### FWW.mřentavvn.com

Khi đọc qua tài liệu này, nếu phát hiện sai sót hoặc nội dung kém chất lượng xin hãy thông báo để chúng tôi sửa chữa hoặc thay thế bằng một tài liệu cùng chủ đề của tác giả khác. Tài liệu này bao gồm nhiều tài liệu nhỏ có cùng chủ đề bên trong nó. Phần nội dung bạn cần có thể nằm ở giữa hoặc ở cuối tài liệu này, hãy sử dụng chức năng Search để tìm chúng.

Bạn có thể tham khảo nguồn tài liệu được dịch từ tiếng Anh tại đây:

http://mientayvn.com/Tai\_lieu\_da\_dich.html

Thông tin liên hệ:

Yahoo mail: thanhlam1910\_2006@yahoo.com

Gmail: frbwrthes@gmail.com

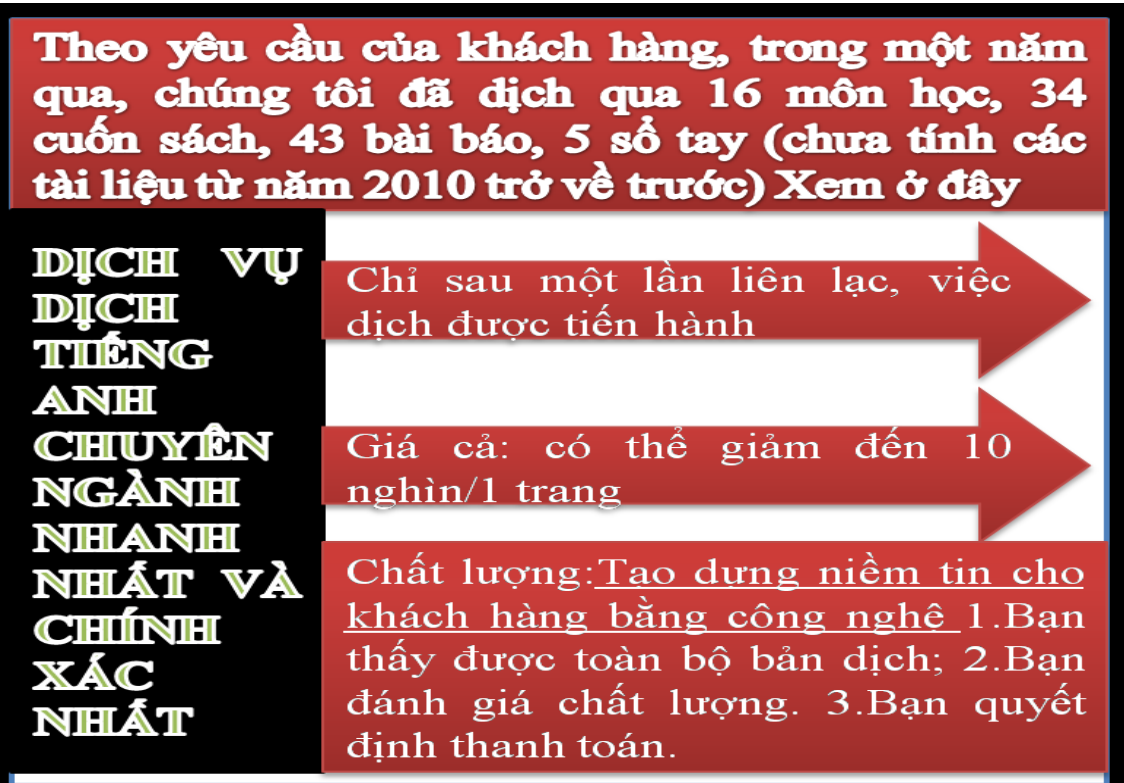

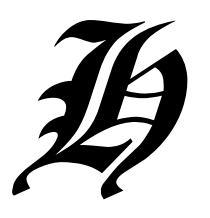

CÔNG TY HÀ HOÀ

## VẾ KΫ́ THUẬT VỚI AUTOCAD 2002

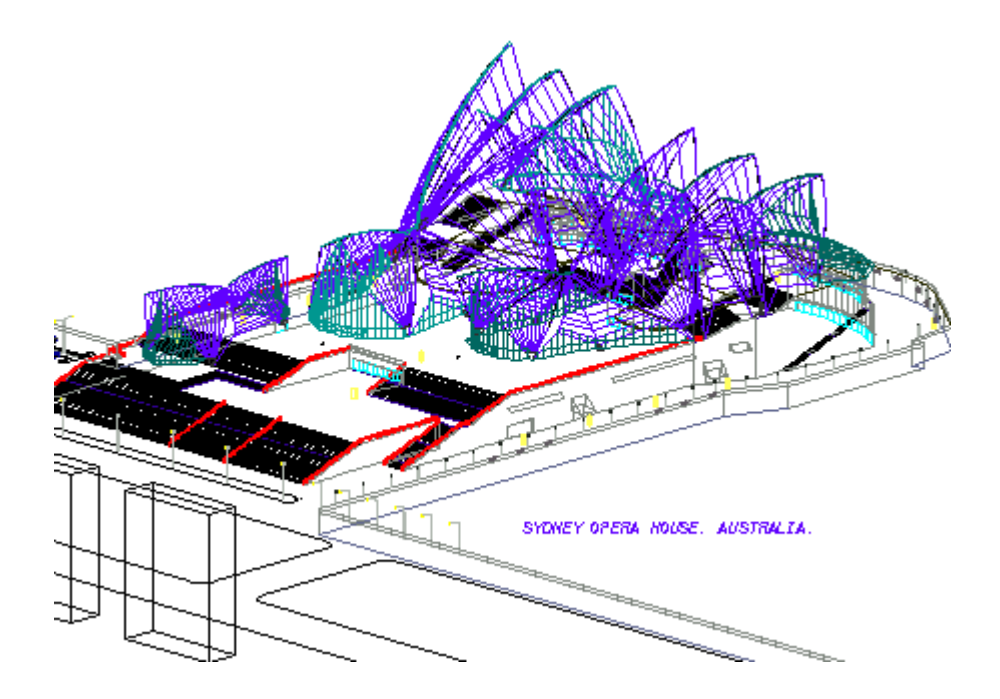

**HÀNỘI 2003** 

CÔNG TY HÀ HOÀ

# VĚ KÝ THUẤT VỚI AUTOCAD 2002

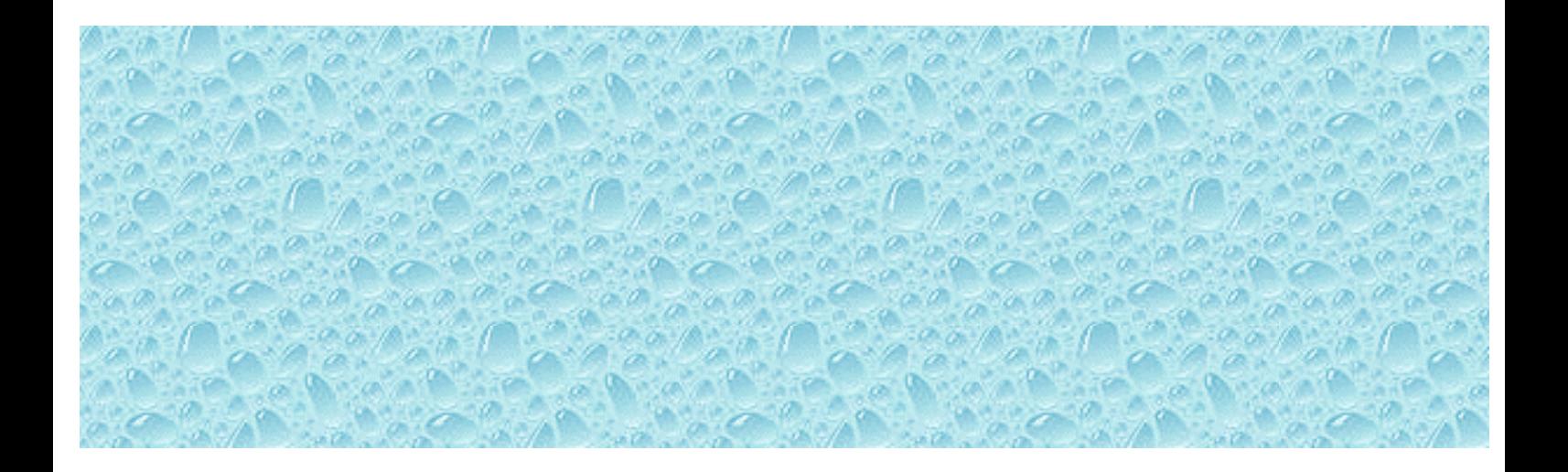

**HÀNỚ 2003** 

### **MUC LUC**

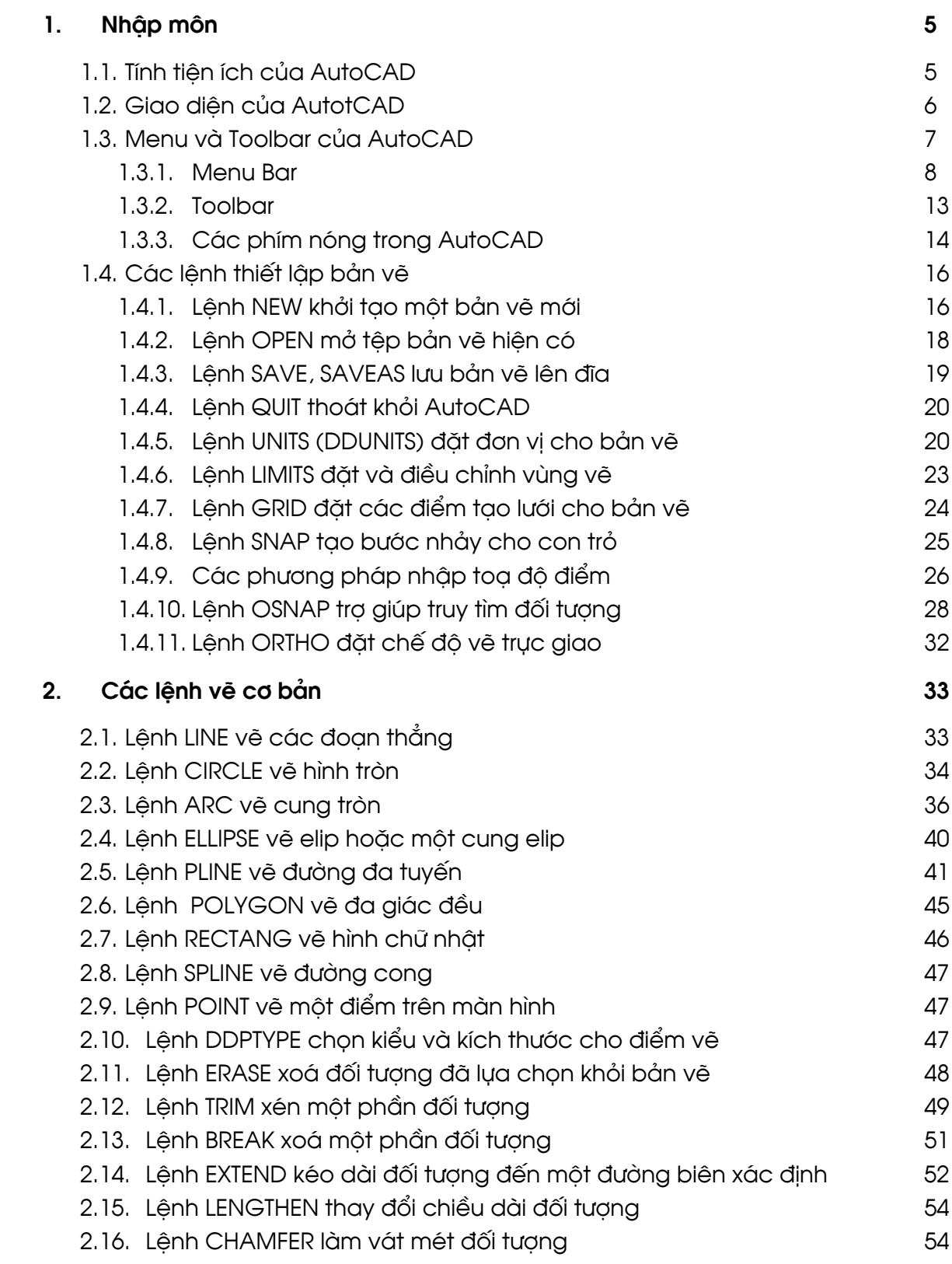

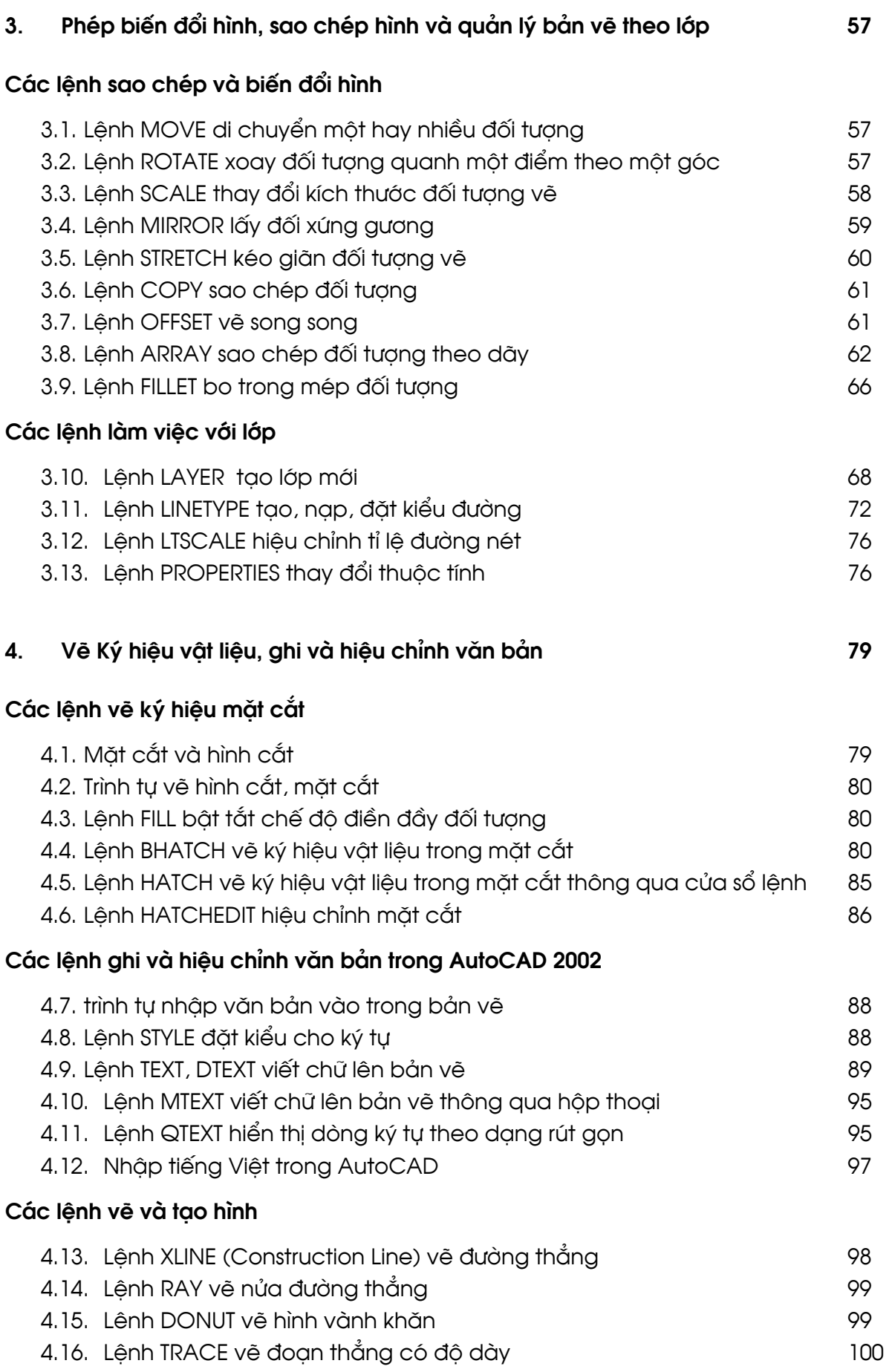

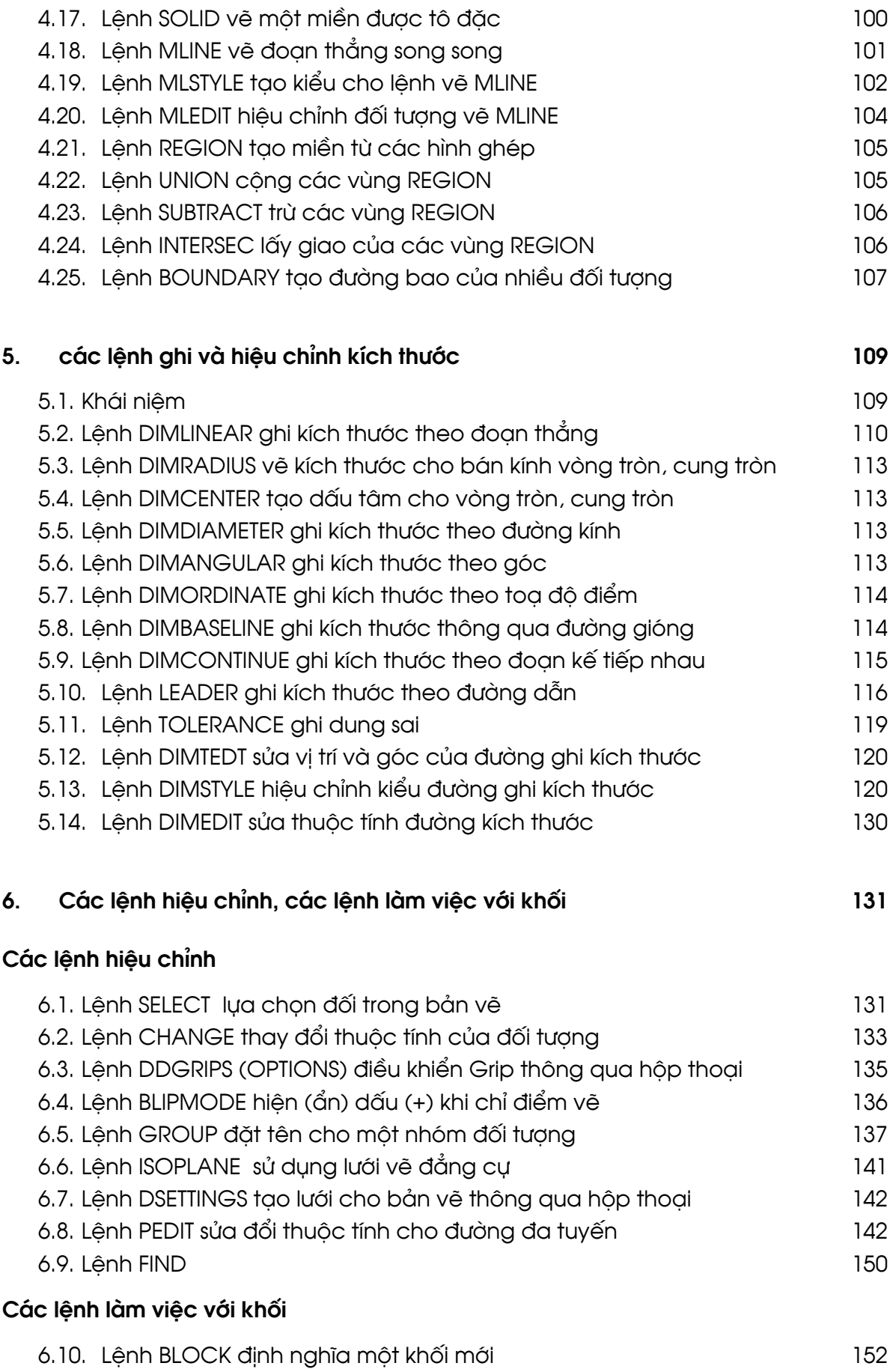

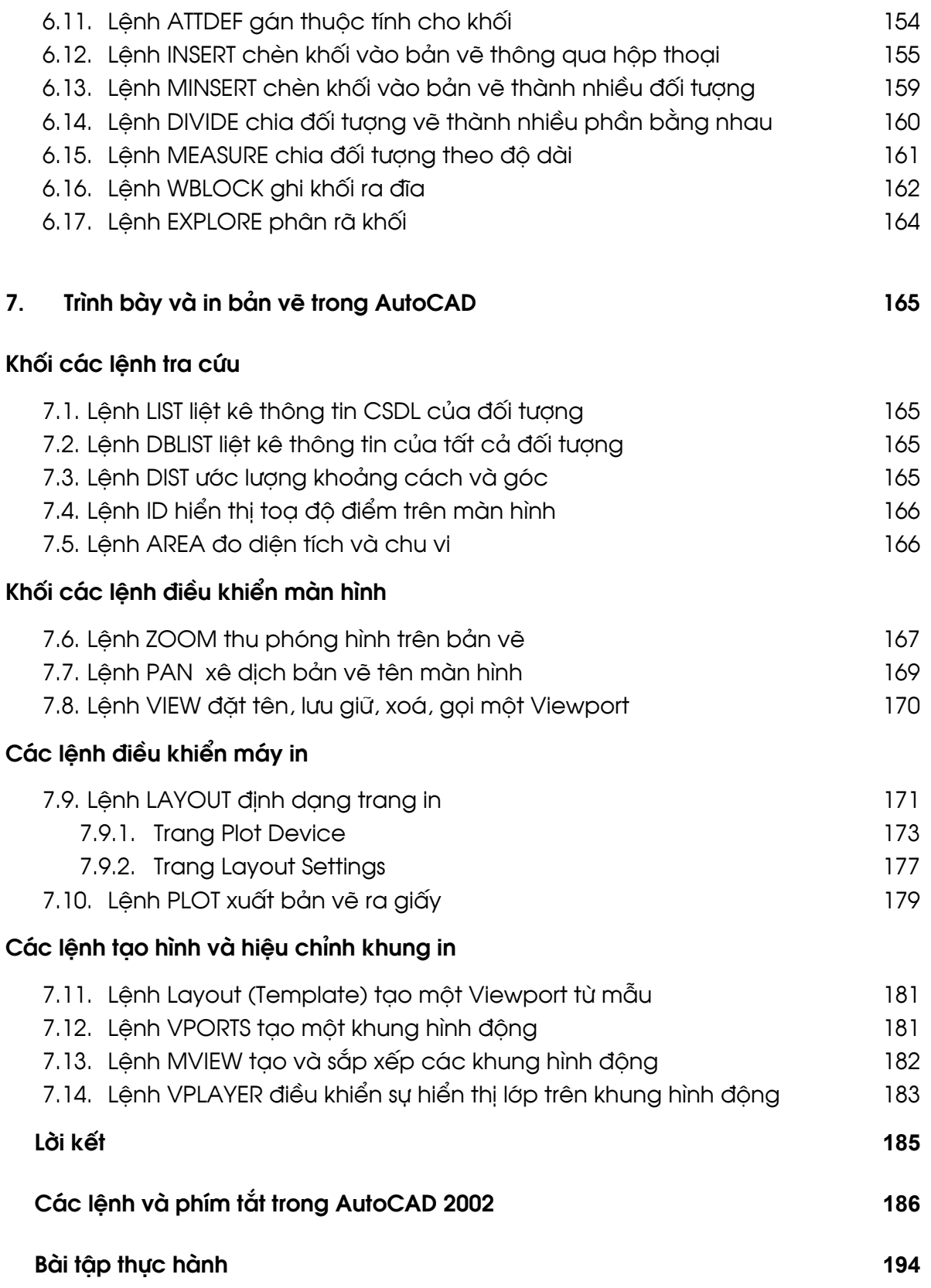

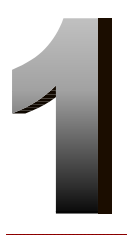

### NHẤP MÔN

### 1.1. Tí nh tiệ n í ch của AUTOCAD

CAD là chữ viết tắt của cum từ tiếng Anh Computer Aided Desingn. Hiên nay thuật ngữ CAD ngày càng trở nên phổ biến trong kỹ thuật nói chung và trong ngành xây dựng nói riêng. Nó đã tao ra một phương pháp thiết kế mới cho các kiến trúc sư và kỹ sư xây dưng. Trong tiếng Việt nó có nghĩa là thiết kế trên máy tính hay cũng có thể gọi là thiết kế với sư hỗ trợ cuả máy tính.

Việc thiết kế trên máy vi tính giúp cho ban có thể lên được nhiều phương án trong một thời gian ngắn và sửa đổi bản vẽ một các nhanh chóng và dễ dàng hơn rất nhiều so với cách làm thủ công. Ngoài ra bạn có thể tra hỏi các diện tích, khoảng cách...trực tiếp trên máy.

AutoCAD là một phần mền thiết kế trên máy vi tính cá nhân được sử dụng tương đối rộng rãi trong các ngành :

- Thiết kế kiến trúc xây dựng và trang trí nội thất.  $\bullet$
- Thiết kế hệ thống điện, nước.
- Thiết kế cơ khí, chế tao máy.
- Thiết kế hệ thống chiếu sáng cho các công trình văn hoá như trong các rap chiếu phim, nhà hát...
- Thiết lập hê thống bản đồ.  $\bullet$

Tai Việt Nam AUTOCAD đã từng được biết đến từ trên 10 năm trở lai đây. Tính tiên ích của nó đã ngày càng chinh phục được đông đảo đội ngũ các kỹ sư, kiến trúc sư thuộc nhiều đơn vị, ngành nghề khác nhau trong cả nước. Cho đến nay mặc dù các ứng dung đồ hoa phục vụ việc việc vẽ và thiết kế kỹ thuật đã xuất hiện thêm nhiều chương trình mới, có giao diên hoặc một số tính năng kỹ thuật rất nổi trội, song xét về toàn cuc, thật khó có chương trình nào vượt hẳn được AUTOCAD. Ngày nay AUTOCAD đã thât sư trở thành một bộ phân không thể thiếu được đối với rất nhiều đơn vị thiết kế, thẩm kế xây dựng. Việc vẽ và xuất bản vẽ từ AUTOCAD đã trở thành điều đương nhiên nếu không nói là bắt buộc đối với hầu hết các hồ sơ thiết kế công trình.

### ❖ Phiên bản AutoCAD 2002

Mỗi phiên bản của AutoCAD lai kèm theo những đặc điểm mới, những cải tiến và bổ xung tiện ích mới. Nhận xét với 03 phiên bản gần đây nhất là AutoCAD 14; AutoCAD 2000 và AutoCAD 2002 cho thấy:

Phiên bản AutoCAD 2000 so với AutoCAD 14 đã có sự thay đổi lớn về giao diên. Từ chế đô chỉ có thể mở từng tài liêu (Single Document), chuyển sang chế đô cho phép mở nhiều tài liêu cùng lúc (Multiple Document). Chế đô thu phóng

hình linh hoat thay cho chế độ thu phóng thông qua hộp công cụ (hoặc dòng lênh)...

AutoCAD 2002 kế thừa các tính năng ưu việt của AutoCAD 2000 và cung cấp thêm nhiều công cụ thiết kế; các đặc tính; các tiêu chuẩn; hỗ trợ mạnh mẽ việc chia sẻ và tích hợp thông tin...

Tuy nhiên cũng như các hãng phần mềm lớn khác, việc phát triển cho ra đời các phiên bản tiếp sau bao giờ cũng là sư phát triển, kế thừa những tinh hoa từ phiên bản trước do vây xét trên phương diên người dùng thì càng phiên bản sau chương trình càng trở nên dễ sử dung; tính năng càng manh mẽ hơn và càng giúp cho việc thiết kế trở nên nhanh chóng, dễ dàng và hiêu quả hơn.

### ❖ Các đòi hỏi về cấu hì nh

AutoCAD 2002 yêu cầu cần có môi trường hệ điều hành là Windows 98; Windows ME; Windows 2000; Windows XP... với cấu hình máy tối thiểu là Pentium 233 (hoặc tương đương), 64MB Ram; bộ hiển thị Video có độ phân giải 800×600 chế độ màu tối thiểu là 256 màu.

### 1.2. Giao diê n của AutoCAD

Sau khi khởi động AutoCAD sẽ xuất hiên màn hình làm việc của AutoCAD. Toàn bộ khung màn hình có thể được chia làm 4 vùng :

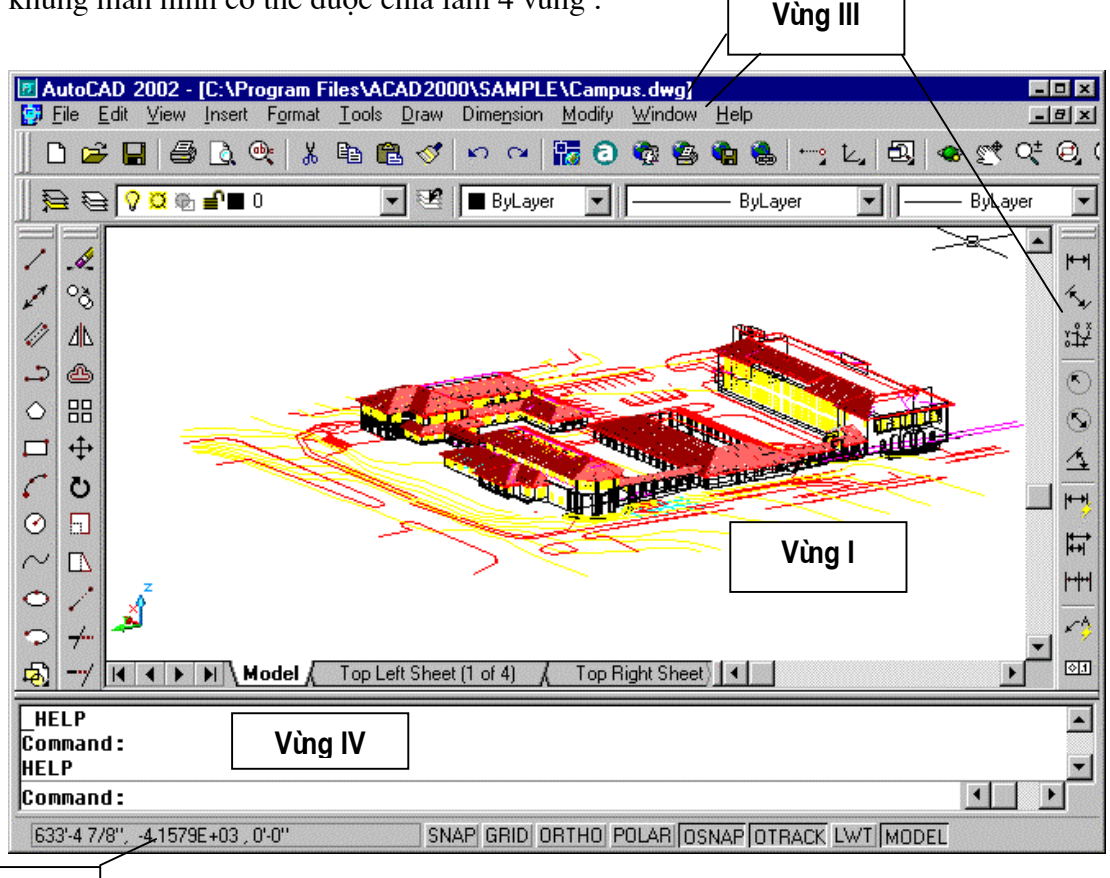

Vùng II

Hì nh 1.1 - Màn hì nh giao diê n của AUTOCAD 2002.

### **Vùng I**

Chiếm phần lớn diên tích màn hình. Vùng này cùng để thể hiên bản vẽ mà ban sẽ thực hiên và được gọi là vùng Graphic (phần màn hình dành cho đồ hoa). Trong suốt quá trình vẽ trên vùng đồ hoa xuất hiện hai sơi tóc (Crosshairs) giao nhau, một sơi hướng theo phương truc X một hướng theo phương trục Y. Khi ta di chuyển chuột sợi tóc cungc chuyển động theo và dòng nhắc cuối màn hình (vùng II) sẽ hiển thi toa đô giao điểm của hai sơi tóc đó (cũng chính là toa đô con trỏ chuột).

### Vùng II

Chỉ dòng trang thái (dòng tình trang - Status line). ở đây xuất hiện một số thông số và chức năng của bản vẽ (Status Bar). Các Status Bar này vừa là các thông báo về trạng thái (chọn hoặc không chon), vừa là hộp chon (khi bấm chuột vào đây trang thái sẽ được chuyển ngược lai). Ví du khi chế đô bắt điểm (SNAP) đang là ON, nếu ta bấm chuột vào ô chữ SNAP trên dòng trang thái thì chế độ bắt điểm (SNAP) sẽ được chuyển thành OFF.

### Vùng III

Vùng gồm các menu lênh và các thanh công cu. Mỗi Menu hay mỗi nút hình tượng trên thanh công cu tương ứng với một lênh của AutoCAD, sẽ được giới thiêu kỹ hơn muc 1.3.

### **Vùng IV**

Vùng dòng lênh (Dòng nhắc). Khi ban nhập lênh vào từ bàn phím hoặc gọi lênh từ Menu thì câu lênh sẽ hiên thi sau từ **Command:** 

Làm việc với AutoCAD là một quá trình hội thoại với máy, do đó ban phải thường xuyên quan sát dòng lênh trong AutoCAD để có thể kiểm tra xem lênh nhâp hoặc gọi đã đúng chưa.

### 1.3. Menu và Toolbar của AutoCAD

Trong AutoCAD 2002 hầu hết các lênh đều có thể được chon thông qua Menu hoặc Toolbar của chương trình. Đây là các phần tử màn hình dang tích cực nó giúp ta thực hiện được các lênh của AutoCAD mà không nhất thiết phải nhớ tên lênh. Những công cu này rất hữu ích với những người lần đầu tiên làm việc với AutoCAD, tuy nhiên việc thực hiện lệnh thông qua Menu (hoặc Toolbar) cũng đòi hỏi người sử dung phải liên tục di chuyển chuột đến các hộp công cu hoặc chức năng Menu tương ứng, do vậy thời gian thực hiện bản vẽ có thể cũng kéo dài thêm đôi chút. Với những người đã thành thao AutoCAD cách thực hiện bản vẽ đa số được thông qua dòng lệnh (vùng IV), với các cách viết lệnh theo phím tắt (cách viết rút gọn). Tuy nhiên để đạt đến trình độ đó cần có thời gian rèn luyện, làm quen với các lênh và dần tiến tới việc nhớ tên, nhớ phím tắt của lênh .v.v...

### 1.3.1. Menu Bar

AutoCAD 2002 có 11 danh mục Menu (vùng III), các Menu này được xếp ngay bên dưới dòng tiêu đề. Đó là các Menu dang kéo xuống (Pull down menu), các chức năng Nenu sẽ xuất hiên đầy đủ khi la kích chuột lên danh muc của menu đó. Tên và chức năng chính của các danh mục Menu đó được cho trong bảng sau :

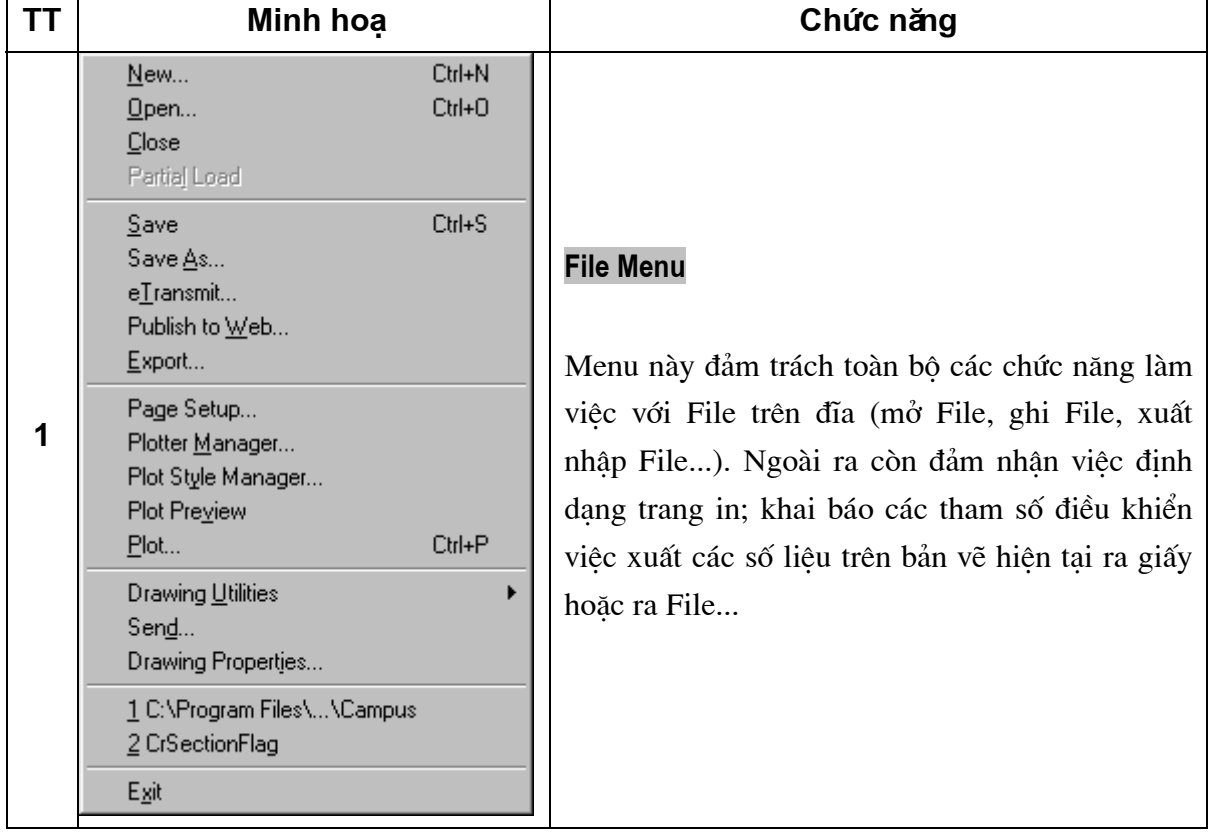

### Bảng 7.1 - Danh muc Menu

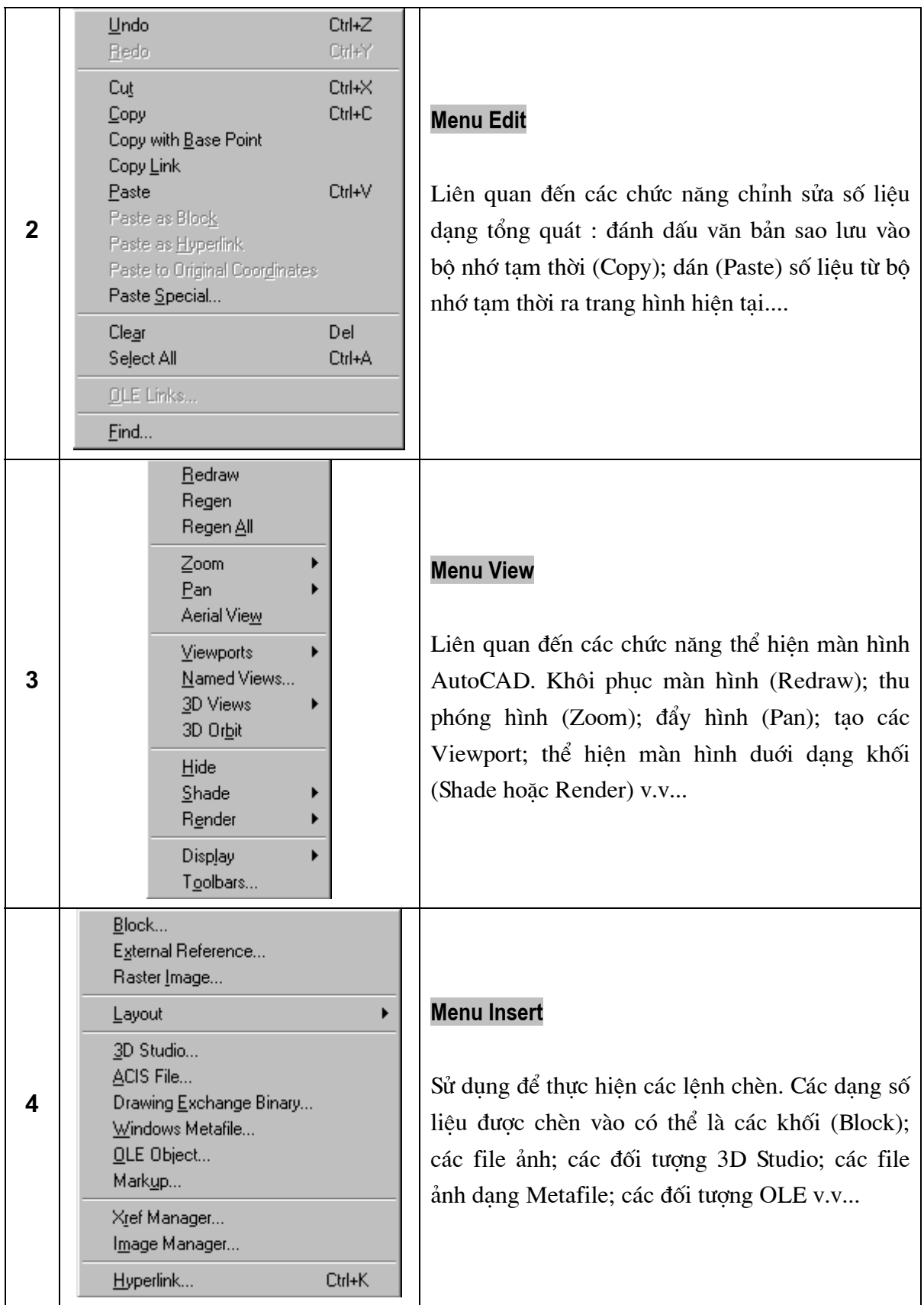

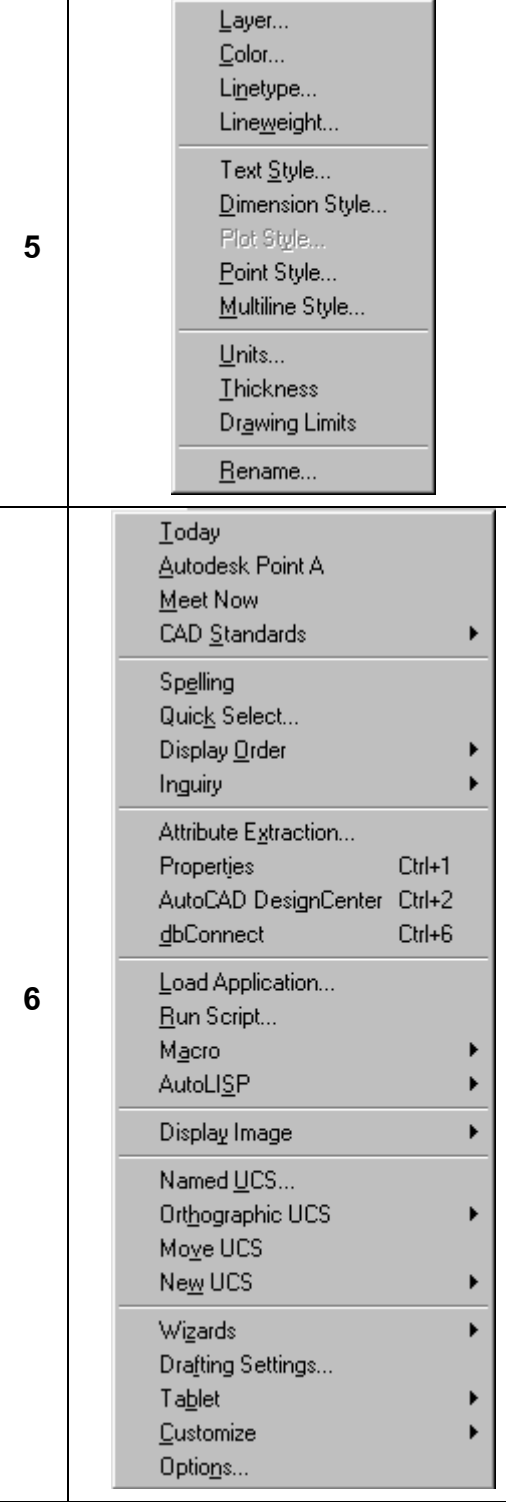

### **Menu Format**

Sử dụng để định dạng cho các đối tượng vẽ. Các đối tượng định dạng có thể là các lớp (Layer); đinh dang màu sắc (Color); kiểu đường; độ mảnh của đường; kiểu chữ; kiểu ghi kích thước; kiểu thể hiện điểm v.v...

### **Menu Tools**

Chứa các hàm công cụ đa mục đích. Từ đây thực hiển rất nhiều dạng công việc khác nhau như: soát chính tả cho đoạn văn bản tiếng Anh (Spelling); gọi hộp thoại thuộc tính đối tượng (Properties); tải các chương trình dạng ARX, LSP... tạo các Macro; dịch chuyển gốc toạ độ v.v.. Ngoài ra chức năng Options từ danh mục Menu này còn cho phép người sử dung lưa chon rất nhiều thuộc tính giao diện khác (màu nền; chế độ khởi động; kích thước con trỏ; Font chữ hiển thi v.v...)

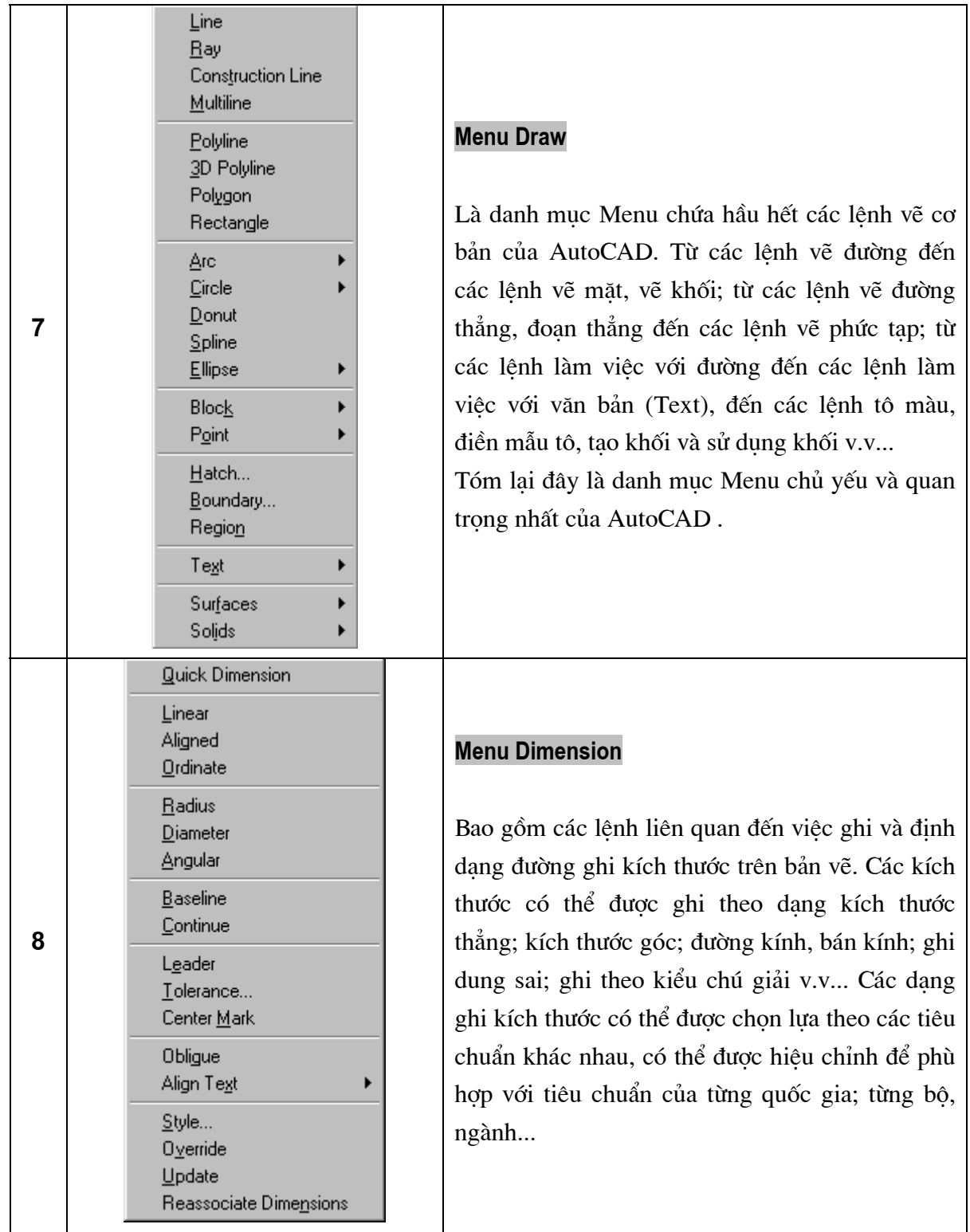

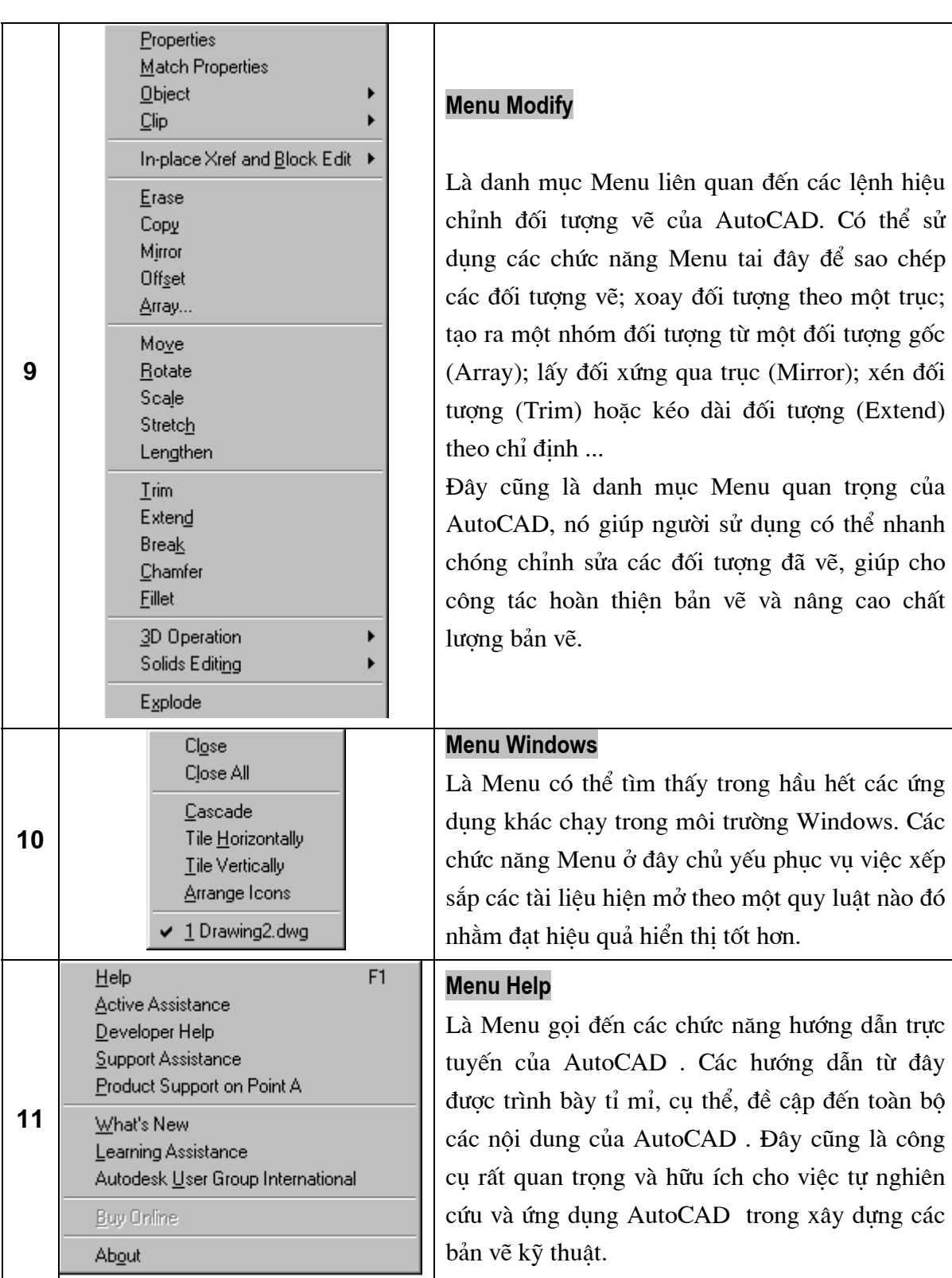

### 1.3.2. Toolbar

AutoCAD 2002 có tất cả 24 thanh Toolbar. mỗi hộp chọn (*Toolbox*) lại liên quan đến một lênh hoặc chức năng cu thể nào đó của môi trường CAD. Để gọi Toolbar nào đó có th thực hiên như sau :

Chon Menu View - Toolbars...

sẽ xuất hiên hộp thoai hình 1.2. Từ hộp thoai này nếu muốn Toolbar nào đó được hiên thì chỉ việc bấm chuột lên hộp chọn □ (bên trái) tên của Toolbar đó. Sau khi Toobar đã được hiện sẽ thấy xuất hiện dấu chọn ☑ bên cạnh tên Toolbar đó, nếu muốn thôi hiện thì chỉ việc bấm lai vào hôp chon là được.

Việc sử dụng các hộp công cụ (*Toolbox*) từ các Toolbar để thực hiện các lệnh AutoCAD nói chung là khá nhanh và tiên dung. Các hộp công cu lai được thiết kế theo dang đồ hoa khá trưc quan, khi di chuyển con trỏ chuột lên phần màn hình của hộp công cu, còn thấy xuất hiện lời nhắc (*Tooltip*) cho biết đây là hộp công cụ gì, do vậy việc sử dụng toolbar lại càng trở nên trực quan và tiện dụng. Tuy vậy nếu trên màn hình của AutoCAD ta cho hiện tất cả 24 Toolbar thì phần màn hình sẽ trở nên rối, rất khó quan sát, tốc độ thực hiện lệnh cũng sẽ bị chậm hơn do vậy người ta thường chỉ cho hiện những Toolbar cần thiết nhất, hay được sử dụng nhất mà thôi.

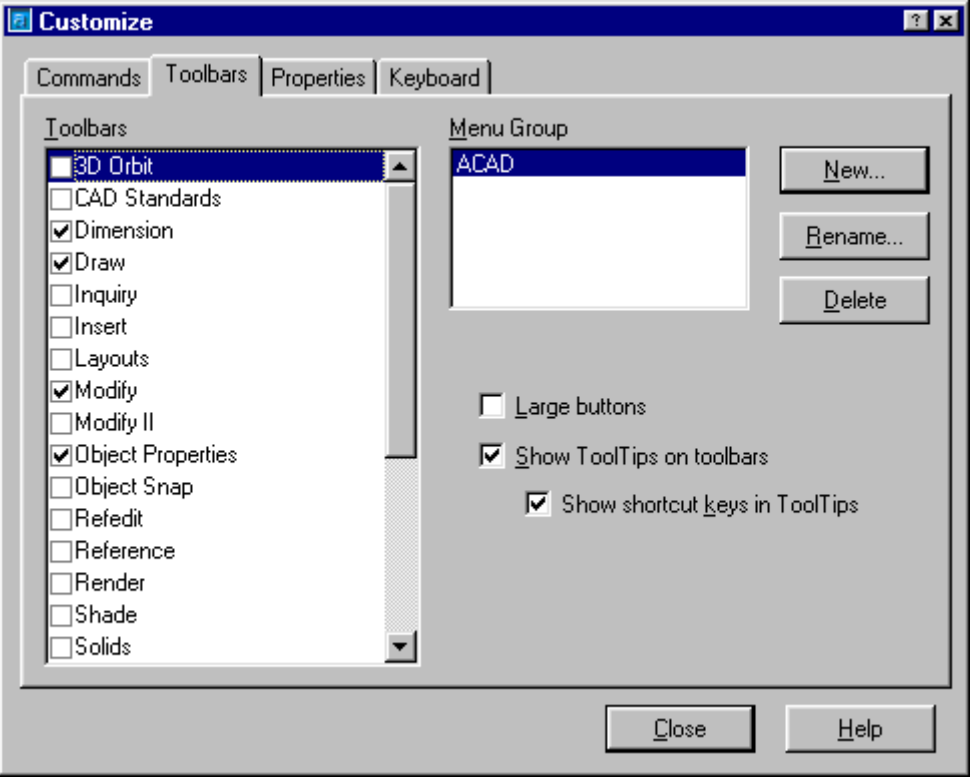

Hì nh 1.2 - Hiể n thị Toolbar theo yêu cầu của người sử dụng.

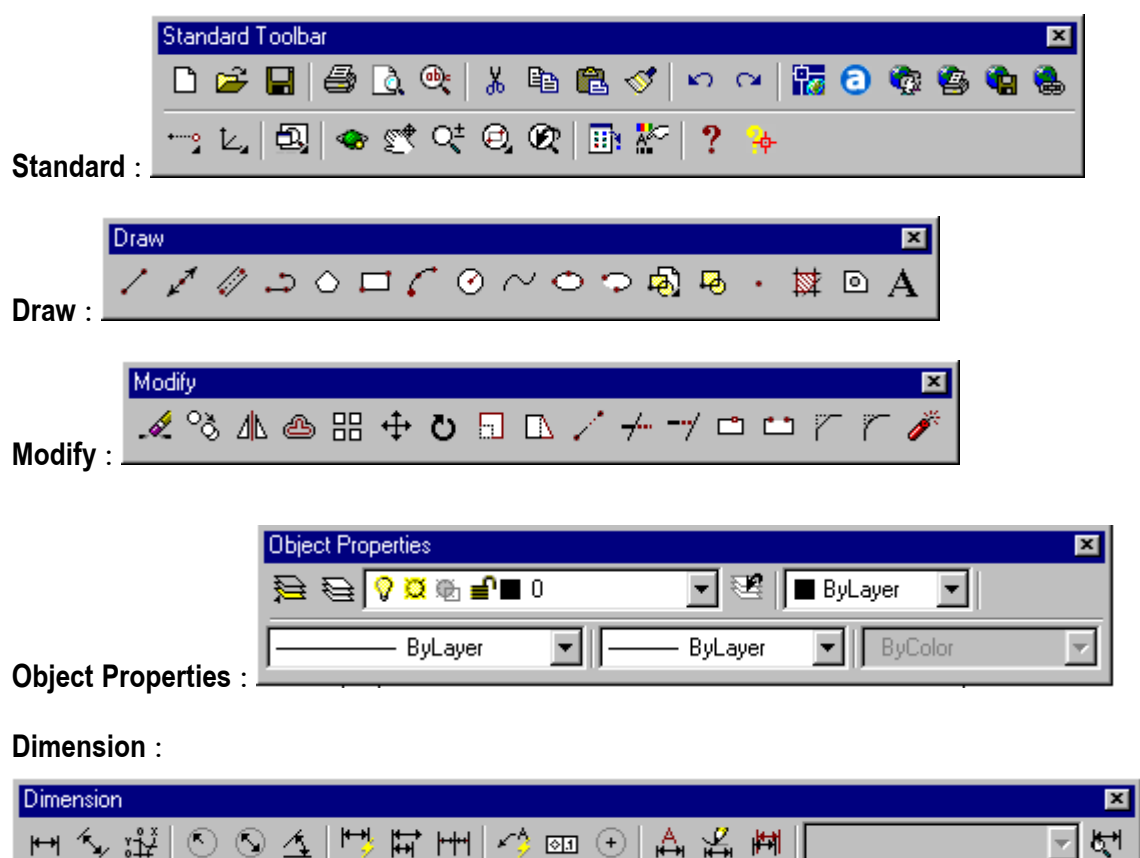

Các Toolbar thông thường được đặt ở chế độ thường trực mỗi khi khởi động AutoCAD là :

### 1.3.3. Các phí m nóng trong AutoCAD

Bảng 1.2 - Các phí m nóng thông dụng

| Phí m nóng            | Lê nh liên quan                                                                                                    |
|-----------------------|----------------------------------------------------------------------------------------------------|
| F1                    | Gọi lênh hướng dẫn trưc tuyến                                                                                                    |
| F <sub>2</sub>        | Chuyển màn hình từ chế độ đồ hoạ sang chế độ văn bản                                                                                     |
| $F3$ (hoă c Ctrl - F) | Tắt mở chế độ truy bắt điểm (Osnap)                                                                                                    |
| $F4$ (hoă c Ctrl - E) | Chuyển từ mặt chiếu trục đo này sang mặt chiếu trục đo khác<br>(chỉ thực hiện được khi Snap settings đặt ở chế độ Isometric<br>$snap$ ). |
| $F6$ (hoặ c Ctrl - D) | Mở <tắt> chế độ hiển thị động toạ độ con trỏ trên màn hình đồ<br/>hoa (hiện toa độ ở dòng trạng thái).</tắt>                             |

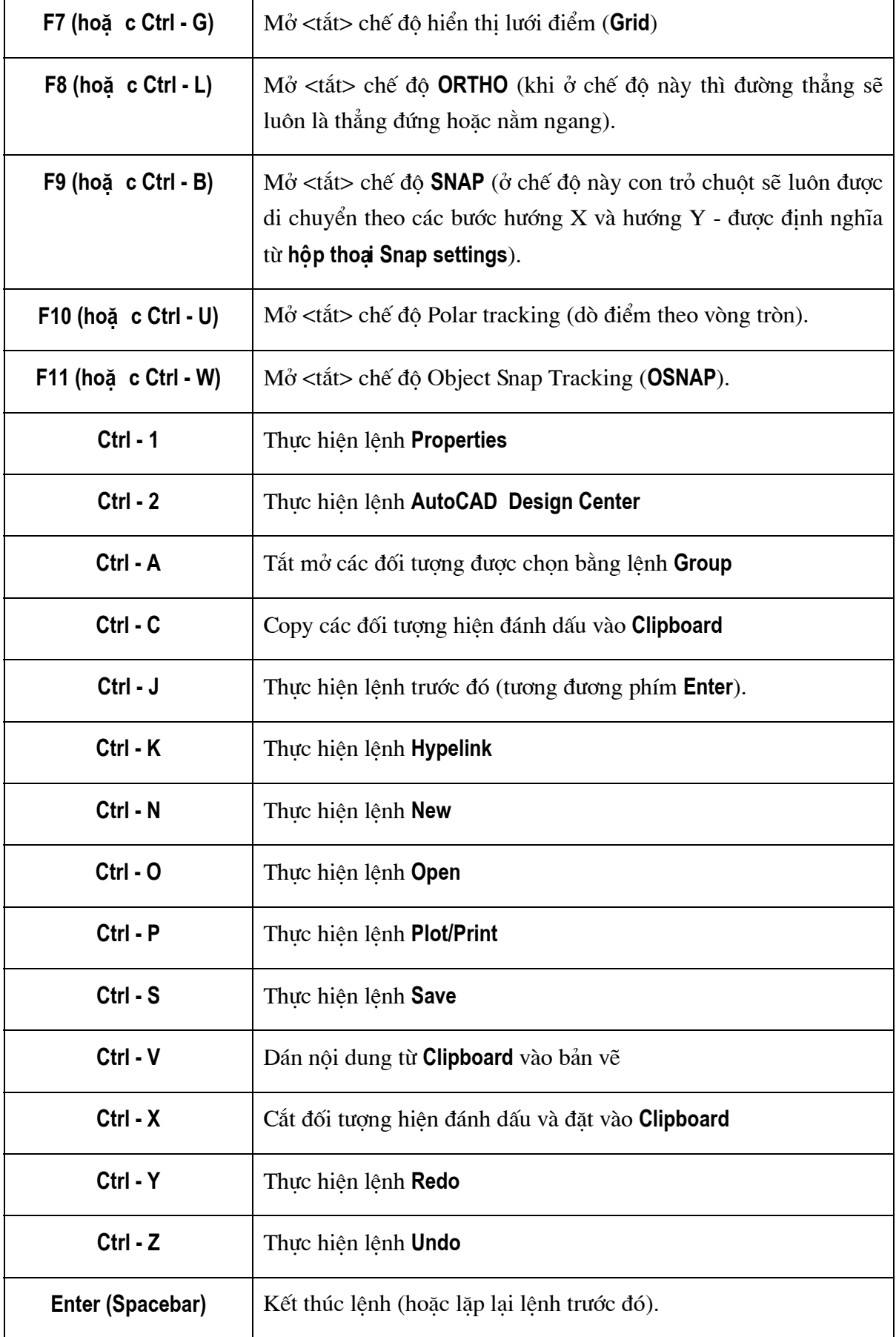

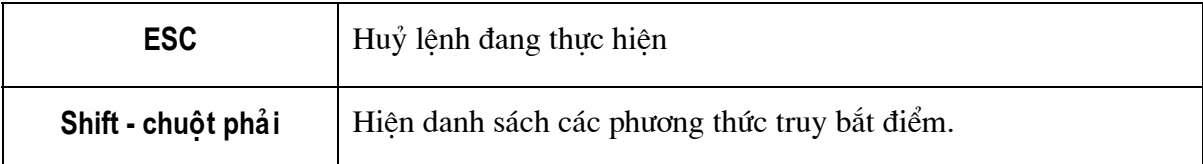

### 1.4. CÁC LỆ NH THIẾT LẬP BẢN VỀ

### 1.4.1. Lệ nh NEW

### Khởi tạo một bản vẽ mới

Trên thanh công cụ, chọn

Từ File menu, chon New

**E Tại dòng lệnh, nhập New** 

### AutoCAD hiển thị hộp hội thoại Create New Drawing

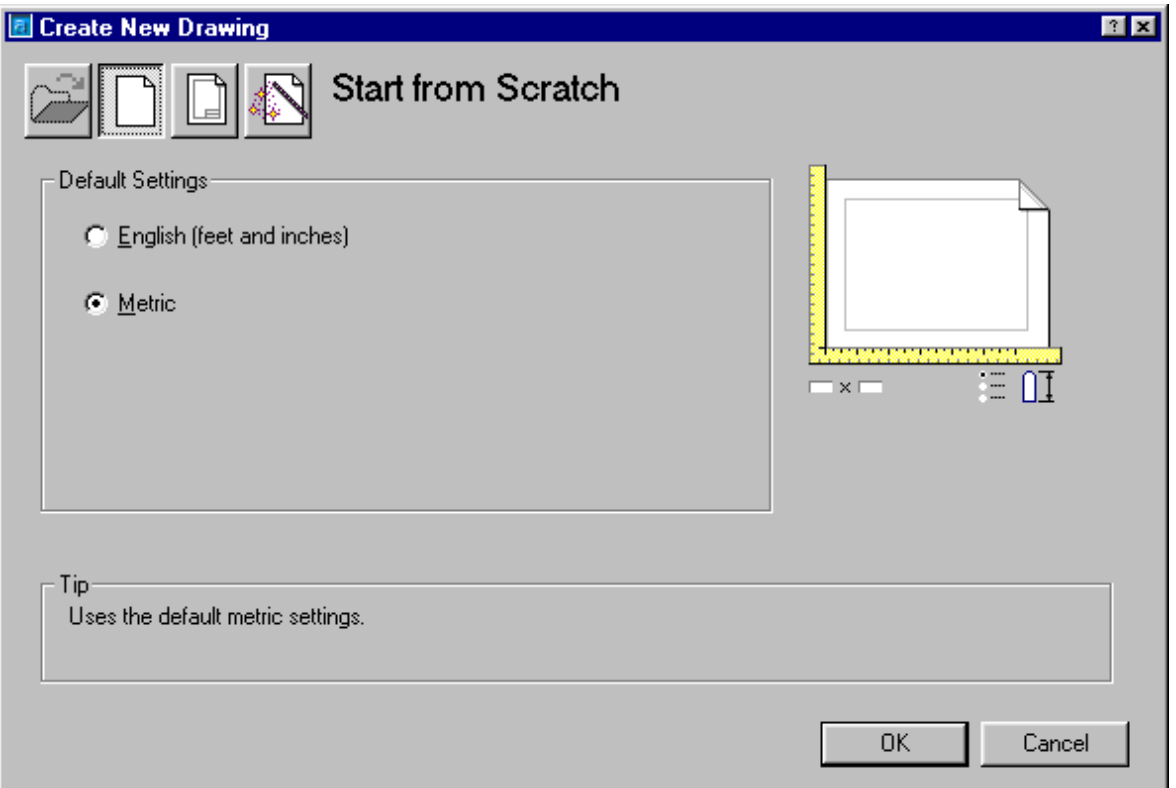

Hì nh 1.3 - Khai báo cho 1 bản vẽmở.

### **Start from Scratch**

Nếu bạn muốn bắt đầu bản vẽ dựa trên default English hoặc metric settings, chon Start from Scratch.

Trên hộp thoại hình 1.3 nếu ta chọn C English (feet and inches) rồi bấm phím OK thì các kích thước trong bản vẽ sẽ được lấy theo chuẩn Anh Mỹ (inches, feet...). Nếu chọn G Metric thì các kích thước sẽ được tính theo hệ SI mét, cm, mm...

Khi muốn tao một bản vẽ mới từ các mẫu định sẵn có thể chon lúc này hôn thoại hình 1.3 sẽ chuyển thành hộp thoại hình 1.4. Từ đây ta có thể chọn một trong các dạng mẫu định sẵn để làm nền cho bản vẽ sắp thực hiện. Số lượng mẫu có sẵn của AutoCAD 2002 có khá nhiều (trên 60 mẫu). Các mẫu được thiết kế để đáp ứng cho nhiều tiêu chuẩn khác nhau, tuy nhiên nếu các mẫu này vẫn chưa đáp ứng yêu cầu bản vẽ cần có, người sử dung có thể tư tao ra các mẫu mới và sử dung chúng bình đẳng với các mẫu của AutoCAD.

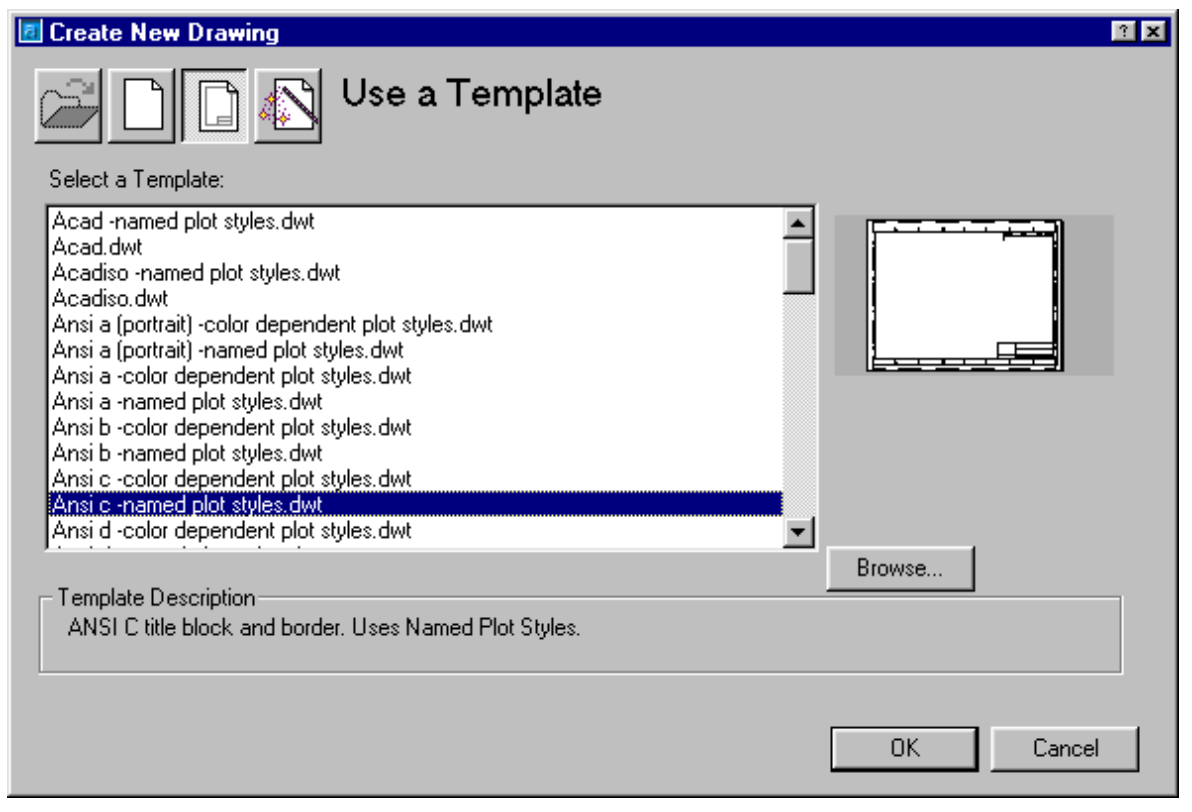

Hì nh 1.4 - Khai báo cho 1 bản vẽmở từ Template.

### **Use a Wizard**

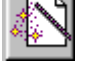

Nếu ban muốn thiết lập bản vẽ bằng cách dùng hộp hội thoại, hãy chọn Use a Wizard. Ban có thể chon *Quick Setup* hoặc Advanced Setup tại Select a Wizard

**Ouick Setup.** Chon **Ouick Setup** thiết lập vùng bản vẽ (Xem lênh Limits), thay đổi các đơn vi dài có độ chính xác theo ý muốn (Xem lênh Units) Advanced Setup. Chon Advanced Setup để thiết lập vùng bản vẽ (Xem lênh Limits), thay đổi đơn vị dài (Xem lênh Units), đơn vị góc, hướng của góc và ban cũng có thể thiết lập nét đặc trưng của một bản vẽ cơ sở.

### **Use a Template**

Nếu ban bắt đầu một bản vẽ dựa trên bản vẽ cơ sở, chon Use a Template.

Tai Select a Template chon têp .dwt. Bản vẽ này sẽ thiết lập cho bản vẽ mới của bạn các thông số mà nó đã có sẵn như các lớp (layers), các kiểu đường kích thước (dimension styles), vùng nhìn (views).

### **Instructions**

Chon *Instructions* để xem phương thức bắt đầu một bản vẽ mới.

### 1.4.2. Lệ nh OPEN

### Mở tệp bản vẽ hiện có

Trên thanh công cụ, chon

Từ File menu, chon Open

 $\Xi$  Tai dòng lênh, nhâp Open

Nếu bản vẽ hiên tai không được ghi vào đĩa, AutoCAD sẽ hiển thi một hộp hội thoại Select File, do đó bạn có thể ghi bản vẽ hiện tại trước khi mở bản vẽ mới.

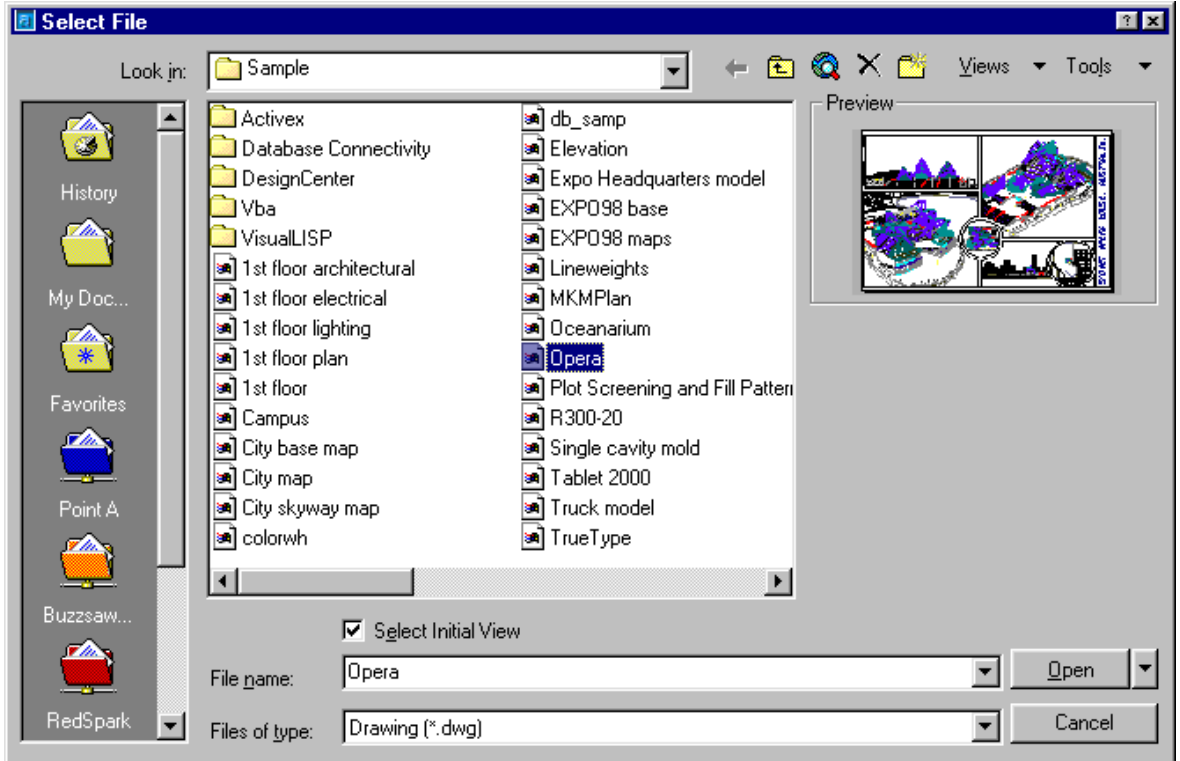

Hì nh 1.5 - Mở File trong AUTOCAD 2002.

### Để mở một tập tin đã có sẵn :

Ban chon tên thư mục và tên tập tin tại cửa sổ Look in hoặc nhập đường dẫn thư muc và tên tâp tin tai cửa sổ File name.

Bạn có thể tìm tệp tin đã trên ổ đĩa bằng cách bấm nút Find File

Tai cửa sổ **Files of type** ban chon kiểu của phần mở rộng tên têp tin cần mở.

<span id="page-22-0"></span>Trên cửa sổ Preview sẽ hiện bản vẽ đã chọn

Bấm nút Open để mở bản vẽ đã chọn, bấm nút Cancel để huỷ bỏ lệnh

### 1.4.3. Lệ nh SAVE, SAVEAS

### <sup>®</sup>Lệnh SAVE

### Lưu bản vẽ hiện tại ra đĩa

Trên thanh công cụ, chọn

Từ File menu, chọn Save

 $\equiv$  Tai dòng lênh, nhập Save

Với bản vẽ hiện thời đã đặt tên thì AutoCAD lưu lại phần sửa đổi của bản vẽ Với bản vẽ hiên thời chưa đặt tên thì AutoCAD thực hiên lênh SaveAs

### <sup>®</sup>Lênh SAVE AS

### Đặt tên và lưu bản vẽ ra đĩa

Từ File menu, chọn Save As

Tai dòng lênh, nhập SaveAs

AutoCAD hiển thị hộp hội thoại Save Drawing As

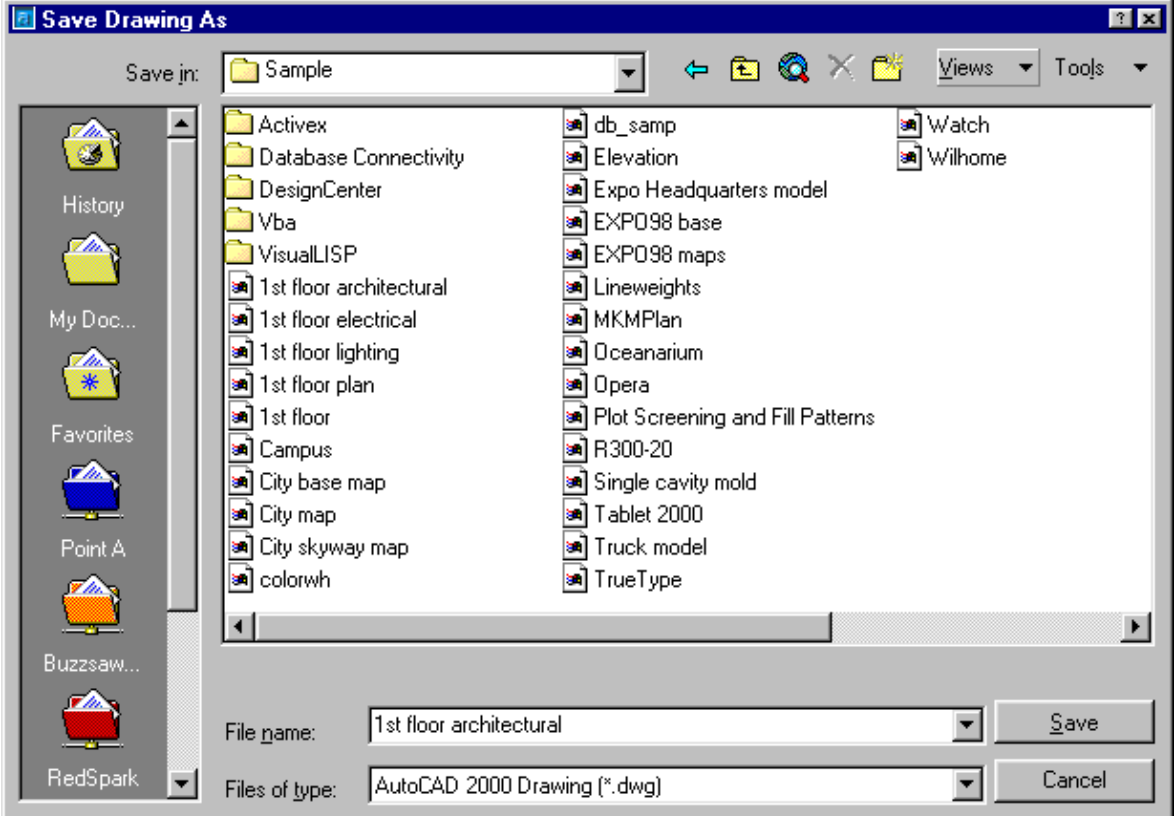

Hì nh 1.6 - Ghi File.

Với bản vẽ chưa có tên hoặc muốn lưu bản vẽ hiện hành dưới một tên khác, trong một thư mục khác ban nhập tên và đường dẫn của bản vẽ vào ô File name, phần mở rông của têp tin vào ô Save as type rồi chon nút Save.

Chọn Cancel để huỷ bỏ lệnh.

### 1.4.4. Lệ nh QUIT

### Thoát khỏi chương trình AutoCAD

 $\hat{S}$  Từ File menu, chon *Exit* 

Tai dòng lênh, nhâp quit

Nếu bản vẽ chưa được ghi lai sư thay đổi thì AutoCAD hiên lên dòng nhắc:

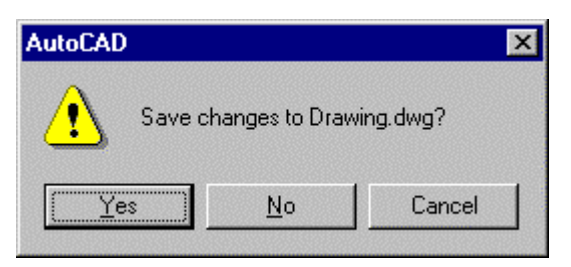

Hì nh 1.7 - Lời nhắ c ghi File.

+Chọn Yes : Lưu giữ sự thay đổi (Xem lệnh Save) +Chọn  $\text{No}:$  Không lưu giữ sự thay đổi và thoát khỏi AutoCAD +Cancel : Huỷ bỏ lệnh Quit

### $1.4.5.$ Lệ nh UNITS (hoặ c DDUNITS)

### Đặt hệ đơn vị cho bản vẽ

AutoCAD cho phép chon lưa hê đơn vi đo (số và góc) tuỳ thuộc vào ý muốn của người dùng. Lênh Units cho phép thiết lập hê đơn vi đo cho bản vẽ.

### Cú pháp:

 $\mathbb{E}$  command: *units* 

Lênh này gọi đến hộp thoại có dang sau :

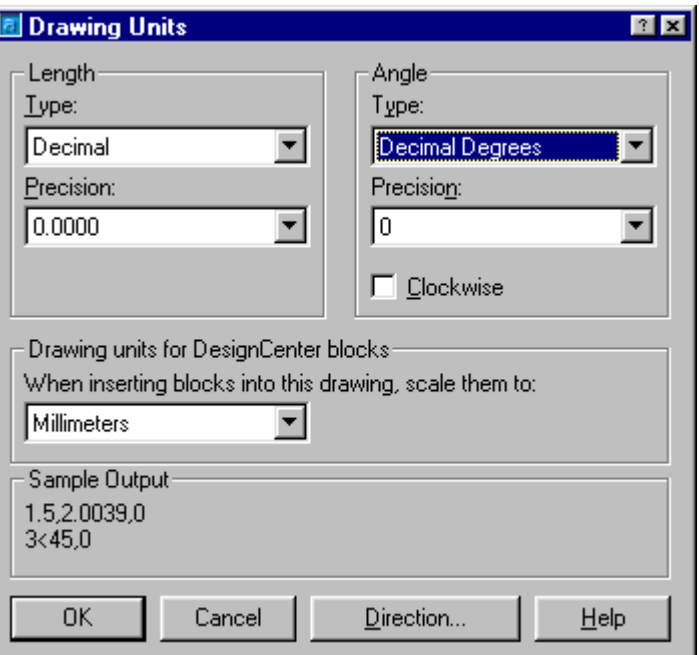

Hì nh 1.8 - Lưa chon đơn vị vẽ

### Dạng thể hiện đơn vị dài (Length)

Đinh dang số học  $(Type)$ 

Có 5 kiểu định dạng số học :

- 1. Architectural (dạng kiến trúc) 1'  $3^{1/2}$ "
- 2. Decimal (dang thâp phân) 15.50
- 3. Engineering (dang kỹ thuật)  $1'$  3,50"
- 4. **Fractional** (dang phân số)
- 5. Scientific (dang khoa học)  $1.55E + 01$

Người sử dụng có thể chọn một trong các kiểu thể hiện trên bằng cách bấm chọn từ bảng danh sách.

Độ chính xác thập phân (*Precision*)

Thông qua bảng danh sách *Precision* người sử dụng có thể định kiểu thể hiện cho các biến số có bao nhiêu chữ số có nghĩa sau dấu phảy (có thể chọn từ 0 đến 8 chữ số sau dấu phảy). Nếu chọn như đang thể hiện trên hộp thoại hình 1.8 thì các số liệu dạng số khi thể hiên ra màn hình sẽ chứa 04 chữ số sau dấu phảy.

### Dang góc (Angle)

Kiểu thể hiện  $(Type)$ 

Có 5 kiểu định dạng số liệu nhập góc đó là :

- 1 *Dicimal degrees* (dang đô thập phân) 45.0000
- 2 Deg/Min/ Sec (dang độ/phút/giây) 45d0'0"
- $3 *Grads*$  (dang grad) 50.0000g
- 4 Radians (dang radian) 0.7854r
- 5 Surveyor's Units (don vi trắc đia) N 45d0'0" E

Chon một trong các dang đơn vị đo góc muốn dùng. Trong ví du *(examples)* Là cách thức thể hiện góc 45° trong mỗi dang tương ứng.

Dang 2 (Deg/Min/Sec) biểu diễn góc theo toa đô/phút/giây với các ký hiệu:

 $d = d\hat{\theta}$ 

- $' = \text{phút}$
- $" =$ giây

Ví du: số đo góc 125d30'25.7" có nghĩa là 125 đô 30 phút 25.7 giây.

Dạng 5 cũng biểu diễn góc dưới dạng độ/phút/giây nhưng có các chỉ số định hướng của góc nên giá trị biểu diễn góc luôn nhỏ hơn 90<sup>0</sup>. Các chỉ số định hướng của góc là N (North -Bắc), S (South - Nam), E (East - Đông), W (West - Tây) và dang thức của góc được biểu diễn như sau:  $\langle N/S \rangle$   $\langle$  giá tri góc  $\rangle$   $\langle$  E/W  $\rangle$ .

Ví du biểu diễn góc theo dang này như sau:

```
0^\circ = E (Dông)
45° = N45d 0' 0" E ( Đông - Bắc 45°)
90^{\circ} = N (Bắc)
135^\circ = N 45d 0' 0'' W (Tây-Bắc 45^\circ)180^{\circ} = W (T\hat{a}y)225^\circ = S 45d 0' 0'' W (Tây-Nam 45^\circ)270^{\circ} = S (Nam)315^\circ = S 45d 0' 0'' E (Dông - Nam 45^\circ)207.5^{\circ} = S 62d 30' 0'' W (Tây - Nam 62d 30'0'')
```
Độ chính xác thập phân (*Precision*)

Tương tự như phần khai báo cho thể hiện đơn vị dài, các thể hiện góc cũng có thể được chon với đô chính xác thập phân nhất định. Tuỳ thuộc vào kiểu số liêu góc  $(Type)$  mà người sử dụng có thể chọn các cấp chính xác khác nhau. Nếu chọn dạng đơn vị đo góc là đô, phút, giây (Deg/Min/Sec) thì độ chính xác số đo góc tương ứng với giá tri nhập vào như sau:

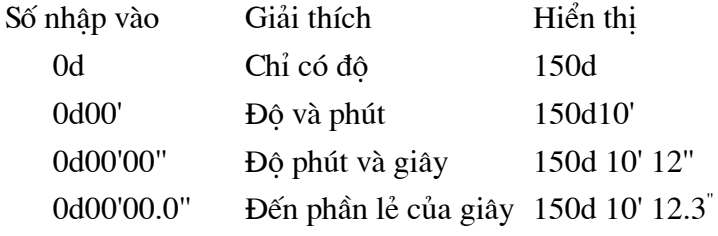

Chon đơn vị tính khi chèn Block (Drawing units for Design Center blocks)

Đơn vị tính này sẽ được sử dụng để tính toán tỉ lệ khi chèn các khối từ bên ngoài vào bản vẽ hiện tại. Nếu lựa chọn đơn vị tính quá lớn hoặc quá bé thì khối chèn vào có thể sẽ là quá bé hoặc quá lớn. Thông thường đối với các bản vẽ theo TCVN đơn vị này thường được chọn là Millimeters (mm).

### Hướng đường chuẩn góc

Thông thường trong AutoCAD góc có tri số 0d0'0" là góc nằm ngang hướng từ trái qua phải màn hình (*East*). Tuy nhiên trong một số trường hợp số liêu nhập có thể lấy góc cơ sở khác đi chẳng han là góc có hướng thẳng đứng - hướng Bắc (North). Khi đó từ hộp thoai

Direction... để hiện hộp thoại hình 1.9 sau đó chon dang góc Units hình 1.8 bấm chon theo yêu cầu cu thể.

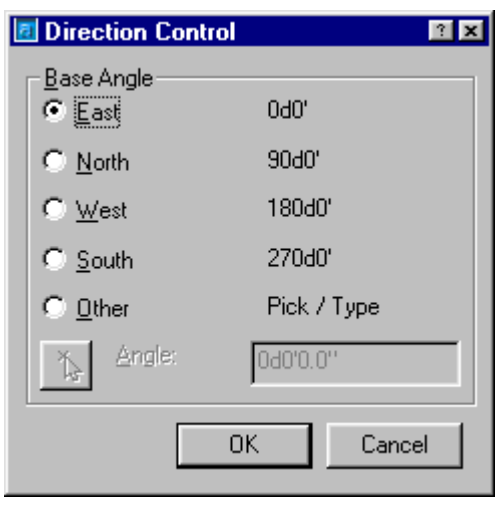

Hì nh 1.9 - Chon hướng cho góc cơ sở.

Chon chiều dương của góc

Chiều dương của góc thông thường là chiều ngược chiều kim đồng hồ (Counterclockwise) tương đương với việc không chon DE Clockwise. Tuy nhiên nếu muốn nhập số liêu với các góc có chiều dương là thuận kim đồng hồ thì phải chọn  $\nabla$  Clockwise

### $1.4.6.$ Lệ nh LIMITS

### Đặt và điều chỉnh vùng bản vẽ

Giới han vùng bản vẽ được qui đinh bởi:

- + Phần diên tính vẽ công trình
- + Phần trống dành cho việc ghi chú giải
- + Phần dành cho khung tên và khung bản vẽ

Ban có thể đinh nghĩa đô lớn của một bản vẽ cho toàn bộ phần diên tích vẽ thể hiện trên màn hình, ban cũng có thể thể hiên nhiều bản vẽ trong cùng một màn hình trên phần diên tích vẽ được đinh nghĩa thông qua lênh Limits. Ban có thể gọi lênh này theo hai cách:

 $\hat{D}$  Từ Format menu, chon *Drawing Limits* 

**E** Tai dòng lênh, nhâp *Limits* 

Tuỳ chọn ON/OFF/<Lower left corner> <0.0000,0.0000>: Góc trái dưới  $\downarrow$ 

Upper right corner <12.0000,9.0000>: Góc phải trên  $\downarrow$ 

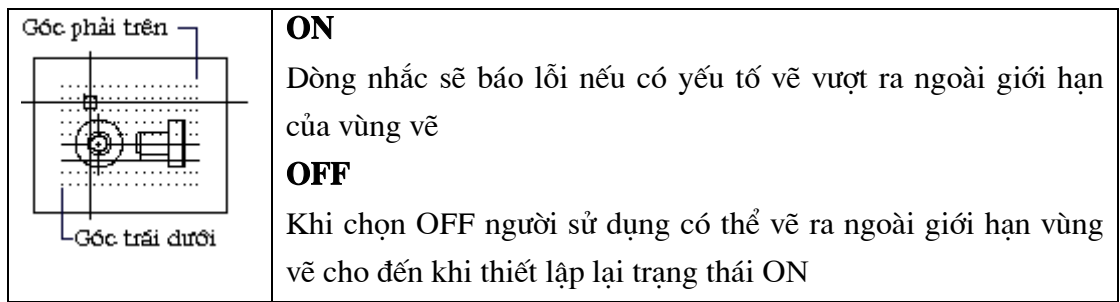

### Lệ nh GRID  $1.4.7.$

### Đặt các điểm tao lưới cho bản vẽ

Trên thanh tình trạng, kích kép GRID

Tai dòng lệnh, nhập grid

### Tuỳ chọn

Grid spacing(X) or ON/OFF/Snap/Aspect <0.5000>:

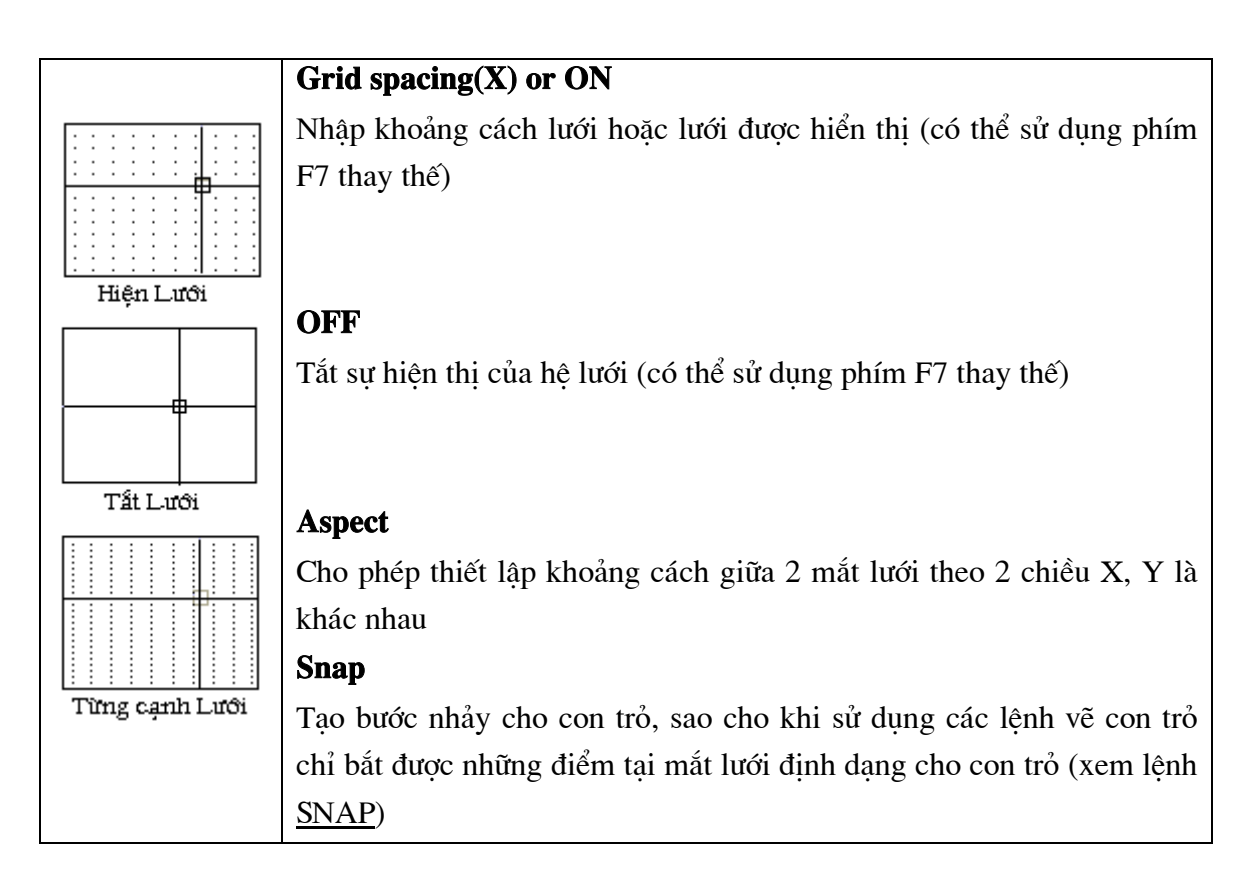

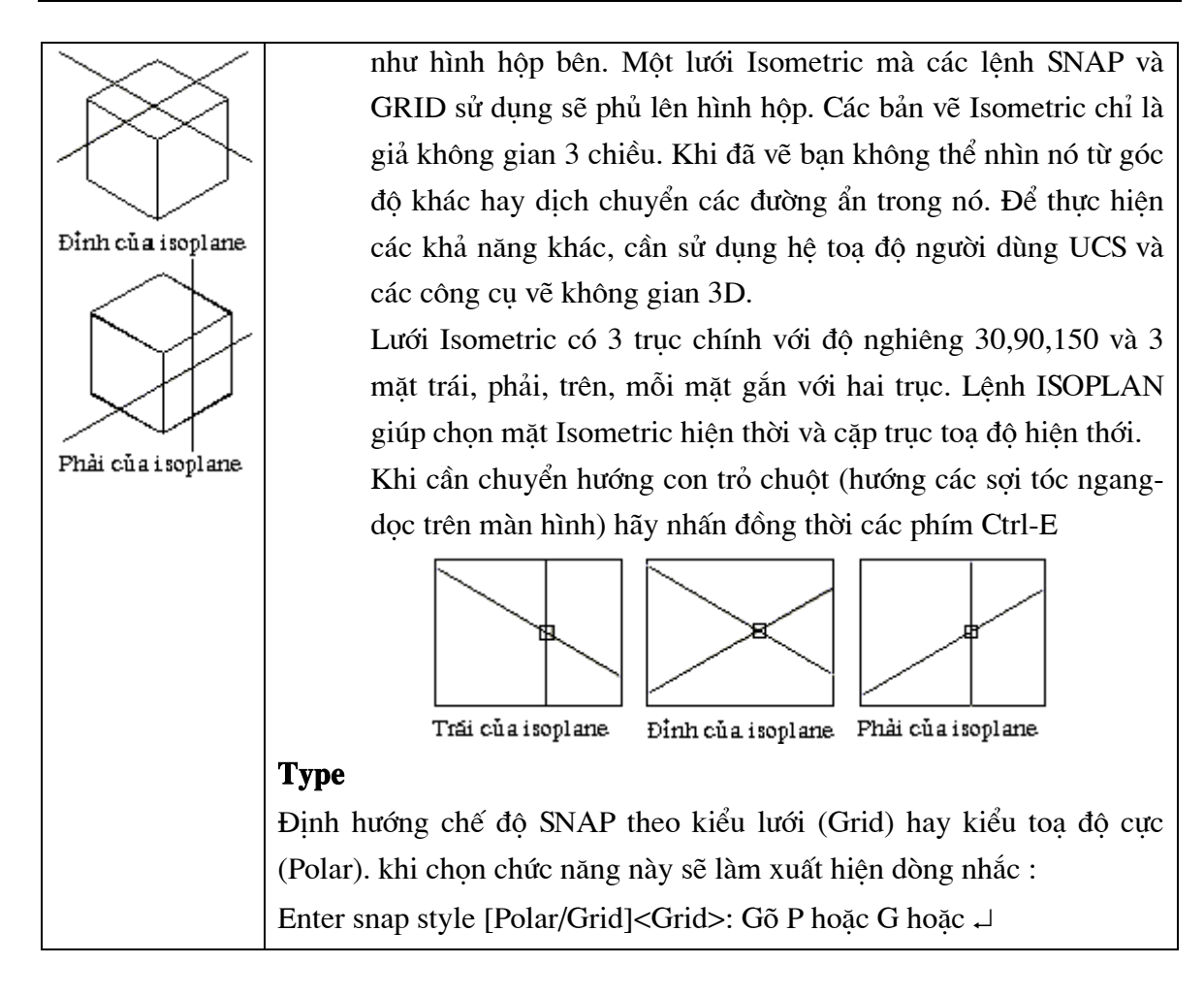

### Các phương pháp nhập toa đô điểm  $1.4.9.$

### 1.Khái niêm hê truc toa đô

### -Toa đô Đêcac

Biểu diễn điểm trong mặt phẳng dưới dang  $(X, Y)$ 

Biểu diễn điểm trong không gian dưới dang  $(X, Y, Z)$ 

Thông thường trong AutoCAD điểm gốc (0,0) nằm ở góc dưới bên trái của miền vẽ. Để thay đổi sử dung lênh UCS.

### -Toa dô cưc

Xác định toa đô điểm theo khoảng cách từ điểm đang xét đến gốc toa đô (0,0) cùng góc quay từ điểm đó so với phương ngang (truc X). Toa đô cực chỉ dùng trong mặt phẳng. Cách biểu diễn toa đô điểm như sau

 $M (C < A1)$ 

Trong đó:

C - khoảng cách từ điểm M tới gốc toa độ;

A1 - góc quay trong mặt phẳng từ trục X tới điểm M.

### -Toạ độ cầu

Dùng để xác định vị trí điểm trong không gian 3 chiều. Cách biểu diễn toạ độ điểm như sau

 $M (C < A1 < A2)$ 

Trong đó:

C - khoảng cách từ điểm M tới gốc toạ độ;

 $A1$  - góc quay trong mặt phẳng  $XY$ ;

A2 - góc quay từ mặt phẳng XY tới điểm M trong không gian.

### -Toạ độ trụ

Dùng trong không gian ba chiều, nó là sự kết hợp giữa toạ độ cực và toạ độ Đêcac. Cách biểu diễn toa đô điểm như sau

 $M(C < A1, Z)$ 

Trong đó:

C - khoảng cách từ điểm M tới gốc toa đô:

 $A1$  - góc quay trong mặt phẳng  $XY$ ;

Z - khoảng cách từ điểm M tới mặt phẳng XY.

### $Chú  $\circ$ :$

- Toa đô tuyê t đối là toa đô được tí nh so với gốc cố đi nh nằm trên bản vẽ AutoCAD.

- Toạ độ tư ng đối là toạ độ được tí nh với gốc là điể m dừng hiệ n thời (điể m cuối cùng được chọn) để sử dụng cần thêm @ vào trước toạ độ cần nhập.

### 2.Nhập dữ liệu

### Toạ độ tuyệt đối

Là tri số thực được đưa vào từ bàn phím cho các chiều, chẳng han một điểm có toa độ x  $= 3.5$ ; y = 120.5

Ta nhập 3.5,120.5

Toa đô tương đối

Là toa đô tương đối so với điểm vừa được chỉ định ngay trước đó. Để chỉ toa đô tương đối, ta viết dấu @ trước toa đô. Chẳng han, điểm trước đó có toa đô (100,70) thì :  $(20.5, 5)$ ,  $-15$  sẽ tương đương với toa độ tuyệt đối  $(105.5, 55)$ 

### Toạ độ cực (tương đối)  $\bullet$

Trong toạ độ cực ta thường ký hiệu (r,j) để chỉ bán kính (khoảng cách) và góc. Toạ độ cưc tương đối được cho bằng :  $@r < j$ 

Ví du : @ 68<35.5 có nghĩa là r = 68 đơn vi vẽ và có góc đinh hướng  $35^{\circ}30$  so với điểm vừa được chỉ đinh trước đó.

### 1.4.10. Lệ nh OSNAP (Object Snap)

ObjectSnap cho phép bắt chính xác một điểm đặc biệt của một đối tượng. Điểm bắt đặc biệt nào được bắt là do chức năng của Osnap.

### 1. Goi công cu truy tìm đối tượng

### Sử dụng phím tắt : Ctrl + Phím phải chuột

**Tracking** - Xác đinh giao điểm của hai dây tóc vuông góc với Tracking From nhau **Point Filters** From - Xác đinh điểm có toa độ tương đối được nhập vào so Endpoint với toạ độ điểm truy bắt Midpoint Point Filtes - Cho giá trị X, Y, Z của toạ độ đã truy bắt Intersection **Apparent Intersect** Enpoint - bắt vào điểm đầu của một cung tròn hay một đoan Center thẳng gần với điểm chọn đối tượng. Quadrant Midpoint - bắt vào điểm giữa của một đoạn thẳng hay cung Tangent tròn. Perpendicular Node **InTersection** - Bắt vào giao điểm của các đường (đường thẳng, Insert cung tròn, đường tròn). Nearest Apparent InTersection - Bắt vào giao điểm của các đường None (đường thẳng, cung tròn, đường tròn). Trong không gian 3D Osnap Settings.. xác định giao điểm của đối tương với hình chiếu của đối tương khác trên mặt phẳng chứa nó. **Center** - bắt vào tâm của một đường tròn, cung tròn

Node - bắt vào một điểm được vẽ bằng lênh point hoặc lênh chia divide.

**Insert** - bắt vào điểm đặt của dòng chữ (Textline) hoặc attribute, block, shape...

Nearest - bắt vào điểm thuộc yếu tố vẽ, tai nơi gần với khung vuông nằm trên giao điểm của sơi dây chữ thập với đối tương.

None - Tắt (loai bỏ) các chức năng Osnap đã đăt.

**Quick** - bắt đối tương nhanh bằng cách dừng ngay việc tìm kiếm khi tìm thấy một điểm

thỏa mãn yêu cầu (có thể không phải là điểm gần con trỏ nhất).

Osnap Settings... Thưc hiện lệnh Osnap

### 2. Đặt công cụ truy tìm đối tượng lưu trú thường xuyên

Để gọi hộp thoai Osnap Settings chon một trong các cách gọi sau:

+  $\hat{X}$  Trên thanh công cụ *Object Snap*, chon :  $\frac{\hat{\Omega}_{\phi}}{\frac{1}{2}}$ 

+ Trên thanh trạng thái, bấm chuột phải lên ô chữ OSNAP để hiện Menu động rồi chọn Settings...

+ Từ Menu Tools, chọn Drafting Settings...

 $+ \equiv$  Tai dòng lênh, nhâp Osnap

AutoCAD hiển thị hộp hội thoại Osnap Settings (hình 1.10) sau đây

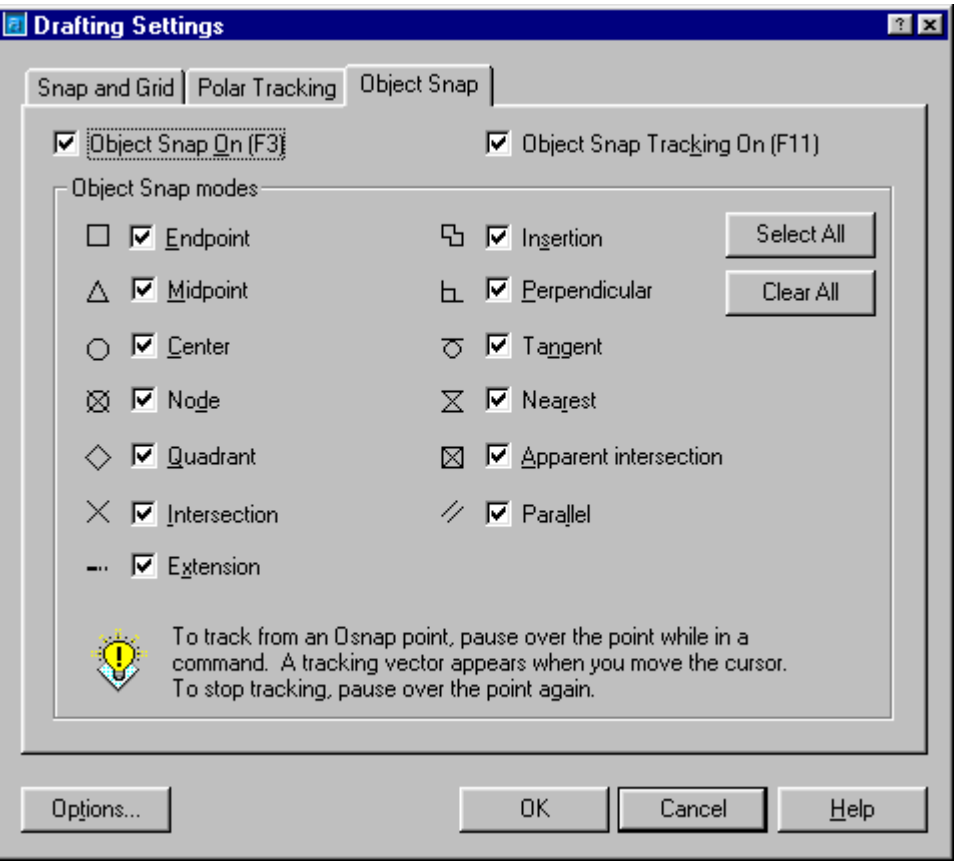

### Hì nh 1.10 - Đă t chế đô Osnap.

Các phương thức bắt điểm trong hộp thoại trên đây được mô tả trong bảng 1.3

| <b>Endpoint</b>     | Truy bắt điểm cuối của đường thẳng, đường <i>Polyline</i> , cung tròn                 |
|---------------------|---------------------------------------------------------------------------------------|
|                     | selection point -                                                                     |
|                     |                                                                                       |
|                     | snap point                                                                            |
| <b>Midpoint</b>     | Truy bắt điểm giữa của đường thẳng, đường <i>Polyline</i> , cung tròn                 |
|                     |                                                                                       |
|                     | selection point-                                                                      |
|                     |                                                                                       |
|                     | snap point.                                                                           |
| <b>Center</b>       | Truy bắt tâm của cung tròn, đường tròn, ellipse                                       |
|                     | snap point                                                                            |
|                     |                                                                                       |
|                     |                                                                                       |
|                     | selection point                                                                       |
| <b>Node</b>         | Truy bắt điểm trên đối tượng.                                                         |
|                     |                                                                                       |
|                     | selection and<br>snap points                                                          |
|                     |                                                                                       |
|                     |                                                                                       |
| <b>Quadrant</b>     | Truy bắt điểm phần tư của cung tròn, đường tròn, ellipse.                             |
|                     |                                                                                       |
|                     | snap point                                                                            |
|                     |                                                                                       |
|                     | selection point-                                                                      |
| <b>Intersection</b> | Truy bắt giao điểm đường thẳng, cung tròn, đường tròn, ellipse,                       |
|                     | polyline với đường thẳng, cung tròn, đường tròn, ellipse, polyline.                   |
|                     | selection                                                                             |
|                     | snap<br>point<br>point                                                                |
|                     |                                                                                       |
|                     |                                                                                       |
| <b>Insertion</b>    | Truy bắt điểm chèn của đối tượng Text, của Block hoặc thuộc tính.<br>selection point- |
|                     |                                                                                       |
|                     | snap point<br>R129                                                                    |
|                     |                                                                                       |
|                     |                                                                                       |

Bảng 1.3 - các phương thức bắt điểm

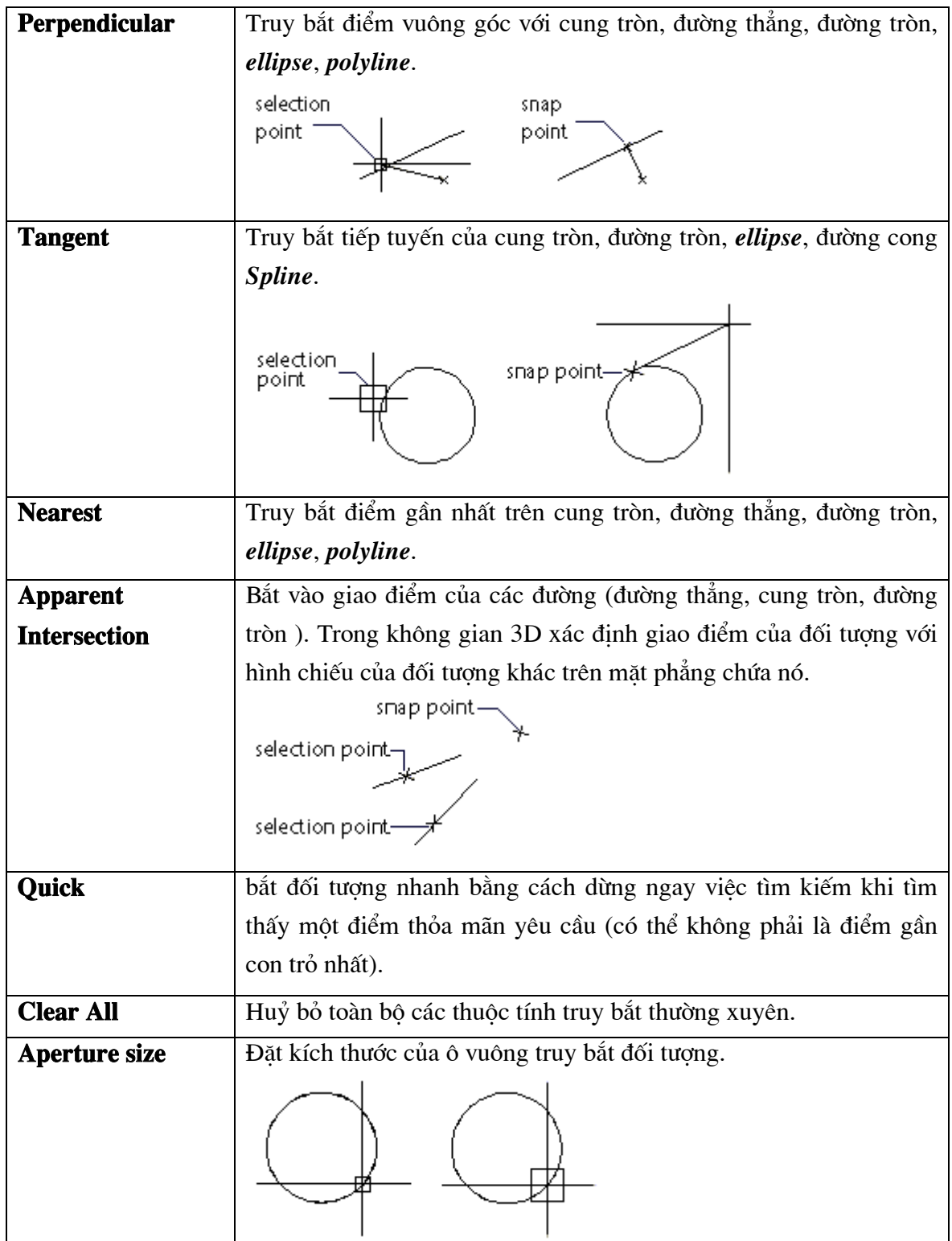

### $\blacktriangleright$  Chú ý

-Có thể gõ trực tiếp các chữ hoa để kích hoạt chế độ bắt dính mong muốn khi sử dụng -Dùng Shift + phím phải chuột để kích hoạt

-Dùng lệnh DDOSNAP hay Tool / Object Snap Settings để kích hoạt chế độ bắt dính thường trực

-Để thay đổi kích thước vùng truy bắt dùng lênh **APERTURE** hay **Tool** / **Object Snap Settings / Aperture sizes** 

### 1.4.11. Lệ nh ORTHO

### Đặt chế đô vẽ trực giao

Khi dùng lênh Line, Trace, Pline cần vẽ các nét thẳng đứng và nằm ngang thì phải bật chế độ trưc giao.

 $\hat{X}$  Từ thanh trang thái, kích kép ORTHO

 $\equiv$  Tai dòng lênh, nhập *Ortho* (hoặc ấn phím F8)

### Tuỳ chọn

Command: Ortho

ON/OFF <OFF>: Nhập ON hoặc OFF, hoặc <sup>1</sup>

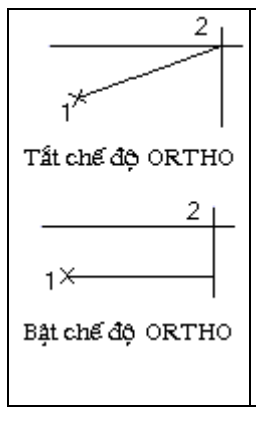

Trong ví du này, một đường thẳng có sử dung chế đô bật ORTHO. Toa đô điểm thứ nhất đã được xác định và toa đô điểm thứ 2 là vi trí nơi đặt của con trỏ.

Tai dòng trang thái, nếu hiên chữ Ortho là đang ở chế độ vẽ trưc giao, muốn vẽ nét xiên, muốn xoay hình một góc bất kì bằng con chuột thì phải ấn phím F8 để tắt chế độ vẽ trưc giao.

### **CÁC LÊNH VỀ CƠ BẢN**

Chương này trì nh bày các lệ nh vẽ cơ bản nhất của AutoCAD. Các lệ nh vẽ điếm; lê nh vẽđường; lê nh vẽcác hì nh cơ bản (chữ nhật, tròn, elip, đa giác...). Đây là các lê nh vẽ cơ sở, làm tiền đề cho các hì nh vẽ phức tạp sau này. Ngoài ra nội dụng chương 2 cũng đề câp đến một số lê nh hiệ y chỉ nh thông thường khác như lê nh cắt mép; lê nh kéo dài đối tương; lê nh vát mép v.v... đó cũng là các lê nh bổ trơguan trong, thường được sử dung để hiệu chỉ nh bản vẽcho phùho và đúng vớ các tiêu chuẩn thiết kế.

### KHỐI CÁC LÊ NH VỀ

### 2.1. Lệ nh LINE

### Lênh vẽ các đoạn thẳng

- $\hat{\mathbf{X}}$  Trên thanh công cu, chon
- Từ Draw menu, chon Line
- **iguar** Tai dòng lênh, nhâp *Line*

Specify first point: Nhập điểm xuất phát hoặc bấm chuột trên màn hình đồ hoa để lấy toa đô điểm.

Specify next point or [Undo]: Nhập điểm tiếp theo (hoặc gõ U  $\rightarrow$  để khôi phục)

Specify next point or [Close/Undo]: Vào môt điểm, **u** hoặc **undo**, **c** hoặc **close**, hoăc J

### Ví du vẽ đoan thẳng qua hai điểm

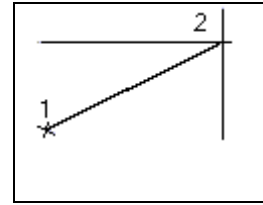

Command: line Specify first point: Trồ vào điểm  $(1)$ Specify next point or [Undo]: Trỏ vào điểm (2) Specify next point or [Undo]:  $\cup$  (Kết thúc lênh Line)

Nếu sau khi gõ lênh Line xuất hiên dòng nhắc

Specify first point: mà ta gõ tiếp  $\downarrow$ 

thì AutoCAD sẽ lấy điểm cuối cùng nhất trên màn hình đồ hoa làm điểm bắt đầu vẽ. Nếu đối tượng vừa vẽ là đoan thẳng thì lênh Line lúc này sẽ vẽ tiếp các đoan thẳng. Nếu
đối tượng vẽ trước đó là cung tròn thì lệnh Line lúc này sẽ vẽ đoạn thẳng tiếp tuyến với cung tròn đó như minh hoa dưới đây.

Trường hợp đối tương trước đó là đường thẳng Trước khi đánh Enter Sau khi đánh Enter Trường hợp đối tượng trước

đó là cung tròn thì đường mới sẽ tiếp tuyến với cung tròn đó.

## Trước khi đánh Enter

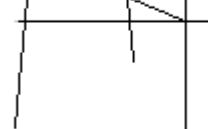

Sau khi đánh Enter

#### **Undoing a Line**

Nhâp U hoặc Undo khi muốn hủy một đoan vừa mới vẽ mà không thoát khỏi lênh Line. Điểm bắt đầu của đoan thẳng sau chính là điểm cuối của đoạn thẳng ngay trước đó.

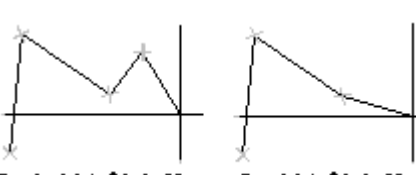

Trước khi đánh U

Sau khi đánh U

#### **Closing a Polygon**

Nhập C hoặc Close để nối điểm cuối của đoan thẳng vẽ sau cùng với điểm vào đầu tiên (điểm thứ nhất). Như vây một đa giác kín được tao thành. Sau khi thực hiện tùy chọn này, lênh Line sẽ kết thúc.

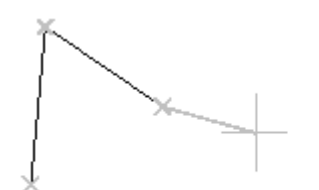

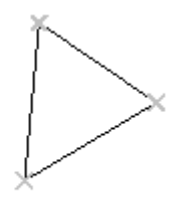

before entering c

after entering c

2.2. Lệ nh CIRCLE

#### Vẽ hình tròn

 $\circledast$  Tai thanh công cu, chon  $\circledcirc$ 

Từ Draw menu, chon circle

**i** Tai dòng lênh, nhâp circle

Specify center point for circle or [3P/2P/Ttr (tan tan radius)]: Vào một lựa chon hoặc trỏ một điểm (1)

#### Bảng 2.1 - Các phương án vẽ vòng tròn

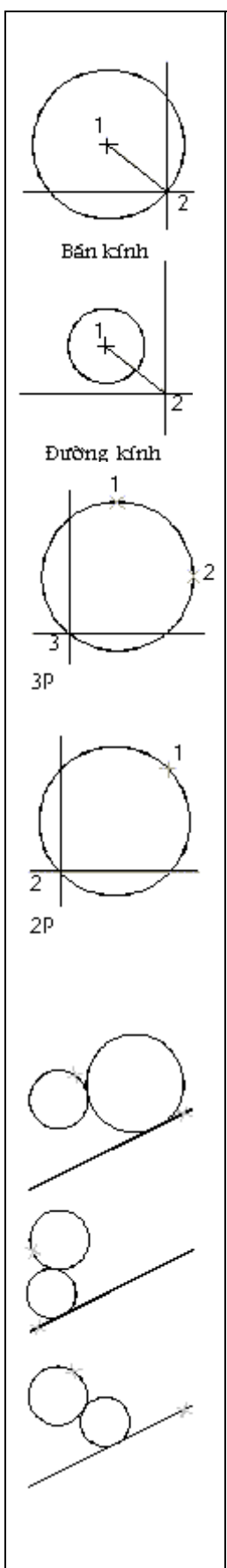

#### **Center Point**

Vẽ đường tròn xác định thông qua tâm và đường kính hoặc bán kính. Specify radius of circle or [Diameter]:tro điểm thứ (2), hoặc nhập giá tri, hoặc nhập **D**, hoặc  $\downarrow$ 

## **Radius**

Ban có thể nhập trực tiếp độ lớn của bán kính hoặc xác đinh bán kính thông qua khoảng cách giữa tâm và điểm thứ (2)

#### **Diameter**

Bạn có thể nhập trực tiếp độ lớn của đường kính hoặc xác định vị trí của đường kính thông qua thiết bi trỏ.

## 3p - Đường tròn đi qua 3 điểm

Specify center point for circle or  $[3P/2P/Tr$  (tan tan radius)]:  $3p$ Specify first point on circle: *Nhâp toa đô điểm*  $(1)$ Specify second point on circle: *Nhập toạ độ điểm* (2) Specify third point on circle: *Nhâp toa đô điểm*  $(3)$ 

## 2p - Đường tròn đi qua 2 điểm

Specify center point for circle or  $[3P/2P/Tr$  (tan tan radius)]: 2p Specify first end point of circle's diameter: *Nhập toa độ điểm*  $(I)$ Specify second end point of circle's diameter: *Nhâp toa đô điểm* (2) Toa độ điểm (1) và Toa độ điểm (2) chính là hai đầu đường kính của đường tròn.

## **TTR - Tangent, Tangent, Radius**

Vẽ đường tròn tiếp xúc với hai đối tượng cho trước và có độ lớn ứng với giá tri của bán kính do ban ấn đỉnh.

TTR - Tangent, Tangent, Radius (Tiếp tuyến, Tiếp tuyến, Bán  $kinh$ )

Specify center point for circle or  $[3P/2P/Tr$  (tan tan radius)]: TTR Specify point on object for first tangent of circle: *Chon dot tuong* thứ nhất  $\Box$ 

Specify point on object for second tangent of circle: Chon doi tuong thứ hai  $\Box$ 

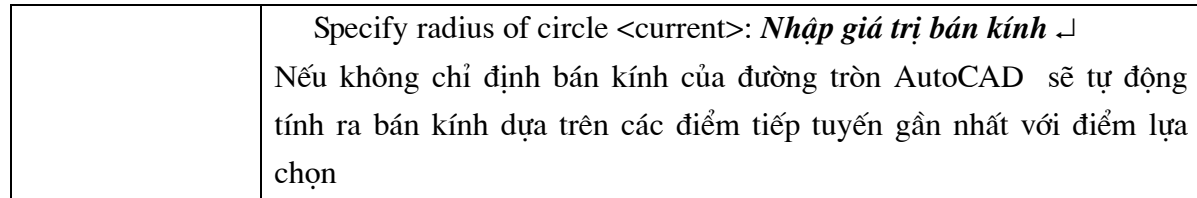

## 2.3. Lê nh ARC

#### Vẽ cung tròn

 $\hat{S}$  Tai thanh công cu, chon

Từ Draw menu, chọn Arc

 $\mathbb{E}$  Tai dòng lênh, nhập  $Arc \text{ s\~e}$ xuất hiện dòng nhắc

Specify start point of arc or [Center]:

Có rất nhiều phương án để thực hiện lệnh vẽ cung tròn. Tuỳ thuộc vào các tham số đã có, tuỳ thuộc vào từng tình huống cụ thể ta có thể chọn một trong các phương án sau đây:

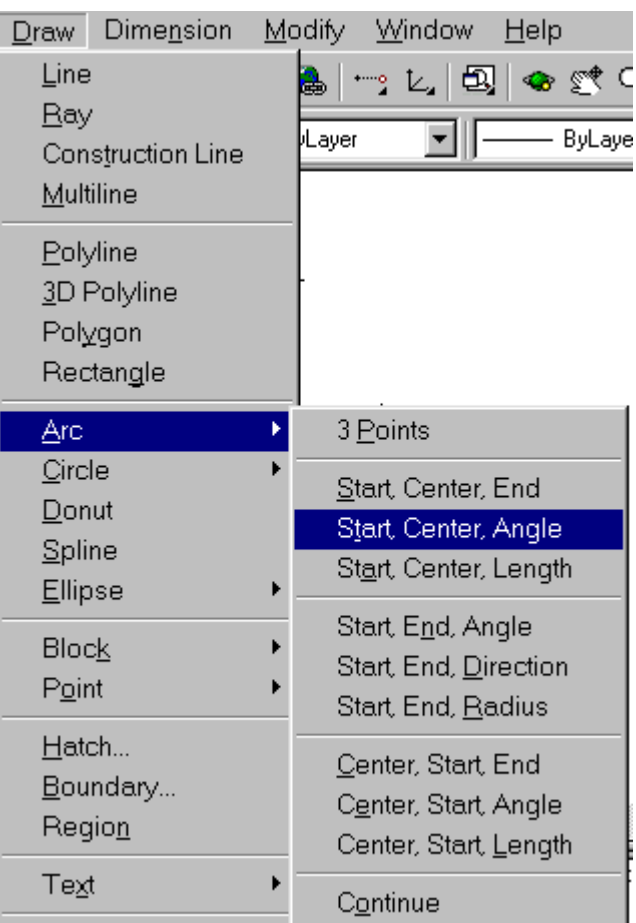

Hì nh 2.1 - Menu Draw - Arc.

## 2.3.1. 3 Points - (Vế cung tròn đi qua 3 điểm)

Tâ có thể bấm chọn 3 điểm bất kỳ trên màn hình hoặc chọn phương án bắt điểm để xác định các điểm thuộc cung tròn. Trong đó cần lưu ý thứ tự nhập vào : điểm nhập đầu tiên là điểm xuất phát của cung tròn, điểm nhập cuối cùng (điểm 3) là điểm kết thúc cung tròn, điểm 2 là điểm trung gian, chủ yếu để AutoCAD xác định các tham số vẽ.

Thứ tự thực hiện lệnh vẽ cung tròn đi qua 3 điểm như sau

 $\equiv$  Tại dòng lệnh, nhập  $Arc$  sẽ xuất hiện dòng nhắc Specify start point of arc or [Center]: bấm chọn toạ độ điểm (1) Specify second point of arc or [Center/End]: bấm chon toa đô điểm (2) Specify end point of arc: bam chon toa đô điểm (3) để kết thúc.

#### Start, Center, End - (điểm đầu, tâm, điểm cuối)  $2.3.2.$

Trong phương thức vẽ này ta phải nhập lần lượt điểm đầu, tâm, điểm cuối. Điểm đầu (1) nhất thiết phải nằm trên cung tròn, riêng điểm cuối (3) không nhất thiết phải nằm trên cung tròn như minh hoạ hình bên. Thứ tự thực hiện lệnh vẽ này như sau:

Từ Draw menu, chon Arc - Start, Center, End - xuất hiện dòng nhắc Specify start point of arc or [Center]:  $b\hat{a}m$  chon to a dô diểm (1) Specify center point of arc: bấm chon toa đô điểm (2) Specify end point of arc or [Angle/chord Length]: bấm chon toa đô điểm (3) để kết thúc.

 $2.3.3.$ Start, Center, Angle (diểm dầu, tâm, góc ở tâm) Trong cách vẽ cung tròn này các tham số nhập vào là hai toa đô điểm và một góc ở tâm. Toa độ điểm (1) là toa độ điểm xuất phát vẽ cung tròn, toạ độ điểm (2) là toạ độ tâm của cung tròn, góc ở tâm có thể được gõ vào trực tiếp hoặc định dạng bằng con trỏ

Từ Draw menu, chọn Arc - Start, Center, Angle - xuất hiện dòng nhắc Specify start point of arc or [Center]:  $b\hat{a}m$  chon to a dộ diểm (1) Specify center point of arc:  $b\acute{a}m$  chon to a dô diềm (2)

Specify length of chord:  $Xac$  dinh góc  $\delta$  tâm.

chuột. Thứ tự thực hiện lệnh vẽ này như sau :

#### Start, Center, Length (điểm đầu, tâm, dài dây cung)  $2.3.4.$

Trong cách vẽ cung tròn này các tham số nhập vào là hai toạ độ điểm và chiều dài dây cung. Toạ độ điểm (1) là toa đô điểm xuất phát vẽ cung tròn, toa đô điểm (2) là toa độ tâm của cung tròn, độ dài dây cung có thể được gõ vào trực tiếp (dạng số) hoặc định dạng bằng con trỏ Độ dài dây cung chuột. Thứ tự thực hiện lệnh vẽ này như sau :

Từ Draw menu, chọn Arc - Start, Center, Angle - xuất hiện dòng nhắc Specify start point of arc or [Center]:  $b\hat{a}m$  chon to a dô diềm (1) Specify center point of arc:  $b\acute{a}m$  chon to a dô diềm (2) Specify length of chord: *nhâp chiều dài dây cung*.

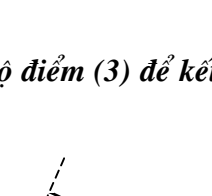

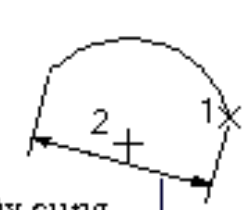

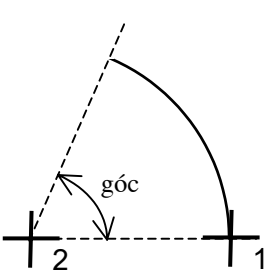

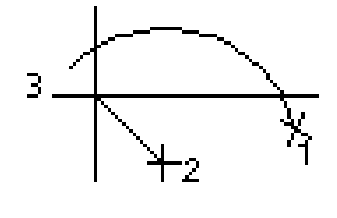

Start, End, Angle (diểm đầu, điểm cuối, góc ở tâm)  $2.3.5.$ Cách vẽ cung tròn này tương tư như cách đã trình bày trong muc 2.6.3 (Start, Center, Angle), chỉ khác là các điểm mô tả (1) và (2) lúc này là điểm đầu và điểm cuối của cung tròn. Cả hai điểm (1) và (2) đều phải nằm trên cung tròn. Thứ tự thực hiên lênh vẽ này như sau :

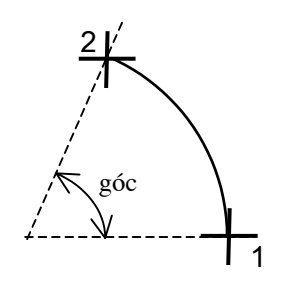

Từ Draw menu, chọn Arc - Start, End, Angle - xuất hiện dòng nhắc Specify start point of arc or [Center]:  $b\hat{a}m$  chon to a dô diểm (1) Specify center point of arc:  $b\acute{a}m$  chon to a dô diềm (2) Specify length of chord: Xác dinh góc  $\phi$  tâm (giả sử 80 chẳng han).

Start, End, Direction (diểm đầu, điểm cuối, hướng tiếp tuyến)  $2.3.6.$ Trong cách vẽ này ta phải khai báo hai điểm thuộc cung tròn. Điểm nhập trước (1) là điểm bắt đầu vẽ, điểm nhập sau (2) là điểm kết thúc cung tròn. Ngoài ra còn phải khai báo thêm  $1<sup>1</sup>$ điểm (3) thuộc về tiếp tuyến với cung tròn tai điểm (1). Thứ tư thực hiện lệnh vẽ này như sau :

Từ Draw menu, chon Arc - Start, End, Direction - xuất hiện dòng nhắc Specify start point of arc or [Center]:  $b\hat{a}m$  chon to a dô diểm (1) Specify end point of arc:  $b\acute{a}m$  chon toa đô điểm (2) Specify tangent direction for the start point of arc: bam chontoa dô diểm (3).

2.3.7. Start, End, Radius (điểm đầu, điểm cuối, bán kính) Với phương thức vẽ này ta phải khai báo hai điểm thuộc cung tròn. Điểm nhập trước (1) là điểm bắt đầu vẽ, điểm nhập sau (2) là điểm kết thúc cung tròn. Bán kính R được nhập trưc tiếp bằng số hoặc bằng trỏ chuột.

Thứ tư thực hiên lênh vẽ này như sau :

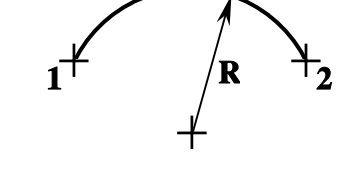

Từ Draw menu, chọn Arc - Start, End, Radius - xuất hiện dòng nhắc Specify start point of arc or [Center]:  $b\hat{a}m$  chon to a dô diềm (1) Specify end point of arc:  $b\acute{a}m$  chon toa đô điểm (2) Specify radius of arc: *Nhâp bán kính R (hoặc xác đinh đô dài bằng trỏ chuôt)*.

#### Center, Start, End (tâm, điểm đầu, điểm cuối)  $2.3.8.$

Cách nhập này đòi hỏi phải nhập vào 3 toa đô điểm. Điểm nhập đầu tiên (1) là tâm của cung tròn, điểm nhập tiếp theo (2) là điểm bắt đầu vẽ và điểm nhập cuối cùng (3) là điểm kết thúc cung tròn (điểm này không nhất thiết phải nằm trên cung tròn).

Thứ tự thực hiện lệnh vẽ này như sau :

Từ Draw menu, chọn Arc - Start, End, Radius - xuất hiện dòng nhắc Specify center point of arc:  $b$ am chon toa dô diểm (1) Specify start point of arc:  $b\acute{a}m$  chon toa đô điểm (2) Specify end point of arc or [Angle/chord Length]: bấm chon toa đô điểm (3)

#### Center, Start, Angle (tâm, điểm đầu, góc ở tâm)  $2.3.9.$

Cách nhập này yêu cầu nhập vào toa đô tâm (1); điểm xuất phát vẽ của cung tròn (2) và tri số góc ở tâm của cung tròn. Góc này được tính với chiều dương ngược kim đồng hồ, góc xuất phát là hướng truc X.

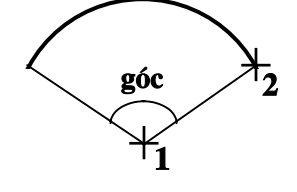

 $2^{\mathsf{T}}$ 

Thứ tư thực hiện lệnh vẽ này như sau :

Từ Draw menu, chọn Arc - Center, Start, Angle - xuất hiện dòng nhắc Specify center point of arc:  $b\acute{a}m$  chon toa đô điểm (1) Specify start point of arc:  $b\hat{a}m$  chon to a dô diềm (2) Specify end point of arc or [Angle/chord Length]: Nhâp vào tri số góc

## 2.3.10. Center, Start, Length (tâm điểm đầu, chiều dài dây cung)

Tương tư như cách vẽ cung tròn theo dang Start, Center, Length, chỉ khác là điểm nhập vào đầu tiên (1) là tâm của cung tròn rồi mới đến điểm xuất phát vẽ cung (2).

## 2.3.11. Vẽ cung tiếp tuyến với đường thẳng hoặc cung tròn trước đó

Đây là một cách vẽ có ý nghĩa rất đặc biệt, nó giúp ta vẽ được các đường cong chuyển tiếp, đường cong nối tiếp với đường thẳng... Để thực hiện cách vẽ này sau khi nhập lệnh trước hết ta vẽ môt đoa thẳng (hoặc môt cung tròn) sau đó,

**EE** Tai dòng lênh, nhâp **Arc** sẽ xuất hiên dòng nhắc

Specify start point of arc or [Center]:  $g\tilde{o} \perp$ 

Specify end point of arc: *nhâp* vào toa độ điểm  $(1)$ Cách vẽ này cho phép ta có thể chỉ bằng các thao tác rất đơn giản vẫn vẽ được các đoan cong trợ gồm các đoa thẳng nối tiếp với cung tròn hoặc cung tròn nối tiếp cung tròn có bán kính khác...

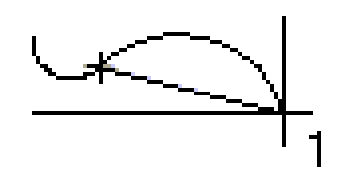

39

#### 2.4. Lệ nh ELLIPSE

#### Tao môt Ellipse hoăc cung của Ellipse

 $\hat{\mathcal{R}}$  Trên thanh công cu, chon  $\hat{\mathcal{L}}$ 

Từ Draw menu, chon Ellipse

Tai dòng lênh, nhâp ellipse

Sau khi vẽ đường elip có thể là một đường đa tuyến bao gồm nhiều cung tròn nối tiếp nhau hoặc trở thành một đường Spline (đường cong đi qua các điểm mô tả), điều này tuỳ thuộc vào việc chỉ đinh tri số của biến PELLIPSE = 0 hay PELLIPSE = 1.

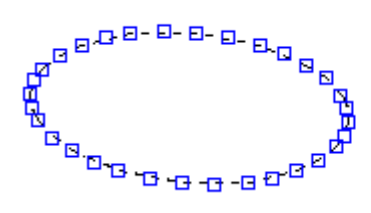

 $PELLIPSE = 1$ 

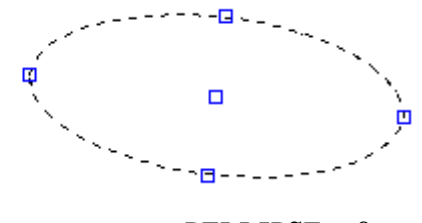

 $PELLIPSE = 0$ 

Hì nh 2.2 - Vẽelip vở lưa chon PELLIPSE khác nhau.

Có 3 phương án vẽ elip như sau :

#### $2.4.1.$ Toa đô môt truc và khoảng cách nửa truc còn lai

Toa độ truc của elip được xác đinh thông qua 2 điểm (1) và (2). Nửa truc còn lai được xác đinh thông qua điểm (3), và được hiểu là khoản cách từ trục elip đến điểm 2, khoảng cách này có thể nhập tri số trực tiếp hoặc thông qua việc bấm phím chuột trên màn hình đồ hoa.

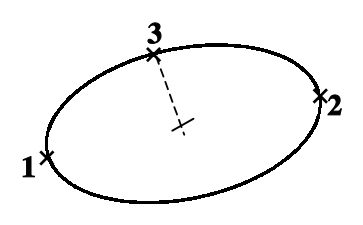

Tai dòng lênh, nhâp ellipse

Specify axis endpoint of ellipse or [Arc/Center]:  $n \hat{h}$  and  $d\hat{i}$   $\hat{e}$   $m$  (1) Specify other endpoint of axis: *nhap* diem  $(2)$ 

Specify distance to other axis or [Rotation]: nhâp điểm (3) (hoặc gõ số trực tiếp)

#### $2.4.2.$ Toa đô tâm và các truc

Cách vẽ này yêu cầu nhâp vào toa đô tâm Toa đô truc của elip được xác định thông qua 2 điểm (1) và (2). Nửa truc còn lai được xác đinh thông qua điểm (3), và được hiểu là khoản cách từ trục elip đến điểm 2, khoảng cách này có thể nhập tri số trực tiếp hoặc thông qua việc bấm phím chuột trên màn hình đồ hoạ.

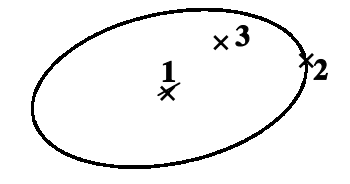

Tai dòng lênh, nhâp ellipse

Specify axis endpoint of elliptical arc or [Center]:  $C \perp$ Specify center of ellipse: *nhâp toa đô tâm elip*  $\langle \text{d}\hat{\ell} \rangle$   $\langle$  (1) Specify endpoint of axis:  $n \hat{h}$  ap to a do diem (2) Specify distance to other axis or [Rotation]: nhập số hoặc bấm chọn điểm (3)

#### $2.4.3.$ Về cung elip

Lưa chon này cho phép vẽ một phần của elip tương ứng với một góc nhất đỉnh. Các tham số nhập vào ngoài các tham số để đỉnh dang đường elip đầy đủ còn cần đến đinh dang góc bắt đầu và kết thúc vẽ của cung elíp.

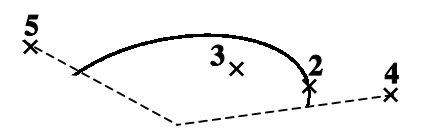

Thứ tư thực hiên lênh này như sau :

Tại dòng lệnh, nhập ellipse

Specify axis endpoint of elliptical arc or [Center]:  $A \perp$ 

Specify axis endpoint of elliptical arc or [Center]: nhập toa độ điểm thứ nhất của truc elip $(1)$ 

Specify other endpoint of axis: *nhâp toa đô điểm thứ hai của truc elip*  $(2)$ 

Specify distance to other axis or [Rotation]: nhập khoảng cách nửa trục còn lại (3)

Specify start angle or [Parameter]: nhập hướng bắt đầu về của cung elip (4)

Specify end angle or [Parameter/Included angle]: nhap huóng kết thúc của cung  $clip(5)$ 

Ngoài ra nếu lênh Snap đang ở trang thái chon Isometric thì lênh vẽ ellipse sẽ cho phép ta vẽ các hình elip trong hình chiếu truc đo (hình 2.3).

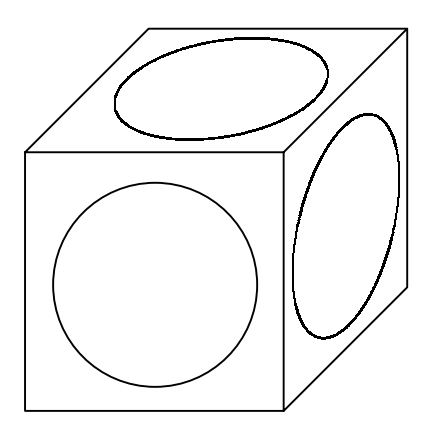

Hì nh 2.3 - Vẽ đường tròn hì nh chiế u truc đo bằng lê nh Ellipse.

#### 2.5. Lệ nh PLINE

Lênh vẽ đường đa tuyến

Đa tuyến (Polyline) là một đối tương gồm các đoạn thẳng, cung tròn nối tiếp nhau. Trong đa tuyến, nét vẽ có bề rông và có thể thay đổi ở từng phân đoan. Xét về phương diên thể hiên thì các đa tuyến được tao ra từ lênh Line và lênh Pline đôi khi là khá giống nhau, tuy nhiên xét về mặt cấu trúc thì đa tuyến do lênh Pline tao ra là đa tuyến của 1 đối tượng còn đa tuyến do lệnh Line tạo ra là đa tuyến nhiều đối tượng.

 $\circledR$  Draw toolbar:  $\frac{1}{\sqrt{2}}$ Draw menu: Polyline **iguarge Command line: Pline** 

#### Bảng 2.2 - Các phương án vẽ đường đa tuyến

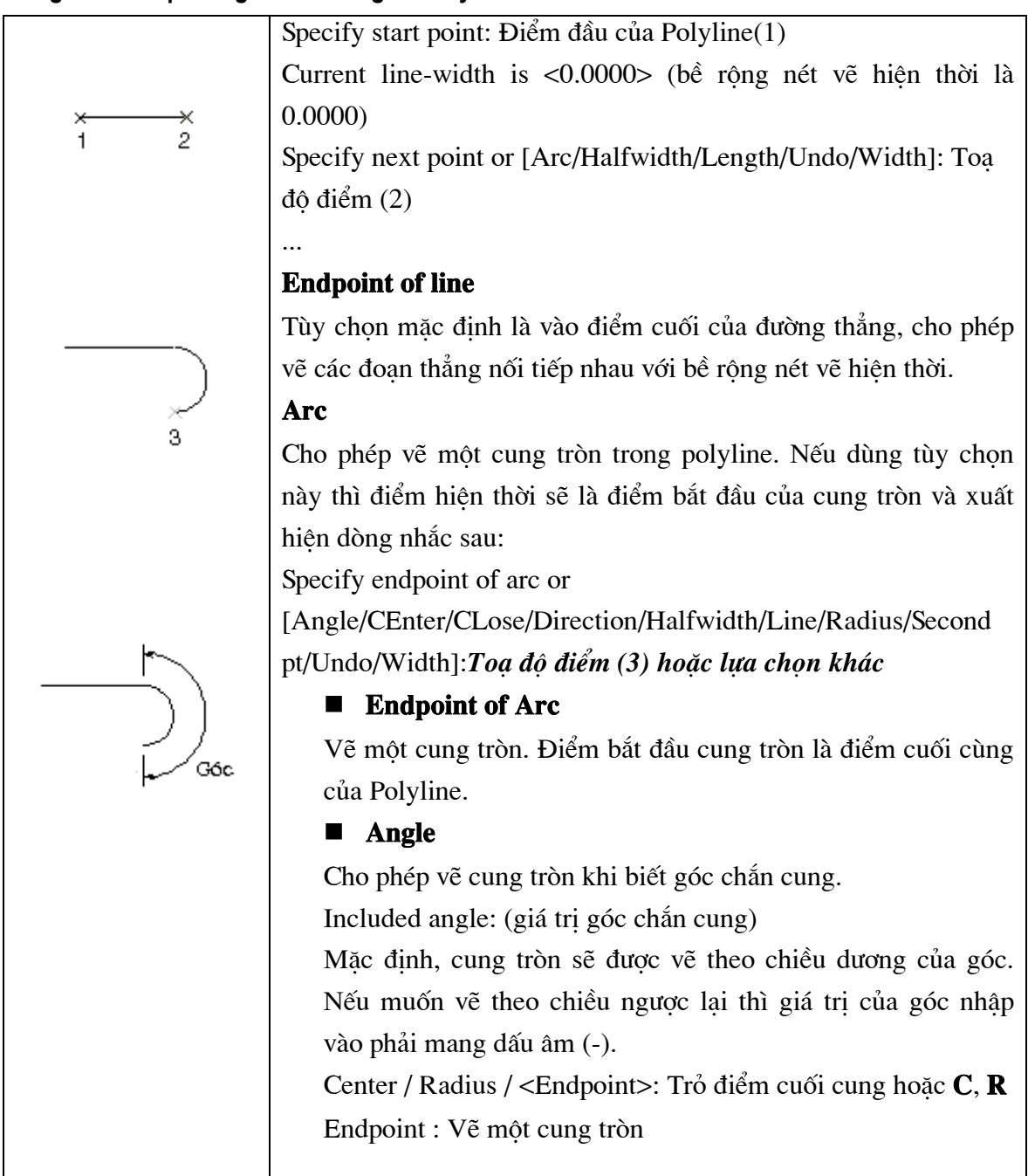

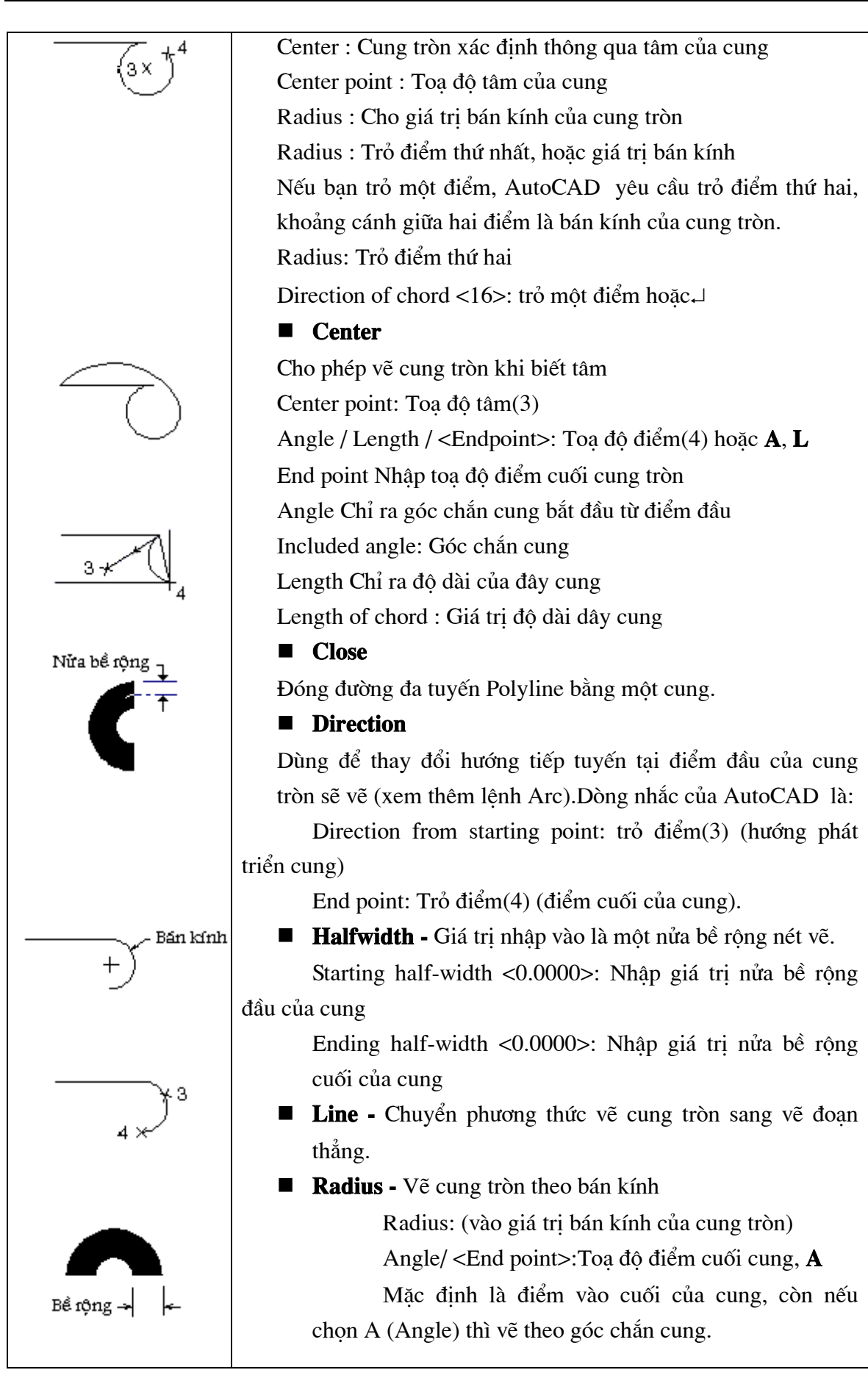

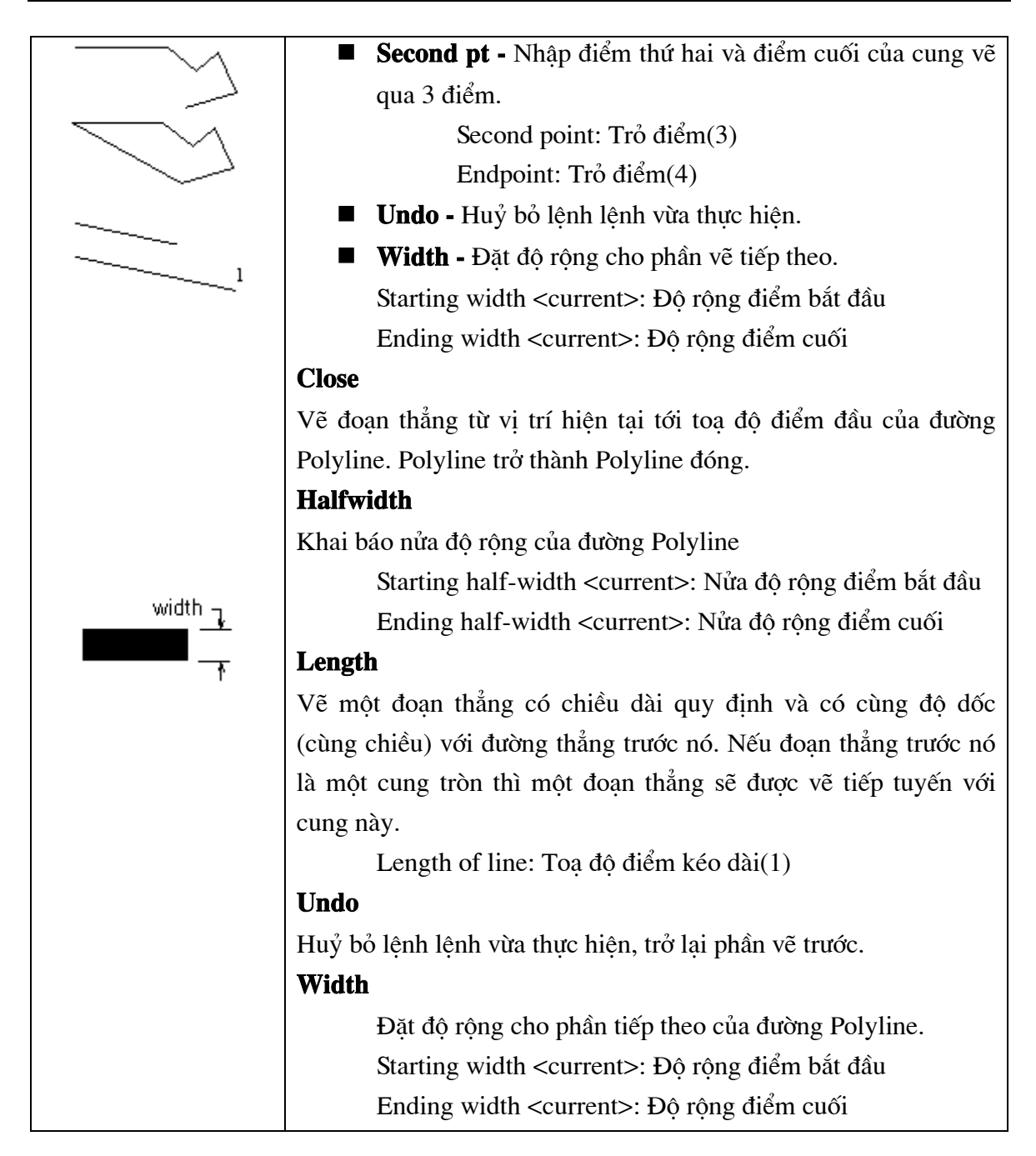

#### Ví du:

Command: *Pline*  $\perp$ 

From point:  $4,6 \perp$  (điểm bắt đầu vẽ) Current line - width is 0.00 (bề rông nét vẽ hiện tai=0) Arc/Close/Halfawidth/Length/Undo/Width/<End point of line>: w Starting width < $0.00$  >: $0.05 \downarrow$  (nhâp bề rông mới) Ending width < $0.05$ :  $\downarrow$ Arc /Close/Halfwidth/Length/Undo/Width/<End point of line>: 6,5  $\downarrow$ Arc /Close/Halfwidth/Length/Undo/Width/<End point of line>: a

Angle/Center.../Radius/Second/Undo/Width/ <End point of arc>: r ↓ Radius:  $1.1$ Angle/ $\leq$ End point>: a $\downarrow$ Included Angle: 22.5 Direction of chord <0>:  $45\text{--}$  (Phuong của dây cung) Angle /.../Line/Radius/Secondpt/Undo/With/<End point of arc>: 1 Arc/Close/Halfwidth/Length/Undo/Width/<End point of line>: 7,8 Arc/Close/Halfwidth/Length/Undo/Width/<End point of line>: →

#### 2.6. Lê nh POLYGON

#### Vẽ đa giác đều

- $\circ$  Trên thanh công cụ, chon  $\circ$
- Từ Draw menu, chon Polygon

**iguary** Tai dòng lênh, nhâp *polygon* 

Enter Number of sides <4>: Vào số cạnh của đa giác từ 3 - 1024, hoặc  $\Box$ Specify center of polygon or [Edge]: Toa dô tâm(1), hoặc E

Enter an option [Inscribed in circle/Circumscribed about circle]  $\langle I \rangle$ : Nhập **I**, **C** hoăc J

#### Bảng 2.3 - Các phương án vẽ hình đa giác đều

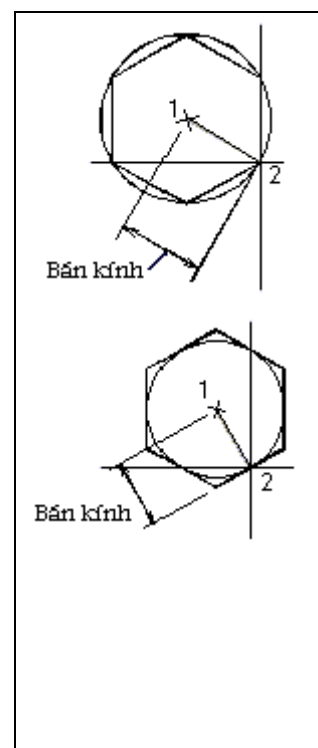

#### **Inscribed in circle**

Vẽ đa giác nội tiếp trong đường tròn Radius of circle: Toạ độ điểm(2), hoặc nhập giá trị bán kính Khoảng cách từ tâm tới đỉnh **Polygon** chính là bán kính đường tròn ngoai tiếp Polygon.

#### $\blacksquare$  Circumscribed about circle

Vẽ đa giác ngoại tiếp đường tròn. Radius of circle: Toa độ điểm(2), hoặc nhập giá tri bán kính Khoảng cách từ tâm tới trung điểm canh của Polygon chính là bán kính đường tròn nôi tiếp Polvgon.

#### ■ Edge

Vẽ Polygon thông qua canh. First endpoint of edge: Tro điểm thứ nhất $(1)$ 

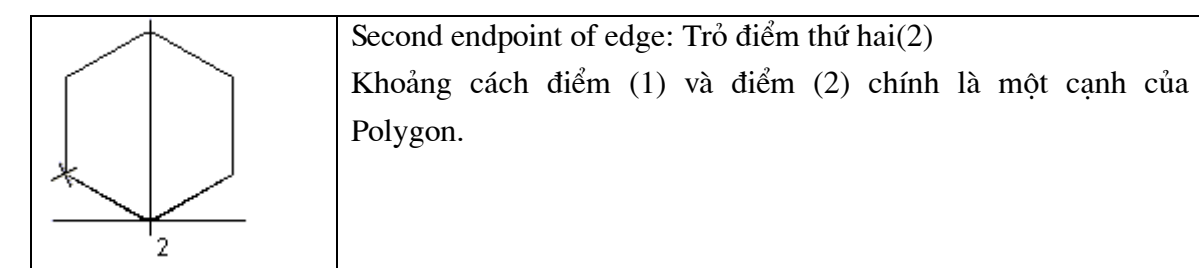

## 2.7. Lệ nh RECTANG

## Vẽ hình chữ nhật

 $\circledast$  Trên thanh công cu, chon  $\Box$ 

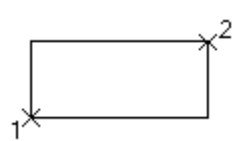

Từ Draw menu, chon Rectangle

## Tai dòng lênh, nhâp Rectang hoặc Rectangle

Specify first corner point or [Chamfer/Elevation/Fillet/Thickness/Width]: nhâp toạ độ điểm  $(1)$   $\Box$ 

Specify other corner point or [Dimensions]: nhâp toa đô điểm (2)  $\downarrow$ 

## Chamfer

Quy định độ vát góc của các góc hình chữ nhật. Người sử dụng có thể quy định độ vát từng cạnh của góc.

 $\equiv$  Tại dòng lệnh, nhập : rectang  $\perp$ 

Specify first corner point or [Chamfer/Elevation/Fillet/Thickness/Width]:  $C \rightarrow$ 

Specify first chamfer distance for rectangles < 0.0000 $>$ : 10  $\downarrow$ 

Specify second chamfer distance for rectangles <10.0000>: 10  $\downarrow$ 

Specify first corner point or [Chamfer/Elevation/Fillet/Thickness/Width]: nhâp toa đô điểm  $(1)$ 

Specify other corner point or [Dimensions]: nhâp toa đô điểm (2)

## Elevation

Quy định cao độ của hình chữ nhật. Giá trị này sẽ được duy trì cho đến lần thay đổi tiếp theo.

Elevation for rectangles <0.0000>: Giá trị cao độ của hình chữ nhật

## Fillet

Cho phép vẽ tròn các góc của hình chữ nhật với bán kính cong xác định.

Fillet radius for rectangles <0.0000>: Giá tri bán kính của góc hình chữ nhật

## Thickness

Ouv định đô dày của hình chữ nhật được vẽ. Giá trị này sẽ được duy trì cho đến lần thay đổi tiếp theo.

Thickness for rectangles  $\langle 0.0000 \rangle$ : *Đô dày hình chữ nhật* 

#### Width

Quy định đô rộng các canh hình chữ nhật. Giá trị này sẽ được duy trì cho đến lần thay đổi tiếp theo.

Width for rectangles < $0.0000$  :  $\dot{B}$  or  $\dot{\theta}$  rong hinh chữ nhất

## 2.8. Lệ nh SPLINE

#### Lệnh vẽ đường cong

#### $\Diamond$  Draw menu: Spline

圖 Command line: Spline

Đường SPline đi qua tất cả các điểm mà ta chon. Lênh này được dùng để tao ra các đường cong trơn có hình dạng không cố định (các đường cong trong tự nhiên; các đường đồng mức trong hê thống thông tin địa lý v.v...)

Ngoài ra AutoCAD còn có thể tao ra các đường cong xấp xỉ dang Spline bằng cách làm tron các đường polyline sẵn có thông qua lệnh PEdit.

Tuy nhiên so với đường Spline làm trơn từ đường Polyline sẵn có thì đường Spline thực (đường được vẽ thông qua lênh SPline) có các ưu điểm nổi bật sau :

- ❖ Đường Spline thực được tao bằng phương pháp nôi suy đi qua tất cả các điểm mô tả (CONTROL POINT), và các điểm này nằm đúng trên đường dẫn hướng mong muốn của đường cong do vây việc xấp xỉ dang đường cong mong muốn sẽ tốt hơn.
- ❖ Đường Spline thực có thể dễ dàng hiệu chỉnh thông qua lệnh Splinedit. Khi đó các điểm mô tả vẫn sẽ được giữ lai và dễ dàng hiệu chỉnh, trong khi đường làm trơn từ polyline thì các điểm mô tả sẽ không còn được bảo toàn.
- \* Bản vẽ chứa các đường Spline thực sẽ có kíchư thước File nhỏ hơn là bản vẽ chứa các đường polyline làm trơn có hình dang tương đương.

## 2.9. Lê nh POINT

## Vẽ môt điểm có toa đô đinh trước

 $\circ$  Trên thanh công cu, chon  $\dot{\mathbf{\cdot}}$ 

Từ Draw menu, chọn Point Single Point

**iguary** Tai dòng lênh, nhập *Point* 

Point: Trỏ điểm trên màn hình

> Để tránh lẫn với các điểm chia lưới bạn có thể chọn một trong những kiểu điểm khác nhau, Xem lênh (ddptvpe)

#### Lê nh DDPTYPE  $2.10.$

## Chon kiểu và kích thước điểm

 $\hat{D}$  Từ Format menu, chon Point Style

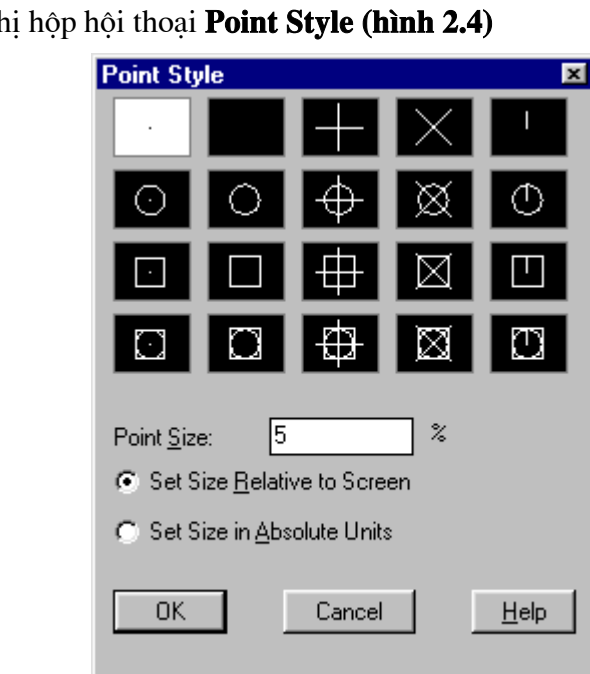

Tai dòng lênh, nhập daptype AutoCAD hiển th

Hì nh 2.4 - Hẫ P THOal Point Style.

Trong hộp hội thoai **Point Stype** hiện kiểu và kích thước điểm hiện thời. Để thay đổi ban chọn các hình tượng tương ứng.

#### **Point Size**

Đặt kích thước cho điểm so với kích thước màn hình hoặc kích thước hệ đơn vị đo của bản vẽ.

#### **Set Size Relative to Screen**

Kích thước của điểm so với màn hình.

#### **Set Size in Absolute Units**

Kích thước của điểm so với đơn vị đo của bản vẽ.

# KHỐI CÁC LỆ NH HIỆ U CHỈ NH

#### 2.11. Lệ nh ERASE

#### Lệnh xoá đối tượng đã lựa chọn ra khỏi bản vẽ

Trên thanh công cụ, chọn

- Từ Draw menu, chon Erase
- 圖 Command line: *Erase*

Select objects: Chọn các đối tượng cần xoá

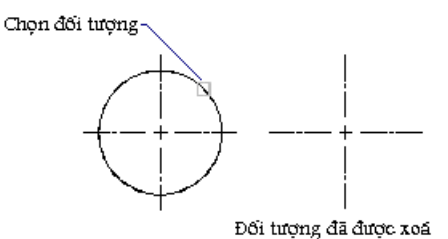

#### 2.12. Lệ nh TRIM

#### Lệnh xén một phần đối tượng nằm giữu hai đối tượng chặn

Các loai đối tương có thể cắt là arc, circle, elliptical arc, line, open 2D và 3D polylines, ray, và splines. Lênh này khác với lênh Erase ở chỗ : lênh Erase xoá toàn bộ đối tương được đánh dấu, còn lênh Trim sẽ chỉ xoá một phần của đối tương được chỉ đinh. Lênh này thường được ứng dung để loại bỏ các phần thừa (bavia) trong bản vẽ ví như khi ta dùng lênh Line để vẽ bàn cờ tướng chẳng han, trước hết ta phảI vẽ một hình chữ nhật sau đó vẽ các đoan thẳng chia cắt hình chữ nhật đó để có được các nét của bàn cờ như sau khi vẽ rất có thể sẽ xuất hiên các mẩu thừa nằm ngoài vùng chữ nhật khi đó ta có thể sử dung lênh Trim để loai bỏ các nét thừa đó

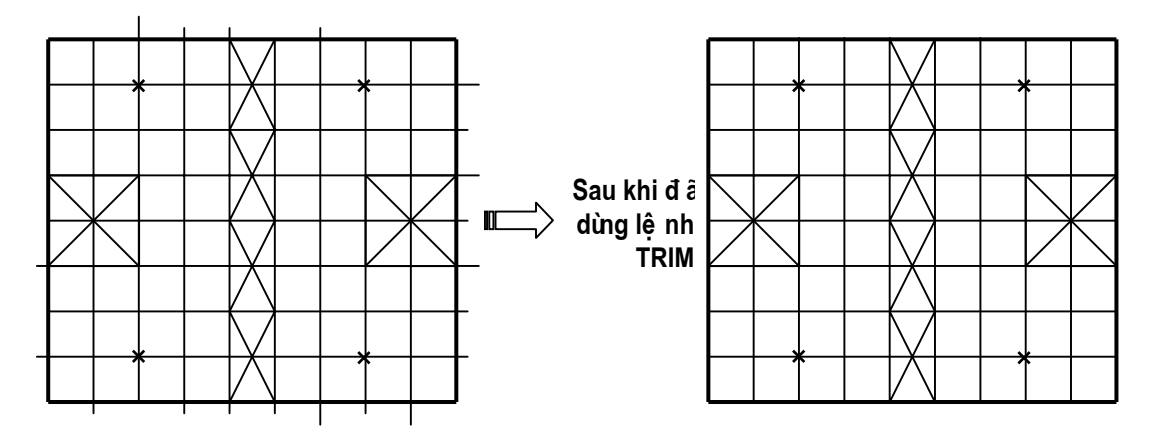

Hì nh 2.5 - Bàn cờ vẽ bằng lê nh Rectangle và lê nh line.

Cú pháp:

 $\circledast$  Trên thanh công cụ, chọn  $\frac{1}{\sqrt{n}}$ 

Từ Modify menu, chọn Trim

 $\mathbb{E}$  Command line: Trim

#### Bảng 2.4 - Cá t đối tương

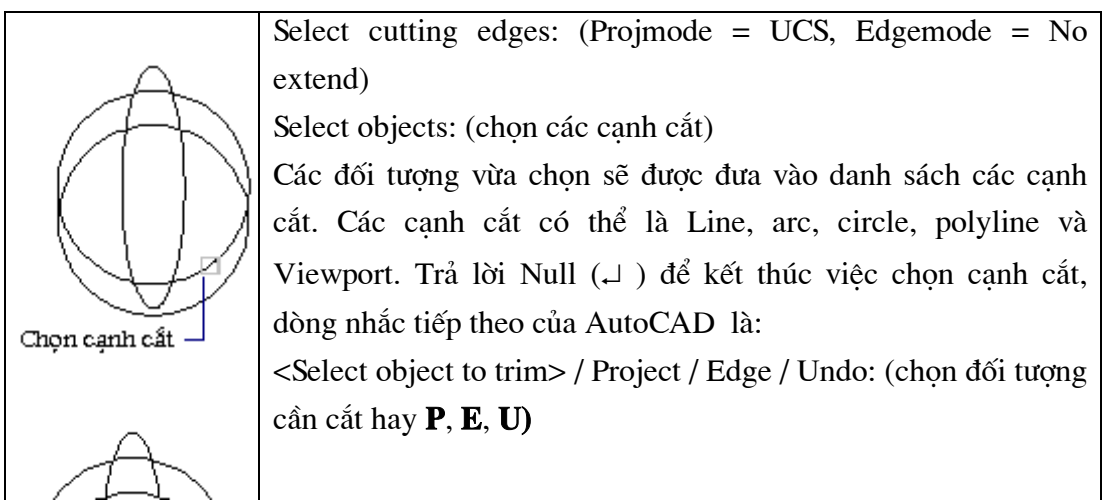

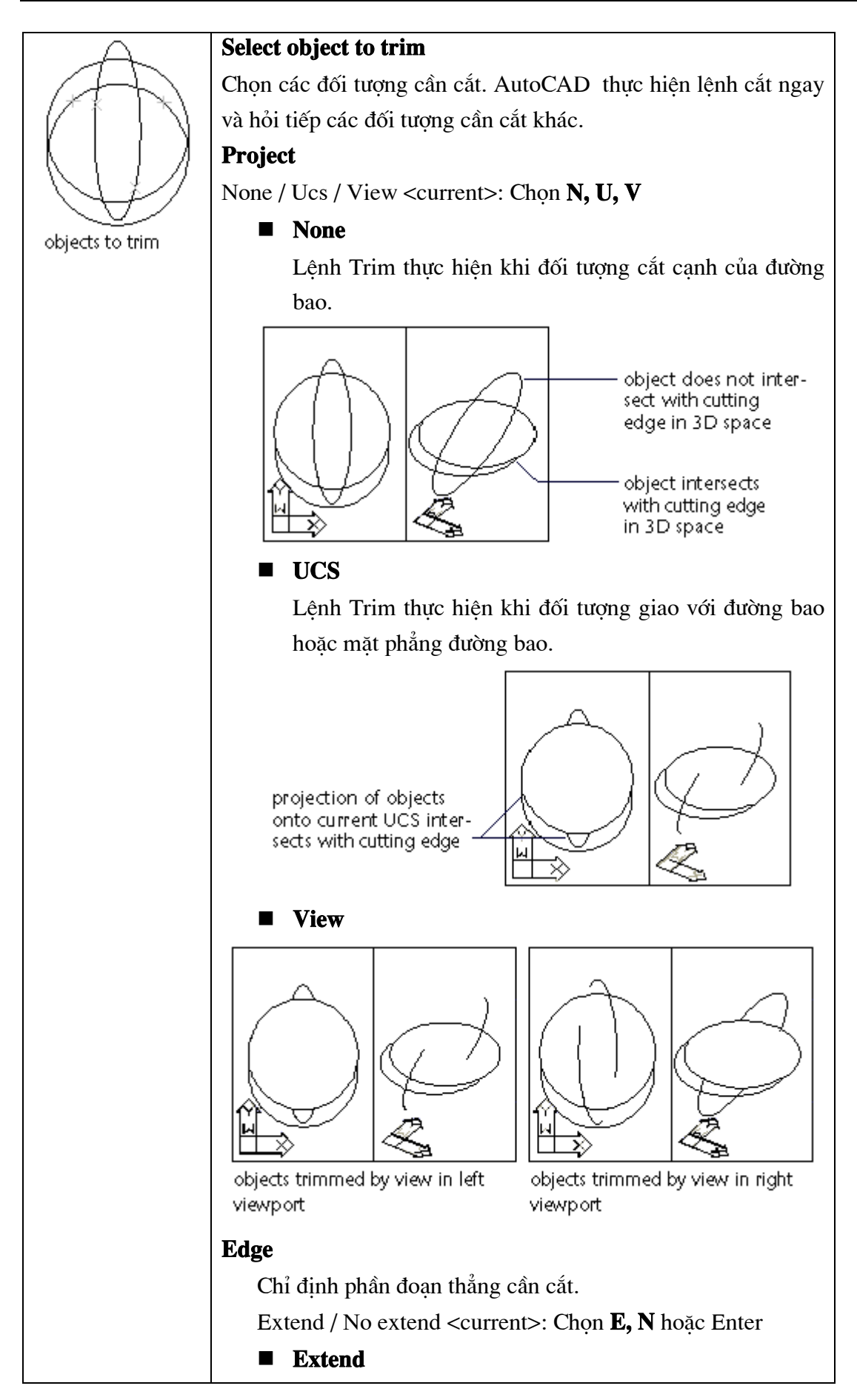

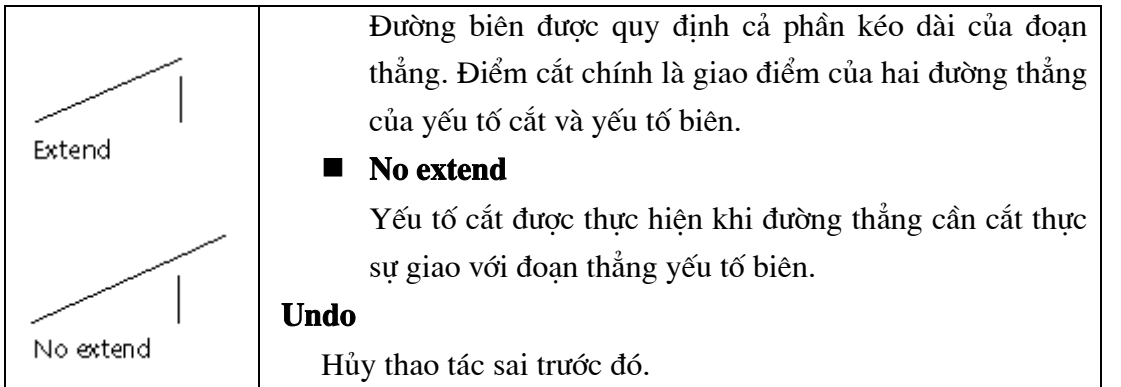

#### Lệ nh BREAK  $2.13.$

## Lệnh Break dùng để xóa một phần của một line, Trace, Circ1el, Arc hay Polyline.

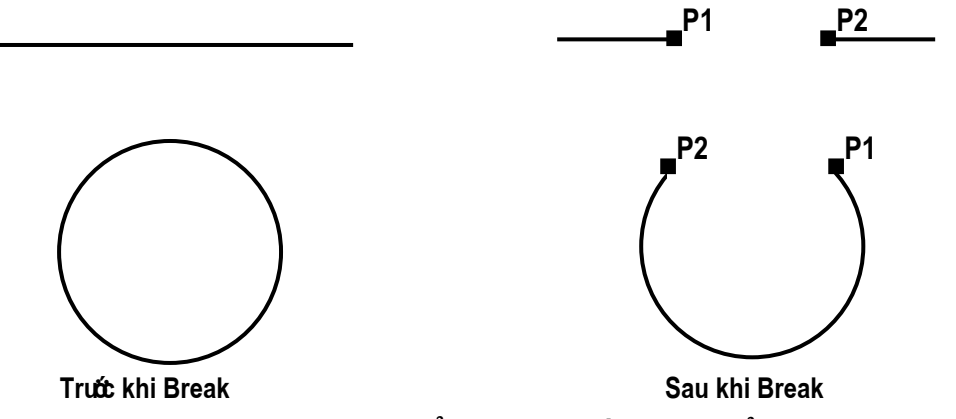

Hì nh 2.6 - Dùng lệ nh Break để xoámột phần đoạn thẳng và vòng tròn.

Cú pháp:

Trên thanh công cụ, chọn

Từ Draw menu, chọn Break

Command line: *Break* 

#### Bảng 2.5 - Sử dụng lệ nh Break

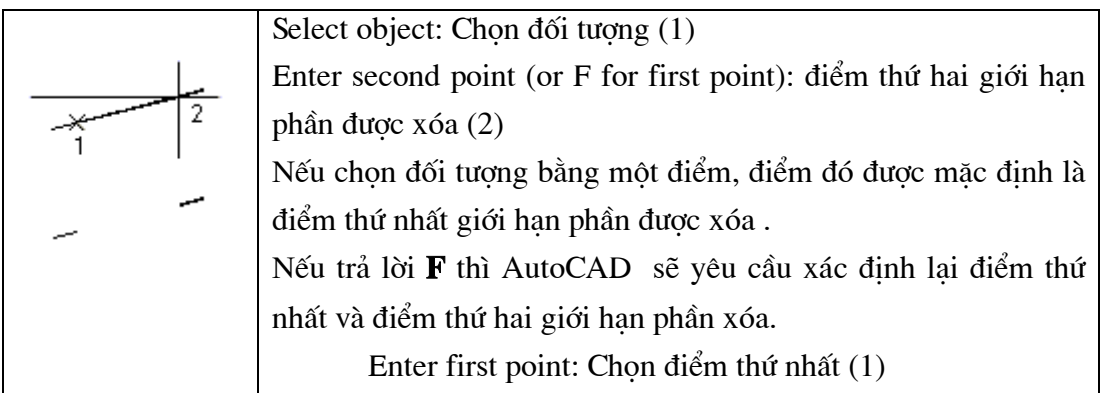

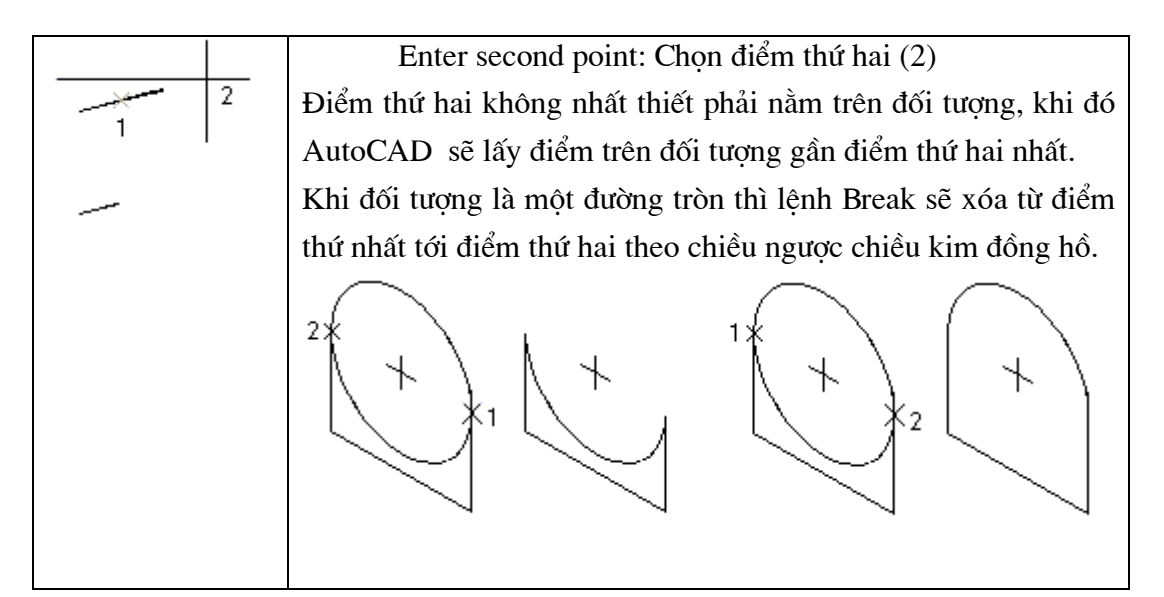

## 2.14. Lệ nh EXTEND

#### Lệnh kéo dài đối tượng vẽ tới một đường biên xác định

Cú pháp:

```
\circledast Trên thanh công cụ, chọn \frac{1}{\sqrt{2}}
```

```
Từ Modify menu, chọn Extend
```
 $\equiv$  Command line: *Extend* 

Select boundary edges: (Projmode = UCS, Edgemode =  $No$  extend) Select objects: (chọn các đối tượng được dùng làm đường biên)

 $\ddots$ 

Select object:  $\cup$  (kết thúc việc chọn đường biên)

<Select object to extend> / Project / Edge / Undo: (chon đối tượng cần kéo dài hay  $P, E, U$ ).

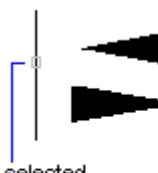

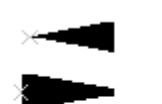

tapered polylines

to extend

selected boundary

result

## Bảng 2.6- Ké o dãn đối tương

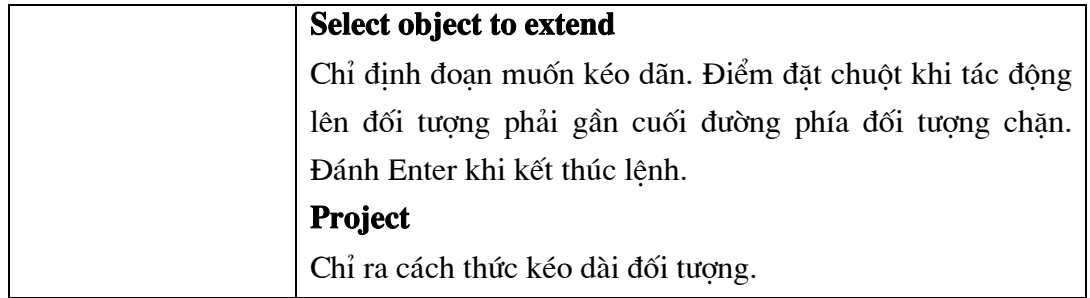

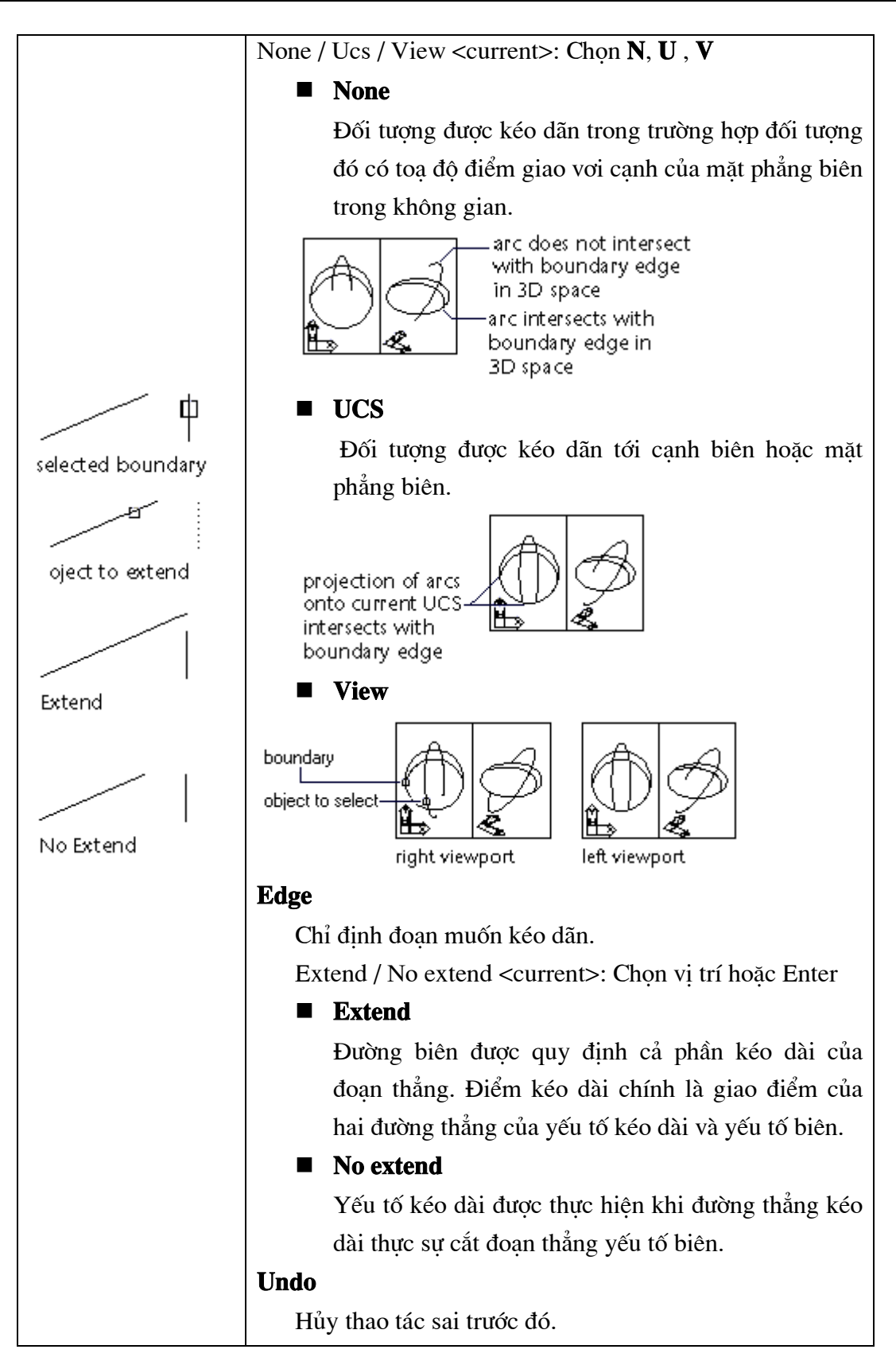

#### 2.15. Lê nh LENGTHEN

Thay đổi chiều dài đối tương (nén hoặc giãn) là đoạn thẳng hoặc cung tròn

E Command line: *Lengthen* 

Select an object or [DElta/Percent/Total/DYnamic]:

+ Chon một đối tương : AutoCAD sẽ cho hiển thi chiều dài hiện thời của đối tượng.

+ **DE**  $\perp$  : cho phép thay đổi chiều dài đối tương bằng cách nhập vào khoảng tăng (delta). Nếu giá trị khoảng tăng là âm thì sẽ làm giảm kích thước đối tương, khoảng tăng dương sẽ làm tăng kích thước đối tương. Sau lưa chon này sẽ xuất hiện dòng nhắc phu :

Enter delta length or [Angle] < $0.0000$ >: *nhâp vào khoảng tăng tai đây* Select an object change or [Undo]: Chon đối tượng cần hiệu chỉnh chiều dài Dòng nhắc trên sẽ xuất hiện liên tục cho đến khi ta bấm phím ↓

+ **Percent** : Lưa chon này cho phép thay đổi chiều dài đối tương theo tỉ lê phần trăm so với chiều dài gốc ban đầu của đối tương được chon. Khi tỷ lê phần trăm >100 thì chiều dài đối tượng tăng; khi tỷ lê phần trăm <100 thì chiều dài đối tượng giảm. Sau lưa chon này sẽ xuất hiện dòng nhắc phu :

Enter percentage length or [Angle] <100.0000>: *nhâp giá tri phần trăm mới* Select an object change or [Undo]: Chon đối tương cần hiệu chỉnh chiều dài

+ **Total** : Lưa chon này dùng để thay đổi tổng chiều dài của một đối tương hoặc góc ôm cung theo giá tri mới nhâp vào. Sau lưa chon này sẽ xuất hiện dòng nhắc phu :

Specially total length or [Angle] <1.0000>: *nhâp giá tri (hoặc A để chon góc)* Select an object change or [Undo]: Chon đối tương cần hiệu chỉnh kích thước

+ **Dynamic** : dùng để thay đổi động chiều dài của đối tượng thông qua con trở chuôt.

#### 2.16. Lệ nh CHAMFER

#### Lệnh làm vát mép đối tượng

Lệnh Chamfer (vát mép) cho phép nối tiếp hai đường thẳng bằng một đoạn thẳng xác định. Lênh này hoat động tương tư như lênh Fillet.

 $\circ$  Trên thanh công cu, chon  $\Box$ 

Từ Modify menu, chon Chamfer

**E** Command line: *Chamfer* 

(TRIM mode) Current chamfer  $Dist1 = 0.5000$ ,  $Dist2 = 0.5000$ 

Select first line or [Polyline/Distance/Angle/Trim/Method]: Chon một phương thức

#### Bảng 2.7 - Minh hoalê nh CHAMFER

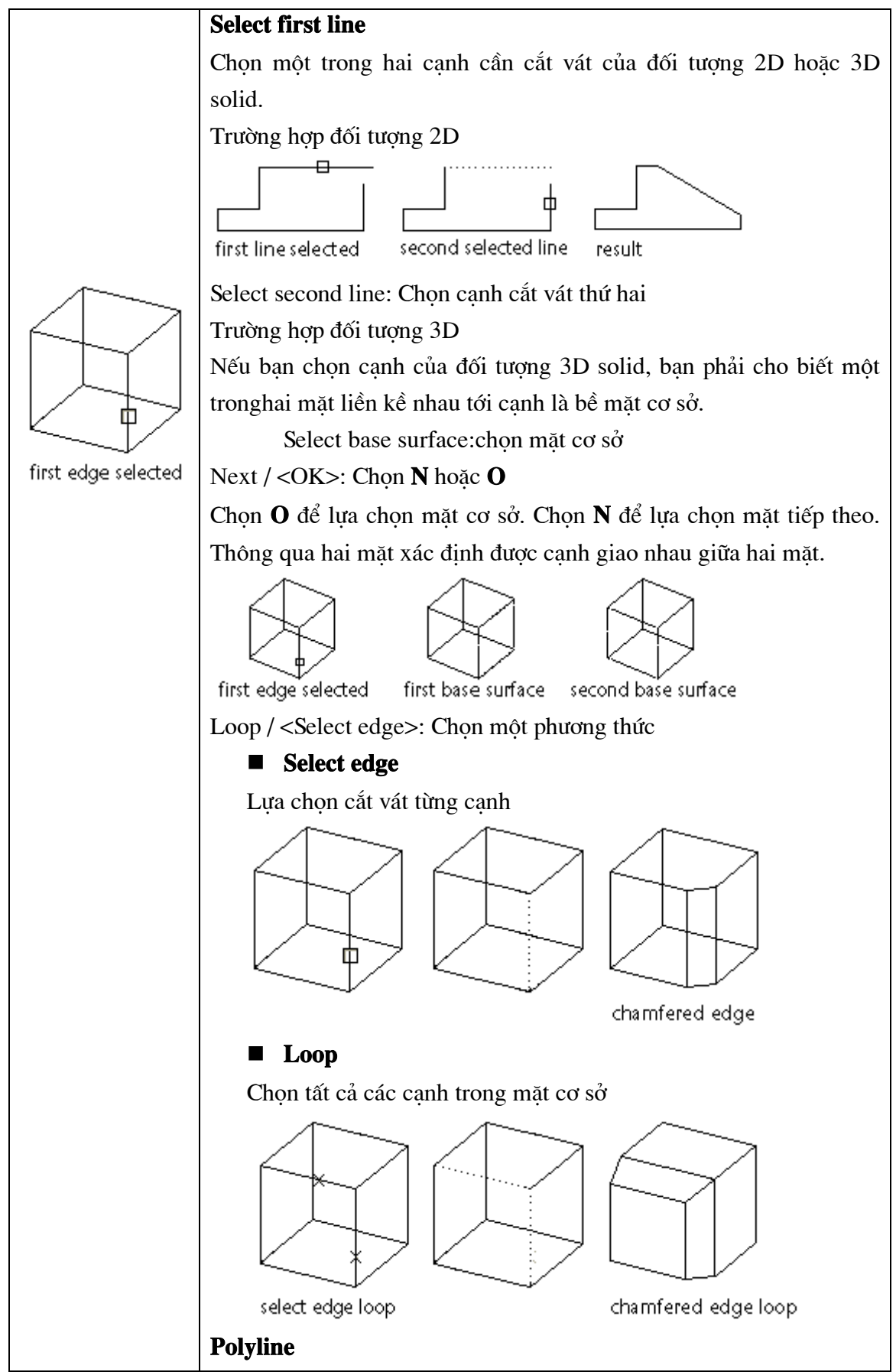

Cắt vát cho một Polyline: hoạt động của tùy chọn này tương tự như trong lênh fillet.

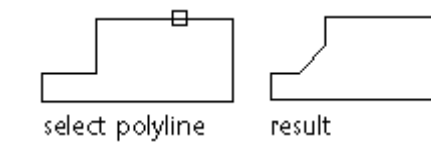

#### **Distances**

Đặt khoảng cách cho canh vát. Tùy chọn này dùng để xác đinh độ dài vát cho mỗi canh, chúng có thể bằng nhau, khác nhau hay bằng 0. Giá tri độ dài vát xác đinh bằng tùy chon này sẽ trở thành hiên hành và được duy trì cho đến khi thay bằng giá trị khác.

Enter first chamfer distance <current>: Cho khoảng cánh vát cạnh thứ nhất

Enter second chamfer distance <current>: Cho khoảng cánh vát canh thứ nhất

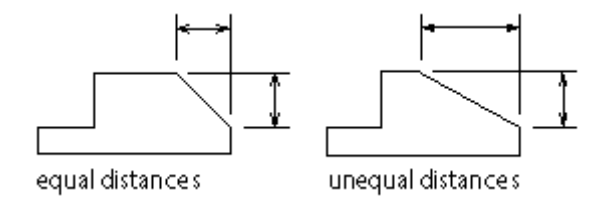

#### **Angle**

Đặt khoảng cách vát cho cạnh thứ nhất, khoảng cách vát cạnh thứ hai được tính thông qua canh thứ nhất và góc giữa chúng.

Enter first chamfer distance <current>: Cho khoảng cánh vát canh thứ nhất

Enter angle from the first line <current>: Giá tri góc

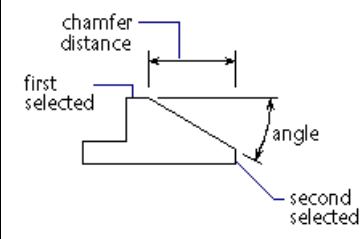

## **Trim**

Chon chế đô cắt / không cắt cho lênh chamfer

Trim/No Trim <current>: chon một phương thức

#### **Method**

Chon phương thức nhập theo hai khoảng cách hoặc theo một khoảng cách và một góc.

Distance / Angle / <current>: Chon môt phương thức

# PHÉP BIẾN ĐỔI HÌNH, SAO CHÉP HÌNH VÀ QUẢN LÝ BẢN VỀ THEO LỚP

# CÁC LÊ NH SAO CHẾ P VÀ BIẾ N ĐỔ I HÌ NH

#### $3.1.$ Lệ nh MOVE

#### Lênh di chuyển một hay nhiều đối tượng

Cú pháp:

- $\circ$  Trên thanh công cu, chon
- Từ Modify menu, chọn Move

**E** Command line: Move

đối tượng

Chọn

Kết quả

Di chuyển

đối tượng

Select objects: Chon các đối tượng muốn di chuyển

Specify base point or displacement: Toa độ điểm cơ sở  $(1)$ 

Specify base point or displacement: Specify second point of displacement or

 $\leq$ use first point as displacement>: Toa đô điểm đích di chuyển tới (2)

Điểm cơ sở (1) có thể là điểm bất kì : bên trong, bên ngoài hoặ c trên đối tượng chọn. Đó là điểm mà sau khi kết thúc lê nh Move thì toađô điểm đó sẽrơi đúng vào toadô điểm sẽdi ch đến (2).

#### Lê nh ROTATE  $3.2.$

## Lênh xoay đối tương quanh một điểm chuẩn theo một góc

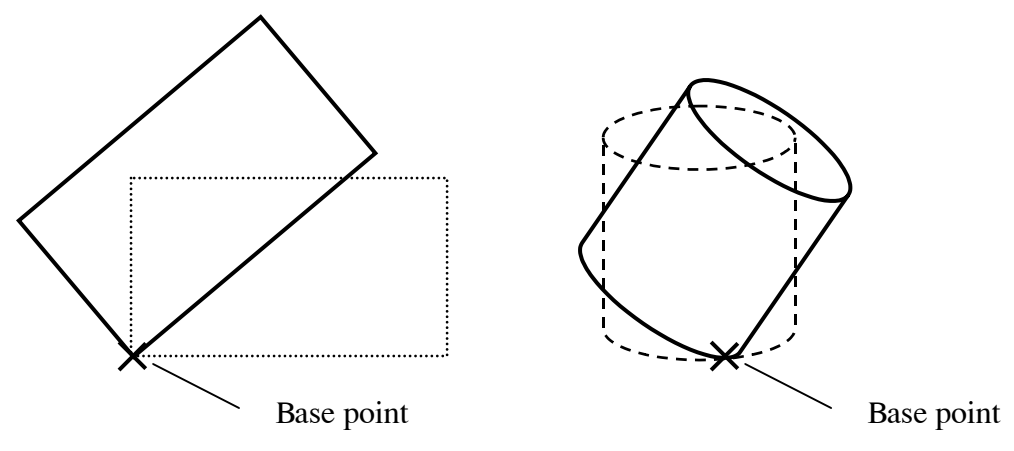

Hì nh 3.1 - Xoay đối tương quanh 1 điểm bằng lê nh Rotate.

Cú pháp:

 $\hat{X}$  Trên thanh công cụ, chọn  $\hat{O}$ 

Từ Modify menu, chon Rotate

ig Command line: Rotate

Select objects: Chon các đối tượng muốn xoay

Specify base point: Chỉ đinh điểm chuẩn  $(1)$ 

Specify rotation angle or [Reference]: *chi dinh góc xoay hoãc di chuyển chuột cho* đến khi đối tương đạt được hướng mong muốn rồi nhấn điểm đích.

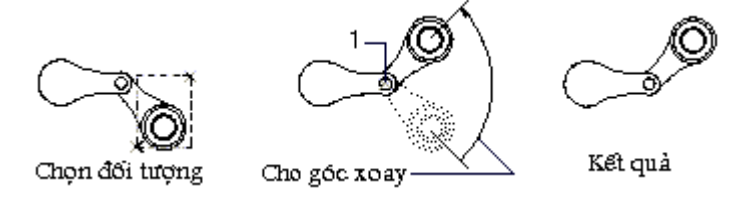

#### Lệ nh SCALE  $3.3.$

## Lênh thay đổi kích thước đối tượng vẽ

Lênh Scale cho phép tăng giảm kích thước của một hay một nhóm đối tượng theo một tỷ lê nhất định. Nếu các đối tượng này đã được ghi kích thước thì các giá trị kích thước sẽ được tư động cập nhật (với điều kiên ta chấp nhân giá tri mặc đinh của dòng nhắc Dim text trong lần ghi kích thước đó.

Cú pháp:

 $\circledast$  Trên thanh công cụ, chon  $\Box$ 

Từ Modify menu, chon Scale

圖 Command line: Scale

Select objects: Chon đối tượng thu phóng

Specify base point: Chỉ định điểm chuẩn (1)

Specify scale factor or [Reference]: Hệ số phóng hoặc R

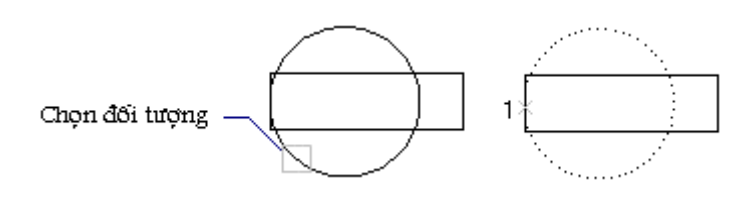

## **Scale factor**

Nhập hê số thu phóng của các đối tượng đã được chọn. Nếu tỷ lê lớn hơn 1 sẽ làm tăng kích thước của đối tương và ngược lai.

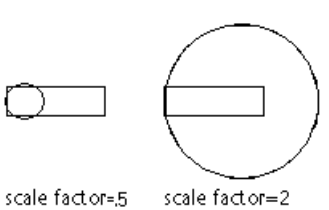

#### **Reference**

Tương tư như ở lênh Rotate, cần phải nhập vào tỷ lê tham chiếu của các đối tương và tỷ lê mới cần đat được. AutoCAD sẽ tư động thu (hoặc phóng) đối tượng theo tỷ lê tượng ứng với giá trị tham chiếu.

> Specify reference length <1>: nhập chiều dài tham chiếu Specify new length: nhâp chiều dài mới

Ví du:

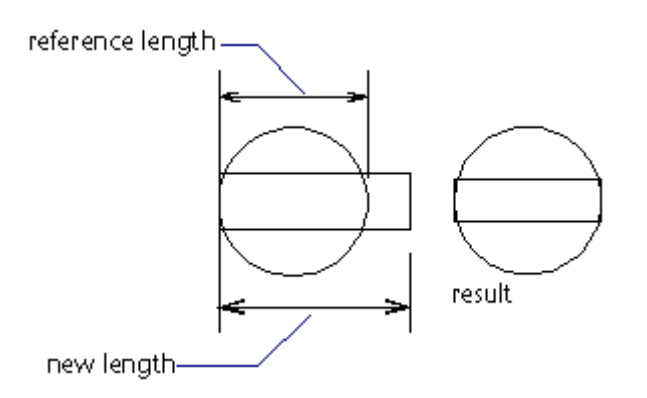

#### $3.4.$ Lệ nh MIRROR

#### Lênh lấy đối xứng gương

Tao một hình đối xứng với một hình đã có trên bản vẽ qua một trục đối xứng xác định.

 $\circledast$  Trên thanh công cụ, chọn  $\mathbb{Z}$ 

Từ Modify menu, chon Mirror

■ Command line: *Mirror* 

Select object: (chon đối tượng)

 $\ddotsc$ 

Specify first point of mirror line: (diểm thứ nhất của trục đối  $x$ ứng $(1)$ )

Specify second point of mirror line: (điểm thứ hai của truc đối  $x \in (2)$ )

Delete old objects  $\langle N \rangle$ : (Y hoặc N)

Trả lời Y để xóa các đối tượng cũ đi và trả lời N nếu muốn giữ các đối tượng cũ.

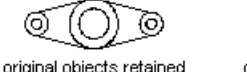

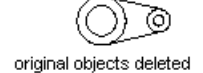

#### Lấy đối xứng các hàng chữ và thuộc tính

Tùy thuộc vào giá tri của biến mirrtext mà các hàng chữ và các thuộc tính được lấy đối xứng bằng lênh mirror sẽ có dang bình thường hay đối xứng.

Khi Mirrtext = 1 (mặc định) các hàng chữ được lấy đối xứng như các hình vẽ khác. Khi Mirrtext = 0, sau khi đối xứng, các hàng chữ sẽ có dạng bình thường.

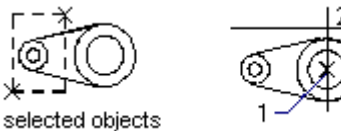

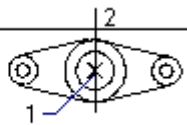

Với các giá tri của thuộc tính trong Block, khi lấy đối xứng cũng chịu tác dụng của biến Mirrtext như đối với text. Ví du sau đây minh hoa ảnh hưởng của biến Mirrtext.

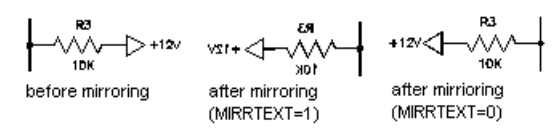

#### $3.5.$ Lệ nh STRETCH

#### Lệnh kéo giãn đối tượng vẽ

Cho phép di chuyển một phần đối tượng được chọn mà vẫn duy trì việc dính nối với phần còn lai. Các đối tượng có thể Stretch là lines, arcs, Traces, Solids và Polylines... Dim... Cú pháp:

 $\hat{X}$  Trên thanh công cụ, chọn  $\Box$ 

Từ Modify menu, chọn Stretch

圖 Command line: Stretch

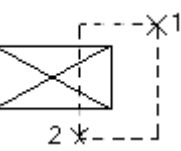

Select objects: (chon đối tượng muốn kéo dãn thông qua chế đô cham khung) Ví du:

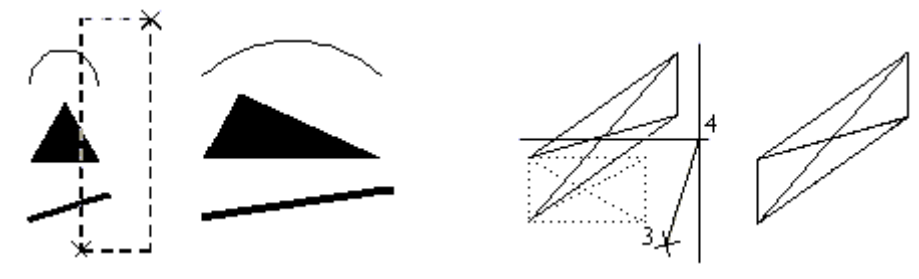

Specify base point or displacement:  $di\hat{e}m$  co s $\hat{o}$  hay  $d\hat{o}$  dòi (3)

Specify second point of displacement or  $\lt$ use first point as displacement>: *diem* thứ hai hay độ dời (4)

## Chú ý:

- Khi chọn đối tượng trong lệnh Stretch phải dùng kiểu chọn bằng cửa sổ  $\bullet$ (Crossing, Window, CPolygon, WPolygon) ít nhất một lần. Những đối tương nào giao với khung cửa sổ chọn sẽ được kéo giãn (hoặc co lại) những đối tượng nào nằm lọt hẳn trong khung cửa sổ chọn sẽ được dời đi (Move).
- Nếu dùng chon đối tương kiểu cửa sổ nhiều lần, cửa sổ cuối cùng là cửa sổ chiu tác dung của lênh Stretch.
- Có thể loại (*Remove*) một hay nhều đối tượng khỏi danh sách đã lựa chọn hoặc  $\bullet$ thêm (Add) đối tương vào danh sách chon.

Nếu không xác định cửa sổ khi chon đối tương, AutoCAD sẽ thông báo: You must select a window to **Stretch** (ban cần chon một cửa sổ để **Stretch**) và chấm dứt lênh.

#### $3.6.$ Lệ nh COPY

#### Lênh sao chép đối tượng

- $\circ$  Trên thanh công cu, chon  $\circ$
- Từ Edit menu, chọn Copy
- $\equiv$  Command line: *Copy*

#### Bảng 3.1 - Minh hoalê nh COPY

select object

 $\overline{2}$ . sinale copy

## Select objects: Chon dối tương cần sao chép

Specify base point or displacement, or [Multiple]: *Chon diễm cơ sở* Specify second point of displacement or <use first point as displacement>: chon diểm dích copy dến

#### **Base point or displacement**

Nếu ban trỏ vào một điểm, AutoCAD dùng điểm thứ nhất làm điểm cơ sở(1). Toa đô điểm thứ hai(2) là vị trí của đối tương đã được sao chép. Nếu biết khoảng cách có thể dùng cách nhập toa độ cực.

## **Mulltiple**

Cho phép sao chép đối tương gốc thành nhiều bản mà chỉ cần một lần goi lênh copy. AutoCAD sẽ lặp đi lặp lai dòng nhắc Second point of displacement cho đến khi nhân được trả lời Null thì kết thúc lênh.

#### $3.7.$ Lệ nh OFFSET

#### Lênh vẽ song song

multiple copies

Lênh *Offset* cho phép tao một đối tượng mới song song với đối tượng được chỉ ra và cách đối tượng này một khoảng xác đỉnh hay đi qua một điểm xác đỉnh. Đối tượng gốc có thể là môt trong các dang line, arc, pline, spline...

Trên thanh công cu, chon

Từ Modify menu, chon Offset

**E** Command line: *Offset* 

Specify offset distance or [Through] < giá tri mặc định>: nhập và khoảng cách giưa các

#### đối tương song song

Select object to offset or <exit>: chon dối tương gốc

Specify point on side to offset: chon phía (phải hay trái) để đặt đối tương phát sinh

Select object to offset or  $\langle \text{exit} \rangle$ : tiếp tuc chon hoặc  $\downarrow$  để thoát

#### Giải thích:

#### **Offset distance**

Tao một đối tương song song với đối tương đã chon thông qua khoảng cách.

Specify point on side to offset: (chon phía để đặt đối tượng mới bằng cách nhập vào một điểm bất kỳ về phía đó).

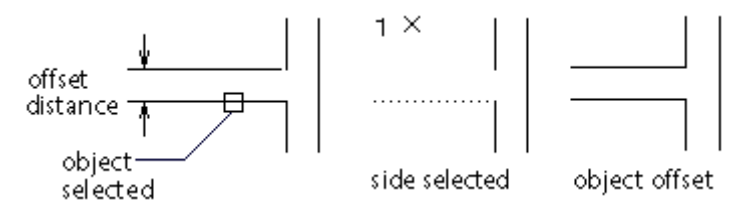

#### **Through**

Tao một đối tượng song song với đối tượng đã chọn thông qua toa độ điểm Select object to offset: (chon đối tương để vẽ song song)

Through point: Toa độ điểm (1)

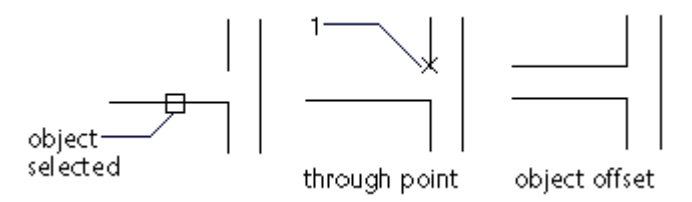

Lưu ý: Lê nh offset chỉ có tác dung vớ các đối tưng như là line, arc, circle và polyline. Khi chon đối tưng chỉ có thể chon bằng cách điểm vào đối tưng đó. Không thể chon đối tượng bằng Window, Cross, Fence, WPolygon, CPolygon hay Last.

#### $3.8.$ Lê nh ARRAY

#### Lệnh sao chép tạo dãy

Lênh array cho phép sao chép đối tương thành nhiều đối tương và sắp xếp chúng theo dang dãy chữ nhật (rectangular) hay dãy tròn (polar).

 $\circ$  Trên thanh công cu, chon  $\Box$ 

Từ Modify menu, chon Array

**E** Command line: *Array* 

Sau khi gọi lênh Array sẽ xuất hiện hộp thoại hình 3.2 (nếu ta sử dung lênh -Array thì sẽ xuất hiện các dòng nhắc thay vì hiện hộp thoại. Tại cách nhập lệnh này các tham số lệnh sẽ được nhập theo phương thức hỏi đáp giống như phần lớn các lênh của AutoCAD).

**E** Command line:  $Array$ 

Select objects: chon dối tương gốc

Select objects:  $\Box$  de ket thuc chon dot tuong

Enter the type of array [Rectangular/Polar] <R>: *chon kiểu sắp xếp đối tương phát sinh* là R hoặc P

Enter the number of rows  $(--)$ <1>: số hàng các đối tượng sế phát sinh

Enter the number of columns (III) <1>: số cột các đối tượng sế phát sinh

Enter the distance between rows or specify unit cell (---): gian cách giữa các hàng của đối tương phát sinh

Specify the distance between columns (III): gian cách giữa các côt của đối tương phát sinh

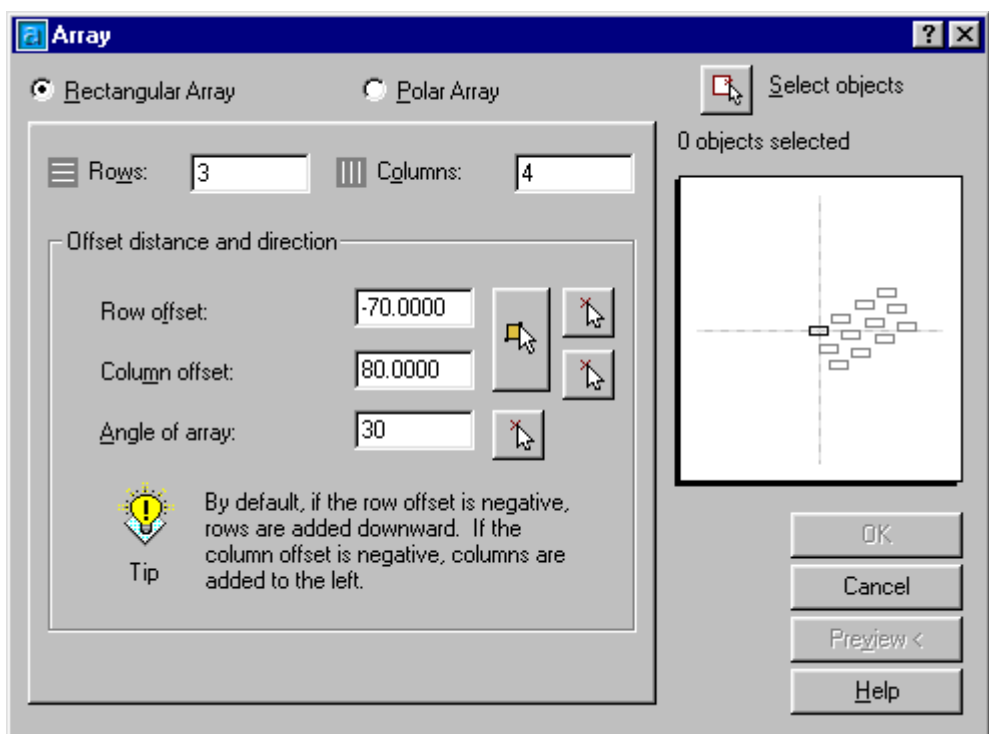

Hì nh 3.2 - Hôp thoai Array với lưa chon Rectangular array.

#### **Rectangular**

Tùy chọn này cho phép tao ra một mảng theo dang chữ nhật. AutoCAD sẽ yêu cầu nhập vào số hàng và cột, cũng như khoảng cách giữa các hàng và cột.

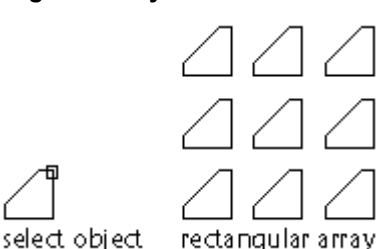

Khi khoảng cách giữa các hàng là dư ng, số hàng thêm vào sẽnằm phí a trên đối tưng cơ sở. Còn khi khoảng cách giữa các hàng là â m thì ngườ lại. Tương tư như thế nếu khoảng cách giữa các cột là dương thì các cột thêm vào sẽnằm ở phí a bên phải đối tưng cơ sở và ngườ lai.

Với lưa chon **Rectangular** này nếu khai báo từ hôp thoại hình 3.2 ta có thể chon đối tượng

Select objects, sau khi bấm chọn phím này màn hình hộp  $|\mathbb{R}|$ cơ sở bằng cách bấm phím thoại tạm thời bị cắt đi, ta có thể sử dụng chuột để chọn một hoặc nhiều đối tượng, sau khi kết thúc chon hộp thoại hình 3.2 sẽ lại tái hiện để ta tiếp tục thực hiện lệnh Array.

+ Các khai báo Row offset và Column ofset : là khoảng cách giữa các hàng và các cột của đối tượng sẽ được tao ra. Các khoảng cách này có thể nhập trực tiếp bằng cách gõ số vào

 $\mathbb{R}$  để chỉ định chúng từ màn hình đồ hoạ. các ô tương ứng hoặc bấm

+ Khai báo *Angle of array* : dùng để chỉ định góc quay xét theo hàng hoặc cột của các đối tượng phát sinh.

Các tham số chọn từ hộp thoại này được sử dụng để tạo ra mô hì nh minh hoa trên hôp thoa. Ví du trên hì nh 3.2 ta chon số hàng (rows)=3; số côt (columns) = 4; góc nghiêng (Angle of array)=30, thì trên phần thể hiện sẽ nhì n thấy khối hì nh gồm 3 hàng, 4 cột được thể hiệ n nghiêng một góc 30 độ.

#### **Polar**

Tùy chon này cho phép đặt các đối tượng được sao chép theo một đường tròn (circle) hay cung tròn (arc). Các đối tượng được sao chép có thể lấy cùng phương với đối tượng gốc hay sẽ được quay khi tao dãy.

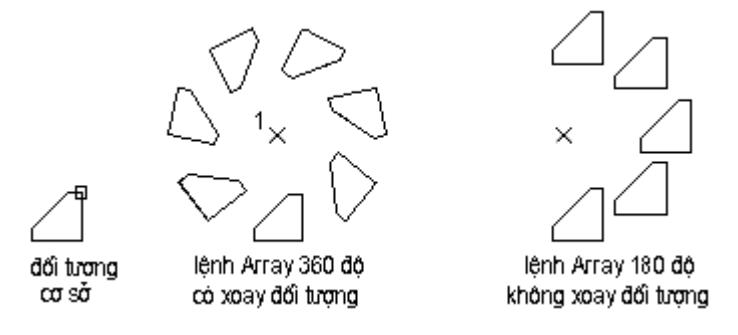

Hì nh 3.3 - lê nh Array.

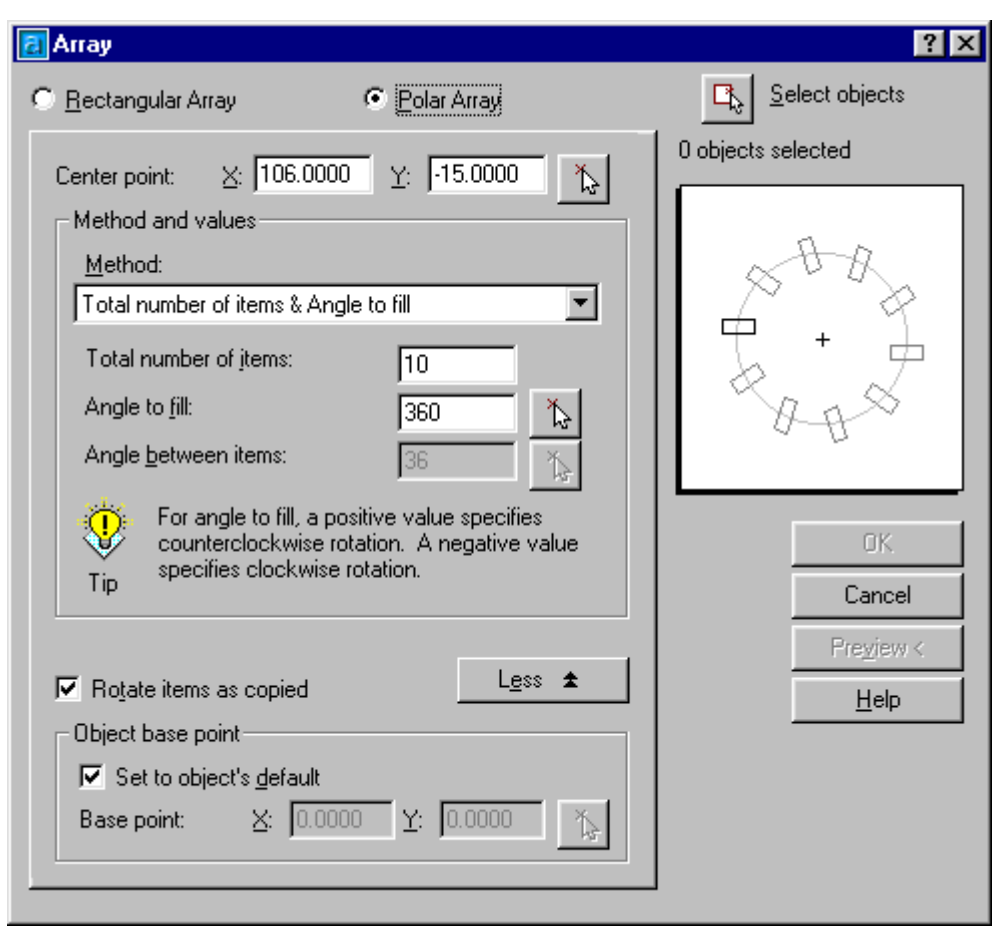

Hì nh 3.4 - Hôp thoai Array vớ lưa chon Polar array.

Hộp thoại hình 3.4 cũng có nhiều thành phần tương tư của hộp thoại hình 3.2, cách sử dụng Belect objects  $\mathbb{Q}$  là hoàn toàn tương tự. Ngoài ra hộp thoại hình 3.4 còn có các phím

thêm các thành phần số liêu sau đây :

+ **Center point X, Y** : Là toa độ của tâm phát sinh. toa độ này có thể nhập trực tiếp hoặc

bấm chọn từ màn hình đồ hoạ thông qua công cu $\boxed{\mathcal{R}}$ 

+ Method : lưa chọn phương pháp và phát sinh dãy (phát sinh theo số lượng cho trước hay phát sinh liên tiếp các đối tượng theo góc ở tâm ...)

+ Ø Rotate items as copied : lựa chọn này nếu được chọn các đối tượng sẽ được tự động xoay đi một góc (hình 3.4), nếu không chon thì sau khi phát sinh các khối hình mới sẽ có cùng hướng thể hiên như của đối tương gốc.

## Trong tùy chon này, nếu muốn thực hiện từ dòng nhắc theo cách nhập truyền thống thì các bước tiến hành sẽ là :

**E** Command line:  $Array$ 

Rectangular or Polar array  $(R/P)$ : p

Select objects: Specify opposite corner: *chon dối tương cơ sở* 

Select objects:  $\Box$  de ket thuc chon dot tuong

Enter the type of array [Rectangular/Polar]  $\langle R \rangle$ : p

Specify center point of array or [Base]: nhập toạ độ tâm xoay của các đối tượng sẽ phát sinh

Enter the number of items in the array:  $s\acute{o}$  *luong dôi tuong sẽ phát sinh* 

Specify the angle to fill  $(+=ccw, -cv)$  <360>: góc phát sinh - nếu là 360 thì sẽ là phát sinh theo một vòng trong kín

Rotate arrayed objects? [Yes/No] <Y>: có xoay đối tương sau khi phát sinh không? (Y =  $c\acute{o}, N = kh\acute{o}ng$  - xem hình 3.3)

#### $3.9.$ Lệ nh FILLET

#### Lệnh bo tròn đối tượng

Bảng 3.2 - Minh hoạ lệ nh FILLET

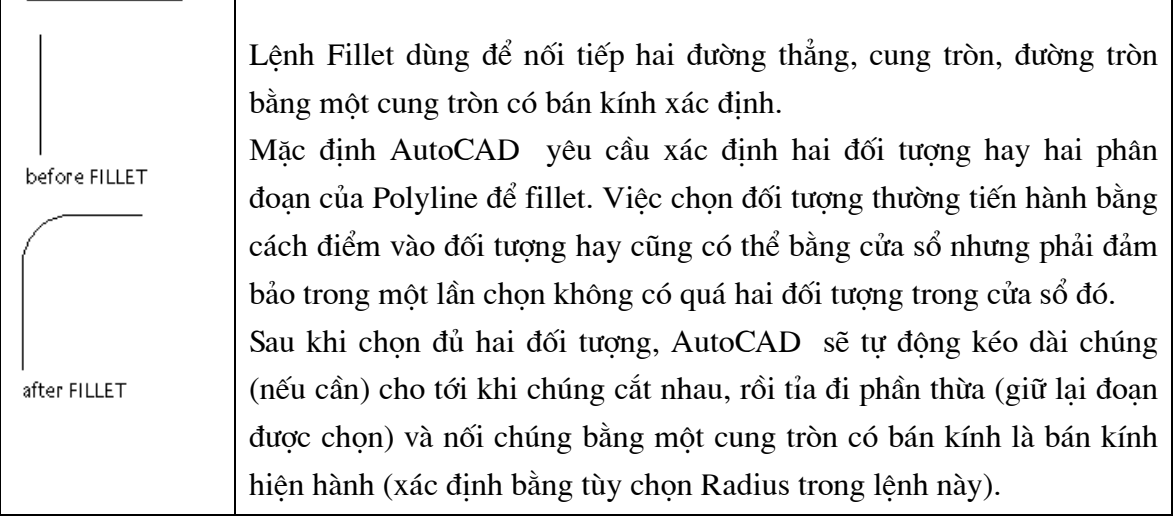

 $\hat{D}$  Trên thanh công cu, chon  $\hat{\mathcal{L}}$ 

Từ Modify menu, chon Fillet

■ Command line: Fillet

Current settings: Mode = TRIM, Radius = 15.0000 (các tham số hiện tai của AutoCAD) Select first object or [Polyline/Radius/Trim]: chon đối tương (1) hoặc một trong các tham số Select second object: chon đối tượng thứ (2)

#### **Polyline**

Tuỳ chọn này cho phép lượn cong tất cả các phân đoạn của Polyline với cùng bán kính xác đinh.

Polyline/Radius/<Select first object>: p

Select 2D polyline: (chon polyline phẳng).

Tất cả các phân đoan sẽ được lượn cong theo bán kính hiện hành, kể cả các đoan đã được lượn cong cũng sẽ được lượn cong theo bán kính mới.

#### **Radius**

Đặt bán kính lượn cong

Tùy chọn này cho phép kiểm tra và thay đổi bán kính lượn cong

Polyline/Radius/<Select first object>:r

Specify fillet radius <10.0000>: (vào giá tri bán kính lượn cong)

Giá tri nhâp vào sẽ là giá tri hiện hành và được duy trì cho đến khi thay đổi nó. Khi lần đầu tiên dùng lênh fillet, giá tri Radius được mặc đinh bằng 0 và với bán kính đó thì hai đường được fillet chỉ nối đỉnh với nhau. Có thể dùng tính chất này để nối đỉnh hai đường thẳng, cung tròn một cách nhanh chóng.

#### **Trim**

Chọn chế độ cắt / không cắt cho lệnh Fillet

Enter Trim mode option [Trim/No trim] <current>: chon môt phương thức

## CÁC LỆ NH LÀM VIỆ C VỚLỚ

#### Khái niệm về lớp  $\blacksquare$

Để thuân tiên khi vẽ và quản lý các bản vẽ phức tap, AutoCAD dùng các lớp (Layer) khác nhau để thể hiện. Có thể hình dung lớp như một tấm kính trong suốt có hình vẽ. Bản vẽ sẽ gồm một hay nhiều tấm kính như vậy chồng lên nhau.

#### Đặc tính của lớp

- Mỗi lớp có một tên riêng, chứa kiểu đường nét (Line type), màu sắc (Color) mặc đinh do người sử dung qui đinh. Các hình vẽ đặt trên một lớp nếu không có chỉ đinh riêng sẽ có màu sắc và kiểu đường nét của lớp đó.

- Có thể có các hình vẽ trên một (hoặc nhiều) lớp tắt đi hoặc cho chúng xuất hiện lại trên bản vẽ.

- Có thể sửa chữa, ví du tẩy xóa, trên nhiều lớp cùng một lúc nhưng mỗi lần chỉ được vẽ trên một lớp. Lớp đang hoạt động gọi là lớp hiện hành (Current layer), khi một hình được vẽ, nó sẽ được đặt lên lớp hiên hành. Tên lớp hiên hành được thể hiên trên dòng trang thái (status line).

- Một lớp có thể bị động đặc (freez), bị khóa (lock) hoặc tắt (turn off).

- Số lượng lớp có thể khai báo trong 01 bản vẽ là không có giới hạn. Tên lớp thường dược đặt theo nội dung của các đối tượng trên đó ví dụ :

+ Lớp địa hình

+ Lớp đường đồng mức

 $+$  Lớp cơ sở ha tầng

 $V.V...$ 

#### 3.10. Lệ nh LAYER

Lênh Layer dùng để đặt lớp mới, chon lớp hiên hành, đặt màu sắc và kiểu đường nét cho lớp, tắt hoặc mở lớp, khóa hay mở khóa cho lớp, làm đông đặc hay tan đông cho lớp và liệt kê các lớp đã định nghĩa trong bản vẽ.

 $\circledast$  Trên thanh công cu, chọn

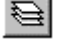

Từ Format menu, chon Layer

Tại dòng lệnh, nhập Layer

#### LautoCAD hiển thị hộp hội thoại hình 3.5

• Trong muc Layer, ban có thể tao một *layer* hiện tai, thêm một layer mới với tên được nhập tại ô Name, đổi tên một layer.

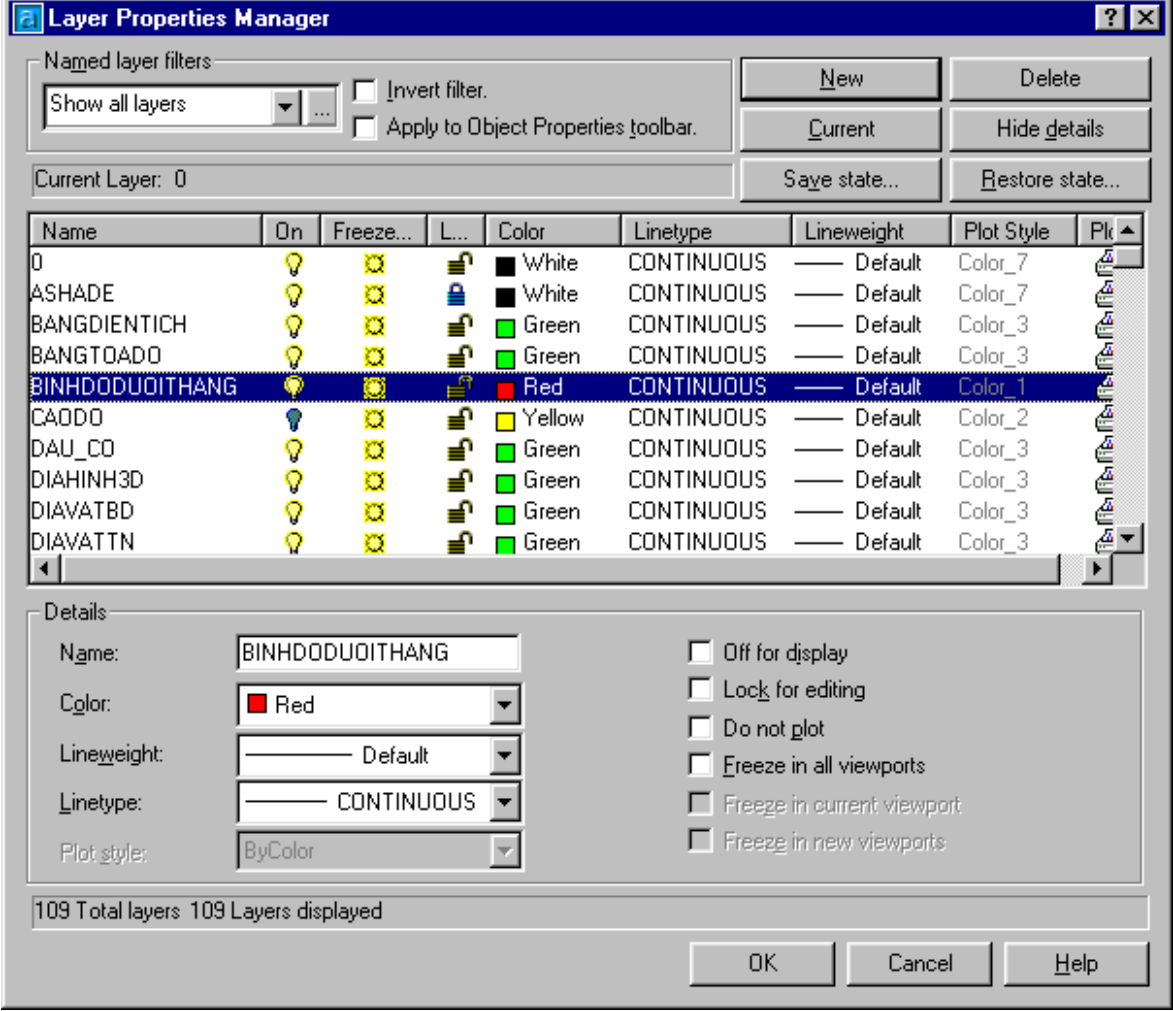

Hì nh 3.5 - Hộp thoại đị nh danh lớp.

Từ hộp thoai này ta có thể bât tắt, làm đông cứng hoặc làm tan toàn bộ Layer, khoá và mở khoá các Layer bằng cách bấm chuột trực tiếp lên các hộp biểu thi tương ứng cu thể là:

 $\sqrt[n]{\ }$ : Tắt <mở > lớp hiên hành, khi lớp đã bị tắt thì biểu tương chuyển thành  $\nabla$ , lúc này moi đối tương thuộc lớp tam thời bị cắt khỏi màn hình và ta không thể nhìn thấy, không thể sửa chữa, không thể in các đối tượng thuộc lớp này cho đến khi phải bật trở lại chúng.

 $\ddot{\mathbf{u}}$  : Đóng băng (*Freeze*) < làm tan băng (*Thaw*) > của lớp hiên chon. Khi lớp đã bi đóng băng biểu tương này tư đông chuyển thành  $\ddot{\mathcal{R}}$ .

 $\triangleq$ : Khoá <mở khoá> cho lớp. Khi lớp đã bị khoá  $\triangleq$  các đói tương trong lớp sẽ không thể hiệu chỉnh được, tuy nhiên ta vẫn có thể nhìn thấy các đối tượng thuộc lớp và vẫn có thể in chúng được.

 $\Box$  Gieen : Bấm chuột vào vị trí này ta có thể thay đổi màu sắc thể hiện cho các đối tượng thuộc lớp thông qua hộp thoai hình 3.6. Màu ở đây được hiểu là màu ngầm đinh, nghĩa là nếu ta vẽ một đối tượng nào đó thuộc lớp này thì màu của đối tượng ban đầu được chon là màu của lớp, tuy nhiên sau đó ta hoàn toàn có thể chọn và đinh nghĩa lai màu cho từng đối tượng theo các mục đích cu thể nào đó.

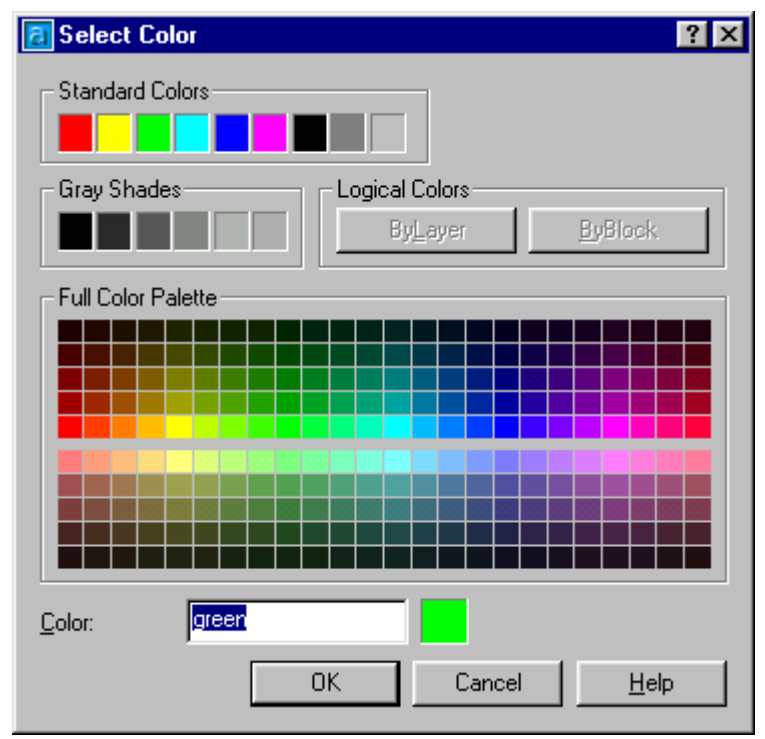

Hì nh 3.6 - Hiê u chỉ nh màu cho lớp.

Linetype : Cho phép có thể hiệu chỉnh kiểu nét của các đối tương vẽ thuộc lớp. Khi bấm chon vào vi trí này sẽ thấy xuất hiện hộp thoại hình 3.7 từ đây có thể chon một trong các kiểu nét thể hiện cho các đối tương thuộc lớp.

AutoCAD mặc định cho phép chon một trong 07 kiểu nét vẽ (liền nét: gach chấm; chấm chấm ...) tuy nhiên ta có thể chon thêm nhiều kiểu nét khác nữa nếu bấm chon phím ..............<br>Load... Khi đó AutoCAD sẽ cho hiên hộp thoại với rất nhiều kiểu lựa chọn nét khác
nhau (được liên kết với File) thậm chí người sử dụng cũng còn có thể tự định nghĩa thêm các kiểu nét vẽ mới.

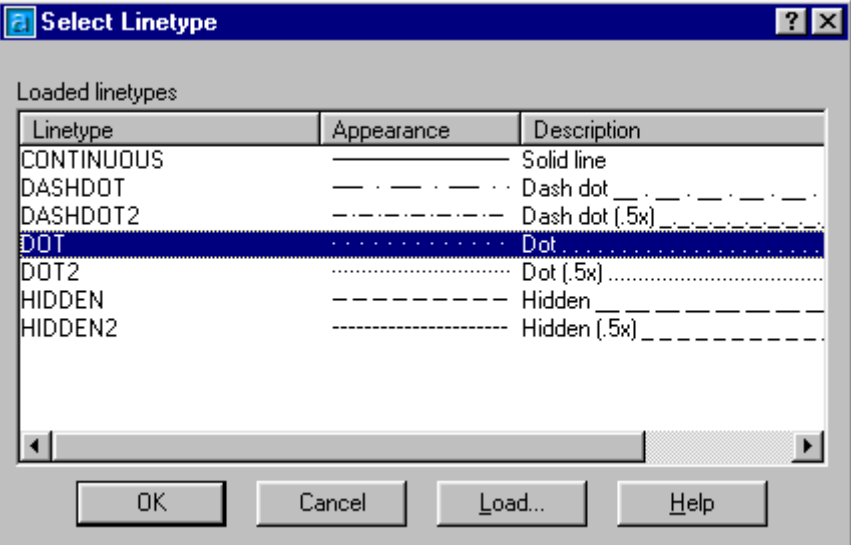

Hì nh 3.7 - Hiê u chỉ nh né t vẽcho lớp.

Lineweight : Khi bấm chọn vào vị trí này AutoCAD sẽ cho hiện hộp thoại hình 3.8, từ đây người sử dung có thể hiệu chỉnh độ đâm nhat của nét vẽ thể hiện trên lớp hiện chọn. Độ dày của nét vẽ có thể được chọn từ 0 (mặc định) đến 2.11mm. Tuy nhiên nếu chọn độ dày nét vẽ lớn thì khi thể hiện các bản vẽ dễ bị rối và cũng đòi hỏi thời gian đáng kể mỗi khi thực hiện lệnh thu phóng hình.

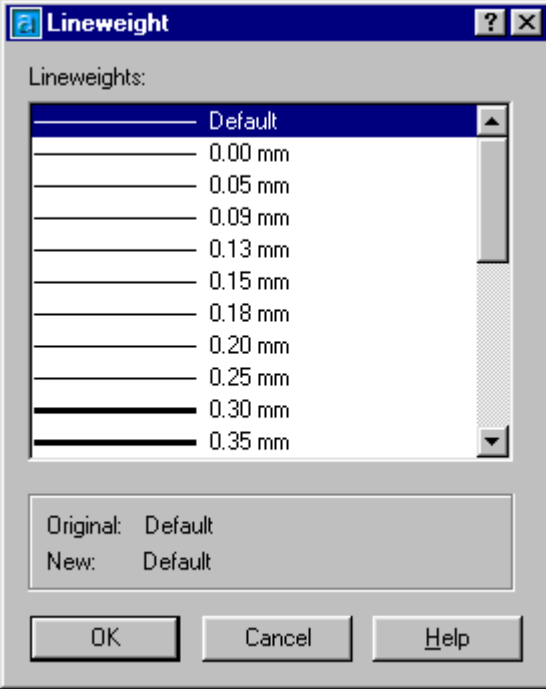

Hì nh 3.8 - Hiệ u chỉ nh độ dày cho né t vẽ của lớp.

Ngoài ra từ hộp thoại hình 3.5 ta còn có thể thực hiện nhiều thao tác khác nữa như:

 $New$ </u> Bấm để định nghĩa một lớp mới.

Delete nếu muốn loại bỏ lớp hiện chọn Bấm

Current Bấm để chọn lớp đang được đánh dấu làm lớp hiện hành. Sau lệnh chọn này, nếu ta vẽ thêm một đối tương nào đó thì đối tương mới sẽ thuộc về lớp hiện hành.

Show details **Bấm** để hiện các thông tin chi tiết cho lớp hiện chọn.

 $V.V...$ 

# Nế u ta muốn thực hiệ n việ c nhập các tham số lệ nh Layer từ dòng lệ nh thì chỉ việ c gõ thêm dấu trừ "-" trước câu lệ nh tạ dòng nhắ c.

Command: -laver  $\downarrow$ 

Enter an option [?/Make/Set/New/ON/OFF/Color/Ltype/ LWeight/ Plot/ Freeze/ Thaw/LOck/Unlock/stAte]: chon môt trong các tham số

#### Bảng 3.3 - Lệ nh Layer

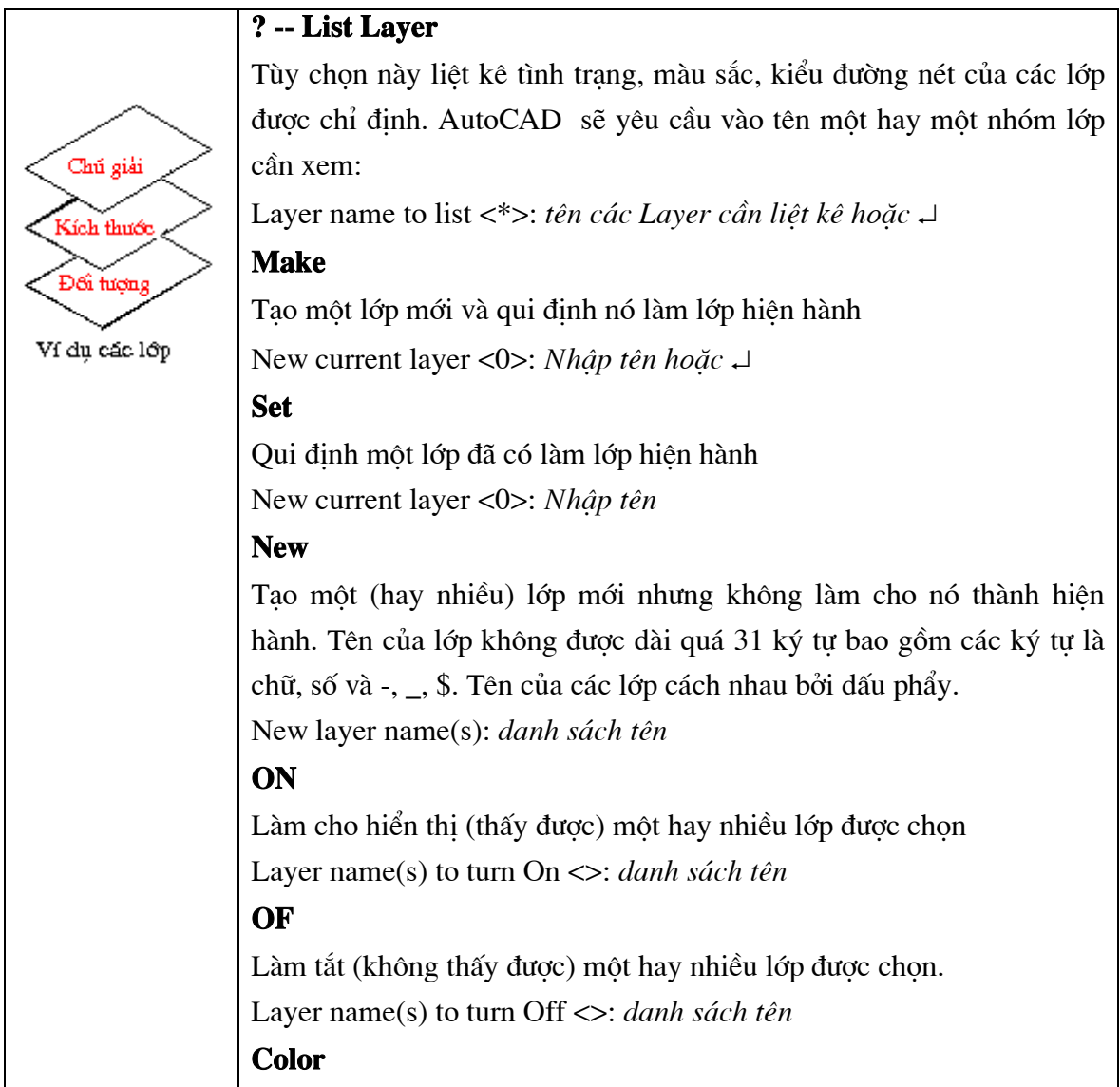

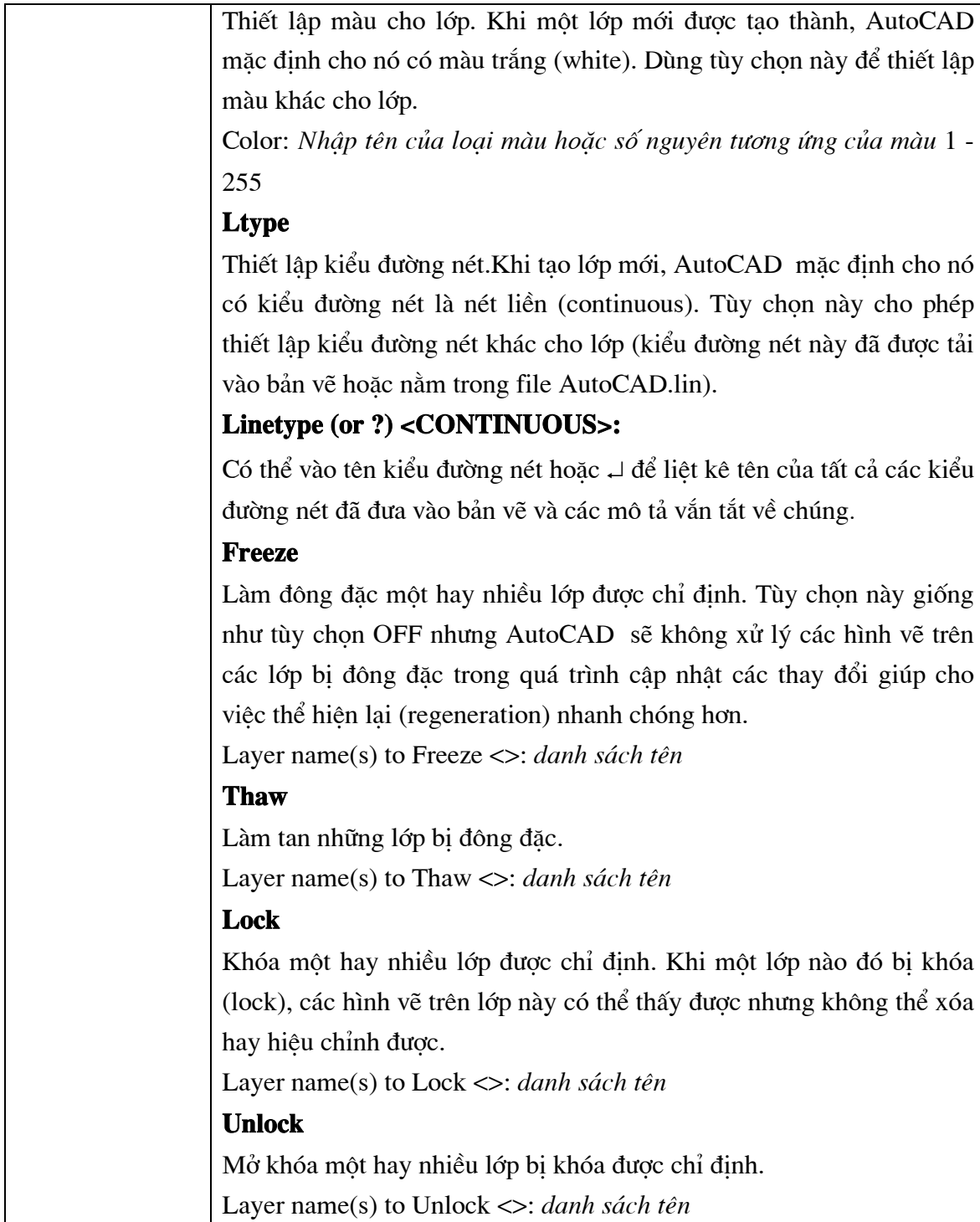

## 3.11. Lệ nh LINETYPE

## Tạo, nạp, đặt kiểu đường

AutoCAD cho phép bạn qui định loại đường theo từng nhóm đối tượng hoặc theo từng lớp. Nếu bạn qui định loại đường cho lớp thì tất cả các đối tượng vẽ trên lớp đó đều được thể hiện bằng loại đường đặc trưng được qui định cho lớp đó trừ phi bạn thay đổi tính chất của nó. Trước khi qui định loại đường cho lớp hoặc từng thực thể, bạn phải nap các loại đường bằng lệnh LINETYPE

Trên thanh công cụ, chọn

Từ Format menu, chon Linetype

Tại dòng lệnh, nhập LineType

## LautoCAD hiển thị hộp hội thoại hình 3.9

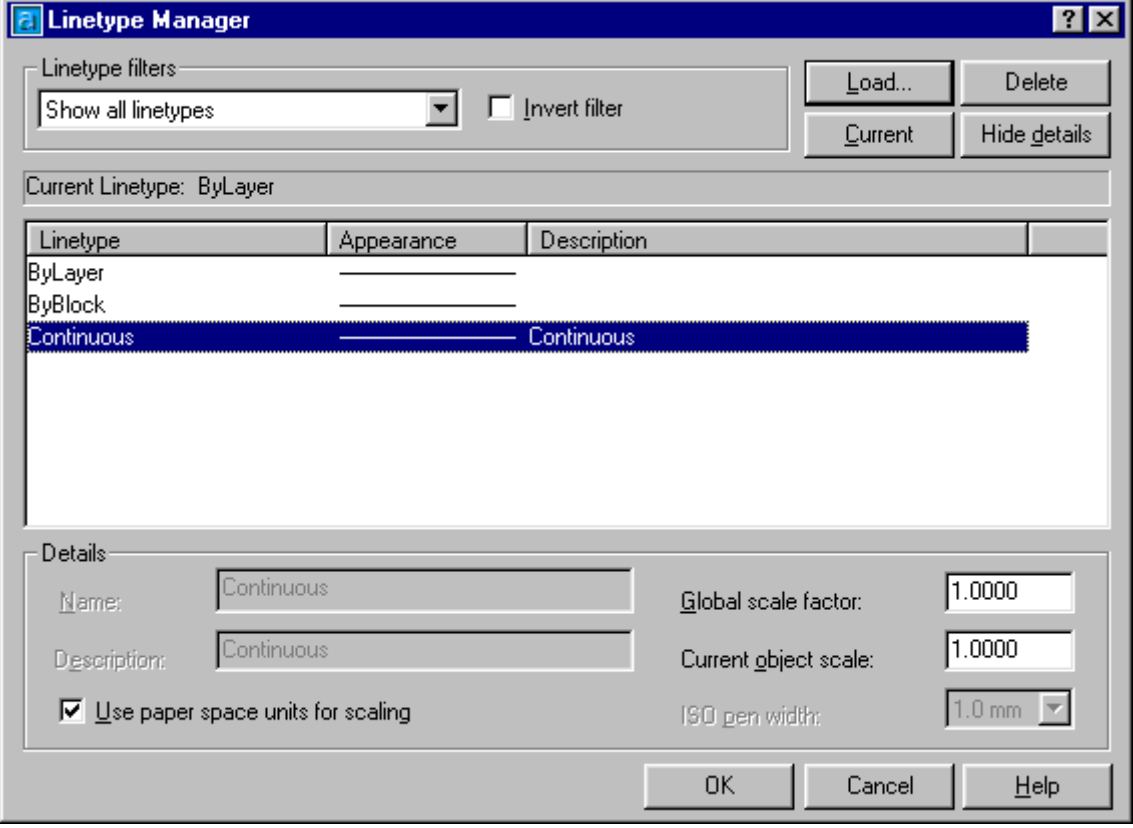

Hì nh 3.9 - Đị nh kiể u cho né t vẽ

• Nút **Load**... Nạp các loại đường vào bảng LineType (hộp thoại hình 3.10).

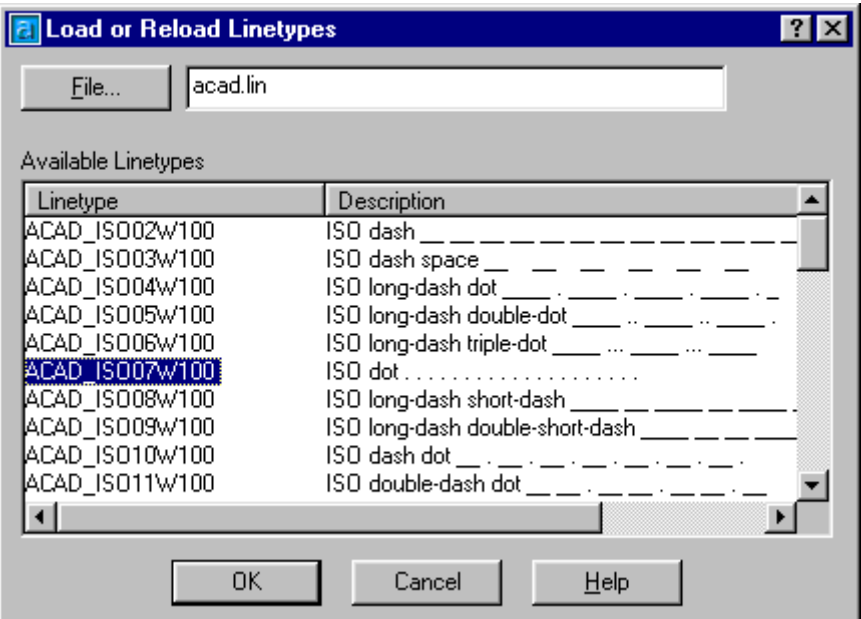

Hì nh 3.10 - Nạp kiể u đường.

#### • Các lựa chọn trong hộp thoại hình 3.10

+Nút File... : Cho phép nap tệp thư viện chứa các kiểu đường nét khác nhau vào bảng Available Linetypes

+ Chon kiểu đường nét tai Available Linetypes rồi nhấn nút OK các loai kiểu đường thẳng đã được nap

+ Chon Cancel để huỷ bỏ lệnh

#### Chon kiểu đường thẳng cho lớp hiện hành  $\blacksquare$

#### **Name**

Dùng con trỏ chuột chon tên kiểu đường hoặc đánh tên tại ô **Name** và tải chúng vào bản vẽ

#### **Description**

Hiển thi kiểu đường thẳng đã chọn

#### **Global Scale Factor**

Điều chỉnh tỷ lê của các kiểu đường nét đứt trên toàn bô bản vẽ. Với hê số tỷ lê thích hợp, có thể làm co lại hay kéo dãn các đoạn gạch và các khoảng hở xen kẽ. (Xem lệnh LTScale)

#### **Current Object Scale**

Điều chỉnh tỷ lê của kiểu đường hiên tai khi bắt đầu vẽ. Các đối tương trước đó không bi thay đổi tỷ lê

#### **ISO Pen Width**

Đặt đô dày của nét vẽ.

#### **Use Paper Space Units for Scaling**

Hê số tỷ lê giữa paper space và model space là như nhau. Được sử dung khi làm việc với nhiều vùng nhìn (Viewports)

Tại dòng lệnh nhập -Linetype AutoCAD hiển thị

Command: -linetype.

?/Create/Load/Set:

#### ? -- List Linetypes

Hiên lên danh sách các kiểu đường thẳng có trong têp tin \*.lin File to list <AutoCAD>: Tên têp tin chứa các kiểu đường thẳng

#### **Create**

Tùy chọn này để thiết lập một kiểu đường nét mới và cất vào một file thư viên. Việc tao ra một kiểu đường nét mới của người dùng sẽ được đề cập đến ở giáo trình nâng cao.

#### **hao.** I

Tùy chon này cho phép tải kiểu đường nét vào bản vẽ từ một file xác định, xuất hiện dòng nhắc tiếp theo:

Linetype (s) to load: (tên kiểu đường nét cần tải vào)

Có thể vào tên nhiều kiểu đường nét, các tên cách nhau bằng dấu phẩy, hoặc dùng các ký tự đại diện \* và ?. Sau đó AutoCAD sẽ hiển thị hộp thoại Select Linetype file để chon file có chứa các mô tả kiểu đường nét cần tải vào bản vẽ. Các file này có phần mở rộng là.lin.

#### **Set**

Cho phép đặt một kiểu đường nét trở thành hiện hành.

?/Create/Load/Set: s

New object linetype (or ?) <BYLAYER>: tên kiểu đường thẳng, ?, bylayer, byblock hoăc J

?- AutoCAD sẽ liệt kê và mô tả (nếu có) các kiểu đường nét đã tải vào bản vẽ.

**Bylayer** - Các đối tượng vẽ sẽ có kiểu đường nét của lớp chứa nó.

Byblock - Các đối tượng vẽ được vẽ với nét liền cho tới khi chúng được nhóm thành một khối (block). Khi đặt (insert) khối này vào bản vẽ, nó sẽ có kiểu đường nét là kiểu đường nét hiện hành.

| Properties - Drawing1.dwg<br>Arc<br>Categorized<br>Alphabetic | $\times$<br>$\overline{\mathbb{R}}$ | Bấm chuột vào đây để thay<br>đổ i màu hiển thị cho đối |
|---------------------------------------------------------------|-------------------------------------|--------------------------------------------------------|
| <b>B</b> General                                              |                                     | tượng hiệ n chọn                                       |
| Color                                                         | <b>ByLayer</b>                      |                                                        |
| Layer                                                         | 0                                   |                                                        |
| Linetype                                                      | ByLayer                             |                                                        |
| Linetype scale                                                | 1.0000                              |                                                        |
| Plot style                                                    | ByColor                             |                                                        |
| Lineweight                                                    | ByLayer                             |                                                        |
| Hyperlink                                                     |                                     |                                                        |
| Thickness                                                     | 0.0000                              |                                                        |
| $\boxdot$ Geometry                                            |                                     |                                                        |
| Start X                                                       | 11.8895                             |                                                        |
| Start Y                                                       | 7.3820                              |                                                        |
| Start Z                                                       | 0.0000                              |                                                        |
| Center X                                                      | 11.4017                             |                                                        |
| Center <sub>Y</sub>                                           | 4.8642                              |                                                        |
| Center <sub>Z</sub>                                           | 0.0000                              |                                                        |
|                                                               |                                     |                                                        |

Hì nh 3.11 - Hộp thoại Properties.

Trên hộp thoại này chứa hầu như toàn bộ thông tin về đối tượng hiện chọn (màu sắc, kiểu đường, toạ độ...). Nếu muốn thay đổi thuộc tính nào của đối tượng chỉ việc kích chuột vào vị trí số liệu mô tả (hình 3.11). Ngoài ra để tiện thêm cho người sử dụng AutoCAD 2002 còn cho phép chọn, sửa thuộc tính đối tượng thông qua hộp thoại chọn nhanh (Quick select), bằng cách bấm phím  $\boxed{V}$  để gọi hộp thoại hình 3.12.

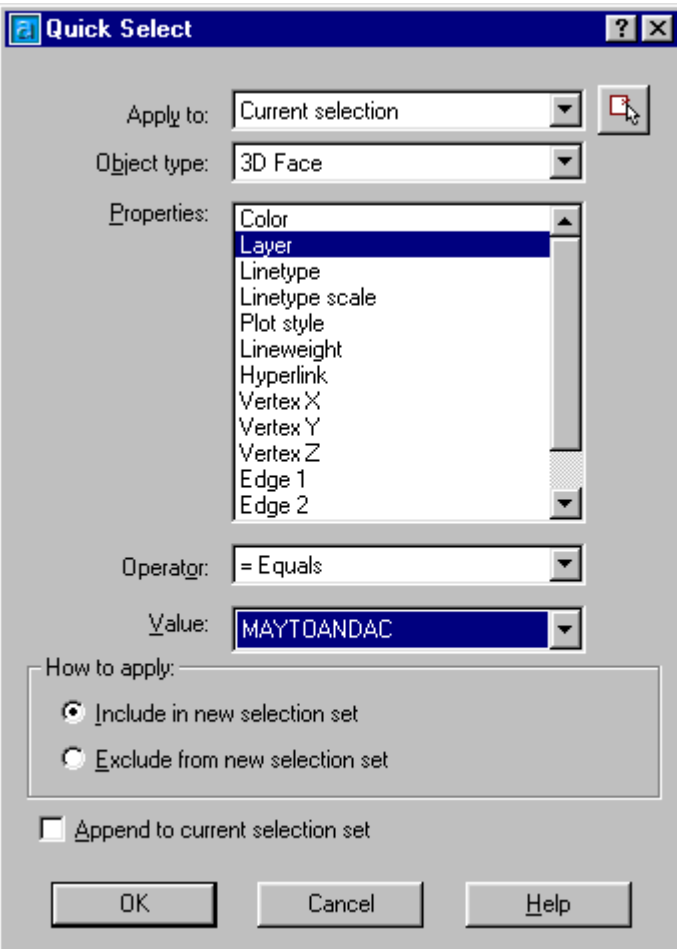

Hì nh 3.12 - Hộp thoại Quick Select.

# VỀ KÝ HIỆU VẬT LIỆU GHI VÀ HIỆU CHỈNH VĂN BẢN

# CÁC LỆ NH VẾKÝ HIỆ U MẶ T CẮ T

#### Mă t cắt và hì nh cắt  $4.1.$

Thông thường trong một bản vẽ kỹ thuật ngoài các thể hiện đường nét còn cần đến các thể hiên bên trong khối hình. Ví du khi ta vẽ một mặt cắt địa chất thì ngoài các nét thể hiên lớp địa chất còn cần đến các thể hiện bên trong phần giới han của mỗi lớp đất (loai đất, thành phần cốt liêu....). Khi vẽ một bản vẽ xây dựng ngoài các bản vẽ hình chiếu bằng, chiếu đứng... rất nhiều trường hợp còn cần đến các hình vẽ có thể hiện mặt cắt. Các hình cắt và mặt cắt không chỉ mạng ý nghĩa là làm đẹp cho bản vẽ mà đôi khi còn chứa đưng thêm rấy nhiều nôi dung thông tin trong đó. Ví du nhìn vào bản vẽ mặt cắt ta có thể biết đó là mặt cắt đi qua vật liệu là thép, hay gỗ hay bê tông; nhìn vào bản vẽ địa chất công trình ta có thể biết tên, một số tính chất cơ lý của lớp đất mô tả v.v...

Các minh hoa trên cho thấy việc thể hiện bản vẽ với các hình cắt, mặt cắt mạng ý nghĩa rất lớn. Tuy nhiên các mẫu tô mặt cắt trong AutoCAD 2002 chủ yếu được viết theo tiêu chuẩn ANSI (America National Standards Institute) và tiêu chuẩn ISO (International Standards Organization). Các tiêu chuẩn này chỉ có một số mẫu là có thể sử dung được cho TCVN. Do vậy nếu muốn có các bản vẽ đúng TCVN thì người sử dụng phải tự định nghĩa lấy các mẫu tô cho mình.

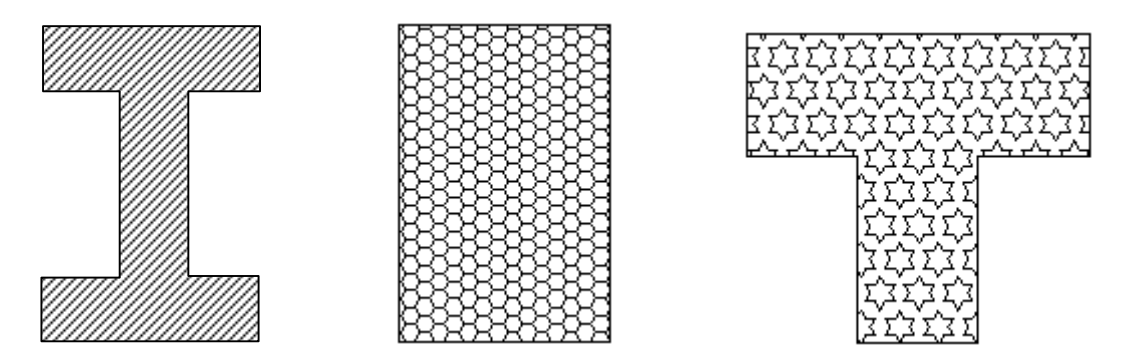

Hì nh 4.1 Môt số mẫu mă t cắ t của Autotcad.

#### $4.2.$ Trì nh tư vẽhì nh cắ t, mă t cắ t

Để vẽ một hình cắt ta có thể thực hiện theo thứ tư sau :

- \* Tạo hình đóng kín bằng các lệnh Line, Rectangle, Arc, Pline, Ellipse, Trim....
- Từ Draw menu chon Hatch (hoặc từ dòng nhắc gõ lênh : **Bhatch**)
- $\bullet$  Từ hộp thoai Boundary Hatch chon tab  $\sqrt{\frac{Quick}{d}}$  (hình 4.2). Chon các tham số mẫu tô tai hôp thoai nàv.
- Pick Points để sau đó chỉ định vùng cần tô trên màn ą  $\div$  Từ hôp thoai hình 4.2 chon hình đồ hoạ. Có thể chọn nhiều vùng khác nhau thông qua hành động chuột, bấm phím Enter để quay lai với hộp thoại hình 4.2.
- Preview để xem thử hình dang mẫu tô, nếu chấp nhân mẫu tô hiện ❖ Bấm chon ΰÏ để kết thúc lênh. chon thì bấm

#### $4.3.$ Lệ nh FILL

# Bât <tắt> chế đô điền đầy các đối tương như multilines, traces, solids, solid-fill hatches, và bề dày của polylines

**i** Tai dòng lênh, nhâp *fill* 

#### Tuỳ chọn

ON/OFF <ON>: Nhâp ON hoặc OF, hoặc ↓

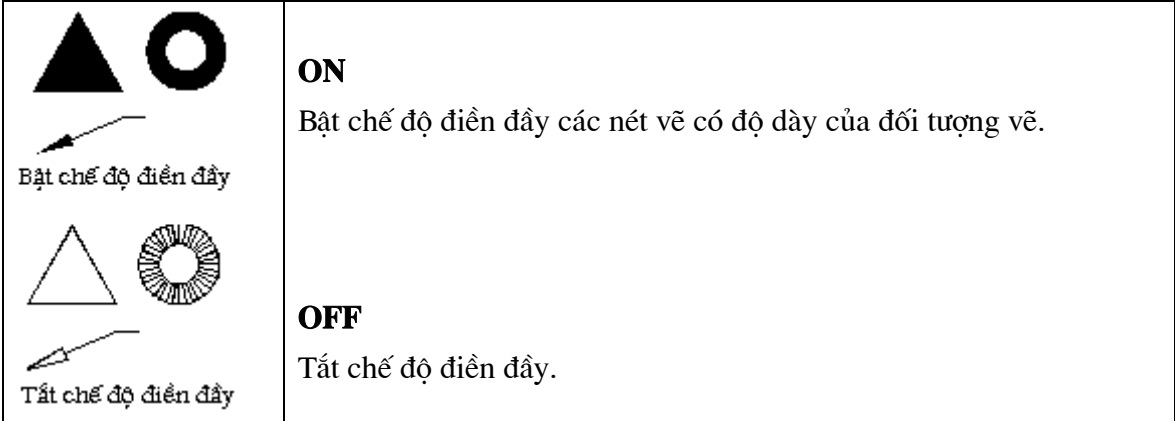

Khi AutoCAD đang ở chế đô FILL=ON, các hình cắt, mặt cắt thể hiện đầy đủ thuộc tính của chúng, tuy nhiên trong trường hợp số lượng các hình cắt có trong bản vẽ là lớn, cấu hình máy lai không manh thì mỗi lần thu phóng hình hoặc vẽ lai (Regen) sẽ là khá mất thời gian, khi đó đó ta có thể chuyển FILL=OFF để tam thời cho phép AutoCAD không thể hiên các mẫu tô - rút ngắn thời gian mỗi khi thực hiện lênh thu phóng.

#### 4.4. Lệ nh BHATCH

## Vẽ ký hiệu vật liệu trong mặt cắt thông qua hộp hội thoại

Lệnh Bhatch cho phép gạch mặt cắt (hatch) một vùng khép kín được bao quanh bởi các đường (thẳng hay cong) bằng cách điểm vào một điểm bên trong vùng đó hay chon đường bao quanh vùng đó.

 $\hat{\mathbb{Z}}$  Tai thanh công cu, chon $\hat{\mathbb{Z}}$ 

Từ Draw menu, chon *hatch* 

**E** Command line: **bhatch** 

AutoCAD sẽ hiển thi hộp thoai **Boundary Hatch** như sau:

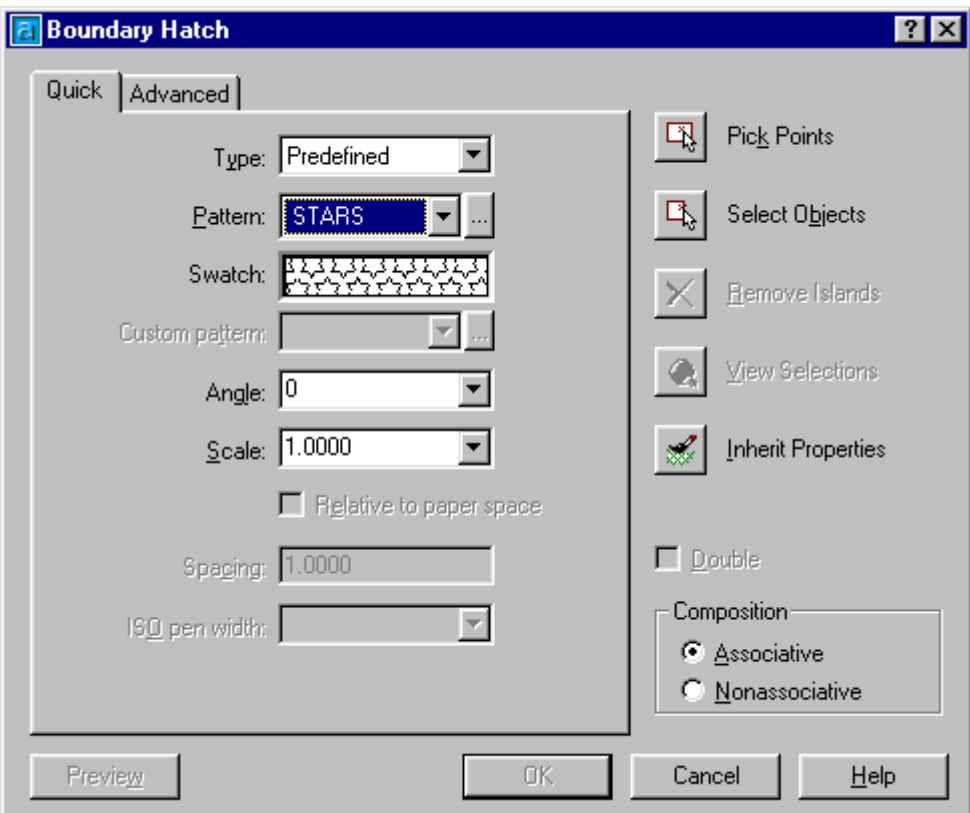

Hì nh 4.2 - Hôp thoai Boundary Hatch.

Pattern Type - Đặt loại mẫu

Predefined - Chon loai mẫu tô được đinh nghĩa trong têp tin AutoCAD.pat

User-defined -Mẫu do người dùng định nghĩa

**Custom** - Mẫu tô do người dùng đinh nghĩa được đặt trong têp tin **a.pat** hoặc phần tiếp theo trong têp tin AutoCAD.pat

**Pattern** - Chon tên mẫu tô lên bản vẽ. Để có thể xem và chon kiểu mẫu từ các mẫu có sẵn

của AutoCAD bạn có thể nhấn nút

Swatch : Thể hiên của mẫu chon có tên ở ô chọn Pattern.

Custom Pattern - Nhập tên mẫu tô do người sử dụng tạo ra

Scale - Thay đổi tỷ lê mẫu tô

Angle - Vào góc nghiêng cho đường gach.

Spacing -Xác đinh khoảng cách giữa các đường gach.

**Double** - Lưa chọn này cho phép AutoCAD về loạt đường thứ hai vuông góc với loạt đường góc (gạch đạn chéo).

**Composition :** có hai lua chon

+Associative : các đường mô tả mặt cắt có liên kết với nhau. KHi đó nếu tta thực hiên lênh Scale, Stretch với các đường biên của mẫu tô thì diên tích vùng mẫu tô cũng sẽ được tự động thay đổi theo.

+ Nonassociative : ở chế đô này các mẫu tô mặt cắt sẽ chỉ được đinh nghĩa 01 lần. Sau khi thực hiện lệnh Bhatch nếu ta thay đổi diện tích đường biện thì diện tích vùng tô sẽ không được thay đổi theo (hình 4.3)

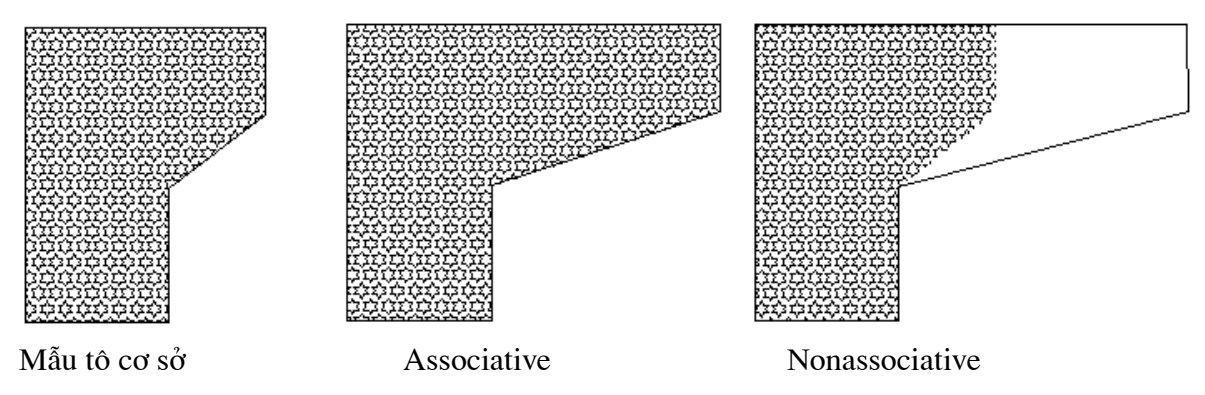

Hì nh 4.3 - Minh hoạ các lựa chọn Composition.

#### **Boundary**

#### **Pick Points**

Tùy chọn này để tư động định nghĩa vùng cần gạch mặt cắt bằng cách chỉ ra một điểm trong vùng đó. AutoCAD sẽ yêu cầu:

Select interal point: (chọn một điểm trong vùng cần gạch mặt cắt)

Nhắc nhở trên sẽ được lặp lai để chọn nhiều vùng cần gạch cùng với kiểu mặt cắt đã chọn cho đến khi trả lời bằng Null (↓) để kết thúc.

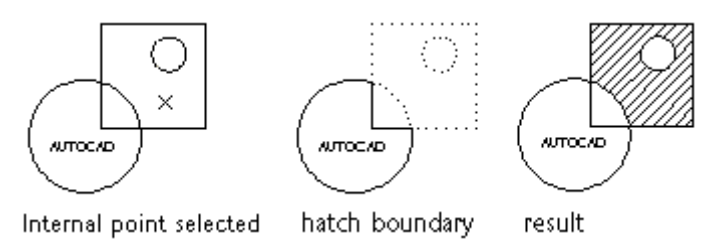

#### **Select Objects**

Tùy chon này cho phép đinh nghĩa vùng cần gach mặt cắt bằng cách chọn đường bao. Khi nháy chuột vào ô này, AutoCAD sẽ yêu cầu :

Select Object: chọn đối tượng (để làm đường bao)

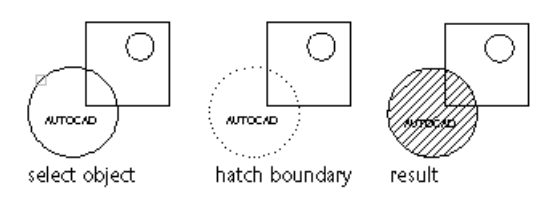

Trong trường hợp không muốn tô mẫu lên chữ nằm phía trong đường bao ban chọn đối tượng TEXT phía trong đường bao rồi thực hiện tô.

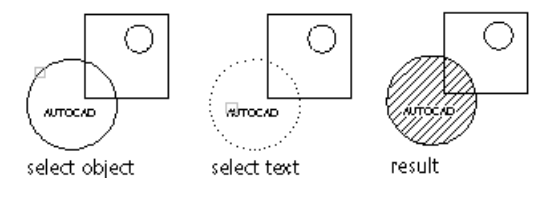

#### **Remove Islands**

Huỷ bỏ đối tượng đường bao nằm phía trong đường bao khác

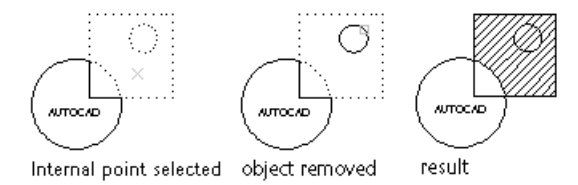

#### **View Selections**

Xem tất cả các đường bao và các nguyên thể đã chọn lưa.

#### **Inherit Properties**

Thừa hưởng mẫu tô của đối tượng được chọn.

Select hatch object: Chon đối tượng đã được tô

Mọi thông số mẫu tô của đối tượng sẽ được cập nhật trên hộp hội thoại Boundary Hatch, bạn có thể sử dụng mẫu tô đó cho các đối tượng khác.

#### Preview hatch: xem trước việc gach

Nháy chuột vào ô này, AutoCAD sẽ hiển thi mặt cắt sẽ được gạch với các chọn lưa ở trên. Sau đó AutoCAD sẽ hiển thi lai hộp thoại khi nhấn phím → cho phép tạo các sửa đổi cần thiết.

Advanced Options **Advanced** sẽ hiện hộp thoại hình 4.4 dưới đây

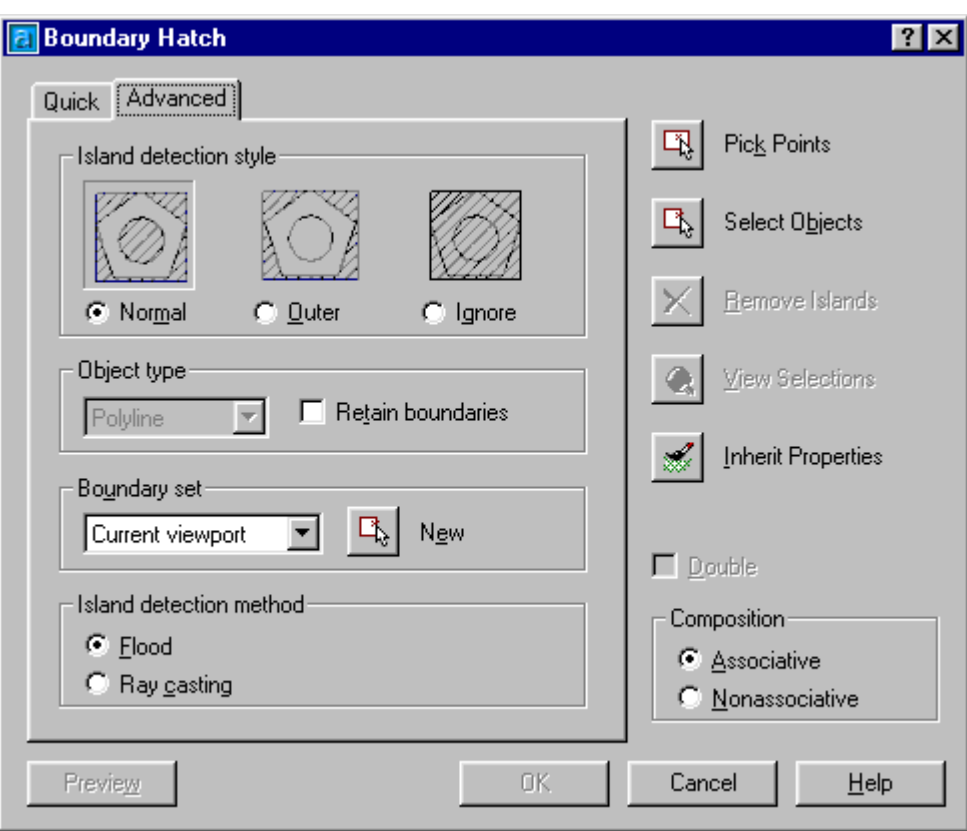

Hì nh 4.4 - Lựa chọn Advanced.

#### **Island Detection Style**

Lựa chọn này dùng để xác định kiểu của mẫu tô khi gặp truờng hợp có một miền đóng kín khác nằm lọt hẳn trong miền hiện chọn (các hình lồng nhau). Khi đó AutoCAD cho phép chọn một trong 3 kiểu tô :

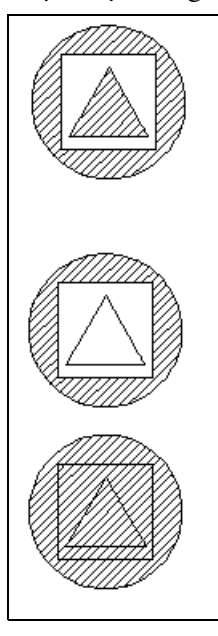

#### **Normal**

Mỗi đường gạch sẽ được bắt đầu từ đường bao ngoài cùng, nếu nó bắt gặp một đường bao bên trong nó sẽ tắt cho đến khi gặp một đường bao khác. Như vây, tính từ ngoài vào các đường bao có số lẻ được gach còn các đường số chẵn không được gạch (đường bao ngoài cùng có số lẻ).

#### **Outer**

Chỉ gạch bắt đầu từ đường bao ngoài cùng và sẽ tắt khi gặp một đường bao bên trong.

#### **Ignore**

Điền đầy vùng được giới han bởi đường bao ngoài cùng lờ đi các đối tượng bên trong.

#### $4.5.$ Lệ nh HATCH

#### Vẽ ký hiệu vật liệu trong mặt cắt thông qua cửa sổ lệnh

**E** Command line: *hatch* 

Pattern (? or name/U, Style) < giá trị mặc định>:

Giá tri măt đinh là tên của mẫu măt cắt được dùng trước đó. Vào tên của một mẫu mới (chứa trong file AutoCAD.pat) hoặc? để liệt kê tên các mẫu trong file này. Sau khi vào xong tên mẫu, AutoCAD yêu cầu nhập vào tỷ lê và góc. Ví du cu thể như sau :

**E** Command line: *hatch* Enter a pattern name or [?/Solid/User defined] <ANGLE>: Nhập tên mẫu ví dụ : AR-B816 Specify a scale for the pattern <1.0000>: nhập tỷ lệ mẫu Specify an angle for the pattern  $\langle 0 \rangle$ : *nhập góc điền mẫu* Select objects to define hatch boundary or <direct hatch>: *chon dot tuong can to* Select objects: Enter de két thúc

Nếu muốn tư định nghĩa mẫu tô có thể sử dung lênh như sau :

Trả lời U cho dòng nhắc trên nếu muốn tự tạo một mẫu mặt cắt đơn giản. Dòng nhắc tiếp theo là:

 $\equiv$  Command line: *hatch* 

Enter a pattern name or [?/Solid/User defined] <ANGLE>:  $U \perp$  - se xuất hiên dòng nhắc phu

Specify angle for crosshatch lines <0>: *nhập vào góc nghiêng nét gach mẫu tô* Specify spacing between the lines <1.0000>: *nhâp khoảng cách giữa các nét gach* Double hatch area? [Yes/No] <N>: *Y nếu muốn có các nét gạch theo phương* vuông góc, N nếu muốn chỉ có nét gạch theo một hướng

Select objects to define hatch boundary or <direct hatch>: Chon đối tượng cần tô Select objects:  $\Box$  de két thúc lênh

Có thể xác định kiểu gạch ( $\bf{N}, \bf{O}$  hay  $\bf{I}$ ) bằng cách thêm nó sau tên mẫu mặt cắt, kể cả mẫu do người dùng định nghĩa, ngăn cách bằng dấu phẩy.

N (Normal)- Bình thường (cũng giống như khi không xác đinh kiểu).

O (Outer) - chỉ gạch vùng bên ngoài.

I (Ignote) - Bỏ qua cấu trúc bên trong.

Nếu muốn các đường gạch sọc không liên kết thành một khối mà sẽ là những đường thẳng riêng biệt (expolded hatch) thì phải thêm vào trước tên mẫu một dấu sao (\*).

Sau khi chon hay đinh nghĩa mẫu và kiểu, AutoCAD sẽ yêu cầu xác đinh đường bao vùng cần gạch mặt cắt bằng cách chon đối tương.

Select Object: chọn các đối tượng các định đường bao quanh vùng cần gạch mặt cắt.

Ảnh hưởng của **Text, attribute, Ahepe, Trace, Solid** đối với việc gach mặt cắt: nếu các đường gach sọc đi qua các đối tượng này (với điều kiên là chúng cũng được chọn), nó sẽ tư đông tắt. Như vây các đối tương này sẽ không bị các đường gạch cắt qua trừ khi dùng kiểu Ignote.

#### Chú ý:

- Lặp lai lênh Hatch: Mẫu, kiểu, tỷ lê, góc sẽ trở thành mặc đinh sau khi dùng lênh Hatch. Nếu lặp lai ngay lênh Hatch (bằng cách nhấn Spacebar hay Enter), AutoCAD sẽ hiểu rằng gach mặt cắt với mẫu, kiểu, tỷ lê, góc quay như trước đó. Nó sẽ bỏ qua các nhắc nhở này và chỉ nhắc nhở việc chọn đối tượng để xác đỉnh đường bao.

- Xác đinh vùng cần gach mặt cắt: Nếu xác đinh bằng pick point thì điểm chỉ ra phải nằm trong môt đường bao kín, nếu không mặt cắt sẽ không được tạo thành và hộp thoai boundary definition error xuất hiện. Nháy chuột vào ô Look at it để thấy nơi đường bao không kín.

- Phần diên tích được gạch không được gạch chính xác khi dùng select object. Một cách chính xác thì các nguyên thể tao thành đường bao phải giao nhau ở các điểm đầu của chúng, nếu không thì sẽ nhận được kết quả sai lệch như hình sau:

Để xử lý các trường hợp này phải hiệu chỉnh lai các đối tượng vẽ hoặc dùng Bpoly.

#### $4.6.$ Lệ nh HATCHEDIT

#### Lênh hiệu chỉnh mặt cắt

Lệnh này có thể gọi trực tiếp từ dòng nhắc, từ Tool box hoặc từ Menu như sau :

 $\hat{\mathcal{R}}$  Tai thanh công cu, chon  $\hat{\mathbb{S}}$ 

Từ Modify menu, chon Obiect - Hatch...

**E** Command line: *Hatchedit* 

Select associative hatch object: chon đối tượng mẫu tô cần hiều chỉnh sẽ làm xuất hiện họp thoại hình 4.5

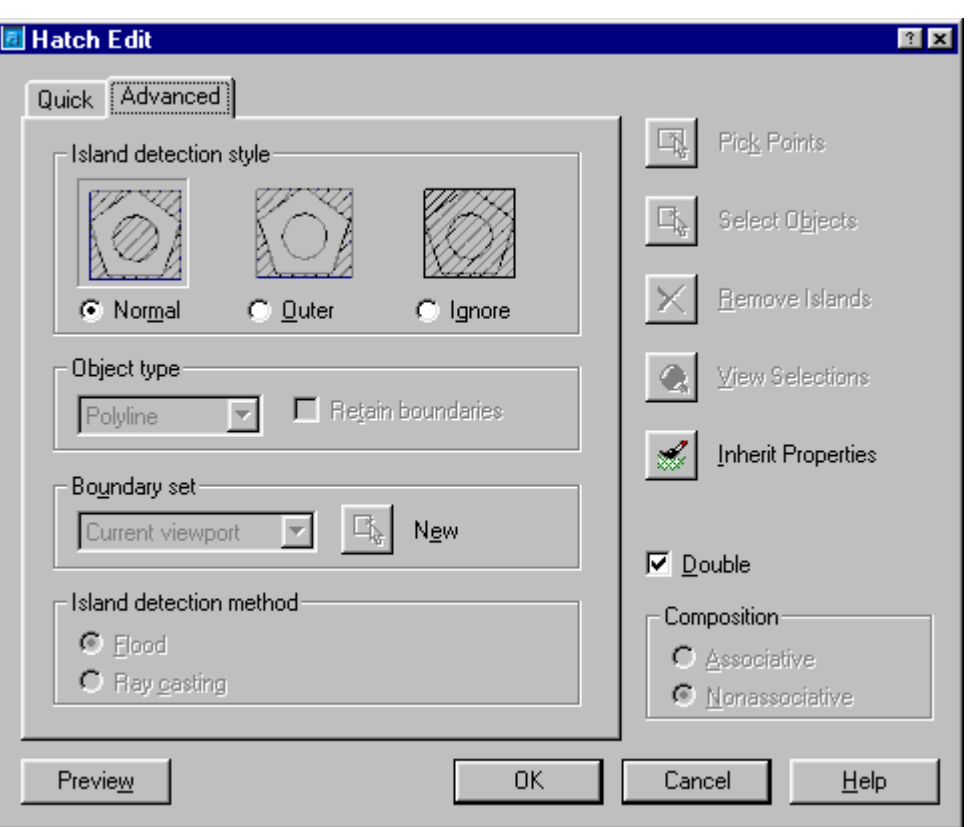

Hì nh 4.5 - Hôp thoai lưa chon Hatchedit.

Hộp thoại này tương tư như hộp thoại hình 4.4 đã trình bày, tuy nhiên do đây là hộp thoại hiệu chỉnh nên trong lưa chon này một số chức năng của hộp thoại hình 4.4 bị cấm (không truy nhập được) như các chức năng *Pick points*; Select Objects v.v...

AutoCAD mặc định chi cho phép nhập các mẫu mặt cắt chứa số phân đoạn tối đa là 10000. Với các vùng tô có diên tích lớn tham số này có thể bi tràn. Khi đó người sử dung có thể định nghĩa lại trị số của biến MAXHATCH (ví dụ tăng lên 20000) bằng lệnh :

 $\equiv$  Command line: Seteny "maxhatch" "20000"

tri số tối thiểu và tối đa của biến MAXHATCH là từ 100÷10000000.

# CÁC LỆ NH GHI VÀ HIỆ U CHỈ NH VĂN BẢN TRONG AUTOCAD

Các ký tư trong bản vẽ AutoCAD có thể là các câu, các từ, các ký tư, dòng ghi chú thâm chí là một đoan văn bản hoặc bảng biểu. Đây là các lời văn được dùng để miêu tả các đối tượng bên trong bản vẽ hoặc là giải thích về công nghê, về tính chất các đối tượng vẽ v.v... Văn bản trong bản vẽ AutoCAD cũng là một bộ phân không thể thiếu và việc thể hiện văn bản trong bản vẽ cũng đòi hỏi óc thẩm mỹ, tính khoa học và các kiến thức nhất định. Tuỳ thuộc vào vi trí, tính chất miêu tả mà các ký tư có thể có kiểu chữ, kích thước chữ, màu sắc, hướng trình bày khác nhau. Việc lưa chon hợp lý cho các tham số thể hiện văn bản trong Autotcad sẽ giúp cho bản vẽ trở nên sáng sủa hơn, giàu thông tin và mang tính thẩm mỹ cao hon.

#### $4.7.$ Trì nh tư nhập văn bản vào trong bản vẽ

Để tao một đối tượng văn bản trong bản vẽ AutoCAD thông thường ta tiến hành theo các bước sau:

- ❖ Tao kiểu chữ cho văn bản bằng lênh Style
- Nhập ký tư hoặc đoạn văn bản bằng lênh Text (hoặc MText)
- Hiệu chỉnh nội dung văn bản thể hiện bằng lệnh Ddedit

Đoan văn bản trong Autotcad cũng là một đối tượng (tương đương các đối tượng Line, Arc, Rectangle...) do vây cũng có thể được sao chép, cắt dán tượng tư như các đối tượng khác của Autotcad. Điều đó cũng có nghĩa là văn bản trong AutoCAD đều được hiểu như các đối tượng đồ hoạ do đó nếu trong bản vẽ có chứa quá nhiều văn bản thì khi thực hiện các lệnh thu phóng sẽ bị chậm, để khắc phục tình trang đó Autotcad cho phép sử dụng lệnh Qtext để thay thế các dòng chữ (đoạn văn bản) bằng một một khung hình chữ nhật.

#### $4.8.$ Lệ nh STYLE

#### Lênh đặt kiểu chữ

- Từ Format menu, chọn Text Style...
- **EE** Command line: *Style* hoăc *Style*

Lênh này goi đến hộp thoai hình 4.6 qua đó người sử dung có thể chon Font chữ, cỡ chữ cùng các tham số khác để định dang văn bản sẽ viết ra màn hình AutoCAD.

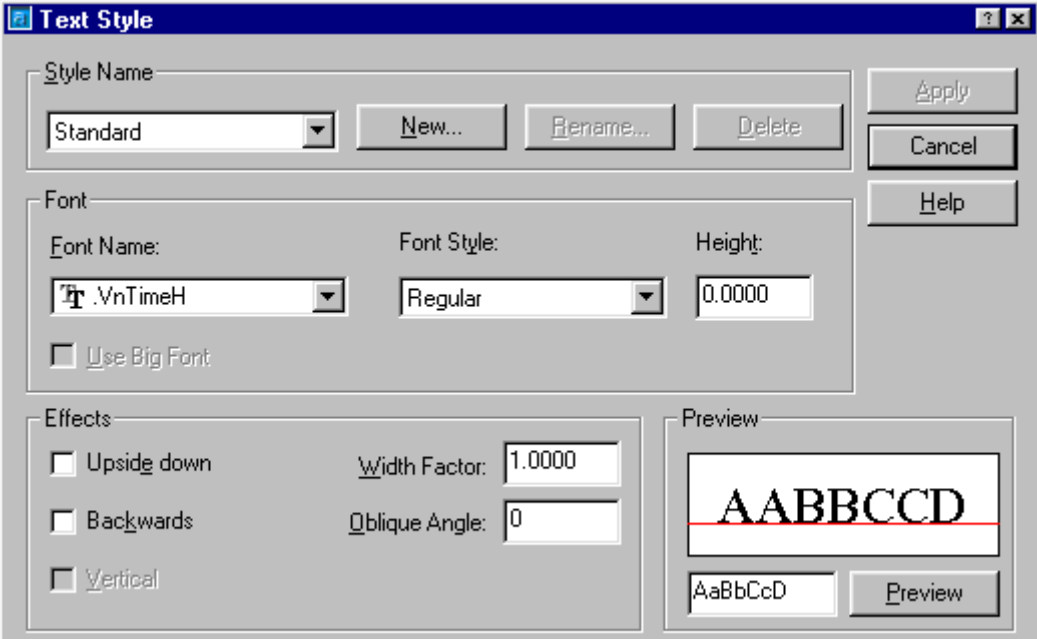

Hì nh 4.6 - Hôp thoai Text Style.

Từ hộp thoại hình 4.6 người sử dụng cũng có thể tạo ra các kiểu chữ định sẵn (Tieu de; Ghi chu; Bảng v.v...) bằng cách :

 $N$ ew...</u> ❖ Bấm chon để hiên cửa sổ nhập tên. Tai đó nhập vào tên của kiểu chữ cần khai báo (ví du nhập vào chữ Tieu de - hình 4.7) rồi bấm phím OK để trở về.

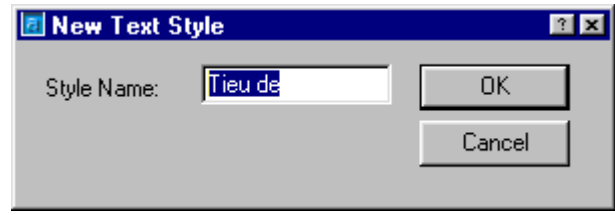

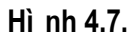

- **Eont Name**: chon Font chữ của kiểu định tạo (ví dụ chọn Font .VnTimeH)
- **Eont Style** : kiểu chữ thể hiện (bình thường, chữ đậm, chữ nghiêng...)
- **← Height** : chiều cao của ô chữ. Nếu nhâp tri số chiều cao =0 (mặc định) thì mỗi khi đánh lênh Text hoặc MText sẽ có lời nhắc vêu cầu nhâp chiều cao ô chữ sẽ xuất hiên. Nếu tri số Height được nhập vào tai đay là tri số >0 thì kể từ đây mọi ký tư viết ra màn hình đều có cùng chiều cao là Height.
- $\div$  Upside down: dòng chữ đối xứng theo phương ngang
- $\div$  **Backwards**: dòng chữ đối xứng theo thẳng đứng
- **\*** Width factor : hê số nén chữ theo phương ngang. Nếu hê số là <1 chữ sẽ bi nén lai, ngược lai chữ sẽ được giãn rộng ra theo phương ngang.
- **Example 3.1** Oblique Angle : độ nghiêng của dòng chữ so với phương ngang.

Trong trường hợp ta nhâp lê nh - Style thì thay vì xuất hiệ n hộp thoa hì nh 4.6 các tham số được vậu cầu nhâp vào tự dòng nhắc.

#### 4.9. Lê nh TEXT, DTEXT

Lệnh viết chữ trên bản vẽ. Lệnh này cho phép nhập các dòng chữ vào trong bản vẽ. Với một lênh Text ta có thể nhập được nhiều dòng chữ nằm ở các vị trí khác nhau trong bản vẽ. Kiểu chữ xuất hiện trên màn hình là kiểu chữ được quy đinh bởi lênh **STYLE.** 

 $\hat{D}$  Từ Draw menu, chọn Text -> Single Line **E** Command line: *dtext* hoăc *text* Current text style: "Tieu de 1" Text height: 0.5000 Specify start point of text or [Justify/Style]: nhap vào toa đô điểm sẽ viết chữ Specify height <0.5000>: Nhập chiều cao chữ Specify rotation angle of text <0>: *nhâp góc nghiêng của chữ* 

Enter text: Nhâp nôi dung dòng Text

Enter text:

Nếu muốn thay đổi kiểu chữ thì sau khi nhập lênh xuất hiên dòng chữ

Current text style: "Tieu de 1" Text height: 0.5000

Specify start point of text or [Justify/Style]:  $g\tilde{\sigma}$  chữ S  $\perp$ 

Enter style name or [?] <Tieu de 1>: *nhập vào tên mới (ví du <u>Tieu de 2</u> chẳng han)* 

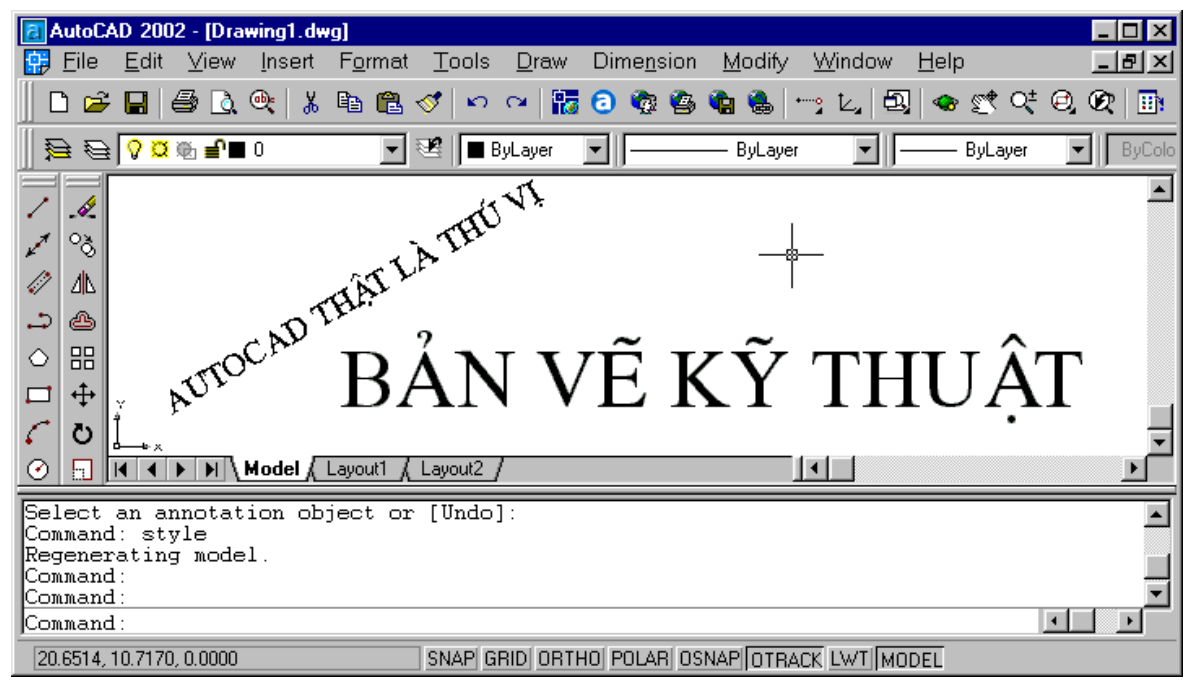

Hì nh 4.8. Minh hoạ viết chữ trong AutoCAD.

Nếu muốn hiệu chỉnh việc căn lề cho dòng ký tư thì sau khi xuất hiện dòng nhắc nhập chữ J (*Justify*). Các khái niêm sử dung trong lênh TEXT và DTEXT được mô tả trong bảng 4.1 sau đây

Bảng 4.1 - Minh hoalê nh TEXT, DTEXT

|                | <b>Start point</b>                                                              |
|----------------|---------------------------------------------------------------------------------|
|                | Đây là tùy chọn mặc định. Chỉ cần trả lời dòng nhắc trên bằng một               |
|                | điểm, AutoCAD sẽ dùng điểm đó làm điểm căn lề trái trên đường cơ                |
| height         | sở của dòng chữ.                                                                |
|                | Jystify/Style/ <start point="">: (điểm bắt đầu dòng chữ)</start>                |
| AUTOCAL        | Height <giá hiện="" thời="" trị="">: (chiều cao chữ)</giá>                      |
| rotation angle | Rotate angle <giá hiện="" thời="" trị="">: (góc của đường cơ sở dòng chữ)</giá> |
|                | Text: (nội dung dòng chữ - kết thúc bằng $\downarrow$ )                         |
|                | <b>Justify</b>                                                                  |
|                | Dùng để chọn các tùy chọn căn lề khác.                                          |
|                |                                                                                 |

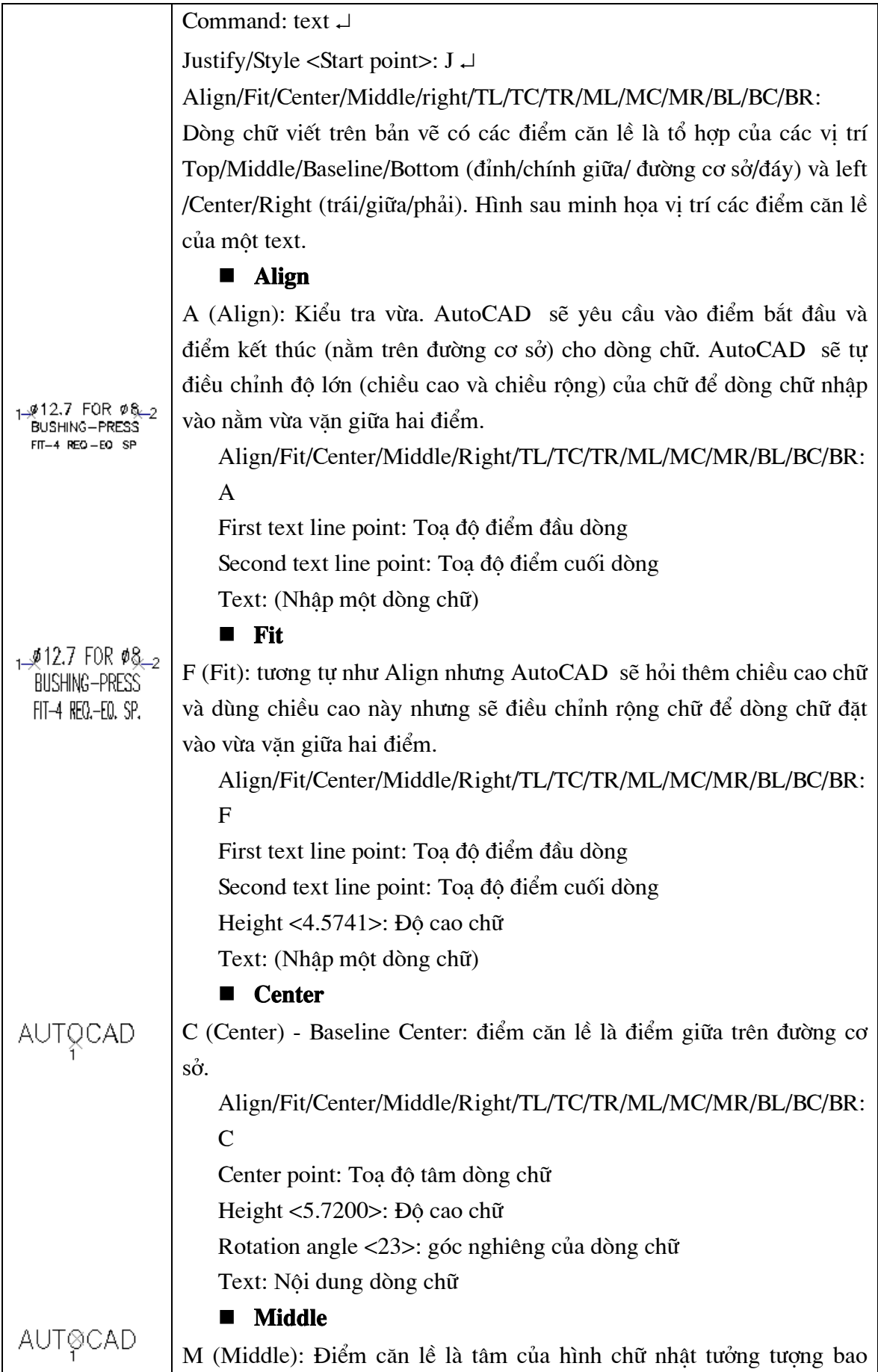

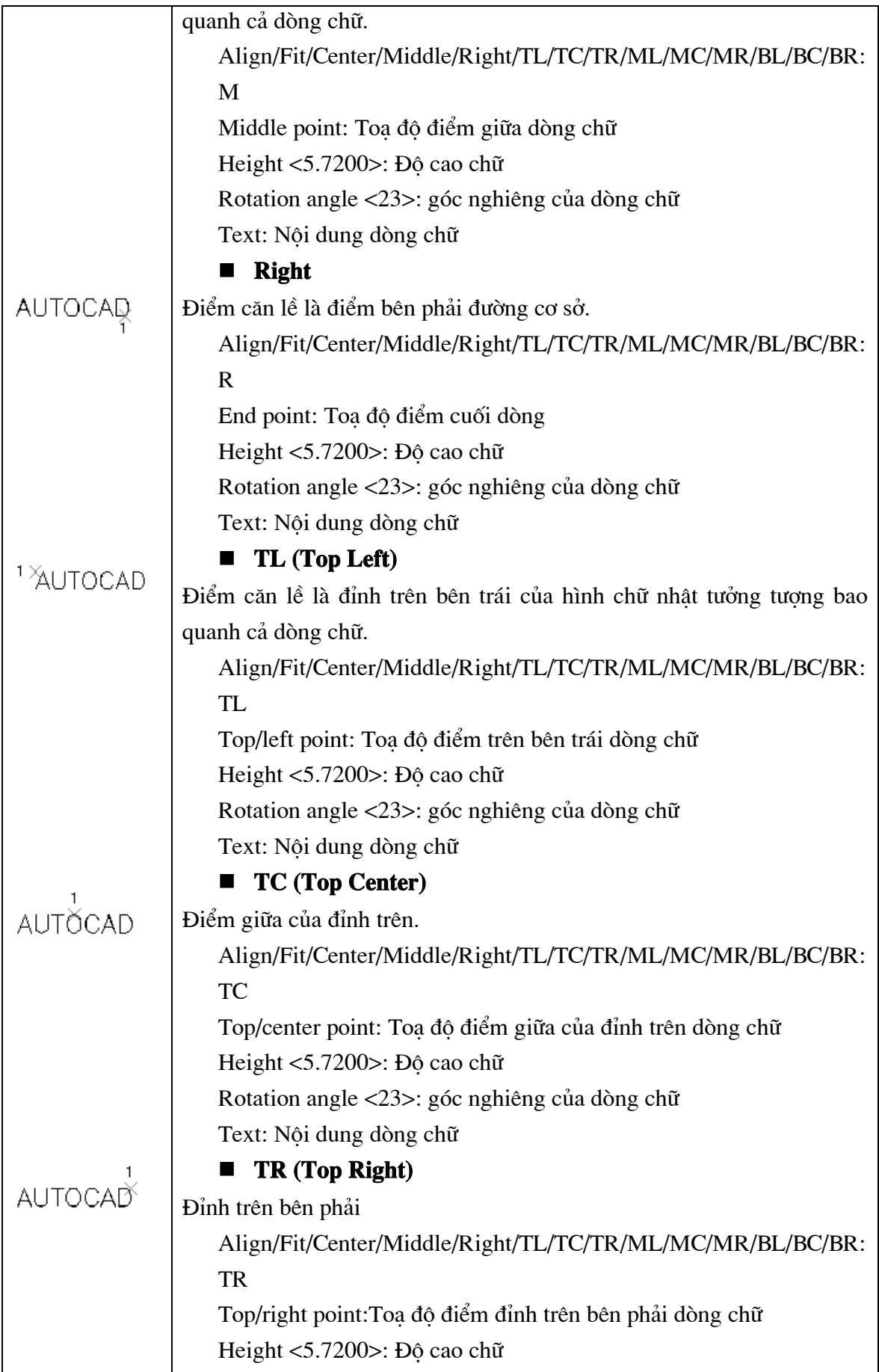

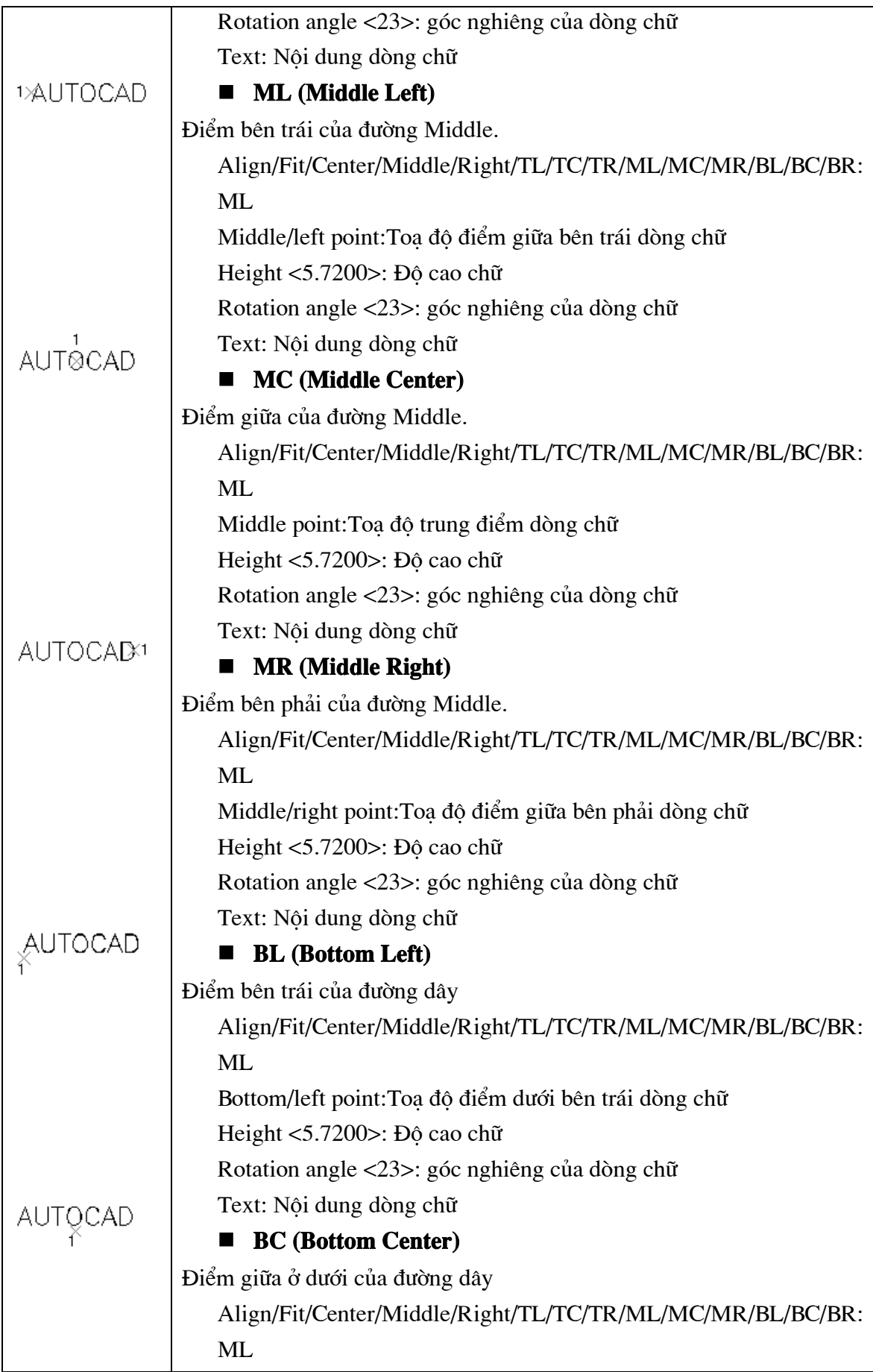

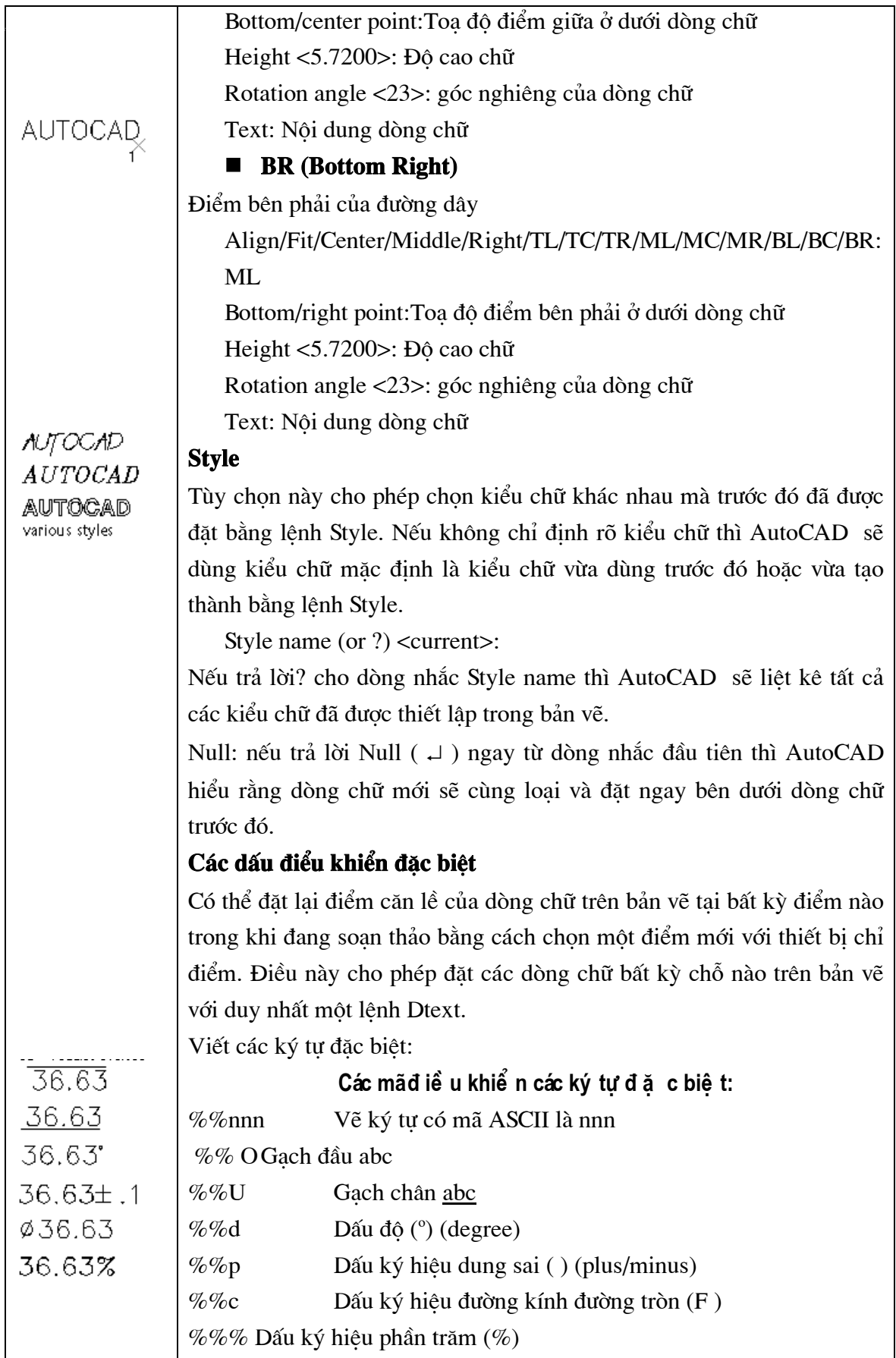

#### 4.10. Lệ nh MTEXT

#### Lênh viết nhiều dòng chữ trên bản vẽ thông qua hôp hôi thoại

 $\hat{X}$  Trên thanh công cu, chon  $\hat{A}$ 

Từ Draw menu, chon Text -> Multiline Text

 $\equiv$  Command line: *Mtext* 

Current text style: "Standard" Text height: 0.2000

Specify first corner: bấm chuột để chon toa độ góc thứ nhất của ô chữ

Specify opposite corner or [Height/Justify/Line spacing/Rotation/Style/Width]: bam chuột để chọn toa độ góc thứ hai của ô chữ

#### AutoCAD hiển thị hộp hội thoại **Multiline Text Editor (hình 4.9)**

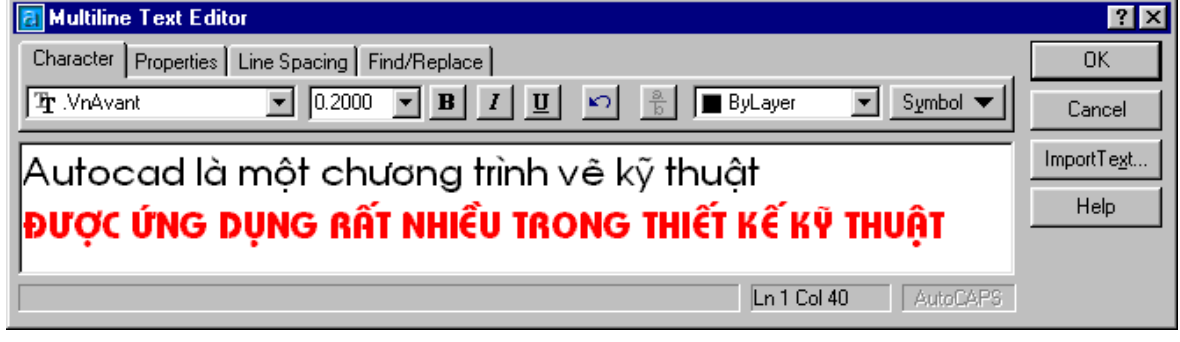

#### Hì nh 4.9 - Hộp thoại Multiline Text Editor.

Bạn có thể khai báo các thông số và nhập nội dung text cần thể hiện trên hộp thoại.

## 4.11. Lệ nh QTEXT

#### Lệnh phân rã thuộc tính đối tượng dòng chú giải

Việc thể hiện văn bản trên màn hình thường chiếm nhiều thời gian vì mỗi một ký tư là một đối tượng vẽ phức tạp được tạo thành từ nhiều đường thẳng hoặc cung tròn. Để tiết kiệm thời gian, trong trường hợp không cần phải đọc các chú giải thể hiện trên bản vẽ ban có thể dùng lênh QTEXT. Do lênh này cho phép các chú giải thể hiên trên bản vẽ được thể hiên nhanh dưới dang khung hình chữ nhật mà chiều dài hình chữ nhật là chiều dài của dòng chữ và chiều rộng của nó là chiều cao của chữ, nên thời gian tái hiện rất nhanh. Cách thực hiện như sau:

#### $\equiv$  Command line: *qtext*

ON / OFF <current>: Chon ON hoăc OFF

Nếu ban muốn thể hiện các chú giải dưới dang khung chữ nhật để tiết kiệm thời gian tái sinh do sử dung lệnh REGEN thì ban đánh chữ On. Ngược lai, nếu ban muốn độc các chú giải thì

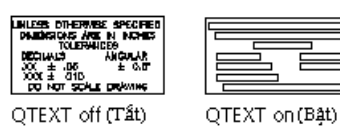

bạn tắt công tắc trên bằng chữ OFF. Hình bên là các thể hiện của hai chế độ ON và OFF của lênh QTEXT.

#### Sửa lệnh TEXT bằng lệnh CHANGE và DDMODIFY

#### Sửa chữ bằng lệnh Change

**E** Command line: *Change* Select objects: Chon đối tượng sửa đổi Properties/<Change point>: J Enter text insertion point: Nhâp điểm chuẩn của dòng chữ Text style: STANDARD New style or press ENTER for no change: Kiểu chữ mới hoặc ↓ New height <2.8708>: Giá tri đô cao chữ New rotation angle <0>:Góc nghiêng của dòng mới New text <Hiên hành>:Nhập dòng chữ mới

#### Sửa chữ bằng lệnh DDModify

#### Lệnh viết nhiều dòng chữ trên bản vẽ thông qua hộp hội thoại

- Từ Modify menu, chọn Properties
- **E** Command line: *ddmodify*

AutoCAD hiển thi hộp thoai **Modify Text** (hình 4.10) chứa các chức năng sửa đổi dòng chú giải.

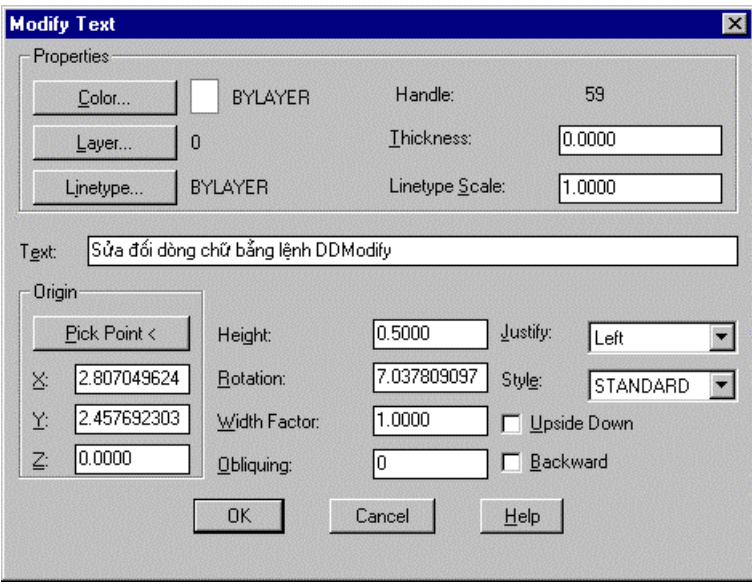

Hì nh 4.10 - Sửa dòng Text bằng hôp thoai.

Nếu sửa màu, ban nhấn chuột vào nút Color, sửa kiểu đường ban nhấn chuột vào nút Linetype, sửa lớp (Layer) ban nhấn vào Layer. Nếu chỉ sửa một ký tư trong dòng thì ban nhấn chuột vào dòng chữ muốn sửa, dùng phím Del hoặc Backspace để xoá ký tự sai và đánh ký tư mới. Tuỳ theo nhu cầu mà ban nhấn vào các ô tương ứng của hộp hội thoai.

#### 4.12. Nhập tiế ng Việt trong AutoCAD

Mặc dù các font chữ tiếng Việt cũng là các TRUE TYPE FONT (TTF) tương tự như với các ngôn ngữ khác trên thế giới. Tuy nhiên do bảng mã chuẩn quốc gia của chúng ta chưa thật sự được ứng dụng rộng rãi nhiều cá nhân, tổ chức, địa phương đưa ra các bộ mã riêng của mình (trong toàn quốc hiện có tới trên 40 bảng mã tiếng Việt khác nhau). Do vậy có khá nhiều bảng mã có các ký tư tiếng Việt bị trùng với mã điều khiển của AutoCAD, vì thế trong khá nhiều trường hợp khi đánh các dòng văn bản tiếng Việt với lệnh TEXT (DTEXT) tại dòng nhắc (command line) sẽ không hiển thị được. Để khắc phục tình trạng này có thể thực hiện theo một trong 2 cách sau :

- Sử dụng lệnh MTEXT để không phải nhập các ký tự tiếng Việt tại dòng lệnh
- Nếu sử dụng lệnh TEXT (DTEXT) thì trước hết nên nhập tiếng Việt theo dạng không dấu (toi dang muon học tieng Viet), sau đó bấm đúp phím chuột trái vào ký tự vừa xuất hiện trên màn hình đồ hoạ để gọi hộp thoại lệnh *Ddeit*. Sửa lại các ký tự từ đây.

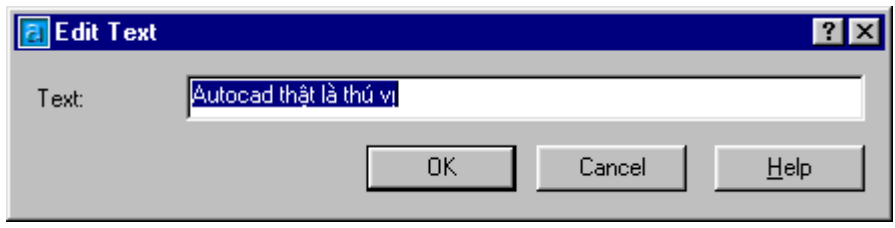

Hì nh 4.11 - Sửa tiế ng Viê t trong hôp thoai Edit Text.

Ngoài ra AutoCAD còn cho phép người sử dung có thể trình bày các ký tư theo dang tô đặc chữa hoặc chỉ tạo viền thông qua biến TextFill. Khi TEXTFILL = 1 (ON) các kí tư sẽ được tô đặc; khi TEXTFILL =  $0$  (OFF) các ký tư sẽ chỉ thể hiện dưới dang viền

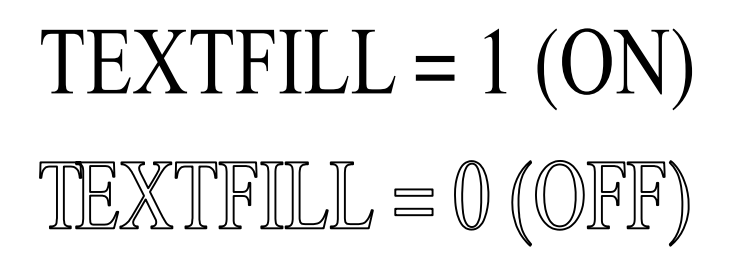

# CÁC LỆ NH VẾVÀ TẠO HÌ NH

#### 4.13. Lệ nh XLINE (Construction line)

#### Lệnh vẽ một đường thẳng hoặc một chùm đường thẳng giao nhau.

Lênh này thường được sử dung để vẽ các đường gióng, các đường nằm ngang hoặc thẳng đứng. Trong phép vẽ mặt chiếu cũng có thể sử dung lênh này để tìm điểm vẽ, nếu kết hơp thêm với các lênh Trim, Scale... có thể tao thành các canh của hình chiếu.

 $\otimes$  Trên thanh công cụ, chon  $\mathbb{Z}^7$ 

Từ Draw menu, chon Construction line

**E** Command line:  $XLine$ 

Specify a point or [Hor/Ver/Ang/Bisect/Offset]: *chon môt điểm để bắt đầu vẽ (hoặc chon*  $H, V, A, B, O$ 

Specify through point: *chon diểm thứ hai của đường thẳng* 

Specify through point: chon điểm khác nếu muốn về chùm đường thẳng đi qua điểm 1

#### Các lưa chon của lênh XLine

**Hor** : tao đường thẳng nằm ngang. Sau lưa chon này ta chỉ việc nhập (hoặc truy bắt điểm) một điểm mà đường thẳng đi qua.

**Ver** : Tao đường thẳng theo phương thẳng đứng. Sau lưa chon này ta chỉ việc nhập (hoặc truy bắt điểm) một điểm mà đường thẳng đi qua.

**Ang** : Tao đường thẳng xiên theo một góc nào đó. Sau lưa chon này AutoCAD vêu cầu ta nhâp vào

Enter angle of xline (0) or [Reference]: nhập góc nghiêng Specify through point: *chon môt điểm thuộc đường thẳng* 

Bisect : tạo đường thẳng đi qua phân giác của một góc (thông qua 3 điểm), ở lựa chọn này AutoCAD yêu cầu ta nhập vào 03 điểm. Điểm (1) thuộc về tâm của góc, điểm (2) và (3) thuộc về hai canh của góc.

#### Command: XLine

Specify a point or [Hor/Ver/Ang/Bisect/Offset]:  $\mathbf{B}$   $\perp$ 

Specify angle vertex point: bấm chon đỉnh của góc

Specify angle start point: bấm chon một điểm thuộc canh thứ nhất của góc

Specify angle end point: bấm chon một điểm thuộc canh thứ hai của góc

Offset : Tao một đường thẳng song song với một đường thẳng có sẵn.

#### Command: XLine

Specify a point or [Hor/Ver/Ang/Bisect/Offset]:  $\boldsymbol{0} \perp$ 

Specify offset distance or [Through] <Through>: *nhập khoảng cách hoặc t*  $\Box$ 

Select a line object: *chon dối tương gốc* 

Specify through point: chon một điểm để xác định vị trí đường thẳng sẽ phát sinh

#### 4.14. Lệ nh RAY

#### Lênh vẽ một nửa đường thẳng.

 $\hat{D}$  Draw menu chon **Ray** 

 $\equiv$  Command line:  $Ray$ 

Lệnh này thực hiện hoàn toàn tương tự như lệnh XLine nhưng thay vì vẽ cả đường thẳng lệnh Ray sẽ chỉ vẽ nửa đường thẳng xuất phát từ điểm định nghĩa đầu tiên.

Command: Ray

Specify start point: chọn điểm đầu tiên (điểm xuất phát)

Specify through point: chon diểm thứ hai (diểm đinh hướng cho nửa đường  $th\alpha$ <sup>2</sup>ng)

Specify through point: chon diểm khác (diểm dinh hướng cho nửa đường thẳng mới đi qua điểm (1)

Specify through point:  $\Box$  de kết thúc lênh

### 4.15. Lệ nh DONUT

#### Lệnh vẽ hình vành khăn

 $\hat{D}$  Draw menu chon *Donut* 

**ierg** Command line: *Donut* 

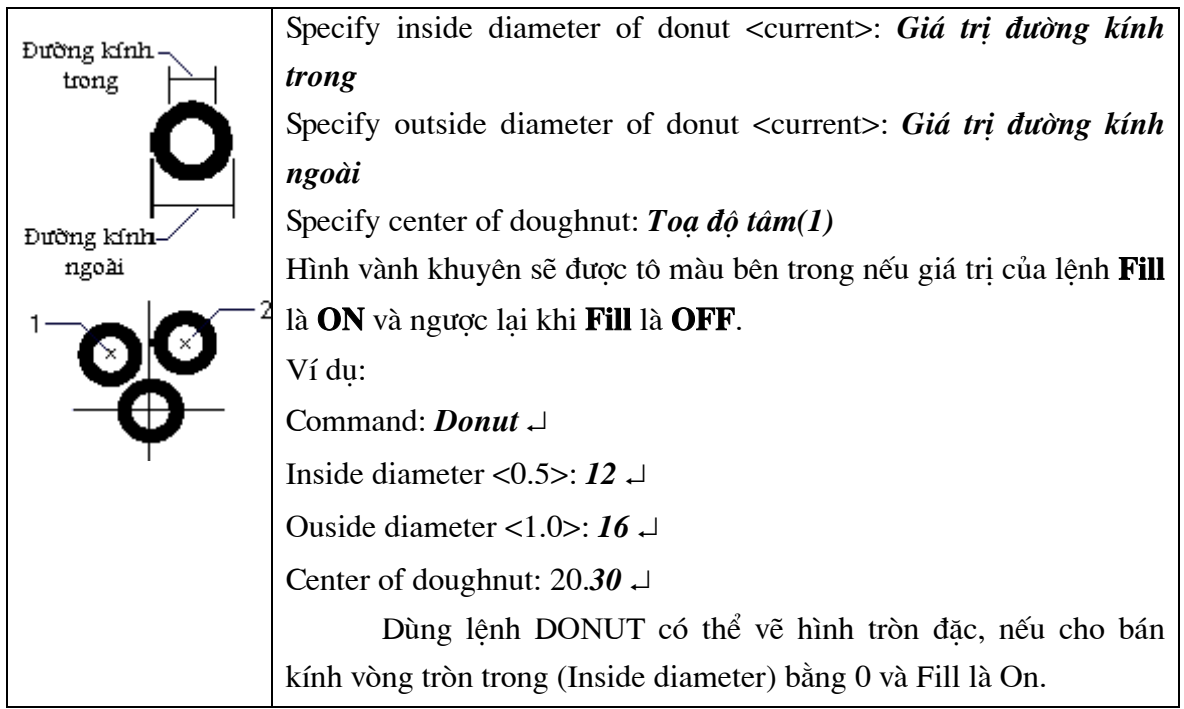

#### 4.16. Lệ nh TRACE

#### Lênh vẽ các đoan thẳng có đô dày

圖 Command line: Trace

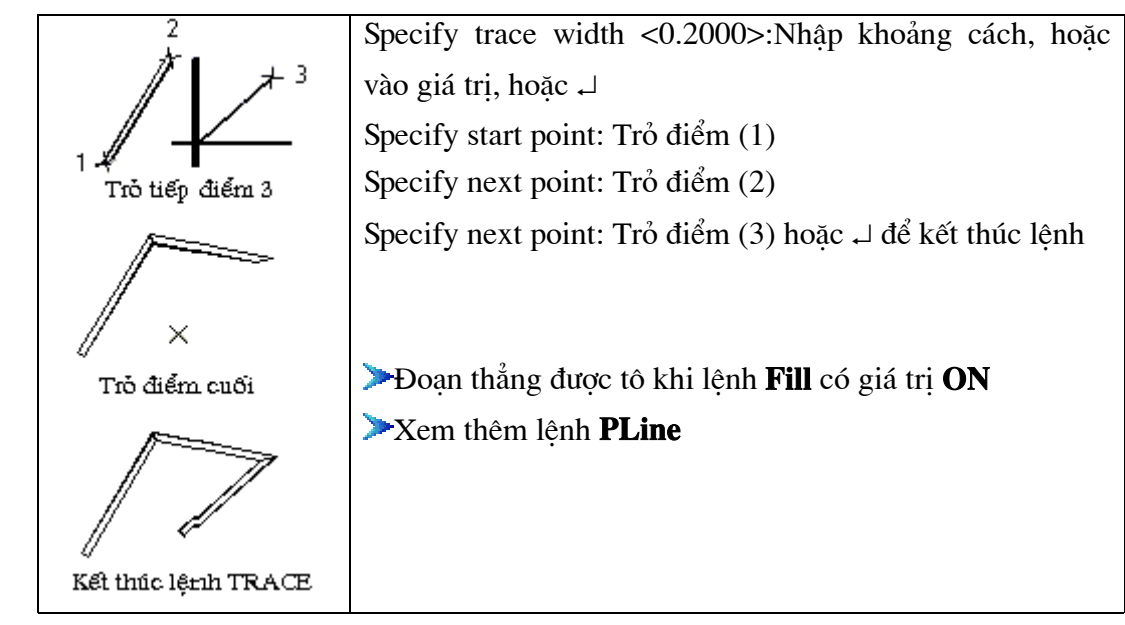

#### 4.17. Lê nh SOLID

#### Lênh vẽ miền được tô đặc

Mỗi 2D Solid được mô tả bởi 3 hoặc 4 canh. Với các hình 3 canh thì cách nhâp tượng đối đơn giản chỉ việc bấm chon 3 điểm liên tiếp không thẳng hàng ta sẽ có một miếng tam giác tô đặc. Riêng với hình Solid 4 canh khi khai báo điểm phải chú ý thứ tư điểm nhập vào. Nếu điểm  $(1)$  -  $(2)$  là mô tả canh thứ nhất thì  $(3)$  -  $(4)$  là mô tả canh đối diên nhưng phải có cùng hướng với (1) - (2)<br>2

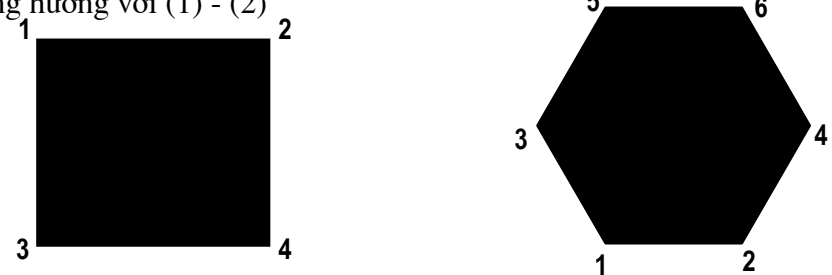

Hì nh 4.12 - Vẽhì nh 2D Solid.

圖 Command line: Solid

SOLID Specify first point: bấm chon điểm (1)

Specify second point:  $b\acute{a}m$  chon diềm (2)

Specify third point:  $b\acute{a}m$  chon diềm (3)

Specify fourth point or  $\langle \text{exit} \rangle$ : bấm chon điểm (4) hoặc  $\rightarrow$  để kết thúc

## 4.18. Lệ nh MLINE

#### vẽđoan thẳ ng song song

Lênh MLine (Multiple Line) được sử dung để vẽ đoan thẳng song song, rất tiên trong thể hiên các bản vẽ quy hoach kiến trúc. Trong đó các con đường luôn cần thể hiên bởi 2 nét (mép phải và mép trái đường), khi các truc đường giao nhau thì các nét thể hiện lai không được phép cắt nhau (xem hình 4.13). Nếu chỉ sử dụng lệnh Line , Pline... thì sẽ mất rất nhiều công sức, trong khi đó nếu dùng lệnh MLine thì bài toán sẽ trở nên khá đơn giản và tiên lơi.

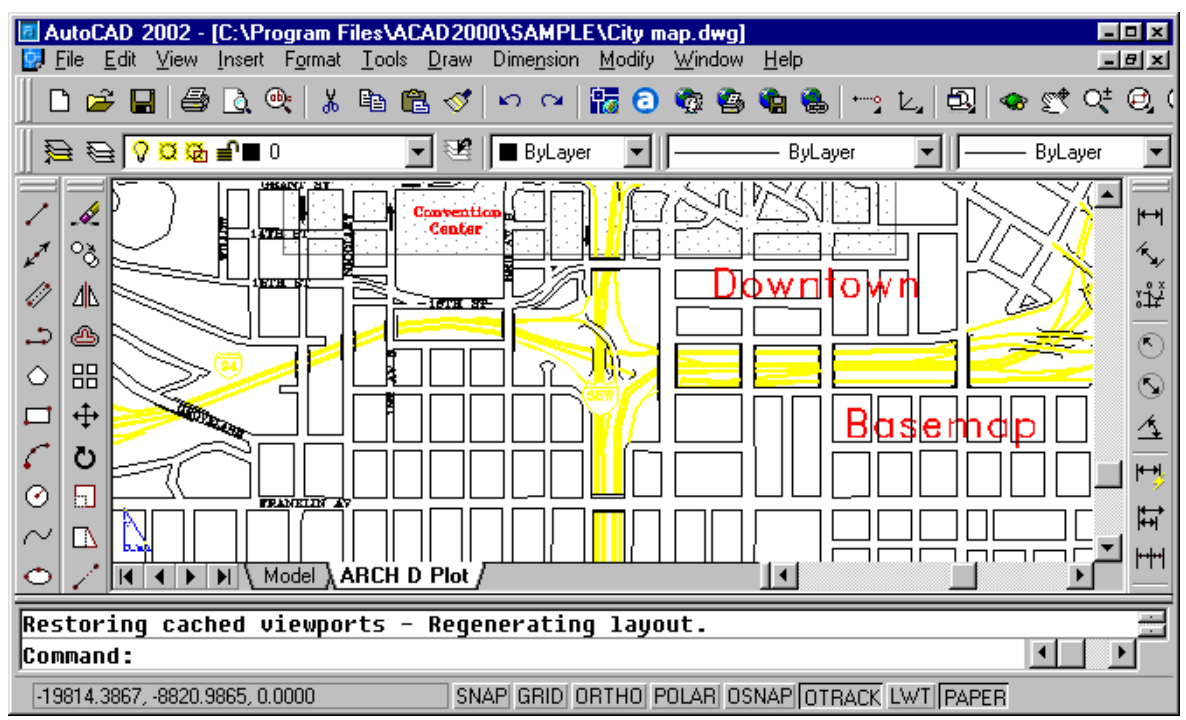

Hì nh 4.13 - Bản đồ quy hoạch thành phố.

Thứ tư thực hiện lệnh *MLine* như sau để vẽ đường gấp khúc hình 4.14 như sau:

 $\hat{Q}$  Từ thanh công cu chon Từ Draw menu chon Multiline 圖 Command line: *MLine* Current settings: Justification = Top, Scale =  $20.00$ , Style = STANDARD (*các tham*) số mặc định hiện có của lệnh MLine) Specify start point or [Justification/Scale/STyle]: bám chon diểm (1) Specify next point: bấm chọn điểm (2) Specify next point or [Undo]:  $b\acute{a}m$  chon diềm (3) Specify next point or [Close/Undo]:  $b\hat{a}m$  chon điểm (4) Specify next point or [Close/Undo]:  $b\acute{a}m$  chon diem (5) Specify next point or [Close/Undo]:  $\Box$  de ket thuc kenh

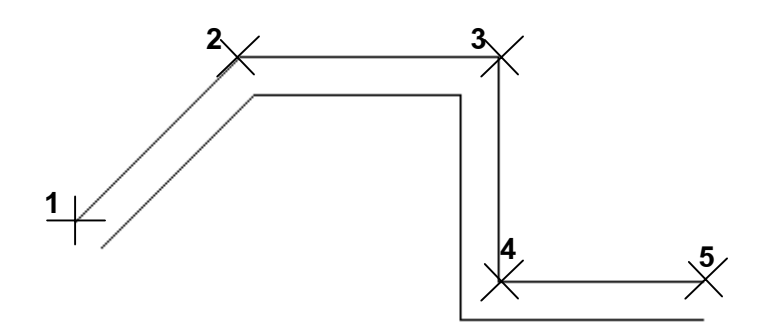

Hì nh 4.14 - Vẽ hai đường gấp khúc song song nhau bằng lê nh MLine.

Khi thực hiện lệnh MLine nếu muốn thay đổi các tham số mặc đinh của lệnh này [Justification/Scale/STyle] thì sau khi nhâp lênh, tai dòng nhắc Specify start point or [Justification/Scale/STyle]: nhâp J hoặc S hoặc ST

#### Justification :

Lựa chọn này sử dụng đề định vị trí đường tâm của đối tượng MLine là tim đường (Zero); đỉnh (Top) hoặc chân (Bottom). Như minh hoạ trên hình 4.12 thì đường MLine được vẽ với định vị TOP.

#### Scale:

Sử dụng để xác định khoảng cách giữa hai đường biên phải và biên trái của đối tương MLine.

#### $STyle:$

Ta có thể định nghĩa trước một số kiểu đường cho lệnh MLine, sau đó sử dụng lựa chon này để đổi kiểu cho lênh vẽ hiện tại. Sau khi chon ST → tạ có thể nhập tên kiểu đường muốn thể hiện hoặc gõ ? để hiện danh sách.

#### 4.19. Lê nh MLSTYLE

# Lê nh tao kiể u cho vẽđ ường thẳ ng song song (MLine) Từ Format menu, chọn Multiline Style... 圖 Command line: *MIstyle*

Lênh này sử dung để định nghĩa các kiểu thể hiện cho đối tương MLine. Các kiểu định nghĩa tai đây có thể được lưu trữ trên File để sử dung cho các bản vẽ sau. Lênh này làm hiện hộp thoại hình 4.15 dưới đây

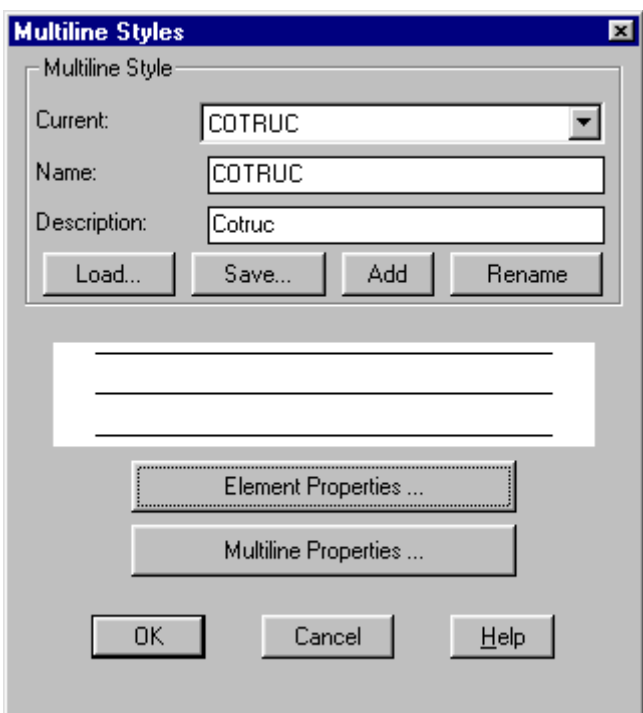

#### Hì nh 4.15 - Hôp thoai Multiline Styles.

Tại hộp thoại này ta có thể khai báo các kiểu đường khác nhau cho đối tượng MLine sau đó đặt tên (Name), ghi lên đĩa cứng (Save), tải từ các tập tin đã có (Load), hoặc đưa vào danh sách các kiểu sẽ sử dung cho bản vẽ hiện tai (Add).

Việc định nghĩa các phần tử thể hiện của đối tượng MLine được thực hiện thông qua hộp

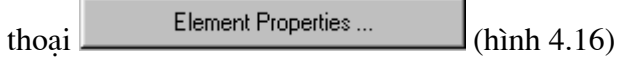

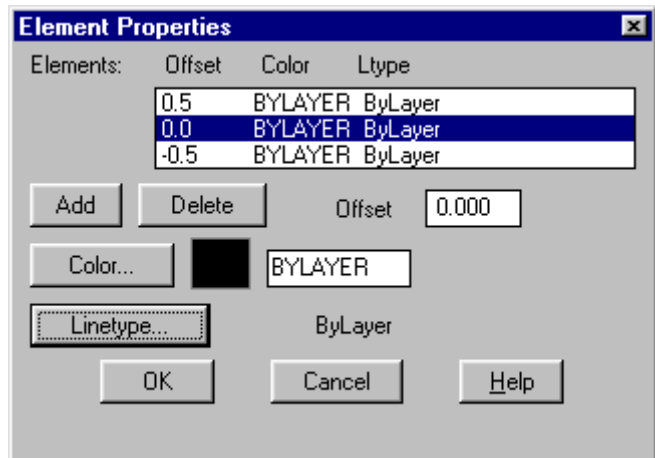

Hì nh 4.16 - Hộp thoại Element Properties.

Kiểu mặc định của MLine là đường thẳng song song 2 nét (trái và phải) tuy nhiên thông qua hộp thoại này người sử dụng có thể khai báo thêm các nét phụ khác như đường tâm, đường phụ trái v.v... bằng cách bấm chọn phím Add rồi khai báo vị trí của nét thông qua biến Offset (khi Offset=0.000 - đường mới khai báo là đường trục).

## 4.20. Lệ nh MLEDIT

#### Lê nh hiệ u chỉ nh đối tưng vẽ MLine.

 $\otimes$  Từ thanh công cụ chọn

Từ Modify menu chọn Multiline

圖 Command line: *Mledit* 

Lênh này cho phép hiệu chỉnh đối tượng MLine. Các đối tượng MLine sau khi thể hiện ra bản vẽ có thể sẽ cắt qua nhau, đấu đầu với nhau, vươt lên trên (che) nhau... Lênh Mledit chính nhằm muc đích thể hiên các quan hê này. Có 12 phương án hiêu chỉnh chia thành 4 nhóm:

- Giao cắt (Crosses)  $\blacksquare$
- Nối chữ T (Tee)  $\mathbf{r}$
- Be<sup>3</sup> góc (**Corners**)
- $C\acute{\alpha}t$  ngang (**Cuts**)

Các lưa chon này được thể hiện trên hộp thoại hình  $4.17$ 

| <b>Multiline Edit Tools</b> |        |      |
|-----------------------------|--------|------|
|                             |        |      |
|                             |        |      |
|                             |        |      |
| ÖÄ                          | Cancel | Help |

Hì nh 4.17 - Hôp thoai Multiline Edit.

Sau khi cho hiện hộp thoại này, hãy chọn một trong các phương án bằng cách bấm chon vào phương án rồi bấm tiếp **LEAN**. Khi đó AutoCAD sẽ cho trở lại với dòng lệnh yêu cầu chọn đối tượng *MLine* (1) và *MLine* (2)...

Ξř Ví dụ ta đã vẽ 2 đường MLine như trên hình 4.18a sau khi gọi lệnh Mledit chon

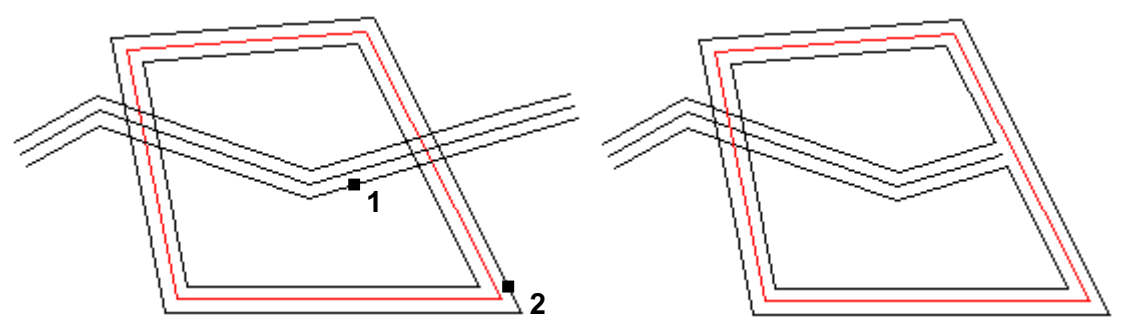

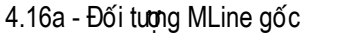

4.16b - Kết quả hiệ u chỉ nh

Hì nh 4.18 - Sử dung Mledit để sửa đối tương MLine.

sau khi bấm chon đường *Mline* 1 và đường *Mline* 2 theo thứ tư như thể hiện trên hình ta sẽ có kết quả như trình bày ở hình 4.18b.

#### 4.21. Lệ nh REGION

#### Lệnh tạo một miền từ các hình ghép

Lênh này dùng để chuyển đổi một đối tương (dang hình kín) hoặc một nhóm đối tương thành một đối tượng duy nhất - gọi là một miền (Region). Mỗi miền có thể được tạo ra từ một số đối tượng đơn giản. Tuy nhiên nếu tạo một Region từ các các đường (Line, Arc...) thì các đối tương này phải tao thành một vùng kín.

Sau lệnh Region cơ bản hình dạng thể hiện của các đối tượng trên bản vẽ là không thay đổi, tuy nhiên tính chất đối tượng đồ hoa đã thay đổi. Ví du một hình tứ giác đóng kín được tao bởi lênh Line sẽ gồm 04 đối tượng Line, sau khi được Region sẽ trở thành 01 đối tượng duy nhất. Một vòng tròn vẽ bằng lênh *Circle* nếu chưa *Region* thì có thể dễ dàng thay đổi bán kính thông qua các tay cầm, nếu đã Region thì sẽ trở thành 01 miền tròn.

 $\circledast$  Từ thanh công cu chon  $\circledast$ 

Từ Draw menu chon Region...

**E** Command line: **Region** 

Sau đó AutoCAD sẽ yêu cầu chọn đối tượng cần Region (Select objects:). Khi đã chon xong bấm Hãy bấm → để kết thúc lênh.

# 4.22. Lệ nh UNION

## Công các vùng Region

 $\hat{D}$  Từ thanh công cu chon  $\overline{O}$ Từ Modify menu chon Solids editings - Union...  $\mathbb{E}$  Command line: *Union* 

Lênh này cho phép hợp nhất các vùng **Region** (đã định nghĩa) nếu các vùng có giao nhau thì phần nét nằm trong vùng giao nhau sẽ được loại bỏ.

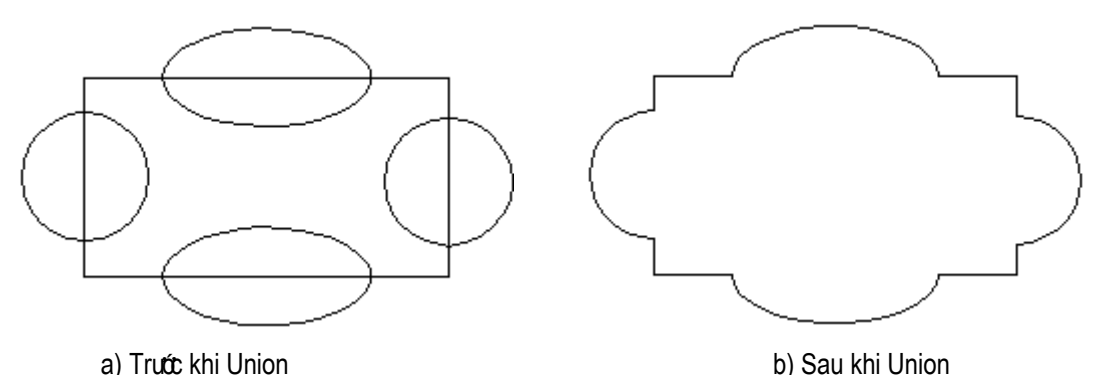

Hì nh 4.19 - Sử dụng lê nh Union để tạo hì nh hoa văn từ các vùng Region.

Để thực hiện được hình vẽ hoa văn như thể hiện trên hình 4.17 trên đây. Thứ tự các bước thực hiện như sau:

- Vẽ các hình chữ nhât, tròn và elip bằng các lênh vẽ thông thường;
- Goi lệnh *Region* để tao ra 5 đối tương *Region* (hình chữ nhật + 02 hình tròn + 02 hình elip);
- Goi lênh *Union* đánh dấu toàn bô 5 đối tương *Region* để tao được hình hoa văn  $\blacksquare$

#### 4.23. Lê nh SUBTRACT

#### Trừ các vùng Region

 $\bullet$  Từ thanh công cụ chọn Từ Modify menu chọn Solids editings - Subtract... **EDE** Command line: Subtract

Lênh này loai bỏ phần giao nhao của các miền Region. Miền (region) được chọn trước được hiểu là miền cơ sở (miền sẽ còn lai một phần sau lênh Subtract), các miền chon sau được hiểu là các miền điều kiên loại bỏ.

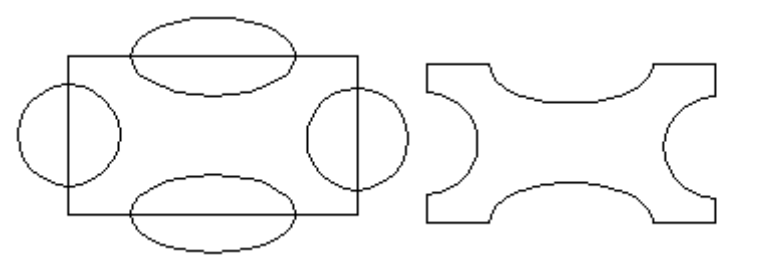

a) Trước khi Subtract

b) Sau khi Subtract chon chon hì nh chữ nhâ t trước

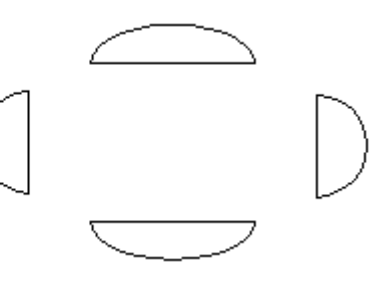

c) Sau khi Subtract chon các hì nh tròn, elip trước

Hì nh 4.20 - Sử dụng lệ nh Subtract để tạo hì nh hoa văn từ các vùng Region.

Command: subtract Select solids and regions to subtract from ... Select objects: chon miền cơ sở Select objects:  $\Box$  de ket thuc Select solids and regions to subtract... Select objects: chon miền điều kiên Select objects:  $\Box$  de kết thúc

# 4.24. Lệ nh INTERSECT

## Lấy giao của các vùng Region

 $\hat{D}$  Từ thanh công cu chon  $\hat{D}$ Từ Modify menu chon Solids editings - Intersect...
**Sepand Sepand Line: Intersect** 

Cách thực hiện lệnh này tương tự như với lệnh Subtract như kết quả thì chỉ những vùng giao nhau của các Region mới được giữ lại (hình 4.21)

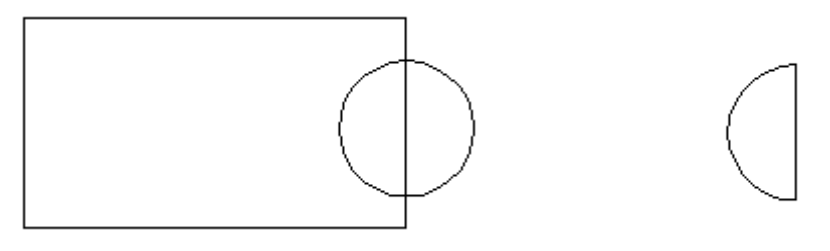

a) Trước khi Intersect

b) Sau khi Intersect

Hì nh 4.21 - Sử dụng lệ nh Intersect.

# 4.25. Lệ nh BOUNDARY

Lệnh Boundary tạo nên một đối tượng Pline (hoặc Region) có dạng một đường bao kín. Các đối tượng gốc không bị mất đi.

Từ Draw menu chọn Boundary

**igmes** Command line: **Boundary** 

Thấy xuất hiện hộp thoại hình 4.22

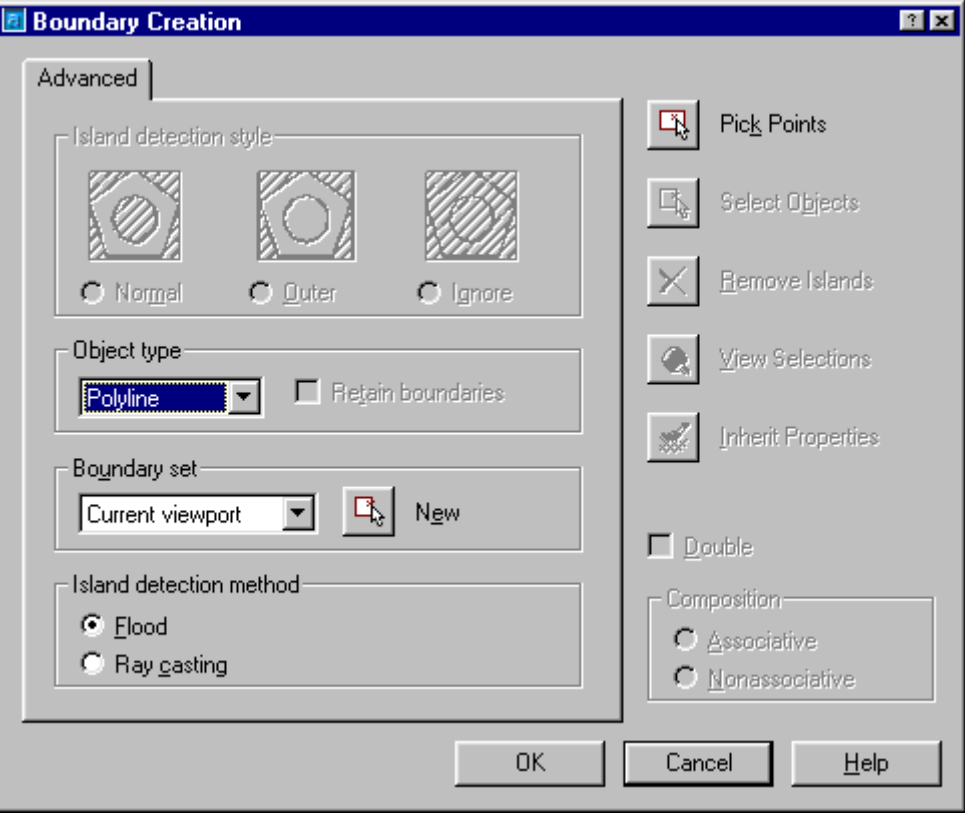

Hì nh 4.22 - Hộp thoại Boundary Creation.

Pick Points rồi bấm vào một điểm bên trong vùng đóng kín (hình 4.23). Kết thúc  $\vert \mathbb{R} \vert$ Chon lệnh này một đối tượng Pline đã được tạo thành, sử dụng lệnh MOVE rồi dời PLine đó ra bên cạnh ta có thể hiện như trên hình 4.23.

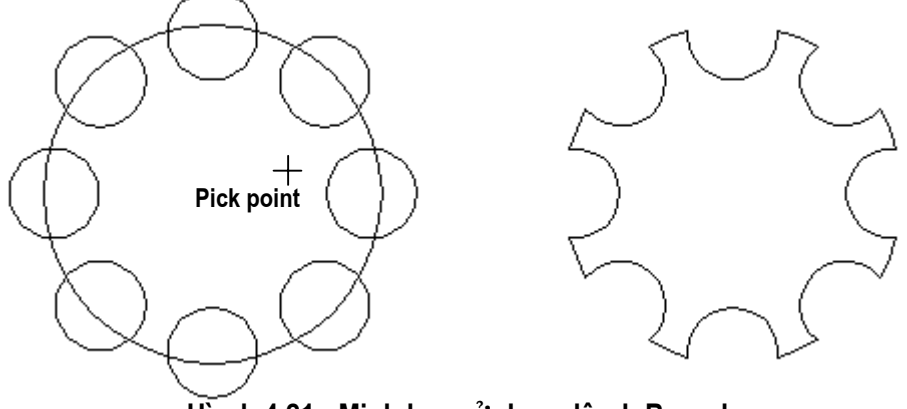

Hì nh 4.21 - Minh hoạ sử dụng lệ nh Boundary.

# CÁC LỆNH GHI VÀ HIÊU CHỈNH KÍCH THƯỚC

# 5.1. Khá niê m

# 5.1.1. Các thành phần của kích thước

Ghi kích thước là một phần không thể thiếu trong mỗi bản vẽ kỹ thuật. Tuỳ thuộc các tiêu chuẩn ngành, tiêu chuẩn quốc gia cách thể hiện đường ghi kích thước có thể cũng có các khác biệt. Chương này chủ yếu trình bày các lênh liên qua đến việc ghi, hiệu chỉnh và định nghĩa lại các biến ghi kích thước cho phù hợp với từng yêu cầu cụ thể. Các thành phần chủ yếu nhất để thể hiện một đường ghi kích thước được mô tả trong hình 5.1 dưới đây.

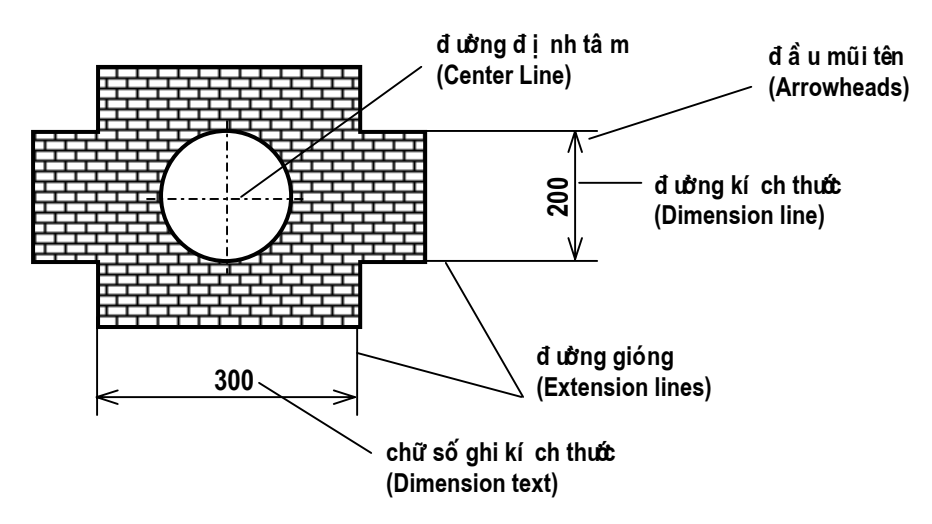

Hì nh 5.1 - Các thành phần số liê u của đường kí ch thước.

Nếu đặt kích thước là "*enabled*" thì tất cả các thành phần của kích thước sẽ được coi như là một đối tương duy nhất (kích thước liên kết). Nếu không, mỗi thành phần của kích thước sẽ là một đối tương riêng biệt, điều này thuận tiên hơn trong việc hiệu chỉnh kích thước. Có thể dùng lênh *Explode* để phân kích thước liên kết ra thành các đối tượng riêng biệt.

# 5.1.2. Biến kích thước (Dimension Variables) và kiểu kích thước (Dimension Style)

Để điều khiển các thành phần của kích thước, AutoCAD dùng các biến kích thước. Mỗi biến kích thước nhân một giá trị nhất định và có thể thay đổi được. Biến kích thước có thể nhân các kiểu giá tri logic (ON/OFF), khoảng cách, hê số tỷ lê, số nguyên hay là một dòng chuỗi ký tư (String).

Một tập hợp các biến kích thước với các giá trị nhất định sẽ tạo nên một kiểu kích thước. AutoCAD cho phép người dùng tao và lưu trữ các kiểu kích thước trong bản vẽ. Khi gọi một kiểu kích thước nào đó làm hiên hành thì các kích thước sau đó sẽ được vẽ với giá tri các biến kích thước thuộc kiểu đó. Nếu thay đổi giá tri các biến kích thước của một kiểu đã định nghĩa, thì các kích thước đã được vẽ theo kiểu này cũng được cập nhật các giá trị mới. Ngoai trừ biến Dimaso và Dimsho, AutoCAD lưu trữ giá tri tất cả các biến kích thước trong kiểu kích thước. Bảng sau giới thiêu về các biến kích thước thường dùng.

Gán giá tri cho biến kích thước và tao kiểu kích thước

Để gán giá tri cho biến kích thước, hãy nhập tên biến vào dòng nhắc

Dim: trong mode ghi kích thước, theo cú pháp sau:

Dim: tên biến kích thước  $\Box$ 

Current value < giá trị hiện thời > New value: (vào giá trị mới)

Có thể nhập vào đây giá trị mới cho biến hay  $\downarrow$  để duy trì giá trị hiện hành.

Giá tri của biến kích thước được lưu trữ cùng với bản vẽ cho đến khi nó được gán giá tri khác. Có thể lưu trữ giá tri của biến kích thước trong kiểu kích thước. Trong một kiểu kích thước, mỗi biến có một giá trị xác định và có thể thay đổi được. Cũng như biến kích thước, kiểu kích thước có thể lưu trữ cùng với bản vẽ và tại một thời điểm có một kiểu kích thước là hiện hành, do đó nên tạo trước một số kiểu kích thước theo ý muốn người dùng trong bản vẽ nguyên sinh.

# 5.1.3. Các điểm đinh nghĩa (Definition point)

Các điểm đinh nghĩa là các chấm trên màn hình, xuất hiện tai vị trí dùng để tao một kích thước liên kết. Nếu một kích thước hiển thì thì các chấm đó cũng hiển thi theo (ngay cả khi lớp chứa chấm đó - Depoints - ở chế độ tắt - OFF), nhưng khi in ra sẽ không có các điểm này. Muốn in các chấm này phải đổi tên lớp Depoints thành tên khác.

# 5.1.4. Tao kiểu kích thước

Khi mở một bản vẽ mới, AutoCAD tư động tao một kiểu kích thước có tên là Unnamed.  $\mathbf{D}^{\xi}$  có thể ghi kích thước đúng theo ý muốn (tùy thuộc vào tiêu chuẩn kỹ thuật), người dùng phải tao ra các kiểu ghi kích thước.

# 5.2. Lê nh DIMLINEAR

Lênh ghi kích thước theo đoan thẳng

Tai thanh công cụ, chọn Từ Dimension menu, chon Linear **i** Command line: *Dimlinear* 

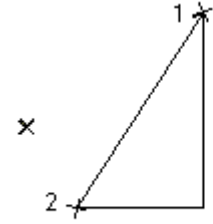

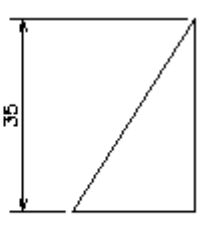

point specification

dimension line location designated

Specify first extension line origin or <select object>: Tro diem thứ nhất của dường gióng

Specify second extension line origin: Tro diem thứ hai của dường gióng

Specify dimension line location or [Mtext/Text/Angle/Horizontal/Vertical/Rotated]:

# chọn vị trí ghi đường kích thước

#### **Object Selection - Automatic Extension Lines**

Nếu ban nhấn phím Enter để chọn một đối tượng, AutoCAD tư động xác đinh đường kích thước thông qua đối tương mà ban đã chon.

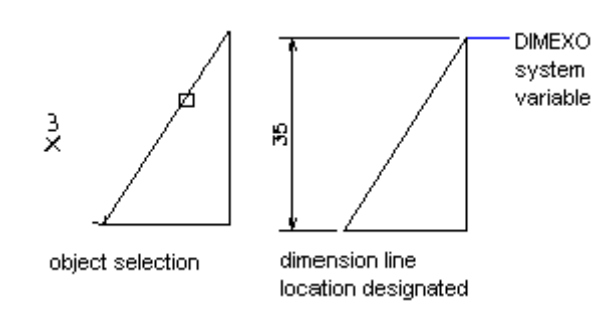

Sau khi AutoCAD xác đinh được đường kích thước ban có thể thay đổi một số thuộc tính của đường kích thước

Dimension line location (Mtext/Text/Angle/Horizontal/Vertical/Rotated):Toa độ điểm(3) hoặc chon một thuộc tính

# **Mtext**

Sửa đổi các dòng ghi chú của đường kích thước thông qua hộp thoại MText (xem thêm lệnh MText). Với cáhc nhập này ta còn có thể ghi được ra màn hình các ký tư đặc biệt như  $\phi$ , ÷,  $\degree$ ,  $\approx$  ... thông qua lựa chọn Symbol.

**Text** Sửa đổi dòng ghi chú của đường kích thước.

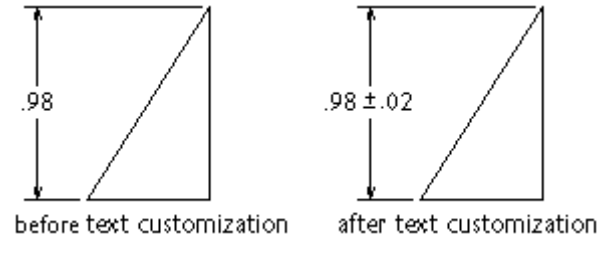

**Angle** Thay đổi góc của dòng ghi chú so với đường kích thước

Enter text angle: Giá trị góc

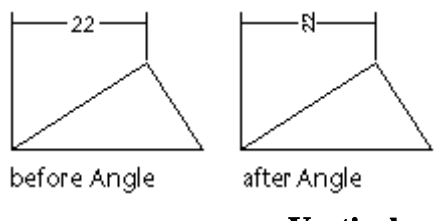

Horizontal

**Vertical** 

Ghi kích thước theo chiều ngang

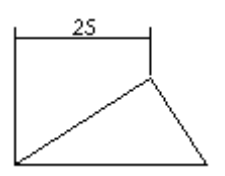

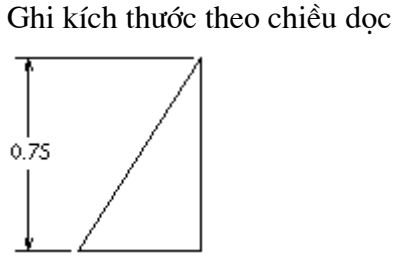

# **Rotated**

Quay đường kích thước Dimension line angle <current>: Nhập giá trị góc quay

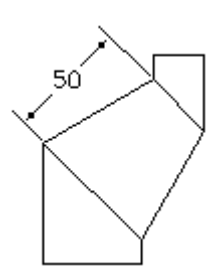

# 5.2.1. Lệ nh DIMALIGNED

# Lệnh vẽ đường kích thước thẳng

Tạo ra đường kích thước tự động định hướng một cách phù hợp với đối tượng

 $\hat{\mathcal{L}}$  Tai thanh công cu, chon

Từ Dimension menu, chon Aligned

 $\equiv$  Command line: *dimaligned* 

First extension line origin or ENTER to select: *chon môt diềm hoặc Enter* 

Specify first extension line origin or  $\leq$  select object >: *chon diem (1)* 

Specify second extension line origin: *chon diem*  $(2)$ 

Specify dimension line location or Select object to dimension: chon vi trí dặt đường kích thước.

Với lênh Dimaligned đường ghi kích thước sẽ song song với đoan thẳng nối hai điểm gốc của đường gióng.

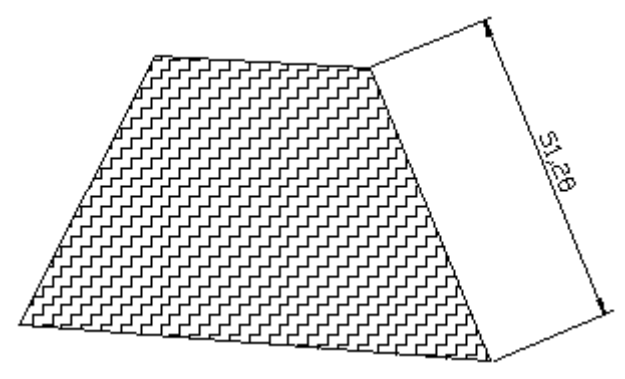

Lênh Dimaligned.

# 5.3. Lệ nh DIMRADIUS

# Lênh đánh các kích thước bán kính cho đường tròn và cung tròn

 $\hat{\mathbf{X}}$  Tai thanh công cu, chon

Từ Dimension menu, chon Radius

 $\equiv$  Command line: *dimradius* 

Select arc or circle: Chon duòng tròn hoặc cung tròn

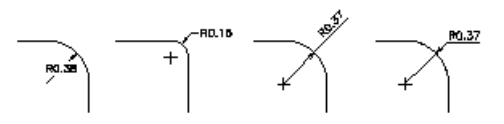

# 5.4. Lê nh DIMCENTER

# Lệnh tạo ra dấu tâm hoặc đường thẳng tâm của đường tròn và cung tròn

 $\circ$  Tai thanh công cu, chon  $\circ$ 

Từ Dimension menu, chon Center Mark

**E** Command line: *dimcenter* 

Select arc or circle: Chon môt đối tương

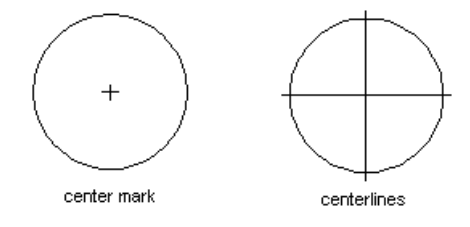

# 5.5. Lệ nh DIMDIAMETER

# Lệnh đánh các kích thước đường kính cho đường tròn và cung tròn

Tại thanh công cụ, chon<sup>®</sup>

Từ Dimension menu, chon Diameter

**E** Command line: *dimdiameter* 

Select arc or circle: Chon duòng tròn hoặc cung tròn

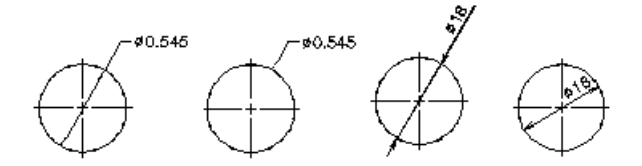

# 5.6. Lệ nh DIMANGULAR

# Lênh đánh các kích thước góc

 $\circ$  Tại thanh công cụ, chọn  $\triangle$ 

Từ Dimension menu, chọn Angular

**E** Command line: *dimangular* 

Select arc, circle, line, or <specify vertex>: bấm một điểm trên 1 cạnh của góc

Select second line: bấm một điểm trên cạnh thứ hai của góc

Specify dimension arc line location or [Mtext/Text/Angle]: bám chọn vị trí đặt đường ghi kích thước góc

#### **Arc Selection**

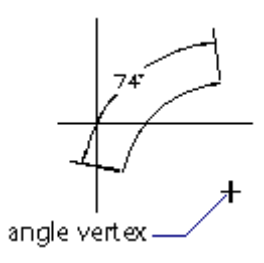

**Circle Selection** 

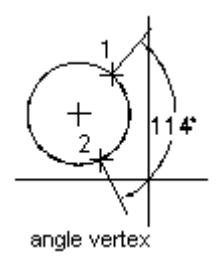

# 5.7. Lệ nh DIMORDINATE

# Ghi kích thước theo toa đô điểm

Ghi kích thước tung độ (hay hoành độ) của một điểm đặc trưng dọc theo một đường dẫn đơn.

 $\circ$  Tại thanh công cụ, chon  $\frac{1+\frac{3}{2}}{2}$ 

Từ Dimension menu, chon Ordinate

**E** Command line: *dimordinate* 

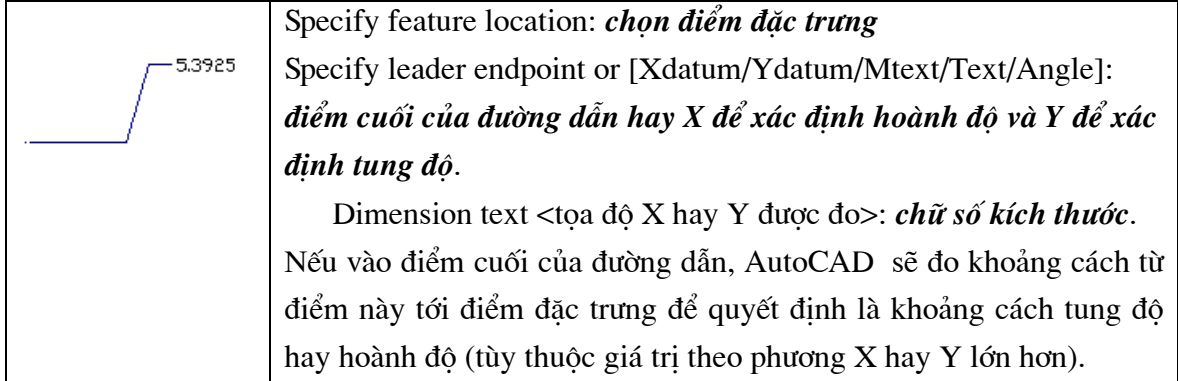

# 5.8. Lệ nh DIMBASELINE

# Lệnh vẽ một loạt các đường kích thước thông qua đường gióng cơ sở của đường kích thước đã chọn

- Tại thanh công cụ, chọn
- Từ Dimension menu, chon Baseline

# **E** Command line: *Dimbaseline*

Specify a second extension line origin or (Undo/<Select>):

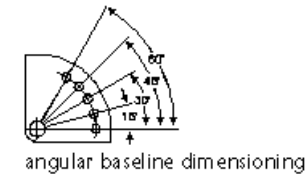

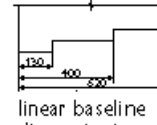

dimensioning

# **Select**

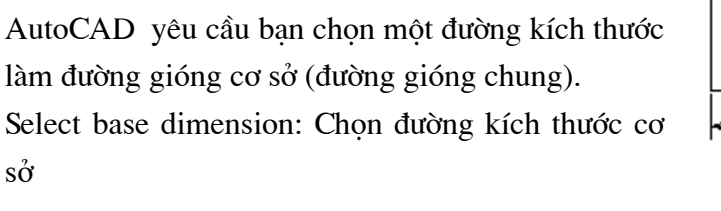

Sau khi chon đường kích thước cơ sở, AutoCAD yêu cầu chỉ vi trí đường gióng thứ hai của đường kích thước mới. Đường gióng thứ nhất của các đường kích thước mới được tạo sẽ chung với đường gióng cơ sở.

<u>130</u>

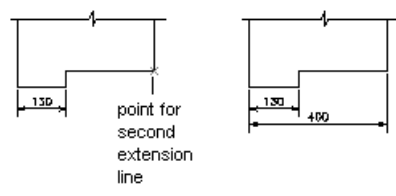

# Specify a second extension line origin

AutoCAD yêu cầu chỉ vị trí đường gióng thứ hai để ghi tiếp với đường gióng thứ nhất là đường gióng chung dựa vào đường kích thước ban đầu

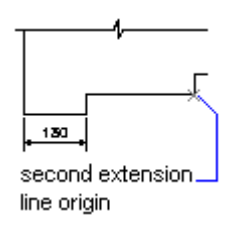

# 5.9. Lê nh DIMCONTINUE

# Lênh ghi kích thước nhiều đoan chia kế tiếp nhau

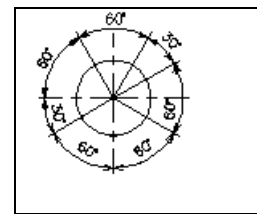

 $\hat{D}$  Tai thanh công cu, chon

Từ Dimension menu, chọn Continue

**E** Command line: *Dimcontinue* 

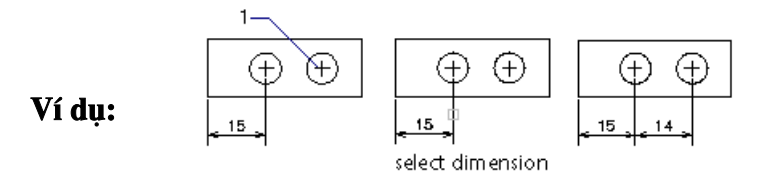

Để ghi đường kích thước tiếp theo ban chon đường gióng của đường kích thước trước đó.

# 5.10. Lệ nh LEADER

# Ghi kích thước theo đường dẫn

Từ Dimension menu, chọn Leader

# ime: Leader

Lệnh này cho phép ghi chú theo đường dẫn. Nếu trị số biến DIMASSOC=ON thì điểm bắt đầu của Leader sẽ liên kết với đối tương được ghi chú. Khi ta hiệu chỉnh bản vẽ, di dời hoặc dich chuyển đối tương mô tả thì điểm gốc Leader cũng được tư đông di dời theo (dòng ghi chú vẫn ở nguyên vi trí cũ).

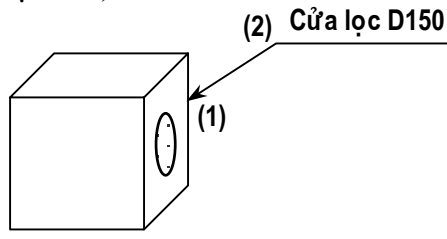

Command line: Leader

Specify first leader point, or [Settings] <Settings>: bam chon diem 1 Specify next point: bấm chon điểm 2 Specify next point: *nhâp điểm* (3) hoặc  $\Box$ Specify text width <0.0000>: nhập độ rộng ô chữ thể hiện hoặc  $\Box$ Enter first line of annotation text <Mtext>: Nhập dòng ghi chú thứ nhất Enter next line of annotation text: nhập dòng ghi chú thứ 2

Có thể sử dung hộp thoai Leader Settings để thay đổi các tham số thể hiện cho đối tượng Leader bằng cách:

Command line: Leader

Specify first leader point, or [Settings] <Settings>:  $S \perp$ Sẽ thấy xuất hiện hộp thoại Leader Settings hình 5.2

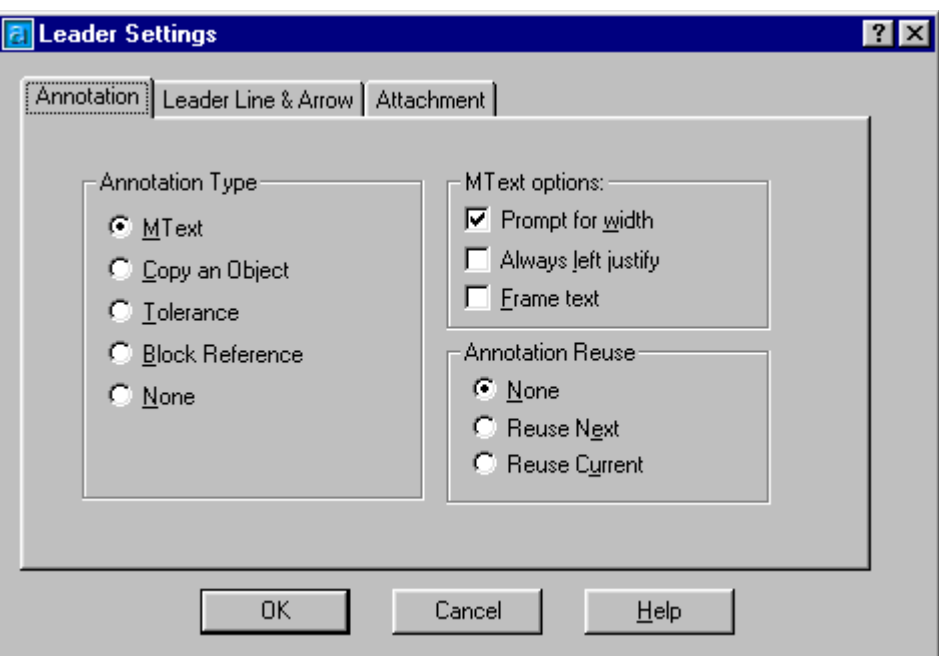

Hì nh 5.2 - Hôp thoai Leader Settings.

# **Trang Annotation (hình 5.2)**

- Annotation type : định dạng cho dòng ghi chú  $\mathbf{H}^{\text{max}}$ 
	- o MText : dòng ghi chú là đoạn văn bản
	- $\circ$  *Copy an object* : cho phép có thể sao chép đoan văn bản
	- o *Tolerance* : chọn kiểu ghi dung sai
	- o Block reference : cho phép chèn một BLock vào đường dẫn
	- o None : tạo đường dẫn không có dòng chú thích.
- MText Options : chỉ định lưa chon đoan văn vản
	- o Prompt for width: có xuất hiện dòng nhắc nhập chiều rộng đoan văn bản
	- o Always left justify : đoạn văn bản luôn được căn lề trái
	- o Frame text : tao khung bao quanh đoan văn bản.
- Annotation Reuse : gán các lựa chọn để sử dụng lại cho dòng chú thích.
	- $\circ$  None: không sử dung lai
	- o Reuse next : sử dụng lại cho lần ghi đường dẫn tiếp theo
	- O Reuse current : sử dụng cho dòng chú thích hiện tại.

# Trang Leader Line & Arrow (hình 5.3)

- Leader Line : dán đường dẫn
	- o Straight : tao phân đoan nối các điểm của đường dẫn là đoan thẳng
	- o SPline : tao phân đoan nối các điểm của đường dẫn là đường SPline

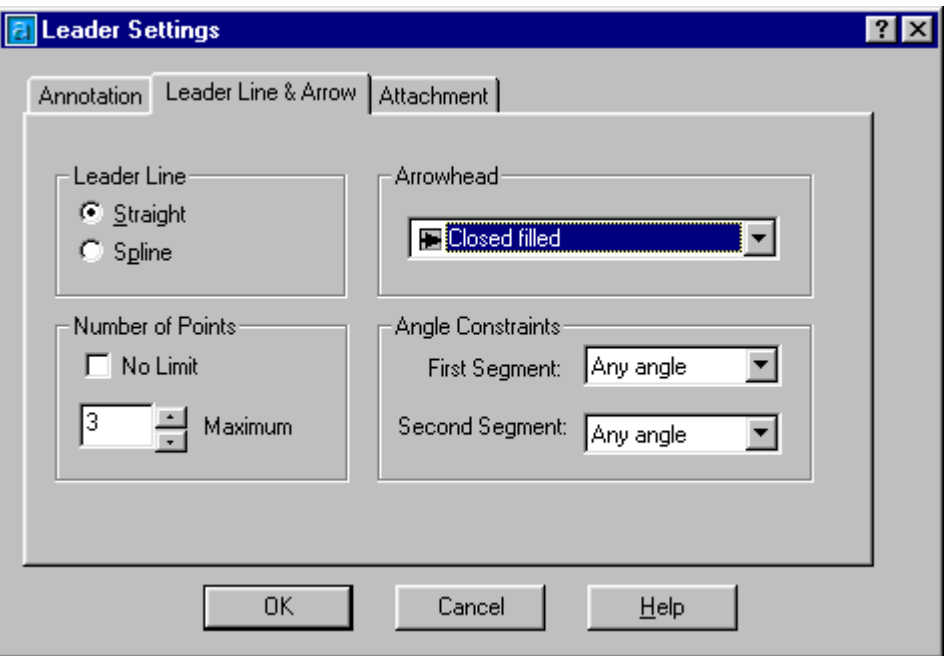

Hì nh 5.3 - Hộp thoại Leader Settings (trang Leader line & Arrow).

- Arowhead : cho phép chọn kiểu mũi tên đầu đường dẫn.  $\blacksquare$
- *Number of Points* : số lượng các điểm trên đường dẫn (điểm mô tả đường dẫn). nếu chọn No Limit thì lệnh sẽ được tự động kết thúc ky bấm Enter hai lần liên tiếp.
- Angle Constrains : gán góc ràng buộc giữa các phân đoạn mô tả đường dẫn thứ nhất với đường dẫn thứ hai.

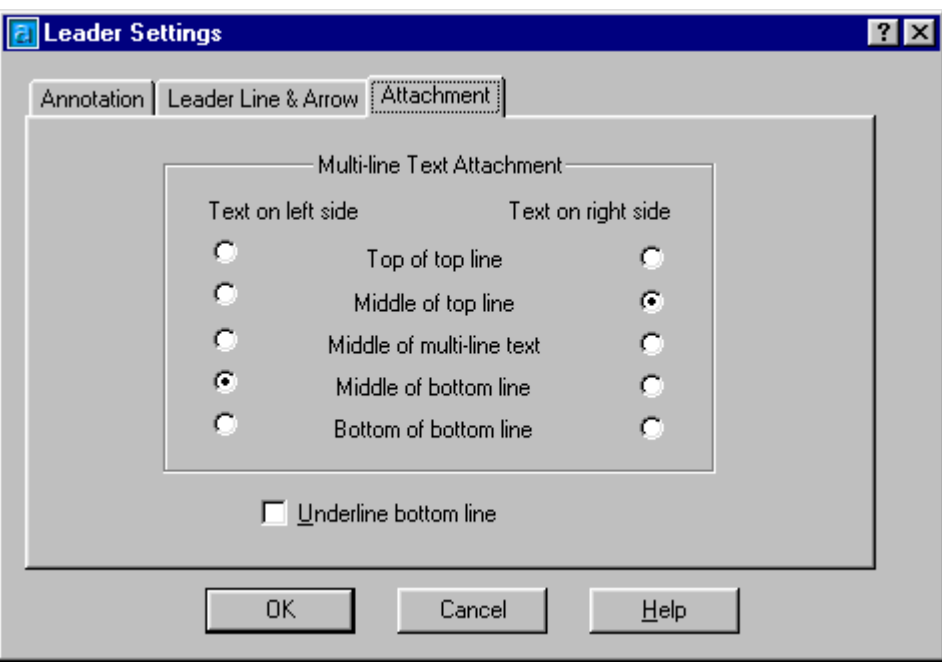

Hì nh 5.4 - Hộp thoại Leader Settings (trang Attachment).

Trang Attachment (hình 5.4) : đinh kiểu liên kết cho đường dẫn và dòng ghi chú.

- Top of top line : liên kết đường dẫn tai đỉnh của dòng Text  $\blacksquare$
- **I** Middle of top line : liên kết đường dẫn tại điểm giữa của dòng đỉnh Text
- **Middle of multi-line text** : liên kết đường dẫn tại điểm giữa của cả đoạn Text
- Middle of bottom line : liên kết đường dẫn tại điểm giữa của cạnh đáy dòng Text
- Bottom of bottom line : liên kết đường dẫn tại phía trên của dòng đỉnh đoạn Text
- Underline bottom line : có gach chân đoan Text.  $\mathbf{E}^{(1)}$

# 5.11. Lệ nh TOLERANCE

# Lênh ghi dung sai

Khi thể hiện kích thước dung sai thông thường có các thành phần số liệu sau như trên hình 5.5. dưới đây.

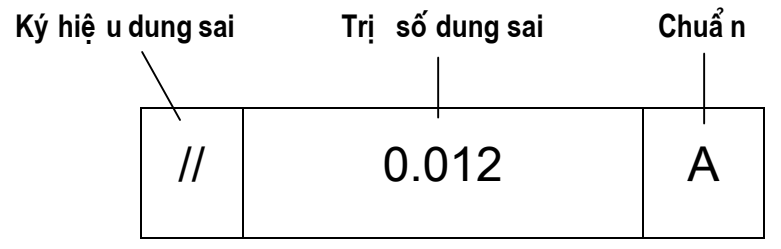

Hì nh 5.5 - Các thành phần thể hiện của kí ch thước dung sai.

Tại thanh công cụ, chọn 81

Từ Dimension menu, chon Tolerance

**E** Command line: *Tolerance* 

Các kích thước dung sai được ghi thông qua hội thoại Geometric Tolerance (hình 5.6)

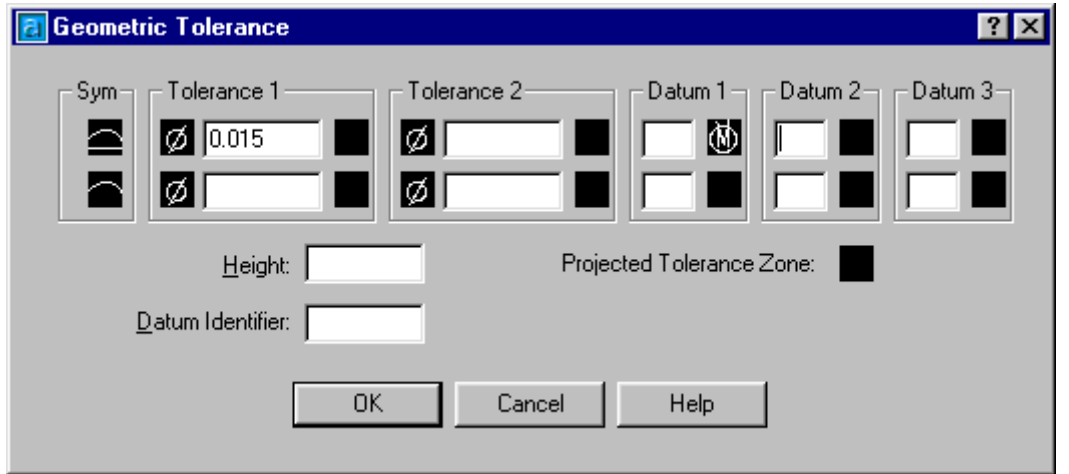

Hì nh 5.6 - Hộp thoai ghi kí ch thước dung sai.

Khi bấm chon ô Sym sẽ thấy xuất hiện tiếp một hộp thoại Symbol (hình bên), trên đó cho phép ta chon biểu tương của lênh ghi dung sai. Tuỳ thuộc vào bản vẽ cu thể, các tiêu chuẩn ngành, quốc gia ta có thể chon ra các biểu tượng ghi cụ thể cho bản vẽ hiện trạng.

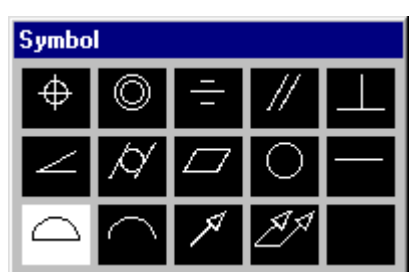

# 5.12. Lệ nh DIMTEDIT

# Sửa đổi vi trí và góc dòng ghi chú của đường kích thước

Tại thanh công cụ, chọn

Từ Dimension menu, chọn Align Text

**E** Command line: *Dimtedit* 

Select dimension: chon đường kích thước cần hiệu chỉnh

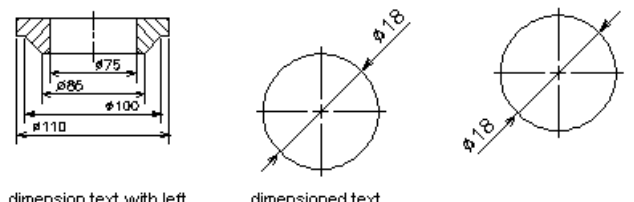

dimension text with left and right justification

dimensioned text positioned by cursor

AutoCAD hiên dòng nhắc:

Specify new location for dimension text or [Left/Right/Center/Home/Angle]: *dùng chuôt* dời tri số kích thước đến vi trí mới hoặc bấm chon L, R, C, H, A

# Left

Dich chuyển dòng ghi chú sang bên trái

phải

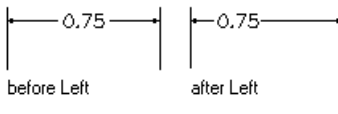

# Home

Chuyển dòng ghi chú về vị trí ngầm định

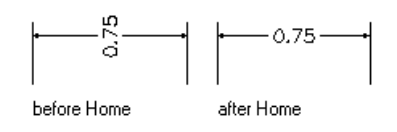

# **Right**

Dich chuyển dòng ghi chú sang bên

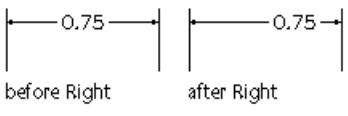

# **Angle**

Thay đổi góc của dòng ghi chú Text angle : Giá tri góc

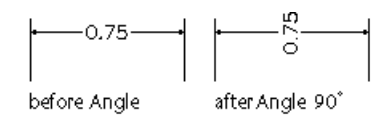

# 5.13. Lệ nh DIMSTYLE

# Tạo và sửa đổi kiểu đường kích thước trên cửa sổ lệnh

- <sup>®</sup> Từ *Dimension* menu, chon Style
- **E** Command line: *Dimstyle*

Sẽ thấy hiện hộp thoại hình 5.7

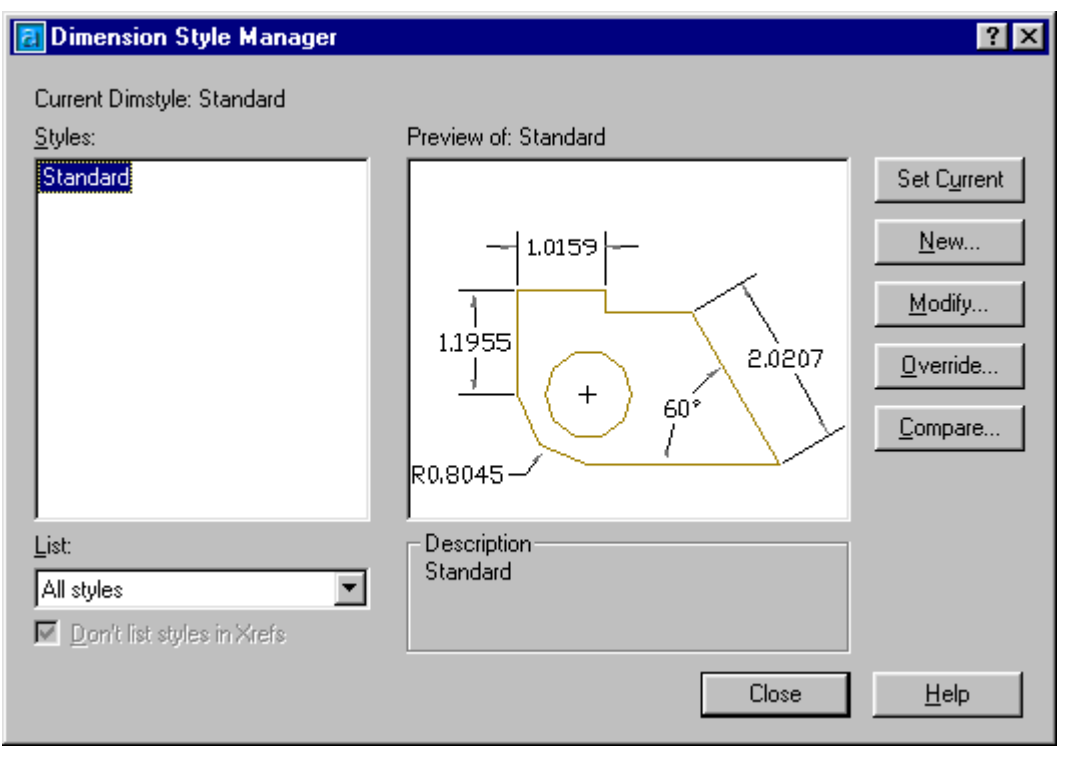

Hì nh 5.7 - Hộp thoại Dimension Style.

Từ hôp thoai này ta có thể thay đổi kiểu ghi kích thước hiên hành [chon kiểu (Style) khác rồi bấm Set Current]; hiệu chỉnh các biến ghi kích thước [Modify]; tao một kiểu biến kích thước mới [New] ...

- $\blacksquare$ Styles : Liêt kê danh sách các kiểu kích thước đã có trong bản vẽ
- List : phương án liệt kê
	- o All styles : toàn bộ
	- o Styles in use : chỉ liệt kê các kiểu đang sử dung trong bản vẽ
- Set current : gán một kiểu biến kích thước đang chọn làm kiểu hiện hành.
- New...: Tao kiểu biến kích thước mới
- *Modify...*: hiệu chỉnh kiểu kích thước hiện có
- Override...: cho phép gán chồng các biến kích thước trong kiểu kích thước hiện hành (thông qua hộp thoại).
- Compare...: cho phép so sánh giá trị các biến giữa hai kiểu kích thước (thông qua hộp thoại).

Khi định tao nên một kiểu biến kích thước mới bấm chon phím New - khai báo tên kiểu biến kích thước mới rồi bấm phím Continue, sẽ thấy xuất hiện hộp thoai hình 5.8. Từ đây ta có thể hiệu

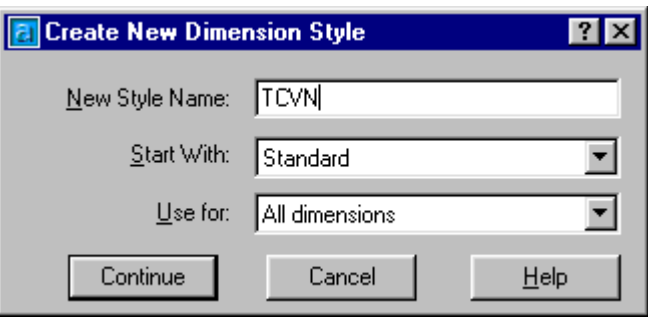

chỉnh hầu hết các tham số mô tả đường ghi kích thước (kiểu mũi tên, màu sắc, độ dày nét vẽ, kiểu chữ, font chữ, cách thể hiện đường nét, hướng ghi chữ v.v...) kiểu mới đinh nghĩa này sẽ được cộng thêm vào danh mục kiểu ghi kích thước (Style) và sau đó người sử dung có thể lựa chọn để thể hiện ra màn hình tuỳ thuộc yêu cầu từng chi tiết.

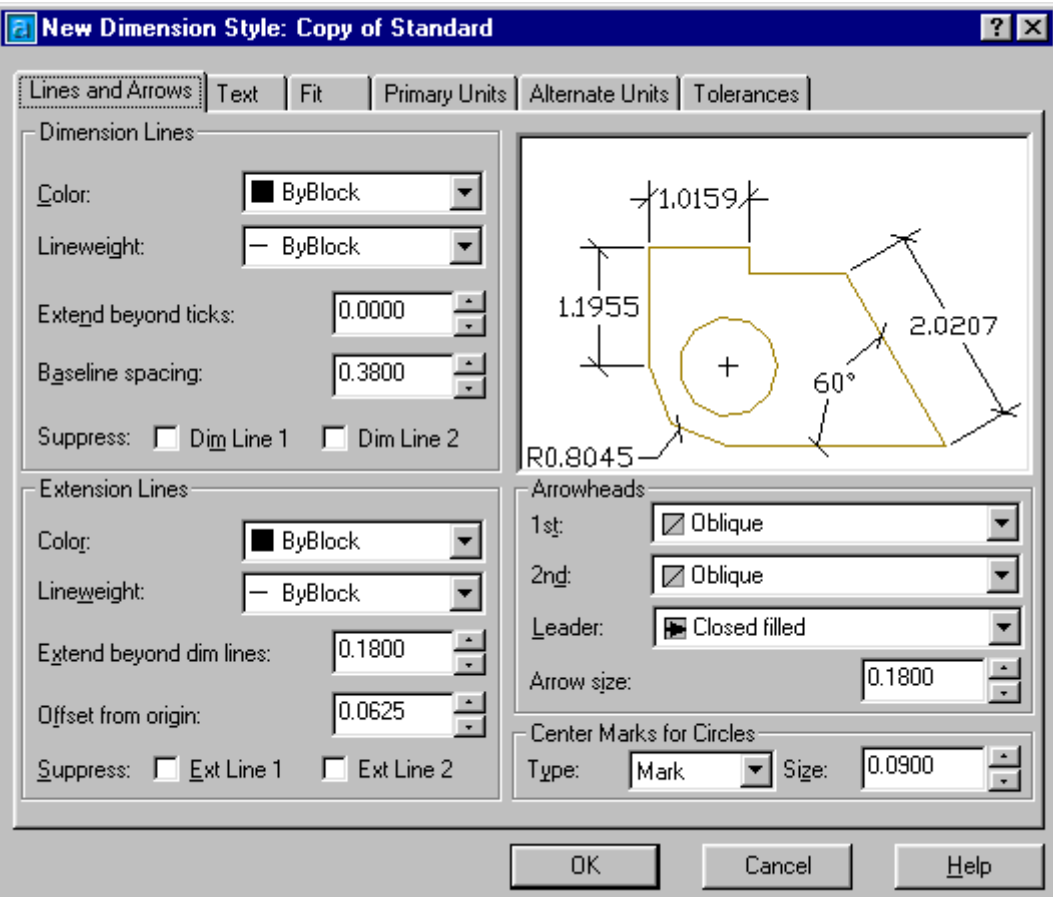

Hì nh 5.8 - Tao kiể u ghi kí ch thước mở (trang Line and Arrows).

# **Trang Line and Arrows (hình 5.8):**

- $\blacksquare$ Dimenssion lines : nhân các giá tri liên quan đến đườ gn kích thước.
	- $\circ$  *Color* : chon màu của đườ gn kích thước
	- O Lineweight : chiều rộng nét vẽ cho đường kích thước
	- o *Extension beyond ticks*: khoảng nhô ra khỏi đường gióng của đường kích thước
	- o Baseline spacing : khoảng cách giữa các đường kích thước trong chuỗi kích thước song song
	- o Suppress : bỏ qua phần mũi tên (trái và phải) ghi trên đường kích thước.
- Extension lines (đường gióng)
	- $\circ$  *Color* : màu của đường gióng
	- o Lineweight : chiều rộng nét vẽ
- *Extension beyond dim lines* : khoảng đường gióng nhô ra khỏi đường kích thước
- *Offset from origin* : khoảng cách từ đối tương ghi kích thước đến đầu đường gióng.
- $\circ$  Suppress : bỏ qua đường gióng thứ nhất hoặc thứ hai.
- Arrowheads (mũi tên)  $\blacksquare$ 
	- $I^{\mathcal{S}}$ : mũi tên cho đầu kích thước thứ nhất
	- $2^{nd}$ : mũi tên cho đầu kích thước thứ hai
	- o Leader : mũi tên cho đường dẫn dòng chú thích
	- O *Arrow size* : kích thước mũi tên
- Center Marks for circles : xác định dấu tâm và đường tâm (vòng tròn, cung tròn)

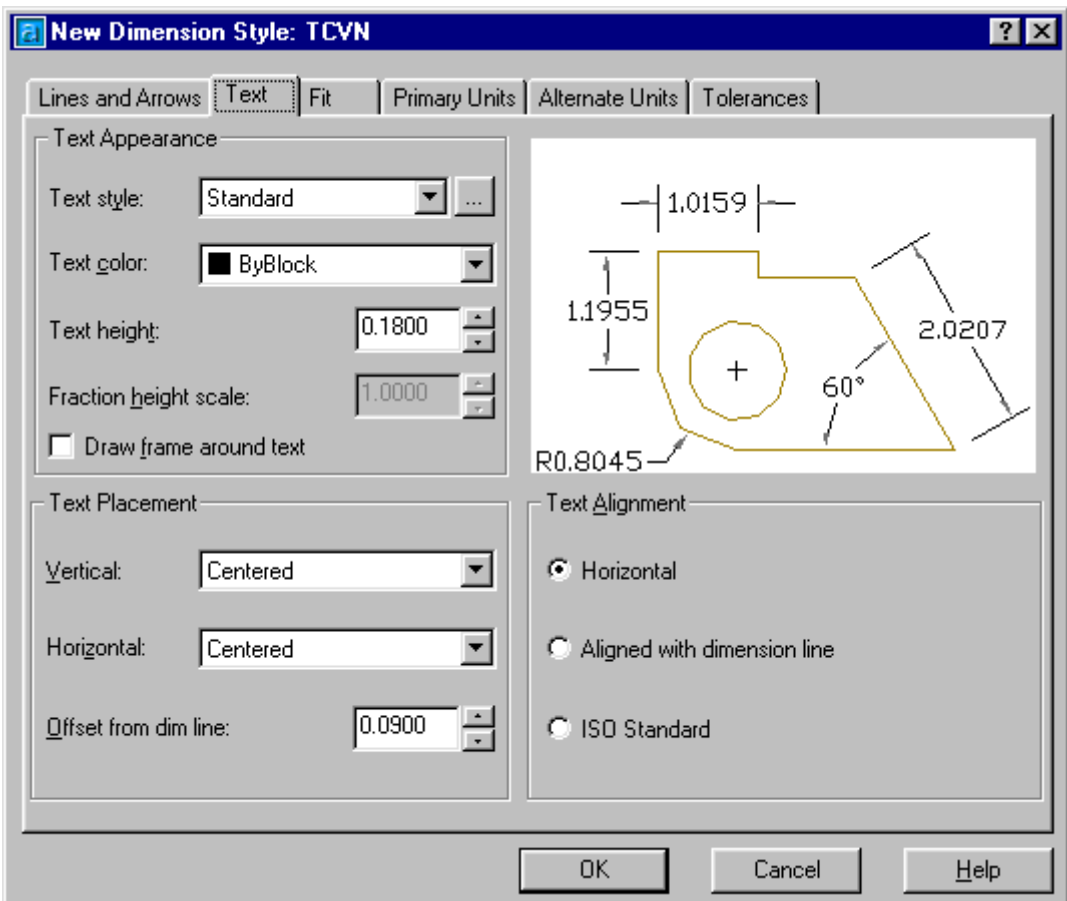

Hì nh 5.9 - Tao kiể u ghi kí ch thước mở (trang Text).

# **Trang Text (hình 5.9):**

- Text Appearance : định dạng kiểu xuất hiện của chữ  $\blacksquare$ 
	- $\circ$  Text style : kiểu chữ
	- $\circ$  Text color : màu chữ
	- $\circ$  Text height : chiều cao chữ
- *Fraction height scale* : tỉ lê điều chỉnh chiều cao chữ
- o *Draw frame around text* : viền khung cho chữ
- Text Placement : Điều khiển vị trí xuất hiện chữ
	- Vertical : gán kiểu thể hiên khi chữ nằm theo phương thẳng đứng  $\circ$
	- $\circ$  *Horizontal* : gán kiểu thể hiện khi chữ nằm theo phương nằm ngang
	- o Offset from dimension line : khoảng cách giữa ký tự và đường kích thước.
- Text alignment : đinh hướng cho chữ số ghi kích thước
	- $\circ$  *Horizontal* : chữ ghi kích thước nằm ngang
	- o Alignment with dimension line : chữ song song với đường kích thước
	- $\circ$  ISO Standard: chữ số ghi kích thước song song với đường kích thước khi ở bên trong hai đường gióng và nămg ngang khi ở bê ngoài của hai đường gióng

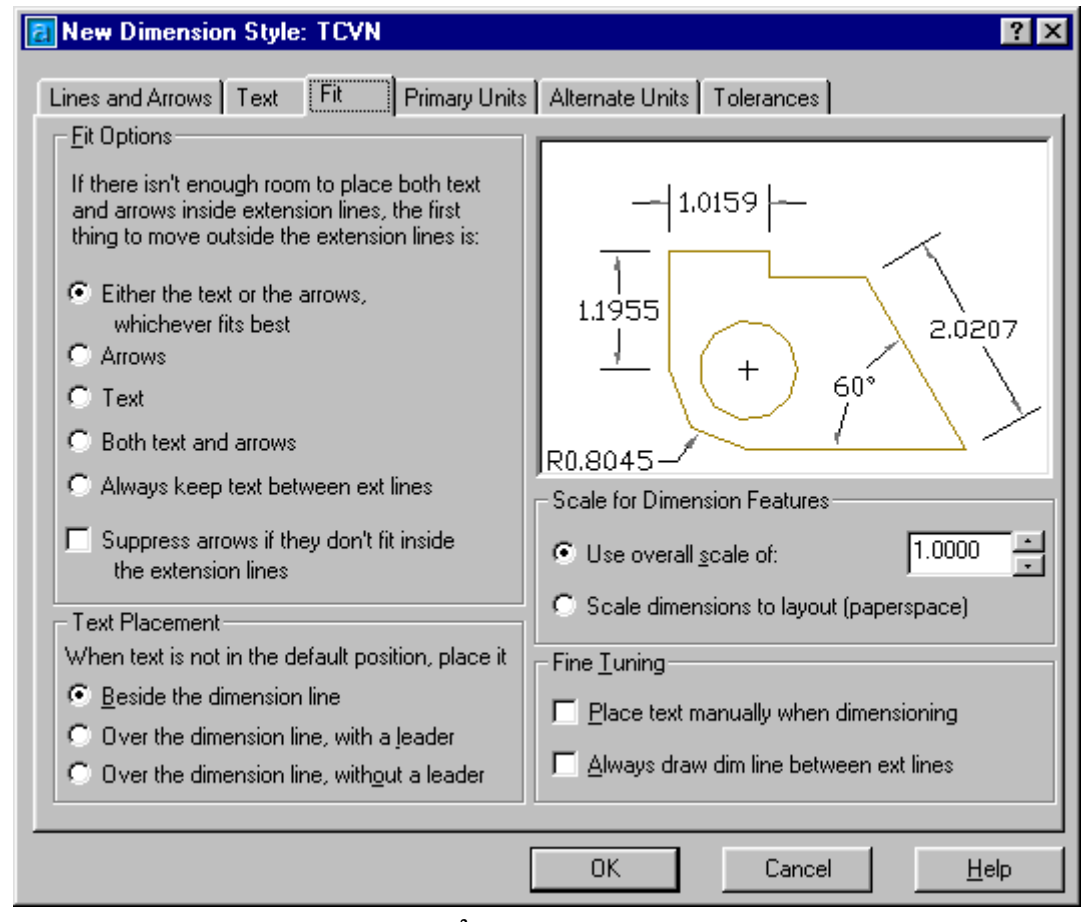

Hì nh 5.10 - Tạo kiể u ghi kí ch thước mở (trang Fit).

# **Trang Fit (hinh 5.10)**

- Fit Options : chọn kiểu để điền ký tư vào bên trong hay bên ngoài đường gióng
	- Either the text or the arrows whichever fits best : đây là kiểu điền linh hoat.

+ khi khoảng cách giữa hai đường gióng đủ chỗ thì cả mũi tên và và chữ sẽ nằm lot bên trong đường gióng ;

 $+$  Khi chỉ đủ chỗ chứa chữ thì sẽ chỉ có chữ nằm bên trong còn mũi tên thể hiên bên ngoài đường gióng ;

+ Khi chỉ đủ chỗ cho mũi tên thì mũi tên nằm giữa hai đường gióng, chữ nằm ngoài ;

+ Khi khoảng cách giưũa hai đường là quá nhỏ không đủ chỗ cho thâm chí chỉ 2 mũi tên, thì cả mũi tên và phần chữ số sẽ cùng nằm ngoaid đường gióng.

o *Arrows* : chữ số và mũi tên sẽ được sắp xếp theo thứ tư sau

+ khi khoảng cách giữa hai đường gióng đủ chỗ thì cả mũi tên và và chữ sẽ nằm lot bên trong đường gióng ;

+ Khi chỉ đủ chỗ cho mũi tên thì mũi tên sẽ nằm trong hai đường gióng còn chữ số sẽ nằm ngoài;

 $+$  Khi không đủ chỗ cho mũi tên thì mũi tên và chữ số sẽ cùng nằm ngoài.

o *Text* : chữ số và mũi tên sẽ được sắp xếp theo thứ tư sau

+ Khi đủ chỗ cho mũi tên và chữ số thì cả hai sẽ cùng nằm bên trong hai ®−êng giãng ;

+ Khi chỉ đủ chỗ cho chữ thì chữ nằm trong, mũi tên nằm ngoài ;

- + Khi không đủ chỗ cho chữ thì cả mũi tên và chữ cùng nằm ngoài
- o *Both text and Arrows* : Khi không đủ chỗ thì cả hai sẽ cùng nằm ngoài
- o *Always keep text between ext lines* : chữ số luôn luôn nằm bên ngoài hai đường gióng.
- o *Suppress arrows if they dont's fit inside extension lines*: se<sup>không</sup> xuất hiện mũi tên nếu không đủ chỗ.
- Text placement : Gán vị trị ghi chữ số nếu chúng bị di chuyển khỏi vị trí mặc định
	- o *Bestside the dimension line* : xếp chữ số ghi kích thước bên canh đượng kích thước :
	- o *Over the dimension line, with a leader* : có môt đường dẫn nối giữa chữ số và đường kích thước ;
	- o *Over the dimension line, without a leader* : không vẽ đường dẫn nối giữa chữ số và đường kích thước:
- *Scale for dimension features* : gán tỉ lê kích thước cho toàn bô bản vẽ hoặc tỉ lê không gian giấy vẽ;
	- o *Use overall scale of* : gán tỉ lê cho toà bô các biến của kiểu kích thước. Với cách chọn này nếu ta tăng tỉ lê thì mọi thành phần của đường ghi kích thước  $c$ ũng thay đổi theo;
- *Scale dimension to layout (paper space)*: hê số tỉ lê dưa trên tỷ lê khung nhìn hiên hành.
- Fine tuning : lưa chon thêm (tinh chỉnh)  $\blacksquare$ 
	- o Place text manually when dimensioning : bỏ qua tất cả các thiết lập chữ số, kích thước theo phương nằm ngang;
	- o Always draw dim line between ext lines : đường kích thước nhất thiết phải vẽ ngay cả khi chữ số nằm ngoài hai đường gióng;

#### **Trang Primary units (hình 5.11)**

- $\blacksquare$ Linear dimensions : gán dạng và đơn vị cho kích thước dài
	- o Unit format : Định dạng đơn vị cho tất cả các loại kích thước (ngoại trừ kích thước góc);
	- o Precision : hiển thị số chữ số thập phân sau dấu phảy

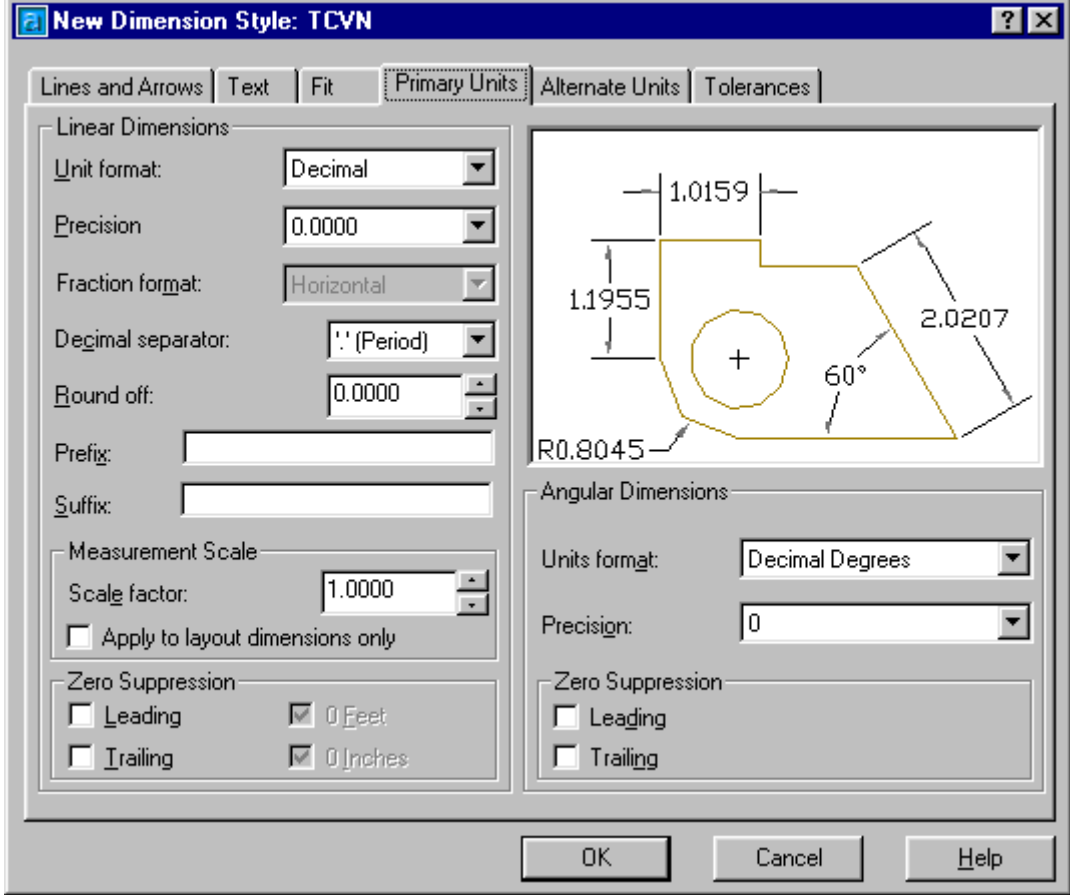

Hì nh 5.11 - Tạo kiể u ghi kí ch thước mở (trang Primary units).

o Fraction format : định dạng cho phân số

- o **Decimal separator**: đinh dang dấu phảy động (ví du Pi= 3.14159265 có thể dinh dang lai là Pi=3,14159265)
- o Round off : đinh nghĩa quy tắc làm tròn. Ví du nếu ta nhập 0.25 thì tất cả các kích thước sẽ được làm tròn đến 0.25.
- o *Prefix* : tiền tố ví dụ đường kính vòng tròn = 250 thường được ghi là  $\phi$ 25 vây ở đây  $\phi$  được hiểu là tiền tố của chữ số ghi kích thước.
- o Suffix : hâu tố là chữ số thêm vào đằng sau mỗi tri số kích thước;
- O Measurement scale : xác đinh tỉ lê đo

+ Scale factor : hệ số tỉ lệ chiều dài cho các loại kích thước (trừ kích thước góc). Ví dụ nếu ta nhập 2 thì AutoCAD sẽ hiển thị 1mm vẽ tương đương 2 mm khi ghi kích thước.

- $\circ$  + Apply to layout dimensions only : chỉ áp dụng tỷ lệ này cho các kích thước tao trên Lavout.
- Zero suppression : điều khiển việc hiển thi các số 0 vô nghĩa

+ Leading : bỏ qua các số 0 vô nghĩa trước chữ số ghi kích thước. Ví du 0.2500 sẽ chỉ còn .2500 ;

+ Trailing : bỏ qua các số 0 vô nghĩa trong phần thập phân. Ví du 15.2500 sẽ chỉ còn 15.25;

+ 0 Feet : bỏ qua các số 0 có nghĩa của các chữ số ghi kích thước có tri số nhỏ hơn 1 foot.

+ 0 Inches : bỏ qua phần giá tri Inch của chữ số có nghĩa nếu khoảng cách là số nguyên của feet.

# Angular dimensions : hiển thi và gán dang hiên hành cho đơn vi góc

- $\circ$  *Units format* : Dinh dang đơn vi cho góc;
- $\circ$  **Precision**: hiển thi số chữ số thập phân có nghĩa cho đơn vi góc.
- $\circ$  Zero suppression : bo qua các số 0.

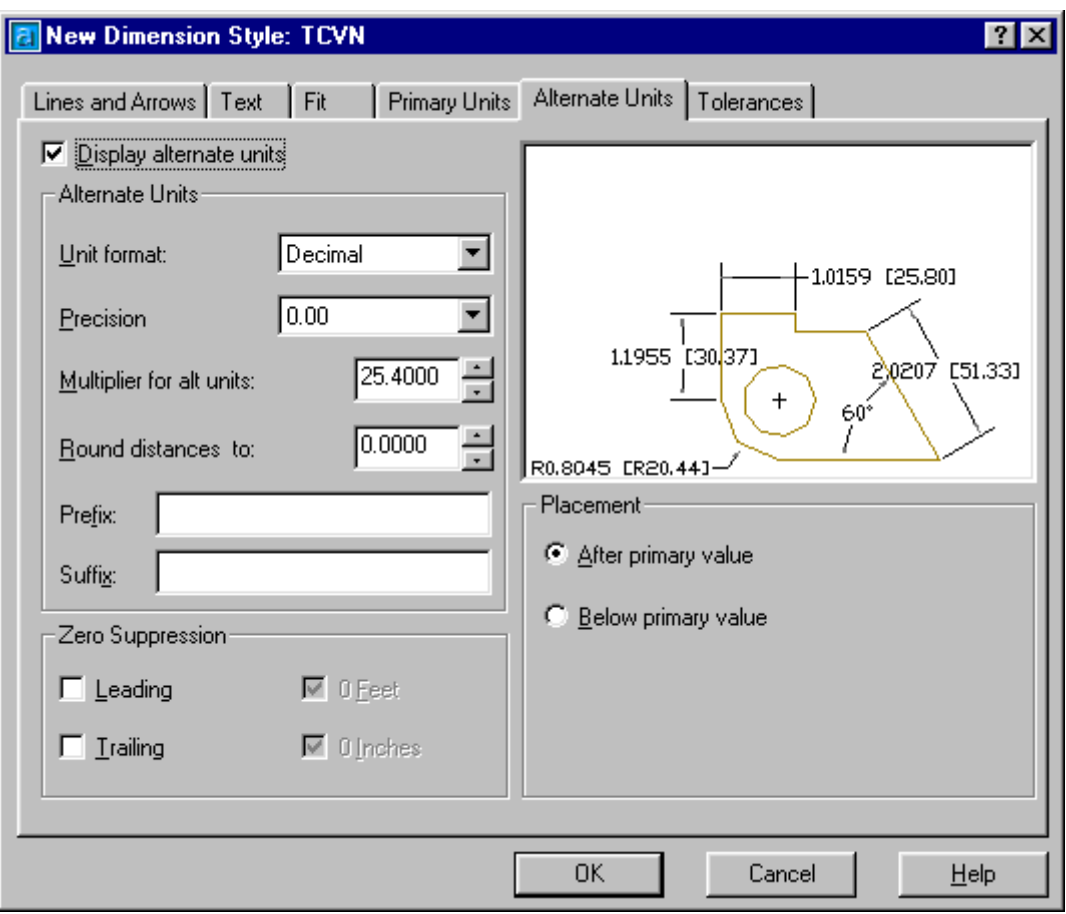

Hì nh 5.12 - Tao kiể u ghi kí ch thước mở (trang Alternate Units).

Trang Alternate Units (hình 5.12) gán các đơn vị liên kết, dạng và độ chính xác cho đon vị chiều dài, góc.

- Display Alternate units : thêm đơn vị đo liên kết vào chữ số kích thước.
	- o Unit format: Định dạng đơn vị liên kết cho tất cả các loại kích thước (ngoại trừ kích thước góc);
	- o *Precision* : hiển thị số chữ số thập phân sau dấu phảy;
	- o Multiplier for Altenate units : chỉ định hê số chuyển đổi giữa đơn vị kích thước chính và kích thước liên kết.
	- o Round distances to: đinh nghĩa quy tắc làm tròn;
	- $\circ$  **Prefix** : khai báo tiền tố
	- $\circ$  Surfix : khai báo hâu tố
- **Example 2** Zero suppression : kiểm tra việc loại bỏ số 0 vô nghĩa ;
- Placement : định vị trí đặt kích thước liên kết
	- o After primary units : đặt kích thước liên kết sau chữ số kích thước chính;
	- o Below primary units : đặt kích thước liên kết trước chữ số kích thước chính.

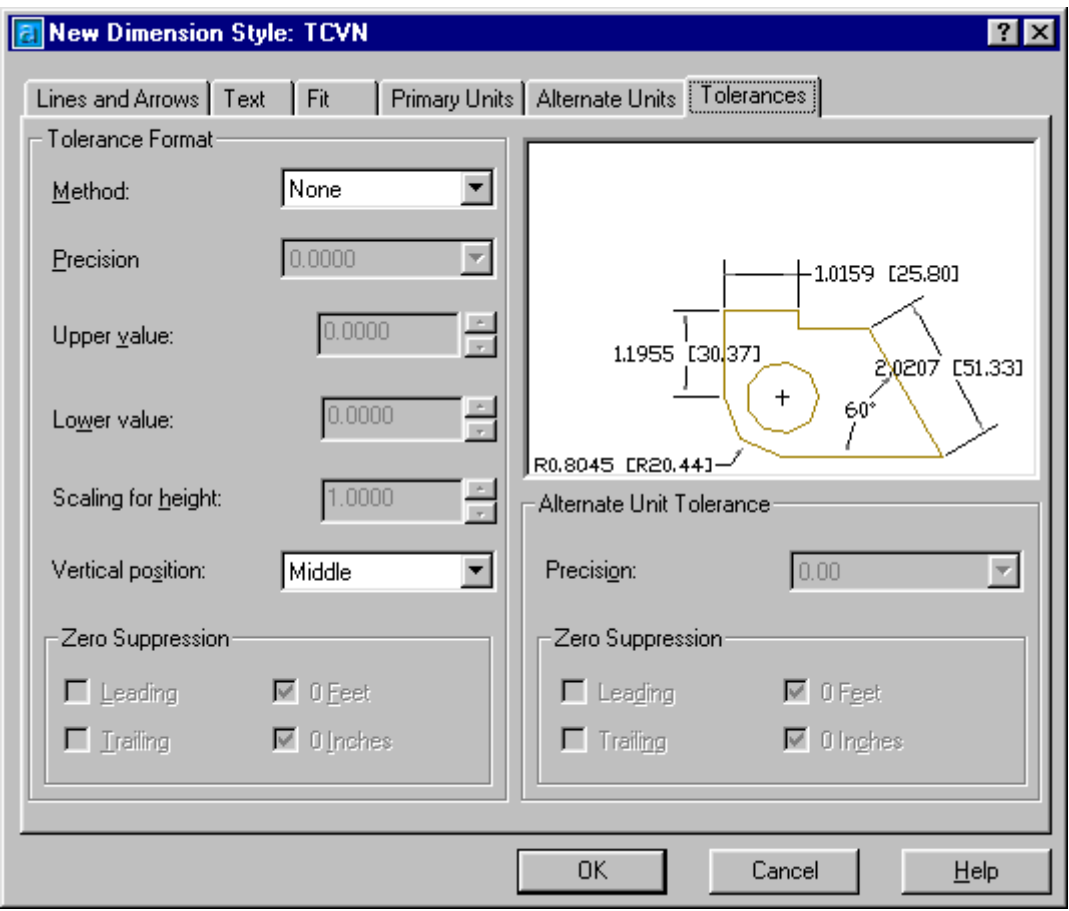

Hì nh 5.13 - Tao kiể u ghi kí ch thước mở (trang Tolerance).

Trang Tolerance (hình 5.13) : đinh dang hiển thi các chữ số dung sai

- Tolerance format : điều khiển đinh dang chữ số dung sai  $\blacksquare$ 
	- O Method : phương pháp tính dung sai kích thước

+ None : không thêm vào sau chữ số kích thước sai lêch giới han tri số dung sai :

+ Symmetrical : dấu  $\pm$  xuất hiện trước các giá trị sai lệch giới hạn;

+ Deviation : các sai lêch âm (Lower value) và dương (Upper value) có giá tri khác nhau:

+ Limits : tao các kích thước giới han lớ nhất và nhỏ nhất;

+ Basic : tao khung chữ nhật bao quanh chữ số kích thước.

- o *Precision* : hiển thị số chữ số thập phân sau dấu phảy;
- $\circ$  Upper value : giới han sai lênh trên;
- $\circ$  *Lower value* : giới han sai lênh dưới;
- o Scale for height : tỉ số chiều cao chữ và chữ số dung sai kích thước;
- o Vertical position : đinh dang điểm căn lề theo phương thẳng đứng.
- *C Zero suppression*: kiểm tra việc loại bỏ số 0 vô nghĩa;
- Alternate unit tolerance : gán độ chính xác và quy tắc loai bỏ số 0 đối với các đơn  $\blacksquare$ vi dung sai liên kết.
	- $\circ$  **Precision**: hiền thi đô chính xác;
	- o Zero suppression : kiểm tra việc loại bỏ số 0 vô nghĩa ;

# 5.14. Lê nh DIMEDIT

# Lệnh sửa thuộc tính đường kích thước

 $\hat{D}$  Tai thanh công cu, chon

Từ Dimension menu, chọn Oblique

**E** Command line: *Dimedit* 

Enter type of dimension editing [Home/New/Rotate/Oblique] <Home>: Chon một thuộc tính

# Home

Di chuyển vị trí của dòng ghi chú đường kích thước Select objects: Chon môt đường kích thước

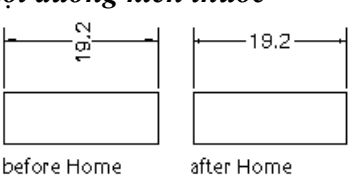

# **New**

Thay đổi nội dung dòng ghi chú đường kích thước

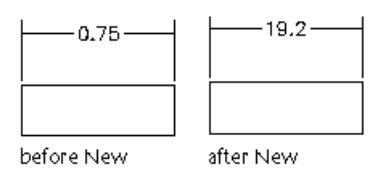

# **Rotate**

Thay đổi góc của dòng ghi chú so với đường kích thước

Enter text angle: Nhập giá trị góc quay

Select objects: Chon dối tương đường kích thước

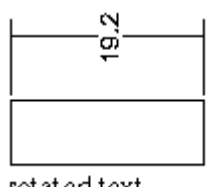

rotated text

# **Oblique**

Tạo đường kích thước xiên Select objects: Chon duòng kích thước Enter obliquing angle (RETURN for none): Nhâp giá trị góc xiên

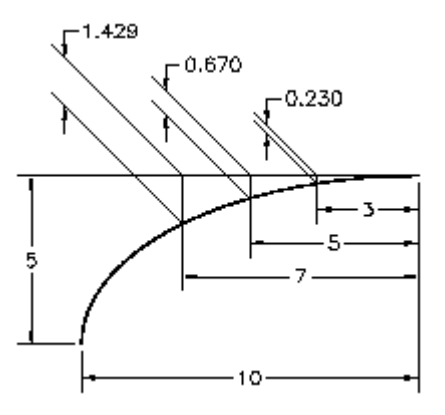

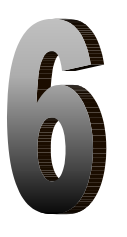

# **CÁC LÊNH HIỆU CHỈNH,** CÁC LÊNH LÀM VIỆC VỚI KHỐI

# CÁC LỆ NH HIỆ U CHỈ NH

#### Lệ nh SELECT  $6.1.$

# Lênh lựa chọn đối tượng trong bản vẽ

Khi nhân một lênh hiệu chỉnh hay khảo sát, AutoCAD sẽ yêu cầu chon đối tương (**Select** object) cần hiêu chỉnh.

圖 Command line: select

Select objects: Chon các đối tương

Đồng thời tai vi trí con trỏ sẽ xuất hiện ô chon (object selection target). Khi một đối tương được chọn, nó sẽ mờ đi hay đổi màu - điều này giúp người vẽ dễ dàng nhận thấy đối tượng nào đã được chọn.

Để chon đối tương, có thể trả lời cho mỗi dòng nhắc Select object bằng một trong các tùy chon sau:

Một điểm (mặc định): Nếu cho tọa độ một điểm, AutoCAD sẽ dò ngay trên bản vẽ xem đối tượng nào đi qua điểm này, nếu có, đối tượng đó sẽ được chọn. Nếu không có đối tượng nào thì sẽ xuất hiên dòng nhắc Other corner yêu cầu ta nhập góc khác của cửa sổ chữ nhật để có thể chon đối tương theo kiểu Window hoặc Crossing. Không nên vào một điểm là giao điểm của hai hay nhiều đối tượng vì như thế sẽ không xác định chính xác đối tượng nào được chọn.

#### Bảng 6.1 - Lê nh Select

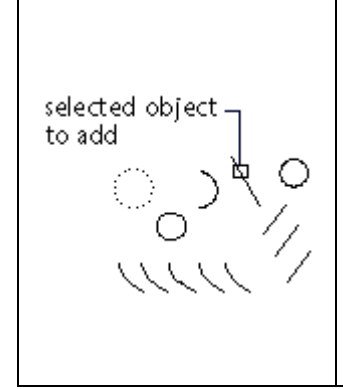

# **Auto**

Có thể chọn từng đối tượng bằng cách đưa ô chọn chỉ vào đối tượng (sao cho đối tượng cần chọn phải nằm trong hoặc cắt qua ô chon rồi nháy chuột (hoặc  $\downarrow$ ). Nếu ô chon không xác đỉnh được đối tượng nào (ô chọn nằm ở vùng trống trên màn hình) thì điểm đó sẽ trở thành đỉnh thứ nhất cho tùy chọn Box ở trên và khi đó ta phải vào đỉnh thứ hai). Đây là tùy chon mặt đinh mỗi khi xuất hiện dòng nhắc Select object.

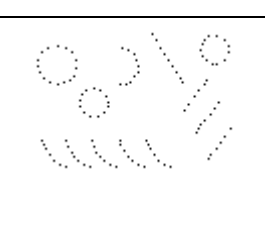

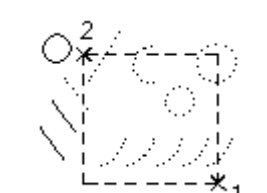

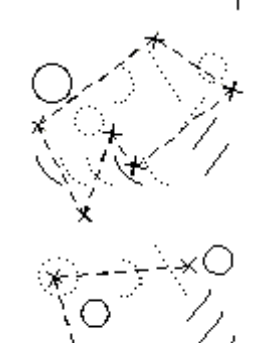

#### **Add**

Dùng để tắt Remove, quay trở về Select object

# **ALL**

Chọn tất cả các đối tượng có trên bản vẽ.

# **ROX**

AutoCAD sẽ yêu cầu xác đỉnh hai góc của cửa sổ như tùy chon Window hay Crossing. Nếu đỉnh thứ hai được chọn nằm bên phải so với đỉnh thứ nhất thì Box tương tư như Window, trong trường hợp ngược lai thì Box tương tư như Crossing.

# **Crossing**

Giống như tùy chon Window nhưng ngoài ra còn chon các đối tượng bi đường bao cửa sổ cắt qua.

# Cpolygon

Tương tự tùy chọn WP nhưng sẽ chọn các đối tương nằm hoàn toàn trong đa giác và các đối tượng bi đường bao của đa giác cắt qua.

# **Fence**

Hàng rào. Tùy chọn này tương tư như CP nhưng sẽ xác định một đường bao không khép kín và AutoCAD sẽ chọn các đối tượng bi đường bao này cắt qua.

# Group

Lựa chọn theo nhóm đối tượng.

Select objects: group

Enter group name: Nhâp tên nhóm.

# Last

Chon đối tương được vẽ sau cùng trên bản vẽ.

# **Multiple**

AutoCAD cho phép lần lượt nhiều đối tượng bằng cách lặp đi lăp lai dòng nhắc Select object. Chỉ sau khi trả lời bằng Null ( ) thì AutoCAD mới bắt đầu công tác dò tìm trên bản vẽ.

# **Previous**

Lấy các đối tượng đã được chọn (nếu có) của lần chọn đối tượng gần lần này nhất.

# **Remove**

Đổi sang mode "Remove" - loại đối tượng khỏi danh sách chọn tam thời. Sau khi bi loại các đối tương này lại có màu như cũ. Trong mode mà AutoCAD sẽ dùng dòng nhắc Remove object thay cho dòng nhắc select object.

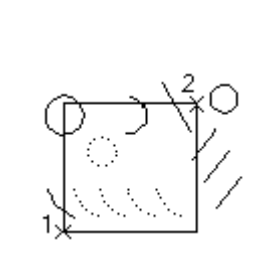

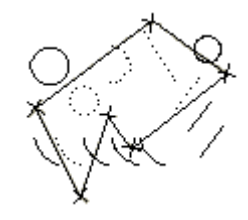

thay cho dòng nhắc select object.

# **Single**

Tùy chọn này chỉ cho phép được chọn một lần (bằng các tùy chon trên). Đối tượng được chon sẽ được đưa ngay vào danh sách chính thức và kết thúc việc chọn đối tượng, lệnh hiệu chỉnh (hoặc khảo sát) sẽ được thi hành ngay sau đó.

# **Undo**

Hủy bỏ một hay nhiều lần chon lưa sai vừa thực hiện trước đó, mỗi lần U bỏ một thao tác chon.

# Window

Tùy chọn này cho phép chọn lưa tất cả các đối tượng nằm hoàn toàn trong cửa sổ hinh chữ nhật do người vẽ chỉ ra. AutoCAD sẽ nhắc tiếp theo:

First corner: (điểm trên, trái của cửa sổ)

Second corner: (điểm dưới, phải của cửa sổ)

# Wpolygon

Tương tư như tùy chon Window, WP cho phép chon các đối tương nằm hoàn toàn trong một vùng giới han bởi một đa giác kín xác đinh. Khi đó AutoCAD sẽ yêu cầu nhập vào các đỉnh của đa giác.

First polygon point: (vào đỉnh thứ nhất của đa giác)

Undo/<End point of line>: (vào đỉnh tiếp theo hoặc U) AutoCAD sẽ lặp lại dòng nhắc Undo/<End point of line> cho phép xác định các đỉnh tiếp theo của đa giác. Trên màn hình sẽ xuất hiện những dãy băng (rubber) nối các điểm đã vào và chỉ ra đa giác dùng để chon lưa. Dùng U (Undo) khi muốn bỏ môt đỉnh xác định sai trước đó và → (hoặc nháy nút phải chuột) khi đã xác định xong đa giác. Lưu ý rằng các cạnh của đa giác không được cắt nhau.

# **Null:** (hoăc  $\cup$ )

Báo cho AutoCAD viêc chon lưa đối tương đã xong và sau đó các đối tương được chon lưa sẽ được đưa vào danh sách chính thức, chiu tác dung của các lênh khảo sát và hiệu chỉnh.

#### $6.2.$ Lệ nh CHANGE

# Lênh thay đổi thuộc tính của đối tương

Lênh Change cho phép thay đổi các tính chất hoặc các thông số vị trí của các đối tương được chon.

Cú pháp:

 **Command line:** *Change* 

Select object: Chon đối tượng cần thay đổi tính chất

 $\ddotsc$ 

Specify change point or [Properties]: *(tinh chát/<diem thay dot>)* 

# **Change point**

Thay đổi thông số vi trí của đối tương Nếu trả lời dòng nhắc

Specify change point or [Properties]: bằng môt điểm (P) thì AutoCAD coi đó là điểm để thay đổi thông số vi trí đối với các đối tương được chon.

Tác dụng của lệnh tùy thuộc vào loại đối tượng:

- Line: đầu nào của line gần P sẽ dời tới vi trí P. Nếu chon lưa nhiều đường thẳng, các đường thẳng này sẽ quy tu tai P.
- Circle: Bán kính đường tròn sẽ thay đổi sao cho tròn đi qua P.
- Text: P trở thành điểm đặt mới của text line. Nếu trả lời → thay vì P thì AutoCAD sẽ cho phép thay đổi kiểu chữ, chiều cao chữ, góc quay, nội dung dòng chữ bằng các dòng nhắc tương ứng.
- **E** Attribute: cho phép thay đổi các tính chất của Attribute như là với text. Ngoài ra còn thay đổi được tag, prompt và giá tri mặc đinh của Attribute.
- **block**: P trở thành điểm chèn mới của Block. Nếu trả lời  $\downarrow$  thay vì P, AutoCAD cho phép thay đổi góc quay của Block.

# **Properties**

Thay đổi tính chất của đối tương

Khi dùng tùy chọn này, AutoCAD sẽ có dòng nhắc:

Enter property to change [Color/Elev/LAyer/LType/ltScale/LWeight/Thickness]:

■ C (Color): Đặt màu mới cho các đối tượng được chon. Dòng nhắc tiếp theo các AutoCAD là:

New color <màu hiên thời>: Nhập vào màu mới (bằng tên hoặc số chỉ thi màu) hoặc ↓ nếu chấp nhân màu hiên thời.

**E** (Elev): Thiết lập độ cao (giá trị tọa độ Z của đối tượng 2D) mới cho các đối tượng được chon. Dòng nhắc tiếp theo là:

> New elev <giá tri hiện thời>: vào giá tri cao đô mới hoặc → để chấp nhân giá tri hiên thời.

■ La (Layer): thay đổi lớp cho các đối tượng được chọn (Cụ thể về lớp xem chương VI). AutoACD sẽ yêu cầu vào tên lớp mới bằng dòng nhắc:

# New layer < lớp hiện thời>

**2LT (LType)**: Thiết lập kiểu đường nét mới cho các đối tương đã chon (Cu thể về kiểu đường nét xem chương VI). Dòng nhắc tiếp theo của AutoCAD là:

> New line type < kiểu hiện thời>: vào kiểu mới hoặc → đã chấp nhân giá tri hiên thời.

**T** (Thichness): Thay đổi bề rông nét vẽ cho các đối tương được chon (chỉ với các đối tượng có định nghĩa bề rộng nét vẽ). Dòng nhắc tiếp theo của AutoCAD là:

> New Thichness <giá trị hiện thời>: vào giá trị bề rộng đường nét mới hay  $\perp$  để chấp nhân giá trị hiện thời.

Dòng nhắc change what property (Color/Elev/Layer/Ltype/ Thichness)? sẽ được lặp lại sau khi kết thúc một tùy chon cho phép thay đổi nhiều tính chất. Khi đã thay đổi các tính chất cần thiết, hãy trả lời Null (<br>  $\downarrow$ ) cho dòng nhắc trên để kết thúc lênh và lúc đó kết quả thay đổi được thể hiện trên màn hình.

#### Lệ nh DDGRIPS (OPTIONS)  $6.3.$

# Lênh điều khiển Grip thông qua hôp hôi thoại

Lênh ddgrips dùng để cho phép mode grip hoat động hay không và để thay đổi màu sắc, kích thước của grip thông qua hộp thoai.

- $\bullet$  Từ Tools menu, chon *Options*...
- $\mathbb{E}$  Command line: *ddgrips* (**hoăc** *Options*)

AutoCAD hiển thi hộp hội thoại hình 6.1

# **Select Settings**

**Enable grips:** cho phép hay không cho phép mode Grip.

**Enable Grip Within Block:** cho phép hay không cho phép Grip bên trong Block.

Grip color: Màu sắc cho Grip được chọn (Selected) và grip không được chọn (unselected).

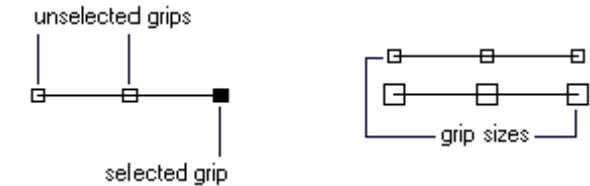

Grip size: Đặt kích thước grip.

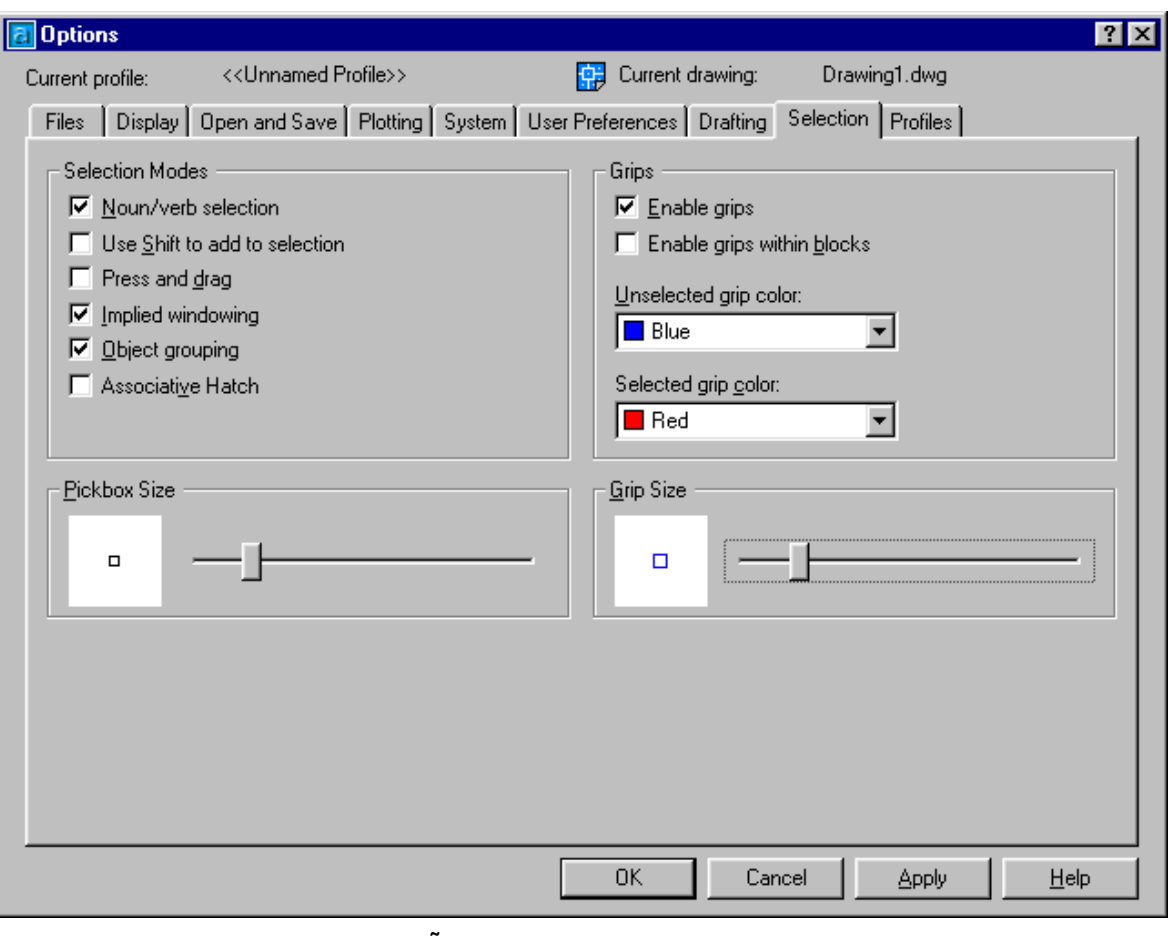

# Hì nh 6.1 - Hẫ P THOại Options (trang Selection).

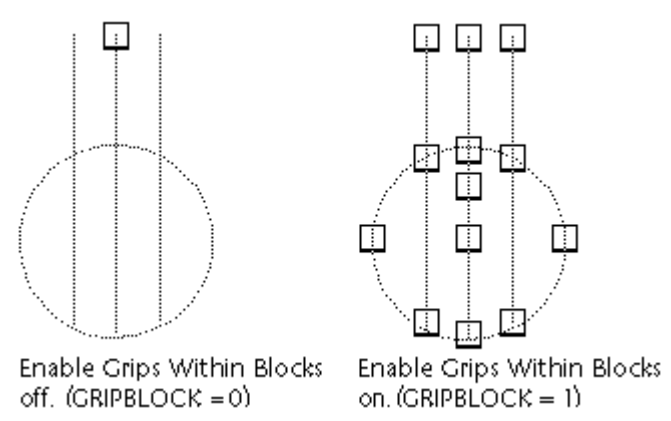

Hì nh 6.2 - Minh hoạ khối dữ liệ u có và không có chế độ Grips.

#### Lệ nh BLIPMODE  $6.4.$

# Hiện/ẩn dấu (+) khi chỉ điểm vẽ

Tại dòng lệnh, nhập blipmode

# Tuỳ chọn

Command: blipmode

ON/OFF <OFF>: Nhập ON hoặc OF, hoặc J

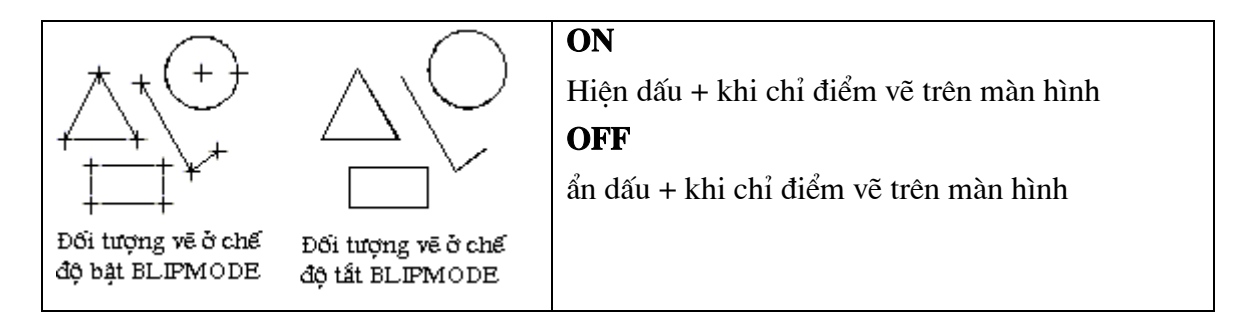

#### $6.5.$ Lệ nh GROUP

#### Đặt tên cho một nhóm đối tượng được chọn lựa

Tại dòng lệnh, nhập group

# AutoCAD hiển thị hộp hội thoại Object Grouping

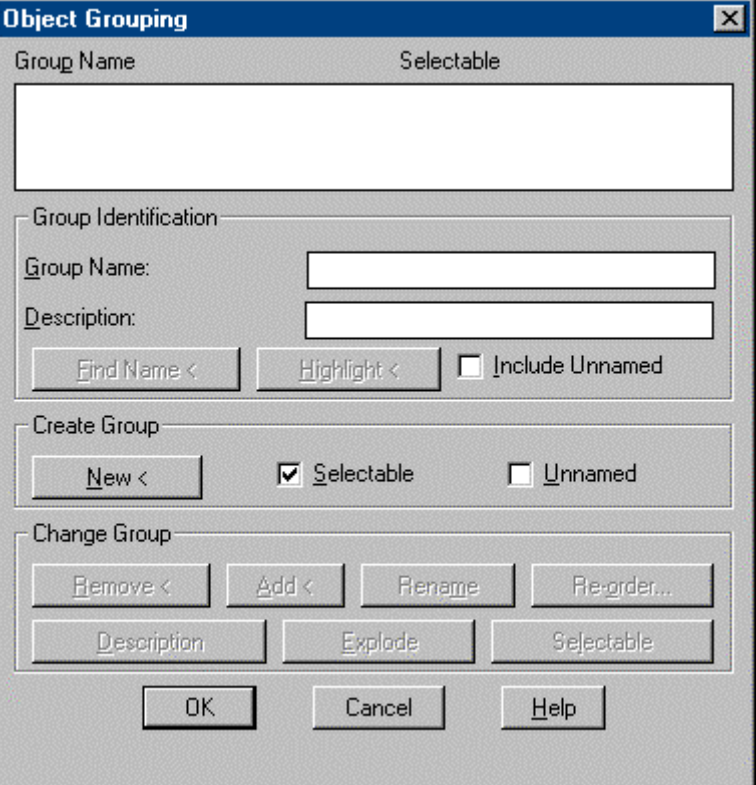

Hì nh 6.3 - Nhóm đối tượng.

#### **Group Name**

Hiển thị danh sách tên của các nhóm hiện có.

# **Selectable**

+ yes : Để chọn một nhóm bạn chỉ việc chọn một đối tượng trong nhóm

+ no : Chỉ thực hiện lựa chọn với các đối tượng được chọn

# **Group Identification**

# **Group Name**

Hiển thị tên của nhóm được lựa chọn.

# **Description**

Hiển thi diễn tả của nhóm được lưa chon.

# **Find Name**

Cho biết tên nhóm của đối tượng được chọn trong bản vẽ

Pick a member of a group : chọn một đối tượng

Sau khi chọn đối tượng AutoCAD hiển thị hộp hội thoại gồm danh sách tên nhóm chứa đối tượng đã được chọn.

# **Highlight**

Cho biết những đối tượng cùng một nhóm trên bản vẽ.

# **Include Unnamed**

Định rõ cả những nhóm chưa đặt tên.

# **Create Group**

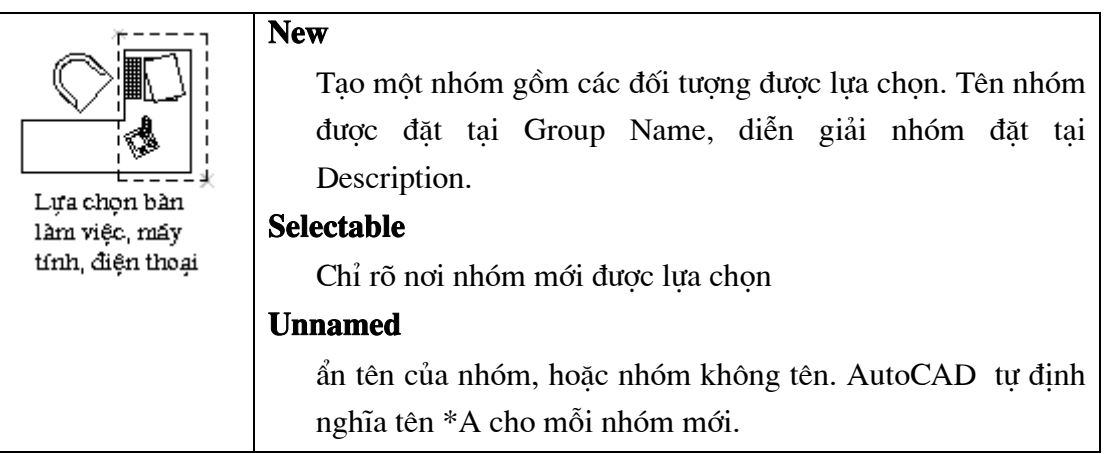

# **Change Group**

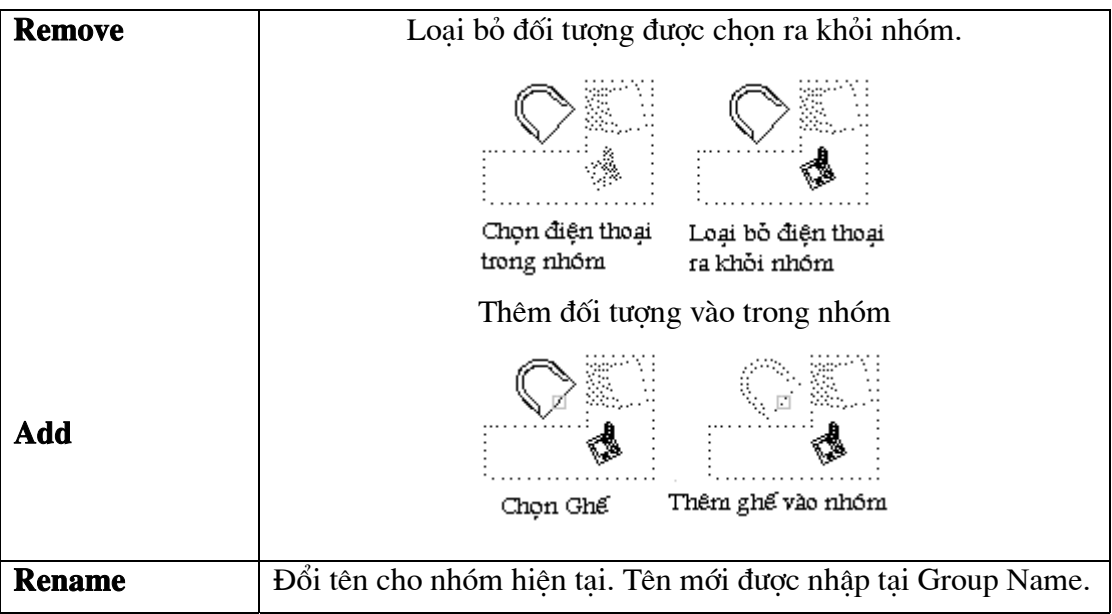

#### **Re-order**

Thay đổi số thứ tư của các đối tương trong nhóm, số thứ tư trong nhóm bắt đầu bằng 0.

AutoCAD hiển thị hộp thoại Order Group

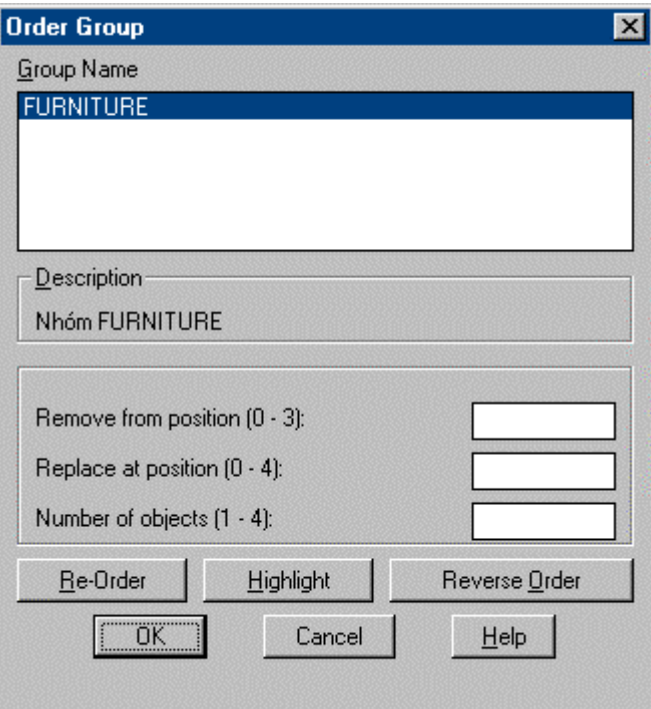

Hì nh 6.4 - Hôp thoai Order Group.

#### **Group Name**

Hiển thị tên nhóm đối tượng.

#### **Description**

Hiển thị diễn giải của nhóm đối tượng.

#### Remove from position (0-n)

Chỉ rõ vị trí hiện tại của đối tượng trong nhóm cần dời.

#### Replace at position (0-n)

Chỉ rõ vị trí chèn đối tượng đã di chuyển.

#### Number of objects (1-n)

Số lượng đối tượng di chuyển.

# **Re-Order**

Thực hiện thay đổi vị trí của các đối tượng trong nhóm.

#### **Highlight**

Làm sáng các đối tương có trong nhóm hiên theo thứ tư trên vùng bản vẽ.

#### **Reverse Order**

Đảo ngược số thứ tư các đối tượng trong nhóm hiện tai.

#### **Description**

Câp nhật diễn giải cho nhóm đối tương.

#### **Explode**

Phá bỏ nhóm, các đối tượng trở lai tính chất ban đầu.

#### **Selectable**

Tai ô Selectable thay đổi giữa Yes/no

+ yes : Để chon một nhóm ban chỉ việc chon một đối tương trong nhóm

+ no : Chỉ thực hiện lưa chọn với các đối tượng được chọn

#### Sử dụng trên dòng lệnh

Nếu trên dòng lênh, ban nhập **-group** thì ban nhân được lời nhắc nhở sau:

?/Order/Add/Remove/Explode/REName/Selectable/<Create>: chon hoăc

#### **Create**

Tạo một nhóm mới.

Group name (or ?): Đặt tên nhóm mới hoặc ↓

Sau đó, ban lưa chọn các đối tượng cần đặt vào trong nhóm.

# ? -- List Groups

Hiển thị danh sách tên và sự diễn tả của các nhóm trong bản vẽ.

Groups(s) to list  $\langle \rangle$ : Nhập danh sách tên hoặc  $\Box$ 

# **Order**

Thay đổi vị trí của các đối tượng có trong nhóm

# **Add**

Thêm đối tượng vào nhóm hiên tai.

Group name (or ?): Nhâp tên hoặc  $\downarrow$ 

Select objects: Chon đối tượng cần thêm vào nhóm

# **Remove**

Loai bỏ đối tương ra khỏi nhóm.

Group name (or ?): Đặt tên nhóm mới hoặc  $\downarrow$ 

Select objects: Chon đối tượng loại bỏ ra khỏi nhóm.

#### **Explode**

Loại bỏ tất cả các đối tượng ra khỏi nhóm, đồng thời nhóm bị xoá.

Group name (or ?): Nhập tên hoặc  $\downarrow$ 

#### **ReName**

Đổi tên nhóm.

Old group name (or ?): Cho tên nhóm cần đổi tên New group name (or ?) : Nhập tên mới cho nhóm.

# **Selectable**

Group name (or ?): Cho tên nhóm  $\downarrow$ 

This group is selectable. Do you wish to change it?  $\langle Y \rangle$  chon N hoăc. Chuyển đổi giữa chế đô chon theo nhóm và chon theo đối tương.

#### $6.6.$ Lê nh ISOPLANE

# Sử dụng lưới vẽ đẳng cự

 $\equiv$ :Tai dòng lênh, nhập *isoplane* 

Enter isometric plane setting [Left/Top/Right] <Top>: Nhâp chon lưa hoặc  $\downarrow$ 

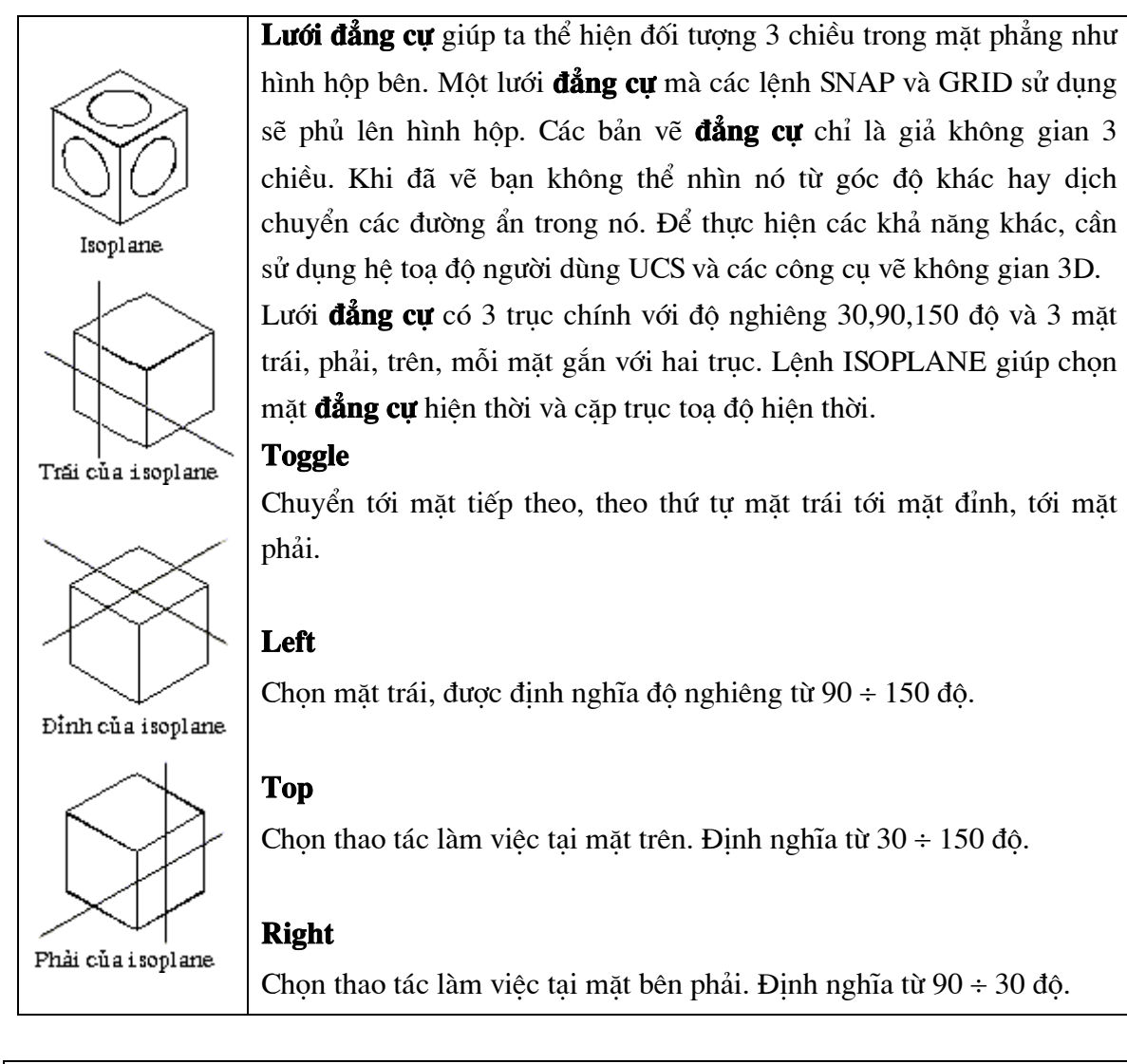

Trong quátrì nh vẽcó thể sử dụng phí m tắ t Ctrl - E để chuyể n lệ nh vẽtừ mặ t này sang mặ t khác một cách nhanh chóng và tiê n lơ.

#### $6.7.$ Lệ nh DSETTINGS

# Tạo lưới cho bản vẽ thông qua cửa sổ hội thoại

 $\hat{D}$  Từ Tools menu, chon Drafting Settings...

Shortcut menu: Right-click Snap, Grid, Polar, Osnap, or Otrack on the status bar and choose Settings.

Tai dòng lênh, nhập *dsettings* 

(có thể gọi lênh này thông qua việc bấm phím chuột phải lên nút Snap, Grid, Polar, Osnap, hoặc Otrack để gọi Menu đông rồi chon Settings...)

# AutoCAD hiển thị hộp hội thoại Drafting Settings hình 6.5

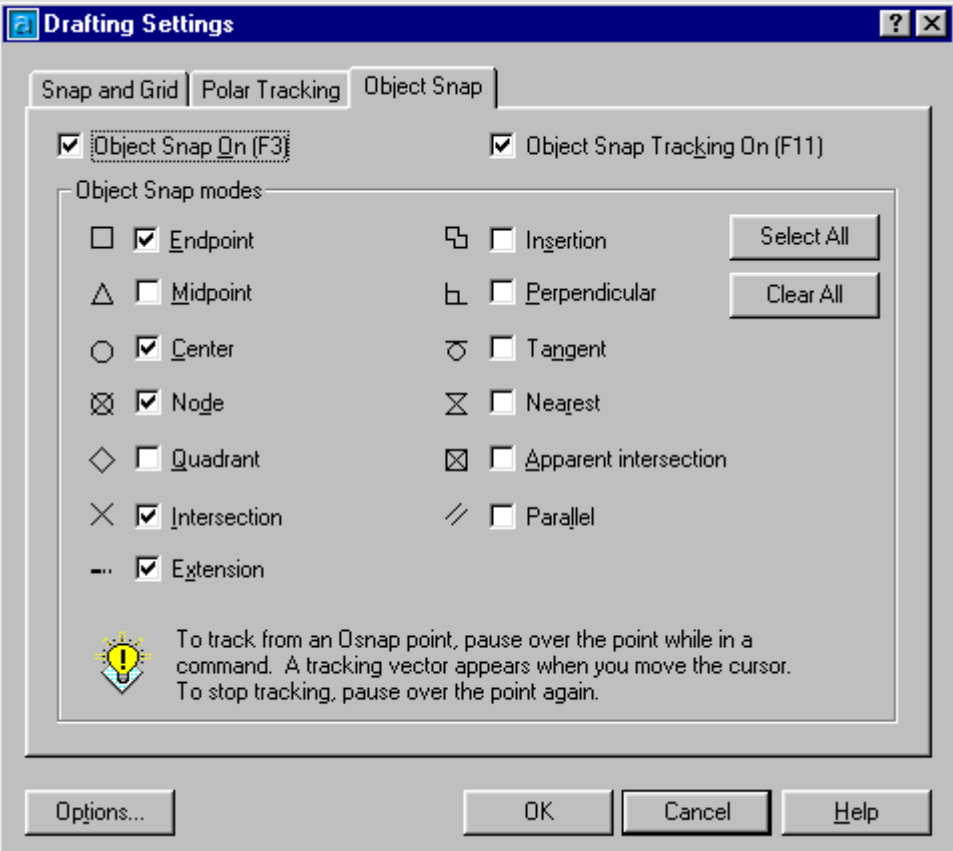

Hì nh 6.5 - Hôp thoai Drafting Settings (trang Object Snap).

Hộp thoai này sử dung để xác đinh các phương pháp bắt điểm (Object snap) và dò tìm (Tracking) các đối tượng khi vẽ hình. Đảm bảo cho các nét vẽ được bắt đầu và kết thúc đúng ý muốn không bi hut cũng như không bi thừa ra mỗi khi vẽ đối tượng này giao với đối tượng khác.

#### $6.8.$ Lê nh PEDIT

# Lênh sửa đổi các đường đa tuyến Polyline
Tuỳ thuộc vào đối tượng là Polyline 2D, Polyline 3D, 3D Mesh. AutoCAD hiển thị dòng nhắc tương ứng

Cú pháp:

 $\circledast$  Trên thanh công cụ, chọn Từ Modify menu, chọn Object Polyline 圖 Command line: *pedit* Select polyline or [Multiple]: chon đối tượng cần hiệu chỉnh Enter an option [Close/Join/Width/Edit vertex/Fit/Spline/Decurve/Ltype gen/Undo]: chọn kiểu hiệu chỉnh

Nếu đối tượng là đường thẳng hay đường tròn thì AutoCAD hiện dòng nhắc:

Khi đối tượng không phải là Polyline sẽ xuất huiện dòng nhắc

Do you want it to turn into one? <Y>: Chon  $Y, N$ 

Nếu chọn Y đối tượng sẽ được chuyển đổi thành đường Polyline 2D và lúc đó ban có thể hiệu chỉnh đối tượng đó. Nếu chọn N AutoCAD yêu cầu chọn đối tượng Polyline khác.

|              | <b>2D Polyline Selection</b>                                       |
|--------------|--------------------------------------------------------------------|
|              | Nếu chọn một đường 2D polyline, AutoCAD hiển thị dòng              |
|              | nhắc:                                                              |
|              | Close / Join / Width / Edit vertex / Fit / Spline / Decurve/ Ltype |
|              | $gen / Undo / eXit < X>$ :                                         |
|              | Lệnh Pedit cho phép hiệu chỉnh một loạt các tính chất của          |
|              | polyline, sau khi hoàn thành việc hiệu chỉnh một tính chất thì     |
|              | dòng nhắc trên lặp lại cho phép hiệu chỉnh một tính chất khác      |
| before Close | cho đến khi dùng tùy chọn X (exit) để kết thúc lệnh. Các tùy       |
|              | chọn của lệnh Pedit như sau:                                       |
|              | <b>Close</b>                                                       |
| after Close  | Tạo một phân đoạn khép kín polyline (nối phân đoạn cuối cùng       |
|              | với phân đoạn đầu tiên).                                           |
|              | Open                                                               |
|              | Khi một polyline đang khép kín thì tùy chọn này sẽ hủy bỏ cho      |
|              | tùy chọn Close. Nó xóa phân đoạn khép kín polyline, làm cho        |
|              | polyline trở nên mở.                                               |
|              | Join                                                               |
|              | Cho phép ghép các arc, line và polyline khác vào polyline được     |
|              | chọn để tạo thành một polyline duy nhất. Khi đó AutoCAD sẽ         |
|              | nhắc:                                                              |
|              |                                                                    |

Bảng 6.2 - Lê nh sửa đổ i đường đa tuyến

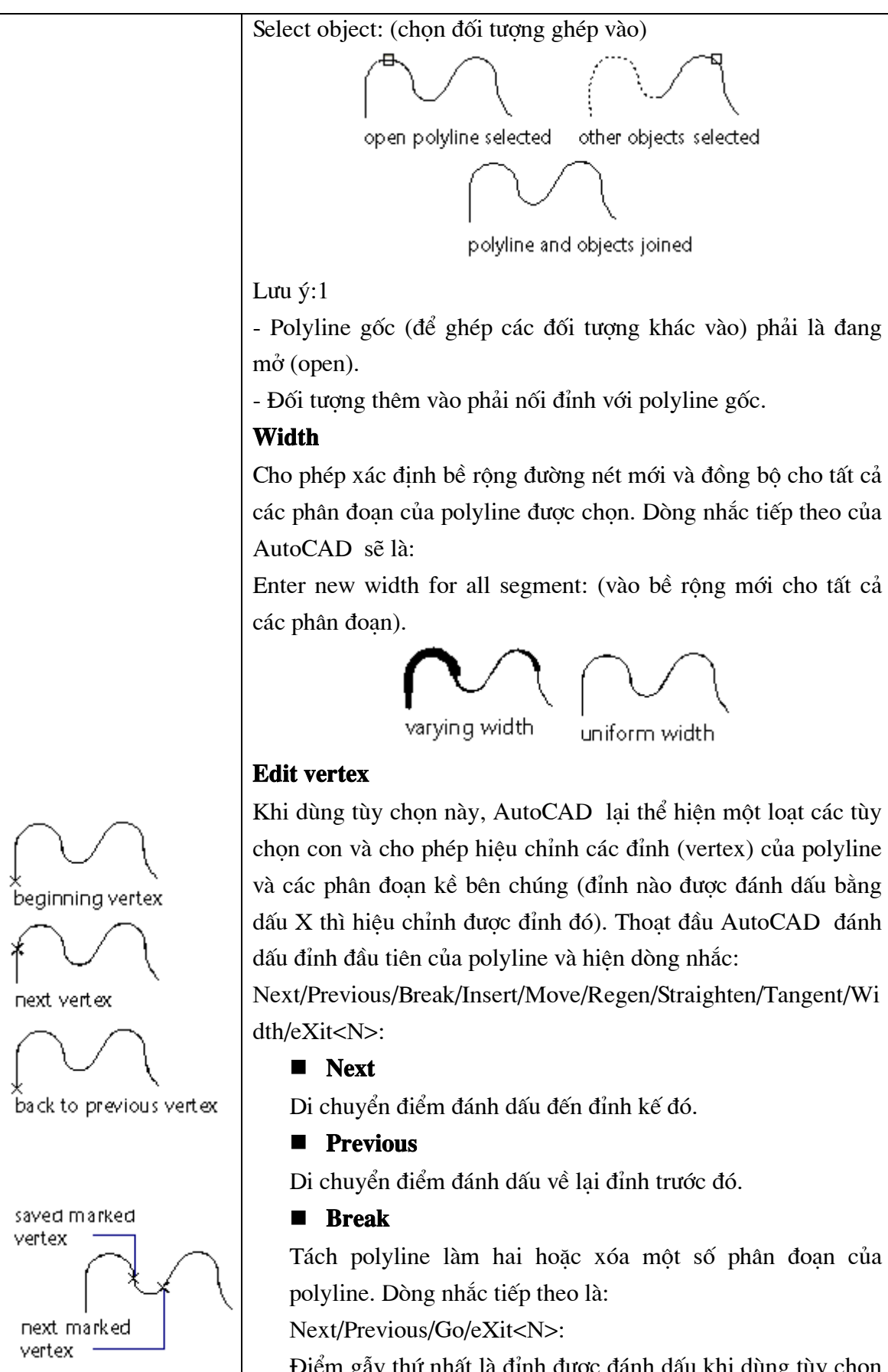

Điểm gẫy thứ nhất là đỉnh được đánh dấu khi dùng tùy chọn Break. Dùng Next/Previous để di chuyển đến điểm gãy thứ Break. Dùng Next/Previous để di chuyển đến điểm gãy thứ hai. Dùng Go để thi hành. Các phân đoạn ở giữa điểm gãy thứ nhất và điểm gãy thứ hai sẽ bị xóa. Dùng eXit để thoát khỏi Break trở lai Edit vertex.

### **I** Insert

Chèn một đỉnh tại một điểm xác định theo sau đỉnh hiện thời được đánh dấu. AutoCAD sẽ có dòng nhắc:

Enter new location of new vertex: vào vi trí cho đỉnh mới $(1)$ 

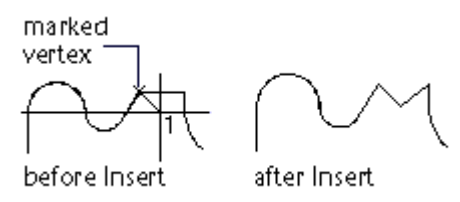

### **Move**

Dời đỉnh đang được đánh dấu X đến một vi trí mới. Ban cũng phải nhập vi trí của đỉnh mới trên dòng nhắc:

Enter new location: Nhâp toa độ đỉnh mới $(1)$ 

marked vertex

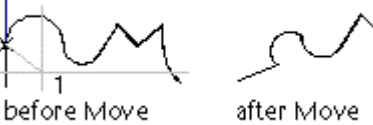

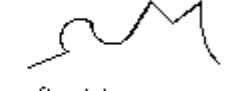

## $\blacksquare$  Regen

Thiết lập lai polyline và cập nhật các thay đổi. Thường dùng với tùy chon Width.

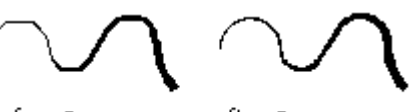

before Regen

after Regen

### $\blacksquare$  Straighten

Xóa các phân đoan nằm giữa hai đỉnh được chọn, thay thế bằng một phân đoạn thẳng.

Dòng nhắc của AutoCAD giống như trong Break: Next/Previous/Go/eXit<N>:

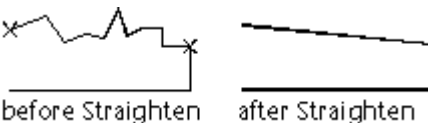

#### **Tangent**  $\blacksquare$

Cho phép đặt hướng tiếp tuyến tai các đỉnh được đánh dấu để dùng khi làm cong polyline bằng Fit. Dòng nhắc của AutoCAD là:

Direction of tangent: (vào góc xác đinh hướng của tiếp tuyến)

### $\blacksquare$  Width

Cho phép thay đổi bề rộng nét vẽ của phân đoạn ngay sau đỉnh được đánh dấu. AutoCAD nhắc nhở:

Enter starting width < giá trị hiện hành>: bề rộng bắt đầu Enter ending width < giá trị hiện hành >: bề rộng kết thúc

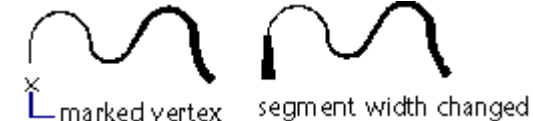

### $\blacksquare$  Exit

Thoát khỏi Edit vertex trở lai lênh Pedit.

### Fit

Tao một đường cong trơn đều qua các đỉnh của polyline. Nếu có đặt các hướng tiếp xúc tai các đỉnh này, đường cong được tao thành sẽ sử dung các hướng tiếp xúc đó.

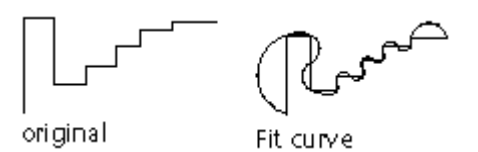

### **Spline**

Tao một đường cong điều khiển được. Đường cong này sử dung các đỉnh của polyline làm các điểm điều khiển. Đường cong tạo thành sẽ đi qua các điểm điều khiển đầu và cuối (trừ khi polyline đóng) và bị kéo về hướng các điểm khác nhưng không nhất thiết phải đi qua các điểm này.

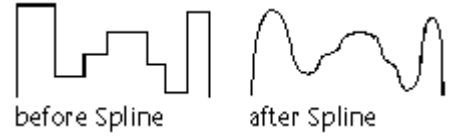

### Ltype gen

Làm cho loai đường nét ảnh hưởng chung trên toàn bộ các phân đoan của polyline (nếu là ON) hay chỉ ảnh hưởng riêng trên từng phân đoạn (nếu là OFF). Hình sau minh họa cho sự khác nhau của một polyline vẽ trong hai trường hợp.

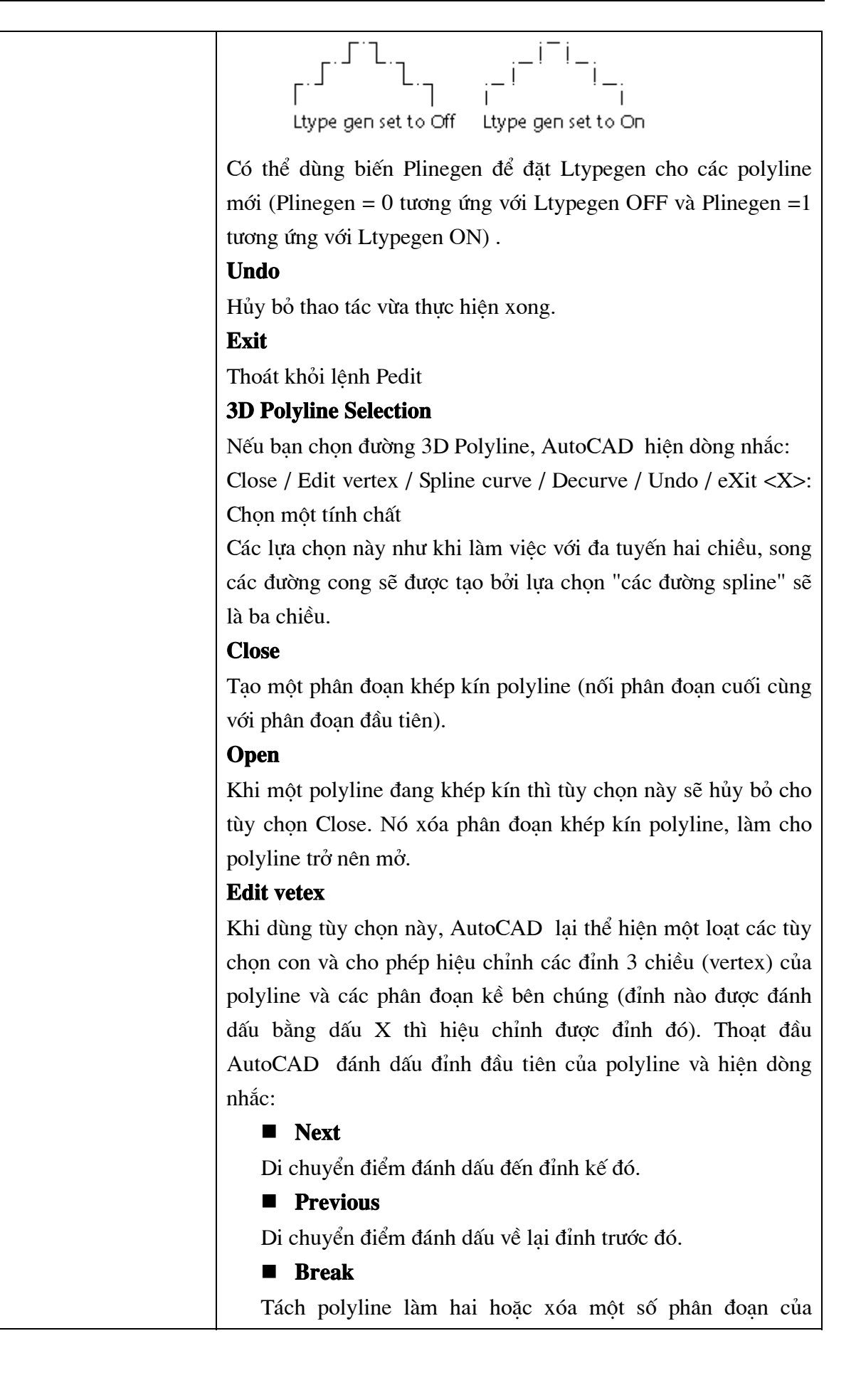

polyline. Dòng nhắc tiếp theo là:

Next/Previous/Go/eXit<N>:

Điểm gẫy thứ nhất là đỉnh được đánh dấu khi dùng tùy chon Break. Dùng Next/Previous để di chuyển đến điểm gãy thứ hai. Dùng Go để thi hành. Các phân đoan ở giữa điểm gãy thứ nhất và điểm gãy thứ hai sẽ bi xóa. Dùng eXit để thoát khỏi Break trở lai Edit vertex.

### **I** Insert

Chèn môt đỉnh tai môt điểm xác đinh theo sau đỉnh hiên thời được đánh dấu. AutoCAD sẽ có dòng nhắc:

Enter new location of new vertex: vào vị trí cho đỉnh mới

#### $\blacksquare$ **Move**

Dới đỉnh đang được đánh dấu X đến một vị trí mới. Ban cũng phải nhập vị trí của đỉnh mới trên dòng nhắc:

Enter new location: Nhâp toa độ đỉnh mới $(1)$ 

### ■ Regen

Thiết lập lại polyline và cập nhật các thay đổi. Thường dùng với tùy chọn Width.

### ■ Straighten

Xóa các phân đoan nằm giữa hai đỉnh được chọn, thay thế bằng một phân đoan thẳng.

### $\blacksquare$  Exit

Thoát khỏi Edit vertex trở lai lênh Pedit.

### **Spline curve**

Sử dung các đỉnh của đa tuyến như là các điểm đinh vi của đường cong mà sẽ đóng hay mở như là đa tuyến gốc. Đường cong đi từ điểm đầu đến điểm cuối và "đổ" tới đỉnh dù không cần phải qua chúng. Bạn chỉ ra càng nhiều điểm định vi trên phần của khung, chúng càng làm nẵn đường cong hơn. Đường cong loại này gọi là B-spline, chúng có thể tạo thành đường cong bậc hai hay đường cong bậc ba.

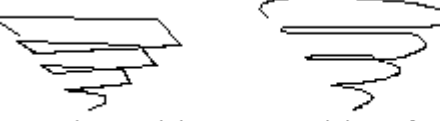

original 3D polyline 3D polyline after curve-fitting

### **Decurve**

Bỏ các đỉnh đã bổ sung khi "Fit curve" và tất cả các đoan đa

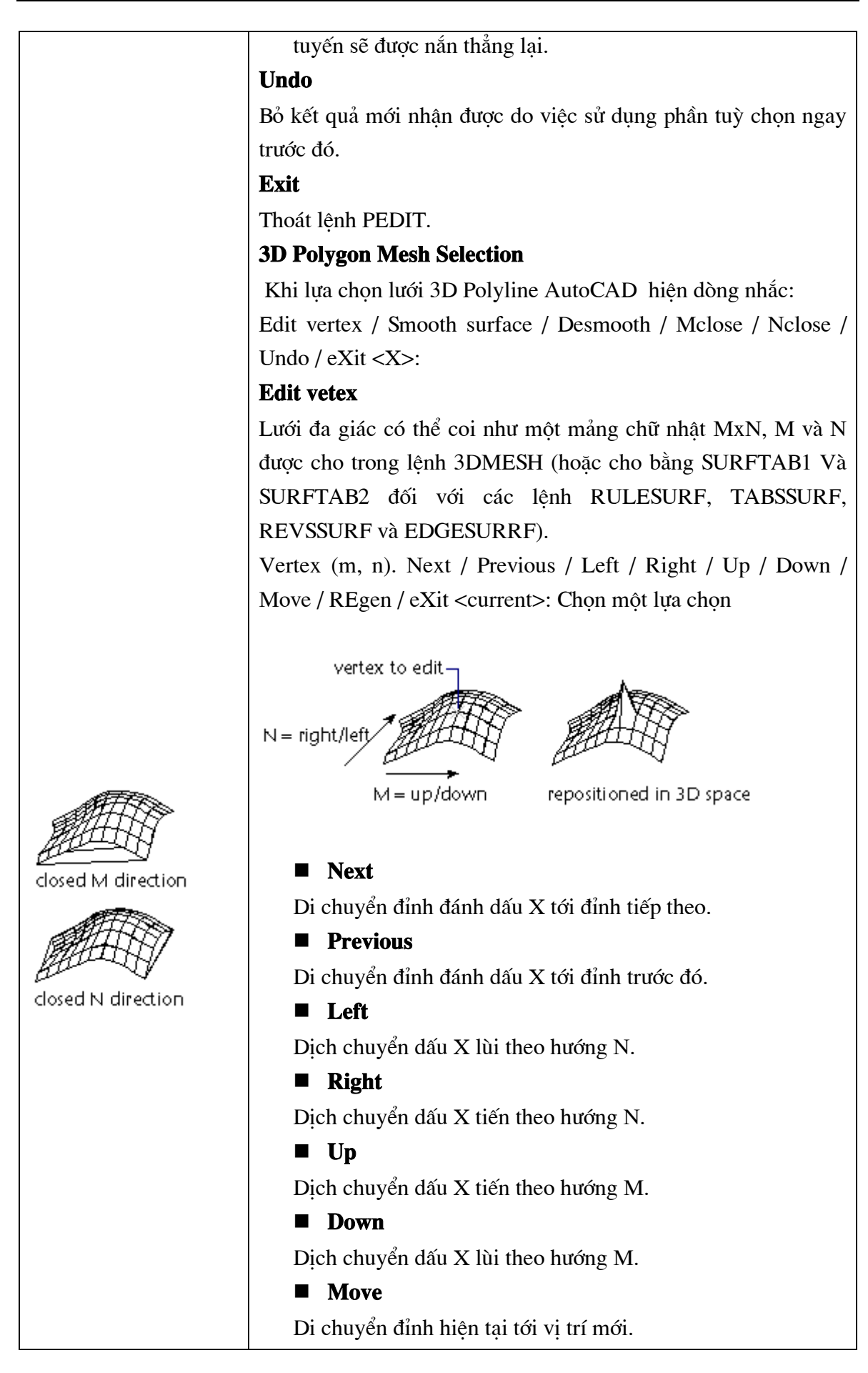

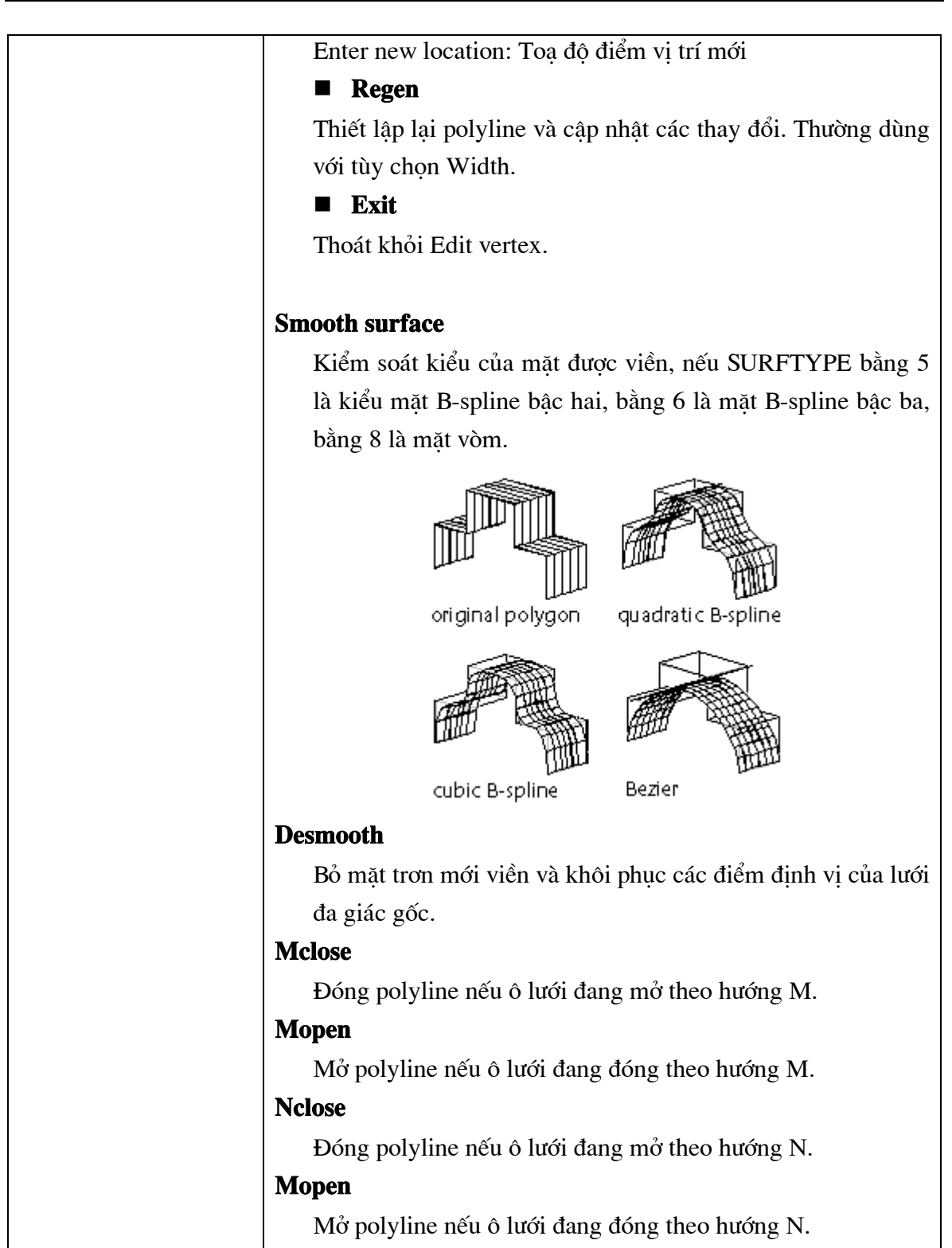

### 6.9. Lệ nh FIND

### Lệnh tìm kiếm và thay thế Text.

Từ Edit menu, chon Find...

 $\equiv$  Command line: Find

Sẽ thấy xuất hiện hộp thoại hình 6.6.

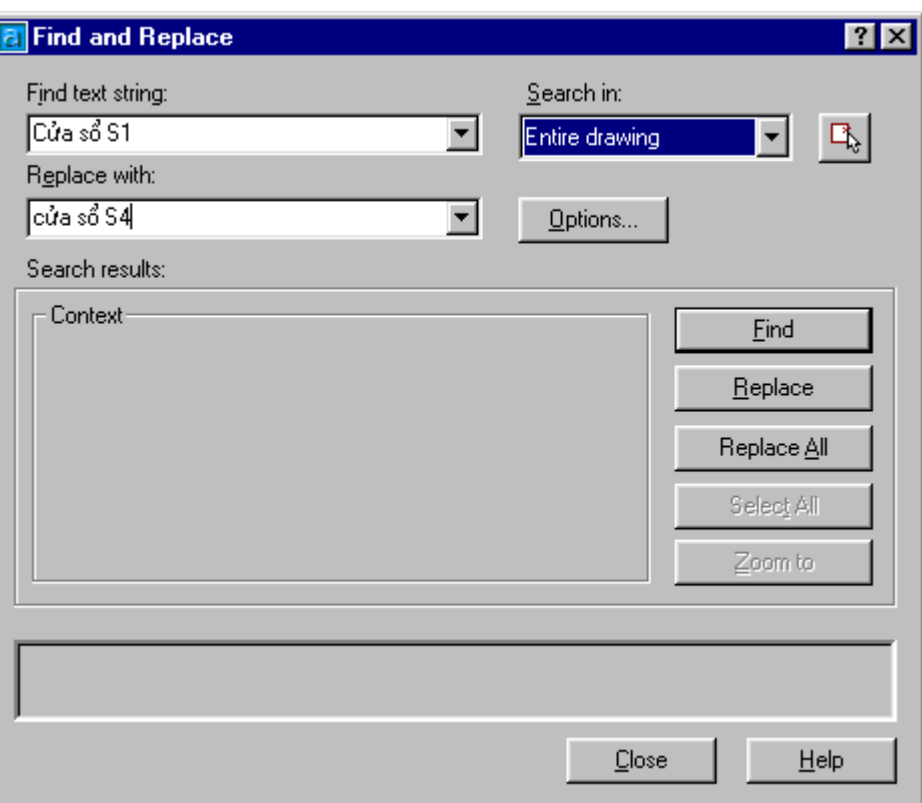

Hì nh 6.6 - tì m kiế m và thay thế Text trong bản vẽ

- " Tại ô Find text string : nhập vào xâu ký tự cần tìm
- Tại ô Replace with : nhập vào xâu ký tự sẽ thay thế
- Bấm chọn Options... Nếu muốn hiệu chỉnh các phương án tìm kiếm và thay thế. Khi đó AutoCAD sẽ cho hiện hộp thoại hình 6.7

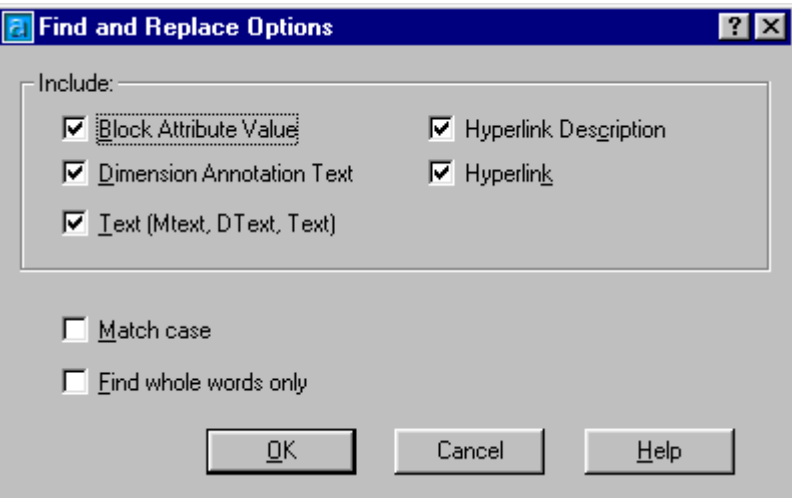

Hì nh 6.7 - Chọn đối tượng tì m kiế m và thay thế.

- Chon các đối tượng cần tìm và thay thế rồi bấm phím  $OK$  để quay lai hộp thoai hình  $\blacksquare$ 6.6.
- Bấm phím Find (hình 6.6) để thực hiện lệnh tìm kiếm.
- Bấm phím *Replace* để thực hiện lệnh thay thế từng từ.  $\blacksquare$
- Bấm phím *Replace All* để thực hiện lệnh thay thế toàn bô.

# CÁC LỆ NH LÀM VIỆ C VỚKHỐI

Khối (Block) là một nhóm các đối tượng được liên kết với nhau tạo thanh một đối tượng duy nhất. Sau khi tao khối chúng có thể được sử dung như một biểu tượng, một ký hiệu hoặc một mô hình trong bản vẽ (đinh ốc, bánh răng, tụ điên, điên trở, bàn ghế, con lăn v.v..). Điều đặc biệt tiên lợi của Block là chúng có thể được định nghĩa rồi ghi ra File để sử dung cho các bản vẽ sau này. Nghĩa là nếu sử dung khối ta có thể tao ra các thư viên đối tương vẽ đúng tiêu chuẩn, phù hợp với các yêu cầu kỹ thuật của từng ngành, nghề cu thể.

### 6.10. Lệ nh **BLOCK**

### Đinh nghĩa một khối

Cho phép nhóm các đối tương hiên diên trên bản vẽ thành một khối mới.

**■ Command line:** -*Block* 

Block name (or ?): (nhập tên khối hoặc ?)

insertion base point: (nhâp điểm cơ sở để chèn)

Select object: (chon các đối tương cần nhóm vào khối)

### **Block name**

Tên của khối có thể dài tới 31 ký tư và có thể dùng các ký tư đặc biệt hệt như (\$), (-), (\_). Nếu nhâp vào một tên khối trùng với một tên khối nào đó đang tồn tai, AutoCAD sẽ nhắc: Block <tên> already exists: (khối <tên>đang tồn tại).

Sau khi xác đinh tên khối:

Nếu tên khối đã tồn tai thì AutoCAD hiên dòng nhắc

Redifine it? <N>: (Đinh nghĩa lai khối không? Nếu Y (yes)) có đinh nghĩa lai, còn N (No) là không đinh nghĩa lai và thoát khỏi lênh Block.

Nếu tên khối chưa tồn tai thì AutoCAD sẽ yêu cầu xác đinh điểm cơ sở để chèn, đây là điểm được dùng để chèn khối vào bản vẽ. Tuy điểm này có thể lấy bất kỳ nhưng để thuân tiên cho quá trình quản lý và sử dung khối cần chọn điểm này là điểm đặc trưng của khối.

Insertion base point: Toa đô điểm cơ sở  $(1)$ 

Tiếp theo AutoCAD yêu cầu xác đỉnh các đối tượng thành phần của khối cũng bằng dòng nhắc

select object: Chon các đối tượng nhóm thành một khối

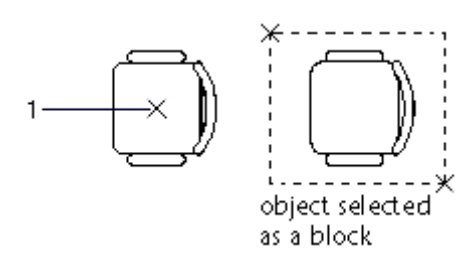

Sau khi đinh nghĩa khối xong, các nguyên thể được nhóm thành khối đó sẽ biến mất. Nếu muốn phục hồi phải dùng lệnh OOps.

### ? -- Listing Previously Defined Blocks

Nếu trả lời dòng nhắc ban đầu bằng ?, AutoCAD sẽ cho phép liệt kê một hoặc nhiều khối đã có. Khi đó sẽ có dòng nhắc

Block (s) name to list <\*>: (nhập tên một hoặc nhiều khối, hoặc Enter để yêu cầu liệt kê tất cả các khối đã được định nghĩa trong bản vẽ hiện hành).

Các tham số của lênh Block trên đây cũng có thể được khai báo thông qua hộp thoại (hình 6.8) nếu ta nhập lệnh bằng một trong các cách sau :

 $\circledast$  Trên thanh công cụ, chọn

Từ Draw menu, chon Block -> Make...

ig Command line: **Block** 

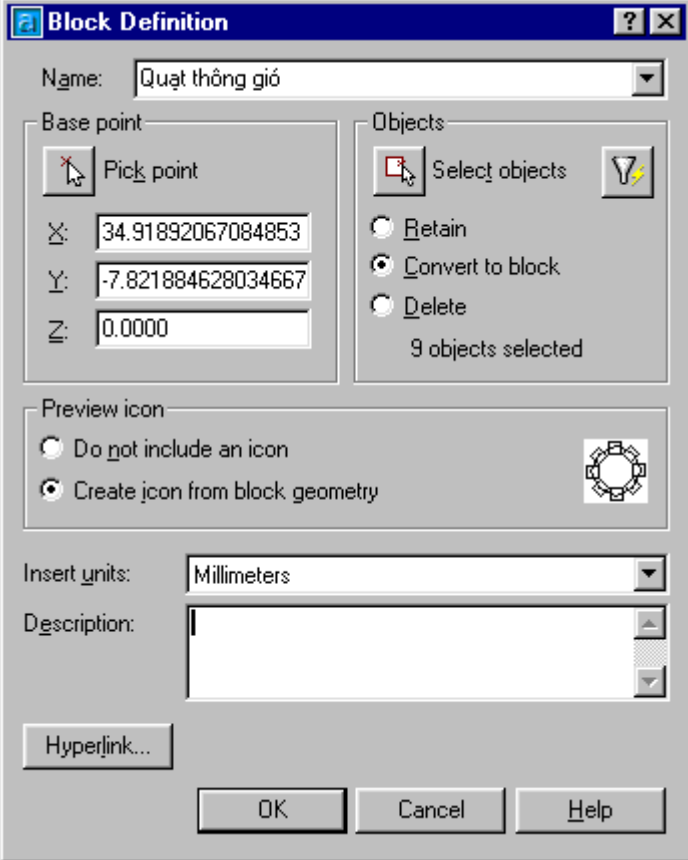

Hì nh 6.8 - Đị nh nghĩ a các tham số để tạo khối.

Sau khi gọi hộp thoại hình 6.8 thao tác như sau :

- Tai ô Name : đăt tên cho khối sẽ tao
- Select objects de sau đó chọn các đối tượng thành phần của khối; **Bấm**
- Fick point để chọn điểm chèn của khối; Ĭ. Bấm
- Chọn đơn vị khi chèn khối Insert units  $\blacksquare$
- 0K Bấm để kết thúc.  $\blacksquare$

### 6.11. Lê nh ATTDEF

### Lệnh định nghĩa thuộc tính cho khối được tạo

 $\hat{D}$  Từ Draw menu, chon Block -> Define Attributes...

**E** Command line: *attdef* 

Xuất hiện hộp thoại hình 6.9 dưới đây

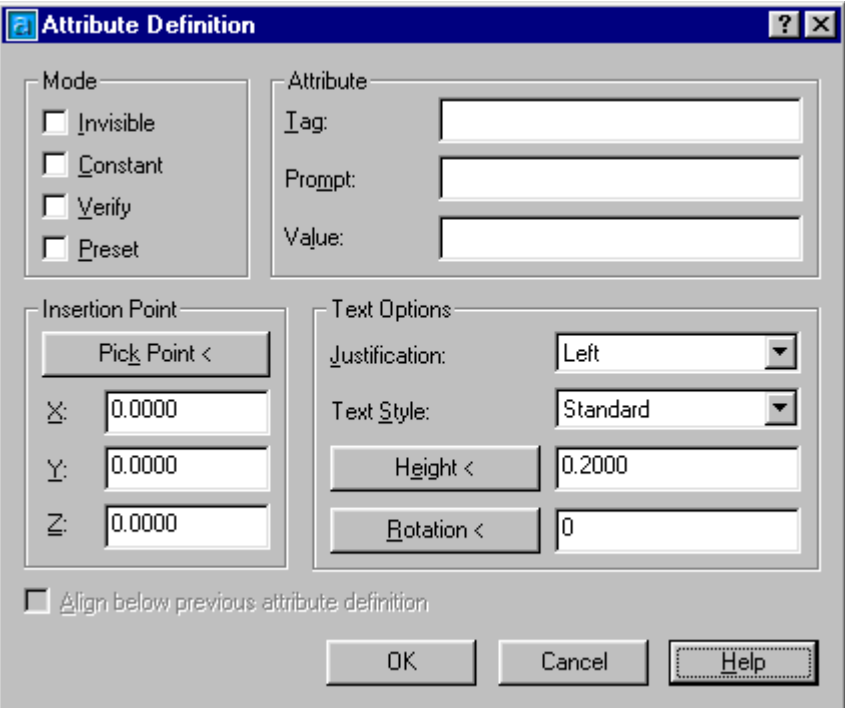

Hì nh 6.9 - Đi nh nghĩ a thuộc tí nh cho khối.

Mode: định kiểu  $\blacksquare$ 

> **Invisible:** Nếu chọn thuộc tính này thì các thuộc tính được đinh nghĩa sẽ không thể hiện trên màn hình;

> Constant: Thuộc tính được đinh nghĩa có một tính chất cố đinh và không thể thay đổi được trong quá trình chèn khối vào bản vẽ;

> Verify: Thuộc tính được đinh nghĩa sẽ hiển thi trên dòng nhắc cho ban kiểm tra lại và nếu cần bạn có thể thay đổi quá trình chèn khối vào bản vẽ;

Preset: AutoCAD chèn khối vào bản vẽ và lấy giá tri thuộc tính được đinh nghĩa và không đặt ra câu hỏi.

**Attribute:** thuộc tính

Tag - nhập tên của thuộc tính

**Prompt** - Nhập dòng nhắc nếu ta muốn nó xuất hiện khi chèn khối có chứa định nghĩa thuộc tính này.

Value - Nhập giá trị mặc định cho thuộc tính (nếu muốn có)

**Insertion point** - điểm chèn  $\blacksquare$  .

Cho phép nhập toa đô điểm đầu của thuộc tính hoặc bằng thiết bị chỉ điểm trên màn hình (nháy chuột vào ô pick point).

**Text options:** Cho phép xác định kiểu chữ, chiều cao, góc quay, kiểu căn lề cho thuộc tính.

**Justication**: Kiểu căn lề cho thuộc tính (giống như căn lề cho dòng text).

Text Style: Kiểu chữ để viết thuộc tính (đã được định nghĩa bằng lênh Style).

Height: Chiều cao chữ

**Rotation:** Góc quay của dòng text.

Align below previous attribute: Nếu chọn chức năng này sẽ cho phép tạo một thuộc tính mới có các thông số Text options giống như của thuộc tính vừa tạo thành trước đó. Riêng insertion point thì giống như khi trong lênh Text mà ta  $\downarrow$ (để xuống dòng).

Sau khi chon lưa xong và OK, có thể thấy tên của thuộc tính xuất hiện trênmàn hình. Để gắn thuộc tính vào khối nào đó, khi chon các thành phần của khối thì ta phải chon cả các thuộc tính này (nháy chuột vào tên của thuộc tính).

### 6.12. Lệ nh INSERT

### Lênh chèn khối thông qua hôp hôi thoai

Cho phép chèn một khối đã được đinh nghĩa (hay một bản vẽ đang tồn tai) vào bản vẽ hiện hành thông qua hộp thoại (hình 6.10).

Tại thanh công cụ, chọn Từ Insert menu, chon **Block** 

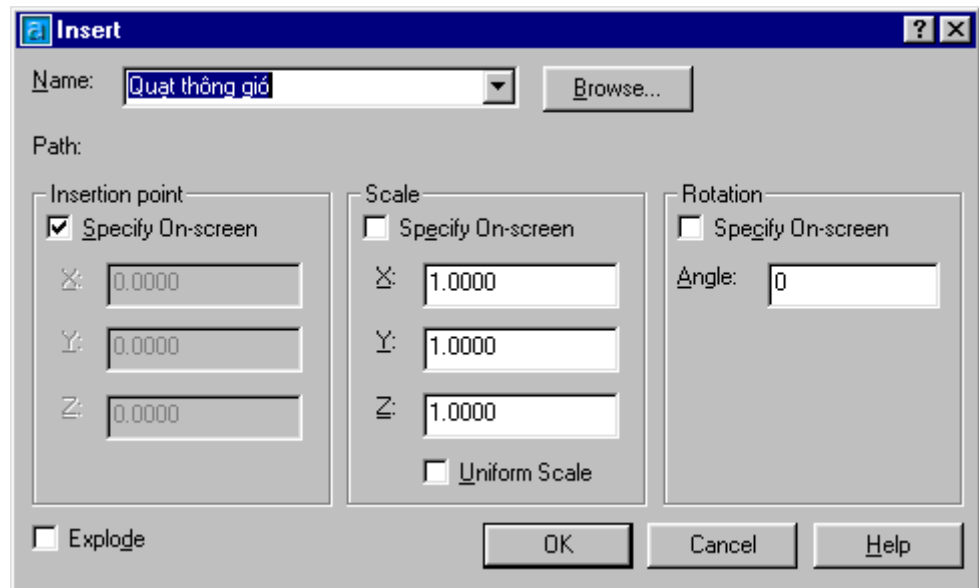

Hì nh 6.10 - Hộp thoai Insert.

Các tùy chọn trong hộp thoại này như sau

Name... nhâp tên khối cần chèn vào ô soan thảo tên khối hoặc nháy chuột vào ô block... để xuất hiện hộp thoại phụ và chọn tên block cần chèn trong các block đã được định nghĩa của bản vẽ hiên hành.

Browse... bấm chọn phím này (nếu muốn chèn khối là một bản vẽ có trên đĩa) để xuất hiện hộp thoai phu và chon tên file đang tồn tai trong thư muc hiên hành hay các thư muc khác.

Insertion point: điểm chèn. Nhập tọa độ của điểm sẽ chèn khối vào bản vẽ. Khi đó một bản sao của khối sẽ được vẽ vào bản vẽ, sao cho điểm cơ sở của khối (base point) sẽ trùng hoàn toàn với điểm chèn (insertion point) vừa nhập.

**Scale :** (tỷ lê) cho phép phóng, thu khối theo cả ba phương với tỷ lê tùy ý. Tỷ lê theo các phương có thể khác nhau. Nếu dùng hệ số tỷ lệ giá trị âm có thể lấy đối xứng.

**Rotation** (quay): cho phép xoay khối khi chèn vào bản vẽ với góc quay tương ứng được nhập vào trong ô soan thảo Rotation.

**Explode** (tách ra): Nếu dùng chức năng này cho phép chèn một khối như là một tập hợp các nguyên thể riêng lẻ chứ không phải là một thực thể đơn. Khi đó có thể hiệu chỉnh riêng cho từng nguyên thể của khối. Khi dùng chức năng expode, khối sẽ được chèn với các hệ số tỷ lệ X, Y, Z bằng nhau, có nghĩa là chỉ dùng một hệ số tỷ lệ và không có giá trị âm.

Ngoài ra ta cũng có thể chèn khối vàn bản vẽmà không cần thông qua hộp thoại bằng cách từ dòng lê nh gõ kèm thêm dấu trừ (-) trước lê nh Insert

**E** Command line: *-Insert* 

Enter block name or [?] : nhập tên khối hay ? để liệt kê các khối đã được đinh nghĩa trong bản về

Specify insertion point or [Scale/X/Y/Z/Rotate/PScale/PX/PY/PZ/PRotate]: nhập điểm chèn khối trên bản vẽ

Enter X scale factor, specify opposite corner, or [Corner/XYZ] <1>: nhâp hệ số tỷ lệ theo phytong  $X$ 

Enter Y scale factor <use X scale factor>: *nhâp hê số tỷ lê theo phương Y*, *(mặc đinh*)  $b\ddot{a}$ ng X)

Specify rotation angle <0>:>: *Nhâp góc quay* 

Các tùy chọn của lệnh này như sau:

**Corner** - đỉnh góc: Tùy chon này cho phép xác đinh tỷ lê X và Y đồng thời; chức năng này dùng điểm chèn và một điểm khác như là hai đỉnh của một hình chữ nhật. Kích thước X và Y của hình chữ nhật chính là tỷ lê X và Y. Để dùng chức năng corner, sau dòng nhắc Scale factor phải vào một điểm, diểm này sẽ là điểm thứ hai của hình chữ nhật. Nếu điểm thứ hai nằm bên trái điểm chèn sẽ có tỷ lệ X là âm, nếu điểm thứ hai nằm trên điểm chèn sẽ có tỷ lệ Y là âm.

XYZ: tùy chọn này cho phép chèn các đối tượng 3 chiều (3D) vào bản vẽ. Sau khi thực hiên các thao tác trên, khối được chèn vào bản vẽ sẽ có điểm cơ sở trùng với điểm chèn và tuân theo tỷ lê cũng như góc quay đã đặt.

Ngoài trình tự thao tác như trên khi thực hiện lệnh insert ta có thể đảo ngược một phần, bằng cách nhập tỷ lê trước khi nhập điểm chèn. Điều này tiên lợi khi ta kéo khối vào vi trí (vì có hiên tương kéo lê (drag) nên thấy trước được vi trí của khối trong bản vẽ). Để thực hiện thao tác này, cần vào một trong các tùy chọn sau để trả lời dòng nhắc insertion point.

**Scale:** AutoCAD sẽ nhắc vào tỷ lê chung cho cả 3 truc X, Y, Z và sẽ không nhắc vào tỷ lê sau khi chọn điểm chèn nữa.

XScale tương tự Scale nhưng chỉ vào tỷ lệ cho X

YScale tương tư Scale nhưng chỉ vào tỷ lê cho Y

ZScale tương tư Scale nhưng chỉ vào tỷ lê cho Z

Rotate: AutoCAD sẽ nhắc vào góc quay và cũng sẽ không nhắc vào góc quay sau đó nữa.

PScale tương tự như scale, nhưng tỷ lệ này chỉ dùng để hiển thị khi kéo khối vào vị trí. AutoCAD vẫn nhắc vào tỷ lê sau khi vào điểm chèn.

PXScale tương tư PScale nhưng chỉ ảnh hưởng đến tỷ lê X

PYScale tương tự PScale nhưng chỉ ảnh hưởng đến tỷ lệ Y

PZScale tương tư PScale nhưng chỉ ảnh hưởng đến tỷ lê Z

PRotate tương tư Rotate nhưng AutoCAD nhắc vào lai góc quay sau đó.

Sau khi vào một trong các tùy chọn trên dòng nhắc insertion point: lai xuất hiên để ta vào một chức năng khác hoặc vào điểm chèn.

Duy trì sư riêng biệt giữa các phần khi chèn.

Khi chèn một khối nhưng muốn duy trì sư riêng biệt của các nguyên thể phải đặt dấu sao (\*) trước tên khối

### Chèn môt file vào bản vẽ

Một bản vẽ có thể coi như một khối khi chèn vào bản vẽ khác, khi sử dung lênh insert AutoCAD sẽ tìm file bản vẽ cần chèn (với điều kiên không có môt tên khối nào được đinh nghĩa trùng với tên file) và coi file đó như một khối để chèn. Nó sẽ dùng tên file làm tên khối, sau đó lênh insert hoat động bình thường.

Để thực hiện việc chèn một file như chèn một khối, cần trả lời dòng nhắc Block name như sau:

tên khối  $=$  tên file

Ví du:

Command: *insert*  $\Box$ 

Block name (or?): Chair = Chair  $\Box$ 

(Gắn file Chair.dwg thành khối Chair)

Nếu quên tên file có thể vào dấu  $(\sim)$  sau dòng nhắc Block name để hiển thi hôp thoai select drawing file (chon file bản vẽ) và có thể chon file cần chèn thông qua hộp thoại này.

### Thay đổi một bản vẽ đã được chèn

Giả sử bản vẽ bulong được chèn vào bản vẽ LAP, khi đó bulong là một khối của bản vẽ LAP. Ta muốn thay đổi khối bulong trong bản vẽ LAP, các thay đổi này sẽ không tư đông cập nhật được trên bản vẽ LAP. Muốn cập nhật được - có nghĩa muốn thay đổi được khối bulong trong bản vẽ LAP - phải dùng lênh insert và trả lời dòng nhắc Block name, theo các cách sau:

Tên khối = tên file (sử dung khi tên khối khác tên file)

 $Tên khôi =$ (sử dung khi tên khối trùng tên file)

Tên khối  $=$   $\sim$ (nếu muốn xác đỉnh tên file bằng hộp thoai)

Sau khi đọc xong đinh nghĩa khối từ file, AutoCAD sẽ thông báo:

Block <tên khối> redefined (khối <tên khối> được đinh nghĩa lai)

Sau đó AutoCAD câp nhật các thay đổi cho định nghĩa khối. Nếu chỉ muốn thay đổi định nghĩa khối mà không chèn thêm khối vào bản vẽ phải trả lời Ctrl + C cho dòng nhắc insertion point.

Ví du:

Command: insert  $\Box$ Block name (or?): bulong =  $\Box$ **Block bulong redefired** insert point: Ctrl + C

### 6.13. Lệ nh MINSERT

### Chèn một khối vào nhiều vị trí được sắp xếp thành mảng

Có thể xem lệnh minsert như là lệnh đơn kết hợp từ hai lệnh insert và array rectangular. Ví du ta đinh chèn đối tượng "Ghế bành" vào bản vẽ với 3 hàng và 5 cột đối tượng (hình 6.11). Thứ tư tiến hành như sau:

■ Command line: *minsert* Command: minsert Enter block name or [?] <Ghế bành>:  $\Box$ Specify insertion point or [Scale/X/Y/Z/Rotate/PScale/PX/PY/PZ/PRotate]: *chon* môt điểm bắt đầu chèn Enter X scale factor, specify opposite corner, or [Corner/XYZ] <1>: chon ti lê  $h$ ướng X hoặc  $\Box$ Enter Y scale factor <use X scale factor>: chon tỷ lệ hướng Y Specify rotation angle  $\langle 0 \rangle$ : *chon góc quay cho dối tương* Enter number of rows  $(-)$  <1>: 3 (3 hàng) Enter number of columns (III) <1>:  $5(5 \text{ c} \delta t)$ Enter distance between rows or specify unit cell  $(-1)$ : 20 (khoảng cách giữa các hàng Specify distance between columns (III): 20 (khoảng cách giữa các côt)

Lưu ý: sau lệnh minsert ta đã thêm vào bản vẽ một khối, do là một khối vì vậy không thể hiệu chỉnh (xóa hay dời v.v...) riêng từng khối. Dấu sao (\*) cũng không được sử dung đặt trước tên khối trong lênh minsert.

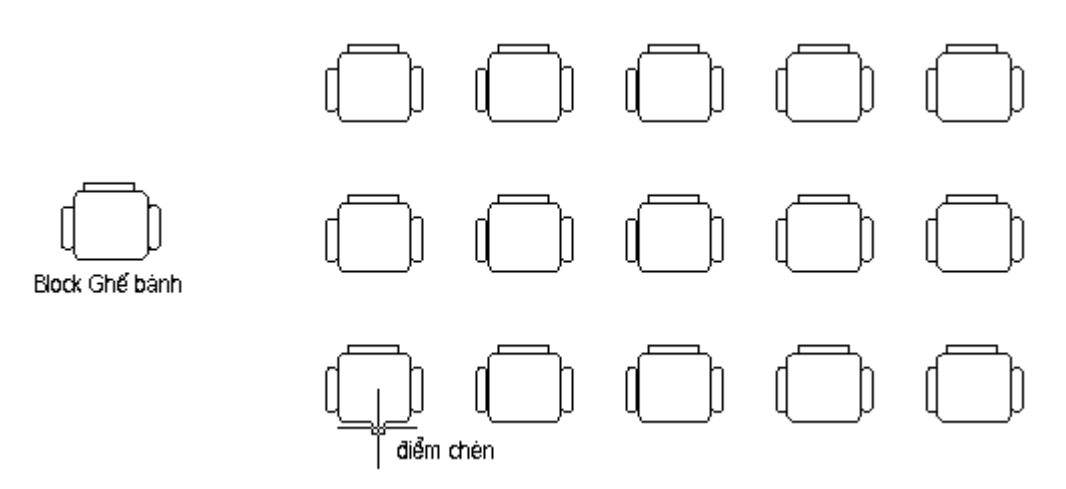

Hì nh 6.11 - Sử dung lê nh Minsert.

### 6.14. Lệ nh DIVIDE

### Lệnh chia đối tượng vẽ thành nhiều phần bằng nhau

Lênh Divide chia một đối tượng thành nhiều phần có độ dài bằng nhau và đặt các điểm đánh dấu (*point*) doc theo đối tương tai các điểm chia.

Từ Draw menu, chọn Point-> Divide  $\equiv$  Command line: *Divide* Select object to divide: chon đối tương cần chia Enter the number of segments or [Block]:  $\boldsymbol{B}$ Enter name of block to insert: Ghe bành Align block with object? [Yes/No]  $<$ Y>: Y Enter the number of segments:  $10$ 

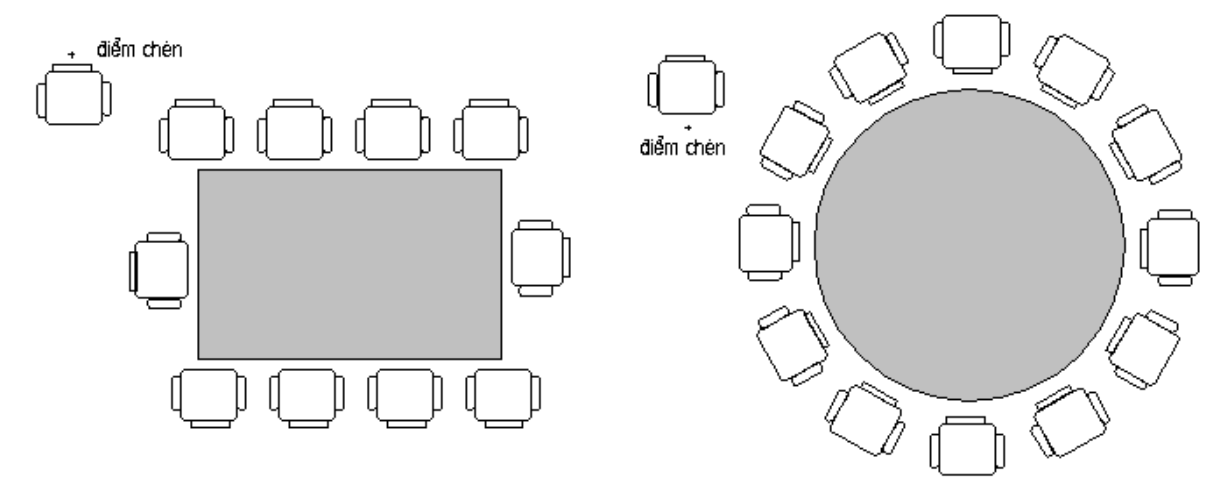

Hì nh 6.12 - Sử dụng lệ nh Divide.

Một đối tương có thể được chia ra thành từ 2 đến 32767 phân đoan. Các đối tương được chia bởi lênh divide là line, arc, circle và 2D polyline. Sau khi chia xong vị trí chia được đánh dấu bằng điểm (point), có dang và kích thước của kiểu điểm hiên thời.

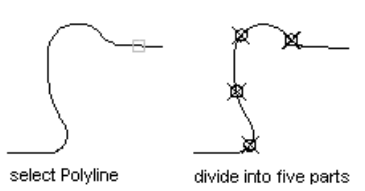

#### $6.15.$ Lệ nh MEASURE

### Lênh chia đối tượng theo độ dài đoạn

Lênh Measure cho phép đo đối tương bằng một đoan (segment) có độ dài xác đinh. Các đối tương có thể chon cho lênh này là line, arc, circle và polyline. Cấu trúc của lênh Measure tương tư lênh Divide.

Từ Draw menu, chọn Point-> measure **E** Command line: *measure* Select object to measure: chon dối tượng bằng cách điểm vào đối tượng Specify length of segment or [Block]:  $\vec{B}$ Enter name of block to insert: Ghe bành 1 Align block with object? [Yes/No]  $Y$ Specify length of segment: 12 (chiều dài đoan chèn)

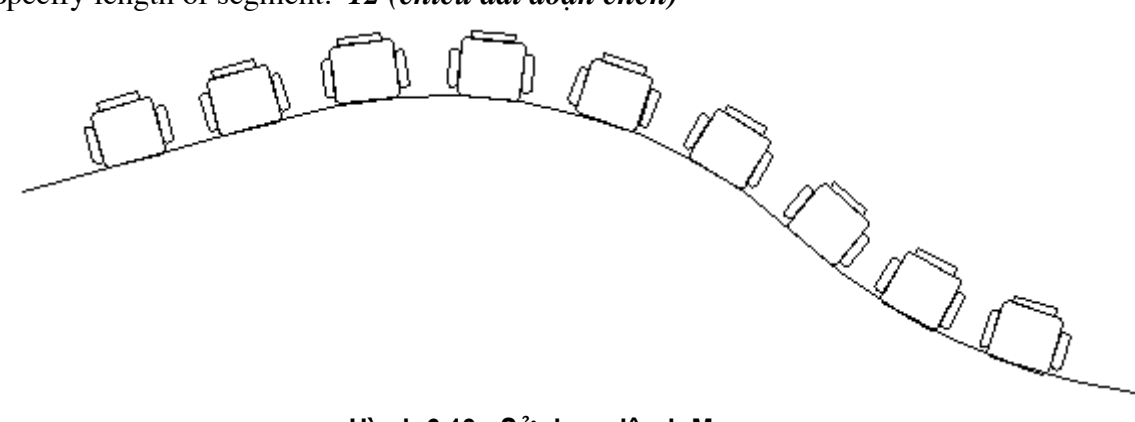

Hì nh 6.13 - Sử dung lê nh Measure.

### Length of segment

Tùy thuộc vào điểm khi chọn đối tượng ở gần đầu nào, AutoCAD sẽ bắt đầu đo từ đầu đó. Đoan cuối cùng có thể ngắn hơn các đoan khác. Tai các điểm chia được đánh dấu bằng point.

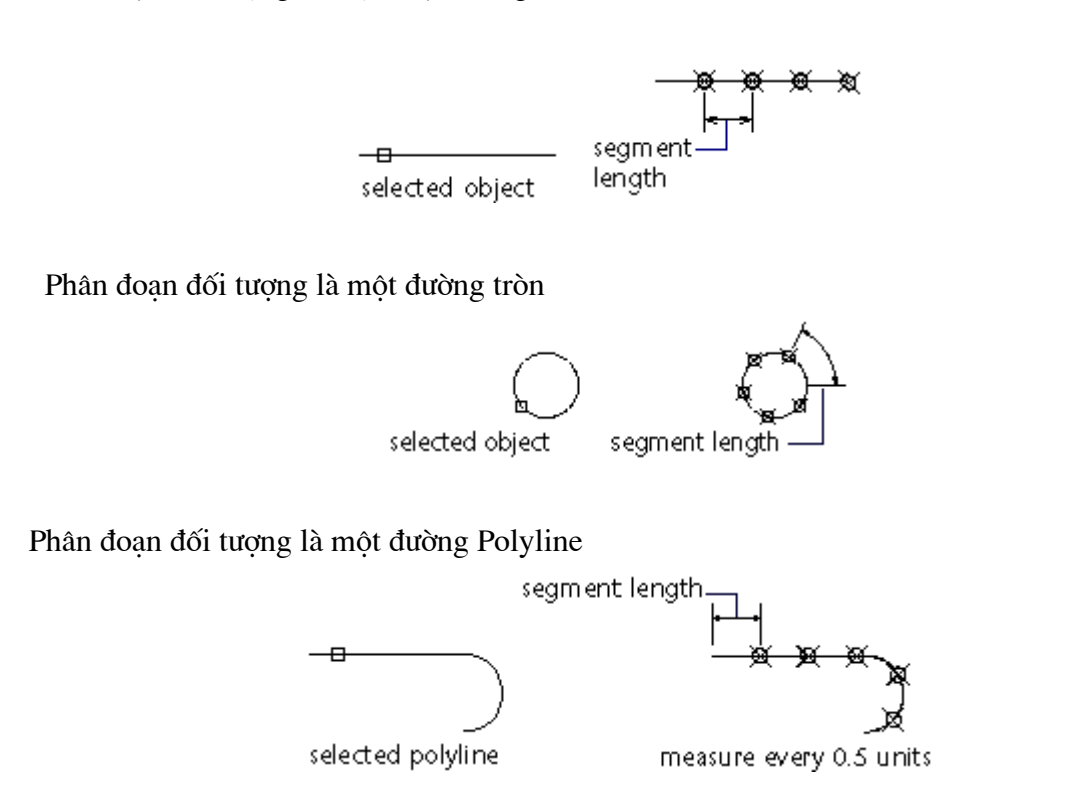

Phân đoạn đối tượng là một đoạn thẳng

### 6.16. Lệ nh WBLOCK

### Ghi block ra dĩa

Cho phép ghi toàn bộ hay một phần bản vẽ hay một khối đã định nghĩa thành một file bản vẽ mới để khi cần có thể chèn vào bản vẽ như một khối.

**ED** Command line: Wblock

AutoCAD hiển thi hộp hội thoại hình 6.14. Qua đó NSD có thể đặt tên và ghi File File cho khối vẽ đã định nghĩa.

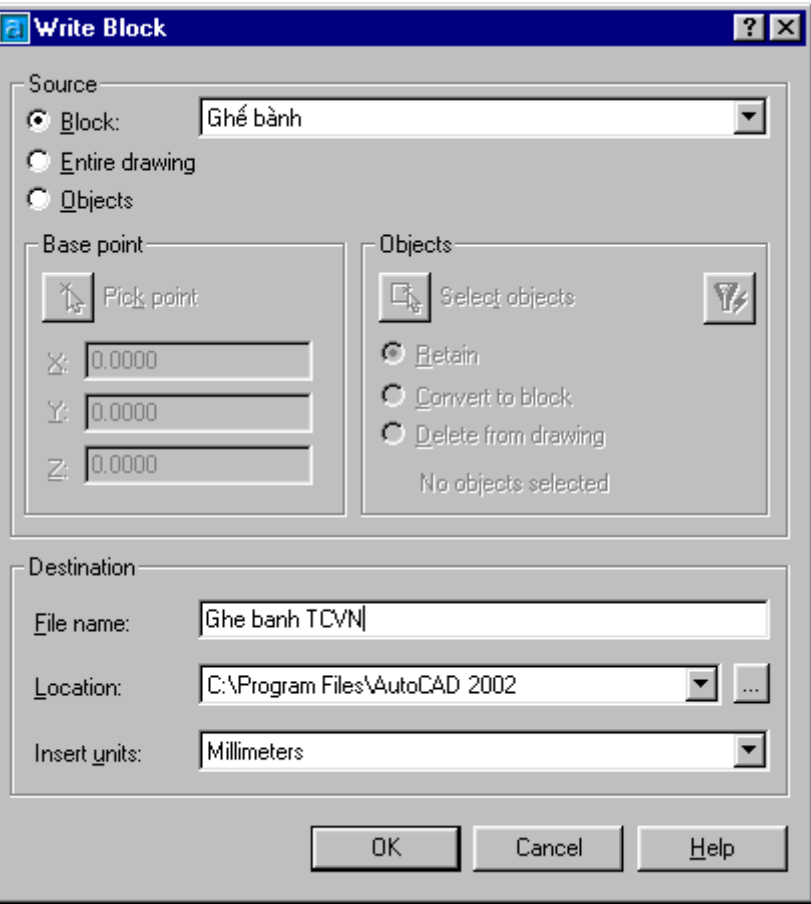

Hì nh 6.14 - Sử dụng lệ nh Measure.

- Block : ghi khối ra File, chức năng này sẽ cho phép ta sử xuất một trong các khối (Block) đã đinh nghĩa ra File.
- Entire drawing : Lựa chọn này cho phép ghi toàn bộ các nội dung trên bản vẽ hiên tai ra File.
- Objects : Chỉ ghi một số đối tượng theo chỉ định của NSD. Với lụa chọn này thì By Select objects; chon điểm chèn NSD phải có thêm ddonjg tác chọn đối tượng  $\mathbb{Z}$  Pick point
- File name : nhâp vào tên File sẽ ghi của khối.  $\blacksquare$
- Location : địa chỉ ghi File. Có thể bấm dễ chọn địa chỉ nghi File từ hộp  $\blacksquare$ thoai.
- Insert units : don vi tính của Block.  $\blacksquare$

OK dể kết thúc lênh. Sau khi đã lưa chon đúng các tham số trên bấm chon

### 6.17. Lệ nh EXPLODE

### Lệnh làm tan khối

Lênh explode tan khối (kể cả khối ẩn danh như kích thước, mẫu mặt cắt v.v... do AutoCAD định nghĩa) và thay thế bằng các nguyên thể tạo ra khối đó.

Lệnh này có tác dụng khi cần hiệu chỉnh các nguyên thể thành phần của khối.

 $\hat{\mathbb{R}}$  Tai thanh công cu, chon $\hat{\mathbb{Z}}$ 

Từ Modify menu, chon Explode

 $\equiv$  Command line: *Explode* 

Select object: (chọn khối cần làm tan)

Lưu ý: không thể làm tan (explode) các đối tượng sau:

Các khối được chèn bằng lênh minsert.

Các khối có tỷ lệ X, Y, Z không bằng nhau.

# TRÌNH BÀY VÀ IN BẢN VỀ **TRONG AUTOCAD**

# KHỐI LỆ NH TRA CỨU

### 7.1. Lê nh LIST

### Liêt kê thông tin cơ sở dữ liêu của một hay một nhóm đối tương được lưa chon

Lênh List cho phép liêt kê các dữ liêu (lớp, màu sắc, điểm đặt...) của một hay nhiều đối tương.

 $\hat{\mathcal{R}}$  Trên thanh công cu, chon  $\Box$ 

Từ Tools menu, chon Inquiry>List

 $\equiv$  Command line: *list* 

Select object: (chọn đối tượng cần khảo sát)

sẽ thấy xý t hiện các thông tin mô tả đối tượng đó. Ví dụ sau khi chọn đối tượng là BLock Ghế bành sẽ thấy xuất hiện các thông tin.

Select objects:

```
BLOCK REFERENCE Layer: "0"
          Space: Model space
     Handle = 1B3"Ghế bành"
   at point, X = 38.1225 Y = 34.3266 Z = 0.0000X scale factor 1.0000Y scale factor 1.0000
rotation angle
                \mathbf{0}Z scale factor 1.0000
```
### 7.2. Lệ nh DBLIST

### Liệt kê thông tin của tất cả các đối tượng trên bản vẽ

 $\mathbb{E}$  Command line: *dblist* 

7.3. Lệ nh DIST

Đo khoảng cách và đo góc

Lênh dist hiển thi khoảng cách, (góc) xác định bởi hai điểm trên bản vẽ.

 $\hat{S}$  Trên thanh công cu, chon  $\equiv$ 

Từ Tools menu, chon Inquiry>Distance

**Sommand line: dist** 

Specify first point : (điểm thứ nhất)

Specify second point : (điểm thứ hai)

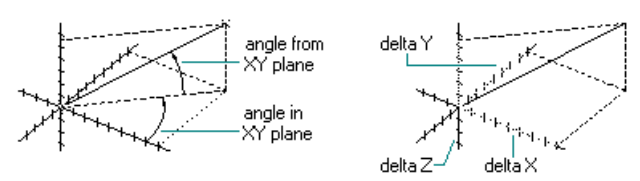

### 7.4. Lê nh ID

### Hiển thi toa đô một điểm trên màn hình

Lệnh id cho phép liệt kê các dữ liệu (lớp, màu sắc, điểm đặt...) của một hay nhiều đối tượng.

**Designal Tools menu, chon Inquiry>ID Point** 

E Command line:  $id$ 

Point: (chỉ ra điểm cần xác đinh toa đô)

### 7.5. Lê nh AREA

### Đo diên tích và chu vi

Lênh **Area** dùng để đo diên tích một vùng xác định và chu vị đường bao vùng đó. Các vùng có thể đo được bằng lênh Area bao gồm: polygon, polyline, circle.

 $\circ$  Trên thanh công cu, chon

Từ Tools menu, chon Inquiry>Area

**E** Command line: *area* 

<First point> / Object / Add / Subtract:

### **First point**

Nếu trả lời nhắc nhở trên bằng một điểm, AutoCAD sẽ yêu cầu vào điểm kế tiếp và lặp lại cho đến khi trả lời là Null (↓).

Sau đó AutoCAD sẽ hiển thi diên tích và chu vi tương ứng với vùng khép kín trên cơ sở các điểm đã vào.

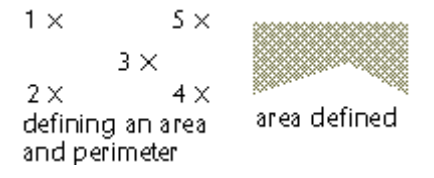

### **Object**

Đo diên tích vùng giới han bởi đối tương được chon và đô dài của đối tương đó.

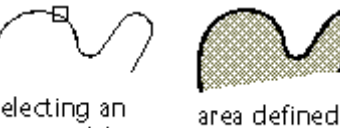

selecting an open polyline

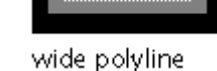

### **Add**

Tùy chọn này sẽ đặt lệnh Area trong mode cộng, cho phép cộng diện tích và chu vi tương ứng với nhiều vùng. AutoCAD cuối cùng sẽ hiển thị tổng diện tích các vùng được chọn.

> зХ defining area to be added

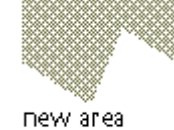

### **Subtract**

Tùy chon này đặt lênh *Area* trong mode trừ, ngược lai với mode công.

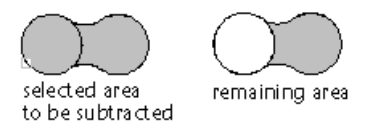

# KHỐI CÁC LỆ NH ĐIỀ U KHIỂ N MÀN HÌ NH

### 7.6. Lệ nh ZOOM

 $Q_{\rm t}$ Z00M Realtime cursor

### Thu phóng hình vẽ trên bản vẽ

Lệnh Zoom cho phép phóng to hay thu nhỏ hình vẽ đang hiển thị trên màn hình nhưng kích thước thực của chúng vẫn được giữ nguyên.

Từ View menu, chon Zoom

**E** Command line: *zoom* 

All / Center / Dynamic / Extents / Previous / Scale(X/XP) / Window / <Realtime>:

### **Realtime**

Thu phóng bản vẽ trên màn hình thông qua biểu tượng : Nhấn phím Esc để kết thúc lệnh.

### **All**

Tùy chọn này cho phép xem trên màn hình toàn bộ hình vẽ (giới han được đặt bởi lênh Limits). Nếu hình vẽ vươt quá giới han hình vẽ, màn hình sẽ hiển thi toàn bộ hình vẽ này.

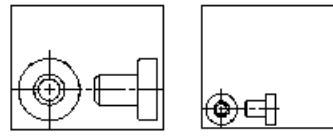

before ZOOM ALL after ZOOM ALL

after ZOOM Center. magnification increased

### **Center**

Tùy chon này cho phép xác định một cửa sổ có tâm và chiều giảm đô lớn của cửa sổ cần zoom. Muốn hiển thi vùng đã được chon lên màn hình cần phải nhấn phím Enter. Nếu chọn cửa sổ hiển thị

bên trong khung màu đỏ sẽ tăng tốc đô zoom.

### **Dynamic**

Hiển thi một màn hình đặc biệt gồm một số phần:

- Một khung chữ nhật màu trắng (hay đen) bao toàn bộ phần đã vẽ (*extents*).
- Một khung chữ nhật màu xanh (hay tím) chỉ vùng màn hình trước đó.
- Bốn dấu góc vuông màu đỏ chỉ vùng màn hình mà ta có thể zoom với tốc độ cao.

before ZOOM Center

Ô quan sát được đinh dang ban đầu bằng với khung chữ nhật màu xanh mà ta có thể di chuyển ô này bằng thiết bị chỉ điểm để chon vùng màn hình cần hiển thi. Dấu X chỉ tâm của ô quan sát đó, có thể rời dấuX tới vi trí

cần thiết rồi nháy chuột. Khi đó dấu sẽ được thay thế bằng mũi tên chỉ vào canh phải cho phép tăng hay giảm.

### **Extents**

Hiển thi phần đã vẽ vừa khít màn hình.

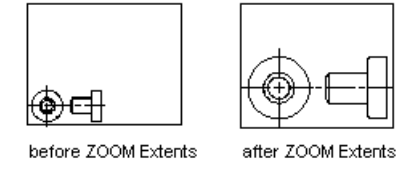

### **Previous**

Tùy chọn này cho phép phục hồi lại màn hình trước đó. AutoCAD lưu được 10 màn hình trước đó, do đó có thể zoom previous lai 10 lần cao quy đinh.

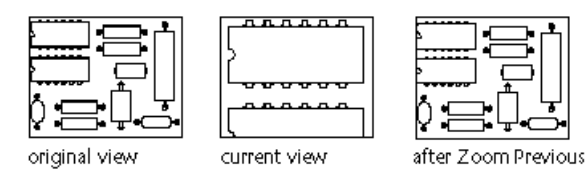

### **Scale**

Tỷ lê tham chiếu đến toàn cảnh: là tỷ lê thu phóng hình vẽ so với kích thước thực của chúng khi được đinh nghĩa bằng lênh Limits. Tỷ lê bằng 1 sẽ hiển thi lên màn hình toàn bộ hình vẽ (toàn cảnh) được giới han bằng lênh

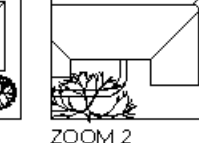

limits. Tỷ lệ lớn hơn 1 là phóng to còn thu nhỏ hơn 1 là thu nhỏ hình vẽ.

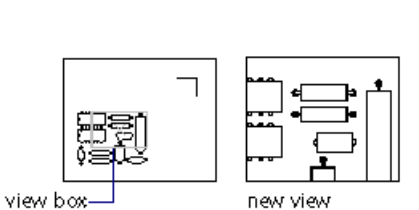

- Tỷ lê tham chiếu cảnh màn hình hiên hành: là tỷ lê thu phóng hình vẽ đang hiển thi trên màn hình. Khi dùng tỷ lê này phải thêm X sau hệ số tỷ lệ.

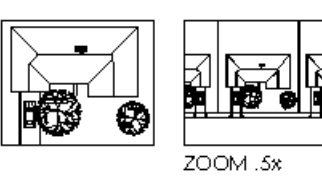

-Có thể vào hệ số tỷ lệ theo sau là XP để tham chiếu đến không gian phẳng (paper - space).

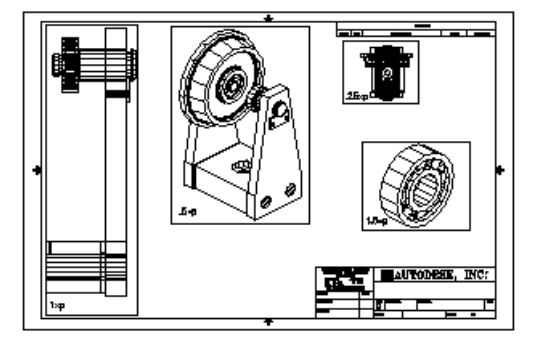

### **Window**

Hiển thị trên màn hình phần hình vẽ được xác đinh bằng một cửa sổ chữ nhật.

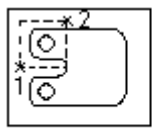

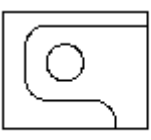

before ZOOM Window

after ZOOM Window

### 7.7. Lệ nh PAN

### Xê dịch bản vẽ trên màn hình

Lệnh Pan cho phép xê dịch hình vẽ trên màn hình để có thể xem được tất cả các phần khác nhau của hình vẽ mà không thay đổi kích thước hiện hành.

 $\circledast$  Trên thanh công cu, chon

Từ View menu, chon Pan>Realtime

 $\equiv$  Command line: *Pan* 

Dispiscement: (vào đô dời hay điểm gốc)

Second point:  $( \Box$  hay vào điểm thứ hai)

Nếu vào độ dời và → cho nhắc nhở thứ hai thì cảnh trên màn hình sẽ trượt theo độ dời đưa

vào. Nếu xác đinh điểm gốc và điểm thứ hai, cảnh sẽ trượt theo độ dời từ điểm gốc tới điểm thứ hai.

Hình vẽ bên minh họa công dung của lênh Pan.

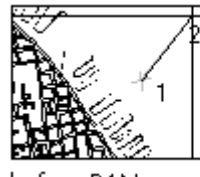

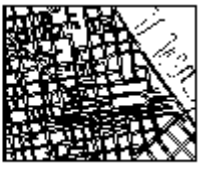

before PAN

after PAN

### 7.8. Lệ nh VIEW

### Cho phép đặt tên, lưu giữ, xoá, gọi một cảnh màn hình

- Từ View menu, chọn Named Views
- **E** Command line: *View*

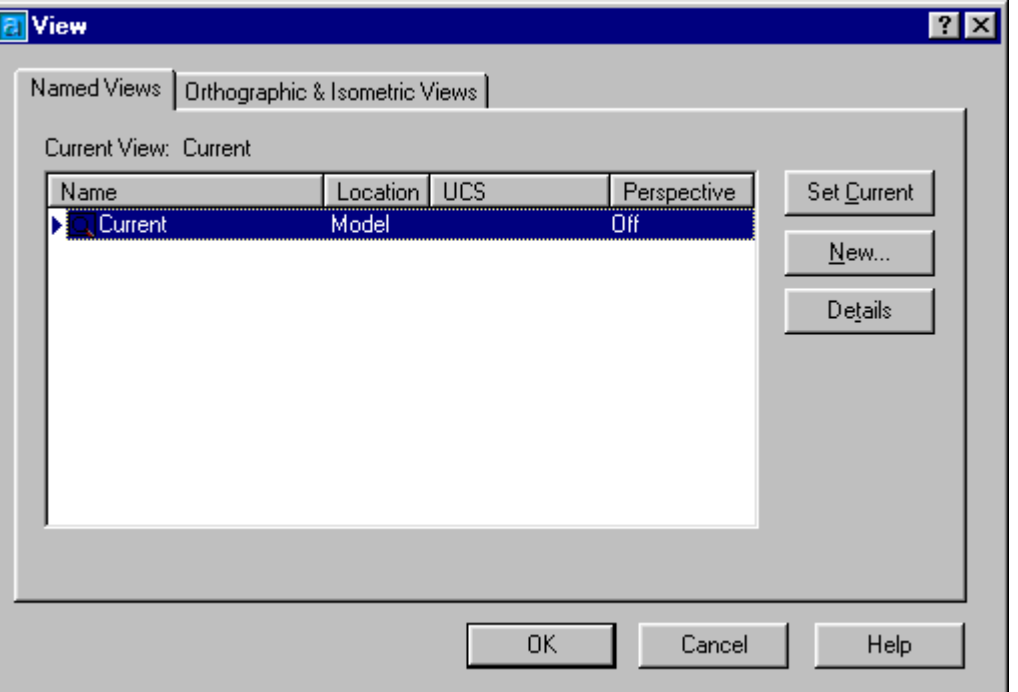

Hì nh 7.1 - Hộp thoại View.

Nếu muốn định nghĩa phần diện tích thể hiện trên màn hình thì bạn nhấn nút New... Khi đó bạn sẽ nhận tiếp một hộp thoại **New View** (hình 7.2).

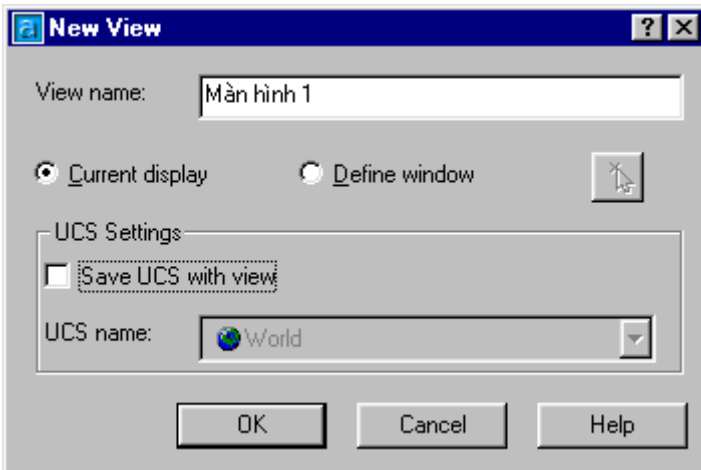

### Hì nh 7.2 - Hộp thoại New View.

Tai ô View Name ban có thể cho tên của phần diên tích thể hiện trên màn hình (Ví dụ Màn hình 1) Nếu bạn muốn nó là phần thể hiện màn hình thì nhấn vào nút **Current Display.** 

- Nếu muốn xác định ranh giới theo chế đô cửa sổ ban nhấn vào nút **Define Window**. Sau đó ban có thể nhấn nút dễ dùng thiết bị chuột trở trực tiếp phần diên tích thể hiện.
- Nếu muốn biết thông tin về phần diên tích thể hiện trên màn hình, ban chỉ cần chon tên của cửa sổ thể hiên rồi nhấn nút **Details...** Ban sẽ nhân được một khung cửa sổ với các thông tin sau:

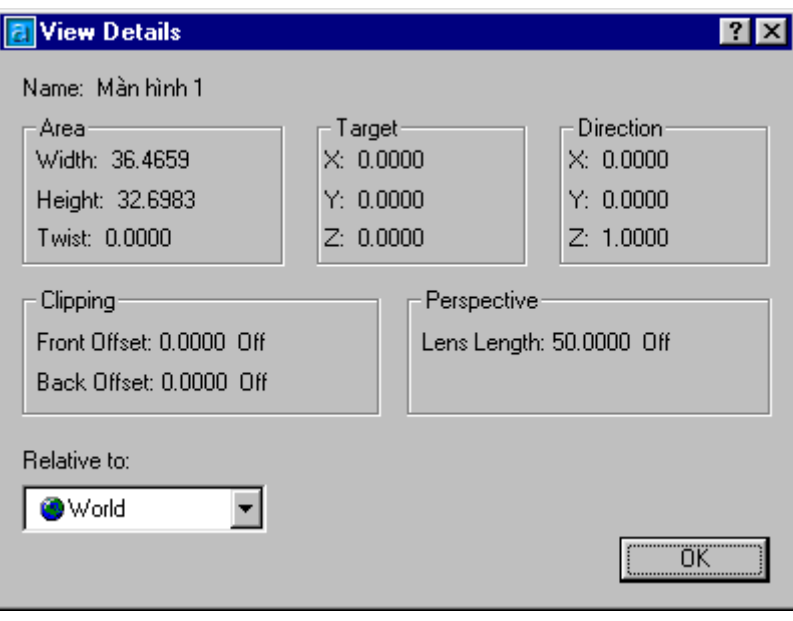

Hì nh 7.3 - Hôp thoai View Details.

# CÁC LỆ NH ĐIỀ U KHIỂ N MÁY IN

Các lệ nh đị nh dạng và điề u khiể n trang in là một trong những lệ nh quan trọng và phức tạp nhất của AutoCAD. Kể từ phiên bản AutoCAD 2000 nhóm các lệ nh này đã có những cải tiến vư**ơ** bâc, giúp cho người sử dung có thêm nhiều lưa chon mới tăng thêm chất lượng cho các trang in. Việ c hiể u rõ và sử dụng thành thao các lê nh đi nh dang và điề u khiể n trang in là yế u tố quan trong và cần thiết để có đưc các bản in một cách nhanh chóng đúng tiêu chuẩn kỹ thuật và có chất lưng cao.

### 7.9. Lệ nh LAYOUT

### Lê nh đi nh dang trang in

Layout được hiểu là mô phỏng phần thể hiện bản vẽ trên giấy. Với một bản vẽ ta có thể thiết lập nhiều Layouts, mỗi Layout tương đương với một phương án in cụ thể (có cỡ giấy, cấu hình máy in cụ thể). Trong mỗi Layout cũng có thể tạo và định vị trí cho Viewport; có thể thêm BLock khung tên hoặc các đối tương vẽ khác. Như vậy tai mỗi trang Layout không chỉ lưu trữ các thông tin thuộc đối tương vẽ mà còn có nhiều thông tin khác đó là :

- Các thiết lâp máy in (Plot settings)
- Kích thước giấy (paper size)
- Hướng in (Image Orientation)
- Tỉ lệ in (Plot scale)  $\blacksquare$
- Điểm gốc in (Plot Offset)  $\blacksquare$
- $\blacksquare$  $\ddotsc$

### 圖 Command line: Layout

Enter layout option [Copy/Delete/New/Template/Rename/SAveas/Set/?] <set>:

Lênh này có thể được sử dung để tao một Layout mới; xoá một Layout đã có; đổi tên Layout v.v...

- Copy : Sao chép Layout. Sau lệnh này AutoCAD sẽ hỏi tên Layout sẽ Copy đến. Nếu ta không nhập tên mới thì AutoCAD sẽ mặc định lấy tên của Layout gốc và cộng thêm 1;
- Delete : xoá Layout, AutoCAD sẽ yêu cầu nhập vào tên của Layout cần xoá;
- New : tao môt Layout mới, AutoCAD sẽ yêu cầu nhập tên cho Layout;
- **Rename** : Đổi tên Lavout, AutoCAD sẽ xuất hiện dòng nhắc vêu cầu đặt tên mới cho Layout hiên tai;
- **Template**: Tạo một Layout mới cho bản vẽ thông qua File mẫu;
- Save : Ghi lai Layout. Các Layout sẽ được ghi trên bản vẽ mẫu (DWT). Layout hiên  $\mathbf{E}^{\text{max}}$ hành cuối cùng sẽ được chọn làm mặc định;
- Set : Gán một Layout làm Layout hiên hành;  $\mathbf{E}$  .
- ? : Liêt kê các Layout đã khai báo trong bản vẽ hiên tai.  $\blacksquare$

Có thể hiệu chỉ nh các Layout bằng cách bấm phí m chuột phải tại tên một Layout bất kỳ, sẽthấy xuất hiệ n MENU động (hì nh 7.4)

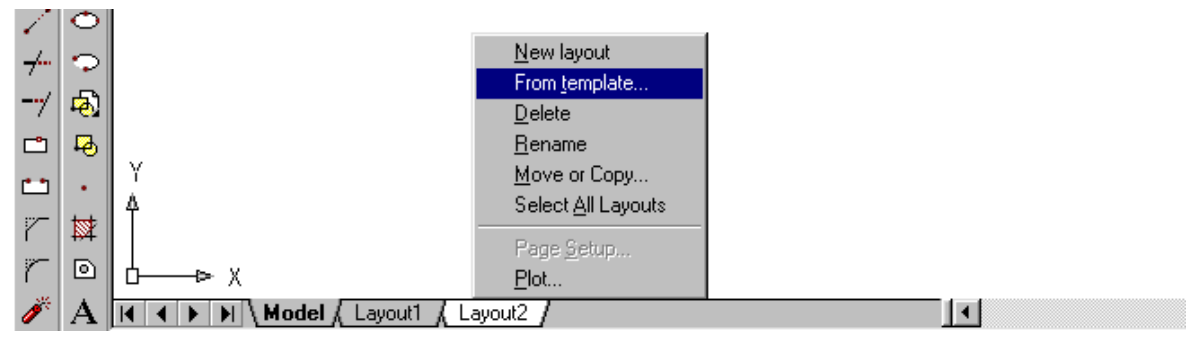

### Hì nh 7.4 - Hiê u chỉ nh Layout từ MENU đông.

Sau khi tao Layout nếu lần đầu tiên bấm chọn Layout đó thì AutoCAD sẽ cho hiển thi một Viewport với giới hạn chính là mép của khổ giấy (Paper size) do NSD chọn. Việc chọn kiểu máy in, khổ giấy, hướng in v.v.. cho Layout này được thực hiện thông qua hộp thoại (hình  $7.5$ ).

### 7.9.1. Trang Plot Device (hì nh 7.5)

- Layout name : Tên biểu kiến của Layout;
- " Page setup name : Hiển thị thiết lập trang in đã đặt tên và được ghi. NSD có thể chọn trong bảng danh sách các thiết lập này để làm cơ sở định dạng cho trang hiện hành. Cũng có thể tạo thêm các định kiểu mới bằng cách bấm chọn phím Add... sẽ thấy hiển thị một thoại hình 7.6.

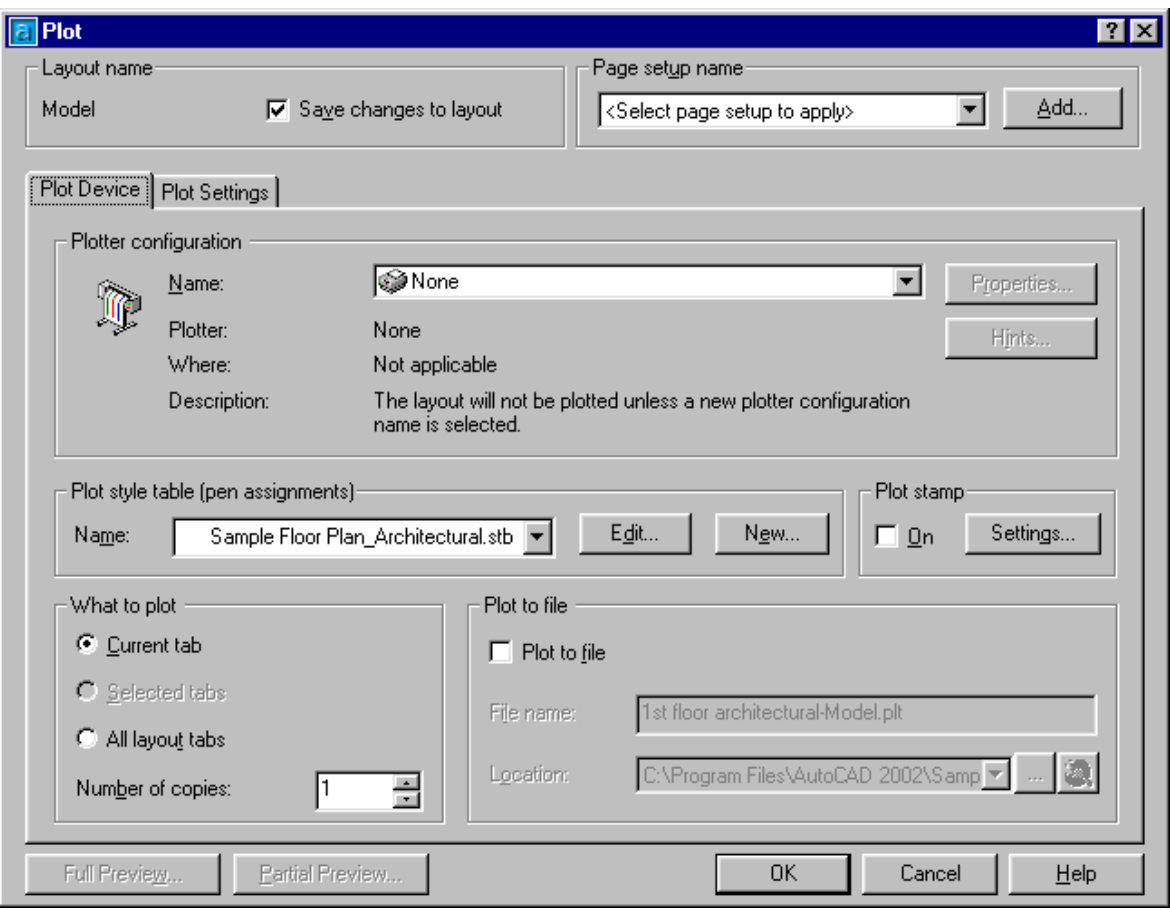

Hì nh 7.5 - Hộp thoại Plot (trang Plot Device).

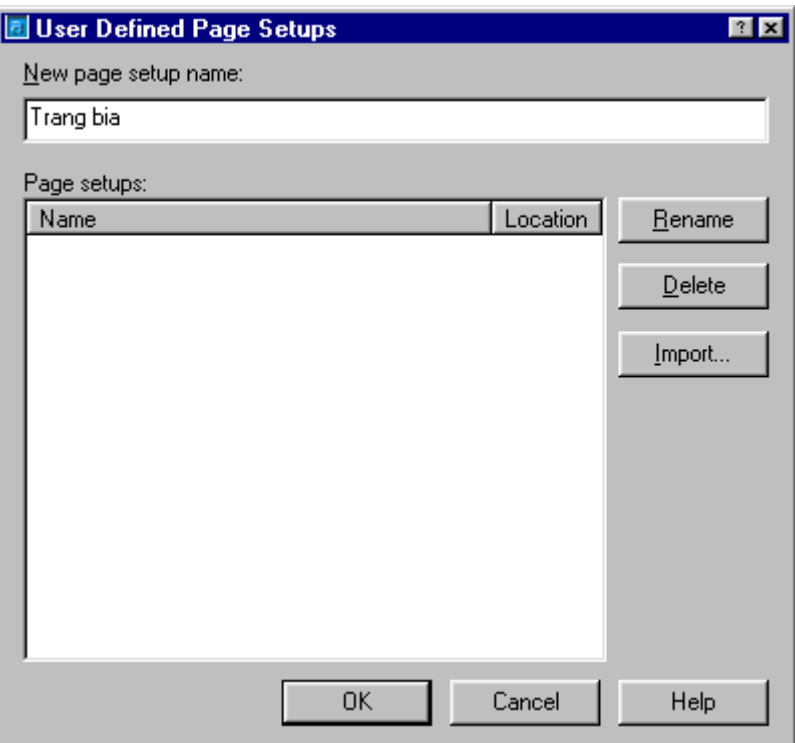

Hì nh 7.6 - Hôp thoai User Define Page Setups.

Plotter confirguration : Chon kiểu máy in (máy vẽ). Máy in hoặc máy vẽ là các thiết bị đầu ra thường được khai báo từ trước trong mục Start - Settings - Printers. Tại hộp thoại (hình 7.5), ta có thể chọn một trong các thiết bị đầu ra cho Layout này. Nếu muốn chỉnh sâu hơn vào các thuộc tính của máy in có thể bấm chọn tiếp

Properties... Tai đây (hộp thoại hình 7.7) NSD có thể hiệu chỉnh các tham phím số "kỹ thuật" của máy in như độ phân giải; chế độ tiêu hao mưc; khay giấy v.v.. cũng có thể thêm vào một hoặc nhiều khổ giấy không thuộc tiêu chuẩn (giấy nhỡ khổ)...

Trong trường hợp chưa biết rõ lắm về thiết bị đầu ra (trường hợp vẽ trên máy nhưng sau đó sẽ mang đi một nơi khác để in do đó không thể biết chính xác tên máy in, máy vẽ), ta vẫn có thể khai báo các *Layout* bằng cách chọn kiểu máy in là *none* (tương tư trên hình 7.5). Khi đó mặc dù chưa biết rõ về máy in ta vẫn có thể xác định được khổ giấy, nét vẽ, hướng in v.v... (thông qua trang *Layout Settting*). Tuy nhiên trong trường hợp này thì ta không thể chon chức năng xem trước trang in (*Plot Preview*) được, bởi vì chức năng này đòi hỏi phải có tên và các đinh dang phần cứng cu thể để AutoCAD có thể tính toán và thể hiên đúng như hình ảnh trang in sẽ xuất hiện trên giấy.

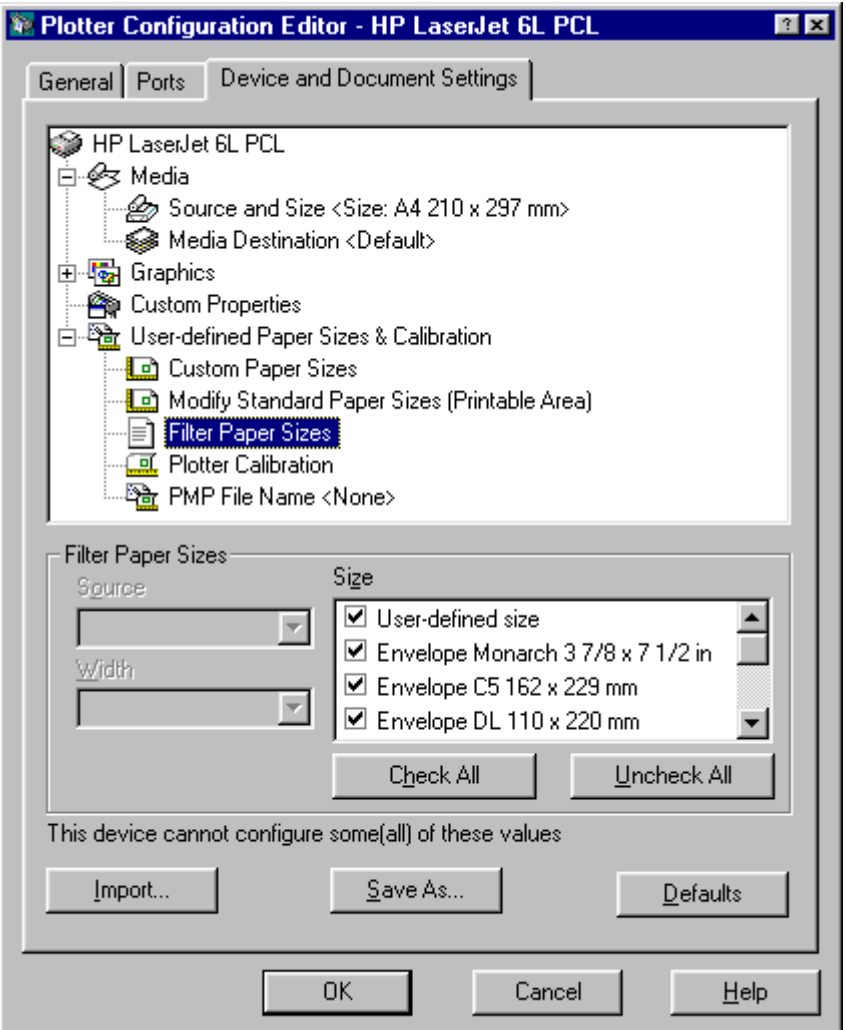

Hì nh 7.7 - Hôp thoai User Define Page Setups.

- Hints...  $\vert$ : Gọi ý (tương đương phím  $\bm{Help}$ );
- Plot style table (pen assignments) : đinh kiểu cho nét vẽ. Các kiểu nét vẽ được đinh Edit ... nghĩa trước và có thể ghi ra File (\*.CTB) NSD có thể đinh nghĩa lai (  $\alpha$  các kiểu nét; khai báo kiểu mới (Ngw...) thông qua Wizard của AutoCAD. Pen parameterrs - các thông số về bút

Mỗi đối tượng trong bản vẽ có một màu liên kết với nó. Tùy thuộc vào máy vẽ, có thể vẽ mỗi màu với một cây bút, loai đường nét, tốc độ vẽ và bề rộng bút khác nhau. Một vài loại máy in, chẳng hạn như máy in laser hay máy in tĩnh điện, có thể vẽ các đường với các bề rộng khác nhau. Các bề rộng này đôi khi được gọi là lone width hay lineweights. Mặc dù chúng không có một cây bút nào cả, AutoCAD vẫn dùng khái niệm Pen Width (bề rộng bút) cho Line widths hay Lineweights.

Pen assignments... Các phân đinh cho bút

Nháy chuột vào ô này, AutoCAD sẽ xuất hiện hộp thoại pen assignments cho phép điều khiển sư phân đinh về màu sắc (color), bút, loai đường nét (linetype), tốc đô (Speed) và bề rông (width) bút cho máy vẽ hiện thời.

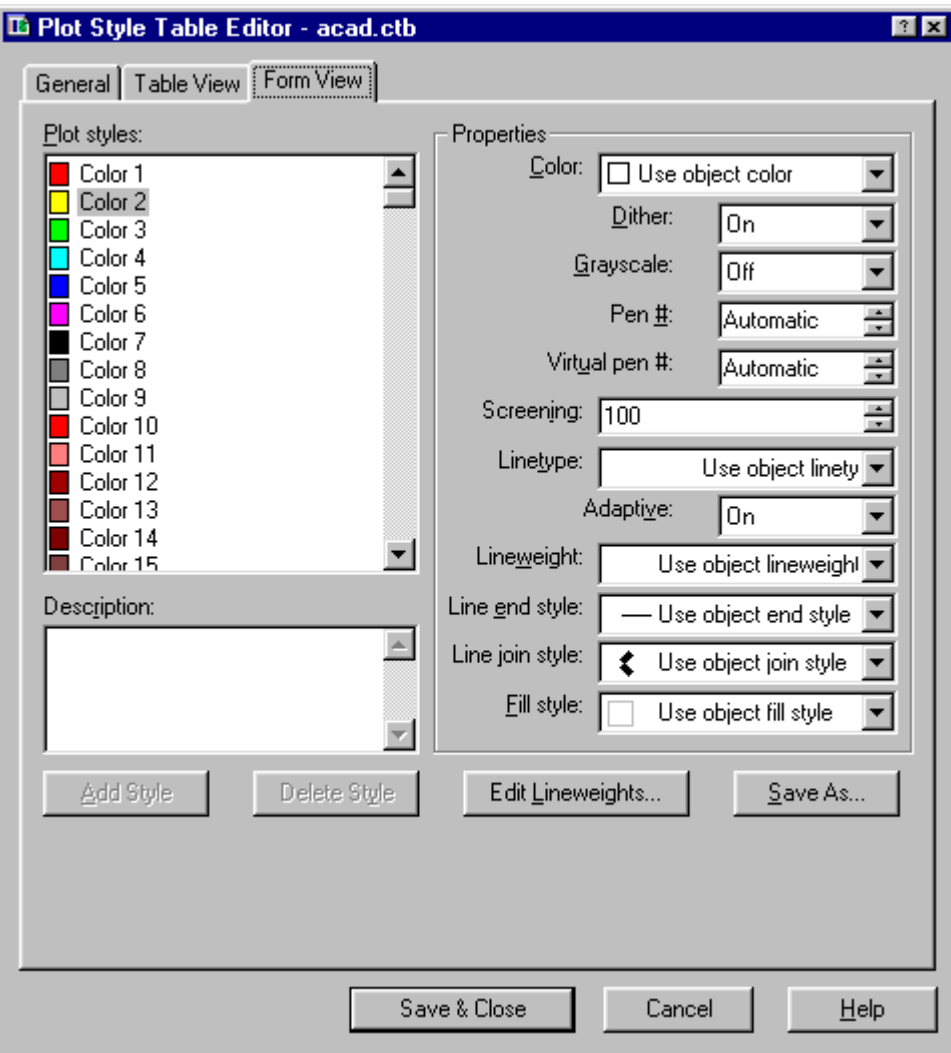

Hì nh 7.8 - Hộp thoại hiệ u chỉ nh kiể u trang in.

Đối với các loai máy vẽ có bút, AutoCAD cần biết bề rộng bút để điều khiển việc vẽ các solid, polyline, trace và ước lượng đô nâng ha bút. Đối với máy vẽ không bút (máy in), AutoCAD dùng Pen width để xác đinh bề rộng đường nét được dùng.

Nếu thiết bị hiện thời có nhiều bút hay nhiều bề rộng đường nét, có thể liên kết chúng với toàn bộ 255 màu. Trong trường hợp ngược lại thì cột Pen width và các ô soan thảo trong Modify values sẽ mờ đi, lúc này AutoCAD chỉ hỏi một bề rộng bút duy nhất cho tất cả các bút và yêu cầu nhâp vào ô pen width (lúc đó ô này sẽ không bi mờ).

Chú ý: Cần phân biệt giữa loại đường nét được máy vẽ thiết lập với loại đường nét của đối tương trong bản vẽ. Tốt nhất là nên điều khiển loại đường nét bằng chính phần mềm AutoCAD, không nên dùng loai đường nét của máy vẽ. Nên dùng loai đường nét liên tục (số 0) của máy vẽ cho tất cả các loại đường nét đã thiết lập trong bản vẽ, khi đó bản vẽ sẽ được in ra với loại đường nét đúng như AutoCAD quy đinh.

- Options gọi lệnh Options (trang *Plotting*), trong hộp thoại Options này NSD có thể định nghĩa thêm kiểu máy in (thậm chí những kiểu máy in, máy vẽ dùng riêng của AutoCAD), hiệu chỉnh nét vẽ v.v...
- 区 Display when creating a new layout : hộp chọn này nếu được đánh dấu thì mỗi khi ta truy nhập lần đầu tiên đến một Layout hộp thoại này sẽ được gọi để NSD có thể định nghĩa các giá tri cho máy in, nét vẽ ...

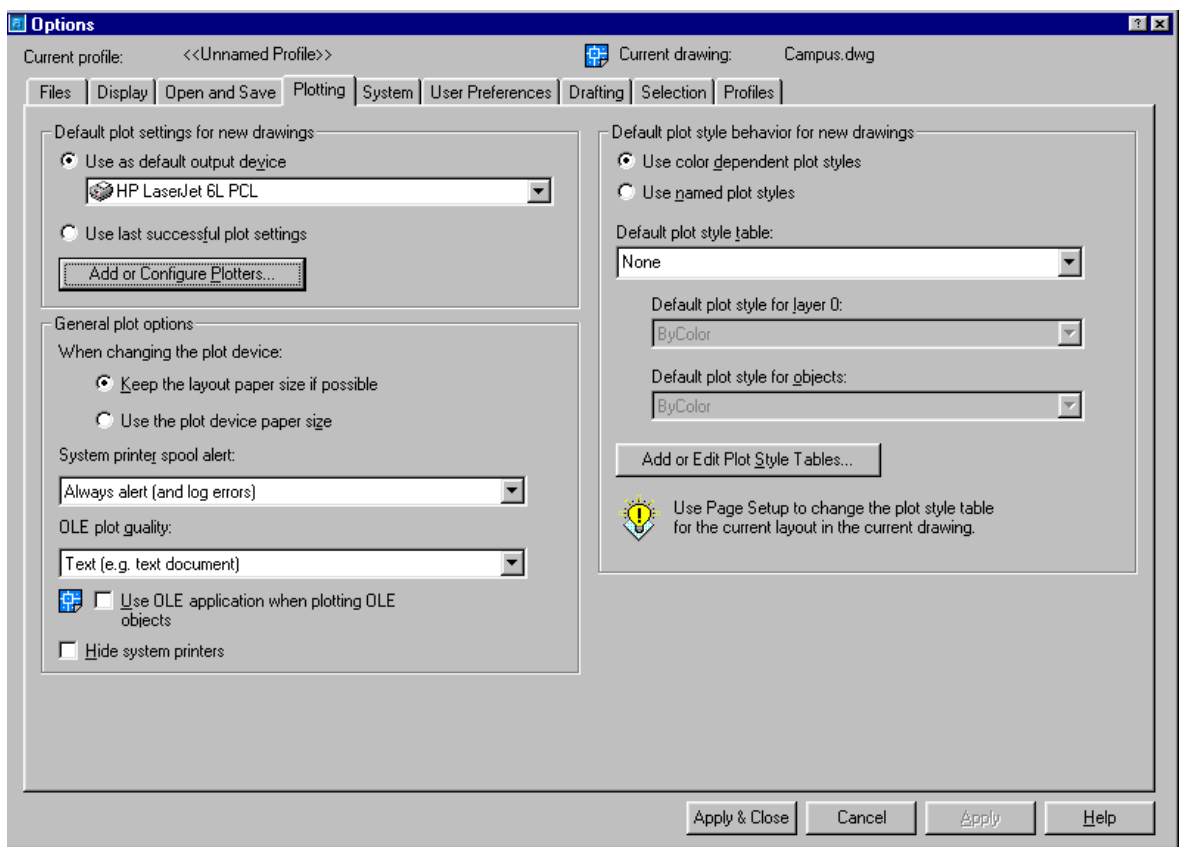

Hì nh 7.9 - Hôp thoai Options (trang Plotting).

### 7.9.2. Trang Layout settings (hì nh 7.10)

- **•** *Paper size and paper units*: High thi các kích cỡ giấy tiêu chuẩn mà máy in hiện chon có thể chấp nhân được; nếu thiết bị in chon là None (hình 7.5) thì tai ô chon này NSD có thể chon cỡ giấy nào cũng được, nhưng các lưa chon trên Layout sẽ chỉ ở dang số liêu "tiềm ẩn" không thể in ngay được, cũng không thể gọi chức năng Plot Preview (xem trước trang in) được;
- **Drawing orientation** : lua chon huống in  $\blacksquare$ 
	- **Portrait** : in thẳng góc (là kiểu in thông thường, giống như ta viết chữ trên giấy vậy);
- o **Landscape**: in xoay ngang (là kiểu in mà bề rộng của trang in lớn hơn bề dài của trang in):
- O Plot upside down : in theo hướng từ dưới lên trên.
- *Plot area* : chọn vùng in (phạm vi in)
	- o Layout : in tất cả các hình bên trong lề của giấy (Paper size). Điểm gốc bắt đầu in được tính từ điểm có toa độ 0,0 trên Layout. Đây là chức năng chỉ có thể chọn khi ta gọi hộp thoại này từ Layout tab (nếu gọi từ Model tab thì chức năng này được chuyển thành Limits);
	- o Limits : Vùng được in là giới hạn của bản vẽ. Khi đó ta phải chọn ty lệ in cho phù hợp;

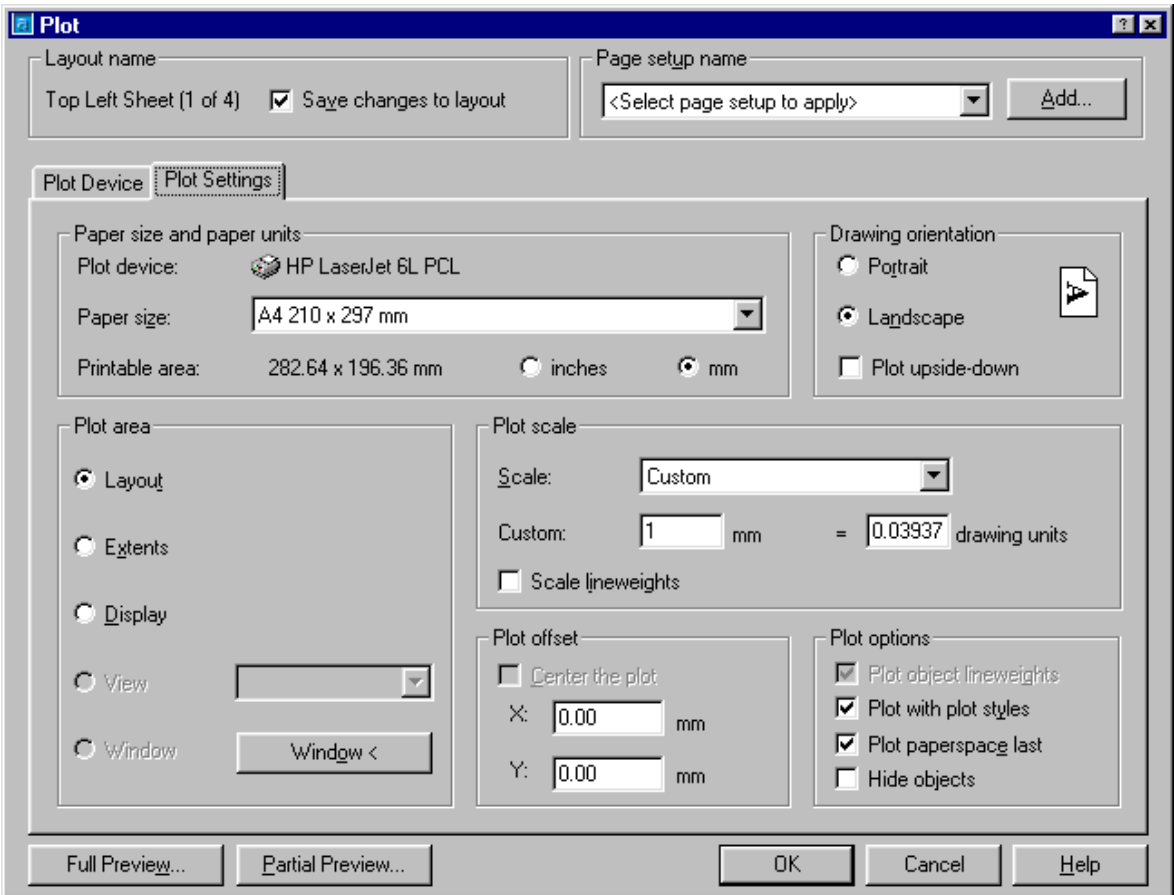

### Hì nh 7.10 - Hôp thoai Plot (trang Plot Settings).

- o Externs : Vùgn in là toàn bộ các phần đã vẽ. AutoCAD sẽ tự động tính toán lai pham vi in trước khi in;
- o Display : Vùng in là toàn cảnh màn hình hiện hành (hoặc viewport hiện hành):
- O View: vùng in là vùng được định nghĩa bởi lệnh view;
- O Window: vùng in là khung cửa số được xác đỉnh bởi NSD thông qua việc kích chon trưc tiếp trên màn hình đồ hoa;
- *Plot scale*: tv lê in mặc định là 1:1 khi in các Lavout: mặc định là Scaled to Fit khi in Model tab.
	- $\circ$  **Scale**: xác đinh tỉ lê in;

Nếu muốn vùng vẽ đã xác định đặt vừa lên cỡ giấy đã chon, hãy chon chức năng Scale to Fit bằng cách đánh dấu vào ô chon tương ứng. AutoCAD sẽ tự động hiệu chỉnh tỷ lệ vẽ cho các đối tượng để chúng được in ra vừa đúng với khổ giấy chon.

 $\circ$  **Custom**: tao tỉ lê tuỳ ý, đinh nghĩa mỗi đơn vi điên tử tương đương với bao nhiêu đơn vi dài (mm hoặc inches...) trên giấy;

Thông báo  $\langle$ don vi $\rangle$  = Drawing Units phản ánh đơn vi inch hay milimeter đã chon trước đó cho cỡ giấy. Ví du: trước đó chon đơn vi là milimeter thì thông báo trên sẽ là: Plotted MM = Drawing Units.

Trong các ô soạn thảo thông báo này, có thể nhập vào giá trị tương ứng. Ví dụ: đơn vị là milimeter, tỷ lệ là  $1 = 1$  thì có nghĩa là một đơn vị vẽ sẽ được in ra đúng một milimeter. Nếu tỷ lệ này là 3=10 nghĩa là 10 đơn vị vẽ sẽ duoc in ra dúng 3 milimeter.

- o Scale lineweights: biến xác định việc bề rộng nét vẽ có bị thay đổi bởi tỷ lệ phóng này hay không? nếu biến này được chọn thì khi ta tăng tỷ lê bản vẽ bề rông nét vẽ cũng tương ứng được tăng theo.
- Plot offset : điểm gốc bắt đầu in (Plot origin).
- Plot options : chỉ đỉnh các lưa chọn bề rộng nét in hiên hành
	- o Plot with lineweights: in với chiều rộng nét vẽ đã được đinh nghĩa trên hộp thoai Layer Properties Manager;
	- o Plot with plot styles : in với các bề dày nét vẽ đã được định nghĩa trong Plot Style Table (lưa chon này thay thế cho Pen Asignments của các phiên bản trước):
	- Plot paperspace last : in theo các lua chon nét in từ Layout trước đó
	- O Hide object : che các nét khuất khi in.
- *Partial Preview*: hiển thi vùng in so với Paper size và vùng có thể in;
- *Full Preview*: Hiển thi toàn bản vẽ giống như hình ảnh nó sẽ xuất hiện trên trang in (hình ảnhmàu sắc, kiểu nét, độ dày nét ...)

#### 7.10. Lệ nh PLOT

#### Xuất bản vẽ ra giấy

Lênh plot cho phép xuất bản vẽ ra các thiết bị đã cài đặt hay xuất bản vẽ thành các file hình vẽ khác nhau đã được đinh hình.

 $\hat{D}$  Tai thanh công cu, chon Từ File menu, chon *Plot* E Command line: *Plot* (hoặc *Print*)

Lênh này gọi đến hộp thoại tượng tự như thể hiện trên hình 7.5 (hoặc 7.10) để rồi thông qua đó NSD có thể chon lưa các tham số trang in, khổ giấy, hướng in v.v...

Khi in các bản vẽ trong AutoCAD nếu biết sử dung Layout kết hợp với lưa chọn và khai báo Viewport sẽ có thể tao ra các công cu in rất tiên lợi. Sau khi đã chon các tham số trang in bấm chọn phím OK để xuất bản vẽ ra giấy. Trong trường hợp không có máy in kết nối trưc tiếp (hoặc qua mạng) ta còn có thể chon chức năng in ra File (hình 7.11). Kiểu in ra File này không phải là ghi lai các nội dung vẽ \*.DWG mà lúc này AutoCAD tính toán các phần tử vẽ (tương ứng với các tham số trang in, máy in đã chọn) rồi ghi chúng thành một dang File đặc biệt để rồi sau đó NSD có thể mang đến bất kỳ nơi nào có máy tính kết nối với loại máy in mà mình đã đinh nghĩa rồi thực hiên lênh xuất bản vẽ (mà không cần có File bản vẽ, thâm chí không cần đến môi trường đồ hoa AutoCAD, thâm chí không cần đến cả môi trường WINDOWS)

Ví du: từ hê điều hành DOS, có thể dùng lênh:

#### $COPY/b < t\hat{e}n$  file kết xuất>PRN  $\Box$

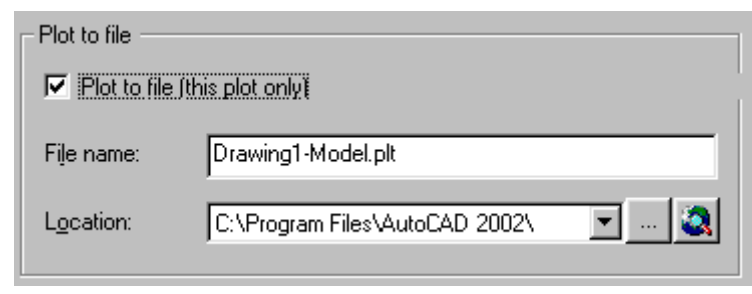

Hì nh 7.11 - In bản vẽra File.

# CÁC LỆ NH TẠO VÀ HIỆ U CHỈ NH KHUNG NHÌ N ĐỘNG

Khung nhìn đông (*Floatting Viewports*) là môt đối tương đặc biệt của AutoCAD. Tai mỗi Viewport NSD có thể dời hình (Move), xoay hình, thay đổi kích thước v.v... sau đó các Viewports có thể được đặt trên các Layout (để chuẩn bị in). Vì các Viewport là các đối tượng của AutotCAD nên ta không thể trực tiếp hiệu chỉnh chúng trên các Layout, mọi việc hiêu chỉnh đề phải được tiến hình từ Model tab. Các hiêu chỉnh từ Model tab không chỉ có hiệu lực trên Model tab mà sau khi hiệu chỉnh chúng sẽ được tư động cập nhật đến tất cả các Viewport và Layout có liên quan.

Một lợi thế của *Floating Viewport* là trên từng *Viewport* ta có thể làm đóng các lớp theo những ý đồ riêng biệt. Điều đó có nghĩa là ta có thể xuất ra giấy các bản vẽ có phần thể hiện rất khác nhau; có thể vẽ tách đối tượng theo một phạm vi nào đó rồi phóng to chúng và đặt vào một vị trí khác trong bản in...

## 7.11. Lệ nh LAYOUT (Template)

Tao một Viewport từ cấc mẫu có sẵn

- <sup>©</sup> Tại thanh công cụ, chon
- **E** Command line: *Layout*

Enter layout option [Copy/Delete/New/Template/Rename/SAveas/Set/?] <set>:  $T$ 

Thấy xuất hiện hộp thoại hình 7.12.

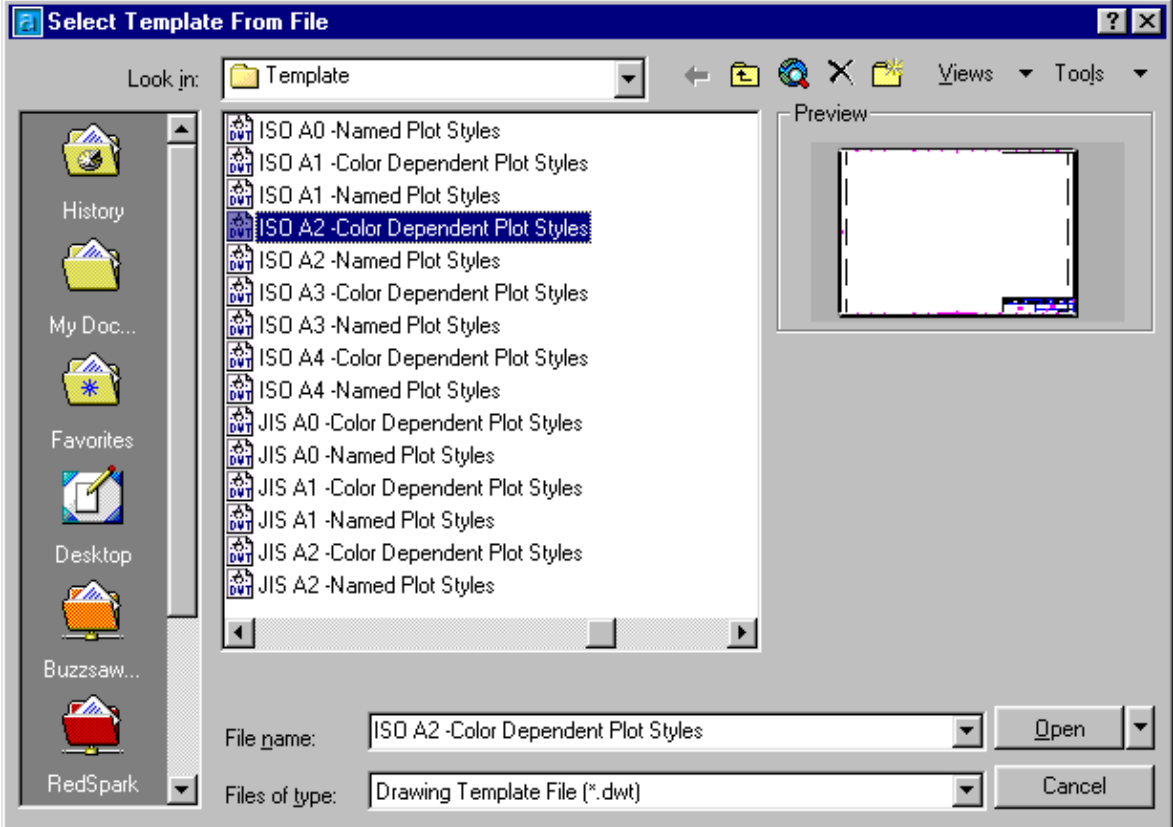

Hì nh 7.12 - Tạo một Layout từ các File mẫu.

Từ hộp thoai này NSD có thể chọn một mẫu cho Layout của mình thông qua các mẫu theo những tiêu chuẩn khác nhau. Thực chất các mẫu này cũng là các File \*.DWT được vẽ và đặt trong thư mục Template. Chúng ta cũng có thể tạo thêm các mẫu cho phù hợp với tiêu chuẩn VN, tiêu chuẩn ngành để sử dung lai cho các bản vẽ sau này.

# 7.12. Lệ nh VPORTS

#### **Tao môt Floating Viewport**

© Tại thanh công cụ, chọn

Từ View menu, chon Viewport -> New Viewport

**igmes** Command line: *Vports* 

Thấy xuất hiện hộp thoại sau

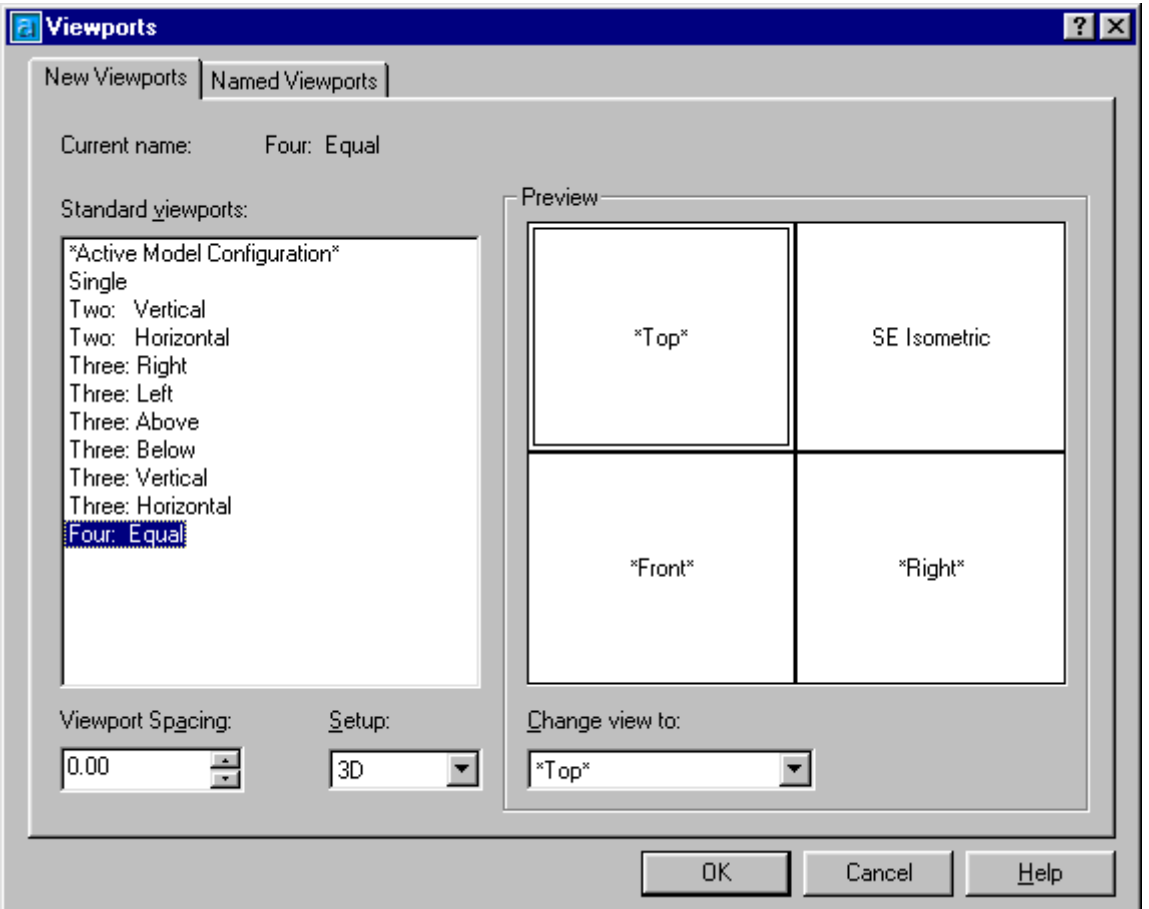

Hì nh 7.13 - Tao và hiê u chỉ nh Viewport.

- **Trên thanh Setup**: nếu ta chọn lại là 3D thì tại bảng danh sách *Change view to* sẽ tương úng xuất hiện các hình chiếu 3 chiều.
- Preview : thể hiện hình ảnh của Viewport sẽ xý at hiện trên trang in. Bấm chuột lên một ô nào đó tại đây ta có thể chọn lại kiểu thể hiện của cửa số đó (ví dụ bấm chọn góc phần tư thứ nhất [phiá trên bên trái] - rồi chọn vùng này thể hiên Top từ [*Change view to*]).

#### 7.13. Lệ nh MVIEW

#### Tạo và sắp xếp các khung nhìn động.

•  $\blacksquare$  Command line: *Mview* (hoăc - V port) Specify corner of viewport or [ON/OFF/Fit/Hideplot/Lock/Object/ Polygonal/ Restore/ 2/ 3/ 4] <Fit>: chon môt điểm Specify opposite corner: chon diem góc thứ 2

Regenerating model.

- *ON/OFF*: làm hiên (ẩn) các đối tương trong Layout hiên tai (bằng cách bấm chon đối tượng trên màn hình).
- *Hideplot* : che nét khuất cho các đối tương trên Layout hiên tai;
- $\blacksquare$  Fit : tao Viewport vừa khít vùng đồ hoa
- Lock : khoá Viewport được chon
- · Object : chỉ định một đường bao kín để chuyển chúng thành đường bao của Viewport.
- *Polygonal* : tao một Viewport có hình dang bất kỳ bằng cách chỉ đinh các đỉnh của đa giác. Các tham số yêu cầu nhập vào tương tư như khi thực hiện lệnh *Pline*.
- $\sim$  2/3/4: cho phép tao Viewport có 2 hoặc 3 hoặc 4 cửa sổ.

Các Viewport sau khi tạo có thể thay đổi thuộc tí nh thông qua lệnh Properties (bấm chuột phải lên vùng đồ hoạ để hiện MENU động sau đó chon Properties). Từ hôp thoa này có thể đă t thêm nhiều thuộc tí nh khác cho Viewport như: khoá (lock); che né t khuất, đị nh lạ tỷ lệ vẽv.v...

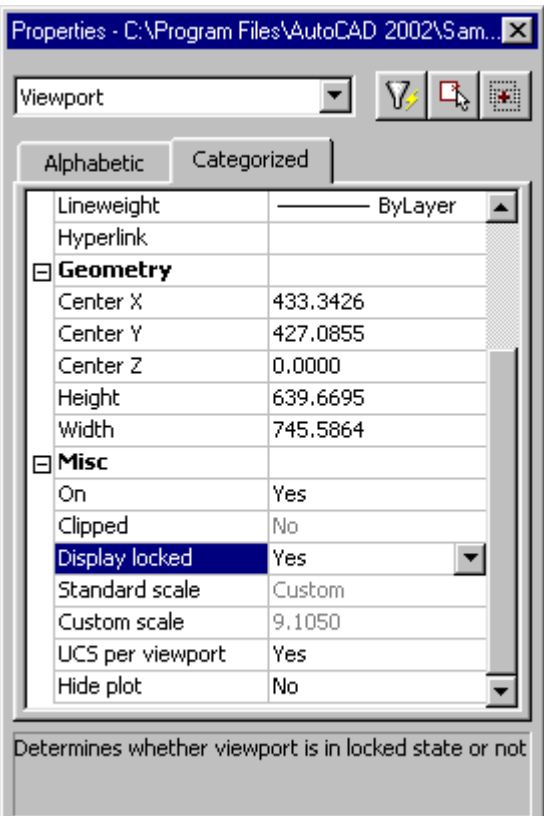

#### 7.14. Lệ nh VPLAYER (Viewport Layer)

#### Điều khiển sư hiển thi của các lớp trên khung nhìn đông.

#### $\equiv$  Command line: *Vplayer*

Enter an option [?/Freeze/Thaw/Reset/Newfrz/Vpvisdflt]: chon một chủ đề

Lênh này có thể được sử dung để điều khiển trang thái FREEZE/THAW của riêng từng Viewport (khác với lênh Layer là điều khiển trang thái cho toàn bộ bản vẽ cả ở Model tab lẫn Layout tab). Ví du trên hình một Layout ta đang thể hiện 2 Viewport (của cùng một hình vẽ giống nhau). Nay ta muốn in ra giấy với một *Viewport* hiện đầy đủ còn một là không có đường kích thước chẳng han. Nếu dùng lênh Layer để tắt lớp DIM (lớp ghi đường kích thước) thì trên cả 2 Viewport đường kích thước sẽ cùng bi tắt. Vây để đạt được mục đích này ta phải sử dụng lệnh VPLayer như sau

**E** Command line: Vplayer Enter an option [?/Freeze/Thaw/Reset/Newfrz/Vpvisdflt]: F (Freeze) Enter layer name(s) to freeze or  $\leq$  select objects $\geq$ : **DIM** Enter an option [All/Select/Current] < Current>: A (toàn bộ) Enter an option [?/Freeze/Thaw/Reset/Newfrz/Vpvisdflt]:  $\Box$  de ket thuc

# **LỜI KẾT**

AutoCAD là bộ chương trình đồ sộ, với hàng trăm hàm đồ hoa, trong mỗi hàm lai chứa không ít các khả năng phân nhánh, vì vây không thể chỉ với trên dưới hai trăm trang tài liêu này mà có thể trình bày được hết cái hay, cái tinh tế của chương trình. Ngay bản thân bộ sách hướng dẫn sử dung của hãng AutoDesk cũng phải tính đến cả ngàn trang, vì thế trong khuôn khổ có hạn, tài liệu này không nhằm mục đích hướng dẫn chi tiết cách sử dụng AutoCAD. Các nôi dung trình bày đều cố ý được làm giản lược, rút gọn, nhiều nôi dung thâm chí còn chưa được đề cập. Tuy nhiên khi viết tài liệu này tác giả đã đứng trên quan điểm của một người làm công tác thiết kế kỹ thuật. Trong sách đã cố ý gan loc chỉ giới thiêu những lênh cơ bản nhất, thường dùng nhất trong AutoCAD. Những lênh đã giới thiêu tuy chưa đủ để đáp ứng nhu cầu, tao nên những bản vẽ hoành tráng hay những bản vẽ kỹ thuật chuyên sâu, tuy nhiên nó là đã đủ để người học có thể sử dụng, tạo nên hầu hết các bản vẽ kỹ thuật (thuộc các ngành cơ khí, xây dựng, giao thông, thuỷ lợi, kiến trúc, điện,  $nu$ 

Do quá chú ý đến yêu cầu ngắn gọn nên cách trình bày trong tài liêu này hẳn sẽ chưa làm vừa lòng một số ban đọc. Tuy thế người viết tài liêu này cũng hy vong, các nôi dung viết ra đã phần nào giúp giới thiệu chương trình AutoCAD đến bạn đọc là các nhà kỹ thuật thuộc những ngành nghề liên quan. Với gần 100 lênh cơ bản nhất đã được giới thiêu trên đây, nếu có điều kiên thực hành trên máy công với tính kiên trì và lòng quyết tâm, chắc chắn ban đọc vẫn có thể tạo ra các bản vẽ xây dựng chuẩn và đẹp, đáp ứng yêu cầu ngành nghề của mình.

Để tiên cho phần tra cứu và tìm hiểu thêm về AutoCAD, phần cuối của tài liêu xin được liệt kê các lênh và phím tắt cho các lênh đó. Đây là các lênh thường gặp của AutoCAD được xếp theo thứ tư vần ABC (trong đó có cả các lênh chưa từng được giới thiêu trong tài liêu này).

# CÁC LỆ NH VÀ PHÍ M TẮ T CỦA AUTOCAD 2002

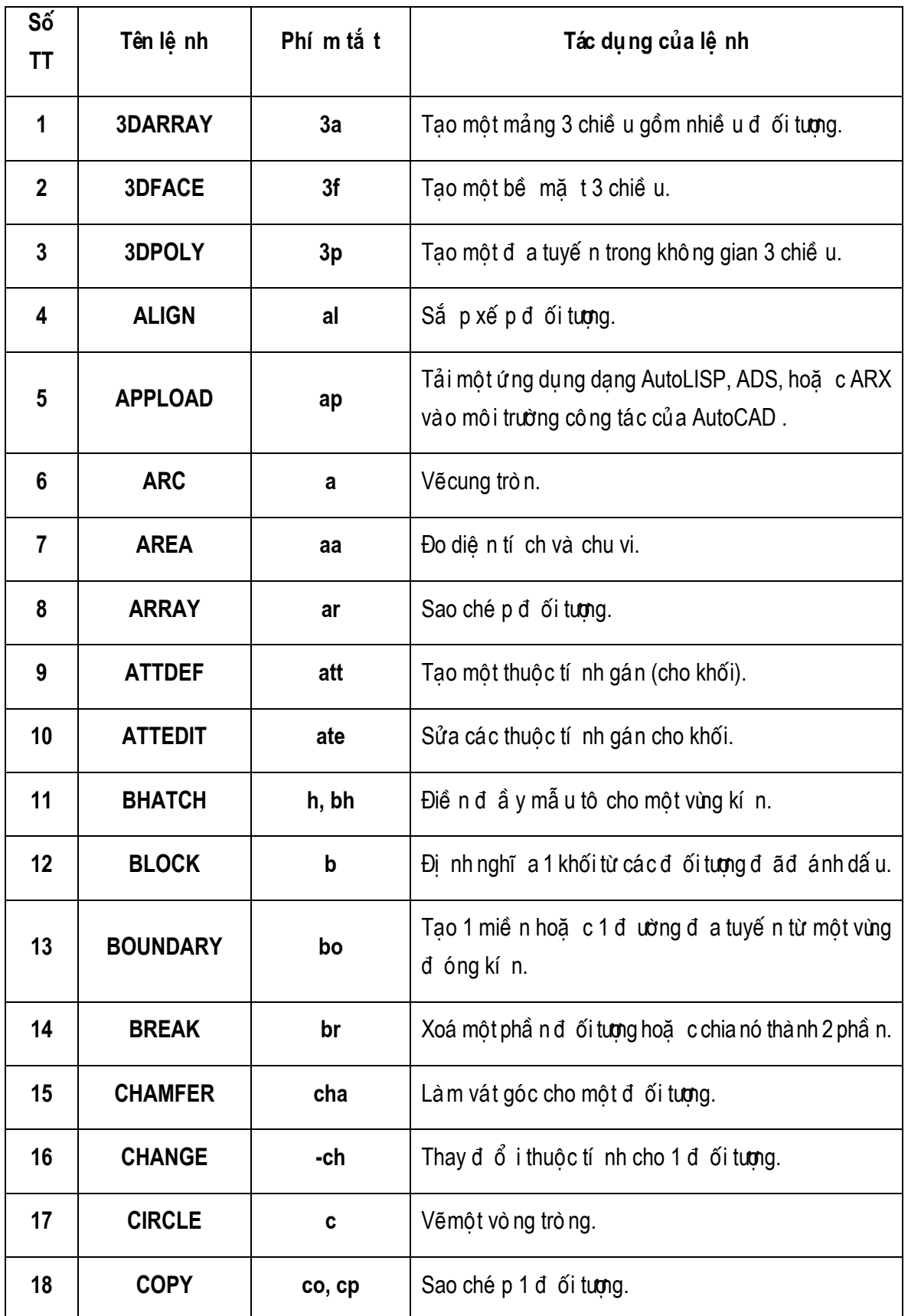

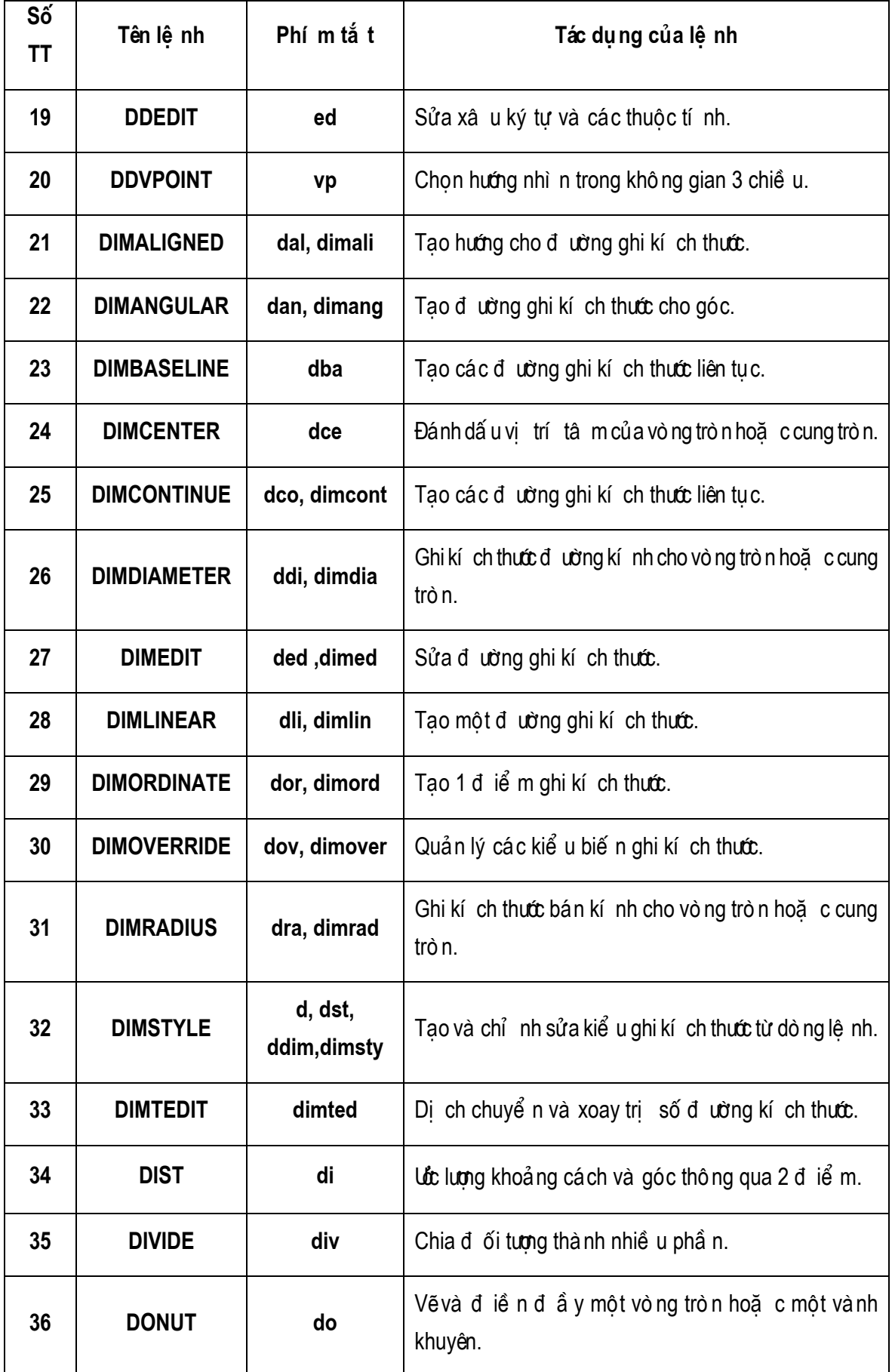

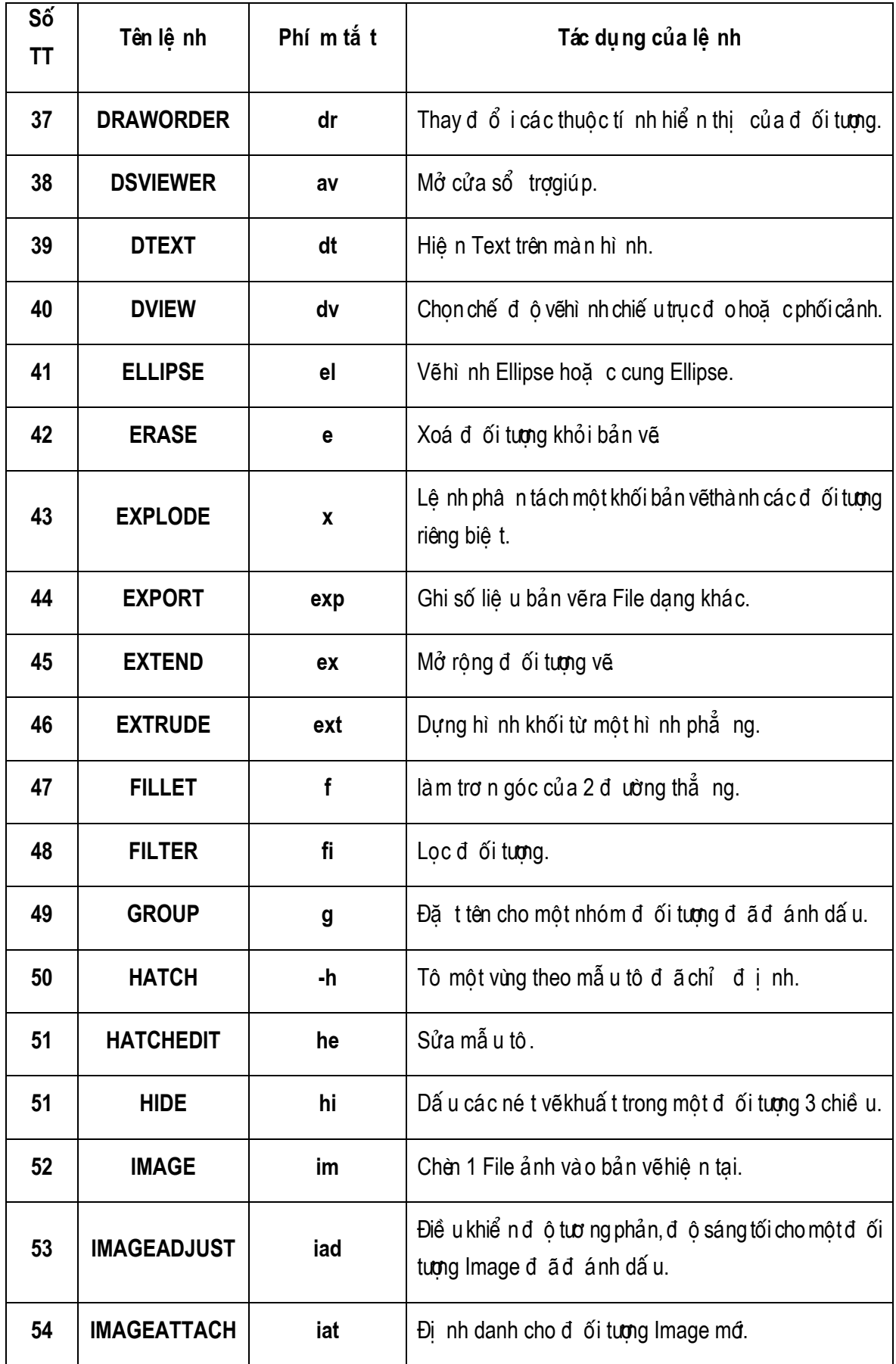

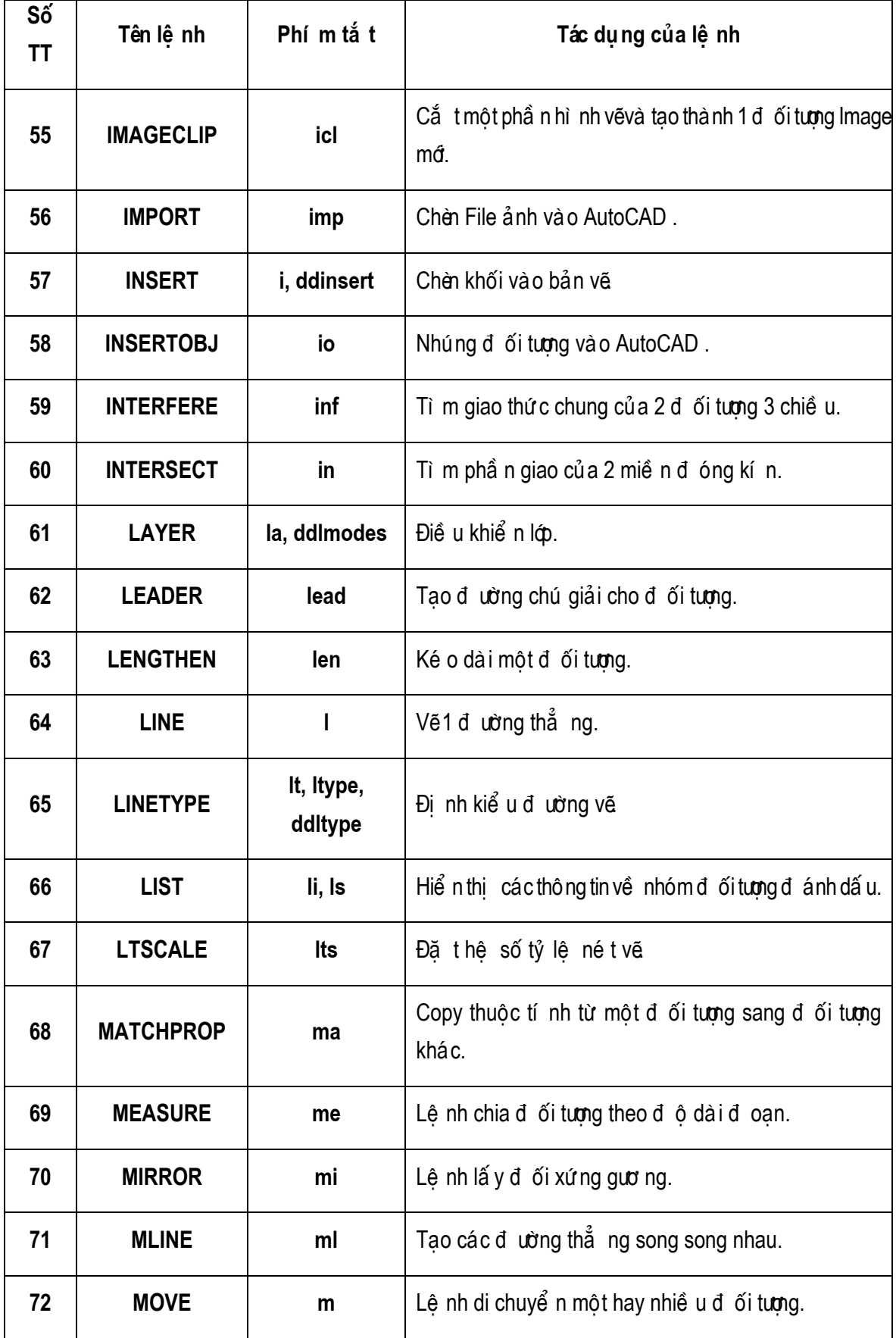

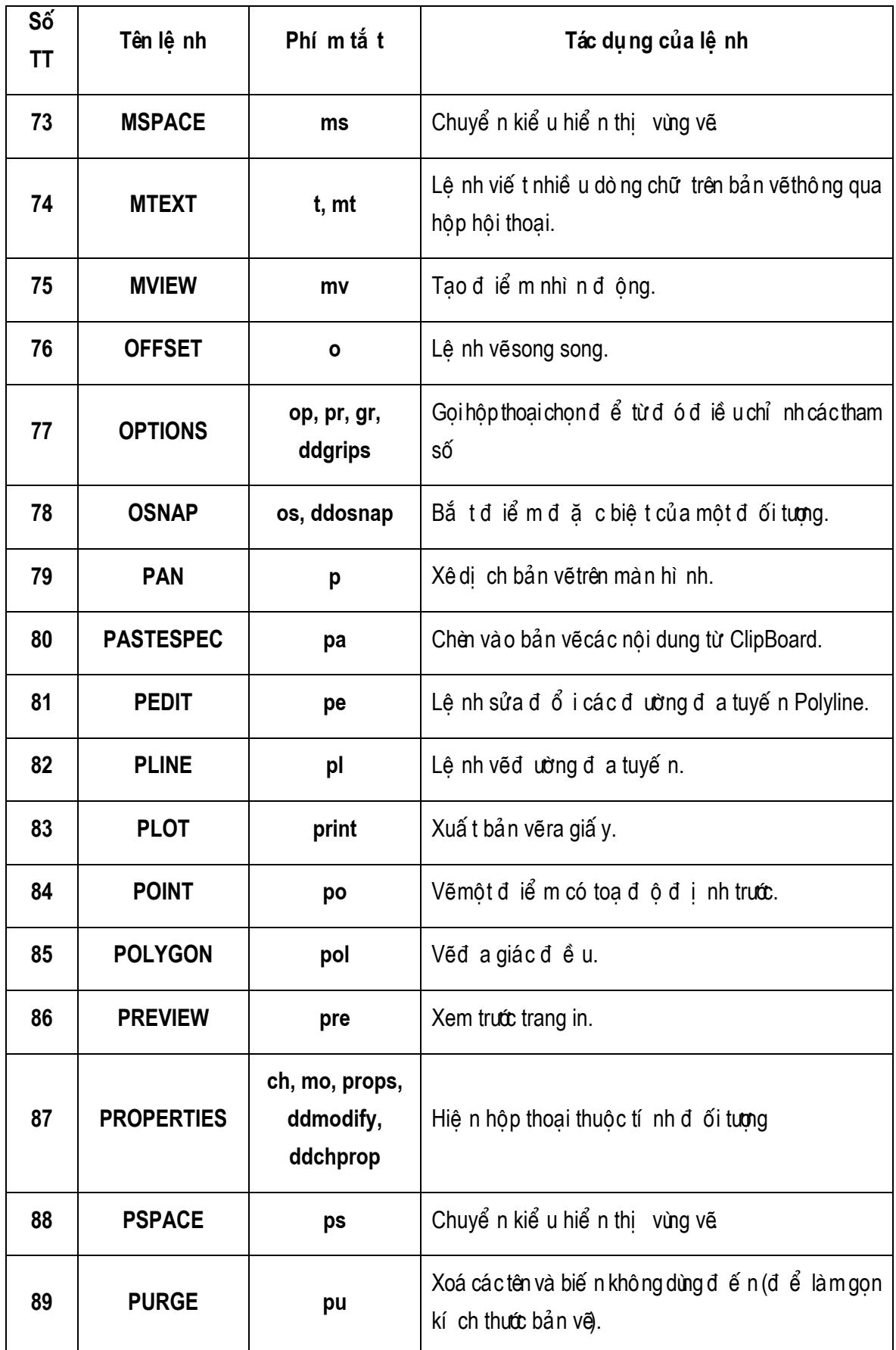

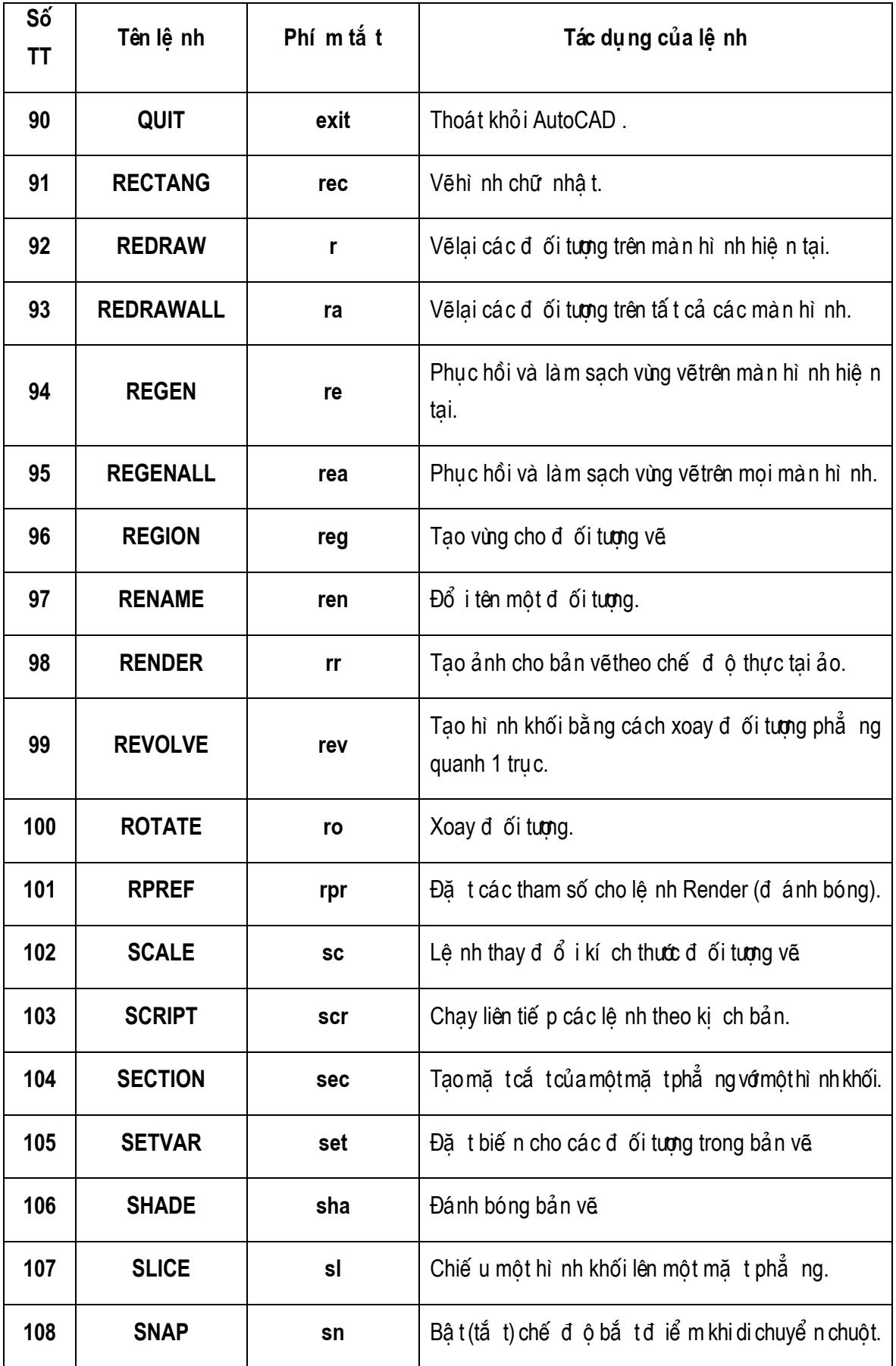

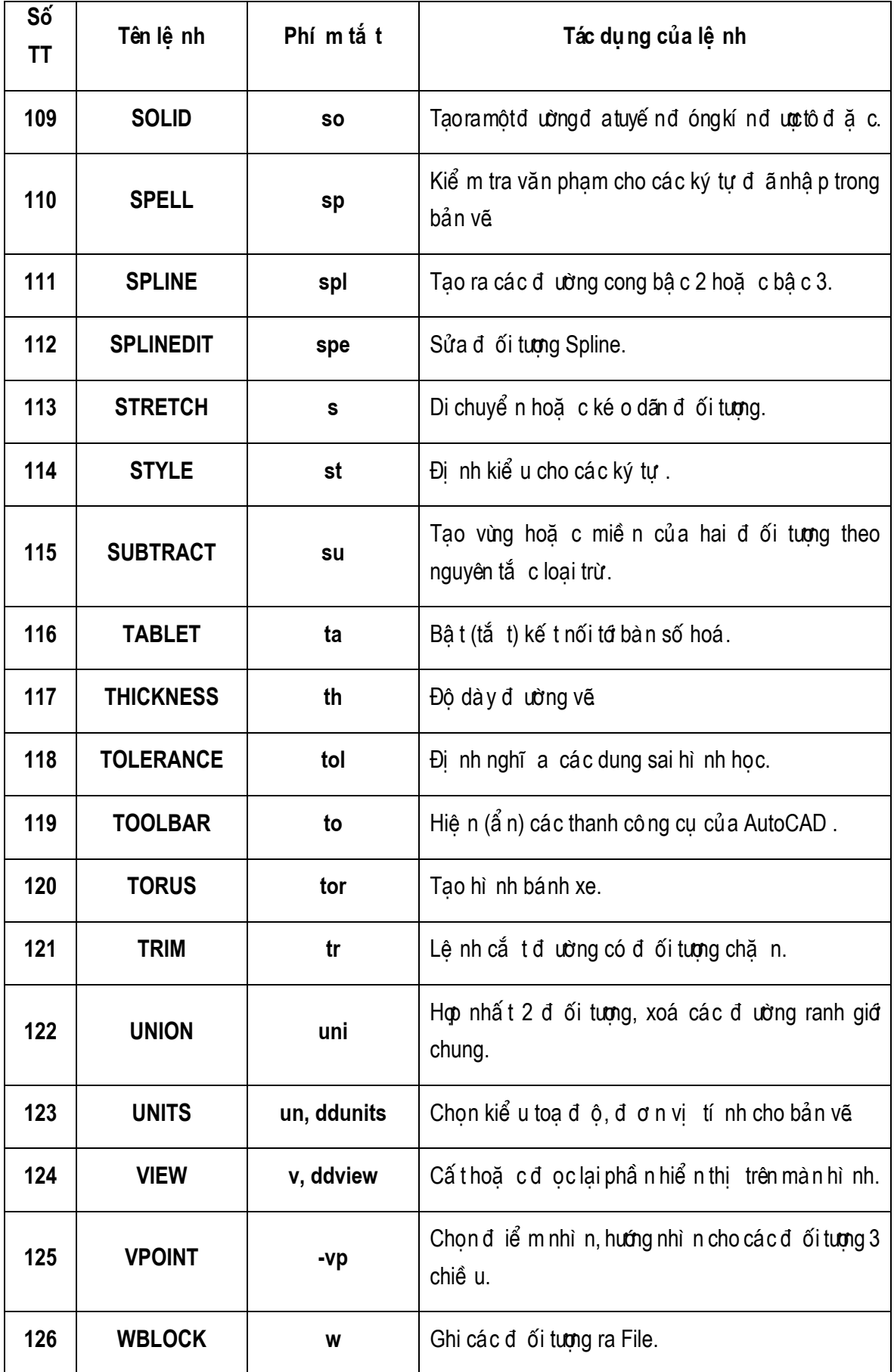

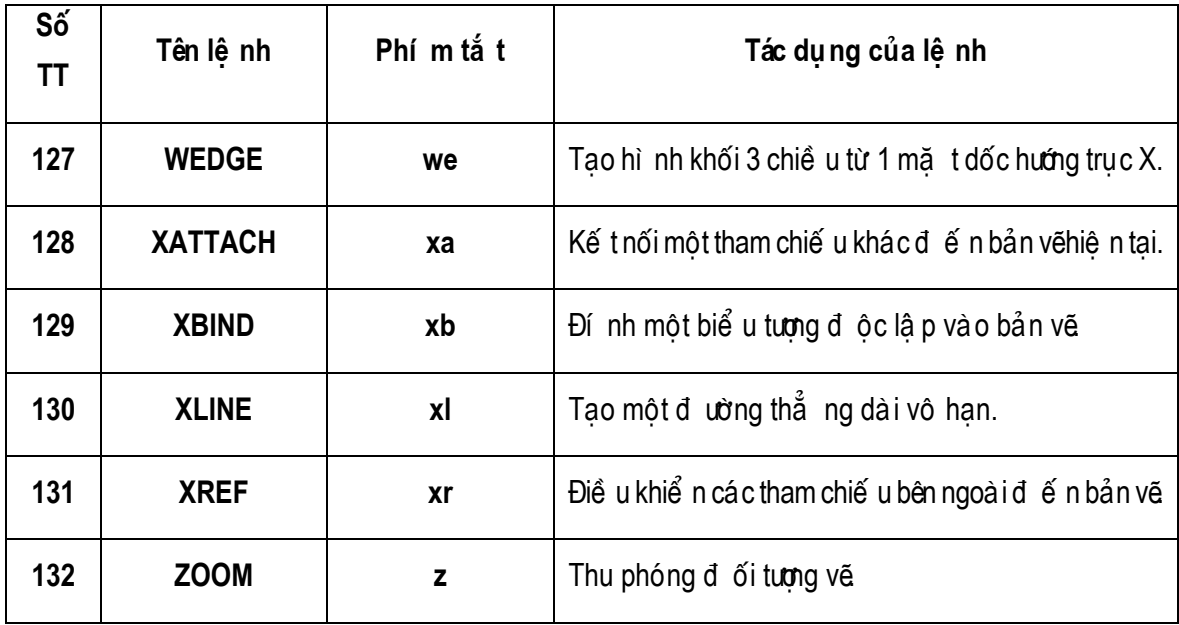

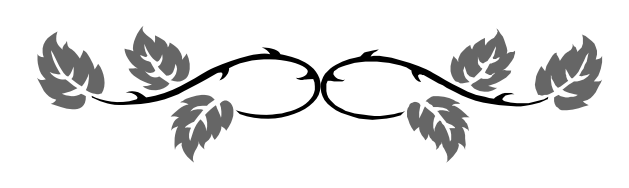

### **BÀI GIẢNG :**

# **AUTOCAD NÂNG CAO VÀ LẬP TRÌNH TRONG AUTOCAD**

**Người lập : Trần anh Bình**

#### Sách tham khảo :

AutoCAD 2004 Bible – Wileys & Sons Mastering in AutoCAD 2000 – George Omura AutoCAD 2004 For Dummies – John Wiley & Sons AutoCAD 2000 (1,2) – KTS.Lưu Triều Nguyên. AutoCAD 2004 (1,2) cơ bản và nâng cao – TS.Nguyễn Hữu Lộc. Các tiện ích thiết kế trên AutoCAD – TS.Nguyễn Hữu Lộc.

AutoCAD 2004 (1,2) cơ bản và nâng cao – TS.Nguyễn Hữu Lộc. AutoCAD 2004 Activex and VBA – KS.Hoàng Thành An.

- Nguyễn Thanh Trung.
- 

Số tiết giảng : 45 Tiết AutoCAD nâng cao : 45 tiết Lý thuyết : 30 tiết Thực hành : 5 buổi (5x3=15 tiết)

## **MỤC LỤC**

# **[PHẦN I : AUTOCAD NÂNG CAO \(24 tiết\)](#page-5-0)**

# **[Chương 1 : THIẾT LẬP MÔI TRƯỜNG BẢN VẼ \(9 tiết\)](#page-5-1)**

#### **I. [Quy định về bản vẽ.](#page-5-2)**

- 1. [Các thông tin có được từ bản vẽ](#page-5-3)
- 2. [Các không gian trong CAD](#page-5-4)
- 3. [Ý nghĩa của việc thiết lập môi trường bản vẽ](#page-5-5)
- 4. [Một số quy định chung](#page-5-6)
	- 4.1. [Khung và tỷ lệ bản vẽ](#page-5-7)
	- 4.2. [Quy định về đường nét và cỡ chữ](#page-6-0)

#### **II. [Thiết lập môi trường vẽ.](#page-6-1)**

- 1. [Text style.](#page-6-2)
- 2. [Layer.](#page-7-0)
- 3. [Dimesion Style.](#page-9-0)
- 4. [Hatch.](#page-16-0)
- 5. [Lệnh LineType.](#page-18-0)
- 6. [Block và Thuộc tính của Block.](#page-19-0)
	- 6.1. [Block](#page-19-1)
	- 6.2. [Thuộc tính của Block](#page-20-0)
	- [6.3.](#page-35-0) Ouan lý các block.
- 7. [Ghi các thiết lập môi trường bản vẽ thành TemPlate.](#page-35-1)
- 8. Các tùy chon trong menu Option

#### **III. [Giới thiệu Express Tools.](#page-35-3)**

# **Chương 2 : LAYOUT VÀ IN ẤN (6 tiết)**

#### **I. [Làm việc với Layout](#page-36-1)**

- 1. [Paper Space](#page-36-2)
- [2.](#page-37-0) Các thao tác trên Viewport của Paper Space
	- [2.1.](#page-37-1) Tao các Viewport
	- [2.2.](#page-38-0) Cắt xén đường bao Viewport
	- 2.3. Tỷ lệ trong từng Vie[wport](#page-38-1)
	- [2.4.](#page-38-2) Layer trong từng Viewport
	- [2.5.](#page-38-3) Ân hiện viewport
	- [2.6.](#page-39-0) Ân hiện đường bao viewport
	- 2.7. [Scale LineType](#page-39-1)
	- 2.8. [Các hiệu chỉnh khác đối với Viewport](#page-39-2)
- [3.](#page-39-3) Các chú ý khi in nhiều tỉ lệ trong một bản vẽ

#### [II.](#page-39-4) Điều khiển in ấn.

- 1. [Khai báo thiết bị in.](#page-39-5)
- 2. [In ra file \\*.PLT](#page-43-0)

# **[Chương 3 : LÀM VIỆC VỚI DỮ LIỆU \(6 tiết\)](#page-44-0)**

#### **I. [Tham khảo ngoài](#page-44-1)**

- 1. [Giới thiệu về tham khảo ngoài.](#page-44-2)
- [2.](#page-44-3) Chèn một xref vào bản vẽ
- [3.](#page-46-0) Mở một xref từ bản vẽ chính
- [4.](#page-46-1) Hiệu chỉnh xref từ bản vẽ chính.
	- 4.1. [Lệnh Refedit \(Reference Edit\).](#page-46-2)
	- [4.2.](#page-48-0) Thêm, bỏ bớt các đối tương khỏi working set (Lênh refset).
	- [4.3.](#page-48-1) Lênh refclose
	- 4.4. [Một số biến hệ thống liên quan đến xref.](#page-49-0)
- 5. [Điều khiển sự hiển thị của một xref.](#page-49-1)
	- [5.1.](#page-49-2) Xref và các thành phần hiển phu thuộc.
	- [5.2.](#page-49-3) Xref và lớp.
	- [5.3.](#page-50-0) Lênh Xbin.
	- [5.4.](#page-50-1) Tham chiều vòng.
	- [5.5.](#page-50-2) Xén các xref.
	- [5.6.](#page-51-0) Tăng tốc độ hiển thị của các xref lớn.
- [6.](#page-52-0) Quản lý xref
	- [6.1.](#page-52-1) Duòng dẫn của các xref.
	- 6.2. [Xref notification](#page-52-2)
	- 6.3. [AutoCAD DesignCenter.](#page-52-3)
	- [6.4.](#page-52-4) File biên bản (log) của xref.

#### **II. [Làm việc với dữ liệu ngoài \(Working with External Database\)](#page-52-5)**

- 1. [Sơ lược về dữ liệu ngoài trong AutoCAD.](#page-52-6)
- 2. [Các chuẩn bị cho việc kết nối cơ sở dữ liệu.](#page-53-0)
- 3. [Định cấu hình dữ liệu cho ODBC.](#page-54-0)
- 4. [Định cấu hình dữ liệu trong AutoCAD.](#page-56-0)
- 5. [Chình sửa dữ liệu trong AutoCAD](#page-56-1)
- 6. [Tạo các mẫu kết nối.](#page-57-0)
- 7. [Tạo, hiệu chỉnh và xóa các kết nối.](#page-58-0)
- 8. [Quan sát các kết nối.](#page-59-0)
- 9. [Tạo mẫu nhãn.](#page-60-0)
- [10.Tạo nhãn.](#page-61-0)
- [11.Sử dụng query để truy tìm dữ liệu](#page-62-0)
	- 11.1. [Sử dụng Quick Query](#page-62-1)
	- 11.2. [Sử dụng Range Query](#page-63-0)
	- 11.3. [Sử dụng Range Query](#page-64-0)
	- 11.4. [Sử dụng Link Select](#page-64-1)

#### **III. [Làm việc với Raster Image](#page-65-0)**

- 1. [Tổng quan](#page-65-1)
- 2. [Chèn ảnh \(inserting images](#page-65-2)
- 3. [Quản lý hình ảnh \(Managing images\)](#page-66-0)
- 4. [Cắt xén ảnh \(Clipping images\)](#page-66-1)
- 5. [Điều khiển sự hiển thị \(Controlling image display\)](#page-67-0)
	- 5.1. [Điều khiển hiển thị](#page-67-1)
	- 5.2. [Chất lượng ảnh \(Image quality\)](#page-67-2)
	- 5.3. [Image transparency](#page-67-3)
	- 5.4. [Bật tắt đường bao của ảnh \(Image frame\)](#page-67-4)

#### **IV. [Pasting, Linking, and Embedding Objects](#page-67-5)**

1. [Embedding objects into AutoCAD](#page-67-6)

- 2. [Linking data](#page-68-0)
- 3. [Pasting data into AutoCAD](#page-68-1)

## **Chương 4 : TÙY BIẾN [TRONG AUTOCAD \(9](#page-69-0) tiết)**

#### **I. [Các đối tượng shape. \(1 tiết\)](#page-69-1)**

- 1. [Khái niệm về Shape.](#page-69-2)
- 2. [Cách mô tả shape trong file .SHP.](#page-70-0)
	- 2.1. [Vector Length and Direction Code \(mã vector\).](#page-71-0)
	- 2.2. [Special Codes \(mã đặc biệt\)](#page-71-1)

#### **II. [Tạo font chữ](#page-75-0)**

- 1. [Tạo font chữ SHX.](#page-75-1)
- 2. [Tạo big font.](#page-76-0)
- 3. [Tạo big font từ file mở rộng.](#page-76-1)

#### **III. [Tạo các dạng đường \(file linetype\)](#page-77-0)**

- 1. [Khái niệm và phân loại dạng đường.](#page-77-1)
- 2. [Tạo các dạng đường đơn giản.](#page-77-2)
	- 2.1. [Dùng creat trong lệnh -linetype.](#page-77-3)
	- 2.2. [Tạo linetype bằng cách soạn thảo trực tiếp trong .LIN](#page-79-0)

#### **IV. [Dạng đường phức chứa đối tượng shape](#page-79-1)**

1. [Dạng đường phức có chứa đối tượng chữ.](#page-80-0)

#### **V. [Tạo các mẫu mặt cắt.](#page-80-1)**

- 1. [File mẫu mặt cắt.](#page-80-2)
- 2. [Tạo mẫu mặt cắt đơn giản.](#page-81-0)
- 3. [Tạo các mẫu mặt cắt phức tạp.](#page-82-0)

#### **VI. [Menu.](#page-83-0)**

- 1. [Menu và file menu.](#page-83-1)
	- 1.1. [Các loại menu](#page-83-2)
	- 1.2. [Các loại file menu](#page-84-0)
	- 1.3. [Tải, gỡ bỏ một menu](#page-85-0)
- 2. [Tùy biến một menu](#page-85-1)
	- 2.1. [Cấu trúc một file menu](#page-85-2)
	- 2.2. [Menu Macro](#page-87-0)
	- 2.3. [Pull-down Menu](#page-88-0)
		- 2.3.1. [Section của Pull-down menu](#page-88-1)
		- 2.3.2. [Tiêu đề của pull-down menu](#page-88-2)
		- 2.3.3. [Tham chiếu đến pulldown menu](#page-89-0)
		- 2.3.4. [Chèn và loại bỏ Pull-down menu trên menubar](#page-90-0)
	- 2.4. [Shortcut menu.](#page-91-0)
	- 2.5. [Buttons menu và auxiliary menu.](#page-91-1)
		- 2.5.1. [Section của Buttons menu và auxiliary menu](#page-91-2)
		- 2.5.2. [Tạo các AUX menu.](#page-91-3)
		- 2.5.3. [Menu swaping.](#page-92-0)
	- 2.6. [Image Tile menus](#page-92-1)
		- 2.6.1. [Section của Image menu](#page-92-2)
		- [2.6.2.](#page-93-0) Mô tả mục chon của menu hình ảnh
		- [2.6.3.](#page-93-1) Gọi hiển thị các menu hình ảnh
		- 2.6.4. Slide và thư viện slide.
- 2.7. [Menu màn hình.](#page-94-0)
	- 2.7.1. [Section của menu hình ảnh.](#page-94-1)
- 2.8. [Chuỗi chú thích ở thanh trạng thái.](#page-94-2)
	- 2.8.1. [Section của đoạn mô tả chuỗi chú thích.](#page-94-3)
	- 2.8.2. [Mô tả chuỗi chú thích.](#page-94-4)
- 2.9. [Tạo các phím tắt.](#page-94-5)
	- 2.9.1. [Section của đoạn mô tả các phím tắt](#page-94-6)
	- 2.9.2. [Tạo phím tắt](#page-94-7)

#### **[VII.Toolbar](#page-94-8)**

- 1. [cách tạo toolbars bằng cách dùng lệnh Toolbar](#page-94-9)
	- 1.1. [Tạo Toolbar](#page-94-10)
	- 1.2. [Tạo nút lệnh mới](#page-94-11)
	- 1.3. [Sửa nút lệnh](#page-94-12)
	- 1.4. [Tạo một Flyout](#page-94-13)
- 2. [Cách tạo toolbars bằng cách soạn thảo trong file \\*.mnu](#page-96-0)
	- 2.1. [Dòng mô tả tổng quát thanh công cụ](#page-96-1)
	- 2.2. [Dòng mô tả loại nút lệnh Button](#page-96-2)
	- 2.3. [Dòng mô tả loại nút lệnh Flyout.](#page-97-0)
	- 2.4. [Dong mô tả nút lệnh Control.](#page-98-0)

# **PHẦN I : AUTOCAD NÂNG CAO (24 tiết)**

#### *MỤC ĐÍCH VÀ NỘI DUNG CỦA PHẦN AUTOCAD NÂNG CAO.*

Sinh viên đã làm quen với AutoCAD qua môn học hình họa, các đồ án môn học. Nhưng phần lớn SV mới chỉ làm quen với AutoCAD và biết được một số lệnh cơ bản. Phần AutoCAD nâng cao sẽ tạo cho sinh viên biết cách bố cục, trình bày bản vẽ một cách chuyên nghiệp, biết cách làm chủ môi trường vẽ của mình.

# **Chương 1 : THIẾT LẬP MÔI TRƯỜNG BẢN VẼ (9 tiết)**

#### **I. Quy định về bản vẽ.**

#### **1. Các thông tin có được từ bản vẽ**

Hình dang

Vật liệu (bê tông, gỗ đá,…)

Kích thước (thông qua Dim, thông qua tỷ lệ + kích thước trên bản vẽ) Tỷ lệ

Đường nét (thấy khuất)

#### **2. Các không gian trong CAD**

CAD cung cấp 2 không gian Model Space và Paper Space.

#### **Model Space**

Là không gian giấy vẽ

Các thao tác vẽ thường được thực hiện trên mô hình này.

#### **Paper Space**

Cũng là một không gian vẽ.

Trong paper space (PS), bạn có thể chèn title block, tạo các layout viewport, dimension và thêm các notes trước khi in bản vẽ.

Trong PS bạn có thể tham chiếu đến 1 hoặc nhiều vùng của MS với các tỉ lệ khác nhau thông qua các cửa sổ (viewport). (đặc biệt quan trọng trong vẽ phối cảnh kiến trúc)

#### **3. Ý nghĩa của việc thiết lập môi trường bản vẽ**

Giúp người dùng thực hiện quá trình vẽ một cách nhanh hơn.

Bản vẽ, quy cách vẽ được thống nhất thành tiêu chuẩn vẽ, mẫu hóa trong nhiều khâu

Bản vẽ được tổ chức thể hiện một rõ ràng, mạch lạc.

Thành quả lao động được tái sử dụng lại một cách chuyên nghiệp hơn

#### **4. Một số quy định chung**

#### **4.1. Khung và tỷ lệ bản vẽ**

Có 2 cách vẽ :

Vẽ tự do : ko định giới hạn bản vẽ

Vẽ theo khung : Bản vẽ được giới hạn theo khổ giấy (lệnh Limits)

Các loại khung : khung A1,A2,A3,A4

**Tỷ lệ bản vẽ** là tỷ lệ giữa kích thước trên bản vẽ khi in ra và kích thước thực. Có các cách vẽ để thể hiện tỷ lệ bản vẽ như sau :

Vẽ theo tỷ lệ 1:1, scale khung in (chủ yếu dùng khi vẽ trên Model Space)

Vẽ theo tỷ lệ bản vẽ. Giữ nguyên khung in (chủ yếu dùng khi vẽ trên layout)

Vẽ theo tỷ lệ bất kỳ, khống chế tỷ lệ khung in/ tỷ lệ bản vẽ (ít dùng)

#### **Lệnh MVSetup**.

#### **4.2. Quy định về đường nét và cỡ chữ**

Quy định về đường nét khi in :

Nét liền mảnh (Đường bao dầm, đường bao cột, các nét thông thường) :

Nét liền đậm (Các nét thép, nét cắt qua,…) :

Nét hatch

Nét của chữ (chỉ dùng khi font sử dụng SHX) :

Nét của đường ghi chú và kích thước :

Quy định về chiều cao của chữ: Bản vẽ thông thường gồm có hai cỡ chữ, tùy theo tỷ lệ mà ta đặt chiều cao chữ khác nhau. Tuy nhiên khi in ra phải đảm bảo chiều co chữ ghi chú, chiều cao chữ của dim là 2,5mm. Chiều cao chữ của tiêu đề là 5mm. (nêu ví dụ về chiều cao chữ và tỷ lệ bản vẽ)

Quy định về khoảng cách các Dim.

Khoảng cách từ chân dim đến dim là 10mm

Khoảng cách giữa các Dim song song nhau là 8mm

#### **II. Thiết lập môi trường vẽ.**

#### **1. Text style.**

Command : STyle

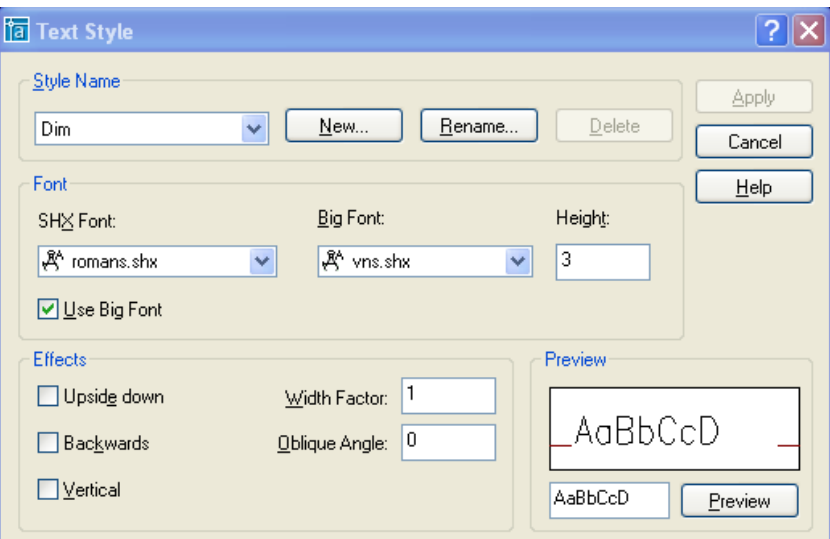

**Style name** : Tên style

**New, rename, delete** : Tạo mới, thay đổi tên và xóa một kiểu chữ (Text style) **Font**

*Font name : Tên phông font style : Chọn font chữ mở rộng của font shx khi đã chọn Use Big font Height : Chiều cao mặc định của font. AutoCAD sẽ ưu tiên sử dụng chiều cao này trong toàn bộ bản vẽ. Nếu chiều cao này bằng 0 thì AutoCAD sẽ lấy chiều cao nhập vào khi chèn text Effects Upside down : Lộn ngược chữ theo trục nằm ngang Backwards : Quay ngược chữ theo trục thẳng đứng Vertical : Chữ theo phương thẳng đứng*

*Width factor : Phóng chữ theo chiều ngang. Oblique Angle : Góc nghiêng của chữ.* **Preview** : xem trước các định dạng đã chọn.

#### **2. Layer.**

Command : Layer

Bảng Layer Properties Manager hiện lên :

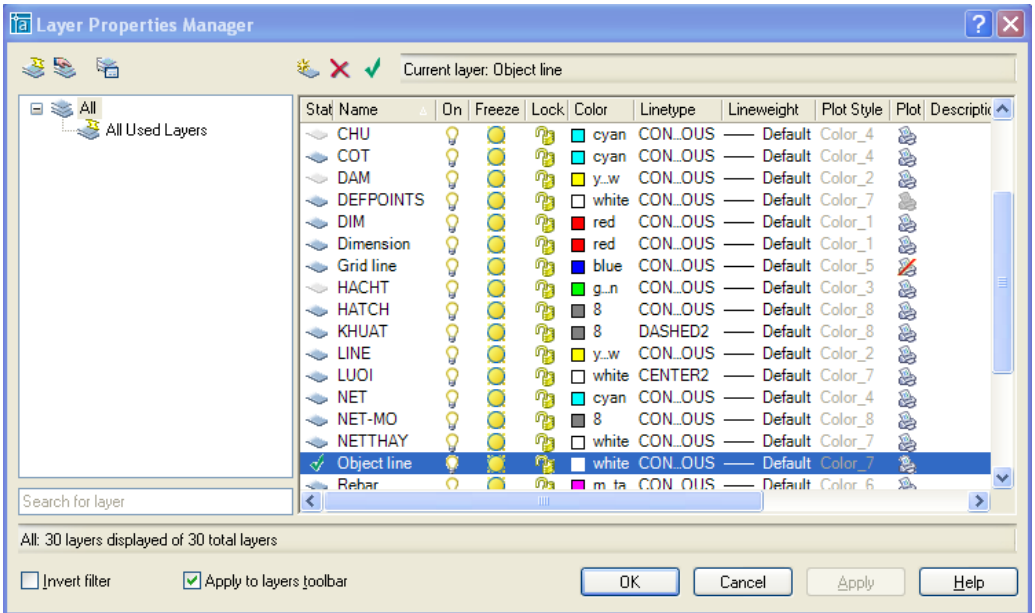

#### , **Filter :**

Tạo một filter (ấn vào nút new filter)

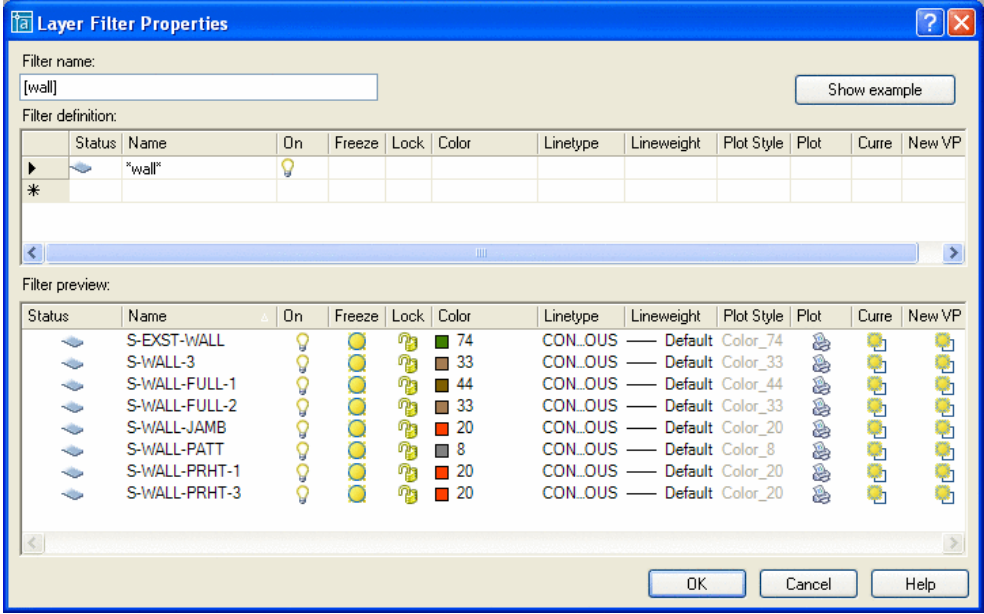

Filter name : Tên của nhóm lọc.

#### **Filter definition**

*Status : 2 chế độ : Đang sử dụng (current in use) và Tất cả layer (all layer) Name : Lọc theo tên, sử dụng dấu \* để thay thê cho một nhóm ký tự, dấu ? để thay thế cho một ký tự.*

*On, freeze, lock, color, lineweight, Plot Style, Plot : Lọc theo các thuộc tính của layer.*

**Filter preview** : Xem trước các đối layer đã lọc.

Nếu dòng lệnh nhiều hơn một dòng được coi là điều kiện hoặc.

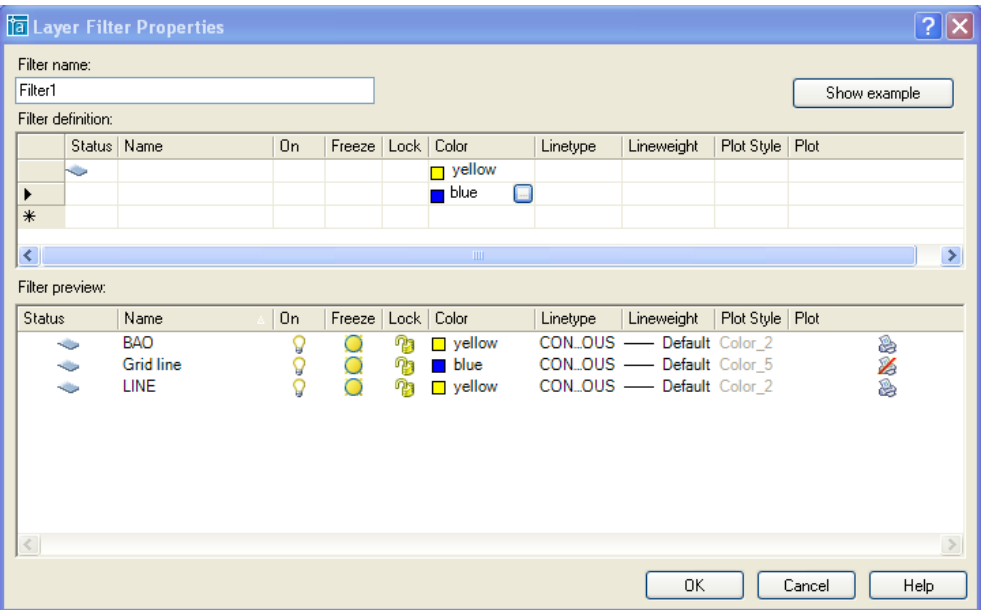

#### **Group Layer :**

Tạo từng nhóm lọc. Layer trong nhóm mới tạo không bao gồm các layer trong bản vẽ. Ta có thể nhập các layer trong bản. Trong mỗi nhóm này ta có thể tạo từng bộ lọc layer khác nhau.

Khi ta chèn một block hay chèn một xref vào thì AutoCAD sẽ tự động chèn thêm group layer.

#### **Layer States Manager**

Ta có thể xuất các định dạng layer ra file chứa layer \*.LAS

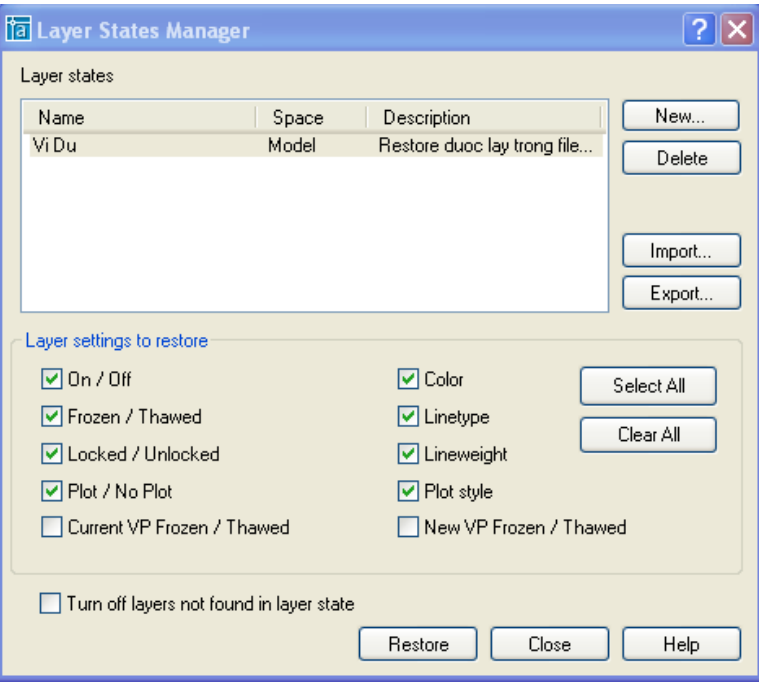

Khi các thuộc tính của layer đã bị thay đổi, ta có thể khôi phục lại nó bằng cách import lại các thuộc tính đã được lưu lại trong file \*.LAS. Chú ý các layer đã bị xóa đi thì sẽ không khôi phục lại được.

Các thuộc tính được khôi phục lại được quy định trong Layer setting to restore. (Frezen : quá khứ của freeze – đóng băng, Thaw : sự tan băng )

Turn off layers not found in layer state : Tắt tất cả các layer không tìm thấy trong file \*.LAS khi khôi phục lại thuộc tính.

#### **3. Dimesion Style.**

Command : DIMSTYLE

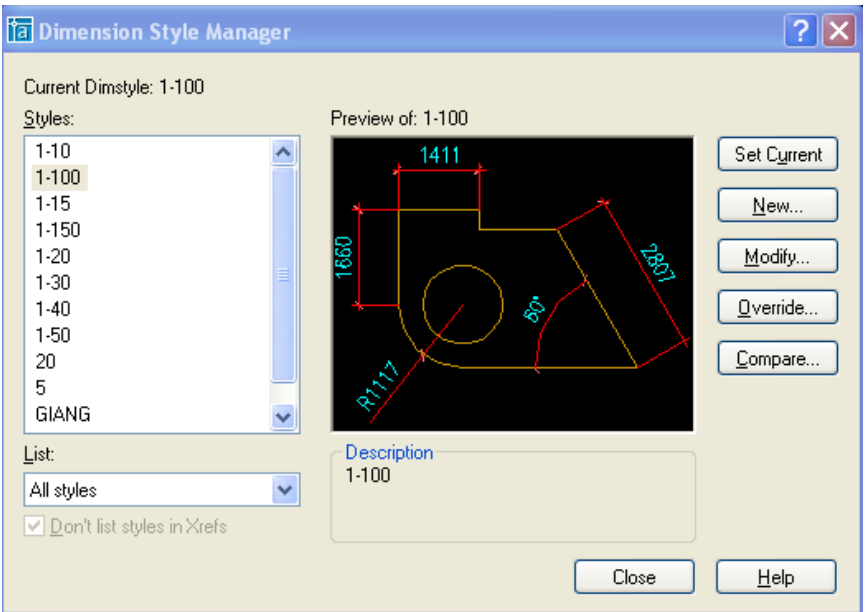

**Set current** : Chuyển dimstyle được chọn sang chế độ đo hiện hành. **New** : Tạo mới Dimstyle.

**Modify** : Chỉnh sửa Dimstyle.

**Override** : Dùng khi muốn gán chồng tạm thời các biến kích thước trong kiểu kích thước được chon.

**Compare** : So sánh các thông số trong 2 loại Dimstyle khác nhau trong bản vẽ.

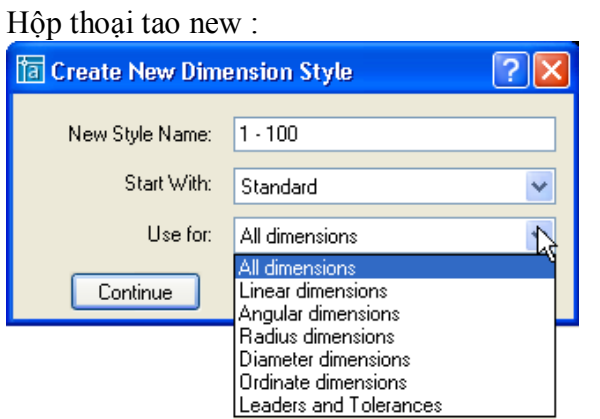

**Hộp thoại Use for** : Loại kích Được áp dụng trong khi đo *All dimension : Tất cả các loại kích thước. Linear : Kích thước thẳng.*

*Angular : Đo góc Radius : Đo bán kính Diameter : Đo đường kính. Ordinate : Tọa độ điểm Leader and tolerance : Chú thích với đường dẫn và dung sai.*

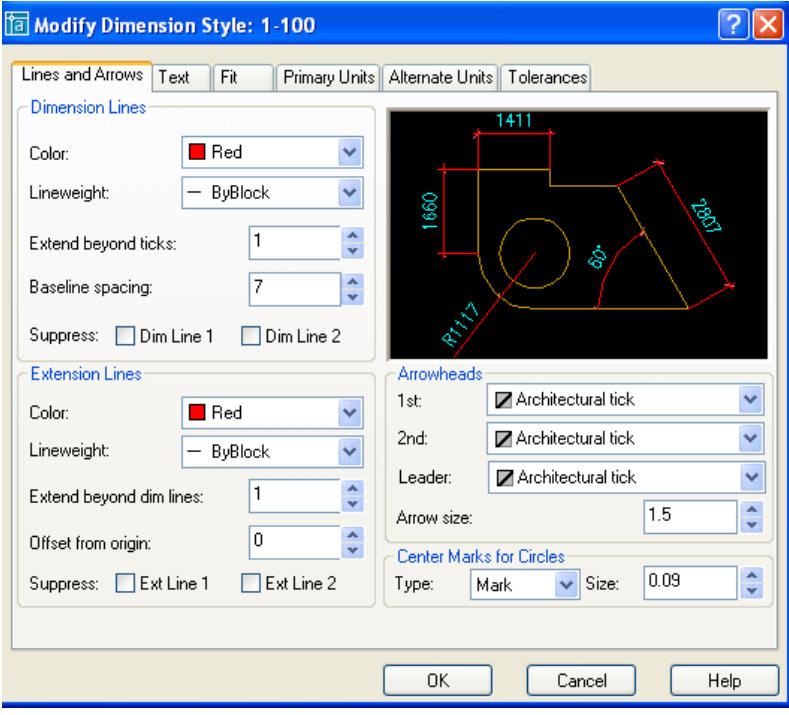

**Frame Dimension Line** : (đường kích thước)

*Extend beyond ticks : Khoảng cách đường kích thước nhô ra khỏi đường gióng khi ta chọn arrowheads là gách chéo.*

*Baseline spacing : Khoảng cách giữa đường kích thước trong chuỗi kích thước song song.*

*Suppress : Bỏ qua đường kích thước thứ nhất, thứ hai, và cả thứ nhất lẫn thứ hai.* Mô tả trong hình vẽ dưới đây :

#### **Frame Dimension Line:**

*Extend beyond dim lines : khoảng đường gióng nhô ra khỏi đường kích thước. Offset from origin : Khoảng cách từ gốc đường gióng đến đầu đường gióng. Suppress :Bỏ qua đường gióng thứ nhất, thứ hai, cả hai đường gióng. Mô tả trong hình vẽ dưới đây.*

*Arrowheads : (Mũi tên) 1st : Dạng mũi tên cho đầu kích thước thứ nhất. 2nd : Dạng mũi tên cho đầu kích thước thứ hai. Leader : Dạng mũi tên cho đầu đường chú thích. Arrow size : Độ lớn đầu mũi tên. Chọn User arrow, khi đó hộp thoại hiện ra, ta nhập tên block dùng làm mũi tên vào hộp thoại. Center Marks for Circles : (Dấu tâm và đường tâm)*

Type : Dạng dấu tâm (mark), đường tâm (line) hay không hiện gì (none). Size : kích thước dấu tâm.

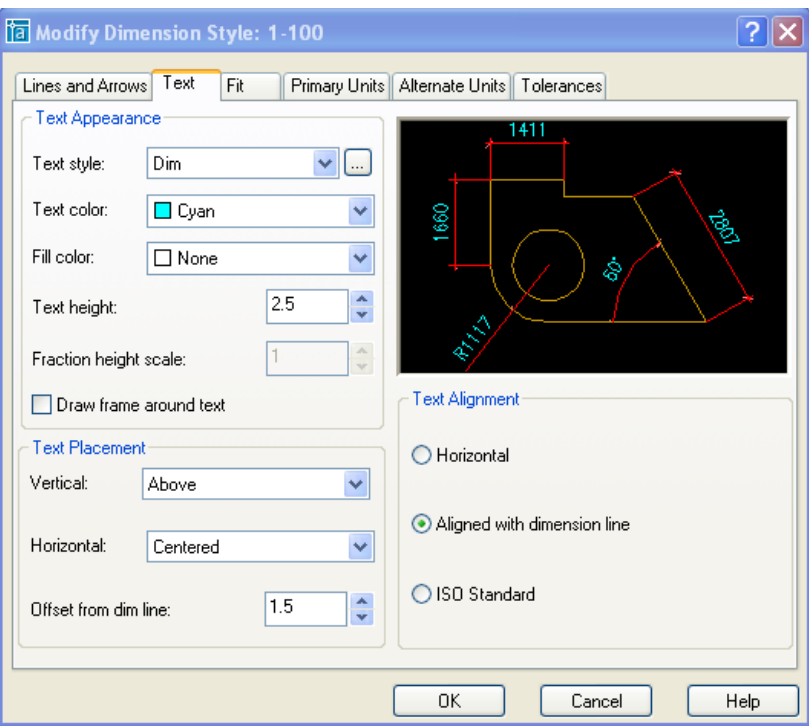

#### **Text Appearance:**

*Text style : Chọn tên kiểu chữ hiện lên trong kích thước. Ta có thể làm hiện bảng text style trong ô […] bên cạnh text style.*

*Text color : Màu chữ*

*Fill color : màu nền của chữ.* 

*Text height : Chiều cao của chữ.*

*Fraction height scale : Gán tỷ lệ giữa chiều cao chứ số dung sai và chữ số kích thước.*

*Draw frame around text : Vẽ khung chữ nhật bao quanh chữ số kích thước.*

#### **Text Placement :**

*Vertical : Điêu chỉnh vị trí chữ theo phương thẳng đứng.*

Center : Chữ số nằm giữa đường kích thước.

Above : Chữ số nằm trên đường kích thước.

Outside : vị trí nằm ngoài đường kích thước và xa điểm gốc đo nhất.

JIS (Japanese industrial Standards) : vị trí chữ của đường kích thước theo tiêu chuẩn Nhật.

*Horizontal : Vị trí của chữ so với phương nằm ngang.*

Centered : nằm giữa hai đường gióng.

1 st Extension Line : Chữ số nằm về phía đường gióng thứ nhất. Khoảng cách từ chữ đến đường gióng bằng tổng chiều dài mũi tên và biến Offset from dim line

*Offset from dim line : khoảng cách từ chữ đến đường kích thước. TC khoảng 1-2 mm.*Nếu chữ nằm giữa đường kích thước thì đây là khoảng cách giữa chữ và 2 nhánh của đường kích thước.Nếu biến này âm thì AutoCAD sẽ tự động chuyển số này thành dương.

**Text Alignment** : Điều chỉnh hướng của chữ.

*Horizontal : chữ luôn luôn nằm ngang.*

*Aligned with dimension line : chữ được gióng song song với đường kích thước.*

*ISO Standard : chữ sẽ song song với đường kích thước khi nó nằm trong hai đường gióng, và sẽ nằm ngang trong trường hợp nằm ngược lại.*

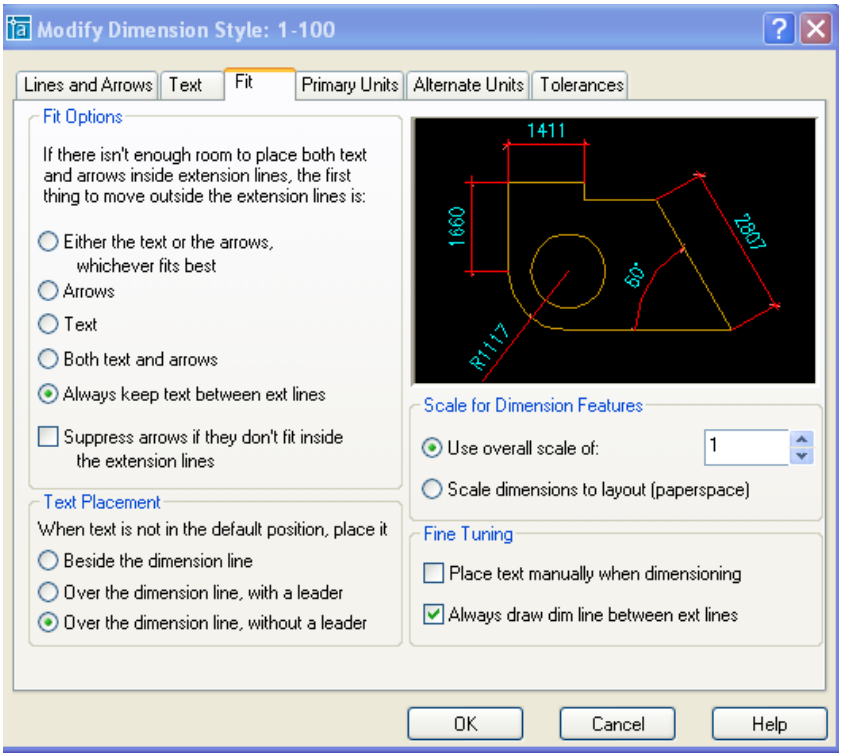

**Fit Options : t**hẻ này sẽ kiểm tra xem, nếu đủ chỗ trống thì sẽ đặt text và đường kích thước theo đúng vị trí đã quy định ở mục trước. Còn nếu không đủ chỗ trống để ghi text thì text và đường kích thước sẽ được ghi theo các quy định sau :

*Either the text or the arrows whichever fits best :* 

Khi đủ chỗ trống thì text và mũi tên thì cả hai sẽ nằm giữa hai đường gióng. Khi chỉ đủ chỗ cho text thì mũi tên sẽ được vẽ ra ngoài.

Khi chỉ đủ chỗ cho mũi tên thì text sẽ được vẽ ra ngoài.

*Arrows :*

Khi đủ chỗ cho chữ và mũi tên thì cả hai sẽ nằm giữa hai đường gióng.

Khi chỉ đủ chỗ cho mũi tên thì mũi tên sẽ được vẽ ở trong 2 đường gióng còn chữ thì được vẽ ra ngoài.

Khi không đủ chỗ cho mũi tên thì cả text và mũi tên sẽ được vẽ ra ngoài.

*Text :*

Khi đủ chỗ cho chữ và mũi tên thì cả hai sẽ nằm giữa hai đường gióng.

Khi chỉ đủ chỗ cho Text thì Text sẽ được vẽ ở trong 2 đường gióng còn mũi tên thì được vẽ ra ngoài.

Khi không đủ chỗ cho Text thì cả text và mũi tên sẽ được vẽ ra ngoài.

*Both text and arrouws : Khi không đủ choc ho chữ số hoặc mũi tên thì cả hai sẽ được vẽ ra ngoài.*

*Always keep text between ext lines : chữ số và kích thước luôn luôn nằm giữa hai đường gióng.*

*Suppress arrows if they don't fit inside the extension lines : sẽ không xuất hiện mũi tên nếu giữa hai đường gióng không đủ chỗ trống để vẽ.*

**Text Placement : q**uy định vị trí của chữ số kích thước khi di chuyển chúng ra khỏi vị trí mặc định

*Beside the dimension line : Sắp xếp bên cạnh đường gióng.*

*Over the dimension line, with a leader : sắp xếp ra ngoài đường kích thước kèm theo* một đường dẫn.

*Over the dimension line, without a leader : sắp xếp ra ngoài đường kích thước mà kèm theo bất kỳ một đường dẫn nào.*

#### **Scale for Dimension Features :**

*Use overall scale of : Phóng toàn bộ các biến kích thước theo tỷ lệ này. Riêng giá trị chữ số đo được không bị thay đổi.*

*Scale dimensions to layout (paper space) : Dùng trong paper space. Nghiên cứu sau.*

**Fine Tuning : g**án một số lựa chọn bổ xung.

*Place text manually when dimensioning : Đặt vị trí text bằng cách tự chọn vị trí sau mỗi lần đo.*

*Always draw dim line between ext lines : Luôn luôn vẽ đường kích thước nằm giữa hai đường gióng.*

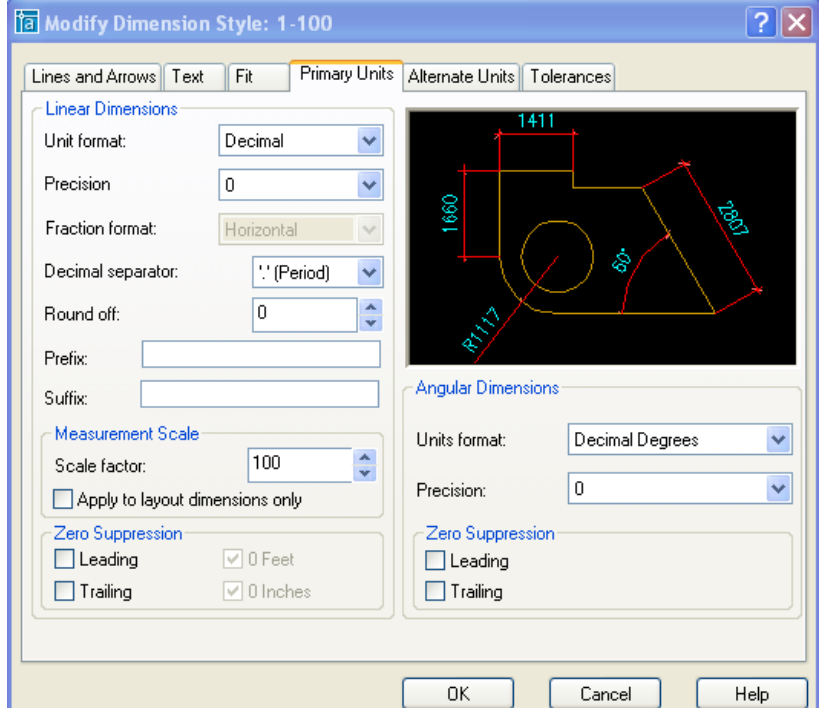

**Linear Dimensions** : gán dạng và đơn vị cho kích thước dài

*Unit format : Gán dạng đơn vị cho tất cả các loại kích thước, ngoại trừ kích thước góc. Theo TCVN ta chọn Decimal.* 

*Precision : Quy định số các số thập phân sẽ xuất hiện trong giá trị đo được.*

*Fraction format : Gán dạng cho phân số, các lựa chọn bao gồm : Digonal, Horizontal và not stacked.*

*Dicimal separator : Quy định về dấu ngăn cách giữa phần thập phân và phần nguyên.*

*Round off : Quy định về cách làm tròn. VD nhập vào 0.15 thì tất cả các số đo sẽ làm tròn đến 0.15*

*Prefix/ Suffix : Tiền tố và hậu tố của text đo được.*

**Measurement Scale :**

*Scale factor : chiều dài đo được sẽ được nhân với biến này để ra chiều dài hiển thị trong dim.* 

*Apply to layout dimensions only : Dùng trong paper space, chưa nhgiên cứu ở đây* **Zero suppression :**

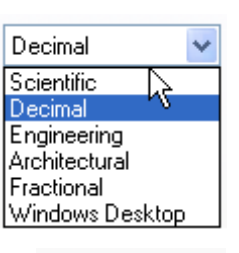

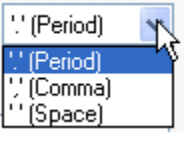

*Leading : Bỏ những số 0 đằng trước không có nghĩa VD 0.25*  $\rightarrow$  *.25 Trailing : Bỏ qua những số 0 không có nghĩa trong phần thâp phân VD 2.50*  $\rightarrow$  2.5 **Angular Dimensions :**

*Unit format : Gán dạng đơn vị cho kích thước góc. Theo TCVN ta chọn Degreesl. Precision : Quy định số các số thập phân sẽ xuất hiện trong giá trị đo được.*

#### **Zero suppression :**

*Leading : Bỏ những số 0 đằng trước không có nghĩa VD 0.25 .25 Trailing : Bỏ qua những số 0 không có nghĩa trong phần thập phân VD 2.50*  $\rightarrow$  *2.5* 

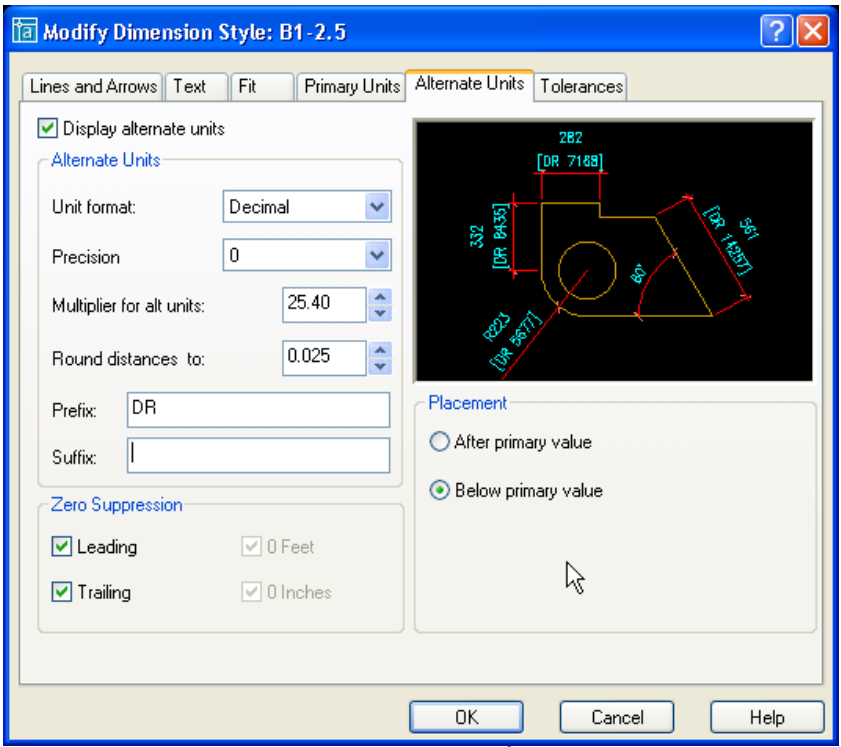

**Alternate units** : gán các đơn vị liên kết. Gán dạng và độ chính xác đơn vị chiều dài, góc, kích thước và tỷ lệ của đơn vị đo liên kết (giữa inch và minimeter)

**Display alternate units :** Hiển thị kích thước liên kết( là dạng kích thước đính kèm với kích thước liên kết chính, ví dụ như kích thước liên kết chính là minimeter, còn kích thước liên kết là inch. Kích thước liên kết phụ là kích thước đi kèm để giải thích cho kích thước chính)

#### **Alternate units**

*Unit format : Gán đơn vị liên kết.*

*Precision :Gán số các số thập phân có nghĩa dựa trên dạng đơn vị dài và góc mà bạn* chọn.

*Multiplier for alt units : Chình sử tỷ lệ giữa đơn vị kích thước chính và đơn vị kích thước liên kết.*

*Round distance to : Quy định quy tắc làm tròn số cho kích thước liên kết Prefix : Tiền tố cho kích thước liên kết.*

*Suffix : Hậu tố cho kích thước liên kết.*

#### **Zero suppression :**

*Leading :Bỏ những số 0 đằng trước không có nghĩa VD 0.25 .25* 

*Trailing :Bỏ qua những số 0 không có nghĩa trong phần thập phân VD 2.50*  $\rightarrow$  2.5 **Placement** : Định vị vị trí đặt kích thước liên kết

*After primary value : đặt vị trí kích thước liên kết sau vị trí kích thước liên kết chính. Below primary value : đặt kích thước liên kết dưới vị trí kích thước liên kết chính.*

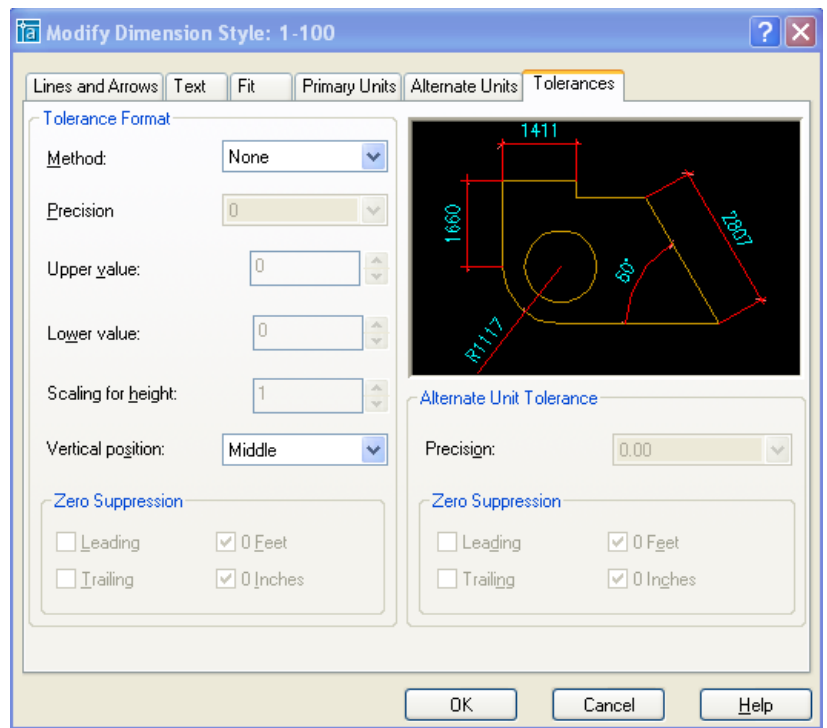

**Tolerance :** điều khiển sự hiển thị và hình dạng của các chữ số dung sai. **Tolerance Fomat** 

*Methode : Gán phương pháp tính dung sai kích thước.*

*None : không thêm vào sau kích thước sai lệch giớ hạn giá trị dung sai.*

*Symmetrical : Dấu ± xuất hiện trước các giá trị dung sai. Khi đó sai* lệch giới hạn trên và sai lêch giới hạn dưới sẽ có giá trị tuyệt đối bằng nhau. Ta chỉ cần nhập giá trị vào ô upper value.

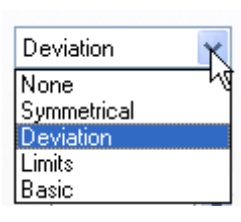

*Deviation : Sai lệch giới hạn âm và dương khác nhau, khi đó ta điền sai lệch giới hạn âm vào ô Lower value và sai lệch giới hạn dương vào ô Upper value.*

*Limits : Tạo nên các kích thước giới hạn. Kích thước giới hạn trên bằng kích thước danh nghĩa cộng vơi giá trị sai lệch giới hạn trên (Upper value), kích thước giới hạn dưới bằng kích thước danh nghĩa trừ đi giới hạn dưới (Lower value) .*

*Basic : Tạo một khung chữ nhật bao quanh chữ số kích thước. Khoảng cách từ chữ số* kích thứơc đến khung chữ nhật bằng khoảng cách từ chữ số kích thước đến đường kích thước khi không chọn mục này.

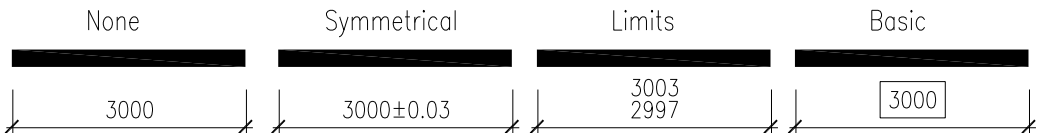

**Precision** : Hiển thị và gán số các số thập phân có nghĩa. *Upper value : Hiển thị và gán sai lệch giới hạn trên.* *Lower value : Hiển thị và gán sai lệch giới hạn dưới.*

**Scaling for height** : Tỉ số giữa chiều cao chữ số kích thước và chữ số dung sai kích thước.

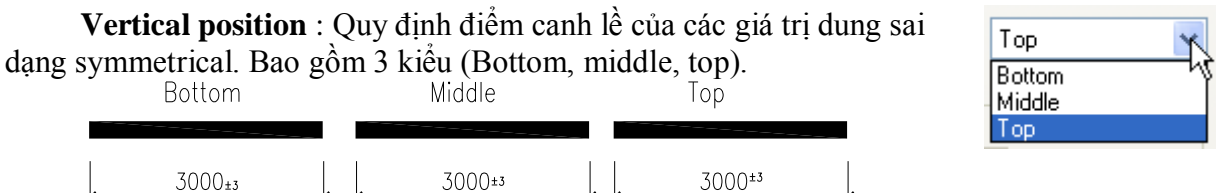

**Alternate Unit Tolerance**: quy định cách thức gán độ chính xác cho kích thước liên kết.

*Precision : Hiển thị và gán độ chính xác cho dung sai kích thước liên kết.* **Zero suppression :**

*Leading : Bỏ những số 0 đằng trước không có nghĩa VD 0.25 .25 Trailing : Bỏ qua những số 0 không có nghĩa trong phần thâp phân VD 2.50*  $\rightarrow$  *2.5* 

#### **4. Hatch.**

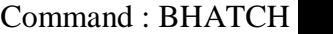

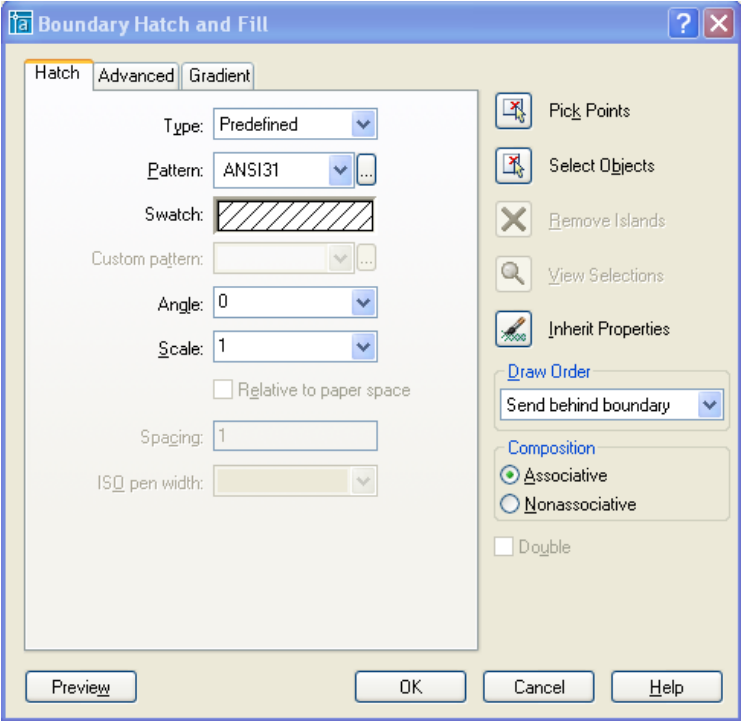

#### **Hatch**

**Type** : Có 3 mẫu mặt cắt :

*Predefinied : Cho phép ta chọn mẫu mặt cắt trong file ACAD.PAT. Có 3 loại mặt cắt là ANSI (American National Standards Institute), ISO (International Standards Organisation) và Other Predefined Custom : Chọn mẫu mặt cắt được tạo từ các file .PAT* 

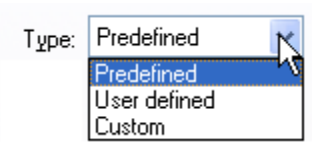

*User Defined : Dùng để chọn mẫu các đoạn thẳng song song. Khi đó ta nhập vào khoảng cách giữa các đường (spacing) và góc nghiêng (angle) của hatch.*

**Swatch** (mẫu mặt cắt) : Hiển hị mẫu mặt cắt đã chọn. Nếu chọn mẫu mặt cắt là Solid thì swatch hiển thị thuộc tính màu của hatch.

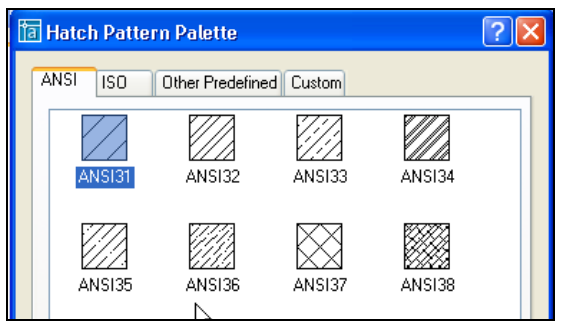

**Custom pattern** : Chọn các mẫu lựa chọn chứa trong file .PAT

**Pattern** : Chọn các mẫu có săn trong file ACAD.PAT

**Angle** : Góc nghiêng của hatch

**Scale** : Tỷ lệ phóng

**Iso pen with** : Nếu chọn mẫu theo ISO thì cho phép chọn chiều rộng của bút khi xuất bản vẽ ra giấy

**Double** : Chỉ có tác dụng khi ta chọn User – Defined Pattern. Double Hatch cho phép ta tạo thêm các đường mặt cắt vuông góc. Hình thành lưới ô vuông liên tiếp nhau.

Pick points, Select objects : Chon một vùng khép kín.

**Remove Island** : Bỏ đi một vùng nhỏ trong vùng đã chọn

**Inherit Properties** : Lấy mẫu mặt cắt từ một hatch đã tô trên bản vẽ

**Associative** : Nếu chọn mục này thì hacth sẽ tự động bám dính lấy các đường biên. Cụ thể là khi ta di chuyển đường biên hay một object bên trong hatch, Hatch sẽ tự động thay đổi bám lấy các object và boundary.

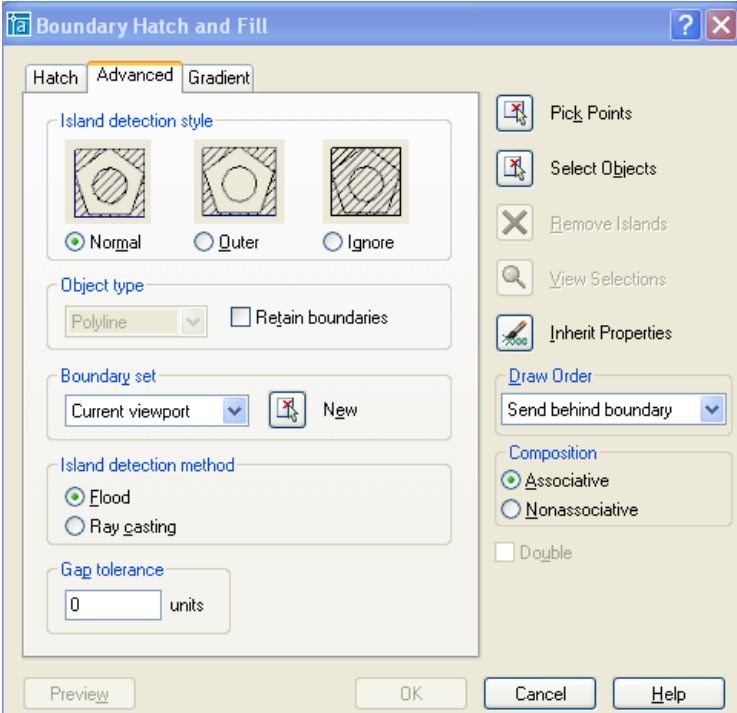

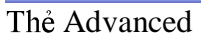

**Island detection style** : Chọn kiểu vẽ mặt cắt như mô tả trong hình kèm theo :

**Object type** (mẫu mặt cắt) : Nếu chọn Retain boundaries thì đường biên sau khi hatch sẽ trở thành dạng polyline hoặc Region..

**Buondary set** : Chọn khi xác định đường biên bằng pick point.

**Current viewport** : Chỉ giới hạn trong của sổ nhìn hiện hành.

Chọn new để chọn một giới hạn cho lệnh pick point. Khi đó buondary set sẽ thành Existing set

Boundary set 【类 Existing set New Current viewport Existing set

*Island detection method : mô tả cách xác định các island.*

*Food : Các island được xem là các đối tượng biên.*

*Ray casting : Dò tìm đường biên theo điểm ta chỉ định theo hướng ngược chiều kim* đồng hồ.

#### **Thẻ Gradient**

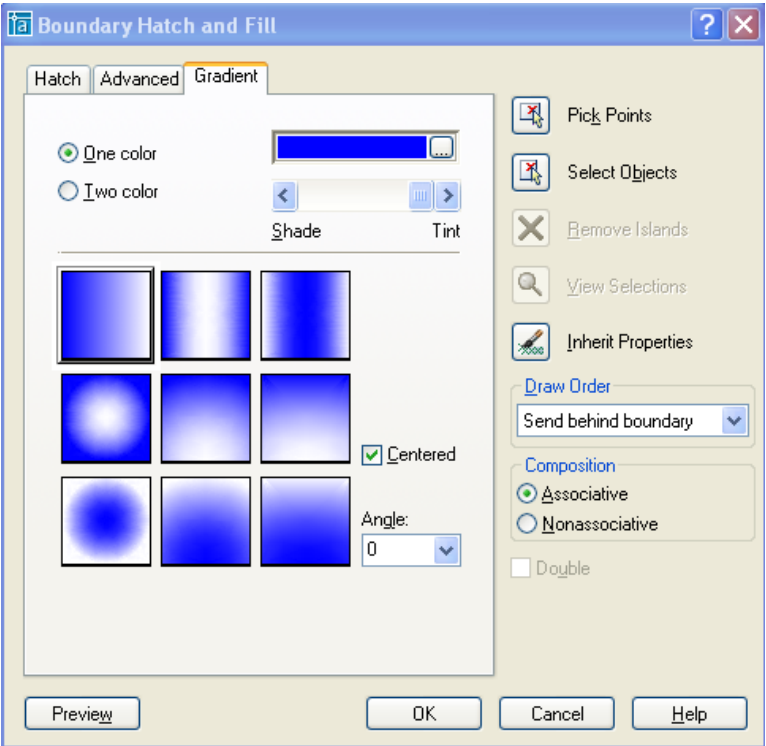

*One color : Phối giữa màu được chọn và màu trắng. Tint : Màu nhẹ. Shade : Màu đậm. Two color : Phối giữa hai màu được chọn. Center : đúng tâm. Angle : góc quay của màu.*

**5. Lệnh LineType.**

Command : Linetype

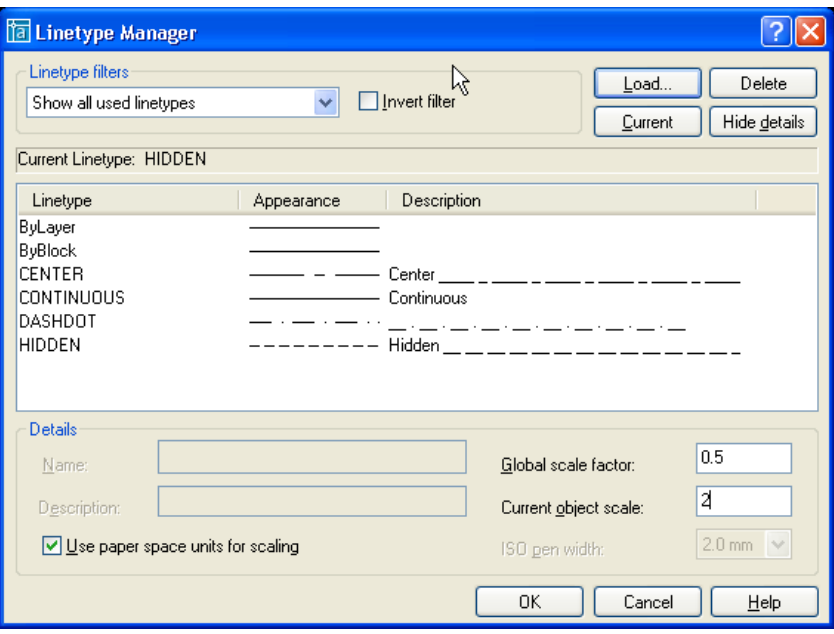

#### **LineType Manager.**

*Global scale factor (lệnh ltscale) : quy định tỉ lệ phóng to hay thu nhỏ đường thẳng ( Dùng khi đường thẳng không phải là nét liền)*

*Current object scale (lệnh celtscale) Quy định tỉ lệ dạng đường cho đối tượng sắp vẽ. Ví dụ : Khi biến ltscale bằng 2, biến celtscale bằng 0.5 khi đó đối tượng sắp vẽ sẽ có tỉ lệ dạng đường là 1.*

*Linetype filters : Lọc các đường hiển thị trên linetype manager. Nút invert filter là phủ định của hộp filter đó.*

#### **6. Block và Thuộc tính của Block.**

#### **6.1. Block**

Command : block.

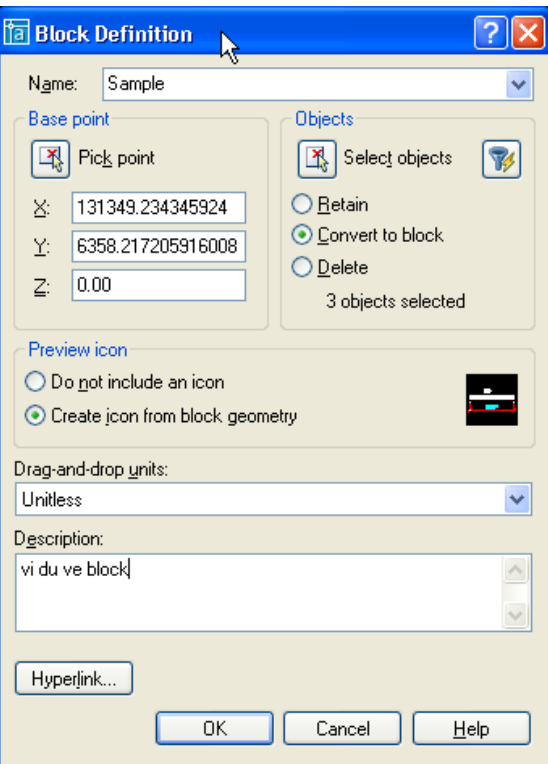

**Name :** Tối đa 255 ký tự.

**Object.**

*Retain : Giữ lại các đối tượng đã chọn như là các đối tượng riêng biệt Convert to block : Chuyển tất cả các đối tượng thành group luôn. Delete : Xóa tất cả các đối tượng đã chọn sau khi tạo block.*

**Preview icon** : Cho phép xem trước block như một Icon.

**Drag – and – drop units** : Chỉ định đơn vị của block trong trường hợp có sự thay đổi tỉ lệ khi kéo từ AutoCAD DesignCenter vào bản vẽ.

# **Description :**

**Hyperlink :**

#### **6.2. Thuộc tính của Block**

#### **Định nghĩa thuộc tính**

Thuộc tính là thành phần của một block có thể là dòng chữ đính kèm theo khối (block). Nó định các tính chất của thuộc tính và các dòng nhắc hiển thị khi chèn block với thuộc tính.

#### **Tạo thuộc tính cho khối.**

Lệnh **Attdef** (Define attributes) : Cho 1 định nghĩa các thuộc tính của block. Thi thực hiện lệnh **Attdef** hộp thoại sau sẽ hiện lên :
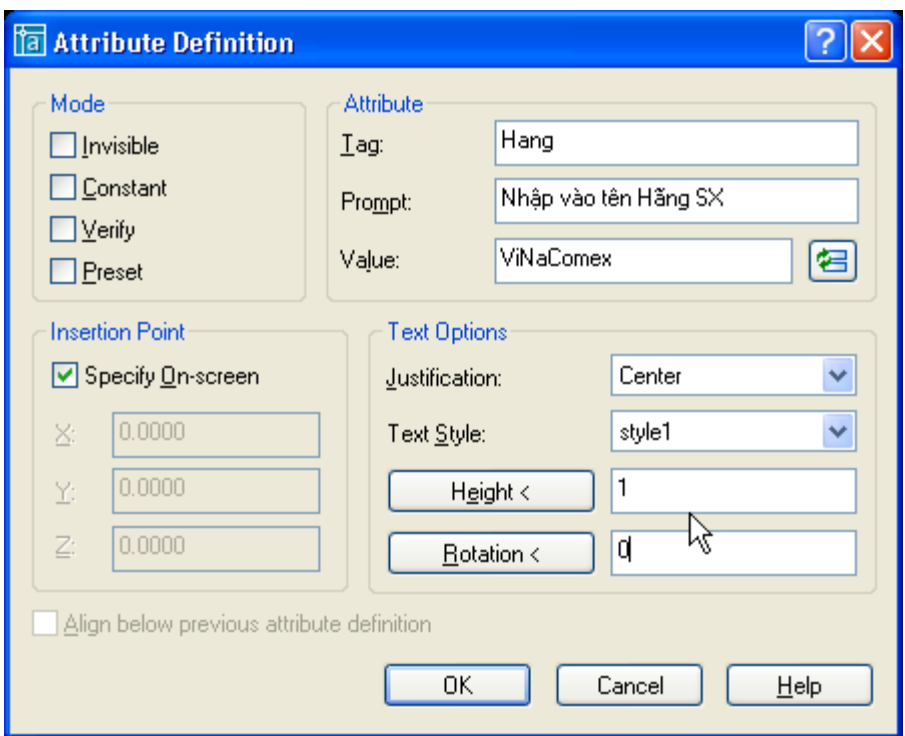

Các lựa chọn của hộp thoại **Attribute Definition** như sau :

# **Mode :**

*Attribute modes* : Phương thức thuộc tính. Gồm 4 lựa chọn xác định cự xuất hiện và giá trị thuộc tính : Invisible. Constant, Verify và present.

- *Invisible* : sau ki chèn block với thuộc tính thì thuộc tính sẽ không hiện lên trên màn hình. Lựa chọn này sẽ giúp cho việc tái tạo bản vẽ được nhanh hơn. Các có thể điều khiển lại sự hiển thị của các thuộc tính bằng việc thay đổi lại lựa chọn trong lệnh **Attdisp**.
- *Constant* : các giá trị thuộc tính sẽ không thay đổi. Khi đó ô soạn thảo Prompt trên vùng attribute sẽ được che đi.
- *Verify* : khi chèn block cùng các thuộc tính thì dòng nhắc thẩm tra lại sự chính xác của các thuộc tính vừa nhập sẽ được hiện lên.
- *Preset* : AutoCAD không cho phép nhập giá trị thuộc tính khi sử dụng lệnh insert để chèn, tuy nhiên thuộc tính này có thể thay đổi bằng lệnh Attedit.

*Attribute : g*án dữ liệu cho các thuộc tính (attribute data). Bạn có thể nhập tối đa 256ký tự, Dấu gạch ché (\) sẽ thay cho ký tự trống. Nếu bạn muốn nhập ký tự \ thì phải nhập hai ký tự gạch chéo cạnh nhau.

*Tag* : Xác định tên của tag. Có thể chứa ký tự bất kỳ ngoại trừ dấu cách và dấu chấm than. AutoCAD sẽ tự động thay thế chữ thường thành chữ hoa.

*Prompt* : Định dòng nhắc thuộc tính, sẽ được hiển thị khi bạn muốn chèn block chứa thuộc tính. Nếu bạn chọn constant thì vùng mode này sẽ không hiện lên. *Value :* Định nghĩa giá trị mặc định của thuộc tính.

*Insertion point* : Định vị trí cho thuộc tính. Nhập giá trị tọa độ hoặc chọn pick point để định vị trí điểm trực tiếp chèn trên bản vẽ.

*Text options* : gán các định dạng ký tự cho chữ (attribute text).

*Justification :* định điểm canh lề cho dòng chữ thuộc tính (Như lệnh DText)

*Text Style :* định kiểu chữ cho dòng chữ thuộc tính*.*

*Height :* định chiều cao của dòng chữ thuộc tính. Nhập giá trị vào ô này hoặc chọn height< để nhập chiều cao bằng cách nhập hai điểm trên bản vẽ. Nếu ban đã nhập chiều cao của Text style trong lệnh Style thì ô height sẽ bị mờ đi.

*Rotation* : Chỉ định góc nghiêng cho dòng chữ thuộc tính. Nhập góc quay vào ô rotaion. Nếu bạn chọn Align hoặc fit trên danh sách justufication thì lựa chọn này sẽ được che mờ đi.

*Align below previous attribute definition* : sắp xếp các attribute tag ngay bên dưới thuộc tính đã định nghỉa trước đó ( cho trường hợp block có nhiều thuộc tính). Nếu trước đó bạn chưa tạo bất kỳ một thuộc tính nào thì lựa chọn này sẽ mờ đi.

#### **Hiệu chỉnh các định nghĩa thuộc tính.**

Lệnh **Ddedit** (viết tắt ED). Bảng **Edit Attribute Definition** hiển ra như sau :

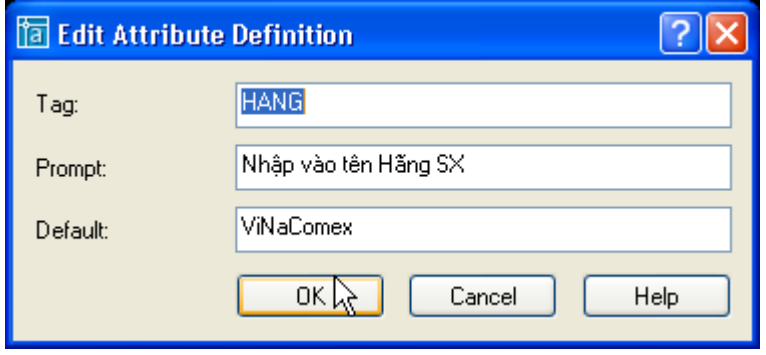

Bạn có thể chỉnh lại các thông số của thuộc tính rồi ấn nút OK. Ngoài ra ta có thể sử dụng lệnh **change** để thay đổi các định nghĩa thuộc tính hiện có.

#### **Gán thuộc tính cho block.**

Để gán thuộc tính cho block ta gán thuộc tính cho block khi định nghĩa block nghĩa là khi tạo block ta chọn thêm định nghĩa.

Trình tự chọn các thuộc tính quy định trình tự hiển thị các dòng nhắc khi bạn chèn block với thuộc tính bằng lệnh insert.

Chèn block với thuộc tính vào trong bản vẽ.

Chèn block có thuộc tính bằng lệnh insert cũng như chèn block bình thường. Tuy nhiên nếu biến ATTDIA = 1 thì xuất hiện hộp thoại Enter Attributes, trên hộp thoại này ta nhập các giá trị thuộc tính. Phụ thuộc vào số lượng các thuộc tính mà ta gán cho block mà ta có số lượng các TextBox nhiều hay ít. Ngược lại nếu ATTDIA = 0 thì hộp thoại này sẽ không được hiện lên. ta nhập các thuộc tính của block dưới dòng lệnh.

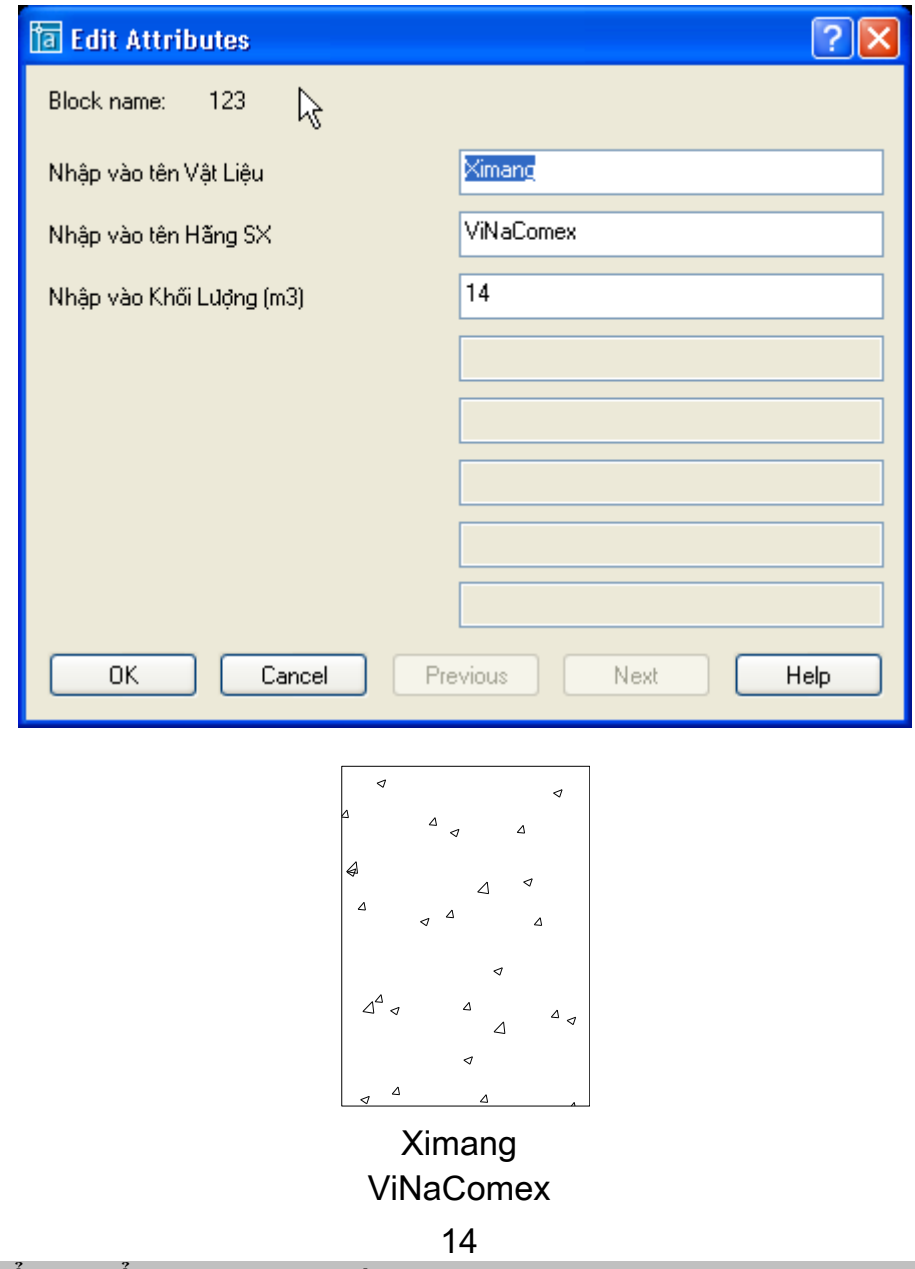

# **Điều khiển sự hiển thị của các thuộc tính.**

Lệnh **Attdisp** điều khiển sự hiển thị của các thuộc tính block tại bản vẽ hiện hành. Biến này là **ON** thì sẽ hiển thì các thuộc tính của block. Biến này là **OFF** thì các thuộc tính này sẽ không được hiển thị lên. Việc tắt sự hiển thị các thuộc tính của block khi không cần hiết sẽ làm cho bản vẽ được tái tao nhanh hơn.

*Command: attdisp Enter attribute visibility setting [Normal/ON/OFF] <Normal>: of* Regenerating model.

# **Cập nhật thay đổi.**

Lệnh **Attsync** cho phép cập nhật những gì đã thay đổi của block chỉ định với các thuộc tính hiện hành xác định cho block.

Ví dụ khi thay đổi các thuộc tính, sau đó ta định nghĩa lại block. Dùng lệnh **AttSync** để update lại các thuộc tính của block.

*Command: attsync Enter an option [?/Name/Select] <Select>: ?* *Attributed blocks: 123 Enter an option [?/Name/Select] <Select>: N Enter name of block to sync or [?]: 123*

Chon block cần cập nhật chon select. Nhập ? để liệt kê danh sách block đã có. Chỉ định tên của block cần cập nhật chọn Name.

#### **Hiệu chỉnh thuộc tính của block.**

*Hiệu chỉnh thuộc tính bằng lệnh Attedit*

Lệnh **Attedit** cho phép bạn hiệu chỉnh các thuộc tính của block đã chèn vào trong bản vẽ. Khi đánh lệnh này hộp thoại **Edit Attribute** sẽ hiện lên. Tuy nhiên lệnh này chỉ cho phép hiệu chỉnh block với thuộc tính một cách riêng lẻ.

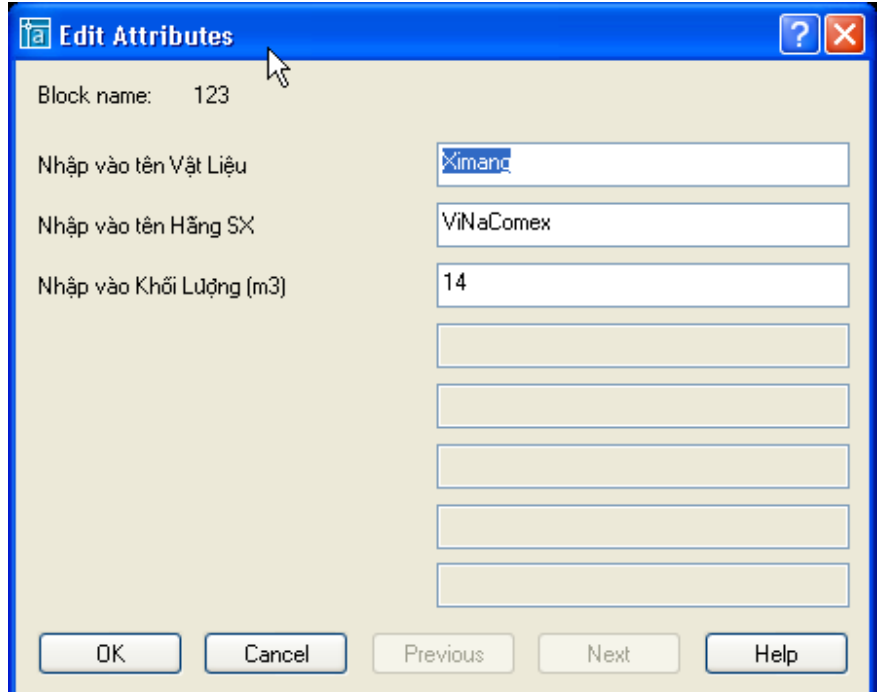

#### **Lệnh -Attedit**

Edit attributes one at a time?  $[Yes/No] < Y > N$  Sửa nhiều thuộc tính một lúc Performing global editing of attribute values. Edit only attributes visible on screen?  $[Yes/No] < Y$ : Enter block name specification <\*>: Chon tất cả các block Enter attribute tag specification  $\langle\!\!\!\!\!\!\rangle^*\rangle$ : Enter attribute value specification  $\langle\text{*}\rangle$ : Select Attributes: 1 found chon **Chon** *Ximang* của block thứ Select Attributes: 1 found chon **Thep** của block thứ hai.

Select Attributes: 3 attributes selected. Enter new string: Cat thành chuỗi **Cat** 

nhất.

Select Attributes: 1 found Chọn **Ximang** của block thứ ba

Enter string to change: Ximang Thay nhưng chuỗi là **Ximang** 

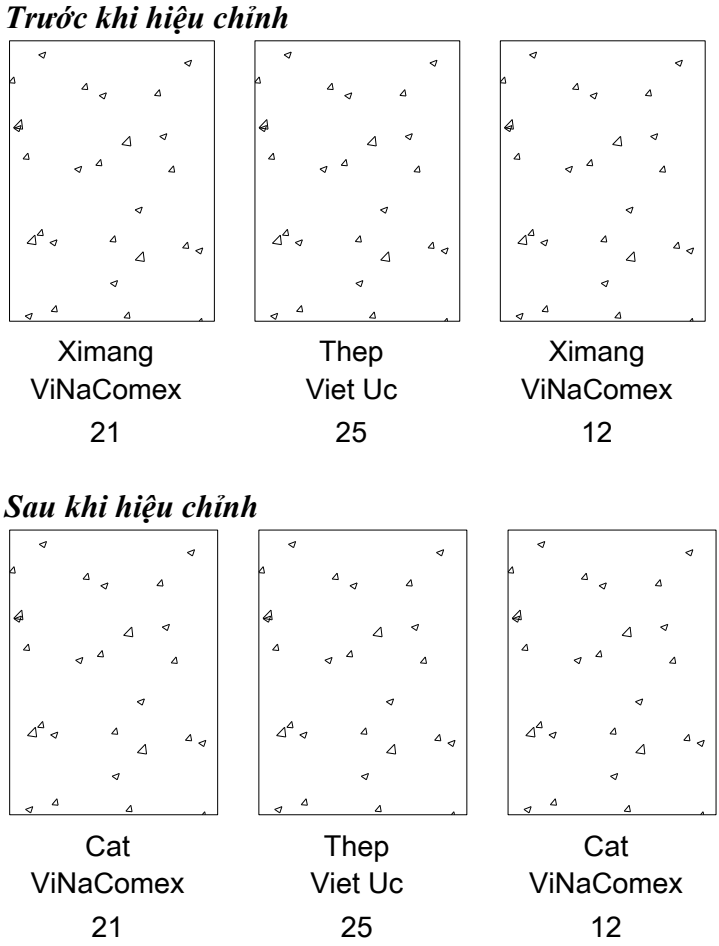

*Hiệu chỉnh thuộc tính bằng lệnh Eattedit.*

Lệnh **Eattedit** (hoặc nháy kép chuột) hộp thoại **Enhanced Attribute Editor** được hiển thị :

*Command: Ettedit Select block reference:*

Nếu block bạn chọn không chứa thuộc tính hoặc đối tượng chọn không phải là block thì xuất hiện dòng thông báo lỗi. Bạn phải chọn lại block khác.

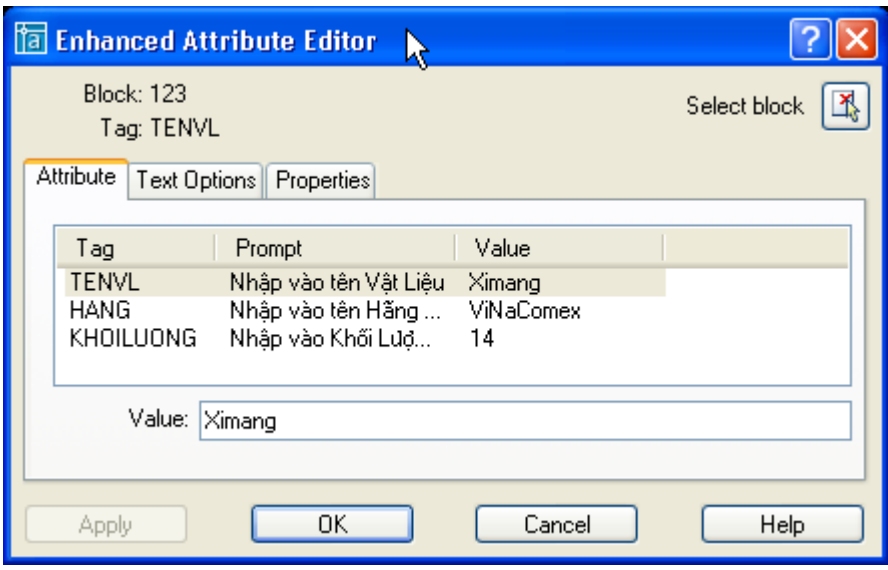

Select Block : chon block trên bản vẽ. Apply : Cập nhật các thay đổi cuả thuộc tính.

Attribute :

*Hiển thị Tag, Prompt và Value gán cho mỗi thuộc tính V*alue : Gán giá trị cho thuộc tính được chọn.

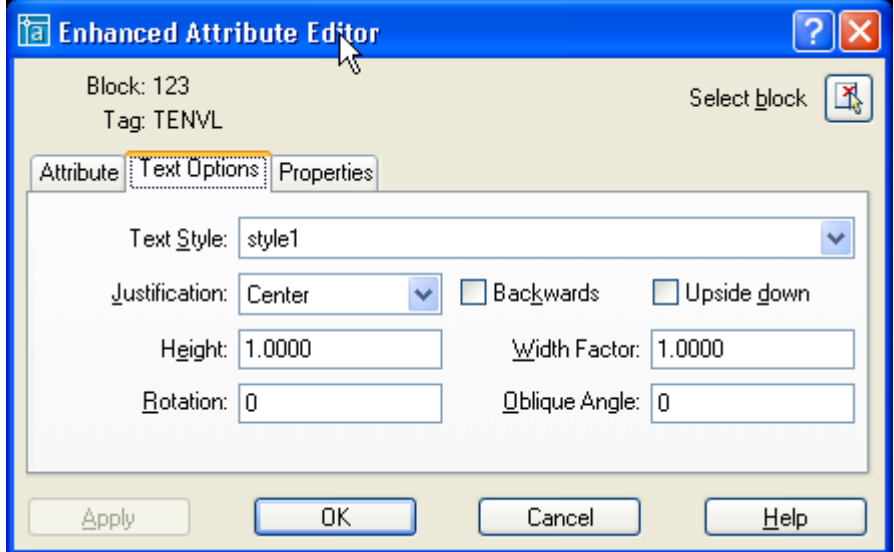

**Text Options** : gán các thuộc tính cho text. Các lựa chọn như trong hộp thoại tạo thuộc tính cho block.

*TextStyle :Kiểu text thuộc tính sẽ hiện lên màn hình. Justification : Chỉ định điểm canh lề cho text thuộc tính. Height : Chỉ định chiều cao dòng chữ thuộc tính. Rotation : Chỉ định góc quay thuộc tính dòng chữ thuộc tính. Backwards : Chỉ định dòng chữ thuộc tính đối xứng theo phương thẳng đứng. Upside down : Chỉ định dòng chữ thuộc tính đối xứng phương ngang. Oblique Angle* : Chỉ định độ nghiêng dòng chữ thuộc tính.

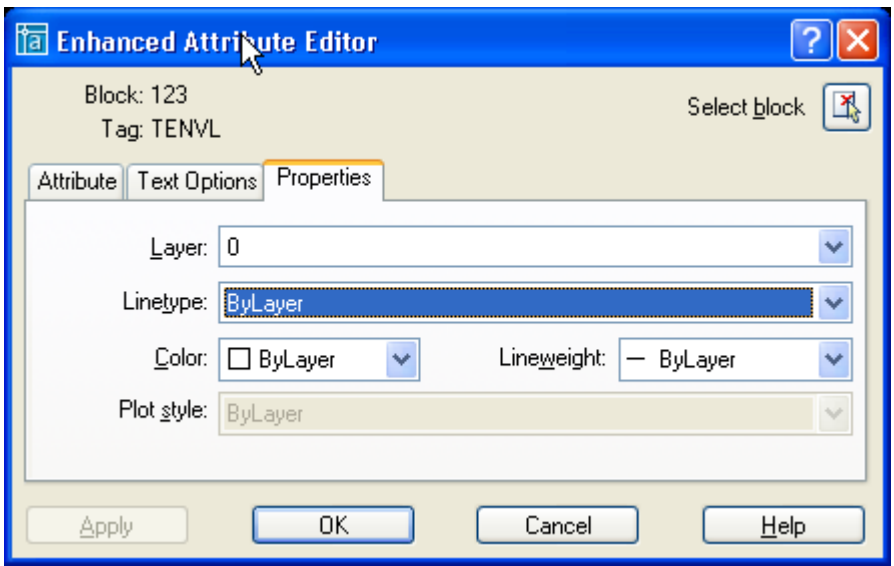

**Propertie : x**ác định lớp chứa thuộc tính chiều rộng nét in, dạng đường, màu,….

*Layer : Chỉ rõ lớp chứa thuộc tính LineType : chỉ định dạng đường. Color : chỉ định màu của text thuộc tính. Plot Style : Chỉ rõ kiểu in của thuộc tính. Nếu bản vẽ sử dụng kiểu in hiện hành là kiểu in theo màu thì bảng này sẽ được làm mờ đi. LineWeight : Chỉ rõ chiều rộng net của thuộc tính.* 

Hiệu chỉnh các tính chất của thuộc tính.

Sử dụng lệnh **Battman** để hiệu chỉnh các tính chất thuộc tính của định nghĩa block. Khi đánh lệnh Battman hộp thoại **Block Attribute Manager** hiện lên như sau :

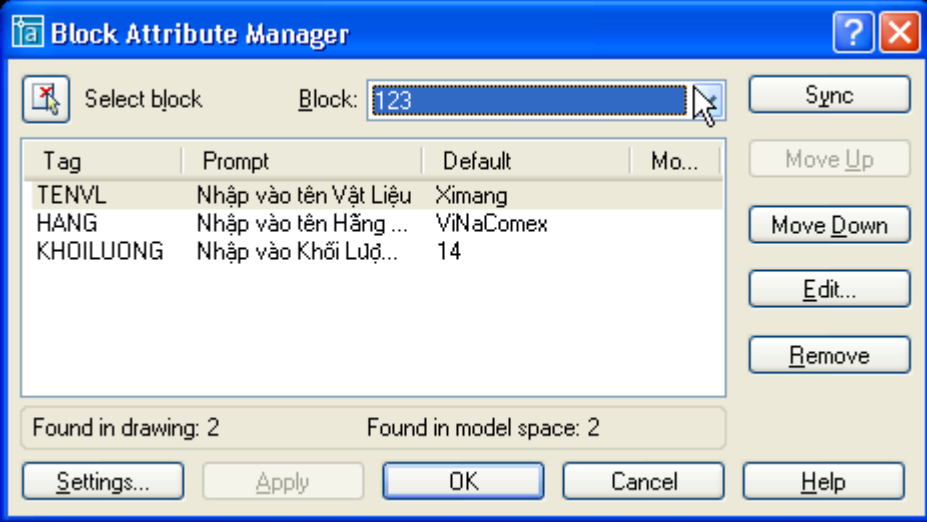

Chọn Edit thì hộp thoại **Edit Attribute** sẽ hiện lên như sau :

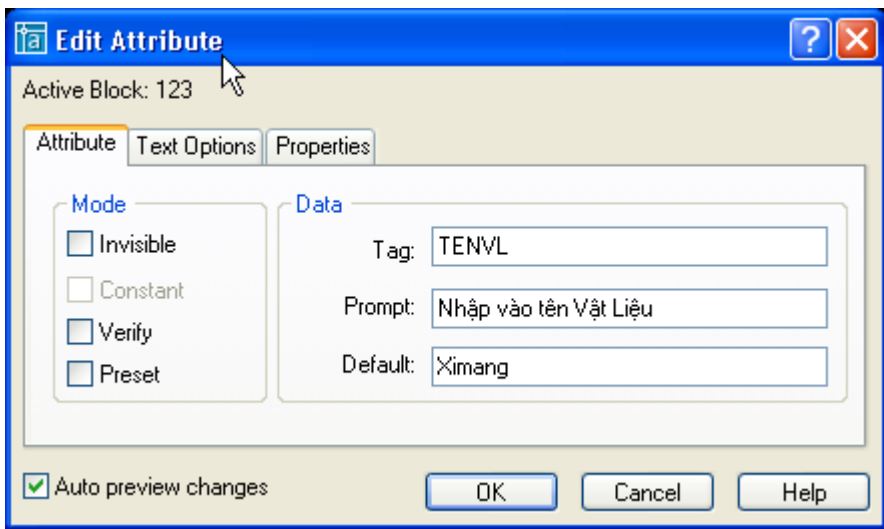

**Thẻ Attribute :** như đã trình bày trong mục tạo thuộc tính. **Data** : Bạn có thể sửa giá trị của Tag, Prompt, Default.

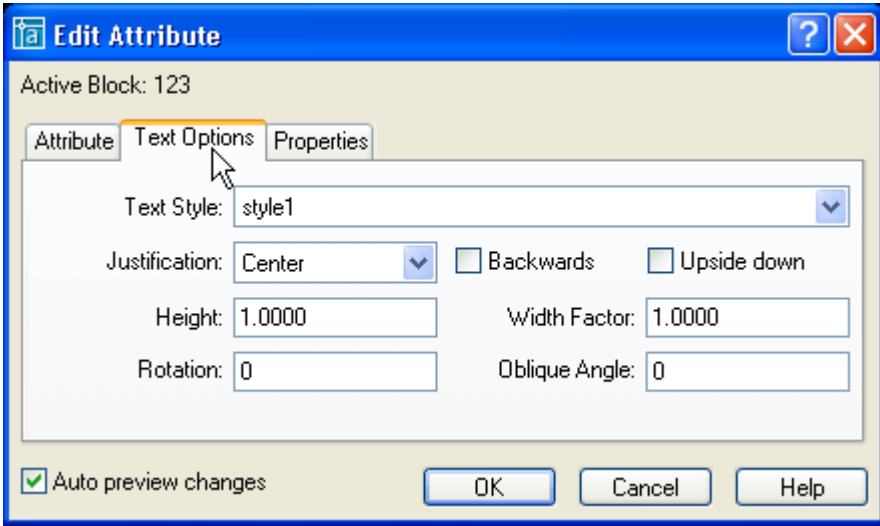

**Thẻ Text Options : c**họn các định dạng về chữ.

*Backwards : đối xứng theo phương thẳng đứng Upside down: đối xứng theo phương ngang. Các lựa chọn khác như trong phần tạo thuộc tính của khối.*

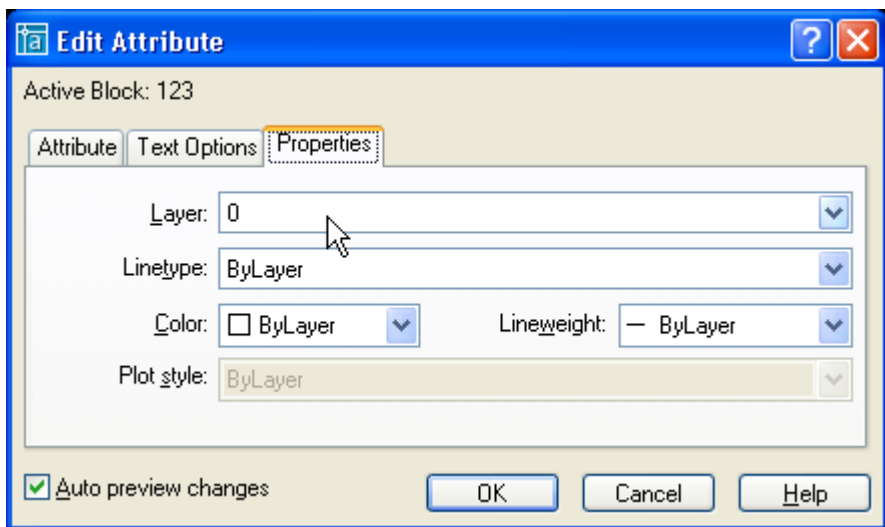

**Thẻ Properties** : bao gồm các lựa chọn về layer, color, linetype,…

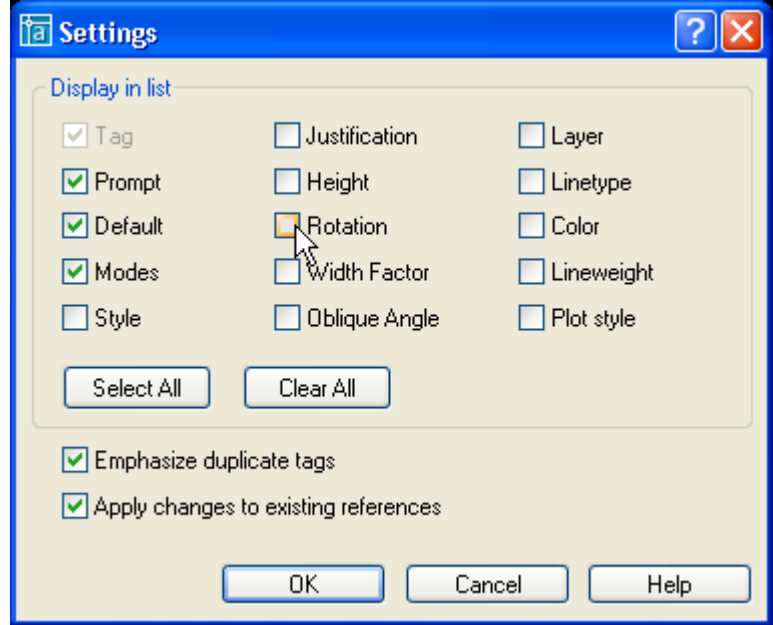

Nếu chọn setting thì hộp thoại **setting** sẽ hiện lên như sau

**Trích thông tin thuộc tính.** ra file định dạng ACII (.TXT). Các thông này có thể được sử dụng bởi một số phần mềm khác.

# **Lệnh Attext (Attribute Extaction).**

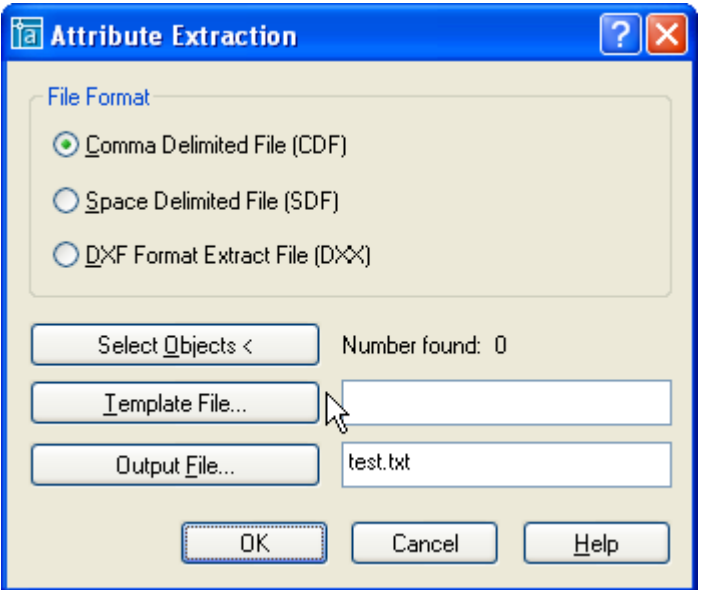

*Format file* : chon các định dạng format file để AutoCAD duyệt qua như sẽ trình bày dưới đây.

*Select Object* : chọn các block cần trích thông tin. Số lượng các block chọn thể hiện trong **Number found***.*

*Output File* : chọn file sẽ xuất thông tin ra.

#### **File thông tin thuộc tính (Format file).**

Thông tin thuộc tính chỉ được trích khi tên Tag phù hợp với tên trường được định nghĩa trong file mẫu. Lệnh **Attext** như đã trình bày trên cho ta 3 định dạng của file mẫu (**format file).**

Comma – delimited file (CDF) Space – delimited file (SDF) DXF Format Extract File (DXX)

**CDF** là định dạng trong đó thuộc tính của mỗi block được chọn sẽ được là một record. Dấu (,) sẽ tách trường cảu mỗi record, dấu (") bao quanh trường ký tự.

**SDF** là định dạng tạo ra file chứa đựng một record cho mỗi tham khảo block. Mỗi trường của một record có chiều dài cố định và không dung bất kỳ một dấu phân cách nào giữa các trường cũng như các chuỗi ký tự.

**DXX** là định dạng tạo nên tập hợp con định dạng file trao đổi bản vẽ của AutoCAD trong đó DXX là một phần nhỏ của DXF. File DXX không đòi hỏi file định dạng vì nó theo định dạng của DXF file.

#### **Cấu trúc của file mẫu thông tin thuộc tính.**

File mẫu được trính chứa tất cả các thông tin liên quan đến attribute, name, location,… của block. Sau khi định nghĩa file mẫu, AutoCAD sẽ sử dụng để tạo ra các file thông tin của block.

Ví dụ file mẫu dưới đây chứa tất cả các thông tin có thể trích ra từ block.

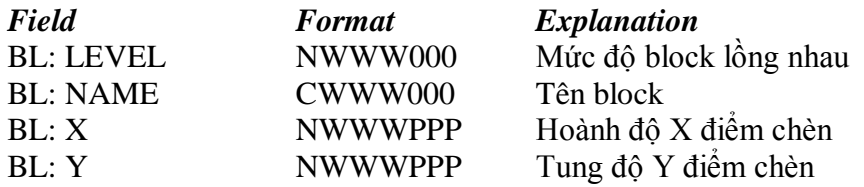

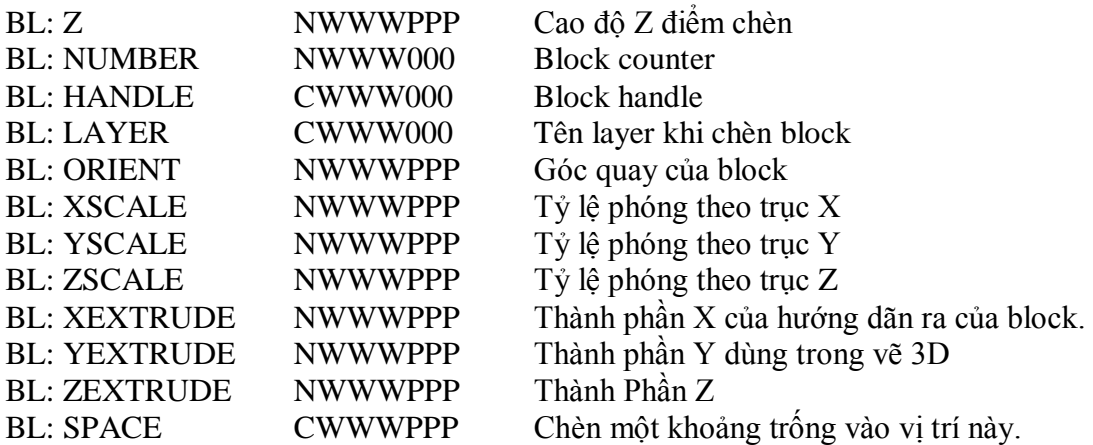

Ngoài các thông tin trên ta còn có thể trích các thông tin thuộc tính đi kèm của block (Attributes tag) như ví dụ sau :

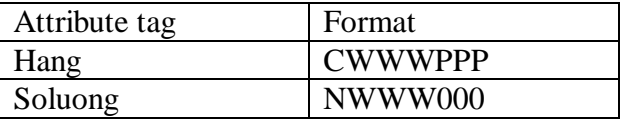

Giải thích định dạng mô tả (**Fomat**) : **TWWWPPP**

T : ký tự đầu tiên sẽ quy định giá trị của thuộc tính là chữ hay số (C :character, N : number).

WWW : sẽ quy định độ dài của giá trị thuộc tính (bao gồm cả dấu phẩy và dấu chấm phân cách giữa phần thập phân và phần nguyên).

PPP : Độ chính xác đối với số còn đối với tất cả các ký tự ta dùng 000.

Ví dụ **N006002** : quy định giá trị là số (**N**), giá trị có thể lên tới 999.99 (vì **006** bao gồm cả dấu chấm và **002** cho phép lấy chính xác tới 2 chữ số thập phân).

#### **Ví dụ về file mẫu .**

Sử dụng trình soạn thảo **NotePad** để tạo ra file **vl.txt** có nội dung như sau :

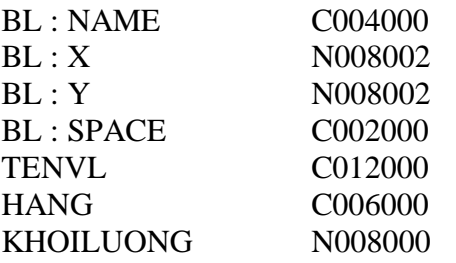

Khi đó file trích thông tin của ta có dạng như sau :

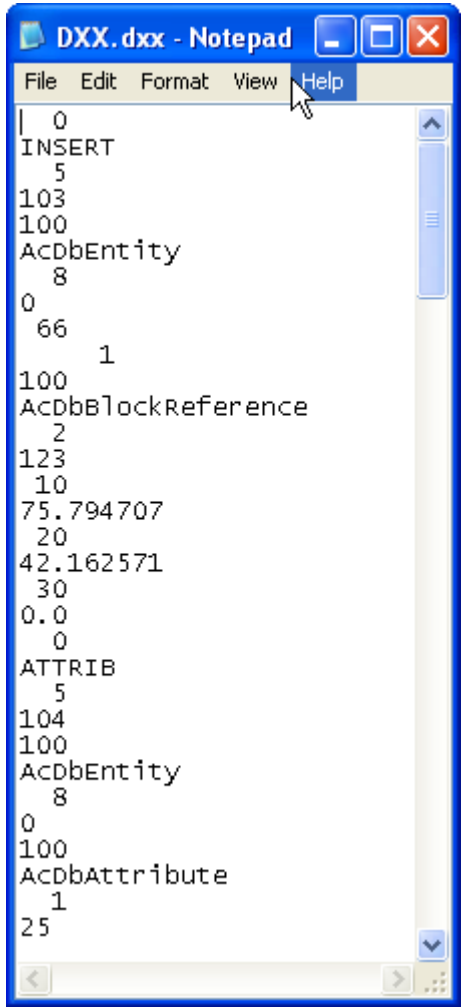

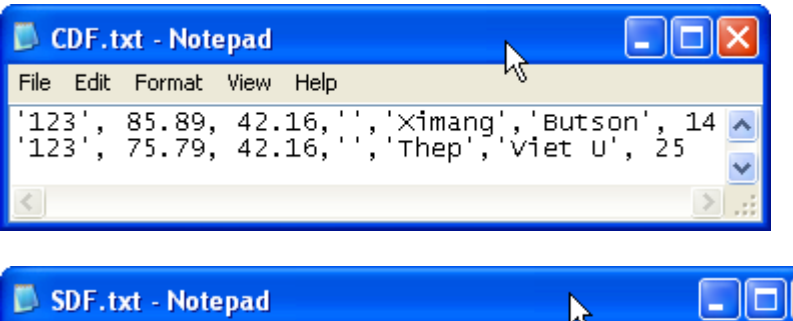

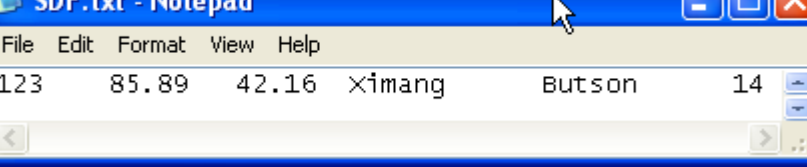

# Xuất thông tin thuộc tính block bằng lệnh Eattext

Đánh lệnh Eattext, hộp thoại Attribute Extraction wizard hiện lên :

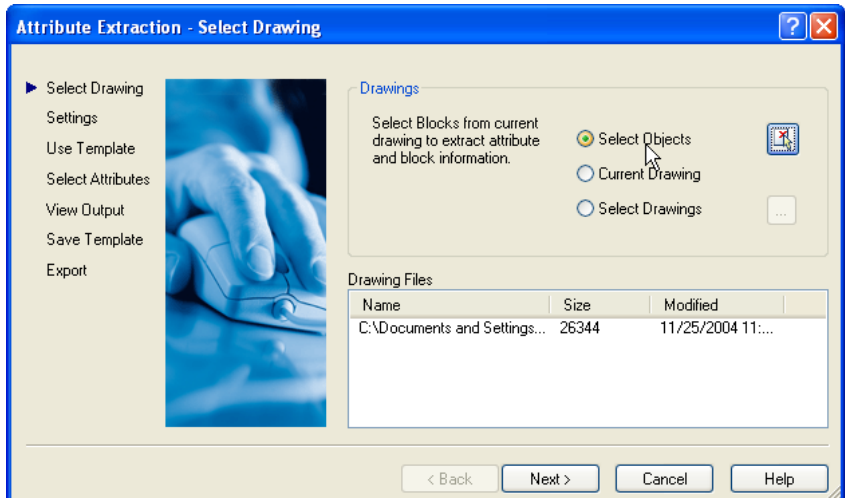

# **Drawings**

*Select object* .

*Current drawing* : chọn tất cả các thuộc tính của tất cả các block có trong bản vẽ. *Select drawing* .

Drawing files : đường dẫn của file chứa block cần trích thông tin.

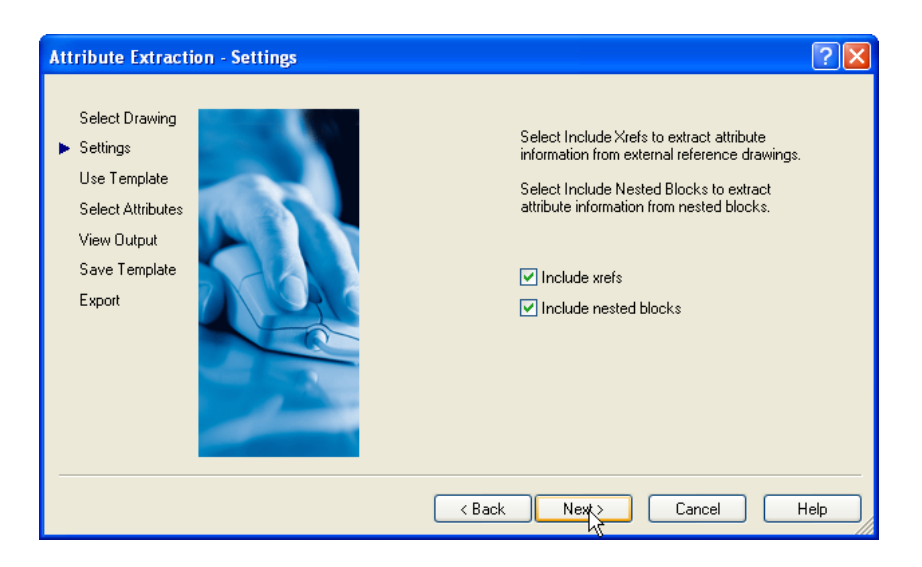

Include xrefs : bao gồm các thông tin thuộc tính của các tham khảo ngoài. Include nested blocks : bao gồm các thông tin của các block lồng.

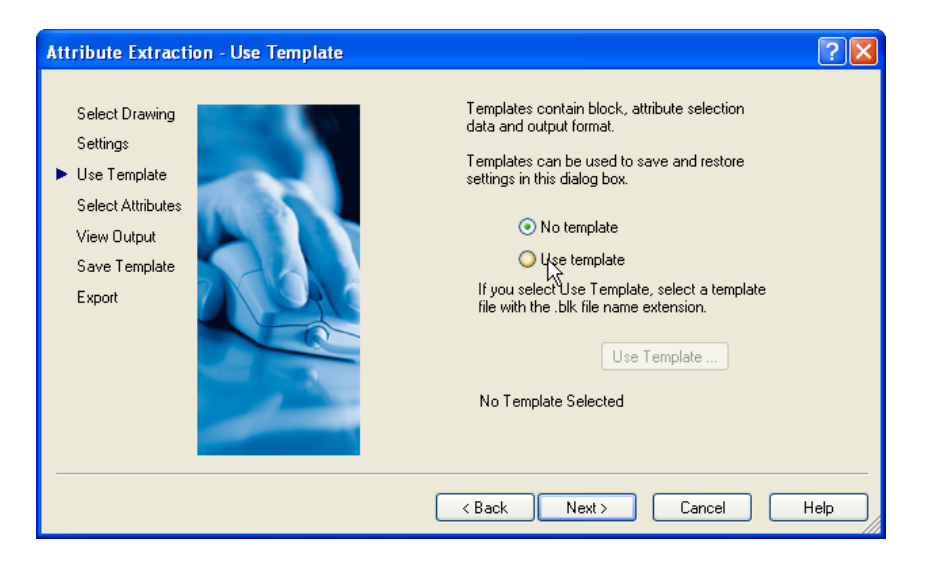

Use template : sử dụng các dịnh dạng mẫu (file template). No template : không sử dụng các dịnh dạng mẫu (file template).

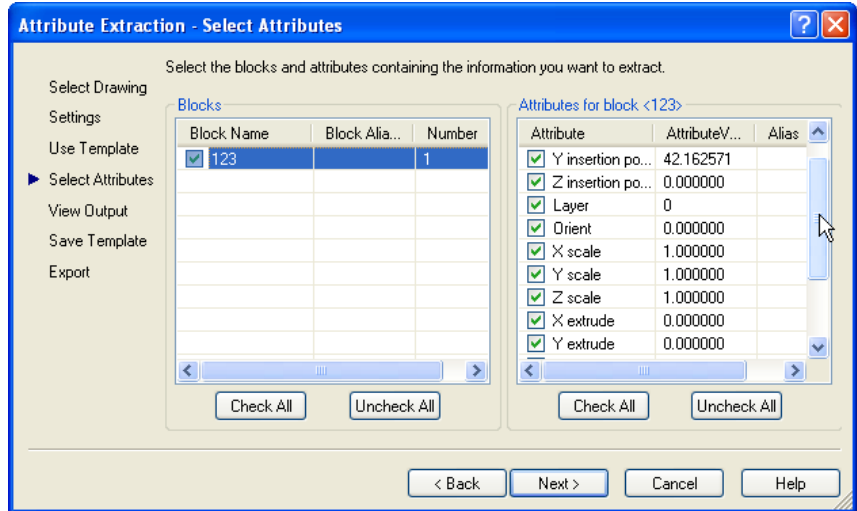

**attributes for block. blocks.**

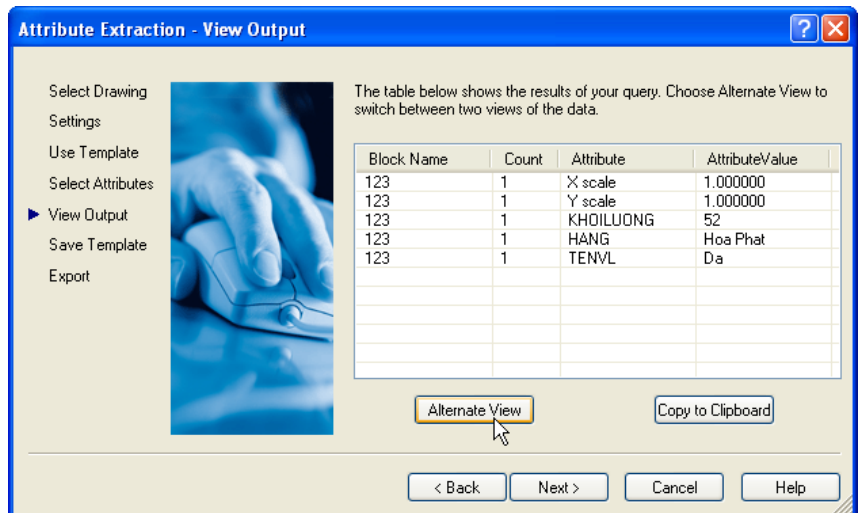

Chọn anternate view để chuyển đổi giữa các kiểu nhìn.

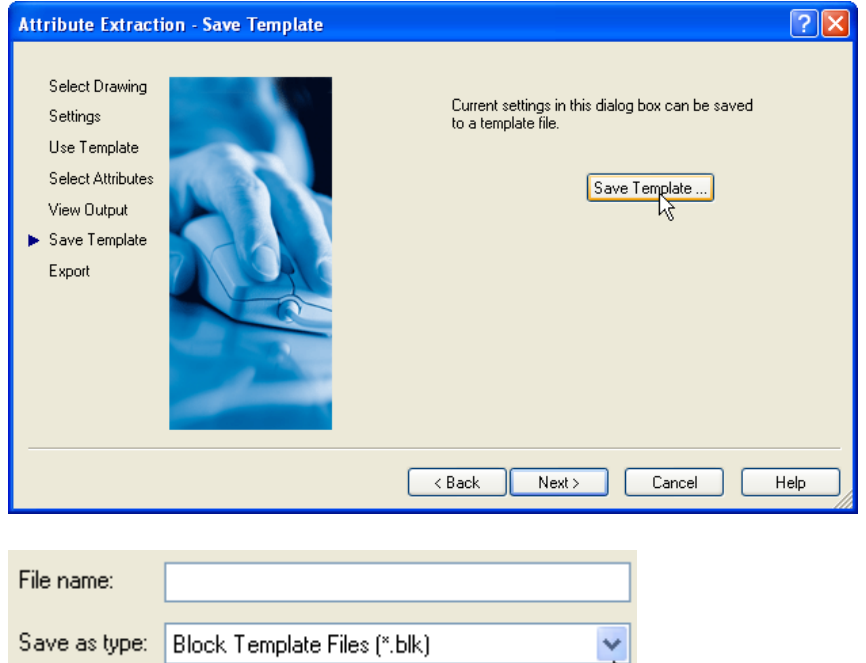

Ghi lại các thiết lập vừa thao tác để lần sau dùng lại. File template có dạng \*.BLK

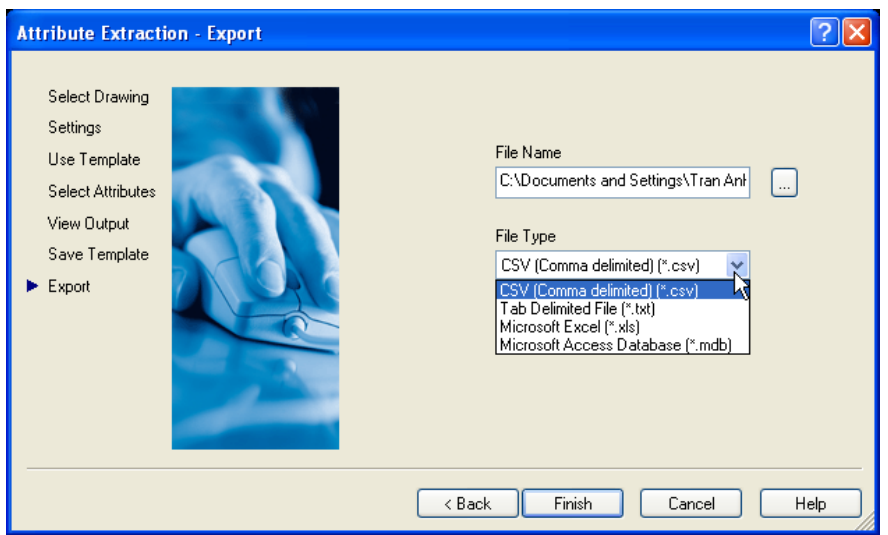

Ta có thể ghi lại các thông tin trích dưới dạng các file khác nhau. Ví du như Excel:

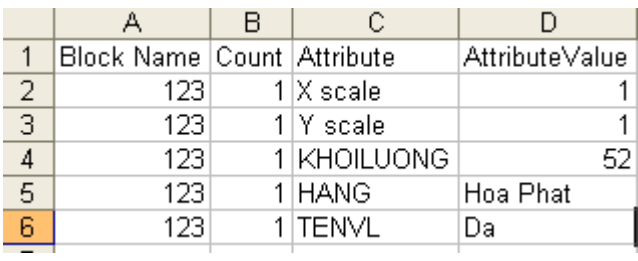

# 6.3. Quản lý các block.

# **Sử dung Acad Design Center**

Ta có thể sử dụng của sổ acad Design center để quản lý các block. Có thể lấy các block từ bản vẽ khác, có thể preview trước, rồi kéo thả vào bản vẽ của mình.

# Sử dung chức năng kéo thả của Window

Khi ta làm việc với Internet Explore ta có thể sử dụng chức năng kéo thả các icon (các file của AutoCAD) để chèn vào bản vẽ. Các bản vẽ được chèn vào như là một đối tượng block.

# **7. Ghi các thiết lập môi trường bản vẽ thành TemPlate.**

# **8. Các tùy chọn trong menu Option**

# **III. Giới thiệu Express Tools.**

# **Chương 2 : LAYOUT VÀ IN ẤN (6 tiết)**

#### **I. Làm việc với Layout**

#### **1. Paper Space**

Khái niệm về vùng nhìn tĩnh và động

#### **Vùng nhìn tính (Tiled Viewport)**

AutoCad cho phép bạn chia màn hình thành nhiều hình chữ nhật. Bạn có thể hiển thị các vùng nhìn khác nhau của bản vẽ trên các hình chữ nhật đó. Mục đích phục vụ cho việc quan sát bản vẽ một cách dễ dàng hơn. Vùng nhìn tĩnh chỉ có trong Model Space (MS).

Một số đặc tính của Tiled Viewport :

Không quant trong là ban có bao nhiêu khung nhìn, chúng luôn luôn được sắp sếp cạnh nhau và phủ kín toàn màn hình

Tại một thời điểm chỉ có một khung nhìn Active. Khung nhìn Active luôn có viền đậm

Crosshair chỉ xuất hiện trên Active viewport

UCS (User Coordinate System) Icon luôn xuất hiện tại tất cả các khung nhìn

Sự thay đổi của các đối tượng bản vẽ trên một khung nhìn sẽ ngay lập tức sẽ được thể hiện trên các khung nhìn còn lại.

AutoCAD cho phép bạn tạo ra tối đa 96 khung nhìn

Bạn có thể bắt đầu lệnh từ một khung nhìn và kết thúc lệnh ở một khung nhìn khác. Ngoài ra bạn còn có thể ghi lại cấu hình của các khung nhìn, phục vụ cho mục đích khôi phục lại các khung nhìn nếu muốn.

# **Vùng nhìn động (Floating Viewport)**

Vùng nhìn động chỉ có trong Paper Sapce (PS), bạn chỉ sử dụng nó khi muốn thể hiện một vùng của bản vẽ trên MS trong PS. Theo mặc đinh, chỉ có một Floating view (FV) trong một PS. Tuy nhiên bạn có thể tạo ra nhiều hơn một nếu bạn muốn.

FV có một số đặc tính sau

Không giống như Tiled Viewport (TV), FV là một Object thật, bạn có thể xoá, move và stretch nó. Bạn có thể hiển thị nó trên layer riêng biệt, và còn có thể bật tắt chế độ hiển thị đường bao của nó. Chúng không điền đầy màn hình như TV mà bạn có thể tự do thiết kế kích thước và vị trí của chúng.

Trong PS, Crosshairs không bị gới hạn trong một vùng nhìn động.

Bạn có thể thiết lập sự hiển thị của UCS Icon trong từng FV

Bạn có thể tạo nhiều FV trong PS và chúng sẽ được lưu lại cùng với bản vẽ.

Tất cả những gì bạn vẽ trên MS đều có trong PS. Trái lại, những gì bạn vẽ trên PS chỉ tồn tại trên PS, không tồn tại trên bản vẽ khi bạn trở về MS.

Sau khi bạn vẽ xong trong MS, bạn chuyển sang PS để vẽ. Trên không gian PS bạn có thể vẽ thêm or chỉnh sửa các Object trên MS bằng cách Double click vào FV. Khi đó FV làm việc giống hệt như TV.

**Khái niệm** : Tab Layout cho phép truy suất đến 1 vùng đưọc gọi là Paper space. Trong paper space (PS), bạn có thể chèn title block, tạo các layout viewport, dimension và thêm các notes trước khi in bản vẽ.

PS và MS là 2 không gian làm việc riêng lẻ. Trong PS ta có thể tham chiếu đến 1 hoặc nhiều vùng của MS với các tỉ lệ khác nhau thông qua các cửa sổ (viewport).

**Mục đích :** Người ta thường sử dụng PS trong trường hợp

Có nhiều hình vẽ với tỷ lệ khác nhau trên cùng một bản vẽ (Vẽ kỹ thuật XD).

Muốn in hình vẽ với các góc nhìn khác nhau trên cùng một bản vẽ (vẽ kiến trúc).

Muốn in hình vẽ với các góc xoay khác nhau (in tuyến đường trong cầu đường)

# **Các bước**

Đầu tiên ta vẽ các hình vẽ trên MS

Sau đó chuyển sang PS để chèn các Note, dimension và các leader.

# **Các thao tác với PS**

Trong PS bạn cũng có thể view, edit các PS Object như layout viewport và tile block.

Mặc định của CAD, một bản vẽ có 2 layout tab, có tên là Layout1 và layout2. Tuy nhiên nó sẽ có tên khác nếu bạn sử dụng các template khác.

Bạn có thể tạo một layout bằng các cách sau :

- Add new layout without setting sau đó sẽ thiết lập các thông số cho nó sau.
- Sử dụng chức năng Creat layout wizard và thiết lập ngay các thông số cho nó.
- Import layout từ một bản vẽ có sẵn (DWG or DWT)

# **Add a new Layout**

Click insert menu $\rightarrow$  Layout  $\rightarrow$  New Layout.

- Enter the name of the new layout on the command line.
	- A new layout tab is created. To switch to the new layout, choose the layout tab.

# **To import a layout from a template**

- Click Insert menu $\rightarrow$ Layout $\rightarrow$ Layout from Template.
- In the Select File dialog box, select a DWT or DWG file to import a layout from  $\rightarrow$ Click Open.
- In the Insert Layout(s) dialog box, select a layout to import.
- A new layout tab is created. To switch to the new layout, click the layout tab.

#### **To create a layout using a wizard**

- Click Insert menu  $\rightarrow$  Layout  $\rightarrow$  Layout Wizard.
- On each page of the Create Layout wizard, select the appropriate settings for the new layout.

# **Trong PS, Ban cũng có thể:**

- Duplicate a layout
- Rename a layout
	- Delete a layout
	- Rearrange layout tabs
- Make a layout current
- Sctivate the previous layout
- Click Select All Layouts.
- **Plot a layout**

# 2. Các thao tác trên Viewport của Paper Space

# 2.1. Tao các Viewport

Đầu tiên bạn chuyển sang Paper Space, sau đó dùng lệnh MVIEW.

Trong Layout, bạn có thể tạo nhiều cửa sổ Viewport khác nhau, bạn có thể bố trí, sắp xếp các viewport theo mục đích của bạn. Theo mặc định, Autocad cho phép bạn tạo tối đa là 64 viewports , ta có thể thay đổi số lượng viewport bằng cách thay đổi biến hệ thống *MAXACTVP*.

Trong Viewport ta cũng có thể vẽ các đối tượng bản vẽ như trong Model space. Ngoài ra ta còn có thể tham chiếu đến một vùng bản vẽ nào đó của Model Space với một tỉ lệ đặt sẵn. Để tham chiếu đến một vùng náo đó của Model Space ta dùng lệnh **MSPACE** sau đó chọn viewport mà tat ham cần hiệu chỉnh.

Sử dụng chức năng zoom để đặt bản vẽ trong Model Space vào Paper Space với tỉ lệ như mong muốn.. Tại đây ta cũng có thể chỉnh sửa, thêm bớt các đối tượng của môi trường Model Space. Các thay đổi này sẽ được ghi lại trong Model Space.

Để quay về môi trường Paper Space ta đánh lệnh **PSpace**.

#### 2.2. Cắt xén đường bao Viewport

Autocad cho phép bạn cắt xén các đường biên của viewport để phục vụ cho các mục đích riêng của bạn. Lệnh **Vpclip** cho phép bạn cắt xén thep một hình chữ nhật hay polygon bất kỳ. Cú pháp như sau :

Tại dòng lệnh đánh vpclip.

Select the viewport to clip : chon viewport cần cắt xén.

Enter d (Delete) to delete the clipping boundary : nhấn D để xóa đường biến đã cắt xén trước đó.

Enter p (Polygonal) : nhấn P để tạo đường biên đa giác cắt xén mới.

Specify points, or select the object, to define the new viewport boundary.

Shortcut menu Select the viewport to clip, right-click in the drawing area, and then choose Viewport Clip

#### **2.3. Viewport**

Bạn có thể đặt tỉ lệ trong từng viewport bằng lệnh zoom như đã nói ở trên, tuy nhiên đặt với một tỉ lệ chính xác bằng cách thay đổi tỷ lệ của viewport trong cửa sổ Propertie  $(Ctrl_1)$ .

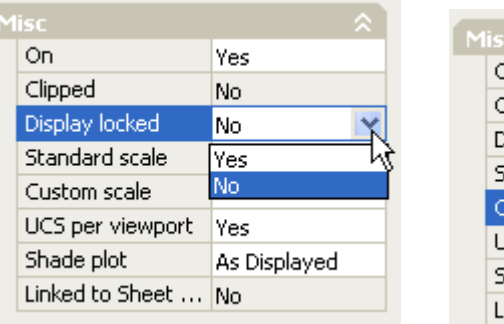

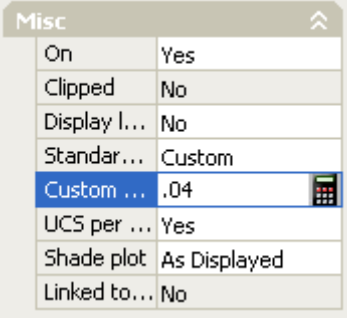

Ví dụ : giả sử tỷ lệ vẽ trong bản vẽ là 1 : 25, ta đặt trong Misc $\rightarrow$ Custom : 0.04. Nếu muốn cố định tỷ lệ cũng như khung nhìn, bạn chuyển lựa chọn Display locked

#### 2.4. Layer trong tùng Viewport

Layer có thể ẩn hiện trong từng Viewport khác nhau là khác nhau.

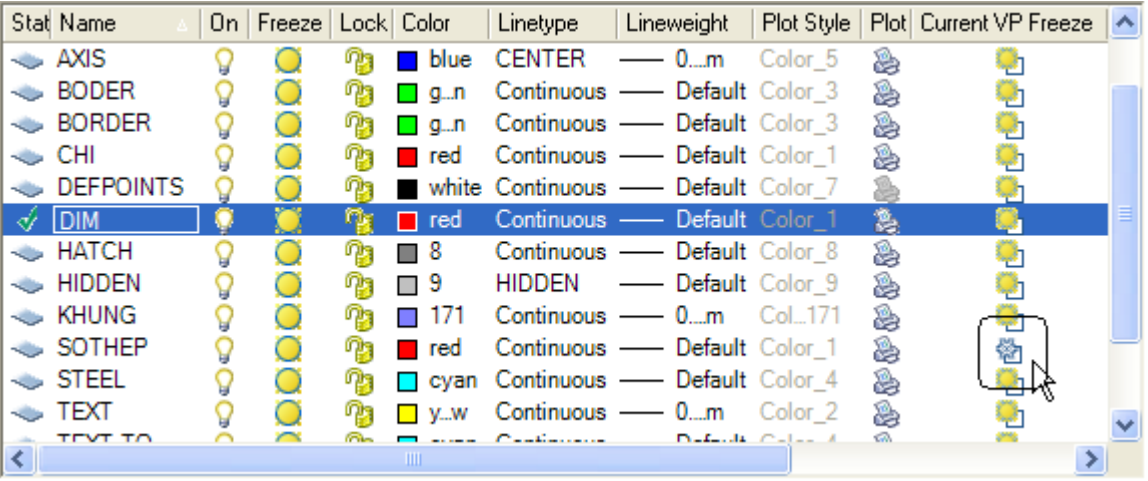

Cột thứ 4 (Freeze) : có chức năng đóng (tan) băng cho tất cả các viewport.

Cột thứ 12 (Freeze Viewport) : có chức năng đóng (tan) băng cho từng viewport.

Cột thứ 13 (Freeze Viewport) : có chức năng đóng (tan) băng cho tất cả các viewport mới sắp được tạo.

# **2.5.**

Ân hiện viewport phụ thuộc vào trạng thái thông số On trong thẻ Misc của cửa sổ Properties khi ta chọn đường bao của cửa sổ viewport.

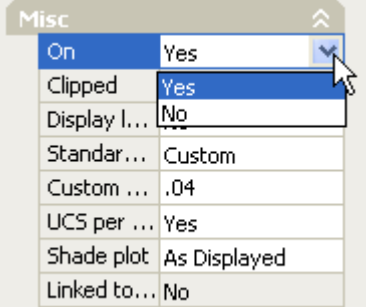

#### 2.6. An hiên đường bao viewport

Để ẩn hiện đường bao của các viewport, bạn tạo ra một layer mới chứa đường bao của viewport mà bạn muốn ẩn hiện nó. Sau đó, việc ẩn hiện đường bao sẽ phụ thuộc vào trạng thái bật tắt của layer chứa đường bao.

#### **2.7. Scale LineType**

Quản lý tỷ lệ Line Type trong Paper Space thông qua biến hệ thống Psltscale.

**PsLtScale** = 1 : tỷ lệ dạng đường sẽ được nhân với tỉ lệ phóng của viewport.

**PsLtScale** =  $0:$  tỷ lệ dang đường sẽ được giữ nguyên như trong Model Space cho dù bạn có phóng in ở tỉ lệ bao nhiêu đi chăng nữa.

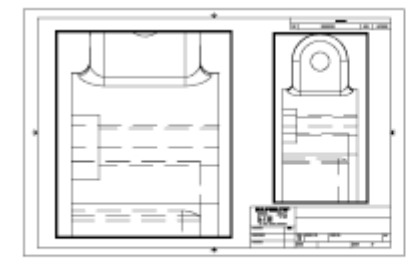

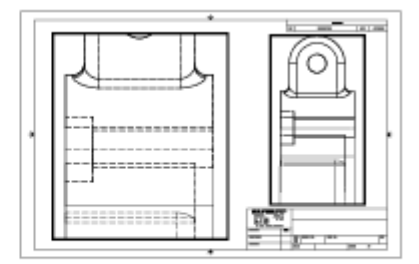

PSLTSCALE=1, dashes scaled to paper space

PSLTSCALE=0, dashes scaled to space where they were created

# **2.8. Các hiệu chỉnh khác đối với Viewport**

Quay sự hiển thi trong Layout, dóng thẳng hang các khung nhìn, tạo khung nhìn mới, chình tỉ lệ khung nhìn. Tham khảo lệnh MvSetup.

# 3. Các chú ý khi in nhiều tỉ lê trong một bản vẽ

**E** Đầu tiên tạo các Dim cơ bản. Các dimstyle khác sẽ được tạo dựa trên dimstyle cơ

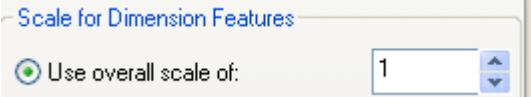

.

bản ban đầu, bằng cách thay đổi  $\Box$  Cần chú ý khi đo kích thước, khoảng cách từ dim đến đối tương dim phải phù hợp

với tỷ lê in của đối tương đó.

Các thiết lập Page setup giống như trong Plot (xem phần sau).

Kết luận : Nhìn chung, đối với bản vẽ cần in ấn với tỷ lệ tuyệt đối chính xác, các bản vẽ kiến trúc cần cắt xén khung nhìn thì nên dùng Paper space. Còn đối với bản vẽ bình thường thì không cần vẽ trên Paper Space

# **II.** Điều khiển in ấn.

Trong các công ty nhỏ, sau khi đã hoàn thành bản vẽ, người ta để nguyên cả bản vẽ mang ra quán in và thống nhất với quán in các nét in.

Trong các công ty lớn hơn, sau khi hoàn thành bản vẽ, họ sẽ quy định đường nét in. Để thống nhất đường nét in, người ta sẽ tạo ra một file có đuôi là \*.ctb nằm trong thư mục C:\Documents and Settings\User\Application Data\Autodesk\AutoCAD 2006\R16.2\enu\Plot Styles, sau đó sẽ lưu file này lại và copy cho tất cả mọi thành viên trong công ty. (file này ta sẽ nghiên cứu kỹ hơn ở phần sau)

Đối với các công ty có quy mô lớn, nhiều bộ môn chung một xưởng in. Người ta sẽ in bản vẽ ra dưới dạng file có đuôi \*.PLT. File này có thể in ở bất kỳ mày in nào mà không cần đến phần mềm AutoCad. Nó tương tự như khi ta chuyển các file văn bản sang \*.PDF để in ấn. Đối với các loại file này, ta không cần quan tâm đến font, đường nét. Vì đuờng nét đã được đặt khi ra in ra file.

# **1. Khai báo thiết bị in.**

Để in ấn, vào menu file → Plot hoặc ấn tổ hợp phím (Ctrl P). Hộp thoại Plot hiện ra như sau :

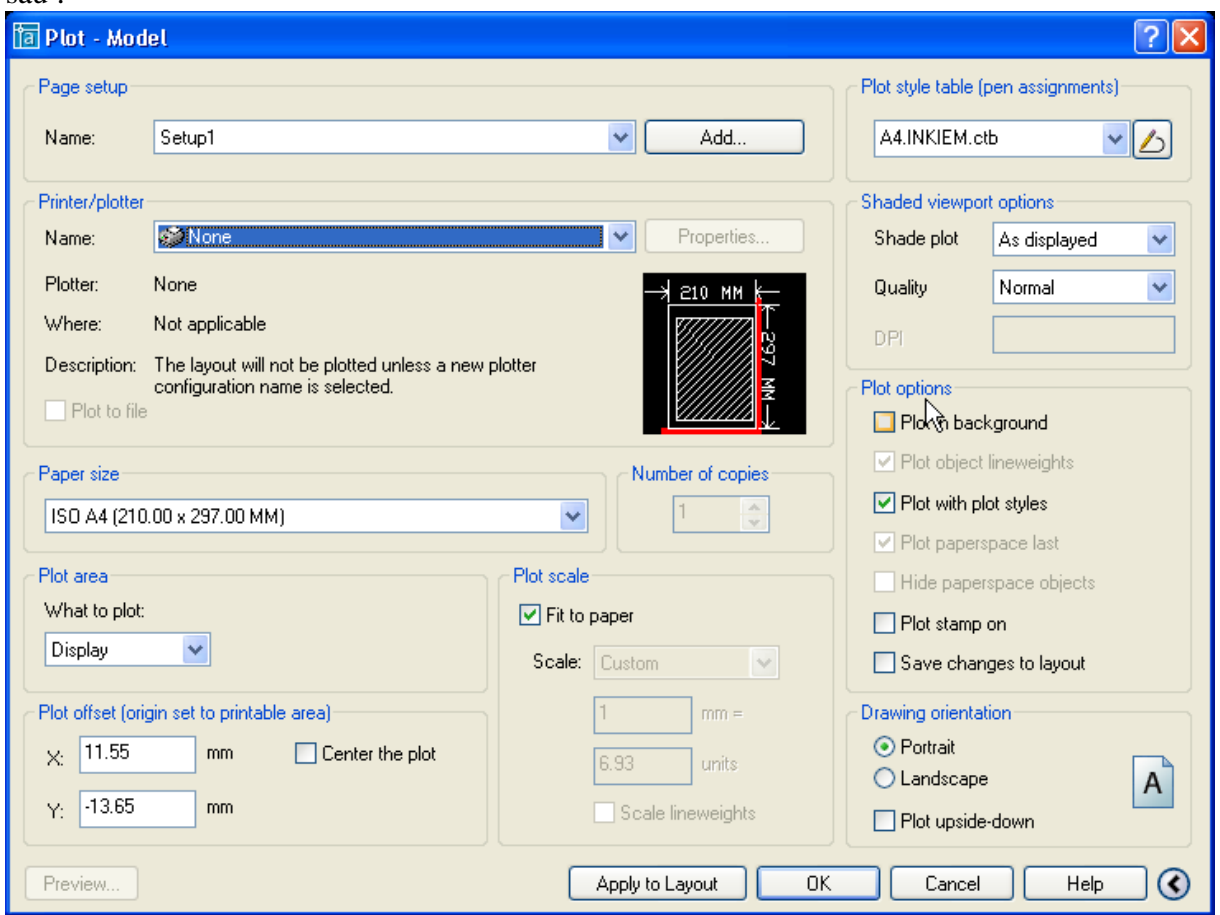

Trong mục Page setup $\rightarrow$ name là tên của Page setup. Bạn có thể import Page setup từ các bản vẽ khác. Page setup được lưu cùng với file dwg. Sau khi bạn khai báo xong tất cả các thông số bên dưới, bạn ấn vào Command box "Add" để thêm một Page setup vào trong bản vẽ của bạn.

Chọn máy in trong mục Printer/plot.

Chọn kích khổ giấy ở Paper size.

Chọn vùn in trong Plot area, sẽ có 3 lưa chọn như hình bên, tùy theo mục đích sử dụng của người in.

Display : vùng in là cửa sổ hiện hành của bản vẽ.

Extents : vùng in là cả bản vẽ.

Limits : vùng in là vùng limits của bản vẽ

Window : vùng in là một cửa sổ mà bạn sẽ định nghĩa sau đó.

Điều chỉnh lề của giấy in trong Plot offset (origin set to ptintable area)

Xem trước khi in trong mục Preview.

Điều chỉnh tỉ lệ in trong Plot Scale.

Điều chỉnh hướng in (giấy nằm ngang hay thẳng đứng) trong mục Drawing orientation. Điều chỉnh in ấn trong mô hình 3D

- As displayed : như hiển thị trên màn hình. Wireframe : theo mô hình khung dây (hiển thị
	- đường bao của đối tượng)

Hiden : bỏ qua những đối tượng, những đường bao bị che khuất bởi một đối tượng khác.

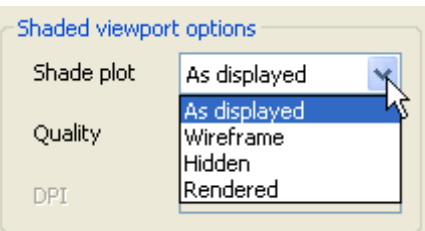

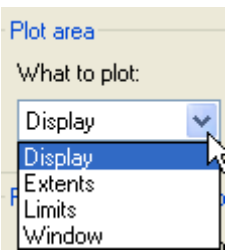

Rendered : Render tất cả các object trước khi xuất bản.

Plotstyle Table : Điều khiển nét in. Đây là phần quan trọng nhất.

Vị dụ chọn kiểu nét in : A4.INKIEM.CTB. các file này được lưu trong thư mục C:\Documents and Settings\User\Application Data\Autodesk\AutoCAD 2006\R16.2\enu\Plot Styles.

Dưới đây là ý nghĩa một số kiểu in có săn :

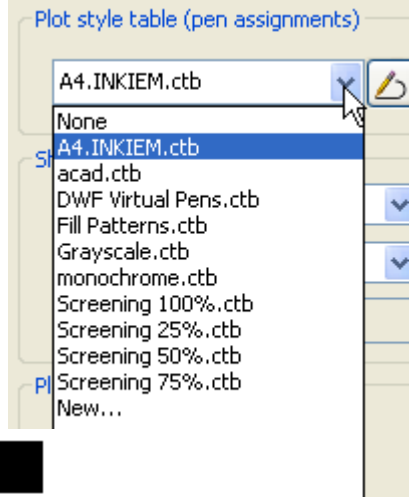

т

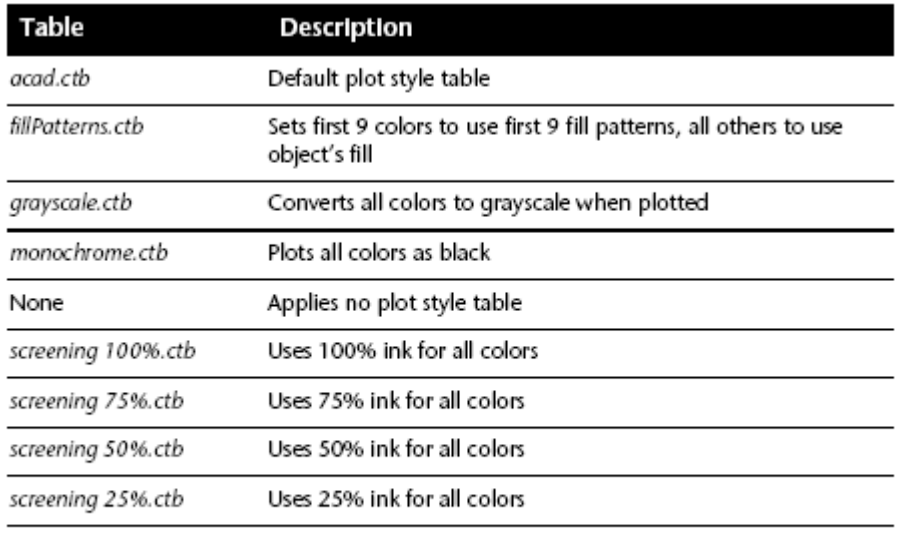

NOTE You can assign a color-dependent plot style table to a layout only if the drawing has been set to use color-dependent plot style tables.

Để tạo mới, bạn chọn new. Hộp thoại new hiện lên như sau : Chon Start from scratch.

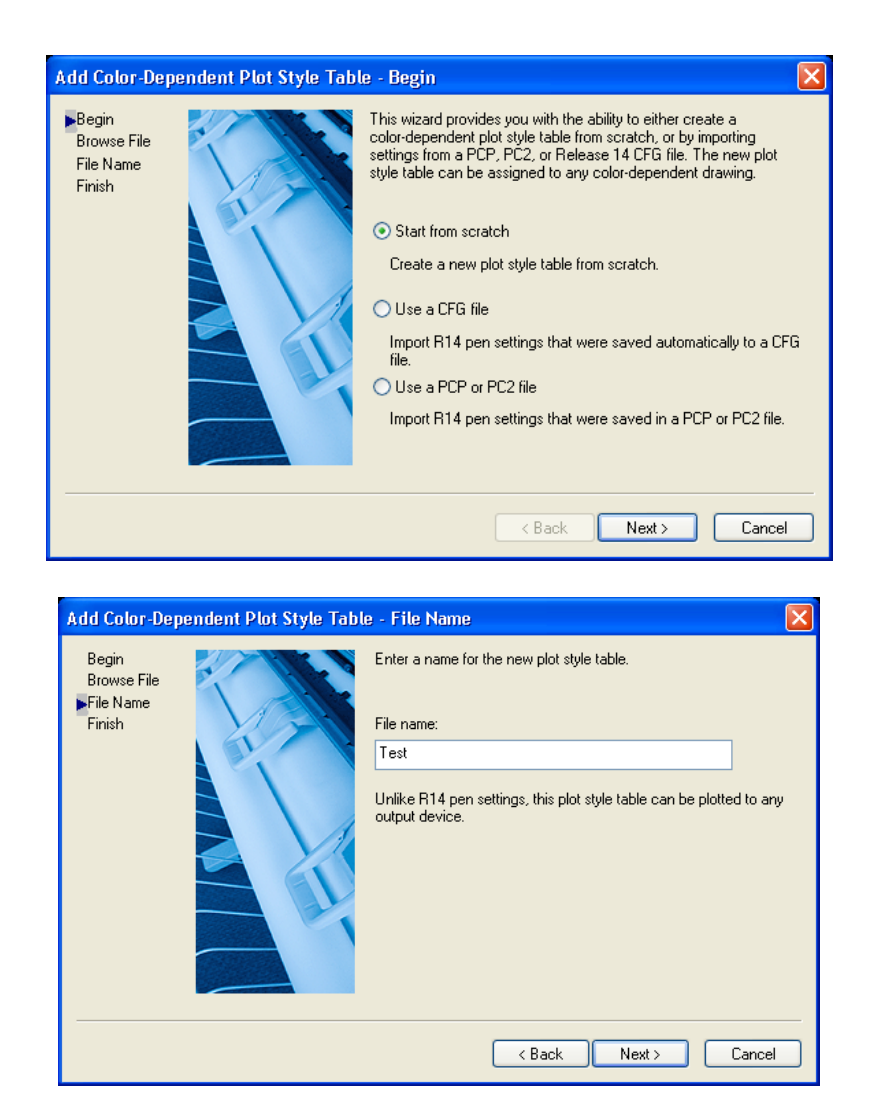

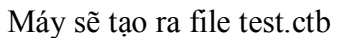

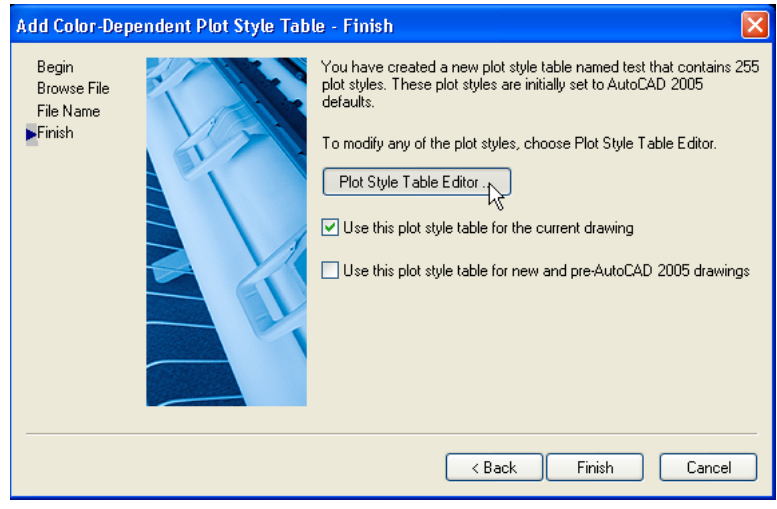

Bấn vào nút Plot style table editor để hiệu chỉnh nét in

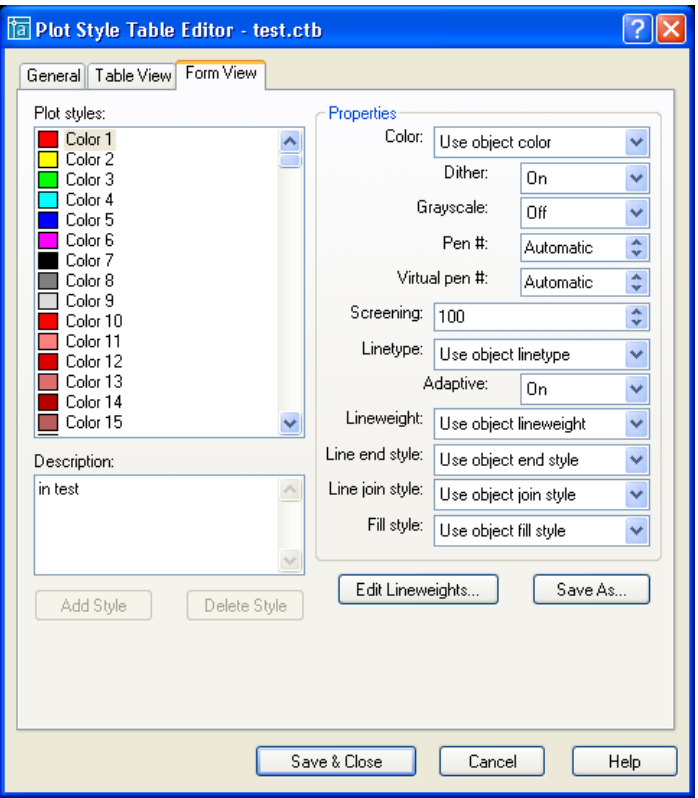

Color : Chỉnh màu của các nét vẽ. Nếu bạn không - Properties in màu thì nên chuyển nó thành màu đen.

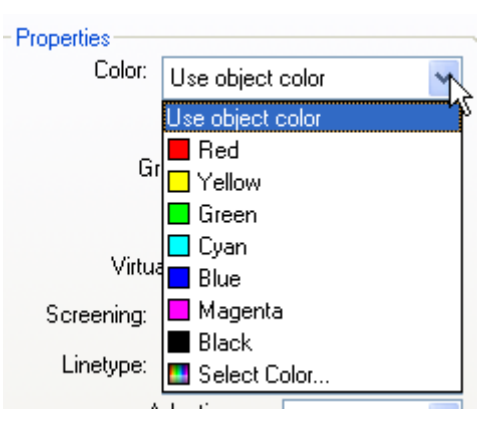

#### **2. In ra file \*.PLT**

Chỉ cần tích vào nút **V** Plot to file, sau đó bấm nút lệnh Plot, máy sẽ hỏi tên file vào đường dẫn của file \*.plt.

# **Chương 3 : LÀM VIỆC VỚI DỮ LIỆU (6 tiết)**

#### **I. Tham khảo ngoài**

#### **1. Giới thiệu về tham khảo ngoài.**

Tham khảo ngoài là sự liên kết một bản vẽ bất kỳ (được gọi là bản vẽ chính) với một hay nhiều bản vẽ khác (gọi là bant vẽ xref – External references). Nếu ta chèn một bản vẽ vào trong một bản vẽ thì bản vẽ được chèn sẽ được đỉnh dạng là một Block và sẽ được lưu cùng với bản vẽ chính. Nếu ta chỉnh bản vẽ được chèn thì block sẽ không được câp nhật lại. Nếu ta chèn một bản vẽ vào trong nhiều bản vẽ khác dưới dang block thì việc cấp nhật block khi block đó có vài sư thay đổi sẽ rất mất thời gian vì ta phải thay đổi lai các block trong tất cả các file đã chèn.

Những nhược điểm trên sẽ được khắc phục thì ta dùng chức năng tham khảo ngoài của AutoCAD. Khi đó bản vẽ tham khảo sẽ được lưu riêng, khi bản vẽ tham khảo thay đổi thì tất cả các bản vẽ tham khảo đến nó sẽ tư đông thay đổi theo. Việc dùng tham khảo ngoài rất hữu ích khi làm việc với những dự án lớn. Đặc biệt là khi ta chia sẻ tài nguyên bản vẽ trên mạng.

# 2. Chèn một xref vào bản vẽ

# **Lênh Xattach**

Lệnh **Xattach** cho phép ta chèn một bản vẽ vào bản vẽ chính dưới dạng tham khảo ngoài.

#### Command : **Xattach**

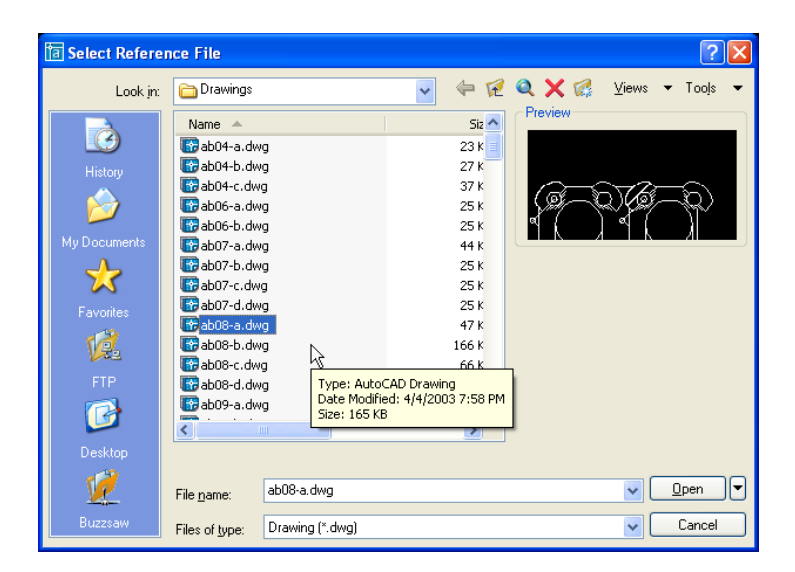

Hộp thoại Select reference file hiện lên. Ta chọn file cần chèn vào bản vẽ chính. Sau đó kich Open, hôp thoai **External Reference** hiện lên :

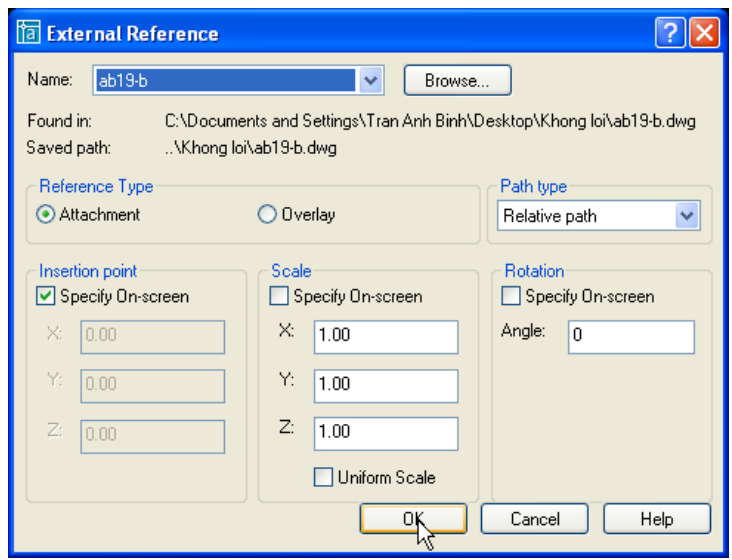

Browse : Thay đổi bản vẽ chèn vào.

Found in : đường dẫn của bản vẽ xref.

Path type : quy định kiểu đường dẫn là tuyệt đối hay tương đối, hay không kèm theo đường dẫn. Các lựa chọn này quy định **Save** path. Bạn đọc có thể kiểm tra kết quả của từng lựa chọn của mình trong **Save path.**

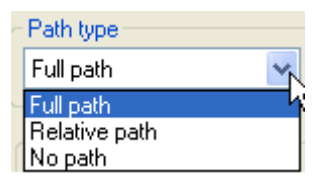

Reference Type : kiểu chèn

Attachement : cho phép hiển thị các xref lồng nhau.

*Overlay* : không cho phép hiển thị các xref lồng nhau.

Các lựa chọn về Intertion Point, Scale và Rotation tương tự như lệnh insert.

# Lệnh Xref.

Lệnh xref để chèn một bản vẽ tham khảo ngoài (bản vẽ xref) vào trong bản vẽ chính.

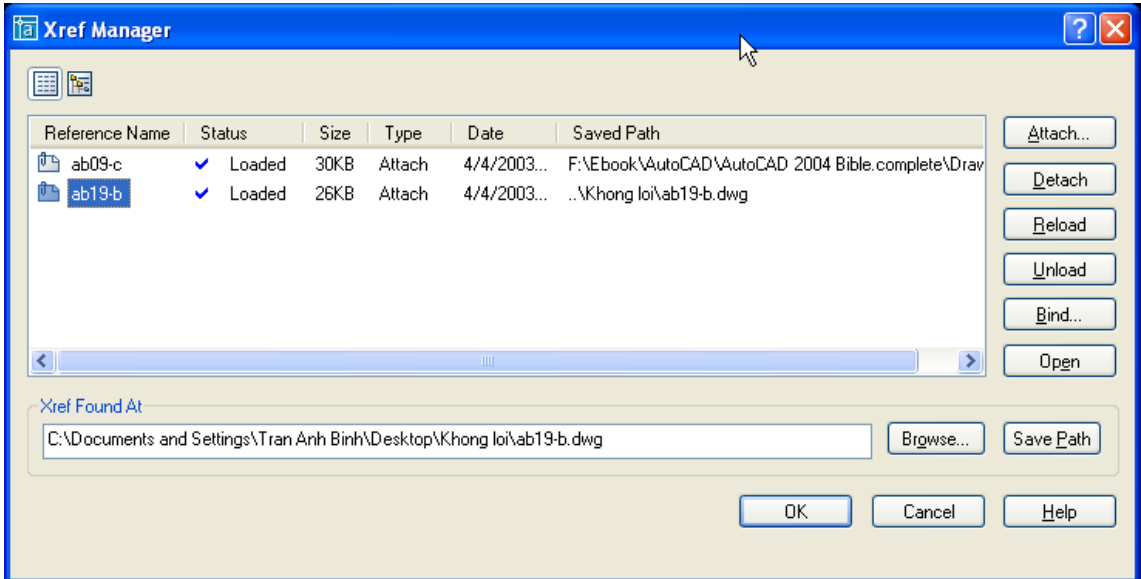

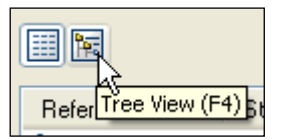

Nút Tree View cho phép ta nhìn cấu trúc cây của xref. Danh sách được liệt kê theo bảng chữ cái. Các xref lồng được sắp xếp theo mức độ  $l\hat{o}$ ng (hình câv).

*Attach* : để chèn một xref vào bản vẽ chính. Khi ấn vào nút lệnh này thì hộp thoại External Reference hiên lên (như đã trình bày ở trên).

*Deattach* : hủy bỏ xref được chon. Bản vẽ sẽ nhe đi rất nhiều

*Reload* : đọc lại file xref. Thường sử dụng khi file xref vừa có sự thay đổi

*Unload* : Gỡ bỏ xref được chon ra khỏi bản vẽ. Khác với Deattach, Unload vẫn lưu lai đường dẫn của file xref. Nếu ta muốn đọc lại file này chỉ việc ấn vào nút Reload.

*Bind* : Quy đinh sự ràng buộc của xref với bản vẽ chính. Bấm vào hộp thoại sẽ hiện lên (trình bày sau)

*Open* : mở file xref trong một cửa sổ mới, tương đương với lệnh *Xopen*. Ta có thể thay đổi file xref, sau đó quay lại bản vẽ chính để cập nhật lai (reload trong hộp thoại Xref Manager) sự thay đổi của bản vẽ xref.

Thay đổi file bằng nút **Browse**. Sau đó nhấn **Save path** đề ghi lại đường dẫn

Khi bấm vào nút **Xbind** của hộp thoại **Xref Manager** thì hộp thoại **Bind Xrefs** hiện lên như sau (phần này cũng tượng đượng với

# việc dùng lệnh **Xbind**):

Bind : các đối tượng của bản vẽ xref sẽ được nối tiếp vào bản vẽ chính

Insert : các đối tượng của bản vẽ tham khảo sẽ không là thành phần của bản vẽ chính.

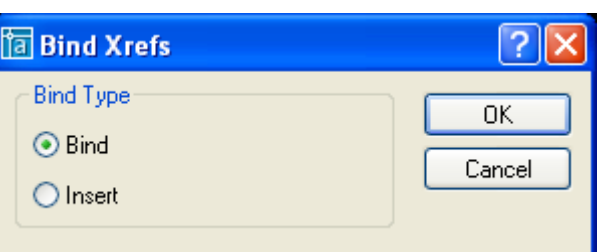

# 3. Mở một xref từ bản vẽ chính

#### **Xopen**

Xopen cho phép ta mở một xref ra một cửa sổ riêng. *Command: Xopen Select Xref:* Chọn xref để mở ra của sổ riêng.

# **External Reference**  $\rightarrow$  **Open**

Chon file xref trong hộp External Reference sau đó kich nút open.

#### **4. .**

Từ phiên bản AutoCAD 2002 cho phép ta sửa file xref ngay trên bản vẽ chính sau đó lưu trở lại (Save back)

# **4.1. Lệnh Refedit (Reference Edit).**

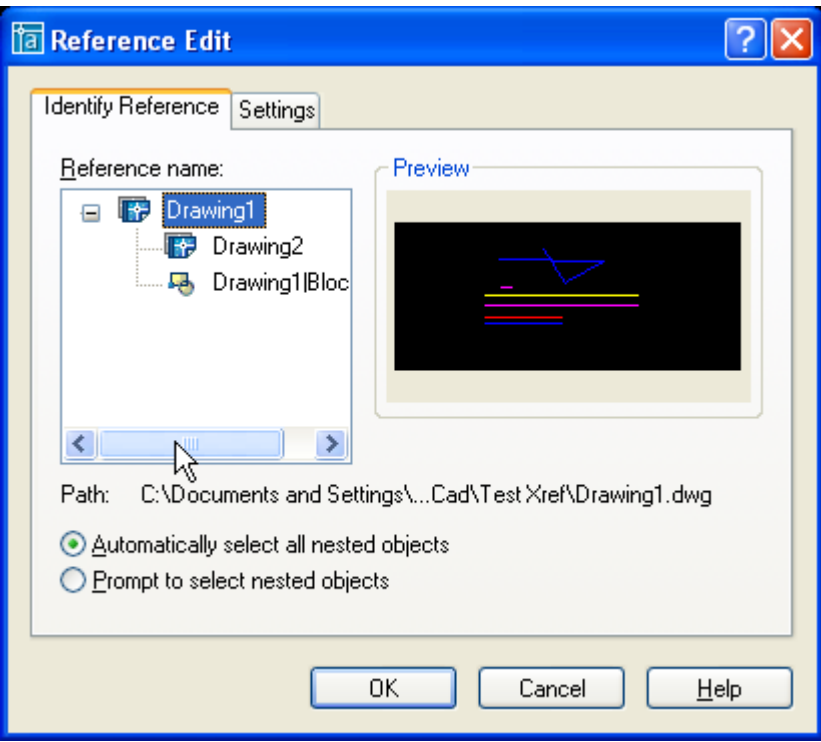

#### **Identify reference**

*Reference name :* Chọn tên xref cần sửa, sơ đồ cây sẽ thể hiện cả các reference lồng nhau. Lưu ý là mỗi lần ta chỉ sửa được một xref, nếu ta chọn xref (VD drawing 1 như hình vẽ) chứa xref lồng (drawing 2) để sửa thì ta cũng chỉ sửa được xref chứa xref lồng (drawing 1) chứ không sửa được xref lồng (drawing 2). Do vậy muốn sửa xref nào ta chọn xref đó để sửa.

*Path :* Hiển thị đường dẫn của xref mà ta chọn.

*Automaticlly select all nested objects :* tất cả các objects trong file xref sẽ được chọn.

*Prompt to select nested objects* : kích hoạt chế độ chọn các object trong file tham khảo mà bạn muốn sửa.

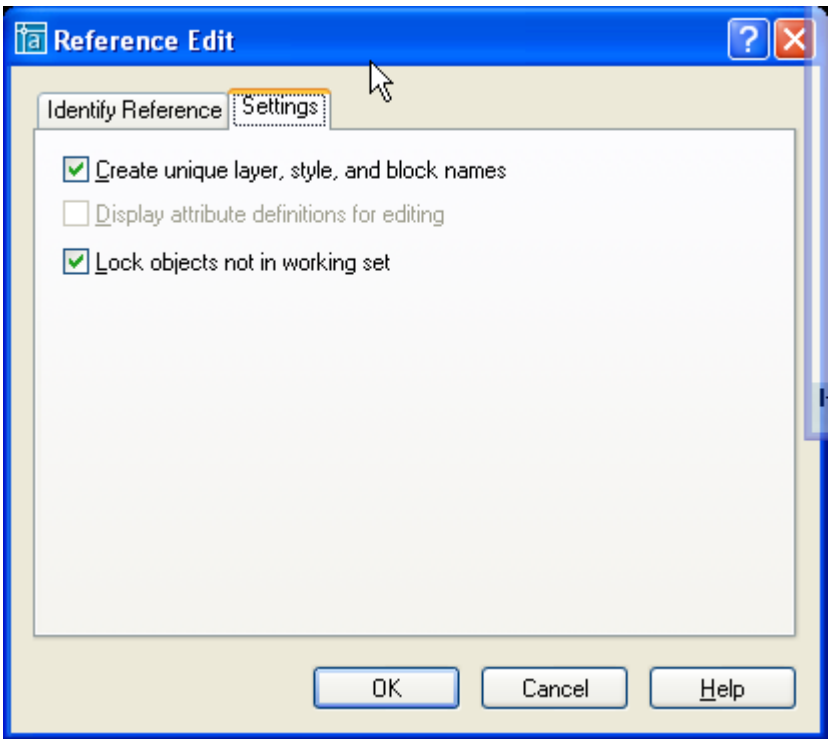

#### **Setting**

Create unique layer, syle, and block names **:**

Nút này được chọn thì lớp và ký hiệu được thay đổi (tên có tiền tố là \$#\$), tất cả các object trong file tham khảo sẽ nằm trong layer này.

Nếu nút này không được chọn thì các tên layer, block và style sẽ hiện lên như bình thường.

*Display attribute definitions for editing* : Nếu chon thì các thuộc tính sẽ được hiển thị và ta có thể sửa chúng, sau khi ta ghi lại thì các thuộc tính trong bản vẽ gốc sẽ thay đổi theo, các thay đổi chỉ được thể thiện ra kha ta chèn các thuộc tính đã sửa ra bản vẽ.

*Lock objects not in working set* : Nếu chọn chế độ này thì tất cả các object của bản vẽ chính sẽ bị khóa lại, chúng ta không thể hiệu chỉnh được chúng.

Khi tao sửa một file tham khảo ngoài thì các đối tượng khác mà ta không chọn để sửa sẽ mờ đi. Tuy nhiên nó chỉ mờ đi khi biến **shademode** được đặt là **2D wireframe**.

*Command: shademode*

*Current mode: 2D wireframe Enter option [2D wireframe/3D* 

*wireframe/Hidden/Flat/Gouraud/fLat+edges/gOuraud+edges] <2D wireframe>: 2D*

# **4.2.** Thêm, bỏ bớt các đối tương khỏi working set (Lênh refset).

*Command: refset Transfer objects between the RefEdit working set and host drawing... Enter an option [Add/Remove] <Add>: a (chon them hay bo bot ban dot tuong) Select objects: Specify opposite corner: 1 found Select objects: 1 Added to working set*

#### **4.3.**

Sau khi hiệu chỉnh xong bản có thể ghi lai hay không ghi lai các thay đổi bằng lênh **Refclose.**

*Command: refclose*

*The following symbols will be added to Xref file: Blocks: Ghe Enter option [Save/Discard reference changes] <Save>: s Regenerating model. 2 objects added to test 1 xref instance updated test redefined and reloaded*

*Enter option :* 

*Save* : ghi lai nhưng thay đổi trong bản vẽ Xref. *Discard reference changes* .

. Nếu bạn chọn chế độ ghi lại, xref sẽ tự động reload lại. Đây là sự khác biệt giữa lệnh **Xopen Refedit**.

# **4.4. Một số biến hệ thống liên quan đến xref.**

**EditName** : chứa tên bản vẽ tham khảo ngoài đang được sửa.

Biến Xedit : điều khiển bản vẽ hiện hành có thể được phép sửa đổi các bản vẽ tham khảo hay không.

*0* : không thể sử dụng sửa đổi file tham khảo tại bản vẽ chính.

*1* : *c*ó thể sử dụng sửa đổi tham khảo tại chỗ.

*Biến BindType* : Biến điều khiển các tên tham khảo được quản lý như thế nào kho ràng buộc hoặc sửa đổi trên bản vẽ chính.

*0* : theo phương pháp ràng buộc truyền thống (tên "Xref|Symbol" trở thành "Xref\$0\$Symbol").

*1* : theo phương pháp giống như chèn (tên "Xref|Symbol" trở thành "Symbol")

Biến Xfadectl : Biến này điều khiển đô mờ nhạt của các đối tượng không nằm trong của sổ chỉnh sửa xref (Working set). Giá trị của Xfadectl (Controls the fading intensity percentage) thay đổi từ 0 đến 90 (tương ứng với 0% mờ nhạt và 90% mờ nhạt)

# **5. Điều khiển sự hiển thị của một xref.**

Ban có thẻ điều khiển sự hiển thi của các lớp có trong xref để ban có thể chỉ nhìn thấy các lớp cần thiết mà thôi. Có một số tính năng cho phép ban điều chỉnh quá trình hiển thi của xref, điều khiển khung nhìn xref, làm tăng tốc đô hiển thi của các xref quá lớn.

# **5.1.** Xref và các thành phần hiển phụ thuộc.

Các thành phần phụ thuộc (Dependent Symbol) là các mục được đặt tên trong có trong bản vẽ, chẳng hạn như lớp, kiểu văn bản, kiểu ghi kích thước,… Khi bạn gắn (Attach) một bản vẽ thì các thành phần phụ thuộc này sẽ được liệt kê trong bản vẽ chính. Ví dụ trong layer control sẽ hiển thị các lớp của xref. Các thành phần phụ thuộc có tên theo định dạng Xref\_Name|Symbole\_Name. Hệ thống tên này có giúp ta phân biệt các thành phần của xref với các thành phần của bản vẽ chính.

# **5.2. Xref và lớp.**

Bạn có thể bật tắt hoặc làm đông các lớp của xref. Bạn cũng có thể thay đổi các thuộc tính thông qua hộp thoai **Layer Properties Manager**. Theo mặc định thì các thay đổi này chỉ có tính tạm thời. Khi bạn mở bản vẽ lần sau thì xref được tải vào bản vẽ chính và các xác lập lại trở lại như bạn đầu. Tuy nhiên bạn cũng có thể lưu giữ các xác lập của bạn bằng cách thay đổi biến hệ thống **Visretain** bằng 1. Biến này sẽ có ý nghĩa khi bạn ghi bản vẽ lại, nghĩa là trước đó bạn thay đổi biến này như thế nào đi chăng nữa, trước khi ghi bản vẽ lại AutoCAD sẽ kiểm tra giá trị của biến này để quyết định có ghi lại sự thay đổi của bạn hay không.

#### **5.3. .**

Bạn cũng có thể sử dụng lệnh Xbind để chỉ nhập các thành phần cần thiết từ bản vẽ tham khảo vào bản vẽ chính. Điều này sẽ giúp bạn có thể làm việc trực tiếp với một tập hợp thống nhất các thành phần trong bản vẽ hiện hành và xref.

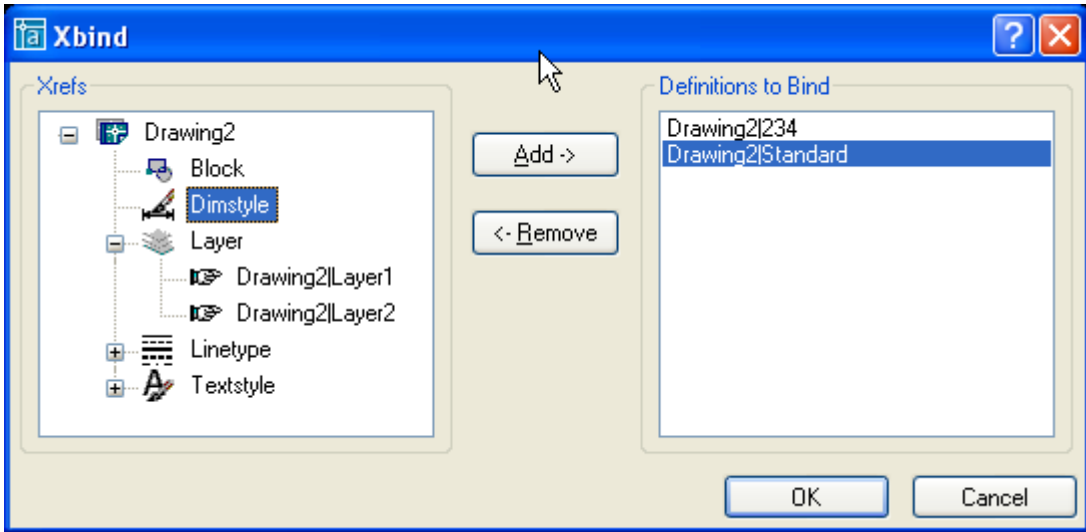

Chọn đối tượng cần chuyển rồi ấn phím **Add->** để chuyển sang bản vẽ hiện hành. Tương tự ta có thể loại bỏ các đối tượng đã chuyển bằng nút **<-Remove**.

#### **5.4.** Tham chiếu vòng.

Nếu bản vẽ a có chứa bản vẽ b như một tham chiếu ngoài. Bản vẽ b lại chứa bản vẽ a

như tham chiếu ngoài, như vậy ta có một tham chiếu vòng. Tham chiếu vòng có thể tồn tại cho ba hoặc nhiều hơn các xref cũng như kho bạn có các xref lồng. AutoCAD sẽ dò tìm các tham chiếu vòng và cố tải nó lên khi có thể. Nếu bạn cố tải nó lên như vậy thì AutoCAD sẽ có thông báo như hình vẽ bên :

Click nút **Yes** để tiếp tục tải xref.

*Breaking circular reference from "tên bản vẽ xref" to "current drawing".*

Nếu click nút **No** thì bản vẽ sẽ không được tải và AutoCAD sẽ thông báo như sau : *Warning: Circular reference from "tên bản vẽ xref" to "current drawing".* Regenerating model.

# **5.5. Xén** các xref.

Lệnh **Xclip :** điều khiển sự hiển thị của một Xref hay bolck. File tham khảo ngoài có thể được hiển thị một phần hay toàn bô. Sử dụng lệnh **Xclip** để xác định đường bao xén (clipping boundary). Các đối tượng nằm trong đường bao xén sẽ được hiển thị và những vùng nằm ngoài sẽ không được hiển thị. Các đối tượng hình học của Xref sẽ không thay đổi, ta chỉ điều chỉnh sự hiển thị của xref mà thôi.

Lênh Xclip tao mới, hiệu chỉnh, xóa các đường bao xén.

Command: xclip Select objects: 1 found (chon các xref hoặc block) *Select objects: Specify opposite corner: 1 found, 2 total Select objects: Enter clipping option (chon các chức năng dưới đây) [ON/OFF/Clipdepth/Delete/generate Polyline/New boundary] <New>:*

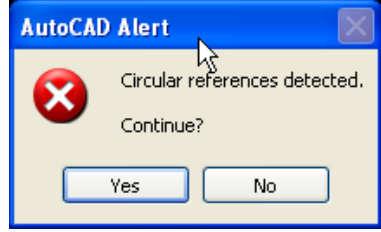

**New boundary** *:*

*[Select polyline/Polygonal/Rectangular] <Rectangular>:*

*Select polyline*: chon một đường Polyline sắn có làm đường bao, đa tuyến có thể kín hoặc cũng có thể là một đa tuyến hở.

*Polygonal : chon các đỉnh của một hình đa giác làm đường bao.* 

*Rectangular : chon các đỉnh của một hình chữ nhật.* 

**ON/OFF** : điều chỉnh sự hiển thị của xref.

*ON* : sẽ hiện lên phần của xref nằm trong đường bao

OFF : sẽ hiện lện toàn bộ xref.

**Clipdepth** : cho phép chon măt phẳng xén (cliping plane) nằm trước hoặc sau xref (chức năng này của block cũng có trong lênh Dview). Clipd depth chỉ dùng cho vẽ 3D. Dòng nhắc sau sẽ xuất hiên :

**Delete** : lưa chon này dùng để xóa đường bao hiện có, khi nào đó ta quan sát toàn bô xref hoặc block. Lưu ý là lệnh Erase không thể xóa đường bao xén.

**Generate Polyline**: AutoCAD sẽ tao ra một đường đa tuyến doc theo đường bao xén. Đa tuyến mới sẽ có nhiều màu, dạng đường, chiều rộng nét in và các trạng thái của lớp hiện hành. Ta có thể hiệu chỉnh lai đường bao bằng cách hiệu chỉnh lại đa tuyến này sau đó chỉnh lai đường bao xén bằng lưa chon **Seclect polyline** của lênh **Xclip**.

#### **Biến Xclipframe** :

Biến này dùng để kiểm tra sư hiển thi của đường bao xén được tạo bởi lênh xolip.

 $Xclipframe = 1$ : sẽ hiện lên đường bao xén.

*Xclipframe = 1 :*  $\frac{d}{dx}$   $\frac{d}{dx}$   $\$ 

#### 5.6. Tăng tốc độ hiển thị của các xref lớn.

Để giảm bớt thời gian AutoCAD tái tạo lại bản vẽ, bạn có thể sử dụng một số tính năng sau để tăng tốc độ hiển thị bản vẽ.

Tính năng tải bản vẽ theo yêu cầu (Demand loading). Tính năng này cho phép AutoCAD chỉ tải các đối tượng cần được hiển thị của xref.

Chỉ mục không gian (spatial index) được tạo ra khi bạn lưu bản vẽ. Chỉ mục này chỉ được tạo ra khi ta sử dụng tính năng (demand loading). Khi lưu bản vẽ AutoCAD sẽ lưu cùng với chỉ mục về cách thức tải các xref. AutoCAD dựa trên chỉ mục này để quy định những phần nào của xref sẽ được đọc lên để hiển thị.

Chỉ mục lớp (layer index) cũng được tạo ra trong khi ta lưu bản vẽ. AutoCAD sẽ sử dụng chỉ mục này để lưu lại các layer bị đóng hoặc bị đóng băng. Tính năng này sẽ quy định mức độ xref cần được đọc để bản vẽ được hiển thị nhanh hơn.

*Tính năng này chỉ thực sự có hiệu lực khi :*

Tính năng Demand loading phải được kích họat trong bản vẽ hiện hành.

Xref phải được lưu với chỉ số không gian hoặc chỉ số lớp.

Xref phải được xén (với chỉ mục không gian) và có lớp đóng băng hoặc đóng (với chỉ mục lớp).

#### **Tính năng Demand Loading:**

Kích hoat tính năng này bằng lựa chọn : Tools|Options|Open and Save. Trong danh sách thả xuống của **Demand load xrefs** chọn

> Enabled : Những người khác trong mạng hệ thống có thể mở bản vẽ xref này nhưng họ không thể hiệu chỉnh file khi bạn đang tham chiếu đến nó.

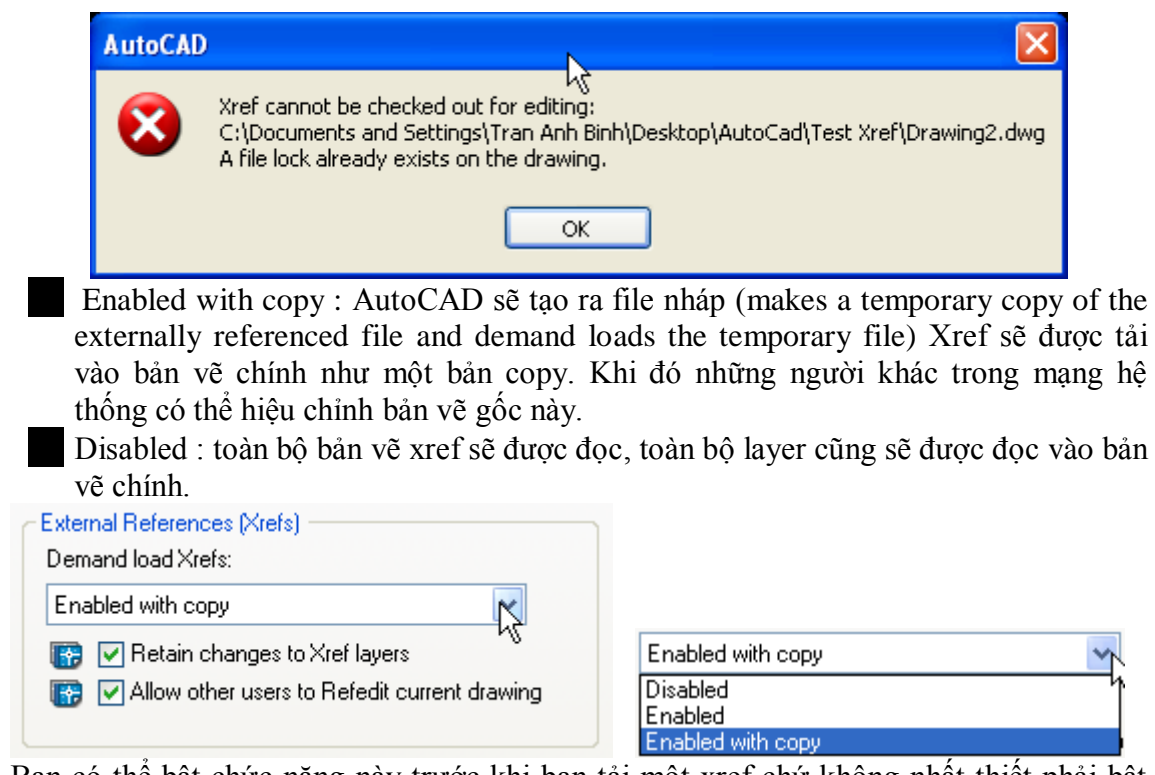

 Bạn có thể bật chức năng này trước khi bạn tải một xref chứ không nhất thiết phải bật chế độ này trong suốt thời gian làm việc.

Chi muc không gian (spatial index) Bạn lưu một chỉ mục cho bản Chỉ mục lớp.

**6.**

6.1. Đường dẫn của các xref.

#### **6.2. Xref notification**

Khi một file xref bị thay đổi nội dung. Cad sẽ thông báo cho ta biết như sau : A *reference file has changed and may need*  reloading. Khi bạn cập nhật lại bản vẽ thì thông báo trên sẽ biến mất.

#### **6.3. AutoCAD DesignCenter.**

Bạn cũng có thể sử dụng AutoCAD Design Center để quản lý xref.

#### **6.4.** File biên bản (log) của xref.

Nếu ban xác lập biến hệ thống XrefCTL là 1 (theo mặc định biến này là 0). AutoCAD sẽ ghi lại tất cả các thao tác trên xref của bạn vào một file mã ACII. Bạn có thể đọc file biên bản này để khác phục các vấn đề trục trặc có thể xảy ra. Dưới đây xin trình bày một file biên bản của xref. Theo mặc định Autocad sẽ đặt file biên bản vào cùng thư mục với file xref và tên nó *xrefname.xlg*.

# **II. Làm việc với dữ liệu ngoài (Working with External Database)**

**1. Sơ lược về dữ liệu ngoài trong AutoCAD.**

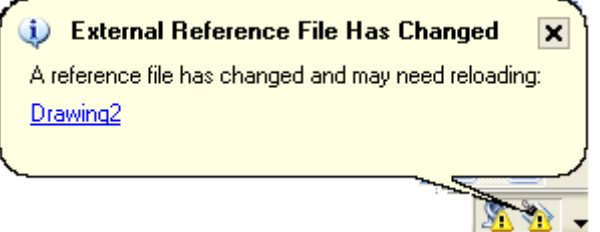

Chức năng này cho phép ta liên kết các đối tượng trong bản vẽ với một dữ liệu ngoài. Ta có thể tạo các nhãn đính kèm với các đối tượng. Các nhãn này có thể là các thông tin về đối tượng, các thuộc tính đi kèm với đối tượng được chứa trong file dữ liệu.

Ta có thể làm việc với các loại dữ liệu ngoài sau :

*Microsoft Access. Vusual Dbase. Dbase. Microsoft Excel. Oracle. Paradox Microsoft Visual FoxPro. SQL Server.*

# Các khái niệm cơ bản.

*Emvironment (môi trường) :* chạy trên nó. Nó bao gồm tất cả các cơ sở dữ liệu mà người dùng có thể thao tác *trên nó.* 

*Catalog (mục lục) : là tập hợp các đối tượng có chung một thuộc tính nào đó. Schema (biểu đồ) : l* có liên quan đến nhau.

# **2. Các chuẩn bị cho việc kết nối cơ sở dữ liệu.**

Có rất nhiều cách kết nối với cơ sở dữ liệu ngoài như dùng …

Dưới đây xin trình bày cách kết nối dữ liệu ngoài qua Data Source của Microsoft :

# ODBC (Open DataBase Connectivity).

# **bị kết nối cơ sở dữ liệu như sau :**

*Bảo đảm bạn đã cài đặt tính năng Database của chương trình AutoCAD.* Bảo đảm là ban đã có chương trình *ODBC*- Data source của Microsoft. Binh cấu hình driver cơ sở dữ liêu thích hợp, sử dụng ODBC và các chương trình

*OLE BD.*

*Dinh cấu hình nguồn dữ liêu từ trong AutoCAD.* 

**Thuc hiên lênh dbCONNECT.** 

*Thiết lâp truy câp người dùng và mât khẩu. Nếu hê thống yêu cầu.* 

Kết nối đến nguồn dữ liêu.

Làm việc với Data view có chứa bảng dữ liệu của ban.

Liên kết hàng cơ sở dữ liêu với đối tương trong bản vẽ CAD.

Tao nhãn dưa trên dữ liêu trong bảng vẽ nếu muốn.

# Cài đặt tính năng Database của chương trình AutoCAD.

 $\hat{E}$ biết rõ ban đã cài tính năng này hay chưa, ban vào menu tools  $\rightarrow$  dbConnect. Nếu có nghĩa là ban đã cài đặt nó.

Nếu chưa, ban chạy setup lại, rồi chọn nút Add, trong màn hình kế tiếp ban chọn DataBase.

# Cài đăt ODBC.

 $\vec{B}$ ề biết rõ ban đã cài tính năng này hay chưa, ban vào menu Start $\rightarrow$ Settings $\rightarrow$ Control  $panel \rightarrow$ Administrative Tools. Nếu có nghĩa là ban đã cài đặt nó.

Nếu chưa, ban có thể download free nó từ địa chỉ www.microsoft.com, trong mục Microsoft ODBC Driver Pack.

# **Dinh cấu hình một dữ liêu nguồn.**

Trình bày các các bước để tao một bộ dữ liệu nguồn trên OBDC. Giới thiệu hai cơ sở dữ liêu là Access và Excel.

# **Dinh cấu hình nguồn dữ liêu từ trong AutoCAD.**

Trình bày các bước để tạo một kết nối trong AutoCAD trên Slide.

# Thưc hiện lệnh dbCONNECT.

Thực hiện connect trong AutoCAD, quan sát các dữ liệu trong cơ sở dữ liệu.

Thiết lâp truy câp người dùng và mật khẩu. Nếu hệ thống vêu cầu Thực hiện các truy cập user và password nếu data base yêu cầu.

Làm việc với Data view có chứa bảng dữ liệu của bạn.

Trình bày các tính năng thêm bớt, sửa đổi và câp nhật dữ liêu kết nối.

Trình bày các tính năng view trong dataconnect.

Liên kết hàng cơ sở dữ liệu với đối tượng trong bản vẽ CAD.

Tao nhãn dựa trên dữ liệu trong bảng vẽ nếu muốn.

# **3. Định cấu hình dữ liệu cho ODBC.**

Nhấp đúp chuột vào Data sources (ODBC) trong Control Panel, hộp thọai ODBC Data Source Aministrator hiện lên. Ta có thể tạo mới, chỉnh sửa cấu hình của từng kết nối.

Để tạo mới ta ấn nút Add, để chỉnh sửa ta chọn cơ sở dữ liệu cần chỉnh sủa, ấn nút configure.

Ấn nút add, của sổ Create New Data source hiện lên :

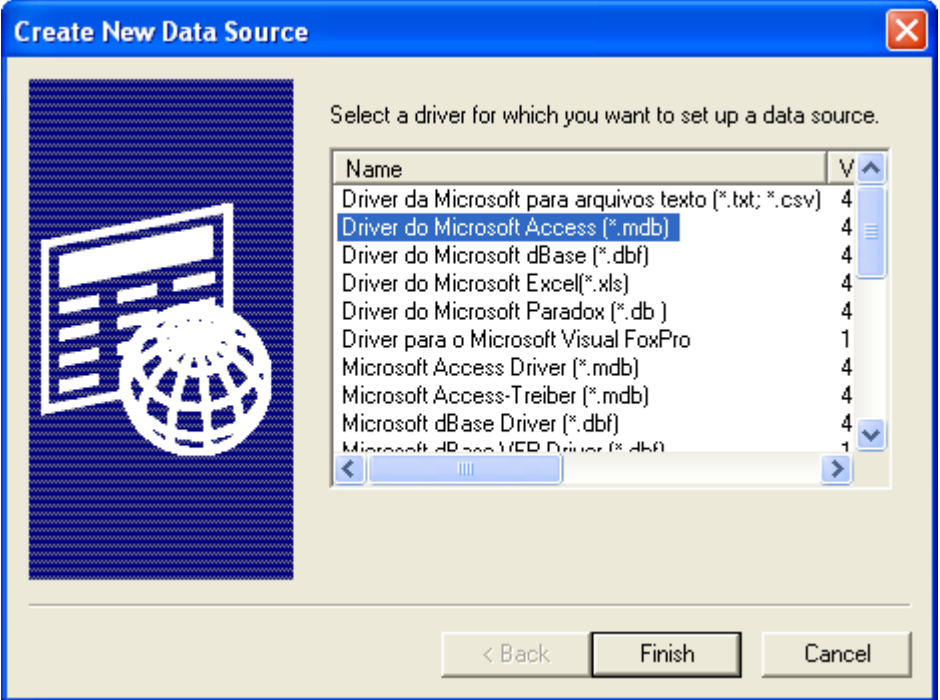

Chọn driver mà ban muốn kết nối. Ví dụ như "Driver do Microsoft Acces (\*.mdb)" chẳng hạn, sau đó ấn **Finish**. hộp thoại ODBC Microsoft Access Setup hiện lên :

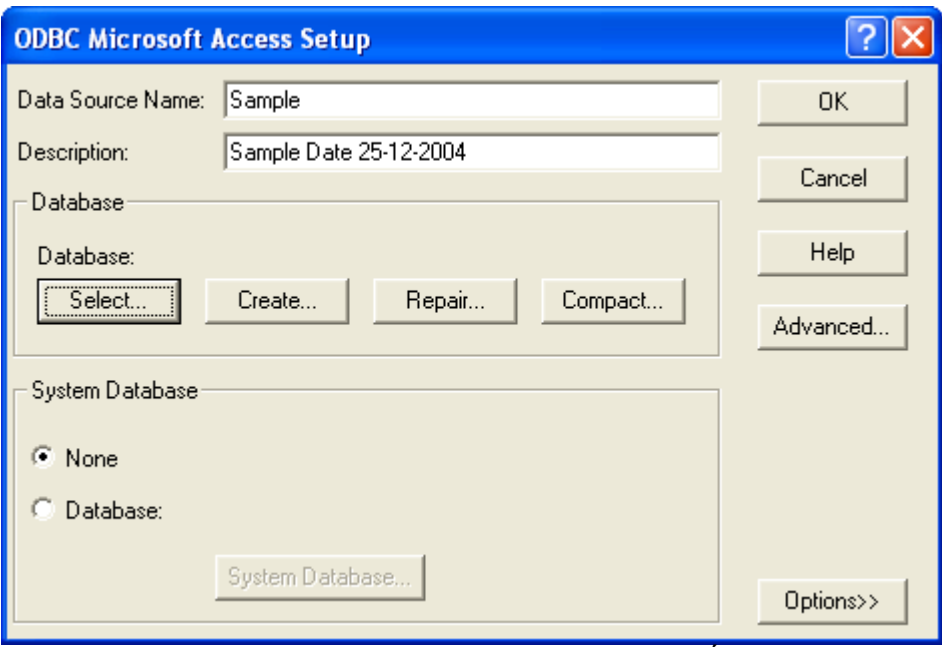

Data Source Name : đánh tên của cơ sở dữ liệu bạn muốn tạo. Description : mô tả cơ sở dữ liệu này.

Database : Thao tác với cơ sở dữ liệu của bạn.

*Select : chọn cơ sở dữ liệu đã có.*

*Create : tạo mới một cơ sở dữ liệu.*

*Repair : sửa một cơ sở dữ liệu có sẵn.*

*Compact : nén một cơ sở dữ liệu.* Option : chứa các tùy chọn về kết nối.

Advandce :

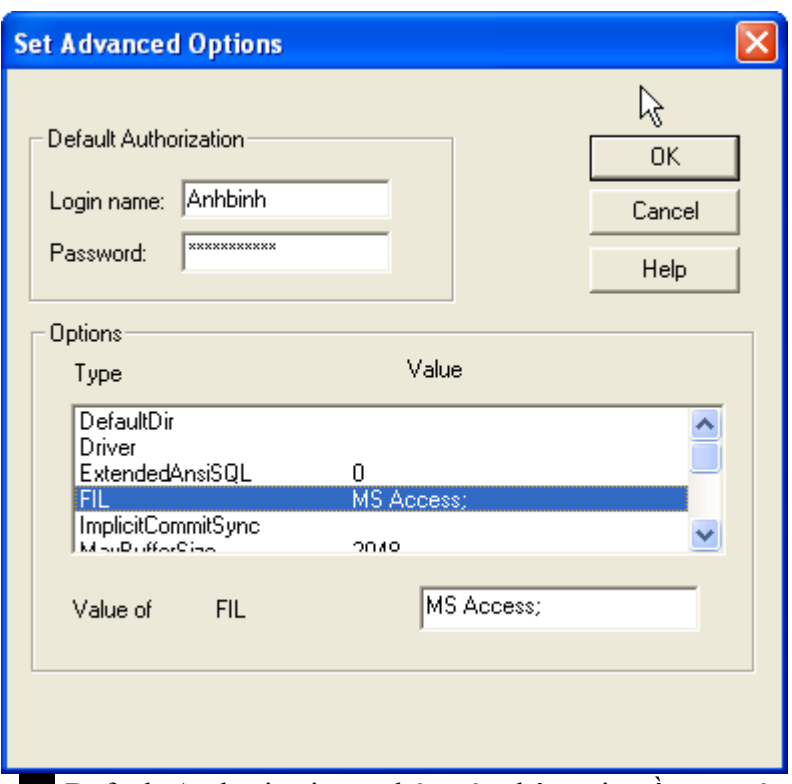

Default Authorization : chứa các thông tin về user và password để có quyền truy cập vào cơ sở dữ liệu.

Options : bao gồm các thuộc tính của cơ sở dữ liệu. Bạn có thể xem và chỉnh sửa lại chúng.

# **4. Định cấu hình dữ liệu trong AutoCAD.**

Vào Tools  $\rightarrow$  Dbconnect (lệnh dbconnect, hoặc ấn ctrl F6) để bật của sổ DBCONNECT MANAGER. Theo mặc định của AutoCAD trong mục Data Sources sẽ có sẵn data Jet dbsamples.

Để thêm một cơ sở dữ liệu vào trong AutoCAD ta nhân phải chuột vào Data Sources chon Configure Data Source. Cửa sổ Configure a Data Source hiện lên.

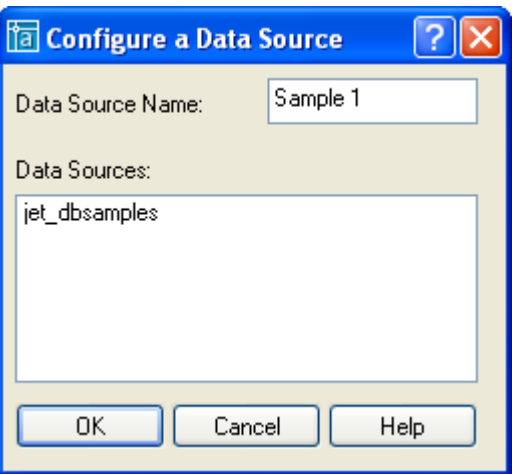

Trong ô *Data Source Name* ta điền tên của cơ sở dữ liệu kết nối. Nhấn OK của sổ Data Link Properties hiện lên.

**Provider** : Chon kiểu kết nối trung gian. Ở đây ta chon ODBC drivers. Sau đó ấn Next. **Connection** : Chọn kết nối có sẵn mà ta đã tạo trong mục "Định cấu hình dữ liệu cho ODBC"

> *Use data source of data : Chọn tên kết nối ODBC đã thiết lập ở bước trước. Enter information to log on to server : điền đầy đủ user*

*name và password để truy nhập vào server nếu có.*

*Sau đó test connection. Nếu connect thành công bạn sẽ có thông báo "Test connection succeeded" như hình dưới đây.*

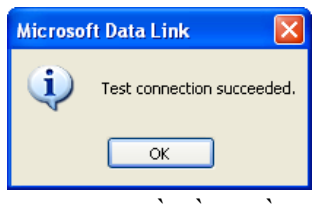

**Advanced** : Chọn các tùy chọn kết nối như thời goan kết nối, các tùy chọn về về quyền truy cập dữ liệu.

**All** : Hiển thị và chỉnh sửa toàn bộ thuộc tính của kết nối cơ sở dữ liệu.

Sau đó ấn OK, cơ sở dữ liệu đã kết nối sẽ hiện lên trong mục Data Sources của DBCONNECT MANAGER.

# **5. Chình sửa dữ liệu trong AutoCAD**

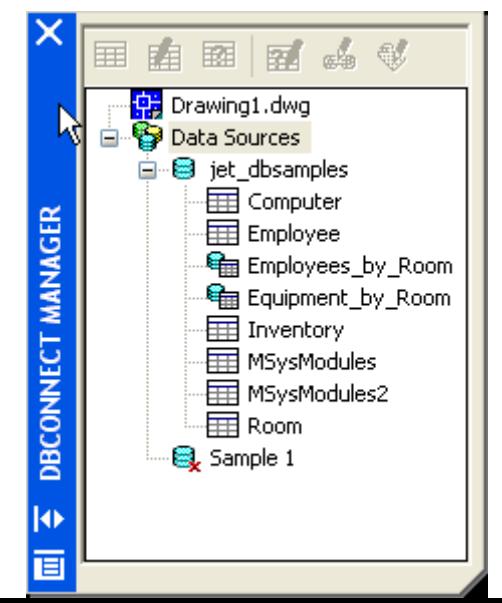
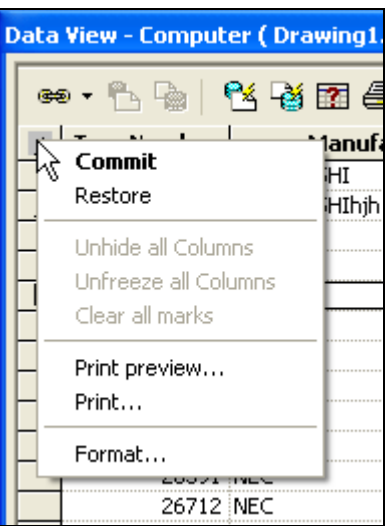

Bạn có thể chỉnh sửa dữ liệu của cơ sở dữ liệu ngay trong AutoCAD (đương nhiên là nếu trình kết nối dữ liệu cho phép). Bạn bật của sổ DataView lên bằng cách nhấp đúp chuột trái vào bảng dữ liệu cần xem.

Từ bảng này bạn có thể chỉnh sửa, thêm bớt các bản ghi, các trường của mỗi bản ghi.. Nhưng lưu ý là khi bạn chỉnh sửa, dữ liệu chỉnh sửa sẽ không được cập nhật ngay lập tức. Bạn muốn cập nhật dữ liệu chỉnh sửa, bạn nhấn phải chuột vào hình mũi tên bên góc trên trái như hình vẽ.

*Commit : cập nhật lại dữ liệu Restore : Phục hồi lại dữ liệu gốc (không ghi lại sự chỉnh sửa)* Các thao tác định dạng dữ liệu cũng giống hệt như trong Excel.

Các chức năng định dạng như find, replace, format… có thể tham khảo trong menu **Data View**.

# **6. Tạo các mẫu kết nối.**

Ta có thể tạo ra các kết nối từ các đối tượng trong bản vẽ đến các trường của cơ sở dữ liệu. Thông thường các kết nối này dùng để thống kế số lượng các đối tượng trong bản vẽ liên kết với một trường nào đó, và từ đó ta biết được các thông tin về đối tượng đó. Để có được một kết nối trước tiên ta phải tạo ra được mẫu kết nối. Sau đây trình bày các bước để tạo ra được một mẫu kết nối.

Bạn có thể liên kết các đối tượng trong bản vẽ với nhiều bản ghi (record) trong cơ sở dữ liệu nếu muốn và bạn có thể liên kết một bản ghi với nhiều đối tượng trong bản vẽ. Ví dụ bạn có n gian phòng, mỗi gian phòng có từ một đến 2 điện thoại, và bạn có một bảng các số điện thoại. Bạn có thể gán mỗi một cái điện thoại (trong bản vẽ) với một trường của dữ liệu số điện thoại vủa bản. Nếu một phòng có 2 điện thoại nhưng chung một dây thì bạn có thể gán cả hai cho một số

Mẫu liên kết – link template – giúp AutoCAD nhận biết được trường nào trong cơ sở dữ liệu sẽ được lấy ra để liên kết với các đối tượng trong bản vẽ.

Các bước để tạo một mẫu liên kết như sau :

*Chọn từ menu DBConnect*  $\rightarrow$ *Template*  $\rightarrow$ *New Link Template (nếu có một bảng đã được mở sẵn, bạn có thể chọn nút lệnh new Link Template trong cửa sổ Dbconnect).*

*Nếu bạn chưa mở một bảng dữ liệu nào, AutoCAD sẽ mở hộp thoại Select Data Object. Chọn một bảng và click nút Continue.*

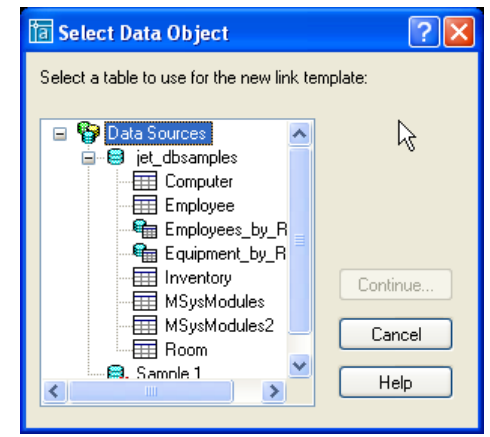

*Trong hộp văn bản New Template Name của hộp thoại New Link Template, bạn đánh tên của mẫu liên kết vào. Nếu bạn có một mẫu liên kết trước đó, bạn muốn sử dụng nó làm cơ sở cho một mẫu mới, bạn chọn nó từ trong danh sách thả xuống Start With Template. Click* 

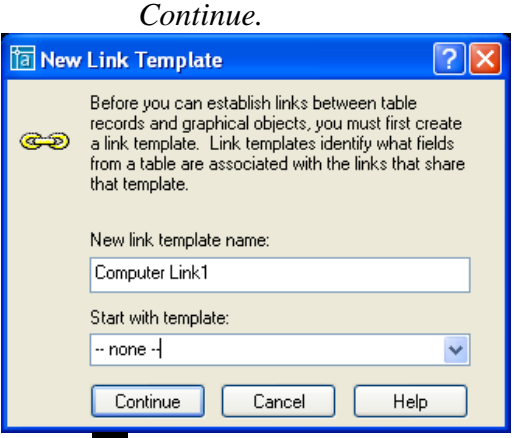

*Trong hộp thoại Link Template, chọn hộp kiểm của một trường khóa (key Field). Nếu trường khóa của bạn chọn có các hàng trùng nhau bất kỳ, bọn sẽ phải chọn thêm một trường khóa thứ hai.*

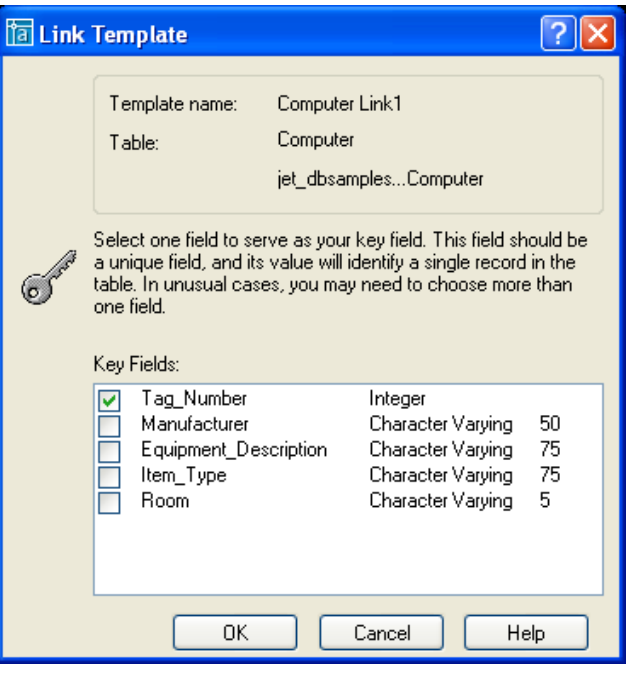

*Click OK. AutoCAD đã tạo cho bạn một mẫu liên kết. Bạn có thể quan sát thấy mẫu liên kết của bạn trong cửa sổ DBconnect ở bên dưới bản vẽ hiện hành.*

Lưu ý : khi chọn trường khóa, bạn nên chọn trường khóa không có bất kỳ một hàng nào trùng nhau. Nếu có hàng trùng nhau, AutoCAD sẽ lấy giá trị của hàng nào nó tìm thấy trước, còn tất cả các hàng sau nó sẽ bỏ qua. Như vậy việc chọn trường khóa là rất quan trong. Nếu chọn trường khóa không duy nhất, bạn sẽ có thể bị sót dữ liệu.

Sửa lại mẫu liên kết : chọn menu DBConnect $\rightarrow$ Templates $\rightarrow$ Edit link Template. Trong hộp thoại Select a Database Object, chọn một mẫu liên kết mà bạn muốn sửa. Các bước còn lại như để tạo một mẫu liên kết.

 $X$ óa mẫu liên kết : DBConnect $\rightarrow$ Templates $\rightarrow$ Delete link Template. Sau đó trong hộp thoại Select a Database Object, chọn một mẫu liên kết mà bạn muốn xóa.

# **7. Tạo, hiệu chỉnh và xóa các kết nối.**

Các bước để tạo một kết nối như sau :

*Mở cửa sổ Data View đã có một mẫu liên kết được định nghĩa và chọn một mẫu liên kết đã tạo trong danh sách thả xuống Select a Link Template ở phía trên của cửa sổ.*

*Chọn một hoặc nhiều bản ghi mà bạn muốn để liên kết với bản vẽ.*

*Chon menu Data View* $\rightarrow$ *Link and Label Setting* $\rightarrow$ *Create Links.* 

*Chon menu Data View* $\rightarrow$ *Link!* 

*Chọn một hoặc nhiều đối tượng mà bạn muốn kiên kết với bản ghi vừa chọn trong cơ sở dữ liệu.*

*Kết thúc chọn đối tượng AutoCAD sẽ đưa ra thống kê trên dòng lệnh command ví dụ như : 1 record(s) linked with 1 object (s). Bây giờ bạn đã có một liên kết giữa dữ liệu và bản vẽ.*

Các bước để hiệu chỉnh một kết nối như sau :

*Chọn từ menu DbconnectLinksLink Manager để mở Link Manager. Sau đó bạn chọn một đối tượng mà bạn muốn hiệu chỉnh. (hoặc bạn có thể chọn đối tượng từ trong bản vẽ, rồi bấm phải chuột, chọn LinkLink Manager).*

*Trong cột Value, nhập giá trị mới mà bạn muốn hiệu chỉnh.*

Các bước để xóa một kết nối như sau :

*Chon từ menu Dbconnect*  $\rightarrow$ *Links*  $\rightarrow$ *Link Manager để mở Link Manager. Sau đó bạn chọn một đối tượng mà bạn muốn xóa liên kết. (hoặc bạn có thể chọn đối tượng từ trong bản vẽ, rồi bấm phải chuột, chọn LinkLink Manager).*

*Sau đó bạn chọn các đối bản ghi mà bạn muốn xóa, ấn nút delete.*

Ngoài ra bạn cũng có thể xuất thông tin kết nối, tạo thành một dánh sách các bản ghi liên kết với đối tượng cần xuất.

> *Chon dbConnect*  $\rightarrow$ *Links*  $\rightarrow$ *Export Links. Select objects : chọn đối tượng mà bạn muốn xuất thông tin liên kết.*

*Trong mục Include Fields bạn chọn các trường bạn muốn xuất.*

Trong danh sách save as type (AutoCAD cho

bạn 3 kiểu file như trong phần xuất thông tin thuộc tính của khối đã nói trong mục trước)

Đặt tên file rồi ấn nút save.

**8. Quan sát các kết nối.**

Bạn cũng có thể quan sát lại các kết nối đã tạo. Có 2 kiểu quan sát kết nối :

*Quan sát các đối tượng đã kết nối (View Linked Objects).*

*Quan sát các bản ghi đã kết nối (View Linked Records).*

Để AutoCAD tự động chọn các đối tượng liên kết khi bạn chọn một hàng, bạn chọn Data View→Autoview Linked Objects.

Để AutoCAD tự đông chọn các hàng liên kết khi bạn chọn đối tượng trên bản vẽ, bạn chon Data View $\rightarrow$ Autoview Linked Objects.

Các tùy biến trong hiến thị các liên kết (Data View  $\rightarrow$ Option):

*AutoPan và Autozoom để hiển thị các đối tượng được chọn một cách tự động. Ta cũng có thể hiệu chỉnh tỷ lệ zoom factor (tính theo đơn vị %). Tỷ lệ này mặc định là 50% có nghĩa là vùng chứa các đối tượng = 50% vùng ta quan sát trong bản v.*

*Record Indication Record (show all records hoặc select indicated records) hiệu chỉnh chỉ hiển thị các bản ghi liên kết hay hiện tất cả các bản ghi của bảng và các bản ghi liên kết sẽ được đánh dấu theo màu được chọn ở mục Mark Indicated Records.*

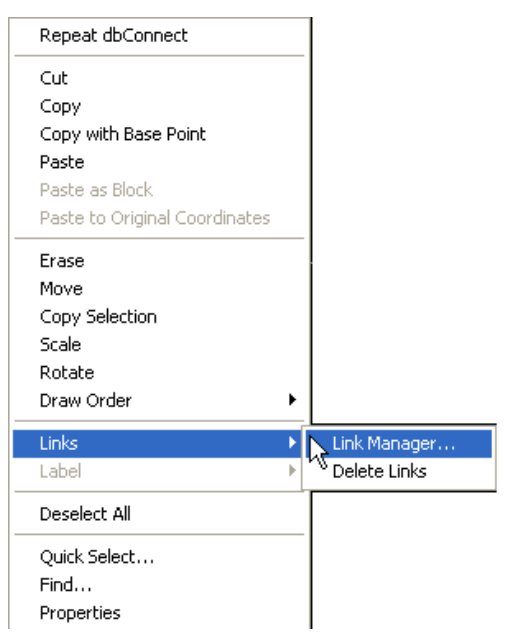

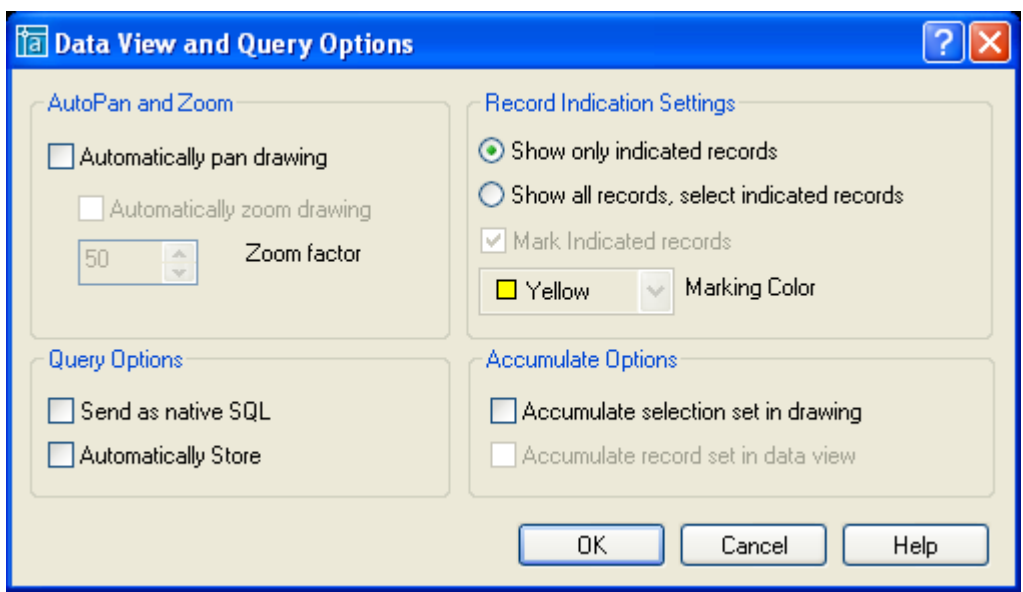

## **9. Tạo mẫu nhãn.**

Ta cũng có thể tạo các thông tin đính kèm với các đối tượng trong bản vẽ. Các thông tin này sẽ bán dính lấy đối tượng trong bản vẽ (hoặc không bám dính lấy đối tượng trong bản vẽ tùy theo tính năng mà ta chọn). Nếu là gắn dính thì khi ta dịch chuyển đối tượng liên kết thì các thông tin này cũng di chuyển theo. Người ta gọi các thông tin này là các nhãn (Label).

Để tạo được các nhãn (label), đầu tiên ta phải tạo được các mẫu nhãn (Label Template). Sau đây trình bày các bước để tạo được một mẫu nhãn.

*Chọn từ menu dbConnect-->Templates-->New Label Template.*

*Hộp thoại Select a Database Object, chọn mẫu liên kết để sử dụng làm mẫu nhãn. Click continue.*

*Hộp thoại New Label Template. Nhập tên mẫu nhãn trong hộp văn bản New Label Template Name. Nếu bạn đã có sẵn một mẫu nhãn, bạn muốn sử dụng nó làm cơ sở cho mẫu nhãn mới, chọn từ danh sách thả xuống Start with Template. Click contine.*

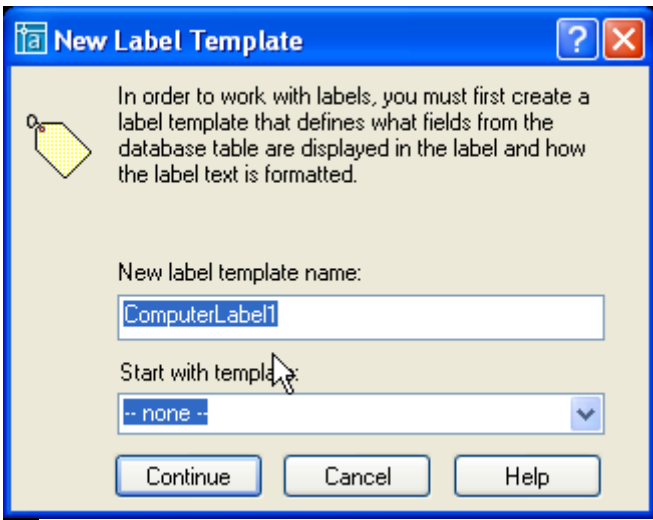

*Cad sẽ mở hộp thoại Label Template như hộp thoại Multiline Text Editor. Bạn có thể định dạng văn bản như trong Multiline Text Editor.*

*Trên Tab Label Fields, chọn một trường mà bạn muốn xuất hiện trên nhãn từ danh sách thả xuống Field List, sau đó kích nút Add. Nếu muốn add thêm trường vào nhãn bạn lặp lại các bước trên.*

*Trên Tab Label Offset, chọn kiểu canh lề trong hộp start. Nhập độ* 

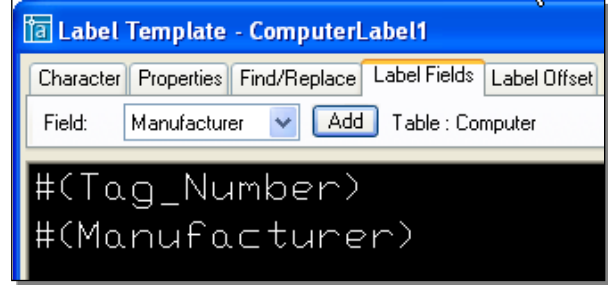

*dời X và Y trong hộp Leader offset để quy định khoảng cách giữa điểm đầu của mũi tên định dạng và điểm chèn của văn bản (mếu khoảng cách này quá bé để gắn mũi tên thì mũi tên sẽ bị biến mất). Nhập độ dời X và Y trong hộp Tip offset để quy định khoảng cách từ điểm đầu của mũi tên đến điểm chèn của cuối mũi tên trên đối tượng gắn dính.*

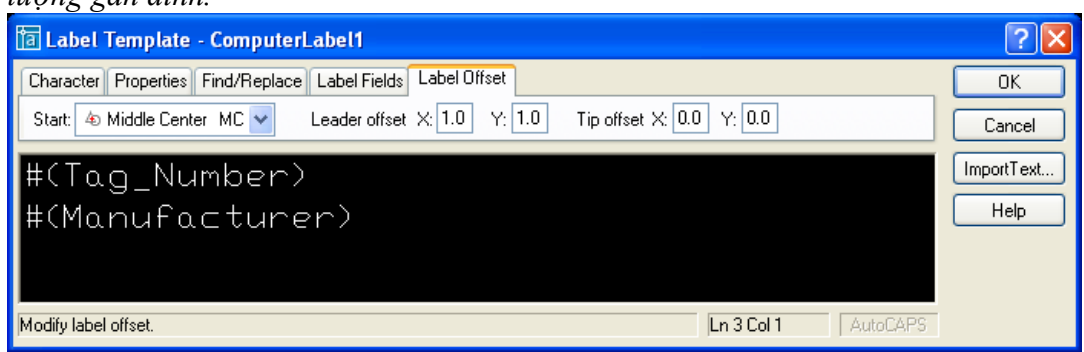

Hiệu chỉnh một mẫu nhãn :

*Chọn từ menu dbConnect → Template → Edit Label Template.* 

*Chọn mẫu nhãn mà bạn muốn hiệu chỉnh trong hộp thoại Select a Database Object.*

Xóa một mẫu nhãn :

*Chọn từ menu dbConnect →Template→Delete Label Template. Chọn mẫu nhãn mà bạn muốn xóa trong hộp thoại Select a Database Object.*

# **10. Tạo nhãn.**

Phân loại nhãn :

*Nhãn tự do (attached Label): là nhãn không đi kèm với một đối tượng nào của AutoCAD.* 

*Nhãn gắn dính (Freestanding Label): là nhãn đính kèm với một đối tượng nào đó. Khi ta dịch chuyển đối tượng liên kết, nhãn gắn dính cũng di chuyển theo.*

Các bước tạo một nhãn đính kèm :

*Mở cửa sổ Data View đã có một mẫu liên kết và một mhãn liên kết được định nghĩa và chọn một mẫu nhãn đã tạo trong danh sách thả xuống Select a Label Template ở phía trên của cửa sổ.*

*Chọn một hoặc nhiều bản ghi mà bạn muốn làm nhãn gắn với các đối tượng trong bản vẽ.*

*Chọn menu Data View* $\rightarrow$ *Link and Label Setting* $\rightarrow$ *Create Attached Label. Chon menu Data View* $\rightarrow$ *Link!* 

*Chọn một hoặc nhiều đối tượng mà bạn muốn gắn nhãn của bạn vào.*

Các bước tạo một nhãn tự do :

*Mở cửa sổ Data View đã có một mẫu liên kết và một mhãn liên kết được định nghĩa và chọn một mẫu nhãn đã tạo trong danh sách thả xuống Select a Label Template ở phía trên của cửa sổ.*

*Chọn một hoặc nhiều bản ghi mà bạn muốn làm nhãn gắn với các đối tượng trong bản vẽ.*

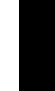

*Chọn menu Data View* $\rightarrow$ *Link and Label Setting* $\rightarrow$ *Create Freestanding Label. Chon menu Data View* $\rightarrow$ *Link! Chọn một hoặc nhiều đối tượng mà bạn muốn gắn nhãn của bạn vào.*

Muốn xóa nhãn ta chọn nhãn cần xóa từ bản vẽ, nhấn nút delete trên bàn phím.

# **11. Sử dụng query để truy tìm dữ liệu**

Bạn có thể truy tìm dữ liệu bằng các sử dụng ngôn ngữ SQL. SQL là ngôn ngữ được sử dụng hầu hết trong tất cả các cơ sở dữ liệu để tinh chỉnh và lấy các thông tin từ cơ sở dữ liệu. Bạn có thể sử dụng query để làm những việc sau :

*Xem một tập con của một cơ sở dữ liệu.*

*Lấy dữ liệu từ các bảng khác nhau của cơ sở dữ liệu.*

*Tạo một tập chọn từ hộp thoại Link Select.*

Mở hộp thoại Query Editor, bạn thực hiện qua các bước sau :

*Menu dbConnect*  $\rightarrow$ *Queries*  $\rightarrow$ *New Query on a link Template.* 

*Chọn mẫu nhãn bạn muốn sử dụng trong hộp thoại Select a DataBase Object. Click continue.*

*Đánh tên Query bạn muốn tạo trong hộp New Query Name (bạn có thể chọn một query có sẵn nếu có làm cơ sở trong danh sách thả xuống Existing query names).*

AutoCAD cho phép ta sử dụng một số mô hình SQL sau :

# **11.1. Sử dụng Quick Query**

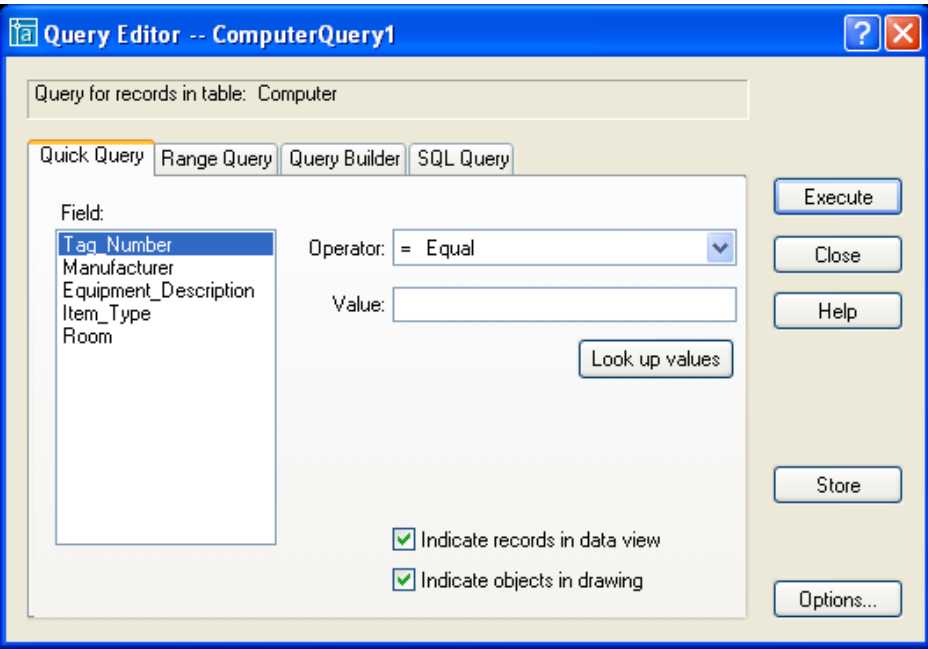

Giải thích :

*Look up values : nếu bạn không nhớ rõ giá trị của trường bạn có thể nhấn vào nút này để xem trước các giá trị của trường.*

*Indicate records in data view : nếu được chọn thì tất cả các bản ghi được chọn khi thi hành query sẽ được hiển thị trên data view. Indicate Objects in drawing : nếu được chọn thì tất cả các objects liên kết với các bản ghi được chọn khi thi hành cũng sẽ được chọn theo trên bản vẽ. Store : lưu lại query. Execute : thi hành query.*

# **11.2. Sử dụng Range Query**

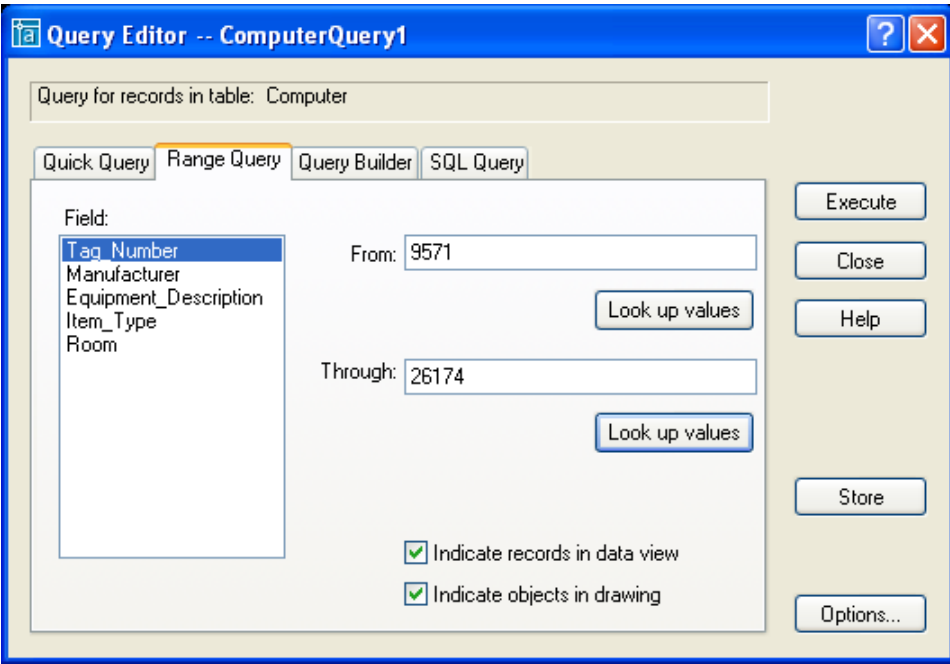

Dùng để truy tìm dữ liệu có giá trị từ From đến giá trị Through. **a. Sử dụng Range Query**

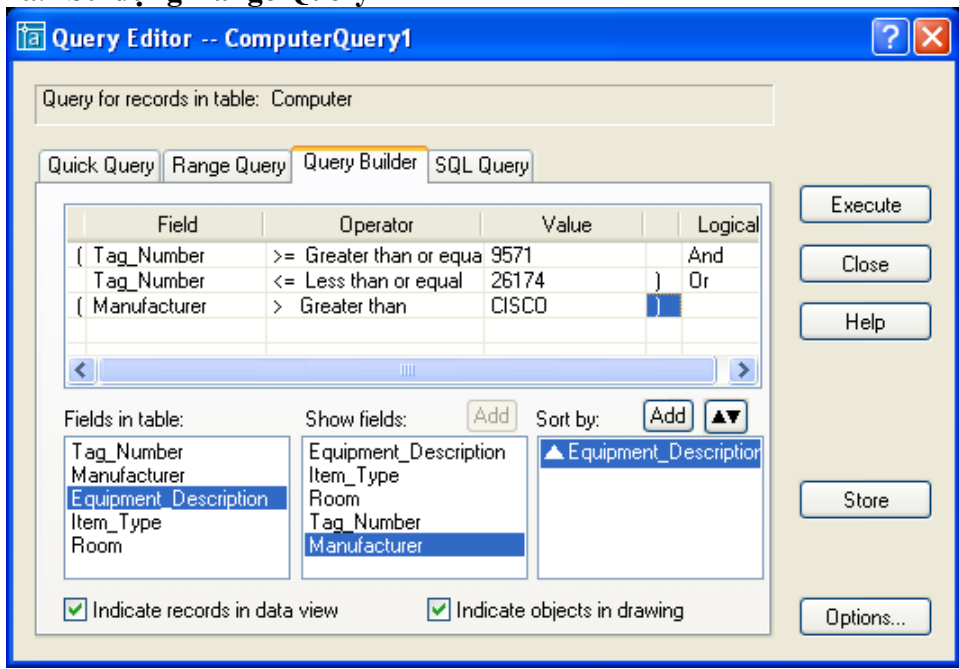

Nhóm ngoặc đơn giúp bạn nhóm các nhóm điều kiện lại thành một nhóm (như các phép toán logic thông thường).

Fields in table : các trường có trong bảng được chọn. Show fields : các trường sẽ được hiển thị sau khi thực hiện truy vấn. Sort by : trường sẽ được chỉ định để sắp xếp.

# **11.3. Sử dụng Range Query**

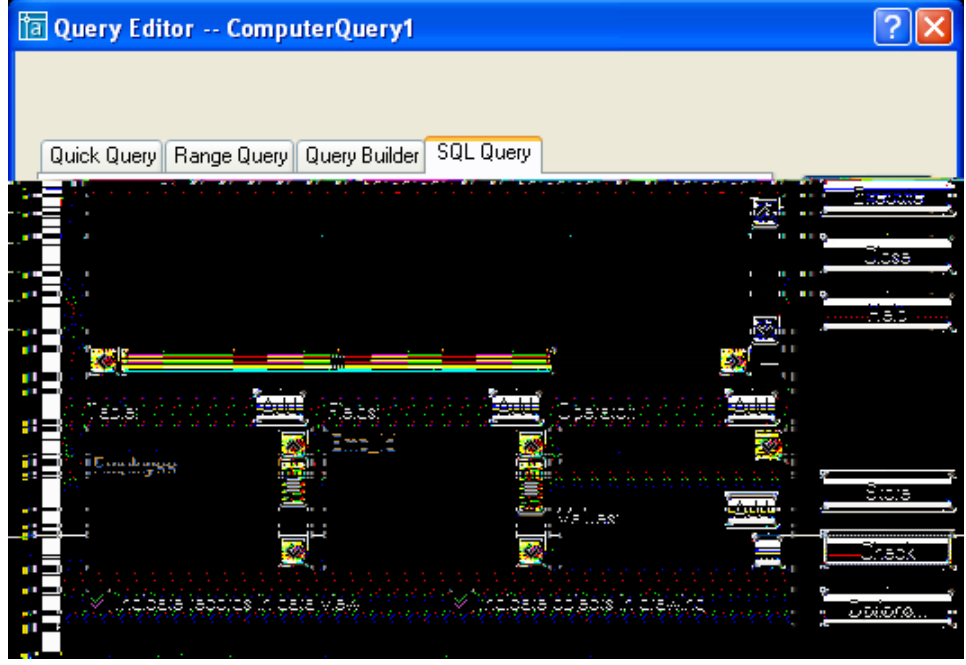

Bạn có thể sử dụng ngôn ngữ SQL để viết các truy vấn theo ý mình. Nút check sẽ giúp bạn kiểm tra cú pháp của mình

# **11.4. Sử dụng Link Select**

Link select cho phép tao tạo ra một tập chọn sử dụng query. Các bước tạo một tập chọn Link Select :

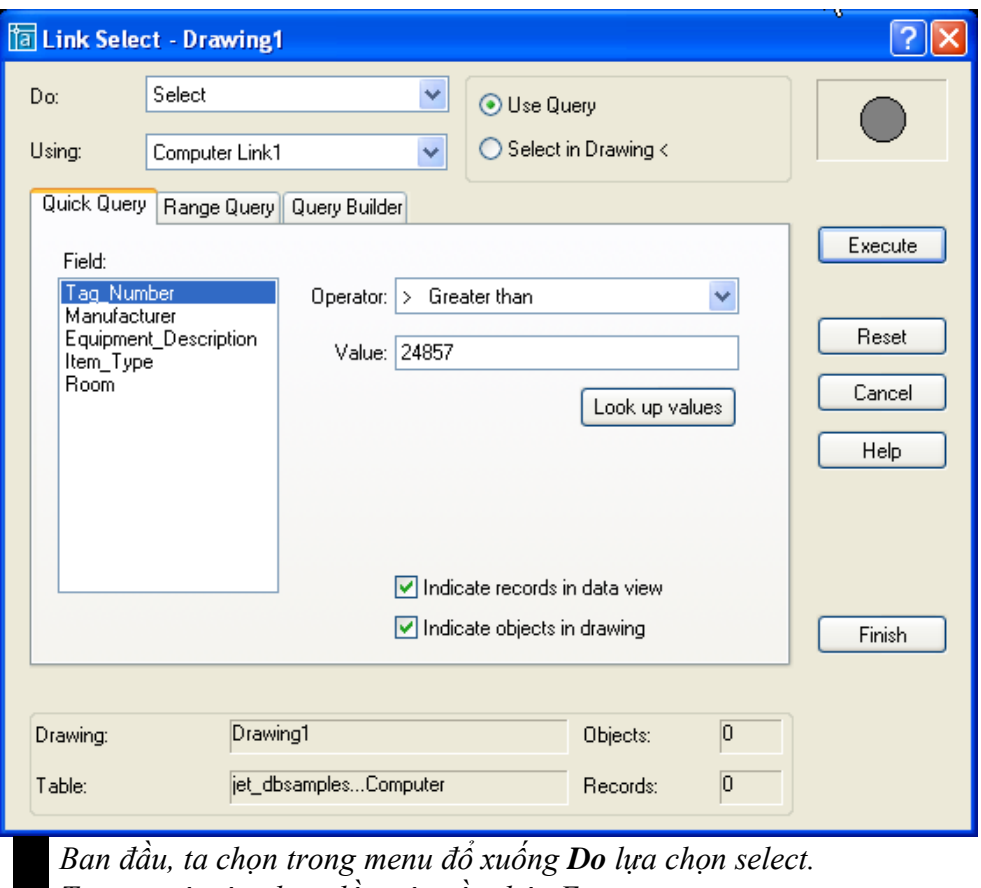

*Tạo ra một tập chọn đầu tiên rồi nhân Execute. Sau đó ta lại chọn trong menu đổ xuống Do các phép toán logic. Tạo ra các tập chọn thứ hai bằng cách nhấn Execute.*

# **III. Làm việc với Raster Image**

# **1. Tổng quan**

Bạn có thể chèn các ảnh scan (scanned Images) và ảnh kỹ thuật số (digital photographs) vào bản vẽ. Về bản chất, các ảnh chèn này là tập hợp các điểm ảnh (Pixels), còn các đối tượng (Object) trong AutoCAD là các vector. Do vậy các ảnh chèn sẽ có kích thước lớn và nặng hơn các đối tượng của CAD. CAD cho phép bạn có thể zoom, pan cũng như in ấn bản vẽ chứa Images.

# **2. Chèn ảnh (inserting images**

Để chèn ảnh, ta chọn **insert→Raster image→** chọn file và đường dẫn tới nó.

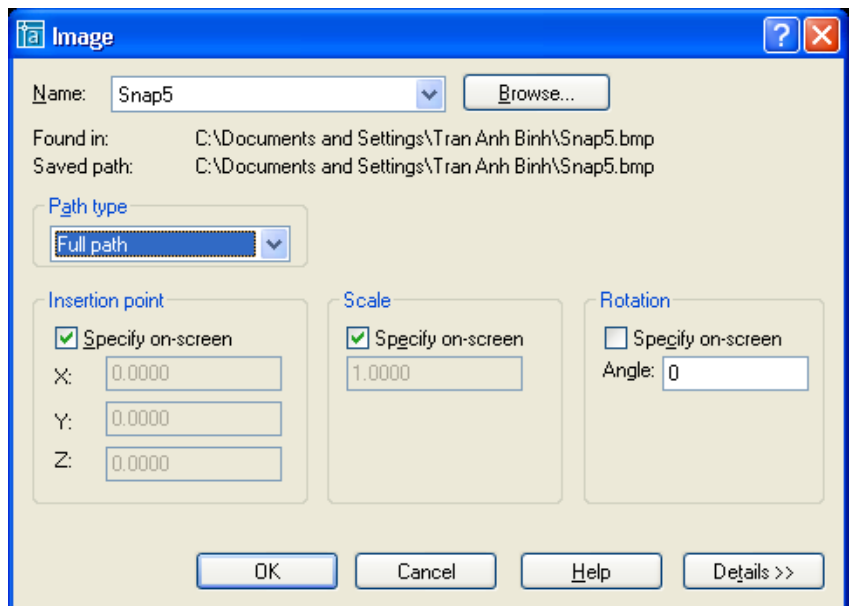

# **3. ý hình ảnh (Managing images)**

Chọn Insert $\rightarrow$ Image Manager để mở hộp thoại Image Manager

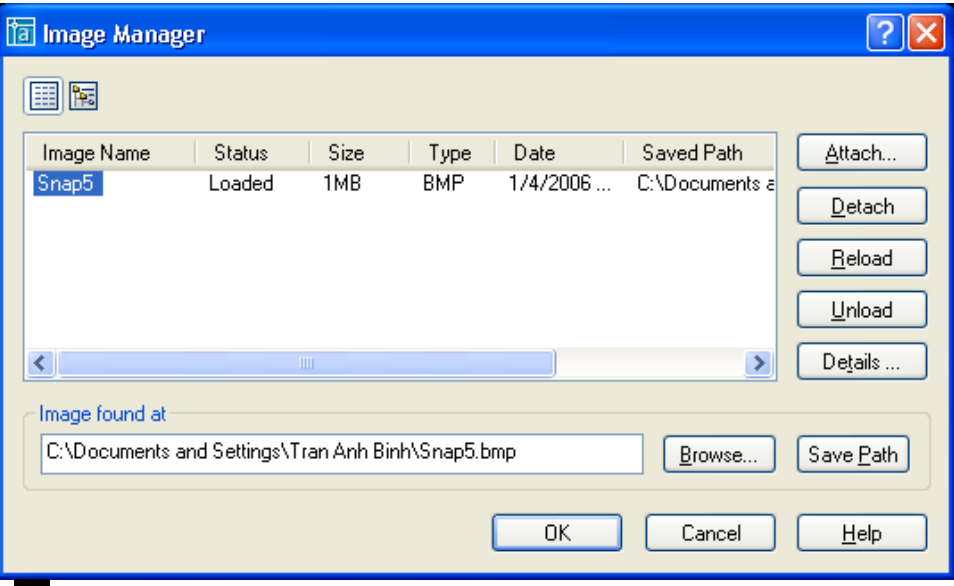

**Attach** inserts an image, opening the Image dialog box

**Detach** erases the image from your drawing and deletes all reference to it in the drawing database.

**Reload** redisplays an image after you have unloaded it.

**Unload** removes the display of the image but retains the reference to it. Later, you can reload the image to redisplay it.

**Details** provides you with a preview, as well as information about the image, its path, and its size.

## **4. Cắt xén ảnh (Clipping images)**

Mục đích : Đôi khi ta không cần hiển thị tất cả hình ảnh, ta chỉ cần hiển thị một phần cảu hình ảnh. Việc xén bớt hình ảnh sẽ làm cho bản vẽ nhẹ hơn, tăng tốc độ zoom và pan cho bản vẽ.

Cách làm : Modify $\rightarrow$ Clip $\rightarrow$ Image

# **5. Điều khiển sự hiển thị (Controlling image display)**

# **5.1. Điều khiển hiển thị**

Chọn Modify $\rightarrow$ Object $\rightarrow$ Image (hoặc lệnh IMAGEADJUST)

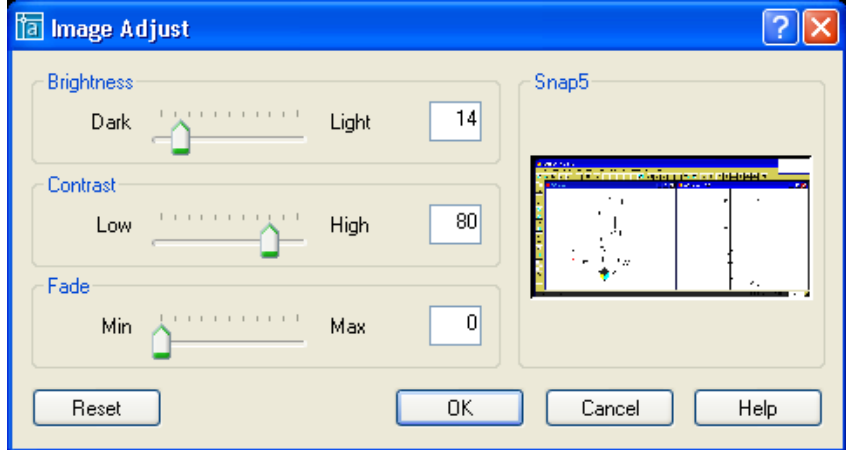

# **5.2. Chất lượng ảnh (Image quality)**

Chọn Modify $\rightarrow$ Object $\rightarrow$ Image $\rightarrow$ Ouality (hoặc lệnh IMAGEQUALITY)

Lệnh này có tác dụng cho tất cả các ảnh có trên bản vẽ, chọn High\_Quality sẽ làm cho bản vẽ chậm hơn. Với lựa chọn này CAD sẽ chuyển chế độ in sang high quality

## **5.3. Image transparency**

Chuyển chế đô quản lý ảnh từ pixel sang chế đô ảnh nền. Modify  $\rightarrow$  Object  $\rightarrow$  Image  $\rightarrow$ Transparency. Mặc định là OFF, để bật chế độ này, bạn chuyển sang ON.

# **5.4. Bật tắt đường bao của ảnh (Image frame)**

Khi bạn tắt chế đô đường bao của ảnh, bạn sẽ không thể chọn được ảnh nữa. Để bật tắt chế độ này bạn chọn : Modify $\rightarrow$ Object $\rightarrow$ Image $\rightarrow$ Frame

# **IV.Pasting, Linking, and Embedding Objects**

Phần này chúng ta sẽ nghiên cứu sự chia sẽ dữ liệu dữ AutoCAD và các ứng dụng khác. Bạn có thể chèn dữ liệu (Text or Image) từ các ứng dụng ngoài bằng các phương pháp

sau :

**Embed :** đối tượng được chèn vào bản vẽ sẽ có khả năng trở về chương trình nguồn khi bạn muốn Edit chúng. Nghĩa là khi bạn double-click vào đối tượng đó, chương trình nguồn sẽ được mở ra và bạn có thể chỉnh sửa chúng.

Paste : Đối tượng (objects) sẽ được chèn vào bản vẽ, sử dụng khi ban không muốn liên kết với chương trình nguồn. Thường được sử dụng khi bạn chỉ muốn hiển thị chúng mà không cần chỉnh sửa, hoặc những đối tượng đó có thể được chỉnh sửa bằng AutoCAD

**Link** : Đối tượng (objects) được chèn vào bản vẽ dưới dạng đường link. CAD không lưu object mà chỉ lưu đường dẫn tới file chứa Object đó. Khi file nguồn bị thay đổi thì sự thay đổi đó sẽ được update vào trong AutoCAD file.

Tất cả các lựa chọn Pasting, Linking, and Embedding Objects đều nằm trong mục Option của Paste special. Link và Embedding giống như OLE (Object Linking and Embedding)

# **1. Embedding objects into AutoCAD**

# **Cách 1**

TừAutoCAD, chọn inert ⇔OLE Object để mở insert Object dialog box (hoặc có thể bằng lệnh INSERTOBJ). (The entries listed in this dialog box depend on the applications you have installed on your computer.)

Tạo file mới, chọn Create New  $\rightarrow$ Ung dụng sẽ được mở ra  $\rightarrow$ bạn tạo dữ liệu mới sau khi kết thúc choose File ↔ Update từ ứng dụng đó. Sau đó đóng ứng dụng lại để quay lại với AutoCAD.

Bạn có thể chọn an existing file, chọn Create From File. Click Browse để tìm file cần chèn. Click Open. Chọn Link để link the data (described in the next section of this chapter). Chon OK. AutoCAD đặt file ở top-left corner

**Cách 2**

Chọn ứng dụng nguồn, Chọn copy

Chuyển sang CAD, chọn Edit $\rightarrow$ Pates special $\rightarrow$  chọn embedding.

**Cách 3**

Bạn ứng dụng nguồn và Autocad

Đánh dấu phần dữ liệu muốn chèn vào trong CAD, giữ Ctrl\_drag vào trong CAD.

# **OLE objects có một số nhược điểm sau :**

Nếu chúng chứa tham khảo ngoài hoặc block thì chúng sẽ không được hiển thị và không được in ra.

Trong một số trường hợp, OLE objects có thể bị in ra bằng máy in hệ thống mà không qua điều khiển in của AutoCAD.

OLE objects không bị xoay cùng với bạn vẽ khi bạn sử dụng Plot rotation. Tuy nhiên bạn có thể xoay OLE objects bằng cách điều chỉnh Lanscape setting trong máy in hệ thống (the windows system printer)

# **2. Linking data**

Cách làm :

Chon ứng dụng nguồn, Chon copy

Chuyển sang CAD, chọn Edit $\rightarrow$ Pates special $\rightarrow$  chọn link

Lưu ý :

Khi bạn mở file CAD có chứa đường link, CAD sẽ cho bạn lựa chọn Update file link có trong bản vẽ.

Tuy nhiên bản cũng có thể điều khiển Update trong lúc đang mở bản vẽ bằng cách vào insert $\rightarrow$ Ole links.

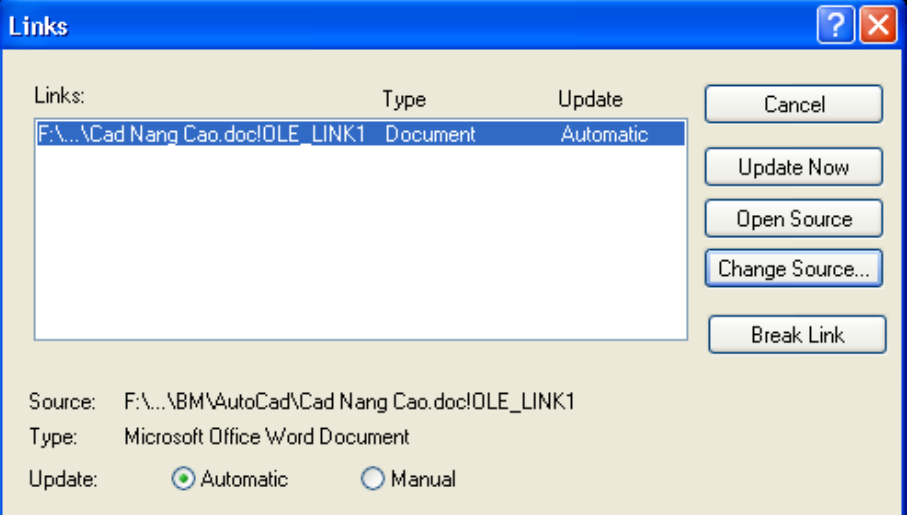

Trong quá trình làm việc, ai đó thay đổi đường dẫn file link của bạn, bạn có thể break link và change source.

# **3. Pasting data into AutoCAD**

Mở ứng dụng $\rightarrow$ copy

Mở CAD $\rightarrow$ Edit $\rightarrow$ pate special $\rightarrow$  List hiện ra phụ thuộc vào ứng dụng nguồn.

# **Chương 4 : TÙY BIẾN TRONG AUTOCAD (9 tiết)**

# **I. Các đối tượng shape. (1 tiết)**

## **1. Khái niệm về Shape.**

Shape là một object (đối tượng) được sử dụng như là một block. Shape chứa các đối tượng như đường thẳng, cung tròn được định nghĩa trong file .SHP, là file dạng văn bản ASSCII. Để sử dụng được trong bản vẽ các file này phải được biên dịch thành các file .SHX bằng lệnh **Complie** trong AutoCAD. Sau đó, sử dụng lệnh **Load** để tải file .SHX vào bản vẽ, dùng lệnh **Shape** để chèn các shape vào bản vẽ (như là sử dụng lệnh **insert** khi chèn block). Ta cũng có thể định rõ tỉ lệ, góc quay cho mỗi lần chèn shape vào bản vẽ. Ngoài ra, shape còn được dử dụng để tạo các font chữ, tạo các dạng đường phức tạp.

Block linh hoạt hơn và dễ sử dụng hơn shape. Tuy nhiên các shape lại hiệu quả hơn trong việc lưu trữ và vẽ. Nó được **tải nhanh hơn** so với block và rất có ích khi bản vẽ quá lớn và khi tốc đô là quan trong.

Bạn cũng có thể tải file Shape vào trong AutoCAD bằng lệnh **load**, hoặc gỡ bỏ nó khỏi AutoCAD bằng lệnh Purge.

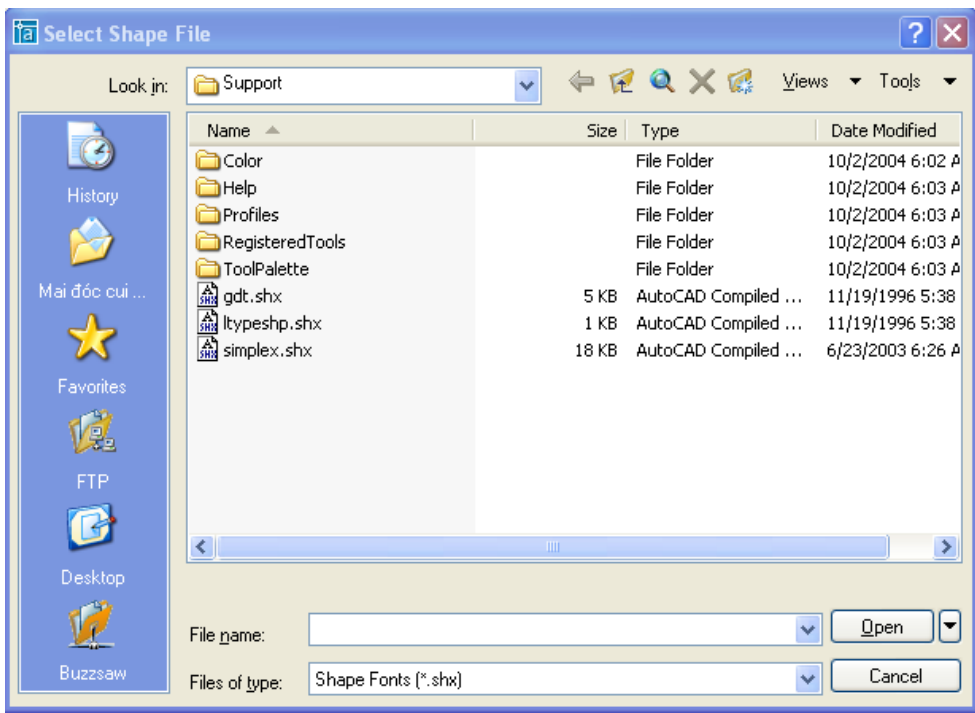

Figure 1: Load shape file

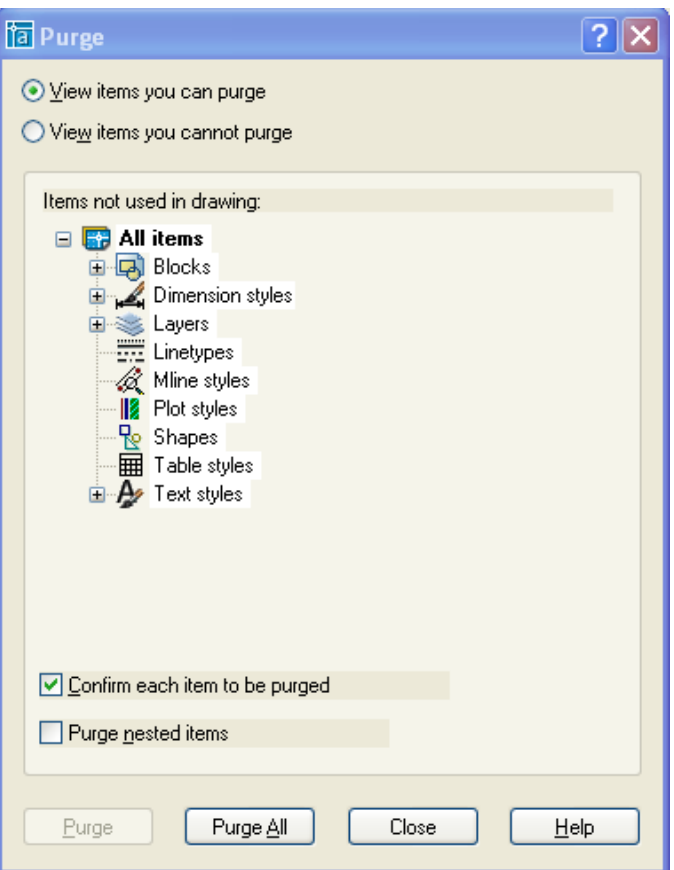

Figure 2 : Purge shape files

Chọn file shape cần gỡ bỏ sau đó ấn **Purge**.

# **Ứng dụng của Shape :**

*Dùng để tạp các font chữ. Dùng để tao ra các dạng đường phức tạp. Ngoài ra Shape còn được sử dụng như Block.*

**Cách tạo ra các Shape :** chúng ta định nghĩa các Shape trong file .SHP. Sau đây trình bày cách mô tả một Shape.

## **2. Cách mô tả shape trong file .SHP.**

Các shape trong AutoCAD được mô tả cụ thể trong file .SHP và các file được biên dịch là .SHX. Ta có thể sử dụng **text editor** hoặc **word processor** để tạo mới hoặc sửa các shape trong shape file có và lưu lại thành file có phần mở rộng là .SHP dưới dạng in ASCII format.

Mỗi file trong shape được mô tả bằng nhiều dòng, mỗi dòng chứa tối đa 128 ký tự, những dòng dài hơn sẽ không được biên dịch. Các dòng chú thích bắt đầu bằng dấu chấm phẩy. AutoCAD sẽ tự động bỏ đi các dòng trắng và chuỗi ký tự bên phải dấu chấm phẩy.

Cú pháp mô tả một shape trong file shape như sau :

*\*shapenumber,defbytes,shapename* 

*specbyte1,specbyte2,specbyte3,...,0* 

"\*" : dấu sao quy định bắt đầu mô tả một Shape mới.

**Shapenumber** : số định danh của shape

**Defbytes** : Số lượng các byte mô tả của shape

**Shapename** : Tên của shape

Dòng tiếp theo là các bye mô tả (**specbyte**) shape, mỗi byte ngăn cách nhau một dấu phẩy. Và kết thúc bằng số 0.

*Shapenumber*

Là số nguyên có giá trị từ 1 đến 255 (đôi khi tới 32768 đối với các shape file dùng để tạo font unicode), số nguyên này phải là duy nhất, số định danh của 2 shape bất kỳ trong cùng một file không được trùng nhau.

# *Defbytes*

Số lượng các byte mô tả shape (Số lượng các specbyte) bao gồm cả số 0 sau cùng. Một shape có tối đa 2000 byte mô tả.

## *Shapename*

Tên của shape bắt buộc phải là chữ hoa. Tên chứa ký tự thường sẽ bị bỏ qua và thường được sử dụng làm nhãn cho font shape.

# *Specbyte*

Byte mô tả. Bye này được biểu diễn dưới dạng số thập phân hoặc số thập lục. Nếu số đầu tiên là số 0 thì hai chữ số tiếp theo sẽ là giá trị thập lục. Có hai loại byte mô tả.

Mã vector (Vector Length and Direction Code)

Mã đặc biệt (Special Codes)

Nghiên cứu cụ thể từng loại Specbyte :

# **2.1. Vector Length and Direction Code (mã vector).**

Một byte mô tả (Specbyte) đơn giản chứa các độ dài các vector và hướng của chúng được số hóa trong một bye. Mỗi mã vector là một chuỗi bao 6 gồm 3 ký tự.

Ký tự đầu tiên phải là số 0, do đó 2 ký tự tiếp theo biểu diễn số thập lục phân.

Ký tự thứ hai biểu diễn chiều dài vector. Giá trị từ 1 (đơn vị chiều dài) đến F (15 đơn vị chiều dài).

Ký tự thứ ba biểu diễn hướng của vector. Giá trị từ 1 (đơn vị chiều dài) đến F (15 đơn vị chiều dài). Hình sau đây minh họa hướng đã được số hóa.

Chú ý : Các vector này đều có độ dài là 1 đơn vị.

Ví dụ sau xây dựng một shape có tên là DBOX với số định danh là 230.

#### *\*230,6,DBOX 014,010,01C,018,012,0*

Dùng trình soạn thảo NotePad tạo một file văn bản có nội dung như trên, sau đó ghi lại với tên là dbox.shp. Sử dụng lệnh Compile trong AutoCAD để biên dịch thành file dbox.shx. Sử dụng lệnh Load để tải file dbox.shx vào trong AutoCAD. Sau đó sử dụng lệnh shape như sau :

*Command: shape Enter shape name or [?]: dbox Specify insertion point: 1,1 Specify height <current>: 2 Specify rotation angle <current>: 0* 

Kết quả là ta vẽ được hình sau :

Trình tự vẽ được miêu tả trên hình vẽ. Điểm bắt đầu vẽ có tọa độ (1,1). Trình tự vẽ : 014,010,01C,018,012. Số 0 sau cùng kết thúc chuỗi mô tả.

# **2.2. Special Codes (mã đặc biệt)**

Các mã đặc biệt dùng để tạo các hình dạng đặc biệt. Mỗi mô tả đặc biệt là một chuỗi 3 ký tự :

Ký tự đầu tiên phải là số không.

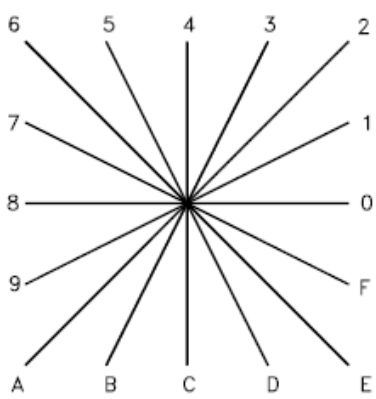

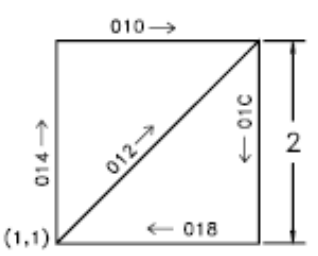

Ký tự thứ hai phải là số không.

Ký tự ba xác định chức năng (miêu tả trong bảng liệt kê). Giá trị thập lục phân nhập vào từ 1 đến F (15).

Chú ý : các mã vẫn có thể viết dưới dạng thập lục phân hoặc thập phân. VD 008 hay 8 đều có ý nghĩa như nhau. Dưới đây trình bày mã thập lục phân :

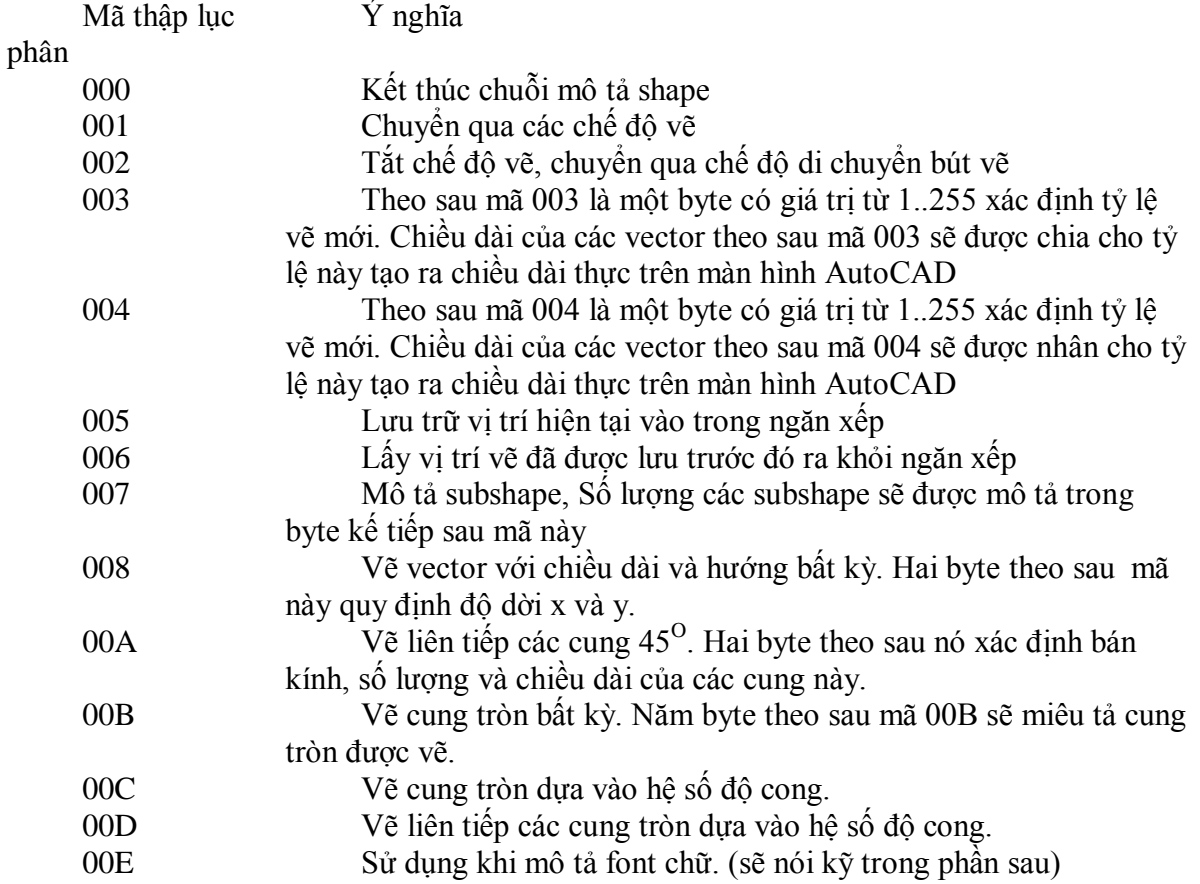

Sau đây ta xét chi tiết việc sử dụng các mã đặc biệt.

## **Mã 000** : Kết thúc chuỗi mô tả.

Sau mã 000 đánh dấu kết thúc chuỗi mô tả của một shape. Chú ý sau số 0 phải ấn enter.

## **Mã 001 và 002** : Bật tắt chế độ vẽ.

001 : bật chế độ vẽ (defaut in shape description). Các mã mô tảkế tiếp mã 001 sẽ được vẽ trên màn hình.

002 : Tắt chế độ vẽ. Các mã mô tả sau mã 002 sẽ không được vẽ lên màn hình. Nhưng con trỏ vẽ (bút vẽ) vẫn di chuyển theo các mã mô tả sau nó.

Ví dụ : đánh doạn mã sau vào file example.shp rồi dịch thành file .shx có nội dung như sau :

> *\*232,12,DBOX21 044,040,04C,048,002,012,001,024,020,02C,028,0*

Chương trình sẽ thực hiện như sau :

4 byte đầu 044,040,04C,048 sẽ vẽ một hình vuông độ dài cạnh là 4 đơn vị. 3 byte tiếp theo 002,012,001 : sẽ tắt chế độ vẽ, chuyển sang chế độ di chuyển. Di chuyển một đoạn 012 sau đó lại bật chế độ vẽ.

4 byte kế tiếp 024,020,02C,028 vẽ hình vuông cạnh là 2 đơn vị.

# **Mã 003 và 004** : Thay đổi tỷ lệ vẽ.

Theo sau hai mã này là một số nguyên từ 1-255, quy định tỷ lệ vẽ.

Nếu là mã 003 thì tỷ lệ vẽ sẽ được chia cho số đứng sau nó.

Nếu là mã 004 thì tỷ lệ vẽ sẽ được nhân với số đướng sau nó.

Ví dụ : 004,10 : Các nét vẽ tiếp sau nó sẽ có độ dài bằng độ dài mã mô tả nhân với 10.

Ví dụ : Ta cũng vẽ hình DBOX2 trên nhưng sử dụng mã thay đổi tỷ lệ: Ta gọi hình này là DBOX22, Đoạn mã mô tả DBOX22 như sau. *\*233,12,DBOX22*

(\* Vẽ hình và tiếp tục đoạn mã ở đây chú ý thể hiện Lấy lại tỷ lệ \*)

**Mã 005 và 006** : Lưu và phục hồi vị trí của con trỏ trong stack.

Mã 005 đẩy tọa độ con trỏ vẽ vào stack (ngăn xếp) và mã 006 lấy tọa độ ra khỏi stack và gán nó cho tọa độ con trỏ hiện hành (nói cách khác là phục hồi vị trí con trỏ đã lưu trong stack).

Ngăn xếp tối đa chỉ lưu trư được 4 vị trí. Nếu lưu trữ quá khả năng của nó AutoCAD sẽ thông tràn stack : "*Position stack overflow in shape nnn*"

Nếu stack đang rỗng, ta cố tình dùng 006 để lấy tọa độ ra khỏi stack. Khi vẽ shape này *Position stack underflow in shape nnn*".

Ví du : Ta vẽ hình DBOX2 nhưng có sử dung code 005 và 006 như sau : (Vẽ hình mô tả)

# **Mã 007** : Mô tả subshape

Mã 007 chủ yếu dùng để tao font chữ. Ta sẽ nghiên cứu mã này trong phần tao font chữ.

**Mã 008 và 009** : Độ dịch chuyển theo phương X và Y

Thông thường mã vector chỉ cho phép ta vẽ được trong 16 hướng đinh sẵn với đô dài tối

đa là 15 đơn vị. Ta dùng mã này để vẽ nhanh chóng các shape đơn giản, nhưng không thể dùng để tao các shape phức tạp. Với mã 008,009 ban có thể vẽ vector có độ dài và hướng không giới hạn, bằng cách sử dung đô dịch chuyển X, Y (đô dịch chuyển tương đối so với điểm mà con trỏ vẽ đang đứng).

Theo sau mã 008 là 2 byte quy đinh đô dời X, Y với dang sau : *008,X-displacement,Y-displacement* 

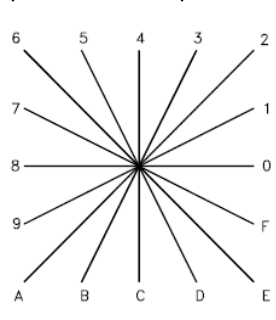

Độ dời X-displacement, Y-displacement có giá trị trong khoảng  $-128$  đến +127. Dấu (+) là không bắt buộc. Chúng ta cũng có thể sử dụng dấu ngoặc đơn cho dẽ đọc và dễ kiểm soát :

*008,(X-displacement,Y-displacement)*

Ví du : (-10,3) mô tả vector hướng về trái 10 đơn vi và hướng lên trên 3 đơn vi.

Khác với mã 008 chỉ vẽ một vector, mã 009 vẽ liên tiếp các vector. Theo sau mã 009 là các căp byte quy đinh đô dời  $(X, Y)$  và dấu hiệu để nhân biết kết thúc mã 009 là căp byte (0,0).

Ví du : 009, (3,1), (3,2), (2,-3), (0,0) vẽ liên tiếp ba vector có đô dời tương (3,1), (3,2), (2,-3).

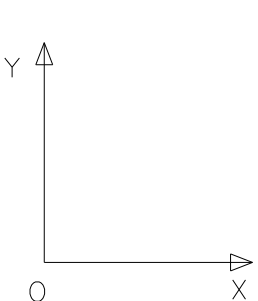

 $\mathbf{M\tilde{a}}$  **00A** : vẽ cung tròn 45 đô.

 $45^\circ$  ( cung được đánh thứ tư từ 0 đến 7 tính theo vị trí đầu của cung.

Mã mô tả cung tròn như sau :

*10,radius,(–)0SC*

Bán kính (radius) có giá tri từ 1 đến 255.

Byte thứ 2 (-)OSC mô tả:

Dấu (-) quy đinh hướng vẽ của cung tròn (vẽ ngược chiều kim đồng hồ nếu là dương, theo chiều kim đồng hồ nếu là âm).

0 : Luôn luôn là 0, quy đinh các ký tự sau nó là hệ thập lục phân.

45<sup>°</sup>. Có giá trị từ 0 đến 7. là 0 thì AutoCAD sẽ vẽ cả vòng tròn (8 cung 45°) bán kính radius.

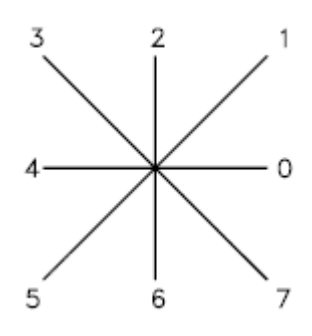

**Mã 00B** : vẽ cung tròn bất kỳ.

Mã 00B cho phép vẽ một cung tròn bất kỳ, không nhất thiết phải bắt đầu bằng các vi trí định trước như mã 00A.

*00B,start\_offset,end\_offset,high\_radius,radius,(-)0SC* 

Start offset: Biểu diễn đô dời của cung tròn so với điểm bắt đầu vẽ được quy đinh trước trong mã 00A (được đánh số từ 0-7). Giá trị của start offset được tính bằng cách lấy giá trị của góc hợp bởi điểm bắt đầu vẽ cung theo 00B và điểm bắt đầu vẽ cung theo 00A nhân với 256 và chia cho 45. hay start offset

 $=$  số đo góc \* 256/45.

End offset : Biểu diễn đô dời của điểm cuối cung tròn so với điểm 1/8 đường tròn tuong úng. Giá tri của end offset cũng được tính tượng tự như start offset

Radius : bán kính của cung tròn (từ 1 đến 255 đơn vi).

High-radius : Có giá từ 0 đến 255. Sử dụng khi muốn vẽ cung tròn có bán kính lớn hơn 255 đơn vị. Cách tính như sau : Bán kính = High-radius\*256+Radius.

 $(-)$ OSC : Mô tả như 00A. Dùng để xác đinh các giá tri start offset và end offset

**Mã 00C và 00D** : Vẽ chỗ phình ra hoặc các cung tròn đặc biệt.

Với các mã 00C và 00D ta có thể vẽ được các cung tròn có hình dạng bất kỳ bằng cách sử dụng hệ số độ cong của cung tròn. Mã 00C vẽ một cung tròn, mã 00D vẽ nhiều cung tròn liên tiếp nhau.

Theo sau mã 00C là 3 byte mô tả cung tròn như sau :

*00C,X-displacement,Y-displacement,Bulge* 

*X-displacement,Y-displacement* : của điểm cuối so với điểm đầu) có giá tri từ -127 đến +127.

*Bulge* : Hệ số xác định độ cong của cung tròn. Có giá trị từ

 $-127$  đến 127. Cách tính như sau : Bulge= $(2*H/D)*127$ .

D : Chiều dài dây cung.

H : Chiều cao của cung

Dấu (-) vẽ theo chiều kim đồng hồ. Dấu (+) hoặc không có dấu thì vẽ ngược chiều kim đồng hồ.

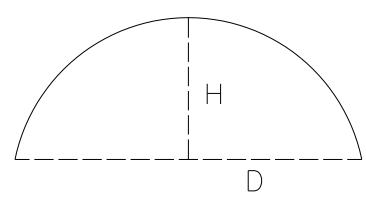

Nếu mã 00C chỉ vẽ một cung tròn thì mã 00D vẽ liên tiếp các cung tròn. Theo sau mã 00D là các cặp byte mô tả cung tròn được vẽ và kết thúc 00D bằng một cặp byte (0,0).

Ví du :

*00D,(0,5,127),(0,5,0),(0,5,-127),(0,0)*  $(0,5,0)$  mô tả một đường thẳng có độ dài bằng 5 đơn vị.

 $\overline{\text{Mä 00E}}$  : Mô tả font chữ theo phương thẳng đứng.

Ta sẽ nghiên cứu mã này trong phần sau.

# **II. Tạo font chữ**

Hiện nay AutoCAD cho phép ta sử dụng 3 loại font chữ. Font chữ hệ thống (system font), phong chữ sử dụng shape (shape font) và big font.

# **Font hệ thống :**

Cấu tạo : Gồm các vector biên, và ở giữa được tô bằng thuật toán fill

Ưu điểm : system font đẹp hơn các font khác.

Nhược điểm : Do system font có nhưng vùng tô nên nặng hơn các font khác. Tốc độ tái sinh (render, pan, zoom) sẽ rất chậm.

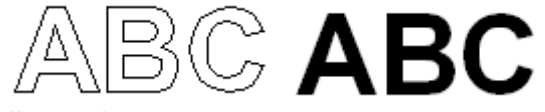

# **Shape font :**

Cấu tạo bởi các shape trong được mô tả trong file .SHP.

Ưu điểm : Vì các ký tự trong font đều là các shape nên được tải nhanh hơn, tốc độ render được cải thiện đáng kể nhất là đối với các bản vẽ lớn.

Nhược điểm : Không đẹp lắm.

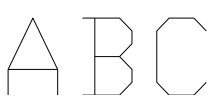

# **Big font**

Cấu tạo :bởi các shape. Tuy nhiên nó có thể là phần nối dài của các shape font nói trên. Shape font có chứa tối đa 255 ký tự còn big font có thể chưa đến 65535 ký tự.

# **1. Tạo font chữ SHX.**

Font chữ SHX được tạo ra và sử dụng trong AutoCAD. Mỗi ký tự của font là một shape được mô tả trong file shape. Trong đó shape number chính là mã ascii của ký tự đó (từ 0 đến 255).

Để phân biệt với các shape file khác, các font chữ phải có dòng mô tả đầu tiên như sau :

*\*0,4,font-name above,below,modes,0*

*Font-name* : Tên font chữ

*Above* : Khoảng cách giữa đường top và đường Baseline

*Below* : Khoảng cách giữa đường Bottom và đường Baseline.

*Modes*

0 : Chữ viết theo phương nằm ngang.

1 : Chữ viết theo phương thẳng đứng.

2 : Chữ viết được theo cả hai phương nằm ngang và thẳng đứng.

(vẽ hình minh họa vào đây)

Tạo một ví dụ minh họa font chữ bao gồm chữ ABC. Có thể lấy một file font shape bất kỳ rồi minh họa.

#### **2. Tạo big font.**

Trong thực tế, font chữ của một vài ngôn ngữ (tiếng Nhật) chứa hàng nghìn ký tự không phải là mã ACII. Để bản vẽ chứa đượcnhiều font như vật AutoCAD cung cấp một dang file gọi la big font file.

Big font file cũng được miêu tả trong file .SHP và được dịch thành file .SHX. Dòng đầu tiên của big font có dạng như sau :

*\*BIGFONT nchars,nranges,b1,e1,b2,e2,….*

*nchars* : số lượng gần đúng các ký tự trong Big font này. Nếu sai số lớn hơn 10% thì tốc độ truy xuất sẽ rất chậm.

*nrangs* : số lượng các miềm giá trị chứa các giá trị sử dụng làm mã escape codes. *b1, e1, b2, e2, …*

b1, e1 là giá trị bắt đầu và kết thúc của miền giá trị thứ nhất

b1, e1 là giá trị bắt đầu và kết thúc của miền giá trị thứ hai

Ví dụ ….

#### **3. Tạo big font từ file mở rộng.**

Trong các file kiểu chữ tượng hình châu á, có nhiều khối được sử dụng lại nhiều lần như các dấu trong tiếng việt (dấu sẵ, huyền,…). Các khối này được mô tả trong các Subshape, có thể dùng lại để tạo các shape khác nhau.

Dòng đầu tiên của các big font file mở rộng tương tự như big font file bình thường :

*\*BIGFONT nchars,nranges,b1,e1,b2,e2,….*

Dòng thứ hai sẽ giúp nhận biết là big font mở rộng :

*\*0,5,font-name character-height,0,modes,character-width,0*

*Font name* : Tên của big font

*Character-height, character-width* : Chiều cao và chiều rộng hình chữ nhật cở sở để mô tả ký tự.

*Modes*

0 : Chữ viết theo phương nằm ngang.

1 : Chữ viết theo phương thẳng đứng.

2 : Chữ viết được theo cả hai phương nằm ngang và thẳng đứng.

Chú ý : mã 00E (14) chỉ có tác dụng khi giá trị modes bằng 2.

Các dòng tiếp tho mô tả các shape và dùng mã 007 để chèn các subshape. Các subshape cũng phải được mô tả như cá shape thông thường khác.

> *\*Shapenumber,defbytes,shapename specbyte,…,007,0,primitive#,basepoint-x,basepoint-y,width,height,spectbyte,…,0*

*Shapenumber : s*ố nguyên 2 byte, ở dang thập lục phân, và do đó, phải có thêm số 0 ở phía trước.

*Defbytes : s*ố lượng các bye mô tả (specbyte) cần thiết để mô tả shape (kể cả số 0 sau cùng). Giá trị shapenumber của subshape (theo sau mã 007) được tính là 2 byte.

*Shapename* : Tên ký tự

*Specbyte* : byte mô tả

*007,0* : 2 byte bắt đầu đoạn chèn subshape

*Primitive#* : giá trị shapenumber của shape.

*basepoint-x,basepoint-y* : thành phần tọa độ x,y của điểm chèn subshape.

*Width, height* : chiều rộng, chiều cao của subshape. Trước khi được chèn, kích thước subshape sẽ được thu nhỏ bằng 1 ô vuông đơn vị, sau đó nó được phóng to tương ứng với giá trị Width, height.

*Spectbyte* : các byte mô tả của subshape.

## **III. Tạo các dạng đường (file linetype)**

### **1. Khái niệm và phân loại dạng đường.**

AutoCAD cung cấp rất nhiều dạng đường có sẵn. Các dạng đường này có thể là nét đứt, nét liền, hay các đường tâm,… Các dạng đường này được cung cấp trong file .LIN. Ta cũng có thể tự tạo ra các file này và lưu lại dưới định dạng Text và có đuôi là .LIN.

AutoCAD cung cấp các dạng đường có sẵn trong file CAD.LIN, ACADISO.LIN .

Các dạng đường đơn giản được cấu tạo từ các điểm(dot), đoạn thẳng(dash) và khoảng trống được vẽ đi vẽ lại nhiều lần.

Ví du :

Nét gạch dài 0.5 đơn vị bản vẽ

Khoảng trống 0.25 đơn vị bản vẽ

Nét gạch dài 0.5 đơn vị bản vẽ

Khoảng trống 0.25 đơn vị bản vẽ

Một điểm ảnh (nét gạch dài 0 đơn vị bản vẽ)

Khoảng trống 0.25 đơn vị bản vẽ

Ta phân dạng đường làm hai loại : dạng đường đơn giản và dạng đường phức tạp.

Dạng đường đơn giản là các dạng đường chỉ bao gồm các đoạn thẳng, khoảng trống và đấu chầm.

Dang đường phức tạp là các dạng đường không chỉ chứa các đoạn thắng, khoảng trống, dấu chấm mà còn chứa các đối tượng khác như phông chữ hay các đối tượng Shape.

# **2. Tạo các dạng đường đơn giản.**

**Có hai cách tạo dạng đường đơn giản**

Dùng creat trong lệnh **-linetype**

Tạo file mô tả dạng mã ACII có phần mở rộng .LIN.

### **2.1. Dùng creat trong lệnh -linetype.**

#### *Command: -LINETYPE*

*Current line type: "ByLayer" Enter an option [?/Create/Load/Set]:* C Create *Enter name of linetype to create:* name Duong co ten la name *Wait, checking if linetype already defined...* (Hộp thoại Creat and Append linetype file hiện lên ở bên dưới). *Descriptive text*: Duong tam Tên đường sẽ hiện trong hộp

*Enter linetype pattern (on next line)*: Nhập vào các byte mô tả dạng A,0.5,0.5,-0.25,0,-0.25

Chon tên file sẽ tạo mới hoặc mở file .LIN có sẵn để ghi đường lại đường này linetype manager

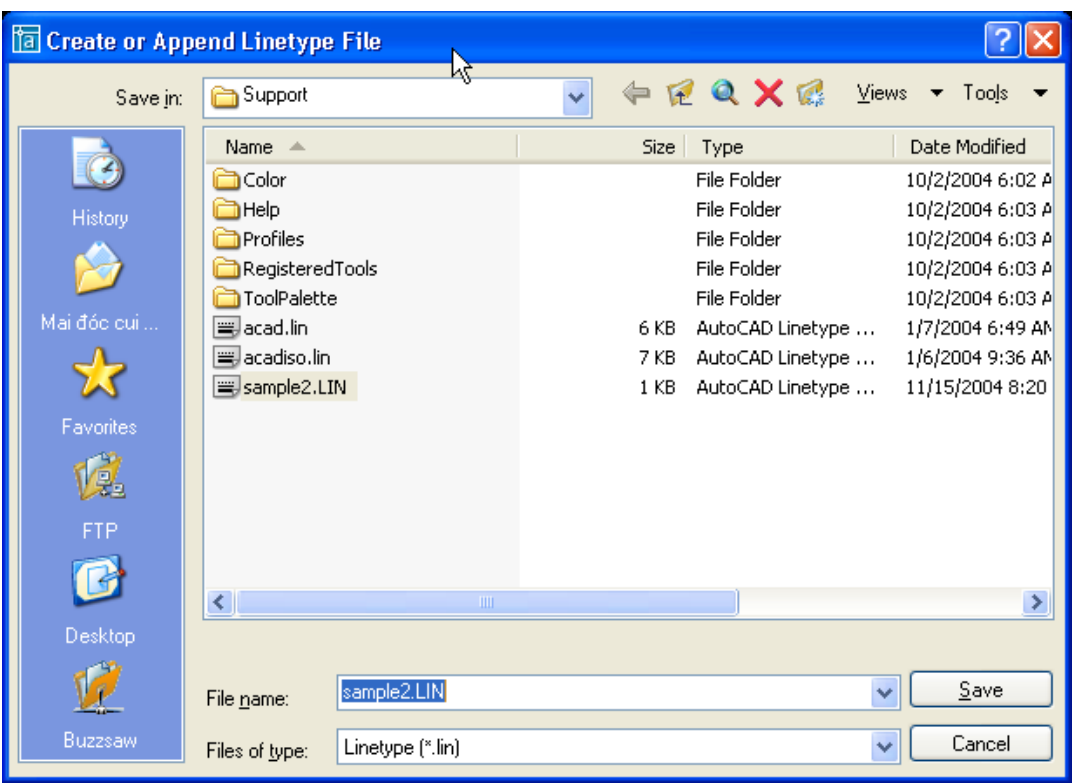

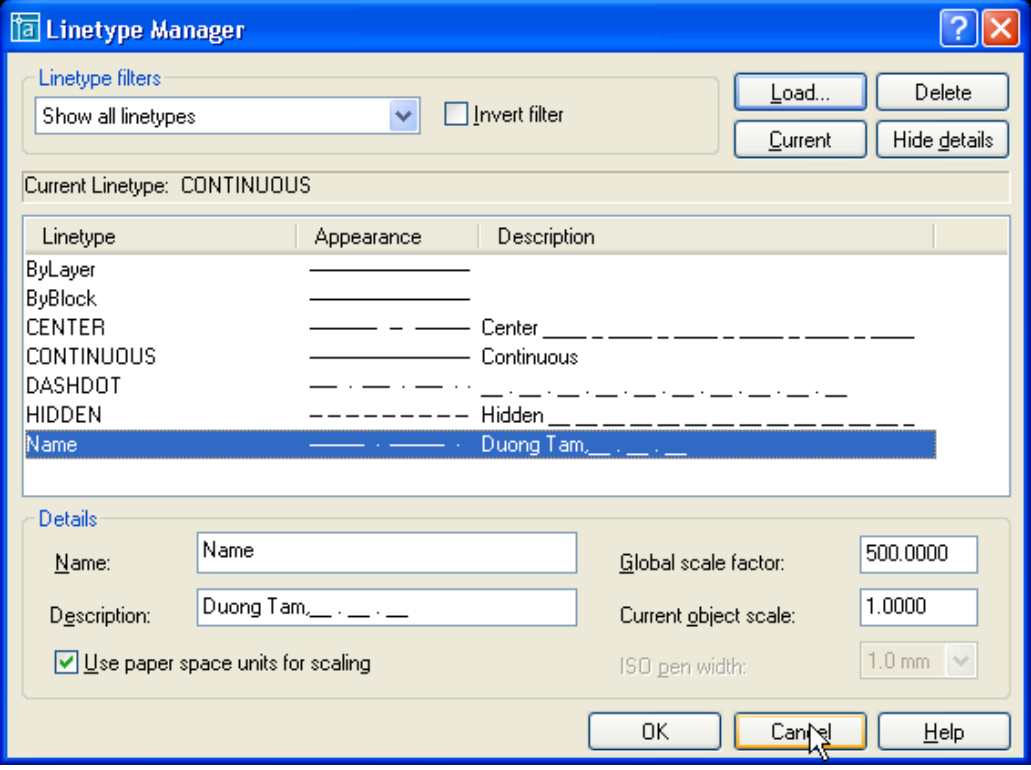

Quy ước mô tả dạng đường trong linetype.

Dạng đường được bắt đầu bằng chữ A. Chữ A này quy định kết thúc đối tượng bằng gạch liền.

Giá trị dương quy định chiều dài nét gạch liền.

Giá trị âm quy định độ dài khoảng trống.

Số 0 quy định đoạn thẳng có độ dài bằng 0 hay nốt chấm (dot).

Như vậy dạng đường được mô tả trong file sample1.lin trên có dạng sau :

Chú ý : Mã A (alignment) quy định cách vẽ các dạng đường tại các điểm cuối của các đối tượng vẽ. Mã Alignment là tự động đưa vào trong định nghĩa file .LIN.

Dang bình thường. Dang thu ngắn lại. Dài kéo dài ra.

Dạng quá ngắn (biến đối tượng thành nét liền).

**2.2. Tạo linetype bằng cách soạn thảo trực tiếp trong .LIN**

Mỗi dạng đường trong file .LIN được mô tả trong hai dòng : *\*linetype\_name,description* 

*A,descriptor1,descriptor2, ...* 

Dấu \* đặt trước tên dạng đường là bắt buộc.

Linetypename : Tên của đường, sẽ hiện lên trong linetype manager.

Description : Chuỗi mô tả có thể có hoặc không có và dài không quá 47 ký tự.

A : quy định kết thúc đối tượng vẽ bằng nét gạch liền.

Descriptor 1,2,... : Byte mô tả dạng đường (như đã trình bày ở trên).

# **IV.Dạng đường phức chứa đối tượng shape**

Cách mô tả các nét gạch khoảng trống và dấu chấm tương tư như trong file mô tả dạng đường đơn giản. Cú pháp mô tả một dạng đường giống như dạng đường đơn giản. Đối với dạng đường có chứa đối tượng shape thì ta chỉ việc thêm vào đoạn mô tả dạng đường một cú pháp mô tả shape như sau :

*[shapename,shxfilename] or [shapename,shxfilename,transform]*

*Shape name* : Tên của đối tượng vẽ shape. Nếu tên của đối tượng không có trong file shape, AutoCAD sẽ xem như không có phần mô tả về đối tượng shape trong dạng đường.

*Shxfilename* : Tên của file .shx chứa đối tượng shape cần chèn vào dạng đường. Cần phải chỉ rõ tên, đường dẫn, nếu không AutoCAD sẽ tìm trong thư mục mặc định chứa các file .SHX : **\Documents and Settings\[user name]\Application Data\Autodesk\AutoCAD 2005\R16.0\enu\Support.**

*Transform* : Là mục tùy chọn, gồm các thông số tượng ứng với phép biến hình khi chèn đối tượng shape và dạng đường. Giá trị của transform được mô tả trong bảng dưới đây, mỗi thông số được cách nhau bởi dấu phẩy.

Giá trị của các thông số *Transform*.

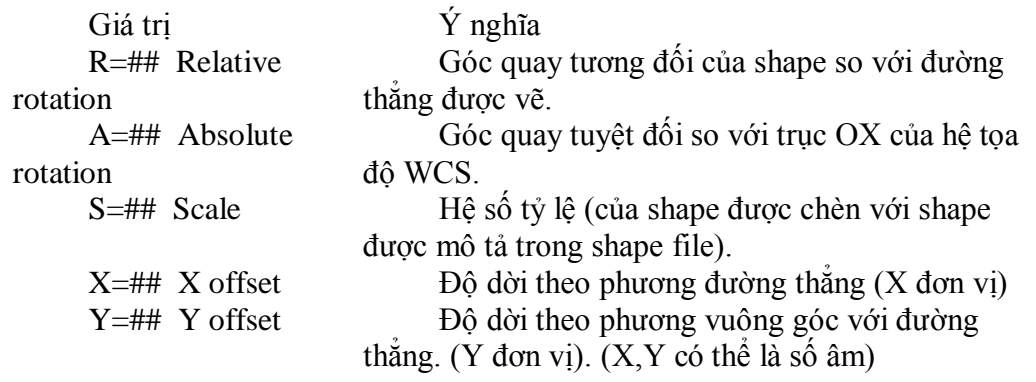

Ví du ·

Dùng lệnh **load** tải file ltypeshx.shx vào bản vẽ, sau đó đánh lệnh **Shape** để chèn shape có tên là bat và bản vẽ. Hình của bat hiện lên như sau :

Mở file LT\_Sample.LIN ra và đánh them 3 linetype sau :

\*BAT1LINE, --- [BAT1] --- [BAT1] --- [BAT1] A,38.1,-38.1,[BAT,ltypeshp.shx,S=5],-12.7

\*BAT2LINE, --- [BAT2] --- [BAT2] --- [BAT2] A,38.1,-38.1,[BAT,ltypeshp.shx,S=5,R=0,X=-20.0],-12.7

\*BAT3LiNE, --- [BAT3] --- [BAT3] --- [BAT3] A,38.1,-38.1,[BAT,"C:\sample\ltypeshp.shx",S=5,y=-6.0,r=90,X=-6],-12.7

Hình dạng các linetype trên hiện theo thứ tự như sau :

 $\qquad -c -c -c -c -c -c -c -c -c -c$ 

Chú ý : tên linetype không nhất thiết phải viết hoa. Thứ tự các transform không nhất thiết phải cố định.

## **1. Dạng đường phức có chứa đối tượng chữ.**

Cú pháp mô tả đối tượng chữ trong dạng đường phức tạp như sau : (\* chú ý trong AutoCAD 2005, cú pháp để tạo dạng đường có chứa các ký tự có khác so với các phiên bản trước, nó yêu cầu nghặt nghèo hơn các phiên bản trước).

*["text",textstylename,scale,rotation,xoffset,yoffset]*

Text : chuỗi ký tự được chèn vào.

Style : Tên kiểu chữ mà AutoCAD sẽ lấy để định dạng cho text.

Scale,rotation,xoffset,yoffset : Tương tự như trên các thông số của transform.

Ví dụ :

*\*HOT\_WATER\_SUPPLY1,---- HW ---- HW ---- HW ---- HW ---- HW ---- A,.5,-.2,["HW",STANDARD,S=.1,R=0.0,X=-0.1,Y=-.05],-.2* 

Kết quả ta có dạng đường như sau :<br> $\frac{1}{\frac{1}{\sqrt{1-\frac{1}{\sqrt{1-\frac{1}{\sqrt{1$ Chú ý : Nếu s=0 thì text sẽ lấy theo font và có cỡ chữ (height) bằng 1.

#### **V. Tạo các mẫu mặt cắt.**

## **1. File mẫu mặt cắt.**

Mẫu mặt cắt được AutoCAD miêu tả trong file có phần mở rộng .PAT. Ta có thể sử dung các mặt cắt có sẵn được mô tả trong các file ACAD.PAT và ACADISO.PAT hoặc tự tạo các mẫu riêng lưu lại trong file .PAT dưới định dạng ACII file. Chú ý, khác với dạng đường, mỗi file dạng mặt cắt chỉ chứa được một dạng mặt cắt và tên file phải trùng với tên mặt cắt.

Mặc định \*.pat được lưu trong thư mục \Documents and Settings\[user name]\Application Data\Autodesk\AutoCAD 2005\R16.0\enu\Support.

Sau khi tạo xong các dạng mặt cắt trong các file riêng lẻ. Bạn có thể copy đoạn mô tả mặt cắt trong các file này vào các file Acad.Pat hoặc AcadIso.Pat, để bổ xung chúng vào mục Patern trong lệnh BHatch.

Cũng giống như dạng đường, ta chia dạng mặt cắt thành hai loại : Mặt cắt đơn giản và dạng mặt cắt phức tạp.

Mẫu mặt cắt đơn giản là mẫu chỉ chứa một dạng đường thắng.

Mẫu mặt cắt phức tạp là mẫu gồm nhiều họ đường thẳng hợp thành.

**2. Tạo mẫu mặt cắt đơn giản.** như sau :

*\*pattern-name[, description]*

*angle, x-origin,y-origin, delta-x,delta-y [, dash1, dash2, ...]*

Pattern – name : Tên mặt cắt sẽ mô tả, không được chứa khoảng trắng.

Description : Phần mô tả (Không bắt buộc) và không được vượt quá 80 ký tư Angle : Góc của đường cắt.

x-origin : Hoành đô x của điểm chuẩn dùng để vẽ mẫu mặt cắt. Thông thường ta sử dụng điểm gốc có tọa độ  $(0,0)$ 

y-origin : Tung đô của điểm chuẩn dùng làm gốc toa đô.

delta-x : Độ dời của đường cắt theo phương phương đường thẳng.

delta-y : Độ dời của đường cắt theo phương vuông góc với phương đường thẳng.

dash1, dash2, ... : Chỉ sử dụng khi các đường cắt là dạng đường không liên tục. Các giá trị này mô tả dạng đường đó (bao gồm nét gạch và khoảng trống).

## Ví du

Tao file có tên L123.PAT nội dung như sau *\*L123, proposed future trailers 0, 0,0, 0,0.5*

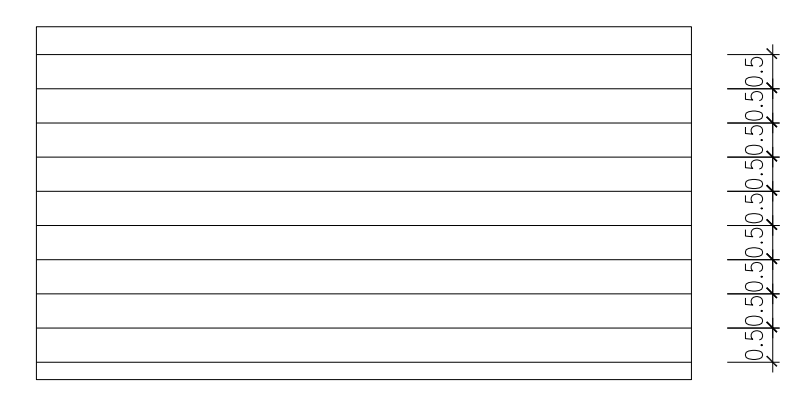

Tao file có tên L124.PAT nôi dung như sau *\*L124, proposed future trailers 90, 0,0, 0,1*

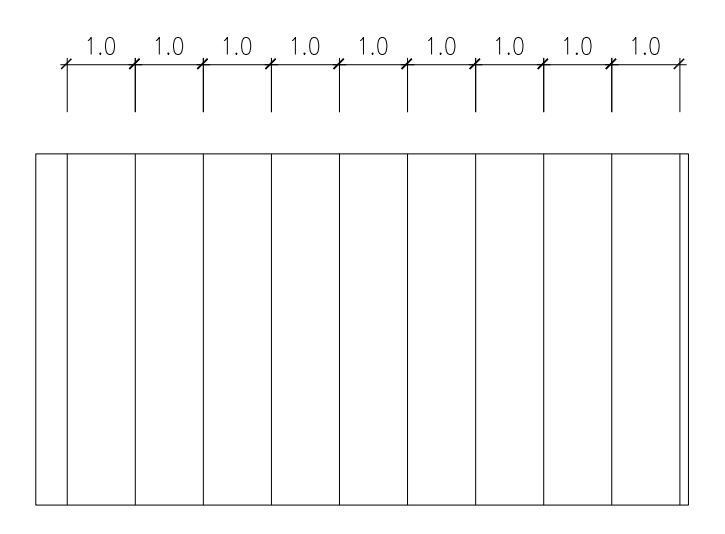

*\*L125, proposed future trailers 0,1,0,1,2,-3,1*

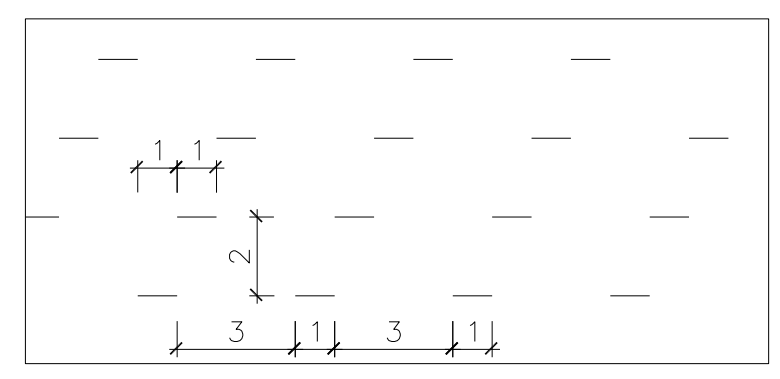

**3. Tạo các mẫu mặt cắt phức tạp.** đường này được mô tả trên một dòng vào tạp thành một mặt cắt phức tạp.

Ví dụ :<br>Đoạn mô tả sau tạo ra một mặt cắt như hình vẽ *\*lightning, interwoven lightning 90, 0,0, 0,.5, .5,–.25*

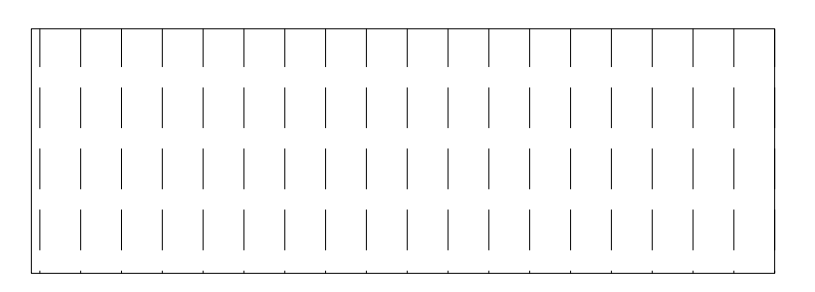

*\*lightning, interwoven lightning 0, –.25,.5, 0,.75, .25,–.25*

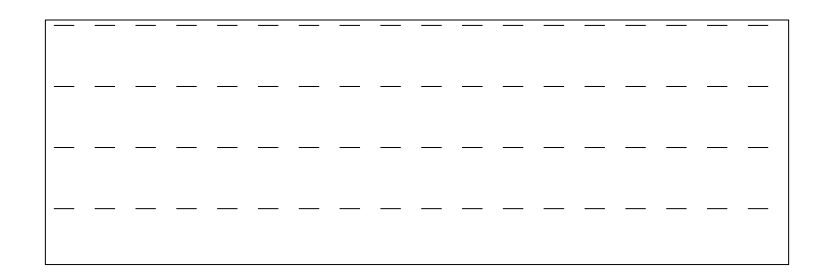

*\*lightning, interwoven lightning 90, –.25,.5, 0,.5, .5,–.25*

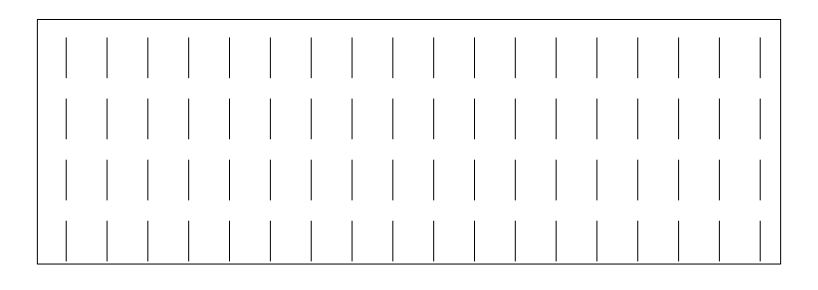

Và đoan mã sau mô tả một mặt cắt phức tạp tạo bởi 3 họ đường trên :

*\*lightning, interwoven lightning 90, 0,0, 0,.5, .5,–.25 0, –.25,.5, 0,.75, .25,–.25*

*90, –.25,.5, 0,.5, .5,–.25*

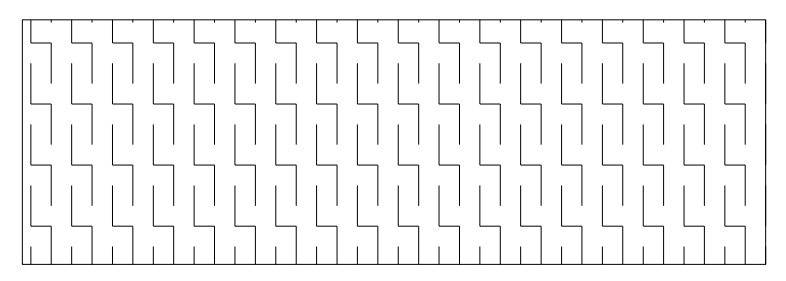

# **VI.Menu.**

# **1. Menu và file menu.**

# **1.1. Các loại menu**

Có tổng cộng có 10 loại menu

*Các menu đổ (pulldown menu): là menu đổ như file, edit,…*

*Các menu ngữ cảnh (shortcut menu): là menu hiện lên khi ta ấn phải chuột tại vị trí trên bản vẽ.*

*Các thanh công cụ (toolbar). Cái này thì ai cũng biết rồi.*

*Các menu hình ảnh (Image menu) : là menu hiện lên như khi ta vào mục DrawSurfaces3d surfaces.*

*Các menu màn hình (Screen menu) : menu này được hiện lên khi ta vào Tools optionDisplayWindow elementDisplay screen menu.*

*Các menu thiết bị chuột (Auxiliary menu) : menu này là các thiết bị chuột như ta bấm ctrl+chuột trái, ctrl+chuột phải.*

*Các thiết bị khác của hệ thống nhập (Button menu): đây là menu phục vụ cho các thiết bị khác của hệ thống nhập như bút điện tử.*

*Các bảng nhập số hóa (tablet) : menu dành riêng cho các bảng số hóa của cad. Cái này tôi cũng mới nhìn thấy lần đầu tại triển lãm tin học tháng 11 vừa rồi ( còn gọi là tablet digital).*

*Các chuỗi chú thích ở status (helpstring): Cái này thì ai cũng biết rồi. Khi ta chuyển con trỏ lên các menu đổ, sẽ xuất hiện các dòng chú thích ở thanh trạng thái (status).*

*Các phím nóng (shortcu key). Ví du ctrl+o*→Open, v.v...

## **1.2. Các loại file menu**

Chúng ta có các loại file menu sau :

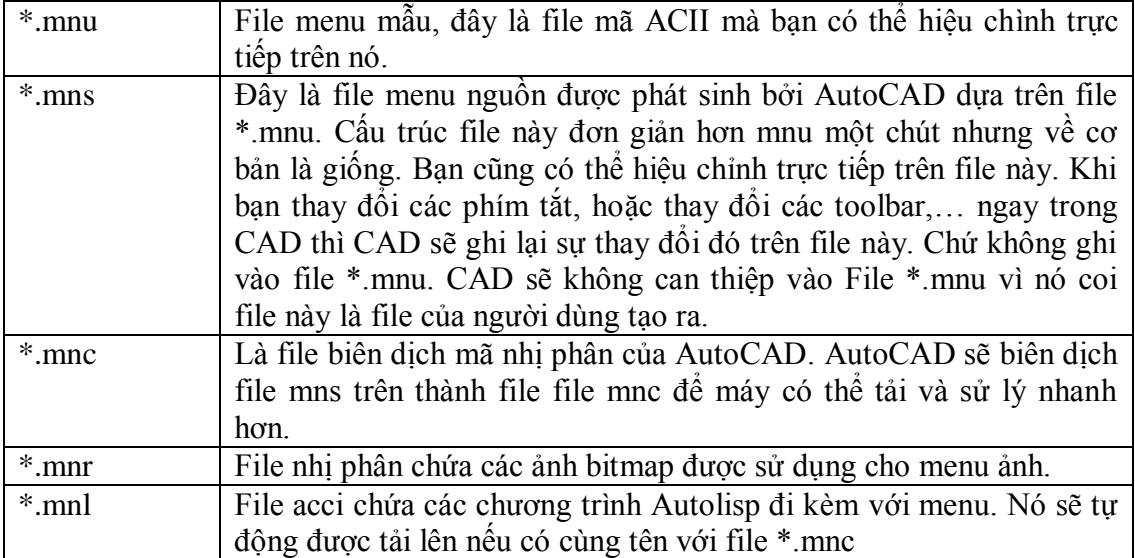

Các file trên tạo thành họ các file menu (family menu files).

Khi một file menu được tải, nó sẽ được đăng ký lên registry và lần sau khi khởi động AutoCAD nó sẽ tải lại file menu này.

Quy trình tải một menu như sau :

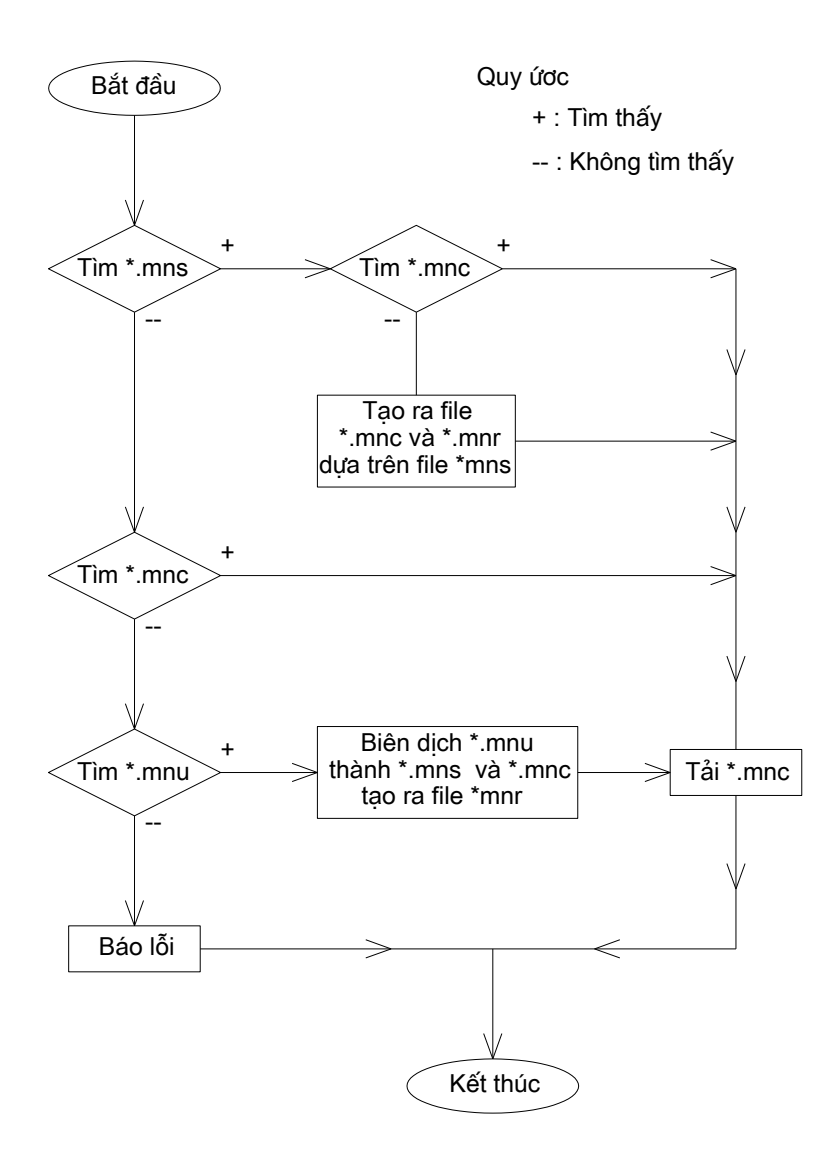

### **1.3. Tải, gỡ bỏ một menu**

Lệnh **Menuload** dùng để tải một menu vào AutoCAD. Ta cũng có thể điều chỉnh sự hiển thị của các menu trên hộp thoại **Customization Menu.**

Lệnh **Menu** cho phép ta tải một menu vào AutoCAD, khác với mệnh **Menuload** trước khi trước khi tải menu thì nó gỡ bỏ tất cả các menu hiện hành trong AutoCAD.

Chú ý khi tải file \*.mnu, các thay đổi của toolbar sẽ biến mất. Vì CAD sẽ dịch file \*.mnu thành file \*.mns và khi đó file \*.mns của bạn sẽ biến mất, đồng nghĩa với điều đó là các thay đổi trong toolbar ,shortcut key của bạn cũng biến mất theo.

Về các menu thì ta phân biệt hai loại menu đó là menu chính và menu từng phần.

Menu chính là các menu được tải đầu tiên bằng lệnh menuload. Hay các menu được tải bằng lệnh menu trong dòng lệnh command của CAD.

Menu chính khác menu từng phần ở chỗ : Menu chính được tải toàn bộ vào CAD. Còn các menu từng phần các phần về AUX menu và Buttom menu sẽ không được tải.

### **2. Tùy biến một menu**

#### **2.1. Cấu trúc một file menu**

Thông thường một file menu gồm 9 phần.

Mỗi file menu sẽ mô tả một nhóm menu và dòng đầu tiên sẽ quy đinh tên của nhóm đó. Cú pháp mô tả như sau :

\*\*\*Menugroup=*namegroup*.

*Phần 2 : chứa các button menu và các auxiliary menu. Các menu này dùng để điều khiển các thiết bị chuột và các thiết bị hê thống khác nếu có. Phần 3 : các menu pop, là các menu đổ Phần 4 : các menu toolbar, là các dòng mô tả các thanh công cụ Phần 5 : chứa các dòng mô tả menu Image Phân 6 : mô tả các menu màn hình (screen menu) Phàn 7 : mô tả các bảng số hóa (tablet) Phần 8 : các dòng mô tả các shortcut key Phần 9 : các dòng quy định các dòng trợ giúp (tatus string).*

Các ghi chú được bắt đầu bằng dấu //

Mỗi phần gồm một hoặc nhiều section (hoặc cũng có thể không có). Mỗi section là một nhóm các menu có chức năng tương tự nhau (thông thường là thế). Mỗi section gồm có 3 phần.

> Tên của section Thành phần menu tương ứng \*\*\*Butonsn Menu của các thiết bị trỏ khác. \*\*\*AUXn Menu thiết bị chuột \*\*\*Popn  $\bigcup_{x \in \mathbb{R}}$  Các popup menu hoặc các menu ngữ cảnh (shortcut menu) \*\*\*Toolbars Các thanh công cu \*\*\*Image Các menu hình ảnh \*\*\*Screen Menu màn hình \*\*\*Tabletn Các bảng số hóa \*\*\*HelpStrings Các chuỗi trợ giúp trên thanh trạng thái \*\*\*Accelerators Các phím nóng

*Phần 1 : tên của section. Tên của section được bắt đầu bằng ba dấu sao.* 

*Phần 2 : Tên của menu, Tên của menu bắt đầu bằng 2 dấu sao và yêu cầu phải là*  duy nhất. Tên này dùng để liên kết các muc của các menu khác, các thanh công cu, các dòng trợ giúp và các menu hình ảnh. Tên của menu không được có nhiều hơn 12 ký tự và không được chứa khoảng trống. Nếu không chúng sẽ bị bỏ qua.

*3 : nhãn và tên của nhóm menu. Cú pháp mô tả nó như sau :*

*ID\_NameLabel [dong mo ta se hien len tren man hinh]*

*Phần 3 : các menu thành phần. Cú pháp mô tả một menu item như sau :*

*ID\_NameLabel [name]menu\_macro*

*Trong đó : name là tên sẽ xuất hiện lên màn hình của menu item. Menu\_macro là những macro được thi hành khi menu này được chọn.*  Quan sát một ví dụ trong file acad.mnu như sau

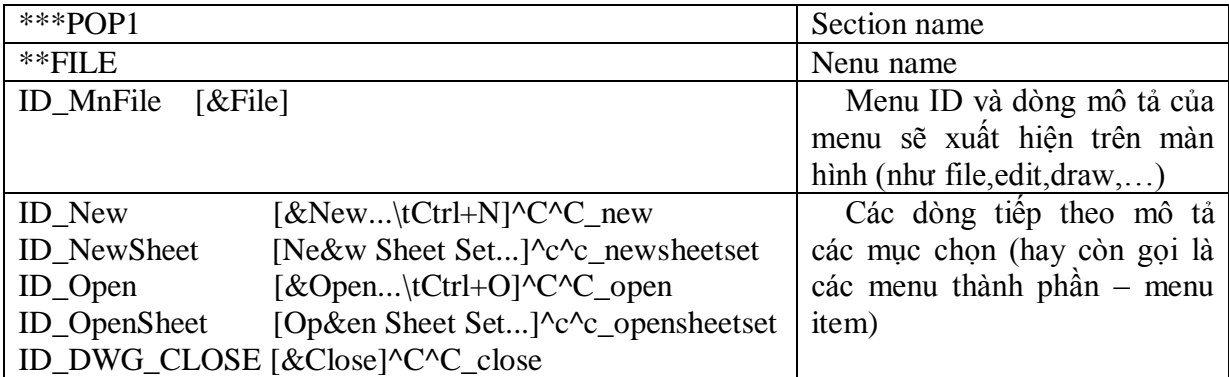

## **2.2. Menu Macro**

Đây là phần quan trong nhất trong menu và tất cả loại menu đều có chứa nó.

Menu macro là một chuỗi các ký tự chứa tên lệnh sẽ được gọi khi MenuItem được chon. Thứ tự của các tham số trong menu macro giống như thứ tự xuất hiện các tham số này tại dòng nhắc lệnh command của AutoCAD.

# **Các quy ước dùng trong menu macro.**

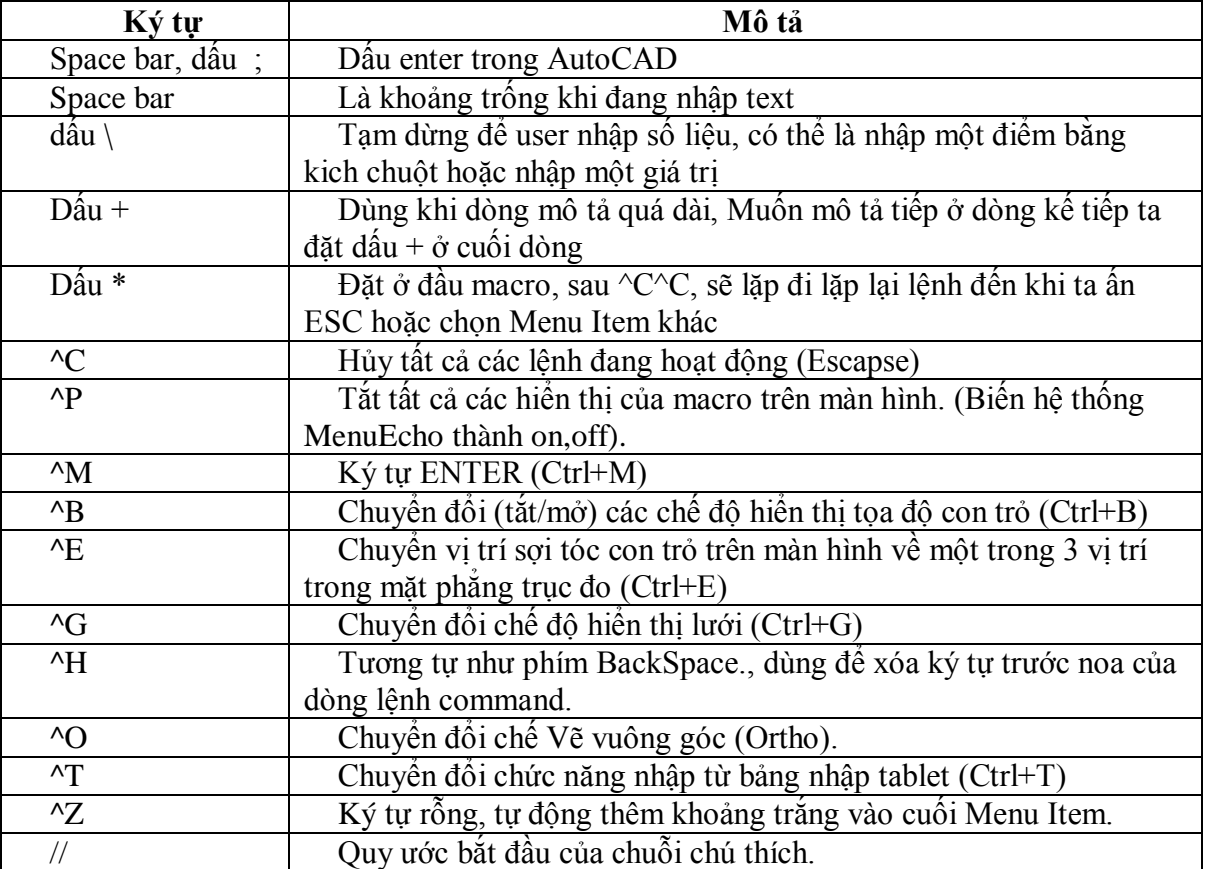

### **Ví dụ 1 :**

ID\_ArcStCeAn [S&tart, Center, Angle] ${}^{\wedge}$ C ${}^{\wedge}$ C arc  $\langle \begin{array}{c} c \end{array} \rangle$  a

Phân tích ví dụ:

S&tart, Center, Angle : Hiển thị trên menu : Start, Center, Angle

 $\text{C}^{\wedge}$ C : Hủy tất cả các lệnh trước nó.

\_arc : Bắt đầu vẽ một cung tròn, có cho phép chuyển đổi giữa các version có ngôn ngữ khác nhau.

khoảng trống tương đương với phím enter.

\ : tạm dừng để người dùng nhập vào tọa độ một điểm trên màn hình.

\_c : Chọn option center, cho phép chuyển đổi giữa các version có ngôn ngữ khác nhau.

\ : tạm dừng để người dùng nhập vào tọa độ một điểm trên màn hình.

\_a : Chọn một option angle, có cho phép chuyển đổi giữa các version có ngôn ngữ khác nhau.

# **Ví dụ 2**

ID MoveRight [Move .1 Right] $^{\circ}$ C^Cselect \move previous ;.1,0 ; Phân tích ví dụ:

<sup>^</sup>C<sup>^</sup>C : Thoát mọi lệnh đang sử dụng.

Select : Bắt đầu select command.

Dấu cách thể hiện enter, kết thúc lệnh select.

Sau đó sẽ dịch chuyển các object đã chọn sang Phải 0.1 đơn vị bản vẽ

## **Ví dụ 3**

Đoạn macro sau đây sẽ chuyển đường polyline được chọn thành đường polyline có bề rộng 0.1 đơn vị.

 $^{\wedge}$ C $^{\wedge}$ Cpedit \w .1 ;

## **Ví dụ 4**

Bạn có thể sử dụng macro sau để tự động vẽ 4 đường tròn với bán kính và tâm được định sẵn, vì dòng quá dài ta phải viểt làm 2 dòng nên ta thêm dấu cộng cuối.

^C^Ccircle 2,2 1.5 circle 6,2 1.5 circle 10,2 1.5 circle +

14,2 1.5

## **2.3. Pull-down Menu**

## **2.3.1.Section của Pull-down menu**

Puldown menu được khai báo từ section Pop1 đến pop499. mỗi section có thể có một hoặc nhiều menu đổ (thông thường là chứa 1). Trong mỗi menu đổ có thể có tối đa 999 mục menu item. AutoCAD sẽ bỏ qua nhưng menu item vượt quá giới hạn trên. Nếu màn hình không đủ chỗ chứa hết các menu item thì AutoCAD sẽ tư đông cắt bớt đi để vừa với kích thước màn hình và hai hình mũi tên lên xuống sẽ được xuất hiện.

Pulldown chia làm hai loai.

Loại thứ nhất có section từ pop1 đến pop 16. Các menu này sẽ được tự động tải vào vi trí của nó trên màn hình. Nếu section này mà có nhiều hơn một menu thì chỉ *menu đầu tiên mới được tải vào màn hình.*

Loai thứ hai có section từ Pop17 đến pop 499. Các menu này sẽ không tư đông được tải vào màn hình. Tuy nhiên ta vẫn có thể tải nó vào màn hình bằng lệnh *menuload hoăc bằng chức năng menu swapping.* 

# **2.3.2.Tiêu đề của pull-down menu**

Đối với các pull-down menu, tiêu đề của mục chon đầu tiên sẽ được sử dụng làm tiêu đề xuất hiện trên thanh menu. Còn các dòng mô tả tiếp theo sẽ là nhãn, tiêu đề và macro của các menu thành phần.

Cách tạo tiêu đề cho các menu đổ và menu thành phần là như nhau; các tiêu đề phải được đặt trong dấu ngoặc vuông.

Các quy ước tao tiêu đề của menu.

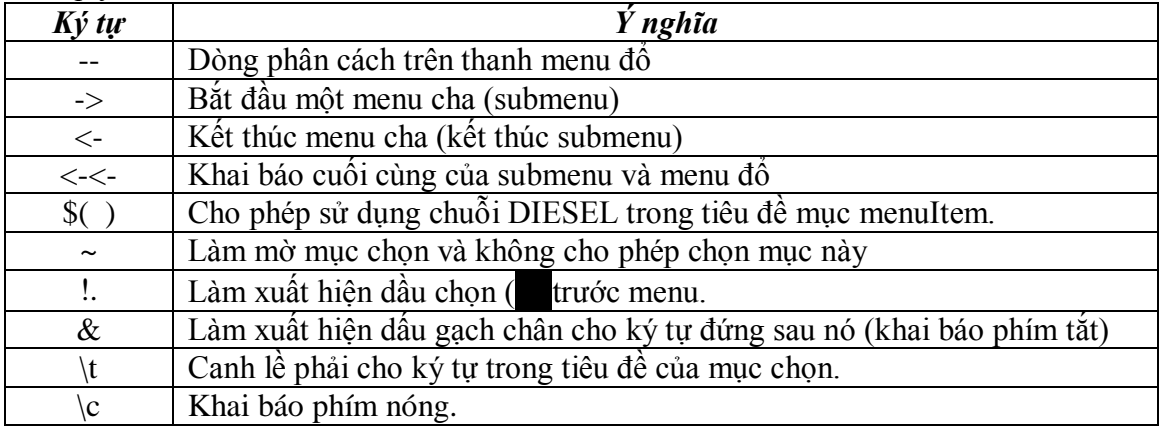

### **Phân tích ví dụ sau :**

\*\*FILE

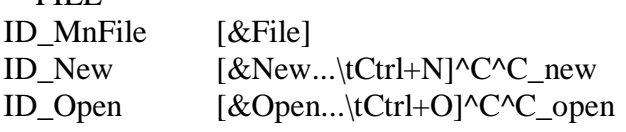

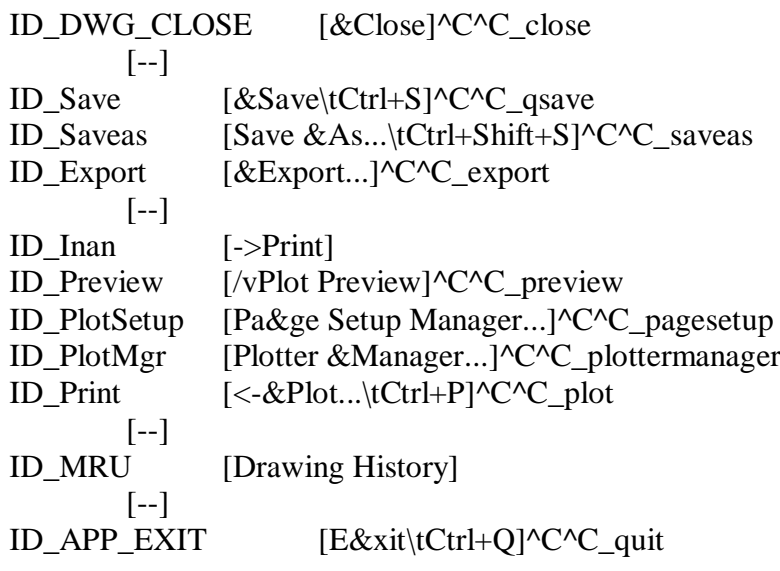

# **Phân tích ví dụ sau :**

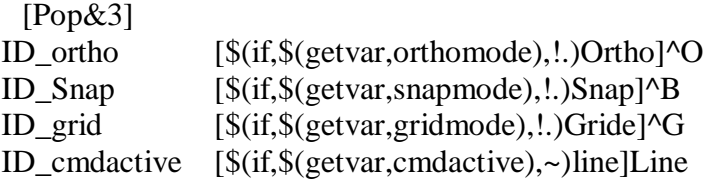

# **2.3.3.Tham chiếu đến pulldown menu**

Ta có thể làm mờ hay đánh dấu chọn cho các menu Item, hoặc ta cũng có thể lấy các thông số trạng thái của từng menu Item bằng cách sử dụng tham chiếu thông qua các hàm AutoLisp.

Có hai loại tham chiếu :

Tham chiếu tương đối Tham chiếu tuyệt đối.

**Tham chiếu tương đối.**

Tham chiếu tương đối là tham chiếu sử dụng tên nhãn của menu item.

Hàm menucmd của AutoLisp cho phép ta tham chiếu đến các mục của pulldown menu. Cú pháp :

Để gán trạng thái cho menu

*(menucmd "Gyyy.zzz=xxx")*

Để lấy thông số trạng thái của menu

*(menucmd "Gyyy.zzz=?") hàm trả về giá trị xxx*

Trong đó

yyy – tên của nhóm menu

zzz – nhãn mục chọn

xxx - trạng thái của menu : "~" (làm mờ), "!." (được đánh đấu chọn) "" (trạng thái bình thường.

# **Tham chiếu tuyệt đối**

Tham chiếu tuyệt đối là tham chiếu dự trên việc đếm số lượng các menu trên màn hình. Hàm menucmd của AutoLisp cho phép ta tham chiếu đến các mục của pulldown menu. Cú pháp :

Để gán trạng thái cho menu

*(menucmd "Pn.i=xxx")*

Để lấy thông số trang thái của menu

```
(menucmd "Pn.i=#?") hàm trả về giá trị xxx
```
Trong đó

- n số thứ tự của menu đổ tính từ trái sang phải trên màn hình.
- i số thứ tự của menu item cần tham chiếu đến (tính cả submenu và dấu ngăn cách giữa các phần trong menu đổ)
- $xxxx Gi\acute{a}$  trih của xxx bằng "Pn.i="&trang thái của menu : "~" (làm mờ), "!." (được đánh đấu chọn) "" (trạng thái bình thường.

## **Ví dụ :**

ID\_Swap1 [Swaping1]^C^C^P(if (= (menucmd "P1.1=#?") "P1.1=~") (menucmd "P1.1=") (menucmd "p1.1=~") )

ID\_Swap2 [Swaping2]^C^C^P(if (= (menucmd "GACAD.ID\_new=?") "~")  $($ menucmd "GACAD.ID new=" $)$  $($ menucmd "GACAD.ID new=~" $)$ )

## **2.3.4.Chèn và loại bỏ Pull-down menu trên menubar**

Ngoài lẹnh MenuLoad, các pull-down menu của nhóm này có thể được đưa vào thanh menubằng cú pháp sau đây :

*(Menucmd "Gyyy.zzz=+uuu.vvv)*

Trong đó :

Gyyyzzz - sẽ xác định vị trí của pull-down menu uuu.vvv sẽ chèn vào.

- yyy Tên nhóm menu của pull-down menu xác định vị trí.
- zzz Bí danh (hay tên mục chọn) của pull-down menu xác định vị trí cho uuu.vvv chèn vào .
- uuu Tên nhóm menu của pull-down menu muốn chèn.
- uvv Tên bí danh của pull-down menu cần chèn
- Ta cũng có thể loại bỏ một Pull-down menu khỏi thanh menu bằng lệnh sau :

## *(Menucmd "Gyyy.zzz=-)*

Trong đó :

- yyy Tên nhóm menu của pull-down menu muốn xóa.
- zzz Bí danh của pull-down menu muốn xóa.

#### Ví dụ :

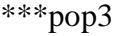

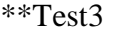

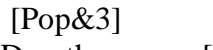

```
ID_ortho [$(if,$(getvar,orthomode),!.)Ortho]^O
```
- ID\_Snap [\$(if,\$(getvar,snapmode),!.)Snap]^B
- ID grid  $[\$(if,$(getvar,gridmode),].)Gride]^G$
- ID cmdactive  $[s(if, $(getvar,cmdactive),\sim)]$ line]Line
- ID\_huybo  $[Xoa \, menu]^{\wedge}c^{\wedge}C($ menucmd "Gcustom.pop3=-")
- ID\_chenpop4 [Chen pop4]^C^C(menucmd "Gcustom.pop3=+Custom.Pop4")

```
***pop4
```

```
**Test4
```
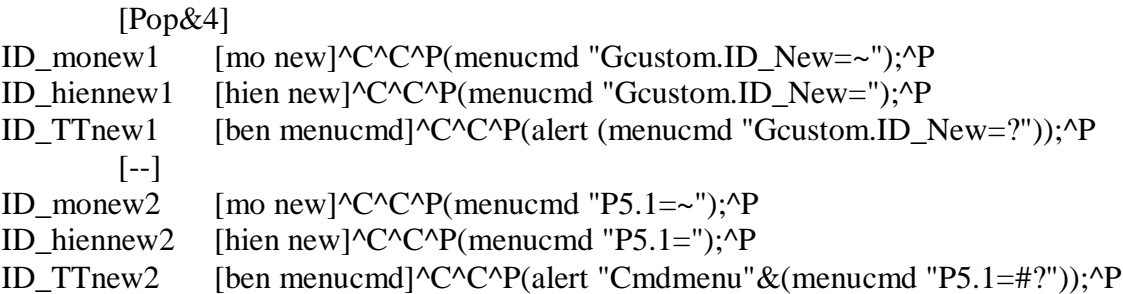

#### **2.4. Shortcut menu.**

Shortcut menu về cơ bản giống Pull-down menu. Chỉ khác nhau ở khai báo section Shortcut menu được khai báo từ section Pop500 đến pop999 Và Pop0. Trong mỗi menu đồ có thể có tối đa 499 muc menu item. AutoCAD sẽ bỏ qua nhưng menu item vượt quá giới han trên. Nếu màn hình không đủ chỗ chứa hết các menu item thì AutoCAD sẽ tư đông cắt bớt đi để vừa với kích thước màn hình và hai hình mũi tên lên xuống sẽ được xuất hiện.

Menu Pop0 của AutoCAD là menu Snap, hiện các phương thức truy bắt điểm.

Các menu Pop500 đến Pop999 là các menu ngữ cảnh (context menu)

#### **2.5. Buttons menu và auxiliary menu.**

#### **2.5.1.Section của Buttons menu và auxiliary menu**

Các nút của thiết bị con chuột được khi báo bởi các auxiliary menu và được mô tả trong file menu từ section \*\*\*AUXn (từ \*\*\*AUX1 đến \*\*\*AUX4)

Các thiết bị trỏ khác như bút điện tử được khi báo bởi các Buttons menu và được mô tả trong file menu từ section \*\*\*Buttonsn.

Lưu ý là các buttons menu và các auxiliary menu chỉ có hiệu lực trong file menu base (menu chính) chứ không có tác dụng nếu ta khai báo trong các partial menu (menu thành phần).

Vì mô tả của buttons menu và auxiliary giống nhau nên ở đây ta chỉ xét các AUX menu, còn các buttons menu tượng tự.

Các menu từ section AUX1 đến AUX4 có ý nghĩa như sau :

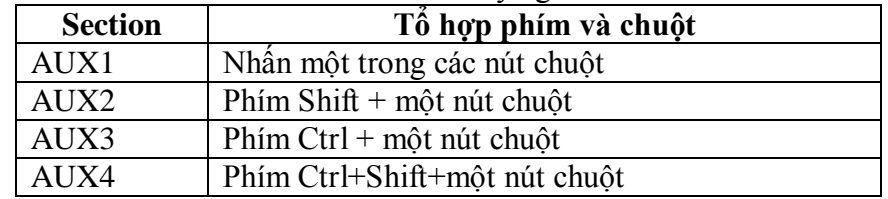

#### **2.5.2.Tạo các AUX menu.**

Mỗi dòng trong section này là một mục chon. Cấu trúc của section cũng tương tư như các section khác. Tuy nhiên phần tên và tiêu đề là không bắt buộc, ta có thể bỏ qua chúng hoặc ta sử dung chúng làm chú thích.

Xem xét ví du sau :

 $***$ AUX1

// Simple button

// if a grip is hot bring up the Grips Cursor Menu (POP 500), else send a carriage return // If the SHORTCUTMENU sysvar is not 0 the first item (for button 1, the "right

button")

```
// is NOT USED.
M=$(if,$(eq,$(subset,$(getvar,cmdnames),1,5),GRIP),$PO=ACAD,GRIPS $PO=*$);$P0=SNAP $p0=*
^{\wedge}C^{\wedge}C
^B
\overline{O}\overline{G}^D
^E
\mathsf{r}
```
Mục thứ nhất tương đương với nút chuột thứ 2 nếu biến hệ thống shortcutmenu=0. Còn nếu biến này khác không thì nút này sẽ được liên kết với các shortcut menu mặc định của hệ thống AutoCAD.

Mục thứ 2 tương đương với nút số 3 của hệ thống chuột nếu biến hệ thống Mbuttonpan=0. Còn biến này khác không thì nút này sẽ được liên kết với nút pan mặc định của AutoCAD (mặc định của biến này là 1).

Mục chọn thứ 3 tương đương với nút lệnh thứ 4 của chuột.

Nói chung chuột có bao nhiều nút thì ta có bấy nhiều dòng lệnh.

Ta lưu ý là chỉ có Pop0 thì mới có khả năng hiện tai vị trí con chuột trên màn hình.

# Ví du sau sử dung tiêu đề làm chú thích :

 $***AUX1$ 

 $[$ nut so 2 $]$ ; nút thứ hai là lệnh enter.

[nut so 3](alert "nut thu 2 duoc an") . nút thứ ba đưa ra thông báo. [nut thu 4] $\text{C}^{\wedge}$ C nút thứ 4 nút escape.

Tương tự như thế ban có thể hiệu chỉnh các menu AUX2, AUX3, AUX4 của mình sao cho hợp với các

## **2.5.3.Menu swaping.**

Menu swaping dùng để trao đổi nội dung giữa các menu. Ví dụ khi ta đang thực hiện lênh zoo, bấn phải chuốt để chuyển sang shortcut menu khác. Hay khi vào Draw $\rightarrow$ Surfaces → 3D surface... AutoCAD chuyển sang menu image để ban chon các hình cần vẽ với slide đi kèm.

Cú pháp để tráo đổi như sau :

*\$Section=MenuGroup.MenuName \$Section=MenuGroup.\**

Nếu 2 menu ta muốn trao đổi nằm cúng trong một group ta có thể bỏ qua MenuGroup. Nghĩa là cú pháp của ta sẽ như sau;

*\$Section=MenuName \$Section=\**

# **Ví dụ sau được trích trong file Acad.mnu :**

*ID\_3dsurface [&3D Surfaces...]\$I=ACAD.image\_3dobjects \$I=ACAD.\** Đây menu item 3d surfaces trong menu đổ draw của AutoCAD. Khi ta chon muc này thì AutoCAD sẽ chuyển sang menu image có tên là *image 3dobjects* 

# **Ví du sau được trích trong file Acad.mnu:**

*\*\*\*AUX2*

*// Shift + button*

*\$P0=SNAP \$p0=\**

Khi ta bấn shift + chuột phải sẽ chuyển sang section Pop0, menu Snap nằm trong Section Pop0.

# **2.6. Image Tile menus**

Menu hình ảnh là loại menu đặc biệt trong AutoCAD, chứa danh sách các mục chọn và các hình slide tương ứng với các mục chon đó. Khi chon vào các mục chon

### **2.6.1.Section của Image menu**

Các menu hình ảnh nằm trong section Image. Và được khai báo là \*\*\*Image. Section ví du môt section menu hình ảnh như sau :

\*\*\*image Khai báo tên section \*\*image\_poly Tên của menu (menu name) [Set Spline Fit Variables] Tiêu đề của menu hình ảnh. [acad(pm-quad,Quadric Fit Mesh)]'\_surftype 5 Các dòng mô tả các muc chon [acad(pm-cubic,Cubic Fit Mesh)]'\_surftype 6 của menu hình ảnh [acad(pm-bezr,Bezier Fit Mesh)]'\_surftype 8 [acad(pl-quad,Quadric Fit Pline)]' splinetype 5
[acad(pl-cubic,Cubic Fit Pline)]'\_splinetype 6

**2.6.2. Mô tả mục chọn của menu hình ảnh**<br>Mỗi mục chọn của menu hình ảnh được mô tả gồm 2 phần : tiêu đề và menu macro (không có phần nhãn ID như các pull-down menu).

Phần tiêu đề có các cách mô tả sau :

#### **[sldname]**

Anh của slide **sldname** sẽ được hiện lên ở khung bên phải của hộp menu, tiêu đề là sldname sẽ được hiện lên ở danh sách bên trái của hộp menu.

#### **[sldname,labeltext]**

Tiêu đề là LabelText sẽ được hiện lên ở danh sách bên trái của hộp menu. Anh của slide **sldname** sẽ được hiện lên ở khung bên phải của hộp menu.

#### **[sldlib(sldname)]**

Tiêu đề là **sldname** sẽ được hiện lên ở danh sách bên trái của hộp menu. Anh của slide sldname nằm trong thư viên slide có tên là sldlib sẽ được hiên lên ở khung bên phải của hôp menu.

#### **[sldlib(sldname,labeltext)]**

Tiêu đề là **labeltext** sẽ được hiện lên ở danh sách bên trái của hộp menu. Anh của slide sldname nằm trong thư viện slide có tên là sldlib sẽ được hiện lên ở khung bên phải của hôp menu.

#### **[blank]**

Khi ban muốn chèn một Icon trắng trên danh sách các slide bên phải hộp menu. Một dòng phân cách sẽ được hiện lên trên danh sách phía bên trái hộp menu.

#### **[ labeltext]**

Khi ký tự đầu tiên của mục mô tả là khoảng trắng, mục mo tả sẽ được hiện lên trong danh sách nhưng không có một Icon nào được hiện lên ở bên phải hộp menu cả. Ban thường dùng nó trong trường hợp bạn muốn tạo một nút exit để thoát ra khỏi menu hình ảnh, thì mục chon này thường không có Icon đi kèm.

#### **2.6.3.**

Ngoài việc gọi hiển thị các menu hình ảnh bằng chức năng swap menu (như đã trình bày ở mục 2.5.3), ta còn có thể sử dụng các dòng lệnh AutoLisp để gọi chúng. Cú pháp như sau :

*(MenuCmd "I=yyy.xxx")(menu cmd "i=\*)*

Trong đó

yyy – Tên nhóm menu. Nếu cùng chung một group thì ta có thể bỏ qua yyy.  $xxx - T\hat{e}n$  menu hình ảnh.

Ví du như sau :

*(menucmd "I=acad.image\_vporti")(memucmd "i=\*") (menucmd "I=image\_vporti")(memucmd "i=\*")*

#### 2.6.4. Slide và thư viện slide.

#### **Tao các slide.**

Lưu ý :

Tao slide phải thật dễ nhân biết.

Hình ảnh phải vừa khung. Hình ảnh được tao với tỷ lệ  $(1 x 1.5)$ 

Các đối tương tô đâm như Pline, trace, 2d solid chỉ hiện lên các đường viền. Để có các hình tô bóng ta sử dụng lệnh tô bóng Shade trước khi tạo hình slide.

Trình tự tạo : Chuyển qua không gian giấy vẽ Tạo Viewport có kích thước 1,5:1

#### **thư viện slide.**

#### **2.7. Menu màn hình.**

**2.7.1.Section của menu hình ảnh.**

#### **2.8. Chuỗi chú thích ở thanh trạng thái.**

**2.8.1.Section của đoạn mô tả chuỗi chú thích.** Các dòng chú thích này được mô tả trong section \*\*\*HELPSTRINGS

**2.8.2.Mô tả chuỗi chú thích.** Dòng mô tả như sau : ID menu [status tring] Ví dụ :

**2.9. Tạo các phím tắt.**

**2.9.1.Section của đoạn mô tả các phím tắt** Đoạn mô tả các phím tắt nằm trong section : \*\*\*ACCELERATORS.

#### **2.9.2.Tạo phím tắt**

**Tên mục chọn + tổ hợp phím nóng** Ví dụ :

ID\_Open [control+"O"]

#### **Tổ hợp phím nóng+Chuỗi lệnh cần thực hiện.**

Ví dụ :  $[Control + "O"]^{\wedge}C^{\wedge}C$  Open

Các tổ hợp thường dùng : Control, shift, Alt, "A",…"Z","numpad0",…"numpad9"

#### **VII. Toolbar**

#### **1. cách tạo toolbars bằng cách dùng lệnh Toolbar**

- **1.1. Tạo Toolbar**
- **1.2. Tạo nút lệnh mới**
- **1.3. Sửa nút lệnh**
- **1.4. Tạo một Flyout**

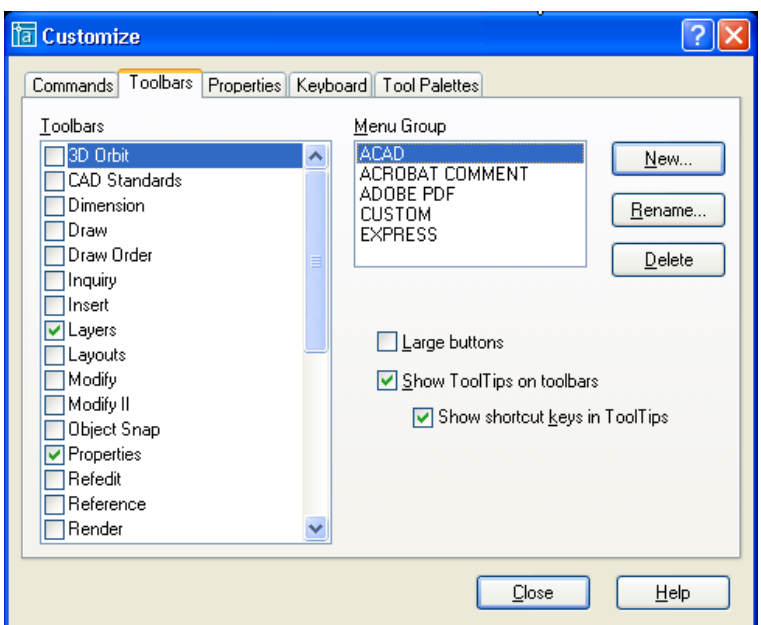

#### Trình diễn một lần tạo toolbars. Chú ý tạo flyout Toolbar

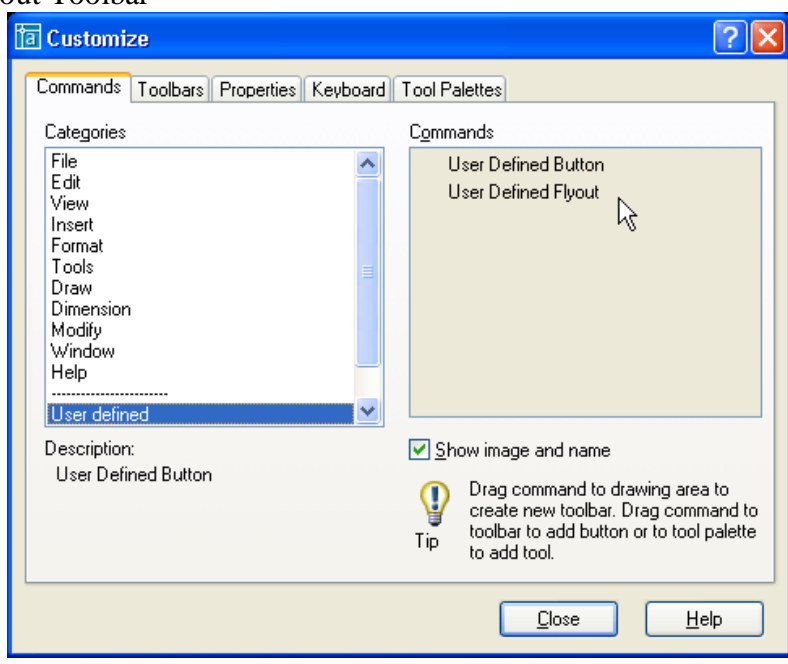

Khi muốn tạo một nút lệnh trong toolbar, bạn chuyển đến commands  $\rightarrow$  User Defined button, User Defined Flyout. Kéo rê uer difined vào toolbar mà bạn cần thêm mới nút lệnh. Sau đó bấm vào nút Properties, hộp thoại sẽ hiện ra như sau :

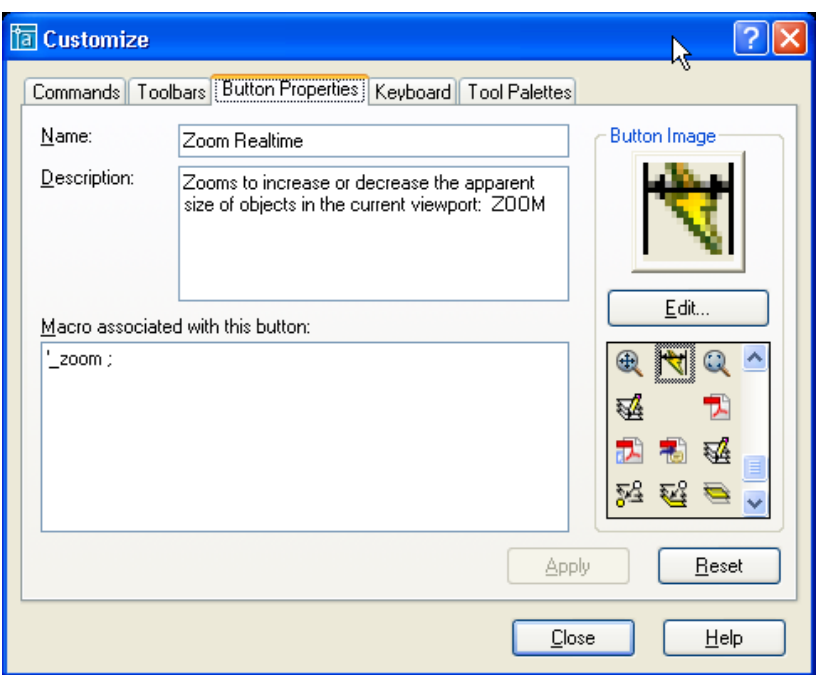

Tạo Toolbars bằng cách dùng lệnh customise là đơn giản và thuận tiện nhất. Tuy nhiên bạn còn có thể tạo ra bằng cách soạn thảo trực tiếp trong file acad.mnu.

#### **2. Cách tạo toolbars bằng cách soạn thảo trong file \*.mnu**

Các base menu và partial menu đều có thể khai báo các thanh công cụ trong section \*\*\*TOOLBARS của mình. Section này chia làm nhiều đoạn \*\*XXXX tương ứng với tên thanh công cụ

Mỗi đoạn mô tả thanh công cụ bătý đầu bằng tên thanh công cụ \*\*\*XXXX. Sau đó là các dòng như sau :

Dòng đầu tiên mô tả tổng quát về thanh công cụ.

Các dòng tiếp theo mô tả các nút lệnh trên thanh công cụ . Có 3 loại nút lệnh : Button, Flyout và Control.

#### **2.1. Dòng mô tả tổng quát thanh công cụ** Cú pháp :

#### **TAG[Toolbar ("tbarname",orient, visible, x, y, rows)]**

TAG : tên mục chọn (tượng tự như các section khác), không bắt buộc phải có Tbarname : tiêu đề thanh công cụ. Đặt trong dấu nháy chuỗi

Orient : vị trí mặc định của thanh công cuk. Các giá trị có thể gán cho mục này là : \_Floating, \_Top, \_Bôttm, \_Left và \_Right. (không phân biệt chữ hoa, chữ thường).

Visible : mặc định xuất hiện trên màn hình hay không. Các giá trị có thể gán cho mục này là \_show và \_hide.(không phân biệt chữ hoa, chữ thường)

 $\blacksquare$  X,y : vị trí xuất hiện mặc định trên màn hình, tính từ mép trên trái không gian vẽ.

Rows : số dòng mặc định chưua các nút lệnh

Chú ý : Các đặc điểm của thanh công cụ như Orient, visible, x, y, rows sẽ được lưu lại trong registry của Window mỗi khi autocad đóng lại. Chỉ khi nào không tìm thấy các giá trị đó trên registry, autocad mới sử dụng các giá trị mặc định trong file menu.

Ví dụ :

\*\*TB\_Draw

ID TbDraw [toolbar ("Draw"), left, Show,0,0,1]

**2.2. Dòng mô tả loại nút lệnh Button**

Cú pháp :

#### **TAG [button ("btnname", ID\_Small, ID\_Large)] macro**

TAG : tên mục chọn (tượng tự như các section khác), không bắt buộc phải có

Btnname : tiêu đề nút lệnh. Đặt trong dấu nháy chuỗi. Chuỗi này sẽ được dùng làm ToolTip (dòng chữ chú thích xuất hiện trên nền vàng, khi con trỏ được đưa đến nằm tại vị trí biểu tượng nút lệnh trên thanh công cụ)

- ID Small : xác định hình ảnh nú lệnh hiện trên thanh công cụ. Đây là tên của một trong các biểu tượng nhỏ (kích thước 16 x 15) tạo sẵn của AutoCAD (ví dụ : ICON\_16\_Line). Hoặc là tên một file bitmap tự tạo (kích thước 15x16) đặt trong các thư mục mặc định của AutoCAD.
- ID\_Large : xác định hình ảnh nú lệnh hiện trên thanh công cụ khi chọn mục Large buttons trên hộp thoại Toolbats. Đây là tên của một trong các biểu tượng lớn (kích thước 24 x 22) tạo sẵn của AutoCAD. Hoặc là tên một file bitmap tự tạo (kích thước 24 x 26) đặt trong các thư mục mặc định của AutoCAD. Nếu kích thước không phải là 24 x 22, AutoCAD sẽ tự điều chỉnh tỉ lệ cho bằng kích thước này.
- Macro : menu macro, có cú pháp tương tự cú pháp của các menu khác trong phần này.

Ví du :

\*\*TB\_DRAW

ID\_TbDraw  $[$  Toolbar("Draw", Left, Show, 0, 0, 1)]

ID\_Line [\_Button("Line", RCDATA\_16\_LINE, RCDATA\_16\_LINE)]^C^C\_line

ID\_Xline [\_Button("Construction Line", RCDATA\_16\_XLINE, RCDATA\_16\_XLINE)]^C^C\_xline

ID\_Pline [\_Button("Polyline", RCDATA\_16\_PLINE, RCDATA\_16\_PLINE)]^C^C\_pline

ID\_Polygon [\_Button("Polygon", RCDATA\_16\_POLYGO, RCDATA\_16\_POLYGO)]^C^C\_polygon

ID\_Rectang [\_Button("Rectangle", RCDATA\_16\_RECTAN, RCDATA\_16\_RECTAN)]^C^C\_rectang

ID\_Arc [\_Button("Arc", RCDATA\_16\_ARC3PT, RCDATA\_16\_ARC3PT)]^C^C\_arc

#### **2.3. Dòng mô tả loại nút lệnh Flyout.**

Flyout là một loại nút lệnh trên thanh công cụ, khi chọn sẽ xuất hiện một thanh công cụ khác (có chức năng tương tự như SubMenu). Ví dụ, trên thanh công cụ Standard có nút lệnh Flyout zoom, khi ta chon sẽ xuất hiện thanh công cụ Zoom.

Cú pháp :

#### **TAG [flyout ("flyname",ID\_Smaill,ID\_Large, Icon, alias)] macro**

TAG : tên mục chọn (tượng tự như các section khác), không bắt buộc phải có Btnname : tiêu đề nút lệnh. Đặt trong dấu nháy chuỗi. Chuỗi này sẽ được dùng làm ToolTip (dòng chữ chú thích xuất hiện trên nền vàng, khi con trỏ được đưa đến nằm tại vị trí biểu tượng nút lệnh trên thanh công cụ)

ID small và ID large giống như mục trên.

Icon : nhân 1 trong 2 giá trị sau :

- o OwnIcon : Hình ảnh nút Flyout trên thanh công cụ sẽ không thay đổi
- o OtherIcon : Hình ảnh nút Flyout sẽ thay đổi theo hình ảnh của nút vừa được chọn

Alias : Tên bí danh của thanh công cụ gắn với nút flyout.

Macro : tương tư như nút lệnh button.

#### \*\*TB\_ZOOM

ID\_TbZoom [\_Toolbar("Zoom", \_Floating, \_Hide, 100, 350, 1)]

ID\_ZoomDynam [\_Button("Zoom Dynamic", RCDATA\_16\_ZOODYN, RCDATA\_16\_ZOODYN)]'\_zoom \_d

ID\_ZoomScale [\_Button("Zoom Scale", RCDATA\_16\_ZOOSCA, RCDATA\_16\_ZOOSCA)]'\_zoom \_s

ID\_ZoomCente [\_Button("Zoom Center", RCDATA\_16\_ZOOCEN, RCDATA\_16\_ZOOCEN)]'\_zoom \_c

ID\_ZoomObjec [\_Button("Zoom Object", RCDATA\_16\_ZOOOBJ, RCDATA\_16\_ZOOOBJ)]'\_zoom \_o [--]

ID\_ZoomIn [\_Button("Zoom In", RCDATA\_16\_ZOOIN, RCDATA\_16\_ZOOIN)]'\_zoom 2x

ID\_ZoomOut [\_Button("Zoom Out", RCDATA\_16\_ZOOOUT, RCDATA\_16\_ZOOOUT)]'\_zoom .5x [--]

ID\_ZoomWindo [\_Button("Zoom Window", RCDATA\_16\_ZOOWIN, RCDATA\_16\_ZOOWIN)]'\_zoom \_w

ID\_ZoomAll [\_Button("Zoom All", RCDATA\_16\_ZOOALL, RCDATA\_16\_ZOOALL)]'\_zoom \_all ID\_ZoomExten [\_Button("Zoom Extents", RCDATA\_16\_ZOOEXT, RCDATA\_16\_ZOOEXT)]'\_zoom \_e

\*\*TB\_STANDARD

ID\_TbZoom [\_Flyout("Zoom", RCDATA\_16\_ZOOM, RCDATA\_16\_ZOOM, \_OtherIcon, ACAD.TB\_ZOOM)]

#### **2.4. Dong mô tả nút lệnh Control.**

Nút lệnh Control có dạng một danh sách đổ xuống. Ccác danh sách này do AutoCAD tạo sẵn.

Ví dụ như danh sách màu trên thanh công cụ Object properties của AutoCAD.

Cú pháp như sau : **TAG [\_control (name)]**

- TAG : tên mục chọn (tượng tự như các section khác), không bắt buộc phải có
- Name : Tên của control do autoCAD tạo sẵn. Các giá trị của tham số này như sau :
	- o \_Color
	- o \_Dimstyle
	- o \_Layer
	- o \_LineType
	- o LineWeight
	- o UCSManager
	- o \_View
	- o ViewportScale

Ví dụ : (trích trong file acad.mnu)

```
**TB_OBJECT_PROPERTIES
ID_TbObjectP [_Toolbar("Properties", _Top, _Show, 2, 1, 1)]
        \overline{\text{Control}}( \text{Color}) [--]
         [_Control(_Linetype)]
         [--]
         [_Control(_Lineweight)]
         [--]
```
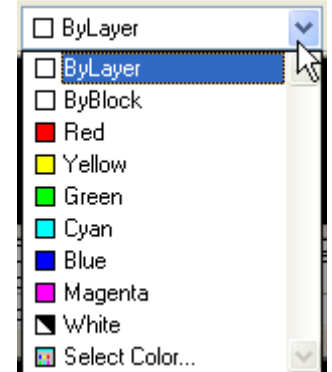

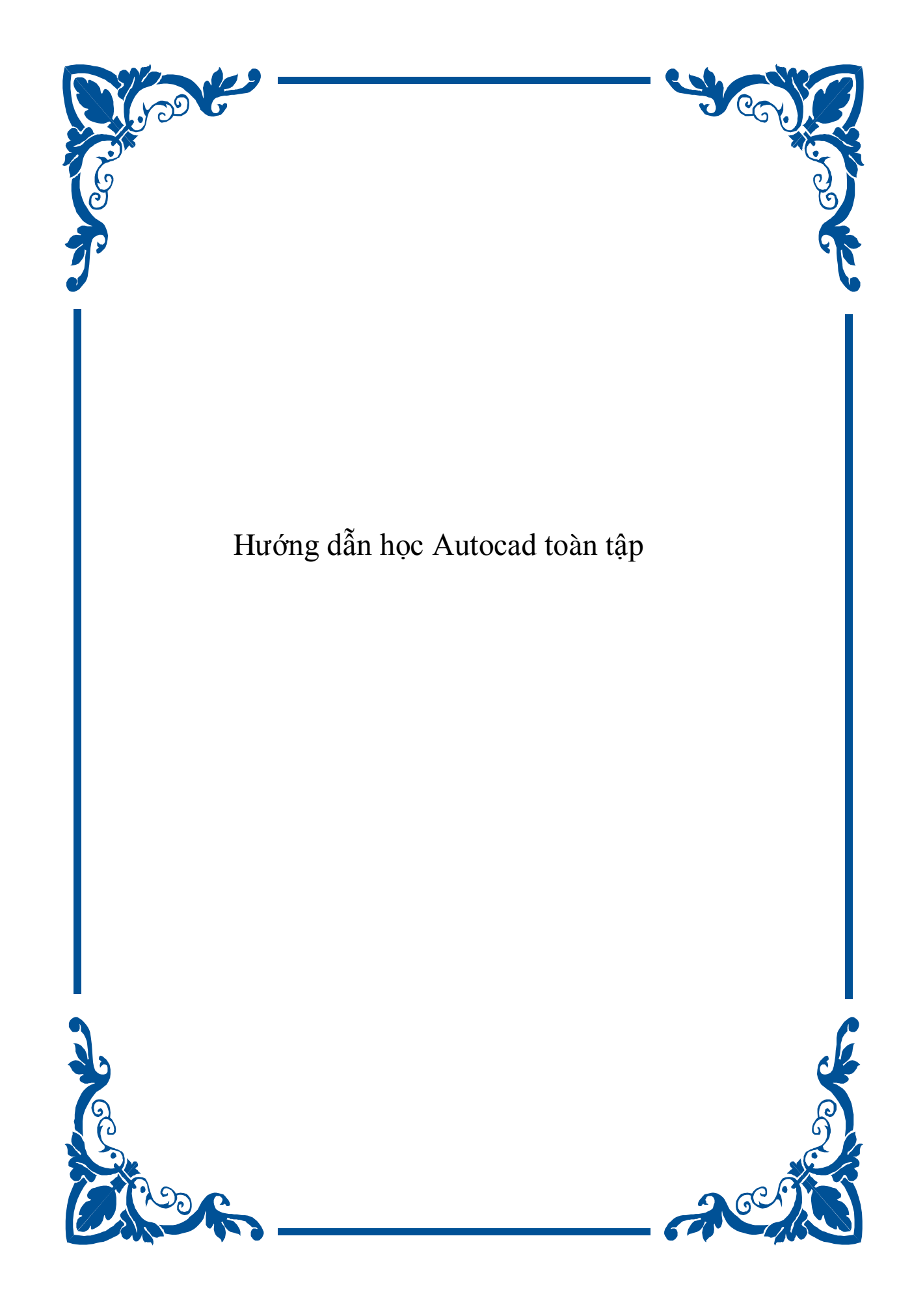

## MỤC LỤC

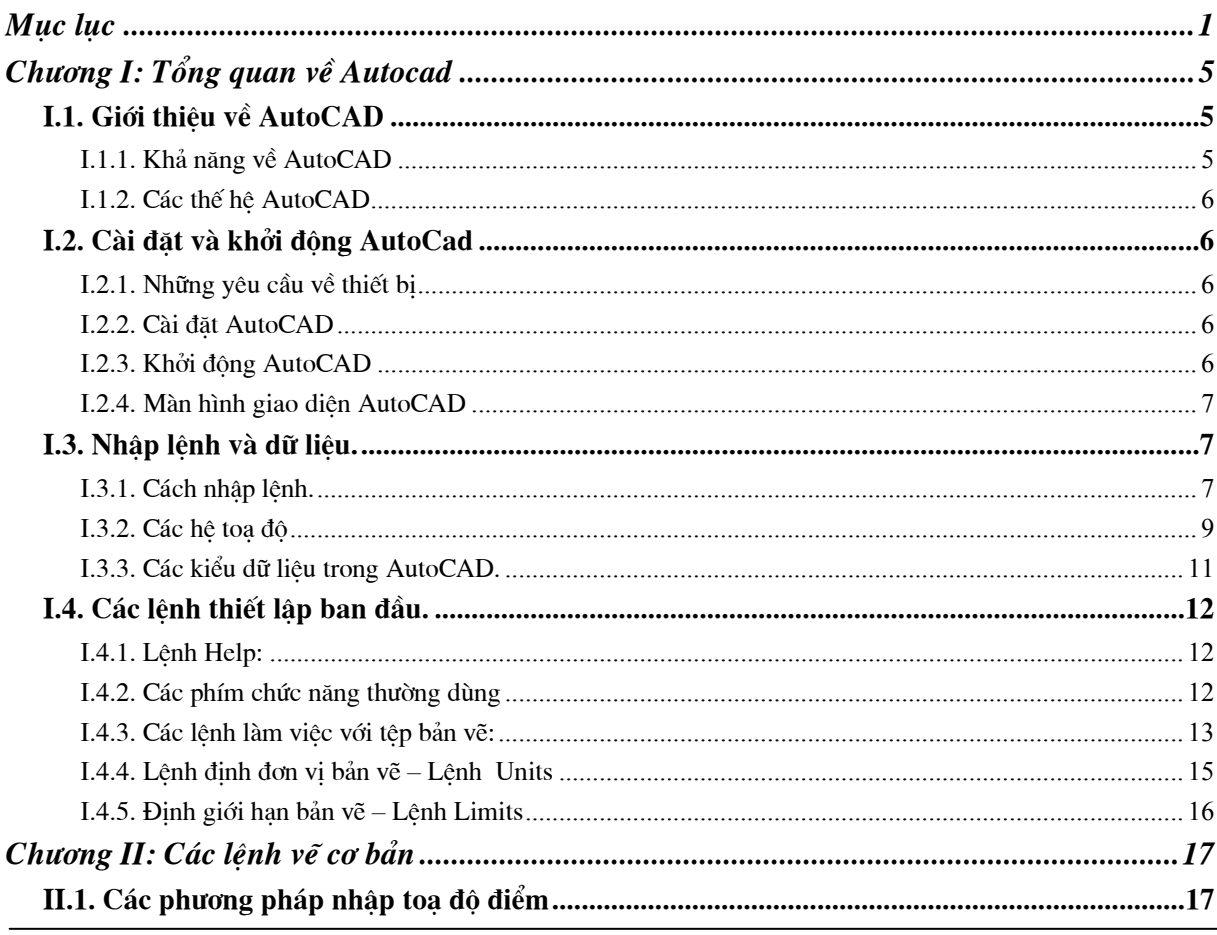

Khoa CNTT - Bộ môn Mạng máy tính - GV: Nguyễn Minh Đức

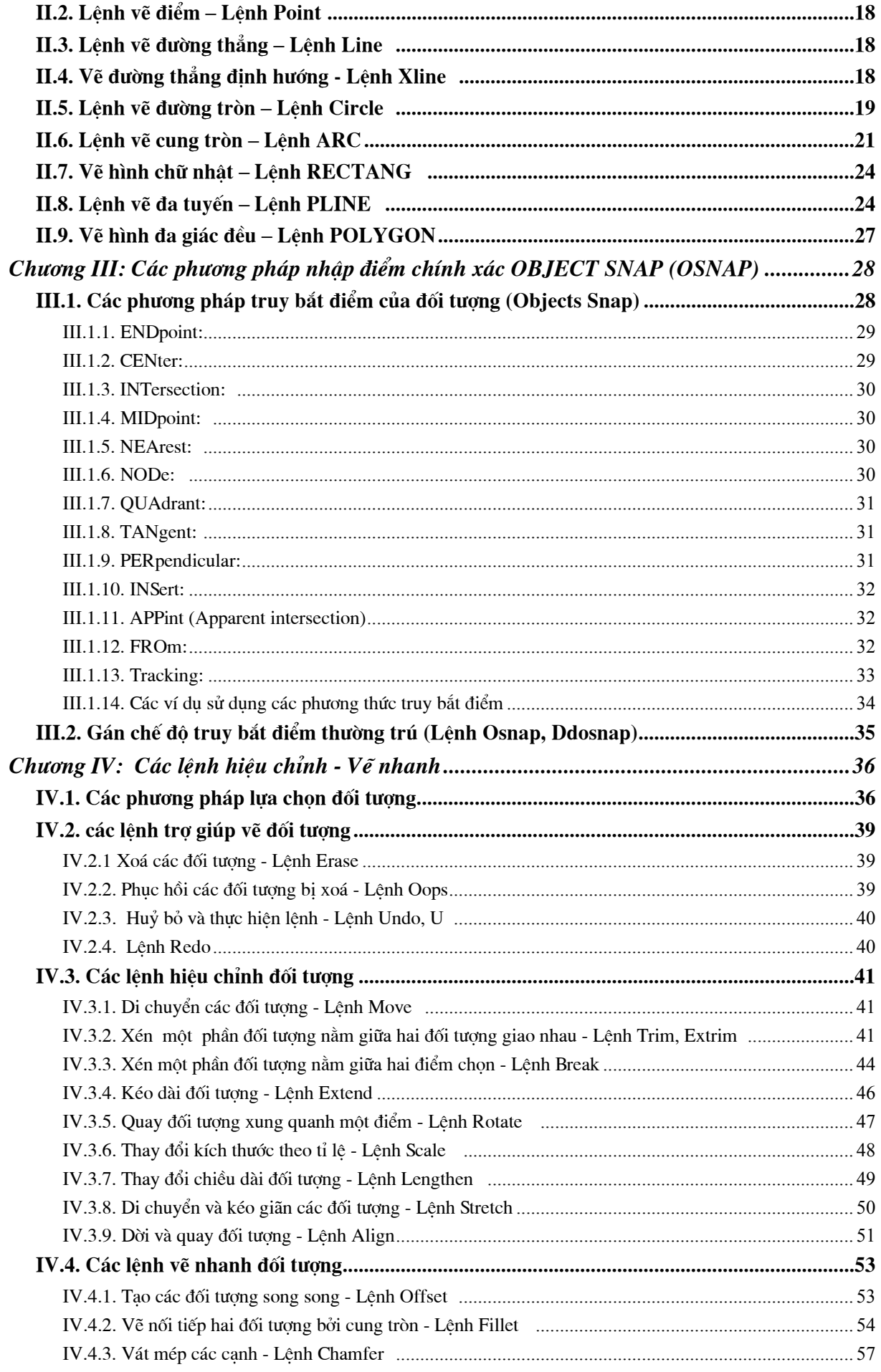

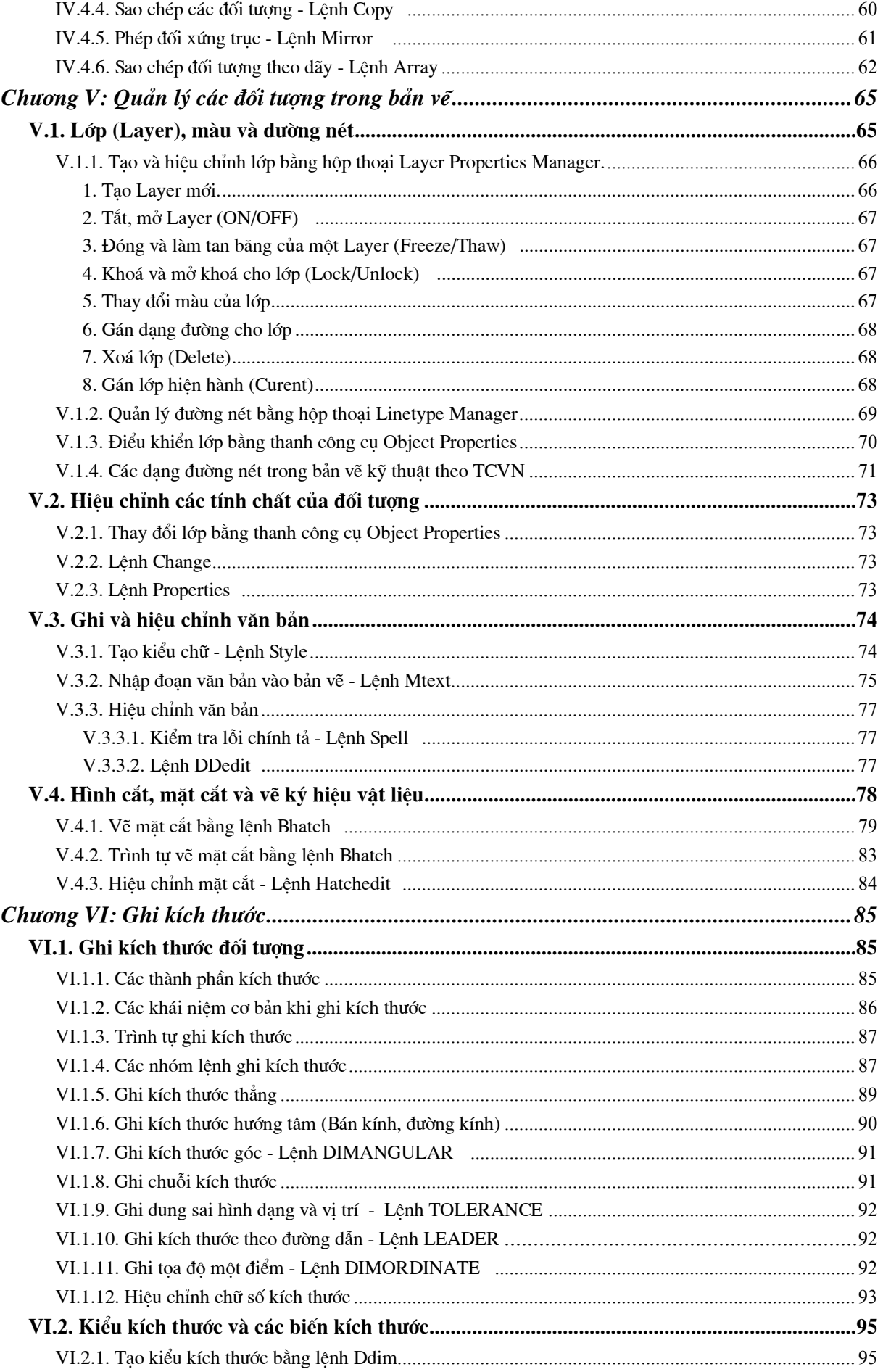

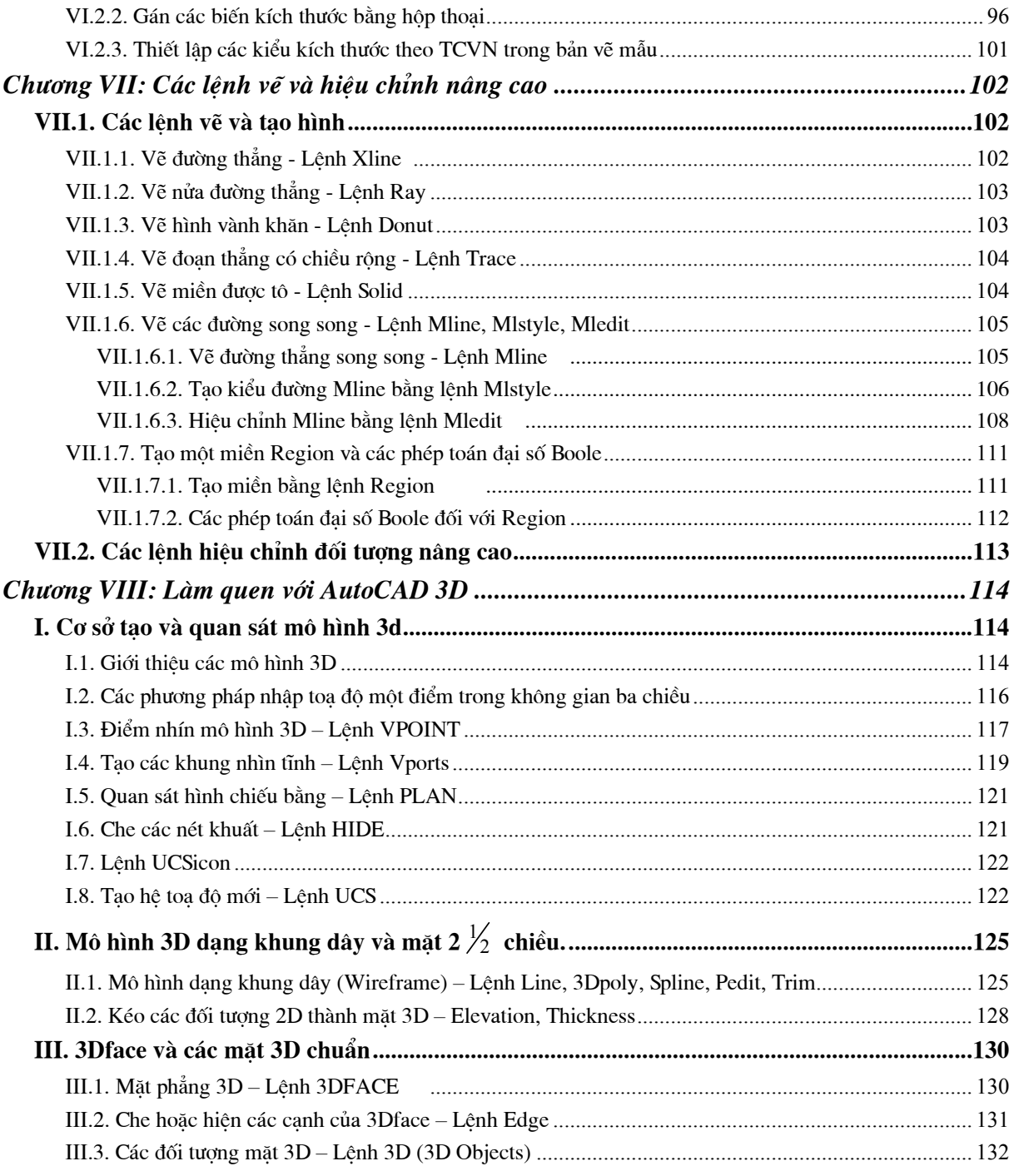

## CHƯƠNG I: TỔNG QUAN VỀ AUTOCAD

### I.1. GIỚI THIỀU VỀ AUTOCAD

#### I.1.1. Khả năng về AutoCAD

Là một phần mềm chuyên dùng có các khả năng sau:

+ Vẽ bản vẽ kỹ thuật cơ khí, kiến trúc xây dung (goi là khả năng về).

+ Có thể ghép các bản vẽ hoặc chồng chất, xen kẽ các bản vẽ để tao ra bản vẽ mới (khả năng biên tâp).

+ Có thể viết chương trình để máy tính toán thể hiện bằng hình vẽ, viết chương trình theo ngôn ngữ riêng, goi là AutoLISP (khả năng tư đông thiết kế).

+ Những thế hê gần đây của AutoCAD : R10, R12, R13, R14, CAD 2000 có thể viết chương trình bằng ngôn ngữ Pascal hoặc C<sup>+</sup> thành ngôn ngữ AutoLISP rồi dịch ra ngôn ngữ máy.

+ Có thể liên kết các phần mềm khác có liên quan như Turbo Pascal, Turbo C, Foxpro, CorelDRAW... (khả năng liên kết).

### I.1.2. Các thể hệ AutoCAD

- AutoCAD ra đời năm 1920, giai đoan từ 1956 trở về trước các thế hệ của AutoCAD được đặt tên là Version 1,2,3...

- Từ năm 1986 đổi Version 8 - Release 10 và tiếp tục phát triển thành R11, R12, R13, R14, CAD 2000. Từ R10 trở đi mỗi Release có những sư nâng cấp và bổ xung những tính năng mới nổi trội hơn, những cách sử dụng của Menu khác nhau, các thế hệ sau nhiều chức năng hơn thế hệ trước, giao diện thân thiện hơn.

### I.2. CÀI ĐĂT VÀ KHỞI ĐỘNG AUTOCAD

### I.2.1. Những yêu cầu về thiết bi

 $+ \ldots$  $+$  ...  $+ \dots$ 

### I.2.2. Cài đăt AutoCAD

 $-$  Từ R<sub>10</sub> trở đi ta đều có thể chay trong môi trường DOS  $\leq$  > Windows, tuỳ theo các Version khác nhau mà ta có thể thực hiện cài đặt từ đĩa mềm hay đĩa cứng hoặc từ CDROM.

### I.2.3. Khởi động AutoCAD

- Khởi động AutoCAD từ R14  $\rightarrow$  hoàn toàn tương tự như việc khởi động bất cứ chương trình ứng dung nào khác trên Window.

– Sau khi cài đăt R14 song trên màn hình Desktop được thiết lập biểu tượng dùng để chạy R14 có tên ACad14 vì thế ta có thể cho thi hành chương trình ngay.

– Nháy đúp chuột vào biểu tượng, nếu không dùng chuột ta có thể dùng phím Tab để chuyển sau đó ấn phím Space và ấn Enter.

- Khi AutoCAD R14 được khởi động thì sẽ xuất hiện màn hình giao diện lúc này xuất hiên hộp thoai Startup. Ta chon các tuỳ chon tương ứng và sử dung chương trình.

### 1.2.4. Màn hình giao diện AutoCAD

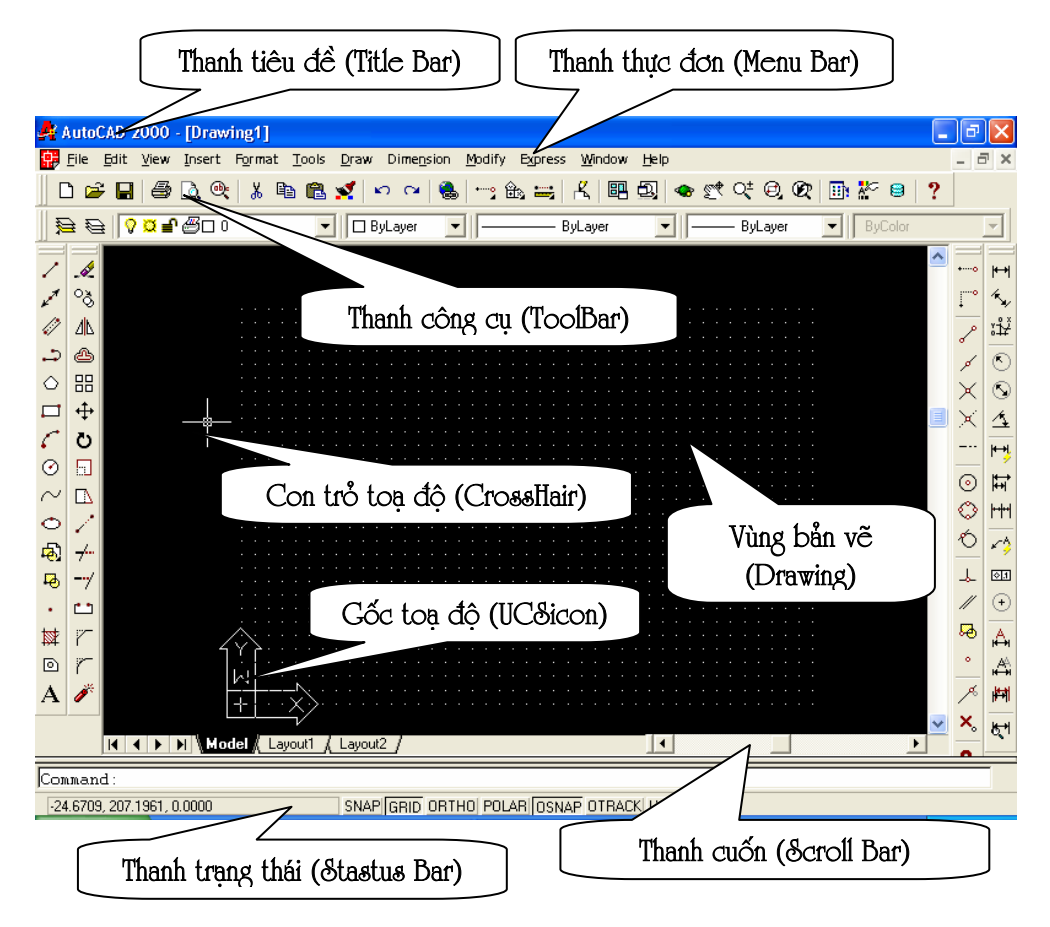

### I.3. NHẤP LÊNH VÀ DỮ LIÊU.

### I.3.1. Cách nhâp lệnh.

- Trong AutoCAD để thực hiện lệnh ta có các cách sau:

 $+$  Chon lệnh trong thanh thực đơn (Menu Bar).

+ Chon lênh trên các thanh công cu (*Toolbar*).

- + Thực hiện lệnh bằng tổ hợp phím.
- + Gõ lệnh trực tiếp câu lệnh vào dòng  $\frac{1}{\sqrt{2\pi}}$  Command line:

- Cấu trúc các lênh của AutoCAD:

+ Lệnh của AutoCAD chủ yếu dùng để vẽ và xử lý các đối tượng là hình vẽ. Các lênh vẽ được phân thành các lớp do đó các lênh của nó có nhiều mức.

 $+$  Để vẽ một hình nào đó ta có thể thực hiện lệnh trực tiếp bằng chuột hoặc gõ lệnh trực tiếp vào cửa sổ lệnh Command.

- Lênh của AutoCAD có các dạng sau:

+ Lệnh một mức: là các lệnh khi ra lệnh AutoCAD sẽ thực hiện ngay.

Ví du:

 $\frac{1}{\sqrt{2}}$  *Command line:* U  $\Box$  (Kết quả lênh trước đó bi huỷ

 $b\vec{o}$ )

+ Lênh hai mức: Là lênh khi ra lênh song phải cung cấp dữ liêu đầy đủ lênh mới thực hiên được.

Ví du:

 $\frac{1}{\sqrt{2}}$  *Command line:* Point  $\Box$ 

Kết quả máy sẽ nhắc lai:

**Et al.** Command line: Specify a point: (Xác dịnh một điểm).

Sau lời nhắc này ta phải nhập toa đô tương đương với sư sử dung chuột bấm lên điểm cần vẽ trên màn hình, hoặc nhập toạ độ của điểm cần vẽ.

+ Lênh ba mức: Sau khi gõ lênh xong máy sẽ hiển thi một số tuỳ chon, ta chon một trong các tuỳ chon. Sau khi chon xong máy sẽ đưa ra yêu cầu trả lời về dữ liêu.

Ví du:

```
\frac{1}{2} Command line:
                               Circle
                                                (V\tilde{e} đường tròn)
                                          \Box
```
Sau lênh trên máy sẽ hiên ra các tuỳ chon:

#### Specify center point for circle or [3P/2P/Ttr (tan tan radius)]:

Trong các tuỳ chọn trên, tuỳ chọn trong ngoặc là tuỳ chọn mặc định nếu sử dung nó ta chỉ cần gọi → Enter. Trái lai muốn sử dung tuỳ chon khác ta phải gõ toàn bô những ký tư (chữ hoa) đai diên của tuỳ chon. Vì vây muốn khai thác được tuỳ chon ta phải hiểu hết ý nghĩa của từng tuỳ chon.

Nếu chọn tuỳ chọn mặc định thì ta phải cung cấp dữ liệu. Ngay trên ví du trên (Specify center point for circle) go hoặc trỏ tao đô tâm của đường tròn cần vẽ, tiếp theo AutoCAD sẽ hiển thi tuỳ chon tiếp theo của lênh yêu cầu ta xác đinh đô dài của bán kính R hoặc đường kính của đường tròn.

#### **Specify radius of circle or [Diameter]:**

Nếu sử dung các tuỳ chon khác ta làm tương tư chẳng han 3P vẽ đường tròn di qua 3 điểm - sau khi thực hiện tuỳ chon 3P AutoCAD yêu cầu ta cung cấp toa đô của 3 điểm.

Ví du:

Specify center point for circle or  $[3P/2P/TTR]$ : 3P  $\downarrow$ 

**Specify first point on circle:** *Chon diềm thứ nhất* (1)

**Specify second point on circle:** *Chon diềm thứ hai* (2)

**Specify third point on circle:** *Chon diễm thứ ba*  $(3)$ 

Nếu chon 2P ta thực hiên vẽ đường tròn biết hai đầu mút của đường kính, sau đó ta phải cung cấp toạ độ hai điểm thuộc đầu mút đường kính.

Nếu chon TTR ta thực hiện vẽ đường tròn tiếp xúc với hai đối tương tuỳ ý nào đó – sau đó ta chỉ ra hai đối tương và bán kính mà đường tròn cần tiếp xúc.

Lênh nhiều mức: Tương tư như các lênh trên nhưng khi thực hiên sẽ có nhiều lênh, sau khi nhập lênh sẽ hiện lên các tuỳ chon, khi ta chon một tuỳ chon nào đó lai xuất hiên các tuỳ chon của tuỳ chon này. Cuối cùng ta phải cung cấp dữ liêu cho máy thực hiện. Cấu trúc lênh nhiều mức của AutoCAD có dang như cấu trúc cây.

### 1.3.2. Các hệ toa đô

- Khái niệm toạ độ:

+ Là tập hợp các số xác định vị trí của các điểm trong không gian.

+ Trong không gian hai chiều toạ độ xác định vị trí của một điểm là một bộ gồm hai số (x,y), trong không gian 3 chiều là bộ gồm 3 số (x,y,z). Ý nghĩa từng số trong bô số phu thuộc vào hệ toa độ được sử dung trong AutoCAD, người dùng có thể tuỳ ý sử dung các hệ toa đô.

- Các hê toa đô bao gồm:

+ Hê toa đô Đề Các: Dùng trong mặt phẳng và không gian. Trong mặt phẳng là 1 bộ hai số x, y tương ứng với hai giá tri là độ dịch chuyển từ một điểm gốc có toa đô 0,0 đến vi trí tương ứng của trục ox, oy. Tương tư trong không gian là bộ 3 số x, y, z. Khi nhập các giá tri của toa độ thuộc hệ này trong AutoCAD các giá tri được phân cách nhau bởi dấu phẩy (",").

Ví du:

Trong môt khoảng điểm - M có toa đô M(25, 30)

 $\frac{1}{2}$  Command line: 25,30  $\Box$ 

Trong màn hình AutoCAD toa đô 0,0 nằm ở góc dưới bên trái của màn hình còn với các truc toa đô khác như quy đinh trong toán học. Tuy nhiên ta không thể tuỳ ý chon gốc toa đô ở vi trí bất kỳ bằng lênh UCS

+ Toa đô cưc: Dùng trong mặt phẳng, vị trí một điểm được xác định là 1 bộ hai số  $d < \alpha$  là khoảng cách d từ gốc toa độ đến điểm cần xác định và góc  $\alpha$ hợp bởi trục ox và nửa đường thẳng xuất phát từ gốc toa đô đi qua điểm cần xác định. Nếu góc quay thuận chiều kim đồng hồ  $\alpha > 0$ , ngược chiều kim đồng hồ  $\alpha$  < 0, giá tri của góc được tính bằng đô.

Toa đô cưc được viết quy ước như sau:

 $\frac{1}{200}$  Command line: d.o (hoăc d < o)

d: Là chiều dài

 $\varphi$ : Là góc quay

+ Toa đô cầu: Dùng trong không gian, xác định vị trí của điểm trong không gian 3 chiều gồm 1 bộ 3 số  $d < \alpha < \varphi$ 

d khoảng cách từ điểm cần xác đinh  $\rightarrow$  gốc toa đô (0,0,0)

 $\alpha$  là góc quay trong mặt phẳng xy so với trục x

φ là góc hợp với mặt phẳng xy so với điểm xác định cuối cùng nhất trong bản vẽ.

Ví du:

Điểm M trong không gian cách gốc toa đô (0,0,0) là 20 mm xoay trong mặt phẳng xy là 30<sup>0</sup> và góc hợp với mặt phẳng xy là 45<sup>0</sup>.

 $\frac{1}{20}$  Command line : 20 < 30 < 45

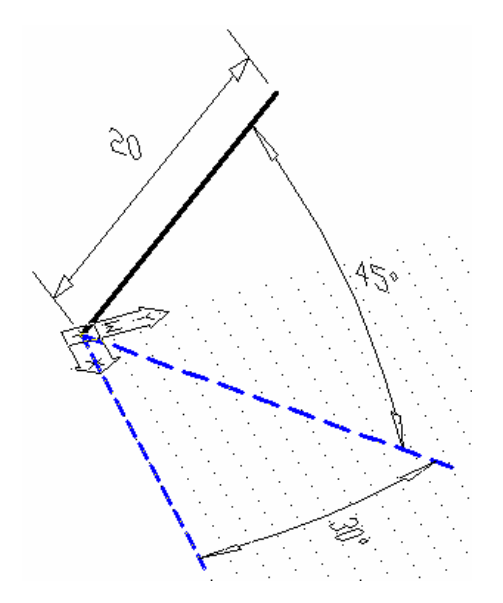

+ Toạ độ trụ: Là hệ toạ độ xác định vị trí của điểm trong không gian 3 chiều bằng 1 bộ 3 số d  $\lt \varphi$ , Z

d là khoảng cách từ điểm cần xác đinh  $\rightarrow$  đến gốc toa đô (0,0,0)

φ là góc quay trong mặt phẳng xy so với truc x

Z là khoảng cách so với điểm được xác định cuối cùng nhất.

Ví du:

Xác đỉnh điểm M trong không gian có khoảng cách so với gốc toa đô  $(0,0,0)$  là 50, góc quay so với trục x trong mặt phẳng xy là 45<sup>0</sup> và cao độ là 45.

 $\frac{1}{2000}$  Command line: 50 < 45.50

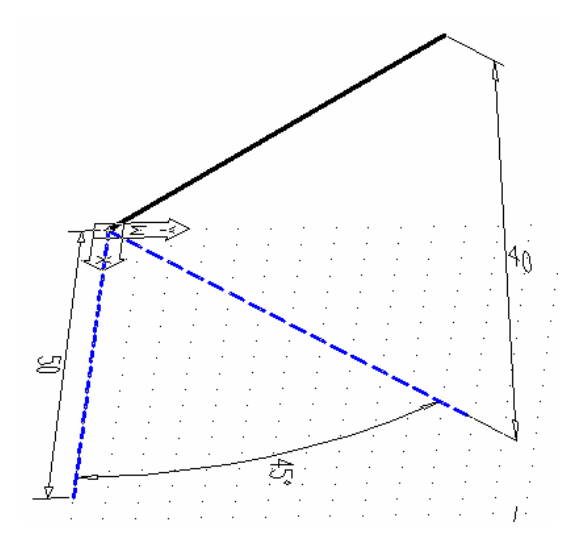

### 1.3.3. Các kiểu dữ liệu trong AutoCAD.

- Dữ liêu kiểu điểm (Point)

+ Dữ liêu này là toa đô của 1 điểm trong không gian 2 chiều hay 3 chiều.

+ Cách nhập: Ta có thể trực tiếp gõ giá tri các toa đô vào cửa sổ lênh Command thông qua bàn phím hoặc Click chuột vào điểm cần vẽ trên màn hình.

- Dữ liêu đô dài (Radius, Distance, ...)

+ Dữ liệu này có thể là độ dài đường kính, bán kính đường tròn hay các kích thước của Elip vv... ta có thể cung cấp từ bàn phím hoặc bằng chuột.

- Dữ liêu góc (Angle): ta nhập số đo góc, đơn vi đo thông thường là đô, nếu muốn lấy đơn vi khác ta đặt lai cấu hình đơn vi đo.

– Dữ liêu văn bản (Text): Khi cần đưa văn bản vào một bản vẽ ta sử dung lênh Text và các đáp ứng theo lênh.

- Dữ liêu kiểu đối tương (Objects).

+ Máy yêu cầu ta cung cấp đối tượng là một hoặc là một tập hợp các đối tương trên bản vẽ, ta có thể dùng chuột hoặc bàn phím để lưa chon. Mỗi đối tương khi được được chon sẽ chuyển cách hiển thi từ nét liền sang nét đứt.

- Dữ liêu kiểu tên, gồm (File name, Block name).

+ Khi yêu cầu đến dữ liêu kiểu tên ta phải gõ tên vào từ bàn phím hoặc chon qua hê thống menu.

### I.4. CÁC LÊNH THIẾT LẤP BAN ĐẦU.

#### I.4.1. Lênh HELP:

- AutoCAD cung cấp các thông tin về các lênh (tra cứu lênh) AutoCAD. Muốn gọi trợ giúp ta ấn F1 hoặc gõ lênh HELP hoặc ? tai cửa sổ lênh Command. Khi thực hiện lệnh sẽ xuất hiện hộp thoại Help Topics.

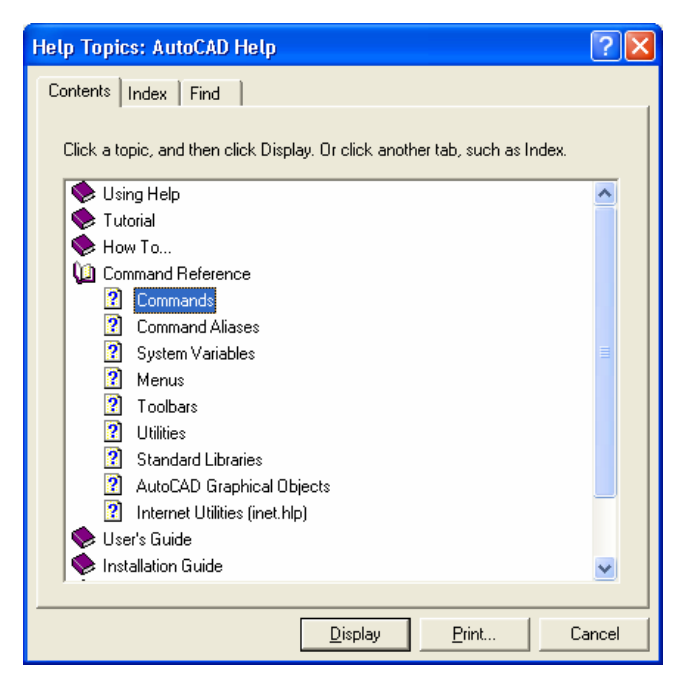

### I.4.2. Các phím chức năng thường dùng

- ESC: Huỷ bỏ lênh
- $-$  Ctrl + C: Ngắt lênh trở lai Command Line.
- F7: Đóng, tắt chế độ Grid
- F8: Đóng, tắt chế đô Orthor
- F9: Đóng, tắt chế đô Snap

### I.4.3. Các lệnh làm việc với tệp bản vẽ:

- Lệnh NEW Tạo bản vẽ mới
	- $+$  Command: New
	- $+$  Menu: *File*Wew... (*Ctrl+N*)
	- $+$  Toolbar:  $\boxed{\Box}$

Khi thực hiện lệnh New xuất hiện hộp thoại Creat New Drawing

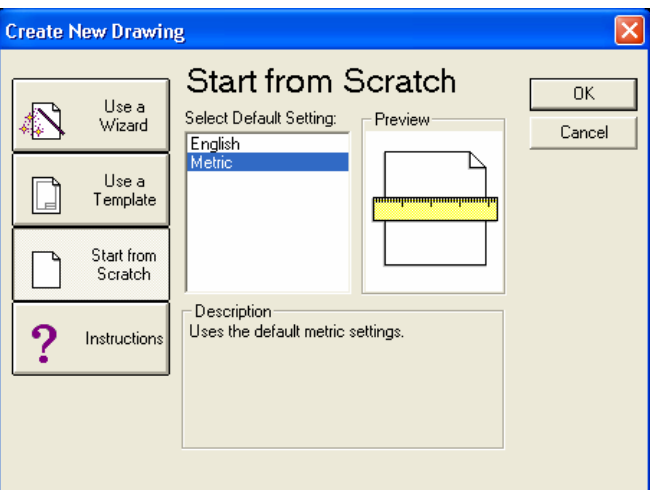

Start from Scratch: Thiết lập bản vẽ chuẩn

Metric: Chọn giới han bản vẽ là 420,297 và đơn vị vẽ theo hệ thập phân (milimeter)

English: Giới hạn bản vẽ là 12,9 và đơn vị là Inch

Use a Template: Chon các bản vẽ mẫu có sẵn trong AutoCAD (Template File)

Use a Wizard: Thiết lâp bản vẽ với các kích thước khác nhau

Quick Setup: Đặt đơn vị đo và đặt giới hạn bản vẽ (thiết lập nhanh)

Advanced Setup: Khai báo đầy đủ các thông tin cần thiết cho một bản vẽ mới.

- Lệnh OPEN – Mở bản vẽ có sẵn

 $+$  Mở một bản vẽ, ta có thể mở bằng lênh hoặc thông qua hệ thống Menu tương tư như các ứng dung khác trên Window.

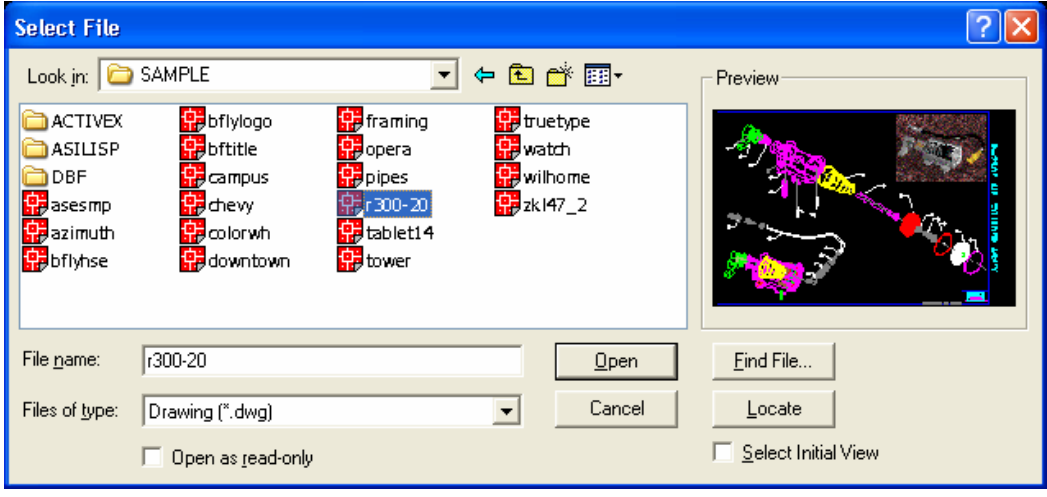

- Lệnh SAVE, SAVE AS - Ghi bản vẽ

+ Dùng để ghi bản vẽ hiện hành thành một tệp tin. Tương tự như các ứng dụng trên Windows

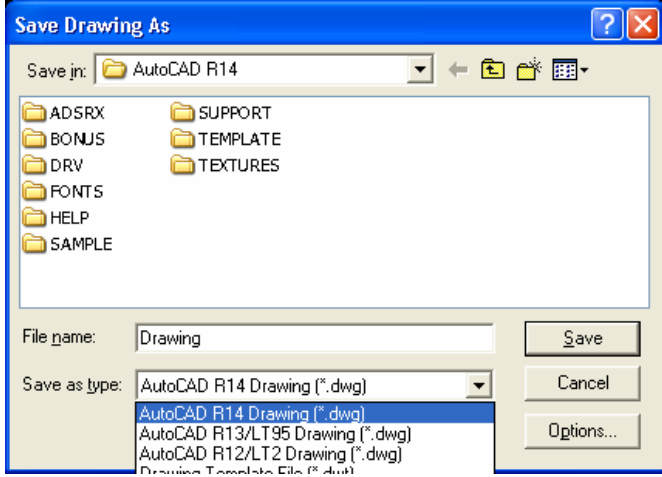

- Lệnh EXPORT - Xuất bản vẽ

+ Lệnh cho phép xuất bản vẽ với các phần mở rộng khác nhau. Nhờ lệnh này ta có thể trao đổi dữ liệu với các phần mềm khác nhau.

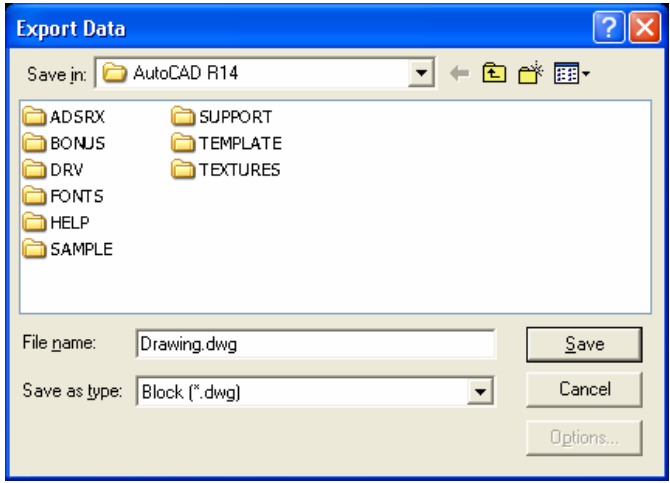

- Lênh QUIT - Thoát khỏi AutoCAD.

+ Lưu trư tất cả các bản vẽ đang sử dung, sau đó sử dung lênh để thoát khỏi chương trình.

### I.4.4. Lệnh định đơn vị bản vẽ – Lệnh UNITS

- Lệnh Units dịnh đơn vị và đơn vị góc cho bản vẽ hiện hành.

**Command: Units**  $\Box$ 

**Report format:** (Examples) (Đặt đơn vị chiều dài)

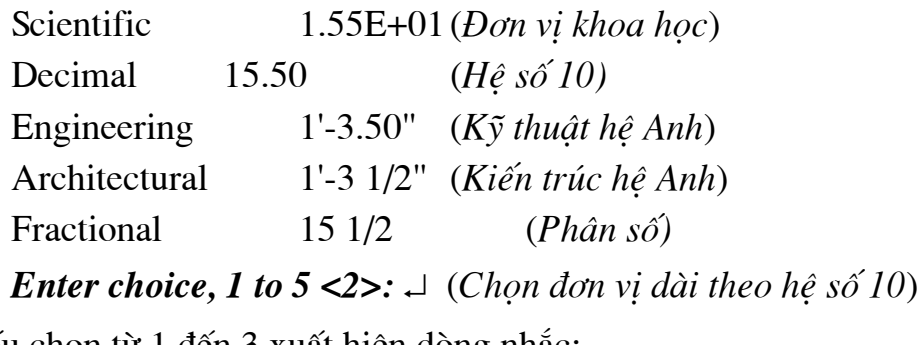

Nếu chon từ 1 đến 3 xuất hiện dòng nhắc:

Number of digits to right of decimal point (0 to 8) <4>:  $\Box$  (So' các số phần lẻ thập phân)

Systems of angle measure (Examples): (Dăt đơn vi đo góc)

Decimal degrees 45,0000 Degrees/minutes/seconds 45d0'0" **Grads**  $50.0000$ g Radians  $0.7854r$ N 45d0'0" E Surveyor's units

**Enter choice, 1 to 5 <1>:**  $\perp$  (Chon don vi góc theo hê số 10)

Number of fractional places for display of angles (0 to 8) <4>:  $\Box$  $(So' các phân 1é thâp phân)$ 

**Direction for angle 0:** (Hướng đường chuẩn xác đinh góc)

East  $3$  o'clock =  $\theta$ North 12 o'clock 90  $=$ 9 o'clock  $=$ West 180  $6 \text{ o'clock} =$ 270 South **Enter direction for angle 0 <E>:**  $\perp$  (Chon duòng chuẩn là truc X)

Do you want angles measured clockwise? <N>: (Thiết lập chiều đo góc có cùng chiều kim đồng hồ hay không?)

Ta có thể sử dụng lệnh DDUNITS (Format Units), xuất hiện hộp thoại Units Control., ta có thể chon đơn vi theo hộp thoai này.

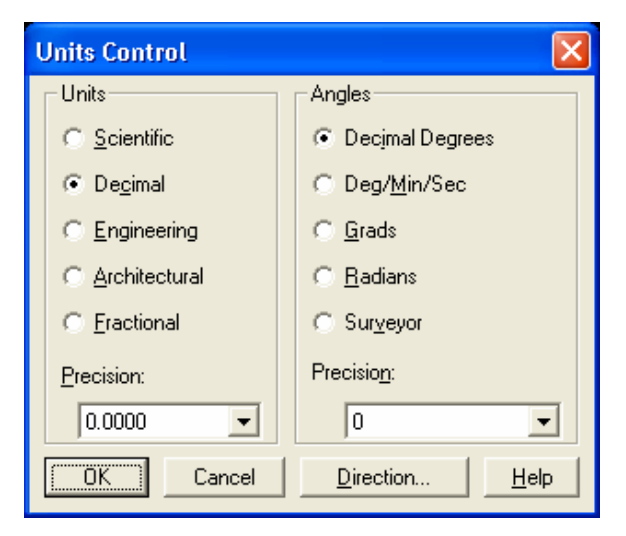

### I.4.5. Định giới hạn bản về - Lệnh LIMITS

Command: Limits  $\sqcup$ 

#### ON/OF/Lower left corner <0.0>:

Tuỳ chon (ON): Cho phép vẽ ra ngoài tờ giấy.

Tuỳ chọn (OFF): Không cho phép vẽ ra ngoài giới hạn phần được vẽ của tờ giấy.

Lower left corner: Quy đinh góc dưới bên trái của tờ giấy được đặt trùng với gốc toa đô 0,0.

#### Upper right corner: Chon góc trên bên phải

Trong AutoCAD R14 ta có thể thi hành các lênh bằng cách sử dung chuột thao tác trên các biểu tượng.

## CHƯƠNG II: CÁC LỆNH VỀ CƠ BẢN

### II.1. CÁC PHƯƠNG PHÁP NHẬP TOẠ ĐỘ ĐIỂM

– Có 6 phương pháp nhập toạ độ một điểm vào trong một bản vẽ:

 $+$  **Dùng phím chon (PICK)** của chuột (kết hợp với các phương thức truy điểm của đối tương).

 $+$  Toa dô tuyết dối: Nhập toa đô tuyết đối X, Y của điểm theo gốc toa đô  $(0,0).$ 

+ **Toa đô cưc**: Nhập toa đô cưc của điểm ( $D < \alpha$ ) theo khoảng cách D giữa điểm với gốc toạ độ  $(0,0)$  và góc nghiêng  $\alpha$  so với đường chuẩn.

+ Toa đô tương đối: Nhập toa đô của điểm theo điểm cuối cùng nhất xác đinh trên bản vẽ, tai dòng nhắc ta nhập @ X,Y. Dấu @ (At sign) có nghĩa là Last poin (điểm cuối cùng nhất mà ta xác định trên bản vẽ). Phu thuộc vào vị trí điểm so với gốc toạ độ tương đối ta nhập dấu - trước giá trị toạ độ.

+ Toa độ cực tương đối: Tại dòng nhắc ta nhập  $@D<\alpha$ 

D (distance) là khoảng cách giữa điểm ta cần xác định và điểm xác đinh cuối cùng nhất (last point) trên bản vẽ.

Góc  $\alpha$  là góc giữa đường chuẩn và đoạn thẳng nối hai điểm.

Đường chuẩn là đường thẳng xuất phát từ gốc toa độ tương đối và nằm theo chiều dương trục X.

Góc dương là góc ngược chiều kim đồng hồ (+CCW: Counter Clockwise), góc âm là góc cùng chiều kim đồng hồ (-CW: Clockwise).

+ Nhâp khoảng cách trưc tiếp (Direct distance entry): dist, direction -Nhập khoảng cách tương đối so với điểm cuối cùng nhất (last point), đinh hướng gằng cursos và ấn Enter.

## **II.2. LÊNH VỀ ĐIỂM – LÊNH POINT**

- Lênh Point dùng để vẽ một điểm trong bản vẽ

**Command: Point** 

**Point:**  $(x \acute{a}c \, \mathrm{d} \dot{\mathrm{m}})$ 

## **II.3. LÊNH VỀ ĐƯỜNG THẮNG – LÊNH LINE**

+ Lệnh Line dùng để vẽ các đoạn thẳng. Đoạn thẳng có thể nằm ngang, thẳng đứng hoặc nghiêng. Trong lênh này ta chỉ cần nhập toa đô các đỉnh và đoan thẳng nối các đỉnh lai với nhau.

> Command: Line  $\Box$  (L) **From point:** (Nhâp toa độ điểm đầu tiên) **To point:** (Nhâp toa đô điểm cuối của đoạn thẳng) To point: (Tiếp tục nhập toạ độ điểm cuối của đoạn hoặc ấn Enter

để kết thúc lênh)

Nếu gõ C sẽ toa thành hình khép kín.

 $+$  Ví du:

Vẽ hình chữ nhật có chiều dài 120, rông 80

. . . . .

## **II.4. VĚ ĐƯỜNG THẮNG ĐỊNH HƯỚNG - LÊNH XLINE**

- Lênh này dùng để tao đường dựng hình (Construction line hay gọi tắt là  $CL$ )

– Xline là đường thẳng không có điểm đầu hoặc điểm cuối không bị ảnh hưởng khi định giới hạn bản vẽ (Lệnh Limits), khi phóng to thu nhỏ hình (lệnh  $Zoom)$ ...

- Lênh Xline có các lựa chọn sau:

Command: Xline, XL ~

*Hor* / *Ver* / *Ang* / *Bisect* / *Offset* / *<From point>*: (Các lua chon de tao Xline)

From point: Lua chon điểm 1 Xine đi qua, sau lưa chon này xuất hiên dòng nhắc

**Through point:** Ta có thể nhập điểm thứ hai xác đinh vi trí Xline đi qua. Nếu điểm thứ hai đã sẵn có ta phải sử dung phương pháp bắt để đưa Xline đi qua. Nếu chế đô ORTHO (ON) ta có thể thực hiện vẽ Xline là đường nằm ngang hoặc thẳng đứng.

Hor: Tao Xline nằm ngang. Khi nhập H xuất hiên dòng nhắc

*Through point:* Nhập toa đô hoặc truy bắt điểm mà đường thẳng Xline di qua.

Ver: Tao Xline thẳng đứng

Ang: Nhập góc nghiêng để tao Xline. Khi nhập A có các dòng nhắc:

**Reference** / enter angle (current) >: Nhâp góc nghiêng với đường chuẩn

Nếu ta nhập R tai dòng nhắc, thì ta chon đường tham chiếu và nhập góc nghiêng so với đường tham chiếu vừa chọn

**Bisect:** Tao Xline di qua phân giác một góc được xác định bởi ba điểm, điểm đầu tiên là đỉnh của góc, 2 điểm còn lai xác đinh góc.

Angle vertex point: Truy bắt điểm 1

Angle start point: Truy bắt điểm 2 để xác đỉnh canh thứ nhất của góc.

Angle end point: Truy bắt điểm 3 để xác đỉnh canh thứ hai của góc

*Offset:* Tao Xline song song với đường thẳng có sẵn

### **II.5. LÊNH VỀ ĐƯỜNG TRÒN – LÊNH CIRCLE**

+ Dang lênh

Command: Circle,  $C \rightarrow$ 

+ Có 5 phương pháp khác nhau vẽ đường tròn. Cú pháp như sau:

- Tâm và bán kính (Center, Radius)

Vẽ đường tròn bằng phương pháp nhập tâm (Center) và bán kính R (Radius)

Command: **C** (*hoÆc Circle)* ↵

*3P/2P/TTR/<Center point>:* (*NhËp to¹ ®é t©m*)

*Diameter/<Radius>: (Nhâp bán kính hoặc toa đô môt ®iÓm cña ®−êng trßn*)

− **T©m vµ ®−êng kÝnh (Center, Diameter)** 

Vẽ đường tròn bằng phương pháp nhập tâm (Center) và đường kính  $\phi$  (Diamater)

Command: **C** (*hoÆc Circle)* ↵

3P/2P/TTR/<Center point>: (*Nhâp toa đô tâm*)

*Diameter/<Radius>: D → (Chon D để nhập đường* diameter.  $kinh$ )

*Diamater:* (*Nhâp giá trì đường kính đường tròn*)

− **3 Point (3P)** 

Vẽ đường tròn đi qua 3 điểm.

Command: **C** (*hoÆc Circle)* ↵

 $3P/2P/TR/$  < *Center point*>:  $3P \perp$ 

*First point:* (*Nhâp điểm thứ nhất*).

*Second point:* (*Nhâp điểm thứ hai*).

*Third point:* (*Nhập điểm thứ ba*).

− **2 Points (2P)** 

Vẽ đường tròn đi qua hai điểm. Hai điểm đó sẽ là đường kính đường tròn.

Command: **C** (*hoÆc Circle)* ↵

 $3P/2P/TTR/$  < *Center point*>:  $2P \perp$ 

*First point on diameter:* (*Nhập điểm đầu đường*  $kinh$ ).

*Second point on diameter:* (*NhËp ®iÓm cuèi ®−êng kÝnh*).

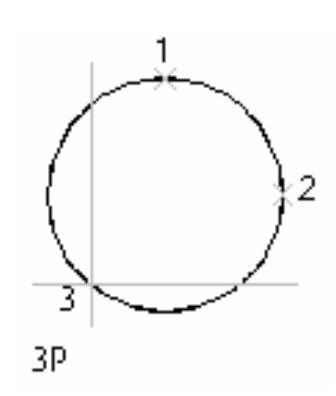

 $\overline{2}$ 

2Р

T

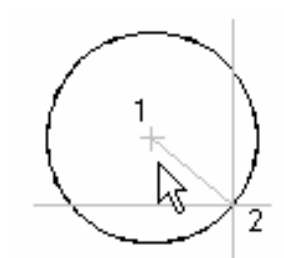

ra diu s

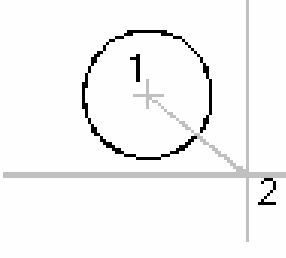

 $-$  Đường tròn tiếp xúc 2 đối tượng và có bán kính R (TTR)

Dùng để vẽ đường tròn tiếp xúc hai đối tượng cho trước với bán kính R.

Command: C (hoặc Circle)  $\Box$ 

 $3P/2P/TTR/$  < Center point>: TTR  $\Box$ 

**Enter Tangent spec:** (Chon đối tượng thứ nhất đường tròn sẽ tiếp xúc). **Enter Second Tangent spec:** ( $D\delta i$  tương thứ hai đường tròn sẽ tiếp xúc).

*Radius:* (Nhập giá trị bán kính)

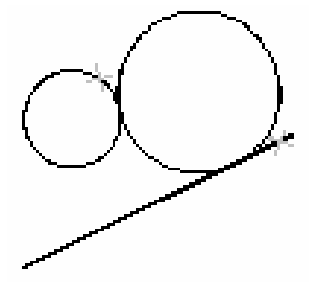

tan, tan, radius

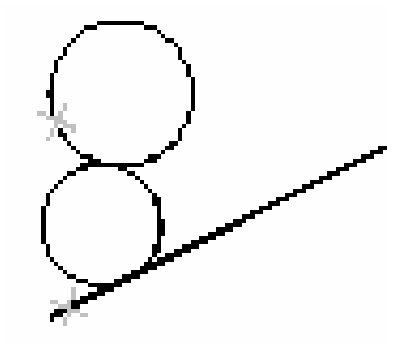

### II.6. LÊNH VỀ CUNG TRÒN – LÊNH ARC

+ Dạng lệnh:

Command: Arc,  $A \cup$ 

+ Có 11 phương pháp vẽ cung tròn. Cú pháp như sau:

 $-$  Cung tròn đi qua ba điểm (3 Points)

 $+$  Vẽ cung tròn đi qua 3 điểm

 $\frac{1}{2}$  Command: A (hoac Arc)

**Center** /  $\leq$ **Start point>:** (Nhâp điểm thứ nhất) **Center** / **End** / **<Second point>**: (*Nhập điểm thứ hai*)

**End point:** (Nhập điểm thứ ba)

+ Start, Center, End (Điểm đầu, tâm, điểm cuối)

 $\frac{1}{2}$  Command: A (hoac Arc)

**Center** /  $\leq$ **Start point>:** (Nhâp toa đô điểm đầu - 1)

Center / End / <Second point>:  $C \neq (2)$ 

**Center:** (Nhâp toa đô tâm cung tròn)

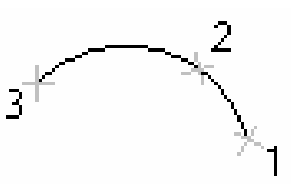

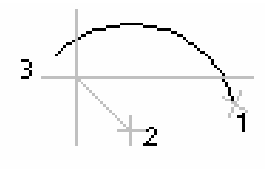

**Angle** / **Length of chord** / **<***End point***>:** (*Nhâp toa đô điểm cuối* - 3)

 $+$  Start, Center, Angle (Điểm đầu, tâm, góc ở tâm)

 $\frac{1}{2000}$  Command: A (hoac Arc) included angle -**Center** /  $\leq$ **Start point>:** (Nhập toạ độ điểm đầu - 1) Center / End / <Second point>:  $C \neq (2)$ **Center:** (Nhập toạ độ tâm cung tròn) Angle / Length of chord /  $\leq$  and point  $\geq$ : A  $\perp$ **Include Angle:** (Nhập giá trị góc ở tâm +CCW, -CW)

### + Start, Center, Length of Chord (Điểm đầu, tâm, chiều dài dây cung)

 $\frac{1}{2}$  Command: A (hoac Arc) **Center** /  $\leq$ **Start point>**: (Nhâp toa đô điểm đầu - 1) Center / End / <Second point>:  $C \neq (2)$ **Center:** (Nhâp toa đô tâm cung tròn) Angle / Length of chord /  $\leq$  knd point  $\geq$ : L  $\perp$ **Length of chord:** (Nhâp chiều dài dây cung)

+ Start, End, Radius (Điểm đầu, điểm cuối, bán kính)  $\frac{1}{2}$  Command: A (hoăc Arc) ra diu si **Center** /  $\leq$ **Start point>:** (Nhâp toa đô điểm đầu - 1) Center / End / <Second point>:  $E \neq (2)$ **End point:** (Nhập toa đô điểm cuối) Angle / Direction / Radius / <Center point>:  $R \downarrow$ 

**Radius:** (Nhập bán kính)

Cung tròn được vẽ theo ngược chiều kim đồng hồ

 $+$  Start, End, Include Angle (Điểm đầu, điểm cuối, góc ở tâm)

 $\frac{1}{2000}$  Command: A (hoac Arc)

**Center** /  $\leq$ **Start point>**: (Nhập toạ độ điểm đầu - 1)

Center / End / <Second point>:  $E \neq (2)$ 

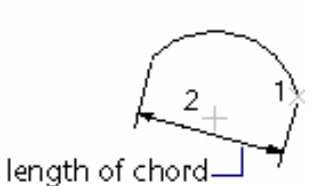

2

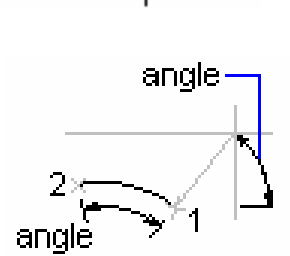

**End point:** (Nhâp toa đô điểm cuối)

#### Angle / Direction / Radius / <Center point>: A  $\downarrow$

**Include Angle:** (Nhâp giá tri góc ở tâm)

### + Start, End, Direction (Điểm đầu, điểm cuối, hướng tiếp tuyến của cung tai điểm bắt đầu)

 $\frac{1}{2}$  Command: A (hoac Arc)

**Center** /  $\leq$ **Start point>:** (Nhâp toa đô điểm đầu - 1)

Center / End / <Second point>:  $E \neq (2)$ 

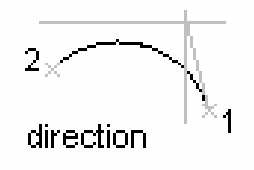

End point: (Nhập toạ độ điểm cuối)

Angle / Direction / Radius / <Center point>:  $D \perp$ 

**Direction from start point:** (Hướng tiếp tuyến tai điểm bắt đầu cung)

 $+$  Center, Start, End (Tâm, điểm đầu, điểm cuối)

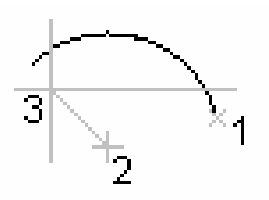

 $+$  Center, Start, Angle (Tâm, điểm đầu, góc ở tâm)

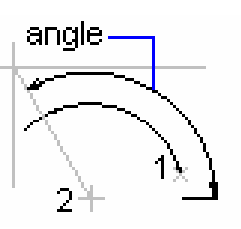

+ Center, Start, Length (Tâm, điểm đầu và chiều dài dây cung)

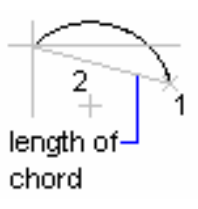

### $+$  Cung tròn nối tiếp với đoạn thẳng hay cung tròn trước đó

Giả sử khi thực hiện lệnh Arc ta vẽ đoạn thẳng hay cung tròn. Ta muốn vẽ cung tròn nối tiếp với nó thì tại dòng nhắc "Center/<Start point>:" ta nhấp phím Enter

 $\frac{1}{2}$  Command: Arc  $\downarrow$ 

Center/<Start point>:  $\Box$ 

**End point:** (Nhập điểm cuối)

### **II.7. VĚ HÌNH CHỮ NHẤT – LÊNH RECTANG**  $\Box$

Lênh này dùng để vẽ hình chữ nhật, hình chữ nhật là một đa tuyến

+ Dang lênh:

Command: Rectang hoặc Rec.

Chamfer/Elevation/Fillet/Thickness/Width/<First  $corner$ : (Nhập toa đô điểm thứ nhất)

**Other corner:** (Nhập toạ độ hoặc chọn điểm thứ hai)

+ Trong đó các lưa chon:

Chamfer: Cho phép vát mép 4 đỉnh hình chữ nhật. Đầu tiên ta định các khoảng cách vát mép sau đó vẽ hình chữ nhật.

Sau khi xuất hiện các lựa chọn lúc này ta chọn C thì máy sẽ đưa ra các yêu cầu và người sử dung sẽ phải đáp ứng đó là:

**First chamfer distance for retangles <0.0000>:** (Nhâp khoảng cách cần chamfer)

#### Second chamfer distance for retangles  $\langle 0.0000 \rangle$ :

Fillet: Cho phép bo tròn các đỉnh của hình chữ nhật

Fillet radius for rectangles <10.0000>:

Width: Đinh chiều rông nét vẽ

Width for rectangles  $\langle 5 \rangle$ :

Elevation/Thickness: Định độ cao và độ dày hình chữ nhật khi tạo mặt chữ nhật  $2^1/2$ , chiều.

### II.8. LÊNH VỀ ĐA TUYẾN – LÊNH PLINE

Lênh Pline dùng để vẽ các đa tuyến, thực hiện nhiều chức năng hơn lênh Line. Lênh Pline có 3 đặc điểm nổi bât sau:

+ Lênh **Pline** tao các đối tương có chiều rông (Width), còn lênh **Line** thì không.

+ Các phân đoạn Pline liên kết thành một đối tượng duy nhất. Còn lệnh Line các phân đoạn là các đối tượng đơn.

+ Lệnh Pline tạo nên các phân đoạn là các đoạn thẳng hoặc các cung  $tr\delta n$  (arc)

Lênh **Pline** có thể vừa vẽ các phân đoan là đoan thẳng và cung tròn. Đây là lệnh kết hợp giữa lênh Line và Arc

 $-$  Chế đô vẽ đoan thẳng

La Command: Pline hoac Pl

**From point:** (Chon điểm hay nhập toa đô làm điểm đầu của Pline) **Current line-width is <0.000>** (Chiều rông hiện hành của Pline là 0)

Arc / Close / Halfwidth / Length / Undo / Width /  $\leq$  Endpoint of **line>:** (Nhâp toa đô điểm kế tiếp. Nhâp chữ in hoa để sử dung các lưa chon)

#### Các lựa chọn:

 $+$  Close: Đóng Pline bởi 1 đoan thắng

+ Halfwidth: Đinh nửa chiều rông phân đoan sắp vẽ

Starting half-width <current>: (Nhập giá trị nửa chiều rộng đầu phân đoạn)

**Ending half-width <current>:** (Nhâp giá tri nửa chiều rông cuối phân đoan)

+ Width: Đinh chiều rông phân đoan sắp vẽ, tương tư Halfwidth

Starting width <current>: (Nhâp giá tri chiều rộng đầu phân đoạn)

Ending width <current>: (Nhâp giá tri chiều rông cuối phân đoan)

+ Length: Vẽ một đoạn Pline có phương chiều như đoan thẳng trước đó. Nếu phân đoạn trước đó là cung tròn thì nó sẽ tiếp xúc với cung tròn

Length of line: (Nhập chiều dài phân đoạn sắp về).

 $+$  Undo: Huỷ bỏ phân đoan vừa vẽ.

– Chế đô vẽ cung tròn

 $\frac{1}{2}$  Command: Pline

**From point:** (Chon điểm hay nhập toạ độ làm điểm đầu của Pline) **Current line-width is <0.000>** (Chiều rông hiện hành của Pline là 0)

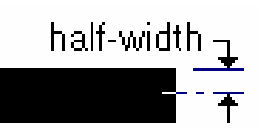

width

 $Arc/Close/Halfwidth/Length/Undo/Width/*Endpoint of line*: A \nightharpoonup$ 

Angle/CEnter/CLose/Direction/Halfwidth/Line/Radius/Second pt / **Undo/Width/<Endpoint of arc>:** (Chon diểm cuối của cung tròn, vẽ 1 cung tròn tiếp xúc với phân đoan trước đó)

#### Các lưa chon:

+ Close: Đoáng đa tuyến bởi 1 cung tròn

+ Halfwidth, Width, Undo: Tương tự như chế độ vẽ đoạn thẳng

+ Angle: Tương tự như vẽ lệnh Arc

**Included angle:** (Nhập giá trị góc ở tâm)

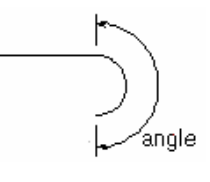

 $3\times$ 

Center / Radius / <Endpoint>: (Chon điểm cuối,

tâm hoặc bán kính)

+ CEnter: Khi nhâp CE xuất hiên

**Center point:** (Nhập toạ độ tâm)

**Angle** / **Length** / **<Endpoint>:** (*Nhập góc ở tâm*,

đô dài dây cung hoặc điểm cuối cung)

+ **Direction**: Đinh hướng của đường tiếp tuyến với điểm đầu tiên của cung tròn

**Direction from start point:** (Nhâp góc hay chon

 $h$ ướng)

Endpoint: (

 $+$  Radius: Xác đi

**Radius:** (Nhập giá trị bán kính)

**Angle** / **<***Endpoint***>:** (*Nhập góc ở tâm hoặc điểm cuối cung tròn*)

+ Second pt: Nhâp toa đô điểm thứ hai và điểm cuối để có thể xác đinh cung tròn đi qua 3 điểm.

> **Second point:** (Nhập điểm thứ 2) **Endpoint:** (Nhâp điểm cuối)

 $+$  Line: Trở về chế đô vẽ đoan thẳng

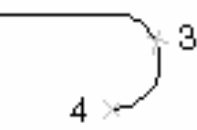

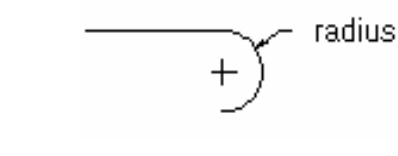

 $3 \rightarrow$ 

## **II.9. VĚ HÌNH ĐA GIÁC ĐỀU – LÊNH POLYGON**

Lênh Polygon dùng để vẽ đa giác đều. Đa giác này là đa tuyến (Pline) có số phân đoan bằng số canh của đa giác. Phu thuộc vào cách cho kích thước ta có ba cách vẽ đa giác đều

 $-$  Đa giác ngoai tiếp đường tròn (Circumscribed about circle)

Khi cho trước bán kính đường tròn nội tiếp (khoảng cách từ tâm đến diểm giữa của 1 canh)

Command: Polygon hoặc Pol ~

**Number of sides <4>:** (Nhâp số canh đa giác) **Edge/ <Center of polygon>:** (Nhâp toa đô tâm của

 $da$  giác)

Inscribed in circle/Circumscribed about circle  $(I/C)$  <*I*>: C  $\perp$ 

**Radius of circle**: (Nhâp giá tri bán kính đường tròn nôi tiếp)

 $-$  Đa giác nôi tiếp đường tròn (Inscribed in circle)

Khi cho trước bán kính đường tròn ngoại tiếp (khoảng cách từ tâm tới dỉnh đa giác)

> Command: Polygon hoặc Pol ~ **Number of sides <4>:** (Nhập số cạnh đa giác) Edge/ <Center of polygon>: (Nhập toạ độ tâm của

 $da$  giác)

Inscribed in circle/Circumscribed about circle  $(I/C)$  < I>: I  $\perp$ 

**Radius of circle**: (Nhập giá trị bán kính đường tròn ngoại tiếp)

- Nhâp toa đô môt canh của đa giác  $(Edge)$ 

Khi cho trước đô dài môt canh của đa giác đều.

Command: Polygon hoăc Pol

**Number of sides <4>:** (Nhâp số canh đa giác)

*Edge/ <Center of polygon>*:  $E \perp$ 

First endpoint of edge: (Nhập toạ độ điểm đầu

 $c\mathring{u}a$  1  $canh$ )

Second endpoint of edge: (Nhâp toa đô điểm cuối của 1 canh)

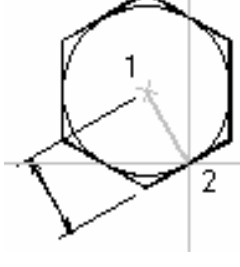

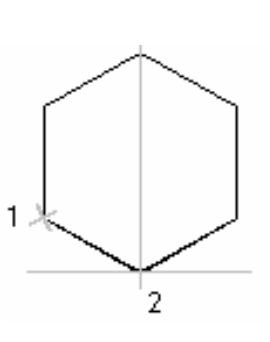

ra diu

# CHƯƠNG III: CÁC PHƯƠNG PHÁP NHẬP ĐIỂM CHÍNH XÁC **OBJECT SNAP (OSNAP)**

## III.1. CÁC PHƯƠNG PHÁP TRUY BẮT ĐIỂM CỦA ĐỐI TƯƠNG (OBJECTS SNAP)

AutoCAD cung cấp một khả năng được gọi là Object Snap (OSNAP) nhằm giúp ta truy bắt các điểm thuộc đối tương như: điểm cuối, điểm giữa, tâm, giao điểm... Khi sử dung các phương thức truy bắt điểm, tai giao điểm hai sơi tóc xuất hiên ô vuông có tên gọi Aperture hay là Ô vuông truy bắt và tai điểm cần truy bắt xuất hiện Marker (khung hình ký hiệu phương thức truy bắt). Khi ta chọn các đối tượng đang ở trạng thái truy bắt, AutoCAD sẽ tự động tính toạ độ điểm truy bắt và gán cho điểm cần tìm.

Trong AutoCAD có tất cả 13 phương thức truy bắt điểm của đối tượng (goi tắt là truy bắt điểm). Ta có thể sử dung phưong pháp truy bắt điểm thường trú hay tạm trú.

Các điểm của đối tương AutoCAD có thể truy bắt được là:

 $+$  Line, Spline : Các điểm cuối (*END point*), điểm giữa (*MID point*)

: Các điểm cuối (*ENDpoint*), điểm giữa (*MIDpoint*), tâm  $+$  Arc  $(CENter)$ , điểm góc 1/4  $(QUAdrant)$ 

 $+$  Circle, Ellipse: Tâm (*CENter*), điểm góc 1/4 (*QUAdrant*)

: Điểm tâm  $(NODe)$  $+$  Point

+ Pline, Mline : Các điểm cuối  $(ENDpoint)$ , điểm giữa  $(MIDpoint)$ mỗi phân đoan.

+ Text, Block : Điểm chèn (*INSert*)

Ngoài ra còn truy bắt điểm tiếp xúc (*TANgent*), điểm vuông góc (PERpendicular), FROM, APPintersection...

Ta sử dung các phương pháp truy bắt điểm khi cần xác đinh toa đô môt điểm. Tai dòng nhắc xác đinh điểm của lênh Line hoặc Circle: "From point:, To point:, Center point:..." ta nhập 3 chữ cái đầu tiên của phương pháp truy bắt hoặc chon trong Menu. Khi đang ở trang thái truy bắt điểm thì ô vuông tại giao hai sợi tóc gọi là ô vuông truy bắt (Aperture)

### $III.1.1.$  END point:  $\angle$

- Dùng để truy bắt điểm cuối của Line, Spline, Arc, phân đoạn của Pline, Mline. Chon tai điểm gần cuối điểm truy bắt

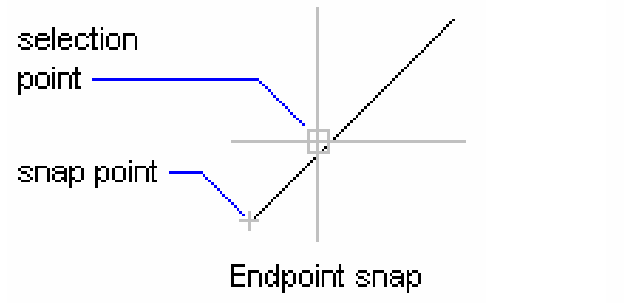

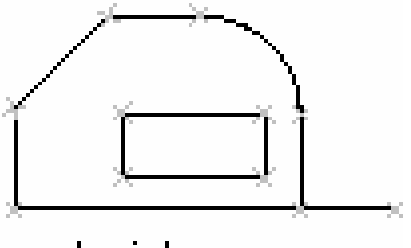

endpoints

### $III.1.2.$  CENter:  $\Omega$

+ Dùng để truy bắt tâm của Circle, arc, ellipse. Khi truy bắt ta cần chon đối tương cần truy bắt tâm.

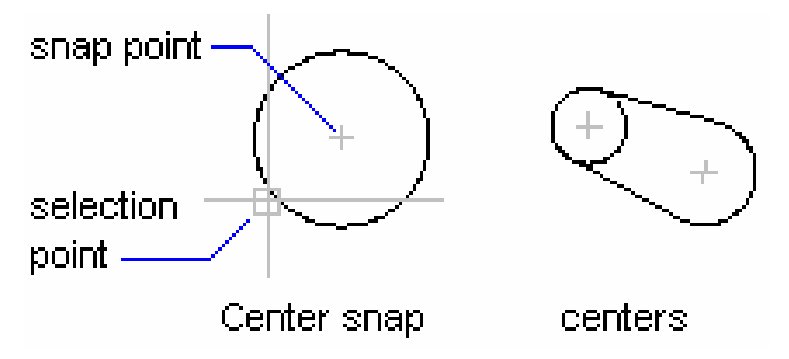
$\times$ III.1.3. INTersection:

– Dùng để truy bắt giao điểm của hai đối tương. Muốn truy bắt thì giao điểm phải nằm trong ô vuông truy bắt hoặc cả hai đối tượng đều chạm với ô vuông truy bắt

- Ta có thể truy bắt giao điểm của hai đối tượng khi kéo dài mới nhau, khi đó ta chon lần lượt hai đối tương.

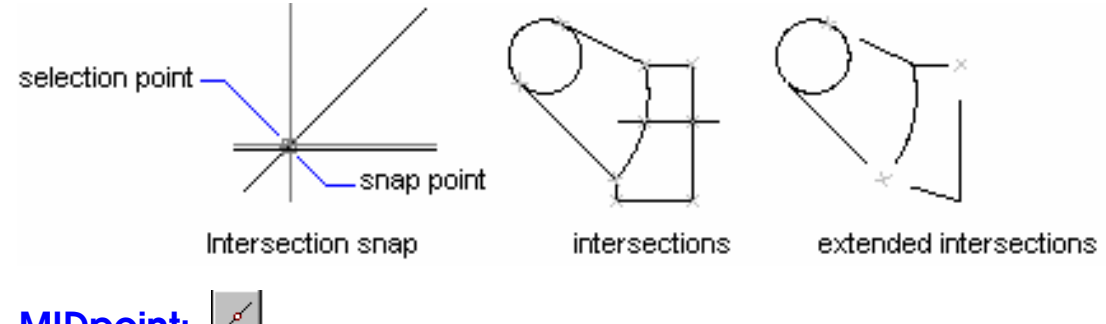

# III.1.4. MIDpoint:

- Dùng để truy bắt điểm giữa của một Line, Spline, Arc. Chon một điểm bất kỳ thuộc đối tương.

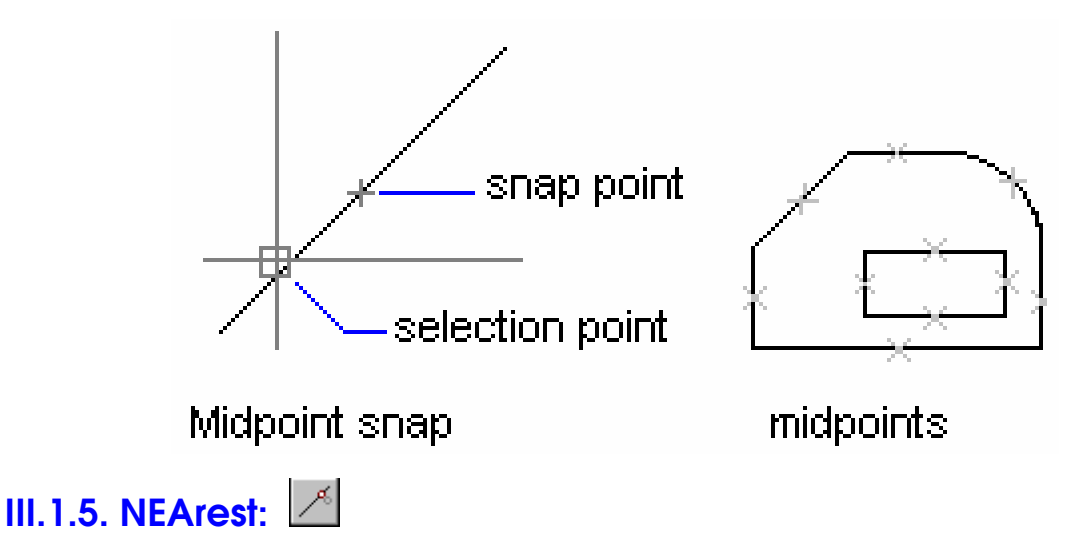

- Truy bắt một điểm thuộc đối tương gần giao điểm với hai sơi tóc nhất. Cho ô vuông truy bắt đến cham đối tương gần điểm cần truy bắt và nhấn phím chon.

#### **III.1.6. NODe:**

– Dùng để truy bắt tâm của môt điểm. Cho ô vuông truy bắt đến cham với đối tượng và nhấp phím chọn.

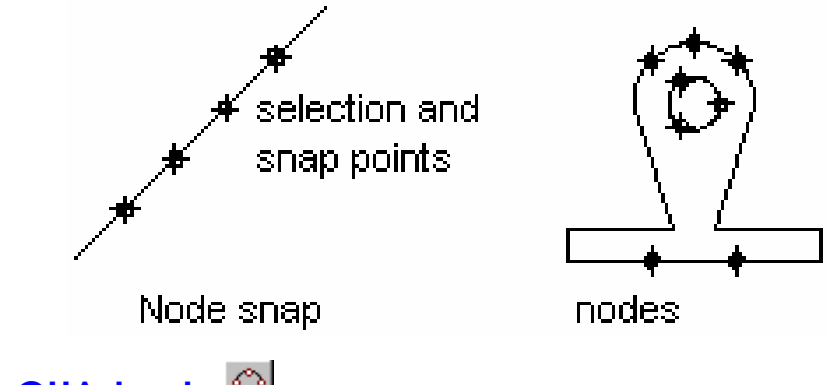

**III.1.7. QUAdrant:** 

- Truy bắt các điểm 1/4 của Circle, Ellipse hoặc Arc. Cho ô vuông truy bắt đến gần điểm cần truy bắt, chạm với đối tượng và nhấp phím chọn.

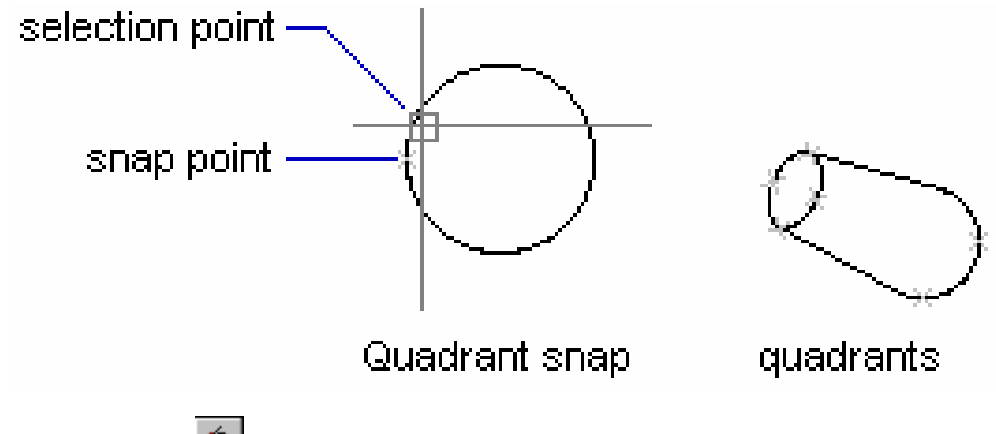

### **III.1.8. TANgent:**

- Truy bắt điểm tiếp xúc với Line, Arc, Ellipse, Spline hoặc Circle. Cho ô vuông truy bắt chạm với đối tượng tại gần điểm cần tìm và nhấp phím chọn.

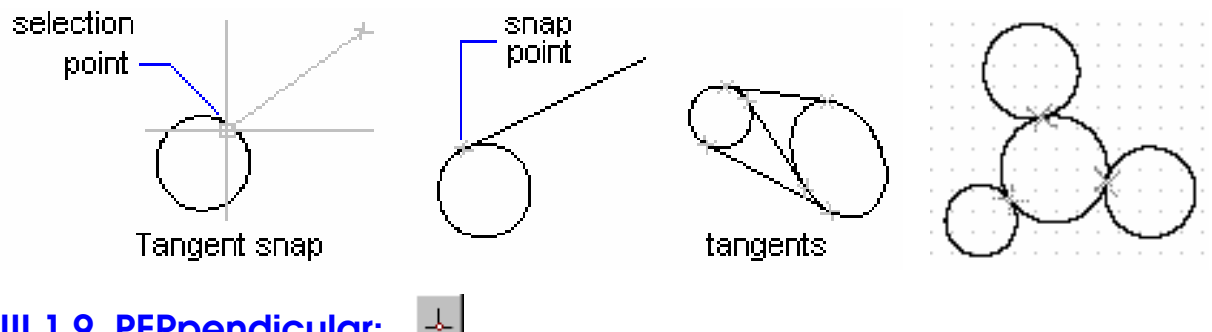

#### III.1.9. PERpendicular:

– Truy bắt điểm vuông góc với đối tương được chon. Cho ô vuông truy bắt đến cham với đối tương và nhấp phím chon.

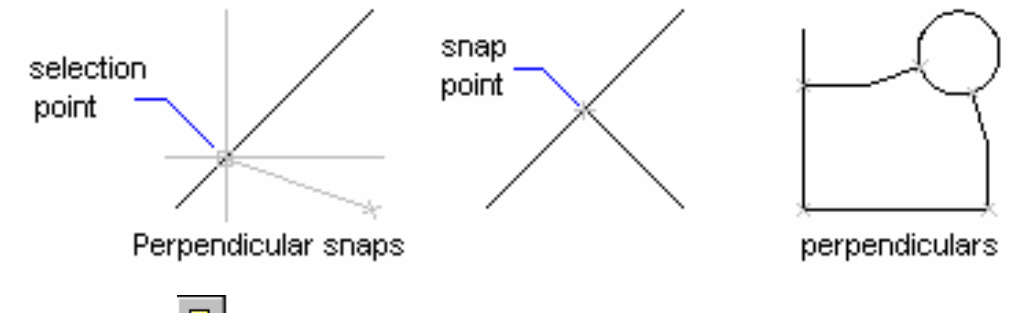

#### க **III.1.10. INSert:**

– Truy bắt điểm chèn của dòng Text và Block. Chon môt điểm bất kỳ của dòng Text hoặc Block và nhấp phím chọn.

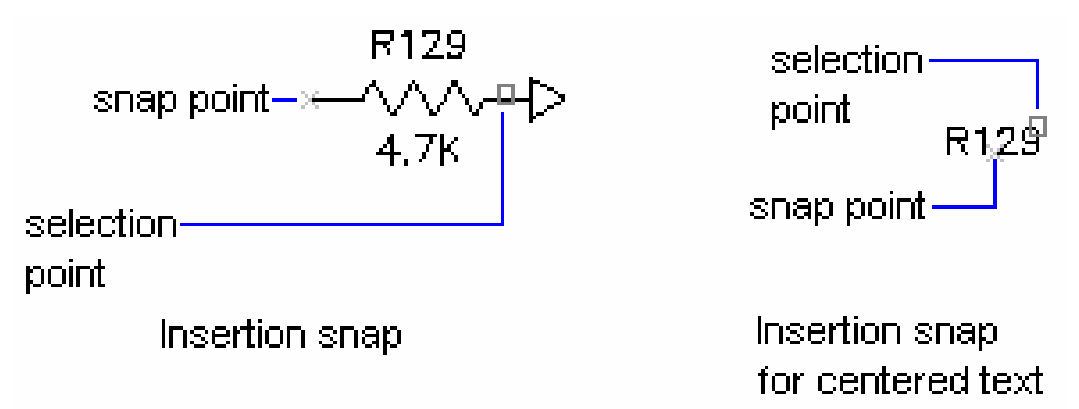

### III.1.11. APPint (Apparent intersection)  $\mathbb X$

- Phương thức này cho phép truy bắt giao điểm các đối tương 3D (dang Wireframe) trong môt điểm nhìn hiên hành (current Viewport) mà thực tế trong không gian chúng không giao nhau.

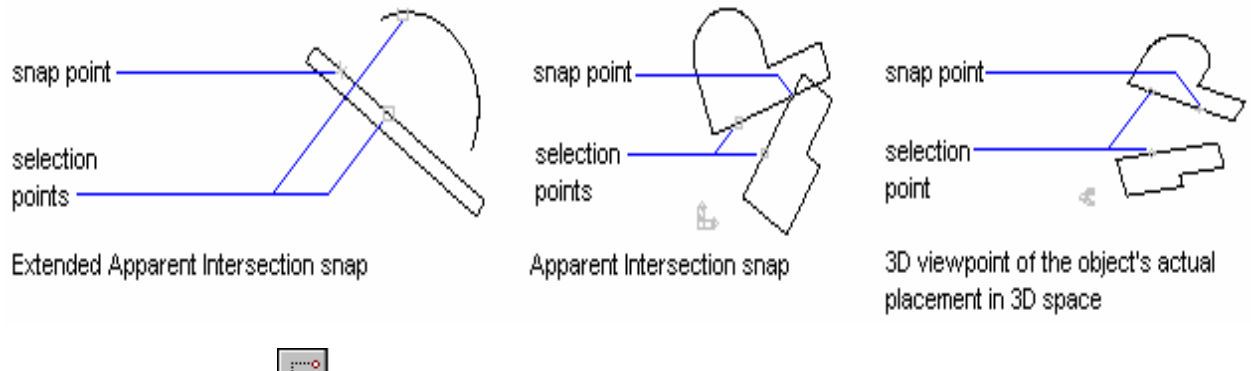

# **III.1.12. FROm:**

– Phương thức truy bắt điểm FROm cho phép tìm một điểm bằng cách nhập toa đô tương đối hoặc cực tương đối so với gốc toa đô là một điểm chuẩn mà ta có thể truy bắt điểm. Phương thức này thực hiện thành hai bước:

+ Bước 1: Xác định gốc toạ độ tương đối (điểm cuối cùng nhất xác định trên màn hình) tại dòng nhắc "Base point:" (Nhập toa độ hoặc sử dụng các phương thức truy bắt điểm).

+ Bước 2: Nhập toa đô tương đối, cực tương đối của điểm cần tìm tai dòng nhắc "Offset:" so với điểm gốc toa đô tương đối như đã xác định ở bước 1.

Ví du:

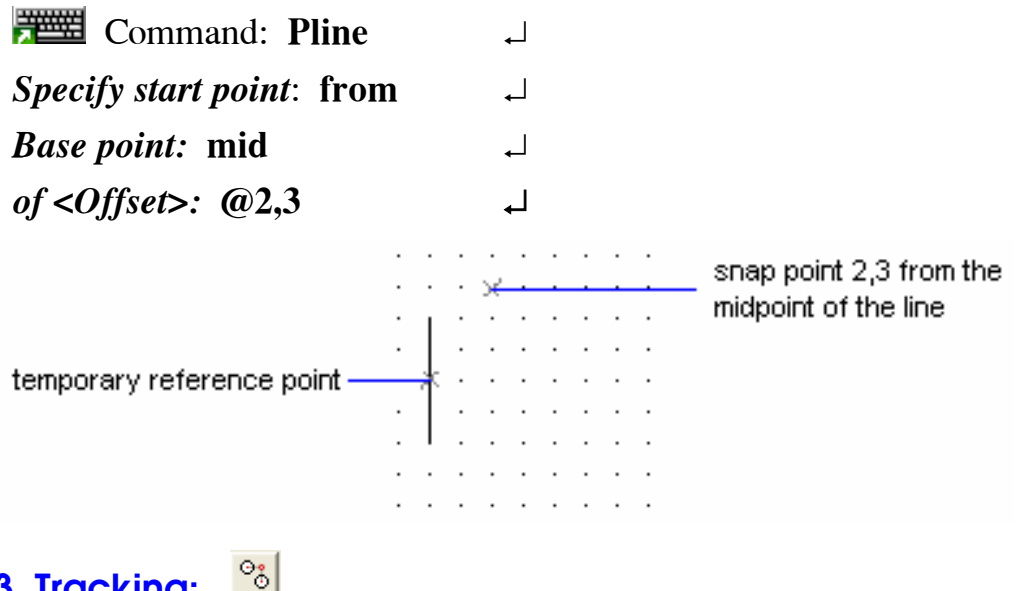

#### **III.1.13. Tracking:**

- Xác định toạ độ điểm tương đối qua một điểm mà ta sẽ xác định

Ví du:

Vẽ đường tròn bán kính R=30 có tâm là tâm hình chữ nhật kích thước  $120 \times 80$ 

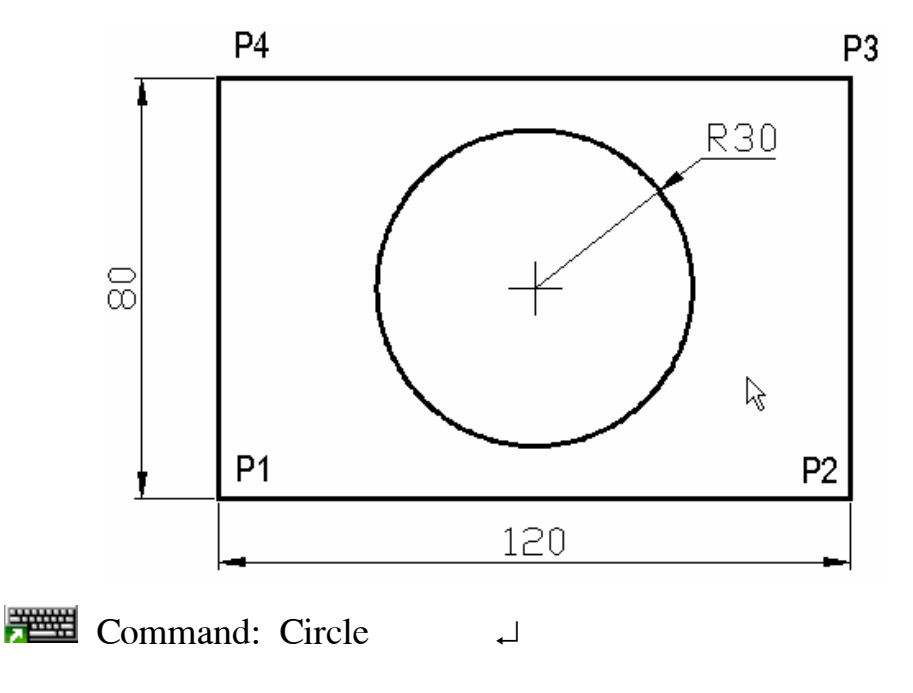

 $3P/2P/TTR/ \leq Center \ points$ : Tracking (Tk)  $\overline{\phantom{a}}$ *First tracking point:* MID  $\downarrow$ Of: (Truy bắt điểm giữa đường thẳng P1P2) *Next Point (Press ENTER to end tracking):* MID  $\downarrow$ Of: (Truy bắt điểm giữa đường thảng đứng P1P4) Next point (Press ENTER to end tracking):  $\Box$ Diameter/<Radius>: 30  $\Box$ 

III.1.14. Các ví dụ sử dụng các phương thức truy bắt điểm

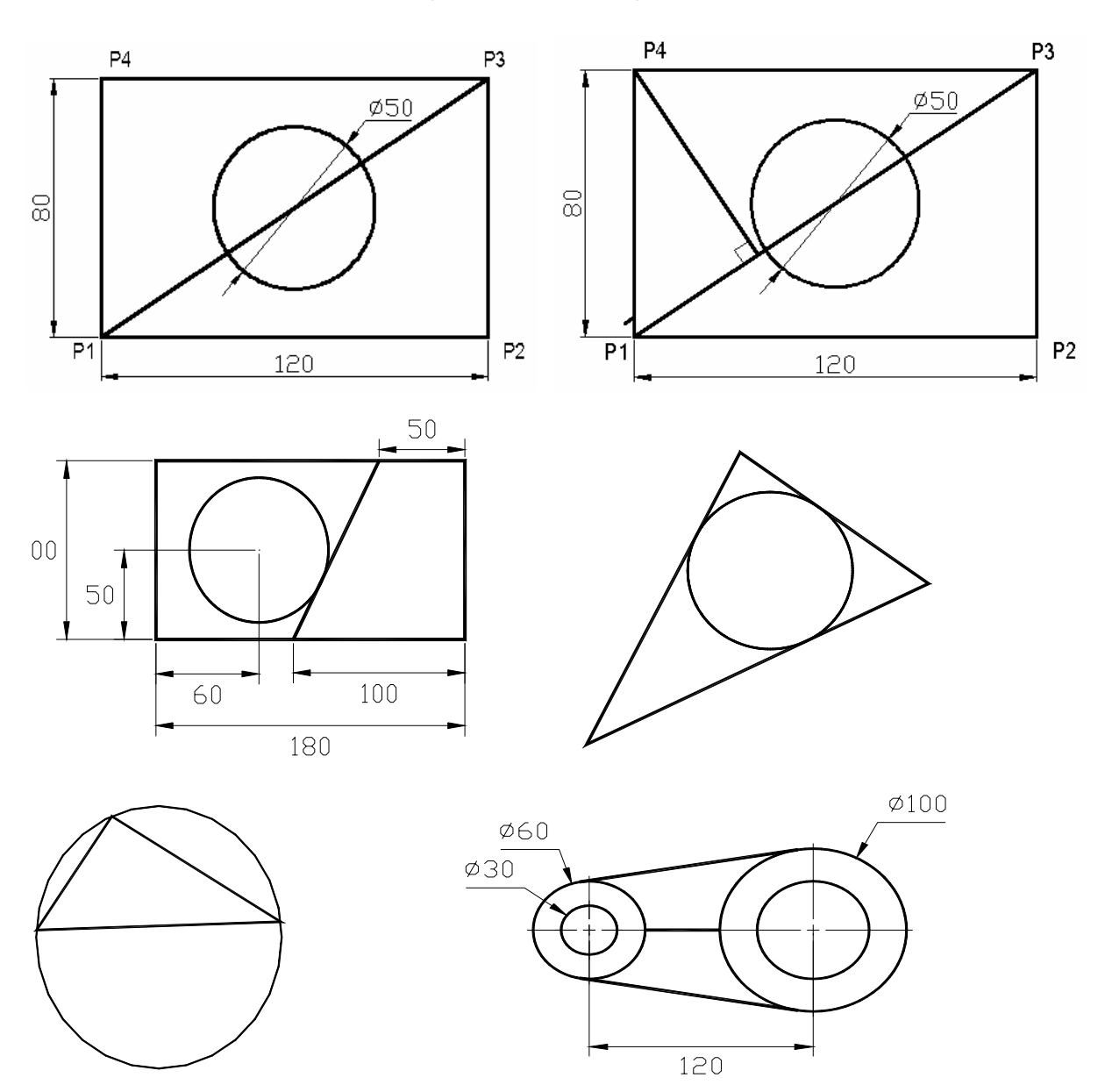

#### III.2. GÁN CHẾ ĐỘ TRUY BẮT ĐIỂM THƯỜNG TRÚ (LỆNH OSNAP, **DDOSNAP**)  $|\mathbf{u}^*|$

- Khi sử dụng lệnh Ddosnap xuất hiện hôp thoai Osnap Seting. Hôp thoai này có 2 Tab là Running Osnap và AutoSnap(TM). Nếu chưa gán chế đô truy bắt điểm thường trú thì để làm xuất hiên hôp thoai Osnap Setting ta có thể chọn nút Osnap trên thanh Status bar (Dòng trang thái).

Command: Ddosnap

+ Hộp thoại Running Osnap: dùng để gán chế đô truy bắt thường trú (Select Setting) và điều chỉnh kích thước ô vuông truy bắt (Aperture size).

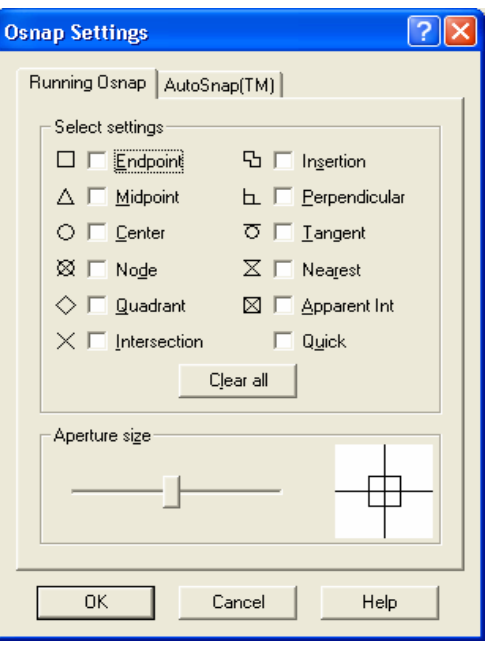

# CHƯƠNG IV: CÁC LỆNH HIỆU CHỈNH - VỀ NHANH

#### IV.1. CÁC PHƯƠNG PHÁP LỰA CHỌN ĐỐI TƯỢNG

Khi thực hiện các lệnh hiệu chỉnh, vẽ nhanh (Modify command) tại dòng nhắc "Select Objects:" ta chon đối tương hiệu chỉnh theo các phương pháp khác nhau.

Khi dòng nhắc "Select objects:" xuất hiên thì con trỏ toa đô biến mất chỉ còn môt ô vuông goi là ô chon (Pickbox). Ta dùng ô chon này để chon đối tương. Nếu đối tương được chon thì đối tương này có dang nét đứt (giống như dang đường Hidden). Để kết thúc việc lưa chọn hoặc bắt đầu thực hiện lệnh ta nhấn phím Enter tại dòng nhắc "Select Objects:"

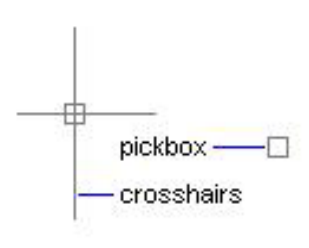

Các phương pháp lựa chọn đối tượng:

#### 1. Pickbox

Dùng ô vuông chọn, mỗi lần ta chỉ chọn được một đối tương. Tai dòng nhắc "Select objects:" xuất hiên ô vuông, ta

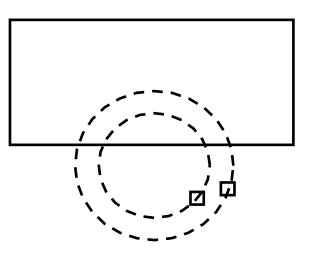

kéo ô vuông này giao với đối tương cần chon và nhấp phím chon.

#### 2. Auto

Tai dòng nhắc "Select objects:" ta chon hai điểm để xác định khung cửa sổ. Nếu điểm đầu tiên bên trái, điểm thứ hai bên phải thì những đối tương nào nằm trong khung cửa sổ được chon. Nếu điểm đầu tiên bên phải và điểm thứ hai bên trái thì những đối tương nào nằm trong và giao với khung cửa sổ sẽ được chon.

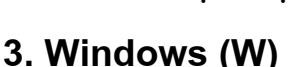

Dùng khung cửa sổ để lưa chon đối tương. Tai dòng nhắc "Select objects:" ta nhập W. Chọn hai điểm 1 và 2 để xác định khung cửa sổ, những đối tượng nào nằm trong khung cửa sổ sẽ được chon

#### 4. Crossing Window (C)

Dùng cửa sổ cắt để lưa chon đối tương. Tai dòng nhắc "Select objects:" ta nhập C. Chọn hai điểm 1 và 2 để xác định khung cửa sổ. Khi đó những đối tượng nào nằm trong hoặc giao với khung cửa sổ sẽ được chon

#### 5. Window Polygon (WP)

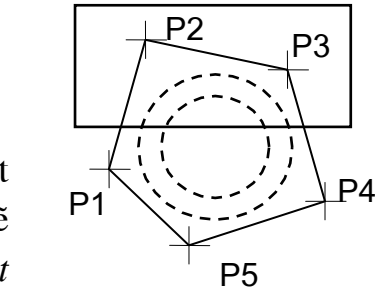

Giống như Window nhưng khung cửa sổ là một đa giác, những đối tượng nằm trong khung cửa sổ sẽ duoc chon. Ta nhập WP tại dòng nhắc "Select" objects:" sẽ xuất hiện các lựa chọn sau:

**First polygon point:** <Chon diểm thứ nhất P1 của Polygon>

**Specify endpoint of line or [Undo]:** <Chon diem của P2 của một canh>

**Specify endpoint of line or [Undo]:** <Chon diem của P3 của một canh hoặc Enter để kết thúc việc lưa chon>

#### 6. Crossing Polygon (CP)

Giống như Crossing Window nhưng khung của số là một đa giác

#### 7. Fence (F)

Lựa chọn này cho phép tạo một đường cắt bao

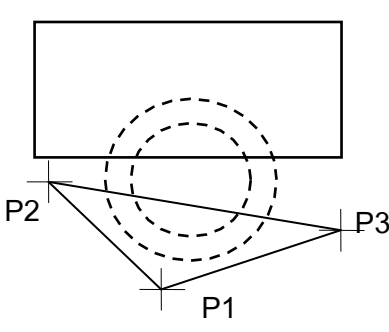

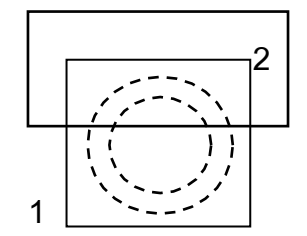

Auto (Window)

Auto (Crossing)

1

gồm nhiều phân đoan, những đối tương nào giao với khung cửa sổ này sẽ được chon, Khi nhập F tại dòng nhắc "Select objects:" sẽ xuất hiện các lưa chon và ta chon các điểm đỉnh của Fence:

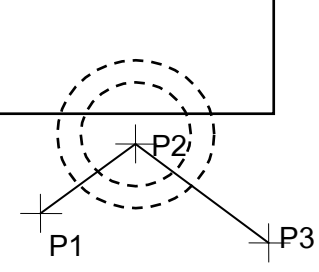

**Select objects: F** First fence point: < Diềm đầu tiên của Fence> **Specify endpoint of line or [Undo]:** <*Diểm kế tiếp của Fence*> **Specify endpoint of line or [Undo]:**  $\langle$ Diểm kế tiếp của Fence hoặc Enter  $d\ell$  kết thúc tao Fence>

**Select objects: F** 

#### 8. Last (L)

Khi nhâp L thì đối tương nào được tao bởi lênh vẽ (Draw commands) sau cùng nhất sẽ được chon.

#### 9. Previous (P)

Chọn lại các đối tượng đã chọn tại dòng nhắc "Select objects:" của một lệnh hiệu chỉnh hoặc dựng hình thực hiện cuối cùng nhất

#### **10. All**

Tất cả các đối tương trên bản vẽ hiên hành sẽ được chon

#### 11. Remove (R)

Chuyển sang chế độ trừ các đối tượng từ nhóm các đối tương được chon. Khi nhập R tại dòng nhắc "Select objects:" sẽ xuất hiện dòng nhắc "Remove objects". Tai dòng nhắc cuối cùng này ta có thể sử dung tất cả các phương pháp lưa chon đối tương ở trên để trừ các đối tương. Ta còn có thể trừ các đối tương tai dòng nhắc "Select objects:" bằng cách đồng thời nhấn phím Shift và sử dụng các phương pháp lựa chọn đối tượng

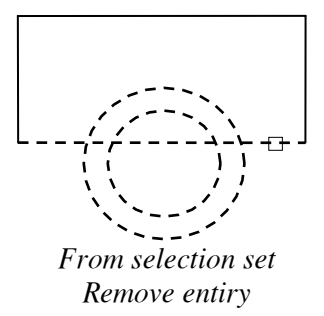

#### 12. Add (A)

Muốn chuyển từ chế đô trừ các đối tương "Remove objects" sang chế đô chon thêm đối tương tai dòng nhắc này ta nhập A

#### 13. Undo (U)

Huỷ bỏ đối tương vừa được chon

#### 14. Group

Dùng lưa chon này để goi lai các đối tương được tao bằng lênh Group trước đó. Groups là các nhóm đối tượng chọn

Select objects: G

**Enter group name:**  $\langle$ Nhập tên nhóm các đối tượng đã được đặt tên $\rangle$ 

**Select objects:** 

### IV.2. CÁC LÊNH TRƠ GIÚP VỀ ĐỐI TƯƠNG

### IV.2.1 Xoá các đối tương - Lệnh Erase

Lênh Erase dùng để xoá các đối tương ta chon trên bản vẽ hiên hành. Sau khi chon đối tương xong ta chỉ cần nhấn phím Enter thì lệnh được thực hiện.

**Et al.** Command line: Erase (hoặc E)  $\perp$ 

Select objects: < Chon đối tương cần xoá>

Select objects: < Chon tiếp các đối tương cần xoá hoặc nhần phím Enter để kết thúc việc lưa chon và thực hiện lệnh>

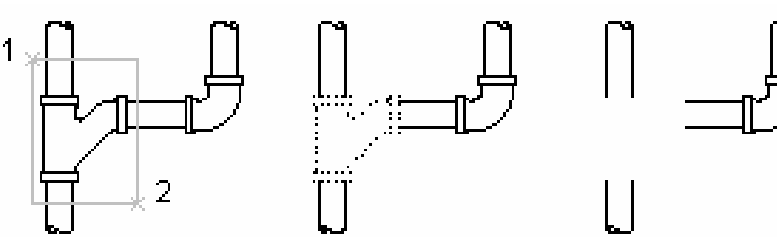

objects selected. with window selection

selected objects.

result of erasing objects

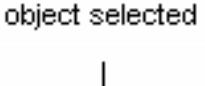

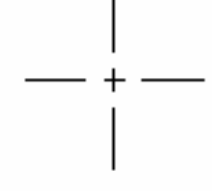

object erased

### IV.2.2. Phục hồi các đối tượng bị xoá - Lênh Oops

Phục hồi lại các đối tượng được xoá bởi một lệnh Erase trước đó

 $\frac{1}{\sqrt{2}}$  Command line: Oops  $\Box$ 

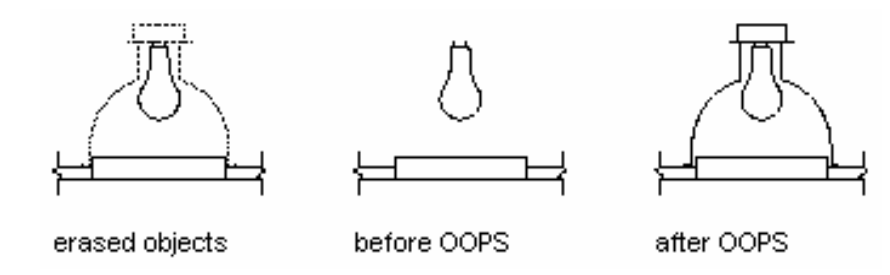

K)

#### IV.2.3. Huỷ bỏ và thực hiện lệnh - Lệnh Undo, U

Lệnh U dùng để huỷ bỏ lần lượt các lệnh thực hiện trước đó

 $\frac{1}{\sqrt{2}}$  Command line:  $\mathbf{U}$ ┙

Lênh Undo cho phép huỷ bỏ một lênh hoặc nhóm lênh thực hiện trước đó.

 $\frac{1}{\sqrt{2}}$  *Command line:* Undo

Enter the number of operations to undo or [Auto/Control]Begin/End] **Mark/Back]:** <Nhập các lựa chọn hoặc nhấn Enter thực hiện như lệnh  $U$ >

Các lưa chon:

- Auto: Nếu là On thì các đối tương được vẽ trong mỗi lênh xem như là một nhóm.

- Mark: Đánh dấu lênh AutoCAD vừa thực hiên mà sau này ta có thể trở về bằng lưa chon Back

- **BAck**: Huỷ bỏ các lệnh đã thực hiện đến lần đánh dấu (Mark) gần nhất, nếu ta không đánh dấu bởi lưa chon Mark thì AutoCAD sẽ xoá tất cả các lênh thực hiên trước đó.

- BEgin: Dùng lưa chon này đánh dấu lênh đầu của nhóm lênh, sau đó dùng lưa chon End đánh dấu lênh cuối của nhóm lênh.

- End: Lưa chon này kết hợp với lưa chon Begin để đánh dấu lênh cuối của nhóm lênh và sau đó ta có thể xoá bởi một bước thực hiện

- Control: Lưa chon Control điều khiển việc thực hiện các lưa chon của lênh **Undo**. Khi nhâp C xuắt hiên dòng nhắc: All/None/One <All>:

+ All: Thưc hiên tất cả các lưa chon của lênh Undo

+  $\boldsymbol{One}$ : Chỉ huỷ bỏ được một lênh vừa thực hiện trước đó

+ None: Không thể thực hiện việc huỷ bỏ các lệnh của AutoCAD

### IV.2.4. Lênh Redo

Lênh Redo dùng sau các lênh U hoặc Undo để phục hồi một lênh vừa huỷ trước đó.

 $\frac{1}{2}$  *Command line:* **Redo**  $\overline{\phantom{a}}$ 

### IV.3. CÁC LỆNH HIỆU CHỈNH ĐỐI TƯƠNG

#### $|\ddagger$ IV.3.1. Di chuyển các đối tương - Lênh Move

Lênh Move dùng để thực hiện phép dời một hay nhiều các đối tương từ một vi trí hiên tai đến một vi trí bất kỳ trên hình vẽ

 $\frac{1}{2}$  Command line: Move ᅬ

**Select objects:** <Chon các đối tương cần di chuyển>

Select objects: <Tiếp tuc chon các đối tương hoặc Enter để kết thúc việc lua chon $> 1$ 

**Specify base point or displacement:** <Chon diem chuẩn hoặc nhập khoảng di chuyển: có thể dùng chuột, dùng các phương pháp truy bắt điểm, tao dô tuyết đối, tương đối, cực tương đối>

Specify second point of displacement: <Diểm mà các đối tương di chuyển đến: có thể sử dung phím chon của chuột, dùng các phương pháp truy bắt điểm, toa đô tuyết đối, tương đối, toa đô cực tương đối...>

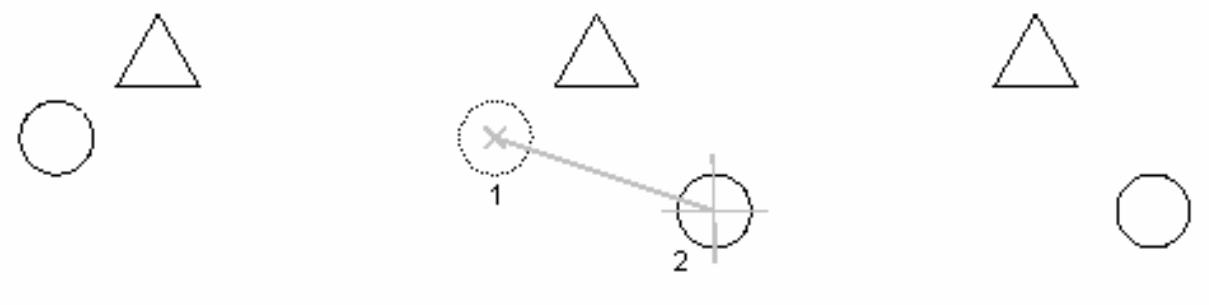

object selected

object moved

# IV.3.2. Xén một phần đối tương nằm giữa hai đối tương giao nhau - Lệnh Trim, Extrim

Lênh Trim dùng để xoá đoan cuối của đối tương được giới han bởi một đối tượng khác hoặc đoạn giữa của đối tượng được giới hạn bởi hai đối tượng khác.

 $\frac{1}{2}$  Command line: Trim  $\Box$ 

**Current settings:** Projection = current  $Edge = current$ 

Select cutting edges...

Select objects: < Chon dối tương giao với đoan mà ta muốn xoá>

Select objects: < Chon tiếp các đối tương giao nhau hoặc kết thúc việc lưa chon bằng cách nhấn phim Enter>

Select object to trim or  $[Project/Edge/Undo]:$  < Chon doan cần xoá>

Select object to trim or [Project/Edge/Undo]: <Tiếp tục chon đoạn cần xoá hoặc Enter để kết thúc lệnh>

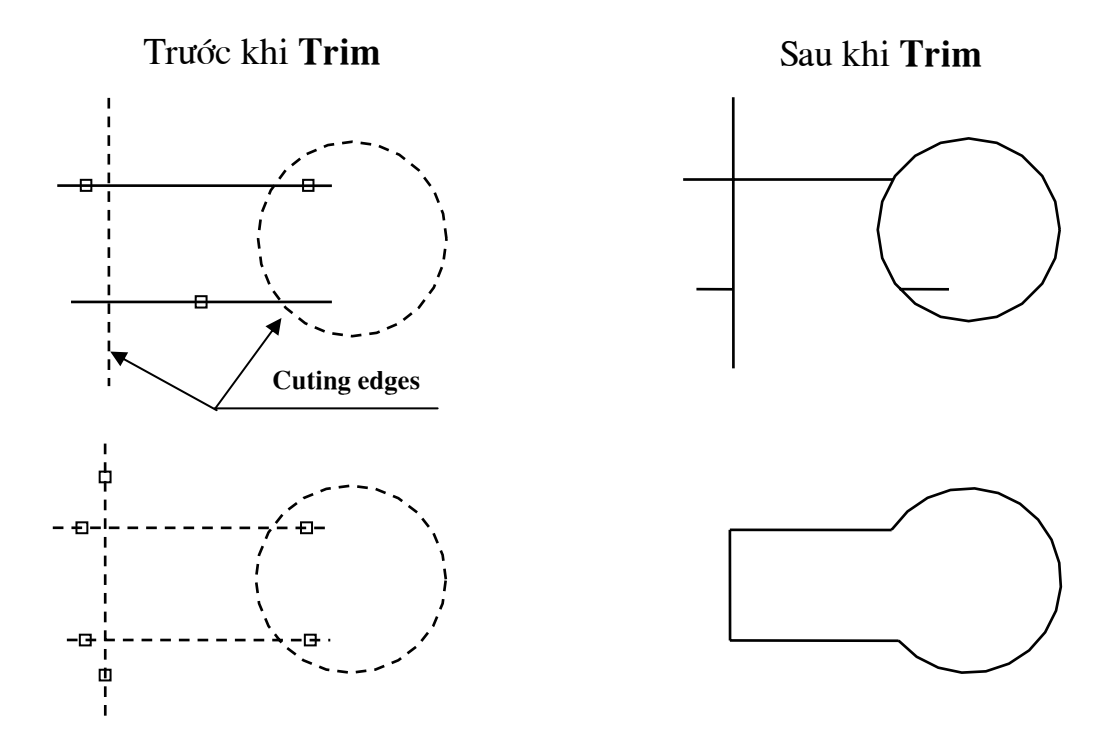

#### \* Chú ý:

- Tai dòng nhắc "Select objects:" nếu muốn chon tất cả các đối tương ta chỉ cần nhấn phím Enter, dòng nhắc tiếp của lênh Trim sẽ xuất hiên.

- Nếu tai dòng nhắc "Select object to trim or [Project|Edge|Undo]: " ta chon đa tuyến Pline thì sẽ xén một phần hình của đa tuyến.

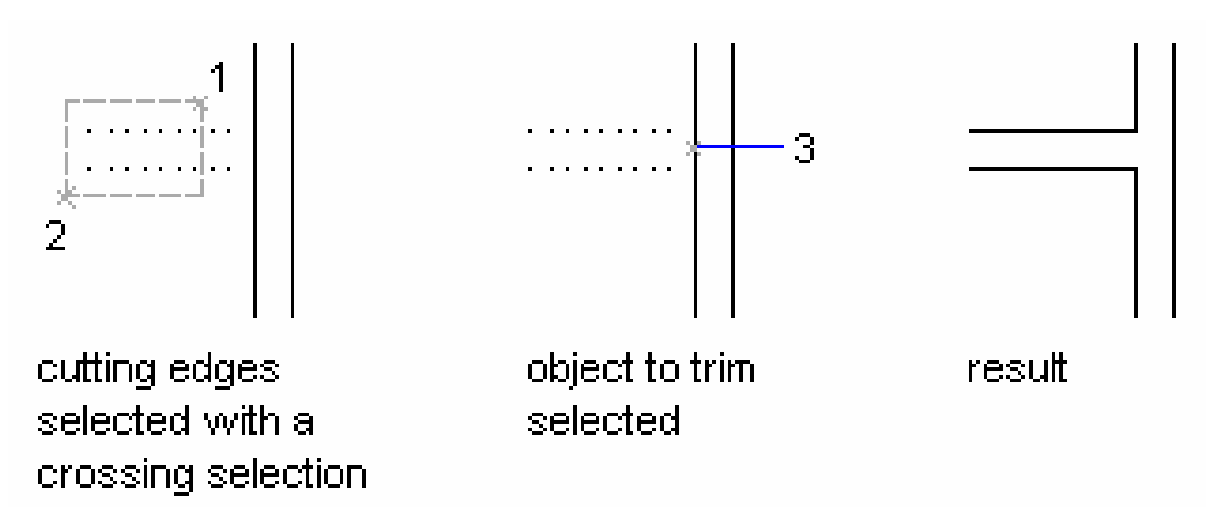

Các lưa chon khác:

- Edgemode: Là lua chon của lênh Trim xác định là phần đối tương được xén giao với các đối tương giao được kéo dài hay không (*Extend* hoặc No Extend

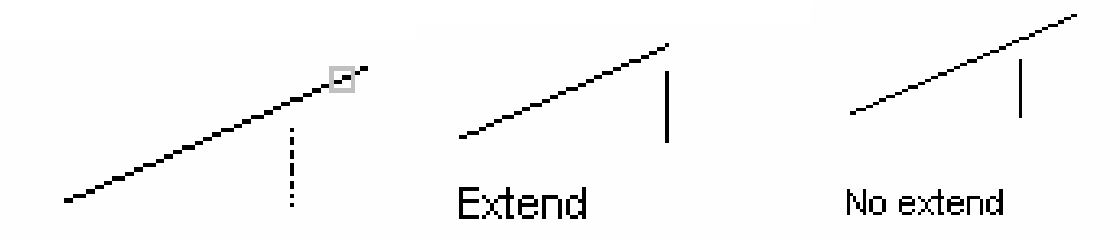

- **Projectmode**: Lưa chon này dùng để xoá (xén) các đoan của một mô hình 3 chiều (mô hình dạng khung dây - Wireframe). Lựa chọn View cho phép xoá (xén) một đoạn bất kỳ của hình chiếu mô hình 3 chiều lên mặt phẳng song song với màn hình mặc dù thực tế các đối tương giao với các đoạn cần xén không giao nhau

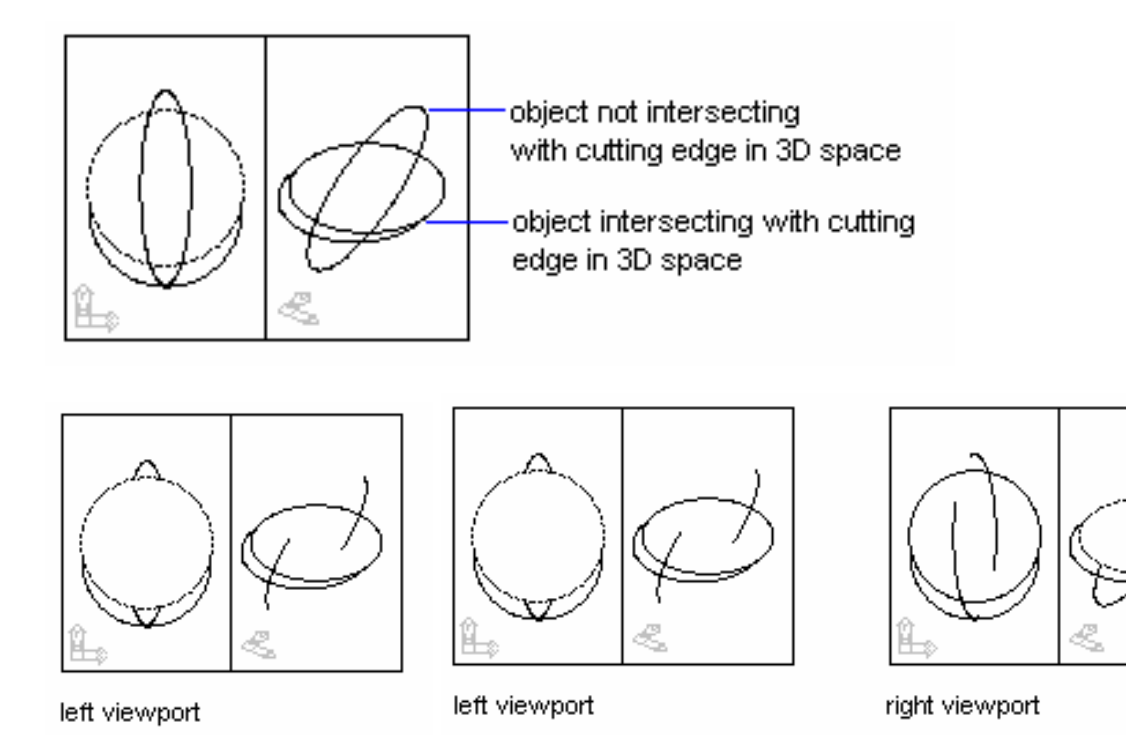

- Undo: Lưa chon này cho phép phục hồi lai đoan vừa được xoá

#### \* Lênh Extrim

Lênh Extrim dùng để xoá cùng một lúc nhiều đối tương được giới han bởi một cạnh cắt

 $\frac{1}{2}$  Command: **Extrim** ᅬ

Pick a POLYLINE, LINE, CIRCLE, ARC, ELLIPSE, IMAGE or TEXT for cutting edge...: < Chon Pline, line, arc hoặc circle làm canh cắt>

Specify the side to trim on: <Chon một điểm nằm trong hoặc ngoài cạnh  $c\acute{a}t$ 

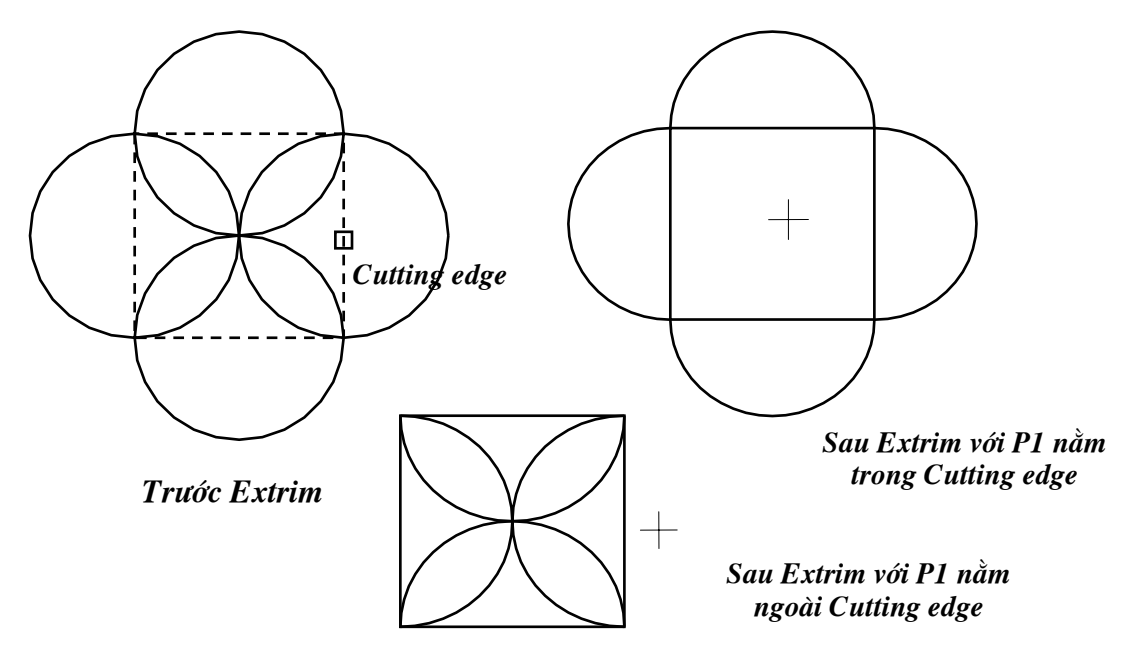

#### IV.3.3. Xén một phần đối tương nằm giữa hai điểm chon - Lênh  $\vert$   $\Box$ **Break**

Lênh Break cho phép ta xén môt phần của các đối tương Arc, Line, Circle, Pline, Trace... Đoan được xén được giới hạn bởi hai điểm mà ta chon, nếu ta xén một phần của đường tròn thì đoạn được xén nằm ngược chiều kim đồng hồ bắt đầu từ điểm chon thứ nhất

Trong lênh Break thì một hoặc cả hai điểm chon có thể không nằm trên đối tương bi xén

#### Có 4 lưa chon khi thực hiện lệnh Break:

#### 1. Chon hai điểm - 2 point

- Bước 1: Chon đối tương tai một điểm và điểm này là điểm đầu tiên của đoan cần xén

- Bước 2: Ta chọn điểm cuối của đoạn cần xén

 $\frac{1}{2}$  Command line **Break** ᅬ

**Select object:** <Chon đối tượng có đoạn mà tạ muốn xén và điểm này là điểm đầu tiên của đoan cần xén>

Specify second break point or [First point]: <Chon diem cuối của đoan  $c\hat{a}n \times \hat{e}n$ 

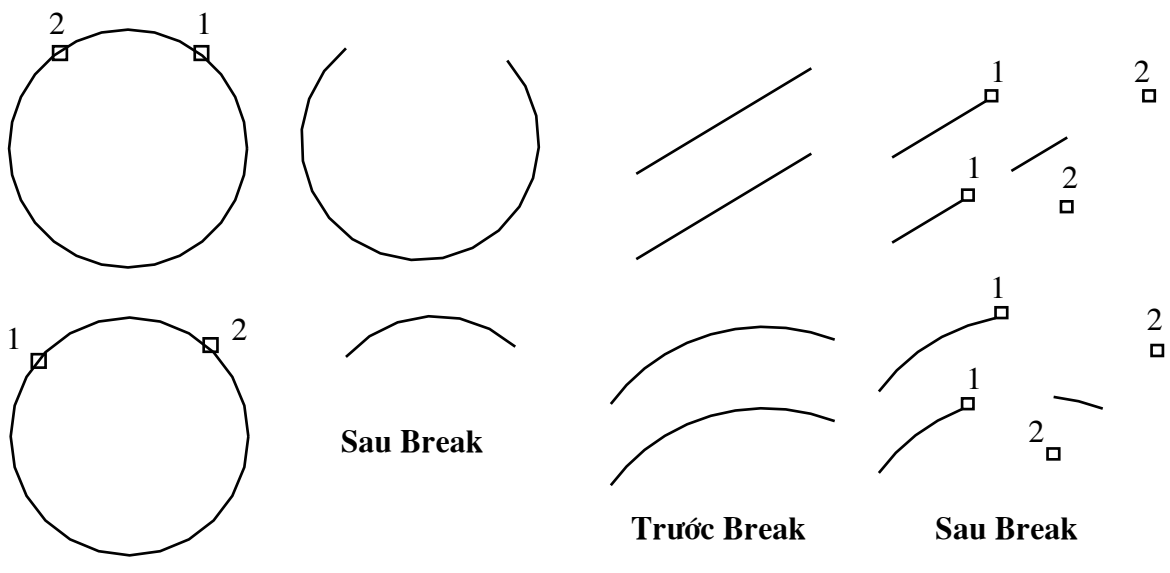

**Trước Break** 

#### 2. Chon đối tượng và hai điểm - 2 point select

Theo cách này ngoài việc lưa chon đối tương cần phải chon hai điểm đầu và cuối của đoan cần xén.

 $\frac{1}{2}$  Command line: **Break** لہ Select object: < Chọn đối tượng có đoạn mà ta muốn xén> Specify second break point or [First point]:  $F \rightarrow$ Specify first break point: < Chọn điểm đầu của đoạn cần xén> Specify second break point: < Chon diểm cuối của đoan cần xén>

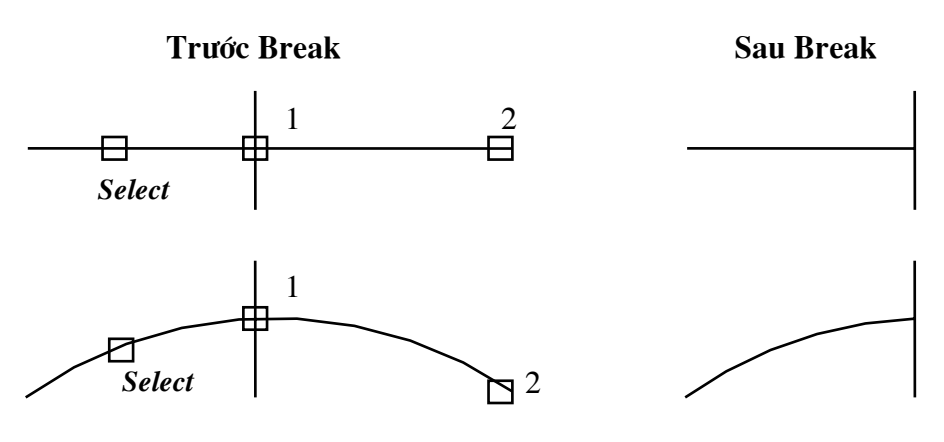

3. Chon môt điểm - 1 point

Lệnh Break trong trường hợp này dùng để tách 1 đối tượng thành 2 đối tương độc lập. Điểm tách là điểm mà ta chon đối tương để thực hiện lênh Break

 $\frac{1}{\sqrt{2}}$  Command line: **Break** ا ب

Select object: < Chon đối tương có đoan mà ta muốn xén tai điểm cần tách  $d\delta i$  tương  $>$ 

Specify second break point or [First point]:  $\omega \perp$ 

4. Chon đối tượng và 1 điểm - 1 point Select

Dùng lênh Break để tách đối tương thành hai đối tương

 $\frac{1}{\sqrt{2}}$  *Command line:* **Break**  $\Box$ 

**Select object:** <Chon đối tương cần tách thành hai đối tương>

Specify second break point or [First point]:  $F \rightarrow$ 

Specify first break point: < Chon 1 điểm và điểm này là điểm tách hai đối  $t$ uong $>$ 

Specify second break point:  $@$ 

IV.3.4. Kéo dài đối tương - Lênh Extend

Ngược lại với lệnh Trim, lệnh Extend dùng để kéo dài một đối tượng đến giao với một đối tương được chon (đường biên - "**Boundary edge(s)**"). Đối tương là đường biên còn có thể là đối tương cần kéo dài

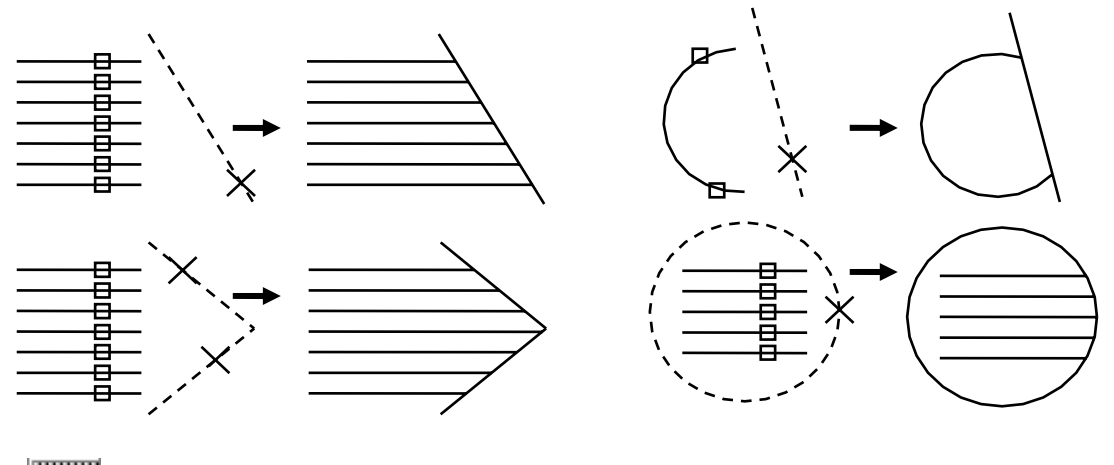

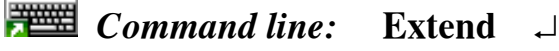

Select boundary edges...

Select objects: < Chon đối tương là đường biên. Nếu Enter sẽ chon tất cả đối tượng trên bản vẽ, kết thúc việc lựa chọn đối tượng và tiếp tục lệnh>

Select objects: < Chọn tiếp các đối tượng làm đường biên hoặc Enter để kết thúc việc lựa chọn>

Select object to extend or [Project/Edge/Undo]: <Chon dối tương cần kéo dài>

Select object to extend or [Project|Edge|Undol: <Chon tiếp các đối tượng cần kéo dài hoặc nhấn Enter để kết thúc lênh>

#### Các lựa chọn:

- Edgemode: Tương tự như lệnh Trim. Sử dụng lựa chọn Edgemode với lưa chon **Extend** để kéo dài môt đoan thẳng không giao với nó.

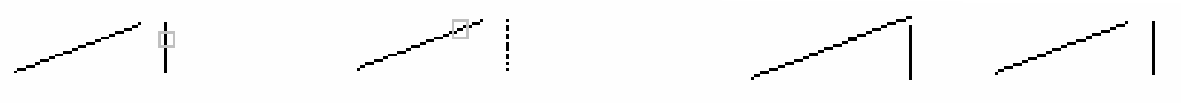

selected boundary.

selected object to extend. extended not extended

- Projectmode: Tương tư lưa chon Projectmode của lênh Trim

- Undo: Dùng để huỷ bỏ thao tác vừa thực hiện

#### IV.3.5. Quay đối tượng xung quanh một điểm - Lệnh Rotate <u>ା</u>

Lênh Rotate thực hiện phép quay các đối tương được chon xung quanh một điểm chuẩn (Base point) goi là tâm quay.

 $\frac{1}{\sqrt{2}}$  Command line: **Rotate**  $\perp$ 

Select objects: < Chon đối tượng cần quay>

Select objects: <Chon tiếp đối tương hoặc Enter để kết thúc việc lưa chon>

Specify base point: < Chon tâm mà các đối tượng quay xung quanh>

**Specify rotation angle or [Reference]:** <Chon góc quay hoặc nhấn R để nhập góc tham chiếu>

**Reference** 

**Specify the reference angle <0>:** <Góc tham chiếu> **Specify the new angle:**  $\leq$   $\leq$   $\leq$   $\leq$   $\leq$   $\leq$   $\leq$   $\leq$   $\leq$   $\leq$   $\leq$   $\leq$   $\leq$   $\leq$   $\leq$   $\leq$   $\leq$   $\leq$   $\leq$   $\leq$   $\leq$   $\leq$   $\leq$   $\leq$   $\leq$   $\leq$   $\leq$   $\leq$   $\leq$   $\leq$   $\leq$   $\leq$   $\leq$ 

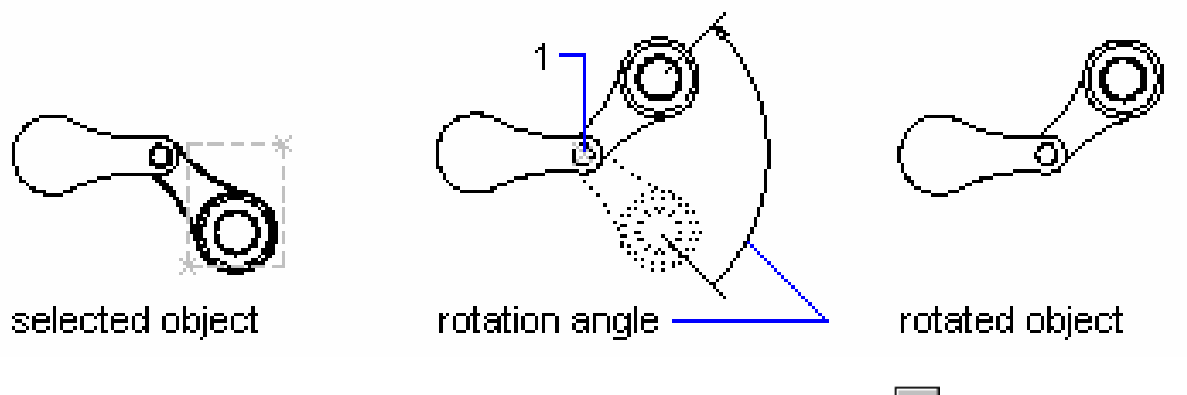

#### $\vert$  b) IV.3.6. Thay đổi kích thước theo tỉ lệ - Lệnh Scale

Lênh Scale dùng để tăng hoặc giảm kích thước các đối tương trên bản vẽ theo một tỉ lê nhất đinh

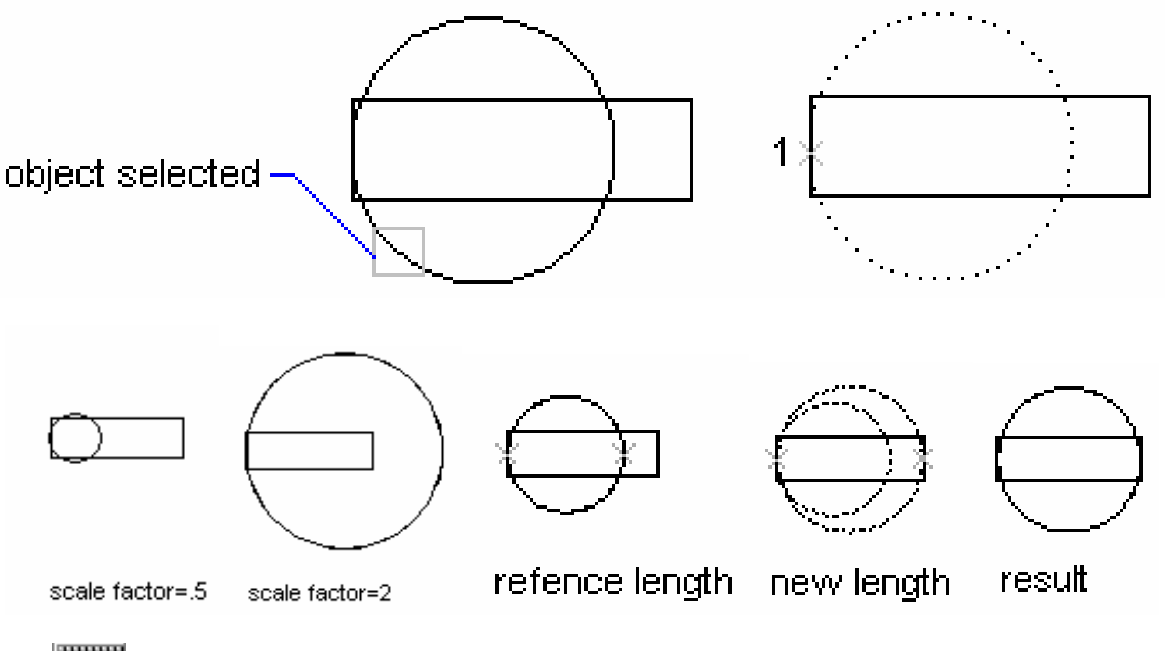

 $\frac{1}{\sqrt{2}}$  Command line: **Scale** لہ

**Select objects:** <Chon đối tương cần thay đổi tỉ lê> Select objects: <Chon tiếp đối tượng hoặc Enter để kết thúc việc lựa chọn> **Specify base point:** <Chon điểm chuẩn là điểm đứng yên khi thay đổi tỉ lệ> Specify scale factor or [Reference]:  $\langle$ Nhâp hê số tỉ lê hoặc nhâp R>

**Reference:** 

Specify reference length  $\langle 1 \rangle$ :  $\langle N \rangle$  and  $\langle N \rangle$  dài tham chiếu  $>$ Specify new length: <Nhập chiều dài mới>

#### IV.3.7. Thay đổi chiều dài đối tượng - Lệnh Lengthen

Lênh Lengthen dùng để thay đổi chiều dài (kéo dài hoặc làm ngắn lại) các đối tượng là đoạn thẳng hoặc cung tròn.

 $\frac{1}{\sqrt{2}}$  *Command line:* Lengthen

#### Select an object or [DElta/Percent/Total/DYnamic]:

#### Các lưa chon:

- Select object: Dùng lựa chọn này để hiển thị chiều dài đường thẳng hoặc góc ôm của cung được chon.

- **DElta**: Thay đổi chiều dài đối tương bằng cách đưa vào khoảng tăng. Giá tri khoảng tăng âm thì làm giảm kích thước, giá tri khoảng tăng dương làm tăng kích thước. Khi nhập DE sau dòng nhắc trên sẽ xuất hiện dòng nhắc phu:

**Enter delta length or [Angle] <current>:** <Nhâp khoảng tăng hoặc nhập A để chọn khoảng thay đổi góc ở tâm>

Sau khi định giá trị khoảng tăng xuất hiện dòng nhắc:

**Select an object to change or [Undo]:** <Chon dối tương cần thay dổi kích  $thu$  *óc* >

Dòng nhắc trên được xuất hiên liên tục, khi muốn kết thúc lênh ta nhập phím Enter.

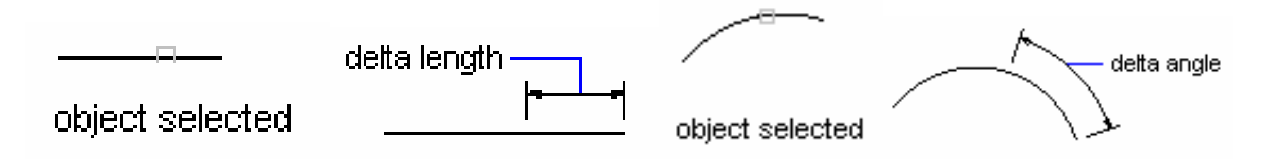

- Percent: Lua chon này cho phép ta thay đổi chiều dài đối tương theo phần trăm (%) so với tổng chiều dài hiên hành. Khi >100% thì chiều dài của đối tương dược tăng lên còn ngược lại (<100%) thì giảm xuống

#### **Enter percentage length <current>:** <*Nhâp giá tri*>

**Select an object to change or [Undo]:** <Chon doi tuong  $c\hat{a}$ n thay đổi kích thước>

- **Total**: Lựa chọn này dùng để thay đổi tổng chiều dài của một đối tượng hoặc góc ôm cung theo giá trị mới đưa vào

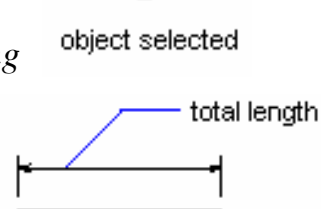

Specify total length or [Angle] <current>: <Dua giá tri hoặc nhập A để  $chon$  góc $>$ 

- **Dynamic**: Dùng lưa chon này để thay đổi đông chiều dài của đối tương

### IV.3.8. Di chuyển và kéo giãn các đối tượng - Lệnh Stretch

Lệnh Stretch dùng để di chuyển và kéo giãn các đối tượng, Khi kéo giãn vẫn duy trì sư dính nối các đối tương. Các đối tương là đoan thẳng được kéo giãn ra hoặc co lại (chiều dài sẽ dài ra hoặc ngắn lại), các đối tương là cung tròn khi kéo giãn ra sẽ thay đổi bán kính. Đường tròn không thể kéo giãn.

Khi chọn các đối tượng để thực hiện lệnh Stretch ta dùng phương thức lựa chọn Crossing Windows hoặc Crossing polygon, những đối tượng nào giao với khung cửa sổ sẽ được dời đi. Đối với đường tròn nếu có tâm nằm trong khung cửa sổ chon sẽ được di chuyển đi.

 $\frac{1}{\sqrt{2}}$  *Command line:* Stretch → Select objects to stretch by crossing-window or crossing-polygon... **Select objects:** <Chon các dối tượng theo phương thức Crossing> Select objects: <Nhấn Enter để kết thúc việc lưa chon> **Specify base point or displacement:** <Chon diem chuẩn hay khoảng dời> Specify second point of displacement: < Diem dòi đến, nếu cho khoảng

 $d\delta i$  thì Enter

#### Tuỳ vào đối tương được chon, ta có các trường hợp sau:

1. Các đoạn thẳng giao với khung cửa sổ chọn được kéo giãn ra hoặc co lại, cung tròn được dời đi.

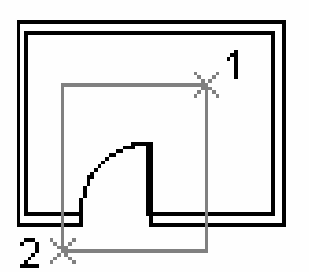

objects selected with crossing selection

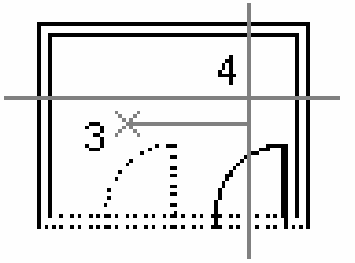

objects dragged with Ortholon

result

2. Cung tròn được kéo giãn và đoan thẳng ngang bị kéo co lai.

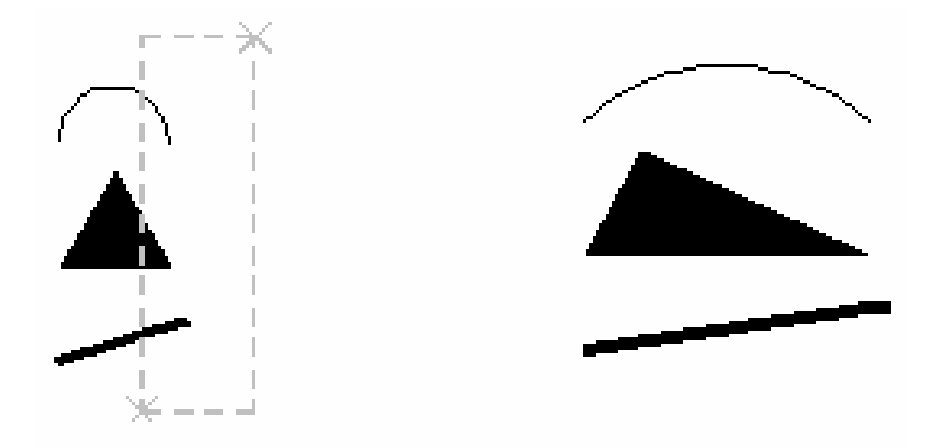

3. Đoạn đứng được dời, hai đoạn nằm ngang được kéo giãn

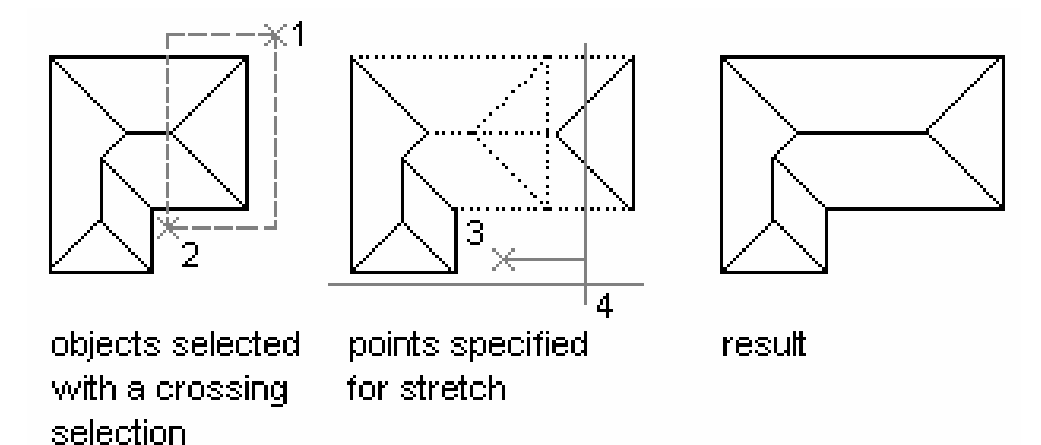

#### IV.3.9. Dời và quay đối tượng - Lệnh Align

Lênh Align dùng để di chuyển (move) và quay (rotate) và lấy tỷ lê (Scale) các đối tượng. Đối với các đối tượng 2D ta sử dụng các trường hợp sau:

1. Khi chọn một cặp điểm ta thực hiện phép dời

 $\frac{1}{2}$  Command line: **Align** 

**Select objects:** <Chon các đối tượng cần Align>

Select objects: < Nhấn Enter để kết thúc lưa chon>

Specify first source point: < Chon điểm nguồn thứ nhất trên đối tương chon>

Specify first destination point: < Chon diem dòi dén thứ  $nh\acute{a}t$ 

Specify second source point: <Nhán Enter>

Khoa CNTT - Bồ môn Mang máy tính - GV: Nguyễn Minh Đức

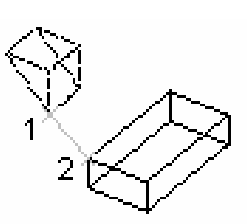

two points specified

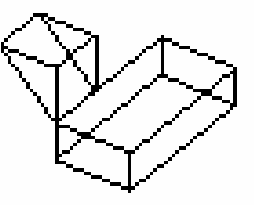

result

2. Khi chon hai căp điểm ta thực hiện phép dời và quay hình. Tuỳ vào lưa chon YES hoăc NO tai dòng nhắc "Scale objects based on alignment points [Yes/No]  $\langle N_{0} \rangle$ " ta thực hiện phép lấy tỷ lệ.

 $\frac{1}{\sqrt{2}}$  Command line: Align ᅬ Select objects: < Chon các đối tương cần Align> Select objects: <Nhấn Enter để kết thúc lưa chon> Specify first source point: < Chon điểm nguồn thứ nhất trên đối tượng chọn> Specify first destination point: < Chon điểm dời đến thứ nhất> **Specify second source point:** <Chon diểm nguồn thứ hai trên đối tương chon> Specify second destination point: < Chon diềm dời đến thứ hai> **Specify third source point:** <Nhan Enter>

Scale objects based on alignment points [Yes/No]  $\langle N\omega \rangle$ :  $\langle N\psi \rangle$  Yes hoac No>

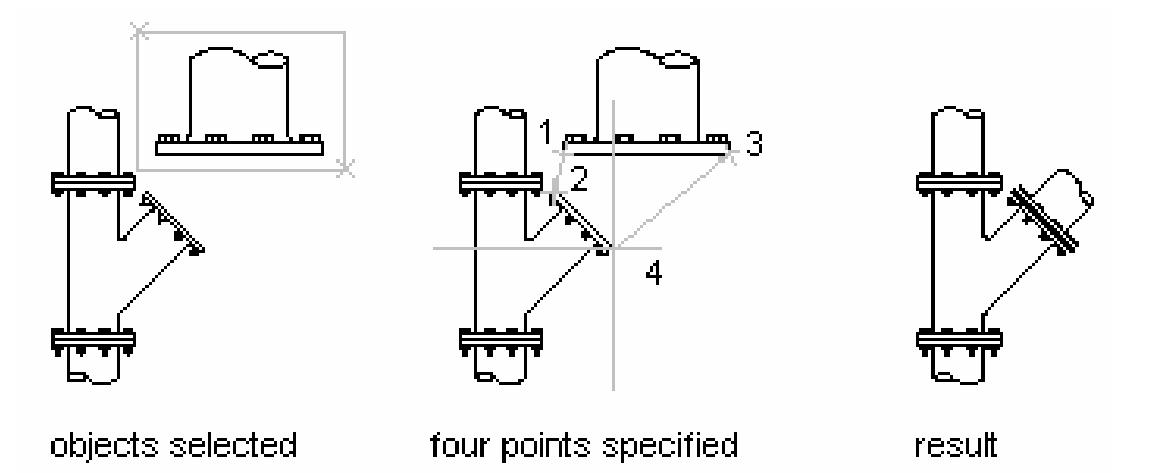

3. Khi dùng lệnh Align cho các đối tượng 3D phải chọn cả 3 cặp điểm

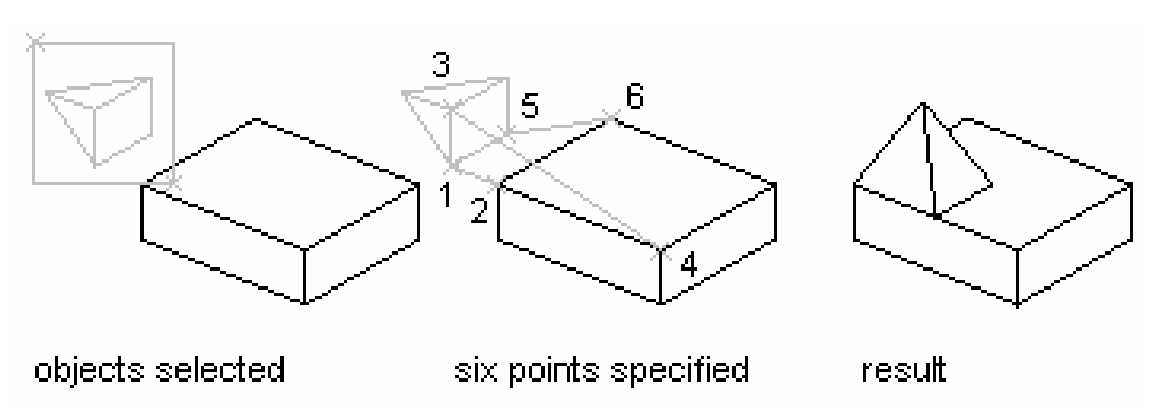

### IV.4. CÁC LÊNH VỀ NHANH ĐỐI TƯƠNG

#### IV.4.1. Tao các đối tương song song - Lệnh Offset

Lệnh Offset dùng để tạo các đối tượng mới song song theo hướng vuông góc với các đối tương được chon. Đối tương được chon để tao các đối tương song song có thể là Line, Circle, Arc, Pline, Spline....

#### Tuỳ vào đối tượng được chọn ta có các trường hợp sau:

- Nếu đối tương được chon là đoan thẳng thì sẽ tao ra đoan thẳng mới có cùng chiều dài. Hai đoan thẳng này tương tư như hai canh song song của hình chữ nhật

- Nếu đối tượng là đường tròn thì ta có đường tròn đồng tâm

- Nếu đối tương được chon là cung tròn thì ta có cung tròn đồng tâm và góc ở tâm bằng nhau

- Nếu đối tượng được chọn là Pline, Spline thì ta tạo một hình dáng song song

#### Có hai lưa chon khi tao các đối tương song song:

- Các đối tương song song cách các đối tương được chon một khoảng cách (Offset distance)

- Các đối tượng song song sẽ đi qua một điểm (*Through point*)

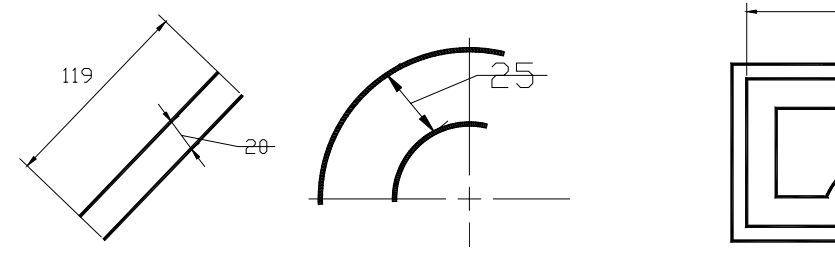

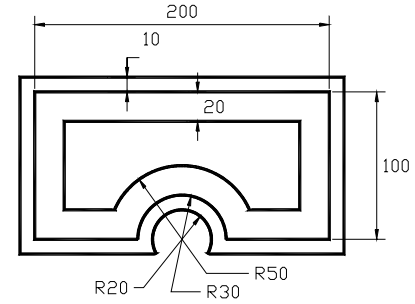

object

1. Lua chon Offset distance

 $\frac{1}{2}$  Command line: Offset  $\Box$ 

Specify offset distance or [Through] <current>: <Khoảng cách giữa hai *dối tượng song song>* 

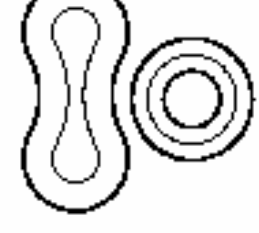

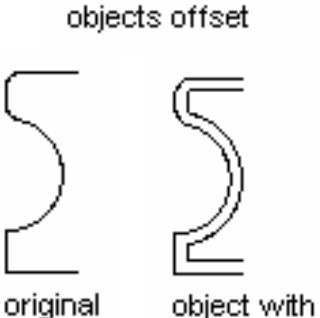

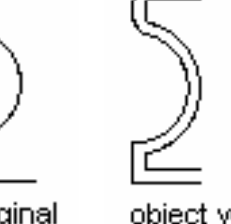

offset

க

Select object to offset or <exit>: <Chon dối tương dể tao dối tương song song với nó>

**Specify point on side to offset?:** <Chon điểm bất kỳ về phía cần tao đối tượng mới song song>

Select object to offset or <exit>: <Tiếp tục chọn đối tượng khác hoặc nhấn Enter để kế thúc lệnh>

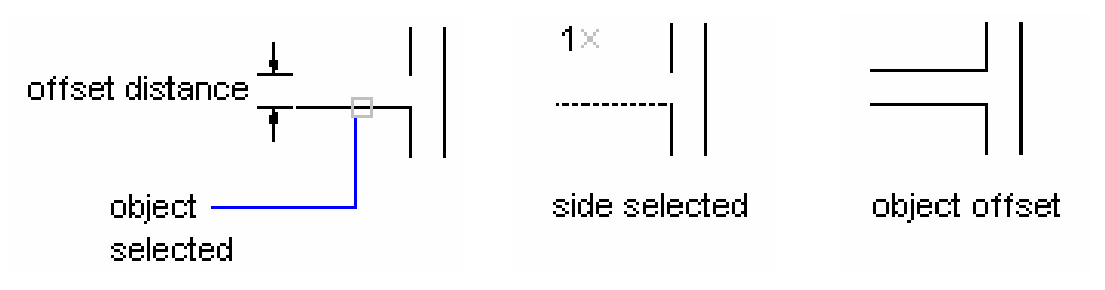

2. Lua chon Through

 $\frac{1}{\sqrt{2}}$  Command line: Offset  $\Box$ 

Specify offset distance or [Through] <current>:  $T \perp$ 

**Select object to offset or**  $\leq$ **xit>:**  $\leq$ Chon đối tượng để tạo đối tượng //>

**Specify through point:**  $\langle \text{Truy b\^{\hat{a}}t} \, d\hat{i} \, d\hat{m} \rangle$  mà đối tương mới sẽ tao ra

Select object to offset or <exit>: <Tiếp tuc chon đối tương khác hoặc nhấn Enter để kế thúc lênh>

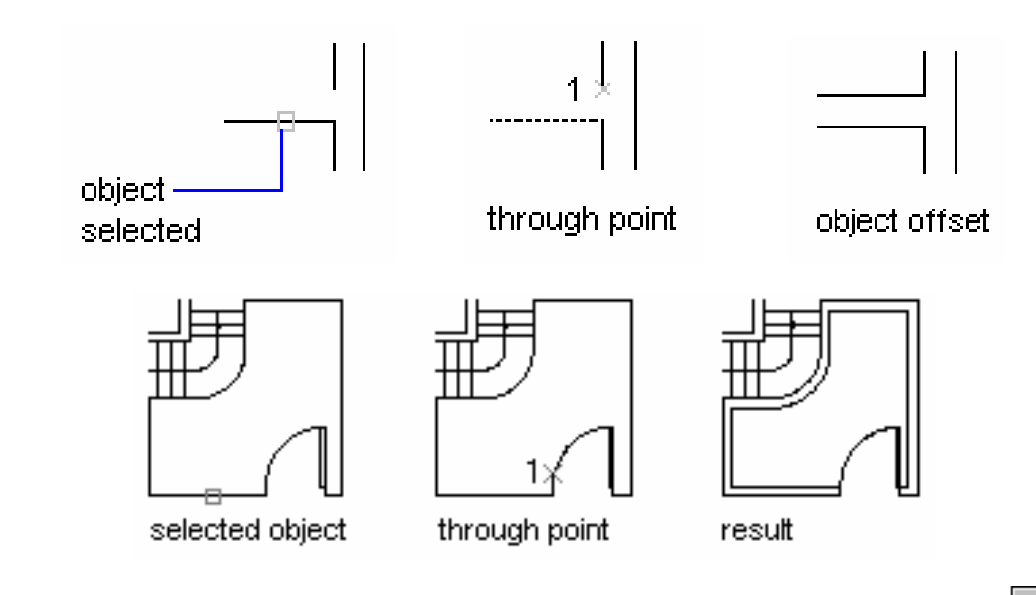

#### IV.4.2. Về nối tiếp hai đối tượng bởi cung tròn - Lệnh Fillet

Lênh Fillet dùng để vẽ nối tiếp hai đối tương bởi một cung tròn. Lênh Fillet duoc thực hiện hai giai đoạn:

- Giai đoan 1 xác đinh bán kính cung nối tiếp R (giá tri bán kính này trở thành mặc đinh)

- Giai đoan 2 ta chon hai đối tương để thực hiên lênh Fillet

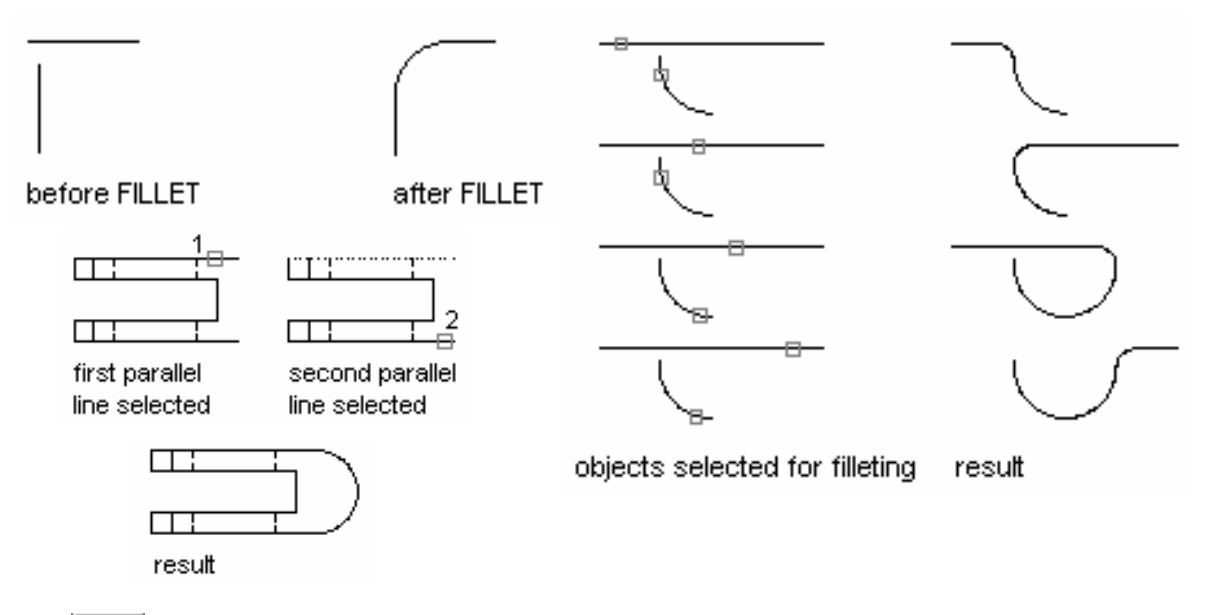

 $\frac{1}{\sqrt{2}}$  Command line: **Fillet** ا ب

Current settings:  $Mode = current$ , Radius = current

**Select first object or [Polyline/Radius/Trim]:**  $\mathbf{R}$   $\rightarrow$   $\sim$ Nhâp R để chon bán kính>

**Specify fillet radius <current>:** <Nhâp giá tri bán kính R hoặc chon hai điểm và khoảng cách giữa hai điểm này là bán kính R, giá tri R này trở thành mặc định cho các lần Fillet sau>

 $\frac{1}{\sqrt{2}}$  *Command line:* **Fillet** ᅬ

Current settings:  $Mode = current$ , Radius = current

Select first object or [Polyline/Radius/Trim]: <Chon dối tương thứ nhất là Line, Circle, Arc, Spline hoặc phân đoạn của Pline và chọn tại điểm gần vị trí  $Fillet >$ 

Select second object: < Chon dối tượng thứ hai gần vị trí Fillet>

Ta có thể sử dung lênh Fillet với  $R = 0$  để kéo dài hoặc xén các đối tương giao nhau.

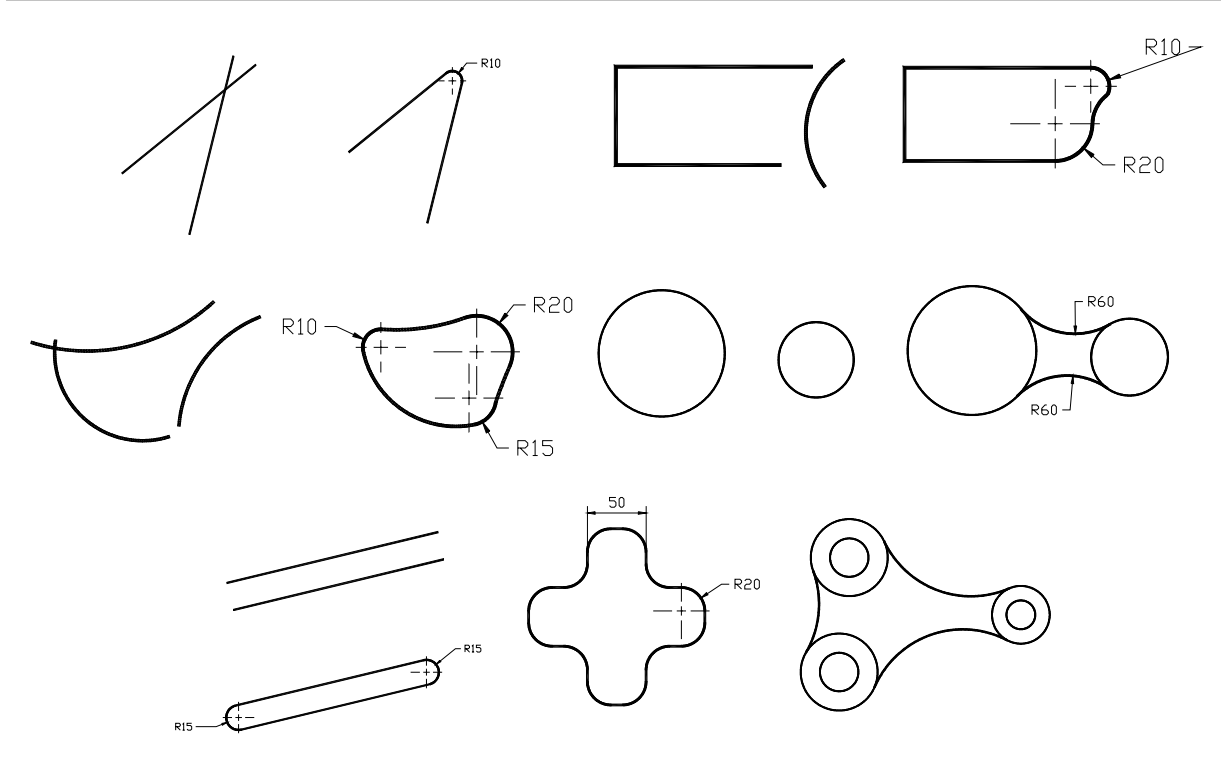

Các lưa chon khác:

- Polyline: Nếu ta chỉ cần Fillet hai phân đoạn của một đa tuyến thì sau khi đình bán kính R ta chon lần lượt 2 phân đoan kế tiếp của đa tuyến như hai đối tượng đơn. Nếu muốn Fillet toàn bộ các đỉnh đa tuyến thì sau khi chọn R ta thực hiện theo trình tự sau:

```
\frac{1}{\sqrt{2}} Command line:
                           Fillet
                                      لہ
Current settings: Mode = current, Radius = current
Select first object or [Polyline/Radius/Trim]:
                                                      P
                                                           ᅬ
Select 2D polyline: <Chon Polyline cần bo tròn các đỉnh >
```
Tuy nhiên AutoCAD chỉ Fillet tai các đỉnh là giao điểm của hai phân đoan thẳng của đa tuyến.

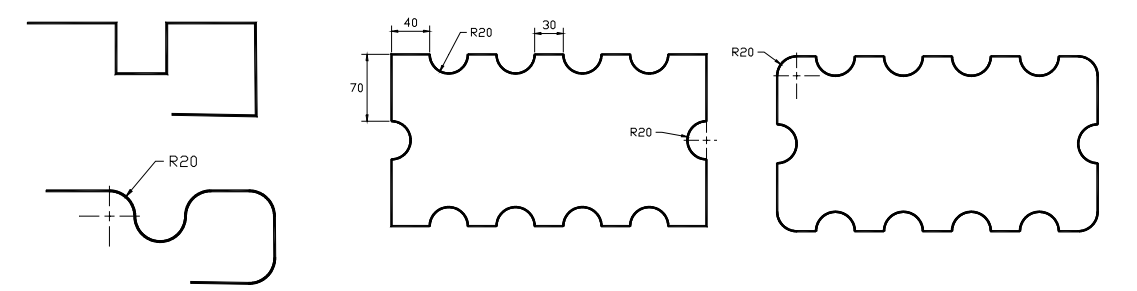

- Trim/Notrim: Thực hiện lệnh Fillet đang ở trạng thái Trim mode (mặc định) thì các đối tượng được chọn để Fillet sẽ kéo dài đến hoặc xén các phân đoan thừa tai các điểm tiếp xúc. Nếu ta chon *Notrim mode* thì các đối tương sẽ không được kéo dài hoặc xén đi tai các điểm tiếp xúc với cung nối.

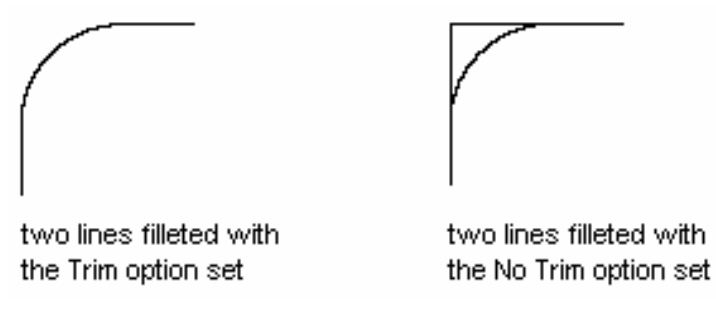

 $\frac{1}{\sqrt{2}}$  *Command line:* **Fillet**  $\Box$ 

Current settings:  $Mode = current$ . Radius = current

**Select first object or [Polyline/Radius/Trim]:** T  $\Box$ 

**Enter Trim mode option [Trim/No trim] <current>:**  $\langle$ Nhâp T chon Trim mode hoăc N chon Notrim mode>

Chú ý:

- Ta chỉ sử dung lênh Fillet khi đường tròn đồng tâm và cùng bán kính với cung nối tiếp không bao một trong hai hoặc cả hai đối tương chon để vẽ cung nối tiếp.

- Để vẽ cung nối tiếp khi đường tròn đồng tâm và cùng bán kính với cung nối tiếp bao một hoặc cả hai đối tượng chọn thì ta sử dụng lệnh Circle, lựa chọn TTR và sau đó dùng lênh Trim để xén đoan thừa

- Để vẽ đoan thẳng nối tiếp hai cung hoặc đường tròn ta dùng lênh Line (kết hợp với phương thức truy bắt điểm TANgent

```
IV.4.3. Vát mép các canh - Lênh Chamfer
```
Lênh Chamfer trong bản vẽ 2D dùng để tao một đường xiên tai điểm giao nhau của hai đoan thẳng hoặc tai các đỉnh đa tuyến có hai phân đoan (segment) là các đoạn thắng. Trong cơ khí gọi là vát mép các cạnh. Trình tự thực hiện lệnh Chamfer tương tư như lênh Fillet

Kích thước đường vát mép (đường xiên) được đỉnh bằng hai phương pháp: theo hai khoảng cách từ điểm giao nhau (Distance), hoặc nhập một giá tri khoảng cách và góc nghiêng (Angle)

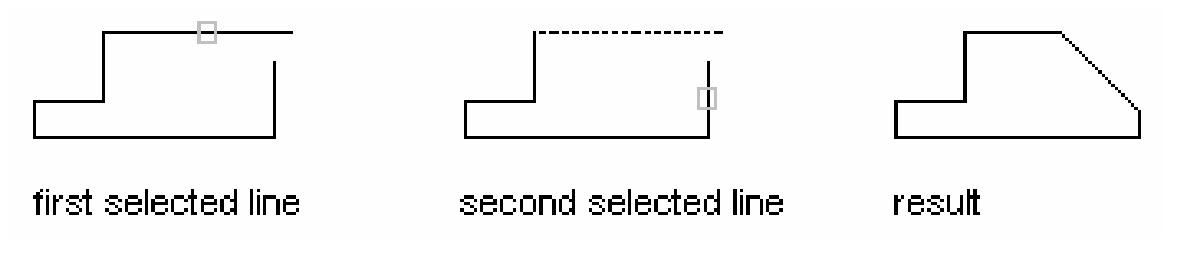

 $\frac{1}{\sqrt{2}}$  *Command line:* **Chamfer**  $\overline{\phantom{0}}$ 

(TRIM mode) Current chamfer  $Dist1 = current$ ,  $Dist2 = current$ 

Select first line or [Polyline|Distance|Angle|Trim|Method]:

Các lưa chon:

- Method: Chon một trong hai phương pháp định kích thước đường vát mép: Distance (nhâp giá tri hai khoảng cách), Angle (nhâp giá tri một khoảng cách và góc nghiêng)

- **Distance**: Dùng lựa chọn này để nhập hai khoảng cách. Sau đó lập lại lệnh để chọn hai cạnh cần **Chamfer** 

 $\frac{1}{2}$  Command line: **Chamfer** (TRIM mode) Current chamfer  $Dist1 = current$ ,  $Dist2 = current$ Select first line or [Polyline|Distance|Angle|Trim|Method]:  $D \downarrow$ **Specify first chamfer distance <current>**: <Nhâp giá tri khoảng cách thứ nhất> **Specify second chamfer distance <current>:** <Nhập khoảng cách thứ hai>  $\frac{1}{\sqrt{2}}$  *Command line:* **Chamfer** 

(TRIM mode) Current chamfer  $Dist1 = current$ . Dist2 = current

Select first line or [Polyline|Distance|Angle|Trim|Method]: <Chon doan thang thứ nhất>

**Specify second chamfer distance <current>:** <Chon doan thang thứ hai>

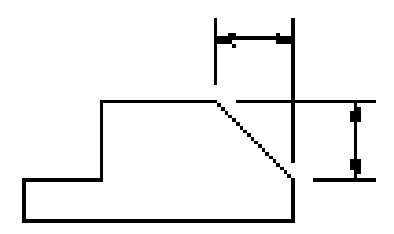

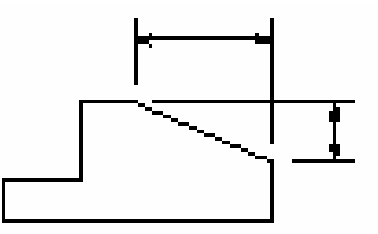

equal distances

unequal distances

- Angle: Lưa chon này cho phép ta nhập giá tri khoảng cách thứ nhất và góc của đường vát mép hợp với đường thứ nhất. Khi nhập A xuất hiên các dòng nhắc sau:

 $\frac{1}{2}$  *Command line:* **Chamfer**  $\Box$ 

(TRIM mode) Current chamfer  $Dist1 = current$ . Dist2 = current

Select first line or [Polyline|Distance|Angle|Trim|Method]: A  $\downarrow$ 

Specify chamfer length on the first line <current>: <Nhập khoảng cách vát  $m\not\in p$  trên đường thứ nhất>

**Specify chamfer angle from the first line <current>:** < Nhâp giá tri góc đường vát mép hơp với đường thứ nhất>

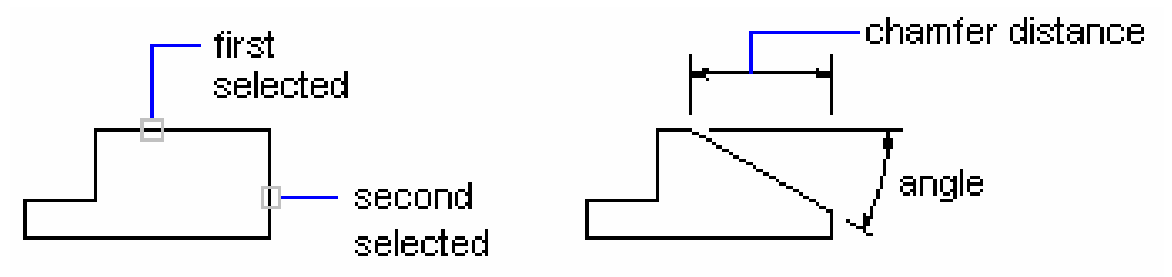

- Trim/Notrim: Các chức năng tương tư như lệnh Fillet

- **Polyline**: Nếu muốn vát mép tại một đỉnh thì ta chỉ cần chọn hai phân doan Polyline. Còn muốn vát mép tại tất cả các đỉnh của Pline thì sau khi nhập các giá tri khoảng cách xong tai dòng nhắc đầu tiên ta nhập **P**, sẽ xuất hiên dòng nhắc sau:

 $\frac{1}{2}$  Command line: **Chamfer** (TRIM mode) Current chamfer  $Dist$  = current,  $Dist$  = current Select first line or [Polyline|Distance|Angle|Trim|Method]:  $P \rightarrow$ **Select 2D polyline:** <Chon Polyline cân Chamfer>

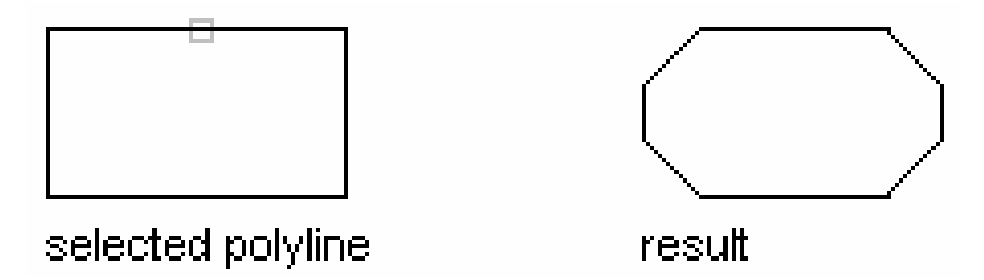

#### Chú ý:

- Ta không thể **Fillet** hoặc **Chamfer** với hai đối tượng chọn là hai phân đoan của các Pline khác nhau. Khi đó xuất hiện dòng thông báo "Cannot fillet *polyline segments from different polylines*". Muốn Fillet hoặc Chamfer chúng đầu tiên ta phải sử dung lênh Explode để phá vỡ một trong hai Pline thành các đối tương đơn và sau đó thực hiên lênh

## IV.4.4. Sao chép các đối tượng - Lệnh Copy 3

Lênh Copy dùng để sao chép các đối tương được chon theo phương tinh tiến và sắp xếp chúng theo các vi trí xác định

 $\frac{1}{2}$  Command line: Conv

Select objects: < Chon các đối tượng cần sao chép> Select objects: < Chọn tiếp các đối tượng cần sao chép hoặc nhấn Enter để kết thúc việc lựa chọn>

Specify base point or displacement, or [Multiple]:  $<$ Chon điểm chuẩn bất kỳ, kết hợp với các phương thức truy bắt điểm hoặc nhập khoảng dời>

**Specify second point of displacement:** <Chon vi trí của các đối tương sao chép, có thể dùgn phím chon kết hợp với các phương thức truy bắt điểm hoặc nhập toa đô tuyết đối, tương đối, cưc tương đối>

Chú ý:

1. Có thể chon **Basepoint** và **Second point** là các điểm bất kỳ

2. Chon các điểm **Basepoint** và Second point bằng cách dùng các phương thức truy bắt điểm

3. Tại dòng nhắc "Second point of displacement:" ta có thể nhập tạo độ tương đối, cực tương đối.

4. Tại dòng nhắc "Base point or displacement:" ta có thể nhập khoảng dời

5. Trong lênh Copy có lưa chon *Multiple*, lưa chon này dùng để sao chép nhiều bản từ nhóm các đối tương được chon

 $\frac{1}{\sqrt{2}}$  *Command line:* Copy ᅬ

Select objects: < Chon các đối tương cần sao chép>

**Select objects:** <Chon tiếp các đối tương cần sao chép hoặc nhấn Enter để kết thúc việc lưa chon>

Specify base point or displacement, or [Multiple]: M  $\Box$ 

**Specify base point:** <Chon diem chuan>

Specify second point of displacement: <Chon diem Copy đến>

Specify second point of displacement: <Tiếp tuc chon điểm Copy đến hoặc Enter để kết thúc lênh>

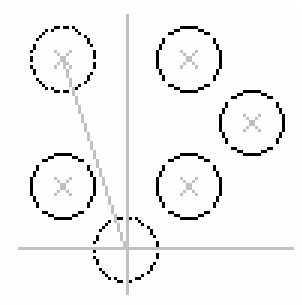

multiple copies

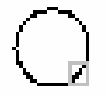

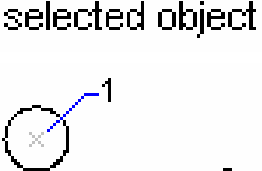

single cop

#### $|\Delta|$ IV.4.5. Phép đối xứng trục - Lênh Mirror

Lênh Mirror dùng để tao các đối tương mới đối xứng với các đối tương duoc chọn qua một trục. Nói cách khác là ta quay các đối tượng được chọn chung quanh truc đối xứng một góc  $180^\circ$ .

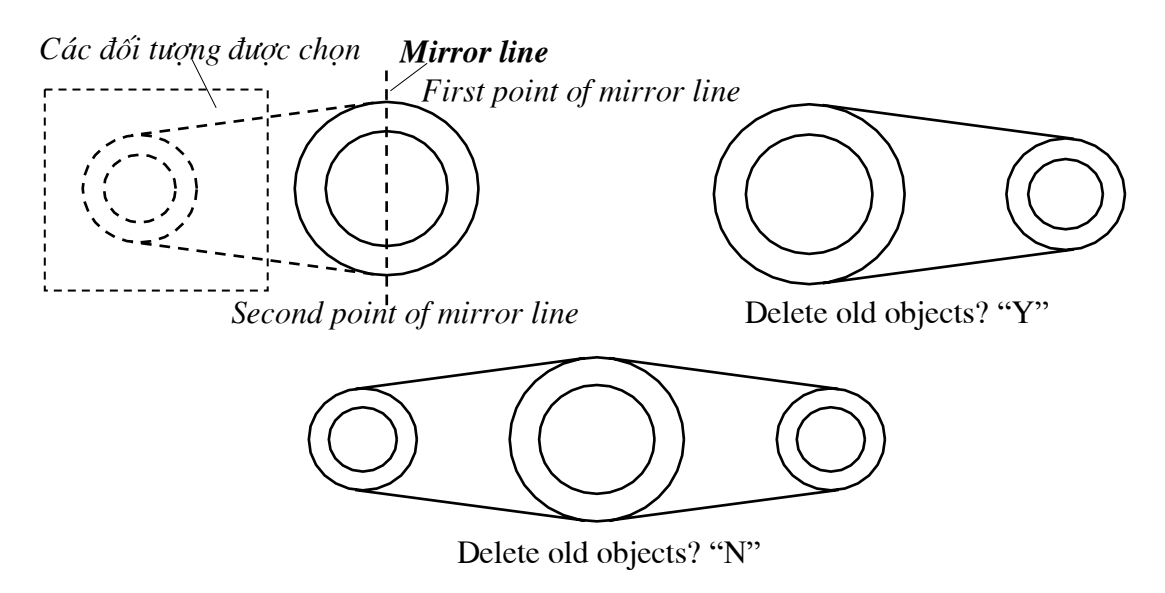

 $\frac{1}{\sqrt{2}}$  *Command line:* **Mirror** اے ا

**Select objects:** <Chon các đối tương để thực hiện phép đối xứng> **Select objects:** <*Enter dé két thúc việc lưa chon*> **Specify first point of mirror line:** <Chon diem thứ nhất của truc đối xứng> **Specify second point of mirror line:** <Chon diểm thứ hai của truc đối xứng> Delete source objects? [Yes/No] <N>: <Xoá đối tương được chon cũ khi đối xứng

hay không? Nhập "N" nếu không muốn xoá, nhập "Y" nếu muốn xoá>

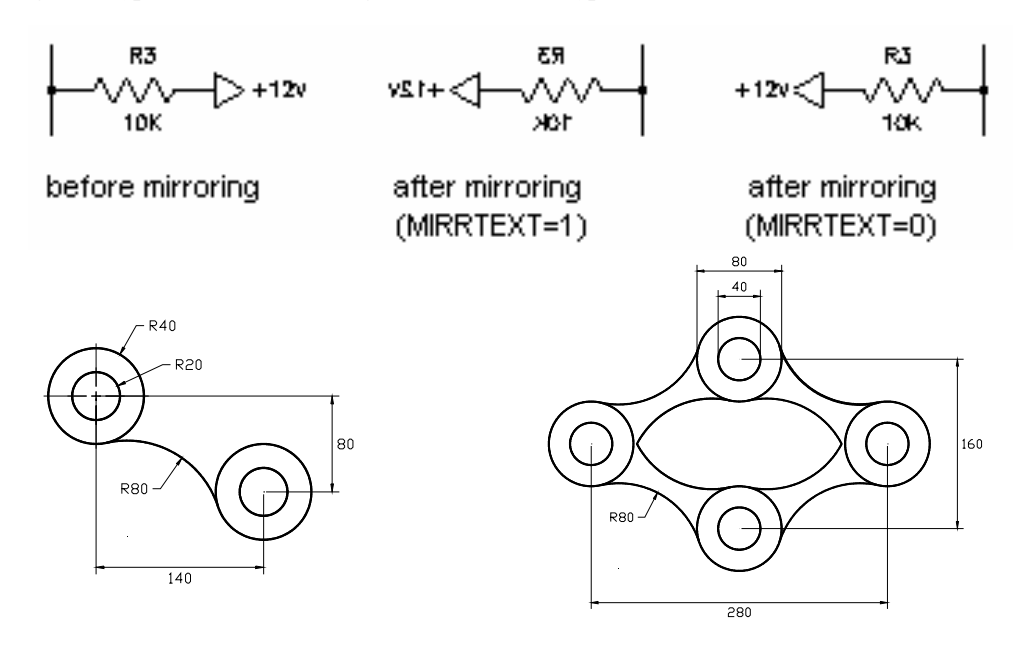

ا ہے

#### IV.4.6. Sao chép đối tượng theo dãy - Lệnh Array |

Lệnh Array dùng để sao chép các đối tượng được chọn thành dãy hình chữ nhât (Rectangular array) hay sắp xếp xung quanh tâm (Polar array). Các dãy này sắp xếp cách đều nhau:

#### 1. Rectangular Array

Dùng để sao chép các đối tương được chon thành dãy có số hàng (rows) và số côt (columns) nhất định

 $\frac{1}{2}$  Command line: **Array** Select objects: <Chon các đối tương cần sao chép> **Select objects:** <Nhấn Enter để kết thúc việc lựa chọn> *Enter the type of array [Rectangular] Polar]*  $\langle current \rangle$ *:*  $\bf{R}$ **Enter the number of rows (---) <1>:** <Nhập số hàng> **Enter the number of columns (III) <1>:** <*Nhâp* số cột>

Enter the distance between rows or specify unit cell  $(--)$ : <Nhập giá trị của khoảng cách từ một điểm bất kỳ trên một đối tượng đến điểm tương ứng của đối tượng trên hàng kế tiếp, giá tri này có thể âm hoặc dương>

**Specify the distance between columns (III):**  $\langle$ Nhâp khoảng cách giữa các côt, giá tri này có thể âm hoặc dương>

Ta có thể dùng ô đơn vi (Unit cell) để nhập khoảng cách giữa các hàng và côt. Unit cell là ô đơn vi hình chữ nhật, khoảng cách theo truc hoành của ô này sẽ là khoảng cách giữa các côt và khoảng cách theo truc tung là khoảng cách giữa các hàng.

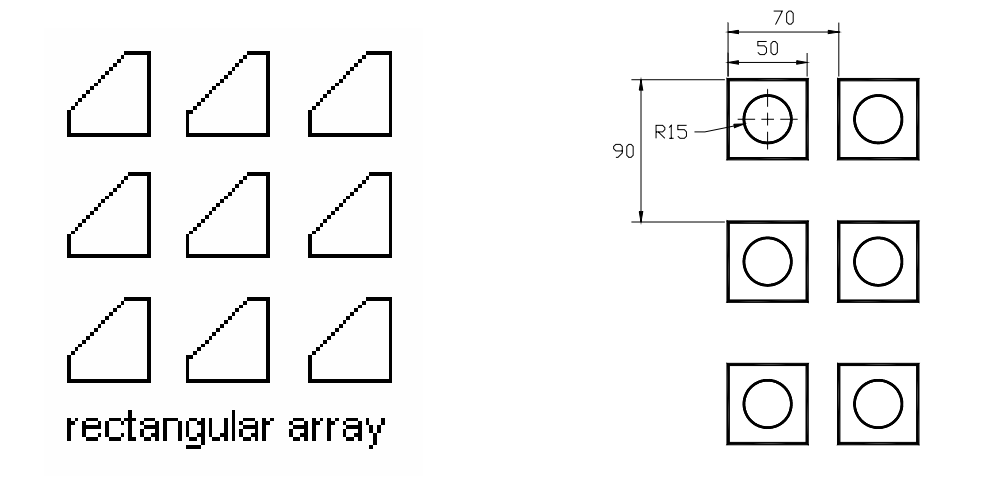

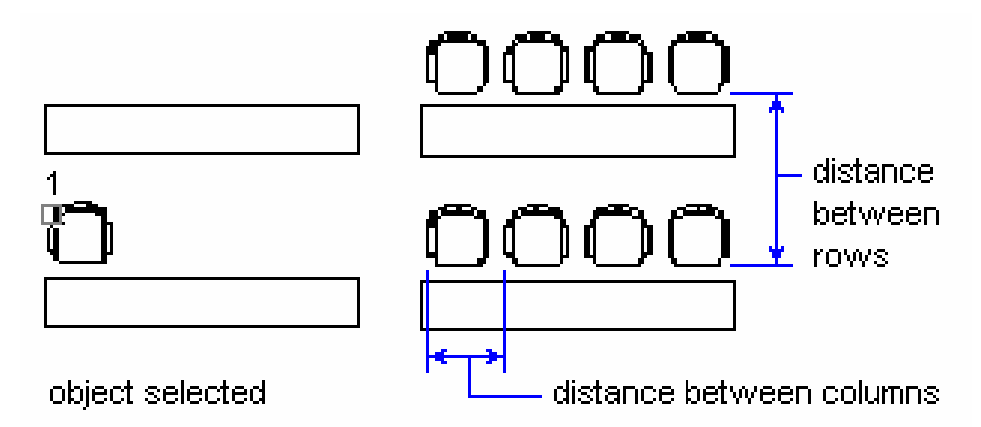

#### 2. Polar Array

Lưa chon này dùng để tao các dãy sắp xếp xung quanh một tâm

 $\frac{1}{2}$  Command line: **Array**  $\Box$ 

Select objects: < Chon các đối tượng cần sao chép>

Select objects: <Nhấn Enter để kết thúc việc lưa chon>

Enter the type of array [Rectangular/Polar] <current>:  ${\bf P}$  $\overline{\phantom{a}}$ 

Specify center point of array: < Chon tâm cầu dãy>

**Enter the number of items in the array:**  $\langle S\delta d\hat{\theta}$  tuong sao chép>

**Specify the angle to fill (+=ccw, -=cw) <360>:** <Nhập góc quay. Nếu góc có giá trị âm thì các đối tượng sao chép quay cùng chiều kim đồng hồ. Nếu góc có giá trị dương thì quay ngược chiều kim đồng hồ $>$ 

**Rotate arrayed objects?**  $\langle Y \rangle$ :  $\langle C \phi$  quay các đối tương khi sao chép hay không? Nhập Enter nếu đồng ý hoặc nhập "N" nếu không đồng ý>

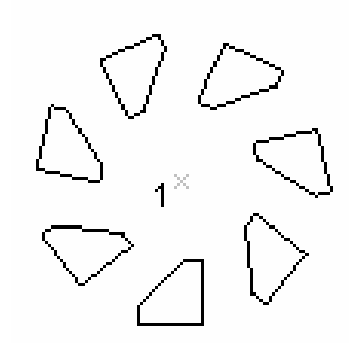

polar array with objects selected

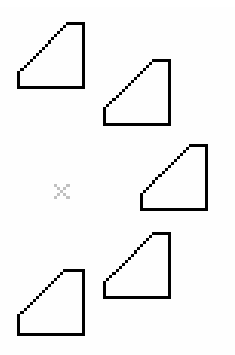

polar array to fill=180; objects not rotated

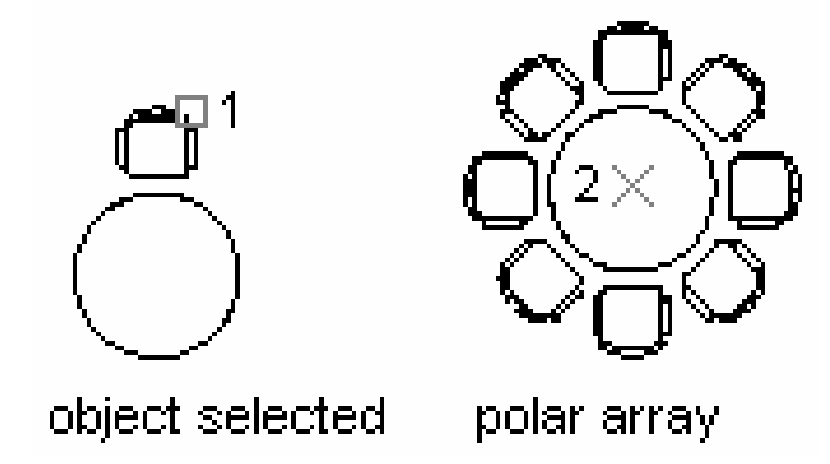

#### Chú ý:

Để tạo dãy các đối tượng không nằm song song với trục X và Y ta có thể sử dụng các phương pháp sau:

- Kêt hợp với lênh Snap
- Quay hệ toạ độ xung quanh trục Z (lệnh UCS)
- Sử dụng lệnh Block tạo khối, sau đó dùng lệnh Divide hoặc Measure.

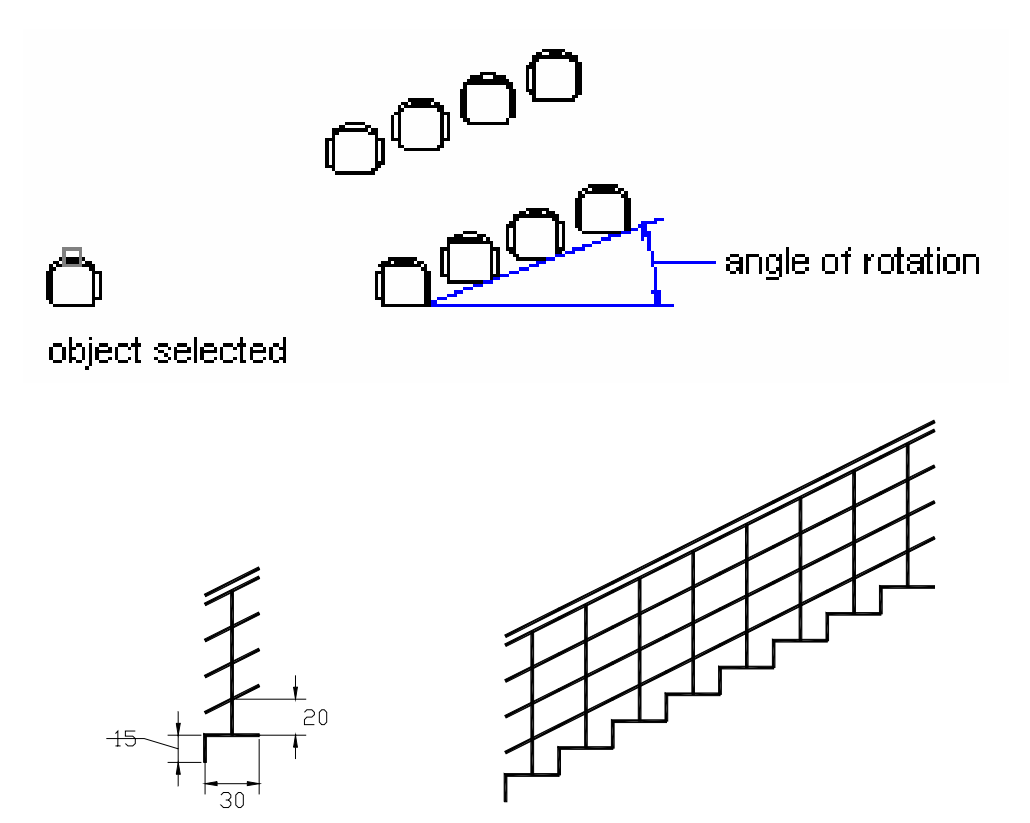

# CHƯƠNG V: QUẢN LÝ CÁC ĐỐI TƯƠNG TRONG BẢN VỀ

#### V.1. LỚP (LAYER), MÀU VÀ ĐƯỜNG NÉT

Trong các bản vẽ AutoCAD các đối tượng có tính chất chung thường nhóm thành lớp (Layer). Số lớp trong một bản vẽ không giới hạn, tên thông thường phản ánh nội dung của các đối tượng nằm trên lớp đó. Ta có thể hiệu chỉnh các trang thái của lớp; Mở (ON), tắt (OFF), khoá (LOCK), mở khoá (UNLOCK), đóng băng (FREEZE) và tan băng (THAW) các lớp để cho các đối tượng nằm trên các lớp đó xuất hiện hay không xuất hiện trên màn hình hoặc trên giấy vẽ.

Màu (Color) và dạng đường (Linetype) ta có thể gán cho lớp hoặc cho từng đối tượng. Tuy nhiên để dễ điều khiển các tính chất đối tượng trong bản vẽ ta nên gán màu và dạng đường cho các lớp. Khi đó Color và Linetype có dạng **BYLAYER.** 

Ta gán màu cho các đối tương hoặc cho lớp chủ yếu là để điều khiển việc xuất bản vẽ ra giấy. Trong hôp thoai **Print/Plot Configuration** của lênh in (lênh Plot hoặc Print) phần Pen Assigments để chọn bút vẽ ta thường chọn theo màu của các đối tượng trên màn hình. Mỗi loại màu trên màn hình ta gán cho một
loai bút và bản vẽ chúng ta được vẽ (hoặc in) với các loai bút có chiều rông nét vẽ khác nhau.

# V.1.1. Tao và hiệu chỉnh lớp bằng hộp thoai Layer Properties **Manager.**

Khi thực hiện lệnh Layer hoặc Ddlmodes (chọn Format/Layer) sẽ xuất hiện hộp thoại Layer Properties Manager.

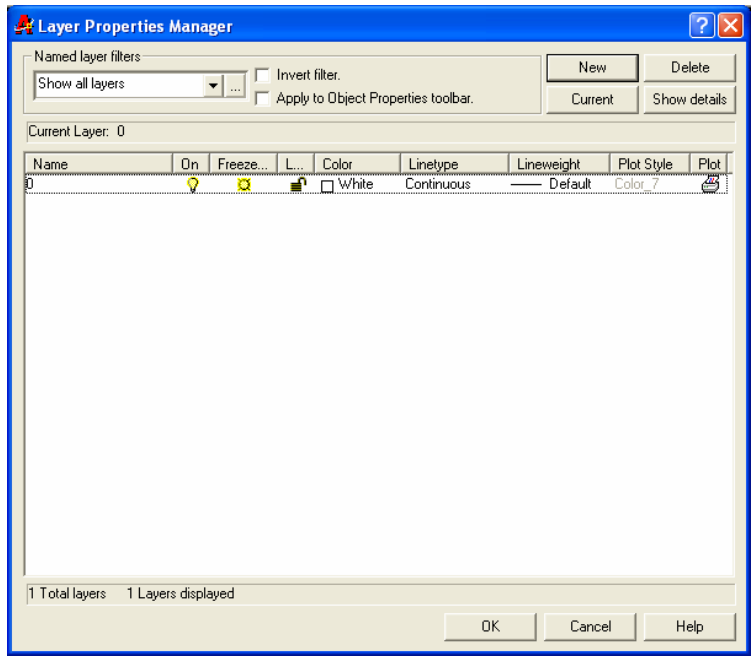

#### 1. Tao Layer mói.

- Nhấn nút New trong hôp thoai sẽ xuất hiện ô soan thảo Layer 1 tại cột **Name** 

- Nhâp tên lớp vào ô soan thảo. Tên lớp không được dài quá 31 ký tư. Ký tự có thể là số, chữ kể cả các ký tư như - \$... Không được có các khoảng trống giữa các ký tư. Số lớp trong bản vẽ không giới han (không vượt quá

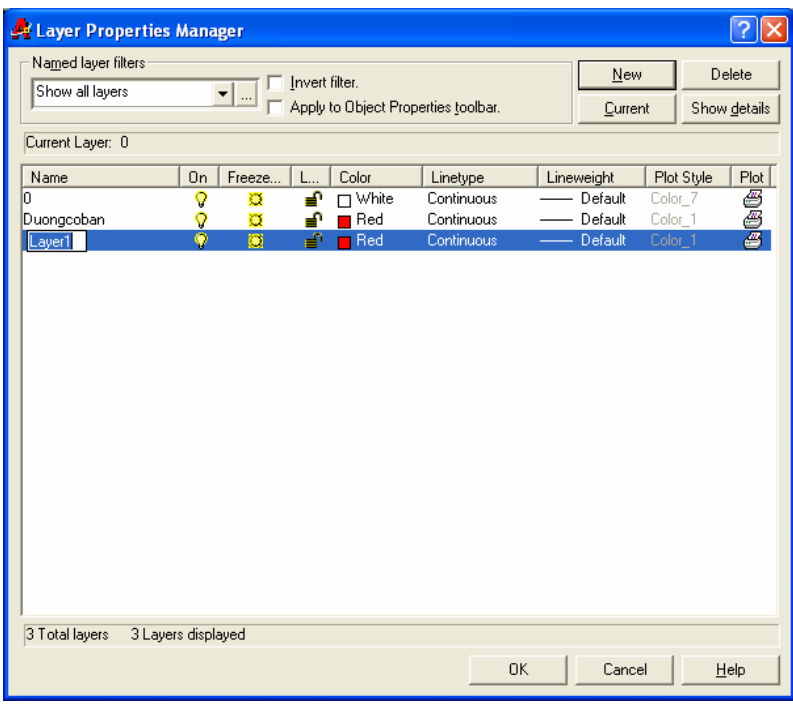

32767). Tên lớp nên đặt dễ nhớ và theo các tính chất liên quan đến đối tương lớp đó.

- Nếu muốn tao nhiều lớp cùng một lúc ta nhập các tên lớp cách nhau bởi dấu phẩy.

# 2. Tắt.  $m\dot{\phi}$  Laver (ON/OFF)

Để tắt, mở Laver ta chon biểu tượng trạng thái ON/OFF. Khi một lớp được tắt thì các đối tương nằm trên lớp đó không hiên trên màn hình. Các đối tương của lớp được tắt vẫn có thể được chon nếu như tai dòng nhắc "Select objects:" của lênh hiệu chỉnh ta dùng lưa chon All để chon đối tương

#### 3. Đóng và làm tan băng của một Layer (Freeze/Thaw) 骖

Để đóng băng (FREEZE) và làm tan băng (THAW) lớp trên tất cả khung nhìn (Viewports) ta chon biểu tương trang thái FREEZE/THAW. Các đối tương của lớp đóng băng không xuất hiện trên màn hình và ta không thể hiệu chỉnh các đối tương này (không thể chon đối tương lớp đóng băng ngay cả lưa chon **All**)

## 4. Khoá và mở khoá cho lớp (Lock/Unlock)

Để khoá và mở khoá cho lớp ta chon biểu tương trang thái LOCK/UNLOCK. Đối tương của Laver bi khoá sẽ không hiệu chỉnh được, tuy nhiên chúng vẫn hiển thi trên màn hình và có thể in ra được.

### 5. Thay đổi màu của lớp

Ta chon vào ô màu của lớp, khi đó sẽ xuất hiện hộp thoại Select Color và theo hộp thoại này ta có thể gán màu cho các lớp đang được chon. Bảng màu của AutoCAD bao gồm 256 màu được đánh số từ 1  $\rightarrow$  256, khi ta chon màu thì tên số màu xuất hiên tai ô soan thảo Color.

Các màu chuẩn từ  $1\rightarrow 7$ , ngoài mã số ta có thể nhập trực tiếp tên màu:

1- **Red** (do<sup>o</sup>), 2 - **Yerlow** (vàng), 3 -

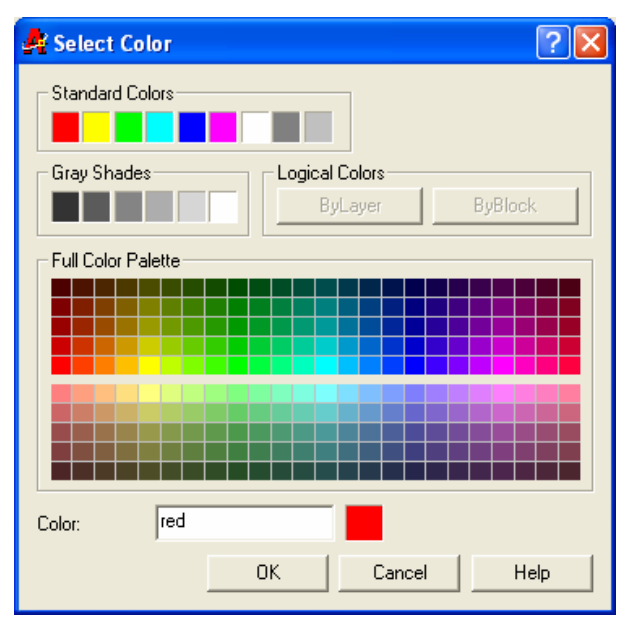

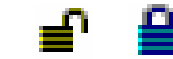

Green (xanh lá cây), 4 - Cyan (xanh da trời), 5 - Blue (xanh luc), 6 - Magenta  $(tim)$ , 7 - White  $(tråne)$ 

#### 6. Gán dang đường cho lớp

 $\mathbf{D}\hat{\mathbf{e}}$  gán dang đường cho lớp ta chon vào tên dang đường của lớp, xuất hiện hộp thoai Select Linetype. Đầu tiên trong bản vẽ chỉ có 1 dang đường duy nhất là Continuous, để nhập các dang đường khác vào trong bản vẽ ta sử dung lênh - Linetype hoặc chọn nút Load... của hộp thoai Select Linetype

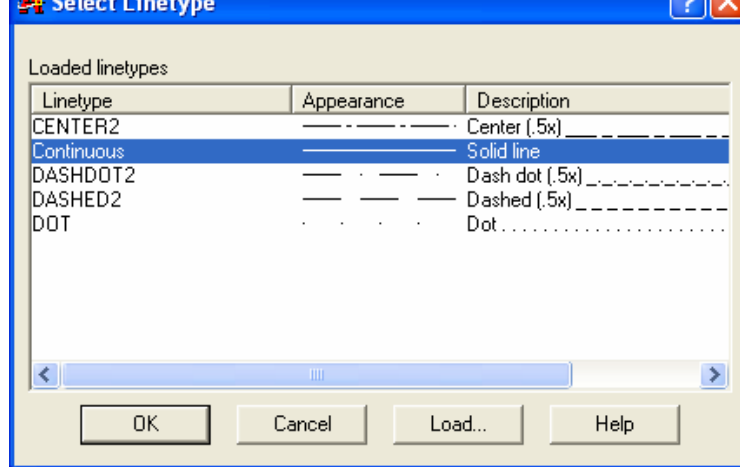

#### 7. Xoá lớp (Delete)

Ta dễ dàng xoá lớp đã tao bằng cách chon lớp và nhấn nút Delete.

#### 8. Gán lớp hiện hành (Curent)

Ta chon lớp và nhấn nút Current. Lúc này bên canh nút Current sẽ xuất hiên tên lớp hiên hành mà ta vừa chon. Khi đó các đối tương mới tao bằng các lệnh vẽ (line, arc, circle...) sẽ có các tính chất của lớp hiện hành.

#### \* Chú ý:

a. Muốn chon nhiều lớp cùng một lúc để hiệu chỉnh ta có các phương pháp:

- Chon 1 lớp và nhấn phím phải chuột. Chon Select all để chon tất cả lớp

- Để chon nhiều lớp không liên tiếp, đầu tiên ta chon 1 lớp sau đó nhấn đồng thời phím Ctrl và chọn các lớp còn lại.

- Để chon nhiều lớp liên tiếp nhau đầu tiên ta chon 1 lớp sau đó nhấn đồng thời phím Shift và chọn lớp cuối của nhóm

- Khi chon 1 lớp, chon 1 điểm trên khung văn bản và nhấn phải chuột ta có thể hiệu chỉnh lớp được chon

b. Để dễ sử dung và trao đổi bản vẽ với người khác chúng ta nên tao lớp có tên, màu, dang đường thích hợp với người sử dụng khác.

c. Để sắp xếp các tên lớp theo một thứ tư nào đó ta chon vào tên cột ở hàng trên cùng bảng danh sách lớp. Lần thứ nhất ta nhấn vào tên côt sẽ sắp xếp lớp theo lưa chon đó theo thứ tư tăng dần, nếu ta tiếp tục nhấn vào tên côt này một lần nữa sẽ sắp xếp theo thứ tư giảm dần.

d. Khi ta nhấn vào nút **Detail >>** sẽ xuất hiện hộp thoại chi tiết hơn. Ta có thể gán màu, dạng đường và thay đổi các trạng thái của lớp theo các nút chọn

e. Để thay đổi khoảng cách giữa các cột danh sách các lớp: **Name**, **On**,... ta tiến hành như trong các hôp thoai về File. Ta kéo con trỏ đến vi trí giữa các côt, khi đó xuất hiện dấu thập có hai mũi tên nằm ngang và ta chỉ cần kéo dấu này sang trái hoặc sang phải thì đô lớn các côt sẽ thay đổi theo.

# **V.1.2. Qu¶n lý ®−êng nÐt b»ng hép tho¹i Linetype Manager**

Khi chon muc **Format/Linetype** xuất hiện hép tho¹i **Linetype Manager**

Để nhập các dang đường vào trong bản vẽ ta chon nút Load... Khi đó xuất hiên hôp tho¹i **Load or Reload Linetype**. Trên hộp thoại này ta chon các dang đường cần nhập và nhấn phím **OK** 

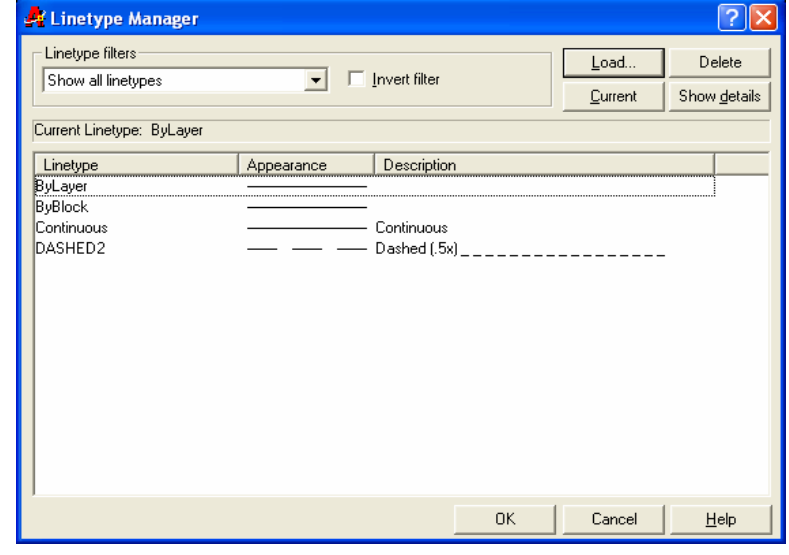

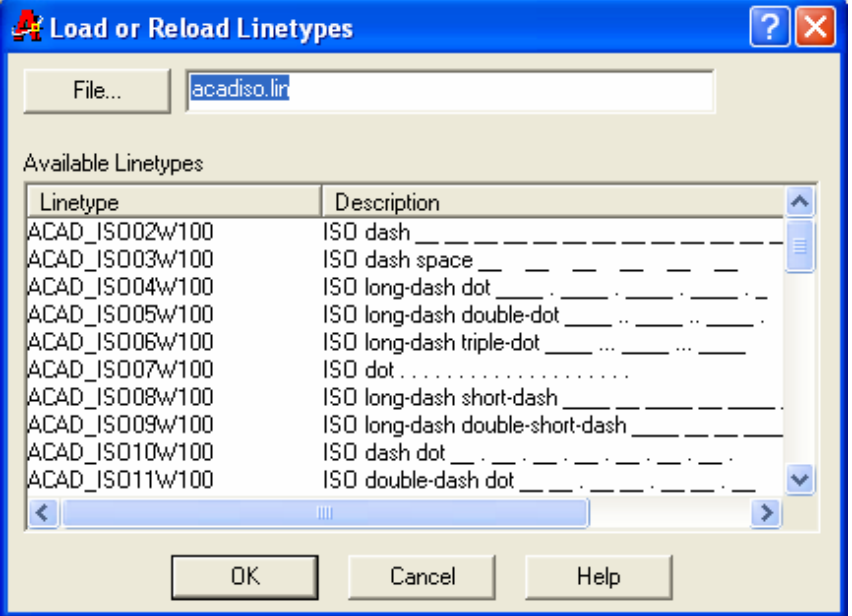

Sẽ xuất hiện hộp thoại một cách chi tiết nếu ta chon nút Details >>

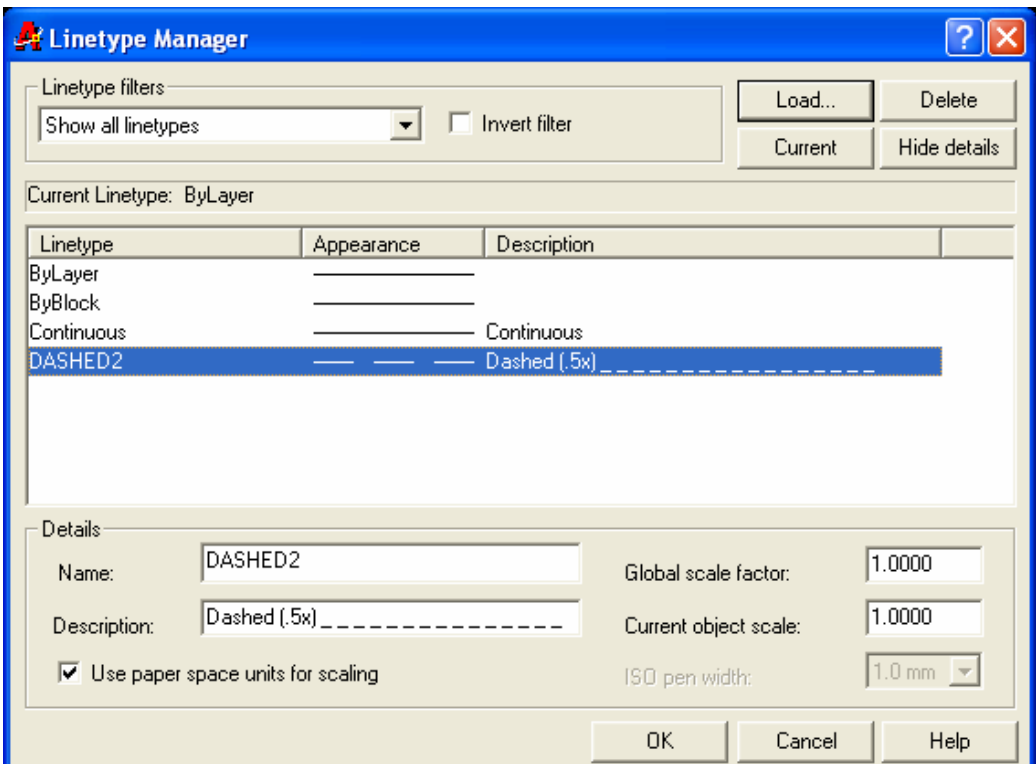

Các nút chon hôp thoai gồm:

- Global scale factor: Gán tỉ lệ dạng đường cho tất cả các đối tượng trong bản vẽ

- Current objects scale: Gán tỉ lê dang đường cho đối tương đang vẽ

## V.1.3. Điểu khiển lớp bằng thanh công cu Object Properties

Ta có thể thực hiên các lênh về lớp bằng thanh công cu Object Properties

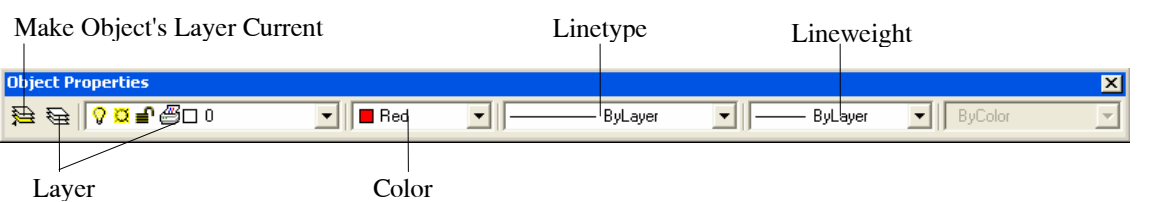

国

#### Nút Make Object's Layer Current

Chon đối tương trên bản vẽ và lớp chứa đối tương sẽ trở thành lớp hiên hành.

#### Danh sách Color Control

Gán màu hiên hành cho đối tương sắp vẽ hoặc được chon

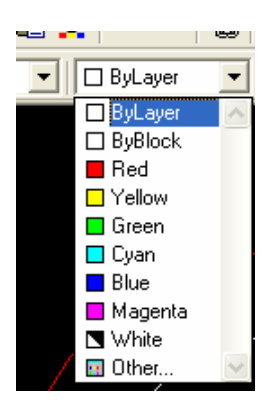

Môn hoc AutoCAD

# **Danh sách Linetype Control**

Gán dang đường hiên hành cho đối tương sắp vẽ

## Danh sách Lineweight Control

Gán bề dày nét vẽ cho đối tương sắp vẽ

# V.1.4. Các dạng đường nét trong bản vẽ kỹ thuật theo TCVN

## Nét cơ bản

Nét cơ bản là đường bao thấy của vật thể và có dang đường **Continuous** (đường liền). Bề rông nét vẽ từ  $0.5...1.4$  mm tuỳ theo đô lớn và mức đô phức tap của hình biểu diễn. Bề rộng của nét phải thống nhất trên tất cả các hình biểu diễn của cùng một bản vẽ

## Vẽ đường tâm và đường truc

Các đường tâm và đường trục là đường chấm gạch mảnh có độ dài gạch từ 5... 30 mm và khoảng cách giữa chúng là 3... 5 mm. Trong các dang đường của file ACAD.LIN ta có thể chon các dang đường CENTER, CENTER2, **CENTERX2....** 

## Phương pháp vẽ đường tâm

Để vẽ đường tâm, đầu tiên chon lớp DUONG TAM là hiên hành, sau đó sử dụng một trong các phương pháp sau:

- Sử dung lênh **Dimcenter** với giá tri biến **DIMCEN** âm hoặc dương. Sau khi vẽ xong, sử dung lênh Ddchprop để chuyển dang đường sang BYLAYER

- Để vẽ đường truc ta dùng lênh Line sau đó dùng GRIPS, chế đô **STRETCH** để hiệu chỉnh. Hoặc dùng lệnh Line kết hợp với chế đô ORTHO là ON, sau đó sử dụng lệnh **MOVE** để di chuyển

- Sử dung lênh Line để vẽ, sau đó sử dung lênh Lengthen để kéo dài (lưa chon **Delta...**)

- Sử dung lênh Xline hoặc Ray để vẽ, sau đó dùng lênh Break xén các đầu

Đường trục và đường tâm vẽ quá đường bao của hình biểu diễn từ 2..5 mm và kết thúc bằng nét gạch. Vi trí của tâm đường tròn xác định bằng giao điểm

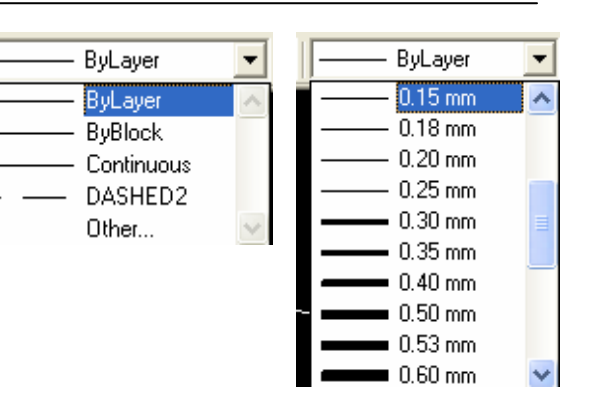

của hai gach cắt nhau. Nếu đường kính của đường tròn bé hơn 12 mm thì nét chấm gạch được thay thế bằng nét mảnh. Thông thường, khi thực hiện bản vẽ tạ vẽ trước các đường tâm và đường truc

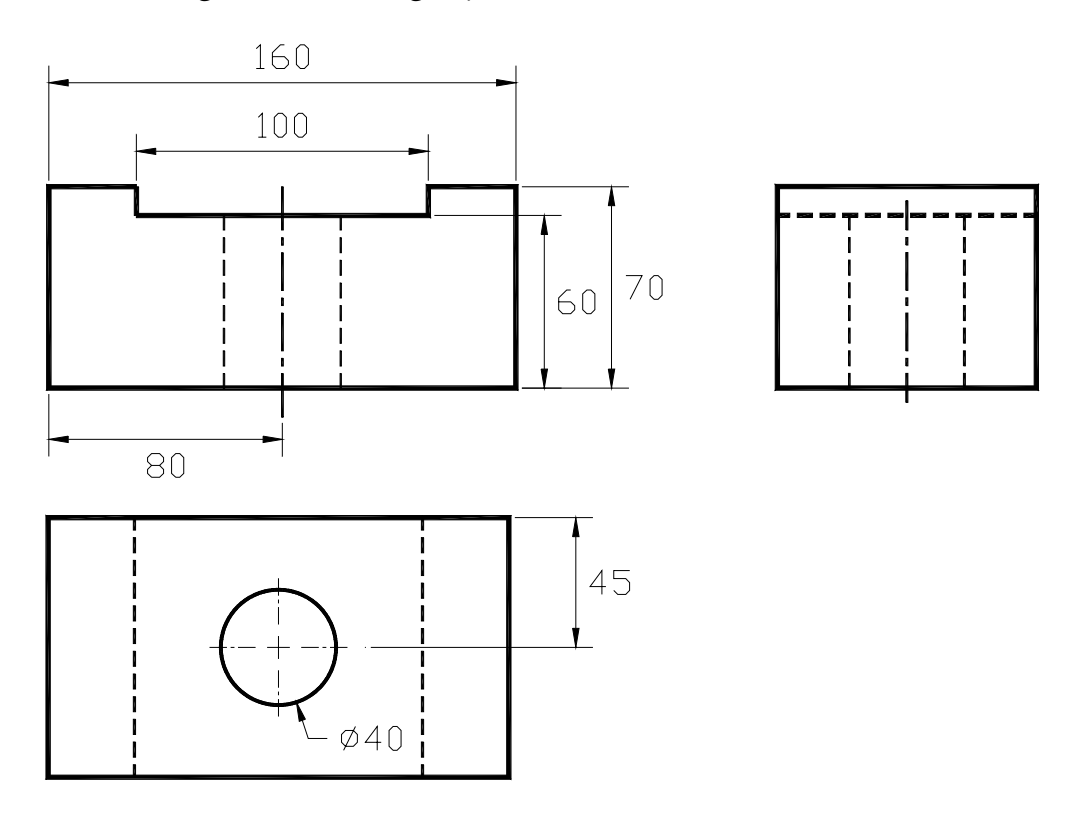

#### Vẽ nét đứt (đường khuất)

Để thể hiên các đường bao khuất ta dùng nét đứt. Nét đứt gồm những nét gach đứt có cùng đô dài từ 2..8 mm. Khoảng cách giữa các gach trong nét đứt từ 1..2 mm và phải thống nhất trong cùng bản vẽ. Trong các dang đường có sẵn của file ACAD.LIN ta có thể chọn HIDDEN, HIDDEN2, HIDDENX2... làm đường khuất.

#### Nét liền mảnh

Bao gồm các đường gióng, đường kích thước, đường gach gach của mặt cắt... Các đường nét này là đường CONTINUOUS có chiều rông 1/2...1/3 nét cơ bản

#### Nét cát

Dùng để vẽ vết của mặt phẳng cắt. Đây là dang đường CONTINUOUS có chiều dài 8..20 mm, bề rông nét vẽ từ 1.. 1,5 nét cơ bản

# V.2. HIỆU CHỈNH CÁC TÍNH CHẤT CỦA ĐỐI TƯỢNG

Các lênh hiệu chỉnh các tính chất của đối tương bao gồm: Change, Chprop, Ddchprop, Ddmodify...

# V.2.1. Thay đổi lớp bằng thanh công cu Object Properties

- Chon các đối tương tai dòng *Command*: Khi đó xuất hiên các dấu GRIPS (ô vuông màu xanh) trên các đối tương duoc chon

- Trên danh sách lớp kéo xuống ta chon tên lớp cần thay đổi cho các đối tượng chọn.

# V.2.2. Lênh Change

#### $\frac{1}{2}$  Command line: Change  $\Box$

**Select objects:** <Chon các đối tương cần thay đổi tính chất> Select objects: <Chon tiếp các đối tương hoặc Enter để kết thúc lưa chon> Specify change point or [Properties]:  $P \rightarrow$ 

**Enter** *property*  $\mathbf{t}\mathbf{0}$ change [Color/Elev/LAyer/LType/ltScale/LWeight/ **Thickness/PLotstyle]:**  $\langle$ Thay đổi tính chất nào của đối tương>

Các lưa chon:

Color: Thay đổi màu của tất cả các đối tương mà ta chon

Elev: Thay đổi đô cao của đối tương (dùng trong 3D)

Laver: Thay đổi lớp của các đối tương được chon

Ltype: Thay đổi dang đường của các đối tương duoc chon

Ltscale: Thay đổi tỉ lê dang đường cho bản vẽ

Lweight: Thay đổi bề dày nét vẽ

Thickness: Thay đổi đô dày của đối tương (dùng trong  $3D$ )

# V.2.3. Lênh Properties

Xuất hiện hộp thoại Properties cho phép thay đổi các tính chất của đối tương

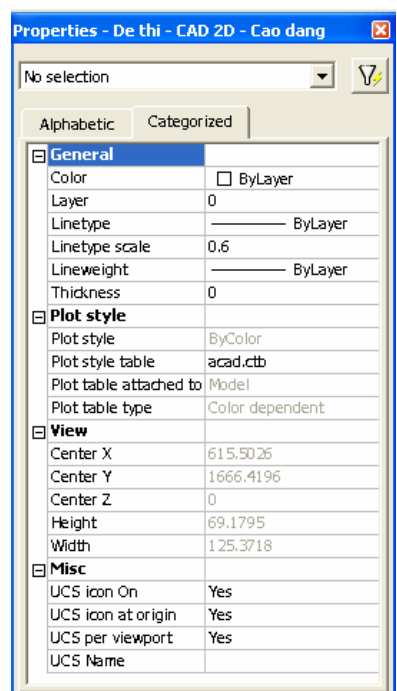

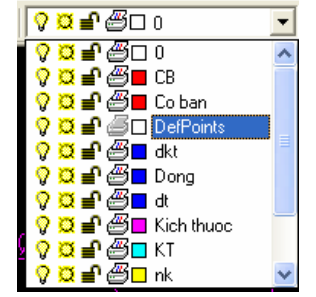

# V.3. GHI VÀ HIỆU CHỈNH VĂN BẢN

Các dòng chữ trong bản vẽ AutoCAD có thể là các câu, các từ, các ký hiệu có trong bảng chữ cái hoặc bảng chữ số. Các chữ số kích thước là một trong những thành phần của kích thước được tao nên bởi các lênh ghi kích thước, do đó không xem nó như là các dòng chữ. Các dòng chữ trong bản vẽ dùng để miêu tả các đối tượng trong bản vẽ, ghi các yêu cầu kỹ thuật, vật liệu...

## V.3.1. Tạo kiểu chữ - Lệnh Style

Khi thực hiện lệnh Style hoặc chon menu Draw/Text Style... xuất hiện hộp thoai Text Style

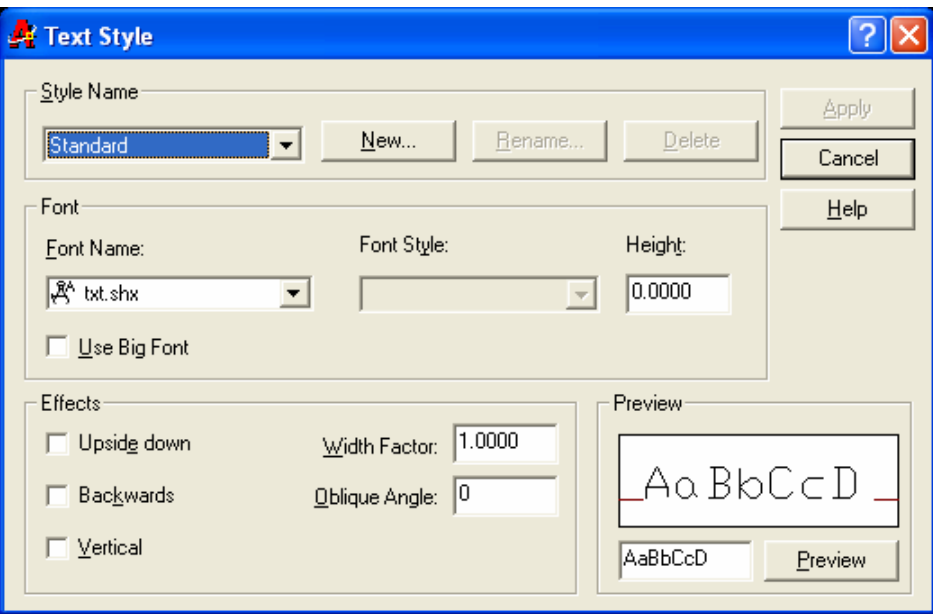

Ta tạo Style trên hộp thoại theo trình tự sau:

- Chọn nút New... sẽ xuất hiện hộp thoai New Text Style. Trong ô soan thảo Style Name ta nhâp tên kiểu chữ mới và nhấn OK

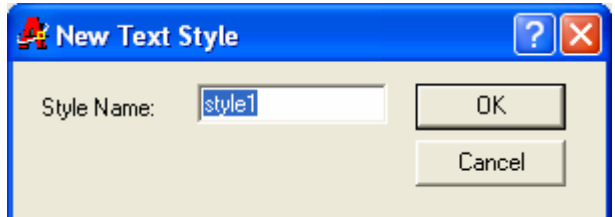

- Chọn Font chữ: Tại ô Font name ta chọn kiểu chữ dùng để soạn thảo

- Chon chiều cao chữ tai muc Height

- Các lưa chon Upside down (dòng chữ đối xứng phương ngang), Backwards (dòng chữ đối xứng phương thẳng đứng), Width factor (hê số chiều rông chữ), **Oblique Angle** (góc nghiêng của chữ)

- Ta xem kiểu chữ vừa tao tai ô Preview

# V.3.2. Nhập đoạn văn bản vào bản vẽ - Lệnh Mtext  $\vert A \vert$

Lênh Mtext cho phép tạo một đoạn văn bản được giới hạn bởi đường biên là khung hình chữ nhật. Đoạn văn bản là một đối tượng của AutoCAD

 $\mathbb{R}$  Command line: **Mtext** 

**Specify first corner:**  $\langle$ Diểm gốc thứ nhất của đoan văn bản>

Specify opposite corner or [Height|Justify|Line spacing|Rotation| Style/Width]: <*Điểm gốc đối diện hoặc là các lựa chọn cho văn bản>* 

Sau đó xuất hiện hộp thoại Multiline Text Editor, trên hộp thoại này ta nhập văn bản và đinh dang như các phần mềm văn bản khác

#### Các trang hôp thoai Multiline Text Editor:

#### 1. Trang Character

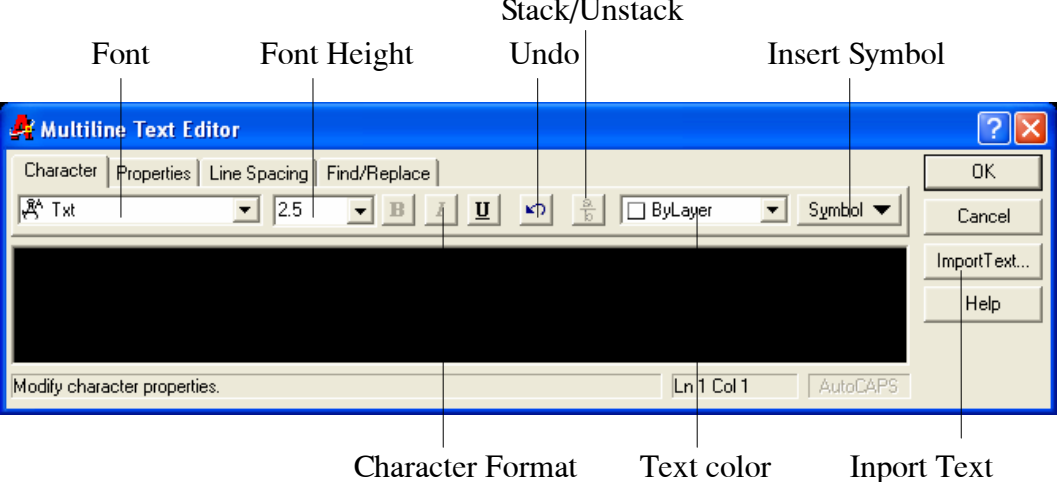

- Font: Chọn kiểu chữ
- Height: Cỡ chữ
- B, *I*, U: Các kiểu chữ đâm, *nghiêng*, gach chân
- Undo: Huỷ bỏ thao tác vừa thực hiện
- Color: Màu chữ
- Symbol: Chèn các ký tư đặc biệt

- Import text: Cho phép ta nhập một tập tin văn bản vào khung hình chữ nhật

Ta có thể chèn các ký tư đặc biệt tai nút Symbol và nếu chon Other... sẽ xuất hiện hộp thoại Character Map là bảng các ký tư đặc biệt

Muốn chèn môt Symbol vào văn bản ta thực hiện theo trình tự sau:

- Chon Symbol

- Nhấn phím trái chuột (PICK) 2 lần hoặc chọn nút Select xuất hiện **Edit box Characters to copy** 

- Chon nút  $Copy \, d\hat{e}$  sao chép Symbol vào Windows Clipboard

- Close hộp thoại Character Map

### 2. Trang Properties

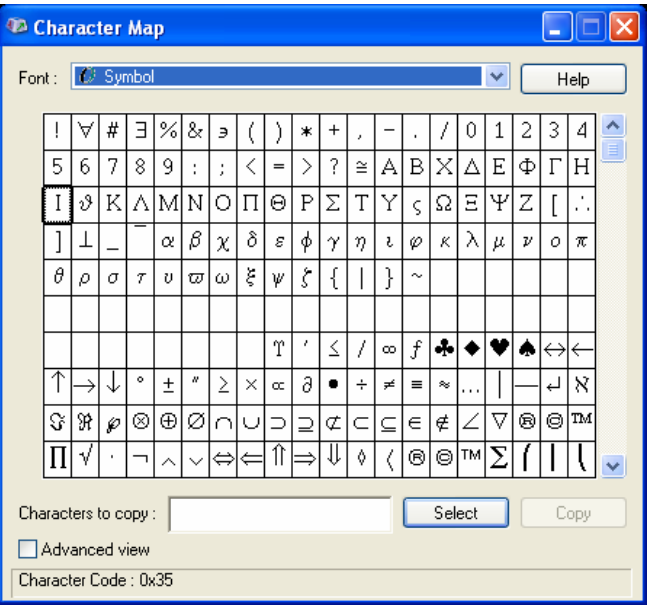

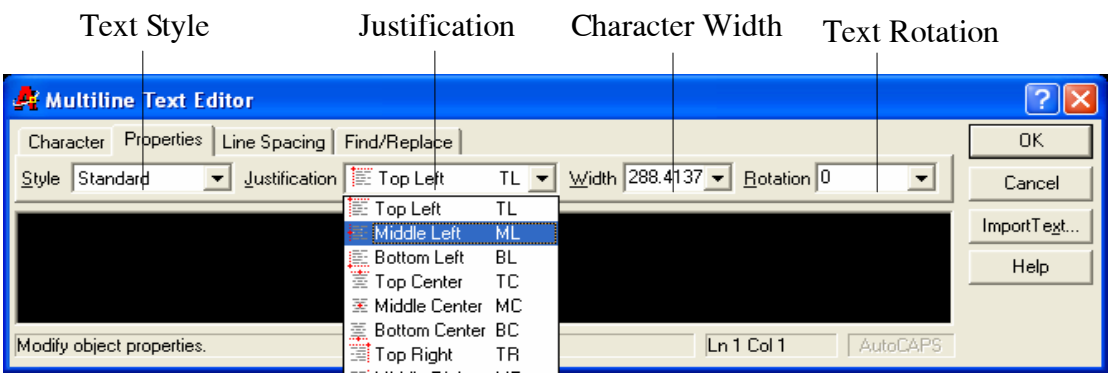

Chon nút Properties của hộp thoai Multiline Text Editor ta có thể thay đổi kiểu chữ (Style), điểm canh lề (Justification), chiều rông đoan văn bản (Width), góc nghiêng của đoạn văn bản so với phương ngang (rotation)...

### 3. Trang Find/Replace

Nút chon Find/Replace cho phép ta tìm kiếm và thay thế các đoạn trong văn bản...

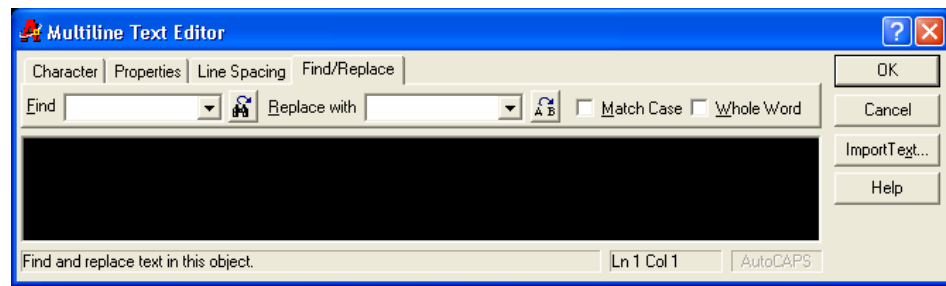

#### 4. Trang Line Spacing

Chon muc Line Spacing dùng để đặt khoảng cách giữa các dòng trong đoan văn bản.

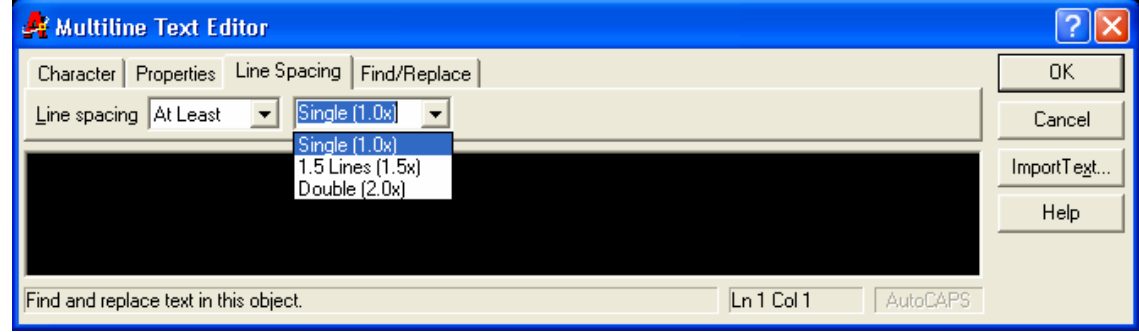

## V.3.3. Hiệu chỉnh văn bản

#### $|\mathbf{v}|$ V.3.3.1. Kiểm tra lỗi chính tả - Lênh Spell

Lênh Spell dùng để kiểm tra lỗi chính tả trong các dòng văn bản (tiếng Anh) được nhập bằng các lênh Text, Dtext, Mtext. Khi đó xuất hiên hôp thoai **Check Spelling** 

 $\frac{1}{\sqrt{2}}$  *Command line:* Spell  $\Box$ 

**Select objects:** <Chon doan Text cần kiểm tra lỗi chính tả>

Select objects:  $\langle Ti\rangle$ ép tuc chon hoặc nhấn Enter để kết thúc việc lưa chon>

# V.3.3.2. Lênh DDedit

 $\sqrt{2}$ Check Spelling Current dictionary: American English Current word Cancel abcd Help Suggestions: **ABCs** Ignore Ignore All **ABCs** Change Change All abed Add Lookup Change Dictionaries... Context abcd

Lênh DDedit (Dynamic Dialog Edit) cho phép thay đổi nôi dung dòng Text và đinh nghĩa thuộc tính (Attribute Definition)

 $\frac{1}{\sqrt{2}}$  *Command line:* **Ddedit** ا ب

Select an annotation object or [Undo]: <Chon dòng Text cần thay đổi nôi  $dung$ 

Nếu dòng Text chon được tao bởi lênh Text và Dtext sẽ xuất hiện hộp thoai Text Editor cho phép hiêu chỉnh nội dung dòng Text.

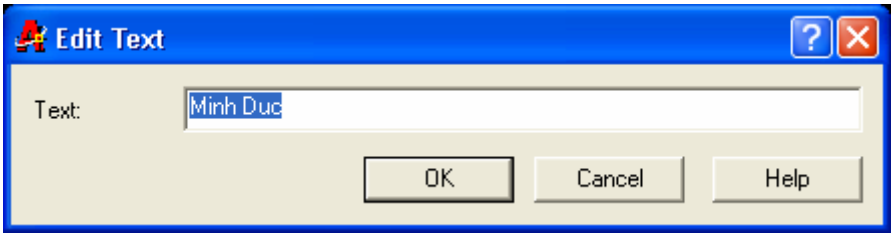

Nếu đối tượng chọn được tạo bởi lệnh Mtext thì sẽ xuất hiện hộp thoại Multiline Text Editor. Ta hiệu chỉnh và định dang như thực hiện với lệnh **Mtext** 

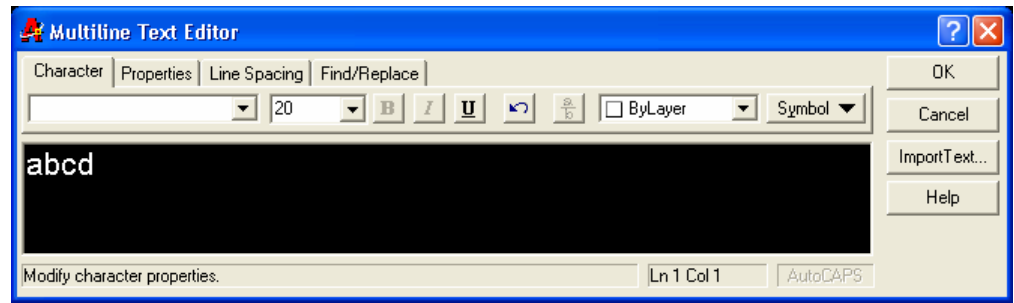

Sau khi thay đổi nôi dung dòng chữ, dòng nhắc "Select an annotation *object or [Undo]*:" liên tuc xuất hiên cho phép ta chon tiếp các đối tương khác để hiệu chỉnh, muốn kết thúc lệnh ta nhấn Enter.

# V.4. HÌNH CẮT, MẶT CẮT VÀ VỀ KÝ HIỆU VẬT LIỆU

Các hình biểu diễn trên bản vẽ gồm có hình chiếu, hình cắt và mặt cắt. Nếu chỉ dùng hình chiếu không thôi thì chưa thể hiện hình dạng của một số chi tiết. Do đó, trong đa số các trường hợp ta phải vẽ hình cắt và mặt cắt.

**Hình cắt** là hình biểu diễn phần còn lai của vật thể sau khi đã tưởng tương cắt bỏ phần vật thể nằm giữa mặt phẳng cắt và người quan sát. Mặt cắt là phần vật thể nằm trên mặt phẳng cắt và không vẽ phần vật thể nằm sau mặt phẳng cắt.

Măt cắt (Hatch object) là một đối tương của AutoCAD, do đó ta có thể thực hiện các lệnh hiệu chỉnh (Move, Erase, Copy, Array, Mirror, Scale...) đối với các đối tương này. Tuỳ thuộc vào chon nút Explode Hatch mặt cắt là một khối liên kết hoặc là nhóm các đối tương đơn. Để vẽ ký hiệu mặt cắt ta sử dung lênh Hatch hoặc Bhatch (Boundary Hatch), để hiệu chỉnh mặt cắt ta dùng lênh **Hatchedit** 

Cả hai lênh Hatch và Bhatch đều vẽ mặt cắt. Nếu sử dung lênh Hatch thì khi chon vùng vẽ mặt cắt ta chon từng đối tương (Select Objects) của đường biên, nếu sử dung lênh **Bhatch** ta chỉ cần chon một điểm (**Pick Point**) trong đường biên. Thông thường ta sử dung lênh Bhatch

Nếu các đối tương của mặt cắt là liên kết (Associative Hatch) thì khi ta thay đổi hình dạng đường biên (khi sử dụng các lệnh: Stretch, Scale, Move, **Ddmodify, Rotate, GRIPS...**) thì mặt cắt sẽ sửa đổi cho phù hợp với đường biên mới.

# V.4.1. Về mặt cắt bằng lệnh Bhatch

Dùng lệnh Bhatch (Boundary Hatch) ta có thể vẽ ký hiệu vật liệu trên mặt cắt trong môt đường biên kín.

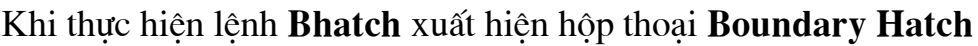

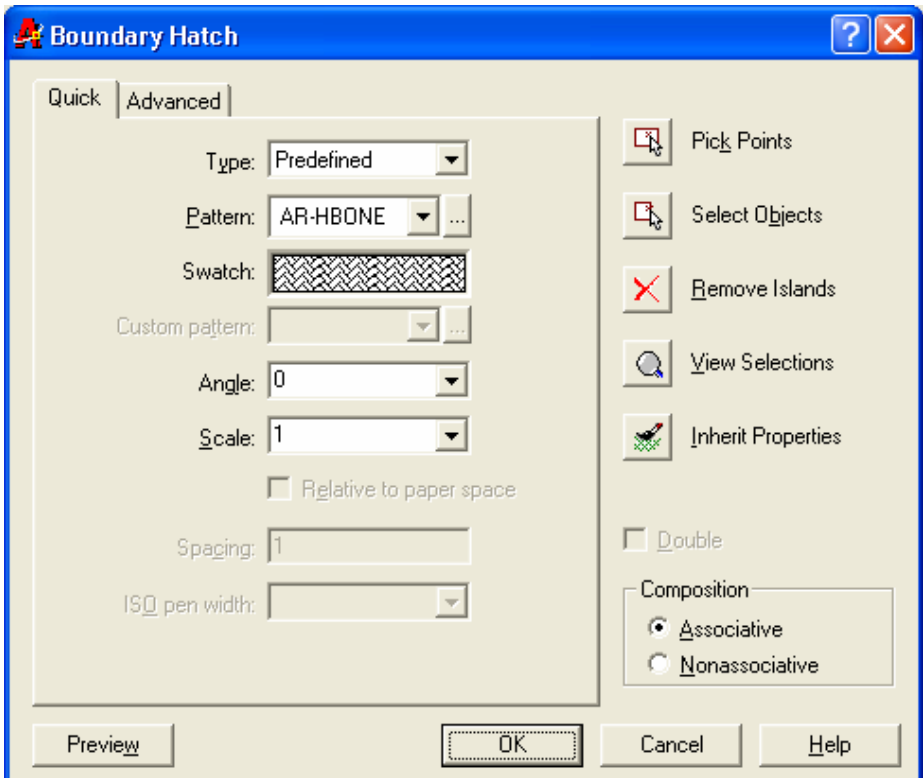

#### 1. Chọn mẫu mặt cắt - Pattern Type

Lựa chọn này dùng để chondang cho các mẫu mặt cắt: Predefied, User - defined hoặc Custum

#### **Predefined**

Cho phép ta chọn các mẫu có sẵn trong tập tin

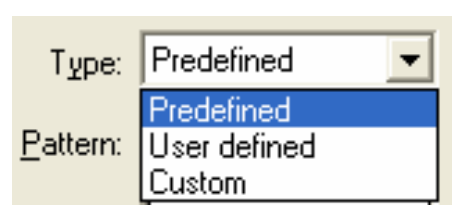

ACAD.PAT của AutoCAD. Có hai cách chon các mẫu theo **Predefined**:

- Chon tên mẫu theo danh sách kéo xuống **Pattern** (Pull down list)

- Chon ngay tai khung hình ảnh của mẫu mặt cắt bằng cách kéo con trỏ vào ô này và nhấp phím chon của chuột, tiếp tục chon sẽ lần lượt xuất hiện các hình ảnh của mẫu.

- Chon nút **Pattern**... sẽ xuất hiên hộp thoai **Hatch pattern palette** và ta chon mẫu mặt cắt trên hộp thoại này.

#### *Custom*

Chon mẫu được tao bằng file \*.PAT. Khi đó ta nhâp tên file \*.PAT vào ô soan thảo Custom Pattern. Cần nhớ rằng file này phải nằm trong thư mục SUPPORT.

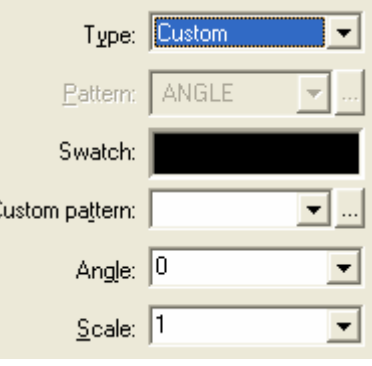

### *User-defined*

Dùng để chon mẫu có dang các đoan thẳng song song, khi đó ta chon khoảng cách giữa các đường gạch (Spacing) và góc nghiêng của đường gạch chéo (Angle)

#### **Pattern...**

Trong hôp thoai Boundary Hatch của lênh Bhatch ta có thể chọn các mẫu mặt cắt bằng cách nháy chuột vào mục Swatch. Khi đó xuất hiện hộp thoai Hatch Pattern Palette

Trên hôp thoai Hatch Pattern Palette ta có thể chọn mẫu mặt cắt. Khi chọn mẫu nào ta chỉ cần kéo con trỏ vào mẫu đó và nhấn OK

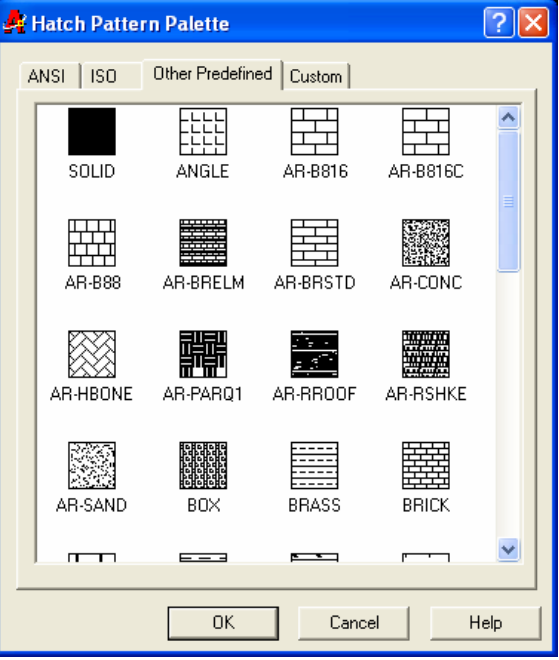

### **Chó ý:**

Trong AutoCAD ta có thể chon mẫu SOLID để tô đen một vùng biên kín. Trình tư thực hiên tượng tư vẽ các dang mặt cắt khác. Sử dụng mẫu mặt cắt này  $d\hat{e}$  vẽ bóng  $d\hat{o}$  (Shadow)

#### 2. Gán các tính chất cho mẫu mặt cắt - Pattern Properties

### **ISO Pen Width**

Nếu chọn các mẫu theo ISO thì cho phép chọn chiều rộng nét bút khi xuất bản vẽ ra giấy

#### **Scale**

Giá tri nhâp vào ô soan thảo này là giá tri hê số tỉ lê cho mẫu mặt cắt đang chọn. Thông thường hệ số tỉ lệ này phụ thuộc vào giới hạn bản vẽ. Giới hạn mặc đinh của hê số tỉ lê này là 1

#### Angle

Giá tri Angle xác đinh đô nghiêng của đường cắt so với mẫu chon. Giá tri măc đinh là O

#### **Spacing và Double**

Chỉ có tác dụng khi ta chọn User - Defined Pattern tại mục Pattern Type. Spacing là khoảng cách giữa các đường gach chéo của mặt cắt, còn khi ta chon Double Hatch sẽ vẽ thêm các đường ký hiệu mặt cắt vuông góc

#### **Pattern**

Chọn các mẫu mặt cắt trong danh sách kéo xuống Pattern, hình ảnh của mẫu mặt cắt được chọn sẽ xuất hiện tại khung ảnh vùng Pattern Type phía trên

Vì mẫu mặt cắt có dạng đường nét riêng, cho nên khi vẽ ký hiệu mặt cắt lớp hiện hành phải có dạng đường Continuous

Sau khi chon xong mẫu mặt cắt ta chon tỉ lê và góc nghiêng của các đường măt cắt.

#### 3. Xác định vùng vẽ mặt cắt - Boundary

Để xác định vùng vẽ ký hiệu mặt cắt ta sử dung một trong hai cách: Pick Point hoăc Select Objects, hoăc kết hợp hai cách trên

#### $Pick Point <$

Xác đỉnh một đường biên kín bằng cách chon một điểm nằm trong. Nên chọn điểm gần với đường biên kín cần dò tìm. Dòng nhắc phụ

Select internal point: <Chon một điểm bên trong đường biên kín> Selecting everything visible... Analyzing the selected data... Analyzing internal islands...

Select internal point: <Tiếp tục chon một điểm bên trong đường biên kín hoặc nhấn Enter để kết thúc việc chon>

#### Select Objects  $\lt$

Chọn đường biên kín bằng cách chọn các đối tương bao quanh

#### **Remove Islands**

Sau khi chon xong đường biên kín và các vùng bên trong (islands), nếu ta muốn trừ đi các vùng bên trong đường biên kín thì ta chọn nút này. Khi đó xuất hiện dòng nhắc sau:

Select island to remove: <Chon Island cân trừ>

**Select island to remove:** <Chon Island cần trừ hoặc Enter để kết thúc việc lua chon>

#### **View Selection**

Xem các đường biên đã chon dưới dang các khuất

#### **Advanced Options...**

Làm xuất hiện hộp thoại Advanced Options

#### 4. Atribute

#### **Exploded Hatch**

Mặt cắt trong mỗi lần thực hiện vẽ là một khối. Nếu ta muốn các đường mặt cắt này bi phá vỡ thành các đối tương đơn thì ta chon vào ô này. Hoặc sau khi thực hiện xong việc vẽ mặt cắt ta dùng lệnh Explode để phá vỡ chúng ra thành các đối tương đơn

#### **Associative**

Các đường cắt liên kết nếu ta chon nút này. Khi đó ta thực hiên các lênh: Scale, Stretch... với các đường biên thì diện tích vùng ghi ký hiệu mặt cắt sẽ thay  $\frac{4}{3}$  theo.

#### 5. Các nút chon khác

#### **Inherit Properties**

Ta có thể chon các mẫu ký hiệu mặt cắt theo mẫy sẵn có trên bản vẽ. Khi đó xuất hiên dòng nhắc:

Select associative hatch object: <Chon mẫu mặt cắt sẵn có trên bản vẽ>

#### **Preview Hatch <**

Xem trước mặt cắt được vẽ, tuy nhiên chỉ xem được khi đã xác định mẫu mặt cắt và vùng cần vẽ mặt cắt

#### $\overline{OK}$

Thực hiên lênh vẽ ký hiêu mặt cắt. Đây là bước cuối cùng của lênh Bhatch

#### 6. Hôp thoai Advanced

#### **Define Boundary Set**

Xác đinh đường bao từ tất cả các đường ta thấy trên màn hình hay từ một tập hợp các đường đã chon trước.

#### **Island Detection Style:**

Chon kiểu vẽ mặt cắt: Nornal, Outer, Ignone

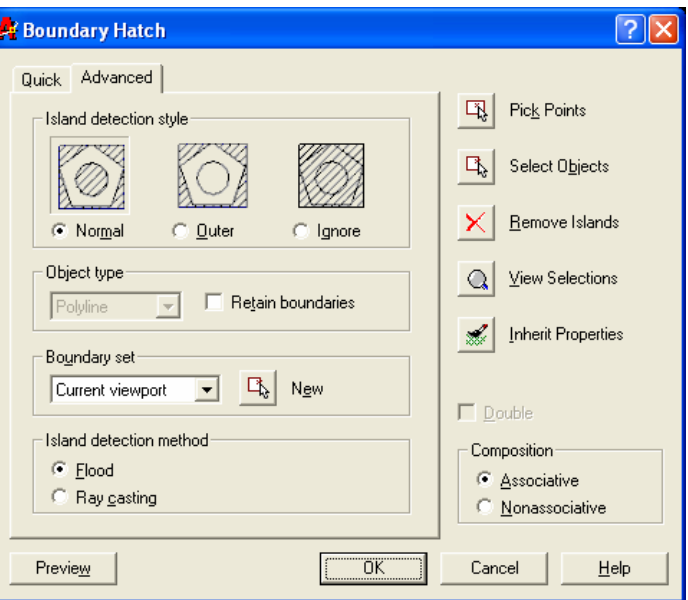

# V.4.2. Trình tự vẽ mặt cắt bằng lệnh Bhatch

- Tao hình cắt bằng các lênh: Line, Circlem Arc, Pline, Trim... Nếu muốn có dùng chữ (Text) trong hình cắt thì ghi dòng chữ vào

- Thực hiện lệnh **Bhatch**. Hộp thoại **Boundary Hatch** xuất hiện

- Chọn Pattern Type mà ta sử dụng. Chọn mẫu mặt cắt cần thiết trên danh sách kéo xuống **Pattern** hoặc chon nút *Pattern*... xuất hiện hộp thoại Hatch pattern pallete

- Xác đinh tỉ lê (Scale) và góc quay (Angle)

- Xác định vùng cần vẽ ký hiệu mặt cắt bằng một trong hai phương pháp sau: Pick Point và Select Objects

- Xem trước mặt cắt bằng nút chon **Preview**, hiệu chỉnh nếu cần thiết

- Kết thúc lệnh Bhatch bằng nút chọn OK. Mặt cắt được tạo trên vùng chon và được liên kết

- Nếu muốn vẽ mặt cắt cho nhiều vùng với cùng một ký hiệu ta chon nhiều vùng khác nhau bằng nút chon Pick Point. Muốn chon mẫu mặt cắt có sẵn trong bản vẽ ta sử dung nút Inherit Properties

- Vẽ các nét cắt bằng lệnh Pline

- Muốn hiêu chỉnh mặt cắt ta dùng lênh Hatchedit... Nếu đường biên vẽ măt cắt thay đổi bằng các lênh: Stretch, Scale, Move, DDmodify, Rotate, Grips... thì mặt cắt sẽ sửa đổi cho phù hợp với đường biên mới

# V.4.3. Hiệu chỉnh mặt cắt - Lệnh Hatchedit

Lênh **Hatchedit** cho phép ta hiệu chỉnh các mặt cắt liên kết (tao bằng lênh Bhatch) cho các kích thước liên kết trong bản vẽ

#### $\frac{1}{2}$  *Command:* **Hatchedit**  $\overline{\phantom{0}}$

Khi thưc hiên lênh Hatchedit sẽ xuất hiện hôp thoai Hatch Edit tương tư hôp thoai Boundary Hatch. Ta sửa chữa mặt cắt theo các nút chọn của hộp thoại này

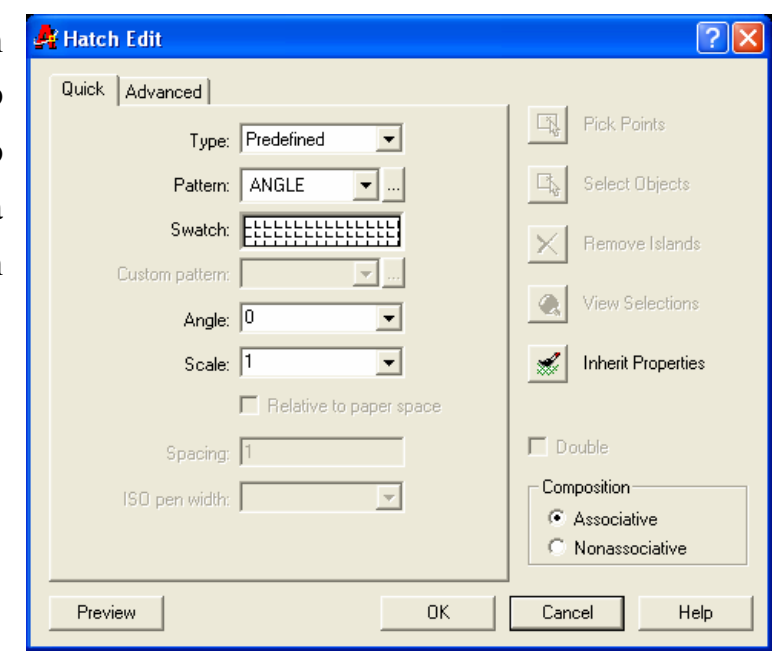

# CHƯƠNG VI: GHI KÍCH THƯỚC

# VI.1. GHI KÍCH THƯỚC ĐỐI TƯỢNG

### VI.1.1. Các thành phần kích thước

Một kích thước được ghi bất kỳ bao gồm các thành phần chủ yếu sau đây:

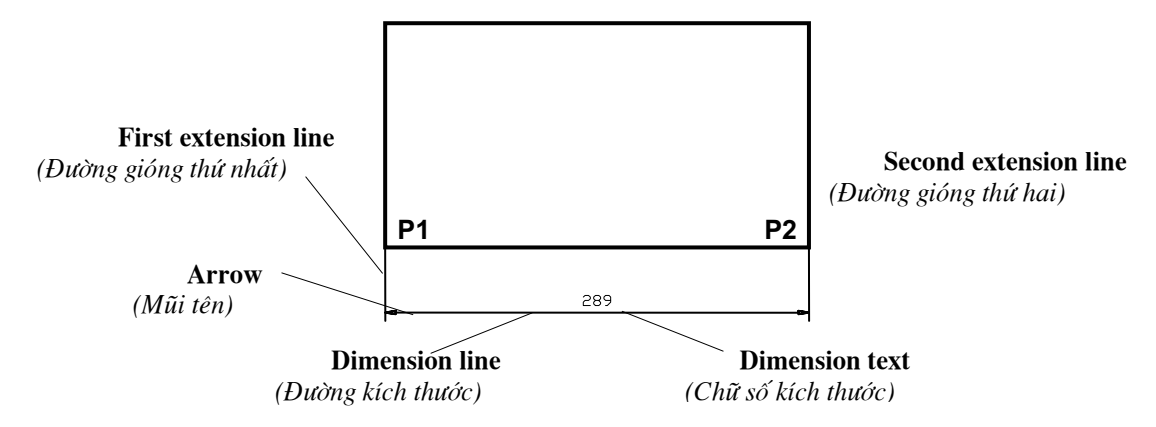

#### Dimension line (Đường kích thước)

Đường kích thước được giới hạn bởi hai đầu mũi tên (gạch chéo hoặc một ký hiệu bất kỳ). Nếu là kích thước thẳng thì nó cùng phương với đoạn thẳng ghi kích thước, nếu là kích thước góc thì nó là một cung tròn có tâm là đỉnh góc.

#### **Extension line (Đường gióng)**

Thông thường đường gióng là các đường thẳng vuông góc với đối tương duoc ghi kích thước. Kích thước thường có hai đường gióng

#### Dimension Text (Chữ số kích thước)

Chữ số kích thước là đô lớn của đối tương được ghi kích thước. Trong chữ số kích thước có thể ghi dung sai (**Tolerance**), ghi tiền tố (**Prefix**), hâu tố (Suffix) của kích thước. Chiều cao chữ số kích thước trong bản vẽ kỹ thuật là các giá trị tiêu chuẩn

#### Arrowheads (Mũi tên, gạch chéo)

Ký hiêu hai đầu của đường kích thước, thông thường là mũi tên, dấu nghiêng, chấm... hay một khối bất kỳ do ta tạo nên.

Đối với kích thước bán kính và đường kính chỉ có 3 thành phần: đường kích thước, mũi tên (gach chéo) và chữ số kích thước. Khi đó ta xem đường tròn hoặc cung tròn là các đường gióng.

# VI.1.2. Các khái niệm cơ bản khi ghi kích thước

#### Dimension Variables (Các biến kích thước)

Các biến kích thước điều khiển việc ghi kích thước. Nhờ các biến này ta có thể được rất nhiều kiểu ghi kích thước (Dimension styles) khác nhau. Nhờ vào các biến kích thước ta có thể ghi kích thước theo đúng TCVN

### Dimension Styles (Các kiểu kích thước)

Sư kết hợp các biến kích thước cho ta nhiều kiểu kích thước khác nhau. AutoCAD cho phép ta đinh nghĩa các kiểu ghi kích thước với các tên khác nhau. Trong bản vẽ ta có thể thiết lập nhiều kiểu ghi kích thước khác nhau, khi cần ta chỉ cần gọi kiểu kích thước mà không cần phải thay đổi từng tên biến

#### Associate dimension (Các kích thước liên kết)

Khi các kích thước liên kết thì tất cả các đối tương của kích thước liên kết thành một khối duy nhất, điều này tao điều kiên thuận lợi cho việc ghi và hiệu chỉnh kích thước. Ta có thể dùng lênh **Explode** để phá vỡ kích thước liên kết thành các đối tương đơn

ODIM

Linear

Aligned Ordinate

Radius Diameter

Angular **Baseline** 

Continue

ا ڪ

k.

 $\overline{18}$ 

# VI.1.3. Trình tự ghi kích thước

1. Tao kiểu kích thước theo TCVN

2. Sử dụng các lệnh để ghi các kích thước

3. Sau khi ghi kích thước, nếu kích thước xuất hiện không phù hợp ta có thể thay đổi các biến kích thước và sau đó tại dòng nhắc "Dim:" (Sử dụng lệnh DIM) ta dùng lệnh con UP (Update), hoặc lệnh Dimstyle với lựa chọn Apply hoặc lệnh Dimoverride để cập nhật các biến vừa thay đổi cho các kích thước đã ghi

4. Khi cần thiết ta có thể hiệu chỉnh các thành phần kích thước bằng các lệnh: Dimtedit, Dimedit... Dimension Modify Expres iw.

# VI.1.4. Các nhóm lệnh ghi kích thước

Các lênh ghi kích thước trong AutoCAD nằm trong thực đơn kéo xuống Dimension

Các nút lênh nằm trong thanh công cu **Dimension** 

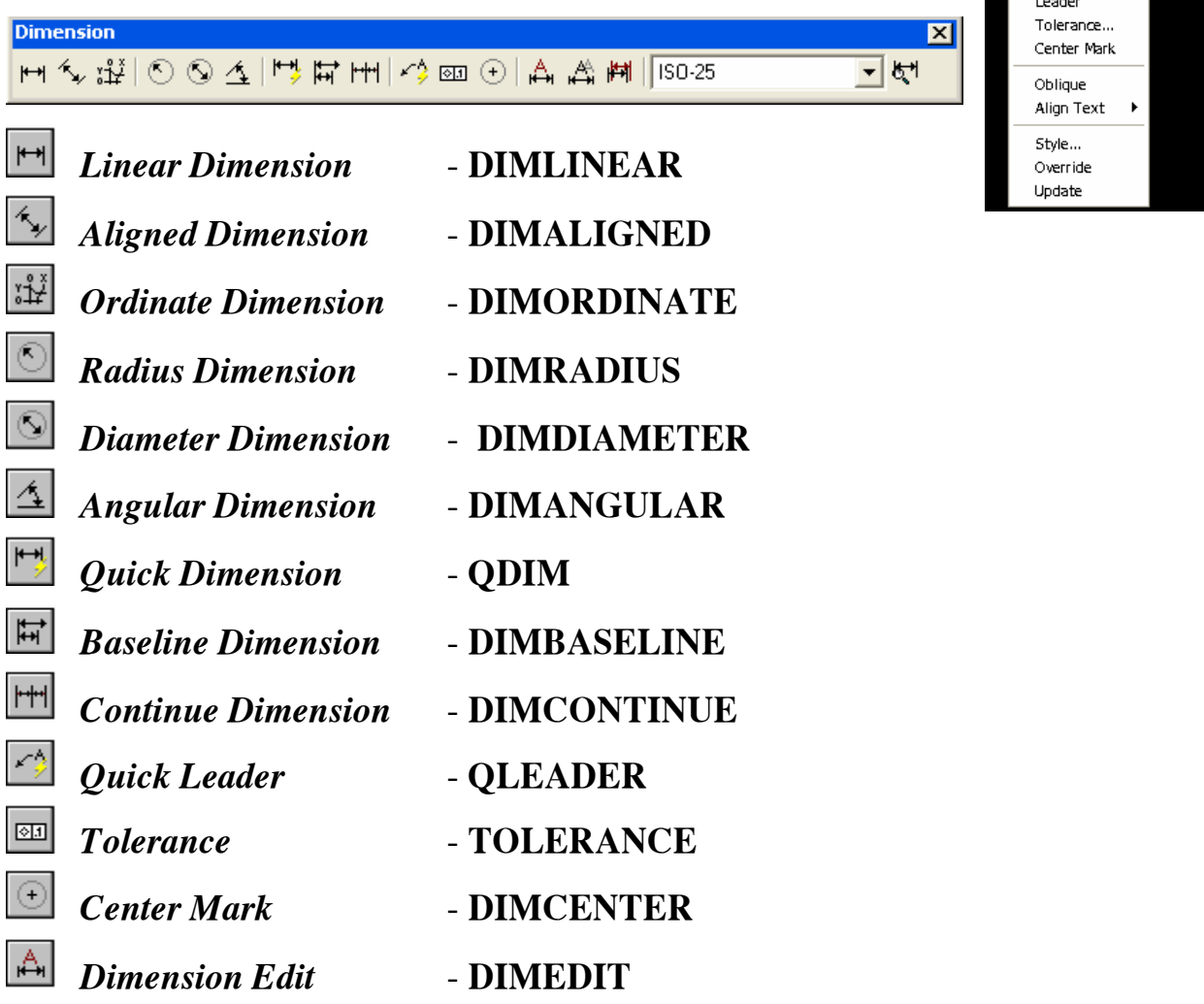

 $\overrightarrow{A}$ *Dimension Text Edit* - **DIMTEDIT** 鬥 *Dimension Update* - **DIMSTYLE APPLY** দ্ৰা *Dimension Style* - **DIMSTYLE** Standard  $\vert \cdot \vert$ *Dimension Style*

#### 1. Nhóm các lệnh ghi kích thước

Các lênh ghi kích thước trong AutoCAD chia làm các nhóm:

#### Kích thước thẳng (*Linear dimension*) gồm các lệnh:

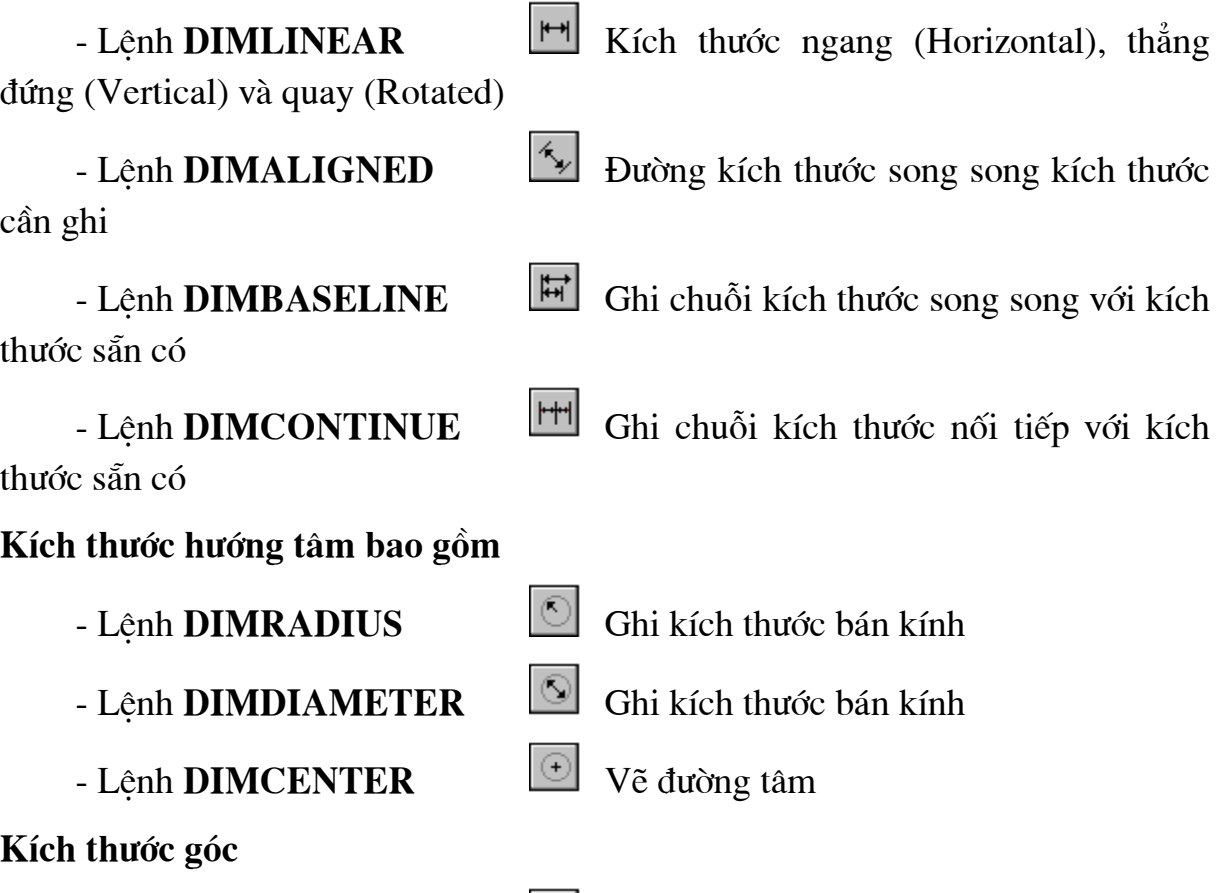

- Lệnh **DIMANGULAR Ghi kích thước góc.** 

Ta có thể sử dung lênh **Dimbaseline** và **Dimcontinue** để ghi chuỗi kích thước song song và nối tiếp với một kích thước góc có sẵn

Toa đô điểm

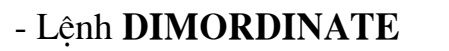

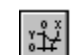

Ghi dung sai hình dạng và vị trí

- LÖnh **TOLERANCE** 

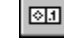

Khoa CNTT - Bồ môn Mang máy tính - GV: Nguyễn Minh Đức  $\sigma_{\text{range}}$  88

#### Ghi kích thước theo đường dẫn

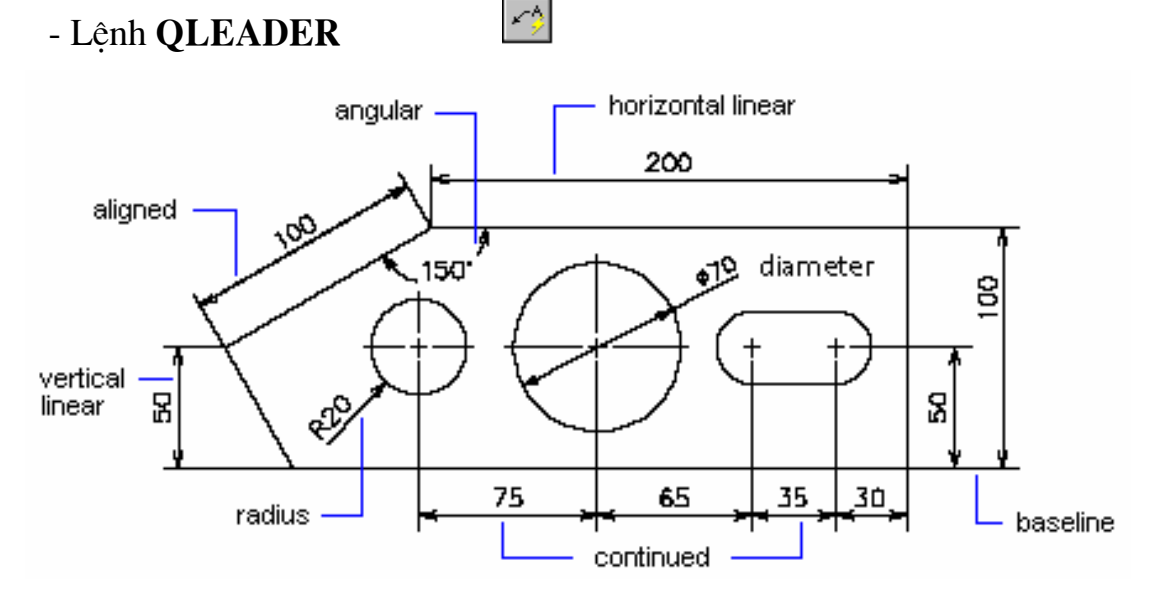

#### 2. Nhóm các lênh hiệu chỉnh kích thước

Các lênh hiệu chỉnh kích thước bao gồm:

 $\mathbb{A}$ - Hiệu chỉnh vị trí, giá trị, góc quay chữ số - Lênh DIMEDIT kích thước và độ nghiêng đường gióng

뉗 - Thay đổi vị trí và phương của chữ số kích - Lênh DIMTEDIT thước

Ngoài ra ta còn có thể hiệu chỉnh kích thước bằng GRIPS. Cập nhật các biến kích thước bằng lệnh DIMSTYLE APPLY [[4], DIMSTYLE [5]

# VI.1.5. Ghi kích thước thẳng

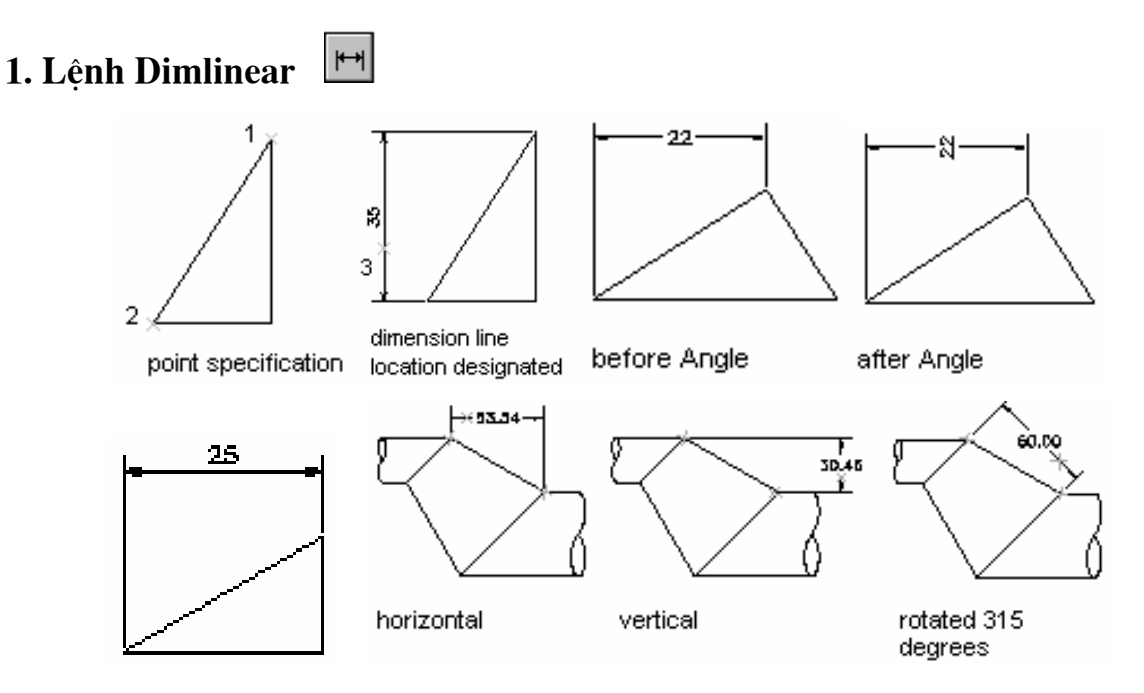

Khoa CNTT - Bồ môn Mang máy tính - GV: Nguyễn Minh Đức

Trang 89

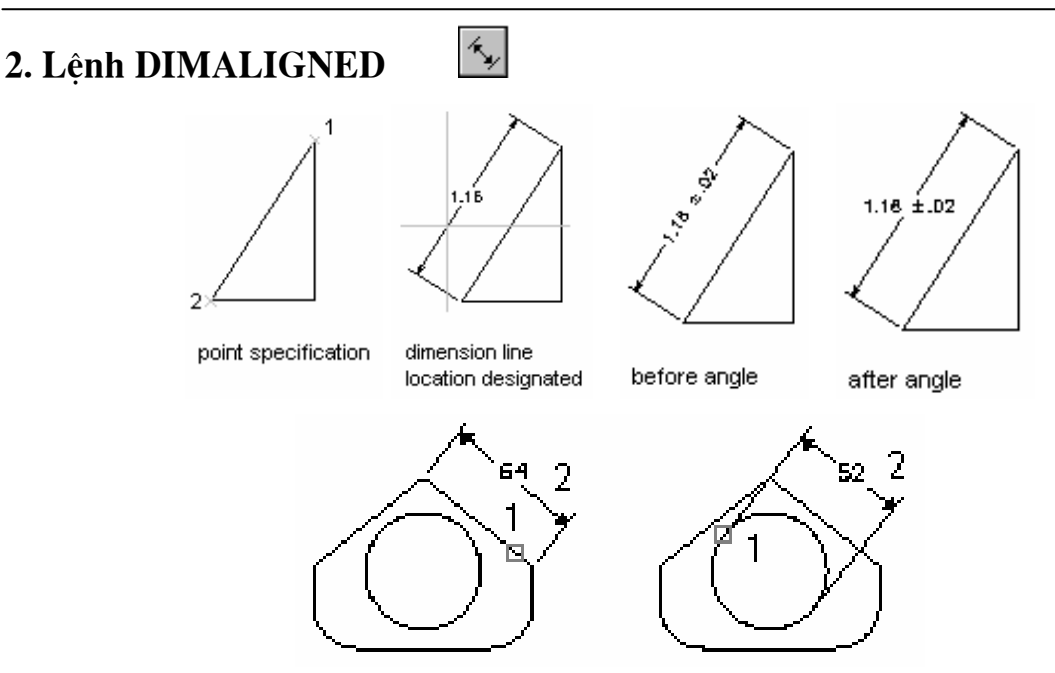

## VI.1.6. Ghi kích thước hướng tâm (Bán kính, đường kính)

O

Để ghi kích thước đường kính đường tròn (Circle) hoặc cung (Arc) có góc ở tâm lớn hơn 180<sup>0</sup> dùng lệnh Dimdiameter, để ghi kích thước bán kính cung tròn có góc ở tâm nhỏ hơn 180<sup>0</sup> ta sử dụng lệnh Dimradius.

### 1. Lênh DIMDIAMETER

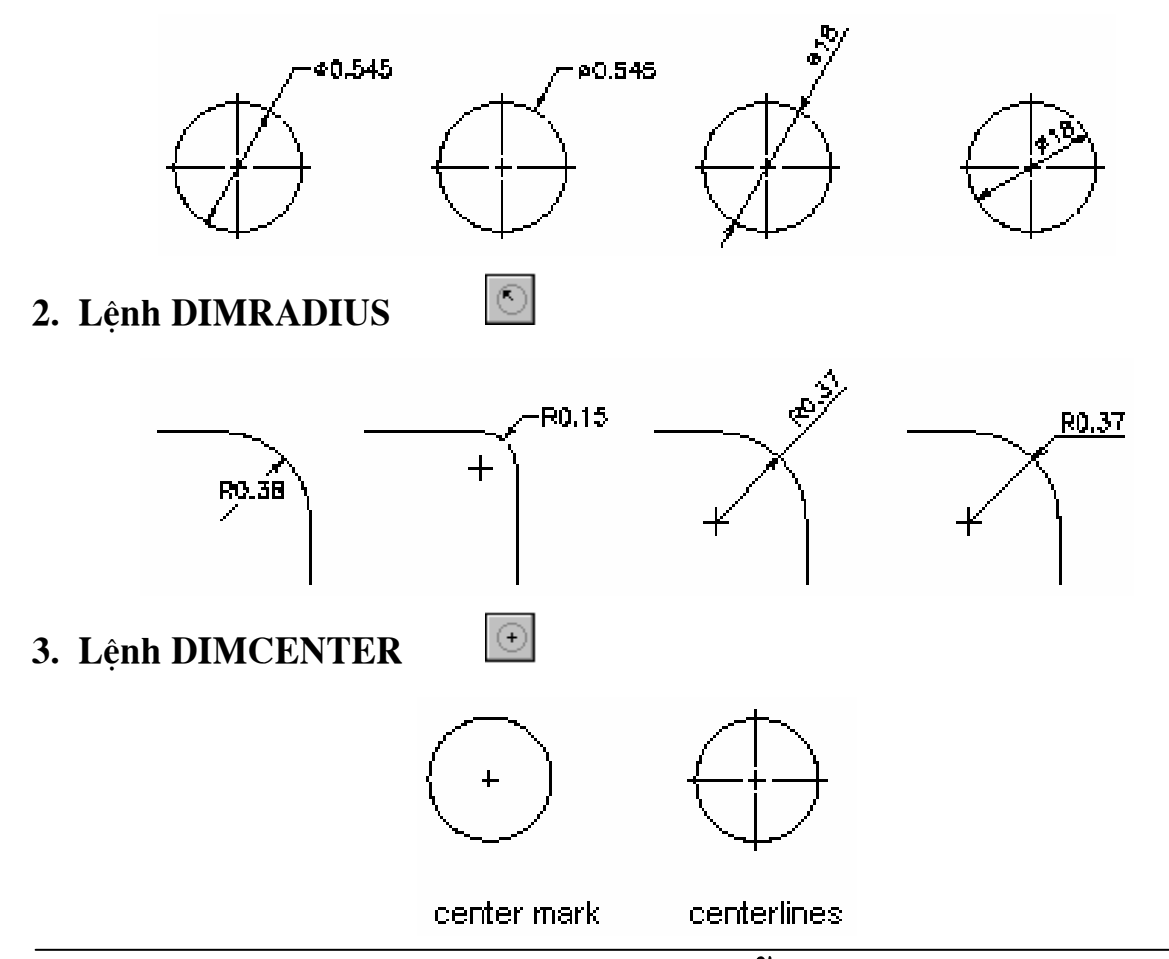

# VI.1.7. Ghi kích thước góc - Lệnh DIMANGULAR 4

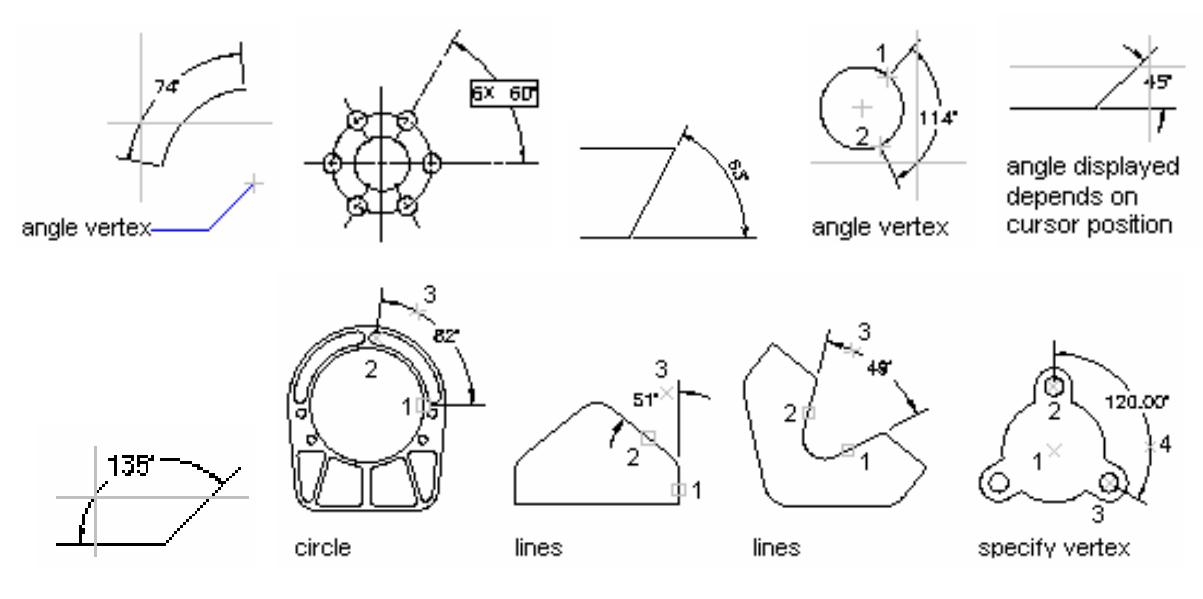

# VI.1.8. Ghi chuỗi kích thước

1. Ghi chuỗi kích thước song song - Lệnh DIMBASELINE

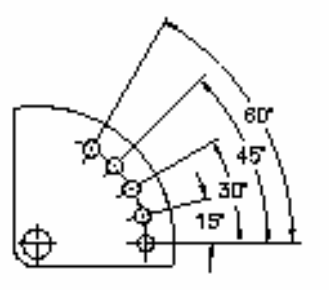

angular baseline dimensioning

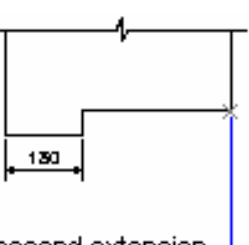

second extension line origin

130 400 820

linear baseline dimensioning

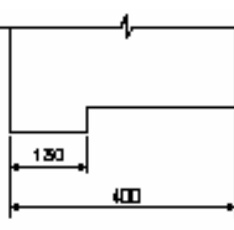

baseline dimension line

 $\vert \uparrow \uparrow \uparrow \vert$ 2. Ghi chuỗi kích thước nối tiếp - Lệnh DIMCONTINUE

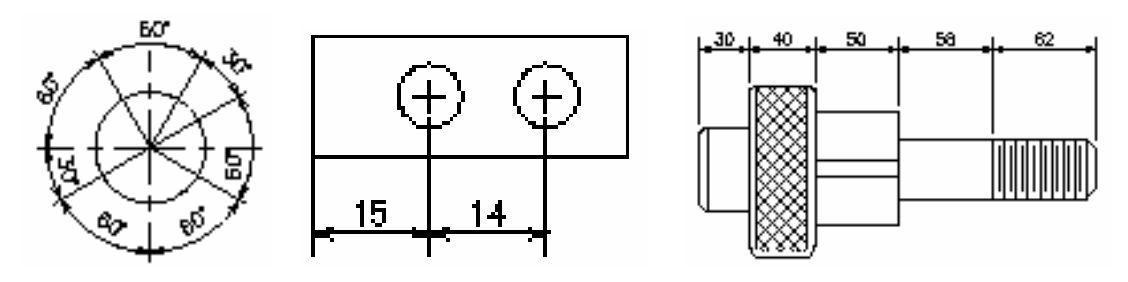

#### VI.1.9. Ghi dung sai hình dạng và vị trí - Lệnh TOLERANCE  $\boxed{01}$

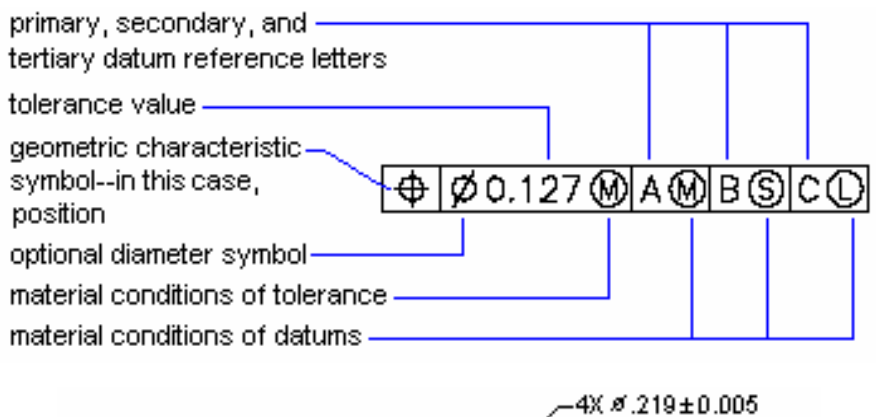

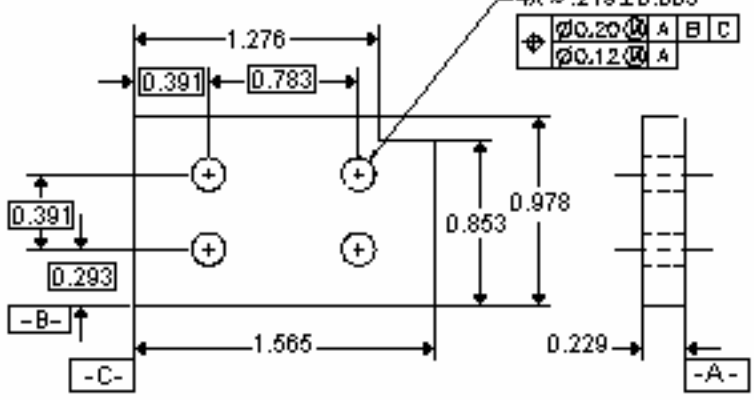

#### $\leq$  3 VI.1.10. Ghi kích thước theo đường dẫn - Lệnh LEADER

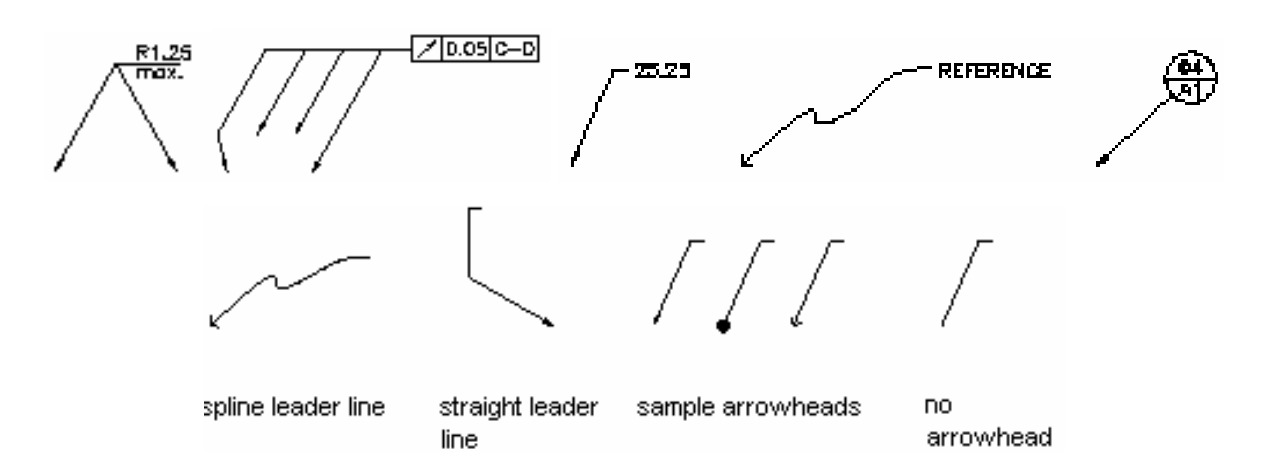

#### |北 VI.1.11. Ghi toa đô môt điểm - Lệnh DIMORDINATE

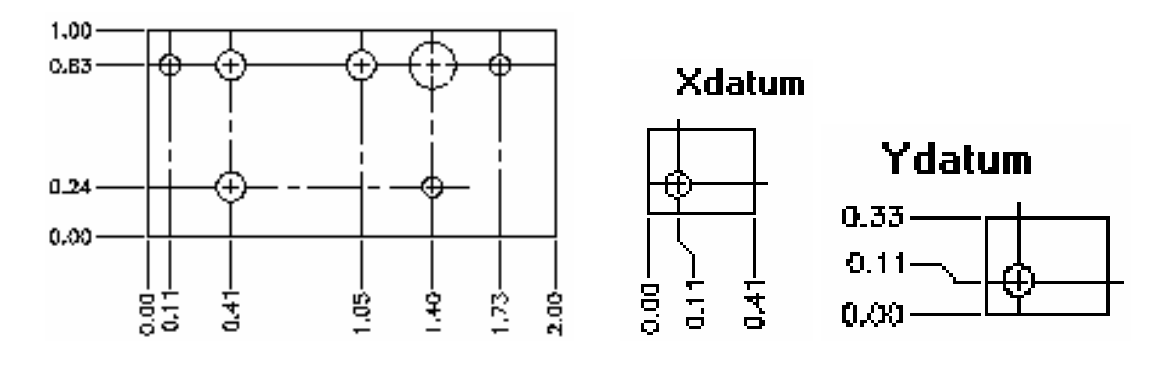

Khoa CNTT - Bồ môn Mang máy tính - GV: Nguyễn Minh Đức

# VI.1.12. Hiệu chỉnh chữ số kích thước

# 1. Lệnh DIMEDIT

Hiệu chỉnh vị trí, giá trị, góc quay chữ số kích thước và độ nghiêng đường gióng

 $\overline{\phantom{a}}$ 

 $\frac{1}{\sqrt{2}}$  Command line: **Dimedit** 

Enter type of dimension editing [Home/New/Rotate/Oblique] <Home>:

### Các lựa chọn:

- Home: Đưa chữ số kích thước trở về vi trí ban đầu khi ghi kích thước

Select objects: <Chon chữ số kích thước>

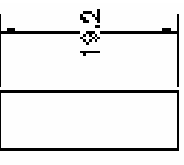

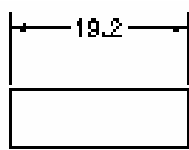

before Home

after Home

- New: Thay đổi chữ số kích thước cho kích thước đã ghi

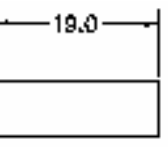

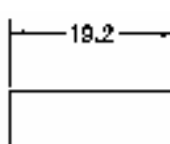

before New

after New

- Rotate:

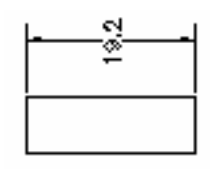

rotated text

- *OBLique*: Để nghiêng các đường gióng so với đường kích thước

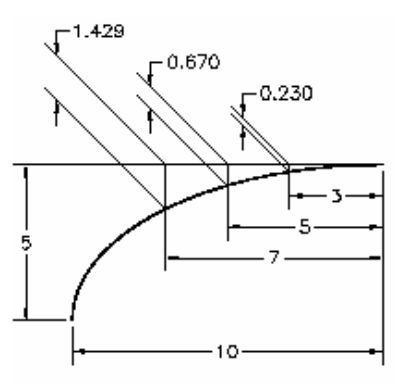

# 2. Lệnh DIMTEDIT

Thay đổi vi trí và phương của chữ số kích thước

 $\frac{1}{\sqrt{2}}$  Command line: **Dimtedit** 

Select dimension: < Chọn kích thước cần hiệu chỉnh> Specify new location for dimension text or [Left/Right/Center/Home/Angle]:

 $\overline{\phantom{a}}$ 

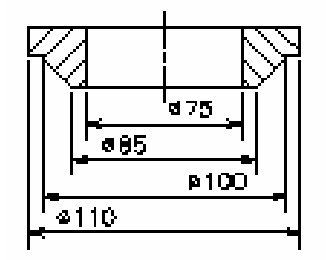

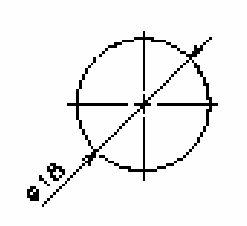

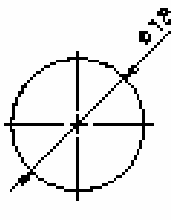

dimension text with left and right justification.

dimension text positioned by cursor

dimension text positioned by angle

#### Các lưa chon:

- Left: Kích thước được di chuyển sang trái

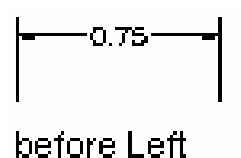

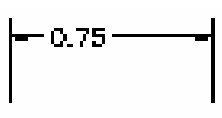

after Left

- Right: Kích thước được di chuyển sang phải

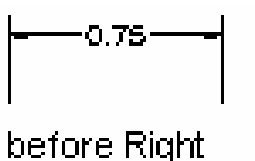

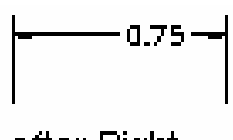

after Right

- Home: Kích thước ở vi trí ban đầu khi ghi kích thước

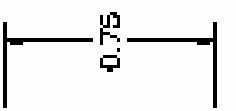

before Home

after Home

- Angle: Quay chữ số kích thước

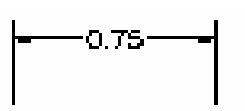

before Angle

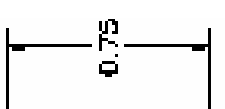

after Angle 90<sup>°</sup>

# VI.2. KIỂU KÍCH THƯỚC VÀ CÁC BIẾN KÍCH THƯỚC

Sự kết hợp các biến kích thước (Dimension variables) cho ta nhiều kiểu kích thước (Dimstyles) khác nhau. AutoCAD cho phép ta đình nghĩa các kiểu ghi kích thước với các tên khác nhau. Trong một bản vẽ ta có thể thiết lập nhiều kiểu ghi kích thước, khi cần ta chỉ cần gọi kiểu ghi kích thước mà không cần phải thay đổi từng tên biến.

Để tao các kiểu kích thước ta sử dung phương pháp sau:

- Sử dung lênh Ddim làm xuất hiên hôp thoai Dimension Style Manager. Tai hôp thoai này ta đặt các giá tri cho các kiểu kích thước

- Nhập tên các biến kích thước (Dimvariables) tai dòng "Command:" sau đó sử dung lênh **Dimstyle** để ghi (Save) thành các kiểu kích thước.

# VI.2.1. Tạo kiểu kích thước bằng lệnh Ddim

Để thay đổi các biến kích thước và tao các kiểu kích thước ta dùng lênh Ddim, khi thực hiện sẽ xuất hiên hôp thoai Dimension **Style Manager** 

#### Các nút chon:

- Set Current: Lưa chọn kiểu kích thước (Dimension style) từ danh sách bên trái. Tên của

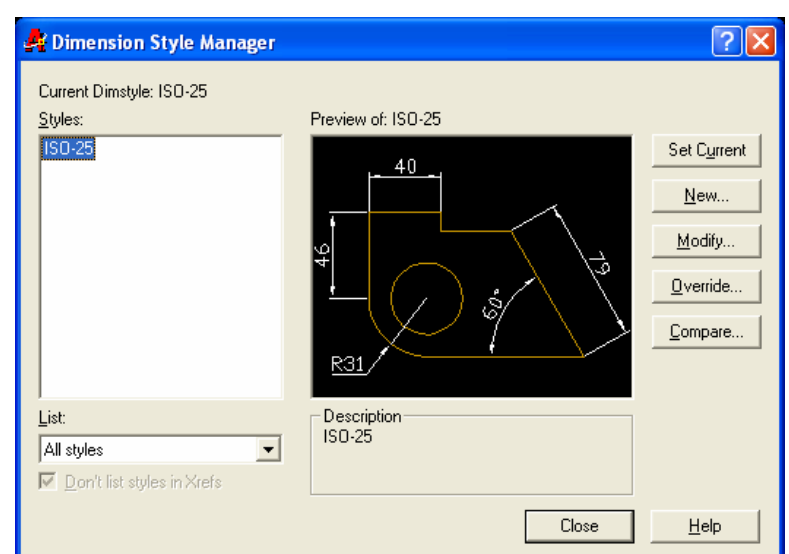

kiểu kích thước sẽ là hiện hành cho các lần ghi kích thước sau đó. Ngoài ra một kiểu kích thước sẽ trở thành hiện hành trong các trường hợp sau:

+ Tao kiểu kích thước mới

+ Hiệu chỉnh kiểu kích thước bằng cách thay đổi các biến và sau đó ghi lại bằng nút chon Save

+ Đổi tên kiểu kích thước

- New: Đinh nghĩa 1 kiểu kích thước mới
- Modify: Hiệu chỉnh kiểu kích thước đang được chon

- Override: Thay đổi giá tri một số biến kích thước cho các kích thước đã ghi mà không thay đổi các biến còn lai theo kiểu kích thước hiện hành.

# VI.2.2. Gán các biến kích thước bằng hộp thoại

Ta có thể thay đổi các biến kích thước bằng cách chon nút **Modify** trong hôp thoai Dimension Style Manager

#### 1. Hộp thoại Lines and Arrows

Đặt các biến liên quan đến đường kích thước, mũi tên và đường gióng

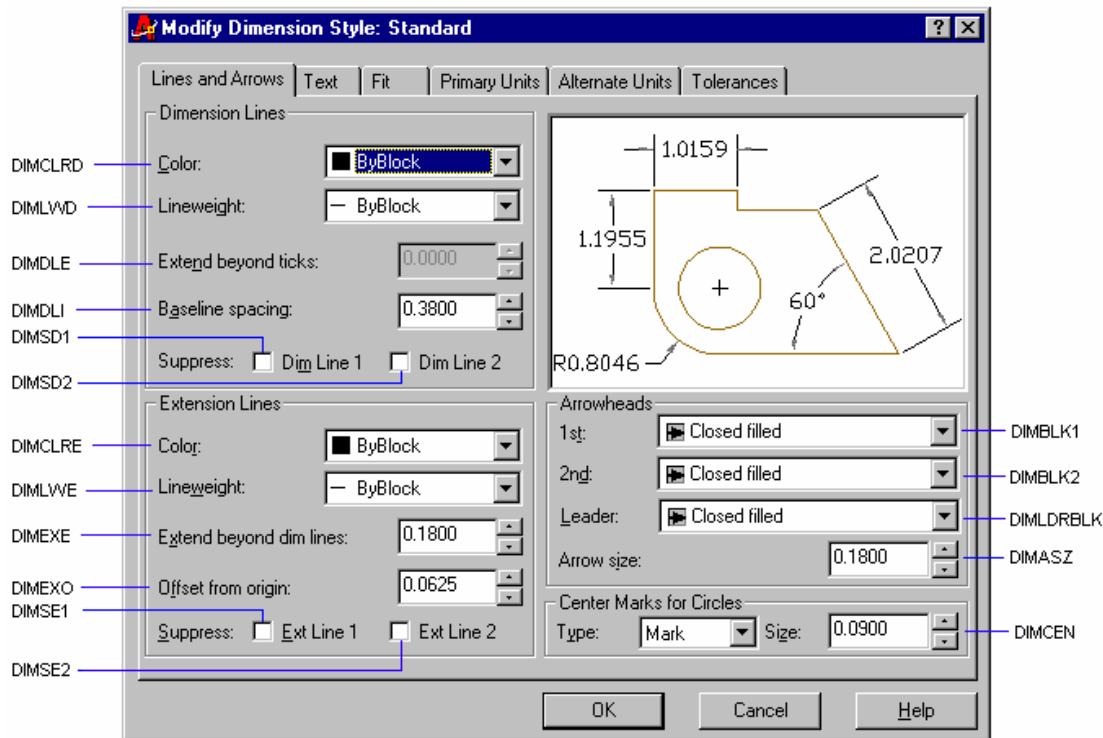

Dimension Lines: Hiệu chỉnh các biến liên quan đến đường kích thước

- Color: Màu đường kích thước

- Lineweight: Bề dày đường kích thước

- Baseline spacing: Khoảng cách giữa các đường kích thước song song

- Extend beyond ticks: Khoảng đường kích thước nhô ra khỏi đường gióng

- Suppress - Dim Line 1: Bỏ qua đường kích thước thứ nhất

- Suppress - Dim Line 2: Bồ qua đường kích thước thứ hai

*Extension Lines:* Hiệu chỉnh các biến liên quan đến đường gióng

Khoa CNTT - Bồ môn Mang máy tính - GV: Nguyễn Minh Đức

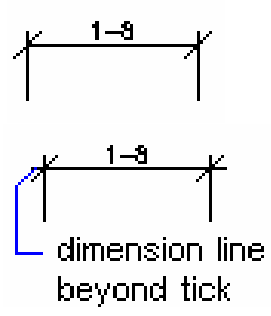

- Extend beyond ticks: Khoảng đường gióng nhô ra khỏi đường kích thước
- Suppress Dim Line 1: Bỏ qua đường gióng thứ nhất
- Suppress Dim Line 2: Bỏ qua đường gióng thứ hai
- Offset from Orgin: Khoảng cách từ gốc đường gióng đến đầu đường gióng
- Color: Màu của đường gióng

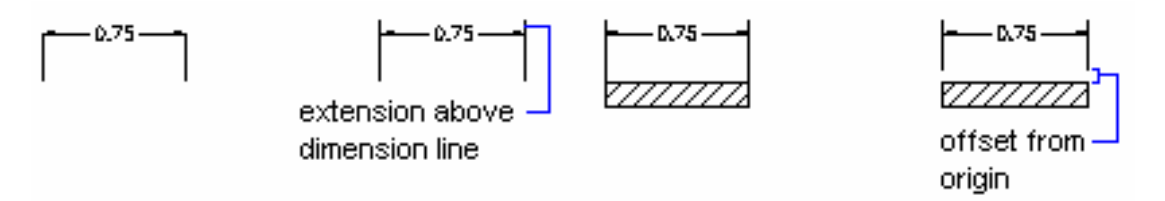

Arrowheads: Hiêu chỉnh các biến liên quan đến mũi tên

- Chon các dang mũi tên khác nhau cho hai đầu đường kích thước (1st và  $2nd$ )

- Arrow size: Đô lớn mũi tên

# Center Marks for Circles: Dấu tâm và đường tâm

- *Type*: Chon kiểu đường tâm

Mark: Đánh dấu tâm

Line: Đường tâm

*None*: Không đánh dấu tâm

- Size: Kích cỡ đường tâm

## 2. Hộp thoại Text

**Text Appearance:** Gồm các biến dùng để hiệu chỉnh kiểu chữ (Text Style), chiều cao (Text Height) và màu (Text Color) của chữ số kích thước

- Text Style: Kiểu chữ của chữ số kích thước được chon từ danh sách. Các kiểu chữ này được tao bằng lênh Style

- Text Height: Chiều cao chữ số kích thước

- Text Color: Màu của chữ số kích thước

Text Placement: Xác đinh vi trí của chữ số kích thước so với đường kích thước

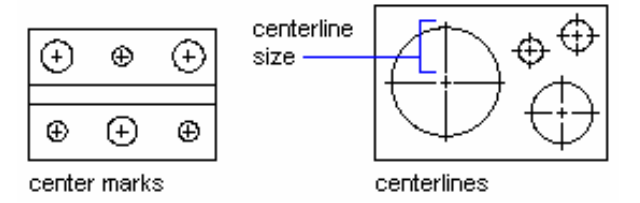

- Vertical: Xác định vị trí chữ số kích thước theo phương thẳng đứng so với đường kích thước

- Horizontal: Xác định vị trí chữ số kích thước theo phương ngang so với đường kích thước

- Offset from dim line: Khoảng cách giữa chữ số kích thước và đường kích thước

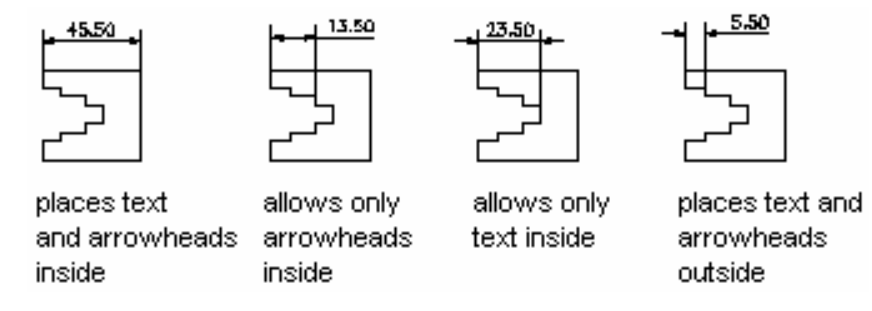

Text Alignment: Xác định chữ số kích thước nằm theo phương ngang hoặc song song với đường kích thước

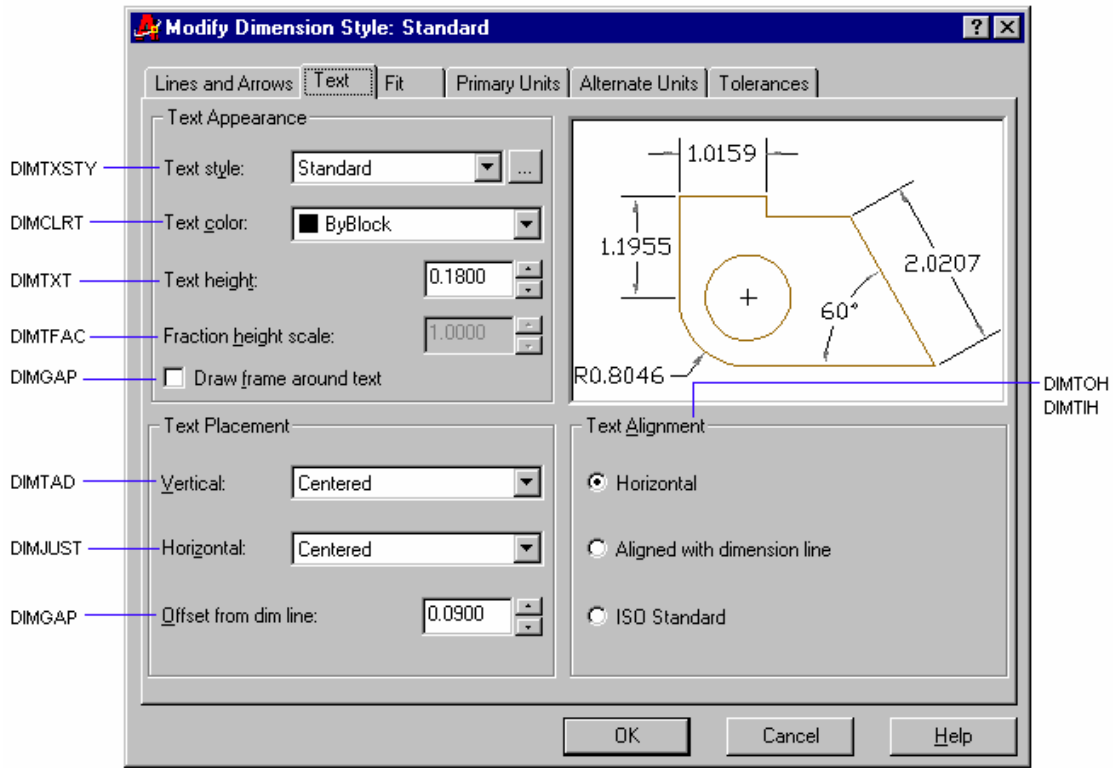

#### 3. Hôp thoai Fit

Đinh vi trí của mũi tên và chữ số kích thước so với hai đường gióng khi khoảng cách giữa các đường gióng tương đối nhỏ

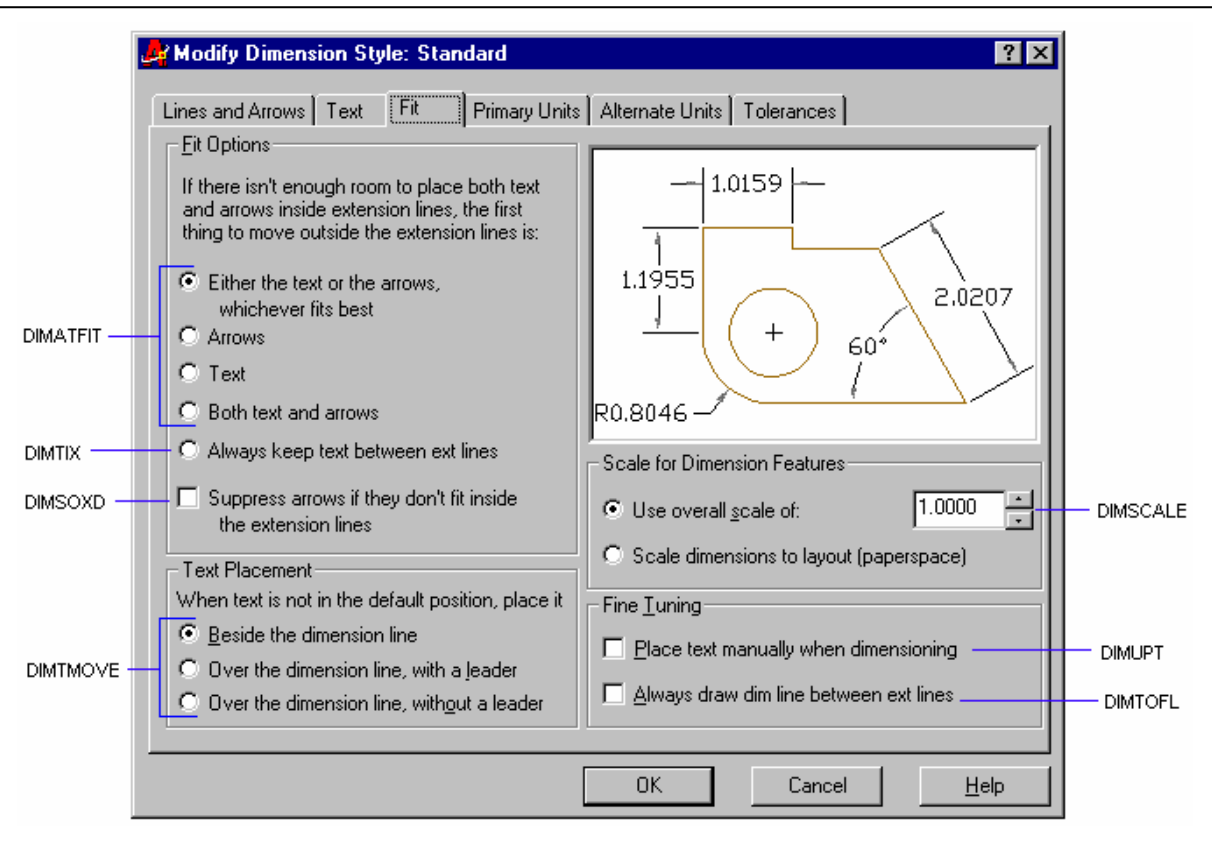

#### 4. Hôp thoai Primary Units

Xác đỉnh đơn vi cho chữ số kích thước

Linear Dimenssion: Xác đình đơn vi dài cho đường kích thước

- Prefix, Suffix: Định tiền tố và hậu tố cho chữ số kích thước
- Unit format: Đinh dang đơn vi dài cho kích thước
- Precision: Xác định số các số thập phân sau dấu chấm

Angular Dimension: Xác định đơn vị góc cho đường kích thước

- Unit format: Đinh dang đơn vi góc cho kích thước

- Precision: Xác định số các số thập phân sau dấu chấm

**Measurment Scale:** Hê số tỉ lê khi ghi kích thước. Dùng để ghi kích thước thât cho bản vẽ và ghi kích thước cho bản vẽ có nhiều tỉ lệ khác nhau.

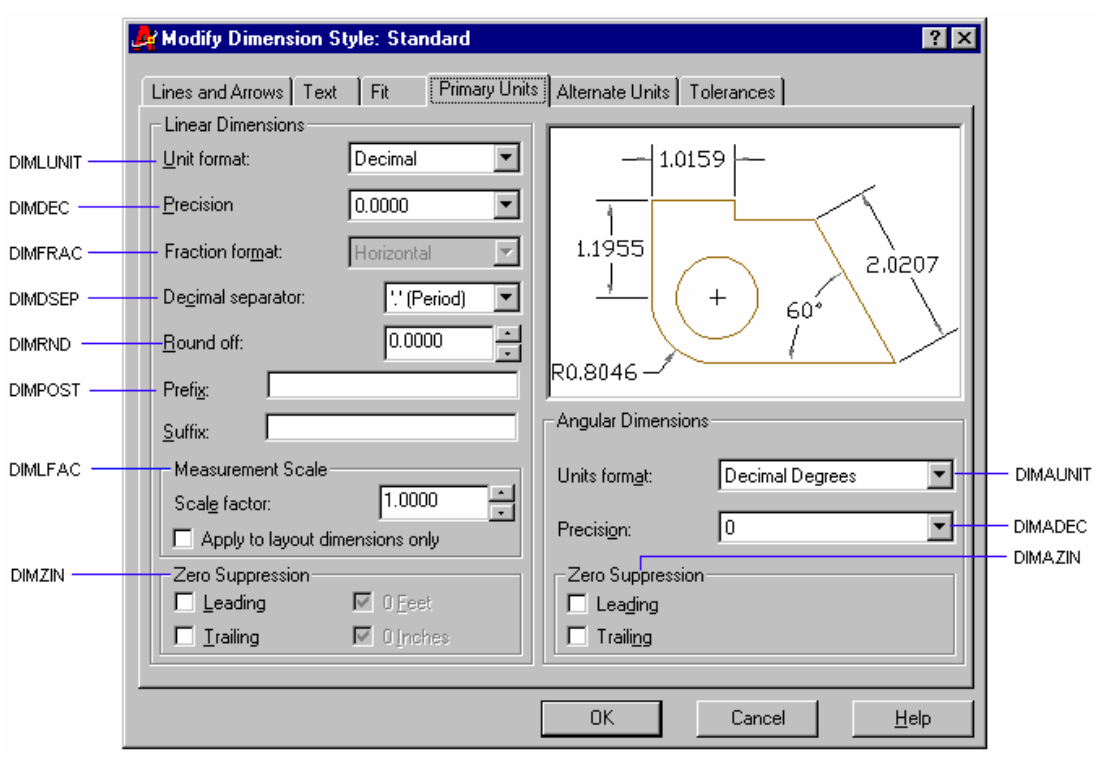

#### 5. Hộp thoại Alternate Units

Display alternate units: Cho phép chọn hệ thống thay đổi đơn vị

- Unit format: Định dạng đơn vị cho hệ thống thay đổi đơn vị
- Precision: Xác định số các số thập phân sau dấu chấm
- Prefix, Suffix: Định tiền tố và hậu tố cho hệ thống thay đổi đơn vị

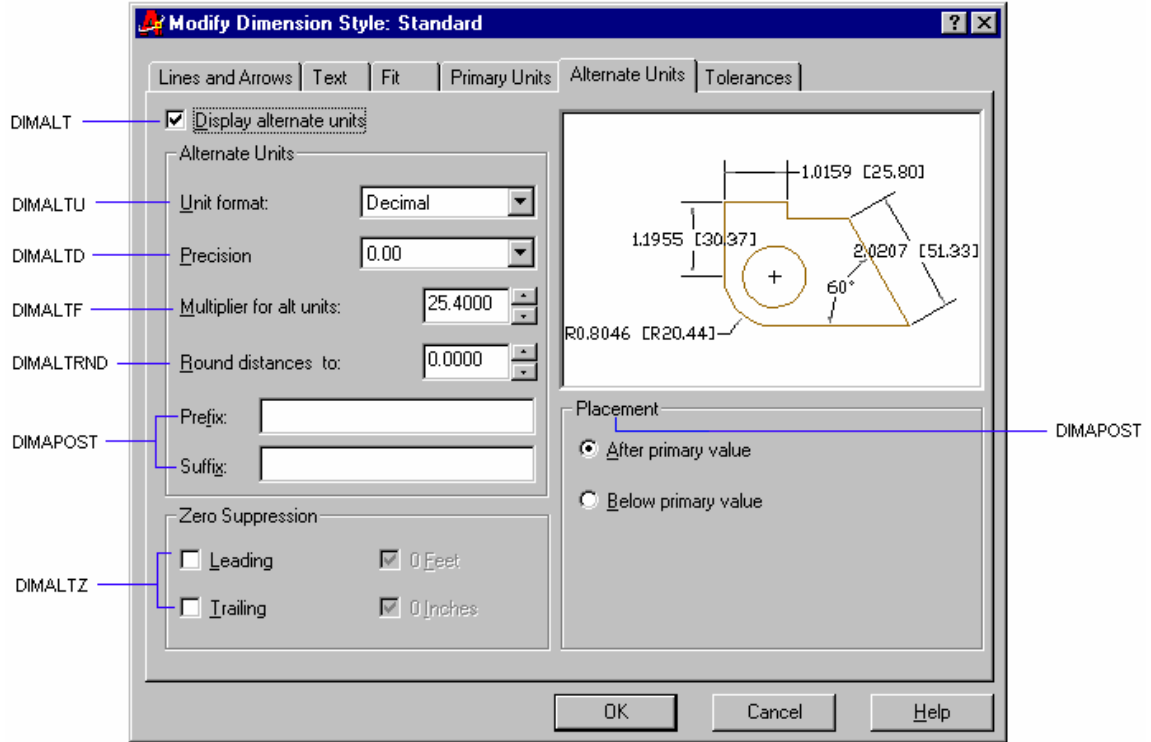

#### 6. Hôp thoai Tolerances

Đinh dang các biến liên quan đến dung sai

- Method: Chon các phương pháp ghi dung sai theo danh sách chon
- Precision: Xác định số các số thập phân sau dấu chấm
- Upper Value/Lower Value: Sai lênh trên và dưới
- Vertical position: Điểm canh lề của chữ số dung sai
- Scaling for height: Tỉ số giữa chữ số dung sai và chữ số kích thước

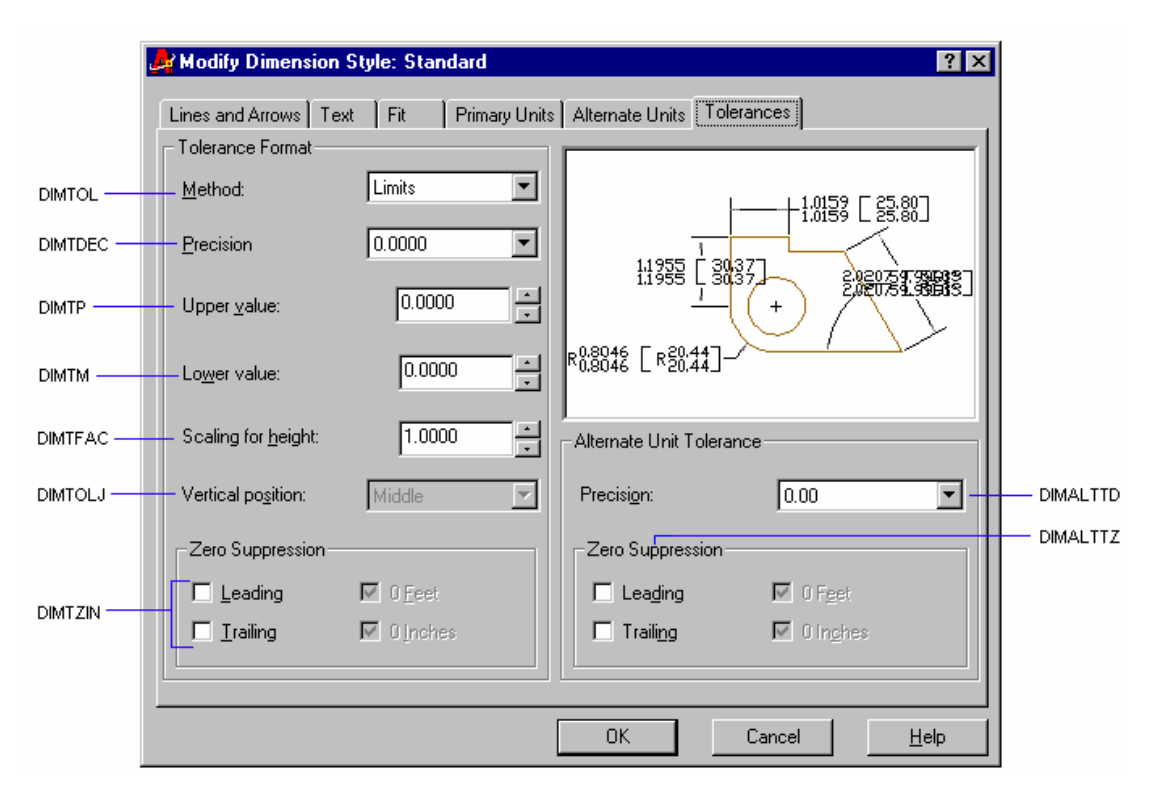

VI.2.3. Thiết lập các kiểu kích thước theo TCVN trong bản về mẫu

#### 1. Thiết lập kiểu kích thước theo TCVN trong bản vẽ xây dưng, kiến trúc

2. Thiết lập kiểu kích thước theo TCVN trong bản vẽ cơ khí
# CHƯƠNG VII: CÁC LỆNH VỀ VÀ HIỆU CHỈNH NÂNG CAO

#### VII.1. CÁC LÊNH VỀ VÀ TẠO HÌNH

## VII.1.1. Về đường thẳng - Lệnh Xline

Lênh Xline dùng để tao đường dung hình, là đường thẳng không có điểm đầu và điểm cuối. Xline không bị ảnh hưởng khi định giới hạn bản vẽ, khi thu phóng hình. Nếu dùng lênh Trim hoặc Break xén một đầu thì Xline trở thành Ray, khi xén hai đầu trở thành Line

 $\frac{1}{\sqrt{2}}$  *Command line:* **Xline**  $\Box$ 

Specify a point or [Hor/Ver/Ang/Bisect/Offset]: < $C$ ác lua chon de tao Xline>

Specify through point: < Chon điểm thứ hai Xline>

Các lưa chon:

Specify point: Lựa chọn mặc định dùng để xác định điểm thứ nhất mà Xline sẽ đi qua. Sau đó chọn tiếp điểm thứ hai mà Xline đi qua tiếp tai dòng nhắc "Specify through point:"

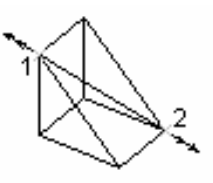

Hor: Tao Xline nằm ngang

Ver: Tao Xline thẳng đứng

Ang: Nhập góc nghiêng để tạo Xline

Bisect: Tao Xline đi qua phân giác của một góc xác đinh bởi ba điểm. Điểm đầu tiên ta xác đinh đỉnh của góc, hai điểm sau đó xác đinh góc

Offset: Tao Xline song song với một đường có sẵn

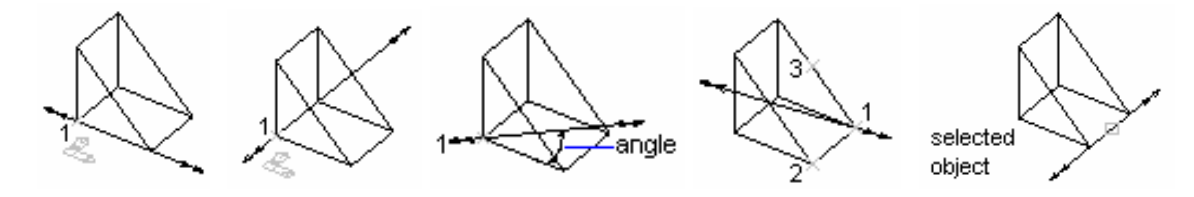

#### VII.1.2. Về nửa đường thẳng - Lệnh Ray

Lênh Ray dùng để vẽ nửa đường thẳng. Ray tương tư như lênh Xline nhưng được giới han tai một đầu

 $\frac{1}{2}$  Command line: Rav

Specify start point: < Diem bắt đầu của Ray>

Specify through point: < Diểm xác đinh hướng của lênh

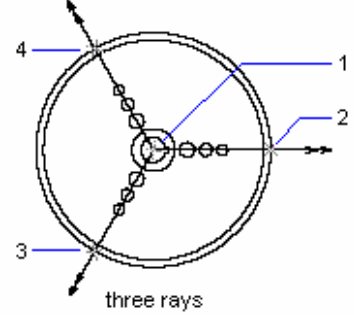

 $Ray.$ 

Specify through point: <Tiếp tuc tao lênh Ray hoặc nhấn Enter để kết thúc>

#### VII.1.3. Về hình vành khăn - Lênh Donut

Sử dung lênh **Donut** để vẽ đa tuyến kín có chiều rông và có hai phân đoan là hai cung tròn. Khi phá vỡ bằng lênh **Explode** thì Donut trở thành hai cung tròn

 $\frac{1}{2}$  Command line: **Donut** ᅬ

**Specify inside diameter of donut <current>:** <Nhap giá tri đường kính trong, bằng đường kính cung trừ chiều rông đa tuyến>

Specify outside diameter of donut <current>: <Nhâp giá tri đường kính ngoài, bằng đường kính cung trừ chiều rông đa tuyến>

Specify center of donut or <exit>: <Nhâp toa đô tâm Donut. Nhấn Enter kết thúc lênh  $>$ 

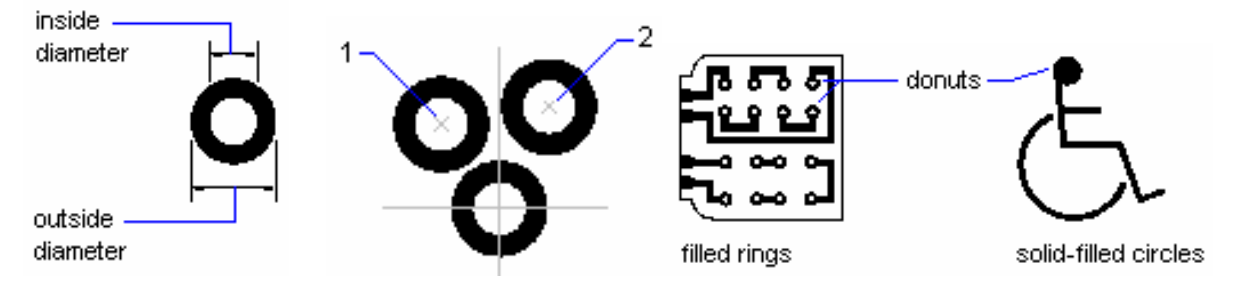

#### **Lênh Fill**

Hình Donut được tô màu hay không tuỳ thuộc vào trang thái ON hoặc OFF của lệnh Fill

 $\frac{1}{\sqrt{2}}$  *Command line:* **Fill** ᅬ

*Enter mode [ON/OFF] <current>*: Nhâp ON hoăc OFF

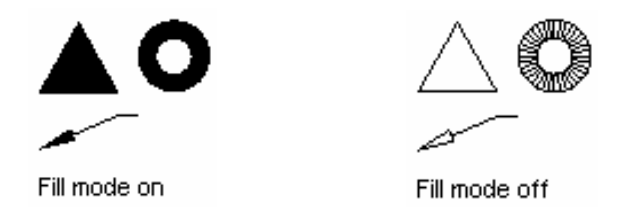

### VII.1.4. Về đoạn thẳng có chiều rông - Lênh Trace

Lệnh Trace vẽ đoạn thẳng có chiều rộng định trước

 $\frac{1}{2}$  Command line: **Trace**  $\Box$ 

**Specify trace width <current>:** <Nhâp chiều rộng đoạn thẳng>

Specify start point: <Nhâp toa độ điểm bắt đầu>

**Specify next point:** <Nhâp toa đô điểm cuối đoan thẳng>

Specify next point: <Tiếp tục nhập toa đô điểm hoặc nhấn Enter để kết thúc lênh>

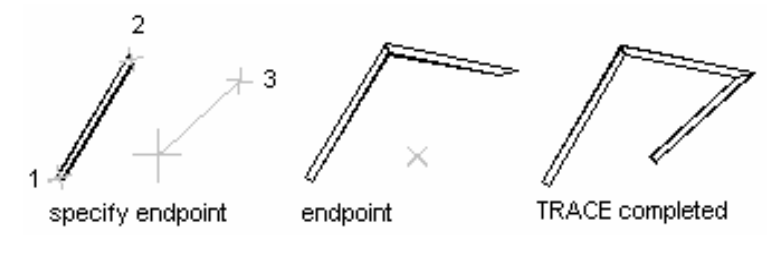

#### VII.1.5. Về miền được tô - Lệnh Solid

Để tao một miền được tô ta sử dung lênh Solid. Lênh này hoàn toàn khác với lênh 3D Solid. Mỗi 2D Solid có ba hoặc 4 canh. Nhiều hình 2D Solid tao thành một hình phức

 $\frac{1}{\sqrt{2}}$  *Command line:* **Solid**  $\Box$ **Specify first point:** <Chon diem thứ nhất> **Specify second point:**  $\langle$  Chon diem thứ hai $\rangle$ **Specify third point:**  $\langle$  Chon diem thứ ba> **Specify fourth point or**  $\langle \text{exit}\rangle$ **:**  $\langle \text{Ch} \rangle$  diem thứ tư $\rangle$ 

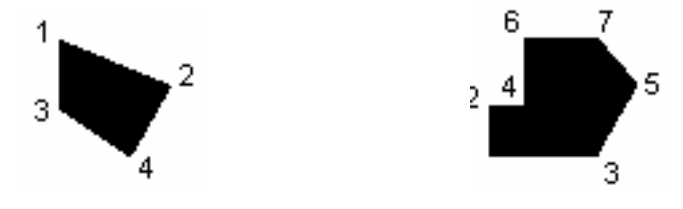

#### VII.1.6. Về các đường song song - Lệnh Mline, Mlstyle, Mledit

VII.1.6.1. Vẽ đường thẳng song song - Lệnh Mline

Lênh Mline dùng để vẽ các đường thẳng song song, mỗi đường song song duoc goi là thành phần (element) của đường **Milne**. Tối đa ta tao được 16 thành phần (16 elements)

 $\frac{1}{2}$  Command line: **Mline**  $\Box$ 

**Current settings:** Justification = current, Scale = current, Style = current Specify start point or [Justification/Scale/STyle]:

Các lưa chon:

- Specify start point: Lựa chọn mặc định, xác định điểm đầu tiên của lệnh Mline. Sau đó xác định các đỉnh của Mline

Specify next point: <Xác định điểm kế tiếp>

Specify next point or [Undo]: <Xác định điểm kế tiếp hoặc U để huỷ bỏ phân đoạn vừa về>

Nếu ta tao **Mline** có số phân đoan nhiều hơn 2 thì sẽ xuất hiện dòng nhắc bao gồm các lưa chon Close

Specify next point or [Close/Undo]: <Xác dinh diểm hoặc sử dụng các lựa  $chon$ 

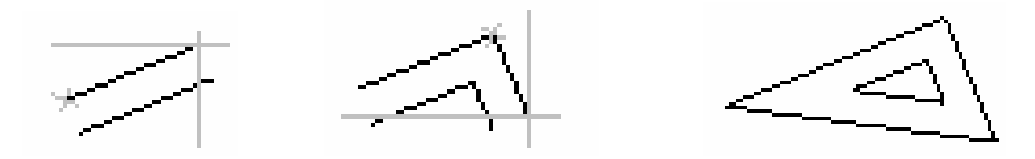

- Justification: Xác đỉnh vi trí đường Mline bằng đường tâm (Zezo), đường trên (Top - đường nằm bên trái đường tâm), đường dưới (Bottom - đường nằm bên phải đường tâm)

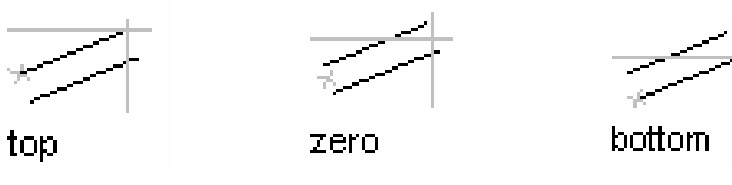

- Scale: Đặt tỉ lệ cho khoảng cách giữa các thành phần biên đường Mline. Phu thuộc vào kiểu đường Mline ta nhập các giá tri khác nhau

scale at 2 scale at 1

- Style: Nhập tên kiểu đường Mline hoặc nhập ? để hiện lên danh sách các kiểu đường **Mline** 

#### Trình tự vẽ Mline:

1. Nhập lệnh Mline hoặc hoặc chon

2. Tại dòng nhắc lệnh nhập ST để chọn kiểu (Style) đường Mline

3. Nhập tên kiểu đường Mline hoặc nhập ? để xuất hiện danh sách các kiểu đường Mline

4. Để canh lề đường Mline ta nhập J và chon Top, Zezo hoặc Bottom

5. Để thay đổi tỷ lệ **Mline** ta nhập S và nhập vào giá trị tỉ lệ mới

6. Chỉ đinh điểm đầu tiên Mline

7. Chỉ định điểm thứ hai

8. Chỉ định điểm thứ ba

9. Chỉ định điểm thứ tư, thứ năm.. hoặc nhập C để đóng đường **Mline** hoặc nhập Enter để kết thúc lênh

#### VII.1.6.2. Tao kiểu đường Mline bằng lênh Mlstyle

Trước khi thực hiện lệnh Mline để tạo đường Mline ta phải tạo các kiểu Mline bằng lênh Mlstyle. Đinh kiểu Mline là xác đinh số các thành phần *(elements)* đường **Mline**, khoảng cách giữa các thành phần, gán dang đường và màu cho các thành phần, các đoan đầu, cuối và các mối nối các thành phần...

 $\frac{1}{\sqrt{2}}$  *Command line:* Mlstyle  $\rightarrow$ 

#### Khi đó xuất hiên hôp thoai Multiline Styles

#### Các lưa chon trên hôp thoai Multiline Styles

#### 1. Multiline Style

Dùng để ghi kiểu Mline, goi một kiểu Mline trở thành hiên hành, tao mới, đổi tên kiểu  $Mline...$ 

Current: Tên kiểu Mline hiện hành

*Name, Add, Rename: Dung dé tao kiểu Mline* mới hoặc đổi tên kiểu *Mline*. Đầu tiên ta nhập tên kiểu *Mline* vào ô soan thảo *Name*, sau đó nhấn nút Add hoặc Rename

**Description:** Ô soan thảo dùng để mô tả kiểu **Mline**.

Save..: Ghi một kiểu Mline thành File và kiểu này trở thành hiên hành

*Load...*: Tải một kiểu file *Mline* có phần mở rộng \*.*MLN* vào bản vẽ hiện hành

#### 2. Element Properties...

Khi chon nút này sẽ xuất hiên hôp thoai Element Properties. Hôp thoai này dùng để định nghĩa các thành phần của môt kiểu Mline

Mỗi thành phần được định nghĩa bởi khoảng cách so với đường tâm. Ta có thể gán màu và dang đường cho mỗi thành phần của Mline bằng các hộp thoại khi chon nút Color... và Linetype...

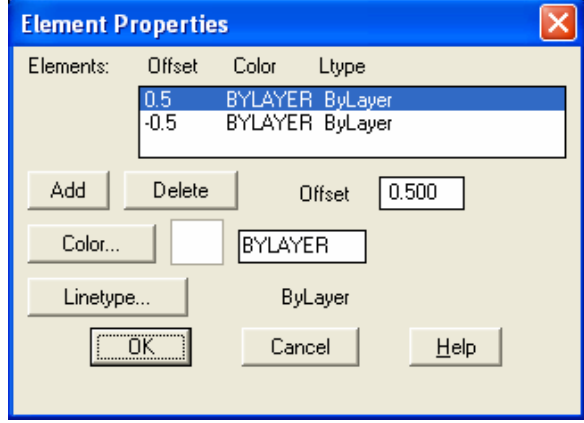

- Nút Add dùng để nhập thêm một thành phần cho Mline

- Nút Delete dùng để xoá một thành phần của Mline

-  $\hat{O}$  Offset dùng để nhập khoảng cách so với đường tâm của một thành phần Mline

#### 3. Multiline Properties...

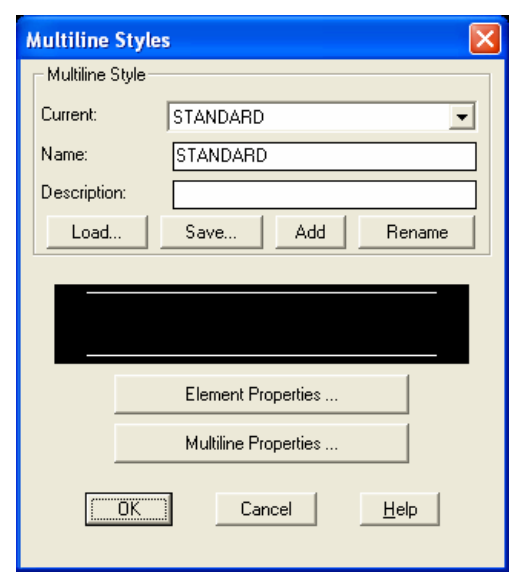

Làm xuất hiên hôp thoai *Multiline Properties*. Hôp thoai này xác đinh cách thể hiên các điểm đầu, điểm cuối và các canh nối các phân đoan của *Mline* 

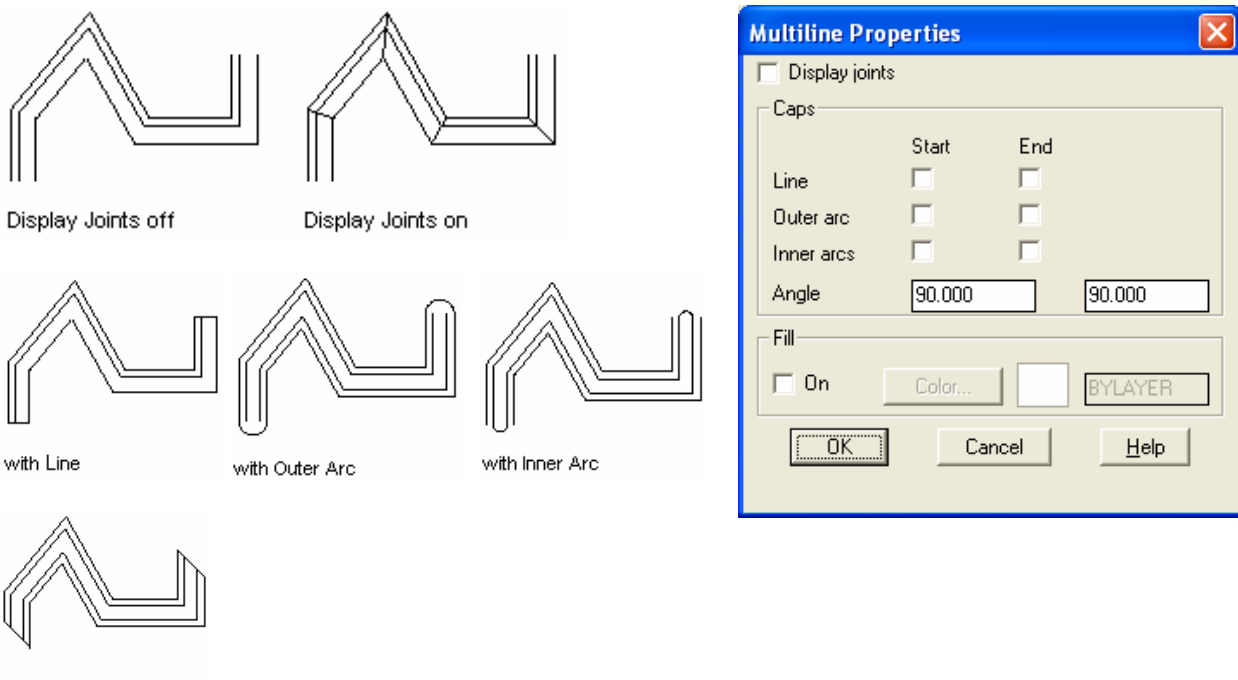

with Angle

#### $\mathscr{D}$ VII.1.6.3. Hiệu chỉnh Mline bằng lệnh Mledit

Lệnh Mledit dùng để hiệu chỉnh đường Mline. Có 12 phương pháp khác nhau để hiệu chỉnh đường Mline. Các phương pháp này được chia làm 4 nhóm:

Giao điểm (Crosses), nối chữ T (Tees), góc (Corners) và cắt (Cuts). Ta chỉ có thể hiệu chỉnh Mline (Opened Mline)

 $\frac{1}{2}$  Command line: **Mledit** 

Xuất hiện hộp thoại **Multiline Edit Tools**, ta chọn 1 trong 12 phương pháp hiệu chỉnh bằng cách chọn vào ô hình vẽ và nhấn nút OK

 $\frac{\perp \parallel}{\Rightarrow \leftarrow}$ 

#### 1. Crosses

Có ba phương pháp hiệu chỉnh trong nhóm Crosses: Closed cross, Open cross, Merged cross

- Closed cross

Tao đường giao kiểu Closed cross giữa hai Mline

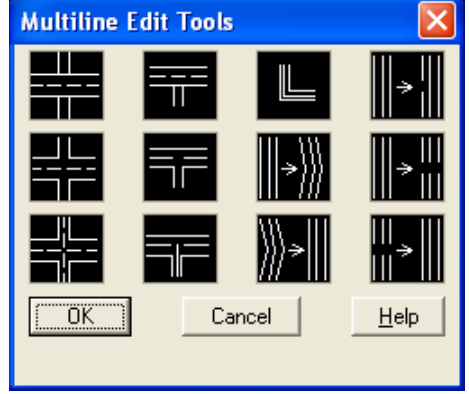

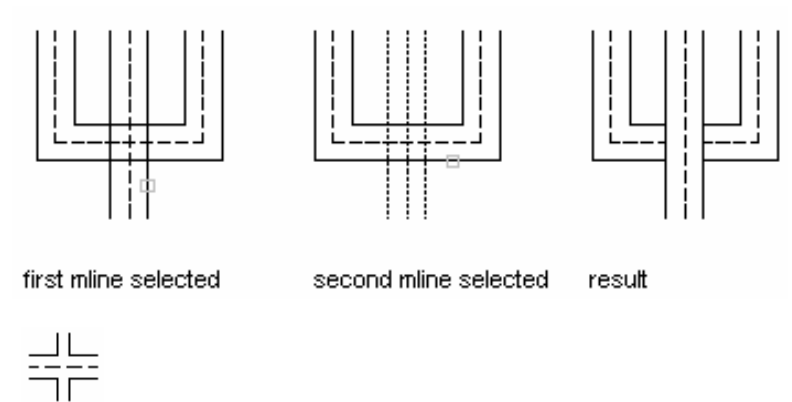

- Open cross

Tao giao dang Open cross giữa hai đường Mline. AutoCAD cắt xén tất cả các thành phần của Mline thứ nhất và chỉ các xén các thành phần ngoài cùng của Mline thứ hai

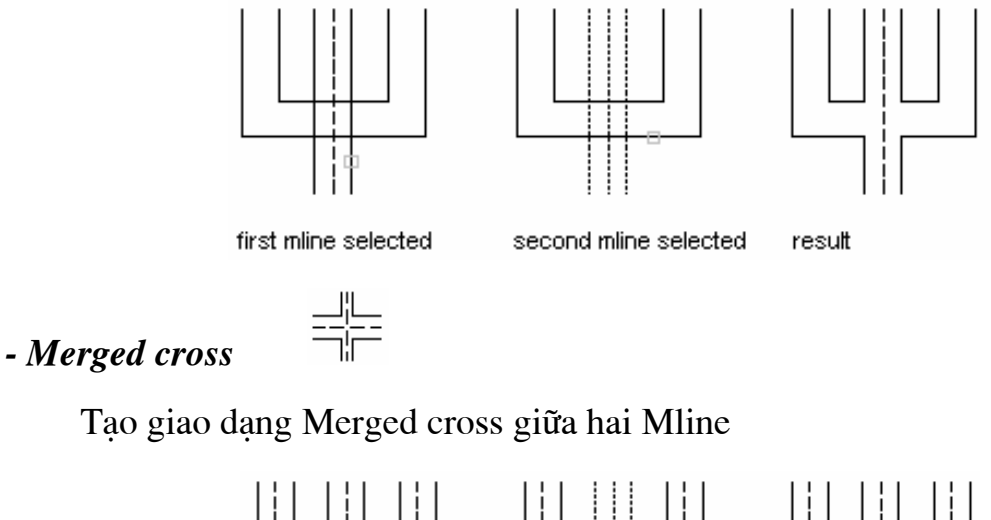

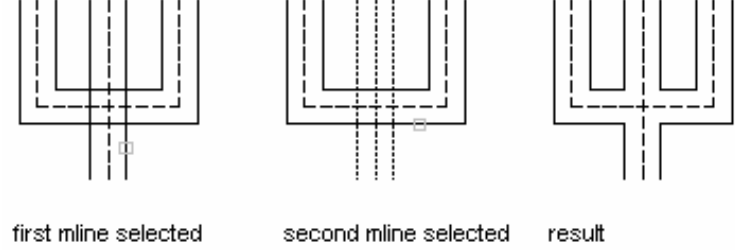

#### 2. Tees

Hiệu chỉnh các Mline giao nhau thành dang chữ T. Thực hiện theo trình tư tuong tu Crosses

#### $\equiv$ - Closed tee

Tao giao dang Closed tee (chữ T) giữa hai đường Mline. AutoCAD xén (Trim) hoặc kéo dài (Extend) Mline thứ nhất đến giao với Mline thứ hai. Trình tư thực hiện tương tự Closed cross

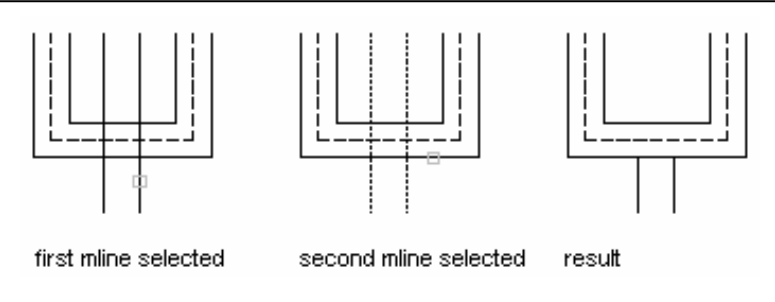

#### 寺  $-$  Open tee

Tạo giao dạng Open tee giữa hai đường Mline. AutoCAD xén (trim) hoặc kéo dài (extend) đường Mline thứ nhất đến giao với đường Mline thứ hai

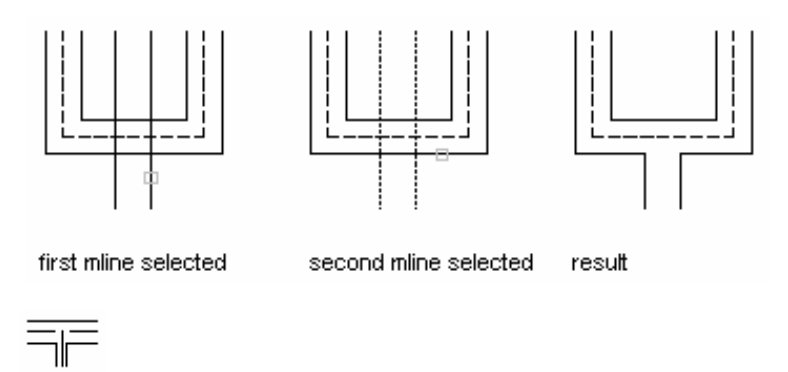

#### - Merged tee

Tạo giao dạng Merged tee giữa hai đường Mline

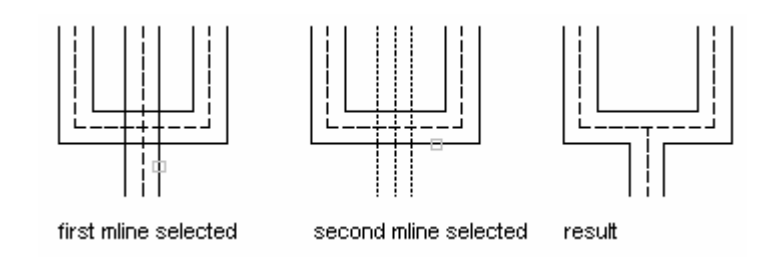

#### 3. Corners

Ŀ

Tạo nối góc giữa hai Mline được chọn. AutoCAD xén (trim) hoặc kéo dài (extend) các đường Mline đến giao điểm giữa chúng

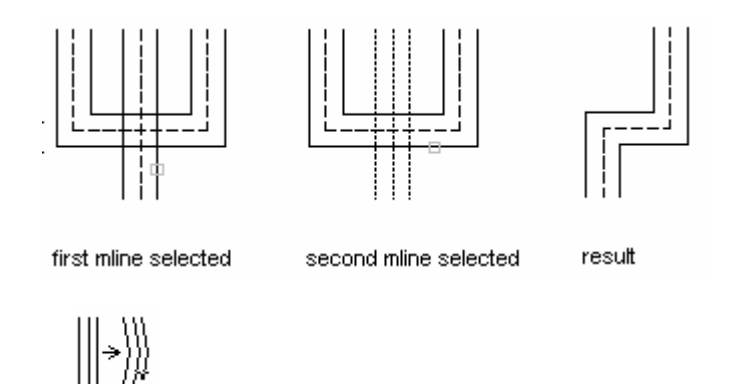

#### 4. Add Vertex

Thêm một đỉnh mới vào Mline

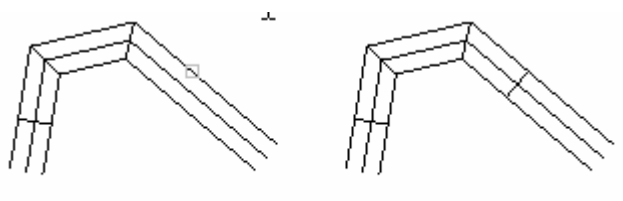

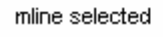

▒∍∭

result

#### 5. Delete vertex

Xoá môt đỉnh của Mline

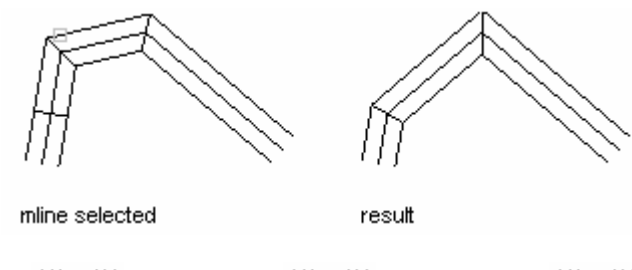

6. Cut - Cut single  $\|\cdot\|$ . Cut All  $\|\cdot\|$ . Wed All  $\|\cdot\|$ 

Cho phép cắt từng element của Mline (cut single), cắt tất cả element của Mline (*cut all*) hoặc nối các đoan cắt (*wed all*)

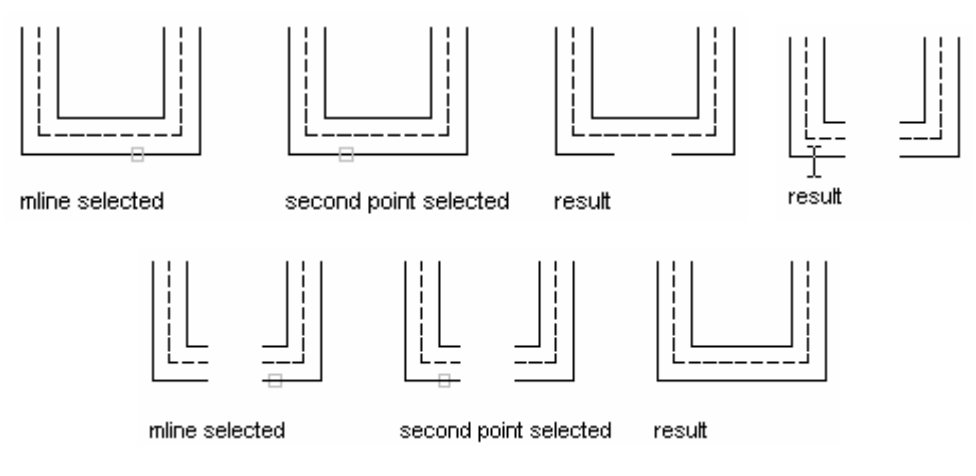

#### VII.1.7. Tạo một miền Region và các phép toán đại số Boole

#### VII.1.7.1. Tạo miền bằng lệnh Region

Lệnh Region dùng để chuyển một đối tượng (là một hình kín) hoặc nhóm các đối tượng (có các đỉnh trùng nhau) thành một đối tượng duy nhất gọi là Region (miền). Region có các tính chất đặc biệt như:

 $\boxed{\circ}$ 

- Ta có thể kết hợp vài Region đơn lẻ bằng các phép toán đại số Boole (Lênh Union, Subtract và Intersect) tao thành Region đa hơp

- Region coi như là đối tương mặt phẳng. Một phẳng này được xác định bởicác canh và không có canh nào tồn tai trong chu vi của Region. Region có thể sử dung khi tao mô hình mặt

Region được tạo bởi tâp hợp các đối tượng (Line, arc, circle, pline, spline, polygon, rectang, boundary...) tao thành một hình kín. Nếu Region được tạo thành từ nhiều đối tượng thì chúng phải có các điểm cuối (endpoint) trùng nhau (không có khe hở hoặc chồng lên nhau). Mỗi đỉnh của Region là điểm cuối chỉ của hai cạnh, không chấp nhận tất cả giao điểm (không là điểm cuối) và các đường cong tư giao nhau.

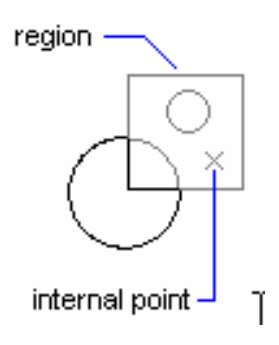

 $\frac{1}{\sqrt{2}}$  *Command line:* Region J Select objects:<Chon đối tương là một hình kín hoặc đối tương đơn> Select objects:<Tiếp tục chon đối tượng hoặc Enter để kết thúc> VII.1.7.2. Các phép toán đai số Boole đối với Region

 $D\acute{\rm{e}}$  tao các hình dang  $2D$  ta có thể dùng các phép toán đai số **Boole** đối với Region. Đầu tiên ta thực hiện lệnh Region để chuyển các đối tương 2D thành Region và sau đó thực hiện các phép toán Boole như: Union, Subtract, **Intersect** 

1. Cộng các Region - Lênh Union 0

Lênh Union dùng để cộng các Region thành Region đa hợp.

 $\frac{1}{2}$  Command line **Union** 

**Select objects: <Chon Region>** 

Select objects: <Tiếp tục chon Region hoặc Enter để thực hiện lệnh>

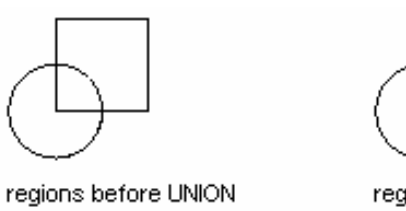

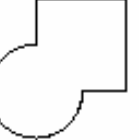

regions after UNION

2. Trừ các Region - Lênh Subtract

Lênh Subtract dùng để trừ các Region thành các Region đa hơp. Phu thuộc vào trình tự chọn đối tượng trừ và bị trừ mà ta thu được các Region đa hợp khác nhau

#### $\frac{1}{\sqrt{2}}$  Command line: **Subtract** 니

Select solids and regions to subtract from...

**Select objects:** <Chon Region bi trù>

Select solids and regions to subtract...

Select objects: <Chon Region trừ và nhấn Enter để kết thúc lệnh>

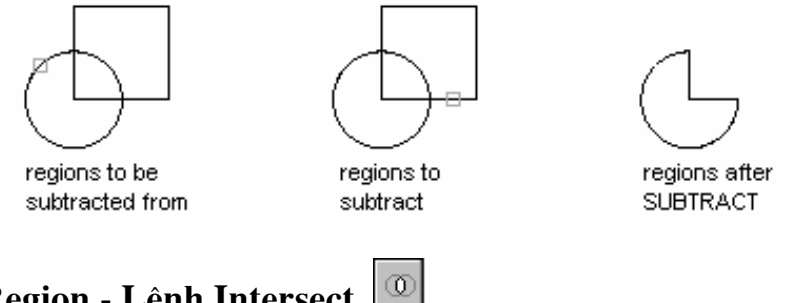

#### 3. Giao các Region - Lênh Intersect

Lênh Intersect dùng để tạo các Region đa hợp bằng phương pháp giao các Region

regions after

**INTERSECT** 

 $\frac{1}{\sqrt{2}}$  *Command line:* **Intersect** ا ب

Select objects: <Chon các Region và Enter để thực hiện lệnh>

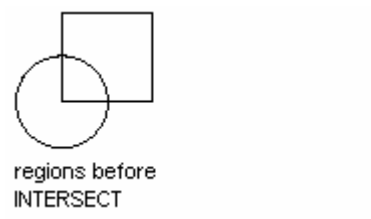

VII.2. CÁC LÊNH HIỆU CHỈNH ĐỐI TƯỢNG NÂNG CAO

# CHƯƠNG VIII: LÀM QUEN VỚI AUTOCAD 3D

#### I. CƠ SỞ TẠO VÀ QUAN SÁT MÔ HÌNH 3D

#### I.1. Giới thiệu các mô hình 3D

- Bản vẽ 2D là tập hợp của các đoạn thẳng và đường cong (đường tròn, cung tròn, elip..) nằm trong mặt phẳng XY. Trong bản vẽ 3D ta thêm vào trục Z.

- Mô hình 3D bao gồm:

- + Mô hình  $2\frac{1}{2}$  chiều
- + Mô hình khung dây Wireframe
- + Mô hình măt Surfaces
- + Mô hình khối rắn Solids

#### a. Mô hình  $2\frac{1}{2}$  chiều

Mô hình  $2\frac{1}{2}$  chiều được tạo theo nguyên tắc kéo các đối tượng 2D theo truc Z thành các mặt  $2\frac{1}{2}$  chiều.

#### b. Mô hình khung dây

Mô hình khung dây bao gồm các canh (edge – còn goi là đường sườn hay đường biên) là các đoan thẳng hoặc cong. Các mặt không được tạo nên và chỉ có các đường biên. Mô hình này chỉ có kích thước nhưng không có thể tích (như mặt), hoặc khối lượng (như khối rắn). Toàn bộ các đối tượng của mô hình đều được nhìn thấy.

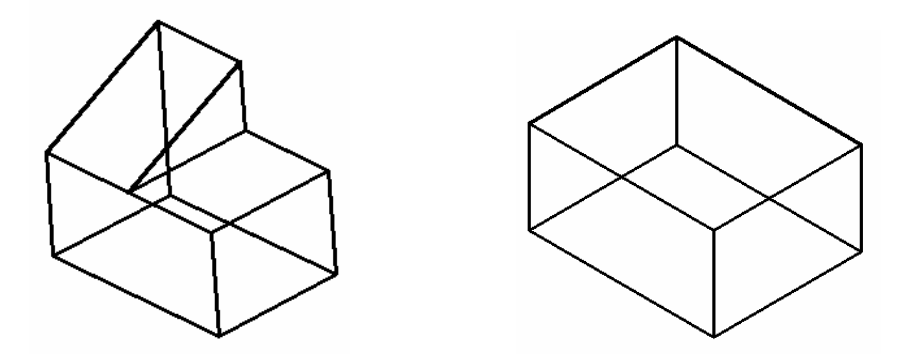

#### c. Mô hình măt

Mô hình mặt biểu diễn đối tượng tốt hơn mô hình khung dây vì các cạnh của mô hình tao thành các mặt (face). Mô hình mặt của hộp chữ nhật giống như một hộp rỗng, có các canh và các mặt nhưng bên trong thì rỗng. Mô hình mặt có thể tích nhưng không có khối lương. Mô hình dang này có thể che các đường khuất và tô bóng.

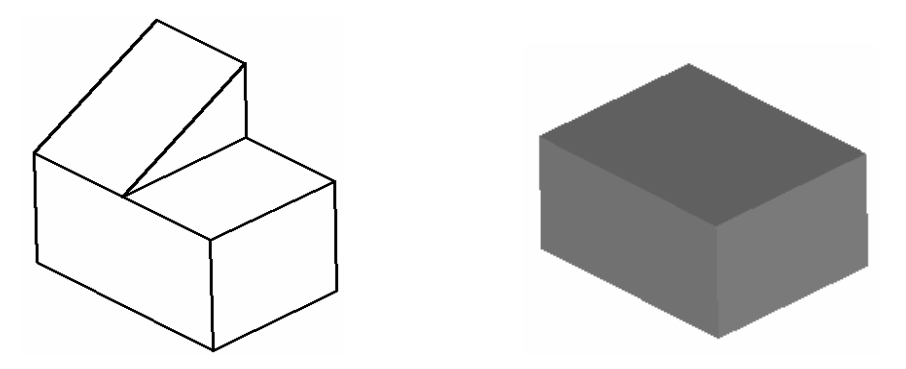

#### d. Mô hình khối rắn

Mô hình khối rắn là mô hình biểu diễn vật thể ba chiều hoàn chỉnh nhất. Mô hình này bao gồm các canh, mặt và các đặc điểm bên trong. Dùng các lênh cắt khối rắn ta có thể nhìn thấy toàn bộ bên trong mô hình. Mô hình dạng này có thể tính thể tích và tính các đặc tính về khối lương.

Mô hình dang khối đa hợp (Complex Solids) là sư kết hợp các khối cơ sở (Boxes, Cylinders, Wedges, Spheres...) bằng các phép toán đai số Boole (công, trừ, giao khối).

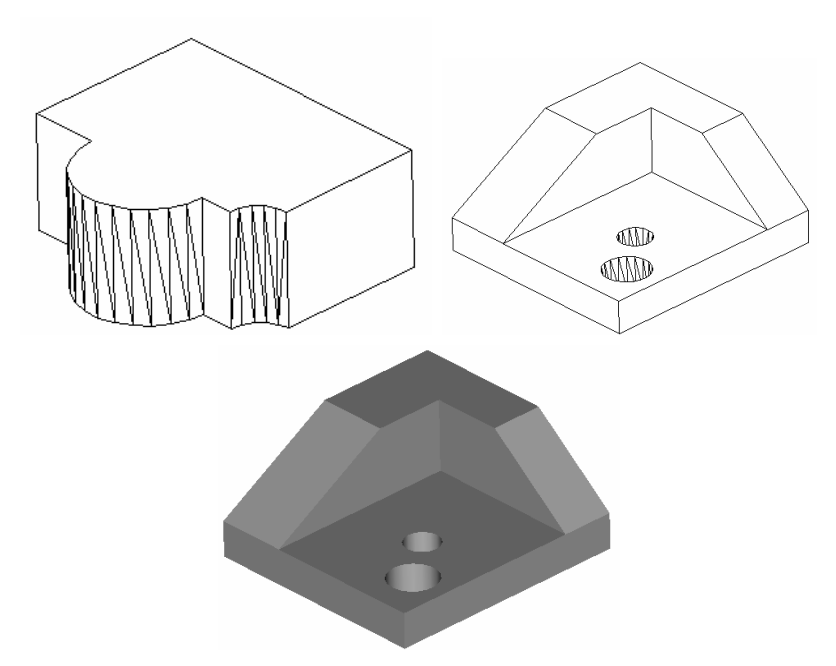

Mô hình 3D dang mặt và Solids có thể che các mặt khuất bằng lênh **Hide** và tô bóng bằng lênh Render hoặc Shade

### I.2. Các phương pháp nhập toạ độ một điểm trong không gian ba chiều

- Trong bản vẽ 3D nhập toạ độ X, Y và Z. Hướng trục Z vuông góc với mặt phẳng XY và tuân theo qui tắc bàn tay phải (ngón cái trục X, ngón trỏ trục  $Y$  và ngón giữa truc  $Z$ )

- Biểu tượng xuất hiện tại góc dưới phía trái màn hình đồ hoa gọi là User Coordinate System Icon. Trên biểu tương này ta chỉ thấy truc X và Y, còn truc Z vuông góc với mặt phẳng XY tại gốc tọa độ

– Để nhập toạ độ một điểm vào bản vẽ ba chiều ta có 5 phương pháp sau đây:

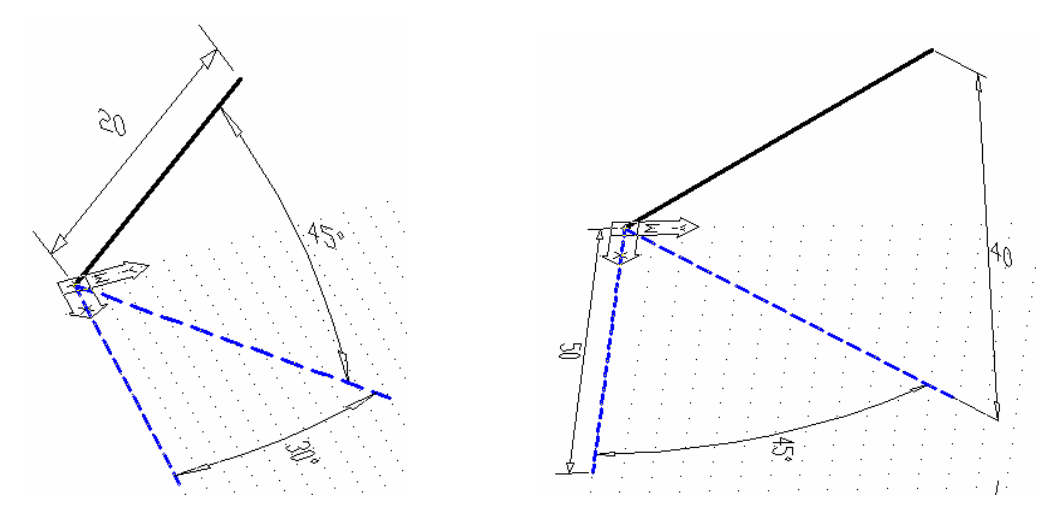

Giáo viên: **Nguyễn Minh Đức -** Khoa QNTT

+ Trực tiếp dùng phím chon (PICK) của chuột (kết hợp với các phương thức truy điểm của đối tương).

+ Toa đô tuvêt đối **X.Y.Z**: Nhâp toa đô tuyết đối của điểm so với gốc toa đô  $(0,0)$ .

 $+$  Toa đô tương đối ( $\omega$ X,Y,Z: Nhập toa đô của điểm so với điểm được xác định cuối cùng nhất.

 $+$  Toa đô tru tương đối **@disk<angle, Z:** Nhâp vào khoảng cách (disk), góc (angle) trong mặt phẳng  $XY$  so với trục  $X$  và cao độ  $Z$  so với điểm được xác đinh cuối cùng nhất trong bản vẽ

+ Toa độ cầu tương đối @disk<angle1<angle2: Nhập vào khoảng cách (disk), góc (angle1) trong mặt phẳng XY và góc (angle2) hợp với mặt phẳng XY so với điểm được xác định cuối cùng nhất trong bản vẽ.

#### 1.3. Điểm nhín mô hình 3D – Lênh VPOINT

– Lênh Vpoint dùng để xác định điểm nhìn đến mô hình 3D (phép chiếu song song). Điểm nhìn chỉ xác định hướng nhìn, còn khoảng cách nhìn không ảnh hưởng đến sư quan sát. Tuỳ vào điểm nhìn mà biểu tương UCSicon xuất hiên trên màn hình sẽ khác nhau.

Command: Vpoint  $\Box$ 

**Rotate** / <**View point>** <*Toa dô diểm nhìn*  $X, Y, Z$  *hiện hành>: Nhập toạ* đô các điểm nhìn.

Các lưa chon:

 $+$  Toa đô X, Y, Z (Vector): Nhập toa đô của điểm nhìn

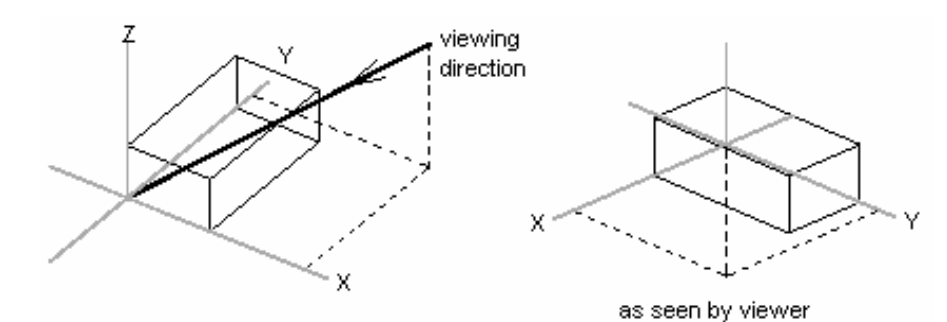

Hình chiếu bằng (Top) Toa đô  $0.0.1$ 

- $0,-1,0$ Hình chiếu đứng (Front)
- Hình chiếu cạnh (Side)  $1,0,0$
- Hình chiếu truc đo đều (SE Isometric hướng Đông nam)  $1,-1,1$
- $-1,-1,1$ Hình chiếu truc đo đều (SW Isometric - hướng Tây nam)
- $1,1,1$ Hình chiếu trục đo đều (NE Isometric - hướng Đông bắc)
- Hình chiếu truc đo đều (NW Isometric hướng Tây bắc)  $-1.1.1$
- **Dimetric**  $2,-2,1$
- **Trimetric**  $1, -2, 3$
- + Rotate: Xác định vị trí điểm nhìn bằng các góc quay

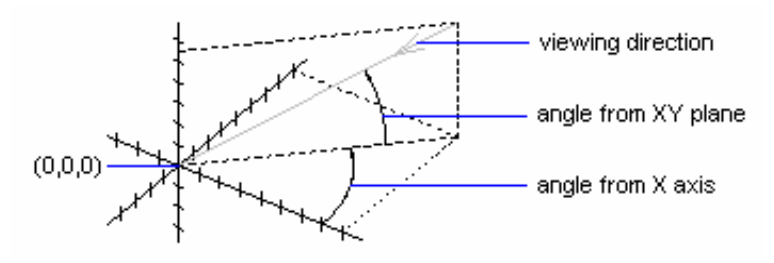

**Enter angle in XY plane from X axis < Giá tri góc hiện hành>: Góc** điểm nhìn so với trục X trong mặt phẳng XY

**Enter angle from XY plane** <Giá tri góc hiện hành>: Góc của điểm nhìn so với mặt phẳng XY

#### + Compass and Axis Tripod

Khi ta vào lênh Vpoint và nhấn Enter (→) 2 lần (hoặc chon View/3D Viewport/Tripod) thì xuất hiện hệ trục toa đô động trên màn hình. Phu thuộc vào vi trí con chay trên hai đường tròn đồng tâm ta thấy các truc X, Y, Z di chuyền và ta có các điểm nhìn khác nhau. Tâm của 2 đường tròn là cực bắc (+Z), đường tròn nhỏ là xích đao (mặt phẳng XY), đường tròn lớn là cực nam (-Z).

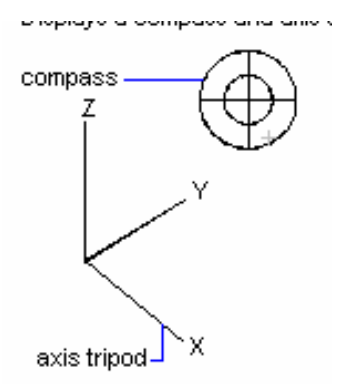

#### I.4. Tao các khung nhìn finh – Lệnh Vports

– Lênh Vports dùng để phân chia màn hình thành nhiều khung nhìn, các khung nhìn này có kích thước cố định nên còn gọi là khung nhìn tĩnh. (TILEMODE =  $1 \rightarrow$  Lệnh Vports thực hiện)

Command: Vports ~

#### Save/Restore/Delete/Join/SIngle/?/2/<3>/4: Lua chon hoặc nhấn Enter  $(\rightarrow)$

- Tối đa trên màn hình có 16 khung nhìn. Trong các khung nhìn được tao chỉ có 1 khung nhìn hiên hành. Ta thực hiện các lênh ACAD trong khung nhìn hiên hành. Muốn cho khung nhìn nào là hiên hành ta đưa mũi tên vào khung nhìn đó và nhấn phím chon, khi đó trên khung này sẽ xuất hiên hai sơi tóc và con chay. Khung nhìn hiên hành có viền đâm hơn các khung nhìn khác.

Các lưa chon:

- + Save: Ghi cấu hình khung nhìn với một tên
- + Restore: Gọi lại tên một cấu hình đã ghi
- + Delete: Xoá môt cấu hình đã ghi

+ **Join**: Kết hợp khung nhìn hiện hành với một khung nhìn khác với điều kiên là 2 khung tao thành một hình chữ nhật

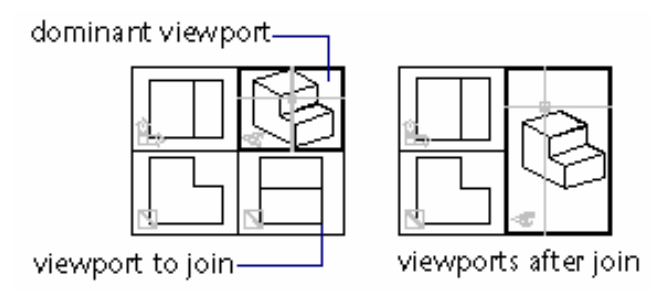

+ Single: Chuyển khung nhìn hiên hành là khung nhìn duy nhất trên màn hình.

- + ? : Liệt kê các cấu hình khung nhìn đã đạt tên
- + 2: Chia khung nhìn hiên hành thành 2 khung nhìn nhỏ hơn
- + 3: Chia khung nhìn hiên hành thành 3 khung nhìn nhỏ hơn
- + 4: Chia khung nhìn hiên hành thành 4 khung nhìn nhỏ hơn

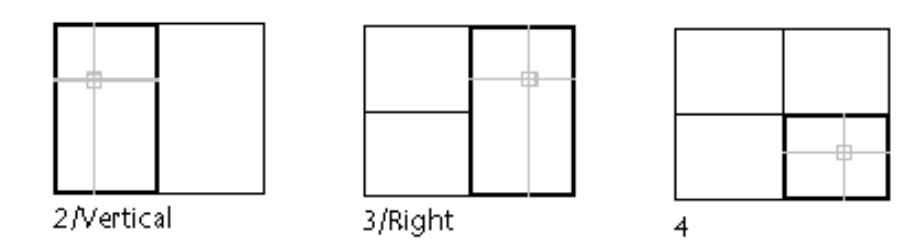

- Ta có thể tạo các khung nhìn từ hộp thoại Tiled Viewports Layout (chon View/Tiled Viewports/Layout) cho phép ta chon các dang cấu hình khung nhìn khác nhau.

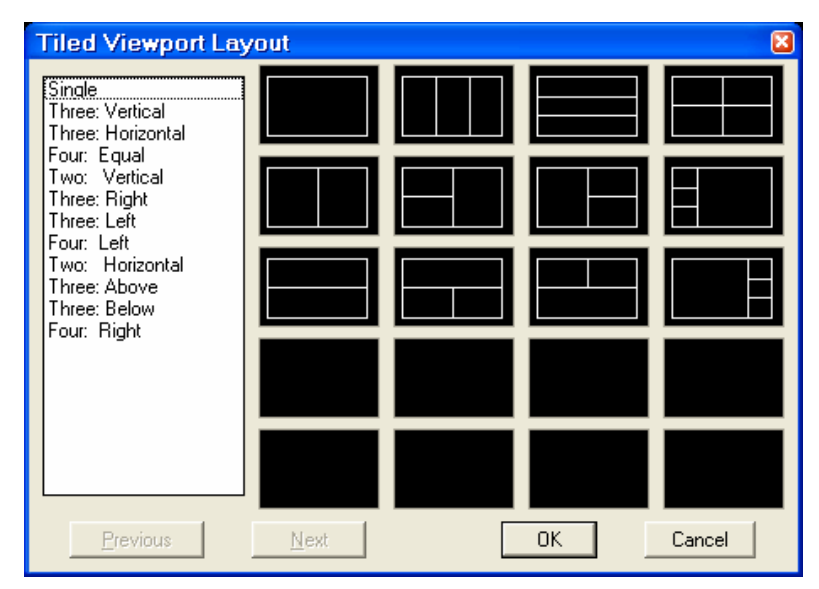

- Kết hợp giữa 2 lênh Vpoint và Vports ta có thể quan sát mô hình với các điểm nhìn khác nhau. Tuy nhiên khi in chỉ in được hình ảnh trên khung nhìn hiên hành. Muốn in toàn bô các hình chiếu ta phải tao khung nhìn đông (Floating Viewports – Lệnh Mview).

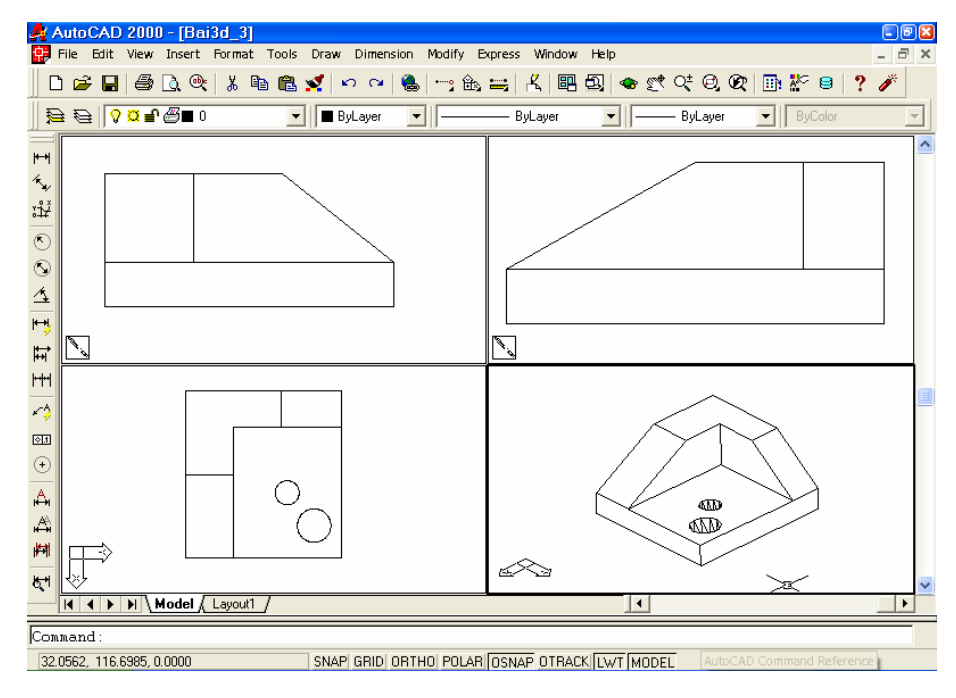

Giáo viên: **Nguyễn Minh Đức -** Khoa QNTT

#### 1.5. Quan sát hình chiếu bằng - Lệnh PLAN

- Khi thực hiện lệnh Plan sẽ hiện lên hình chiếu bằng theo điểm nhìn  $(0,0,1)$  các đối tượng của bản vẽ theo một hệ toạ độ mà ta định nghĩa.

Command: **Plan**  $\Box$ 

<Current Ucs> / Ucs / World: Chon hê truc toa đô cần thể hiện hình chiếu bằng

Các lựa chọn:

- + Current UCS: Hệ toạ độ hiện hành
- $+$  UCS: Hê toa đô đã ghi trong bản vẽ
- Hệ toạ độ gốc  $+$  WCS:

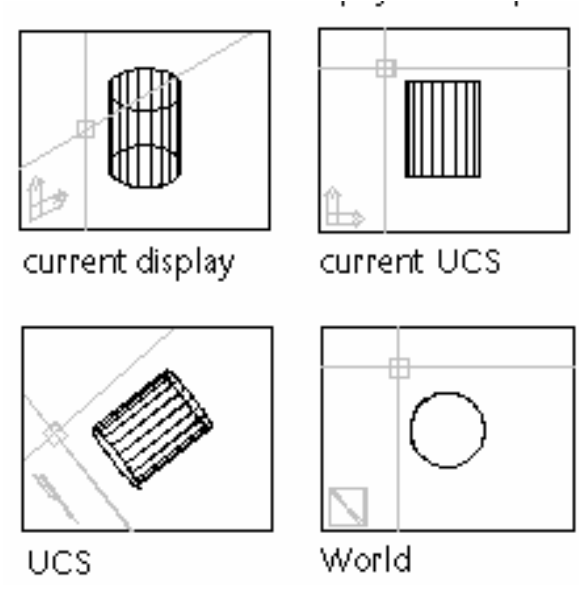

### I.6. Che các nét khuất - Lệnh HIDE

- Lênh Hide dùng để che các nét khuất của các mô hình 3D dang mặt hoặc khối rắn

Command: Hide  $\Box$ 

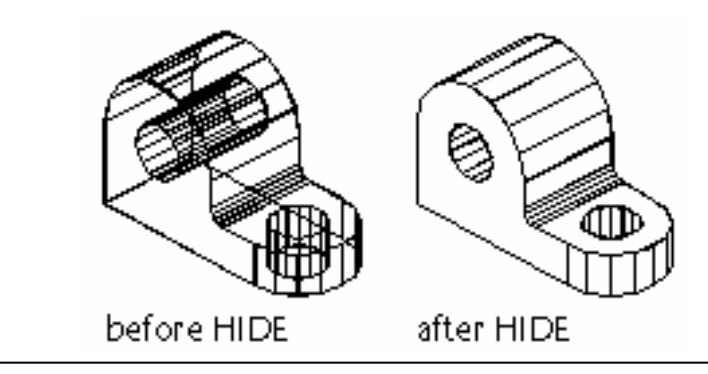

Giáo viên: **Nguyễn Minh Đức - K**hoa QNTT

#### I.7. Lênh UCSicon

– Lênh UCSicon điều khiển sư hiển thi của biểu tương toa đô. Nếu biểu tượng trùng với gốc toạ độ tại điểm (0,0,0) thì trên biểu tượng xuất hiện dấu "+".

Command: Ucsicon  $\Box$ 

ON/OFF/All/Noorigin/ORigin <>: Nhâp các lưa chon

#### Các lưa chon:

- $+$  ON/OFF: Mở/Tắt biểu tương toa đô trên màn hình và khung nhìn
- + All: Thể hiện biểu tượng toạ độ trên mọi khung nhìn màn hình
- $+$  **Noorigin**: Biểu tượng toạ độ chỉ xuất hiện ở góc trái màn hình

+ **Origin**: Biểu tượng luôn di chuyển theo gốc toạ độ (điểm  $0,0,0$  của  $UCS$ 

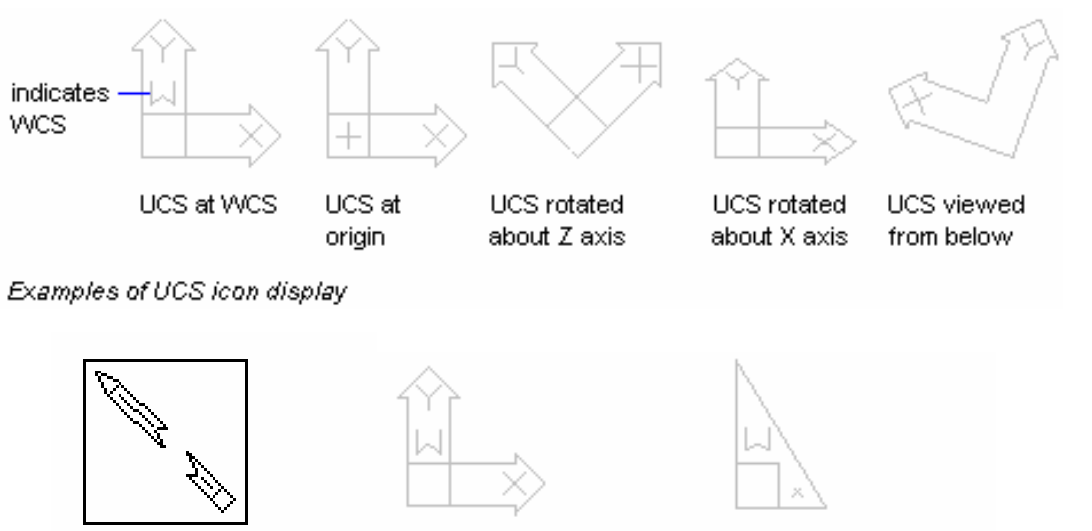

broken pencil icon

model space UCS icon

paper space UCS icon-

### 1.8. Tạo hệ toạ độ mới – Lệnh UCS

- Lênh UCS cho phép ta lâp hê toa đô mới. Tao hê toa đô mới có nghĩa là thay đổi vi trí gốc toa đô  $(0,0,0)$ , hướng mặt phẳng XY và truc Z.

- Ta có thể tao UCS mới tai bất kỳ vi trí trong không gian bản vẽ, đinh nghĩa, ghi và gọi lại hệ toạ độ khi cần thiết.

- Toa đô nhâp vào bản vẽ tuỳ thuộc vào UCS hiên hành. Nếu ta chia màn hình thành nhiều khung nhìn tĩnh (Vports) thì chúng có cùng một UCS.

> Commad: UCS لہ

 $ZAxis/$ 3point/ **OBject/** View/  $X/Y/Z/$ Origin/ **Prev/** Restore/Save/Dell?/ <World>: Nhâp các lưa chon

Các lựa chọn:

+ **Origin**: Tạo UCS mới bằng cách thay đổi gốc toạ độ, phương chiều các truc X, Y, Z không thay đổi

**Origin point <0,0,0>:** Vi trí mói của gốc toa đô

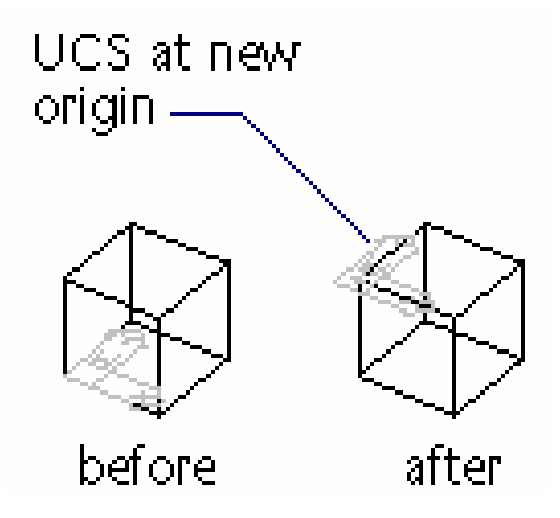

+ Zaxis: Xác định gốc của hệ toạ độ (Orgin) và phương của trục Z (Zaxis), mặt phẳng XY vuông góc trục này. Khi chọn Z dòng nhắc:

**Origin point <0.0.0>:** Chon gốc toa đô mới

**Point on positive portion of Z-axis <current>:** Xác dinh phuong truc Z

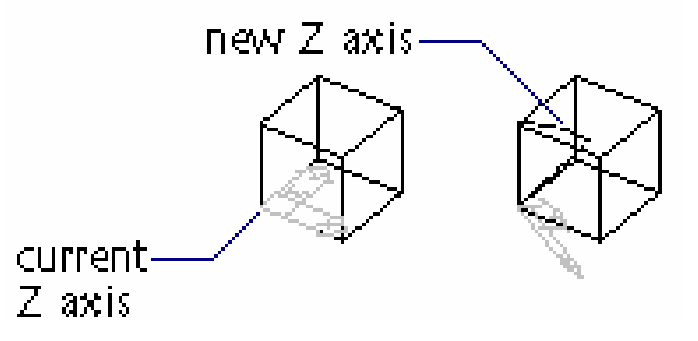

+ 3 point: Hê truc toa đô mới xác đinh qua 3 điểm

**Origin point <0,0,0>:** Chon gốc toa đô mới

**Point on positive portion of the X-axis <current>:** Xác dinh phuong

**Point on positive-Y portion of the UCS XY plane <current>:** Xác dinh phương truc Y

 $true X$ 

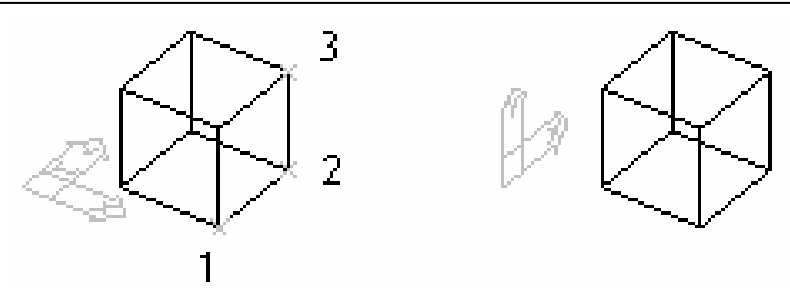

+ View: Hệ toạ độ mới sẽ song song với màn hình có điểm gốc trùng với điểm gốc hê toa đô hiên hành

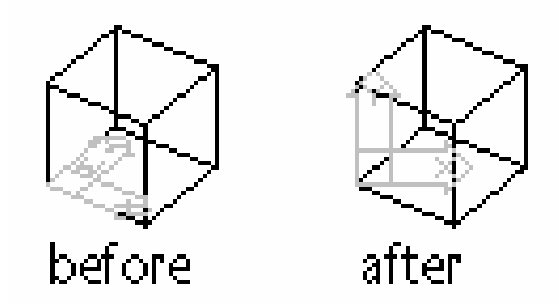

+  $X/Y/Z$ : Quay hệ trục toạ độ xung quanh các trục X (Y,Z) hiện hành. Chiều dương của góc quay theo chiều ngược kim đồng hồ với điểm nhìn từ đầu trục về hướng gốc tọa độ.

**Rotation angle about**  $X(Y,Z)$  **axis <0>:** Góc quay chung quanh truc X  $(Y,Z)$ . Giá tri quay nhập bằng số hoặc chon 2 điểm

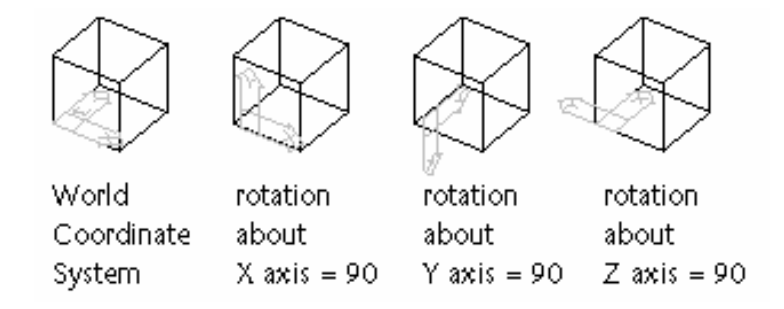

+ Object: Đưa hệ toạ độ trùng với hệ toạ độ quy ước của đối tượng được

chọn

Select object to align UCS: Chọn đối tượng

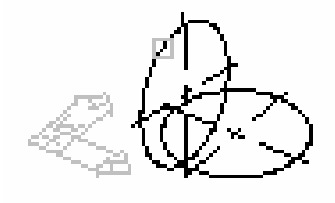

select object

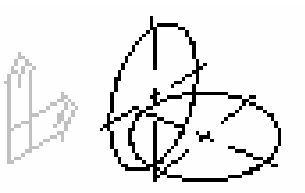

new UCS established

Arc: tâm của cung sẽ trở thành gốc toa đô, truc X đi qua điểm đầu của cung gần với điểm chon đối tương nhất

Circle: Tâm đường tròn trở thành gốc toa đô. Truc X đi qua điểm chon đối tượng

**Dimension**: Điểm giữa của chữ số kích thước trở thành gốc toa độ. Trục X sẽ song song với trục X của WCS và có chiều trùng với chiều mà ta ghi kích thước.

Line: Điểm cuối gần với điểm chon đoan thẳng là tâm của UCS mới. AutoCAD sẽ chon truc X sao cho đoan thẳng ta chon nằm trong mặt phẳng  $XZ$ của hê toa đô mới.

Point: Tâm điểm sẽ trở thành gốc toa đô của UCS mới.

2D Polvline: Điểm đầu tiên của đa tuyến sẽ là gốc toa đô của UCS mới. Truc X nằm theo hướng đến điểm thứ hai của đa tuyến.

2D Solid: Điểm đầu tiên của 2D Solid là gốc toa đô của UCS mới. Truc X nằm theo hướng của đường thẳng đi qua hai điểm đầu tiên của Solid

Trace: Điểm đầu tiên của Trace (from point) sẽ là gốc toa đô của UCS mới. Trục X nằm dọc theo đường tâm của Trace

3D Face: Gốc toa đô của UCS mới là điểm đầu tiên của 3D Face. Truc X nằm doc theo hai điểm đầu tiên của 3D Face. Trục Y đi qua điểm đầu tiên và điểm thứ tư. Truc Z xác định theo quy tắc bàn tay phải.

Shape, Text, Block...: Điểm chèn sẽ là gốc toạ độ mới.

II. MÔ HÌNH 3D DANG KHUNG DÂY VÀ MĂT 2 ½ CHIỀU.

II.1. Mô hình dang khung dây (Wireframe) – Lênh Line, 3Dpoly, **Spline, Pedit, Trim** 

- Mô hình dang khung dây (Wireframe) là mô hình chỉ có các canh. Các lệnh tạo mô hình 3D khung dây là Line, 3Dpoly, Spline, Arc, Circle. Lệnh Line vẽ trong 3D tương tư như lênh Line vẽ trong mặt phẳng hai chiều, nhưng ta thêm vào cao đô (truc Z)

 $-$  Các canh của mô hình khung dây có thể là canh thẳng hoặc canh cong

– Các canh và đỉnh của mô hình khung dây phải thỏa mãn các điều kiên sau:

- + Mỗi đỉnh có một tọa độ duy nhất
- + Mỗi đỉnh được nối với ít nhất 3 cạnh
- $+$  Mỗi cạnh chỉ có 2 đỉnh
- + Mỗi mặt có ít nhất 3 cạnh và tạo thành một vùng kín

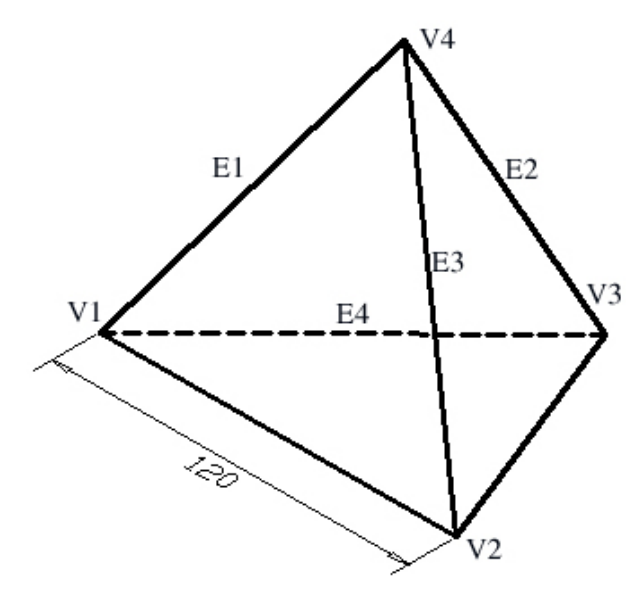

#### a. Đa tuyến 3D – Lệnh 3Dpoly

- Lênh 3Dpoly tao các đa tuyến 3 chiều bao gồm các phân đoan là các đoan thẳng

Command: 3Dpoly  $\Box$ 

**From point:** Điểm đầu tiên của đa tuyến

Close / Undo / <Endpoint of line>: Nhâp điểm cuối của một phân đoan

**Close** / **Undo** / **<Endpoint of line>**: Nhâp điểm cuối hoặc  $\cup$  để kết thúc

Lựa chọn:

+ Close: Đóng đa tuyến bởi các đường thẳng nối điểm đầu và điểm cuối đa tuyến

+ Undo: Xoá môt phân đoan vừ vẽ

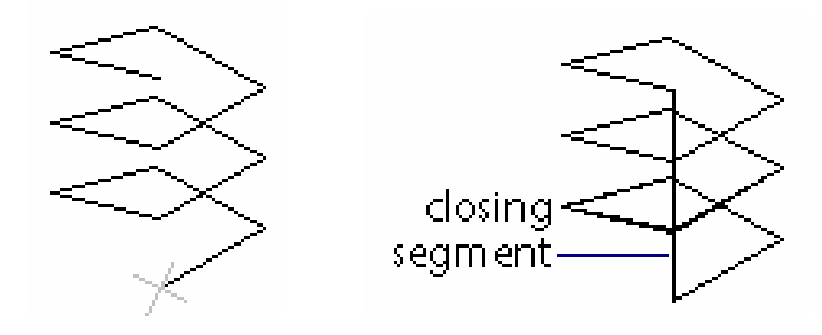

#### b. Vẽ đường cong Spline

- Sử dụng lệnh Spline để vẽ các đường cong trong không gian.

Command: Spline

Object / <Enter first point>: Chon điểm đầu của đường cong

.....

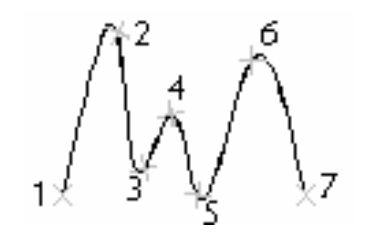

Ví du ta vẽ môt vòng đường xoắn ốc chung quanh gốc toa đô bằng cách nhập toạ độ trụ

Command: Spline

Object / <Enter first point>:  $50,0$ *Enter point:*  $50 < 30.5$  $Close/Fit \, Tolerance \llbr/>Enter \, point >: 50 < 60, 10$  $\overline{\phantom{0}}$ Close/Fit Tolerance/<Enter point>:  $50 < 90,15$ Close/Fit Tolerance/<Enter point>:  $50 < 120,20$ Close/Fit Tolerance/<Enter point>:  $50 < 360, 60$ **Close/Fit Tolerance/<Enter point>: Enter start tangent:**  $\overline{\phantom{a}}$ **Enter start tangent:**  $\overline{\phantom{0}}$ 

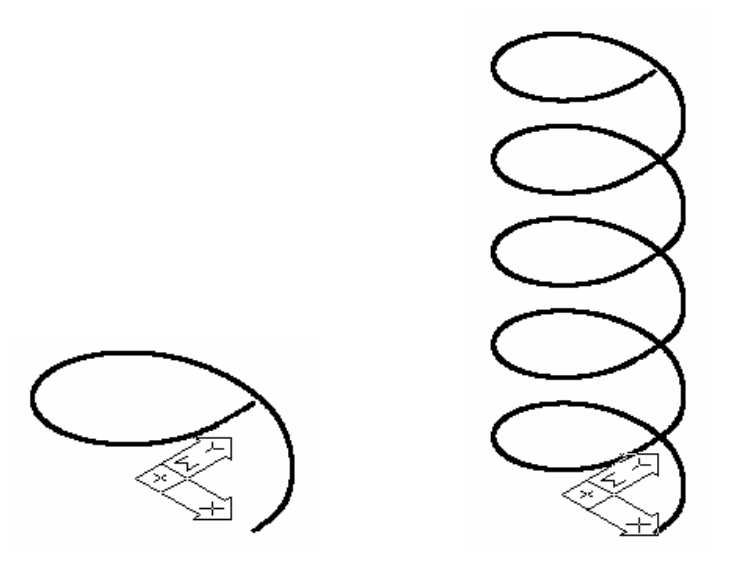

#### c. Hiệu chỉnh đa tuyến 3D – Lênh Pedit

- Để hiệu chỉnh các đa tuyến 3D ta dùng lênh Pedit

Command: Pedit  $\cup$ 

Select polyline: Chon đa tuyến 3D cần hiệu chỉnh

 $Close/Join/Width/Edit \, vertex/Fit/Split/Decurve/Live \, gen/Undo/eXit < X>):$ 

Các lưa chon:

- + Close (Open): Đóng môt đa tuyến hở hoặc mở môt đa tuyến kín
- + Spline curve: Chuyển đa tuyến đang chọn thành một đường Spline

+ **Decurve**: Chuyển các phân đoan của đường Spline, pline thành các doan thẳng.

#### II.2. Kéo các đối tượng 2D thành mặt 3D - Elevation, Thickness

- Elevation: Định độ cao. Thickness: Định độ dày - là khoảng cách nhô ra khỏi cao đô. Ta có thể kéo các đối tương 2D (Line, Arc, Circle, Pline...) theo truc Z thành mặt 3D (mô hình dang này goi là  $2\frac{1}{2}$  chiều)

 $-$  Các thuật ngữ:

+ Elevation: Goi là cao đô, là đô cao các đối tương 2D so với mặt phẳng XY và UCS hiên hành.

+ Thickness: Goi là đô dày (nếu giá tri nhỏ) hoặc chiều cao kéo các đối tuong 2D theo truc Z.

- Thông thường ta gán cao đô và đô dày theo các cách sau:

+ Định biến ELEVATION và THICKNESS trước (bằng lệnh Elev) sau đó vẽ các đối tương 2D

+ Sau khi vẽ các đối tương 2D xong (lênh Line, Arc, Circle.....) ta sử dụng các lệnh hiệu chỉnh (Change, Ddchprop, Chprop, Ddmodify) để hiệu chỉnh độ dày (THICKNESS) và lệnh Move, Change để chỉnh mô hình theo độ cao (ELEVATION)

- Các đối tượng có thể kéo thành mặt 3D gồm có: Line, Arc, Circle, Donut, Pline, 2Dsolid, Pline có chiều rông...

+ Hình đa giác kéo thành các mặt 3D hở hai đầu

+ Đường tròn, Donut kéo tao ra các mặt kín

+ Pline có chiều rộng (Width) và 2D Solid kéo thành mặt kín

- Khi giá trị biến ELEVATION khác 0 thì mặt phẳng làm việc sẽ nằm song song với mặt phẳng XY và cách mặt phẳng này một khoảng bằng giá trị của biến ELEVATION.

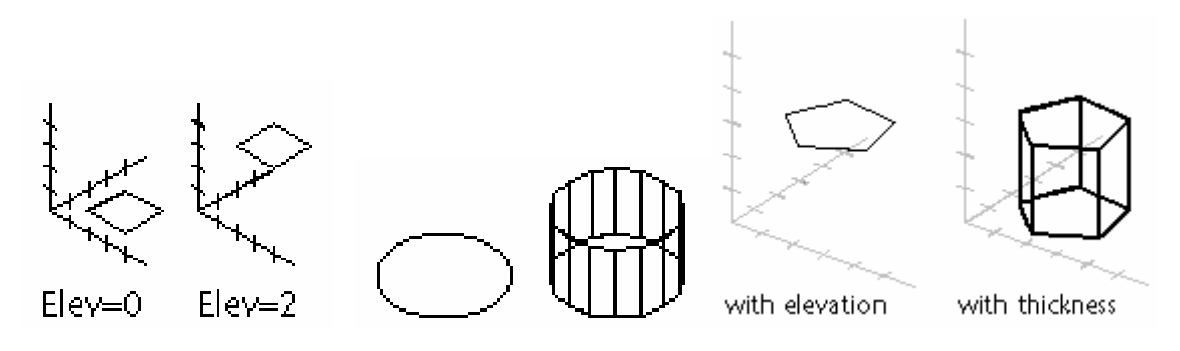

Ví du: Vẽ mô hình chiếc bàn

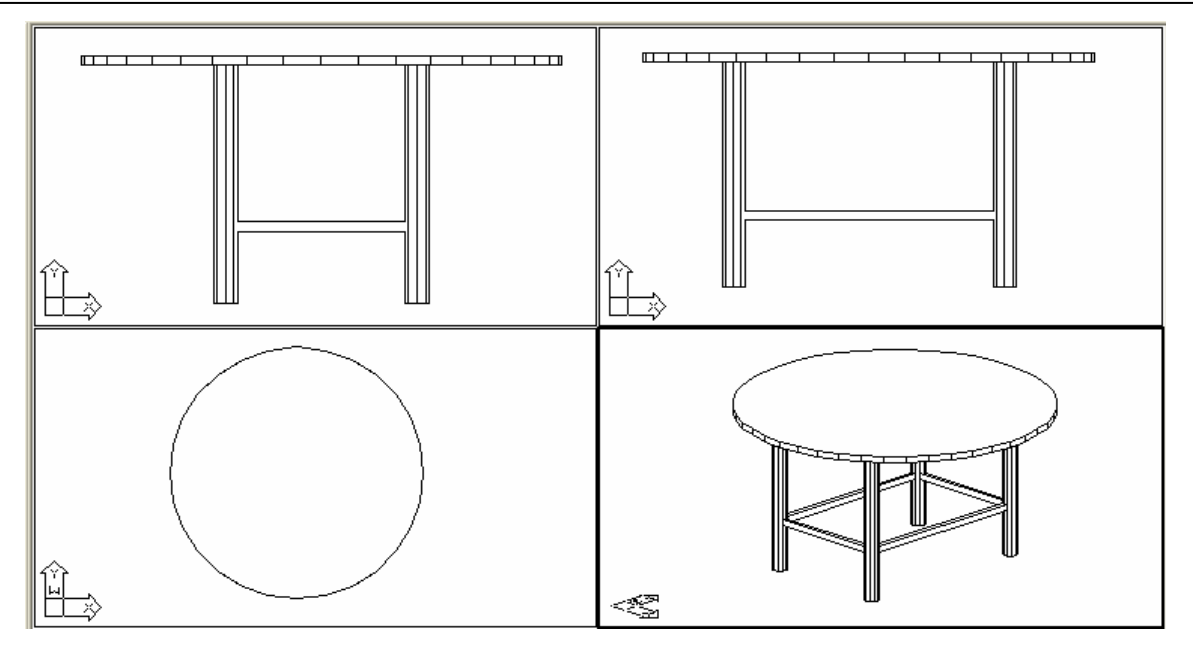

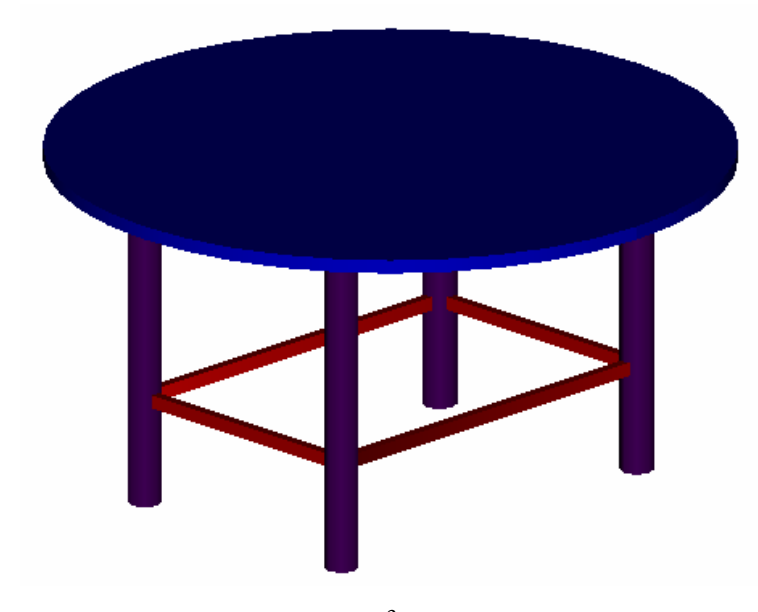

### III. 3DFACE VÀ CÁC MẶT 3D CHUẨN

#### III.1. Mặt phẳng 3D - Lệnh 3DFACE

- Lênh 3Dface tao các măt 3D có bốn hoặc ba canh. Mỗi mặt được tao bởi lệnh 3Dface là một đối tượng đơn, ta không thể thực hiện lênh Explode phá vỡ các đối tượng này.

 $\mathcal{A}$ 

Command: 3DFACE ~ First point: Chọn điểm thứ nhất của mặt phẳng (1) Second point: Chọn điểm thứ hai của mặt phẳng (2) Third point: Chọn điểm thứ ba của mặt phẳng (3)

Giáo viên: **Nguyễn Minh Đức - K**hoa QNTT

**Fourth point**: Chon điểm thứ tư của mặt phẳng  $(4)$  – Nhấn Enter tạo mặt phẳng tam giác

**Third point**: Chon tiếp điểm thứ ba mặt phẳng kế tiếp hoặc Enter Fourth point: Chọn tiếp hoặc Enter để kết thúc lệnh

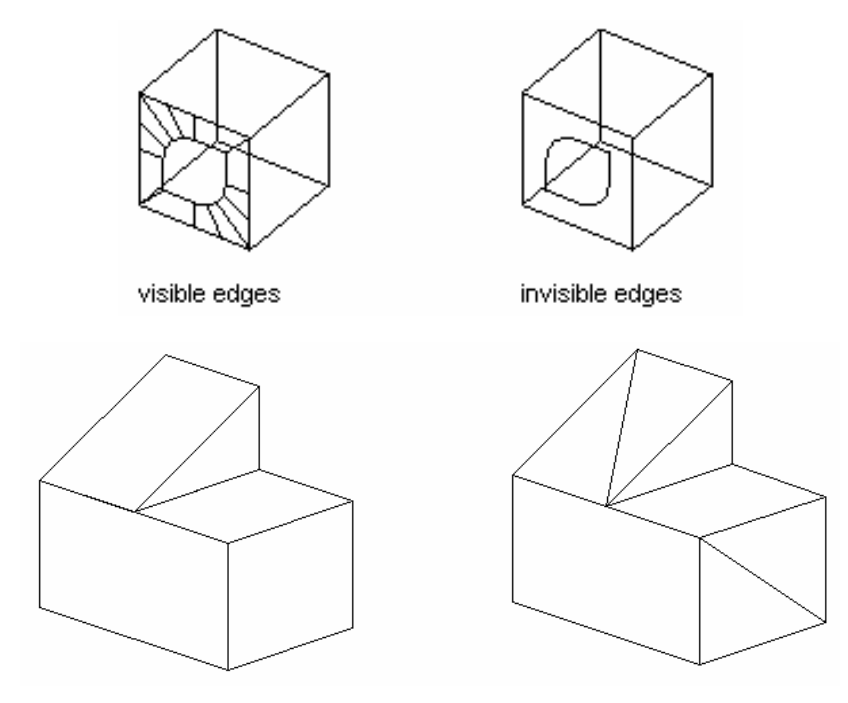

- Để không xuất hiên môt cạnh của mặt phẳng trước khi tạo cạnh đó tại dòng nhắc ta nhập I (invisible) và đặt biến SPLFRAME = 0.

- Để làm xuất hiện các canh của mặt phẳng bị che khuất ta đặt biến **SPLFRAME** = 1 và thực hiện lệnh Regen.

III.2. Che hoặc hiện các cạnh của 3Dface - Lệnh Edge

- Lênh Edge dùng để che hoặc hiên các canh của 3Dface

Command: Edge  $\downarrow$ 

Display/<Select Edge>: Chon các canh cần che

#### Các lựa chọn:

+ Select Edge: Chon các canh cần che, dòng nhắc này sẽ xuất hiện liên tuc cho phép ta chon nhiều canh khác nhau. Khi kết thúc lênh nhấn Enter.

+ Display: Làm hiên lên các canh được che khuất

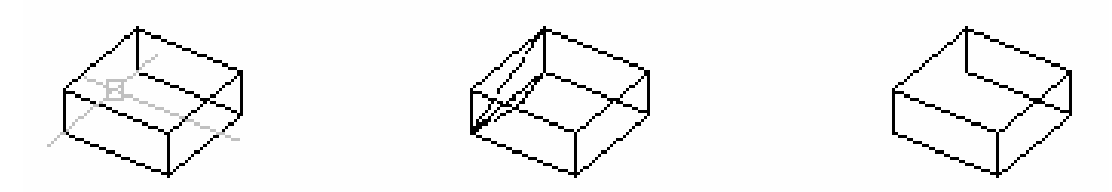

#### III.3. Các đối tương mặt 3D – Lệnh 3D (3D Objects)

- Các đối tượng mặt 3D (3D cơ sở) được tạo theo nguyên tắc tạo các khung dây và dùng lênh 3Dface để tao các mặt tam giác và tứ giác. Khi phá vỡ các mô hình dang này bằng lênh Explode ta thu được các mặt 3, 4 canh và các đường thẳng riêng biệt. Do đó với các mặt này ta có thể dùng các phương thức truy bắt điểm đối với các đoan thẳng của các mặt như: **MIDpoint**, **INTersection**, END point... Các mặt 3D chuẩn có thể tạo từ các lênh Revsurf và Tabsurf

- Có 9 đối tương chuẩn mặt 3D:
	- $+$  Rox Mặt hộp chữ nhật
	- $+$  Cone: Măt nón
	- + Pyramid: Măt đa diên
	- $+$  Sphere: Măt cầu
	- $+$  Torus: Măt xuyến

 $-$  Để thực hiện tao các đối tượng 3D ta có thể gọi hộp thoại 3D Objects bằng lênh 3D hoặc các lênh: AI Box, AI Cone, AI Dome, AI Dish, AI Shpere, AI Pyramid, AI Torus, AI Wedge

Command: 3D ا ب

[Box/Cone/DIsh/DOme/Mesh/Pyramid/Sphere/Torus/Wedge]: Lua chon về các mặt 3D chuẩn

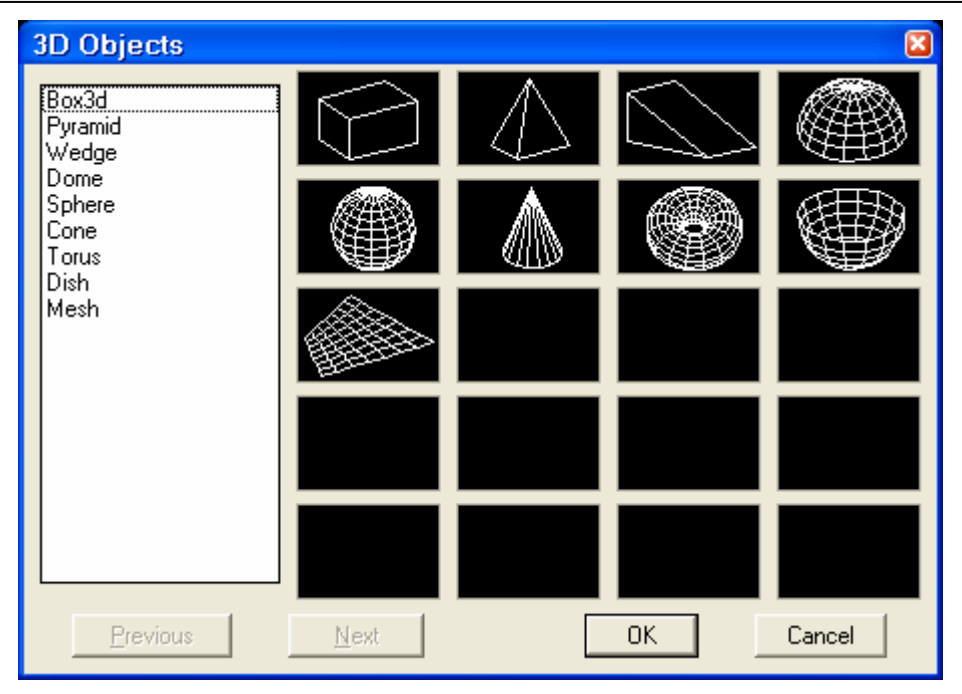

#### a. Mặt hộp chữ nhật Box – Lênh AI Box

Lựa chọn Box trong lệnh 3D hoặc lệnh AI\_Box dùng để tạo các mặt hình hộp chữ nhật.

Command: AI Box ~

Corner og box: Chon điểm gốc trái phía dưới của hộp

**Length:** Chiều dài của hộp – Khoảng cách theo trục X

**Cube/<Width>:** Chiều rộng theo trục  $Y -$ Chọn Cube để tạo hình hộp chữ nhật vuông

Height: Chiều cao của hôp theo truc Z

Rotation angle about Zaxis: Góc quay so với trục song song với trục Z và đi qua điểm Corner of box.

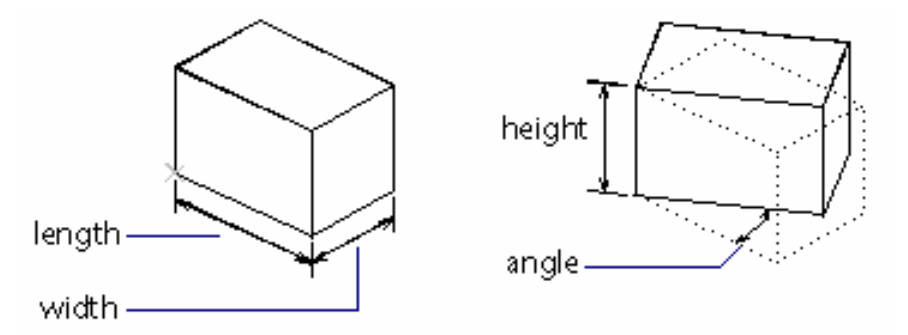

b. Mặt nón Cone – Lệnh AI Cone

Lưa chon Cone hoặc dùng lênh AI Cone dùng để tao mặt nón, nón cut và măt tru tròn.

Command: AI Cone  $\rightarrow$ 

Base center point: Tâm của vòng tròn đáy hình nón

Diameter/<Radius> of base: Bán kính vòng tròn đáy

Diameter/<Radius> of top: Bán kính vòng đỉnh mặt nón cụt: Giá trị này  $= 0$  thì ta được mặt nón. Bằng bán kính vòng tròn đáy thì ta được mặt trụ tròn.

**Height:** Chiều cao hình nón

**Number of Segments<16>**: Số các đường chảy nối hai mặt đỉnh và đáy.

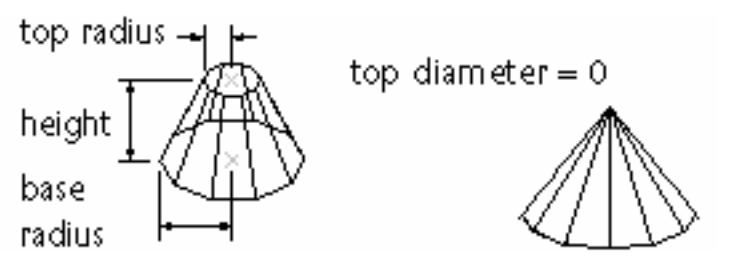

#### c. Măt nửa cầu dưới DIsh – Lênh AI Dish

Lưa chon Dish hoặc lênh AI Dish dùng để tao mặt nửa cầu dưới.

Command: AI Dish ᅬ

Center of dish: Tâm của mặt cầu

Diameter / <radius>: Bán kính hoặc đường kính mặt cầu

**Number of longitudinal segments <16>:** Cho số đường kính tuyến

**Number of latitudinal segments <8>:** Số các đường vĩ tuyến

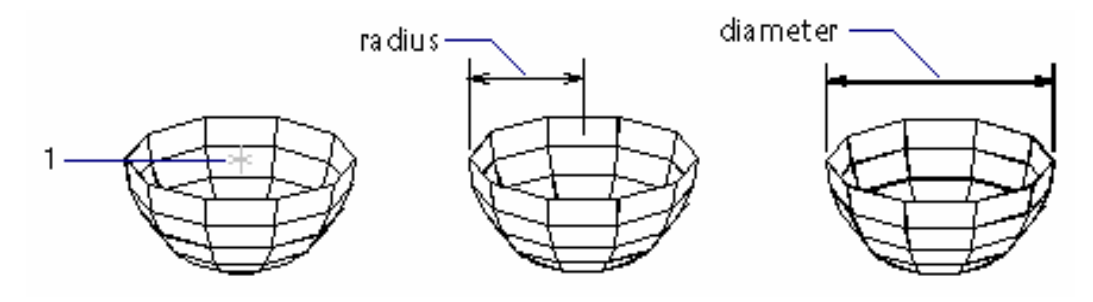

d. Măt nửa cầu trên Dome - Lênh AI Dome

Lưa chon Dome hoặc lênh AI Dome dùng để tao mặt nửa cầu trên

Command: AI Dish ا ب **Center of dish:** Tâm của mặt cầu Diameter / <radius>: Bán kính hoặc đường kính mặt cầu Number of longitudinal segments <16>: Cho số đường kính tuyến **Number of latitudinal segments <8>:** Số các đường vĩ tuyến

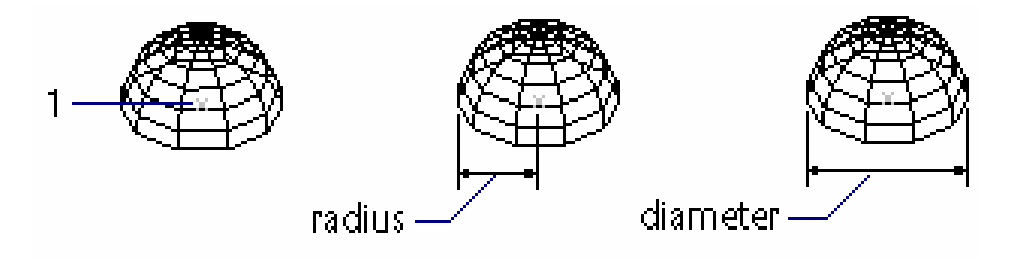

#### e. Mặt lưới Mesh – Lệnh AI Mesh

Lựa chọn Mesh hoặc dùng lệnh AI Mesh dùng để tạo mặt lưới 3 chiều. Cần xác đinh 4 đỉnh và cho mật đô M, N của lưới (M, N nằm trong khoảng 2-256)

Command: AI Mesh  $\cup$ **First corner**: Chon điểm gốc của lưới  $(1)$ **Second corner**: Chon điểm gốc thứ hai của lưới (2) **Third corner**: Chon điểm gốc thứ ba của lưới  $(3)$ **Fourth corner**: Chon điểm gốc thư bốn của lưới  $(4)$ **Mesh M size**: Số mắc lưới theo cạnh  $(1)(2)$  từ 2 đến 256 **Mesh N size**: Số mắc lưới theo canh  $(1)(4)$  từ 2 đến 256

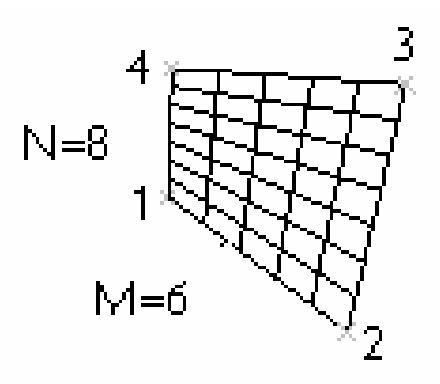

#### f. Hình đa diên Pyramid – Lênh AI Pyramid

Lựa chọn Pyramid hoặc lệnh AI Pyramid dùng để tạo mặt đa diện (mặt là các mặt phẳng tam giác hoặc tứ giác)

Command: AI Pyramid  $\overline{\phantom{a}}$ **First base point:**  $Di\acute{e}m$  thứ nhất của đáy (1) **Second base point:**  $Di\hat{e}m$  thứ hai của đáy (2) **Third base point:**  $Di\acute{e}m$  thứ ba của đáy (3) Tetrahedron / <Fourth base point>: Chon diểm thứ tư của đáy (4) hoặc chọn **Tetrahedron** thì đáy là mặt phẳng tam giác Ridge/Top/<Apex point>: Nhâp toa đô đỉnh đa diên Ridge: Đỉnh là một canh **First ridge point:** Diểm thứ nhất của cạnh Second ridge point: Điểm thứ hai của cạnh **Top:** Đỉnh là mặt tam giác hoặc tứ giác **First top point:** Diểm thứ nhất của mặt đỉnh Second top point: Điểm thứ hai của mặt đỉnh Third top point: Điểm thứ ba của mặt đỉnh **Fourth top point:** Điểm thứ tư của mặt đỉnh

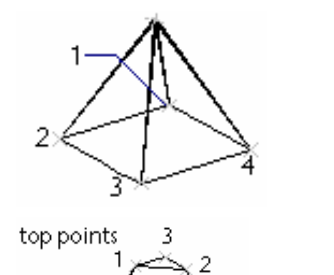

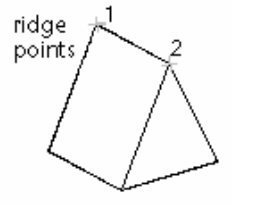

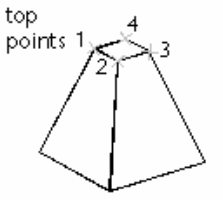

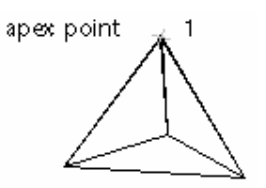

# g. Mặt cầu Sphere – Lệnh AI Sphere

Lựa chọn Sphere hoặc lệnh AI Sphere dùng để tạo mặt cầu

Command: AI Sphere J **Center of sphere:** Chon tâm của mặt cầu (1) **Diameter** / **<radius>**: Bán kính măt cầu hoặc đường kính Number of longitudinal segments <16>: Cho số đường kính tuyến Number of latitudinal segments <8>: Số các đường vĩ tuyến

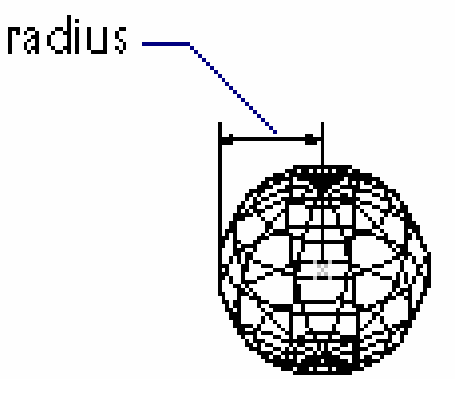

#### h. Măt xuyến Torus - Lênh AI Torus

Lưa chon Torus hoặc lênh AI Torus dùng để tao mặt hình xuyến

Command: AI Torus ~

**Center of torus:** Tâm của mặt xuyến (1)

Diameter / <radius> of torus: Bán kính hoăc đường kính vòng xuyến ngoài **Diameter** | *<radius> of tube: Bán kính hoặc đường kính vòng xuyến trong* **Segment around tube circumference <16>:** Số các phân đoan trên mặt ống Segment around torus circumference <16>: Số các phân đoan trên mặt ống

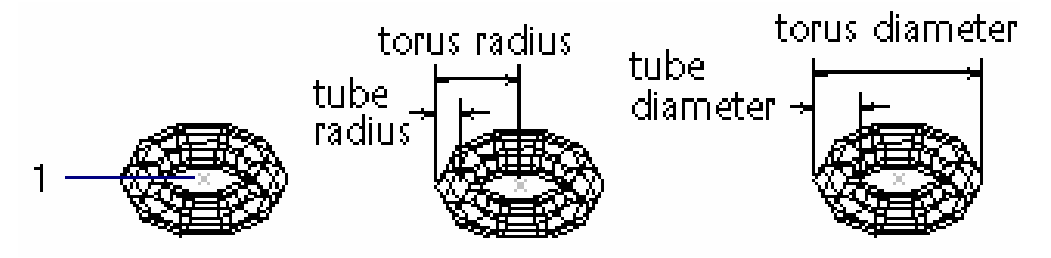

#### i. Mặt hình nêm Wedge – Lệnh AI Wedge

Lựa chọn Wedge hoặc lệnh AI Wedge dùng để tạo mặt hình nêm

Command: AI Wedge  $\sqcup$ **Corner of wedge**: Toa độ điểm gốc mặt đáy hình nêm  $(1)$ **Length**: Chiều dài hình nêm theo truc  $X$ Width: Chiều rông hình nêm theo truc Y Height: Chiều cao hình nêm theo truc Z
Rotation angle about Z axis: Góc quay chung quanh trục song song với trục Z và trục này đi qua điểm Corner of wedge

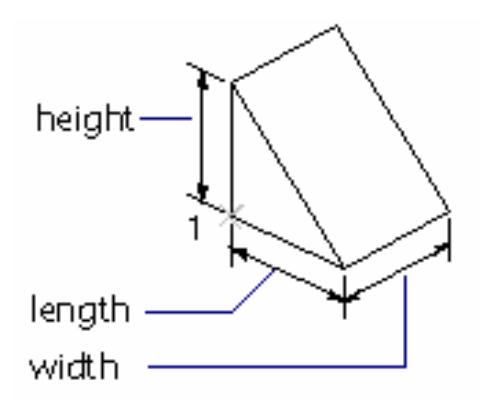

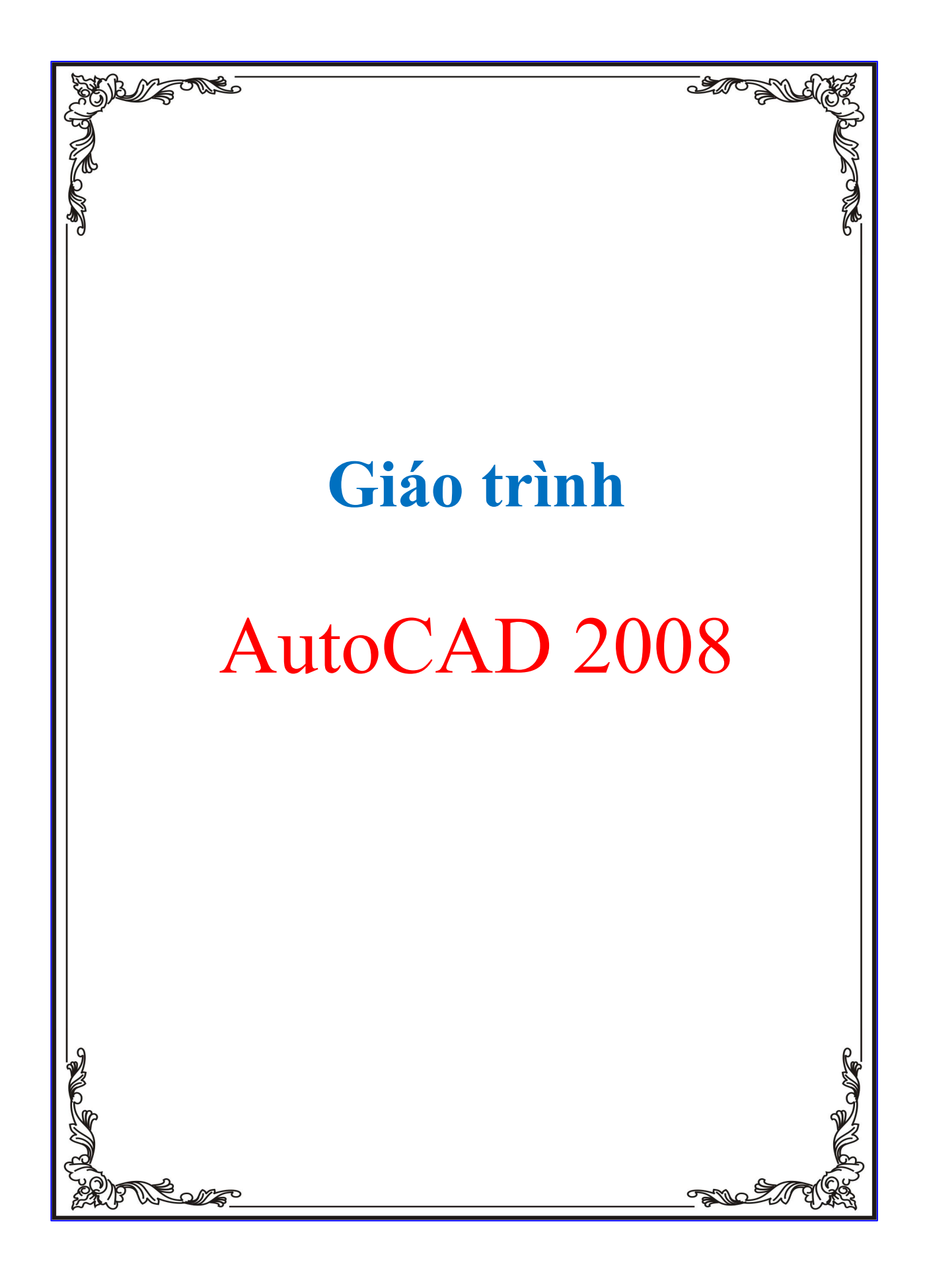

# NÔI DUNG LÝ THUYẾT **GIÁO TRÍNH AUTOCAD TOAN TAP 2008** PHAN 1: BAN VE 2D

- Chương 1: Tổng quan về AUTOCAD
- Chương 2: Các bước chuẩn bị trước khi vẽ
- Chương 3: Các lệnh về cơ bản
- Chương 4: Các cách nhập toa đô chính xác
- Chương 5: Các thao tác trên đổi tương AUTOCAD
- Chương 6: Sao chép và hiệu chỉnh đối tương
- Chương 7: Điều khiển màn hình quan sát bản về
- Chương 8: Các phương pháp vẽ hình chiếu
- Chương 9: Gạch mặt cắt
- Chương 10: Ghi kích thước
- Chương 11: Nhập văn bản vào bản về
- Chương 12: Tao lớp để quản lý bản về
- Chương 13: Tạo khối và chèn khối
- Chương 14: Tham khảo ngoài bản về
- Chương 15: Quản lý bản vẽ bằng AUTOCAD@Designcenter
- Chương 16: Liên kết và nhúng đối tương

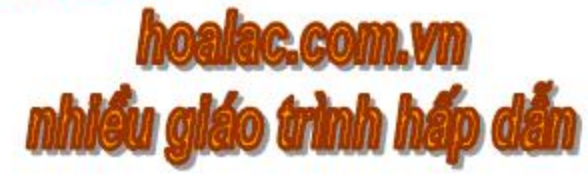

# PHÂN 2: BẢN VỀ TỪ MỘ HÌNH 3D

- Chương 17: Môi trường về và quan sát mô hình 3D
- Chương 18: Về đường và mặt 3D
- Chương 19: Các lênh hỗ trơ cho vẽ 3D
- Chương 20: Tao mô hình khối rắn
- Chương 21: Hiệu chỉnh mô hình khối rắn
- Chương 22: Tô bóng mô hình khối rắn
- Chương 23: Phân tích các đặc tính của khối rắn
- Chương 24: Xuất bản về ra giấy
- Chương 25: Xuất bản về thành tập tin

# PHẨN 3: NGÔN NGỮ AUTOLISP

- Chương 26: Các vấn đề cơ bản của ngôn ngữ Autolisp
- Chương 27: Cấu trúc trong chương trình Autolisp

# PHÂN 4: BANG TRA CỨU LÊNH

- Bảng tra cứu lệnh 2D
- Bảng tra cứu lệnh 3D
- Bảng tra cứu các lệnh tắt

# **CHƯƠNG 1: TỔNG QUAN VỀ AUTOCAD**

# BÀI 1: GIỚI THIỆU VỀ AUTOCAD

Auto CAD là phần mềm dùng để thực hiện các bản vẽ kỹ thuật trong các ngành: Cơ khí, xây dựng, kiến trúc...

AutoCAD là viết tắt các chữ cái đầu tiên theo tiếng Anh:

- Automatic: Tư động.
- Computer: Máy vi tính.
- Aided: Ho tro.
- Design: Thiết kế.
- ==> Thiết kế nhờ sự hỗ trợ của máy tính tự động.
- \* Chức năng của ACAD:
- Vẽ thiết kế các bản vẽ 2 chiều.
- Thiết kế mô hình 3 chiều.
- Tính toán kết cấu bằng phương pháp phần tử hữu hạn.

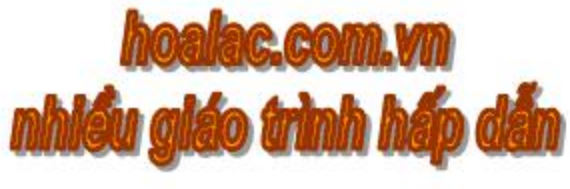

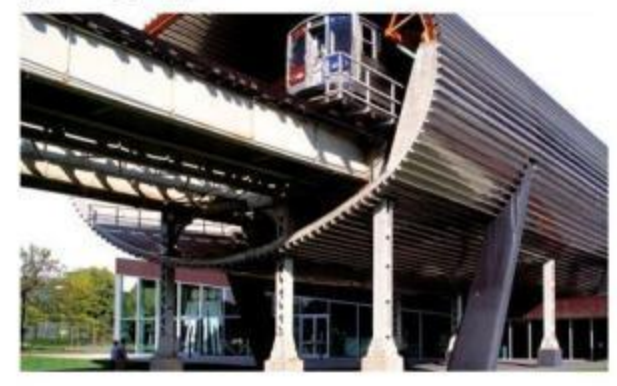

# **BÀI 2: KHỞI ĐỒNG AUTOCAD**

I. Khởi động:

Cách 1: Khởi động bằng biểu tương Ta double-click vào biểu tượng AutoCAD 2008.

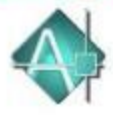

Cách 2: Khởi động theo đường dẫn Click chon Programs -- > AutoDesk -- > AutoCAD2008  $\rightarrow$  AutoCAD2008.

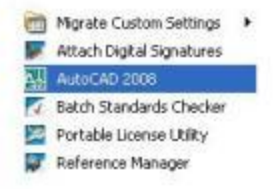

### II. Thoát:

Cách 1: Click chọn nút Close trên thanh tiêu đề. Cách 2: Vào menu File --> Exit. Cách 3: Nhấn tổ hợp phim Alt + F4 hoặc Ctrl + Q. Cách 4: Gō lênh Quit.

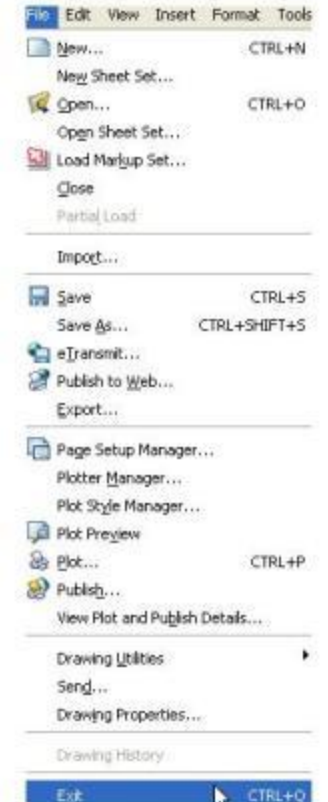

# **BÀI 3: MÀN HÌNH GIAO DIỀN AUTOCAD**

# Graphics Area (vùng đồ họa): Là vùng thực hiện bản vẽ.

# Menu Bar: Năm ngang phía trên vùng đồ họa gồm các mục: File, Edit, View...

# Status Line (dòng trang thái): Nằm ngang ở phía dưới vùng đồ hoa, hiển thi các trang thái Grip, Snap, Ortho... Những trang thái này ở chế đô ON thì được đâm đi, còn ở chế độ OFF thì bị mờ đi. Khi double-click vào các nút trang thái, nếu đang mở thì tắt và ngược lại.

# Command line (dòng lênh): Nằm trên Status Line và phía dưới Graphics Area. Ta nhập lênh cần dùng tại đây. Dấu nhắc sau khi dùng lênh hoặc Menu mà ta đang sử dụng cũng xuất hiện tại đây

# UCSicon (biểu tượng hệ tọa độ): Nằm ở góc trái dưới Graphics Area và ta có thể tắt mở di chuyển được.

# Toolbar (thanh công cu): Có nhiều nút Toolbars, mỗi nút là biểu tượng của lệnh trong Toolbar.

# Cross-hair: Giao điểm của 2 sơi tóc theo phương X và Y, toa đô được thông báo góc trái màn hình.

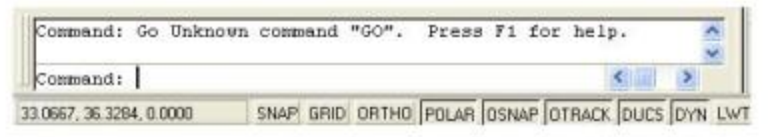

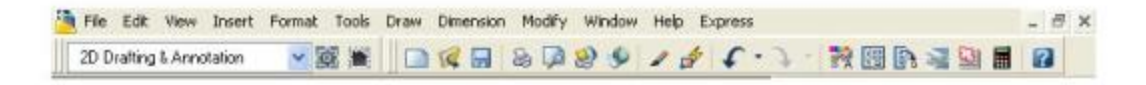

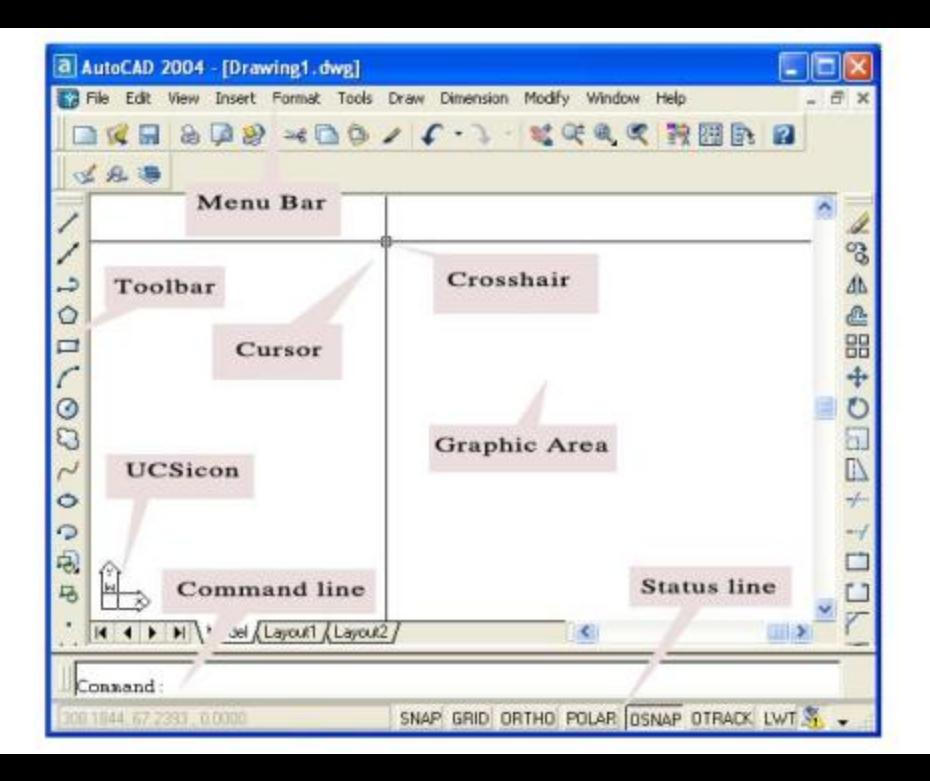

- Cursor: Con chay. **Screen Menix** - Pull-down Menu: Bảng danh mục kéo xuống của một tiêu đề. Tai đây, ta có thể chọn lênh trực AutoCAD tiếp.  $1.1.1$ - Screen Menu: Danh muc nằm bên phải Graphics Area, theo mặc định nó không xuất hiện. Để FBF **FDIT** tắt hoặc mở ta làm như sau: UTFW.1 Menu Tools --> Options --> Display --> Chon ô Display screen menu. Window Help VIEW 2 **INSERT** <sup>\*</sup> Lưu v: Close FORMAT - Chữ in hoạ: Tên Menu. Close All TOOLS 1 **TOOLS 2** - Chữ đầu in hoa ở sau có dấu 2 chấm: Tên lệnh. Cascade DRAW 1 Tile Horizontally - Chữ đầu in hoa ở sau không có dấu 2 chấm: Tên lưa chon. DRAW 2 Tie Verticall: **DIMNSTON** (Ta ít dùng đến Screen Menu vì không thuận tiên). Arrange Icor **MODIEVI** MODIFY2 v 1 Drawing1.dwg HFIP **NJ Options**  $\mathbb{R}$ **22E Innamed Profiless B** Current drawing Drawing1.dwg Current profile: Display | Open and Save | Plot and Publish | System | User Preferences | Drafting | 3D Modeling | Selection | Profiles Filme Window Elements Display resolution ASSIST Display scroll bars in drawing window 1000 Arc and circle smoothness LAST Display Drawing status bar Oisplay screen menu 喬 18 Segments in a polyline curve Use large buttons for Toolbars Show ToolTips ■ 05 Rendered object smoothness Show shortcut keys in ToolTips a  $|4$ Contour lines per surface Colors. Fonts **OK** Cancel **Apply** Help

# BÀI 4: CÁC LÊNH TIÊN ÍCH VỀ TẬP TIN

Để tiên cho các ban trong việc tự học AutoCAD, từ phần này trở về sau, chúng ta quy ước như sau:

Pull-down Menu: ....(Nhập lệnh từ Pull-down menu).

Screen Menu:............(Nhâp lênh từ Screen Menu).

I. Lập bản về mới (Lệnh New):

a. Nhập lệnh

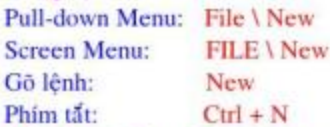

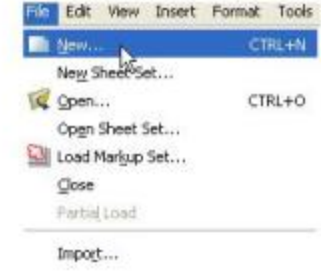

b. Hộp thoại Select Template trong AutoCad 2008:

# Khi thực hiện lệnh NEW sẽ xuất hiện hộp thoại Select Template cho phép ban sử dụng các bản vẽ mẫu có sẵn của AutoCad 2008.

# Ngay tai vi trí nút Open, ta có thể số xuống chọn các tùy chọn sau:

- + Open with no Template Imperial.
- + Open with no Template Metric.

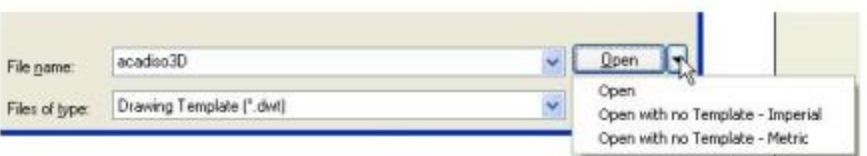

c. Hộp thoại Create New Drawing trong AutoCad 2004

# Khi thực hiện lệnh NEW sẽ xuất hiện hộp thoại Create New Drawing.

# Trên hộp thoại này gồm 4 trang tương ứng với 4 cách định dạng bản vẽ mở.

+ Open a Drawing : Mở bản vẽ đã có.

+ Start from Scratch: Nếu ẩn nút Metric thì bản vẽ mới có đơn vị là mm và kích thước 420x297; còn nút English thì đơn vi là inch và kích thước 12x9.

+ Use a Template: Cho phép ban sử dụng các bản vẽ mẫu có sẩn của AutoCAD.

+ Use a Wizard: Bạn tự xác lập đơn vị (UNITS), kích thước riêng cho bản vẽ.

+ Chú ý: Nếu hộp thoại Startup (hộp thoại Create New Drawing) không xuất hiện, hãy mở hôp thoai Options:

Menu Tools --> Options --> System --> Chon ô "Show Startup dialog"

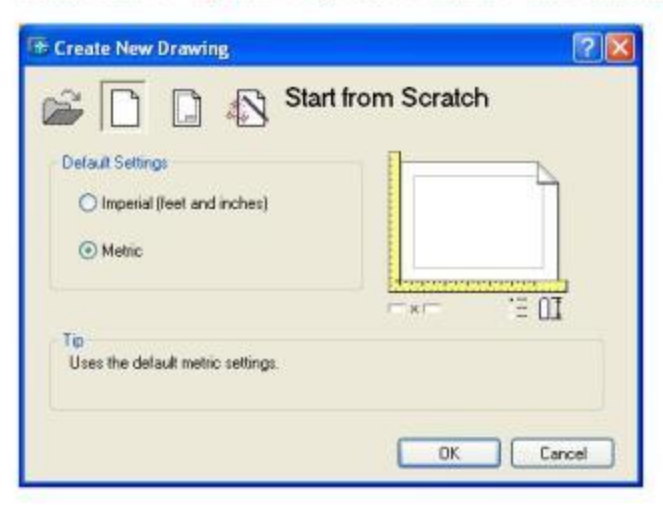

### II. Mở bản vẽ đã có (Lênh Open):

a. Công dụng

Dùng để mở file bản vẽ. Khi thực hiện lệnh Open hộp thoại Select File xuất hiện.

## b. Nhâp lênh

Pull-down Menu: File \ Open **Screen Menu:** FILE \ Open Gō lênh: Open Phim tat:  $Ctrl + O$ 

### c. Hộp thoại Select File

- Look in: Tim thư mục và ổ đĩa.
- File name: Nhập tên file bản vẽ cần mở và đầy đủ đường dẫn.
- Files of type: Dang file, dang được xếp theo cùng phần mở rộng.
- Preview: Hiển thị bản vẽ sắp mở.
- Open: Mở bản vẽ.

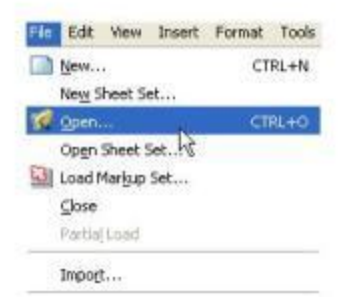

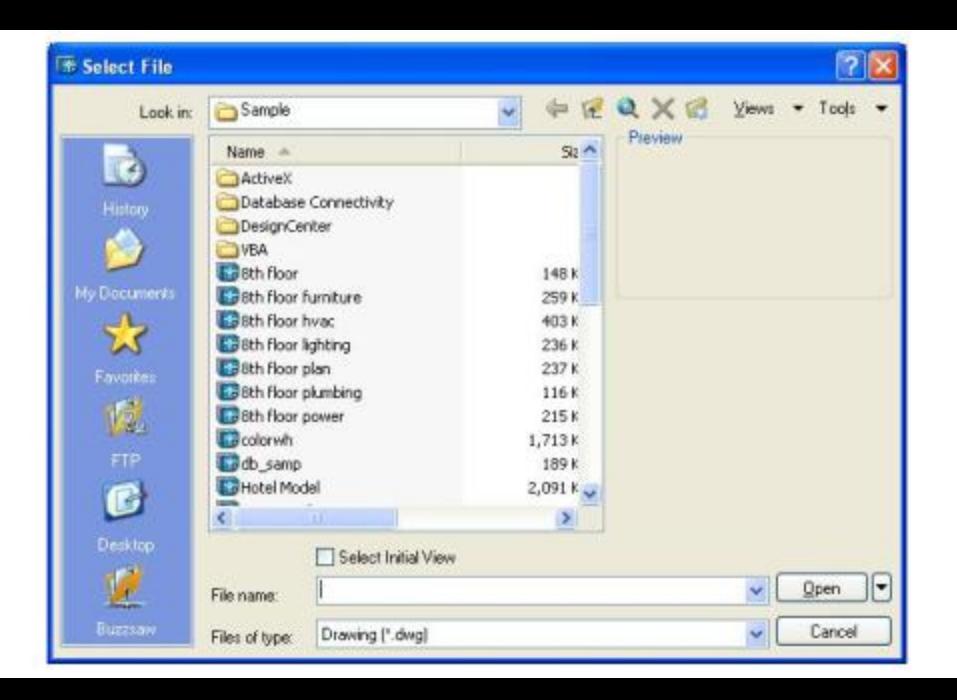

III. Lưu bản về (Lệnh Save, Save as):

- a. Công dụng
	- Dùng để ghi bản vẽ thành file. Khi thực hiện xuất hiện hộp thoại Save Drawing As.
- b. Nhập lệnh

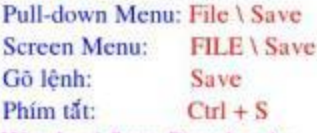

- c. Hộp thoại Save Drawing As.
	- File Name: Đặt tên file.
	- Files of type: Chọn dạng tập tin, khi lưu bản vẽ sẽ có phần mở rộng như đã chọn.

**kac.com.yn** 

nhiều giáo trình hấp dẫn

\* Lệnh Save as dùng để ghi bản vẽ thành tên khác.

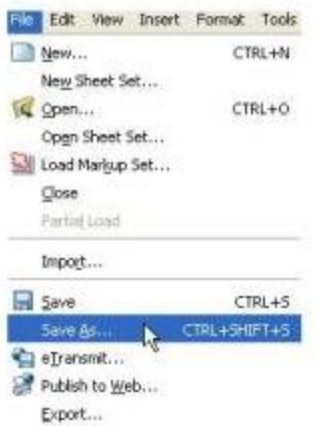

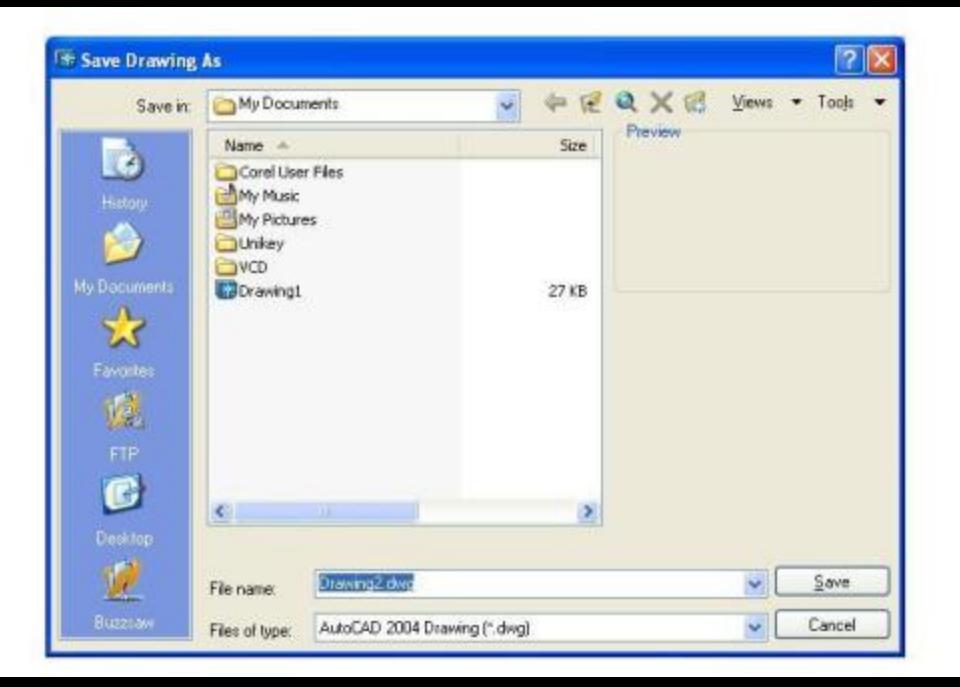

- IV. Đóng file bản vẽ và thu nhỏ màn hình bản về (Lệnh Close): Pull-down Menu: File > Close Gō lênh: Close
- V. Xuất bản về thành dạng file khác (Lênh Export): Pull-down Menu: File \ Export **Screen Menu: FILE \ Export** Gồ lênh: Export

- Cho phép xuất dữ liệu của bản vẽ sang các dạng file khác, nhờ đó có thể trao đổi dữ liệu bản vẽ với các phần mềm khác.

- VI. Thoát khỏi AutoCAD và kết thúc việc vẽ (Lênh Quit, Exit): **Pull-down Menu: File \ Exit** 
	- Gõ lênh: Exit hoặc Quit
	- Lênh QUIT để đóng bản vẽ (CLOSE) và thoát khỏi AutoCAD.
	- Lênh EXIT tương tư nhưng tư đông lưu các thay đổi của bản vẽ.

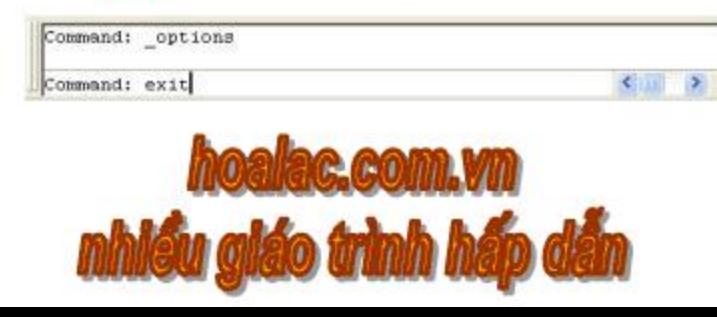

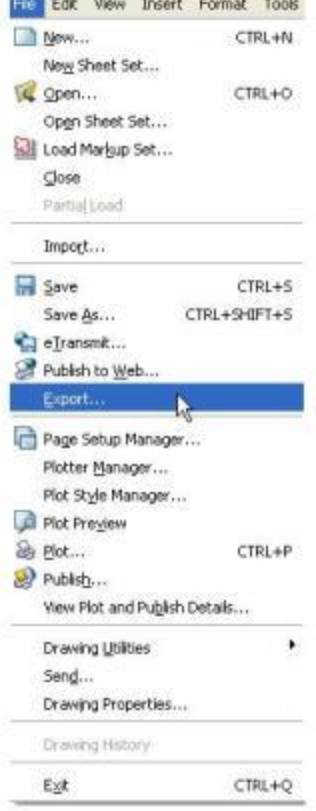

# **BÀI 5: CÁCH NHẤP LIỀU**

# I. Cách nhập dữ liệu:

- \* Nhập lệnh: trên dòng lệnh.
- \* Nhâp toa đô:
- Tọa độ tuyệt đối: X, Y
- Tọa độ tương đối: @ X,Y
- Tọa độ cực tuyệt đối: X< giá trị góc
- Toa độ cực tương đối: @ X< giá trị góc

# II. Chức năng bản phim & chuột:

\* Bàn phim: Dùng để nhập lệnh và dữ liệu. Phim Space =

Enter khi thực hiện các lệnh trừ lệnh ghi văn bản.

\* Chuôt:

- Nút trái: Lựa chọn đối tượng, lựa chọn biểu tượng lệnh

(gọi lệnh bằng biểu tương).

- Nút phải: Kết thúc việc lựa chọn, kết thúc lệnh, lặp lại lệnh.

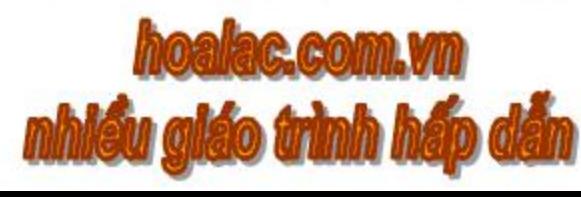

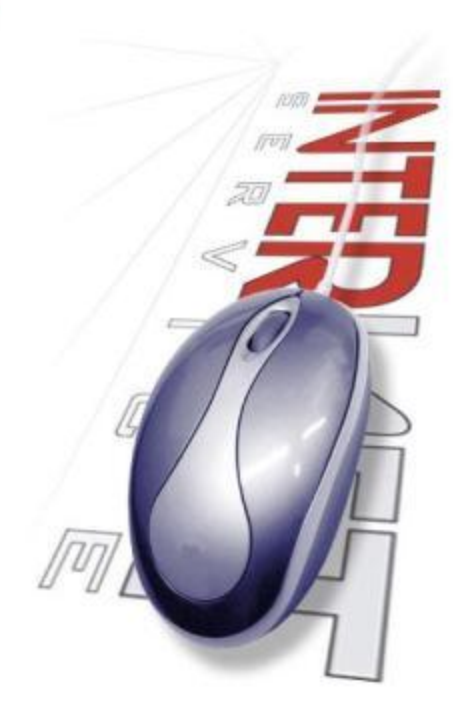

# CHƯƠNG 2: CÁC BƯỚC CHUẨN BI TRƯỚC KHI VỀ

# **BÀI 1: ĐỊNH ĐƠN VỊ BẢN VỀ (Lênh UNITS)**

**Pull-down Menu: Format/Units Screen Menu: FORMAT\Ddunits** Gö lênh: Units (Ddunits)

Sau khi nhập lệnh sẽ xuất hiện hộp thoại Drawing Units.

Ta chọn đơn vị dài (Length), đơn vị góc (Angle), số các số thập phân (Precision), hướng đường chuẩn xác định góc (Direction), chiều quay dương (Clockwise) và đơn vị thước đo (Drag-and-drop scale) cho bản vẽ hiện hành.

Thông thường ta chọn các đơn vị sau:

Length: Decimal (Milimet), số các số thập phân (Precision) là 0.

Angle: Deg/Min/Sec (độ/phút/giây), số các số thập phân (Precision) là 0. Drag-and-Scale: Milimeters.

Chiếu quay: ngược chiều kim đồng hồ (không chọn clockwise).

Direction: chon East.

Cuối cùng nhấn OK. Ta đã định xong các đơn vị đo.

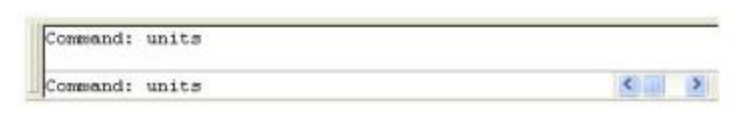

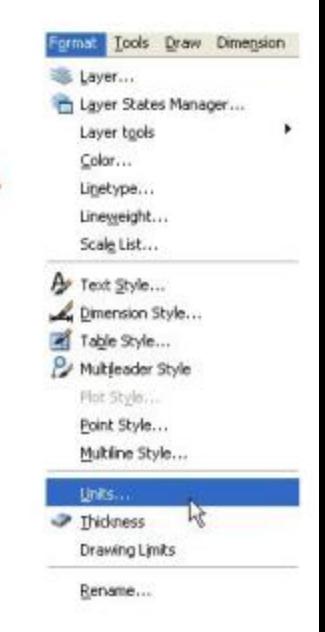

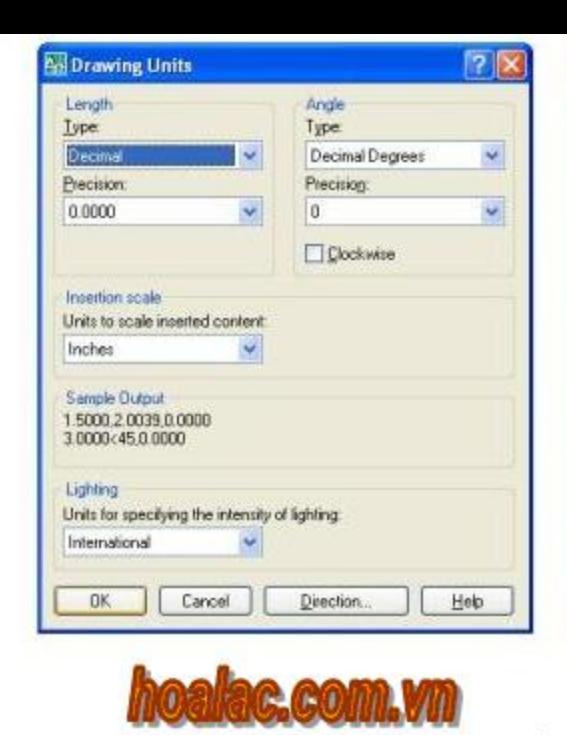

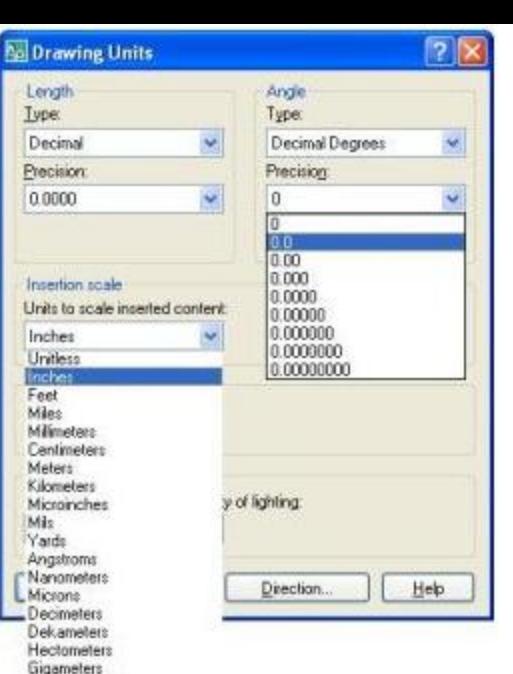

Astronomical Light Years Parsecs

# **BÀI 2: GIỚI HAN BẢN VỀ (Lênh LIMITS, MVSETUP)**

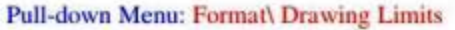

**Screen Menu: FORMATU imits** 

Gō lênh: Limits

Lênh Limits định khổ vùng đồ họa theo hình chữ nhật được xác định bởi góc trái dưới (Lower left corner) và góc phải trên (Upper right corner).

**Command: LIMITS** 

Sepecify lower left corner or [ON / OFF] <0,0>:

+ ON: Không cho phép vẽ ngoài vùng giới hạn.

+ OFF: Cho phép vẽ ngoài vùng giới hạn.

Sepecify upper right corner<420,297>: <Tùy theo khổ giấy in mà ta nhập toa đô gốc này>

# Bảng liệt kê khổ giấy theo đơn vị mm:

A0: 1189x841 A1: 841x594 A2: 594x420 A3: 420x297  $A4: 297x210$ # Các đơn vị chuyển đổi:

1 inch =  $1"$  = 25.4 mm

 $1$  foot =  $1' = 12'' = 304.8$  mm

Reset Hodel space limits: Specify lower left corner or [ON/OFF] I  $\left\langle \cdot , \cdot \right\rangle$  $<$ 0.0000,0.0000>:

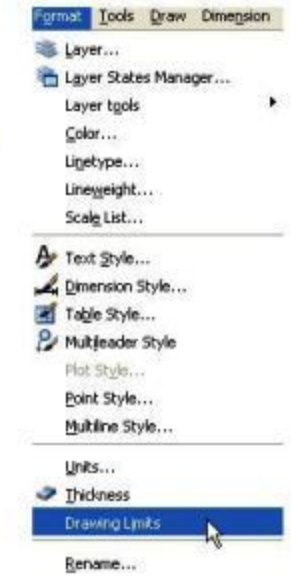

### BÀI 3: GÁN BƯỚC NHÂY CHO CON CHẠY (Lệnh SNAP) VÀ MẬT ĐỘ LƯỚI ĐIỂM (Lênh GRID)

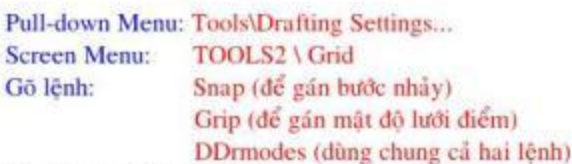

Nếu nhập lệnh bằng pull-down menu, screen menu hoặc gõ lệnh DDrmodes vào command line sẽ xuất hiện hộp thoại Drafting Setting Thông thường ban hãy nhập lệnh như trong hình vẽ.

Command: SNAP

Specify snap spacing or [ON/OFF/Aspect/Style/Type] <10>: # ON/OFF: Mở tắt chế độ snap (phim F9 hoặc Ctrl+B).

# Aspect: cho giá trị bước nhảy con trỏ theo phương x,y khác nhau.

# Rotate: mặc định lưới theo phương x,y; bạn có thể quay đi 1 góc (cho điểm gốc quay và góc quay).

Command: Snap Specify snap spacing or (ON/OFF/Aspect/Style/Type] <0.5000>:

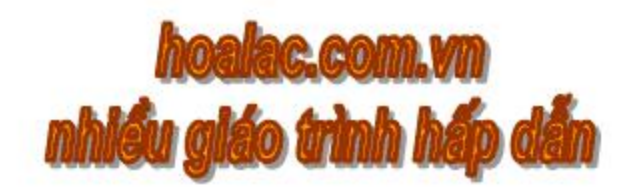

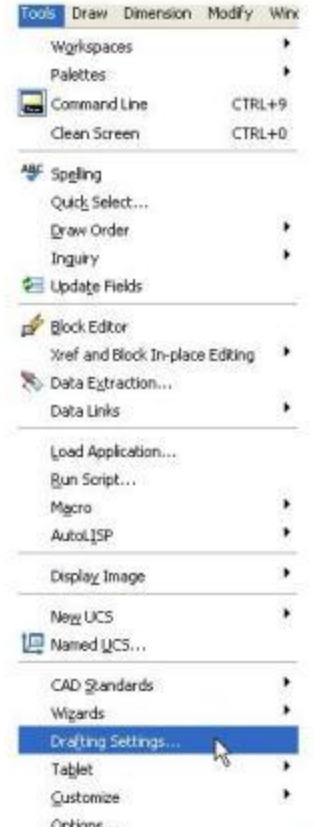

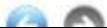

# **Drafting Settings**

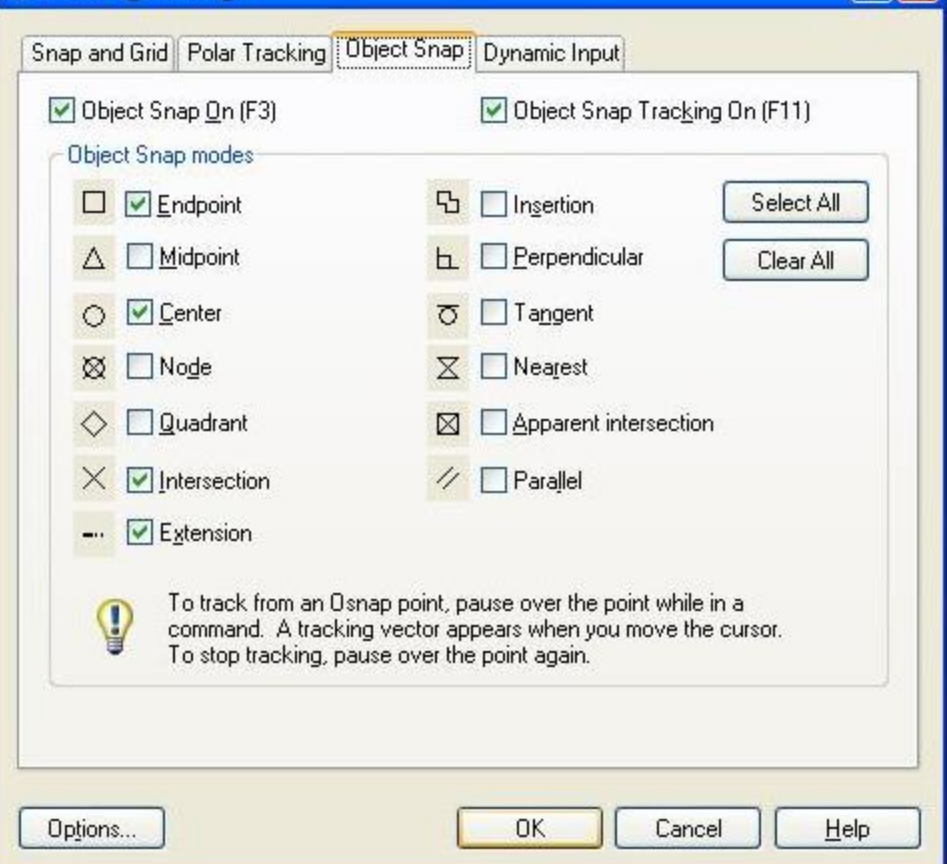

# Style: chon kiểu snap. Sau khi đáp S sẽ có dòng nhắc Enter snap grid style[Standard/Isometric]<S>: <ENTER>

+ Standard(S): nhảy theo tiêu chuẩn đã xác định Enter snap grid style[Standard/Isometric]<S>: I

+ Isometric(I): dùng để vẽ hình chiếu trục đo. Sau khi đáp I sẽ có dòng nhắc Specify vertical spacing<10>: < cho buôc nhảy theo phương đứng>

\* Gán mặt đô lưới điểm

Command: GRID

Specify grid spacing  $(X)$  or  $[ON/OFF/Snap] < 10$ >: <nhâp giá trì khoảng cách nút lưới> # ON/OFF: mở tắt chế độ Grid (phím F7 hoặc Ctrl+G). # Snap: khoảng cách nút lưới bằng bước nhảy.

Specify orid spacing(X) or [ON/OFF/Snap/Major/aDaptive/Limits/Follow/Aspect] <0.5000>: <Polar off>

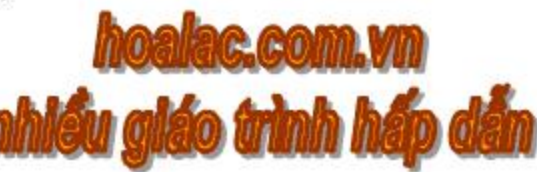

# **BÀI 4: TAO CON CHAY THEO PHƯƠNG NGANG** HOẶC ĐỨNG (Lệnh ORTHO)

Thiết lập chế độ vẽ đường thẳng chỉ theo phương x hoặc y. Cách nhập lệnh: Nhần phim F8. Nhẩn nút ORTHO trên thanh Status bar.

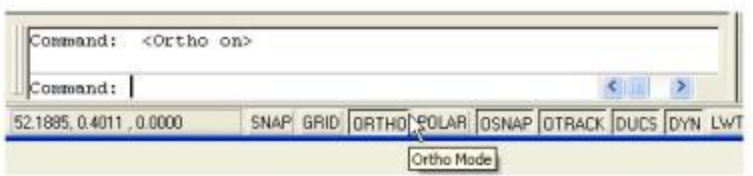

# **BÀI 5: BIẾN SAVETIME**

- Pull-down Menu: Tools\Options\Open and Save **Screen Menu:** TOOLS2\Options\Open and Save Gõ lênh: Savetime
- Để tránh sư cố ta dùng biến SAVETIME, biến này tư đông Save bản vẽ theo thời gian tính bằng phút, có giá trị nguyên từ 0 đến 600 được ta gán vào.
- Nếu nhập lệnh bằng Pull-down Menu và Screen Menu sẽ xuất hiện thẻ Open and Save trong hôp thoai Options.
	- Chon Automatic Save, nhập giá trị vào ô Minutes between saves.
	- Nếu nhập lênh từ command line:
	- **Command: SAVETIME**
	- Enter new value for SAVETIME <10>: <nhâp giá tri vào>

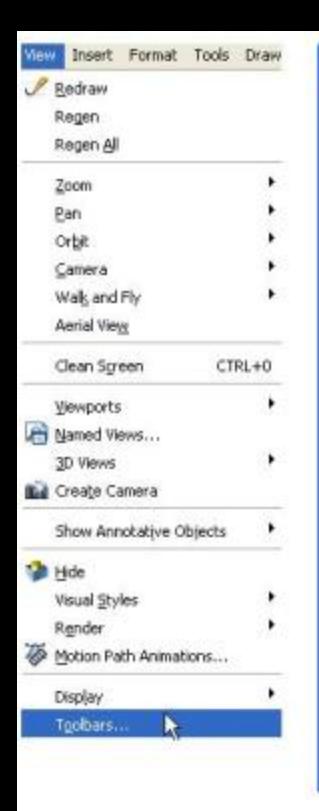

國

o.

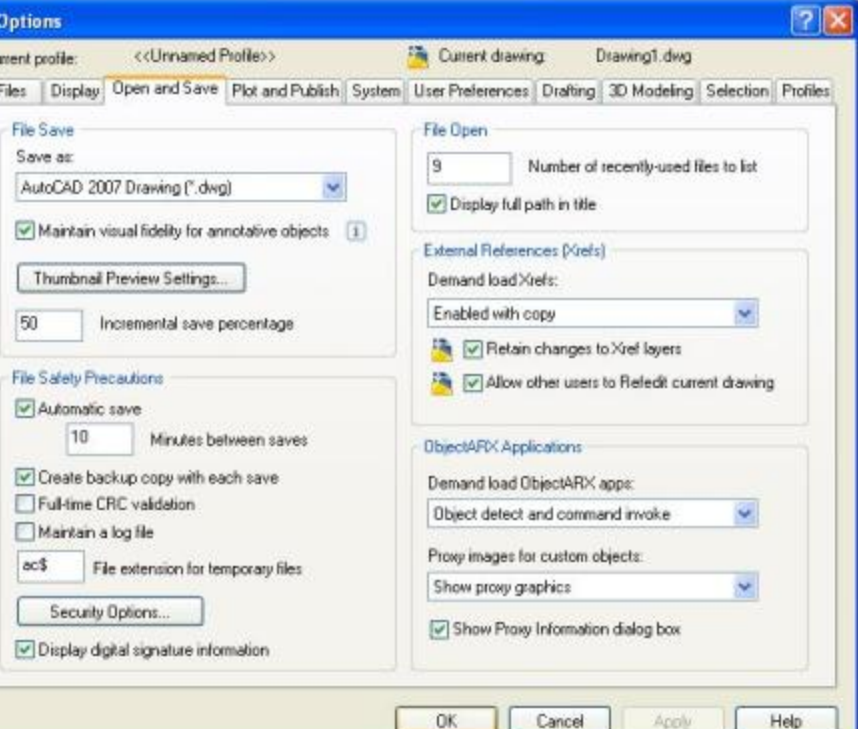

# BÀI 6: THAY ĐỔI THANH CÔNG CU (Lênh TOOLBAR)

# Pull-down Menu: View\Toolbars...

Gō lênh: Toolbar

Theo mặc định thanh Standard Toolbar hiển thị trên màn hình đồ họa. Các thanh này giúp thực hiện bản vẽ nhanh thay vì dùng lệnh. Có rất nhiều thanh Toolbars, nhưng ta không mở hết, ta chỉ mở những thanh cần dùng đến. Để thực hiện điều đó, ta sử dụng lệnh Toolbar. Sau khi nhập lệnh xuất hiện thẻ Toolbars trong hôp thoai Customize.

Trên thẻ Toolbars trong hộp thoại Customize, ban đánh dấu vào ô mà ban

muốn hiện hoặc tắt Toolbar.

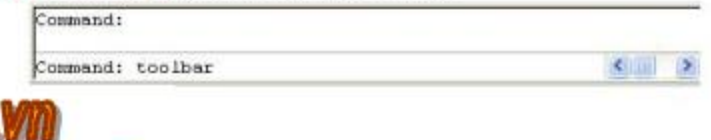

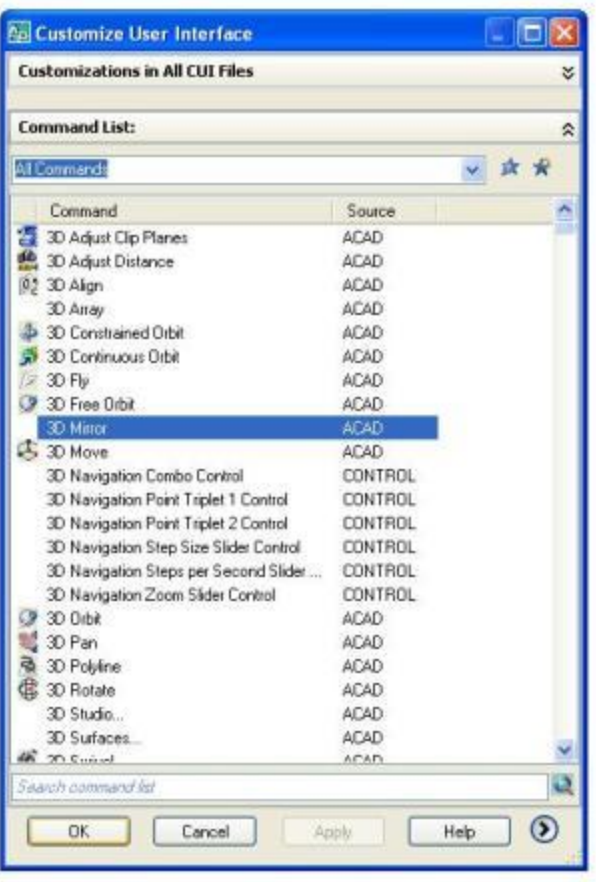

# **CHƯƠNG 3: CÁC LÊNH VỀ CƠ BẢN**

# BÀI 1: CÁC PHƯƠNG PHÁP NHẬP TOA ĐỒ THƯỜNG DÙNG

#### I. Toa dô tuyệt đối:

Tọa độ tuyệt đối là trị số thực của các tọa độ x,y, z so với gốc 0. Bạn có thể bỏ qua trị số z, lúc ấy AutoCAD thêm vào giá trị z bằng giá trị hiện thời.

#### II. Toa dộ cực tuyệt đối:

Tọa độ cực cho bằng bán kính D và góc quay. Tọa độ cực được nhập như sau: D < p Ví dụ:  $100 < 30$  nghĩa là  $D = 100$ , góc định hưởng  $p = 30$  độ so với tọa độ gốc.

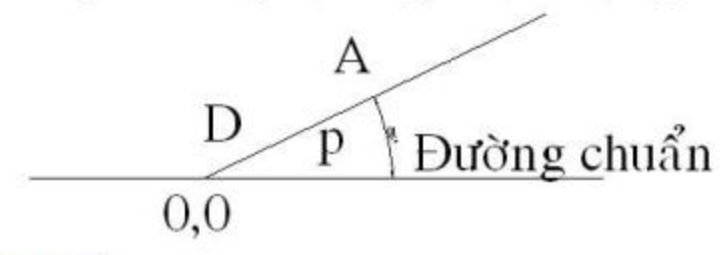

#### III. Toa do tương đối:

Toa đô tương đổi là toa đô so với điểm đã chỉ định trước đó. Để cho tọa độ tương đổi bạn phải thêm dấu @ phía trước toa độ: @X2,Y2 so với điểm trước đó (X1,Y1) làm gốc.

IV. Cho khoảng cách (Distance): Kết hợp với ORTHO ở chế đô ON, tất Grid và Snap. Ví du: Ta về hình chữ nhật có kích thước là (200x100). Command: LINE LINE specify first point: < chon P1 bất kỳ>

Specify next point or [Undo]: 200 <và kéo chuột sang phải><ENTER> Specify next point or [Undo]: 100 <và kéo chuột lên><ENTER>

Specify next point or [Undo]: 200 <và kéo chuột sang trái><ENTER>

Specify next point or [Undo]: 100 <và kéo chuột xuống><ENTER>

Specify next point or [Undo]: <ENTER>

# **BÀI 2: VỀ ĐOẠN THẮNG (Lệnh LINE)**

#### a. Công dung:

Dùng để vẽ các đối tượng là đoạn thẳng.

### b. Nhập lênh:

Pull-down menu: Draw / Line Screen menu: DRAW1/Line Standard Toolbars: Nút Line / Gõ lênh: Line (hoac L)

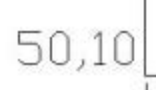

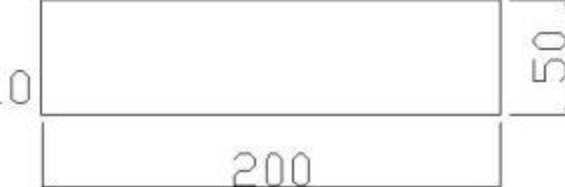

## c. Cú pháp lệnh:

Command: line(L)

LINE specify first point: < chon P1 bất kỳ trên màn hình>

Specify next point or [Undo]: < chon diem tiep theo, hoặc đáp U>

Specify next point or [Close/Undo]: <chon diem tiep theo, hoặc

### dáp C.U>

+ Đáp Close: Đóng kín đường gấp khúc

+ Đáp Undo: Hủy bỏ 1 đoan vừa vẽ

### d. Ví du:

Dùng lênh LINE về hình chữ nhật có kích thước là 200x50 và một đỉnh có toa độ 50,10.

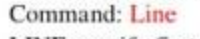

LINE specify first point: 50,10

Specify next point or [Undo]: @200,0

Specify next point or [Undo]: @0.50 Specify next point or [Undo]:  $@ -200.0$ 

Specify next point or [Undo]: C

Command:

 $<$ ENTER> <ENTER> <ENTER> <ENTER> <ENTER>

<ENTER>

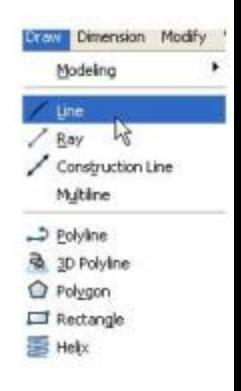

# BÀI 3: VỀ NỬA ĐƯỜNG THẮNG (Lênh RAY)

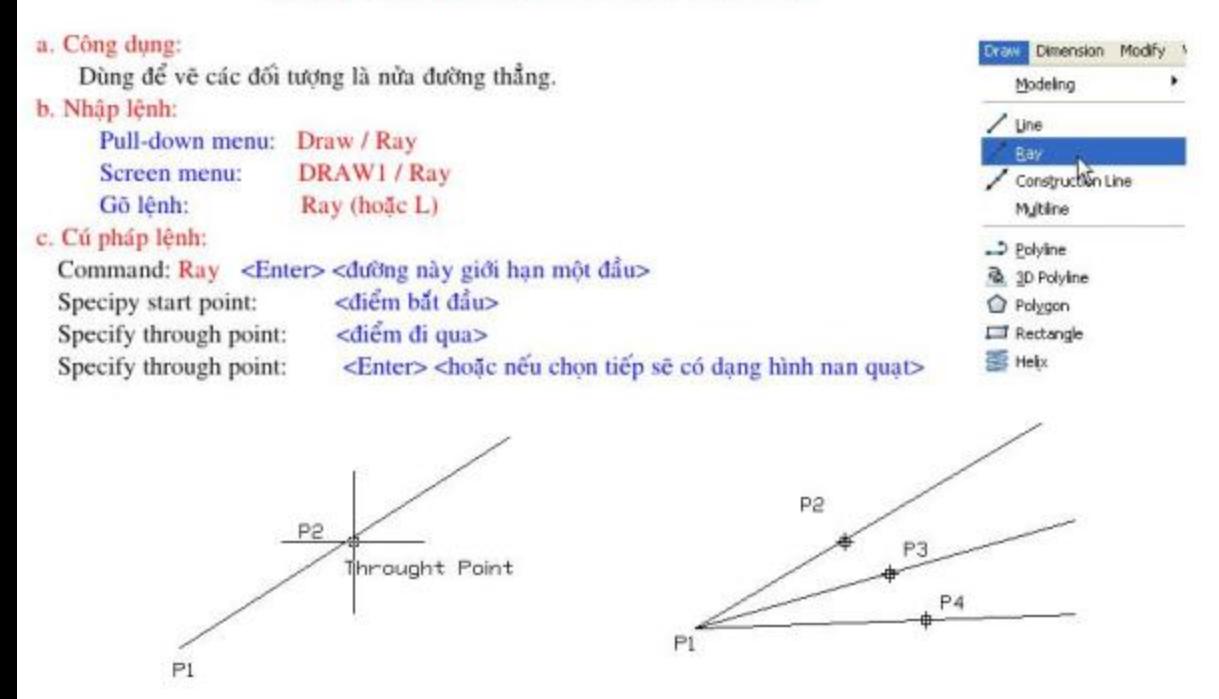

# **BÀI 4: VỀ ĐƯỜNG THẦNG (Lênh XLINE)**

### a. Công dung:

Dùng để vẽ các đối tượng là đường thẳng.

### b. Nhập lệnh:

Pull-down menu: Draw / Construction Line Screen menu: DRAW1/XLine Standard Toolbars: Nút Construction Line XLine (hoặc XL) Gô lênh:

(Loại đường này không giới hạn hai đầu).

### c. Cú pháp lệnh:

Command: XLine

<ENTER>

Specify a point or [Hor/Ver/Ang/Bisect/Offset]:

Tùy theo phương của đường thẳng mà ta gõ chữ hoa đầu vào dòng nhắc rồi Enter.

Các lưa chon:

# Hor: tao đường nằm ngang.

# Ver: tao dường thẳng đứng.

# Ang: tao đường có góc hợp với đường chuẩn. Hiện dòng nhắc tiếp:

Enter angle of xline  $(0)$  or [Reference] :

- Nếu Enter: góc bằng 0 thì nó trở về lưa chon như Hor.

- Nhập góc ta có đường nghiêng.

- Gồ Reference thì xuất hiện dòng nhắc:

Select a line object: < chon duông tham chiếu>

+ Lúc này các đường được vẽ ra có dạng copy loại đường vừa chọn.

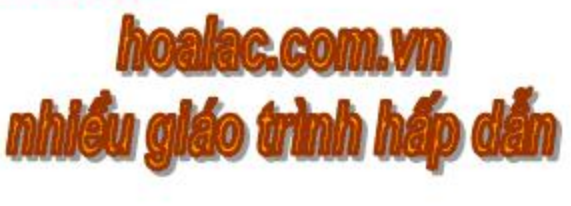

# Bisect: về đường phân giác của một góc được xác định bởi 3 điểm, xuất hiện dòng nhắc. Specify angle vertex point: <chon diem goc> <chon diem canh thứ nhất> Specify angle start point: Specify angle end point: <chon diem canh thứ hai> Specify angle end point: <ENTER> <kết thúc lệnh>

# Offset: tạo đường line song song với một đường đã có (Giống lệnh Offset, sẽ nghiên cứu trong các chương sau).

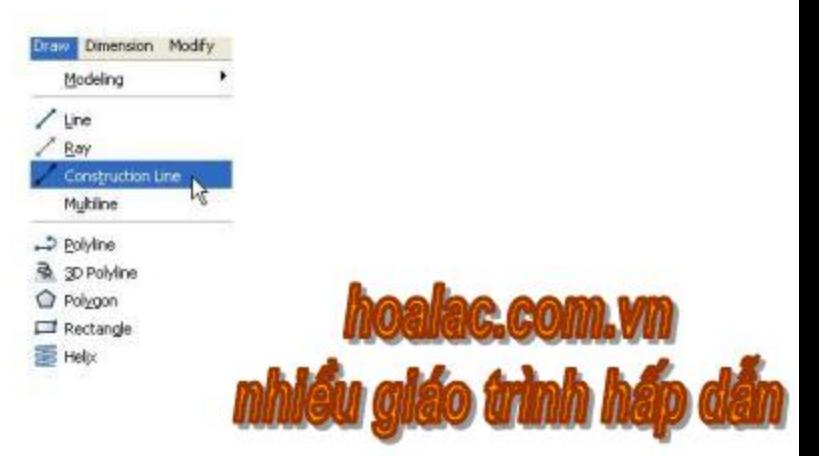

# **BÀI 5: VỀ ĐƯỜNG TRÒN (Lênh Circle)**

#### a. Công dung:

Dùng để vẽ các đối tượng là đường tròn.

### b. Nhập lênh:

Pull-down menu: Draw / Circle DRAW1 / Circle Screen menu: Standard Toolbars: Nút Circle | 3 Gō lênh: Circle (hoăc C)

#### c. Cú pháp lênh:

Command: Circle <ENTER>

Specify center point for circle or [3P/2P/Ttr (tan tan radius)]: Từ đây ta có các cách vẽ đường:

#### I. Về đường tròn bằng tâm và bán kinh (Center, Radius):

**Command: Circle** 

Specify center point for circle or [3P/2P/Ttr (tan tan radius)]: <Nhâp tọa độ tâm>

Specify radius of circle or [Diameter]:

<Cho bán kính, dáp D cho đường kính>

#### II. Vẽ đường tròn qua 3 điểm (3P):

**Command: Circle** 

Specify center point for circle or [3P/2P/Ttr (tan tan radius)]: 3P Specify first point on circle: < Cho diem thứ nhất> Specify second point on circle: < Cho diem thứ hai> Specify third point on circle: < Cho diem thứ ba>

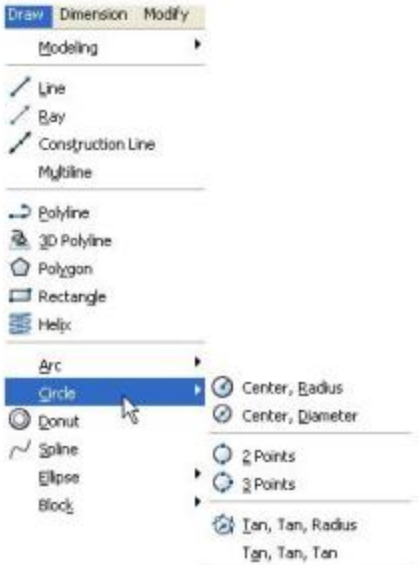

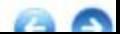

#### III. Về đường tròn qua 2 điểm (2P) 2 điểm mút đường kính: **Command: Circle**

Specify center point for circle or [3P/2P/Ttr (tan tan radius)]: 2P

Specify first end point of circle's diameter: < Cho diem mút thứ nhất>

Specify second end point of circle's diameter: < Cho diem mút thứ hai >

#### IV. Về đường tròn tiếp xúc với 2 đường và bán kính R (Tan, tan, Radius): Command: Circle

Specify center point for circle or [3P/2P/Ttr (tan tan radius)]: TTR

Specify point on object for first tangent of circle: < chon đường thứ nhất mà đường tròn tiếp xúc, lưu ý chọn điểm càng gần điểm tiếp xúc càng tốt>

Specify point on object for second tangent of circle: < chon duong thứ hai mà dường tròn tiếp xúc, lưu ý chọn điểm càng gần điểm tiếp xúc càng tốt>

Specify radius of circle: < nhâp bán kính đường tròn cần về>

### V. Về đường tròn tiếp xúc với 3 đường:

Pull-down menu: Draw / Circle / Tan, Tan, Tan Screen menu: DRAW1 / Circle / Tan, Tan, Tan

Sau khi nhập lệnh AutoCAD đưa ra lời nhấc:

circle Specify center point for circle or [3P/2P/Ttr (tan tan radius)]:

 $\frac{3p}{2}$  Specify first point on circle: tan to <Chi vào dường thứ nhất> Specify second point on circle: tan to <Chi vào dường thứ hai> Specify third point on circle: \_tan to <Chi vào đường thứ ba>
## BÀI 6: VỀ CUNG TRÒN (Lệnh ARC)

Pull-down menu: Draw / Arc Toolbars: Nút Arc

Type in: Arc

Các cung tròn được vẽ theo chiều ngược chiều quay kim đồng hồ.

Có nhiều cách vẽ cung tròn:

## I. Cung tròn qua 3 diễm (3P):

Command: Arc

Specify start point of arc or [Center]:  $<$ cho P1 $>$ 

Specify second point of arc or [Center/End]: <cho P2> Specify end point of arc: < cho P3>

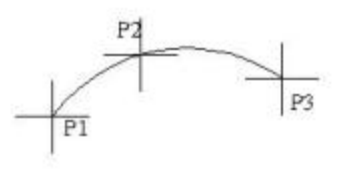

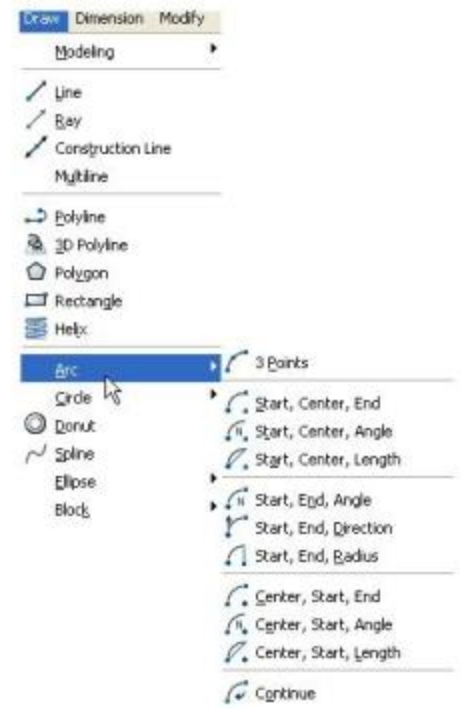

# II. Cung tròn qua điểm đầu, tâm, điểm cuối (Start, Center, End):

Command: Arc

Specify start point of arc or [Center]:

Specify second point of arc or [Center/End]: CE

Specify center point of arc:

Specify end point of arc or [Angle/chord Length]:

## III. Cung tròn qua điểm đầu, tâm, góc ở tâm (Start, Center, Angle):

Command: Arc

Specify start point of arc or [Center]:

Specify second point of arc or [Center/End]: CE

Specify second point of arc:

Specify end pooint of arc ot [Angle/chord Length]:  $A \leq d\hat{e}$  cho góc> Specify included angle: 90 <cho góc ở tâm là 90 đô>

#### IV. Cung tròn qua điểm đầu, tâm, chiều dài dây cung (Start, Center, length): Command: Arc

<cho diem dau: S> Specify start point of arc or [Center]: Specify second point of arc or [Center/End]:  $CE \leq d\hat{e}$  cho tâm> Specify center point of arc:  $<$ cho tâm  $C$ >

Specify end point of arc or[Angle.chord Lengh]: L

<de cho chiều dài dây cung>

Specify length of chord: 60

<cho chiều dài dây cung là 60>

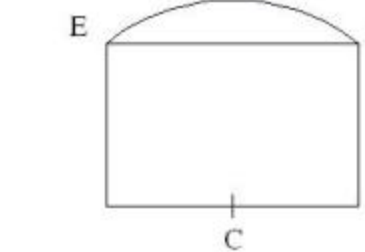

<cho diem dau: S>

<cho diem dau:S>

<de cho tâm>

<cho tâm: C>

<de cho tâm>

 $<$ cho tâm:  $S$  > <cho diem cuối: E> S

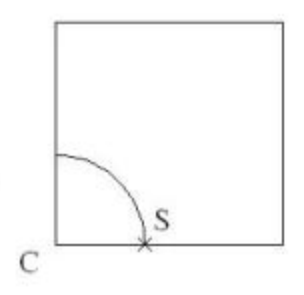

V. Cung tròn qua diểm đầu, diểm cuối, góc ở tâm (Start, End, Angle): Command: Arc

Specifystart point of arc or [Center]: <cho diem dau: S>

Specify second point of arc or [Center/End]:  $E \leq de$  cho diem cuoi>

Specify end point of arc: < cho diem cuối: E>

Specify center point of arc or [Angle/Direction/Radius]: A

<de cho góc ở tâm>

Specify included angle: 60 <cho góc ở tâm 60 độ>

VI. Cung tròn qua diễm đầu, điểm cuối, hướng tiếp tuyến (Start, End, Direction):

Command: Arc

Specify start point of arc or [Center]: <cho diem dau: S>

Specify second point of arc or [Center/End]: EN <de cho diem cuôi>

Specify end point of arc: < cho diem cuối: E>

Specify center point of arc or [Angle/Direction/Radius]: D

<cho hướng tiếp tuyến>

Specify tangent direction for the start point of arc:

<cho hướng tiếp tuyến>

VII. Cung tròn qua điểm đầu, điểm cuối, bán kính (Start, End, Radius):

Command: Arc

Specify start point of arc or [Center]: < cho diem dau: S>

Specify second point of arc or [Center/End]: EN <de cho diem cuối>

Specify end point of arc: < cho diem cuối: E>

Specify center point of arc or [Angle/Direction/Radius]: R

<de cho bán kính>

Specify radius of arc: 50 <cho bán kính 50>

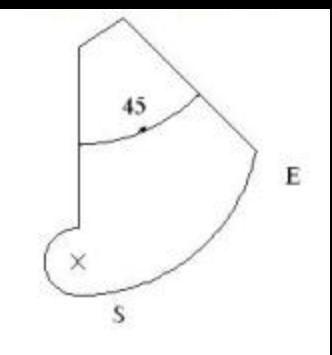

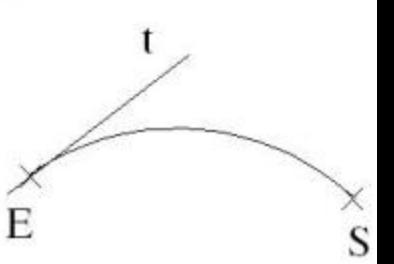

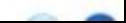

VIII. Cung tròn qua tâm, diễm đầu, điểm cuối (Center, Start, End): Tương tư như Start, Center, End

IX. Cung tròn qua tâm, diễm đầu, góc ở tâm (Center, Start, Angle): Tương tự như Center, Start, Angle

X. Cung tròn qua tâm, diễm đầu, độ dài dây cung (Center, Start, Length): Tương tự như Center, Start, Length

XI. Cung nổi tiếp với cung tròn, đường thẳng vẽ trước đó (Continue):

Giả sử trước khi nhập lệnh Arc / Continue ta đã vẽ đường đa tuyến pline hoặc đoạn thẳng thì sau đó bạn gọi lệnh Arc lựa chọn Continue, bạn sẽ về được cung tròn nổi tiếp với chúng.

Command: Arc

Specify start point of arc or [Center]: <ENTER>

<con trỏ nhảy vào điểm mút của đoạn thẳng, hay cung đã vẽ trước>

Specify end point of arc: < cho diem cuối của cung>

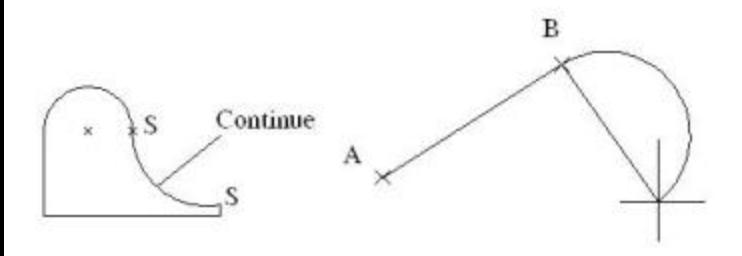

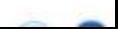

## **BÀI 7: VỀ ĐA TUYẾN (Lênh PLINE)**

### a. Công dung:

Dùng để vẽ các đối tượng là Đa tuyến. Đa tuyến (Pline) là một đường đa hình có thể gồm cả các đoạn thẳng và các cung tròn. Nhưng AutoCAD xem nó là 1 đối tương duy nhất. Khi vẽ ta có thể cho bề rông.

### b. Nhập lệnh:

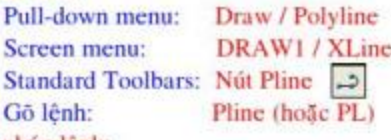

## c. Cú pháp lệnh:

Command: PLine

Specify start point: < cho diem dau của pline>

Specify next point or [Arc/ Close/ Halfwidth/ Length/ Undo/ Width]:  $< l$  > < Dòng nhắc này ở chế độ về đoạn thẳng.>

Specify end point of arc or [Angle/ CEnter/ CLose / Direction/ Halfwildth/ Line/ Radius/ Second pt/ Undo/ Width]:  $\langle 2 \rangle$  < Dòng nhắc này ở chế độ vẽ cung tròn>

Dáp các lưa chon:

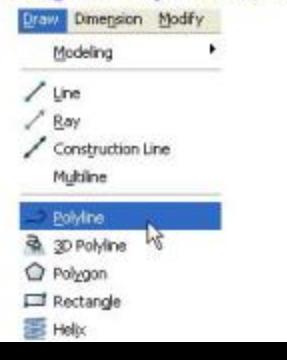

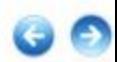

I. Đang ở chế độ về đoạn thẳng: dòng nhắc <1> Specify next point or [Arc/ Close/ Halfwidth/ Length/ Undo/ Width]: # Đáp Arc: chuyển sang chế đô vẽ cung tròn # Đáp Close: đóng kín pline bởi đoạn thẳng # Đáp Halfwidth: định1/2 bề rộng pline. Hiện dòng nhắc tiếp: Starting halfwidth <..>: <1/2 be rông bất đầu đoạn> Ending halfwidth <...>: <1/2 be rông cuối đoạn> # Đáp Length: kéo dài tiếp đoạn vừa về # Đáp Undo: bỏ 1 phân đoạn vừa vẽ # Đáp Width: cho bề rộng phân đoạn sắp vẽ. Hiện dòng nhắc tiếp: Starting width <...>: < be rộng bắt đầu đoạn> Ending width  $\langle \rangle$ :  $\langle \rangle$   $\langle \rangle$  the rộng cuối đoạn

### II. Đang ở chế độ vẽ cung tròn: dòng nhắc <2>

Specify end point of arc or [Angle/ CEnter/ CLose / Direction/ Halfwildth/ Line/ Radius/ Second pt/ Undo/ Width]:

# Đáp Angle: cho góc để vẽ cung

# Đáp CEnter: cho tâm cung tròn

# Đáp CLose: đóng kín pline bởi 1 cung

# Đáp Direction: định hưởng tiếp tuyến của cung

# Đáp Line: trở về chế độ vẽ đoạn thắng

# Đáp Radius: cho bán kính của cung tròn

# Đáp Second pt: cho điểm thứ 2, và điểm thứ 3 của cung.

#### d. Ví du:

Sử dụng lệnh Pline về hình kế bên đây:

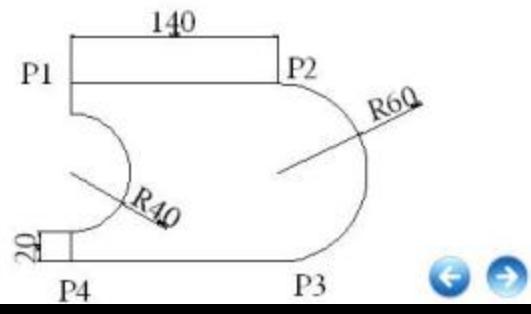

#### Command: PLine

Specify start point: < an con tro vào 1 diệm trên màn hình: P1>

Specify next point or [Arc/ Close/ Halfwidth/ Length/ Undo/ Width]: W <br/> <br/>chê rông>

Specify starting width <0.0000>:  $0.5 < b\hat{e}$  rộng bắt đầu đoạn>

Specify ending width <  $0.0000$  >:  $0.5 < b\hat{e}$  rộng cuối đoạn>

Specify next point or [Arc/ Close/ Halfwidth/ Length/ Undo/ With]: @140.0 <P2>

Specify next point or [Arc/ Close/ Halfwidth/ Length/ Undo/ With]: A <ve cung>

Speckfy end point of arc or [Angle/ CEnter/ CLose/ Direction/ Halfwidth/ Line/ Radius/

<diem P3> Second pt/ Undo/ Width]:  $@0,-120$ 

Specify end point of arc or [Angle/ Center/ Close/ Direction/ Halfwidth/ Line/ Radius/ Second pt/ Undo/ Width]: L <ve doan thang>

Specify next point or [Arc/ Halfwidth/ Length/ Undo/ Width]:  $@ - 140 < P4>$ 

Specify next point or [Arc/ Halfwidth/ Length /Undo/ Width]:@0.20<P5>

Specify next point or [Arc/ Halfwidth/ Length/ Undo/ Width]: A <ve cung>

Specify end point of arc or [Angle/ Center/ Close/ Direction/ Halfwidth/ Line/ Radius/ Second

pt/ Undo/ Width]: R <cho bán kính cung>

Specify radius of arc: 40

Specify end point of arc or [Angle]: @0.80 <diem cuối của cung: P6>

Specify end point of arc or [Angle/ Center/ CLose/ Direction/ Halfwidth/ Line /Radius/ Second pt/ Undo/Width]: L <ve duông thắng>

Specify next point or [Arc/ Close/ Halfwidth/ Length/ Undo/ Width]: C

<dong kin>

Command:

## BÀI 8: VỀ ĐA GIÁC ĐỀU (Lênh POLYGON)

## a. Công dung:

Dùng để vẽ các đối tượng là đa giác.

## b. Nhâp lênh:

Pull-down menu: Draw / Polygon **Standard Toolbars: Nút Polygon** Gõ lênh: Polygon (hoặc POL)

## c. Cú pháp lệnh:

Command: Polygon

Enter numberof side <4>: <cho số canh da giác>

Specify center of polygon or [Edge]: < cho tâm da giác>

Enter an option [Inscribed in circle/ Circumscribed about circle] <l>: <l>

Đáp dòng nhắc <1> này, ta có 3 cách vẽ đa giác như sau:

## I. Về đa giác nội tiếp đường tròn (I):

Trên dòng nhắc <1> ban đáp Inscribed: Enter an option [Inscribed in circle/ Circumscribed about circle] <I>: I Specify radius of circle: < cho bán kính dường tròn nội tiếp>

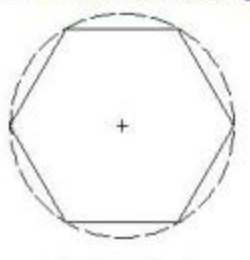

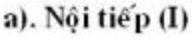

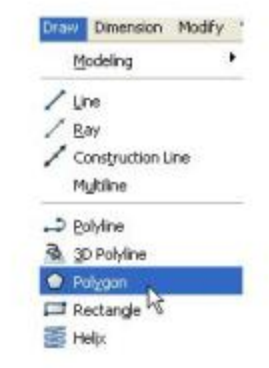

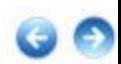

### II. Về đa giác ngoại tiếp đường tròn (C):

Trên dòng nhắc <1> bạn đáp Circumscribed:

Enter an option [Inscribed in circle/Circumscribed

about circle]  $\leq$   $\geq$ : C

Specify radius of circle: < cho bán kính đường tròn ngoại tiếp>

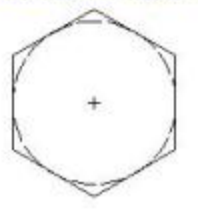

b). Ngoai tiếp (C)

III. Về da giác bởi I cạnh (E):

Command: Polygon

Enter number of side <4>:  $8 \lt h$  <cho số canh đa giác>

Specify center of polygon ot [Edge]: E <de cho do dài canh da giác>

Specify first endpoint of edge: < cho diem mút thứ 1 của cạnh: P1>

Specify second endpoint of edge: < cho diem mút thứ 2 của cạnh: P2>

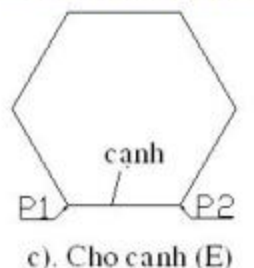

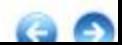

## **BÀI 9: VỀ HÌNH CHỮ NHẬT (Lệnh RECTANGLE)**

## a. Công dụng:

Dùng để vẽ các đối tượng là hình chữ nhật.

## b. Nhập lệnh:

Pull-down menu: Draw / Rectangle Standard Toolbars: Nút Rectangle Gō lênh: Rectangle (hoặc REC)

## c. Cú pháp lệnh:

**Command:** Rectangle

Specify first corner point or [Chamfer/Elevation/Fillet/Thickness/Width]: <1> Specify other corner point: < nếu ở dòng < 1> cho 1 diễm, thì ở đây cho diểm thứ 2>

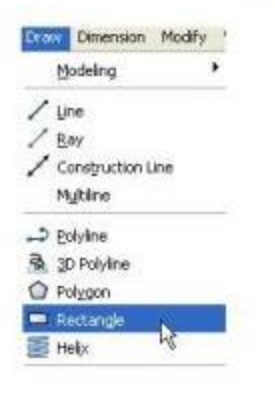

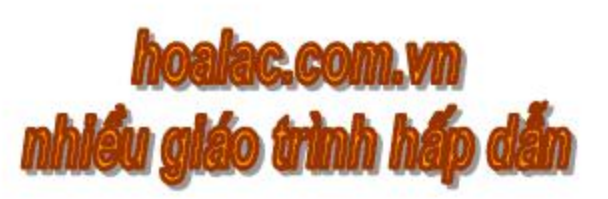

\* Các lựa chọn trên dòng <1>:

# Đáp Chamfer: để vát góc hình chữ nhật

Specify first chamfer distance for rectangles <...>: <cho doan vát thứ 1>

Specify second chamfer distance for rectangles <...>:<cho doan vát thứ 2>

# Đáp Elevation và Thickness: định độ cao và độ nâng lên của hình chữ nhật khi về 3 chiều

# Đáp Fillet: lượn tròn các góc hình chữ nhật. Sau khi chọn đáp F trên dòng <1> AutoCAD sẽ nhắc ban cho góc lượn:

Specify radius for rectangles  $\langle ... \rangle$ :  $\langle$   $\langle$   $\rangle$   $\langle$   $\r$ 

Specify first corner point or [Chamfer/ Elevation/ Fillet/ Thickneess/ Width]:

<br />
dau cho dinh thứ 1>

# Đáp Width: định bề rộng nét vẽ. Sau khi chọn đáp W trên dòng nhắc <1>, AutoCAD sẽ nhắc ban cho bề rộng nét:

Specify line width for rectangles  $\langle ... \rangle$ :  $\langle$ cho be rông nét $\rangle$ 

Specify first corner point or [Chamfer/ Elevation/ Fillet/ Thickneess/ Width]:

<br />
dau cho dinh thứ 1>

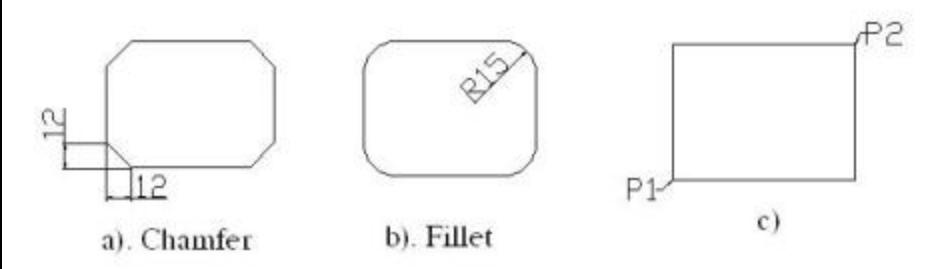

## **BÀI 10: VĚ ELIP (Lênh ELLIPSE)**

#### a. Công dung:

Dùng để vẽ các đối tượng là ellipse. Việc vẽ elip phụ thuộc vào giá trị biến PELLIPSE.

PELLIPSE = 1: thì elip là 1 da tuyến gồm các cung tròn ghép lại. Do đó lệnh Pedit có tác dụng đối với nó như với đường pline.

 $PELLIPSE = 0$ ; thì elip là đường đơn hình như Spline, cho nên lệnh Pedit không có tác dụng với nó. Và giống như đường tròn, có thể truy bắt CEN, QUA của nó.

### b. Nhập lệnh:

Pull-down menu: Draw / Ellipse **Standard Toolbars: Nút Ellipse**  $\circ$ Gö lênh: Ellipse (hoăc EL)

### c. Cú pháp lệnh:

**Command: Ellipse** 

Specify axis endpoint of ellipse or [Arc/ Center]: <1>

Dáp dòng nhấc < $1$  ta có nhiều cách vẽ elip trường hợp đặt biến Pellipse =0

### L Cho 1 true và 1/2 true thứ 2:

**Command: Ellipse** 

Specify axis endpoint of ellipse or [Arc/Center]:

<cho điểm thứ nhất của 1 truc, P1>

Specify other endpoint of axis: < cho diem thứ hai của 1 trục, P2> Specify distance to other axis or [Rotation]:

<cho điểm thứ 3, hoặc nhập khoảng cách là 1/2 trục còn lại> Tại đây ban có thể xác định trục còn lại bằng cách đáp R

(Rotation - quay 1 góc)

Specify distance to other axis or [Rotation]: R Specify rotation around major axis: < cho góc quay>

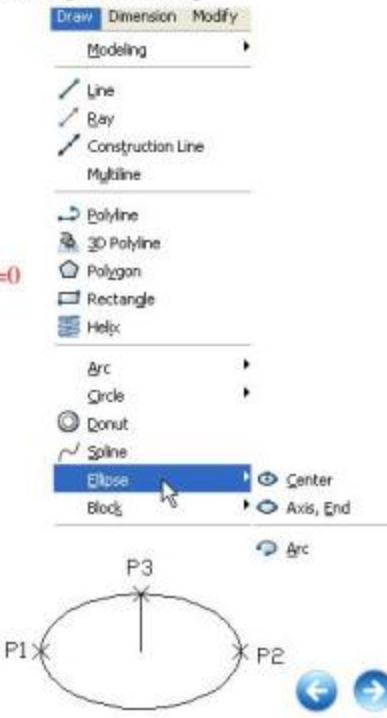

#### II. Cho tâm và 2 truc:

**Command: Ellipse** 

Specify axis endpoint of ellipse ot [Arc/Center]: C <dinh tâm ellipse>

Specify center of ellipse: <cho tâm elip: C>

Specify endpoiny of axis: < cho 1 diễm cách tâm xác định trục thứ 2, hoặc cho khoảng cách>

#### III. Ve cung elip:

Nếu ban đáp dòng nhắc <1> bởi Arc thì có thể vẽ cung elip (Hoặc nhập lệnh trực tiếp bằng cách click vào icon ELLIPSE ARC)  $\Omega$ 

**Command: Ellipse** 

Specify axis endpoint of elliptical arc or [Center]:

<cho diễm nút trục thứ nhất>

Specify other endpoint of axis or [Rotation]:

<cho diễm 3 để xác định trục thứ 2, hoặc cho khoảng cách>

<2 bước trên giúp ta xác định dạng ellipse>

Specify start angle or [Parameter]:

<cho góc bắt đầu vẽ cung, hoặc 1 điểm> Specify end angle ot [Parameter/Included angle]: <cho góc cuối cung, hoặc điểm thứ 2>

180 C

## BÀI 11: VỀ HÌNH VÀNH KHĂN (Lênh DONUT)

### a. Công dụng:

Dùng để vẽ các đổi tượng là hình vành khăn. Hình vành khăn (Donut) là 1 đa tuyến cho nên có thể phân rã bởi lệnh Explode.

b. Nhập lệnh:

Draw / Donut Pull-down menu: Gō lênh: Donut (hoặc DO)

c. Cú pháp lênh:

Command: DO

Specify inside diameter of donut <...>: Specify outside diameter of donut <...>: Specify center of donut or <exit>: Specify center of donut or <exit>:

<cho duông kinh trong> <cho dường kính ngoài> <cho tâm donut> <cho tâm tiếp, hoặc án ENTER>

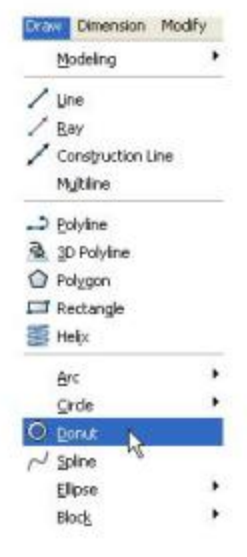

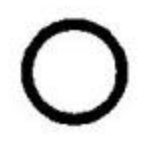

## BÀI 12: Lênh FILL

Diện tích bên trong donut có tô đen hay không là nhờ lệnh Fill, hoặc biến Fillmode. Biến Fillmode = 1 tô den, Fillmode = 0 không tô den đối tượng. Command: Fill

Enter mode [ON/OFF] < $ON$  >: ON < $ON$  = tô den, OFF = không tô

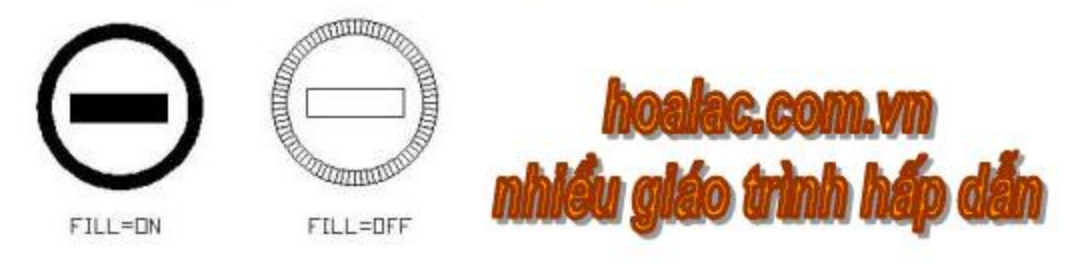

## BÀI 13: VỀ MIỂN TỔ MÀU (Lệnh 2D SOLID)

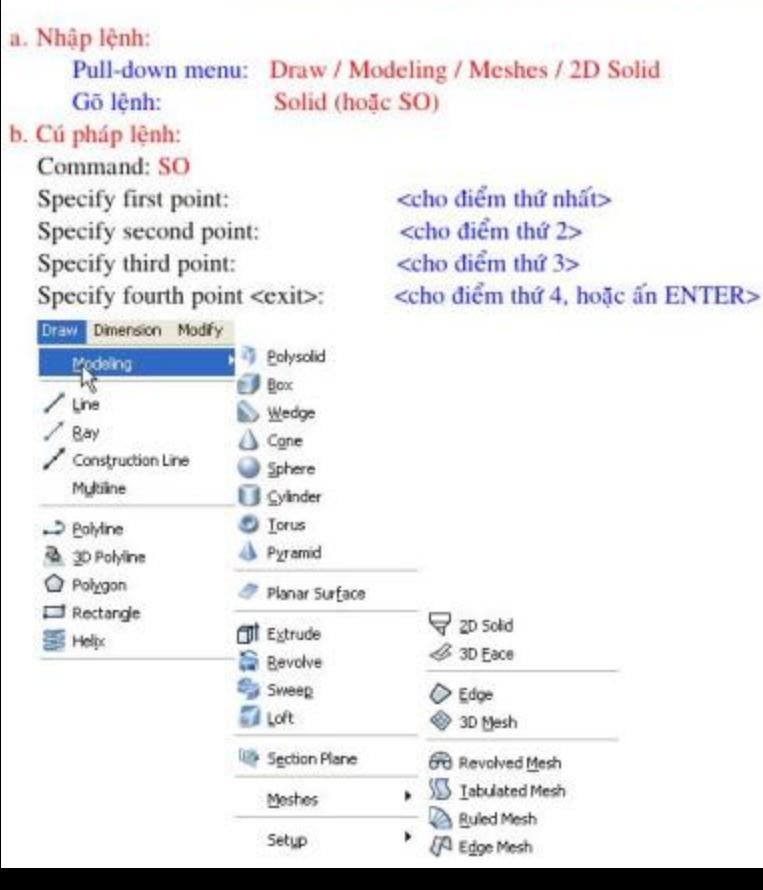

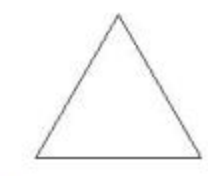

 $FILL = DN$ 

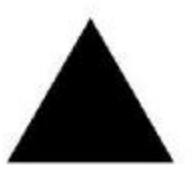

FILL=OFF

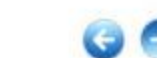

## **BÀI 14: VĚ ĐƯỜNG CONG (Lênh SPLINE)**

#### a. Công dung:

Lệnh Spline dùng để tạo ra đường cong bất kỳ. Khi vẽ Spline phải cho các điểm mà nó đi qua, gọi là Control Point. Người ta thường sử dụng lệnh Spline để về bản đồ, về các đường đồng mức trong địa lý, các mẫu cây, người, vật trang trí trong kiến trúc, thiết kế máy, ôtô...

Các đường Polyline tạo bởi lệnh Pline có thể chuyển thành dạnh đường Spline xấp xỉ bậc nhất nhờ lệnh hiệu chỉnh Pedit lưa chon Spline. Bản thân đường Spline có thể được hiệu chỉnh bằng lênh Splinedit.

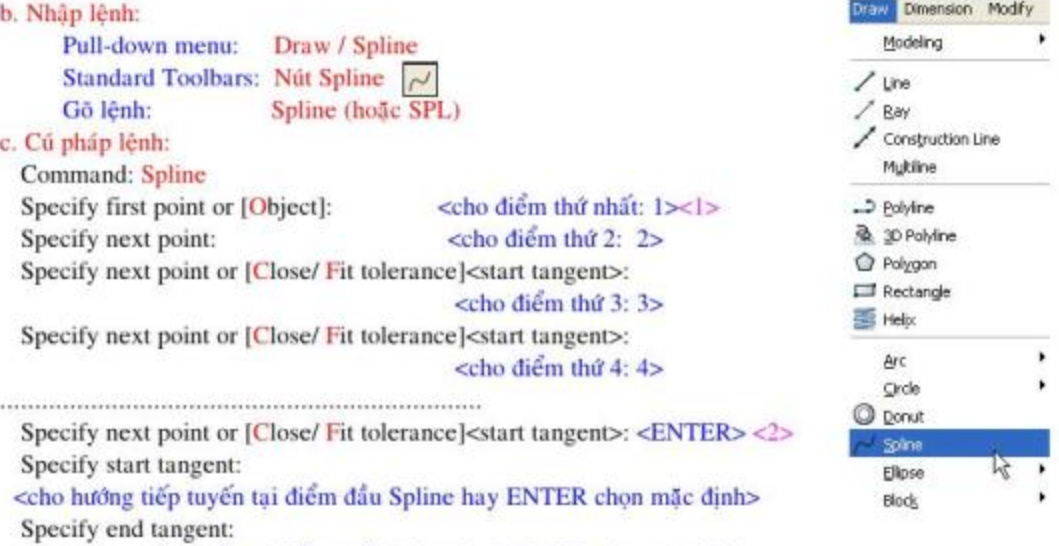

<cho hướng tiếp tuyến tại điểm cuối Spline hay ENTER chọn mặc định>

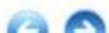

Trên dòng nhắc <2> chon đáp Close (gõ C): thì đường Spline sẽ đóng kín.

Trên dòng nhấc <1> chon đáp Object (gõ O): nếu đã có đường Pline-Spline tao nên do ta hiệu chỉnh đường Pline bằng lệnh Pedit lựa chọn Spline, thì lựa chọn Object ở trên sẽ chuyển dường Pline-Spline thành đường Spline.

Trên dòng nhắc <2> chọn đáp Fit tolerance (gõ F): để tiếp tục vẽ đường Spline được uốn trơn hơn. Khi ấy AutoCAD nhắc tiếp:

Specify next point or [Close/Fit tolerance] <start tangent>: F

Specify fit tolerance  $<0>$ : 10

<cho giá trì dương: 10, nếu cho giá trì 0 thì Spline đi qua các điểm chon>

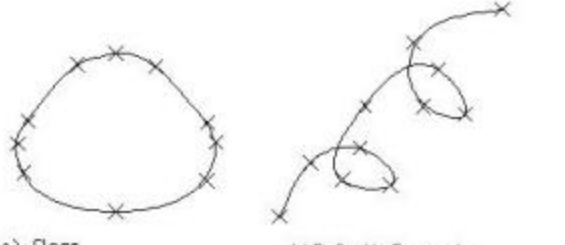

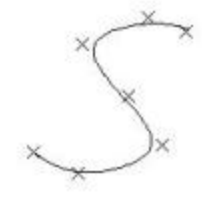

c).Tolerance=0

a). Close

b).Default Tangents

## BÀI 15: VỀ ĐƯỜNG PHÁC THẢO BẰNG TAY (Lệnh SKETCH)

## a. Công dung:

Lệnh Sketch cho phép ta dùng con trỏ đi theo 1 quỹ đạo là đường ta muốn vẽ. Đường đó là tập hợp các đoạn thẳng đơn (bước chạy) mà ta định trước.

b. Cú pháp lệnh:

Command: Sketch

Record increment <0.100>: <cho dô dài bước chạy, bước chạy nhỏ đường sẽ min>

Sketch. Pen eXit Quit Record Erase Connect.

<Nhập chữ cái hoa để chon>

# Đáp Pen: đặt bút xuống (Pen-down) hoặc nhắc bút lên không vẽ (Pen-up)

# Đáp eXit: ghi lai đường đã vẽ và thoát khỏi lệnh Sketch.

# Đáp Quit: thoát khỏi lệnh Sketch và hủy đường đã về

# Đáp Record: ghi các đoạn đường đã vẽ, bút vẫn ở trạng thái Pen-down có thể vẽ tiếp

# Đáp Erase: xóa từ điểm cuối tới 1 điểm ngược lại (khi chưa Record).

# Đáp Connect: nếu đã nâng bút lên (Pen-up) sau khi vẽ, đáp C để nối lại vào điểm cuối.

\* Biến SKPOLY: cho giá trị 1 thì các đoạn thẳng bước nhảy nổi với nhau thành đa tuyến Pline. Nếu cho  $SKPOLY = 0$  thì các đoạn thẳng bước nhảy là các Line riêng.

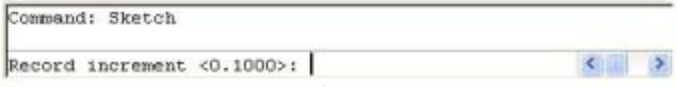

#### \* Chú ý:

1. Trước khi dùng lệnh vẽ Sketch, bạn cần đưa kiểu đường Continious ra hiện thời.

2. Cần tắt chế độ Snap, Ortho (off)

3. Dùng lệnh Sketch để vẽ thì bản vẽ chiếm nhiều bộ nhớ, bước nhảy càng nhỏ thì càng tốn bô nhớ.

Trên hình dưới đây là hình vẽ mẫu mặt cắt vật liệu gỗ sử dụng lệnh Sketch.

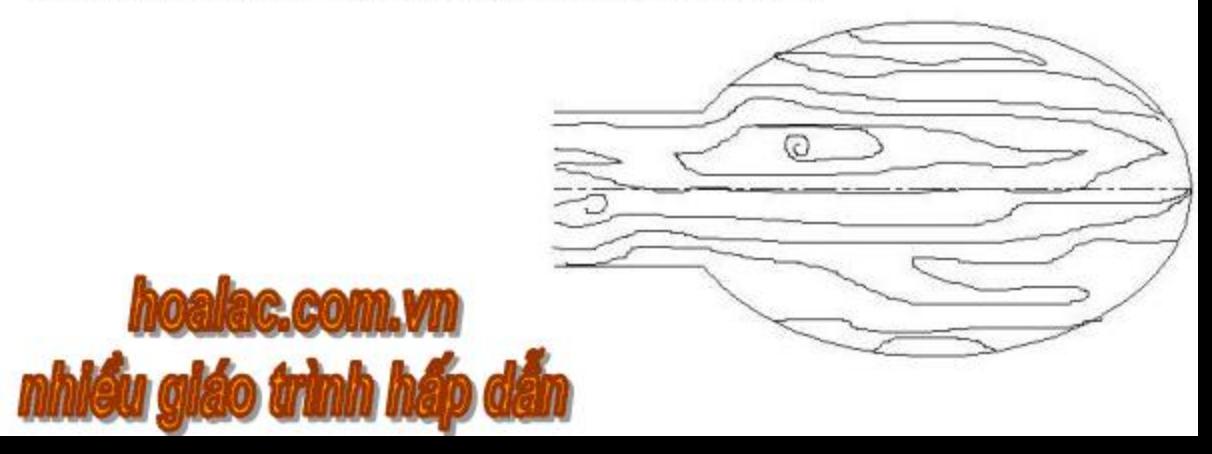

## **BÀI 16: VỀ ĐƯỜNG THẮNG KẾP SONG SONG (MLINE)**

Lệnh Mline (Multiple Line) dùng để vẽ mặt bằng các công trình kiến trúc, xây dựng, vẽ bản đồ và để vẽ các đường thẳng kép song song nhau gọi là các thành phần (element) của Mline. Đường Mline có tối đa 16 elements. Để tạo kiểu dáng đường Mline ta có lệnh Mlstyle, và để hiệu chỉnh Mline ta có lênh Mledit.

## I. Lênh tạo kiểu Mline (Mlstyle):

## a. Công dụng:

Trước khi vẽ Mline ta cần tạo kiểu dáng của nó bởi lệnh Mlstyle. Trong Mline đã có đường gốc mặc định là 0.0, ta định số đường thành phần: element, khoảng cách giữa các elements so với đường gốc, gấn dạng đường, màu sắc cho các elements, gần hình dạng đoạn đầu và cuối ...

b. Nhập lênh:

Pull-down menu: Format / Multiline Style.../ Gő lênh: Mistyle

Xuất hiện hộp thoại Multiline Style. Trên hộp thoại Mistyle Styles bạn có thể định các lựa chọn để xác định kiểu Mline như sau:

# Style: dùng để lưu kiểu mline, gọi một kiểu mline hiện hành, tạo mới, đổi tên...

# Description: vùng mô tả kiểu mline, tối đa 255 ký tự kể cả khoảng trắng.

# Preview of: dùng để xem trước kiểu mline.

# Set Current: kiểu mline hiện thời.

# New: dùng để tạo mới một kiểu mline thông qua việc xuất hiện hộp thoại

Create New Multiline Style. Trên hộp thoại này ta nhập tên mới và nhấn nút Continue, khi đó sẽ xuất hiện hộp thoai New Multiline Style với các tùy chọn sau: Description: mô tả kiểu mline.

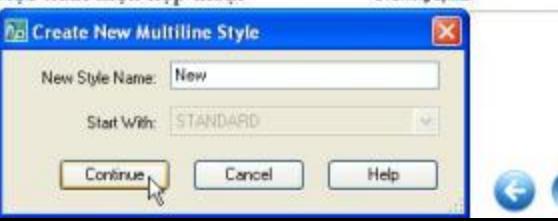

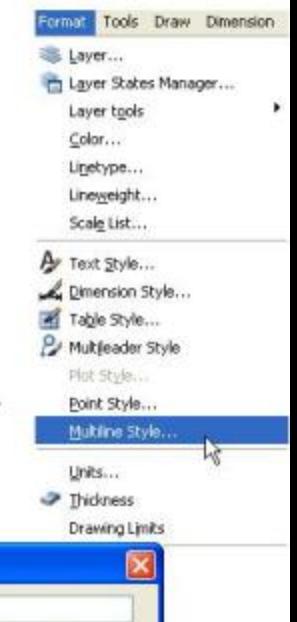

Caps: gán hình dạng đầu (Start) và cuối (End) cho Mline.

+ Line: nối đầu và cuối mline bởi đoạn thẳng

+ Outer arc, Iner arc: nối đầu và cuối mline bởi cung tròn cho elements bên ngoài, hay element bên trong.

+ Angle: cho góc nghiêng các điểm bắt đầu, kết thúc của các elements.

Element: với các tùy chọn sau

+ Add: thêm thành phần element cho mline.

+ Delete: xóa element của mline.

+ Offset: định khoảng cách so với gốc của 1 element.

+ Color: dinh màu cho element.

+ Linetype: đinh kiểu đường cho element.

Fill: tô màu diên tích mline kín.

Display joints: đánh dấu ô này để nổi bằng đoạn thẳng giữa các nút của các Mline thành phần.

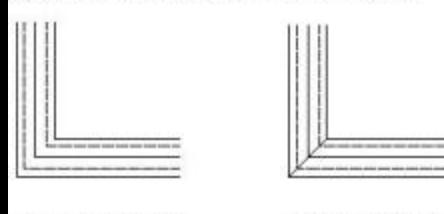

olBenlay kint OFF

h) Display Joint ON

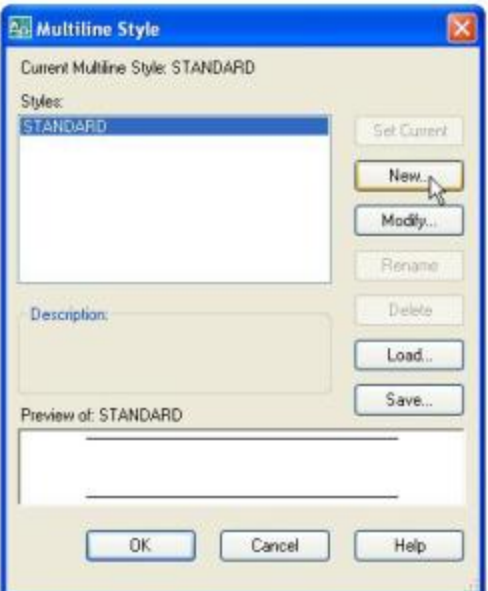

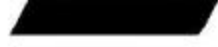

FIFTH- DN

# Nút Modify: dùng để hiệu chỉnh một kiểu mline đã có sẩn, khi nhấn nút này sẽ xuất hiện hộp thoại Modify Multiline Style với các tùy chon giống như chon nút New.

# Rename: dùng để đổi tến mline có sẵn.

# Delete: dùng để xóa một kiểu mline có sẵn.

# Load: giúp để tải một kiểu mline từ các tập tin có phần mở rộng là \*.mln, các tập tin này có sẵn từ hộp thoại Load Multiline Styles vào bản vẽ hiện hành.

# Save: dùng để lưu một kiểu mline thành tập tin và kiểu này trở thành hiện hành. Nhấn chọn nút Save sau khi đã nhập tên vào ô File name từ hộp thoại Save Multiline Style.

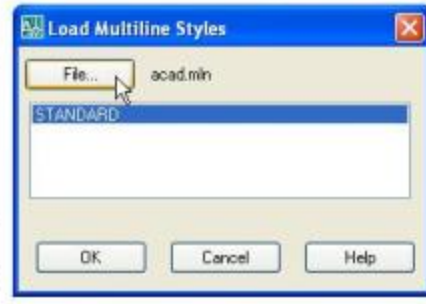

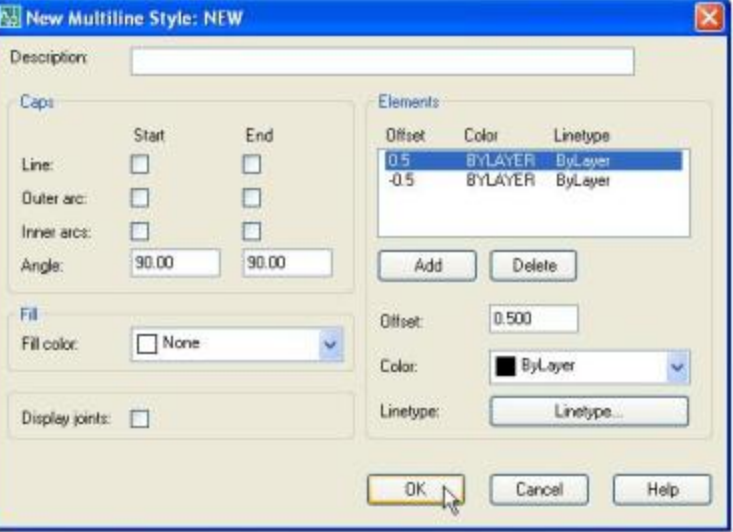

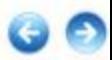

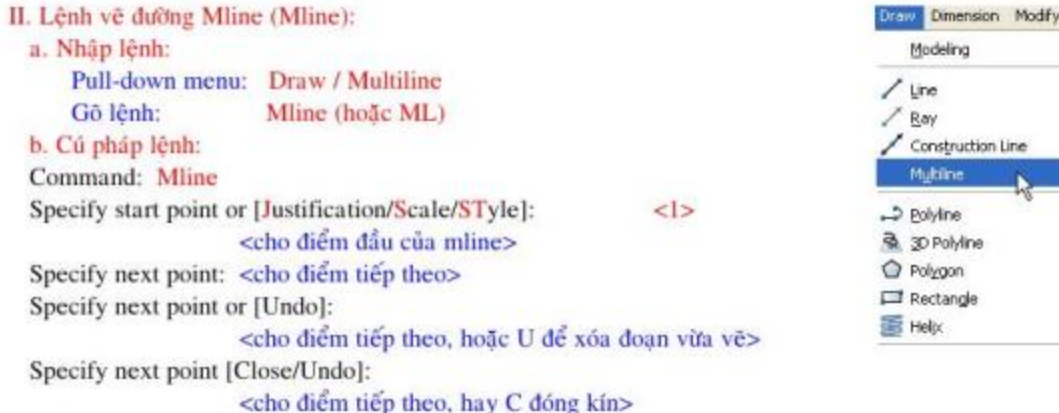

Các lưa chon khác trên dòng nhắc <1>

# Đáp Justification: dịnh vị mline từ đường gốc lên trên (offset dương) hay xuống dưới (offset âm).

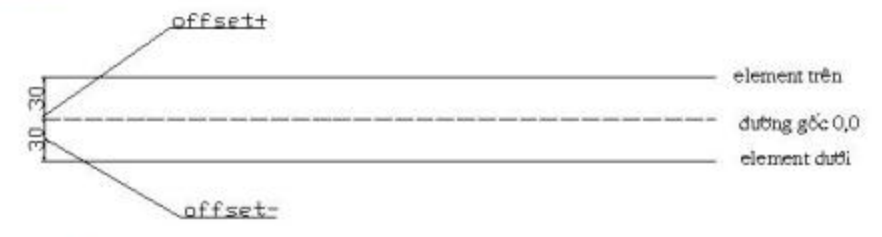

# Đáp Scale: tỷ lệ của khoảng cách giữa các element

# Đáp STyle: để nhập kiểu mline, hoặc "?" để hiện ra danh sách các kiểu mline đã có.

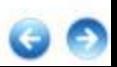

## III. Lênh hiệu chỉnh đường Mline (Mledit):

a. Công dụng:

Chúng ta chỉ hiệu chỉnh được các đường mline mở (Opened mline).

b. Nhập lệnh:

Pull-down menu: Modify / Object / Multiline Gō lênh: Mledit

c. Cú pháp lệnh:

Xuất hiện hộp thoại Multiline Edit Tools. Trên hộp thoại Multiline Edit Tools ta có thể hiệu

chinh theo 4 nhóm Mlines như sau:

- + Cột thứ 1: nhóm giao nhau (Crosses)
- + Cột thứ 2: nhóm chữ T (Tees)
- + Cột thứ 3: nhóm góc (Corners)
- + Cột thứ 4: nhóm cắt (Cuts).

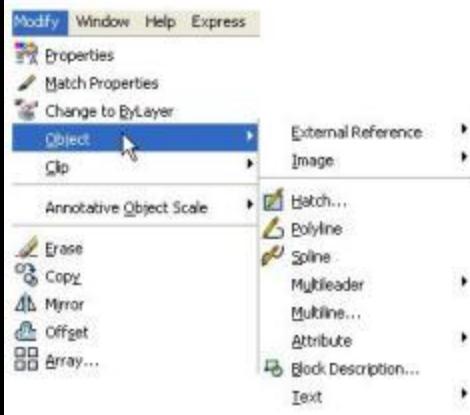

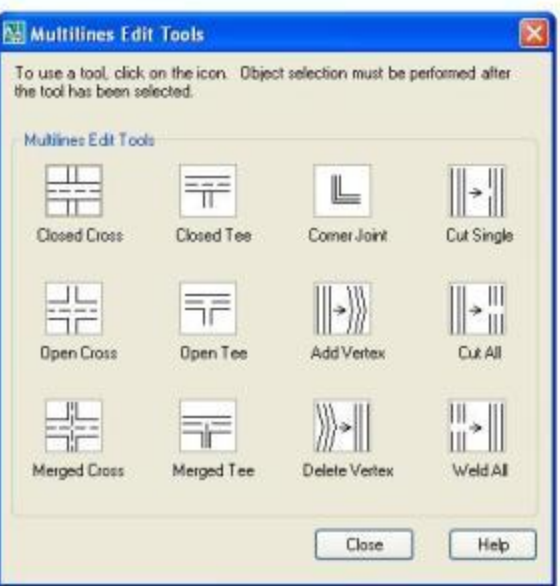

1/ Nhóm giao nhau (Crosses): tao các kiểu giao nhau của các mline. Ví dụ ta chon kiểu thứ nhất: ấn phím chuột trái (click) vào ô thứ 1 của cột 1 (Crosses) và OK, thì hiện ra dòng nhắc sau:

Select first mline: <chọn mline thứ 1 bị cắt đi ở chỗ giao nhau> Select second mline: <chọn mline thứ 2 được giữ nguyên hình dạng>

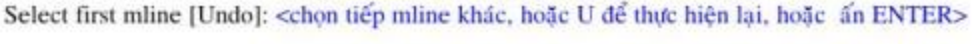

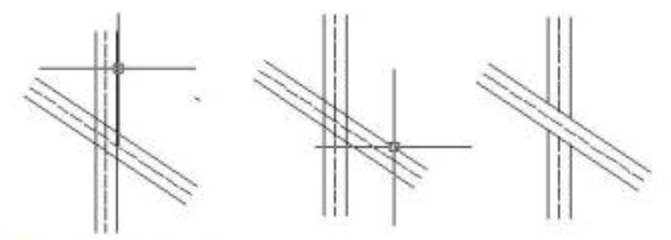

2/ Nhóm chữ T (Tees): hai mlines được hợp thành chữ T. Các bước thực hiện tương tự như phần trình bày trên (Crosses).

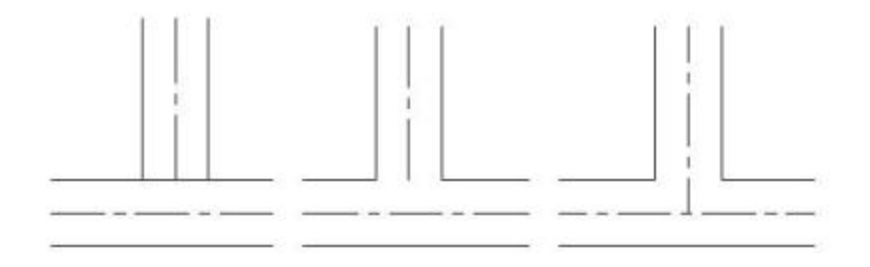

3/ Nhóm góc (Corrers): tạo 2 mlines thành 1 góc (chọn Corner), hoặc xóa 1 đỉnh của mline (chon Delete vertex).

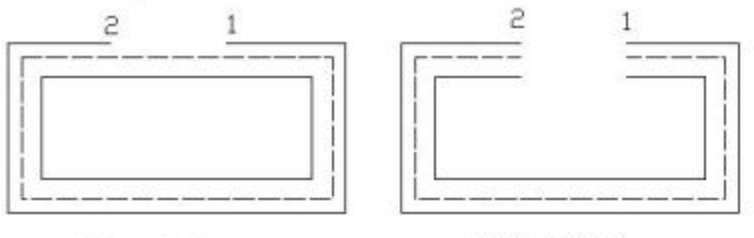

a).Chon single cut

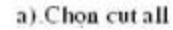

4/ Nhóm cắt (Cuts): cắt các elements của mline.

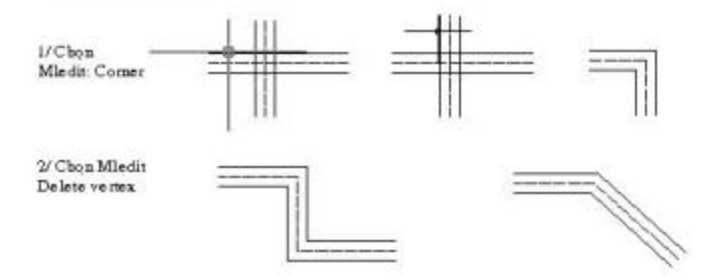

Ví dụ: ở hình trên, ta chọn kiểu 1 (Single cut), cột 4 của hộp thoại Multiline Edit Tools để cắt các elements ở 1 phía đường gốc. Các dòng nhắc xuất hiện để ta chọn đoạn mở:

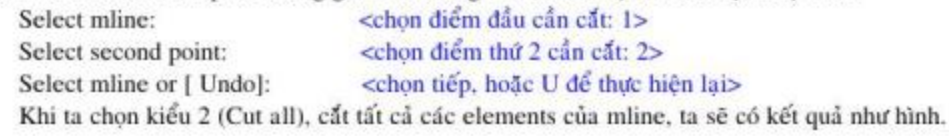

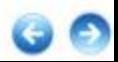

## \* Ví dụ sử dụng lệnh Mline:

Vẽ mặt bằng khu nhà văn hóa bằng lệnh Mistyle, mline, Miedit,...

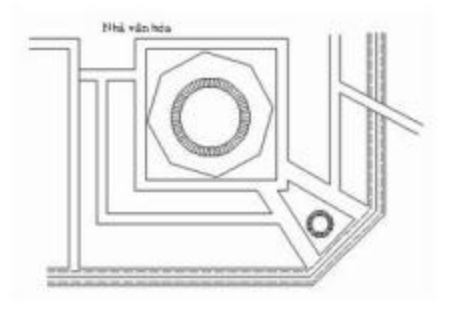

## BÀI 17: TẠO MIỀN PHẦNG (Lệnh REGION)

## I. Lênh tạo miền phẳng (Region):

a. Công dụng:

Lênh Region để tao hình phẳng bằng cách chuyển từ các đối tương 2D kín riêng, hoặc nhóm đối tương có các đỉnh mút trùng nhau. Trước khi tạo region, ban cần định giá trị của biến **DELOBI:** 

DELOBJ =1 tạo region mà vẫn giữ nguyên các đối tượng gốc.

 $DELOBJ = 0$  tao region và xóa các đối tương gốc

Để hiệu chỉnh giá trị biến DELOBJ ta nhập lệnh DELOBJ

b. Nhập lệnh:

Pull-down menu: Draw / Region Standard Toolbars: Nút Region Gõ lênh: Region (hoặc REG))

c. Cú pháp lệnh:

Command: REG

Select objects: <chon các dối tương tạo thành region> Select object: <chon tiếp các đối tương, hoặc ENTER> Hình dưới đây là các ví dụ tạo region từ đường polyline, đường gấp khúc lines và liên kết 2 regions thành 1 region da hop.

Các regions có phần trùng nhau có thể dùng phép toán Boole để cộng, trừ hoặc tách phần chung của chúng với nhau: Union, Subtract, Intersect. Dưới đây trình bày các lênh đó để tạo các regions đa hợp.

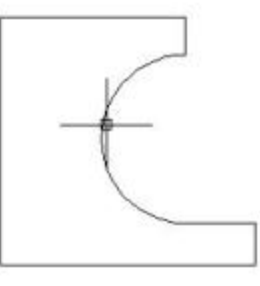

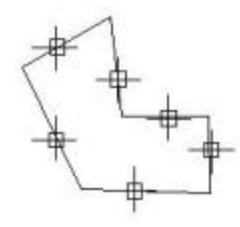

Chon pline tao Region

Chon 6 lines tao Region

II. Lênh liên kết các regions (lệnh Union): Pull-down menu: Modify / Solids Editing / Union Gô lênh: Union (hoăc UNI) Command: Union

Select object: <chon region 1> Select object: <chon region 2> <chon region 3, hoặc ENTER> Select object:

#### III. Lênh trừ các regions (Lênh Subtract):

Pull-down menu: Modify / Solids Editing / Subtract Gö lênh: Subtract (hoãe SU) **Command:** Subtract Select object: <chon region bi trừ> Select object: <chon region trừ di>

Select object: <ENTER> Kết quả lệnh Subtract cho ta hình dưới đây.

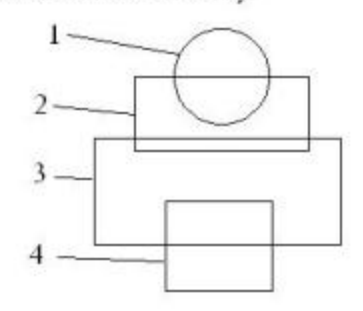

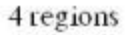

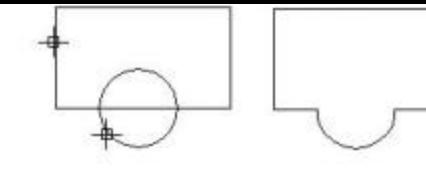

### Union: hop 2 regions

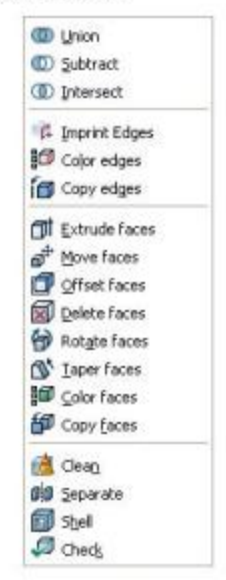

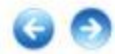

Sau Subtract

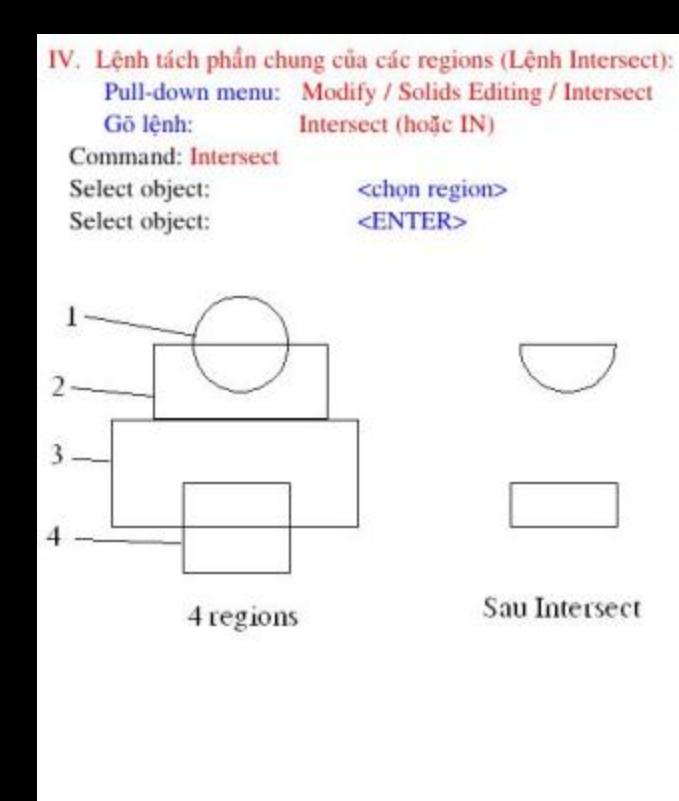

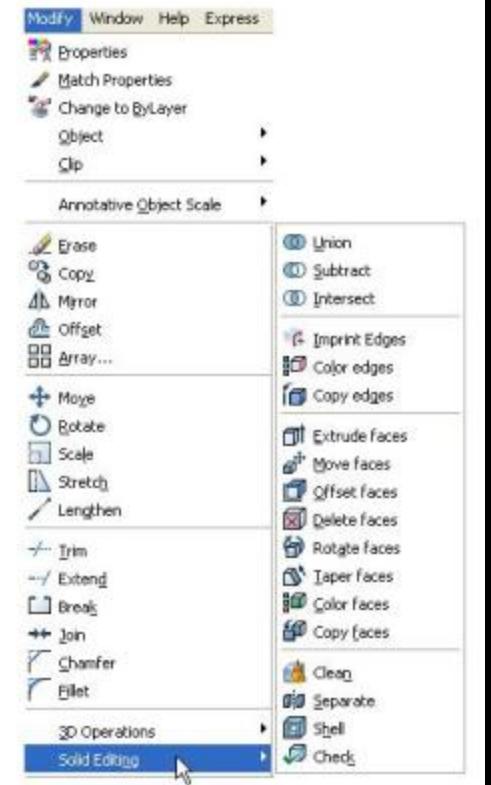

## **BAI 18: DÙNG LÊNH BOUNDARY ĐỂ TẠO PLINE, REGION**

Lênh Boundary có thể tạo ra đường kín Pline hoặc region từ các đối tượng (tương tư Subtract) mà vẫ giữ nguyên các đối tượng gốc. Khi kết thúc lệnh ta copy hay move để ta có hình Boundary riêng ra chỗ khác.

> Pull-down menu: Draw/Boundary/ Gö lênh: Boundary (hoãe BO)

Xuất hiện hộp thoại Bounddary Creation.

Trên hộp thoại Boundary Creation bạn chọn region hay polyline ở mục Object type, vào nút Pick point, sau đó chỉ 1 điểm ở trong miền muốn tạo thành Boundary.

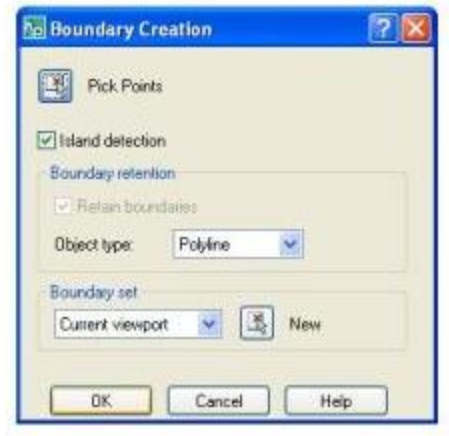

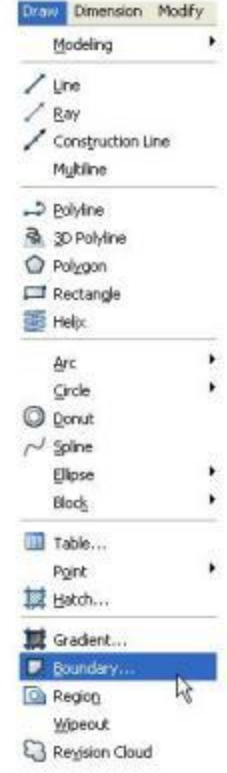

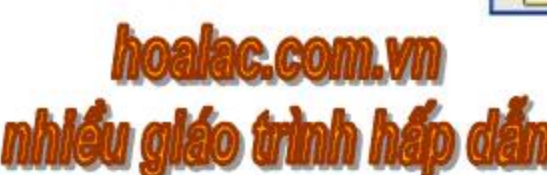

# CHƯƠNG 4: CÁC CÁCH NHẬP TOA ĐỘ CHÍNH XÁC

## BÀI 1: CÁC PHƯƠNG PHÁP TRUY TÌM ĐIỂM CỦA ĐỐI TƯƠNG (SNAP OBJECTS)

I. Objects Snap (OSNap) dùng truy tìm điểm đặc biệt của đối tượng: # Điểm cuối của phân đoạn: ENDpoint # Điểm giữa của phân đoạn: MIDpoint

# Tâm của đường tròn, cung tròn, Ellipse: CENter

# Giao nhau của hai đối tương: INTersection

# Góc 1/4 của đường tròn, cung tròn Ellipse: QUAdrant

# Điểm tâm của điểm: NODe

# Điểm tiếp xúc: TANgent

# Điểm vuông góc: PERpendicular...

Tất cả các kiểu chon trên ta chỉ cần gõ 3 chữ đầu. Ngoài kiểu truy tìm điểm nhập từ bàn phím ta còn dùng cursor menu. Để xuất hiện menu này ta nhấn Shift cùng với nút phải của chuột.

Để cần xác định toa đô của điểm kiểu cần tìm, ta chon kiểu rồi nhấp chuột vào đối tương. Nếu một đối tương có nhiều hơn một điểm thuộc kiểu đang truy tìm, khi nhấp chuột vào đối tương mà gần điểm nào hơn thì nó ưu tiên chon điểm đó.

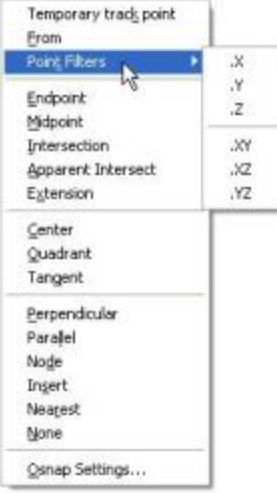

## \* Ví dụ: đoạn thẳng có 2 điểm ENDpoint, đường tròn có 4 điểm QUArant...

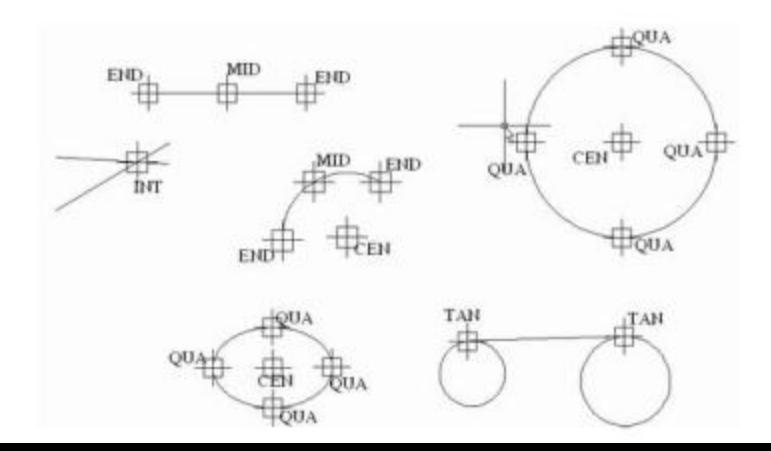

II. Objects snap dùng truy tìm điểm bất kỳ thuộc hay không thuộc đối tượng:

a. From: Truy tìm điểm bất kỳ thuộc hay không thuộc đối tương dựa vào điểm đặc biệt nào đó làm điểm chuẩn và ta nhập tọa độ tương đối hoặc tọa độ cực tương đối theo điểm chuẩn vừa tìm đó.

Ví du: Vẽ đường tròn R20 cách đường cho trước P1P2

Command: Circle

Speecify center point for circle or [3P/ 2P/ Ttr(tan tan radius)]: FROM

**Base point:END** 

Of  $<$ truy tìm  $P1$ 

Of <Offset>: @60.40

Specify radius of circle or [Diameter]: 20

Command:

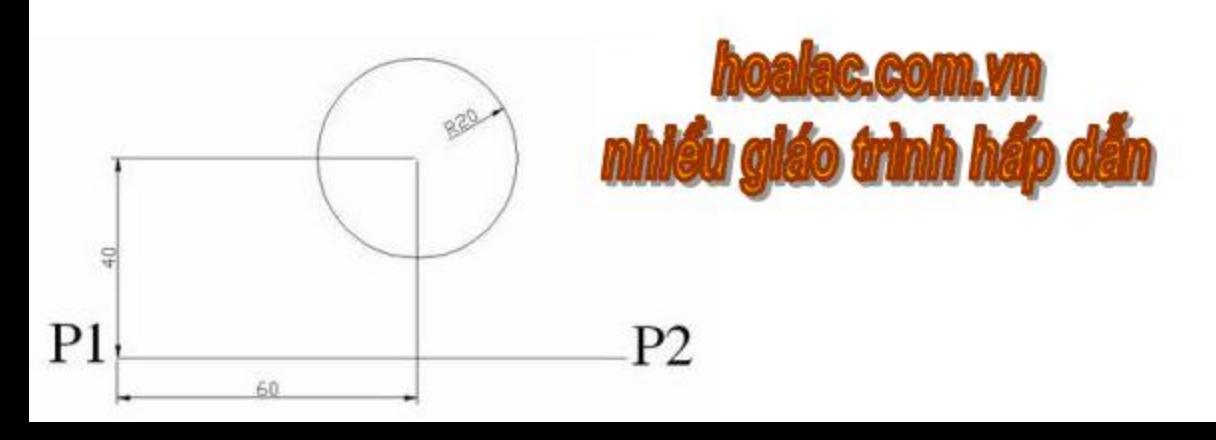

b. Tracking: Dùng truy tìm điểm bất kỳ thuộc hay hoặc thuộc đối tượng. Kết quả tìm cũng giống như From.

Ví du: Vē doan thẳng P2P3 Command: Line Specify first point: TRA First Tracking point: END Of <br/>chất điểm P1> Next point (Press ENTER to end tracking): <ENTER> Specify next point or [Undo]: TRA **First Tracking point: END** Of <br />
diem P6> Next point (Press ENTER to end tracking): 60 <và kéo chuột hướng về P5 rồi Enter> <ENTER> Next point (Press ENTER to end tracking): <ENTER> Specify next point or [Undo]: Command:

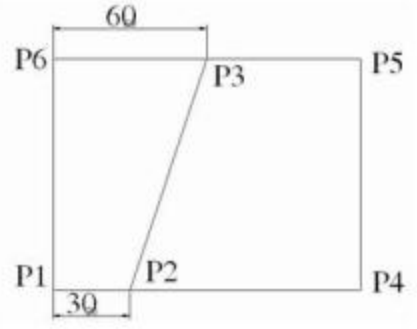

### III. Các kiểu chon khác:

# Tim kiểu chèn của Text, Block dùng INSert. Đầu tiên ta chọn điểm bất kỳ của dòng Text hay Block sau đó chọn chuột định nơi cần chèn.

# APPint (Apparent intersection): kiểu này dùng cho đối tượng 3D.
# BÀI 2: CÁC HÌNH THỨC TRUY TÌM CHUỐI TỌA ĐỘ ĐIỂM (Lệnh OSNAP, **DDOSNAP**

- Pull-down Menu: Tools / Drafting Settings / Objects Snap
- Gō lệnh: **DDosnap**
- Click phải chuột vào biểu tượng [OSNAP] chon Setting. Status bar:
- Xuất hiện hộp thoại Osnap Settings, sau đó ta tùy chọn các hình thức truy tìm cần sử dụng.
	- Để tắt mở chế đô Osnap ta làm như sau:
	- Nhấp chuột nút OSNAP trên dòng trạng thái ở cuối màn hình (Statusbar).
	- Từ dòng "Command" gõ vào OSnap rồi Enter, chọn Object Snap On.

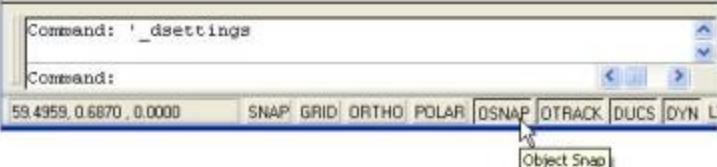

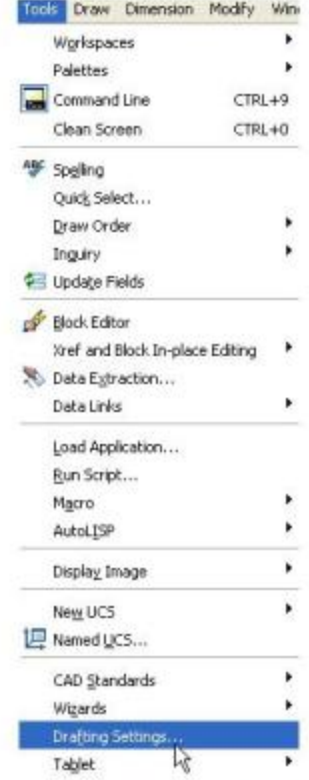

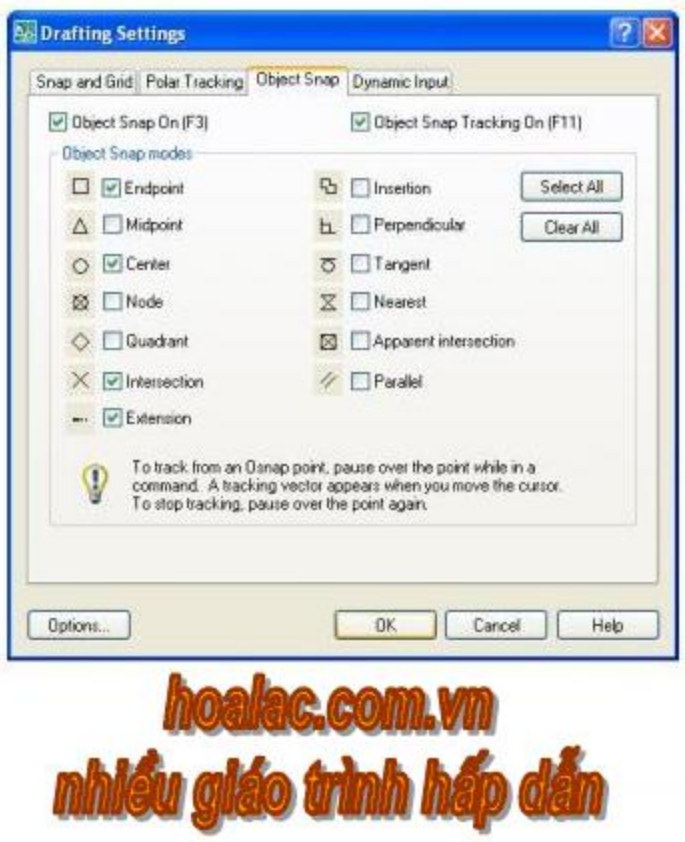

#### # Gán chế độ hiển thị cho AutoSNAP:

Ở hộp thoại Options ta nhấp chuột vào thẻ Drafting (hoặc vào trực tiếp bằng click vào nút option trong hộp thoại Osnap Setting) thì xuất hiện hộp thoại của AutoSNAP

- Marker: Mở hoặc tắt khung biểu tượng của truy tìm (Marker)
- Magnet: Mở hoặc tắt chế độ Magnet
- AutoSnap Marker Size: Điều chỉnh độ lớn của Marker.
- AutoSnap Marker Color: Gán màu cho Marker.

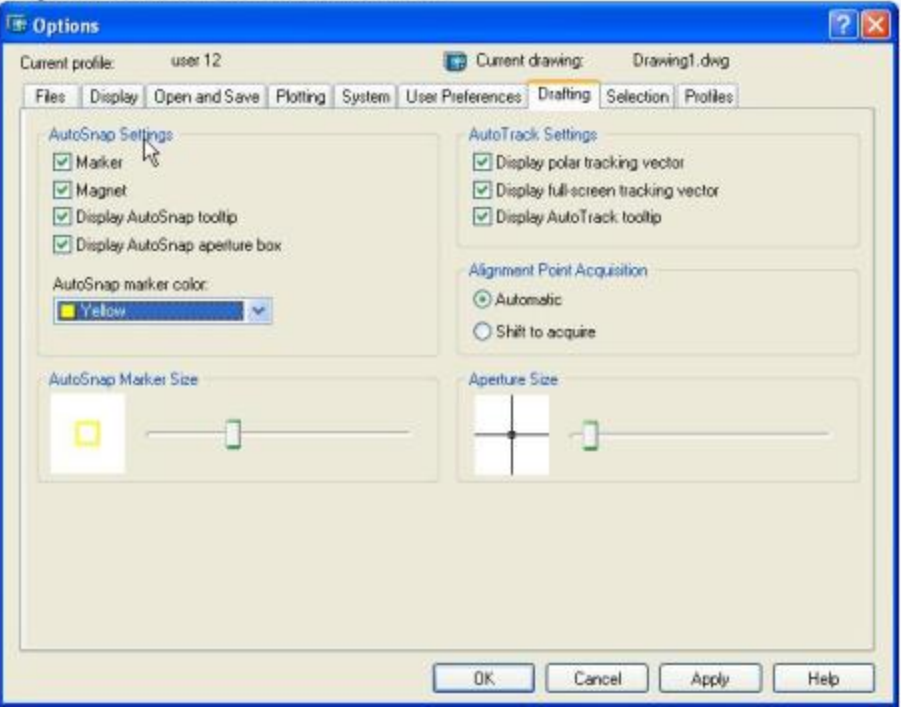

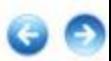

# BÀI 3: TRUY TÌM TỌA ĐỘ THEO CÁCH LỌC ĐIỂM (POINT FILTERS X/Y/Z **FILTERING**)

Cách tìm toa độ của điểm theo cách điểm nghĩa là ta tìm toa độ của một điểm theo hai điểm khác mà điểm này có cùng tung độ Y, điểm kia có cùng hoành độ X hay ngược lai.Những cách chon:

- $# X$  hoac Need $(X)$ (cùng hoành đô x với điểm nào đó)
- # Y hoac Need(Y) (cùng tung đô y với điểm nào đó)
- (cùng cao độ z với điểm nào đó)  $#Z$  hoăc Need $(Z)$
- # .XY hoặc Need(XY) (cùng hoành độ và tung độ với điểm nào đó)
- # YZ hoặc Need(YZ) (cùng tung độ và cao độ với điểm nào đó)
- # .ZX hoặc Need(ZX) (cùng cao độ và hoành độ với điểm nào đó)
- \* Chú ý: Nếu nhập tắt các truy xuất như .X, .Y, .Z,... phải có dấu chấm trước X, Y, Z,...
- Tất cả lựa chọn này ta nhập từ bàn phím vào những dòng nhắc: From point, To point, of Ngoài ra ta còn có thể chọn ở Cursor menu (nhấn Shift+ nút phải chuột).
- Ví dụ: Về đường tròn có tâm nằm trên giao điểm của hai đường chéo hình chữ nhật và bán kính 50.

**Command: Circle** 

Speecify center point for circle or [3P/2P/Ttr (tan tan radius)] : . X

Of MID

Of <truy tìm Mid trên AB> Of (Need YZ): MID Of <truy tìm Mid trên BC>

Specify radius of circle or [Diameter] : 25

Command:

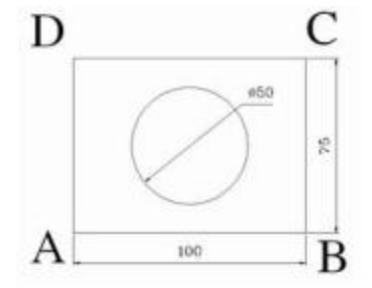

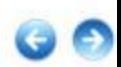

# BÀI 4: TÌM TỌA ĐỘ THEO PHẾP TÍNH CỦA LÊNH CAL (Lệnh CALCULATOR)

Gö lênh: CAL

Hàm Cal dùng tính những phép tính số học, tọa độ điểm dựa vào những điểm nào đó...

Ví du:

Command: Cal

>>Expression: (END+MID)/3

<Ví dụ Endpoint(60,40); Midpoint(30,80) lúc này nó xác định điểm theo, biểu thức trên có tọa

dô là (30,40)>

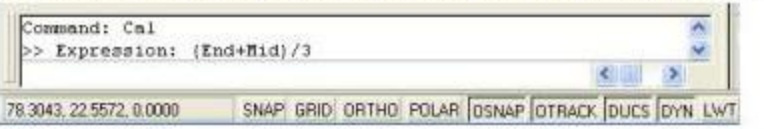

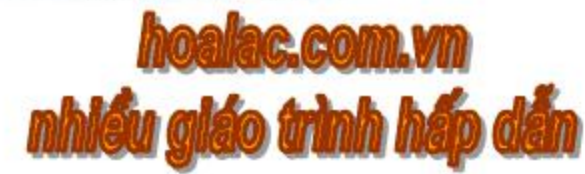

# **CHƯƠNG 5: CÁC THAO TÁC TRÊN ĐỐI TƯƠNG AUTOCAD**

# BÀI 1: HỦY BỎ LÊNH VỬA THỰC HIỆN (U,UNDO) PHỤC HỔI ĐỐI TƯƠNG SAU **LÊNH UNDO (Lênh REDO)**

I. Hủy bỏ kết quả các lênh vừa thực hiên (U,UNDO):

a. Công dung:

Lênh này dùng để hủy bỏ kết quả các lênh vừa thực hiện xong.

b. Nhâp lênh:

Pull-down menu: Edit / Undo Standard Toolbar: Nút Undo C · Undo (hoặc U) Gō lênh: Phim tất:  $Ctr+Z$ 

Nếu ban dùng nhiều lần lệnh Undo sẽ lần lượt hủy bỏ các lệnh đã thực hiện trước đó theo thứ tự ngược lại.

- c. Cú pháp lệnh:
- Command: UNDO

Enter the number of operations to undo or [Auto/ Control/ BEgin/ End/ Mark/ Back]:

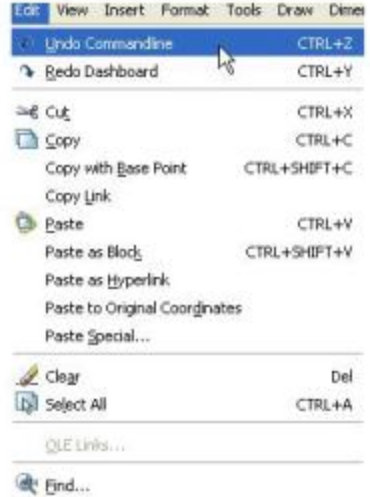

# Nếu gõ số n vào thì AutoCAD sẽ hủy bỏ n lệnh trước đó, tương tự như dùng lệnh Undo n lần. # Dùng Mark và Back: Trước tiên ban dùng Mark để đánh dấu lệnh vừa thực hiện để sau này cần có thể UNDO trở về tới lênh đó bằng cách chon Back. Ban có thể dùng Mark ở nhiều vi trí, sau đó Back sẽ về tới vị trí gần nhất, và tiếp tục tới khi không còn vị trí nào sẽ có thông báo: This will undo everything,  $OK? < Y>$ :

+ Đáp "Y" sẽ trở về trang thái ban đầu mở bản về

+ Đáp "N" sẽ bỏ qua chức năng Back

# Dùng BEgin và End: Tập hợp một nhóm lệnh trước đó được coi là 1 lệnh khi dùng lệnh U hay UNDO. Begin bất đầu, End là kết thúc nhóm lệnh.

+ Dùng BEgin trước khi bắt đầu một nhóm lênh.

+ Dùng End sau khi kết thúc một nhóm lệnh.

## \* Chú v:

- Có một số lệnh không thể UNDO được, như là: AREA, DBLIST, DELAY, END, FILES, HELP. ID. LIST. QUIT. SCRIP. SAVE. STATUS, WBLOCK....

- Có nhiều lệnh chứa lệnh UNDO riêng.

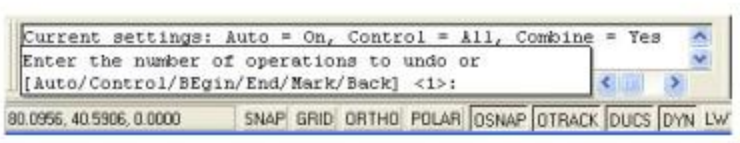

II. Lệnh phục hồi đối tượng sau lệnh Undo (lệnh Redo):

a. Công dụng:

Lệnh REDO được dùng ngay sau khi đã dùng lệnh UNDO để không thực hiện lệnh UNDO nữa. Lệnh REDO chỉ hủy bỏ một lần lệnh UNDO.

b. Nhập lệnh:

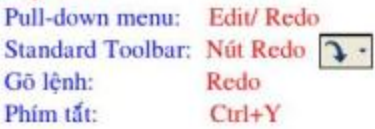

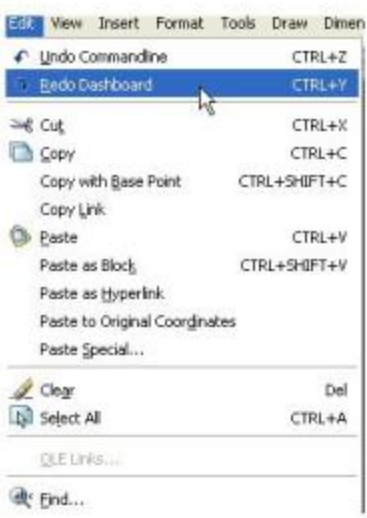

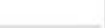

# BÀI 2: LÊNH TÁI TAO LAI BẢN VỀ (REGEN)

#### a. Công dung:

Lênh này ta tái tạo lại toàn bộ bản vẽ, khi ấy cập nhật các biến thay đổi.

#### b. Nhập lệnh:

Pull-down menu: View/Regen

View/Regen All Gõ lênh: Regen Regenall

# Lênh REGEN chỉ tái tao bản vẽ ở 1 khung nhìn hiện thời

# Lênh REGENALL tái tao lai bản vẽ ở tất cả các khung nhìn hiện có.

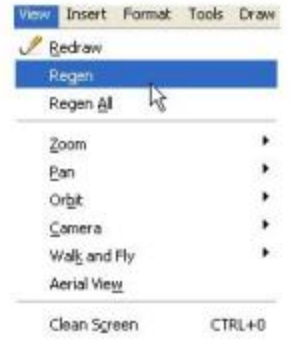

# BÀI 3: LÊNH VỀ LẠI BẢN VỀ TRÊN MÀN HÌNH, **XÓA DÂU BLIP (Lênh REDRAW)**

Nếu bạn đặt biến Blipmode=ON thì khi nhập điểm trên màn hình để lại dấu Blip "+"; còn biến Blipmode=OFF thì không để lại dấu Blip trên màn hình.

a. Công dụng:

Lênh REDRAW sẽ vẽ lại bản vẽ trong khung nhìn đồng thời xóa dấu Blip đi.

b. Nhập lệnh:

Pull-down menu: View/Redraw

Gō lênh: Redraw (hoăc R)

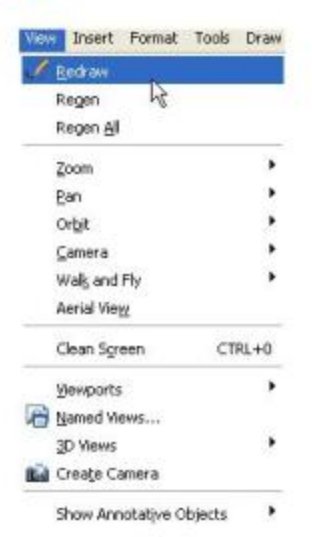

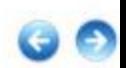

# BÀI 4: CHON ĐỐI TƯƠNG ĐỂ HIÊU CHỈNH

Trong khi tạo lập bản vẽ ban thường xuyên phải biên tập hiệu chỉnh các đối tượng vẽ, và các lệnh tra cứu (Inquery) về các dữ liệu (màu, lớp, độ rộng, nét...). Nhưng muốn làm điều đó việc đầu tiên AutoCAD đòi hỏi ban phải lưa chon đổi tương, lúc đó dòng nhắc xuất hiện: "Select Object:"

AutoCAD đưa ra các cách chon đổi tương như sau:

# Cách mặc định: khi thực hiện các lệnh mà xuất hiện dòng nhắc chọn đối tượng "Select Object:", thì ô vuông con trỏ chọn (Pick box) tư đồng hiện ra. Ban dùng ô vuông này chỉ lên các đổi tương muốn chon, lúc đó các đổi tương được chon sẽ là đường đứt khúc. Kết thúc việc lưa chọn, ban ấn ENTER.

AutoCAD 2008 sẽ hiện ra lựa chon ASSIST trên screen menu, ban ẩn vào ASSIST sẽ hiện ra bảng các phương pháp lựa chon đối tương khác với cách mặc đinh. Các cách lưa chon khác:

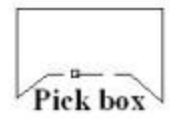

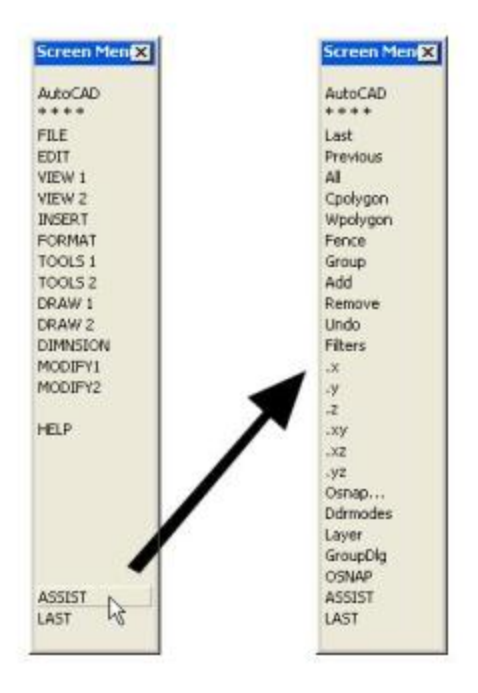

# Window (gõ W): Chọn các đối tượng nằm lọt trong cửa sổ hình chữ nhật mà bạn xác định.

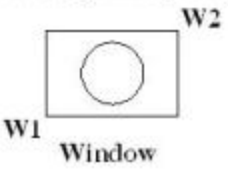

# Crossing (go C): Chon các đối tượng mà một cửa số chứa hoặc cắt ngang chúng.

# Auto: tai dòng nhấc "Select Object:" ban cho 2 đỉnh đối của cửa sổ chữ nhật để chon. Nếu P1 bên trái, P2 bên phải thì giống như chon Window. Nếu P1 bên phải, P2 bên trái thì giống như chon Crossing.

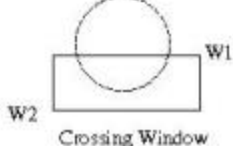

# Last: Chọn đối tượng vừa vẽ xong.

# Previous: Chon các đối tượng vừa chon trước đó.

# All: Chọn tất cả những đối tượng có trong bản vẽ.

# Wpołygon (gõ WP): giống như Window nhưng cửa số là đa giác.

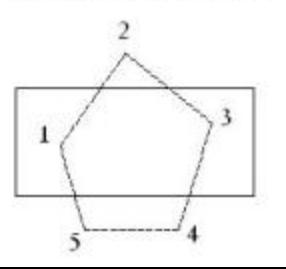

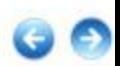

# Cpolygon (gõ CP): giống như Crossing nhưng cửa số là đa giác.

# Fence (hàng rào): tạo một đường Polygon hở 1234 mà mọi đối tượng nó cắt qua sẽ được chọn.

Select objects: F

First fence point: < cho diem 1>

Specify endpoint of line or [Undo]: < cho diem 2>

Specify endpoint of line or [Undo]: < cho diem 3, hoăc U hoăc ENTER>

# Remove (R): để bỏ đi các đối tượng đã chọn sai. Sau đó có dòng nhắc "Remove objects", tại đây bạn có thể dùng các phương pháp chọn đối tượng ở trên để bỏ đi các đối tượng chọn sai.

# Add: tắt chế độ "Remove", có thể tiếp tục chọn đối tượng.

# Undo (U): để bỏ đi đối tượng vừa chọn.

# Lênh Qselect: để chọn đổi tượng theo phương pháp lọc màu sắc,

đường nét, lớp của các đối tượng ttrên bản vẽ. Nhập lệnh:

Pull-down menu: + Modify / Properties / Hộp thoại Properties / chọn nút Quick Select

+ Tools / Quick Select... | \$

Qselect/ Hộp thoại Quick select Gō lênh:

Click phải chuột/chọn Quick Select Shortcut menu:

Trên hộp thoại Quick Select ban chọn đổi tượng theo nhóm cùng màu (Color), hoặc cùng lớp (Layer)...

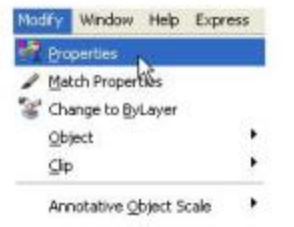

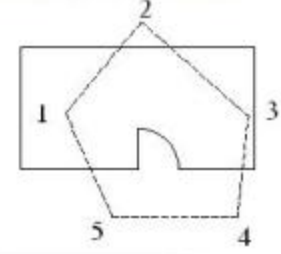

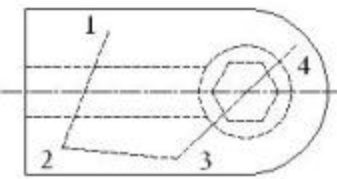

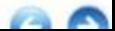

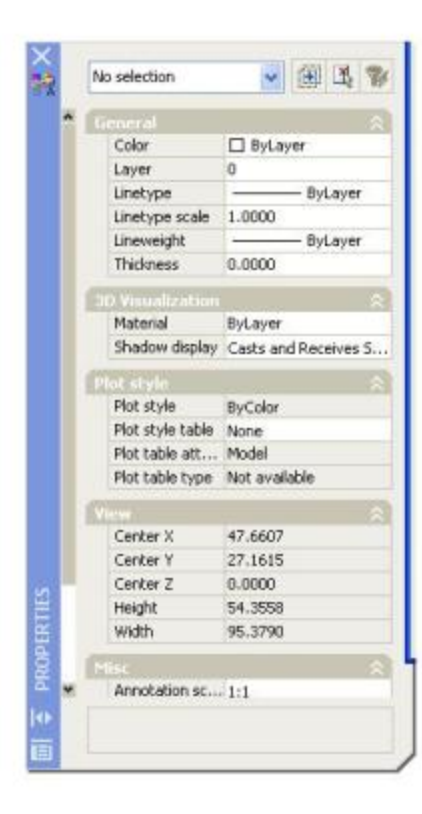

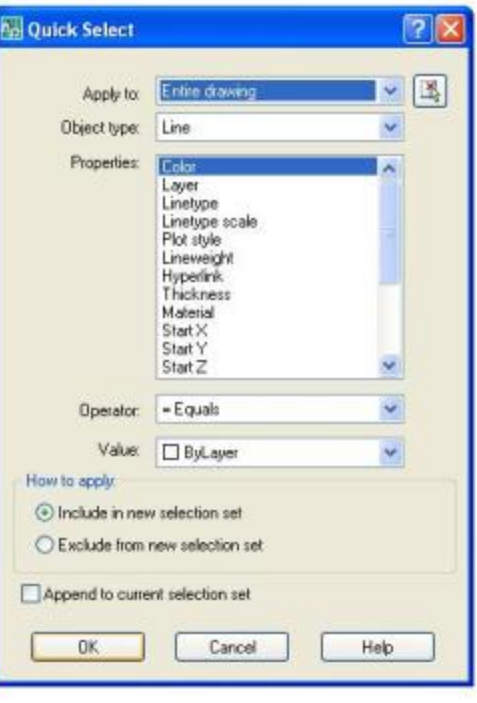

\* The Selection của hộp thoại OPTIONS: Cách mở hộp thoại Options như đã trình bày ở các chương trước. Ta nhấp vào thẻ Seletion. Ta ẩn đỉnh các tham số lưa chon trên bảng Selection modes:

- Noun/Verb Selection: cho phép chon đối tương trước khi nhập lênh (biến PICKFIRST). ban nên chon mode nàv.

- Use Shift to add to selection: ở chế độ này nếu chọn tiếp đối tượng mới thì đối tượng đã chon trước sẽ bỏ đi. Muốn chon đối tượng tiếp phải ấn phím Shift, ban không nên đặt chế độ này.

- Press and Drag: cho phép chon đối tượng tiếp phải ấn phím Shift, bạn không Crossing, ấn chuột và di thành khung cửa sổ chữ nhật (biến PICKDRAG). Ban nên đặt chế độ này.

- Implied Windowing: cho phép chon đổi tương bằng phương pháp Windows và Crossing bằng cách cho điểm đầu tiên khung cửa sổ ở bên phải hoặc bên trái (biến PICKAUTO). Ban nên đặt chế đô này.

- Object Grouping: cho phép nhóm các đối tượng thành 1 nhóm (Group).
- Associative Hatch: liên kết cả mặt cắt và đường bao thành 1 đối tương.

# BÀI 5: XÓA HOÀN TOÀN HAY 1 PHẦN ĐỐI TƯƠNG (ERASE, BREAK)

Thanh Toolbar của các lênh hiệu chỉnh MODIFY như hình sau:

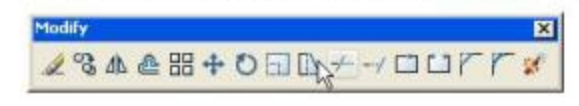

Modify / nút Erase

Erase (hoặc E)

I. Lênh xóa hoàn toàn đối tượng (ERASE):

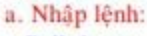

- Pull-down menu: Modify / Erase Toolbars:
- Gö lênh:
- b. Cú pháp lệnh:
- **Command: Erase**

Select objects: < chọn đổi tượng cần xóa bằng các phương pháp đã nêu ở trên> Select objects: <chon dối tượng tiếp, hoặc ENTER kết thúc việc chon>

# \* Chú ý:

Sau lệnh ERASE đối tượng bị xóa, muốn khôi phục lai ban gõ lệnh OOPS.

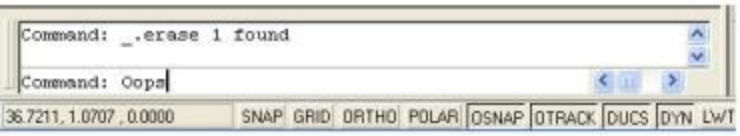

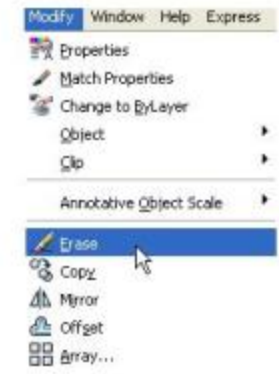

- II. Ngắt bỏ 1 đoạn của đối tượng (BREAK):
	- a. Nhập lệnh:
		- Pull-down menu: Modify / Break
		- Modify / nút Break [1] Toolbars:
		- Gō lênh:
- Break (hoặc Br)
- c. Cú pháp lệnh:
- **Command: Break**

Select objects: < chỉ 1 điểm trên đối tượng, điểm này có thể là điểm đầu xóa: 1> Specify second break point or [First point]: < chọn điểm thứ 2, hoặc đáp F để cho lai diễm thứ 1 cần xóa>

Hình dưới đây cho 2 điểm khi Break. Chú ý rằng riêng với đường tròn cung cắt bỏ từ điểm 1 tới điểm 2 theo chiều ngược chiều kim đồng hồ.

- Tách đối tượng thành 2 phần:
- Ta có thể tách đối tượng thành 2 phần bởi lệnh Break như sau:
- **Command: Break**

Select objects: < chỉ 1 điểm trên đối tương, điểm này là điểm tách: 1> Specify second break point or [First point]: @ <ENTER>

\* Chú v:

Ban có thể thực hiện việc trên bằng cách click vào nút | Break at point rồi chỉ 1 điểm trên đối tượng, điểm này là điểm tách.

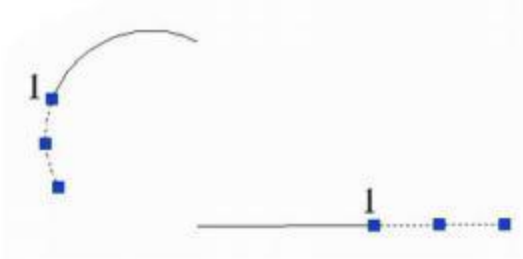

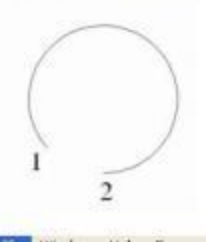

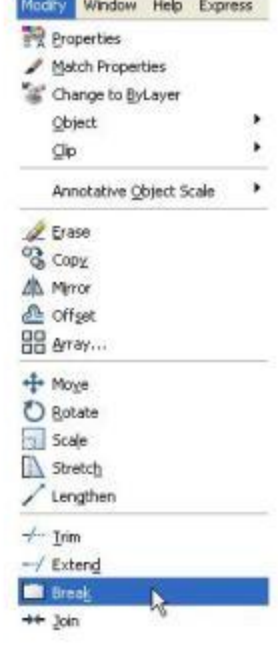

- III. Chặt bỏ 1 phần đổi tượng (Lệnh Trim):
	- a. Nhập lệnh:
		- Pull-down menu: Modify>Trim Modify>Nút Trim Toolbars:
		- Gõ lênh:
- Trim
- b. Cú pháp lệnh:
- Command: Trim
- Select objects: < chọn các đối tượng làm dao cắt: điểm chọn 1, 2>

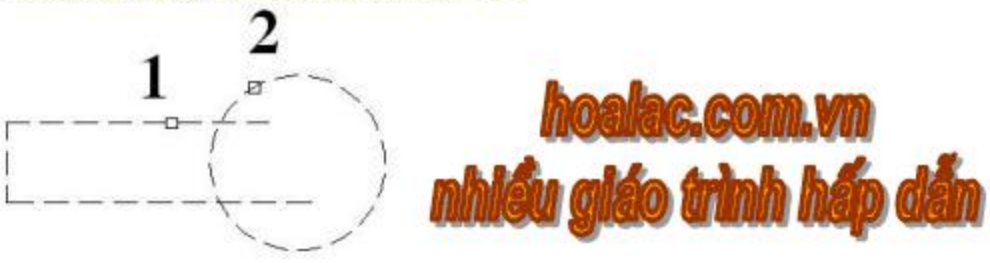

- Select objects: <ENTER>
- Select objects to trim or [Project/Edge/Undo]:
	- <chọn các đoạn cần chặt bỏ: điểm chọn 1,2,3>

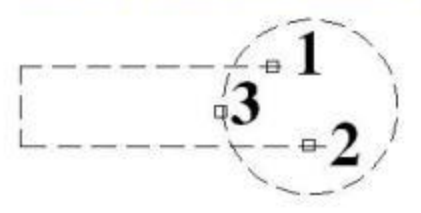

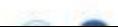

Select objects to trim or [Project/ Edge/ Undo]: <1> <ENTER>

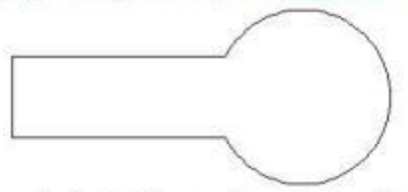

\* Chú ý: Ban có thể chon tất cả các đối tương làm các dao chặt, khi ấy có thể chỉ ra bản thân 1 doan của dao cũng được chặt, các lựa chọn trên dòng nhắc <1> như sau:

# Edge: cho phép chọn các dao cắt nếu kéo dài mới chạm tới đối tượng cắt.

Command: trim

Select objects: < chọn các đối tượng làm dao cắt: điểm chọn 1, 2>

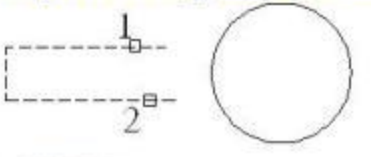

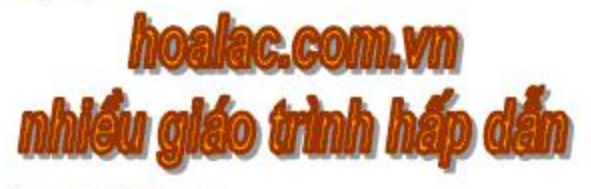

Select objects: <ENTER>

Select objects to trim or [Project/Edge/Undo]: E <ché dộ canh cắt kéo dài> Enter an implied edge extension mode [Extend/No extend] <No extend>: E

Select object to trim or shift-select to extend or [Project/Edge/Undo]: <chon doan cat:1,2 >

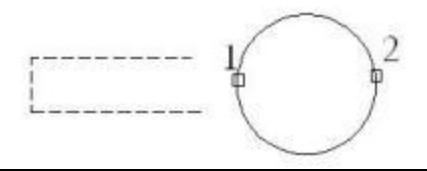

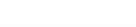

Select object to trim or shift-select to extend or [Project/Edge/Undo]:

<ENTER>

 $<$ cho dinh  $1>$ 

# Project: để cắt đoạn trong không gian 3 chiếu (3D) dạng Wirefram. Ví dụ dưới đây mô tả lệnh đó.

## 1. Về hình hộp Wirefram:

Command: Line

Specify first point:

 $<$ diem  $2>$ Specify next point: or [Undo]: @140.0.0

Specify next point or [Close/Undo]: @0,80,0 <diem 3>

Specify next point or [Close/Undo]: @-140.0.0 <diem4>

Specify next point or [Close/Undo]: end

< bất điểm 1> Of

Specify next point or [Close/Undo]: @0,0,60  $<$ diem  $5>$ Specify next point or [Close/Undo]: @140,0,0  $<$ diem 6>

 $<$ diem  $7>$ Specify next point or [Close/Undo]: @0,80,0 Specify next point or [Close/Undo]: @-140,0,0 < diem 8>

Specify next point or [Close/Undo]: end

chất điểm 5> Of

Specify next point or [Close/Undo]: <ENTER>

Command: <ENTER>

Specify first point: end

Of <br />
diem7>

Specify next point or [Close/Undo]: end

Of <br diem3>

Specify next point or [Close/Undo]: <ENTER> Command: <ENTER>

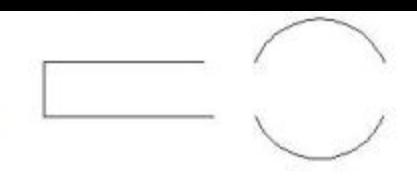

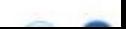

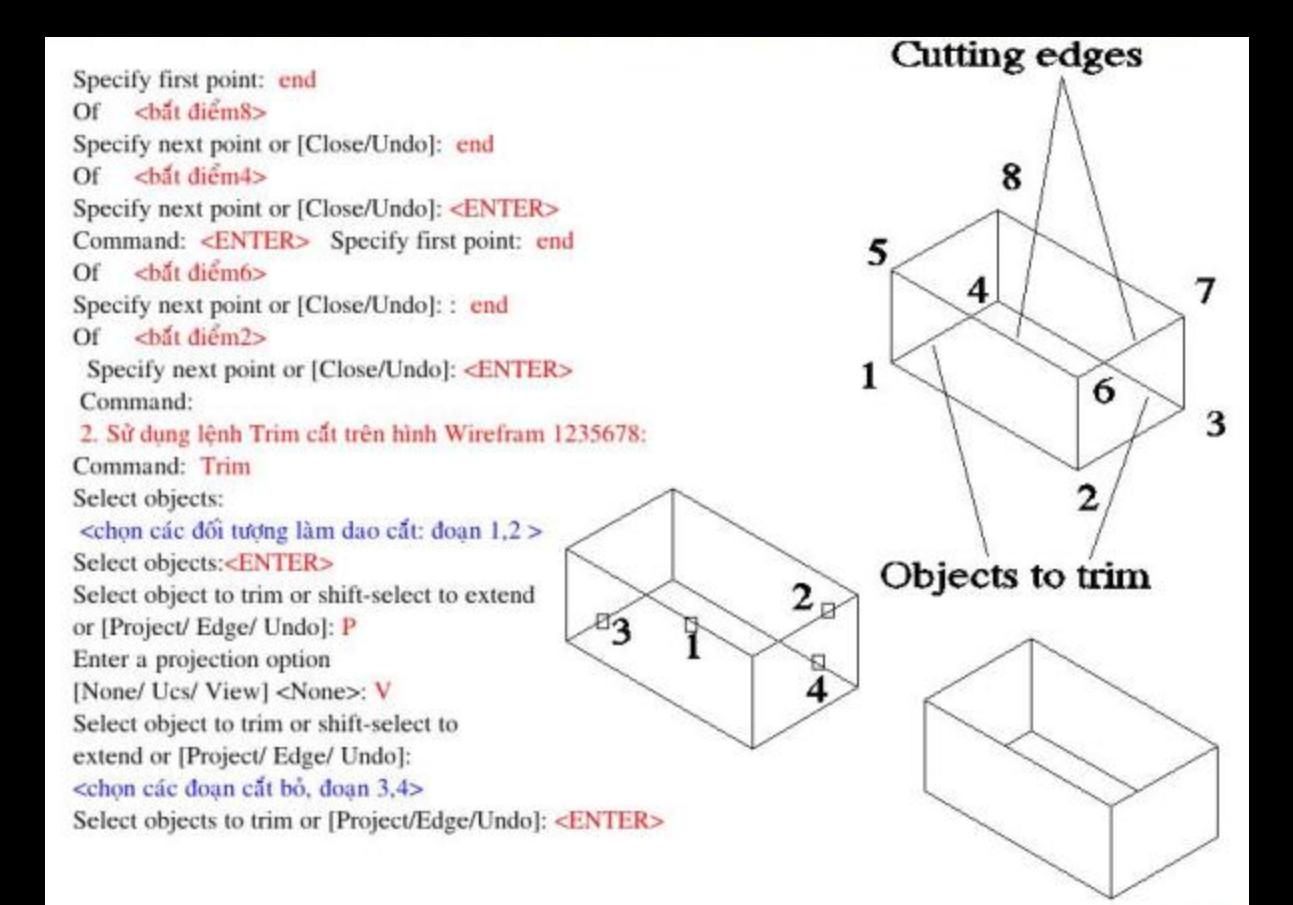

# **BÀI 6: KÉO DÀI ĐỐI TƯƠNG (EXTEND)**

## a. Công dung:

Để kéo dài đối tượng, trước hết ta chọn biên kéo tới (Boundary edges) và sau đó mới chọn đối tượng kéo dài.

## b. Nhập lệnh:

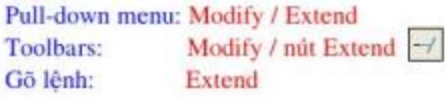

#### Doan kéo

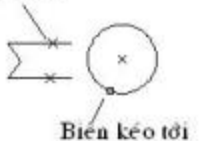

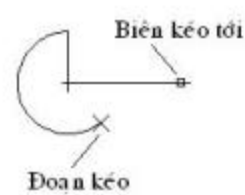

## c. Cú pháp lệnh:

**Command: Extend** Select objects: < chon duông biên kéo tôi>

Select objects: <chon dường biên kéo tới, hoặc ENTER>

Select object to extend or shift-select to trim or [Project/ Edge/ Undo]:

#### <chon dôi tương kéo dài>

Select object to extend or shift-select to trim or [Project/Edge/Undo]:

<chon dối tương kéo dài, hoặc ENTER>

# Đáp Project hay Edge: giống như Project, Edge trong lênh Trim, có thể kéo dài đổi tương tới biên không giao với nó.

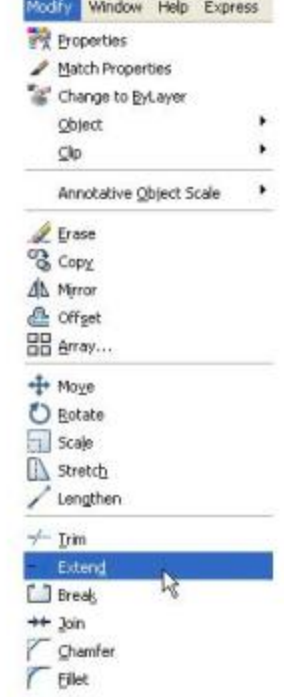

# BÀI 7: THAY ĐỔI CHIỀU DÀI ĐỐI TƯƠNG (Lênh LENGTHEN)

## a. Công dung:

Lệnh Lengthen dùng để kéo dài hay co ngắn đường thẳng, cung tròn.

## b. Nhập lệnh:

Pull-down menu: Modify / Lengthen Gõ lênh: Lengthen

# c. Cú pháp lệnh:

**Command: Lengthen** 

Select an object or [DElta/ Percent/ Total/ DYnamic]:

Các lưa chon ở dòng nhắc trên:

# Mặc định: chọn 1 đối tượng thì lệnh này đưa ra chiều dài hiện có của đường thẳng, chiều dài cung và gốc ở tâm.

# DE (Delta): để nhập độ tăng của đường thẳng, cung tròn.

- + Nếu cho độ tăng dương thì dài thêm.
- + Nếu cho độ tăng âm thì ngắn lại.

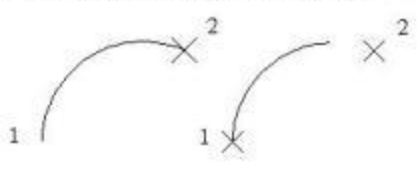

 $Delta = -50$ 

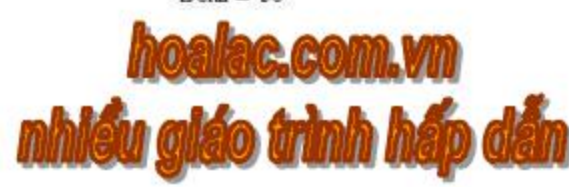

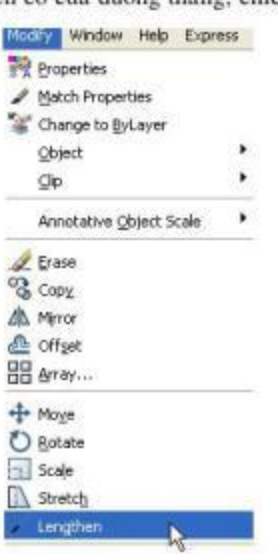

 $Delta = 50$ 

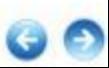

Sau khi đáp DE thì có dòng nhắc: Enter delta length or [Angle] <0.0000>: <cho đô tăng, hoặc đáp A cho góc tăng ở tâm>

 $Ang = 45$ 

Select an object to change or [Undo]: <chon doi tuong can thay doi> Ta có thể sử dụng lựa chọn DE để kéo dài đường tâm dễ dàng.

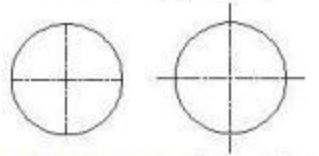

# P (Percent): để thay đổi theo phần trăm so với chiều dài đã có của đối tượng. Enter percentage length <100.0000>: <cho giá tri dô tăng %> Select an object to change or [Undo]: <chon dối tượng cần thay dối>

# T (Total): để thay đổi tổng chiều dài, hoặc góc ôm của đối tượng theo giá trị mới.

# DY (Dynamic): lựa chon này có thể thay đổi động chiều dài đối tượng bởi di con trỏ tới vi trí mới.

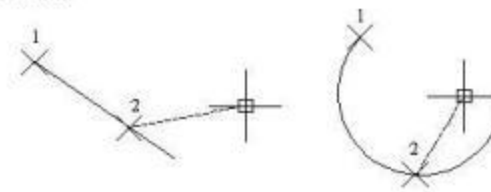

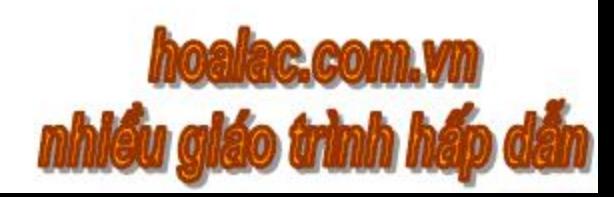

# BÀI 8: TAO CÁC ĐỐI TƯƠNG SONG SONG, ĐỒNG DANG (Lênh OFFSET)

#### a. Công dung:

Ta có thể dùng lệnh Offset để tạo ra các đường mới song song hay đồng dạng từ các đối tượng cū là: line, polyline, circle, arc, spline...

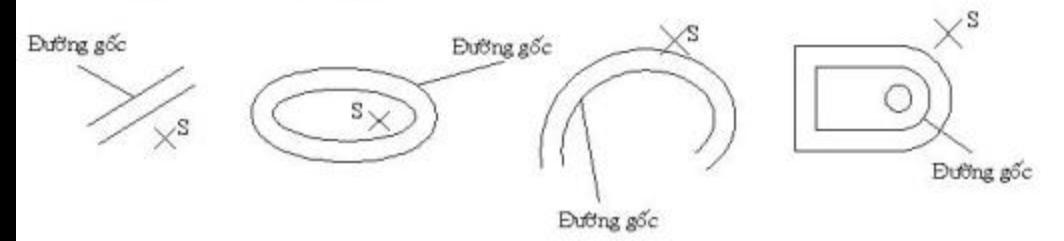

#### b. Nhập lênh:

Pull-down menu: Modify> Offset Toolbars: Modify> nút Offset Gõ lênh: Offset (hoặc O)

#### c. Cú pháp lệnh:

Command: Offset

Specify offset distance or [Through] <1.0000>:

Đáp các lưa chon ở dòng nhắc trên, ta có 2 cách vẽ đường offset:

# Đáp mặc định bằng cách cho khoảng cách offset: khi ta cho khoảng cách giữa 2 đường vào dòng nhắc thì xuất hiên tiếp dòng nhắc sau: Dưỡng gốc

Select object to offset or <exit>: < chon dối tượng gốc để offset> Specify point on side to offset: < chỉ 1 diểm về phía cần offset: S>

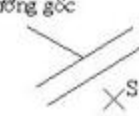

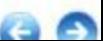

Select object to offset or <exit>:

<chọn tiếp đổi tượng gốc để offset tiếp, hoặc enter để thoát> # Đáp T (Through): để chỉ định điểm sẽ offset tới

Specify offset distance or [Through] : T

Select object to offset or <exit>: < chọn đối tượng gốc để offset> Specify through point: < cho diem mà doi tương sẽ offset tới: T> Select object to offset or <exit>:

<chọn tiếp đổi tượng gốc để offset tiếp, hoặc enter để thoát>

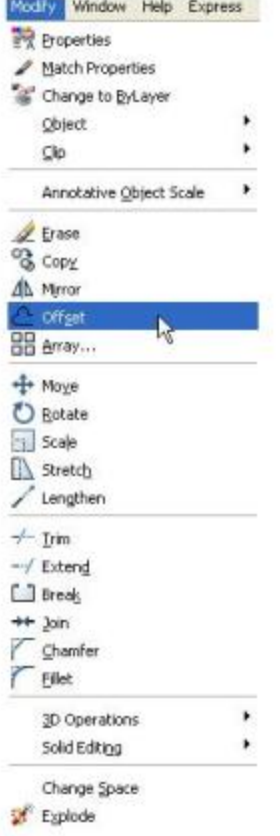

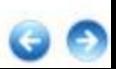

# **BÀI 9: LÉNH LƯỚN TRÒN (FILLET)**

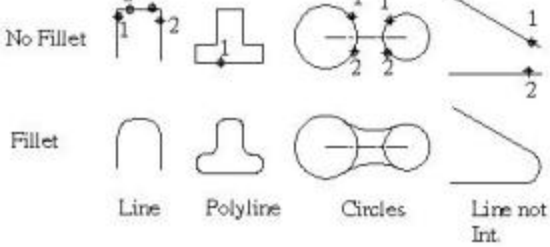

# a. Công dung:

Lênh này dùng để vẽ cung tròn nổi tiếp giữa các đổi tương (line, polyline, circle, spline, ellipse...)

# b. Nhập lênh:

Pull-down menu: Modify / Fillet Modify / nút Fillet Toolbars: Gô lệnh: Fillet (hoăc F)

# c. Cú pháp lệnh:

# Command: Fillet

Select first object or [Polyline/ Radius/ Trim/ mUltiple]:

Việc đầu tiên ta cần xác định bán kính cung lượn, hãy đáp dòng nhắc trên là R:

- Đáp Radius: để cho bán kính cung lượn, dòng nhắc tiếp theo là: Specify fillet radius <0.0000>: <cho bán kính R của cung lượn> Select first object or [Polyline/Radius/Trim/mUltiple]:

Select second object:

<chon đối tương thứ 1> <chọn đối tượng thứ 2>

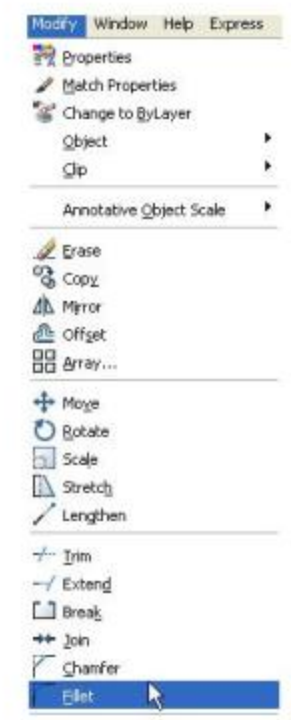

- Đáp Polyline: để lượn góc tại các đỉnh của 1 đa tuyến với bán kính đã cho. Dòng nhắc tiếp theo sẽ là:

Command: fillet Select first object or [Polyline/ Radius/Trim/ mUltiple]: P

<chon Polyline>

Select 2D polyline:

<chon polyline cần lượn>

- Đáp Trim/notrim: ở chế độ Trim khi fillet các đối tượng chọn sẽ được cắt đi các đoạn thừa, hay kéo dài tới cung tiếp xúc.

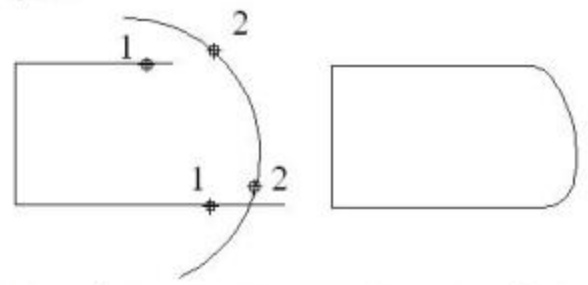

Còn ở chế độ Notrim thì các đổi tượng đó sẽ không được kéo dài hoặc cắt đi.

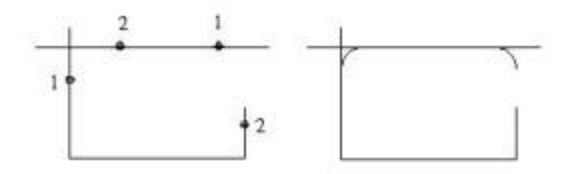

#### \* Chú ý:

+ Nếu dùng Fillet cho R=0 thì các đối tượng được kéo dài gặp nhau, hoặc được cắt các đoạn thừa.

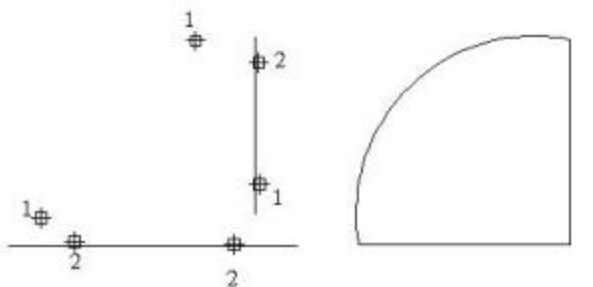

+ Ta cũng có thể dùng Fillet cho các đường thẳng song song, khi ấy bán kính Fillet sẽ bằng 1/2 khoảng cách 2 đường đó.

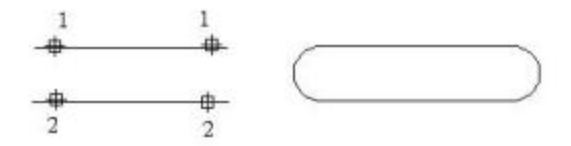

# **BÀI 10: LÊNH VÁT GÓC (CHAMFER)**

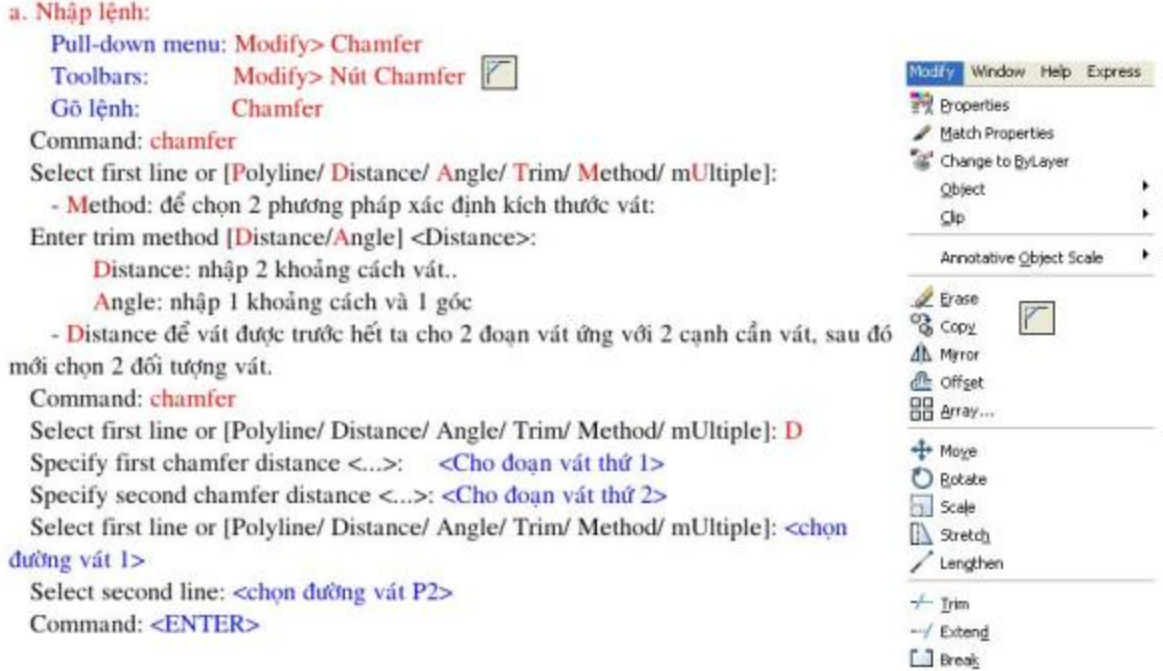

 $++$  Join Chamfer.

 $Filet$ 

R

-Angle: để nhập đoạn vát thứ 1 và góc vát so với đường 1.

Command: chamfer

Select first line or [Polyline/ Distance/ Angle/ Trim/ Method/ mUltiple]: A Specify chamfer length on the first line <0.0000>:

<cho doan vát thứ nhất >

Specify chamfer angle from the first line  $\langle 0 \rangle$ :

<cho gốc vất so với đường thứ 1>

Select first line or [Polyline/ Distance/ Angle/ Trim/ Method/ mUltiple]: <chon duông vát 1> Select second line: < chon duông vát P2>

- P (Polyline): để vát cho tất cả các đỉnh của một đa tuyến Polyline. Trường hợp này giống như lênh FILLET.

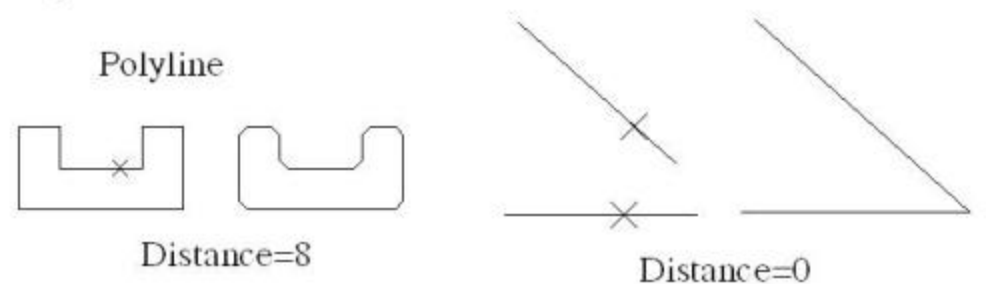

\* Chú ý: Nếu ban lấy đô dài vát bằng 0 (mặc định), thì lênh này có tác dung kéo dài các đường thẳng cho gặp nhau tai 1 điểm.

- T (Trim )/Notrim: chức năng này tương tư như ở lênh Fillet ở trên.

# BÀI 11: PHÂN RÃ CÁC ĐỐI TƯƠNG (Lênh EXPLODE)

Để hiệu chỉnh, thay đổi các đổi tương là hình phức, trước tiên ta cần phân rã chúng (Explode). Có những đối tượng phân rã được và có những đối tượng không phân rã dutoc.

+ Các hình đơn: line, pline, arc, circle, ray, xline... là các đối tương không phân rã dược nữa.

+ Các hình phức: polygon, polyline, ellipse, donut, mline, dim, hatch, Block, region. 3D solid, 3D mesh, ... là các đối tượng có thể phân rã được.

+ Chú ý rằng block được chèn vào bản vẽ với tỷ lệ x, y khác nhau là không phân rã dược.

### I. Lênh EXPLODE:

#### a. Công dung:

Lệnh này để phân rã các hình phức mà không kiểm soát được các tính chất màu sắc, lớp, kiểu đường, bề rộng nét của các thành phần sau khi phân rã.

#### b. Nhập lệnh:

c.  $\overline{c}$ 

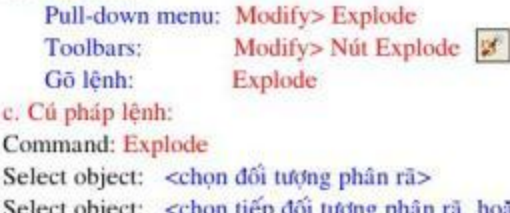

<chọn tiếp đổi tượng phân rã, hoặc enter để thoát>

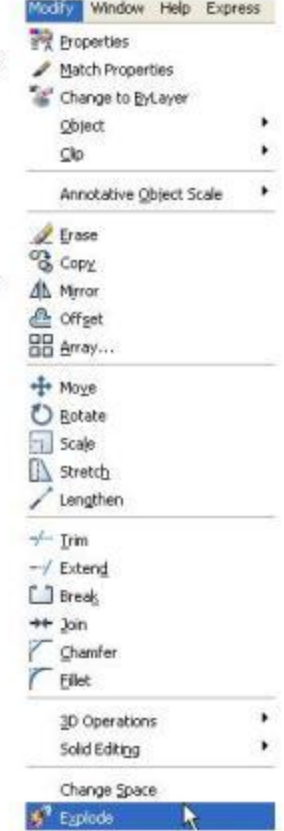

## II. Lênh XPLODE:

a. Công dung:

Lênh này để phân rã các hình phức mà có thể kiểm soát được các tính chất màu sắc, lớp, kiểu đường, bề rộng nét của các thành phần sau khi phân rã.

b. Cú pháp lệnh:

Command: Xplode

Select object: < chon doi tượng phân rã>

Select object: < chọn tiếp đổi tượng phân rã, hoặc ENTER>

+ Nếu chọn nhiều đối tượng, sẽ xuất hiện dòng nhắc: XPlode Individually/<Globally>:

- Đáp Individually: để thay đổi lần lượt cho từng đổi tượng.

- Đáp Globally: thay đổi cho tất cả các đối tương chon.

Sau khi chon đối tương, xuất hiện tiếp dòng nhắc:

[All/Color/LAyer/LType/LWeight/Inherit from parent block/Explode] <Explode>:

- All: Thay đổi tất cả. Lần lượt xuất hiện tiếp các dòng nhắc.

<1> New Color [Truecolor/COlorbook] <BYLAYER>:

- Truecolor: màu sắc pha theo hệ màu RGB. Sau khi chọn T xuất hiện tiếp dòng nhắc. Red, Green, Blue: <br/>ban nhập màu theo hệ RGB>

- COlorbook: màu sắc có sẵn trong Colorbook. Sau khi chon CO xuất hiện tiếp dòng nhắc. Enter Color Book name: < nhập tên màu theo mẫu: PANTONE <số hiệu TC>

\* Lưu ý: Ban nên sử dung Truecolor vì ban có thể tư do pha màu theo ý thích và quan trong là ban phải nhớ các số hiệu trong color book.

<2> Enter new linetype name for exploded objects <ByLayer>:

< Nhập tên kiểu đường>

<3> Enter new lineweight <ByLayer>: <Nhập tên bề rộng của đường>  $\langle 4 \rangle$  Enter new layer name for exploded objects  $\langle 0 \rangle$ : <Nhập tên layer mà các đối tượng sẽ chuyển đến sau khi phân rã.>

- Color: Thay đổi màu sắc. Xuất hiện dòng nhắc <1>
- LAyer: Các đối tượng sau khi phân rã sẽ chuyển sang layer khác. Xuất hiện dòng nhắc <4>
- LType: Thay đổi kiểu đường. Xuất hiện dòng nhắc <2>
- LWeight: Thay đổi bề rộng đường. Xuất hiện dòng nhắc <3>
- Explode: Phân rã như bình thường.

# BÀI 12: HIẾU CHỈNH ĐA TUYẾN POLYLINE (Lênh PEDIT)

#### a. Công dung:

Lệnh Pedit cho phép ta hiệu chỉnh toàn bộ đa tuyến hay hiệu chỉnh các đỉnh, các phân đoạn của đa tuyến.

b. Nhập lệnh:

Pull-down menu: Modify / Object / Polyline Toolbars: Modify  $2 /$  Nút Polyline edit  $\vert \angle$ Gō lênh: Pedit

#### c. Cú pháp lênh:

Command: pedit

Select polyline: <chon da tuyến>

+Nếu đối tượng chọn là line, arc (không phải là Polyline) thì có dòng nhắc sau:

Do you want it turn into one?<Y>; <br/>>ban có muốn đổi tượng trở thành Polyline không? Hãy đáp Y>

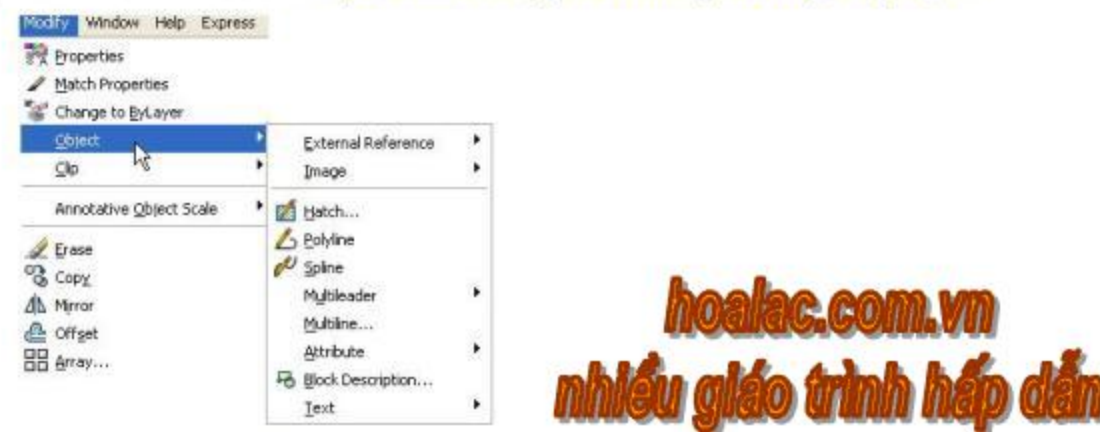

Enter an option [Close/ Join/ Width/ Edit vertex/ Fit/ Spline/ Decurve/ Ltype gen/ Undol: </> Đáp các lựa chọn trên dòng nhắc <1> ta có các cách hiệu chỉnh đa tuyến như sau:

- Đáp Close hay Open: đáp Close để đóng kín đa tuyến đang hở; đáp Open để mở 1 phân doan của đa tuyến đang đóng.

- Đáp Join: để nối các line, arc, đa tuyến khác chung đỉnh thành 1 đa tuyến chung. Enter an option [Close/ Join/ Width/ Edit vertex/ Fit/ Spline/ Decurve/ Ltype gen/ Undo]: J Select objects: < Chon doi tuong>

Select objects: <Chon đối tượng có chung đỉnh với đối tượng trước, hoặc ENTER để kết thúc>

- Đáp Width: đổi bề rông mới cho đa tuyến

Enter an option [Open/ Join/ Width/ Edit vertex/ Fit/ Spline/ Decurve/ Ltype gen/Undo]: W Specify new width for all segments: <nhập giá trị bề rộng mới cho đa tuyến>

- Đáp Fit: chuyển đa tuyến thành các cung tròn nổi tiếp nhau và đi qua các đỉnh của đa tuyến.

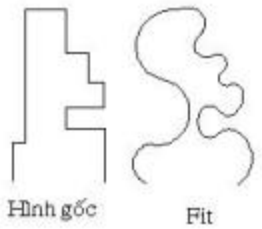

- Đáp Spline: chuyển polyline thành đường cong Spline bậc 2 tiếp xúc tại các điểm giữa của các phân đoạn polyline khi biến SPLINETYPE=5 Còn khi biến SPLINETYPE=6 thì có đường Spline bậc 3.

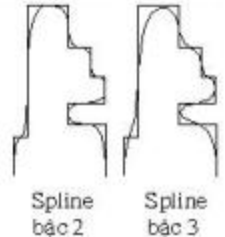

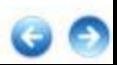
\* Để thay đổi biến SPLINETYPE ta nhập lệnh:

Command: Splinetype

Enter new value for SPLINETYPE <5>: <nhập giá trị mới cho, mặc định sẽ là giá trị được nhập gần nhất>

- Đáp Decurve: để chuyển các cung tròn của polyline thành các đoạn thẳng.

- Đáp Ltype gen: với lưa chon này đặt Ltype gen=ON thì loại đường nét hiện thời sẽ chay đều đăn trên phân đoạn của Polyline.

Còn nếu đặt Ltype gen =OFF thì nét gạch liền sẽ được bắt đầu và kết thúc tại từng đỉnh các phân doan

Enter an option [Open/ Join/ Width/ Edit vertex/ Fit/ Spline/ Decurve/ Ltype gen/Undo]: L Enter polyline linetype generation option [ON/OFF] <Off>:

<nhập ON/OFF, mặc định là giá trị nhập gần nhất>

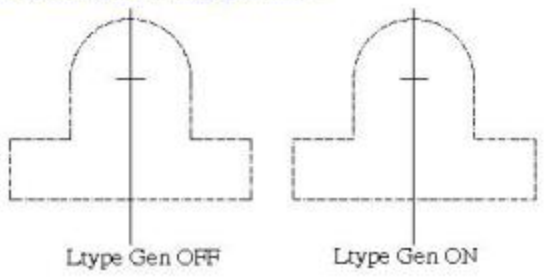

- Đáp Edit vertex: để hiệu chỉnh các đỉnh hoặc các phân đoạn của polyline. Sau khi đáp E cho dòng nhắc <1>, thì có dòng nhắc tiếp như sau:

[Next/Previous/Break/Insert/Move/Regen/Straighten/Tangent/Width/eXit]<N>:<2>

Đáp dòng nhắc <2> này ta có cách hiệu chỉnh các đỉnh hay các phân đoạn của polyline. Tai dòng nhắc này, các lệnh ta chọn chỉ thực hiện đối với đỉnh ta chọn hay phân đoạn ngay sau nó.

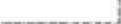

+ Đáp Next: dời đỉnh tới đỉnh kế tiếp của polyline.

+ Đáp Previous: dời đỉnh tới điểm trước đó.

+ Đáp Break: xóa phân đoạn giữa 2 đỉnh ta chọn.

[Next/ Previous/ Break/ Insert/ Move/ Regen/ Straighten/ Tangent/ Width/ eXit] <N>: B Enter an option [Next/Previous/Go/eXit] <N>:

\ Next: dời đỉnh tới đỉnh kế tiếp của polyline.

VPrevious: dời đỉnh tới điểm trước đó.

\Go: Thực hiện lệnh.

+ Đáp Insert: chèn đỉnh mới vào đa tuyến

[Next/Previous/Break/Insert/Move/Regen/Straighten/Tangent/Width/eXit]<N>: I Specify location for new vertex: < chỉ vị trí ta cần chèn đỉnh>

+ Đáp Move: chuyển 1 đỉnh tới vi trí mới

[Next/ Previous/ Break/ Insert/ Move/ Regen/ Straighten/ Tangent/ Width/ eXit] <N>: M Specify new location for marked vertex: < dinh vi tri dinh së di chuyển tới>

+ Đáp Regen: cập nhật các thay đổi và vẽ lại bản vẽ.

+ Đáp Straighten: nắn các phân đoạn giữa 2 đỉnh chọn thành 1 đoạn thẳng. [Next/ Previous/ Break/ Insert/ Move/ Regen/ Straighten/ Tangent/ Width/e Xit] <P>: S Enter an option [Next/Previous/Go/eXit] <N>:

+ Đáp Tangent: định hướng tiếp tuyến tại các đỉnh đường cong do Fit tạo nên. [Next/ Previous/ Break/ Insert/ Move/ Regen/ Straighten/ Tangent/ Width/ eXit] <N>: T Specify direction of vertex tangent: <xác định hướng của các tiếp tuyến>

+ Đáp Width: định bề rộng nét vẽ các phân đoạn nằm sau đỉnh chọn [Next/ Previous/ Break/ Insert/ Move/ Regen/ Straighten/ Tangent/ Width/ eXit] <N>: W Specify starting width for next segment <0.0000>: <nhập giá trị bề rộng ở đầu phân đoạn> Specify ending width for next segment <10.0000>: <nhập giá trị bề rộng ở cuối phân đoạn>

Chú ý: Ta không thể Pedit đường tròn được vì nó là hình đơn. Muốn hiệu chỉnh đường tròn, trước hết ta cắt 1 đoạn Break, sau đó dùng Pedit và cuối cùng ta lại Close đóng kín thành đường tròn.

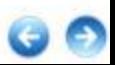

## **BÀI 13: HIỆU CHỈNH ĐƯỜNG CONG SPLINE (SPLINE EDIT)**

#### a. Công dung:

Lênh Splinedit để hiệu chỉnh hình dạng của đường Spline. Việc hiệu chỉnh được phân theo 2 nhóm: Data point và Control point. Trong đó Data point gồm các điểm thuộc Spline; Control point gồm các điểm không thuộc Spline.

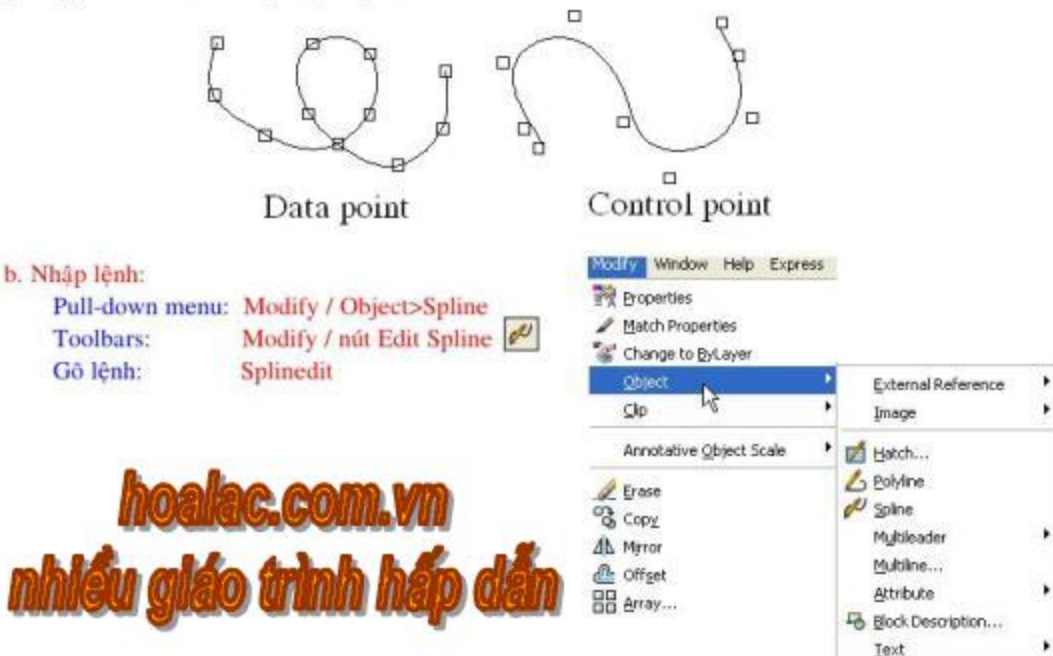

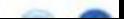

Command: splinedit

Select spline: <chon spline cần hiệu chỉnh>

Enter an option [Fit data/ Close/ Move vertex/ Refine/ rEverse/ Undo]: <1>

+ Đáp Fit data: Hiệu chỉnh theo nhóm Data point, AutoCAD nhấc tiếp như sau:

[Add/ Close/ Delete/ Move/ Purge/ Tangents/ toLerance/ eXit] <eXit>: <2>

- Đáp Add: để thêm các điểm mới cho Spline. Sau khi đáp A có dòng nhấc: Specify control point <eXit>: <chon 1 diem trên Spline> Specify new point <eXit>: <cho diem moti>

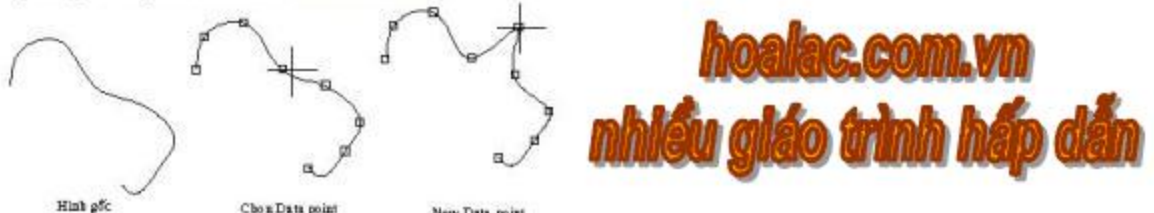

New Data point

- Đáp Close / Open: khi Spline mở ta đáp C để đóng kín lại; còn nếu Spline đang đóng ta đáp O để mở Spline mở ra.

- Đáp Delete: để xóa đi các đỉnh Data point Spline, đường Spline được vẽ lại

[Add/ Close/ Delete/ Move/ Purge/ Tangents/ toLerance/ eXit] <eXit>: D

Specify control point <exit>:<chon dinh can xóa>

Specify control point <exit>:<chon dinh cân xóa hoặc enter de thoát>

- Đáp Move: dời 1 đỉnh của Spline đến vị trí mới

[Add/ Close/ Delete/ Move/Purge/ Tangents/ toLerance/ eXit) <eXit>: M. Specify new location or [Next/Previous/Select point/eXit] <N>: <chon vi tri moi>

\ Đáp Next: dinh tiếp theo

\ Đáp Previous: đỉnh trước đó.

\ Đáp Select point: chọn đỉnh bất kỳ.

\ Đấp eXit: thoát khỏi lênh.

\* Lưu ý: Nếu đã thực hiện xong việc dời đỉnh cần dời, ban nên dùng đáp X để thoát khỏi lênh.

- Đáp Purge: để xóa bỏ tất cả các đỉnh Data point trên Spline.

- Đáp Tangent: để hướng tiếp tuyến tại mút đầu và mút cuối của Spline. Spline sẽ vẽ lại theo hướng tiếp tuyến vừa chon.

[Add/ Close/ Delete/ Move/ Purge/ Tangents/ toLerance/ eXit] <eXit>: T

Specify start tangent or [System default]: < chon hướng tiếp tuyến cho điểm đầu>

Specify end tangent or [System default]: < chon hướng tiếp tuyến cho điểm cuối>

- Đáp toLerance: giống như ở lệnh vẽ Spline với lựa chọn Fit Tolerance.

+ Hiệu chỉnh theo nhóm Control Point:

Các lưa chon còn lai của dòng nhắc chính lệnh Splinedit (trừ lưa chon Fit data) thuộc hiệu chỉnh nhóm Control Point. Đáp tiếp các lựa chọn trên dòng <1>:

- Đáp Move vertex: để dời các điểm điều khiển (Control point) đến vị trí mới, tương tự như trong lưa chon Move của Fit data đã trình bày ở trên.

- Đáp Refine: sau khi đáp R sẽ xuất hiên nhắc nhở:

Enter a refine option [Add control point/Elevate order/Weight/ eXit] <eXit>:

+ Add control point: thêm 1 điểm điều khiển cho Spline.

Enter a refine option [Add control point/ Elevate order/ Weight/ eXit] <eXit>: A

Specify a point on the spline <exit>: <chon vi trí diểm mới>

Specify a... spline <exit>: <chon vi trí diễm mới hoặc enter dễ thoát>

+ Elevate order: thêm 1 số các điểm điều khiển cho Spline Enter a refine option [Add control point/ Elevate order/ Weight/ eXit] <eXit>: E Enter new order <4>: < nhập số điểm cần thêm>

+ Weight: để gán giá trị W cho 1 điểm điều khiển. Giá trị này càng lớn thì Spline sẽ đi gần điểm đó hơn.

Enter a refine option [Add control point/ Elevate order/ Weight/ eXit] <eXit>: W

Enter new weight (current = 1.0000) or [Next/ Previous/ Select point/ eXit] <N>: <nhập giá trị Weight mdi>

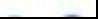

## BÀI 14: HIỆU CHỈNH ĐỐI TƯỢNG BẰNG PROPERTIES WINDOWS

Auto CAD 2008 đưa ra Properties Windows để quan sát và thay đổi các tính chất của 1 hay nhiều đổi tượng cùng một lúc. Cách mở Properties Windows:

Pull-down menu: + Modify / Properties

+ Tools / Properties

Standard Toolbars: Nút Properties

Shortcut menu: Trước hết chọn đổi tượng, sau đó ấn phím phải chuột trên vùng đổ họa và chọn

Properties.

Gō lênh: Properties

Phim tắt: Ctrl+1

Hoặc double click vào đổi tương

Để thay đổi các tính chất của 1 hay nhiều đổi tượng, bạn có thể làm như sau:

1/ Chon đối tượng muốn thay đổi.

2/ Mở Properties Window.

3/ Trên hộp thoại Properties Window chọn từng tính chất

của đối tượng cần thay đổi và cho giá tri mới vào.

4/ Đóng Properties Window, rồi ấn đúp phím ESC để xóa các ô vuông chọn đi.

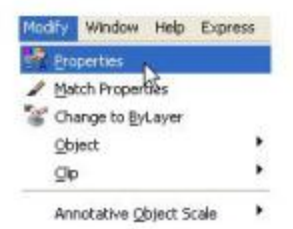

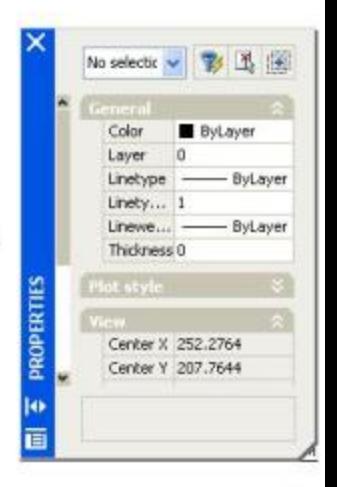

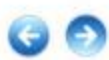

## BÀI 15: THAY ĐỔI ĐẮC TÍNH ĐỐI TƯƠNG (CHANGE)

Lênh Change có thể thay đổi vị trí đường thẳng, đường tròn, bán kính đường tròn, các đặc tính Properties khác của đối tượng, kể cả các tính chất của dòng chữ (Text).

Để nhâp lênh Change ta chỉ có thể gõ lênh:

**Command: Change** 

Select objects: < chon doi tuơng cần thay doi --> Enter >

Specify change point or [Properties]:

#### I. Đáp bằng cho 1 diệm:

- Đường thẳng chuyển tới điểm mới. Nếu ORTHO= off thì các đường thẳng chon (đường 2,3,4,5) sẽ đồng quy tại điểm mới; nếu đặt ORTHO=on thì các đường thẳng chon (đường 2,3,4,5) sẽ kéo dài tới điểm mới và song song nhau.

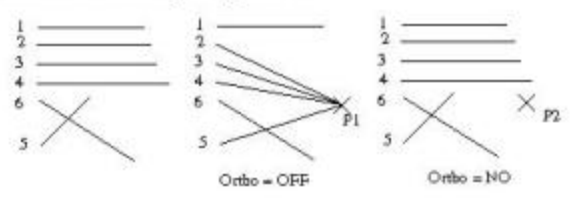

- Nếu ta chon đường tròn để thay đổi và đáp dòng nhắc trên bằng 1 điểm mới (P1), thì đường tròn chon sẽ thay đổi bán kính để đi qua điểm mới. Hoặc đáp bằng ấn ENTER, thì AutoCAD nhắc ban cho bán kính mới vào:

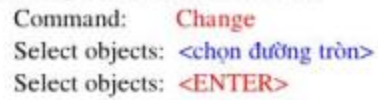

Specify change point or [Properties]: <ENTER> Specify new circle radius <no change>: <cho giá trị mới của bán kính>

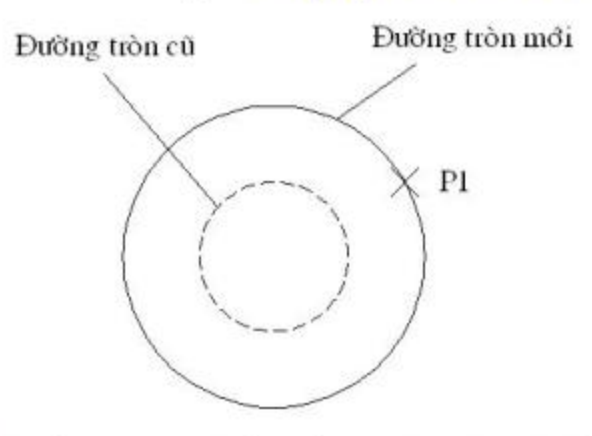

#### II. Đáp Properties:

Để thay đổi các tính chất khác như: màu sắc, kiểu đường, lớp, thuộc tính của 1 block Command: Change

Select objects: < chon doi tuong>

Select objects: <ENTER>

Specify change point or [Properties]: P

Enter property to change [Color/Elev/LAyer/LType/ ltScale/ LWeight/ Thickness]:

+ Đáp Color: thay đổi màu sắc. Tương tự đáp C trong lệnh Xplode.

+ Đáp Elev: thay đổi độ cao của đối tượng so với mặt phẳng gốc (dùng cho vẽ 3D)

+ Đáp LAyer: thay đổi lớp. Tương tự đáp LA trong lệnh Xplode.

+ Đáp LType: thay đổi kiểu đường. Tương tư đáp LT trong lệnh Xplode.

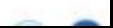

+ Đáp ltScale: thay đổi tỷ lệ đường nét giúp các nét đứt rõ ràng hơn. Trị số càng lớn, khoảng đứt càng lớn.

Specify new linetype scale <.....>: <nhập giá trị mới khác 0>

- + Đáp LWeight: thay đổi độ rộng nét. Tương tự đáp LT trong lệnh Xplode.
- + Đáp Thickness: thay đổi độ dày của nét (dùng cho vẽ 3D).

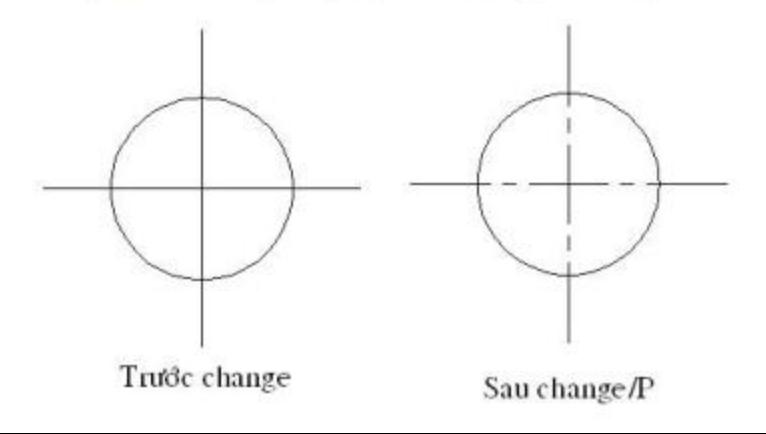

## **BÀI 16: LÊNH CHIA ĐẾU (DIVIDE, MEASURE)**

- I. Chia thành số các đoạn bằng nhau (Divide):
- a. Công dụng:

Lênh Divide để chia các đối tượng (line, polyline, arc, circle, ...) thành số đoạn bằng nhau. Từng điểm chia được đánh dấu bởi các điểm (point).

b. Nhập lệnh:

Pull-down menu: Draw / Point / Divide Gō lênh: Divide (hoặc Div)

- c. Cú pháp lênh:
	- Command: Divide

Select object to divide: < chon doi tuong chia>

Enter the numbet of segments or [Block]: <cho số đoạn chia, hoặc đá B để chèn Block vào các điểm chia>

+ Đối tượng chia là: line, polyline, spline, arc thì điểm bắt đầu chia điểm mút gần điểm chọn.

+ Đối tượng chia là: circle, ellipse thì điểm bắt đầu chia là điểm QUADRANT bên phải (thuộc gốc O của đường tròn lượng giác).

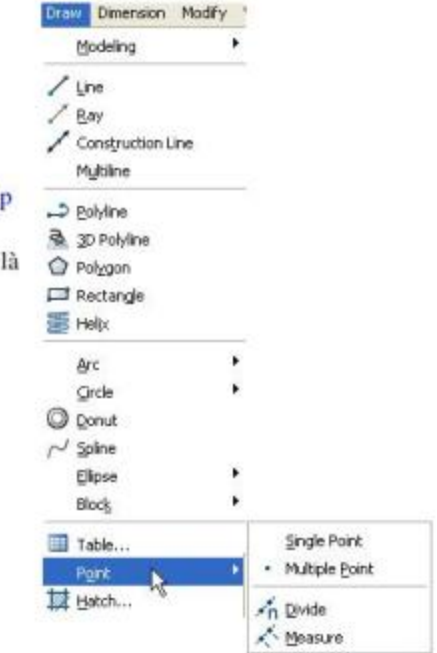

II. Chia thành các đoạn chiều dài bằng nhau (Measure): Pull-down menu: Draw> Point> Measure Gō lệnh: Measure (hoặc Me)

**Commmand:** Measure

Select object to measure: < chon doi tuong chia>

Specify length of segment or [Block]: < cho dộ dài mỗi đoạn, hoặc đáp B để chèn Block vào các diêm chia>

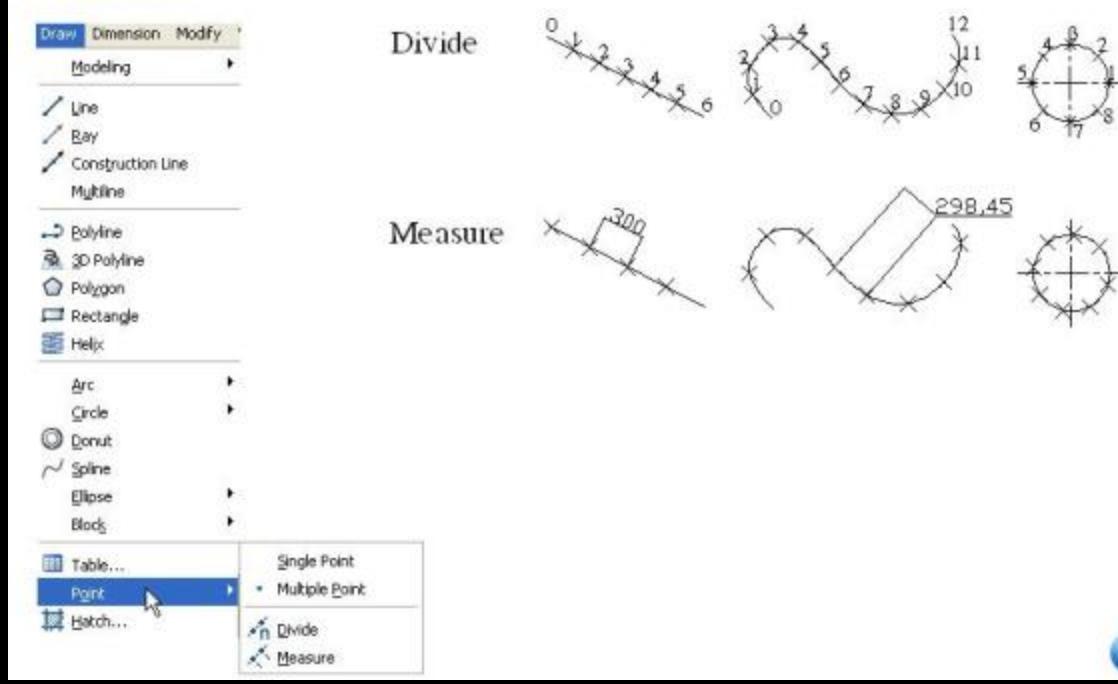

## BÀI 17: CÁC LỆNH TRA CỨU

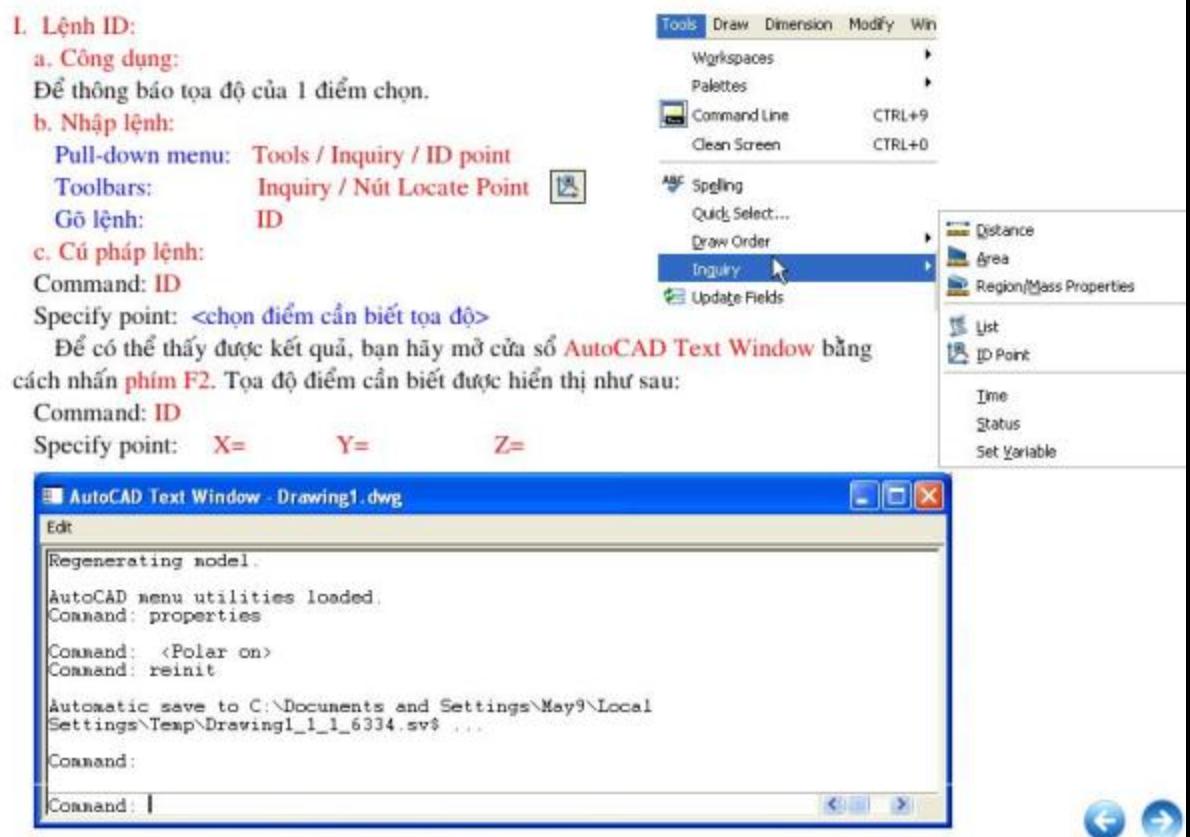

```
II. Lênh DISTANCE:
 a. Công dung:
Tính khoảng cách giữa 2 điểm chon.
 b. Nhập lệnh:
   Pull-down menu: Tools/ Inquiry/ Distance Standard
                    Inquiry> Nút Distance |
   Toolbar:
   Gồ lênh:
                    Dist (Di)
 c. Cú pháp lệnh:
 Command: Dist
 Specify first point:
                       <chon diem thứ 1>
 Specify second point: < chọn điểm thứ 2>
 Tọa độ điểm cần biết được hiển thị trong cửa sổ AutoCAD Text Window:
 Command: Dist
 Specify first point:
                                                Tickle Draw Dimension Modify Win
 Specify second point:
                                                  Workspaces
                                                                        ٠
 Distance =. Angle in XY Plane =
                                                  Palettes
 Angle from XY Plane =Command Line
                                                                   CTRL+9
 Delta X = Delta Y = Delta Z =Clean Screen
                                                                   CTRL+0
                                               45 Speling
```
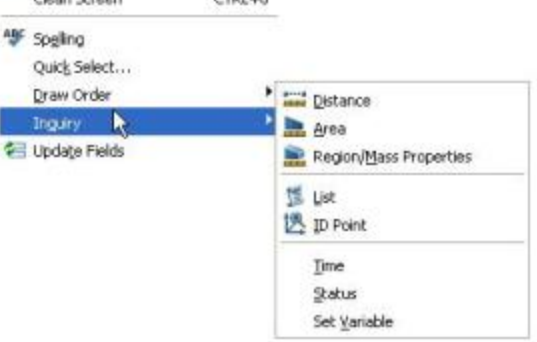

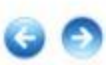

#### III. Lênh AREA:

a. Công dung:

Lênh Area để tính diện tích và chu vi của 1 hình có đường chu vi kín được tạo bởi: line, polyline, polygon, circle, spline, boundary, ellipse ...

b. Cú pháp lệnh:

Command: Area

Specify first corner point or [Object/Add/Subtract]:

+ Nếu bạn cho điểm đầu (first point): P1, AutoCAD coi như bạn tính diện tích của 1 đa giác được vẽ từ điểm P1 này, và nhắc tiếp:

Specify next corner point or press ENTER for total: <Vào diễm tiếp theo>

Specify next corner point or press ENTER for total: <Vào diễm tiếp theo hoặc enter để kết thúc>  $Area=$ Permeter=

+ Đáp Object: ban chon Polyline, bondary, circle, ellipse, spline, polygon khép kín để tính diện tích, chu vi. Nếu Polyline hở thì ACAD đóng kín bằng 1 đoạn thẳng rồi mới tính.

+ Đáp Add: dùng lựa chon này AutoCAD sẽ tính tiếp và công thêm vào diện tích, chu vi đã tính trước đó để có diên tích toàn phần mới.

+ Đáp Subtract: Tương tự như chọn Add, nhưng ở đây là ta trừ đi.

<Ta chỉ thấy kết quả ở cửa số AutoCAD Text Window>

c. Ví dụ: Tính diện tích tấm kim loại (phần gạch chéo).

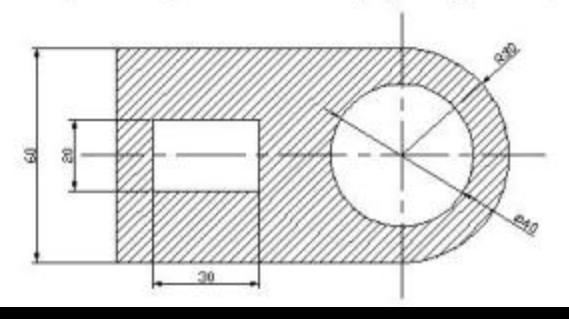

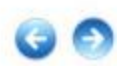

#### Command: Area

Specify first corner point or [Object/Add/Subtract]: A <de tinh tong> Specify next corner point or press ENTER for total:  $\Omega$  <chon doi tuong> (ADD mode) Select object: <chỉ vào polyline ngoài> Perimeter= $314.25$ Area= $6213.72$ Total area $=6213.72$ (ADD mode) Select object: <ENTER> Specify first corner point or [Object/Add/Subtract]: S <de tinh hieu> Specify next ocrner point or press ENTER for total: O <chon doi tuong> (SUBSTRACT mode) Select object: < chỉ vào đường tròn trong>  $Area = 1256.64$  $Perimeter=125.66$ Total aea  $4957.08$ (SUBSTRACT mode) Select object: < Chi vào chữ nhật> Perimeter= $50.00$  $Area = 300.00$ Total area $=$  4657.08 (SUBSTRACT mode) Select object: <ENTER> Kết quả diện tích phần gạch chéo là: Total area= 4657.08 mm vuông

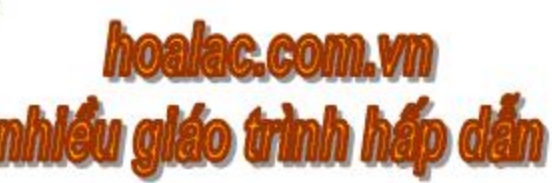

#### IV. Xem trang thái bản về (Status):

#### a. Công dung:

Lệnh này thông báo các thông tin liên quan đến bản vẽ hiện hành, cả về các đối tượng vẽ và các dối tượng khác như: limits, snap, grid, model space hay paper space, layer, color, linetype, lineweight, osnap...

b. Nhâp lênh:

Pull-down menu: Tools/ Inquiry/ Status

Gō lênh: **Status** 

Sau khi nhập lệnh AutoCAD đưa ra các dòng thông báo dạng Text trong cửa sổ AutoCAD Text Window.

V. Một số biến và lệnh hệ thống:

+ Biến FILEDIA: điều khiển sự hiện/tắt của các hộp thoại liên quan đế File. FILEDIA=1 hiện hôp thoai. FILEDIA=0 tất hôp thoai.

+ Biến BLIPMODE: điều khiển hiện/ tất dấu blip "+" trên màn hình. BLIPMODE=ON hiện dấu blip, BLIPMODE=OFF không hiện dấu blip.

+ Biến DRAGMODE: đặt giá trị ON sẽ ở chế đô kéo lê (Dragging) các đối tương khi về hoặc chèn. Nếu máy của ban có tốc độ xử lý châm thì nên đặt giá trị OFF.

+ Lênh FILL: diễn tích bên trong donut, solid, text, polyline ... có tô đen hay không là nhờ lênh Fill, hoặc biến Fillmode. Biến Fillmode=1 tô đen, Fillmode=0 không tô đen đổi tượng.

+ Lệnh REGENAUTO: là lệnh tự động tái tạo lại bản vẽ, cập nhật các dữ liệu đã thay đổi. AutoCAD mặc định Regenauto là ON. Thông thường nếu máy của bạn có tốc độ xử lý nhanh, bản vẽ không phức tạp lẫm nên đặt giá trị ON (hoặc đặt biến REGENMODE=1); còn máy có tốc độ xử lý châm và bản vẽ phức tạp thì thời gian tái tạo lâu, bạn nên đặt giá trị Regenauto là OFF (hoặc REGENMODE=0).

+ Lênh Audit: phát hiện và sửa chữa các lỗi trong vẫn vẽ hiện thời.

Command: Audit

Fix any errors detected? [Yes/No] <N>: Y

Nếu dùng lệnh Audit mà chưa sửa chữa được các lỗi trong bản vẽ, ban hãy dùng lệnh Recover để sửa.

+ Lênh Reinit: nhiều phần mềm đòi hỏi phải khởi động lai máy khi thay đổi các thiết lập, lệnh Reinit sẽ thực hiện công việc đó và cập nhật lai các cổng Input/Output, cũng như cập nhật lai File ACAD, .PGP (là file gõ tất các lênh của AutoCAD). Sau khi gõ lênh Reinit hiện ra hộp thoai Reinitialization với các bảng lưa chon:

- I/O Port Initialization: khởi tao lai các cổng I/O port của thiết bi.

- Device File initialization: khởi tạo lại các thiết lập của thiết bị và của ACAD.PGP File.

\* Lưu ý: Để hiệu chỉnh biến ban chỉ cần nhập tên biến vào Command line.

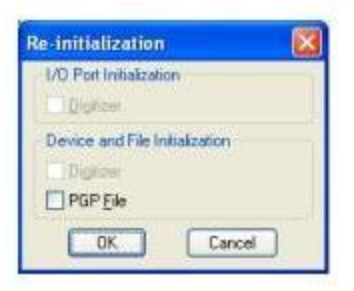

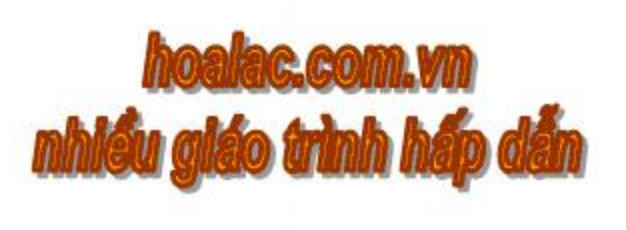

## **BÀI 18: LÊNH TÍNH TOÁN (CAL)**

Sử dụng lệnh CAL (Calculator) có thể xác định các điểm bằng các biểu thức vectơ và các số, để tính toán các hàm số thông thường, các phép tính vectơ. Trong các biểu thức tính toán ta có thể sử dụng dấu @ (tọa độ tương đối), các phương thức truy bắt đối tượng END, MID, INT, CEN, QUA, TAN ... khi thực hiện lệnh AutoCAD (trừ các lệnh tạo bởi AutoLISP).

Trong khi đang thực hiện lệnh AutoCAD ta có thể sử dụng lệnh CAL làm lệnh trung gian (transparent Command) bằng cách thêm dấu ' trước CAL ('CAL).

Chú ý rằng trước khi sử dụng lênh Cal cần tắt chế độ truy bắt điểm thường trú.

\* Các phép tính và các hàm thường gặp trong 'CAL:

- +,- công trừ các số và vectơ
- \*/ nhân, chia các số và vecto
- $\theta$ nhóm biểu thức
- $\Lambda$  . luỹ thừa của 1 số
- Abs(x) giá trị tuyệt đối của số thực
- Abs(v) độ dài vectơ
- Vec1(P1,P2) hay veel xác định vectơ đơn vị từ P1 đến P2
- L<sup>\*</sup> vec(P1,P2) xác đỉnh vectơ có độ dài L, hướng từ P1 đến P2
- Ang (P1,P2) góc giữa đường thẳng P1P2 và truc x
- $Ang(v)$  góc giữa 1 vectơ và trục x
- Ang(Apex,P1,P2) góc giữa 2 đường thẳng (Apex,P1) và (Apex,P2), Apex là đỉnh
- Ang(Apex, P1, P2, P) gốc giữa 2 đường (Apex, P1) và (Apex, P2) trong 3D
- Dist(P1,P21) khoảng cách giữa 2 điểm P1 và P2
- Dist(cen.cen)/2 nửa khoảng cách giữa 2 tâm của circle, arc, ellipse.
- Dpl(P,P1,P2) khoảng cách giữa điểm P và mặt phẳng P1P2
- Dpp(P,P1,P2,P3) khoảng cách giữa điểm P và mặt phẳng P1P2P3

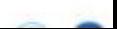

 $ill(PI, P2, P3, P4)$  - giao điểm 2 đường thẳng P1P2 với mặt phẳng P3P4

ilp(P1,P2,P3,P4,P5) - giao diễm của đường thẳng P1P2 với mặt phẳng P3P4P5

Mee, (end+end)/2 - tìm điểm giữa của đoạn thẳng xác định bởi 2 điểm

Rad - tìm bán kính cung tròn

Pld (P1.P2, dist) - tìm điểm trên đường thẳng P1P2 và cách P1 đoạn thẳng dist cho trước.

Plt(P1,P2,t) - tìm điểm trên đường thẳng P1P2 và các P1 bởi tham số t. Tham số t có thể cho là 1 số thực hay phân số.

 $r2d(x)$  - dối radian x sang độ

 $d2r(x)$  - dối góc x độ sang radian

round $(x)$  - làm tròn số thực

rot(A,origin, ang) - quay diễm A quanh 1 điểm gốc origin đi 1 gốc ang

rot(A,P1,P2,ang) - quay diễm A quanh trục P1P2 đi 1 góc ang (trong 3D)

u2w(P1) - đổi tọa độ điểm P1 từ hệ UCS hiện thời sang hệ WCS

w2u(P1) - đổi toa đô điểm P1 từ hệ WCS hiện thời sang hệ UCS

Các hàm lượng giác, hàm mũ, logarit ký hiệu như bình thường.

Trên đây là một số hàm thông thường nhất của lênh Cal (xem trong AutoLISP)

\* Cách gọi lệnh CAL:

Command: 'Cal

>>Expression: < nhập vào biểu thức cần tính>

#### \* Ví du:

Vẽ thêm đường tròn có tâm K ở giữa 2 tâm O, I và có bán kính bằng 1/5 bán kính tròn lớn nhất. Command: circle

Specify center point for circle or

[2P/2P/Ttr(tan tan radius)]: 'CAL

>>Expression: (cen+cen)/2 >>Select entity for CEN snap: <chon duông tròn O> >>Select entity for CEN snap: <chon duông tròn I> Specify radius of circle or [Diameter]: 'CAL >>Expression: rad/5 >>Select circle, arc, polyline segment for RAD function: <chọn đường tròn lớn nhất>

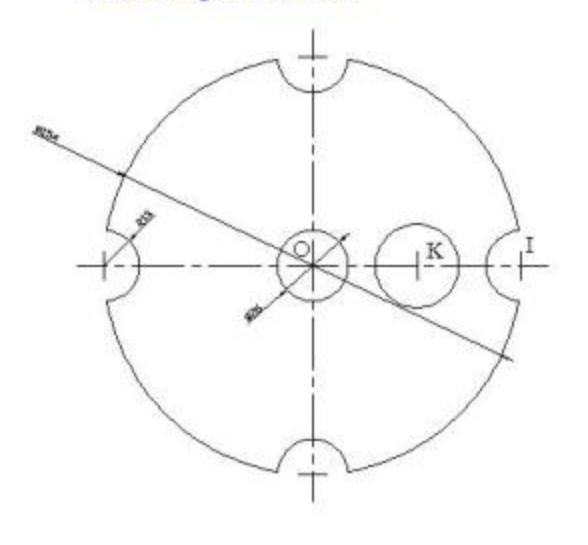

# CHƯƠNG 6: SAO CHÉP VÀ HIỆU CHỈNH ĐỐI TƯỢNG

## **BÀI 1: DI CHUYỂN (Lệnh MOVE)**

#### a. Công dung:

Lệnh MOVE để di chuyển các đối tượng tới vị trí khác mà không thay đổi hướng và kích thước của chúng

#### b. Nhập lệnh:

X

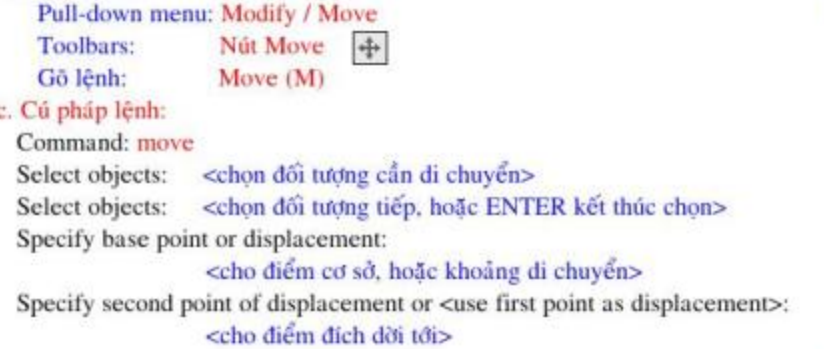

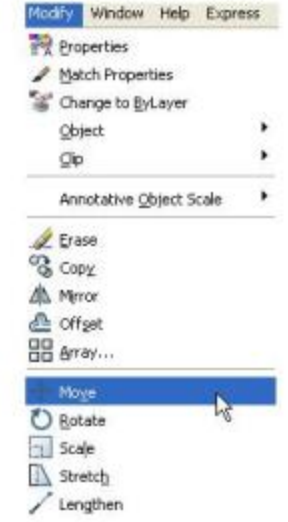

#### d. Ví du:

Đã vẽ đường tròn tâm O và polyline tâm cung là I như hình bên. Hãy dời polyline tới đúng vị trí như hình dưới đây.

- **Command:** Move
- Select objects: < chon polyline>
- Select objects:  $\langle$  ENTER  $\rangle$
- Specify base point or displacement: CEN
- <br />
dat tâm I của polyline> of
- of Specify second point of displacement or
- <use first point as displacement>: QUA
- of <br/> <br/>bắt điểm 1/4 phía trên của đường tròn tâm O>
- Command:

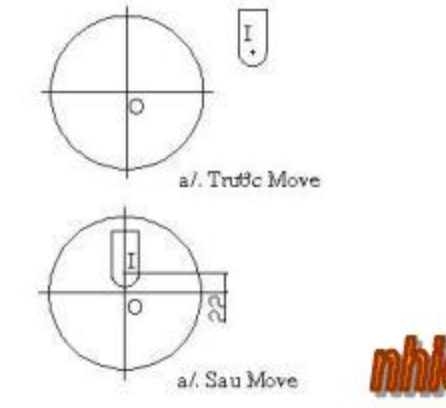

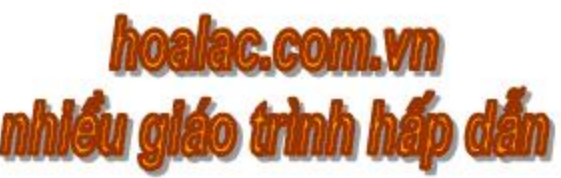

## **BAI 2: SAO CHÉP (Lênh COPY)**

### a. Công dung:

Lệnh Copy để sao chép các đối tượng tới vị trí mới, giống lệnh Move chỉ khác là đối tượng cũ vẫn giữ nguyên.

#### b. Nhập lệnh:

Pull-down menu: Modify / Copy Toolbars: Nút Copy & Gö lênh: Copy (CP hoặc CO) c. Cú pháp lênh: Command: Copy Select objects: Select objects:

<chon doi tương cần sao chép> <ENTER>

Specify base point or displacement, or [Multiple]: <cho diễm cơ sở, hoặc khoảng cách di chuyển, nếu ban chọn M là sao chép thành nhiều bản> Specify second point of displacement or <use first point as displacement>: <cho diem dích tới>

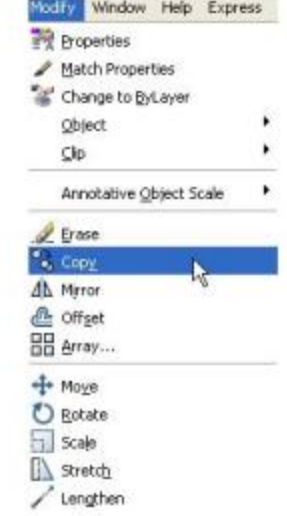

# BÀI 3: SAO CHẾP MẰNG (Lệnh ARRAY)

- a. Nhập lệnh:
	- Pull-down Menu: Modify / Array MODIFY 1 / Array **Screen Menu:** Nút Array **BB** Toolbars: Gō lệnh: Array (hoặc AR)
- b. Cú pháp lệnh:
	- Command: Array
	- Xuất hiện hộp thoại ARRAY.

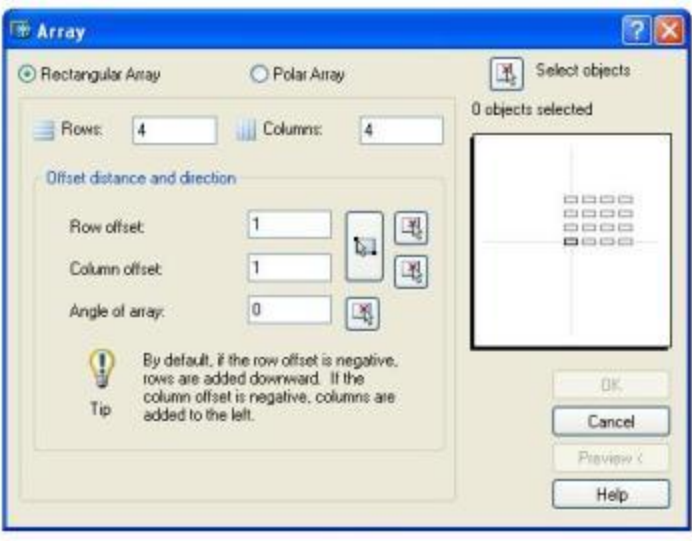

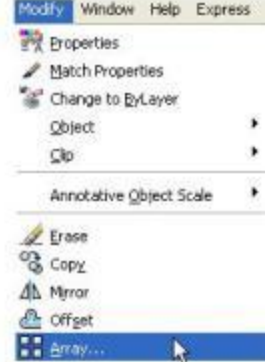

# Nếu ban chon RECTANGULAR ARRAY (sao chép theo hàng côt) ban hãy click vào:

Bước 1: Nhập số hàng, cột ban muốn sao chép.

Bước 2: Nhâp khoảng cách giữa các hàng, cột.

+ Xác đỉnh khoảng cách giữa các đối tương theo hình chữ nhật. (Pick Both Offets)

Specify unit cell: <chon môt vi tri>

Specify unit cell:

<chon một vị trí khác để tao thành hình chữ nhật chuẩn> Other corner:

Khi lênh ARRAY được thực hiên, khoảng cách các đối tượng là chiều dài và rộng của hình chữ nhật vừa tao.

+ Xác định khoảng cách giữa hàng và cột bằng cách bắt điểm. (Pick column/row offet) Specify the distance between columns(hoặc rows): <chon một điểm>

Specify the distance between columns(hoăc rows):

Second point: <chon diem thứ 2>

Bước 3: Nhập góc xéo của các đối tương (Angle of array) sau khi sao chép (mặc định là 0)

Nếu chọn trực tiếp bạn click vào Icon Pick Object [x] Specify angle of array: < click chon diem thứ 1> Specify angle of array:

Specify second point: < click chon diem thứ 2> Bước 4: Chon đối tương muốn sao chép.

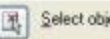

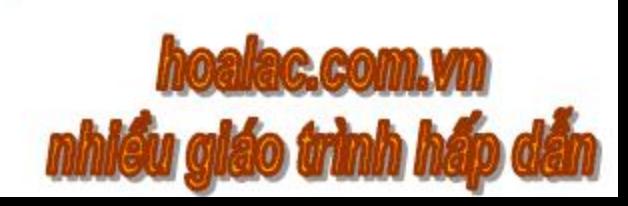

# Nếu bạn chọn POLAR ARRAY (sao chép theo vòng tròn) bạn hãy click vào: O Polar Array

图

Bước 1: Nhập tâm quay, nếu chọn trực tiếp click vào Specify center point of array: < click chon tâm>

Bước 2: Chon kiểu ARRAY Chọn trong ô Method

\* Total number of items & Angle to fill:

Nhập số đối tượng được copy (Total number of items) Nhập tổng góc quay của tất cả các đối tương (Angle to fill) Nếu chon trực tiếp click vào | 1

Specify the angle to fill:

<Chọn vị trí bất kỳ, gốc quay được xác định bằng điểm vừa chọn, tâm quay và hướng theo phương ngang>

\* Total number of items & Angle between items:

Nhập số đối tương được copy (Total number of items)

Nhập góc quay giữa các đối tương (Angle between items)

Nếu chọn trực tiếp click vào

Specify the angle between items:

<chon vị trí bất kỳ, góc quay được xác định bằng điểm vừa chon, tâm quay và hướng theo phương ngang>

\* Angle to fill & Angle between items:

Nhập góc quay của tất cả các đối tượng (Angle to fill)

Nhập góc quay giữa các đối tượng (Angle between items)

Chọn cách quay: click chọn [O Rotate items as copied] thì đối tượng hướng vào tâm quay, nếu không thì các đối tương giữ nguyên hình dang.

Bước 3: Chon đối tương muốn sao chép.

Select objects

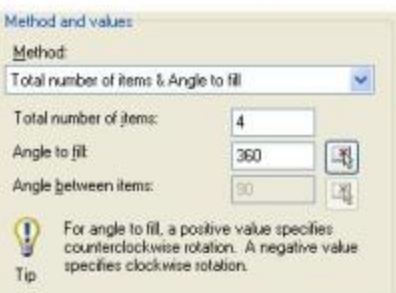

## **BÀI 4: ĐỐI XỨNG TRUC (Lênh MIRROR)**

#### a. Công dung:

Lệnh này giúp bạn tạo nên hình đối xứng qua một đường thẳng với hình đã có, và có thể giữ nguyên hoặc xóa hình cũ đi.

#### b. Nhập lệnh:

- Pull down menu: Modify / Mirror
- Nút Mirror 4 Toolbar:
- Gō lênh:
- Mirror

#### c. Cú pháp lệnh:

- **Command: Mirror**
- Select objects: < chon dối tương cần sao chép>
- Select objects: <Enter de ket thúc lênh>
- Specify first point of mirror line: < chon diem dau của đường đối xứng>
- Specify first point of mirror line:
- Specify second point of mirror line: <chon diem thứ hai của đường đối xứng>
- Delete source objects? [Yes/No] <N>:
- <xóa đối tượng được chọn hay không, gõ Y thì xóa, gõ N thì không xóa>
- \* Chú ý: Khi lấy đổi xứng bằng MIRROR các dòng Text trở nên ngược với hình gốc, ACAD dùng biến hệ thống MIRTEXT (1/0) để điều khiển dòng Text có dang ngược hay không. Để làm điều đó, ban vào thiết lập biến hệ thống SETVAR:
- Screen Menu / Setting / SETVAR / MirText (0/1)
- Nếu đặt MirText=1 thì Text sẽ đối xứng hình cũ.
	- MirText=0 thì Text sẽ có dang thực như hình cũ.

## BÀI 5: QUAY ĐỐI TƯƠNG QUANH MỘT ĐIỂM

a. Nhập lệnh:

#### Pull-down Menu: Modify\Rotate

Screen Menu: Toolbars: Gõ lênh:

b. Cú pháp lệnh:

**Command: Rotate** 

Specify base point:

Select objects:

Select objects:

**MODIFY 2\Rotate** Nút Rotate<sup>[2]</sup> Rotate (hoãc Ro)

<chon dối tương cần quay> <chon tiếp hay Enter để kết thúc lưa chon> <chon tâm quay>

Specify rotation angle or [Reference]:

<nhập gốc quay hoặc xác định bằng chuột>

\* Chú ý: Góc xoay dương là ngược chiều kim đồng hồ và ngược lai.

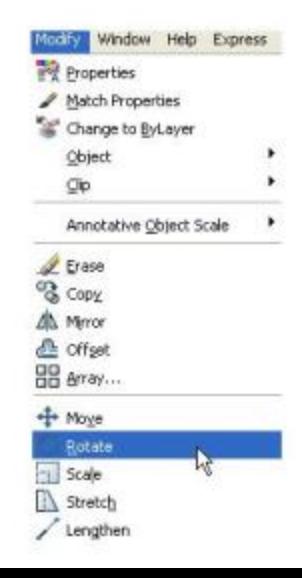

## BÀI 6: PHÓNG TO VÀ THU NHỒ ĐỐI TƯƠNG (SCALE)

#### a. Công dung:

Lệnh Scale dùng để phóng to hoặc thu nhỏ đối tượng về theo cả 2 chiều x, y với cùng một tỷ lệ. Nếu đối tượng đã được ghi kích thước thì sau khi Scale, kích thước mới sẽ tự động cập nhập vào.

#### b. Nhạp lệnh:

Pull down menu: Modify / Scale Toolbars: Nút Scale Gõ lênh: Seale

#### c. Cú pháp lệnh:

**Command:** Scale

Select objects:

Specify base point:

<chon dối tương để Scale rồi ENTER> <cho điểm cơ sở để thu phóng>

Specify scale factor or [Reference]: <cho tỷ lệ Scale hoặc đáp R>

Để đáp dòng nhắc trên, bạn cho 1 số dương lớn hơn 1 để phóng to, nếu cho số dương bé hơn 1 để thu nhỏ đối tượng. Nếu bạn đáp Reference để cho tỷ lệ tham khảo sau đó cho tỷ lệ mới.

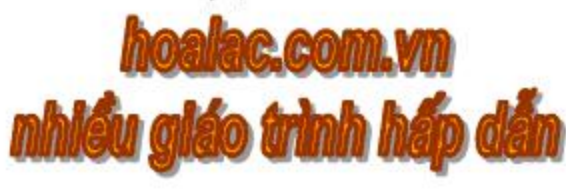

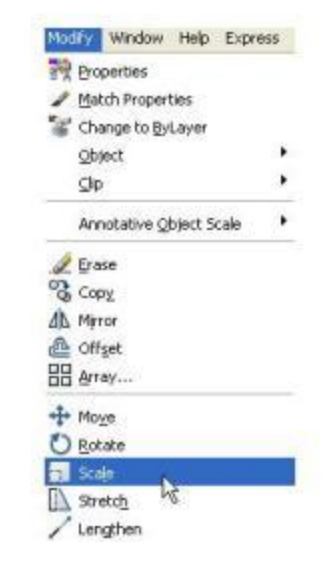

#### d. Vi du:

Cần thu nhỏ đường tròn sau cho bán kính bằng cạnh 13.

Command: Scale

Select objects:

<Chon dường tròn để Scale rồi ENTER>

Specify base point: <Cho tâm 1>

Specify scale factor or [Reference]: R

Specify reference length <1>: <Bat diem 1>

Specify reference length <1>: Specify second point: <Bat diem QUA 2> Specify new length: <Bat diem 3>

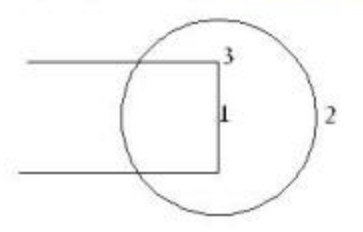

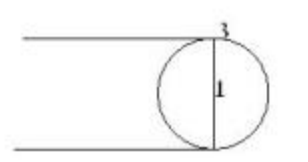

## BÀI 7: CO DÂN CÁC ĐỐI TƯỢNG (Lệnh STRETCH)

#### a. Công dung:

Lênh Stretch để kéo dãn 1 phần của bản vẽ mà vẫn nối với hình cũ. Khi chon các đối tượng để Stretch phải dùng Crossing Window hoặc Crossing Polygon. Các đối tượng cham vào khung cửa số sẽ được kéo dân, các đối tương lot trong khung cửa sổ sẽ được dời đi. Riêng với đường tròn nếu tâm lot vào trong khung cửa sổ thì sẽ dời đi, còn tâm ở ngoài thì đường tròn sẽ được kéo dân. Window Help Express

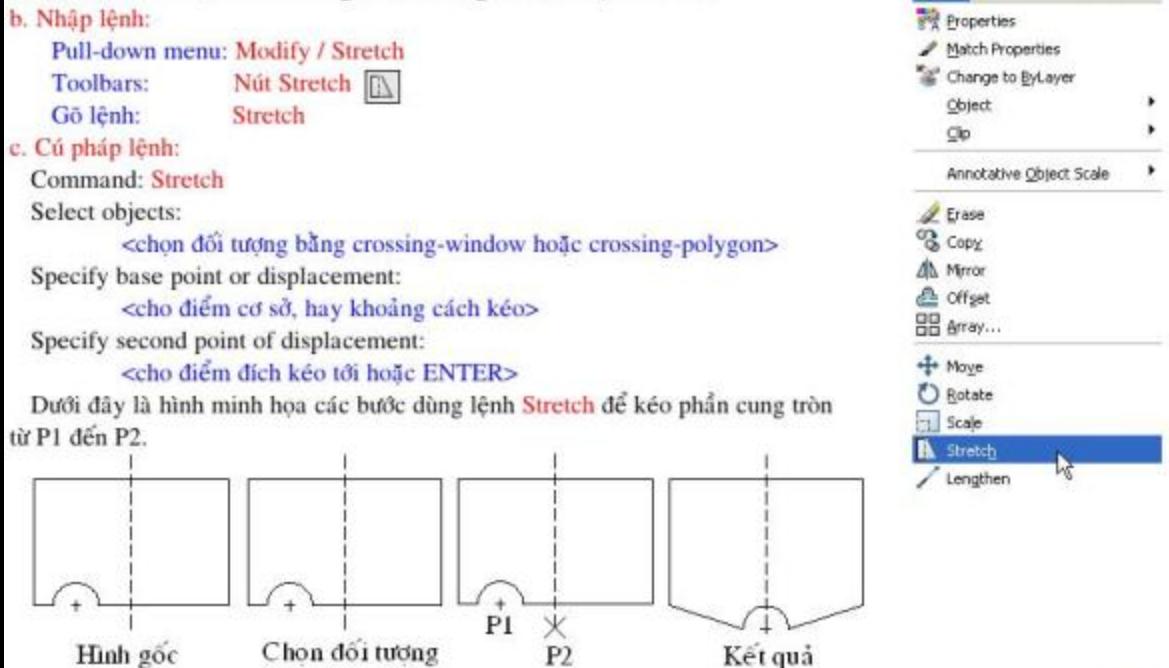

Cho điểm P1 và P2

kéo (C) - Chỉ

chon đường tròn

## BÀI 8: VỪA ĐỜI, QUAY VÀ THU PHÓNG ĐỐI TƯỢNG (ALIGN)

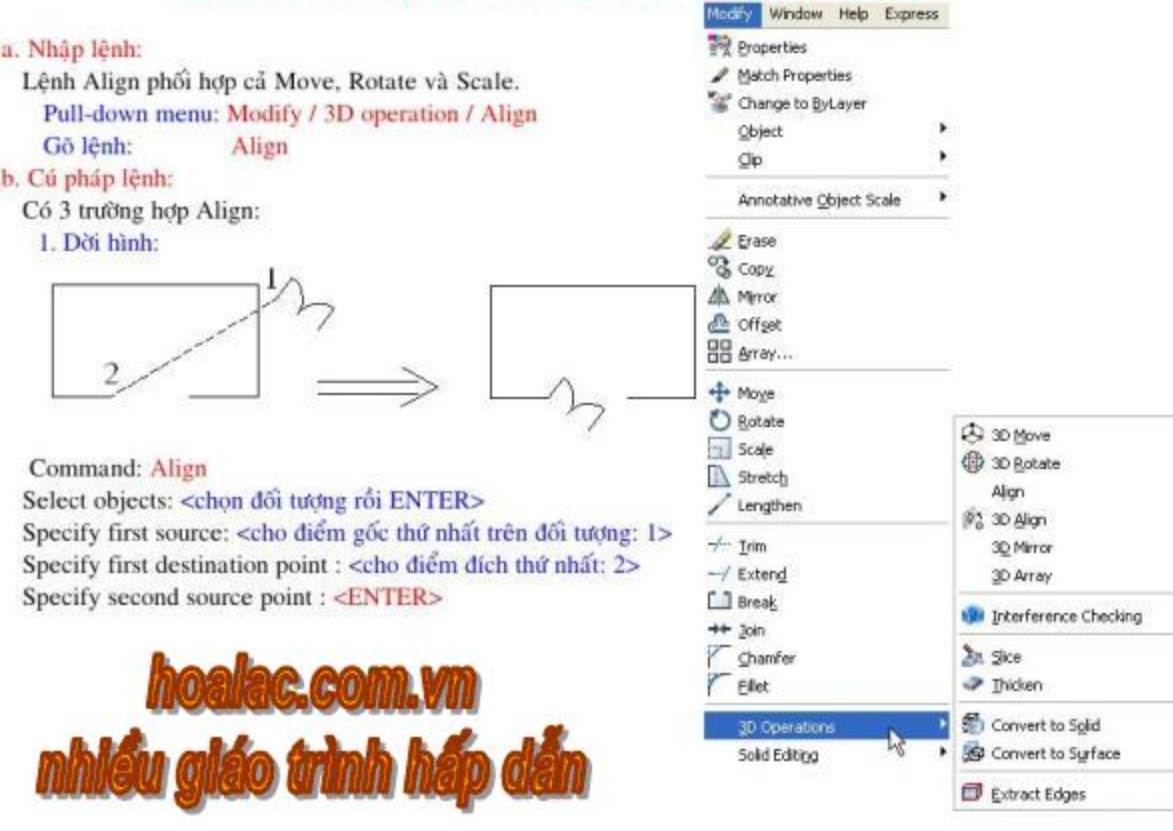

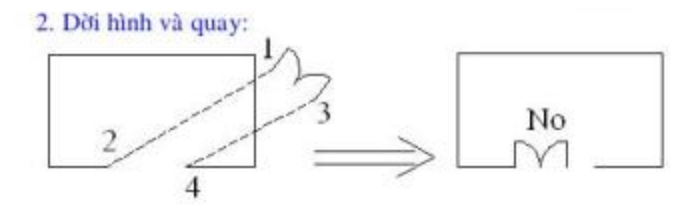

Command: Align

Select objects: < chọn đối tượng rồi ENTER>

Specify first source: < cho diễm gốc thứ nhất trên đổi tương: 1>

Specify first destination point : < cho diem dich thứ nhất: 2>

Specify second source point : < cho diem gốc thứ hai trên đổi tương: 3>

Specify second destination point : < cho diem dich thứ hai: 4>

Specify third source point : <ENTER>

Scale objects based on alignment point ?[Yes/No]<N>: N

#### 3. Dời hình, quay và Scale:

Nếu trên dòng nhắc cuối cùng đó, ta đáp Y thì kết quả như hình.

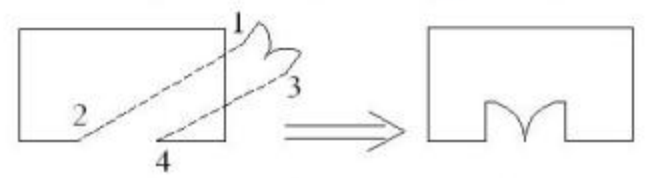

\* Ghi chú: Đối với vẽ 3 chiều (3D) phải có 3 điểm gốc và đích Align.

## **BÀI 9: HIÊU CHÍNH ĐỐI TƯƠNG BẰNG KEP (GRIPS)**

Khi nào trên màn hình xuất hiện ô vuông nhỏ (Pick box) tại giao điểm của 2 sợi tóc (Cross hair) tức là lúc đó dòng nhắc lệnh đang "Command:", bạn có thể chọn đổi tương vẽ để hiệu chỉnh bằng kep GRIP. Sau khi chon đối tương bằng cách ấn con trỏ vào đối tượng, các ô vuông nhỏ màu xuất hiện trên các điểm đặt biệt của đối tượng.

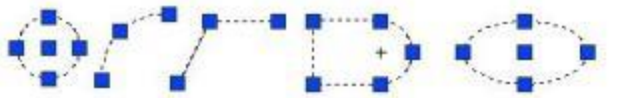

Sau đó bạn chỉ con trỏ vào 1 ô vuông Grip ở đỉnh cần hiệu chỉnh rồi ấn phím trái chuột, ô vuông đó sẽ đổi màu và AutoCAD xem điểm đó là điểm cơ sở để hiệu chỉnh. Muốn hiệu chỉnh bằng Grips cần đặt biến GRIPS:

# GRIPS=1 mở Grips để hiệu chỉnh

# GRIPS=0 đóng Grips không hiệu chỉnh được.

Ta có thể làm hiện ra hộp thoại Options và chọn trang Selection để mở kep Grips, định màu Grips và độ lớn của Grips như sau:

Pull-down menu: Tools / Options **DDgrips** hoac Option Gō lênh:

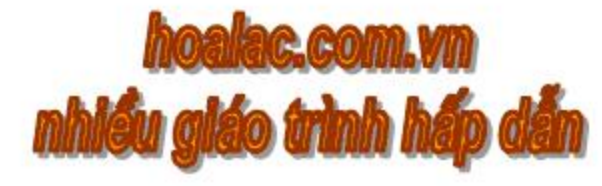

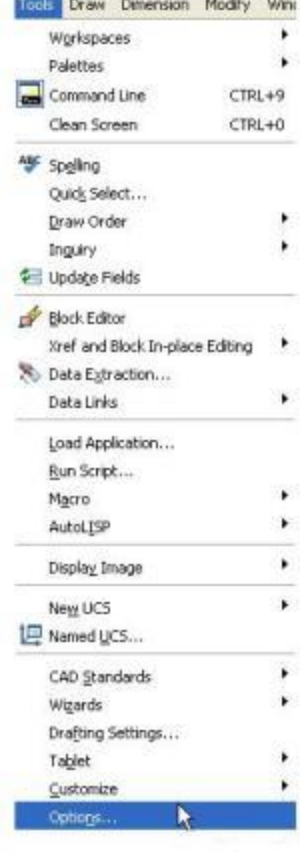

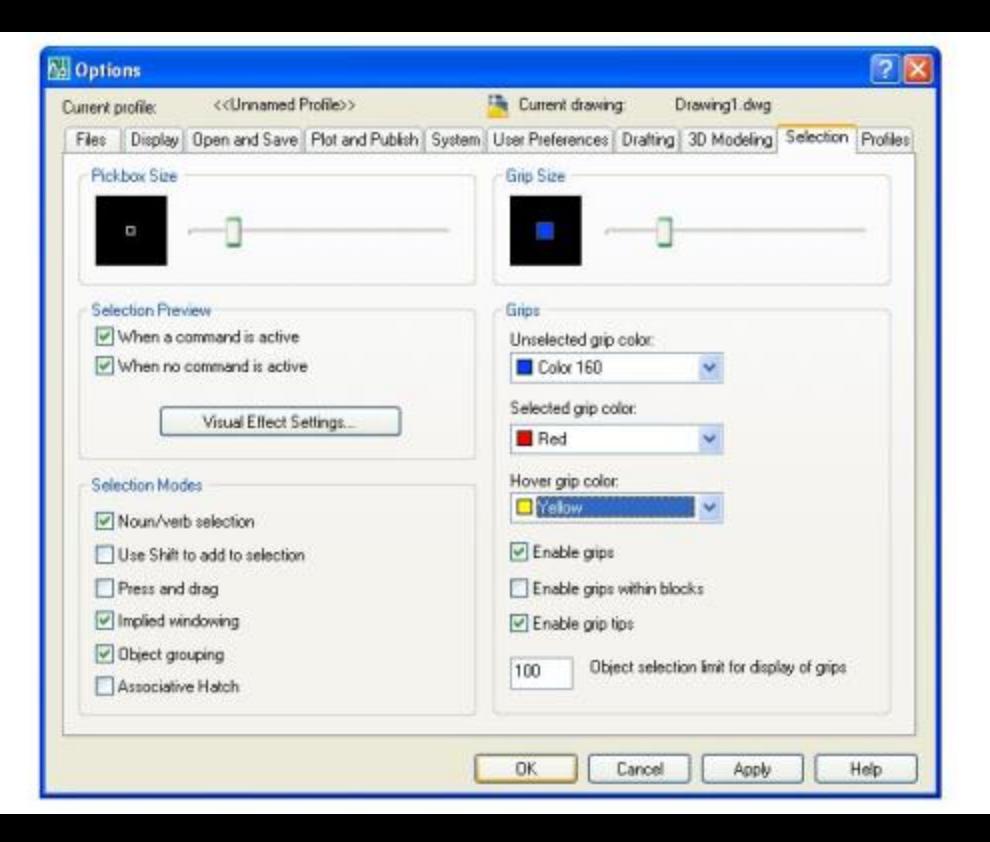

I. Các chức năng hiệu chỉnh với GRIP gồm:

# STRETCH mode: để kéo giãn từ điểm cơ sở đã chọn tới điểm khác. Ban nhấp chuột trái vào 1 ô vuông Grip làm điểm cơ sở (điểm Hot Grips), sau đó ACAD đưa ra dòng nhấc:

Hinh a6c Specify stretch point or [Base point/Copy/Undo/eXit]: <cho diem kéo toi>

Nếu ban cho 1 điểm ở một vị trí mới, đối tượng vẽ đã chọn sẽ được kéo ra từ điểm cơ sở (Hot Grips) tới điểm mới đó. Chọn Base để xác định điểm cơ sở khác. Chọn Copy để sao chép đổi tượng.

\* Lưu ý rằng đổi với đường tròn, elip nếu chọn Hot Grips là tâm, thì kết quả sẽ dời đối tượng (Move), còn chọn Hot Grips là 1 Grip trên đường tròn hay elip thì kết quả sẽ thay đổi bán kính (Offset).

# MOVE mode: đáp lại dòng nhắc STRECTH bạn

ENTER 1 lần sẽ xuất hiện dòng nhấc:

Specify move point or [Base point/Copy/Undo/eXit]: <cho diem dich dời tới>

# ROTATE mode: đáp lại dòng nhắc STRECTH bạn ENTER 2 lần sẽ xuất hiện dòng nhấc:

Specify rotation angle or [Base point/ Copy/ Undo/ Reference/ eXit]:

<cho góc quay>

# SCALE mode: đáp lại dòng nhắc STRECTH bạn ENTER 3 lần sẽ xuất hiện dòng nhac:

Specify scale factor or [Base point/Copy/Undo/Reference/eXit]: <cho hệ số tỷ lệ>

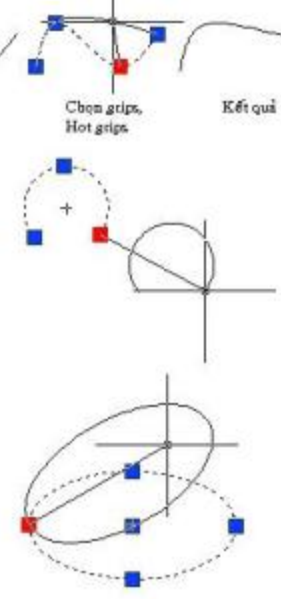

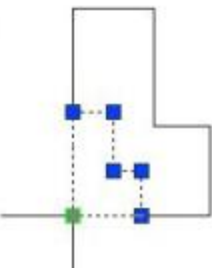

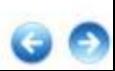
# MIRROR mode: đáp lại dòng nhắc STRECTH bạn ENTER 4 lần sẽ xuất hiện dòng nhấc:

Specify second point or [Base point/Copy/Undo/eXit]: C <copy hình cũ sang>

Specify second point or [Base point/Copy/Undo/eXit]: <cho diễm thứ 2 của trục đối xứng>

#### \* Chú ý:

1. Điểm ban vừa cho cùng với điểm cơ sở hình thành trục đối xứng. Sau đó ban thu được hình đối xứng của đối tượng vẽ đã chon, nhưng đối tượng cũ bi xóa đi. Muốn đối tượng cũ không bị xóa, mà ban không copy hình cũ sang, sau khi chon điểm cơ sở, ban hãy chon điểm thứ 2 của trục bằng cách dùng chuột chỉ điểm thứ 2 trong khi ấn phím Shift.

2. Khi đã chọn điểm cơ sở (Hot Grips) mà bạn bấm phím phải chuột sẽ hiện ra Shortcut menu Grips để bạn có thể chọn chức năng hiệu chỉnh bằng Grips.

3. Để xóa dấu Grip, bạn ấn phím ESC 2 lần.

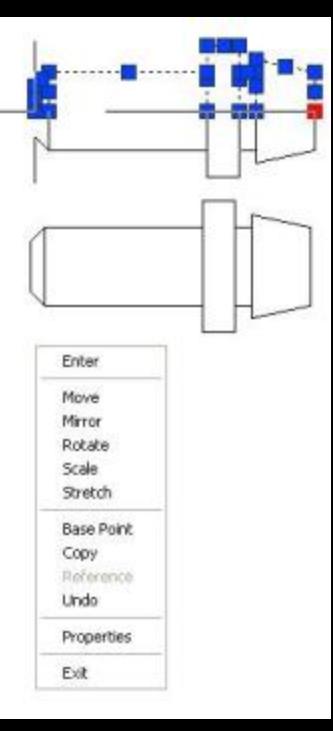

II. Tao mång các đối tượng bằng Grips:

Ta có thể tao mảng (Array) các đối tượng bằng kep Grips

1/ Tao mảng hình chữ nhật (Rectangular):

Sau khi chọn Grips và Hot Grips xuất hiện chức năng Stretch, ban ấn ENTER 1 lần sẽ hiện ra chức năng Move như sau:

Specify move point or [Base point/Copy/ Undo/eXit]: C

Specify move point or [Base point/Copy/ Undo/eXit]: < Cho 1 diem dich copy toi>

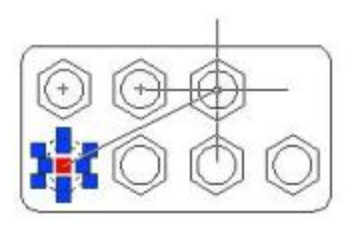

Đến đây ban giữ phím Shift liên tục và di chuyển chuột tới các điểm mới, đổi tượng chọn sẽ được sao chép thành mảng các hàng và cột cách đều nhau.

2/ Tao mång tròn (Polar):

Sau khi chọn Grips và Hot Grips xuất hiện chức năng Stretch, bạn ấn ENTER 2 lần sẽ hiện ra chức năng Rotate như sau:

Specify rotation angle or [Base point/

Copy/ Undo/ Reference/ eXit]: C

Specify rotation angle or [Base point/ Copy/ Undo/ Reference/ eXit]: B <cho điểm cơ sở mới ở tâm tròn lớn hơn>

Specify rotation angle or [Base point/ Copy/ Undo/ Reference/ eXit]: <cho góc sao chép>

Đến đây ban giữ phim Shift liên tục và di chuyển chuột tới các điểm mới, đối tượng chọn sẽ được sao chép thành mảng các phần tử cách đều nhau một góc bằng góc sao chép mà bạn đã nhập.

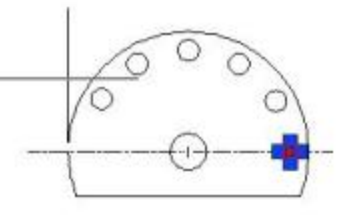

# CHƯƠNG 7: ĐIỀU KHIỂN MÀN HÌNH QUAN SÁT BẢN VỀ BÀI 1: THU NHỎ, PHÓNG TO MÀN HÌNH (ZOOM)

#### a. Công dụng:

Lệnh Zoom cho phép thu, phóng hình ảnh trên màn hình mà vẫn giữ nguyên kích thước của các đối tượng trên bản vẽ. Insert Format Tools Draw

#### b. Nhập lệnh:

Pull-down menu: View / Zoom Toolbars: Nút Q

Gō lênh:

c. Cú pháp lệnh:

Nhấn vào nút số pull-down menu nút Zoom, sau đó click chọn nút công cụ trong đó. Hoặc nhập lệnh trực tiếp từ dòng command line Command: Zoom

Zoom (hoăc Z)

[All/Center/Dynamic/Extents/Previous/Scale/Window] <real time>:

 $P$  Redraw Regen Regen All Zoom 区 Pan Orbit Camera Walk and Fly Aerial View

戦

 $\mathbb{Q}$ 

圆

Q

 $\overline{a}$ 

 $\Theta$ 

 $^{\circ}$ 

电

# Đáp All Q : để thu toàn bộ bản vẽ kể cả phần hình vẽ ở ngoài giới hạn Limits đã đặt ra màn hình một cách đầy đủ. Nếu đối tượng ở trong limits sẽ được phóng to ra.

# Đáp Center | | cho phép xác định 1 cửa sổ chữ nhật chứa phần hình vẽ để hiện hình. Cửa sổ này được xác định bằng tâm và chiều cao của nó.

# Đáp Dynamic |Q|: sau khi chọn "D" trên màn hình xuất hiện dấu "x" ở đúng tâm cửa sổ. Bạn có thể chọn vị trí cần thiết để xem bằng cách di chuyển con trỏ tới đó rối ấn phím trái chuột hay enter sẽ xuất hiện 1 mũi tên chỉ vào cạnh cửa sổ. Sau đó bạn di chuyển chuột để thay đổi cửa số xem rồi ENTER.

# Đáp Extents | dể hiện tất cả hình ảnh ra vừa khít toàn bộ màn hình.

# Đáp Previous | | hiện lai hình ảnh trước lần Zoom gần nhất. Chức năng này có thể phục hổi lai lần lượt 10 lần Zoom trước.

# Đáp Scale | & | : Chức năng này cho phép ta cho tỷ lệ hiện hình ảnh ra màn hình. Giá trị thu phóng:

 $+ 0.5, 2, 10...$  thu phóng 0.5, 2, 10... so với hình ảnh theo limits.

 $+0.5X$ , 2X, 10X... thu phóng 0.5, 2, 10... so với hình ảnh so với hiện thời.

# Đáp Window Q (hoặc đáp 1 điểm) bằng cách cho 2 đỉnh của cửa sổ bao đổi tượng cần xem.

# Real time (RT zoom): trên Standard Toolbars lênh Realtime Zoom là nút | Q

Đây cũng là lựa chọn mặc định, sau khi nhập lệnh Zoom, bạn ấn ENTER sẽ nhập lựa chọn này. Sau đó ban chỉ việc ấn và di con trỏ để thu phóng hình: di chuyển lên là phóng to, di xuống là thu nhỏ; cuối cùng nhấn ENTER để kết thúc.

# Zoom in **R**: thu nhỏ hình 2 lần.

# Zoom out | : phóng to hình 2 lần.

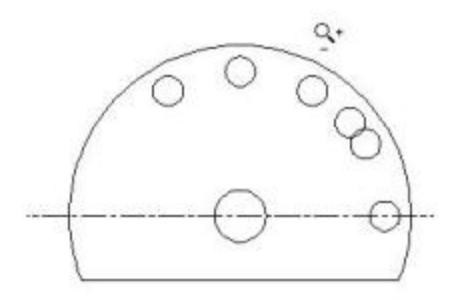

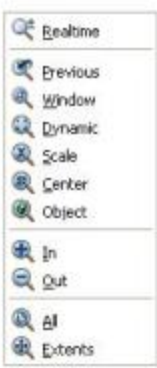

# **BÀI 2: TINH TIẾN MÀN HÌNH (PAN)**

#### a. Công dung:

Lệnh này cho phép bạn kéo ảnh trên màn hình mà không thay đổi độ lớn để xem các phần khác của bản vẽ.

#### b. Nhập lệnh:

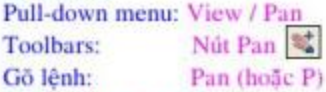

#### L Lênh Realtime PAN:

Đây là chức năng mặc định của lệnh Pan. Khi gọi lệnh Pan hiện ra con trỏ hình bàn tay (Hand cursor  $\mathbb{C}$ ).

Từ đây bạn ấn và di chuyển đến vị trí bạn muốn xem. Để kết thúc Realtime Pan ban an ESC hoặc ENTER.

#### II. Các lưa chọn khác của PAN:

# Point: Cho điểm gốc P1, sau đó cho điểm đích P2, màn hình sẽ tinh tiến theo đoạn P1P2.

# Left: Để xem phần bên trái bản vẽ.

# Right: Để xem phần bên phải bản vẽ.

# Up: Để xem phần bên trên bản vẽ.

# Down: Để xem phần bên dưới vẽ.

#### III. Lênh PAN:

Giống lưa chon Point.

Command: Pan

Specify base point or displacement: < cho dô gốc, hoặc dô dời>

Specify base point or displacement:

Specify second point: < cho diem thứ 2 hoặc ENTER>

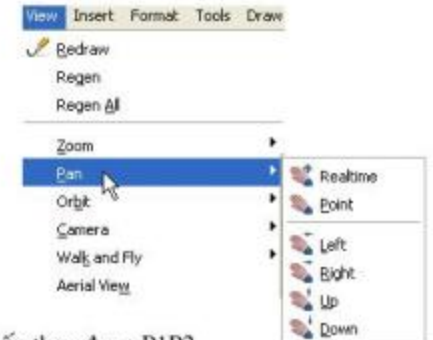

#### **BAI 3: LENH VIEW**

#### a. Công dụng:

Để xem các phần của bản vẽ lớn, ban phải kéo đi kéo lai nhiều lần hay phải sử dụng nhiều lần lênh Zoom, Pan. Do đó, AutoCAD đưa ra lênh View để thực hiện việc đó thuận lợi bằng cách lựa 1 phần bản vẽ thành 1 view.

Lệnh View cho phép bạn đặt tên và lưu một phần bản vẽ, sau này bạn có thể đưa cảnh đã lưu ra màn hình bất cứ lúc nào.

#### b. Nhập lênh:

Pull-down menu: View / Named View > Hôp thoai View

Gō lênh: View > Hộp thoại View

# The New Views: de tao các Views mới.

# The Orthographic & Isometric View: de tao các Views mới cho bản vẽ các hình chiếu truc đo.

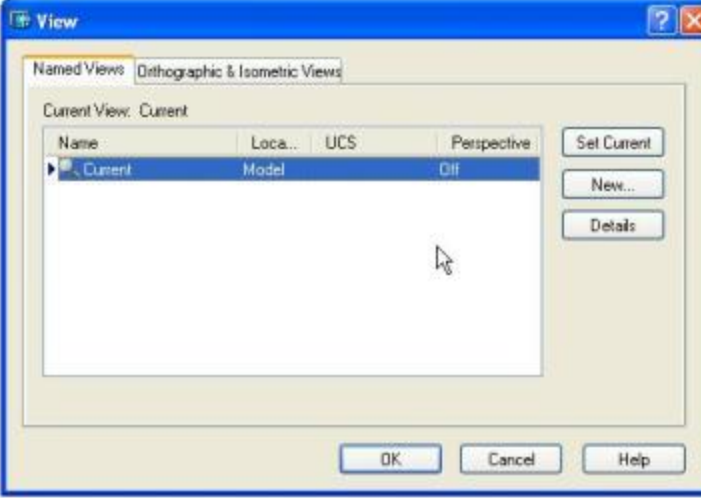

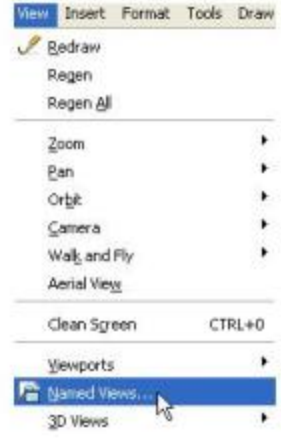

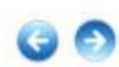

# BÀI 4: QUAN SÁT BẢN VỀ TỬ PHÍA TRÊN (AERIAL VIEW)

Để quan sát bản vẽ từ trên cao (đối với bản vẽ phức tap), ACAD cung cấp cửa số quan sát là Aerial View. Cách mở cửa số Aerial View:

Pull-down menu: View / Aerial View

#### Gõ lênh: Dsviewer (hoac Av)

Sau khi đã mở cửa số Aerial View, bạn đưa con trỏ vào bản vẽ và ấn phím chuột trái và di chuyển để xem toàn bộ bản vẽ (Pan). Bạn muốn thu phóng (Zoom) thì ấn chuột trái 1 lần nữa sẽ hiện ra mũi tên trên cửa sổ Aerial View, rồi ban sẽ thu phóng hình tới vị trí mong muốn thì ENTER.

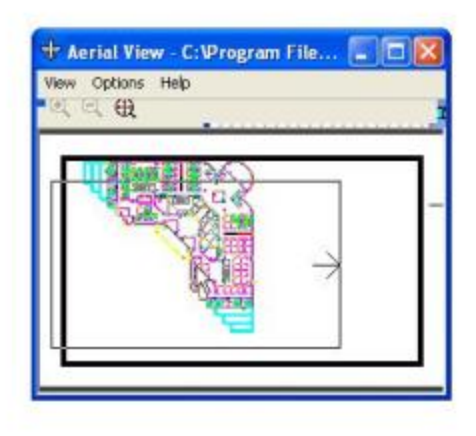

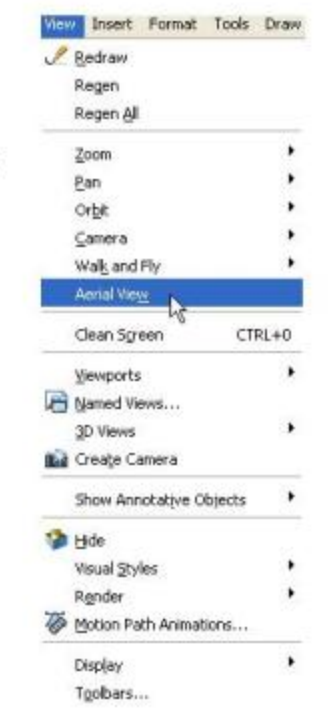

# BÀI 5: BIẾN VIEWRES HIỆN ĐƯỜNG TRÒN, CUNG TRÒN

Lệnh này dùng để đặt chế độ ZOOM nhanh và để đặt chế độ phân giải cho đường tròn. Đường tròn được vẽ bởi đa giác đều (Polygon), biến Viewres định số cạnh của Polygon, tăng số cạnh càng lớn thì đường tròn càng min. ACAD cho phép số cạnh từ 1 đến 20000.

**Command: Viewres** 

Do you want fast zooms? [Yes/No] <Y>: <ENTER>

<có Zoom nhanh không Y/N ?>

Enter circle zoom percent (1-20000) <...>: 1000

Ví du ở hình dưới, hình (a) có số cạnh đa giác là 20, hình (b) có số cạnh đa giác là 1000. Ta thấy rõ độ mịn của 2 đường tròn rất khác nhau.

\* Biến Whiparc: cũng điều khiển sự hiển thị của đường tròn và cung tròn:

+ WHIPRAC =  $0$  đường tròn và cung tròn không min

+ WHIPRAC = 0 đường tròn và cung tròn luôn min, không phụ thuộc vào biến VIEWRES.

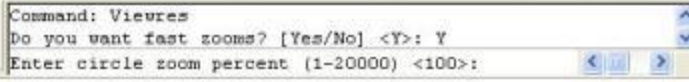

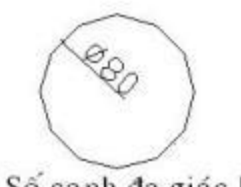

a/ Số canh đa giác là 20

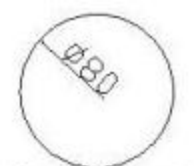

b/ Số canh đa giác là 1000

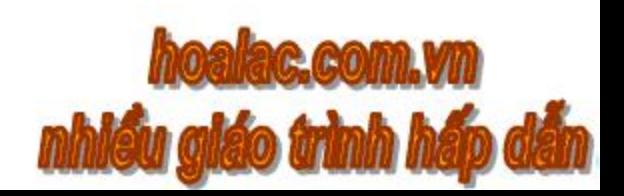

# CHƯƠNG 8: CÁC PHƯƠNG PHÁP VỀ HÌNH CHIẾU BÀI 1: CÁCH VỀ CÁC HÌNH CHIẾU THẮNG GÓC

Trên bảng vẽ thiết kế có thể gồm nhiều hình chiếu: hình chiếu đứng, hình chiếu bằng, hình chiếu cạnh, hình chiếu từ trái, hình chiếu từ dưới... Các hình chiếu đó phải được sắp xếp sao cho có sự liên hệ dóng đứng và dóng ngang với nhau. Để làm điều đó ta cần sử dụng các lệnh sau: Ortho, Object snap, Ray, Xline, Point Filter, Polar Tracking, Offset...

#### I. Dùng Point Filter:

Để xác định toa độ 1 điểm ta có thể dựa vào toa độ các điểm đã có bằng công cụ loc toa độ diem (Point Filter).

\* Ví dụ: Cho hình chiếu bằng của vật thể hãy về hình chiếu đứng bằng cách sử dụng Point Filter.

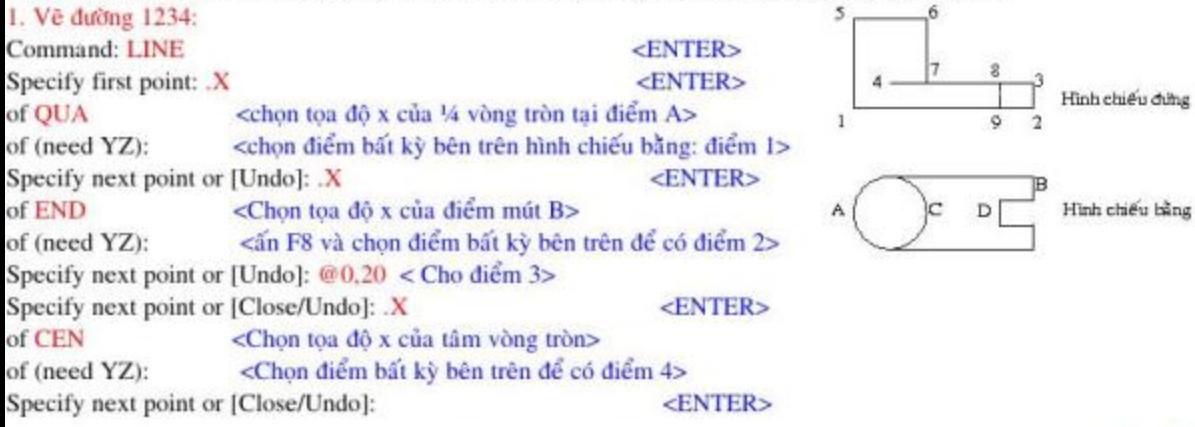

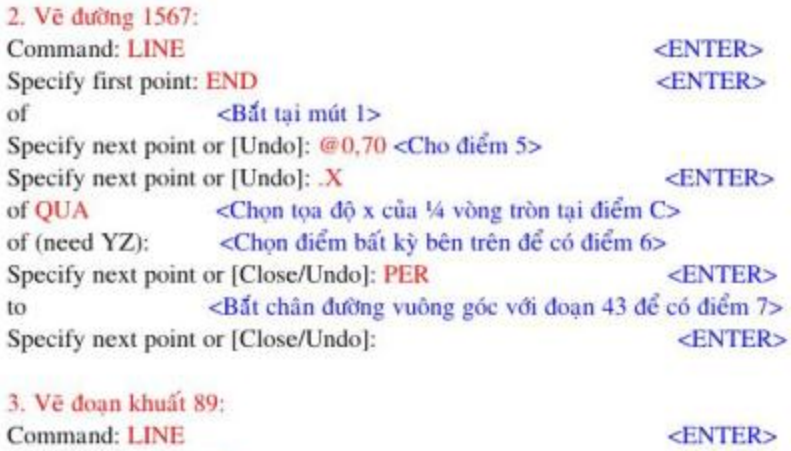

Specify first point: X <ENTER> of END <Chọn tọa độ x của điểm mút D> of (need YZ): <Chon 1 diễm bất kỳ trên doạn 34> Specify next point or [Undo]: PER <ENTER> <Bắt chân đường vuông góc với đoạn 12 để có điểm 9> to Specify next point or [Undo]: <ENTER>

Chon đoạn 89, thay đổi kiểu đường thành đường đứt (Hidden).

#### II. Dùng RAY hoặc XLINE:

Để vẽ các hình chiếu từ 1 hình chiếu đã có ta cũng có thể sử dung lênh Ray hoặc lênh Xline để tao các đường dóng đứng, dóng ngang. Các đường dóng này sau khi Trim sẽ cho ta các đường bao của hình chiếu cần vẽ.

#### \* Vi du:

Cho hình chiếu đứng và hình chiếu bằng của vật thể, sử dụng lệnh RAY để vẽ hình chiếu canh.

a. Về đường thẳng t nghiêng 45 độ so với trục x, gọi là giá. b. Về các đường thẳng cấu trúc nằm ngang (Rays) đi qua các điểm cần thiết của 2 hình chiếu đã cho. Từ các giao điểm của các Rays nằm ngang từ hình chiếu bằng với giá t, ta vẽ các Rays thẳng đứng.

c. Dùng lệnh Trim để chặt các đoạn thừa của các Rays đó. Cuối cùng ta hiệu chỉnh và thay đổi sẽ có kết quả như hình.

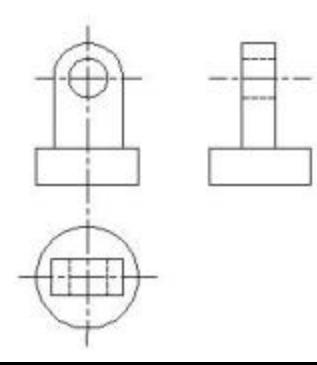

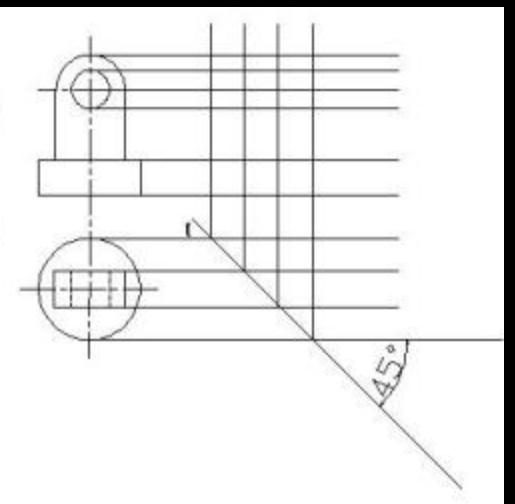

#### III. Dùng Offset:

Ta cũng có thể dùng lệnh Offset tao các canh song song trên hình chiếu cần vẽ. \* Ví dụ: Cho 2 hình chiếu bằng và hình chiếu đứng. Hãy vẽ hình chiếu cạnh.

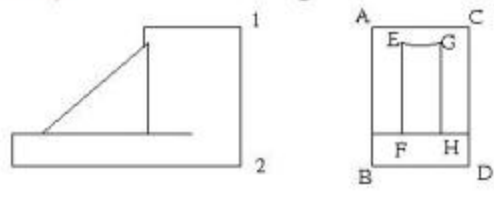

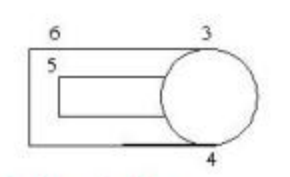

1. Ve canh AB: **Command: OFFSET** <ENTER> Specify offset distance or [Through] <20.0000>: T <ENTER> Select object to offset or <exit>: < Chon doan 12 trên canh chiếu đứng> Specify through point: <Chon diễm A bên phải đoan 12> Select object to offset or <exit>: <ENTER>

#### 2. Vè canh CD:

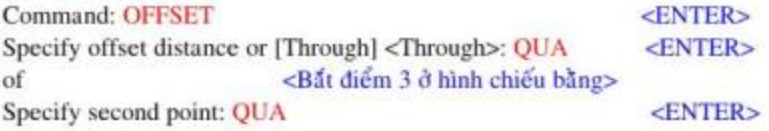

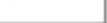

of <Bắt điểm 4, đoạn 34 là khoảng cách Offset> Select object to offset or <exit>: <Chon doi tuong Offset là doan AB> Specify point on side to offset: <Chon diễm C ở bên phải AB> Select object to offset or <exit>: <ENTER>

3. Vê các doan EF, GH:

**Command: OFFSET** <ENTER> Specify offset distance or [Through] <67.7268>: INT <ENTER> <Bất diễm 5 ở hình chiếu bằng> of <ENTER> Specify second point: PER <Bắt điểm 6, đoạn 56 là khoảng cách Offset> To Select object to offset or <exit>: <Chon doi tuong Offset là doan AB> Specify point on side to offset: <Chon diễm E ở bên phải AB> Select object to offset or <exit>: <Chon doi tuone Offset là doan CD> Specify point on side to offset: < Chon diem G bên trái doan CD> Select object to offset or <exit>: <ENTER>

Dùng lênh Line. Arc về thêm, dùng lênh Trim chất các đoạn thừa và hoàn chỉnh bản về ta có hình chiếu canh.

#### IV. Dùng kết hợp ORTHO và OSNAP:

Dùng kết hợp Ortho và Osnap để vẽ hình chiếu tượng tư như sử dung Ray. Xline.

### **BÀI 2: CÁCH VỀ HÌNH CHIẾU TRUC ĐO**

Với mục này, chỉ sử dụng các lệnh 2D của AUTOCAD để vẽ hình chiếu trục đo của vật thể. Cách vẽ 2 hình chiếu trục đo thường dùng nhất là:

1. Hình chiếu trục đo vuông góc đều (Isometric):

Hướng chiếu vuông góc với mặt phẳng hình chiếu, các hệ số biến dạng bằng nhau (p=q=r)

2. Hình chiếu trục đo xiên góc (Oblique):

Hướng chiếu xiên góc so với mặt phẳng hình chiếu. Nếu 3 hệ số biến dang bằng nhau (p=q=r) gọi là hình chiếu trục đo vuông góc đều; nếu 2 trong 3 hệ số biến dạng bằng nhau gọi là Hình chiếu truc do vuông góc cân.

Để vẽ hình chiếu trục đo trong 2D, ta có thể sử dụng các lệnh Snap, Grid với lựa chọn Isometric, kết hợp với lệnh Ellipse vẽ hình chiếu trục đo của đường tròn và tổ hợp phím Ctrl + E.

#### I. Đặt Snap và Grid:

Trước khi vẽ hình chiếu trục đo trong 2 chiều, ta cần đặt lưới (Snap) và hiên lưới (Grid) với lưa chon Isometric bằng các cách như sau:

Pull-down menu: Tool/ Drafting Settings/ Hộp thoại Drafting Settings.

Status bar: Nhân chuột phải vào nút Snap/ Grid, chon Setting

-- > Hộp thoại Drafting Settings

Gō lênh: Snap, Grid

**Command: SNAP** 

Specify snap spacing or [ON/ OFF/ Aspect/ Rotate/ Style/ Type] <....>: S <Chon dáp Style> Enter snap grid style [Standard/Isometric] <S>: I <Chon kieu Isometric>

Specify vertical spacing <.....>: 10 Command: GRID Specify grid spacing(X) or [ON/OFF/Snap] <...>:  $S$ 

<Khoảng cách giữa các mắt lưới bằng bước nhảy con trỏ Snap>

Trên hộp thoại "Drafting Settings" ta chọn Snap/ON, Grid/ON và chọn Isometric Snap.

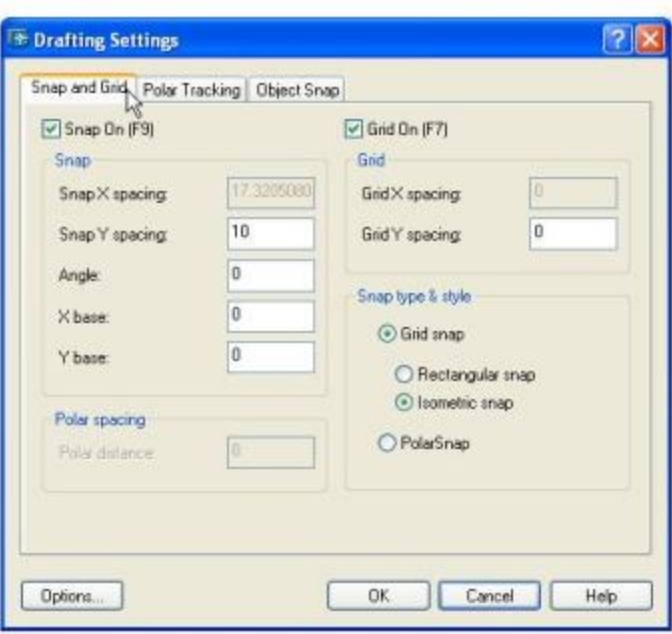

II. Cách vẽ hình chiếu trục đo vuông góc đều:

Các bước thực hiện:

1. Đặt Snap/ON và Grid/ON và lựa chọn Isometric

2. Dùng tổ hợp phím Ctrl + E chuyển con trỏ vào từng mặt phẳng của hệ trục đo để vẽ vật

<De vē elip là Polyline>

thể. Các mặt phẳng đó có tên là: Isoplane Left, Isoplane Right, Isoplane Top.

3. Về hình chiếu trục đo của các đường tròn bằng lệnh Ellipse:

**Command: PELLIPSE** 

Enter new value for PELLIPSE <0>:1

Command: ELLIPSE

Specify axis endpoint of ellipse or [Center/Isocircle]: I

Specify center of isocircle:

<Cho tâm của elip>

Specify radius of isocircle or [Diameter]:

<Cho bán kính đường tròn tương ứng>

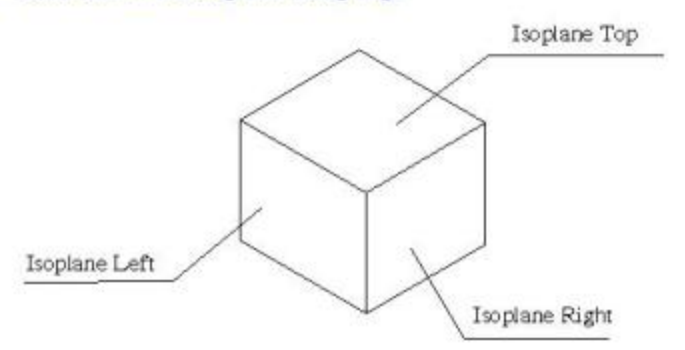

<Isometric>

#### \* Chú ý:

1. Khi về elip trên các mặt khác nhau hãy dùng tổ hợp phim Ctrl+E để chuyển con trở vào mặt cần vẽ.

2. Bạn muốn tô đậm elip thì trước khi vẽ elip hãy đặt biến PELLIPSE = 1

#### \* Ví du:

Về hình chiếu trục đo vuông góc đều của vật thể.

1- Đặt Snap và Grip.

2- Dùng lênh Line để vẽ đế.

3- Dùng phim tổ hợp Ctrl+E chuyển con trỏ vào mắt Isoplane Top và lênh Ellipse với lưa chon Isometric về khối tru có đường kính 69.

4- Dùng lệnh Line và các lệnh hiệu chỉnh để vẽ thành bên phải.

5- Lệnh Ellipse vẽ miệng lỗ trụ đứng đường kính 36. Sau đó dùng Ctrl+E chuyển con trò sang mặt Isoplane Right để vẽ miệng lỗ đường kính 22 trên thành phải.

6- Dùng lệnh Chamfer vát mép 15x15.

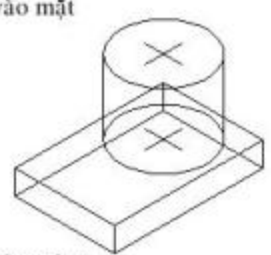

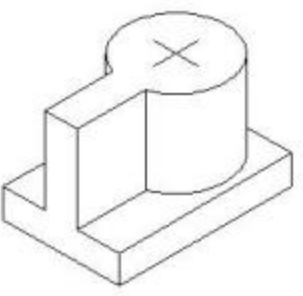

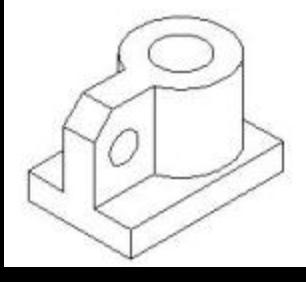

#### III. Về hình chiều trục đo xiên góc (Oblique):

Hình chiếu trục đo xiên góc có một số loại:

+ Hình chiếu trục đo xiên đứng cân: đường tròn có hình chiếu trục đo trên (YZ) vẫn là đường tròn, các hệ số biến dạng là 1/2:1:1

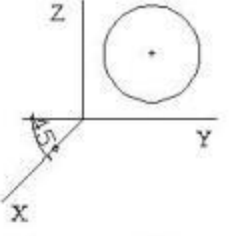

 $1/2:1:1$ 

+ Hình chiếu trục đo xiên bằng đều: đường có hình chiếu trục đo trên (XY) vẫn là đường tròn, các hệ số biến dang là 1:1:1

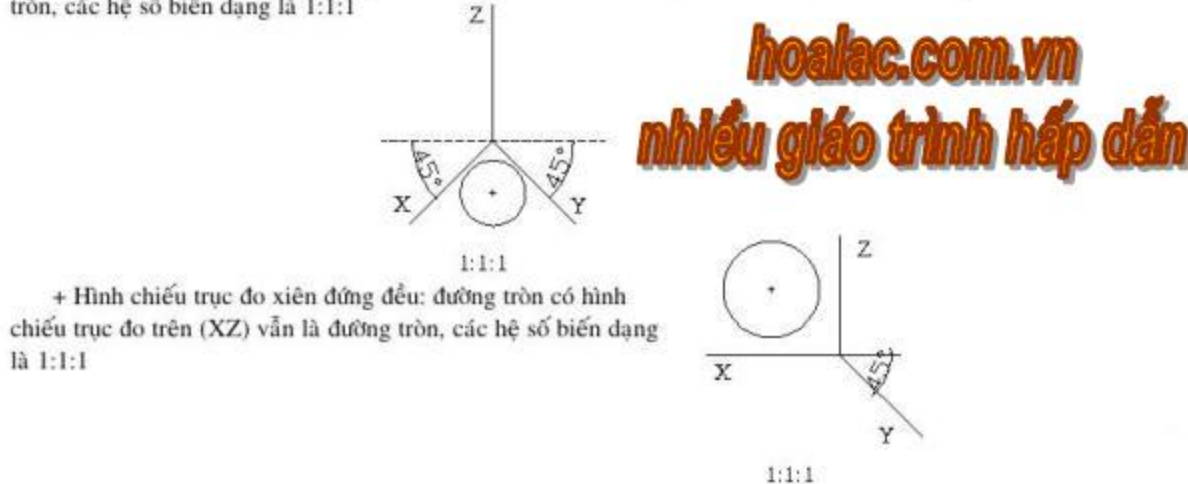

\* Ví dụ: Vẽ hình chiếu trục đo xiên đứng cân của vật thể.

1. Về mặt trước của vật thể.

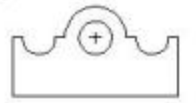

2. Dùng lênh Copy để tao mặt sau, lênh Line nối các đỉnh tương ứng của mặt trước với mặt sau. Command: COPY

<Chọn mặt trước đã vẽ> Select objects:

Select objects: <ENTER>

Specify base point or displacement, or [Multiple]: CEN <Bắt tâm đường tròn R15> Of

Specify second point of displacement or <use first point as displacement>:@42<45 <Vì hệ số biến dạng theo x là  $1/2$ >

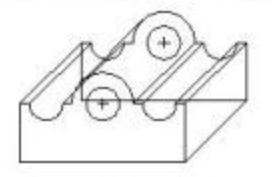

3. Dùng các lệnh hiệu chỉnh để chỉnh sửa ta có kết quả như hình.

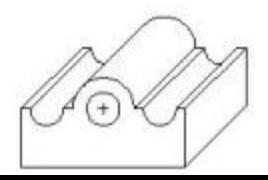

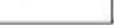

# **CHƯƠNG 9: GACH MẶT CẤT**

Các bản về thiết kế của chi tiết máy thường bao gồm các mặt cắt trên các hình biểu diễn. AutoCAD sử dụng lệnh HATCH hoặc BHATCH để vẽ ký hiệu vật liệu trên mặt cắt hoặc tô trang trí trên bề mặt vật thể. Miền tô thường là miền kín. Các mẫu gạch soc (Patterns) được chứa trong file acad.pat. Lênh BHATCH (Boundary Hatch) dùng các hộp thoai để ban lưa chon mẫu gach, kiểu gach và miền gach.

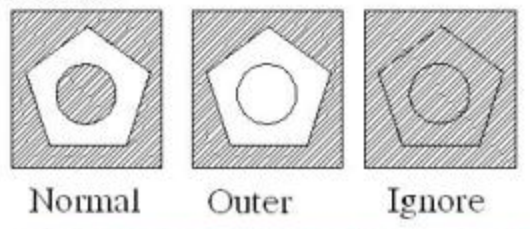

BÀI 1: TRÌNH TƯ THỰC HIẾN GẠCH MẮT CẤT

Khi thực hiện gạch mặt cắt, chúng ta phải xác định 3 vấn đề như sau:

1. Chon kiểu gạch (Style): Normal, Outer, Ignore.

2. Chon mau gach (Pattern):

+ Predefined: theo mẫu có sẵn trong tập tin acad.PAT

+ Custom: theo mẫu được tạo riêng chứa trong tập tin có đuôi .PAT đặt trong thư mục **SUPPORT** của AutoCAD.

+ User- defined: chọn theo mẫu đơn giản gồm các đường thẳng nghiêng đều, ta chỉ cho khoảng cách giữa các đường (Spacing) và cho góc nghiêng (Angle).

3. Chon miền gạch:

+ Pick Internal Detection: chọn 1 điểm bên trong miền kín sẽ gạch.

+ Select objects: chọn các đối tượng làm đường biên của vùng sẽ gạch.

Sau đây chúng ta sẽ nghiên cứu cách gạch mặt cắt bằng các lệnh Bhatch, Hatch.

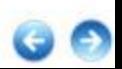

## **BÀI 2: LÊNH BHATCH**

Sử dụng lệnh Bhatch (Boundary Hatch) để gạch mặt cắt vật liệu thông qua hộp thoại Boundary Hatch and Fill.

Pull-down menu: Draw/ Hatch/ Hôp thoai Hatch and Gradient.

Toolbar: Draw / Nút Hy/Hộp thoại Hatch and Gradient.

Gõ lênh: Bhatch

Trên hộp thoại Hatch and Gradient có 2 thẻ Hatch và Gradient.

**I.** The Hatch:

Trên thẻ Hatch có các vùng lênh: Type and Pattern, Angle and Scale và Hatch Origin.

1. Type and Pattern:

Xác định loại mặt cắt và mẫu mặt cắt.

\* Type (Chon dang mat cat):

Type có 3 dang mẫu mặt cắt là: Predefied, User-defined và Custom.

+ Predefied: cho phép chon các mẫu đã có sẵn trong tập tin ACAD.PAT của AutoCad. Có 2 cách chon các mẫu theo Predefied:

Chon tên mẫu theo danh sách từ mục Pattern.

Chọn khung hình ảnh của mẫu mặt cắt (Swatch) bằng cách kéo con trỏ vào ô này và click chuột hoặc chọn nút [...] bên phải danh sách Pattern, khi đó sẽ xuất hiện hộp thoại Hatch pattern pallete cho phép ta chọn mẫu mặt cất.

+ Custom: chọn mẫu được tạo bằng file .PAT, khi đó chỉ cần nhập tên tập tin vào ô soạn thảo Custom Pattern.

+ User-defined: giúp chon mẫu có dang các đoan thẳng song song, khi đó ta chon khoảng cách giữa các đường gạch (Spacing) và góc nghiêng của dường gạch chéo (Angle).

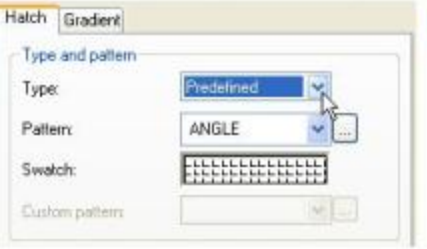

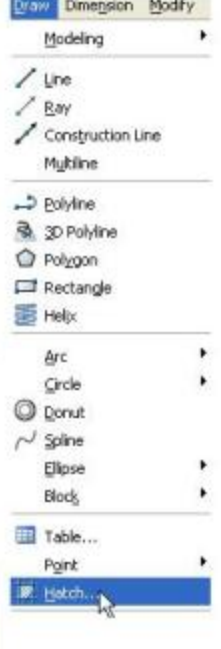

<sup>#</sup> Pattern (Chon mau mat cat): có thể chọn mẫu mặt cắt bằng cách chọn ảnh tại ô Swatch hoặc chọn nút [...] ở bên phải danh sách Pattern để xuất hiện hộp thoại Hatch Pattern Palette với 4 thẻ: ANSI, ISO, Other Predefined và Custom.

\* Swatch (Hinh mẫu mặt cất): hiển thị hình ảnh của mẫu mắt cắt đã chon. Khi mẫu SOLID được chon thì có thể click chuột phải lên mũi tên để hiển thị danh sách các màu hoặc hộp thoại Select Color. Tùy thuộc vào giá trị biến FILL là On hay Off mà sẽ có Solid hiện lên hay không. \* Custom Pattern: tùy chọn này chỉ có giá trị khi trên hộp thoai Hatch and Gradient của lênh Hatch ta chon Custom tai ô Style.

#### 2. Angle and Scale:

Giúp xác định góc nghiêng và tỷ lệ của mẫu mặt cắt được chon.

<sup>#</sup> Angle: giá trị Angle định độ nghiêng của các đường cắt so với mẫu chọn. Giá trị này mặc định là 0 (biến HPANG). \* Scale: là giá tri hệ số tỷ lệ cho mẫu mặt cắt đang chọn. Hệ số tỷ lệ này phụ thuộc vào giới hạn bản về (giống biến Ltscale, Dimscale). Mãc định là 1 (biến HPSCALE). \* Lưu ý: với bản vẽ theo đơn vi Metric ta nên chon giá tri

này là 1 ngoại trừ những mẫu mặt cắt có ký hiện bắt đầu bởi hai từ AR thì chon tỷ lê là 0,04 đến 0,08.

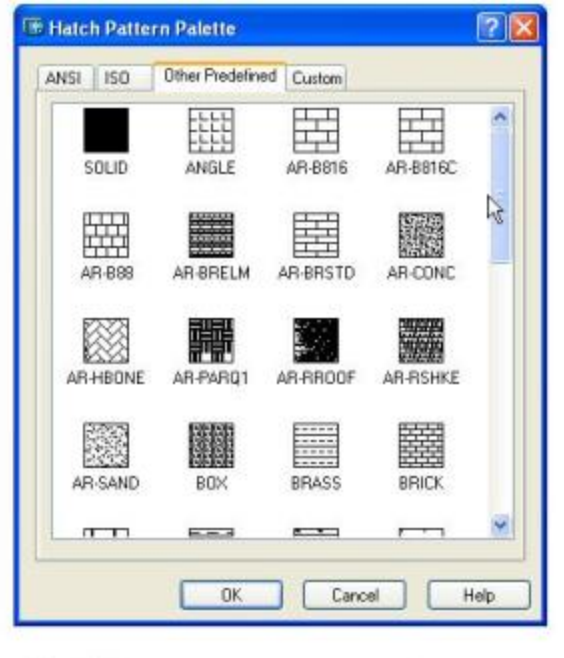

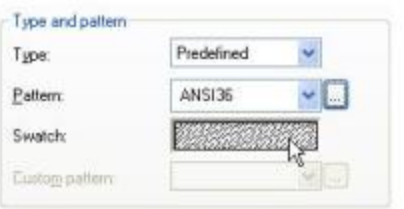

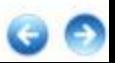

#### 3. Hatch Origin (Điểm gốc mẫu mặt cất):

Điều khiển vị trí bắt đầu của mẫu mặt cắt (gốc mặt cắt). Mặc định gốc tương ứng với gốc USC hiện hành. \* User Current Origin: sử dụng gốc mặt cắt được thiết lập trong biến hệ thống HPORIGINMODE. Mặc định dược thiết lập là 0.0.

\* Specified Origin: xác định gốc mặt cắt mới.

+ Click to Set New Origin: xác định trực tiếp gốc mặt cắt mới.

+ Default to Boundary Extents: tính toán gốc mới dưa vào giới han hình chữ nhật của mặt cắt. Các lựa chọn bao gồm mỗi bốn góc và tâm của giới hạn (biến HPORIGINMODE).

+ Store as Default Origin: lưu giá trị mới của gốc mặt cắt vào hệ thống (biển HPORIGIN).

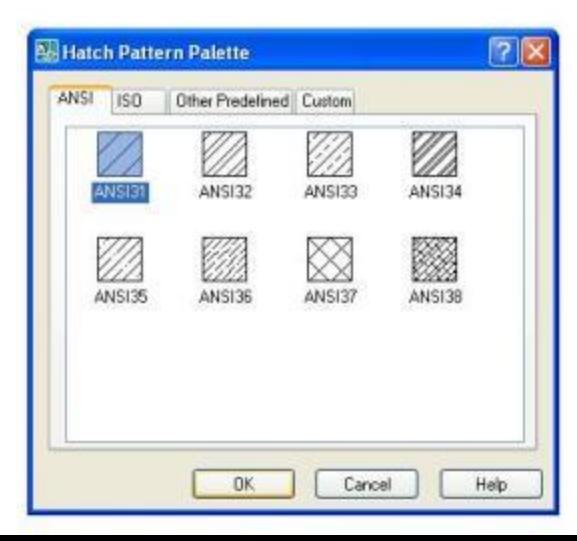

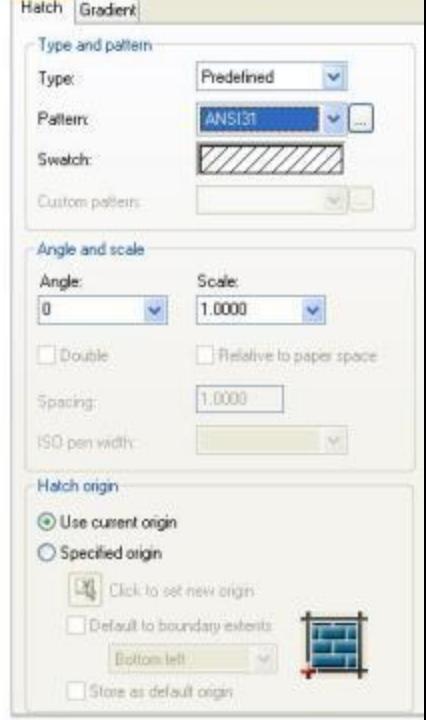

#### II. The Gradient:

Đình nghĩa sư xuất hiện của việc tô gradient fill đã áp dụng. Có thể sử dụng lệnh Gradient làm xuất hiện lệnh này.

#### 1. Color:

<sup>\*</sup> One Color: xác định vùng tô màu sử dụng sự biến đổi trơn giữa bóng đổ và màu nền sáng của một màu. Khi One Color được chon, AutoCad hiển thị màu mẫu với nút Browse và thanh trược Shade và Tint (biến GFCLRSTATE).

<sup>\*</sup> Two Color: xác định vùng tô sử dụng sự biến đổi trơn giữa bóng đổ và màu nền sáng của 2 màu. Khi Two Color được chọn, AutoCad hiển thị màu mẫu với nút Browse cho màu 1 và màu 2 (biến GFCLRSTATE).

\* Thanh trượt Shade/Tint: xác định màu phủ hoặc bóng đổ của 1 màu được

sử dung để tô (biến GFCLRLUM). <sup>\*</sup> Gradient Patterns: hien thi 9 màu đã trôn với vùng tô gradient fill. Các mẫu này bao gồm: linear sweep (3 ô hàng trên cùng), spherical (2 ô cột thứ nhất hàng 2 và 3) và parabollic (các ô còn lai) (biến GFNAME).

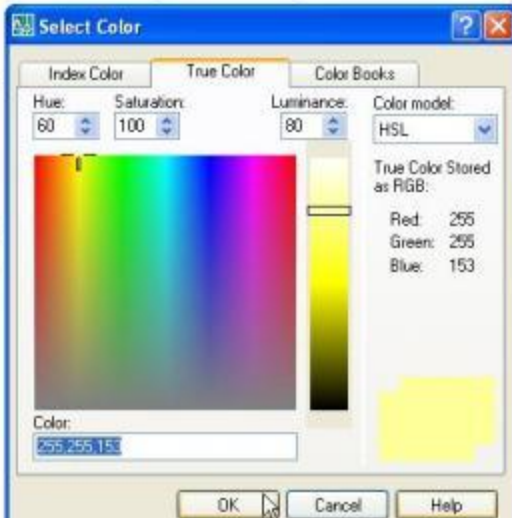

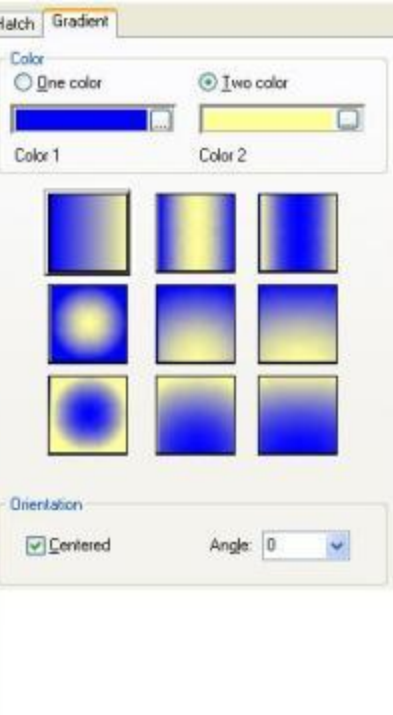

2. Orientation: xác định góc vùng tô gradient và tính đối xứng của nó. <sup>\*</sup> Centered: xác định cấu hình gradient đối xứng. Nếu thành phần này không được chọn, vùng phủ gradient thay đổi về phía trái, tạo nguồn sáng ảo phía trái của đối tượng (biến GFSHIFT).

\* Angle: xác định góc của vùng tô gradient. Góc đã xác định quan hệ với UCS hiên hành. Lưa chon này phụ thuộc vào góc của mẫu mặt cắt (biển GFANG).

#### III. Các tùy chọn More Options:

Khi chọn nút More Options nằm cạnh nút Help trong hộp thoại Hatch and Gradient (hoặc phim tắt Alt + >) thì trên hộp thoại sẽ xuất hiện thêm 5 vùng: Island, Boundary Retention, Boundary Set, Gap Tolerance và Inherit Options.

#### 1. Islands:

Xác định phương pháp tao mặt cắt thì ta có thể chọn kiểu gạch Normal, Outer hoăc Ignore.

#### 2. Boundary Retention:

Có giữ đường biên hay không, nếu giữ thì chọn vào nút Retain Boundaries. Nếu được chọn thì dạng đường biên (Object type) sẽ được giữ lại có thể là Region (miền) hoặc Polyline (đa tuyến kín) sau khi Hatch.

#### 3. Boundary Set:

Để xác định các đối tượng làm đường biên gạch mặt cắt khi dùng Pick Point định nghĩa miền gạch. Nhờ vây, ta chọn nhiều miền gạch được nhanh hơn trên bản về phức tạp. Trong bản về lớn nhờ vào việc thiết lá Boundary Set sẽ giúp ta chon đường biên cắt được nhanh chóng hơn.

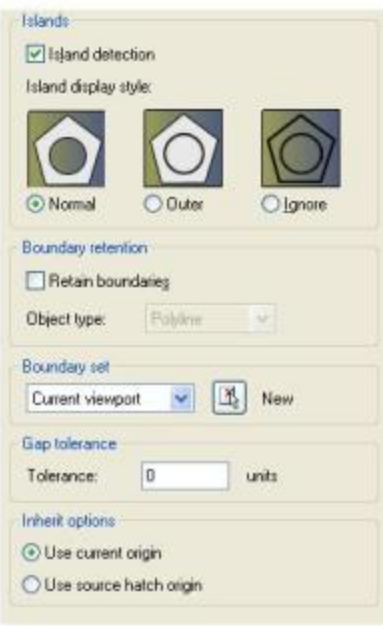

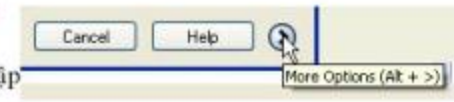

- Current Viewport: chon Boundary set từ những đôi tượng thầy được trên khung nhìn.
- Existing Set: dinh nghĩa Boundary set từ những đổi tượng đã chọn với nút New.
- \* New: khi chọn sẽ xuất hiện dòng nhắc giúp tạo Boundary set.
- 4. Gap Tolerance:
- Thiết lập khe hở lớn nhất giữa các điểm cuối đường bao mặt cất. Mặc định là 0 (biến HPGAPTOL). Điều này cho phép về mặt cắt trong đường biên hở.
- 5. Inherit Options: Thiết lập sự điều khiển vị trí điểm gốc mặt cắt khi tạo mặt cắt.
- \* User Current Origin: sử dụng gốc mặt cắt hiện hành.
- \* Use Source Hatch Origin: sử dụng gốc mặt cắt mặc định ban đầu là gốc tọa độ.

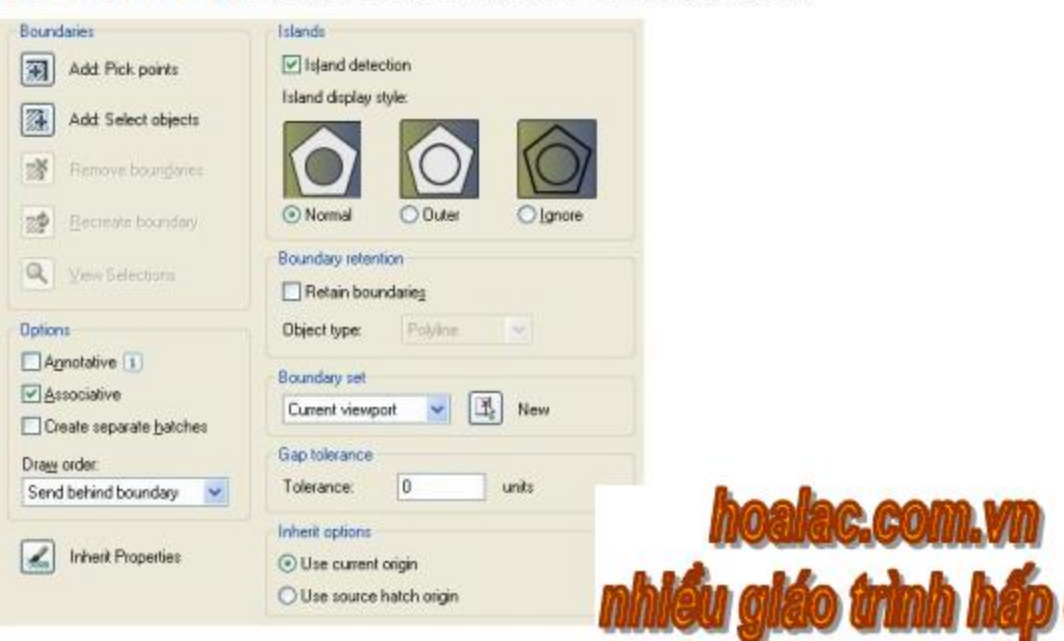

# **BAI 3: LÊNH HATCH**

Gạch mặt cắt bằng lệnh Hatch thì AutoCAD đưa ra các dòng nhắc lệnh. Thực hiện lệnh Hatch thì mặt cắt sẽ không liên kết với đường biên (Nonassociation) và không thể dò tìm (Ray casting method) với Pick point để xác định đường biên.

\* Ví dụ: Dùng lệnh Hatch vẽ mặt cất vật liệu cho hình

vē sau.

**Command: HATCH** 

Enter a pattern name or [?/Solid/User defined] <...>:

ANSI1 <tên mẫu gạch> Specify a scale for the pattern <1.0000>:  $24 \lt t\dot{y}$  lê gach> Specify an angle for the pattern  $\langle 0 \rangle$ :  $\langle 0 \rangle$   $\langle 0 \rangle$  regions and specify and specify  $\langle 0 \rangle$ dường gạch> Select objects: < Chon các đường biên gạch> Select objects: <ENTER>.

#### <sup>\*</sup> Chú thích:

Lênh Hatch có thêm lưa chon Direct Hatch. Thay vì chon các đối tương làm biên, Direct Hatch cho phép ta cho các điểm xác định đường biên kín là đường Pline (Vẽ đường biên sau đó gạch). Để chuyển qua chế độ Direct Hatch ở dòng nhắc "Select Object" thay vì chọn các đường biên gach ban hãy nhấn Enter.

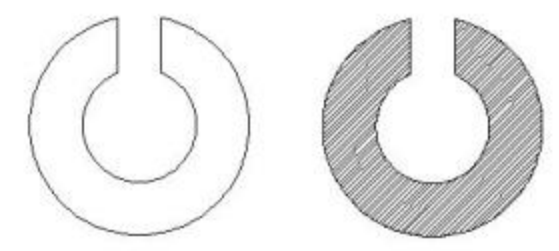

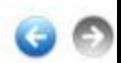

#### **BAI 4: HIEU CHINH MAT CAT (HATCHEDIT)**

#### I. Hiệu chỉnh bằng lệnh Hatchedit:

Mặt cắt đã được gạch, dùng lệnh Hatchedit có thể hiệu chỉnh được. Pull-down menu: Modify/ Object/ Hatch...

Gõ lênh: Hatchedit

Khi nhập lênh sẽ xuất hiện câu lệnh:

Select assosiativ hatch object: < chon mặt cắt cần hiệu chỉnh>

Xuất hiện hộp thoại Hatch Edit. Hộp thoại này để chọn lại các tham số mặt cắt, tương tự hộp thoại Boundary Hatch and Fill.

#### II. Hiệu chỉnh bằng Properties Window:

Để hiệu chỉnh mặt cất, đầu tiên gọi lệnh Properties từ Command (hoặc vào menu Modify chon Properties) đưa ra hộp thoại Properties Window. Tai đây ta có thể hiệu chỉnh về: Type, Pattern, Angle, Scale, Spacing.... của mặt cắt bằng cách sổ các hộp danh sách có trong hộp thoại Properties

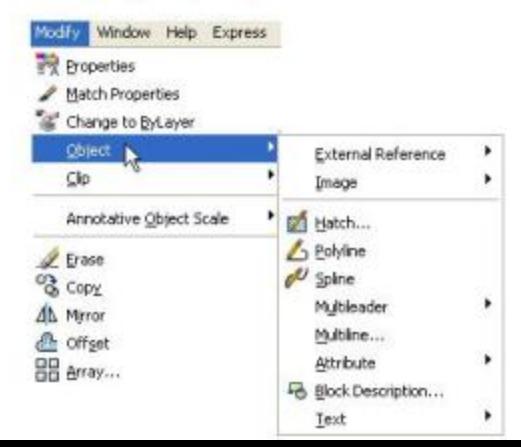

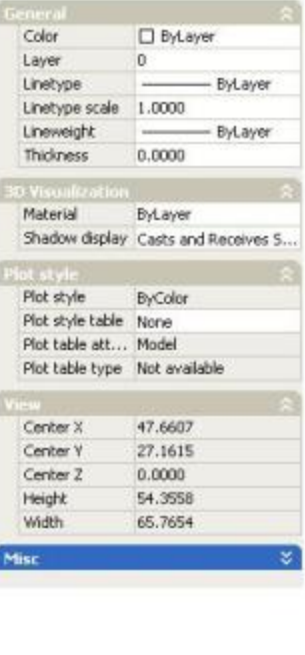

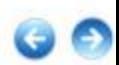

## **CHƯƠNG 10: GHI KÍCH THƯỚC**

# BÀI 1: CÁC THÀNH PHẦN CỦA KÍCH THƯỚC

Một kích thước bao gồm ba thành phần sau đây:

#### I. Đường dóng (Extension line):

Là các đường dóng từ các điểm gốc của hình vẽ. Thông thường đường dóng kẻ vuông góc với đoạn cần ghi kích thước. Nhưng có thể dùng lênh Dimedit để hiệu chỉnh đường dóng nghiêng đi 1 góc.

#### II. Đường kích thước (Dimension line):

Đường kích thước là đường được giới hạn bởi 2 mũi tên ở 2 đầu để vào 2 đường dóng; cũng có trường hợp chỉ có 1 mũi tên. Đường kích thước đo góc là cung tròn có tâm là đỉnh góc. III. Chữ số kích thước (Dimension Text):

Chữ số kích thước thể hiện đô lớn của vật thể. Nó không phu thuộc tỷ lệ vẽ. Trên bản về thiết kế quy định dùng đơn vị đo độ dài là milimét (mm) và không được ghi vào bản vẽ. Có thể ghi dung sai (tolerance) sau chữ số kích thước.

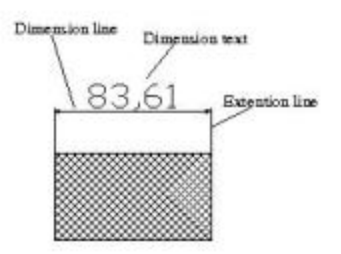

# BÀI 2: TAO KIẾU GHI KÍCH THƯỚC VÀ CÁC BIỂN KÍCH THƯỚC

Trước khi ghi kích thước ta cần tạo các kiểu ghi kích thước, AutoCAD cho phép ta tạo ra nhiều kiểu ghi kích thước khác nhau (Dimension Style) bằng cách kết hợp các biến kích thước (Dimension Variables). AutoCAD có sẵn các kiểu ghi kích thước sau:

- + Kiểu STANDARD: dựa theo tiêu chuẩn ANSI của Mỹ, đơn vi đo hê Anh (English
- + Kiểu ISO-25: theo tiêu chuẩn quốc tế, đơn vi đo hê mét (Metric)
- + Kiểu DIN: tiêu chuẩn của Đức, nếu chọn bản vẽ mẫu (Template Drawing) là .DIN
- + Kiểu JIS: tiêu chuẩn của Nhật, nếu chọn bản vẽ mẫu (Template Drawing) là .JIS

Để ghi kích thước theo tiêu chuẩn Việt Nam (TCVN), ban phải tạo các kiểu ghi kích thước với các biến phù hợp với TCVN.

- I. Trình tự tạo kiểu ghi kích thước mới:
	- 1. Mở hộp thoại Dimension Style Manager:
		- Pull-down menu : + Dimesion / Style...
			- + Format / Dimension Style...
		- Dimension Toolbar: Nút Dimension Style Gō lênh: DimStyle

L,

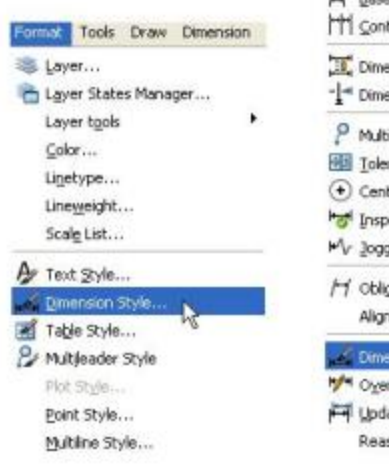

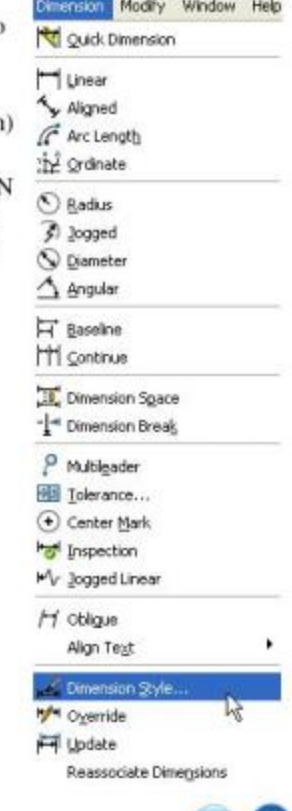

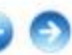

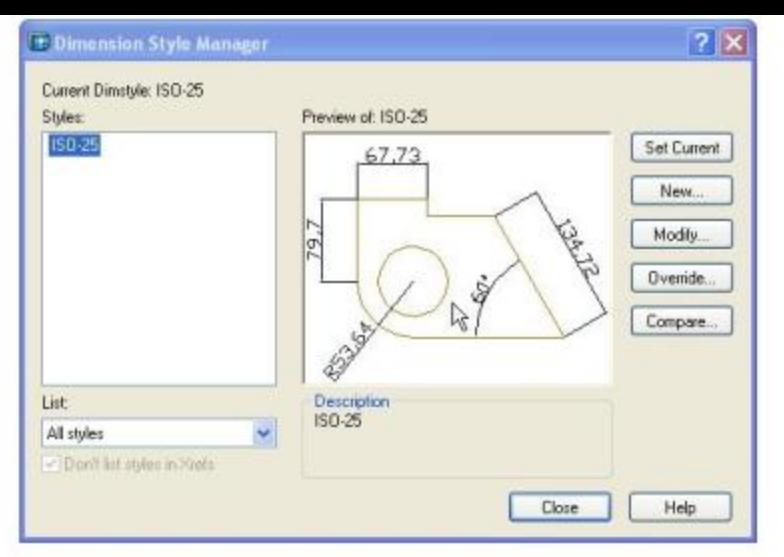

2. Chon nút NEW trên Hộp thoại Dimension Style Manager:

Sẽ hiện ra hộp thoại Create New Dimension Style. Trên hộp thoại này ra nhập tên kiểu (Ví du cho bản vẽ cơ khí: Dim - MECH1), chon kiểu làm cơ sở tao kiểu kích thước mới (Ví du: ISO-25) và chon loai kích thước được áp dụng kiểu mới này (Use for) là All dimension.

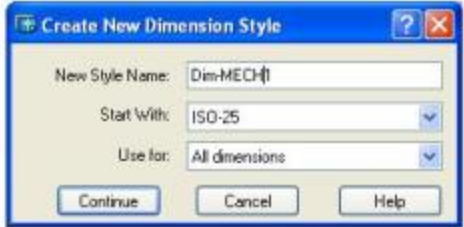

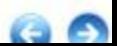

#### 3. Định các biến kích thước cho kiểu mới này:

Để định các biến kích thước ta chọn nút Continue trên hộp thoại Create New Dimension Style, lúc này sẽ hiện ra hộp thoại New Dimesion Style.

Trên hộp thoại đó ta định các biến kích thước từ các thẻ: Lines and Arrows, Text, Fit, Primary Units, Alternate Units, Tolerance như sau:

#### 1. The Lines and Arrows:

Gán các biến cho đường kích thước, đường dóng và mũi tên.

- # Dimension Lines:
	- + Color: gán màu.
	- + Lineweight: be rông nét.
- + Extend beyond ticks: độ dài nét gach chéo thay mũi tên.
- + Baseline Spacing: khoảng cách các đường kích thước song song nhau.
- + Suppress: giấu đi mũi tên thứ 1 hay thứ 2.

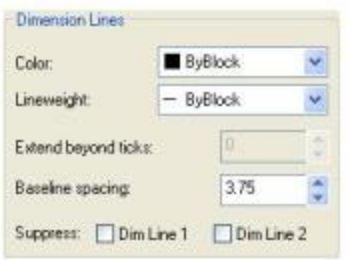

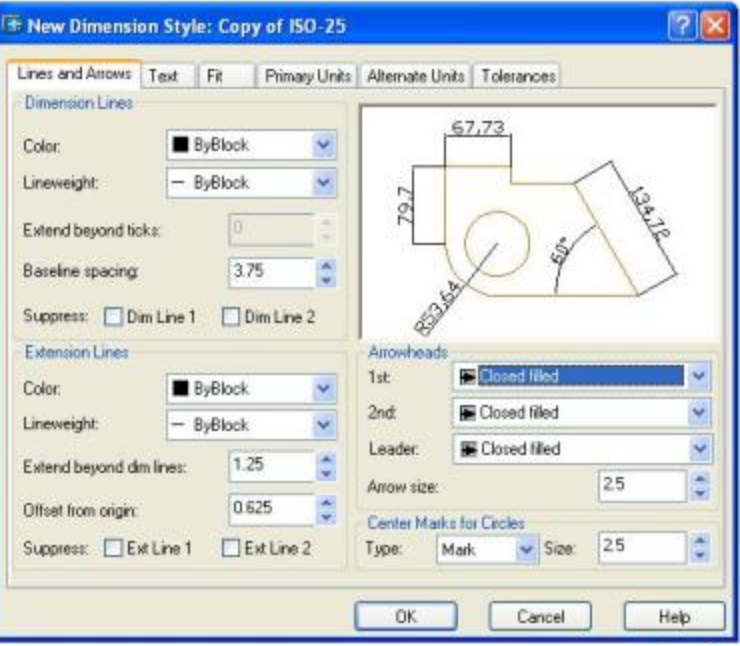

# Extention Lines:

- + Extend beyond dim line: khoảng cách kéo dài thêm của đường dóng.
- + Offset From Origin: khe hở giữa đường dóng và điểm gốc.
- # Arrowheads: kiểu mũi tên, kích thước mũi tên (Arrow size)

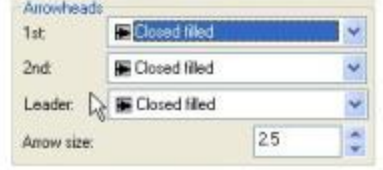

- # Center marks for circles:
	- + Type: đánh dấu tâm (Mark) hay đường tâm (Line)
	- $+$  Size: kích thước của chúng.

#### 2. The Text:

Tương tự gán các biến liên quan đến chữ số kích thước.

- # Text Appearance
	- + Text Style: dinh kiểu chữ số
	- $+$  Text color: màu chữ số kích thước
	- + Text Height: Chiều cao Text
	- + Fraction height scale: tỷ lệ giữa chiều cao dung sai và chữ số kích thước.
	- + Draw Frame Around Text: Vẽ khung bao quanh chữ số.
- # Text placement:
	- + Virtical: định vị trí trên/ dưới so với đường kích thước
	- + Horizontal: định vi trí trái/ phải so với đường kích thước
	- + Offset from dim line: khoảng cách giữa text và đường kích thước.

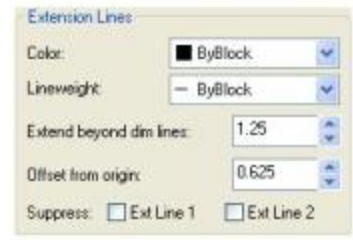

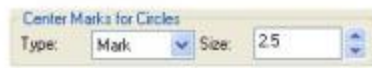

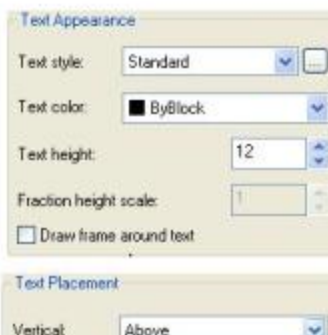

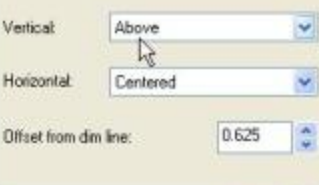

# Text Alignment:

+ Horizontal: viết Text luôn nằm ngang

+ Alligned with dimension line: viết Text dọc theo đường kích thước.

+ ISO Standard: viết theo tiêu chuẩn ISO.

#### 3. The Fit:

Điều khiển các đường kích thước, mũi tên, chữ số kích thước so với khoảng cách giữa 2 đường dóng.

# Fit Options:

+ Either the text or the arrow, whichever fits best; hoặc text hoặc các mũi tên đặt sao cho tốt nhất.

+ Arrow: đưa mũi tên ra ngoài 2 đường dóng khi chúng không nằm vừa ở bên trong các đường dóng.

+ Text: Đưa Text ra ngoài 2 đường dóng khi chúng không nằm vừa ở bên trong các đường dóng.

+ Both text and arrow: Đưa mũi tên và text ra ngoài 2 đường dóng khi chúng không nằm vừa ở bên trong các dường dóng.

+ Suppress arrows if they don't fit inside the extension lines: giấu các mũi tên khi chúng không nằm vừa ở bên trong các đường dóng.

#### **Fit Uptions**

If there isn't enough room to place both text. and arrows maide extension lines, the first thing to move outside the extension lines is:

Either the text or the arrows: whichever fits hest

**C** Arrows

 $\circ$  Test

Both text and arrows

Always keep text between ext lines

Suppress arrows if they don't fit inside the extension lines

# C.COM. coláco finink hán

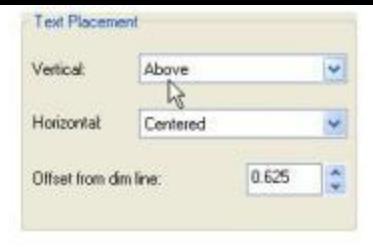

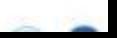

# Text Placement:

+ Beside the dimension line: đặt chữ số bên canh đường kích thước.

+ Over the dimension line, with a leader: vi trí text ở trên đường kích thước với đường dẫn.

+ Over the dimension line, with a leader: vi tri text of trên đường kích thước và không có đường dẫn.

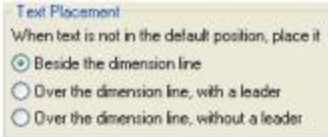

# Scale for Dimension Feature: tỷ lệ chung cho các biến theo mặc định là 1.

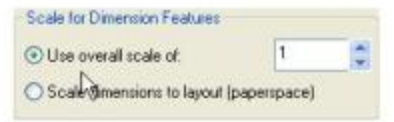

# Fine Turning:

+ Place text manually when dimensioning: dat vi tri Text bang tay khi ghi kich thước.

+ Always draw dim line between ext line: luôn về đường kích thước giữa các đường dóng.

Fine Tuning Place text manually when dimensioning All aus draw dim line between ext lines

#### 4. Trang Primary Units:

Gán đơn vị đo độ dài (Linear Dimensions), đơn vi góc (Angular Dimensions) và độ chính xác cũng như tiền tố (Prefixes), hâu tố (Suffixes).

# Linear Dimension

- + Unit format: chon đơn vi đô dài
- + Precision: gán số chữ số thập phân
- + Fraction format: dinh dang cho phân số
- + Round off: gán quy tắc làm tròn số
- + Prefix/ Suffix: nhập tiền tố, hậu tố cho chữ số kích thước.

#### # Measure Scale:

+ Scale factor: gán tỷ lệ đo chiều dài của khoảng cách ghi kích thước, ví dụ: gán tỷ lệ 10 thì kích thước ghi sẽ bằng 10 lần kích thước vẽ; nếu gán tỷ lệ 1 thì kích thước ghi sẽ bằng kích thước vẽ.

+ Apply to layout dimension only: ap dung tỷ lệ cho các kích thước ở trên lavout.

#### # Zero Suppression

+ Leading: không ghi số 0 không có nghĩa ở phía trước chữ số kích thước.

+ Trailing: không ghi số 0 không có nghĩa ở phía sau dấu phẩy thập phân.

#### # Angular Dimensions

- + Unit format: gán đơn vị đo góc là Degrees/ Minutes/ Seconds.
- + Precision: gán số số lẻ hay chữ số thập phân có nghĩa.

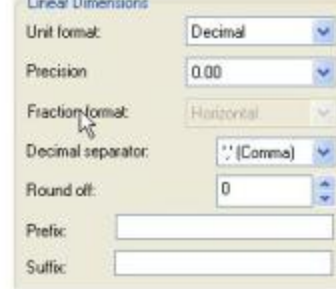

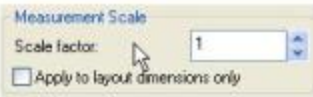

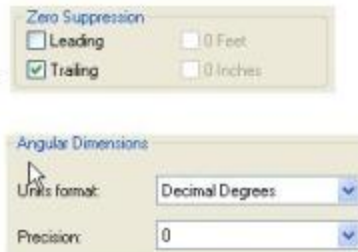
### 5. Trang Alternate Units:

Trang này gần các đơn vị liên kết; gần dang và đô chính xác đơn vị đo chiều dài, góc và tỷ lê của đơn vi đo liên kết.

### 6. Trang Tolerance:

Các biến dung sai:

#Tolerance format:

+ Method:

- Symmetrical: ghi tri số dung sai đối xứng.

- Deviation: ghi trì số dung sai trên dưới khác nhau.

+ Precision: cho chữ số thập phân có nghĩa.

+ Upper/ Lower Value: cho giá trì dung sai trên và dưới.

+ Scale for height: tỷ số giữa chiều cao chữ số kích thước và dung sai.

+ Vertical position: vi trí dung sai dãt trên, giữa, dưới so với đường kích thước.

Sau khi đã định các biến kích thước cho kiểu ghi kích thước, ta nhần OK trở về hộp thoại Dimension Style Manager. Ta đưa kiểu này ra hiện thời bằng cách ẩn nút Set Current trên hộp thoại Dimension Style Manager.

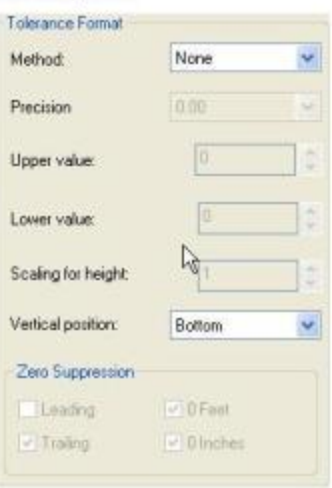

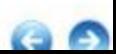

### II. Thay đổi 1 kiểu ghi kích thước đã có:

Để thay đổi các biến kích thước trên 1 kiểu kích thước (Dimension Style) đã có, ban thực hiện theo trình tự sau:

1. Mở hộp thoại Dimension Style Manager.

2. Trên hộp thoại đó bạn chọn trên bảng Style tên của kiểu kích thước cần sửa đổi. Sau đó ẩn nút Modify sẽ hiện ra hộp thoai Modify Dimension Style.

3. Trên hộp thoại Modify Dimension Style ban tiến hành chon lai các biến kích thước từ các thẻ như đã trình bày ở trên. Cuối cùng ấn OK, kiểu ghi kích thước đó đã được sửa.

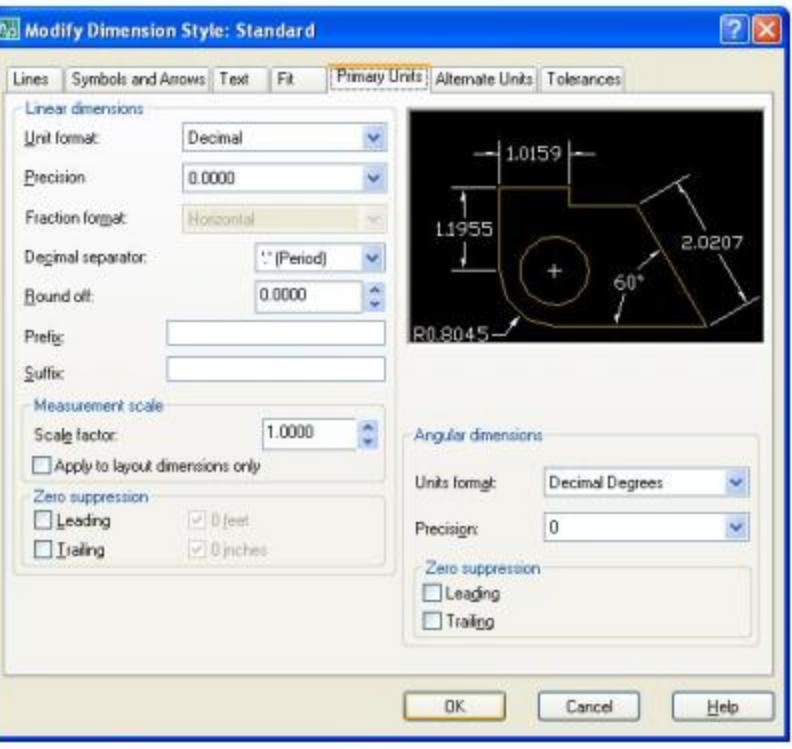

## BÀI 3: CÁC LÊNH GHI KÍCH THƯỚC

区

- I. Cách gọi lệnh ghi kích thước:
	- **Pulldown menu: Dimension**
	- **Toolbar:** Dimesion Gõ lênh:
		- DimLinear, DimAligned, DimRadius...

#### Dimension

HVHOQANHNGHOALH 15025 بكبيا

### II. Lênh DIMLINEAR (Linear):

Để ghi kích thước nằm ngang (Horizontal), thẳng đứng (Vertical) hay xoay nghiêng 1 góc (Rotate). Ta có thể chon 2 điểm gốc, hoặc chon đối tương để ghi kích thước (đối với kích thước thẳng).

- Command: DimLinear (hoặc nút Linear | | trên Toolbar)
- Specify first extension line origin or <select object>: <chon A>
- Specify second extension line origin:  $<$ chon B $>$
- [Mtext/Text/Angle/Horizontal/Vertical/Rotated]:
- <chon diễm định vi trí đường kích thước, hoặc đáp 1 lựa chọn như sau>

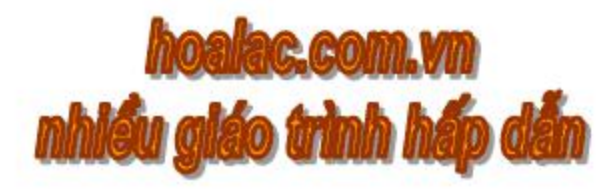

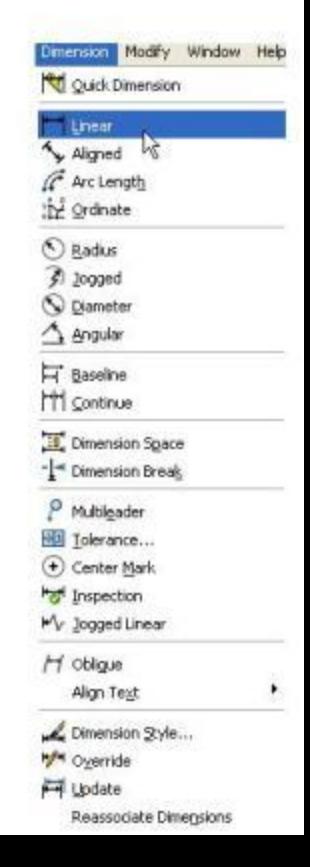

# Đáp Mtext: để viết chữ số kích thước trong hộp thoại Text Formatting

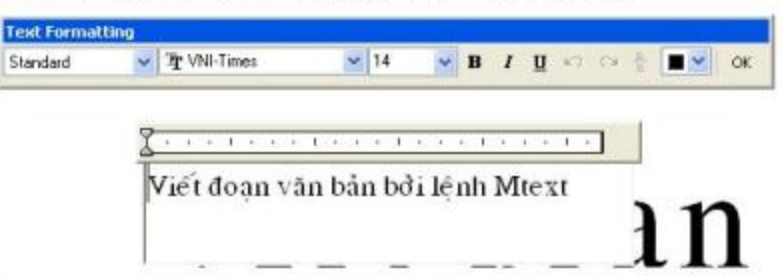

# Đáp Text: để viết chữ số kích thước từ dòng nhắc lệnh (gõ %%C sẽ ghi  $\phi$ , gõ %%d sẽ ghi ·) # Đáp Angle: để viết chữ số kích thước nghiêng đi 1 góc.

# Đáp Horizontal hoặc Vertical: ghi kích thước nằm ngang hoặc thẳng đứng.

# Đáp Rotate: để ghi kích thước xoay đi 1 góc.

\* Chú ý: Nếu tại dòng nhắc đầu tiên của lệnh DimLinear hoặc lệnh Dimalign ta ấn ENTER, thì ta có thể chọn đối tượng để ghi kích thước.

**Command: DimLinear** 

Specify first extension line origin or <select object>:

### <ENTER>

Select object to dimension: < chọn đối tượng cần ghi kích thước>

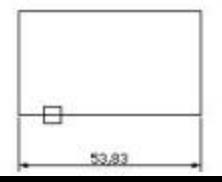

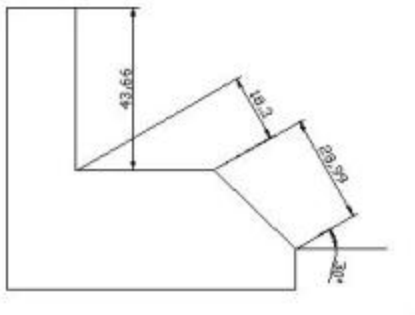

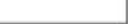

### III. Lênh DIMALIGNED (Aligned):

Sử dung lênh Aligned để ghi kích thước thì đường kích thước luôn song song với đoan thẳng nổi 2 điểm gốc, dù đường thẳng đó có thể nghiêng.

- Command: dimaligned (hoặc nút Aligned <a> Specify first extension line origin or <select object>:
	- <chon diem gốc thứ nhất>
- Specify second extension line origin:
	- <chon diem gốc thứ hai>
- [Mtext/Text/Angle]:
	- <chon diễm định vị đường kích thước>
- Lưa chọn Mtext/Text/Angle tương tư ở lệnh DimlLinear.

### IV. DIMDIAMETER (Diameter) và DIMRADIUS (Radius):

Trong vẽ kỹ thuật quy định rằng: với cung tròn lớn hơn 1/2 vòng tròn phải ghi đường kính ( $\phi$ ), còn cung tròn bé hơn hoặc bằng ½ vòng tròn thì phải ghi bán kính (R). Command: dimdiameter (hoặc nút Dimdiameter trên Toolbar)

 $\phi^{S,h}$ 

R<sub>25</sub>

२२५

- Select arc or circle: <chon cung hay dudng tròn>
- Specify dimension line location or [Mtext/Text/Angle]:
- <cho diểm định vị đường kích thước>
- Lựa chọn Mtext/Text/Angle tương tự ở lệnh DimlLinear Ø30
- Lệnh Dimradius | cũng tương tự như trên.

### V. DIMCENTER (Center Mark): (+)

Lênh này để ghi dấu tâm (Mark) hay đường tâm (Line) cho cung tròn, đường tròn. biến Center Marks for Circles ở thẻ Line and Arrow định độ lớn và kiểu Marks hay Line.

### VI. Lênh DIMANGULAR (Angular):

- Lênh này dùng để ghi kích thước góc.
- 1. Ghi kích thước góc của 1 cung tròn:
- Command: Dimangular (hoặc nút Angular 4 trên Toolbar) Select arc, circle, line, or <specify vertex>:<chon cung tròn> Specify dimension arc line location or [Mtext/Text/ Angle]: <cho diễm đình vi đường kích thước>
- Lựa chọn Mtext/Text/Angle tương tự ở lệnh DimlLinear

### 2. Ghi kích thước góc tạo bởi 3 điểm:

- Command: Dimangular
- Select arc, circle, line, or <specify vertex>: <ENTER> Specify angle vertex: <chon dinh góc> Specify first angle endpoint: <chon mút canh thứ nhất> Specify second angle endpoint: < chọn mút cạnh thứ hai>
- Specify dimension arc line location or [Mtext/Text/ Angle]: < cho diem dinh vi dường kích thước>

3. Ghi kích thước góc của 2 đường thắng: Command: Dimangular Select arc, circle, line, or <specify vertex>: <chon doan thang> Select second line:  $\lt$ chon doan thẳng thứ  $2$ > Specify dimension arc line location or Mtext/Text/ Angle]: < cho diem dinh vi dudng kich thước>

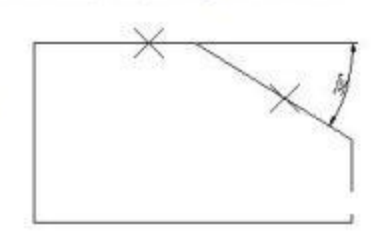

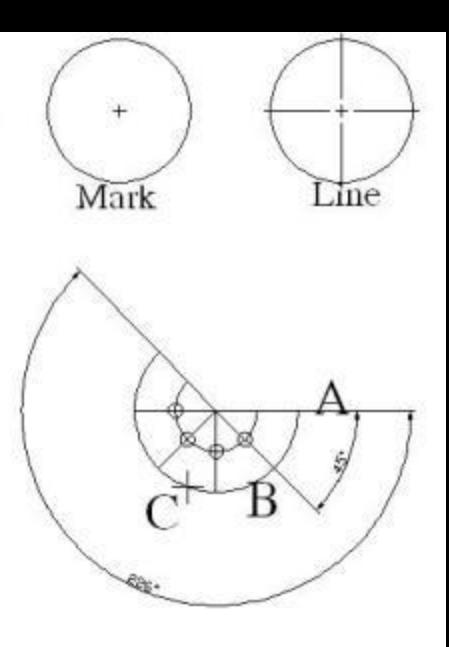

VII. Lênh DIMORDINATE (Ordinate): Lênh Dimordinate dùng để ghi toa đô các điểm. **Command: Dimordinate** Specify feature location: <chon diem can ghi toa do> Specify leader endpoint or [Xdatum/Ydatum/Mtext/Text/Angle]: <chọn x để ghi hoành độ, y để ghi tung độ> Lưa chọn Mtext/Text/Angle tương tự ở lệnh DimlLinear.

### VIII. Lênh DIMBASELINE (Baseline):

Lênh Dimbaseline để ghi chuỗi kích thước song song có cùng điểm gốc. Giả sử ta vừa ghi kích

thước thứ nhất: AB=25, tiếp tục ghi kích thước thứ 2.

Command: Dimbaseline (Dimbase) (hoặc nút Baseline F trên Toolbar)

Specify a second extension line origin or [Undo/ Select]

<Select>: <mút cuối của đường dóng thứ 2: C>

Specify a second extension line origin or [Undo/ Select]

<Select>: < mút cuối của đường dóng tiếp theo: D>

Specify a second extension line origin or [Undo/ Select]<Select>: <ENTER>

### \* Chú ý:

Muốn tao chuỗi kích thước song song với 1 kích thước đã có trước nào đó, ta ẩn ENTER tai dòng nhắc đầu tiên.

### **Command: Dimbase**

Specify a second extension line origin or [Undo/ Select] <Select>: <ENTER>

Specify base dimension: <chon 1 duðng dóng làm chuẩn>

Specify a second extension line origin or [Undo/ Select] <Select>:

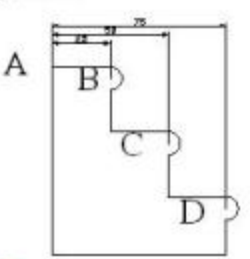

### X. Lênh Quick Dimension:

Lênh này để tao nhanh các chuỗi kích thước: Baseline, Continue, Ordinate, Staggered (chuỗi các kích thước song song so le nhau)

Command: Qdim (hoặc nút Quick Dimension | trên Toolbar)

Select geometry to dimension: < chọn các đối tượng cần ghi kích thước>

Specify dimension line position, or [Continuous/Staggered/Baseline/Ordinate/Radius/ Diameter/ datumPoint/ Edit/ seTtings]<Continuous>:

# Đáp Continuous/ Baseline/ Ordinate: tao nên các chuỗi kích thước nổi tiếp, chuỗi song song, chuỗi toa độ.

# Đáp Staggered: tao nên chuỗi kích thước so le.

# Đáp Radius/ Diameter: tạo nên chuỗi kích thước bán kính, đường kính.

# Đáp datumPoint: tao điểm chuẩn mới cho chuỗi song song, toa đô.

# Đáp Edit: hiệu chỉnh kích thước.

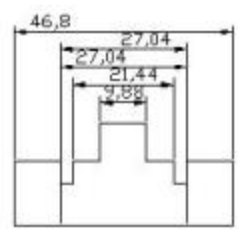

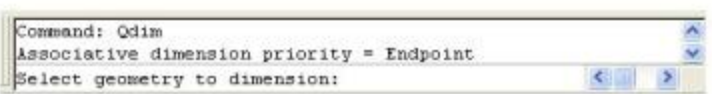

#### XII. Lênh QLEADER:

Lênh này đưa ra hộp thoại Leader Setting để tao một cách nhanh chóng kiểu đường dẫn và dòng chú thích.

- Command: Qleader (hoặc nút Quick Leader \
- Specify first leader point, or [Settings] <Settings>:
- <ENTER de xuất hiện hộp thoại Leader Setting>
- Hộp thoại này có 3 thẻ để ta định dạng dòng đường dẫn và dòng Text:
- 1. The Annotation:
	- # Annotation Type: Gán kiểu dòng chú thích.
		- + Mtext: dòng chú thích là văn bản.
		- + Copy an Object: cho phép sao chép văn bản, dung sai, block.
		- + Tolerance: ghi dung sai hình dáng bằng hộp thoại Tolerance
		- + Block reference: chèn Block.
		- + None: đường dẫn không có dòng ghi chú.

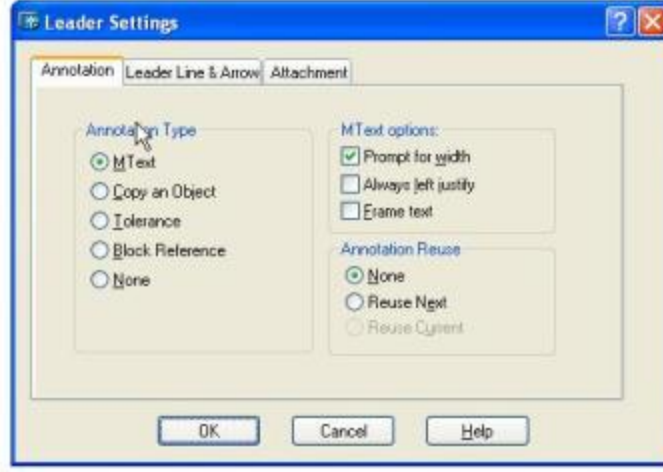

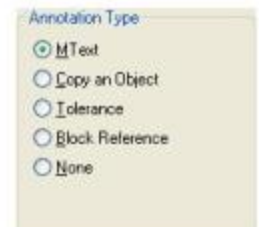

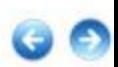

# Mtext Options: dinh dang văn bản.

- + Prompt for width: định bề rộng văn bản.
- + Always left justify: căn lề trái dòng văn bản.
- + Frame text: vē khung bao quanh văn bản.
- # Annotation Reuse: chon cách sử dụng lại chú thích.
	- + None: không sử dụng lai chú thích sắp tạo.
	- + Reuse Next: có thể sử dụng lại chú thích sắp tạo.
	- + Reuse Current: có thể sử dụng lai chú thích hiện có vừa tao.

Leader Line

Straight

O Spline

### 2. The Leader Line & Arrow:

### # Leader Line:

- + Straight: đường dẫn là các đoạn thẳng.
- + Spline: dường dẫn là các đường cong.
- # Number of Points: Gán số các điểm trên đường dẫn.
- # Arowhead: gán hình dạng mũi tên.
- # Angle constraints: Gán góc giữa các đoạn đường dẫn.

### 3. The Attachment:

Định vị đường dẫn ở các vị trí Top, Middle, Bottom so với dòng chú thích.

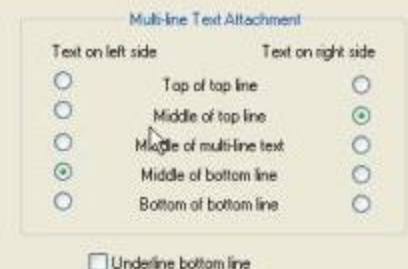

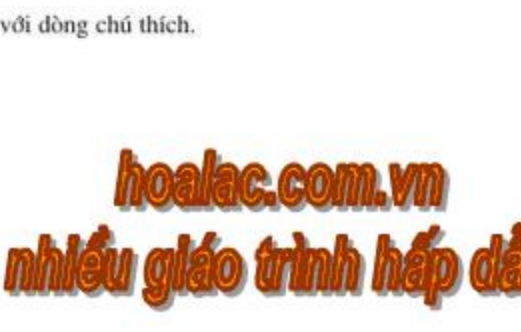

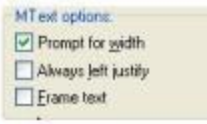

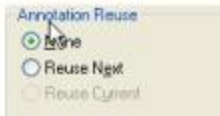

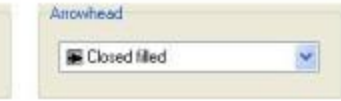

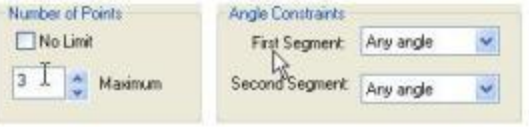

### XIII. Ghi dung sai hình dạng và vị trị (TOLERANCE):

Lệnh Tolerance để ghi dung sai về hình dạng và vị trí của các bề mặt chi tiết máy lên bản vẽ thiết kế. Ở đây kết hợp lệnh Leader tạo đường dẫn cho ký hiệu dung sai.

- Command: Tolerance (hoặc nút Tolerance El trên thanh Toolbar).
- Sau khi ENTER sẽ hiện ra hộp thoại Geometric Tolerance.
- Sử dung hộp thoại này và kết hợp lênh Leader để ghi dung sai hình dáng kích thước như các ví du sau:

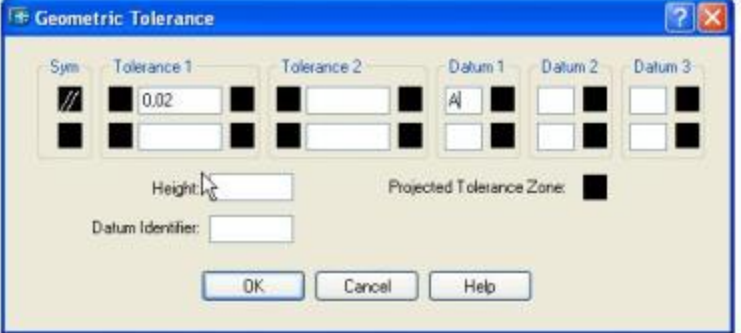

- \* Ví dụ 1: Ghi dung sai đô song song cho bản vẽ chi tiết máy.
- # Đầu tiên tao đường dẫn: Command: Leader
- Specify leader start point: < Cho diem dau duông dan>
- Specify next point: <Cho diễm thứ 2 của đường dân>
- Specify next point or [Annotation/Format/Undo] <Annotation>: <ENTER>
- Enter first line of annotation text or <options>: <ENTER>
- Enter an annotation option [Tolerance/ Copy/ Block/ None/ Mtext] <Mtext>: <1> <ENTER>
- <sau dó nhân OK để thoát khỏi hộp thoại Text Formatting>
- # Tao ký hiệu dung sai

Command: Tolerance (hoặc đáp Tolerance trên dòng nhắc <1>) Sau khi đáp T sẽ hiện ra hôp thoại Geometric Tolerance. Trên hộp thoại này ta chon ô Sym sẽ hiện ra hộp thoại Symbol.

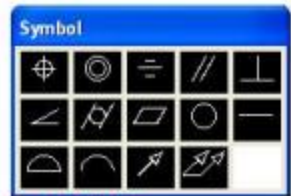

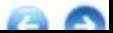

\* Y nghĩa các ký hiệu trên hộp thoại:

- $\angle$ Dung sai độ nghiêng
- © Dung sai độ đồng tâm
- $\Box$  Dung sai độ phẳng
- Dung sai độ tròn
- Dung sai đô thẳng
- $\sqrt{2}$  Dung sai độ tru
- △ Dung sai Profit măt ◯Dung sai Profit đường

// Dung sai độ song song

 $\pm$  Dung sai độ đối xứng

Dung sai độ vuông góc

⊕ Dung sai vị trí

- ∕ Dung sai đô đảo hướng kính và mặt đầu
- A Dung sai độ đảo tổng cộng
- Ta chọn ô dung sai độ song song, khi đó lại trở về hộp thoại Geometric Tolerance. Bây giờ ta gõ giá trị sai lệch 0,02 vào ô Tolerance 1, nhập A vào ô Datum 1 để vẽ ký hiệu mặt chuẩn A, ấn OK sẽ có dòng nhấc tiếp
- Enter tolerance location: < di con tro tới đầu đường dẫn đã vẽ trên>
- # Cuối cùng ta vẽ ký hiệu mặt chuẩn A bởi lệnh L
- eader và gõ ký tự A vào ô Datum 1 nhấn OK. Ta được kết quả như hình.
- \* Ví dụ 2: Ghi dung sai độ trụ và độ tròn cho bản vẽ chi tiết máy sau
- # Đầu tiên tạo đường dẫn (tương tự ví dụ 1) # Tạo ký hiệu dung sai
- Trên hộp thoại Geometric Tolerance ta chọn dung sai độ trụ, giá trị là 0,01 và dung sai đô tròn giá trì 0,04 và có dòng nhắc tiếp;

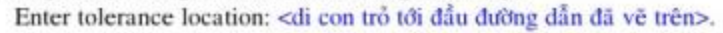

Ta được kết quả như hình.

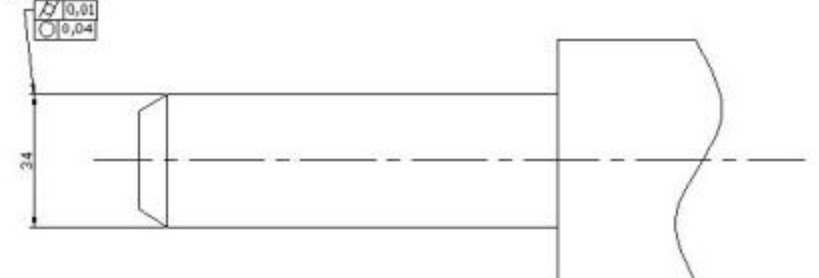

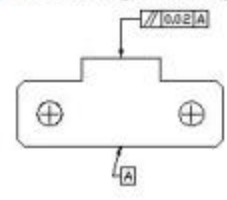

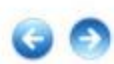

### **BÀI 4: HIỆU CHỈNH KÍCH THƯỚC**

Để hiệu chỉnh kích thước, ta cần chú ý giá trì biến sau:

# DIMASO = ON: kích thước là một khối (Block), ta có thể sử dụng các lệnh hiệu chỉnh Stretch,

Mirror, Extend,.. đồng thời nếu ta hiệu chỉnh hình vẽ thì kích thước cũng thay đổi theo.

# DIMOFF = OFF: các thành phần kích thước là các nguyên thể riêng biệt.

### I. Lênh DIMEDIT:

Lệnh này để hiệu chỉnh chữ số kích thước và độ nghiêng đường dóng.

Command: DimEdit (hoặc nút Dimension Edit | A trên thanh Toolbar)

Enter type of dimension editing [Home/ New/ Rotate/ Oblique] <Home>:

# Đáp Home: đưa chữ số kích thước về vi trí gốc lúc ghi kích thước.

# Đáp New: thay đổi chữ số kích thước. Khi đáp New thì xuất hiện hộp thoại Text Formatting để ta gõ chữ số mới vào, sau đó ta chon kích thước cũ cần thay.

# Đáp Rotate: quay chữ số kích thước cũ đi 1 góc.

# Đáp Oblique: kéo nghiêng đường dóng và đường kích thước đi 1 góc.

\* Chú ý: Ta có thể sử dụng lựa chọn Oblique của lệnh này để ghi kích thước trên hình chiếu trục đo. Đầu tiên dùng lệnh DimAligned để ghi kích thước cho hình chiếu trục đo, sau đó dùng lệnh DimEdit với lựa chọn Oblique để hiệu chỉnh góc nghiêng của đường dóng (30 hoặc -30 độ) sẽ có kích thước trên hình

chiếu trục do.

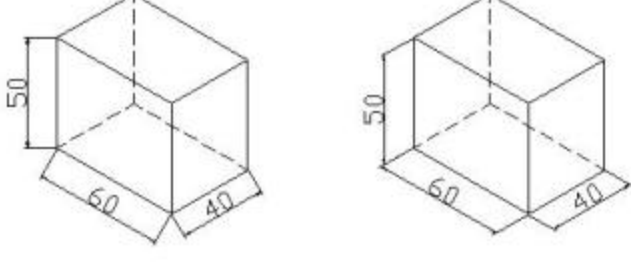

Dim Aligned

DimEdit/Obtique

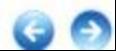

### II. Lênh DIMTEDIT:

- Lệnh này cho phép thay đổi vị trí của chữ số kích thước.
- Command: Dimtedit (hoặc nút Dimension Text Edit | 4 trên thanh Toolbar)
- Select dimension: <chon chữ số kích thước cần thay đổi>
- Specify new location for dimension text or [Left/ Right/ Center/ Home/ Angle]: <Neu ta chon
- 1 điểm bất kỳ thì chữ số kích thước sẽ dời tới đó>
	- # Đáp Left/ Right: chữ số kích thước sẽ dời sang trái hoặc sang phải.
	- # Đáp Center: chữ số kích thước sẽ dời vào giữa đường kích thước.
	- # Đáp Home: dời chữ số kích thước về vị trí đầu tiên khi ghi kích thước.
	- # Đáp Angle: quay chữ số kích thước đi 1 góc.

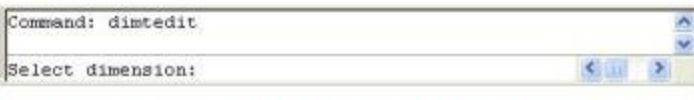

- III. Sử dụng các lệnh hiệu chỉnh hình vẽ để hiệu chỉnh kích thước:  $C\hat{a}$ n đất biến  $DIMASO = ON$  bằng cách.
	- Command: Dimaso
	- Enter new value for DIMASO <...>: ON
	- Sau đó, ta sử dụng các lệnh hiệu chỉnh hình vẽ mà ta đã biết.

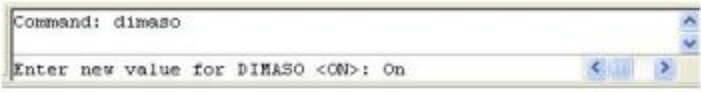

IV. Hiệu chỉnh kích thước bằng Properties Window:

Để hiệu chỉnh kích thước bằng Properties ta làm như sau:

1. Chon kích thước cần hiệu chỉnh.

2. Mở hộp thoai Properties (double-click vào đối tương hoặc nút Properties

3. Trên hôp thoai Properties nhấp vào nút mũi tên ở mục Text, sẽ xuất hiện danh mục các tính chất của kích thước đã chon.

4. Chọn Text override gõ vào giá trị mới của kích thước, sau đó đóng hộp thoại.

Các tính chất khác của kích thước cũng có thể thay đổi tương tự.

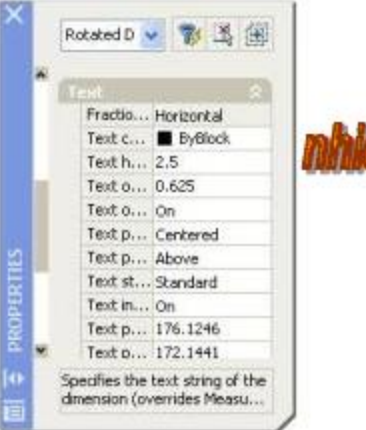

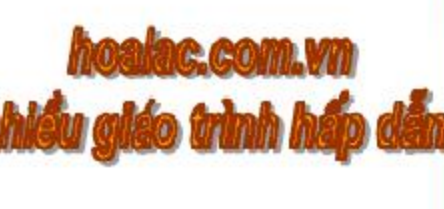

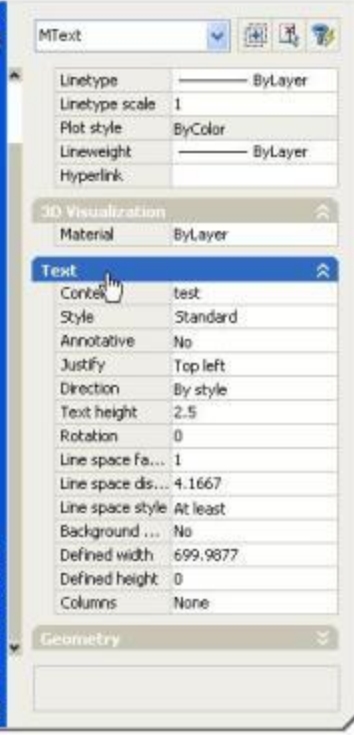

PROPERTIES

(a

### V. Hiệu chỉnh kích thước bằng kep GRIPS:

Ta có thể sử dụng kẹp GRIPS để thay đổi chữ số, đường dóng, đường kích thước.

1. Trước hết ta chon kích thước cẩn hiệu chỉnh, các ô vuông màu xuất hiện trên các vị trí của đường kích thước đã chọn.

2. Sau đó ta có thể đáp các lưa chon của lênh GRIPS như: Stretch, Scale, Move, Rotate, Mirror.

3. Chon điểm cơ sở để hiệu chỉnh:

# Chon điểm 1 để thay đổi vì trí chữ số.

# Chon điểm gốc 4 hoặc 5 để thay đổi vị trí đường dóng.

# Chọn điểm gốc 2 hoặc 3 để thay đổi vị trí đường kích thước.

### \* Chú ý:

Khi kích thước là 1 khối (block), nếu ta dùng lệnh Explode để phân rã ra thành các thành phần đơn thì không thể hiệu chỉnh bằng kẹp GRIPS được nữa.

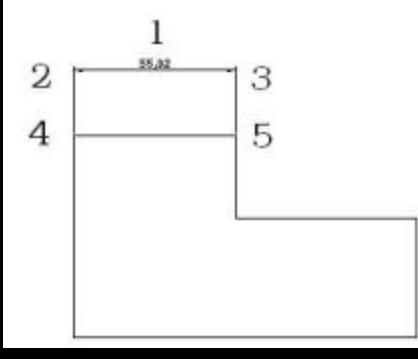

### CHƯƠNG 11: NHẬP VĂN BẢN VÀO BẢN VỀ

### **BÀI 1: ĐINH DANG KIẾU CHỮ (TEXT STYLE)**

Trên bản vẽ thiết kế nhiều khi ta phải ghi chú các yêu cầu kỹ thuật, yêu cầu phương pháp gia công, vật liệu, mô tả đối tượng vẽ. Chúng ta cần phân biệt hai khái niệm sau:

- Text Font: hình dạng, chữ cái, chữ số, ký hiệu. Có nhiều Fonts chữ khác nhau, bạn có thể chép các Fonts chữ và Copy vào thư mục FONT của AutoCAD.

- Text Style: là kiểu chữ được định dáng trước khi nhập văn bản vào bản vẽ. Kiểu chữ bao gồm Font chữ, kiểu viết đâm, viết nghiêng, chiều cao chữ, tỷ lệ chiều rông và chiều cao chữ, góc nghiêng chữ,...

Trước khi nhập văn bản vào bản vẽ ta cần định dạng kiểu chữ. Mở hộp thoại định dạng kiểu chữ như sau: Pull-down menu: Format> Text Style> Hôp thoai Text Style

Gồ lênh:

Style > Hôp thoai Text Style

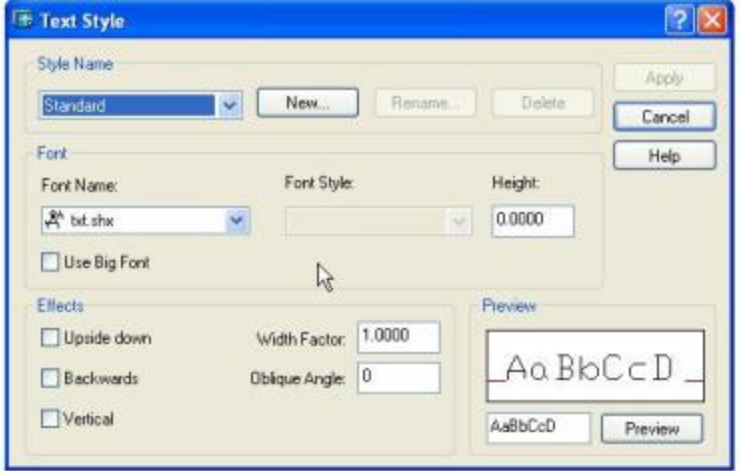

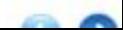

- Chon New: an vào nút New hiên ra hôp thoai New Text Style. Ta gõ tên kiểu chữ vào ô soan thảo Style Name.

- Chọn Font chữ: ẩn vào nút tam giác ở bên cạnh ô Font Name thì danh sách các Fonts được hiện ra để ta chọn.

- Chọn Font Style: ẩn vào nút tam giác ở bên cạnh ô Font Style và ta chọn kiểu font viết đậm, nghiêng hay đều đặn.

- **The New Text Style** stute1 Style Name: **OK** Cancel
- Chọn chiều cao chữ (Height): nhập vào ô Height để chọn chiều cao chữ.

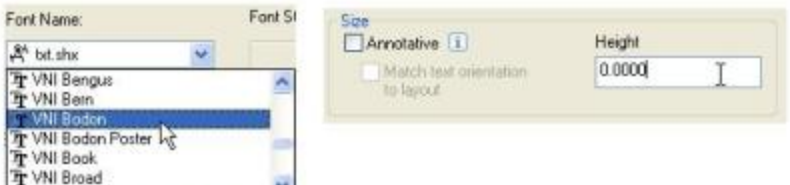

- Chon Upside down: để ghi chữ đối xứng theo đường chân ngang xuống dưới.
- Chon Backwards: để ghi chữ đối xứng theo phương thẳng đứng.
- Chọn Vertical: dòng chữ viết theo chiều thẳng đứng.
- Chọn Width factor: đặt tỷ lệ chiều rộng chữ, nếu đặt bằng 1 thì có tỷ lệ

bình thường (tức tỷ lệ chiều rộng và chiều cao chữ hoa = 5/7, chữ thường = 47). Nếu tỷ lệ đó cho lớn hơn 1 thì chiều rộng chữ sẽ dân ra, tỷ lệ cho nhỏ hơn 1 thì chiều rông chữ sẽ co lai.

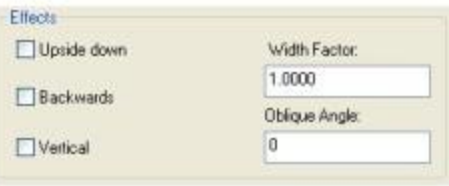

The VAIL David

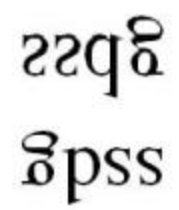

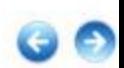

- Chon Obliquing angle: dất đô nghiêng chữ so với trục thẳng đứng.

\* Cho góc dương chữ nghiêng sang phải.

\* Cho góc âm chữ nghiêng sang trái.

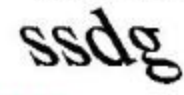

### \* Chú ý:

Ta cũng có thể định dang kiểu chữ từ dòng nhắc lênh bởi lênh là: -STYLE Command: -STYLE

Enter name of text style or [?] <Standard>:<nhập tên kiểu chữ, tối đa 31 ký tư Specify full font name or font filename (TTF or SHX) <txt>: <ten font chữ> <cho chiều cao chữ> Specify height of text  $\langle 0 \rangle$ : <cho tỷ lệ chiều rộng> Specify width factor  $\langle 1 \rangle$ : Specify obliquing angle  $\langle 0 \rangle$ :  $\langle$   $\langle$   $\rangle$   $\langle$   $\rangle$   $\$ Display text backwards? [Yes/No] <N>: <viết lùi không?> Display text upside-down? [Yes/No]<N>: <viết đối xứng xuống dưới không?> <viết theo chiều thẳng đứng không ?> Vertical?  $\langle$ N $\rangle$ :

### BÀI 2: NHẬP DÒNG CHỮ BẰNG LÊNH TEXT

### I. Nhập dòng chữ bằng lệnh Text:

Trước hết chọn kiểu chữ đã tạo bằng lệnh Style sau đó ta nhập lệnh Text: Pull-down menu: Draw> Text> Single line Text

Gō lênh: Text

Command: **TEXT** 

Specify start point of text or [Justify/Style]:

<Cho điểm đầu dòng chữ, hoặc đáp J để canh lề, đáp S để chọn lại kiểu c

Specify height <.....>: <Nhập chiều cao chữ>

Specify rotation angle of text <...>: < Cho góc nghiêng dòng chữ>

Enter text: <Nhập văn bản vào>

Enter text: <Nhập văn bản vào hoặc enter>

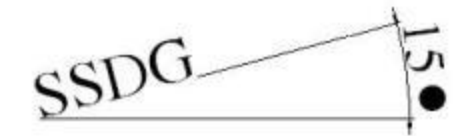

# **SSDG**

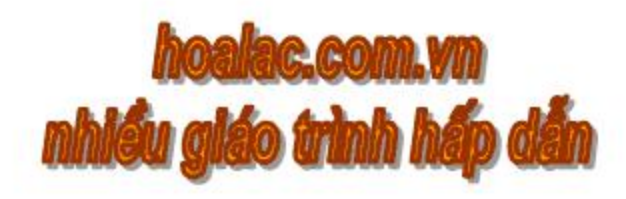

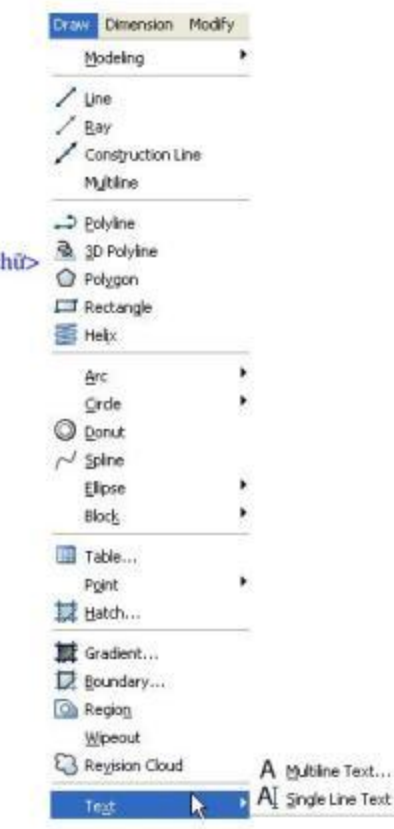

### II. Canh lễ dòng chữ:

Nếu đáp J (Justify) trên dòng nhắc: "Specify start point of text or [Justify/Style]" của lệnh Text ở trên, dòng nhắc tiếp hiện ra như sau:

Enter an potion [Align/Fit/ Center/Middle/Right/TL/TC/TR/ML/MC/MR/BL/BC/BR]:

- Đáp A (Align): dòng chữ sẽ nằm gọn giữa 2 điểm cho và tỷ số giữa chiều cao chữ và chiều dài dòng chữ bằng Width Factor.

- Đáp F (Fit): dòng chữ sẽ nằm gọn giữa 2 điểm cho mà chiều cao chữ được giữ nguyên

- Đáp C (Center): điểm giữa dòng chữ chính là điểm căn lề.

- Đáp M (Midle): điểm canh lề chính là tâm hình chữ nhật bao dòng chữ.

- Đáp R (Right): điểm canh lễ ở bên phải dòng chữ.

- Đáp các lựa chọn khác; TL, TC, TR, ML, MC, MR, BL, BC, BR như hình.

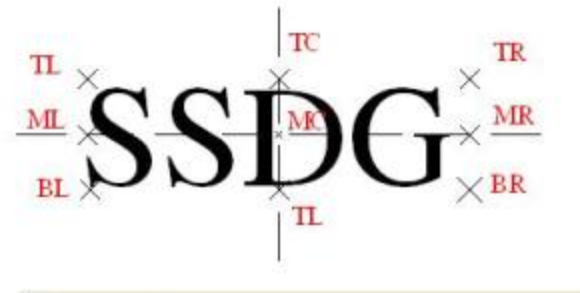

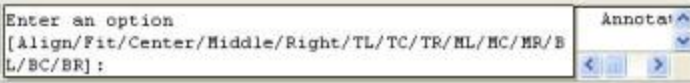

### III. Cách nhập tiếng Việt có dấu:

Với SHX font khi định dang kiểu chữ (Text Style) cần sử dụng phối hợp một Font chữ của AutoCAD và file dấu tiếng Việt là VH.SHX (ban có thể chép các Fonts chữ vào thư mục FONT của AutoCAD).

AutoCAD 2008 cho phép sử dụng các Fonts chữ trong Windows, Microsoft Word.

Trong AutoCAD 2008 khi sử dụng lệnh Text ta nhập dấu tiếng Việt sẽ không hiện đúng dòng chữ đã gõ. Để khắc phục lỗi đó, trước tiên tại dòng nhắc "Enter text:" của lệnh Text, ta gõ 1 số từ bất kỳ và kết thúc lệnh, sau đó sử dụng lệnh Ddedit để sửa lại.

\* Ví dụ: Ta dùng lệnh Text viết dòng "Dấu tiếng Việt" vào bản vẽ AutoCAD

**Command: TEXT** 

Specify start point of text or [Justify/Style]: < Cho diem dau dong chữ>

Specify height <.....>: <Nhập chiều cao chữ như mặc định>

Specify rotation angle of text <0>:<ENTER cho góc nghiêng dòng chữ là 0>

Enter text: Dau tieng e. Ve

Enter text:

### <ENTER>

Command: DDEDIT (hoặc Modify>Object>Text>Edit>Hộp thoại Edit Text)

**Controlled Common** 

Select an annotation object or [Undo]: <chon dòng chữ cần sửa>

Trên hộp thoại đó, ta sửa dòng chữ sai thành đúng và ấn OK.

\* Cách nhập các ký tự đặc biệt:

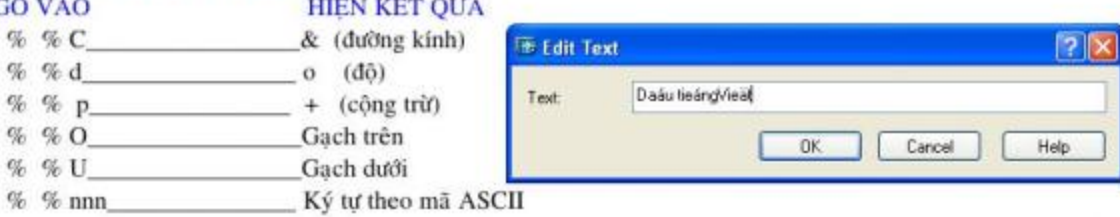

# BÀI 3: NHÂP ĐOAN VĂN BẢN VÀO BẢN VỀ **AUTOCAD (MTEXT)**

Lệnh Mtext để tạo 1 đoạn văn bản trong 1 khung chữ nhật mà ta xác định. Đoạn văn bản này xem như 1 đối tượng của AutoCAD.

Pull- down menu: Draw> Text> Multiline Text Toolbar: Nút A Gõ lênh: **Mtext Command: MTEXT** 

<br />
<br />
Chiếm đầu văn bản> Specify first corner:

Specify opposite corner or [Height/ Justify/ Line spacing/ Rotation/ Style/ Width]:

<br />
Oiểm góc cuối văn bản hoặc đáp 1 lựa chọn>

Sau đó hiện ra hộp thoại Text formatting.

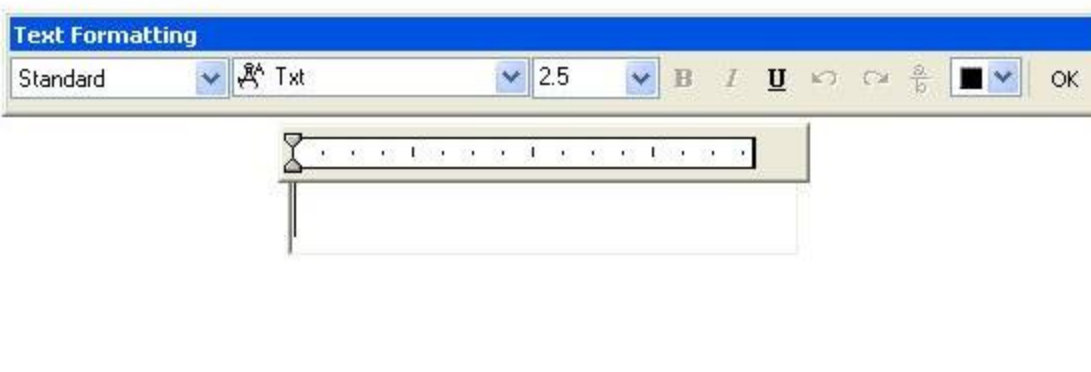

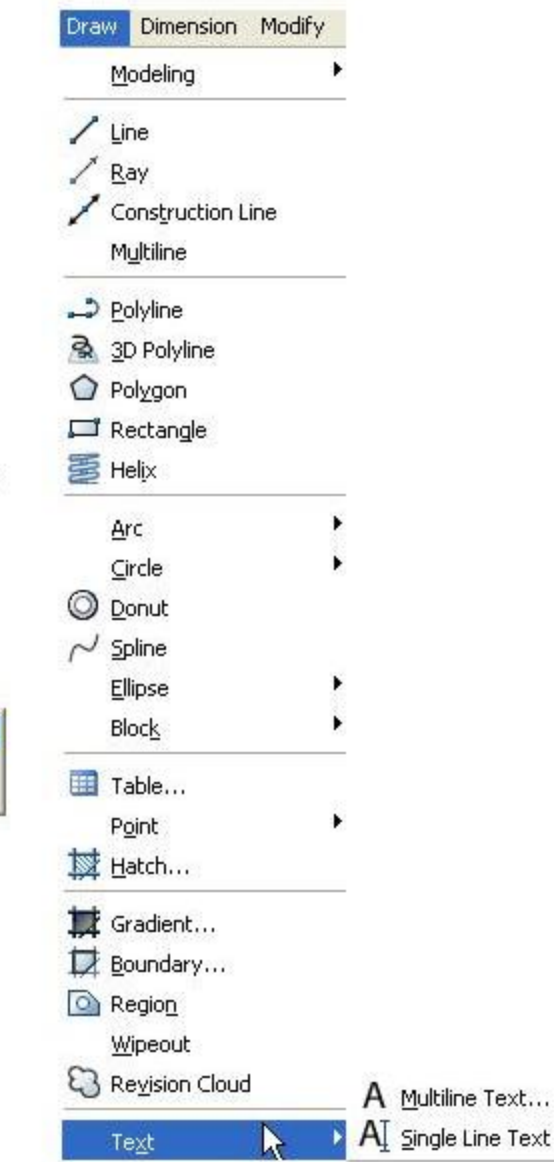

### **BAI 4: HIEU CHINH VÀN BAN**

### I. Hiệu chỉnh bằng lệnh DDEDIT:

Pull-down menu: Mofify> Object> Text> Edit> Hôp thoai Text Formatting

- Gõ lênh: **DDedit**
- Command: **DDEDIT**
- Select an annotationobject or [Undo]: <chon dòng chữ cần thay đổi>
- Nếu chọn dòng chữ được tạo bởi lệnh Text, Dtext thì hiện hộp thoại Edit Text để hiệu chỉnh dòng chữ. Nếu dòng chữ tao bởi lệnh Mtext thì sẽ hiện ra công cu Text Formatting.

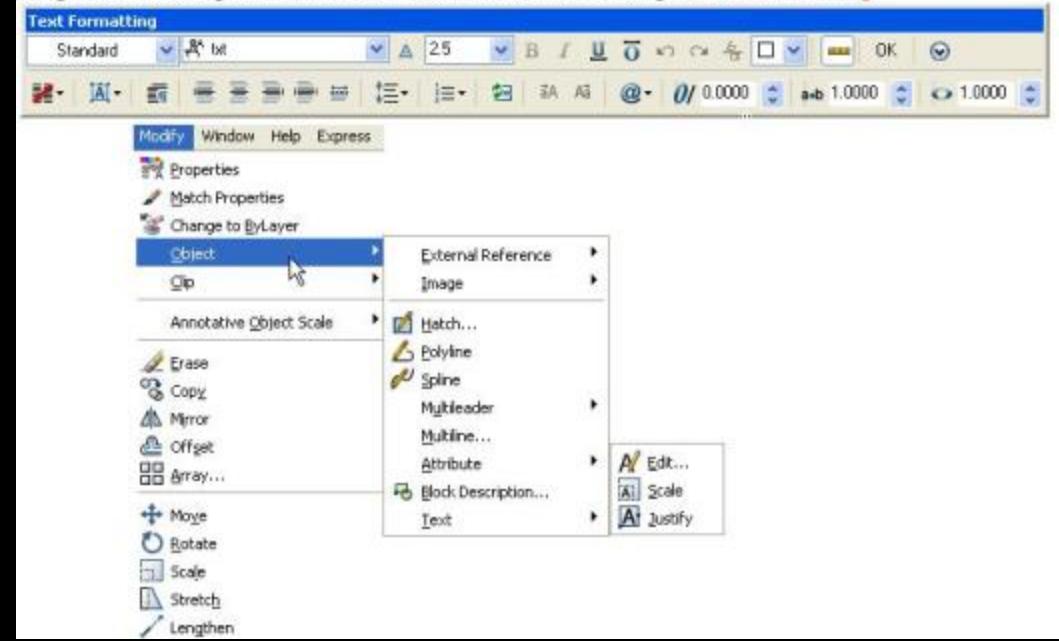

### II. Hiệu chỉnh đoạn văn bản Mtext bằng lệnh MTPROP:

Các đặc tính của đoạn Mtext có thể thay đổi được nhờ lệnh Mtprop. Command: MTPROP

Select MTEXT objects: < chon doan văn bản Mtext cần hiệu chỉnh> Sau đó hộp thoại Text Formatting hiện ra để ta hiệu chỉnh.

### III. Hiệu chỉnh văn bản bằng Properties Window:

Cách hiệu chỉnh văn bản bởi Properties Window như sau:

1. Chon văn bản cần hiệu chỉnh tại "Command"

2. Mở hộp thoại Properties.

3. Chọn đặc tính cần thay đổi trong bảng danh sách của hộp thoại Properties. Sau đó đóng hộp thoại và ấn phím ESC 2 lần.

### IV. Hiệu chỉnh dòng văn bản bằng lệnh CHANGE:

Dùng lệnh Change ta có thể thay đổi vị trí điểm chèn, kiểu chữ, độ cao chữ, góc nghiêng dòng chữ, nội dung dòng chữ.

**Command: CHANGE** 

Select objects: < Chon dòng chữ rồi ENTER>

Specify change point or [Properties]: <ENTER>

Specify new text insertion point <no change>: <Cho diem chèn moti>

Enter new text style <Standard>: <Chon kiểu chữ mới>

Specify new height <...>: < Chiều cao chữ mới>

Specify new rotation angle <..>: < Cho dô nghiêng dòng chữ mới>

Enter new text <............>: <Nhâp văn bản mới>

# CHƯƠNG 12: TAO LỚP ĐỂ QUẢN LÝ BẢN VỀ

# BÀI 1: KHÁI NIỆM VỀ LỚP, MÀU SẮC, ĐƯỜNG NÉT

### I. Khái niệm về Lớp (Layer):

AutoCAD cho phép bạn tạo ra các lớp (Layers) để vẽ bản vẽ và quản lý bản vẽ dễ dàng hơn. Mỗi lớp vẽ có thể xen như một lớp màn trong suốt. Trên mỗi lớp bạn có thể vẽ các đối tượng mang các đặc tính, màu sắc, kiểu đường nét riêng do bạn quy định. Một bản vẽ có thể được tạo thành bởi nhiều lớp khác nhau, nhưng chúng có cùng 1 hệ toa đô, cùng 1 tỷ lệ thu phóng và giới han vẽ giống nhau. Trong quá trình vẽ, ban có thể cho hiện ra hoặc tắt đi các lớp nào đó bất cứ lúc nào ban muốn.

Ví du một bản vẽ lắp gồm nhiều chi tiết khác nhau, mỗi chi tiết ban vẽ trên một lớp riêng với màu sắc khác nhau để quản lý chúng một cách dễ dàng. Hoặc trên bản vẽ của 1 chi tiết, ban có thể đặt từng loại đường nét, màu sắc vào từng lớp khác nhau. Khi vẽ bạn gọi từng lớp ra vẽ dễ dàng.

- \* Ví du:  $CT1 \hat{1}$  dp vẽ chi tiết 1.
	- TAM lớp vẽ đường tâm đường trục.
	- HATCH lớp gạch mặt cắt vật liệu.
	- $DIM lopghi kích thước.$

### II. Mau saca

Ban sử dụng màu trên bản vẽ thì có thể quan sát và quản lý thuận lợi hơn. Bản vẽ dùng các màu khác nhau, khi in ra bằng máy vẽ (Plotter) có thể được liên kết màu bản vẽ với từng bút vẽ có màu tương ứng.

Command: Color <Sau khi ENTER hiện ra bảng màu.>

ACAD quy định 7 màu tiêu chuẩn đầu tiên có số hiệu từ 1 đến 7 là:

1. RED (Màu đỏ).

- (Màu vàng).  $2.1110W$
- 3. GREEN (Màu xanh lá cây).
- 4. CYAN (Màu xanh cẩm thạch).
- 5. BLUE (Màu xanh nước biển).
- 6. MAGENTA (Màu hồng cánh sen).
- 7. WHITE (Màu trắng).

ByLayer: Theo màu của lớp hiện hành

ByBlock: Hình vẽ với màu ByBlock sẽ có màu WHITE (Trắng) cho đến khi nào ban đặt hình vẽ đó vào 1 khối (Block) và chèn (Insert) nó vào bản vẽ thì nó sẽ có màu hiện thời.

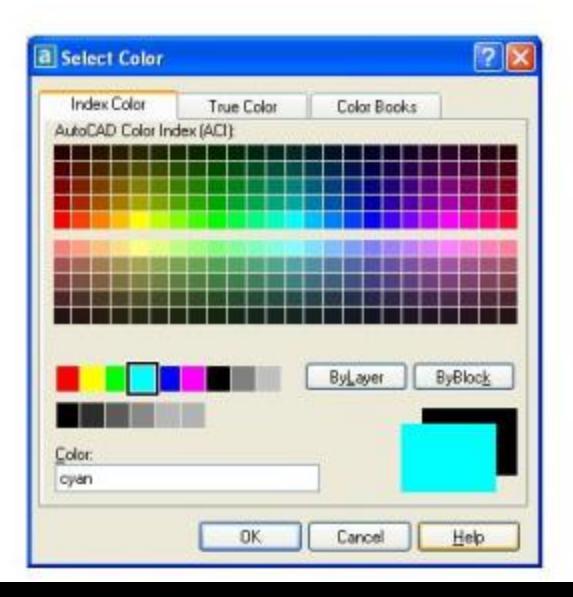

### III. Kiểu đường nét:

Lệnh LineType dùng để thiết lập loại đường nét và tải vào bản vẽ. ACAD có các kiểu đường nét mẫu theo tiêu chuẩn Việt Nam (TCVN) dùng trong bản vẽ thiết kế như sau:

Chiều rông nét mảnh bằng 1/2 chiều rông nét đâm.

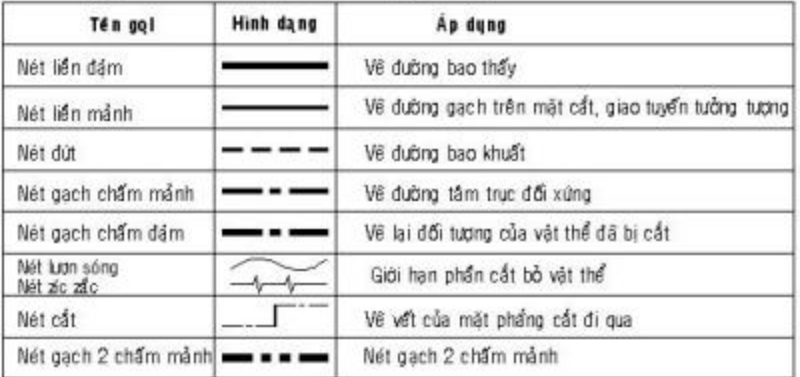

### \* Lênh LINETYPE

Pull-down menu: Format/ Linetype... Toolbar: Nút Linetype Control/ chon Other... Gõ lênh: Linetype (hoặc -Linetype) Sau khi nhập lệnh, xuất hiện hộp thoại LineType Manager.

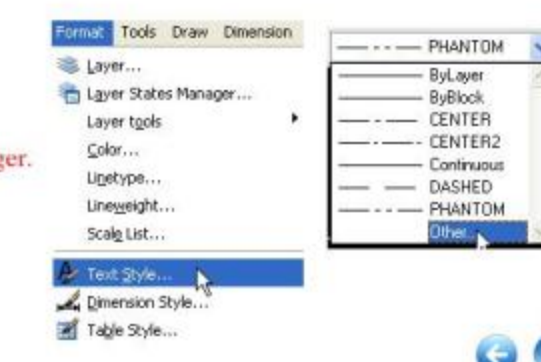

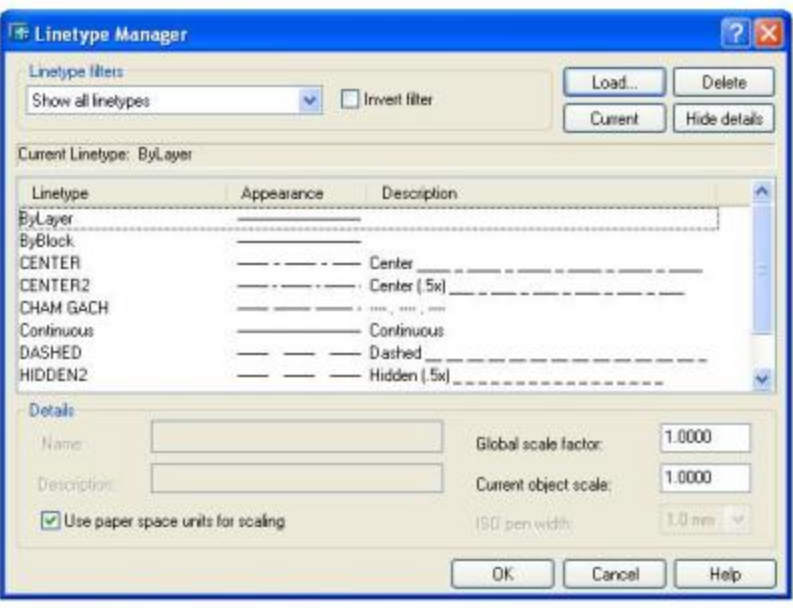

Các lựa chọn trong hộp thoại:

# Load: để tải các loai đường nét có trong các files: Acad.lin, Acadiso.lin vào bản về để sử dung. Sau khi ẩn nút Load xuất hiện hộp thoại Load or Reload Linetypes để ta chọn loại đường cần tải, rồi ấn OK.

mhliều giáo trình há

# Current: đưa 1 loại đường nét ra hiện thời để vẽ.

# Delete: xóa loại đường đã được chọn.

Để gần các loại đường nét ta có thể dùng lệnh -Linetype: Command: -LineType

Enter an option [?/Create/Load/Set]:

# Đáp ?: hiện danh sách các loại đường nét có trong file Acad.lin

# Đáp Load: tải 1 loại đường vào bản vẽ

# Đáp Set: đưa 1 loại đường ra hiện thời

# Đáp Create: để tạo một loại đường mới và cất riêng vào thư viện. Sau khi đáp Create trong lời nhắc trên thì ACAD nhắc nhở tiếp:

Enter name of linetype to create: <nhâp tên kiểu đường>

Sau đó xuất hiện hộp thoại Create or Append Linetype file để ban nhập tên file thư viện mà ban lưu loại đường mới tạo. Tiếp theo, ban định nghĩa cho kiểu đường mới như sau:

Descriptive text: <Ban mô tả kiểu đường bằng nét "-" hay nét

gạch chân " ", dấu chấm "." trên bàn phím> A.

Trong định nghĩa trên ban hãy cho các con số sau chữ cái "A," (Align) chúng cách nhau bởi dấu phẩy để mô tả đô dài đoan gạch, khoảng hở, dấu chấm cho 1 chu kỳ của đường nét. Nếu cho số dương là định nghĩa chiều dài đoạn gạch, cho số âm là chiều dài khoảng hở, cho số 0 là định nghĩa dấu chấm.

Ký tự "A" ở đầu dòng để chỉ rằng khi vẽ 1 đường thì bắt đầu và kết thúc đều là nét gạch.

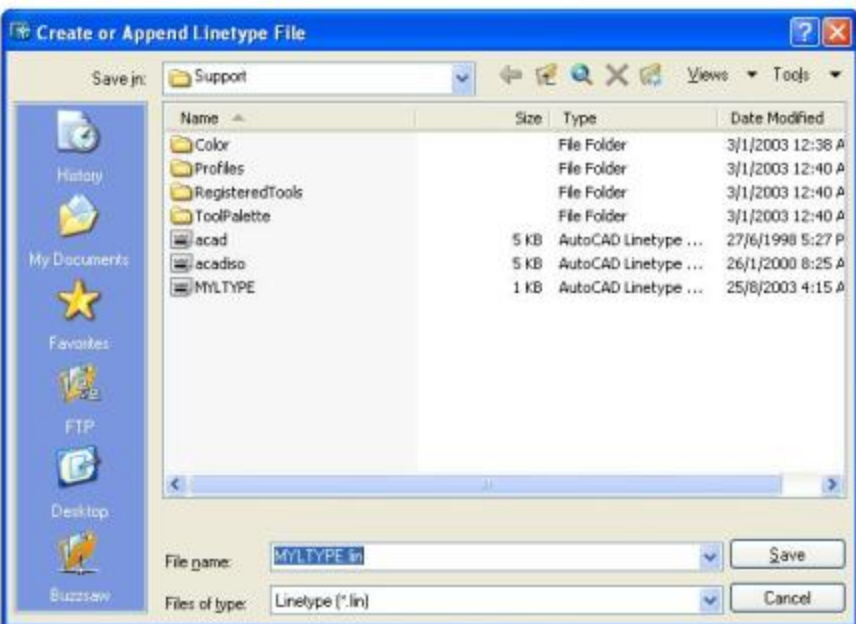

\* Ví dụ: Tao 1 kiểu đường nét chấm gạch có chiều dài nét gạch 16, chiều dài khe hở từ đầu nét gach tới dấu chẩm là 3 làm như sau:

Command: -LineType

Enter an option [?/Create/Load/Set]: C

Enter name of linetype to create: CHAM\_GACH

Sau đó hiện hộp thoại bạn chọn File cất là MYLTYPE.LIN, và trả lời tiếp

Descriptive text: ---- . ---- . ----

 $A.16.-3.0.-3$ 

Như vậy bạn đã tạo ra nét chấm gạch riêng cho bạn với tên CHAM\_GACH ở trong File MYLTYPE.LIN, sau đó bạn có thể tải vào để vẽ.

\* Lênh LTSCALE

Đối với các loại đường không liên tục như: Hidden, Center... có các khoảng trống. Nếu khoảng trống quá nhỏ hay quá lớn thì các đường nét đó giống như đường liên tục. Khi đó ta dùng lệnh Ltscale định lại tỷ lệ nét:

1. Trong hôp thoai LineType Manager, chon Show Details. Ở phần Details, ban thay đổi chỉ số trong ô Global scale factor.

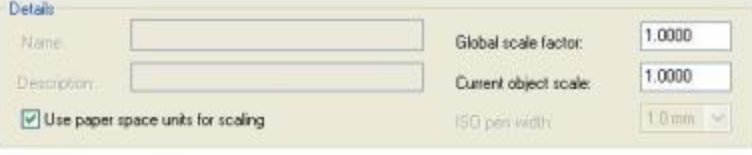

2. Tai Command line

**Command: Liscale** 

Enter new linetype scale factor <...>: <cho tỷ lê đường nét>

\* Chú ý:

1. Với ACAD 2004 nếu ta dùng đơn vị "mm" tỷ lệ đường không cần đặt lại.

2. Biến CELTscale để gán tỷ lệ đường nét cho các đối tượng sẽ vẽ sau đó.

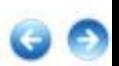

### **BÀI 2: LÊNH LAYER**

### I. Công dung:

Lênh Layer để tao lớp mới; thay đổi các đặc tính như: màu sắc, kiểu đường nét, tắt hay mở lớp, làm đông đặc hay làm tan các lớp đông đặc, liệt kê tên các lớp đã có, hay đưa 1 lớp ra hiện hành. ACAD luôn tồn tại lớp 0 có màu trắng (White), loại đường liên tục (Continuos), bề rộng nét về là 0,25mm, định dạng kiểu in là Normal. Số lượng các lớp trong 1 bản về là không giới han.

### II. Nhâp lênh:

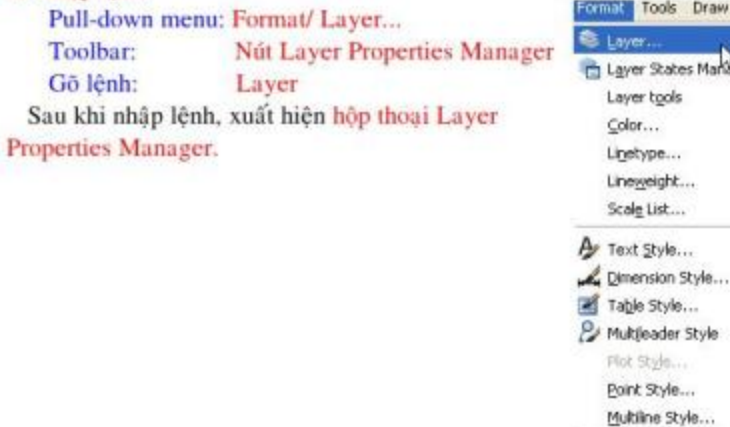

Units...

Thickness

Drawing Limits

Dimension

tantiner...

Rename...

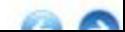

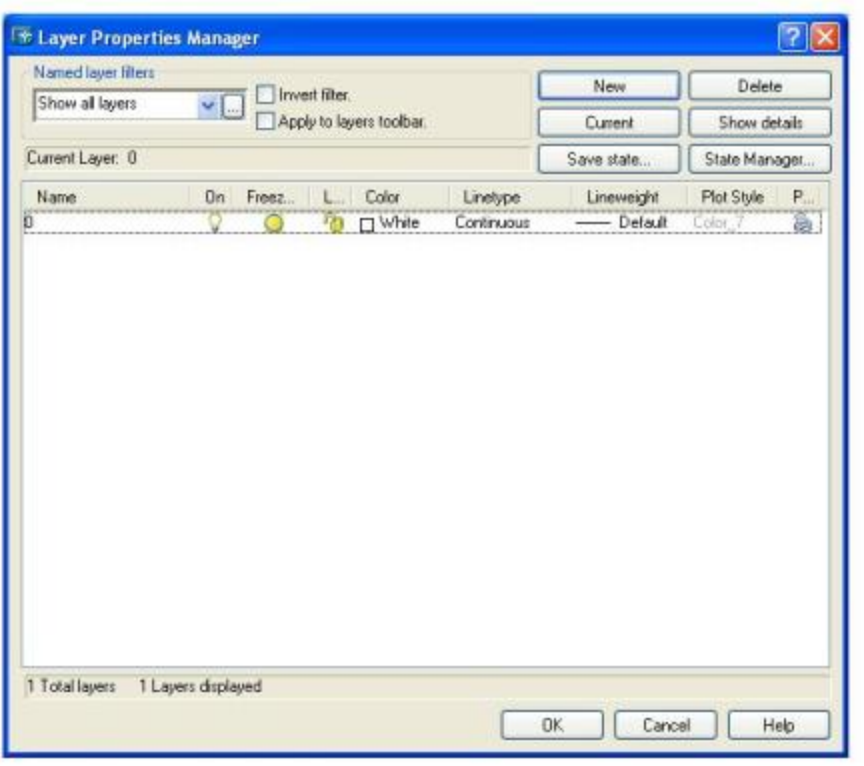

Các lưa chon trên hôp thoai:

# Nút New: để tạo lớp mới. Khi ẩn nút New thì hiện ra dòng soạn thảo "Layer 1" hiện ra trên bảng danh sách các lớp, ta gõ tên lớp mới (không quá 255 ký tư). Trên dòng đó ta lần lượt xác định các đặc tính của lớp mới: On/Off, Freeze/ Thaw, Lock/Unlock, Color, Linetype...

+ On/ Off: mở hay tất lớp. Tất lớp thì bản vẽ trên lớp đó không hiện ra, nhưng khi chon đổi tượng để thay đổi thì chúng vẫn được chọn.

+ Freeze/ Thaw: làm đông hay làm tan lớp. Làm đông thì bản vẽ trên lớp này không hiện ra màn hình và không hiệu chỉnh được. Lớp hiện thời không Freeze được.

+ Lock/ Unlock: để khóa và mở khóa. Bản vẽ trên lớp bị khóa vẫn hiện ra màn hình và vẫn in được, nhưng không thể hiệu chỉnh được.

+ Color: để định màu cho các đối tương vẽ trong lớp này.

+ Linetype: dinh loại đường nét vẽ trong lớp này.

# Nút Current: khi ta kích sáng 1 lớp và ấn nút Current, thì lớp đó sẽ được đưa ra hiện thời. Các đối tượng vẽ sẽ ở trong lớp này.

# Nút Delete: khi kích sáng 1 lớp và ấn nút Delete thì lớp đó bị xóa đi. Các lớp 0, lớp hiện thời, các lớp bản vẽ tham khảo ngoài sẽ không bị xóa.

# Nút Show Details: để hiện hộp thoại chi tiết hơn của các lớp

# Nút Save State: lưu các đặc tính của layer tạo thành 1 layer mẫu để dễ dàng sử dụng lại cho các lần khác.

# State Manager: thay đổi, sửa chữa các laver mẫu.

<sup>\*</sup> Lênh -LAYER

Lênh -Layer điều khiển các lớp bằng dòng nhắc.

Command: -Laver

Enter an option [?/ Make/ Set/ New/ ON/ OFF/ Color/ Ltype/ LWeight/ Plot/ Freeze/ Thaw/ LOck/Unlock/stAte]:

# Đáp ?: liệt kê các lớp cùng các đặc tính của các lớp

# Đáp Make: đưa 1 lớp thành hiện thời hoặc tao lớp mới và đưa ra hiện thời.

# Đáp Set: gọi 1 lớp ra hiện thời

# Đáp New: tạo lớp mới

# Đáp ON/OFF: mở hay tắt lớp

# Đáp Color: để đặt màu cho các lớp. Ví dụ đặt màu Green cho lớp "L1" như sau:

Command: -Layer

Enter an option [?/ Make/ Set/ ....../ LOck/ Unlock/ stAte]: C

New color [Truecolor/COlorbook] <7 (white)>: 3

<Ban cho tên màu hoặc con số từ 1 đến 255 tương ứng>

Enter name list of layer(s) for color  $3$  (green) <0 $>$ : L1 <Ban cho tên layer muốn thay đổi màu>

# Đáp Ltype: dùng để thay đổi loại đường nét gắn với lớp. Ví dụ: muốn đặt kiểu đường khuất (Hidden) cho lớp "L1"

Enter an option [?/ Make/ Set/ ....../ LOck/ Unlock/ stAte]: L Enter loaded linetype name or [?] <Continuous>: Hidden

<Ban cho tên kiểu đường muốn thay đổi >

Enter name list of layer(s) for linetype "Hidden" <0>: L1

<Ban cho tên layer muốn thay đổi kiểu đường>

# Đáp Freeze: làm đông các lớp bạn chỉ ra

# Đáp Thaw: làm tan các lớp đã Freeze

# Đáp LOck: để khóa các lớp

# Đáp Unlock: mở khóa cho các lớp đã khóa.

\*Chú ý: Để chuyển đối tượng sang lớp khác ta cũng có thể dùng lệnh Change.

Command: Change

Select objects: <chon các dối tượng cần chuyển sang lớp khác>

Specify change point or [Properties]: P

Enter property to change [Color/ Elev /LAyer/ LType/ ltScale/ LWeight/ Thickness]: LA Enter new layer name <0>: < nhập tên lớp chuyển đến>

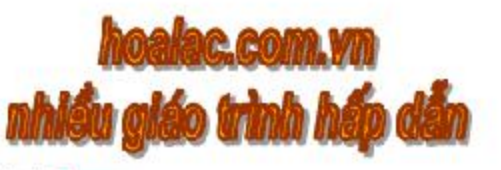
# BÀI 3: THAY ĐỔI ĐẶC TÍNH CỦA LỚP QUA THANH OBJECT PROPERTIES VÀ **THANH LAYER.**

Thanh công cu Layer và Object Properties được mặc định và đặt ở phía trên màn hình. Ta có thể thay đổi tính chất trạng thái của lớp thông qua 2 thanh công cụ này.

\* Thanh công cu Laver:

# Nút Make Object's Layer current : de chon 1 dối tượng và đưa lớp chứa đối tượng ra hiên thời.

- # Nút Layer | làm xuất hiện hộp thoại Layer Properties Manager.
- # Nút Layer Previous S: trở về layer mới sử dụng trước đó.
- # Nút List Layer 0 . DD 0 · : mở danh sách các lớp có trong bản vẽ để thay đổi trang thái của lớp bằng cách nhấn trực tiếp vào các biểu tượng trong ô List Layer. ta cũng có thể thay đổi lớp cho các đối tượng vẽ:
	- 1. Chọn đổi tượng từ "Command:", các dấu Grip màu sẽ hiện trên các đổi tượng chọn.
	- 2. Ấn nút List Layer để chon tên lớp chuyển đối tương vào.

<sup>\*</sup> Thanh công cu Object Properties:

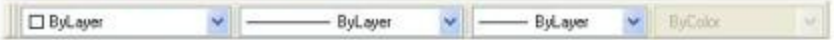

# Nút Color Control: gán màu cho đổi tương. Nếu chon Select color sẽ hiện ra bằng màu để chon.

# Nút Linetype Control: gán loại đường cho đối tượng. Nếu chọn Other... sẽ hiện ra hộp thoại Linetype Manager de chon

# Nút Lineweight: gán chiều rộng nét in cho đối tượng.

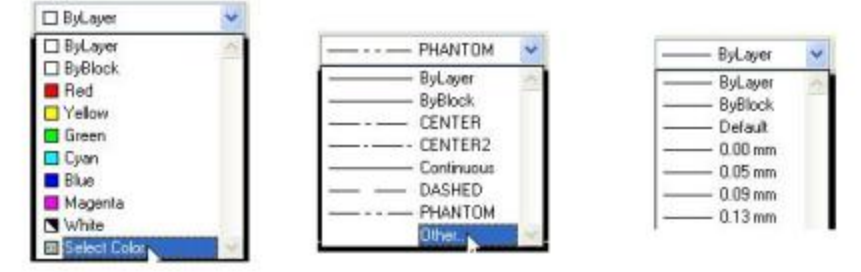

#### \* Chú v:

Khi đang thực hiện lệnh liên quan đến layer, ta có thể sử dụng Shortcut Menu để lấy các lựa chon. Để hiện ra Shortcut Menu ta đưa con trỏ vào trong vùng soan thảo và ấn phím phải chuột. Ngoài ra, ta còn có thể hiệu chỉnh Layer bằng cách thay đổi các mục của Layer trong hộp thoai Properties Window.

# CHƯƠNG 13: TAO KHỐI VÀ CHÈN KHỐI

Block (khối) là tập hợp các đối tượng riêng biệt được nhóm lai thành 1 đối tượng duy nhất và được đặt tên khối. Tiên ích của lênh này đối với những bản vẽ có những chi tiết, hình dang giống nhau hay đồng dang ta chỉ cần tạo ra một đối tương, sau đó được chèn (lênh Insert) vào những vi trí ta cần tạo, đối tượng này (Block) được phóng to hay thu nhỏ theo tỷ lệ X, Y đồng thời quay theo góc độ ta chọn. Mặt khác khi dùng Block chèn vào bản vẽ, bạn giảm được đáng kể kích thước file bản vẽ (ACAD chỉ thêm 1 nguyên thể khi chèn 1 Block).

Một bản vẽ phức tạp bạn có thể phân ra thành các đối tượng vẽ riêng biệt và tạo thành các Blocks, biên tập chúng thành bản vẽ hoàn chỉnh.

Ngoài ra, ban có thể định nghĩa Block từ các đối tượng trên bản về hiện thời hoặc từ bản về đã có trước. Do đó, ban có thể tao ra 1 thư viện riêng các hình vẽ mẫu như là: bulông, mũ ốc, vòng bi, van... để chèn vào các bản vẽ cơ khí, cửa, cửa sổ, bàn, ghế... để chèn vào bản vẽ kiến trúc.

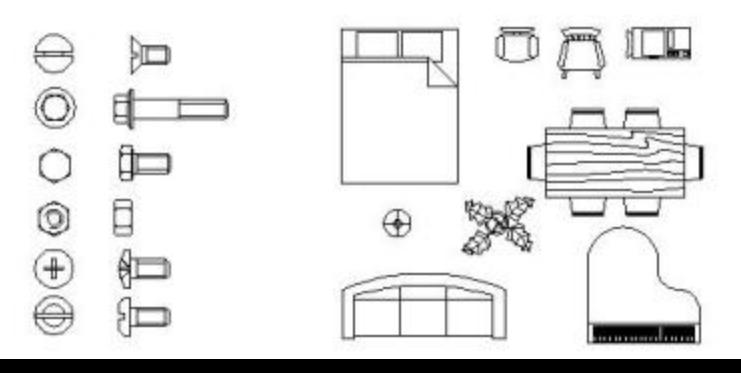

## **BAI 1: TAO BLOCK (LÊNH BLOCK, BMAKE)**

Pull down menu: Draw/ Block/ Make...

- Draw2/ Bmake Screen menu:
- Toolbars: Draw/ nút Make block | B
- Gō lênh: **Block hoăc Bmake**
- Sau khi nhập lệnh, xuất hiện hộp thoại Block Defination
- Trước tiên, ta phải tạo đổi tượng, sau đó mới dùng lệnh Block.
- Command: Block hoãe Bmake

Xuất hiện hộp thoại Block Definition. Sau đây là các mục trong hộp thoai Block Defination

# Name: Đặt tên block, tối đa 255 ký tư và không có khoảng trống. Để xem danh sách các tên Block ta nhấn vào hình tam giác trong mục Name.

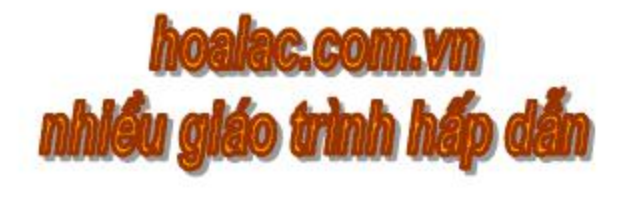

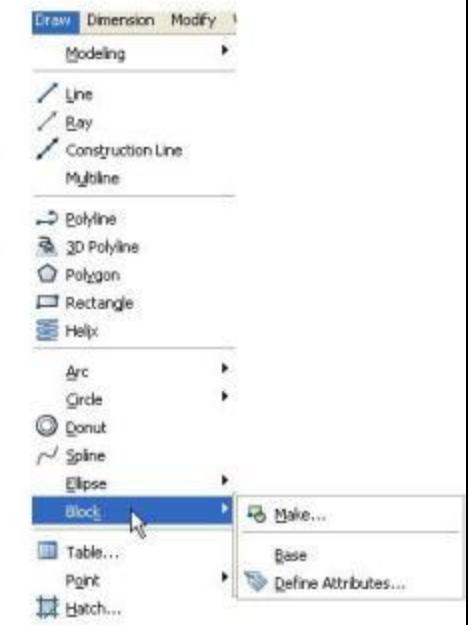

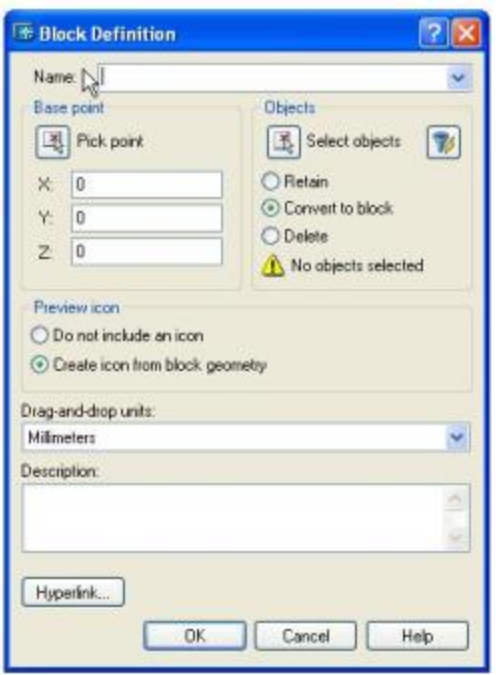

# Select objects: Thoát ra tạm thời trở lại bản vẽ sau khi sử dụng các phương pháp chọn đổi tượng xong nhấn Enter thì được quay trở lại hộp thoại. Khi đó các đối tượng được chọn sẽ hiện ra ở ô Preview Icon nếu ta đánh dấu vào Create icon from block geometry.

Preview icon

O Do not include an icon

Create icon from block geometry

+ Nếu chon ô Retain: đối tượng được chon giữ lại sau khi tạo Block

+ Nếu chọn ô Convert to block: đối tượng được chọn chuyển ngay thành Block.

+ Nếu chọn ô Delete: đối tượng được chọn bị xóa đi sau khi tạo Block, muốn phục hồi

trở lai gõ lênh OOPS

+ Nếu chọn nút Quick Select | 18 sẽ hiện ra hộp thoại Quick Select để ta chọn nhanh

nhóm các đối tượng theo màu, lớp, loại đường nét...

# Nút Pick point: để cho điểm cơ sở của Block.

# Description: ghi dòng Text mô tả Block

Description:

# Insert Units: định đơn vị của Block khi Block có thay đổi tỷ lệ.

Drag-and-drop units: **Millimeters** 

Tao block bằng lệnh -Block

Command: -Block Enter block name or [?]: <nhâp tên Block> Specify insertion base point: < chọn điểm cơ sở cho Block> <chon dối tương> Select objects:

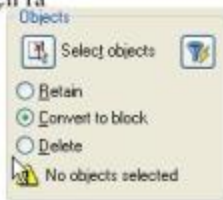

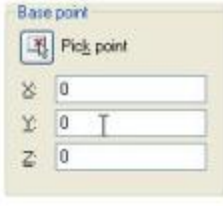

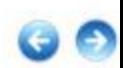

## **BAI 2: GHI BLOCK THANH FILE (LÊNH) WBLOCK**)

Lênh Wblock để ghi Block, hoặc ghi 1 nhóm đối tượng thành file mới. Sau đó ta có thể chèn các file đó vào bản vẽ khác.

#### I. Ghi Block thành 1 file:

Command: Wblock (hoãc W)

Sau khi Enter xuất hiện hộp thoại Write Block # Trên bảng Source: chon ô Block và nhập tên Block cần xuất vào.

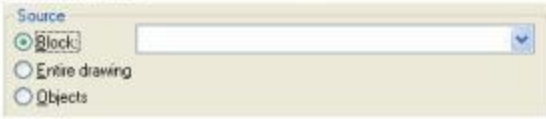

# Trên bảng Destination: nhập tên file sẽ ghi vào ô soan thảo File name và chọn thư mục ghi. Cuối cùng nhần OK.

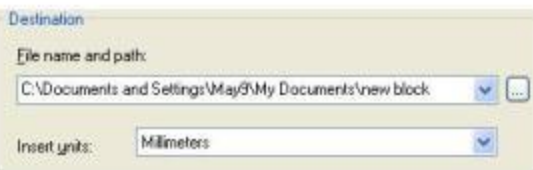

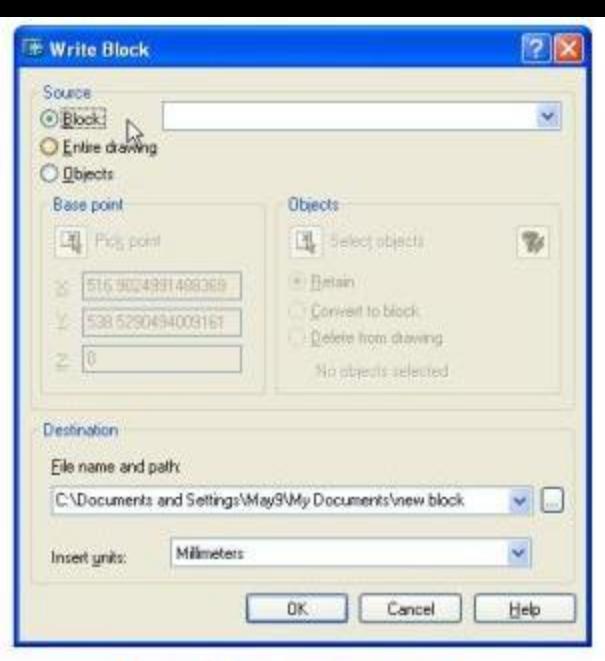

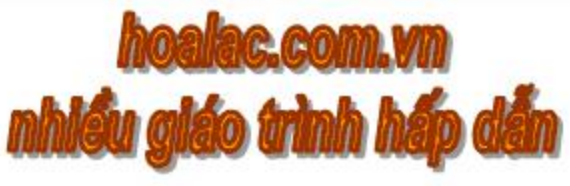

II. Ghi nhóm 1 số đối tượng thành 1 file:

Command: Wblock (hoặc W)

Sau khi Enter xuất hiện hộp thoại Write Block.

# Trên bảng Source: chon ô Object.

# Trên bảng Destination: nhập tên file sẽ ghi vào ô soạn thảo File name và chọn thư mục ghi.

# Trên bảng Base point: ấn vào nút Pick point để chon điểm cơ sở của Block.

# Trên bảng Objects: Chỉ vào nút Select Object để chọn các đối tượng ghi thành file.

\* Chú ý: Trên bảng Source nếu ta chọn ô Entire Drawing thì sẽ ghi tất cả các đối tượng trong

bản vẽ thành 1 file.

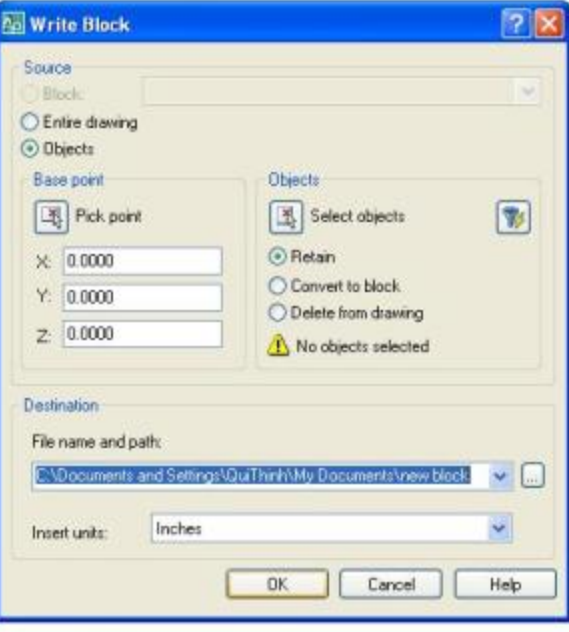

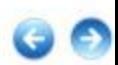

### **BÀI 3: CHÈN BLOCK VÀ FILE VÀO BẢN VỀ**

Ta có thể dùng lệnh Insert hoặc -Insert để chèn Block hoặc File bản vẽ khác vào bản vẽ hiện thời. Có thể chèn nhiều Blocks thành dãy (lệnh Minsert), hoặc chèn Block vào các điểm chia (lênh Divide, Measure).

### **L Lênh INSERT:**

Pull down menu: Insert/ Block...

Nút Insert Block [5] Toolbars:

Gō lênh: Insert hoặc Ddinsert

Sau khi nhập lệnh xuất hiện hộp thoại Insert.

Các bước chèn Block hoặc File bản vẽ vào bản vẽ hiện thời như sau:

# Chon tên Block, hoặc tên File: mở danh sách các Blocks ở ô Name để chon; hoặc ấn nút

Browse de chon File muon chèn.

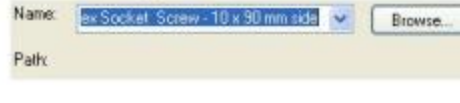

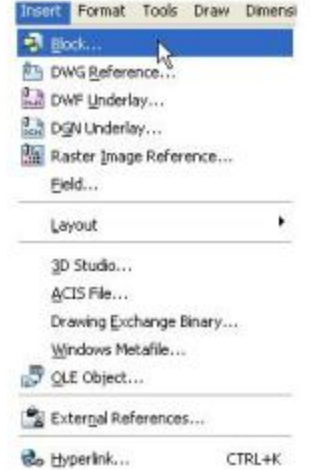

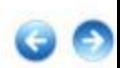

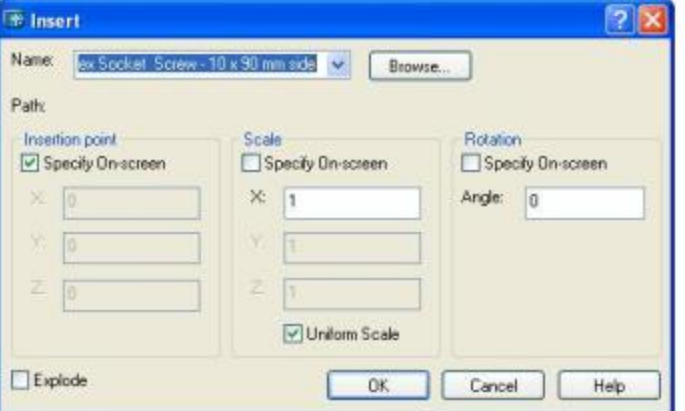

# Cho tỷ lệ chèn (Scale): nếu ta chọn ô Specify On screen thì tỷ lệ chèn được chọn bằng dòng nhắc tại command line. Nếu không chọn ô đó thì ta có thể nhập tỷ lệ chèn x, y, z vào. Nếu chọn ô Uniform Scale thì tỷ lệ chèn theo x, y, z bằng nhau.

# Cho góc chèn (Rotation): nếu ta chọn ô Specify On screen thì góc chèn được chọn bằng dòng nhắc tại command line. Nếu không chon ô đó thì ta có thể nhập góc chèn vào ô Angle.

# Cho điểm chèn (Insertion point): nếu ta chọn ô Specify Onscreen thì điểm chèn được chọn bằng dòng nhấc tại command line. Nếu không chọn ô đó thì ta có thể nhập điểm chèn bằng cách nhập tọa độ x, y, z vào các ô trên bảng Insertion point. Cuối cùng ấn OK để chèn.

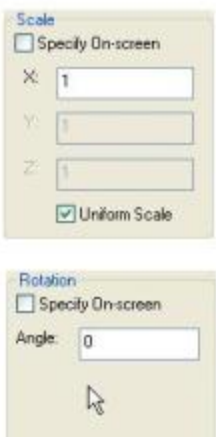

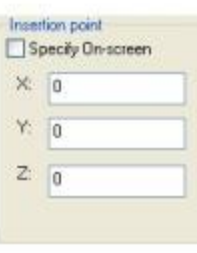

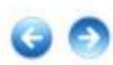

Nếu ta chon ô Explode trước khi ấn OK thì Block được chèn sẽ phân rã thành các đối tượng ban đầu khi vẽ.

\* Ví dụ: Hình dưới đây mô tả việc chèn Block tên VIT vào bản vẽ lấp gồm 3 chi tiết 1, 2, 3:

+ Hình 1: vẽ vít (chi tiết 1) và tạo thành Block có điểm cơ sở là A.

+ Hình 2: vẽ chi tiết 2, 3 và chèn Block, chọn điểm chèn là B.

+ Hình 3: kết quả sau khi được chèn và hoàn thiện.

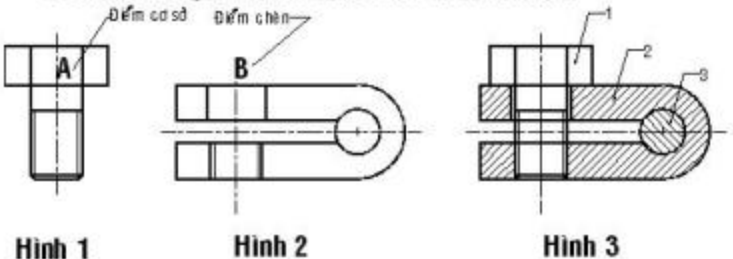

\* Chú ý: Ta có thể chèn theo tỷ lệ âm theo x hoặc y:

+ Chèn với x âm: chèn Block đối xứng qua trục song song với y và di qua diểm chèn.

+ Chèn với y âm: chèn Block đối xứng qua trục song song với x và đi qua điểm chèn.

\* Ví dụ: Chèn với tỷ lệ chèn âm dương khác nhau.

\* Chú ý: Ta có thể sử dụng lệnh - Insert để chèn Block hoặc chèn File bản vẽ. Khi đó các dòng nhắc lần lượt xuất hiện để bạn lựa chọn. Tuy nhiên, ban nên hạn chế sử dụng lệnh này vì tính chính xác và sư tiện lợi không bằng hộp thoại Insert.

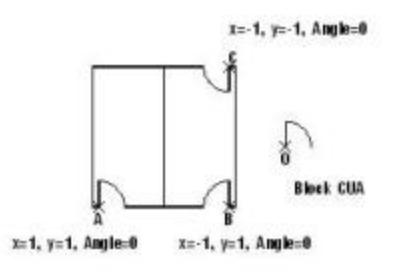

#### II. Chèn Block theo dãy (Lênh Minsert):

Lệnh Minsert để chèn Block thành dãy các hàng và các cột. Đó chính là sự kết hợp giữa các lênh Array và Insert.

**Command: Minsert** 

MINSERT Enter block name or [?] <...>: <nhập tên Block, nếu gõ dấu "~" sẽ hiện hộp thoại Select Drawing File de chon bản về chèn>

Specify insertion point or [Scale/ X/ Y/ Z/ Rotate/ PScale/ PX/ PY/ PZ/ PRotate]: <cho diem chèn>

Enter X scale factor, specify opposite corner, or [Corner/XYZ] <1>:

<ty lệ theo X>

Enter Y scale factor <use X scale factor>; <ty lê theo  $Y$ >

Specify rotation angle < $0$ >: < $g$ óc chèn>

Enter number of rows  $(-)$  <1>: <cho số hàng>

Enter number of columns ( $|||$ ) <1>: <cho số côt>

Enter distance between rows or specify unit cell (---): < cho khoảng cách giữa các hàng>

Specify distance between columns (III): <cho khoảng cách giữa các cột>

Hình dưới đây, ta sử dung lênh Minsert chèn Block tên là GHE vào bản về với số hàng là 5, số cột là 6, góc chèn là 90.

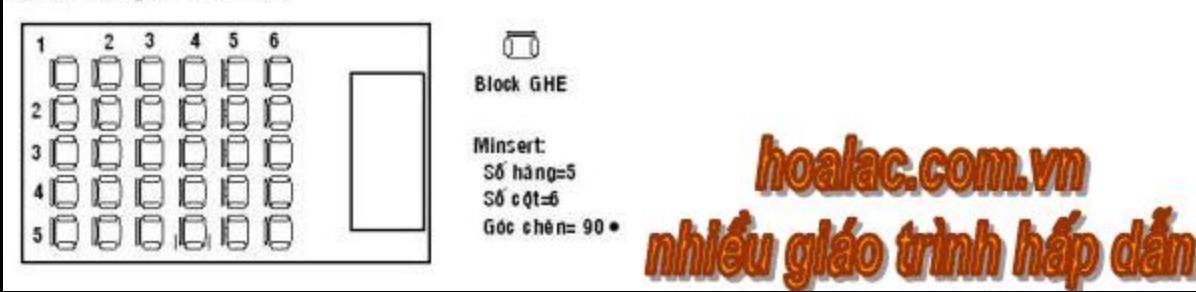

III. Sắp xếp Block trên một đối tương có sắn (Lênh Divide, Measure):

- 1. Lênh Divide:
- Command: Divide
- Select object to divide: < chọn đối tượng cần chia>
- Enter the number of segments or [Block]: B
- Enter name of block to insert: < nhap tên Block>
- Align block with object? [Yes/No] <Y>: < $c$ ó quay Block theo dối tượng chia hay không?> Enter the number of segments: < cho số doan chia>
	- Hình dưới đây là các đối tương chia và các Block GHE, CAY trước và sau khi chèn.

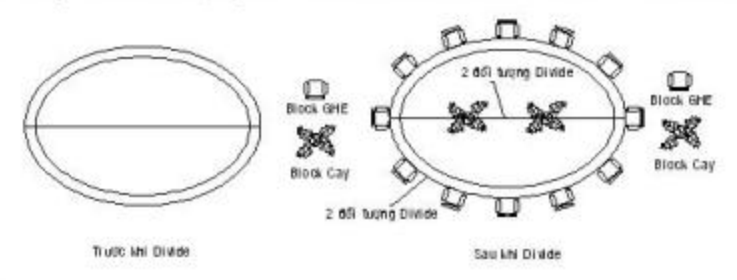

### 2. Lênh Measure:

Lênh Measure cũng giống như lênh Divide nhưng chỉ khác là nó định được khoảng cách của Block.

- **Command:** Measure
- Select object to measure: < chon dối tượng để chia>
- Specify length of segment or [Block]: B
- Enter name of block to insert: <tên Block cần chèn>
- Align block with object? [Yes/No] <Y>:<có quay Block theo đổi tượng chia hay không?>
- Specify length of segment: < cho chiều dài mỗi đoạn chia>

## **BÀI 4: HIỆU CHỈNH BLOCK**

### I. Đinh nghĩa lai Block:

- 1. Mở hộp thoại Block Definition (xem lại cách tạo Block).
- 2. Chon tên Block cần hiệu chỉnh từ Block name hoặc nút Browse.
- 3. Thay đổi các vếu tố của Block và ấn OK.
- 4. ACAD hỏi ban có muốn định nghĩa lai Block hay không ?
- Tùy theo yêu cầu bản vẽ mà ban chon "Yes" hay "No".

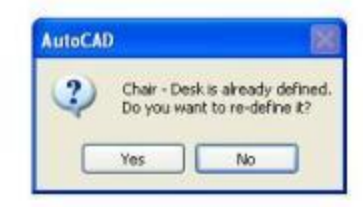

### II. Hiệu chỉnh bằng lệnh Ddmodify hoặc bằng cách mở hộp thoại Properties:

- Command: Ddmodify
- Xuất hiện hộp thoại Properties. Dựa vào hộp thoại này ta có thể hiệu chỉnh được màu, kiểu đường lớp, vi trí điểm chèn, hệ số tỷ lệ theo phương X, Y, Z, góc quay....

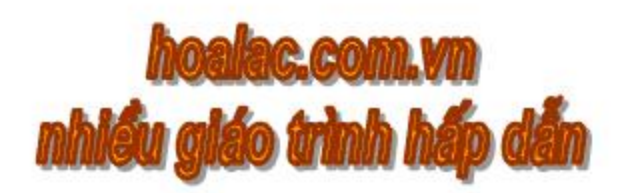

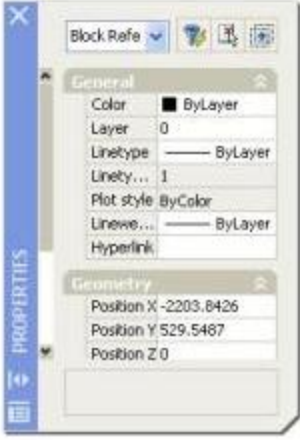

## III. Hiệu chỉnh Block bằng lệnh Change:

Sử dụng lệnh này để điều chỉnh tính chất hay vị trí của điểm chèn Block

Command: Change

Select objects: < chon Block can hiệu chỉnh> Specify change point or [Properties]:

<Nếu muốn thay đổi tính chất thì gõ P, còn muốn thay đổi diễm chèn vuông góc quay thì Enter rồi chon tiếp>

Specify new block insertion point <no change>: <chon diem chèn môi>

Specify new block rotation angle  $\langle 0 \rangle$ :

<cho góc chèn mới>

Tất cả sư hiệu chỉnh của lệnh này được bao hàm ở trong hôp thoai Properties của lênh Ddmodify.

Muốn xóa Block thì dùng lệnh Purge.

**Command: Purge** 

Xuất hiện hộp thoại Purge. Tại cây thư mục, bạn chọn phần nào của bản vẽ để xóa.

# View items you can purge: Chi ra những phần có thể xóa dược.

# View items you cannot purge: Chi ra những phần không thể xóa được.

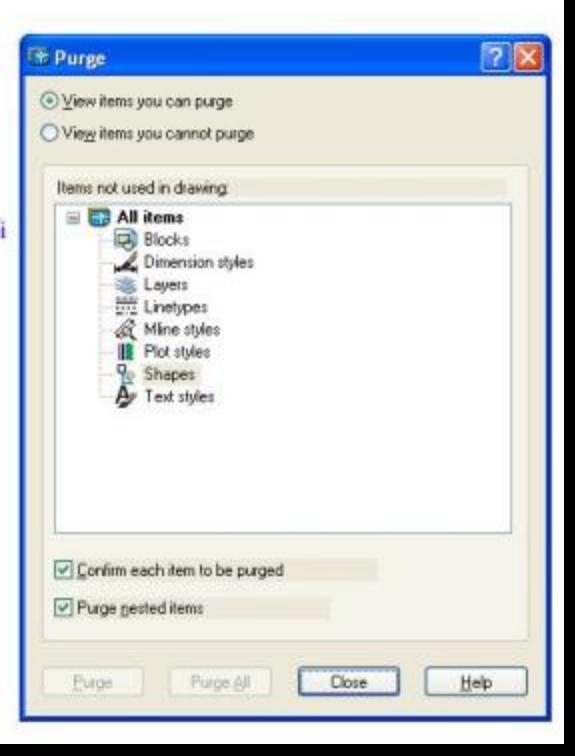

## BÀI 5: ĐỊNH ĐIỂM CHUẨN KHI CHẾN FILE BẢN VỀ (BASE)

Khi chèn 1 file bản về (không tạo bởi lệnh Wblock) thì điểm cơ sở chèn mặc định là (0,0,0). Ta có thể định lai điểm cơ sở chèn bằng lệnh Base để chèn vào bản vẽ khác với điểm cơ sở mới này. Trước tiên ta mở file bản vẽ hiện thời ra, sau đó gọi lệnh Base:

**Command: Base** 

Enter base point<0,0,0>: <cho diem co so chen moi>

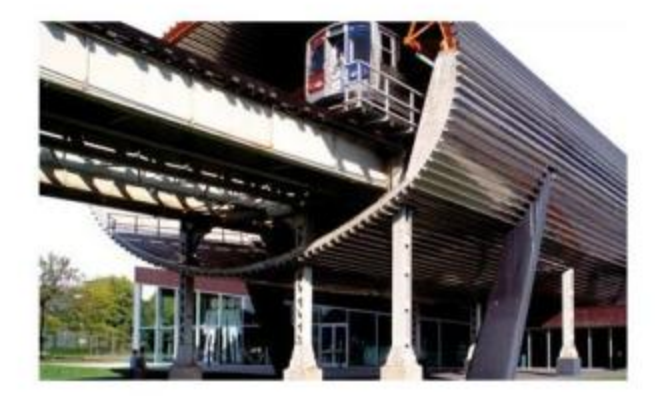

## **BÀI 6: THUỘC TÍNH CỦA BLOCK (ATTRIBUTE)**

Những thông tin đi kèm với Block như dòng Text, chữ số, biểu tượng, ký hiệu... để giải thích hình thể của Block được gọi là Attribute (Thuộc tính).

### . Tạo thuộc tính bằng lệnh Attdef (Attribute define):

- Trước tiên ta phải tạo sẵn Block rồi sau đó mới tạo thuộc tính bằng lệnh Attdef (Attribute define). Command: Attdef
- Sau khi nhập lệnh xuất hiện hộp thoại Attribute Definition
- Trên hôp thoại này có 4 bảng: Mode, Attribute, Text options, Insertion Point để ta tạo thuộc tính.
	- # Bảng Mode: tạo phương thức (Mode) của thuộc tính.

+ Invisible: chon ô này khi chèn Block thuộc tính sẽ không hiện ra, làm tái hiện bản về hanh hơn. Sau này muốn hiện ra thuộc tính ta dùng lệnh Attdisp.

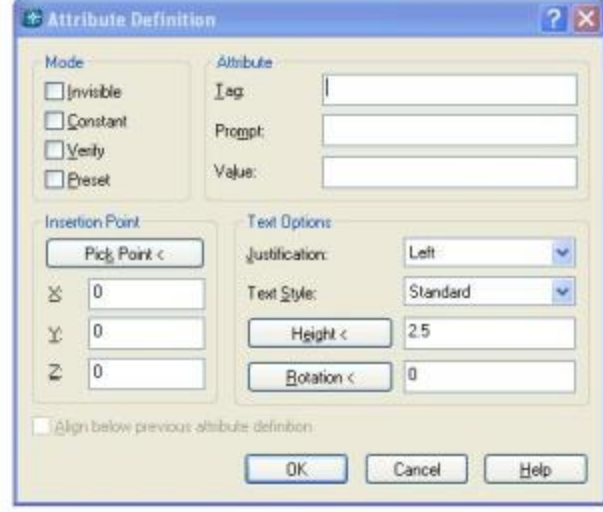

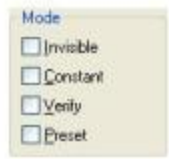

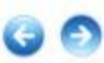

+ Constant: giá tri thuộc tính sẽ không đổi.

+ Vertify: nếu chon ô này khi nhập thuộc tính vào các dòng nhắc, ACAD sẽ báo để ta kiểm tra lại; tức là xác định sự thay đổi thuộc tính trong khi chèn khối.

+ Preset: nếu chọn ô này thì ACAD sẽ không nhắc nhở cho vào giá trị thuộc tính khi chèn khối, mà ACAD sẽ tư động lấy giá trị mặc định. Sau đó, muốn thay đổi giá trị thuộc tính ta dùng lênh Attedit.

# Bảng Attribute: để gán các giá trị tham số của thuộc tính (tối đa 256 ký tư). Nếu muốn đặt khoảng trắng ở đầu dòng mặc định thì hãy nhập dấu gạch xuôi (\):

+ Tag; nhập tên thể thuộc tính (Attribute Tag) không chứa khoảng trống và dấu chấm than (!). Tên thẻ thuộc tính sẽ hiện ra bên cạnh hình vẽ Block cho ta biết.

+ Prompt: Nhập dòng nhắc thuộc tính và hiển thi khi ta chèn Block để ta nhập lai giá tri thuộc tính.

+ Value: nhập giá trị mặc định của thuộc tính.

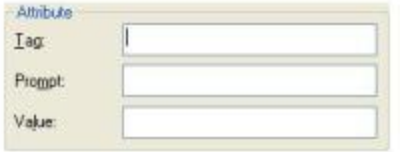

# Bảng Insertion point: ta chon nút Pick point để định vị trí của Attribute.

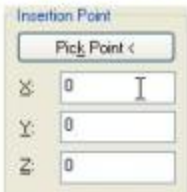

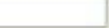

# Bảng Text options: định điểm căn lễ (Justication), chiều cao chữ (Height), kiểu chữ (Text Style), gốc nghiêng dòng chữ (Rotation), đặt thẻ thuộc tính ngay dưới thuộc tính đã định nghĩa trước đó (Align below previous attribute Defination).

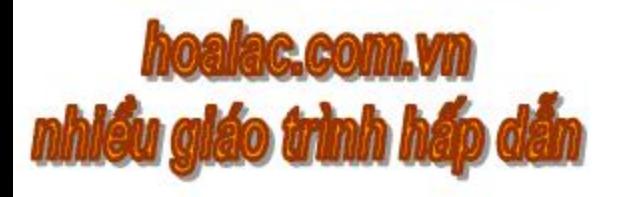

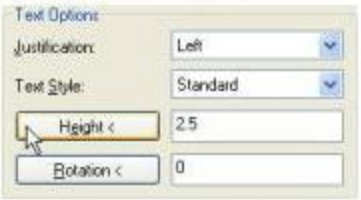

Sau khi đình các tham số của thuộc tính (Attribute) ở trên hộp thoại Attribute Definition, ta an OK thì thuộc tính được tao xong. Sau đó ta tao Block.

\* Chú ý:

- Có thể sử dụng lệnh -Attdef định nghĩa thuộc tính qua các dòng nhắc.

- Có thể tao nhiều Attributes đối với 1 Block.

- Có thể sử dụng các lệnh: DDedit, Change để hiệu chỉnh thuộc tính vừa định nghĩa. Hoặc dùng kep Grips để thay đổi vị trí của thuộc tính.

Ngoài ra, thuộc tính của Block còn phụ thuộc vào 2 biến sau:

+ Biến ATTDIA =  $\theta$  thì hiển thi dòng nhấc thuộc tính ở dòng cuối của lệnh Insert.

+ Biến  $ATTDIA = I$  thì không xuất hiện dòng nhắc mà xuất hiện hộp thoại Enter Attributes.

+ Biến ATTREQ = 1 thì xuất hiện dòng nhắc của thuộc tính ở lệnh Insert khi chèn Block và thuộc tính.

 $+$  Biến ATTREQ =  $\odot$  thì không xuất hiện dòng nhắc. Ta nên chon theo mặc định là  $(ATTDIA = 0, ATTREQ = 1).$ 

#### II. Chèn Block với thuộc tính (Attribute) vào bản vẽ:

Sau khi tao thuộc tính, ta tao Block có kèm thuộc tính. Để chèn Block ta gọi lệnh Insert. Sau khi nhân OK trên hộp thoại Insert. Sau đó hiện ra dòng nhắc:

Value cũ <...>: < nhập value mới>

Nếu biến ATTDIA=1 sẽ hiện ra hộp thoại Enter Attribute để ta nhập các giá trị thuộc tính.

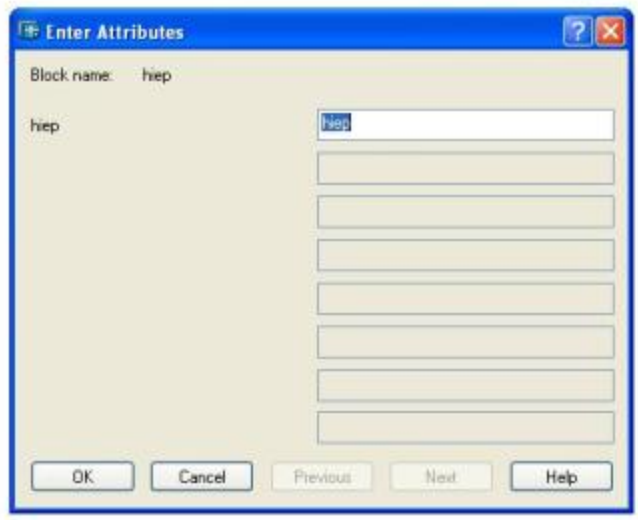

### **BÀI 7: HIẾU CHỈNH THUỘC TÍNH CỦA BLOCK**

Dùng lênh Attedit ta có thể hiệu chỉnh thuộc tính của Block đã được chèn vào bản vẽ. Lênh này chỉ hiệu chỉnh thuộc tính trong Block một cách riêng lẻ.

Pull-down menu: Modify/ Object/ Attribute/ Single

Gõ lênh: Attedit

Command: Attedit

Select block reference: <chon block cân hiệu chính>

Sau khi chọn Block sẽ xuất hiện hộp thoại Enter Attribute. Trên hộp thoại đó ta sửa các thuộc tính cũ thành mới. Sau đó OK ta có kết quả hiệu chỉnh.

<sup>\*</sup> Chú ý: Ta có thể dùng lệnh -Attedit để hiệu chỉnh các giá trị tham số khác của thuộc tính. Ngoài ra, với lệnh này ngoài hiệu chỉnh riêng lẻ (Individual) ta còn có thể hiệu chỉnh toàn thể (Global).

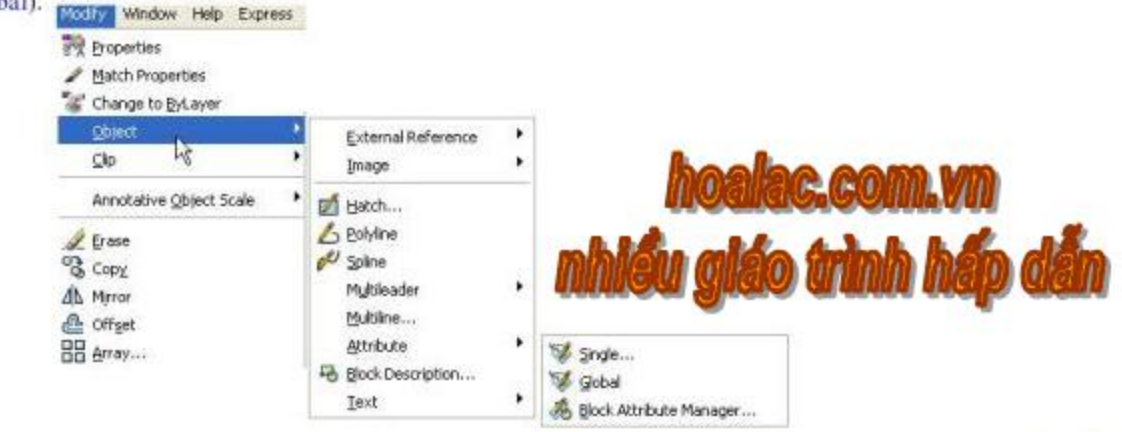

Command: -attedit

Edit attributes one at a time? [Yes/No] <Y>:

<tùy yếu cấu hiệu chỉnh Global hay Individual mà đáp Y hay N> Enter block name specification <\*>: < cho tên Block cần hiệu chỉnh hoặc ENTER> Enter attribute tag specification <\*>> <cho tên thẻ thuộc tính cần hiệu chỉnh hoặc ENTER> Enter attribute value specification <\*>: < cho giá tri thuộc tính cần hiệu chỉnh hoặc ENTER> Select Attributes: <chon thuộc tính>

Enter an option [Value/ Position/ Height/ Angle/ Style/ Layer/ Color/ Next] <N>:

- # Đáp Value: thay đổi dòng Value
- # Đáp Position: thay đổi vi trí
- # Đáp Height: thay đổi chiều cao chữ # Đáp Color: thay đổi màu sắc
- # Đáp Angle: thay đổi góc nghiêng

# Đáp Style: thay đổi kiểu chữ

# Đấp Layer: thay đổi lớp

# Đáp Next: chuyển sang thuộc dòng chữ tính tiếp theo.

Ban còn có thể hiệu chỉnh bằng cách double-click vào thuộc tính, sẽ xuất hiện hộp thoại Enhanced Attribute Editor. Trên hộp thoại này có 3 thẻ Attribute, Text Options, Properties, Ban tiến hành hiệu chỉnh theo từng mục trong hộp thoại rồi nhấn OK.

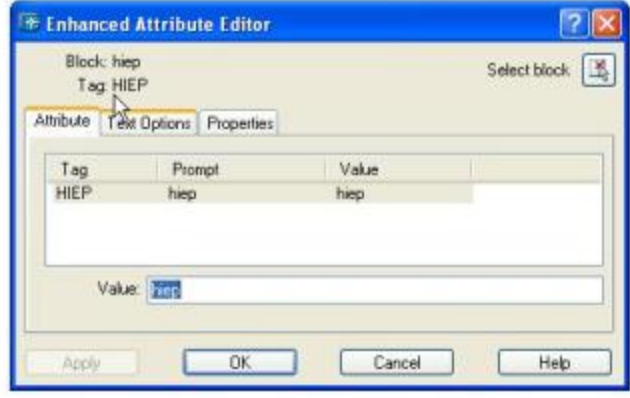

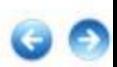

# CHƯƠNG 14: THAM KHẢO NGOÀI BẢN VỀ

## **BÀI 1: Ý NGHĨA CỦA XREF**

Xref (External Reference: tham khảo ngoài) là công cụ dùng để liên kết giữa bản vẽ chính (Pattern drawing) với các bản vẽ khác.

Khi chèn vào 1 bản vẽ bằng lệnh Insert vào bản vẽ chính thì bản vẽ chèn vào xem như 1 Block không được cập nhật vào bản vẽ chính nếu bản vẽ gốc có thay đổi. Còn nếu chèn vào 1 bản vẽ bằng công cu Xref vào bản vẽ chính thì bản vẽ chèn vào xem như 1 Xref, nó không được thường trú trong bản về chính và Xref được cập nhật vào bản về chính mỗi lần mở nếu bản về gốc có thay đổi.

Ứng dụng của Xref đặc biệt có hiệu quả khi tổ chức thiết kế trên mạng với nhiều người tham gia 1 bản vẽ thiết kế lớn. Người lãnh đạo thiết kế sử dụng công cụ Xref để gắn kết các bản vẽ riêng của từng người vào bản về chính. Sau đó những thay đổi của các bản về nguồn riêng lẻ của từng người sẽ được cập nhật ngay vào bản vẽ chính.

Lênh Xref có các lưa chọn:

+ Attach: để gần kết 1 bản vẽ tham khảo ngoài nào đó vào bản vẽ chính.

+ Overlay: để phủ 1 bản vẽ tham khảo ngoài nào đó lên bản vẽ chính.

+ Bind: để ràng buộc 1 bản vẽ tham khảo ngoài nào đó trở thành 1 thành phần thường trú trong bản vẽ chính.

Các lênh chính với Xref:

+ Xattach: để gắn (attach) bản vẽ tham khảo ngoài nào đó vào bản vẽ chính

+ Xbind: để ràng buộc (bind) 1 bản vẽ tham khảo ngoài thành các đối tượng thường trú trong bản vẽ chính

+ Xclip: hiển thị phần Xref, hoặc Block nằm bên trong đường bao xén (clipping boundary)

+ Xref: quản lý các tham khảo ngoài trong bản vẽ chính bằng các hộp thoại.

Thanh công cu Reference chứa các nút lệnh với Xref.

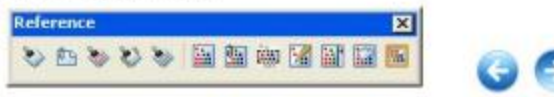

# BÀI 2: GẦN (ATTACH) BẢN VỀ THAM KHẢO NGOÀI BẢN VỀ CHÍNH (LÊNH XATACH)

Khi gần bản vẽ tham khảo ngoài (Xref) với bản vẽ chính thì các đối tương hình học được hiện ra trên bản về chính, nhưng chúng lai được thường trú trong bản về tham khảo ngoài gốc cho nên đô lớn của bản về chính không tăng. Để gần Xref ta làm như sau:

Mở hộp thoại Select Reference File để chọn file tham khảo ngoài:

Pull-down menu: Insert/ External Reference --> Hộp thoại Select Reference File.

**Reference Toolbar:** 

+ Nút External Reference attach [23] --> Hộp thoại Select Reference File.

+ Nút External Reference <a>>
Hộp thoại Xref Manager chọn nút Attach

--> Hôp thoai Select Reference File.

+ Xref --> Hôp thoai Xref Manager / chon nút Attach --> Hôp thoai Select Reference File. Gō lênh: + Xattach --> Hôp thoai Select Reference File.

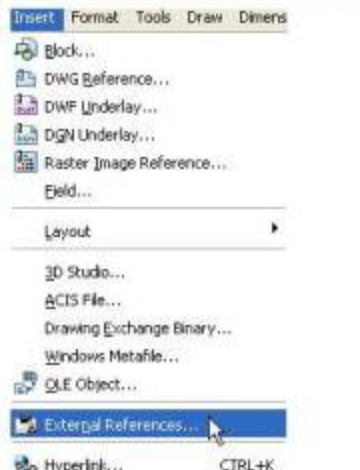

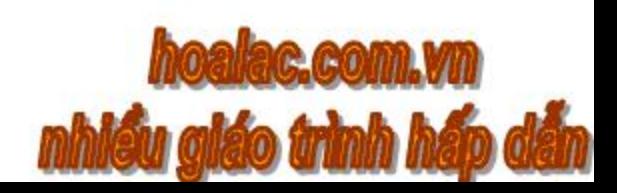

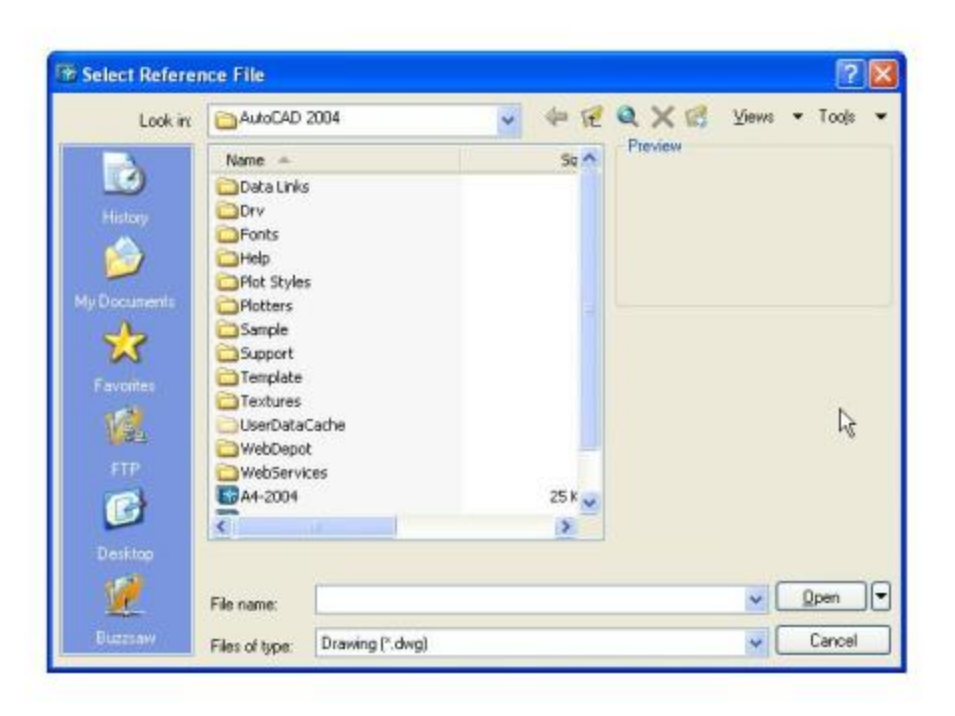

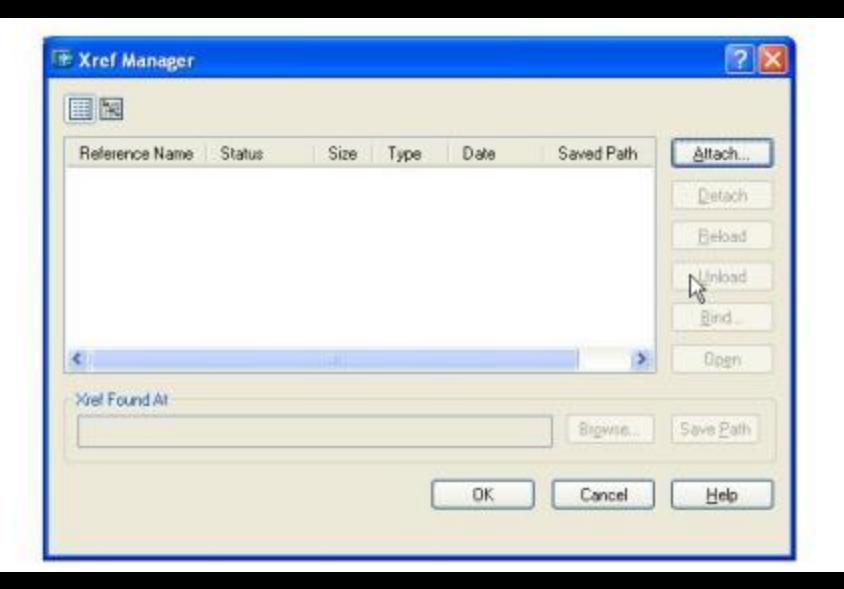

Trên hộp thoại này ta chọn file bản vẽ muốn gắn vào bản vẽ chính. Sau khi ẩn nút Open trên hộp thoại, xuất hiện hộp thoại External Reference. Ta chọn ô Attachment, định góc chèn (Angle), tỷ lệ chèn (Scale), và chọn ô Specify On-screen để nhập điểm chèn từ dòng nhắc, sau dó OK.

\* Ví dụ: Tao bản vẽ NHABEP sử dụng các bản vẽ tham khảo ngoài (Xref) là: GHE, CUA, XI, COT, WATER dã có.

1. Về bản về BAN-AN: Về mặt bàn tròn, dùng lênh Xref để gắn (Attach) bản về GHE vào bàn tròn. Ghi bản vẽ với tên là BAN-AN.

2. Về bản về MAT-BANG: Về mặt bằng nhà bếp lênh Xref để gần (Attach) bản về COT vào mặt bằng. Tương tự như vậy, ta dùng lệnh Xref để gần (Attach) các bản về CUA, XI, WATER, BAN-AN vào mặt bằng, ta được bản vẽ NHA BEP.

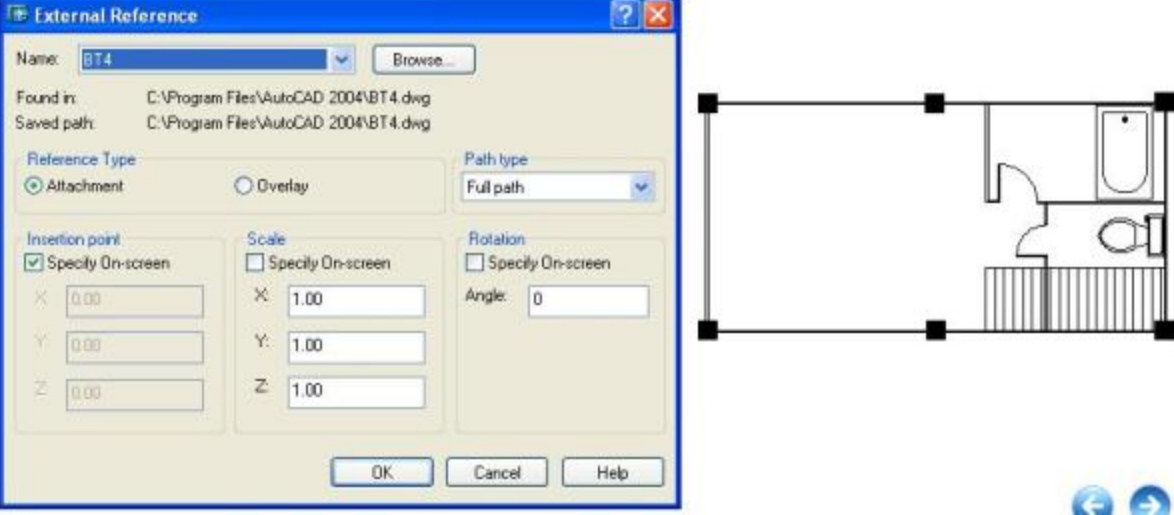

## BÀI 3: PHỦ (OVERLAY) BẢN VỀ THAM KHẢO NGOÀI VỚI BẢN VỀ CHÍNH

Để phủ Xref ta làm như sau:

Mở hộp thoại Select Reference File để chọn file tham khảo ngoài:

Pull-down menu: Insert/ External Refernce --> Hôp thoại Select Reference File

Reference Toolbar: + Nút External Reference attach --> Hôp thoai Select Reference File

+ Nút External Reference--> Hôp thoai Xref Manager/ chon nút Attach --> Hôp thoai Select

#### **Reference File**

Gô lênh:

+ Xref --> Hôp thoai Xref Manager / Chon nút Attach --> Hôp thoai Select Reference File + Xattach --> Hộp thoại Select Reference File

Trên hộp thoại này ta chọn file bản vẽ muốn gắn vào bản vẽ chính. Sau khi ẩn nút Open trên hộp thoại, xuất hiên hôp thoai External Reference. Ta chon ô overlay, định góc chèn (Angle), tỷ lê chèn (Scale), và chon ô Specify On-screen để nhập điểm chèn từ dòng nhấc, sau đó OK.

\* Chú ý: Phủ (Overlay) Xref tương tự như gần (Attach) Xref vào bản chính, nhưng khác nhau là: Overlay không thể tham khảo ngoài lồng nhau như Attach được. Nghĩa là nếu ta gấn (Attach 1 file bản vẽ có chứa Xref/ Overlay vào bản vẽ chính thì Xref/ Overlay đó sẽ không xuất hiện trên bản vẽ chính.

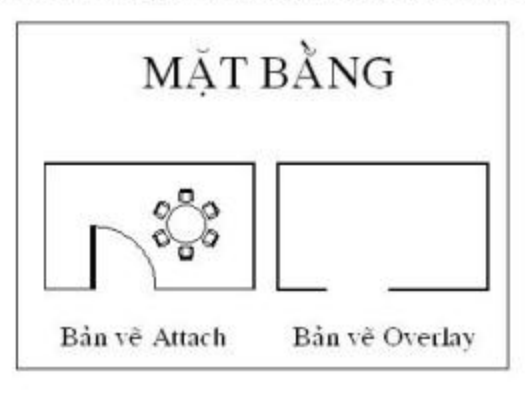

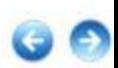

## BẤI 4: RÀNG BUỐC (BIND) CÁC XREF VÀO BẰN VỀ CHÍNH NHƯ LÀ BLOCK

Khi ta không muốn cập nhập các thay đổi của các bản vẽ tham khảo ngoài (Xref) và muốn lưu các Xref là thành phần của bản vẽ chính thì ta sử dụng lựa chọn Bind trong lệnh Xref. Lệnh Xref có lựa chọn Bind để rằng buộc các tham khảo ngoài (Xref) trở thành các Blocks thường trú của bản vẽ chính. Do đó bản vẽ chính không được cập nhập các thay đổi từ các Xref nguồn nữa. Để ràng buộc (Bind) 1 Xref vào bản vẽ chính ta mở hộp thoại Xref Manager bằng cách:

Pull-down menu: **Insert/** Xref Manager Reference Toolbar: Nút External Reference  $\langle \cdot \rangle$ Gö lênh: Xref  $(Xr)$ , hay  $-Xref (-Xr)$ 

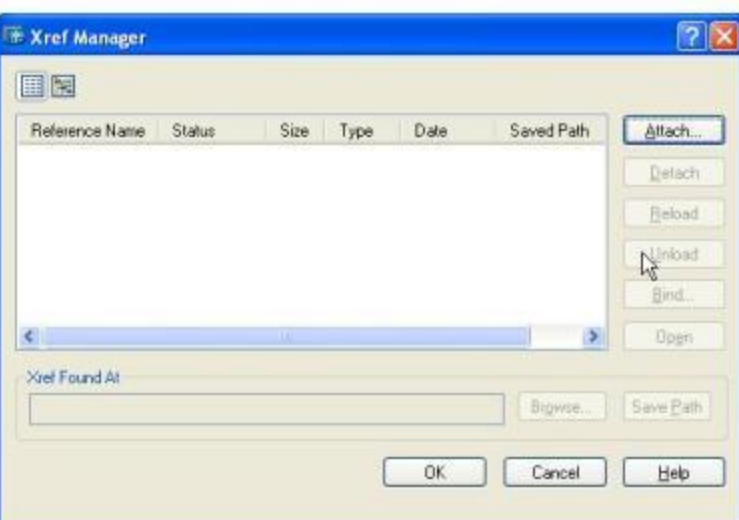

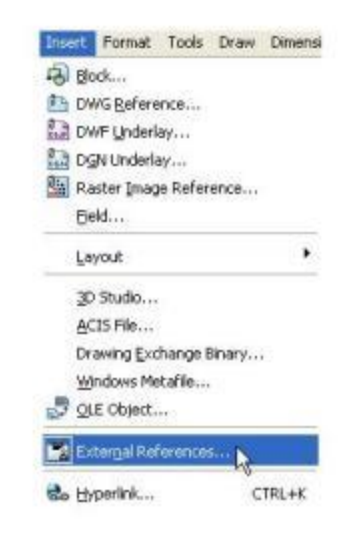

Trên hộp thoại này ta chọn tên Xref và ẩn nút Bind sẽ hiện ra hộp thoại Bind Xref.

Trên hộp thoại Bind Xref này ta chọn Bind hay Insert và ẩn OK.

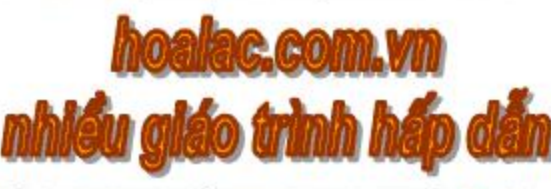

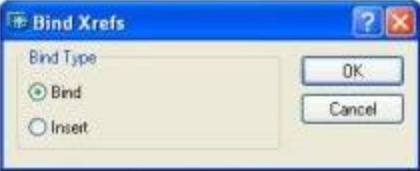

\* Lênh Xbind:

Lênh Xbind chỉ ràng buộc các đối tương được đặt tên của Xref vào bản về chính. Mở hộp thoại Xbind:

Modify/ Object/ External Reference/ Bind Pull-down menu:

Reference Toolbar: Nút External Reference Bind [8]

Gõ lênh: Xbind (Xb)

Trên hộp thoại Xbind: muốn rằng buộc từng đối tương đặt tên, ta chọn đối tương ở bằng Xref sau đó ấn nút Add thì đối tương đó của Xref sẽ chuyển thành Block của bản vẽ chính, và hiên ra tên đối tương sang bên phải (bảng Definition to Bind)

\* Chú ý: Có thể dùng lệnh - Xbind với các dòng nhắc lệnh.

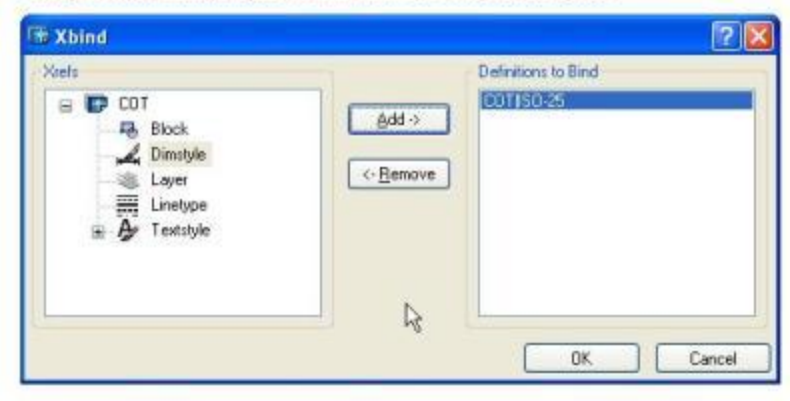

# **BÀI 5: HIỂN THỊ MỘT PHẦN XREF (XCLIP)**

Lệnh Xclip cho phép ta hiển thị chỉ 1 phần Xref hay Block vào bản vẽ chính bởi 1 đường bao xén (Clipping boundary).

Reference Toolbar: Nút External Reference Clip

Xelip (Xe) Gõ lênh:

Command: Xclip

Select objects: < chon Xref, block>

[ON/OFF/Clipdepth/Delete/generate Polyline/New boundary] <New>:

# ON/ OFF: ON thì hiện ra 1 phần Xref nằm trong đường bao xén; OFF thì hiện toàn bộ Xref.

# Đáp New: Đáp mặc định, đường bao xén là hình chữ nhật, đa giác, Polyline

[Select polyline/Polygonal/Rectangular] <Rectangular>: <br/> <br/>ban chon hình dang đường bao xén, rồi vẽ như đã hướng dẫn trong các lệnh vẽ cơ bản>

# Đáp Clipdepth: xác định vị trí của mặt phẳng xén (Clipping plane) khi vẽ 3 chiều, mặt phẳng xén đặt trước hay sau Xref. Block.

# Đáp Delete: xóa đường bao xén, có thể thấy lại toàn bộ Xref, Block

# Đáp generate Polyline: định đường bao xén là một đa tuyến (Polyline)

**Bien XCLIPFRAME:** 

Biến này điều khiển sự hiện/ tắt đường bao xén.

+ XCLIPFRAME = 0 không hiện ra đường bao xén.

+ XCLIPFRAME =  $1$  sẽ hiện ra đường bao xén.

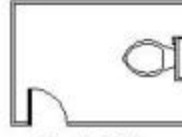

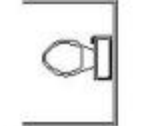

Trước Xelip

Xclip vđi XCLIPFRAME=0

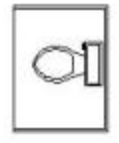

Xclip voi XCLIPERAME=1

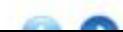

## BÀI 6: QUẢN LÝ CÁC THAM KHẢO NGOÀI (Lênh XREF)

Khi ta goi lênh Xref thì xuất hiên hôp thoai Xref Manager (xem cách mở ở các bài trước) Trên hôp thoại Xref Manager ta có thể ấn vào 1 trong 2 nút trái trên để hiển thị danh sách các Xref, Block có trong bản về chính.

# Nút | : cho ta danh sách dang côt - List View.

# Nút [» : cho ta danh sách dạng cây - Tree View.

\* Các lưa chọn trong hộp thoại Xref Manager:

# Attach: để gần 1 Xref vào bản vẽ chính

# Detach: để tách Xref ra khỏi bản vẽ chính. Chú ý là ta không thể tách các Xref lồng nhau duoc.

# Reload: để nap lai Xref với mục đích cập nhật các thay đổi của bản vẽ nguồn vào bản vẽ chính, mà không cần mở lai bản vẽ chính, hay không cần thoát khỏi ACAD.

# Unload: để tháo Xref đã tải. Khi tháo tải 1 Xref thì nó không hiên ra nữa, nhưng các thông tin của nó vẫn được lưu. Cho nên thời gian tái tạo lại bản vẽ, tốc độ mở bản vẽ nhanh hơn, bản vẽ chiếm ít bộ nhớ hơn. Khi muốn làm xuất hiện lai 1 Xref, ta chon nút Reload.

# Bind: Khi ta không muốn cập nhật các thay đổi của các bản vẽ tham khảo ngoài (Xref) và muốn lưu các Xref là thành phần của bản vẽ chính ta sử dụng lưa chon Bind trong lênh Xref.

## BÀI 7: SỬA ĐỔI XREF, BLOCK NGAY TRONG BẢN VỀ CHÍNH

Lệnh Refedit cho phép sửa đổi Xref ngay trong bản về chính mà không cần mở bản vẽ nguồn, và định nghĩa lại Block mà không cần phân rã.

Thanh công cụ Refedir Toolbar để gọi lệnh Refedit.

Pull-down menu: Tools/Xref and Block In-place Editing/Edit Reference In-Place

读式

- Refedit Toolbar : Nút Edit or Xref
- Gō lênh : Refedit
- Phim tắt : Double-click vào Xref
- 1. Goi lênh Refedit.
- Command: Refedit
- Select reference: < chon Xref hay block can sua chua> Sau khi nhập lệnh xuất hiện hộp thoại Reference Edit.
- 2. Sử dụng các lệnh vẽ và hiệu chỉnh của ACAD để sửa đổi.
- 3. Dùng lệnh Refset để thêm (Add), hoặc bỏ đi (Remove) các đối tương đã sửa.
- 4. Dùng lệnh Refclose để ghi (save back) các thay đổi của Xref hay Block.
	- \* Chú ý:

Khi Xref đã sửa và ghi lai trong bản vẽ chính thì hình ảnh xem trước (Preview) của nó trên bản vẽ nguồn không hiện ra nữa. Để nó ra như cũ, ta cần mở ra và ghi lai.

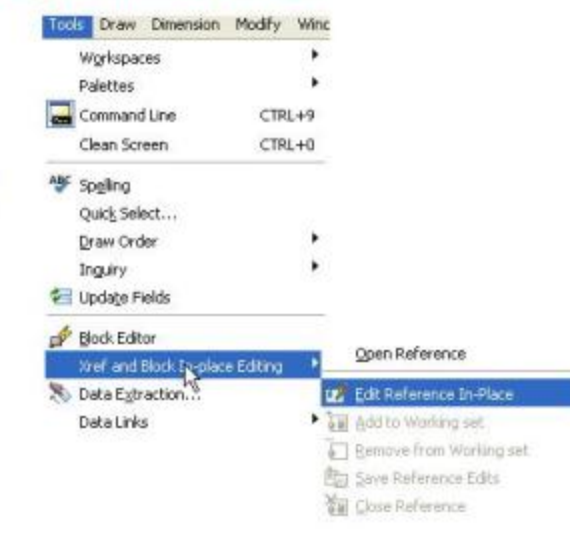

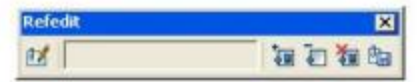

# **CHUONG 15: QUAN LY BAN VE BANG AutoCAD@DESIGNCENTER**

AutoCAD DesignCenter trợ giúp cho người thiết kế dễ dàng tìm kiếm và chuyển các Block, Xref, Layer, Dimension style, Linetype hay các phần bản vẽ nào đó sang bản vẽ khác. Việc sử dụng AutoCAD DesignCenter để truy cập từ các nguồn khác nhau sẽ làm giảm đáng kể thời gian thiết kế bản vẽ, đặc biệt đối với để án lớn. Mỗi khi đã xác định vị trí nội dung mà bạn cần, bạn tải chúng từ tree view vào palette và sau đó kéo từ palette vào bản vẽ đang mở.

Các tập tin thư viên bản vẽ thông thường có sẵn trong thư mục AutoCad 2008\Sample\DesignCenter.

## **BÀI 1: HÔP THOAI AUTOCAD DESIGNCENTER**

## I. Mở AutoCAD Designeenter:

Pull-down menu: Tools/ Palettes/ DesignCenter Toolbar: Nút AutoCAD DesignCenter Gō lênh: Adcenter (hoặc ấn Ctrl+2)

Sau khi goi lênh Adcenter thì cửa số AutoCAD DesignCenter hiện ra trên màn hình đồ họa của bản vẽ hiện thời.

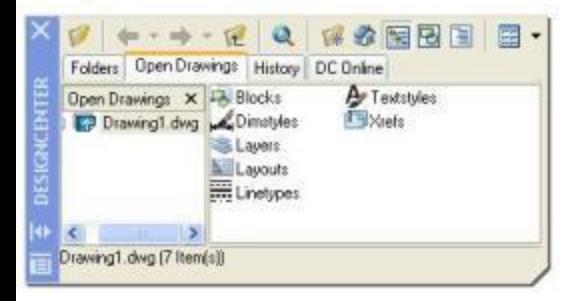

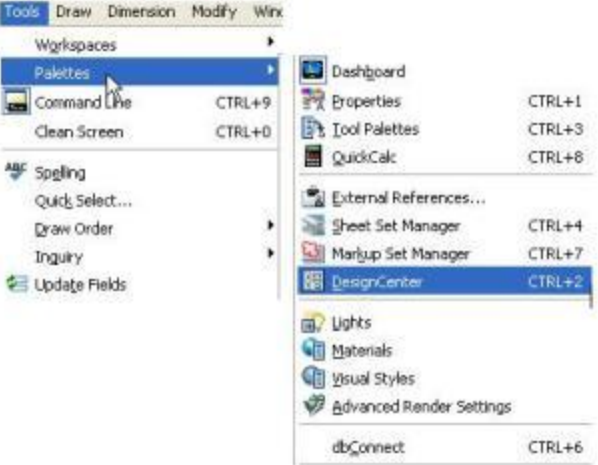

#### II. Các hạng mục của AutoCAD DesignCenter:

1. Ta có 4 thể chính sau:

a/ Folders: Để hiển thị các thư mục và file trong máy tính, hoặc trong ổ đĩa, mạng dưới dạng cấu trúc cây ở bên trái hộp thoại, nội dung thư mục như Block, Xref, Layer, Dimension style, Linetype...sẽ hiện thi ở phần Palette bên phải bản vẽ.

b/ Open Drawing: Để hiển thi các bản vẽ ACAD. Phần hiển thi của thẻ này tương tư thẻ Folder, chỉ khác là cây thư mục chỉ các file bản vẽ ACAD.

c/ History: Thẻ này để hiển thi ra 20 nôi dung cuối cùng mà ta đã mở. Nếu ta chon 1 nôi dung và ấn phím phải chuột thì sẽ hiện ra shortcut menu để tiếp tục tìm kiếm file (Search), chuyển qua thẻ Folder (Explore, Folder), chuyển qua thẻ Open Drawing, hoặc thêm file vào thư muc favorites, sắp xếp lại Favorites...

d/ DC online: DC online (DesignCenter Online) sẽ giúp ban truy tìm các mục cần thiết cho bản vẽ thiết kế như block, tập hợp các ký hiệu kỹ thuật, nội dung, quy trình sản xuất thi công...từ các trang Web, các chuyên mục kỹ thuật trên mạng, các mục này sẽ giúp bạn hoàn thiên bản vẽ thiết kế dễ dàng hơn.

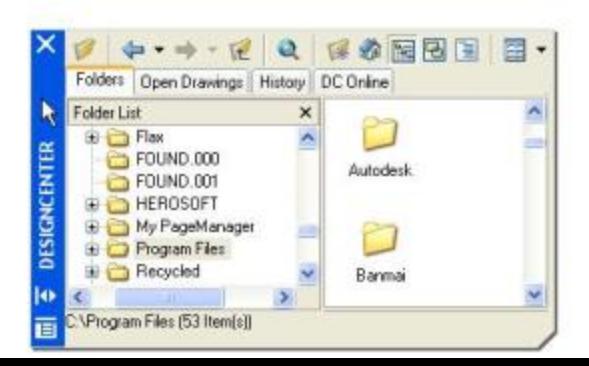

2. Các nút lệnh trợ giúp trên hộp thoại:

a/ Nút Load: An nút Load sẽ hiện ra hộp thoại Load. Sau khi chọn file muốn load, cây thư mục ở thẻ Folder sẽ chuyển trực tiếp đến file đã chọn.

b/ Nút Back - Forward và Up:  $\Rightarrow \Rightarrow \forall x$  tuơng tự các nút chon lựa file trong Windows. c/ Nút Search: Q Cho phép ta tìm kiếm theo các tiêu chuẩn được phân loại như: theo dòng Text mô tả của Block, theo ngày tháng đã hiệu chỉnh gần nhất...Và để chon chủ đề tìm kiếm ta nhấn nút tam giác ở ô Look for Sau khi ẩn nút Search xuất hiện hộp thoại Search.

d/ Nút Favorites: Files thi noi dung của thư mục Favorite/ Autodesk trên thẻ Folder. e/ Nút Home: @ Trở về thư mục gốc của AutoCAD DesignCenter là DesignCenter. f/ Nút Tree View Toggle: <a>[</a>Tat mở cây thư mục

g/ Nút Preview: để hiển thị hình ảnh xem trước của file được chọn trong một vùng ở dưới phần nội dung file bản vẽ.

h/ Nút Description: [[4] Hiển thị dòng Text, mô tả nội dung hình về đã chọn. Nó hiện ra ở dưới vùng Preview.

i/ Nút Views: **El** ∗diều khiển các dang hiển thì các nôi dung như: Large Icon, Small Icon, List, Details.
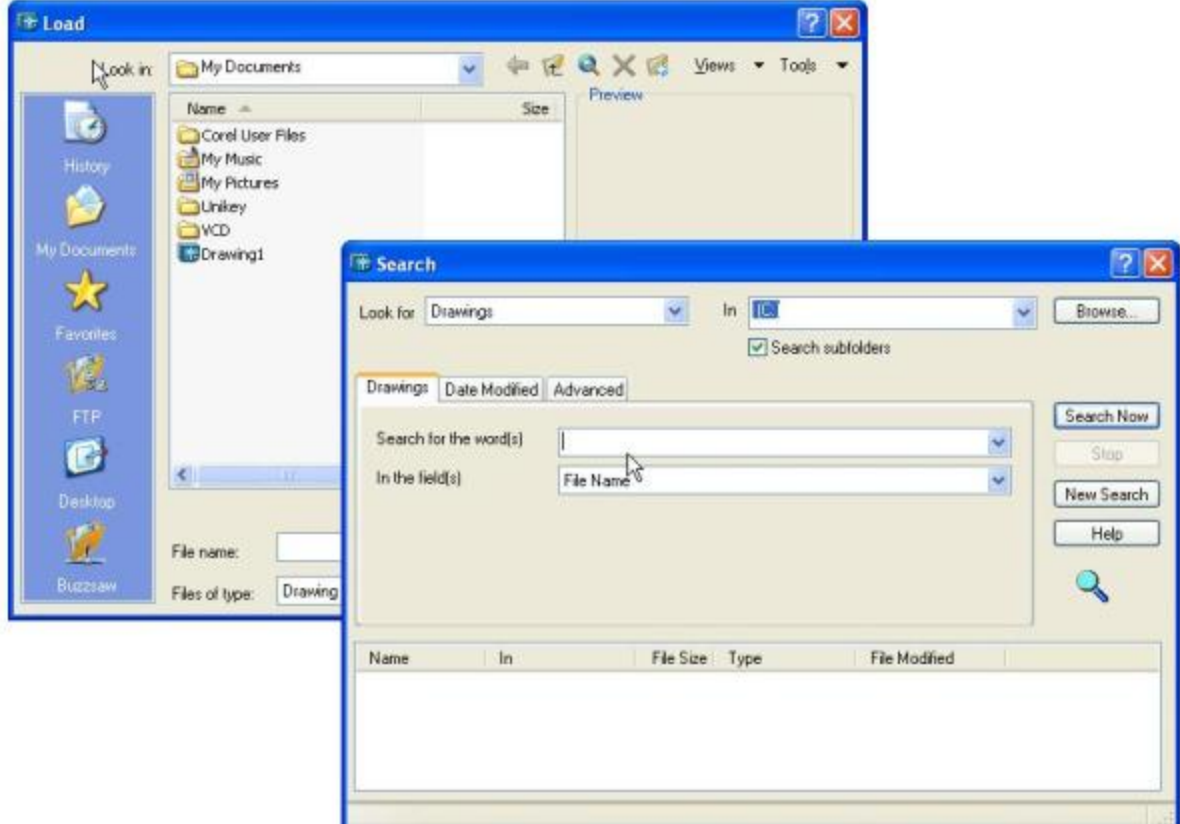

### BÀI 2: SỬ DUNG AUTOCAD DESIGNCENTER CHÈN NỘI DUNG VÀO BẢN VỀ **HIÊN THỜI**

Sử dụng AutoCAD DesignCenter ta có thể chèn, gần hay kéo các dữ liệu của nội dung từ palette hay từ hộp thoại Search vào bản vẽ hiện thời.

#### I. Sử dụng AutoCAD DesignCenter chèn Block:

AutoCAD DesignCenter dua ra 2 phương pháp chèn Block từ palette hay từ hộp thoại Search như sau:

\* Chèn Block với tỷ lệ (Scale) và góc chèn (Rotation) mặc định:

1. Mở chế đô bắt điểm thường trú (END, MID, INT...) để sau đó chon điểm chèn.

2. Chọn Block cần chèn ở trên palette hay từ hộp thoại Search và di chuyển vào bản vẽ tới đúng điểm chèn thì nhà phím chuột.

Khi đó Block được chèn với tỷ lệ bằng tỷ số giữa 2 đơn vi của bản vẽ và của Block.

\* Chèn Block cần tỷ lê và góc chèn chỉ ra:

1. Chèn ở trên palette hay từ hộp thoại Search

2. Ấn phím phải chuột làm xuất hiện Shortcut menu.

3. Trên Shortcut menu ta chọn Insert Block làm xuất hiện hộp thoại Insert. Trên hộp thoại Insert ta nhập tỷ lệ chèn, góc chèn... tương tự như ở lệnh Insert.

#### \* Chú ý:

Ta cũng có thể double-click vào block cần chèn để xuất hiện hộp thoại Insert.

II. Sử dung AutoCAD DesignCenter gần Xref vào bản về:

\* Gần (Attach) hoặc phủ (Overlay) Xref với tỷ lệ và góc quay mặc định:

1. Mở chế đô bắt điểm thường trú (END, MID, INT...) để sau đó chon điểm chèn.

2. Chon Xref cần chèn ở trên palette hay từ hộp thoại Search và di vào bản vẽ tới đúng điểm chèn thì nhà phím chuột.

Khi đó Xref được chèn với tỷ lệ và góc quay không thay đổi.

\* Chèn Xref cần tỷ lệ và góc chèn chỉ ra:

1. Chọn Xref cần chèn ở trên palette hay từ hộp thoại Search

2. Ấn phím phải chuột làm xuất hiện Shortcut menu.

3. Trên Shortcut menu ta chọn Attach Xref làm xuất hiện hộp thoại Attach Xref. Trên hộp thoai này ta chon Attachment hay Overlay, sau đó nhập tỷ lê chèn, góc chèn... tương tư như ở lênh Insert.

#### III. Chèn các nội dung khác vào bản vẽ:

Làm tương tư như Block, Xref đã trình bày trên đây, các nội dung khác: Dimstyle, Textstyles, Layout... và các nội dung khác cũng được chèn vào bản vẽ hiện thời bằng 2 cách sau đây:

1. Chon nội dung cần chèn và di vào bản vẽ

2. Chon nội dung cần chèn và sử dung Shortcut menu.

# BÀI 3: THAO TÁC VỚI CÁC NỘI DUNG THƯỜNG HAY SỬ DUNG (FAVORITES)

Khi vẽ thiết kế, để thiết kế những nội dung mà ta thường sử dụng đến, AutoCAD DesignCenter dua ra các giải pháp trên thư mục Favorites/ Autodesk. Ta có thể thêm các nôi dung vào thư mục này và truy cập các nội dung đó một cách nhanh chóng.

#### I. Truy cập các nội dung từ Favorites:

Có nhiều cách truy cập nội dung của thư mục Favorites/ Autodesk.

1. Mở AutoCAD DesignCenter và chọn nút Favorites.

2. Mở AutoCAD DesignCenter, chon thẻ Folder, chon nút Tree View và tìm thư mục Favorite.

3. Ấn phím phải chuột trên AutoCAD DesignCenter, làm xuất hiện Shortcut Menu và chọn Favorite.

#### II. Thêm nội dung vào Favorites:

Để thêm nôi dung vào Favorite, ta làm như sau:

1- Mở AutoCAD DesignCenter và chon thẻ Folder, trên cây thư mục ta chon nội dung thêm vào Favorite.

2- Ấn phím phải chuột trên AutoCAD DesignCenter làm xuất hiện Shortcut Menu và chon Add to Favorite.

#### III. Tó chức lai Favorites:

Khi cần thiết ta có thể chon lai nội dung ghi trong thư mục Favorites, như là copy, dời, xóa các dữ liệu trong đó. Để tổ chức lai thư mục Favorite ta làm như sau:

1. Mở AutoCAD DesignCenter và chon thẻ Folder, trên cây thư mục ta chon thư mục Autodesk để hiển thị các nội dung ra palette.

2. Ấn phím phải chuột trên vùng palette, xuất hiện Shortcut Menu và chọn Organize Favorites sē xuất hiện cửa số Autodesk.

3. Trên cửa sổ Autodesk ta chon nội dung cần tổ chức lại. Nhấn phím phải chuột xuất hiện Shortcut Menu chứa các lệnh sao chép (copy), xóa (delete), đổi tên (rename), tao shortcut, chuyển nội dung tới vị trí mới...

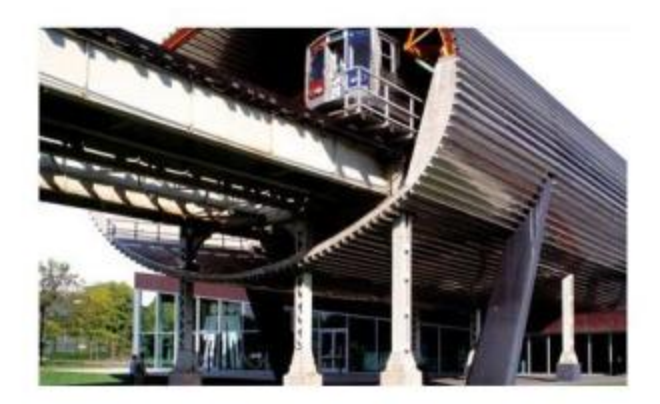

# CHƯƠNG 16: LIÊN KẾT VÀ NHÚNG ĐỐI TƯỢNG

Với các hệ điều hành Windows thì người sử dụng ACAD mở rộng được khả năng giao tiếp, trao đổi với các phần mềm và các bản vẽ ACAD khác. Windows có chứa đặc tính OLE, trong đó Clipboard là 1 công cụ quán xuyến các quá trình nhúng (Embeb) và liên kết (Link) các thông tin từ các phần mềm ứng dụng khác vào bản vẽ AutoCAD. Đặc tính OLE của ACAD giúp ta có thể giao tiếp, trao đổi các thông tin của các phần mềm MS Word, MS Excel, của bản vẽ ACAD khác...với bản vẽ hiện thời. Với hỗ trợ OLE ta có 2 phương pháp để dán (Paste) thông tin từ một phần mềm ứng dụng nào đó vào bản vẽ ACAD:

1. Dần bằng cách nhúng đối tương (Embed): giống như lênh Insert, các đối tương được nhúng sẽ là thành phần thường trú ftrong bản vẽ hiện thời; nội dung nguồn không bị thay đổi.

2. Dán bằng kiên kết đối tượng (Link): tương tự như lệnh Xref, các đối tượng được liên kết không phải là thành phần thường trú của bản vẽ hiện thời; khi nội dung nguồn thay đổi thì cũng sẽ cũng được tự động cập nhật vào bản vẽ hiện thời.

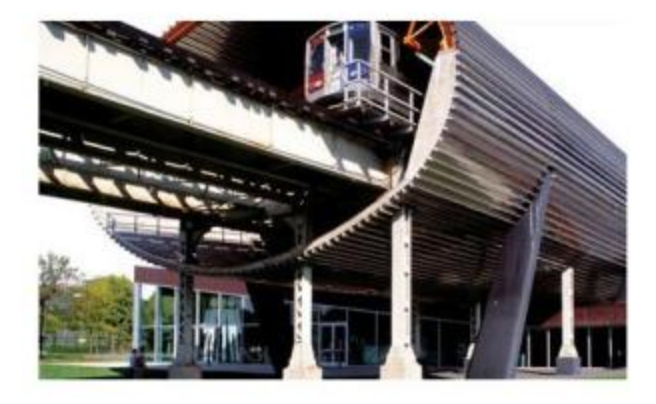

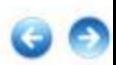

# BÀI 1: SAO CHÉP VÀ CẤT ĐỐI TƯƠNG ĐƯA VÀO WINDOWS CLIPBOARD

#### I. Lênh COPYCLIP:

a. Công dung:

Lệnh này dùng để sao chép các đối tượng có trong khung nhìn hiện thời (Viewport) dù đang ở Model Space hay Paper space vào Clipboard.

b. Nhập lênh:

Pull-down menu: Edit/ Copy

Toolbar: Gō lệnh: Nút Copy to Clipboard Copyclip (hoãc Ctrl+C)

c. Cú pháp lênh:

Command: Copyclip

Select objects: < chon các dối tương đưa vào Clipboard>

Như vậy các đối tượng đã được lưu trên Clipboard, ta có thể dán vào các phần mềm khác chạy trong môi trường Windows (kể cả AutoCAD).

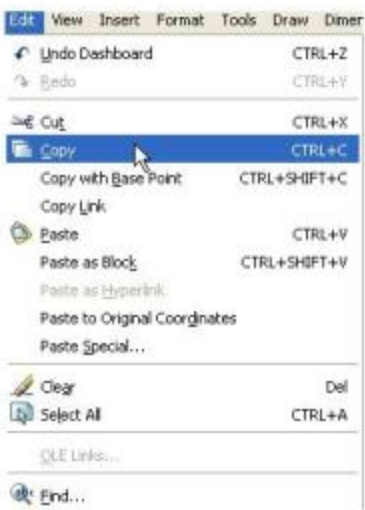

#### II. Lênh COPYLINK:

a. Công dung:

Lênh Copylink dùng để sao chép tất cả các đối tương có trên màn hình hiện thời vào Clipboard.

b. Nhập lệnh:

Pull-down menu: Edit/ Copylink Copylink Gö lênh:

### III. Lênh COPYBASE:

a. Công dung: Lênh này cho phép ta định điểm cơ sở (base point) khi sao chép các đối tượng vào Clipboard. Có điểm cơ sở thì khi dán từ Clipboard vào phần mềm khác sẽ định vị được chính xác.

#### b. Nhập lệnh:

Pull-down menu: Edit/ Copy with base point Gõ lênh: Copybase (hoãc Ctrl+Shift+C)

c. Cú pháp lệnh:

**Command: Copybase** 

Specify base point: < cho diem co so>

Select objects: <chon dối tương copy vào Clipboard>

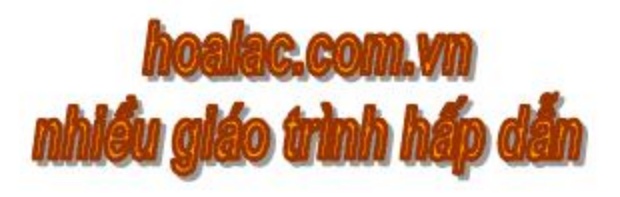

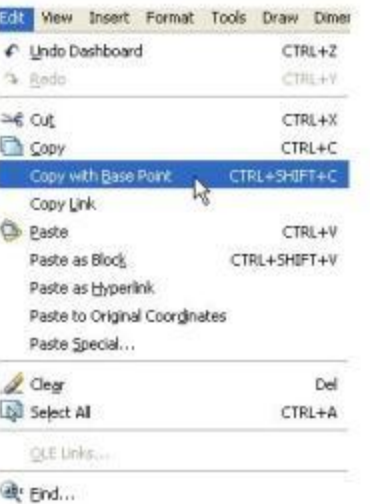

### IV. Lênh CUTCLIP:

a. Công dụng:

Lệnh Cutclip dùng để cắt bỏ và đưa chúng vào Clipboard. Chú ý rằng các đổi tượng sẽ bi xóa di.

b. Nhập lệnh:

Pull-down menu: Edit/ Cut

Toolbar: Nút Cut to Clipboard  $\approx$ 

- Gö lênh: Cutclip (hoặc Ctrl+X)
- c. Cú pháp lệnh:
- **Command:** Cutclip

Select objects: < chọn đổi tượng copy vào Clipboard>

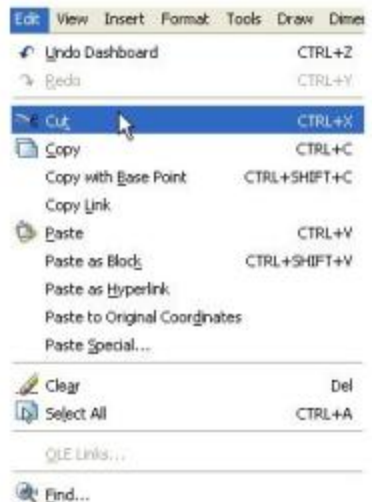

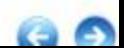

# BÀI 2: DÁN ĐỐI TƯỢNG TỪ CLIPBOARD VÀO BẢN VỀ

#### **L. Lênh PASTECLIP:**

#### a. Công dụng:

Lệnh Pasteclip dùng để dán (paste) từ Clipboard vào bản vẽ hiện thời. Trường hợp này các đối tượng dán được nhúng (Embed) vào bản vẽ, cho nên chúng là thành phần thường trú trong bản vẽ.

#### b. Nhập lệnh:

Pull-down menu: Edit/ Paste

Toolbar: Gö lênh:

Nút Paste from Clipboard Pasteclip (hoãc Ctrl+V)

c. Cú pháp lệnh:

**Command: Pasteclip** 

Specify inseertion point: < cho diem chèn>

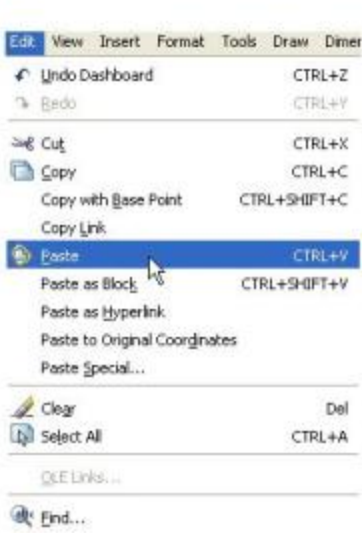

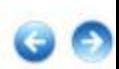

#### \* Chú ý:

1. Thông thường nếu đối tượng được copy hay cut và đưa vào Clipboard từ phần mềm khác với bản vẽ hiện thời, thì sau khi gọi lệnh Pasteclip sẽ xuất hiện hộp thoại OLE Properties. Trên hộp thoại này, ta có thể thay đổi chiều cao, bề rộng, hay cỡ chữ ... của đối tượng dán so với đối tượng trên Clipboard.

2. Để hiện hộp thoại OLE Properties ta gọi lệnh Olescale.

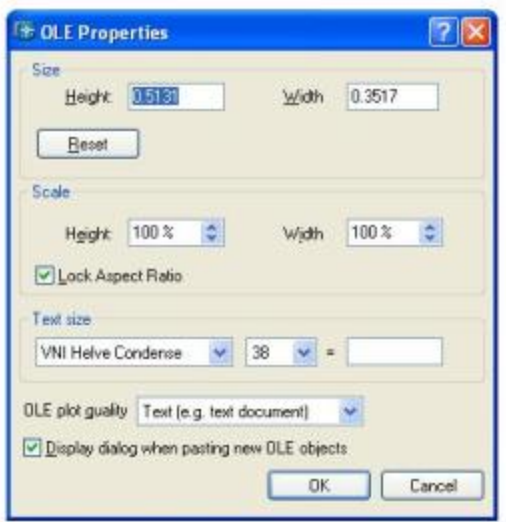

#### **IL Lênh PASTESPEC:**

a. Công dung:

Lênh Pastespec cho phép ta lưa chon nhúng (Paste) hay liên kết (Paste link) đổi tương từ Clipboard vào bản vẽ.

b. Nhập lệnh:

Pull-down menu: Edit/ Paste special

Gō lênh: Pastespec

Sau khi nhập lệnh Pastespec xuất hiện hộp thoại Paste Special.

# Source: nguồn gốc các thông tin trên Clipboard.

# Bảng As: danh sách các dạng đối tượng để ta chọn.

# Paste: các đối tương được dán sẽ nhúng (Embed) vào bản vẽ.

# Paste Link: các đối tượng được dán sẽ liên kết (Link) vào bản vẽ.

# Result: mô tả đối tượng đang ở trong Clipboard.

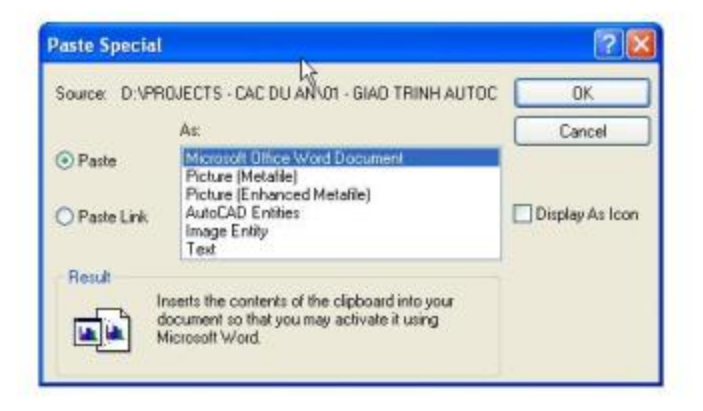

#### III. Lênh PASTEBLOCK:

a. Công dung:

Lệnh này để dán Block đã được đưa vào Clipboard sang bản vẽ hiện thời.

b. Nhập lênh:

Pull-down menu: Edit/ Paste as Block Gō lênh: PasteBlock

- c. Cú pháp lệnh:
- **Command: Pasteblock**

Specify insertion point: < cho diem chèn>

#### IV. Lênh PASTEORG:

#### a. Công dụng:

Lệnh này dùng để dán đổi tượng từ bản vẽ AutoCAD đã sao chép vào Clipboard sang 1 bản vẽ khác có cùng hệ tọa độ với bản vẽ đó. Các thông tin của bản vẽ ACAD chứa trên Clipboard không thể là của bản vẽ hiện thời thì Pasteorg mới thực hiện được.

b. Nhập lệnh:

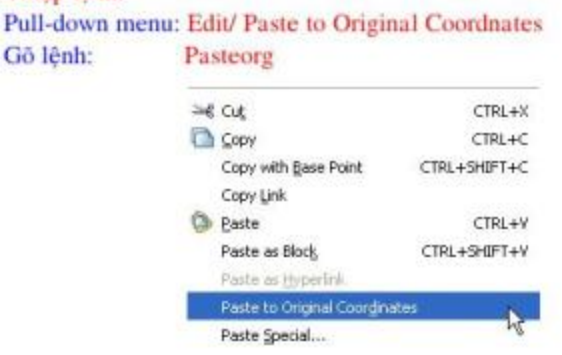

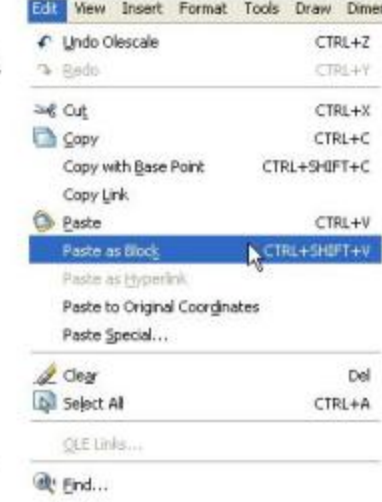

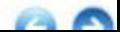

#### V. Lênh INSERTOBJ:

#### a. Công dung:

Lệnh này dùng để dán các đối tượng (kể cả đối tượng nhúng, đối tượng liên kết) vào bản vẽ AutoCAD. Đối với lệnh Insertobj ta không cần Copy hay Cut đối tượng vào Clipboard, mà việc dán được thông qua hộp thoại Insert Object.

#### b. Nhập lệnh:

Pull-down menu: Insert/ OLE Object

Gõ lênh: Insertobi

Sau khi nhập lệnh xuất hiện hộp thoại Insert Object

# Creat New: sử dung nút này để tao file trong các phần mềm ứng dung được hiện ra trong danh sách Object Type. Ta chọn phần mềm ứng dụng, ấn OK thì phần mềm ứng dụng mở ra để ta soạn thảo nội dung mới. Sau khi đóng phần mềm ứng dụng này thì các văn bản, hình vẽ sẽ được nhúng vào bản vẽ ACAD hiên thời.

# Create from File: khi chọn nút này thì hộp thoại sẽ xuất hiện ô File chứa tên các file, ta chon tiếp nút Browse để tìm kiếm file cần dán. Sau đó ta chon Link để dán bằng liên kết đối tượng, nếu không chọn Link thì nghĩa là dán bằng nhúng đối tượng.

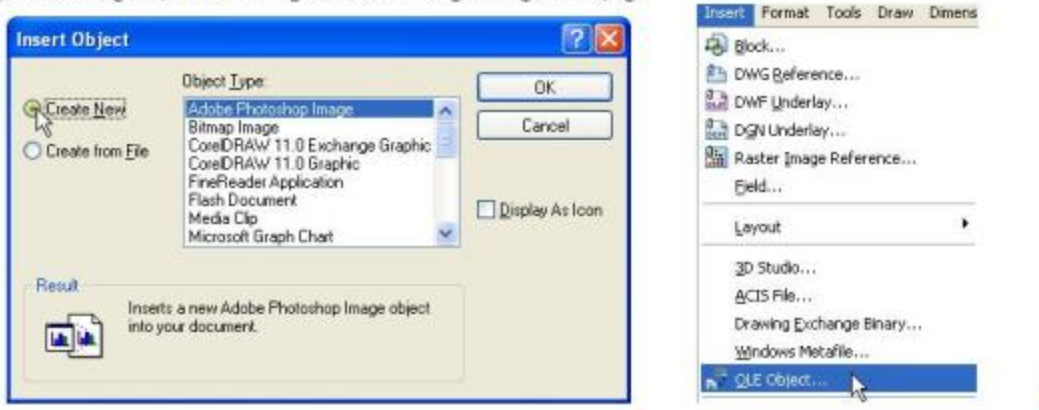

VI. Sao chép các đối tượng giữa hai bản vẽ thông qua Clipboard: Ta có thể thông qua AutoCAD DesignCenter để tìm kiếm và xem xét các Block, các hình vẽ, các file và các nôi dung vẽ khác. Sau đó mở các bản vẽ cần sao chép (Copy) các đối tương sang nhau thông qua Clipboard. Ta thực hiện trình tự sau:

1. Mở 2 bản vẽ liên quan đến việc sao chép. Sắp xếp 2 cửa sổ của 2 bản vẽ bên canh nhau bằng cách chon: Window/ Tile Vertically.

2. Click con trở vào cửa sổ bản vẽ có chứa nội dung cần sao chép làm cho bản vẽ đó thành bản vẽ hiện thời. Sao đó dùng các lệnh Copy để sao chép nội dung cần thiết vào Clipboard. 3. Click con trỏ vào cửa số bản vẽ còn lai. Dùng các lệnh Paste để dán nội dung trong Clipboard vào bản vẽ.

# **BÀI 3: QUẦN LÝ CÁC ĐỔI TƯƠNG OLE (OLELINKS)**

a. Công dụng:

Lệnh Olelinks dùng để cập nhật (Update), thay đổi (Change) hoặc hủy bỏ (Cancel) cho liên kết OLE có trên tài liệu bản vẽ.

b. Nhập lệnh:

Pull-down menu: Edit/ OLE Links Gõ lênh: **Olelinks** 

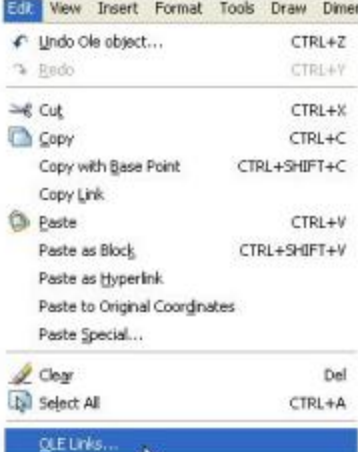

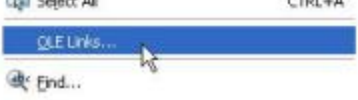

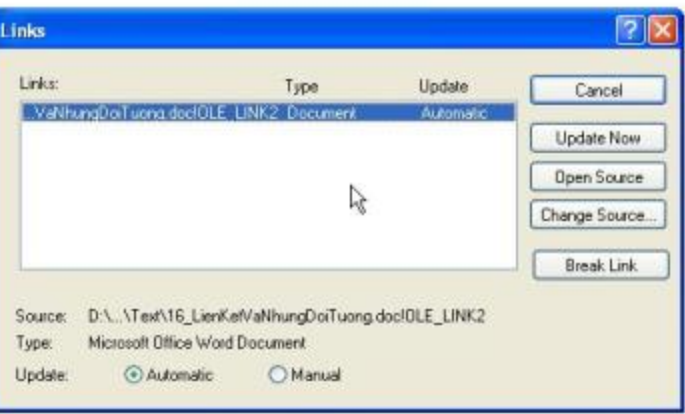

Sau khi nhâp lênh Olelinks xuất hiện hộp thoại Links.

- # Link: Bảng danh sách các đối tượng liên kết hiện có.
- # Source: Hiện địa chỉ và các thông tin nguồn gốc của liên kết chon trên danh sách.
- # Type: Phần mềm ứng dung của liên kết được chon.
- # Update: Dang câp nhật từ nguồn vào liên kết được chon:
	- + Automatic: Câp nhật tư động.
	- + Manual: Câp nhật qua nút Update Now.
- # Open Source: Mở phần mềm ứng dụng của liên kết được chọn.
- # Change Source: Thay đổi file nguồn của đối tượng liên kết.
- # Break Link: Cắt đứt sư liên kếtvới file nguồn. Sau đó liên kết chuyển thành Static OLE
- object hoặc Windows Metalfile object và không thể hiệu chỉnh được nữa.
- \* Biến OLEHIDE: Biến này dùng để điều khiển sư hiện diện của đối tương OLE:
	- OLEHIDE=0: Hiện ra đối tương OLE trên cả Paper space và Model space.
	- OLEHIDE=1: Hiên ra đổi tương OLE trên Paper space.
	- OLEHIDE=2: Hiên ra đối tương OLE trên Model space.
	- OLEHIDE=3: Không hiện ra đối tương OLE.

## BÀI 4: THAY ĐỔI CÁC ĐẮC TÍNH CỦA ĐỐI TƯƠNG OLE

Ta có thể thay đổi một số đặc tính như là màu sắc, vị trí, kích cỡ, linetype, layout...của đổi tượng OLE. Có thể thay đổi đặc tính của đối tượng OLE của bản về AutoCAD, hoặc đối tượng OLE của đổi tượng pha trộn (Compound) trong phần mềm khác. Cách thực hiện như sau:

1. Mở bản vẽ AutoCAD (hoặc tài liệu pha trộn trong phần mềm khác)

2. Double-click vào đổi tượng OLE, khi ấy AutoCAD (hoặc phần mềm khác) được khởi dông.

3. Tiến hành thay đổi các đặc tính của đối tượng OLE. Cuối cùng đóng (Close) AutoCAD (hoặc phần mềm khác) ta sẽ có kết quả.

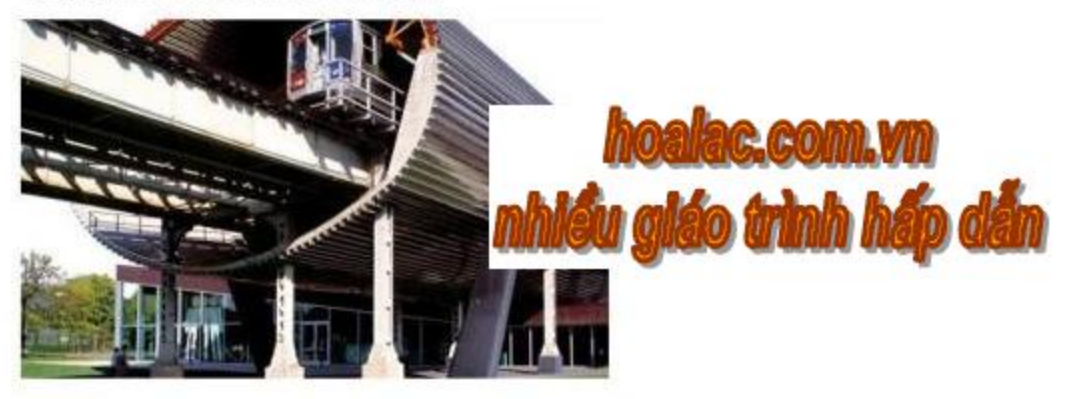

# BÀI 5: SAO CHẾP CÁC ĐỒNG LÊNH VÀ CÁC LỰA CHON

Trong nhiều trường hợp ta cần ghi lại tất cả các lệnh và các lựa chọn mà ta đã thực hiện trong bản vẽ AutoCAD. Để làm điều đó ta sử dụng lệnh Copyhist, tức là sao chép chúng vào Windows Clipboard và sao đó dán vào phần mềm soạn thảo. Khi ta tạo các Script file lệnh này sẽ rất tiện lợi. **Command: Copyhist** 

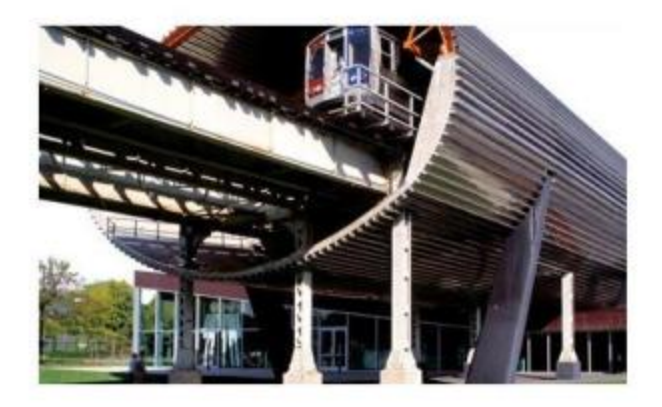

# MUC LUC

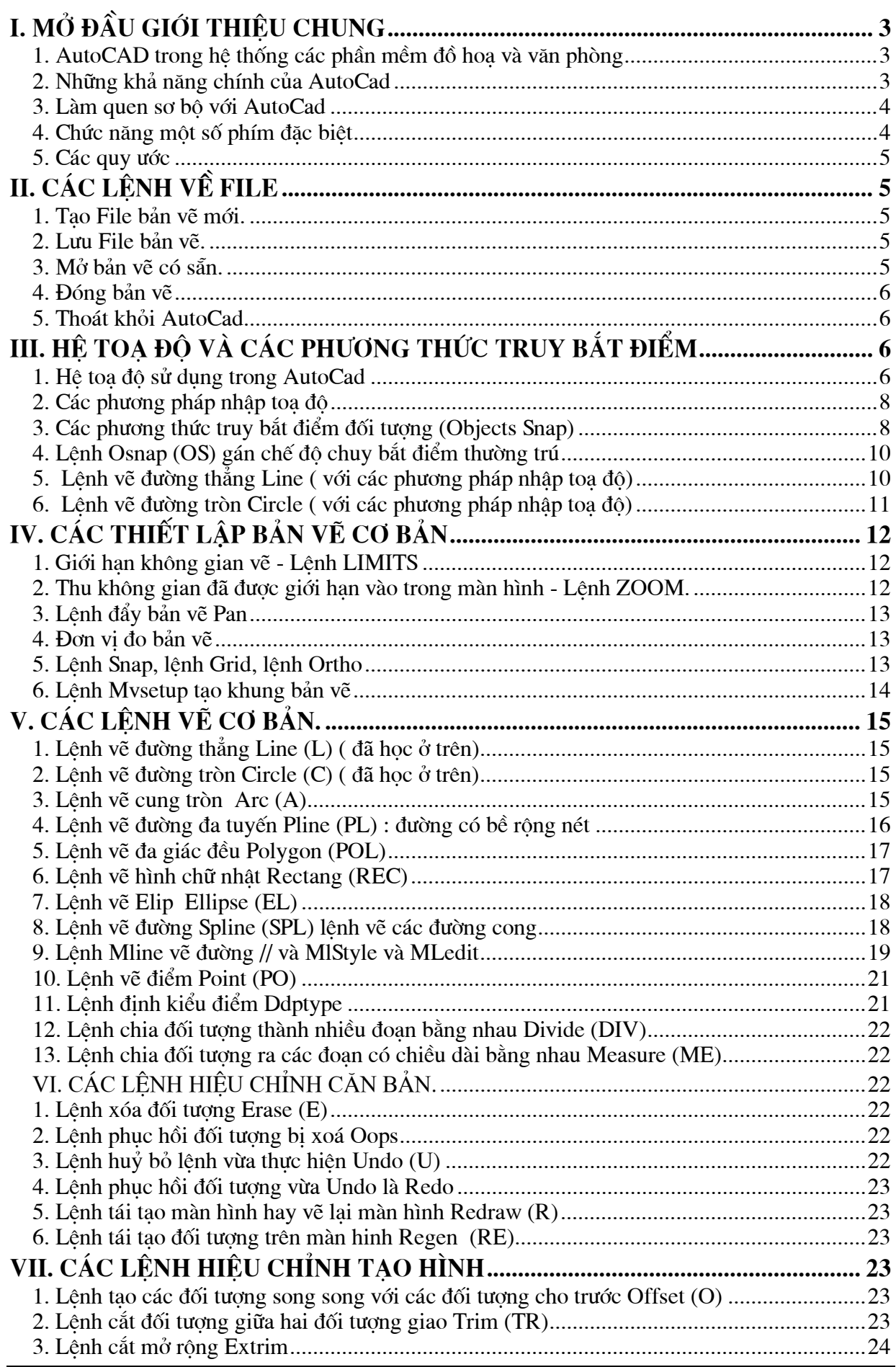

# **AutoCad 2004**

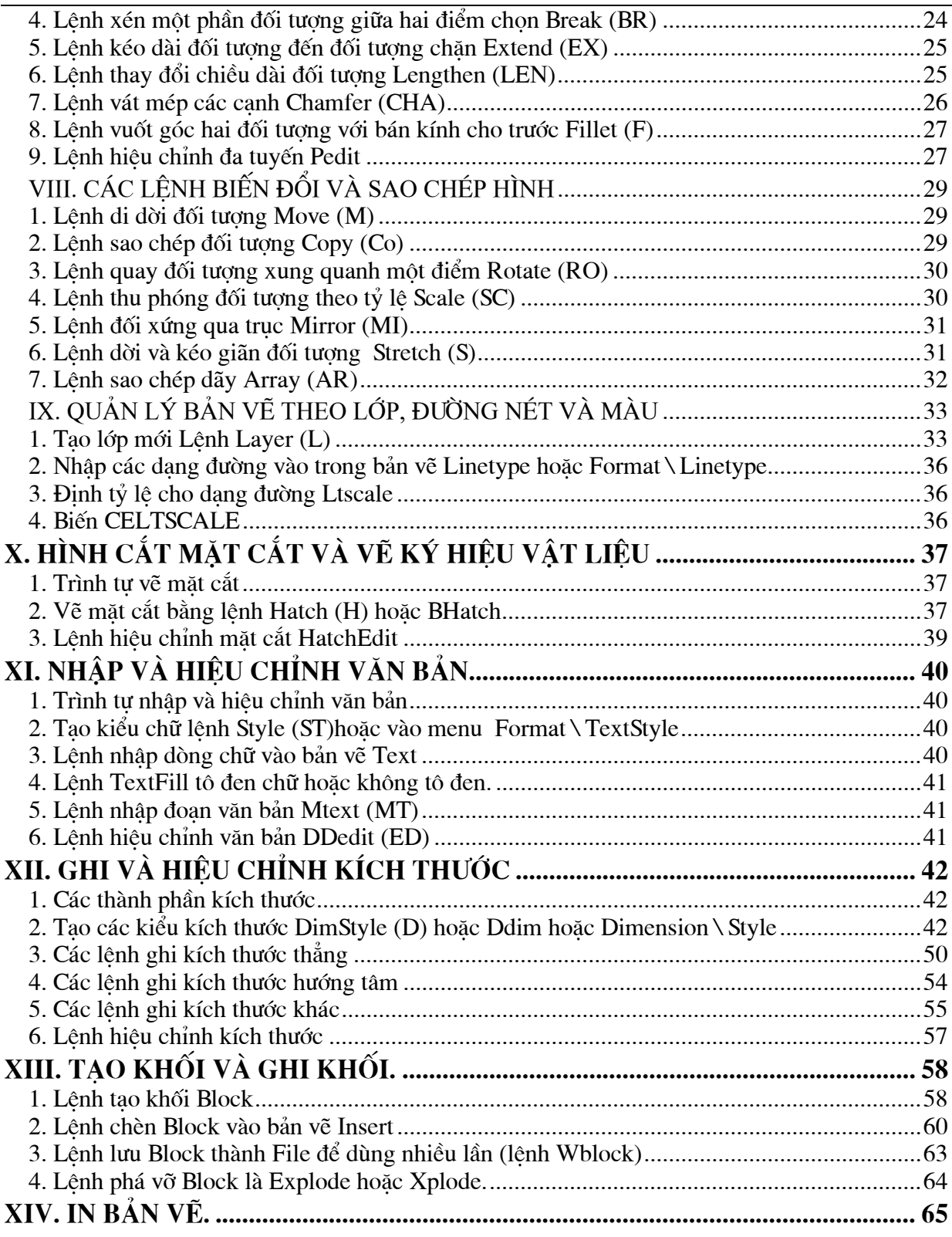

Ví du sau ta sử dung toa đô tương đối để vẽ đường thẳng P2P3 từ điểm P2 (30,-50) có khoảng cách theo hướng X là 0 đơn vị và theo hướng Y là 100 đơn vị như hình vẽ 1

Command: Line

Specify first point:  $30,-50$ 

Specify next point or [Undo]:  $@0,100 \perp$ 

b. Hê toa đô cưc.

Toa độ cưc được sử dung để đinh vi trí 1 điểm trong mặt phẳng XY. Toa độ cưc chỉ đinh khoảng cách và góc so với gốc toa đô  $(0,0)$ . Điểm P1 trên hình vẽ 2 có toa đô cực là 50<60. Đường chuẩn đo góc theo chiều dương trục X của hệ toa đô Đề các. Góc dương là góc ngược chiều kim đồng hồ hình vẽ

 $\mathbf{D}\hat{\mathbf{e}}$  nhập toa độ cực ta nhập khoảng cách và góc được cách nhau bởi dấu móc nhọn (<). Ví du để chỉ đinh điểm có khoảng cách 1 đơn vi từ điểm trước đó và góc 45° ta nhập như sau:  $@1<45.$ 

Theo mặc định góc tăng theo ngược chiều kim đồng hồ và giảm theo chiều kim đồng hồ. Để thay đổi chiều kim đồng hồ ta nhập giá tri âm cho góc. Ví du nhập 1<315 tương đường với 1<-45. Ban có thể thay đổi thiết lập hướng và đường chuẩn đo góc bằng lênh Units.

Toa độ cưc có thể là tuyệt đối (đo theo gốc toa độ) hoặc tương đối (đo theo điểm trước đó). Để chỉ đinh toa độ cực tương đối ta nhập thêm dấu  $\omega$  (a móc, a còng hoặc at sign)

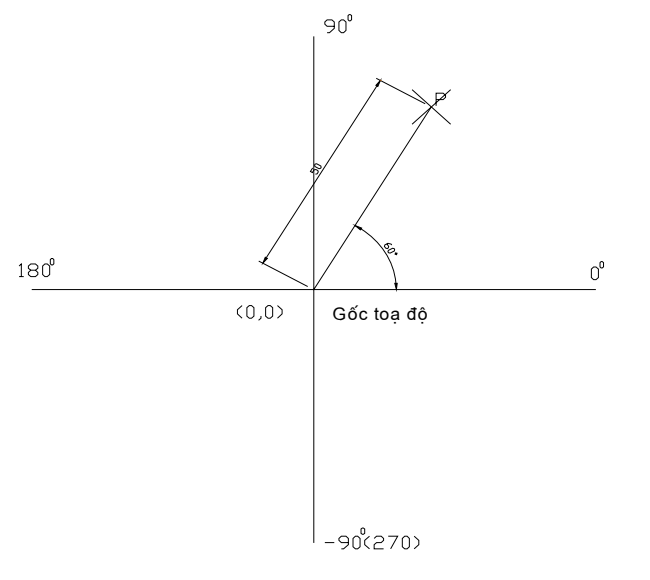

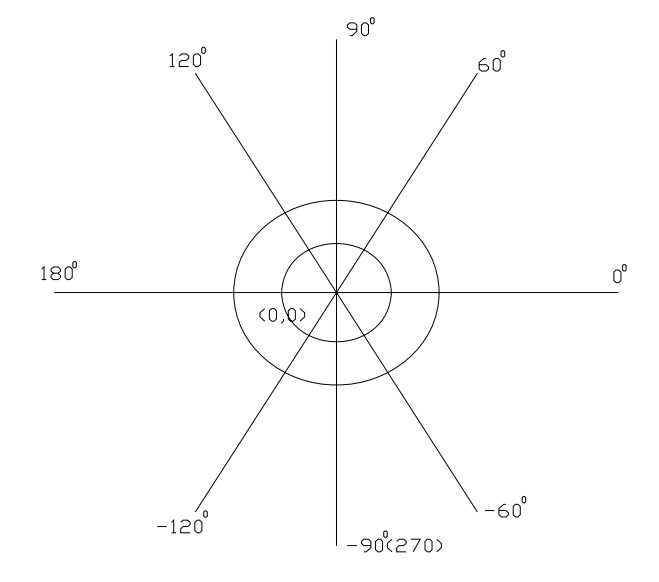

Các vi trí góc trên hê toa đô cực

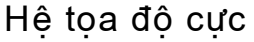

Trong ví du sau đây ta vẽ các đoan thẳng là các canh của luc giác đều (hình vẽ) theo toa đô cưc với các góc khác nhau sử dung hướng góc măc đinh (chiều dương truc  $X$  là góc  $0$ )

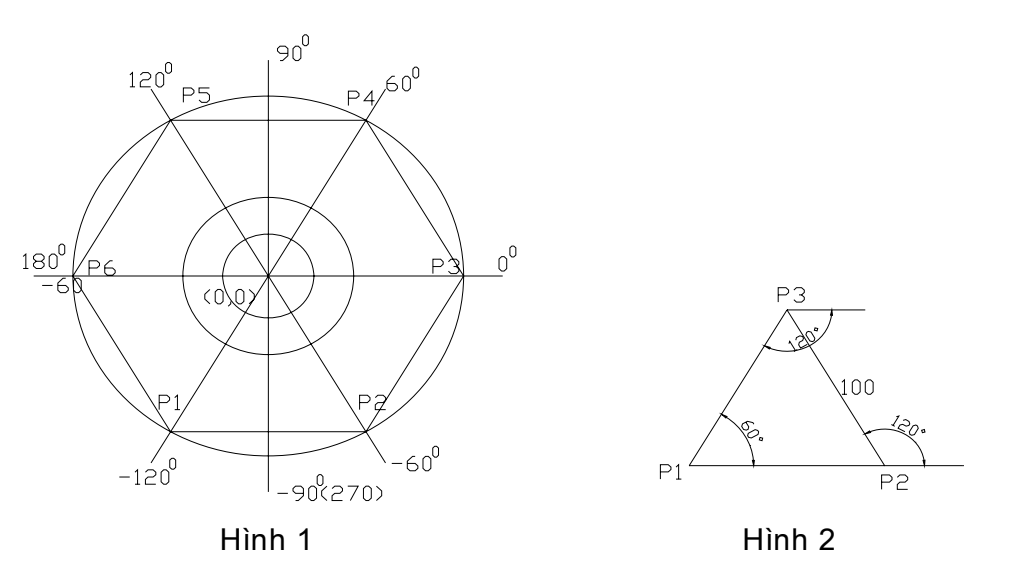

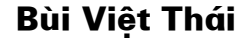

- Nhập tên tắt (ba chữ cái đầu tiên, ví dụ END, CEN...) vào dòng nhắc lệnh. c. Di chuyển ô vuông truy bắt ngang qua vi trí cần truy bắt, khi đó sẽ có một khung hình ký hiệu phương thức (Marker) hiện lên tại điểm cần truy bắt và nhấp phím chọn (khi cần nhấp phím TAB để chọn điểm truy bắt)

- Trong AutoCAD 2004, ta có tất cả 15 phương thức truy bắt điểm của đối tượng (gọi tắt là truy bắt điểm). Ta có thể sử dụng các phương thức truy bắt điểm thường trú hoặc tạm trú. Trong mục này giới thiệu truy bắt điểm tạm trú.

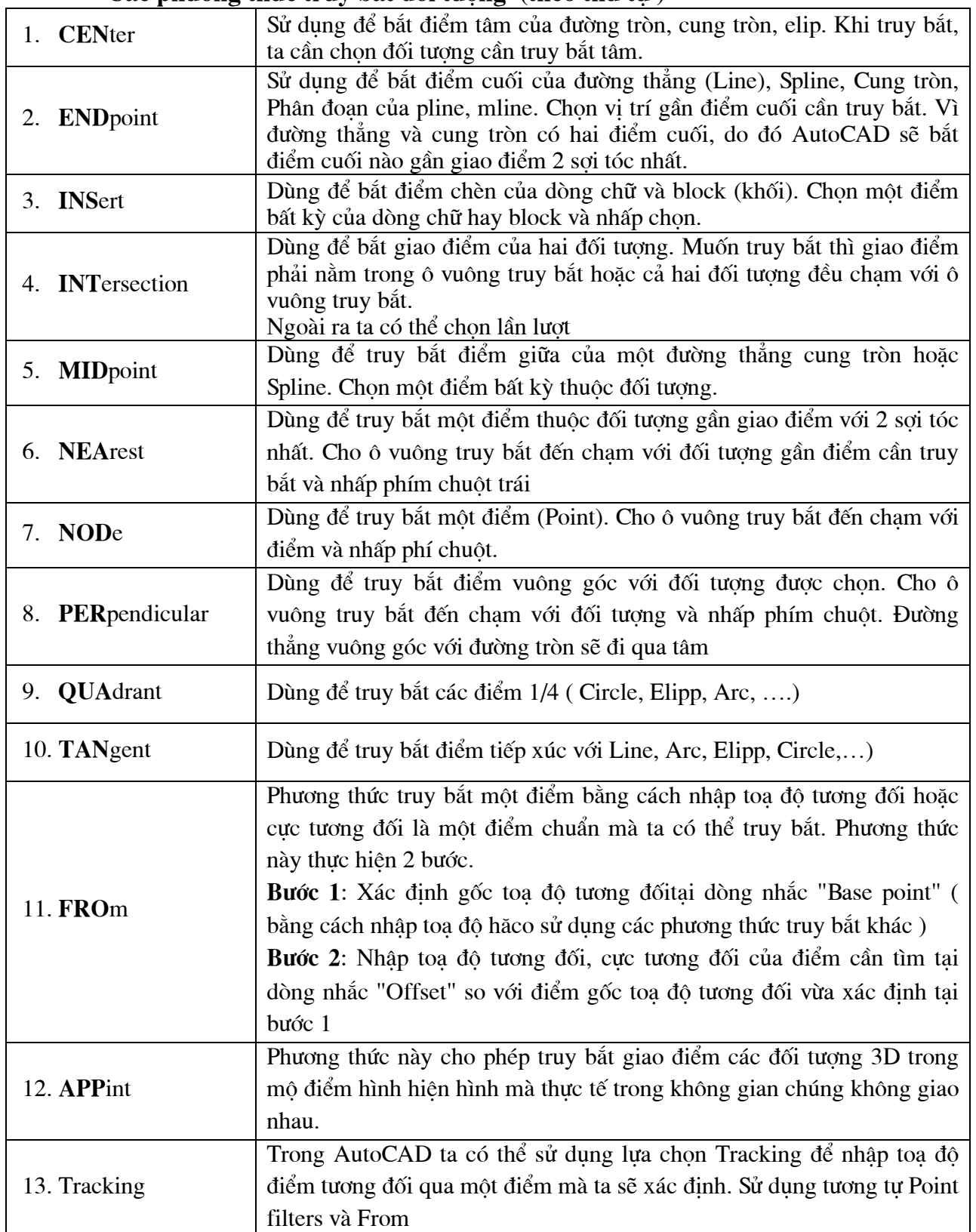

# **C¸c ph−¬ng thøc truy b¾t ®èi t−îng (theo thø tù )**

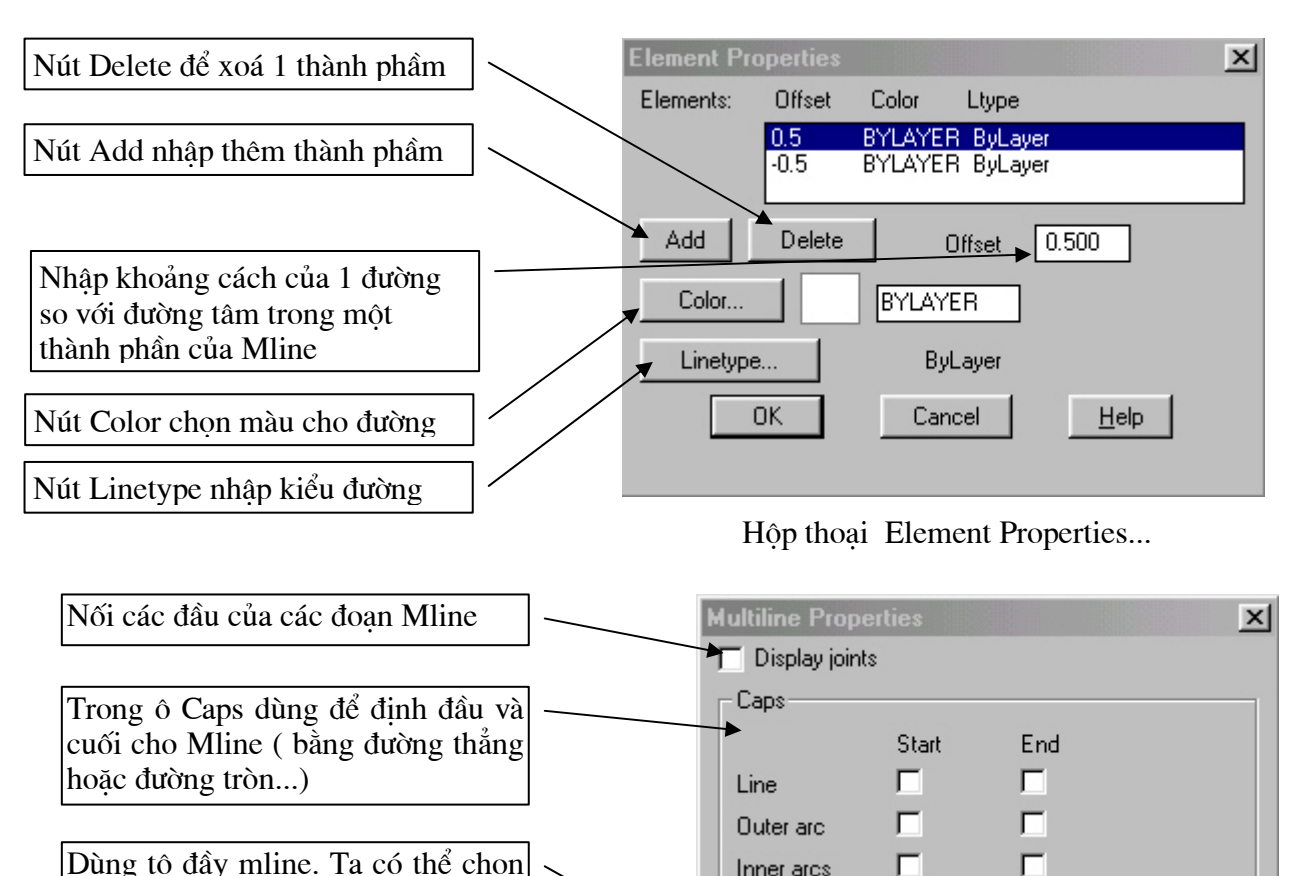

Dùng tô đầy mline. Ta có thể chon màu tô bằng các nhắp chuột vào nút Color

Hộp thoại Multiline Properties...

Cancel

90.000

Color.

 $90.000$ 

**BYLAYER** 

Help

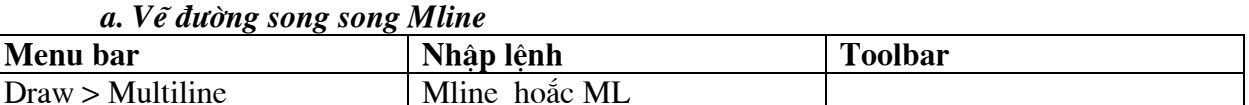

Inner arcs

Angle

 $\Gamma$  On

**OK** 

**AFil** 

Mline Vẽ các đường song song, mỗi đường song song được gọi là thành phần (element) của đường mline. Tối đa tạo được 16 thành phần. Command: ML - Specify start point or [Justification/Scale/ - Chon điểm đầu tiên của Mline

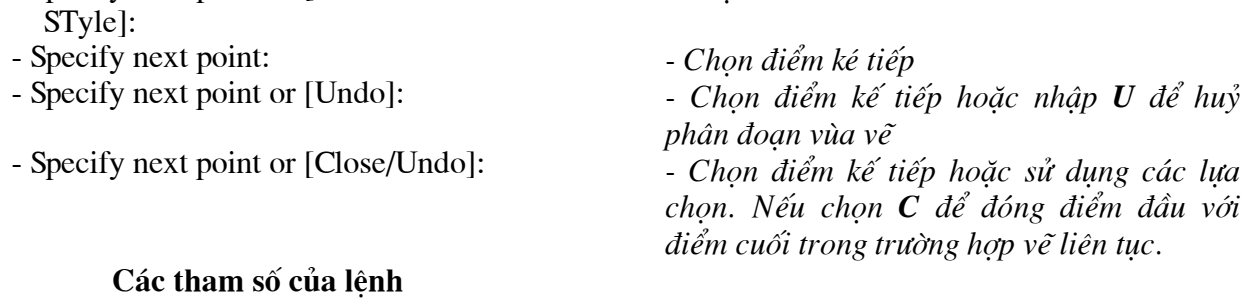

Command: ML

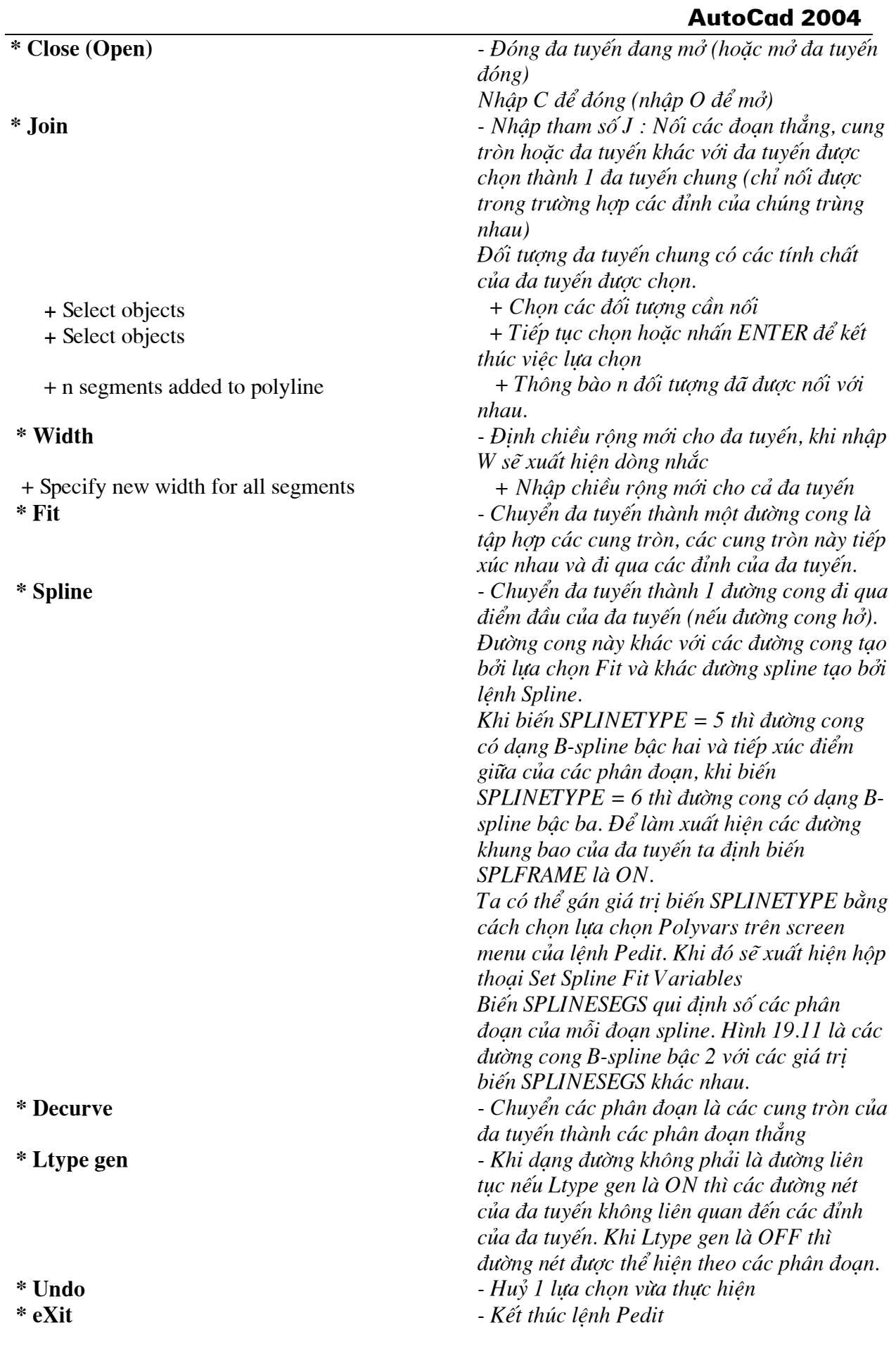

# **AutoCad 2004**

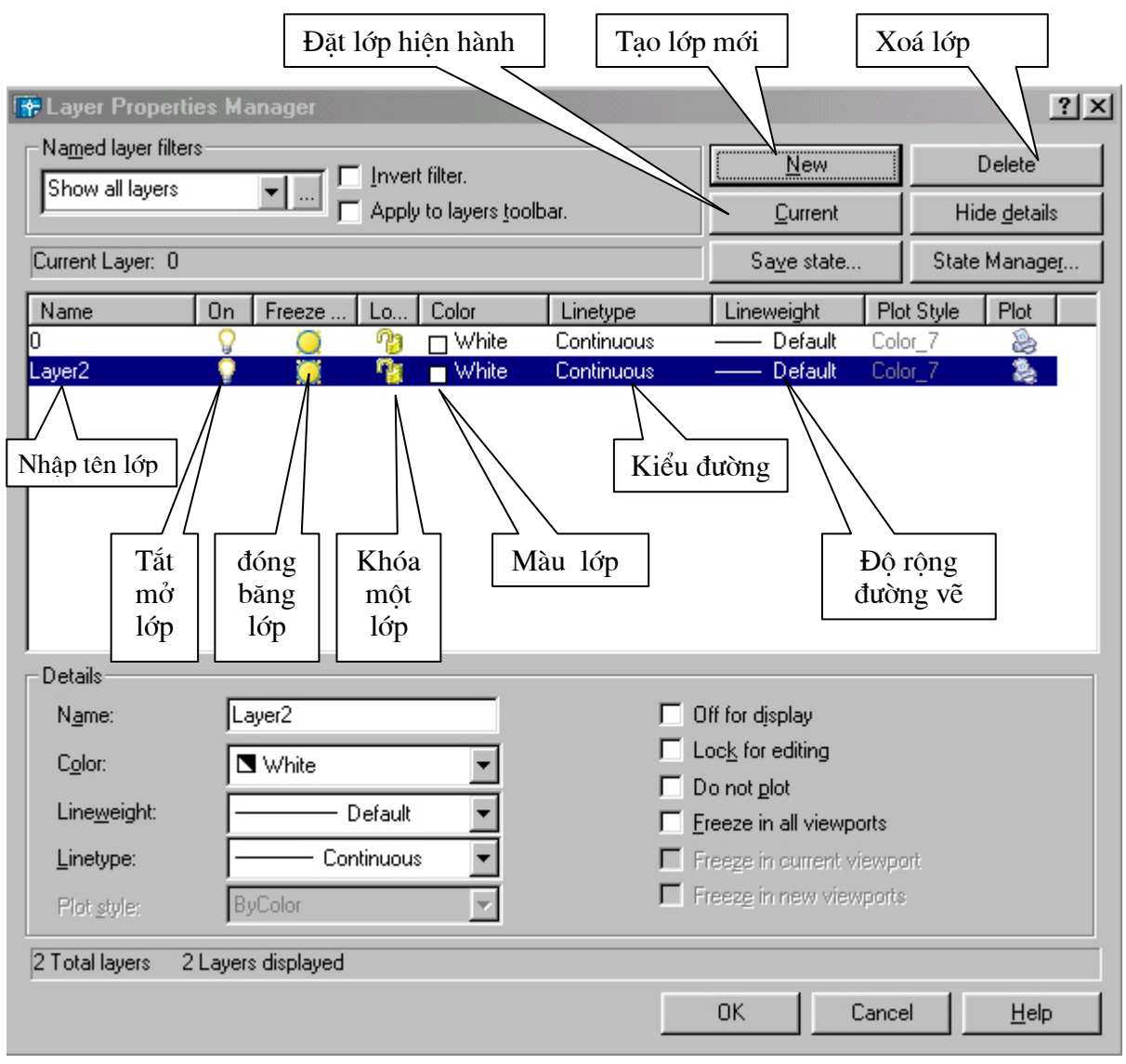

- Gán và thay đổi màu cho lớp : Nếu click vào nút vuông nhỏ chọn màu sẽ xuất hiện hộp thoại Select Corlor (hình sau) và theo hộp thoại này ta có thể gán màu cho lớp sau đó nhấn nút OK để chấp nhận.

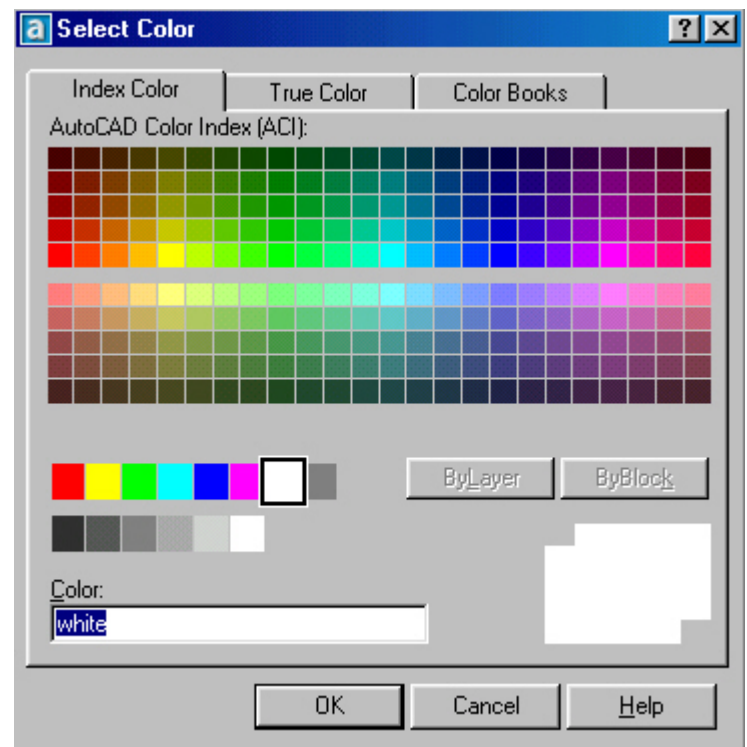

- Gán dang dường cho lớp : Chon lớp cần thay đổi hoặc gán dang đường. Nhấn vào tên dang đường của lớp (cột Linetype) khi đó sẽ xuất hiên hộp thoai Select Linetype (hình sau) sau đó chọn dang đường mong muốn sau đó nhấn nút OK.

Đầu tiên trên bản vẽ chỉ có môt dang đường nhất duv  $l\grave{a}$ **CONTINUOUS** để  $\mathbf{s} \mathbf{u}$ dung các dang đường khác trong bản vẽ ta nhấn vào nút LOAD... trên hộp thoai Select Linetype. Khi đó xuất hiên hôp thoai Load or Reload Linetype sau đó ta chon các dang đường cần dùng và nhấn nút OK. Sau đó dang đường vừa chon sẽ được tải vào hôp thoai Select Linetype

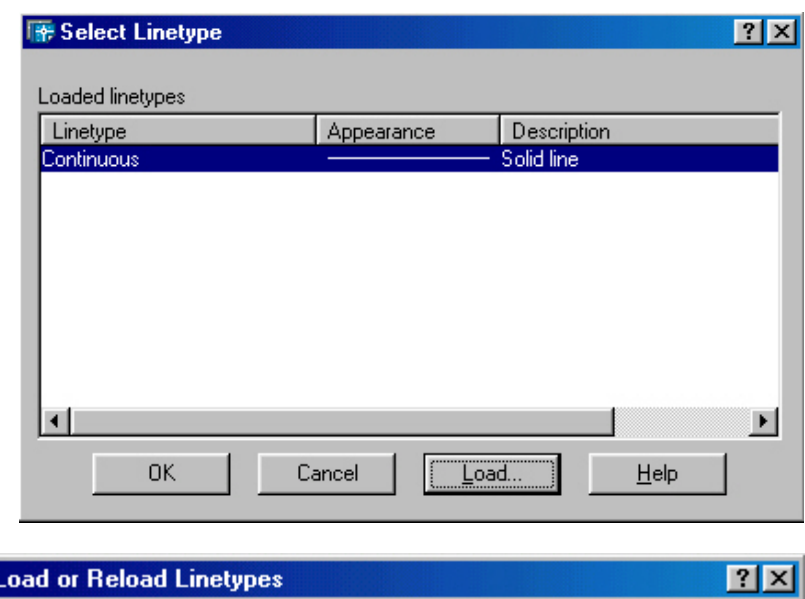

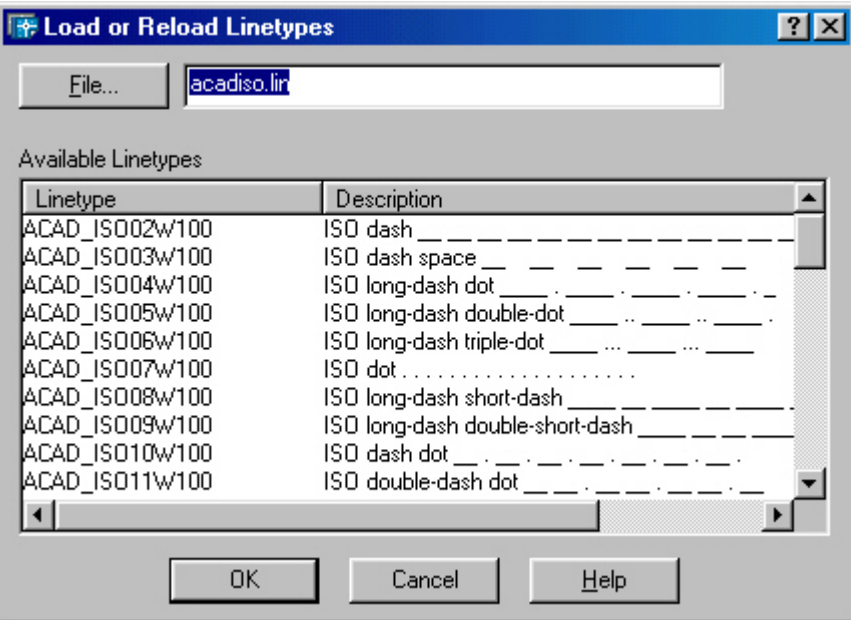

- Gán chiều rộng nét vẽ: Gán chiều rộng nét cho từng lớp theo trình tư sau. Trong hộp thoai tao lớp ta nhấn vào côt Line Weight của lớp đó sẽ xuất hiện hộp thoại Line Weight (hình sau). Sau đó ta chọn độ rộng nét cần gán cho lớp đó cuối cùng nhấn OK

- Gán lớp hiên hành: Ta chon lớp và nhấn nút Current. Lúc này bên phải dòng Current Layer của hộp thoại Layer Properties Manager sẽ xuất hiện tên lớp hiện hành mà ta vừa chọn. Nếu một lớp là hiện hành thì các đối tượng mới được tao trên lớp này sẽ có các tính chất của lớp này

- Thay đổi trạng thái của lớp \* Tắt mở (ON/OFF) ta nhấn vào biểu tượng trang thái ON/OFF. Khi một lớp được tắt thì các đối tương sẽ không hiên trên màn hình. Các đối tương của lớp được tắt vẫn có thể được chon nếu như tai dòng nhắc "Select objects" của các lênh hiệu chỉnh ta dùng lưa chọn All để chọn đối tượng.

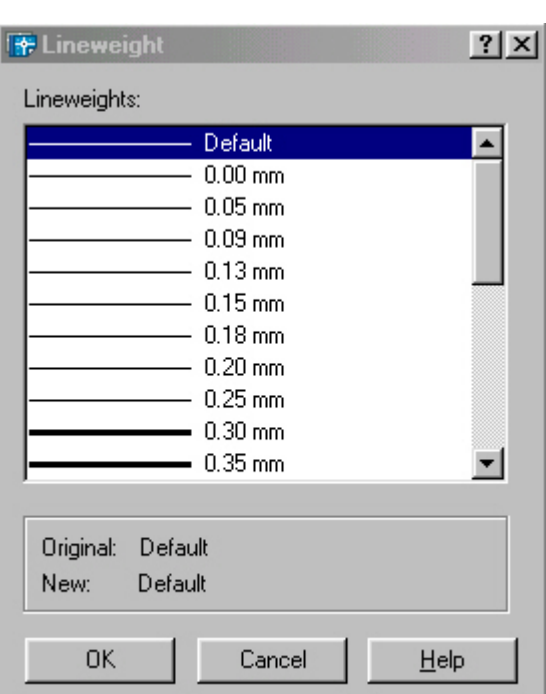

# **AutoCad 2004**

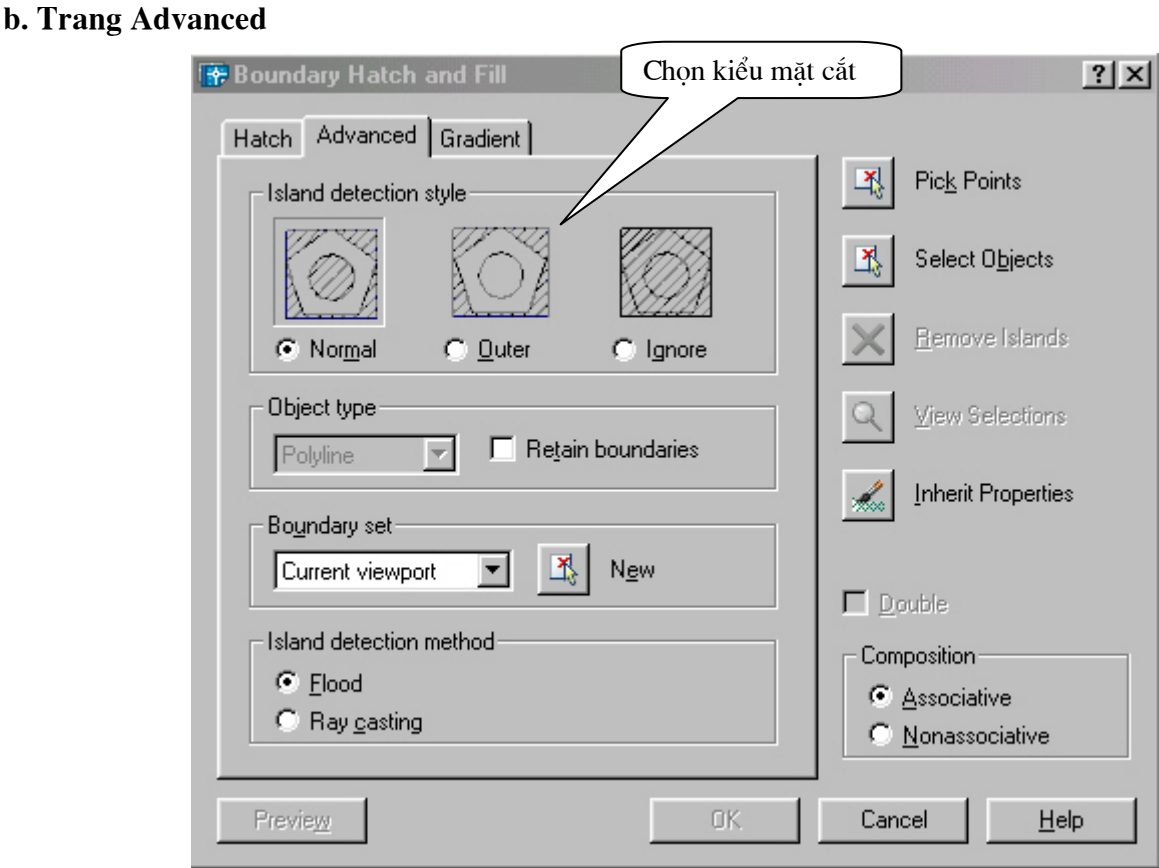

### + Island Detection Style:

Chon kiểu mặt cắt

### $+$  Object type:

Nếu chọn Retain Boundary thì dang đối tượng đường biên được giữ lai có thể là Region (miền) hoăc Polyline (đa tuyến kín) sau khi **Hatch**.

### + Island Detection Method:

Nếu chon ô này thì các *island* bên trong đường biên kín sẽ được chon khi dùng *Pick Poin* để xác đỉnh đường biên (island là đối tương nằm trong đường biên ngoài cùng)

Flood Các island được xem là các đối tương biên

Dò tìm đường biên theo điểm ta chỉ định theo hướng ngược chiều kim đồng hồ Ray Casting + Boudary Set:

Xác đỉnh nhóm các đối tương đã được chon làm đường biên khi chon một điểm nằm bên trong đường biên. Đường biên chọn không có tác dụng khi sử dụng Select Objects để xác định đường biên hình cắt. Theo mặc định, khi bạn chọn Pick Points để định nghĩa đường biên mặt cắt thì AutoCAD sẽ phân tích tất cả các đối tượng thấy được trên khung nhìn hiện hành. Khi đã định boundary set ban không quan tâm nhiều đến các đối tương này. Khi định đường biên mặt cắt không cần che khuất hoặc dời chuyển các đối tượng này. Trong các bản vẽ lớn nhờ vào việc dinh boudary set giúp ta chon đường biên cắt được nhanh hơn.

**Current Viewport** Chọn boundary set từ những đối tượng thấy được trên khung nhìn hiện hành (current viewport)

**Existing Set** Đinh nghĩa boundary set từ những đối tượng ta đã chọn với nút New. New Khi chọn nút này sẽ xuất hiện các dòng nhắc giúp bạn tạo boundary set. Cho phép ta chọn trước vài đối tượng để AutoCAD có thể tạo đường biên mặt cắt từ các đối tương đó.

Các muc trong hop thoai Dimension Style Manager

+ Style : Danh sách các kiểu kích thức có sẵn trong bản vẽ hiện hành

+ Lits : Chon cách liệt kê các kiểu kích thước

+ SetCurent: Gán một kiểu kích thước đang chon làm hiện hành

+ New...: Tao kiểu kích thước mới làm xuất hiên hộp thoại Create New Dimension Styel Sau đó ta đặt tên cho kiểu kích thước sau đó chọn Continue sẽ xuất hiện hộp thoại New Dimension Style và sau đó ta gán các chế đô cho kiểu kích thước mới này.

+ Modify...: Hiệu chỉnh kích thước sẵn có

+ Override...Hiển thi hộp thoai Override Dimension Style trong đó ban có thể gán chồng tam thời các biến kích thước trong kiểu kích thước hiện hành. AutoCad chỉ gán chồng không ghi lai trong danh sách Style

+ Compare....: Làm hiển thi hộp thoai Compare Dimension Style trong đó ban có thể so sánh gí tri các biến giữa hai kiểu kích thước hoặc quan sát tất cả giá tri các biến của kiểu kích thước.

a. Tao kiểu kích thước mới : Để tao kiểu kích thước mới ta chọn nút New khi đó xuất hiên hôp thoai Create New Dimension Style

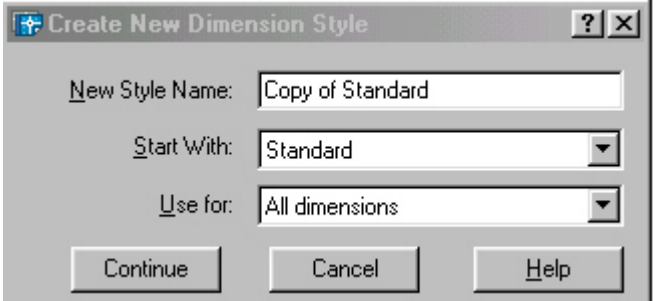

- Khung New Style Name: Đặt tên kiểu kích thước mới

- Khung Start With: Cở sở của kiển kích thước mới Ví du ISO-25

- Kung Use for : Chon loai kích thước cần sử dung nếu chon

- + All Dimensions : Tất cả các loại
- $+$  Linear Dimensions : Kích thước thẳng
- + Angular Dimensions : Kích thước góc
- + Radius Dimensions : Kích thước bán kính
- + Diameter Dimensions : Kích thước đường kính
- + Ordinate Dimensions : Kích thước toa đô điểm
- + Leader and tolerance: Chú thích, đường dẫn và dung sai

- Sau khi đặt tên, lựa chọn các thông tin cần thiết cho kiểu đường kích thước ta chọn

Continue...

### **b. Trang Lines and Arrows**

Trong trang này có 4 khung hình chữ nhật và tương ứng ta sẽ định các biến liên quan như sau:

- Dimension Lines : Thiết lập cho đường kích thước trong đó

- + Color : Màu đường kích thước
- + Lineweight: Đinh chiều rông nét vẽ
- + Extend beyond ticks: Khoảng cách đường kích thước nhô ra khỏi đường dòng
- + Baseline spacing Khoảng cách giữa các đường kích thước song song với nhau.
- + Suppress: Bỏ đường kích thước.
- Extension Lines : Thiết lập đường gióng
	- + Color : Màu đường gióng
	- + Lineweight: Đinh chiều rộng nét vẽ đường gióng
	- + Extend beyond dim lines: Khoảng cách nhô ra khỏi đường kích thước
	- + Offset From Origin: Khoảng các từ gốc đường gióng đến vật được đo
	- + Suppress: B<sub>o</sub> các đường gióng.
- Arrowheads : Thiết lập mũ tên của đường kích thước
- + 1st : Dang mũ tên cho đầu kích thước thứ nhất
- + 2nd : Dang mũ tên cho đầu kích thước thứ hai
- + Leader: Dang mũ tên cho đầu đường dẫn dòng chú thích
- + Arrow size: đô lớn của đầu mũ tên

### **- Center Marks** : Dấu tâm và đường tâm

- + Type : Đặt kiểu dấu tâm.
- + Size : Kích thước dấu tâm.

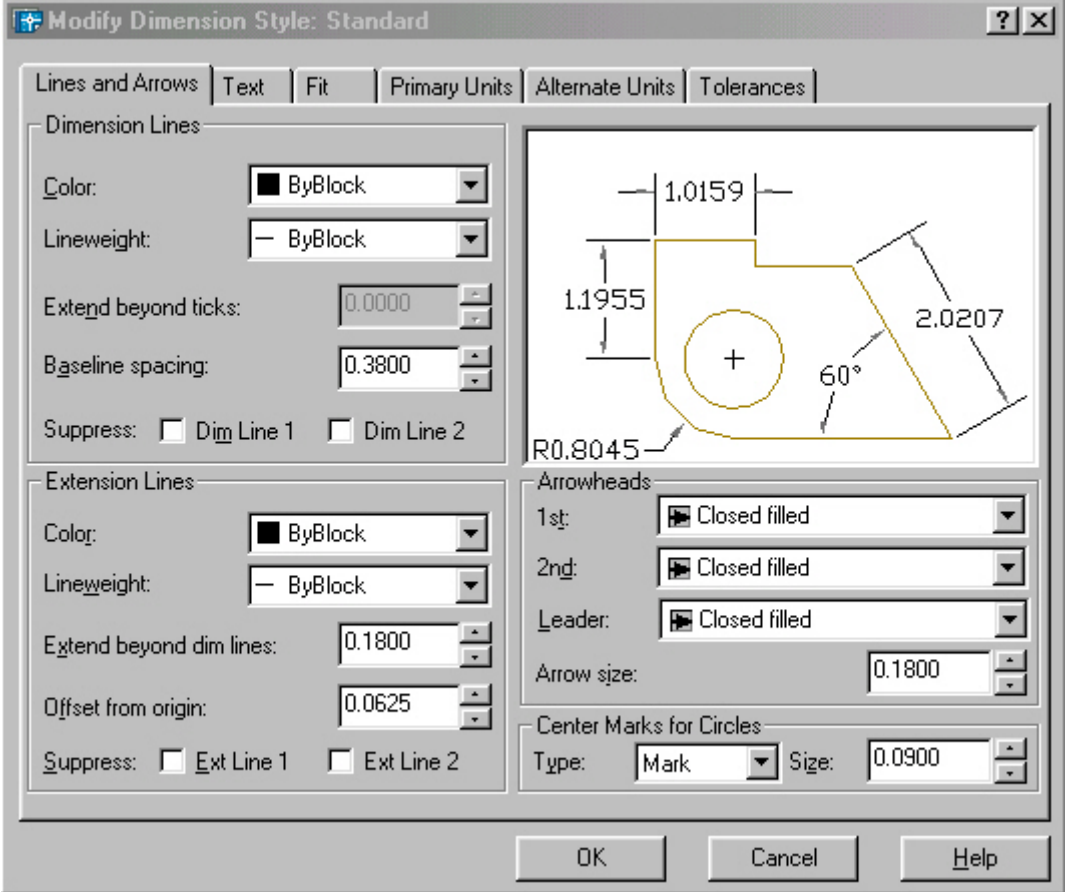

**c. Trang Text :** Giúp ta hiêu chỉnh các thông số cho chữ số kích thước

**- Text Appearance : Điều chỉnh hình dang và kích cỡ của chữ kích thước** 

- + Text Style: Gán kiểu chữ đã được đinh nghĩa sẵn.
- + Text Color: Gán màu cho chữ kích thước.
- + Text Height: Gán chiều cao cho chữ kích thước.
- + Fraction height Scale: Gán tỷ lê giữa chiều cao chữ số dung sai kích thước và chữ số kích thước
- + Draw Frame Around Text: Vẽ khung chữ nhật bao quanh chữ số kích thước.
- Text Placement: Điều kiển chữ số kích thước

+ Vertical Position : Điều kiển chữ số kích thước theo phương thẳng đứng

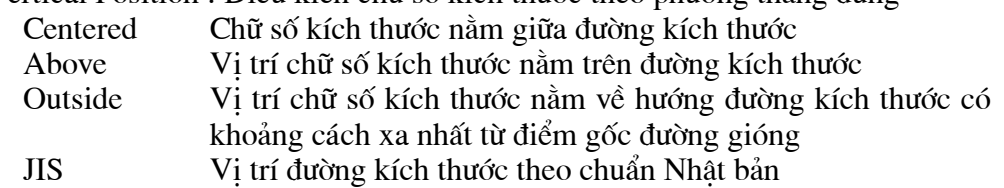

+ Horizontal Position : Vị trí chữ số kích thước so với đường kích thước và đường gióng. Có 5 lưa chọn sau.

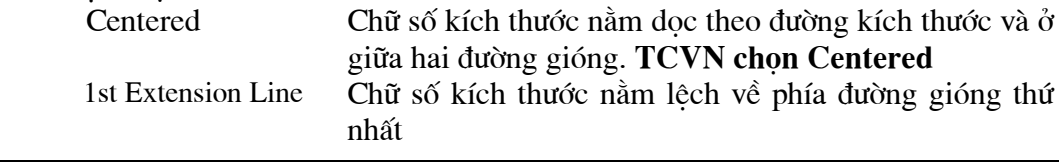

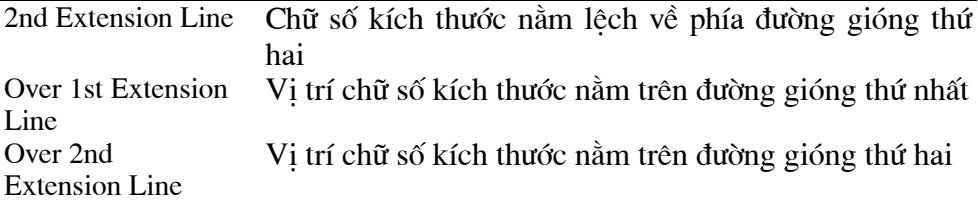

+ Offset From Dimension Line: Khoảng cách giữa chữ số kích thước và đường kích thước theo tiêu chuẩn khoảng cách này từ 1 - 2 mm.

**- Text Alignment** : Hướng của chữ số kích thước

+ Horizontal: Chữ số kích thước sẽ nằm ngang.

+ Aligned With Dimension Line: Chữ số kích thước luôn song song với đường kích thước.

+ ISO Standard: Chữ số kích thước sẽ song song với đường kích thước khi nằm trong hai đường gióng và nằm ngang khi nằm ngoài hai đường gióng.

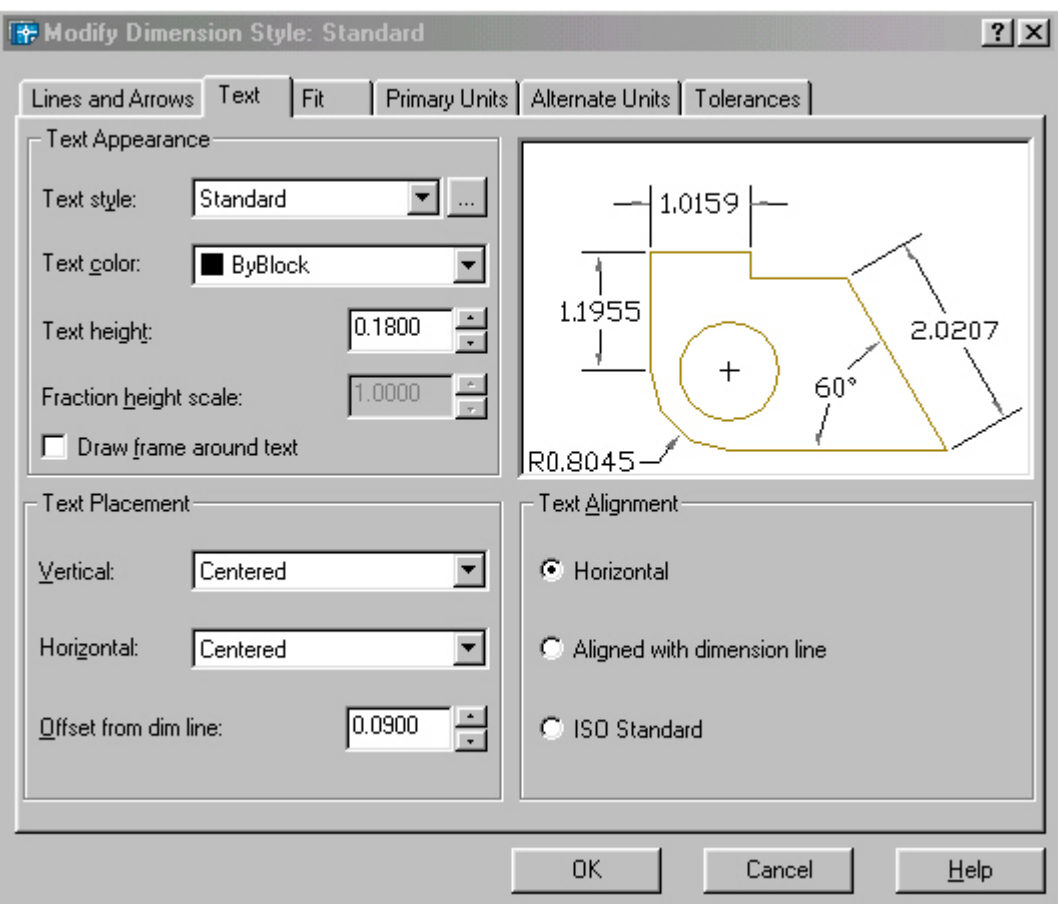

**d. Trang Fit :** Kiểm tra vị trí chữ số kích thước, đầu mũ tên. Đường dẫn và đường kích thước.

**- Fit Option**: Kiểm tra vi trí của chữ số kích thước và đường kích thước nằm trong hoặc ngoài các đường gióng dưa trên khoảng cách giữa các đường gióng. Khi đủ chộc thì AutoCad đặt chữ số kích thước và mũi tên nằm giữa các đường gióng. Nếu không đủ chỗ thì vị trí của chữ số kích thước và mũi tên phu thuộc voà các lưa chon trong muc này.

**+ Either the text or the Arrows, which ever Fits Best:** Vi trí chữ số kích thước và mũ tên được sắp xếp như sau.

\* Khi đủ chỗ cho mũi tên và chữ số kích thước thì cả hai sẽ nằm trong hai đường gióng

\* Khi chỉ đủ chỗ cho chữ số kích thước thì chữ số nằm trong hai đường gióng còn mũi tên nằm ngoài đường gióng.

\* Khi chỉ đủ chỗ cho mũi tên thì mũi tên nằm giữa hai đường gióng còn chữ số kích thước nằm ngoài đường gióng.

\* Khi không đủ chỗ cho chữ số kích thước hoặc mũi tên thì cả hai sẽ nằm ngoài đường gióng.

**+ Arrows:** Vị trí chữ số kích thước và mũ tên được sắp xếp như sau.

\* Khi đủ chỗ cho mũi tên và chữ số kích thước thì cả hai sẽ nằm trong hai đường gióng

\* Khi chỉ đủ chỗ cho mũi tên thì mũi tên nằm giữa hai đường gióng còn chữ số kích thước nằm ngoài đường gióng.

\* Khi không đủ chỗ cho mũi tên thì cả hai sẽ nằm ngoài đường gióng.

+ Text: Vi trí chữ số kích thước và mũ tên được sắp xếp như sau.

\* Khi đủ chỗ cho mũi tên và chữ số kích thước thì cả hai sẽ nằm trong hai đường gióng

\* Khi chỉ đủ chỗ cho chữ số kích thước thì chữ số nằm trong hai đường gióng còn mũi tên nằm ngoài đường gióng.

\* Khi không đủ chỗ cho chữ số kích thước thì cả hai sẽ nằm ngoài đường gióng.

+ Both text and Arrows: Khi không đủ chôc cho chữ số khích thước và mũi tên thì cả hai sẽ nằm ngoài đường gióng.

**+ Always keep text between Ext Lines:** Chữ số kích thước luôn nằm trong hai đường gióng.

**+ Suppress Arrows if They Don't Fit Inside Extension lines:** Không xuất hiện mũ tên nếu không đủ chỗ. Với điều kiện là chữ số kích thước phải nằm trong hai đường gióng.

**- Text Placement :** Gán chữ số kích thước khi di chuyển chúng khỏi vị trí mặc định

+ Beside the Dimension line: Sắp xếp chữ số bên cạnh đường kích thước

**+ Over the Dimension Line, with a leader:** Có môt đường dẫn nối giữa chữ số kích thước và đường kích thước.

+ Over the Dimension Line, Wihtout a leader: Không có đường dẫn nối giữa chữ số kích thước và đường kích thước..

**- Scale for Dimension Features :** Gán tỷ lê kích thước cho toàn bộ bản vẽ hoặc tỷ lê trong không gian vẽ

**+ Use Overall Scale of:** Gán tỷ lê cho toàn bô các biến của kiểu kích thước. Tỷ lê này không thay đổi giá tri số của chữ số kích thước.

**+ Scale Dimension to Layout (Paper Space) :** Xác định hệ số tỷ lệ dựa trên tỷ lê giữa khung nhì hiện hành trong không gian vẽ và không gian giấy.

- Fine Tuning Option : Gán các lưa chọn FIT bổ xung.

**+ Place Text Manually When Dimensioning** : Bồ qua tất cả thiết lập của chữ số kích thước theo phương nằm ngang, khi đó ta chỉ đinh vi trí chữ sô kích thước theo điểm dinh vi trí của đường kích thước tai dòng nhắc : "Dimension line location"

**+ Always Draw Dim Line Between Ext Lines** : Nếu chon nút này thì bắt buộc có đường kích thước nằm giữa hai đường gióng khi chữ số kích thước nằm ngoài hai đường gióng.

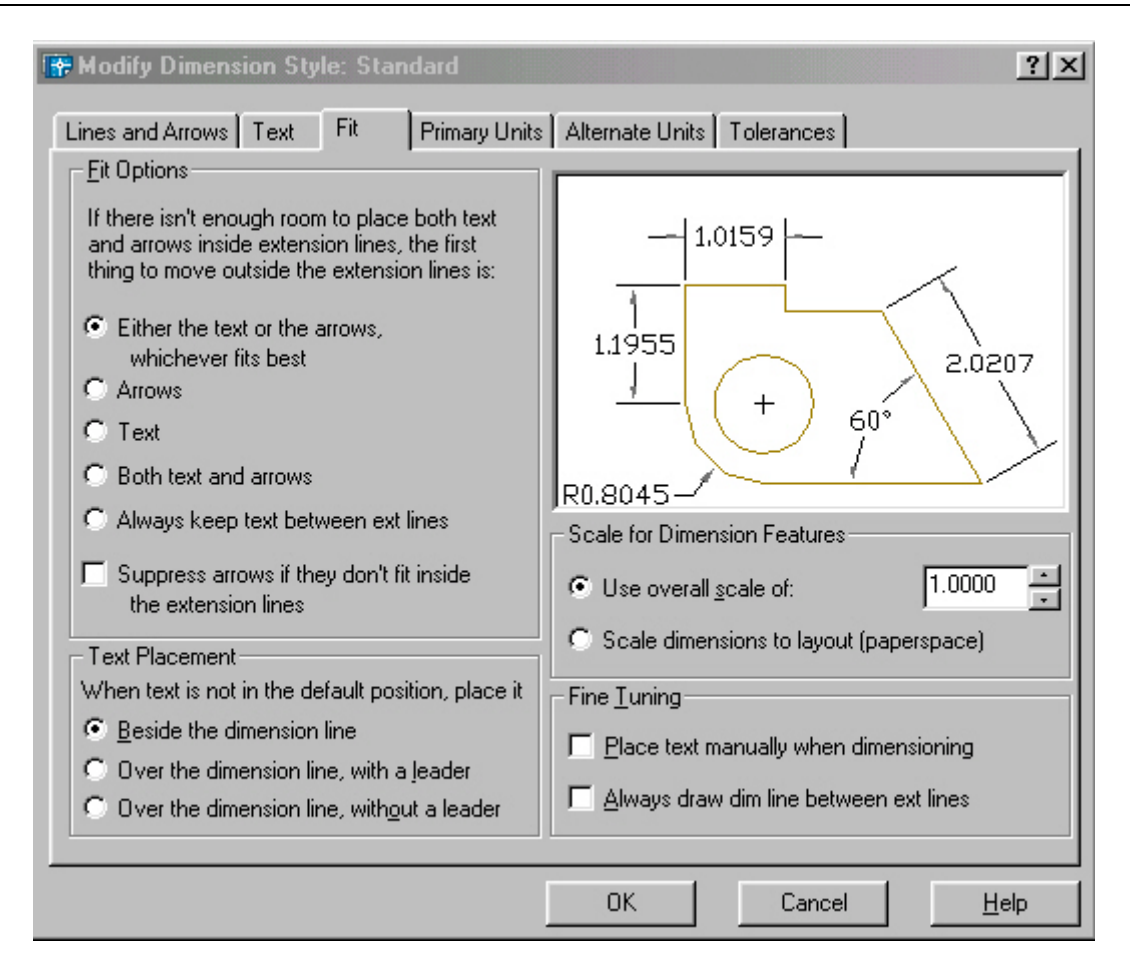

e. Trang Primary Units : Đinh các thông số liên quan đến hình dang và độ lớn của chữ số kích thước. Gán dang và đô chính xác của đơn vị dài và góc .....

- Linear Dimensions : Gán dạng và đơn vi cho kích thước dài.

- + Unit Format : Gán dang đơn vi cho tất cả các loai kích thước trừ góc.
- + Precision: Gán các số thâp phân có nghĩa
- + Fraction Format : Gán dang cho phân số
- + Decimal Separator: Gán dang dấu tách giữa số nguyên và số thập phân.
- + Round off : Gán quy tắc làm tròn số
- + Prefix / Suffix : Đinh tiền tố và hâu tố cho chữ số kích thước.

- Measurement Scale : Xác định các lưa chon cho tỷ lê đo bao gồm

+ Scale Factor : Gán hê số tỷ lê đo chiều dai cho tất cả các dang kích thước ngoai trừ kích thước góc. Ví du nếu ta nhập 10 thì Autocad hiển thi 1mm tương đương với 10mm khi ghi kích thước.

+ Apply to Layout Dimensions Only: Áp dung tỷ lê chỉ cho các kích thước tao trên layout.

- Zero Suppression : Điều khiển việc không hiển thi các số 0 không ý nghĩa.

+ Leading: Bỏ qua các số 0 không có ý nghĩa đằng trước chữ số kích thước. Ví du 0.5000 thì sẽ hiểm thi .5000

+ Trailing: Bỏ qua các số 0 không có nghĩa trong số các sô thập phân. í dụ 60.55000 sẽ hiển thi là 60.55

- Angular Dimensions : Gán dang hiên hành cho đơn vi góc.

- + Units Format: Gán dang đơn vi góc
- + Precision : Hiển thi và gán các số thập có nghĩa cho đơn vi góc
- + Zero Suppression: Bỏ qua các số 0 không có nghĩa

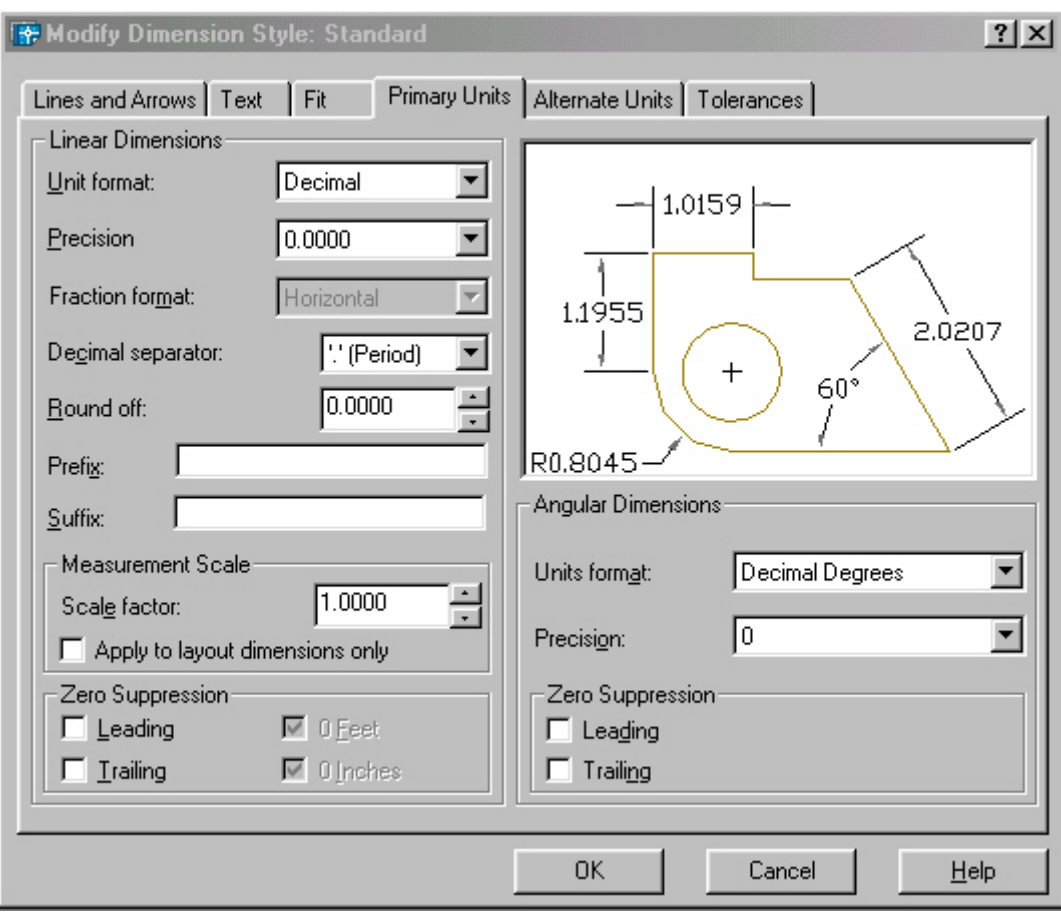

f. Trang Alternate Units: Gán các đơn vị liên kết, gán dạng và độ chính xác đơn vị chiều dài, góc, kích thước và tỷ lê của đơn vi đo liên kết.

- Display Alternate Units: Thêm đơn vi đo liên kết vào chữ số kích thước.

- Alternate Units: Hiển thi và gán dang đơn hiên hành cho tất cả loai kích thước ngoai trừ kích thước góc.

+ Unit Format: Gán dang đơn vi liên kết

+ Precision : Gán số các số thập phân có nghĩa

+ Multiplier for Alternate Units: Chỉ định hệ số chuyển đổi giữa đơn vị kích thước chính và kích thước liên kết

+ Round Distances To: Gán quy tắc làm tròn cho đơn vi liên kết với tât cả các loai kích thước.

+ Prefix / Suffix; Gán tiền tố, hâu tố của kích thước liên kết.

- Zero Suppression: Kiểm tra bỏ qua các số 0 không có nghĩa.

- Placement: Đinh vi trí đặt các kích thước liên kết.

+ After Primary Units : Đặt chữ sô liên kết sau chữ số kích thước

+ Befor Primary Units : Đặt chữ sô liên kết dưới chữ số kích thước

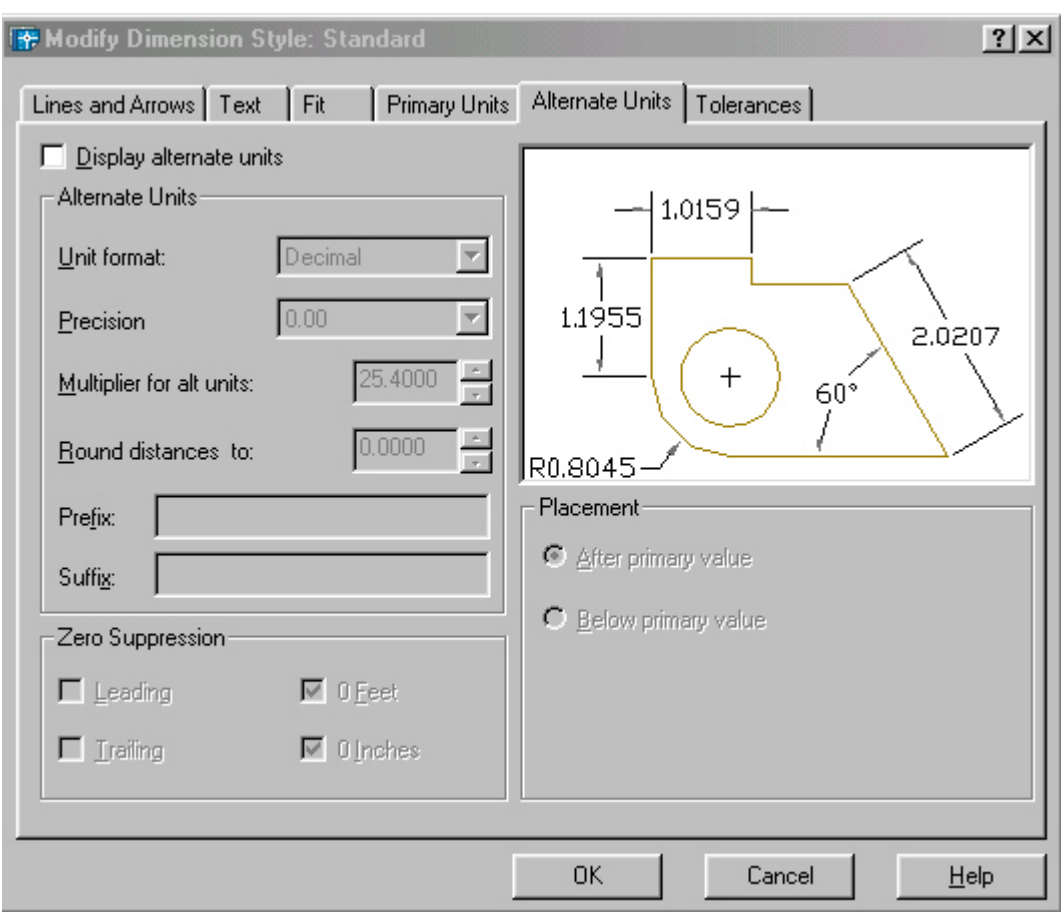

g. Trang Tolerance: Điều khiển sự hiển thị và hình dáng của các chữ số dung sai. **- Tolerance Format : Điều khiển hình dang của chữ số dung sai.**<br>- Tolerance Format : Điều khiển hình dang của chữ số dung sai.

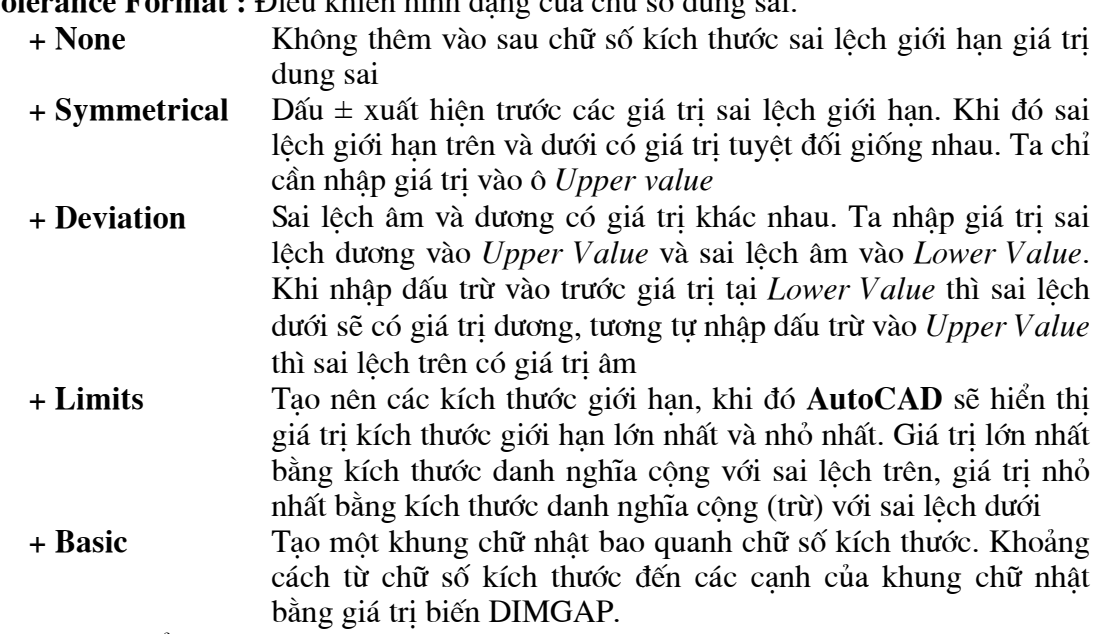

**- Precision:** Hiển thị và gán số các số thập phân có nghĩa

- Upper Value: Hiển thị và gán giới hạn sai lệch trên.

- Lower Value: Hiển thị và gán giới hạn sai lệch dưới.

- Scaling for Height: Tỷ số giữa chiều cao chữ số kích thước và chữ số dung sai kích thước

- Vertical Position: Điều khiển điểm canh lề của các giá trị dung sai đối với kích thước dung sai.

### a2. Phương pháp chọn đối tượng để đo kích thước. Tai dòng nhắc đầu tiên của lênh **Dimlinear** (hoặc **Dimalign**) ta nhấn phím ENTER:

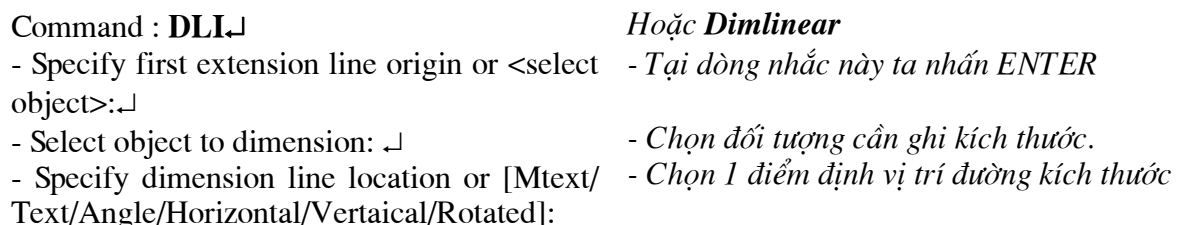

Tuỳ thuộc vào hướng kéo (hướng của sơi dây thun kéo) tai dòng nhắc "Specify dimension line location or..." ta ghi các kích thước thẳng khác nhau. Nếu kéo ngang thì ta ghi kích thước thẳng đứng hoặc kéo lên hoặc xuống ta ghi kích thước ngang.

# Các lưa chon khác

### **Rotated**

Lưa chon này ghi kích thước có đường kích thước nghiêng với đường chuẩn một góc nào đó.

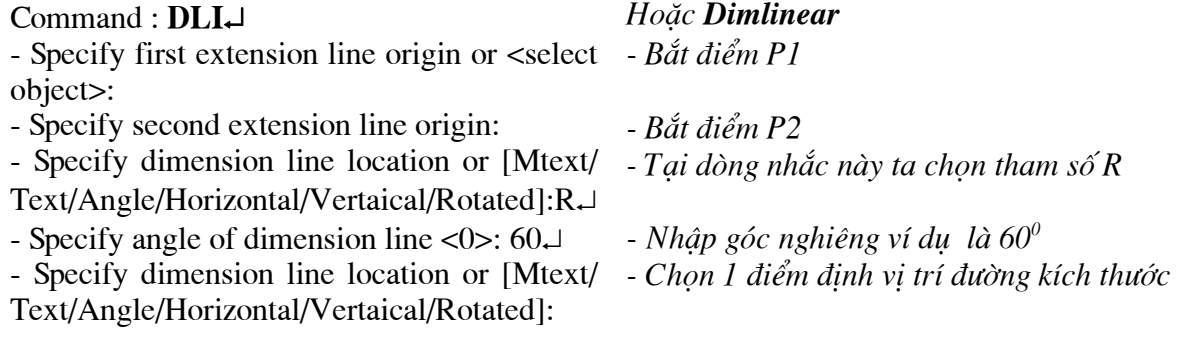

### **Text**

Dùng để nhập chữ số kích thước hoặc các ký tư trước (*prefix*) và sau (*suffix*) chữ số kích thước:

- Specify dimension line location or [Mtext/ - Tai dòng nhắc này ta nhập tham số T

Text/Angle/Horizontal/Vertaical/Rotated]: T

- Dimension text  $\leq$ :

- Nhâp giá tri hoặc ENTER chon mặc định

# **Mtext**

Khi nhâp M vào dòng nhắc Specify dimension line location or [Mtext| Text| Angle] Horizontal/ Vertaical/ Rotated]: sẽ xuất hiện hộp thoại Text Formatting (tương tư hộp thoại khi sử dung lênh Mtext). Trên hôp thoại này tạ nhập chữ số kích thước, tiền tố (prefix), hâu tố

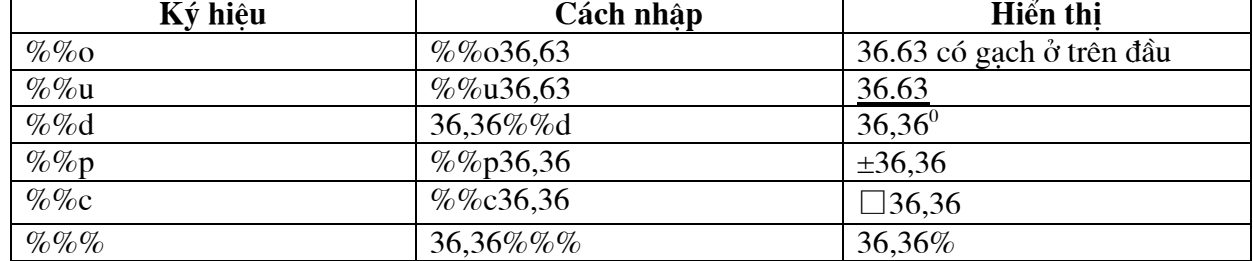

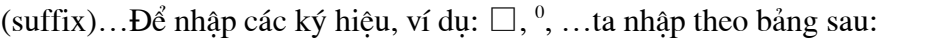

### Angle

Đinh góc nghiêng cho dòng chữ số kích thước so với phương ngang

- Specify dimension line location or [Mtext/ - Tai dòng nhắc này ta nhập tham số  $A$ 

Text/Angle/Horizontal/Vertaical/Rotated]:A.

- Specify angle of dimension text:

- Nhập giá tri góc nghiêng chữ số kích thước
## **Horizontal**

Ghi kích thước nằm ngang, khi chon **H** xuất hiện dòng nhắc:

- Specify dimension line location or [Mtext/ - Chon vị trí đường kích thước hoặc sử dụng Text/Angle]: các lưa chọn

- Dimension text =  $\dots$ 

## **Vertical**

Ghi kích thước thẳng đứng, nhập V xuất hiên các dòng nhắc tương tư lưa chọn Horizontal.

## b. Lênh DimAligned (DAL) ghi kích thước theo đường nghiêng.

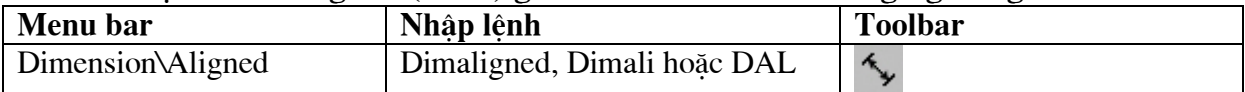

Đường kích thước ghi bằng lênh **Dimaligned** sẽ song song với đoan thẳng nối 2 điểm gốc đường gióng.

## b1. Ghi kích thước thẳng

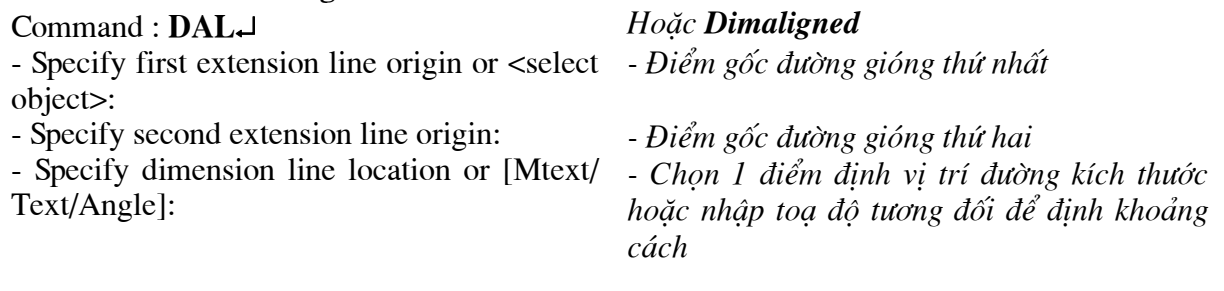

## b2. Ghi kích thước cung và đường tròn

Để ghi kích thước đường kính đường tròn, ta thực hiện như sau:

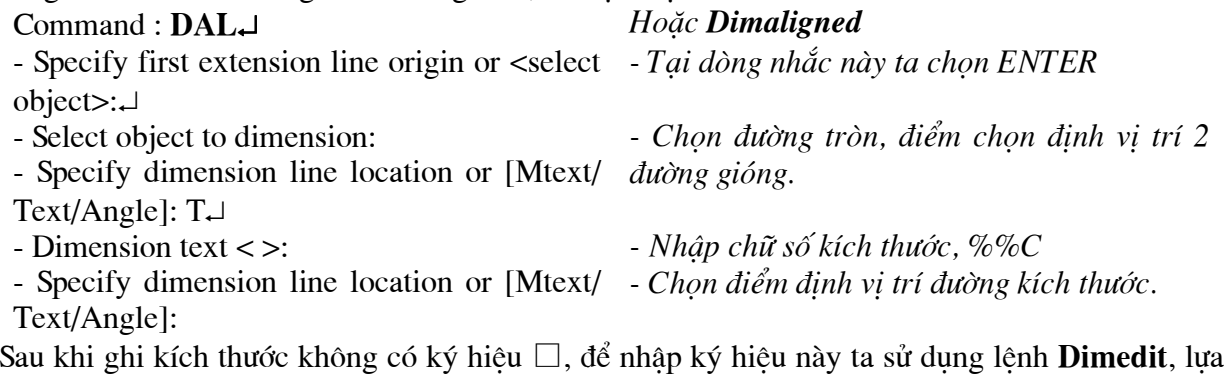

chon New. Lưa chon Mtext và Angle của lênh **Dimaligned** tương tư lênh **Dimlinear**.

## c. Lênh DimBaseline (DBA) ghi kích thước // với 1 kích thước có sẵn.

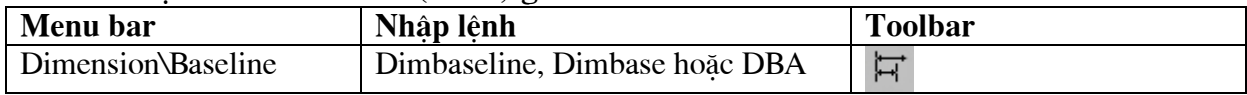

Khi ghi chuỗi kích thước song song bằng lệnh Dimbaseline kích thước sẽ ghi (kích thước thẳng, góc, toa độ) có cùng đường gióng thứ nhất với kích thước vừa ghi trước đó hoặc kích thước sẵn có trên bản vẽ (goi là đường chuẩn kích thước hoặc chuẩn thiết kế). Các đường kích thước cách nhau một khoảng được định bởi biến DIMDLI (theo TCVN lớn hơn 7mm) hoặc nhâp giá tri vào ô Baseline Spacing trên trang Lines and Arrows của hôp thoai New Dimension Styles hoăc Override Current Style.

c1. Kích thước cùng chuẩn với kích thước vừa ghi: Nếu ta ghi chuỗi kích thước song song với kích thước vừa ghi (kích thước P1P2) thì tiến hành như sau:

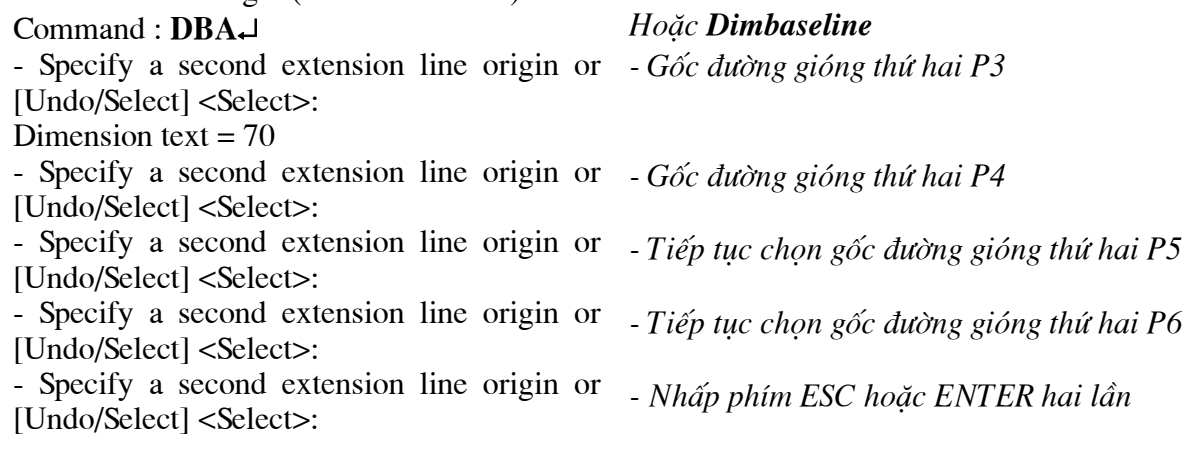

c2. Chon đường chuẩn kích thước: Nếu muốn chuỗi kích thước song song với một kích thước đã có (không phải là kích thước vừa ghi) thì tai dòng nhắc đầu tiên ta nhấp ENTER. Khi đó, dòng nhắc sau đây sẽ xuất hiên:

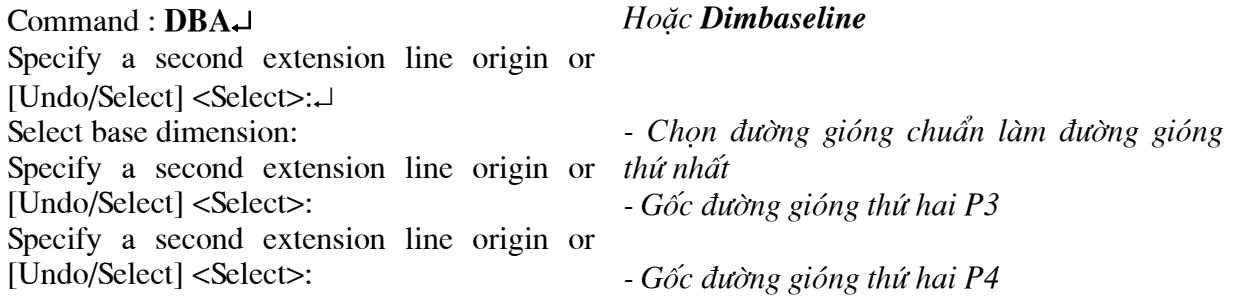

## d. Lênh DimContinue (DCO) ghi chuỗi kích thước nối tiếp với một kích thước có sẵn.

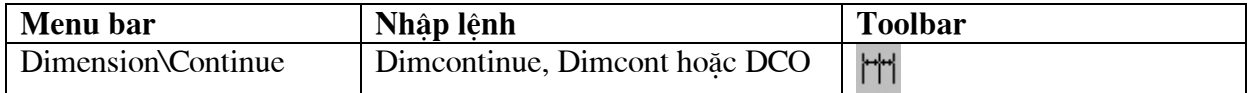

Sử dung lênh Dimcontinue để ghi chuỗi kích thước nối tiếp.

d1. Nối tiếp kích thước vừa ghi : Đường gióng thứ nhất của kích thước sẽ ghi (kích thước thẳng, góc, toa độ) là đường gióng thứ hai của kích thước vừa ghi trước đó.

Hoăc Dimcontinue

#### Command :  $DCO \rightarrow$

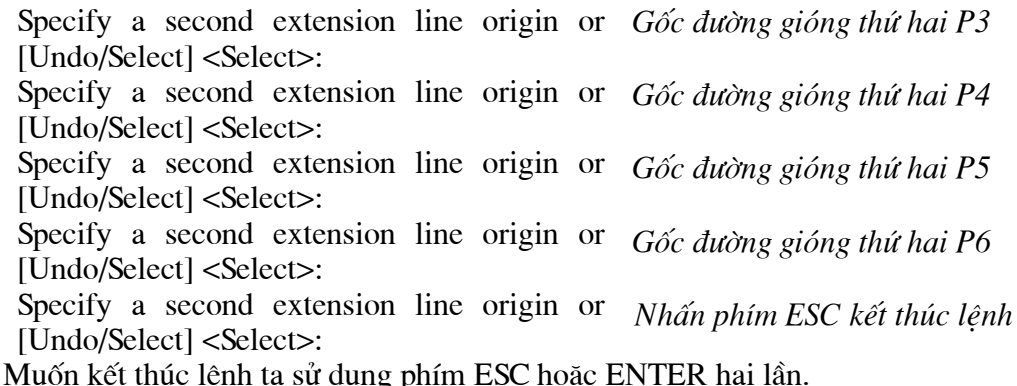

d2. Nối tiếp với kích thước bất kỳ : Nếu muốn ghi kích thước nối tiếp với một kích thước hiện có trên bản vẽ (không phải là kích thước vừa ghi) tai dòng nhắc đầu tiên, ta nhập S hoặc ENTER. Khi đó dòng nhắc sau sẽ xuất hiện:

Select continued dimension:

Chọn đường gióng của kích thước đã ghi làm đường gióng thứ nhất

Các dòng nhắc tiếp theo xuất hiên như phần trên.

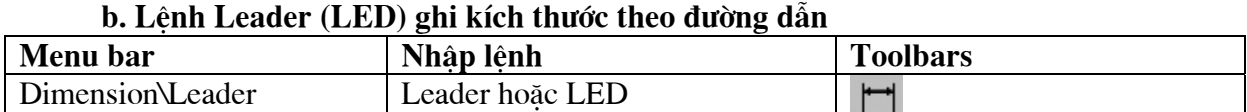

Lênh Leader ghi chú thích cho đường dẫn, đánh số vị trí trong bản vẽ lắp ... Leader là một đối tượng bao gồm đầu mũi tên gắn với các phân đoan là đường thẳng hoặc đường spline. Ngoài ra, có một đoan thẳng nhỏ ngang nằm dưới dòng chữ mô tả. Nếu kích thước là liên kết (biến DIMASSOC = ON) thì điểm bắt đầu của leader sẽ liên kết với một vi trí của đối tương. Nếu đối tương hình học thay đổi vị trí thì mũi tên của leader sẽ liên kết với đối tương và các đường dẫn sẽ kéo giãn ra, các dòng chú thích vẫn nằm trên vi trí cũ.

## $Command:Leader \Box$

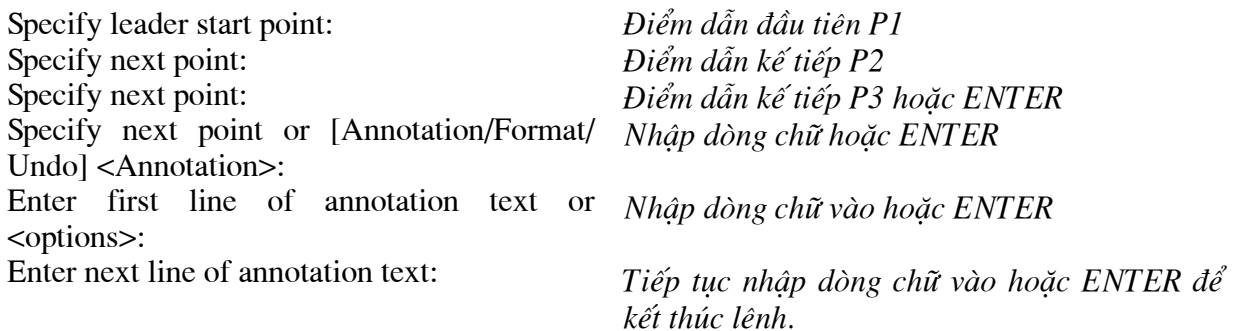

Lúc này xuất hiên hộp thoai Edit Mtext cho phép ta nhập chữ số kích thước vào. Tại dòng nhắc "Specify leader start point" ta sử dụng phương thức bắt điểm NEArest. Nếu tai dòng nhắc Annotation ta nhấn phím ENTER thì các dòng nhắc sau sẽ xuất hiện:

Command : Leader Specify leader start point: Điểm dẫn đầu tiên P1 Specify next point: Điểm dẫn kế tiếp P2 Specify next point: Điểm dẫn kế tiếp hoặc ENTER Specify next point or [Annotation/Format/ Undo] <Annotation>:  $\downarrow$ Enter first line of annotation text or Nhấp ENTER hoặc nhập dòng chữ <options>: Enter an annotation option [Tolerance/Copy/ Nhấp ENTER hoặc sử dụng các lựa chọn Block/None/Mtext] <Mtext>: Các lưa chon Format Lưa chọn này xuất hiên dòng nhắc: Enter leader format option [Spline/ST raight/Arrow/None]<Exit>: Spline/ST raight Đường dẫn có thể là đường cong (Spline) hoặc đường thẳng (STraight) Đầu đường dẫn xuất hiện mũi tên (Arrow) hoặc không có mũi tên (None) Arrow/None Annotation : Lưa chon này cho phép nhập dòng chữ số kích thước hoặc dòng chữ vào. **Mtext:** Làm xuất hiên hộp thoai **Text Formatting** cho phép ta nhập văn bản vào. Tolerance: Cho phép ghi dung sai hình dạng và vị trí bằng hộp thoại Geometric Tolerance (tham khảo thêm lênh Tolerance) Copy Sao chép một đối tượng là dòng chữ (nhập bằng lênh Text, Dtext hoặc Mtext) vào đầu đường dẫn. Dòng chữ này sẽ liên kết với kích thước ghi. Khi nhập C sẽ xuất hiên: Select an object to copy: Chon dòng chữ cần sao chép. Block: Chèn môt block vào đầu đường dẫn. Khi nhập B: Enter block name or [?]: **None:** Không có chú thích tai đầu đường dẫn. Undo: Huỷ bỏ một đỉnh vừa chon trong lênh Leader.

## Các lưa chon hôp thoai Block Denifition

Block name: Nhập tên block vào ô soạn thảo Name, ví dụ GHE. Tên block tối đa 255 ký tự có thể là: chữ cái, chữ số, khoảng trắng hoặc ký tư bất kỳ mà Microsoft Window<sup>o</sup> và AutoCAD sử dụng cho các mục đích khác nếu biến hệ thống EXTNAMES = 1. Nếu biến EXTNAMES = 0 thì tên block tối đa 31 ký tự. Tên block và các định nghĩa được lưu trong bản vẽ hiện hành. Không được sử dung các tên sau đây làm tên block: DIRECT, LIGHT, AVE\_RENDER, RM SDB, SH SPOT và OVERHEAD. Muốn xem danh sách block trong bản vẽ ta chon nút...

## **Base point**

Chỉ đinh điểm chuẩn chèn block, mặc đinh là 0,0,0.

- $\mathbf{X}$ Chỉ định hoành đô X
- Y Chỉ định tung đô Y
- Z Chỉ đinh cao đô Z

Pick Point

Nếu chọn nút này thì tam thời hộp thoai Block Denifition sẽ đóng lai và xuất hiên dòng nhắc "Specify insertion base point:" và ban chon điểm chuẩn chèn trực tiếp trên bản vẽ.

**Objects:** Chỉ định đối tương có trong block mới và cho phép ta giữ lai, chuyển đổi các đối tượng chọn thành block hoặc xoá các đối tượng này khỏi bản vẽ sau khi tao block.

Retain

Giữ lai các đối tương chon như là các đối tương riêng biệt sau khi tao block.

**Convert to Block** 

Chuvển các đối tương chon thành block ngay sau khi tao block (tương tự chèn ngay block vừa tao tai vi trí cũ)

Delete

Xoá các đối tượng chọn sau khi tạo block.

**Select Objects** 

Tạm thời đóng hộp thoại **Block Denifition** trong lúc bạn chọn các đối tượng để tạo block. Khi kết thúc lưa chon các đối tương trên bản vẽ, ban chỉ cần ENTER thì hộp thoai Block Denifition sẽ xuất hiện trở lại.

**Ouick Select** 

Hiển thị hộp thoại Quick Select cho phép bạn chọn nhóm các đối tượng theo lớp, màu, đường nét ... (tương tự lệnh Qselect)

**Objects Selected** 

Hiển thi số các đối tương được chon để tao thành block.

Preview Icon: Xác định việc có lưu hay không preview icon (Biểu tượng xem trước) với định nghĩa block và chỉ định nguồn (source) của icon.

Do Not Include an Icon

Preview icon sẽ không được tao.

Create Icon from Block Geometry

Tao preview icon được lưu với định nghĩa block từ hình dang hình học của các đối tương trong block.

Preview Image

Hiển thi hình ảnh của *preview icon* mà ban đã chỉ định.

Insert Units: Chỉ định đơn vị của block trong trường hợp block có sự thay đổi tỉ lệ khi kéo từ AutoCAD DesignCenter vào bản vẽ.

Description: Định các dòng text mô tả liên kết với các định nghĩa block.

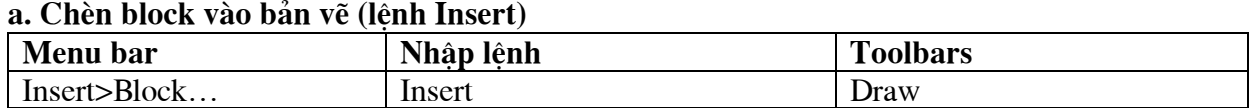

Sử dung lênh Insert để chèn block hoặc file bản vẽ vào trong bản vẽ hiên hành.

Command : Insert

Hoăc từ Insert menu chon Block...

Xuất hiên hôp thoai Insert.

## Các lưa chon hộp thoai Insert

## **Name**

Chỉ đinh tên của block hoặc file bản vẽ cần chèn vào bản vẽ hiện hành. Block mà bạn chèn trong lần này sẽ là block mặc định cho các lần chèn bằng lệnh Insert sau đó. Biến hệ thống INSNAME lưu trữ tên của block mặc định.

## Browse...

Làm xuất hiện hộp thoại Select Drawing File (tương tự khi thực hiện lệnh Open), trên hộp thoại này bạn có thể chọn block hoặc file bản vẽ cần chèn.

## Path

Chỉ định đường dẫn của file bản vẽ chèn.

## **Insertion point**

Chỉ định điểm chèn của block

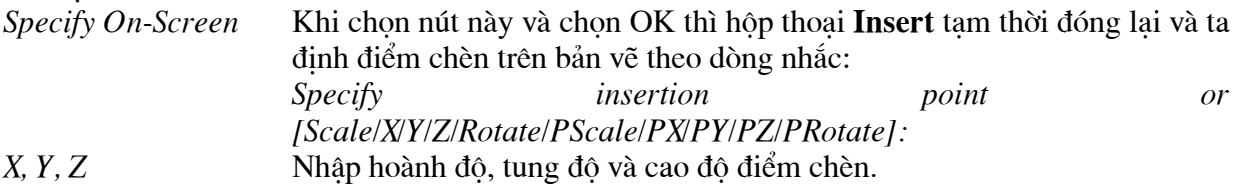

## **Scale**

Chỉ đỉnh tỉ lê cho block hoặc bản vẽ được chèn. Nếu nhập giá tri tỉ lê X, Y và Z âm thì các block hoặc file bản vẽ được chèn sẽ đối xứng qua truc. Chỉ đinh tỉ lê chèn bằng các dòng nhắc Specify On-Screen Specify insertion point or [Scale/XY/Z/Rotate/PScale/PX/PY/PZ/PRotate]: Chon các lưa chon

## Các lưa chon

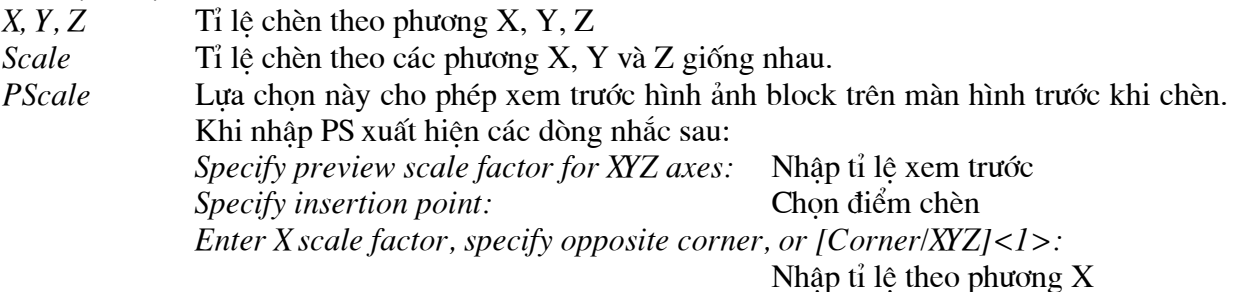

Lựa chọn này cho phép xem trước hình ảnh block trên màn hình trước khi chèn. PX. PY. PZ Uniform Scale Tỉ lệ chèn X, Y, Z giống nhau, khi đó chỉ nhập một giá trị tỉ lệ X.

## **Rotation**

Chỉ định góc quay cho block được chèn

Angle Specify On-Screen Nhập giá trị góc quay trực tiếp vào hộp thoại Insert Chỉ định góc quay bằng các dòng nhắc

## **Explode**

Phá vỡ các đối tương của block sau khi chèn. Khi đó ta chỉ cần nhập tỉ lê X (vì X, Y và Z bằng nhau). Các đối tương thành phần của block vẽ trên lớp 0 thì sẽ nằm trên lớp này. Các đối tương được gán BYBLOCK sẽ có màu trắng. Đối tượng có dạng đường gán là BYBLOCK thì sẽ có dang đường CONTINUOUS.

## b. Trình tư chèn block hoặc file vào bản vẽ hiện hành

Để chèn block và file bản vẽ, ta thực hiện theo trình tự sau:

- Thưc hiên lênh Insert (hoặc từ Insert menu chọn Block...) sẽ xuất hiện hộp thoại Insert.

- Nhâp tên block hoặc tên file (với đường dẫn) tai ô soan thảo Name.

- Nếu không nhớ tên block hoặc file, ta có thể chon từ danh sách hoặc chon nút *Browse*... làm xuất hiện các hộp thoại Select Drawing File cho phép ta chon file để chèn.

- Nếu chon nút Specify on Screen và nút OK thì ta lần lượt nhập: *Insertion point* (điểm chèn), X, Y-Scale (tỉ lệ chèn theo phương thức X, Y), Rotation angle (góc quay block) trên dòng nhắc lênh (tương tư lênh - Insert)

- Nếu muốn block được phá vỡ sau khi chèn, ta chon nút *Explode* trên hộp thoai **Insert**.

Block có thể chèn ở vị trí bất kỳ, với tỉ lệ theo phương X, Y khác nhau và quay chung quanh điểm chèn 1 góc tuỳ  $\dot{\mathsf{y}}$ .

## c. Chèn block với tỉ lê chèn âm

Tỉ lê chèn có thể âm. Nếu tỉ lê X âm thì block được chèn đối xứng qua trục song song với trục Y và đi qua điểm chèn (tương tư thực hiên lênh Mirror qua truc song song truc Y). Nếu Y âm thì block được chèn đối xứng qua trục song song với trục X và đi qua điểm chèn (tượng tư thực hiên lênh Mirror qua truc song song truc X)

## d. Màu và dang đường của block

Màu và dang đường của block khi chèn được xác định khi tao block:

(1) Nếu block được tao trên lớp 0 (lớp 0 là lớp hiên hành khi tao block) thì khi chèn block có màu và dang đường của lớp hiên hành.

(2) Nếu block được tao với màu và dang đường là BYLAYER trong một lớp có tên riêng (không phải lớp 0) thì khi chèn block vẫn giữ nguyên màu và dang đường theo lớp (BYLAYER) đối tương tao block.

(3) Nếu block được tao với màu và dang đường được gán BYBLOCK, thì khi chèn sẽ có màu và dạng đường đang gán cho các đối tượng của bản vẽ hiện hành hoặc theo màu và dạng đường của lớp hiên hành.

(4) Nếu đối tương tao block có màu và dang đường được gán riêng (không phải theo BYLAYER hoặc BYBLOCK) thì block sẽ giữ màu và dang đường riêng của nó.

## e. Lênh –Insert

Khi thực hiện lệnh – Insert sẽ xuất hiện các dòng nhắc cho phép ta chèn block hoặc file bản vẽ vào bản vẽ hiên hành như các phiên bản trước đó.

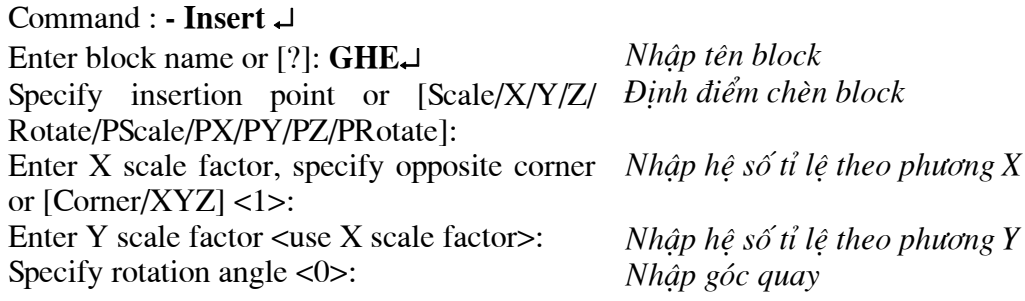

1. Trang Plot Device : Chỉ định máy in sử dụng, bảng kiểu in, thông tin về việc in ra File \* Plotter Configuration: Hiển thi tên máy in của hệ thống nếu có nhiều máy in ta có

thể chọn tên máy in cần dùng trong danh sách Name.

- Nút Properties : Chỉnh hoặc xem cấu hình máy in hiên hành.
- *Nút Hints* : Hiển thi thông tin về thiết bi in.
- \* Plot Style Table (pen Assignments): Gán, hiệu chỉnh hoặc tạo mới bảng kiểu in.
- Khung Name : Hiển thi bảng kiểu in được dùng.
- Nút Edit: Hiển thi Plot Style Table Editor để hiệu chỉnh bảng kiểu in đang chon.
- Nút New: Dùng để tao bảng kiểu in mới.

Sau khi chon được bản kiểu in ta nhấn vào nút Edit để gán nét vẽ cần thiết cho các kiểu đường khác nhau. Nhất nút Edit xuất hiện hộp thoại sau. Tiếp đó ta chọn trang Form View

Trong đó ta chọn màu tương ứng cần gán kiểu màu in ra và nét vẽ trong kung Plot Styles sau đó ta chon màu bên khung Color bên phải. Ví du như: Trên bản vẽ ta vẽ bằng màu vàng nhưng khi in ra ta gán màu vàng thành màu đen cho nét vẽ đó.

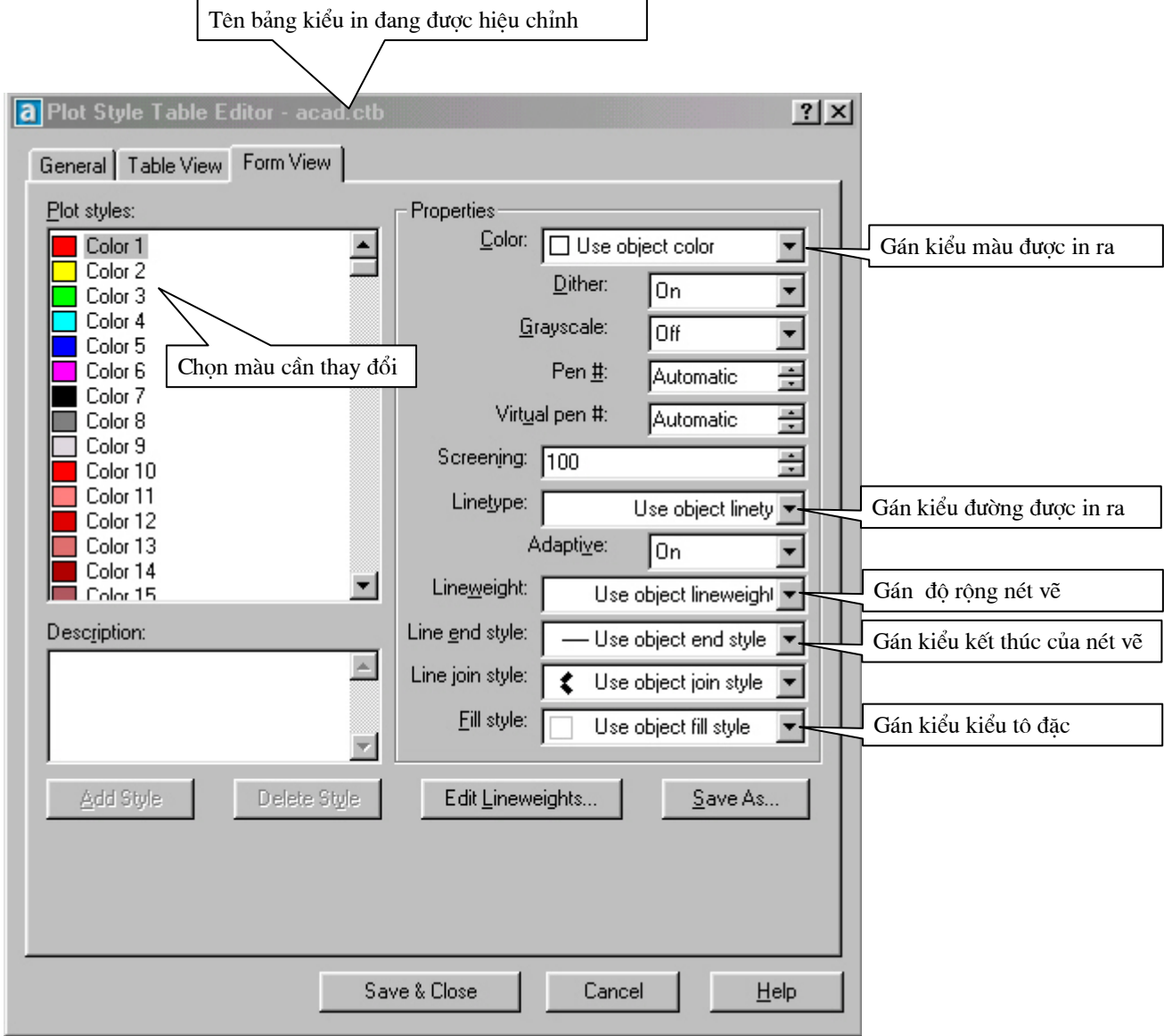

- Sau khi đã lưa chọn được các thông số ta nhấn vào nuát Save&Close để ghi và đóng hôp thoai này lai

- \* What to Plot: Xác định những gì mà ban mong muốn in.
- Current Tab: In trang in hiện hành thông thường chon muc này.
- Number of Copies: Số bản cần in ra.
- \* Plot to File : Xuất bản vẽ ra File (ít khi dùng)

2. Trang Plot Settings (hiển thi khi ta click chuột vào trang này.) Dùng để chỉ định khổ giấy, vùng in, hướng in, Tỷ lê in, .....

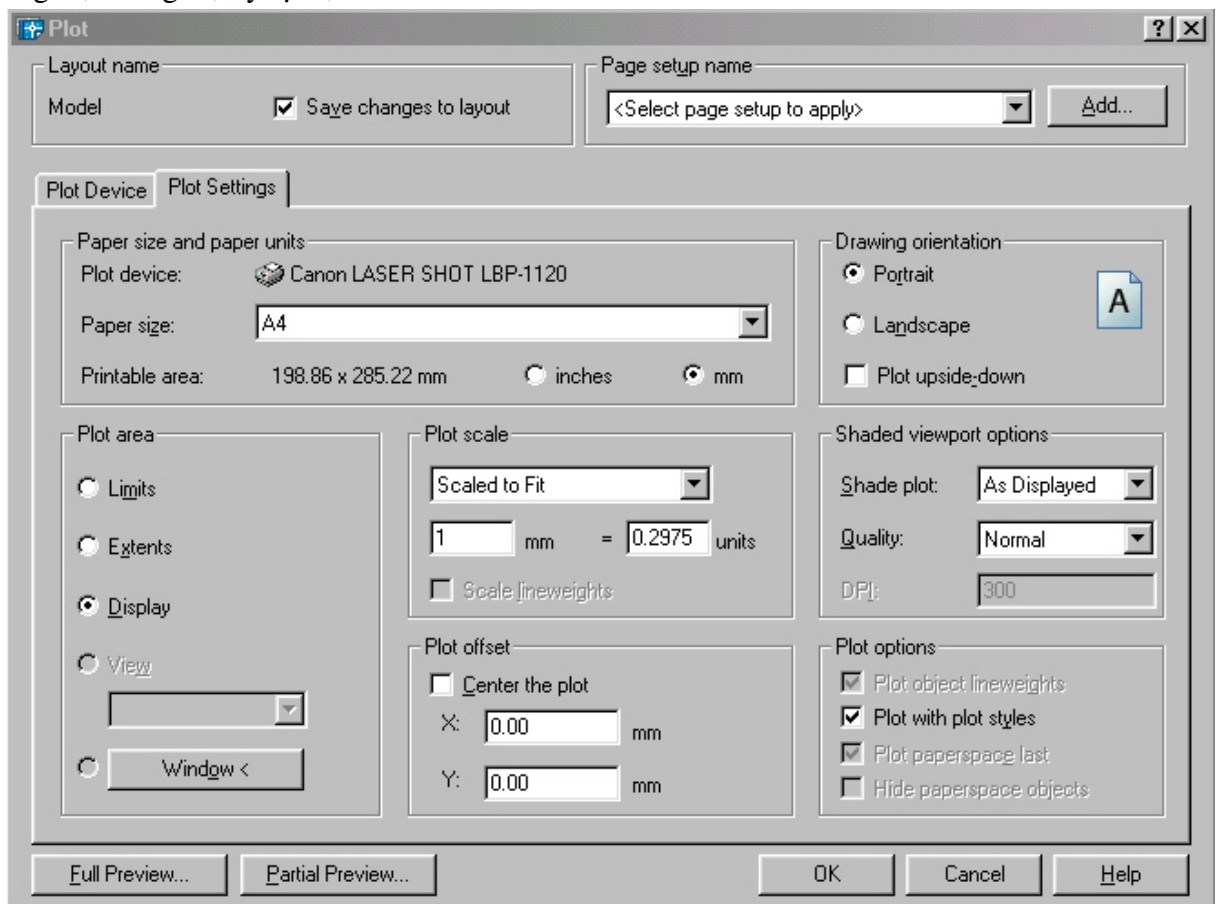

\* Paper Size and Paper Units: Chon khổ giấy in và đơn vi in theo inch hoặc mm

\* Drawing Orientation: Chỉ đinh hướng in bản vẽ:

- *Landscape* : Chon kiểu in ngang

- *Portrait* : Chon kiểu in đứng

- Ban có thể kết hợp các lưa chọn Portrait hoặc Landscape với ô vuông Plot Upside-Down để quay bản vẽ một góc  $0^0$ ,  $90^0$ ,  $180^0$ ,  $270^0$ .

\* Plot Area : Chỉ đinh vùng in bản vẽ.

- Thông thường ta dùng lưa chon Window để xác định khung cửa sổ cần in. Khung cửa sỏ cần in này được xác đinh bởi hai điểm góc đối diên của đượng chéo khung của sổ. Sau khi chon nút **WinDow** ta hay dùng phương pháp truy bắt điểm để xác định 2 điểm là đường chéo của khung cần in.

\* Polt Scale: Thông thường ta chọn Scale to Fit lúc này AutoCad tự động Scale khung cửa sổ vào khổ giấy in của máy in một cách tư đông.

\* Plot Offset : Điểm gốc bắt đầu in là điểm ở góc trái phía dưới của vùng in được chỉ dinh.

\* Plot Options : Chỉ định các lưa chon cho chiều rông nét in, kiểu in và bảng kiểu in hiên hành.

- Plot with Lineweights: In theo chiều rông nét in đã định trên hộp thoại Layer Properties Manager.

- Plot with Plot Style: Khi in sử dung kiểu in gán cho đối tương trên bảng kiểu in. Tất cả các định nghĩa với các đặc trưng tính chất khác nhau được lưu trữ trên bảng kiểu in. Lưa chon này thay thế cho Pen Assignments trong các phiên bản Cad trước của AutoCad.

- Plot Paperspace Last: Đầu tiên in các đối tương trong không gian mô hình. Thông thường các đối tượng trên không gian giấy vẽ được in trước các đối tượng trên không gian mô hình.

- Hide Objects: Che các nét khuất khi in.

\* Partial Preview: Xuất hiện hộp thoại Pratial Plot Preview. Hiển thị vùng in so với kích thước khổ giấy và vùng có thể In

- Paper Size: Hiển thị kích thước khổ giấy được chọn hiện hành

- Printable Area: Hiển thị vùng có thể in bên trong kích thước khổ giấy.

- Effective Area: Hiển thị kích thước của bản vẽ bên trong vùng có thể in

- Warnings: Hiển thi các dòng cảnh báo

\* Full Preview: Hiên lên toàn bộ bản vẽ như khi ta in ra giấy. Hình ảnh trước khi in hiển thi theo chiều rông nét in mà ta đã gán cho bản vẽ. Trong Autocad 2004 nếu ta nhấp phím phải khi dang quan sát bản vẽ sắp in thì sẽ xuất hiện shortcut menu và ta có thể thực hiện các chức năng Real Time zoom, Real Time Pan....để kiểm tra lai hình ảnh sắp in để qua về hôp thoai in ta chon Exit

3. Cuối cùng: Khi đã thiết lập được các thông số cần thiết cho bản in ta nhấn nút OK để thực hiện in bản vẽ.

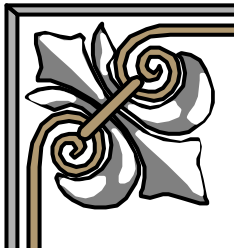

**------**

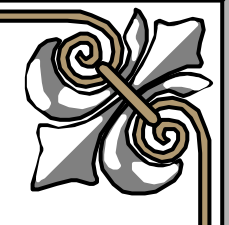

# **Giáo trình**

# **AUTOCAD 2D**

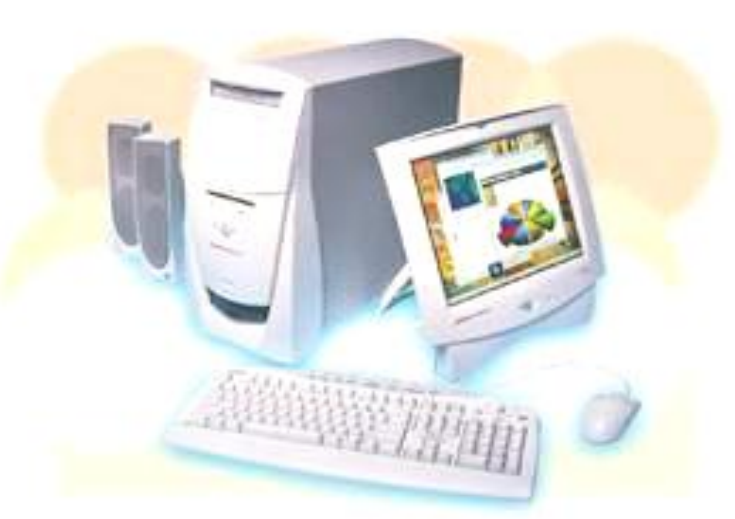

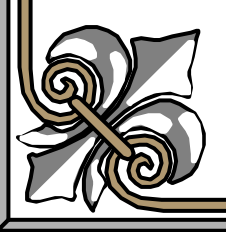

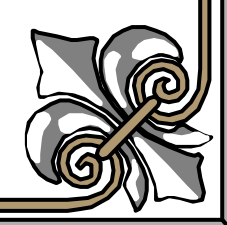

## **Contents**

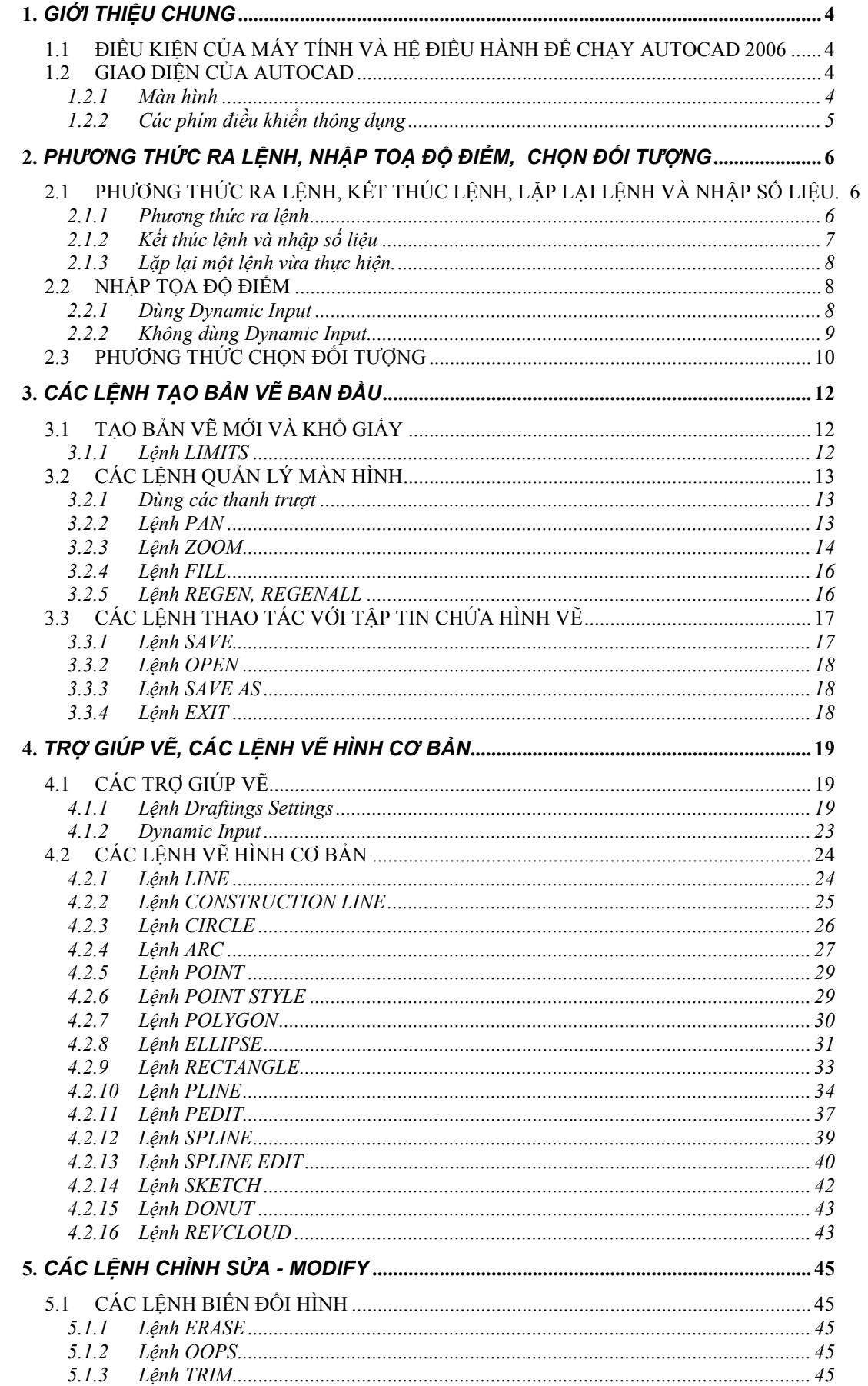

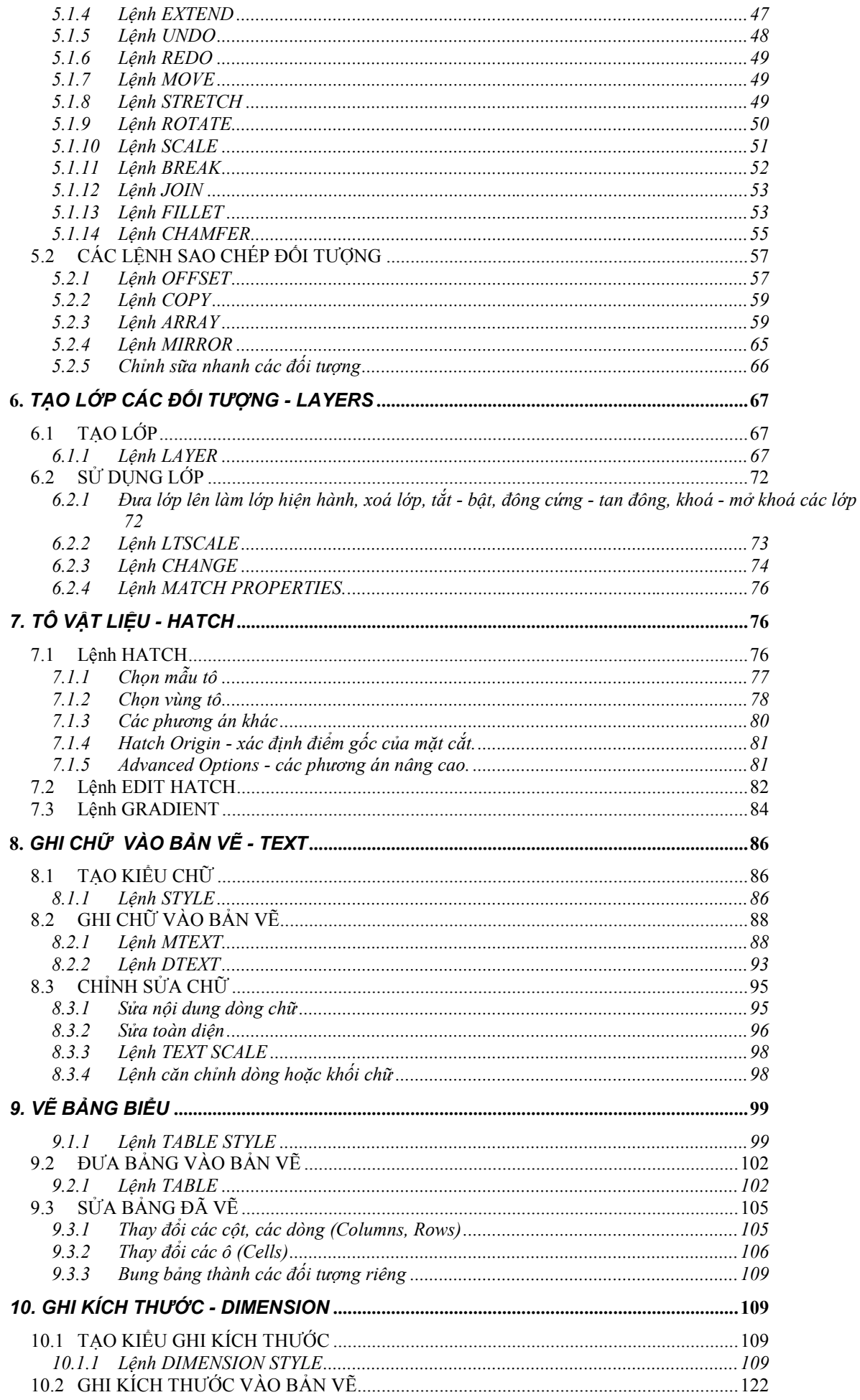

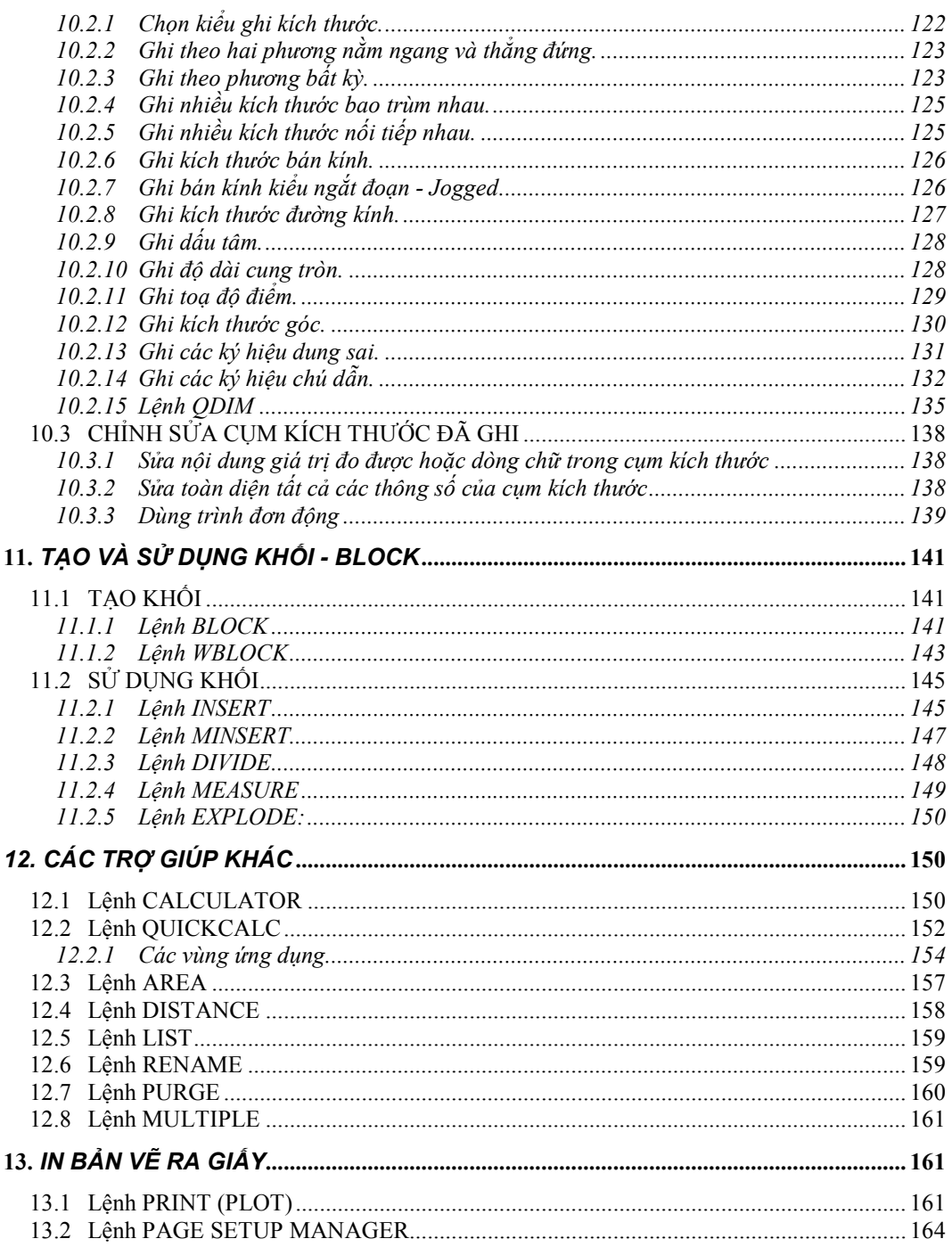

## *1. GIỚI THIỆU CHUNG*

**AutoCAD** là phần mềm vẽ thiết kế thông dụng nhất hiện nay tại Việt Nam. Nó phục vụ đắc lực cho các nhà thiết kế thuộc mọi ngành chuyên môn kỹ thuật như cơ khí, công trình, cầu đường bộ, đường sắt, kiến trúc, xây dựng, qui hoạch đô thị, nông thôn, hệ thống thuỷ lợi v.v..... **AutoCAD** là sản phẩm của hãng **AutoDesk** của Mỹ ra đời từ năm 1980. Nó được hãng **AutoDesk** liên tục phát triển. Đến năm 2005 phiên bản mới nhất là **AutoCAD 20006**.

**AutoCAD** có 3 phần :

- Vẽ thiết kế các hình phẳng 2D. Đây là phần cơ sở cho các phần nâng cao khác.
- Vẽ thiết kế các hình khối thể đặc, các mặt trong không gian 3 chiều 3D. Phần này dùng cho các nhà thiết kế theo xu hướng thiết kế hình khối sau đó xuất ra thành bản vẽ kỹ thuật 2D.
- Lập trình ứng dụng trong **AutoCAD – AutoLISP**. Phần này dành cho những người muốn tự mình tạo ra các chương trình khai thác **AutoCAD** theo chuyên ngành hoặc tăng cường khả năng thiết kế nhanh của AutoCAD.

**AutoCAD** còn là nền tảng cho các phần mềm chuyên dùng khác như:

- **AutoCAD Mechanical, Mechanical Desktop** dùng trong cơ khí.
- **SoftDesk Civil, Nova-TDN** dùng cho ngành công trình giao thông.
- **SoftDesk Architecture** dùng cho ngành kiến trúc, xây dựng v.v....

Do đó để học được các phần mềm chuyên ngành, bắt buộc phải biết thành thạo AutoCAD cơ sở 2D.

Trong tài liệu này chúng tôi giới thiệu phần 1 **VẼ THIẾT KẾ CÁC HÌNH PHẲNG 2D**.

Hiện nay các phiên bản **AutoCAD** đang được dùng rộng rãi là **R14, R2000, R2002, 2004, 2005** và mới nhất là **R2006**.

Trong tài liệu này chúng tôi trình bày nội dung công việc dùng cho **AutoCAD 2006**.

Đây là phần mềm cơ sở dành cho những người bắt đầu tiếp cận với công nghệ **thiết kế với sự trợ giúp của máy tính** - **CAD ( Computer Aided Design)** nên chúng tôi trình bày gần với hình thức bài giảng của một khoá học để người dùng kết hợp lý thuyết với thực hành, học đến đâu có thể làm được việc đó một cách chắc chắn. Nội dung được trình bày theo các công việc từ đơn giản đến phức tạp và kết quả cuối cùng người học có thể hoàn thành một bản vẽ kỹ thuật hay bản thiết kế một cách mỹ mãn.

Nội dung gồm:

- Các lệnh tạo bản vẽ ban đầu.
- Các lệnh vẽ các hình cơ bản (**Draw**).
- Các lệnh chỉnh sửa hình vẽ (**Modify**).
- Các lệnh về lớp các đối tượng (**Layer**).
- Các lệnh tô vật liệu (**Hatch**).
- Các lệnh ghi chữ (**Text**).
- Các lệnh ghi kích thước (**Dimension**).
- Các lệnh tạo khối (**Block**).
- Các lệnh trợ giúp khác.
- Lệnh in bản vẽ ra giấy.

## **1.1 ĐIỀU KIỆN CỦA MÁY TÍNH VÀ HỆ ĐIỀU HÀNH ĐỂ CHẠY AUTOCAD 2006**

Cấu hình tối thiểu của máy:

Phần cứng: Các máy tính được sản xuất từ 2003 trở lại đây. Bộ xử lý có tốc độ 1 GB trở lên, RAM : 128 MB trở lên.

Hệ điểu hành: Windows XP.

## **1.2 GIAO DIỆN CỦA AUTOCAD**

## **1.2.1 Màn hình**

Sau khi khởi động, giao diện của AutoCAD được hiển thị dưới dạng cửa sổ.

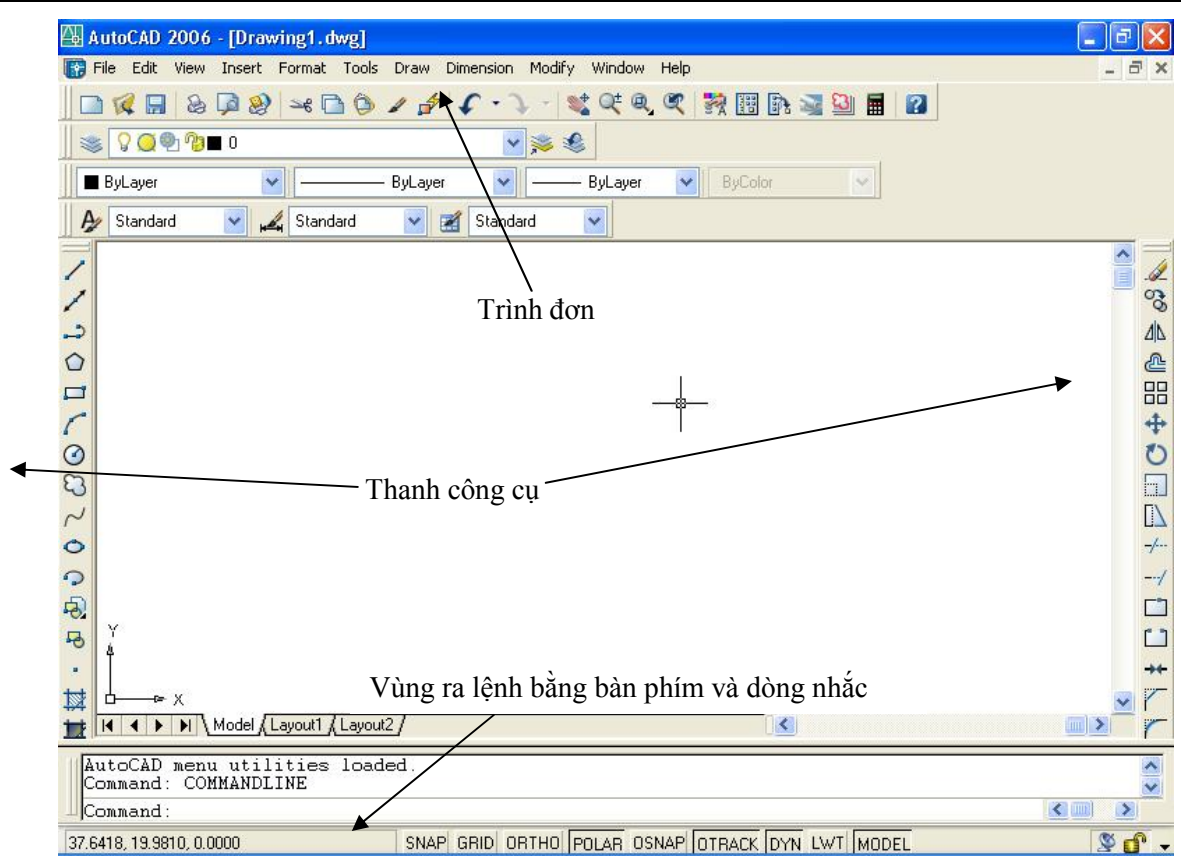

Trong màn hình giao diện có các vùng sau:

Trình đơn, Thanh công cụ, vùng ra lệnh bằng bàn phím và dòng nhắc như chỉ dẫn tại hình trên. Vùng lớn nhất ở giữa là mặt phẳng chứa hình vẽ.

## **1.2.2 Các phím điều khiển thông dụng**

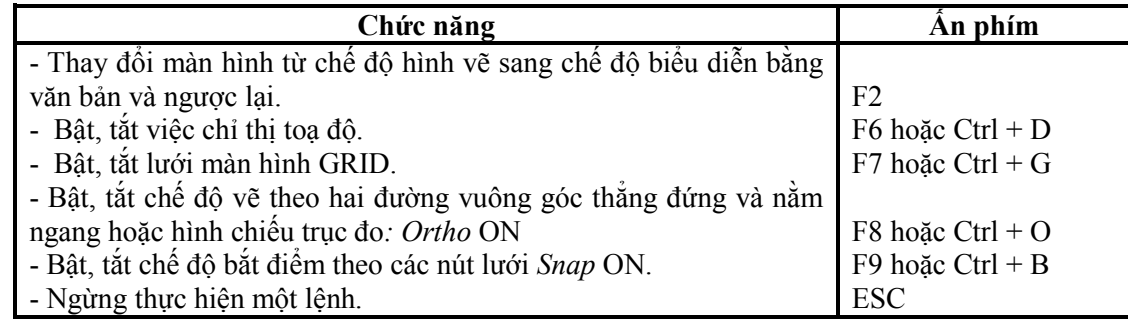

## *2. PHƯƠNG THỨC RA LỆNH, NHẬP TOẠ ĐỘ ĐIỂM, CHỌN ĐỐI TƯỢNG*

## 2.1 PHƯƠNG THỨC RA LÊNH, KẾT THÚC LÊNH, LĂP LAI LÊNH VÀ NHẤP SỐ **LIỆU.**

## **2.1.1 Phương thức ra lệnh**

Mỗi công việc chúng ta cần làm với bản vẽ thiết kế được coi như một lệnh (**Command**) mà người sử dụng bắt phần mềm phải thực hiện. Có 5 cách ra lệnh để thực hiện các công việc.

## **Cách 1: Gọi từ Trình đơn ngang (***Pull Down Menu***) gọi tắt là Trình đơn.**

Đưa chuột lên đỉnh màn hình bấm chuột chọn tên các Trình đơn hoặc bấm phím Alt + Chữ cái đại diện cho Trình đơn cần gọi. Trong tài liệu này sử dụng các ký hiệu như sau:

Ví dụ: **Draw ð Line** nghĩa là ra lệnh vẽ đoạn thẳng - lệnh **Line** trong Trình đơn **Draw** tiếp sau đó là xuất hiện các tuỳ chọn để vẽ.

## **Cách 2: Nhấn vào nút trên thanh công cụ.**

Nhấn vào các nút của các thanh công cụ:

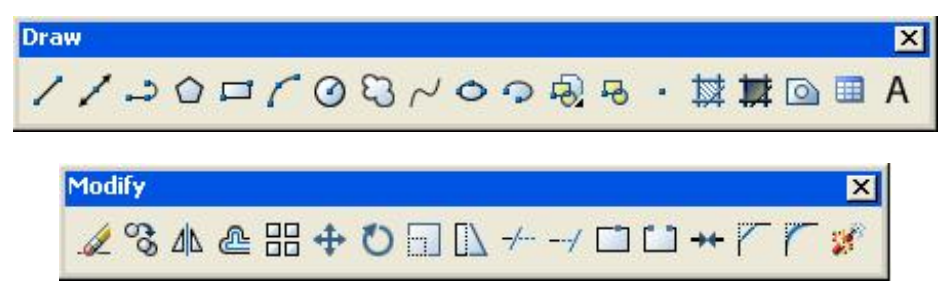

#### **Cách 3: Gõ trên bàn phím tên lệnh muốn dùng.**

Trong dòng nhắc ở dưới đáy màn hình luôn có chữ **"Command:"** tức là đang chờ người dùng ra lệnh cho một công việc nào đó. Chúng ta có thể ra lệnh tại đây bằng cách :

**Command:** Gõ tên lệnh và ấn phím **Enter**  $(\lrcorner)$ .

Ví dụ: ra lệnh vẽ đoạn thẳng: gõ chữ **Line** và ấn  $\Box$ 

**Command: line ø**

+ Để giúp việc gõ lệnh tại bàn phím một cách nhanh chóng, trong AutoCAD có tạo các phím tắt tương ứng với từng lệnh. Người dùng có thể dùng các phím tắt này thay vì gõ đầy đủ các chữ cái của tên lệnh.

Ví dụ: lệnh **Line** được thay bằng phím **l**, nghĩa là thay vì việc gõ đầy đủ **line**, người dùng chỉ việc gõ **l** ø, lệnh LINE sẽ được thực hiện.

+ Trong tài liệu này chúng tôi để phím tắt trong dấu <> trên dòng **Command**:

Ví dụ: **Command**: **line <l> ø**

Cách 4: Nhấn phím phải chuột, một Trình đơn động (xuất hiện tại vị trí bất kỳ trên màn hình) hiện ra.

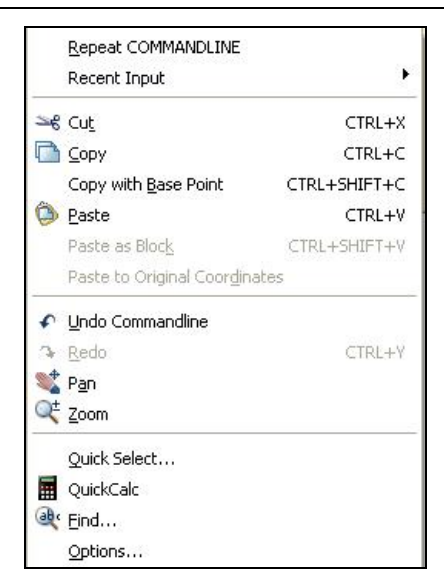

Trình đơn này tuỳ thuộc vào các lệnh cụ thể có các phương án thực hiện tương ứng. Các lệnh và phương án chung nhất gồm:

**Enter**: Kết thúc lệnh.

**Cancel**: Bỏ công việc đang làm.

**Undo**: Huỷ một công việc đã làm trước đó.

**Pan**: Di chuyển màn hình (xem lệnh PAN).

**Zoom**: Thay đổi tầm nhìn (xem lệnh ZOOM).

Các phương án riêng cho từng lệnh cụ thể chúng tôi sẽ trình bày trong lệnh đó với mục **Trình đơn động**.

## **Cách 5: Gọi từ Screen Menu (Dòng Trình đơn bên phải màn hình).**

Làm giống cách một. Hiện nay, Trình đơn này ít được đưa ra mà hình vì nó chiếm nhiều diện tích màn hình và mọi người thấy dùng 3 phương thức trên cũng quá đủ.

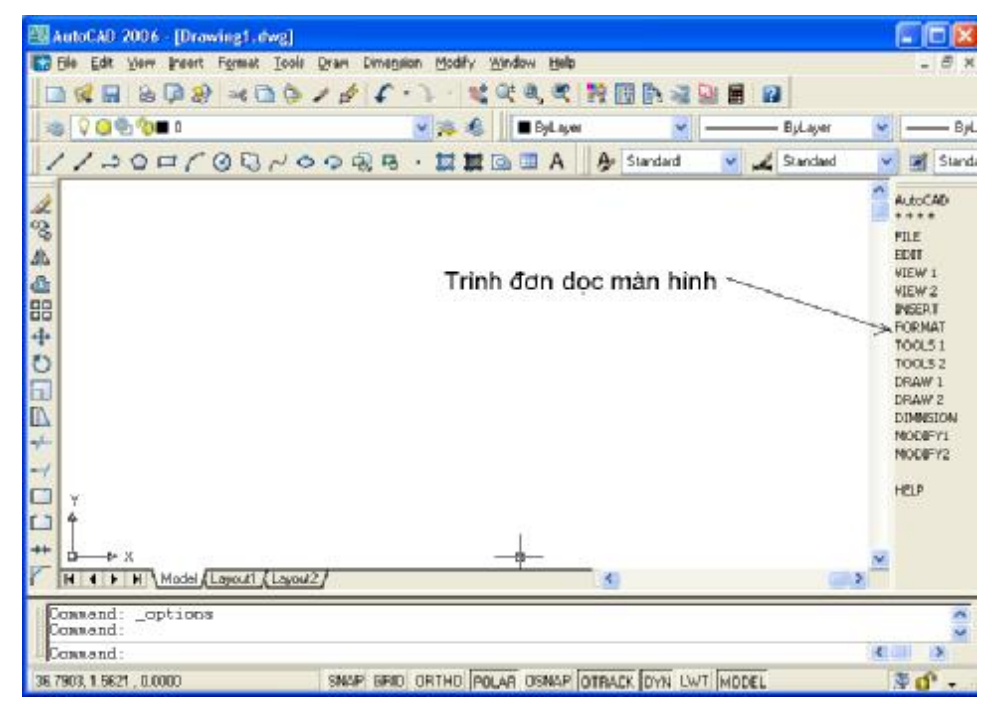

## **2.1.2 Kết thúc lệnh và nhập số liệu**

Trong các lệnh của AutoCAD, có các dạng sau:

- Có hiện hộp thoại. Nhấn **OK** kết thúc lệnh, nhấn **Cancel** để bỏ công việc đang làm.

#### 8 AUTOCAD 2D 2006

- Không hiện hộp thoại, chỉ có các dòng nhắc dưới đáy màn hình. Nhấn **Enter** hoặc thanh cách (**Space bar**) kết thúc lệnh. Ngoài ra có thể nhấn **phím phải chuột,** một trình đơn động hiện ra, nhấn chọn **Enter** kết thúc lệnh, nhấn **Cancel** để bỏ công việc đang làm.

Việc nhập số liệu hoặc chọn các phương án bằng cách gõ từ bàn phím, sau khi gõ số hoặc chữ cái, bắt buộc phải gõ **Enter.**

#### **2.1.3 Lặp lại một lệnh vừa thực hiện.**

Sau khi đã kết thúc một lệnh, muốn thực hiện lại lệnh đó, có thể gõ **Enter** hoặc nhấn **phím phải chuột**, trình đơn động hiện ra, nhấn chọn **Repeat ...** (tên lệnh vừa thực hiện)**.** Ví dụ nếu ta vừa thực hiện xong lệnh COPY, thì dòng trên trình đơn động sẽ là **Repeat COPY.**

## **2.2 NHẬP TỌA ĐỘ ĐIỂM**

Trong khi thiết kế, các công việc đòi hỏi phải nhập toạ độ điểm vào mặt phẳng vẽ. Mặt phẳng vẽ của chúng ta có hệ trục toạ độ vuông góc. Hướng của các trục X, Y như trong mặt phẳng toán học

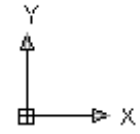

: . Chiều quay của góc theo mặc định là ngược chiều kim đồng hồ là góc dương, cùng chiều kim đồng hồ là góc âm.

Có thể dùng theo trợ giúp tự động hoặc nhập từ dòng nhắc.

## **2.2.1 Dùng Dynamic Input**

Trong AutoCAD 2006 luôn mặc định cho chúng ta một công cụ trợ giúp rất đắc lực để nhập toạ độ điểm như sau:

Khi bắt đầu ra lệnh vẽ hoặc một lệnh nào đó liên quan đến các điểm, con trỏ hiện ra với công cu gắn liền với nó như hình dưới.

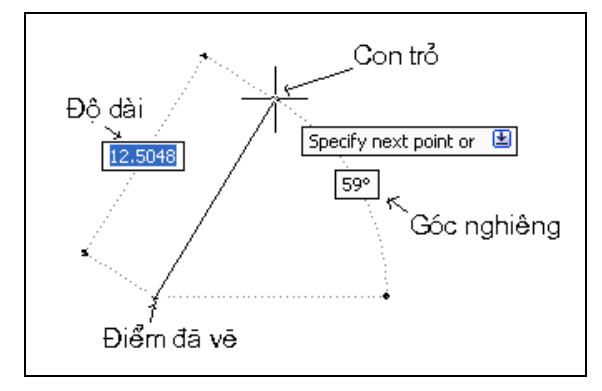

**Độ dài** là khoảng cách từ điểm đã vẽ đến điểm sắp vẽ. tại đây có thể nhấn chuột hoặc gõ số trực tiếp vào ô số liệu và gõ Enter.

**Góc nghiêng** thường là các góc chẵn phụ thuộc vào vị trí con trỏ.

Trong ô có mũi tên có dòng nhắc:

Specify next point or  $\psi$  : *cho tog độ điểm tiếp theo hoặc gõ*  $\psi$  trên bàn phím. Khi gõ  $\psi$  trên bàn phím, một phương án hiện ra:

Undo: *bỏ đoạn vừa vẽ hoặc điểm vừa nhập*. Nhấn trái chuột thực hiện lệnh.

Nếu trợ giúp này không hiển thị, dùng lệnh sau:

Trình đơn: **Tools ð Drafting Settings ð Dynamic Unput**. Hộp thoại hiện ra:

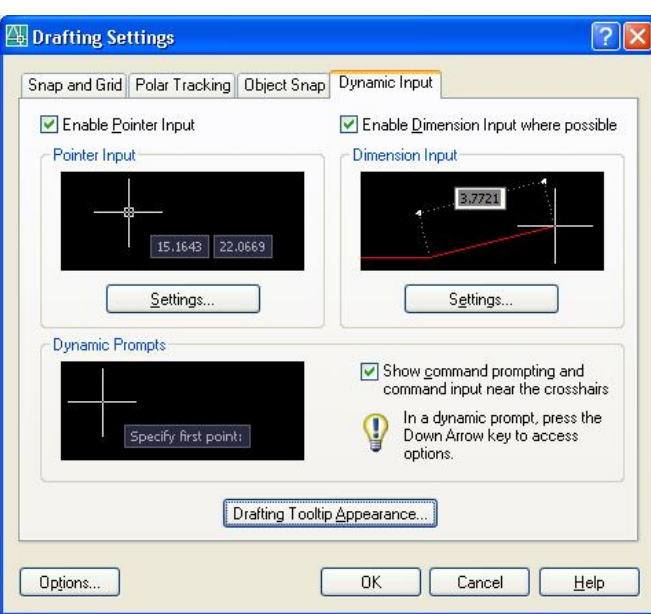

Nhấn đánh dấu vào 3 nút sau:

Enable Dimension Input where possible cho phép nhập giá trị ngay tại chỗ.

Enable Pointer Input cho phép nhập toạ độ điểm.

Show command prompting and

cho hiện dong nhất dong nhắc và ô nhập liệu ngay cạnh con trỏ.

## **2.2.2 Không dùng Dynamic Input**

Không cho hiện các trợ giúp nhập số liệu nhanh tức là nhấn bỏ đánh dấu ở các nút trên. Khi đó theo dõi dòng nhắc dưới đáy màn hình và nhập toạ độ theo các phương thức sau:

Nhập tọa độ điểm có thể dùng hai hệ toạ độ: Toạ độ Đề Các và Tọa độ cực.

Tọa độ Đề Các bao gồm ba trục tọa độ: X, Y, Z. Trong không gian 2 chiều (2D) chỉ cần tọa độ X và Y  $\cosh Z = 0$ .

Tọa độ cực bao gồm điểm cực, khoảng cách từ điểm toạ độ đến điểm cực và góc quay của điểm tọa độ.

Sau khi ra lệnh, một số lệnh đòi hỏi người dùng phải nhập toạ độ các điểm theo dòng nhắc. Ví dụ: *from point*:

*Base point: Insert point:*

. . . . .

Ta phải nhập các tọa độ này theo các phương thức sau:

## **1- Nhập tọa độ tuyệt đối, lấy điểm 0,0 làm gốc toạ độ.**

+ Rê chuột đến vị trí (tọa độ) của điểm cần thiết và nhấp phím trái chuột.

+ Nhập tọa độ Đề Các X, Y, Z từ bàn phím (Tọa độ Z chỉ dùng trong 3D).

+ Nhập toa độ cực: L $\leq \alpha$  (L : độ dài từ điểm cực tại gốc toa độ đến điểm nhập toa độ;  $\alpha$  là góc quay của điểm nhập tọa độ)

**Chú ý:** Trong máy tính nói chung, trong AutoCAD nói riêng, các số liệu bằng số được qui định như sau:

- Dấu phẩy (,) thập phân được thay bằng dấu chấm (.) ví dụ: số 123,345 được đưa vào máy là 123.345.

- Dấu phẩy là phân cách các toạ độ cúa một điểm, ví dụ 123,345 máy hiểu là tọa độ X = 123,  $Y = 345.$ 

## 2- Nhập theo toa đô tương đối lấy điểm ngay sát vừa xác đinh làm gốc toa đô.

Kýý hiệu của toạ độ tương đối là phím  $(a)$ . Có hai phương thức nhập toạ độ tương đối.

Tọa độ cực: Biết độ dài của đoạn thẳng và góc nghiêng so với phương nằm ngang.

**@L<G** trong đó L độ dài, G giá trị góc (độ). Các góc đặc biệt trong đường tròn đơn vị là:

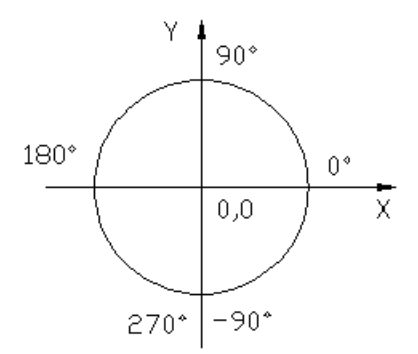

Ví dụ: *To point:* **@15<30** - nghĩa là khoảng cách từ điểm chuẩn đến điểm cần xác định là 15 đơn vị, góc nghiêng so với phương ngang là 30 độ.

**Tọa độ Đề Các: Biết toạ độ X,Y của điểm tiếp theo: @X,Y**

Ví dụ: *To point*: **@34,17**.

Dưới đây là một số ví dụ về toạ độ tương đối.

Điểm P1 là điểm đã có và được lấy làm gốc toạ độ, điểm P2 là điểm sẽ vẽ.

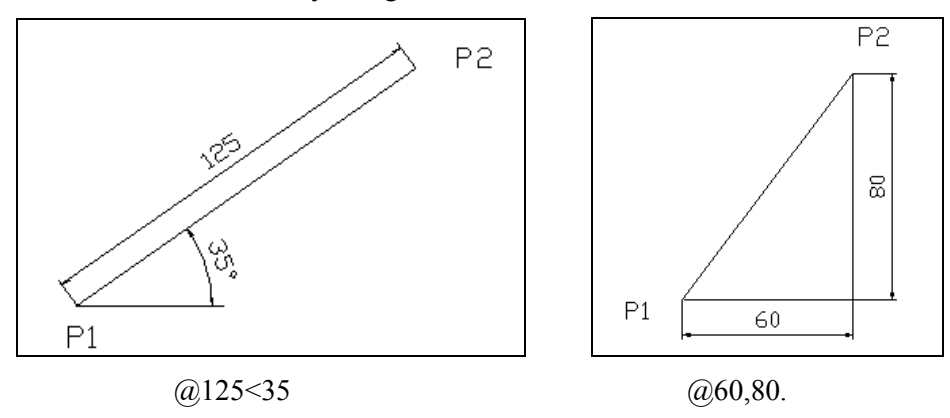

## **2.3 PHƯƠNG THỨC CHỌN ĐỐI TƯỢNG**

Trong bản vẽ **AutoCAD**, các hình vẽ được coi là các đối tượng *(Object*). Khi ra một lệnh hiệu chỉnh (**Modify**), trên dòng lệnh thường xuất hiện dòng nhắc:

Select Object: *chọn đối tượng* (chọn hình vẽ).

Những đối tượng nào được chọn sẽ bị đánh dấu bằng cách chuyển thành nét đứt nhỏ.

Những cách lựa chọn đối tượng để hiệu chỉnh và biến đổi hình học như sau:

Dùng chuột đánh dấu vào đối tượng (hình 2.3.1) sau gõ *Enter* hoặc dùng chuột nhấn vào một điểm nằm ngoài đối tượng, giữ phím trái chuột và kéo thành cửa sổ.

Gõ lời đáp bằng chữ cái tại dòng nhắc:

*L (Last)* chon đối tượng cuối cùng vừa vẽ xong.

*F (Fence)* tao ra một đường dic dắc, vắt qua đối tượng nào thì đối tượng đố được chon.

Dòng nhắc:

*First fence point:* cho toạ độ điểm đầu. Nhấn phím trái chuột tại một điểm cạnh đối tượng cần chọn (điểm 1hình 2.3.2).

*Specify endpoint of line or [Undo]:* cho toạ độ điểm cuối. Nhấn phím trái chuột tại một điểm tạo ra đường thẳng vắt qua đối tượng cần chọn (điểm 2 hình 2.3.2). Tiếp tục đến khi nào gõ Enter (điểm 3 hình 2.3.2), kết thúc tạo đường díc dắc, các đối tượng nói trên được đánh dấu chọn.

*W (Window)* dùng cửa sổ hình chữ nhật để chọn tất cả các đối tượng nằm lọt trong nó (hình 2.3.3 - a).

*C (Cross)* dùng cửa sổ hình chữ nhật để chọn tất cả các đối tượng nằm lọt bên trong hoặc vắt qua nó. Dòng nhắc để định vị cửa sổ:

*First corner:* cho điểm góc thứ nhất (điểm 1).

*Other corner:* cho điểm góc đối diện (điểm 2 hình 2.3.4).

*WP (Window Polygon)* dùng cửa sổ hình đa giác để chọn tất cả các đối tượng nằm lọt trong nó.

*C P (Cross Polygon)* dùng cửa sổ hình đa giác để chọn tất cả các đối tượng nằm lọt bên trong hoặc vắt qua nó (hình 2.3.3 - b).

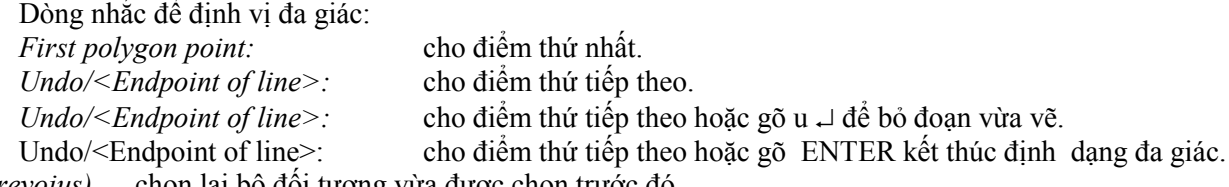

*P (Prevoius)* chọn lại bộ đối tượng vừa được chọn trước đó.

*U (Undo)* huỷ việc chọn đối tượng ngay trước đó mà ta chọn nhầm.

*R (Remove)* loại bớt một số đối tượng đã chọn.

Dòng nhắc chọn đối tượng cần loại khỏi danh sách chọn:

*Remove objects:* chọn đối tượng đã đánh dấu chọn để loại ra khỏi danh sách.

*Remove objects:* tiếp tục chọn đối tượng cần loại hoặc gõ a  $(Add) \rightarrow$  hoặc ENTER.

*A* (*Add*) chuyển phương thức loại sang phương thức thêm tức là tiếp tục công thêm các đối tượng vào bộ lựa chọn.

*ALL* chọn tất cả các đối tượng có trong bản vẽ.

Kết thúc việc chọn đối tượng, nhấn phím Enter.

Dưới đây minh hoạ các phương thức chọn đối tượng.

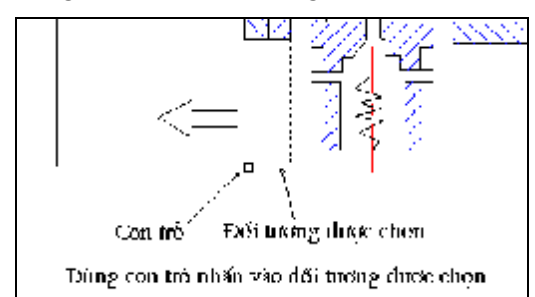

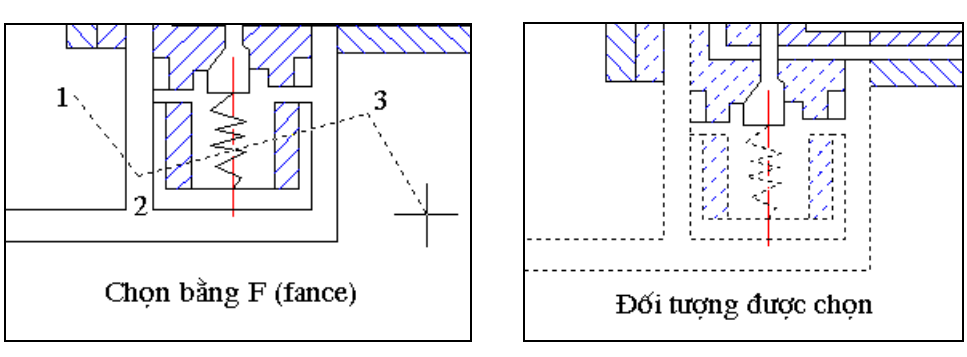

Hình 2.3.1

Hình 2.3.2

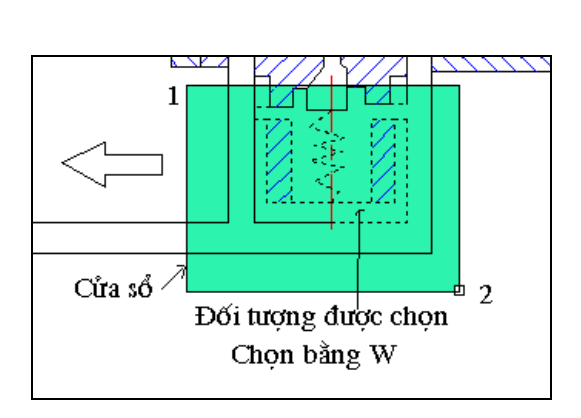

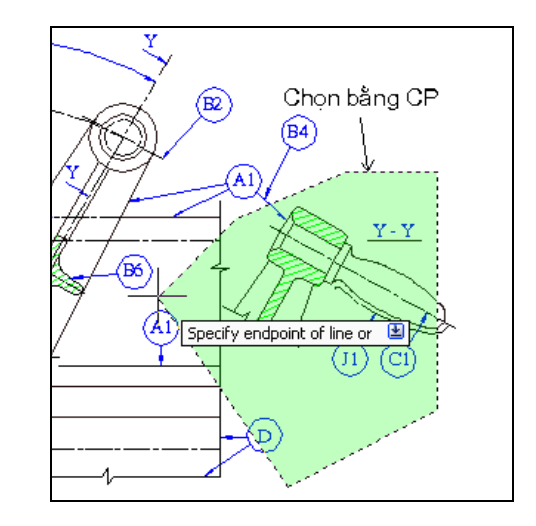

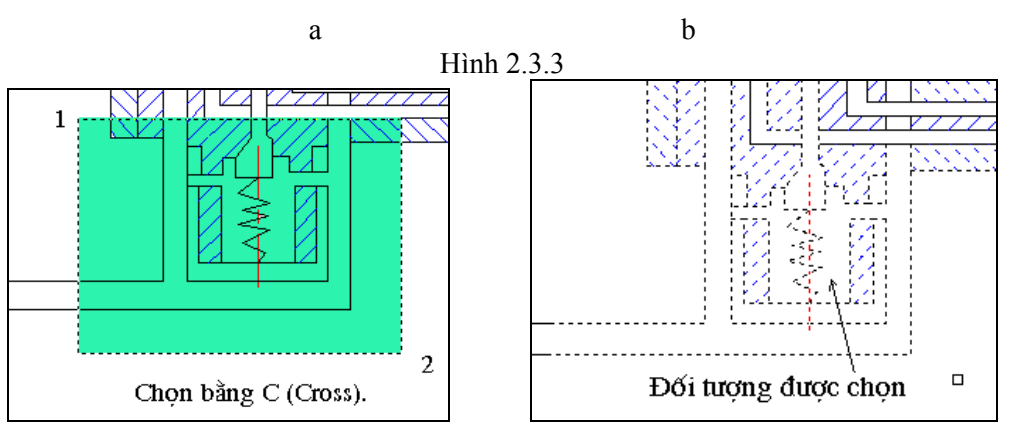

Hình 2.3.4

# *3. CÁC LỆNH TẠO BẢN VẼ BAN ĐẦU*

## **3.1 TẠO BẢN VẼ MỚI VÀ KHỔ GIẤY**

Trong AutoCAD, khi khởi động, màn hình vẽ có thể là một khổ 12x9 đơn vị, người mới dùng sẽ gặp khó khăn khi vẽ các hình có kích thước lớn do đó phải thực hiện lệnh tạo khổ giấy sơ bộ.

Việc tạo bản vẽ mới và tạo khổ giấy sơ bộ có thể dùng các lệnh **Limits** hoặc lệnh **New**.

## **3.1.1 Lệnh LIMITS**

Ý NGHĨA Đặt khổ giấy cho bản vẽ.

DANG LÊNH Trên Trình đơn: **Format ð Drawing Limits** Trên dòng lệnh: **limits ø**

GIẢI THÍCH

Dòng nhắc xuất hiện:

ON/OFF/<lower left conner ><0.000,0.000> tại đây gõ ENTER.

Upper right conner <12.000,9.000> : cho toạ độ xác định khổ giấy như bảng dưới:

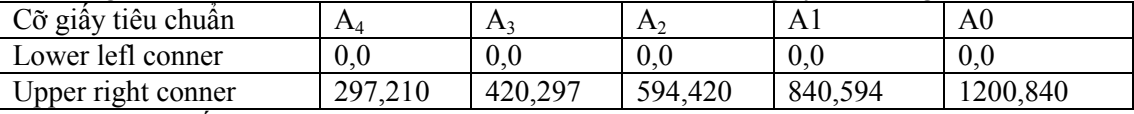

Ngoài ra nếu cho các giá trị:

\* ON Nếu vẽ ra ngoài khổ giấy vừa cho, AutoCAD sẽ báo Outside Limits, lệnh không được thực hiện.

\* OFF Có thể vẽ ra ngoài khổ **limits**.

Kết hợp với lệnh Zoom  $\Box$ 

All/Center/Dynamic/Extents/Previous/Scale(X/XP)/Window/<Realtime>: a J Khổ giấy mớí thực sự hiện lên màn hình.

## **3.1.1.1 Lệnh NEW**

Ý NGHĨA

Tạo bản vẽ mới và tạo sơ bộ khổ giấy ban đầu.

DẠNG LỆNH

Trên Trình đơn: **File ðNew**

Thanh công cụ: Trên dòng lệnh:**new ø**

GIẢI THÍCH

Hộp thoại như sau:

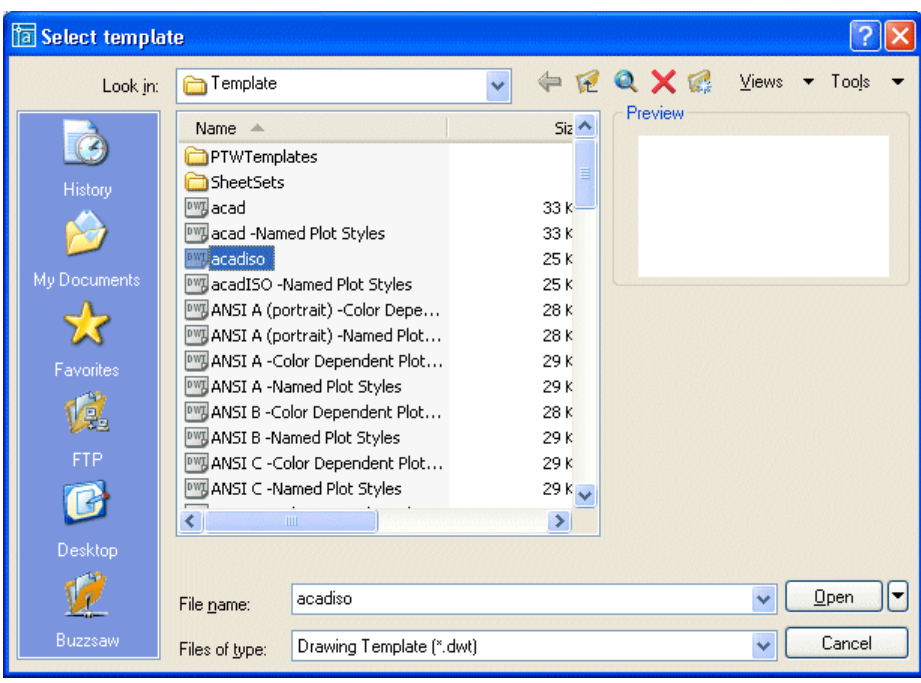

Nhấn chọn **acadiso**, nhấn nút **Open**. Màn hình được mở rộng thành khổ A3 trở lên có thể bắt đầu vẽ.

## **3.2 CÁC LỆNH QUẢN LÝ MÀN HÌNH**

Khu vực chứa hình vẽ là mặt phẳng rất rộng, nhưng màn hình máy tính có giới hạn nên trong khi thực hiện các lệnh, chúng ta có thể xê dịch mặt phẳng vẽ để đưa những khu vực cần thiết vào màn hình hoặc có thể nhìn toàn cảnh (toàn bản vẽ), nhìn vào những khu vực nhỏ v.v...

Dưới đây là các lệnh thực hiện theo mục đích trên.

## **3.2.1 Dùng các thanh trượt**

Chúng ta có thể dùng các thanh trượt nằm bên phải và dưới đáy bản vẽ để di chuyển mặt phẳng vẽ.

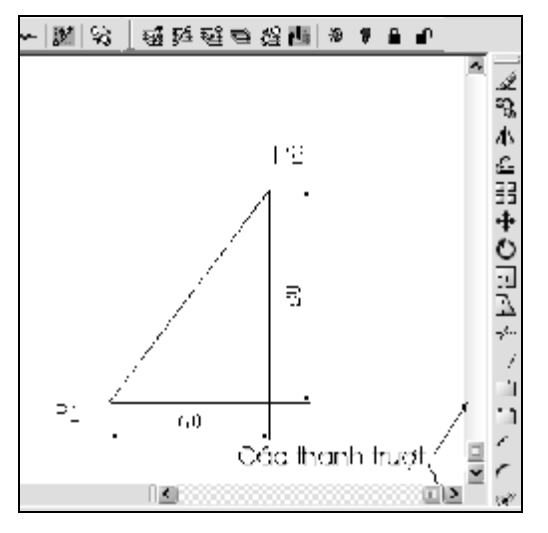

## **3.2.2 Lệnh PAN**

#### Ý NGHĨA

Dùng để di chuyển tờ giấy vẽ màn hình theo mọi hướng, không làm thay đổi độ lớn của hình vẽ như lệnh **Zoom** đã đặt.

DANG LÊNH

Trên Trình đơn: **View ð Pan ð Real Time**

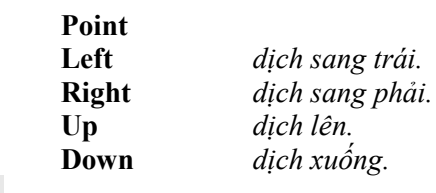

Thanh công cụ:

Trên dòng lệnh: **pan <p> ø**

## GIẢI THÍCH

Khi gõ trên dòng lệnh hoặc chọn *Real Time* hoặc nhấn vào nút trên thanh công cụ, trên màn hình xuất hiện hình bàn tay. Nhấn phím trái, giữ và di chuyển chuột, giấy vẽ trên màn hình lập tức di chuyển theo.

## **3.2.3 Lệnh ZOOM**

Ý NGHĨA Tăng, giảm tầm nhìn hình vẽ trên màn hình, không làm thay đổi kích thước các đối tượng vẽ.

#### DANG LÊNH

Trên Trình đơn: **View ð Zoom ð Real time Window All Dinamic Previous Extends Vmax In Out**

Thanh công cụ:

Trên dòng lệnh:**zoom <z> ø**

## GIẢI THÍCH

Khi ra lệnh trên Trình đơn, lệnh được thực hiện ngay. Các phương án trên Trình đơn cũng tương tự như khi gõ trên dòng lệnh, được giải thích dưới đây.

Khi gõ trên dòng lệnh, dòng nhắc xuất hiện:

All/Center/Dynamic/Extents/Lelf/Previous/Vmax/Window/ Scale<Real time>: Gõ các chữ cái để chon phương án.

r (Real time):  $\frac{Q_t^+}{q}$  nhấn chuột và kéo để tăng giảm tầm nhìn.

a (All): đưa toàn bộ hình vẽ vào màn hình, hoặc kết hợp với lệnh **Limits** để đưa khổ giấy vào toàn bộ màn hình (hình 3.2.3.1).

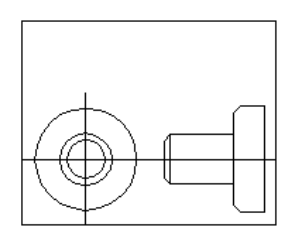

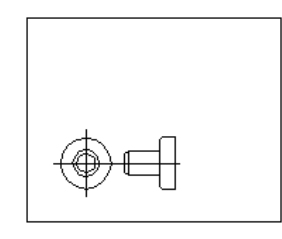

Trước khi Zoom all Sau khi Zoom all.

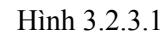

c (Center):  $\boxed{Q}$  bấm chuột vào điểm nào thì điểm đó sẽ trở thành tâm màn hình, sau đó cho chiều cao của cửa sổ để phóng to hay thu nhỏ hình vẽ (hình 3.2.3.2).

Magnification or Height <9.0000>: cho chiều cao cửa sổ.

d (Dynamic): tăng (giảm) tầm nhìn một khu vực màn hình theo một cửa sổ di động (hình 3.2.3.2).

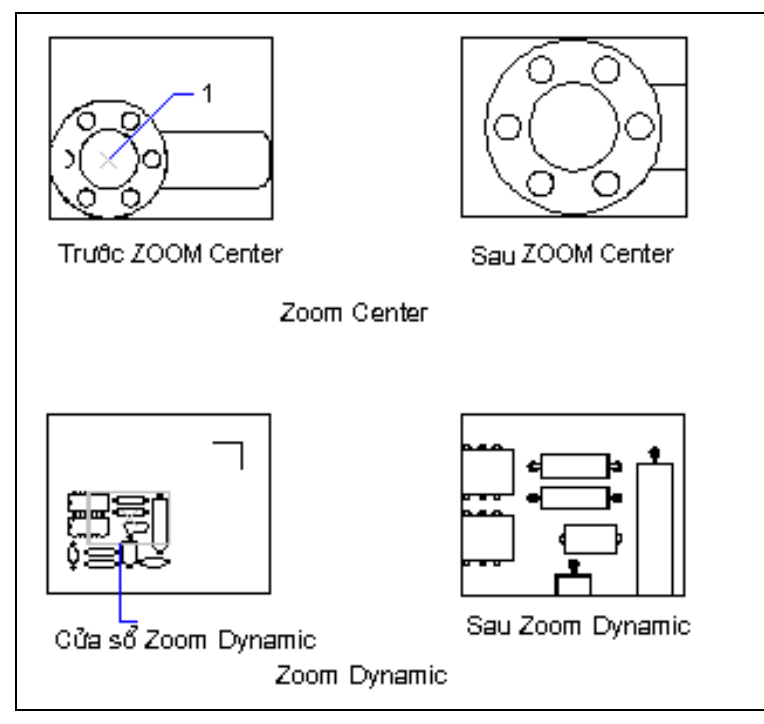

Hình 3.2.3.2

e (Extents):  $\bigoplus$  dưa toàn bộ hình vẽ với độ lớn nhất vào màn hình.

w (Window): tăng (giảm) tầm nhìn một khu vực màn hình theo cửa sổ do người dùng đặt (hình 3.2.3.3). Dòng nhắc xuất hiện:

Specify first corner: cho toạ đô điểm thứ nhất của cửa sổ (điểm 1).

Specify opposite corner: cho toạ độ điểm thứ hai ( điểm 2 trong hình 3.2.3.3) của cửa sổ.

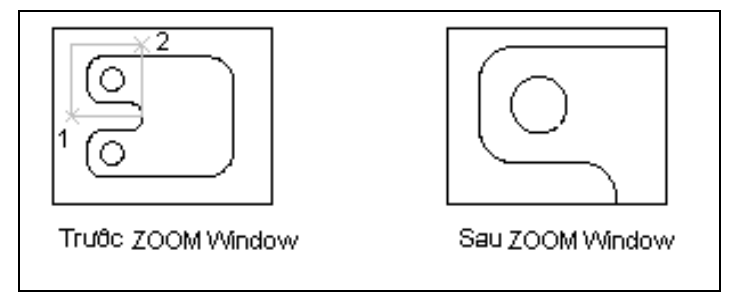

Hình 3.2.3.3

p (Previous):  $\mathbb{R}$  trở lại tình trạng màn hình trước đó.

s (Scale): cho hệ số thu phóng tầm nhìn của toàn bản vẽ.

Trị số >1 là phóng to hình vẽ, trị số nằm trong khoảng 0 và 1 là thu nhỏ.

Nếu thêm x ngay sau hệ số (ví dụ 0.6x) màn hình sẽ thu nhỏ (hoặc phóng to) màn hình hiện thời (hình 3.2.3.4)

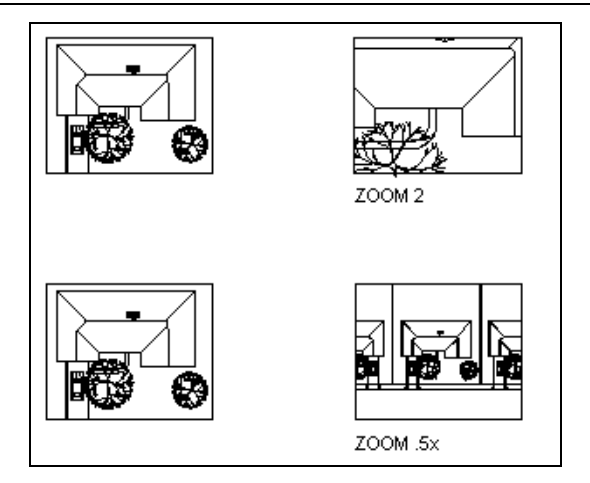

Hình 3.2.3.4

## **3.2.4 Lệnh FILL**

Ý NGHĨA

Dùng để tô đậm các đối tượng có bề rông của nét.

DANG LÊNH Trên dòng lệnh: **fill ø**

GIẢI THÍCH

ON/OFF<off>: cho một trong các giá trị sau:

ON *tô đậm*

OFF *không tô đậm*.

Kết hợp với lệnh REGEN để thay đổi trạng thái tô đậm hay không tô đậm (để rỗng) đối với những đối tượng đã vẽ. Lệnh này tác động đến tất cả các đối tượng có bề rộng của nét trong bản vẽ.

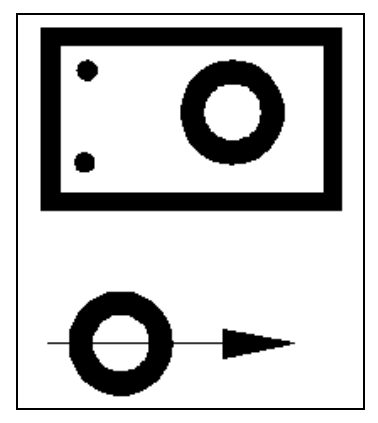

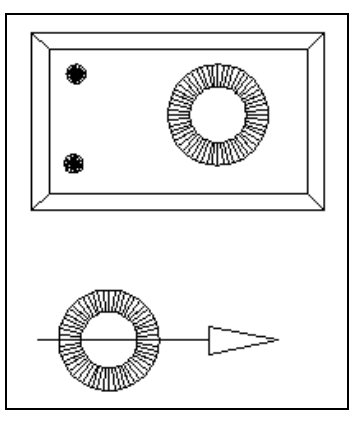

Fill ON (tô đặc) Fill OFF (để rỗng).

Dùng lệnh này kết hợp với lệnh **Regen** sẽ thấy hiệu quả.

## **3.2.5 Lệnh REGEN, REGENALL**

## Ý NGHĨA

Khởi tạo lại bản vẽ, tính toán lại các đặc tính của các đối tượng, cập nhật các tham số hình vẽ, vẽ lại màn hình.

DẠNG LỆNH Trên Trình đơn: **View ð Regen** Trên dòng lệnh: **regen <re> ø** hoặc **regenall ø**

## GIẢI THÍCH

Bản vẽ được khởi tạo lại, màn hình được vẽ lại ngay tức thì.

 $\overline{\phantom{a}}$ 

Có thể thấy hiệu quả với lệnh **Fill** hoặc khi dùng lệnh **Zoom**, tầm nhìn bị thay đổi, các đường tròn có thể hiển thị dạng đa giác, dùng lệnh **Regen** để vẽ lại màn hình, các đường tròn sẽ tròn lại.

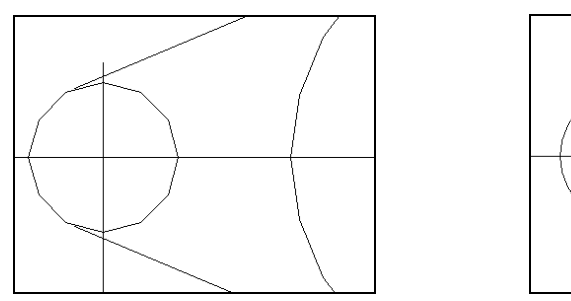

Sau khi Zoom Sau khi Regen

## **3.3 CÁC LỆNH THAO TÁC VỚI TẬP TIN CHỨA HÌNH VẼ**

## **3.3.1 Lệnh SAVE**

Ý NGHĨA Lưu trữ bản vẽ vào đĩa.

DANG LÊNH Trên Trình đơn: **File ð Save** Thanh công cụ: Trên dòng lệnh**:****save ø**

GIẢI THÍCH

Có các trường hợp sau:

## **a- Bản vẽ chưa được lưu lần nào.**

Màn hình hiện hộp thoại sau:

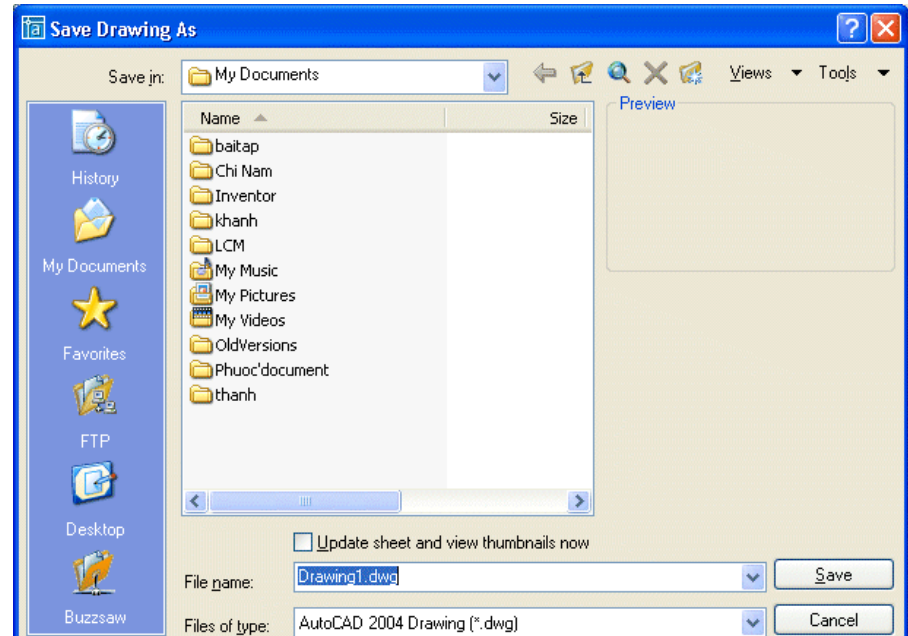

## **Save in:** Các thư mục.

**My Documents**Hiện tại con trỏ đang ở thư mục **My Documents**, có thể dùng chuột đưa về ổ đĩa hoặc thư mục cần thiết để lưu bản vẽ.

Muốn lưu ở đĩa A, nháy vào ô  $\bullet$  để thay đổi ổ đĩa

Muốn lưu vào thư mục nào thì chọn thư mục đó bằng cách dùng chuột nhấn nút  $\blacktriangledown$  hoặc  $\blacktriangle$  để tìm và chọn, xong chuyển chuột nhấn OK.

#### 18 AUTOCAD 2D 2006

**File name:** Cho tên tệp bản vẽ bằng cách đưa con trỏ xoá dòng *Drawing* và gõ tên tệp bản vẽ có đường dẫn đầy đủ, nếu phần chọn ổ đĩa và thư mục nói trên chưa tiến hành.

Kết thúc bằng OK.

#### **b- Bản vẽ đã có tên.**

Khi ra lệnh SAVE máy sẽ lưu những phần tiếp theo được bổ xung sau lần SAVE trước.

## **3.3.2 Lệnh OPEN**

Ý NGHĨA Mở bản vẽ đã lưu trên đĩa để làm việc.

DANG LÊNH Trên Trình đơn: **File ð Open**

Thanh công cụ: K Trên dòng lệnh: **open ø**

GIẢI THÍCH Hộp thoại xuất hiện:

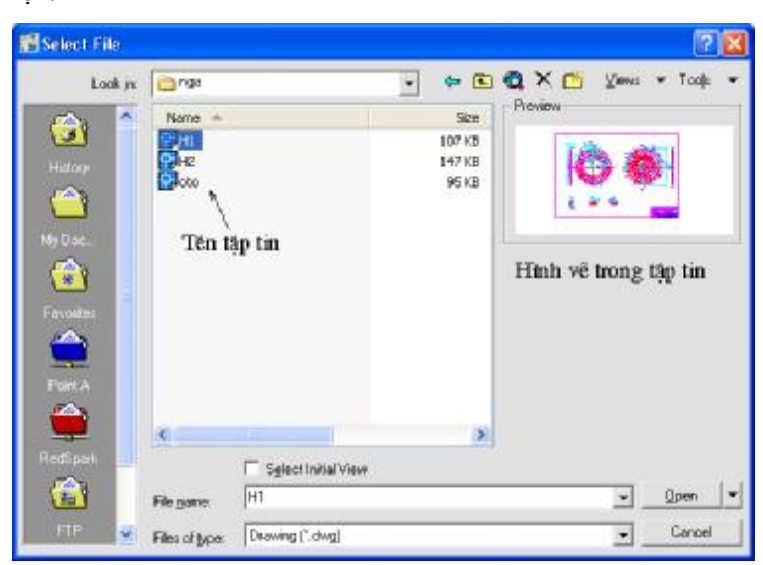

Việc chúng ta làm là tìm tệp bản vẽ đã lưu để đưa ra làm việc. Dùng chuột nháy đúp vào tên tập tin bản vẽ đã có hoặc bôi đen sau đó nhấn **Open**.

## **3.3.3 Lệnh SAVE AS**

## Ý NGHĨA

Lưu bản vẽ đã có tên vào một tên mới. Bản vẽ có tên cũ vẫn giữ nguyên. Bản vẽ mới thừa hưởng toàn bộ những cài đặt của bản vẽ cũ.

DANG LÊNH Trên Trình đơn: **File ð Save As** Trên dòng lệnh: **saveas ø**

## GIẢI THÍCH

Màn hình mở ra hộp thoại giống như trong lệnh **Save**, các nút trên đó cũng có ý nghĩa như lệnh **Save**. Việc chúng ta làm là cho tên mới vào dòng *File name*, cách làm hoàn toàn giống như trên.

Từ đây mọi thay đổi sẽ tác đông trên bản vẽ có tên mới, bản vẽ cũ không hoạt đông.

Lệnh này thường dùng khi một bản thiết kế đã hoàn chỉnh, tạo ra một bản sao của bản hoàn chỉnh đó với các thiết lập đã tạo ra để áp dụng cho bản tiếp theo.

## **3.3.4 Lệnh EXIT**

Ý NGHĨA

Ra khỏi AutoCAD

DẠNG LỆNH Trên Trình đơn: **File ð Exit AutoCAD** Trên dòng lệnh: **exit** hoặc **quit ø**

GIẢI THÍCH

Khi bản vẽ chưa Save, màn hình hiện ra hộp thoại thông báo như sau:

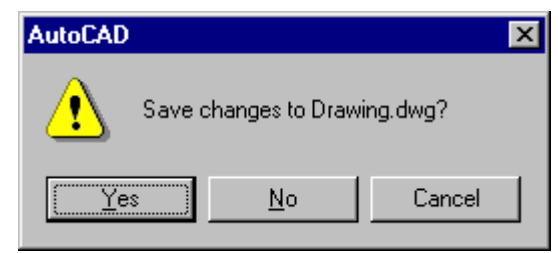

Nhắc chúng ta lưu bản vẽ trước khi rời khỏi AutoCAD. Lưu những thay đổi của bản vẽ, nhấp vào Yes. Không lưu thì nhấp vào No. Không muốn ra khỏi AutoCAD, nhấp vào Cancel.

# *4. TRỢ GIÚP VẼ, CÁC LỆNH VẼ HÌNH CƠ BẢN*

## **4.1 CÁC TRỢ GIÚP VẼ**

Trong AutoCAD 2006, khi vẽ con trỏ được dẫn hướng mặc định bằng **Dynamic Input** như đã giới thiệu tại mục nhập toạ độ điểm của phần trước. Ngoài ra chúng ta còn có thể dùng các lệnh tạo các trợ giúp bắt điểm khác như trình bày dưới đây.

## **4.1.1 Lệnh Draftings Settings**

Ý NGHĨA

Thiết lập một số trợ giúp để bắt dính vào các điểm đặc biệt của các đối tượng hoặc định hướng di chuyển con trỏ trong mặt phẳng vẽ.

DẠNG LỆNH Trên Trình đơn: **Tools ðDrafting Setings**  Trên dòng lệnh: **dsettings ø**

GIẢI THÍCH: Hộp thoại xuất hiện:

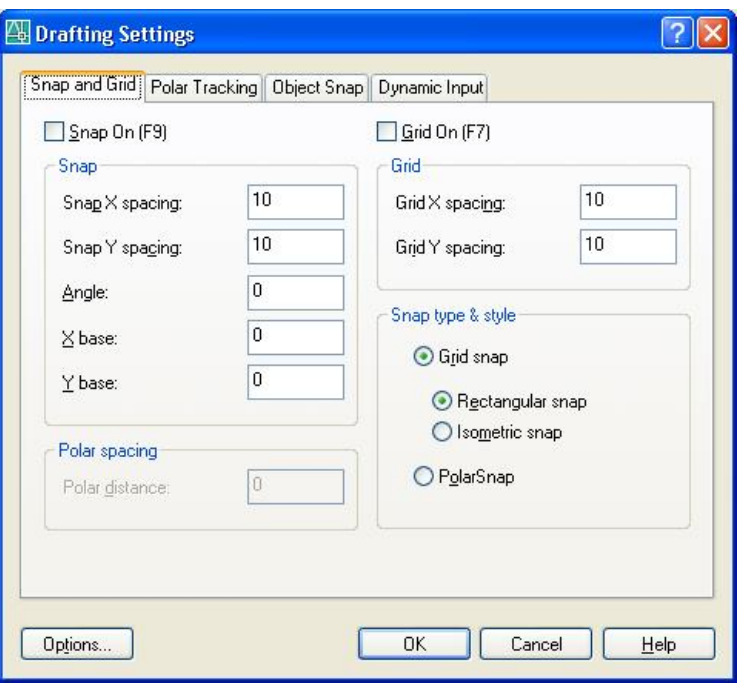

Trong hộp thoại này có các mục như sau:

## **4.1.1.1 Snap and Grid**

**Snap On -** dùng để bắt dính vào các nút có khoảng cách cho theo các giá trị bên dưới, có đánh dấu **Ø** là nhận giá trị ON. Con trỏ sẽ bị ràng buộc không di chuyển tự do được. Thao tác bật tắt nhanh bằng F9.

Snap X Spacing *khoảng cách giữa các nút lưới theo phương X.*

Snap Y Spacing *khoảng cách giữa các nút lưới theo phương Y.*

Snap Angle *góc nghiêng của các sợi lưới -* phương bắt buộc di chuyển chuột khi Ortho là ON (F8).

**Grid On** - cho hiển thị lưới trên màn hình vẽ, có đánh dấu ˛ là nhận giá trị ON. Thao tác bật tắt nhanh bằng F7.

Grid X Spacing *khoảng cách giữa các nút lưới theo phương X.*

Grid Y Spacing *khoảng cách giữa các nút lưới theo phương Y.*

Grids snap ON - *bắt dính vào các nút lưới dù có hiện lưới hay không*. Con trỏ sẽ bị ràng buộc không di chuyển tự do được.

Rectangular Snap - *con trỏ di chuyển theo hai phương vuông góc nhau.*

Isometric Snap/Grid - *tạo lưới và di chuyển chuột theo các phương hình chiếu trục đo.*

PolarSnap - *di chuyển con trỏ theo toạ độ cực*. (Hình 4.1.1).

**Chú ý:** Các nút lưới **Grid,** hiện nay ít có tác dụng khi vẽ do đó trong lệnh này chúng ta chỉ dùng góc nghiêng của phương di chuyển con trỏ để vẽ các đoạn thẳng nghiêng so với phương nằm ngang một góc cho trước:

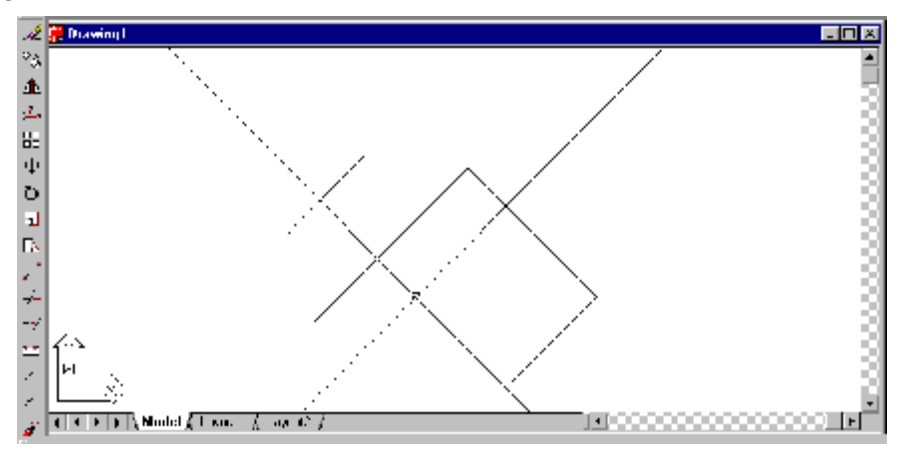

Hình 4.1.1 Màn hình AutoCAD với góc bắt điểm  $\alpha = 45^{\circ}$ 

## **4.1.1.2 Polar Tracking**

Trợ giúp này cho phép khi vẽ, một đường dẫn hướng mờ hiện ra theo các góc khác nhau để con trỏ di chuyển theo.

Hộp thoại như sau:

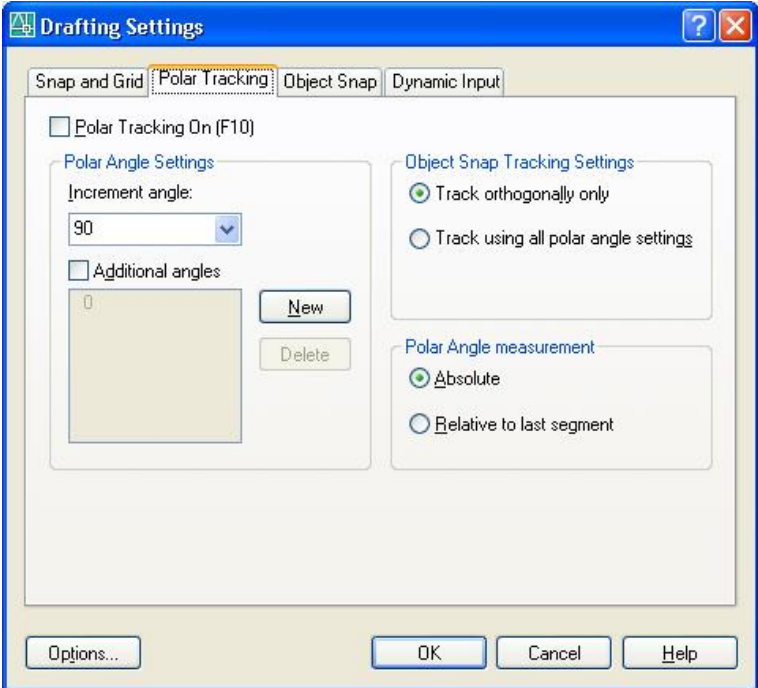

Các thông số như sau:

Nút **Ø Polar Tracking On (F10)** - ON (có đánh dấu): con trỏ sẽ được chỉ hướng bằng một đường mờ.

- OFF: trợ giúp này không có tác dụng.

**Nhóm Poar Angle Settings –** *cho các góc nghiêng để di chuyển con trỏ***.**

Increment angle: *Trị số gia tăng của góc*. Nhấn nút Ä để chọn các giá trị có sẵn hoặc gõ số mới. ˛ Addtionnal angles: *Cho thêm góc nghiêng*. Kết hợp nhấn nút New để cho giá trị góc cần thêm vào ô bên dưới.

- **Nhóm Object Snap Tracking Settings –** *chọn các phương án sử dụng góc nghiêng***.**
	- § Track Orthogonally Only: *cho di chuyển con trỏ theo hai phương vuông góc nhau*.
	- O Track using all polar angles setings: *cho di chuvển con trỏ theo phương của tất cả các góc đã thiết lập.*

**Nhóm Poar Angle measurement –** *chọn phương án lấy giá trị các góc nghiêng***.**

- § Absolute: *lấy giá trị tuyệt đối của góc.* Góc này sẽ lấy so với phương nằm ngang.
- $\odot$  Relative to last segment: *lấy giá trị góc nghiêng so với đối tượng đã về cuối cùng*. Góc này sẽ lấy đoạn thẳng vừa vẽ để căn chỉnh cho đoạn sắp vẽ theo góc đã thiết lập.

## **4.1.1.3 Object Snap**

Ý NGHĨA

Buộc con trỏ bắt vào các điểm đặc biệt của các đối tượng đã có trong bản vẽ khi xác định tọa độ để vẽ các đối tượng khác hoặc hiệu chỉnh.

Lệnh này chỉ thực sự có hiệu lực khi có một lệnh vẽ hoặc hiệu chỉnh được phát ra.

DẠNG LỆNH Trên Trình đơn: **Tools ðDrafting Settings ð Object Snap** Thanh công cụ: **Object Snap** 

Trên dòng lệnh: **osnap <os> ø** Hoặc **Shift + Phím phải chuột.**

GIẢI THÍCH Hộp thoại xuất hiện:

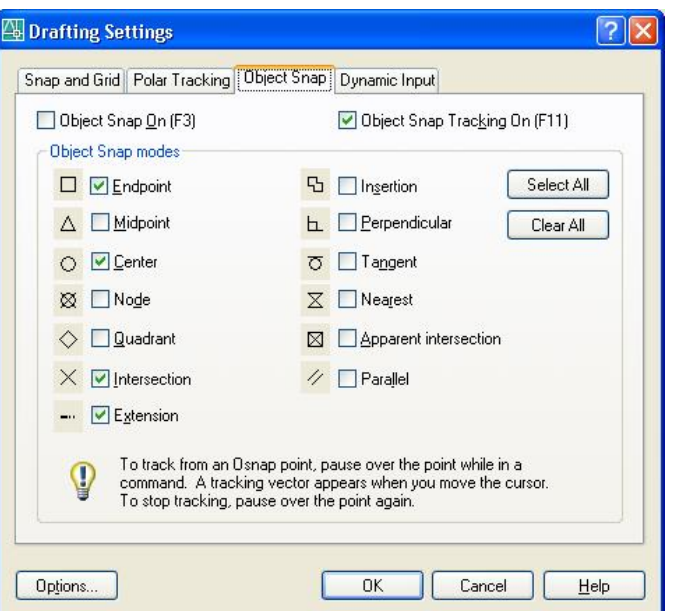

+ Muốn chọn bắt vào điểm nào thì nhấn chuột vào ô vuông  $\Box$  để đánh dấu chọn $\Box$ . Khi đã chọn theo cách này, lựa chọn này luôn thường trực cho mọi lệnh vẽ tiếp theo, muốn vô hiệu hoá nó dùng **F3** hoặc vào hộp thoại nhấn về OFF.

Nhấn nút **Options** hiện hộp thoại để định màu và hiển thị ô vuông bắt điểm (vợt).

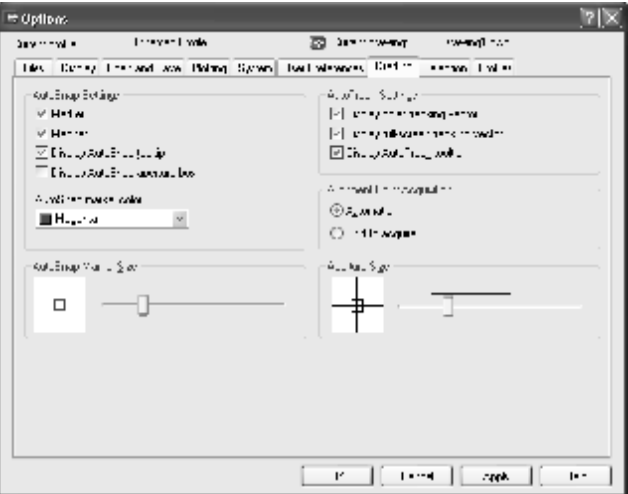

+ Aperture Size: *kích thước vợt*. Dùng thanh trượt để định kích thước. Khi lệnh được kích hoạt, ô vuông này (vợt) gắn liền với con trỏ, chỉ cần chạm vào đối tượng là điểm chỉ định của đối tượng được chọn.

+ Hộp thoại Autosnap cho phép hiển thi "vợt", nếu chọn Display Aperture box, nếu không, khi kích hoạt, "vợt" được hiển thị như các hình bên cạnh của các nút chỉ tên điểm của hộp thoại Run Osnap.

+ Màu của "vợt" được chọn bằng ô Marker Color. Nhấn chuột vào nút  $\vec{\bullet}$  để tìm và đánh dấu màu cần ch<sub>on</sub>.

Trong quá trình thực hiện một lệnh có thể sử dụng các trợ giúp bắt điểm nhanh bằng một trong **các thao tác sau:**

**+** Giữ phím SHIFT + nhấn phím phải chuột, trên màn hình hiện một Trình đơn động như hình 4.1.1.3.

+ Nhấn phải chuột, trên màn hình hiện một Trình đơn động, nhấn chọn Snap Overrides như hình 4.1.1.3 .

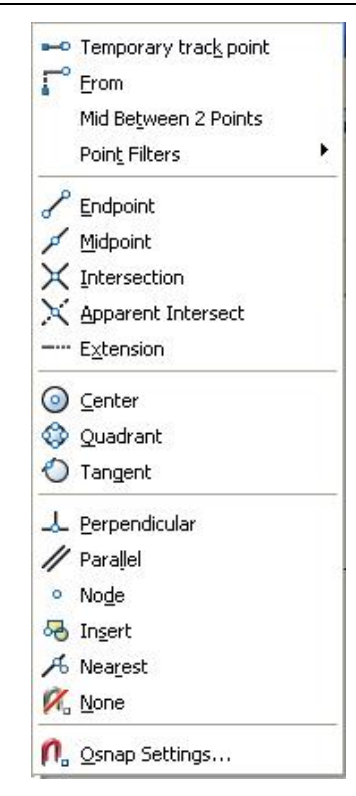

Hình 4.1.1.3

Dùng chuột để chọn các điểm cần thiết.

#### **Các điểm đặc biệt gồm có:**

CENter *Bắt vào tâm điểm của cung hoặc đường tròn.*

ENDpoint *Bắt vào điểm đầu mút của một đối tượng*.

INSertion *Bắt vào điểm chèn của dòng Text hoặc của Block*.

INTersection *Bắt vào giao điểm của các đối tượng*.

MIDpoint *Bắt vào trung điểm của một đối tượng.*

NEArest *Bắt vào điểm lân cận của đối tượng.*

NODe *Bắt vào một điểm.*

**PERpendicular** Về một đường vuông góc từ 1 điểm ở ngoài xuống đường thẳng, cung, đường tròn, *cạnh đa giác.*

QUAdrant *Bắt điểm vào vị trí 0, 90, 180, 270 độ của cung hoặc đường tròn.*

TANgent *Từ một điểm ở ngoài vẽ tiếp tuyến với đường tròn, cung tròn.*

None *Không bắt vào các điểm đặc biệt.*

Các chức năng giống như R14. Ngoài ra có thêm chức năng:

- PARallel: *song song với đoạn thẳng*. Đưa con trỏ đến đối tượng cần song song, một dấu + hiện ra, đưa con trỏ đến vị trí cần thiết, đường song song với đối tượng hiện ra mờ mờ, đưa con trỏ dọc theo đường này và nhấn chuột tại điểm cần vẽ.
- EXTension: *bắt vào điểm kéo dài của đối tượng*. Đưa con trỏ vào đầu mút của đối tượng và rê một đoạn cần kéo dài, nhấn chuột, điểm này sẽ được bắt.
	- + Ngoài các phương pháp trên, còn có thể gõ từ bàn phím 3 chữ cái đầu tiên của phương án. Ví dụ:

Dòng nhắc: *From Point*: gõ **mid** → để bắt vào trung điểm của đối tượng.

+ Muốn tắt chế độ OSNAP đã đặt dùng phím **F3.**

## **4.1.2 Dynamic Input**

Đã giới thiệu tại phần nhập toạ độ điểm.

Tại đây chúng tôi thống nhất các phương thức đáp ứng phương án và nhập số liệu. Có 3 phương thức ngang nhau để tiến hành thực hiện các lựa chọn bước tiếp theo của một lệnh:

 $-$  Nhấn nút  $\downarrow$  trên bàn phím, các phương án tiếp theo hiện ra cạnh con trỏ.

- Nhấn phím phải chuột, trình đơn động hiện ra.

- Gõ chữ cái từ bàn phím.

Nhập số liệu:

## 24 AUTOCAD 2D 2006

- Gõ từ bàn phím hoặc nhấn trái chuột tại một vị trí cần thiết. Do đó chúng tôi trình bày trong tài liệu như sau: **Con trỏ:** - các dòng nhắc, phương án, ô nhập liệu xuất hiện cạnh con trỏ. **Phím phải:** - Trên trình đơn động. **Command:** - Tại vùng ra lệnh dưới đáy màn hình. Chúng ta có thể làm một trong 3 cách trên.

## **4.2 CÁC LỆNH VẼ HÌNH CƠ BẢN**

## **4.2.1 Lệnh LINE**

Ý NGHĨA Dùng để vẽ đoạn thẳng.

DẠNG LỆNH Trên Trình đơn**: Draw ðLine**

Thanh công cụ:

Trên dòng lệnh: **Command : line <l> ø**

GIẢI THÍCH

Dòng nhắc xuất hiện: LINE Specify first point: *Cho tọa độ điểm khởi đầu*.

**Con trỏ**:

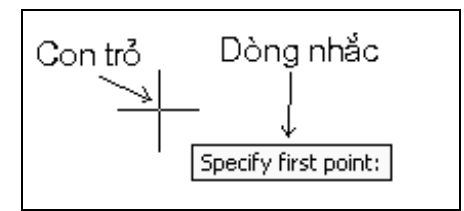

**Command:** Cho toạ độ bằng nhấn chuột hoặc gõ toạ độ. Dòng nhắc tiếp theo:

Specify next point or [Undo]: *điểm tiếp theo.* Cho tọa độ điểm tiếp theo. **Con trỏ:**

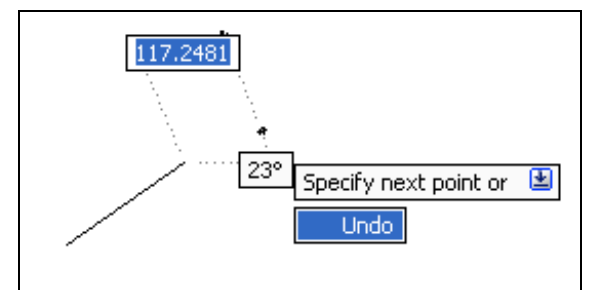

Nhấn trái chuột hoặc gõ giá trị khoảng cách.

Ngoài ra có thể gõ  $\downarrow$  chon phương án khác.

**Command:** Bắt đầu từ điểm này chúng ta có thể dùng toạ độ tương đối để cho toạ độ điểm tiếp theo hoặc gõ các chữ cái.

**Phím phải:** nhấn chọn.

 $U$  (undo)  $\cup$  *bỏ đoạn vừa vẽ*. Enter *kết thúc lệnh.*

Dòng nhắc tiếp theo:

Specify next point or [Undo]: Cho toa đô điểm tiếp theo.

**Con trỏ**: tiếp tục cho toạ đô hoặc gõ  $\downarrow$ 

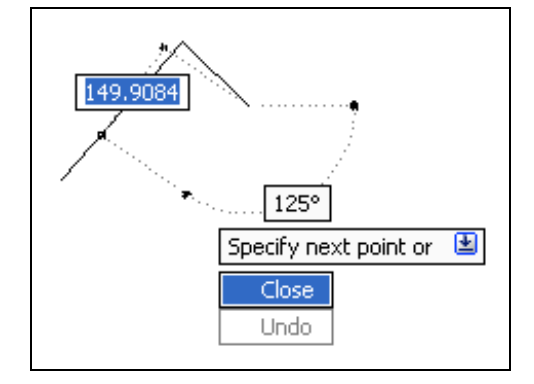

**Command:** tiếp tục cho toạ độ hoặc gõ chữ cái. **Phím phải:** nhấn chọn.  $U$  (undo)  $\lrcorner$  *bỏ đoan vừa vẽ*. Enter *kết thúc lệnh.* C (close) ø *khép kín thành đa giác và kết thúc lệnh.*

## **4.2.2 Lệnh** CONSTRUCTION LINE

## Ý NGHĨA

Vẽ đường dựng hình dài vô cùng.

DẠNG LỆNH Trên Trình đơn**: Draw ð Construction Line**

Thanh công cụ:

Trên dòng lệnh: **Command : xline ø** hoặc **xl ø**

## GIẢI THÍCH

Đặc điểm của đường này là nó dài vô cùng, nên hay dùng làm các đường dựng hình nghĩa là làm chuẩn để vẽ các đối tượng khác sau đó xoá đi hoặc cắt bỏ các phần thừa của nó để nó trở thành đối tượng hữu hạn dùng như các đối tượng tạo hình khác.

Dòng nhắc xuất hiện:

xline Specify a point or [Hor/Ver/Ang/Bisect/Offset]: *cho điểm xuất phát.* Tất cả các đường cắt nhau tại đây.

Tiếp theo dòng nhắc sẽ là:

Specify through point:: *Điểm xuyên qua.*

Specify through point:: *Cho toạ độ điểm tiếp theo.* Khi nào kết thúc vẽ gõ Enter.

Hoặc dùng các tuỳ chọn sau:

H (Hor) *vẽ đường nằm ngang.* Dòng nhắc:

Through point: *Điểm xuyên qua.* Khi cho tọa độ, một đường nằm ngang khác được vẽ.

V (Ver) *vẽ đường thẳng đứng.* Dòng nhắc:

 Through point: *Điểm xuyên qua.* Khi cho tọa độ, một đường thẳng đứng khác được vẽ. A (Ang) *vẽ đường nghiêng một góc với phương ngang.* Dòng nhắc:

Reference/<Enter angle (45)>: 20 *cho góc nghiêng*.

Through point: *Điểm xuyên qua.* Khi cho toạ độ, một đường thẳng khác được vẽ.

B (Bisect) *vẽ đường phân giác.* Dòng nhắc tiếp theo của phương án này:

Angle vertex point: *đỉnh góc*.

Angle start point: *điểm đầu của góc.*

Angle end point: *điểm cuối của góc.*

 Angle end point: *điểm cuối của góc.* Nếu tại đây cho điểm nữa, đường phân giác tiếp theo sẽ được vẽ. Muốn kết thúc vẽ gõ Enter.

O (Offset) *offset đường thẳng*. Giống như lệnh **Offset** thông thường.

Hình 4.2.2 mô tả các dang đường vô cực.

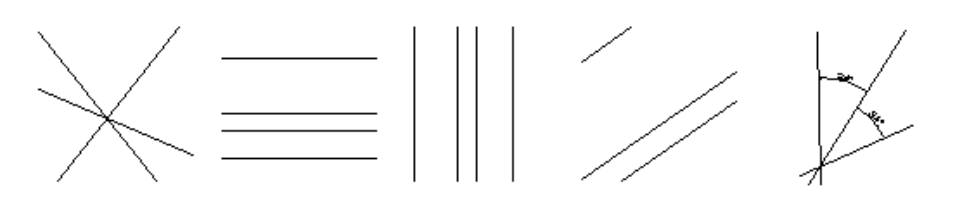

Các đường cắt nhau, nằm ngang, thẳng đứng, nghiêng một góc, phân giác.

Hình 4.2.2.

## **4.2.3 Lệnh CIRCLE**

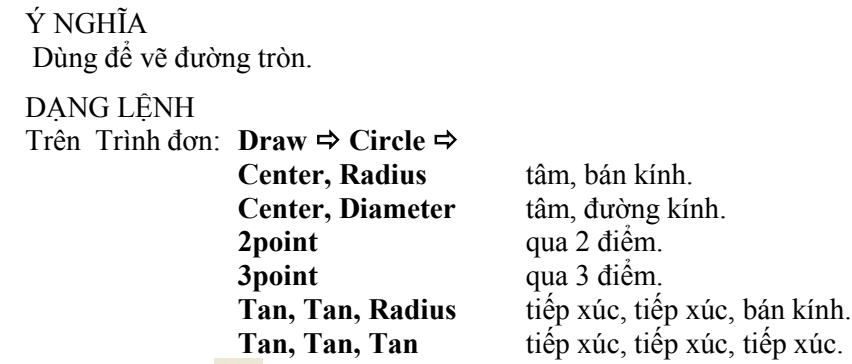

Thanh công cụ: O

Trên dòng lệnh: **Command : circle <c> ø**

GIẢI THÍCH: **Con trỏ:** 

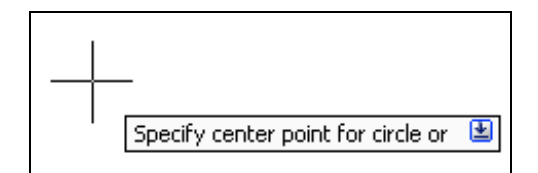

cho toạ độ tâm điểm hoặc gõ ↓.

**Command:** cho toạ độ hoặc gõ chữ cái.

**Phím phải:** chọn các phương án khác.

Dòng nhắc:

circle Specify center point for circle or [3P/2P/Ttr (tan tan radius)]: *cho tâm điểm* (điểm 1)*.* Dòng nhắc tiếp theo:

Specify radius of circle or [Diameter]: *cho bán kính.* Gõ số hoặc chọn điểm đặt đầu mút của bán kính

(điểm 2). Ngoài ra có thể cho đường kính theo các cách sau:

Gõ d  $\downarrow$ .

- Nhấn phải chuột, chọn Diameter. Hình 4.2.3.1.

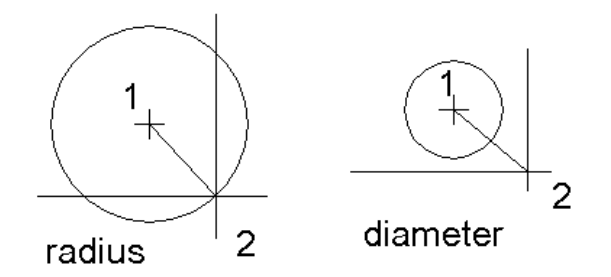

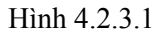
Các phương án khác được thực hiện như sau:

 $3P \perp$  qua 3 điểm. Cho toạ độ 3 điểm. *Specify first point on circle:* cho toạ độ điểm thứ nhất. *Specify second point on circle:* điểm thứ hai. *Specify third point on circle:* điểm thứ ba.

2P ø *qua 2 điểm.* Đây chính là hai đầu mút của đường kính. *Specify first end point of circle's diameter:* cho điểm thứ nhất của đường kính. *Specify second end point of circle's diameter:* cho điểm thứ hai của đường kính*.* Có thể dùng toạ độ

tương đối.

TTR ø *tiếp xúc, tiếp xúc, bán kính.*

Dòng nhắc cho trường hợp này:

*Specify point on object for first tangent of circle:* chọn đối tượng tiếp xúc thứ nhất.

*Specify point on object for second tangent of circle:* chọn đối tượng tiếp xúc thứ hai.

*Specify radius of circle <7.5032> :* cho bán kính.

Hình 4.2.3.2 minh hoạ các dạng tiếp xúc của đường tròn. Các điểm 1, 2 là các đối tượng tiếp xúc với đường tròn sẽ vẽ.

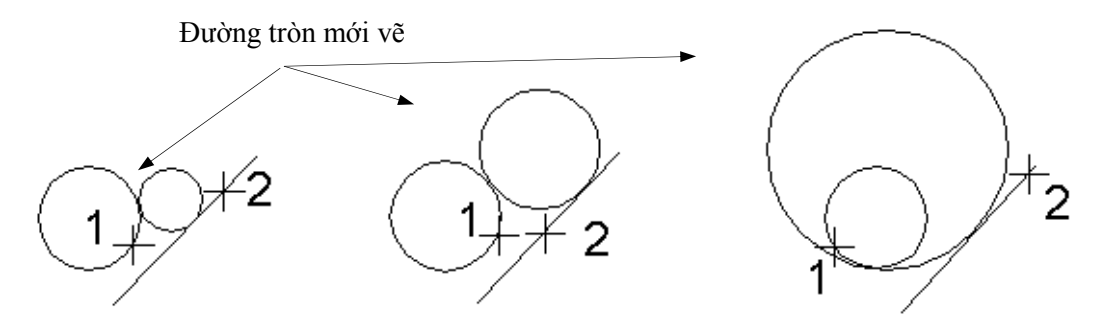

Hình 4.2.3.2 Các đường tròn tiếp xúc với 2 đối tượng.

tan, tan, tan (*tiếp xúc, tiếp xúc, tiếp xúc)*, dòng nhắc xuất hiện:

*Specify second point on circle:* chọn đối tượng tiếp xúc thứ hai*.*

*Specify first point on circle:* chọn đối tượng tiếp xúc thứ nhất*.*

Sau khi đã chọn xong, đường tròn lập tức được vẽ.

*Specify third point on circle:* chon đối tượng tiếp xúc thứ ba.

Hình 4.2.3.3 minh hoạ đường tròn tiếp xúc với 3 đối tượng 1,2,3.

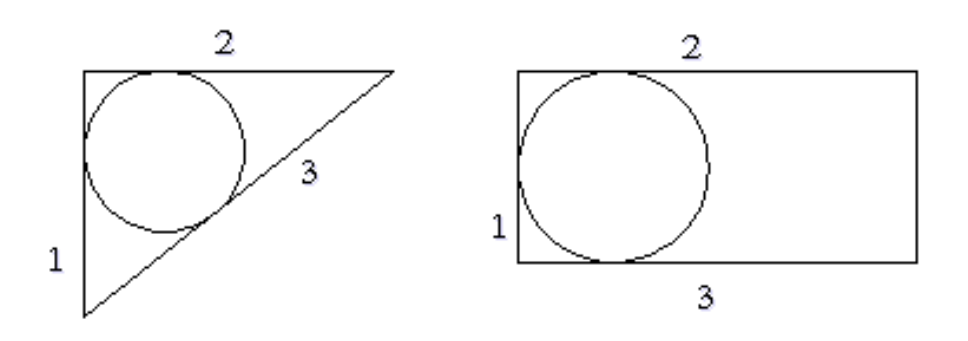

Hình 4.2.3.3

#### **4.2.4 Lệnh ARC**

Ý NGHĨA VÁ cung tròn.

DANG LÊNH Trên Trình đơn: **Draw ð Arc ð 3 point** *qua 3 điểm.*

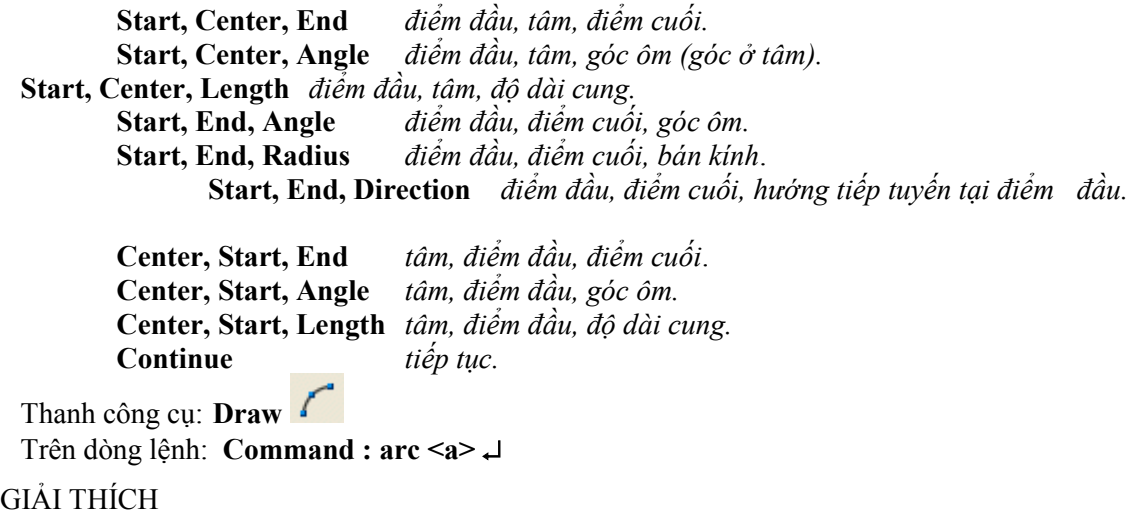

# **4.2.4.1 Dùng Trình đơn.**

Các phương án được thực hiện như sau:

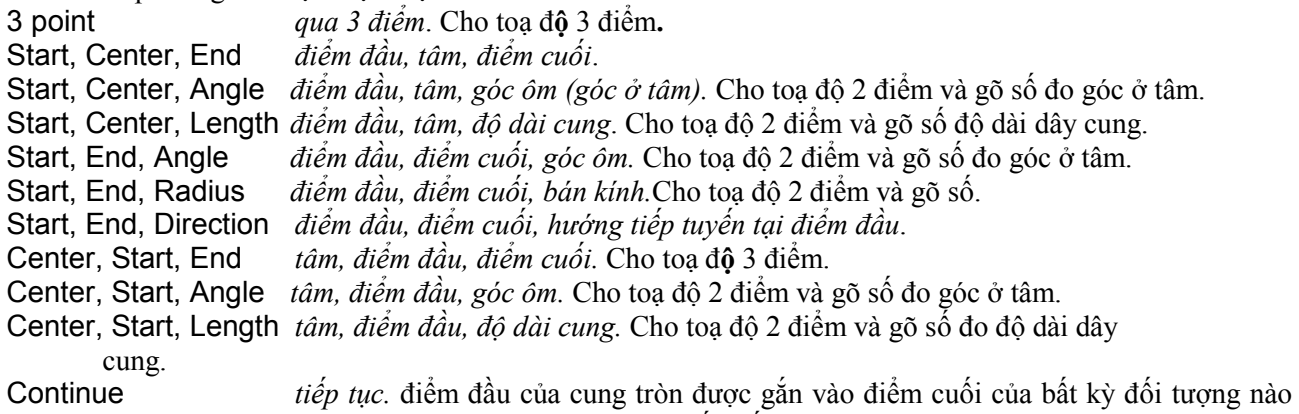

vẽ sau cùng trong bản vẽ*.* Dòng nhắc tiếp theo: End point: *cho điểm cuối của cung*.

#### **4.2.4.2 Ra lệnh từ bàn phím.**

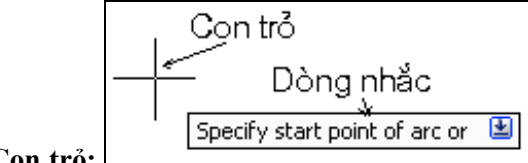

**Con trở:** cho tọa độ điểm đầu của cung hoặc gõ  $\downarrow$  để cho các phương án khác. Khi gõ  $\downarrow$ , các phương án khác hiện ra tương tư như dưới dòng nhắc **Command**.

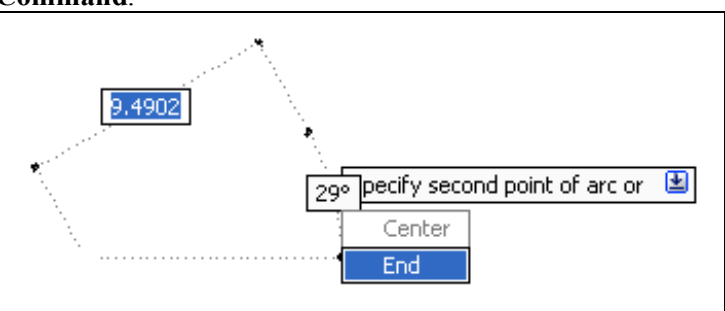

#### **Command:**

Dòng nhắc xuất hiện:

ARC Specify start point of arc or [Center]: *điểm đầu <tâm>*. cho tọa độ điểm đầu của cung hoặc gõ chữ C để cho toạ độ tâm*.*

Specify second point of arc or [Center/End]: cho toạ độ điểm thứ hai <tâm/ điểm cuối>: cho toạ độ điểm thứ hai của cung hoặc gõ các chữ cái chọn phương án vẽ tiếp theo.

Các phương án tương tự như trên trình đơn bằng cách gõ **các chữ cái in hoa** trong dòng nhắc hoặc nhấn **phím phải chuột** và chọn các phương án tương ứng tiếp theo.

C (close) ø *khép kín thành đa giác và kết thúc lệnh. điểm đầu* (điểm 1)*.* E (End) *điểm cuối* (điểm 3) (hình 4.2.4)*.* L(Length) *độ dài dây cung.* Cho giá trị bằng số hoặc nhấn chuột vào một điểm cần thiết (hình 4.2.3). C (Center) *tâm* (điểm 2)*.* R (Radius) *bán kính.* Cho giá trị bằng số hoặc nhấn chuột vào một điểm cần thiết. D (Direction) *hướng phát triển cung*. Đây chính là góc của đường tiếp tuyến với cung tròn tại điểm đầu của nó.

A (Angle) *góc ôm.* Cho giá trị bằng số hoặc nhấn chuột vào một điểm cần thiết.

Dưới đây là hình minh hoạ áp dụng các phương án vẽ cung tròn.

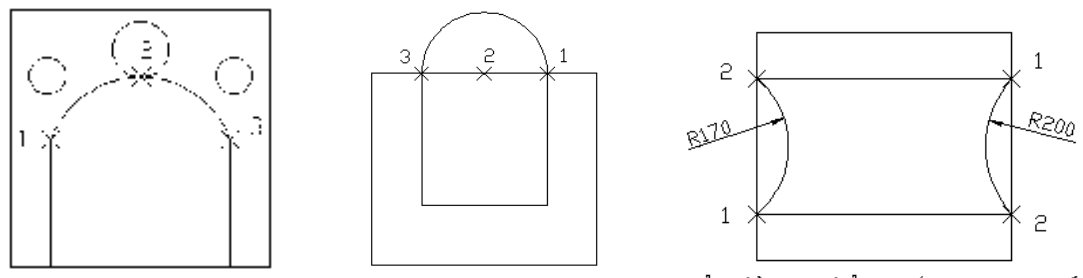

Cung còn đi qua 3 điểm 1, 2. 3.

Điểm đầu (1), tâm (2), điểm cuối (3) Điểm đầu (1), điểm cuối (2) và bán kinh

#### Hình 4.2.4

# **4.2.5 Lệnh POINT**

Ý NGHĨA Dùng để vẽ các điểm.

DẠNG LỆNH Trên Trình đơn: **Draw ð Point ð Single Point** vẽ 1 điểm**. Multiple Point** vẽ nhiều điểm.

Thanh công cụ: Trên dòng lệnh: **point <po> ø**

GIẢI THÍCH

Dòng nhắc xuất hiện: Specify a point: *cho tọa độ điểm cần vẽ*. Specify a point: *tiếp tục cho tọa độ điểm cần vẽ* hoặc gõ ESC kết thúc lệnh.

...... Đối với lệnh gõ từ bàn phím chỉ vẽ được một điểm.

# **4.2.6 Lệnh POINT STYLE**

Ý NGHĨA

Đặt hình dạng của các điểm được vẽ bằng lệnh Point hoặc các điểm do AutoCAD tạo ra.

DẠNG LỆNH Trên Trình đơn: **Format ð Point Syle** Trên dòng lệnh: **ddptype ø** GIẢI THÍCH

Hộp thoại như sau:

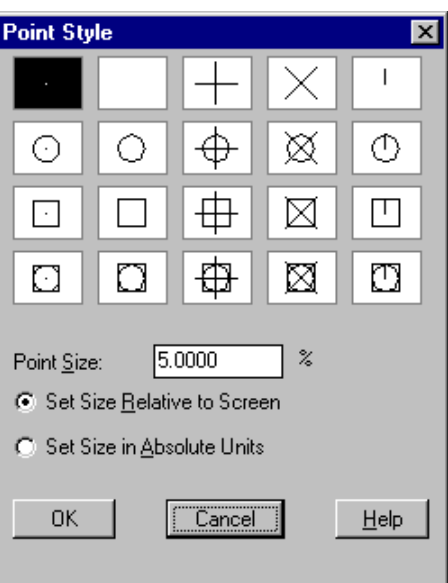

- + Các hình vuông mô tả dạng của điểm sẽ hiển thị trong bản vẽ khi được chọn.
- + Chọn bằng cách nhấn chuột vào ô cần thiết và nhấn OK.
- + Ô Point Size *cho kích thước của điểm*.
- + Nút lật:
- § Set Size Relative to Screen: *kích thước điểm tính theo % chiều cao của màn hình*.
- ° Set Size in Absolute Units: *kích thước điểm tính theo đơn vị vẽ.*

# **4.2.7 Lệnh POLYGON**

Ý NGHĨA

Vẽ đa giác đều từ 3 đến 1024 cạnh.

DANG LÊNH Trên Trình đơn: **Draw ð Polygon** 

Thanh công cụ: Trên dòng lệnh: **polygon <pol> ø**

GIẢI THÍCH

Dòng nhắc:

POLYGON Enter number of sides <4>: *cho số cạnh*. Cho số nguyên trong khoảng 3 đến 1024. Specify center of polygon or [Edge]: cho vị trí tâm đa giác (điểm 1) hoặc gõ e vẽ theo cạnh.

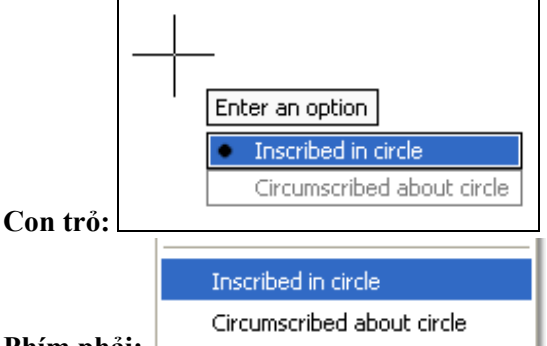

**Phím phải:**

Nhấn chọn một trong hai phương án

**Command:** Khi cho toạ độ tâm, dòng nhắc xuất hiện:

Enter an option [Inscribed in circle/Circumscribed about circle] <I>: gõ i hoặc c  $\Box$ 

I (Inscribed in circle) - *vẽ theo đường tròn ngoại tiếp*.

C (Circumscribed about circle) - *vẽ theo đường tròn nội tiếp.*

Sau khi có phương án vẽ, dòng nhắc tiếp theo:

Specify radius of circle: *cho bán kính đường tròn.* Cho giá trị bằng số hoặc dùng chuột nhấn vào điểm sẽ đặt đầu mút của bán kính (điểm 2). Hình 4.2.7.1.

#### **Khi gõ E (Edge)** *vẽ theo cạnh.*

Dòng nhắc tiếp theo: Specify first endpoint of edge: *cho điểm đầu của cạnh* (điểm 1).

Specify second endpoint of edge: *cho điểm thứ hai của cạnh*. (điểm 2 trong hình 4.2.7.2).

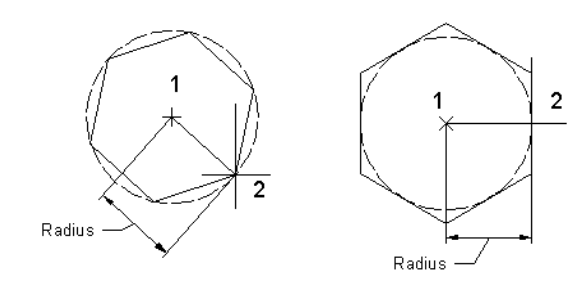

Vẽ theo đường tròn ngoại tiếp về theo đường tròn nội tiếp.

Hình 4.2.7.1

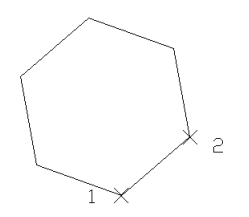

Hình 6.1.7.2 - Vẽ theo hai đầu mút của cạnh.

Trong khi thực hiện lệnh, sau một bước có thể nhấn **phím phải chuột** để chọn các phương án tiếp theo.

## **4.2.8 Lệnh ELLIPSE**

Ý NGHĨA Vẽ đường Elíp. DẠNG LỆNH Trên Trình đơn: **Draw ð Elipse ð Center Axis, End Arc** Thanh công cụ: Trên dòng lệnh: **ellipse <el> ø** GIẢI THÍCH **1- Vẽ theo vị trí hai đầu trục.** Trên trình đơn chọn **Draw ðElipse ð Axis, End** Dòng nhắc xuất hiện: Specify axis endpoint of ellipse or [Arc/Center]: *cho toạ độ điểm thứ nhất (P1).* Specify other endpoint of axis: *cho toạ độ điểm thứ 2 (P2).* Specify distance to other axis or [Rotation]: *cho tọa độ điểm thứ 3 (P3)*, hoặc cho độ dài nửa (1/2) trục thứ hai (d) (hình 4.2.8.1), hoặc gõ r  $\downarrow$  cho theo tỷ lệ giữa trục lớn (trục vừa xác định 2 đầu mút) và trục nhỏ (trục tiếp theo).

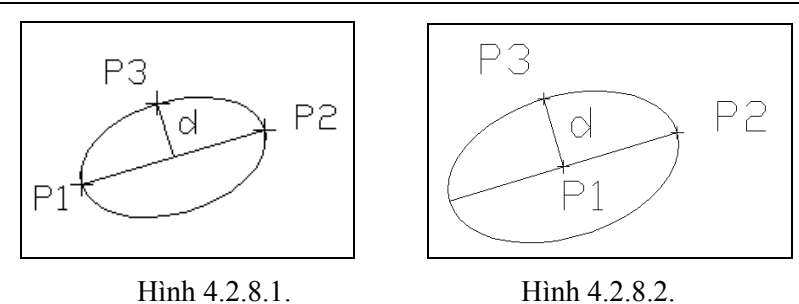

Khi gõ r  $\perp$  chọn cách cho theo tỷ lệ hai trục dòng nhắc xuất hiện:

Rotation around major axis: *cho giá trị góc quay quanh trục lớn* a (trục vừa xác định 2 đầu mút) từ 0 đến 89.4.

Tỷ lệ giữa trục lớn và trục nhỏ =  $\cos(\alpha)$ . Nếu  $\alpha = 0$  hình Elíp sẽ là hình tròn.

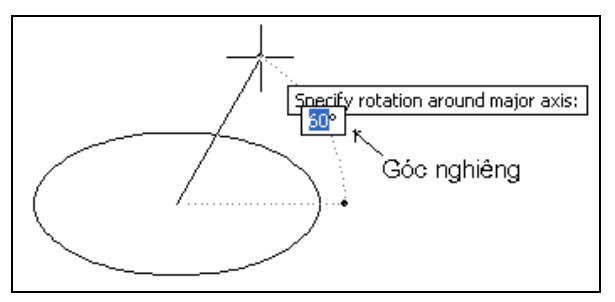

# **2- Vẽ theo vị trí tâm (Center).**

Trên trình đơn chọn: **Draw ð Elipse ð Center**

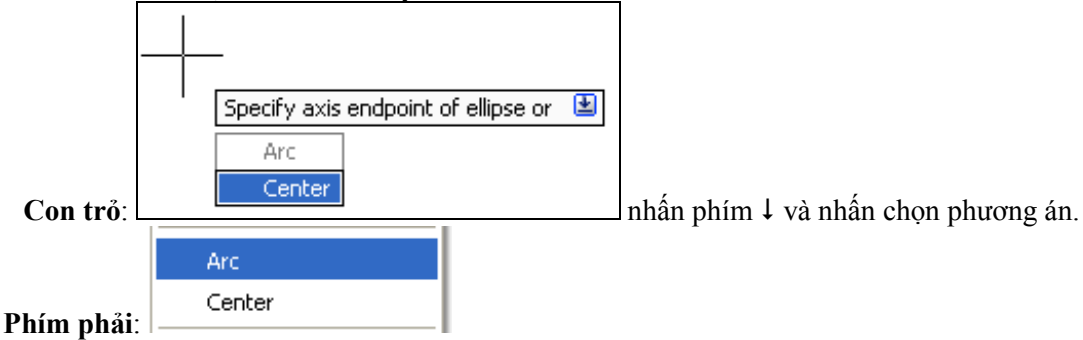

Nhấn chọn phương án.

#### **Command:**

Trên dòng nhắc : Specify axis endpoint of ellipse or [Arc/Center]: gõ C

Dòng nhắc tiếp theo xuất hiện:

Specify center of ellipse: *cho tọa độ tâm* (P1).

Specify endpoint of axis: *cho toạ độ điểm thứ 2 (P2).*

Specify distance to other axis or [Rotation]: *cho độ dài nửa (1/2) trục thứ hai (d)* (hình 6.1.8.2), hoặc gõ r  $\downarrow$  cho theo tỷ lệ giữa trục lớn (trục vừa xác định 2 đầu mút) và trục nhỏ (trục tiếp theo).

# **3- Vẽ như một cung.**

Trên trình đơn chọn: **Draw ðElipse ð Arc**

Trên dòng nhắc: Specify axis endpoint of ellipse or [Arc/Center]: gõ a

Các dòng nhắc dưới đây để định hình một Elíp, ý nghĩa như giải thích tại các mục 1 và 2:

Specify axis endpoint of elliptical arc or [Center]:

Specify other endpoint of axis:

Specify distance to other axis or [Rotation]:

Sau khi đã định hình xong Elíp, dòng nhắc xuất hiện để xác định cung Elíp:

Specify start angle or [Parameter]: *cho góc nghiêng của điểm đầu* (cho giá trị bằng số hoặc nhấn chọn điểm (P1)) hoặc gõ p  $\perp$  (Parameter) cho theo tham số.

Specify end angle or [Parameter/Included angle]: *cho góc nghiêng của điểm cuối* (cho giá trị bằng số hoặc nhấn chọn điểm (P2)) hoặc gõ p  $\downarrow$  (Parameter) cho theo tham số gõ i  $\downarrow$  (Included angle) cho giá trị góc ở tâm (hình 6.1.8.3).

Các giá trị góc được tính như sau:

Start angle, end angle (*góc tại điểm đầu và cuối cung*) là góc nghiêng so với đường thẳng nằm ngang đi qua tâm của Elíp.

Include angle (*góc ôm*) là giá trị góc giữa hai đoạn thẳng nối từ tâm đến hai đầu mút của cung. Dòng nhắc cho góc ôm:

Specify included angle for arc <180>: *cho giá trị góc*.

Parameter (*tham số*), khi chọn cho theo tham số, dòng nhắc xuất hiện:

Specify start parameter or [Angle]: *cho tham số đầu.*

Specify end parameter or [Angle/Included angle]: *cho tham số cuối*.

Các tham số này được tính theo các góc nghiêng bằng phương trình:

 $p(u) = c + a^* cos(u) + b^* sin(u)$  trong đó:

u góc nghiêng tại điểm đầu hoặc cuối cung.

a, b, c các hệ số của hình Elíp đã được vẽ.

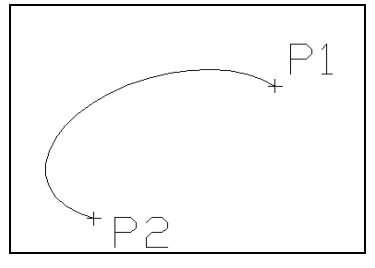

Hình 4.2.8.3

**Chú ý**: Khi vẽ đường ELIPSE là một đường cong theo phương trình Elíp, do đó không vẽ được đường tròn tiếp xúc với nó. Muốn nó trở thành POLYLINE, trước khi vẽ dùng lệnh:

 **pellipse ø**

Dòng nhắc xuất hiện:

Enter new value for PELLIPSE <0>: cho giá trị 1 sẽ là đa tuyến (polyline), 0 - là đường cong theo phương trình Elíp.

#### **4.2.9 Lệnh RECTANGLE**

Ý NGHĨA

VÁ hình chữ nhật. Hình chữ nhật này luôn có hai cạnh nằm ngang và thẳng đứng.

DANG LÊNH Trên Trình đơn: **Draw ð Rectangle**

Thanh công cụ: :

Trên dòng lệnh: **rectang <rec> ø**

GIẢI THÍCH

**Con trỏ<b>:** nhấn chuột cho toạ độ điểm hoặc gõ phím ↓ để chọn phương án:

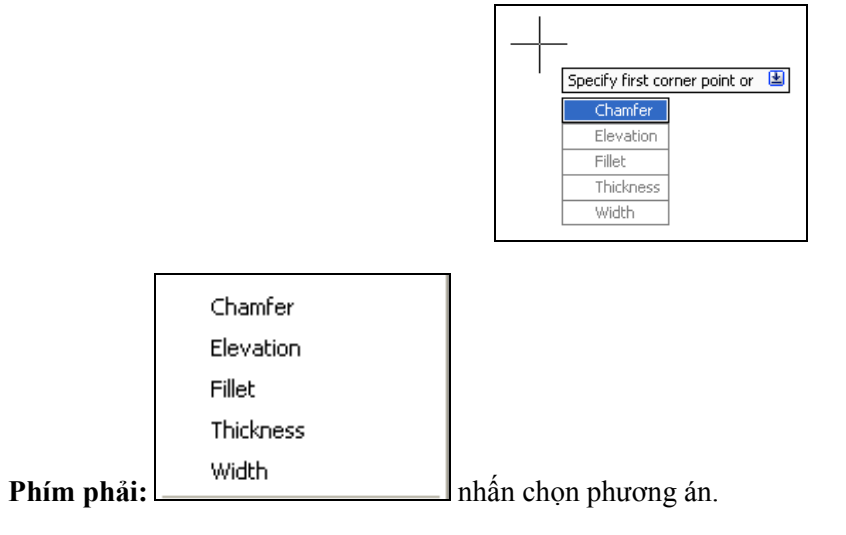

#### **Command:**

Dòng nhắc xuất hiện:

Specify first corner point or [Chamfer/Elevation/Fillet/Thickness/Width]: *cho tọa độ góc thứ nhất* hoặc chọn các kiểu hình chữ nhật bằng cách gõ các chữ cái in hoa trong các phương án hoặc nhấn **phím phải chuột** để chọn định dạng hình chữ nhật*.*

Khi cho toạ độ điểm thứ nhất, dòng nhắc xuất hiện:

Specify other corner point or [Dimensions]: *cho tọa độ đỉnh đối xứng qua tâm.*

- Tại đây có thể cho toạ độ điểm thứ hai hoặc gõ chữ **d** (Dimension) để cho kích thước hình chữ nhật.
- Khi cho toạ độ các đỉnh, hình chữ nhật được vẽ.
- Khi gõ d, dòng nhắc xuất hiện:

Specify length for rectangles <0.0000>: cho chiều dài (theo phương X).

Specify width for rectangles <0.0000>: cho chiều rộng (theo phương Y).

Khi đã có kích thước, hình chữ nhật được vẽ.

Các lựa chọn khác như sau:

Elevation, Thickness dùng trong không gian 3 chiều (3D), không nghiên cứu ở đây.

- C (Chamfer) hình chữ nhật bị vát góc. Dòng nhắc tiếp theo:
	- Specify first chamfer distance for rectangles <0.0000>: *cho độ dài đoạn từ đỉnh đến điểm vát thứ nhất.* Gõ số.
	- Specify second chamfer distance for rectangles <15.0000>: *cho độ dài đoạn từ đỉnh đến điểm vát thứ hai.* Gõ Enter nếu đoạn này bằng đoạn thứ nhất hoặc gõ số khác.
		- + Nếu 2 giá trị này bằng nhau, hình cữ nhật được vát góc cân 2 cạnh.
		- $+$  Hai giá trị này đều bằng 0, hình chữ nhật không bị vát góc.
- F (Fillet) các đỉnh bị vê thành cung tròn. Dòng nhắc:
- Specify fillet radius for rectangles <0.0000>: *cho bán kính cung*. Gõ số.
- W (Width) hình chữ nhật có nét đậm. Dòng nhắc:

Specify line width for rectangles <0.0000>: *cho bề rộng nét vẽ*. Gõ số.

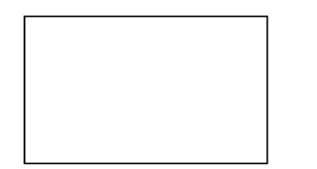

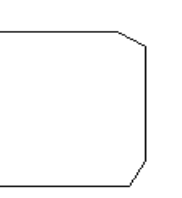

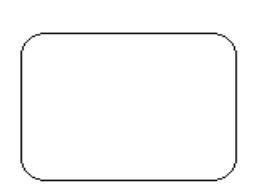

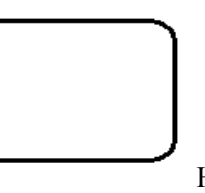

Hình 4.2.9 -

Các dạng hình chữ nhật.

# **4.2.10 Lệnh PLINE**

Ý NHĨA

Dùng để vẽ đường đa tuyến. Đường này gồm nhiều đoạn thẳng kết hợp với cung tròn, có bề rộng (nét đậm) nếu cần. Toàn bộ đường là một đối tượng.

DANG LÊNH Trên Trình đơn: **Draw ð Polyline**

Thanh công cụ:

```
Trên dòng lệnh: Command : pline <pl> ø
```
GIẢI THÍCH

# **Con trỏ:**

Sau khi ra lệnh, dòng nhắc xuất hiện:

Specify start point: *cho tọa độ điểm xuất phát*. Tiếp theo nếu gõ \$ sẽ có các phương án chọn

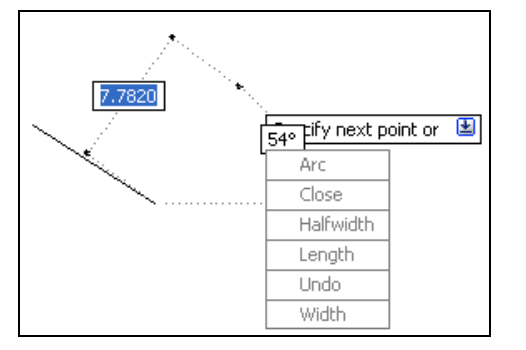

#### **Phím phải:**

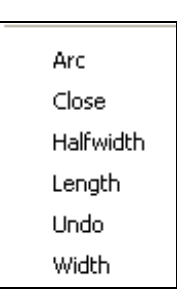

Nhấn chọn các phương án. Các phương án này được giả thích như trong **Command**.

#### **Command:**

Dòng nhắc xuất hiện:

Specify start point: *cho tọa độ điểm xuất phát*. Sau khi có điểm đầu, dòng nhắc tiếp theo gồm các phương án cho đoạn sắp vẽ.

Current line-width is 0.0000

Specify next point or [Arc/Halfwidth/Length/Undo/Width]: *cho điểm tiếp theo.* Cho tạo độ điểm. Các điểm này xác địnhvị trí và độ dài các đoạn của đa tuyến.

Có thể gõ các chữ cái trên dòng nhắc hoặc nhấn **phím phải chuột** để chọn các phương án tạo dáng cho đường đa tuyến hoặc cho đoạn sắp vẽ:

w ø (Width) *cho bề rộng (độ đậm) nét vẽ*. Dòng nhắc cho bề rộng:

Starting width <0.0000>: *bề rộng tại điểm đầu*.

Ending width <1.0000>: *bề rộng tại điểm cuối*. Hai đầu có thể có bề rộng khác nhau.

h ø (Haft width) *cho nửa bề rộng.*

- u ø (Undo) *bỏ đoạn vừa vẽ.*
- c ø (Close) *khép kín đa giác*.

l ø (Length) *vẽ theo độ dài đoạn thẳng*. Dòng nhắc tiếp theo:

Length of line: *độ dài đoạn thẳng*. Cho giá trị bằng số hoặc bằng tọa độ tương đối (ví dụ: @30<15).

a ø (Arc) *để vẽ cung tròn nối tiếp sau đoạn thẳng*.

Dòng nhắc trong phương án vẽ cung:

[Angle/CEnter/CLose/Direction/Halfwidth/Line/Radius/Second pt/Undo/Width]:

*cho điểm cuối của cung tròn* hoặc dùng các tuỳ chọn như:

a (Angle) *vẽ theo góc ở tâm* (hình 4.2.10.1). Dòng nhắc tiếp theo:

Specify included angle: *cho góc ôm*. Cho giá trị bằng số hoặc định vị bằng điểm.

Specify endpoint of arc or [Center/Radius]: *cho tọa độ điểm cuối của cung* hoặc chọn cách vẽ khác:

C (Center) *vẽ theo tâm.* Dòng nhắc tiếp theo:

Specify center point of arc: *xác định tâm cung tròn*.

R (Radius) *vẽ theo bán kính*.

Specify radius of arc: *cho bán kính*.

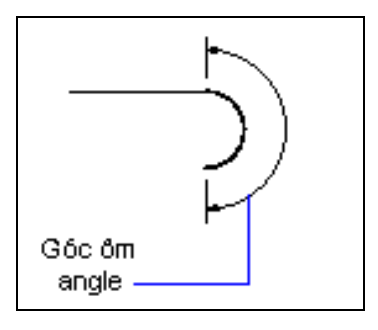

Hình 4.2.10.1

ce (CEnter) *vẽ theo tâm* (hình 4.2.10.2)*.*

Specify center point of arc: *cho tâm cung tròn* (điểm 2)

Specify endpoint of arc or [Angle/Length]: *cho tọa độ điểm cuối của cung* hoặc chọn cách vẽ khác:

A (Angle) *vẽ theo góc ôm*.

Specify included angle: *cho góc ôm*.

L (Length) *vẽ theo độ dài dây cung*.

Specify length of chord: *cho độ dài dây cung*.

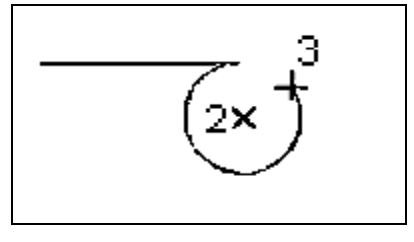

Hình 4.2.10.2

cl (CLose) *khép kín đa giác.*

d (Direction) *vẽ theo hướng tiếp tuyến tại điểm đầu* (hình 4.2.10.3).

Specify the tangent direction from the start point of arc: *xác định điểm định hướng tiếp tuyến tại điểm đầu* (điểm 2).

Specify endpoint of arc: *cho điểm cuối của cung* (điểm 3).

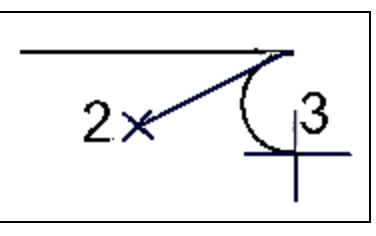

Hình 4.2.10.3

r (Radius) *vẽ theo bán kính* (hình 4.2.10.4)*.*

Specify radius of arc: *cho bán kính cung tròn*.

Specify endpoint of arc or [Angle]: *cho tọa độ điểm cuối của cung* hoặc chọn cách vẽ khác:

A (Angle) *vẽ theo góc ôm*.

Specify included angle: *cho góc ôm*.

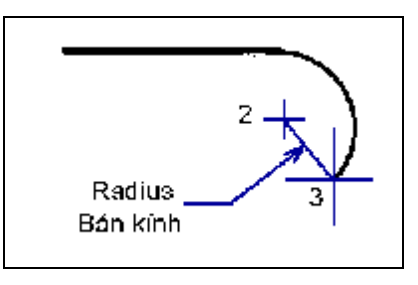

Hình 4.2.10.4

s (Second pt) *vẽ theo điểm thứ 2* (hình 4.2.10.5)*.* Specify second point on arc: cho tọa độ điểm thứ 2 (điểm 2). Specify end point of arc: cho tọa độ điểm cuối (điểm 3).

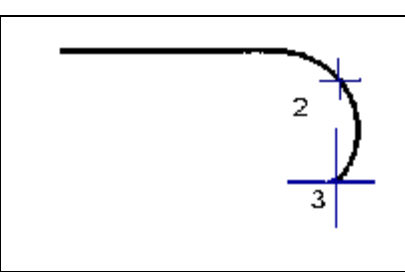

Hình 4.2.10.5.

l (Line) *trở lại vẽ đoạn thẳng.*

Dòng nhắc trở lại như ban đầu:

Specify next point or [Arc/Close/Halfwidth/Length/Undo/Width]: *tiếp tục cho điểm tiếp theo* hoặc gõ C ø khép kín đa giác.

# **4.2.11 Lệnh PEDIT**

Ý NGHĨA

Dùng để hiệu chỉnh các đối tượng là đa tuyến (Polyline).

DẠNG LỆNH Trên Trình đơn: **Modify ðObject ð Polyline** 

Thanh công cụ: Trên dòng lệnh: **pedit <pe> ø**

# GIẢI THÍCH

Sau khi ra lệnh, các nơi đều xuất hiện dòng nhắc. Khi đã chọn đối tượng, các phương án tự động hiện

#### **Con trỏ:**

ra.

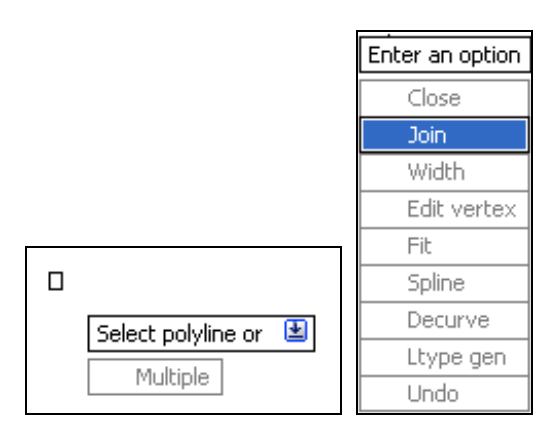

**Phím phải:** 

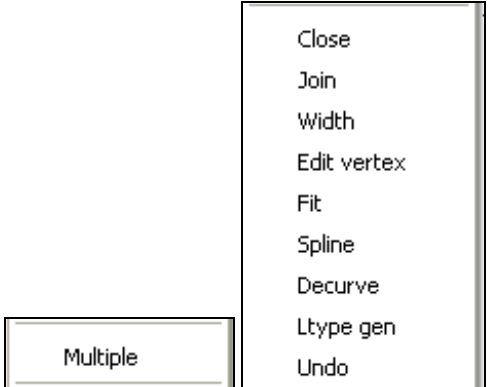

#### **Command:**

Dòng nhắc xuất hiện:

\_pedit Select polyline or [Multiple]: *chọn đa tuyến cần sửa* (circle, line, arc không phải là đa tuyến) hoặc gõ chữ **m [Multiple]** để sửa nhiều đa tuyến một lúc.

Khi gõ m, dòng nhắc xuất hiện để chọn nhiều đôid tượng một lúc:

Select objects: *chọn đối tượng*.

Select objects: tiếp tục chọn đối tượng hoặc gõ Enter kết thúc lệnh. Tất cả các đối tượng đã chọn sẽ bị tác động đồng thời với các phương án hiệu chỉnh.

Nếu đối tượng chọn là Line hoặc Arc, dòng nhắc xuất hiện:

Object selected is not a polyline (*đối tượng vừa chọn không phải là polyline*).

Do you want to turn it into one? <Y> *có đổi thành* polyline *không?*. Gõ N, không chuyển đổi, lệnh tự kết thúc không có kết quả.

Gõ Enter (Y) hoặc Y để chuyển đổi, dòng nhắc hiệu chỉnh xuất hiện:

Enter an option [Close/Join/Width/Edit vertex/Fit/Spline/Decurve/Ltype gen/Undo]:

C (Close) *khép kín đa tuyến thành đa giác.*

O (Open) *mở đường đang khép kín thành đường hở.*

J (Join) nối các đa tuyến riêng rẽ (cung tròn, đoạn thẳng, đa tuyến) có các đầu mút giáp *nhau thành một đa tuyến liên tục (thành một đối tượng).*

Select object: *chọn đối tượng cần nối.*

Select object: *tiếp tục chọn đối tượng cần nối.*

Select object: *tiếp tục chọn đối tượng cần nố*i hoặc gõ Enter kết thúc việc này.

W (Width) *đặt bề rộng nét vẽ cho toàn đa tuyến.*

Specify new width for all segments: <0.5> *cho bề rộng.*

E (Edit vertex) cho phép chọn một đỉnh của đa tuyến và hiệu chỉnh tại đó. Dòng nhắc của công đoạn này như sau:

Next/Previous/Break/Insert/Move/Regen/Straighten/Tangent/Width/eXit <N>: Gõ một trong các chữ cái sau:

N hoặc P *để chọn đỉnh*. Đỉnh được chọn có đánh dấu X.

I (Insert) *cho thêm một đỉnh mới.*

M (Move) *di chuyển đỉnh đến vị trí khác.*

B (Break) *cắt đa tuyến tại đỉnh này.*

W (Width) *cho bề rộng nét vẽ của đoạn bắt đầu từ đỉnh này.* Dòng nhắc:

Enter starting width <0.0000>: *cho bề rộng nét vẽ tại điểm đầu*.

Enter ending width <0.2000>: *cho bề rộng nét vẽ tại điểm cuối*.

X (eXit) *kết thúc công đoạn này.*

F (Fit) làm trơn đa tuyến gãy khúc bằng đường cong bậc cao đi qua các đỉnh của đa tuyến.

S (Spline) làm trơn bằng đường cong bậc cao tiếp xúc với các đoạn thẳng của đa tuyến (các đỉnh bị thay bằng các cung cong).

D (Decurve) *trả lại trạng thái đường gãy khúc*.

Hình 4.2.11 minh hoạ sự khác nhau giữa phương án làm trơn đa tuuyến bằng *Fit* và *Spline*. Các dấu  $\times$ dùng để đánh dấu các đỉnh.

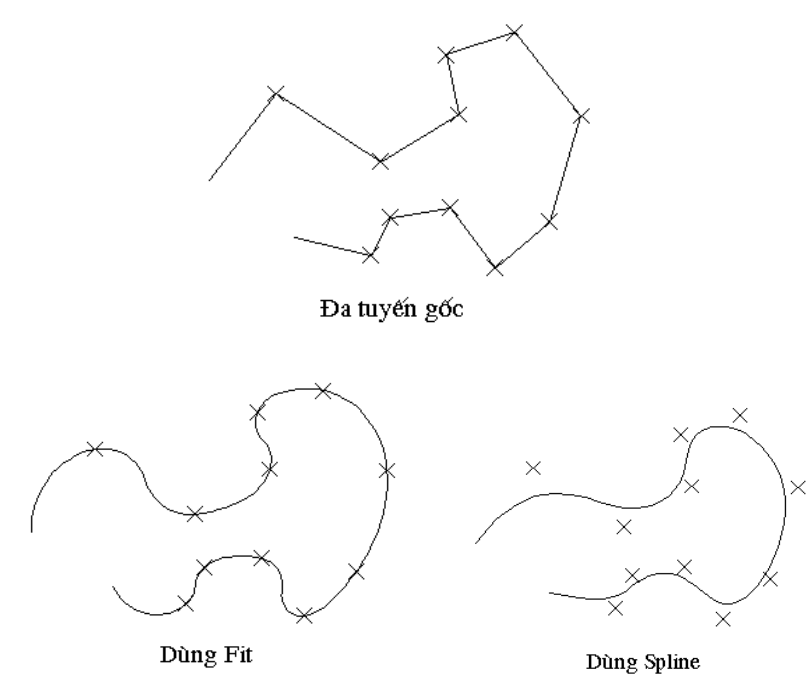

Hình 4.2.11.

Có thể nhấn **phím phải chuột** để chọn các phương án sửa.

## **4.2.12 Lệnh SPLINE**

Ý NGHĨA Vẽ đường cong trơn bậc cao.

DẠNG LỆNH Trên Trình đơn: **Draw ð Spline**

Thanh công cụ: Trên dòng lệnh: **spline <spl> ø**

#### GIẢI THÍCH

**Con trỏ, Phím phải, Command** đều có các dòng nhắc và phương án như giải thích dưới đây. Dòng nhắc xuất hiện:

## SPLINE

Specify first point or [Object]: *cho toạ độ điểm đầu*, hoặc cho chữ cái:

O (Object) *chọn đối tượng*. Đối tượng ở đây là đường Polyline đã được làm trơn.

Dòng nhắc chọn đối tương:

Select objects to convert to splines ..

Select objects: Khi được chọn, đối tượng được chuyển thành Spline và kết thúc lệnh.

Specify next point: *cho điểm tiếp theo*.

Specify next point or [Close/Fit tolerance] <start tangent>: *cho điểm tiếp theo* hoặc cho chữ cái:

C (Closse) *khép kín đường và kết thúc lệnh*.

F (Fit Tolerance) *cho giá trị sai số* các điểm của đường đi qua điểm được chọn (hình 6.1.12.2). Dòng nhắc tiếp theo:

Specify fit tolerance <0.0000>: *cho giá trị sai số.* 

Specify next point or [Close/Fit tolerance] <start tangent>: *cho điểm tiếp theo* hoặc gõ ENTER kết thúc việc nhập toạ độ điểm.

Dòng nhắc tiếp theo để định dạng đoạn đầu và cuối:

Specify start tangent: cho điểm của đoạn tiếp tuyến tại điểm đầu. Nếu không cần, gõ ENTER. Specify end tangent: *cho điểm của đoạn tiếp tuyến tại điểm cuối*. Nếu không cần, gõ ENTER. Hình 4.2.12.1.

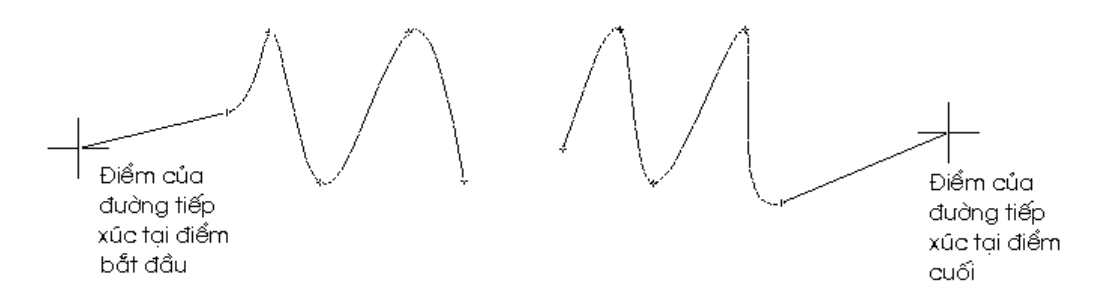

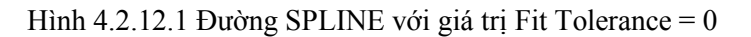

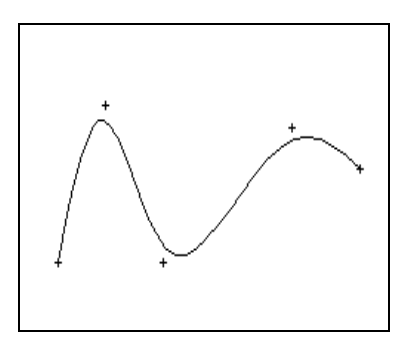

Hình 4.2.12.2- Giá trị Fit Tolerance = 0.3.

## **4.2.13 Lệnh SPLINE EDIT**

Ý NGHĨA

Dùng để hiệu chỉnh các đối tượng là đường cong bậc cao (Spline).

DẠNG LỆNH

Trên Trình đơn: **Modify ð Object ð Spline**

 $\mathscr{P}$ Thanh công cụ:

Trên dòng lệnh: **splinedit <spe> ø**

#### GIẢI THÍCH

**Con trỏ, Phím phải, Command** đều có các dòng nhắc và phương án như giải thích dưới đây.

Dòng nhắc xuất hiện:

Select spline: *chọn đường cong*.

Sau khi chọn được đường cong, trên nó xuất hiện các ô vuông xanh, đó là các nút kiểm soát chính là các đỉnh của đa tuyến gãy khúc nguyên thuỷ để tạo ra đường cong (hình 4.2.13.1) kèm theo dòng nhắc: Enter an option [Fit data/Close/Move vertex/Refine/rEverse/Undo]: Chọn các phương án hiệu chỉnh:

C (Close) *khép kín đường cong.*

Nếu đường cong được chọn đã đóng kín, có tuỳ chọn:

O (Open) *mở thành đường cong hở.*

M (Move Vertex) *di chuyển đỉnh*. Dòng nhắc xuất hiện:

Specify new location or [Next/Previous/Select point/eXit] <N>:*cho vị trí* 

*mới* hoặc các phương án chọn.

N (Next) *chọn đỉnh tiếp theo.*

P (Previous) *chọn đỉnh trước đó.*

S (Select Point) *chọn đỉnh bất kỳ.*

Select point: *chọn đỉnh*. Dùng chuột nhấn vào nút ô vuông xanh.

X (eXit) *ra khỏi công đoạn này.*

R (Refine) *định nghĩa lại đường cong*.

Dòng nhắc xuất hiện:

Enter a refine option [Add control point/Elevate order/Weight/eXit] <eXit>: gõ ENTER thoát khỏi công đoạn này hoặc chọn các phương án tu chỉnh:

A (Add Control Point): *thêm điểm kiểm soát (đỉnh)*. Tác dụng của việc này là chia nhỏ các đoạn của đường cong. Dòng nhắc:

Select a point on the spline: *chọn điểm trên đường cong* hoặc gõ ENTER kết thúc việc này.

E (Elevate Order): *nâng bậc của đường cong*.

Enter new order <current>: cho số nguyên, từ 4 đến 26. Bậc càng cao, số đoạn thành viên càng nhiều.

W (Weight): thay đổi đô uốn.

Enter new weight (current = 1.0000) or [Next/Previous/Select point/eXit] <N>: *cho giá trị bằng số* hoặc gõ chữ cái để chọn. Giá trị càng lớn, đường cong càng bám sát vào điểm kiểm soát được chọn.

X (eXit) *ra khỏi công đoạn này.*

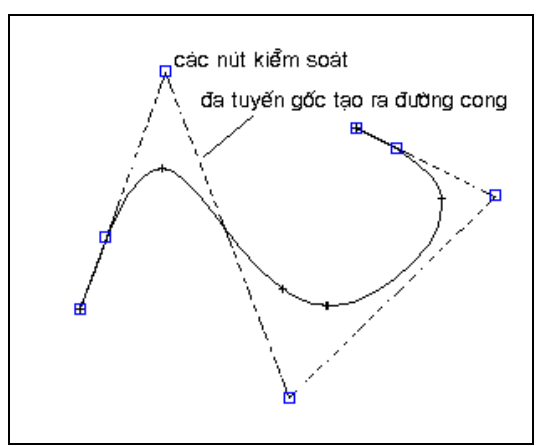

Hình 4.2.13.1

F (Fit data) *sửa các dữ liệu nắn đường cong*, mục này gồm các phương án sau:

Enter a fit data option

[Add/Close/Delete/Move/Purge/Tangents/toLerance/eXit] <eXit>:

A (Add) *thêm điểm mà đường cong phải đi qua*. Màn hình hiện các dấu của các điểm (hình 4.2.13.2) mà đường cong đi qua kèm theo dòng nhắc:

Select a point: *nhấn chuộ*t *chọn một điểm trên đường cong.* Nếu điểm này là hai điểm đầu mút của đường cong thì có dòng nhắc phụ:

After / <Before> <Enter new point>: *cho tọa độ điểm* hoặc chọn phương án thêm điểm:

A (After) *thêm điểm vào phía sau.*

B (Bbefore) *thêm điểm vào phía trước*.

Enter new point: *cho tọa độ điểm mới.* Điểm này được thêm vào và đường cong phải uốn theo để đi qua đây (hình 4.2.13.2)*.*

Enter new point: *cho tọa độ điểm* hoặc gõ ENTER kết thúc việc này.

C (Close) *khép kín đường cong.*

D (Delete) *xoá các điểm*. Màn hình hiện các dấu của các điểm mà đường cong đi qua kèm theo dòng nhắc:

Select a point: *nhấn chuộ*t *chọn một điểm trên đường cong,* điểm này bị xoá. Đường cong bị nắn lại chỉ còn đi qua các điểm còn lại.

M (Move) *di chuyển điểm của đường cong*. Giống như Move Vertex.

Next / Previous / Select Point / eXit / Enter new location: <N>: *cho toạ độ mới* hoặc gõ chữ cái để chọn phương án.

P (Purge) *bỏ toàn bộ việc nắn chỉnh*. Sau này khi ra lệnh SPLINEDIT, nếu chọn đường cong này, lựa chọn Fit Data không xuất hiện nữa.

T (Tangents) *cho tiếp tuyến hai đầu mút.*

- L (toLerance) *cho sai số các điểm phải đi qua.*
- X (eXit) *ra khỏi công đoạn này.*
- E (rEverse) *đảo ngược chiều đường cong.*
- U (Undo) *huỷ công việc vừa làm.*

X (eXit) *kết thúc lệnh*.

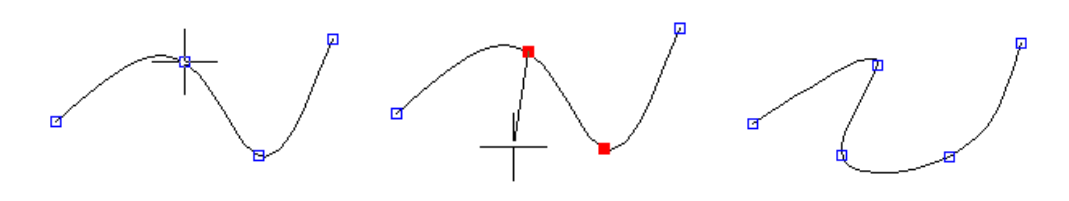

Chọn điểm cần hiệu chỉnh Định vị trí điểm thêm vào Sau khi thêm điểm

Hình 4.2.13.2 đường cong trước và sau khi thêm đỉnh.

**Chú ý**: Khi vẽ hoặc hiệu chỉnh đường SPLINE, nếu muốn hiển thị đa tuyến gốc để tạo ra đường cong dùng lệnh sau:

 **splframe ø**

Dòng nhắc xuất hiện:

Enter new value for SPLFRAME <0>: cho giá trị 1 sẽ hiện đa tuyến gốc, 0 - không hiện đa tuyến gốc (hình 4.2.13.3).

Cả đường *Spline* và đa tuyến gốc là một khối. nhưng vẫn áp dụng được các lệnh TRIM, EXTEND …

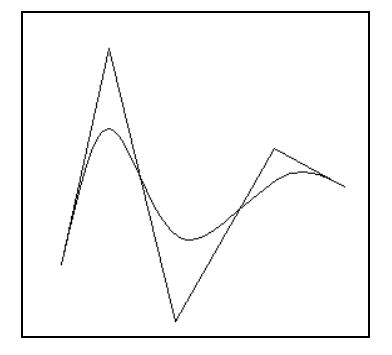

Hình 4.2.13.3 đường SPLINE kèm theo đa tuyến gốc.

# **4.2.14 Lệnh SKETCH**

Ý NGHĨA Vẽ đường cong tự do.

DẠNG LỆNH Trên dòng lệnh: **sketch ø**

GIẢI THÍCH

Không có lệnh trên Trình đơn chỉ gõ trên dòng lệnh.

Dòng nhắc xuất hiện:

Record increment <5.5340>: cho độ dài của các đoạn thành viên tạo nên đường cong. Dòng nhắc tiếp theo:

Sketch. Pen eXit Quit Record Erase Connect . < Pen down> : tại đây thực hiện theo phương thức sau:

1- Đặt chuột vào vị trí cần thiết, nhấn phím trái hoặc gõ p (pen), (bút đặt xuống), rê chuột, đường cong màu xanh lá cây được vẽ theo vết rê chuột. Nhấn phím trái chuột, hoặc gõ p (pen) (nhấc bút lên) một đoạn được vẽ.

2- Sketch. Pen eXit Quit Record Erase Connect . <Pen down> <Pen up>: lặp lại bước 1 để vẽ đoạn cong khác.

Khi đang vẽ (Pen down), muốn xoá gõ e (Erase) và di chuột dọc theo nét vừa vẽ.

3- Nhấn ENTER kết thúc vẽ, các đường cong được vẽ thực sự (hình 4.2.14).

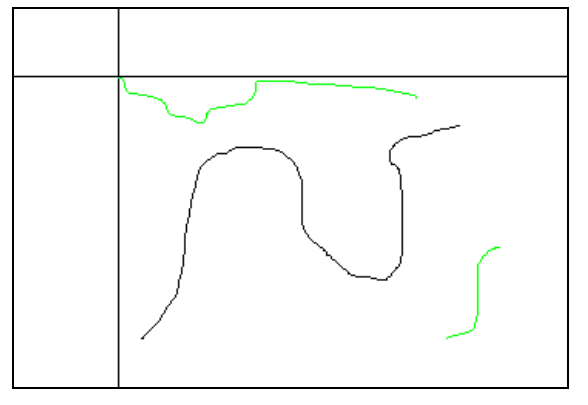

Hình 4.2.14

**Chú ý**: Đường SKETCH là các đoạn thẳng rời rạc.

Khi vẽ đường SKETCH, muốn nó trở thành POLYLINE, trước khi vẽ dùng lệnh:  **skpoly ø**

Dòng nhắc xuất hiện:

Enter new value for SKPOLY <0>: cho giá trị 1 sẽ là đa tuyến (polyline), 0 - là các đoạn thẳng rời rạc.

# **4.2.15 Lệnh DONUT**

Ý NGHĨA Vẽ hình vành khuyên.

DẠNG LỆNH Trên Trình đơn: **Draw ð Donut**

Thanh công cụ:

Trên dòng lệnh: **donut <do> ø**

GIẢI THÍCH

**Con trỏ, Phím phải, Command** đều có các dòng nhắc và phương án như giải thích dưới đây. Dòng nhắc xuất hiện:

Specify inside diameter of donut <0.5000>: *cho đường kính trong.* Gõ số, nếu giá trị này = 0, sẽ là hình tròn tô đặc.

Specify outside diameter of donut <1.0000>: *cho đường kính ngoài.*

Specify center of donut or <exit>: *cho tâm điểm*. Mỗi lần cho tọa độ tâm được một hình vành khuyên.

Specify center of donut or <exit>: *cho tâm điểm của hình tiếp theo* hoặc gõ ENTER kết thúc lệnh.

Hình vành khuyên đặc hoặc rỗng phụ thuộc vào lệnh FILL.

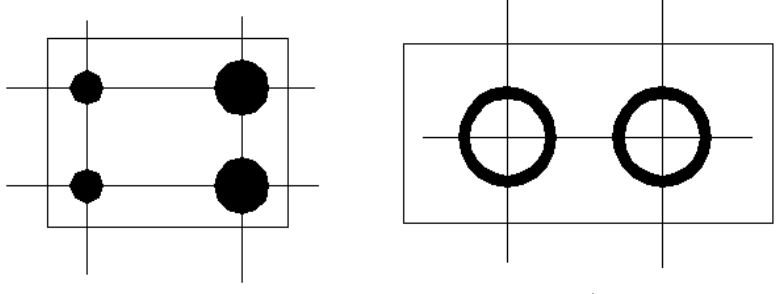

Donut co đường kinh trong =  $0$ 

Donut cơ đường kinh trong khác 0

# **4.2.16 Lệnh REVCLOUD**

Ý NGHĨA

Vẽ giống đám mây gồm các cung tròn nối với nhau thành một đa tuyến khép kín.

DANG LÊNH

Trên Trình đơn: **Draw ð Revision cloud**

Thanh công cụ: C

Trên dòng lệnh: **revcloud ø**

GIẢI THÍCH

**Con trỏ, Phím phải, Command** đều có các dòng nhắc và phương án như giải thích dưới đây.

Dòng nhắc xuất hiện:

Minimum arc length: 0.5000 Maximum arc length: 0.5000 Style: Normal

Specify start point or [Arc length/Object/Style] < Object>: cho toa đô điểm đầu hoặc gõ các phương án: Guide crosshairs along cloud path...

Revision cloud finished.

a (Arc length): *cho độ dài cung tròn tạo nên đám mây*. Dòng nhắc tiếp theo: Specify minimum length of arc <0.5>: *cho độ dài tối thiểu*. Gõ số.

Specify maximum length of arc <0.5>: *cho độ dài tối đa*. Gõ số.

o (Object): *chọn đối tượng là đa tuyến (Polyline) để biến nó thành đám mây*. Dòng nhắc:

Select object: *chọn đối tượng là đa tuyến khép kín*.

Reverse direction [Yes/No] <No>: *có lật chiều không*, gõ Y - có, các cung tròn có phần lõm hướng ra ngoài, N - không lật.

Khi cho toạ độ điểm đầu sao đó đưa chuột theo một quĩ đạo, các cung tròn được vẽ theo và nếu co trỏ đưa đến gần điểm đầu (bằng hoặc nhỏ hơn độ dài tối đa của cung), đường tự khép kín, kết thúc lệnh.

S (Style) *chọn kiểu đường nét*. Dòng nhắc tiếp theo:

Select arc style [Normal/Calligraphy] <Calligraphy>: Chon một trong 2 phương án sau:

N (Normal): đường nét bình thường.

C (Calligraphy): nét tại đoạn đầu mỗi cung có bề rộng khác 0, còn đoạn cuối bằng 0 (hình 4.2.1.6.3).

Hình 4.2.16.1 là đám mây vẽ theo các điểm di chuột.

Hình 4.2.16.2 - hình biến đối từ đa tuyến, a - không lật chiều, b- có lật chiều.

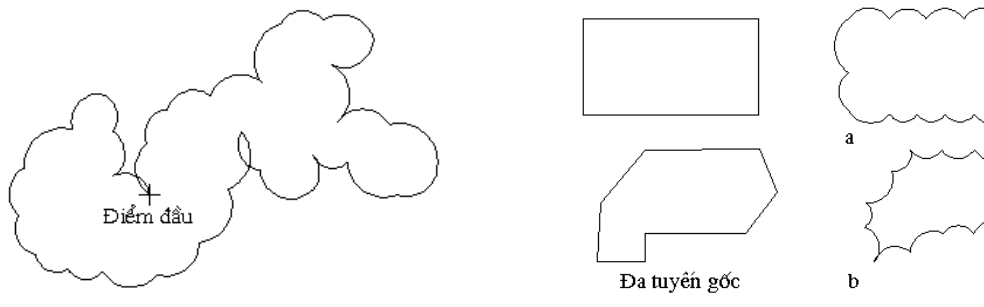

Hình 4.2.16.1 Hình 4.2.16.2

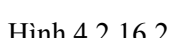

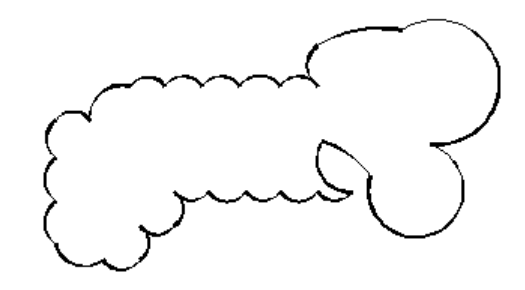

Hình 4.2.16.3

# *5. CÁC LỆNH CHỈNH SỬA - MODIFY*

# **5.1 CÁC LỆNH BIẾN ĐỔI HÌNH**

# **5.1.1 Lệnh ERASE**

Ý NGHĨA Xoá các đối tượng không cần thiết trong bản vẽ.

DANG LÊNH Trên Trình đơn: **Modify ð Erase**

Thanh công cụ: Trên dòng lệnh: **erase <e> ø**

GIẢI THÍCH Dòng nhắc xuất hiện: Select objects: *chọn đối tượng.*

Select objects: dòng này xuất hiện liên tục nhắc ta chọn đối tượng tiếp theo, kết thúc việc chọn này bằn phím Enter .

# **5.1.2 Lệnh OOPS**

Ý NGHĨA

Dùng khôi phục lại những đối tượng vừa bị xóa bằng lệnh ERASE.

DẠNG LỆNH Trên dòng lệnh: **oops ø**

GIẢI THÍCH Các đối tượng được khôi phục ngay lập tức.

# **5.1.3 Lệnh TRIM**

Ý NGHĨA

Cắt bỏ phần thừa của các đối tượng vượt qua đối tượng chọn làm đường chặn.

DANG LÊNH Trên Trình đơn: **Modify ð Trim** Thanh công cụ: Trên dòng lệnh: **trim <tr> ø**

GIẢI THÍCH

**Con trỏ, Phím phải, Command** đều xuất hiện dòng nhắc và các phương án tiếp theo như giải thích sau đây.

Dòng nhắc xuất hiện:

Select cutting edges ...

Select objects or <select all>: chon đối tương hoặc gõ Enter để chon tất cả các đối tương làm đường *chặn.*

Select objects: *tiếp tục chọn đường chặn* hoặc gõ ENTER kết thúc việc chọn đối tượng.

Sau khi kết thúc chọn đường chặn, dòng nhắc và các phương án tiếp theo:

Select object to trim or shift-select to extend or

[Fence/Crossing/Project/Edge/eRase/Undo]: chon đối tượng cần cắt hoặc giữ phim Shift và chọn đối *tượng cần kéo dài đến đường chặn.*

Nhấn chuột vào một trong 2 phần vắt qua đường chặn, phần nào được chọn sẽ bị cắt bỏ (hình 5.1.3.1).

**Nếu giữ phím Shift thì đường chặn được dùng để kéo dài (Extend) đối tượng.** Select object to trim or shift-select to extend or

[Fence/Crossing/Project/Edge/eRase/Undo]: Select objects: *tiếp tục chọn đối tượng cần cắt*. Có thể chọn nhiều đối tượng cần cắt đến cùng một đường chặn hoặc đến nhiều đường chặn khác nhau nếu có thể.

Các phương án để cắt bỏ:

U (Undo) bỏ việc Trim đối với đối tượng vừa chọn.

F (Fence) cho phép dùng những đoạn thẳng vắt qua các đối tượng cần cắt, dòng nhắc tiếp theo:

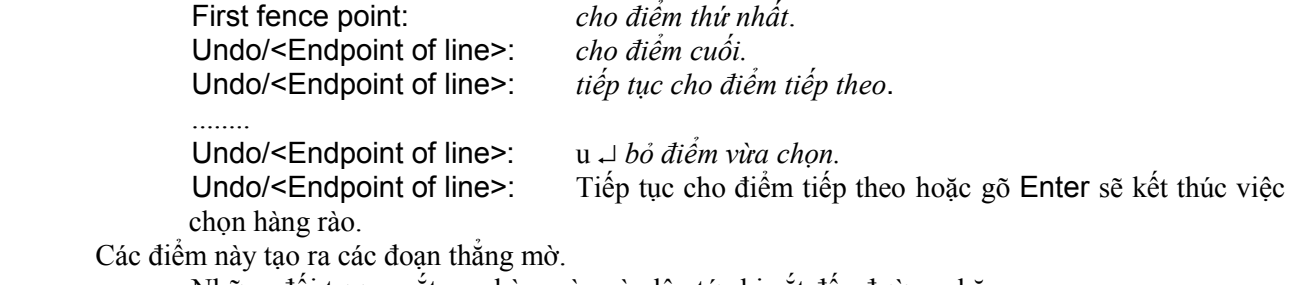

Những đối tượng vắt qua hàng rào này lập tức bị cắt đến đường chặn.

C (Crossing) *chọn những phần vắt qua một hình chữ nhật*.

Dòng nhắc của phương án này:

Specify first corner: *cho toạ độ điểm thứ nhất*.

Specify opposite corner: *cho điểm thứ hai.*

Khi đã cho 2 điểm, các đối tượng vắt qua hình chữ nhật này tự động bị cắt bỏ đến đường chặn.

P (Project) *chọn theo hình chiếu* (3D).

E (Edge) *chọn phương án đường chặn*. Khi gõ e ø, dòng nhắc tiếp theo:

Extend/No extend <Extend>:

N (No) đường chặn chỉ giới hạn trên bản thân đối tượng được chon.

 E (Extend) đường chặn gồm cả phần kéo dài vô hình của đối tượng được chọn (hình 5.1.3.2).

R (eRase) *xoá đoạn được chọn*. Nếu đoạn này không vắt qua đường chặn thì có thể dùng phương án này để xoá bỏ. Dòng nhắc:

Select objects to erase: *chọn đối tượng để xoá.*

Select objects to erase: *tiếp tục chọn đối tượng để xoá.* Tiếp tục chọn hoặc gõ Enter kết thúc công đoạn này.

Gõ Enter kết thúc lệnh.

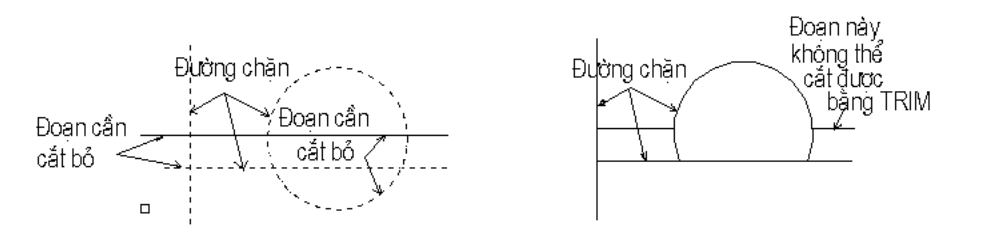

Hình 5.1.4.1 Trước và sau khi TRIM.

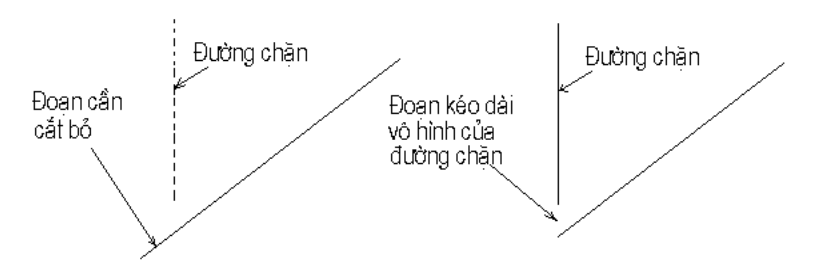

Hình 5.1.3.2 Trước và sau khi TRIM có dùng EDGE.

## **5.1.4 Lệnh EXTEND**

Ý NGHĨA

Kéo dài đối tượng đến một đường chặn, đường chặn là các đường line, pline, circle, arc.

DẠNG LỆNH

Trên Trình đơn: **Modify ð Extend**

Thanh công cụ:

Trên dòng lệnh: **extend <ex>ø**

## GIẢI THÍCH

**Con trỏ, Phím phải, Command** đều xuất hiện dòng nhắc và các phương án tiếp theo như giải thích sau đây.

Dòng nhắc xuất hiện:

Select boundary edge(s)...

Select objects or <select all>: chọn đối tượng hoặc gõ Enter để chọn tất cả các đối tượng làm đường *chặn.* Khi kéo dài, đối tượng được kéo sẽ chạm đến đường chặn thì thôi.

Select objects: *tiếp tục chọn đường chặn* hoặc gõ ENTER kết thúc việc chọn đối tượng.

Sau khi kết thúc chọn đường chặn, dòng nhắc và các phương án tiếp theo:

Select object to extend or shift-select to trim or

[Fence/Crossing/Project/Edge/Undo]: chọn đối tượng cần cắt hoặc giữ phím Shift và chọn đối tượng cần *cắt bỏ đến đường chặn.*

Nhấn chuột vào phần đối tượng gần đường chặn để kéo dài.

Nếu giữ phím Shift thì đường chặn được dùng để cắt bỏ (Trim) những đối tượng có một phần **vắt qua đường chặn.**

Select object to extend or shift-select to trim or

[Fence/Crossing/Project/Edge/Undo]: *tiếp tục chọn đối tượng cần kéo dài*. Có thể chọn nhiều đối tượng kéo dài đến cùng một đường chặn hoặc đến nhiều đường chặn khác nhau nếu có thể (hình 5.1.4.1).

Các phương án khác như sau:

U (Undo) bỏ việc Extend đối với đối tượng vừa chọn.

F (Fence) cho phép dùng những đoạn thẳng vắt qua các đối tượng cần kéo dài, dòng nhắc tiếp theo: First fence point: *cho điểm thứ nhất*.

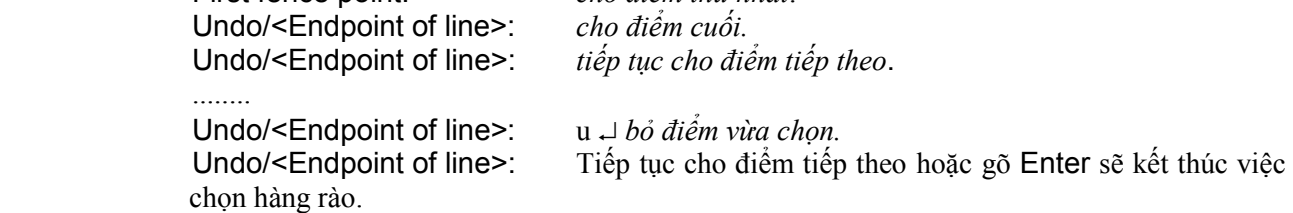

Các điểm này tạo ra các đoạn thẳng mờ.

Những đối tượng vắt qua hàng rào này lập tức được kéo dài đến đường chặn.

C (Crossing) *chọn những phần vắt qua một hình chữ nhật*.

Dòng nhắc của phương án này:

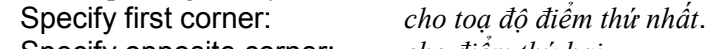

Specify opposite corner: *cho điểm thứ hai.*

Khi đã cho 2 điểm, các đối tượng vắt qua hình chữ nhật này tự động được kéo dài đến đường chặn.

P (Project) *chọn theo hình chiếu* (3D).

E (Edge) *chọn phương án đường chặn*. Khi gõ e ø, dòng nhắc tiếp theo:

Extend/No extend <Extend>:

N (No) đường chặn chỉ giới hạn trên bản thân đối tượng được chọn.

 $E$  (Extend) đường chặn gồm cả phần kéo dài vô hình của đối tượng được chon (hình 5.1.4.1).

Gõ Enter kết thúc lệnh.

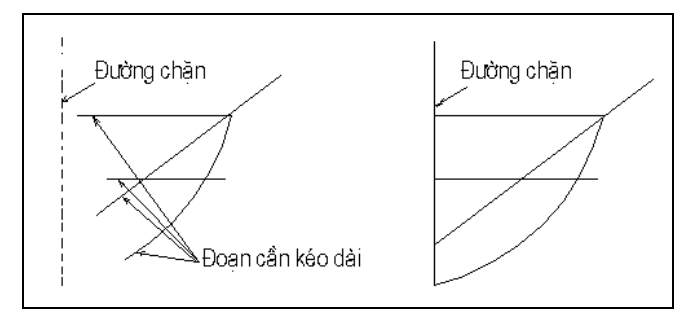

Hình 5.1.4.1 - Trước và sau khi EXTEND.

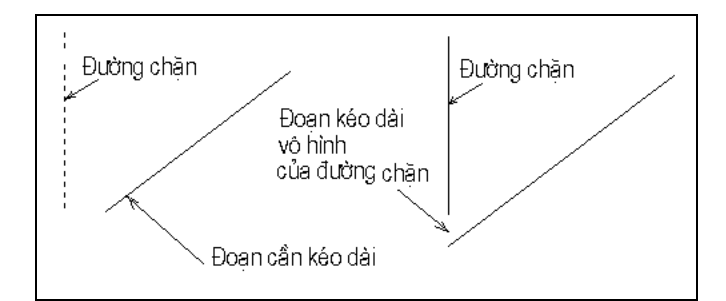

Hình 5.1.4.1 - Trước và sau khi EXTEND có dùng EDGE.

# **5.1.5 Lệnh UNDO**

Ý NGHĨA Huỷ các lệnh đã thực hiện.

DẠNG LỆNH Trên Trình đơn: **Edit ð Undo .....**

Thanh công cụ: Trên dòng lệnh: **undo <u> ø hoặc Ctrl+Z**

GIẢI THÍCH

# **Dùng trên Trình đơn.**

Mỗi lần nhấn chuột trên Trình đơn (tên lệnh thực hiện cuối cùng được hiện trên trình đơn sau chữ Undo), trên thanh công cụ hoặc gõ phím tắt **<u> ø** một lệnh đã thực hiện sau cùng bị huỷ bỏ.

# **Dùng trên dòng lệnh.**

Dòng nhắc xuất hiện:

Enter the number of operations to undo or [Auto/Control/BEgin/End/Mark/Back]: *cho giá tri bằng số hoặc chữ cái.*

Khi gõ số, các con số có ý nghĩa như sau:

1 *loại bỏ một công việc sau cùng vừa làm.*

2 *loại bỏ 2 công việc sau cùng vừa làm*.

3 *loại bỏ 3 công việc sau cùng vừa làm*.

..........

Gõ các chữ cái theo các công dụng sau:

A (auto) *tự động.*

(ON/OFF)<on> (bật/tắt): *gõ* ON *hoặc* OFF**.** Khi đó lệnh U hoặc UNDO được thực thi như một lệnh đơn, nghĩa là mỗi lần ra một lệnh, một thao tác trước đó bị huỷ bỏ.

B (back) *huỷ các lệnh đã thực hiện*. Dòng nhắc tiếp theo của lựa chọn này:

This will undo everything. OK? <Y> mọi lệnh đã thực hiện đều bị huỷ bỏ. Nếu đồng ý gõ Y, gõ N lệnh UNDO không thực hiện.

C (control) *loại bỏ có kiểm soát.*

Enter an UNDO control option [All/None/One] <All>: *Gõ các chữ cái.*

a (All) *Tất cả các lệnh đã thực hiện bị huỷ bỏ.*

n (Non) *Lệnh UNDO không được thực hiện.*

o (One) *Chỉ một thao tác bị huỷ bỏ.*

BE (BEgin) *bắt đầu tạo nhóm lệnh nằm trong danh sách có thể* Undo. Khi chọn phương án này, tất cả các lệnh đã thực hiện trước đó không bị tác động bởi lệnh Undo, chỉ có lệnh nào thực hiện sau thời điểm này mới có thể Undo được.

# **5.1.6 Lệnh REDO**

Ý NGHĨA Huỷ bỏ lệnh Undo vừa tiến hành.

DẠNG LỆNH Trên Trình đơn: **Edit ðRedo**

Thanh công cụ: Trên dòng lệnh: **command : redo ø**

GIẢI THÍCH

Nếu lệnh **Undo** chưa bị lệnh nào đè lên sẽ được huỷ bỏ. Nếu đã có lệnh khác thực hiện trước **Redo, Redo** không có tác dụng.

# **5.1.7 Lệnh MOVE**

Ý NGHĨA

Dùng để di chuyển các đối tượng đến vị trí khác. Hình vẽ ở vị trí cũ không còn.

DẠNG LỆNH Trên Trình đơn: **Modify ð Move**

Thanh công cụ: Trên dòng lệnh: **move <m> ø**

GIẢI THÍCH

Dòng nhắc xuất hiện:

Select object: *chọn đối tượng.*

Select object: *tiếp tục chọn đối tượng* hoặc gõ ø kết thúc việc chọn đối tượng.

Dòng nhắc tiếp theo:

Specify base point or displacement: *cho toạ độ điểm gốc* (điểm đặt để kéo).

Specify second point of displacement or <use first point as displacement>: *cho tọa độ điểm thứ 2* (điểm đích).

Kết quả, các đối tượng đã chọn được di chuyển đến vị trí mới (điểm đích).

# **5.1.8 Lệnh STRETCH**

Ý NGHĨA

Di chuyển hoặc kéo dãn các hình.

DANG LÊNH Trên Trình đơn: **Modify ð Stretch**

Thanh công cụ: Trên dòng lệnh: **stretch <s> ø**

GIẢI THÍCH

Dòng nhắc xuất hiện:

Select objects to stretch by crossing-window or crossing-polygon...

Select objects: gõ **c** (crossing-window) hoặc **cp** (crossing-polygon) → *chon đối tượng nằm trong và nằm vắt qua cửa sổ.* 

Gõ **c**, tạo ra một cửa sổ hình chữ nhật, dòng nhắc tiếp theo:

First corner: *cho đỉnh thứ nhất của cửa sổ.*

Other corner: *cho đỉnh khác*.

Gõ **cp**, tạo ra một cửa sổ hình đa giác, dòng nhắc:

First polygon point: *cho điểm đầu của đa giác.*

Specify endpoint of line or [Undo]: *cho điểm tiếp theo của đa giác.*

Specify endpoint of line or [Undo]: *cho điểm tiếp theo của đa giác.*

Specify endpoint of line or [Undo]: cho điểm tiếp theo của đã giác hoặc gõ Enter kết thúc việc tao *đa giác.*

**Chú ý:** nếu tại đây chọn đối tượng như bình thường (không dùng c hoặc p, các đối tượng được chọn sẽ di chuyển như lệnh MOVE.

Select objects: *tiếp tục chọn đối tượng* hoặc gõ → kết thúc việc chon đối tương. Dòng nhắc tiếp theo:

Specify base point or displacement: *cho điểm gốc* (điểm đặt để kéo).

Specify second point of displacement or <use first point as displacement>: *cho tọa độ điểm thứ 2* (điểm đích).

Những đối tượng nằm gọn trong cửa sổ bị di chuyển, những đối tượng có một đầu nằm trong, một đầu nằm ngoài cửa sổ vừa chọn bị kéo dãn. Điểm nằm ngoài giữ nguyên vị trí (xem hình 5.1.8).

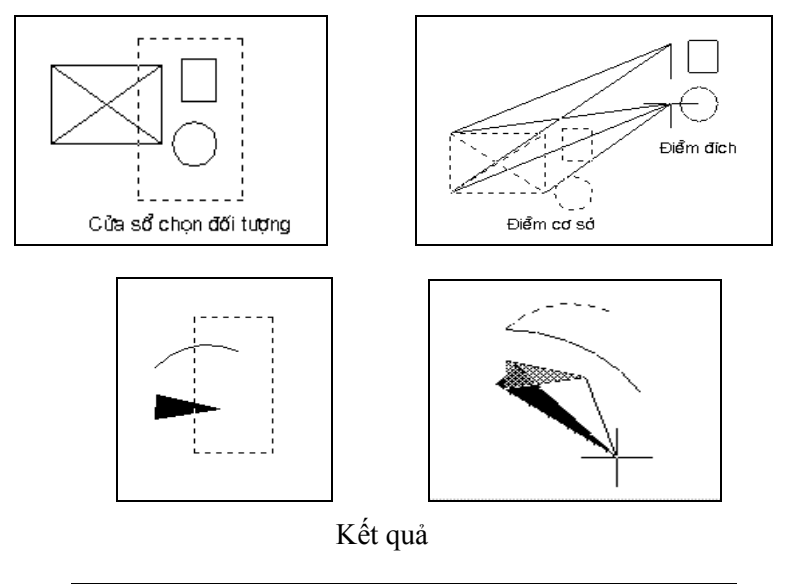

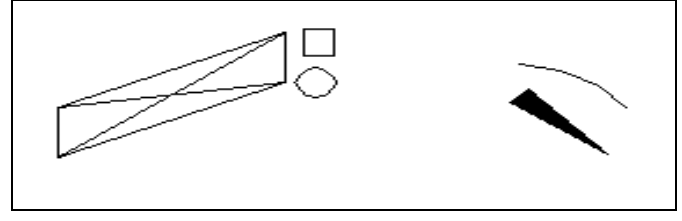

Hình 5.1.8 - quá trình thực hiện lênh STRETCH.

# **5.1.9 Lệnh ROTATE**

#### Ý NGHĨA

Quay các đối tượng đi một góc cho trước xung quanh một điểm được chon (tâm xoay).

DẠNG LỆNH

Trên Trình đơn: **Modify ð Rotate**

Thanh công cụ: Trên dòng lệnh: **rotate <ro> ø**

# GIẢI THÍCH

Dòng nhắc xuất hiện: Select objects: *chọn đối tượng*. Select objects: *tiếp tục chọn đối tượng* hoặc gõ ø kết thúc việc chọn đối tượng. Dòng nhắc tiếp theo: Con trỏ, Command, Phím phải Specify base point: *cho điểm tâm xoay.* 

Đến đây có thể dùng **Con trỏ, Phím phải, Command** đều có các phương án như sau:

Specify rotation angle or [Copy/Reference] <74>: *cho giá trị góc quay* hoặc chọn các phương án sau:

C (Copy): *xoay hình và tạo thêm một bản sao tại vị trí mới*. Nếu chọn phương án này, có hai hình tại vị trí cũ và mới. Hình ….

Rotation angle : giá trị góc > 0: *quay ngược chiều kim đồng hồ.* giá trị góc < 0: *quay cùng chiều kim đồng hồ.*

R (Reference) *cho góc quay theo các góc trước và sau khi quay*. Reference<0>: *cho giá trì*  $\alpha \perp$  (góc hiện tại của đối tượng).

New angle:  $cho \t{g} \t{d} \t{tr} \t{B} \t{J}$  (góc mới).

Góc quay thật của đối tượng quanh tâm xoay sẽ là  $\beta$ - $\alpha$ .

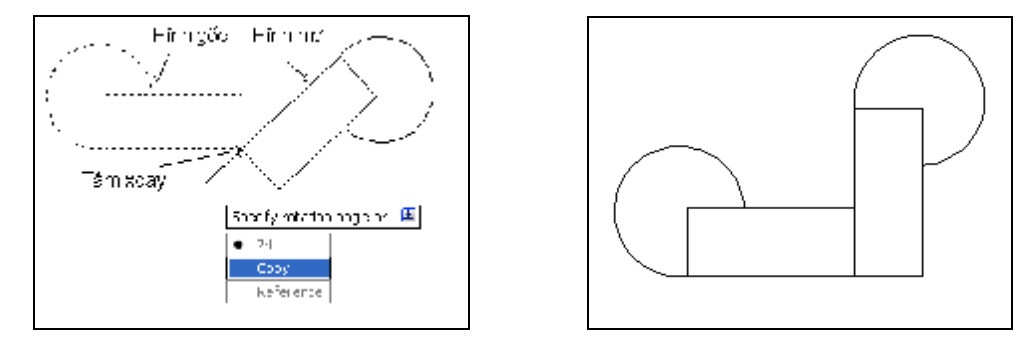

## **5.1.10 Lệnh SCALE**

Ý NGHĨA

Thay đổi kích thước của các đối tượng theo cả 2 phương X và Y.

DẠNG LỆNH Trên Trình đơn**: Modify ð Scale**

Thanh công cụ:

Trên dòng lệnh: **scale <sc> ø**

GIẢI THÍCH

Dòng nhắc xuất hiện:

Select objects: *chọn đối tượng.*

Select objects: *tiếp tục chọn đối tượng* hoặc gõ ø kết thúc việc chọn đối tượng.

Dòng nhắc tiếp theo:

Specify base point: *điểm cơ sở.* Điểm này được lấy làm điểm gốc để chiếu hình đồng dạng (phóng to hoặc thu nhỏ).

Đến đây có thể dùng **Con trỏ, Phím phải, Command** đều có các phương án như sau:

Specify scale factor or [Copy/Reference] <1.0000>: *cho hệ số tăng, giảm* hoặc chọn các phương án sau: C (Copy): *xoay hình và tạo thêm một bản sao tại vị trí mới*. Nếu chọn phương án này, có hai hình tại vị trí cũ và mới. Hình ….

Hệ số là một số dương:

 $> 1$  tăng kích thước đối tượng.

 $\leq 1$  giảm kích thước đối tượng.

R (Reference) : *cho theo giá trị thực.*

Dòng nhắc:

Referent length: cho giá tri hiện tại của một trong các kích thước dài của đối tượng. Gõ số, New length: *cho giá trị mới của kích thước đó*. Gõ số.

Kết quả đối tượng có kích thước dài đã chọn (KTC) nhận giá trị mới (KTM), các kích thước khác đều tăng (hoặc giảm) theo tỷ lệ: KTM/KTC.

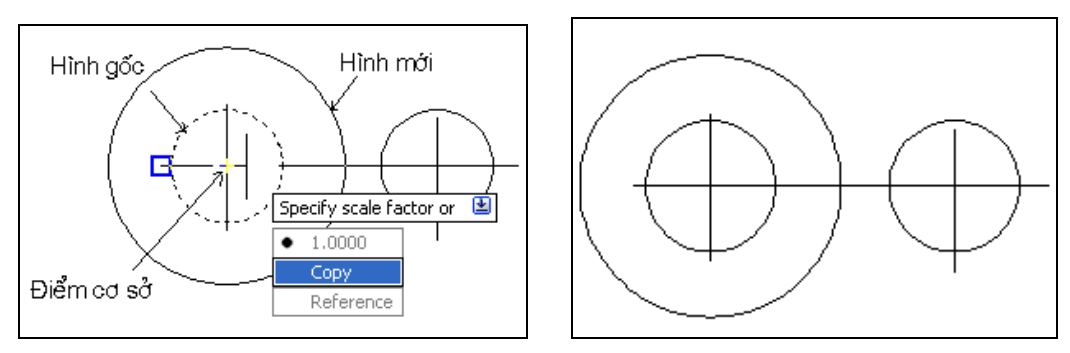

# **5.1.11 Lệnh BREAK**

Ý NGHĨA

Dùng cắt bỏ một phần của đối tượng tại vị trí bất kỳ.

DẠNG LỆNH

Trên Trình đơn: **Modify ð Break**

Thanh công cu:

Trên dòng lệnh: **break <br> ø**

GIẢI THÍCH

Dòng nhắc:

BREAK Select object: *chọn đối tượng.* Thông thường điểm đặt con trỏ để chọn đối tượng cũng là điểm thứ nhất của đoạn cần cắt bỏ.

Specify second break point or [First point]:*cho điểm thứ 2* hoặc gõ F chọn 2 điểm khác ngoài điểm đầu tiên đã chọn*.*

 $F \nightharpoonup$ , dòng nhắc tiếp theo cho phương án này:

Specify first break point:: *cho điểm thứ nhất*.

Specify second break point: *cho điểm thứ 2.* Nếu gõ @ ø, sẽ cắt đối tượng tại điểm thứ nhất vừa chọn. Trên thanh công cụ là nút  $\Box$ .

Hình 5.1.11 minh hoạ lệnh **Break**. Thứ tự các điểm chọn: điểm thứ nhất 1., điểm thứ hai 2 và kết quả khi lệnh được thực hiện.

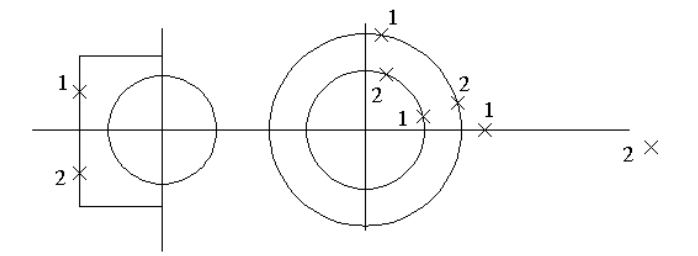

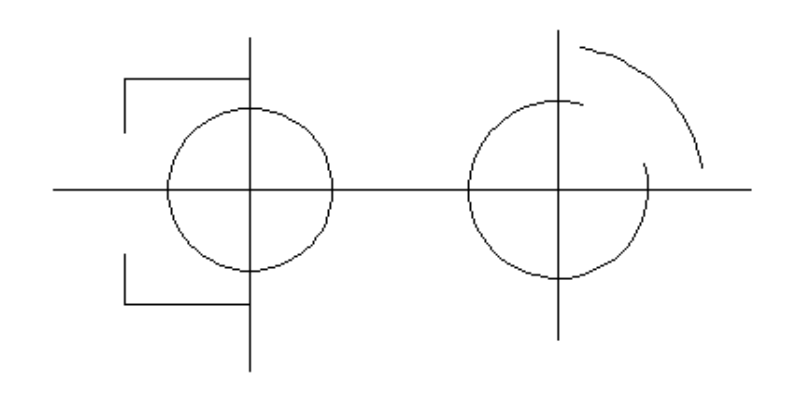

Hình 5.1.11

### **5.1.12 Lệnh JOIN**

Ý NGHĨA

Kết nối các đối tượng.

DẠNG LỆNH Trên Trình đơn: **Modify ð Join**

Thanh công cụ: Trên dòng lệnh: **Join <j> ø**

GIẢI THÍCH Dòng nhắc:

Select source object*: chọn đối tượng gốc*. Đối tượng gốc có thể là: line, polyline, arc, elliptical arc hoặc spline.

Dòng nhắc tiếp theo để chọn đối tượng kết nối phụ thuộc vào đối tượng gốc.

#### **Line**

Select lines to join to source: chọn các đoạn thẳng cùng nằm trên một đường thẳng nhưng có thể có khe hở giữa chúng. Các đoạn này sẽ nối thành một đoạn dài hơn.

#### **Polyline**

Select objects to join to source: chon các đối tượng là lines, polylines, hoặc arcs. Các đối tượng này phải có các đầu mút dính nhau liên tiếp, không có khe hở.

#### **Arc**

Select arcs to join to source or [cLose]: chon các đối tượng là các cung tròn cùng nằm trên một đường tròn tưởng tượng nghĩa là các cung này có cùng tâm và cùng bán kính.

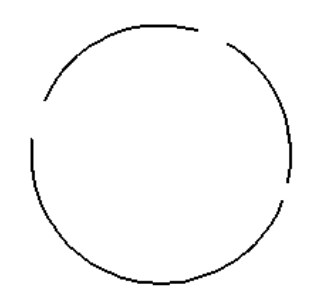

Nếu gõ l (cLose) các cung sẽ khép kín thành một đường tròn.

#### **Elliptical Arc**

Select elliptical arcs to join to source or [cLose]: tương tự như cung tròn. thực tế nó là những đoạn rời của một hình elíp.

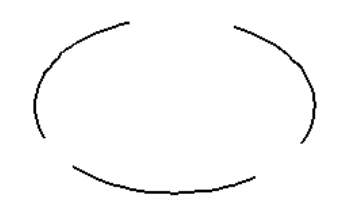

#### **Spline**

Select splines to join to source: chọn các đường Spline có các đầu mút nối tiếp nhau không ngắt rời.

#### **5.1.13 Lệnh FILLET**

#### Ý NGHĨA

Vê các đỉnh của đa tuyến (polyline), các giao điểm của hai đối tượng, hoặc nối 2 đối tượng không cắt nhau bằng cung tròn có bán kính cho trước.

DANG LÊNH Trên Trình đơn: **Modify ð Fillet**

Thanh công cụ: Trên dòng lệnh: **fillet <f> ø**

# GIẢI THÍCH

Thực hiện lệnh này gồm 2 bước:

**Bước1:** Định bán kính cung tròn, khi dòng nhắc xuất hiện:

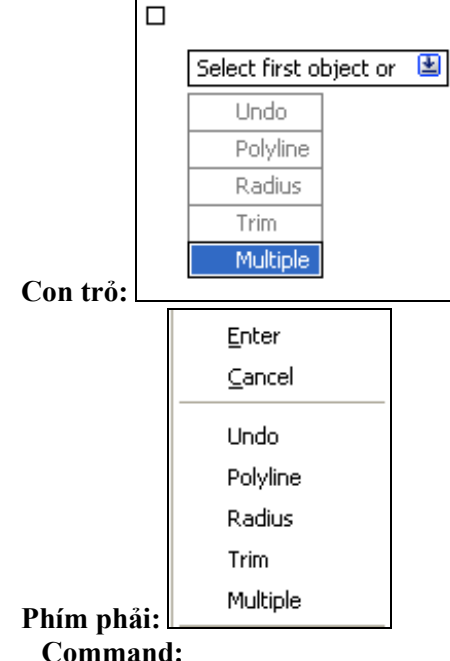

FILLET

Current settings: Mode = TRIM, Radius = 0.0000

Select first object or [Undo/Polyline/Radius/Trim/Multiple]: chon đối tượng thứ nhất hoặc chọn các *phương án*. Tại đây gõ r → cho bán kính cung lượn.

Dòng nhắc xuất hiện:

Enter fillet radius< 0.000 >: cho giá trị bằng số hoặc tọa độ 2 điểm.

Lệnh kết thúc, bán kính cung lượn được lưu trữ.

# **Bước 2:**

Select first object or [Undo/Polyline/Radius/Trim/Multiple]:*chọn đối tượng thứ nhất*.

Select second object or shift-select to apply corner: chon đối tượng thứ 2 hoặcgiữ phim Shift để nối *thành góc gẫy khúc*. Như vậy ở đây có hai trường hợp:

- Chọn đối tượng thứ 2, một cung được nối lại.

- Giữ phím Shift, dùng cho trường hợp hai đối tượng cách xa nhau và nối thành

góc gẫy khúc.

Ngoài ra còn thêm tuỳ chọn:

P Polyline) - *tất cả các đình của đa tuyến được vê tròn*. Dòng nhắc:

Select 2D polyline: chọn đối tượng là đường đa tuyến.

T (Trim) - *cắt bỏ đầu thừa vượt qua cung*. Dòng nhắc:

Enter Trim mode option [Trim/No trim] <Trim>: gõ các chữ cái:

t ø (Trim) *có cắt bỏ phần thừa vượt qua cung lượn*.

n ø (No trim) *không cắt bỏ phần thừa vượt qua cung lượn*.

M (Multiple) - *cho phép thực hiện lệnh liên tiếp*. Có thể cho các bán kính khác nhau.

U (Undo) bỏ việc Fillet đối với đối tượng vừa chọn.

Hình 5.1.12 mô tả các dạng *FIllet*.

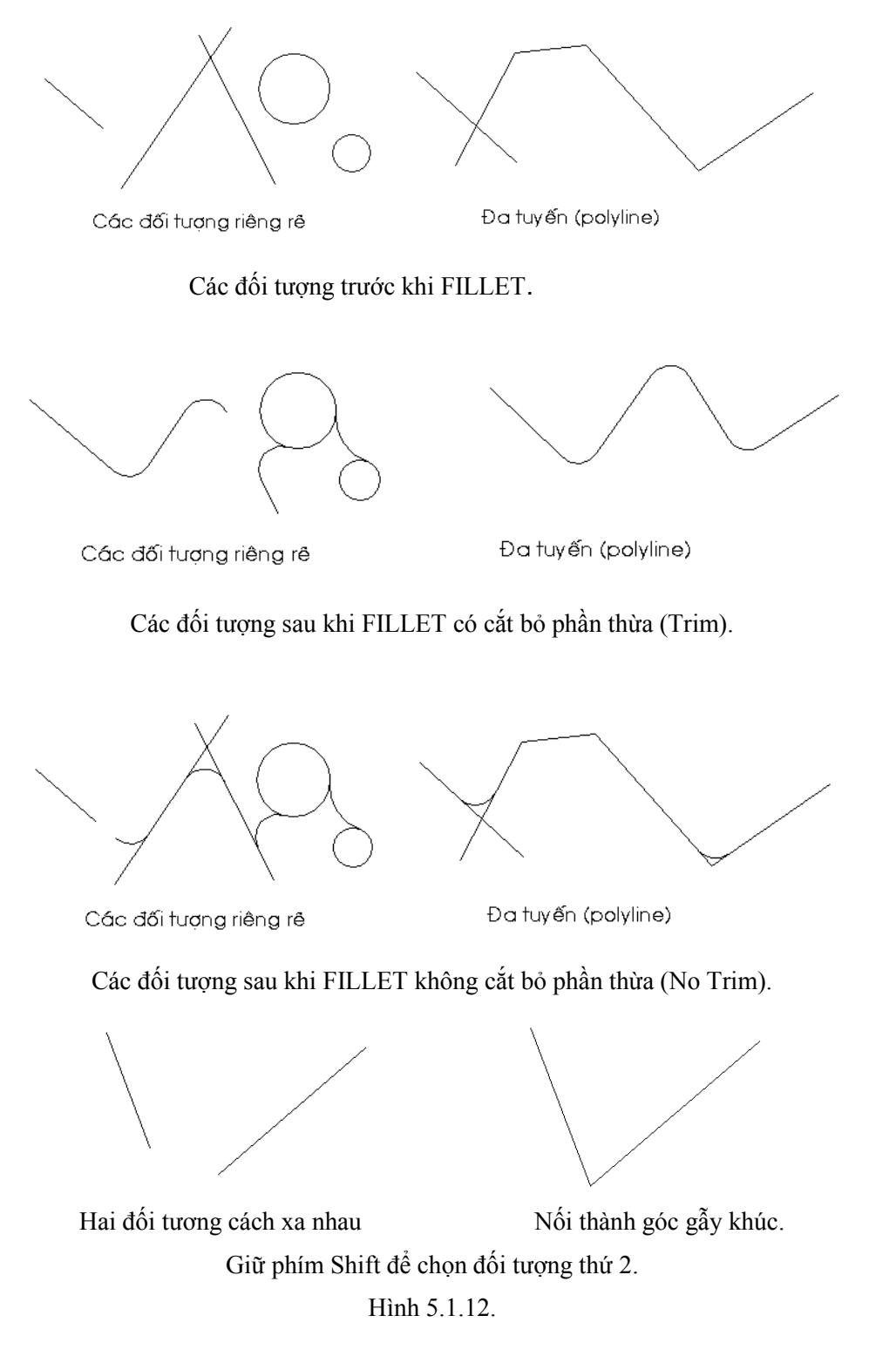

# **5.1.14 Lệnh CHAMFER**

#### Ý NGHĨA

Vát cạnh các đỉnh của đa tuyến (polyline), giao điểm của hai đối tượng (hai đoạn thẳng), hoặc nối 2 đoạn thẳng không cắt nhau bằng một đoạn thẳng có độ dài cho trước.

DẠNG LỆNH Trên Trình đơn: **Modify ð Chamfer** Thanh công cụ:

Trên dòng lệnh: **chamfer <cha> ø**

GIẢI THÍCH

Lệnh này cũng như FILLET việc thực hiện gồm 2 bước.

**Bước 1:** Định độ dài đoạn từ đỉnh đến điểm vát trên 2 cạnh, có thể chọn mỗi cạnh một độ dài đoạn bị vát khác nhau.

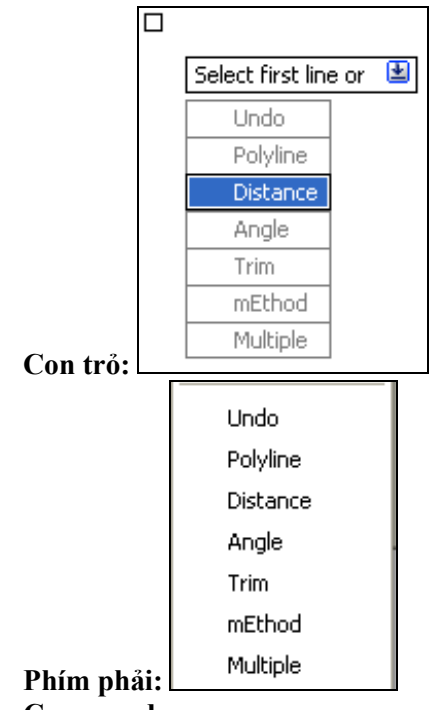

# **Command:**

Dòng nhắc:

CHAMFER

(TRIM mode) Current chamfer Dist1 =  $0.0000$ , Dist2 =  $0.0000$ 

Select first line or [Undo/Polyline/Distance/Angle/Trim/mEthod/Multiple]: tai đây gõ d  $\downarrow$  (Distance) để cho khoảng cách, dòng nhắc tiếp theo:

Specify first chamfer distance <0.0000>: *cho độ dài đoạn thứ nhất*.

Specify second chamfer distance <4.0000>: *cho độ dài đoạn thứ hai*.

Hình 5.1.13.1 mô tả 2 khoảng cách cần cho giá trị.

Ngoài việc chọn độ dài các đoạn vát, còn thêm các phương thức vát khác như sau:

T (Trim) giống như trong FILLET.

A (Angle) *cho một đoạn thẳng và một góc nghiêng* (hình 5.1.13.2).

Specify chamfer length on the first line <20.0000>: *cho độ dài đoạn thứ nhất.*

Specify chamfer angle from the first line <0>: *cho góc nghiêng so với đoạn thứ nhất.*

E (mEthod) *chọn phương thức*. Khi đã cho giá trị của các độ dài, giá trị góc, muốn CHAMFER theo phương thức nào thì chọn theo dòng nhắc dưới đây:

Enter trim method [Distance/Angle] <Angle>: d → *theo đô dài 2 đoan*.

a  $\overline{a}$  *theo góc nghiêng*.

M (Multiple) - *cho phép thực hiện lệnh liên tiếp*. Có thể cho các đoạn vát khác nhau.

**Bước 2 :** Trở lại dòng nhắc ban đầu để chọn các đối tượng cần CHAMFER:

Select first line or [Undo/Polyline/Distance/Angle/Trim/mEthod/Multiple]: chọn đối tượng hoặc gõ **p** (Polyline) để chọn đa tuyến cần *Chamfer* (5.1.13.3).

- Select second line or shift-select to apply corner: *chon đối tương thứ 2 hoặc giữ phim* Shift *để nối thành góc gẫy khúc*. Như vậy ở đây có hai trường hợp:
	- Chọn đối tượng thứ 2, một đoạn vát được nối lại.
	- Giữ phím Shift, dùng cho trường hợp hai đối tượng cách xa nhau và nối thành

góc gẫy khúc giống như lệnh **Fillet.**

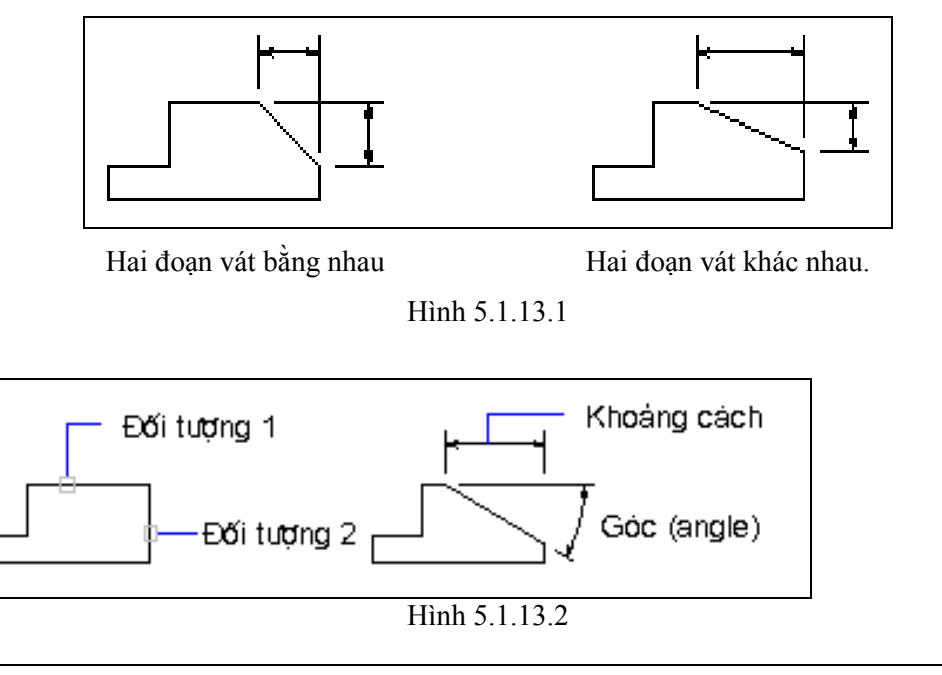

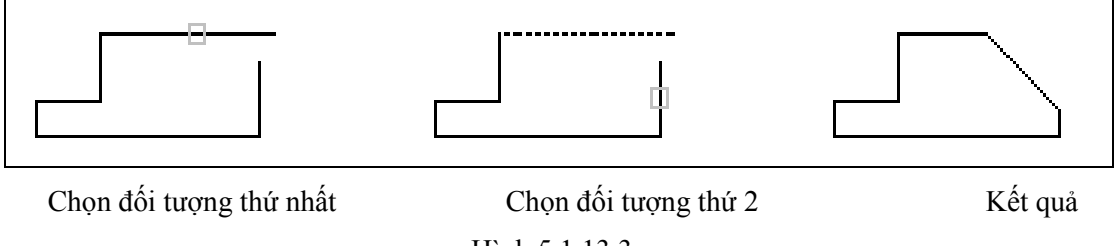

Hình 5.1.13.3

# **5.2 CÁC LỆNH SAO CHÉP ĐỐI TƯỢNG**

# **5.2.1 Lệnh OFFSET**

#### Ý NGHĨA

Dùng để vẽ một hình đồng dạng hoặc song song với một đối tượng, cách đối tượng gốc một khoảng cho trước. Đối với đường tròn hoặc cung tròn là những hình đồng tâm.

DANG LÊNH Trên Trình đơn: **Modify ð Offset**

Thanh công cụ:

Trên dòng lệnh: **offset <o> ø**

GIẢI THÍCH Dòng nhắc xuất hiện: **Con trỏ:** Nhấn phím \$ hiện các phương án:

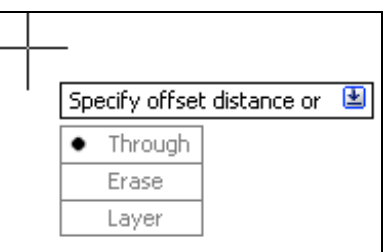

**Phím phải:** 

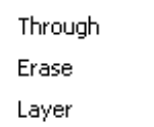

**Command:**

**OFFSET** 

Current settings: Erase source=No Layer=Source OFFSETGAPTYPE=0

Specify offset distance or [Through/Erase/Layer] <Through>: *khoảng cách đến hình mới.* hoặc chọn các phương án.

#### **1 - Cho giá trị khoảng cách bằng số hoặc toạ độ hai điểm.**

Dòng nhắc tiếp theo:

Select object to offset or [Exit/Undo] <Exit>: *chọn đối tượng gốc để* offset.

Specify point on side to offset or [Exit/Multiple/Undo] <Exit>: *phía offset.*

Tại đây lại có các phương án khác nhau:

*a - Dùng chuột nhấn một điểm cùng phía với đối tượng sẽ vẽ.* 

Đối tượng mới được vẽ ra kèm theo dòng nhắc:

Select object to offset or [Exit/Undo] <Exit>: *tiếp tục chọn đối tượng để offset* hoặc gõ ENTER kết thúc lệnh.

*b - Chọn Multiple.*

Mỗi lần nhấn một điểm được một đối tượng mới cách đối tượng vừa vẽ một khoảng bằng giá trị đã cho. Dòng nhắc kèm theo:

Specify through point or [Exit/Undo] <next object>: *tiếp tục chọn đối tượng để* offset *hoặc gõ ENTER kết thúc lệnh để chọn đối tượng khác.* 

# **2 - Chọn Though.**

Dòng nhắc tiếp theo:

Select object to offset or [Exit/Undo] <Exit>: *chọn đối tượng gốc để* offset.

Specify through point or [Exit/Multiple/Undo] <Exit>: cho điểm đổi tương mới đi qua hoặc chon các *phương án khác.* Các phương án khác như đã giới thiệu ở trên.

#### **3 - Chọn Erase.**

Dòng nhắc tiếp theo:

Erase source object after offsetting? [Yes/No] <No>: *có xoá đối tượng gốc sau khi* offset *không?*. Gõ Y - có, N - không.

Các bước tiếp theo như trên đã giới thiệu.

#### **4 - Chọn Layer.**

Dòng nhắc tiếp theo:

Enter layer option for offset objects [Current/Source] <Source>: *chọn phương án để chuyển đối tượng mới đến.* Gõ chữ cái:

C (Current) - *lớp hiện hành*.

S (Source) - *lớp chứa đối tượng gốc*. Mặc định là lớp chứa đối tượng gốc.

Các bước tiếp theo như trên đã giới thiệu.

Xem hình 5.2.1, các đối tượng được đánh dấu là đối tượng gốc.

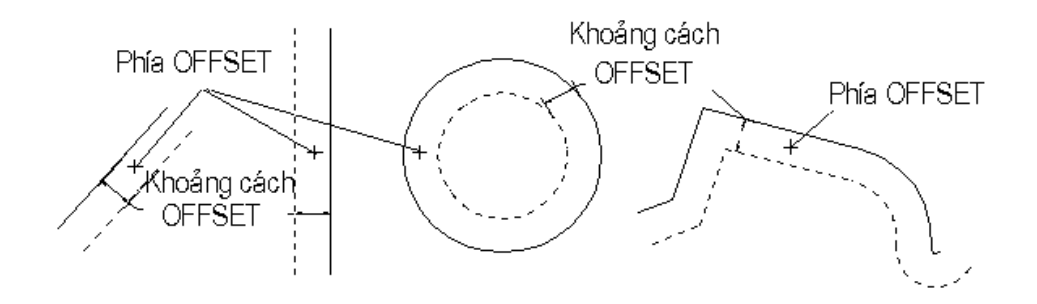

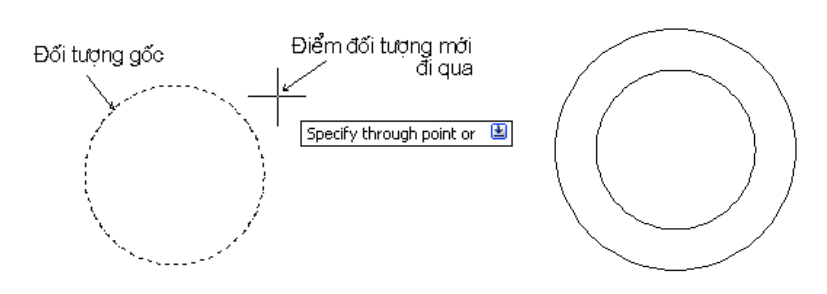

Hình 5.2.1.

# **5.2.2 Lệnh COPY**

Ý NGHĨA

Dùng để sao chép các đối tượng đến những vị trí khác trong bản vẽ.

DẠNG LỆNH

Trên Trình đơn: **Modify ð Copy**

Thanh công cụ: Trên dòng lệnh: **Command : copy <co> ø**

GIẢI THÍCH

Dòng nhắc:

Select objects: *chọn đối tượng.*

Select objects: *tiếp tục chọn đối tượng* hoặc gõ ENTER kết thúc việc chọn đối tượng.

Dòng nhắc tiếp theo:

Specify base point or [Displacement] <Displacement>: *cho toạ độ điểm gốc* (điểm đặt để kéo) *hoặc cho khoảng cách* (gõ Enter hoặc chữ D).

Tại đây có hai lựa chọn:

**1 - Cho toạ độ điểm cơ sở**.

Điểm này sẽ gắn với đối tượng cần copy và sẽ đặt vào vị trí cần thiết. Dòng nhắc:

Specify second point of displacement or <use first point as displacement>: *cho tọa độ điểm thứ 2* (điểm đích).

Tiếp tục xuất hiện dòng nhắc:

Specify second point of displacement: *cho tọa độ điểm thứ 2* (điểm đích). Mỗi lần nhấn chuột vào một điểm được một bản sao.

Specify second point of displacement: tiếp tục cho điểm đích hoặc gõ Enter kết thúc lệnh.

## **2 - Chọn cho khoảng cách**

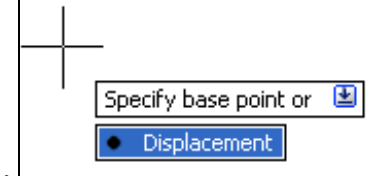

**Con trỏ:**

**Phím phải:** Displacement**. Command:** Gõ Enter hoặc chữ D.

Dòng nhắc tiếp theo:

Specify displacement <15.0000, 0.0000, 0.0000>: cho theo toạ độ.

Ví dụ sau đây minh hoạ cách gõ các giá trị theo yêu cầu.

- Bản sao sẽ cách đối tượng gốc một khoảng là 50 theo phương thẳng đứng thì gõ 0,50.

- Bản sao sẽ cách đối tượng gốc một khoảng là 50 theo phương nằm ngang thì gõ 50,0.

- Bản sao sẽ cách đối tượng gốc một khoảng là 50 theo phương 45 độ thẳng đứng thì gõ 50<45.

# **5.2.3 Lệnh ARRAY**

Ý NGHĨA

Sao chép các đối tượng thành dãy tròn hoặc dãy chữ nhật (theo hàng và cột).

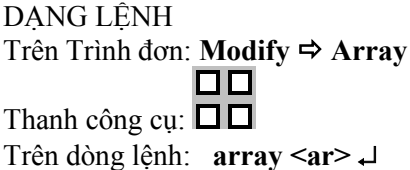

GIẢI THÍCH Hộp thoại xuất hiện:

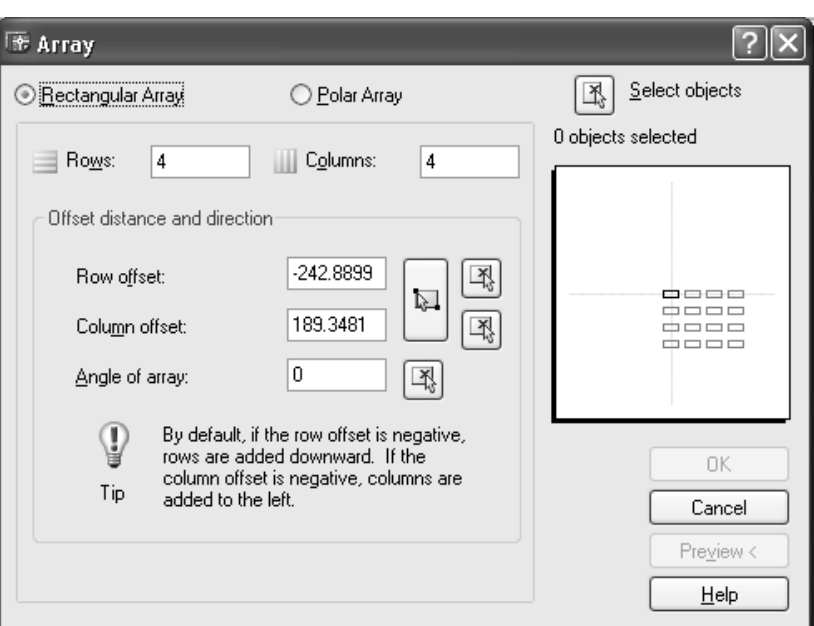

Trong này có 2 phương án:

§ **Rectangular Array**: *sắp xếp các đối tượng thành hàng và cột*. § **Polar Array**: *sắp xếp các đối tượng thành dãy vòng tròn*.

## **1 -** § **Rectangular Array**.

Hộp thoại trên là sắp xếp các đối tượng thành hàng và cột, trong này có các nút và tham số sau:

Select Objject: nhấn nút này để chọn đối tượng (hình gốc).

Các ô nhập số liệu:

Row: *cho số hàng*.

Column: *cho số cột*.

 $\overline{\mathbb{Z}}$ 

Row offset: *khoảng cách giữa các hàng*.

Column offset: *khoảng cách giữa các cột.* 

Tại các ô nhập liệu này có thể gõ số hoặc nhấn nút để chọn một khoảng cách trên bản vẽ hoặc

dùng nút để tạo ra một hình chữ nhật mà chiều cao là khoảng cách giữa các hàng, chiều dài là khoảng cách giữa các cột

Angle off Array*: cho góc nghiêng của dãy.* Có thể gõ số hoặc nhấn nút để cho hai điểm tạo thành một góc so với phương nằm ngang. Khi đã cho các tham số, dãy được mô tả bằng hình minh hoạ bên phải (hình dưới).

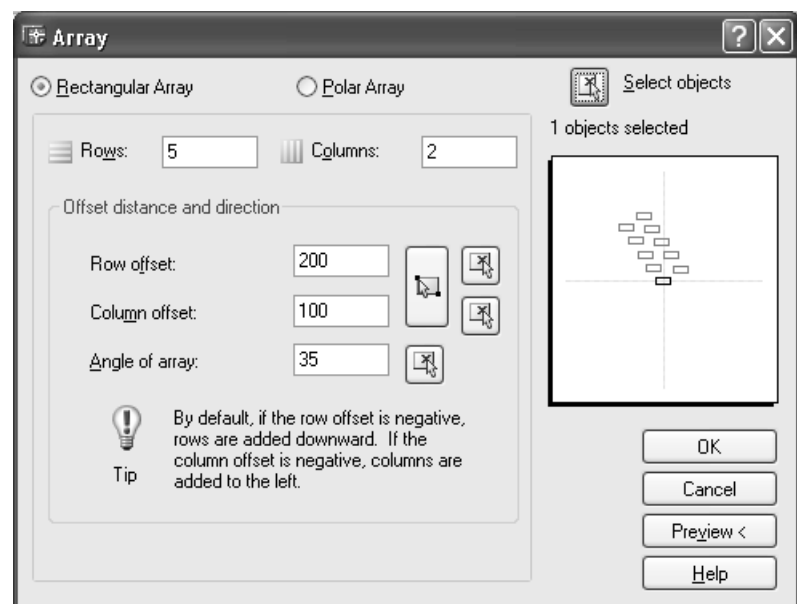

Có thể nhấn nút **Preview** để xem trước. Trở ra màn hình bản vẽ, các đối tượng được bố trí theo các tham số đã cho kèm theo hộp thoại:

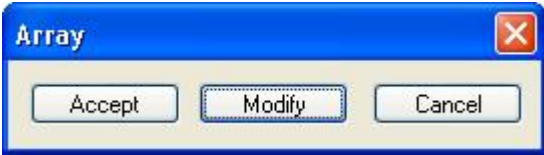

Nhấn nút **Accept** chấp nhận và kết thúc lệnh. Nhấn nút **Modify** quay trở lại hộp thoại để thay đổi các tham số. Hình 5.2.3.1 mô tả dãy hình chữ nhật.

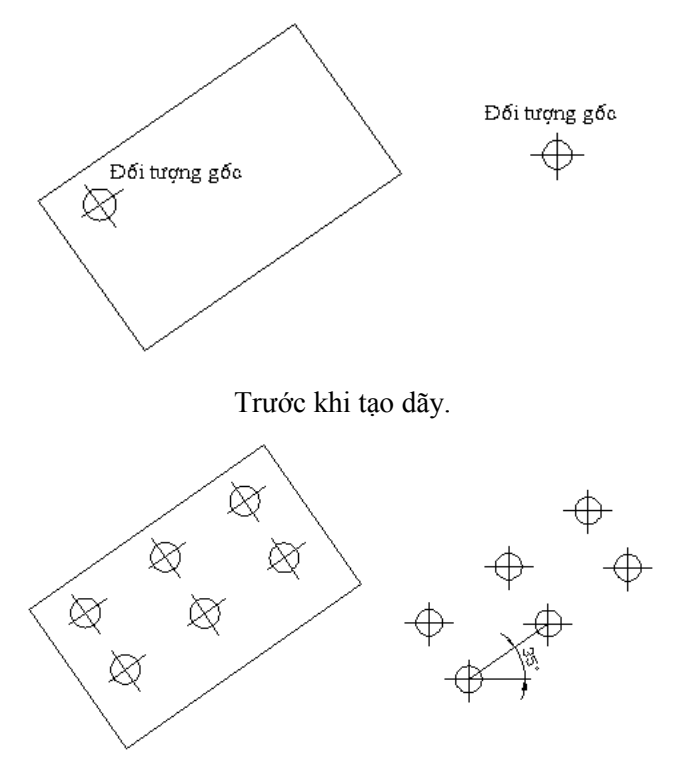

Hình 5.2.3.1 - sau khi tạo dãy 2 hàng, 3 cột, góc nghiêng  $35^\circ$ .

**2** - **§ Polar Array**. Hộp thoại:

#### 62 AUTOCAD 2D 2006

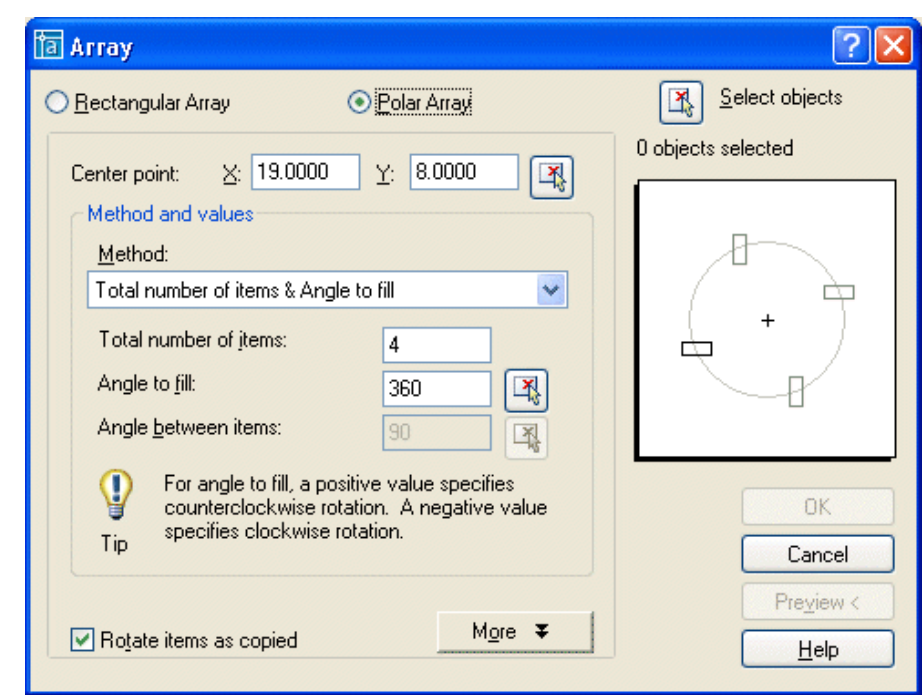

Select Objject: nhấn nút này để chọn đối tượng (hình gốc). Các ô nhập số liệu:

Center Point: X, Y: *cho toạ độ tâm dãy*. Gõ số hoặc nhấn nút  $\mathbb{F}_3$  để chọn một điểm trên màn hình.

Methode: *phương thức tạo dãy*. Nhấn nút <u>v</u>ề để chọn một trong các phương thưc sau:

- Total number of items & Angle to fill: *cho số hình và góc ở tâm*. Nhập các số:

Total number of items: *số hình (kể cả hình gốc).*

Angle to fill: *cho góc ở tâm*.

- Total number of items & Angle between items: *cho số hình và góc giữa các hình*. (hình 5.2.3.3). Trong trường hợp này nhập các số:

Total number of items: *số hình* (kể cả hình gốc).

Angle between items: *cho góc giữa các hình*.

- Angle to fill & Angle between items: *cho góc ở tâm và góc giữa các hình* (hình 5.2.3.4). Nhập các số:

Angle to fill: *cho góc ở tâm*.

Angle between items: *cho góc giữa các hình.*Trường hợp này số hình do AutoCAD tự điều chỉnh sao cho đáp ứng được hai ràng buộc trên.

 $\boxtimes$  Roate items as copies: ON - có xoay hình hướng tâm.

OFF - không xoay.

Nhấn nút More  $\frac{1}{2}$ , thêm một nút chọn phương án chọn điểm gốc của đối tượng (Object base point) để tạo tương quan giữa điểm gốc và tâm xoay như hình dưới đây.
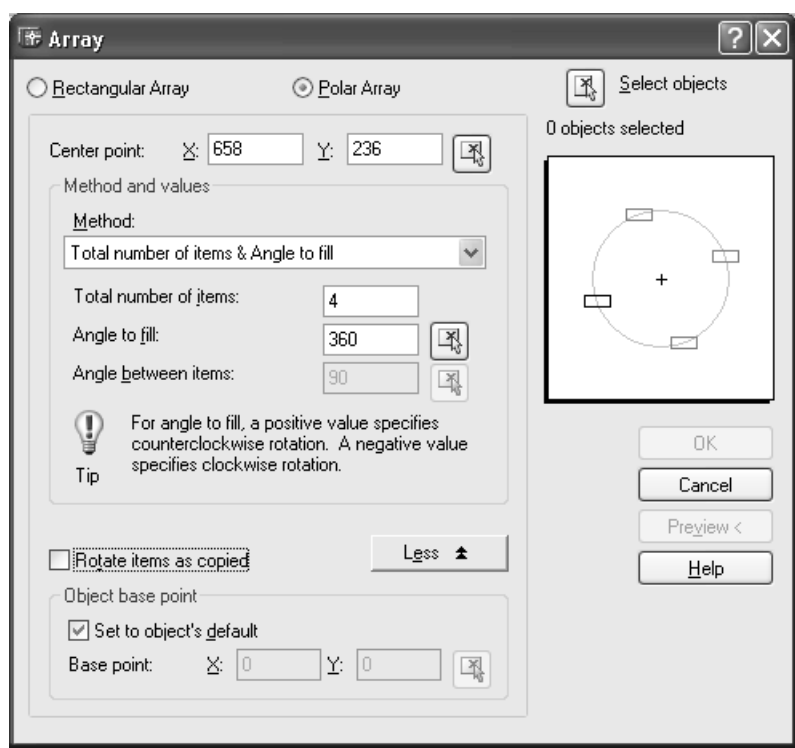

#### Nút **Ø** Set to object's default

- ON lấy theo mặc định của các đối tượng theo bảng dưới:

# Arc, circle, ellipse Center point (tâm điểm) Polygon, rectangle First corner (điểm đầu tiên) Donut, line, polyline, 3D polyline, ray, spline Starting point (điểm xuất phát) Block, paragraph text, single-line text Insertion point (điểm chèn (gốc))

#### **Kiểu đối tượng Điểm cơ sở mặc định (Default base point)**

- OFF ô nhập liệu X và Y được kích hoạt để gõ số hoặc nhấn nút  $\mathbb{F}_{\mathbb{F}}$  để chọn một điểm khác điểm mặc định trên đối tượng làm điểm gốc.

Các tham số và các nút khác như trường hợp 1. Dưới đây là các hình mô tả các dạng dãy tròn.

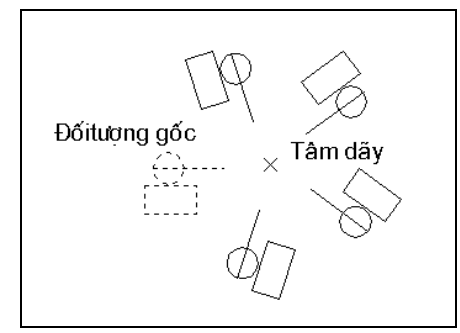

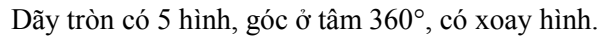

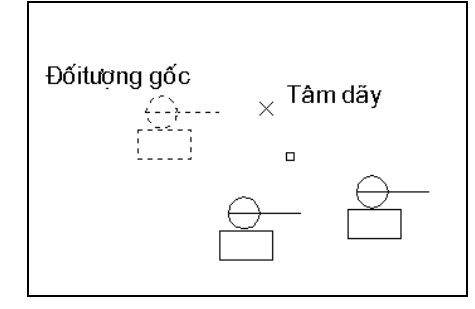

Dãy tròn có 3 hình bố trí trên một cung có góc ở tâm 120°, không xoay hình.

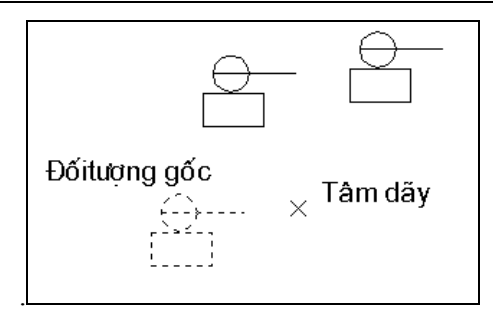

Dãy tròn có 3 hình bố trí trên một cung có góc ở tâm -120°,không xoay hình.

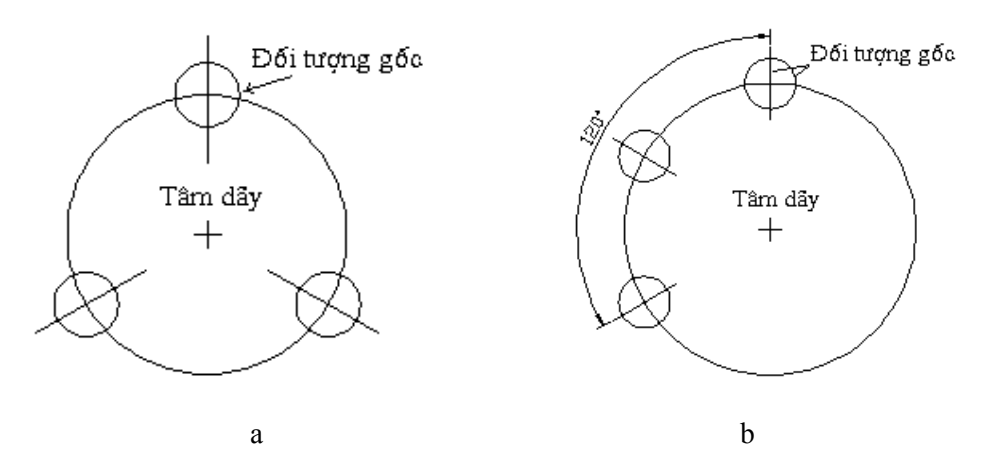

Hình 5.2.3.2 - a. số hình là 3 và góc ở tâm = 360°; b. số hình là 3, góc ở tâm = 120°.

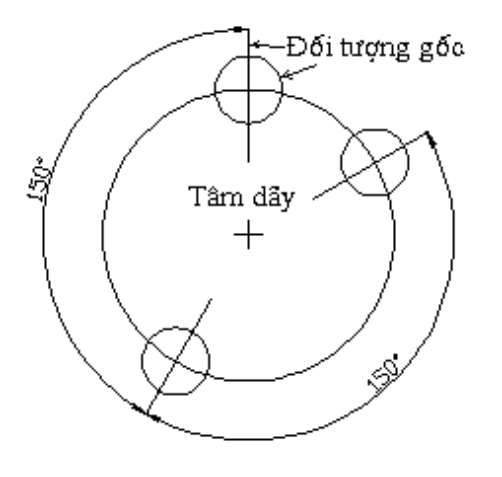

Hình 5.2.3.3 - số hình là 3 và góc giữa các hình là  $150^\circ$ .

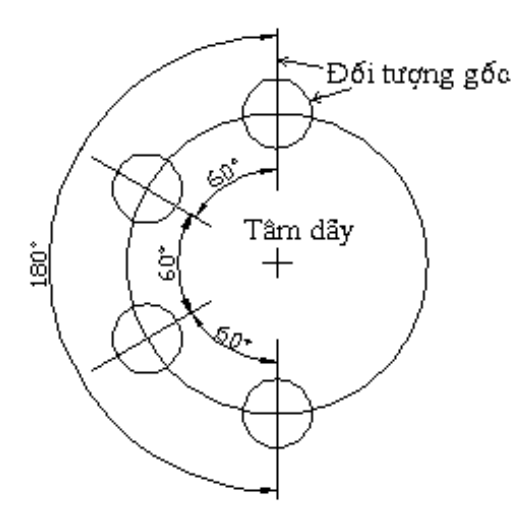

Hình 5.2.3.4 - góc ở tâm =  $180^\circ$ , góc giữa các hình =  $60^\circ$ .

#### **5.2.4 Lệnh MIRROR**

#### Ý NGHĨA

Tạo ra một hình đối xứng qua một trục của các đối tượng đã có trong bản vẽ.

DANG LÊNH Trên Trình đơn: M**odify ð Mirror**

Thanh công cụ:

Trên dòng lệnh: **mirror <mi> ø**

GIẢI THÍCH

Dòng nhắc xuất hiện:

Seclect object: *chọn đối tượng gốc* (hình 5.2.4.1)*.*

Seclect object: *tiếp tục chọn đối tượng* hoặc gõ ENTER kết thúc việc chọn*.*

Dòng nhắc tiếp theo:

Specify first point of mirror line: cho toa độ điểm thứ nhất của trục đối xứng (điểm 1). Specify second point of mirror line: cho tog độ điểm thứ hai của trục đối xứng (điểm 2). Delete source objects? [Yes/No] <N>: *có xoá đối tượng gốc không?* 

N → (No)*không xoá*.

Yø (Yes) *có xoá* (hình 5.2.4.1).

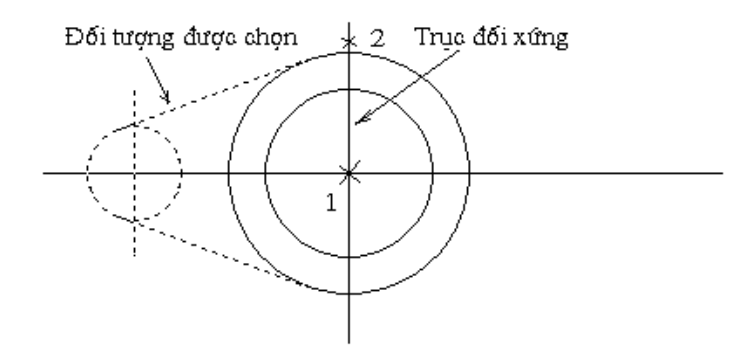

Hình 5.2.4.1 chọn đối tượng và trục đối xứng.

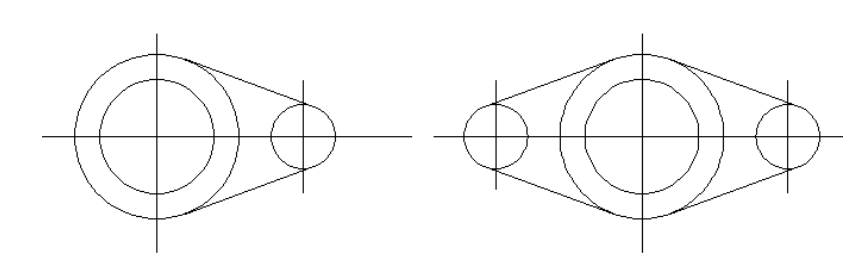

Xóa đối tượng gốc. Giữ lại đối tượng gốc. Hình 5.2.4.1

**Chú ý**: Khi chọn đối tượng là các dòng chữ, khi lấy đối xứng chữ bị ngược nếu giá trị biến hệ thống MIRRTEXT = 1. Để chọn phương án cho chữ khi lấy đối xứng dùng lệnh:

 **mirrtext ø**

Dòng nhắc xuất hiện:

Enter new value for MIRRTEXT <1>: cho giá trị 0 chữ không bị ngược, 1 - chữ bị ngược (hình 5.2.4.3).

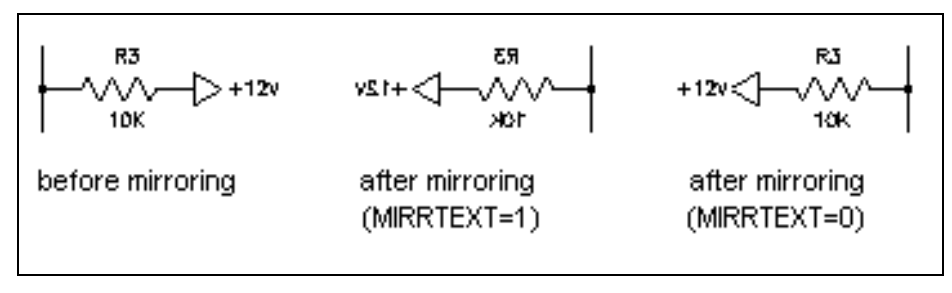

Hình 5.2.4.3.

#### **5.2.5 Chỉnh sữa nhanh các đối tượng**

Trong AutoCAD 2006, tất cả các đối tượng khi nhấn phím trái lên đều được hiện các nút xanh tại các điểm đặc biệt của mình (hình 5.3.1).

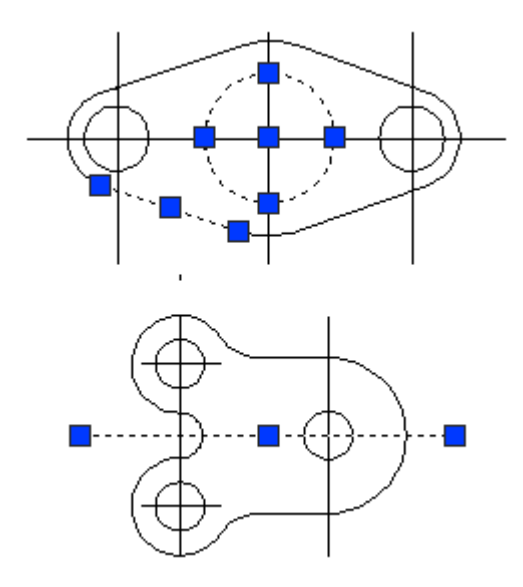

Hình 5.3.1

Tiếp theo, nhấn phím phải chuột vào đối tượng, một trình đơn động hiện ra với các lệnh như sau: **COPY SELECTION, ERASE, MOVE, SCALE, ROTATE.**

Các bước thực hiện với từng lệnh như đã nói tại các mục trên.

Riêng đối với các đối tượng đặc biệt như **Text, Block, Table**, v.v..., chúng tôi giới thiệu phương thức này tại các lệnh đó.

Lệnh **Deselect All**: bỏ các nút xanh.

# *6. TẠO LỚP CÁC ĐỐI TƯỢNG - LAYERS*

Trong AutoCAD cũng như các phần mềm đồ hoạ khác, người ta tạo ra các lớp (Layer) để quản lý các đối tượng. Những đối tượng nào có cùng đặc tính được đưa vào một lớp. Cụ thể trong AutoCAD, những đối tượng nào có cùng màu sắc (Color), cùng kiểu đường nét (Linetype), cùng độ đậm (LineWeight) sẽ được quản lý trong một lớp.

Màu sắc của đối tượng có các tác dụng sau:

- Tạo ra sự khác biệt giữa các loại đối tượng ngay trên màn hình giúp người thiết kế quản lý một cách dễ dàng.

- Khi in bản vẽ ra giấy có thể in thành bản vẽ màu hoặc in đen trắng nhưng những đối tượng nào cùng màu sẽ được in ra với cùng bề rộng (độ đậm) của nét nếu trong tham số LineWeight để mặc định. Các đối tượng có màu khác nhau sẽ được in ra với độ đậm, mảnh khác nhau theo đúng tiêu chuẩn kỹ thuật.

# **6.1 TẠO LỚP**

#### **6.1.1 Lệnh LAYER**

Ý NGHĨA

Dùng để tạo ra các lớp vẽ (Layers) khác nhau trên mặt phẳng.

DẠNG LỆNH Trên Trình đơn: **Format ðLayer** Thanh công cụ: Trên dòng lệnh: **layer <la>** ø

GIẢI THÍCH Hộp thoại như sau:

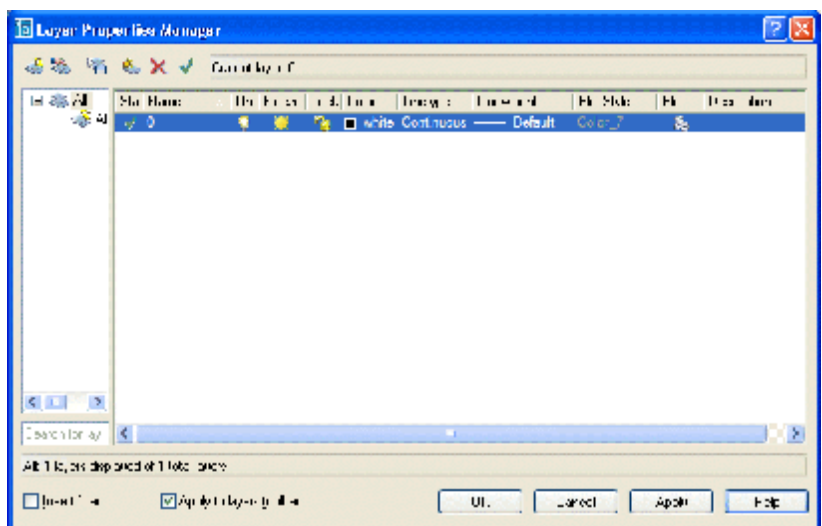

Trong AutoCAD luôn có một lớp mặc định là 0. Không thể đổi tên được lớp này, chỉ có thể thay đổi các đặc tính của lớp.

#### **Tạo lớp mới.**

Khi nhấn nút , trong hộp thoại xuất hiện lớp mới có tên mặc định "Layer1". Có thể cho tên khác. Tên lớp phải tuân thủ theo nguyên tắc: không chứa dấu cách, không chứa tiếng Việt.

Sau khi đã tạo lớp, chúng ta đặt các thuộc tính cho lớp. Dùng chuột bôi đen (đánh dấu) lớp cần xử lý sau đó chọn các phương án.

#### **Chọn màu cho lớp**

Nhấn chuột vào ô thẳng cột **Color** để chọn màu sắc. Hộp thoại chọn màu như sau:

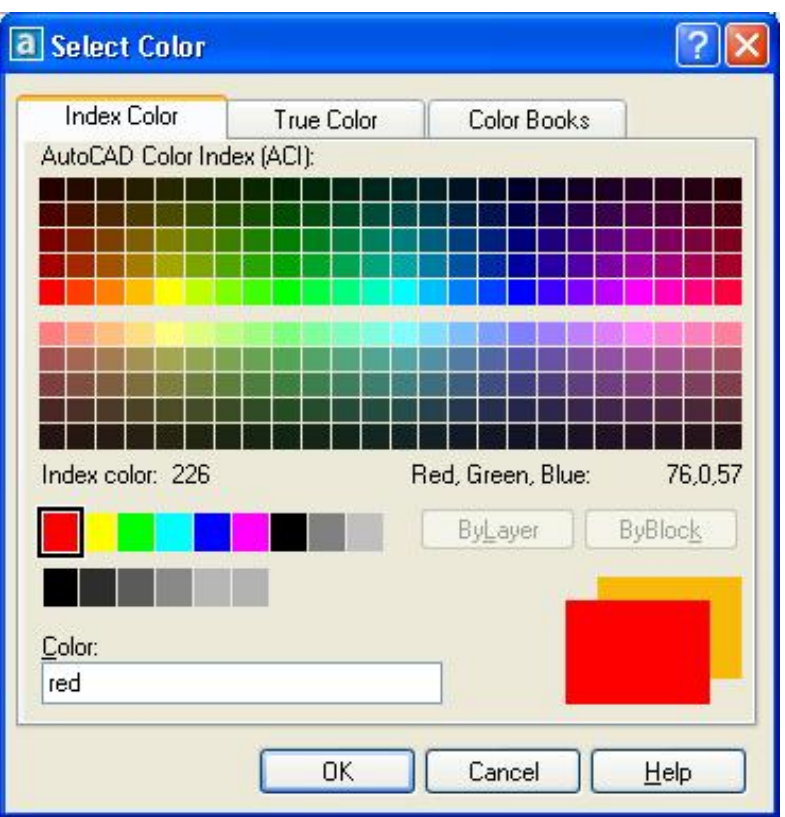

Trong này có 3 mục: **Index Color, True Color và Color Books.**

**+ Index Color** nội dung như bảng trên. Muốn chọn màu nào, nhấn vào màu đó hoặc gõ tên hay số vào ô nhập liệu Color.

Số hiệu màu tại đây được đánh số từ 1 dến 255.

Riêng màu 255 là màu trắng không in ra giấy được.

**+ True Color,** bảng màu này gần với sắc màu của thực tế với hàng triệu màu.

Nếu nhấn tại ô **Color model** và chọn HSL được hộp thoại bên trái, RGB - hộp thoại bên phải.

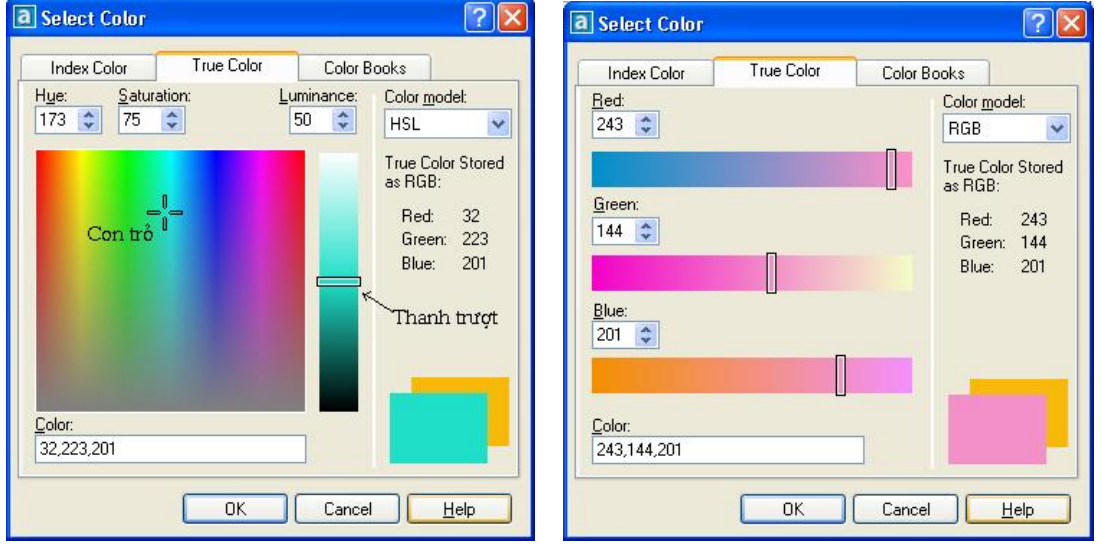

**Chế độ HSL:** có thể chọn màu bằng cách dùng con trỏ kết hợp với thanh trượt hoặc cho các giá trị tại các ô: Hue, Saturation và Luminance.

**Chế độ RGB:** dùng thanh trượt để chọn màu.

**+ Color Books**, hộp thoại lấy màu tại các thư viện:

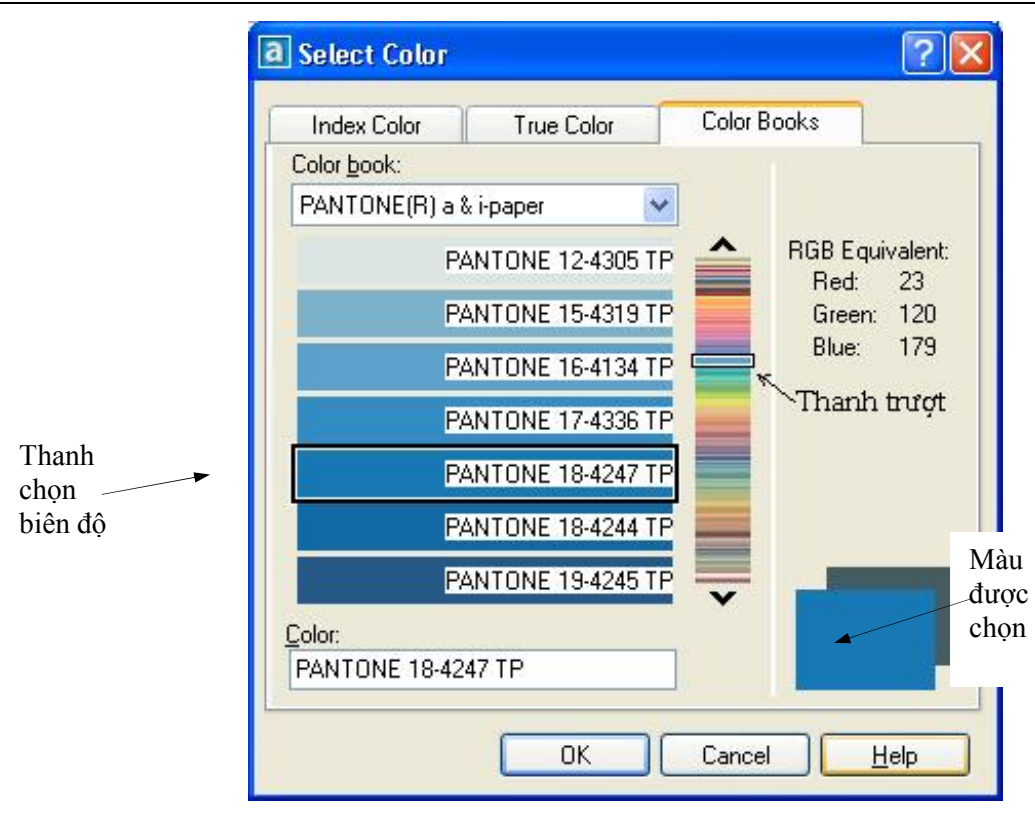

Thứ tự chọn màu như sau:

Nhấn nút **v** tại ô Color Books để chọn tên bảng màu, dùng thanh trượt để chọn màu sau đó nhấn vào một trong các thanh bên trái để chọn biên độ của màu đã chọn.

#### **Chọn kiểu đường nét (Linetype) cho lớp**

Nhấn chuột vào ô thẳng cột **Linetype** để chọn kiểu đường nét. Hộp thoại xuất hiện:

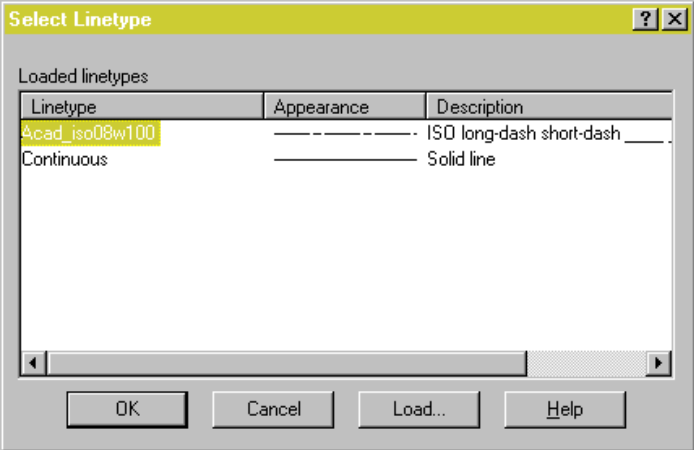

Nếu trong hộp thoại này chưa có kiểu đường nét cần thiết, nhấn nút **Load** để gọi đường nét vào bản vẽ. Hộp thoại tiếp theo:

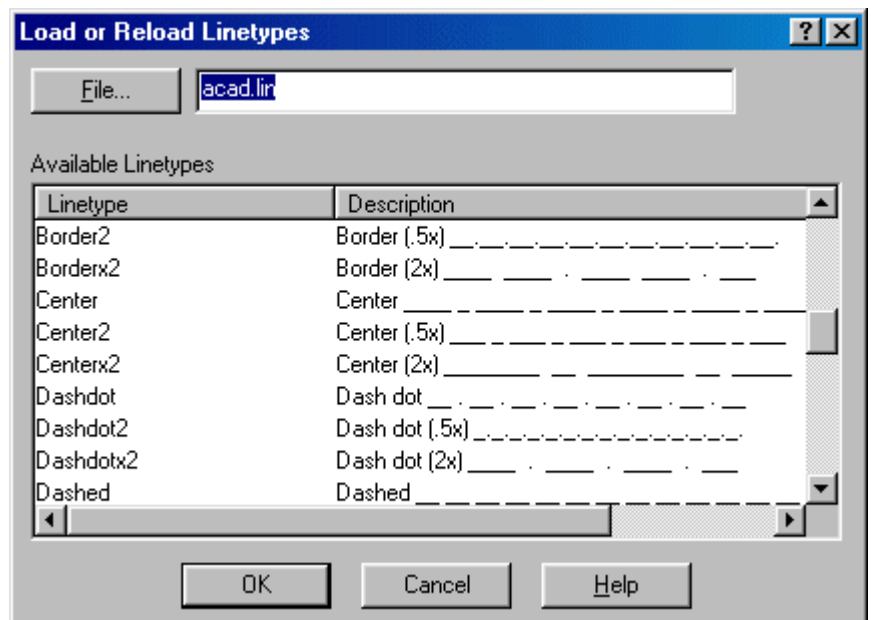

Đánh dấu kiểu nét cần chọn, nhấn OK. Trở lại hộp thoại trước đó, nhấn vào tên kiểu đường nét vừa đưa vào, nhấn OK.

#### **Tạo bề rộng của nét**

**Lineweight:** *cho bề rộng của nét*. Nếu bề rộng cho tại đây, khi in không cần phải đặt bề rộng theo màu nữa. Hộp thoại **Lineweight:**

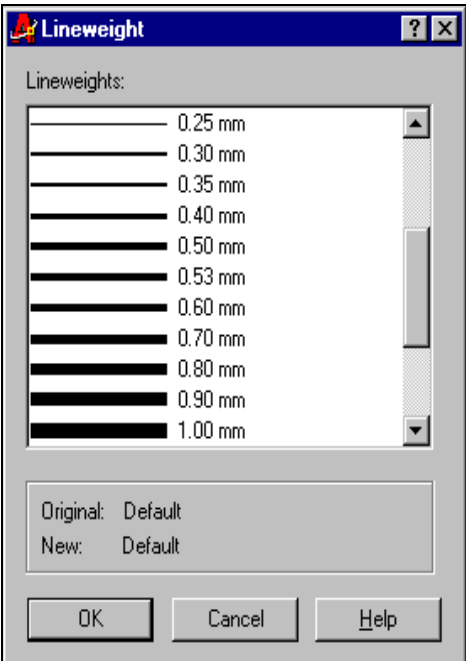

Nhấn vào dòng cần chọn và nhấn OK.

Bề rộng của nét mặc định là không hiển thị trên màn hình.

Để bề rộng của nét hiển thị trong bản vẽ trên màn hình, ta tiến hành thiết đặt như sau:

Dùng **Tools -> Options**, hộp thoại xuất hiện, chọn mục User Preferences, nội dung hộp thoại của mục này như hình dưới:

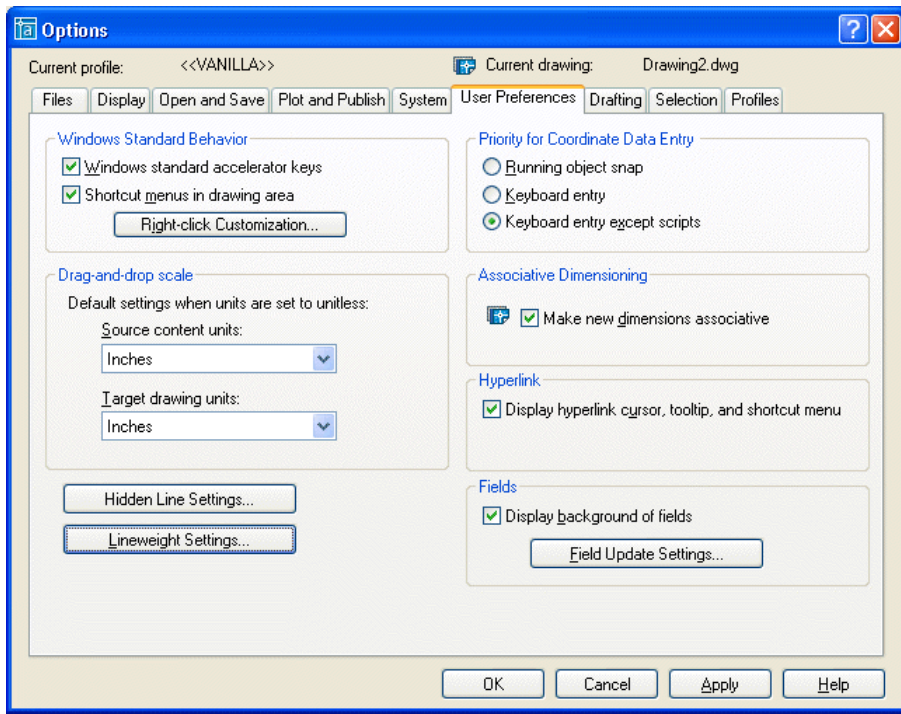

Tại đây nhấn nút **Lineweight Settings...,** hộp thoại tiếp theo hiện ra:

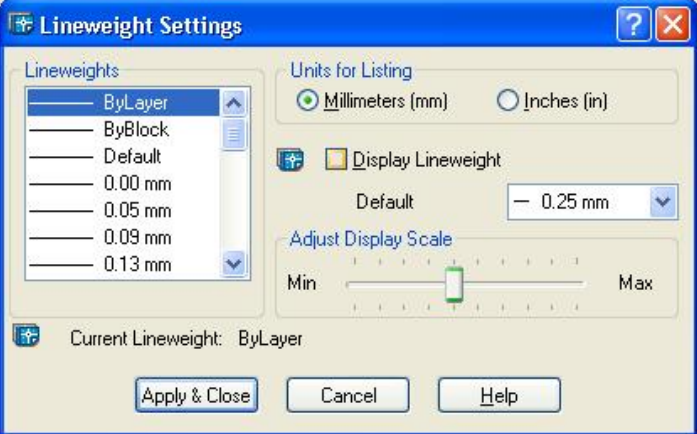

Nhấn đánh dấu ON  $\odot$  **Millimeters (mm)** - chọn đơn vị cho bề rộng là mm. Nhấn đánh dấu ON ˛ **Display Lineweight** - cho hiển thị bề rộng nét. Nhấn **Apply& Close**, trở ra hộp thoại trước đó, nhấn OK kết thúc công việc. Hình dưới mô tả bề rộng nét được hiển thị:

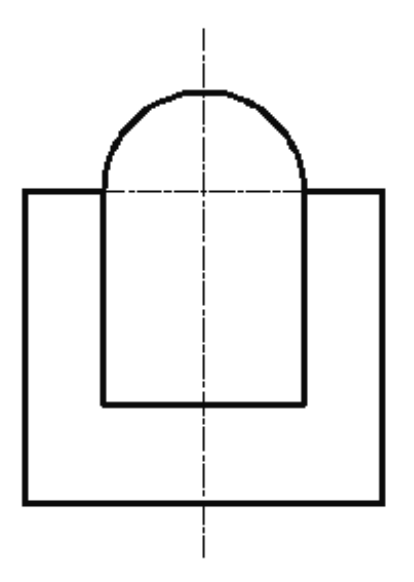

#### **Đặt chế độ in**

**Plot** - In hoặc không in được. Trong cột này có hình máy in: a là in được, nếu nhấn ngược lại: a là không in được. Các đối tượng thuộc lớp này không được in ra giấy.

Quay trở ra hộp thoại **Layer**, có thể tiếp tục nhấn nút **New** để tạo thêm lớp khác (số lượng lớp không hạn chế) hoặc nhấn OK kết thúc lệnh.

# **6.2 SỬ DỤNG LỚP**

#### 6.2.1 Dưa lớp lên làm lớp hiện hành, xoá lớp, tắt - bật, đông cứng - tan đông, khoá - mở **khoá các lớp**

Sau khi đã tạo được các lớp để quản lýý đối tượng các theo yêu cầu, chúng ta phải đưa lớp ra để sử dụng. Các thao tác với lớp có thể thực hiện bằng các phương thức sau:

- Ra lệnh Layer từ bàn phím không hiện hộp thoại: **-la** hoặc **- layer**.

- Dùng hộp thoại.
- Dùng thanh công cụ.

Lớn hiện hành là lớp thường trực, tên của nó được hiển thị trên thanh công cụ. Khi vẽ, các đối tượng thuộc lớp này.

#### **1- Dùng lệnh từ bàn phím**

Sau khi ra lệnh, dòng nhắc xuất hiện:

[?/Make/Set/New/ON/OFF/Color/Ltype/LWeight/Plot/Freeze/Thaw/LOck/Unlock/stAte]:

Thực hiện thao tác bằng các chữ cái:

S (Set) *Đặt lớp hiện hành*.

New current layer <current*>: cho tên lớp cần đặt*.

Lớp này phải được tạo trước đó bằng New.

OFF *Tắt lớp*. Các đối tượng nằm trong lớp bị tắt không được hiện trên màn hình. Có thể tắt được lớp hiện hành.

Layer name(s) to turn Off: *cho tên lớp cần tắt*.

ON *Bật trở lại các lớp bị tắt*.

Layer name(s) to turn On: *cho tên lớp cần bật*.

F (Freeze) *Làm đông cứng lớp*. Các hình vẽ thuộc lớp này không hiện trên màn hình. Không thể làm đông cứng được lớp hiện hành.

Layer name(s) to Freeze: *Tên lớp cần đông cứng*.

T (Thaw) *Làm tan lớp đã bị đông cứng*. Các hình vẽ thuộc lớp này xuất hiện trở lại trên màn hình. Layer name(s) to Thaw: *Tên lớp cần làm tan đông cứng*.

LO (Lock) *Khóa lớp*. Các đối tượng thuộc lớp bị khoá không bị tác động bởi các lệnh hiệu chỉnh.

U (Unlock) *Mở khóa*. Lớp bản vẽ được mở khoá để làm việc.

#### **2- Dùng hộp thoại**

Dùng chuột bôi đen (đánh dấu) lớp cần xử lý sau đó chọn các phương án.

Nhấn nút để đặt lớp hiện hành.

Nút **x** xoá lớp không dùng đến.

Trong hộp thoại có các cột với các tiêu đề kèm theo hình ảnh:

ON *Bật lớp.*.

OFF *Tắt lớp.*

₩. Freeze *Làm đông cứng lớp.*

Thaw *Làm tan lớp đã bị đông cứng*.

- ിള Unlock *Mở khó.*
	- Lock *Khóa lớp.*

Nhấn vào các nút này sẽ chuyển trạng thái của lớp.

#### **3- Dùng thanh công cụ**

Thanh công cụ Lớp (Layer) được đặt riêng, thanh công cụ Object Properties được đặt riêng.

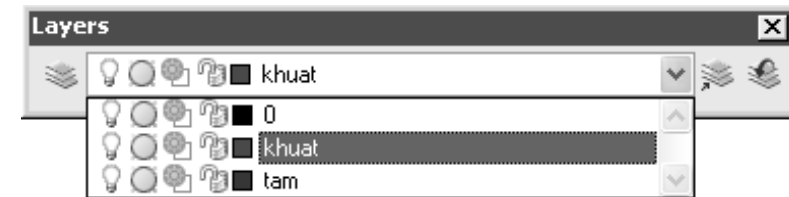

Trong thanh công cụ Object Properties có các ô: Lớp (Layer), Màu (Color), Kiểu nét (Linetype), Bề rộng nét (Lineweight) của đối tượng.

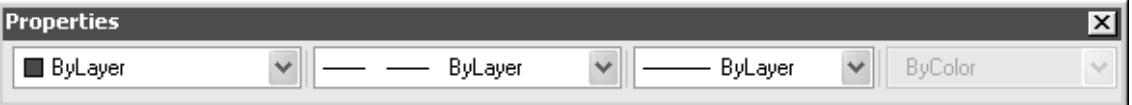

#### **Đặt lớp hiện hành**

Có 2 cách:

1- Nhấn nút **tại ô Layer**, một danh sách các lớp hiện ra, nhấn chọn tên lớp cần thiết (hình 8.2.1).

2- Nhấn nút  $\mathbf{\widehat{a}}$  để chọn đối tượng thuộc lớp cần đưa lên làm lớp hiện hành. Dòng nhắc xuất hiện: Select object whose layer will become current: chọn đối tượng thuộc lớp sẽ đặt làm lớp hiện hành.

Các phương án khác như bật, tắt lớp v.v..., cũng nhấn nút sau đó nhấn vào các nút hình ảnh cần thiết.

Nút đặt lại lớp vừa được hiện hành lần trước trở lại làm lớp hiện hành.

**Chú ý:** + Trong thanh công cụ **Properteis**, các ô màu (Color), kiểu đường nét (Linetype), bề rộng nét (Lineweight) của đối tượng nên để **Bylayer** sẽ dễ dàng quản lý đối tượng và hiệu chỉnh nhanh hơn.

+ Lớp **Defpoint** là lớp do AutoCAD tự động sinh ra trong quá trình làm việc. Những đối tượng nào thuộc lớp này sẽ không in ra giấy , do đó không nên sử dụng lớp này để vẽ.

### **6.2.2 Lệnh LTSCALE**

Ý NGHĨA

Thay đổi hệ số tỷ lệ các đường nét đặc biệt chung cho toàn bản vẽ.

DẠNG LỆNH Trên dòng lệnh: **ltscale ø**

GIẢI THÍCH

Dòng nhắc xuất hiện:

New scale factor <1.000>: *cho trị số.*

Hệ số tỷ lệ đường nét mặc định là 1.

Đường nét đã định nghĩa (ACAD.LIN) trong AutoCAD không phụ thuộc vào kích thước bản vẽ. Để các đường nét phù hợp với khổ bản vẽ, phải đặt lại hệ số đường nét.

Bản vẽ khổ càng lớn đặt hệ số tỷ lệ càng lớn để các đường có các nét đứt có thể hiển thị rõ ràng. Trên màn hình có dạng thế nào, in ra giấy sẽ như vậy.

Giá trị của hệ số này áp dụng cho tất cả các kiểu đường nét của tất cả các lớp trong bản vẽ. Hình dưới minh hoạ 2 giá trị LTSCALE khác nhau.

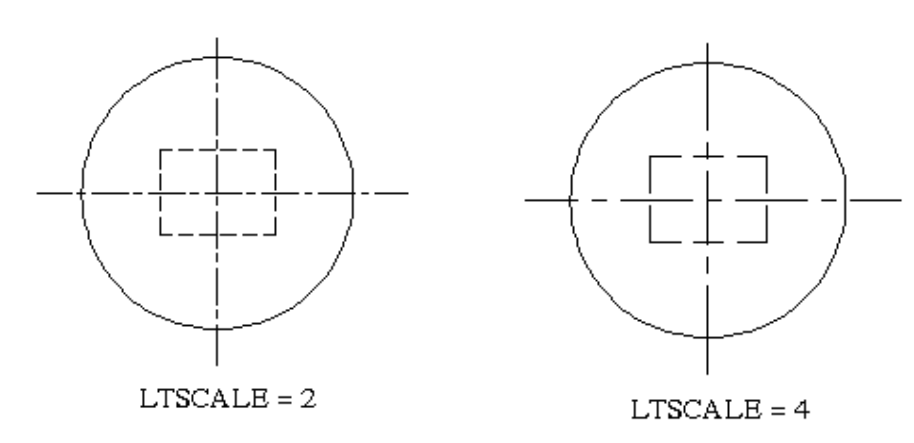

# **6.2.3 Lệnh CHANGE**

#### Ý NGHĨA

Thay các đặc tính của các đối tượng đã có trong bản vẽ.

DẠNG LỆNH

Trên Trình đơn: **Modify ð Properties**

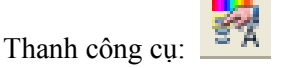

Trên dòng lệnh: **change (ch) ø** hoặc **chprop ø**

#### GIẢI THÍCH

Lệnh này có thể thay đổi được rất nhiều đặc tính và tham số của các đối tượng đã có trong bản vẽ. Tại đây chúng ta chỉ nghiên cứu việc thay đổi lớp (Layer) cho các đối tượng còn các tham số khác sẽ nghiên cứu tại các mục đặc thù riêng.

#### **a- Khi ra lệnh từ bàn phím (không hiện hộp thoại)**

Cách ra lệnh: gõ **chprop ø** Dòng nhắc xuất hiện: Select objects: *chọn đối tượng*. Select objects: *tiếp tục chọn đối tượng* hoặc gõ ENTER kết thúc chọn. Dòng nhắc tiếp theo: Enter property to change [Color/LAyer/LType/ltScale/LWeight/Thickness]: gõ các chữ cái chọn đặc tính cần thay đổi: C (Color) *thay đổi màu.* Enter new color < BYLAYER >: *cho số hiệu màu.* LA (LAyer) *thay đổi lớp.* Enter new layer < 0>: *cho tên lớp.* LT (LType) *thay đổi kiểu nét*. Enter new linetype < BYLAYER >: *cho tên kiểu nét.* S (ltScale) *thay hệ số của kiểu nét*. Enter new ltscale <1.000>: *cho giá trị bằng số.* LW (LWeight) *thay đổi độ đậm.* Enter new LWeight <25>: *cho giá trị bằng số.* (chỉ có trong R2000).

#### **b - Dùng trên Trình đơn hoặc gõ CH có hiện hộp thoại.**

Hiện hộp thoại:

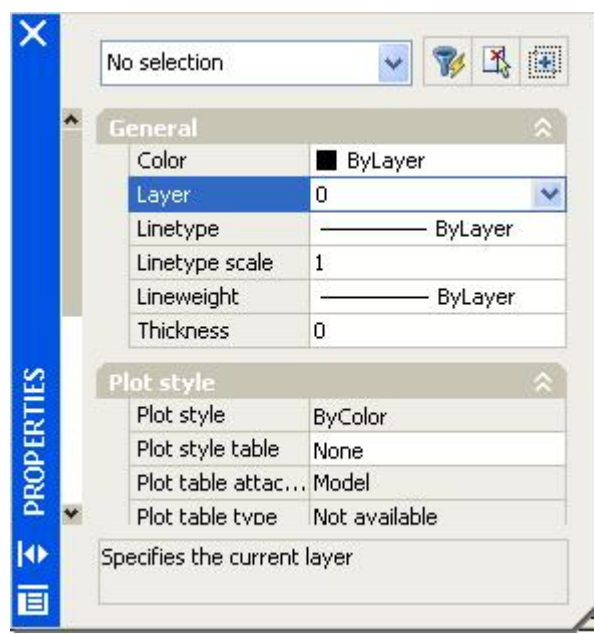

Nhấn nút đề chọn đối tượng cần thay đổi hoặc dùng chuột nhấn vào các đối tượng cần chọn, tại các đối tượng này hiện lên các nút vuông màu xanh sau đó mới đưa chuột lên Trình đơn để chọn lệnh.

Quay trở lại hộp thoại, nhấn vào ô Layer, nhấn vào nút  $\mathbf{\Sigma}$  hoặc nút  $\mathbf{\Sigma}$  để hiện ra danh sách các lớp. Nhấn chuột vào tên lớp cần chọn (hình dưới).

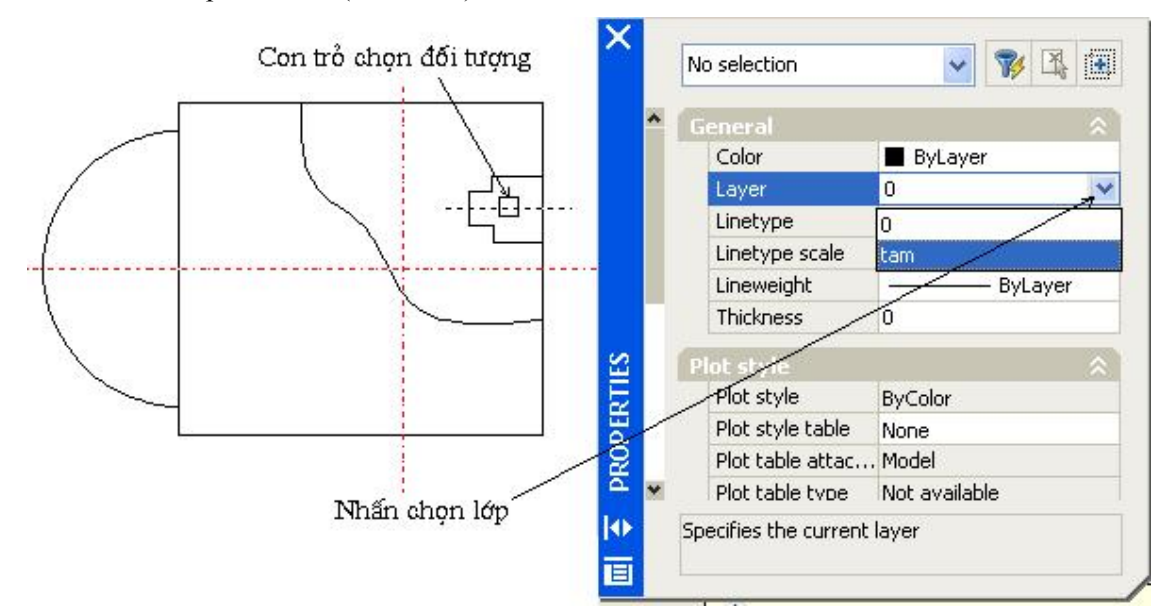

Trong này có tham số **Linetype Scale**: hệ số tỷ lệ các đường nét đặc biệt của riêng các đối tượng được chọn. Có thể cho giá trị khác tuỳ ý. Giá trị thật của hệ số này bằng LTSCALE (xem lệnh **Ltscale**) nhân với con số cho tại đây.

Thickness: dùng nâng đường thành mặt trong không gian 3 chiều (không nghiên cứu ở đây). Nhấn nút **d**ong hộp thoại và kết thúc lệnh.

#### **Chuyển nhanh một số đối tương sang lớp khác.**

Nhấn phím trái vào đối tượng các nút xanh hiện ra, đưa con trỏ lên ô chứa lớp (Layer), nhấn nút v để hiện ra danh sách các lớp.

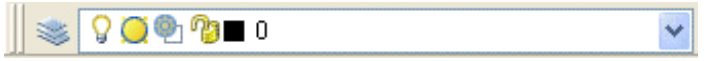

Nhấn chuột vào tên lớp cần chọn. Đối tượng được chuyển sang lớp mới ngay lập tức.

**Chú ý:** Khi thay đổi thuộc tính của các đối tượng, nên thay đổi theo lớp (Layer) là chính, trong lớp có cả **màu** và **kiểu nét..** Các đặc tính khác như màu (Color), kiểu đường nét

#### 76 AUTOCAD 2D 2006

(Linetype), bề rộng nét (Lineweight) của đối tượng nên để **Bylayer** sẽ dễ dàng quản lý đối tượng và hiệu chỉnh nhanh hơn.

#### **6.2.4 Lệnh MATCH PROPERTIES.**

Ý NGHĨA

Thay đổi đặc tính (màu, kiểu nét, lớpv.v...) của các đối tượng đã có trong bản vẽ theo một đối tượng được chọn (đối tượng mẫu).

DANG LÊNH

Trên Trình đơn: **Modify ð Match Properties**

Thanh công cụ: Trên dòng lệnh: **matchprop <ma> ø**

GIẢI THÍCH

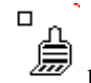

Con trỏ có hình  $\overline{\mathbb{R}}$  kèm theo đòng nhắc:

Select source object: *chọn đối tượng làm mẫu*. Ngay sau khi nhấn chọn đối tượng mẫu, dòng nhắc tiếp theo hiện ra:

Current active settings: Color Layer Ltype Ltscale Lineweight Thickness

PlotStyle Text Dim Hatch.

Select destination object(s) or [Settings]: *chọn đối tượng cần thay đổi theo.*

Select destination object(s) or [Settings]: tiếp tục chọn đối tượng cần thay đổi theo hoặc gõ ENTER kết thúc lệnh.

Kết quả là các đối tượng được chọn có thuộc tính giống hệt đối tượng mẫu. Nếu tại dòng nhắc:

Select destination object(s) or [Settings]: gõ s [Settings] cho phép loại bỏ một số đặc tính của đối tượng mẫu không áp dụng cho đối tượng đích. Hộp thoại hiện ra:

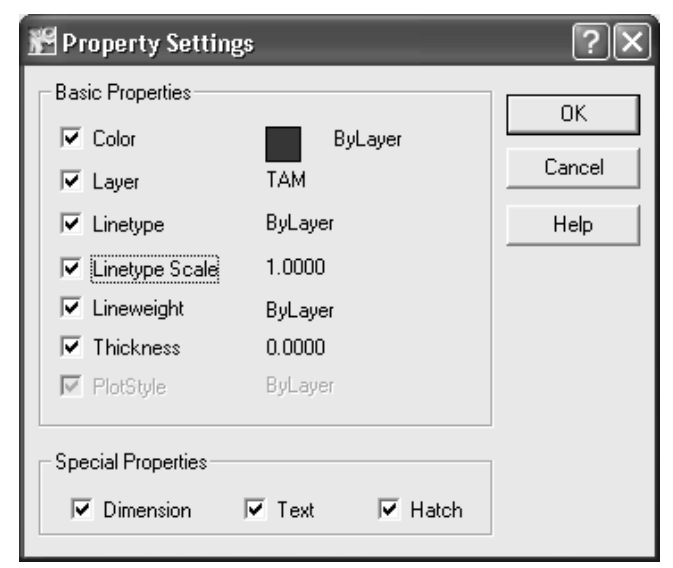

Nhấn vào đặc tính cần loại bỏ (không đánh dấu) và nhấn OK đóng hộp thoại, trở lại việc chọn đối tượng đích.

# *7. TÔ VẬT LIỆU - HATCH*

# **7.1 Lệnh HATCH**

Ý NGHĨA Gạch mặt cắt (tô vật liệu). DANG LÊNH Trên Trình đơn: **Draw ð Hatch** Thanh công cụ:

Trên dòng lệnh: **bhatch <bh> ø** hoặc **hatch ø**

#### GIẢI THÍCH

Màn hình hiện hộp thoại cho hình dạng mặt cắt:

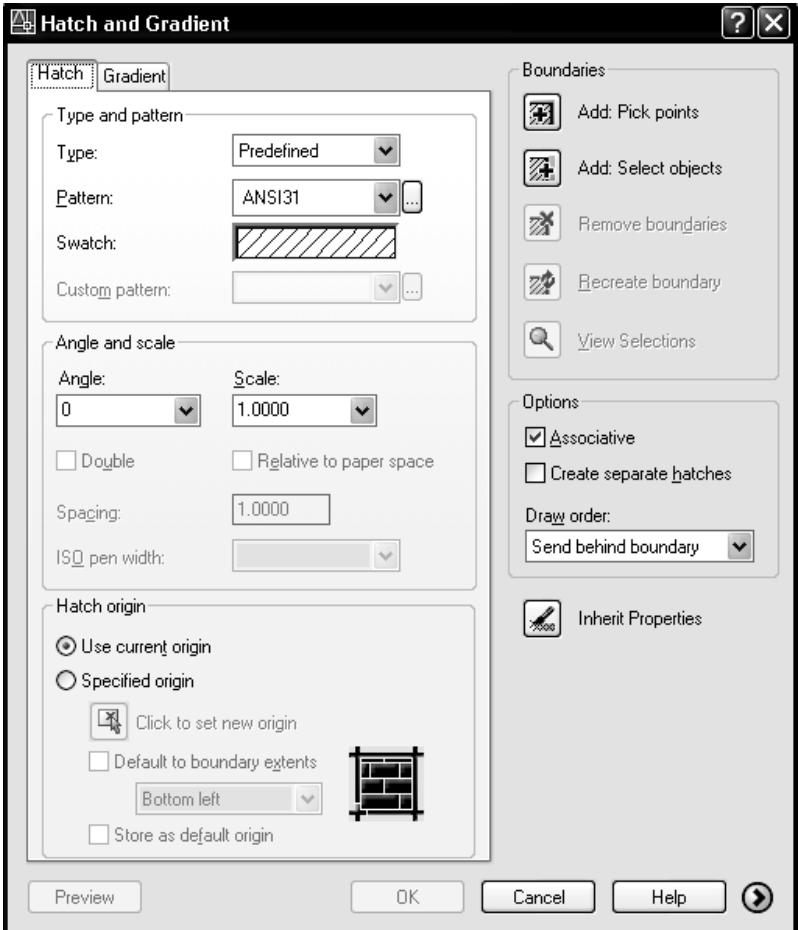

Trong này có 2 loại tô:

#### **Hatch - tô bằng các đường nét.**

**Gradient - tô bằng mảng màu có biên độ đậm nhạt.** Có thể chuyển lệnh từ hộp thoại này hoặc ra lệnh từ trình đơn.

Dưới đây là lệnh **Hatch**.

Trong này có các nút chọn, có thể thực hiện công việc hoặc nhập số liệu không cần theo thứ tự, nhưng để tiện theo dõi và thực hành chúng tôi trình bày theo các bước sau:

### **7.1.1 Chọn mẫu tô**

Tại ô **Patern** nhấn nút hiện ra danh sách tên các mẫu tô, nhấn nút hiện ra bảng các mẫu tô bằng hình ảnh.

Tại bảng này có các mẫu tô theo các tiêu chuẩn ANSI, ISO, hoặc các mẫu tô khác.

# 78 AUTOCAD 2D 2006

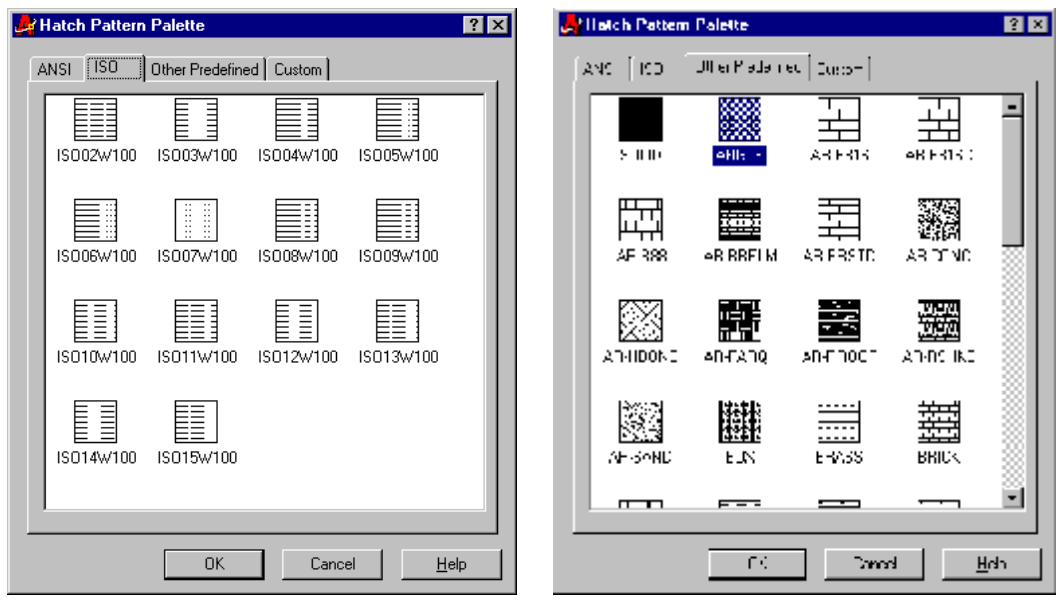

Mẫu tô ISO Các mẫu tô khác.

Dùng thanh trượt bên phải bảng để duyệt các mẫu tô.

Nhấn vào mẫu tô muốn chọn, nhấn OK màn hình trở lại hộp thoại ban đầu để tiếp tục chọn các tham số khác.

Các tham số tiếp theo của mẫu tô là:

- Scale: hê số các khoảng cách và đường nét tạo nên mẫu gạch mặt cắt. Tuỳ theo đô lớn của bản vẽ mà cho thích hợp, nếu các nét dày đặc quá, việc tô diễn ra rất lâu có thể dẫn đến treo máy.
- **Angle:** *góc nghiêng của các nét gạch mặt cắ*t. Góc này = 0, các nét giữ nguyên góc nghiêng (nếu có) như trong bảng mẫu, nếu khác 0, góc nghiêng thực = tổng hai góc nói trên.

Các tham số này có thể gõ số trực tiếp hoặc nhấn nút  $\bullet$  để chọn các giá trị đã cho tại các lần trước.

Inherit Properties lấy các tham số của một mẫu tô đã có trong bản vẽ. Dòng nhắc xuất hiện để chọn mặt cắt đã có:

Select object: *chọn đối tượng là mặt cắt*. Sau khi chọn xong, màn hình hiện lại hộp thoại ban đầu để tiếp tục công việc.

#### **7.1.2 Chọn vùng tô**

Có hai cách chọn vùnh tô:

#### Add: Pick points 圀

*chọn một điểm*

Dùng để chon diện tích cần gạch mặt cắt chứa điểm này và được bao kín bằng các đối tượng vẽ như Line, Arc, Polyline, Circle, Ellips, Spline v.v.... (hình dưới).

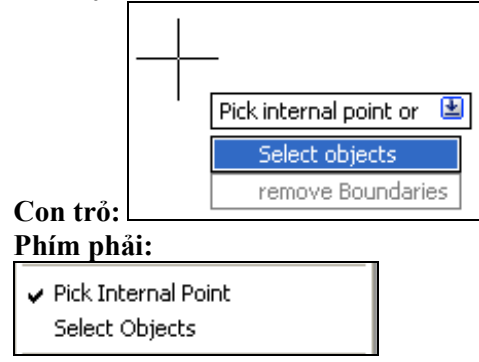

#### **Command:**  Dòng nhắc:

Pick internal point or [Select objects/remove Boundaries]: Nhấn trái chuột vào vùng cần tô được bao kín bằng các đối tượng. Tại đây cũng có thể chọn các phương án khác (xem các trường hợp tiếp theo).

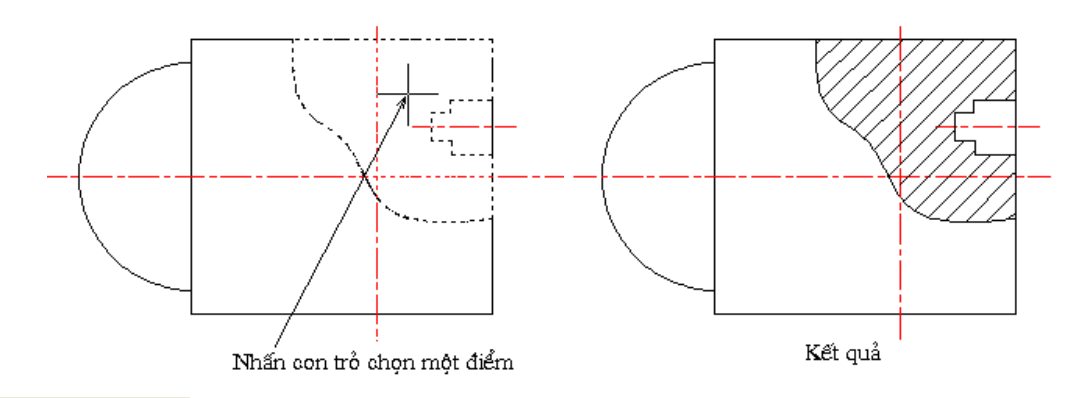

Add: Select objects *chọn đối tượng***.** 

Đối tượng này phải là đối tượng khép kín vùng cần gạch mặt cắt như Polyline, Circle, Ellips, Spline. Nếu các đối tượng giao nhau vượt ra ngoài vùng tô sẽ tạo ra những vùng tô không theoư ý muốn. Hình đưới minh hoạ chọn đối tượng làm đường bao và các trường hợp xảy ra để chúng ta có phương pháp chọn phù hợp.

#### Dòng nhắc:

刕

Select objects or [picK internal point/remove Boundaries]: chọn đối tượng. Nếu gõ K trở lại chọn điểm.

# View Selections

*xem đường bao*. Sau khi đã chọn được vùng tô, người dùng cần xem lại, màn hình trở lại hình vẽ và các đối tượng bao quanh vùng tô được hiện ra.

#### $\overline{z}$ Remove boundaries

*xoá đường bao*. Nếu đối tượng đã chọn làm đường bao không đúng ý định, người dùng nhấn nút này, trở lại bản vẽ để bỏ không chọn đường bao nói trên.

- Dòng nhắc:
- Select objects or [Add boundaries]: *chọn đối tượng*. Nhấn chọn vào đường bao đã hình thành để xoá bỏ. Có thể gõ chữ A để tiếp tục chọn đường bao mới.

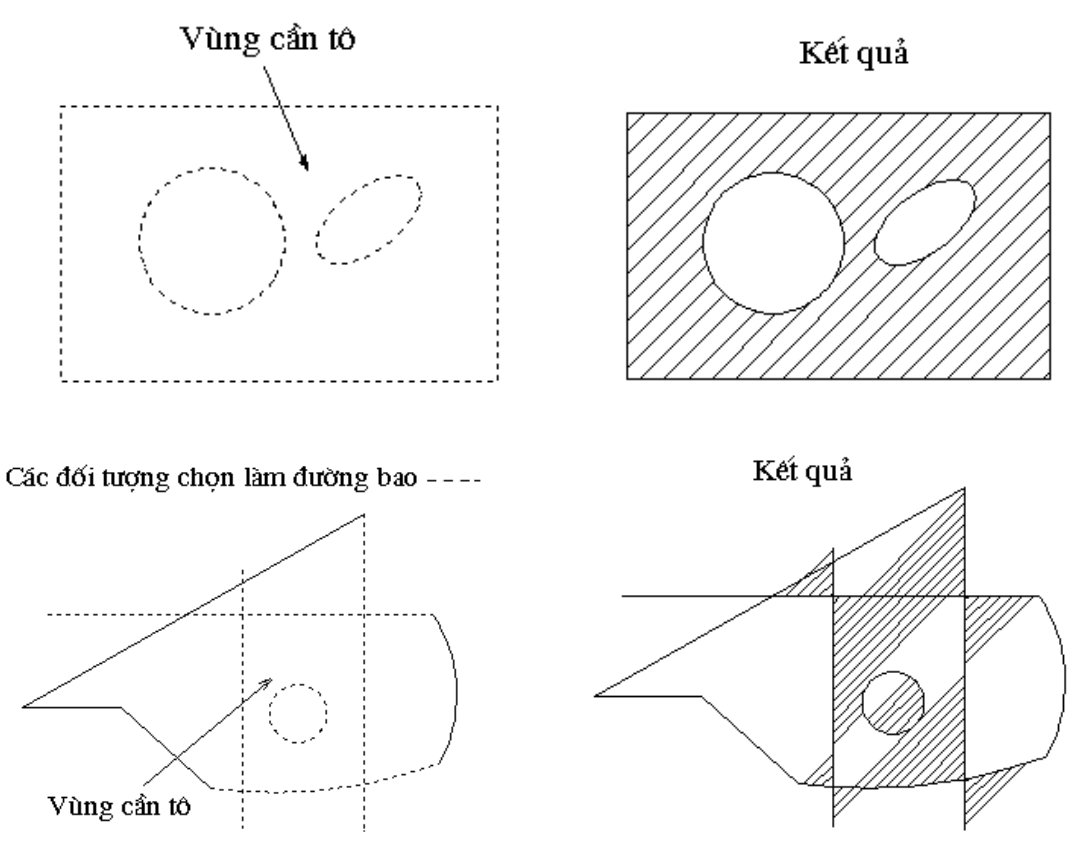

 $Z^{\bullet}$ 

Recreate boundary *lấy lại đường bao*. Dùng cho trường hợp mặt cắt bị di chuyển ra một nơi khác. Khi sửa mặt cắt nút này mới được kích hoạt.

Preview

*xem trước* - Màn hình sẽ hiện lên hình dạng mặt cắt tại vùng đã chọn để người dùng xem trước. Nhấn nút **ESC** trở lại hộp thoại hoặc nhấn **Enter** đồng ý với kết quả trên và kết thúc lệnh.

#### **7.1.3 Các phương án khác**

**:** ON (có đánh dấu) *mặt cắt và đường bao tương hợp với nhau.* Khi đường bao thay đổi, diện tích tô cũng thay đổi theo (hình b)

OFF (không đánh dấu) *mặt cắt không thay đổi diện tích khi đường bao thay đổi* (hình c).

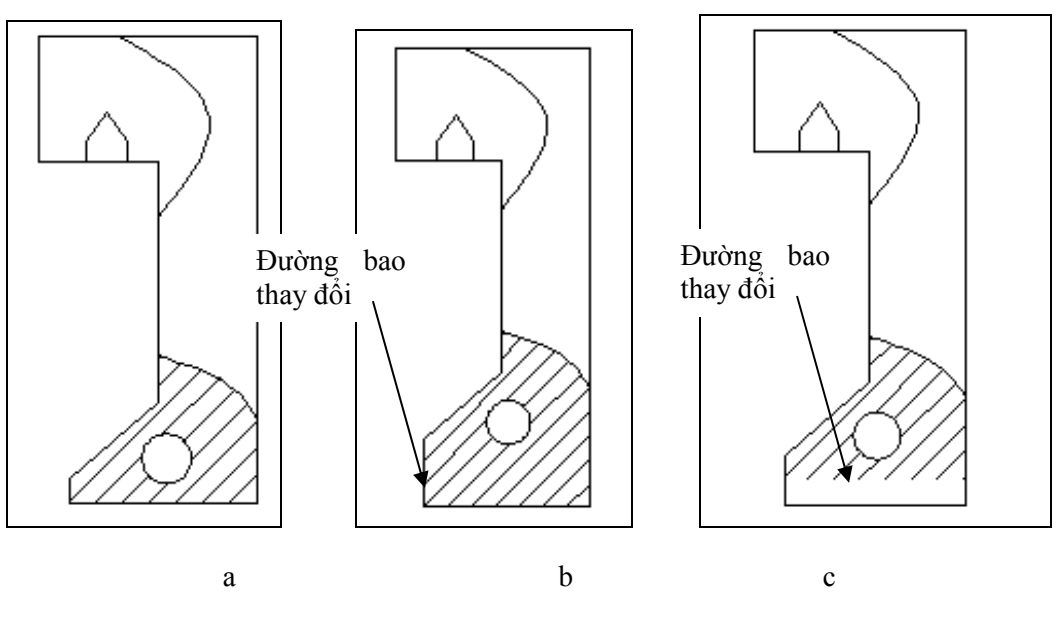

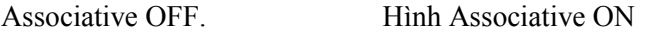

 $\boxed{\vee}$  Create separate hatches ON (có đánh dấu) *tách các mặt cắt thành những đối tượng riêng* (hình a). OFF (không đánh dấu) *các mặt cắt cùng vẽ một lúc là một đối tượng* (hình b). Dùng cho trường hợp vẽ các vùng tô khác nhau trong cùng một lần thực hiên lệnh

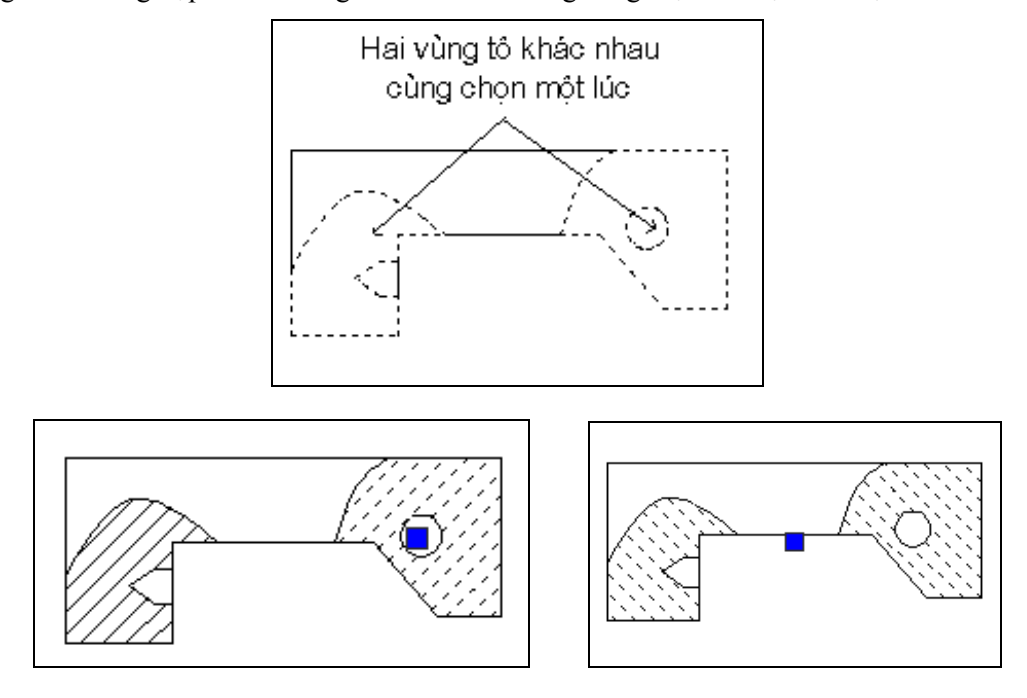

# **7.1.4 Hatch Origin - xác định điểm gốc của mặt cắt.**

Trong này có các nút: **§ Use Current Origin** Dùng điểm gốc mặc định. § **Specified Origin** Chọn điểm gốc khác. Trong này có nút: 國 Click to Set New Origin - *nhấn chọn điểm gốc mới*.

#### **7.1.5 Advanced Options - các phương án nâng cao.**

Nhấn nút  $\bigcirc$ , hộp thoại thêm một vùng các lựa chọn nữa có các mhóm sau:

# **Island Direction - Phương thức tô mặt cắt với các đối tượng lồng nhau:**

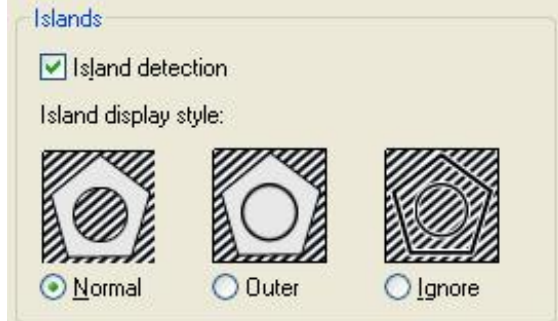

Nhấn vào các nút  $\odot$  bên cạnh các hình minh họa: Normal, Outer hoặc Ignore.

#### **Boundary Retension - tạo lại đường bao**

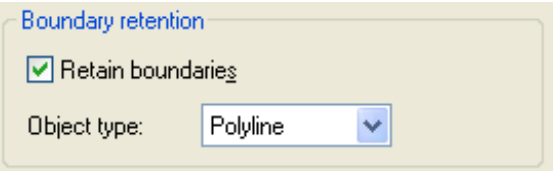

˛ Retain Boundaries: ON *có tạo lại đường bao*.

Khi đã chọn được vùng tô, một đường bao mới sẽ được tạo ra kèm theo mặt cắt.

Nhấn nút  $\vee$  để chon loại đối tượng tạo đường bao.

Polyline - đường đa tuyến. Đường này có thể thay đổi các đỉnh đồng thời thay đổi diện tích tô. Region - miền kín. Đối tượng này không thay đổi được diện tích tô.

OFF *không tạo lại đường bao*.

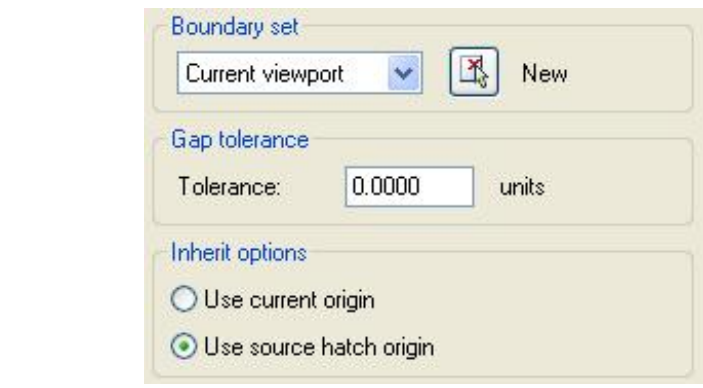

**Boundary Set**, nhấn nút **R**<sub>s</sub> Ngw cho phép chọn một số đối tượng làm đường bao, các đối tượng này phải kép kín một diện tích. Khi đó trên dòng nhắc xuất hiện: Select object: *chọn đối tượng*.

Select object: *tiếp tục chọn đối tượng*.

#### 82 AUTOCAD 2D 2006

Select object: *tiếp tục chọn đối tượng*, hoặc gõ Enter kết thúc, màn hình trở lại hộp thoại,

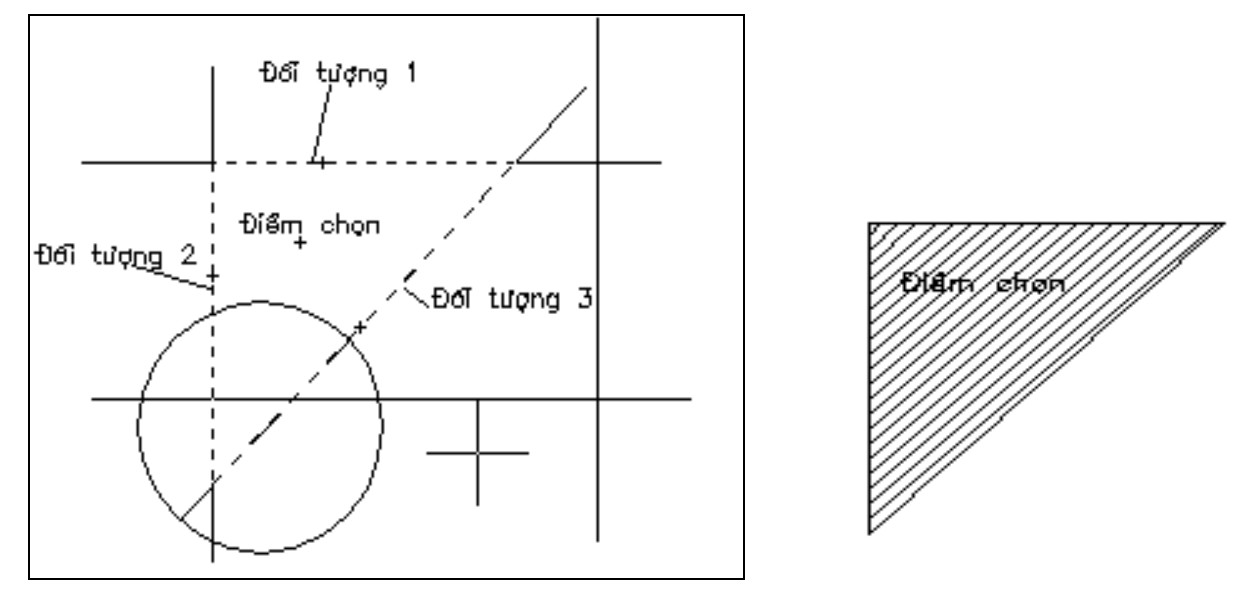

Khi dùng Pick Point để chọn vùng tô, mặc dù có nhiều đối tượng bao quanh điểm này nhưng chỉ có những đối tượng đã được chọn tại New Boundary Set mới được dùng làm đường bao (hình bên). **Gap Tolerance** - *khe hở cho phép giữa các đối tượng bao quanh vùng tô.*

Khi các đối tượng vẽ không hoàn toàn cắt nhau, có thể chọn phương án này để tô.

Cho giá trị vào ô Tolerance. Giá trị này nằm trong khoảng 0 đến 5 đơn vị. Nếu khe hở thực tế nhỏ hơn giá trị này, mặt cắt vẫn được tạo ra (hình dưới).

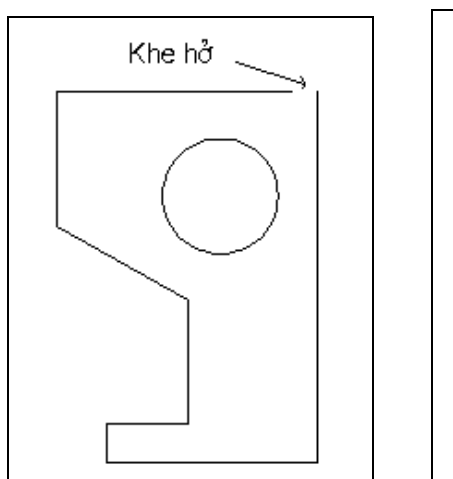

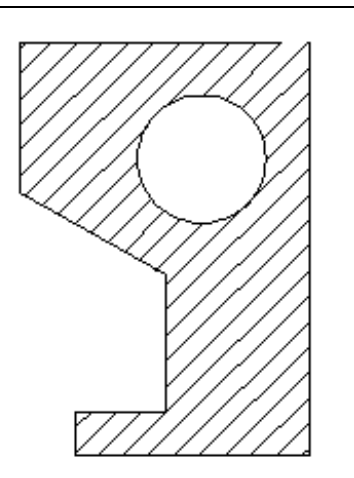

### **7.2 Lệnh EDIT HATCH**

Ý NGHĨA Sửa các mặt cắt đã vẽ.

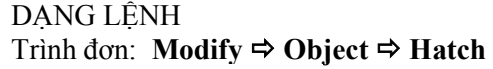

Phím phải: K Hatch Edit...

Dòng lệnh: **hatchedit ø**

GIẢI THÍCH

#### **a- Trường hợp dùng Modify ð Object ðHatch**

Dòng nhắc xuất hiện:

Select hatch object: *chọn mặt cắt*. Hộp thoại Hatchedit xuất hiện cho phép thay đổi các tham số sau:

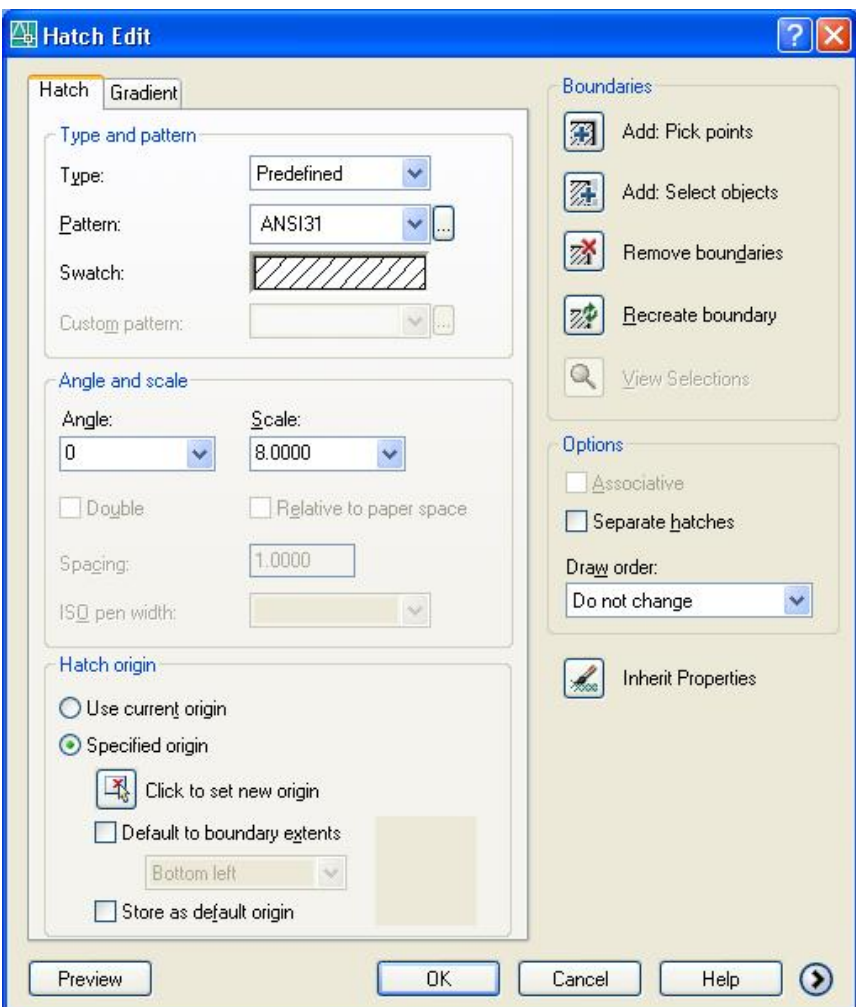

- Pattern: *chọn lại mẫu tô*.
- Scale: *hệ số tỷ lệ.*
- Angle: *góc nghiêng của các nét.*

§ Separate hatches: *tách các mặt cắt thành các đối tượng riêng rẽ.* Xem phần này tại lệnh **Hatch**.

Inherit Properties: lấy các thông số mẫu tô của một mặt cắt đã có trong bản vẽ.

 $\underline{\mathsf{B}}$ ecreate boundary

*lấy lại đường bao*. Dùng cho trường hợp sửa mặt cắt nút này mới được kích hoạt. Ngoài các đối tượng đã bao kín vùng tô, còn có thể tạo thêm một đường bao khác chồng lên các đối tượng đó và chỉ bao quanh mặt cắt mà thôi.

Khi nhấn chọn, các dòng nhắc tiếp theo:

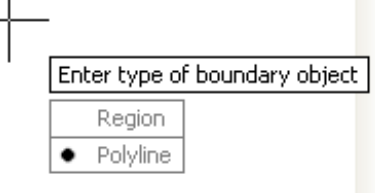

# **Con trỏ:**

**Command:**  Dòng nhắc:

Enter type of boundary object [Region/Polyline] <Polyline>: *chọn đối tượng làm đường bao*. Gõ chữ cái.

Dòng nhắc tiếp theo:

Associate hatch with new boundary? [Yes/No] <Y>: *có kết hợp giữa mặt cắt với đường bao không?*. Gõ Y hoặc N.

Nhấn OK để thực hiện và kết thúc lệnh.

b- Khi dùng Modify ⇒ Properties với điều kiện chỉ chọn một mặt cắt duy nhất.

#### Hộp thoại **Modify Properties** xuất hiện:

Hộp thoại xuất hiện.

Nhấn nút chọn đối tượng, chọn một mặt duy nhất và gõ Enter, trên hộp thoại có mục Pattern với các tham số:

- Pattern name: *chọn lại mẫu tô*.
- Scale: *hệ số tỷ lệ.*
- Angle: *góc nghiêng của các nét.*

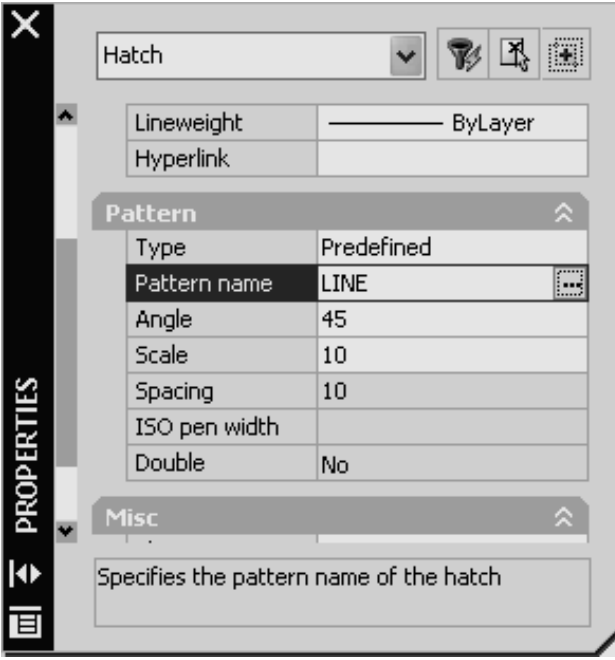

Chúng ta thay đổi các tham số và đóng hộp thoại kết thúc lệnh.

#### **c- Sửa nhanh**

Nhấn phím trái chuột vào một mặt cắt cần sửa, nút xanh hiện ra. Nhấn phím phải chuột, một trình đơn động hiện ra, chọn **Hatch Edit** hoặc **Properties** để sửa.

Chúng ta cũng có thể sử dụng lệnh **Match Properties** để thay đổi các thông số của một số mặt cắt theo một mặt cắt mẫu.

#### **7.3 Lệnh GRADIENT**

Ý NGHĨA Tô một vùng bằng mảng màu biến đổi sắc độ.

DANG LÊNH Trên Trình đơn: **Draw ð Gradient**

Thanh công cụ:  $\frac{1}{\sqrt{2}}$ Trên dòng lệnh: **gradient**

GIẢI THÍCH Có thể dùng lệnh tạo mặt cắt (**Hatch)** sau đó chọn **Gradient**. Màn hình hiện hộp thoại:

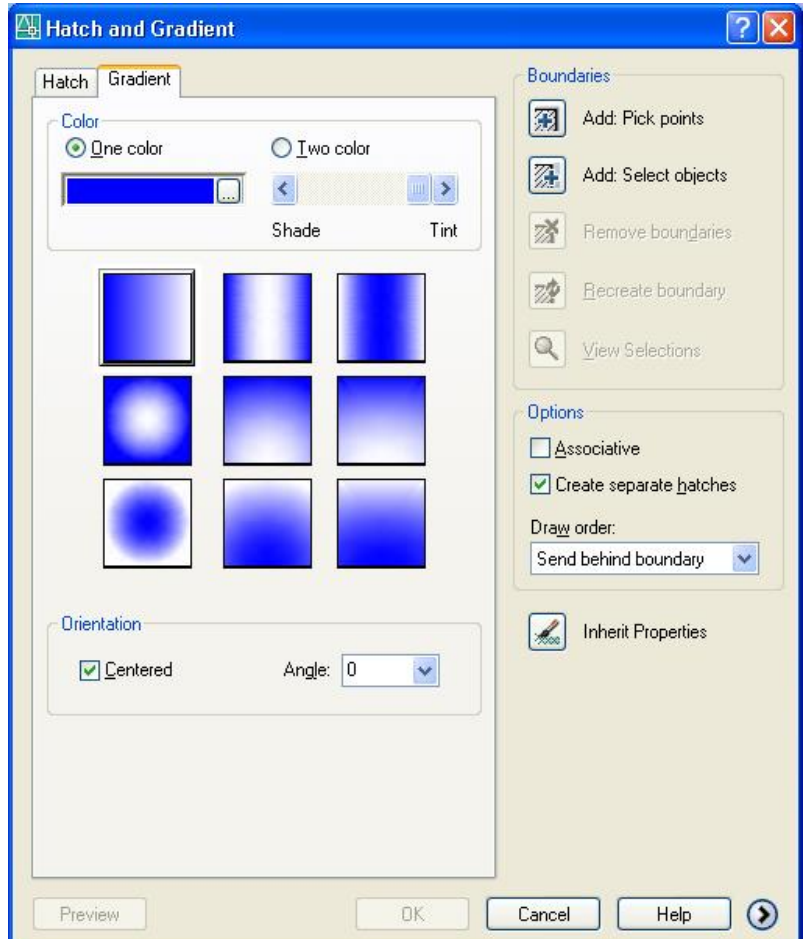

Tại đây chúng ta chỉ nghiên cớu các mẫu màu còn các phương án khác giống như mặt cắt. § One Color: *mẫu tô có một màu*. Trong trường hợp này có thanh trượt để chọn độ tương phản.

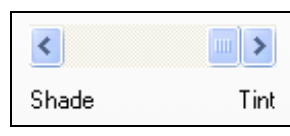

§ Two Color: *mẫu tô có hai màu*.

Nhấn nút dễ chọn màu. Bảng màu hiện ra:

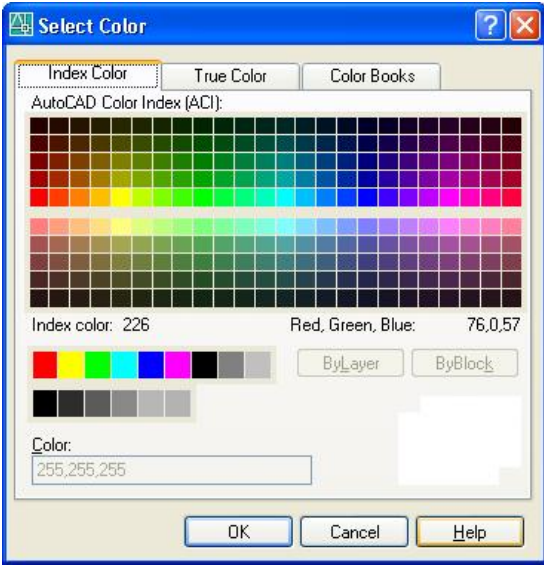

Chọn màu và nhấn OK.

Nhấn vào một trong các ô dưới đây để chọn phương thức tô:

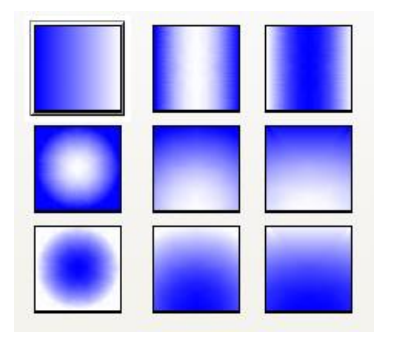

Các tham số:

Angle: *góc nghiêng của các vệt chuyển màu*. Gõ số hoặc nhấn nút  $\mathbf{v}$  chọn số có sẵn. Kết quả như hình dưới.

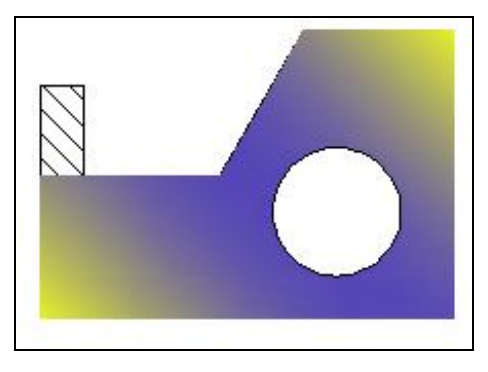

# *8. GHI CHỮ VÀO BẢN VẼ - TEXT*

Có hai cách ghi chữ vào bản vẽ: - **ghi thành khối chữ** và **ghi thành từng dòng một**. Đối với việc ghi chữ thành từng khối, các phông chữ có thể được đưa vào sử dụng một cách tức thời tại chỗ còn ghi chữ thành từng dòng một phải tạo ra các kiểu chữ (Styles) ứng với một phông chữ cố định.

Thanh công cụ riêng dành cho các thao tác với chữ TEXT:

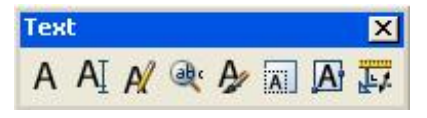

# **8.1 TẠO KIỂU CHỮ**

Để ghi chữ vào trong bản vẽ, chúng ta có thể tạo ra các kiểu chữ (Style) khác nhau để ghi theo yêu cầu của bản vẽ kỹ thuật. Việc ghi chữ theo kiểu sẽ tạo điều kiện thuận lợi cho việc chỉnh sửa thay đổi phông chữ sau này.

Trên màn hình AutoCAD có một thanh công cụ chứa các kiểu chữ, kiểu kích thước, kiểu bảng biểu.

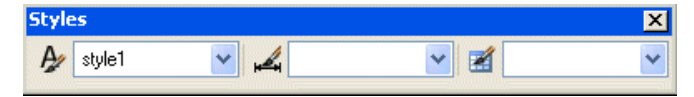

#### **8.1.1 Lệnh STYLE**

Ý NGHĨA

Tạo kiểu chữ dùng cho việc ghi chữ thành từng dòng một.

DANG LÊNH Trên Trình đơn: **Format ð Text Style** Thanh công cu: Trên dòng lệnh: **style <st> ø** GIẢI THÍCH

Hộp thoại xuất hiện:

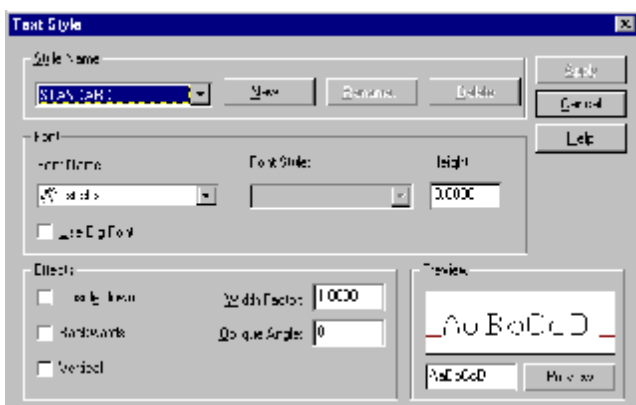

Trong AutoCAD luôn có sẵn một kiểu chữ mặc định là Standard. Chúng ta không xoá được tên này nhưng có thể thay đổi phông chữ của nó.

Trong hộp thoại này có có ô Preview hiển thị ngay tức thì các dạng chữ với các tham số đã đặt để người dùng hình dung được ngay.

Để tạo một kiểu chữ mới, nhấn nút **New**, cho tên kiểu trong hộp thoại sau:

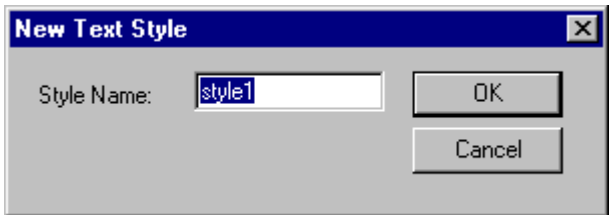

Tại ô Style Name tên mặc định là style... Để nguyên hoặc gõ tên khác.

Tên kiểu chữ phải là các chữ hoặc số liền nhau, không có dấu cách (Spacebar), không có tiếng Việt và các ký hiệu đặc biệt.

Nhấn OK, quay ra hộp thoại lớn để dặt các thông số.

Có thể đặt nhiều tên một lúc bằng cách nhấn New nhiều lần.

Nhấn chuột vào nút  $\blacktriangleright$  tai ô Font Name để tìm và chon phông chữ thích hợp cho kiểu có tên vừa đặt.

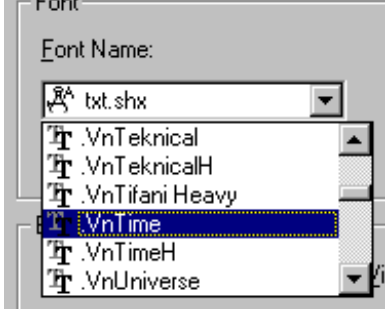

Các thông số khác như sau:

Height <0.0000>: *chiều cao chữ* . Cho giá trị bằng số hoặc bấm 2 điểm.

**Chú ý:** Tất cả các dòng chữ có kiểu vừa đặt tên sẽ có chiều cao cố định theo giá trị này. Để có các dòng chữ trong bản vẽ có các chiều cao khác nhau, **tại đây nên để là 0.0**, chiều cao chữ sẽ được cho tại nơi viết chữ vào bản vẽ, đồng thời không ảnh hưởng đến chữ ghi kích thước sau này.

Width factor <1>: *Tỷ số giữa chiều rộng và chiều cao của ký tự*. Cho số.

Obliquing angle <0>: *góc nghiêng của ký tự.* Gõ số

˛ Backwards: *viết ngược từ phải sang trái*.

˛ Upside-down: *viết ngược từ trên xuống dưới*.

˛ Vertical: *viết chữ theo phương thẳng đứng.*

Sau khi hoàn tất mọi thủ tục, nhấn **Apply** để lưu trữ một kiểu chữ.

Muốn tạo thêm kiểu chữ khác, nhấn nút **New**, các bước lặp lại như đã trình bày.

Có thể tạo ra số lượng kiểu chữ không hạn định.

Nhấn OK kết thúc lệnh STYLE.

# **8.2 GHI CHỮ VÀO BẢN VẼ**

# **8.2.1 Lệnh MTEXT**

Ý NGHĨA Ghi khối chữ vào bản vẽ.

DANG LÊNH Trên Trình đơn: **Draw ðText ð Multiline Text**

A Thanh công cụ:

Trên dòng lệnh: **mtext <mt> ø**

GIẢI THÍCH **Con trỏ:**

Specify first corner:

# **Command:**

Kèm theo dòng nhắc xuất hiện: Specify first corner: *cho góc thứ nhất của khối chữ*. Cho tọa độ một điểm (điểm 1).

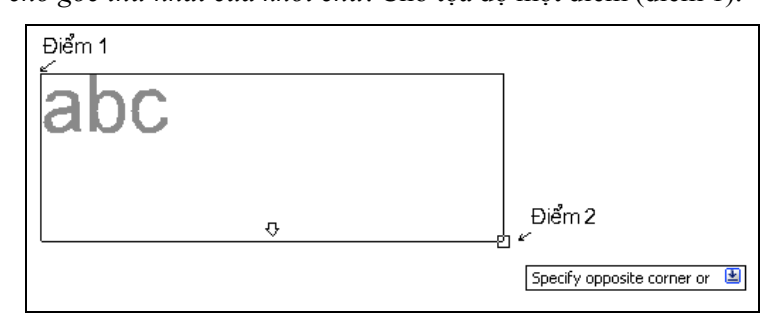

Tiếp theo kéo chuột, đồng thời dòng nhắc tại **con trỏ** cũng như tại dòng **Command**:

Specify opposite corner or [Height/Justify/Line spacing/Rotation/Style/Width]: *cho góc đối diện* hoặc gõ các chữ cái cho các tham số.

Các tham số có ý nghĩa sau:

H (Height) *cho chiều cao chữ*:

Specify height <0.2000>: cho giá trị bằng số.

J (Justify) *căn chỉnh các dòng trong ô chữ nhật*.

Enter justification [TL/TC/TR/ML/MC/MR/BL/BC/BR] <TL>:

Chọn các cặp chữ cái, ý nghĩa được giải thích trên hình 10.2.2

Các phương án của lựa chọn này cũng được cho trực tiếp trên thanh công cụ:

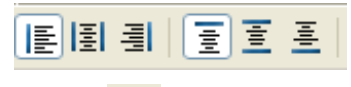

Hoặc chọn trên Trình đơn động, nhấn nút  $\Theta$ , tiếp theo chọn.  $\mathbf{h}$ 

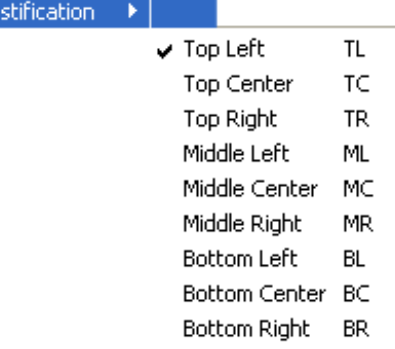

L (Line spacing) *cho khoảng cách giữa các dòng.* Dòng nhắc tiếp theo:

- Enter line spacing type [At least/Exactly] <Exactly>: *chon kiểu cách dòng*. Gõ một trong hai chữ cái:
	- A (At least) tính theo chiều cao của chữ cái lớn nhất của dòng chữ.
	- E (Exactly) tính theo chiều cao của chữ cái được cho trong ô Height. Dòng nhắc tiếp theo:
		- Enter line spacing factor or distance <1.3x>: *cho hệ số hoặc khoảng cách*.

Gõ số kèm theo chữ x, ví dụ: 2x (khoảng cách bằng 2 lần chiều cao chữ). Giá trị này giới hạn trong khoảng 0.25x đến 4x.

Gõ số không kèm theo chữ x, là cho giá trị khoảng cách tính bằng đơn vị vẽ. Giá trị này giới hạn trong khoảng 0.0833 (0.25x) đến 1.3333 (4x).

R (Rotation) *góc nghiêng của khối chữ*.

Specify rotation angle <0>: cho giá trị bằng số.

S (Style) *cho tên kiểu chữ*.

Enter style name (or '?') <STANDARD>: gõ tên một trong Style đã tạo bằng lệnh **Style**. W (Width) *chiều dài khối chữ.*

Specify width: cho giá trị bằng số.

Các giá trị này sẽ được dùng cho tất cả các lần viết chữ tiếp sau, nếu cần thay đổi phải đặt lại. Các phương án khác:

Khi đã xác định xong vị trí khối chữ trong bản vẽ, hộp thoại xuất hiện để gõ chữ.

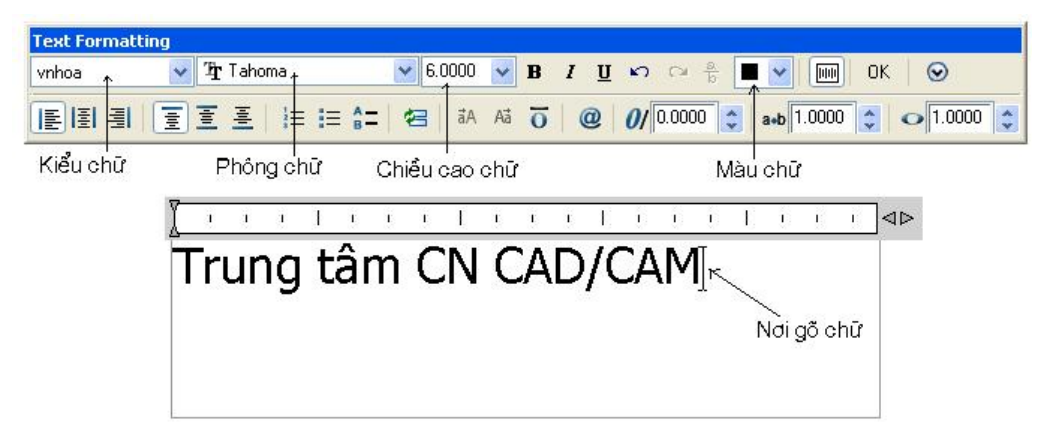

Trên thanh định dạng, những nơi đã có chú dẫn như kiểu chữ, phông, chiều cao, màu chữ có thể đặt các tham số nói trên bằng cách nhấn chuột vào các nút vai các mục tương ứng hoặc gõ trực tiếp vào ô nhập liệu.

Ngoài ra còn có các trợ giúp khác như sau:

**Thay đổi dạng chữ thường-> chữ HOA và ngược lại.**

Bôi đen dòng chữ cần đổi.

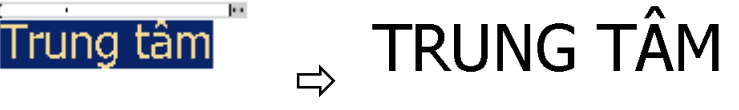

Các nút trợ giúp được kích hoạt.

āA. *chuyển từ chữ thường sang chữ hoa*. Aā

*chuyển từ chữ hoa sang chữ thường*.

**Gạch chân và gạch trên đầu.**

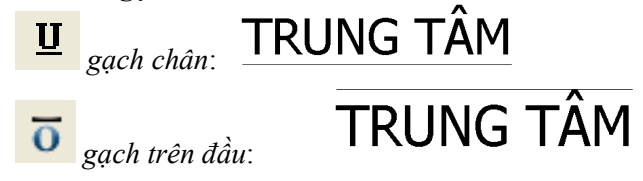

#### **Các thông số khác.**

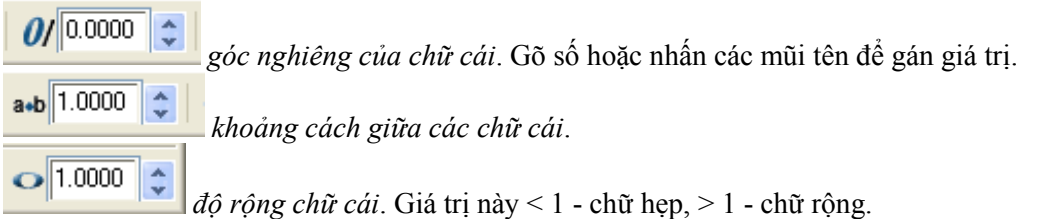

# **Các ký hiệu đặc biệt**

 $\circledR$ *các ký hiệu đặc biệt*. Nhấn phím trá chuột, một danh sách các ký hiệu hiện ra:

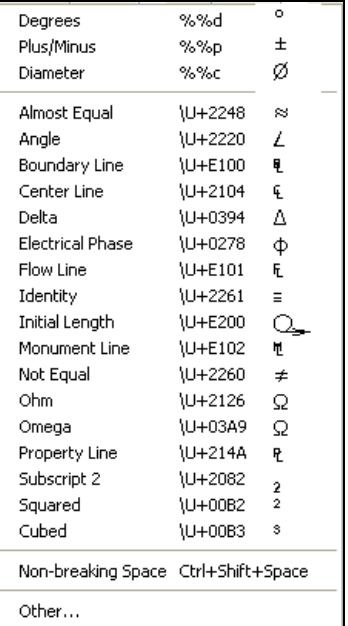

Đối với một số ký tự đặc biệt có thể gõ trực tiếp vào ô văn bản theo qui tắc sau:

- Đối với các ký tự này không được dùng phông (Font) tiếng Việt:

- Gõ các ký tự như sau:

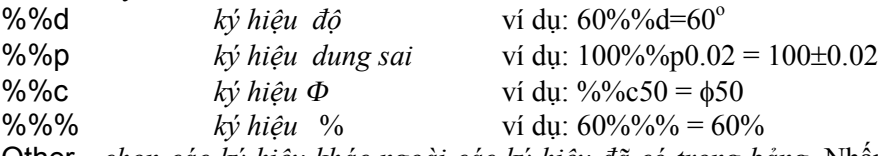

Other - chọn các ký hiệu khác ngoài các ký hiệu đã có trong bảng. Nhấn nút này, một bảng các ký hiệu theo các phông chữ khác nhau hiện ra.

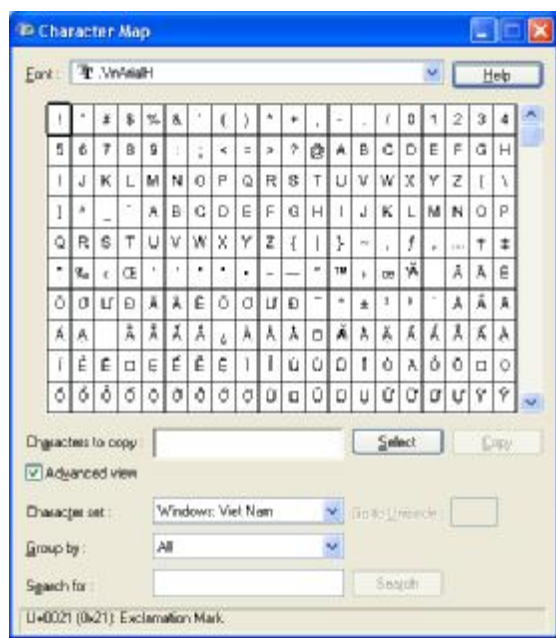

Đây là bảng các ký hiệu kể cả các chữ cái theo các phông khác nhau. Nhấn nút  $\bullet$  chon Font (phông) chữ.

#### *Đưa ký hiệu vào bản vẽ:*

Nhấn trái chuột vào ô ký hiệu, nhấn **Select**. Ký hiệu hiện ra tại ô Characters to copy. Nhấn **Copy**, trở lại màn hình AutoCAD, nhấn phải chuột, chọn **Paste**. Ký hiệu sẽ hiên ra tại vị trí con trỏ trong ô gõ chữ.

Tại ô Characters to copy: có thể gõ dòng chữ trực tiếp không cần phải nhấn vào ô ký hiệu.

 $\boxed{\triangleright}$  Advanced view nút này được đánh dấu, hiên thêm một số thông số:

Characters set: nhấn  $\mathbf{v}$  chọn như hình trên.

Nhấn nút X đóng hộp thoại.

#### **Ký hiệu phân số**

Khi gõ số dưới dạng phân số như: x/y, x#y hoặc x^y, một hộp thoại hiện ra:

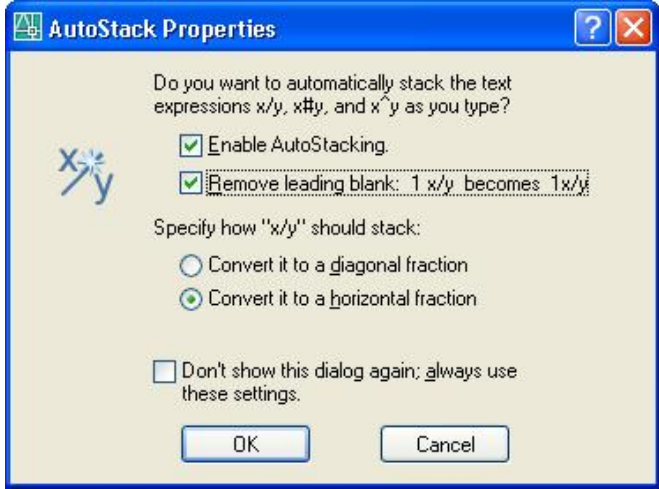

Trong này có các nút:

Enable AutoStacking. ON - tự động biến thành dạng phân số.

OFF - không tự động.

**⊡ Bemove leading blank: 1 x/y becomes 1x/y** xoá dấu cách.

Nhấn chọn một trong các nút sau:

⊙ Convert it to a horizontal fraction dấu phân số nằm ngang.

◉ Convert it to a diagonal fraction dấu phân số gạch chéo. Để quá trình tự động không cần hiện hộp thoại này nhấn nút:

O Don't show this dialog again; always use

these settings.

Các biến đổi tự động này cho kết quả như sau:

$$
x/y \Rightarrow \frac{x}{y}
$$
  
\n
$$
x \# y \Rightarrow \frac{x}{y}
$$
  
\n
$$
x^2 y \Rightarrow \frac{x}{y}
$$

Nếu không tự động chuyển đổi, có thể làm thủ công: bôi đen riêng các ký tự trên, nhấn nút  $\frac{8}{5}$  trên thanh công cụ hoặc nhấn phím phải chuột chọn Stack.

#### *Sửa phân số.*

Bôi đen phân số đã tạo, nhấn phím phải chuột, Trình đơn động hiện ra, chọn:

Unstack*: bỏ dạng phân số*.

Stack Properties: *thay đổi đặc tính.* Hộp thoại hiện ra:

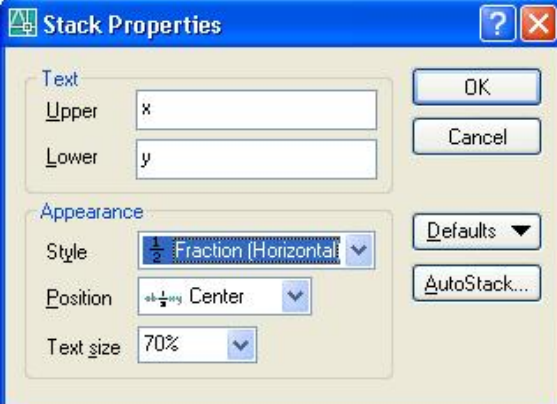

**Text** - *chữ.*

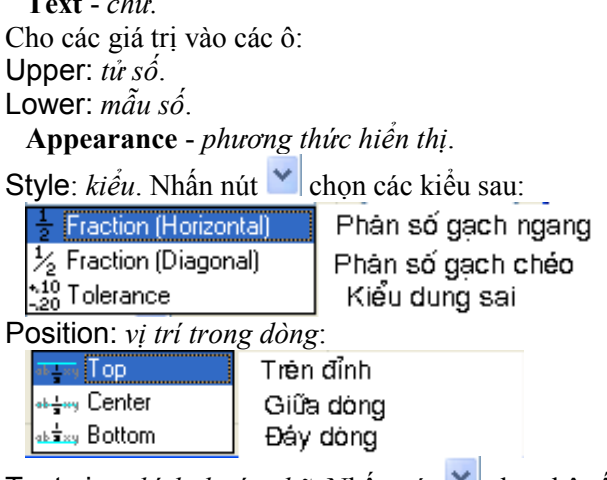

Text size: *kich thước chữ*. Nhấn nút **cho**n hệ số phần trăm so với chiều cao của dòng chữ. Nhấn OK sẽ kết thúc hộp thoại này.

#### **Số thứ tự và các ký hiệu đầu dòng.**

這 *tự động cho số thứ tự của dòng*. Nhấn nút, khi gõ chữ, số thứ tự hiện ra (hình a).

挂 *tự động cho ký hiệu đầu dòng*. Nhấn nút, khi gõ chữ, ký hiệu hiện ra (hình b).

*tự động cho ký hiệu chữ cái in hoa đầu dòng*. Nhấn nút, khi gõ chữ, ký hiệu hiện ra (hình c).

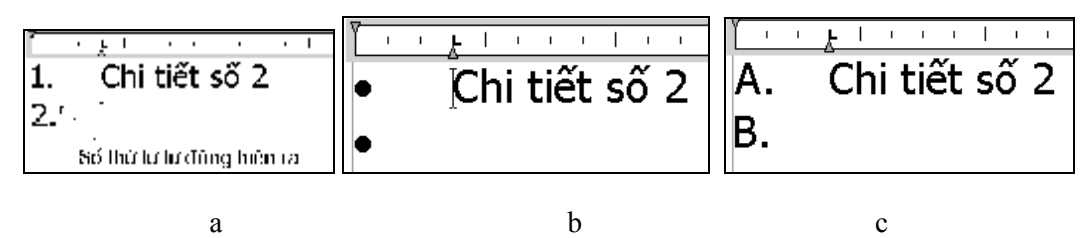

Khi đã có chữ, đưa con trỏ về dòng cần thay đổi, nhấn một trong các nút trên ký hiệu hiện ra (nnếu chưa có) hoặc mất đi (nnếu đang có).

#### **Những điểm đặc biệt trong AutoCAD 2006**

#### **Phông chữ:**

Trong AutoCAD 2005 việc gõ chữ tiếng Việt rất thuận tiện không bị cản trở gì, nhưng với **AutoCAD 2006** việc gõ chữ tiếng Việt tương đối phức tạp kể cả MTEXT cũng như DTEXT.

**AutoCAD 2006** bắt đầu hướng các ứng dụng 32 bít nên chỉ hỗ trợ gõ theo **Unicod**e với các phông (Font) sau:

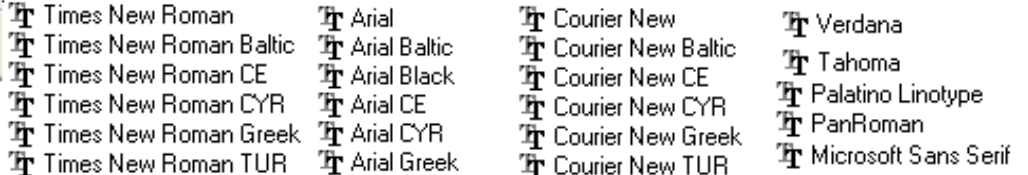

#### **Kiểu gõ:**

Trong hộp thoại **VietKey**, chọn kiểu gõ như hình minh hoạ dưới đây.

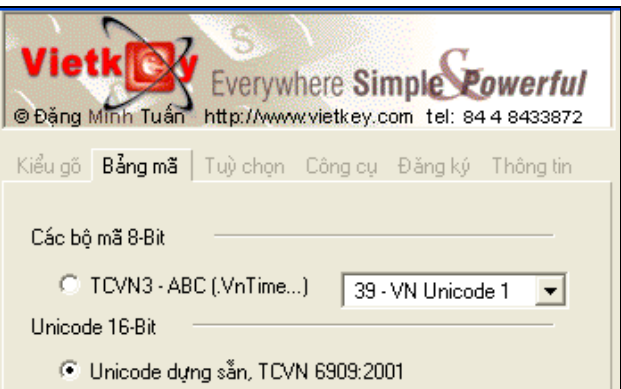

Tiếp theo gõ như bình thường.

ãА Tất cả các chữ đều là chữ thường, muốn chuyển thành chữ hoa dùng nút

#### **8.2.2 Lệnh DTEXT**

Ý NGHĨA Ghi chữ vào bản vẽ thành từng dòng một.

DANG LÊNH Trên Trình đơn: **Draw ðText ð Single Line Text**

Thanh công cụ: Trên dòng lệnh: **: dtext <dt> ø**

GIẢI THÍCH

#### **Con trỏ:**

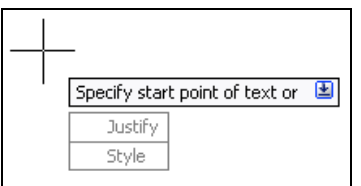

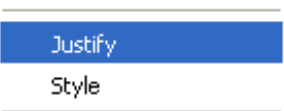

**Phím phải**: **Command:** 

Dòng nhắc xuất hiện:

Specify start point of text or [Justify/Style]: cho toa đô điểm đầu của dòng chữ hoặc gõ các chữ cái chon *phương án.*

Khi đã xác định được điểm đầu của dòng chữ, nhập các tham số tiếp theo:

Specify height <0.2000>: *chiều cao chữ.* Gõ số hoặc bấm hai điểm.

Specify rotation angle of text <0>: *góc nghiêng của dòng chữ.*

Enter text: *gõ dòng văn bản cần ghi vào bản vẽ.* Gõ 1 lần Enter xuống dòng mới, gõ 2 lần Enter kết thúc lệnh.

Mỗi dòng chữ là một đối tượng.

Các lưa chọn có ý nghĩa sau:

S (Style) *chọn kiểu chữ*. Nếu trong bản vẽ có đặt nhiều kiểu chữ bằng lệnh STYLE, tại đây có thể chọn một trong các kiểu đó cho dòng chữ sắp viết. Dòng nhắc tiếp theo:

Style name (or ?) <STANDARD>: *cho tên kiểu* (gõ Enter nếu chấp nhận tên kiểu trong dấu <> , nếu không cho tên khác hoặc gõ ? để xem chính xác các kiểu đã đặt trong bản vẽ).

Có thể chọn kiểu chữ bằng nhấn nút v tại ô trên thanh **Style** để chon kiểu chữ.

J (Justify) *căn chỉnh dòng chữ theo điểm chọn trong bản vẽ*. Dòng nhắc tiếp theo:

Align/Fit/Center/Middle/Right/TL/TC/TR/ML/MC/MR/BL/BC/BR: gõ các chữ cái viết hoa để chon phương án.

a (Align): dòng chữ nằm trọn trên đoạn thẳng đi qua 2 điểm, chiều cao và góc nghiêng *của dòng chữ được AutoCAD tự động điều chỉnh cho phù hợp.* Dòng nhắctiếp theo:

First text line point: *cho điểm đầu của dòng*. Second text line point: *cho điểm thứ 2.*

Text: *gõ dòng văn bản cần ghi vào bản vẽ.*

f (Fit): dòng chữ nằm trọn trên đoạn thẳng đi qua 2 điểm, chiều cao được giữ nguyên, bề rông của chữ cái và góc nghiêng của dòng chữ được AutoCAD tư đông điều chỉnh cho phù *hợp.* Dòng nhắctiếp theo:

First text line point: *cho điểm đầu của dòng.*

Second text line point:*cho điểm thứ 2.*

Height<0.000>: *cho chiều cao chữ.*

Text: gõ dòng văn bản cần ghi vào bản vẽ*.*

c (Center): chữ phân bố đối xứng qua trục đi qua điểm được chọn. Dòng nhắctiếp theo:

Center point: *cho điểm giữa.*

Height<0.000>: *cho chiều cao chữ.* 

Rotation Angle < 0.000>: *góc nghiêng của dòng chữ.*

Text: *gõ dòng văn bản cần ghi vào bản vẽ.*

m (Middle): *chữ phân bố đối xứng qua tâm là điểm được chọn.*

Middle point: *cho điểm giữa.*

Height<0.000>: *cho chiều cao chữ.* 

Rotation Angle < 0.000>: *góc nghiêng của dòng chữ.*

Text: *gõ dòng văn bản cần ghi vào bản vẽ.*

r (Right) : *Các dòng được sắp thẳng theo điểm tận cùng bên phải.*

Hình vẽ dưới đây thể hiện vị trí của chữ so với điểm chọn trên bản vẽ:

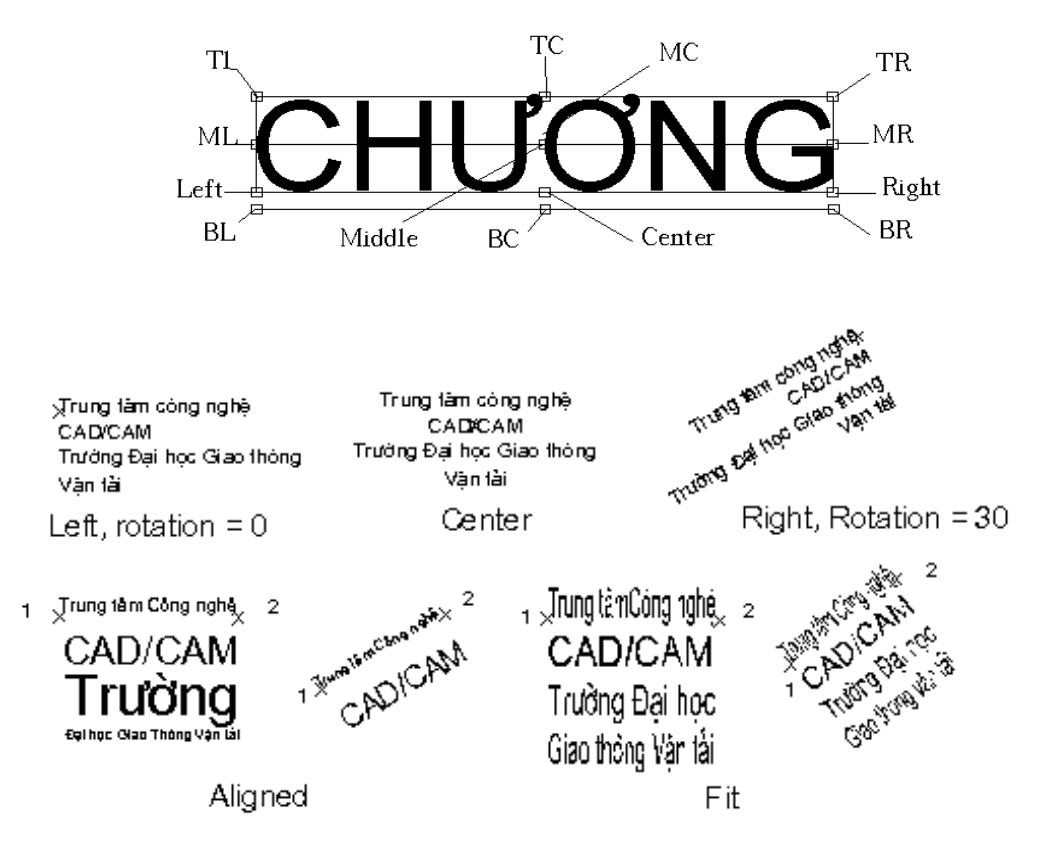

Hình 8.2.2 - Các ví dụ điểm căn chỉnh dòng chữ.

Chữ được ghi thành từng dòng một hay ghi thành một khối đều là các đối tượng của AutoCAD nên nó chịu mọi tác động của các lệnh chỉnh sửa như: **Erase** (xóa), **Copy** (sao chép), **Move** (di chuyển), **Roate** (xoay đi một góc), **Scale** (tăng giảm kích thước), **Mirror** (lấy hình đối xứng qua một trục) v.v....

# **8.3 CHỈNH SỬA CHỮ**

Việc chỉnh sửa chữ có thể tiến hành theo các mục tiêu sau:

- Thay đổi nội dung dòng chữ đã có.

- Thay đổi toàn diện cả nội dung lẫn hình thức thể hiện như chiều cao, kiểu chữ, góc nghiêng v.v... Sau đây chúng ta nghiên cứu các lệnh đó.

#### **8.3.1 Sửa nội dung dòng chữ**

DẠNG LỆNH Trên Trình đơn: **Modify ð Object ð Text ð Edit**

Thanh công cụ:  $\frac{P}{P}$ Trên dòng lệnh: **ddedit ø**

GIẢI THÍCH Xuất hiện dòng nhắc: Select an annotation object or [Undo]: *chọn dòng chữ cần sửa*. Đối tượng được chọn được phân làm hai trường hợp sau:

#### **1 - Dòng chữ được vẽ bằng DTEXT**

Nếu dòng chữ được chọn vẽ bằng lệnh DTEXT, dòng chữ xuất hiện và bị bôi đen. Nếu gõ chữ khác, dòng này bị mất đi. Nhấn con trỏ vào vị trí bất kỳ, dấu bôi đen bị mất đi, có thể bắt đầu sửa các chữ cần thiết.

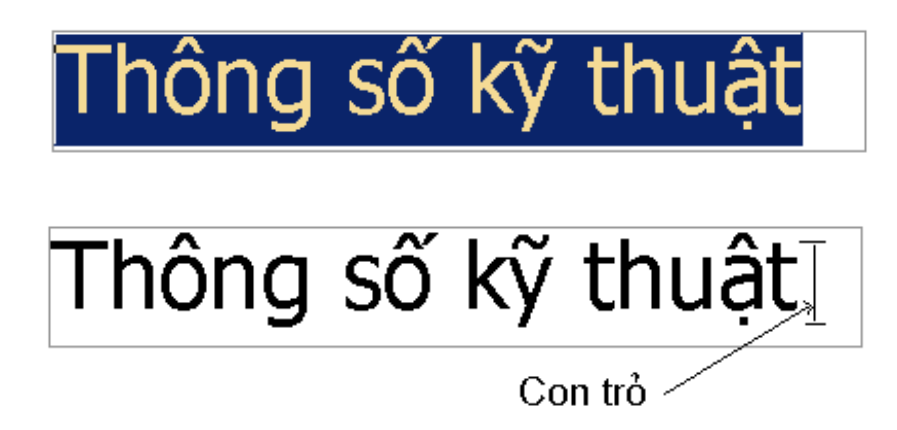

Khi sửa xong, gõ **Enter** kết thúc một dòng, dòng nhắc tiếp theo chọn dòng khác:

Select an annotation object or [Undo]: *chọn dòng chữ cần sửa*. Chọn dòng khác hoặc gõ **Enter** kết thúc lệnh.

Tại đây có thể sửa nội dung và nhấn OK.

#### **2 - Dòng chữ được vẽ bằng MTEXT**

Nếu dòng chữ được chọn là MTEXT, hộp thoại để thay đổi chữ:

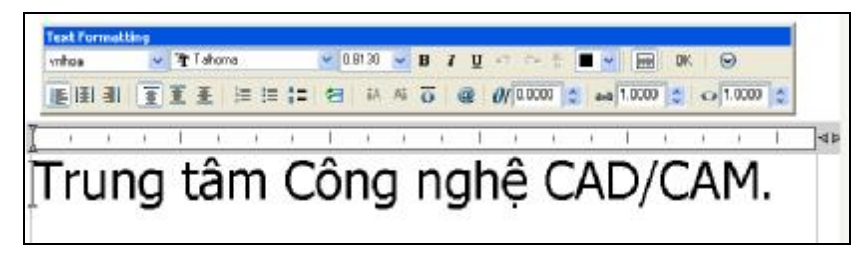

Có thể sửa cả nội dung và hình thức của dòng chữ.

Sửa nội dung xong, nhấn OK dòng nhắc tiếp tục cho chọn dòng chữ khác.

Select an annotation object or [Undo]: *chọn dòng chữ cần sửa*.

Tiếp tục chọn hoặc gõ Enter kết thúc lệnh.

#### **8.3.1.1 Sửa nhanh**

Chúng ta có thể sửa nhanh các dòng chữ hoặc khối chữ bằng cách nhấn phím trái chuột vào đối tượng, các nút xanh hiện ra như hình dưới:

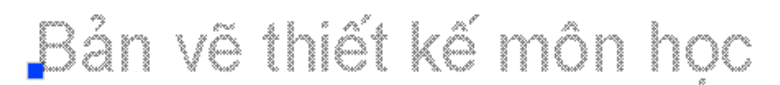

Tiếp theo nhấn phím phải chuột, trình đơn động hiện ra, tuỳ theo dòng chữ có các lệnh sau để chọn: Đối với DTEXT, có lệnh **Text Edit**.

Đối với MTEXT, có lệnh **Mtext Edit**.

Các hộp thoại tương ứng hiện ra như phần **8.3.1** để sửa.

Nếu chọn **Properties** là để sửa toàn diện (xem phần dưới).

#### **8.3.2 Sửa toàn diện**

Trình đơn: **Modify ð Properties** Khi hộp thoại xuất hiện:

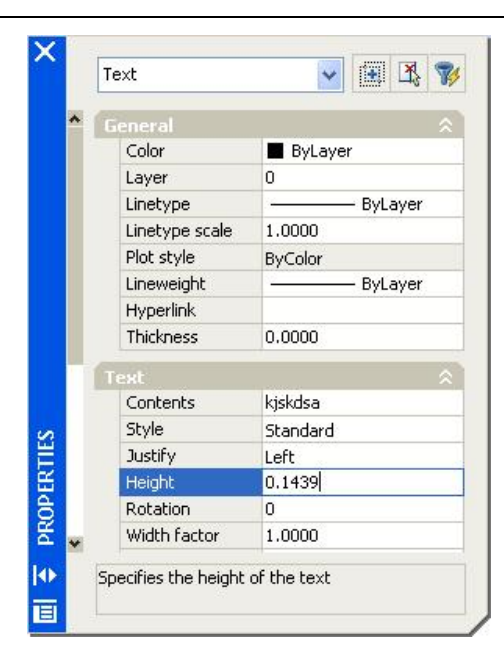

Nhấn nút chọn dòng chữ cần sửa. Chỉ chọn một dòng chữ và nhấn ENTER.

Trong này chúng ta có thể thay đổi các tham số của dòng chữ đã chọn.

Lớp (Layer), màu sắc (Color), đường nét (Linetype), và toàn bộ cả nội dung lẫn hình thức của dòng chữ theo các thông số như trong các lệnh **Style** và **Dtext**.

Tìm mục T**ext**, và sửa các thông số như

Contents: *thay đổi nội dung dòng chữ.*

Height: *cho chiều cao chữ*. Gõ số mới.

Justify: *căn chỉnh dòng chữ theo điểm gốc.* Nhấn nút 6 để chọn:

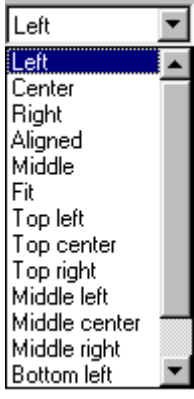

Ý nghĩa được giải thích trên hình 8.2.2 trong lệnh DTEXT.

Rotate: *góc nghiêng của khối chữ*.

Specify rotation angle <0>: cho giá trị bằng số.

Style: *chọn kiểu chữ*. Nhấn nút ▼ để chọn.

Width Factor: *cho tỷ lệ giữa chiều rộng và chiều cao của chữ cái*. Gõ số. Obliquing: *cho góc nghiêng của chữ cái*. Gõ số.

Nếu dòng chữ được chọn là MTEXT, hộp thoại xuất hiện để sửa chữ một cách toàn diện và triệt để. Khi sửa xong, nhấn OK, trở lại hộp thoại ban đầu (hình bên), nhấn OK kết thúc lệnh.

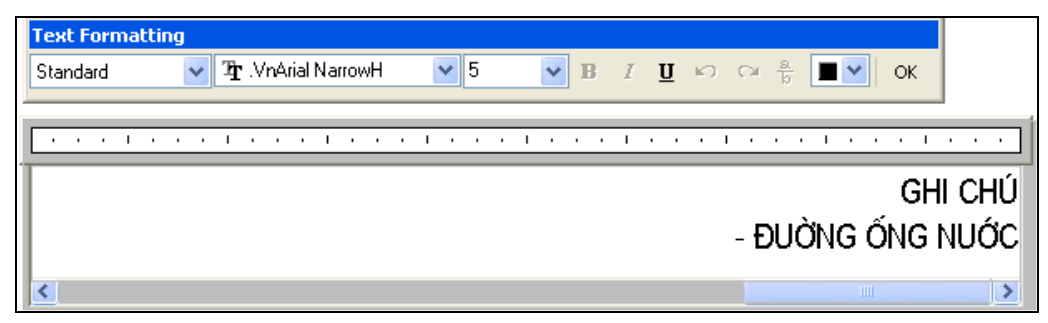

Chúng ta cũng có thể sử dụng lệnh **Match Properties** để thay đổi các thông số của một số dòng chữ ghi bằng lệnh **Dtext** theo một dòng chữ làm mẫu.

# **8.3.3 Lệnh TEXT SCALE**

Ý NGHĨA

Phóng to thu nhỏ chữ có căn chỉnh. Lệnh này chỉ có trong **AutoCAD R2002, 2004**.

DANG LÊNH

Trên Trình đơn: **Modify ð Object ðText ð Scale**

Thanh công cụ:

Trên dòng lệnh: **scaletext ø**

#### GIẢI THÍCH

Dòng nhắc xuất hiện:

Select objects: *chọn đối tượng*. Chọn đối tượng là dòng chữ hoặc khối chữ.

Tại đây có các phương án như sau:

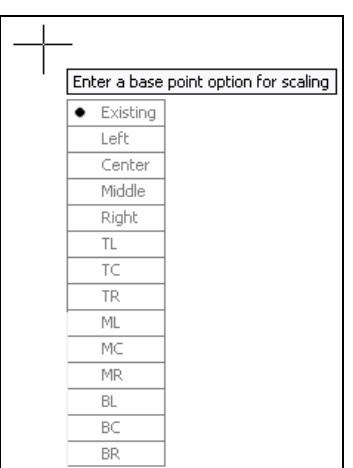

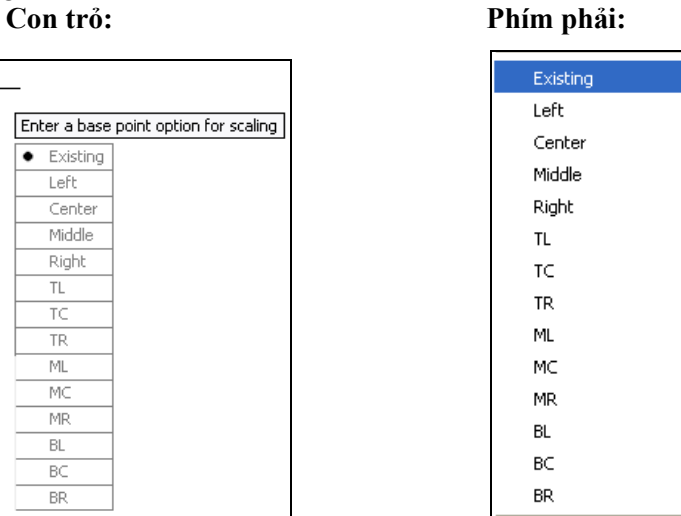

#### **Command:**

Trên con trỏ cũng như dưới dòng nhắc xuất hiện:

Enter a base point option for scaling

[Existing/Align/Fit/Center/Middle/Right/TL/TC/TR/ML/MC/MR/BL/BC/BR]<Existing>: *cho điểm cơ sở* (tâm thu phóng). Điểm cơ sở có thể được cho bằng cách gõ các chữ cái giống như các phương án căn chỉnh trong lệnh **Dtext** (xem lệnh **Dtext**).

Riêng phương án mặc định Existing: điểm cơ sở chính là điểm gốc khi ghi chữ.

Sau đó dòng nhắc tiếp theo xuất hiện:

Specify new height or [Match object/Scale factor] <168.5706>: *cho chiều cao ch*ữ. Gõ số hoặc chọn các phươg án khác như sau:

M (Match object): cho chiều cao chữ theo chiều cao của một dòng chữ đã có trong bản vẽ. Dòng nhắc tiếp theo:

Select a text object with the desired height: *chọn dòng chữ mẫu*.

Kết quả dòng chữ cần thay đổi chiều cao sẽ có chiều cao như chiều cao dòng chữ mẫu.

S (Scale factor): *cho hệ số chiều cao chữ* . Dòng nhắc tiếp theo:

Specify scale factor or [Reference] <2>: gõ số (> 1 - tăng, < 1 - giảm) hoặc gõ R - cho theo kích thước cũ và kích thước mới. Dòng nhắc của phương án này:

Specify reference length <1>: cho kích thước cũ. Specify new length: cho kích thước mới.

### **8.3.4 Lệnh căn chỉnh dòng hoặc khối chữ**

DẠNG LỆNH Trên Trình đơn: **Modify ð Object ðText ð Justify**
Thanh công cụ: A Trên dòng lệnh: **justifytext ø**

GIẢI THÍCH Dòng nhắc xuất hiện:

Select objects: chon đối tượng là dòng hoặc khối chữ.

Select objects: tiếp tục chọn đối tượng hoặc gõ Enter kết thúc chọn. Dòng nhắc tiếp theo: Enter a justification option

[Left/Align/Fit/Center/Middle/Right/TL/TC/TR/ML/MC/MR/BL/BC/BR]<Middle>:*chọn phương án căn chỉnh.* Gõ các chữ cái viết hoa. Các phương án này được giải thích tại lệnh Dtext.

Nếu là dòng chữ thì các điểm gốc được đặt lại tuỳ theo phương án.

Nếu là khối chữ nhiều dòng thì sẽ thấy hiệu quả ngay (hình dưới)

Việc chỉnh sửa chữ có thể tiến hành theo các mục tiêu sau:

- Thay đổi nội dung dòng chữ đã có.

- Thay đổi toàn diên cà nôi dung lẫn

hình thức thể hiện chiều cao, kiểu chữ, góc nghiêng v.v...

Khối chữ căn theo bên trái.

Việc chỉnh sửa chữ có thể tiến hành theo các muc tiêu sau: - Thay đổi nôi dung dòng chữ đã có. - Thay đổi toàn diên cà nôi dung lẫn

hình thức thể hiện chiều cao, kiểu chữ, góc nghiệng v.v...

Khối chữ căn theo bên phải.

# *9. VẼ BẢNG BIỂU*

Trong bản vẽ kỹ thuật có rất nhiều bảng biểu chúng ta phải đưa vào như các bảng thông số kỹ thuật, tiêu chuẩn gia công, bảng kê chi tiết, định mức thi công v.v.... Trước đây chúng ta phải vẽ và điền chữ mất nhiều thời gian. Bản **AutoCAD 2006** đã cho chúng ta đưa bảng vào một cách nhanh chóng hơn.

# **9.1. TẠO KIỂU BẢNG BIỂU**

Tại đây chúng ta có thể tạo ra các bảng thông số kỹ thuật hoặc bảng liệt kê bất kỳ để đưa vào bản vẽ. Để đưa bảng biểu vào trong bản vẽ, chúng ta có thể tạo ra các kiểu bảng biểu (Style) khác nhau để ghi theo yêu cầu của bản vẽ kỹ thuật.

# **9.1.1 Lệnh TABLE STYLE**

Ý NGHĨA

Tạo kiểu bảng biểu. Số lượng kiểu không hạn chế.

DANG LÊNH Trên Trình đơn: **Format ð Table Style**

Thanh công cụ: Trên dòng lệnh: **tablestyle ø**

GIẢI THÍCH Hộp thoại xuất hiện:

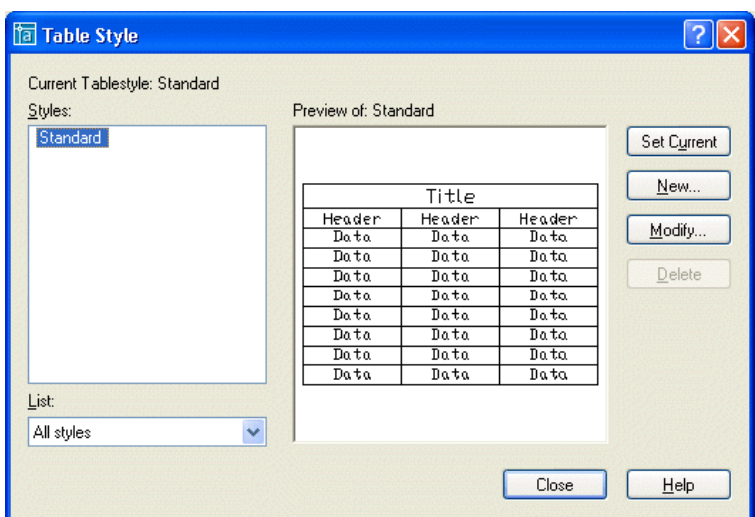

Trong AutoCAD luôn có một kiểu mặc định là STANDARD, chúng ta có thể sửa kiểu bằng nút **Modify**.

# **9.1.1.1 Tạo kiểu mới**

Nhấn nút **New**. Hộp thoại tiếp theo xuất hiện:

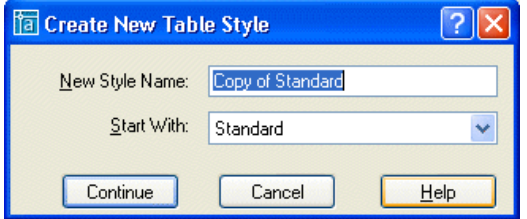

Tại ô **New Style Name**: *gõ tên kiểu* (không có dấu cách, không có tiếng Việt). Nhấn nút **Continue** tiếp tục công việc. Hộp thoại tiếp theo xuất hiện:

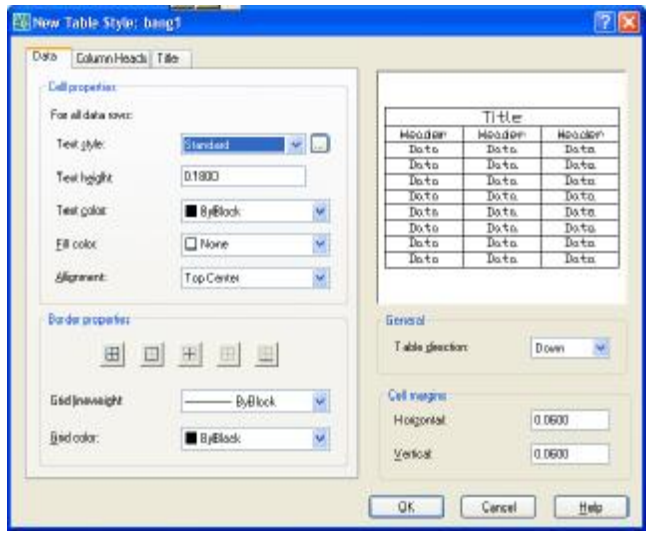

# **Mục Data – dữ liệu (nội dung) ghi trong các ô của bảng.**

Các thông số gồm:

**Cell Properties** – đặc tính các ô chứa dữ liệu (nội dung).

Text Style: *kiểu chữ ghi dữ liệu*. Nhấn nút để chọn kiểu chữ hoặc nhấn nút để tạo kiểu chữ mới.

Text Hight**:** *chiều cao chữ.* Gõ số.

Text Color**:** *màu chữ.* Nhấn nút để chọn .

Fill Color*: màu nền của ô dữ liệu.* Nhấn nút để chọn .

Text Alignment: *căn chỉnh chữ trong ô.* Nhấn nút để chọn. Xin xem phần căn chỉnh chữ.

**Border** – khung viền của bảng và của ô.

Các nút **de diameter de diameter de la c** diameter de la các phương án kẻ khung.

Grid Linweight: độ đậm của các đường kẻ. Nhấn nút v để chọn.

Grid Color: *màu của các đường kẻ*. Nhấn nút  $\mathbf{v}$  để chon.

**General** – cho hướng triển khai thân bảng. Trong này có ô:

Direction: *cho hướng*. Nhấn nút v để chọn. Trong này có:

Doaw: từ trên xuống nghĩa là tiêu đề trên cung còn các ô bên dưới.

Up: từ dưới lên. Tiêu đề đặt ở dưới cùng, các ô nội dung bên trên.

**Cell Margins** – canh lề trong các ô chứa dữ liệu (nội dung). Đây là khoảng cách giữa chữ và các đường kẻ ô.

Horizontal: *canh theo chiều ngang*. Gõ số. Vertical: *canh theo chiều dọc*. Gõ số.

#### **Mục Column Heads – tiêu đề các cột của bảng.**

Khi nhấn chọn sang mục này, xuất hiên thêm nút chọn:

 $\boxtimes$  Include Header Row:  $ON -$  thêm dòng tiêu đề các cột.

OFF - không có dòng tiêu đề các cột.

Các thông số khác giống như đã nói ở trên.

#### **Mục Title – tiêu đề của bảng.**

 $\boxtimes$  Include Title Row: ON - thêm dòng tiêu đề của bảng.

OFF - không có dòng tiêu đề các cột.

Các thông số khác giống như đã nói ở trên.

Khi cho các thông số, hình minh hoạ phía trên bân phải được thể hiện ngay cho chúng ta xem trước như hình dưới:

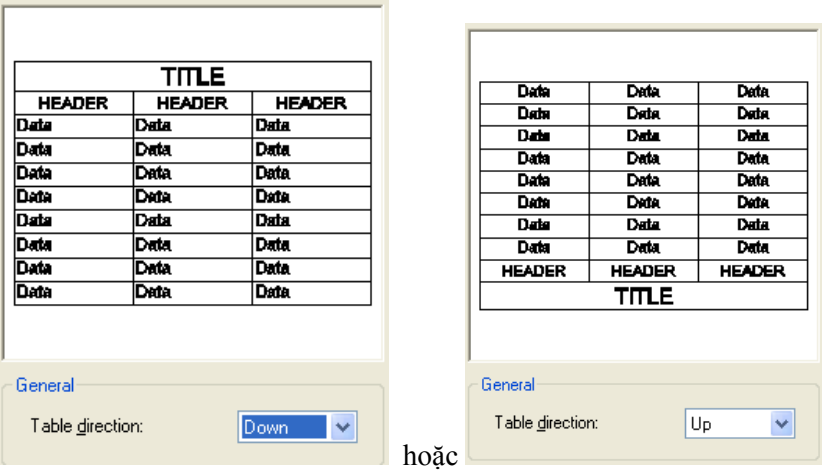

Nhấn OK kết thúc việc cho các thông số, trở lại hộp thoại chính:

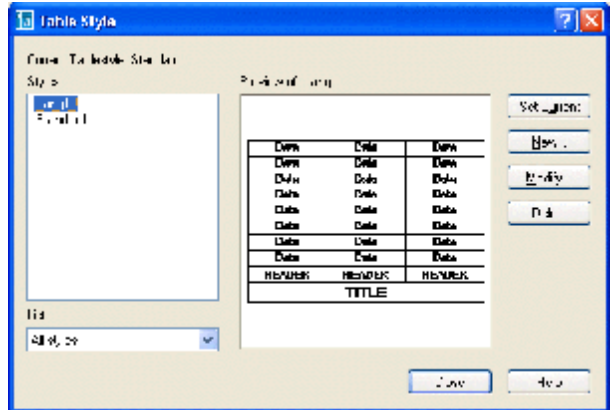

Số lượng kiểu không hạn chế nên mỗi lần nhấn **New** chúng ta có thêm một kiểu. Nút **Modify** để sửa kiểu đã tạo.

#### 102 AUTOCAD 2D 2006

Sau khi đã tạo được một kiểu, đã sử dụng kiểu đó (đã dùng để vẽ bảng) hoặc chưa sử dụng đều có thể sửa lại các thông số của kiểu đó. Khi các thông số được sửa, nếu đã có bảng trong bản vẽ, hình dạng của bảng sẽ tự động được cập nhật và thay đổi theo thông số mới.

Nút **Delete** xoá kiểu không cần thiết (không phải là kiểu đang dùng). Nút **Set Current** để đưa kiểu ra dùng. Nhấn **Close** kết thúc lệnh.

# **9.2 ĐƯA BẢNG VÀO BẢN VẼ**

#### **9.2.1 Lệnh TABLE**

Ý NGHĨA Vẽ bảng biểu vào bản vẽ.

DANG LÊNH Trên Trình đơn: **Draw ðTable**

Thanh công cụ: **⊞** 

Trên dòng lệnh: **table (tb) ø**

#### GIẢI THÍCH

Trước khi vẽ bảng, có thể đưa kiểu vào bằng nút trên thanh công cụ:

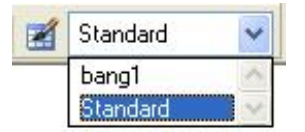

Sau khi ra lệnh, hộp thoại có dạng:

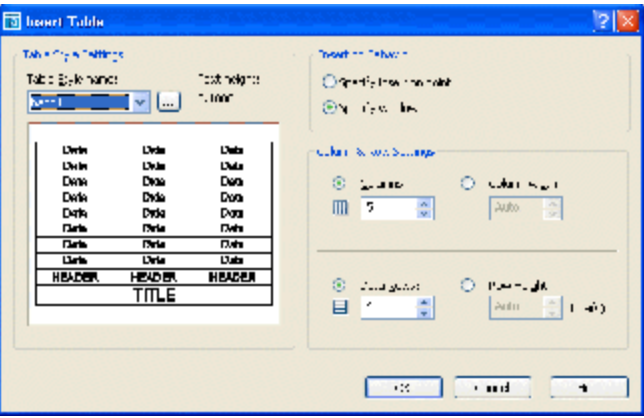

Tại đây có các thông số:

Table Style name: *chọn kiểu bảng*. Kiểu hiện hành (đang được kích hoạt) là kiểu chúng ta đưa vào bằng thanh công cụ nói ở đầu phần này. Tại đây chúng ta có thể chon kiểu khác bằng cách nhấn nút v để hiện ra danh sách các kiểu bảng.

Nút để tạo bảng mới. Hộp thoại tạo kiểu sẽ hiện ra như trong lệnh **Table Style**.

#### **9.2.1.1 Phương thức tạo hình dạng và kích thước bảng**

Có hai phương án tạo hình dạng và kích thước bảng:

§ **Specify Window**: *cho kích thước bảng bằng cửa sổ*. Trong phương án này có các ô nhập số liệu sau:

§ Columns: *cho số cột*. Nếu không nhấn chọn, số cột sẽ là mặc định.

§ Data Rows: *cho số dòng*. Nếu không nhấn chọn, số dòng sẽ là mặc định.

Nếu đã nhấn chọn hai số liệu trên thì hai số liệu dưới đây là mặc định và ngược lại.

§ Column width: *bề rộng của cột*. Nếu không nhấn chọn, bề rộng cột sẽ là mặc định.

§ Row Height: *chiều cao của dòng*. Nếu không nhấn chọn, chiều cao hàng sẽ là mặc định.

Khi nhấn OK, trở lại màn hình vẽ và dòng nhắc tiếp theo:

Specify first corner: *cho điểm đầu của bảng*. Cho toạ độ 1 điểm.

Specify second corner: *cho điểm thứ hai của bảng*. Kéo chuột và cho toạ độ điểm thứ hai.

Hai điểm này sẽ quyết định bề rộng và chiều cao của bảng (hình 9.2.1.1).

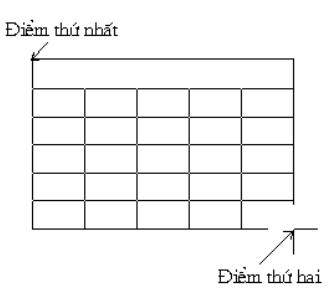

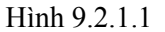

§ **Specify Insert point**: *cho điểm chèn bảng*. Trong phương án này có tất cả các ô nhập số liệu đều kích hoạt để chúng ta nhập số liệu:

§ Columns: *cho số cột*.

§ Data Rows: *cho số dòng*.

§ Column width: *bề rộng của cột*.

§ Row Height: *chiều cao của dòng*.

Khi nhấn OK, trở lại màn hình vẽ và dòng nhắc tiếp theo:

Specify insertion point:: *cho điểm đặt bảng*. Cho toạ độ 1 điểm. Bảng có kích thước đã cho được hiện ra.

Sau khi đã định hình và vị trí của bảng, phần gõ nội dung được tiến hành theo từng ô một như hình 9.2.1.2.

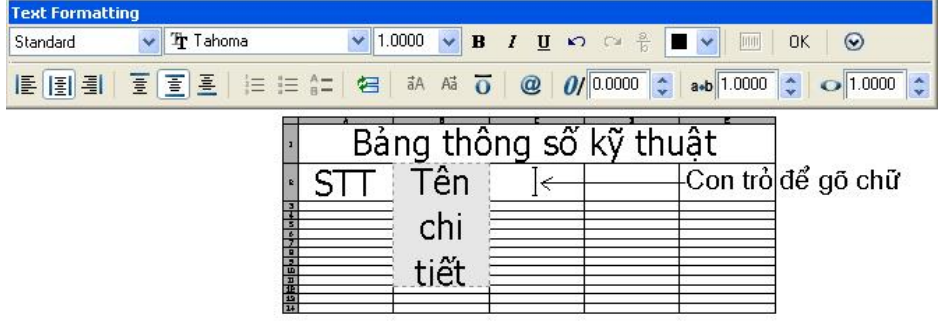

Hình 9.2.1.2

Bên trên là thanh Text Formatting để chọn kiểu, phông, chiều cao chữ và các ký hiệu khác (xem lệnh **Mtext**). Thường các thông số này được cho mặc định tại lệnh TABLE STYLE, nhưng cũng có thể cho trực tiếp tại đây.

Mỗi lần gõ xong một ô, nhấn phím Tab hay phím  $\downarrow$  hoặc gõ Enter để chuyển sang ô tiếp theo. Ngoài các chữ, ký hiệu như khi thực hiện lệnh MTEXT, còn có thể chèn các đối tượng khác.

#### **9.2.1.2 Chèn công thức vào ô**

Dùng phím Tab hay phím  $\downarrow$  đưa con trỏ đến ô đã định.

**Thanh công cụ:** Nhấn nút **thanh Text Formatting.** 

#### **Phím phải:**

Trình đơn động hiện ra, chọn mục **Insert Field**. Hộp thoại hiện ra:

#### 104 AUTOCAD 2D 2006

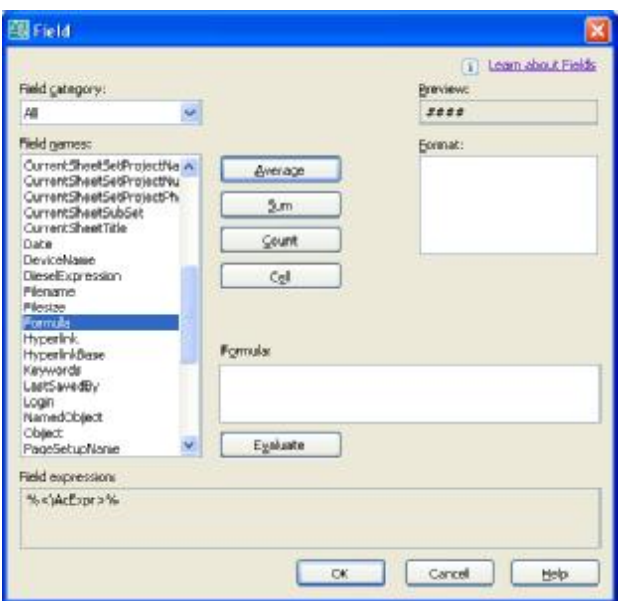

Tại ô **Field names**, chọn **Formular**. Các thông số hiện ra bên phải hộp thoại.

Các nút chọn công thức như sau:

Cell

Average **lấy trung bình cộng của các ô.** Dòng nhắc:

Select first corner of table cell range*: cho toạ độ điểm 1 của ô trong bảng*. Nhấn chọn 1 điểm (Điểm 1).

Select second corner of table cell range: *cho toạ độ điểm 2 của ô trong bảng*. Nhấn chọn 1 điểm (Điểm 2) (hình a).

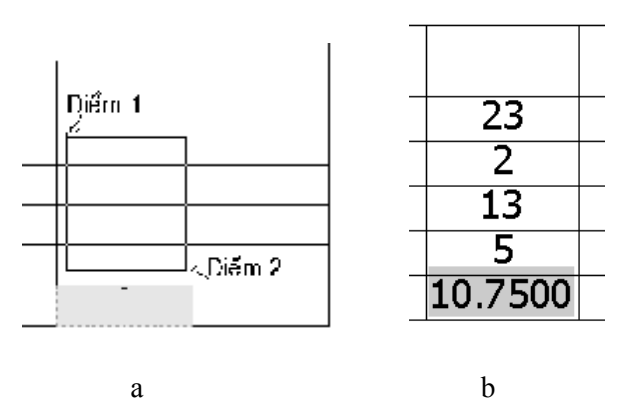

Kết quả là trung bình cộng của các ô được chọn (hình b).

 $\mathsf{Sum}$ **lấy tổng**. Dòng nhắc và cách làm tương tự như trên.

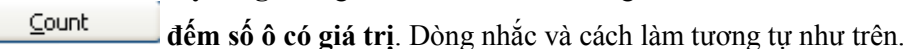

**lấy giá trị của ô được chọn cho vào đây**. Dòng nhắc:

Select table cell: *chọn ô gốc*. Nhấn trái chuột vào ô cần lấy giá trị. Khi giá trị tại ô gốc thay đổi, ô này cũng thay đổi theo.

Khi đã chọn được các ô cần tính, hộp thoại có thêm các thông số khác như:

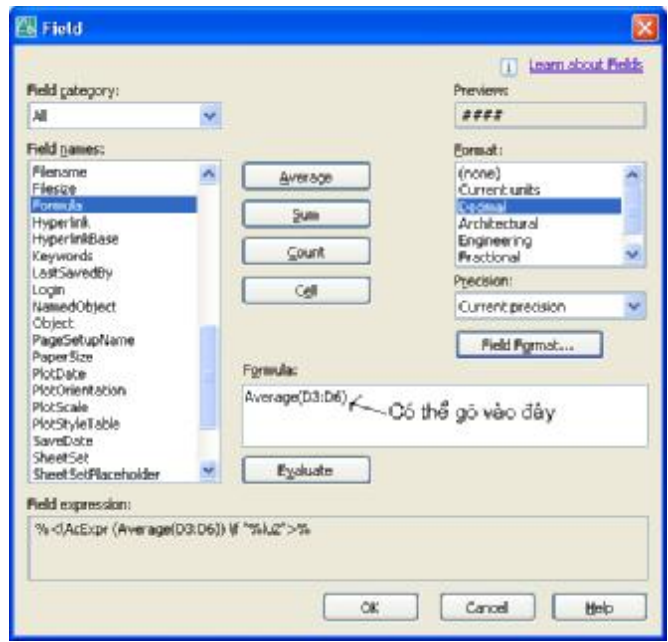

Format: *chọn đơn vị hiển thị*.

Precision: *độ chính xác*. Nhấn nút **d**ề chon số chữ số thập phân sau dấu phẩy. Formular: *cho công thức*. Có thể thay bằng công thức với các ô khác hoặc cho một biểu thức

Evaluate toán học bất kỳ với các giá trị đã được xác định từ trước. Sau khi cho biểu thức, nhấn nút để nhập vào hệ thống.

Nhấn phím trái chuột sang ô khác hoặc nhấn OK trên thanh Text Formatting sẽ kết thúc lệnh.

# **9.3 SỬA BẢNG Đà VẼ**

Khi đã hoàn thành việc vẽ một bảng vào bản vẽ, chúng ta vẫn có thể chỉnh sửa bảng theo các tiêu chí dưới đây:

# **9.3.1 Thay đổi các cột, các dòng (Columns, Rows)**

#### **9.3.1.1 Thay đổi kích thước các cột và các hàng**

#### **Đối với các cột**

Nhấn phím trái chuột vào bảng. Các nút xanh hiện ra. Nhấn phím trái vào nút xanh đầu đường kẻ của cột và kéo đến vị trí cần thiết (hình 9.3.1.1).

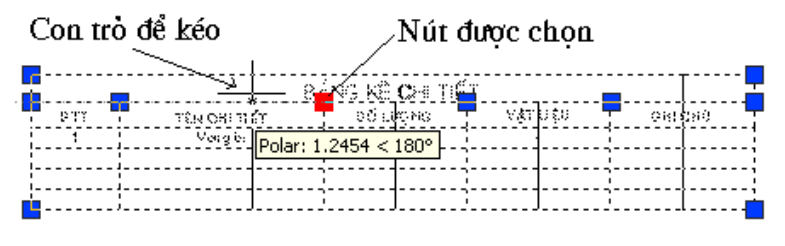

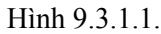

#### **Đối với các hàng**

Chiều cao hàng được mặc định tuỳ theo cỡ chữ hoặc số lượng chữ trong ô.

Ngoài ra, có thể dùng thủ công để thay đổi bằng cách nhấn trái chuột vào một ô thuộc hàng đó. Nhấn trái chuột vào nút xanh trên dòng kẻ ngang và kéo theo chiều thẳng đứng. Dòng sẽ giãn ra hoặc co lại.

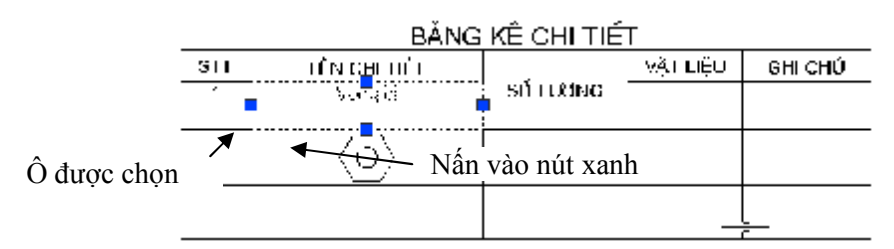

#### **9.3.1.2 Cho bề rộng tất cả các cột, chiều cao hàng bằng nhau**

Nhấn phím trái chuột vào bảng. Các nút xanh hiện ra. Nhấn phím phải chuột, chọn phương án: Size Columns Equally cho bề rộng tất cả các cột bằng nhau. Size Rows Equally cho chiều cao tất cả các dòng bằng nhau.

# **9.3.1.3 Thêm bớt cột, hàng của bảng**

Nhấn trái chuột vào một ô của cột ngay sát nơi cần chèn cột mới vào. Các nút xanh của ô đó hiện ra như hình  $9.3.1.3 - a$ .

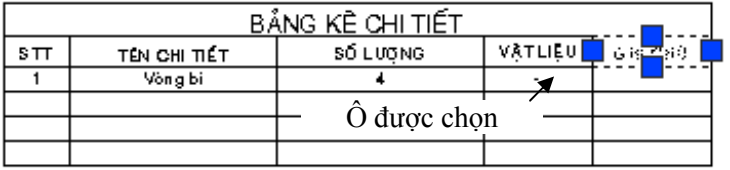

#### Hình 9.3.1.3 – a.

Nhấn phím phải chuột, chọn một trong các chức năng sau: Insert columns**:** *thêm cột.* Tiếp theo có các phương án:

Right *chèn sang bên phải*.

Left *chèn sang bên trái*.

Nhấn chọn, ta được thêm một cột mới (hình 9.3.1.3 – b.

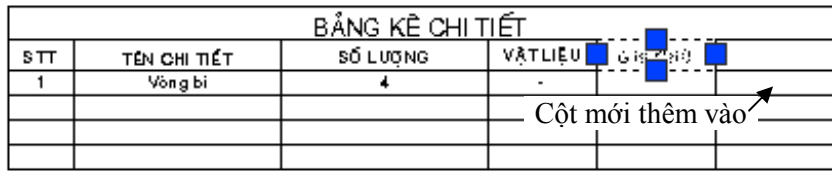

Hình  $9.31.3 - h$ .

Delete columns: *xoá cột*. Cột có ô dánh dấu chọn bị xoá.

Insert Rows: *thêm dòng*. Tiếp theo có các phương án:

Above *thêm dòng bên trên*.

Bellow *thêm dòng bên dưới*.

Delete Rows: *xoá dòng*. Dòng có ô dánh dấu chọn bị xoá.

# **9.3.2 Thay đổi các ô (Cells)**

#### **9.3.2.1 Đổi nội dung của ô**

Nhấn trái chuột vào một ô cần chỉnh sửa. Các nút xanh của ô đó hiện ra như hình dưới

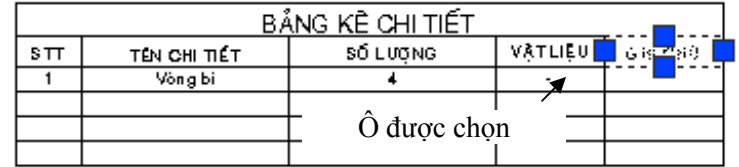

Nhấn phím phải chuột, trình đơn động hiện ra, chọn các phương án sửa chữ trong ô như sau: Delete Cell Contents: *xoá nội dung của ô.*

Edit Cell Text: *sửa dòng chữ trong ô.* Đối với ô chưa có chữ thì coi như gõ chữ mới vào, những ô có chữ thì sửa nội dung. Con trỏ và thanh Text Formatting hiện ra để gõ chữ (xem phần gõ chữ bào bảng tại lệnh TABLE).

Cell Alignment: *căn chỉnh chữ trong ô.* Một trình đơn động hiện ra gồm các phương thức:

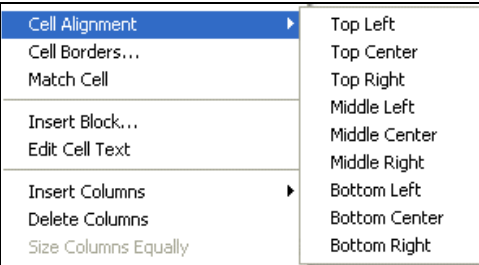

Ý nghĩa được giải thích trên hình 8.2.2 trong lệnh DTEXT.

#### **9.3.2.2 Gắn khối vào ô (Insert block )**

Ngoài việc gõ chữ vào ô, chúng ta có thể chèn một khối đã tạo vào một ô. Chọn ô cần thêm nội dung, nhấn phím phải chuột, chọn Insert block. Hộp thoại hiện ra:

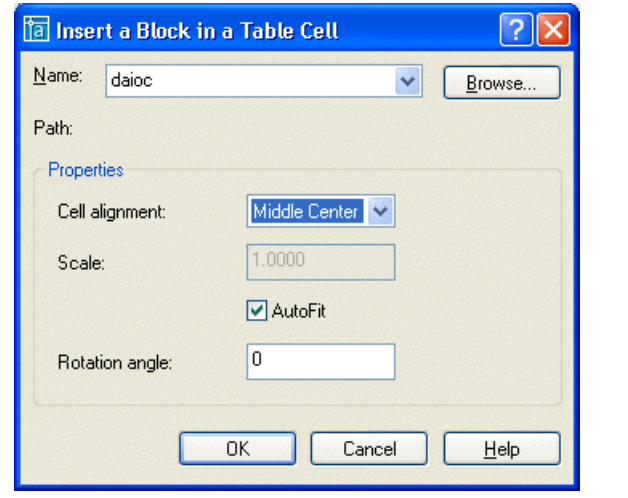

Tại ô Name, nhấn nút  $\mathbf{v}$  để chọn tên khối đã có trong bản vẽ hoặc nút  $\mathbf{B}^{\text{rowse...}}$  để chọn một tệp (file) bản vẽ khác để chèn vào.

Cell alignment: *căn chỉnh hình trong ô*. Nhấn nút để chọn các phương án như căn chỉnh chữ.

Scale: *hệ số kích thước khối*. Ô này được kích hoạt nếu không chọn AutoFit. Số càng lớn thì khối lớn và ngược lại. Chiều cao ô sẽ thay đổi theo kích thước của khối.

˛ AutoFit: *cho khối vừa với kích thước của ô.* Nếu có lựa chọn này, sau này khi thay đổi chiều cao của ô thì kích thước của khối cũng thay đổi theo.

Rotation angle: *góc nghiêng của khố*i. Gõ số.

Hình 9.3.2.2. minh hoạ khối được chèn vào ô.

**Để sửa khối đã chèn**, nhấn chọn vào ô chưa khối. nhấn phải chuột,Insert block. Hộp thoại hiện ra để thay đổi các thông số hoặc chọn khối khác thay thế.

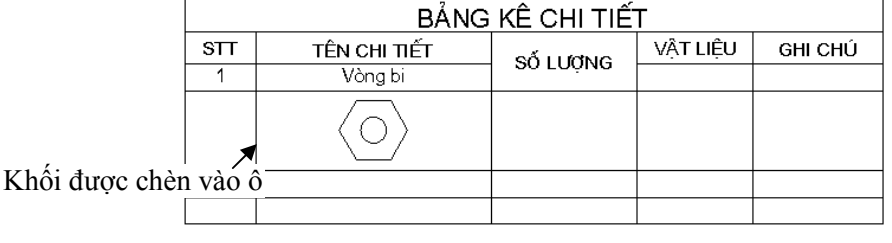

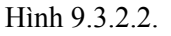

#### **9.3.2.3 Thay đổi đường kẻ của ô (Cell borders)**

Nhấn trái chuột chọn ô cần chỉnh sửa, nhấn phím phải chuột, trình đơn động hiện ra, nhấn chọn:

Cell Borders - các đường kẻ của ô, một hộp thoại hiện ra:

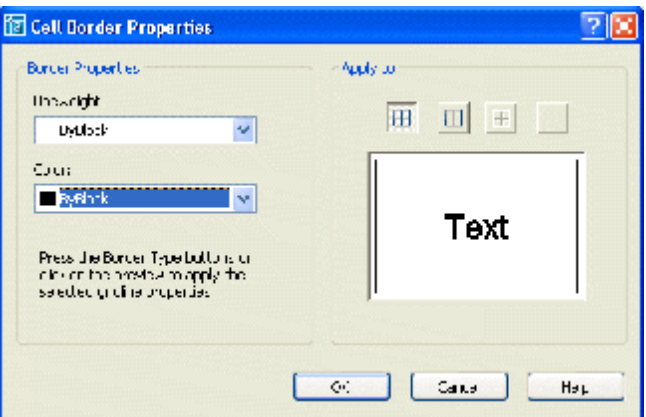

Các thông số dưới đây nhấn nút  $\mathbf{d}$  để chọn các giá trị tương ứng.

Lineweight: *độ đậm của nét*.

Color: *màu của đường kẻ*.

Bên phải là các nút cho hiện hoặc không cho hiện các đường kẻ. Nếu chọn 1 ô thì các nút đó như hình trên, nếu chọn nhiều ô (giữ phím **Shift + nhấn trái chuột**) thì các phương án như hình dưới đây:

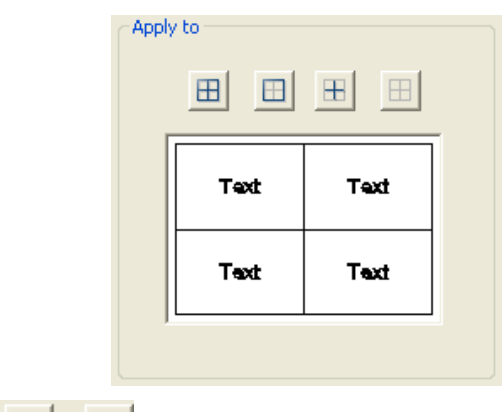

Các nút  $\Box$   $\Box$   $\Box$   $\Box$   $\Box$   $\Box$  dể chọn phương án, hình bên dưới hiển thị cho người dùng xem trước.

#### **9.3.2.4 Gộp các ô (Merge Cells)**

Chọn một số ô liền nhau cần gộp thành một (hình 9.3.2.3.1).

| BẢNG KẾ CHI TIẾT |                 |           |         |         |
|------------------|-----------------|-----------|---------|---------|
| $_{\rm STT}$     | TÊN CHI TIẾT    | $S$ ( $U$ | VÄTLIÈU | GHI CHÚ |
|                  | Vòng bi         |           |         |         |
|                  |                 |           |         |         |
|                  | Các ô được chon |           |         |         |
|                  |                 |           |         |         |
|                  |                 |           |         |         |

Hình 9.3.2.3.1

Nhấn phím phải chuột, chọn:

Merge Cells, tiếp theo có các phương án gộp.

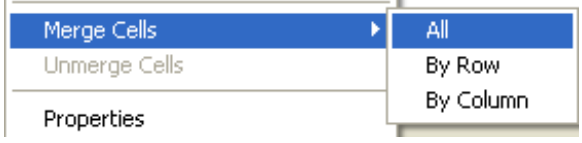

All - *tất cả các ô được chọn gộp làm một ô*.

By rows - *tất cả các ô trong cùng hàng đã chọn được gom thành một ô.* By columns - *tất cả các ô trong cùng cột đã chọn được gom thành một ô.* Bảng thông báo hiện ra:

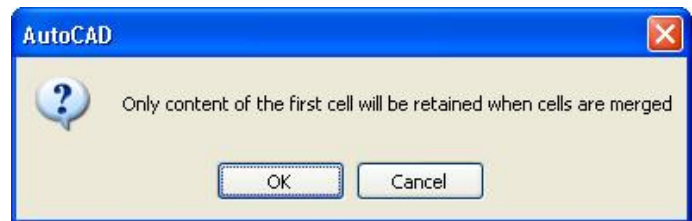

Nội dung các ô bị xoá, ô mới sẽ có nội dung của ô đầu tiên bên trái. Nhấn OK, lệnh sẽ thực hiện, nhấn Cancel, lệnh bị huỷ. Hình 9.3.2.3.2.

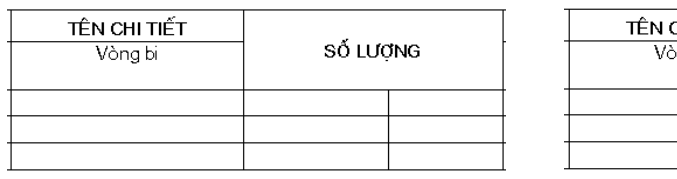

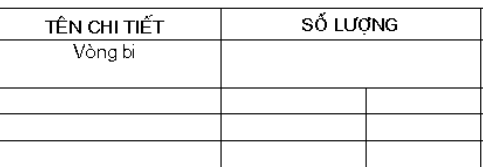

All By row

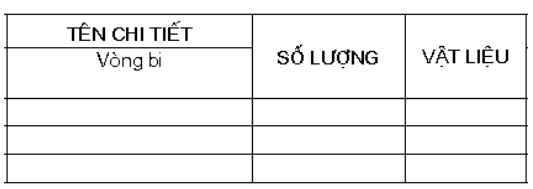

By column

Hình 9.3.2.3.2.

#### **Huỷ việc gộp các ô**

Nhấn chọn vào ô là kết quả việc gộp các ô khác, nhấn phím phải chuột. Nhấn chọn lệnh Unmerge Cells. Các ô được tách ra như cũ nhưng nội dung thì không khôi phục lại được.

# **9.3.3 Bung bảng thành các đối tượng riêng**

Khi dùng lệnh EXPLODE để bung bảng thì các đối tượng tạo nên bảng sẽ là các đối tượng đọc lập. Cụ thể các đường kẻ là các LIINES, chữ là MTEXT, khối là BLOCK....

# *10. GHI KÍCH THƯỚC - DIMENSION*

Việc ghi kích thước vào bản vẽ phải theo các tiêu chuẩn của thế giới hoặc của từng nước, từng công ty. Trong AutoCAD thường có một số kiểu kích thước mặc định của các tiêu chuẩn đang thịnh hành trên thế giới, nhưng chúng ta cũng có thể đặt các kiểu ghi theo tiêu chuẩn của nước mình hoặc theo đặc thù của Công ty mình. Việc ghi kích thước có riêng một thanh công cụ.

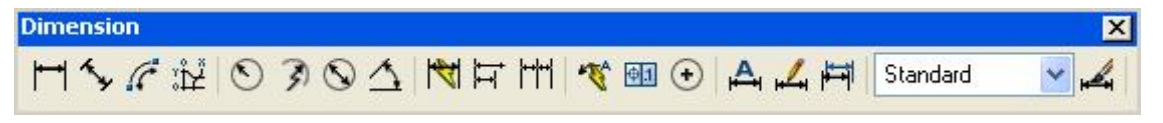

Sau đây chúng ta nghiên cứu theo thứ tự:

- Tạo kiểu ghi kích thước.
- Ghi kích thước vào bản vẽ.
- Chỉnh sửa cụm kích thước đã ghi.

# **10.1 TẠO KIỂU GHI KÍCH THƯỚC**

Trong bản vẽ thường có kiểu ghi kích thước mặc định là STANDARD hoặc các kiểu của các tiêu chuẩn quốc tế. Chúng ta có thể tạo kiểu của riêng mình. Số lượng kiểu không hạn chế.

# **10.1.1 Lệnh DIMENSION STYLE**

Ý NGHĨA Đặt kiểu ghi kích thước cho bản vẽ. DANG LÊNH Trình đơn: **Format ð Dimension Style**

Thanh công cụ:

Nút này có thể lấy từ thanh công cụ **Dimension** hoặc từ thanh **Styles.**

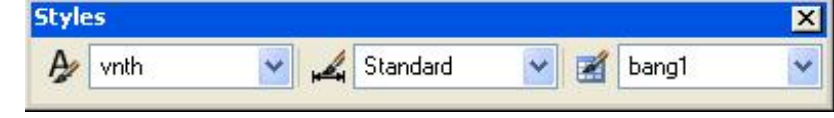

Dòng lệnh: **ddim <d> ø**

# GIẢI THÍCH

Trong phần ra lệnh, AutoCAD có dạng hiện hộp thoại và không hiện hộp thoại, nhưng xét thấy khi thực hiện không có hộp thoại gây khó khăn cho người học nên chúng tôi chỉ giới thiệu phương pháp có hiện hộp thoại.

Hộp thoại ban đầu như sau:

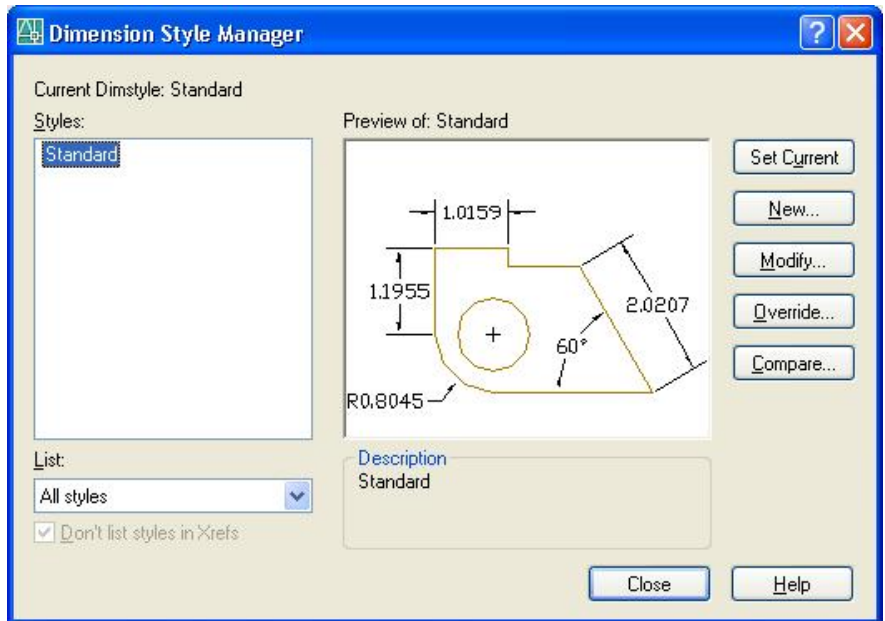

Ô **Styles** - *liệt kê danh sách các kiểu ghi kích thước đã được cài đặt trong bản vẽ*.

Ô Preview of: - cho xem trước hình ảnh của cụm kích thước có tên được đánh dấu trong ô Styles. Ô **List** *chọn phương án hiển thị tên kiểu ghi kích thước trong ô* Style:

All styles: *tất cả các kiểu đã cài đặt.*

Styles in use *chỉ hiển thị kiểu đã được sử dụng*.

Vùng **Discription** - hiện tên kiểu kích thước đang hiện trong ô hình ảnh kèm theo mô tả các tham số *được đặt mới.*

Nút *đặt kiểu kích thước được chọn (bôi đen) làm kiểu hiện hành.*

Nút *tạo kiểu ghi kích thước mới.*

Nút *thay đổi tham số cho kiểu ghi kích thước đã cài đặt.*

Chọn tên kiểu, nhấn nút này, các hộp thoại hiện lên giống như tạo mới (**New**). Công việc như các phần trên.

Nút *đặt tham số tạm thời để ghi một kích thước nào đó*.

Các tham số này không được lưu trữ vào kiểu ghi kích thước.

Nút *so sánh các khác biệt giữa hai kiểu ghi kích thước đã cài đặt*.

# **10.1.1.1 - Tạo kiểu kích thước mới**

Khi nhấn nút  $\underline{\mathbb{N}}$ <sup>ew...</sup> dể tạo kiểu ghi kích thước mới, hộp thoại như sau:

#### AUTOCAD 2D - 2006 111

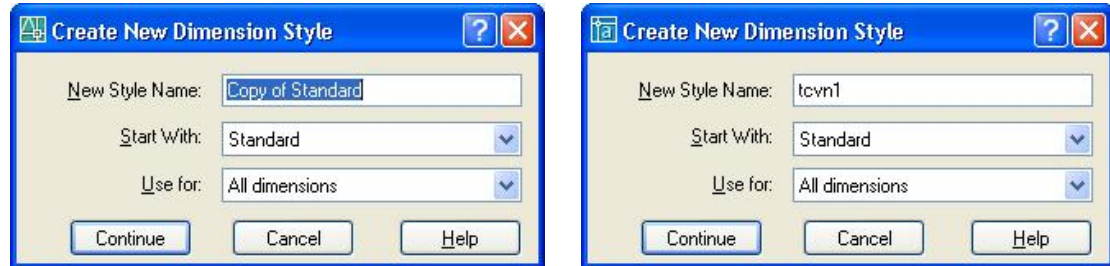

Các ô nhập thông số như sau:

- New Style Name: *cho tên kiểu*. Xoá dòng Copy of Standard và gõ tên khác. Tên kiểu phải tuân theo nguyên tắc: không có dấu cách, không có các ký tự có dấu tiếng Việt (ví dụ như hình bên phải là **tcvn1**).
- Start With: chon tên kiểu dưa vào đó để thay đổi một số tham số. Nhấn nút  $\bullet$  để hiện các kiểu đã có và chon.
- Use for: *dùng với loại kích thước nào*. Nhấn nút 6 để hiện tên các loại kích thước và chọn:
	- All dimensions *dùng cho tất cả các loại kích thước*. Linear dimensions *đặt riêng cho kích thước đo độ dài đoạn thẳng*.

Radial dimensions - *đặt riêng cho kích thước đo bán kính cung, đường tròn.* Diameter dimensions - *đặt riêng cho kích thước đo đường kính cung, đường tròn.* Angular dimensions - *đặt riêng cho kích thước đo góc*.

Ordianter dimensions - *đặt riêng cho kích thước chỉ thị tọa độ điểm.*

Leader and tolerance - *đặt riêng cho kích thước kiểu chú dẫn và dung sai.*

Thường chúng ta nên chọn theo mặc định là All dimensions để sau này dễ chỉnh sửa.

Nhấn nút **Continue** tiếp tục mở ra các hộp thoại để cho các thông số.

Các mục trên đầu hộp thoại là các các mục để nhập các thông số cho cụm kích thước.

Mục Lines - cho các thông số của đường kích thước, đường dóng.

Hộp thoại như sau:

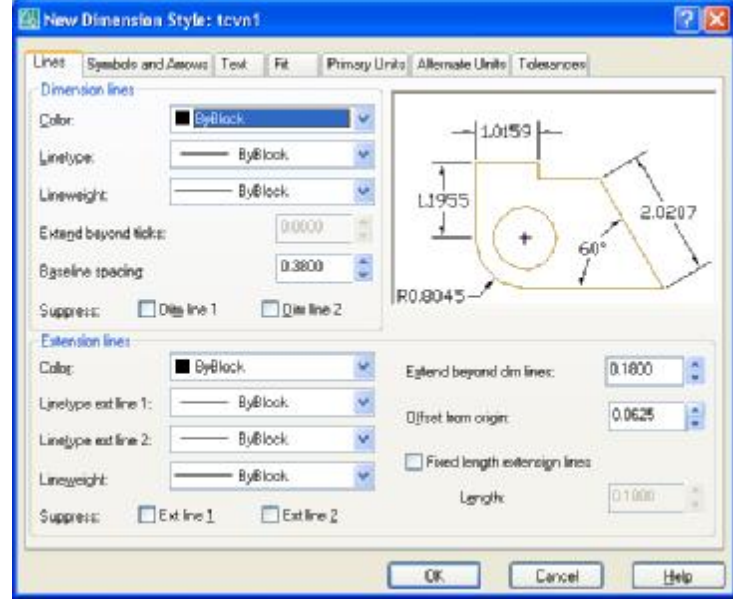

Các tham số như sau:

**Nhóm Dimension Lines** *định dạng đường kích thước.* 

Các thông số:

Color: *chọn màu cho đường kích thước*. Nhấn nút , bảng màu tiêu chuẩn sẽ hiện ra để chọn màu.

Lineweight: *bề rộng nét của đường kích thước*. Nhấn nút , một loạt các loại bề rộng hiện ra để ch<sub>on</sub>.

Suppress ˛ Dim Line 1 : *không vẽ đường thứ nhất*. ˛ Dim Line 2: *không vẽ đường thứ hai*.

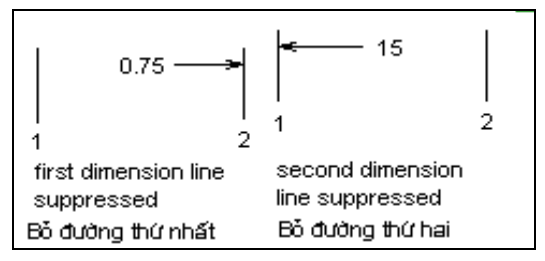

Nếu chọn cả 2, không hiện đường kích thước.

Basseline Spacing**:** khoảng cách giữa các đường kích thước khi ghi kích thước theo chế độ đường chuẩn (Basseline) (hình dưới).

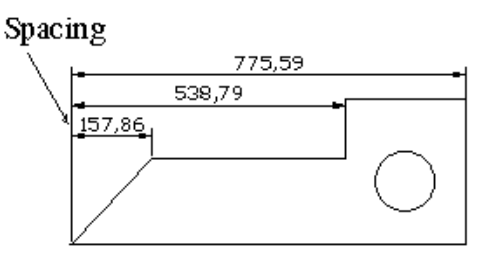

Nếu mũi tên được thay bằng hình dạng khác, có thêm mục nhập số liệu:

Extend Beyond ticks độ dài đoạn nhô ra của đường kích thước xuyên qua 2 đường dóng. (hình dưới).

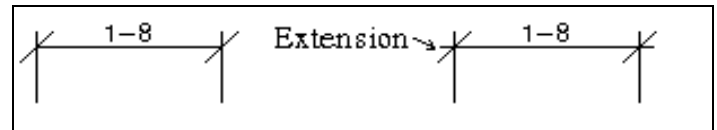

#### **Nhóm Extension Lines** *đường dóng*.

Các thông số:

- Linetype Ext line 1: *chọn kiểu đường nét cho đường dóng thứ nhất*. Nhấn nút , danh sách kiểu đường nét hiệ ra để chọn.
- Linetype Ext line 2: *chọn kiểu đường nét cho đường dóng thứ hai*. Nhấn nút , danh sách kiểu đường nét hiệ ra để chọn.

Color: *chon màu cho đường dóng*. Nhấn nút  $\mathbf{v}$ , bảng màu tiêu chuẩn sẽ hiện ra để chon màu.

Lineweight: *bề rộng nét của dóng*. Nhấn nút  $\vee$ , một loạt các loại bề rộng hiện ra để chọn. Ô nhập số liệu**:**

Extend beyond dim lines: *độ dài đoạn nhô lên qua đường kích thước.* Offset from Origin: *khoảng cách từ chân đường dóng đến đối tượng* (hình dưới).

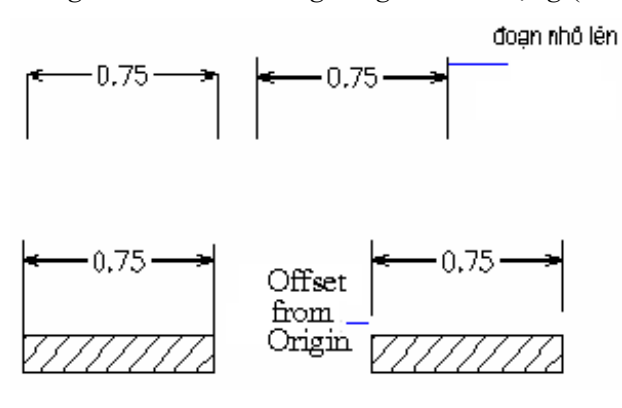

Các nút chon:

Suppress ˛ Ext Line 1 : *không vẽ đường thứ nhất*. ˛ Ext Line 2 : *không vẽ đường thứ hai*.

Nếu chọn cả 2, không hiện đường dóng.

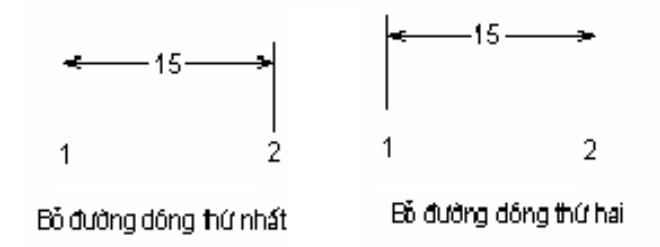

˛ Fixced Length Extenssion Line - *cố định độ dài của đường dóng*. Phương án này kích hoạt ô nhập liệu:

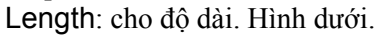

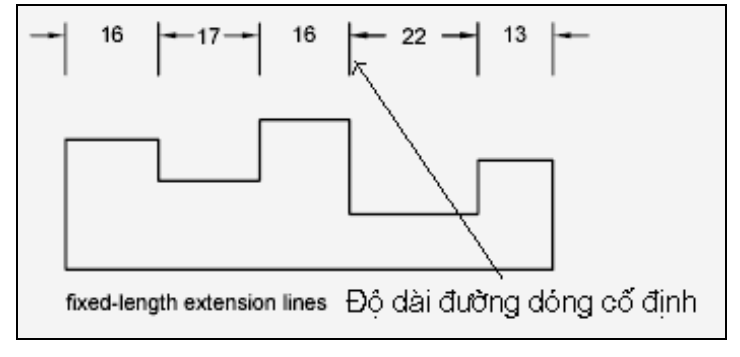

Mục Symbols and Arrow - ký hiệu và đầu mũi tên

Hộp thoại như sau:

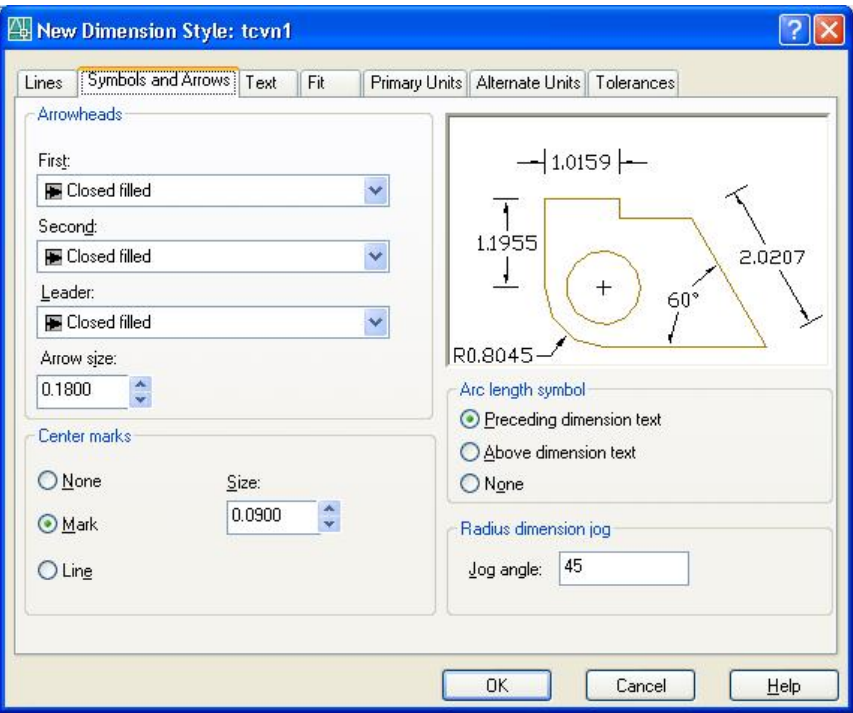

Trong này có các nhóm:

**Nhóm Arrowheads** *định dạng đầu mũi tên*.

Nhấn chuột vào nút  $\mathbf{\check{z}}$  để chọn kiểu mũi tên thứ nhất (First), thứ 2 (second) hoặc đường chú dẫn (Leader) theo danh sách đổ xuống (hình dưới).

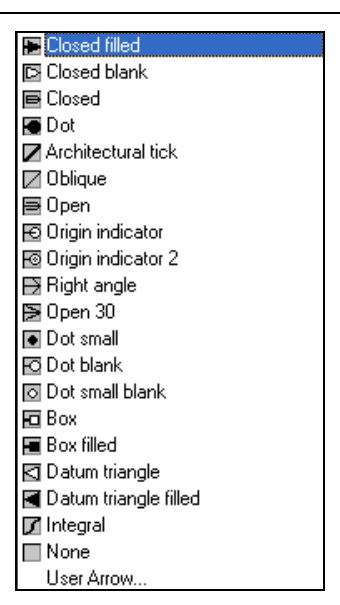

Khi chọn một tên thì trên hình minh họa có hiển thị hình ảnh của kiểu đã chọn. Riêng dòng User Arrow... có thể dùng các khối (block) do người dùng tạo ra để làm mũi tên. Hộp thoại hiện ra để chọn tên khối:

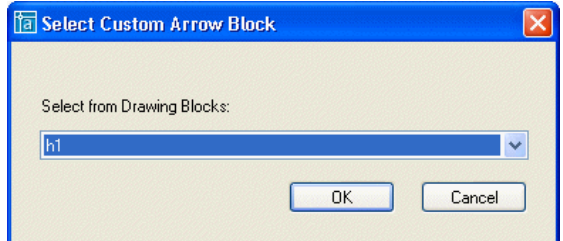

Nhấn chuột vào nút  $\mathbf{d} \cdot \mathbf{d}$  để chọn tên khối đã tạo bằng lệnh BLOCK trong bản vẽ. Hình dưới minh hoạ đầu mũi tên dùng khối h1:

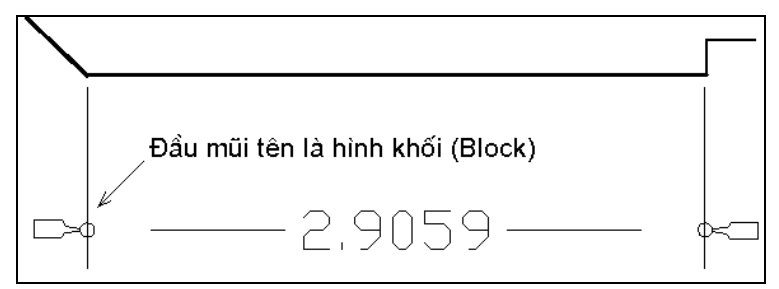

Arrow Size: *kích thước mũi tên hoặc hình đã chọn*. Cho giá trị bằng số. **Nhóm Center Marks for Circles**: *lấy dấu tâm đường tròn hoặc cung tròn*. Các nút chọn phương án vẽ:

Type: chọn các kiểu vẽ dấu tâm. Nhấn nút  $\mathbf{v}$ , có các phương án để chọn.

Mark: dấu tâm được vẽ bằng dấu +, độ dài dấu này được cho bằng giá trị trong ô nhập liệu. Lines: *dấu tâm kèm theo trục đối xứng.*

None*: không vẽ dấu tâm.*

Các phương án này được minh hoạ bằng ô hình ảnh bên trên (tâm vòng tròn) .

Size: *độ dài đoạn dấu tâm*. Gõ số hoặc nhấn vào các mũi tên để thay đổi giá trị trong ô.

#### **Nhóm Arc Length Symbol:** *cho hiển thị ký hiệu độ dài cung tròn.*

Khi ghi kích thước độ dài cung tròn, để tránh nhầm với độ dài dây cung hoặc kích thước khác, một ký hiệu cung được đặt cạnh chữ số giá trị đo được. Dưới đây là các phương án chọn vị trí đó.

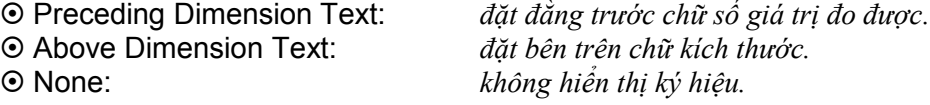

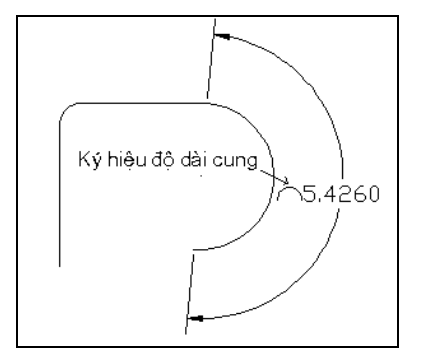

**Nhóm Radius Dimension Jog:** *đường ngắt (rút ngắn) đường kích thước của bán kính.*

Khi tâm cung tròn hoặc đường tròn nằm quá xa, có thể cho đường kích thước ngắt thành dích dắc như hình dưới.

Jog Angle: *góc nghiêng đường ngắt*. Gõ số.

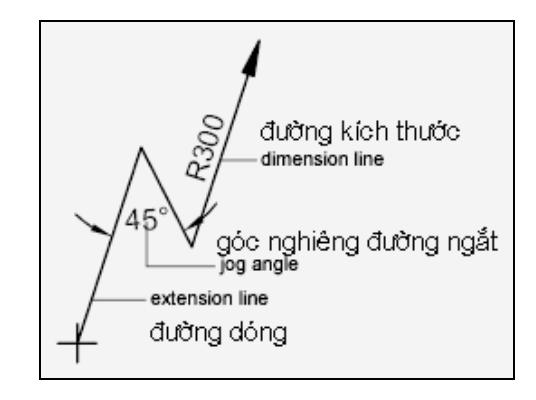

Mục Text - Định dạng, đặt vị trí chữ kích thước.

Hộp thoại như sau:

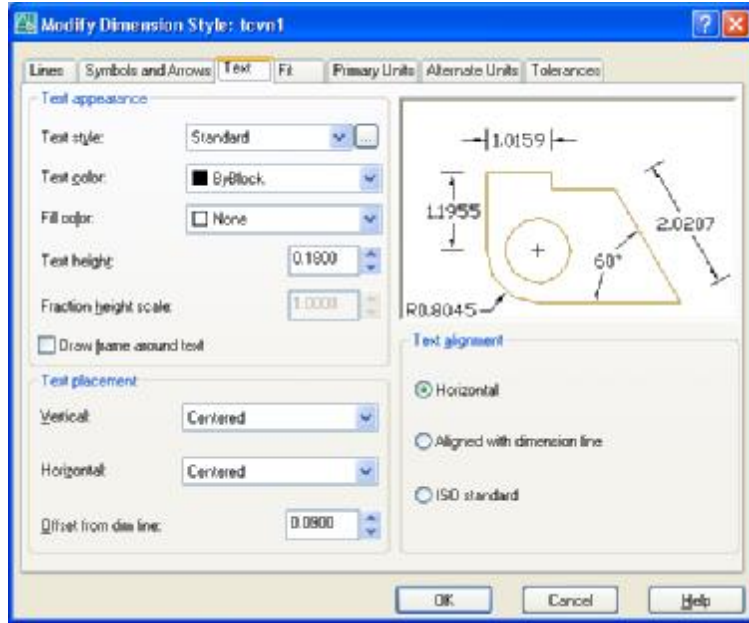

**Nhóm Text Appearance**: *chữ ghi kích thước*. Các thông số gồm:

Text Style: *kiểu chữ.* Nhấn nút để hiện danh sách các kiểu chữ đã cài đặt bằng lệnh STYLE để dùng làm chữ ghi kích thước. Có thể nhấn nút diễ tạo kiểu chữ mới.

Text Color: *chọn màu cho chữ ghi kích thước*. Nhấn nút , danh sách các màu tiêu chuẩn sẽ hiện ra để chọn màu.

Fill Color: *tô màu nền của chữ*. Nhấn nút **\***, chọn màu (hình 9.1.1.1 - a). Nếu chọn None không tô màu nền.

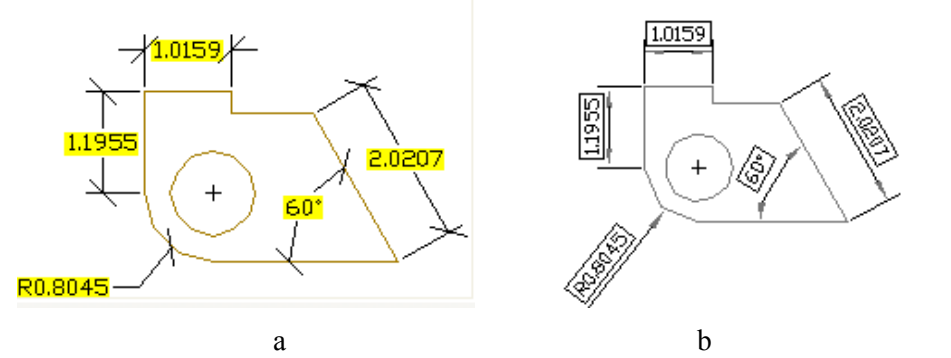

Hình 9.1.1.1.

Text Height: *chiều cao chữ.* Giá trị này có tác dụng khi giá trị chiều cao chữ = 0 trong khi cài đặt bằng lệnh TEXT STYLE. Gõ số hoặc nhấn vào các mũi tên để thay đổi giá trị trong ô.

Fraction height scale: cho hệ số của chữ ghi dạng phân số so với chữ kích thước. Gõ số hoặc nhấn vào các mũi tên để thay đổi giá trị trong ô.

˛ Draw frame around text: *đóng khung chữ kích thước.* Hình 9.1.1.1 - b.

**Nhóm Text Placement**: *định vị trí của chữ so với đường kích thước*. Các thông số gồm:

Vertical: *đặt vị trí chữ trên trục thẳng đứng*. Nhấn nút , có các phương án để chọn:

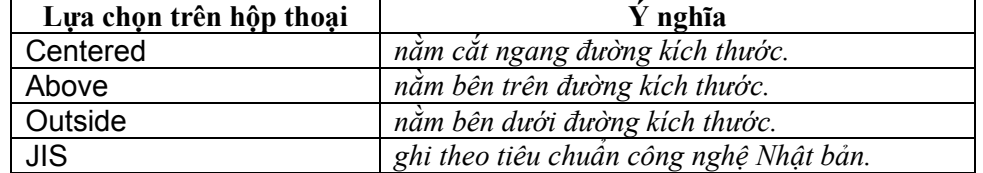

Horizontal: *đặt vị trí chữ trên trục nằm ngang*. Nhấn nút  $\mathbf{v}$ , có các phương án để chọn:

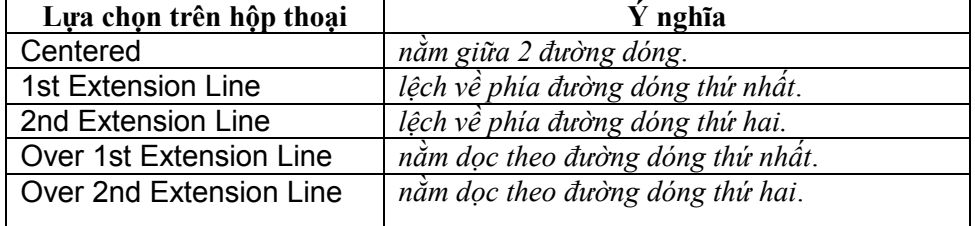

Offset from dim line: *khoảng cách giữa chữ và đường kích thước.* Gõ số hoặc nhấn vào các mũi tên để thay đổi giá trị trong ô.

**Nhóm Text Alignment**: *định tư thế của chữ ghi kích thước*. Các nút chọn:

§ Horizontal: *chữ luôn nằn ngang*. Hình 9.1.1.2 - a.

§ Aligned with dimension linel: *chữ song song với đường kích thước.* Hình 9.1.1.2 - b. § ISO Standard: *theo tiêu chuẩn ISO*. Hình 9.1.1.2 - c.

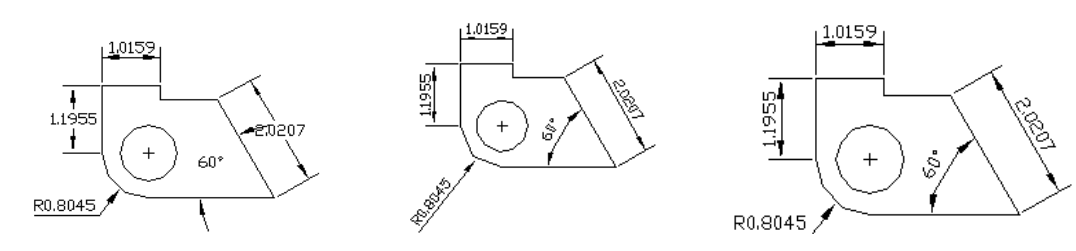

a b c Hình 9.1.1.2.

Mục Fit - căn chỉnh chữ và mũi tên.

Hộp thoại như sau:

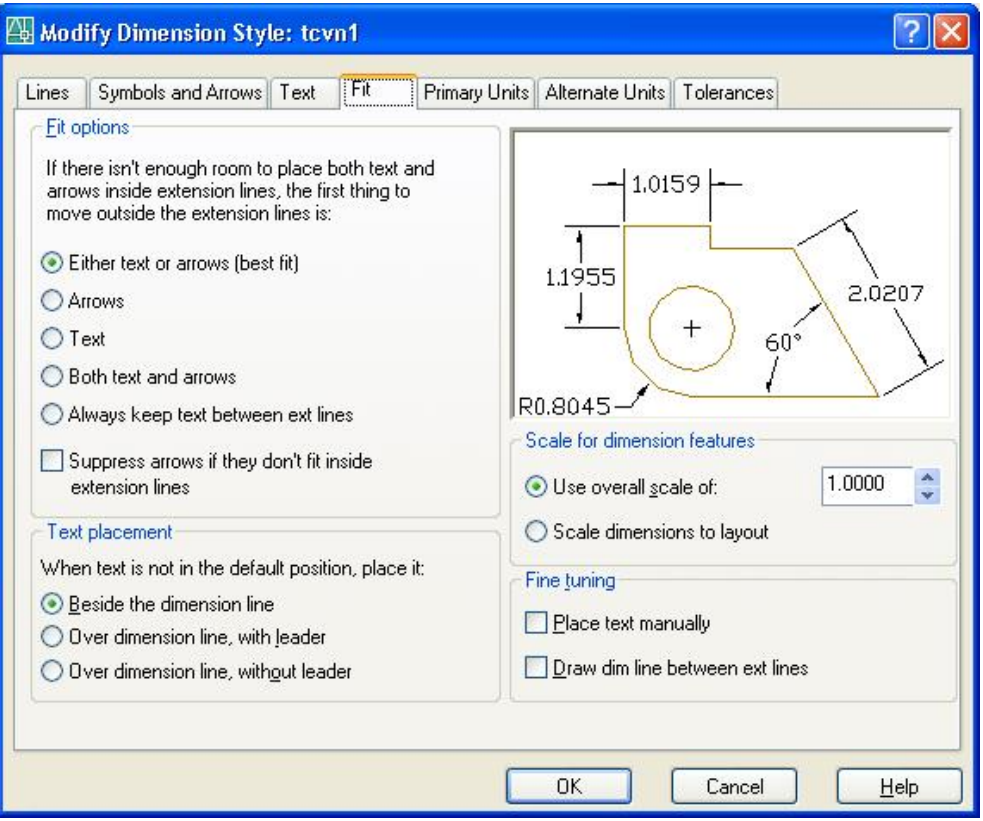

Nhóm Fit Options - định vị chữ và mũi tên bên trong hay bên ngoài hai đường dóng tuỳ theo khoảng cách *giữa chúng*. Các nút chọn phương án hiển thị:

| Nút chọn                                                                | Ý nghĩa                                                                                                    |  |  |
|-------------------------------------------------------------------------|----------------------------------------------------------------------------------------------------|--|--|
| $\odot$ Either the Text or the<br>Arrows, Whichever Fits<br><b>Best</b> | Bố trí sao cho tốt nhất.                                                                                                    |  |  |
| -0.38                                                                   |                                                                                                    |  |  |
| ⊙ Arrows                                                                | Nếu khoảng cách đủ chỗ để cho cả chữ và mũi tên thì cả 2                                                                                                    |  |  |
| ) 38                                                                    | đều được đặt vào bên trong 2 đường dóng, nếu chỉ đủ chỗ<br>cho mũi tên thì mũi tên nằm trong, chữ nằm bên ngoài, còn<br>lại cả 2 đều nằm ngoài.                                                         |  |  |
| ⊙ <sub>_</sub> Text<br>0.38 <sub>1</sub>                                | Nếu khoảng cách đủ chỗ để cho cả chữ và mũi tên thì cả 2<br>đều được đặt vào bên trong 2 đường dóng, nếu chỉ đủ chỗ<br>cho chữ thì chữ nằm bên trong, mũi tên nằm ngoài, còn lại cả<br>2 đều nằm ngoài. |  |  |
| ⊙ Both Text and Arrows                                                  | Nếu khoảng cách đủ chỗ để cho cả chữ và mũi tên thì cả 2<br>đều được đặt vào bên trong 2 đường dóng, nếu không cả 2<br>đều nằm ngoài.                                                                   |  |  |
| Always Keep Text<br>$\boldsymbol{\odot}$                                |                                                                                                    |  |  |
| <b>Between Ext Lines</b>                                                | Luôn đặt chữ vào giữa hai đường dóng.                                                                                                    |  |  |

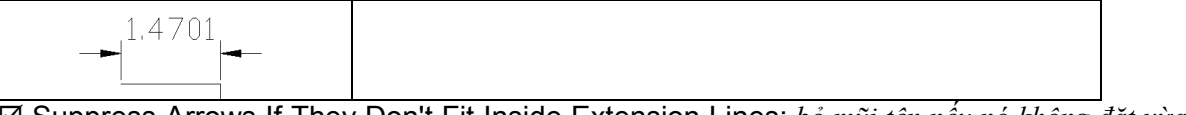

˛ Suppress Arrows If They Don't Fit Inside Extension Lines: *bỏ mũi tên nếu nó không đặt vừa vào bên trong hai đường dóng*.

Nhóm Text Placement - Đinh vi trí của chữ khi không thể đặt nó theo vi trí thông thường.

Các phương án như sau:

§ Places dimension text beside the dimension line: *đặt chữ bên cạnh đường kích thước nếu nó không vừa vào giữa hai đường dóng*.

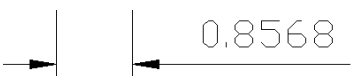

§ Over the Dimension Line, with a Leader: *đặt chữ bên trên đường kích thước kèm theo đường chỉ dẫn.*

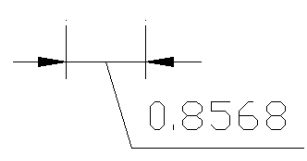

§ Over the Dimension Line, Without a Leader*: đặt chữ bên trên đường kích thước không có đường chỉ dẫn.*

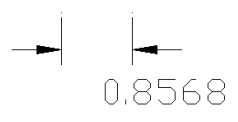

#### **Nhóm Scale for Dimension features** - *cho hệ số các tham số của cụm kích thước***.**

§ Use Overall Scale of: *hệ số của các giá trị tham số trong cụm kích thước*.

Tuỳ theo hình vẽ to hay nhỏ chúng ta có thể cho số này cho phù hợp. Các giá trị bằng số như chiều cao chữ, kích thước mũi tên, dấu tâm v.v... đều phụ thuộc vào số này.

 $= 1$ , các giá trị nói trên khi hiển thị đúng như trong các ô nhập liệu.

 $\neq$  1, các giá trị thật khi hiển thị = giá trị tại đây nhân với giá trị trong các ô nhập liệu.

Ví dụ: - Trong ô chiều cao chữ (Text Height) cho giá trị = 3, tại Overall Scale cho là 2, chữ của cụm kích thước hiện trên bản vẽ sẽ là 2x3 = 6.

§ Scale Dimension to Layout (Paper Space): *hệ số của các giá trị tham số trong cụm kích thước phù hợp với không gian giấy vẽ*.

Khi chúng ta đặt giấy vẽ theo các tiêu chuẩn thì các tham số nói trên thay đổi theo.

# **Nhóm Fine turning** - *Cho phép đặt theo sở thích***.**

§ Place Text Manually When Dimensioning*: vị trí chữ được đặt tuỳ ý khi đo kích thước.*

§ Always Draw Dim Line Between Ext Lines*: luôn vẽ đường kích thước bên trong hai đường dóng*.

Mục Primary Units - Định đơn vị ghi giá trị đo được trong cụm kích thước.

Hộp thoại như sau:

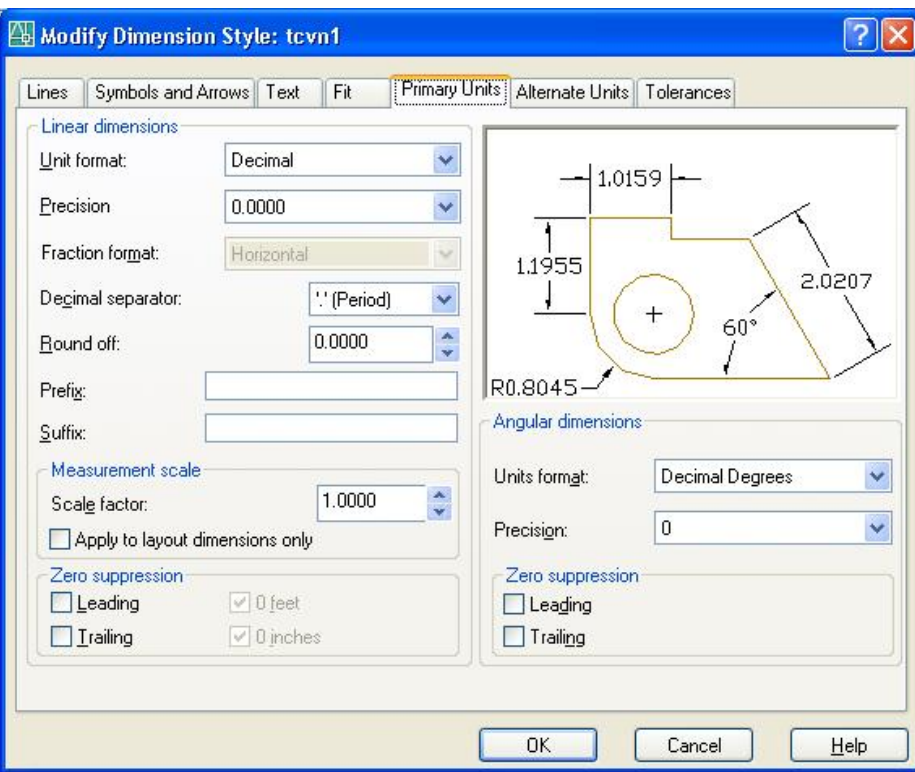

**Nhóm Linear Dimensions** - *định dạng đơn vị đo độ dài.* Các thông số:

Unit format: định kiểu đơn vị đo độ dài ghi trong cụm kích thước. Mặc định là Decimal (đây cũng là tiêu chuẩn Việt Nam). Muốn chọn kiểu khác, nhấn nút  $\mathbf{d}$ để hiện danh sách các kiểu đơn vị, nhấn con trỏ vào tên cần chọn.

Precision: *đô chính xác*. Nhấn nút  $\mathbf{v}$  để chon số chữ số thập phân sau dấu phẩy.

Fraction format: *định dạng dấu phân số khi chọn đơn vị đo là* Fractional.

Decimal separator: định dạng dấu phân cách giữa phần nguyên và phần thập phân. Nhấn nút để chọn một trong hai phương án:

'." (Period) - dùng dấu chấm.

- "," (Comma) dùng dấu phẩy.
- " " (Space) dùng dấu cách.

Round off:*làm tròn số ghi kích thước*. Cho giá trị theo qui tắc sau:

0.0000 không làm tròn.

0.01 làm tròn đến phần trăm.

0.1 làm tròn đến phần mười.

1 làm tròn đến hàng đơn vị

Prefix: *ghi chữ vào trước số đo kích thước.* 

Suffix: *ghi chữ vào sau số đo kích thước.*

**Nhóm Measurement scale** - *hệ số giá trị đo được.* Các thông số:

Scale factor: *cho hệ số tỷ lệ*. Giá trị này sẽ nhân với giá trị đo được của đối tượng để ghi vào cụm kích thước. Dùng cho các đối tượng vẽ theo tỷ lệ. Giá trị này =  $1/t$ ỷ lệ vẽ.

Apply to layuot dimensions only: tỷ lệ được cho theo không gian giấy vẽ. Nếu không dùng không gian giấy vẽ (Paper Space), thì không chọn nút này.

**Nhóm Zero Suppression** *bỏ số 0 vô nghĩa trong chữ ghi kích thước.* 

x 0 feet: *bỏ số không vô nghĩa khi ghi kích thước bằng đơn vị Feet.*

x 0 Inches: *bỏ số không vô nghĩa khi ghi kích thước bằng đơn vị Inches.*

x Leading: *bỏ số không vô nghĩa phía trước kích thước.*

x Trailing: *bỏ số không vô nghĩa phía sau kích thước.*

**Nhóm Angle** *định kiểu đơn vị đo góc*, các thông số:

Units format: *định dạng đơn vị đo góc*, nhấn nút **v**ị để hiện danh sách các kiểu đơn vị, nhấn con trỏ vào tên cần chọn.

Precision: *định độ chính xác* (số chữ số thập phân có nghĩa sau dấu phẩy), nhấn nút  $\mathbf{d} \cdot \mathbf{d}$  để hiện các số thập phân, nhấn con trỏ vào bậc cần chọn.

Mục Alternate Units - định dạng đơn vị chuyển đổi.

Thường dùng cho các công ty dùng hai đơn vị đo lường khác nhau để ghi thêm một hệ đơn vị khác vào sau đơn vị đo được trong ngoặc vuông. Không nên nhấn chọn nút này vì trong tiêu chuẩn Việt Nam không cần chuyển đổi đơn vị.

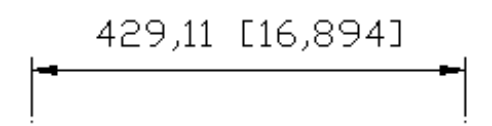

#### Mục Tolerance - định dạng ghi dung sai.

Hộp thoại như sau:

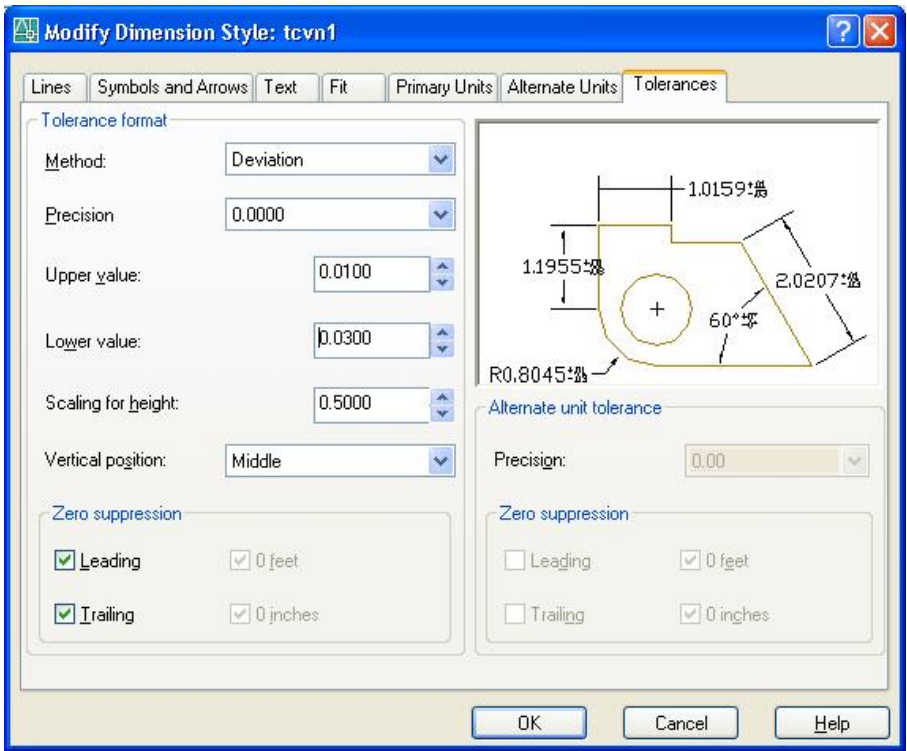

#### **Nhóm Tolerance format** - *định dạng dung sai.*

Các thông số gồm:

Method *cách ghi dung sai*. Nhấn nút  $\mathbf{v}$  để hiện danh sách các phương thức ghi:

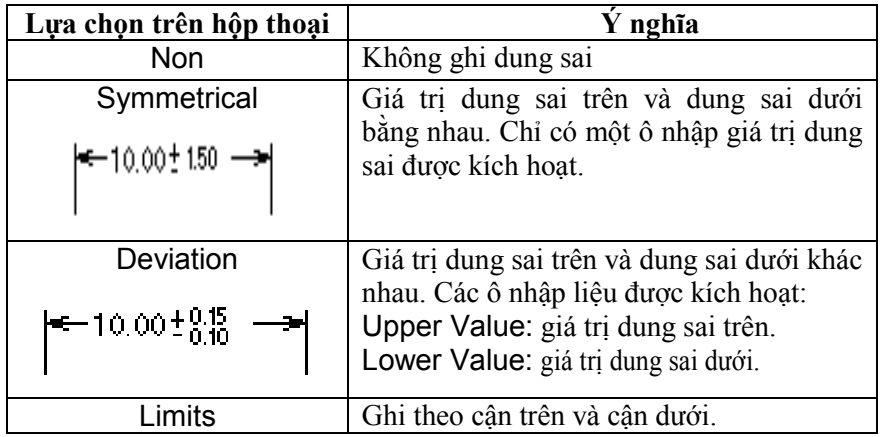

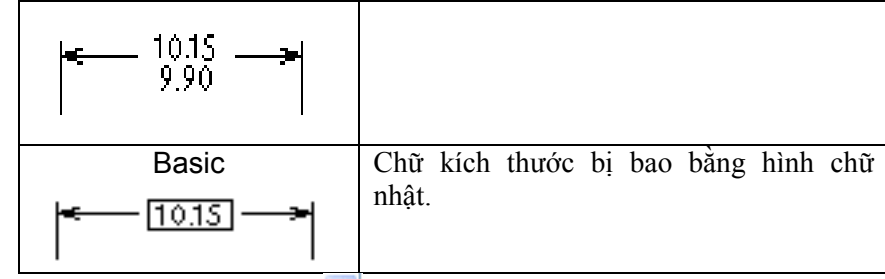

Precision: *đô chính xác*. Nhấn nút  $\mathbf{v}$  để chọn số chữ số thập phân sau dấu phẩy.

Scale for height: tỷ số chiều cao chữ dung sai so với chữ kích thước. Gõ số hoặc nhấn mũi tên để thay đổi giá trị.

 $= 1$  chiều cao bằng chữ kích thước.

< 1 nhỏ hơn chữ kích thước.

> 1 lớn hơn chữ kích thước.

Vertical position: *định vị chữ dung sai so với chữ kích thước.* Nhấn nút để chọn các phương án:

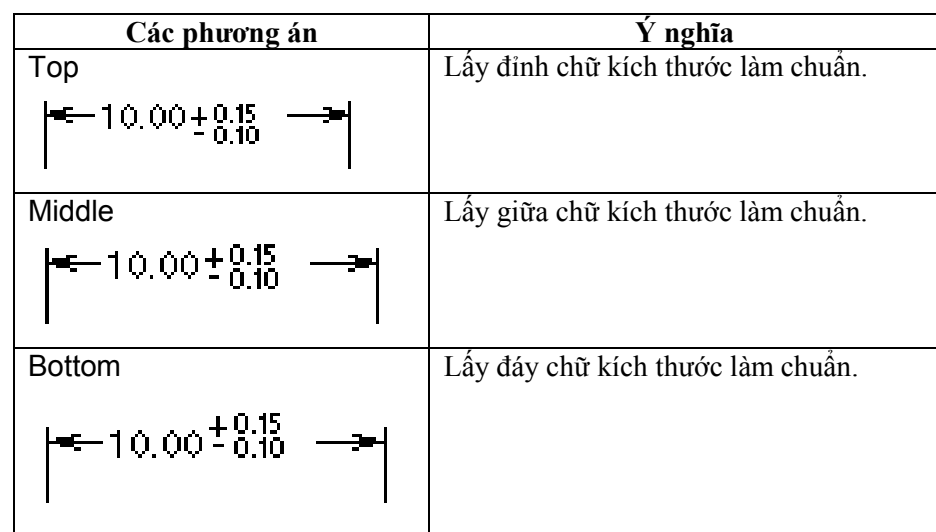

#### Zero Suppression**:** *bỏ số 0 vô nghĩa***.**

Sau mỗi lần xác định tham số cho một mục, nhấn tên mục tiếp theo để cho tham số tiếp. Sau khi đã hoàn tất, nhấn OK đóng hộp thoại, trở lại hộp thoại ban đầu.

#### **10.1.1.2 Modify - Sửa kiểu đã tạo**

Tại hộp thoại ban đầu, chọn tên kiểu cần sửa, nhấn nút **Modify...** hộp thoại hiện ra để thay đổi các thông số như trong lệnh New (tạo mới kiểu ghi kích thước).

#### **10.1.1.3 Compare - So sánh các kiểu kích thước đã tạo**

Hộp thoại hiện ra như sau:

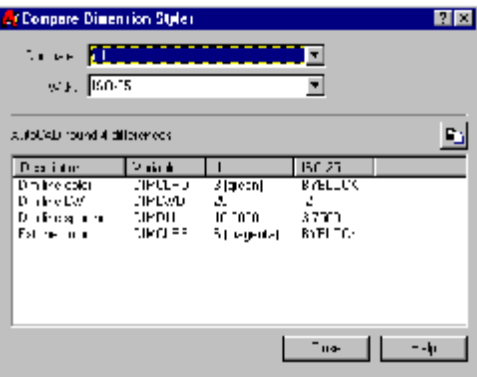

Compare: *tên kiểu cần so sánh*. With: *với kiểu nào*. Ô bên dưới là các tham số so sánh.

#### 122 AUTOCAD 2D 2006

Tại đây chỉ hiện lên các giá trị biến hệ thống có sự khác biệt. Nếu so sánh với chính nó thì trong này hiện tất cả các tham số của kiểu đó. Nhấn nút **Close** kết thúc trở lại hộp thoại ban đầu.

#### **10.1.1.4 Các xử lý khác với kiểu kích thước**

Tại hộp thoại chính, nhấn phím phải chuột vào tên kiểu, các lệnh hiện ra:

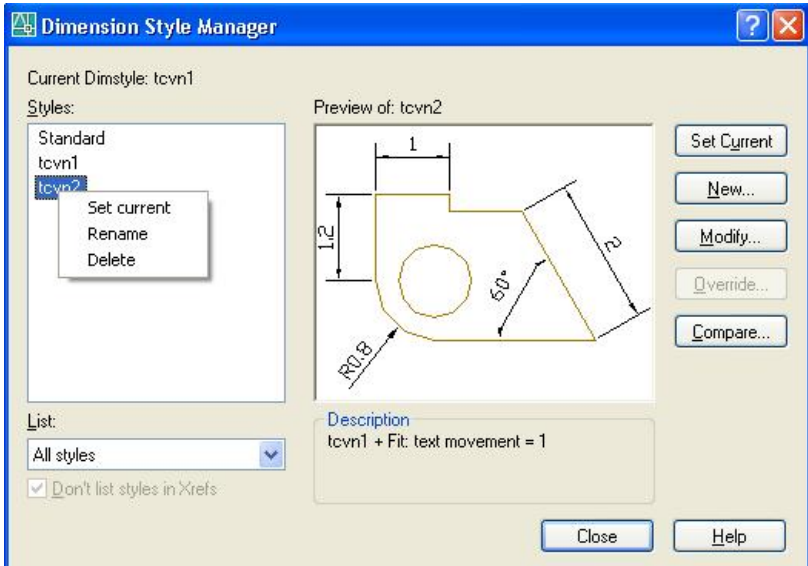

Rename: *đổi tên kiểu*. Con trỏ chuyển vào tên kiểu để gõ tên khác. Delete: *xoá kiểu*. Nếu kiểu chưa sử dụng, có dòng nhắc:

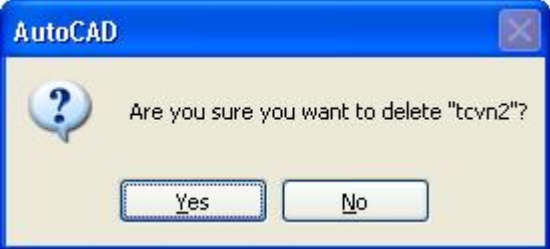

Nhấn nút Yes - có xoá, No - không xoá.

Nếu kiểu đã sử dụng, dòng thông báo: kiểu này đã sử dụng không thể xoá được.

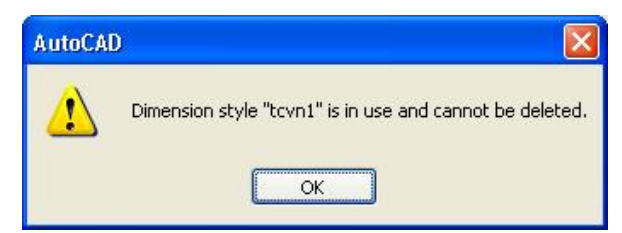

Khi hoàn tất mọi công việc, tại hộp thoại đầu tiên nhấn **Close** kết thúc lệnh.

# **10.2 GHI KÍCH THƯỚC VÀO BẢN VẼ**

Việc ghi kích thước vào bản vẽ được thực hiện trong một mục trên trình đơn cũng như trong một thanh công cụ riêng biệt. Từng loại kích thước được ghi vào bằng các lệnh như trình bày dưới đây.

# **10.2.1 Chọn kiểu ghi kích thước.**

Sau khi đã tạo ra được kiểu ghi kích thước, chúng ta chọn kiểu cần thiết để sứ dụng.

#### Trình đơn: **Dimension ð Style**

Hộp thoại hiện ra, nhấn chọn tên kiểu kích thước tại ô liệt kê bên trái, nhấn nút Set Current để chọn tên kiểu sau nhấn **Close** đóng hộp thoại.

Trên thanh công cụ có ô ghi tên kiểu hiện hành: <sup>150-25</sup> v Nhấn nút v để hiện ra danh sách các kiểu, nhấn chọn vào kiểu cần thiết để ghi kích thước.

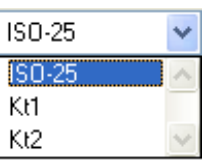

#### **10.2.2 Ghi theo hai phương nằm ngang và thẳng đứng.**

DANG LÊNH Trình đơn: **Dimension ð Linear**

Thanh công cụ: Dòng lệnh: **dimlinear ø**

#### GIẢI THÍCH

Ghi kích thước theo hai phương nằm ngang và thẳng đứng nghĩa là chỉ đo hình chiếu trên trục Y (thẳng đứng) hoặc trục X (nằm ngang) của đối tượng và ghi giá trị vào kích thước (hình vẽ).

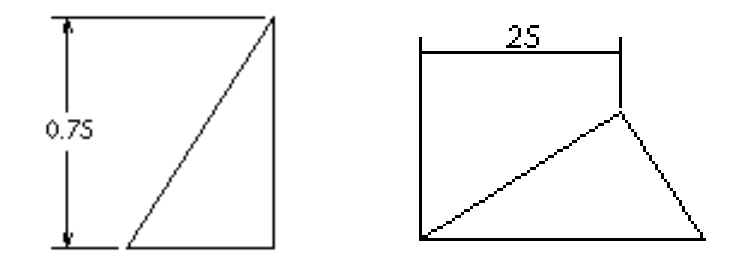

**10.2.3 Ghi theo phương bất kỳ.**

DẠNG LỆNH Trình đơn: **Dimension ð Aligned**

Thanh công cụ: Dòng lệnh: **dimaligned ø**

#### GIẢI THÍCH

Ghi kích thước theo phương bất kỳ, đo đúng độ dài của đối tượng.

Đối với hai kiểu ghi này, có dòng nhắc giống nhau, nhưng khác nhau khi hiển thị trên bản vẽ. Sau khi ra lệnh, dòng nhắc xuất hiện:

Specify first extension line origin or <select object>:cho to a dô chân đường dóng thứ nhất (điểm thứ nhất của đoạn thắng) hoặc gõ ENTER để chon đối tượng cần ghi kích thước.

**a- Cho tọa độ điểm thứ nhất** (dùng chuột bắt điểm).

Dòng nhắc tiếp theo:

Specify second extension line origin: *cho tọa độ điểm thứ 2.* Chọn 2 điểm 1 và 2 (hình vẽ).

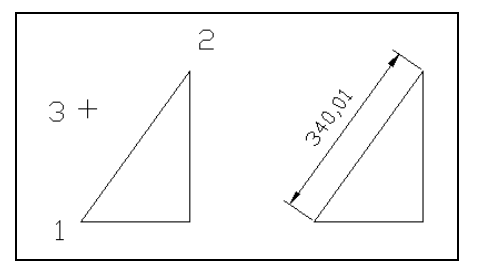

**b- Gõ ENTER để chọn đối tượng cần ghi kích thước**.

Dòng nhắc chọn đối tượng:

Select object to dimension: *chọn đối tượng cần đo*. Dùng chuột chọn đối tượng dấu □ trong hình dưới.

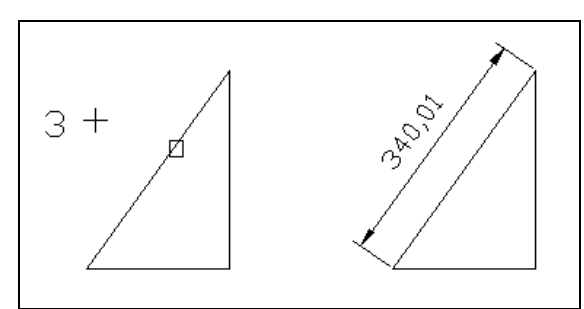

Khi đã định được 2 điểm hoặc đối tượng cần đo, dòng nhắc tiếp theo: **Con trỏ:**

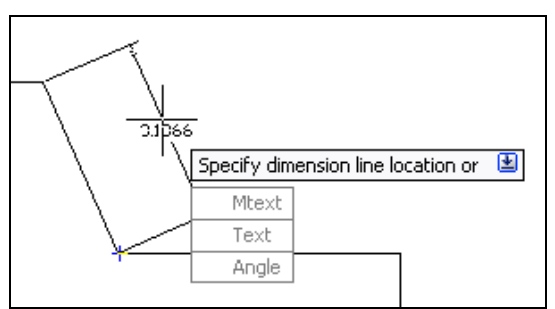

**Phím phải:** 

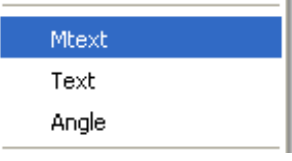

#### **Command:**

Specify dimension line location or [Mtext/Text/Angle]:*định điểm đặt của đường kích thước*. Rê chuột đến vị trí cần thiết, nhấn chuột (điểm 3 trên hình minh hoạ). Cụm kích thước hiện ra.

Hoặc chọn theo các chữ cái trong các phương án sau đó mới chọn điểm đặt.

M (Mtext) *cho chữ ghi kích thước theo Mtext*. Thanh **Mtext** hiện ra và ô chữ cạnh con trỏ được bôi đen để ghi chữ khác. Có thể thêm chữ vào phía trước hoặc phía sau hoặc xoá đi ghi chữ hoàn toàn mới.

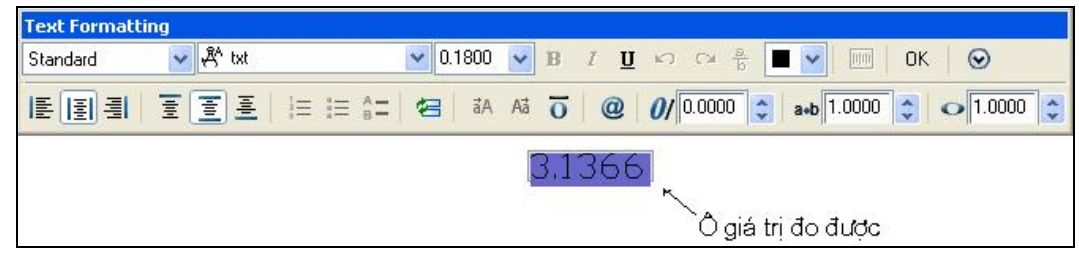

T (Text) *cho chữ ghi kích thước theo Text.* Dòng nhắc tiếp theo:

Enter dimension text <182.45>: nếu đồng ý với giá trị đo được, gõ ENTER, hoặc cho giá *trị khác.*

A (Angle) *cho góc nghiêng của dòng chữ kích thước*. Dòng nhắc tiếp theo: Enter text angle: *cho góc nghiêng*.

Rotate với góc nghiêng 45°

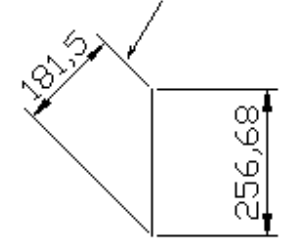

# **10.2.4 Ghi nhiều kích thước bao trùm nhau.**

DẠNG LỆNH Trình đơn: **Dimension ð BaseLine**

Thanh công cụ: **H+H** Dòng lệnh: **dimbaseline ø**

GIẢI THÍCH

Dòng nhắc xuất hiện:

Specify a second extension line origin or [Undo/Select] <Select>: *cho tọa độ điểm đo thứ 2 hoặc gõ ENTER để chọn đường dóng gốc*.

Nếu cho toạ độ một điểm thì kích thước sẽ ghi bao trùm lên đường kích thước vẽ cuối cùng.

Nếu gõ Enter, dòng nhắc tiếp theo:

Select base dimension: *chọn đường dóng cơ sở (gốc).* Từ đường dóng này các kích thước được đo và các đường kích thước sẽ trùm lên nhau. Trong hình minh hoạ nhấn chọn điểm 1.

Specify a second extension line origin or [Undo/Select] <Select>: chon điểm tiếp theo (điểm 2). Dimension text = 364.44

Specify a second extension line origin or [Undo/Select] <Select>: chọn điểm tiếp theo (điểm 3). Dimension text = 649.28

Specify a second extension line origin or [Undo/Select] <Select>: tiếp tục chọn hoặc gõ Enter kết thúc với cụm đang thực hiện.

Dòng nhắc để bắt đầu cụm khác:

Select base dimension: Tiếp tục chọn đường dóng gốc hoặc gõ Enter kết thúc lệnh.

Kết quả như hình dưới.

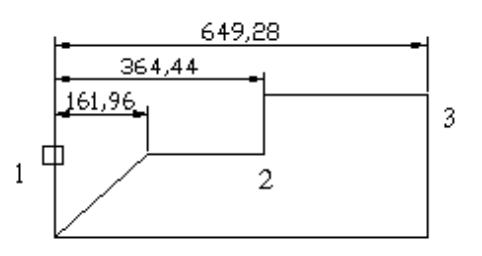

U (Undo) để bỏ đường ghi không đúng.

#### **10.2.5 Ghi nhiều kích thước nối tiếp nhau.**

DẠNG LỆNH Trình đơn: **Dimension ð Continue** Thanh công cụ: Dòng lệnh: **dimcontinue ø** GIẢI THÍCH Sau khi ra lệnh, dòng nhắc xuất hiện:

Dòng nhắc và cách thực hiện tương tự như trên. Chọn đường kích thước gốc (điểm 1), các điểm đo tiếp theo 2, 3. Kết quả như hình dưới.

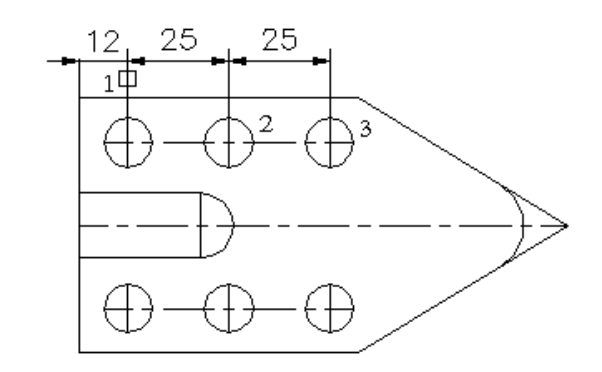

#### **10.2.6 Ghi kích thước bán kính.**

DẠNG LỆNH Trình đơn: **Dimension ð Radius** Thanh công cụ:

Dòng lệnh: **dimradius ø**

GIẢI THÍCH

Dòng nhắc xuất hiện:

Select arc or circle: *chọn cung hoặc đường tròn.*

Dòng nhắc tiếp theo:

Dimension text = 23.43

Specify dimension line location or [Mtext/Text/Angle]: *định điểm đặt của đường kích thước* hoặc chọn theo các tuỳ chọn:

- M (Mtext) *cho chữ ghi kích thước theo* Mtext. Tương tự như đã giải thích tại phần ghi kích thước dài.
- T (Text) *cho chữ ghi kích thước theo Text.* Dòng nhắc tiếp theo: Dimension text <2.9902>: nếu đồng ý với giá tri đo được, gõ ENTER, hoặc cho giá *trị khác.*
- A (Angle) *cho góc nghiêng của dòng chữ kích thước*.

Enter text angle: *cho góc nghiêng*.

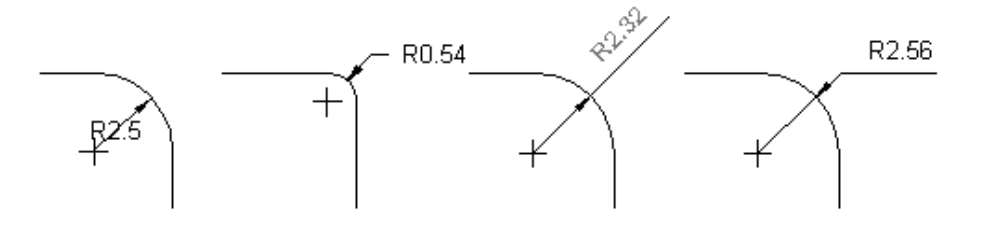

# **10.2.7 Ghi bán kính kiểu ngắt đoạn - Jogged**

DANG LÊNH Trình đơn: **Dimension ð Radius Dimension Jogged** Thanh công cụ: Dòng lệnh: **dimjogged ø** GIẢI THÍCH Dòng nhắc xuất hiện:

Select arc or circle: chọn đường tròn hoặc cung tròn. Dòng nhắc tiếp theo:

Specify center location override: *cho vị trí tâm giả định*. Nhấn một điểm, điểm này chính là điểm gốc của đường kích thước.

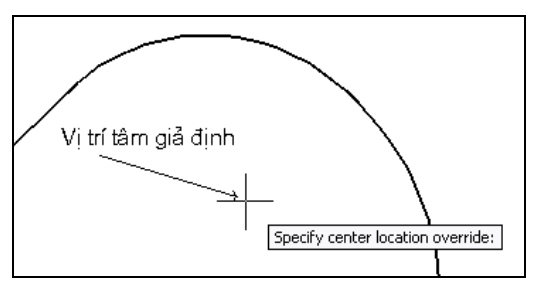

#### Dimension text = 0.9161

Specify dimension line location or [Mtext/Text/Angle]: *định điểm đặt của đường kích thước* hoặc chọn theo các tuỳ chọn giống như các phần trên.

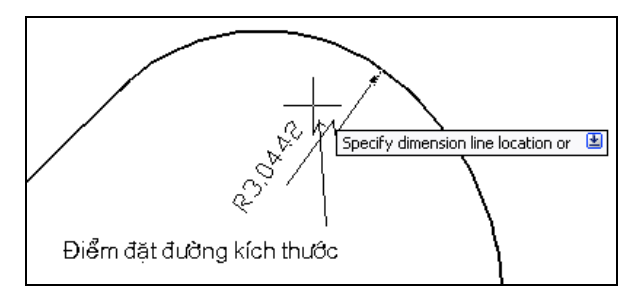

Specify jog location: *cho vị trí đoạn ngắt*. Nhấn 1 điểm. Kết quả như hình dưới.

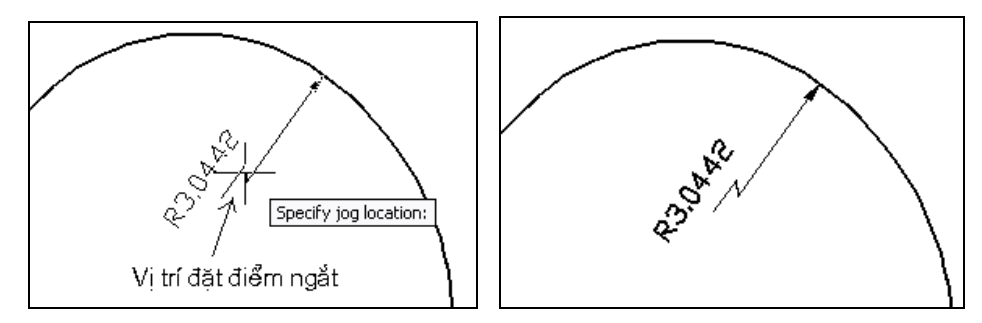

# **10.2.8 Ghi kích thước đường kính.**

DANG LÊNH Trình đơn: **Dimension ð Diameter** ر<br>با Thanh công cụ:

# Dòng lệnh: **dimdiameter ø**

# GIẢI THÍCH

Dòng nhắc và cách thực hiện tương tự như ghi bán kính. Trong chữ ghi giá trị có kưý tự đặc biệt là chữ ÿ, chữ này chỉ hiển thị đúng nếu phông chữ không phải là tiếng Việt (hình bên phải).

Kết quả như hình dưới.

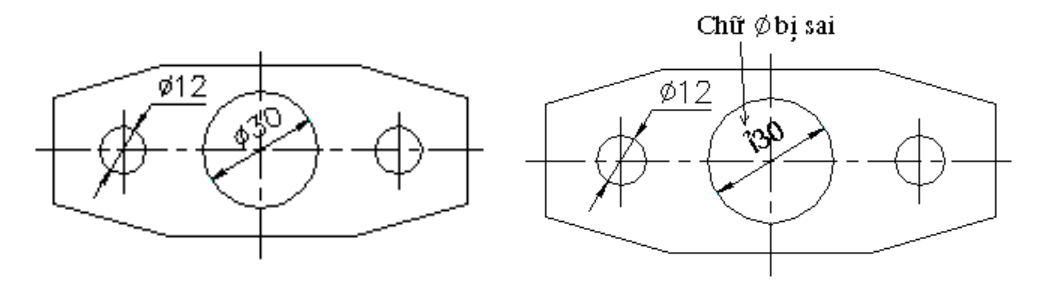

# **10.2.9 Ghi dấu tâm.**

DANG LÊNH

Trình đơn: **Dimension ð Center Mark**

Thanh công cụ: Dòng lệnh: **dimcenter ø**

#### GIẢI THÍCH

Việc này chỉ thực hiện được khi kiểu ghi kích thước (**DimStyle**) có đặt dấu tâm (Mark hoặc Line). Dòng nhắc xuất hiện:

Select arc or circle: *chọn cung hoặc đường tròn.* Khi chọn xong, dấu tâm lập tức được hiện ra.

 $\ddot{}$ 

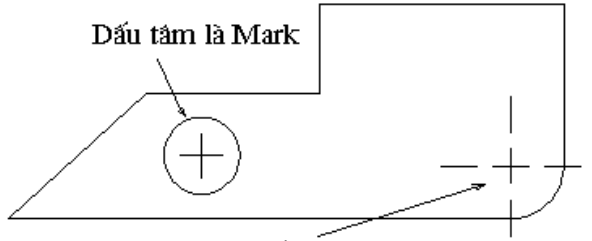

Dấu tâm là Line

#### **10.2.10 Ghi độ dài cung tròn.**

DẠNG LỆNH<br>Trình đơn:

**Dimension**  $\Rightarrow$  **Center Mark** 

Thanh công cụ:

Dòng lệnh: **dimarc ø**

GIẢI THÍCH Dòng nhắc:

Select arc or polyline arc segment: chọn cung tròn hoặc phần cung tròn của đường đa tuyến. Khi chọn đối tượng có trường hợp sau:

#### **Con trỏ:**

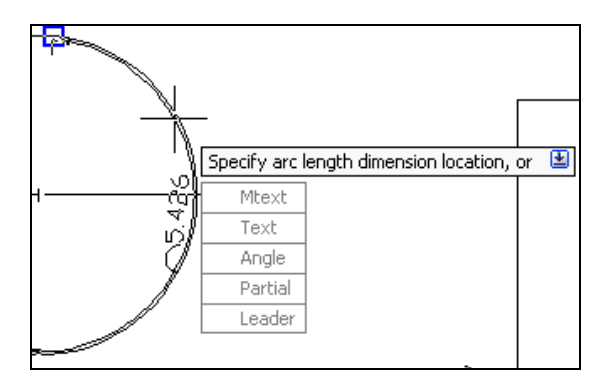

**Phím phải:** 

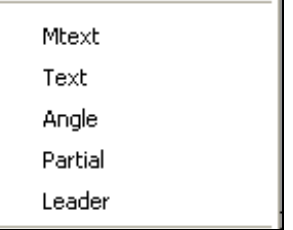

#### **Command:**

+ Đối tượng là cung tròn vẽ bằng lệnh ARC, dòng nhắc tiếp theo:

Specify arc length dimension location, or [Mtext/Text/Angle/Partial/Leader]:

+ Đối tượng là cung thực hiện bằng FILLET hoặc một phần của đường đa tuyến (Polyline), có dòng nhắc:

Specify arc length dimension location, or [Mtext/Text/Angle/Partial]: *định điểm đặt của đường kích thước* hoặc chọn theo các tuỳ chọn:

Các lựa chọn M (Mtext), T (Text), A (Angle) Tương tự như đã giải thích tại phần ghi kích thước dài.

P (Partial) *đo một phần của cung tròn.* Dòng nhắc tiếp theo:

Specify first point for arc length dimension: *cho toạ độ điểm thứ nhất* (điểm 1 trên hình a).

Specify second point for arc length dimension: *cho toạ độ điểm thứ hai trên cung tròn*  (điểm 2 trên hình a).

Specify arc length dimension location, or [Mtext/Text/Angle/Partial/Leader]: *cho điểm đặt cụm kích thước*. Nhấn 1 điểm, kết quả như hình a.

L (Leader) *cho hiện đường chú dẫn.* Phương án này có thêm mũi tên chỉ vào cung (hình b).

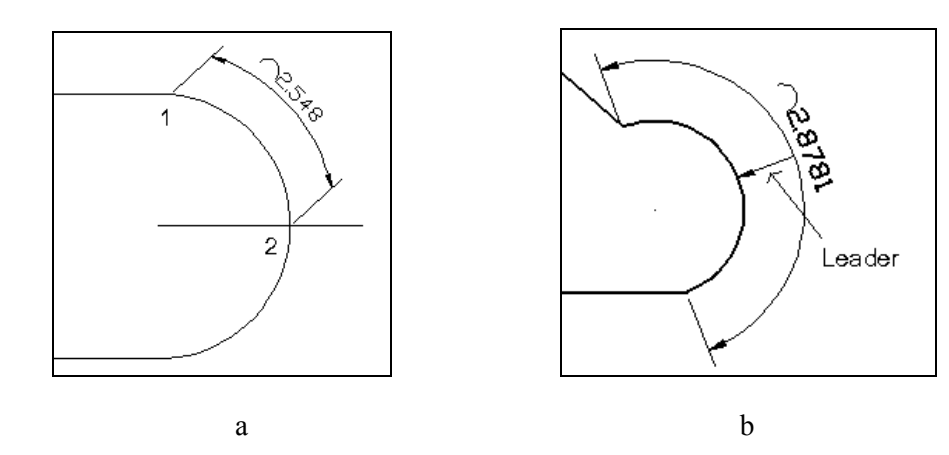

#### **10.2.11 Ghi toạ độ điểm.**

DẠNG LỆNH Trình đơn: **Dimension ð Ordinate** Thanh công cụ:  $\frac{1}{2}$ Dòng lệnh: **dimordinate ø**

#### GIẢI THÍCH

Dòng nhắc xuất hiện: Specify feature location: *chọn điểm.* Nhấn chọn một điểm cần ghi toạ độ*.* Dòng nhắc tiếp theo: Specify leader endpoint or [Xdatum/Ydatum/Mtext/Text/Angle]: *cho điểm cuối của đường dẫn.* Đưa con

trỏ đên điểm cần thiết và nhấn phím trái. Nếu đưa con trỏ theo phương ngang là ghi toạ độ X, đưa thẳng đứng là ghi toạ độ Y hoặc: Gõ X (ghi giá trị X). Gõ Y (ghi giá trị Y). Các lựa chọn Mtext, Text, Angle đã giải thích tại các mục trước.

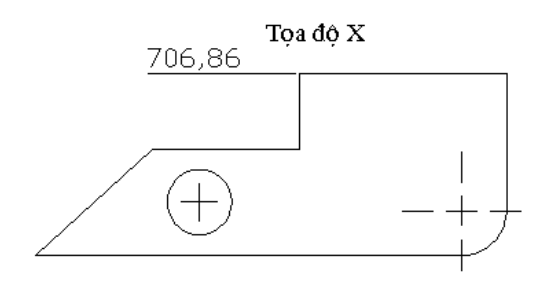

#### **10.2.12 Ghi kích thước góc.**

DẠNG LỆNH

# Trình đơn: **Dimension ð Angular**

Thanh công cụ:

Dòng lệnh: **dimangular ø**

GIẢI THÍCH

Dòng nhắc xuất hiện:

Select arc, circle, line, or <specify vertex>: chon cung, đường tròn, đoan thẳng hoặc gõ Enter để xác *định các vectơ tạo góc..*

**a - Chọn 2 đoạn thẳng (Line):** Hai đường thẳng tạo thành một góc.

Vị trí bấm chuột là đường thẳng thứ nhất (điểm 1). Dòng nhắc tiếp theo:

Select second line: Bấm chuột chọn đường thẳng thứ hai (điểm 2).

Specify dimension arc line location or [Mtext/Text/Angle]: *cho vị trí đặt đường kích thước*. Cho toạ độ hoặc bấm chuột (điểm 3).

Các lựa chọn Mtext, Text, Angle đã giải thích tại các mục trước .

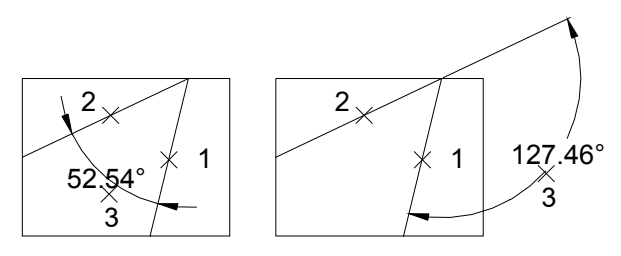

#### **b - Chọn cung tròn (Arc):**

Khi nhấn chon cung tròn, lập tức kích thước góc ôm (ở tâm) của cung tròn hiện ra kèm theo dòng nhắc:

Specify dimension arc line location or [Mtext/Text/Angle]: Chon vị trí đặt đường kích thước góc bằng cách cho toạ độ hoặc bấm chuột.

Các lựa chọn Mtext, Text, Angle đã giải thích tại các mục trước

#### **c - Chọn đường tròn (Circle):**

Khi chọn đường tròn, vị trí bấm chuột để chọn đường tròn được coi là điểm thứ nhất của góc (điểm 1). Dòng nhắc tiếp theo:

Specify second angle endpoint: cho điểm thứ hai của góc trên đường tròn (điểm 2). Các bước tiếp theo giống như trên.

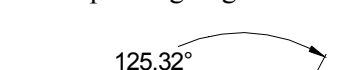

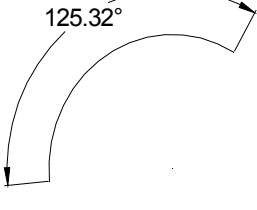

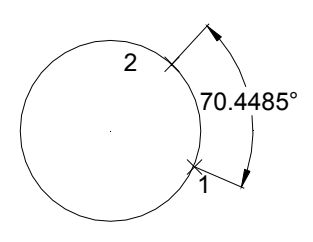

Chọn cung tròn Chọn đường tròn.

**d - Gõ ENTER để cho đỉnh và các cạnh của một góc.**

Dòng nhắc:

Angle vertex: *cho toạ độ đỉnh góc*. Bấm một điểm. Dòng nhắc tiếp theo:

First angle endpoint: *cho điểm trên cạnh thứ nhất*.

Second angle endpoint: *cho điểm trên cạnh thứ 2*.

Các bước tiếp theo như trên.

Hình dưới minh hoạ việc áp dụng phương án này. Điểm 1 là đỉnh góc, điểm 2 (dùng bắt điểm bất kỳ trên 1 cạnh) là điểm trên cạnh thứ nhất, điểm 3 (bắt vuông góc) là điểm trên cạnh thứ hai.

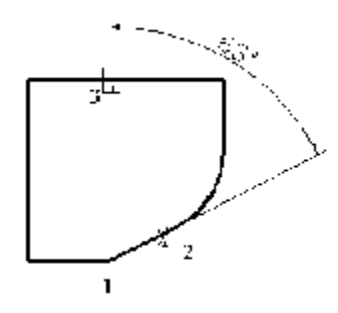

Khi ghi kích thước góc nếu góc bị làm tròn, dùng lệnh từ bàn phím:

**Dimadec**

Sau khi ra lệnh dòng nhắc xuất hiện:

Enter new value for DIMADEC <0>: giá trị trong ngoặc  $\Diamond$  là số chữ số thập phân sau dấu phẩy. Cho số khác 0 để được các số thập phân.

# **10.2.13 Ghi các ký hiệu dung sai.**

DẠNG LỆNH

Trình đơn: **Dimension ð Tolerance**

Thanh công cụ:  $\frac{1}{\sqrt{2}}$ 

Dòng lệnh: **Tolerance ø**

GIẢI THÍCH Hộp thoại xuất hiện:

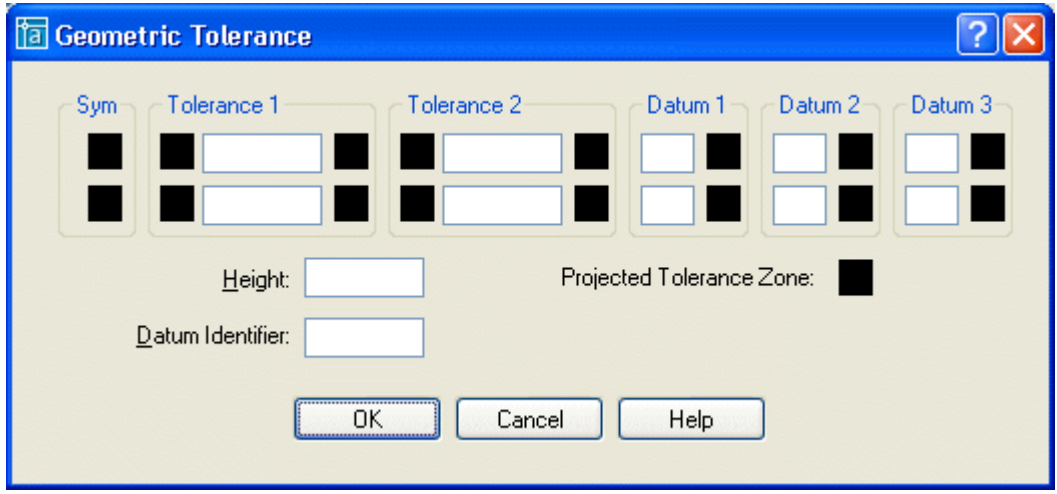

Trong hộp thoại có các thông số:

Height: *chiều cao của phần kéo dài của miền dung sai thiết kế*. Gõ số. Projected Tolerance Zone: *miền dung sai thiết kế*. Ký hiệu là Datum Identifier: *chuẩn bộ phận*. Ghi ký hiệu bằng chữ.

Các ô chọn gồm:

Sym - *các ký hiệu chỉ đặc trưng dung sai*. Nhấn chọn vào đây sẽ hiện hộp thoại để chọn các ký hiệu:

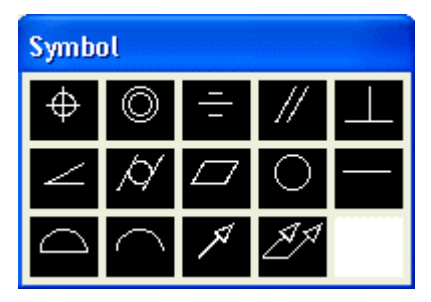

Nhấn chuột chọn vào một ký hiệu, nó được đưa vào ô Sym của cụm dung sai. Tại các nhóm Tolerance 1 (dung sai 1) ..., các nút có chức năng như hình dưới:

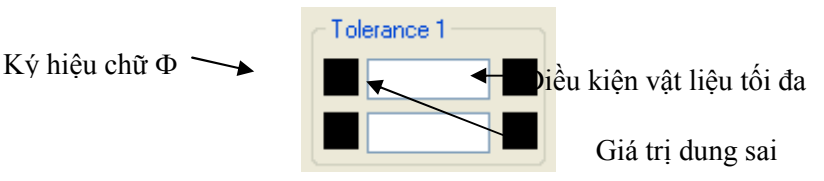

Nhấn chuột vào các ô để thêm ký hiệu hoặc cho giá trị dung sai cần thiết. Nhấn nút điều kiện vật liệu tối đa, có hộp thoại để chọn ký hiệu:

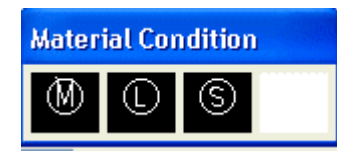

Hình dưới mô tả một ví dụ ký hiệu dung sai.

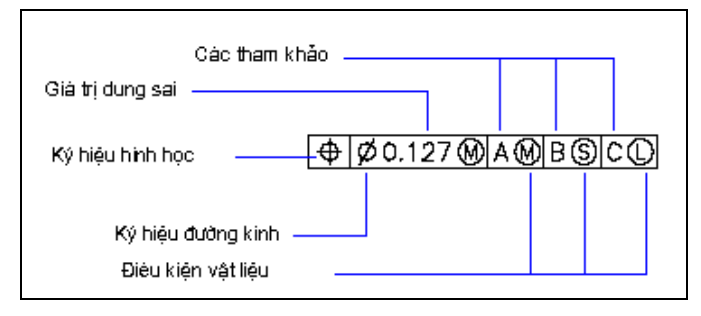

# **10.2.14 Ghi các ký hiệu chú dẫn.**

DANG LÊNH Trình đơn: **Dimension ð Leader** Thanh công cụ: Dòng lệnh: **qleade**r **ø**

GIẢI THÍCH

Dòng nhắc xuất hiện:

Specify first leader point, or [Settings] <Settings>: cho điểm đặt mũi tên hoặc gõ Enter để thiết lập các *phương án cho cụm chú dẫn (*Sttings).

# **a - Trường hợp nhấn điểm đầu mũi tên.**

Dòng nhắc tiếp theo:

Specify next point: tiếp tục cho điểm tiếp theo của đường dẫn hoặc *gõ ENTER.*

Dòng nhắc tiếp theo:

Specify text width <0>: *cho bề rộng khung chứa chữ.* Có thể gõ số hoặc gõ Enter.

Dòng nhắc tiếp theo:

Enter first line of annotation text <Mtext>: *ghi dòng chữ thứ nhất*. Tại đây có thể sử dụng các phương án sau:

- Gõ chữ cần thiết. Dòng nhắc tiếp tục:

Enter next line of annotation text: gõ dòng tiếp theo hoặc gõ Enter kết

thúc lệnh. Chữ ở đây sẽ phụ thuộc vào kiểu chữ dùng để ghi kích thước (xem lệnh DIMENSION STYLE).

- Gõ Enter, hiện hộp thoại MTEXT để ghi chữ chú dẫn (xem lệnh MTEXT).

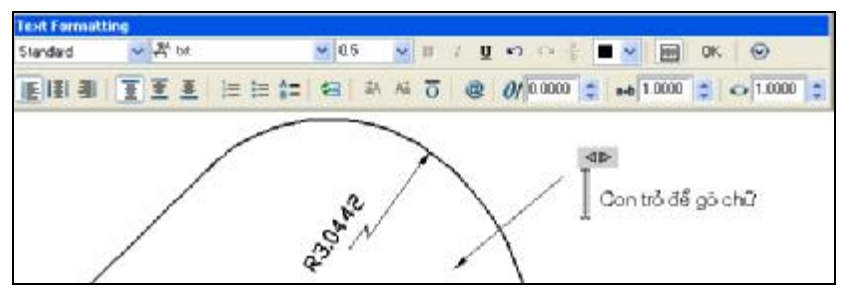

**b - Trường gõ Enter để thiết lập các thông số - Settings.**

Hộp thoại xuất hiện:

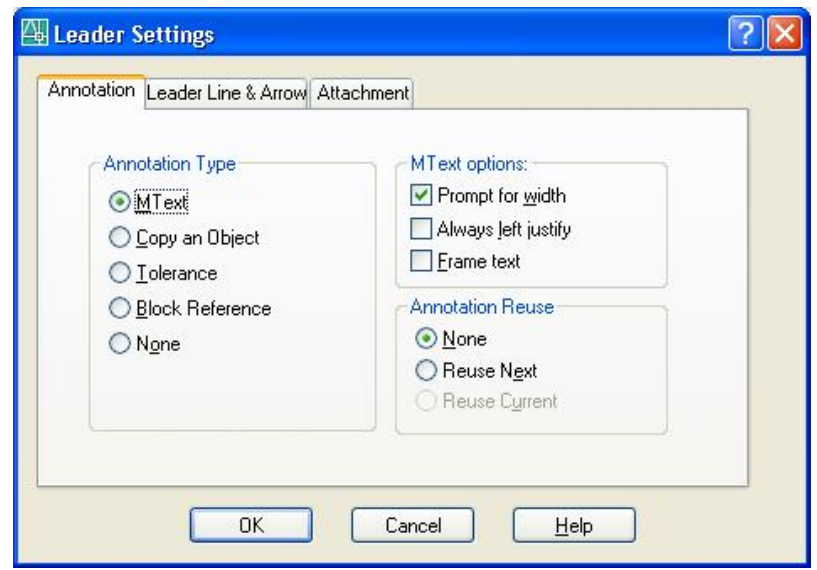

Hình 9.2.12.1

**Mục Annotation** *nội dung dòng chú dẫn* (hộp thoại hình 9.2.12.1) gồm:

**Annotation Type** - *kiểu chú dẫn*, gồm các nút chọn:

§ Mtext : dùng hộp thoại Mtext để gõ nhiều dòng.

§ Tolerance: *ghi các ký hiệu dung sai*. Giống như ghi ký hiệu dung sai đã trình bày trong mục ghi dung sai.

§ Copy an Object: *copy một dòng chú dẫn đã có*.

§ Block Reference: *chèn khối đã có vào.*

§ None: *không ghi gì cả.*

**Mtext Options***: phương án hiển thị chữ,* gồm:

˛ Prompt for Width: *chữ hiển thị theo bề rộng của khuôn*.

˛ Always left justify: *luôn căn theo bên trái*.

˛ Fram Text: *chữ được đóng khung*.

**Annotation Reususe** - *dùng lại nội dung dòng chú dẫn*, chọn một trong các nút sau:

§ None *không dùng lại.*

- § Reususe Next: *dùng lại tại dòng tiếp theo.*
- § Reususe Current: *dùng lại dòng hiện thời.*

**Mục Leader Line and Arrow** - *đường dẫn và mũi tên*. Hộp thoại như hình dưới.

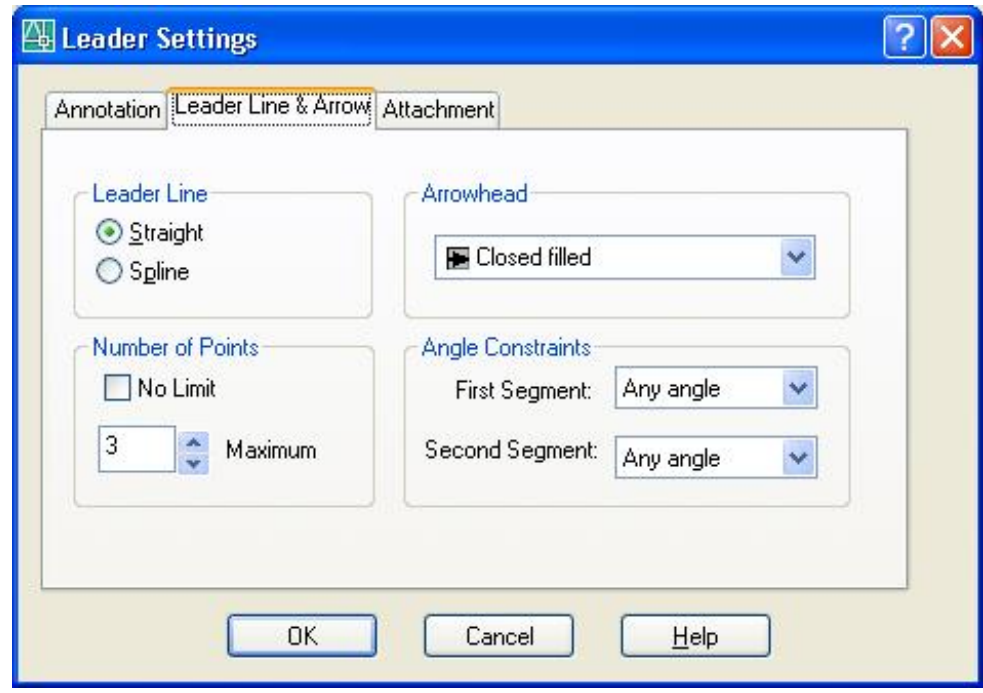

Trong này có các nhóm:

**Leader Line** - *kiểu đường dẫn*, gồm các nút chọn:

§ Spline*đường cong*.

3

§ STraight *đoạn thẳng*.

**Arrowhead** - *kiểu đầu mũi tên*. Nhấn nút để chọn.

**Angle Constraints** *- góc nghiêng bắt buộc cho các đoạn đường dẫn*.

First Segment: *đoạn thứ nhất*. Second Segment: *đoạn thứ hai*.

Tại các ô này Nhấn nút  $\blacksquare$  để chọn. Trong đó có các góc định sẵn và các phương án:

Horizontal: *nằm ngang*.

Anny Angle: *góc bất kỳ*. Cho phép khi chọn điểm thứ nhất, điểm thứ hai có thể rê chuột theo một góc bất kỳ.

**Number of Point** *- cho số điểm gãy trên đường dẫn.* 

˛ No Limits: *không hạn chế*. Khi nút này OFF, có ô chọn số điểm phía dưới:

Maximum Nhấn nút v để cho số hoặc gõ trực tiếp.

#### Mục Attachment hình thức thể hiện khối chữ được gắn từ nơi khác vào.

Hộp thoại như hình dưới. Chọn một trong các kiểu căn chỉnh (xem lệnh **Dtext**).

˛ Underline bottom line: gạch chân dòng dưới cùng.
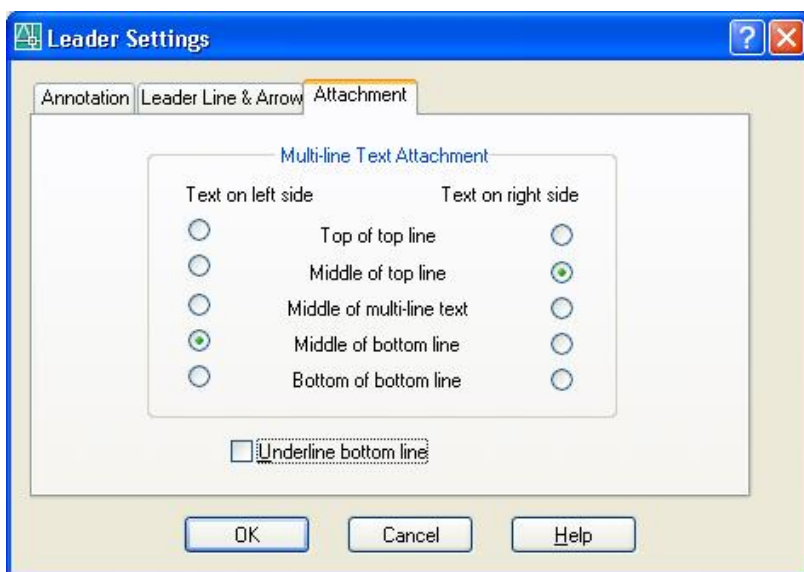

Sau khi thiết lập xong các thông số, dòng nhắc để cho điểm đặt mũi tên, nhấn chọn diểm đặt và thực hiện như trường hợp 1.

#### **10.2.15 Lệnh QDIM**

Ý NGHĨA

Ghi kích thước cho nhiều đối tượng cùng lúc.

DANG LÊNH Trên Trình đơn **Dimension ð Qdim** Thanh công cụ:

Dòng lệnh: **qdim ø**

GIẢI THÍCH

Dòng nhắc xuất hiện:

Select geometry to dimension: *chọn đối tượng để ghi kích thước*.

Select geometry to dimension: *tiếp tục chọn đối tượng* hoặc gõ Enter kết thúc chọn. Hình dưới minh hoạ các đối tượng được chọn: 1, 2, 3, 4, 5, 6, 7.

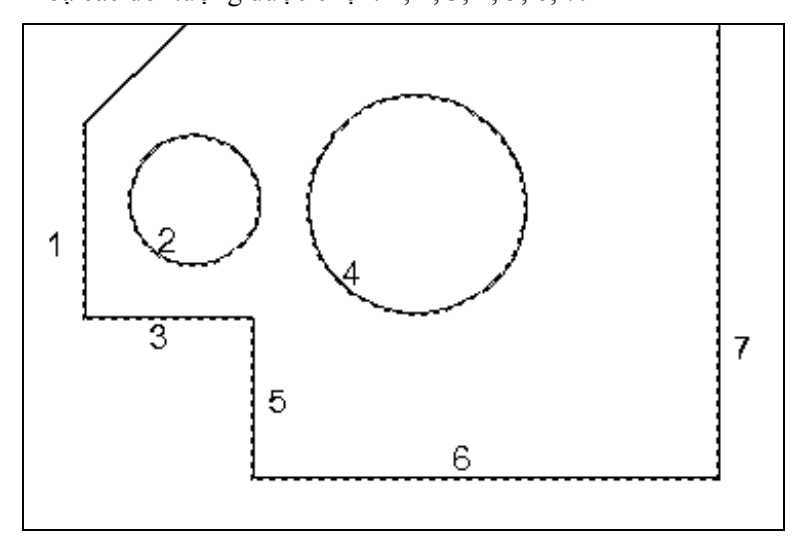

Các nơi xuất hiện các phương án ghi như sau: **Con trỏ:**

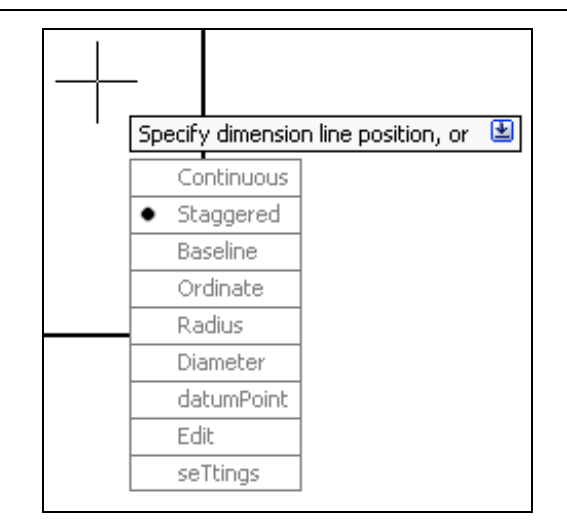

**Phím phải:**

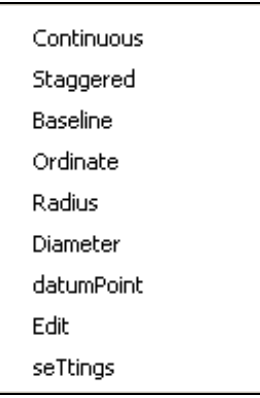

#### **Command:**

Dòng nhắc tiếp theo chọn dạng kích thước:

Specify dimension line position, or

[Continuous/Staggered/Baseline/Ordinate/Radius/Diameter/datumPoint/Edit]

Khi đưa con trỏ về hướng nào thì sẽ ghi theo giá trị đo được của các đối tượng theo hướng đó như hình minh hoạ dưới đây.

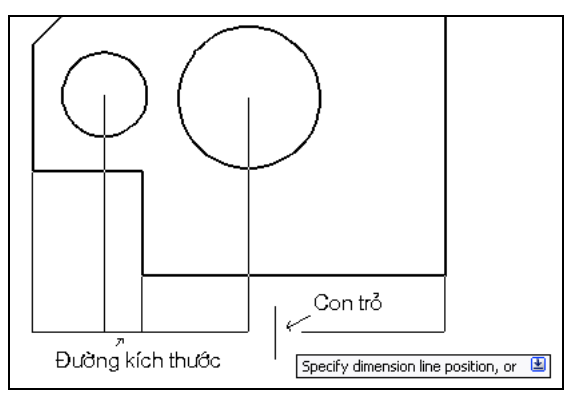

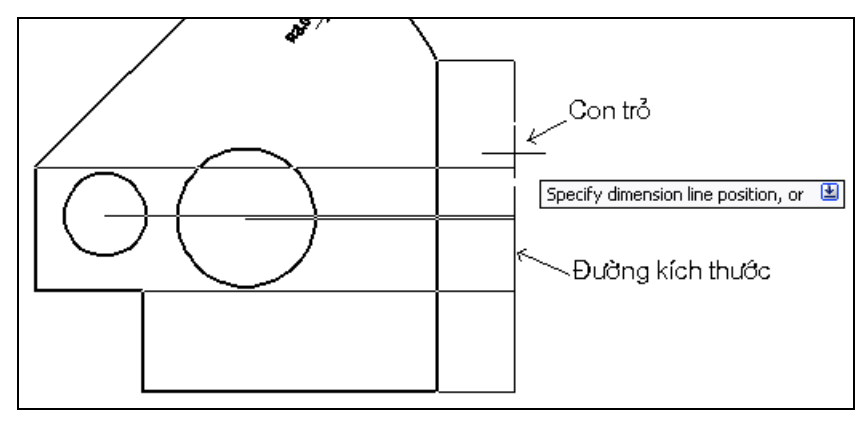

Tại đây định vị trí đường kích thước bằng nhấn chuột hặc gõ các chữ cái chọn phương án thực hiện: c (Continuous) *ghi một loạt kích thước liên tiếp.*

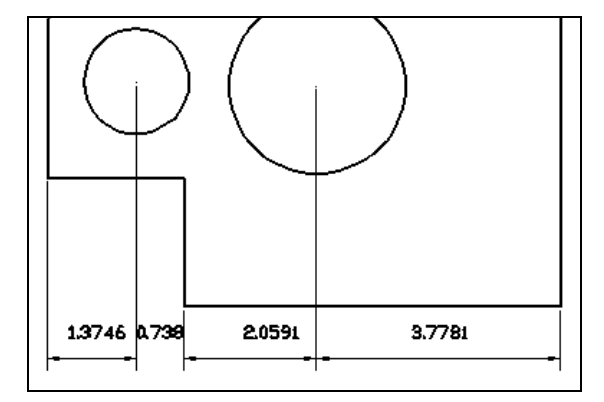

- $-41716$
- 

b (Baseline) *ghi một loạt kích thước dạng bao trùm.*

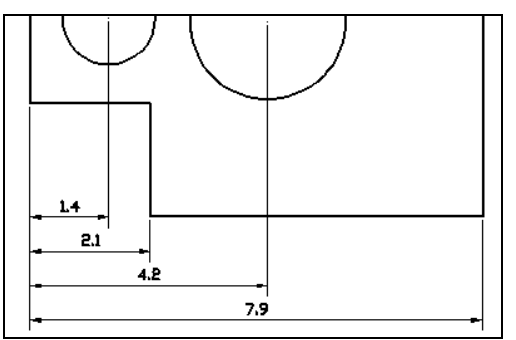

o (Ordinate) *ghi một loạt kích thước dạng tọa độ.* r (Radius) *ghi một loạt kích thước bán kính.* Chỉ ghi những đối tượng có bán kính.

s (Staggered) *ghi một loạt kích thước lồng nhau.*

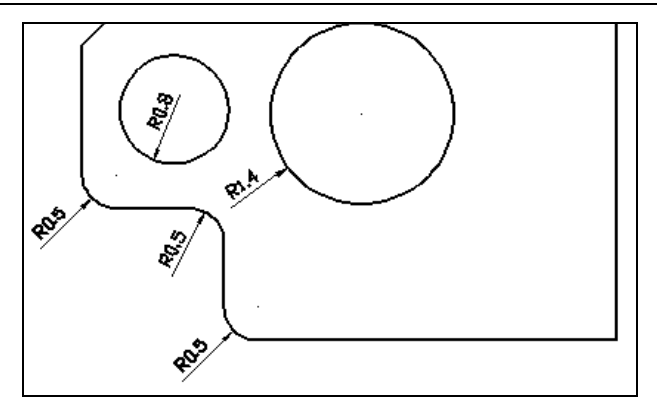

d (Diameter) *ghi một loạt kích thước đường kính.* Tương tự như bán kính.  $p$  (Datum Point) ghi một loạt kích thước theo tọa độ X hoặc Y của một điểm. e (Edit) *hiệu chỉnh số đối tượng sẽ ghi kích thước*.

Dòng nhắc cho lựa chọn này như sau:

Indicate dimension point to remove, or [Add/eXit] <eXit>: chon các điểm không cần ghi kích thước. Sau khi chọn xong gõ ENTER (Exit) ra khỏi mục này hoặc gõ A (Add) để thêm các điểm cần ghi kích thước.

Quay trở lại dòng nhắc ban đầu:

Specify dimension line position, or

[Continuous/Staggered/Baseline/Ordinate/Radius/Diameter/datumPoint/Edit]

<Radius>: dùng chuột định vị cho các đường kích thước, nhấp phím trái kết thúc lệnh. Một loạt kích thước của các đối tượng đã chọn được ghi.

# **10.3 CHỈNH SỬA CỤM KÍCH THƯỚC Đà GHI**

#### 10.3.1 Sửa nội dung giá trị đo được hoặc dòng chữ trong cụm kích thước

Dùng lệnh chỉnh sửa chữ **TextEdit** để sửa. Khi chọn đối tượng là chữ kích thước, hộp thoại Mtext hiện ra để thay đổi nội dung.

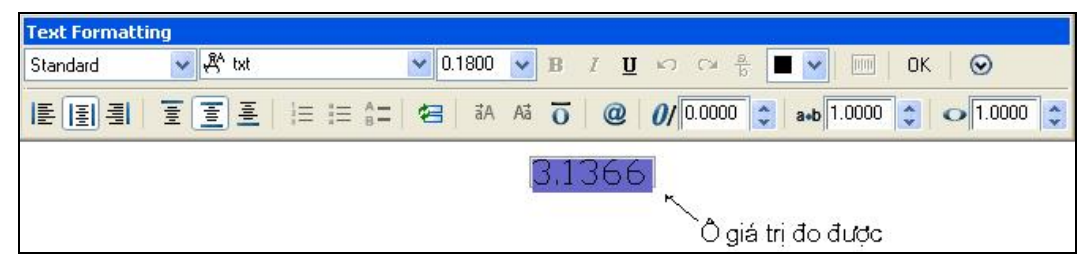

Trong hộp thoại này, giá trị đo được bị bôi đen, có thể thêm các ký tự vào phía trước, phía sau hoặc ghi đè lên giá trị này.

#### **10.3.2 Sửa toàn diện tất cả các thông số của cụm kích thước**

Dùng lệnh **Modify → Properties** và chỉ chọn một đối tượng là một cụm kích thước, hộp thoại hiện ra như sau:

Sau khi chỉ chọn một đối tượng là một cụm kích thước, hộp thoại hiện ra như sau:

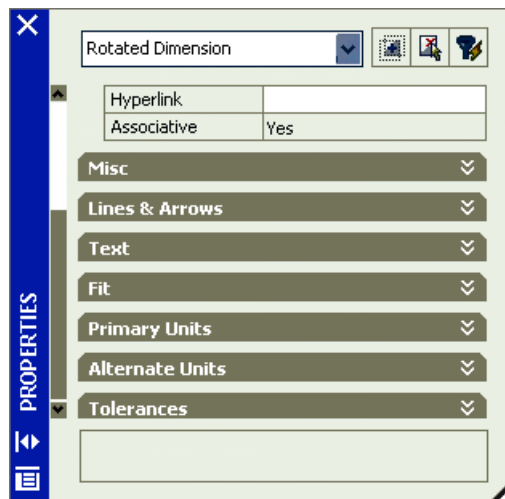

Nhấn vào các mục để hiện ra các thông số tương ứng, nhấn vào các ô giá trị để thay đổi.

Các thay đổi này chỉ áp dụng đối với đối tượng được chọn, không ảnh hưởng đến kiểu ghi kích thước cũng như các cụm kích thước khác.

#### **10.3.3 Dùng trình đơn động**

Nhấn phím trái chuột vào một cụm kích thước, các nút xanh hiện ra. Nhấn phím phải vào một trong các nút xanh, Trình đơn động hiện ra:

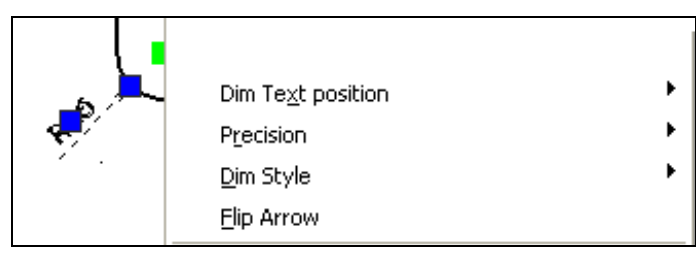

Các lệnh để sửa như sau:

#### **Dim Text position: chỉnh vị trí chữ.**

Nhấn nút ▶ chọn các phương án.

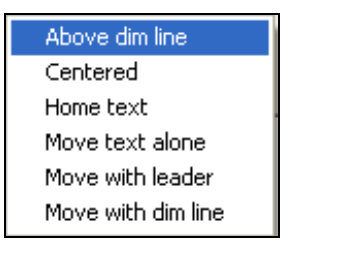

$$
\begin{matrix} \begin{array}{c} 237,53 \\ \end{array} \\ \begin{array}{c} \end{array} \end{matrix}
$$

Above dim line: chữ nằm bên trên đường kích thước:

$$
\leftarrow 250,03 \leftarrow
$$

Centered:

Home text: đưa chữ trở về vị trí ban đầu trước khi chỉnh sửa.

Move text alone: *chỉ di chuyển một mình dòng chữ.* Khi đó con trỏ dính với dòng chữ, nhấn vào vị trí cần thiết để đặt chữ.

Move with leader: *chuyển chữ và vẽ kèm theo đường chú dẫn*.

Move with dim line: *chuyển chữ và đường kích thước*.

Nếu ra lệnh bằng gõ phím: aidimtextmove, dòng nhắc:

Enter option [0/1/2] <2>: *chọn phương án*.

0 *chuyển chữ và đường kích thước*.

#### 140 AUTOCAD 2D 2006

1 *chuyển chữ và vẽ kèm theo đường chú dẫn*. 2 *chỉ di chuyển một mình dòng chữ.* .

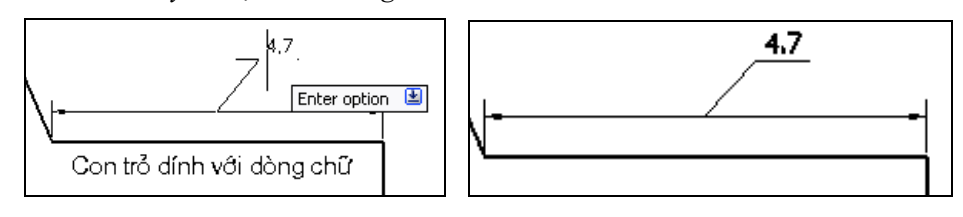

*Chuyển chữ và vẽ kèm theo đường chú dẫn*.

#### **Precision: chọn độ chính xác.**

Nhấn nút  $\rightarrow$  chon các phương án.

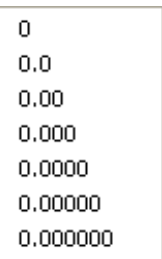

#### **Dim Style: thay đổi kiểu ghi kích thước**

Nhấn nút ▶ chọn các kiểu đã có.

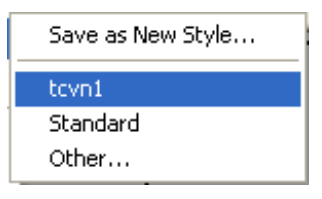

Nhấn trái chuột vào tên kiểu.

Riêng dòng Save as New Style: lưu các thay đổi thành một kiểu khác, hộp thoại đặt tên kiểu xuất hiện:

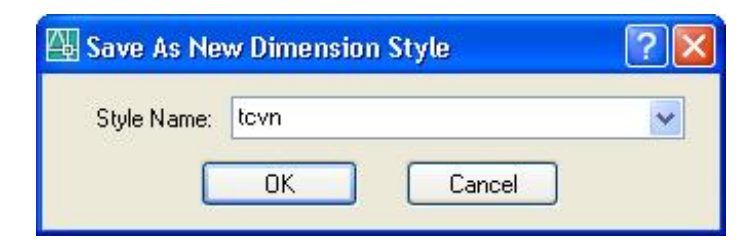

Cho tên mới và nhấn OK.

#### **Flip Arow: đổi chiều mũi tên.**

Mũi tên được đổi thành chiều ngược lại.

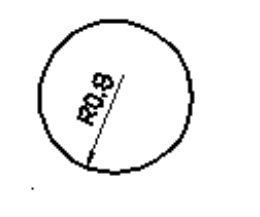

Trước Flip Sau Flip

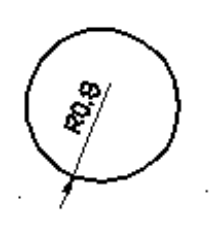

# *11. TẠO VÀ SỬ DỤNG KHỐI - BLOCK*

Khái niệm khối - **Block** trong AutoCAD được hiểu là các đối tượng hợp với nhau thành những hình hoặc chi tiết được dùng lại nhiều lần trong bản vẽ tại các vị trí khác nhau. Ví dụ trong Cơ khí là các chi tiết như bu lông, đai ốc, trục, vít, bánh răng v.v..., trong Kiến trúc, Xây dựng là cửa sổ, cửa chính, cầu thang, lan can, trụ trang trí v.v..., trong Công trình giao thông là cây cối, xe cộ, miệng cống, hố gom nước v.v... nghĩa là rất nhiều hình có thể tạo thành những khối.

Những hình này được vẽ một lần, dùng các lệnh tạo khối để tạo chúng thành những chi tiết dự trữ, có thể sử dụng bất cứ lúc nào.

Dưới đây là hình ảnh minh hoạ một số hình có thể được tạo thành khối (blocks).

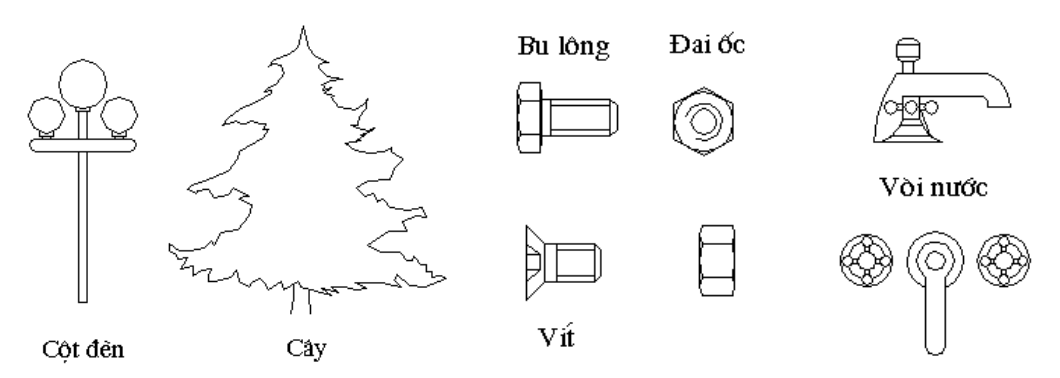

#### **11.1 TẠO KHỐI**

#### **11.1.1 Lệnh BLOCK**

#### Ý NGHĨA

Nhóm một số đối tượng thành một khối (Block), dùng lệnh **Insert** để chèn khối này vào những vị trí khác nhau với kích thước và tỷ lệ khác nhau trong bản vẽ.

DANG LÊNH Trình đơn: **Draw ð Block ð Make**  Thanh công cụ:  $\Box$ 

Dòng lệnh: Command: **bmake <b> ø**

#### GIẢI THÍCH

Để thực hiện được lệnh này, trước hết chúng ta phải vẽ các đối tượng kết hợp với nhau như là một cụm các đối tượng thể hiện một hình nào đó.

Hộp thoại xuất hiện**:**

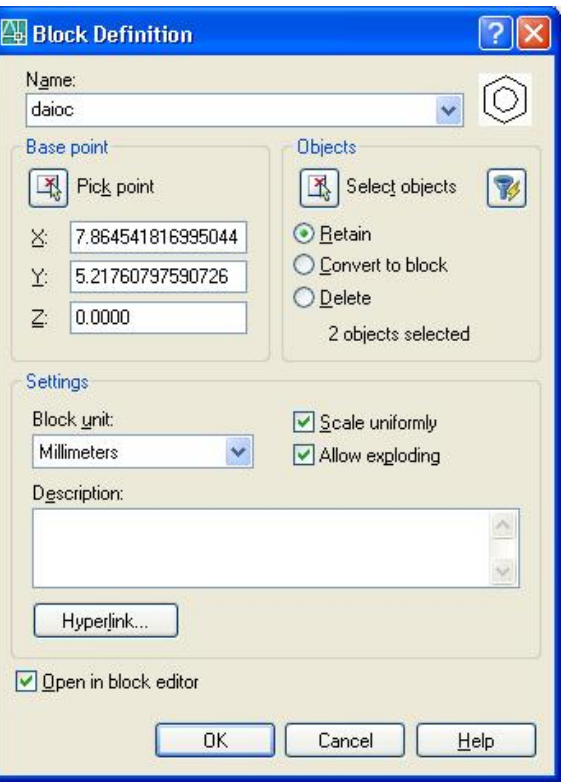

Trong hộp thoại, các mục như sau:

Name: *đặt tên khối*. Tên khối là các ký tự liền nhau, không có dấu cách, không dùng tiếng Việt.

Base point: *điểm gốc để chèn.* Cho theo giá trị X,Y hoặc nhấn nút Pick Point để chọn trên màn hình.

Nút Select Objects: *chọn các đối tượng tạo nên khối.* Một khối có thể gồm nhiều đối tượng.

Các lưa chọn khác như sau:

§ Retain: giữ lại các đối tượng tạo nên khối như các đối tượng bình thường.

§ Convert to block: biến ngay các đối tượng tạo nên khối thành một khối tại chỗ.

§ Delete: xoá các đối tượng tạo nên khối. Với lựa chọn này, muốn khôi phục lại các đối tượng trên dùng lệnh **Oops** như trong trường hợp dùng từ bàn phím

Block Units: *cho phép chon đơn vị của khối*. Nhấn nút <u>về</u> để hiện ra danh sách các loại đơn vị.

˛ Scale uniformly: *thu phóng theo một tỷ lệ*. ON - khi chèn khối, toàn hình chỉ có một hệ số tỷ lệ cho cả 2 phương X và Y. OFF - khi chèn khối có thể cho hệ số theo X và Y khác nhau.

˛ Allow exploding: *cho phép dùng lệnh Explode*. ON - cho phép bung cca sđối tượng tạo nê khối thành các đối tượng riêng. OFF - không bung ra được.

Hyperlink... dùng tạo liên kết Web.

˛ Open block editor: ON - khởi động luôn lệnh Block editor để cho thông số.

OFF - không mở lệnh trên.

Nhấn OK kết thúc lệnh.

Dưới đây là ví dụ minh hoạ việc tạo khối.

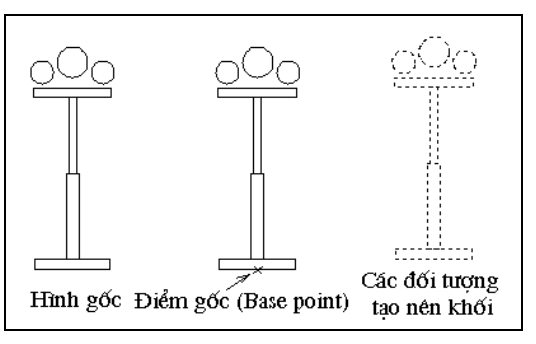

#### **11.1.2 Lệnh WBLOCK**

#### Ý NGHĨA

Xuất một khối (block) hoặc một số đối tượng của bản vẽ ra lưu trữ như một tệp (file) bản vẽ để có thể chèn vào những bản vẽ khác.

DANG LÊNH Trình đơn: **File ð Export...** Dòng lệnh: **wblock (w) ø**

GIẢI THÍCH

#### **1- Dùng trên dòng lệnh WBLOCK.**

Chúng ta cũng phân biệt hai trường hợp.

#### *a- Xuất một khối đã tạo thành tập tin riêng.*

Điều kiện để phương án này có hiệu lực là trong bản vẽ phải có ít nhất một khối đã được tạo.

Khi hộp thoại xuất hiện, nhấn nút **§ Block** để chọn khối cần xuất. Nếu trong bản vẽ chưa có khối, nút này bị mờ đi.

Nhấn nút **đ**ể hiện ra danh sách các khối. Nhấn chọn tên khối cần thiết.

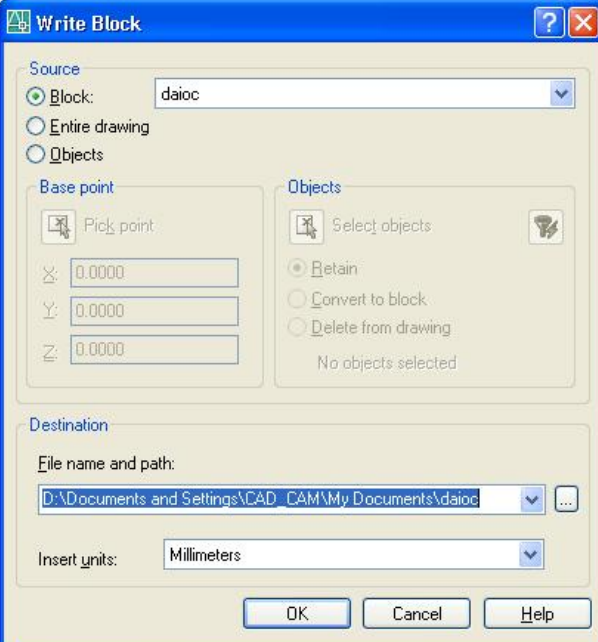

Khi đã có tên khối, tại ô File name and Part: xuất hiện tên tập tin trùng với tên khối.

Insert units: *đơn vị đo*. Nhấn nút **đ**ể chọn.

Nhấn OK kết thúc lệnh.

*b- Bắt đầu tạo khối.*

Hộp thoại, xuất hiện, nhấn chọn:

§ Entire drawing: chọn tất cả các đối tượng trong bản vẽ thành một khối và xuất ra tập tin. Điểm gốc của bản vẽ có toạ độ 0,0. Hộp thoại như hình dưới.

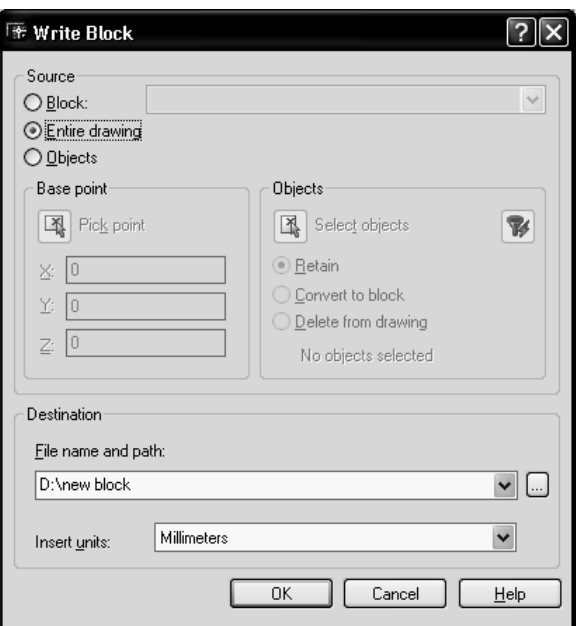

Tại ô File name and Part: đặt tên tập tin tuỳ ý u. Nhấn OK kết thúc lệnh.<br>© Object: bắt đầu tạo khối từ các đối tượng bất kỳ trong bản vẽ. Hộp thoại và cách thực hiện như lệnh **Block**. Nhấn OK kết thúc lệnh.

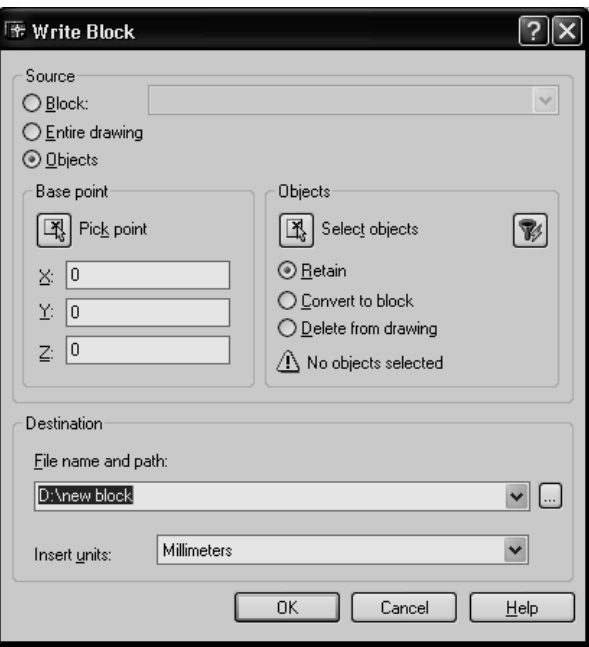

# 2 - Dùng lệnh EXPORT.

Hộp thoại xuất hiện:

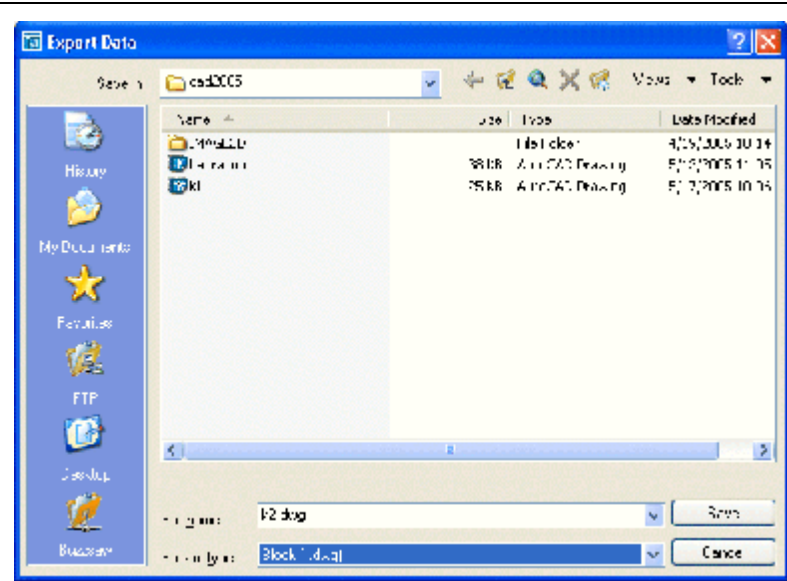

Tại mục File of type nhấn nút  $\bullet$  để chọn Block (\*.dwg).

Tiếp theo đặt tên tập tin tại File name.

*a- Xuất một khối đã tạo thành tập tin riêng.*

Tại đây có 2 trường hợp đặt tên tập tin.

1- Tên tập tin: đặt trùng với tên khối*.*

Sau khi đặt tên bản vẽ nhấn nút Save kết thúc việc đặt tên, ra khỏi hộp thoại.

Trên dòng nhắc xuất hiện:

Enter name of existing block or

[= (block=output file)/\* (whole drawing)] <define new drawing>: *cho tên khối.* Tại đây gõ dấu = lấy khối có tên trùng với tên tập tin vừa đặt, kết thúc lệnh.

2- Tên tập tin: đặt tuỳ ý. Tại dòng nhắc trên gõ tên khối cần xuất ra tập tin.

*b- Bắt đầu tạo khối.*

Tên tập tin: đặt tên tuỳ ý*.*

Sau khi đặt tên bản vẽ nhấn nút Save kết thúc việc đặt tên, ra khỏi hộp thoại.

Trên dòng nhắc xuất hiện:

Block name: *cho tên khối.* Tại đây gõ:

- Dấu \* lấy tất cả các đối tượng có trong bản vẽ hiện hành để xuất ra tệp vẽ bản vẽ vừa đặt tên, điểm gốc của bản vẽ có toạ độ 0,0.

- Enter cho chọn các đối tượng bất kỳ trong bản vẽ xuất ra bản vẽ mới.

Dòng nhắc xuất hiện như trong lệnh tạo khối:

Insertion base point: *điểm gốc để chèn.* Chọn một điểm gắn với các đối tượng tạo thành khối sao cho khi đặt điểm này vào vị trí cần thiết, khối nằm đúng chỗ của nó.

Selects object: *chọn đối tượng.* Chọn các đối tượng để tạo thành khối.

Selects object: *tiếp tục chọn đối tượng* hoặc gõ ENTER kết thúc việc chọn đối tượng.

Khi hoàn tất công việc, những đối tượng nào được nhóm vào khối sẽ biến mất khỏi bản vẽ. Muốn các đối tượng đó trở lại dùng **Oops**.

# **11.2 SỬ DỤNG KHỐI**

#### **11.2.1 Lệnh INSERT**

Ý NGHĨA

Chèn khối (block) đã được tạo bằng lệnh **Block** vào bản vẽ.

DẠNG LỆNH Trình đơn: **Insert ð Block** Thanh công cụ: Dòng lệnh: **insert <-i> ø** hoặc **ddinsert ø**

GIẢI THÍCH Hộp thoại xuất hiện:

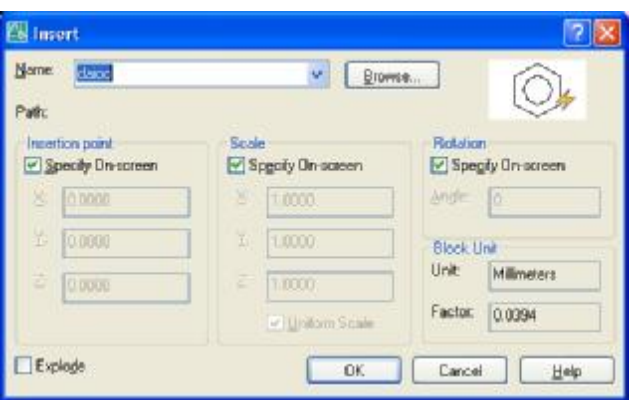

Tại ô Name luôn hiển thị tên khối tạo ra sau cùng trong bản vẽ. Có thể nhấn nút diện ra danh sách các khối, chọn tên khối khác.

Nút **Browser** để chọn tập tin chứa bản vẽ khác chèn vào bản vẽ hiện hành. Tại đây có các mục:

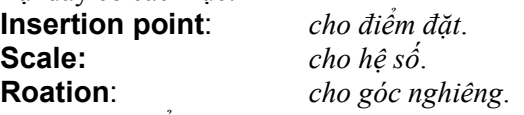

Tại đây có thể cho giá trị vào các ô nhập liệu hoặc nhấn nút **⊠ Specify On-screen**: cho trên dòng nhắc.

˛ Uniform Scale: ON - cho tất cả các hệ số theo các phương bằng nhau. Nếu tại lệnh tạo khối đã cho nút này ON thì tại đây không được kích hoạt (mờ đi).

˛ Explode: - ON, các thành viên của khối hoặc các đối tượng của tập tin bản vẽ chèn vào sẽ là các đối tượng độc lập như các đối tượng bình thường khác.

- OFF các thành viên của khối hoặc các đối tượng của tập tin bản vẽ chèn vào sẽ gắn với nhau thành một khối là một đối tượng dạng khối (Block).

Khi cho các tham số, nhấn OK, dòng nhắc xuất hiện:

**Con trỏ:**

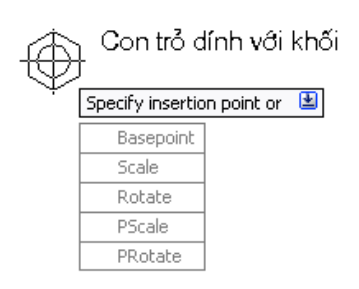

**Phím phải:** 

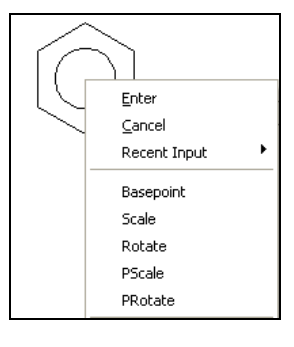

#### **Command:**

Nếu nút Ø Uniform Scale: ON dòng nhắc như sau:

Specify insertion point or [Basepoint/Scale/Rotate/PScale/PRotate]:

Nếu Uniform Scale: OFF, dòng nhắc như sau: Specify insertion point or [Basepoint/Scale/X/Y/Z/Rotate/PScale/PX/PY/PZ/PRotate]:

cho điểm đặt của khối hoặc gõ các chữ cái để chọn các phương án khác. **Khi cho điểm đặt của khối**, dòng nhắc tiếp theo xuất hiện: Enter X scale factor, specify opposite corner, or [Corner/XYZ] <1>: *cho hệ số theo phương X.* Enter Y scale factor <use X scale factor>: *cho hệ số theo phương Y*. Specify rotation angle <0>: *cho góc nghiêng của khối.* **Dùng các phương án khác:** B (Base): *cho lại điểm gốc của khối.* Dòng nhắc tiếp theo: Specify base point: *cho điểm gốc mới*. S (Scale): *cho hệ số chung cho tất cả các phương X,Y,Z.* Dòng nhắc tiếp theo: Specify scale factor for XYZ axes: *cho hệ số*. Specify insertion point: *cho điểm đặt.* Specify rotation angle <0>: *cho góc nghiêng của khối.* X : *cho hệ số theo phương X*. Y : *cho hệ số theo phương Y*. Z : *cho hệ số theo phương* Z. Chỉ dùng trong không gian 3 chiều. Khi gõ một trong các chữ cái nói trên, chỉ cho hệ số theo một phương đã chọn, các phương khác có hệ  $s\hat{o} = 1$  (mặc định). Dòng nhắc tương ứng: Specify X scale factor*: cho hệ số theo phương* X. Gõ số. Specify Y scale factor*: cho hệ số theo phương* Y. Gõ số. Specify Z scale factor*: cho hệ số theo phương* Z. Gõ số. Dòng nhắc tiếp theo: Specify insertion point: *cho điểm đặt.* Specify rotation angle <0>: *cho góc nghiêng của khối.*

Các phương án có chữ P như PX, PRotate...., là Preview ( cho xem trước hình dạng của khối khi cho các tham số tương ứng).

Hình dưới mô tả các phương án thể hiện khối trong khi chèn vào bản vẽ.

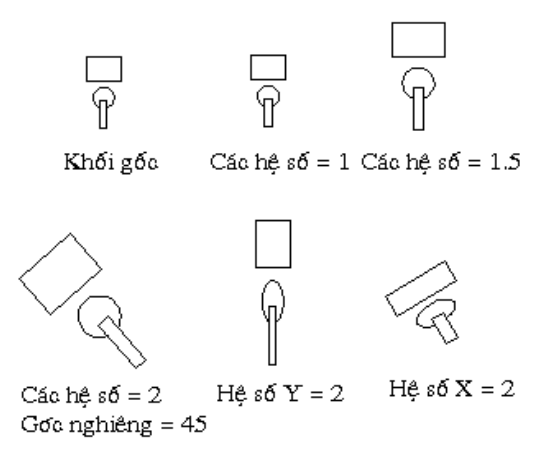

# **11.2.2 Lệnh MINSERT**

#### Ý NGHĨA

Chèn khối vào bản vẽ thành một dãy hình chữ nhật.

DẠNG LỆNH Dòng lệnh: **minsert ø**

# GIẢI THÍCH

Dòng nhắc hiện ra:

Enter block name or [?] <congtac>: *cho tên khối cần chèn vào* hoặc gõ ? - liệt kê tên các khối đã được tạo trong bản vẽ, hoặc gõ  $\sim$  để chèn một bản vẽ khác vào (xem Insert File). Dòng nhắc tiếp theo:

Specify insertion point or [Scale/X/Y/Z/Rotate/PScale/PX/PY/PZ/PRotate]: *cho điểm đặt hoặc gõ các chữ cái chọn các phương án cho thông số.*

#### **a - Cho điểm đặt.**

Cho tọa độ hoặc dùng chuột chọn điểm. Dòng nhắc tiếp theo:

Enter X scale factor, specify opposite corner, or [Corner/XYZ] <1>: *cho hệ số tăng giảm kích thước theo X*. Cho giá trị bằng số: < 1 hình chèn vào có kích thước theo X nhỏ hơn khối gốc,

- $> 1$  lớn hơn khối gốc.
- Enter Y scale factor <use X scale factor>: *hệ số tăng giảm kích thước theo Y* (mặc định = X). Có thể cho hệ số theo Y khác với hệ số theo X.

Specify rotation angle <0>: *góc xoay của khối thành phần cũng là góc nghiêng của dãy chữ nhật*.

Enter number of rows (---) <1>: *số hàng.*

Enter number of columns (|||) <1>: *số cột.*

Enter distance between rows or specify unit cell (---): *cho khoảng cách giữa các hàng.* Cho giá trị bằng số (giá trị âm bố trí sang trái) hoặc dùng chuột vẽ thành hình chữ nhật mà chiều cao là khoảng cách giữa các hàng, chiều dài là khoảng cách giữa các cột.

Enter distance between colum(|||): *khoảng cách giữa các cột.*

Cho giá trị bằng số (giá trị âm bố trí xuống dưới).

#### **b - Gõ các chữ cái chọn phương án**

s [Scale] *cho hệ số*. Hệ số này chung cho tất cả các phương X, Y, Z, dòng nhắc như sau:

Specify scale factor for XYZ axes: *cho hệ số*. Gõ số.

Các phương án có chữ P là Preview, như giải thích dưới đây.

ps [PScale] *cho hệ số để xem trước*. Dòng nhắc:

Specify preview scale factor for XYZ axes: *cho hệ số*. Gõ số.

Khi cho giá trị, hình khối gắn với con trỏ theo hệ số vừa cho. Hình này không phải là hình thực của khối để đưa vào bản vẽ. Các hệ số thực được cho theo các dòng nhắc như phần a. Các bước tiếp theo như phần a.

Hình dưới minh hoạ các phương án chèn khối bằng MINSERT.

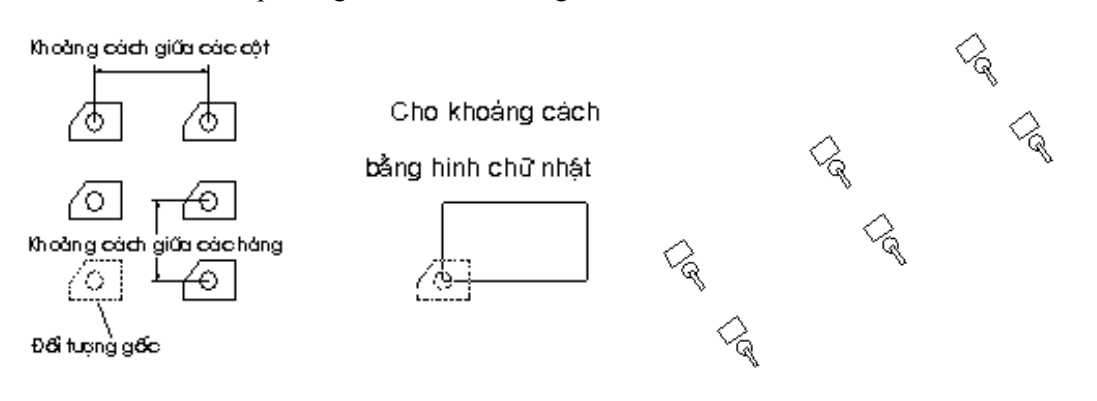

Dãy khối có góc nghiêng = 0 Góc nghiêng =  $35^\circ$ 

**Chú ý:** Cả dãy vừa tạo thành là một khối, không thể dùng lệnh **Explode** để làm tan rã nó.

#### **11.2.3 Lệnh DIVIDE**

#### Ý NGHĨA

Dùng các điểm (point) hoặc khối (block) để vạch dấu chia một đối tượng thành các phần bằng nhau.

#### DẠNG LỆNH Trình đơn: **Draw ð Point ð Divide**

Thanh công cụ: <sup>\*</sup> II Dòng lệnh: **divide <div> ø**

#### GIẢI THÍCH

Dòng nhắc xuất hiện:

Select object to divide: *chọn đối tượng cần chia.*

Enter the number of segments or [Block]: *cho số đoạn hoặc gõ b <sup>ø</sup>* để dùng khối (block) vạch dấu chia.

 $\Box$  Nếu không chọn khối vạch dấu, các vạch dấu sẽ là các điểm (point) có thể dùng lệnh Point Style để hiển thị các điểm này theo ý muốn (hình dưới).

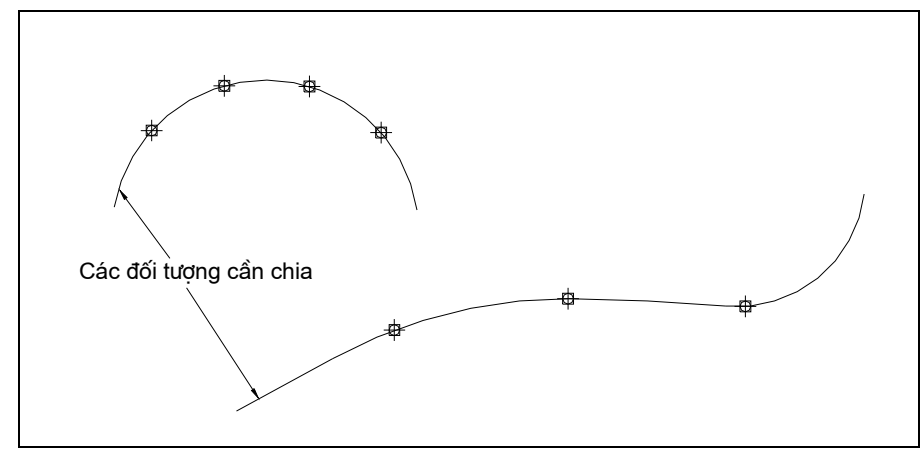

Dùng các điểm để chia đối tượng.

Chọn khối để vạch dấu gõ **b ø.**

Dòng nhắc:

Enter name of block to insert: *tên khối.*

Align block with object? [Yes/No] <Y>: có xoay khối theo hình dang của đối tương chủ thể hay không? Y (Yes) có xoay, N (No) không xoay (hình dưới).

Enter the number of segments: *cho số đoạn.* Gõ số.

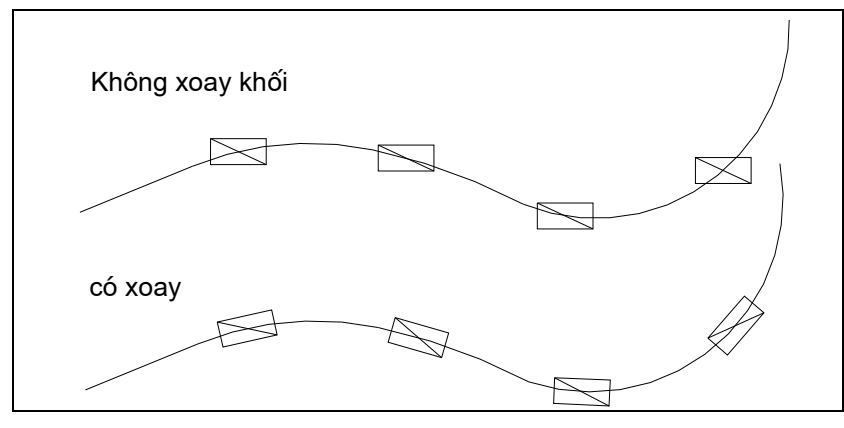

Dùng khối vạch dấu chia.

#### **11.2.4 Lệnh MEASURE**

#### Ý NGHĨA

Dùng các điểm (point) hoặc khối (block) để vạch dấu chia một đối tượng thành các phần bằng nhau có độ dài cho trước.

DẠNG LỆNH Trình đơn: **Draw ðPoint ð Measure** Thanh công cu:  $\cdot$  n

Dòng lệnh: **measure <me> ø**

GIẢI THÍCH

Dòng nhắc xuất hiện:

Select object to measure: *chọn đối tượng cần chia*

Specify length of segment or [Block]: *cho độ dài khoảng cách giữa các vạch dấu chia* hoặc gõ b ø để dùng khối (block) vạch dấu chia.

Enter name of block to insert: *tên khối.*

Align block with object? [Yes/No] <Y>: có xoay khối theo hình dạng của đối tượng chủ thể hay không? Y (Yes) có xoay, N (No) không xoay.

Specify length of segment: *cho độ dài mỗi đoạn chia*.

Kết quả cho ta các đoạn được tính ngược chiều kim đồng hồ, phần còn lại có độ dài nhỏ hơn độ dài đoạn đã cho.

#### **11.2.5 Lệnh EXPLODE:**

#### Ý NGHĨA

Làm tan rã các khối (block), các đường đa tuyến (polyline), các mặt cắt (hatch), các khối ghi kích thước (dimension) và các loại đối tượng khác có tạo thành khối trong bản vẽ thành các đối tượng nguyên thuỷ riêng rẽ.

#### DANG LÊNH

Trình đơn: **Modify ð Explode**

Thanh công cụ:

Dòng lệnh: **explode <x> ø**

GIẢI THÍCH Select Object: *chọn đối tượng.*  Select Object: *tiếp tục chọn đối tượng hoặc gõ* ENTER *kết thúc lệnh*.

#### **Chú ý:**

Các khối khi chèn với các hệ số không đồng bộ (hệ số X khác hệ số Y), vẫn bị phá vỡ nhưng các đối tượng sẽ là các đơn thể nhỏ nhất.

Ví dụ: khi hình chữ nhật tham gia vào khối, khi bung khối đồng bô nó vẫn là hình chữ nhật. nhưng với khối không đồng bộ nó bị bung ra thành những đoạn thẳng (lines).

# *12. CÁC TRỢ GIÚP KHÁC*

#### **12.1Lệnh CALCULATOR**

Ý NGHĨA Trợ giúp tính toán bằng các biểu thức toán học.

DẠNG LỆNH Trình đơn: không có trên Trình đơn. Dòng lệnh: **cal ø hoặc 'cal ø**

#### GIẢI THÍCH

Lệnh này có thể dùng độc lập như các lệnh khác hoặc dùng như công cụ trợ giúp khi đang thực hiện một lệnh khác.

#### **Dùng độc lập:**

Dòng nhắc xuất hiện:

Expression: *cho biểu thức tính toán và gõ ENTER*. Kết quả hiện ngay trên dòng nhắc của màn hình.

#### **Dùng trong trường hợp đang thực hiện một lệnh khác:**

Lệnh Calculator được gọi vào bằng cách gõ **'cal** khi tại dòng nhắc đòi hỏi người dùng nhập dữ liệu. Dòng nhắc xuất hiện:

Expression: *cho biểu thức tính toán và gõ ENTER*

**Ví dụ**: Command: circle *↓ vẽ đường tròn.* 

3P/2P/TTR/<Center point>: gõ 'cal *→ cho tọa độ tâm*.

 $\geq$  Expression: gõ (mid+cen)/2  $\downarrow$  tâm nằm giữa 2 điểm (điểm giữa của một đối tượng và tâm của một đường tròn khác).

>> Select object for MID snap: *chọn đối tượng thứ nhất* (1).

>> Select object for CEN snap: *chọn đường tròn* (2).

Diameter/<Radius>: gõ 'cal

>> Expression: gõ 1/5\*rad *cho bán kính = 1/5 bán kính đường tròn lớn*.

>> Select circle, arc or polyline segment for RAD function: *chọn đường tròn lớn* (3) (Hình vẽ).

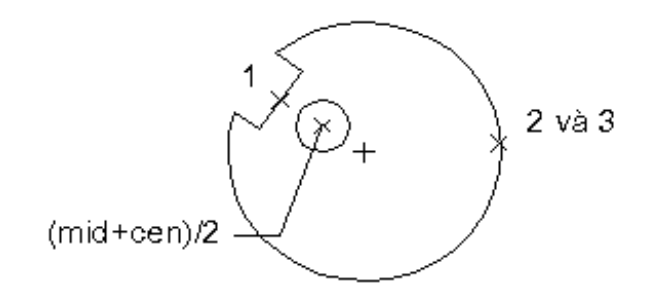

 $\Box$  Các phép tính số học và các hàm đại số được sử dụng với lệnh Calculator:

*+ Các phép tímh số học:* +, - Cộng, trừ. \*, / Nhân, chia.  $^{\wedge}$  Luỹ thừa. ()Nhóm biểu thức. *+ Các phép tính véc tơ:* +, - Cộng, trừ véc tơ (điểm).  $[a, b, c] + [x, y, z] = [a+x, b+y, c+z].$ \*, / Nhân, chia vectơ với số thực.  $A^*[x, y, z] = [A^*x, B^*y, C^*z].$ *+ Các hàm số thông dụng:* abs(x) Giá trị tuyệt đối của số thực. abs(vectơ) Chiều dài vectơ.  $\text{acos}(x)$  Giá trị arc cosin của x (-1  $\leq$  x  $\leq$  1). ang(vectơ) Góc giữa trục X và vectơ. ang(P1,P2) Góc giữa trục X và đường thẳng qua (P1, P2). ang(P1,P2,P3) Góc giữa hai đường thẳng qua (P1, P2) và (P3,P4) chiếu trên mặt XY.  $\sin(x)$  Giá trị arc sin của x (-1  $\leq$  x  $\leq$  1). atan(x) Giá trị arc tang của x.  $cos(\alpha)$  Giá trị cosin của góc  $\alpha$  $d2r(\alpha)$  Đổi giá trị của góc  $\alpha$  từ độ sang radian dee (dist(end,end)) Khoảng cách giữa hai điểm cuối. dist(P1,P2) Khoảng cách giữa hai điểm P1 và P2. dpl(P,P1,P2) Khoảng cách giữa điểm P và đường thẳng (P1,P2). dpp(P,P1,P2,P3) Khoảng cách giữa điểm P và đường mặt phẳng (P1,P2,P3).  $\exp(x)$  Hàm luỹ thừa cơ số e của số thực x.  $\exp 10(x)$  Hàm luỹ thừa cơ số 10 của số thực x. getvar(biến số) Gán giá trị cho biến hệ thống của CAD. ill(P1,P2,P3,P4) Giao điểm của hai đường thẳng (P1,P2)và (P3,P4). ilp(P1,P2,P3,P4,P5) Giao điểm của đường thẳng (P1,P2)và mặt phẳng (P3,P4,P5). ille Giao điểm của hai đường thẳng xác định bởi các điểm cuối, viết tắt của ill(END,END,END,END).  $ln(x)$  Hàm lôgarit bco số e của số thực x. log(x) Hàm lôgarit bco số 10 của số thực x. mee Tìm điểm giữa của đường thẳng xác định bằng hai điểm cuối, viết tắt của biểu thức (end+end)/2. pi Số PI. pld(P1,P2,k) Xác định một điểm nằm trên đường thẳng (P1,P2) và cách P1 một khoảng là k. plt(P1,P2,t) Xác định một điểm nằm trên đường thẳng (P1,P2) và được xác định bởi tham số t. r $2d(x)$  Đổi Radian sang độ. rad Xác định bán kính của cung tròn hoặc đường tròn. round(x) Làm tròn số.  $rot(P, P1, \alpha)$  Quay điểm P chung quanh P1 1 góc  $\alpha$ .

rot(P,P1,P2, $\alpha$ ) Quay điểm P 1 góc  $\alpha$  chung quanh trục đi qua P1, P2.

 $sin(\alpha)$  Hàm Sin của góc  $\alpha$ .

sqr(x) Bình phương của số thực x.

sqrt(x) Căn bậc hai của số thực x.

 $tan g(α)$  Hàm Tang của góc α.

*+ Các điểm P, P1, P2, P3....* trong các hàm của lệnh 'CAL có thể sử dụng chức năng bắt điểm (OSNAP) bằng các chữ viết tắt sau:

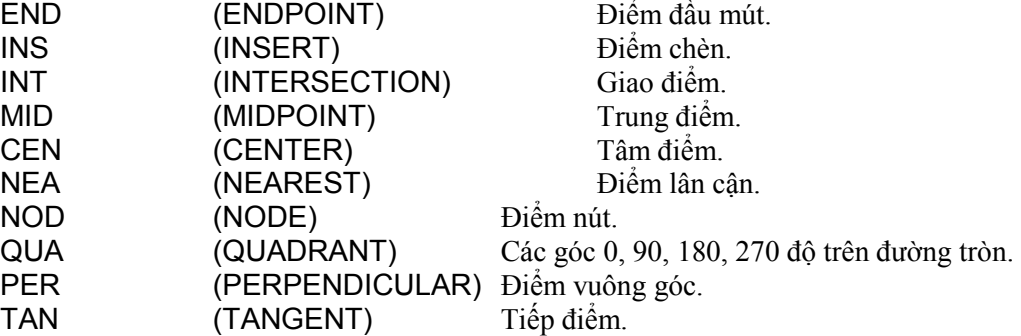

#### **12.2Lệnh QUICKCALC**

Ý NGHĨA

Trợ giúp tính toán bằng máy tính nhỏ.

DANG LÊNH Trình đơn: **Tools ð QuickCalc**

Thanh công cụ:

Dòng lệnh: **quickcalc** hoặc **Ctrl + 8**

Phím phải: QuickCalc

#### GIẢI THÍCH

Lệnh này có thể dùng độc lập như các lệnh khác hoặc dùng như công cụ trợ giúp khi đang thực hiện một lệnh khác.

Một máy tính con hiện ra:

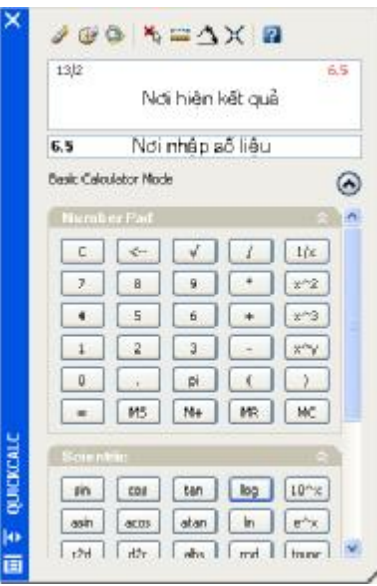

Đây là máy tính bỏ túi chuyên dụng, nó được phân thành các vùng khác nhau.

Nút để trải ra hoặc thu bảng tính lại thành một thanh.

Nút kắt bảng tính.

Nút  $\begin{array}{|c|c|c|}\n\hline\n\end{array}$  cho ra một trình đơn động:

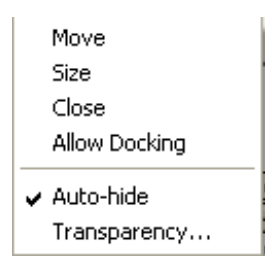

Close: *đóng bảng*.

Auto-hide: *tự động ẩn đi khi người dùng làm việc khác*. Chế độ này tiện lợi khi để bảng tính thường

trực.

Nút  $\bigodot$  để thu gọn toàn bộ các vùng chuyên dụng trừ ô nhập liệu và kết quả, các nút  $\bigtriangleup$  bên cạnh các vùng để thu gọn một vùng (ẩn đi).

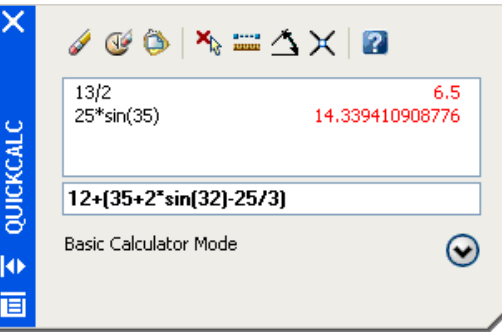

Khi không cần đến các vùng chuyên dụng, vẫn có thể gõ các biểu thức vào ô nhập liệu (hình trên), gõ Enter cho kết quả.

Nút  $\bigotimes_{\text{và}} \otimes_{\text{d\'e}}$  trải ra (cho hiện ra).

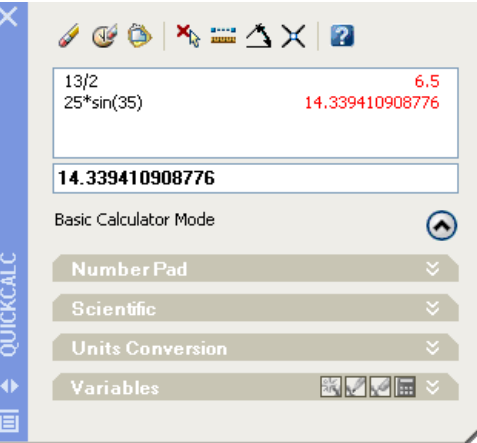

**Xoá vùng nhập liệu**

Thanh công cụ: Bàn phím: **Delete**.

#### **Xử lý kết quả.**

Bôi đen dòng kết quả cần xử lý. Các nút chọn:

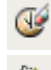

*xoá dòng kết quả.*

*chuyển kết quả xuống dòng nhập lệnh*. Việc này có ý nghĩa khi đang thực hiện một lệnh thiết kế nào đó cần số liệu là kết quả tính toán, kết quả này được chuyển đến để thực hiện tiếp công việc thiết kế. Phím phải: Trình đơn động hiện ra:

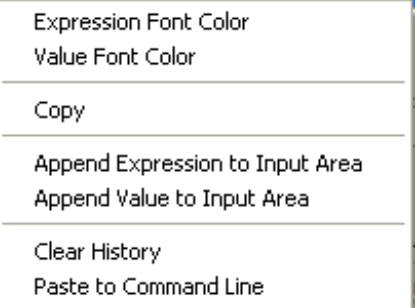

Append Expression to Input Area: *chuyển biểu thức được chọn xuống ô nhập liệu của máy tính.* Append Value to Input Area: *chuyển kết quả tính được ô nhập liệu của máy tính*. Clear Historry: *xoá dòng kết quả.*

Paste to Command Line: *chuyển kết quả xuống dòng nhập lệnh.*

#### **Lấy số liệu từ bản vẽ.**

Các nút để lấy số liệutừ bản vẽ đưa vào ô nhập liệu như sau:

*lấy toạ độ một điểm trong bản vẽ.*

*lấy số đo khoảng cách giữa hai điểm.*

*lấy số đo góc*.

*lấy toạ độ gia điểm*.

Khi nhấn các nút này, trở lại bản vẽ để thực hiện các thao tác theo yêu cầu của lệnh. Kết quả được đưa vào ô nhập số liệu dùng để tính toán.

#### **12.2.1 Các vùng ứng dụng.**

**Vùng số:**

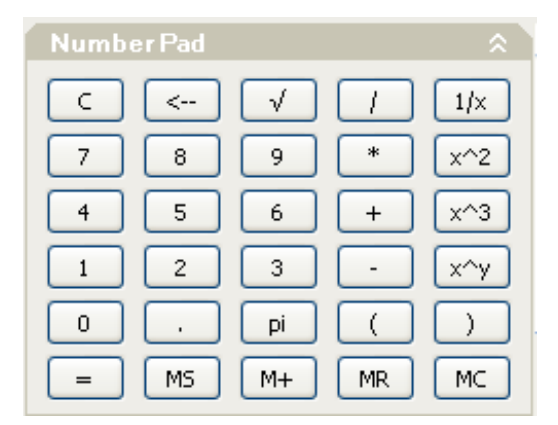

Nhấn các nút để tạo biểu thức.

**Vùng hàm toán học:**

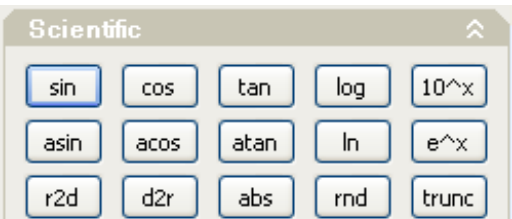

**Vùng đổi đơn vị:**

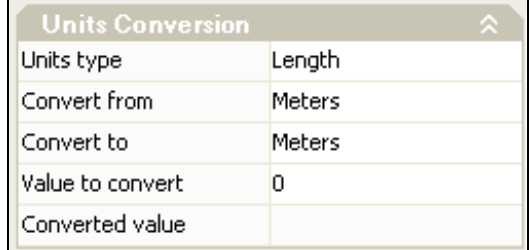

#### Trong này có chức năng sau:

Units type: nhấn nút  $\sim$  chon loại đơn vị đo:

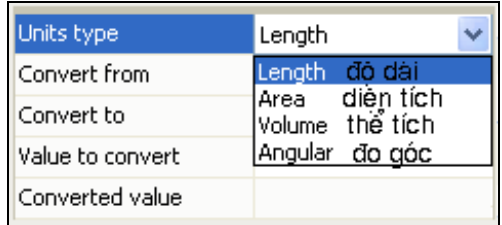

Convert from: *chuyển từ*…. nhấn chọn đơn vị gốc. Convert to: *sang đơn vị*… nhấn chọn đơn vị cần tính. Value to convert to: *giá trị cần đổi.* Nhập số.

Converted value: *kết quả .* Số tự hiện lên. Nếu nhấn nút tại đây, kết quả được đưa vào ô nhập số liệu. Dưới đây là hình minh hoạ.

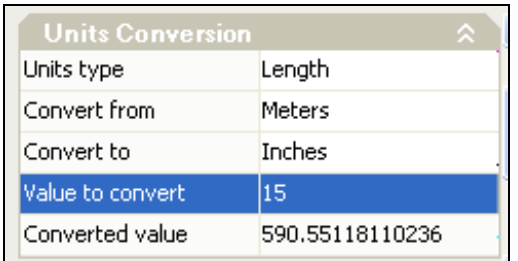

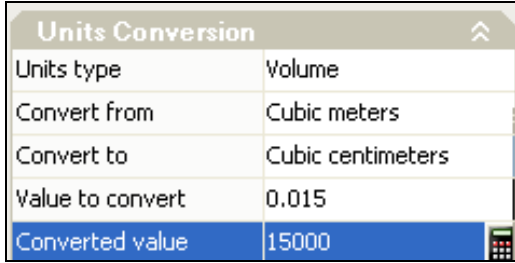

**Vùng kết hợp**

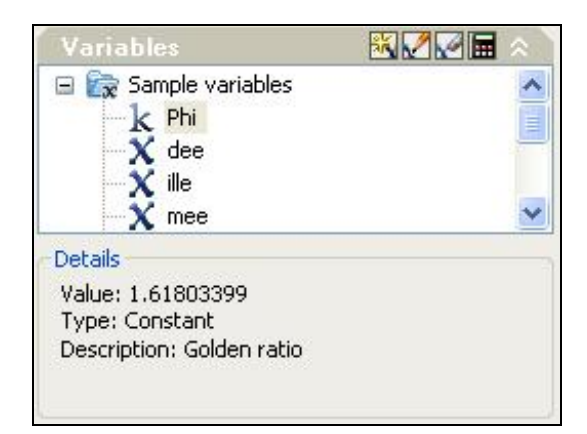

Vùng này lưu các hàm hoặc các hằng số có ích trong việc tính toán.

Dưới đây là một số hàm đã được lập.

Phi Là hằng số = 1.61803399 chính là tỷ lệ vàng trong thiết kế.

dee (dist(end,end)) Khoảng cách giữa hai điểm cuối.

- ille Giao điểm của hai đường thẳng xác định bởi các điểm cuối, viết tắt của ill(END,END,END,END).
- mee Toạ độ trung điểm của đoạn thẳng (end+end)/2.

rad Xác định bán kính của cung tròn hoặc đường tròn.

Các nút lệnh như sau:

nhấn nút này hoặc nháy đúp vào tên hàm, hàm được đưa lên ô nhập liệu. Gõ Enter, dòng nhắc hiện ra để thực hiện việc lấy số liệu từ bản vẽ theo chức năng của hàm đã chọn.

Ví dụ: Hàm **dee**, trên ô nhập liệu sẽ hiện ra:

**(dist(end,end)),** gõ Enter, dòng nhắc xuất hiện:

>> Select entity for END snap: *chọn đối tượng*. Nhấn chọn đối tượng có đầu mút để bắt điểm.

>> Select entity for END snap: *chọn đối tượng*. Nhấn chọn đối tượng có đầu mút để bắt điểm.

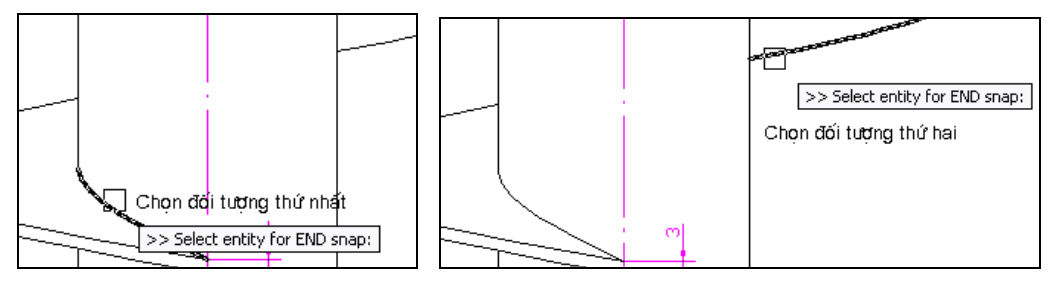

Kết quả khoảng cách giữa hai điểm này được đưa vào ô nhập số liệu để tính toán.

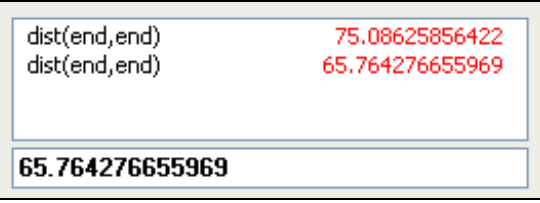

*xoá hàm khỏi danh sách*.

*sửa hàm*. Hộp thoại hiện ra:

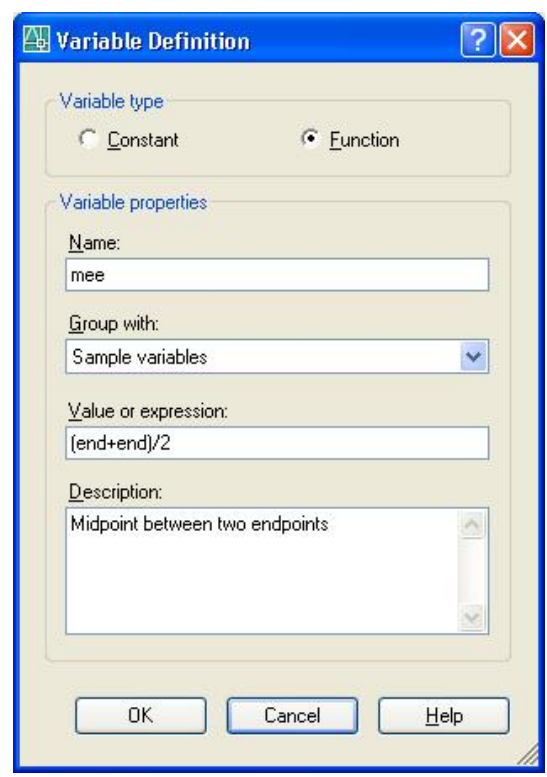

Các nút chon:

§ Constant - hằng số.

§ Function - hàm số.

Thông số:

Name: *tên hàm (hoặc hằng).* Gõ chữ cái không có dấu cách, không có tiếng Việt.

Value or expression: *giá trị hoặc biểu thức*. Gõ số (hằng) hoặc cho biểu thức có nghĩa (hàm). Khi thực hiện, hàm phải trả về giá trị tính được.

Description: *dòng chú giải*. Mô tả công dụng của hàm.

*tạo hàm mới*. Hàm này do người dùng nghĩ ra để phục vụ cho việc tính toán tốt hơn. Hộp thoại tương tự như trên:

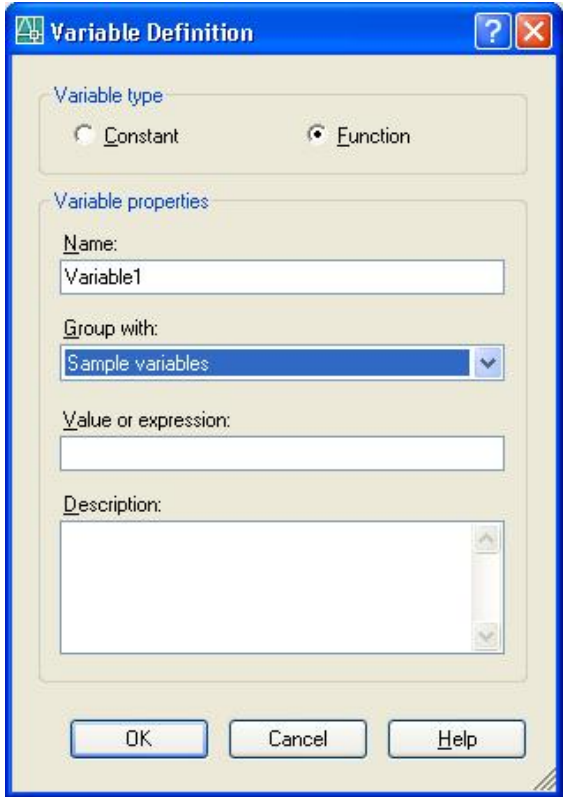

Nhấn OK kết thúc tạo hàm, hàm mới được đưa vào danh sách. Ví dụ dưới đây là tìm khoảng cách giữa hai trung điểm của hai đối tượng.

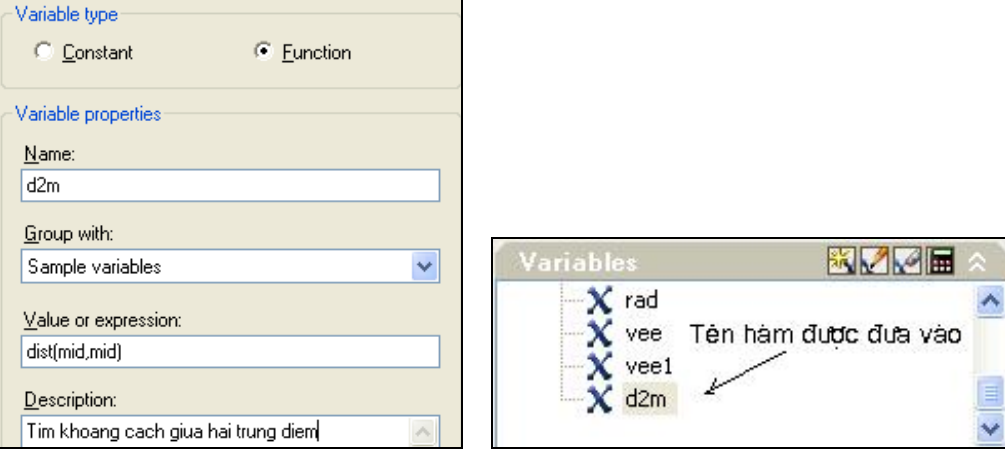

Khi đưa lên tính toán, dòng nhắc xuất hiện: >> Select entity for MID snap: >> Select entity for MID snap: Chọn 2 đối tượng và được kết quả:

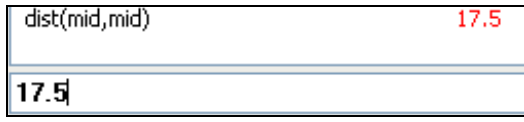

#### **12.3Lệnh AREA**

#### Ý NGHĨA

Dùng để tính diện tích, chu vi một đa giác, đường tròn, elíp hoặc một vùng trong bản vẽ.

DANG LÊNH Trình đơn: **Tools ð Inquiry ð Area** Dòng lệnh: **Command: area <aa>ø** GIẢI THÍCH Dòng nhắc: Specify first corner point or [Object/Add/Subtract]: cho tọa độ điểm góc thứ nhất hoặc gõ các chữ cái *chọn các phương án khoanh vùng.* Cách dùng: 1. First corner point:*chọn các điểm tạo thành đa giác.* Specify next corner point or press ENTER for total: *cho toạ độ điểm tiếp theo* hoặc gõ Enter cho kết quả. Specify next corner point or press ENTER for total: *tiếp tục cho toạ độ chọn điểm tiếp theo* hoặc gõ Enter cho kết quả. Nếu gõ Enter kết thúc việc tạo đa giác. Kết quả Dòng lệnh: Area = 6.8786, Perimeter = 10.7727 2. o [Object]: chon đối tương là một đa tuyến kín (hoặc hở), đường tròn, elip ..., dòng nhắc tiếp theo: Select objects: *chọn đối tượng.*  Kết quả: Area = 8.9534, Circumference = 10.6071 3. a [Add]: *Tính tổng diện tích các hình.* Dòng nhắc xuất hiện: Specify first corner point or [Object/Subtract]: *cách chọn giống như mục 1 và 2.* Khi khoanh xong một vùng, kết quả: Area = 3.3593, Perimeter = 7.7411 Total area = 3.3593 (*tổng diện tích*) Dòng nhắc để chon vùng tiếp theo: Specify first corner point or [Object/Subtract]: *tiếp tục chọn đường bao*. Specify next corner point or press ENTER for total (ADD mode): Mỗi lần chọn cho một kết quả : Area = 8.9534, Circumference = 10.6071 Total area = 12.3127 Specify next corner point or press ENTER for total (ADD mode): Specify next corner point or press ENTER for total (ADD mode): Specify next corner point or press ENTER for total (ADD mode): Specify next corner point or press ENTER for total (ADD mode): Area = 2969.8581, Perimeter = 216.0961 Total area = 8762.7937 Specify first corner point or [Object/Subtract]: gõ Enter kết thúc tính tổng. <First point>/Object/Subtract: gõ Enter kết thúc lệnh hoặc gõ S (Subtrac) để tính hiệu các diện tích. 4. s [Subtrac]: *Tính hiệu diện tích.* Dòng nhắc lại như ban đầu: Specify first corner point or [Object/Add]: Các thao tác như lúc cộng diên tích. Area = 1749.1337, Perimeter = 178.4722

Total area = 1113.0853

Specify first corner point or [Object/Add]: tiếp tục trừ hoặc gõ Enter kết thúc lệnh.

#### **12.4Lệnh DISTANCE**

Ý NGHĨA Xác định khoảng cách giữa hai điểm.

DẠNG LỆNH Trình đơn: **Tools ð Inquiry ð Distance** Dòng lệnh: **Command: dist <di> ø**

GIẢI THÍCH Dòng nhắc xuất hiện: DIST Specify first point: *cho điểm thứ nhất.* Specify second point: *cho điểm thứ hai.* Kết quả hiện ra trên màn hình: Distance = 219.3971, Angle in XY Plane = 8, Angle from XY Plane = 0 Delta X = 217.2486, Delta Y = 30.6287, Delta Z = 0.0000 Dùng OSNAP để bảo đảm độ chính xác.

#### **12.5Lệnh LIST**

Ý NGHĨA Dùng để liệt kê số liệu của các đối tượng vẽ.

DẠNG LỆNH Dòng lệnh: **list <li> ø**

GIẢI THÍCH Dòng nhắc xuất hiện:

Select Object: *chọn đối tượng*.

Chọn đối tượng nào thì trên màn hình sẽ liệt kê các đặc tính và các thông số hình học của đối tượng

đó.

```
Ví dụ chọn một đường tròn và một đa tuyến, kết quả hiện ra trên màn hình:
CIRCLE Layer: 0
                 Space: Model space
          Handle = 547 center point, X= 2.3220 Y= 0.3012 Z= 0.0000
       radius 0.6966
   circumference 4.3767
        area 1.5244
           LWPOLYLINE Layer: 0
                Space: Model space
          Handle = 540 Open
   Constant width 0.0000
      at point X= 1.1307 Y= 2.2466 Z= 0.0000
      at point X= 1.7971 Y= 1.7801 Z= 0.0000
      at point X= 0.7179 Y= 0.2389 Z= 0.0000
      at point X= 0.0796 Y= 0.6859 Z= 0.0000
        area 1.4983
       length 3.4742.
Có thể chọn nhiều đối tượng một lúc.
```
**12.6Lệnh RENAME**

#### Ý NGHĨA

Đổi tên một số thành phần của bản vẽ do người dùng đặt như tên của một khối (Block), của một lớp (Layer), của một dạng đường nét (Linetype), của một kiểu chữ (Style), kiểu ghi kích thước (Dimstyle) hoặc hệ thống toạ độ (UCS) độ cao hoặc cửa sổ quan sát sẽ được thay đổi.

DẠNG LỆNH Trình đơn: **Format ð Rename** Dòng lệnh: **rename <-ren> ø**

GIẢI THÍCH Hộp thoại xuất hiện:

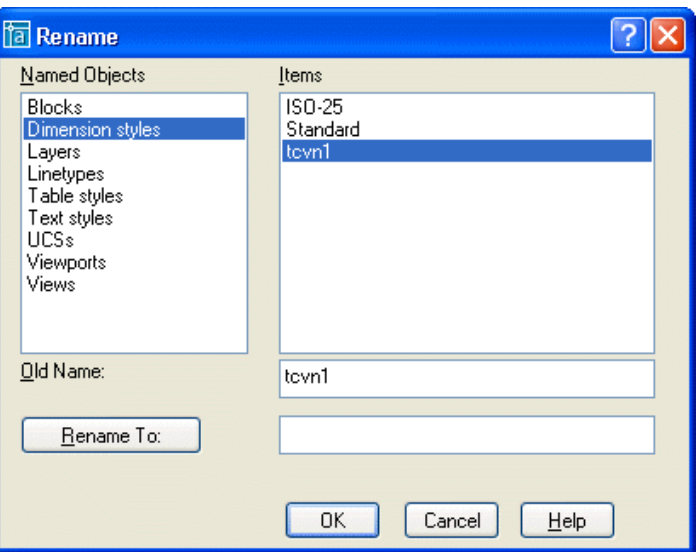

Dùng chuột chọn các kiểu thành phần cần đổi tên trong ô Named Object. Trong ô Items hiện lên các tên đã có, chọn tên nào cần đổi hoặc gõ tên đó vào ô: Old name: tên cũ. Gõ tên mới vào ô Rename to và nhấn nút đó. Kết thúc nhấn OK.

#### **12.7Lệnh PURGE**

#### Ý NGHĨA

Loại bỏ một số thành phần của bản vẽ do người dùng tạo ra nhưng không sử dụng đến như khối (Block), lớp (Layer), đường nét (Linetype), kiểu chữ (Style), kiểu ghi kích thước (Dimstyle) ...

DẠNG LỆNH Trình đơn: **File ð Drawing ð Utility ð Purge** Dòng lệnh: **purge <pu> ø**

GIẢI THÍCH Hộp thoại hiện ra:

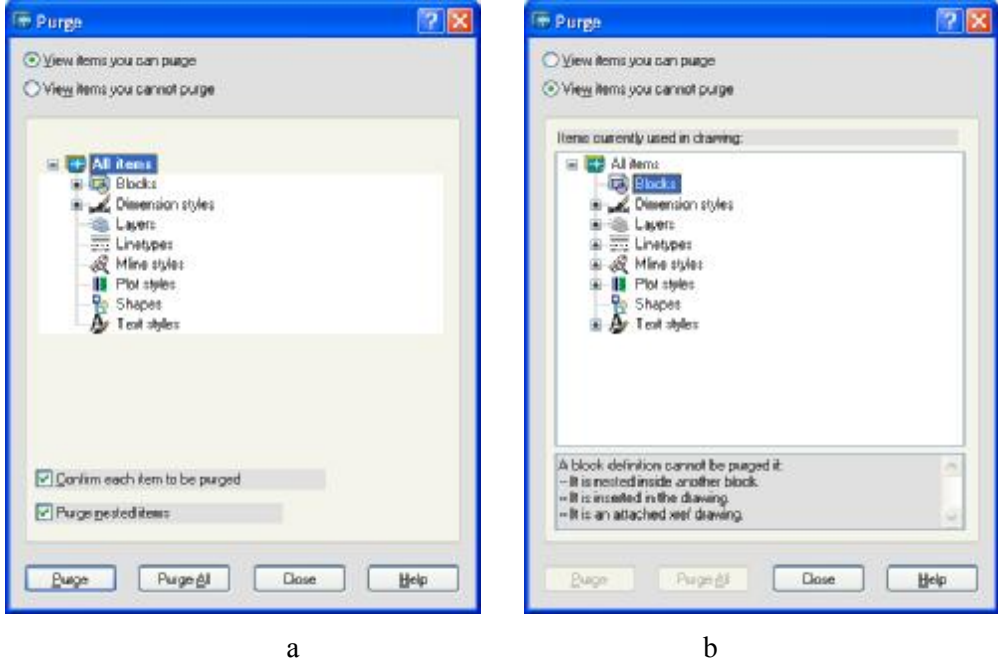

Hình 11.1.7.1

Nút © View items you can purge: xem các đối tượng có thể loại bỏ (hộp thoại hình 11.1.7.1.a). Bên dưới là tên các loại đối tượng. Nhấn chuột vào tên loại, sẽ hiện ra tên của từng đối tượng cụ thể (hình 11.1.7.2.a), chọn tên và nhấn nút **Purge** để loại bỏ.

Nếu nhấn **Purge All**, sẽ loại bỏ tất cả những gì không cần thiết cho bản vẽ.

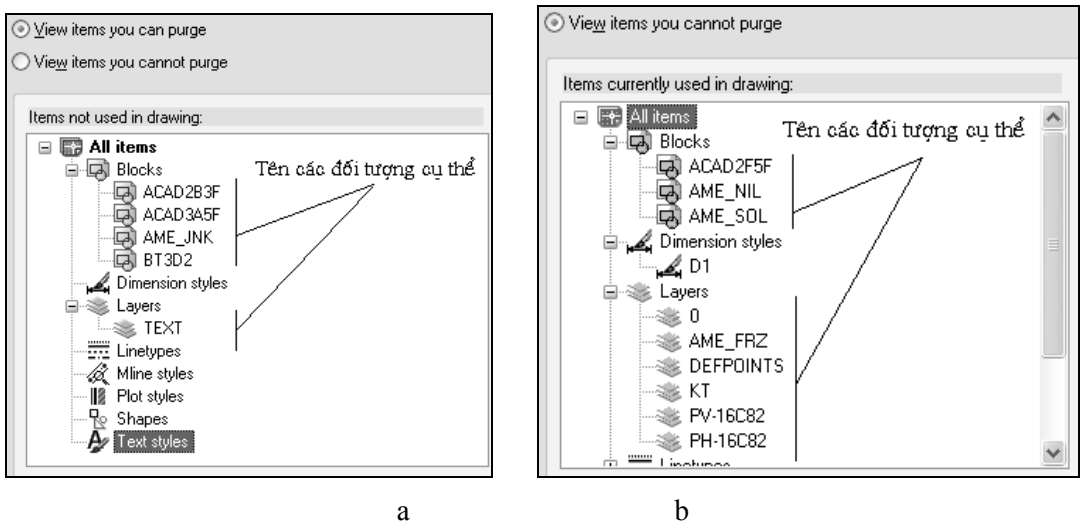

Hình 11.1.7.2

Nút  $\odot$  View items you cannot purge: xem các đối tượng không thể loại bỏ (hộp thoại hình 11.1.7.1.b). Bên dưới là tên các loại đối tượng không thể loại bỏ. Nhấn chuột vào tên loại, sẽ hiện ra tên của từng đối tượng cụ thể (hình 11.1.7.2.b)

#### **12.8Lệnh MULTIPLE**

Ý NGHĨA

Thực hiện liên tục một lệnh nhiều lần với nhiều đối tượng.

DANG LÊNH Dòng lệnh: **multiple ø**

GIẢI THÍCH

Dòng nhắc xuất hiện:

Enter command name to repeat: *cho tên lệnh cần thực hiện*.

Lệnh có tên vừa cho được thực hiện liên tục cho đến khi nhấn ESC để kết thúc

# *13. IN BẢN VẼ RA GIẤY*

Trong AutoCAD, bản vẽ được đặt trong không gian mô hình (Model), khi in có thể in trực tiếp từ đây hoặc chuyển sang không gian giấy vẽ (Layuot). In trong trực tiếp trong không gian mô hình đơn giản và dễ thực hiện.

#### **13.1Lệnh PRINT (PLOT)**

Ý NGHĨA Xuất bản vẽ ra giấy.

DẠNG LỆNH Trình đơn: **File ðplot** Dòng lệnh: **print ø** hoặc **plot ø**

GIẢI THÍCH Sau khi ra lệnh, hộp thoại xuất hiện:

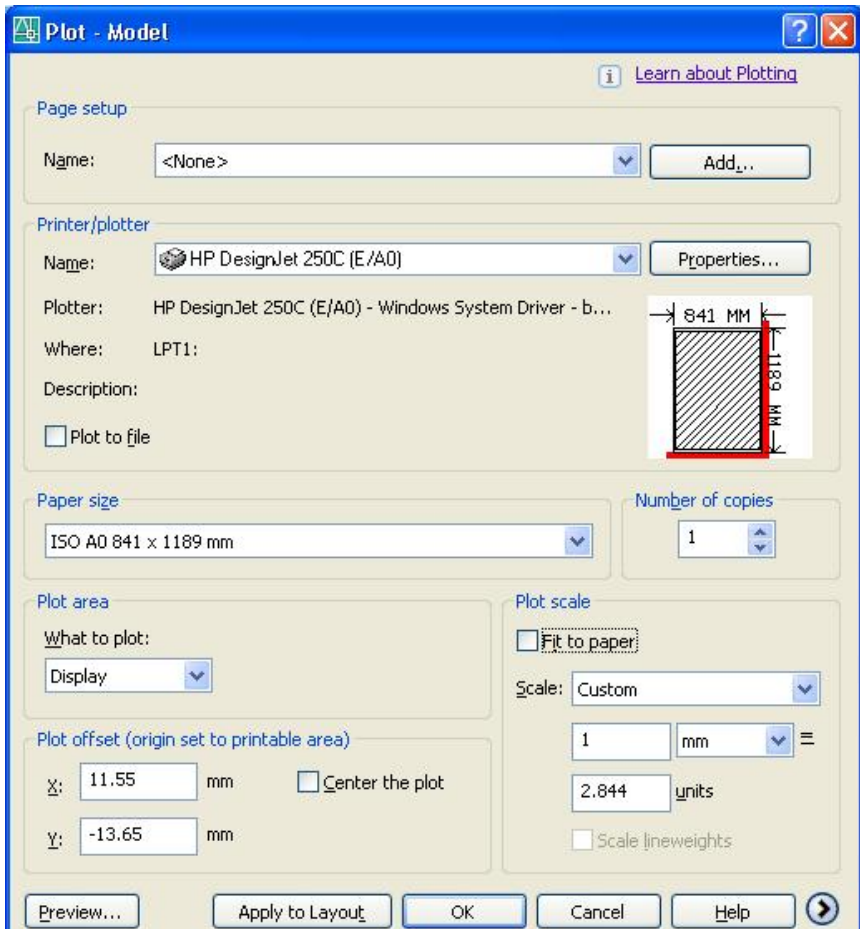

Trong này có các nhóm thông số như sau:

**Nhóm Page Setup -** chọn phần thiết lập in đã tạo bằng lệnh Page Setup Manager...

Name: *tên phần thiết lập*. Nhấn nút để chọn các thiết lập có sẵn hoặc nhấn nút **Add** để tạo thiết lập mới.

**Nhóm Printer/Ploter -** chọn thiết bị in.

Name: *tên máy in*. Nhấn nút **d**ể hiện ra danh sách các máy in.

Page size: *chọn cỡ giấy*. Nhấn nút **d**ể chọn.

⊠ Plot to File: ON xuất bản vẽ ra tập tin dạng \*.PLT dùng để in từ DOS, không cần chay *AutoCAD.* 

**Nhóm Plot area -** chọn khu vực in.

What to plot: *in những hình nào*?. Nhấn nút **d**iề hiện ra danh sách các phương thức chọn khu vực cần in.

Display *In hình vẽ nằm trong khuôn khổ màn hình.* Extents *In tất cả những hình có trong bản vẽ.* Limits *In các hình nằm trong khuôn khổ Limit.* Windows *In theo cửa sổ do người dùng định.*  Khi chọn in theo **Windows**, trở lại màn hình bản vẽ, dòng nhắc hiện ra: Specify window for printing Specify first corner: *cho điểm thứ nhất của khu vực in*. Specify opposite corner: *cho điểm thứ hai*. Khi đã xác định được khu vực cần in, trởlại hộp thoại để cho các thông số khác.

**Nhóm Plot offset -** căn mép khung bản vẽ.

X: *khoảng cách từ mép tờ giấy đến khung bản vẽ theo phương X.* Gõ số.

Y: *khoảng cách từ mép tờ giấy đến khung bản vẽ theo phương Y.* Gõ số. Center the plot: *hình vẽ nằm trung tâm tờ giấy.* Phương thức này máy vẽ sẽ tự động căn chỉnh cho khung bản vẽ nằm ở tung tâm cách đều các mép tờ giấy.

#### **Nhóm Plot Scale -** định tỷ lệ in.

˛ Fit to page: *co giãn hình vẽ cho vừa vào tờ giấy* - in không có tỷ lệ, ON đặt bản vẽ theo một tỷ lệ phù hợp sao cho vừa khít vào khổ giấy đã chọn. Ô đặt tỷ lệ phía trên bị mờ đi. Nếu không chọn phương án này, các ô nhập thông số hiện ra:

Scale: *cho in theo tỷ lệ*. Nhấn nút **để** chọn các tỷ lệ có sẵn hoặc chọn Custom để cho các giá trị tại các ô nhập số liệu bên dưới.

mm: *đơn vị trong tờ giấy.* Gõ số.

Units: đơn vị trong bản vẽ.

Ví dụ: 1mm trên giấy = 1 đơn vị vẽ trong bản vẽ.

10 mm trên giấy = 1 đơn vị vẽ trong bản vẽ.

1 mm trên giấy = 10 đơn vị vẽ trong bản vẽ.

**Nhóm Number of copy -** số lượng bản sao.

Nhấn nút  $\ddot{\bullet}$  để cho số hoặc gõ trực tiếp.

**Nút Preview**: *Xem trước khi in.* 

Nhấn nút  $\bigcirc$  để cho thông số vè màu sắc, đường nét. Hộp thoại thêm phần thông số tiếp theo:

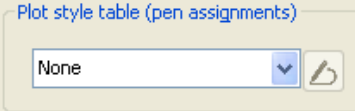

chọn bảng màu và nét vẽ.

Nhấn nút v để hiện danh sách chọn:

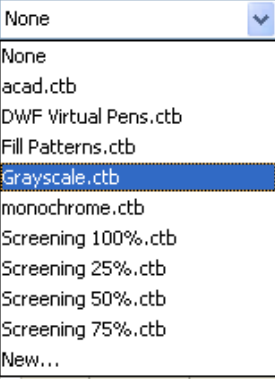

Nhấn nút dề thay đổi các thông số của bảng đã chọn. Trong ví dụ ở đây là bảng Monochrome.ctb, một hộp thoại có các thông số hiện ra (hình dưới).

#### 164 AUTOCAD 2D 2006

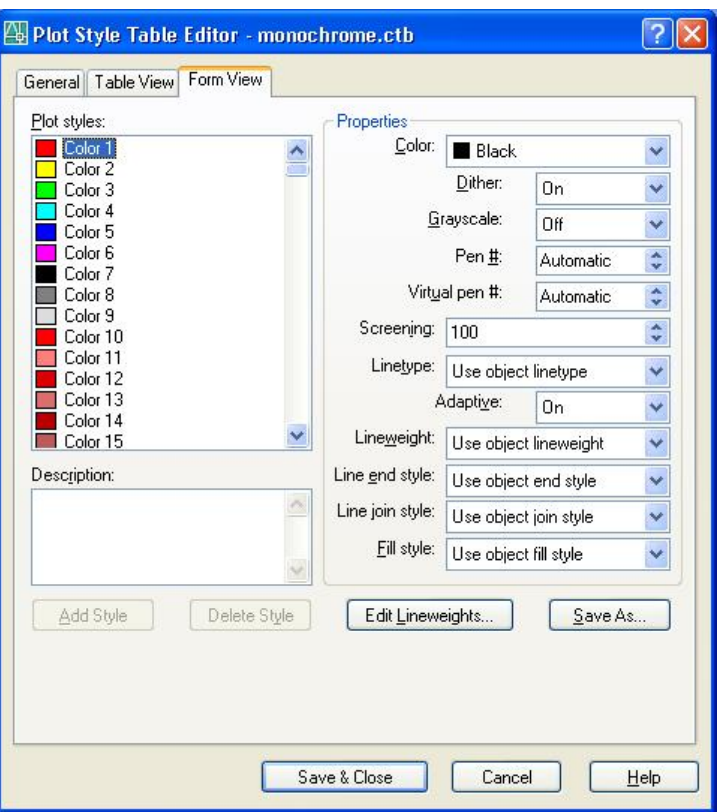

Tại đây chọn màu để đặt nét theo Lineweight và các thông số khác. Muốn thay đổi nhấn vào các nút  $\bullet$  tại các ô tương ứng để thay đổi.

Sau khi đã hoàn tất việc đặt các thông số , nhấn OK để đưa ra máy in.

#### **13.2Lệnh PAGE SETUP MANAGER**

#### Ý NGHĨA

Thiết lập các thông số in, lưu trữ để sử dụng lại.

DẠNG LỆNH Trình đơn: **File ðPage setup manager** Dòng lệnh: **pagesetup ø**

#### GIẢI THÍCH

Việc này cũng có thể được thực hiện bằng nút **Add** trong nhóm **Page Setup** của hộp thoại trong lệnh

#### **Print**.

Hộp thoại hiện ra:

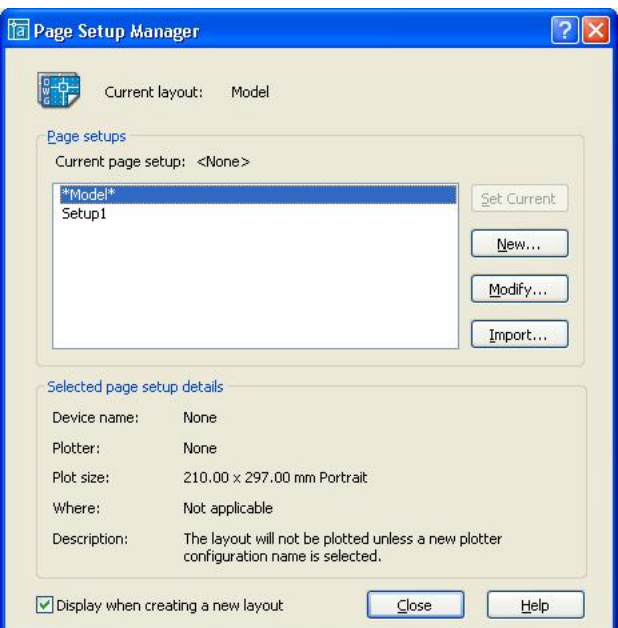

Trong này có tên các thiết lập từ trước và các nút:

- **New:** *tạo thiết lập mới*.
- **Modify**: *sửa thiết lập đã có*.

Khi chọn New, hộp thoại hiên ra để đặt tên:

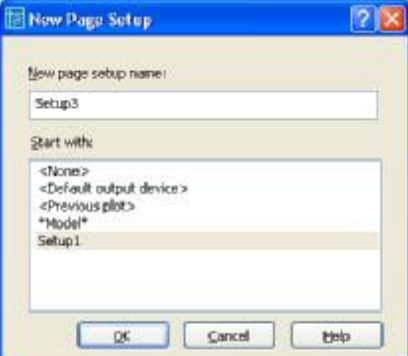

Tại ô New page setup name: gõ chữ cái (không có dấu cách, không có tiếng Việt). Tại ô Start with: dựa trên các thông số của thiết lập đã có. Dùng con trỏ nhấn chọn. Nhấn OK kết thúc hộp thoại, một hộp thoại cho thông số hiện ra:

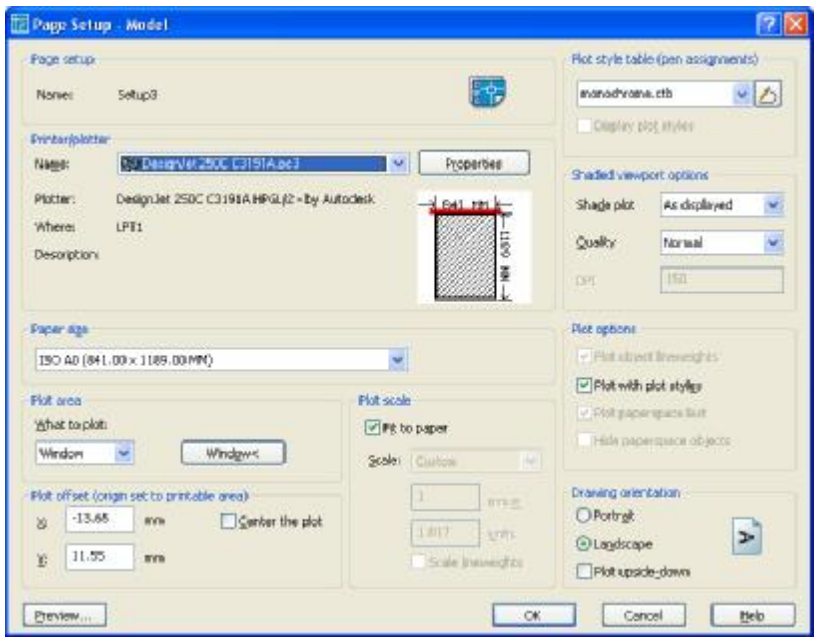

Ngoài các thông số như trong lệnh Print.<br>Khi hoàn tất công việc cài đặt, tại hộp thoại ban đầu, nhấn OK Kết thúc lệnh.

# **GIÁO TRÌNH** AUTO CAD 2007

# **MUC LUC**

# I. MỞ ĐẦU GIỚI THIỀU CHUNG

- 1. AutoCAD trong hệ thống các phần mềm đồ hoa và văn phòng
- 2. Những khả năng chính của AutoCad
- 3. Làm quen sơ bồ với AutoCad
- 4. Chức năng một số phím đặc biệt
- 5. Các quy vớc

#### II. CÁC LÊNH VỀ FILE

- 1. Tao File bản vẽ mới
- 2. Lưu File bản vẽ
- 3. Mở bản vẽ có sẵn
- 4. Đóng bản vẽ
- 5. Thoát khỏi AutoCad

#### III. HỀ TOA ĐÔ VÀ CÁC PHƯƠNG THỨC TRUY BẮT ĐIỂM

- 1. Hê toa đô sử dung trong AutoCad
- 2. Các phương pháp nhập toa đô
- 3. Các phương thức truy bắt điểm đối tương (Objects Snap)
- 4. Lênh Osnap (OS) gán chế đô chuy bắt điểm thường trú
- 5. Lênh vẽ đường thẳng Line (với các phương pháp nhập toa đô)
- 6. Lênh vẽ đường tròn Circle (với các phương pháp nhập toa đô)

# IV. CÁC THIẾT LẤP BẢN VỀ CƠ BẢN

- 1. Giới han không gian vẽ Lênh LIMITS
- 2. Thu không gian đã được giới han vào trong màn hình Lênh ZOOM
- 3. Lênh đẩy bản vẽ Pan
- 4. Đơn vi đo bản vẽ
- 5. Lênh Snap, lênh Grid, lênh Ortho
- 6. Lênh Mysetup tao khung bản vẽ

#### V. CÁC LÊNH VỀ CƠ BẢN

- 1. Lênh vẽ đường thẳng Line (L) (đã học ở trên)
- 2. Lênh vẽ đường tròn Circle  $(C)$  (đã hoc ở trên)
- 3. Lênh vẽ cung tròn Arc (A)
- 4. Lênh vẽ đường đa tuyến Pline (PL) : đường có bề rông nét
- 5. Lệnh vẽ đa giác đều Polygon (POL)
- 6. Lênh vẽ hình chữ nhật Rectang (REC)
- 7. Lênh vẽ Elip Ellipse (EL)
- 8. Lênh vẽ đường Spline (SPL) lênh vẽ các đường cong
- 9. Lênh Mline vẽ đường // và MlStyle và MLedit
- 10. Lênh vẽ điểm Point (PO)
- 11. Lênh định kiểu điểm Ddptype
- 12. Lênh chia đối tương thành nhiều đoan bằng nhau Divide (DIV)
- 13. Lệnh chia đối tượng ra các đoạn có chiều dài bằng nhau Measure (ME)

#### VI. CÁC LÊNH HIÊU CHỈNH CĂN BẢN

- 1. Lênh xóa đối tương Erase (E)
- 2. Lênh phục hồi đối tượng bị xoá Oops
- 3. Lênh huỷ bỏ lênh vừa thực hiện Undo (U)
- 4. Lênh phục hồi đối tương vừa Undo là Redo

#### TRƯỜNG CAO ĐẰNG KT-CN TP. HCM KHOA CƠ KHÍ – XÂY DƯNG

- 5. Lênh tái tao màn hình hay vẽ lai màn hình Redraw (R)
- 6. Lênh tái tao đối tương trên màn hinh Regen (RE)

#### VII. CÁC LÊNH HIÊU CHỈNH TAO HÌNH

- 1. Lệnh tạo các đối tượng song song với các đối tượng cho trước Offset (O)
- 2. Lênh cắt đối tương giữa hai đối tương giao Trim (TR)
- 3. Lênh cắt mở rông Extrim
- 4. Lênh xén môt phần đối tương giữa hai điểm chon Break (BR)
- 5. Lênh kéo dài đối tương đến đối tương chăn Extend (EX)
- 6. Lênh thay đổi chiều dài đối tương Lengthen (LEN)
- 7. Lênh vát mép các canh Chamfer (CHA)
- 8. Lênh vuốt gốc hai đối tượng với bán kính cho trước Fillet (F)
- 9. Lênh hiệu chỉnh đa tuyến Pedit
- 10. Lệnh vẽ một đường thẳng hoặc một chùm đường thẳng giao nhau. XLINE (Construction line)
- 11. Lênh vẽ một nửa đường thẳng (RAY)
- 12. Lênh vẽ hình vành khăn (DONUT)
- 13. Lênh vẽ các đoan thẳng có đô dày (TRACE)
- 14. Lênh vẽ miền được tô đặc (SOLID)
- 15. Lênh tao một miền từ các hình ghép (REGION)
- 16. Lênh Công các vùng Region (UNION)
- 17. Lênh Trừ các vùng Region (SUBTRACT)
- 18. Lệnh Lấy giao của các vùng Region (INTERSECT)
- 19. Lênh tao nên một đối tượng Pline (hoặc Region) có dang một đường bao kín (BOUNDARY)

# VIII. CÁC LÊNH BIẾN ĐỔI VÀ SAO CHÉP HÌNH

- 1. Lênh di dời đối tương Move (M)
- 2. Lênh sao chép đối tương Copy (Co)
- 3. Lênh quay đổi tượng xung quanh một điểm Rotate (RO)
- 4. Lệnh thu phóng đối tượng theo tỷ lệ Scale (SC)
- 5. Lênh đối xứng qua truc Mirror (MI).
- 6. Lênh dời và kéo giãn đối tương Stretch (S).
- 7. Lênh sao chép dãy Array (AR)

#### IX. QUẢN LÝ BẢN VỀ THEO LỚP, ĐƯỜNG NÉT VÀ MÀU

- 1. Tao lớp mới Lênh Layer (L)
- 2. Nhân các dang đường vào trong bản vẽ Linetype hoặc Format \ Linetype
- 3. Đinh tỷ lê cho dang đường Ltscale
- 4. Biến CELTSCALE

# X. HÌNH CẮT MĂT CẮT VÀ VỀ KÝ HIỆU VÂT LIÊU

- 1. Trình tư vẽ mặt cắt
- 2. Vẽ mặt cắt bằng lênh Hatch (H) hoặc BHatch
- 3. Lênh hiệu chỉnh mặt cắt HatchEdit

#### XI. NHẬP VÀ HIỀU CHỈNH VĂN BẢN

- 1. Trình tư nhập và hiệu chỉnh văn bản
- 2. Tao kiểu chữ lênh Style (ST) hoặc vào menu Format \TextStyle
- 3. Lênh nhân dòng chữ vào bản vẽ Text
- 4. Lênh TextFill tô đen chữ hoặc không tô đen.
- 5. Lênh nhâp đoan văn bản Mtext (MT)
- 6. Lệnh hiệu chỉnh văn bản DDedit (ED)

#### 7. Lệnh QTEXT hiển thi dòng ký tư theo dang rút gọn

#### XII. GHI VÀ HIÊU CHỈNH KÍCH THƯỚC

- 1. Các thành phần kích thước
- 2. Tạo các kiểu kích thước DimStyle (D) hoặc Ddim hoặc Dimension \ Style
- 3. Các lênh ghi kích thước thẳng
- 4. Các lênh ghi kích thước hướng tâm
- 5. Các lênh ghi kích thước khác.
- 6. Lênh hiệu chỉnh kích thước

# XIII. TAO KHỐI VÀ GHI KHỐI.

- 1. Lênh tao khối Block
- 2. Lênh chèn Block vào bản vẽ Insert
- 3. Lênh lưu Block thành File để dùng nhiều lần (lênh Wblock)
- 4. Lênh phá vỡ Block là Explode hoặc Xplode

# XIV. BẢNG PHÍM TẮT MỘT SỐ LÊNH TRONG AUTOCAD

XV. BÀI TÂP
# I. MỞ ĐẦU GIỚI THIỀU CHUNG

AutoCAD là phần mềm manh trơ giúp thiết kế, sáng tác trên máy tính của hãng AUTODESK (Mỹ) sản xuất.

## 1. AutoCAD trong hê thống các phần mềm đồ hoa và văn phòng

Phần mềm AutoCAD là phần mềm thiết kế thông dung cho các chuyên ngành cơ khí chính xác và xây dựng. Bắt đầu từ thế hê thứ 10 trở đi phầm mềm AutoCAD đã được cải tiến manh mẽ theo hướng 3 chiều và tăng cường thêm các tiên ích thân thiên với người dùng.

Từ thế hệ AutoCAD 10 phần mềm luôn có 2 phiên bản song hành. Một phiên bản chay trên DOS và một phiên bản chay trên WINDOWS, xong phải đến thế hệ AutoCAD 14 phần mềm mới tương thích toàn diên với hê điều hành WINDOWS và không có phiên bản chay trên DOS nào nữa.

AutoCAD có mối quan hệ rất thân thiên với các phần mềm khác nhau để đáp ứng được các nhu cầu sử dung đa dang như : Thể hiện, mô phỏng tĩnh, mô phỏng động, báo cáo, lập hồ sơ bản vẽ...

Đối với các phần mềm đồ hoa và mô phỏng, AutoCAD tao lập các khối mô hình ba chiều với các chế dô bản vẽ hợp lý, làm cơ sở để tạo các bức ảnh màu và hoạt cảnh công trình. AutoCAD cũng nhâp được các bức ảnh vào bản vẽ để làm nền cho các bản vẽ kỹ thuật mạng tính chính xác.

Đối với các phần mềm văn phòng (MicroSoft Office), AutoCAD xuất bản vẽ sang hoặc chay trưc tiếp trong các phần mềm đó ở dang nhúng (OLE). Công tác này rất thuân tiên cho việc lập các hồ sơ thiết kế có kèm theo thuyết minh, hay trình bày bảo vệ trước một hội đồng.

Đối với các phần mềm thiết kế khác. AutoCAD tao lập bản đồ nền để có thể phát triển tiếp và bổ xung các thuộc tính phi địa lý, như trong hệ thống thông tin địa lý (GIS) Ngoài ra AutoCAD cũng có được nhiều tiên ích manh, giúp thiết kế tư đông các thành phần công trình trong kiến trúc và xây dựng làm cho AutoCAD ngày càng đáp ứng tốt hơn nhu cầu thiết kế hiện nay.

## 2. Những khả năng chính của AutoCad

Có thể nói, khả năng vẽ và vẽ chính xác là ưu thế chính của AutoCad. Phần mềm có thể thể hiện tất cả những ý tưởng thiết kế trong không gian của những công trình kỹ thuật. Sư tính toán của các đối tương vẽ dưa trên cơ sở các toa đô các điểm và các phương trình khối phức tạp, phù hợp với thực tiễn thi công các công trình xây dưng.

AutoCad sửa chữa và biến đổi được tất cả các đối tượng vẽ ra. Khả năng đó càng ngày càng manh và thuân tiên ở các thế hê sau. Cùng với khả năng bố cuc mới các đối tương, AutoCad tao điều kiên tổ hợp nhiều hình khối từ số ít các đối tương ban đầu, rất phù hợp với ý tưởng sáng tác trong ngành xây dựng.

AutoCad có các công cu tao phối cảnh và hỗ trợ vẽ trong không gian ba chiều manh, giúp có các góc nhìn chính xác của các công trình nhà trong thực tế.

AutoCad cung cấp các chế đô vẽ thuân tiên, và công cu quản lý bản vẽ manh, làm cho bản vẽ được tổ chức có khoa học, máy tính xử lý nhanh, không mắc lỗi, và nhiều người có thể tham gian trong quá trình thiết kế.

Cuối cùng, AutoCad cho phép in bản vẽ theo đúng tỷ lê, và xuất bản vẽ ra các loai têp khác

## GIÁO TRÌNH AUTO CAD 2007 biên soan : PHAM GIA HÂU

nhau để tương thích với nhiều thể loại phần mềm khác nhau.

## 3. Làm quen sơ bô với AutoCad

#### Khởi đông AutoCad

-Bật máy, bật màn hình

- Nhấp đúp phím trái của chuột vào biểu tượng AutoCad 2007.

-Hoăc dùng chuôt vào Start/Programs/Autodesk/AutoCad 2007.

## Các cách vào lênh trong AutoCad

<sup>①</sup> Vào lênh từ bàn phím được thể hiện ở dòng "Command". Các lênh đã được dịch ra những ngôn từ thông dung của tiếng Anh, như line, pline, arc... và thường có lênh viết tắt. Khi đang thực hiện một lênh, muốn gõ lênh mới, cần nhấp phím ESC trên bàn phím.

<sup>①</sup> Vào lênh từ thực đơn thả được thực hiện thông qua chuột. Cũng có thể vào lênh từ thực đơn màn hình bên phải

<sup>①</sup> Vào lênh từ những thanh công cu. Những thanh công cu này được thiết kế theo nhóm lênh. Mỗi ô ký hiệu thực hiện một lệnh.

Các cách vào lênh đều có giá trị ngang nhau. Tuỳ theo thói quen và tiên nghị của mỗi người sử dung mà áp dung. Thường thì ta kết hợp giữa gõ lênh vào bàn phím và dùng thanh công cu hay thực đơn sổ xuống.

## 4. Chức năng một số phím đặc biệt

 $-F1$ : Trơ giúp Help

-F2 : Chuyển từ màn hình đồ hoa sang màn hình văn bản và ngược lai.

- $-F3$ : (Ctrl + F) Tắt mở chế đô truy bắt điểm thường trú (OSNAP)
- $F5$ : (Ctrl + E) Chuyển từ mặt chiếu của trục đo này sang mặt chiếu trục đo khác.
- F6 : (Ctrl + D) Hiển thị động tạo độ của con chuột khi thay đổi vị trí trên màn hình
- F7 :  $(Ctrl + G)$  Mở hay tắt mang lưới điểm  $( GRID)$
- $-F8$ : (Ctrl + L) Giới han chuyển đông của chuột theo phương thẳng đứng hoặc nằm ngang (ORTHO)
- $F9$ : (Ctrl + B) Bât tắt bước nhảy (SNAP)
- $-F10$ : Tắt mở dòng trang thái Polar

Kết thúc việc đưa một câu lênh và nhập các dữ liệu vào máy để xử lý. Phím ENTER:

- Phím BACKSPACE (<-- ): Xoá các kí tư nằm bên trái con trỏ.
- Nhấp phím này đồng thời với một phím khác sẽ gây ra các hiệu quả khác Phím CONTROL: nhau tuỳ thuộc đinh nghĩa của chương trình (Ví dụ : CTRL + S là ghi bản vẽ ra día)
- Phím SHIFT: Nhấp phím này đồng thời với một phím khác sẽ tao ra một ký hiệu hoặc kiểu chữ in.

(các phím mũi tên): Di chuyển con trỏ trên màn hình. Phím ARROW

Phím CAPSLOCK: Chuyển giữa kiểu chữ thường sang kiểu chữ in.

- Phím ESC: Huỷ lênh đang thực hiện.
- Tẩy sach một cách nhanh chóng các dấu "+" (BLIPMODE)  $R$  (Redraw) :
- $DEL:$ thực hiện lệnh Erase
- $Ctrl + P:$ Thực hiện lệnh in Plot/Print
- $Ctrl + O:$ Thực hiện lệnh thoát khỏi bản vẽ
- $Ctrl + Z :$ Thực hiện lệnh Undo
- Thực hiện lệnh Redo  $Ctrl + Y:$
- $Ctrl + S:$ Thực hiện lệnh Save, QSave
- $Ctrl + N:$ Thực hiện lệnh Tao mới bản vẽ New
- $Ctrl + O:$ Thực hiện lệnh mở bản vẽ có sẵn **Open**

## Chức năng của các phím chuột:

- Phím trái dùng để chon đối tương và chon các vi trí trên màn hình.

- Phím phải, tương đương với phím ENTER trên bàn phím, để khẳng định câu lệnh.

- Phím giữa (thường là phím con lăn) dùng để kích hoat trơ giúp bắt điểm, hoặc khi xoay thì sẽ thu phóng màn hình tương ứng.

## 5. CÁC QUY ƯỚC

Hê toa độ: Mỗi điểm trong không gian được xác đinh bằng 1 hê toa độ x, y, z với 3 mặt phẳng co bản xy, xz, yz.

Đơn vi đo: Thực tế thiết kế trong ngành xây dựng cho thấy, đơn vi thường dùng để vẽ là mm. Do vây nhìn chung, ta có thể quy ước rằng:

## Một đơn vị trên màng hình tương đương 1mm trên thực tế.

## Góc xoay:

- Trong mặt phẳng hai chiều, xoay theo chiều kim đồng hồ là góc âm  $(-)$ , ngược chiều kim đồng hồ là góc dương (+).

# II. Các lênh về File

## 1. Tao File bản vẽ mới

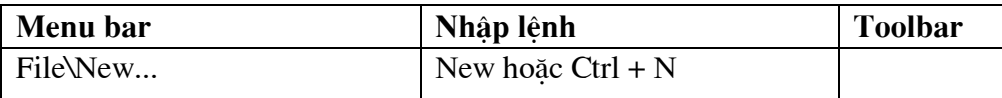

Xuất hiện hộp thoại : select template

## Chon biểu tượng acad

-Cuối cùng nhấn nút OK hoặc nhấn phím ENTER.

## 2. Lưu File bản vẽ.

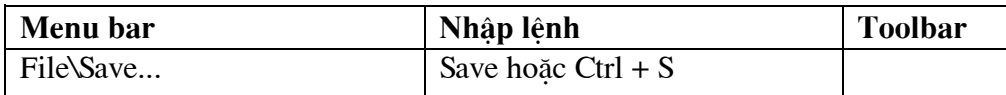

+ TRường hợp bản vẽ chưa được ghi thành File thì sau khi thực hiện lệnh Save xuất hiện hộp thoại Save Drawing As ta thực hiện các bước sau.

-Chon thư muc, ổ đĩa ở muc: Save In

- Đặt tên File vào ô : File Name

-Chon ô Files of type để chon ghi File với các phiên bản Cad trước (Nếu cần)

-Cuối cùng nhấn nút SAVE hoặc nhấn phím ENTER

Chú ý: Nếu thoát khỏi CAD2007 mà chưa ghi bản vẽ thì AutoCad có hỏi có ghi bản vẽ không nếu ta chọn YES thì ta cũng thực hiện các thao tác trên

+ Trường hợp bản vẽ đã được ghi thành File thì ta chỉ cần nhấp chuột trái vào biểu tượng ghi trên thanh công cu hoặc nhấn phím Ctrl + S lúc này Cad tư động cập nhật những thay đổi vào file đã được ghi sẵn đó.

## $3. M<sub>0</sub>$  bản về có sẵn.

XUẤT HIÊN HÔP THOAI : Select File

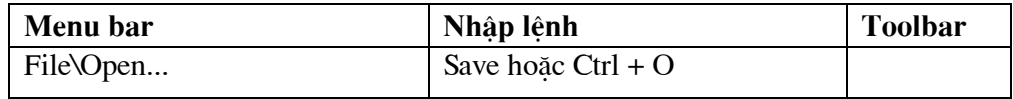

-Chon thư mục và ổ đĩa chứa File cần mở : Look in

- Chon kiểu File cần mở (Nếu Cần): File of type

-Chon File cần mở trong khung.

-Cuối cùng nhấn nút OPEN hoặc nhấn phím ENTER

-Nếu nhấn và Cancel để huỷ bỏ lênh Open

## 4. Đóng bản vẽ

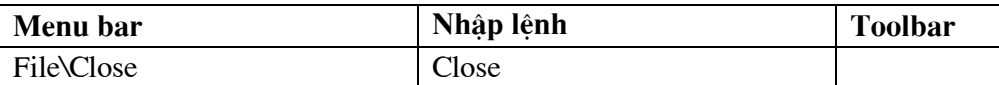

Nếu bản vẽ có sửa đổi thì xuất hiện hộp thoại nhắc nhở tạ có ghi thay đổi không

- Chon YES để có ghi thay đổi (Xem tiếp muc Lưu bản vẽ)
- Chọn NO nếu không muốn ghi thay đổi

-Nếu nhấn và Cancel để huỷ bỏ lênh Close.

## 5. Thoát khỏi AutoCad

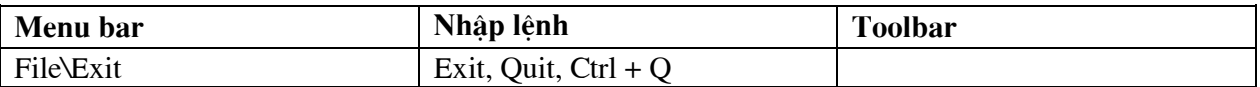

Hoặc ta có thể chon nút dấu nhân ở góc trên bên phải của màn hinh

Hoặc nhấn tổ hợp phím  $Alt + F4$ 

Nếu bản vẽ chưa được ghi thì xuất hiên hộp thoại nhắc nhở ta có ghi file bản vẽ không

- Chon YES để có ghi thay đổi (Xem tiếp muc Lưu bản vẽ)
- Chon NO nếu không muốn ghi thay đổi
- Nếu nhấn và Cancel để huỷ bỏ lênh Close.  $\bullet$

## III. Hê toa đô và các phương thức truy bắt điểm

## 1. Hê toa đô sử dung trong AutoCad

## a. Hê toa đô đề các.

Để xác đỉnh vi trí điểm đường, mặt phẳng và các đối tượng hình học khác thì vi trí của chúng phải được tham chiếu đến một vị trí đã biết. Điểm này gọi là điểm tham chiếu hoặc điểm gốc toa đô. Hệ toa độ đề các được sử dụng phổ biến trong toán học và đồ hoa và dùng để xác định vị trí của các hình học trong mặt phẳng và trong không gian ba chiều.

Hê toa đô hai chiều (2D) được thiết lập bởi một điểm gốc toa đô là giao điểm giữa hai truc vuông góc: Truc hoành nằm ngang và truc tung thẳng đứng. Trong bản vẽ AutoCad một điểm trong bản vẽ hai chiều được xác định bằng hoành đô X và tung đô Y cách nhau bởi dấu phảy (X,Y). Điểm gốc toa độ là (0,0). X và Y có thể mang dấu âm hoặc dấu dương tuỳ thuộc vi trí của điểm so với truc toa độ. Trong bản vẽ ba chiều (3D) ta phải nhập thêm cao độ Z

#### \* Toa đô tuyệt đối

Dưa theo gốc toa đô (0,0) của bản vẽ để xác đỉnh điểm. Giá tri toa đô tuyệt đối dưa theo gốc toa đô (0,0) nơi mà trục X và trục Y giao nhau. Sử dụng toa đô tuyệt đối khi mà ban biết chính xác giá trị toạ độ X và Y của điểm.

Ví du toa đô 30,50 như hình vẽ chỉ đinh điểm có 30 đơn vi doc theo truc X và 50 đơn vi doc theo truc Y. Trên hình vẽ 1 để vẽ đường thẳng bắt đầu

từ điểm (-50,-50) đến (30,-50) ta thực hiện như sau:

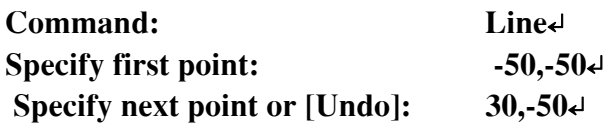

#### \* Toa đô tương đối

Dưa trên điểm nhập cuối cùng nhất trên bản vẽ. Sử dung toa đô tương đối khi ban biết vi trí của điểm tương đối với điểm trước đó. Để chỉ đinh toa đô tương đối ta nhập vào trước toa độ dấu  $\omega$  (at sign).

Ví du toa đô  $\omega$ 30.50 chỉ định 1 điểm 30 đơn vi theo truc X và 50 đơn vi theo truc Y từ điểm chỉ định cuối cùng nhất trên bản vẽ.

Ví du ta sử dung toa độ tương đối để vẽ đường thẳng P2P3 từ điểm P2 (30,-50) có khoảng cách theo hướng X là 0 đơn vị và theo hướng Y là 100 đơn vị như hình vẽ

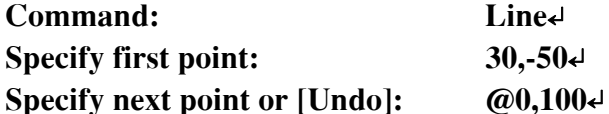

#### b. Hê toa đô cưc.

Toa độ cực được sử dung để định vị trí 1 điểm trong mặt phẳng XY. Toa độ cực chỉ định khoảng cách và góc so với gốc toa độ (0,0). Điểm P1 trên hình vẽ 2 có toa độ cực là 50<60. Đường

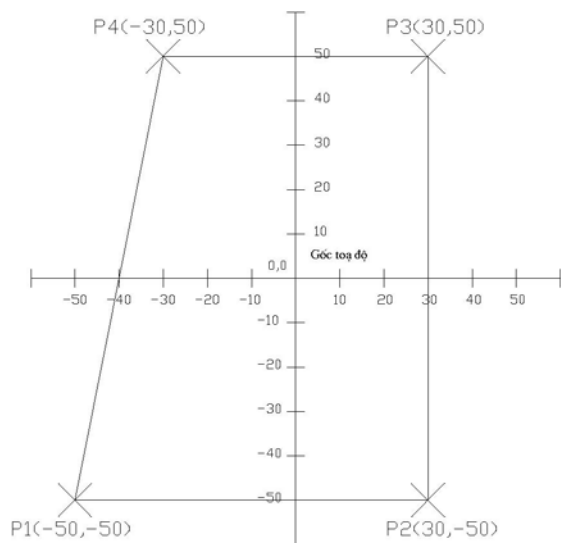

chuẩn đo góc theo chiều dương truc X của hê toa đô Đề các. Góc dương là góc ngược chiều kim đồng hồ hình vẽ

 $\mathbf{D}\hat{\mathbf{e}}$  nhập toa đô cực ta nhập khoảng cách và góc được cách nhau bởi dấu móc nhon  $\langle \langle \cdot \rangle$ .

Ví du để chỉ đinh điểm có khoảng cách 1 đơn vị từ điểm trước đó và góc 45° ta nhập như sau: @1<45. Theo mặc đinh góc tăng theo ngược chiều kim đồng hồ và giảm theo chiều kim đồng hồ. Để thay đổi chiều kim đồng hồ ta nhập giá tri âm cho góc.

Ví du nhập 1<315 tương đường với 1<-45. Ban có thể thay đổi thiết lập hướng và đường chuẩn đo góc bằng lệnh Units.

Toa đô cực có thể là tuyết đối (đo theo gốc toa đô) hoặc tương đối (đo theo điểm trước đó).  $\mathbf{D}\hat{\mathbf{e}}$  chỉ đinh toa độ cực tương đối ta nhập thêm dấu  $\omega$  (a móc, a còng hoặc at sign)

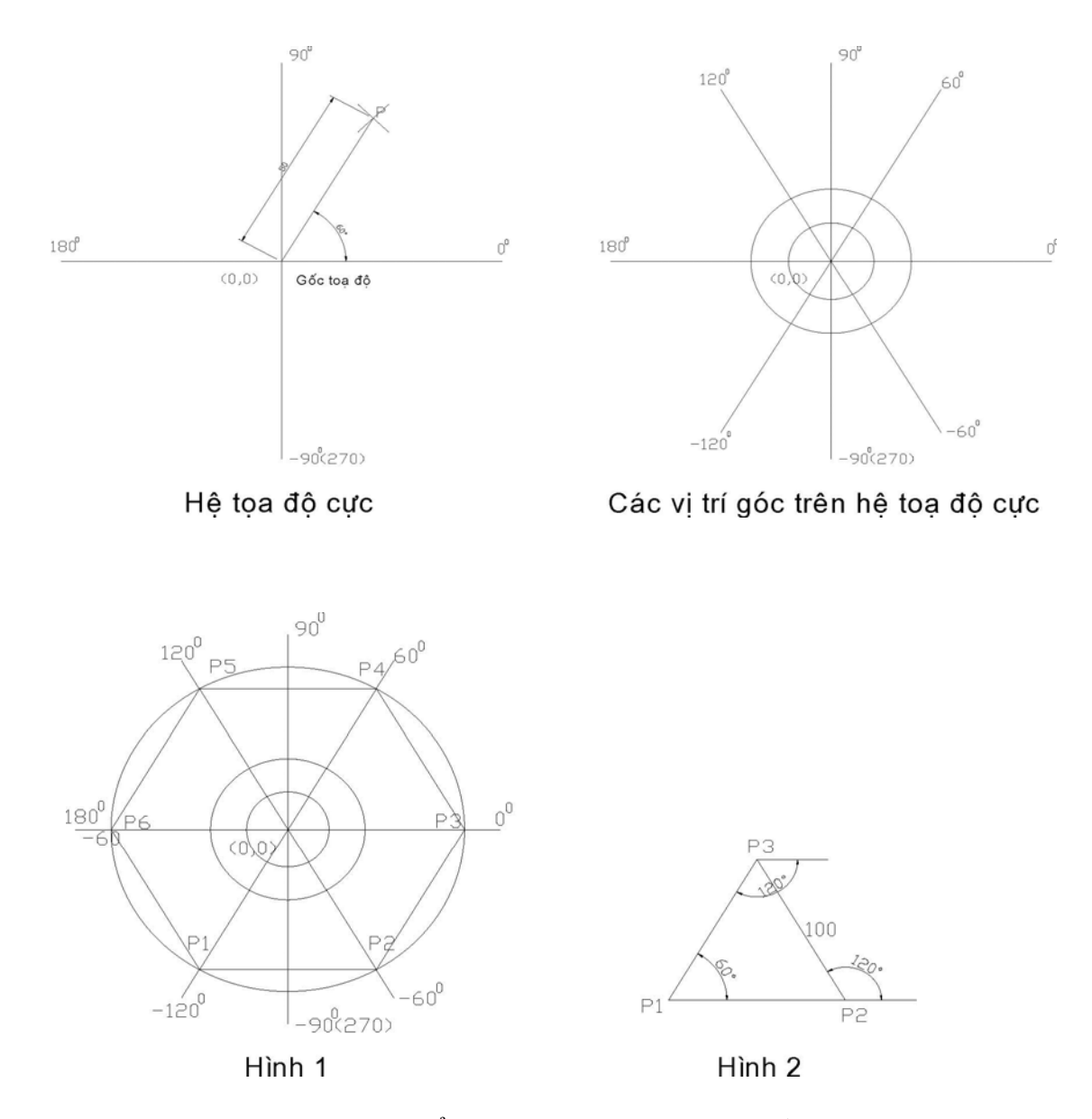

Trong ví du sau đây ta vẽ các đoan thẳng là các canh của luc giác đều (hình vẽ) theo toa độ cực với các góc khác nhau sử dụng hướng góc mặc định (chiều dương trục X là góc 0)

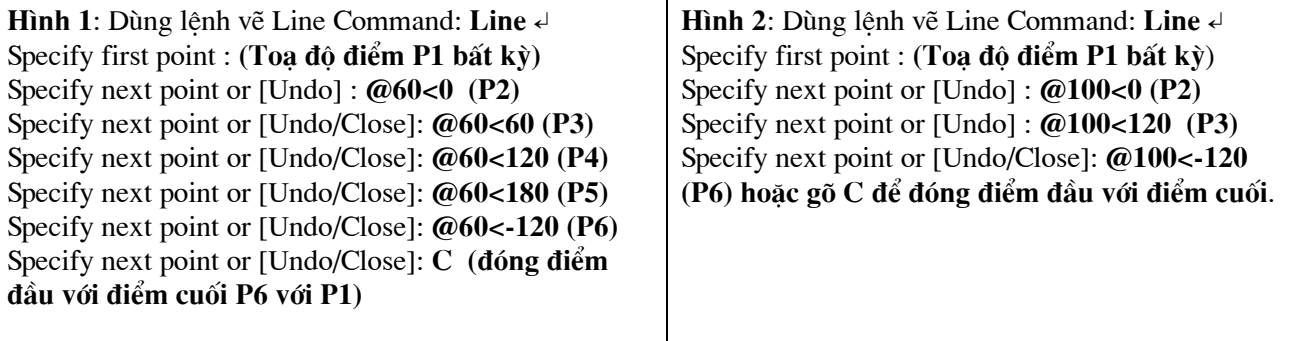

## 2. Các phương pháp nhập toa đô

Các lênh vẽ nhắc chúng ta phải nhâp tao độ các diểm vào trong bản vẽ. Trong bản vẽ 2 chiều (2D) ta chỉ cần nhập hoành độ (X) và tung độ (Y), còn trong bản vẽ 3 chiều (3D) thì ta phải nhập thêm cao đô  $(Z)$ .

Có 6 phương pháp nhập tao đô một điểm trong bản vẽ.

a. Dùng phím trái chuột chọn (PICK) : Kết hợp với các phương thức truy bắt điểm

**b. Toa đô tuyết đối:** Nhâp tao đô tuyết đối X, Y của điểm theo gốc toa đô (0,0) Chiều trục quy định như hình vẽ.

c. Toa đô cưc : Nhâp tao đô cưc của điểm ( $D \lt \alpha$ ) theo khoảng cách D giữa điểm với gốc toa đô (0,0) và góc nghiêng α so với đường chuẩn.

d. Toa đô tương đối: Nhập toa đô của điểm theo điểm cuối cùng nhất xác đinh trên bản vẽ. Tai dòng nhắc ta nhập  $\omega$ X, Y Dấu  $\omega$  có nghĩa là (Last Point) điểm cuối cùng nhất mà ta xác định trên bản vẽ.

## e. Toa dộ cực tương đối: Tai dòng nhắc ta nhập  $@D<\alpha$  trong đó

•D: Khoảng cách giữa điểm ta cần xác định với điểm cuối cùng nhất trên bản vẽ.

 $\bullet$ Gốc  $\alpha$  là gốc giữa đường chuẩn và đoạn thẳng nối 2 điểm.

•Dường chuẩn là đường thẳng xuất phát từ gốc tao đô tương đối và nằm theo chiều dương truc X.

• Góc dương là góc ngược chiều kim đồng hồ. Góc âm là góc cùng chiều kim đồng hồ.

f. Nhâp khoảng cách trực tiếp: Nhâp khoảng cách tượng đối so với điểm cuối cùng nhất. đinh hướng bằng Cursor và nhấn Enter.

## 3. Các phương thức truy bắt điểm đối tương (Objects Snap)

Trong khi thực hiện các lệnh vẽ AutoCAD có khả năng gọi là Object Snap (OSNAP) dùng để truy bắt các điểm thuộc đối tượng, ví du: điểm cuối của Line, điểm giữa của Arc, tâm của Circle, giao điểm giữa Line và Arc... Khi sử dung các phương thức truy bắt điểm, tai giao điểm hai sơi tóc xuất hiện một ô vuông có tên gọi là Aperture hoặc là Ô vuông truy bắt và tại điểm cần truy bắt xuất hiện Marker (khung hình ký hiệu phương thức truy bắt). Khi ta chon các đối tương đang ở trang thái truy bắt và gán điểm cần tìm.

Bắt đầu thực hiên một lênh nào đó đòi hỏi phải chỉ đinh điểm (Specify a point), ví du: Arc, Circle, Line... Khi tai dòng nhắc lênh yêu cầu chỉ định điểm (Specify a point) thì ta chon phương thức bắt điểm bằng 1 trong các phương pháp sau:

- Nhấp giữ phím SHIFT và phím phải của chuột khi con trỏ đang trên vùng đồ hoa sẽ xuất hiện Shortcut menu Object snap. Sau đó chon phương thức bắt điểm từ Shortcut menu này.

- Nhập tên tắt (ba chữ cái đầu tiên, ví du END, CEN...) vào dòng nhắc lênh

- Di chuyển ô vuông truy bắt ngang qua vị trí cần truy bắt, khi đó sẽ có một khung hình ký hiệu phương thức (Marker) hiện lên tai điểm cần truy bắt và nhấp phím chon (khi cần nhấp phím TAB để chon điểm truy bắt)

-Trong AutoCAD 2007, ta có tất cả 15 phương thức truy bắt điểm của đối tương (goi tắt là truy bắt điểm). Ta có thể sử dung các phương thức truy bắt điểm thường trú hoặc tam trú. Trong muc này giới thiêu truy bắt điểm tam trú.

Các phương thức truy bắt đối tương (theo thứ tư)

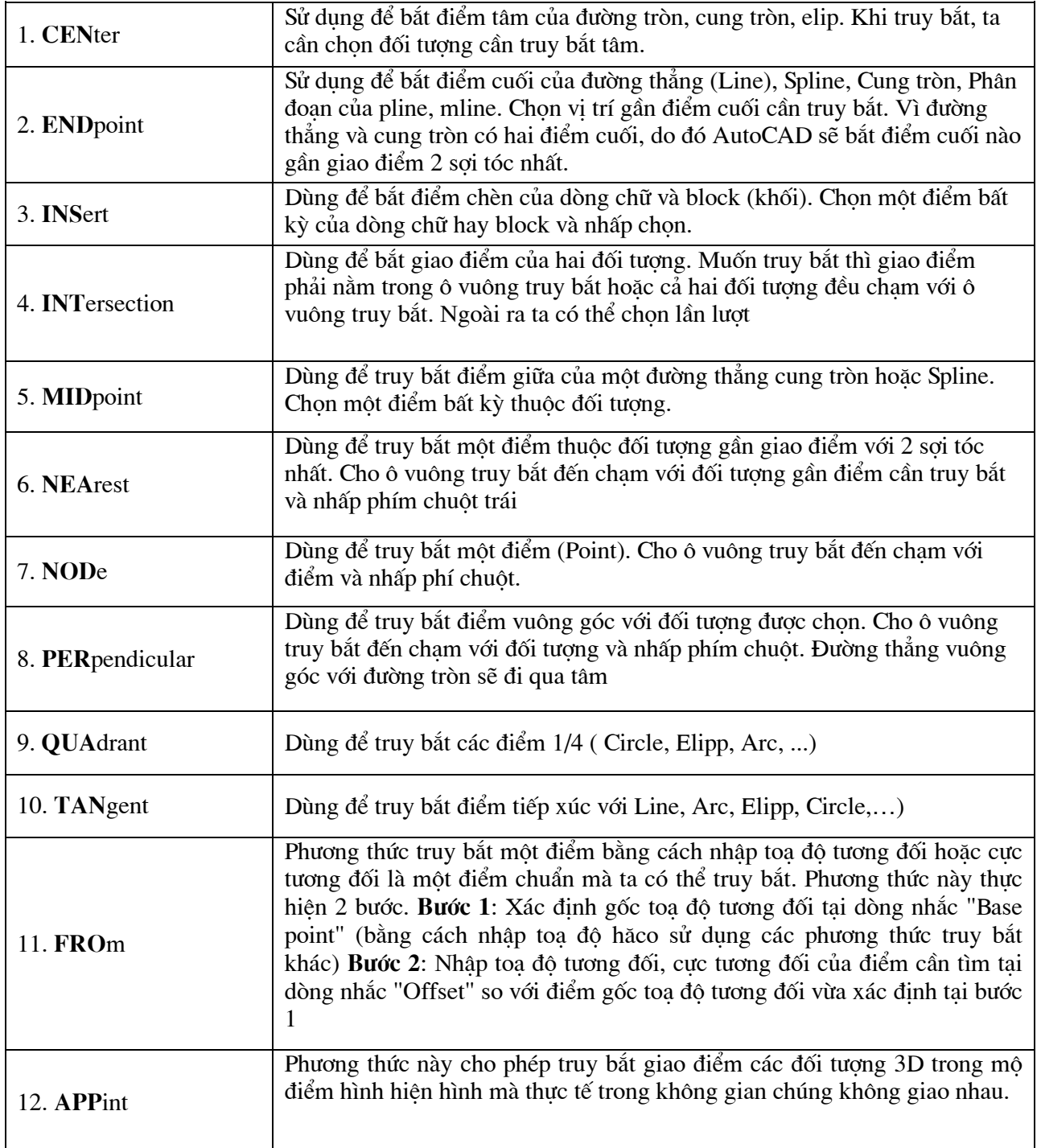

#### Trong AutoCAD ta có thể sử dung lưa chon Tracking để nhập toa đô điểm tương đối qua một điểm mà ta sẽ xác định. Sử dung tương tư Point filters 13. Tracking và From

## 4. Lệnh Osnap (OS) gán chế độ truy bắt điểm thường trú

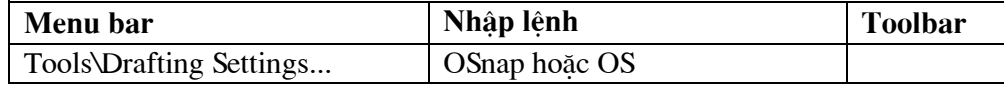

Để gán chế độ truy bắt điểm thường trú bằng hộp thoại Drafting Setting. Để làm xuất hiện hôp thoai Drafting Setting ta thực hiện

Gõ lênh OSnap (OS) hoặc tools/Dsettings hoặc bằng Menu hoặc giữ Shift và nhấp phải chuột trên màn hình CAD sẽ xuất hiện Shortcut Menu và ta chon OSnap Settings... (Nếu trước đó chưa gán chế độ truy bắt điểm thường trú nào ta có thể nhấn phím F3)

Khi đó hôp thoai Drafting Setting xuất hiện ta chon trang Object Snap Sau đó ta chon các ph ong thức truy bắt điểm cần dùng sau đó nhấn OK để thoát.

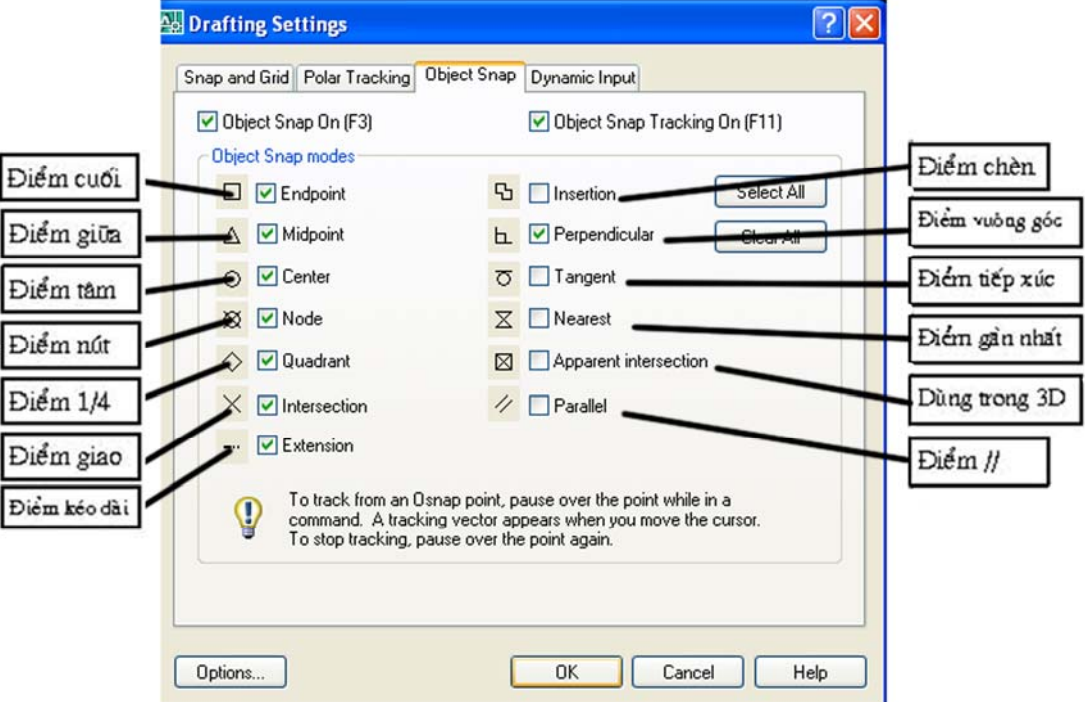

## 5. Lệnh vẽ đường thẳng Line (với các phương pháp nhập toạ độ)

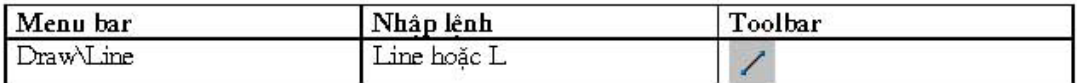

#### Command: L

- Specify first point
- Specify next point or [Undo]

## Chỉ cần gõ chữ cái l

- Nhâp toa đô điểm đầu tiên

- Nhập toa độ điểm cuối của đoan thẳng

Specify next point or [Undo/Close] - Tiếp tuc nhâp toa đô điểm cuối của đoạn thẳng hoặc gõ ENTER để kết thúc lênh (Nếu tai dòng nhắc này ta gõ U thì Cad sẽ huỷ đường thẳng vừa vẽ. Nếu gõ C thì Cad sẽ đóng điểm cuối cùng với điểm đầu tiên trong trường hợp vẽ nhiều đoan thảng liên tiếp)

-Trong trường hợp F8 bật thì ta chỉ cần đưa chuột về phía muốn vẽ đoan thẳng sau đó nhập chiều dài của đoan thẳng cần vẽ đó.

Ví du:

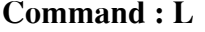

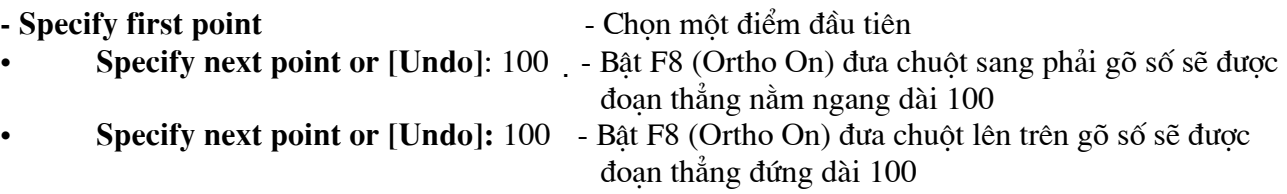

Ví du: Dùng phương pháp nhập toa đô tuyết đối và tương đối để vẽ các hình trong bài tập.

## 6. Lệnh vẽ đường tròn Circle (với các phương pháp nhập toạ độ)

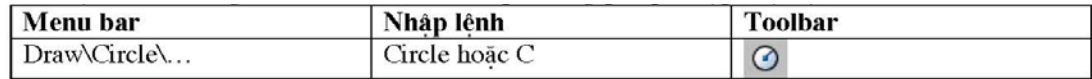

## Có 5 phương pháp khác nhau để vẽ đường tròn

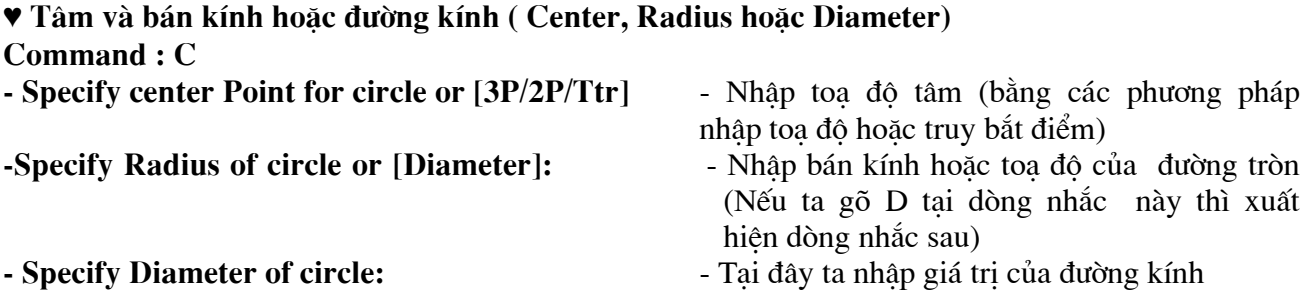

Ví du: Vẽ đường tròn có tâm bất kỳ và có bán kính là 50 và đường tròn có đường kính là 50

## ♥ 3 Point (3P) vẽ đường tròn đi qua 3 điểm

## Command: C

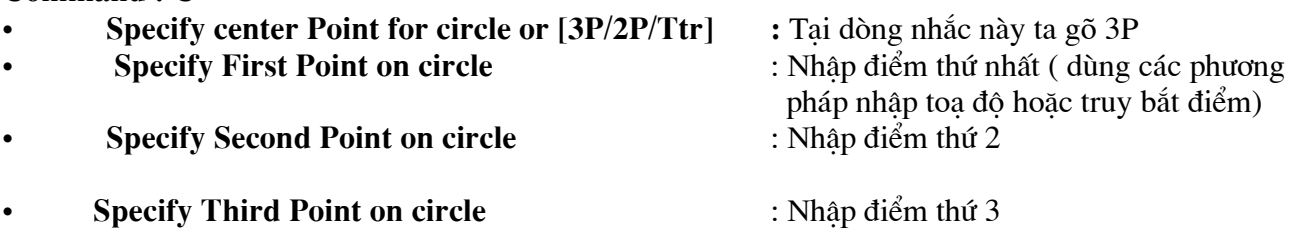

Ngoài phương pháp nhập qua 3 điểm như trên ta có thể dùng **Menu** (Draw) Circle) để dùng phương pháp TAN, TAN, TAN để vẽ đường tròn tiếu xúc với 3 đối tương.

## ♥ 2 Point (2P) vẽ đường tròn đi qua 2 điểm

## Command: C

- Specify center Point for circle or [3P/2P/Ttr]
- **Specify First End Point of circle's diameter**  $\bullet$
- **Specify Second End Point of circle diameter**  $\bullet$
- ♥ Đường tròn tiếp xúc 2 đối tượng và có bán kính R (TTR)

## Command: C

- Specify center Point for circle or [3P/2P/Ttr]  $\bullet$
- **Specify Point on Object for first tangent of Circle**  $\bullet$
- **Specify Point on Object for Second tangent of Circle**  $\bullet$
- **Specify Radius of Circle <>**
- : Tại dòng nhắc này ta gõ 2P
- : Nhập điểm đầu của đường kính (dùng các phương pháp nhập toa đô hoặc truy bắt điểm)
- : Nhập điểm cuối của đường kính
	- : Tai dòng nhắc này ta gõ TTR
	- : Chon đối tương thứ nhất đường tròn tiếp xúc
	- : Chọn đối tượng thứ hai đường tròn tiếp xúc
	- : Nhập bán kính đường tròn

## IV. Các thiết lập bản vẽ cơ bản

## 1. Giới han không gian vẽ - Lênh LIMITS

Sau khi khởi đông chương trình AutoCad, nhấp chuột vào Start from scartch và chon hệ đo là Metric, ta sẽ được một màn hình của không gian làm việc có độ lớn mặc định là 420, 297 đơn vị. Nếu quy ước 1 đơn vị trên màn hình tương ứng với 1 mm ngoài thực tế, ta sẽ vẽ được đối tương có kích 42 cm x 29,7 cm. Nếu để vẽ công trình, không gian đó rất chât hẹp. Do vây ta cần định nghĩa một không gian làm việc lớn hơn.

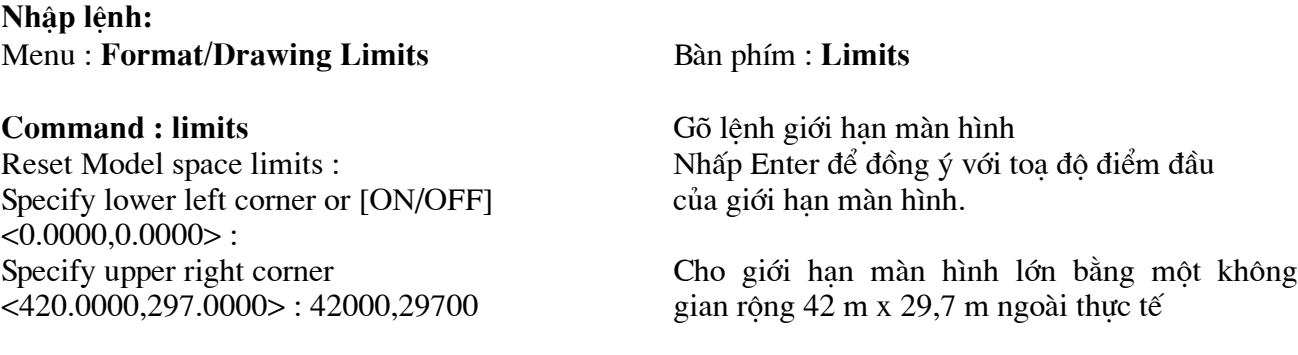

## $L$ uu  $\acute{v}$ :

-Cho dù không gian đã được đinh nghĩa rộng hơn 100 lần hiện tai, màn hình lúc này vẫn không có gì thay đổi. Ta phải thực hiện lệnh thụ không gian giới hạn đó vào bện trong màn hình bằng lệnh dưới đây.

## 2. Thu không gian đã được giới han vào trong màn hình - Lênh ZOOM.

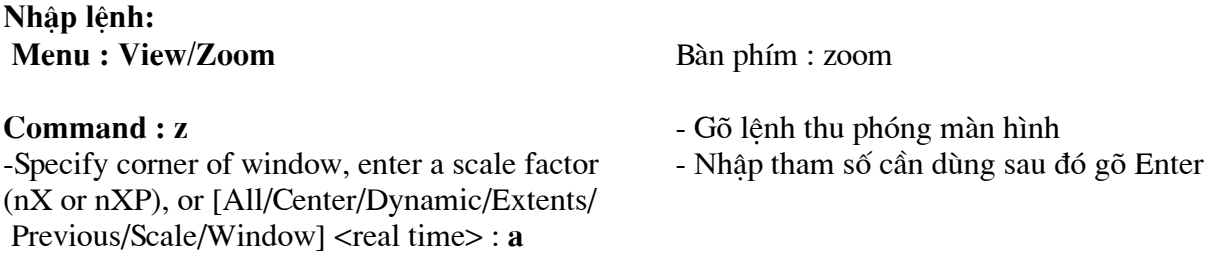

Các Tham số của lênh ZOOM

• RealTime : sau khi vào lênh Zoom ta nhấn phím Enter luôn để vào thực hiện lưa

sau đó ta giữ phím trái chon này tương đương với nút trên thanh công cu chuột và Click đưa lên trên hoặc xuống dưới để phóng to hay thu nhỏ.

- ALL : Auto Cad sẽ hiển thi tất cả bản vẽ trên màn hình máy tính.
- ▼ Center: Phóng to màn hình quanh môt tâm điểm và với chiều cao của sổ.
	- Specify center point: Chon tâm khung của sổ
	- Enter magnification or height: Nhâp giá tri chiều cao khung cửa sổ
- Window: Phóng to lên màn hình phần hình ảnh xác định bởi khung của sổ hình

chữ nhật. Tương đương với nút trên thanh công cu là  $\boxed{\mathfrak{B}_\bullet}$ 

- Specify first corner : Chon góc cửa sổ thứ nhất
- Specify opposite corner: Chon góc của sổ đối diên.
- Previous: Phuc hồi lai của hình ảnh Zoom trước đó. (có thể phuc hồi 10 hình ảnh)

Tương đương với nút trên thanh công cu là

Extens: Nhìn tổng quan tất cả đối tương trên màng hình cad

## Lưu  $\psi$ :

-Nếu có đối tượng vẽ to hơn hoặc nằm ngoài giới hạn màn hình thì lênh này sẽ thu đồng thời cả giới han màn hình (từ toa đô 0,0) và đối tượng vẽ vào trong màn hình.

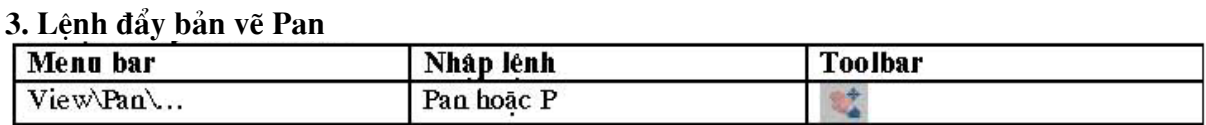

Lênh Pan cho phép di chuyển vi trí bản vẽ so với màn hình để quan sát các phần cần thiết của bản vẽ mà không làm thay đổi độ lớn hình ảnh bản vẽ.

#### 4. Don vi đo bản về

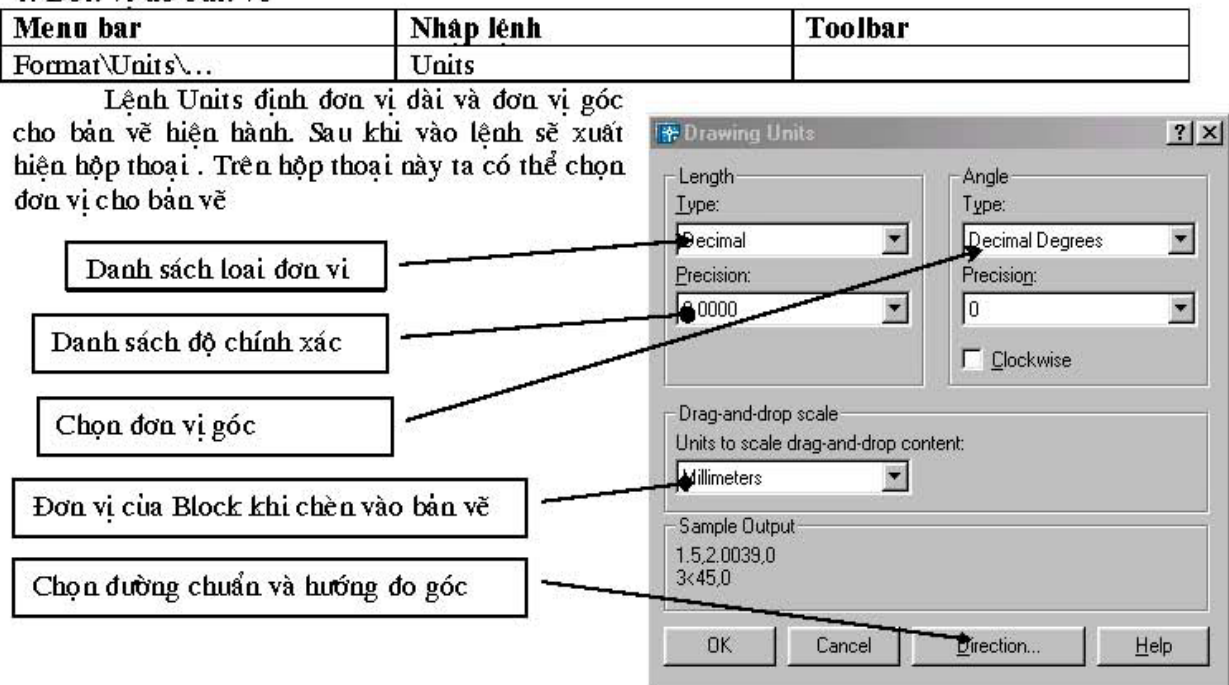

## 5 Lênh Snap, lênh Grid, lênh Ortho

## a) Lệnh Snap

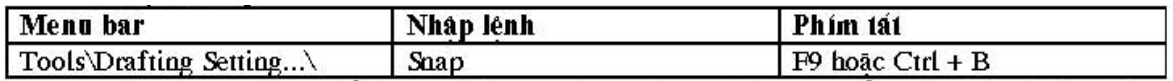

Lệnh Snap điều khiển trạng thái con chạy (Cursor) là giao điểm của hai sợi tóc. Xác định bước nhảy con chay và góc quay của hai sơi tóc. Bước nhảy bằng khoảng cách lưới Grid Trang thái Snap có thể tắt mở bằng cách nhắp đúp chuột vào nút Snap trên thanh trang thái phía dưới hoặc nhấn phím F9.

## b) Lệnh Grid (Chế độ lưới)

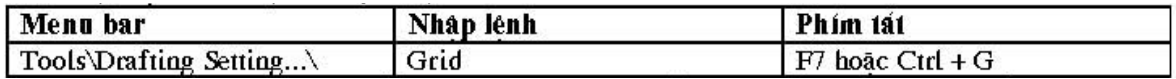

Lệnh Grid tạo các điểm lưới trên giới hạn bản vẽ khoảng cách các điểm lưới theo phương X, Y có thể giống nhau hoặc khác nhau tuỳ theo ta định nghĩa trong hộp thoại **Drafting Setting...** 

Trạng thái Grid có thể tắt mở bằng cách nhắp đúp chuột vào nút Grid trên thanh trạng thái phía dưới hoặc nhấn phím F7.

## c) Lênh Ortho

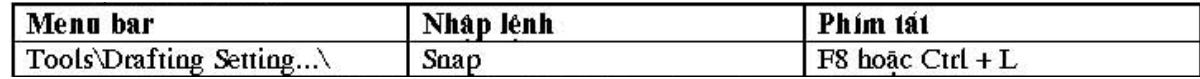

Lênh Orthor để thiết lập chế độ vẽ lênh Line theo phương của các sợi tóc

## d) Thiết lập chế đô cho Sanp và Grid

Cu thể trong hình sau

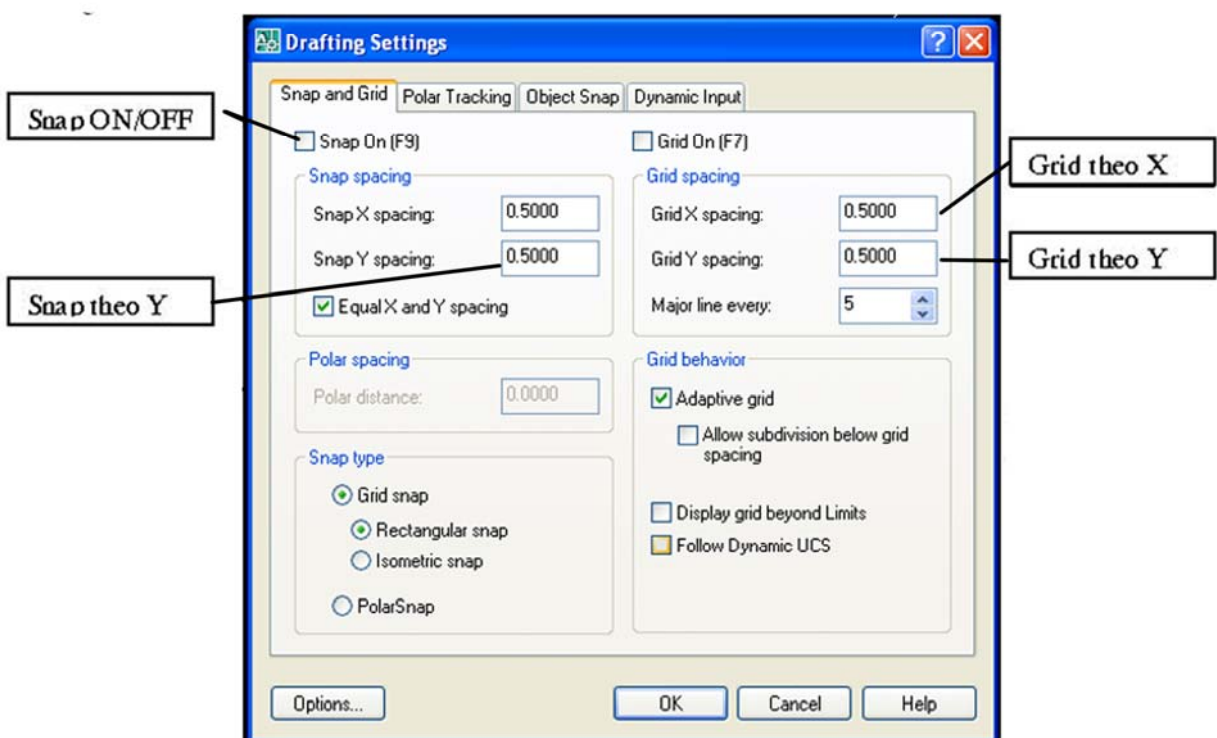

## 6. Lệnh Mysetup tạo khung bản vẽ

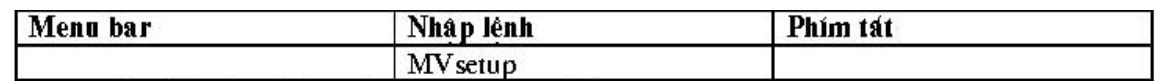

Sau khi nhập lênh xuất hiên các dòng nhắc sau.

- Enable pager Space?  $[No/Yes] < Y>$  $\ddot{\phantom{a}}$
- Enter units type [.........../Metric]
- **Enter the scale factor**  $\overline{a}$
- **Enter the Pager width**
- **Enter the Pager height** J.
- : (Ta nhập N và nhấn Enter)
- : (ta nhập M chọn hê mét và nhấn Enter)
- : (Nhâp giá tri tỉ lê)
- : (Nhập chiều rộng khổ giấy)
- : (Nhập chiều cao khổ giấy)

## Bảng định giới hạn bản vẽ (Limits) theo khổ giấy in và tỉ lệ

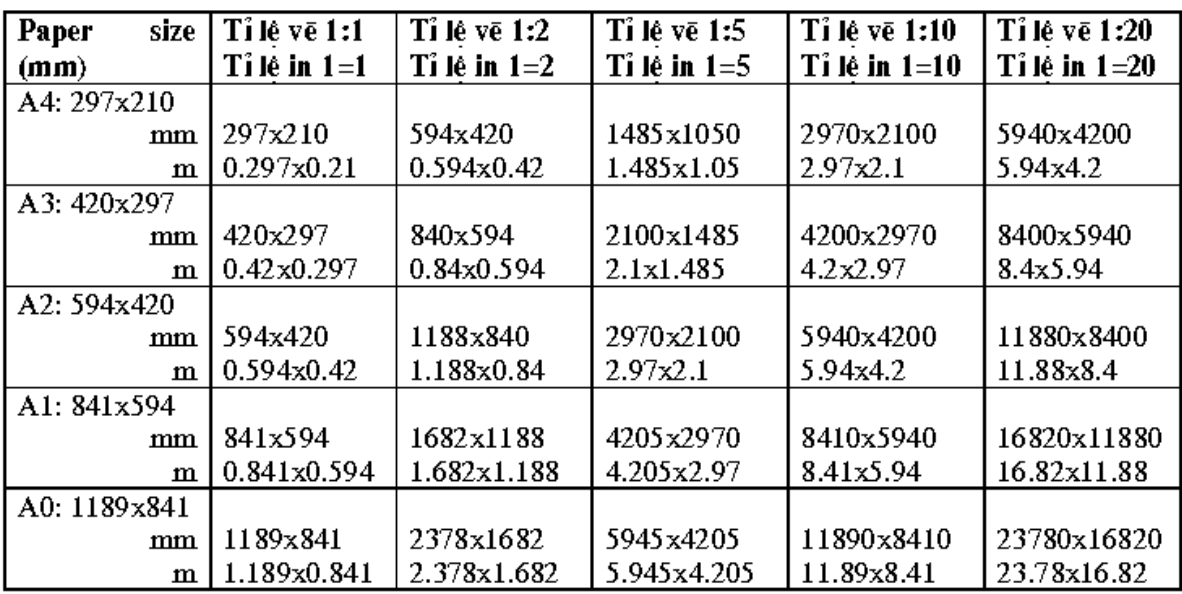

## V. Các Lệnh vẽ cơ bản.

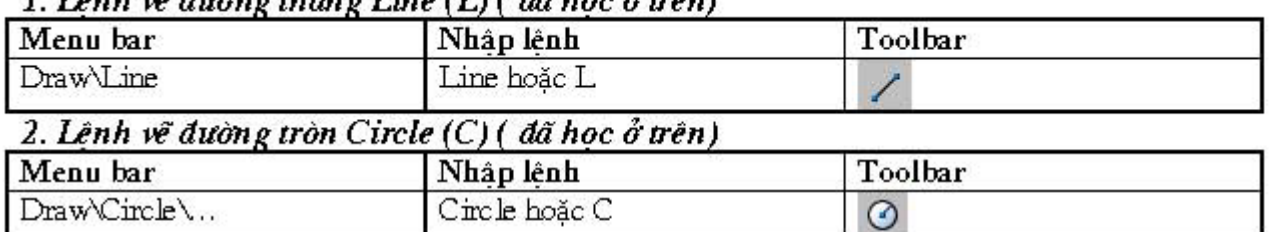

## $I$   $I$  and  $\tilde{u}$  dreamach and  $I$  in a  $II$  )  $I$  do has a mant

## $3.$  Lênh về cung tròn Arc  $(A)$

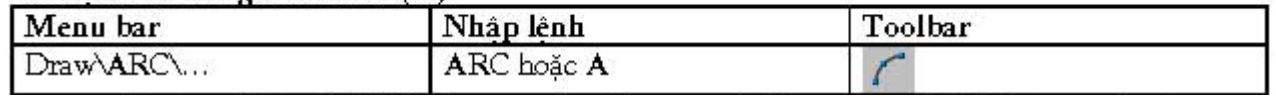

Sử dung lênh ARC để vẽ cung tròn. Trong quá trình vẽ ta có thể sử dung các phương thức truy bắt điểm, các phương pháp nhập toa đô để xác định các điểm. Có các phương pháp vẽ cung tròn sau.

## ♥ Cung tròn đi qua 3 điểm (3 Point)

Vẽ cung tròn đi qua 3 điểm. Ta có thể chon ba điểm bất kỳ hoặc sử dung phương thức truy bắt điểm.

## Command: A

J.

- Menu: Draw\ARC\3 Points - Nhập điểm thứ nhất Specify start point of arc or [CEnter] Specify second point of arc or [CEnter/ENd]
- Specify end point of arc

- Nhập điểm thứ hai - Nhâp điểm thứ ba.

## ♥ Vẽ cung với điểm đầu tâm điểm cuối (Start, Center, End)

Nhập lần lượt điểm đầu, tâm và điểm cuối . Điểm cuối không nhất thiết phải lầm trên cung tròn. Cung tròn được vẽ theo ngược chiều kim đồng hồ.

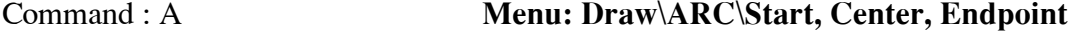

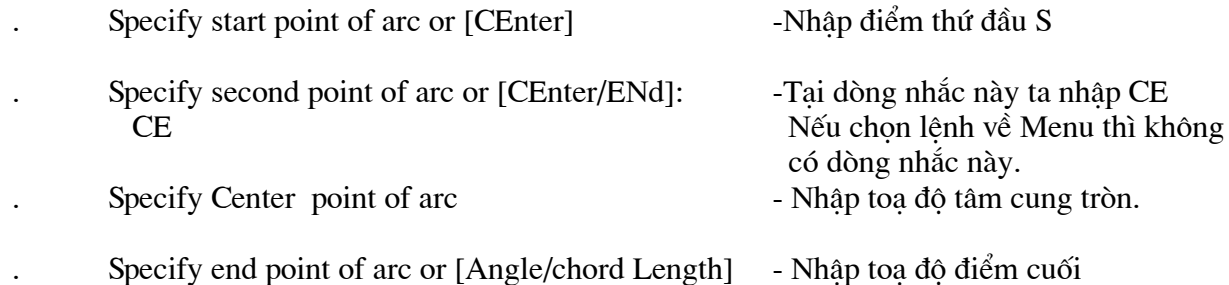

#### ♥ Vẽ cung với điểm đầu tâm vè góc ở tâm (Start, Center, Angle) Command: A Menu: Draw\ARC\Start, Center, Angle

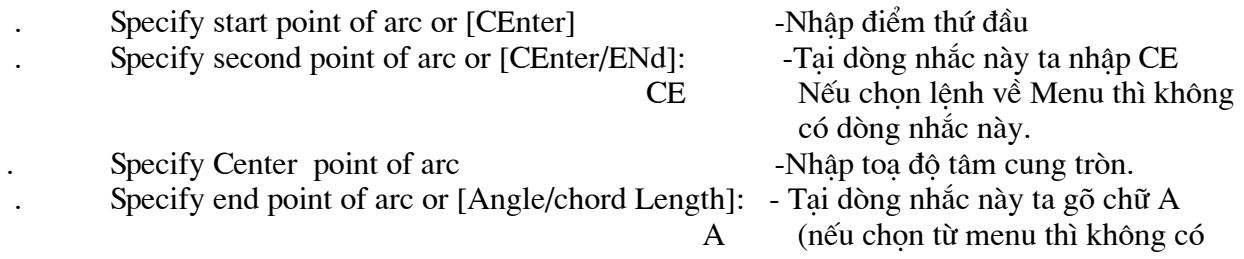

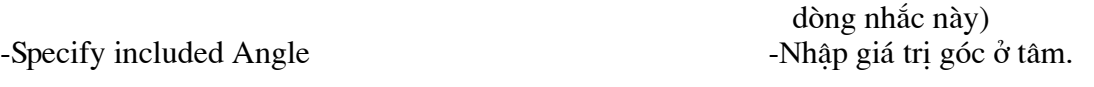

## ♥ Vẽ cung với điểm đầu tâm và chiều dài dây cung (Start, Center, Length of Chord)

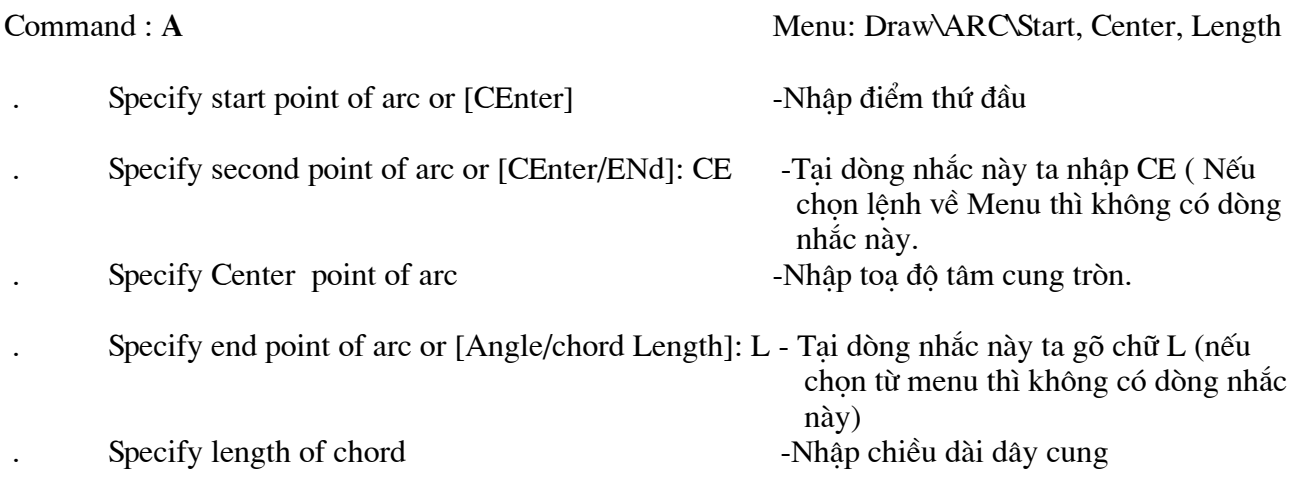

## ♥ Vẽ cung với điểm đầu, điểm cuối và bán kính (Start, End, Radius)

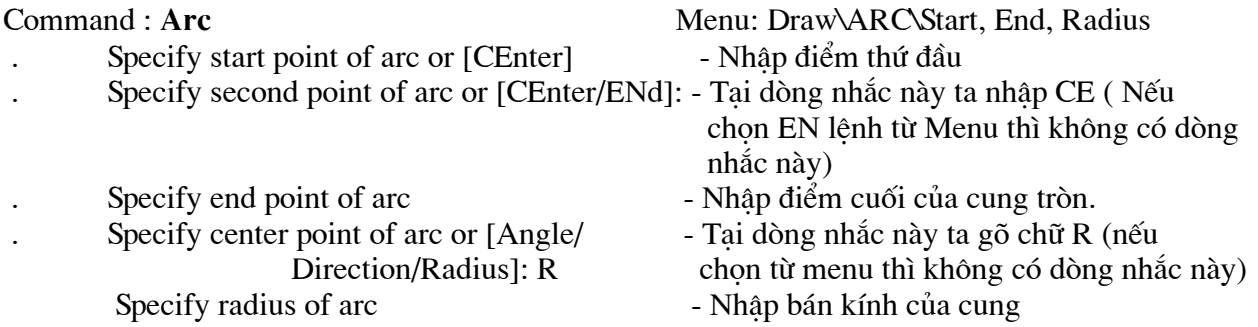

## ♥ Vẽ cung với điểm đầu, điểm cuối và góc ở tâm (Start, End, Included Angle)

Command :  $A$ 

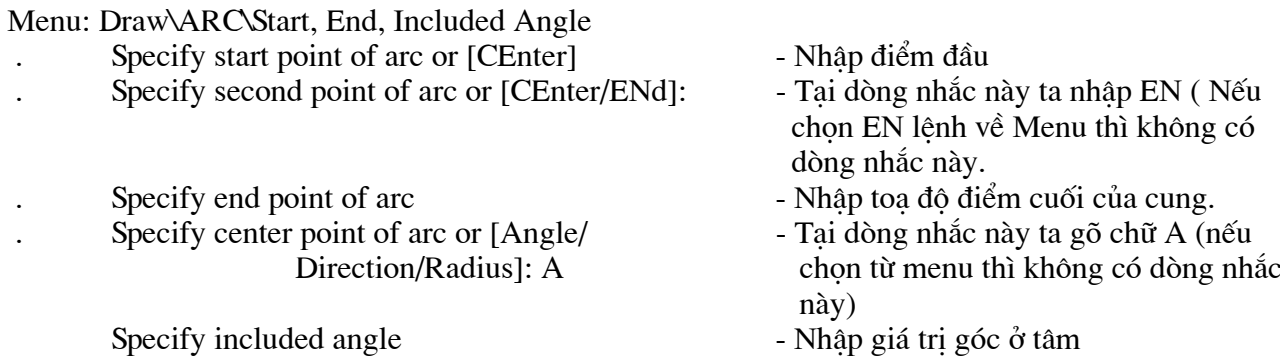

## Ngoài ra còn có các phương pháp vẽ cung tròn phu sau

♥ Vẽ cung với điểm đầu, điểm cuối và hướng tiếp tuyến của cung tai điểm bắt đầu

(Start, End, Direction)

- ♥ Vẽ cung với tâm, điểm đầu và điểm cuối (Center, Start, End)
- ♥ Vẽ cung với tâm, điểm đầu và góc ở tâm (Center, Start, Angle)
- ♥ Vẽ cung với tâm, điểm đầu và chiều dài dây cung (Center, Start, Length)

## 4. Lệnh vẽ đường đa tuyến Pline (PL) : đường có bề rộng nét

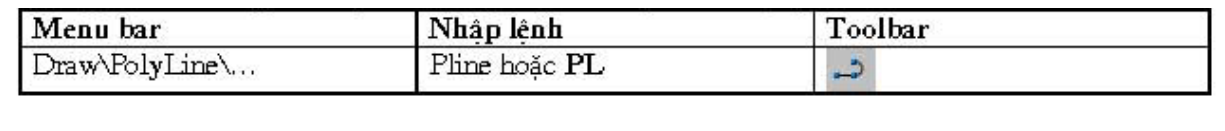

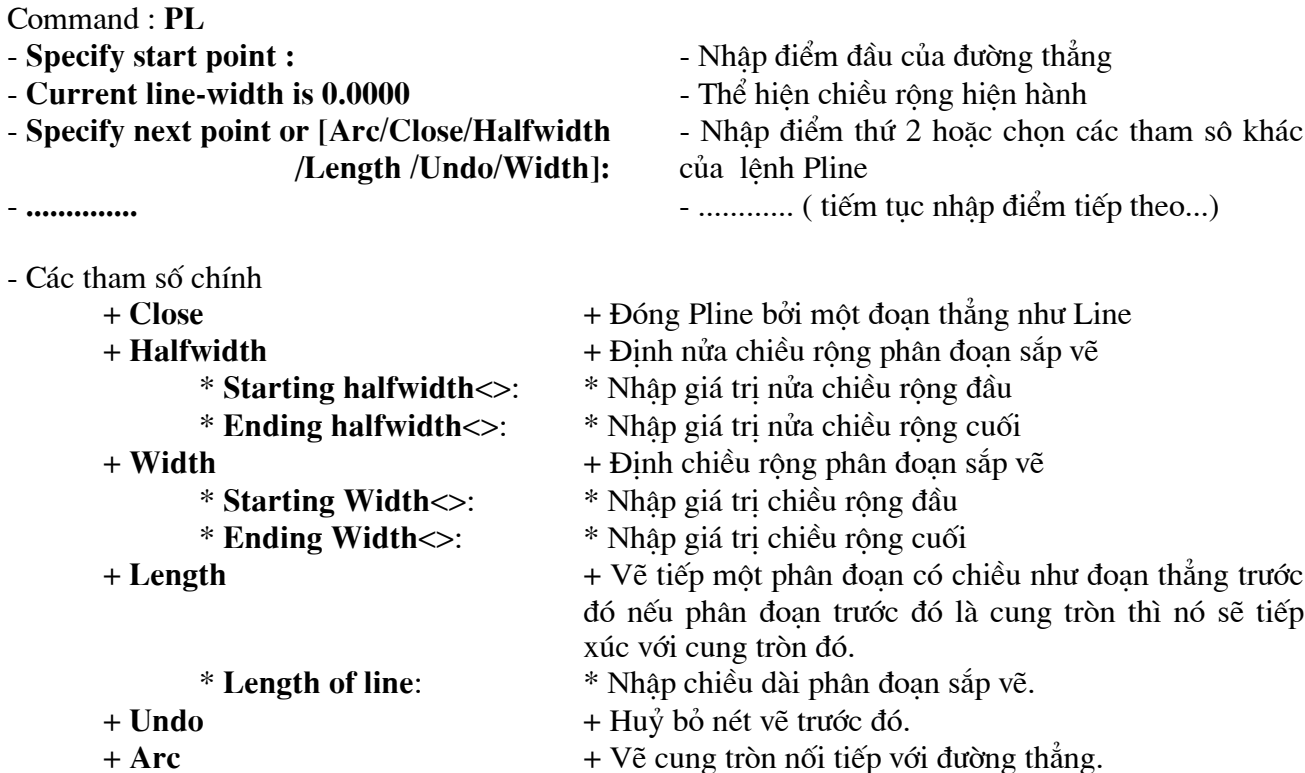

## 5. Lệnh vẽ đa giác đều Polygon (POL)

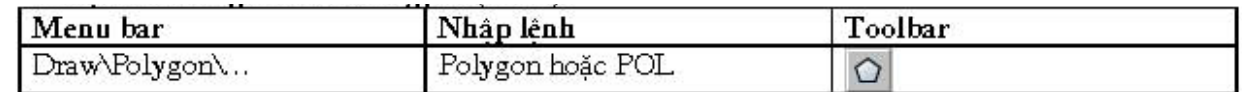

## -Vẽ đa giác ngoại tiếp đường tròn Command : POL

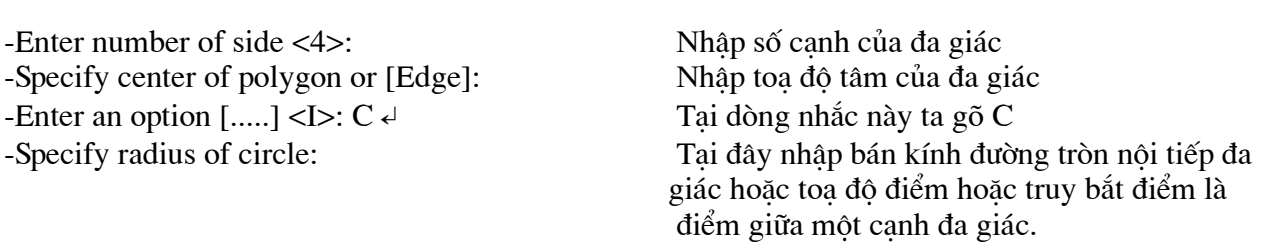

## -Vẽ đa giác nội tiếp đường tròn Command: POL

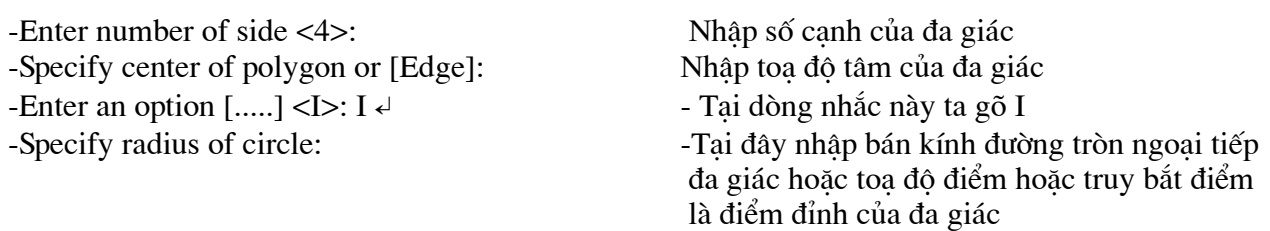

## -Vẽ đa giác theo cạnh của đa giác Command : POL

- Enter number of side  $\langle 4 \rangle$ :  $\overline{a}$
- Specify center of polygon or [Edge]: E
- Specify first endpoint of edge:  $\ddot{\phantom{a}}$
- Specify Second endpoint of edge:  $\ddot{\phantom{a}}$

-Nhập số canh của đa giác - Tai dòng nhắc này ta goa E Chọn hoặc nhập toạ độ điểm đầu một cạnh Chon hoặc nhập toa đô điểm cuối canh

## 6. Lênh vẽ hình chữ nhật Rectang (REC)

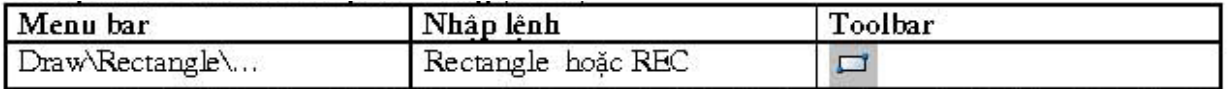

Lênh REC dùng để vẽ hình chữ nhật. Hình chữ nhật đa tuyến ta có thể dùng lênh Pedit để hiệu chỉnh và lênh Explode để phá vỡ chúng ra thành các đoạn thẳng.

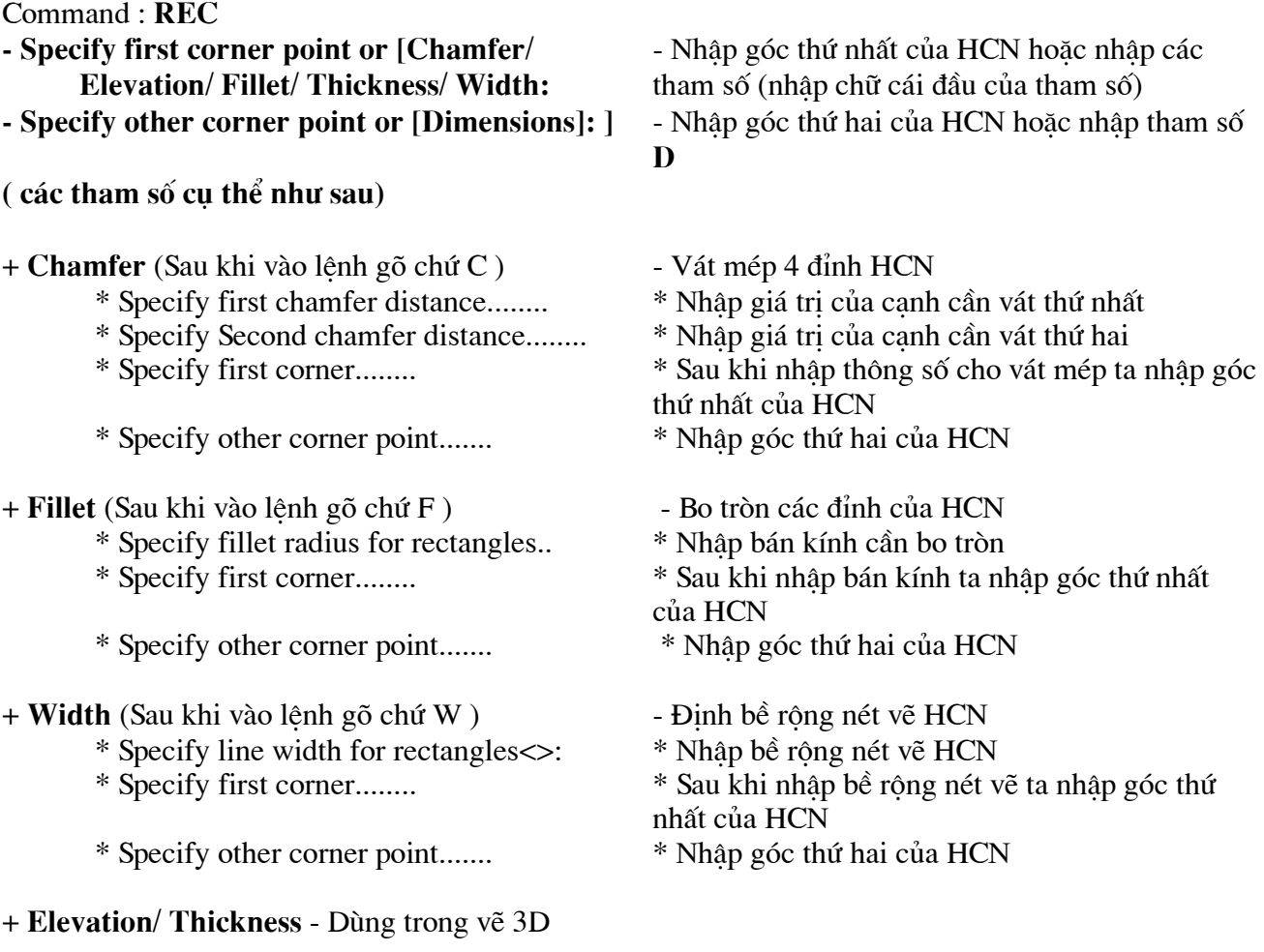

+ Dimension - Tham số này cho phép nhập chiều cao và chiều dài HCN theo các dòng nhắc sau đây.

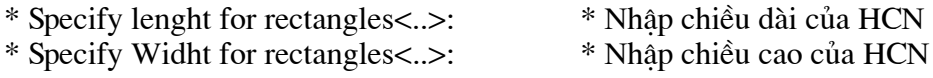

## 7. Lệnh vẽ Elip Ellipse (EL)

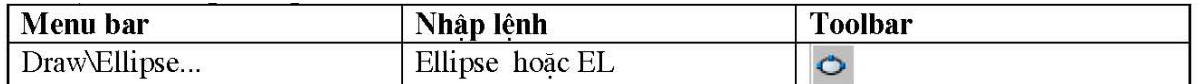

Lênh EL dùng để vẽ đường Elip. Tuỳ thuộc vào biến PELLIPSE đường Elip có thể là PELLIPSE = 1 Đường EL là một đa tuyến, đa tuyến này là tập hợp các cung tròn.

Ta có thể sử dung lênh PEDIT để hiệu chỉnh

PELLIPSE = 0 Đường Elip là đường Spline đây là đường cong **NURBS** (xem lênh **Spline**) và ta không thể Explode nó được. Đường Elip này có thể truy bắt tâm và điểm 1/4 như đường tròn

Nếu thay đổi biến ta gõ PELLIPSE tai dòng lênh sau đó nhập giá trị của biến là 0 hoặc là 1 Trường hợp PELLIPSE = 0 ta có ba phương pháp vẽ Elip

## ♥ Nhập tọa độ một trục và khoảng cách nửa trục còn lại Command: EL

- Specify axis endpoint of ellipse or [Arc/ center] - Nhập điểm đầu trục thứ nhất - Specify other endpoint of axis: - Nhập điểm cuối trục thứ nhất - Nhập khoảng cách nủa trục thứ hai - Specify distance to other axis or [Rotation]:  $R$  (nếu chon tham số R) \* Chon R để xác định khoảng cách nủa trục thứ hai Specify rotation around major axis: \* Nhập góc quay quanh đường tròn truc

## ♥ Tâm và các truc

## Command: EL

- ecify axis endpoint of ellipse or [Arc/ center]:
- ecify center of Ellipse :
- -Specify endpoint of axis:
- Specify distance to other axis or [Rotation]:  $*$  (nếu chon tham số R xem như trên)
- $\blacktriangledown$  Ve cung Elip

## Command: EL

- Specify axis endpoint of ellipse or [Arc/ center]:
- Specify axis endpoint of elliptical arc or [center]
- Specify other endpoint of axis:
- Specify distance to other axis or [Rotation]:
- Specify start angle or [Parameter]:
- Specify end angle or [Parameter/Include angle]:
- Tai dòng nhắc này ta gõ C
- Nhâp toa đô hoặc chon tâm Elip
- Nhập khoảng cách nủa trục thứ nhất
- Nhập khoảng cách nủa truc thứ hai
- Tai dòng nhắc này ta gõ A
- Nhập toa độ hoặc chọn điểm đầu của truc thứ nhất
- Nhâp toa đô hoặc chon điểm đầu của truc thứ nhất
- Nhập khoảng cách nủa trục thứ hai
- Chọn điểm đầu của cung hoặc nhập giá tri góc đây là góc giữa truc ta vừa định với đường thẳng từ tâm đến điểm đầu của cung
- -Chon cuối của cung hoặc nhập giá tri góc đây là góc giữa truc ta vừa đinh với đường thẳng từ tâm đến điểm cuối của cung

## 8. Lệnh vẽ đường Spline (SPL) lệnh vẽ các đường cong

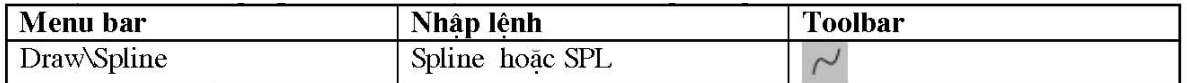

Dùng để tạo đường cong NURBS (Non Uniform Rational Bezier Spline) các đường cong đặc biệt. Đường Spline đi qua tất cả các điểm mà ta chon các điểm này goi là CONTROL POINT. Lênh Spline dùng để tao các đường cong có hình dang không đều.

Ví dụ vẽ các đường đồng mức trong hệ thống thông tin địa lý hoặc trong thiết kế khung sườn ô tô, vỏ tàu thuyền ...

## Command: SPL

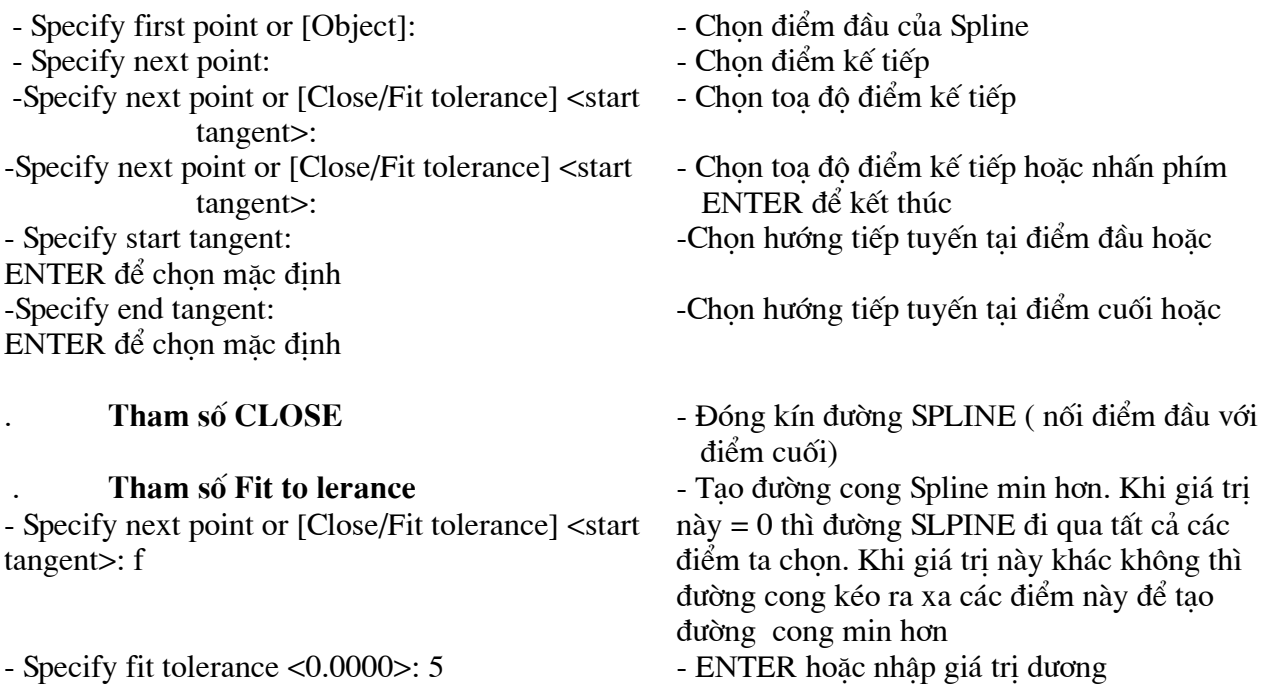

## 9. Lệnh Mline vẽ đường // và MlStyle và MLedit

Lệnh Mline dùng để vẽ mặt bằng các công trình kiến trúc, xây dựng, vẽ bản đồ. Để tạo kiểu đường Mline ta sử dung lênh Mlstyle, để hiệu chỉnh đường mline ta sử dung lênh Mledit.

## a. Tao kiểu đường mline bằng lênh Mistyle

Trước khi thực hiện lệnh Mline ta phải tạo kiểu đường Mline và xác định các thành phần của đường mline và khoảng cách giữa các thành phần, dạng đường và màuchothành phần Sau khi vào lệnh xuất hiện hộp thoại sau:

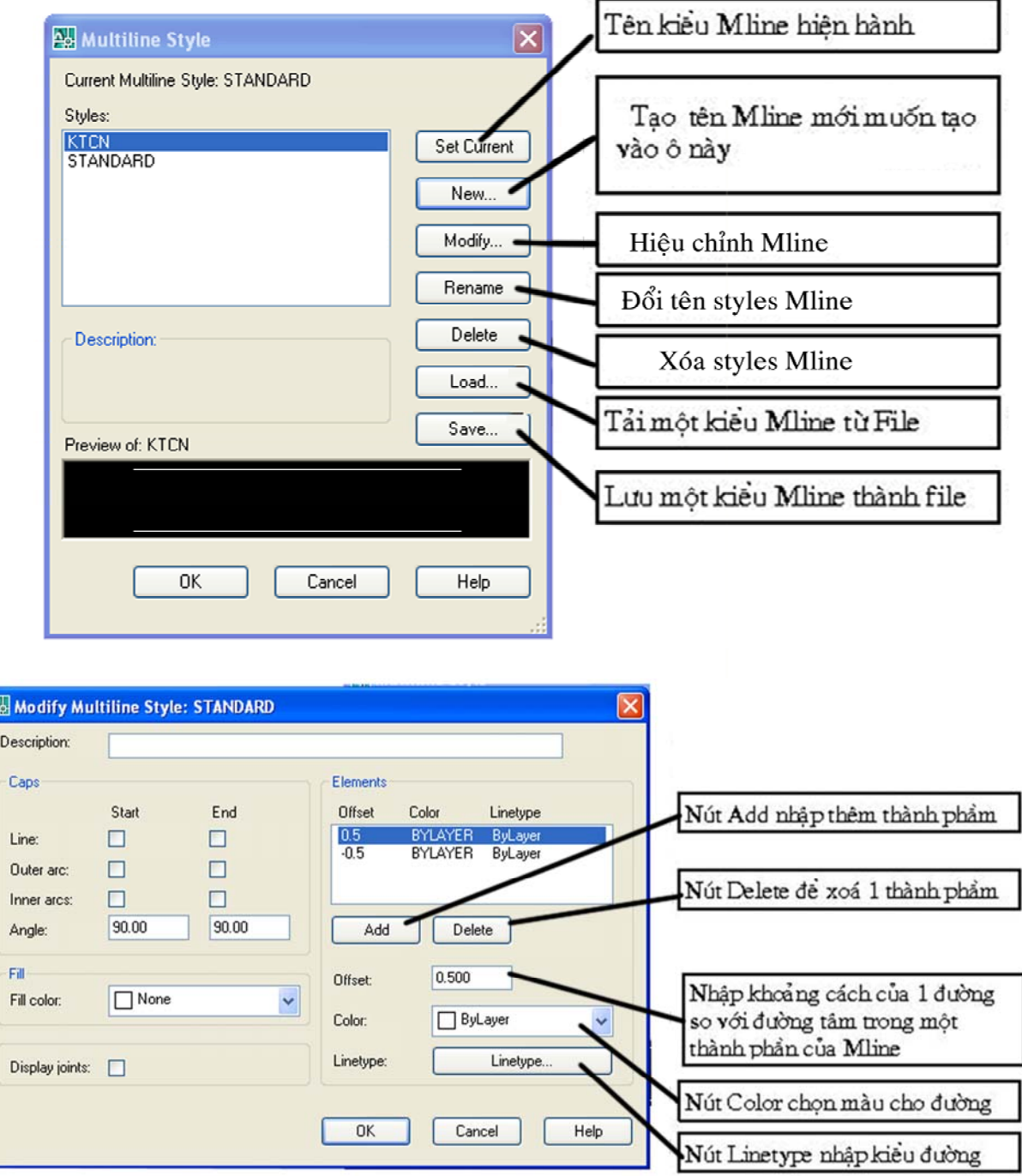

Hộp thoại hiệu chỉnh dạng Mline

## b. Vẽ đường song song Mline

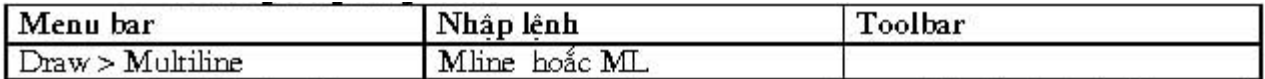

Mline Vẽ các đường song song, mỗi đường song song được gọi là thành phần (element) của đường mline. Tối đa tạo được 16 thành phần.

## **Command: ML**

```
.Specify start point or [Justification/ Scale/ STyle]
Specify next point
```
: Chọn điểm đầu tiên của Mline : Chọn điểm ké tiếp

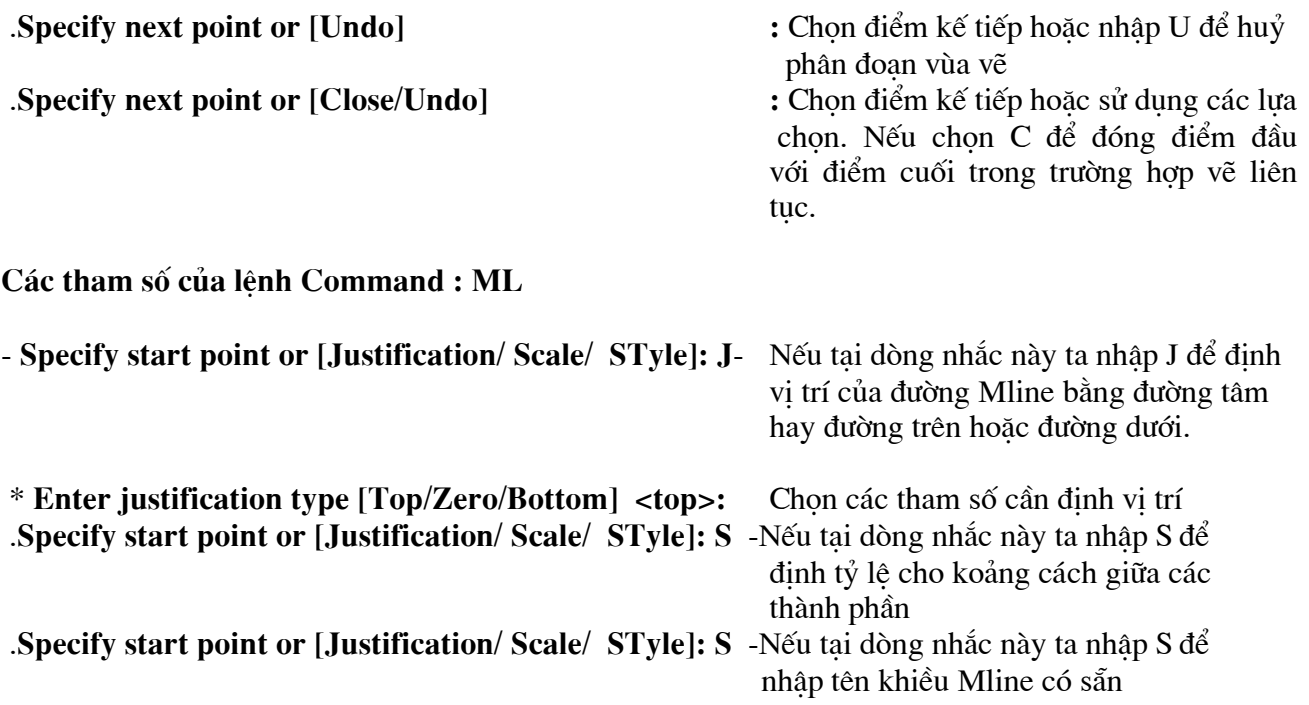

## c. Lệnh hiệu chỉnh đường mline

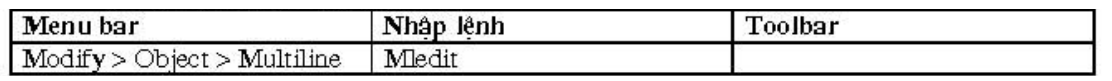

Sau khi nhập lệnh xuất hiện họp thoại multiline edit tools, ta chọn 1 trong 12 dạng bằng cách nhắp đúp vào hình ta chon.

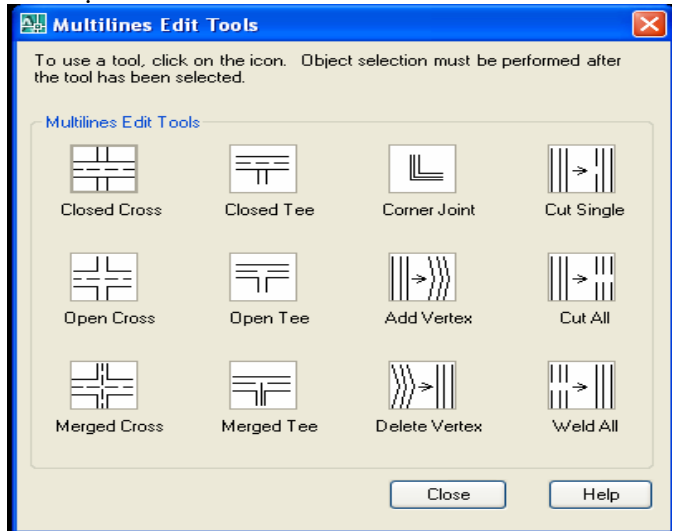

## 10. Lệnh vẽ điểm point (Po)

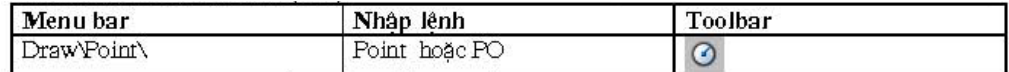

## **Comand: Po**

Chỉ đinh vi trí điểm - Specity a point :

## 11. Lênh đinh kiểu điểm Ddptype

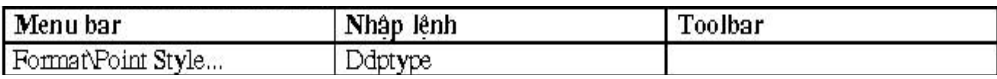

Sau khi nhập lệnh sẽ làm xuất hiện họp thoại Point Style. Ta thường sử dung phương thức truy bắt điểm NODe

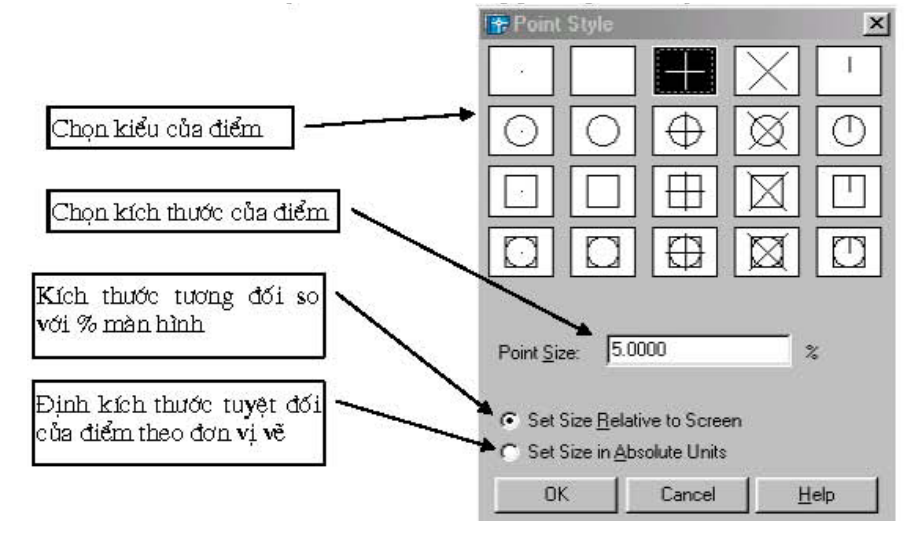

## 12. Lênh chia đối tượng thành nhiều đoạn bằng nhau Divide (DIV)

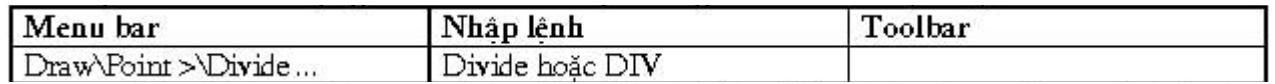

Dùng để chia đối tượng (Line, Arc, Circle, Pline, Spline) thành các đoan có chiều dài bằng nhau. Tai các điểm chia của đối tương sẽ xuất hiên một điểm. Đối tương được chia vẫn giữ nguyên tính chất là một đối tương. Để định kiểu của các điểm chia này ta dùng lênh PointStyle đa học ở trên. Để truy bắt các điểm này ta dùng phương pháp truy bắt NODe

## **Command: DIV**

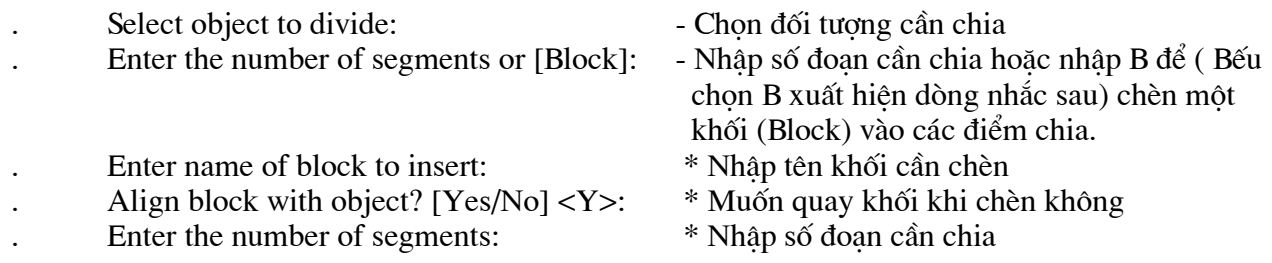

## 13. Lênh chia đối tượng ra các đoạn có chiều dài bằng nhau Measure (ME)

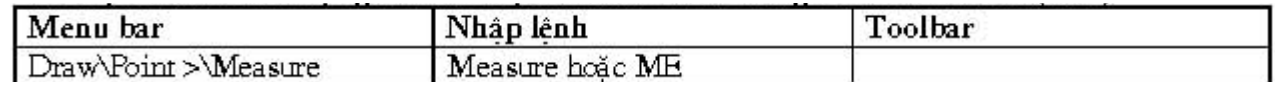

Tương tư Divide lênh Measure dùng để chia đối tương (Line, Arc, Circle, Pline, Spline) thành các đoan có chiều dài cho trước bằng nhau. Tai các điểm chia của đối tượng sẽ xuất hiện một điểm. Đối tương được chia vẫn giữ nguyên các tính chất đối tương ban đầu.

## **Command: ME**

GIÁO TRÌNH AUTO CAD 2007 biên soan : PHAM GIA HÂU

- Select object to Measure:  $\overline{a}$
- Specify length of segment or [Block]:  $\overline{a}$
- Enter name of block to insert:  $\overline{a}$
- Align block with object? [Yes/No]  $<$ Y>:  $\overline{a}$
- Specify length of segment:
- Chọn đối tượng cần chia
- Nhập chiều dài mỗi đoạn hoặc nhập B để (Bếu chọn B xuất hiện dòng nhắc sau)chèn một khối (Block) vào các điểm chia.
- \* Nhập tên khối cần chèn
- \* Muốn quay khối khi chèn không
- \* Chiều dài đoan cần chia

# VI. Các lênh hiêu chỉnh căn bản.

## 1. Lênh xóa đối tương Erase (E)

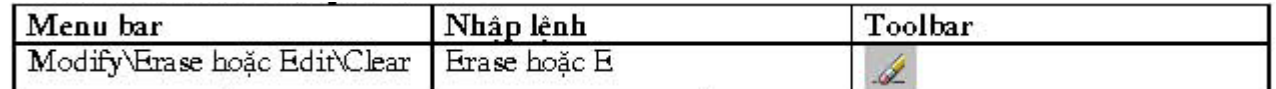

Dùng để xoá các đối tương được chon trên bản vẽ hiện hành. Sau khi chon đối tượng ta chỉ cần nhấn phím ENTER thì lênh được thực hiện.

- Command: E
- Select object Chon đối tượng cần xoá
- Select object Chon tiếp các đối tương cần xoá hoặc ENTER để thực hiện xoá

## 2. Lênh phục hồi đối tượng bị xoá Oops

Để phục hồi các đối tương được xoá bằng lênh Erase trước đó ta sử dụng lênh Oops. Tuy nhiên lênh lênh này chỉ phục hồi các đối tượng bi xoá trong một lênh Erase trước đó

## Command : Oops < Vào lênh sau đó ENTER

## 3. Lệnh huỷ bỏ lệnh vừa thực hiện Undo (U)

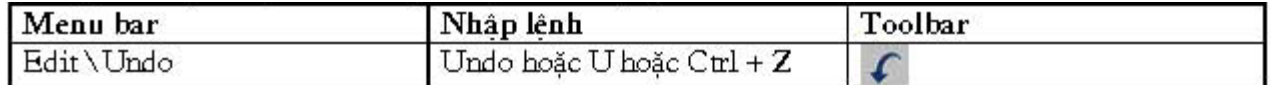

Lênh Undo để huỷ bỏ lần lượt các lênh thực hiện trước đó. Command : U e Vào lênh sau đó ENTER

## 4. Lênh phục hồi đối tượng vừa Undo là Redo

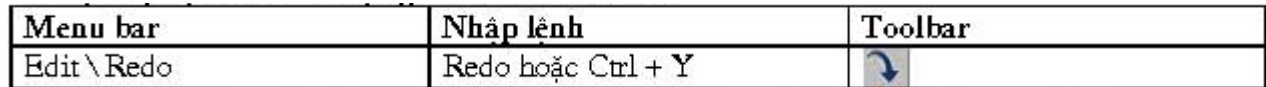

Sử dung lênh Redo sau các lênh Undo để phục hồi các lênh vũa huỷ trước đó Command : REDO e Vào lênh sau đó ENTER

## 5. Lệnh tái tạo màn hình hay vẽ lại màn hình Redraw (R)

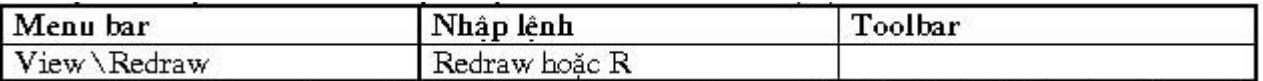

Lênh Redraw làm mới các đối tượng trong khung nhìn hiên hành. Lênh này dùng để xoá các dấu "+" (goi là các BLIPMODE) trên Viewport hiên hành

#### Command :  $R \neq$ Vào lênh sau đó ENTER

Lênh Redrawall làm mới lai các đối tượng trong tất cả khung nhìn bản vẽ hiên hành Command : Redrawall < Vào lệnh sau đó ENTER

## 6. Lệnh tái tạo đối tượng trên màn hinh Regen (RE)

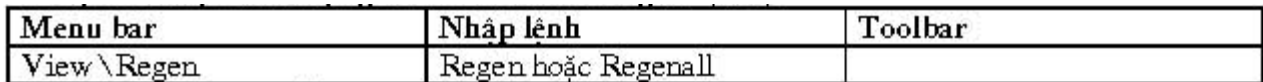

Lệnh Regen sử dụng để tính toán và tái tại lại toàn bộ các đối tượng trên khung nhìn hiệnh hành. Tương tự là Regenall để tính toán và tái tại lại toàn bộ các đối tượng trên cả bản vẽ

## VII. Các lệnh hiệu chỉnh tạo hình

## 1. Lênh tao các đối tương song song với các đối tương cho trước Offset (O)

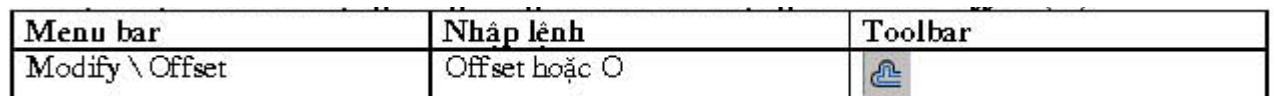

Lênh Offset dùng để tao các đối tương song song theo hướng vuông góc với các đối tượng duoc chon. Đối tương được chon có thể là Line, Circle, Arc, Pline ......

## $Commond: O.$

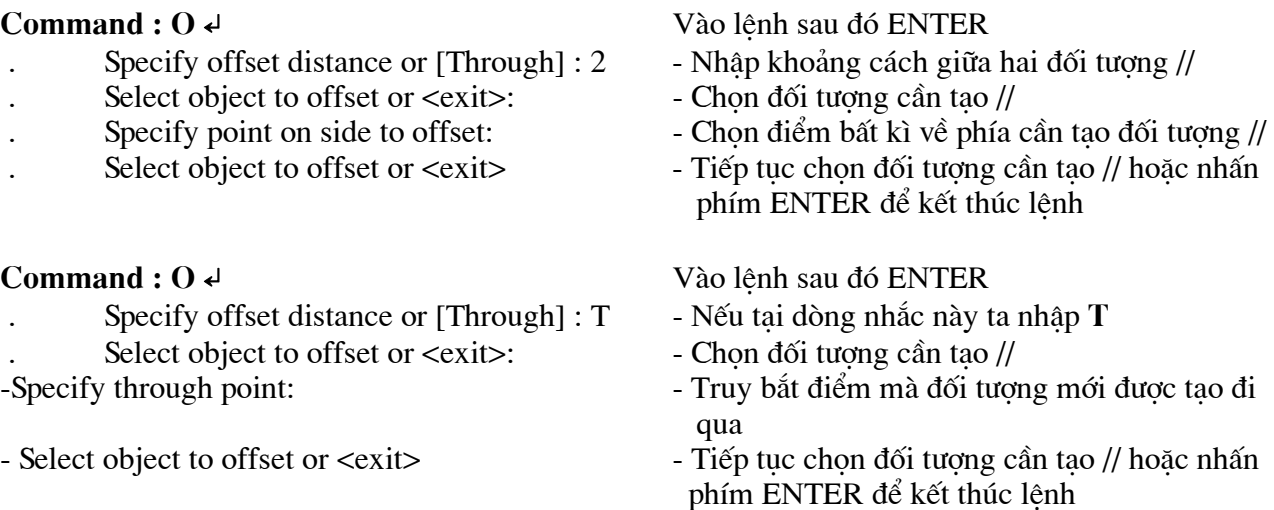

## 2. Lệnh cắt đối tượng giữa hai đối tượng giao Trim (TR)

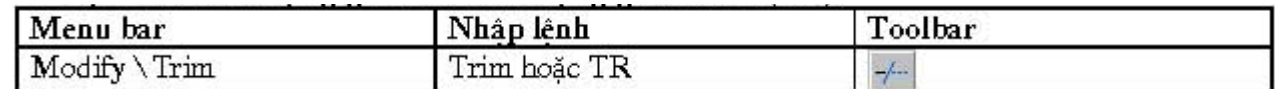

Lênh Trim dùng để xoá đoan cuối của đối tương được giới han bởi một đối tương giao hoặc đoan giữa của đối tương được giới han bởi hai đối tương giao.

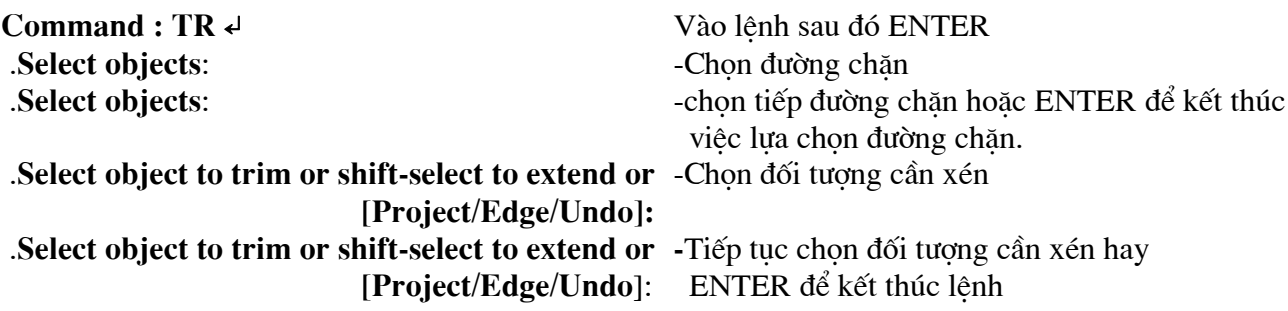

Xén bớt đối tượng nhưng thực chất hai đối tượng không thực sự giao nhau mà chúng chỉ thực sự giao nhao khi kéo dài ra.

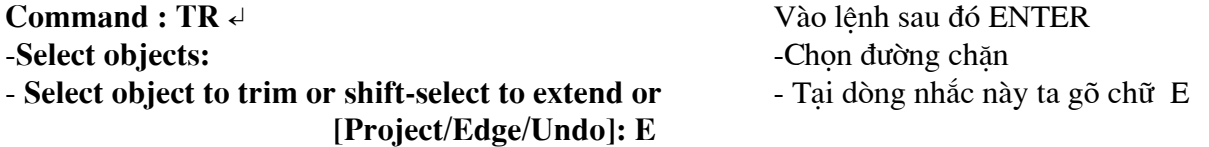

## -Enter an implied edge extension mode [Extend /No extend] <No extend>: E

-Tại dòng nhắc này ta tiếp tục gõ chữ E

-Chon đối tương cần xén hay ENTER để kết thúc lênh

- Select object to trim or shift-select to extend or [Project/Edge/Undo]:

## 3. Lênh cắt mở rông Extrim

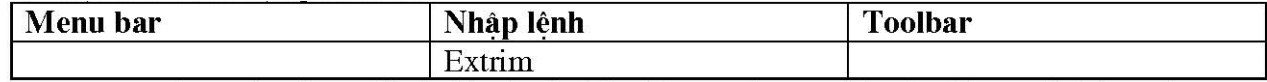

Lênh Extrim dùng để cắt bỏ tất cả phần thừa ra về một phía nào đó so với đường chăn.

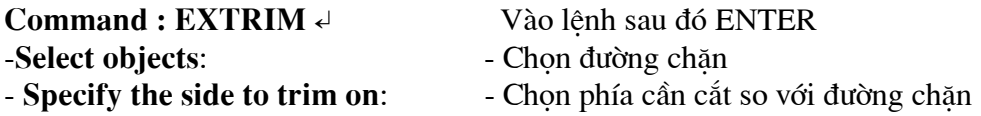

## 4. Lênh xén môt phần đối tương giữa hai điểm chon Break (BR)

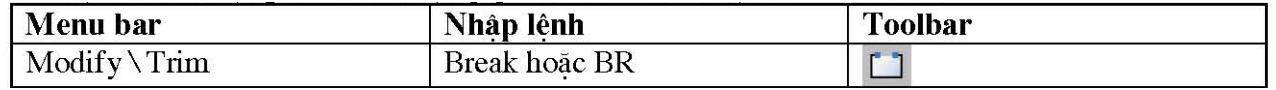

Lênh Break cho phép ta xén một phần của đối tượng Arc, Line, Circle, .... Đoan được xén giới han bởi hai điểm ma ta chon. Nếu ta xén một phần của đường tròn thì đoan được xén nằm ngược chiều kim đồng hồ và bắt đầu từ điểm chọn thứ nhất.

## Có 4 phương pháp khi thực hiện lệnh Break

## a. Chon hai điểm.

Thực hiện theo phương pháp này gồm 2 bước sau

Bước 1: Chon đối tương tai một điểm và điểm này là điểm đầu tiên của đoan cần xén. Bước 2: Chọn điểm cuối của đoan cần xén.

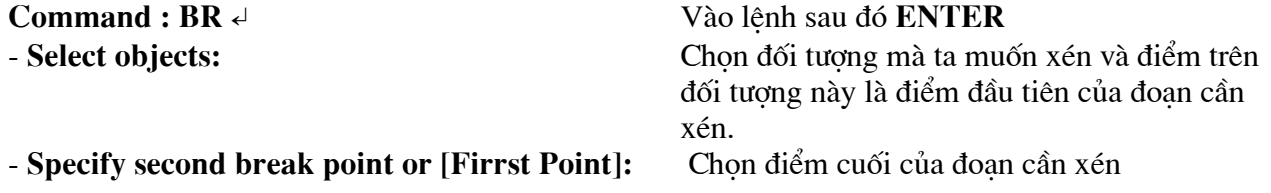

b. Chon đối tương và hai điểm.

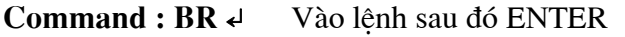

- Select objects: Chon đối tương mà ta muốn xén
- Specify second break point or [Firrst Point]: F Tai dòng nhắc thứ 2 ta chọn F
- Specify first break point Chon điểm đầu tiên đoan cần xén
- Specify second break point Chon điểm cuối đoan cần xén.

## c. Chọn một điểm.

Lênh Break trong trường hợp này dùng để tách 1 đối tượng thành hai đối tượng độc lập. Điểm tách là điểm mà ta chọn đối tượng để thực hiện lệnh Break.

Command : BR  $\leftarrow$ Vào lênh sau đó ENTER -Select objects: - Chọn đối tượng mà ta muốn xén tại điểm cần tách đối tượng. - Specify second break point or [Firrst Point]:  $@ \leftarrow$  - Tai dòng nhắc này ta gõ  $@$  sau đó nhấn phím **ENTER** 

## d. Chọn đối tượng và một điểm.

Phương pháp này để tách 1 đối tương thành hai đối tương độc lập tại vị trí xác định. Phương pháp này có chức năng tương tự phương pháp c

## Command : BR e Vào lênh sau đó ENTER

- Chon đối tương để tách thành 2 đối tương. -Select objects:
- Specify second break point or [Firrst Point]: F Tai dòng nhắc này ta chon F  $\mathbb{R}^{\mathbb{Z}}$
- **Specify first break point** - Chon điểm cần tách bằng các phương thức truy bắt điểm và  $\ddot{\phantom{a}}$ điểm này là điểm cần tách hai đối tương.

- Specify second break point :  $@ \leftarrow$  - Tai dòng nhắc này ta gõ  $@$  sau đó nhấn phím ENTER

## 5. Lênh kéo dài đối tương đến đối tương chăn Extend (EX)

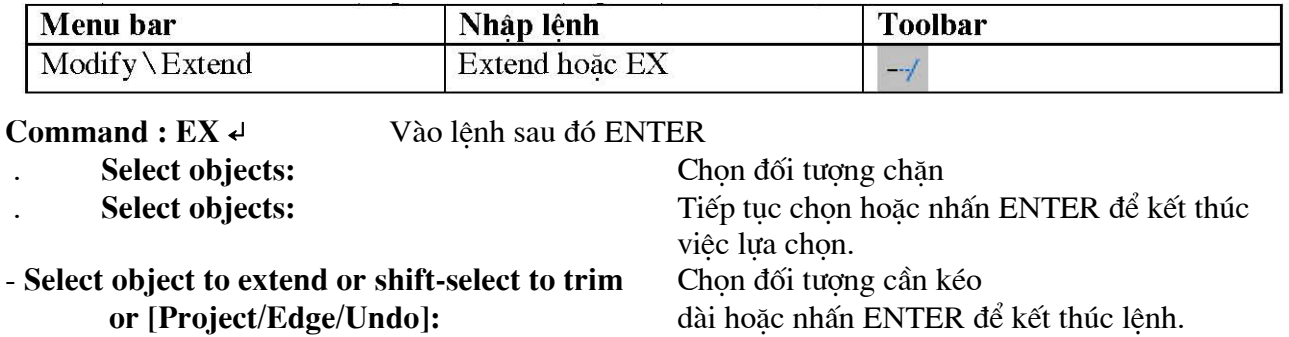

## 6. Lệnh thay đổi chiều dài đối tượng Lengthen (LEN)

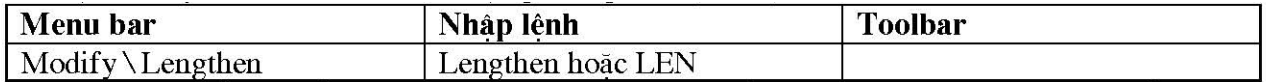

Dùng để thay đổi chiều dài (kéo dài hay làm ngắn lại) các đối tượng là đoạn thẳng hay cung tròn.

## Command : LEN «Vào lệnh sau đó ENTER

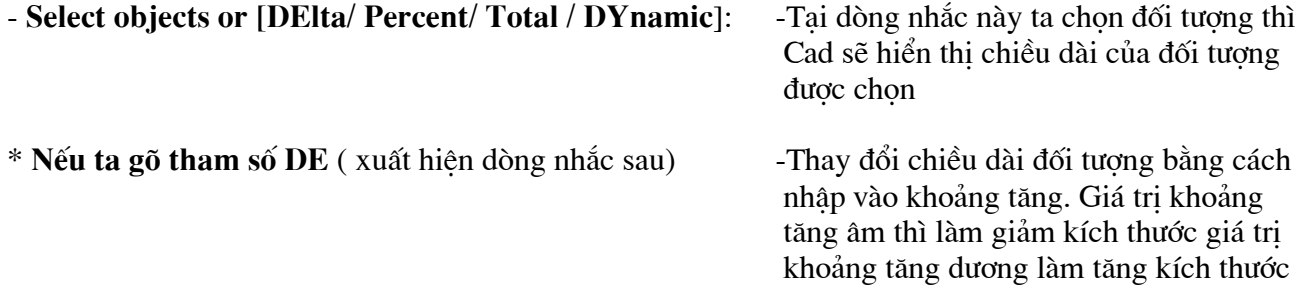

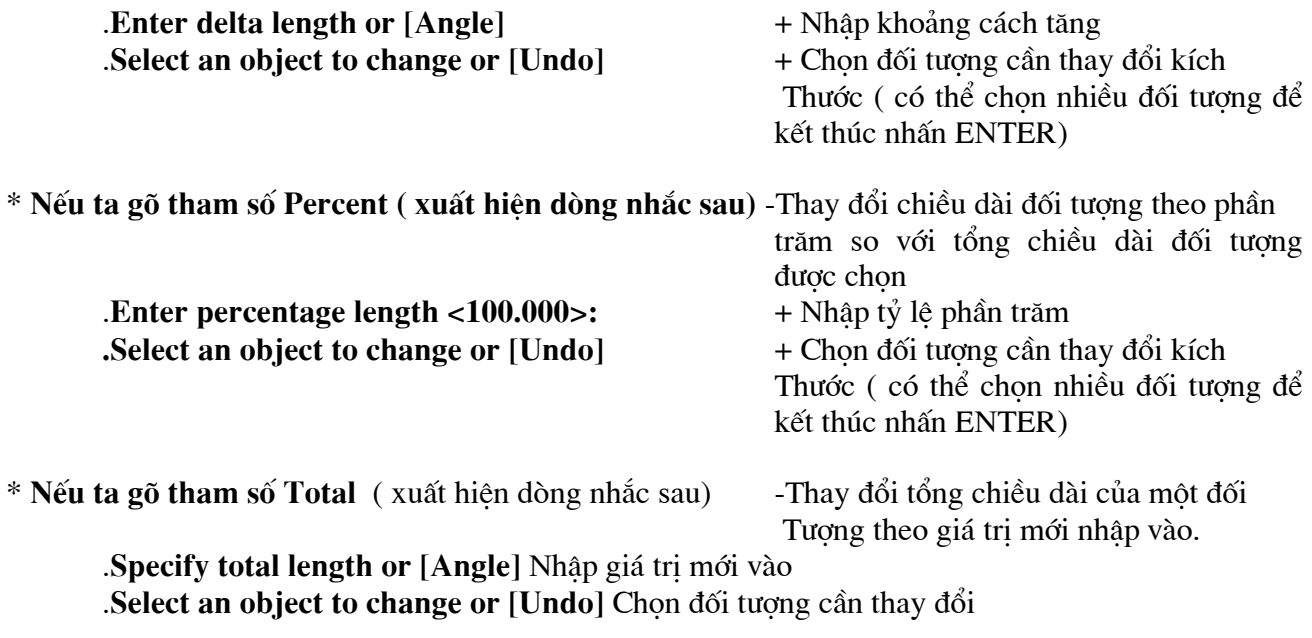

\* Nếu ta gõ tham số Dynamic (xuất hiện dòng nhắc sau) - Dùng để thay đổi tổng chiều dài đối tương.

## 7. Lênh vát mép các canh Chamfer (CHA)

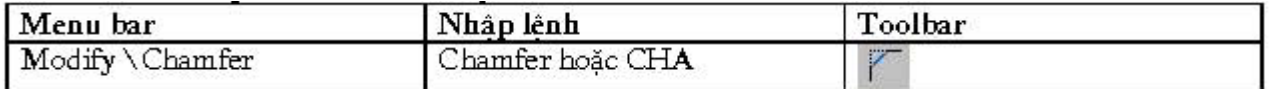

Trình tự thực hiện lệnh Chamfer : đầu tiên ta thực hiện việc nhập khoảng cách vát mép sau đó chọn đòng thẳng cần vát mép.

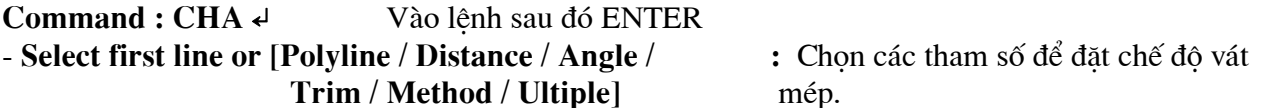

Chọn tham số D (Distance) Dùng để nhập 2 khoảng cách cần vát mép.

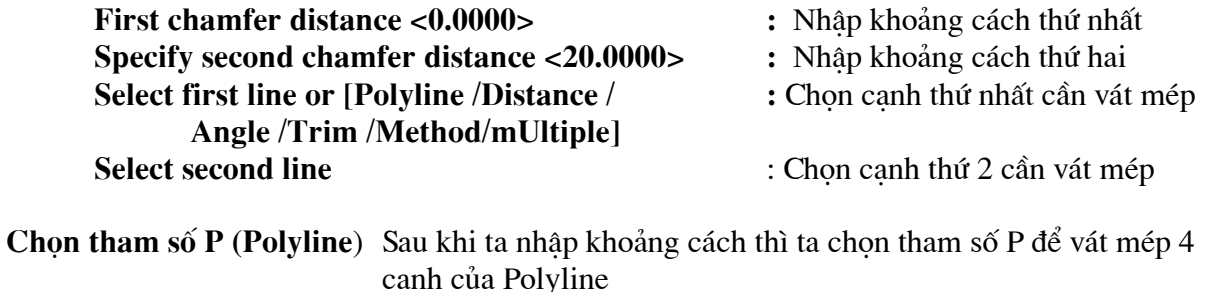

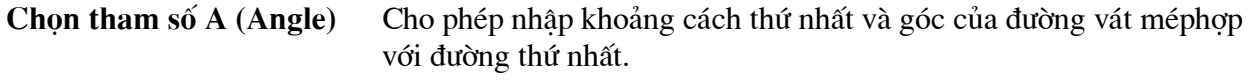

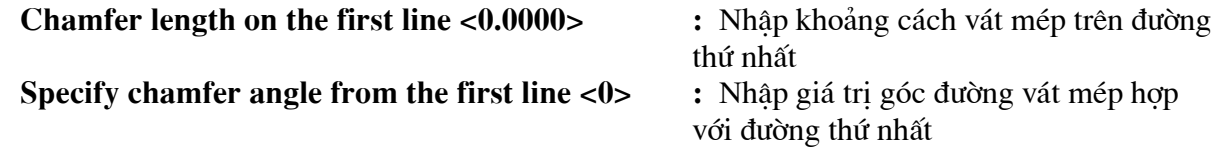

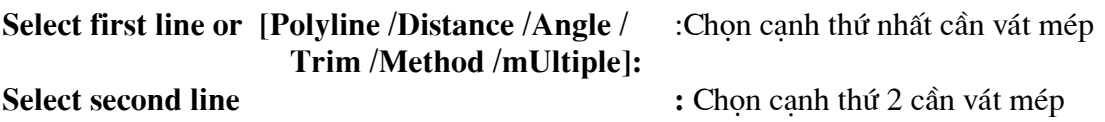

Chọn tham số T (Trim) Cho phép cắt bỏ hoặc không cắt bỏ góc bi vát mép

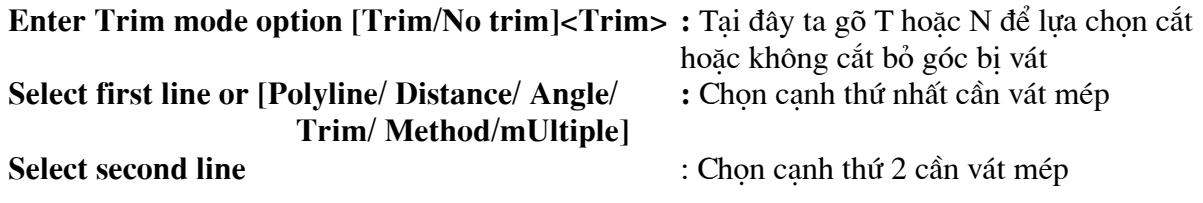

\* Chon tham số U (mUltiple) Khi chon tham số này thì dòng nhắc chon đối tương sẽ xuất hiện lai mỗi khi kết thúc chon cặp đối tương là đường thẳng. (có nghĩa chon được nhiều lần trong trường hợp cần vát mép cho nhiều đối tượng.

## 8. Lênh vuốt góc hai đối tương với bán kính cho trước Fillet (F)

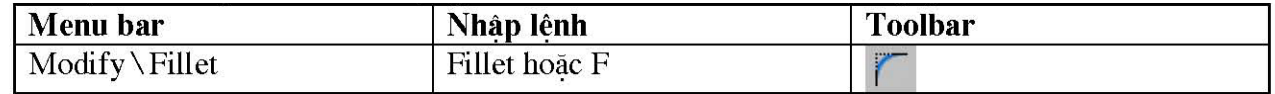

Dùng để tao góc lượn hoặc bo tròn hai đối tượng. Trong khi thực hiện lệnh Fillet ta phải nhập bán kính R sau đó mới chon hai đối tương cần Fillet

## Command: F<Vào lênh sau đó ENTER

Select first object or [Polyline / Chon các tham số để đặt chế đô vuốt góc. Radius /Trim /mUltiple]:

Chon tham số R (Radius) Dùng để nhập bán kính cần vuốt góc.

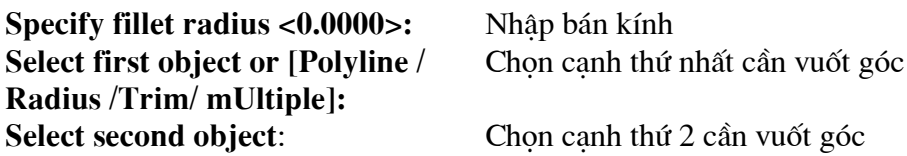

Chọn tham số P (Polyline) Sau khi ta nhập bán kính thì ta chon tham số P để vuốt góc cho tất cả các góc của Polyline

Chon tham số T (Trim) Cho phép cắt bỏ hoặc không cắt bỏ góc được vuốt

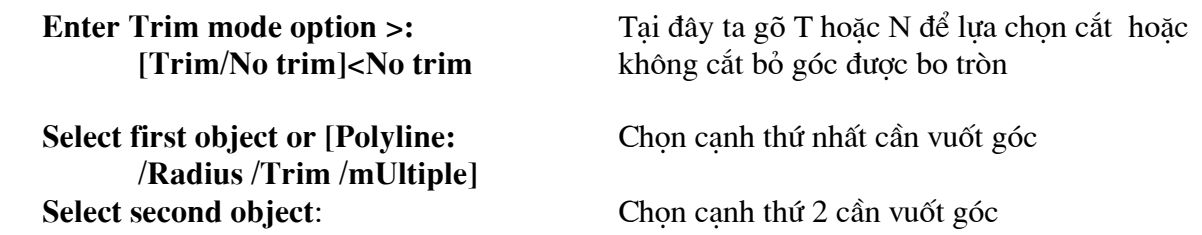

Chọn tham số U (mUltiple) Nếu ta nhập một lựa chọn khác trên dòng nhắc chính trong kho đang chon tham số này thì dòng nhắc với lưa chon đó được hiển thi sau đó dòng nhắc chình được hiển thi.

## 9. Lệnh hiệu chỉnh đa tuyến Pedit

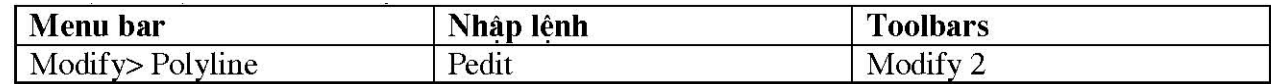

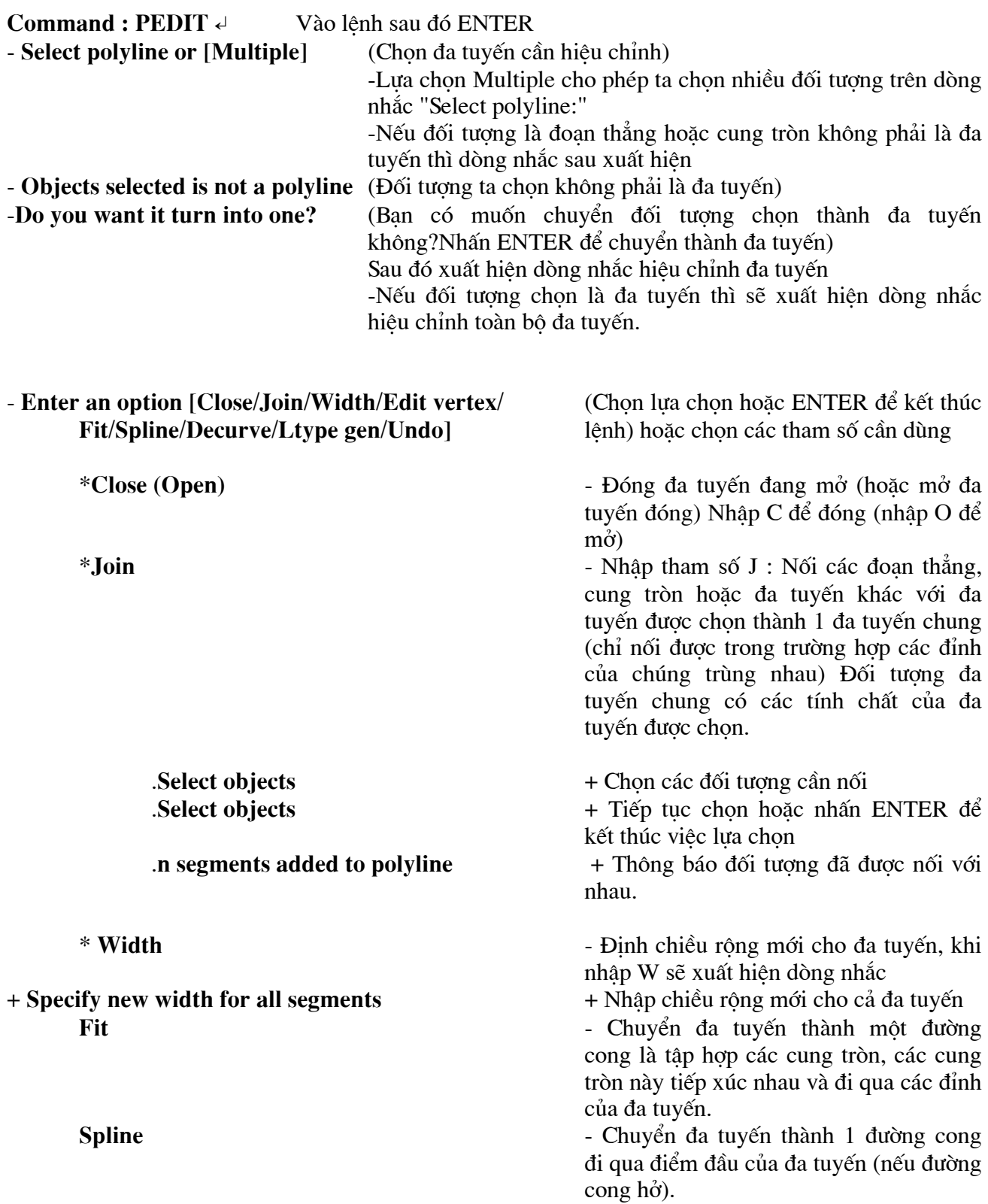

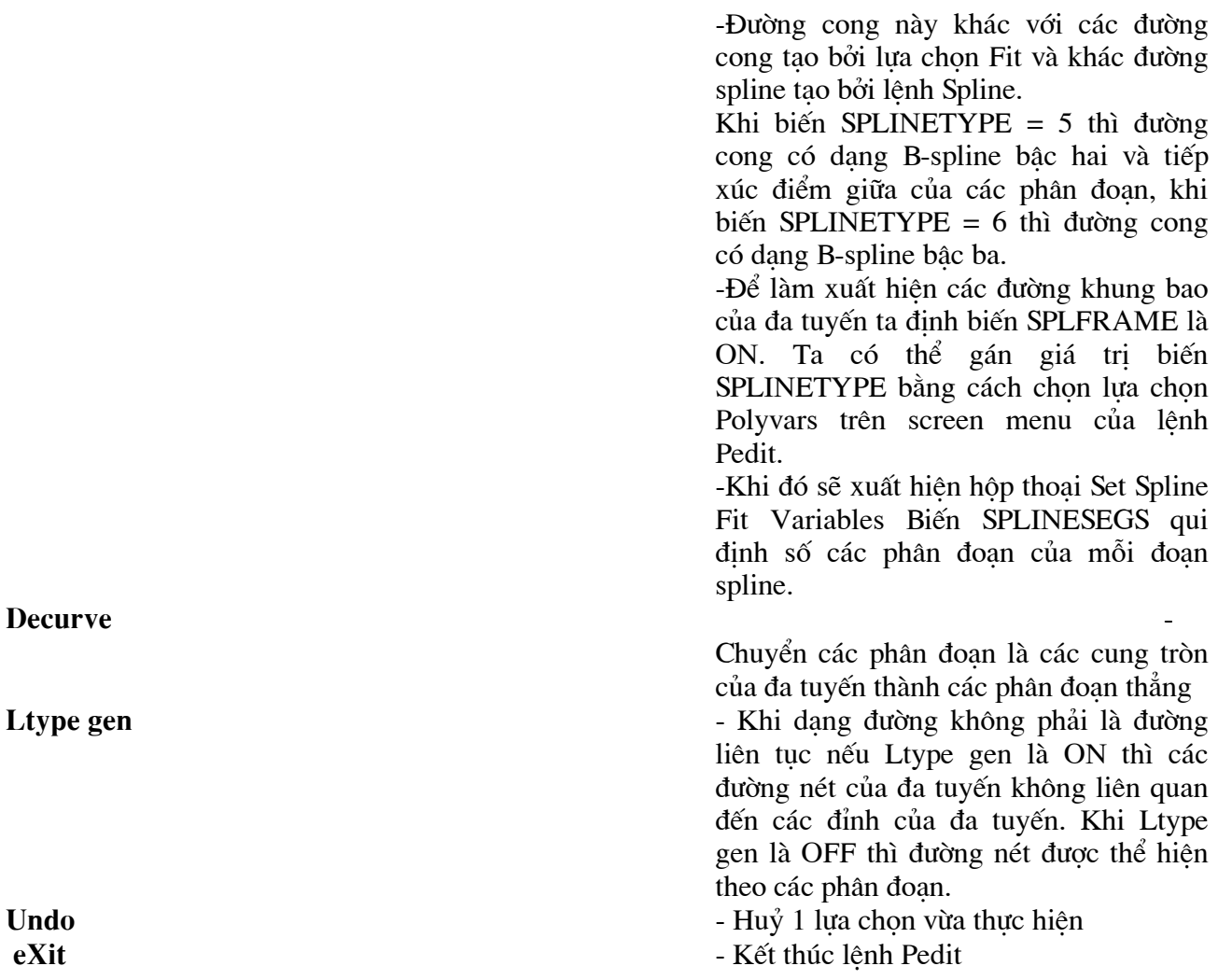

## 10. Lệnh vẽ một đường thẳng hoặc một chùm đường thẳng giao nhau. XLINE (Construction  $line)$

Lệnh này thường được sử dụng để vẽ các đường gióng, các đường nằm ngang hoặc thẳng đứng. Trong phép vẽ mặt chiếu cũng có thể sử dụng lệnh này để tìm điểm vẽ, nếu kết hợp thêm với các lệnh Trim, Scale... có thể tao thành các canh của hình chiếu.

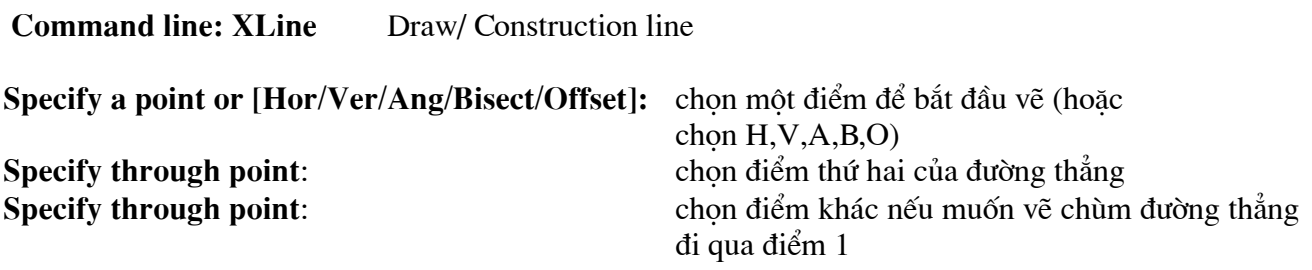

Các lưa chọn của lệnh XLine

Hor:

tao đường thẳng nằm ngang. Sau lưa chọn này ta chỉ việc nhập (hoặc truy bắt điểm) một điểm mà đường thẳng đi qua.

#### Ver:

Tao đường thẳng theo phương thẳng đứng. Sau lưa chon này ta chỉ việc nhập (hoặc truy bắt điểm) một điểm mà đường thẳng đi qua.

#### Ang:

Tao đường thẳng xiên theo môt góc nào đó. Sau lưa chon này AutoCAD yêu cầu ta nhâp vào

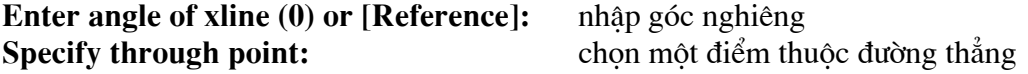

#### **Risect**:

tạo đường thẳng đi qua phân giác của một góc (thông qua 3 điểm), ở lựa chọn này AutoCAD yêu cầu ta nhâp vào 03 điểm. Điểm (1) thuộc về tâm của góc, điểm (2) và (3) thuộc về hai canh của góc.

**Command: XLine** Specify a point or [Hor/Ver/Ang/Bisect/Offset]:  $B \leftrightarrow$ Specify angle vertex point: bấm chon đỉnh của góc Specify angle start point: bấm chon một điểm thuộc canh thứ nhất của góc Specify angle end point: bấm chon một điểm thuộc canh thứ hai của góc

Offset : Tao môt đường thẳng song song với môt đường thẳng có sẵn.

## **Command: XLine**

## Specify a point or [Hor/Ver/Ang/Bisect/Offset]:  $O \neq$

Specify offset distance or [Through] <Through>: nhâp khoảng cách hoặc t < Select a line object: chon đối tương gốc Specify through point: chon một điểm để xác định vị trí đường thẳng sẽ phát sinh

## 11. Lệnh vẽ một nửa đường thẳng (qua tâm đường tròn) RAY

#### **Command line: Ray** Draw menu chon Rav

Lênh này thực hiện hoàn toàn tương tư như lệnh XLine nhưng thay vì vẽ cả đường thẳng lệnh Ray sẽ chỉ vẽ nửa đường thẳng xuất phát từ điểm định nghĩa đầu tiên.

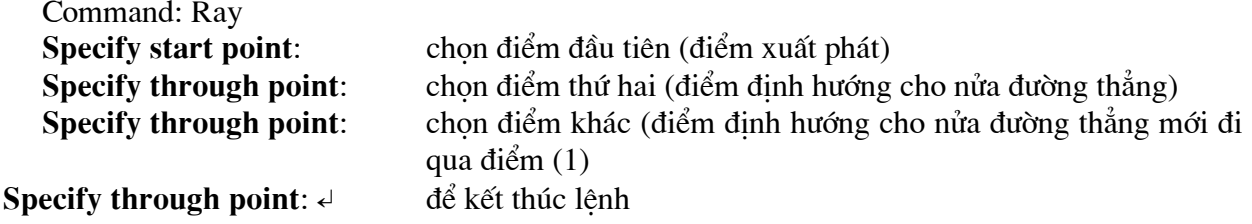

## 12. Lênh vẽ hình vành khăn DONUT

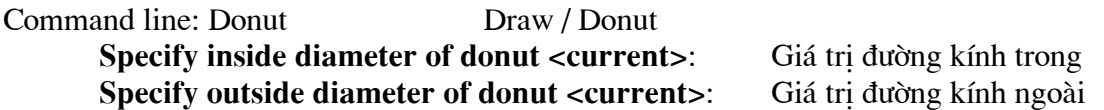
#### **Specify center of doughnut:**

Toạ độ tâm

Hình vành khuyên sẽ được tô màu bên trong nếu giá tri của lênh Fill là ON và ngược lại khi Fill  $l\dot{a}$  OFF.

#### 13. Lênh vẽ các đoan thẳng có đô dày TRACE

**Command line: Trace** Specify trace width <0.2000>:Nhâp khoảng cách, hoặc vào giá trị, hoặc ← Specify start point: Trồ điểm (1) Specify next point: Trỏ điểm (2) **Specify next point:** Trồ điểm (3) hoặc  $\neq$  để kết thúc lênh Doan thẳng được tô khi lênh Fill có giá trị ON

#### 14. Lênh vẽ miền được tô đặc SOLID

Mỗi 2D Solid được mô tả bởi 3 hoặc 4 canh. Với các hình 3 canh thì cách nhập tượng đối đơn giản chỉ việc bấm chon 3 điểm liên tiếp không thẳng hàng ta sẽ có một miếng tam giác tô đặc. Riêng với hình Solid 4 canh khi khai báo điểm phải chú ý thứ tư điểm nhập vào. Nếu điểm (1) - (2) là mô tả canh thứ nhất thì (3) - (4) là mô tả canh đối diên nhưng phải có cùng hướng với (1) - (2)

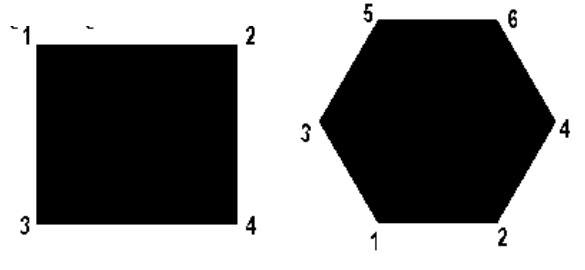

Về hình 2D Solid.

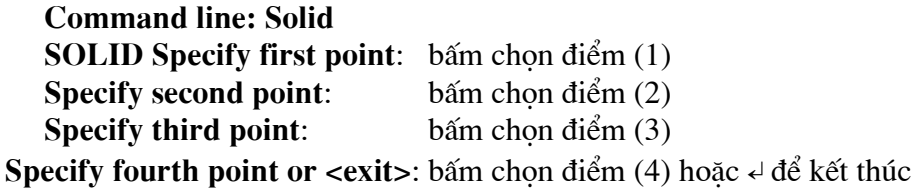

#### 15. Lệnh tạo một miền từ các hình ghép (REGION)

Lênh này dùng để chuyển đổi một đối tương (dang hình kín) hoặc một nhóm đối tương thành một đối tương duy nhất - gọi là một miền (Region). Mỗi miền có thể được tạo ra từ một số đối tượng đơn giản. Tuy nhiên nếu tao một Region từ các các đường (Line, Arc...) thì các đối tương này phải tao thành một vùng kín.

Sau lênh Region cơ bản hình dang thể hiện của các đối tương trên bản vẽ là không thay đổi, tuy nhiên tính chất đối tượng đồ hoa đã thay đổi. Ví du một hình tứ giác đóng kín được tao bởi lênh Line sẽ gồm 04 đối tương Line, sau khi được Region sẽ trở thành 01 đối tương duy nhất. Một vòng tròn vẽ bằng lênh Circle nếu chưa Region thì có thể dễ dàng thay đổi bán kính thông qua các tay cầm, nếu đã Region thì sẽ trở thành 01 miền tròn.

Từ thanh công cu chon <u>Q</u> **Command line: Region** Từ Draw / Region...

Sau đó AutoCAD sẽ yêu cầu chọn đối tượng cần Region (Select objects:). Khi đã chọn xong bấm Hãy bấm ← để kết thúc lênh.

#### 16. Lệnh Cộng các vùng Region UNION

Từ thanh công cu chon

**Command line: Union** Modify/Solids editings - Union...

Lênh này cho phép hợp nhất các vùng Region (đã định nghĩa) nếu các vùng có giao nhau thì phần nét nằm trong vùng giao nhau sẽ được loại bỏ.

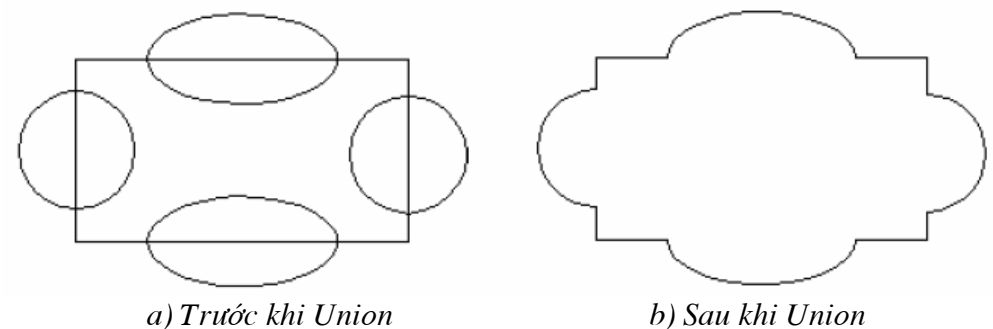

Để thực hiên được hình vẽ hoa văn nhà thể hiên trên hình trên đây. Thứ tự các bước thực hiên như sau:

\*Vẽ các hình chữ nhật, tròn và elip bằng các lênh vẽ thông thường;

\*Goi lênh Region để tao ra 5 đối tương Region

\*Goi lênh Union - đánh dấu toàn bô 5 đối tương Region để tao được hình hoa văn

#### 17. Lênh Trừ các vùng Region (SUBTRACT)

#### Command line: Subtract Modify / Solids editings - Subtract...

Lênh này loai bỏ phần giao nhao của các miền Region. Miền (region) được chon trước được hiểu là miền cơ sở (miền sẽ còn lai một phần sau lênh Subtract), các miền chon sau được hiểu là các miền điều kiện loại bỏ.

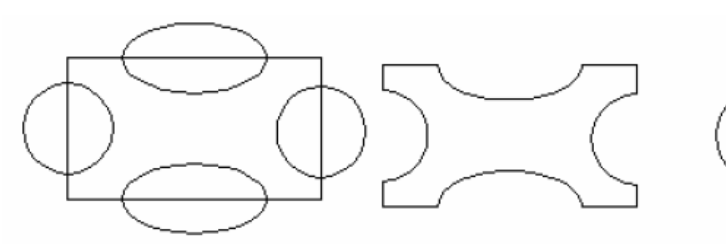

a) Trước khi Subtract

b) Sau khi Subtract chon chon hình chữ nhật trước

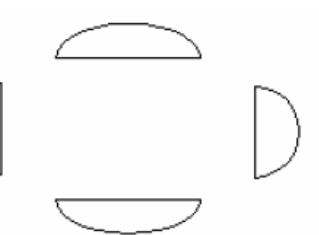

c) Sau khi Subtract chon các hình tròn, elip trước

Command: subtract Select solids and regions to subtract from ... Select objects: chon miền cơ sở Select objects:  $\triangleleft$  de kết thúc Select solids and regions to subtract... Select objects: chon miền điều kiên Select objects:  $\triangleleft$  de kết thúc

#### 18. Lệnh Lấy giao của các vùng Region (INTERSECT)

Từ thanh công cu chon  $\circledcirc$ **Command line: Intersect** Từ Modify / Solids editings - Intersect...

Cách thực hiện lênh này tương tư như với lênh Subtract nhưng kết quả thì chỉ những vùng giao nhau của các Region mới được giữ lai (hình)

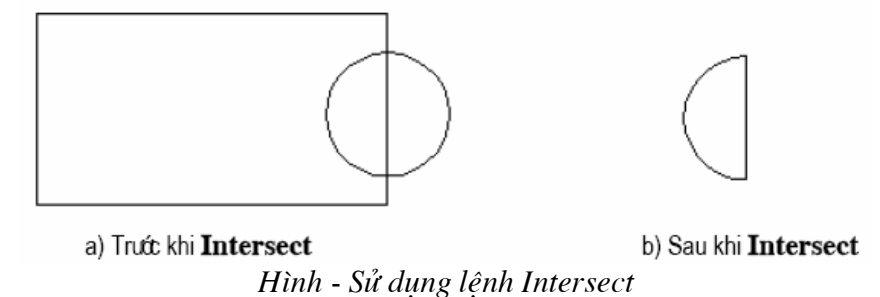

#### 19. Lênh tao nên môt đối tượng Pline (hoặc Region) có dang một đường bao kín (BOUNDARY)

Lênh Boundary tao nên môt đối tương Pline (hoặc Region) có dang môt đường bao kín. Các đối tượng gốc không bị mất đi.

#### Command line: Boundary Từ Draw / Boundary

Thấy xuất hiện hộp thoai hình sau

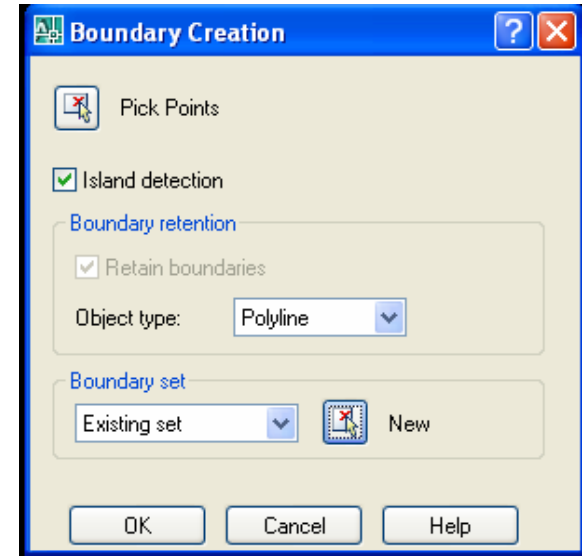

Pick Points rồi bấm vào một điểm bên trong vùng đóng kín (hình). Kết thúc lệnh Chon này một đối tương Pline đã được tao thành, sử dung lênh MOVE rồi dời PLine đó ra bên canh ta có thể hiện như hình sau.

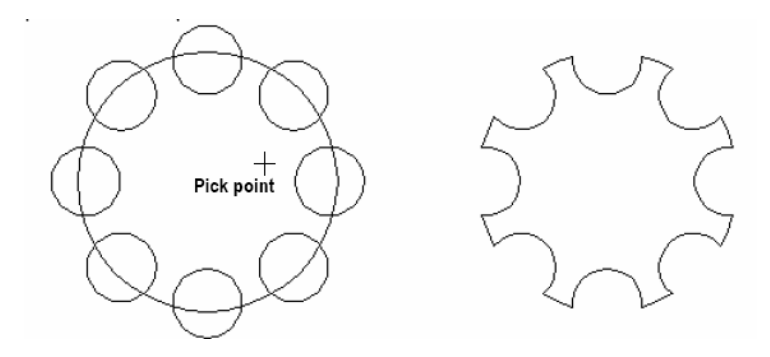

Hình - Minh hoạ sử dụng lệnh Boundary.

## VIII. Các Lênh biến đổi và sao chép hình

#### 1. Lệnh di dời đối tượng Move (M)

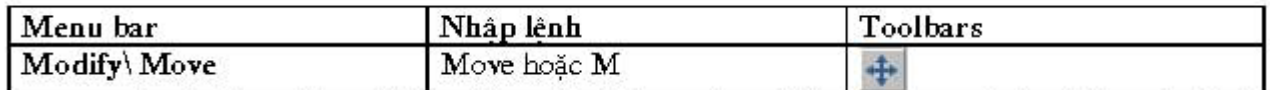

Lênh Move dùng để thực hiện phép dời một hay nhiều đối tương từ vị trí hiện tại đến 1 vị trí bất kỳ trên hình vẽ. Ta có thể vẽ một phần của hình vẽ tai vị trí bất kỳ, sau đó sử dung Lênh di dời đối tương Move (M)

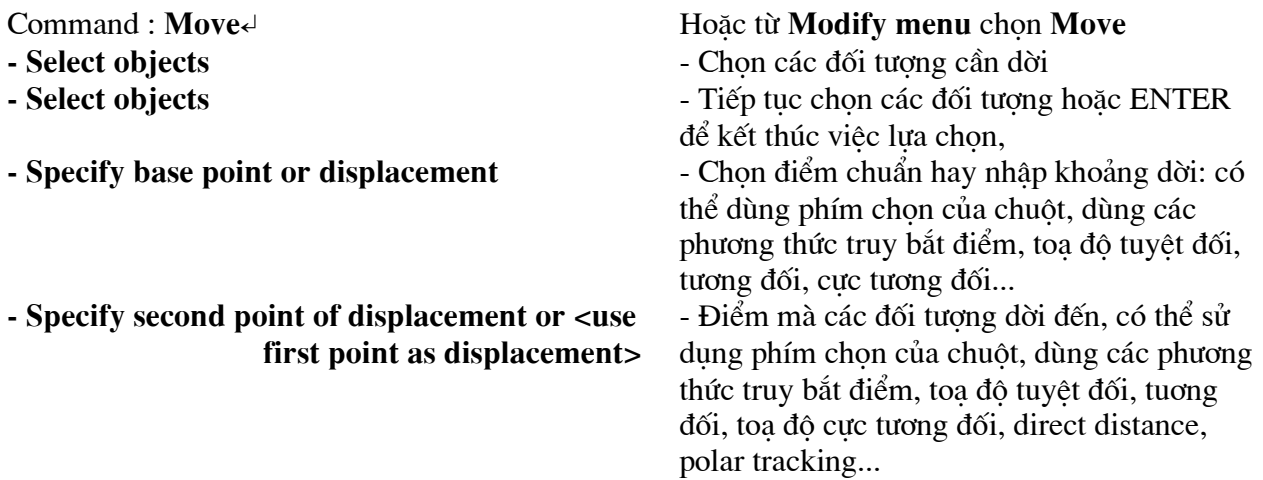

### Chú ý

(1) Diểm Base point và Second point of displacement có thể chon bất kỳ.

(2) Nếu muốn dời đối tương cần vi trí chính xác thì tai Base point và Second point of displacement ta dùng các phương thức truy bắt điểm.

(3) Điểm Base point ta chọn bất kỳ hoặc truy bắt điểm và Second point of displacement dùng toạ độ tương đối, cực tương đối, direct distance hoặc polar tracking.

(4) Tai dòng nhắc "Base point or displacement" ta có thể nhập khoảng dời theo phương  $X$ và  $Y$ , khi đó tai dòng nhắc tiếp theo ta nhấn phím ENTER.

#### 2. Lênh sao chép đối tương Copy (Co)

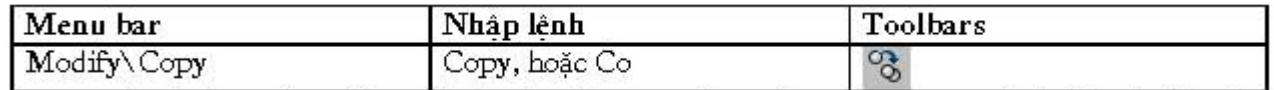

Lênh Copy dùng để sao chép các đối tượng được chọn theo phương tinh tiến và sắp xếp chúng theo các vị trí xác định. Thực hiện lệnh Copy tương tự lệnh Move.

Command: Copy **Select objects Select objects** 

Hoăc từ Modify menu chon Copy Chon các đối tương cần sao chép Chon tiếp các đối tương cần sao chép hay ENTER để kết thúc việc lưa chon.

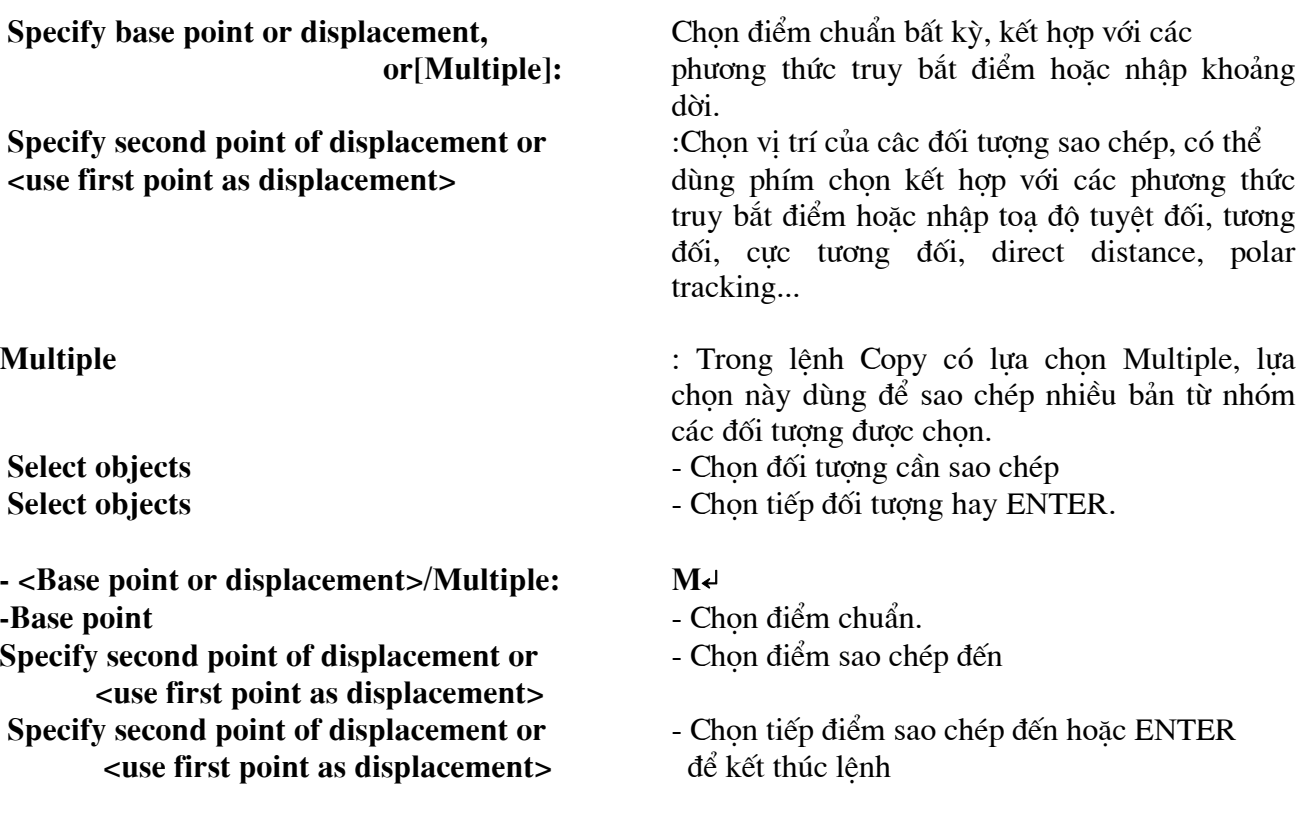

#### $Chú<sub>y</sub>$

 $(1)$  Có thể chon Base point và Second point là các điểm bất kỳ.

(2) Chon các điểm Base point và Second point bằng cách dùng các phương thức truy bắt điểm.

(3) Tại dòng nhắc " Specify second point of displacement or <use first point as displacement>" ta có thể nhập tao đô tương đối, cực tương đối, có thể sử dung Direct distance và Polar tracking.

 $(4)$  Tai dòng nhắc "Base point or displacement" ta có thể nhập khoảng dời.

#### 3. Lệnh quay đối tượng xung quanh một điểm Rotate (RO)

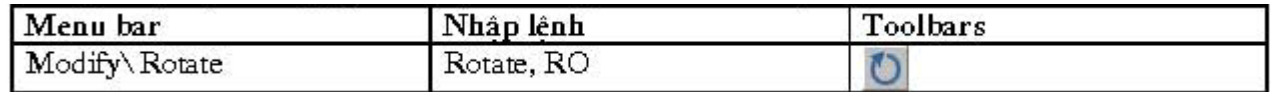

Lênh Rotate thực hiện phép quay các đối tượng được chọn chung quanh 1 điểm chuẩn (base point) gọi là tâm quay. Đây là 1 trong những lệnh chỉnh hình quan trọng.

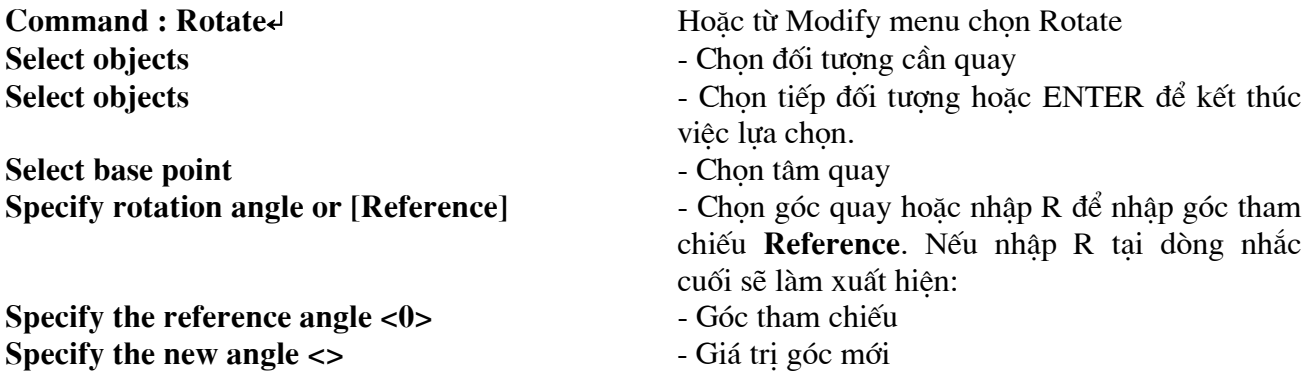

#### 4. Lệnh thu phóng đối tượng theo tỷ lệ Scale  $SC$ )

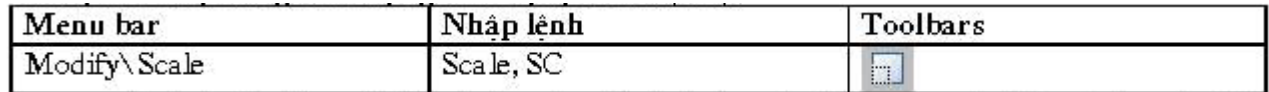

Lênh Scale dùng để tăng hoặc giảm kích thước các đối tương trên bản vẽ theo 1 tỉ lê nhất định (phép biến đổi tỉ lê)

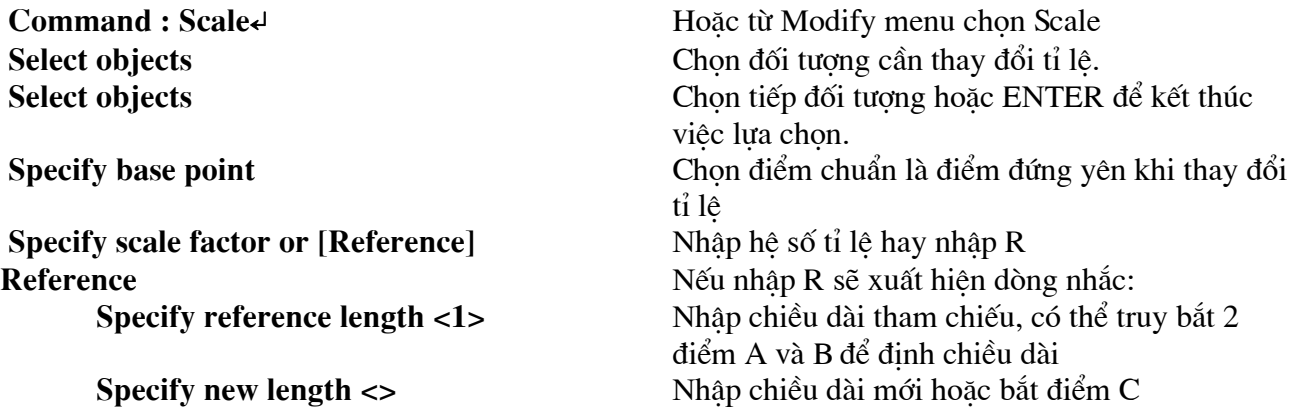

#### 5. Lênh đối xứng qua trục Mirror (MI)

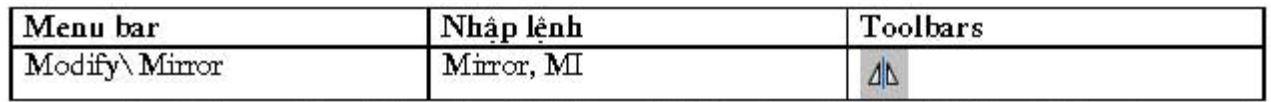

Lênh Mirror dùng để tao các đối tương mới đối xứng với các đối tương được chon qua 1 truc, truc này được gọi là truc đối xứng (mirror line). Nói một cách khác, lênh Mirror là phép quay các đối tương được chon trong 1 không gian chung quanh truc đối xứng một góc  $180^\circ$ 

#### Command: Mirror

- **Select objects**
- **Select objects**  $\overline{a}$
- Specify first point of mirror line
- Specify second point of mirror line
- Delete source objects? [Yes/No] <N>

Hoăc từ Modify menu chon Mirror Chon các đối tương để thực hiện phép đối xứng. ENTER để kết thúc việc lưa chon. Chọn điểm thứ nhất P1 của truc đối xứng Chon điểm thứ hai P2 của truc đối xứng Xoá đối tương được chon hay không? Nhập N nếu không muốn xoá đối tương chon, nhập Y nếu muốn xoá đối tương chon. Nếu muốn hình đối xứng của các dòng chữ không bị ngược thì trước khi thực hiện lệnh Mirror ta gán biến MIRRTEXT =  $0$  (giá tri mão đinh MIRRTEXT)  $= 1$ 

#### 6. Lênh dời và kéo giãn đối tương Stretch (S)

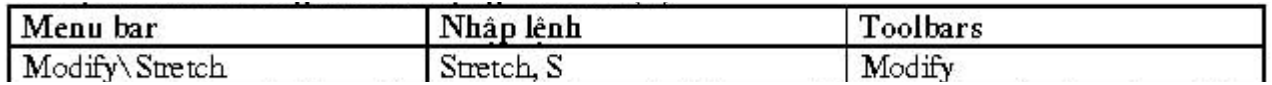

Lênh Stretch dùng để dời và kéo giãn các đối tương. Khi kéo giãn vẫn duy trì sư dính nối câc đối tượng. Các đối tượng là đoan thẳng được kéo giãn ra hoặc co lai (chiều dài sẽ dài ra hoặc ngắn

lai), các đối tương là cung tròn khi kéo giãn sẽ thay đổi bán kính. Đường tròn không thể kéo giãn mà chỉ có thể dời đi.

Khi chon các đối tương để thực hiện lệnh Stretch ta dùng phương thức chon lưa Crossing Window hoặc Crossing polygon, những đối tượng nào giao với khung cửa sổ sẽ được kéo giãn (hoặc co lại), những đối tương nào nằm trong khung cửa sổ sẽ được dời đi. Đối với đường tròn nếu có tâm nằm trong khung cửa sổ chon sẽ được dời đi.

#### Command: Stretche

Hoặc từ Modify menu chọn Stretch

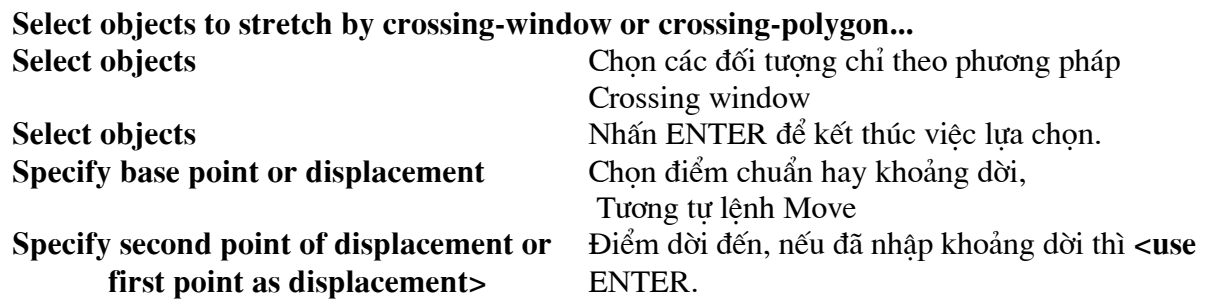

#### Tuỳ vào các đối tượng được chọn có các trường hợp sau:

(1) Các đoan thẳng giao với khung cửa sổ chon được kéo gian ra hoặc co lại, nửa đường tròn được dời đi.

(2) Cung tròn được kéo giãn và đoan thẳng ngang bị kéo co lại.

(3) Đoan đứng được dời, hai đoan nằm ngang được kéo giãn.

#### 7. Lệnh sao chép dãy Array (AR)

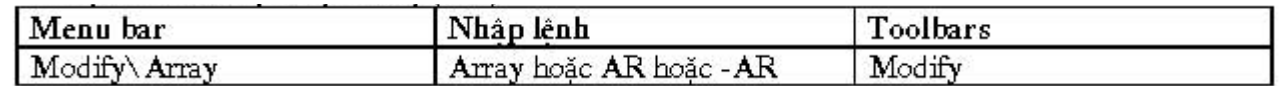

Lênh Array dùng để sao chép các đối tượng được chon thành dãy theo hàng và cột (Rectangular array, sao chép tinh tiến (copy) hay sắp xếp chung quanh tâm (Polar array, sao chép (copy) và quay (rotate). Các dãy này được sắp xếp cách đều nhau. Khi thực hiện lệnh sẽ xuất hiện hôp thoai Array.

Nếu ta nhập lênh -Array thì các dòng nhắc sẽ xuất hiện như các phiên bản trước đó. Dùng để sao chép các đối tượng được chọn thành dãy có số hàng (rows) và số cột (columns) nhất định hoặc tao các dãy sắp xếp chung quanh một tâm của đường tròn. Nếu ta sử dung lênh -Array sẽ xuất hiện các dòng nhắc:

 $Commonard : -Ar \leftarrow$ Hoặc từ Modify menu chọn Array>Rectangular

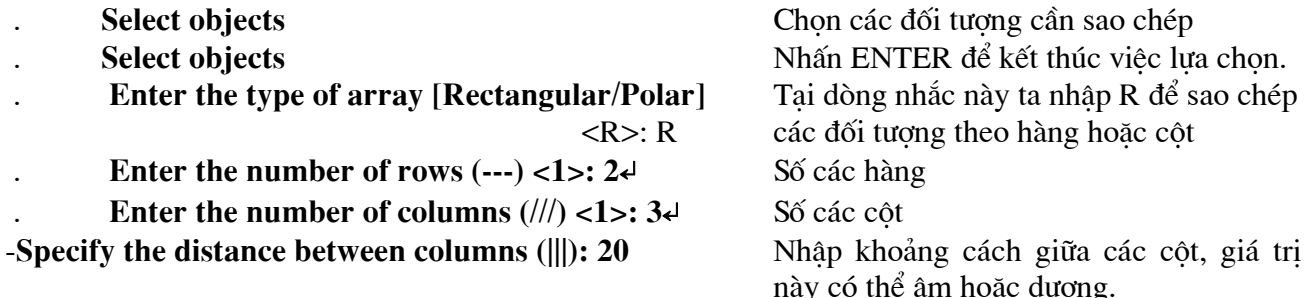

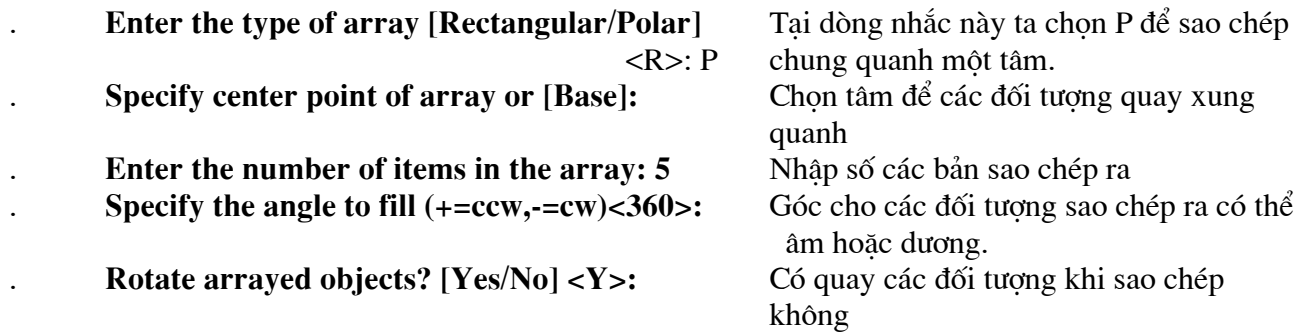

#### Chú ý:

Nếu ta nhập lệnh AR tại dòng Command mà không có dấu trừ đằng trước thì xuất hiện các hộp thoại sau.

#### a.Hộp thoại Rectangular Array

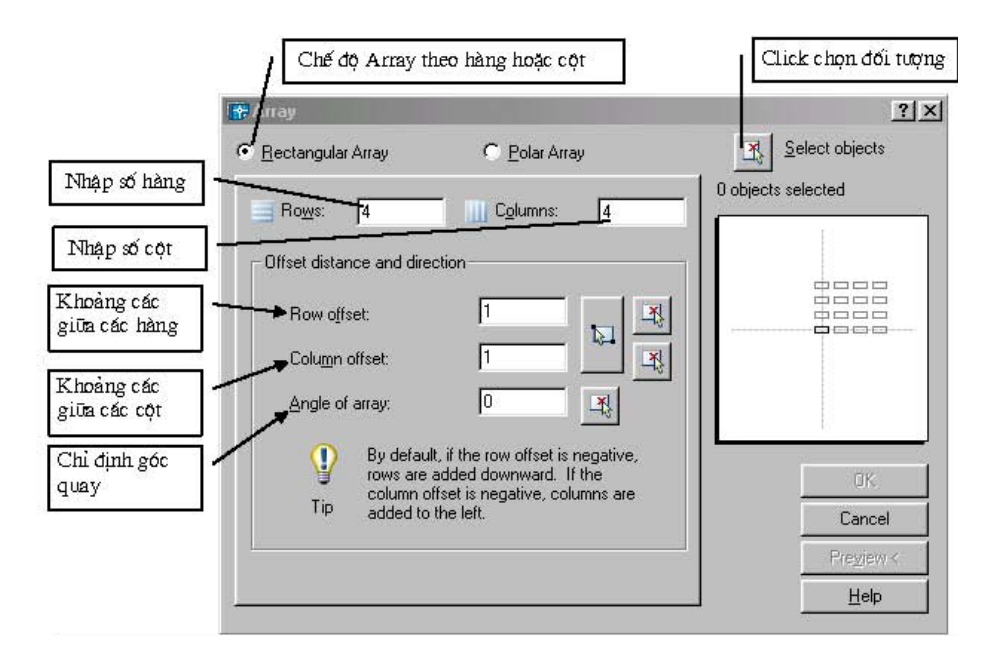

#### b. Hộp thoại Porla Array

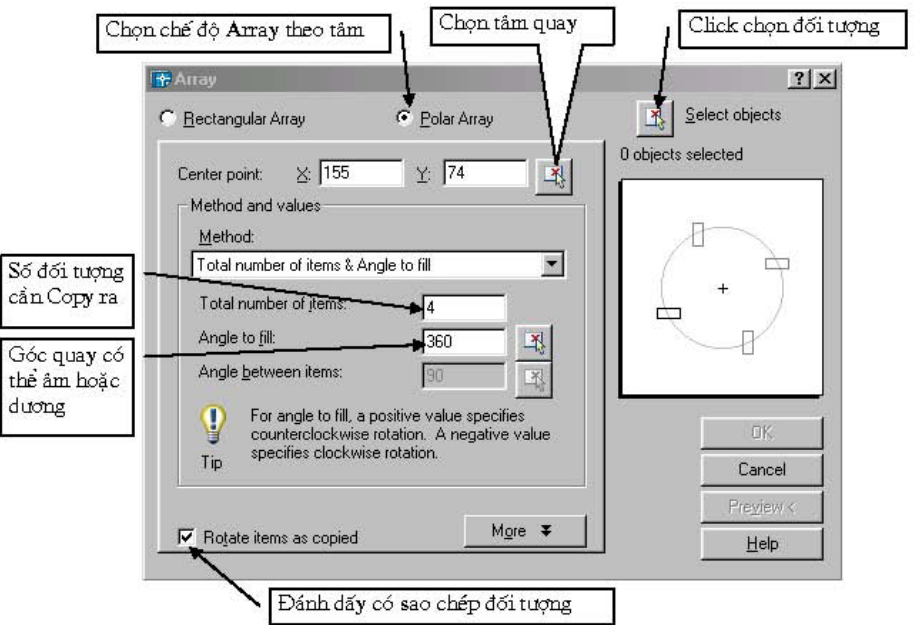

## IX. Quản lý bản vẽ theo lớp, đường nét và màu

Trong các bản vẽ AutoCad các đối tương có cùng chức năng thường được nhóm thành một lớp (laver). Ví du lớp các đường nét chính, lớp các đường tâm, lớp ký hiệu mặt cắt, lớp lưu các kích thước, lớp lưu văn bản.....

Mỗi lớp có thể gán các tính chất như: Màu (color) dang đường (linetype), chiều rộng nét vẽ (Line weight). Ta có thể hiệu chỉnh trang thái của lớp như mở (on), tắt (off), khó (lock) mở khoá (unlock), đóng băng (freeze) và tan băng (thaw). Các đối tương vẽ trên lớp có thể xuất hiện hoặc không xuất hiện trên màn hình hoặc trên giấy vẽ.

#### 1. Tao lớp mới Lênh Laver

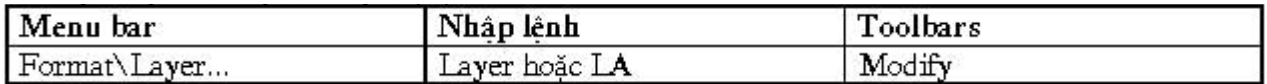

Khi thực hiện lệnh Laver sẽ xuất hiện hộp thoại Laver Properties Manager

Khi ta tao bản vẽ mới thì trên bản vẽ này chỉ có một lớp là lớp 0. Các tính chất được gán cho lớp 0 là : Màu White (trắng), dang đường Continuous (liên tục), chiều rông nét vẽ là 0,025mm (bản vẽ hê mét) và kiểu in là **Normal**. Lớp 0 ta không thể nào xoá hoặc đổi tên.

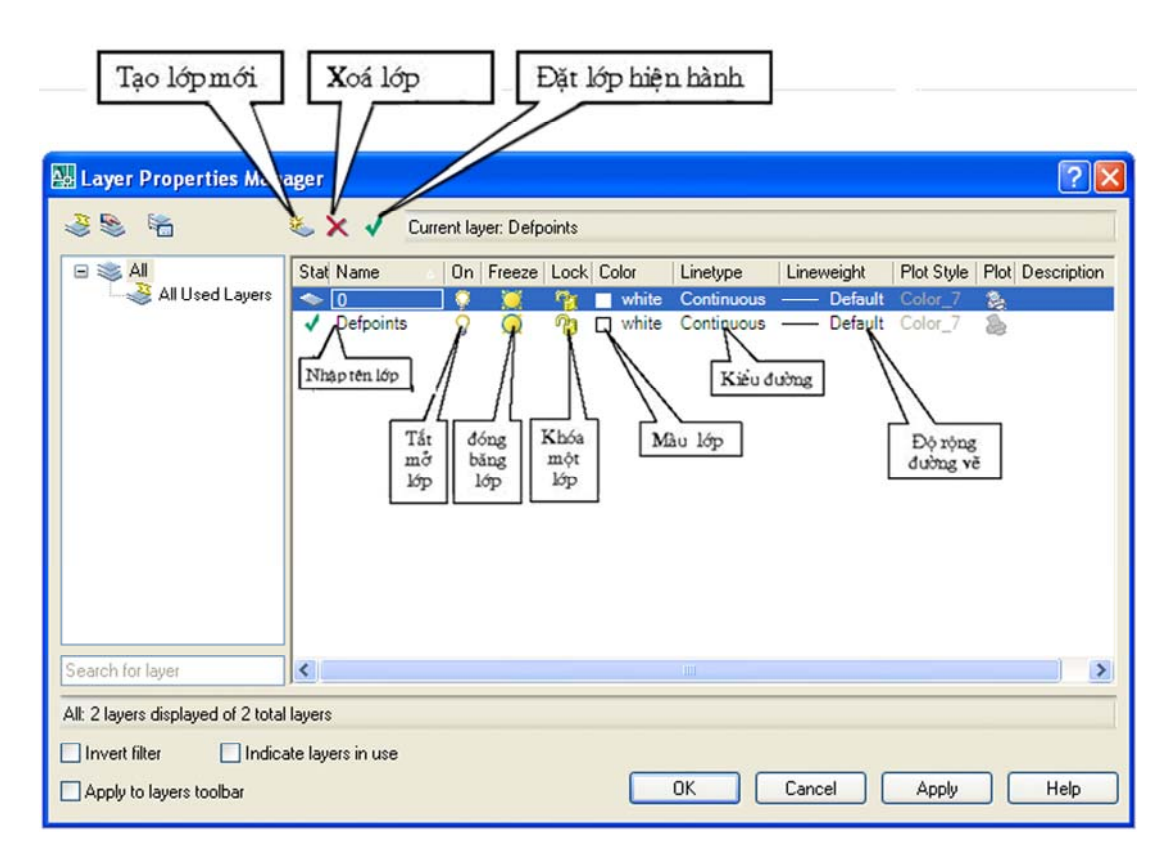

#### -Gán và thay đổi màu cho lớp :

Nếu click vào nút vuông nhỏ chon màu sẽ xuất hiện hộp thoại Select Corlor (hình sau) và theo hộp thoại này ta có thể gán màu cho lớp sau đó nhấn nút OK để chấp nhân.

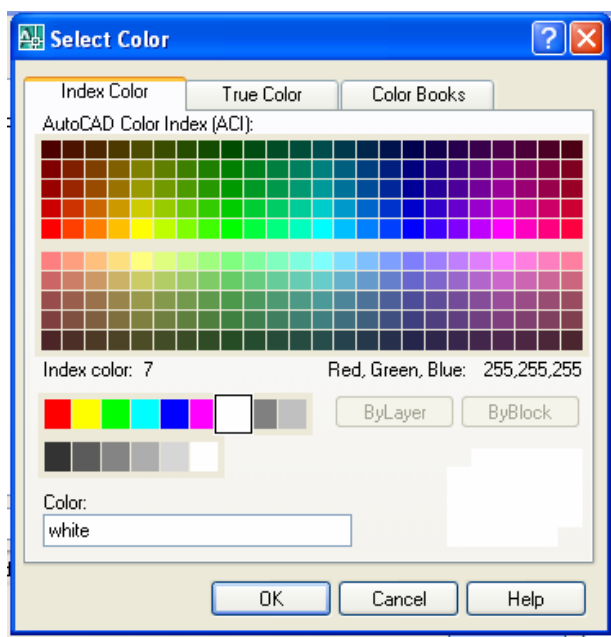

#### -Gán dạng đường cho lớp :

Chon lớp cần thay đổi hoặc gán dang đường. Nhấn vào tên dang đường của lớp (cột Linetype) khi đó sẽ xuất hiện hộp thoại Select Linetype (hình sau) sau đó chon dạng đường mọng muốn sau đó nhấn nút OK.

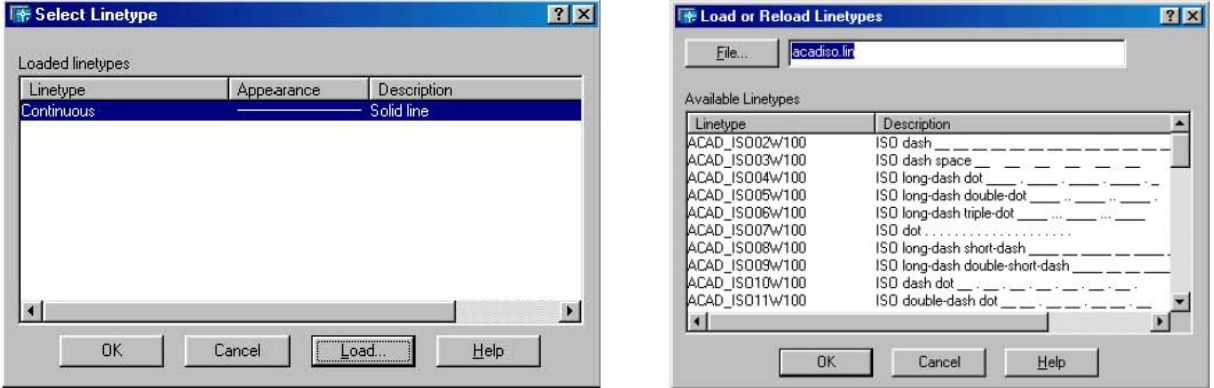

Đầu tiên trên bản vẽ chỉ có một dang đường duy nhất là CONTINUOUS để sử dung các dang đường khác trong bản vẽ ta nhấn vào nút LOAD... trên hộp thoại Select Linetype. Khi đó xuất hiện hôp thoai Load or Reload Linetype sau đó ta chon các dang đường cần dùng và nhấn nút OK. Sau đó dang đường vừa chon sẽ được tải vào hộp thoại Select Linetype

#### Gán chiều rông nét vẽ:

Gán chiều rông nét cho từng lớp theo trình tư sau. Trong hôp thoai tao lớp ta nhấn vào côt Line Weight của lớp đó sẽ xuất hiện hộp thoại LineWeight (hình sau). Sau đó ta chon độ rộng nét cần gán cho lớp đó cuối cùng nhấn OK

#### Gán lớp hiên hành:

Ta chọn lớp và nhấn nút Current. Lúc này bên phải dòng Current Layer của hôp thoai Layer Properties Manager sẽ xuất hiện tên lớp hiện hành mà ta vừa chon. Nếu một lớp là hiên hành thì các đối tương mới được tao trên lớp này sẽ có các tính chất của lớp này

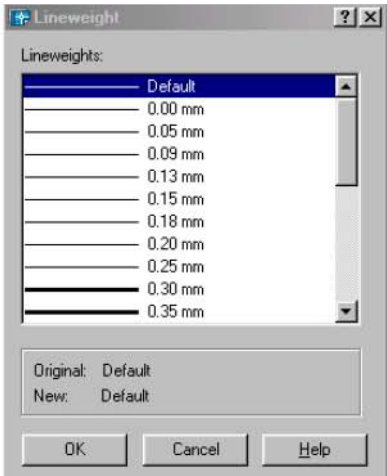

#### -Thay đổi trang thái của lớp

Tắt mở (ON/OFF) ta nhấn vào biểu tương trang thái ON/OFF. Khi một lớp được tắt thì các đối tương sẽ không hiện trên màn hình. Các đối tương của lớp được tắt vẫn có thể được chon nếu như tại dòng nhắc "Select objects" của các lệnh hiệu chỉnh ta dùng lựa chọn All để chọn đối tượng.

#### Đóng băng và làm tan băng (FREEZE/THAW):

Ta nhấn vào biểu tượng trang thái FREEZE/THAW. Các đối tượng của lớp đóng băng không xuất hiện trên màn hình và ta không thể hiệu chỉnh các đối tương này (Không thể chon các đối tương trên lớp bị đóng băng kể cả lưa chon All). Trong quá trình tái hiện bản vẽ bằng lênh Regen, Zoom....các đối tương của lớp đóng băng không tính đến và giúp cho quá trình tái hiện được nhanh hơn. Lớp hiên hành không thể đóng băng.

#### Khoá lớp (LOCK/UNLOCK)

Ta nhấn vào biểu tương trang thái LOCK/UNLOCK đối tương của lớp bị khoá sẽ không hiệu chỉnh được (không thể chọn tai dòng nhắc "Select objects") tuy nhiên ta vẫn thấy trên màn hình và có thể in chúng ra được.

#### $-Xoá lóp (DELETE)$ :

Ta có thể dẽ dàng xoá lớp đã tao ra bằng cách chọn lớp và nhấn vào nút Delete. Tuy nhiên trong một số trường hợp lớp được chon không xoá được mà sẽ có thông báo không xoá được như lớp 0 hoặc các lớp bản vẽ tham khảo ngoài và lớp chứa các đối tương bản vẽ hiện hành.

- Ngoài ra ta có thể thực hiện các lệnh liên quan đến tính chất và trạng thái của lớp bằng thanh công cu Objects Properties được mặc đỉnh trong vùng đồ hoa

#### 2. Nhâp các dang đường vào trong bản vẽ Linetype hoặc Format \ Linetype

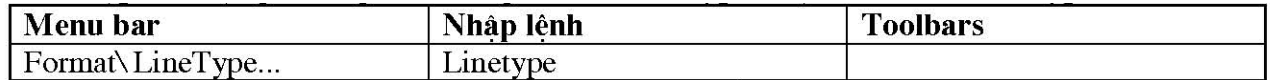

Dang đường, màu và chiều rông nét vẽ có thể gán cho lớp hoặc cho các đối tương. Thông thường khi bắt đầu bản vẽ trên hộp thoai chỉ có một dang đường duy nhất là Continuous. Để nhập dang đường ta sử dung lênh Linetype hoặc vào menu Format LineType... xuất hiện hộp thoại Linetvne Manager và chon nút Load như trong khi tao lớp ta gán dang đường cho một lớp nào đó.

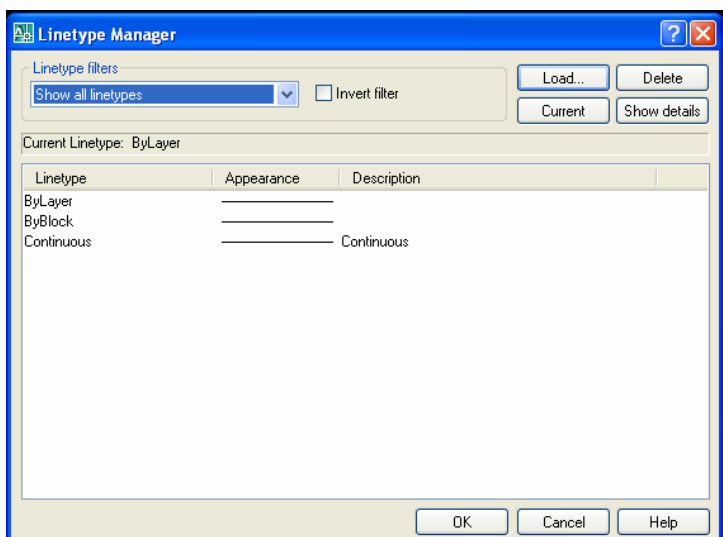

#### 3. Định tỷ lệ cho dạng đường Ltscale

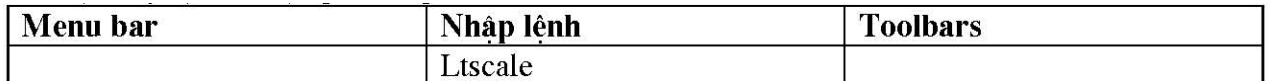

-Các dang đường không liên tục: HIDDEN, DASHDOT, CENTER... thông thường có các khoảng trống giữa các đoan gạch liền. Lênh Ltscale dùng để định tỉ lê cho dang đường, nghĩa là định chiều dài khoảng trống và đoạn gạch liền. Nếu tỉ lê này nhỏ thì khoảng trống quá nhỏ và các đường nét được vẽ giống như đường liên tục. Tỉ lê này quá lớn thì chiều dài đoan gạch liền quá lớn, nhiều lúc vượt quá chiều dài của đối tượng được vẽ, do đó ta cũng thấy xuất hiện đường liên tục. Trong AutoCAD 2007 nếu ta chon bản vẽ theo hê Mét thì không cần định lai tỉ lê dang đường.

#### Command: Ltscale↵

Enter new linetype scale factor <1.0000>:  $\triangleleft$  Nhập 1 giá trị dương bất kỳ Trên hộp thoại Linetype Manager giá trị Ltscale được đỉnh tai ô soan thảo Global Scale Factor (khi chon nút Details>)

#### 4. Biến CELTSCALE

CELTSCALE dùng để gán tỉ lê dang đường cho đối tương sắp vẽ. Biến này liên quan tới gía tri tỉ lê định bằng lênh Ltscale. Ví du nếu đoạn thẳng được vẽ với biến CELTSCALE = 2 với tỉ lê gán bằng lênh Ltscale là 0.5 thì sẽ xuất hiện trên bản vẽ giống như đoạn thẳng tạo bởi biến **CELTSCALE** = 1 trong bản vẽ với giá tri Ltscale = 1.

#### Command: CELTSCALE J Enter new value for CELTSCALE <1.0000>:  $\triangleleft$  Nhâp 1 giá tri dương bất kỳ

Nên cần phân biệt rằng khi thay đổi giá trị Ltscale sẽ ảnh hưởng tới toàn bộ các đối tương trên bản vẽ. Nhưng khi thay đổi giá tri của biến CELTSCALE chỉ ảnh hưởng tới trực tiếp các đối tương sắp vẽ

-Trên hộp thoai Linetype Manager giá tri biến CELTSCALE được đinh tai bởi ô soan thảo Current Objects Scale (khi chon nút Details>)

# X. Hình cắt mặt cắt và vẽ ký hiệu vật liệu

#### 1. Trình tư vẽ mặt cắt

- Tao hình cắt mặt cắt
- Từ menu Draw/Hatch...., hoặc thực hiện lệnh Bhatch hoặc  $\overline{a}$
- Trên hôp thoai ta chon trang Hatch
- Chọn kiều mặt cắt trong khung Type
- Chọn tên mẫu tô tại mục Pattern
- Chon tỷ lê tai khung Scale và độ nghiêng tai muc Angle
- Chon nút pick Point để chỉ định một điểm nằm trong vùng cắt (vùng cắt phải kín)
- Nếu muốn xem trước mặt cắt thì chon Preview.
- Kết thúc ta nhấn nút OK

#### 2. Vẽ mặt cắt bằng lệnh Hatch (H) hoặc BHatch

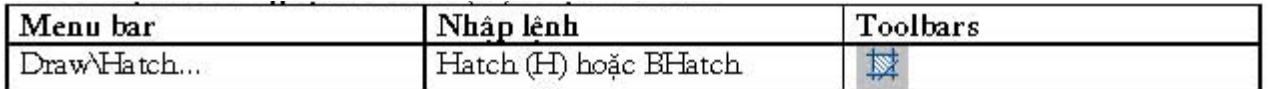

Sau khi vào lênh xuất hiện hộp thoại. Hội thoại này có 2 trang Hacth, và Gradient

#### a. Trang Hatch

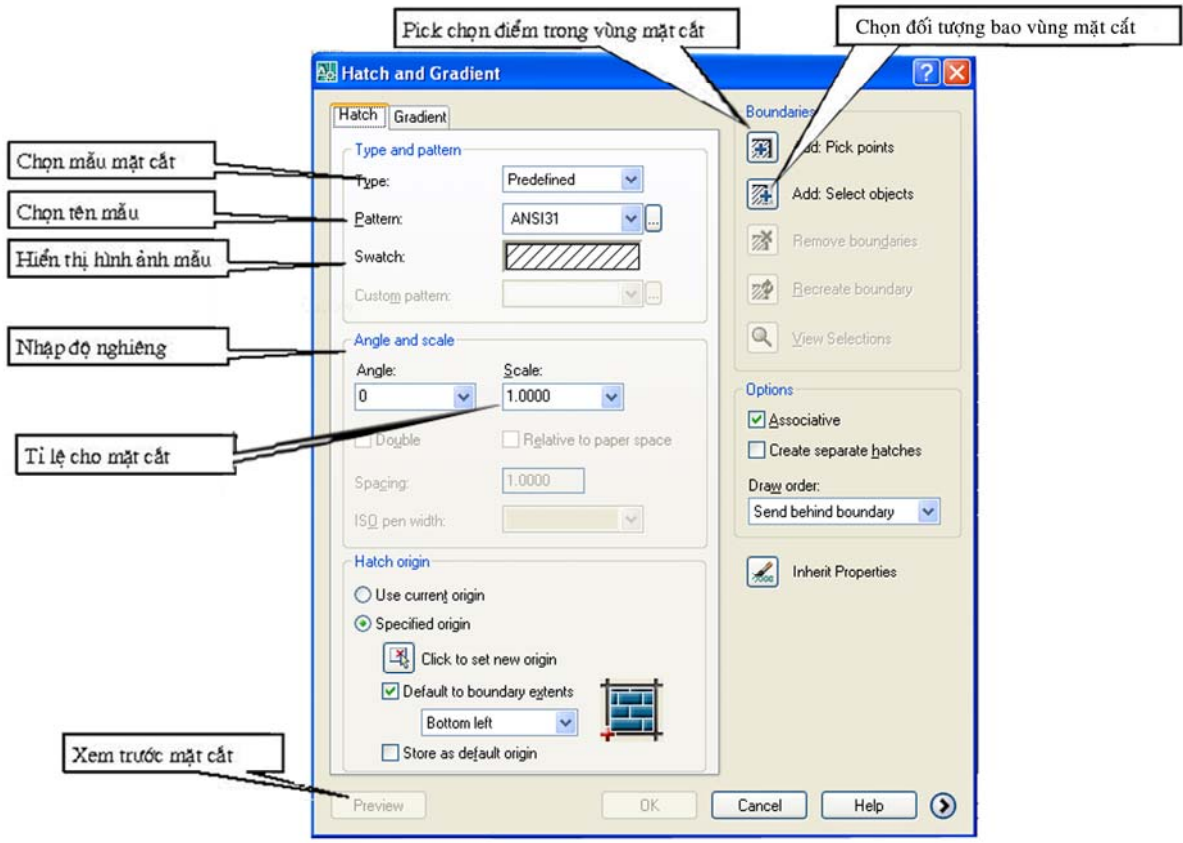

#### **b. Trang Gradient**

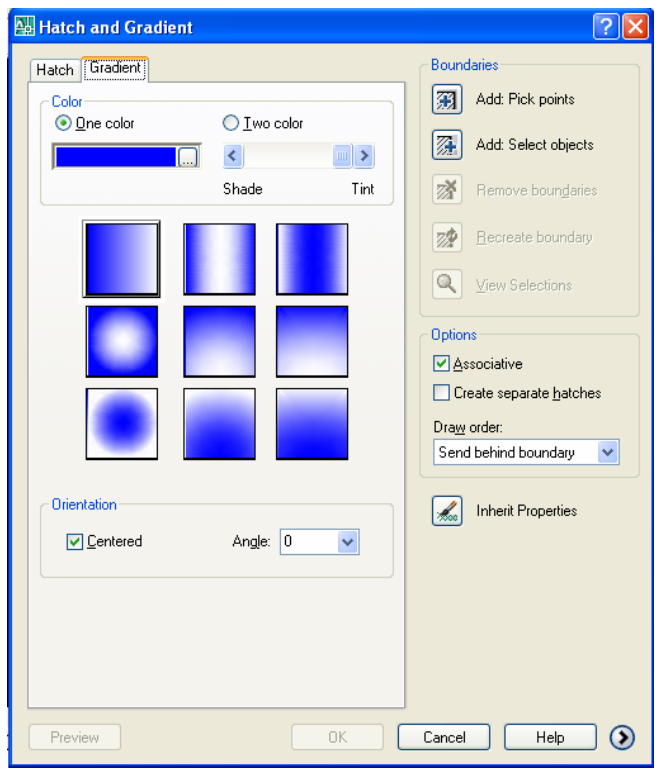

#### **One Color:**

Xác đỉnh vùng tô sử dung sư biến đổi trong giữa bóng đổ và màu nền sáng của một màu. Khi One Color được chon, AutoCAD hiển thi màu mẫu với nút Browse và thanh trượt Shade and Tint (biến GFCLRSTATE)

#### **Two Color:**

Xác định vùng tô sử dung sử biến đổi trơn giữa bóng đổ và màu nền sáng của hai màu. Khi Two Color được chon, AutoCAD hiển thi màu mẫu với nút Browse cho màu 1 và màu 2 (biến **GFCLRSTATE**)

#### Centered:

Xác định cấu hình gradient đối xứng. Nếu thành phần này không được chon, vùng phủ gradient thay đổi về phía trái, tao nguồn sáng ảo phía trái của đối tương (biến GFSHIFT)

#### Angle:

Xác đỉnh góc của vùng tô gradient. Góc đã xác đỉnh quan hê với UCS hiên hành. Lưa chon này phu thuộc vào góc của mẫu mặt cắt (biến GFANG)

#### 3. Lệnh hiệu chỉnh mặt cắt HatchEdit

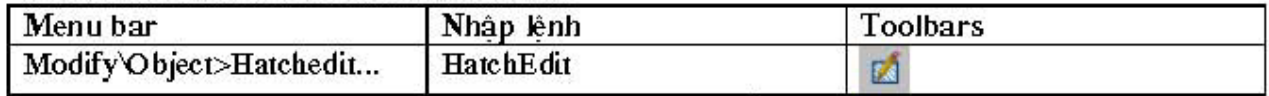

Cho phép ta hiệu chỉnh mặt cắt liên kết. Ta có thể nhập lênh hoặc nhắp đúp chuột tại đối tương cần thay đổi sau đó sẽ xuất hiện hộp thoại Hatch Edit cho ta hiệu chỉnh.

Tương tự như hộp thoại Hacth Gradient ta chon các thông số cần thay đổi sau đó nhấn nút OK để hoàn tất công việc.

# XI. Nhập và hiệu chỉnh văn bản

#### 1. Trình tự nhập và hiệu chỉnh văn bản

Để nhập và hiệu chỉnh văn bản ta tiến hành theo ba bước sau

-Tao các kiểu chữ cho bản vẽ bằng lênh Style

- Nhập dòng chữ bằng lệnh Text hoặc đoạn văn bản bằng lênh Mtext

-Hiệu chỉnh nội dung bằng lệnh Ddedit (hoặch nhắp đúp chuột)

- Sau khi tao các kiểu chữ (text Style) ta tiến hành nhập các dòng chữ. Lênh Text dùng để nhập các dòng chữ trên bản vẽ, lênh Mtext cho phép ta nhập đoan văn bản trên bản vẽ được lằm trong khung hình chữ nhật định trước. Dòng chữ trong bản vẽ là một đối tương như Line, Circle... Do đó ta có thể dùng các lênh sao chép và biến đổi hình đối với dòng chữ. Vì dòng chữ trong bản vẽ là một đối tượng đồ hoa vây trong một bản vẽ có nhiều dòng chữ sẽ làm châm đi quá trình thể hiên bản vẽ cũng như khi in bản vẽ ra giấy.

#### 2. Tao kiểu chữ lênh Style (ST) hoặc vào menu Format \ Text Style

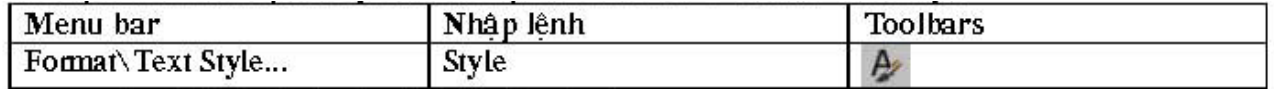

Sau khi vào lệnh sẽ xuất hiện hộp thoại sau.

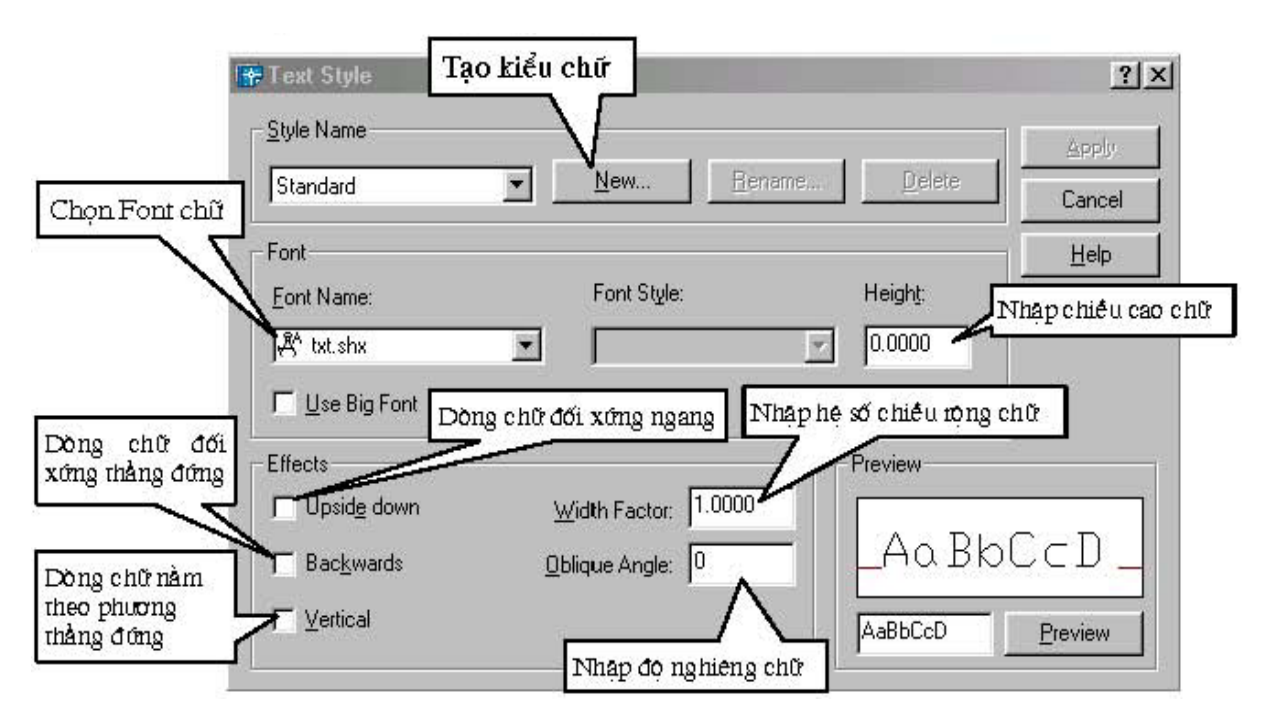

Ta có thể xem kiểu chữ vừa tao tai ô **Preview**. Có thể thay đổi tên và xoá kiểu chữ bằng các nút Rename và Delete. Sau khi tao môt kiểu chữ ta nhấp nút Apply để tao kiểu chữ khác hoặc muốn kết thúc lênh ta nhấp nút Close. Kiểu chữ có thể được đùng nhiều nơi khác nhau.

#### 3. Lênh nhập dòng chữ vào bản vẽ Text

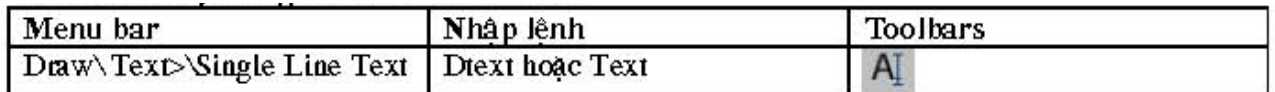

Lênh text cho phép ta nhâp các dòng chữ vào trong bản vẽ. Trong một lênh Text ta có thể nhập nhiều dòng chữ nằm ở các vị trí khác nhau và các dòng chữ sẽ xuất hiện trên màn hình khi ta nhập từ bàn phím.

#### Command: Texte

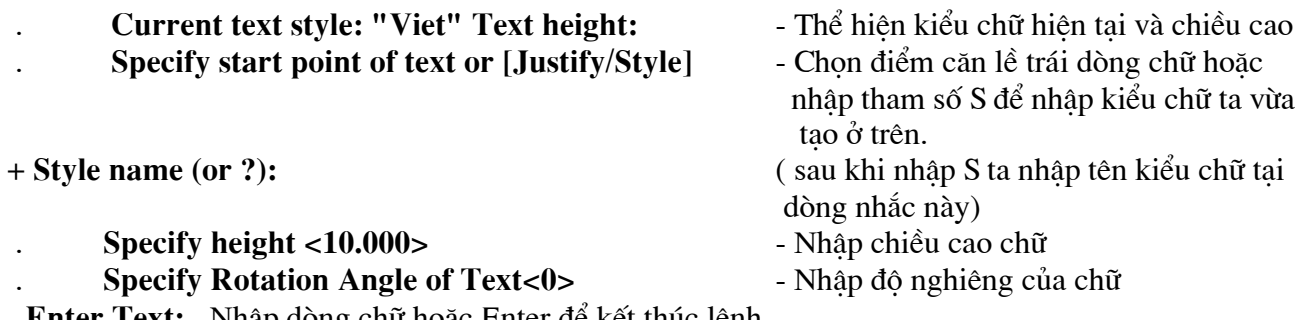

**Enter Text:** -Nhập dòng chữ hoặc Enter đề kết thúc lệnh

#### 4. Lênh TextFill tô đen chữ hoặc không tô đen.

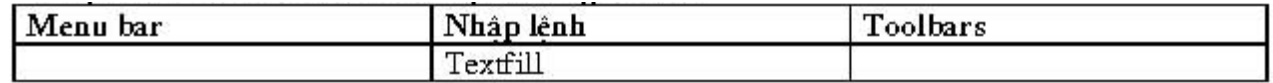

Tuỳ vào giá tri của biến **TEXTFILL** các chữ có được tô hay là chỉ xuất hiên các đường viền. Nếu biến TEXTFILL là ON (1) thì chữ được tô và ngược lai.

#### Command: TextFille

- Enter new value for TEXTFILL <1>: - Nhâp giá tri mới cho biết là 0 hoặc là 1

#### 5. Lệnh nhập đoạn văn bản Mtext (MT)

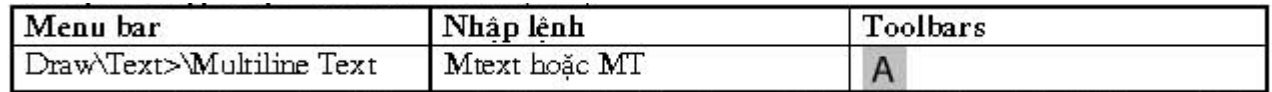

Lệnh Mtext cho phép tạo một đoạn văn bản được giới hạn bởi đường biên là khung hình chữ nhật. Đoạn văn bản là một đối tương của AUTOCAD

#### Command:  $MT \rightarrow$

 $\mathbf{r}$ 

 $\overline{a}$ 

- Current text style: "Viet" Text height: Thể hiện kiểu chữ hiện tai và chiều cao **Specify first corner:** Specify opposite corner or.......
	-
	- Điểm gốc thứ nhất đoan văn bản
	- Điểm gốc đối diên đoan văn bản

Sau đó xuất hiện hộp thoại Text Formatting. Trên hộp thoại này tạ nhập văn bản như các phần mềm văn bản khác.

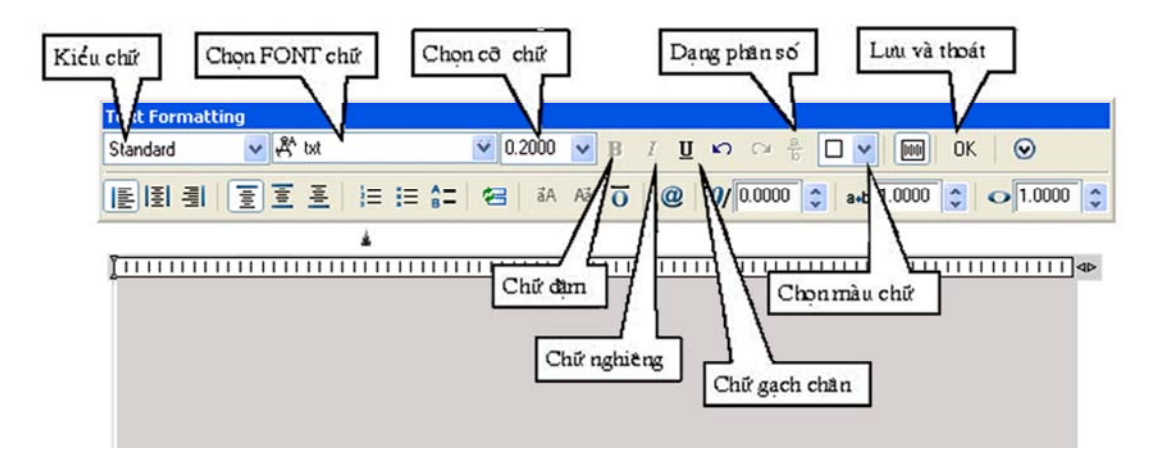

Ta có thể nhâp dòng chữ trước sau đó bôi đen và thay đổi các thuộc tính của dòng chữ như FONT chữ và cỡ chữ, chữ đâm, nghiêng, chữ gạch chân, màu chữ.......

#### 6. Lệnh hiệu chỉnh văn bản DDedit (ED)

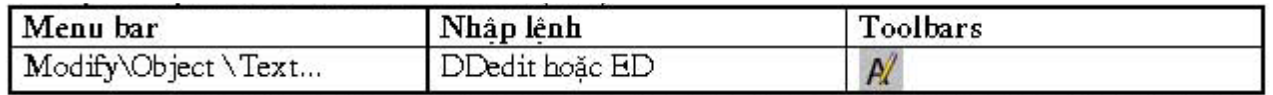

Lênh DDedit cho phép ta thay đổi nôi dung dòng chữ và các định nghĩa thuộc tính. Ta có thể gọi lênh hoặc nhấp đúo chuột vào dòng chữ cần hiệu chỉnh.

Nếu dòng chữ chon được tạo bởi lênh Tetx sẽ xuất hiện hộp thoại Edit Text cho phép hiệu chỉnh nội dung dòng chữ.

Nếu đối tượng chọn được tạo bởi lệnh Mtext thì sẽ xuất hiện hộp thoại Text Formatting sau đó ta thay đổi các thông số cần thiết và nhấn nút OK.

#### 7. Lênh OTEXT hiển thi dòng ký tư theo dang rút gọn

Việc thể hiện văn bản trên màn hình thường chiếm nhiều thời gian vì mỗi một ký tư là một đối tương vẽ phức tạp được tạo thành từ nhiều đường thẳng hoặc cung tròn. Để tiết kiệm thời gian, trong trường hợp không cần phải đọc các chú giải thể hiện trên bản vẽ ban có thể dùng lênh **OTEXT**. Do lênh này cho phép các chú giải thể hiện trên bản vẽ được thể hiện nhanh dưới dang khung hình chữ nhật mà chiều dài hình chữ nhật là chiều dài của dòng chữ và chiều rông của nó là chiều cao của chữ, nên thời gian tái hiện rất nhanh. Cách thực hiện như sau:

#### **Command line: gtext** ON / OFF <current>: Chon ON hoăc OFF

Nếu ban muốn thể hiện các chú giải dưới dang khung chữ nhật để tiết kiệm thời gian tái sinh do sử dung lênh REGEN thì ban đánh chữ On. Ngược lai, nếu ban muốn độc các chú giải thì ban tắt công tắc trên bằng chữ OFF. Hình bên là các thể hiện của hai chế đô ON và OFF của lênh OTEXT

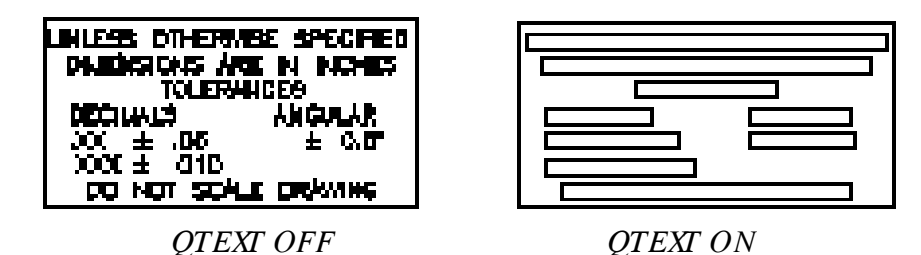

## XII. Ghi và hiệu chỉnh kích thước

#### 1. Các thành phần kích thước

Một kích thước được ghi bất kỳ bao gồm các thành phần chủ yếu sau đây:

#### Dimension line (Đường kích thước):

Đường kích thước được giới hạn hai đầu bởi hai mũi tên (gạch chéo hoặc một ký hiệu bất kỳ). Nếu là kích thước thẳng thì nó vuông góc với các đường gióng, nếu là kích thước góc thì nó là một cung tròn có tâm ở đỉnh góc. Trong trường hợp ghi các kích thước phần tử đối xứng thì đường kích thước được kẻ quá trục đối xứng và không vẽ mũi tên thứ hai. Khi tâm cung tròn ở ngoài giới han cần vẽ thì đường kích thước của bán kính được vẽ gãy khúc hoặc ngắt đoạn và không cần phải xác định tâm.

#### Extension line (Đường gióng):

Thông thường đường gióng là các đường thẳng vuông góc với đường kích thước. Tuy nhiên, ban có thể hiệu chỉnh nó thành xiên góc với đường kích thước. Đường gióng được kéo dài quá đường kích thước 1 đoạn bằng 2 đến 3 lần chiều rộng đường cơ bản. Hai đường gióng của cùng một kích thước phải song song nhau.

#### Dimension text (Chữ số kích thước):

Chữ số kích thước là đô lớn của đối tượng được ghi kích thước. Trong chữ số kích thước có thể ghi dung sai (tolerance), nhập tiền tố (prefix), hâu tố (suffix) của kích thước. Chiều cao chữ số kích thước trong các bản vẽ kĩ thuật là các giá trị tiêu chuẩn. Thông thường, chữ số kích thước nằm trong, nếu không đủ chỗ nó sẽ nằm ngoài. Đơn vị kích thước dài theo hê Mét là mm, trên bản vẽ không cần ghi đơn vi đo. Nếu dùng đơn vi đô dài khác như centimét hoặc mét thì đơn vi đo được ghi ngay sau chữ số kích thước hoặc trong phần chú thích bản vẽ.

#### Arrowheads (Mũi tên, gach chéo) :

Ký hiệu hai đầu của đường kích thước, thông thường là mũi tên, dấu nghiêng, chem. hay một khối (block) bất kỳ do ta tao nên. Trong AutoCAD 2007 có sẵn 20 dang mũi tên. Hai mũi tên được vẽ phía trong giới han đường kích thước. Nếu không đủ chỗ chúng được vẽ phía ngoài. Cho phép thay thế hai mũi tên đối nhau bằng một chấm đâm.

Đối với kích thước bán kính và đường kính thì kích thước có 4 thành phần: đường kích thước, mũi tên (gach chéo), chữ số kích thước và dấu tâm (center mark) hoặc đường tâm (center line). Khi đó ta xem đường tròn hoặc cung tròn là các đường gióng.

#### 2. Tao các kiểu kích thước DimStyle (D) hoặc Ddim hoặc Dimension \ Style

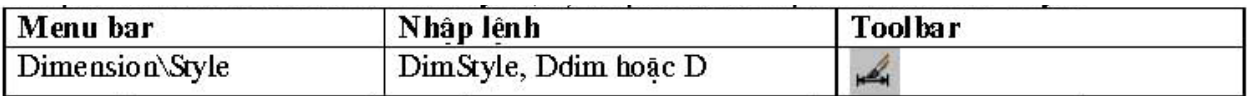

Sử dung lênh này để tao kiểu kích thước mới, hiệu chỉnh kích thước có sẵn. Trên các hộp thoại có các hình ảnh minh hoa khi thay đổi các biến Sau khi vào lênh xuất hiện hộp thoại sau

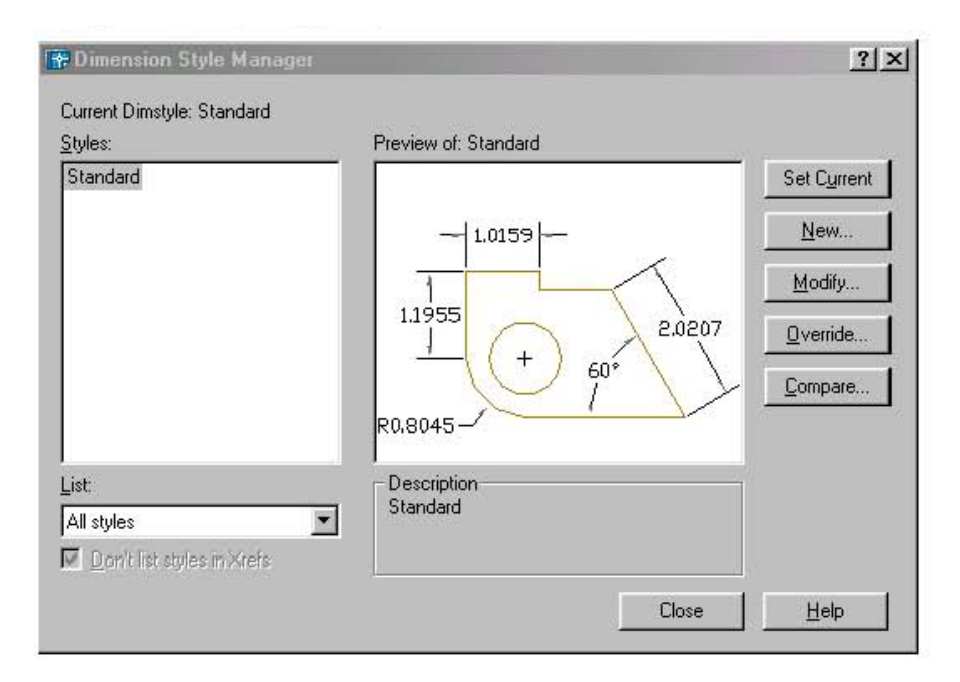

#### Các mục trong họp thoại Dimension Style Manager

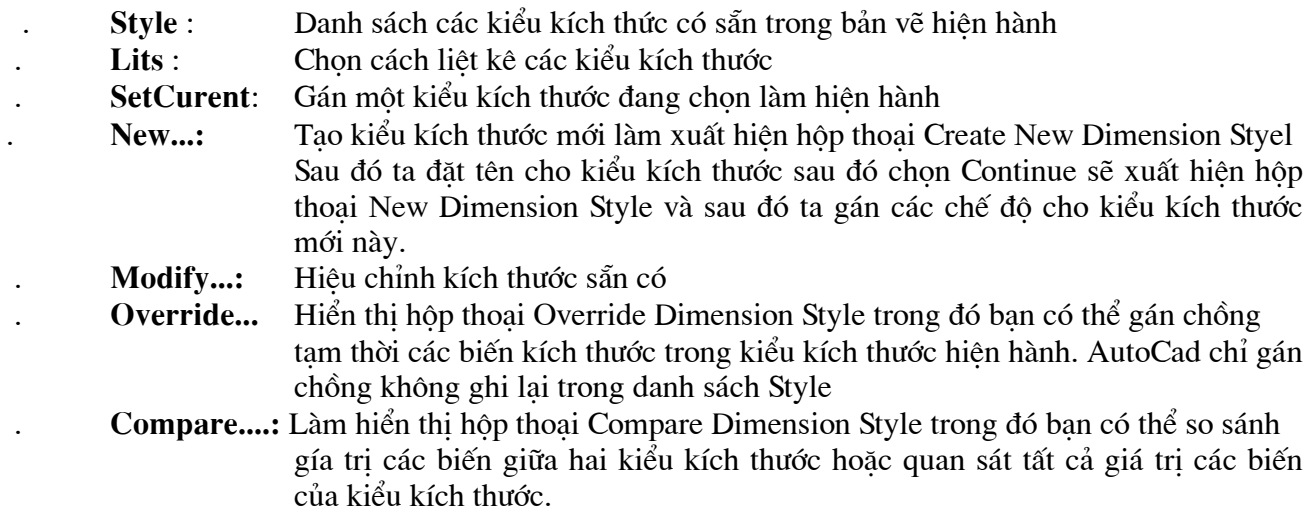

#### a. Tạo kiểu kích thước mới:

Để tao kiểu kích thước mới ta chọn nút New khi đó xuất hiện hộp thoại Create New Dimension **Style** 

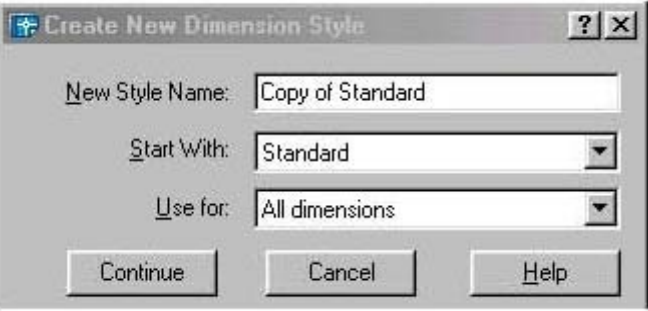

- Khung New Style Name: -Khung Start With:

Đặt tên kiểu kích thước mới Cở sở của kiển kích thước mới Ví du ISO-25

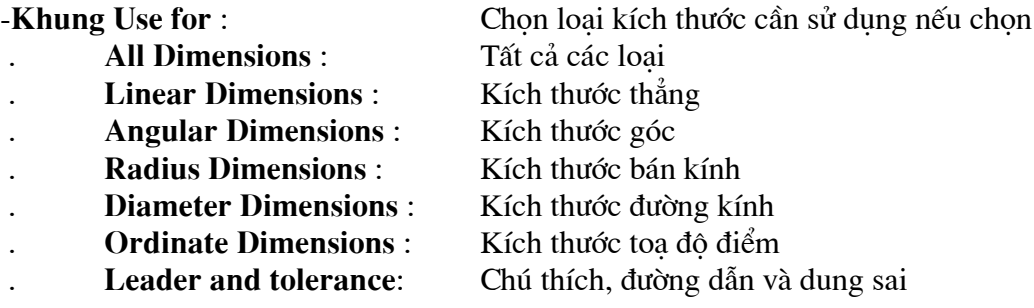

- Sau khi đặt tên, lựa chọn các thông tin cần thiết cho kiểu đường kích thước ta chọn Continue...

#### **b. Trang Lines**

Trong trang này có 4 khung hình chữ nhật và tương ứng ta sẽ định các biến liên quan như sau:

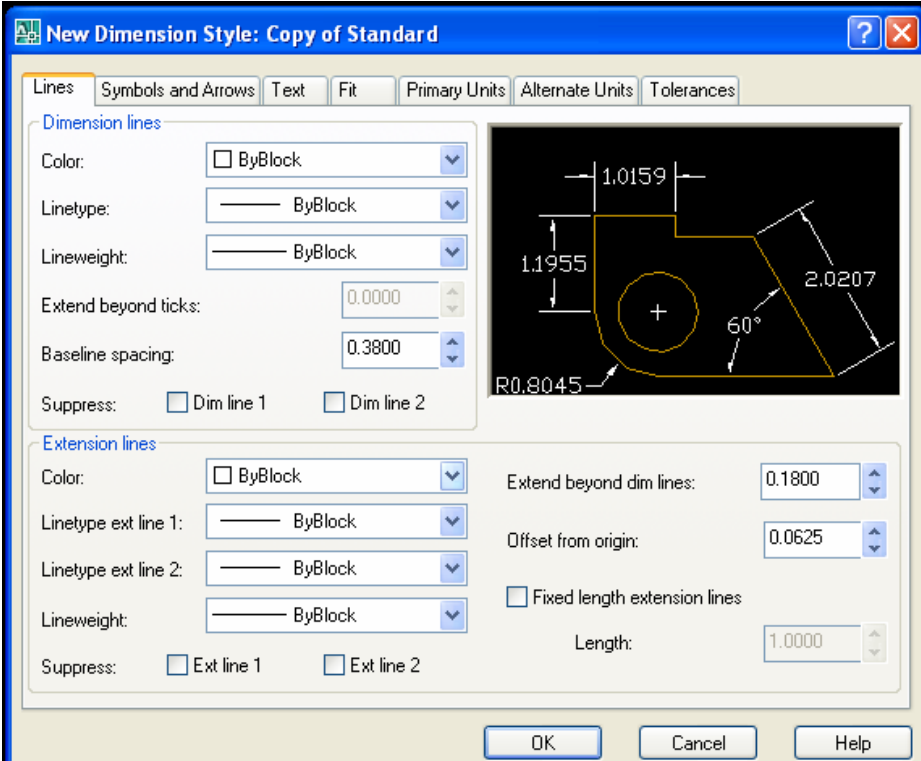

-Dimension Lines : Thiết lập cho đường kích thước trong đó

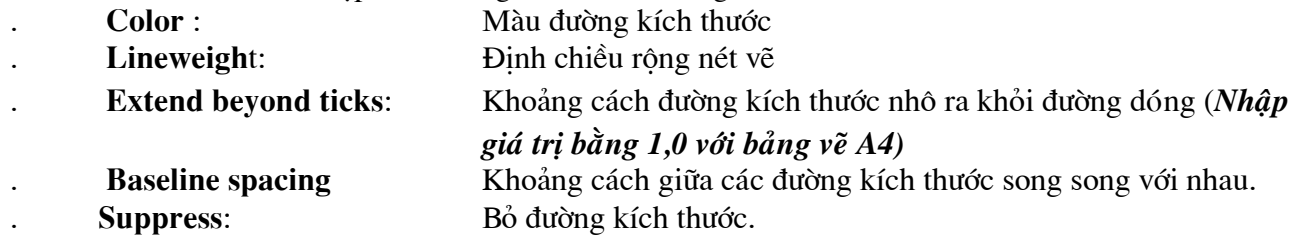

-Extension Lines : Thiết lập đường gióng

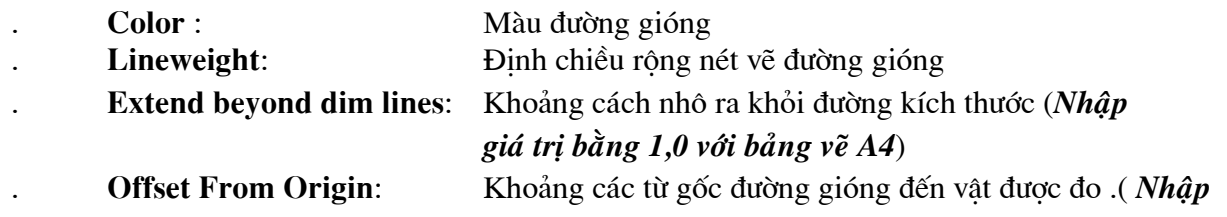

giá tri bằng 1.0 với bảng vẽ A4)

Bỏ các đường gióng.

b. Trang symbols and Arrows

**Suppress:** 

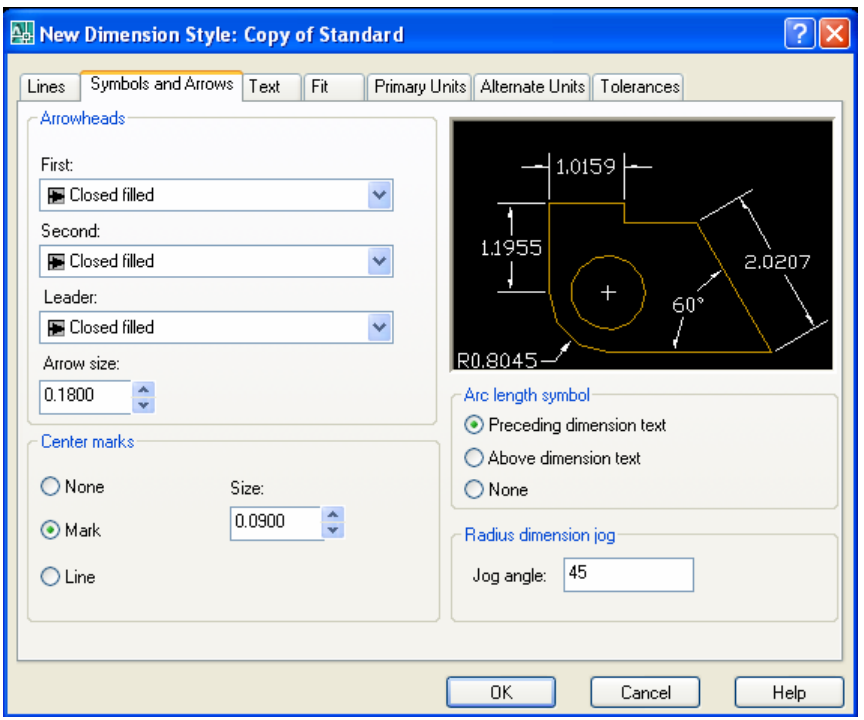

-Arrowheads : Thiết lâp mũ tên của đường kích thước

Fist: Dang mũ tên cho đầu kích thước thứ nhất  $\ddot{\phantom{a}}$ Second : Dạng mũ tên cho đầu kích thước thứ hai Leader: Dang mũ tên cho đầu đường dẫn dòng chú thích **Arrow size:** đô lớn của đầu mũ tên (1,2 bản vẽ A4)  $\overline{a}$ 

-None, Mark, line : Đặt kiểu dấu tâm và đường tâm

- Size : Kích thước dấu tâm.

Chú ý: Các giá trị ở trên dùng cho bản vẽ A4, A3 các giá trị này được cộng thêm 0,5 cho bản vẽ A2; 1,0 cho bản vẽ A1,Ao..). Giá trị này chỉ mang tính tham khảo, tùy theo yêu cầu người vẽ mà có thông số hợp lý.

c. Trang Text : Giúp ta hiệu chỉnh các thông số cho chữ số kích thước

-Text Appearance : Điều chỉnh hình dang và kích cỡ của chữ kích thước

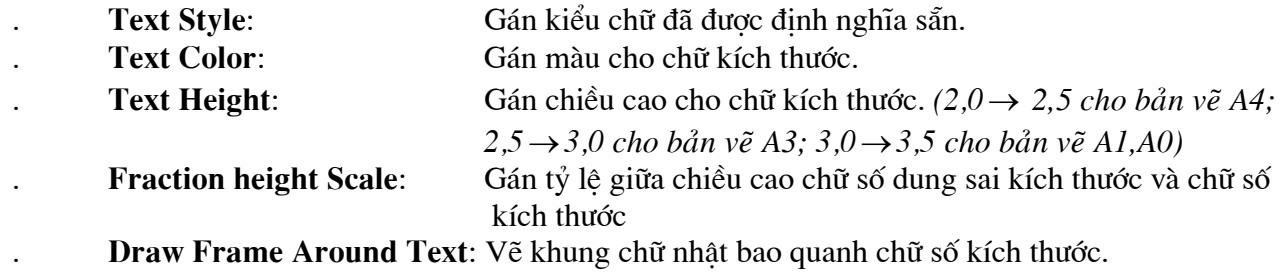

-Text Placement: Điều kiển chữ số kích thước

+ Vertical Position : Điều kiển chữ số kích thước theo phương thẳng đứng

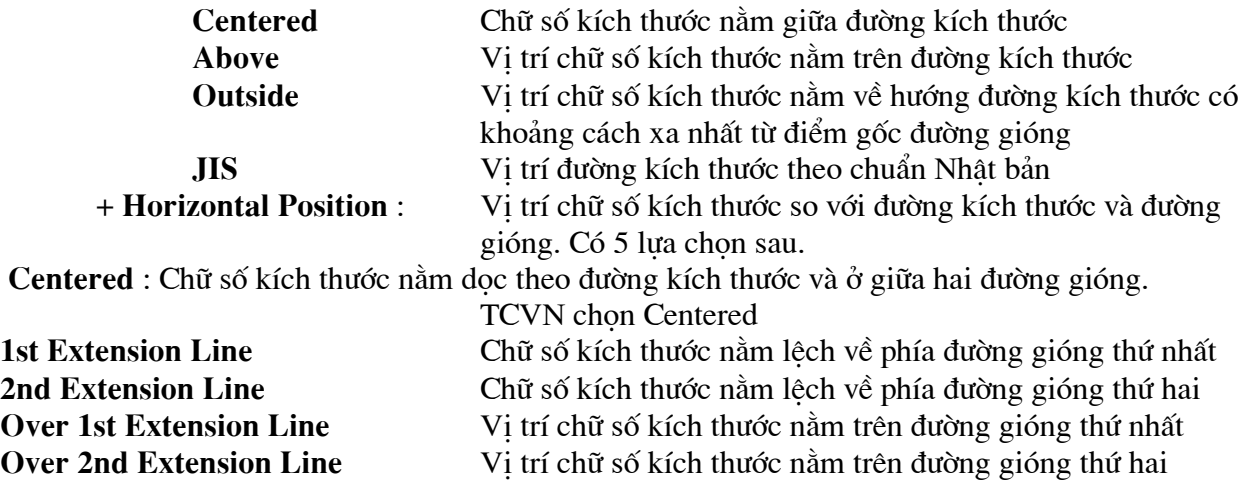

+ Offset From Dimension Line: Khoảng cách giữa chữ số kích thước và đường kích thước theo tiêu chuẩn khoảng cách này từ  $1 - 1.5$  mm.  $(1.0$  cho bản vẽ A4 $)$ 

- **Text Alignment** : Hướng của chữ số kích thước + Horizontal: Chữ số kích thước sẽ nằm ngang.

+ Aligned With Dimension Line: Chữ số kích thước luôn song song với đường kích thước.

+ **ISO Standard**: Chữ số kích thước sẽ song song với đường kích thước khi nằm trong hai đường gióng và nằm ngang khi nằm ngoài hai đường gióng.

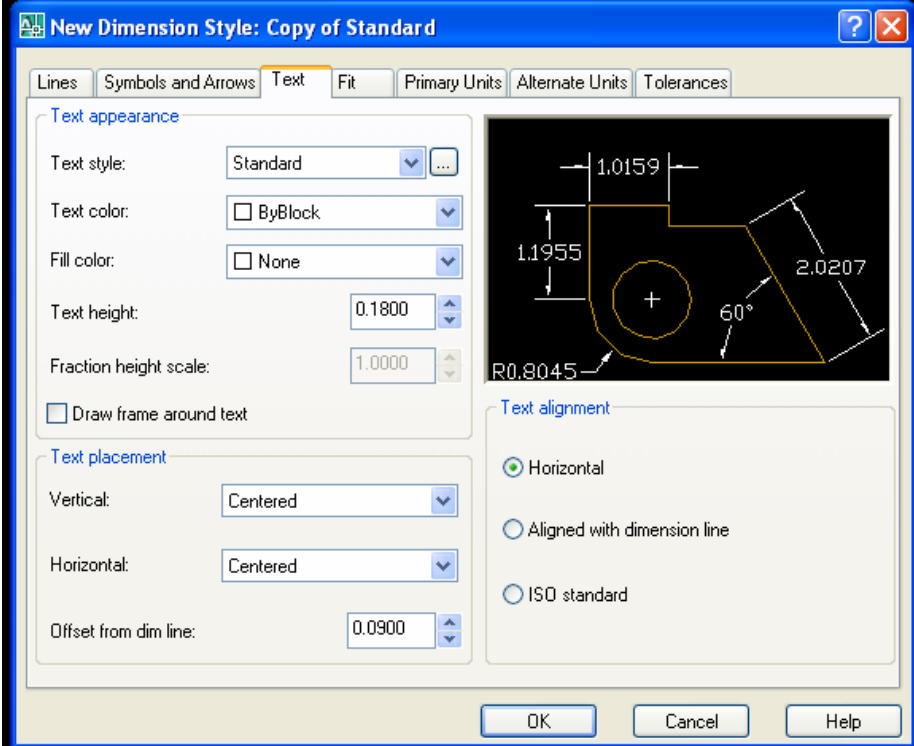

**d. Trang Fit** : Kiểm tra vi trí chữ số kích thước, đầu mũ tên. Đường dẫn và đường kích thước.

-**Fit Option**: Kiểm tra vi trí của chữ số kích thước và đường kích thước nằm trong hoặc ngoài các dường gióng dưa trên khoảng cách giữa các đường gióng. Khi đủ chổ thì AutoCad đặt chữ số kích

thước và mũi tên nằm giữa các đường gióng. Nếu không đủ chỗ thì vị trí của chữ số kích thước và mũi tên phu thuộc voà các lưa chon trong mục này.

+ Either the text or Arrows (Best Fits): Vi trí chữ số kích thước và mũ tên được sắp xếp như sau.

\* Khi đủ chỗ cho mũi tên và chữ số kích thước thì cả hai sẽ nằm trong hai đường gióng

\* Khi chỉ đủ chỗ cho chữ số kích thước thì chữ số nằm trong hai đường gióng còn mũi tên nằm ngoài đường gióng.

\* Khi chỉ đủ chỗ cho mũi tên thì mũi tên nằm giữa hai đường gióng còn chữ số kích thước nằm ngoài đường gióng.

\* Khi không đủ chỗ cho chữ số kích thước hoặc mũi tên thì cả hai sẽ nằm ngoài đường gióng.

+ Arrows: Vi trí chữ số kích thước và mũ tên được sắp xếp như sau.

\* Khi đủ chỗ cho mũi tên và chữ số kích thước thì cả hai sẽ nằm trong hai đường gióng

\* Khi chỉ đủ chỗ cho mũi tên thì mũi tên nằm giữa hai đường gióng còn chữ số kích thước nằm ngoài đường gióng.

\* Khi không đủ chỗ cho mũi tên thì cả hai sẽ nằm ngoài đường gióng.

+ Text: Vi trí chữ số kích thước và mũ tên được sắp xếp như sau.

\* Khi đủ chỗ cho mũi tên và chữ số kích thước thì cả hai sẽ nằm trong hai đường gióng

\* Khi chỉ đủ chỗ cho chữ số kích thước thì chữ số nằm trong hai đường gióng còn mũi tên nằm ngoài đường gióng.

\* Khi không đủ chỗ cho chữ số kích thước thì cả hai sẽ nằm ngoài đường gióng.

+ Both text and Arrows: Khi không đủ chộc cho chữ số khích thước và mũi tên thì cả hai sẽ nằm ngoài đường gióng.

+ Always keep text between Ext Lines: Chữ số kích thước luôn nằm trong hai đường gióng.

+ Suppress Arrows if They Don't Fit Inside Extension lines: Không xuất hiện mũ tên nếu không đủ chỗ. Với điều kiên là chữ số kích thước phải nằm trong hai đường gióng.

-Text Placement : Gán chữ số kích thước khi di chuyển chúng khỏi vi trí mặc đinh

+ Beside the Dimension line: Sắp xếp chữ số bên cạnh đường kích thước

+ Over the Dimension Line, with a leader: Có môt đường dẫn nối giữa chữ số kích thước và đường kích thước.

+ Over the Dimension Line, Wihtout a leader: Không có đường dẫn nối giữa chữ số kích thước và đường kích thước..

-Scale for Dimension Features : Gán tỷ lệ kích thước cho toàn bộ bản vẽ hoặc tỷ lệ trong không gian vẽ

+ Use Overall Scale of: Gán tỷ lê cho toàn bô các biến của kiểu kích thước. Tỷ lê này không thay đổi giá trị số của chữ số kích thước.

+ Scale Dimension to Layout (Paper Space) : Xác định hệ số tỷ lệ dựa trên tỷ lệ giữa khung nhì hiện hành trong không gian vẽ và không gian giấy.

-Fine Tuning Option : Gán các lưa chọn FIT bổ xung.

+ Place Text Manually When Dimensioning : Bồ qua tất cả thiết lập của chữ số kích thước theo phương nằm ngang, khi đó ta chỉ định vị trí chữ sô kích thước theo điểm định vị trí của đường kích thước tại dòng nhắc : "Dimension line location"

+ Always Draw Dim Line Between Ext Lines : Nếu chọn nút này thì bắt buộc có đường kích thước nằm giữa hai đường gióng khi chữ số kích thước nằm ngoài hai đường gióng.

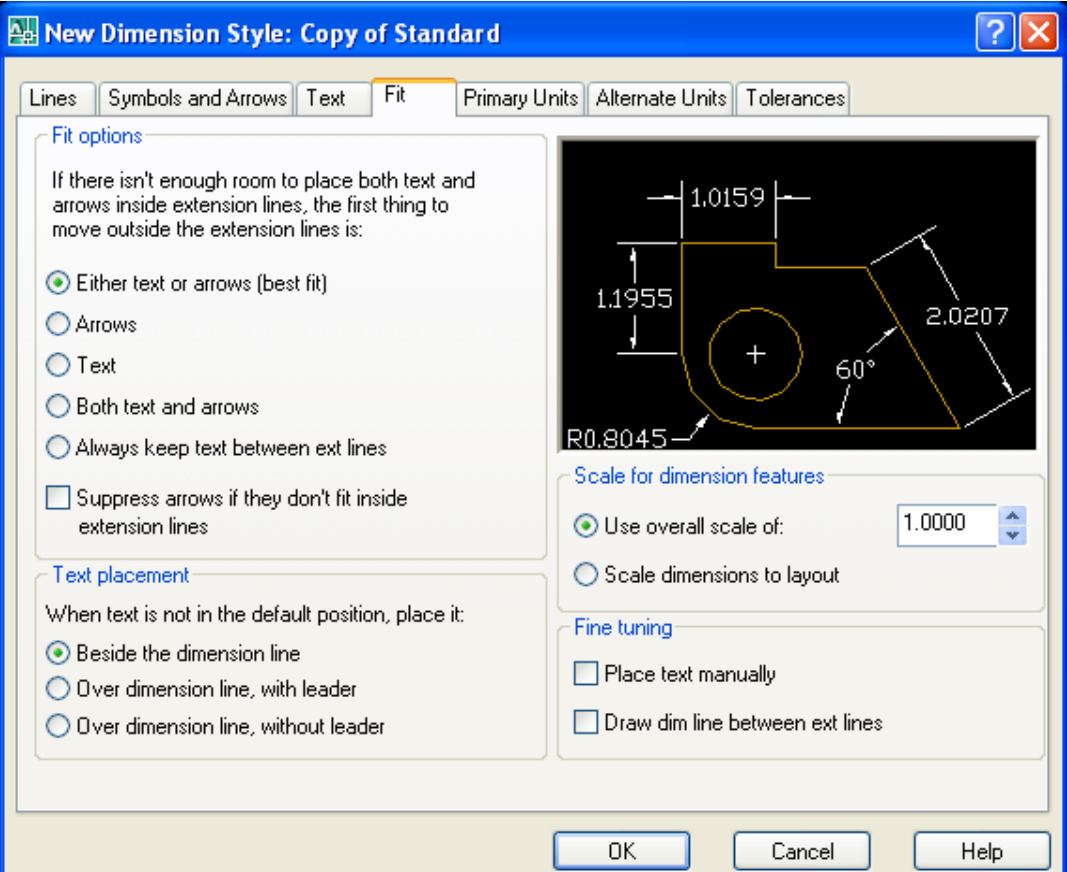

e. Trang Primary Units : Đinh các thông số liên quan đến hình dang và độ lớn của chữ số kích thước. Gán dang và độ chính xác của đơn vị dài và góc .....

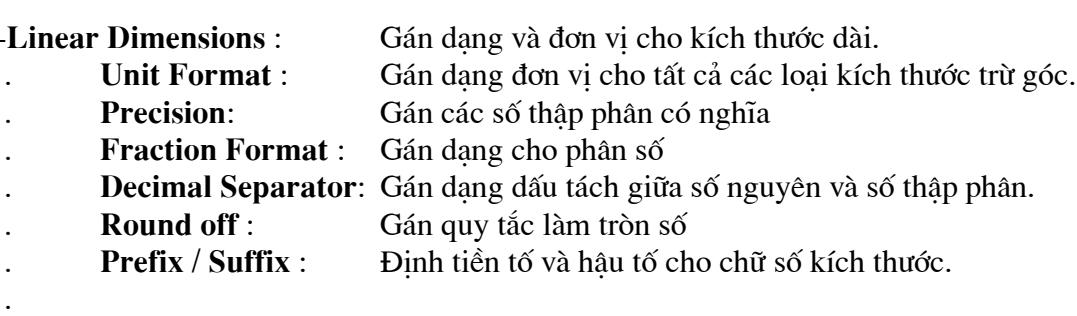

-Measurement Scale : Xác định các lưa chon cho tỷ lê đo bao gồm

+ Scale Factor : Gán hê số tỷ lê đo chiều dai cho tất cả các dang kích thước ngoại trừ kích thước góc. Ví du nếu ta nhập 10 thì Autocad hiển thi 1mm tương đương với 10mm khi ghi kích thước.

+ Apply to Lavout Dimensions Only: ap dung tỷ lệ chỉ cho các kích thước tao trên layout.

-Zero Suppression : Điều khiển việc không hiển thi các số 0 không ý nghĩa.

+ Leading: Bỏ qua các số 0 không có ý nghĩa đằng trước chữ số kích thước. Ví du 0.5000 thì sẽ hiểm thi .5000

+ Trailing: Bỏ qua các số 0 không có nghĩa trong số các sô thập phân. Ví du 60.55000 sẽ hiển thi là 60.55

-Angular Dimensions : Gán dang hiên hành cho đơn vi góc.

- **Units Format:** Gán dang đơn vi góc
- Hiển thi và gán các số thập có nghĩa cho đơn vi góc **Precision:**  $\ddot{\phantom{a}}$
- Zero Suppression: Bỏ qua các số 0 không có nghĩa  $\overline{a}$

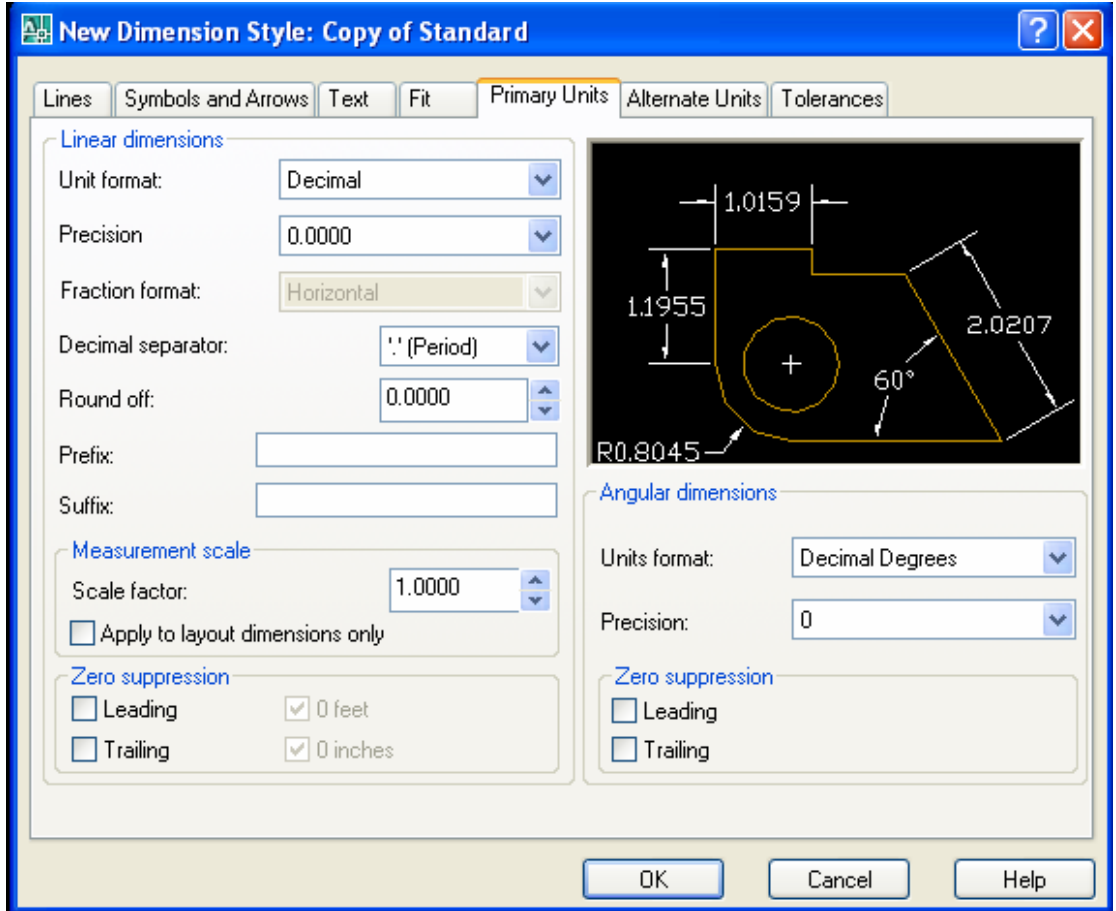

f. Trang Alternate Units: Gán các đơn vi liên kết, gán dang và đô chính xác đơn vi chiều dài, góc, kích thước và tỷ lệ của đơn vị đo liên kết.

-Display Alternate Units: Thêm đơn vi đo liên kết vào chữ số kích thước.

-Alternate Units: Hiển thi và gán dang đơn hiện hành cho tất cả loại kích thước ngoại trừ kích thước góc.

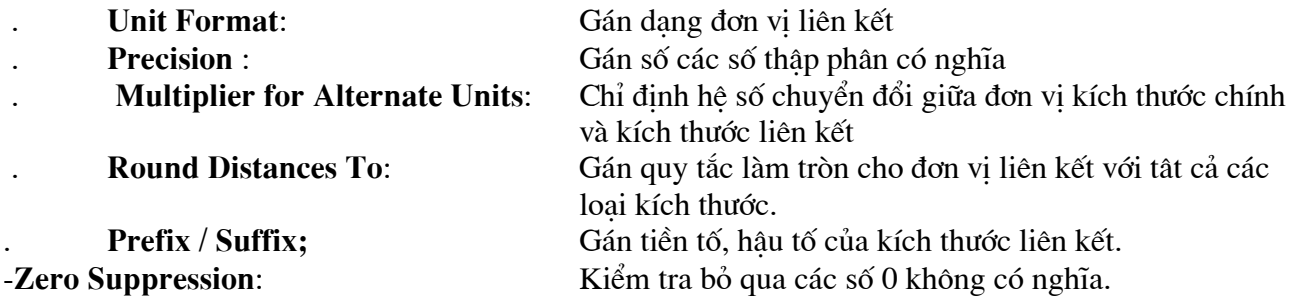

#### -Placement:

 $\mathcal{L}$ 

 $\ddot{\phantom{a}}$ 

**After Primary Units: Befor Primary Units:**  Định vị trí đặt các kích thước liên kết. Đặt chữ sô liên kết sau chữ số kích thước Đặt chữ sô liên kết dưới chữ số kích thước

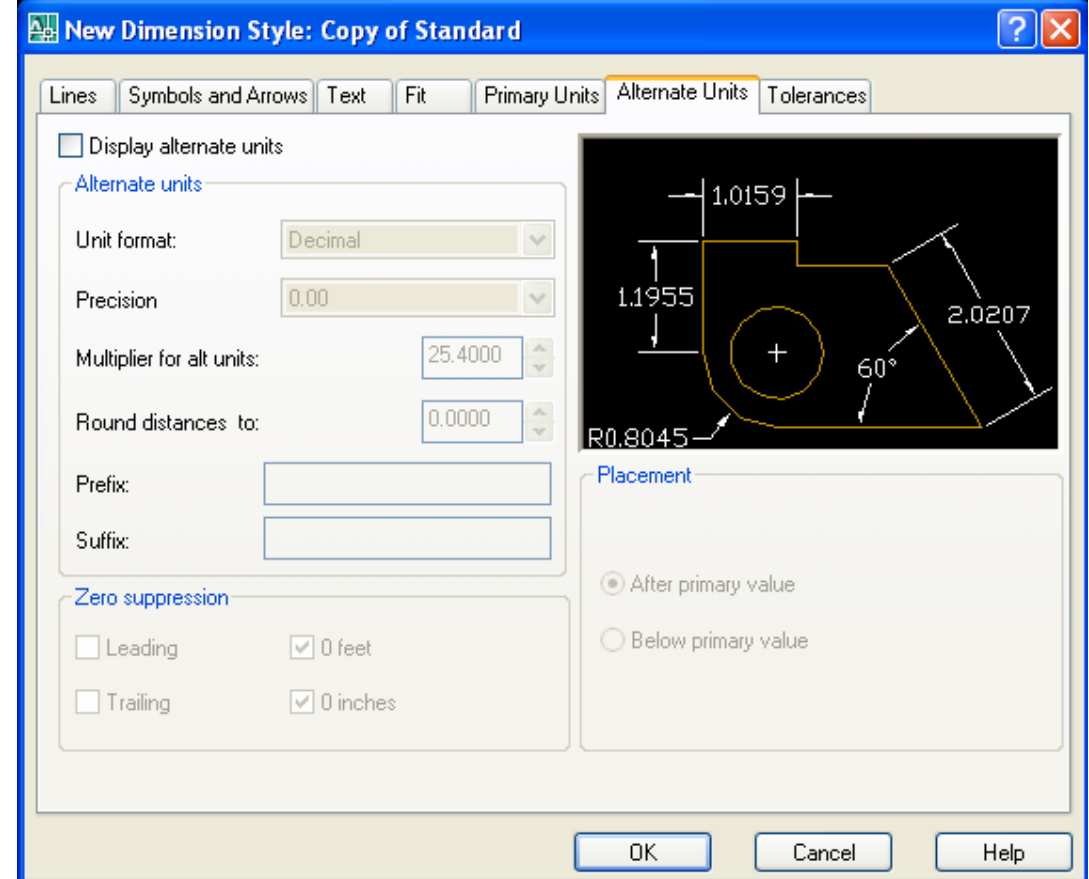

g. Trang Tolerance: Điều khiển sự hiển thị và hình dáng của các chữ số dung sai.

-Tolerance Format : Điều khiển hình dang của chữ số dung sai.

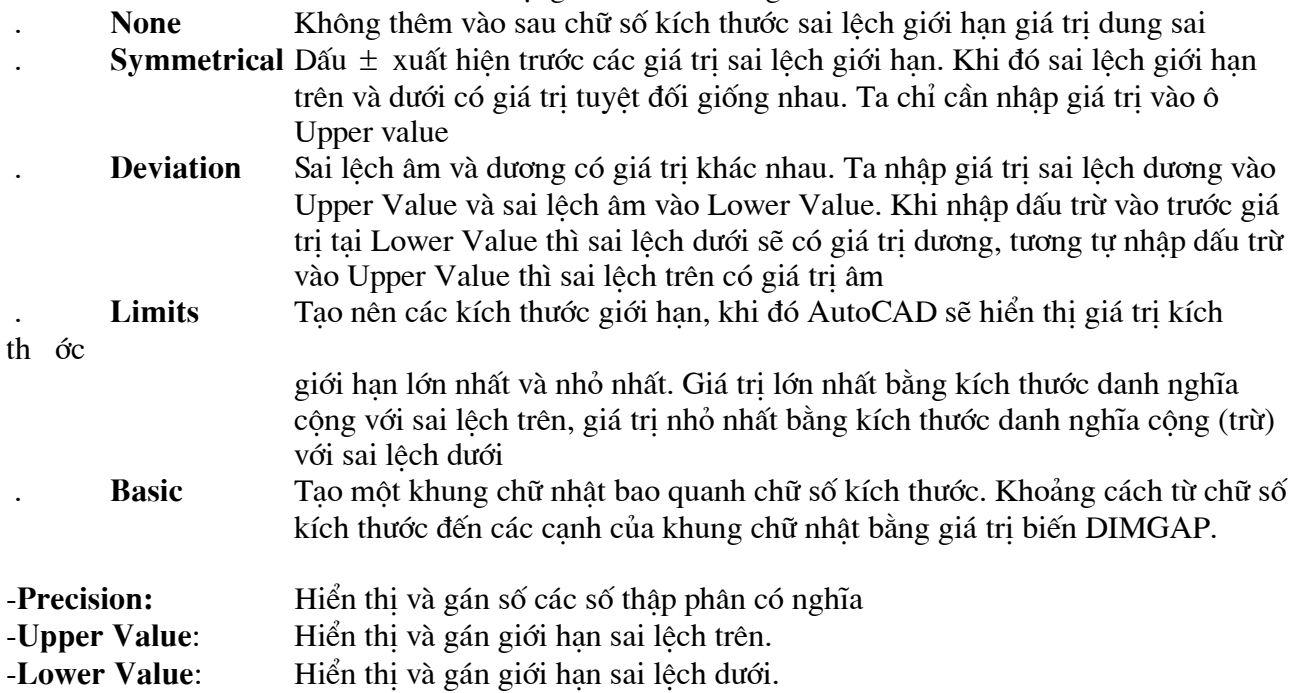

-Scaling for Height: Tỷ số giữa chiều cao chữ số kích thước và chữ số dung sai kích thước

-Vertical Position:

Điều khiển điểm canh lề của các giá trị dung sai đối với kích thước dung sai.

Điều khiển sư hiển thi các số 0 không có nghĩa đối với các đơn vị dung sai liên -Zero Suppression: kết...

- Alternate Unit Tolerance: Gán độ chính xác và quy tắc bỏ số 0 không có nghĩa đối với các đơn vi dung sai liên kết.

**Precision:** Hiển thị và gán độ chính xác

Zero Suppression: Điều khiển sư hiển thi các số 0 không có nghĩa

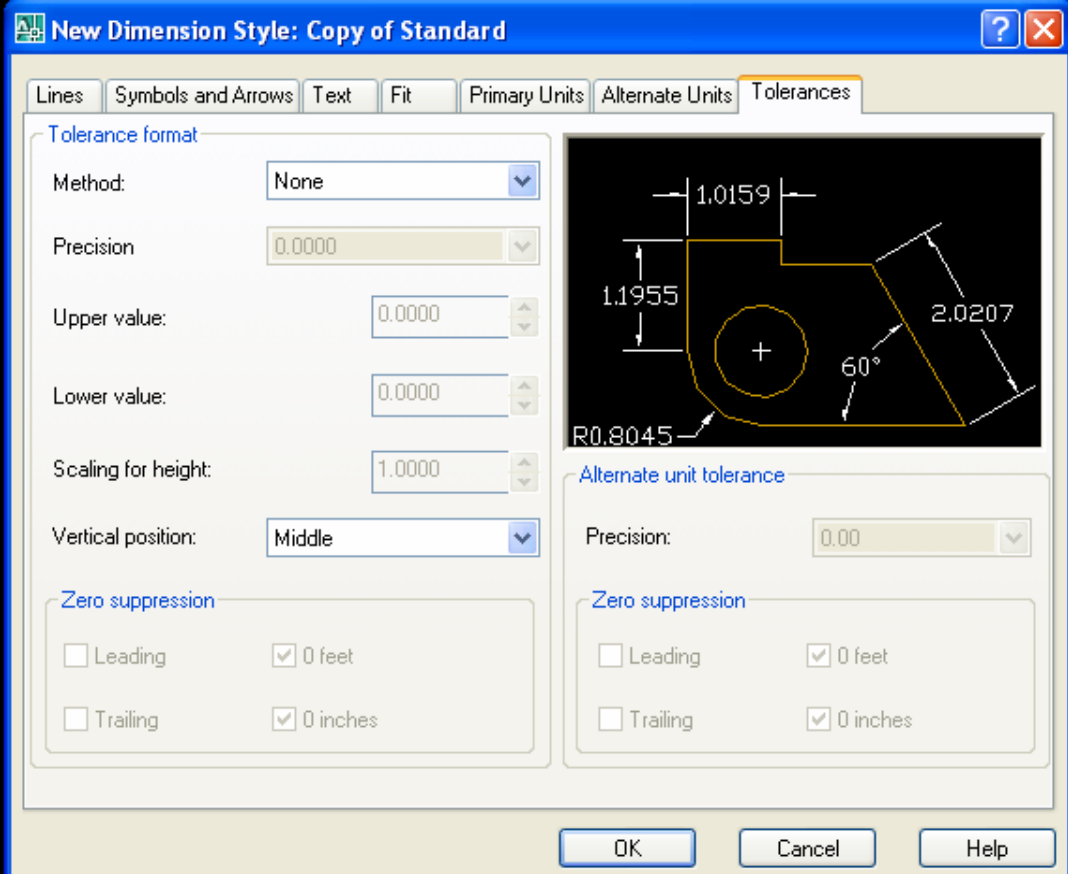

#### 3. Các lệnh ghi kích thước thẳng

#### a. Lệnh DimLinear (DLI) ghi kích thước ngang thẳng đứng

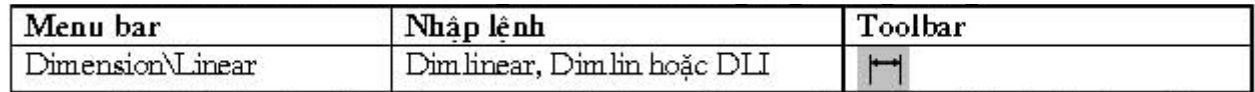

Ghi kích thước thẳng nằm ngang (**Horizontal**) hoặc thẳng đứng (**Vertical**) và nghiêng (Rotated). Khi ghi kích thước thẳng ta có thể chon hai điểm gốc đường gióng hoặc chon đối tương cần ghi kích thước.

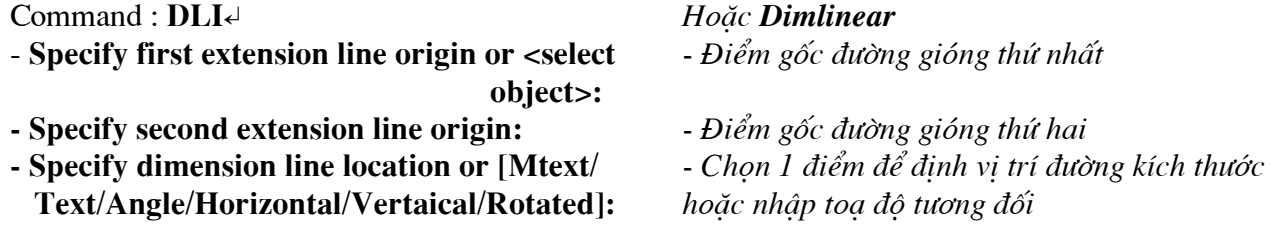

#### Dimension text =  $120$

Khoảng cách giữa đường kích thước (Dimension line) và đối tương cần ghi kích thước nằm trong khoảng 6-10mm.

#### a2. Phương pháp chon đối tương để đo kích thước.

Tai dòng nhắc đầu tiên của lênh Dimlinear (hoặc Dimalign) ta nhấn phím ENTER:

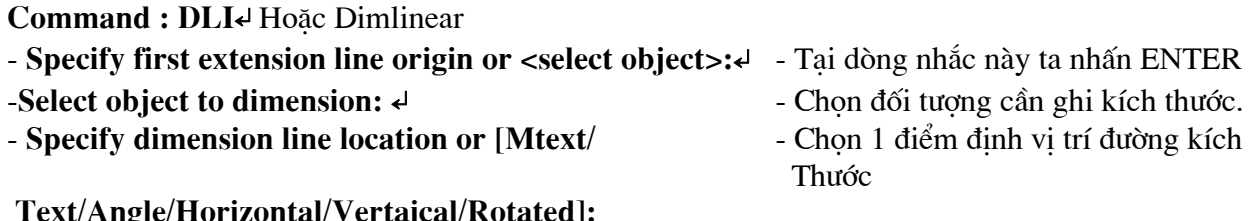

Tuỳ thuộc vào hướng kéo (hướng của sơi dây thun kéo) tại dòng nhắc "Specify dimension line location or" ta ghi các kích thước thẳng khác nhau. Nếu kéo ngang thì ta ghi kích thước thẳng đứng hoặc kéo lên hoặc xuống ta ghi kích thước ngang.

#### Các lưa chon khác

#### **Rotated**

Lưa chon này ghi kích thước có đường kích thước nghiêng với đường chuẩn một góc nào đó.

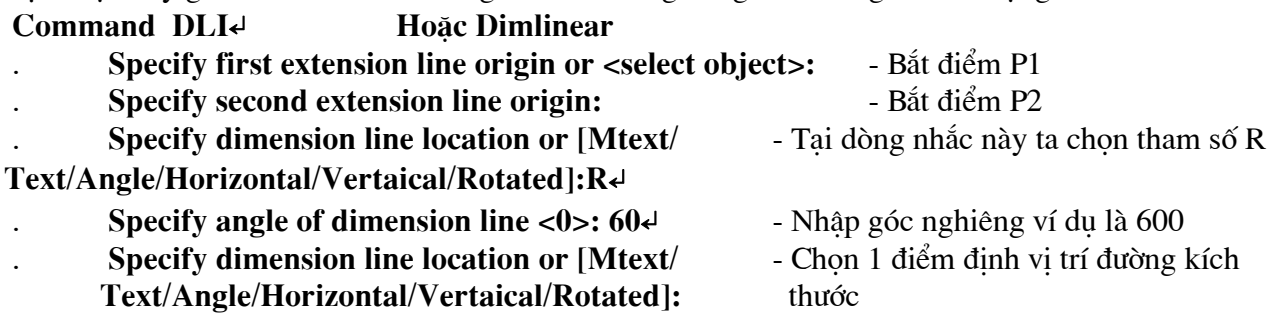

#### **Text**

Dùng để nhập chữ số kích thước hoặc các ký tư trước (prefix) và sau (suffix) chữ số kích thước:

Specify dimension line location or [Mtext/ - Tại dòng nhắc này ta nhập tham số T  $\ddot{\phantom{0}}$ Text/Angle/Horizontal/Vertaical/Rotated]: Tel

Dimension text  $\langle \rangle$ : - Nhâp giá tri hoặc ENTER chọn mặc đỉnh

#### **Mtext**

Khi nhập M vào dòng nhắc Specify dimension line location or [Mtext/ Text/ Angle/ Horizontal/ Vertaical/ Rotated]: sẽ xuất hiện hộp thoại Text Formatting (tương tư hộp thoại khi sử dung lênh Mtext). Trên hộp thoai này ta nhập chữ số kích thước, tiền tố (prefix), hâu tố (suffix).  $\vec{D}$   $\vec{E}$  nhâp các ký hiệu, ví du:  $\vec{D}$ ,  $\vec{E}$ ,  $\vec{E}$  nhâp theo bảng sau:

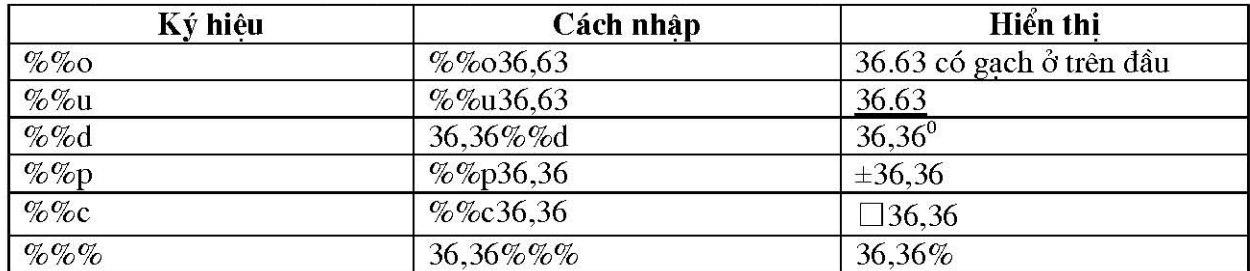

#### Angle

Dinh góc nghiêng cho dòng chữ số kích thước so với phương ngang

Specify dimension line location or [Mtext/ - Tai dòng nhắc này ta nhập tham số A

#### Text/Angle/Horizontal/Vertaical/Rotated]:Ad

Specify angle of dimension text:  $\mathcal{L}$ 

#### Horizontal

Ghi kích th ớc nằm ngang, khi chọn H xuất hiện dòng nhắc:

Specify dimension line location or [Mtext/ - Chon vi trí đường kích thước hoặc sử dung Text/Angle]: các lưa chon

- Nhâp giá tri góc nghiêng chữ số kích thước

Dimension text  $=$  ...

#### **Vertical**

Ghi kích thước thẳng đứng, nhập V xuất hiện các dòng nhắc tương tư lưa chọn Horizontal.

#### b. Lệnh DimAligned (DAL) ghi kích thước theo đường nghiêng.

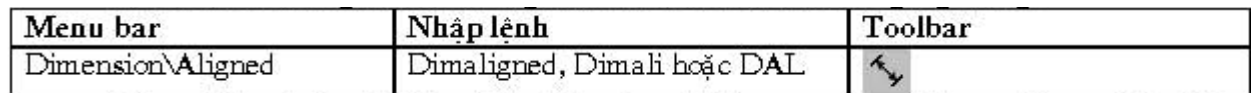

Đường kích thước ghi bằng lênh Dimaligned sẽ song song với đoan thẳng nối 2 điểm gốc đường gióng.

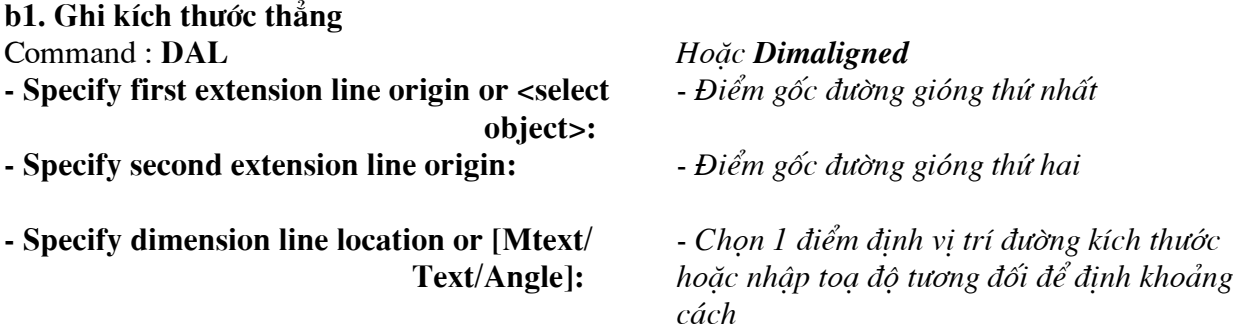

#### b2. Ghi kích thước cung và đường tròn

Để ghi kích thước đường kính đường tròn, ta thực hiện như sau:

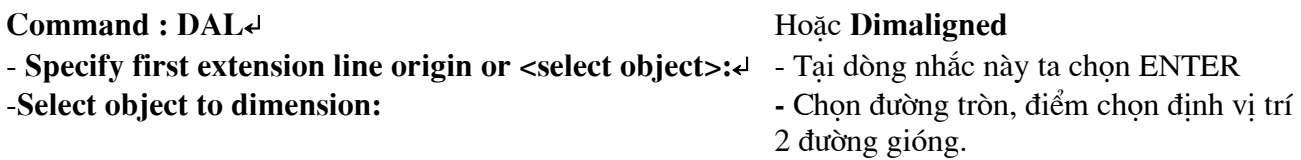

#### Specify dimension line location or [Mtext/Text/Angle]: Tells Dimension text  $\lt$  >: - Nhâp chữ số kích thước,  $\%$ %C Specify dimension line location or [Mtext/Text/Angle]: - Chon điểm đinh vi trí đường kích Thước.

Sau khi ghi kích thước không có ký hiệu □, để nhập ký hiệu này ta sử dung lênh Dimedit, lưa chon New.

Lựa chọn Mtext và Angle của lệnh Dimaligned tương tự lệnh Dimlinear.

#### c. Lênh DimBaseline (DBA) ghi kích thước // với 1 kích thước có sẵn.

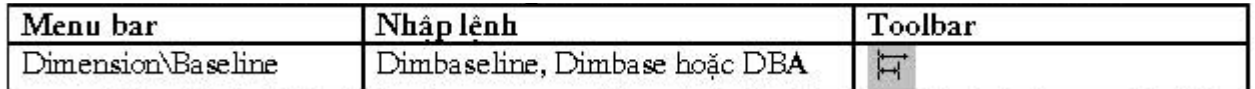

Khi ghi chuỗi kích thước song song bằng lênh Dimbaseline kích thước sẽ ghi (kích thước thẳng, góc, toa đô) có cùng đường gióng thứ nhất với kích thước vừa ghi trước đó hoặc kích thước sẵn có trên bản vẽ (gọi là đường chuẩn kích thước hoặc chuẩn thiết kế). Các đường kích thước cách nhau một khoảng được định bởi biến **DIMDLI** (theo TCVN lớn hơn 7mm) hoặc nhập giá trị vào ô Baseline Spacing trên trang Lines and Arrows của hôp thoai New Dimension Styles hoặc **Override Current Style.** 

#### c1. Kích thước cùng chuẩn với kích thước vừa ghi:

Nếu ta ghi chuỗi kích thước song song với kích thước vừa ghi (kích thước P1P2) thì tiến hành như sau:

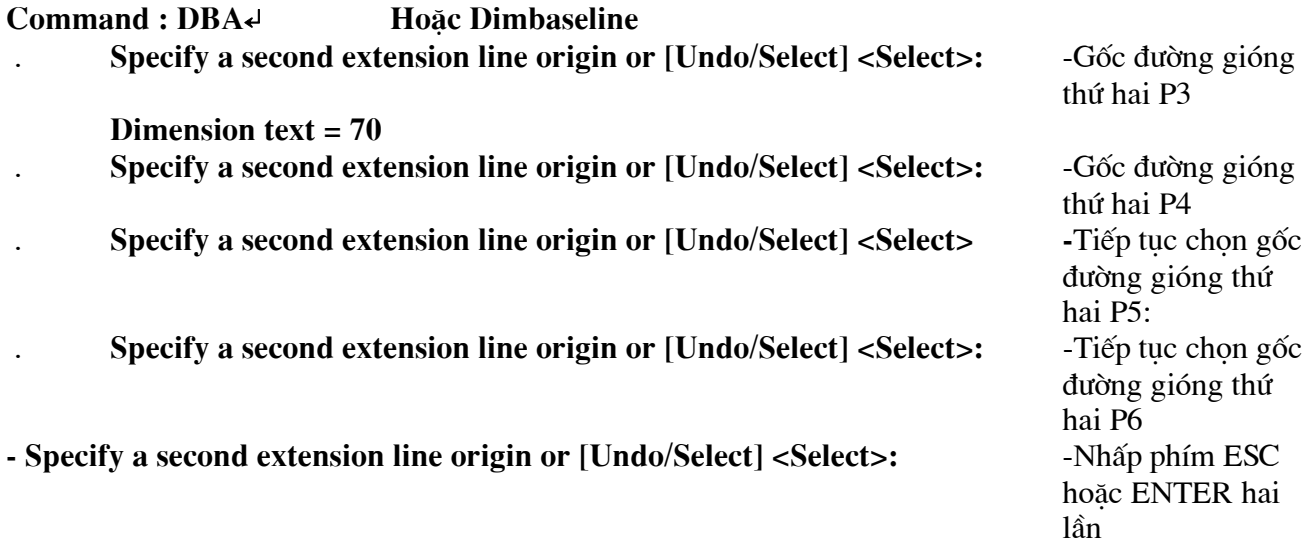

#### c2. Chon đường chuẩn kích thước:

Nếu muốn chuỗi kích thước song song với một kích thước đã có (không phải là kích thước vừa ghi) thì tai dòng nhắc đầu tiên ta nhấp ENTER.

Khi đó, dòng nhắc sau đây sẽ xuất hiện:

#### **Command : DBA**↵ **Hoăc Dimbaseline**

**Specify a second extension line origin or [Undo/Select] <Select>:**↵

Select base dimension: - Chon đường giống chuẩn làm đường giống thứ nhất

Specify a second extension line origin or [Undo/Select] <Select>: - Gốc đường gióng thứ hai P3

Specify a second extension line origin or [Undo/Select] <Select>: - Gốc đường gióng thứ hai P4 **d.** Lênh DimContinue (DCO) ghi chuỗi kích thước nối tiếp với một kích thước có sẵn.

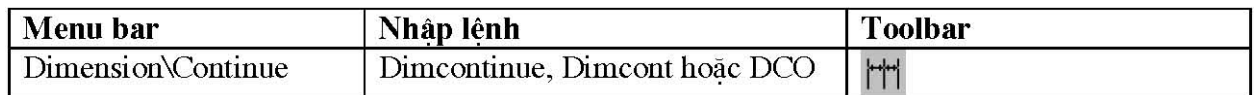

Sử dung lênh **Dimcontinue** để ghi chuỗi kích thước nối tiếp.

#### **d1.** Nối tiếp kích thước vừa ghi :

Đường gióng thứ nhất của kích thước sẽ ghi (kích thước thẳng, góc, toa đô) là đường gióng thứ hai của kích thước vừa ghi trước đó.

#### **Command : DCO**↵ **HoÆc Dimcontinue**

Specify a second extension line origin or [Undo/Select] <Select>: Gốc đường gióng thứ hai P3 Specify a second extension line origin or [Undo/Select] <Select>: Gốc đường gióng thứ hai P4 Specify a second extension line origin or [Undo/Select] <Select>: Gốc đường gióng thứ hai P5 Specify a second extension line origin or [Undo/Select] <Select>: Gốc đường gióng thứ hai P6 Specify a second extension line origin or [Undo/Select] <Select>: Nhấn phím ESC kết thúc lênh

Muốn kết thúc lênh ta sử dung phím ESC hoặc ENTER hai lần.

#### **d2.** Nối tiếp với kích thước bất kỳ :

Nếu muốn ghi kích thước nối tiếp với một kích thước hiện có trên bản vẽ (không phải là kích thước vừa ghi) tai dòng nhắc đầu tiên, ta nhập S hoặc ENTER.

Khi đó dòng nhắc sau sẽ xuất hiện:

Select continued dimension:Chọn đường gióng của kích thước đã ghi làm đường gióng thứ nhất Các dòng nhắc tiếp theo xuất hiện như phần trên.

**d3.** Ghi chuỗi kích thước góc nối tiếp Ta thưc hiên như sau:

#### **Command : DAN**↵*HoÆc Dimangular*

- **Select arc, circle, line or <specify vertex>:** ↵
- 
- 
- **Specify second angle endpoint:** Xác đinh điểm cuối canh thứ hai

- **Specify angle vertex**: Chon dinh góc, ví du tâm vòng tròn lớn - **Specify first angle endpoint:** Xác định điểm cuối canh thứ nhất
	-
- **Specify dimension arc line location or [Mtext/Text/Angle]:** Chon vi trí đường cung kích thước

#### **Command : DCO**↵ **HoÆc Dimcontinue**

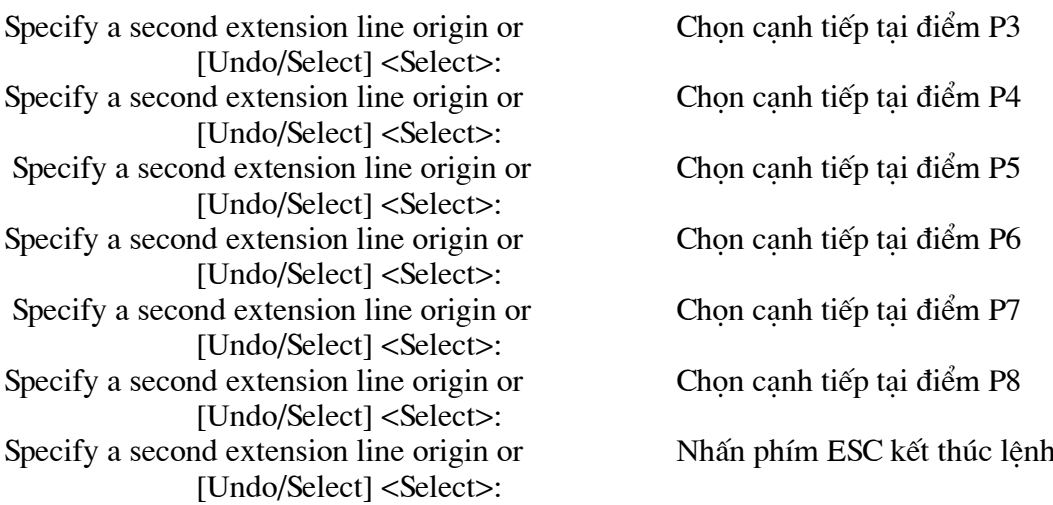

#### 4. Các lênh ghi kích thước hướng tâm

Để ghi kích thước đường kính đường tròn (circle) hoặc cung tròn (arc) có góc ở tâm lớn hơn 180<sup>0</sup> dùng lênh **Dimdiameter**, để ghi kích thước bán kính cung tròn có góc ở tâm nhỏ hơn 180<sup>0</sup> ta sử dung lênh **Dimradius.** 

#### a. Lênh DimDiameter (DDI) ghi kích thước đường kính.

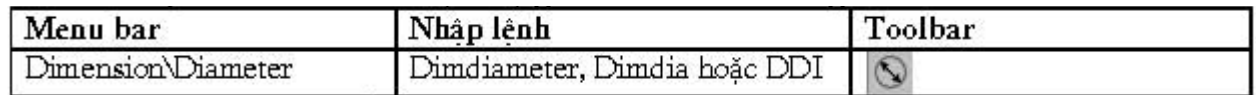

Lệnh Dimdiameter dùng để ghi kích thước đường kính.

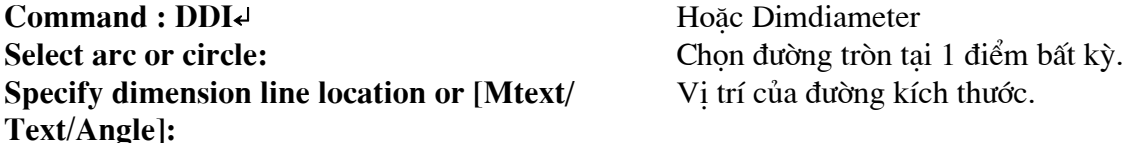

Khi ghi kích thước lỗ hoặc đường tròn có đường kính nhỏ thì mũi tên và chữ số kích thước nằm ngoài đường tròn.

Để dấu tâm (Center mark) và đường tâm (Center line) không xuất hiện thì trước khi ghi kích thước bán kính và đường kính ta đinh biến DIMCEN = 0 hoặc chon loại (Type) của Center Marks for Circles trên hôp thoai New (Modify) Dimension Styles là None.

Lưa chon Mtext, Text và Angle trong lênh Dimdiameter tương tư như các lưa chon trong lênh Dimlinear.

#### b. Lệnh DimRadius (DRA) ghi kích thước bán kính.

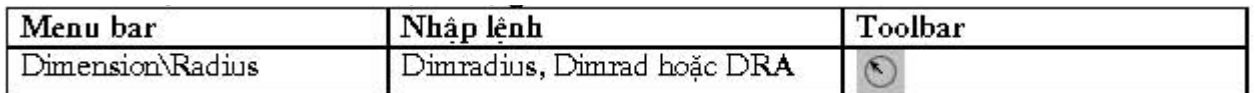

Lênh Dimradius dùng để ghi kích thước bán kính.

#### Command:  $DRA \neq$

#### Hoăc Dimradius

Select arc or circle: **Specify dimension line location or [Mtext/** Text/Angle]:

Chọn cung tròn tại 1 điểm bất kỳ. Vi trí của đường kích thước.

Khi ghi kích thước cung tròn có bán kính nhỏ thì mũi tên và chữ số kích thước nằm ngoài đường tròn.

Lua chon Mtext, Text và Angle trong lênh Dimradius tuong tu nhu các lua chon trong lênh Dimlinear.

#### c. Lênh DimCenter (DCE) vẽ đường tâm hoặc dấu tâm.

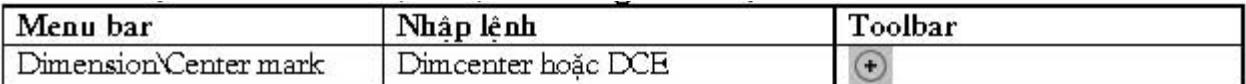

Lệnh Dimcenter vẽ dấu tâm (Center mark) và đường tâm (Center line) của đường tròn hoặc cung tròn.

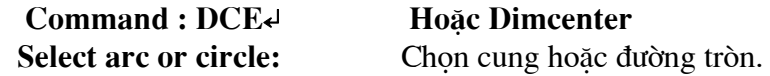

Tuỳ thuộc vào biến DIMCEN khi sử dung lênh Dimcenter sẽ xuất hiện đường tâm và dấu tâm hoặc chỉ là dấu tâm. Sau khi vẽ đường tâm ta phải thay đổi lớp cho các đối tượng vừa vẽ sang lớp đường tâm thì dang đường tâm mới xuất hiên.

#### 5. Các lênh ghi kích thước khác

#### a. Lệnh DimAngular (DAN) ghi kích thước góc.

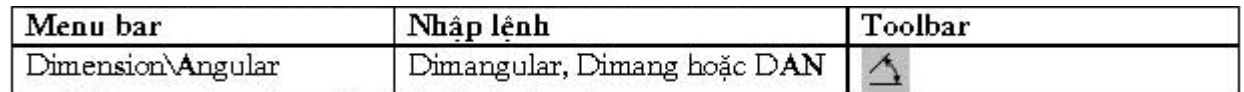

Lênh Dimangular dùng để ghi kích thước góc.

#### a1. Ghi kích thước góc giữa hai đoan thẳng

Ghi kích thước góc giữa hai đoạn thẳng P1P2 và P1P3.

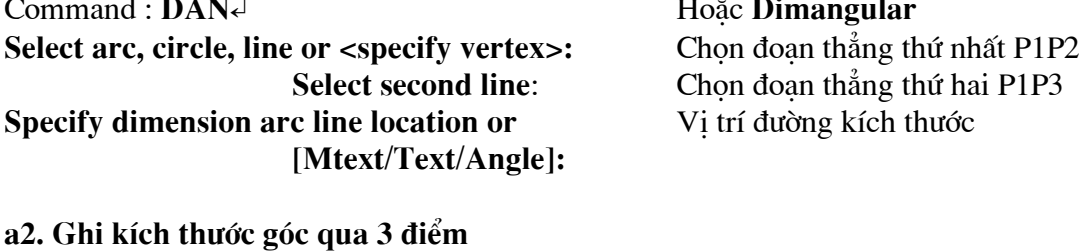

#### Ghi kích thước góc qua 3 điểm P1, P2 và P3. Command: DAN Hoăc Dimangular Select arc, circle, line or <specify vertex>:  $\triangleleft$ **Angle Vertex:** Chon điểm đỉnh của góc **First angle endpoint:** Xác định điểm cuối canh thứ nhất Xác định điểm cuối canh thứ hai Second angle endpoint: Specify dimension arc line location or Chon vi trí đường kích thước

#### [Mtext/Text/Angle]:

Lưa chon Mtext, Text và Angle trong lênh Dimangular tương tư như các lưa chon trong lênh Dimlinear.

#### b. Lênh Leader ghi kích thước theo đường dẫn

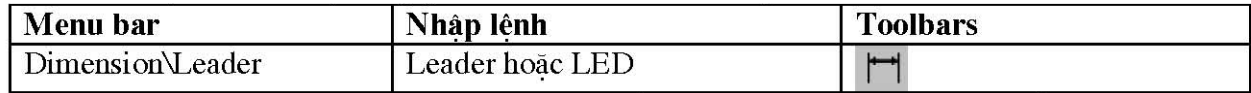

Lênh Leader ghi chú thích cho đường dẫn, đánh số vị trí trong bản vẽ lắp ... Leader là một đối tương bao gồm đầu mũi tên gắn với các phân đoạn là đường thẳng hoặc đường spline. Ngoài ra, có một đoan thẳng nhỏ ngang nằm dưới dòng chữ mô tả. Nếu kích thước là liên kết (biến DIMASSOC = ON) thì điểm bắt đầu của leader sẽ liên kết với một vi trí của đối tượng. Nếu đối tương hình học thay đổi vị trí thì mũi tên của leader sẽ liên kết với đối tương và các đường dẫn sẽ kéo giãn ra, các dòng chú thích vẫn nằm trên vi trí cũ.

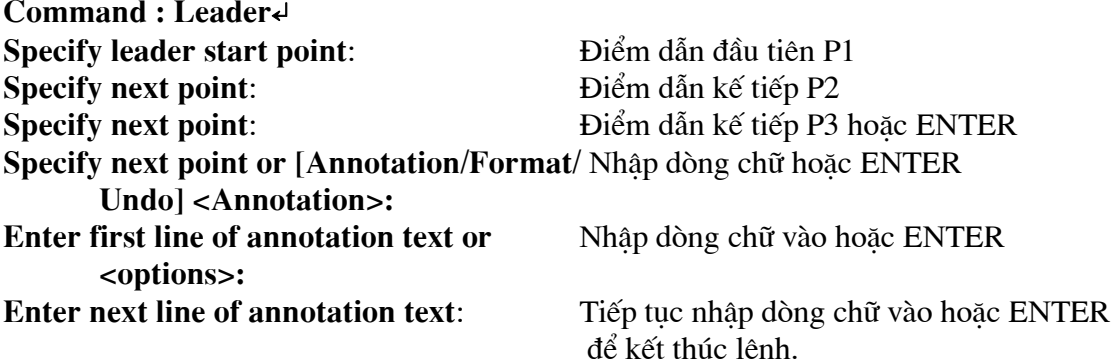

Lúc này xuất hiên hộp thoai Edit Mtext cho phép ta nhập chữ số kích thước vào. Tai dòng nhắc "Specify leader start point" ta sử dung phương thức bắt điểm NEArest. Nếu tai dòng nhắc Annotation ta nhấn phím ENTER thì các dòng nhắc sau sẽ xuất hiện:

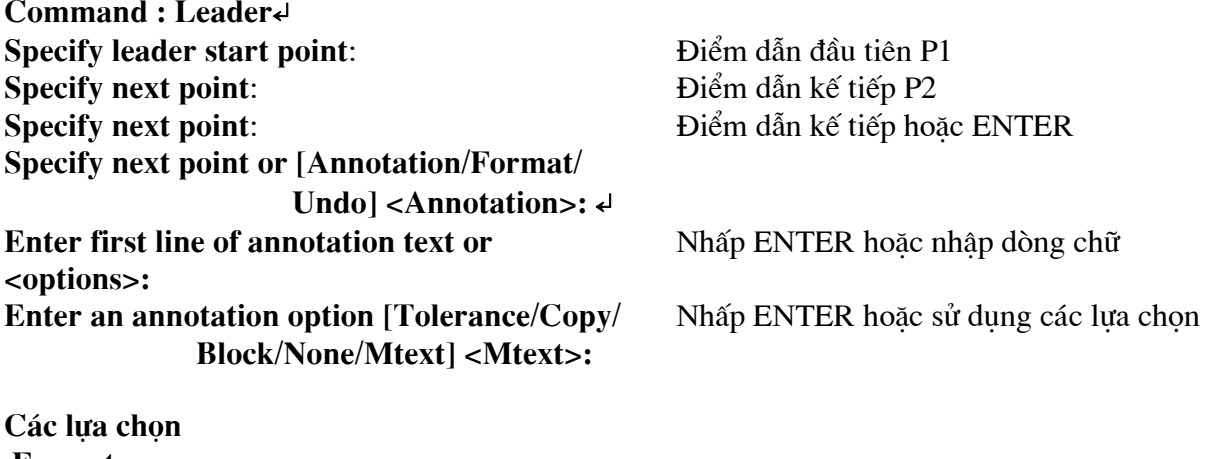

Format Lưa chon này xuất hiện dòng nhắc: Enter leader format option [Spline/STraight/Arrow/None]<Exit>: Spline/STraight Đường dẫn có thể là đường cong (Spline) hoặc đường thẳng (STraight) Arrow/None Đầu đường dẫn xuất hiện mũi tên (Arrow) hoặc không có mũi tên (None)

Annotation : Lưa chọn này cho phép nhập dòng chữ số kích thước hoặc dòng chữ vào.

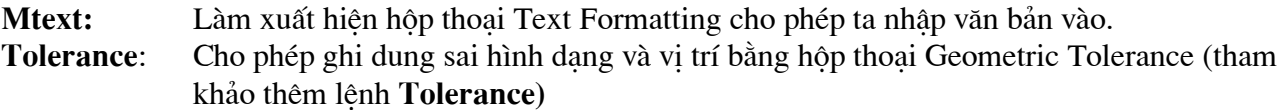

#### Copy

Sao chép môt đối tương là dòng chữ (nhập bằng lênh Text, Dtext hoặc Mtext) vào đầu đường dẫn. Dòng chữ này sẽ liên kết với kích thước ghi. Khi nhập C sẽ xuất hiện:

Select an object to copy: Chon dòng chữ cần sao chép.

Block: Chèn môt block vào đầu đường dẫn. Khi nhập B:

#### Enter block name or [?]:

None: Không có chú thích tại đầu đường dẫn.

Undo :Huỷ bỏ một đỉnh vừa chọn trong lênh Leader.

#### 6. Lênh hiệu chỉnh kích thước

#### a. Lệnh Dimtedit thay đổi vị trí và phương của chữ số kích thước.

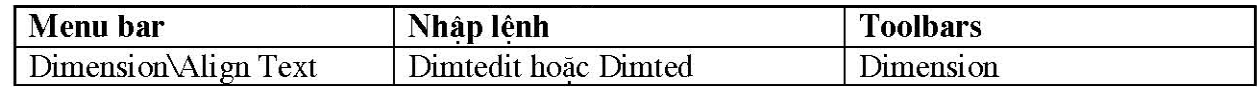

Lênh Dimtedit cho phép ta thay đổi vi trí và phương của chữ số kích thước của một kích Thước liên kết.

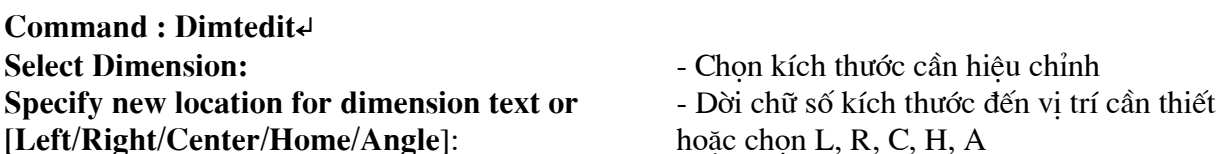

Tai dòng nhắc ... Specify new location for dimension text or [Left /Right /Center/ Home/ Angle]:" ta dời vi trí chữ số kích thước đến vi trí cần thiết (lúc đó đường kích thước và đường gióng thay đổi theo) hoặc chọn một trong các lưa chọn.

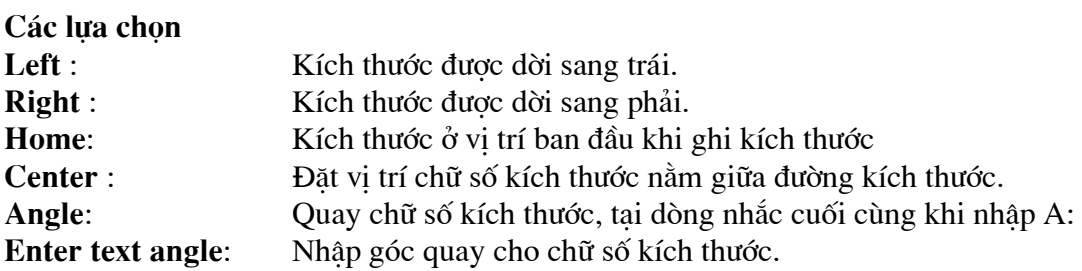

#### b. Lệnh DimEdit (DED) hiệu chỉnh vị trí, giá trị, góc quay chữ số kích thước.

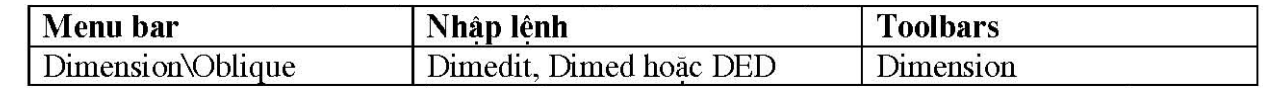

Lệnh Dimedit dùng để thay đổi chữ số kích thước của kích thước đang hiển thị trên màn hình và độ nghiêng của đường gióng.

#### Command : DEDe Hoăc Dimedit

Enter type of dimension editing [Home/New/ Rotate/Oblique] <Home>:
### Các lựa chọn

### Home:

Đưa chữ số kích thước trở về vi trí ban đầu khi ghi kích thước. Khi nhập H, xuất hiện dòng nhắc: Select object: Chọn kích thước cần hiệu chỉnh

#### **New**

Thay đổi chữ số kích thước cho kích thước đã ghi. Khi nhập N tại dòng nhắc cuối cùng sẽ xuất hiện hộp thoại Multiline Edit Mtext và ta nhập chữ số kích thước mới vào. Dòng nhắc sau sẽ xuất hiện:

Select object: Chon kích thước cần thay đổi chữ số kích thước.

Để hiệu chỉnh giá trị chữ số kích thước ta có thể sử dung lệnh Ddedit.

### Rotate

Tương tư lưa chọn Angle của lênh DimtEdit

### **OBLique**

Tao các đường góc xiên (góc nghiêng đường gióng với đường kích thước). Sử dung lưa chon Oblique để ghi kích thước hình chiếu trục đo trong bản vẽ 2D. Khi nhập O sẽ xuất hiện dòng nhắc:

Select objects: Chon kích thước cần hiệu chỉnh

Select objects: Chon tiếp kích thước cần hiệu chỉnh hoặc ENTER để kết thúc việc lựa chọn Enter oblique angle (press ENTER for none): Giá tri góc nghiêng so với đường chuẩn.

# XIII. Tao khối và ghi khối.

#### 1. Lênh tao khối Block

Sau khi sử dung các phương pháp tao một hình hình học, ta sử dung lênh Block hoặc để nhóm chúng lai thành một đối tương duy nhất gọi là block. Block là tham khảo bên trong bản vẽ, Ban có thể sử dung các phương pháp sau để tao **block**:

- Kết hợp các đối tương để tao định nghĩa block trong bản vẽ hiện hành của ban.

-Tao file bản vẽ và sau đó chèn chúng như là một block trong bản vẽ khác.

Tao file bản vẽ với vài định nghĩa block liên quan nhau để phục vụ như một thư viện block. Một block có thể bao gồm các đối tương được vẽ trên nhiều lớp khác nhau với các tính chất màu, dang đường và tỉ lê đường giống nhau.

Mặc dù một block luôn luôn được chèn trên lớp hiện hành, một tham khảo block vẫn giữ thông tin về các tính chất lớp, màu và dang đường ban đầu của đối tượng mà những tính chất này có trong block. Bạn có thể kiểm tra các đối tượng có giữ các tính chất ban đầu hoặc thừa hưởng các tính chất từ các thiết lập lớp hiên hành hay không.

#### a.Lênh Block

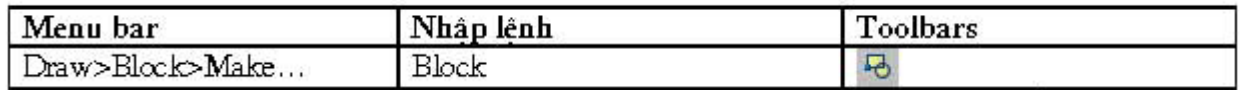

Khi thực hiện lệnh Block sẽ xuất hiện hộp thoại Block Denifition. Để làm xuất hiện các dòng nhắc như các phiên bản trước đó ta thực hiện lệnh Block.

Command : Block↵ Hoăc từ Draw menu chon Block>Make...

Khi đó xuất hiện hộp thoại Block Denifition.

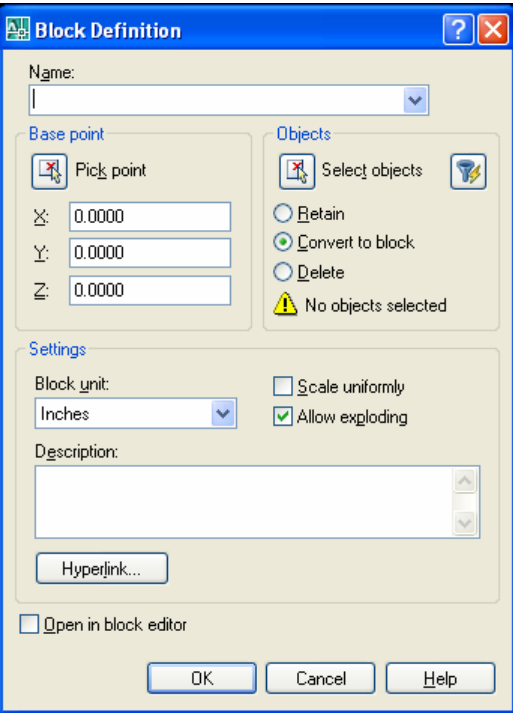

#### Các lựa chọn hộp thoại Block Denifition

#### **Block name:**

Nhâp tên block vào ô soan thảo Name, ví du GHE. Tên block tối đa 255 ký tư có thể là: chữ cái, chữ số, khoảng trắng hoặc ký tư bất kỳ mà Microsoft Window® và AutoCAD sử dung cho các muc đích khác nếu biến hệ thống EXTNAMES = 1. Nếu biến EXTNAMES = 0 thì tên block tối đa 31 ký tư. Tên block và các định nghĩa được lưu trong bản vẽ hiện hành. Không được sử dung các tên sau đây làm tên block: DIRECT, LIGHT, AVE RENDER, RM SDB, SH SPOT và **OVERHEAD**. Muốn xem danh sách block trong bản vẽ ta chon nút...

#### **Base point**

Chỉ đinh điểm chuẩn chèn block, mặc đinh là 0,0,0.

- $\mathbf{x}$ Chỉ đinh hoành đô X
- Y Chỉ đỉnh tung đô Y
- $Z_{\rm c}$ Chỉ đỉnh cao đô Z

#### **Pick Point**

Nếu chọn nút này thì tam thời hộp thoại Block Denifition sẽ đóng lại và xuất hiện dòng nhắc "Specify insertion base point:" và ban chon điểm chuẩn chèn trực tiếp trên bản vẽ.

#### Obiects:

Chỉ đinh đối tương có trong block mới và cho phép ta giữ lai, chuyển đổi các đối tương chon thành block hoặc xoá các đối tương này khỏi bản vẽ sau khi tao block.

#### **Retain**

Giữ lai các đối tương chon như là các đối tương riêng biệt sau khi tao block.

#### **Convert to Block**

Chuyển các đối tương chon thành block ngay sau khi tao block (tương tư chèn ngay block vừa tao tai vi trí cũ)

#### **Delete**

Xoá các đối tương chon sau khi tao block.

#### **Select Objects**

Tam thời đóng hộp thoai **Block Denifition** trong lúc ban chon các đối tương để tao block. Khi kết thúc lưa chon các đối tương trên bản vẽ, ban chỉ cần ENTER thì hôp thoại Block Denifition sẽ xuất hiên trở lai.

#### **Quick Select**

Hiển thi hộp thoại Quick Select cho phép ban chon nhóm các đối tương theo lớp, màu, đường nét ... (tương tư lênh Oselect)

#### **Objects Selected**

Hiển thi số các đối tương được chon để tao thành block.

#### **Preview Icon:**

Xác định việc có lưu hay không preview icon (Biểu tượng xem trước) với định nghĩa block và chỉ đinh nguồn (source) của icon.

# Do Not Include an Icon

Preview icon sẽ không được tao.

GIÁO TRÌNH AUTO CAD 2007 biên soan : PHAM GIA HÂU

#### **Create Icon from Block Geometry**

Tao **preview** icon được lưu với định nghĩa block từ hình dang hình học của các đối tượng trong block.

### **Preview Image**

Hiển thi hình ảnh của preview icon mà ban đã chỉ đinh.

### **Insert Units:**

Chỉ đỉnh đơn vị của block trong trường hợp block có sư thay đổi tỉ lê khi kéo từ AutoCAD DesignCenter vào bản vẽ.

#### **Description:**

Đinh các dòng text mô tả liên kết với các đinh nghĩa block.

### b. Trình tư tao block bằng hộp thoại Block Denifition

Để tạo block ta thực hiện theo trình tự sau:

-Thưc hiện lệnh Block (hoặc từ Draw menu chon Block>Make..), hộp thoại Block Denifition xuất hiện.

-Nhâp tên block vào ô soan thảo Name, ví du GHE.

-Chon nút Select Objects< sẽ tam thời đóng hộp thoại để trở về vùng đồ hoa bản vẽ và sử dung các phương pháp chọn khác nhau để chọn các đối tượng của block. Sau khi chọn xong các đối tượng, nhấp ENTER sẽ xuất hiện lại hộp thoại Block Denifition. Cần chú ý rằng khi chọn các đối tương thì số các đối tương chon sẽ xuất hiện dưới khung Objects.

-Nhập điểm chuẩn chèn (Insertion base point) tại các ô X, Y, Z hoặc chọn nút Pick Point< để chọn một điểm chèn trên vùng đồ hoa.

-Nhấn nút OK để kết thúc lênh. Nếu ta chon nút **Delete** trên vùng **Objects** thì khi đó các đối tương tao block sẽ bị xoá đi, muốn phục hồi các đối tương này ta thực hiện lệnh Oops. Muốn giữ lai các đối tương tao block ta chọn nút Retain. Muốn chuyển các đối tượng được chọn thành block ngay sau khi tao block, ta chon nút Convert to Block.

#### $Chú<sub>y</sub>$

Ta có thể thay đổi góc quay và điểm chèn của block bằng lênh Change.

 $D\mathring{e}$  truy bắt điểm chèn block (Insertion point) ta sử dung phương thức bắt điểm INSert.

Các block có thể xếp lồng nhau (nested block) trong block "BAN" chứa block "GHE", trong bản vẽ OFFICE.DWG ta chèn block "BAN" vào.

# c. Tạo block bằng lệnh – Block

Nếu thực hiện lệnh — Block thì ta có thể tạo block theo các dòng nhắc lệnh tương tự các phiên bản trước đó.

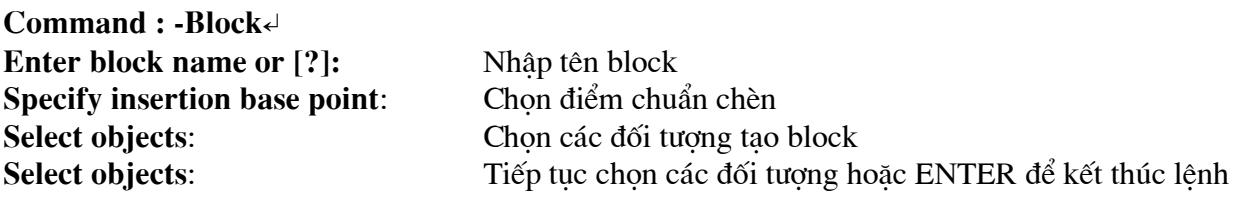

GIÁO TRÌNH AUTO CAD 2007 biên soan : PHAM GIA HÂU

#### Các lựa chọn lệnh -Block

#### **Block Name**

Tên block tối đa 255 ký tự. Nếu ta nhập trùng tên với block có trong bản vẽ sẽ xuất hiện dòng nhắc sau:

Block "NAME" already exists. Redefine it? [Yes/No] <N>: Nhâp Y để đỉnh nghĩa lai block, nhập N để nhập tên khác hoặc ENTER chọn mặc đinh.

#### $\ddot{\mathbf{?}}$

Nếu tại dòng nhắc "Enter block name [?]" ta nhập ? sẽ xuất hiện dòng nhắc tiếp theo: Enter block(s) to list <\*>: Nhấp ENTER liệt kệ các block có trong bản vẽ.

Trên danh sách bao gồm: các block đã đỉnh nghĩa trong bản vẽ, xref và các block phu thuộc ngoài và số các block không có tên trong bản vẽ.

#### 2. Lênh chèn Block vào bản vẽ Insert

Sau khi tao block thì ta có thể chèn nó vào bản vẽ hiên hành tai vị trí bất kỳ. Ngoài ra ta còn có thể chèn bản vẽ bất kỳ vào bản vẽ hiện hành. Ta có thể chèn một block hoặc file bản vẽ (lênh Insert, -Insert), chèn nhiều block sắp xếp theo dãy (lênh Minsert) hoặc chèn block tai các điểm chia (lênh Divide, Measure). Ngoài ra ta có thể chèn các block từ file bản vẽ này sang bản vẽ khác bằng AutoCAD Design Center.

#### a. Chèn block vào bản vẽ (lênh Insert)

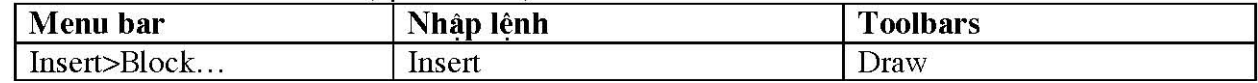

Sử dung lênh Insert để chèn block hoặc file bản vẽ vào trong bản vẽ hiện hành.

#### Command : Inserte Hoặc từ Insert menu chọn Block...

Xuất hiện hộp thoại Insert.

Các lưa chọn hộp thoai Insert

#### **Name**

Chỉ định tên của block hoặc file bản vẽ cần chèn vào bản vẽ hiện hành. Block mà ban chèn trong lần này sẽ là block mặc định cho các lần chèn bằng lênh Insert sau đó. Biến hệ thống INSNAME lưu trữ tên của block mặc đinh.

#### Browse...

Làm xuất hiện hộp thoại Select Drawing File (tương tư khi thực hiện lệnh Open), trên hộp thoai này ban có thể chon block hoặc file bản vẽ cần chèn.

#### Path

Chỉ định đường dẫn của file bản vẽ chèn.

#### **Insertion point**

Chỉ định điểm chèn của block.

Specify On-Screen Khi chon nút này và chon OK thì hộp thoại Insert tạm thời đóng lại và ta định điểm chèn trên bản vẽ theo dòng nhắc:

Specify insertion point or  $Scale/X/Y/Z/Rotate/$ PScale/PX/PY/PZ/PRotate]:

X, Y, Z Nhập hoành đô, tung đô và cao độ điểm chèn.

### **Scale**

Chỉ đinh tỉ lê cho block hoặc bản vẽ được chèn. Nếu nhập giá trị tỉ lệ X, Y và Z âm thì các block hoặc file bản vẽ được chèn sẽ đối xứng qua truc.

Specify On-Screen Chỉ đinh tỉ lê chèn bằng các dòng nhắc

Specify insertion point or [Scale/X/Y/Z/Rotate/

#### PScale/PX/PY/PZ/PRotatel:

Chon các lưa chon

#### Các lưa chon

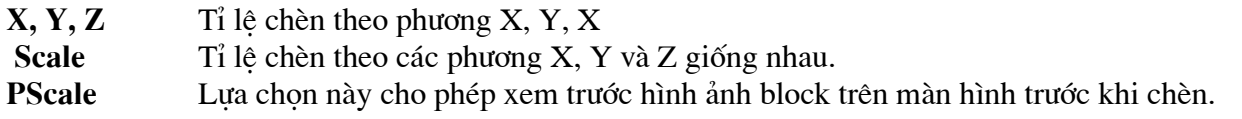

Khi nhập PS xuất hiện các dòng nhắc sau:

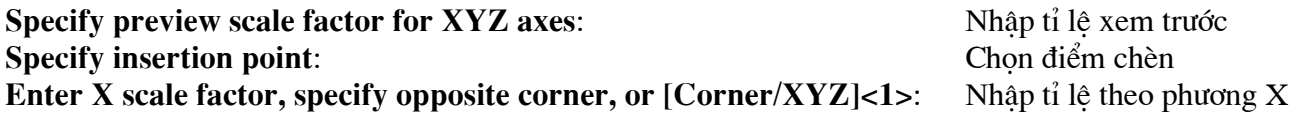

PX, PY, PZ Lưa chon này cho phép xem trước hình ảnh block trên màn hình trước khi chèn. Uniform Scale Tỉ lê chèn X, Y, Z giống nhau, khi đó chỉ nhâp một giá trị tỉ lê X.

#### **Rotation**

Chỉ định góc quay cho block được chèn

#### Angle

Nhập giá tri góc quay trực tiếp vào hộp thoại Insert

#### **Specify On-Screen**

Chỉ đinh góc quay bằng các dòng nhắc

#### **Explode**

Phá vỡ các đối tương của block sau khi chèn. Khi đó ta chỉ cần nhập tỉ lê X (vì X, Y và Z bằng nhau). Các đối tương thành phần của block vẽ trên lớp 0 thì sẽ nằm trên lớp này. Các đối tương được gán **BYBLOCK** sẽ có màu trắng. Đối tượng có dạng đường gán là **BYBLOCK** thì sẽ có dạng đường CONTINUOUS.

#### b. Trình tư chèn block hoặc file vào bản vẽ hiện hành

Để chèn block và file bản vẽ, ta thực hiện theo trình tư sau:

- Thực hiện lệnh Insert (hoặc từ Insert menu chon Block...) sẽ xuất hiện hộp thoại Insert.

- Nhâp tên block hoặc tên file (với đường dẫn) tại ô soan thảo Name.

- Nếu không nhớ tên block hoặc file, ta có thể chon từ danh sách hoặc chọn nút Browse...

làm xuất hiện các hộp thoại Select Drawing File cho phép ta chon file để chèn.

Nếu chon nút **Specify on Screen** và nút OK thì ta lần lượt nhập: **Insertion point** (điểm chèn), X, Y-Scale (tỉ lê chèn theo phương thức X, Y), Rotation angle (góc quay block) trên dòng nhắc lênh (tương tư lênh -Insert)

Nếu muốn block được phá vỡ sau khi chèn, ta chọn nút Explode trên hộp thoai Insert. Block có thể chèn ở vi trí bất kỳ, với tỉ lê theo phương  $X, Y$  khác nhau và quay chung quanh điểm chèn 1 góc tuỳ ý.

#### c.Chèn block với tỉ lê chèn âm

Tỉ lê chèn có thể âm. Nếu tỉ lê X âm thì block được chèn đối xứng qua trục song song với trục Y và đi qua điểm chèn (tượng tự thực hiện lệnh Mirror qua trục song song trục Y). Nếu Y âm thì block được chèn đối xứng qua trục song song với trục X và đi qua điểm chèn (tượng tự thực hiện lênh **Mirror** qua truc song song truc  $X$ )

#### d. Màu và dang đường của block

Màu và dang đường của block khi chèn được xác định khi tao block:

(1) Nếu block được tao trên lớp 0 (lớp 0 là lớp hiên hành khi tao block) thì khi chèn block có màu và dang đòng của lớp hiên hành.

(2) Nếu block được tao với màu và dang đường là BYLAYER trong một lớp có tên riêng (không phải lớp 0) thì khi chèn block vẫn giữ nguyên màu và dang đường theo lớp (BYLAYER) đối tương tao block.

(3) Nếu block được tao với màu và dang đường được gán BYBLOCK, thì khi chèn sẽ có màu và dang đường đang gán cho các đối tượng của bản vẽ hiện hành hoặc theo màu và dang đường của lớp hiên hành.

(4) Nếu đối tương tao block có màu và dang đường được gán riêng (không phải theo BYLAYER hoặc BYBLOCK) thì block sẽ giữ màu và dang đường riêng của nó.

#### e. Lênh - Insert

Khi thực hiện lệnh – Insert sẽ xuất hiện các dòng nhắc cho phép ta chèn block hoặc file bản vẽ vào bản vẽ hiện hành như các phiên bản trước đó.

### Command : - Insert 4

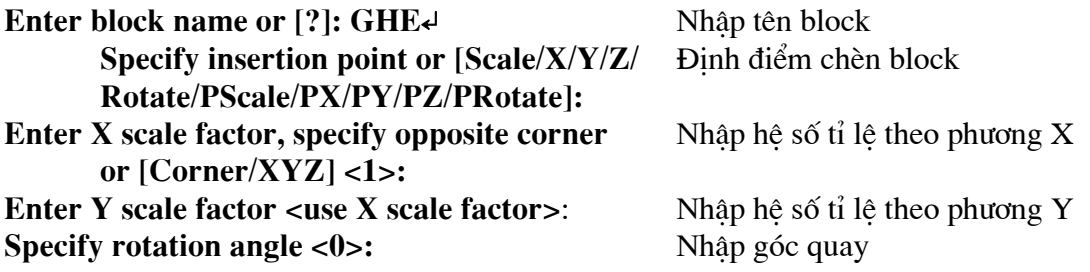

Nếu tao dòng nhắc "Enter block name <>" ta nhập ? sẽ liệt kê danh sách các block có trong bản vẽ. Nếu tao dòng nhắc "Enter block name <>" ta nhập dấu ngã ( $\sim$ ) thì sẽ hiển thi hôp thoai Select

**Drawing File.** 

Ban có thể kiểm tra sự chèn block vào trong bản vẽ tại dòng nhắc "Enter block name <>" như sau:

#### -Chèn block được phá vỡ

Nếu nhập dấu hoa thi (\*) trước tên block thì khi chèn, block bi phá vỡ thành các đối tượng đơn.

#### -Câp nhật đường dẫn cho block

Nếu ban nhập tên block cần chèn mà không nhập đường dẫn (path) thì AutoCAD đầu tiên sẽ tìm kiếm trong dữ liêu bản vẽ hiện hành có tên block hoặc file bản vẽ ban vừa nhập không. Nếu không tìm được thì AutoCAD sẽ tìm tên file trong các đường dẫn hiên có. Nếu AutoCAD tìm được file này thì sẽ sử dung file này như một block trong suốt quá trình chèn. Sau đó file bản vẽ vừa chèn thì chúng trở thành block của bản vẽ hiện hành. Ban có thể thay thế định nghĩa block hiện tại bằng file bản vẽ khác bằng cách nhâp tại dòng nhắc "Enter Block Name":

### Block name (tên block đã được sử dụng) = file name (tên file bản vẽ)

Khi đó các block đã chèn sẽ được cập nhật bằng block hoặc file mới.

#### -Cập nhật định nghĩa Block Definition

Nếu ban muốn thay đổi các block đã chèn bằng một file bản vẽ hoặc block khác thì tại dòng nhắc "Enter Block Name:" nhập tên block hoặc tên file bản vẽ.

**Block name =** 

Khi đó xuất hiện các dòng nhắc tiếp theo:

#### Block "current" already exists. Redefine it? [Yes/No] <No>:

Nhập Y hoặc N. Nếu ban nhập Y thì AutoCAD thay thế đỉnh nghĩa block hiện hành bởi một đinh nghĩa block mới. AutoCAD tái tao bản vẽ và đinh nghĩa mới sẽ áp dung cho toàn bô các block đã chèn. Nhấn phím ESC tai dòng nhắc nhập điểm chèn sau đây nếu như ban không muốn chèn block mới.

Specify insertion point or [Scale/X/Y/Z/ Rotate/PScale/PX/PY/PZ/PRotate]:

#### Chon lưa chon

Ta có thể nhập Rotation angle hoặc các tỉ lê chèn  $X, Y, Z, \ldots$  trước khi xuất hiện dòng nhắc "Enter X scale factor, specify opposite corner, or [Corner/XYZ] <1>;" bằng cách nhập R hoặc S, Y, Z ... tai dòng nhắc "Specify Insertion point ...".

#### ví du:

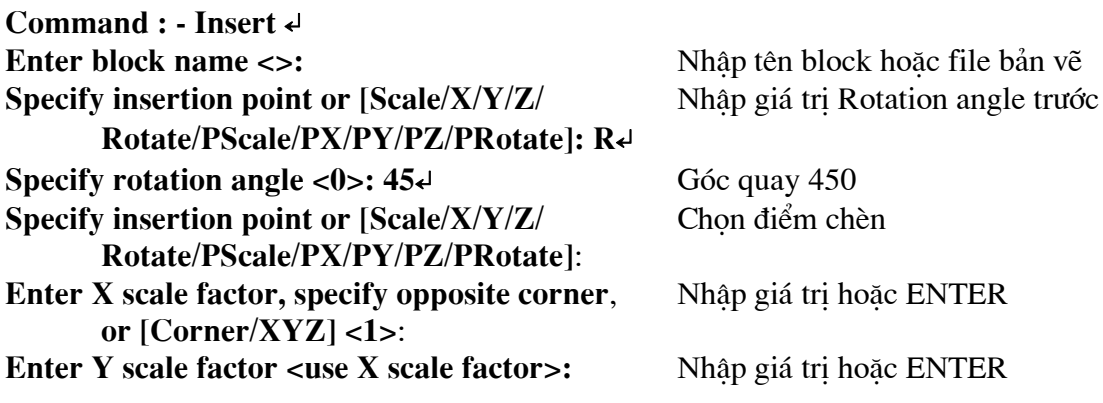

#### Chú ý

 $D\mathring{e}$  hình ảnh của block khi chèn hiển thi đông trên màn hình ta chon biến **DRAGMODE = 1**.

### 3. Lênh lưu Block thành File để dùng nhiều lần (lênh Wblock)

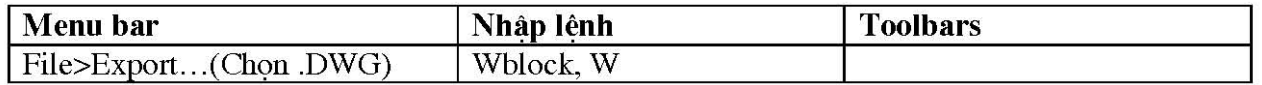

Lênh Wblock (Write block to file) sử dung để lưu một block hoặc một số đối tương của bản vẽ hiện hành thành một file bản vẽ mới. Block được lưu thành file phải nằm trong bản vẽ hiện hành. File bản vẽ sau khi đu7ơc tao bằng lênh Wblock có thể chèn vào file bản vẽ khác.

Nếu ta muốn chèn một block hoặc một số đối tượng của file bản vẽ hiện hành (ví dụ block GHE trên file TABLE.DWG) vào file bản vẽ khác (ví du ROOM.DWG) thì ta thực hiện theo trình tự:

-Đầu tiên tai bản vẽ TABLE.DWG ta sử dung lênh Wblock lưu block GHE bản vẽ này thành 1 file (ví du CHAIR.DWG)

-Sau đó tai bản vẽ ROOM.DWG thực hiện lệnh Insert chèn file vừa tao (CHAIR.DWG) vào.

#### $Chú<sub>y</sub>$

 $\mathbb{R}^2$ 

Trong AutoCAD 2007, ta có thể sử dụng AutoCAD Design Center để kéo một block của một file bản vẽ bất kỳ vào bản vẽ hiện hành.

#### a. Tao file từ block có sẵn

Để tao một file bản vẽ từ một block sẵn có ta thực hiện theo trình tự sau:

-Thưc hiện lệnh Wblock xuất hiện hộp thoại Write block.

-Tai vùng Source ta chon nút block.

-Ta nhân tên file vào ô soan thảo File name, cần chú ý đến đường dẫn (ô soan thảo **Location**:) và đơn vi (ô soan thảo Insert units:)

-Sau đó chọn block cần lưu thành file tại danh sách kéo xuống trong mục Source.

Nhấp phím OK.

#### b. Tao file từ một số đối tương của bản vẽ

Nếu muốn sử dung lênh Wblock để lưu một số đối tượng của bản vẽ hiện hành thành một file ta thực hiện như sau:

-Thưc hiện lệnh Wblock xuất hiện hộp thoại Write block.

-Tai vùng source ta chon Objects.

-Nhâp tên file vào ô soan thảo File name.

- Chon điểm chuẩn chèn (Base point) và đối tương (Objects) tương tư hộp thoại Block Definition. - Chon nút OK.

#### c. Lưu tất cả đối tương bản vẽ hiện hành thành một file

Ta có thể lưu tất cả các đối tương bản vẽ thành file, tuy nhiên lênh Wblock, khác với lênh Save as, là chỉ những đối tương bản vẽ và các đối tương được đặt tên (Named Objects) như: block, lớp (layer), kiểu chữ (text style) ... được sử dung trong bản vẽ mới được lưu.

#### Command: Wblock↵

Xuất hiện hộp thoại Write block. Tại vùng Source ta chọn Entire drawing. Nhập tên file vào ô soan thảo File name và chon nút OK.

Để lưu các đối tượng hoặc block thành file bản vẽ ta có thể sử dung lênh Export (danh muc kéo xuống File, muc Export...). Xuất hiện hộp thoại Export và ta chọn Block (\*.dwg) tại danh sách kéo xuống Save as type:

#### 4. Lệnh phá vỡ Block là Explode hoặc Xplode.

Block được chèn vào bản vẽ là một đối tượng của AutoCAD. Để Block bị phá vỡ ngay khi chèn, ta có thể chọn nút Explode trên hộp thoại Insert hoặc sau khi chèn ta thực hiện các lênh Explode hoặc Xplode. Tuy nhiên trong đa số trường hợp ta không nên phá vỡ block, ngoại trừ khi cần đinh nghĩa lai.

# a. Phá vỡ block bằng lênh Explode

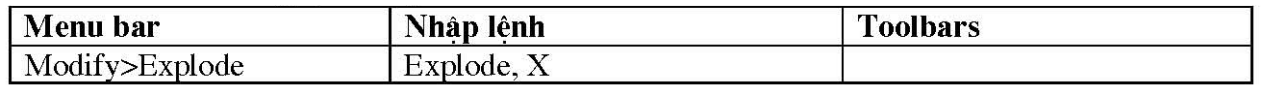

Muốn phá võ block đã chèn thành các đối tương đơn ta sử dung lênh Explode. Trong AutoCAD 2007, ta có thể phá vỡ block với tỉ lê chèn X, Y khác nhau. Các đối tương đơn có các tính chất (màu, dạng đường, lóp...) như trước khi tạo block.

#### Command: Explodee

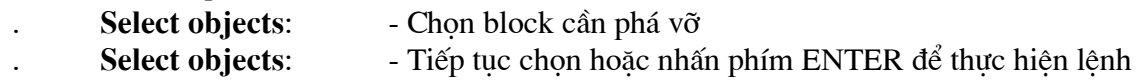

Nếu block được tao thành từ các đối tương phức: đa tuyến, mặt cắt, dòng chữ ...thì lần đầu tiên ta thực hiện lênh Explode để phá vỡ block thành các đối tượng phức, sau đó ta tiếp tục thực hiện lênh Explode để phá vỡ các đối tương phức này thành các đối tương đơn. Khi phá vỡ đường tròn và cung tròn có tỉ lê chèn khác nhau, thì chúng sẽ trở thành elip hoặc cung elip.

#### b. Phá vỡ block bằng lênh Xplode

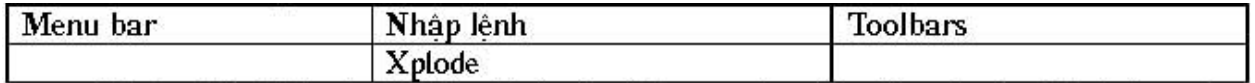

Muốn phá vỡ Block đã chèn thành các đối tương đơn ban đầu với các tính chất ta gán riêng cho từng đối tương hoặc cho tất cả các đối tương thì sử dung lênh **Xplode**. Ta chỉ có thể thực hiện lênh Xplode với các block có tỉ lê chèn X, Y theo giá tri tuyết đối bằng nhau.

# **XIV. BẢNG PHÍM TẮT MỘT SỐ LỆNH TRONG AUTOCAD**

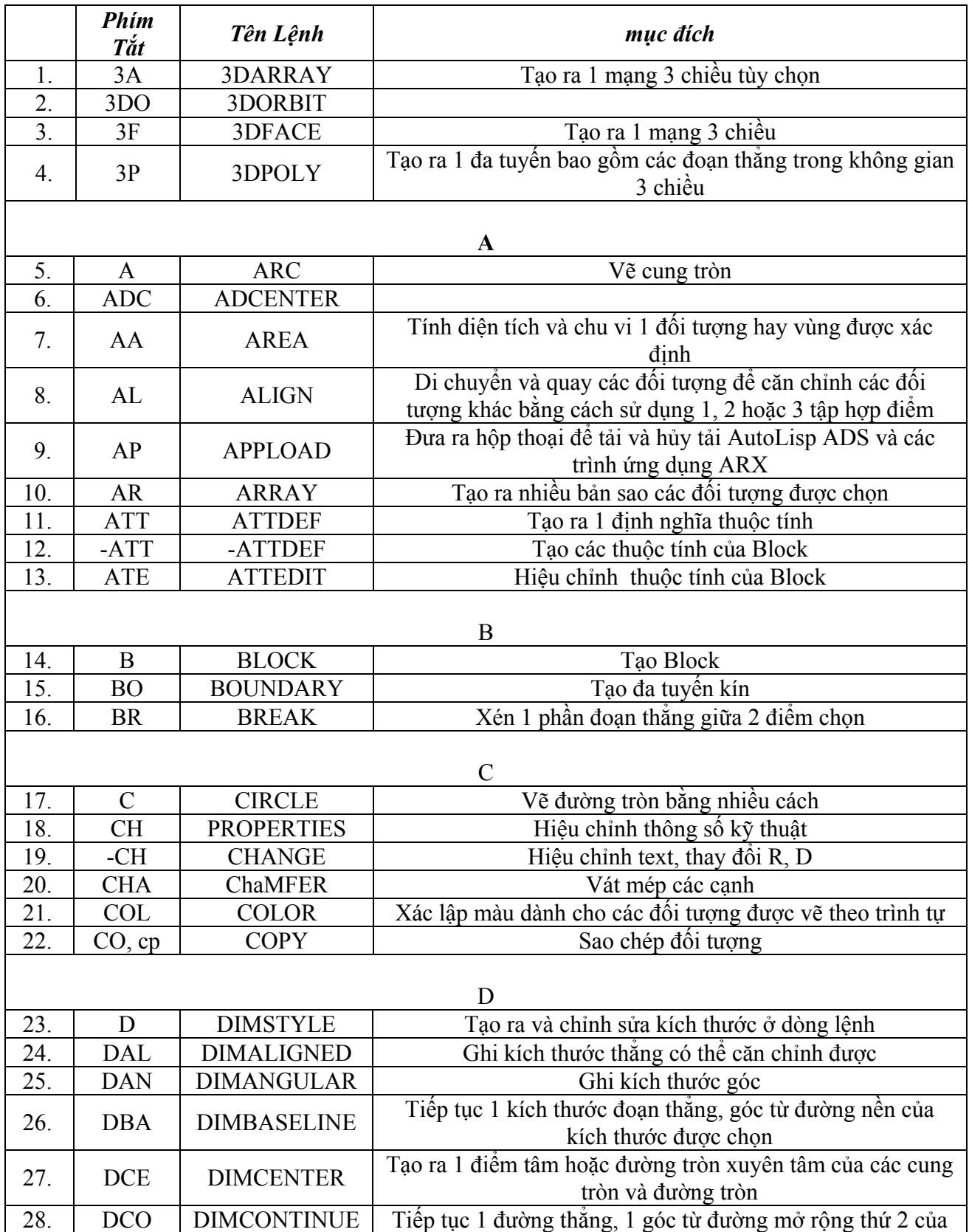

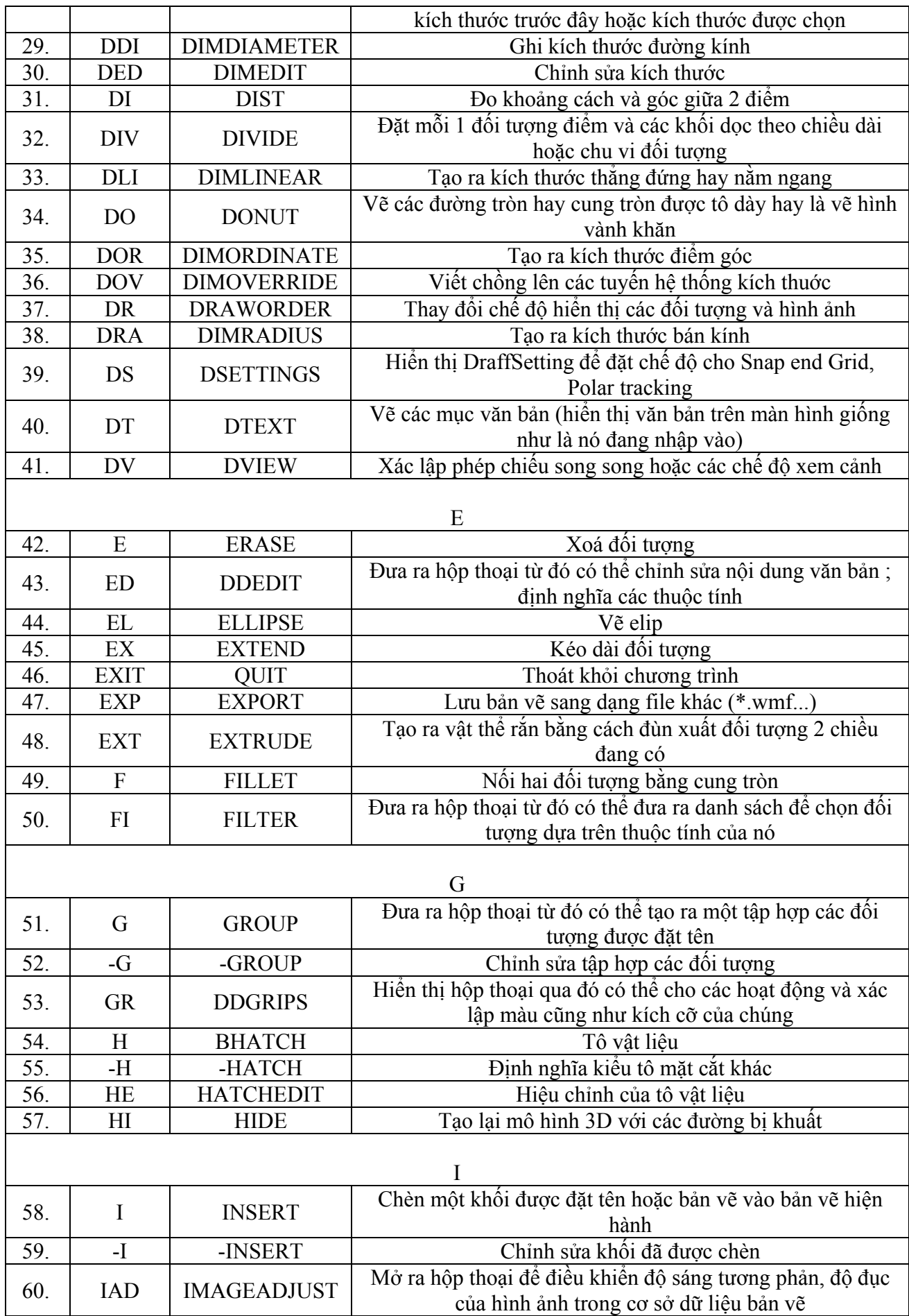

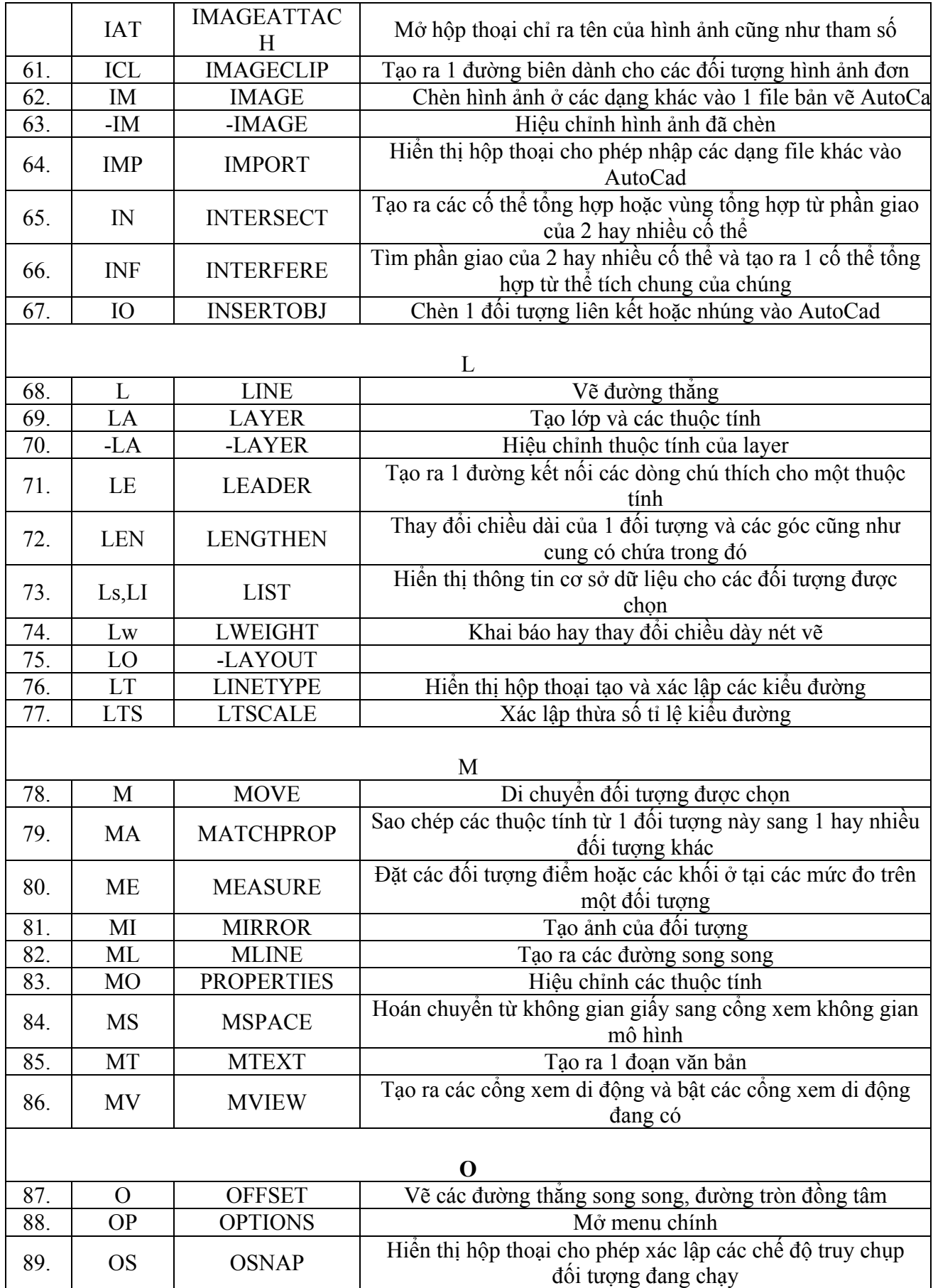

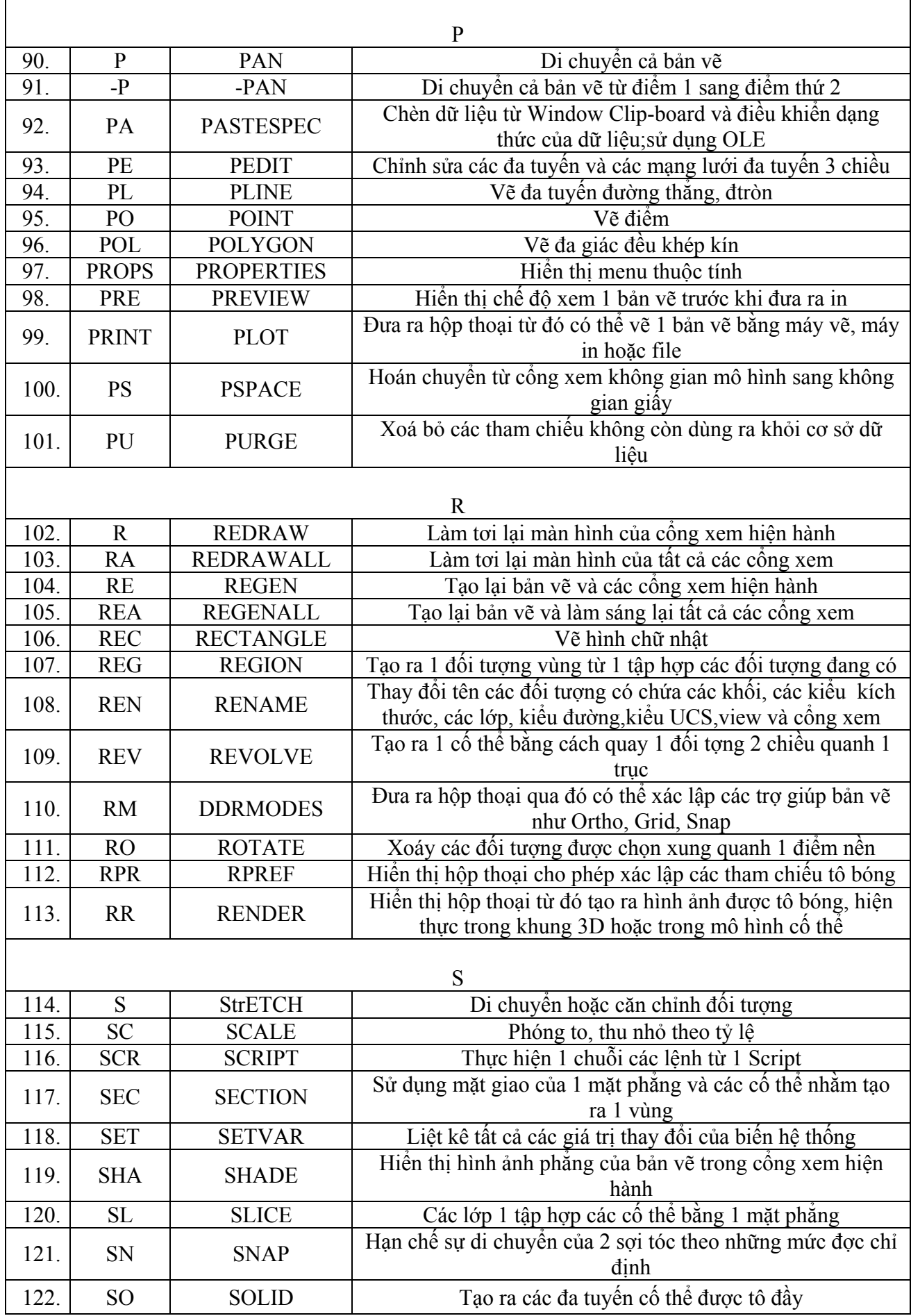

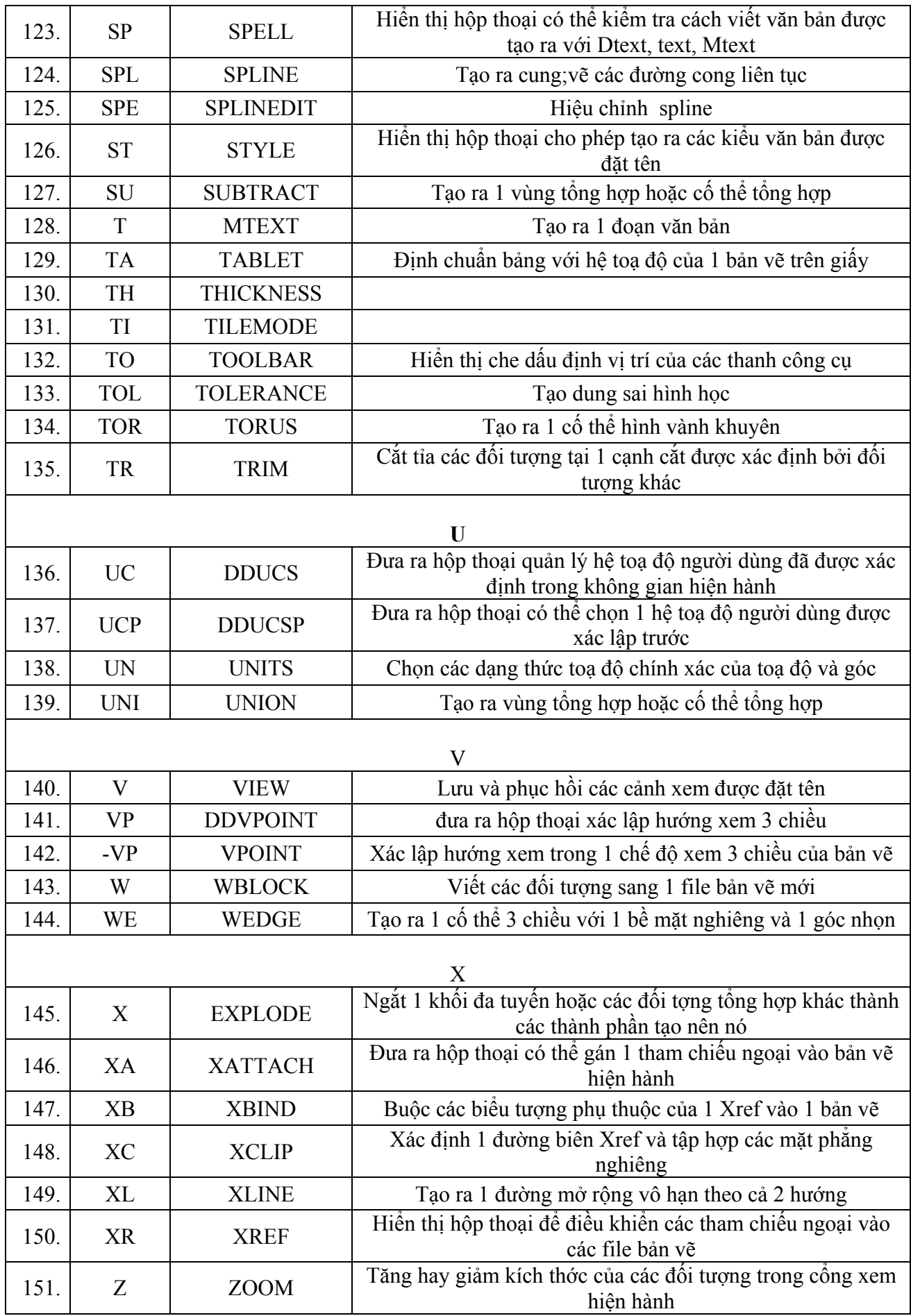

XV. BÀI TẬP

Bài 1

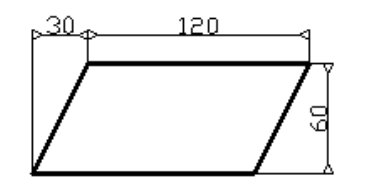

 $Hinh 1.a$ 

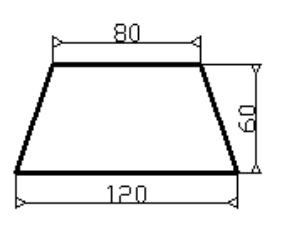

Hinh  $1.c$ 

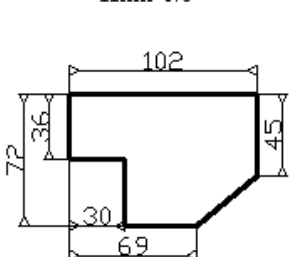

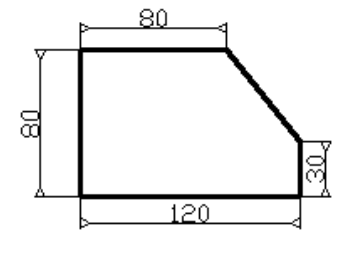

 $\overline{\text{Hinh}}$  1.b

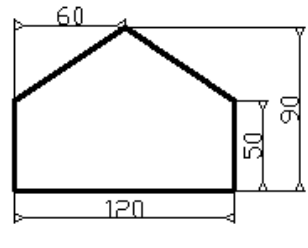

 $\operatorname{Hinh}\,1.\mathrm{d}$ 

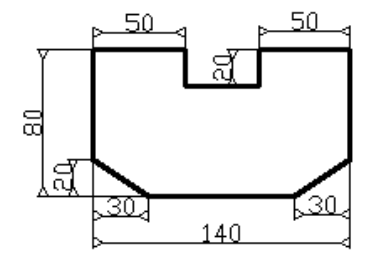

Bài 2

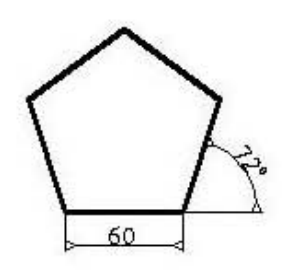

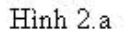

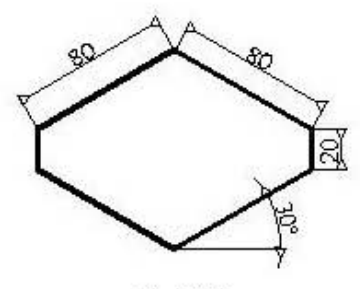

Hình 2.b

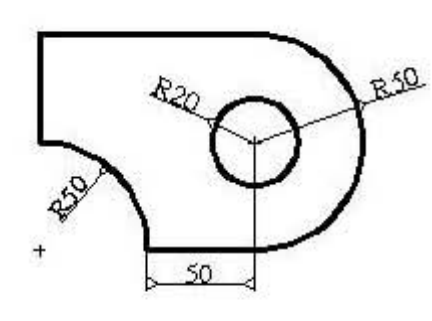

Hình 3.a

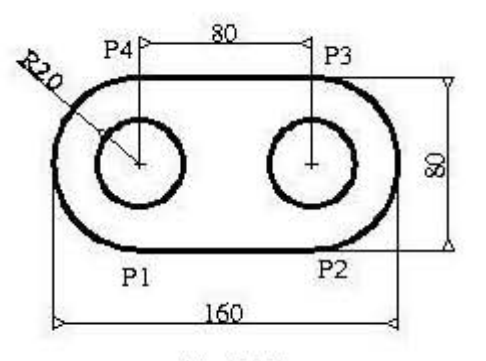

Hình 3.b

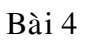

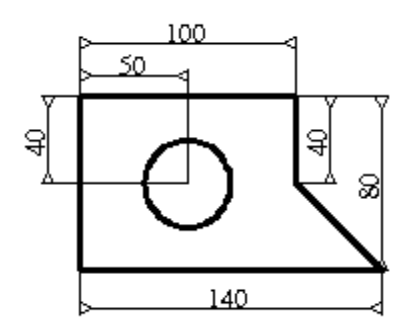

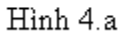

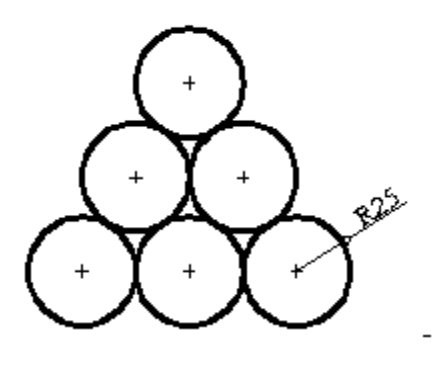

 $\overline{\text{Hinh}}$  4.b

Bài 5

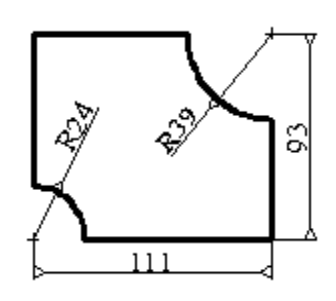

 $Hinh 5.a$ 

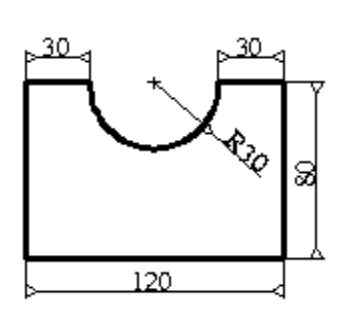

Hình  $5.b$ 

Bài 6

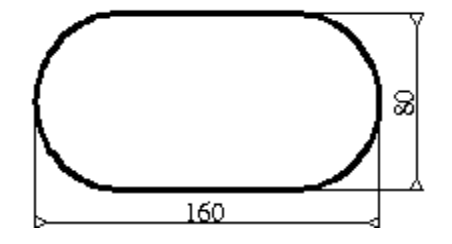

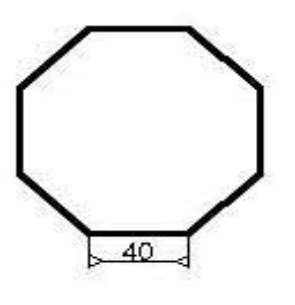

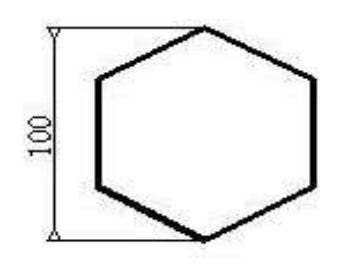

Hình 7.a

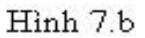

Bài 8

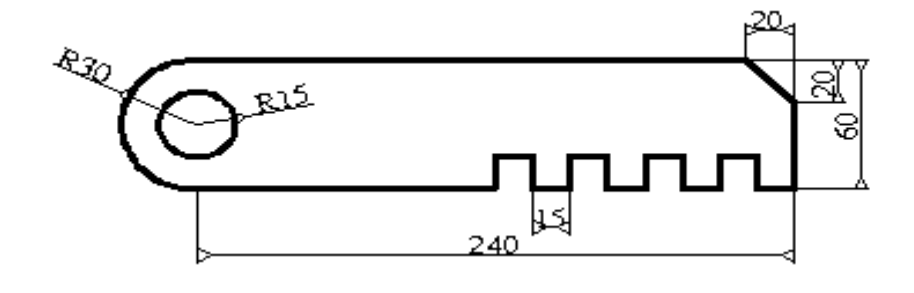

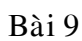

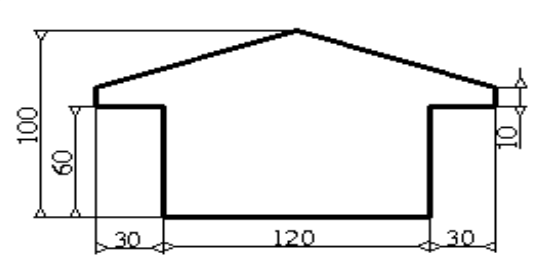

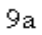

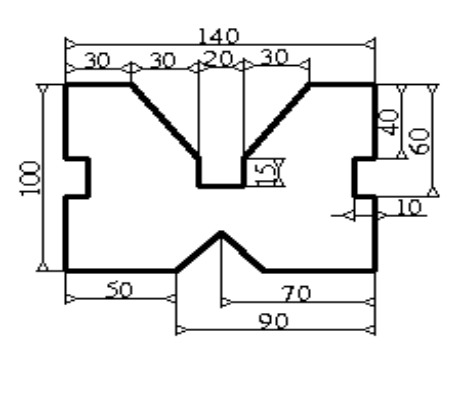

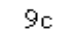

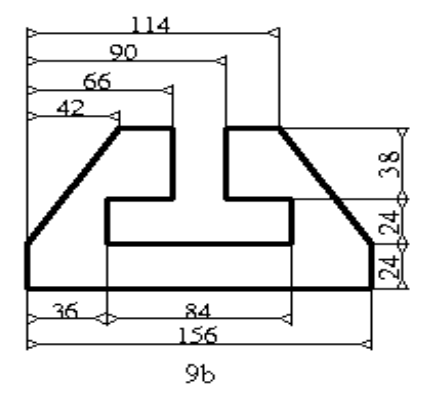

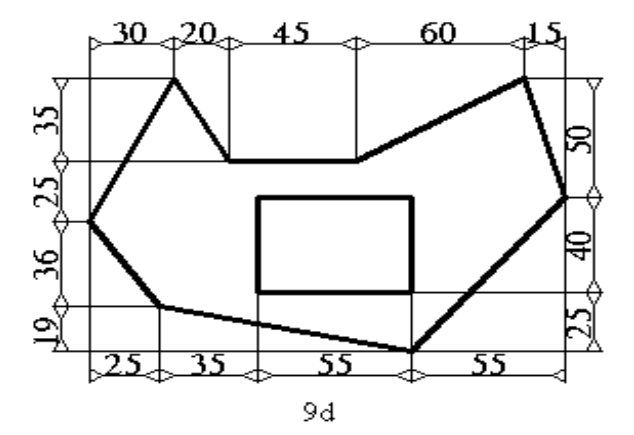

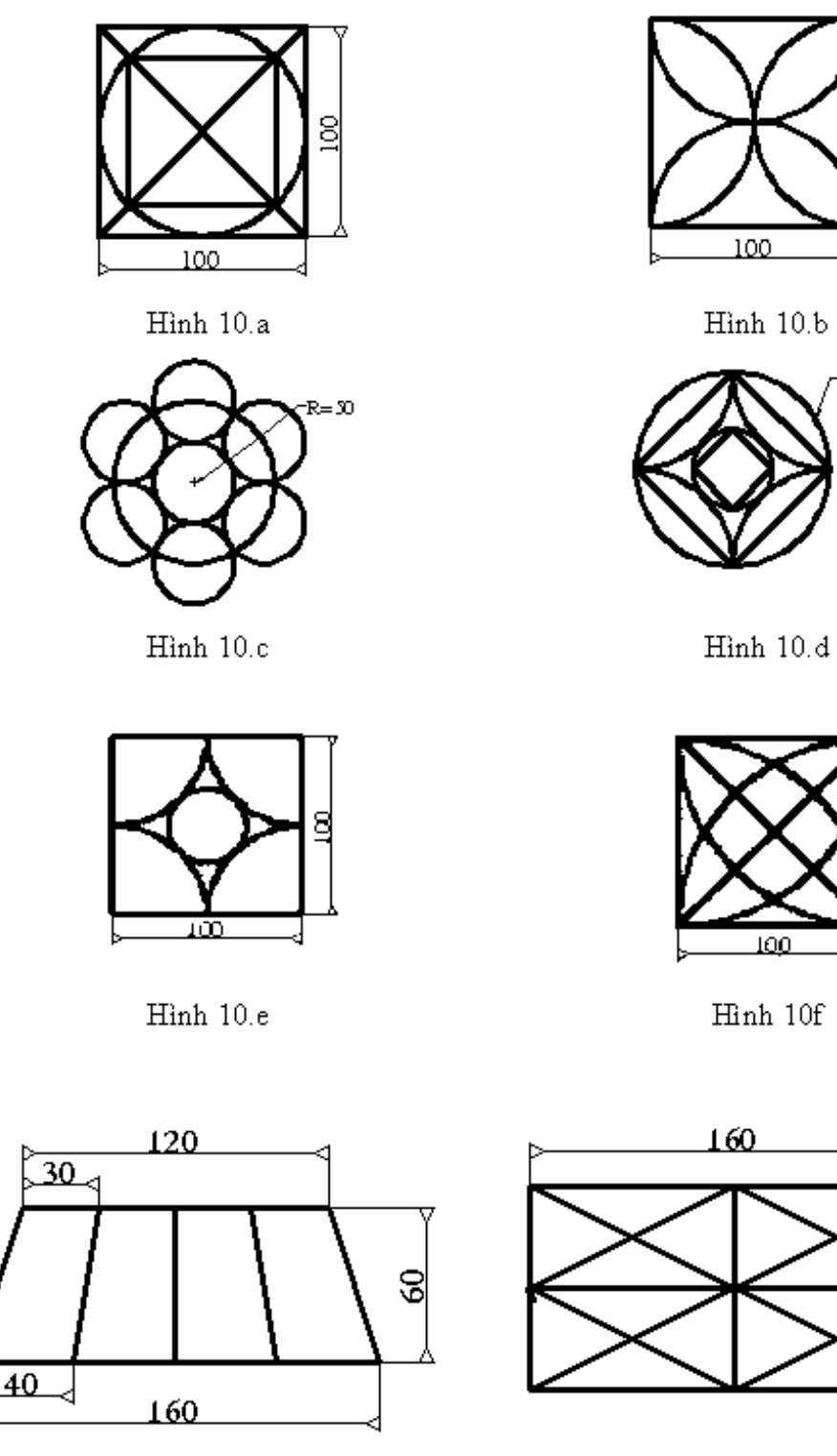

Hình 11.a

Bài 11

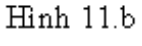

100

8

 $R = 60$ 

100

S

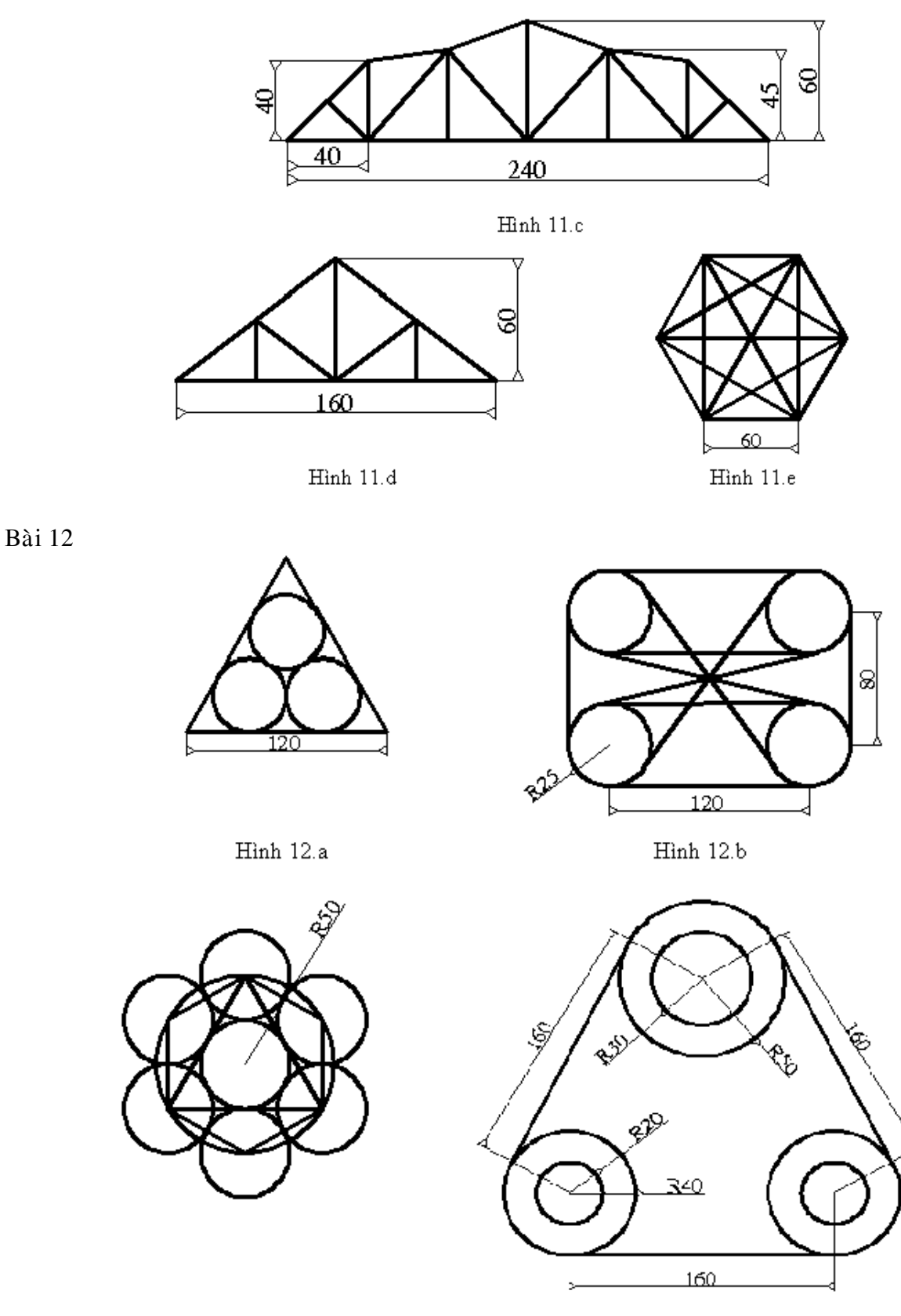

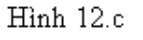

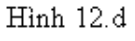

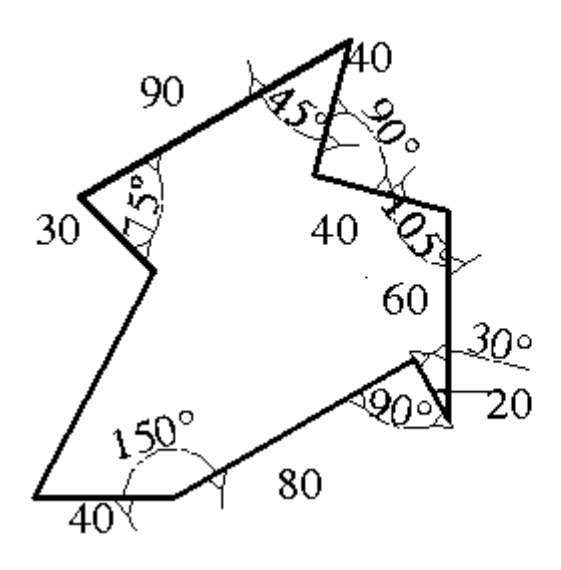

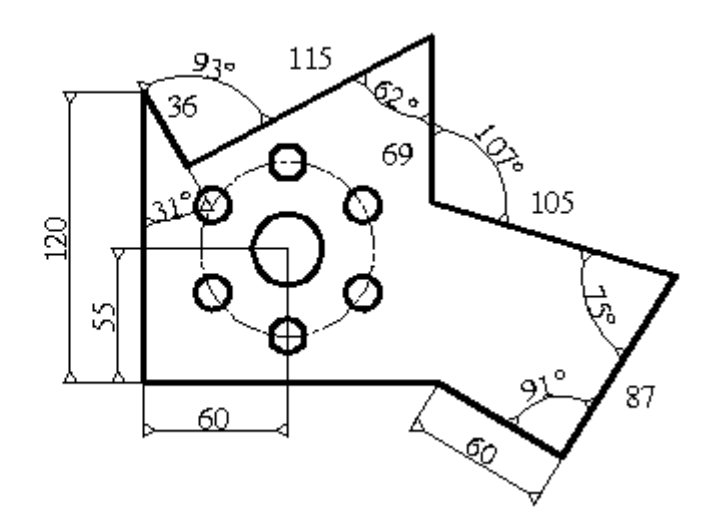

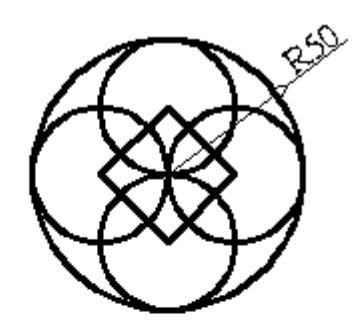

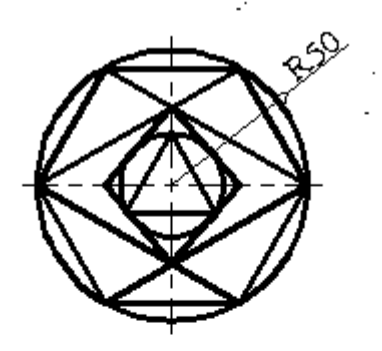

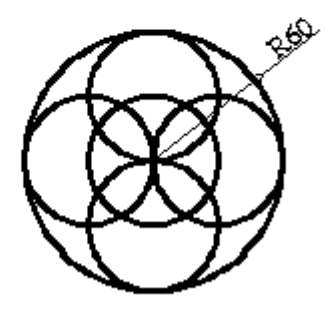

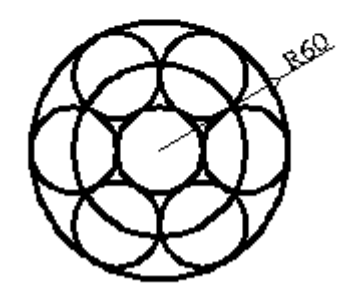

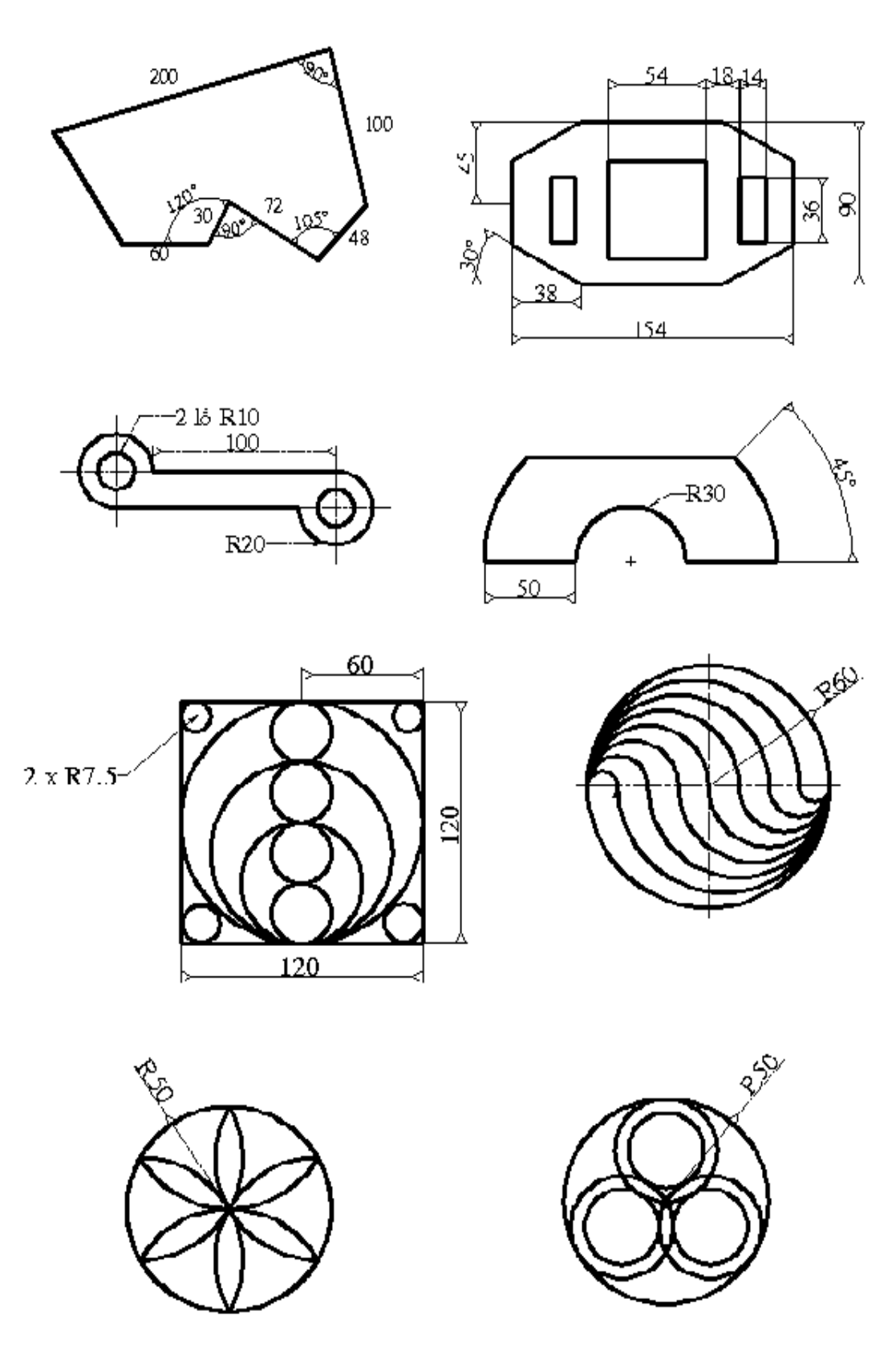

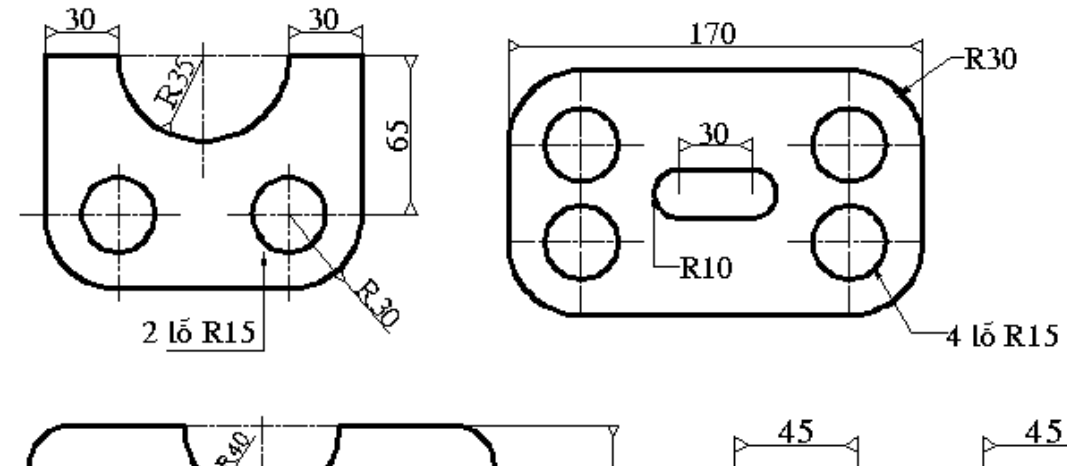

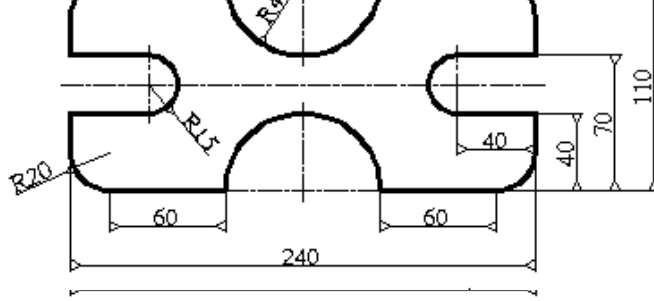

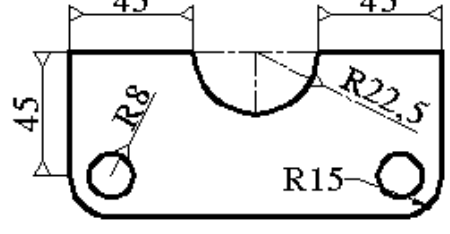

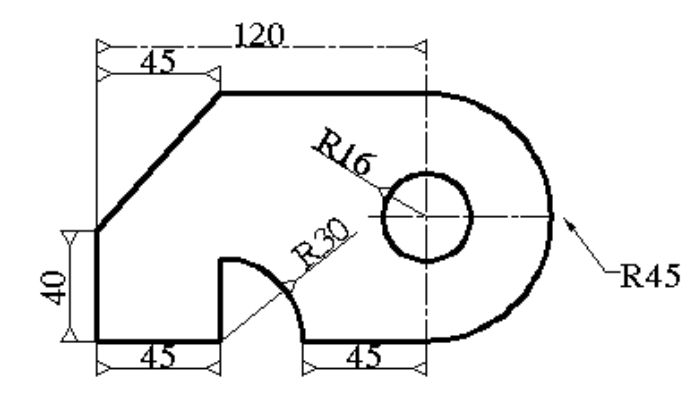

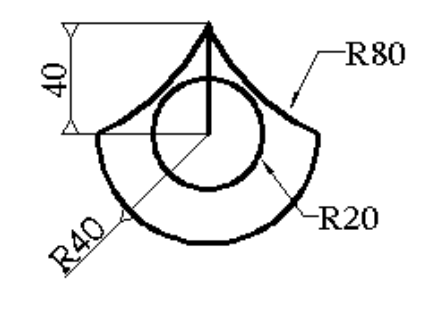

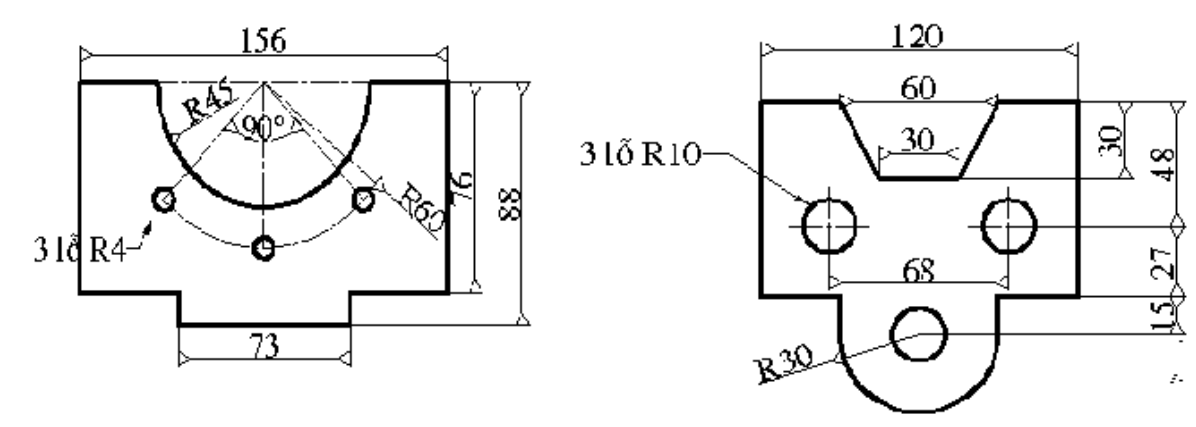

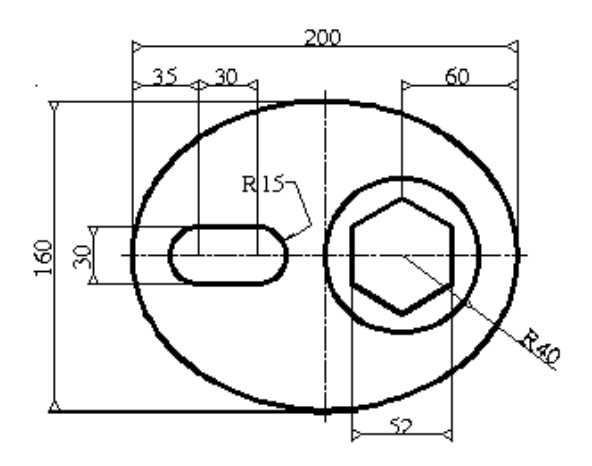

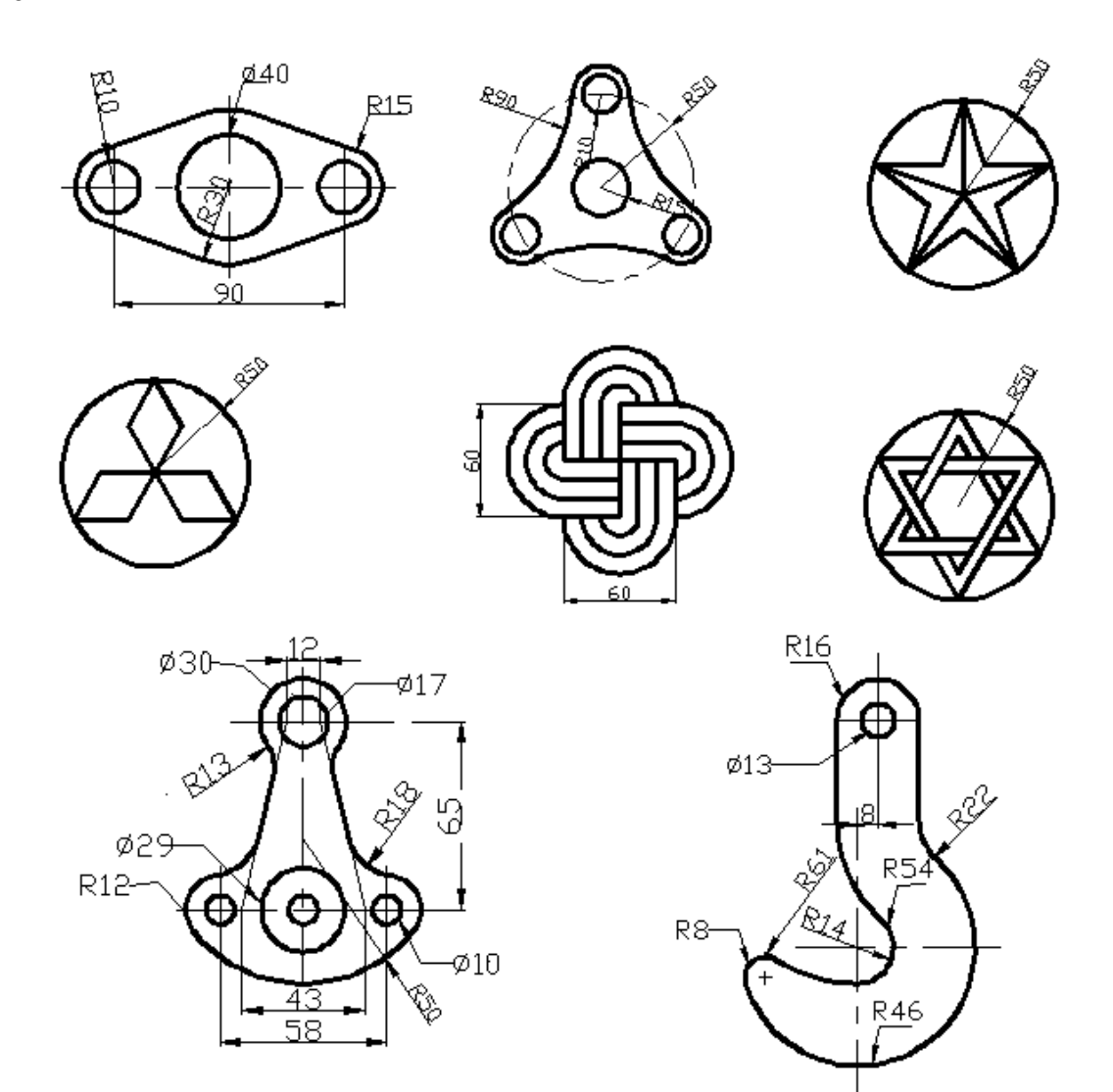

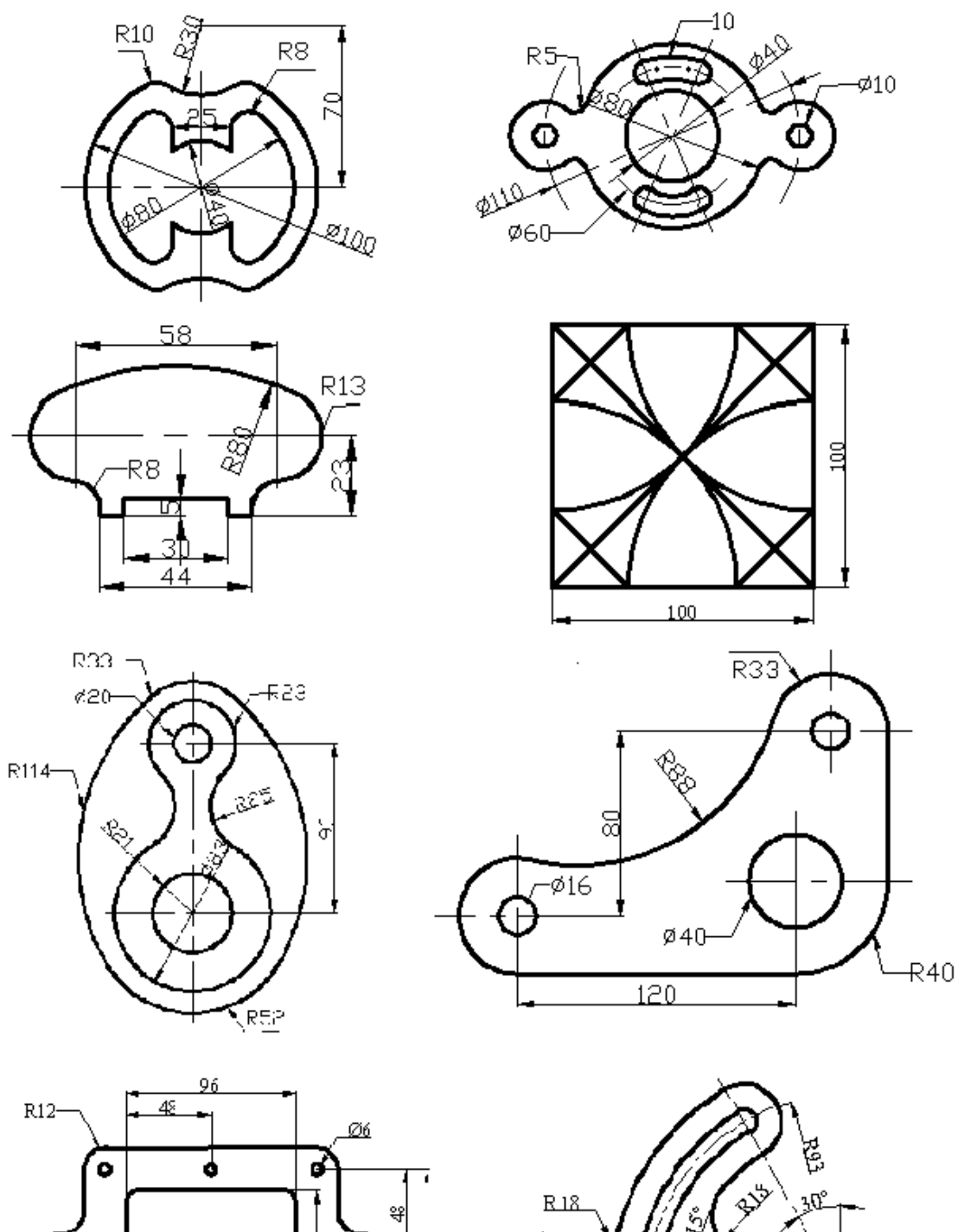

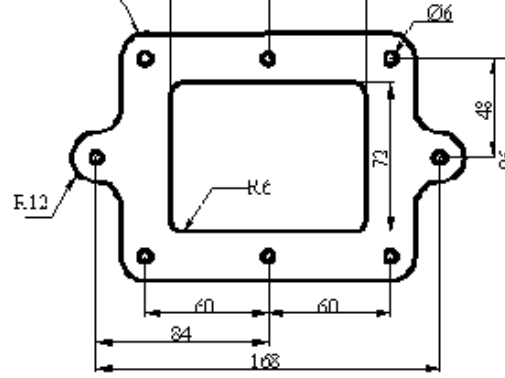

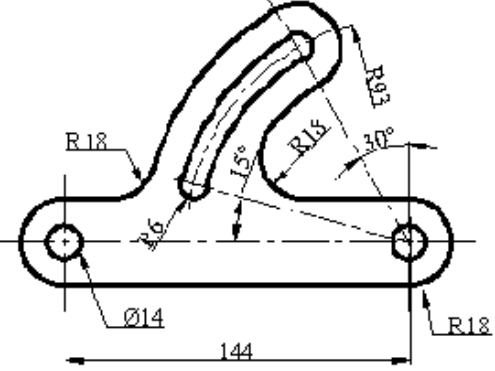

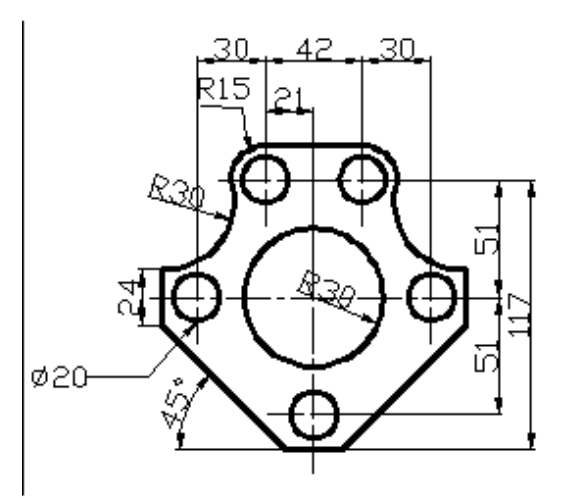

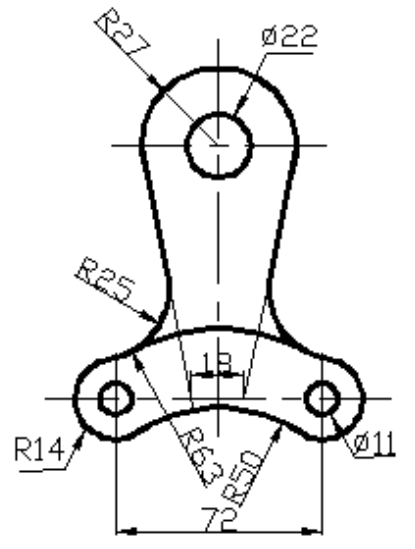

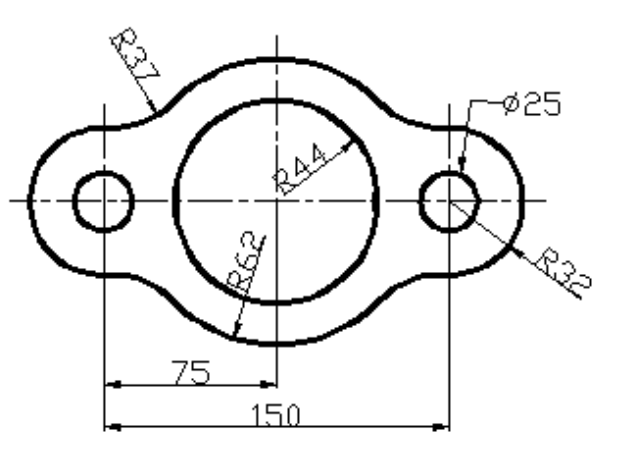

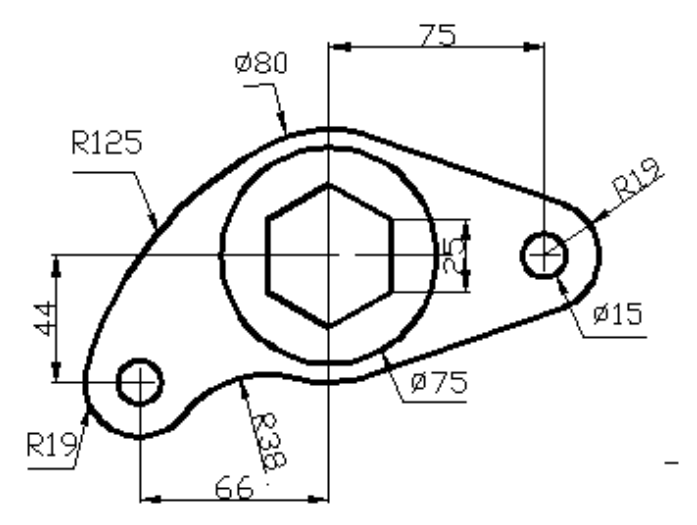

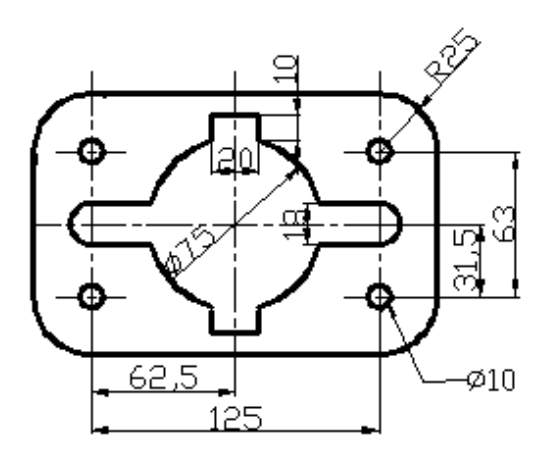

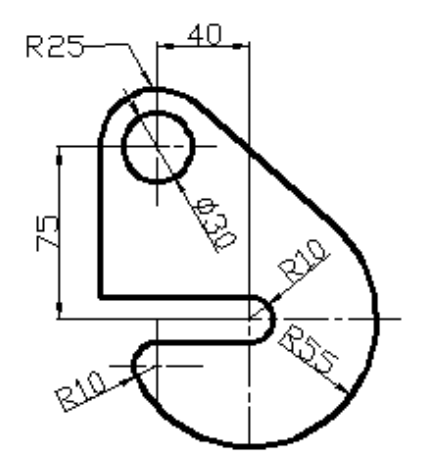

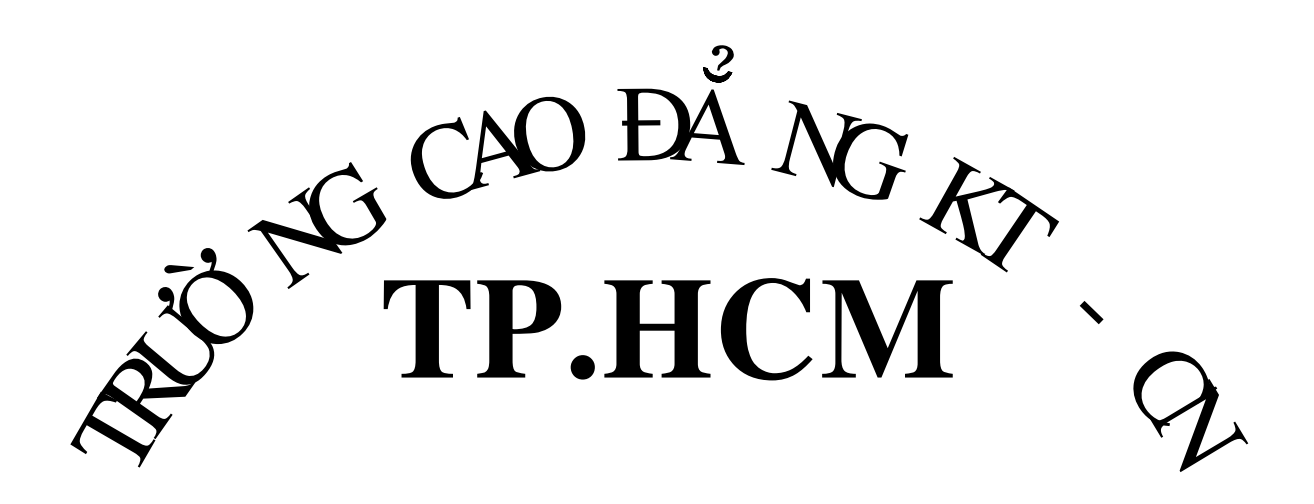

GHI CHÚ: - BÊ TÔNG MÁC 300 CÓ: R = 130 KG/cm<sup>2</sup>, R = 10 KG/cm<sup>2</sup> - CỐT THÉP DỌC AII CÓ R = 2800 KG/cm<sup>2</sup> - CỐT THÉP ĐAI Ø 6, THÉP AII CÓ R = 2800 KG/cm,  $^{2}$  R = 2200KG/cm<sup>2</sup> Đai cột Ø6a100/150

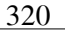

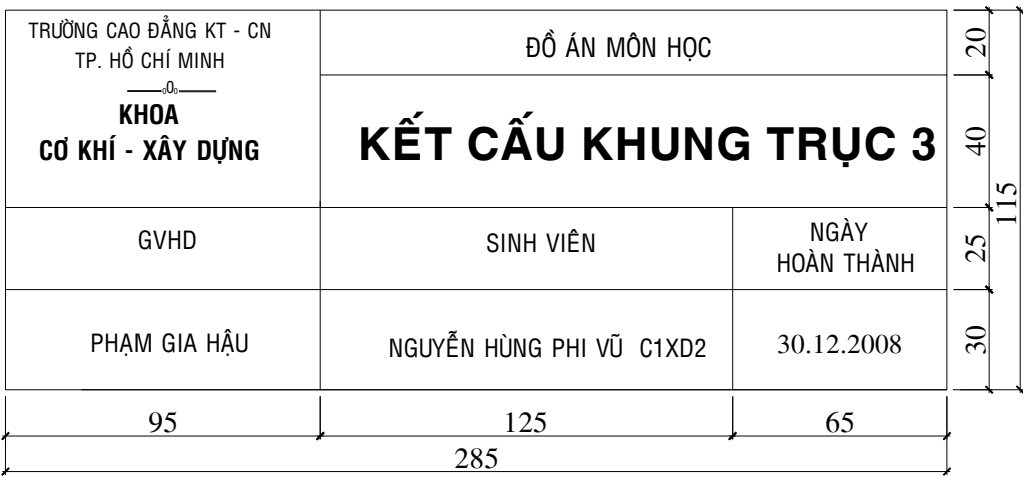

 $90$ 

Bài 18 Bài tập ghi kich thước

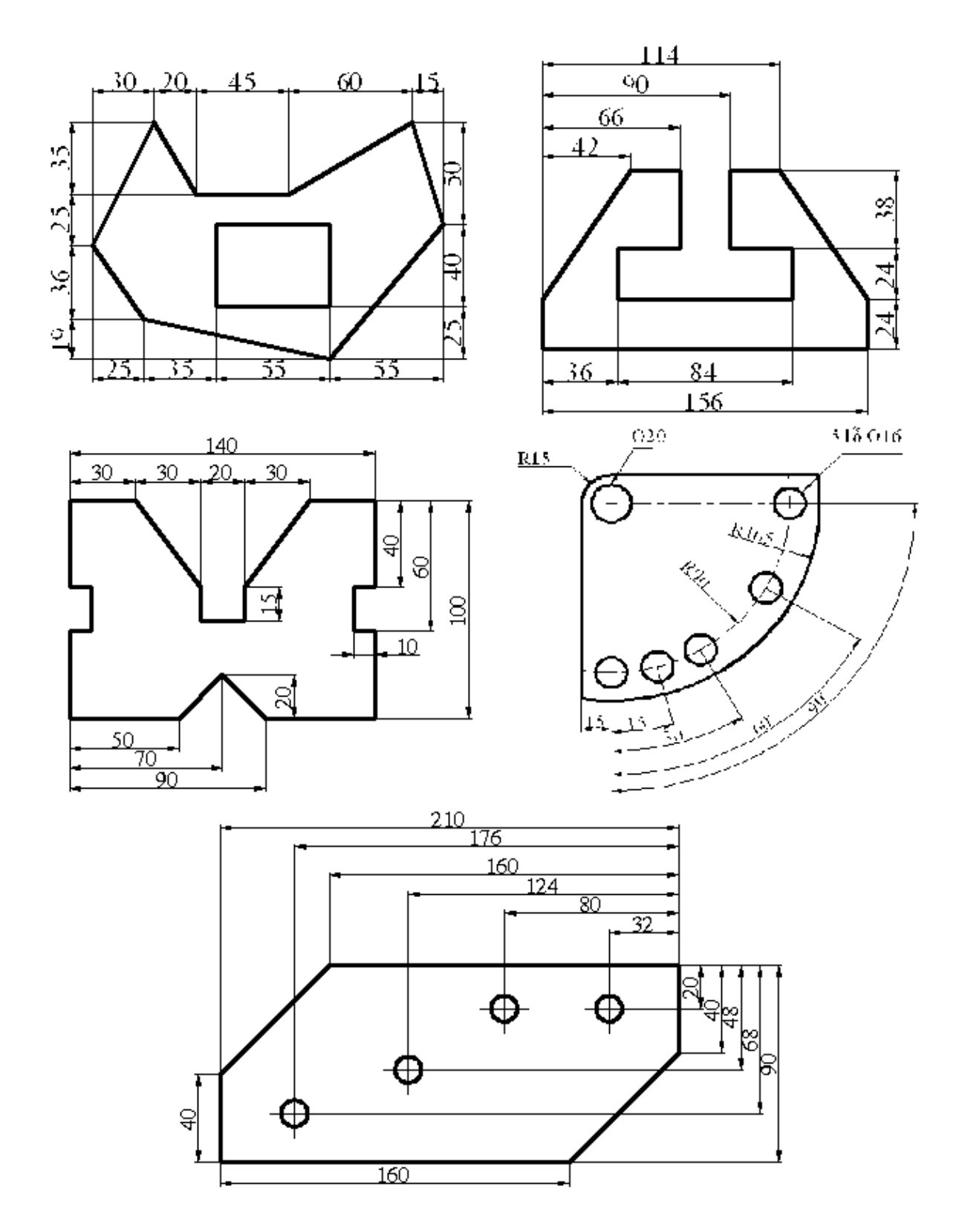

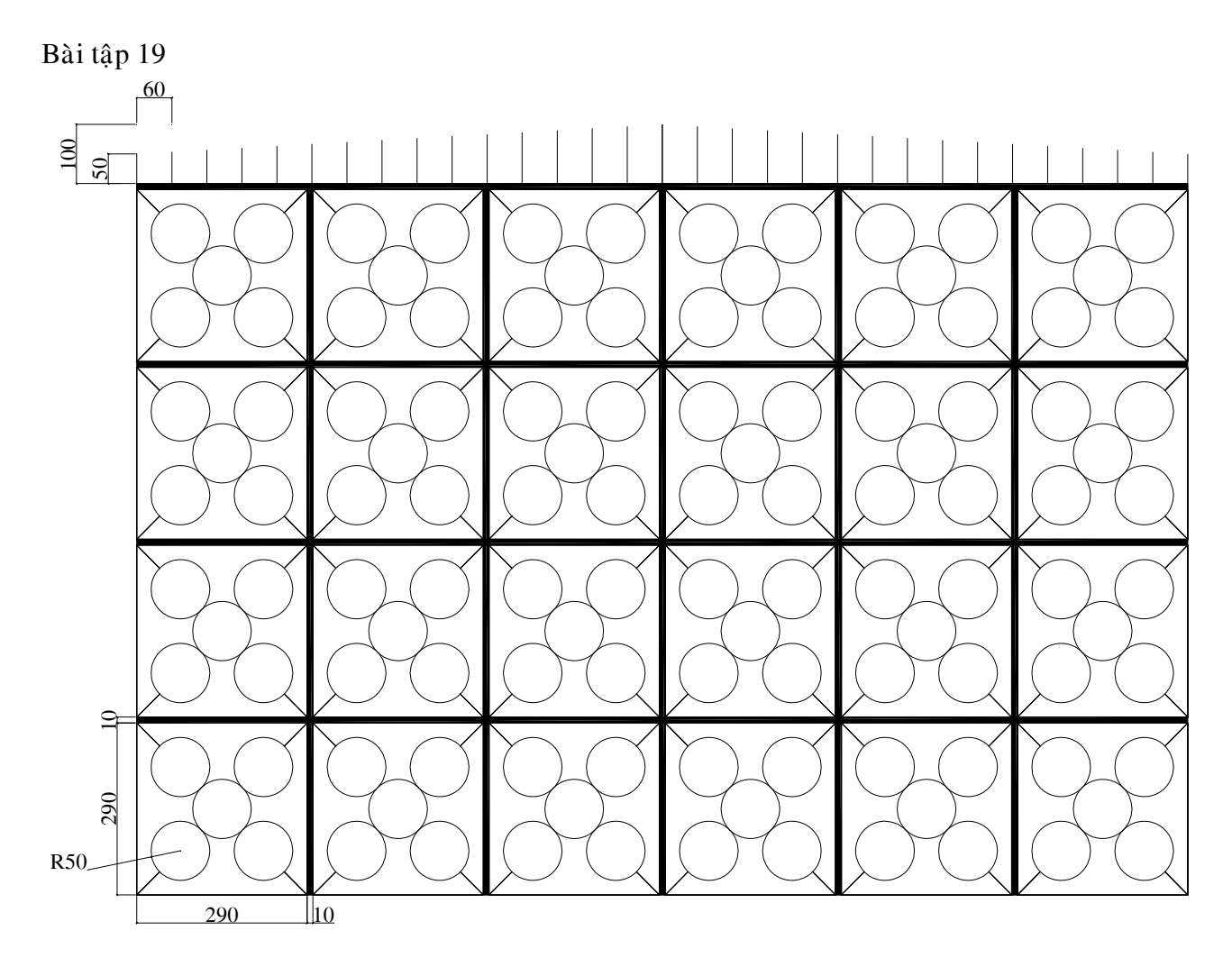

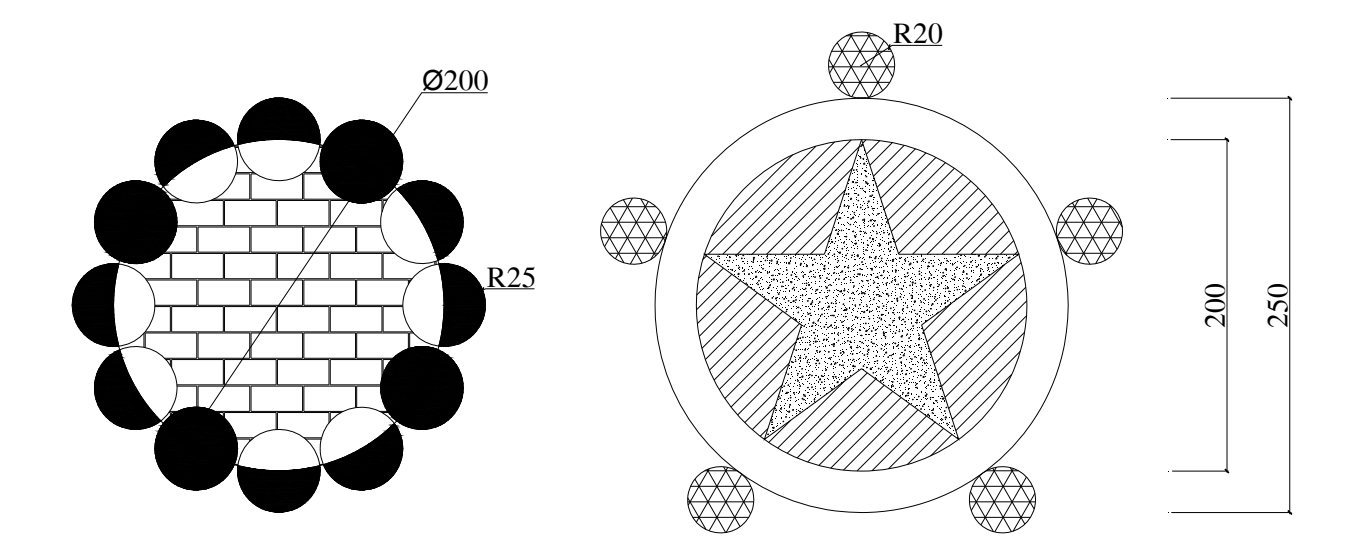

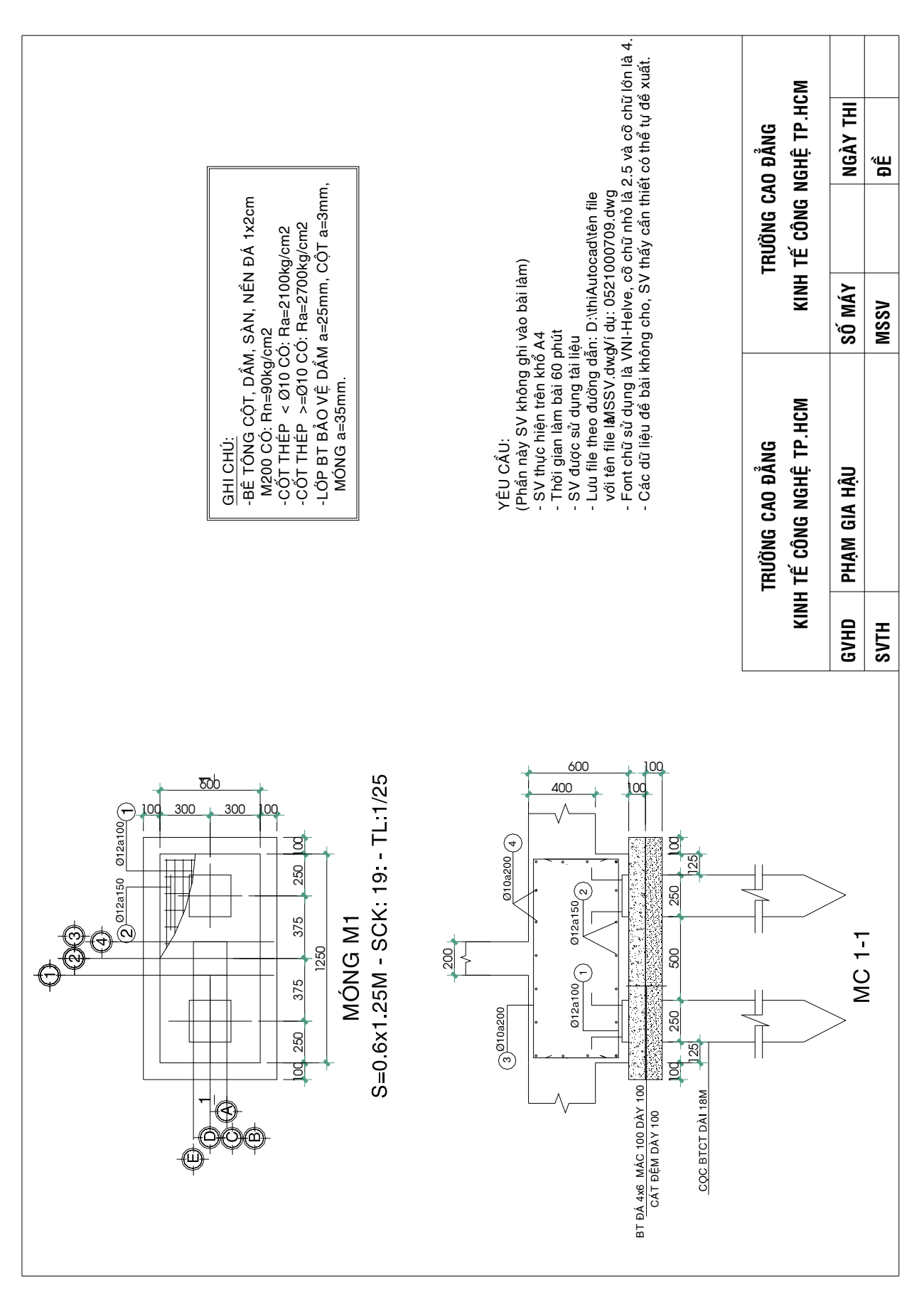

### **TRÖÔØNG CAO ÑAÚNG KT-CN TP. HCM\_ KHOA CÔ KHÍ – XAÂY DÖÏNG**

# Bài 20: Ôn Tập (cho sinh viên ngành xây dưng)

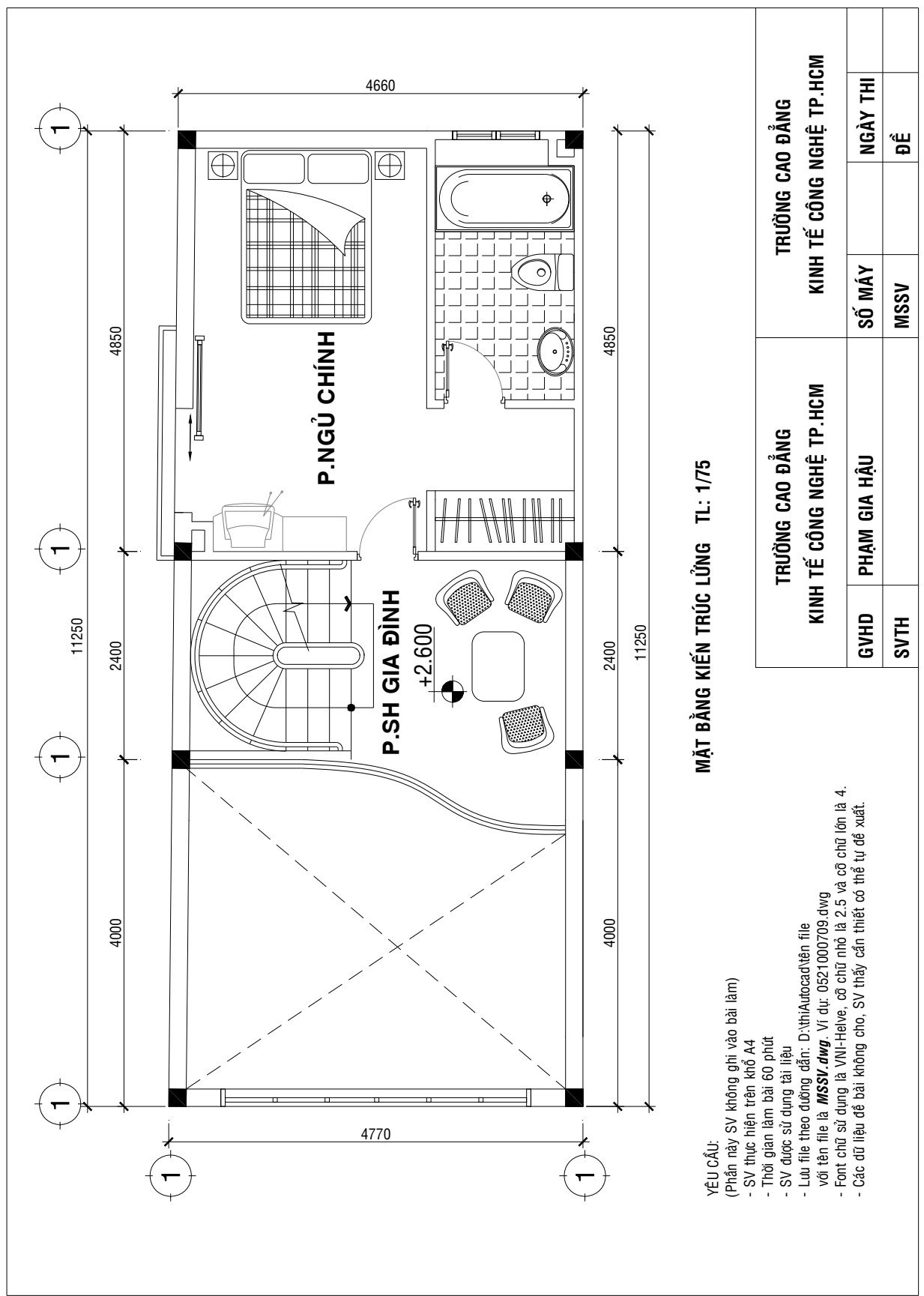

Bài 21: Ôn tập(cho sinh viên ngành xây dựng)

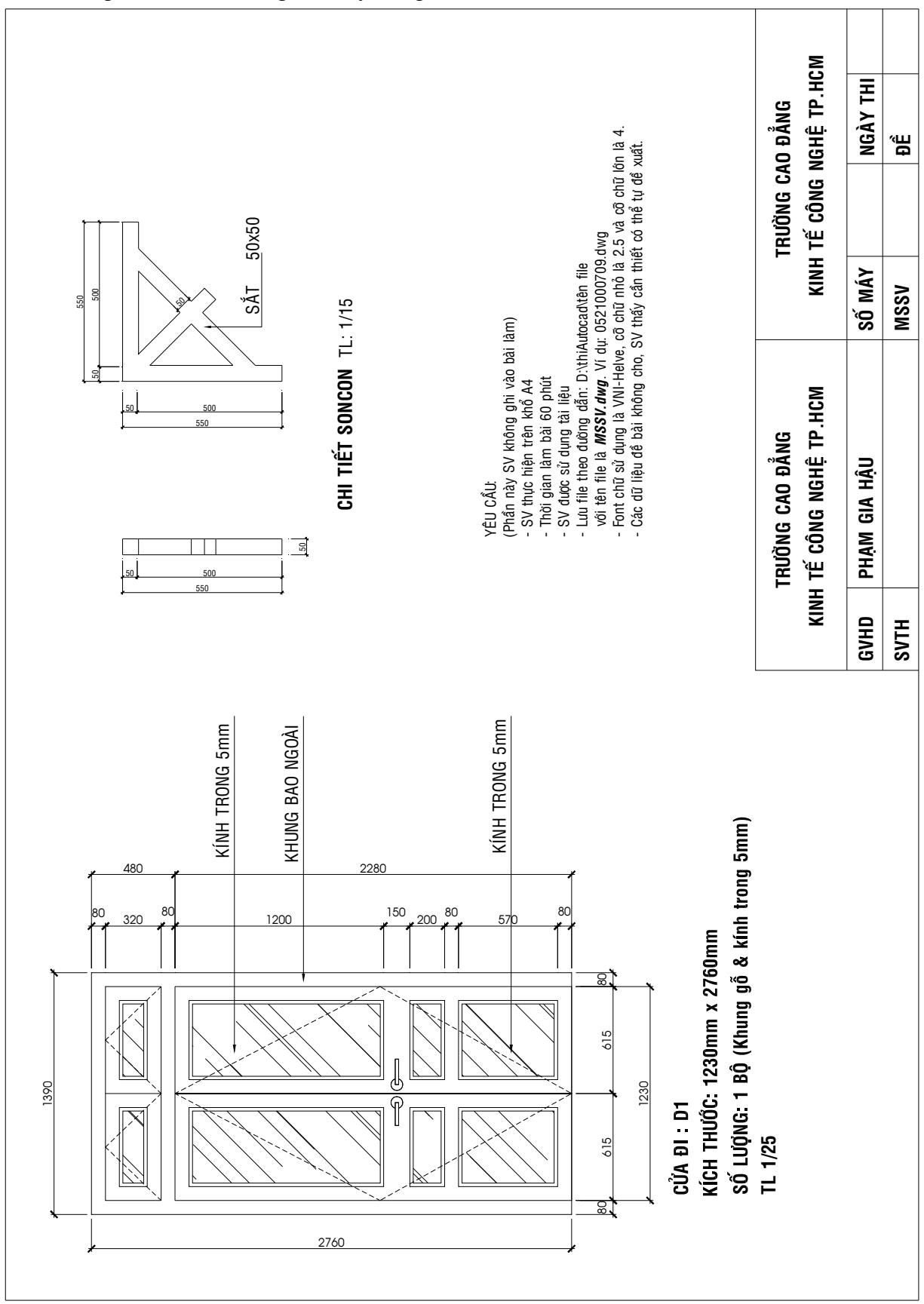

**TRÖÔØNG CAO ÑAÚNG KT-CN TP. HCM\_ KHOA CÔ KHÍ – XAÂY DÖÏNG**

Bài 22: Ôn tập(cho sinh viên ngành xây dựng)

Bài 23: Ôn tập(cho sinh viên ngành xây dựng)

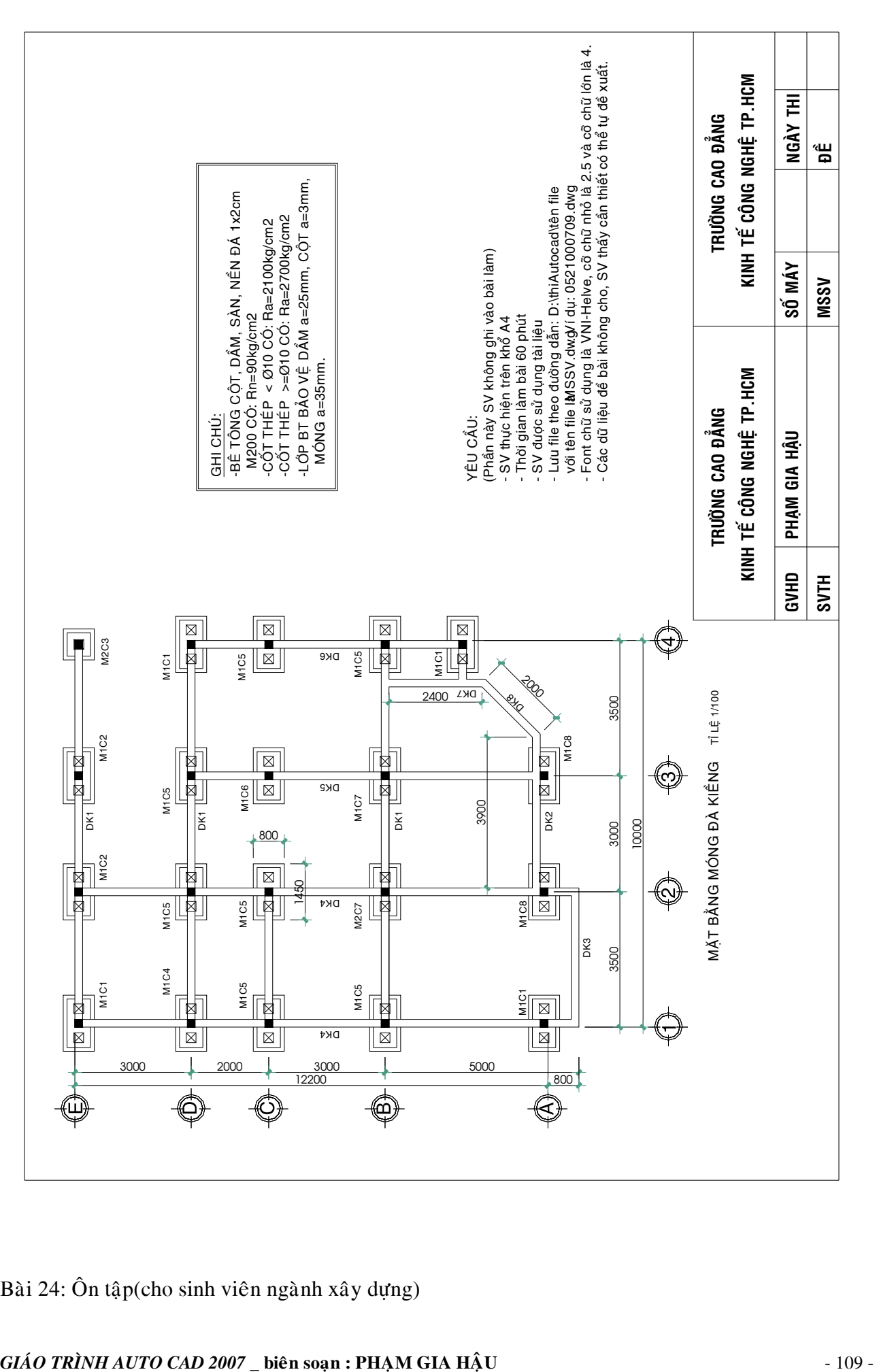

Bài 24: Ôn tập(cho sinh viên ngành xây dựng)

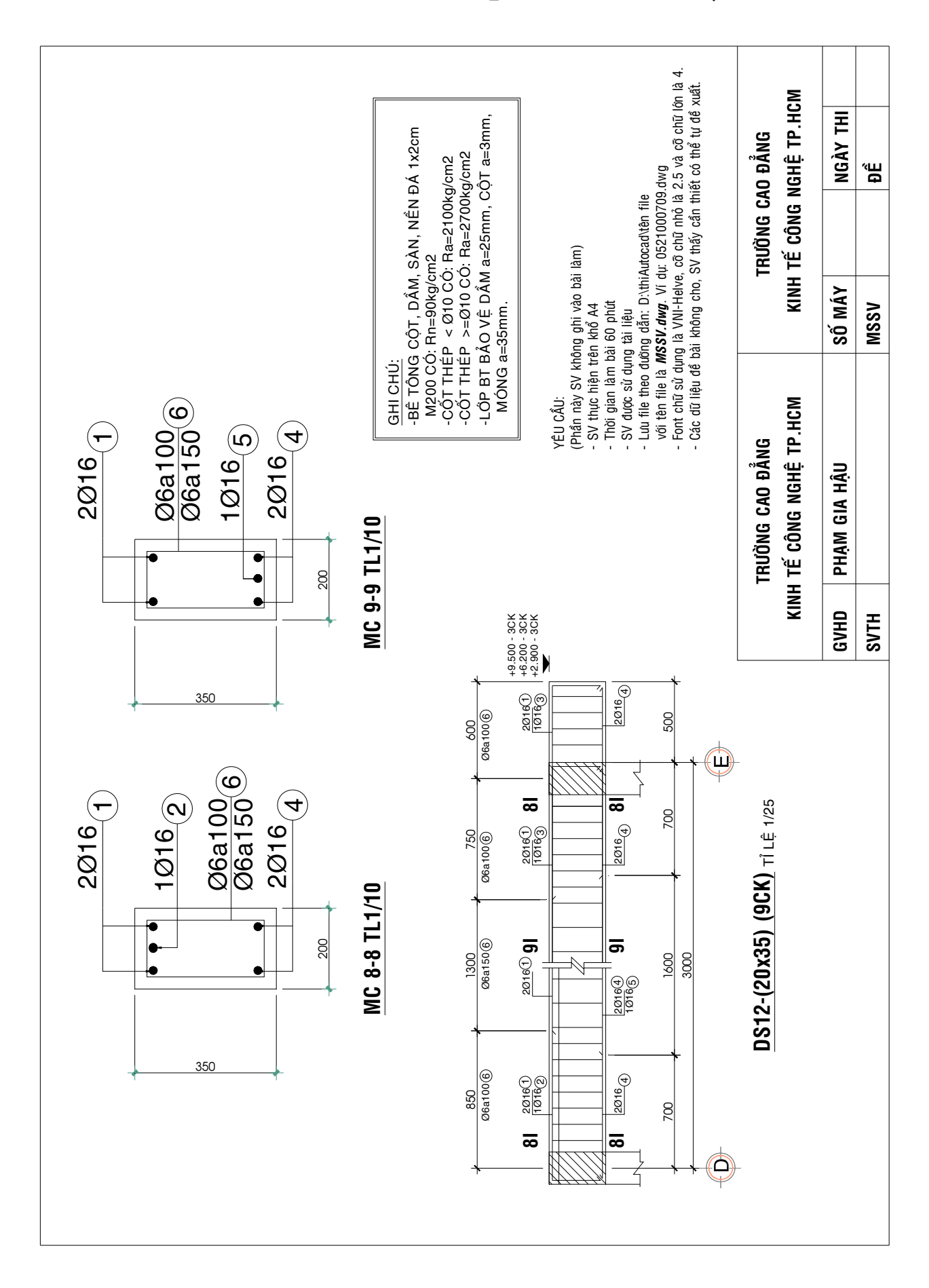

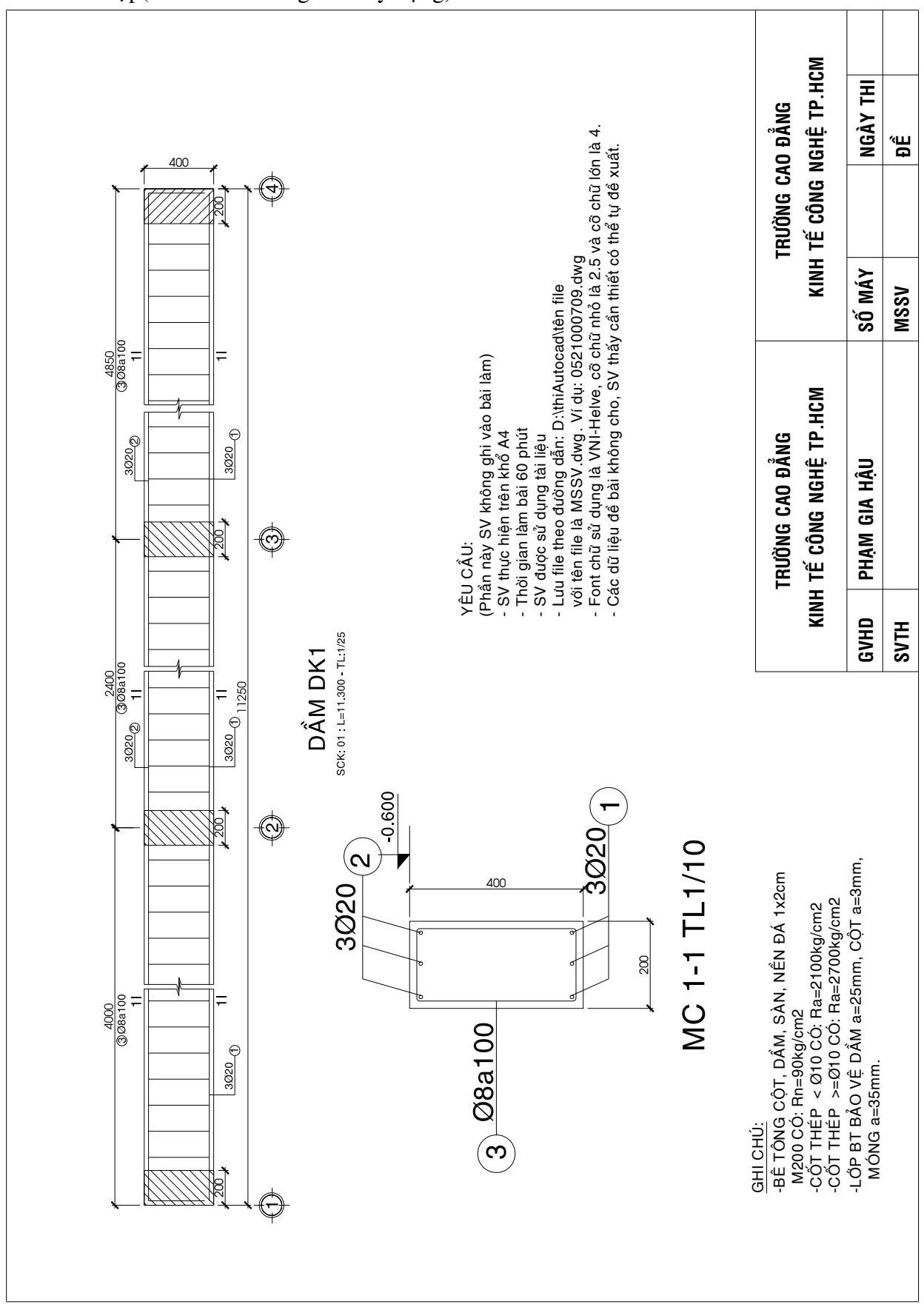

**TRÖÔØNG CAO ÑAÚNG KT-CN TP. HCM\_ KHOA CÔ KHÍ – XAÂY DÖÏNG**

Bài 25: Ôn tập(cho sinh viên ngành xây dựng)

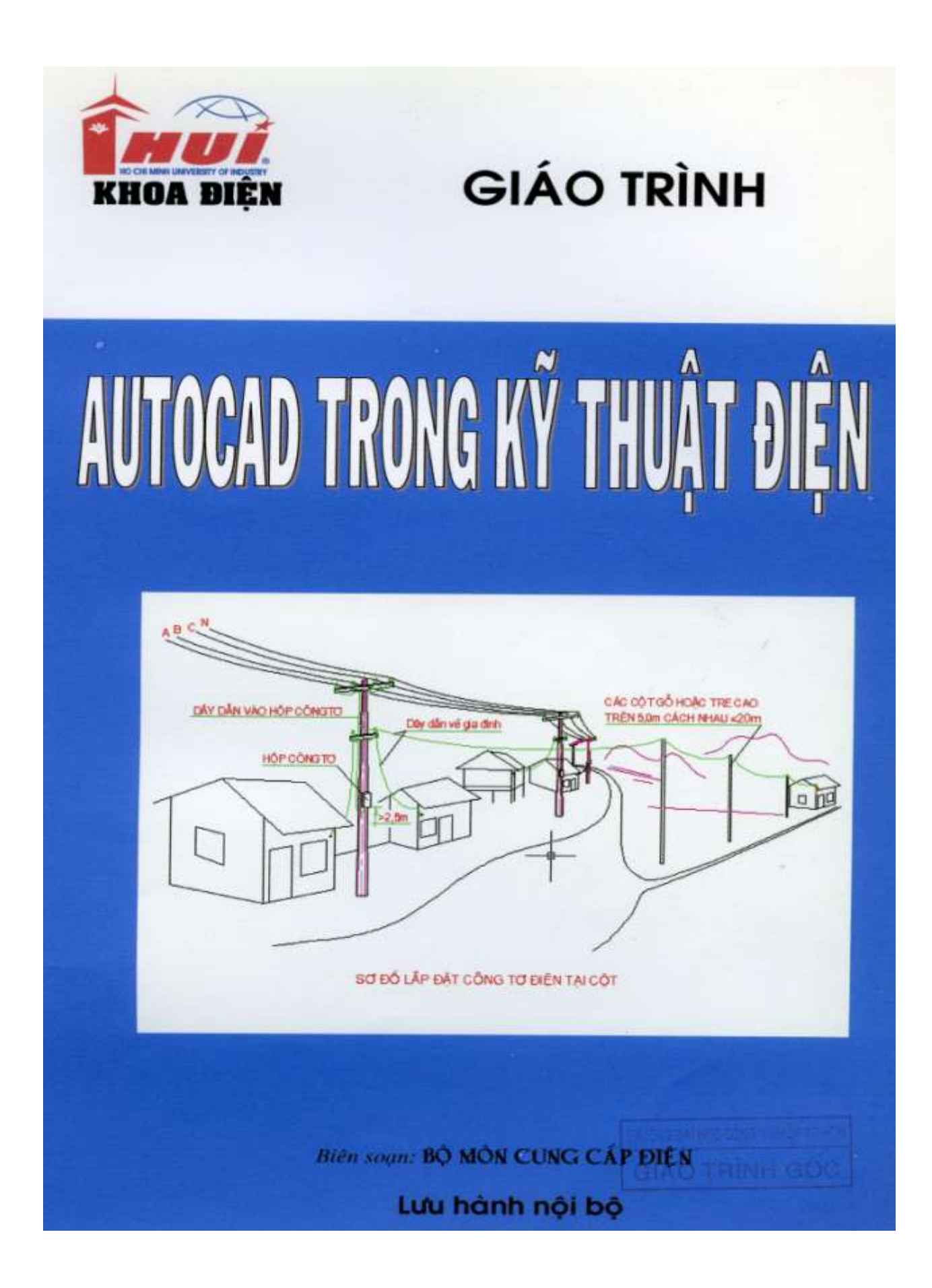
# **CHUONG 1** CÁC LỆNH VỀ CƠ BẢN

## 1. Line : Vē doạn thẳng

#### a. Chọn lệnh vẽ

- Thanh menu Draw

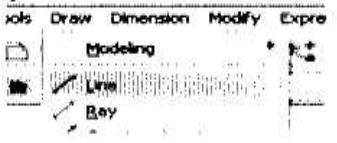

- Thanh công cụ : Draw

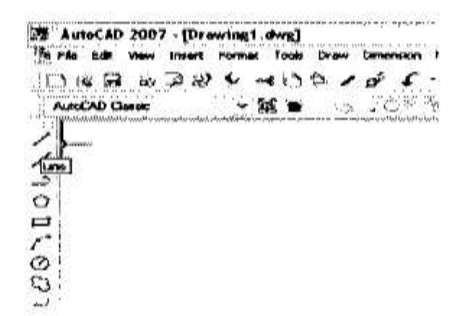

- Nhập lệnh : Line

## b. Các thuộc tính vẽ :

Specify first point: Nhập toạ độ điểm đầu tiên

Specify next point or [Undo]: Nhập toạ độ điểm tiếp theo hoặc chọn Undo để huỳ bỏ lệnh vừa vẽ.

Specify next point or [Close/Undo]: Nhập toạ độ điểm tiếp theo hoặc chọn Close để đóng- khép kín một đa giác.

## c. Các phương pháp nhập toạ độ điểm

Nhập toạ độ tuyệt đối : x,y Nhập toạ độ cực tuyệt đối :  $r <$  fi

Nhập toạ độ tương đối:  $@x, y$ 

Nhập toa độ cực tương đối:  $\omega$  r < fi

was in the same way

 $\label{eq:3.1} \begin{array}{ccc} \overline{\mathcal{C}}^{\alpha} \mathcal{C}^{\beta} & \overline{\mathcal{C}}^{\alpha} \mathcal{C}^{\alpha} & \overline{\mathcal{C}}^{\alpha} \mathcal{C}^{\alpha} & \overline{\mathcal{C}}^{\alpha} \mathcal{C}^{\alpha} & \overline{\mathcal{C}}^{\alpha} \mathcal{C}^{\alpha} \end{array}$ 

Ghi chú:

- $\blacksquare$ Toạ độ tuyệt đối : quan sát trên dòng lệnh command
- Toạ độ tương đối : quan sát ngay tại vị trí con chuột

## $Vldu1:$

a. Về hình bình hành có các đỉnh theo tọa độ tuyệt đối là :

 $P1: 50.50$ P<sub>2</sub>: 170.50 P3: 210,130 P4: 90.130

b. Về hình bình hành trên theo các toạ độ tương đối  $V1 du 2:$ 

a. về hình thoi theo các toa độ cực tuyệt đối

 $P1: 0 < 0$  $P2:100<0$  $P3: 173.2 < 30$  $P4:100<60$ 

b. vẽ hình thoi theo các toạ độ cực tương đối

2. Construction line : Vẽ đường thắng

## a. Chon lênh vẽ

- Thanh menu: Construction line
- Thanh công cụ : Construction line
- Nhập lệnh : xline

#### b. Các thuộc tính vẽ :

Specify a point or [Hor/Ver/Ang/Bisect/Offset]: Nhập 1 điểm hay nhập các thuộc tính

Hor : Về các đường thẳng theo chiều thắng đứng

Ver : Về các đường thắng theo chiều nằm ngang.

Angle : Vẽ các đường thắng theo một góc được nhập vào.

Bisect : Về các đường thẳng quay quanh một trục.

Offset : Về các đường thắng có độ lệch theo một đường thắng cho trước.

Ví du : vẽ 5 đường thẳng theo các yêu cầu sau:

- Các đường thắng theo chiều thắng đứng, cách nhau 10 H.
- Các đường thẳng theo chiều nằm ngang, cách nhau 20
- Các đường thắng tạo thành góc 30 độ so với trục nằm ngang

# 3. Circle: vẽ hình tròn

# a. Chọn lệnh vẽ

- Thanh menu Draw: Circle
- Thanh công cụ Draw : Circle
- Nhập lệnh : circle

# b. Các thuộc tính vẽ :

Đề vẽ đường tròn được dễ dàng, chúng ta sử dụng thanh menu draw.

Specify center point for circle or [3P (Three Points)/2P (Two Points)/Ttr (tan tan radius)]: Chọn tâm đường tròn hoặc các thuộc tính

center point: Về đường tròn có tâm đã được xác định theo bán kinh hay đường kính

Specify radius of circle or [Diameter]: Nhập bán kinh hoặc nhập D dễ vẽ theo đường kính.

Specify diameter of circle <current>: Nhập đường kinh

## 3P : Vẽ đường tròn đi qua 3 điểm

Specify first point on circle: Nhập điểm đầu tiên

Specify second point on circle: Nhập điểm tiếp theo thứ hai

Specify third point on circle: Nhập điểm thứ 3

# 2P : Vẽ đường tròn đi qua 2 điểm

Specify first endpoint of circle's diameter: Nhập điểm đầu tiêncủa đường kính Specify second endpoint of circle's diameter: Nhập điểm tiếp theo của đường kinh

# Ttr : Đường tròn tiếp xúc 2 đối tượng và có bán kính R.

Specify point on object for first tangent of circle: Chon đổi tượng tiếp xúc 1. Specify point on object for second tangent of circle : Chon đối tượng tiếp xúc 2. Specify radius of circle : Nhập bán kính đường tròn

## Tan, tan, tan : Đường tròn tiếp xúc 3 đối tượng.

## Ví dụ : vẽ các đường tròn theo các yêu cầu sau:

 $(Cl):$  có tâm là  $(10, 10), R=20$  $(C2)$ : có tâm là (50,50), D=20  $(C3)$ : di qua 3 diễm (50,15), (70,30), (60,0) (C4) : Có đường kính là tâm của C1 và C2  $(C5)$ : tiếp xúc với C1, C2, C3

## 4. Arc : vẽ cung tròn

## a. Chon lênh vẽ

- Thanh menu Draw: ARC

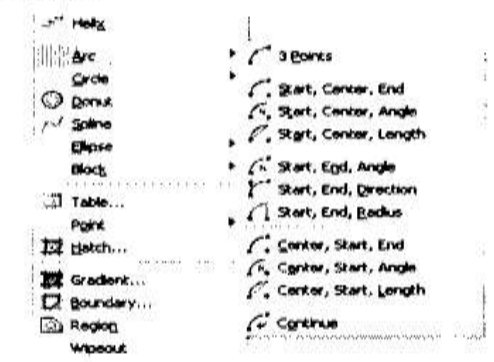

- Thanh công cụ Draw: ARC
- Nhập lệnh : arc

## b. Các thuộc tính vẽ:

## Để vẽ đường tròn được dễ dàng, chúng ta sử dụng thanh menu draw.

3 points : Vẽ cung tròn đi qua 3 điểm

Start, Center, End : diềm đầu, tâm , điểm cuối

Start, Center, Angle : góc ở tâm

Start, Center, Length of Chord: diềm đầu, tâm, chiều dài dây cung

Start, end, radius : Điểm đầu, điểm cuối, bán kính

Start, end, included angle : Điểm đầu, điểm cuối, góc ở tâm

Start, end, direction : điểm đầu, điểm cuối, hướng tiếp tuyến của cung tại điểm bắt đầu.

Center, start, end : tâm, điểm đầu, điểm cuối.

Center, start, angle : tâm, diềm đầu, góc ở tâm.

Center, start, length: tâm, điểm đầu, chiều dài dây cung.

Continue : Vẽ cung tròn nối tiếp với đoạn thẳng hoặc cung tròn vừa vẽ.

Ví du : Vẽ 10 cung tròn cho theo các cách trên.

## 5. Polygon : vẽ đa giac đều

## a. Chọn lệnh vẽ

- Thanh menu Draw: polygon
- Thanh công cu Draw:polygon
- Nhập lệnh :

## b. Các thuộc tính vẽ:

Enter number of sides < current>: Nhập số cạnh của đa giác đều

Specify center of polygon or [Edge]: Nhập tâm của đa giác hay nhập cạnh của da giác (nhập E)

## center of polygon

Enter an option [Inscribed in circle/Circumscribed about circle] <current>: Nhập thuộc tính của đa giác : đa giác nội tiếp ( nhập I) hoặc đa giác ngoại tiếp (  $nh\hat{a}p C$ 

Inscribed in circle:

Specify radius of circle: Nhập bán kính của đường tròn.

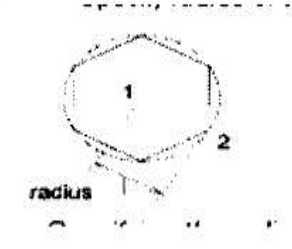

Circumscribed about circle

Specify radius of circle: Nhập bán kính của đường tròn.

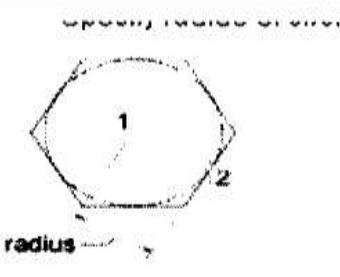

[Edge]:

Specify first endpoint of edge:Nhập điểm đầu tiên của cạnh Specify second endpoint of edge: Nhập điểm thứ 2 của cạnh.

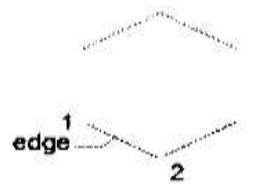

# Ví dụ :

Vẽ hình tròn (C1) có tâm 100,100 và bán kính là 100 Vẽ đa giác đều 7 cạnh (P1), có tâm trùng tâm hình tròn, nội tiếp trong hình tròn

Vẽ hình tròn (C2) nội tiếp trong (P1) Về đa giác (P2) nội tiếp trong hình tròn (C2). .... tới hình tròn (C5) và đa giác (P5)

# 6. Rectangle : vẽ hình chữ nhật

## a. Chọn lệnh vẽ

- Thanh menu Draw:
- Thanh công cụ Draw:
- Nhập lệnh : rec hay rectang hay rectangle

# b. Các thuộc tính vẽ :

Specify first corner point or [Chamfer/Elevation/Fillet/Thickness/Width] : Nhập 1 gốc (1 trong 4 gốc) của hình chữ nhật hoặc chon các thuộc tính.

#### first corner point

Specify other corner point or [Area/Dimensions/Rotation]: Nhập góc đối diên của hình chữ nhật hoặc chọn các phương án vẽ theo : diện tích (nhập A), kích thước (nhập D), góc xoay của hình chữ nhật (nhập R).

Other Corner Point

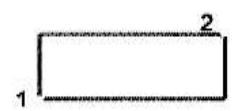

Area:

Enter area of rectangle in current units : Nhập diện tích của hình chữ nhật.

Calculate rectangle dimensions based on [Length/Width] : Chon kich thuớc theo chiều dài (Nhập L) hay chiều rộng (W).

Length

Enter rectangle length : Nhập chiều dài

Width:

Enter rectangle width : Nhập chiều rộng.

Dimensions

Specify length for rectangles : Nhập chiều dài hình cữ nhật.

Specify width for rectangles : Nhập chiều rộng hình cữ nhật

## Chamfer: vạt cạnh hình chữ nhật

Specify first chamfer distance for rectangles: nhập khoảng cách vát góc theo phương đứng.

Specify second chamfer distance for rectangles : nhập khoảng cách vát góc theo phương ngang.

Elevation : Dùng trong 3 D

## Fillet: Bo tròn hình chữ nhật

Specify fillet radius for rectangles : Nhập bán kính bo tròn.

Thickness: Dùng trong 3 D

#### Width : Chon bề rộng của các cạnh hình chữ nhật

Specify line width for rectangles : Nhập bề rộng cạnh.

## Vi du :

Vẽ hình chữ nhật có chiều dài 100, chiều rộng 50 Vẽ lại hình chữ nhật trên theo diện tích và chiều dài Bo tròn hình chữ nhật trên với vạt cạnh theo phương đứng và ngang là 20 Bo tròn hình chữ nhật trên với bán kính là 10 Định bề rộng cạnh của hình chữ nhật là 5

#### 7 Ellipse. : vē elip

#### a. Chọn lệnh vẽ

- Thanh menu Draw:

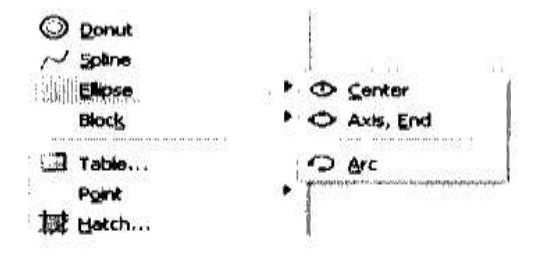

- Thanh công cụ Draw:
- Nhập lệnh : ellipse

#### b. Các thuộc tính vẽ :

Chọn các thuộc tính theo thanh menu Draw

#### Center : Vẽ ellipse theo tâm

Specify center of elliptical arc: Nhập tâm của ellipse

Specify endpoint of axis: Nhập 1/2 trục thứ nhất ellipse

Specify distance to other axis or [Rotation]: Nhập khảng cách 1/2 trục còn lại hay nhập góc của ellipse

Distance to Other Axis

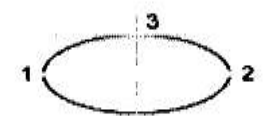

ellipse by axis endpoint

Rotation

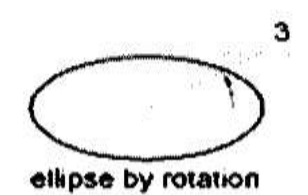

## Axis, End : Vẽ ellipse theo trục

Specify axis endpoint of ellipse or [Arc/Center]

Specify endpoint of axis: Nhập 1/2 trục thứ nhất ellipse

Specify distance to other axis or [Rotation]: Nhập khảng cách  $\frac{1}{2}$  trục còn lại hay nhập góc của ellipse

Arc : Tao một cung của ellipse Bước 1 : Vẽ 1 ellipse hoàn chỉnh theo các cách trên Buóc 2 : vẽ cung ellipse Specify start angle or : Chon điểm đầu tiên của góc cung ellipse Specify end angle : Chọn điểm kết thúc của cung ellipse

## 8. Spline : Vē đường cong

Specify first point: Chọn điểm thứ nhất của đường cong

Specify next point : Chọn điểm kế tiếp của đường cong Specify next point or [Close/Fit Tolerance] <Start tangent>: Close : Đóng đường cong Fit Tolerance : tạo dung sai so với các điểm đã chọn Start tangent : Nhân enter Specify start tangent : chọn hướng tiếp tuyến tại điểm đầu tiên. Specify end tangent :: chọn hướng tiếp tuyến tại điểm cuối.

## 9. polyline : Vē da tuyến

Specify start point: Chọn điểm đầu tiên Specify next point or [Arc/Close/Halfwidth/Length/Undo/Width]: next point : Chọn điểm kế tiếp Arc: Vẽ cung tròn

Close : Đóng đa tuyến Halfwidth : Định ½ chiều rộng phân đoạn sắp vẽ Length : Định chiều dài phân đoạn sắp vẽ Undo : Huỷ bỏ phânh đoạn vừa vẽ Width: Định chiều rộng phân đoạn sắp vẽ

# **CHUONG 2** A- CÁC LỆNH THIẾT LẬP BẢN VỀ

## 1. Grid : tạo lưới bản vẽ

- a. Sử dụng lệnh grid
- Để tạo lưới bản vẽ, chúng ta chọn vào grid sao cho nút grid chìm xuống.
- Nhần F7
- $-$  Nhấn Ctrl+G

## b. Thiết lập thuộc tính lệnh grid:

Để thiết lập thuộc tính lệnh grid, chúng ta click chuột phải vào biểu tượng grid, chon setting

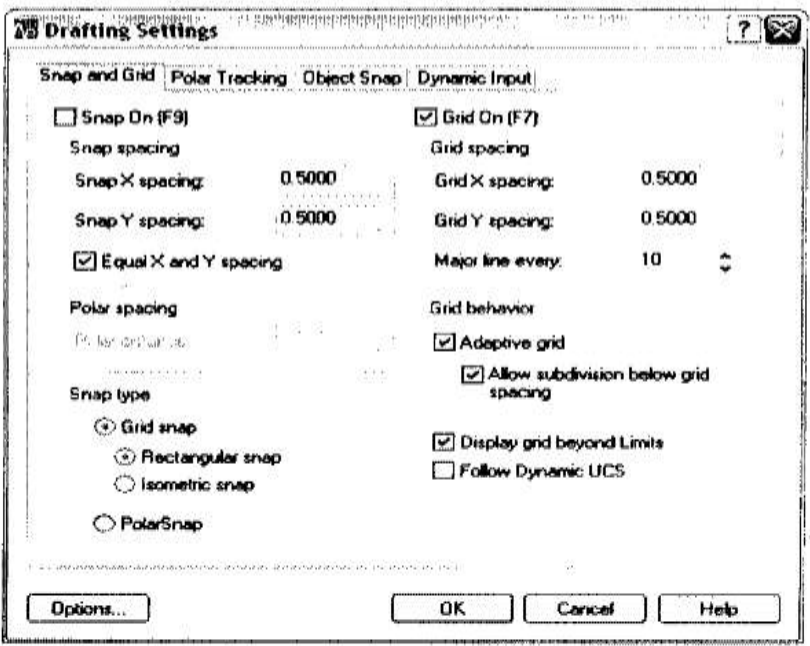

Các thiết lập cho lệnh grid :

Grid X spacing : Khoảng cách lưới theo trục X Grid Y spacing : Khoảng cách lưới theo trục Y

Display grid beyond limit : Hiền thị lưới trong giới hạn bản vẽ

# 2. Ortho : Thiết lập chế độ vẽ line theo phương ngang hoặc thẳng đứng

- Click vào nút " ORTHO" sao cho nó chìm xuống

- Nhần F8

# 3. Osnap: Truy bắt điểm

Để vẽ chính xác, ta cần sử dụng các phương thức truy bắt điểm.

Khi sử dụng phương thức truy bắt điểm, tại điểm cần truy bắt xuất hiên Marker (khung kí hiệu phương thức truy bắt)

Có 2 phương pháp sử dụng phương thức truy bắt

## a. Truy bắt tạm trú : chỉ sử dụng 1 lần

- Khi dòng nhắc xuất hiện yêu cầu chỉ định điểm, chúng ta click chuột phải và nhấn phím Shift. – Sau đó, ta chọn phương thức truy bắt điểm cần thiết

## b. Truy bắt điểm thường trú : Các phương thức truy bắt điểm là thường trú.

- Click vào biểu tượng OSNAP, sao cho nó chìm xuống

- Thiết lập các phương thức truy bắt tạm trú bằng cách nhập lệnh OSNAP hoặc click chuột phải vào biểu tượng OSNAP, chọn setting.

Các phương thức truy bắt:

1. Center:

Tâm của đường tròn, cung tròn, ellipse

2. End point:

Truy bắt điểm cuối của đường thẳng, cung tròn, phân đoạn của pline,

spline

3. Intersection:

Truy bắt giao điểm của 2 đối tượng.

4. Midpoint:

Truy bắt điểm giữa 1 đoạn thẳng, cung tròn.

5. Nearst:

Truy bắt 1 điểm gần giao điểm với 2 sợi tóc nhất.

6. Ouadrant:

Truy bắt các điểm ¼ của đường tròn, elip hoặc cung tròn.

7. Tangent:

Truy bắt các điểm tiếp xúc của line, arc, elip, ...

# 4. Dyn : Thiết lập về dòng nhắc

Khi chọn chế độ Dynamic Input thì các dòng nhắc xuất hiện tại vị trí con trỏ. Bỏ chế độ Dyn cho phép nhập toạ độ tuyệt đối.

 $\ddot{\phi}$ 

# **CHUONG 3** B- CÁC LỆNH HIỆU CHỈNH

# I. CÁC LÊNH HIỆU CHỈNH.

1. Lênh Offset : Tao đối tượng song song với đối tượng sẵn có

Đối tương là đoạn thắng : tao đoạn thắng song song có cùng chiều dài Đối tượng là đường tròn : tạo đường tròn đồng tâm

Đối tượng là cung tròn : tạo cung tròn đồng tâm và có cùng góc ở tâm.

#### a. Chon lênh :

Nhập lệnh : Offset

Thanh công cu modify: offset

#### b. Các thuộc tính

Specify offset distance or [Through/Erase/Layer] : Nhập khoảng cách cần tạo đối tượng song song

Specify offset distance

Select object to offset or [Exit/Undo]<exit>: Chon dối tượng gốc

Specify point on side to offset or [Exit/Multiple/Undo] : Chon phia se tao dối tượng offset.

Through : Chọn điểm mà đối tượng được tạo ra có phương sẽ đi qua

Select object to offset or <exit>: Chon đối tương gốc

Specify through point or [Exit/Multiple/Undo] : Chon diễm mà đối tượng dược tạo ra có phương sẽ đi qua.

Erase : Xóa đối tượng cũ sau khi tạo đối tượng mới

Erase source object after offsetting? [Yes/No] : y để xóa và n để không xóa.

2. Lệnh Trim : Xén một phần đối tượng nằm giữa 2 đối tượng được giao.

#### a. Chon lệnh:

Nhập lệnh : Trim

Thanh công cu modify: Trim

#### b. Các thuộc tính

Select objects or <select all>: chon đối tượng dùng làm chuẩn để xén các đối tượng khác hoặc chon tất cả các đối tượng bằng cách nhấn enter

Select object to trim or shift-select to extend or Fence/Crossing/Project/Edge/eRase/Undol:

Select object to trim : Chon đối tương để xén

shift-select to extend : Chọn đối tượng cần mở rộng đến đoạn thẳng được chon.

3. Lênh Break : Xén đối tượng nằm giữa 2 điểm được chọn.

#### a. Chon lênh :

Nhập lệnh : Break

Thanh công cu modify: Break

## b. Các thuộc tính

Select object: Chọn đối tượng, khi đó chương trình sẽ lấy điểm chọn là điểm đầu tiên của đoạn cần xén.

Specify second break point or [First point]: Chon diềm thứ 2 cần xén hoặc chọn f để chon điểm đầu tiên.

4. Lệnh Break at point : Tách đối tượng thành 2 đối tượng độc lập

## a. Chon lệnh :

Nhập lệnh : không sử dụng nhập lệnh

Thanh công cụ modify : Break at point

## b. Các thuộc tính

Select object: Chọn đối tượng cần tách Select first break point : Chon điểm cần tách.

## 5. Lệnh Joint : Nối các đối tượng

Dùng để nối các phân đoạn của đoạn thẳng, cung tròn,... thành 1 đối tượng

## a. Chọn lệnh :

Nhập lệnh : join

Thanh công cụ modify : join

#### b. Các thuộc tính

Select source object: Chon đối tượng nguồn

Select lines/arc /polyline to join to source : Chon doan line/arc/polyline de not với đối tương được chọn ban đầu

## 6. Lênh Extend : Kéo dài các đối tượng đến biên

#### a. Chọn lệnh:

Nhập lệnh : extend Thanh công cụ modify : extend

#### b. Các thuộc tính

Select objects or <select all>: Chon dối tượng biên Select object to extend : Chon đối tượng cần kéo dài

## 7. Lệnh Length : Thay đổi chiều dài đối tượng

#### a. Chon lệnh:

Nhập lệnh : lengthen, len

Thanh công cu modify:

#### b. Các thuộc tính

Select an object or [DElta/Percent/Total/DYnamic]: Chon đối tượng cần kéo dài hoặc chon các thuộc tính

×,

Select an object : Hiền thị giá trị đoạn thẳng hoặc góc ở tâm của cung tròn

DElta : Thay đổi chiều dài bằng cách nhập vào khoảng tăng

Percent : Thay đồi chiều dài đối tượng theo phần trăm

DYnamic: Thay đổi động chiều dài đối tượng bằng chuột

## 8. Lênh chamfer : Vát mép các cạnh

## a. Chọn lệnh:

Nhập lệnh : chamfer

Thanh công cụ modify : chamfer

#### b. Các thuộc tính

Select first line or [Undo/Polyline/Distance/Angle/Trim/mEthod/Multiple]: Chon cạnh đầu tiên hay các thuộc tính

Distance : Chọn khoảng cách vát

Angle : Nhập giá trị khoảng cách vát thứ nhất và góc nghiêng.

9. Lệnh Fillet : bo tròn 2 đối tượng

# a. Chọn lệnh :

Nhập lệnh : fillet

Thanh công cụ modify : fillet

# b. Các thuộc tính

Select first object or [Undo/Polyline/Radius/Trim/Multiple]: Chon dối tượng đầu tiên hoặc chọn các thuộc tính

Radius : Nhập bán kính bo tròn

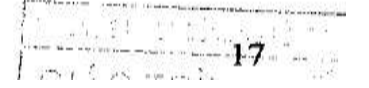

Ŷ.

# II. CÁC LÊNH BIỂN ĐỔI VÀ SAO CHẾP HÌNH

# 1. Lệnh Move: Phép dời hình

## a. Chọn lệnh :

Nhập lệnh : Move Thanh công cụ modify: Move

# b. Các thuộc tính

Select objects: Chon đối tượng cần dời

Specify base point or [Displacement]<Displacement>: Chon điểm chuẩn của hình

Specify second point or: Chon diềm cần dời hình đến

# 2. Lệnh Copy : Phép sao chép hình

# a. Chọn lệnh:

Nhập lệnh : Copy

Thanh công cụ modify: Copy

# b. Các thuộc tính

Select objects: Chon đối tượng cần copy

Specify base point or [Displacement]<Displacement>: Chon diem chuan cua hình

Specify second point or : Chon điểm cần đặt hình copy

# 3. Lệnh Rotate : Phép quay hình

## a. Chọn lệnh :

Nhập lệnh : Rotate

Thanh công cụ modify: Rotate

## b. Các thuộc tính

Select objects: Chọn đối tượng cần quay hình

Specify base point: Chon điểm chuẩn của hình

Specify rotation angle or [Copy/Reference]: : Chon góc quay hình ngược chiều kim đồng hồ

Copy : Tao một hình mới với tỉ lệ mới, hình cũ vẫn giữa nguyên

## 4. Lênh Scale: Phép biến đổi tỉ lệ

#### a. Chon lệnh :

Nhập lệnh : Scale

Thanh công cu modify: Scale

#### b. Các thuộc tính

Select objects: Chon đối tượng cần thay đổi tỉ lệ

Specify base point: Chon điểm chuẩn của hình

Specify scale factor or  $[Copy/Reference]$ : Chon ti lệ biến đổi (phóng to >1, thu  $nh\delta \leq 1$ 

Copy : Tao một hình mới với tỉ lệ mới, hình cũ vẫn giữa nguyên

## 5. Lệnh Mirror: Phép đối xứng qua trục

#### a. Chọn lệnh :

Nhập lệnh : mirror

Thanh công cụ modify : mirror

#### b. Các thuộc tính

Select objects: Chon đối tượng cần thay đổi tỉ lệ

Specify first point of mirror line: Chon điểm 1 của trục đối xứng

Specify second point of mirror line : Chon điểm 2 của trục đối xứng

Erase source objects? [Yes/No] <N>: Có xóa hình cũ sau khi có hình đối xứng

## 6. Lệnh Stretch : Phép kéo dân các đối tượng

#### a. Chon lệnh :

Nhập lệnh : stretch

Thanh công cụ modify : stretch

## b. Các thuộc tính

Select objects: Chọn đối tượng cần thay kéo dãn

Dánh chữ C  $\frac{1}{2}$  để chọn đối tượng theo crossing window

Dùng chuột chọn phần kéo dãn, nhấn enter để kết thúc chọn đối tượng

Specify base point or [Displacement] : Chon điểm chuẩn

Specify second point or  $\leq$ use first point as displacement>: Chọn điểm sẽ kéo giãn điểm chuẩn đến

## 7. Lệnh Align: dời, quay, biến đổi tỉ lệ các đối tượng

#### a. Chon lênh :

Nhâp lệnh : align

Thanh công cu modify:

## b. Các thuộc tính

## \* Sử dung lênh align để dời hình

Select objects: Chọn đối tượng cần dời, quay, biến đổi tỉ lệ

Specify first source point: Chon diễm đầu tiên của đối tương muốn dời.

Specify first destination point : Chon diễm dời đến của điểm chọn trên

Specify second source point: Nhân ENTER

Chú  $\dot{\mathbf{v}}$  : Khi chúng ta chỉ chọn 1 cặp điểm, lệnh align thực hiện phép dời hình

## \* Sử dụng lệnh align để dời, quay và biến đổi tỉ lệ các đối tượng

Select objects: Chọn đối tượng cần dời, quay, biến đổi tỉ lệ

Specify first source point: Chọn điểm đầu tiên của đối tượng muốn dời.

Specify first destination point : Chọn điểm dời đến của đối tượng đầu tiên

Specify second source point: Chon diễm thứ 2 của đối tượng muốn dời.

Specify second destination point: Chon điểm cần dời đến của điểm thứ 2.

Scale objects based on alignment points [Yes/No] <No>: Chon Y, nhân eneter để thực hiện biến đổi tỉ lệ.

Chú ý : Khi chúng ta chọn 2 cặp điểm, lệnh align thực hiện phép dời, quay, biến đổi tỉ lệ

## 8. Lệnh Array : Sao chép dãy

## a. Chon lênh :

Nhập lệnh : array

Thanh công cu modify : array

## b. Các thuộc tính

Khi đó, chương trình sẽ xuất hiện bảng thuộc tính

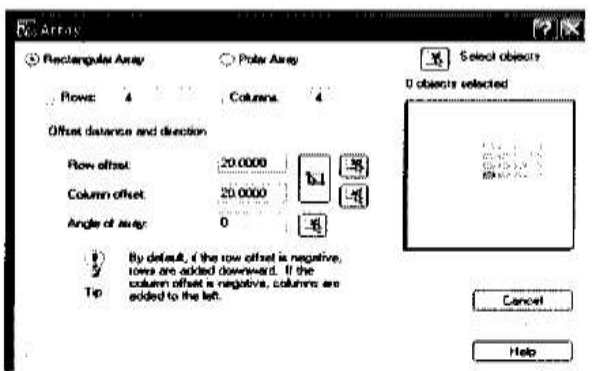

Chúng ta có 2 lựa chọn là sao chép theo dạng hình chữ nhật và sao chép theo dang cuc

#### a. Sao chép hình chữa nhật: chọn rectangular array

Sinh viên thực hiện tuần tự các lệnh sau

- Chon số hàng và số cột sao chép

Rows: Số hàng

Coloums : Số cột

- Chọn khỏang cách giữa các hàng và cột

Row offset: Khỏang cách các hàng

Coloum offset : Khỏang cách các cột

- Chọn góc quay khi sao chép

Angle of array : Giá trị góc quay

- Chọn đối tượng gốc đề sao chép:

Seclect object : Chọn đối tượng để sao chép, click vào biểu tượng kế bên để chọn.

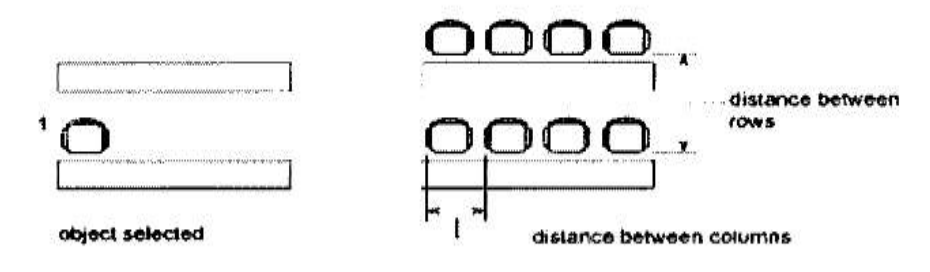

#### b. Sao chép dạng cực : polar array

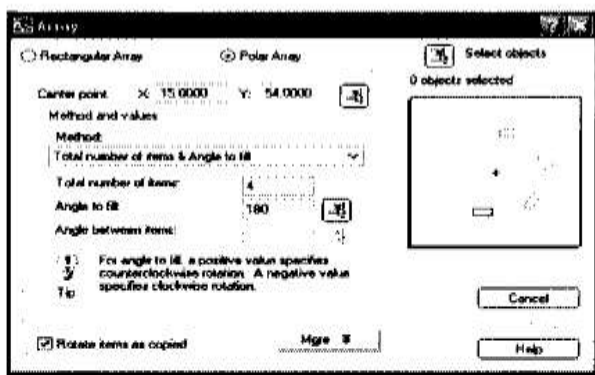

Sinh viên thực hiện tuần tự các lệnh sau

- Chọn tâm của đối tượng cần sao chép :

Center point X, Y : Chọn tâm theo tọa độ x,y hoặc click vào biểu tượng kế bên để chon tâm

- Chọn phương thức sao chép : Method (có 3 phương thức) :

Total Number of Items : Tổng số bản cần sao chép (gồm cả bản gốc)

Angle to Fill: Góc giữa phần tử đầu tiên và cuối cùng của dãy :

360<sup>°</sup>: Sao chép thành hình tròn

180<sup>°</sup>: Sao chép thành ½ hình tròn

Angle Between Items : Góc giữa các đối tượng sao chép

- Chọn đối tượng gốc để sao chép :

Seclect object : Click vào biểu tượng để chọn đối tượng để sao chép

# **CHUONG 3** B- CÁC LỆNH BIẾN ĐỒI VÀ SAO CHẾP HÌNH

#### 1. Lệnh Move: Phép dời hình

#### a. Chon lênh :

Nhập lệnh : Move

Thanh công cụ modify: Move

#### b. Các thuộc tính

Select objects: Chon đối tượng cần dời

Specify base point or [Displacement]<Displacement>: Chon diềm chuẩn của hình

Specify second point or: Chon điểm cần dời hình đến

## 2. Lệnh Copy : Phép sao chép hình

## a. Chọn lệnh:

Nhập lệnh : Copy

Thanh công cụ modify: Copy

## b. Các thuộc tính

Select objects: Chon đối tượng cần copy

Specify base point or [Displacement]<Displacement>: Chon điểm chuẩn của hình

Specify second point or : Chon điểm cần đặt hình copy

## 3. Lệnh Rotate : Phép quay hình

## a. Chọn lệnh :

Nhập lệnh : Rotate

Thanh công cụ modify: Rotate

## b. Các thuộc tính

Select objects: Chọn đối tượng cần quay hình

Specify base point: Chọn điểm chuẩn của hình

Specify rotation angle or [Copy/Reference]: : Chon góc quay hinh ngược chiều kim đồng hồ

Copy : Tạo một hình mới với tỉ lệ mới, hình cũ vẫn giữa nguyên

## 4. Lênh Scale: Phép biến đổi tỉ lệ

## a. Chon lệnh :

Nhập lệnh : Scale

Thanh công cụ modify: Scale

#### b. Các thuộc tính

Select objects: Chon đối tượng cần thay đổi tỉ lệ

Specify base point: Chọn điểm chuẩn của hình

Specify scale factor or [Copy/Reference]: Chon ti lệ biến đổi (phóng to >1, thu  $nh\dot{\sigma} < 1$ 

Copy : Tạo một hình mới với tỉ lệ mới, hình cũ vẫn giữa nguyên

#### 5. Lênh Mirror: Phép đối xứng qua trục

#### a. Chon lệnh :

Nhập lệnh : mirror

Thanh công cu modify : mirror

#### b. Các thuộc tính

Select objects: Chon đối tượng cần thay đổi tỉ lệ

Specify first point of mirror line: Chon diềm 1 của trục đối xứng

Specify second point of mirror line : Chon diễm 2 của trục đối xứng

Erase source objects? [Yes/No] <N>: Có xóa hình cũ sau khi có hình đối xứng

## 6. Lệnh Stretch : Phép kéo dãn các đối tượng

## a. Chon lênh :

Nhập lệnh : stretch

Thanh công cụ modify : stretch

#### b. Các thuộc tính

Select objects: Chon đối tượng cần thay kéo dãn

Đánh chữ C  $\frac{1}{2}$  để chọn đối tượng theo crossing window

Dùng chuột chọn phần kéo dãn, nhấn enter để kết thúc chọn đối tượng

Specify base point or [Displacement ] : Chon điểm chuẩn

Specify second point or  $\leq$ use first point as displacement>: Chon diễm sẽ kéo giãn điểm chuẩn đến

# 7. Lênh Align: dời, quay, biến đổi tỉ lệ các đối tượng

## a. Chon lệnh:

Nhập lệnh : align

Thanh công cụ modify :

## b. Các thuộc tính

## \* Sử dụng lệnh align để dời hình

Select objects: Chon đối tượng cần dời, quay, biến đổi ti lệ Specify first source point: Chon điểm đầu tiên của đối tượng muốn dời. Specify first destination point : Chon diễm dời đến của điểm chọn trên Specify second source point: Nhân ENTER

**Chú ý :** Khi chúng ta chỉ chọn 1 cặp điểm, lệnh align thực hiện phép dời hình

# \* Sử dụng lênh align để dời, quay và biến đổi tỉ lệ các đối tượng

Select objects: Chon đối tượng cần dời, quay, biến đổi tỉ lệ

Specify first source point: Chọn điểm đầu tiên của đối tượng muốn dời.

Specify first destination point : Chon điểm dời đến của đối tượng đầu tiên

Specify second source point: Chon điểm thứ 2 của đối tượng muốn dời.

Specify second destination point : Chon điểm cần dời đến của điểm thứ 2.

Scale objects based on alignment points [Yes/No] <No>: Chon Y, nhân eneter để thực hiên biến đổi tỉ lê.

Chú  $\dot{\mathbf{v}}$  : Khi chúng ta chon 2 cặp điểm, lệnh align thực hiện phép dời, quay, biến đối tỉ lệ

## 8. Lênh Array : Sao chép dãy

## a. Chon lệnh:

Nhập lệnh : array

Thanh công cụ modify: array

## b. Các thuộc tính

**Kildrens 的家**  $\mathbf{I}_t$  Salect objects Pola Ariay **C** Rectorgular Arras 0 objects salected Plows: 4 Column a creve 20,0000  $\left[\frac{1}{2}\right]$  $b +$ 20,000  $J(4)$  $\overline{4}$ Cancel Help |

Khi đó, chương trình sẽ xuất hiện bảng thuộc tính

Chúng ta có 2 lựa chọn là sao chép theo dạng hình chữ nhật và sao chép theo dang cuc

a. Sao chép hình chữa nhật: chọn rectangular array

Sinh viên thực hiện tuần tự các lệnh sau

- Chọn số hàng và số cột sao chép

Rows: Số hàng

Coloums : Số cột

- Chọn khỏang cách giữa các hàng và cột

Row offset : Khỏang cách các hàng

Coloum offset : Khỏang cách các cột

- Chọn góc quay khi sao chép

Angle of array : Giá trị góc quay

- Chọn đối tượng gốc đề sao chép :

Seclect object : Chọn đối tượng để sao chép, click vào biểu tượng kế bên để chọn.

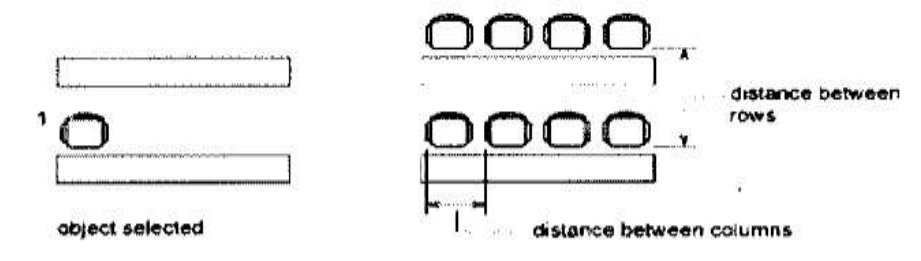

b. Sao chép dang cuc : polar array

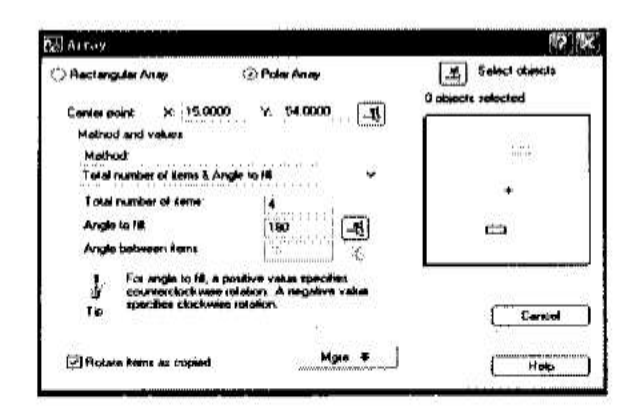

Sinh viên thực hiện tuần tự các lệnh sau

- Chon tâm của đối tượng cần sao chép :

Center point X, Y : Chọn tâm theo tọa độ x,y hoặc click vào biểu tượng kế bên để chọn tâm

- Chọn phương thức sao chép : Method (có 3 phương thức) :

Total Number of Items : Tổng số bản cần sao chép (gồm cả bản gốc)

Angle to Fill: Góc giữa phần tử đầu tiên và cuối cùng của dãy :

360<sup>°</sup>: Sao chép thành hình tròn

180<sup>°</sup>: Sao chép thành ½ hình tròn

Angle Between Items : Góc giữa các đối tượng sao chép

- Chọn đối tượng gốc để sao chép :

Seclect object : Click vào biểu tượng để chọn đối tượng để sao chép

# **CHUONG4** TẠO LỚP BẢN VỀ, QUẢN LÝ CÁC ĐỐI TƯỢNG THEO LỚP

#### I. Tao text

- 1. Lênh text : nhập text đơn một hàng
- a. Chọn lệnh :
	- Nhập lệnh : text
	- Thanh menu Draw/Text/single line text

## b. Các thuộc tính

Specify start point of text or [Justify/Style]: Chon điểm chèn text hay chon các thuộc tính

## start point : click chuột để chọn điểm chèn text

Specify height <current>: chon chiều cao của chữ hoặc nhân enter để chon giá tri hiện hữu

Specify rotation angle of text <current>: chon góc quay của chữ hoặc nhấh enter để chọn giá trị hiện hữu.

#### c. Chon font chữ: Vào thanh menu Format / Text style

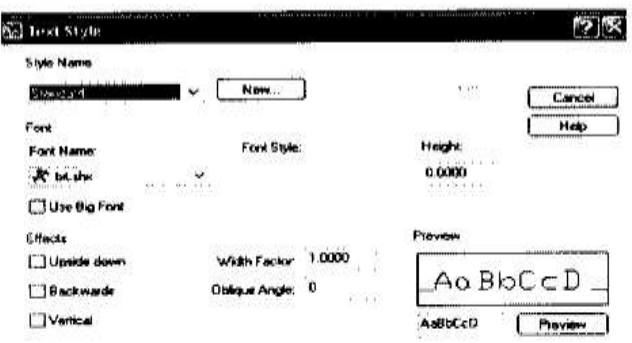

Chọn New : sau đó đánh vào tên bất kỳ (tên kiểu font)

Chọn Font Name : chọn font chữ cần sử dụng, hay sử dụng : Time New Romans, Vn-Times, ...

Chon Height : Đánh vào chiều cao của chữ, ví dụ 2.5

## 2. Lênh text : nhập mult text – nhiều hàng text

## a. Chon lệnh :

Nhập lệnh : mtext

Thanh menu Draw/Text/ Multiline text

#### b. Các thuộc tính

Specify first corner : Chọn góc đầu tiên chứa dòng text Specify opposite corner : Chọn góc đối diện của dòng text Khi đó, chương trình sẽ vào môi trường nhập text. Sinh viên gõ nội dung hàng text.

Muốn thay đổi định dạng, chúng ta dùng chuột chọn các chữ, và sử dụng thanh công cụ Text Formating để thay đổi

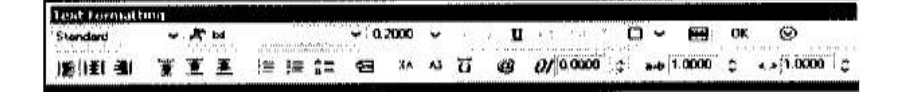

- Thay đổi kiểu font chữ  $\blacksquare$
- Thay đổi chiều cao chữ
- Định dạng chự đậm, nghiệng, gạch dưới
- Vi trí của dòng text so với khung đã chọn.

## II. Tao block

Khi chúng ta cần copy, di chuyển hoặc chèn một nhóm các đối tượng, ta sẽ dùng lênh block để gọm các đối tượng thành một khối – block duy nhất

## 1. Lệnh block : tạo block các đối tượng

## a. Chon lệnh :

Nhập lệnh : block

Thanh menu Draw : block/make

Thanh công cu Draw: Make block

## b. Các thuộc tính

Khi chúng ta chọn lệnh make block, hộp thoại tạo block sẽ hiển thị

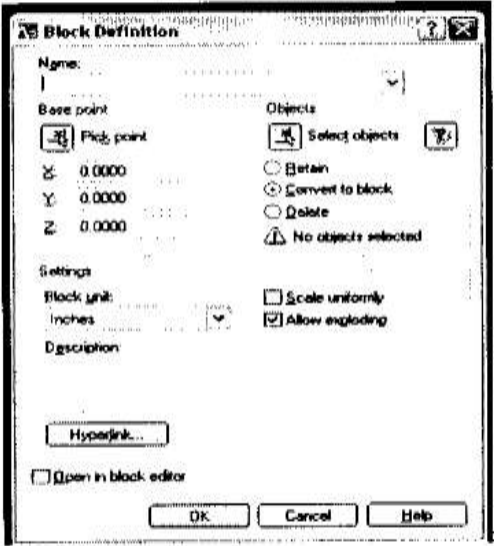

## Bước 1: Đặt tên

Đặt tên block trong ở Name

## Bước 2 : Chọn điểm chuẩn của block Clickchuôt vào ô Pick point Sau đó dùng chuột chọn điểm chuẩn của block Bước 3 : Chon các đối tượng tạo block Click chuôt vào ô select object Sau đó dùng chuột chọn tất cả các đối tượng cần tạo thành 1 block. Chọn xong nhấn enter hoặc click chuột phải để kết thúc

# Xong bước 3 : Chọn OK để kết thúc

2. Lênh Insert block : chèn các block dã dược tạo ra

Sau khi đã thực hiện việc tạo block, chúng ta sử dụng lệnh insert để chèn các block.

#### a. Chon lênh:

Thanh menu insert : block

#### b. Các thuộc tính

Khi chúng ta chọn lệnh insert block, hộp thoại inset block sẽ hiển thị

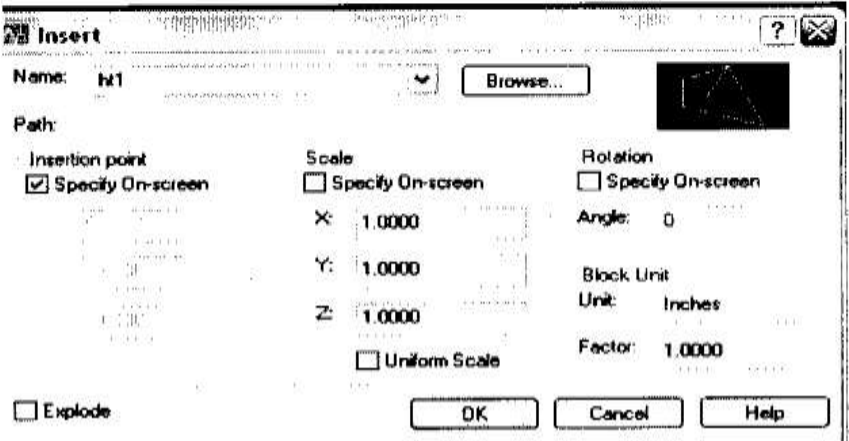

#### Bước 1: Chon bock

Chon block mà chúng ta muốn chèn trong ô Name

#### Bước 2 : chọn hệ số tỉ lệ - phóng to hay thu nhỏ

Nhập tỉ lệ theo phương  $X$  vào ô  $X$ Nhập ti lệ theo phương Y vào ô Y

#### Bước 3 : chọn góc quay khi chèn block

Nhập góc quay vào ô angle Sau khi thực hiện xong các bước 1,2,3 chúng ta nhấn OK, và dùng chuột để chon điểm cần chèn block

#### III. Các lệnh về kích thước

1. Lênh Dimension style : Chon các thuộc tính dimension Để chọn các thuộc tính cho kích thước, ta sử dụng lệnh dimension style

#### a. Chọn lệnh :

Thanh menu Dimension : Dimension style

## b. Các thuộc tính

Khi chúng ta chọn lệnh Dimension style , hộp thoại thuộc tính Dimension sẽ hiện ra.

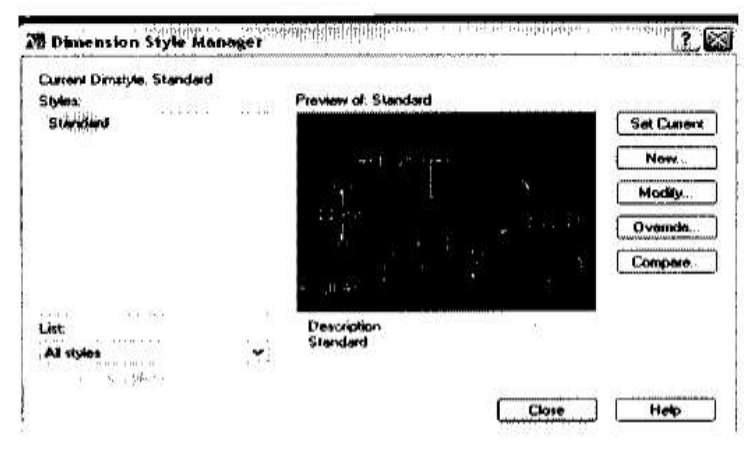

Bước 1 : Chon New để tạo ra một kiểu Dimension mới.

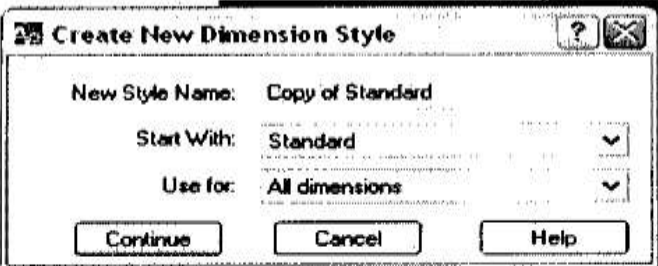

Đánh tên vào ô New style name, ví dụ : Kieu 1. Sau đó chọn contine

Xuất hiện hộp thoại sau

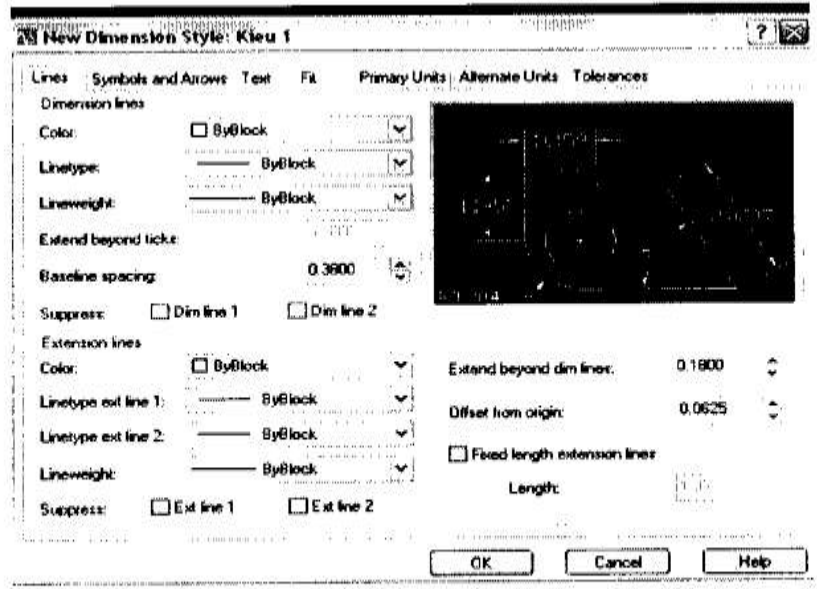

#### Bước 2 : Chọn thuộc tính lines

Dùng chuột chọn các thuộc tính cho đường kích thước -dimension line Dùng chuột chọn các thuộc tính cho đường gióng - extension dimension Khi chọn một thuộc tính thì chương trình sẽ tự động cập nhật và cho chúng ta xem kết qủa.

Bước 3 : Chọn kiểu symbol và mũi tên.

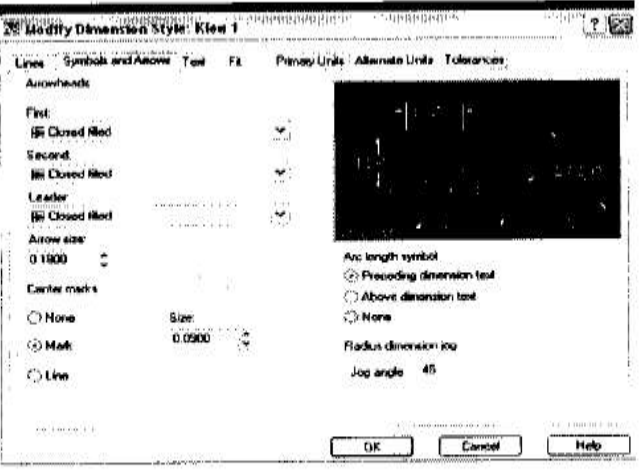

Bước 4 : Chọn kiểu text

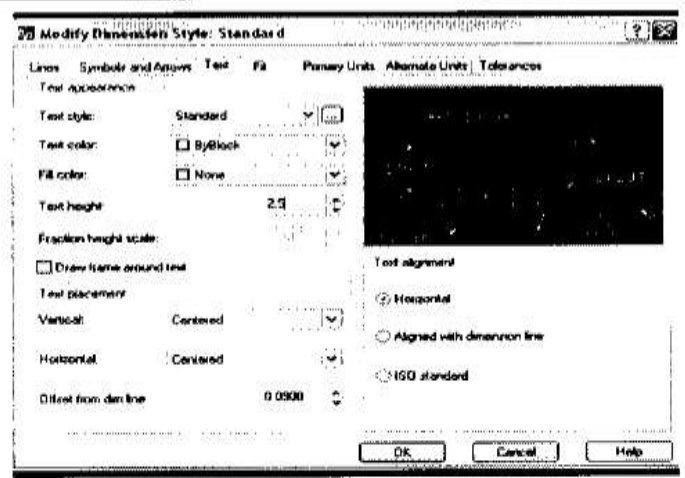

Chon độ cao của text là 2.5 : text height = 2.5 Bước 5: Chọn đơn vị – primary units

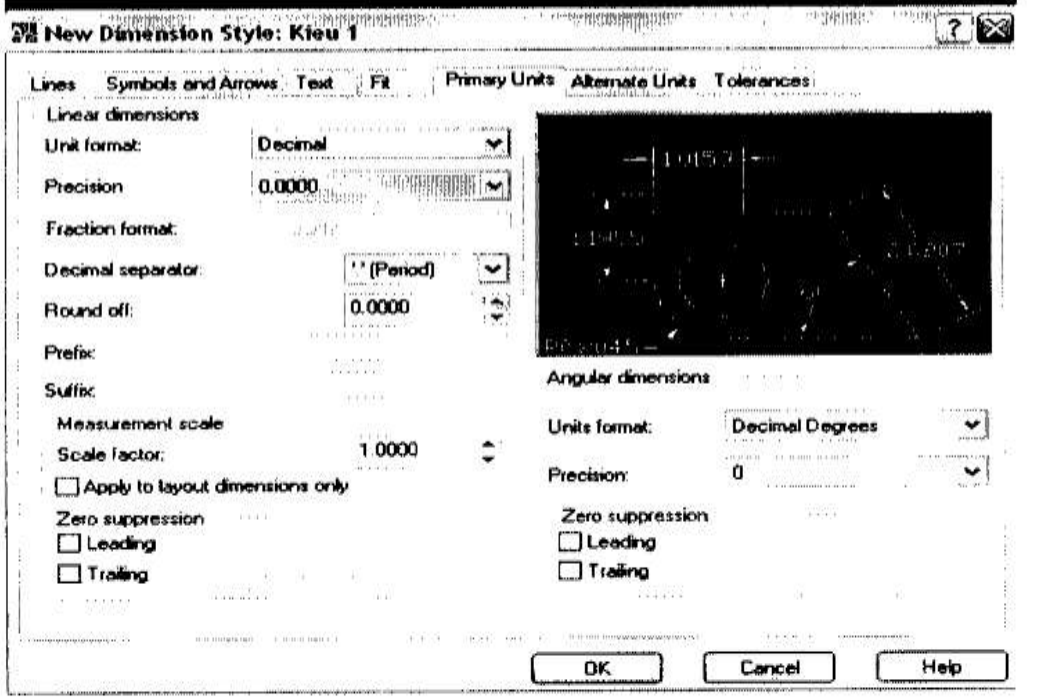

Precision : Chọn độ chính xác cho số kích thước (một hoặc nhiều số thập phân)

Ωì.

Decimal separator : Chọn dấu phân cách thập phân (dấu . hoặc dấu .) Prefix : Nhập kí tự đứng trước Suffix : Nhập ký tự đứng sau.

2. Sử dụng các lệnh về kích thước Ta có các kiểu kích thước sau

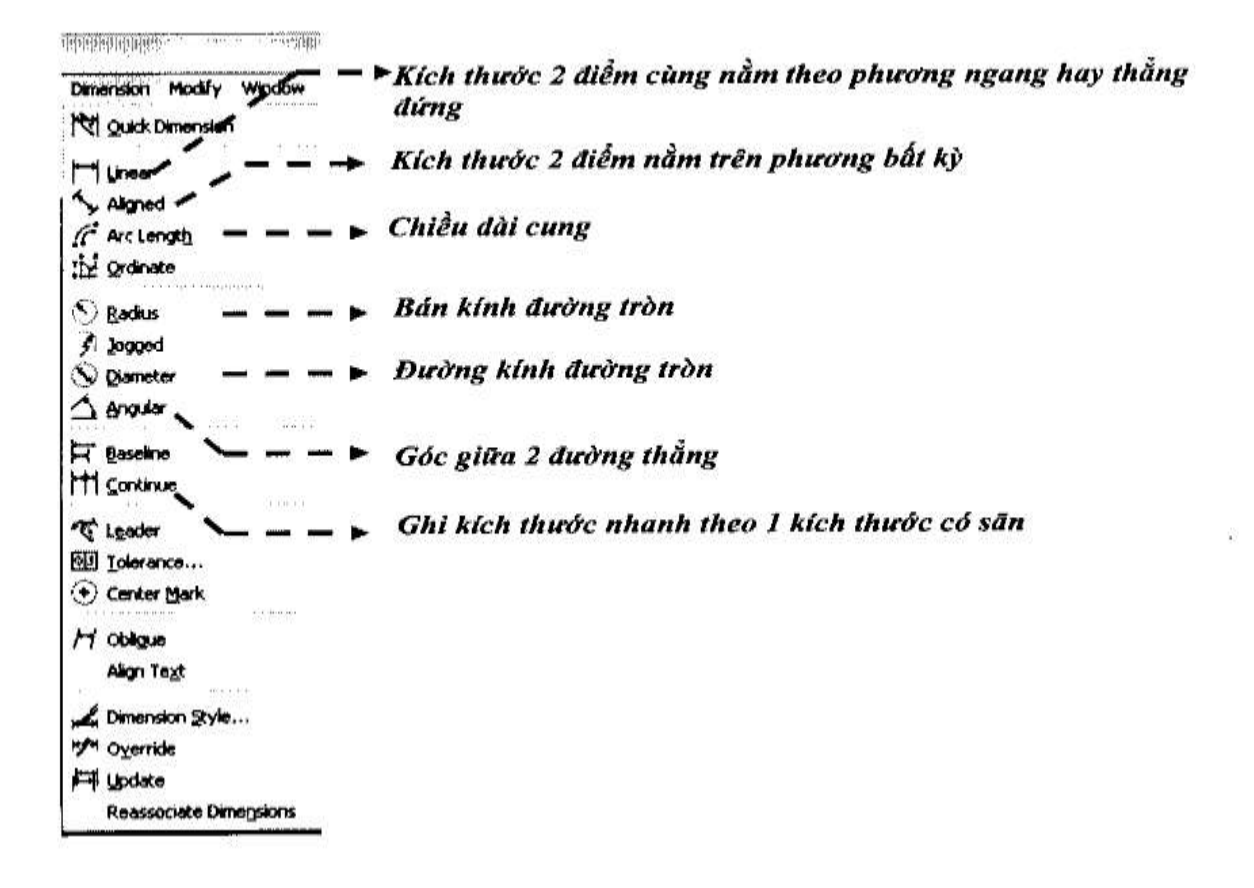

#### IV. Layer : tao lóp

Trong qua trình vẽ, ta cần quản lý và thay đổi một cách nhanh chóng thuộc tính về màu sắc, kiểu đường nét, ... của một nhóm các đối tượng. Khi đó, ta cần sử dung layer.

#### 1. Tạo các layer :

#### a. Chọn lệnh :

Nhập lệnh : layer

Thanh menu format : layer

Biểu tượng layer property manager.

#### b. Các thuộc tính

Khi chúng ta chọn lệnh layer, xuất hiện hộp thoại thuộc tính layer như sau

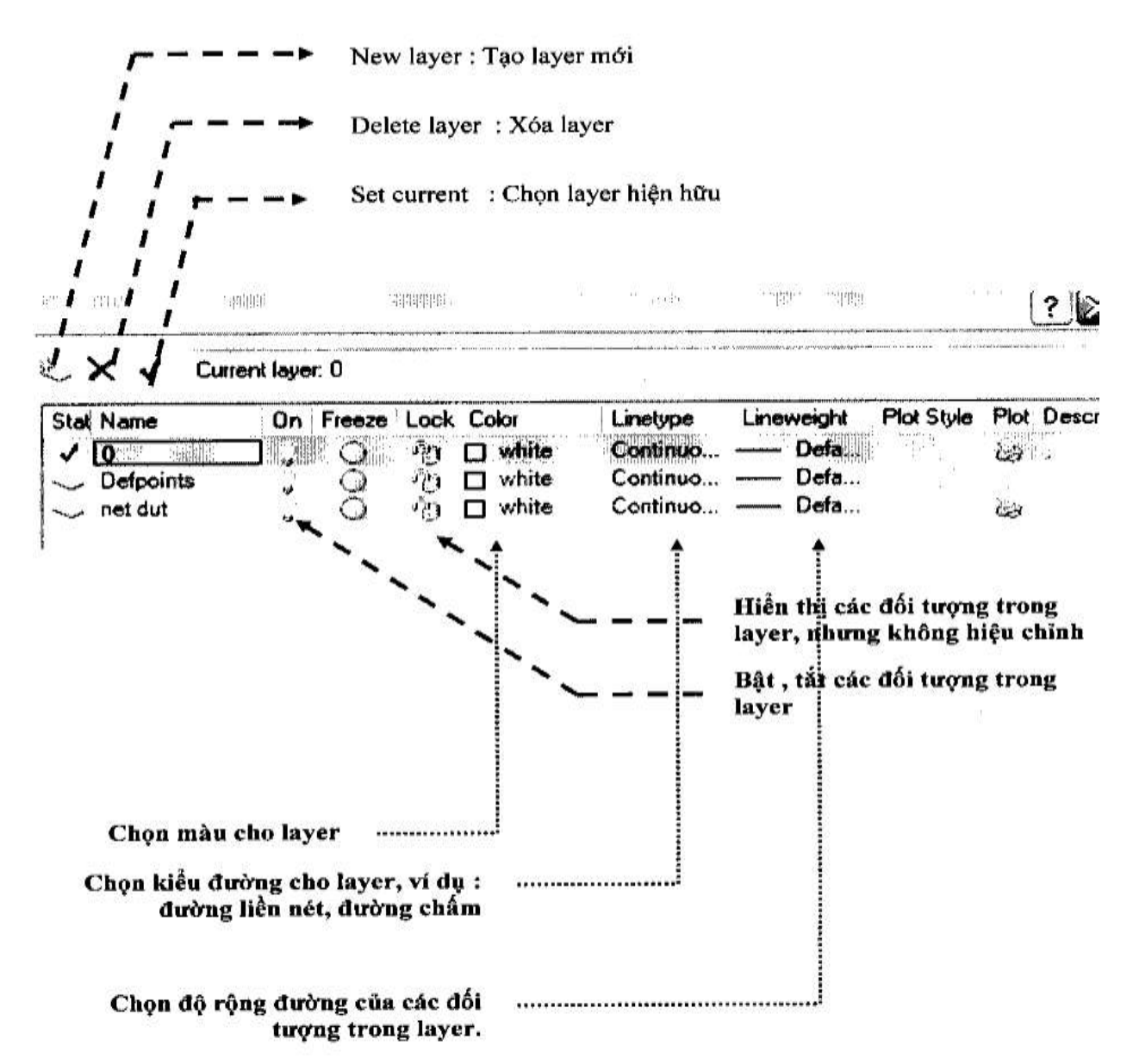

2. Sử dụng các layer :

Để vẽ, hoặc tạo ra các đối tượng mà chúng ta muốn nằm trong 1 layer nào dó, ví dụ layer net dut. Chúng ta vào hộp thoại thuộc tính layer, chọn layer net dut, và sau đó chọn set current

36
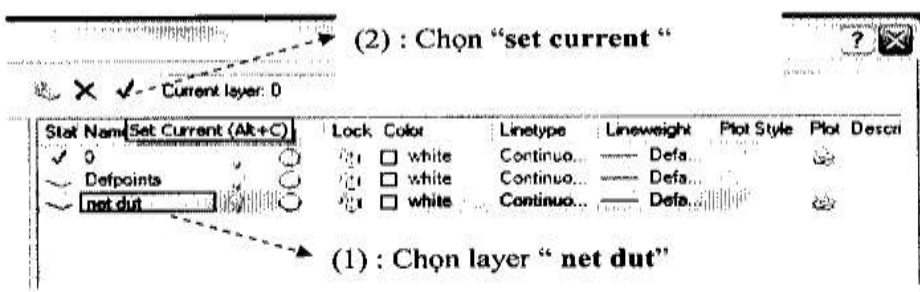

Để chuyển các đối tượng đang nằm ở layer bất kỳ về layer "net dut", ta dùng chuột chọn các đối tương, sau đó chọn layer "net dut "

Dề các thuộc tính : màu sắc, kiều đường, ... của các đối tượng có cùng<br>tính chất với layer, các thuộc tính phải được chọn : " by layer"

#### V. Các lệnh khác.

1. Lệnh Hatch : gạch chéo các hình

#### a. Chon lệnh :

Nhập lệnh : hatch

Thanh munu Draw: Hatch

#### b. Các thuộc tính

Khi chúng ta chọn lệnh Hatch, hộp thoại hatch sẽ hiển thị, và chúng ta sẽ thực hiện lệnh hatch

#### Bước 1: Chọn kiểu hatch

Click vào pattern để chọn kiểu hatch

# Bước 2 : Chọn góc để hatch

Nhập góc vào ô angle

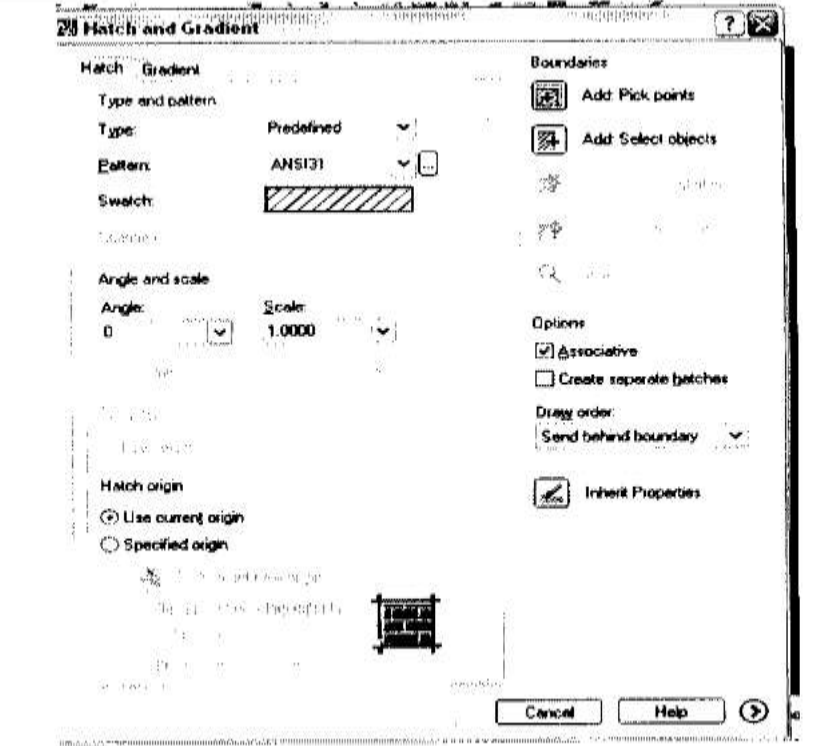

## Bước 3 : Chọn hệ số tỉ lệ

Nhập hệ số tỉ lệ vào ô Scale, dùng để làm thưa hay dày mức độ hatch Bước 4 : Chọn đối tượng cần hatch

#### Click vào add pick point Sau đó lick chuột vào bên trong đối tượng cần hatch.

Xong bước 4, nhấn OK để hoàn tất

- 2. Lệnh gradient : tô bóng các hình
- a. Chọn lệnh :

Nhập lệnh : gradient

Thanh munu Draw : gradient

#### b. Các thuộc tính

Khi chúng ta chọn lệnh gradient, hộp thoại hatch sẽ hiển thị, và chúng ta sẽ thực hiện lệnh tô bóng hình

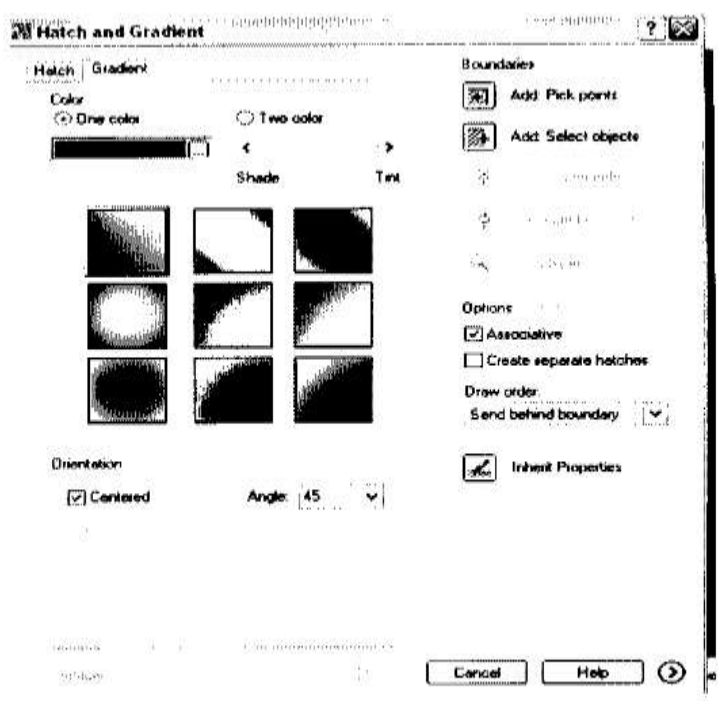

#### Bước 1: Chọn màu

Click vào kế bên ô màu để chọn màu Dùng chuột di chuyển thanh chạy để thay đổi độ tối và sáng

## Bước 2 : chọn kiểu muốn tô bóng

Dùng chuột chọn 1 trong 9 kiểu tô bóng Bước 3 : Chọn đối tượng cần tô bóng

Click vào add pick point Sau đó lick chuột vào bên trong đối tượng cần tô bóng

## **MUC LUC**

# Chuong 1 CÁC LÊNH VỀ CƠ BẢN

1. Line : Vẽ doạn thắng

2. Construction line : Ve duòng thẳng

3. Circle: vẽ hình tròn

4. Arc : vẽ cung tròn

5. Polygon : vẽ đa giac đều

6. Rectangle : vẽ hình chữ nhật

7. Ellipse. : vě elip

8. Spline : Vē dường cong

9. Polyline : Vẽ đa tuyến

#### **CHUONG 2**

## CÁC LÊNH THIẾT LẬP BẢN VỀ

- 1. Grid : tạo lưới bản vẽ
- 2. Ortho : Thiết lập chế độ vẽ line theo phương ngang hoặc thẳng đứng
- 3. Osnap : Truy bắt điểm

4. Dyn : Thiết lập về dòng nhắc

## **CHUONG 3** CÁC LỆNH HIỆU CHỈNH TẠO HÌNH

# I. CÁC LỆNH HIỆU CHỈNH

- 1. Lệnh Offset : Tạo đối tượng song song với đối tượng sẵn có
- 2. Lệnh Trim : Xén một phần đối tượng nằm giữa 2 đối tượng được giao.
- 3. Lệnh Break : Xén đối tượng nằm giữa 2 điểm được chọn.
- 4. Lệnh Break at point : Tách đối tượng thành 2 đối tượng độc lập

5. Lênh Joint : Nối các đối tượng

6. Lệnh Extend : Kéo dài các đối tượng đến biên

7. Lênh Length : Thay đổi chiều dài đối tượng

8. Lênh chamfer : Vát mép các cạnh

9. Lênh Fillet : bo tròn 2 đối tượng

# II. CÁC LỆNH BIẾN ĐỎI VÀ SAO CHẾP HÌNH

1. Lênh Move : Phép dời hình

2. Lệnh Copy : Phép sao chép hình

3. Lệnh Rotate : Phép quay hình

4. Lênh Scale: Phép biến đổi tỉ lệ

5. Lệnh Mirror: Phép đối xứng qua trục

6. Lệnh Stretch : Phép kéo dãn các đối tượng

7. Lệnh Align: dời, quay, biến đổi tỉ lệ các đối tượng

8. Lệnh Array : Sao chép dãy

#### **CHUONG 4**

#### CÁC LÊNH TÔNG HỢP

#### I. Tao text

1. Lênh text : nhập text đơn  $-$  một hàng

2. Lệnh text : nhập mult text - nhiều hàng text

#### II. Tao block

1. Lệnh block : tạo block các đối tượng

2. Lệnh Insert block : chèn các block đã được tạo ra

#### III. Các lệnh về kích thước

1. Lệnh Dimension style : Chọn các thuộc tính dimension

2. Sử dụng các lệnh về kích thước

#### IV. Layer : tao lớp

1. Tao các layer :

2. Sử dụng các layer :

# **TRƢỜNG CAO ĐẲNG KINH TẾ KỸ THUẬT KHOA KỸ THUẬT CÔNG NGHIỆP BỘ MÔN CƠ KHÍ**

# **ĐỖ ĐỨC TRUNG**

# **THIẾT KẾ MÔ HÌNH 3D BẰNG AUTOCAD**

*Thái nguyên, tháng 8 năm 2010*

Chương 1

## **CƠ SỞ TẠO MÔ HÌNH BA CHIỀU**

## **1.1. Lịch sử phát triển CAD**

Mô hình hóa ba chiều (3D) là một lãnh vực phát triển nhanh chóng trong **CAD**, nó là một cuộc cách mạng trong việc ứng dụng máy tính vào quá trình thiết kế. Các phần mềm thiết kế 3D, được bắt đầu sử dụng vào những năm 1980, ngày càng phổ biến trong công nghiệp.

Như phương pháp vẽ truyền thống, các bản vẽ hai chiều (2D) trong các phần mềm **CAD** trình bày vật thể trong mặt phẳng XY. Do đó **2D CAD** chỉ là công cụ vẽ bằng máy tính (computer drafting tools) và sản phẩm cuối cùng là in ra giấy.

Ngược lại, các mô hình 3D không chỉ là vẽ một đối tượng mà là hình ảnh thực của vật thể. Do đó **3D CAD** là công cụ mô hình hóa bằng máy tính (computer modeling tool).

Sự xuất hiện và phát triển của hệ thống **SKETCHPAD** của **Ivan Sutherland** thuộc trường **Đại học Kỹ thuật Massachusetts** vào năm 1962 được coi là mở đầu của **CAD**. Tuy nhiên đầu tiên hệ thống này chỉ thực hiện các bản vẽ hai chiều. Hệ thống **SKETCHPAD III**, được phát triển sau đó bởi **T.E. Johnson**, cho phép biểu diễn vật thể bởi các mô hình 3D với mức độ giới hạn do tốc độ tính của máy lúc đó còn hạn chế.

Sự phát triển của các phần mềm **CAD** liên quan đến sự phát triển phần cứng. Vì giá thành của máy tính lớn vào những năm 60, 70 rất cao, do đó chỉ có Nhà nước hoặc Công ty lớn của các nước công nghiệp phát triển mới có thể trang bị và sử dụng các phần mềm **CAD**. Trong thời kỳ này các phần mềm **CAD** sử dụng trong công ty Hàng không, Ô tô, Quân sự,… Tuy nhiên do số lượng tính toán khi thiết kế mô hình 3D rất lớn và tốc độ máy còn chậm nên sự ứng dụng còn hạn chế.

Giảm giá thành và tăng tốc độ tính toán máy tính cho phép phần mềm thương mại thiết kế mô hình 3D solid đầu tiên ra đời vào năm 1980. Phần mềm này được sử dụng trên các máy tính lớn và các máy tính cá nhân. Cùng thời điểm này phần mềm **AutoCAD** của hãng **Autodesk** ra đời (1982) dùng cho máy tính

cá nhân. Các phần mềm 3D đầu tiên chỉ thực hiện các nhiệm vụ đặc biệt. Ví dụ các phần mềm của các công ty hàng không chuyên về thiết kế kết cấu hàng không và nó không thích hợp cho việc thiết kế các chi tiết cơ khí có kích thước nhỏ. Do đó các phần mềm 3D thương mại đầu tiên chỉ phục vụ cho các thị trường đặc biệt. Các phần mềm thương mại 3D phát triển hiện nay có nhiều khả năng đa dụng và có thể tạo các mô hình bất kỳ. Ngoài ra vào những năm 1980 phát triển tiêu chuẩn trao đổi dữ liệu giữa các phần mềm có tính đa dụng cho các phần mềm thực hiện các nhiệm vụ đặc biệt và các phần mềm tính toán khác, cho nên các sản phẩm mô hình hóa đa dụng phát triển nhanh chóng.

Sự phát triển nhanh chóng máy tính cá nhân kèm theo là sự giảm giá thành là nguyên nhân chính giúp cho phần mềm **AutoCAD** được sử dụng rộng rãi. Từ **AutoCAD 11** có thể thiết kế mô hình 3D dạng solid (AME). Trong các release sau này của **AutoCAD** ngày càng hoàn thiện công cụ thiết kế 3D.

#### **Nguyên nhân sử dụng mô hình 3D**

Mô hình hóa hình học đóng vai trò quan trọng trong quá trình thiết kế kỹ thuật. Mô hình 3D (ba chiều) hiển thị vật thể thật hơn các bản vẽ 2D (hai chiều). Bạn có thể chuyển mô hình 3D sang các hình chiếu 2D, tạo các bản vẽ chế tạo 2D.

Mô hình 3D trên **AutoCAD** được tạo mà không cần sử dụng các bản vẽ 2D. Ta có thể xuất hô hình 3D của **AutoCAD** thành các định dạng DXF, IGES, STL,… để chuyển đổi dữ liệu cho các phần mềm CAD, CAD/CAM,…ví dụ cho các phần mềm máy điều khiển chương trình số, các phần mềm tính toán,… Lệnh **Stlout** trong **AutoCAD** xuất mô hình solid thành định dạng file tương thích với các thiết bị tạo hình lập thể hoặc còn gọi là các thiết bị tạo mẫu nhanh (rapid prototyping). Các thiết bị này sử dụng các dữ liệu số máy tính để tạo các mô hình từ một số vật liệu.

Ngoài ra ta còn có thể tạo các hình ảnh thật của vật thể từ các mô hình 3D bằng cách gán vật liệu, ánh sang và tô bóng. Điều này rất cần thiết để biểu diễn mô hình trong các giai đoạn thiết kế và thiết lập tài liệu thiết kế.

#### **1.2. Đặc điểm mới trong AutoCAD 2004**

Phiên bản đầu tiên của phần mềm **AutoCAD** xuất hiện vào năm 1982, hiện nay phiên bản mới nhất là **AutoCAD 2010**.

Từ phiên bản **AutoCAD 2004** trang bị các công cụ làm việc năng suất cao hơn, nâng cao giao diện sử dụng và hiển thị đồ họa để tạo dữ liệu nhanh hơn. Đặt password cho bản vẽ. Công cụ CAD standards và hỗ trợ bởi DWF (Design Web Format) file giúp cho dữ liệu trao đổi được nhanh. Trong **AutoCAD 2004** có các đặc điểm liên quan đến phần 3D như sau:

- Dọn sạch màn hình (tổ hợp phím **CTRL + 0)**.

- Thể hiện các đường khuất khi thực hiện lệnh **Hide**.

- Đóng cửa sổ **Render**.

### **Dọn sạch màn hình (Clean Screen)**

Dọn sạch màn hình bao gồm che khuất những gì hiển thị trên màn hình, ngoại trừ vùng đồ họa (drawing area), menu bar và dòng lệnh (command line). Nhấp tổ hợp phím **CTRL + 0** (Zero) để chuyển giữa giao diện hiện hành và màn hình được dọn sạch. Ngoài ra có thể chọn trên **View** menu.

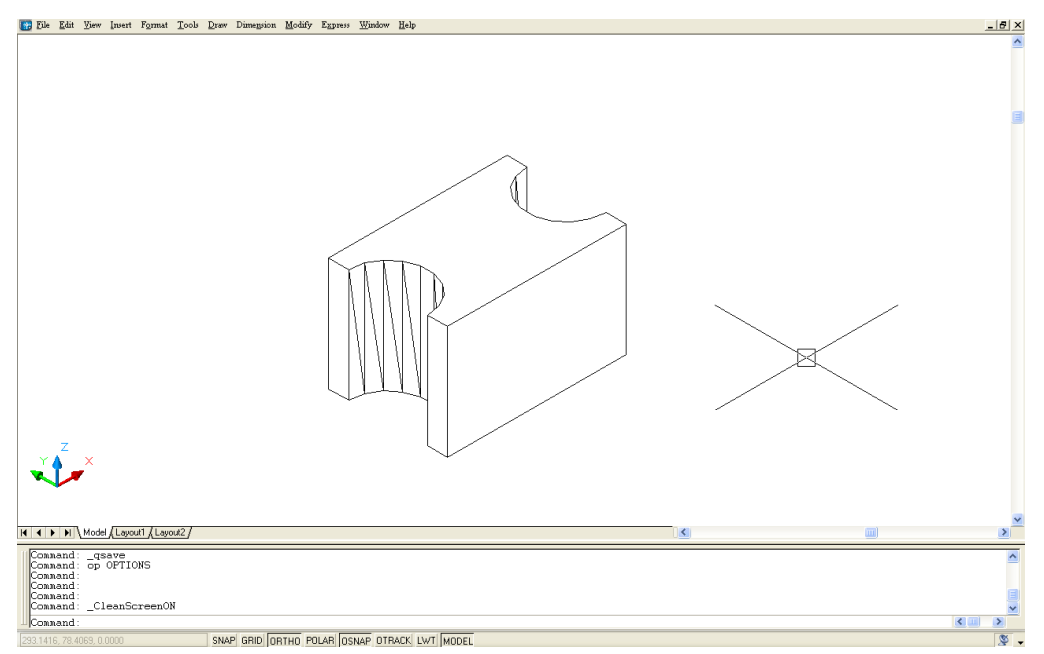

*Hình 1.1. Dọn sạch màn hình*

## **Hiển thị các đƣờng khuất (Hidden Lines)**

Trên trang **User Preferences** của hộp thoại **Options** bạn có thể thay đổi thiết lập cho các đường khuất. Các thiết lập này ảnh hưởng đến sự hiển thị các đường khuất khi bạn thực hiện lệnh **Hide** hoặc lựa chọn *Hidden* của lệnh **Shademode**.

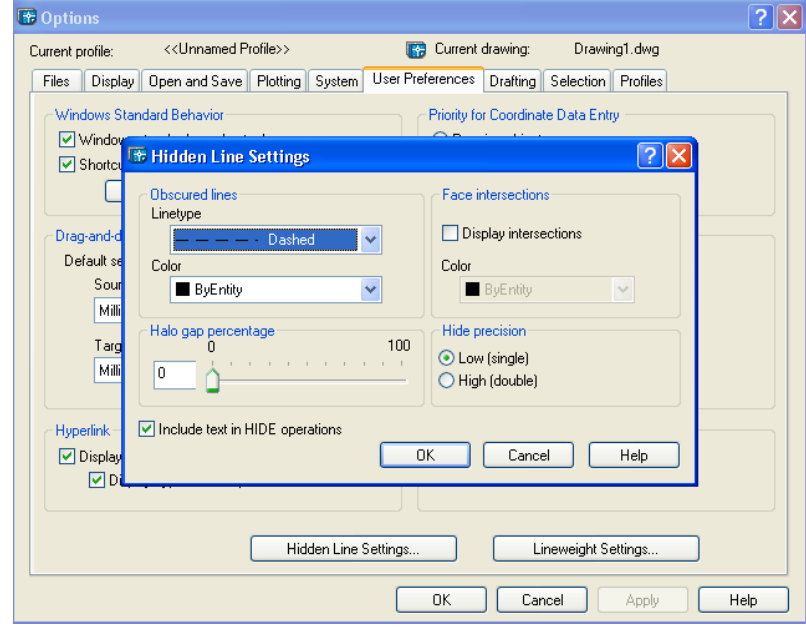

## *Hình 1.2. Hộp thoại Hidden Line Settings*

Ví dụ bạn có thể gán dạng đường DASHED cho tất cả đường khuất mô hình 3D như sau:

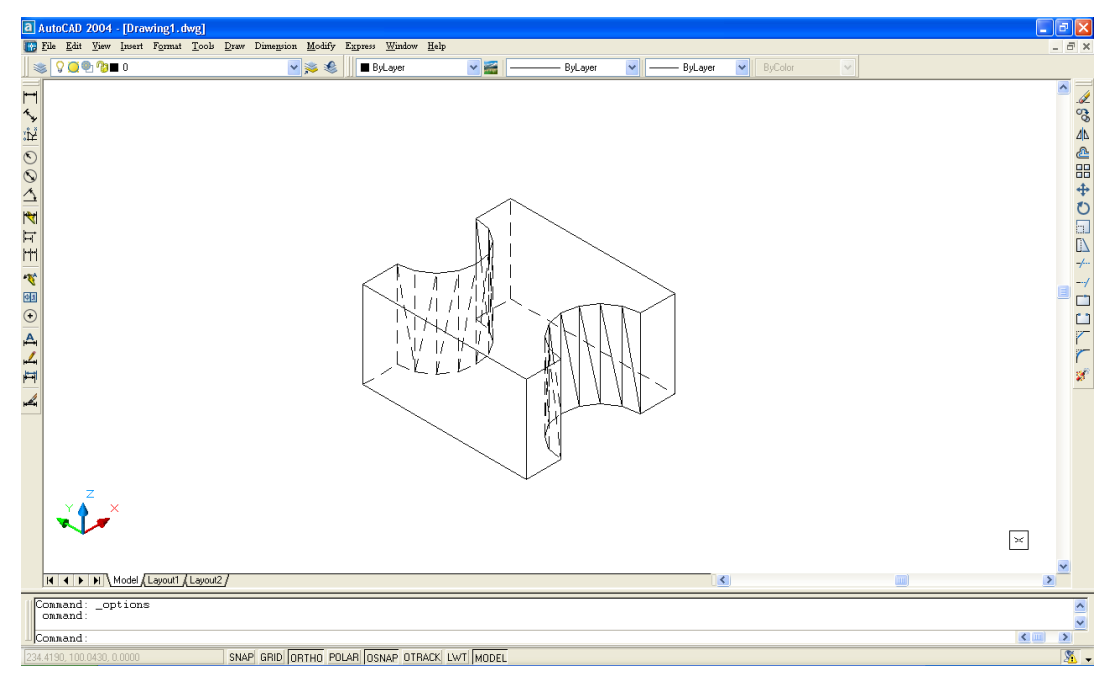

*Hình 1.3. Hiển thị các đường khuất*

## **Đóng cửa sổ Render**

Khi tô bóng tạo hình ảnh, bạn có thể đóng **Render** window bằng cách chọn vào nút Close (hình 1.4).

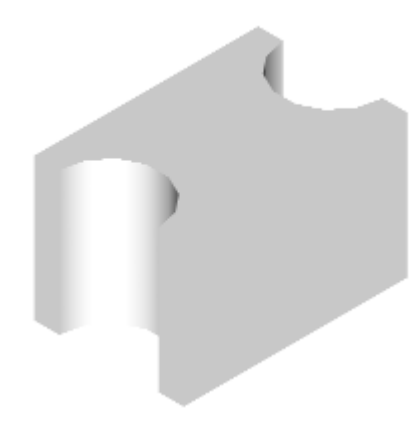

*Hình 1.4*

### **1.3. Giới thiệu về các mô hình 3D**

Bản vẽ 2D là tập hợp các đoạn thẳng và đường cong (đường tròn, cung tròn, elip,…) nằm trong mặt phẳng XY. Trong bản vẽ 3D ta thêm vào trục Z.

Lịch sử phát triển mô hình 3D gồm 4 thế hệ dữ liệu **CAD** bắt đầu từ việc tạo mặt 2 ½ chiều, sau đó là dạng khung dây (wireframe), mặt cong (surface) và cuối cùng là mô hình khối rắn (solid).

### **Mô hình 2 ½ chiều**

Mô hình 2 ½ chiều được tạo theo nguyên tắc kéo các đối tượng 2D theo trục Z thành các mặt 2 ½ chiều.

**Mô hình khung dây (wireframe modeling)**

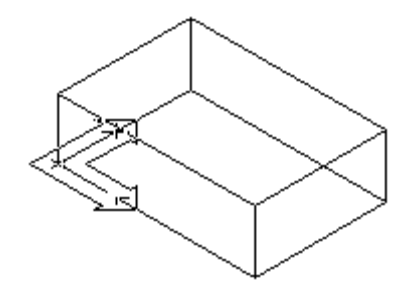

*Hình 1.5. Khung dây 12 lines*

Mô hình dạng khung dây bao gồm các điểm trong không gian và các đường thẳng hoặc cong nối chúng lại với nhau. Mô hình dạng khung dây như hình 1.5 bao gồm 12 cạnh (edge – còn gọi là đường sườn hay đường biên). Các mặt không được tạo nên và chỉ có các đường biên, mô hình này chỉ có kích thước các cạnh nhưng không có thể tích (như mặt cong), hoặc khối lượng (như solid). Toàn bộ các đối tượng của mô hình đều được nhìn thấy (hình 1.5).

#### **Mô hình mặt cong (surface modeling)**

Mô hình mặt cong biểu diễn đối tượng tốt hơn mô hình khung dây vì các cạnh của mô hình khung dây được trải bằng mặt được định nghĩa bằng các công thức toán học.

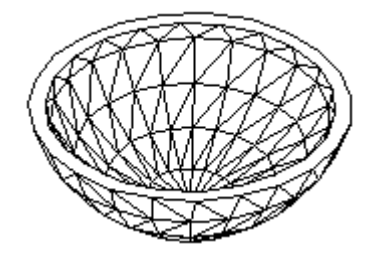

*Hình 1.6. Mô hình mặt cong*

Mô hình mặt của hộp chữ nhật giống như một hộp rỗng, có các cạnh và các mặt nhưng bên trong thì rỗng. Mô hình mặt có thể tích nhưng không có khối lượng. Mô hình dạng này có thể che các đường khuất và tô bóng (hình 1.6).

## **Mô hình solid (solid modeling)**

Mô hình solid (khối rắn) là mô hình biểu diễn vật thể ba chiều hoàn chỉnh nhất. Mô hình này bao gồm các cạnh, mặt và các đặc điểm bên trong. Dùng các lệnh cắt solid ta có thể nhìn thấy toàn bộ bên trong mô hình. Mô hình dạng này có thể tính thể tích và tính các đặc tính về khối lượng.

Mô hình solid của **AutoCAD** có cấu trúc CSG (Constructive Solid Geometry). Trong **AutoCAD** các solid là các đối tượng của **AutoCAD** và có cấu trúc gọi là ACIS. Solid có cấu trúc ACIS còn gọi là mô hình lai (Hybrid modeler) vì nó duy trì hai dạng dữ liệu chủ yếu để mô tả hình là: dữ liệu không gian hình học (Geometric spatial data) và dữ liệu liên kết topo (Topographic data).

Dữ liệu không gian hình học mô tả mô hình theo giới hạn của kết cấu solid, giống như tạo các solid đa hợp cấu trúc CSG của **AutoCAD**. Dữ liệu liên kết topo hay còn gọi là biểu diễn biên (B-rep) dùng để tạo các mặt lưới đa giác. Mô hình dạng khối đa hợp (complex solid) là sự kết hợp các solid cơ sở (như box, cylinder, wedge, sphere…) bằng các phép đại số boole (cộng, trừ, giao).

Mô hình 3D dạng mặt cong và solid có thể che các mặt khuất bằng lệnh **Hide** và tạo ảnh thật bằng cách tô bóng bằng lệnh **Render** hoặc **Shademode** (hình 1.7).

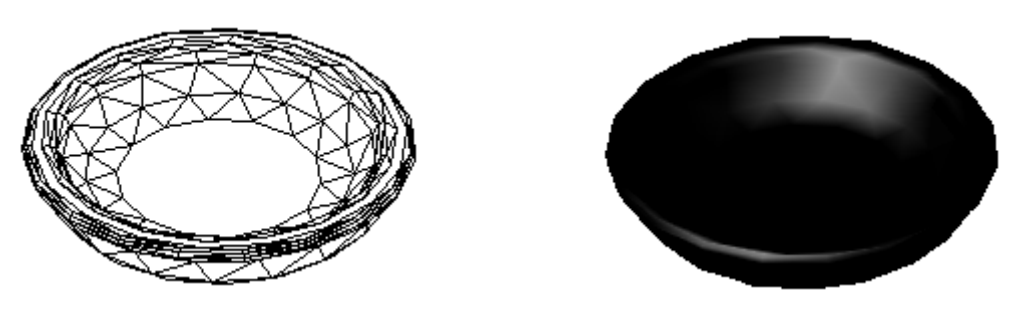

*a) Sau khi Hide b) Sau khi Render*

*Hình 1.7. Hình chiếu song song*

Trong **AutoCAD** có thể quan sát hình chiếu song song (hình 1.7) và hình chiếu phối cảnh mô hình 3D với vật liệu và hình ảnh.

## **1.4. Các phƣơng pháp nhập tọa độ điểm trong không gian ba chiều**

Nếu trong bản vẽ hai chiều (2D) ta chỉ nhập tọa độ X và Y, thì trong bản vẽ ba chiều (3D) ta nhập thêm tọa độ theo trục Z. Hướng trục Z vuông góc với mặt phẳng XY và tuân theo quy tắc bàn tay phải (hình 1.8 – ngón cái trục X, ngón trỏ trục Y và ngón giữa trục Z).

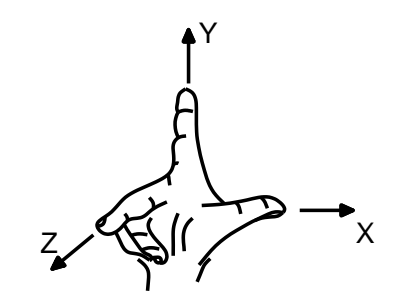

*Hình 1.8. Qui ước các trục tọa độ theo qui tắc bàn tay phải*

Biểu tượng xuất hiện dưới phía trái màn hình đồ họa gọi là **User Coordinate System Icon** (hình 1.9 a). Trên biểu tượng này chỉ thấy trục X và Y. Khi thay đổi điểm nhìn bằng lệnh **Vpoint** có giá trị z khác 0, ta quan sát được trục Z (hình 1.9c).

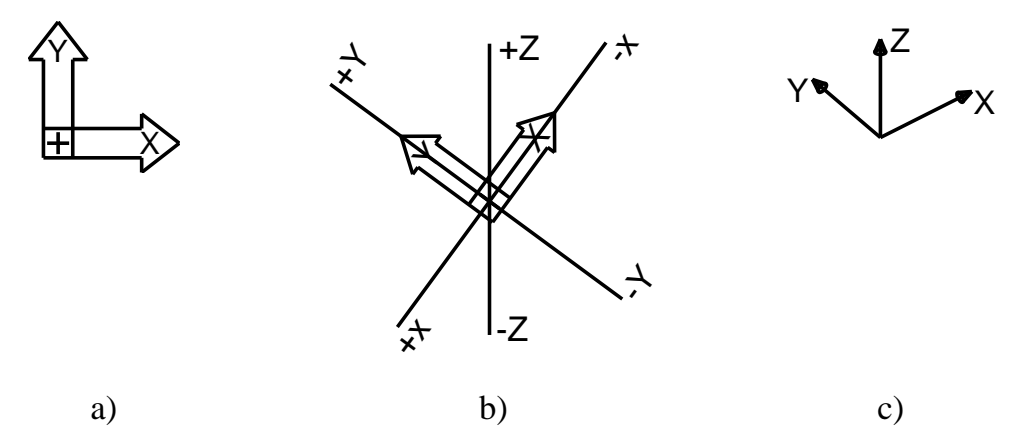

*Hình 1.9. UCS và trục Z qui ước*

Để nhập tọa độ một điểm vào bản vẽ ba chiều ta có 5 phương pháp sau đây: - Trực tiếp dùng phím chọn

(PICK) của chuột.

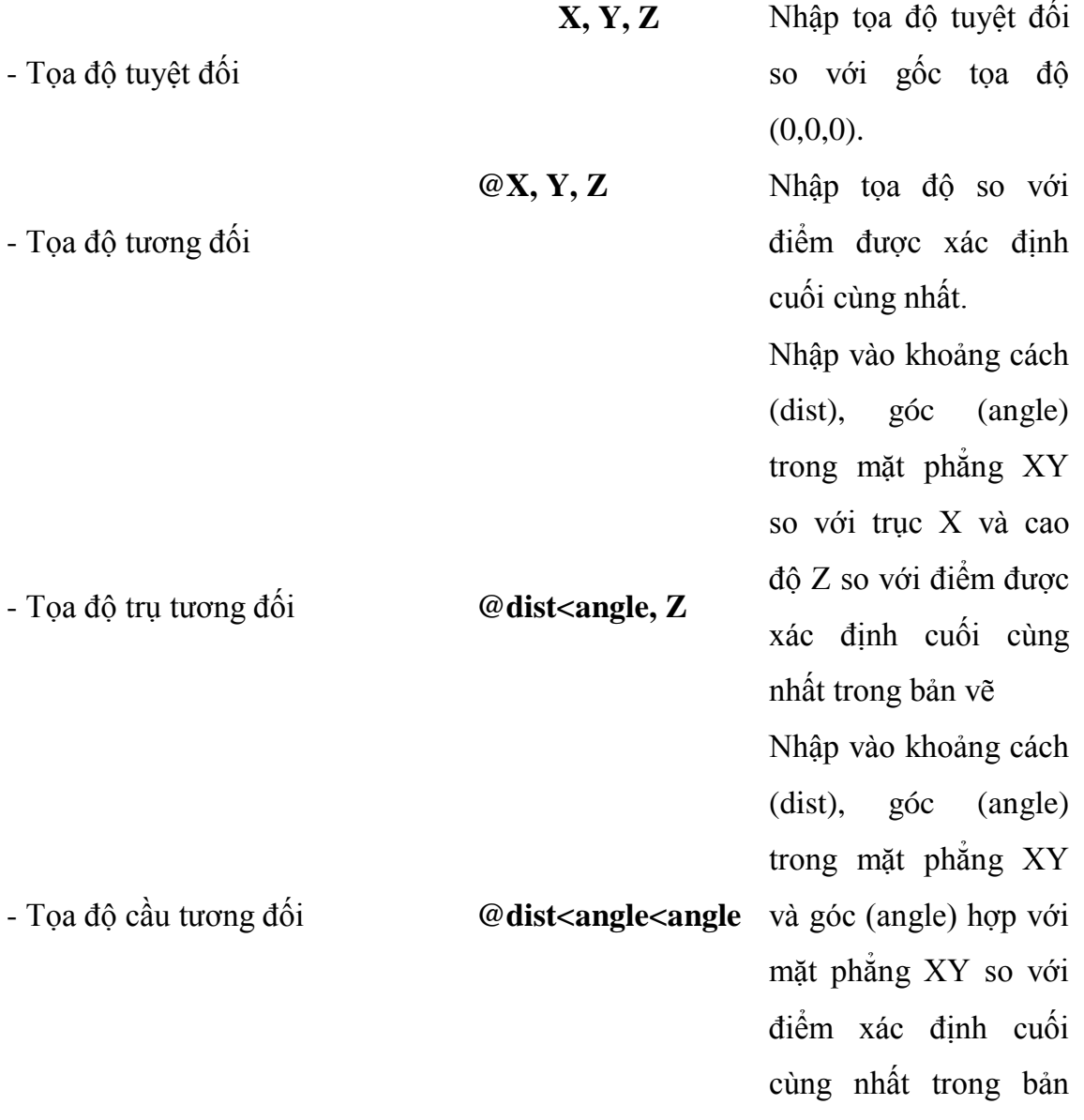

vẽ.

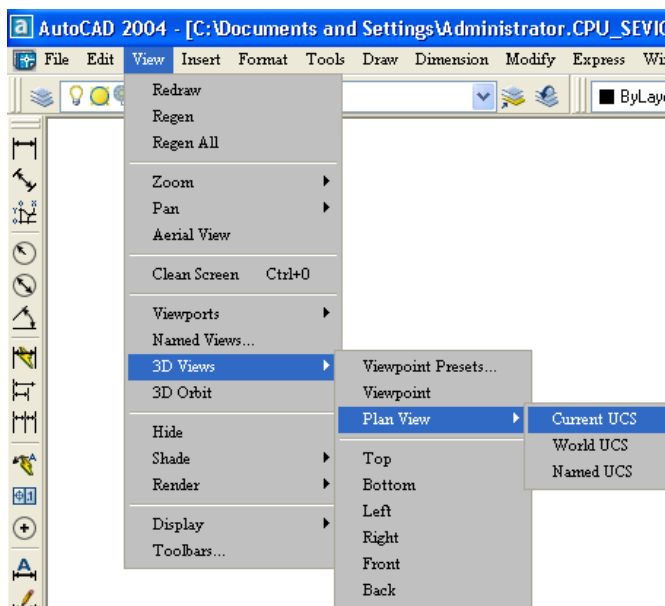

## **1.5. Quan sát mô hình 3D (lệnh Vpoint)**

*Hình 1.10. Gọi lệnh Vpoint trên View menu hoặc Standard toolbar*

Sử dụng lệnh **Vpoint** để xác định điểm nhìn đến mô hình 3D (phép chiếu song song). Điểm nhìn chỉ xác định hướng nhìn, còn khoảng cách nhìn không ảnh hưởng gì đến sự quan sát (để quan sát hình chiếu phối cảnh mô hình 3D ta sẽ khảo sát lệnh **Dview** hoặc **3Dorbit** trong chương 10). Tùy vào điểm nhìn mà biểu tượng **UCSicon** xuất hiện trên màn hình sẽ khác nhau. Khi biểu tượng có dạng cây bút chì gãy ta không thể nào tạo các đối tượng trên mặt phẳng làm việc (**Working plane** – mặt phẳng XY). Gọi lệnh **Vpoint** từ bàn phím, thanh công cụ **Standard** (hình 1.10) hoặc **View**.

### Command: **Vpoint**

*Current view direction*: VIEWDIR=0.0000,0.0000,1.0000

*Specify a view point or [Rotate] <display compass and tripod>:* -1,-1,1

#### **Các lựa chọn**

## **Tọa độ X, Y, Z (Vector)**

Nhập tọa độ điểm nhìn. Nếu hình chiếu trục đo đều (isometric) là -1, -1, 1 thì:

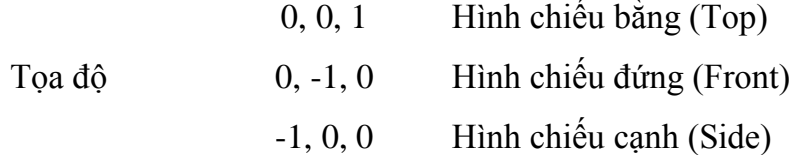

 $-2$ ,  $-2$ , 1 Dimetric -1, -2, 3 Trimetric

#### **Rotate**

Xác định vị trí điểm nhìn bằng các góc quay

Command: **Vpoint**

*Specify a view point or [Rotate] <display compass and tripod>:* R

*Enter angle in XY plane from X axis <Giá trị góc hiện hành>:* (Góc điểm nhìn so với trục X trong mặt phẳng XY).

*Enter angle from XY plane <Giá trị góc hiện hành>*: (Góc của điểm nhìn so với mặt phẳng XY).

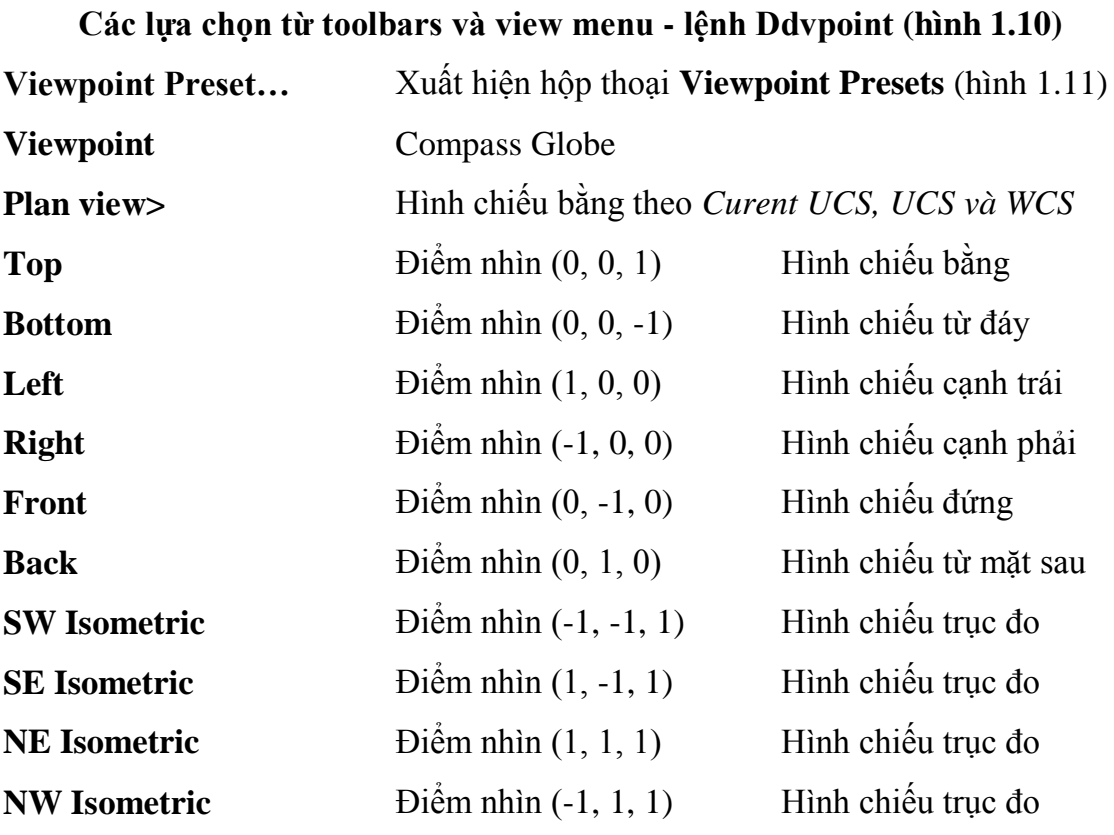

SW – hướng Tây Nam.

SE – hướng Đông Nam.

NE – hướng Đông Bắc.

NW – hướng Tây Bắc.

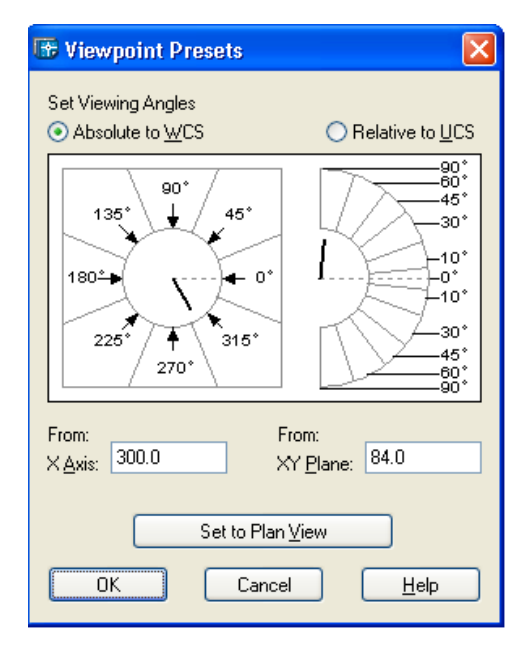

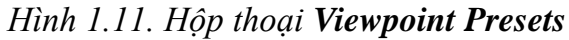

### **1.6. Tạo các khung nhìn tĩnh (lệnh Vports)**

Lệnh **Vports** dùng để phân chia màn hình thành nhiều khung nhìn, các khung nhìn này có kích thước cố định nên còn gọi là khung nhìn tĩnh. Ta có thể gọi lệnh từ **View** menu (hình 1.12).

|           |      |       |                         |           |   |                           | AutoCAD 2004 - [C: \Documents and Settings\Administr |    |
|-----------|------|-------|-------------------------|-----------|---|---------------------------|------------------------------------------------------|----|
| File      | Edit | View  |                         |           |   |                           | Insert Format Tools Draw Dimension                   | Mo |
|           |      | Regen | Redraw                  |           |   |                           |                                                      |    |
|           |      |       | Regen All               |           |   |                           |                                                      |    |
|           |      | Zoom  |                         |           | ١ |                           |                                                      |    |
|           |      | Pan   |                         |           |   |                           |                                                      |    |
|           |      |       | Aerial View             |           |   |                           |                                                      |    |
|           |      |       | Clean Screen            | $C$ trl+0 |   |                           |                                                      |    |
|           |      |       | Viewports               |           | ь |                           | Named Viewports                                      |    |
| くだののくす    |      |       | Named Views<br>3D Views |           |   |                           | New Viewports                                        |    |
| 冝         |      |       | 3D Orbit                |           |   | 1 Viewport<br>2 Viewports |                                                      |    |
| ٣Ħ        |      | Hide  |                         |           |   | 3 Viewports               |                                                      |    |
| 督         |      | Shade |                         |           |   | 4 Viewports               |                                                      |    |
| 中1        |      |       | Render                  |           | ▶ |                           | Polygonal Viewport                                   |    |
| $\ddot{}$ |      |       | Display                 |           | ▶ | Object                    |                                                      |    |

*Hình 1.12. Lệnh Vports trên View menu*

### Command: **-Vports**

*Enter an option [Save/Restore/Delete/Join/SIngle/?/2/3/4] <3>:* (Lựa chọn hoặc nhập Enter).

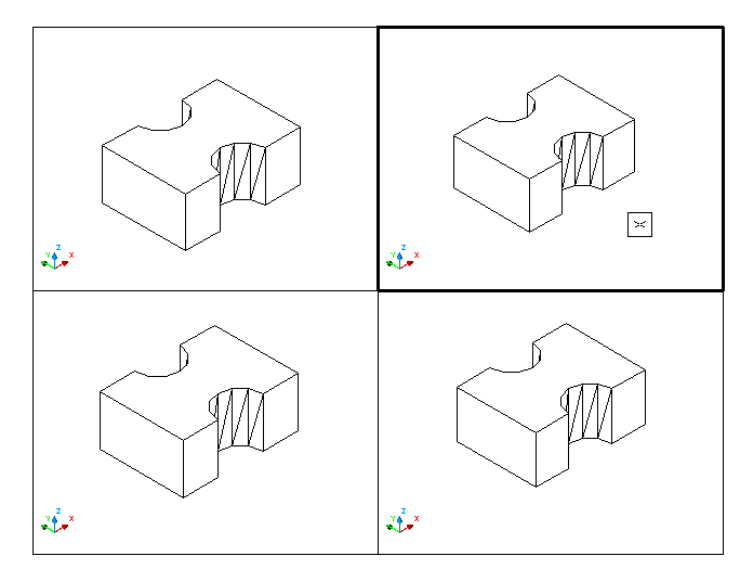

*Hình 1.13. Tạo 4 khung nhìn tĩnh và chọn khung hiện hành*

Tối đa trên màn hình ta tạo được 16 khung nhìn. Trong các khung nhìn được tạo ta chỉ có một khung nhìn là hiện hành. Ta chỉ thực hiện được các lệnh **AutoCAD** trong khung nhìn hiện hành. Muốn cho khung nhìn nào là hiện hành ta đưa mũi tên vào khung nhìn đó và nhấn phím chọn (phím trái của chuột), khi đó trên khung nhìn này sẽ xuất hiện hai sợi tóc và con chạy (cursor). Khung nhìn hiện hành có đường viền đậm hơn các khung nhìn khác (hình 1.13).

### **Các lựa chọn**

### **Save**

Ghi cấu hình khung nhìn với một tên (tối đa 31 ký tự):

Command: **-Vports**

*Enter an option [Save/Restore/Delete/Join/SIngle/?/2/3/4] <3>:* **S** 

*Enter name for new viewport configuration or [?]*: (Tên của khung nhìn hoặc nhập **?** nếu muốn liệt kê các cấu hình khung nhìn đã có).

Nếu nhập **?** sẽ xuất hiện dòng nhắc sau:

*Viewport configuration(s) to list* <\*>: (Nhập vào tên cấu hình khung nhìn hoặc ENTER).

### **Restore**

Gọi lại tên một cấu hình khung nhìn đã ghi:

Command: **-Vports**

*Enter an option [Save/Restore/Delete/Join/SIngle/?/2/3/4] <3>:* **R**

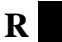

*Enter name of viewport configuration to restore or [?]*: (Tên cấu hình cần gọi).

**Delete**

Xóa một cấu hình khung nhìn đã ghi.

**Join**

Kết hợp khung nhìn hiện hành với một khung nhìn khác với điều kiện là hai khung tạo thành một hình chữ nhật.

Command: **-Vports**

*Enter an option [Save/Restore/Delete/Join/SIngle/?/2/3/4] <3>:* **J**

*Select dominant viewport <>:* (Chon khung nhìn chính).

*Select viewpoint to joint:* (Chọn khung nhìn cần kết hợp).

## **Single**

Chuyển khung nhìn hiện hành thành khung nhìn duy nhất trên màn hình.

**?**

Liệt kê các cấu hình khung nhìn đã đặt tên.

**2**

Chia khung nhìn hiện hành thành 2 khung nhỏ hơn.

*Enter an option [Save/Restore/Delete/Join/SIngle/?/2/3/4] <3>:* **2** *Enter a configuration option [Horizontal/Vertical] <Vertical>: (Hai khung nhìn thẳng đứng hoặc nằm ngang).*

*3*

*Chia khung nhìn hiện hành thành 3 khung nhìn nhỏ.*

*Enter an option [Save/Restore/Delete/Join/SIngle/?/2/3/4] <3>:* **3**

*Enter a configuration option [Horizontal/Vertical/Above/Below/Left/Right] <…>:* 

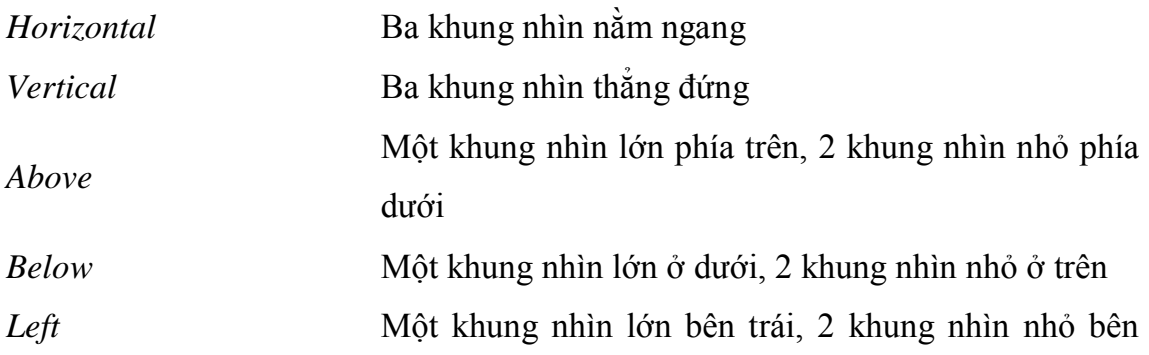

phải

Một khung nhìn lớn bên phải, 2 khung nhìn nhỏ bên trái

**4**

*Right*

Chia khung nhìn hiện hành thành 4 phần bằng nhau.

Khi thực hiện lệnh **Vports** ta có thể tạo các khung nhìn từ hộp thoại **Viewports** (hoặc lựa chọn *New Viewport… từ View menu)* cho phép ta chọn các dạng cấu hình khung nhìn khác nhau. Ta có thể thiết lập vị trí các hình chiếu theo tiêu chuẩn **E** (hình 1.14).

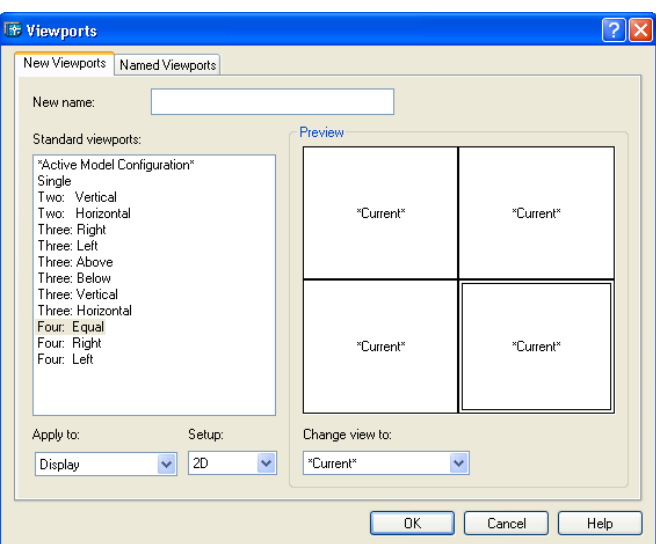

*Hình 1.14. Hộp thoại Viewports*

# **1.7. Quan sát hình chiếu bằng (lệnh Plan)**

Khi thực hiện lệnh **Plan** sẽ hiện lên hình chiếu bằng theo điểm nhìn (0, 0, 1) các đối tượng của bản vẽ theo một hệ tọa độ mà ta định (hình 1.15).

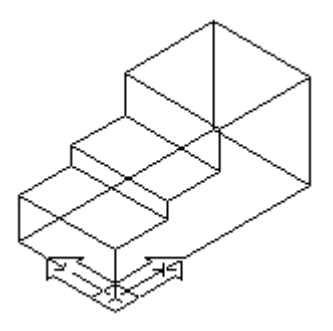

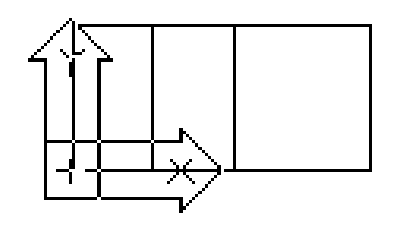

*a) Trước khi Plan b) Sau khi Plan theo WCS*

*Hình 1.15*

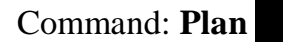

*Enter an option [Current ucs/Ucs/World] <Current>*: (Chon hệ trục toa độ cần thể hiện hình chiếu bằng).

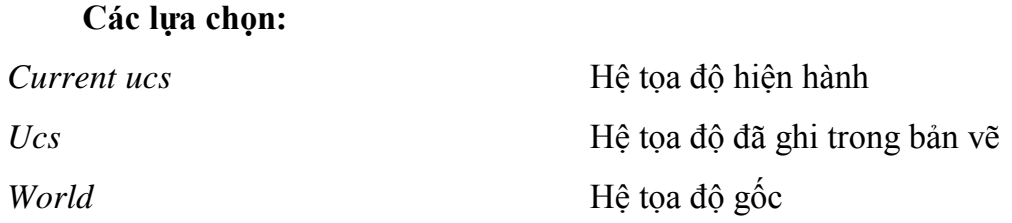

#### **1.8. Lệnh View**

Dùng lệnh **–View** hoặc **View** để tạo các phần hình ảnh của bản vẽ hiện hành.

Command: **-View** 

*Enter an option [?/Orthographic/Delete/Restore/Save/Ucs/Window]:*

**Các lựa chọn:**

**Save**

Lưu lại ảnh đang hiện hành trên màn hình dưới dạng một ảnh có tên.

Command: **-View** 

*Enter an option [?/Orthographic/Delete/Restore/Save/Ucs/Window]:* **S** 

*Enter view name to save*: (Nhập tên của ảnh từ bàn phím).

## **Restore**

Gọi lại phần ảnh đã được đặt tên.

Command: **-View** 

*Enter an option [?/Orthographic/Delete/Restore/Save/Ucs/Window]:* **R**  *Enter view name to restore*: (Tên của phần ảnh cần gọi lại).

#### **Delete**

Xóa một phần ảnh đã được đặt tên ra khỏi bản vẽ.

**?**

Hiện danh sách tên các ảnh của bản vẽ.

#### **Window**

Lưu phần ảnh được xác định bằng một khung cửa sổ.

Command: **-View** 

*Enter an option [?/Orthographic/Delete/Restore/Save/Ucs/Window]:* **W** 

*Enter view name to save*: (Tên của phần ảnh).

*Specify first corner:* (Xác định điểm góc thứ nhất của khung cửa sổ).

*Specify opposite corner*: (Xác định điểm góc đối diện của khung cửa sổ).

## **Orthographic**

Hiển thị các lựa chọn hình chiếu cho view.

Command: **-View** 

*Enter an option [?/Orthographic/Delete/Restore/Save/Ucs/Window]:* **O**  *Enter an option [Top/Bottom/Front/BAck/Left/Right]<Top>*: (Nhập lựa chọn các hình chiếu hoặc ENTER).

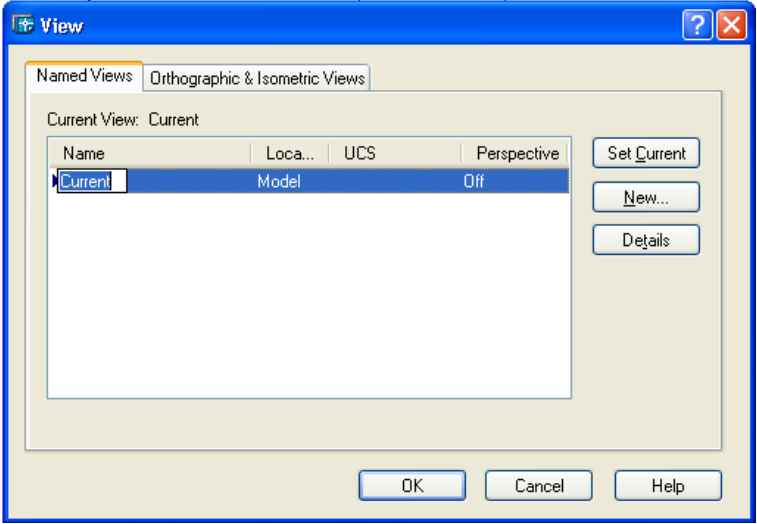

### *Hình 1.16. Hộp thoại View*

Nếu ta nhập từ bàn phím lệnh **View** hoặc chọn từ **View** menu sẽ xuất hiện hộp thoại **View** (hình 1.16). Trong hộp thoại này ta có thể thực hiện các chức năng của lệnh **– View** như kể ra ở trên.

## **1.9. Che các nét khuất (lệnh Hide)**

Lệnh **Hide** dùng để che các nét khuất của các mô hình 3D dạng mặt cong hoặc solid.

### Command: **Hide**

Khi sử dụng lệnh **Hide**, nếu biến INTERSECTIONDISPLAY gán ON thì giao tuyến giữa các mặt cong sẽ được hiển thị là các pline (hìn 1.17).

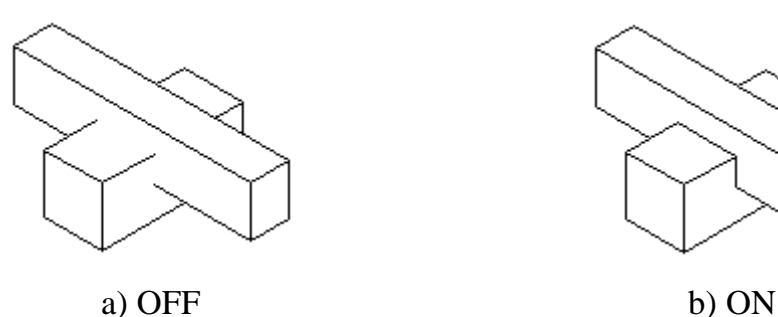

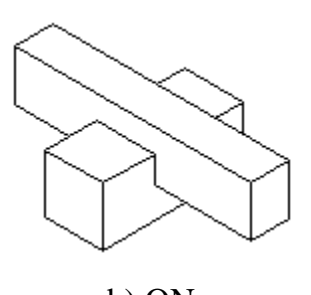

*Hình 1.17. Biến INTERSECTIONDISPLAY*

Nếu biến HIDETEXT gán là OFF thì khi thực hiện lệnh **Hide** bỏ qua các dòng text nhưng các dòng text vẫn hiển thị trên màn hình.

## **1.10. Lệnh Rengen, Regenall, Redraw, Redrawall**

## **Lệnh Redraw, Redrawall**

Vẽ lại các đối tượng trong khung nhìn hiện hành. Lệnh này dùng để xóa các dấu **"+"** (gọi là các *Blipmode*) trên màn hình.

## Command: **Redraw** (hoặc **R** ).

Nếu muốn xóa các dấu **"+"** trên tất cả các khung nhìn dùng lệnh **Redrawall**.

## **Lệnh Rengen, Regenall**

Lệnh **Rengen** tính toán và tái tạo lại toàn bộ các đối tượng trên khung nhìn hiện hành. Khi tái tạo sẽ cập nhật toàn bộ biến đã thay đổi trong bản vẽ.

Lệnh **Regenall** tính toán và tái tạo lại toàn bộ các đối tượng trên tất cả các khung nhìn của màn hình (khi sử dụng lệnh **Vports** để tạo các khung nhìn trên màn hình). Khi tái tạo sẽ cập nhật toàn bộ các biến đã thay đổi trong bản vẽ.

Chương 2

# HỆ TỌA ĐỘ VÀ PHƯƠNG PHÁP NHẬP ĐIỂM

## **2.1. Các hệ tọa độ trong bản vẽ AutoCAD**

Trong bản vẽ **AutoCAD** tồn tại hai hệ tọa độ: **WCS** (World Coordinate System) và **UCS** (User Coordinate System). WCS tồn tại trong bất kỳ bản vẽ **AutoCAD**. Ta có thể tạo và lưu (save) nhiều UCS trong một bản vẽ, UCS giúp ta thực hiện bản vẽ ba chiều được dễ dàng hơn. Tuy nhiên cùng một lúc ta chỉ có một trong hai hệ tọa độ WCS hoặc UCS là hiện hành.

WCS là hệ tọa độ mặc định trong bản vẽ **AutoCAD** có thể gọi là **hệ tọa độ gốc**. Biểu tượng (icon) của WCS nằm ở góc trái phía dưới bản vẽ và có chữ **W** xuất hiện trong biểu tượng này. Tùy vào trạng thái ON hoặc OFF của lệnh **Ucsicon** mà biểu tượng này có xuất hiện hay không. Hệ tọa độ này cố định và không thể dịch chuyển.

UCS là hệ tọa độ mà tạ tự định nghĩa, hệ tọa độ này có thể đặt ở vị trí bất kỳ và tùy vào điểm nhìn (viewpoint) biểu tượng của chúng sẽ hiện lên khác nhau. Số lượng UCS trong một bản vẽ không hạn chế, mặt phẳng XY trong các hệ tọa độ gọi là mặt phẳng vẽ (Working plane). Phương chiều của lưới (GRID), bước nhảy con chạy (SNAP) thay đổi theo các trục X, Y trong mặt phẳng XY của hệ tọa độ hiện hành.

UCS có thể tạo theo các lựa chọn của lệnh **UCS**. Giá trị tọa độ X, Y xuất hiện trên dòng trạng thái (phía trên, bên phải màn hình) là tọa độ của con chạy (giao điểm hai sợi tóc) trong mặt phẳng XY so với gốc tọa độ của **UCS** hiện hành. Thông thường trong bản vẽ 3 chiều X là chiều dài (Length), Y là chiều rộng (Width), Z là chiều cao (Height).

## **2.2. Qui tắc bàn tay phải**

Trong chương 1 ta đã biết: xác định chiều của các trục X, Y, Z trong **AutoCAD** tuân theo qui tắc bàn tay phải (ngón cái là trục X, ngón trỏ là trục Y và ngón giữa là trục Z). Chiều quay dương theo ngược chiều kim đồng hồ (Counter Clock-Wise) nhìn từ đỉnh trục vế phía gốc tọa độ.

## **2.3. Lệnh Ucsicon**

Lệnh **Ucsicon** điều khiển sự hiển thị của biểu tượng tọa độ. Nếu biểu tượng trùng với gốc tọa độ tại điểm (0, 0, 0) thì trên biểu tượng sẽ xuất hiện dấu **"+"**. Khi quan sát hình chiếu phối cảnh (lệnh **Dview** hoặc **3Dorbit**) thì biểu tượng hệ tọa độ là một hình chop cụt có đáy là hình vuông.

## Command: **Ucsicon**

*Enter an option [ON/OFF/All/Noorigin/ORigin/Properties] <ON>*: (Chon lua chon).

### **ON/ OFF**

Mở/ tắt biểu tượng tọa độ trên màn hình và trên khung nhìn.

#### **All**

Thể hiện biểu tượng tọa độ trên mọi khung nhìn màn hình.

#### **Noorigin**

Biểu tượng tọa độ chỉ xuất hiện góc trái màn hình.

#### **Origin**

Biểu tượng luôn luôn di chuyển theo gốc tọa độ (điểm 0, 0, 0 của UCS).

**AutoCAD** hiển thị các biểu tượng UCS khác nhau trên paper space và model space. Trong cả hai trường hợp, dấu cộng **"+"** xuất hiện trên biểu tượng khi biểu tượng này đang nằm ở gốc tọa độ của UCS hiện hành. Chữ cái **W** xuất hiện ở hướng Y của biểu tượng nếu như UCS hiện hành là hệ tọa độ gốc (WCS).

Từ **AutoCAD 2002** khi thực hiện lệnh **Ucsicon** còn có lựa chọn *Properties*. Nếu chọn lựa chọn này sẽ xuất hiện hộp thoại **UCS Icon** (hình 2.1). Trên hộp thoại này ta gán các tính chất hiển thị của biểu tượng tọa độ.

Command: **Ucsicon**

*Enter an option [ON/OFF/All/Noorigin/ORigin/Properties] <ON>*: **P** 

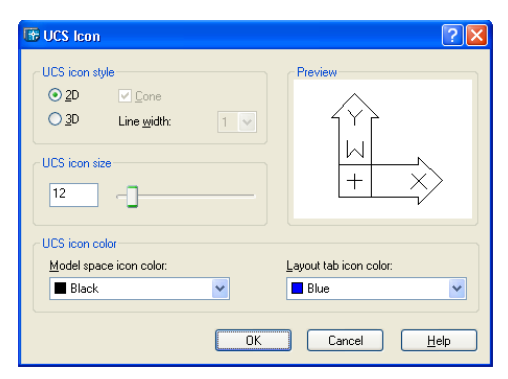

*Hình 2.1. Hộp thoại UCS Icon*

## **Các lựa chọn trên hộp thoại UCS Icon**

## **UCS Icon Style**

Chỉ định sự hiển thị của biểu tượng tọa độ 2D hoặc 3D và sự xuất hiện của chúng.

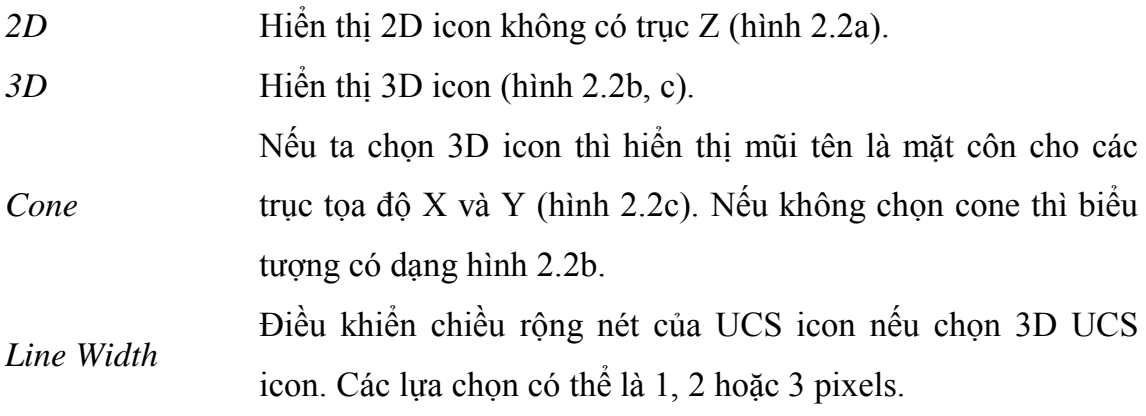

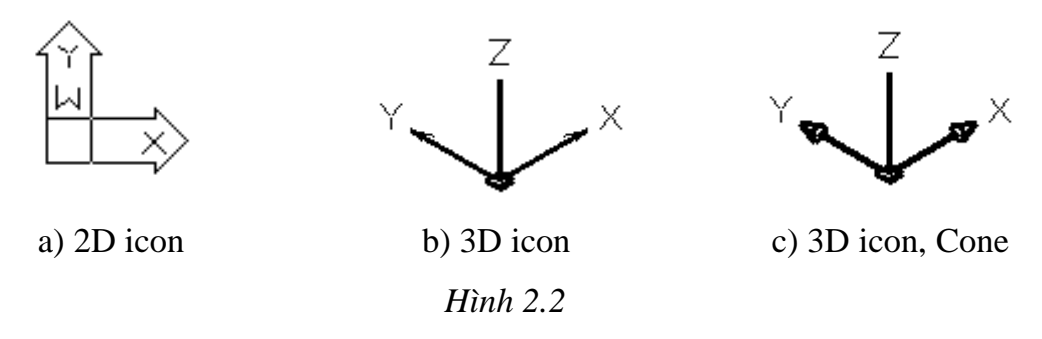

## **Preview**

Hiển thị hình ảnh có thể xem trước trên model space.

## **UCS Icon size**

Điều khiển kích thước của UCS icon theo phần trăm đối với kích thước viewport. Giá trị mặc định là 12, giá trị này có thể thay đổi trong khoảng từ 5 đến 95. Chú ý rằng kích thước của UCS Icon tỷ lệ với kích thước của viewport mà trên đó chúng hiển thị.

## **UCS Icon color**

Kiểm tra màu của UCS icon trên model space và trên layout.

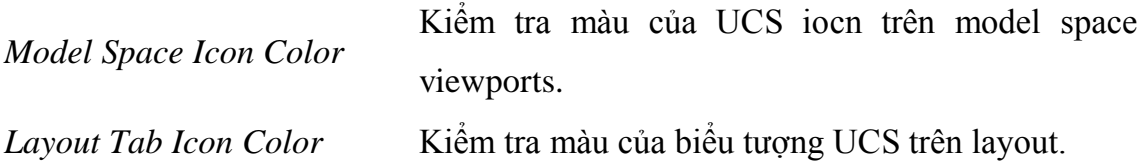

## **2.4. Tạo hệ tọa độ mới**

Lệnh **UCS** cho phép ta lập hệ tọa độ mới. Tạo hệ tọa độ mới có nghĩa là thay đổi vị trí gốc tọa độ (0, 0, 0), hướng mặt phẳng XY và trục Z. Ta có thể tạo UCS mới tại bất kỳ vị trí nào trong không gian bản vẽ, định nghĩa, lưu và gọi lại hệ tọa độ khi cần thiết. Tọa độ nhập vào bản vẽ phụ thuộc vào UCS hiện hành. Nếu ta chia màn hình thành nhiều khung nhìn tĩnh (lệnh **Vports**) thì chúng có cùng một UCS. Ta có thể gọi lệnh từ **UCS** toolbar, từ **Tools** menu hoặc từ bàn phím, một số lựa chọn gọi từ UCS II toolbar (hình 2.3).

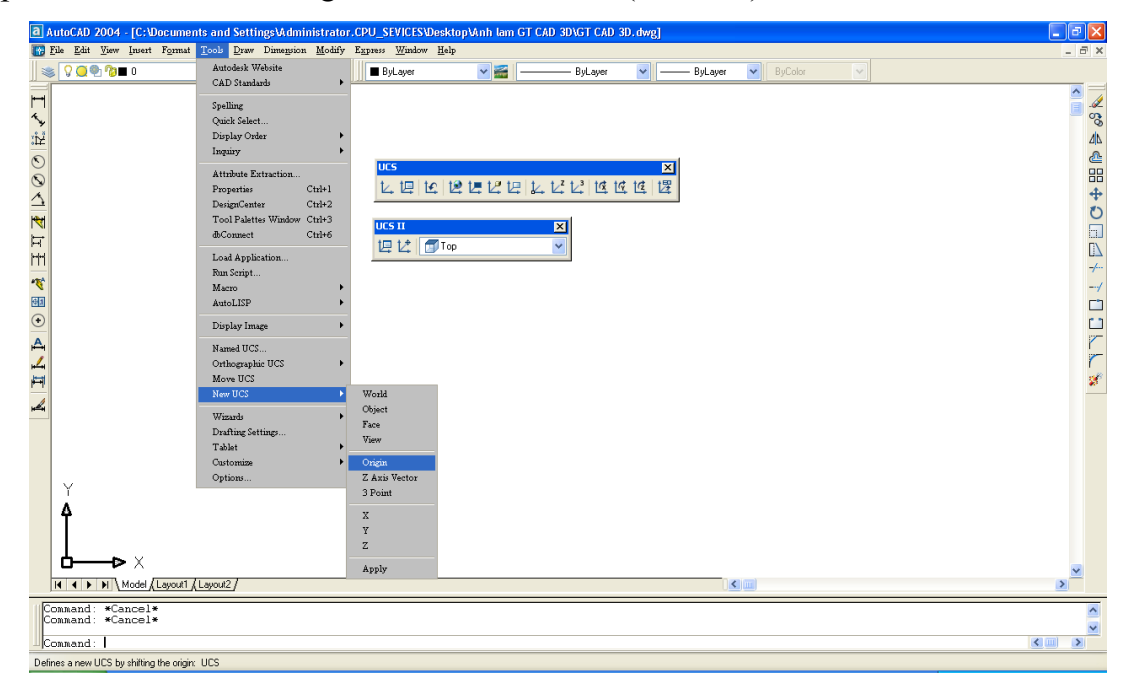

*Hình 2.3. Tool menu và toolbars UCS, UCS II*

## Command: **Ucs**

*Enter an option* 

*[New/Move/orthoGraphic/Prev/Restore/Save/Del/Apply/?/World] <…>*: (Chọn các lựa chọn).

## **Các lựa chọn**

**New**

Định nghĩa hệ trục tọa độ mới theo một trong sáu lựa chọn:

Command: **Ucs** 

*Enter an option [New/Move/orthoGraphic/Prev/Restore/Save/Del/Apply/?*

*/World] <…>*: **N**

*Specify origin of new UCS or [ZAxis/3point/OBject/Face/View/X/Y/Z] <0,0,0>:*

*Origin*

Tạo UCS mới bằng cách thay đổi gốc tọa độ, phương chiều các trục X, Y, Z không thay đổi.

Command: **Ucs** 

*Enter an option [New/Move/orthoGraphic/Prev/Restore/Save/Del/Apply/?*

*/World] <…>*: **N**

*Specify origin of new UCS or [ZAxis/3point/OBject/Face/View/X/Y/Z] <0,0,0>:*

**O**

*Specify new origin point <0,0,0>*: (vị trí mới của gốc tọa độ).

*ZAxis*

Xác định gốc của hệ tọa độ (orgin) và phương chiều của trục Z (Zaxis), mặt phẳng XY vuông góc với trục này.

Command: **Ucs** 

*Enter an option [New/Move/orthoGraphic/Prev/Restore/Save/Del/Apply/?/*

*World* $] \leq ... \geq: N$ 

*Specify origin of new UCS or [ZAxis/3point/OBject/Face/View/X/Y/Z] <0,0,0>:*

# ZA

*Specify new origin point <0,0,0>*: (Chon một điểm làm gốc toa đô).

*Specify point on positive portion of Z-axis <...>*: (Chon một điểm đề xác định phương trục Z).

*3point*

Hệ trục tọa độ mới xác định qua ba điểm.

Command: **Ucs** 

*Enter an option [New/Move/orthoGraphic/Prev/Restore/Save/Del/Apply/?/*

*World] <…>*: **N**

*Specify origin of new UCS or [ZAxis/3point/OBject/Face/View/X/Y/Z] <0,0,0>*: 3

*Specify new origin point <0,0,0>*: (Chon một điểm làm gốc tọa độ).

*Specify point on positive portion of X-axis <…>*: (Chọn điểm để xác định phương trục X).

*Specify point on positive-Y portion of the UCS XY plane <…>*: (Chọn điểm để xác định phương trục Y).

*View*

Hệ tọa độ mới sẽ song song với màn hình có điểm gốc trùng với điểm gốc hệ tọa độ hiện hành.

Command: **Ucs** 

*Enter an option* 

*[New/Move/orthoGraphic/Prev/Restore/Save/Del/Apply/?/World] <…>*: **N** *Specify origin of new UCS or [ZAxis/3point/OBject/Face/View/X/Y/Z] <0,0,0>*:

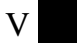

## **X/Y/Z**

Quay hệ tọa độ xung quanh các trục X (Y, Z) hiện hành. Chiều dương của góc quay ngược chiều kim đồng hồ với điểm nhìn từ đầu trục về hướng gốc tọa độ.

Command: **Ucs** 

*Enter an option* 

*[New/Move/orthoGraphic/Prev/Restore/Save/Del/Apply/?/World] <…>*: **N** *Specify origin of new UCS or [ZAxis/3point/OBject/Face/View/X/Y/Z] <0,0,0>*:

 $X(Y, Z)$ 

*Specify rotation angle about X axis <…>*: (Góc quay chung quanh trục X hoặc Y hoặc Z).

Giá trị góc quay ta có thể nhập bằng số từ bàn phím hoặc chọn hai điểm.

*Object*

Đưa hệ tọa độ trùng với hệ tọa độ quy ước của đối tượng được chọn.

Command: **Ucs** 

*Enter an option* 

*[New/Move/orthoGraphic/Prev/Restore/Save/Del/Apply/?/World] <…>*: **N** *Specify origin of new UCS or [ZAxis/3point/OBject/Face/View/X/Y/Z] <0,0,0>*:

OB

*Select object to align UCS*: (Chọn đối tượng để dời hệ tọa độ).

*Face*

Sắp xếp UCS theo face được chọn của đối tượng solid. Để chọn face ta chọn cạnh biên của face hoặc một điểm trên mặt.

Command: **Ucs** 

*Enter an option [New/Move/orthoGraphic/Prev/Restore/Save/Del/Apply/?*

*/World] <…>*: **N**

*Specify origin of new UCS or [ZAxis/3point/OBject/Face/View/X/Y/Z] <0,0,0>*:

F

Select face of solid object: (Chon mặt solid).

*Enter an option [Next/Xflip/Yflip] <accept>*: (Chon lưa chon: *Next* – chon mặt bên cạnh, *Xflip (Yflip)* – quay chung quanh trục X (Y) một góc 180<sup>0</sup>).

## **Move**

Định lại UCS bằng cách chọn gốc tọa độ mới hoặc thay đổi Zdepth (cao độ Z) của UCS hiện hành, hướng của mặt XY không thay đổi.

Command: **Ucs** 

*Enter an option [New/Move/orthoGraphic/Prev/Restore/Save/Del/Apply/?/*

 $WorldI \leq ... \geq: M$ 

*Specify new origin point or [Zdepth]<0,0,0>*: (Chon điểm hoặc nhập Z).

## **Các lựa chọn**

## *New origin*

Thay đổi gốc tọa độ của UCS.

*Zdepth*

Định khoảng cách dọc trục Z để dời gốc tọa độ.

Command: **Ucs** 

*Enter an option [New/Move/orthoGraphic/Prev/Restore/Save/Del/Apply/?/*

*World] <…>*: **M**

*Specify new origin point or [Zdepth]<0,0,0>*: **Z**

*Specify Zdepth<0>:* (Nhập khoảng cách và ENTER).

Lựa chọn *Move* của lệnh UCS không thể thêm một UCS vào danh sách *Previous.*

**orthoGraphic**

Chỉ định một trong 6 mặt phẳng chiếu vuông góc cơ bản của UCS.

Command: **Ucs** 

*Enter an option [New/Move/orthoGraphic/Prev/Restore/Save/Del/Apply/?/ World1* <...>: **G** 

*Enter an option [Top/Bottom/Front/BAck/Left/Right]<Top>*: (Nhập lựa chọn hoặc nhấn ENTER).

Theo mặt định hướng của 6 mặt phẳng chiếu vuông góc theo WCS. Biến UCSBASE là biến hệ thống xác định UCS mà dựa vào nó các mặt phẳng chiếu vuông góc được thiết lập. Gốc tọa độ hoặc cao độ Z của các mặt chiếu UCS có thể thay đổi bằng lựa chọn *Move* của lệnh **UCS**.

### **Prev**

Trở về hệ tọa độ trước đó (có thể gọi lại 10 hệ tọa độ đã sử dụng trước đó).

## Command: **Ucs**

*Enter an option [New/Move/orthoGraphic/Prev/Restore/Save/Del/Apply/?/*

*World1* <...>: **P** 

## **Restore**

Gọi lại tên một hệ tọa độ đã được ghi trở thành hiện hành.

## Command: **Ucs**

*Enter an option [New/Move/orthoGraphic/Prev/Restore/Save/Del/Apply/?/*

*World1* <...>: **R** 

*Enter name of UCS to restore or [?]*: (Tên của hệ tọa độ cần gọi).

Nếu muốn xem có bao nhiêu hệ tọa độ mà ta đã ghi trong bản vẽ, tại dòng nhắc này ta nhập **?**.

Command: **Ucs** 

*Enter an option [New/Move/orthoGraphic/Prev/Restore/Save/Del/Apply/?/*

*World* $| \leq ... \geq : \mathbf{R}$ 

*Enter name of UCS to restore or [?]*: **?**

*Enter UCS name(s) to list <\*>*: (Nhập **\*** hoặc ENTER nếu muốn liệt kê toàn bộ).

## **Del**

Xóa một UCS đã được lưu (save).

Command: **Ucs** 

*Enter an option [New/Move/orthoGraphic/Prev/Restore/Save/Del/Apply/?/*

*World* $| \leq ... \geq: \mathbf{D}$ 

**Save**

Lưu hệ tọa độ hiện hành bằng một tên.

Command: **Ucs** 

*Enter an option [New/Move/orthoGraphic/Prev/Restore/Save/Del/Apply/?/*

 $WorldI \leq ... \geq : S$ 

*Enter name to save current UCS or [?]*: (Tên của hệ toa độ cần lưu lại).

## **Apply**

Gán thiết lập UCS cho viewport riêng lẻ hoặc toàn bộ các viewport khi mà các viewport khác có UCS khác nhau được ghi trên viewport. Biến UCSVP xác định UCS có được ghi trên viewport hay không.

Command: **Ucs** 

*Enter an option [New/Move/orthoGraphic/Prev/Restore/Save/Del/Apply/?/*

 $WorldI \leq ... \geq: A$ 

*Pick viewport to apply current UCS or [All]<current>*: (Chỉ định viewport bằng cách nhấp một điểm bên trong, Nhập **A** hoặc ENTER).

*Viewport*

Gán UCS hiện hành cho viewport chỉ định và kết thúc lệnh **UCS**.

*All*

Gán UCS hiện hành cho tất cả UCS được kích hoạt.

Command: **Ucs** 

*Enter an option [New/Move/orthoGraphic/Pre/Restore/Save/Del/Apply/?/*

*World1* <...>: **A** 

*Pick viewport to apply current UCS or [All]<current>*: **A** 

**?**

Tương tự lựa chọn **?** của lựa chọn *Save* hoặc *Restore*, sử dụng để liệt kê các hệ tọa độ UCS có trong bản vẽ.

Command: **Ucs** 

*Enter an option [New/Move/orthoGraphic/Pre/Restore/Save/Del/Apply/?/World]* 

*<…>*: **?** .

#### **World**

Trở về hệ tọa độ WCS.

## Command: **Ucs**

*Enter an option [New/Move/orthoGraphic/Pre/Restore/Save/Del/Apply/?/World]*   $\langle \cdot, \cdot \rangle$ : **W** 

## **2.5. Tìm tọa độ một điểm bằng Point Filters**

Xác định tọa độ một điểm bằng cách kết hợp tọa độ của hai điểm khác, ta chọn 2 trong 6 sự kết hợp sau: **X** (cùng hoành độ X với điểm), .**Y** (cùng tung độ Y với điểm), .**Z** (cùng cao độ Z với điểm), .**XY** (cùng hoành độ X và tung độ Y với điểm), .**YZ** (cùng tung độ Y và cao độ Z với điểm), . **ZX** (cùng cao độ Z và hoành độ X với điểm).

## **2.6. Các phƣơng thức bắt điểm các đối tƣợng 3D**

Đối với các cạnh của mô hình khung dây ta truy bắt được các điểm của đối tượng line, circle, pline như là các đối tượng 2D.

Các đối tượng mặt (surface) là tập hợp các mặt 3 hoặc 4 cạnh, do đó ta chỉ truy bắt được các điểm đối với cạnh tạo mặt như: END, INT, MID,…

Các đối tượng solid ở trạng thái wireframe ta truy bắt được các điểm của các cạnh thẳng hoặc đường tròn tạo dạng khung dây cho solid.

Khi thực hiện các lệnh vẽ mô hình ba chiều ta có thể sử dụng lệnh **"CAL** để xác định vị trí các điểm.

#### Chương 3

# **MẶT 2 ½ CHIỀU VÀ CÁC MẶT CONG CƠ SỞ**

## **3.1. Tạo mặt 2 ½ chiều (Elevation, Thickness)**

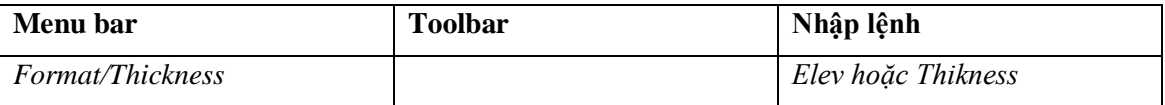

Bằng cách chọn cao độ (Elevation) và độ dày (Thikness – là khoảng cách nhô ra khỏi cao độ) ta có thể kéo các đối tượng 2D (line, circle, arc, pline, 2D solid,…) theo trục Z tạo thành mặt 3D (mô hình dạng này ta gọi là 2 ½ chiều – hình 3.1).

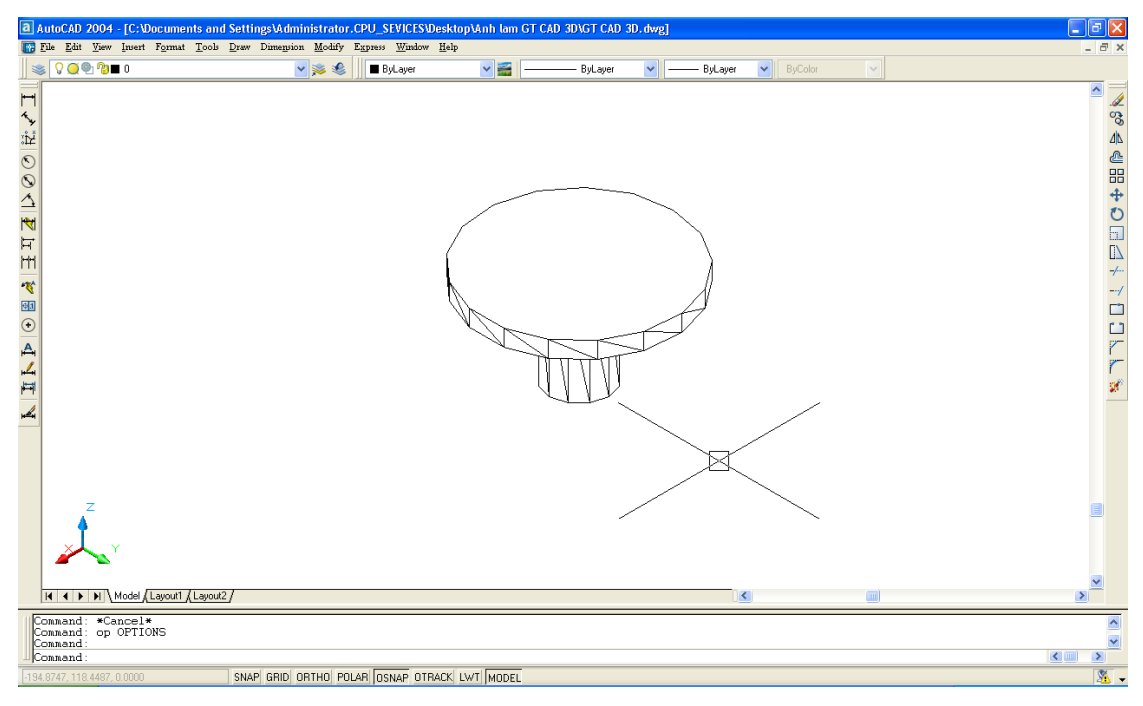

*Hình 3.1. Mô hình được tạo bằng các mặt 2 ½ chiều*

Đầu tiên ta thống nhất các thuật ngữ.

*Elevation* Gọi là **cao độ**, là độ cao các đối tượng 2D so với mặt phẳng XY của UCS hiện hành.

*Thickness* Gọi là **độ dày** (nếu giá trị nhỏ) hoặc **chiều cao** kéo các đối tượng 2D theo trục Z.

Ta gán cao độ hoặc độ dày bằng các phương pháp sau:

- Định biến **ELEVATION** và **THICKNESS** (bằng lệnh **Elev**) hoặc biến **THICKNESS** trước, sau đó thực hiện các lệnh vẽ 2D để tạo mặt.

- Sau khi vẽ các đối tượng 2D (lệnh **Line**, **Pline**, **Rectang**, **Polygon**, **Circle**, **Donut**,…) ta sử dụng các lệnh hiệu chỉnh (**Change**, **Ddchprop**, **Chprop**, **Properties**,…) để hiệu chỉnh độ dày (**THICKNESS**) và lệnh **Move**, **Change** để chỉnh mô hình theo độ cao (**ELEVATION**).

Command: **Elev**

*Specify new default elevation <…>*: (Nhập cao độ cho đối tượng sắp vẽ). *Specify new default thickness <…>*: (Nhập độ dày cho đối tượng sắp vẽ).

Các đối tượng có thể kéo thành mặt 3D gồm có: line, arc, circle, donut, pline, 2Dsolid, pline có chiều rộng…

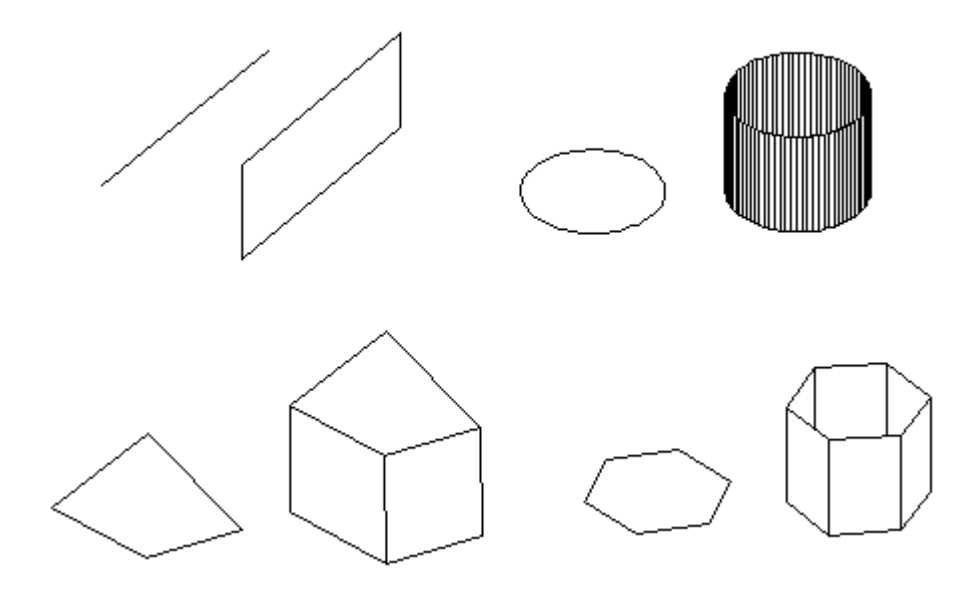

*Hình 3.2. Các mặt 3D kéo từ đối tượng 2D theo trục Z*

Khi giá trị biến **ELEVATION** khác 0 thì **mặt phẳng làm việc** (*Working plane*) sẽ nằm song song mặt phẳng XY và cách mặt phẳng này một khoảng bằng giá trị của biến **ELEVATION**.

**3.2. Mặt phẳng 3D (3Dface)**

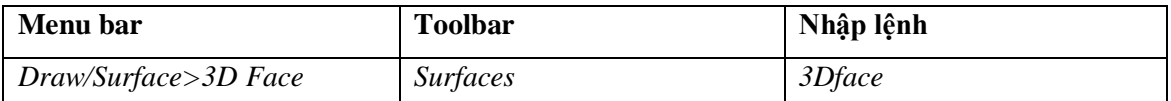

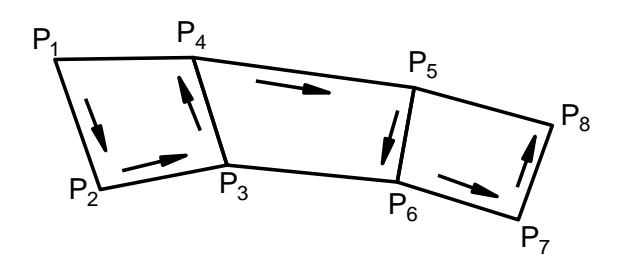

*Hình 3.3. Cách tạo mặt phẳng bằng lệnh 3Dface*

Lệnh **3Dface** tạo các mặt 3D có bốn hoặc ba cạnh. Mỗi mặt được tạo bởi lệnh **3Dface** là một đối tượng đơn, ta không thể nào thực hiện lệnh **Explode** phá vỡ các đối tượng này (hình 3.3).

## Command: **3dface**

*Specify first point or [Invisible]*: (Chon điểm thứ nhất P<sub>1</sub> của mặt phẳng).

*Specify second point or [Invisible]*: (Chon điểm thứ hai P<sub>2</sub> của mặt phẳng).

*Specify third point or [Invisible] <exit>*: (Chon điểm thứ ba P<sub>3</sub> của mặt phẳng).

*Specify fourth point or [Invisible] <create three-sided face>:* (Chon điểm thứ tư P<sub>4</sub> hay nhấn ENTER tạo mặt phẳng tam giác).

*Specify third point or [Invisible] <exit>*: (Chon tiếp điểm thứ ba mặt phẳng kế P<sub>5</sub> hoặc ENTER).

*Specify fourth point or [Invisible] <create three-sided face>*: (Chon điểm  $P_6$ ) hoặc nhấn ENTER).

*Specify third point or [Invisible] <exit>*: (Chọn điểm P<sup>7</sup> hoặc nhấn ENTER).

*Specify fourth point or [Invisible] <create three-sided face>*: (Chon điểm  $P_8$ ) hoặc nhấn ENTER).

**3.3. Che khuất cạnh 3Dface (lệnh Edge)**

| Menu bar            | <b>Toolbar</b>  | Nhập lệnh |
|---------------------|-----------------|-----------|
| Draw/Surface > Edge | <i>Surfaces</i> | Edge      |

Lệnh **Edge** dùng để che hoặc hiện các cạnh của 3Dface (hình 3.4).

Command: **Edge** 

*Specify edge of 3dface to toggle visibility or [Display]*: (Nhập **D** hoặc chọn cạnh cần che, ví dụ cạnh  $P_3P_4$  – hình 3.4).

*Specify edge of 3dface to toggle visibility or [Display]*: (Chọn cạnh tiếp theo hoặc ENTER để kết thúc lệnh).

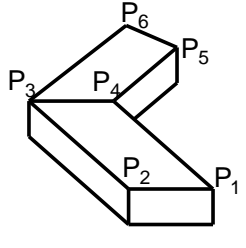

a) Trước khi **Edge** b) Sau khi **Edge**

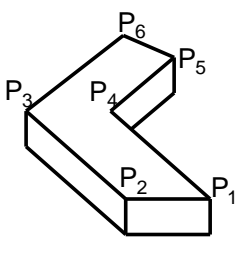

*Hình 3.4*
#### **Các lựa chọn**

# **Specify Edge**

Chọn cạnh cần che, dòng nhắc này sẽ xuất hiện liên tục cho phép ta chọn nhiều cạnh khác nhau. Khi kết thúc lệnh nhấn ENTER.

### **Display**

Làm hiện lên các cạnh được che khuất. Nếu ta muốn cho các cạnh này hiện lên thì ta chọn đối tượng tại các dòng nhắc xuất hiện sau đó.

### Command: **Edge**

### *Specify edge of 3dface to toggle visibility or [Display]*: D

*Enter selection method for display of hidden edges [Select/All] <All>:* (Chon từng đối tượng hoặc muốn hiện lên tất cả thì nhấn ENTER).

### **3.4. Các mặt cong 3D cơ sở (lệnh 3D).**

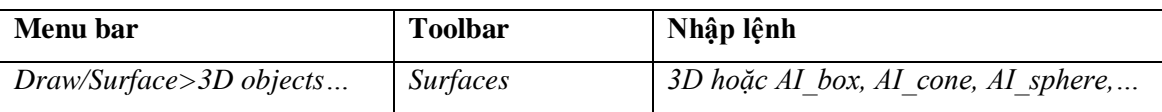

Các đối tượng mặt 3D (3D cơ sở) được tạo theo nguyên tắc tạo các khung dây và dùng lệnh **3Dface** để tạo các mặt tam giác và tứ giác. Khi phá vỡ mô hình dạng này bằng lệnh **Explode** ta thu được các mặt 3,4 cạnh và các đường thẳng riêng biệt. Do đó với các mặt này ta chỉ có thể dùng các phương thức bắt điểm đối với các đoạn thẳng của các mặt như: **MID**point, **INT**ersection, **END**point,… Các mặt 3D cơ sở có thể tạo từ các lệnh **Ressurf** và **Tabsurf**.

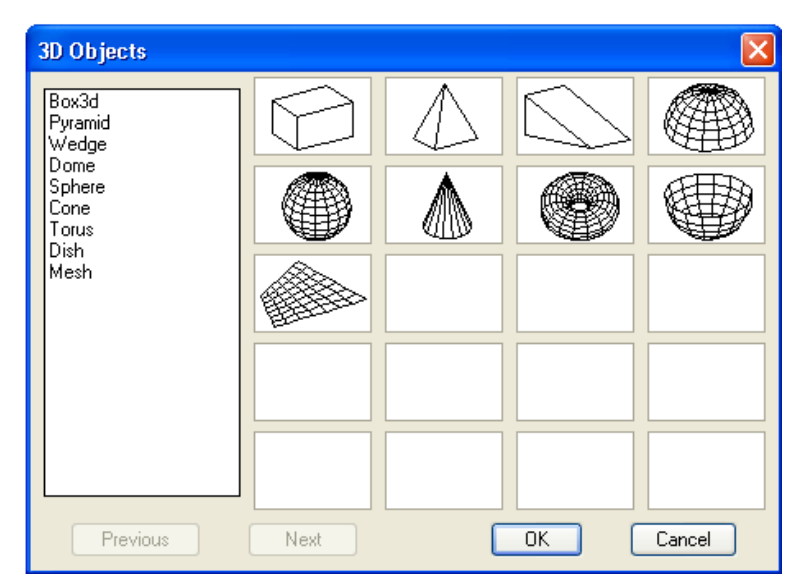

*Hình 3.5. Các mặt 3D cơ sở*

Có 9 đối tượng mặt cong 3D cơ sở (hình 3.5): **Box** (mặt hộp chữ nhật), **Cone** (mặt nón), **Dome** (mặt nửa cầu trên), **Dish** (mặt nửa cầu dưới), **Mesh** (mặt lưới), **Pyramid** (mặt đa diện), **Sphere** (mặt cầu), **Torus** (mặt xuyến).

Để thực hiện việc tạo các đối tượng 3D ta có thể gọi hộp thoại 3D Objects từ **Draw** menu hoặc thực hiện lệnh 3D hoặc các lệnh riêng lẻ: **AI\_Box**, **AI\_Cone**, **AI\_Dome**, **AI\_Dish**, **AI\_Mash**, **AI\_Pyramid**, **AI\_Sphere**, **AI\_Torus**, **AI\_Wedge** (**AI** có nghĩa là **AutoCAD Index)**. Khi tạo các mặt 3D cơ sở cần chú ý đến vị trí các điểm.

Lệnh **3D** được viết bằng ngôn ngữ **Autolips**, do đó ta không sử dụng được lệnh **"CAL** để nhập tọa độ điểm.

Command: **3d** 

*Enter an option[Box/Cone/DIsh/DOme/Mesh/Pyramid/Sphere/Torus/Wedge]:* (Ta có thể tạo các mô hình mặt theo dòng nhắc này).

**3.4.1. Mặt hộp chữ nhật Box (lệnh AI\_Box)**

Sử dụng lệnh *Box* của lệnh **3D** hoặc lệnh **AI\_Box** để tạo các mặt hình hộp chữ nhật (hình 3.6).

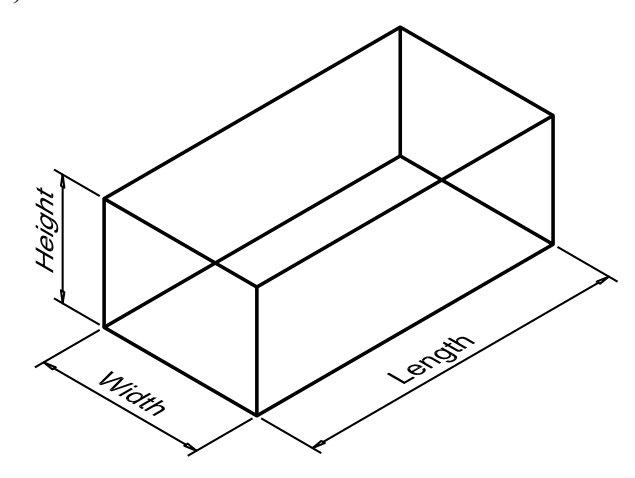

*Hình 3.6. Mặt hộp chữ nhật*

Command: **3d**

*Enter an option* 

*[Box/Cone/DIsh/DOme/Mesh/Pyramid/Sphere/Torus/Wedge]:* **B** *Specify corner point of box*: (Chon điểm góc trái phía dưới của hộp). *Specify length of box*: (Nhập chiều dài hộp theo trục X). *Specify width of box or [Cube]*: (Nhập chiều rộng hộp theo trục Y).

*Specify height of box*: (Nhập chiều cao hộp theo trục Z).

*Specify rotation angle of box about the Z axis or [Reference]*: (Nhập góc quay quanh trục song song với trục Z và đi qua điểm corner point of box.

#### **3.4.2. Mặt hình nêm Wedge (lệnh AI\_Wedge)**

Sử dụng lệnh *Wedge* của lệnh **3D** hoặc lệnh **AI\_Wedge** dùng để tạo mặt hình nêm (hình 3.7).

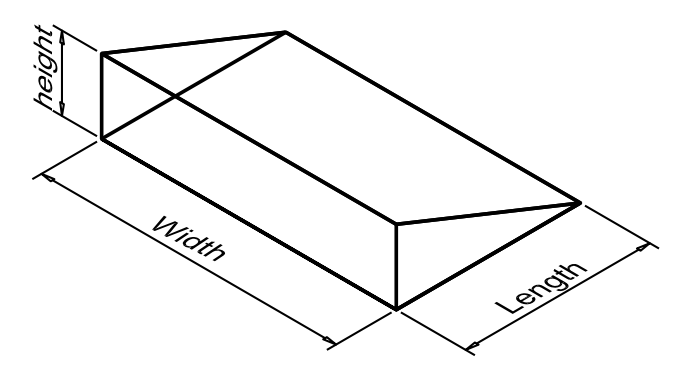

*Hình 3.7. Mặt hình nêm*

Command: **3d**

*Enter an option*

*[Box/Cone/DIsh/DOme/Mesh/Pyramid/Sphere/Torus/Wedge]*: **W**

*Specify corner point of wedge*: (Chọn điểm gốc phía trái bên dưới hình nêm).

*Specify length of wedge*: (Nhập chiều dài hộp theo trục X).

*Specify width of wedge*: (Nhập chiều rộng hộp theo trục Y).

*Specify height of wedge*: (Nhập chiều cao hộp theo trục Z).

*Specify rotation angle of wedge about the Z axis*: (Nhập góc quay quanh trục song song với trục Z và đi qua điểm corner point of wedge.

#### **3.4.3. Hình đa diện Pyramid (lệnh AI\_Pyramid)**

Sử dụng lệnh *Pyramid* của lệnh **3D** hoặc lệnh **AI\_Pyramid** để tạo hình đa diện (hình 3.8).

Command: **3d**

*Enter an option*

*[Box/Cone/DIsh/DOme/Mesh/Pyramid/Sphere/Torus/Wedge]*: **P** *Specify first corner point for base of pyramid:* (Điểm thứ nhất  $B_1$  của đáy). *Specify second corner point for base of pyramid*: (Điểm thứ hai B<sub>2</sub> của đáy). *Specify third corner point for base of pyramid:* (Điểm thứ ba  $B_3$  của đáy).

*Specify fourth corner point for base of pyramid or [Tetrahedron]*: (Cho điểm thứ tư B<sup>4</sup> để tạo đáy đa giác là mặt phẳng tứ giác, nếu nhập **T** thì đáy là mặt phẳng tam giác).

*Specify apex point of pyramid or [Ridge/Top]*: (Tọa độ đỉnh P của đa diện – hình 3.8c, R (Ridge) nếu đỉnh là cạnh – hình 3.8b, T (Top) đỉnh là mặt tam giác hoặc tứ giác – hình 3.8a).

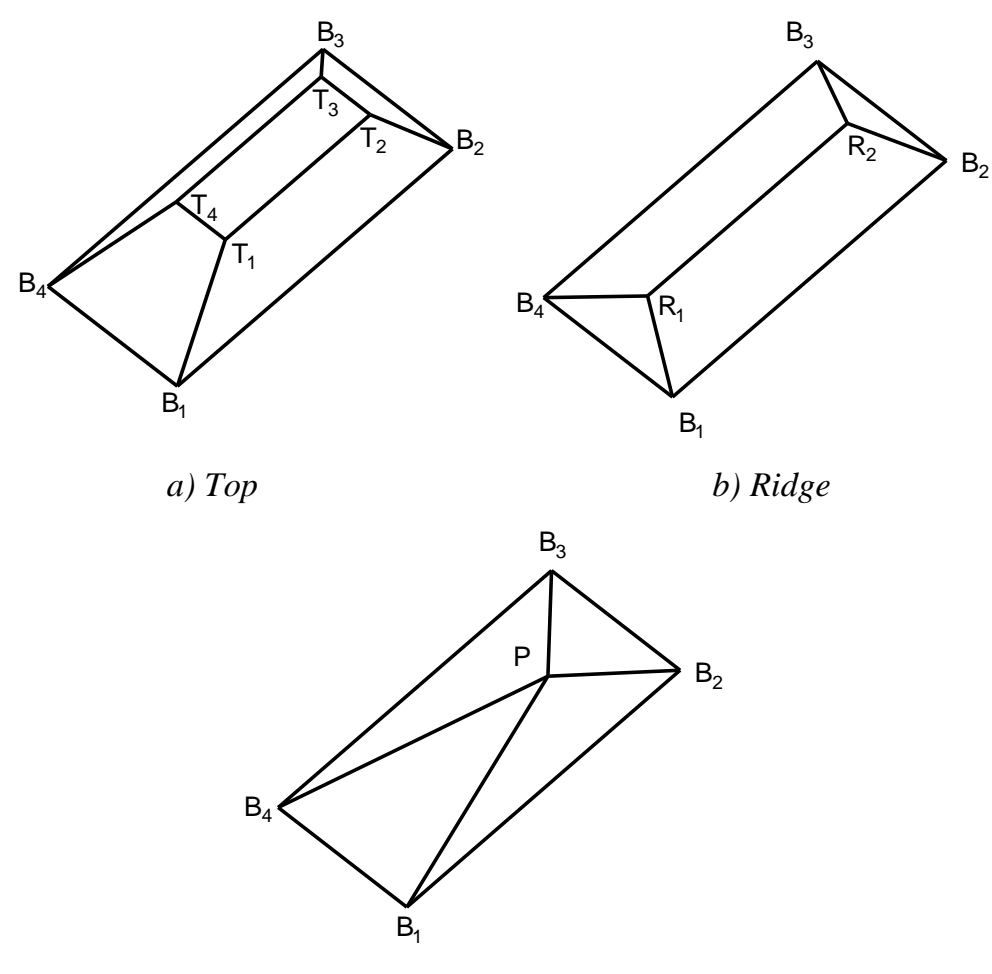

*c) Apex point*

*Hình 3.8. Hình đa diện có mặt đáy là mặt phẳng tứ giác.*

Nếu đỉnh là một cạnh (Ridge - hình 3.8b).

Command: **3d**

*Enter an option*

*[Box/Cone/DIsh/DOme/Mesh/Pyramid/Sphere/Torus/Wedge]*: **P** *Specify first corner point for base of pyramid:* (Điểm thứ nhất B<sub>1</sub> của đáy). *Specify second corner point for base of pyramid*: (Điểm thứ hai B<sub>2</sub> của đáy). *Specify third corner point for base of pyramid:* (Điểm thứ ba B<sub>3</sub> của đáy).

*Specify fourth corner point for base of pyramid or [Tetrahedron]*: (Cho điểm thứ tư B<sup>4</sup> để tạo đáy đa giác là mặt phẳng tứ giác, nếu nhập **T** thì đáy là mặt phẳng tam giác).

*Specify apex point of pyramid or [Ridge/Top]*: **R** 

*Specify first ridge end point of pyramid*: (Điểm thứ nhất R<sub>1</sub> của cạnh).

*Specify second ridge end point of pyramid*: (Điểm thứ hai R<sub>2</sub> của canh).

Nếu đỉnh là mặt tam giác hoặc tứ giác (Top - hình 3.8a).

### Command: **3d**

#### *Enter an option*

*[Box/Cone/DIsh/DOme/Mesh/Pyramid/Sphere/Torus/Wedge]*: **P** *Specify first corner point for base of pyramid:* (Điểm thứ nhất  $B_1$  của đáy). *Specify second corner point for base of pyramid*: (Điểm thứ hai B<sub>2</sub> của đáy). *Specify third corner point for base of pyramid:* (Điểm thứ ba  $B_3$  của đáy). *Specify fourth corner point for base of pyramid or [Tetrahedron]*: (Cho điểm thứ tư B<sup>4</sup> để tạo đáy đa giác là mặt phẳng tứ giác, nếu nhập **T** thì đáy là mặt phẳng tam giác).

*Specify apex point of pyramid or [Ridge/Top]*: **T** .

*Specify first corner point for top of pyramid:* ( $Di\hat{e}$ m T<sub>1</sub> của mặt đỉnh). *Specify second corner point for top of pyramid*: (Điểm T<sub>2</sub> của mặt đỉnh). *Specify third corner point for top of pyramid*: (Điểm T<sub>3</sub> của mặt đỉnh). *Specify fourth corner point for top of pyramid:* (Điểm T<sub>4</sub> của mặt đỉnh).

Đối với mặt tam giác ta thực hiện theo các bước tương tự. Từ các mô hình trên ta nhận thấy mặt hộp chữ nhật là trường hợp đặc biệt của Pyramid khi mặt đáy và mặt đỉnh của Pyramid là hai hình chữ nhật bằng nhau và có các mặt bên vuông góc với mặt đáy.

### **3.4.4. Mặt nửa cầu dƣới Dish (lệnh AI\_Dish)**

Sử dụng lệnh *Dish* của lệnh **3D** hoặc lệnh **AI\_Dish** để tạo mặt nửa cầu dưới (hình 3.9).

#### Command: **3d**

*Enter an option*

*[Box/Cone/DIsh/DOme/Mesh/Pyramid/Sphere/Torus/Wedge]*: **DI**

*Specify center point of dish*: (Tâm mặt cầu)

*Specify radius of dish or [Diameter]*: (Bán kính hoặc đường kính mặt cầu).

*Enter number of longitudinal segments for surface of dish <16>*: (Nhập số đường kinh tuyến).

*Enter number of latitudinal segments for surface of dish <8>*: (Nhập số đường vĩ tuyến).

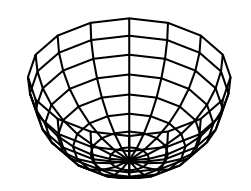

*Hình 3.9. Mặt nửa cầu dưới*

### **3.4.5. Mặt nửa cầu trên Dome (lệnh AI\_Dome)**

Sử dụng lệnh *Dome* của lệnh **3D** hoặc lệnh **AI\_Dome** để tạo mặt nửa cầu trên (hình 3.10).

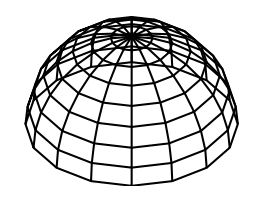

*Hình 3.10. Nửa mặt cầu trên*

Command: **3d**

*Enter an option*

*[Box/Cone/DIsh/DOme/Mesh/Pyramid/Sphere/Torus/Wedge]*: **DO**

*Specify center point of dome*: (Tâm của mặt cầu)

*Specify radius of dome or [Diameter]*: (Bán kính hoặc đường kính mặt cầu).

*Enter number of longitudinal segments for surface of dome <16>*: (Nhập số đường kinh tuyến).

*Enter number of latitudinal segments for surface of dome <8>*: (Nhập số đường vĩ tuyến).

### **3.4.6. Mặt cầu Sphere (lệnh AI\_Sphere)**

Sử dụng lệnh *Sphere* của lệnh **3D** hoặc lệnh **AI\_Sphere** để tạo mặt nửa cầu trên (hình 3.11).

Command: **3d**

*Enter an option*

*[Box/Cone/DIsh/DOme/Mesh/Pyramid/Sphere/Torus/Wedge]*: **S**

*Specify center point of sphere*: (Tâm của mặt cầu)

*Specify radius of sphere or [Diameter]*: (Bán kính hoặc đường kính mặt cầu).

*Enter number of longitudinal segments for surface of sphere <16>*: (Nhập số đường kinh tuyến).

*Enter number of latitudinal segments for surface of sphere <16>*: (Nhập số đường vĩ tuyến).

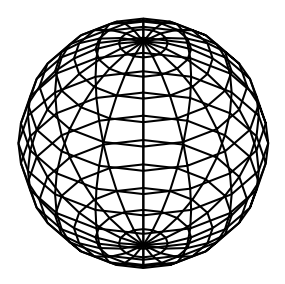

*Hình 3.11. Mặt cầu*

### **3.4.7. Mặt xuyến Torus (lệnh AI\_Torus)**

Sử dụng lệnh *Torus* của lệnh **3D** hoặc lệnh **AI\_Torus** để tạo mặt xuyến (hình 3.12).

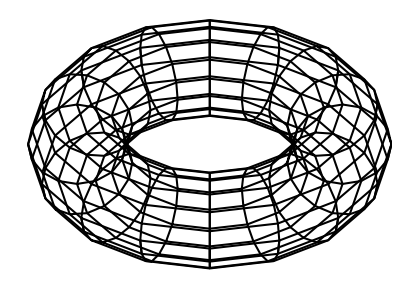

*Hình 3.12. Mặt xuyến*

Command: **3d**

*Enter an option*

*[Box/Cone/DIsh/DOme/Mesh/Pyramid/Sphere/Torus/Wedge]*: **T**

*Specify center point of torus*: (Tâm của mặt xuyến).

*Specify radius of torus or [Diameter]*: (Bán kính hoặc đướng kính vòng ngoài xuyến).

*Specify radius of tube or [Diameter]*: (Bán kính hoặc đường kính của ống xuyến).

*Enter number of segments around tube circumference <16>*: (Số các phân đoạn trên mặt ống).

*Enter number of segments around torus circumference <16>*: (Số các phân đoạn theo chu vi mặt xuyến).

**Chú ý**: Chỉ vẽ được mặt xuyến khi bán kính của ống (*Radius of tube)* nhỏ hơn ½ bán kính xuyến (*Radius of torus*).

### **3.4.8. Mặt nón Cone (lệnh AI\_Cone)**

Sử dụng lệnh *Cone* của lệnh **3D** hoặc lệnh **AI\_Cone** để tạo mặt nón (hình 3.13).

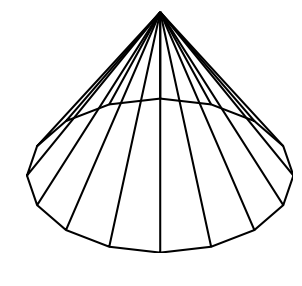

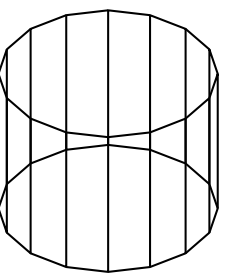

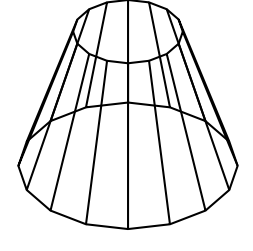

*a) Mặt nón b) Mặt trụ c) Mặt nón cụt*

*Hình 3.13. Các dạng mặt nón*

Command: **3d**

*Enter an option*

*[Box/Cone/DIsh/DOme/Mesh/Pyramid/Sphere/Torus/Wedge]*: **T**

*Specify center point for base of cone*: (Tâm của vòng đáy mặt nón).

*Specify radius for base of cone or [Diameter]*: (Bán kính hoặc đường kính vòng đáy mặt nón).

*Specify radius for top of cone or [Diameter] <0>*: (Bán kính hoặc đường kính vòng đỉnh mặt nón cụt – hình 3.13c, nếu giá trị này bằng **0** thì ta có mặt nón – hình 3.13a, nếu bằng giá trị vòng tròn đáy thì ta có mặt trụ tròn – hình 3.13b).

*Specify height of cone*: (Chiều cao nón).

*Enter number of segments for surface of cone <16>*: (Nhập số đường chảy nối hai mặt đỉnh và đáy).

### **3.4.9. Mặt lƣới Mesh (lệnh AI\_Mesh)**

Sử dụng lệnh *Mesh* của lệnh **3D** hoặc lệnh **AI\_Mesh** để tạo mặt lưới ba chiều (hình 3.14). Cần xác định 4 đỉnh và nhập mật độ M, N của lưới (M, N nằm trong khoảng 2 đến 256).

Command: **3d**

*Enter an option*

*[Box/Cone/DIsh/DOme/Mesh/Pyramid/Sphere/Torus/Wedge]*: **M** *Specify first corner point of mesh*: (Chọn điểm P<sub>1</sub> của lưới). *Specify second corner point of mesh*: (Chọn điểm P<sub>2</sub> của lưới). *Specify third corner point of mesh:* (Chọn điểm P<sub>3</sub> của lưới). *Specify fourth corner point of mesh*: (Chọn điểm P<sup>4</sup> của lưới). *Enter mesh size in the M direction*: (Mật độ lưới theo cạnh  $P_1P_2$ ). *Enter mesh size in the N direction*: (Mật độ lưới theo cạnh  $P_1P_4$ ).

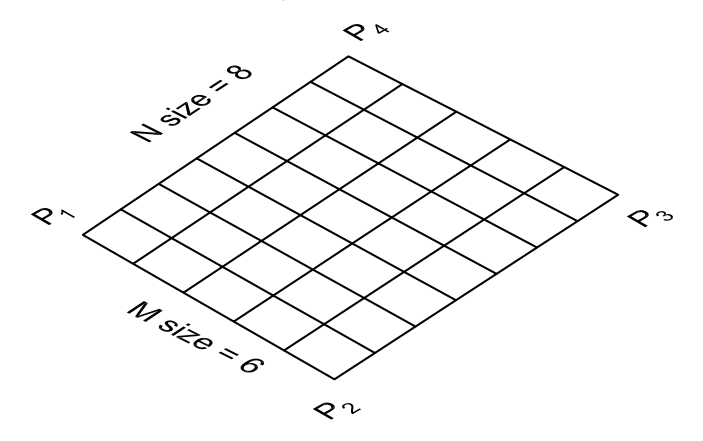

*Hình 3.14. Mặt lưới*

#### Chương 4

### **MẶT LƢỚI ĐA GIÁC**

#### **4.1. Tạo mặt Coons (lệnh Edgesurf)**

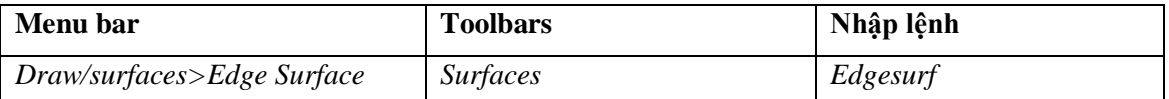

Lệnh **Edgesurf** dùng để tạo mặt lưới (gọi là *COONS surface*) theo 4 cạnh biên có đỉnh trùng nhau. Các cạnh này có thể là line, arc, 2Dpline, 3Dpoly, spline,… Cạnh đầu tiên được chọn xác định chiều M của lưới (mật độ lưới theo hướng M – biến SURFTAB1), cạnh được chọn thứ hai – chiều N (mật độ lưới theo hướng N - biến SURFTAB2). Tùy vào giá trị các biến này ta thu được các mặt khác nhau (hình 4.1).

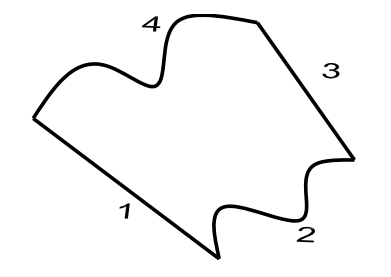

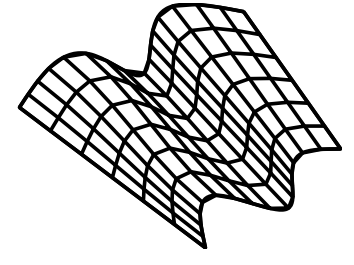

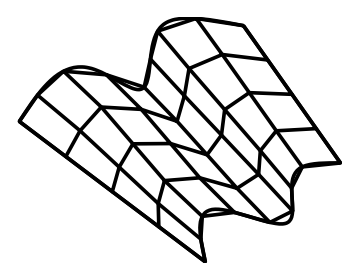

*Surftab1 = 4*

*Surftab2 = 8*

*Surftab1 = 6 Surftab2 = 16*

*a) Trước Edgesurf a) Sau Edgesurf*

*Hình 4.1. Mặt cong COONS*

Command: **Edgesurf**

*Current wire frame density: SURFTAB1=4 SURFTAB2=8 Select object 1 for surface edge: (Chon canh 1). Select object 2 for surface edge:* (Chon canh 2). *Select object 3 for surface edge: (Chon canh 3).* 

*Select object 4 for surface edge*: (Chọn cạnh 4).

#### **4.2. Tạo mặt tròn xoay (lệnh Revsurf)**

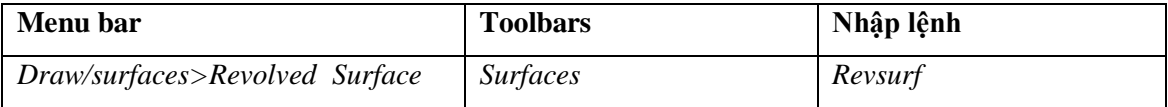

Sử dụng lệnh **Revsurf** để tạo mặt tròn xoay (hình 4.2) bằng cách xoay một đường cong phẳng (đối tượng 2D gọi là đường cong tạo dạng mặt – *object to revolve*) chung quanh một trục xoay (*Axis of revolution*). Mật độ lưới được định

bởi biến **SURFTAB1**,**SURFTAB2**. Để hiệu chỉnh lưới ta dùng lệnh **Pedit**, khi thực hiện lệnh **Explode** thì mặt lưới bị phá vỡ ra các mặt phẳng 3 cạnh hoặc 4 cạnh.

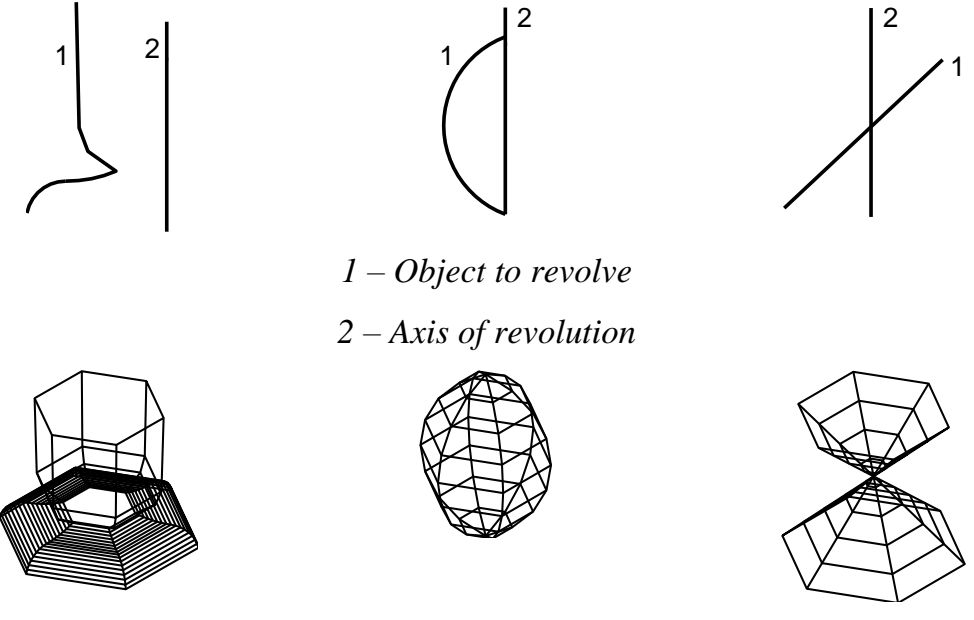

*Hình 4.2. Mặt tròn xoay SURFTAB1=6, SURFTAB1=8*

Command: **Revsurf** 

*Current wire frame density: SURFTAB1=6 SURFTAB2=8*

*Select object to revolve*: (Chọn đường cong 1 tạo dạng mặt tròn xoay, đường cong này có thể là arc, line, circle, 2Dpline, 3Dpline).

Select object that defines the axis of revolution: (Chọn trục xoay 2 là line, 2Dpline, 3dpline, Spline).

*Specify start angle <0>*: (Vị trí bắt đầu mặt tròn xoay).

*Specify included angle (+=ccw, -=cw) <360>*: (Góc xoay của *path curve* chung quanh trục xoay, chiều dượng ngược chiều kim đồng hồ).

**5.3. Tạo mặt kẻ (lệnh Rulesurf)**

| Menu bar                    | <b>Toolbars</b> | Nhập lệnh |
|-----------------------------|-----------------|-----------|
| Draw/surfaces>Ruled Surface | <i>Surfaces</i> | Rulesurf  |

Sử dụng lệnh **Rulesurf** tạo mặt kẻ giữa hai đường biên được chọn, mặt này có các đường kẻ là đường thẳng. Mật độ lưới (số các đường kẻ) được định bởi biến SURFTAB1 (hình 4.3).

#### Command: **Rulesurf**

*Current wire frame density: SURFTAB1=6*

*Select first defining curve*: (Chọn đường biên 1).

*Select second defining curve*: (Chọn đường biên 2).

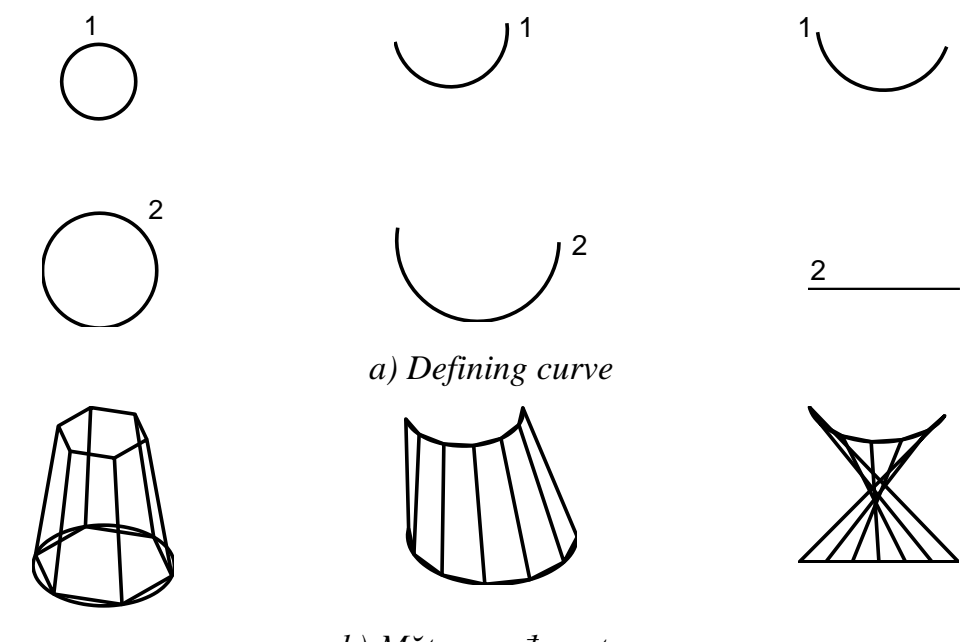

*b) Mặt cong được tạo Hình 4.3. Mặt kẻ Rulesurf*

Đường biên (*Defining curve*) có thể là: line, arc, circle, 2Dpline, spline, 3Dpline hoặc 3Dspline. Một trong hai đường cong có thể là một điểm. Nếu một *Defining curve* là một đường kín (pline kín, circle,…) thì đường kia cũng phải là đường kín hoặc là một điểm (point). Khoảng cách của các đỉnh đường kẻ trên các *Defining curve* sẽ khác nhau nếu chiếu dài của các *Defining curve* này khác nhau.

#### **5.4. Tạo mặt trụ (lệnh Tabsurf)**

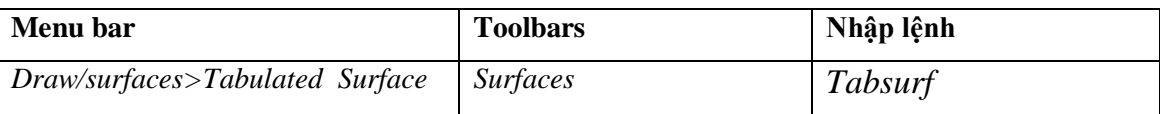

Lệnh **Tabsurf** dùng để tạo mặt lưới trụ theo hình dạng của đường chuẩn (*path curve*) quét dọc theo véc tơ định hướng (*direction vector*). Mật độ lưới (số đường sinh) định bằng biến SURFTAB1 (hình 4.4).

### Command: **Tabsurf**

### *Current wire frame density: SURFTAB1=6*

*Select object for path curve*: (Chọn đường chuẩn định dạng mặt trụ: có thể là line, arc, circle, 2Dpline, 3Dpline, ellipse,…).

*Select object for direction vector*: (Chọn véc tơ định hướng: line, 2Dpline, 3D pline mở).

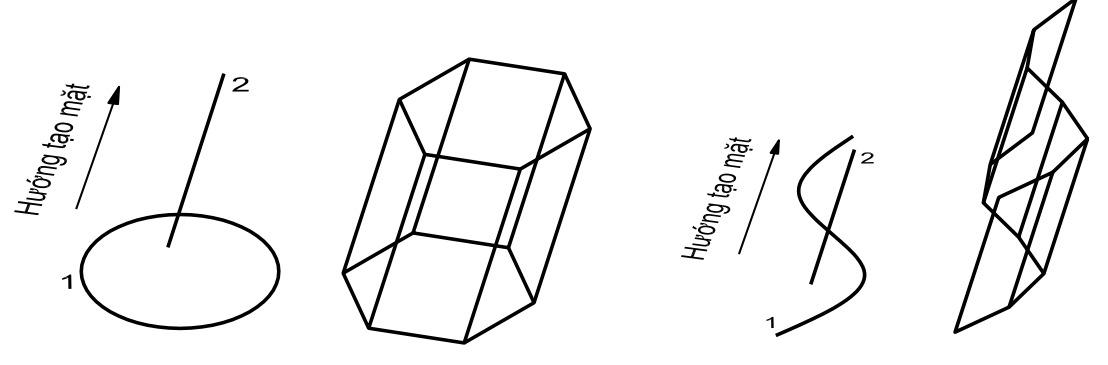

*a) Chọn Path curve 1 và Direction 2 b) Sau Tabsurf*

*Hình 4.4. Mặt lưới trụ*

Nếu ta chọn 2Dpline hoặc 3Dpline mở tại dòng nhắc *Select object for direction vector* thì véc tơ định hướng sẽ là đường thẳng đi qua điểm đầu và điểm cuối của pline. Mặt được tạo bắt đầu từ path curve 1 theo chiều từ điểm cuối của véc tơ dẫn hướng gần điểm 2 nhất.

Chương 5

# **CÁC PHÉP BIẾN HÌNH BA CHIỀU**

#### **5.1. Phép quay chung quanh trục (lệnh Rotate3D)**

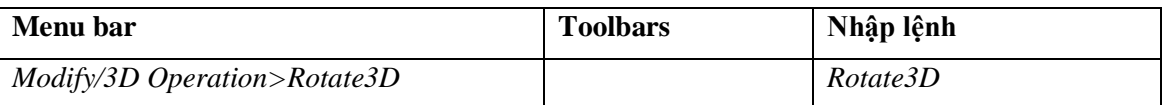

Sử dụng lệnh **Rotate3D** để quay các đối tượng quanh một trục (hình 5.1).

#### Command: **Rotate3d**

*Select objects*: (Chọn các đối tượng cần quay).

*Select objects*: (Chọn tiếp các đối tượng cần quay hoặc nhấn ENTER để kết thúc việc chọn đối tượng).

*Specify first point on axis or define axis by* 

*[Object/Last/View/Xaxis/Yaxis/Zaxis/2points]*: (Chọn điểm đầu tiên của trục quay hoặc sử dụng các lựa chọn).

*Specify second point on axis*: (Chọn điểm thứ hai của trục quay).

*Specify rotation angle or [Reference]*: (Nhập giá trị góc quay hoặc nhập **R** để xác định góc tham chiếu).

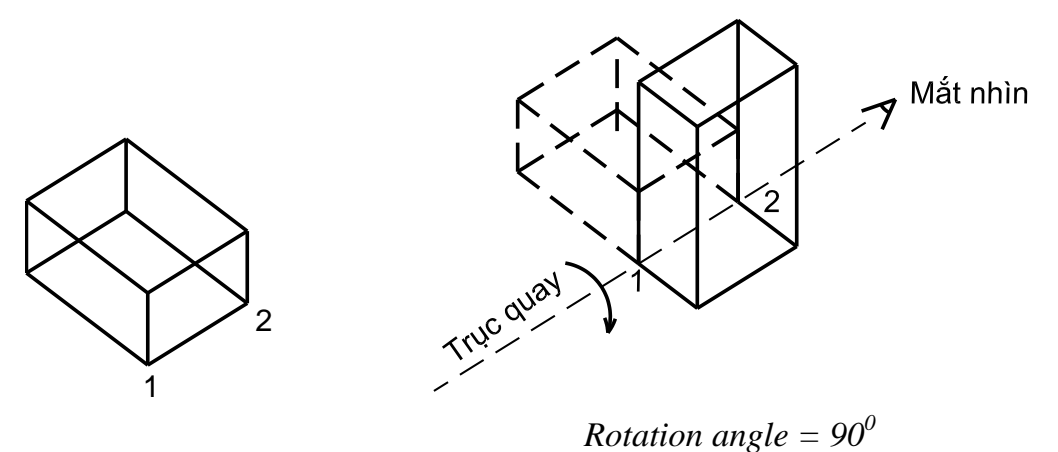

*a) Trước Rotate3D b) Sau Rotate3D*

*Hình 5.1. Quay đối tượng 3D chung quanh một trục*

#### **Các lựa chọn trục quay**

#### **2points**

Trục quay đi qua hai điểm 1 và 2 (hình 5.1). Chiều dương góc quay theo ngược chiều kim đồng hồ khi nhìn từ điểm 2 hướng về điểm 1.

#### **Object**

Trục quay là một đối tượng 2D: line, arc, circle hoặc 2Dpline. Nếu đối tượng là line hoặc phân đoạn thẳng của 2Dpline thì trục quay chính là đoạn thẳng này. Còn nếu đối tượng là đường tròn, cung tròn hoặc phân đoạn cung tròn của pline thì trục quay sẽ là đường thẳng đi qua tâm và vuông góc với mặt phẳng chứa cung hoặc đường tròn.

### Command: **Rotate3d**

*Select objects*: (Chon các đối tượng cần quay).

*Select objects*: (Chọn tiếp các đối tượng cần quay hoặc nhấn ENTER để kết thúc việc chọn đối tượng).

*Specify first point on axis or define axis by* 

*[Object/Last/View/Xaxis/Yaxis/Zaxis/2points]*: **O** 

*Select a line, circle, arc, or 2D-polyline segment*: (Chọn đường thẳng, đường tròn, cung hay một phân đoạn của pline).

*Specify rotation angle or [Reference]*: (Nhập giá trị góc quay hoặc nhập **R** để xác định góc tham chiếu).

### **Last**

Khi ta chọn lựa chọn này thì ta quay các đối tượng chung quanh trục quay của lệnh **Rotate3D** thực hiện trước đó. Nếu trước đó ta không thực hiện lệnh **Rotate3D** thì dòng nhắc chính xuất hiện trở lại.

### Command: **Rotate3d**

*Select objects*: (Chọn các đối tượng cần quay).

Select objects: (Chon tiếp các đối tượng cần quay hoặc nhấn ENTER để kết thúc việc chọn đối tượng).

*Specify first point on axis or define axis by [Object/Last/View/Xaxis/Yaxis/Zaxis/2points]*: **L**

*…*

*Specify rotation angle or [Reference]*: (Nhập giá trị góc quay hoặc nhập **R** để xác định góc tham chiếu).

### **View**

Trục quay là đường vuông góc với màn hình và đi qua điểm chọn tạo dòng nhắc (**\***).

### Command: **Rotate3d**

*Select objects*: (Chọn các đối tượng cần quay).

*Select objects*: (Chọn tiếp các đối tượng cần quay hoặc nhấn ENTER để kết thúc việc chọn đối tượng).

*Specify first point on axis or define axis by* 

*[Object/Last/View/Xaxis/Yaxis/Zaxis/2points]*: **V**

*Specify a point on the view direction axis*  $\langle 0, 0, 0 \rangle$  *(\*): Chon điểm mà truc quay* vuông góc với màn hình đi qua.

*Specify rotation angle or [Reference]*: (Nhập giá trị góc quay hoặc nhập **R** để xác định góc tham chiếu).

### **Xaxis/Yaxis/Zaxis**

Trục quay là trục X (Y hoặc Z) hoặc song song với trục X (Y hoặc Z) và đi qua điểm mà ta xác định tại dòng nhắc (**\*\***).

# Command: **Rotate3d**

*Select objects*: (Chọn các đối tượng cần quay).

*Select objects*: (Chọn tiếp các đối tượng cần quay hoặc nhấn ENTER để kết thúc việc chọn đối tượng).

*Specify first point on axis or define axis by* 

*[Object/Last/View/Xaxis/Yaxis/Zaxis/2points]*: **X** (**Y** hoặc **Z** )

*Specify a point on the X axis* (**\*\***): (Xác định điểm mà trục quay đi qua).

*Specify rotation angle or [Reference]*: (Nhập giá trị góc quay hoặc nhập **R** để xác định góc tham chiếu).

**Lựa chọn** *Reference* để xác định góc quay:

### Command: **Rotate3d**

*Select objects*: (Chọn các đối tượng cần quay).

*Select objects*: (Chọn tiếp các đối tượng cần quay hoặc nhấn ENTER để kết thúc việc chọn đối tượng).

*Specify first point on axis or define axis by* 

*[Object/Last/View/Xaxis/Yaxis/Zaxis/2points]*: **(**Dùng các lựa chọn đã nêu ở trên) *Specify rotation angle or [Reference]*: **R**

*Specify the reference angle <0>*: (Góc tham chiếu có thể là trị số, có thể chọn hai điểm xác định góc hoặc dùng lệnh **"CAL**)

*Specify the new angle*: (Giá trị góc quay mới).

# **5.2. Phép đối xứng qua mặt phẳng (lệnh Mirror3D)**

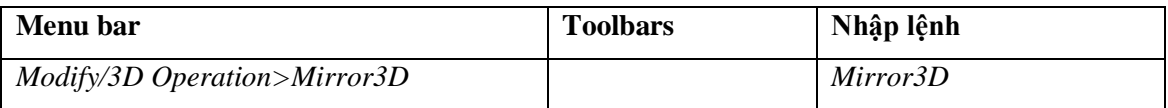

Sử dụng lệnh **Mirror3D** để tạo các đối tượng mới đối xứng với các đối

tượng có sẵn được chọn qua mặt phẳng đối xứng (hình 5.2).

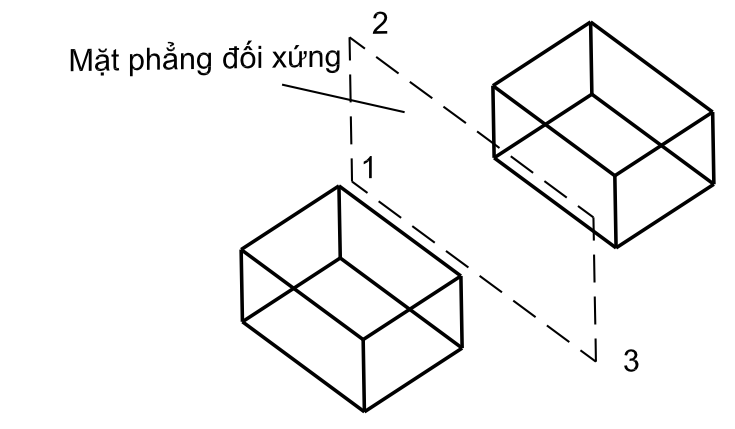

*a) Trước Mirror3D b) Sau Mirror3D*

*Hình 5.2. Phép đối xứng qua mặt phẳng xác định bằng ba điểm*

# Command: **Mirror3D**

*Select objects*: (Chọn các đối tượng cần lấy đối xứng).

*Select objects*: (Chọn tiếp các đối tượng cần lấy đối xứng hoặc nhấn ENTER để kết thúc việc chọn đối tượng).

*Specify first point of mirror plane (3 points) or*

*[Object/Last/Zaxis/View/XY/YZ/ZX/3points] <3points>*: (Chọn điểm đầu tiên 1 của mặt phẳng đối xứng hoặc sử dụng các lựa chọn).

*Specify second point on mirror plane*: (Chọn điểm thứ 2 của mặt phẳng đối xứng) *Specify third point on mirror plane*: (Chọn điểm thứ 3 của mặt phẳng đối xứng)

*Delete source objects? [Yes/No] <N>:* (Nhấn **Y** để xóa các đối tượng đã chọn hoặc nhấn **N** để giữ lại các đối tượng đó).

**Các lựa chọn để xác định mặt phẳng đối xứng**

**3points**

Mặt phẳng đối xứng được xác định bởi ba điểm (hình 5.2). Sau khi chọn mặt phẳng đối xứng thì mặt phẳng đó sẽ được sử dụng tạm thời làm mặt phẳng XY và bắt đầu thực hiện lệnh.

### **Object**

Mặt phẳng đối xứng là mặt phẳng chứa đối tượng được chọn.

### Command: **Mirror3D**

*Select objects*: (Chọn các đối tượng cần lấy đối xứng).

*Select objects*: (Chọn tiếp các đối tượng cần lấy đối xứng hoặc nhấn ENTER để kết thúc việc chon đối tượng).

*Specify first point of mirror plane (3 points) or*

*[Object/Last/Zaxis/View/XY/YZ/ZX/3points] <3points>*: **O**

Select a circle, arc, or 2D-polyline segment: (Chọn cung, đường tròn hoặc phân đoạn là cung tròn của pline).

*Delete source objects? [Yes/No] <N>:* (Nhấn **Y** để xóa các đối tượng đã chọn hoặc nhấn **N** để giữ lại các đối tượng đó).

#### **Last**

Khi chọn Last ta sử dụng lại mặt phẳng đối xứng của lệnh **Mirror3D** thực hiện trước đó. Nếu trước đó chưa thực hiện lệnh **Mirror3D** thì xuất hiện lại dòng nhắc chính.

### Command: **Mirror3D**

*Select objects*: (Chọn các đối tượng cần lấy đối xứng).

*Select objects*: (Chọn tiếp các đối tượng cần lấy đối xứng hoặc nhấn ENTER để kết thúc việc chọn đối tượng).

*Specify first point of mirror plane (3 points) or*

```
[Object/Last/Zaxis/View/XY/YZ/ZX/3points] <3points>: L
```
…

*Delete source objects? [Yes/No] <N>:* (Nhấn **Y** để xóa các đối tượng đã chọn hoặc nhấn **N** để giữ lại các đối tượng đó).

### **Zaxis**

Mặt phẳng đối xứng là mặt phẳng **XY** vuông góc với trục **Z** mà ta sẽ xác định bằng hai điểm theo dòng nhắc (**\***) và (**\*\***).

Command: **Mirror3D** 

*Select objects*: (Chọn các đối tượng cần lấy đối xứng).

*Select objects*: (Chọn tiếp các đối tượng cần lấy đối xứng hoặc nhấn ENTER để kết thúc việc chọn đối tượng).

*Specify first point of mirror plane (3 points) or*

*[Object/Last/Zaxis/View/XY/YZ/ZX/3points] <3points>*: **Z** 

*Specify point on mirror plane* (**\***): (Chọn một điểm làm gốc tọa độ).

*Specify point on Z-axis (normal) of mirror plane* (**\*\***): (Chọn một điểm định chiều của trục Z).

*Delete source objects? [Yes/No] <N>:* (Nhấn **Y** để xóa các đối tượng đã chọn hoặc nhấn **N** để giữ lại các đối tượng đó).

### **View**

Mặt phẳng đối xứng song song với mặt phẳng màn hình tại điểm nhìn hiện tại và đi qua điểm chọn tại dòng nhắc (**\*\*\***).

# Command: **Mirror3D**

*Select objects*: (Chọn các đối tượng cần lấy đối xứng).

*Select objects*: (Chọn tiếp các đối tượng cần lấy đối xứng hoặc nhấn ENTER để kết thúc việc chon đối tượng).

*Specify first point of mirror plane (3 points) or*

*[Object/Last/Zaxis/View/XY/YZ/ZX/3points] <3points>*: **V** 

*Specify point on view plane <0,0,0>* (**\*\*\***): Chọn điểm mà mặt phẳng đối xứng song song với màn hình sẽ đi qua.

*Delete source objects? [Yes/No] <N>*: (Nhấn **Y** để xóa các đối tượng đã chọn hoặc nhấn **N** để giữ lại các đối tượng đó).

# **XY/YZ/ZX**

Mặt phẳng đối xứng song song với mặt phẳng **XY** (**YZ** hoặc **ZX**) và đi qua một điểm mà ta chọn.

### Command: **Mirror3D**

*Select objects*: (Chọn các đối tượng cần lấy đối xứng).

*Select objects*: (Chọn tiếp các đối tượng cần lấy đối xứng hoặc nhấn ENTER để kết thúc việc chọn đối tượng).

*Specify first point of mirror plane (3 points) or*

*[Object/Last/Zaxis/View/XY/YZ/ZX/3points] <3points>*: **XY** (hoặc **YZ** hoặc

### **ZX** )

*Specify point on XY plane <0,0,0>*: (Tọa độ điểm mà mặt phẳng đối xứng song song với mặt phẳng XY sẽ đi qua).

*Delete source objects? [Yes/No] <N>:* (Nhấn **Y** để xóa các đối tượng đã chọn hoặc nhấn **N** để giữ lại các đối tượng đó).

#### **5.3. Sao chép dãy các đối tƣợng (lệnh 3Darray)**

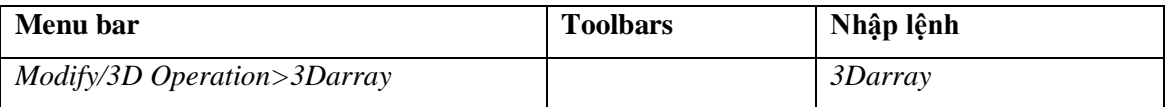

Sử dụng lệnh **3Darray** dùng để sao chép các đối tượng ra dãy dạng hình chữ nhật (**Rectanggular** – theo hàng (rows), cột (columns), lớp (levels)) hoặc nằm chung quanh một đường tâm (**Polar)**, các đối tượng này nằm trong không gian ba chiều. Tương tự lệnh **Array** trong mặt phẳng 2D ta chia lệnh **3Darray** thành **Rectangular 3Darray** và **Polar 3Darray**.

#### **5.3.1. Rectangular 3Darray**

Sử dụng để sao chép các đối tượng được chọn thành dãy với số hàng (rows), số cột (columns), số lớp (levels) nhất định (hình 5.3).

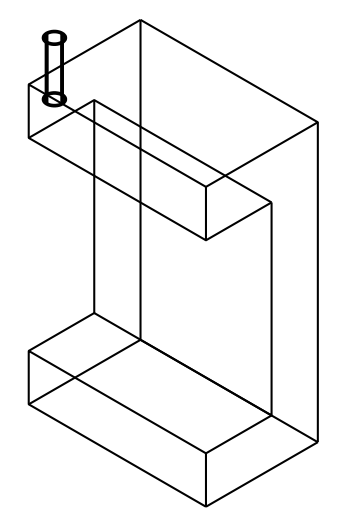

*a) Trước 3Darray b) Sau 3Darray*

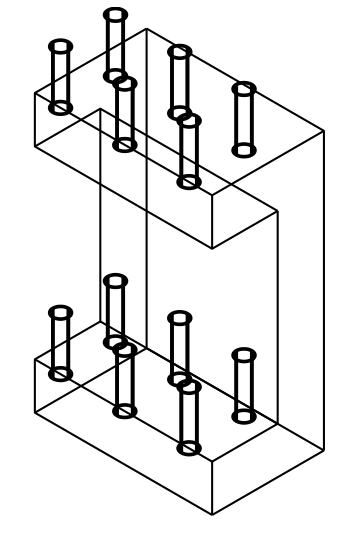

*Hình 5.3. Rectangular 3Darray*

#### Command: **3Darray**

*Select objects*: (Chọn các đối tượng cần thực hiện sao chép theo dãy).

*Select objects*: (Chọn tiếp các đối tượng hoặc nhấn ENTER để kết thúc việc chọn đối tượng).

*Enter the type of array [Rectangular/Polar] <R>*: **R**  *Enter the number of rows (---) <1>*: (Nhập số hàng). *Enter the number of columns (|||) <1>*: (Nhập số cột) *Enter the number of levels (...) <1>*: (Nhập số lớp) *Specify the distance between rows (---)*: (Nhập khoảng cách giữa các hàng). *Specify the distance between columns (|||)*: (Nhập khoảng cách giữa các cột). *Specify the distance between levels (...)*: (Nhập khoảng cách giữa các lớp).

Trên hình 5.3 ta thực hiện sao chép solid trục thành 2 (2 rows) hàng 3 cột (3 columns) và 2 lớp (2 levels).

### **5.3.2. Polar 3Darray**

Lựa chọn này để tạo các dãy sắp xếp chung quanh một đường tâm (hình 5.4).

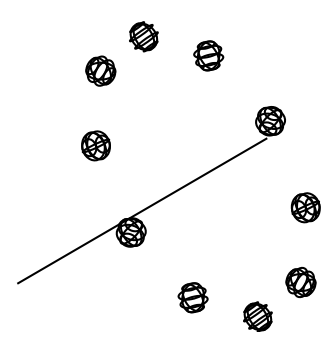

*Hình 5.4. Polar 3Darray*

### Command: **3Darray**

*Select objects*: (Chọn các đối tượng cần thực hiện sao chép theo dãy).

*Select objects*: (Chon tiếp các đối tượng hoặc nhấn ENTER để kết thúc việc chon đối tượng).

*Enter the type of array [Rectangular/Polar] <R>*: **P**

*Enter the number of items in the array*: (Nhập số bản cần sao chép)

*Specify the angle to fill (+=ccw, -=cw) <360>*: (Góc giữa đối tượng đầu tiên và đối tượng cuối cùng, có giá trị âm (-=w) nếu cùng chiều kim đồng hồ, có giá trị dương (+=w) nếu ngược chiều kim đồng hồ).

*Rotate arrayed objects? [Yes/No] <Y>*: (Có quay các đối tượng khi sao chép hay không).

*Specify center point of array*: (Chọn điểm thứ nhất trên trục quay).

*pecify second point on axis of rotation*: (Chọn điểm thứ hai trên trục quay).

Trên hình 5.4 ta sao chép dãy các hình cầu với 20 *Items*, *Angle to fill* là  $360^0$ , sắp xếp chung quanh một đường tâm.

Chương 6

# **TẠO MÔ HÌNH 3D SOLID (SOLID MODELING)**

#### **6.1. Tạo các miền (lệnh Region)**

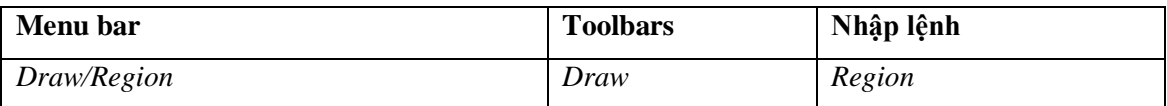

Miền là một solid không có khối lượng. Để tạo miền ta chỉ cần vẽ một đối tượng 2D sau đó dùng lệnh **Region** để tạo miền.

#### Command: **Region**

*Select objects*: (Chọn các đối tượng cần tạo thành miền).

*Select objects*: (Chọn tiếp các đối tượng cần tạo thành miền hoặc nhấn ENTER để kết thúc việc chọn đối tượng).

Khi tạo miền từ các đối tượng 2D cần lưu ý: chỉ tạo được miền từ các đối tượng 2D khi các đối tượng 2D tạo thành một vùng khép kín (hình 6.1c), không có các nét giao nhau (hình 6.1a), không có các đoạn thừa (*ba via*) (hình 6.1b).

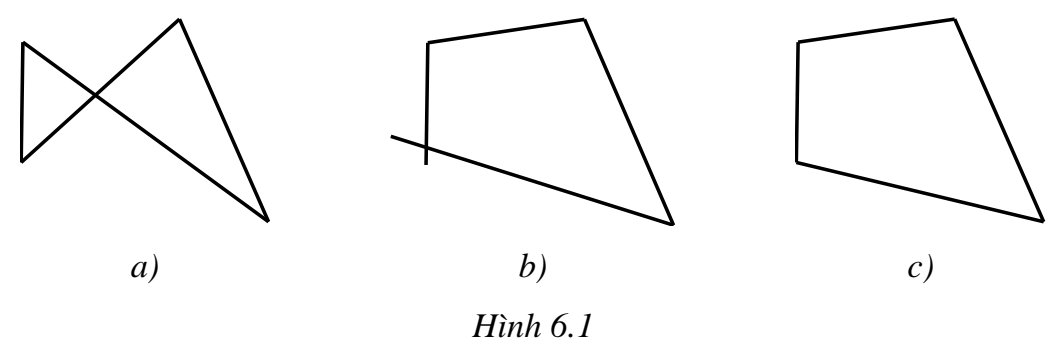

#### **6.2. Tạo các solid cơ sở trực tiếp**

Ta có thể tạo các solid cơ sở một cách trực tiếp bằng các lệnh: **Box** (khối chữ nhật), **Cone** (khối nón), **Cylinder** (khối trụ), **Sphere** (khối cầu, **Torus** (khối xuyến), **Wedge** (khối hình nêm). Khi tạo solid cơ sở ta nhập lệnh hoặc gọi từ **Draw** menu mục *Solid* (hình 6.2). Các lệnh tạo solid cơ sở tương tự như các lệnh tạo các mặt cơ sở.

#### **6.2.1. Khối chữ nhật (lệnh Box)**

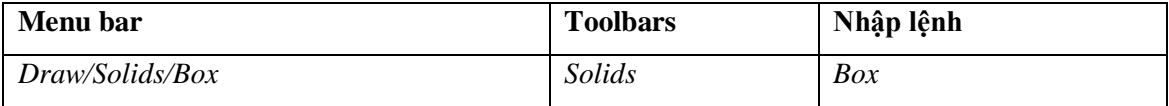

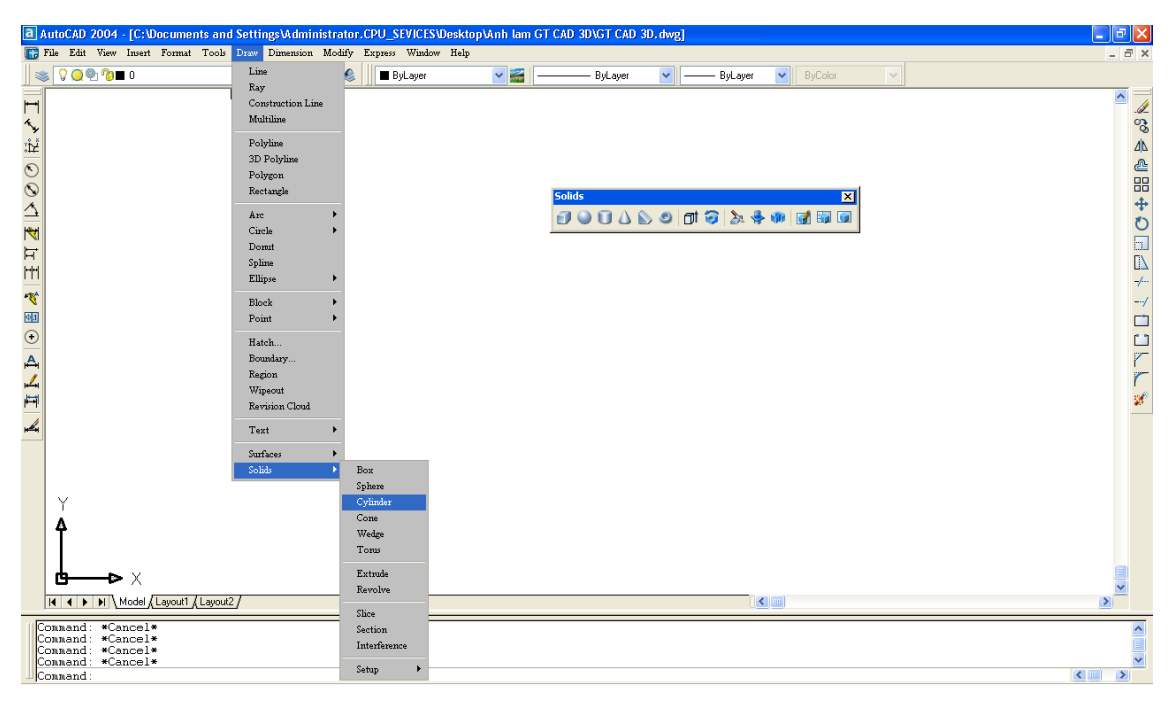

*Hình 6.2. Draw menu và Solids toolbar*

Sử dụng lệnh **Box** để tạo khối chữ nhật (hình 6.3).

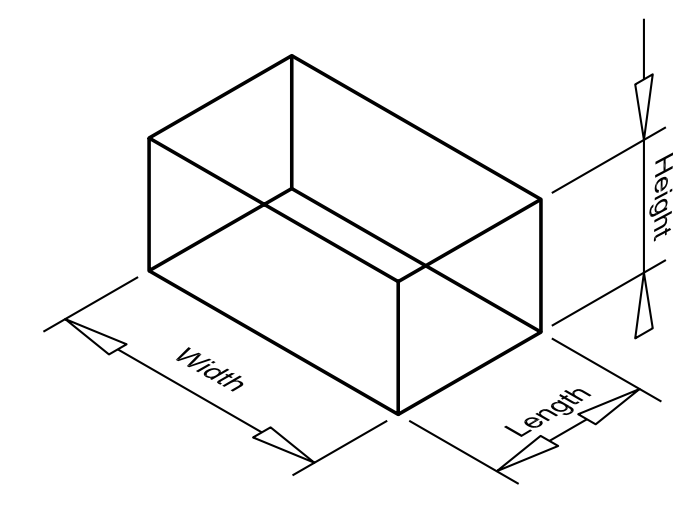

*Hình 6.3. Khối chữ nhật (Box)*

Command: **Box** 

*Specify corner of box or [CEnter] <0,0,0>* (**\***): (Chọn điểm góc thứ nhất của đường chéo khối).

*Specify corner or [Cube/Length]* (**\*\***): (Chọn điểm góc đối diện của đường chéo khối).

**Lựa chọn CEter từ dòng nhắc (\*)**

Command: **Box** 

*Specify corner of box or [CEnter] <0,0,0>*(**\***): **CE** 

*Specify center of box <0,0,0>*: (Chon tâm khối)

*Specify corner or [Cube/Length]* (**\*\***): (Chọn điểm góc đối diện của đường chéo khối).

#### **Các lựa chọn từ dòng nhắc (\*\*)**

#### **Cube**

Lựa chọn này để tạo khối lập phương.

#### Command: **Box**

*Specify corner of box or [CEnter] < 0,0,0 > (\*):* (Chon điểm góc thứ nhất của đường chéo khối hoặc nhập **CE** để chọn tâm khối)

*Specify corner or [Cube/Length]* (**\*\***): **C** 

*Specify length*: (Chiều dài cạnh của khối lập phương).

#### **Length**

Lưa chọn này để vẽ khối hộp theo chiều dài các cạnh.

#### Command: **Box**

*Specify corner of box or [CEnter] <0,0,0>* (**\***): (Chọn điểm góc thứ nhất của đường chéo khối hoặc nhập **CE** để chọn tâm khối)

*Specify corner or [Cube/Length]* (**\*\***): **L**

Specify length: (Chiều dài khối hộp theo phương trục X).

Specify width: (Chiều rộng khối hộp theo phương trục Y).

Specify height: (Chiều cao khối hộp theo phương trục Z).

#### **6.2.2. Khối hình nêm (lệnh Wedge)**

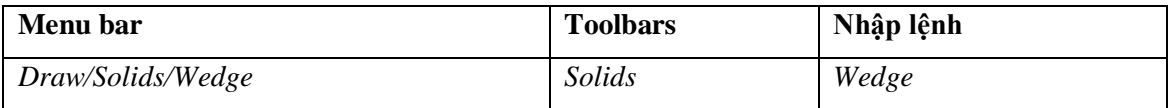

Sử dụng lệnh **Wedge** để tạo khối hình nêm (hình 6.4).

#### Command: **Wedge**

*Specify first corner of wedge or [CEnter] <0,0,0> (\*): (Chon điểm góc mặt đáy* khối nêm trong mặt phẳng XY).

*Specify corner or [Cube/Length]* (\*\*): (Chọn điểm góc đối diện của mặt đáy khối nêm trong mặt phẳng XY).

*Specify height*: Chiều cao khối nêm.

#### **Lựa chọn CEter từ dòng nhắc (\*)**

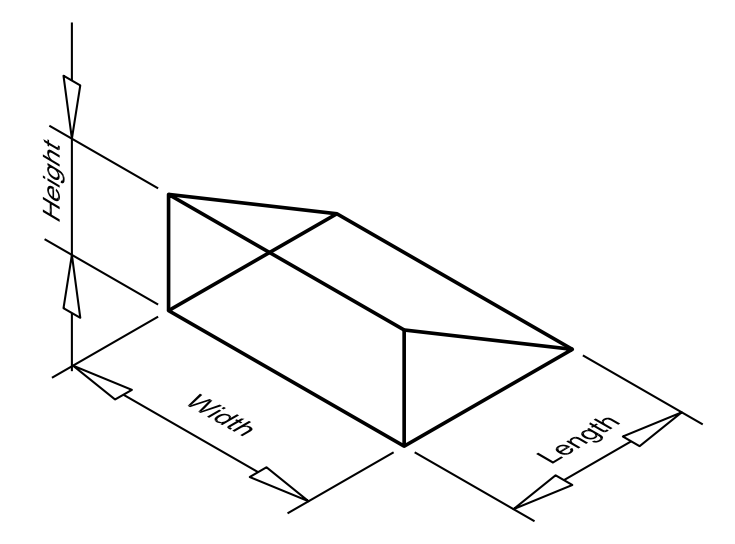

*Hình 6.4. Khối hình nêm (Wedge)*

# Command: **Wedge**

*Specify first corner of wedge or [CEnter] <0,0,0>* (\*): **CE** 

*Specify center of wedge <0,0,0>*: (Chon tâm khối).

*Specify corner or [Cube/Length]* (\*\*): (Chọn điểm góc đối diện của mặt đáy khối nêm trong mặt phẳng XY).

*Specify height*: Chiều cao khối nêm.

```
Các lựa chọn từ dòng nhắc (**)
```
#### **Cube**

Lựa chọn này để vẽ khối nêm có ba cạnh bằng nhau.

### Command: **Wedge**

*Specify first corner of wedge or [CEnter] <0,0,0>* (\*): (Chọn điểm góc mặt đáy khối nêm trong mặt phẳng XY hoặc nhập **CE** để xác định tâm mặt đáy khối nêm).

```
Specify corner or [Cube/Length] (**): C
```
*Specify length*: (Chiều dài cạnh khối nêm).

### **Lenth**

Lựa chọn này để vẽ khối nêm theo kích thước 3 cạnh.

# Command: **Wedge**

*Specify first corner of wedge or [CEnter] <0,0,0>* (\*): (Chọn điểm góc mặt đáy khối nêm trong mặt phẳng XY hoặc nhập **CE** để xác định tâm mặt đáy khối nêm).

*Specify corner or [Cube/Length]* (\*\*): **L**

Specify length: (Chiều cao khối nêm theo phương trục Z).

Specify width: (Chiều rộng khối nêm theo phương trục Y).

Specify height:(Chiều dài khối nêm theo phương trục X).

### **6.2.3. Khối nón (lệnh Cone)**

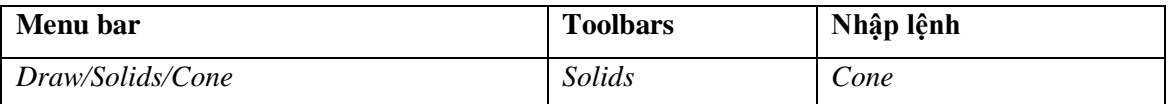

Sử dụng lệnh **Cone** để tạo khối nón có mặt đáy là circle (hình 6.5a) hoặc ellipse (hình 6.5b).

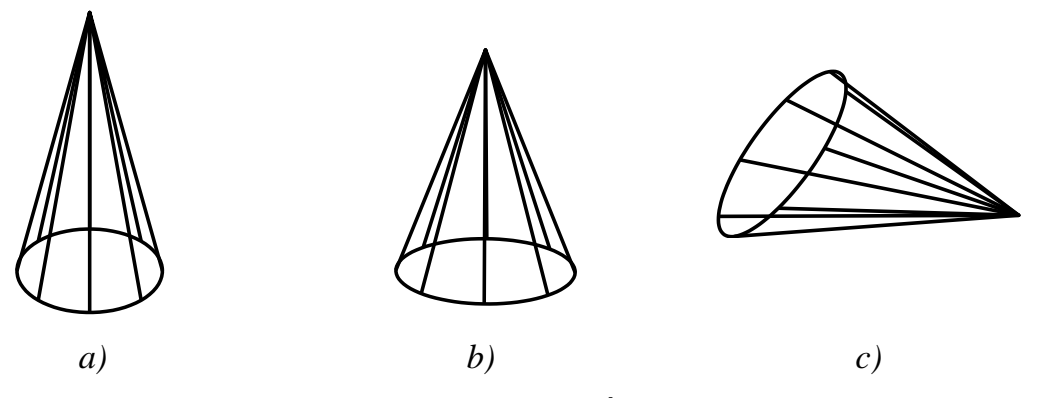

*Hình 6.5. Các dạng khối nón*

### Command: **Cone**

*Current wire frame density: ISOLINES=8*

*Specify center point for base of cone or [Elliptical] <0,0,0>(\*): (Chon điểm tâm*) đáy nón hình tròn).

*Specify radius for base of cone or [Diameter]*: (Nhập bán kính đường tròn đáy nón hoặc nhập **D** để nhập đường kính đường tròn đáy nón).

*Specify height of cone or [Apex]* (**\*\***): (Chiều cao hình nón).

### **Lựa chọn Elliptical ở dòng nhắc (\*)**

Lựa chọn này để vẽ hình nón có đáy nón là hình elip.

Command: **Cone** 

*Current wire frame density: ISOLINES=8*

*Specify center point for base of cone or [Elliptical] <0,0,0>*(**\***): **E** 

*Specify axis endpoint of ellipse for base of cone or [Center]*: (Điểm mút thứ nhất trên một trục của elip hoặc nhập **C** để chọn tâm của elip đáy nón).

*Specify second axis endpoint of ellipse for base of cone*: (Điểm mút thứ hai trên trục của elip mà ta vừa xác định điểm mút thứ nhất).

*Specify length of other axis for base of cone*: (Chiều dài nửa trục thứ hai của elip) *Specify height of cone or [Apex](\*\*)*: (Chiều cao nón)

**Lựa chọn Apex từ dòng nhắc (\*\*)**

Lựa chọn này để vẽ hình nón nằm ngang, thẳng đứng hoặc nằm nghiêng (hình 6.5c).

Command: **Cone** 

*Current wire frame density: ISOLINES=8*

*Specify center point for base of cone or [Elliptical] <0,0,0>*(**\***): (Dùng các lựa chọn đã trình bày ở trên).

*…*

*Specify height of cone or [Apex]* (**\*\***): **A** 

*Specify apex point*: (Đỉnh của khối nón)

### **6.2.4. Khối trụ (lệnh Cylinder)**

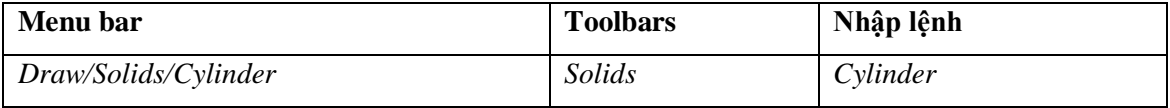

Sử dụng lệnh **Cylinder** để tạo khối trụ có đáy là circle (hình 6.6a) hoặc ellipse (hình 6.6b).

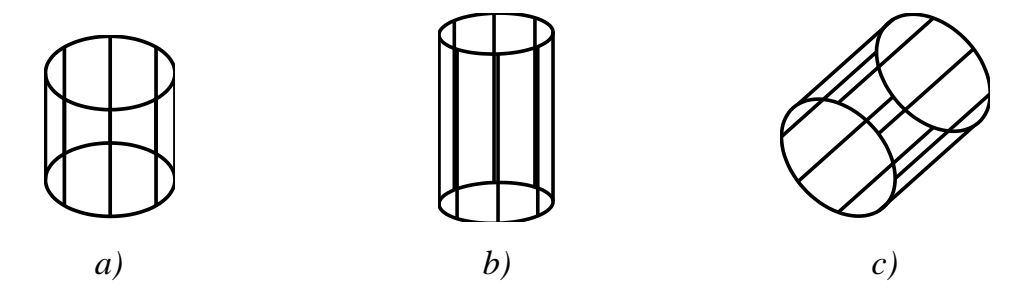

*Hình 6.6. Các dạng khối trụ*

Command: **Cylinder** 

*Current wire frame density: ISOLINES=8*

*Specify center point for base of cylinder or [Elliptical] <0,0,0>*(**\***): (Chọn điểm tâm đáy trụ hình tròn).

*Specify radius for base of cylinder or [Diameter]*: (Nhập bán kính hoặc nhập **D** để nhập đường kính đáy trụ).

*Specify height of cylinder or [Center of other end]*(*\*\**): (Chiều cao khối trụ).

### **Lựa chọn Elliptica từ dòng nhắc (\*)**

Lựa chọn này để vẽ khối trụ có đáy là elip (hình 6.6b).

Command: **Cylinder** 

*Current wire frame density: ISOLINES=8*

*Specify center point for base of cylinder or [Elliptical] <0,0,0>*(**\***): **E** 

*Specify axis endpoint of ellipse for base of cylinder or [Center]*: (Điểm mút thứ

nhất trên một trục của elip hoặc nhập **C** để chọn tâm của elip đáy trụ).

*Specify second axis endpoint of ellipse for base of cylinder*: (Điểm mút thứ hai trên trục của elip mà ta vừa xác định điểm mút thứ nhất).

*Specify length of other axis for base of cylinder*: (Chiều dài nửa trục thứ hai của elip).

*Specify height of cylinder or [Center of other end]* (**\*\***): (Chiều cao khối trụ).

**Lựa chọn Center of other end từ dòng nhắc (\*\*)**

Lựa chọn này để vẽ khối trụ nằm ngang, thẳng đứng hoặc nằm nghiêng

(hình 6.6c).

Command: **Cylinder** 

*Current wire frame density: ISOLINES=8*

*Specify center point for base of cylinder or [Elliptical] <0,0,0>*(**\***): (Dùng các lựa chọn đã trình bày ở trên).

*…*

*Specify height of cylinder or [Center of other end]*: **C** 

*Specify center of other end of cylinder*: (Tọa độ tâm mặt đỉnh trụ).

# **6.2.5. Khối cầu (lệnh Sphere)**

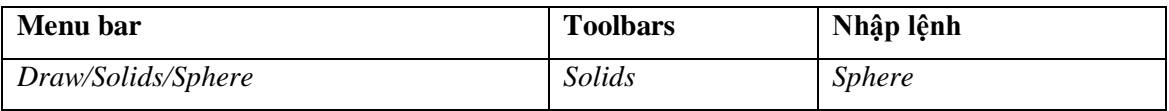

Sử dụng lệnh **Sphere** để tạo khối cầu (hình 6.7).

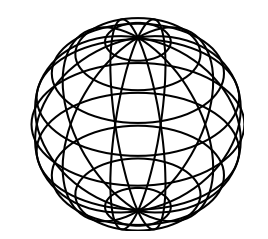

*Hình 6.7. Khối cầu*

#### Command: **Sphere**

*Current wire frame density: ISOLINES=12*

*Specify center of sphere <0,0,0>*: (Tâm khối cầu).

*Specify radius of sphere or [Diameter]*: (Nhập bán kính khối cầu hoặc nhập **D** sau đó nhập đường kính khối cầu).

### **6.2.6. Khối xuyến (lệnh Torus)**

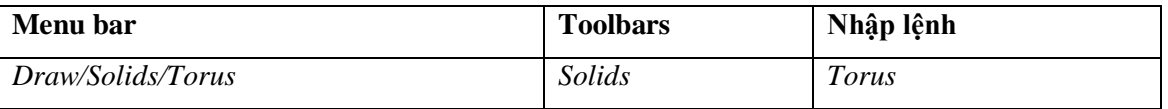

Sử dụng lệnh**Torus** để vẽ khối xuyến (hình 6.8).

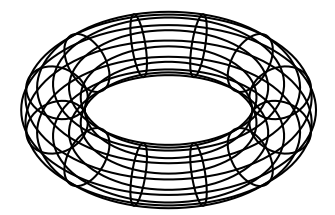

*a) Torus radius*

*> Tube radius*

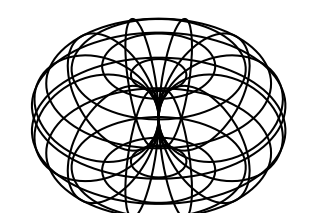

*b) Torus radius = Tube radius Hình 6.8. Khối xuyến*

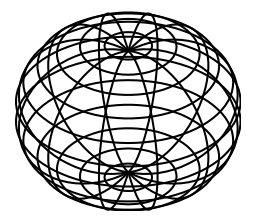

*c) Torus radius < Tube radius*

# Command: **Torus**

*Current wire frame density: ISOLINES=12*

*Specify center of torus <0,0,0>*: (Tâm khối xuyến).

*Specify radius of torus or [Diameter]*: (Nhập bán kính hoặc nhập **D** sau đó nhập đường kính xuyến, là khoảng cách từ tâm xuyến đến tâm ống).

*Specify radius of tube or [Diameter]*: (Nhập bán kính hoặc nhập **D** sau đó nhập đường kính ống).

Khi vẽ khối xuyến cần lưu ý:

- Nếu Torus radius > Tube radius ta có khối xuyến như hình 6.8a.
- Nếu Torus radius = Tube radius ta có khối xuyến như hình 6.8b.
- Nếu Torus radius < Tube radius ta có khối xuyến như hình 6.8c.

### **6.3. Quét biên dạng 2D (lệnh Extrude)**

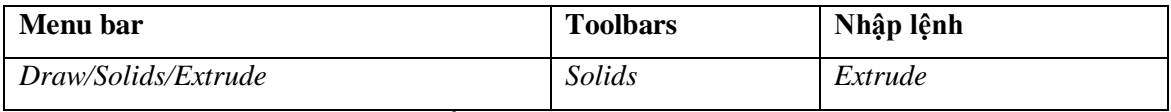

Sử dụng lệnh **Extrude** để quét biên dạng 2D theo trục Z hoặc theo đường dẫn thành 3D solid (hình 6.9). Các đối tượng 2D có thể quét thành 3D solid bao

gồm: pline kín, polygon, circle, ellipse, spline kín, donut, region,…Các pline không được có các phân đoạn giao nhau. Số đỉnh tối thiểu của pline là 3 và tối đa là 500. Nếu pline có chiều rộng (width) thì sẽ quét theo đường giữa đa tuyến. Nếu đối tượng có THICKNESS thì khi quét THICKNESS = 0.

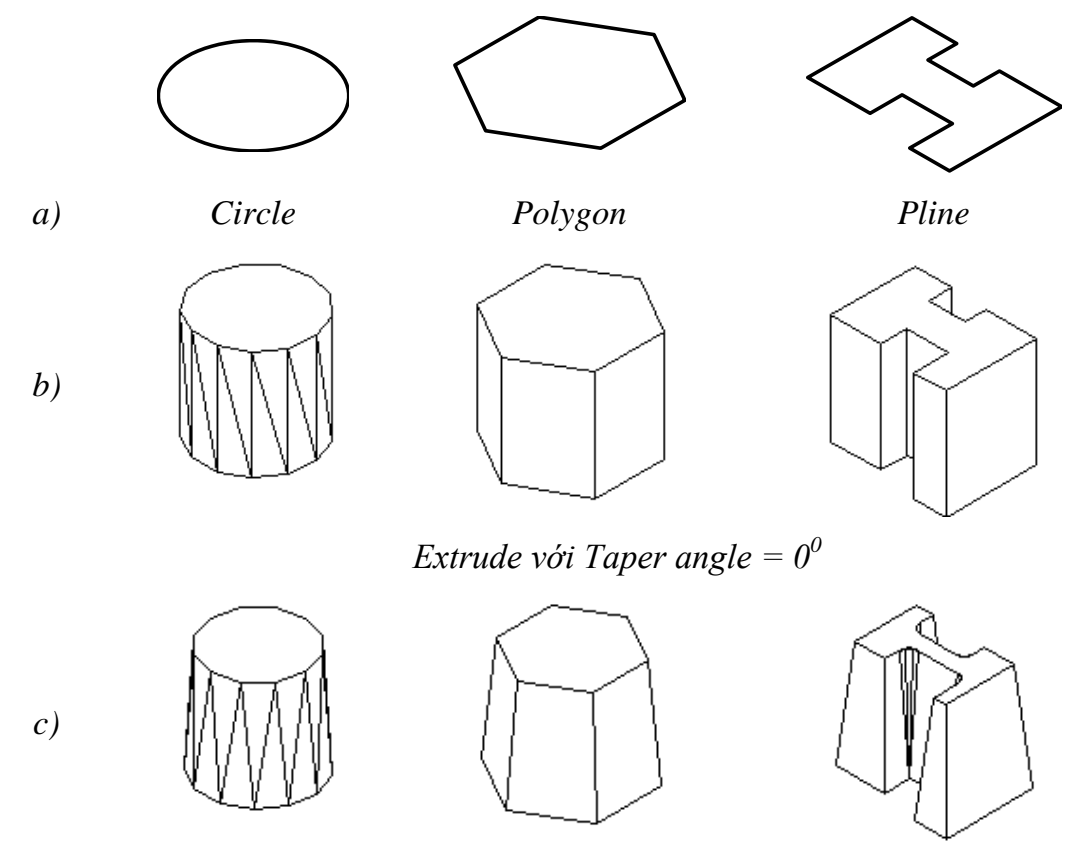

*Extrude với Taper angle = 5 0 Hình 6.9. Quét đối tượng 2D thành 3D theo trục Z*

Command: **Extrude** 

*Current wire frame density: ISOLINES=12*

*Select objects*: (Chọn đối tượng 2D cần quét thành 3D).

*Select objects*: (Chọn tiếp các đối tượng 2D cần quét thành 3D hoặc nhấn ENTER để kết thúc việc chọn đối tượng).

*Specify height of extrusion or [Path]* (**\***): (Chiều cao theo trục Z).

*Specify angle of taper for extrusion <0>*: (Nhập góc vuốt là góc giữa mặt solid và mặt phẳng vuông góc với mặt phẳng XY. Nếu góc vuốt dương thì sẽ vuốt vào trong, nếu góc vuốt âm thì vuốt ra ngoài).

### **Lựa chọn Path tại dòng nhắc (\*)**

Lựa chọn này để vuốt biên dạng 2D theo đường dẫn (*Path*) (hình 6.10).

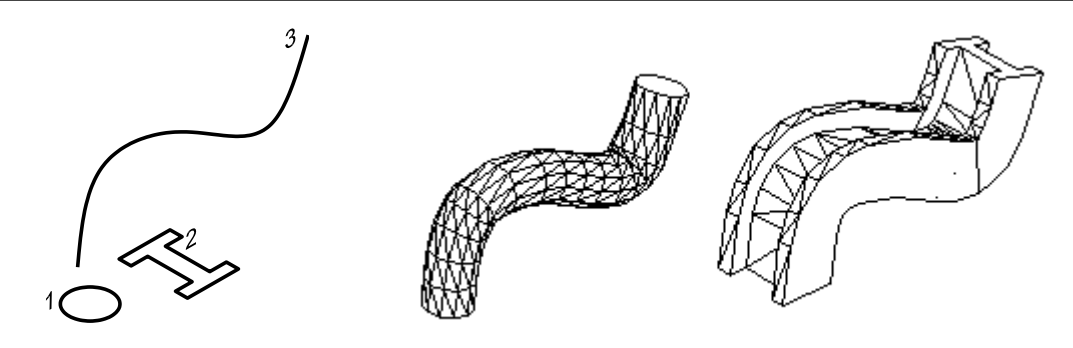

*a) Trước Extrude b) Sau Extrude*

*Hình 6.10. Quét các đối tượng 2D thành khối 3D theo đường dẫn*

Command: **Extrude** 

*Current wire frame density: ISOLINES=12*

*Select objects*: (Chọn đối tượng 2D cần quét thành 3D. Trên hình 6.10 đối tượng 2D cần chọn là 1, 2).

*Select objects*: (Chọn tiếp các đối tượng 2D cần quét thành 3D hoặc nhấn ENTER để kết thúc việc chon đối tượng).

*Specify height of extrusion or [Path]* (**\***): **P** 

*Select extrusion path or [Taper angle]* (**\*\***): (Chọn đường dẫn *path*).

### **Lựa chọn Taper angle tại dòng nhắc (\*\*)**

Lựa chọn này để tạo góc vuốt cho khối 3D khi kéo đối tượng 2D thành 3D theo đường dẫn (hình 6.11).

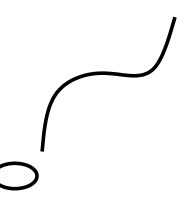

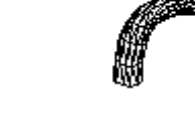

*a) Trước Extrude b) Sau Extrude*

*Hình 6.11. Quét các đối tượng 2D thành khối 3D theo đường dẫn*

# Command: **Extrude**

*Current wire frame density: ISOLINES=12*

*Select objects*: (Chọn đối tượng 2D cần quét thành 3D)*Select objects*: (Chọn tiếp các đối tượng 2D cần quét thành 3D hoặc nhấn ENTER để kết thúc việc chọn đối tượng).

*Specify height of extrusion or [Path]* (**\***): **P**  *Select extrusion path or [Taper angle]* (**\*\***): **T**  *Specify angle of taper for extrusion <0>*: (Nhập góc vuốt).

*Select extrusion path*: (Chọn đường dẫn).

Đường dẫn (*path*) có thể là: line, arc, circle, pline 2D, spline, sllipse,… Đường dẫn và biên dạng 2D không thể thuộc cùng một mặt phẳng.

#### **6.4. Tạo solid tròn xoay (lệnh Revolve)**

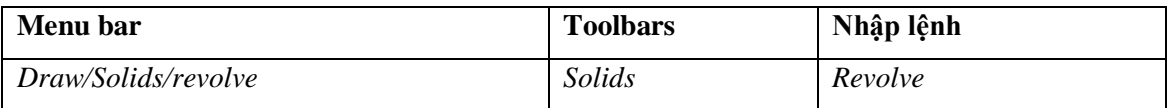

Sử dụng lệnh **Revolve** để tạo solid tròn xoay bằng cách quay một đối tượng 2D (*profile object*) chung quanh trục xoay (*axis of revolution*). Đối tượng 2D có thể quay bao gồm: circlr, region, ellipse, spline kín hoặc 2D pline kín có số cạnh từ 3 đến 300 (hình 6.12). Điều chú ý là *profile object* và *axis of revolution* không được giao nhau.

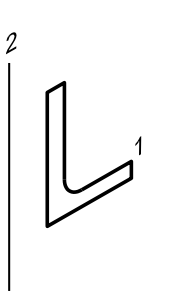

*a) Trước Revolve b) Sau Revolve*

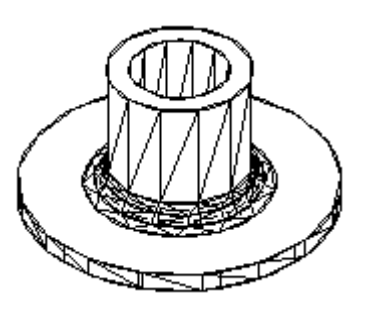

*Hình 6.12*

Command: **Revolve** 

*Current wire frame density: ISOLINES=12*

*Select objects*: (Chọn đối tượng 2D cần xoay thành 3D. Trên hình 6.12 đối tượng 2D cần chon là 1).

*Select objects*: (Chọn tiếp các đối tượng 2D cần xoay thành 3D hoặc nhấn

ENTER để kết thúc việc chọn đối tượng).

*Specify start point for axis of revolution ordefine axis by [Object/X (axis)/Y* 

*(axis)]*(**\***): (Điểm thứ nhất trên trục xuay – trục 2)

*Specify endpoint of axis*: (Điểm thứ hai trên trục xuay – trục 2)

*Specify angle of revolution <360>*: (Giá trị góc xoay).

**Các lựa chọn từ dòng nhắc (\*) để chọn trục xoay**

**Object**

Chọn một đối tượng làm trục xoay: line hoặc phân đoạn thẳng của pline.

Command: **Revolve** 

….

*Specify start point for axis of revolution ordefine axis by [Object/X (axis)/Y*   $(axis)$  $/(*)$ : **O** 

*Select an object*: (Chọn đối tượng làm trục xoay).

*Specify angle of revolution <360>*: (Giá trị góc xoay).

#### **X (axis)/Y (axis)**

Trục quay là trục X (hoặc trục Y).

Command: **Revolve** 

….

*Specify start point for axis of revolution ordefine axis by [Object/X (axis)/Y* 

 $(axis)/(*)$ : **X** hoặc **Y** 

*Specify angle of revolution <360>*: (Giá trị góc xoay).

Góc xoay dương là góc theo ngược chiều kim đồng hồ khi nhìn từ điểm cuối đến điểm đầu của *axis of revolution*.

Sử dụng lệnh **Revolve** ta có thể tạo các solid cơ sở như: **Sphere** (khối cầu), **Cone** (khối nón), **Torus** (khối xuyến), bằng cách xoay nửa hình tròn, tam giác vuông, một đường tròn chung quanh một trục.

**6.5. Các phép toán đại số boole cho solid: cộng (Union), Trừ (Subtract), giao (Intersect)**

#### **6.5.1. Cộng các solid (lệnh Union)**

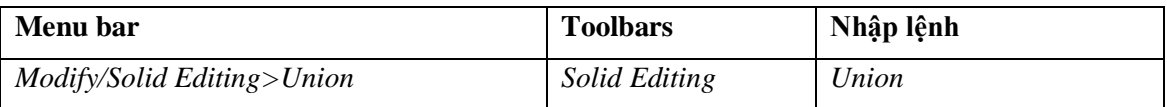

Lệnh **Union** dùng để tạo các region hoặc solid đa hợp bằng phép cộng các solid hoặc region thành phần (hình 6.13).

Command: **Union** 

Select objects: (Chọn các đối tượng 2D cần cộng với nhau).

Select objects: (Chon tiếp các đối tượng 2D cần công hoặc nhấn ENTER để kết thúc).

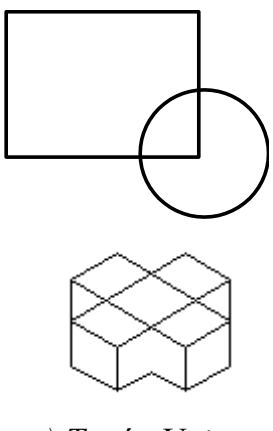

*a) Trước Union b) Sau Union*

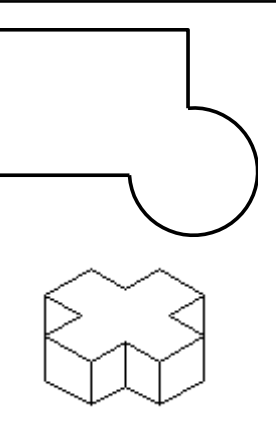

*Hình 6.13*

### **6.5.2. Trừ các solid (lệnh Subtract)**

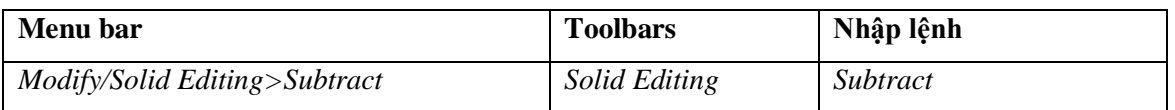

Sử dụng lệnh **Subtract** để tạo solid hoặc region bằng phép trừ các solid hoặc region thành phần (hình 6.14).

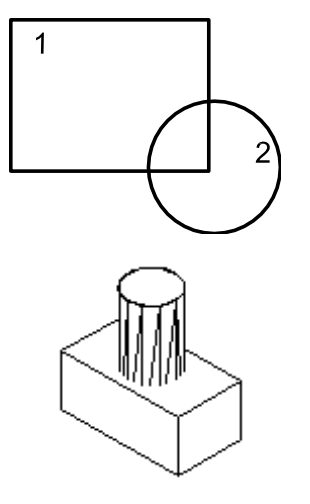

*a) Trước Subtract b) Sau Subtract*

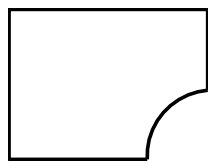

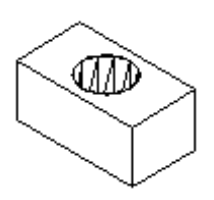

*Hình 6.14*

### Command: **Subtract**

*Select objects*: (Chọn các đối tượng bị trừ, đối tượng 1 trên hình 6.14a, đối tượng box trên hình 6.14b).

*Select objects*: (Chọn tiếp các đối tượng bị trừ hoặc nhập ENTER để kết thúc việc chọn đối tượng bị trừ).

*Select solids and regions to subtract*: (Chọn đối tượng trừ, đối tượng 2 trên hình 6.14a, đối tượng cylinder trên hình 6.14b).

*Select objects*: (Chọn tiếp các đối tượng trừ hoặc nhập ENTER để kết thúc).

#### **6.5.3. Giao các solid (lệnh Intersect)**

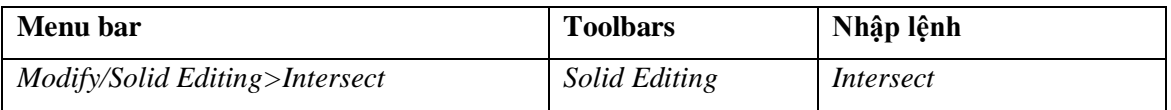

Sử dụng lệnh **Intersect** để tạo các solid hoặc region bằng phép giao các solid hoặc region thành phần (hình 6.15).

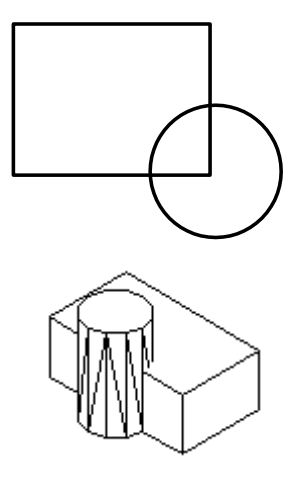

*a) Trước Intersect b) Sau Intersect*

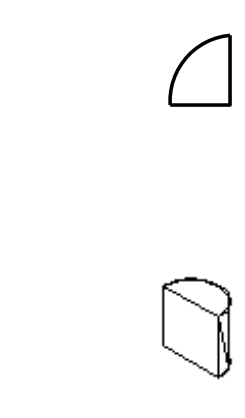

*Hình 6.15*

Command: **Intersect** 

*Select objects*: (Chọn các đối tượng cần lấy phần giao)

*Select objects*: (Chọn tiếp các đối tượng cần lấy phần giao hoặc nhập ENTER để kết thúc).
#### Chương 7

# **HIỆU CHỈNH MÔ HÌNH SOLID**

# **7.1. Vát mép cạnh solid (lệnh Chamfer)**

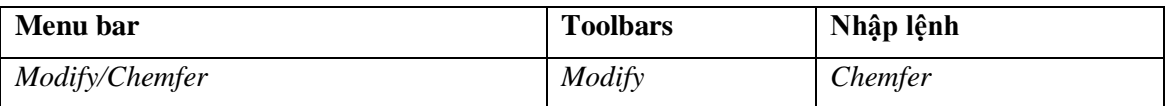

Sử dụng lệnh **Chamfer** để vát mép các đối tượng 2D hoặc solid. Lệnh này sẽ tự động tạo ra một solid phụ và sau đó sẽ công (union) hoặc trừ (subtract) với solid mà ta chọn cạnh để vát (hình 7.1, 7.2). Lệnh **Chamfer** trợ giúp quá trình tọa mô hình solid, thay thế cho các lệnh tạo solid hình nêm (wedge), tạo solid nón  $cut$ ...

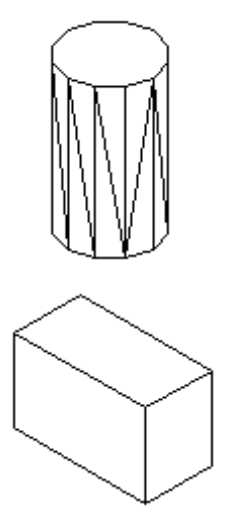

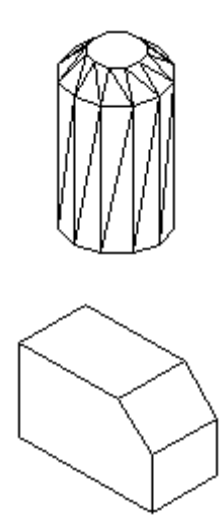

*a) Trước Chamfer b) Sau Chamfer Hình 7.1. Vát mép solid bằng lệnh Chamfer*

Command: **Chamfer** 

*(NOTRIM mode) Current chamfer Dist1 = 10.0000, Dist2 = 10.0000 Select first line or [Polyline/Distance/Angle/Trim/Method/mUltiple]*: (Chon canh của solid cần vát mép).

*Base surface selection...*

*Enter surface selection option [Next/OK (current)] <OK>*: (Chon một canh của solid để định mặt chuẩn, mặt này hiện lên đường nét khuất. Vì cạnh là giao tuyến của hai mặt, do đó nếu đồng ý mặt hiện lên đường nét khuất thì nhấn ENTER, còn không nhập **N** (*Next*) để chọn mặt còn lại.

*Specify base surface chamfer distance <10.0000>*: (Khoảng cách vát mép mặt chuẩn).

*Specify other surface chamfer distance <10.0000>*: (Khoảng cách vát mép mặt bên).

*Select an edge or [Loop]*: (Chọn cạnh cần vát mép trên mặt chuẩn).

*Select an edge or [Loop]*: (Chọn tiếp các cạnh trên mặt chuẩn hoặc chọn ENTER).

**Các lựa chọn**

#### **Select an edge**

Chọn cạnh cần vát mép trên mặt chuẩn (base surface).

#### **Loop**

Lựa chọn này cho phép vát mép toàn bộ các cạnh của mặt chuẩn được chon.

Command: **Chamfer** 

**…**

*Select an edge or [Loop]*: **L** 

*Select an edge loop or [Edge]*: (Chọn một cạnh trên mặt chuẩn).

*Select an edge loop or [Edge]*:

Lựa chọn **Edge** cho phép trở lại phương thức chọn từng cạnh với dòng nhắc: "*Select an edge or [Loop]*".

#### **7.2. Tạo góc lƣợn, bo tròn các cạnh (lệnh Fillet)**

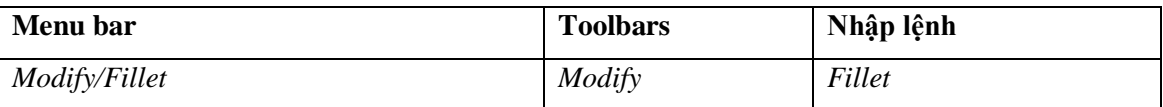

Sử dụng lệnh **Fillet** dùng để tạo góc lượn (cho giao tuyến lõm) và bo tròn (cho giao tuyến lồi). Khi thực hiện lệnh **Fillet**, **AutoCAD** sẽ tự động tạo thêm solid cơ sở phụ và sẽ công (union) hoặc trừ (subtract) solid cơ sở này với solid mà ta chọn cạnh tạo góc lượn (hình 7.2).

# Command: **Fillet**

*Current settings: Mode = NOTRIM, Radius = 10.0000*

*Select first object or [Polyline/Radius/Trim/mUltiple]*: (Chon một canh của solid).

*Enter fillet radius <10.0000>*: (Nhập giá trị bán kính fillet).

*Select an edge or [Chain/Radius]*: (Chọn giao tuyến để fillet).

*Select an edge or [Chain/Radius]*: (Tiếp tục chọn, chọn xong nhấn ENTER).

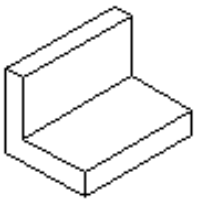

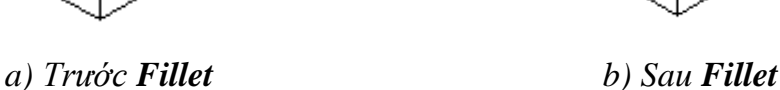

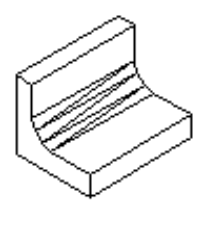

*Hình 7.2. Các cạnh được bo tròn và tạo góc lượn bằng lệnh Fillet*

# **Các lựa chọn**

#### **Chain**

Lựa chọn này cho phép fillet một loạt cạnh liên tiếp nhau, các cạnh được chọn để fillet tạo thành một chuỗi (*Chain*). Nếu chuỗi rõ ràng thì ta chỉ cần các cạnh cuối và **AutoCAD** sẽ tự động tìm một chuỗi các cạnh liên tiếp nhau nối các cạnh cuối này (hình 7.3).

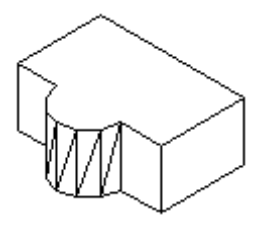

*a) Trước Fillet b) Sau Fillet*

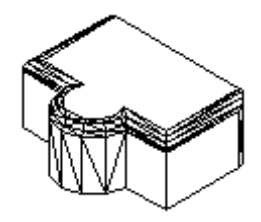

Hình 7.3. *Fillet các cạnh liên tiếp của solid*

Command: **Fillet** 

**…**

*Select an edge or [Chain/Radius]*: **C** 

*Select an edge chain or [Edge/Radius]*: (Chọn cạnh cuối hoặc các cạnh liên tiếp của chuỗi).

*Select an edge chain or [Edge/Radius]*:

# **7.3. Cắt solid thành hai phần (lệnh Slice)**

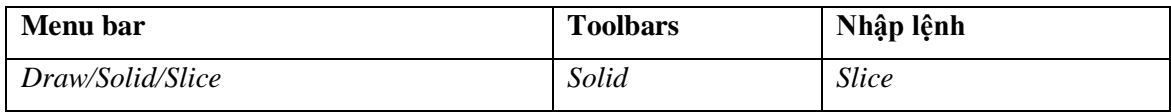

Lệnh **Slice** dùng để cắt tách một solid thành hai solid riêng biệt (hình 7.4). Lệnh này sử dụng trong việc tạo các mô hình 3D có hình dáng đặc biệt. Khi cắt ta có thể giữ lại cả hai hoặc chỉ một solid được tạo thành.

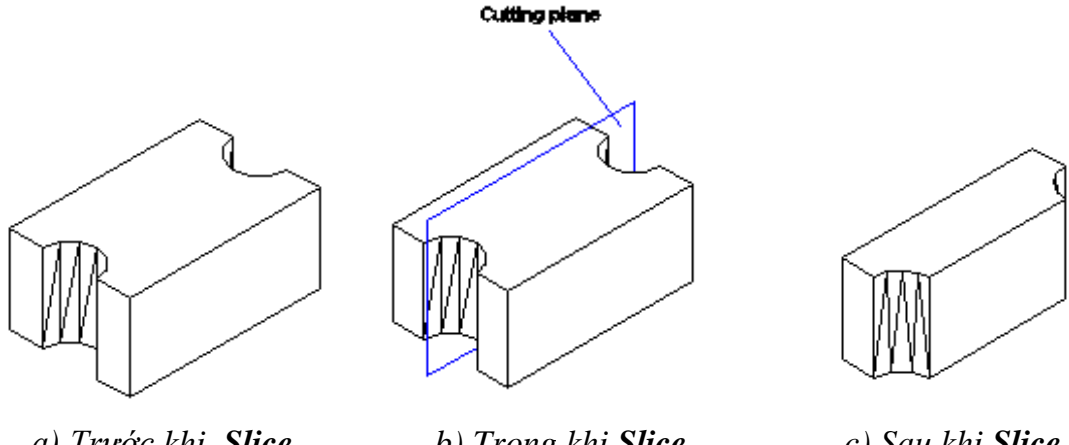

*a) Trước khi Slice b) Trong khi Slice c) Sau khi Slice Hình 7.4. Cắt solid bằng lệnh Slice*

# Command: **Slice**

*Select objects*: (Chọn đối tượng cần cắt).

*Select objects*:

*Specify first point on slicing plane by [Object/Zaxis/View/XY/YZ/ZX/3points] <3points>*: XY (Chọn mặt phẳng cắt, theo các lựa chọn tương tự chọn mặt phẳng đối xứng (mirror plane) của lệnh **Mirror3D**).

*Specify a point on the YZ-plane <0,0,0>*: (Chọn một điểm mà mặt phẳng cắt đi qua).

*Specify a point on desired side of the plane or [keep Both sides]*: (Chọn một điểm trên solid cần giữ lại hoặc nhập **B** để giữ lại cả hai phần).

# **7.4. Vẽ mặt phẳng cắt solid (lệnh Section)**

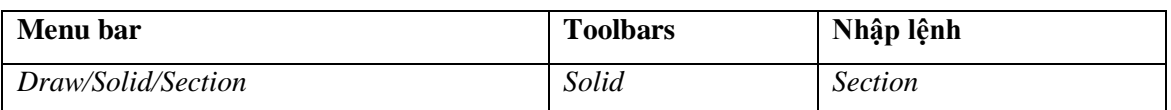

Sử dụng lệnh **Section** để tạo một miền (*region*) là giao của solid và mặt phẳng cắt (hình 7.5). Mặt phẳng này sẽ nằm trên lớp hiện hành.

Command: **Section** 

Select objects: (Chọn solid muốn tạo mặt cắt).

Select objects:  Specify first point on Section plane by [Object/Zaxis/View/XY/YZ/ZX/3points]  $\langle$ 3points>: YZ Xác định mặt phẳng để vẽ mặt cắt, theo các lựa chọn tương tự chọn mặt phẳng đối xứng (mirror plane) của lệnh **Mirror3D**).

Specify a point on the YZ-plane <0,0,0>: (Chọn một điểm mà mặt phẳng cắt đi qua).

Ta có thể sử dụng các lệnh **Copy** hoặc **Move** mặt cắt vừa tạo.

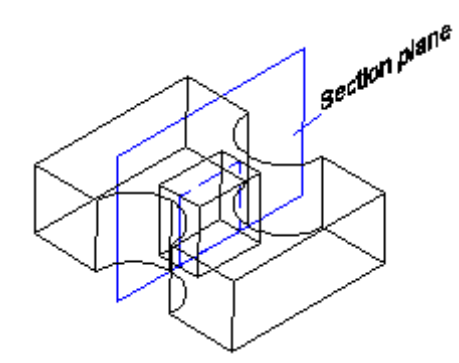

*Hình 7.5. Tạo mặt cắt bằng lệnh Section*

#### **7.5. Đặc tính khối lƣợng (lệnh Massprop)**

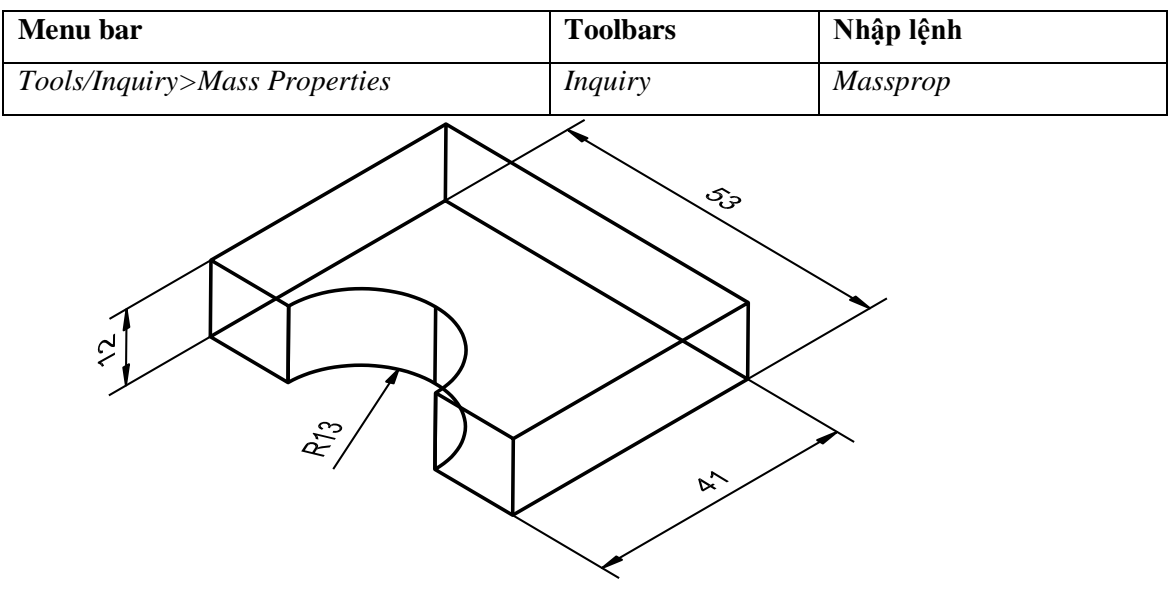

*Hình 7.6*

Sử dụng lệnh **Massprop** để tính các đặc tính về khối lượng của miền (*region*) hoặc solid được chọn. Các đặc tính về khối lượng của solid bao gồm: Mass (*khối lượng*), Volume (*thể tích*), Bounding box (*kích thước bao*), Centroid (*trọng tâm*), Moment of Inertia (*moment quán tính*), Product of Inertia (*tích quán tính*), Radii of gyration (*bán kính hồi chuyển*), Principal moments and X-, Y-, Z- directions about centroid (*moment quán tính chính*),… Tuy nhiên trong **AutoCAD** tính khối

lượng và các đặc tính cơ học không có đơn vị. Nghĩa là tính toán với khối lượng riêng vật liệu là 1.

Command: **Massprop** 

Select objects: (Chọn solid – hình 7.6).

---------------- **SOLIDS** ----------------

Mass: 22547.3392 Volume: 22547.3392 Bounding box: X: 77.0851 -- 118.3903 Y: 18.9480 -- 30.6119 Z: 0.0000 -- 53.1417 Centroid: X: 99.7935 Y: 24.7799 Z: 26.5708 Moments of inertia: X: 35917208.8962 Y: 249165529.4128 Z: 241449750.5386 Products of inertia: XY: 55756794.2312 YZ: 14845710.8967 ZX: 59786475.4083 Radii of gyration: X: 39.9120 Y: 105.1227 Z: 103.4822 Principal moments and X-Y-Z directions about centroid: I: 6153469.8990 along [1.0000 0.0000 0.0000]

J: 8703764.7761 along [0.0000 1.0000 0.0000]

K: 3061541.0563 along [0.0000 0.0000 1.0000]

Cuối cùng xuất hiện dòng nhắc sau:

*Write analysis to a file? [Yes/No] <N>*: (Có ghi lại thành một file hay không?).

Nếu ta nhập **Y** (*Yes*) sẽ xuất hiện dòng nhắc sau:

*File name < >*: (Nhập vào tên file, tạo một file có phần mở rộng là . MPR).

#### Chương 8

# **TẠO BẢN VẼ HAI CHIỀU TỪ MÔ HÌNH BA CHIỀU**

# **Trình tự tạo hình chiếu hai chiều từ mô hình ba chiều:**

- Mở (hoặc tạo) mô hình ba chiều trên một lớp (*layer*) riêng, ví dụ lớp 3D.

- Định biến **Tilemode** = 0 hoặc chọn nút *Layout1* trên dòng trạng thái.

- Sử dụng lệnh **Limits** định giới hạn bản vẽ theo khổ giấy. Sau đó thực hiện lệnh **Zoom** (lựa chọn *All*).

- Sử dụng lệnh **Mview** tạo 4 (hoặc 1, 2, 3…)floating viewport bằng nhau trên vùng đồ họa.

- Sử dụng lệnh **Mspace** chuyển sang không gian mô hình (hoặc chọn nút *Model* trên dòng trạng thái).

- Nhập (*load*) dạng đường *Hidden* vào bản vẽ bằng lệnh **Linetype**.

- Chuyển sang paper space (chọn nút *Layout1*), sử dụng lệnh **Vpoint** lần lượt tạo 4 hình chiếu (*Isometric*, *Top*, *Front*, *Side*) trên 4 viewport.

- Sử dụng lệnh **Zoom** chỉnh kích thước các hình chiếu mô hình trong 4 *viewport* (định giá *Scale* như nhau).

- Sử dụng lệnh **Mvsetup** chỉnh vị trí (theo phương nằm ngang hoặc thẳng đứng) các hình chiếu trên 4 viewport.

- Dùng lệnh **Solprop** lần lượt tạo các đường bao và đường khuất cho từng hình chiếu trong các viewport.

- Đóng bằng (Freeze) lớp chứa mô hình solid trong hộp thoại **Layer&Linetype Properties**, tạo lớp KHUNG và đóng băng lớp này.

- Sử dụng lệnh **Chprop** hoặc **Properties** chuyển các đường bao khung nhìn sang lớp KHUNG.

- Tiến hành ghi kích thước các hình chiếu. Nếu vẫn chưa thấy đường khuất xuất hiện thì dùng lệnh **Ltscale** để hiệu chỉnh.

Thông thường các đường khuất và đường thấy được có thể trùng lên nhau, do đó tắt các lớp chứa các đường bao thấy (lớp PV-…) và dùng lệnh **Explode** phá vỡ các block chứa đường khuất và xóa bớt các đường trùng nhau. Ta có thể gán màu cho các lớp chứa đường bao (PV-) và đường khuất (PH-), nếu các

đường bao và đường khuất không thay đổi màu theo lớp thì ta dùng lệnh **Chprop** (hoặc **Properties**) để hiệu chỉnh (màu của các đối tượng phải là BYLAYER).

Ta có thể sử dụng các lệnh **Solview** và **Solprof** để tạo các hình chiếu 2D một cách tự động.

# **8.1. Không gian mô hình (model space) và không gian phẳng (Paper space), biến TILEMODE**

#### **8.1.1. Biến TILEMODE**

Trong **AutoCAD** có hai cách quan sát vật thể tùy vào giá trị của biến TILEMODE =  $0$  (OFF) hay TILEMODE =  $1$  (ON).

#### Command: **TILEMODE**

*Regenerating layout.TILEMODE <1>*: **0** (Chuyển sang phương thức tạo không gian giấy vẽ).

Nếu biến TILEMODE = 1 thì sử dụng lệnh **Vports** ta chỉ tạo được các tiled vport (khung nhìn tĩnh) và sắp xếp chúng cạnh nhau. Các khung nhìn này chỉ có thể quan sát, khi in chỉ in được các đối tượng với điểm nhìn (vpoint) tại viewpoint hiện hành. Trong paper space, khi đó ta có thể tạo nhiều viewport nằm ở vị trí bất kỳ (gọi là khung nhìn động – floating viewport) trên màn hình, các viewport có thể chồng lên nhau, và khi in có thể in tất cả các hình ảnh hiện hành trên tất cả các viewport của màn hình. Khi làm việc trong môi trường này ta đặt biến TILEMODE = 0 (chon nút Paper), lúc đó từ paper space ta có thể chuyển sang model space bằng lệnh **MS** (**Mspace** hoặc chọn nút *Model*) và từ model space chuyển sang paper space bằng lệnh **PS** (**Pspace** hoặc chọn nút *layout11 và Layout2*).

Ta có thể gán trực tiếp biến TILEMODE bằng cách chọn vào các nút chọn trên dòng trạng thái. Theo mặc định ta có hai trang cho paper space: **Layout1** và **Layout2**.

#### **8.1.2. Lệnh Mspace, Pspace, Model**

Thực hiện lệnh **Mspace** để chuyển từ model space sang paper space, khi đó biểu tượng tọa độ có dạng hình tam giác sẽ xuất hiện và tại dòng trạng thái xuất hiện nút PAPER, trong môi trường này ta chỉ tạo được các đối tượng 2D. Để chuyển từ paper space sang model space ta sử dụng lệnh **Pspace** hoặc **Model**.

# **8.2. Tạo khung nhìn động (lệnh Mview)**

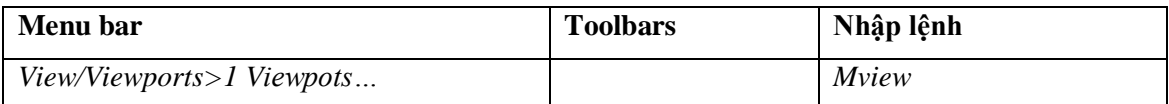

Trong **AutoCAD** ngoài các tiled viewport (khung nhìn tĩnh tạo bằng lệnh **Vports**) sắp xếp cạnh nhau ta còn có thể tạo các floating viewport. Có hai lệnh tạo viewport là **Mview** và **Mvsetup**. Trong mục này ta khảo sát lệnh **Mview**.

Lệnh **Mview** chỉ thực hiện trong paper space khi biến TILEMODE = 0. Trước khi thực hiện lệnh **Mview** ta định lại giới hạn bản vẽ trong paper space bằng lệnh **Limits** và **Zoom – All**. Ví dụ sau khi định biến TILEMODE = 0 ta định giới hạn bản vẽ là **420, 297** như sau:

- Định giới hạn bản vẽ:

Command: **Limits** 

*Specify lower left corner or [ON/OFF] <0.0000,0.0000>*: *Specify upper right corner <273.0500,209.5500>*: **420,297**

- Thu phóng màn hình:

Command: **Zoom** 

*Specify corner of window, enter a scale factor (nX or nXP), or*

*[All/Center/Dynamic/Extents/Previous/Scale/Window] <real time>*: **A** 

- Tạo các khung nhìn động:

# Command: **Mview**

*Switching to Paper space*: (chuyển sang không gian giấy vẽ). *Specify corner of viewport or [ON/OFF/Fit/Shadeplot/Lock/Object/Polygonal /Restore/2/3/4] <Fit>*:

**Các lựa chọn**

**Specify corner**

Command: **Mview** 

*Specify corner of viewport or* 

*[ON/OFF/Fit/Shadeplot/Lock/Object/Polygonal/Restore/2/3/4] <Fit>*: (Định một điểm đầu đường chéo thứ nhất  $P_1$  xác định vị trí viewport. Sau khi chọn xong điểm này dòng nhắc sẽ xuất hiện tiếp).

*Specify opposite corner*: (Định điểm góc thứ hai P<sub>2</sub> viewport).

# **ON/OFF**

#### Command: **Mview**

*Specify corner of viewport or* 

*[ON/OFF/Fit/Shadeplot/Lock/Object/Polygonal/Restore/2/3/4] <Fit>*: **ON**

(hoặc **OFF** )

Mở/ tắt các đối tượng trong viewport.

# **Fit**

Tạo một viewport có kích thước vừa khít với vùng đồ họa.

# Command: **Mview**

*Specify corner of viewport or* 

*[ON/OFF/Fit/Shadeplot/Lock/Object/Polygonal/Restore/2/3/4] <Fit>*: **F** 

#### **Lock**

Khóa viewport được chọn.

# Command: **Mview**

*Specify corner of viewport or* 

*[ON/OFF/Fit/Shadeplot/Lock/Object/Polygonal/Restore/2/3/4] <Fit>*: **L** 

*Select objects*: (Chọn một hoặc nhiều viewport).

# **Object**

Chỉ định pline kín, ellipse, spline, region hoặc circle để chuyển thành viewport. Pline bạn chỉ định cần có ít nhất ba đỉnh. Nó có thể tự giao nhau và có thể chứa cả phân đoạn arc và line.

# Command: **Mview**

*Specify corner of viewport or* 

*[ON/OFF/Fit/Shadeplot/Lock/Object/Polygonal/Restore/2/3/4] <Fit>*: **O**  Select object to clip viewport: (Chon đối tượng).

#### **Polygonal**

Tạo đường bao viewport có hình dạng bất kỳ bằng phương pháp định các điểm (tương tự tạo pline kín bằng lệnh **Pline**).

Command: **Mview** 

*Specify corner of viewport or* 

*[ON/OFF/Fit/Shadeplot/Lock/Object/Polygonal/Restore/2/3/4] <Fit>*: **P** 

*Specify start point*: (Chỉ định điểm đầu tiên)

*Specify next point or [Arc/Close/Length/Undo]*: (Chỉ định điểm tiếp theo hoặc chon lưa chon).

#### **Restore**

Gọi một cấu hình vport được lưu trong lệnh **Vports**:

# Command: **Mview**

*Specify corner of viewport or* 

*[ON/OFF/Fit/Shadeplot/Lock/Object/Polygonal/Restore/2/3/4] <Fit>*: **R** 

*Enter viewport configuration name or [?] <\*Active>*: (Nhập tên của một cấu hình viewport để chèn vào).

*Specify first corner of [fit] <Fit>*: (Viewport sẽ tra khít vùng đồ họa hoặc định hai điểm để xác định kích thước của nó).

# **2**

Cho phép tạo 2 viewport nằm ngang hoặc thẳng đứng:

# Command: **Mview**

*Specify corner of viewport or* 

*[ON/OFF/Fit/Shadeplot/Lock/Object/Polygonal/Restore/2/3/4] <Fit>*: **2** 

*Enter viewport arrangement [Horizontal/Vertical] <Vertical>*: (Chon khung nằm ngang hoặc thẳng đứng).

*Specify first corner or [Fit] <Fit>*: (Nếu chọn *Fit* thì hai viewport sẽ tra khít màn hình đồ họa với tỷ lệ thích hợp cho từng viewport. Hoặc ta có thể định kích thước cho các viewport bằng cách chọn hai điểm trong paper space và các viewport sẽ tra khít trong paper space vừa tạo).

**3**

Cho phép tạo 3 viewport:

Command: **Mview** 

*Specify corner of viewport or* 

*[ON/OFF/Fit/Shadeplot/Lock/Object/Polygonal/Restore/2/3/4] <Fit>*: **3** 

*Enter viewport arrangement*

*[Horizontal/Vertical/Above/Below/Left/Right] <Right>*: (Chọn các vị trí viewport).

*Specify first corner or [Fit] <Fit>*: (tương tụ lưa chọn 2).

**4**

Cho phép tạo 4 viewport:

Command: **Mview** 

*Specify corner of viewport or* 

*[ON/OFF/Fit/Shadeplot/Lock/Object/Polygonal/Restore/2/3/4] <Fit>*: **4** 

Specify first corner or [Fit] <Fit>: (nhập **F** để 4 viewport tra khít màn hình đồ hoa).

# **Chú ý**

Các đối tượng trên các viewport nằm trên các lớp của mô hình trước đó. Đường bao viewport nằm trên lớp hiện hành.

# **8.3. Lớp trong không gian giấy vẽ (lệnh VPlayer)**

Lệnh **VPlayer** (Viewports Layer) dùng để điều khiển lớp trong từng floating viewport riêng biệt, chỉ thực hiện khi giá trị biến TILEMODE =  $0$ . Một lớp đang ở trạng thái ON mới có thể điều khiển bằng lênh **VPlayer** được.

Command: **Vplayer** 

*Enter an option [?/Freeze/Thaw/Reset/Newfrz/Vpvisdflt]*:

**Các lựa chọn**

**?**

Liệt kê các lớp bị làm đông trong viewport mà ta chọn:

Command: **Vplayer** 

*Enter an option [?/Freeze/Thaw/Reset/Newfrz/Vpvisdflt]*: **?** 

*Select a viewport*: (Chọn vport để liệt kê các lớp bị đông).

# **Freeze**

Làm đông một hoặc nhiều lớp trên một hoặc nhiều viewport mà ta chon.

#### Command: **Vplayer**

*Enter an option [?/Freeze/Thaw/Reset/Newfrz/Vpvisdflt]*: **F**

*Enter layer name(s) to freeze or <select objects>*: (Tên lớp cần làm đông, có thể nhập nhiều tên lớp cách nhau bởi dấu phảy).

*Enter an option [All/Select/Current] <Current>*: S Chon lựa chọn để chọn viewport: *All* – tất cả các vport, *Select* – **AutoCAD** hiển thị dòng "*Select objects*" và ta sẽ chọn viewport nào ta cần làm đông các lớp đã chọn, còn *Current* là chọn viewport hiện hành).

*Select objects*: (Chon các viewport để làm đông các lớp đã chon).

#### **Thaw**

Làm tan băng (thaw) một hoặc nhiều lớp trên một hoặc nhiều viewport mà ta chon.

# Command: **Vplayer**

*Enter an option [?/Freeze/Thaw/Reset/Newfrz/Vpvisdflt]*: **F**

*Enter layer name(s) to thaw*: (Tên lớp cần làm tan băng, có thể nhập nhiều tên lớp cách nhau bởi dấu phảy).

Các dòng nhắc tiếp theo tương tự lựa chọn **Freeze**.

# **Reset**

Thiết lập sự hiển thị các lớp (Freeze hay Thaw) theo mặc định của lựa chọn *Vpvisdft* (Vport Visibility default).

Command: **Vplayer** 

*Enter an option [?/Freeze/Thaw/Reset/Newfrz/Vpvisdflt]*: **R**

*Enter layer name(s) to reset or <select objects>*: (Chon tên lớp cần **Reset**, có thể đưa vào nhiều tên lớp và chúng cách nhau bởi dấu phảy).

Các dòng nhắc tiếp theo tương tự lựa chọn **Freeze**.

# **Newfrz**

Cho phép tạo lớp mới và lớp này bị đông trong mọi viewport.

# Command: **Vplayer**

*Enter an option [?/Freeze/Thaw/Reset/Newfrz/Vpvisdflt]*: **N**

*Enter name(s) of new layers frozen in all viewports*: (Tên của lớp mới tạo và bị đông, có thể đưa vào nhiều tên lớp và chúng cách nhau bởi dấu phảy).

Các dòng nhắc tiếp theo tương tự lựa chọn **Freeze**.

#### **Vpvisdflt (Vport visibility default)**

Thay đổi giá trị mặc định về sự hiển thị (*Feeze/Thaw* cho các viewport mới tạo bằng lệnh **Mview**, **AutoCAD** sẽ tự động đánh dấu các lớp được xác định là *Feeze* hay *Thaw* mỗi khi có một viewport mới được tạo nên).

Command: **Vplayer** 

*Enter an option [?/Freeze/Thaw/Reset/Newfrz/Vpvisdflt]*: **V**

*Enter layer name(s) to change viewport visibility or <select objects>*: (Tên các lớp cần thay đổi hiển thị hoặc mặc định trên các viewport).

*Enter a viewport visibility option [Frozen/Thawed] <Thawed>*: (nhập **F** hoặc **T** và ENTER).

#### **8.4. Lệnh Mvetup**

Lệnh **Mvetup** dùng để thiết lập bản vẽ trong model space và paper space. Sử dụng lệnh này ta có thể tạo các floating viewport, hiệu chỉnh vị trí và kích thước các đối tượng nằm trong các viewport, chèn khối khung tên vào bản vẽ… Đây là một chương trình viết bằng ngôn ngữ **Autolisp**.

#### Command: **Mvsetup**

*Initializing...*

*Enter an option [Align/Create/Scale viewports/Options/Title block/Undo]*:

#### **Nếu biến TILEMODE = 1**

Khi đó xuất hiện dòng nhắc phụ:

*Enable paper space? [No/Yes] <Y>*: (Muốn chuyển sang paper space không?).

Nếu nhập **NO** tức là chỉ làm việc trong không gian mô hình, các dòng nhắc sau sẽ xuất hiện lần lượt:

*Enter units type [Scientific/Decimal/Engineering/Architectural/Metric]*: (Chọn dạng đơn vị).

*Enter the scale factor*: (Chọn tỷ lệ).

*Enter the paper width*: (Chọn chiều rộng khổ giấy, ví dụ giá trị 420).

*Enter the paper height*: (Chọn chiều cao khổ giấy, ví dụ giá trị 297).

Dùng lựa chọn này ta có thể xác định đơn vị, tỷ lệ và giới hạn bản vẽ trong model space. Sau khi định xong sẽ tự động chèn đường viền vào bản vẽ hiện hành.

# **Nếu biến TILEMODE = 0**

Nếu nhập **YES** hoặc khi thực hiện lệnh **Mvsetup** với biến **TILEMODE = 0** thì các dòng nhắc sau xuất hiện.

*Enter an option [Align/Create/Scale viewports/Options/Title block/Undo]*:

**Các lựa chọn**

#### **Align**

Sử dụng để chỉnh vị trí các mô hình trên các viewport:

Command: **Mvsetup** 

*Initializing...*

*Enter an option [Align/Create/Scale viewports/Options/Title block/Undo]*:**A** 

Nếu nhập **H** (*Horizontal* )hoặc **V** (*Vertical*) (Chỉnh vị trí theo phương ngang và thẳng đứng).

*Specify basepoint*: (Chọn điểm chuẩn).

*Specify point in viewport to be panned*: (Chọn điểm khác chỉnh vị trí theo điểm chuẩn).

Nếu nhập R (*Rotate view*):

*Specify basepoint in the viewport with the view to be rotated:* (Chon điểm chuẩn). *Specify angle from basepoint*: (Góc so với điểm chuẩn).

#### **Create**

Dùng để tạo các floating viewport, có chức năng như lệnh **Mview**:

#### Command: **Mvsetup**

*Initializing...*

*Enter an option [Align/Create/Scale viewports/Options/Title block/Undo]*:**C** *Enter option [Delete objects/Create viewports/Undo] <Create>*: (Các lựa chọn tạo floating viewport).

# *Nếu chọn Create viewports (C* **)***:*

Available layout options: . . .(lựa chọn các dạng viewport).

- 0: None (không có).
- 1: Single (Chỉ có một).
- 2: Std. Engineering (Theo tiêu chuẩn).
- 3: Array of Viewports (Dãy các viewport).

*Enter layout number to load or [Redisplay]*: (Số của dạng viewport đưa vào). Giả sử ta chọn **3** dòng nhắc sau xuất hiện.

*Specify first corner of bounding area for viewport(s)*: (Kích thước bao các viewport, chọn một điểm làm góc trái viewport).

*Specify opposite corner*: (Chọn điểm góc đường chéo đối diện để xác định kích thước bao các viewport).

*Enter number of viewports in X direction <1>*: (Số các khung nhìn theo trục X).

*Enter number of viewports in Y direction <1>*: (Số các khung nhìn theo truc Y).

*Specify distance between viewports in X direction <0>*: (Khoảng cách giữa các khung nhìn theo trục X, giá trị này bằng 0 thì các khung nhìn sẽ nằm cạnh nhau theo trục  $X$ ).

*Specify distance between viewports in Y direction <0>*: (Khoảng cách giữa các khung nhìn thep trục Y, nếu giá trị này bằng 0 thì các khung cửa sổ sẽ nằm cạnh nhau).

# *Nếu chọn Delete objects (D )*

Sử dụng lựa chọn này để xóa các khung nhìn.

*Select the objects to delete...*

*Select objects*: (Chọn đối tượng cần xóa).

#### **Scale viewports**

Sử dụng lựa chọn này để chỉnh độ lớn viewport:

#### Command: **Mvsetup**

*Initializing...*

*Enter an option [Align/Create/Scale viewports/Options/Title block/Undo]*:**S** *Select the viewports to scale...*

*Select objects*: (Chọn viewport và nhấn ENTER).

*Set the ratio of paper space units to model space units...*

*Enter the number of paper space units <1.0>*:

*Enter the number of model space units <1.0>*:

#### **Options**

Lựa chọn các đặc tính cho khung vừa chèn vào.

Command: **Mvsetup** 

*Initializing...*

*Enter an option [Align/Create/Scale viewports/Options/Title block/Undo]*:**O**

*Enter an option [Align/Create/Scale viewports/Options/Title block/Undo]*: (Chon đặc tính cần gán cho khung, ví dụ nhập **L**).

*Enter an option [Layer/LImits/Units/Xref] <exit>*: (Nếu nhập **LI** ta cần định lại giới hạn bản vẽ).

*Set drawing limits? [Yes/No] <N>*: (Gán giới hạn bản vẽ).

#### **Title block**

Chèn khối khung tên vào bản vẽ.

Command: **Mvsetup** 

*Initializing...*

*Enter an option [Align/Create/Scale viewports/Options/Title block/Undo]*:**T** *Enter title block option [Delete objects/Origin/Undo/Insert] <Insert>*: *Available title blocks:...*:(Chọn lựa khổ giấy của block khung tên).

- 0: None
- 1: ISO A4 Size(mm)
- 2: ISO A3 Size(mm)
- 3: ISO A2 Size(mm)
- 4: ISO A1 Size(mm)
- 5: ISO A0 Size(mm)
- 6: ANSI-V Size(in)
- 7: ANSI-A Size(in)
- 8: ANSI-B Size(in)
- 9: ANSI-C Size(in)
- 10: ANSI-D Size(in)
- 11: ANSI-E Size(in)
- 12: Arch/Engineering (24 x 36in)

13: Generic D size Sheet (24 x 36in)

*Enter number of title block to load or [Add/Delete/Redisplay]*: (Đưa mã số của khổ giấy ta chọn, giả sử chọn khổ giấy A1 thì ta đưa số 4 vào dòng nhắc trên).

*Create a drawing named iso\_a1.dwg? <Y>*: (Nhấn ENTER để đồng ý tạo bản vẽ chứa khung với tên ISO- A1.DWG).

#### **Undo**

Hủy bỏ một thao tác vừa thực hiện.

Command: **Mvsetup** 

*Initializing...*

*Enter an option [Align/Create/Scale viewports/Options/Title block/Undo]*:**U**

# **8.5. Tạo đƣờng bao, đƣờng khuất 3D solid (lệnh Solprof)**

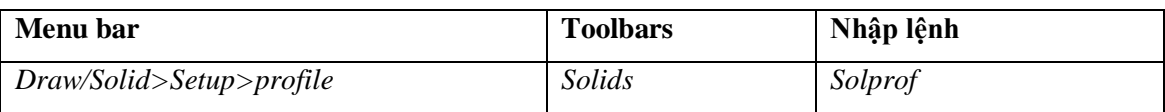

Ta khảo sát các lệnh liên quan đến tạo các hình chiếu từ mô hình 3D: **Solprof**, **Solview**, **Soldraw**,… Các lệnh này nằm trên **Draw** menu và **Solids** toolbar (hình 8.1).

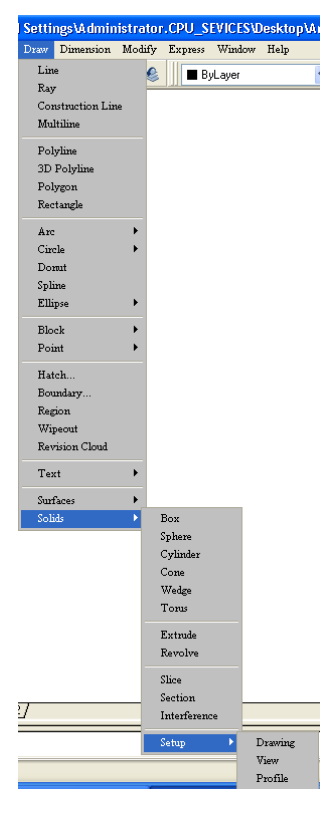

*Hình 8.1*

Lệnh **Solprof** dùng để tạo đường bao thấy được và khuất cho các solid. Các đường nét này nằm một mặt phẳng và trên các lớp khác nhau. Để thực hiện lệnh này biến **TILEMODE = 0** và đang ở trong model space.

Trước khi thực hiện lệnh **Solprof** nếu biến **TILEMODE = 1** ta phải thực hiện các lệnh sau:

Command: **TILEMODE** 

*Enter new value for TILEMODE <1>*: 0

Command: **LIMITS** 

*Reset Paper space limits*: (Định giới hạn bản vẽ cho paper space).

*Specify lower left corner or [ON/OFF] <0.0000,0.00000>*:

*Specify upper right corner < >*: 420,297

Command: **ZOOM** 

*Specify corner of window, enter a scale factor (nX or nXP), or*

*[All/Center/Dynamic/Extents/Previous/Scale/Window] <real time>*: A

Command: **MVIEW** 

Specify corner of viewport or

*[ON/OFF/Fit/Shadeplot/Lock/Object/Polygonal/Restore/2/3/4] <Fit>*: **0,0** 

*Specify opposite corner*: 420,297 (Chỉ có một khung nhìn duy nhất).

Command: **MSPACE** 

Lúc bấy giờ ta đang trong model space và thực hiện lệnh **Solprof**:

Command: **Solprof**

*Select objects*: (Chọn các solid).

*Display hidden profile lines on separate layer? [Yes/No] <Y>*: (Trình bày các đường bao và khuất trên lớp riêng hay không?).

Nếu nhập **Y** (YES) thì hai block sẽ được tạo nên, một block là các đường bao nhìn thấy được còn block kia là các đường khuất. Block đường thấy được có cùng đường bao với solid được chọn và nằm trên lớp tự tạo PV- (tên Vports), còn block đường khuất nằm trên lớp PH- (tên Vports) và có dạng đường HIDDEN (nếu trong bản vẽ có HIDDEN – hình 8.2, còn không có thì vẫn xuất hiện đường CONTINUOUS). Nếu nhập **N** (NO) thì chỉ có lớp chứa các đường bao thấy.

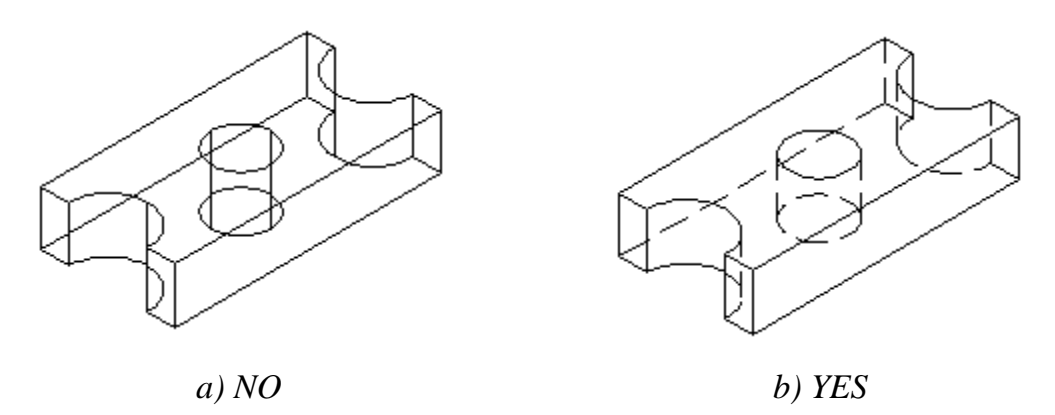

*Hình 8.2. Display hidden profile lines on separate layer*

*Project profile lines onto a plane? [Yes/No] <Y>*: (Chiếu các đường bao lên một mặt phẳng hay không?).

Nếu nhập **Y** (YES) sẽ tự động chiếu các đường bao lên mặt phẳng song song với màn hình và mặt phẳng này đi qua điểm gốc của UCS hiện hành. Nếu trả lời **N** (NO) các đường bao giữ nguyên hình dạng 3D (dạng wireframe).

*Delete tangential edges? [Yes/No] <Y>*: (Có xóa các cạnh tiếp xúc hay không?, Nếu ta nhập **Y** (YES) thì sẽ xóa các đối tượng chuyển tiếp còn nhập **N** (NO) thì các đường chuyển tiếp vẫn giữ nguyên).

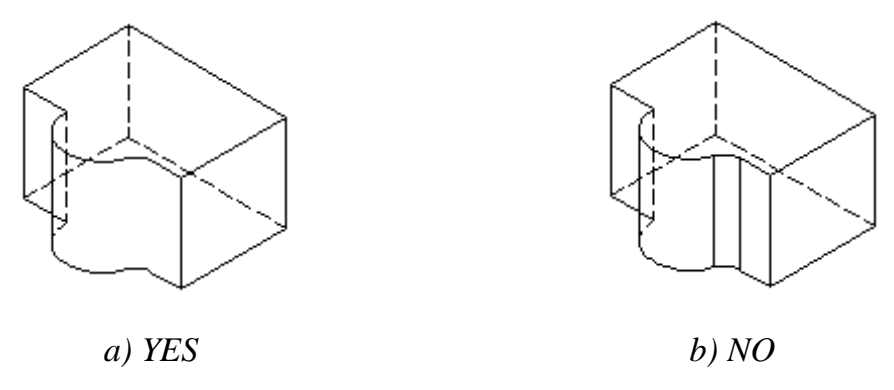

#### *Hình 8.3. Delete tangential adges*

Ví dụ trên hình 8.3 trước khi thực hiện lệnh **Solprof** ta bo tròn cạnh là giao tuyến mặt trụ và mặt phẳng của solid thì sau khi thực hiện lệnh **Solprof** tại bề mặt chuyển tiếp này sẽ khác nhau.

# **Chú ý**

- Để biết tên của viewport ta sử dụng lệnh **List** khi đang ở trong không gian giấy vẽ (paper space).

- Để quan sát các đường bao ta tắt (OFF) lớp chứa solid gốc (hình 8.4).

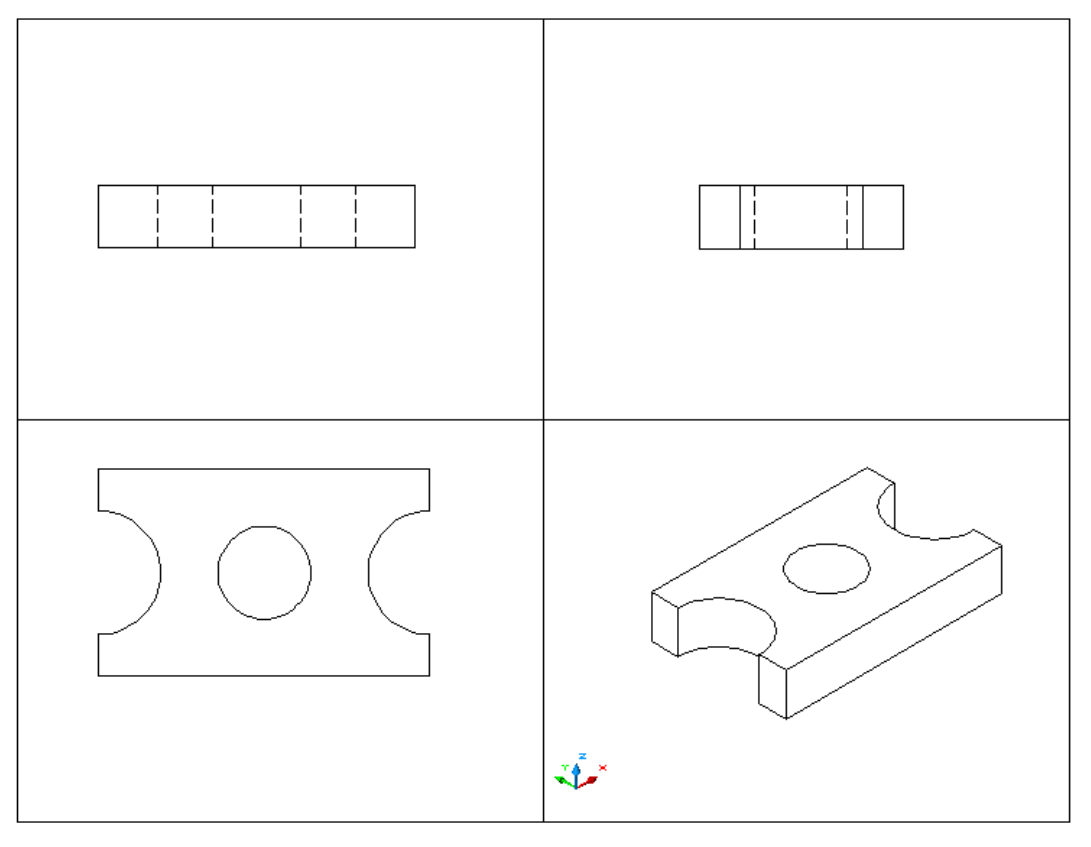

*Hình 8.4. Tạo các hình chiếu từ mô hình 3D solid*

| <b>FE</b> Layer Properties Manager                                                                        |                          |                               |                                                               |                                                                                                    |                                                                                                    |                                                                                                    |                                                                                                    |                                           |
|----------------------------------------------------------------------------------------------------|--------------------------|-------------------------------|---------------------------------------------------------------|----------------------------------------------------------------------------------------------------|----------------------------------------------------------------------------------------------------|----------------------------------------------------------------------------------------------------|----------------------------------------------------------------------------------------------------|-------------------------------------------|
| Named layer filters<br>Invert filter.<br>Show all layers<br>$\mathsf{v}$ $\Box$                           |                          |                               |                                                               |                                                                                                    |                                                                                                    | New                                                                                                    | Delete                                                                                                    |                                           |
|                                                                                                    | Apply to layers toolbar. |                               |                                                               |                                                                                                    |                                                                                                    | Show details<br>Current                                                                                               |                                                                                                    |                                           |
| Current Layer: 0                                                                                          |                          |                               |                                                               |                                                                                                    |                                                                                                    | Saye state                                                                                                    | State Manager                                                                                                    |                                           |
| Name                                                                                                    | <b>On</b>                | Freez                         | L                                                             | Color                                                                                                    | Linetype                                                                                                    | Lineweight                                                                                                    | Plot Style                                                                                                    | P                                         |
| 0                                                                                                    | Q                        |                               | r)                                                            | ■ White                                                                                                    | Continuous                                                                                                    | Default                                                                                                    | Color <sub>7</sub>                                                                                                    | à                                         |
| Βõ<br>Defpoints<br>Layer1<br>PH-335<br>PH-337<br>PH-339<br>PH-33B<br>PV-335<br>PV-337<br>PV-339<br>PV-33B | ۱<br>こと こうりょう<br>ġ<br>၀ွ | O<br>О<br>О<br>OOOO<br>О<br>Õ | m<br>P)<br>P)<br>r,<br>P)<br>rþ<br>മു<br>മൂ<br>P)<br>r,<br>മൂ | Cyan<br>■ White<br>Red<br>∎ White<br>■ White<br>■ White<br>∎ White<br>$\blacksquare$ White<br>$\blacksquare$ White<br>■ White<br>∎ White | Continuous<br>Continuous<br><b>HIDDEN</b><br><b>HIDDEN</b><br><b>HIDDEN</b><br>HIDDEN<br><b>HIDDEN</b><br>Continuous<br>Continuous<br>Continuous<br>Continuous | Default<br>Default<br>Default<br>Default<br>Default<br>Default<br>Default<br>Default<br>Default<br>Default<br>Default | Color <sub>4</sub><br>Color_7<br>Color_1<br>Color <sub>7</sub><br>Color_7<br>Color_7<br>Color_7<br>Color <sub>7</sub><br>Color_7<br>Color_7<br>Color <sub>7</sub> | ê.<br>ê<br>\$<br>8<br>ê<br>\$\$<br>é<br>ê |
| ∢                                                                                                    |                          |                               |                                                               | TILL.                                                                                                    |                                                                                                    |                                                                                                    |                                                                                                    | ×                                         |
| 12 Total layers<br>12 Layers displayed                                                                    |                          |                               |                                                               |                                                                                                    |                                                                                                    |                                                                                                    |                                                                                                    |                                           |
| 0K<br>Cancel<br>Help                                                                                      |                          |                               |                                                               |                                                                                                    |                                                                                                    |                                                                                                    |                                                                                                    |                                           |

*Hình 8.5. Các lớp được tạo khi thực hiện lệnh Solprof*

Các lớp được tạo khi thực hiện lệnh **Solprof** (hình 8.5) chỉ thuộc viewport tương ứng. Khi ta tạo đối tượng thuộc một trong các viewport này thì các đối tượng này sẽ không xuất hiện tại các viewport khác.

#### **8.6. Tạo các hình chiếu từ mô hình 3D (lệnh Solview)**

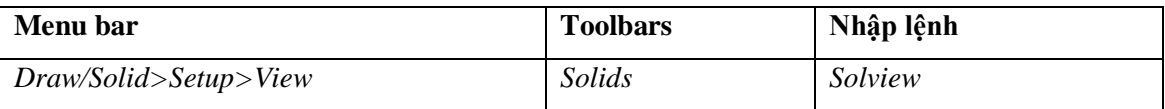

Lệnh **Solview** dùng để tạo các floating viewport với các hình chiếu vuông góc, hình chiếu phụ và hình cắt của các solid.

Các thông tin về mỗi hình chiếu được giữ trong floating viewport mà ta tạo. Các thông tin này ta sẽ sử dụng khi thực hiện lệnh **Soldraw**. Lệnh **Solview** thực hiện trong paper space.

Lệnh **Solview** sẽ tự động tạo các lớp mới: lớp các đường bao thấy được (Visible lines), lớp các đường khuất (Hidden lines), lớp đường cắt (Section Hatching), lớp đường kích thước (Dimesions),… Tên các lớp được thể hiện như sau.

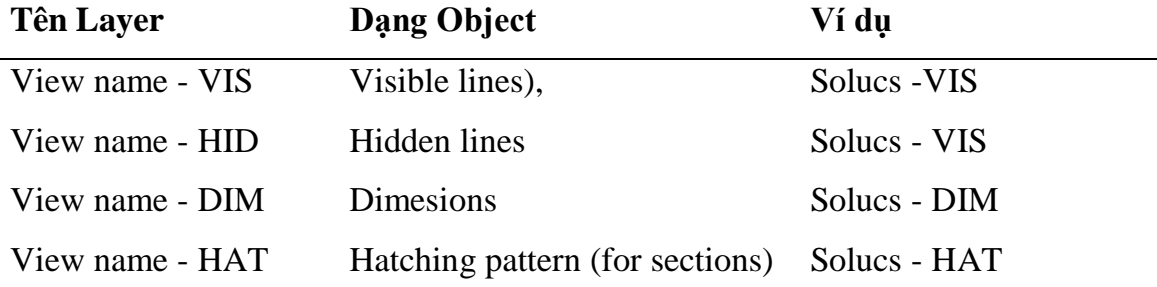

#### **Chú ý**

Các thông tin được lưu trũ trong các lớp vừa tạo sẽ được xóa hoặc cập nhật khi ta thực hiện lệnh **Slodraw**. Do đó trên các lớp này không nên lưu trữ các thông tin thường trú của bản vẽ.

Lệnh **Solview** sắp xếp các đối tượng của viewport trên lớp VPORTS. Lệnh **Solview** sẽ tạo lớp này nếu trong bản vẽ chưa có lớp cùng tên. Lệnh **Solview** được sử dụng khi biến TILEMODE = 0 và trong paper space. Nếu ta đang trong môi trường model space thì sử dụng lệnh **pspace** để chuyển sang paper space.

#### Command: **Solview**

*Enter an option [Ucs/Ortho/Auxiliary/Section]*: (Các lựa chọn).

#### **Các lựa chọn**

**UCS**

Lựa chọn này cho ta tạo các hình chiếu theo UCS. Command: **Solview**  *Enter an option [Ucs/Ortho/Auxiliary/Section]*: **U** 

*Enter an option [Named/World/?/Current] <Current>*:

Nếu trên màn hình không có floating viewport thì lưa chon UCS giúp ta tạo viewport chính và theo viewport này ta tạo các hình chiếu khác.

Ta có thể sử dụng UCS hiện hành hoặc các UCS được lưu trữ trước đó làm mặt phẳng chiếu. Các hình chiếu trong các viewport song song mặt phẳng XY của UCS hiện hành và trục X từ trái sang phải. trục Y hướng lên trên (tương tự **Vpoint** với 0, 0, 1).

# *Các lựa chọn*

# *Current*

Sử dụng mặt phẳng XY của viewport hiện hành làm mặt phẳng chiếu.

Lưa chọn này cho ta tạo các hình chiếu theo UCS.

Command: **Solview** 

*Enter an option [Ucs/Ortho/Auxiliary/Section]*: **U** 

*Enter an option [Named/World/?/Current] <Current>*:

*Enter view scale <1>*: (Tỷ lệ view).

*Specify view center*: (Chọn một điểm làm tâm quan sát).

*Specify view center <specify viewport>*: (Chon một điểm khác làm tâm quan sát, nếu vừa ý ta nhấn ENTER).

*Specify first corner of viewport*: (Điểm đường chéo thứ nhất của viewport). *Specify opposite corner of viewport*: (Điểm đường chéo đối diện của viewport). *Enter view name*: (Tên khung nhìn).

*World*

Sử dụng mặt phẳng XY của WCS làm mặt phẳng chiếu. Trình tự thực hiện tương tự lựa chọn *Current*.

# Command: **Solview**

*Enter an option [Ucs/Ortho/Auxiliary/Section]*: **U** 

*Enter an option [Named/World/?/Current] <Current>*: B

#### *?*

Liệt kê các UCS lưu trữ trong bản vẽ:

# Command: **Solview**

*Enter an option [Ucs/Ortho/Auxiliary/Section]*: **U** 

*Enter an option [Named/World/?/Current] <Current>*: **?** 

```
Enter UCS names to list <*>:
```
#### *Named*

Hình chiếu sẽ song song với mặt phẳng XY của UCS được lưu trữ trước đó và ta sẽ gọi lại.

# Command: **Solview**

*Enter an option [Ucs/Ortho/Auxiliary/Section]*: **U** 

*Enter an option [Named/World/?/Current] <Current>*: **N** 

*Enter name of UCS to restore*: (Nhập tên của UCS đã được ghi).

*Enter view scale <1.000>*: (Nhập tỷ lệ quan sát).

Các dòng nhắc tiếp theo tương tự lựa chọn *Current*.

# **ORTHO**

Tạo các viewport với hình chiếu vuông góc từ mô hình của viewport hiện có. Đầu tiên ta chọn cạnh của viewport đang có để xác định hướng chiếu, sau đó chọn tâm chiếu và vị trí viewport chứa hình chiếu.

Command: **Solview** 

Enter an option [Ucs/Ortho/Auxiliary/Section]: **O** 

Specify side of viewport to project: (Chọn một cạnh của viewport).

Specify view center: (Định điểm làm tâm hình chiếu).

Specify view center <specify viewport>:

Specify first corner of viewport: (Chon điểm góc viewport).

Specify opposite corner of viewport: (Chọn điểm đối diện viewport)

Enter view name: **TOP** Nhập tên của viewport).

# **AUXILIARY**

Tạo hình chiếu phụ (Auxiliary view) từ mô hình của khung nhìn đang có. Đầu tiên ta định hai điểm để xác định mặt chiếu cho hình chiếu phụ. Cả hai điểm phải cùng nằm trên một viewport.

# Command: **Solview**

*Enter an option [Ucs/Ortho/Auxiliary/Section]*: **A**

*Specify first point of inclined plane*: (Chọn điểm thứ nhất của mặt nghiêng). *Specify second point of inclined plane*: (Chọn điểm thứ hai của mặt nghiêng).

*Specify side to view from*: (Chọn một điểm tùy ý rồi nhấn ENTER).

*Specify view center*: (Chọn một điểm ở vùng cần đặt hình chiếu phụ).

*Specify first corner of viewport*: (Chọn điểm gốc khung nhìn).

*Specify opposite corner of viewport*: (Chọn điểm đối diện khung nhìn).

*Enter view name*: **HINHCHIEUPHU** (Nhập tên khung nhìn).

# **SECTION**

Lựa chọn này tạo hình cắt cho solid, sau đó kết hợp với lệnh **Soldraw** ta vẽ mặt cắt. Theo tiêu chuẩn vẽ kỹ thuật không cho phép vẽ các đường khuất trên mặt cắt, do đó lệnh **Solview** sẽ đóng băng (Freeze ) lớp tên …-HID.

Đầu tiên ta chọn hai điểm trên viewport chứa mô hình để định mặt phẳng cắt.

# Command: **Solview**

*Enter an option [Ucs/Ortho/Auxiliary/Section]*: **S** *Specify first point of cutting plane*: (Chọn điểm thứ nhất mặt phẳng cắt). *Specify second point of cutting plane*: (Chọn điểm thứ hai mặt phẳng cắt). *Specify side to view from*: (Chọn điểm quan sát mặt phẳng cắt). *Enter view scale < >*: (Nhập giá trị dương). *Specify view center*: (Chọn một điểm làm view center). *Specify first corner of viewport*: (Chon điểm góc thứ nhất của viewport). *Specify opposite corner of viewport*: (Chọn điểm góc thứ hai của viewport). *Enter view name*: (Nhập tên viewport).

#### **8.7. Lệnh Soldraw**

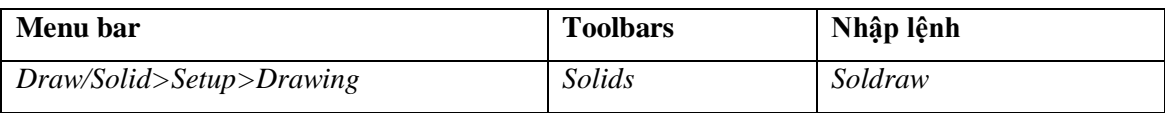

Lệnh **Soldraw** tạo các đường biên dạng và mặt cắt trong các viewport tạo bởi lệnh **Solview** trước đó.

Các đường khuất và đường thấy được chiếu trên mặt phẳng vuông góc hướng quan sát. Đối với hình cắt, các đường cắt được tạo nhờ vào các biến HPNAME (tên mẫu mặt cắt), HPSCALE (tỷ lệ mẫu mặt cắt) và HPANG (góc của mẫu mặt cắt).

Tất cả các đường biên và hình cắt trên các viewport được xóa đồng thời tạo các đường biên và hình cắt mới. Tất cả các lớp, ngoại trừ các lớp chứa đường biên và hình cắt sẽ được đóng băng trên mỗi viewport.

#### Command: **Soldraw**

*Select viewports to draw..*

*Select objects:* (Chon viewport).

# **Chú ý**

Không được sắp xếp các đối tượng thường trú của bản vẽ trên các lớp: View name-VIS, View name-HID và View name – HAT. Các thông tin nằm trên các lớp đó sẽ bị xóa hoặc cập nhập khi thực hiện lệnh **Soldraw**. Sử dụng lệnh **U** (Undo) để xóa viewport vừa vẽ bằng lệnh **Soldraw**.

Chương 9 **QUAN SÁT MÔ HÌNH BA CHIỀU**

# **9.1. Quan sát mô hình 3D bằng lệnh Dview**

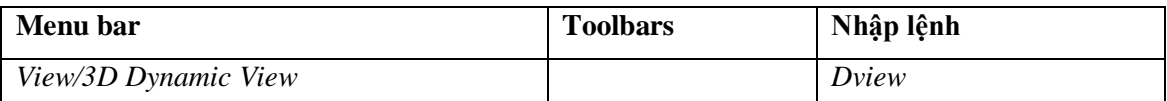

Sử dụng lệnh **Dview** (Dynamic dview) ta có thể quan sát hình chiếu phối cảnh mô hình 3D.

Command: **Dview** 

*Select objects or*  $\langle$ *use DVIEWBLOCK* $>$ : (Chon các đối tượng cần quan sát hình chiếu phối cảnh. Nếu tại dòng nhắc này ta ENTER sẽ xuất hiện mô hình chi tiết thân của van tiết lưu – hình 9.1))

*Select objects or <use DVIEWBLOCK>*: (Tiếp tục chọn mô hình cần quan sát hoặc nhấn ENTER để kết thúc việc chọn đối tượng).

Enter option

*[CAmera/TArget/Distance/POints/PAn/Zoom/TWist/CLip/Hide/Off/Undo]*: (Các lưa chon).

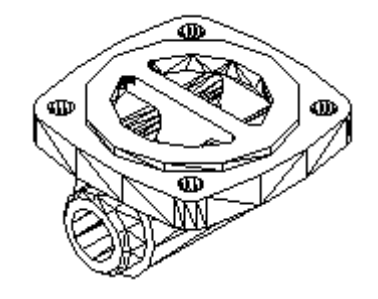

*Hình 9.1*

#### **Các lựa chọn**

#### **9.1.1. Điều chỉnh ống kính (Camera)**

Lựa chọn *Camera* dùng để quay ống kinh (Camera) chung quanh mục tiêu (Target), khoảng cách từ ống kính đến mục tiêu là không đổi (hình 9.2), tương tự như ta xác định điểm nhìn của lệnh **Vpoint**.

#### Command: **Dview**

*Select objects or <use DVIEWBLOCK>*: (Chọn các đối tượng cần quan sát và nhấn ENTER).

*[CAmera/TArget/Distance/POints/PAn/Zoom/TWist/CLip/Hide/Off/Undo]*: **CA**  *Specify camera location, or enter angle from XY plane,or [Toggle (angle in)] <35.2644>*: (Góc quay của camera so với mặt phẳng XY).

*Specify camera location, or enter angle in XY plane from X axis, or [Toggle (angle from)] <35.26439>*: (Góc quay so với trục X trong mặt phẳng XY).

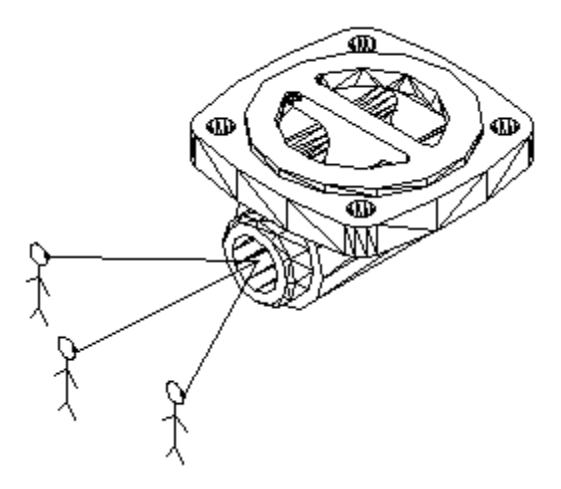

*Hình 9.2. Lựa chọn Camera*

#### **9.1.2. Điều chỉnh mục tiêu (Target)**

Lựa chọn **Target** dùng để quay mục tiêu chung quanh ống kính, khoảng cách giữa mục tiêu và ống kính không đổi (hình 9.3) và lưu bằng biến TARGET.

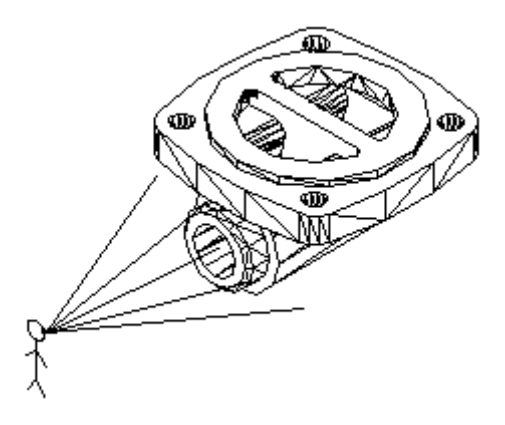

*Hình 9.3. Lựa chọn Target*

Command: **Dview** 

*Select objects or <use DVIEWBLOCK>*: (Chọn các đối tượng cần quan sát và nhấn ENTER).

*[CAmera/TArget/Distance/POints/PAn/Zoom/TWist/CLip/Hide/Off/Undo]*: **TA**

*Specify camera location, or enter angle from XY plane, or [Toggle (angle in)] <…>*: (Góc của mục tiêu so với mặt phẳng XY). Nếu nhấp **T** sẽ xuất hiện dòng nhắc:

*Specify camera location, or enter angle in XY plane from X axis, or [Toggle (angle from)] <…>*: (Góc quay so với trục X trong mặt phẳng XY).

# **9.1.3. Quan sát hình chiếu phối cảnh (Distance)**

Lựa chọn **Distance** dùng để thay đổi khoảng cách ống kính so với mục tiêu dọc theo tia nhìn (tia nhìn là tia xuất phát từ ống kính hướng về mục tiêu). Khi sử dụng lựa chọn này mô hình từ hình chiếu song song chuyển sang hình chiếu phối cảnh (hình 9.4).

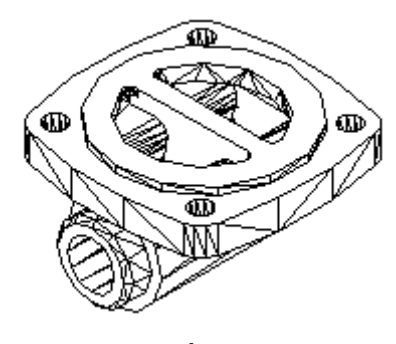

*a) Hình chiếu song song b) Hình chiếu phối cảnh*

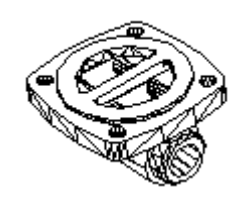

#### *Hình 9.4*

Biểu tượng tọa độ giống như một khối lập phương thu nhỏ dần, phía trên màn hình xuất hiện một thước ngang có con chạy hình thoi, trên thước có nhiều vạch đứng ghi hệ số tỷ lệ khoảng cách từ 0x (trái) 16x (phải) như hình 9.5. Tỷ lệ càng lớn thì khoảng cách càng xa và hình càng nhỏ dần. Lúc này càng xa điểm nhìn kích thước bị thu nhỏ lại.

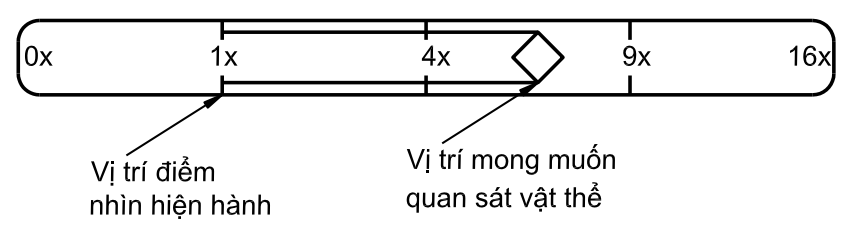

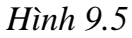

Trước khi thực hiện lựa chọn *Distance* ta nên định lại vị trí mục tiêu và điểm nhìn bằng lựa chọn *Point* của lệnh **Dview**, hoặc sử dụng lệnh **Vpoint** định điểm nhìn ở vị trí có thể quan sát toàn bộ mô hình (nhập giá trị tương đối lớn, ví dụ **100**, -**100, 100**). Giá trị khoảng cách nhìn hiện lên tại dòng trạng thái.

#### Command: **Dview**

*[CAmera/TArget/Distance/POints/PAn/Zoom/TWist/CLip/Hide/Off/Undo]*: **D** *Select objects or <use DVIEWBLOCK>*: (Chọn các đối tượng cần quan sát và nhấn ENTER).

*Specify new camera-target distance <…>*: (Khoảng cách mới hoặc kéo con chạy hình thoi định tỷ lệ khoảng cách).

# **9.1.4. Xác định lại vị trí và khoảng cách quan sát (POints)**

Lựa chọn *POints* để thay đổi vị trí ống kính, mục tiêu và khoảng cách từ ống kính đến mục tiêu (biến VIEWDIR). Khi sử dụng lựa chọn *Distance* mà khoảng cách giữa ống kính và mục tiêu quá gần ta không thể quan sát được mô hình, do đó phải định lại khoảng cách và vị trí điểm nhìn và mục tiêu (hình 9.6).

#### Command: **Dview**

*[CAmera/TArget/Distance/POints/PAn/Zoom/TWist/CLip/Hide/Off/Undo]*: **D** *Select objects or*  $\langle$ *use DVIEWBLOCK* $>$ : (Chon các đối tượng cần quan sát và nhấn ENTER).

*Specify target point <…>*: (Nhập vào tọa độ mới của mục tiêu).

*Specify camera point <…>*: (Nhập vào tọa độ mới của ống kính).

Trong dấu < > là tọa độ mục tiêu và ống kính hiện hành.

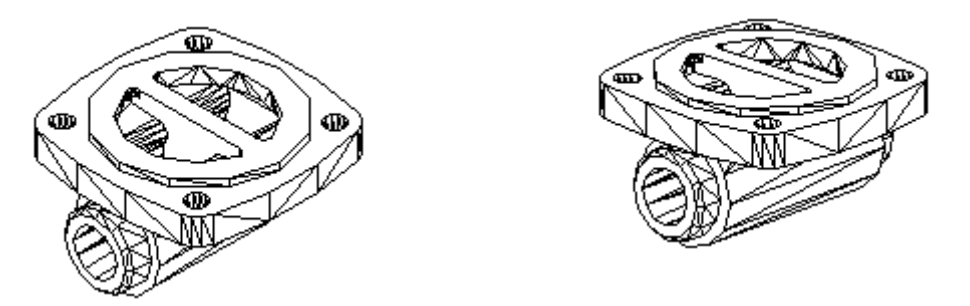

*Hình 9.6. Vị trí Camera, Target và hình ảnh quan sát*

# **9.1.5. Thu phóng hình ảnh (Zoom)**

Lựa chọn **Zoom** để phóng to hay thu nhỏ màn hình mà không thay đổi vị trí ống kính và mục tiêu, tức là hiệu chỉnh tiêu cự ống kính (hình 9.7).

#### Command: **Dview**

*[CAmera/TArget/Distance/POints/PAn/Zoom/TWist/CLip/Hide/Off/Undo]*: **D**

*Select objects or <use DVIEWBLOCK>*: (Chọn các đối tượng cần quan sát và nhấn ENTER).

*Specify zoom scale factor <1>*: (Nhập giá trị tiêu cự mới vào).

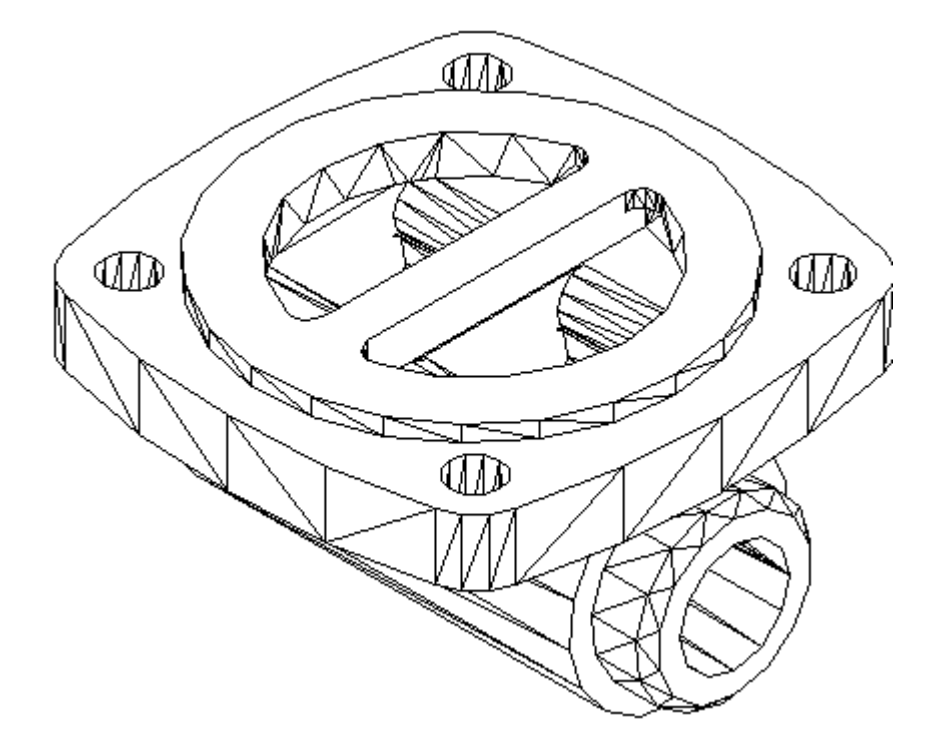

*Hình 9.7. Mô hình có khoảng cách quan sát gần và tiêu cự nhỏ*

# **9.1.6. Di chuyển hình ảnh (PAn)**

Lựa chọn **Pan** di chuyển ống kính và mục tiêu song song với mặt phẳng nhìn, khoảng cách nhìn không đổi.

Command: **Dview** 

*Select objects or <use DVIEWBLOCK>*: (Chọn các đối tượng cần quan sát và nhấn ENTER).

*[CAmera/TArget/Distance/POints/PAn/Zoom/TWist/CLip/Hide/Off/Undo]*: **PA** Specify displacement base point: (Chon điểm chuẩn để dời như lệnh **PAN**). Specify second point: (Điểm dời đến).

# **9.1.7. Quay ống kính (Twist)**

Lựa chọn **Twist** cho phép quay ống kính quanh tia nhìn (hình 9.8), giá tri lưu bằng biến VIEWTWIST.

Command: **Dview**  *Select objects or <use DVIEWBLOCK>*: (Chọn các đối tượng cần quan sát và nhấn ENTER).

*[CAmera/TArget/Distance/POints/PAn/Zoom/TWist/CLip/Hide/Off/Undo]*:**TW**

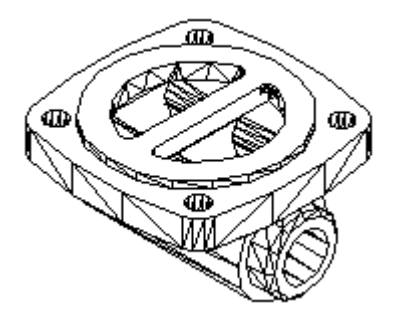

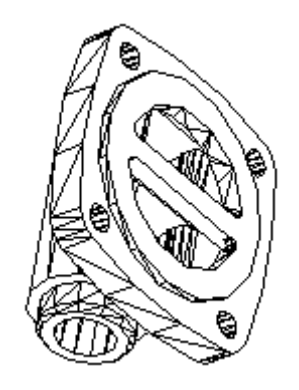

*a) Hình chiếu song song b) Quay ống kính với twist angle = 290<sup>0</sup> Hình 9.8*

# **9.1.8. Thiết lập mặt phẳng cắt (Clip)**

Lựa chọn **Clip** để đặt hai mặt phẳng cắt vuông góc với tia nhìn, gọi là mặt cắt trước và mặt cắt sau để qui định phạm vi nhìn thấy. Ta chỉ quan sát được các đối tượng nằm giữa hai mặt phẳng cắt đó mà thôi.

Command: **Dview** 

*Select objects or <use DVIEWBLOCK>*: (Chon các đối tượng cần quan sát và nhấn ENTER).

*[CAmera/TArget/Distance/POints/PAn/Zoom/TWist/CLip/Hide/Off/Undo]*:**CL** *Enter clipping option [Back/Front/Off] <Off>:* (Chon mặt cắt trước (*front*), sau (*back*) hoặc *off* để thoát ra khỏi lựa chọn này).

Nếu chọn **F** (*front*) xuất hiện dòng nhắc tiếp:

*Specify distance from target or [set to Eye(camera)/ON/OFF] <173.2049>*: (xác định vị trí mặt cắt trước so với mục tiêu).

Nếu chọn **B** (*back*) xuất hiện dòng nhắc:

*Specify distance from target or [ON/OFF] <-373.8111>*: (Khoảng cách từ mục tiêu đến mặt cắt sau).

# **9.1.9. Che các nét khuất (Hide)**

Lựa chọn **Hide** dùng để che các nét khuất. Khi thoát ra khỏi lệnh **Dview** thì các nét khuất xuất hiện trở lại (hình 9. 9).

Command: **Dview** 

*Select objects or*  $\langle$ *use DVIEWBLOCK* $>$ : (Chon các đối tượng cần quan sát và nhấn ENTER).

*[CAmera/TArget/Distance/POints/PAn/Zoom/TWist/CLip/Hide/Off/Undo]*:**H**

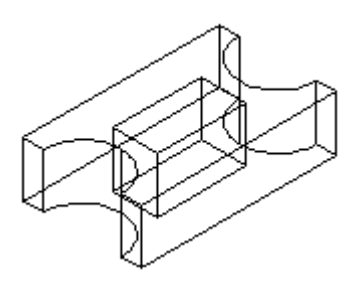

*a) Trước khi Hide b) Sau khi Hide*

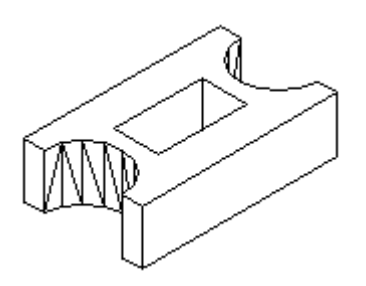

*Hình 9.9*

# **9.1.10. Tắt chế độ quan sát hình chiếu phối cảnh (OFF)**

Lựa chọn **Off** chuyển các hình chiếu phối cảnh của mô hình 3D đang quan sát sang hình chiếu song song.

# Command: **Dview**

*Select objects or <use DVIEWBLOCK>*: (Chọn các đối tượng cần quan sát và nhấn ENTER).

*[CAmera/TArget/Distance/POints/PAn/Zoom/TWist/CLip/Hide/Off/Undo]*:**O**

# **9.1.11. Hủy bỏ thao tác (Undo) và kết thúc lệnh Dview (eXit)**

Lựa chọn **Undo** hủy bỏ thao tác vừa thực hiện lệnh **Dview**. Lựa chọn **eXit** kết thúc lệnh **Dview**.

# **9.2. Quan sát mô hình bằng lệnh 3dorbit**

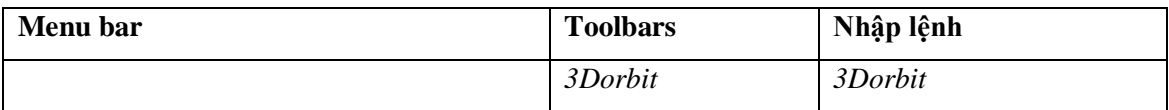

Kiểm tra sự quan sát tương tác đối tượng trong 3D. Lệnh **3Dorbit** cho phép bạn thao tác hình ảnh đối tượng 3D bằng cách nhấp và kéo chuột.

Bạn có thể quan sát toàn bộ bản vẽ của bạn, hoặc chọn một hoặc nhiều đối tượng trước khi bắt đầu thực hiện lệnh.

Lệnh **3Dorbit** kích hoạt 3D view trên viewport hiện hành. Nếu UCS được mở thì biểu tượng 3D UCS được to màu, mô tả UCS hiện hành, sẽ xuất hiện trên 3D orbit view.

3D orbit view hiển thị một arcball với đường tròn được chia làm 4 điểm ¼ (quadrant) bởi các đường tròn nhỏ (hình 9.10). Khi 3Dorbit được kích hoạt thì mục tiêu của view trở thành điểm dừng và vị trí camera hoặc điểm quan sát di chuyển dọc mục tiêu. Tâm của arcball không phải là tâm của đối tượng mà bạn đang quan sát, mà là điểm mục tiêu (target).

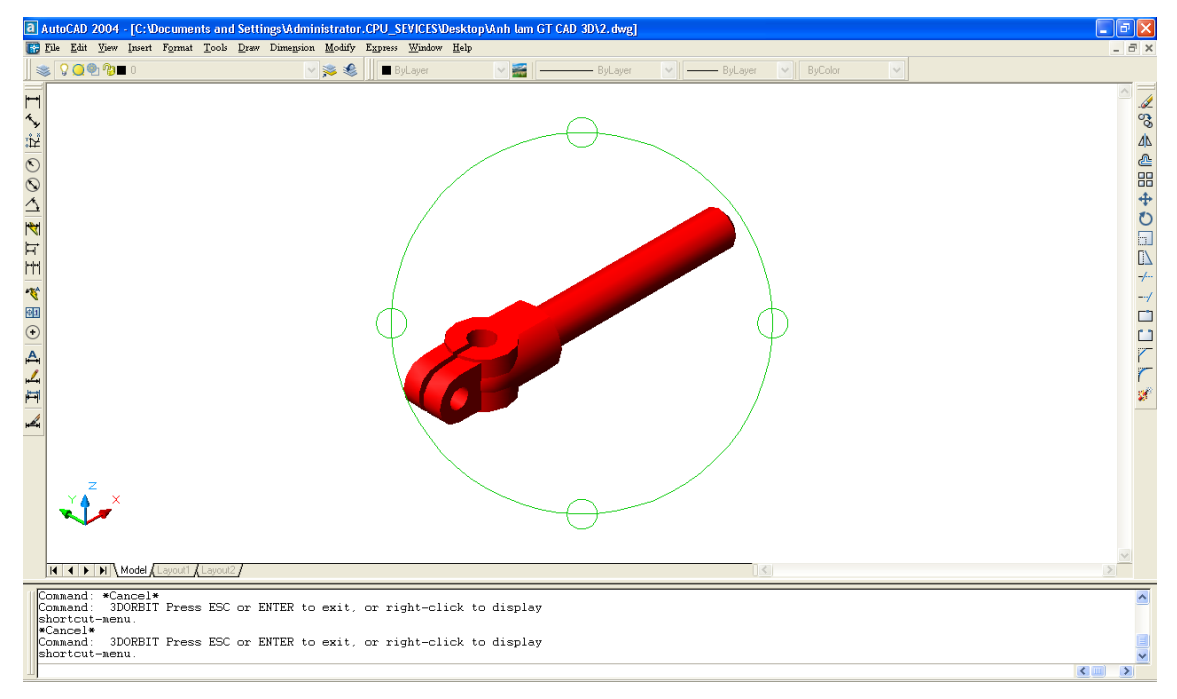

*Hình 9.10*

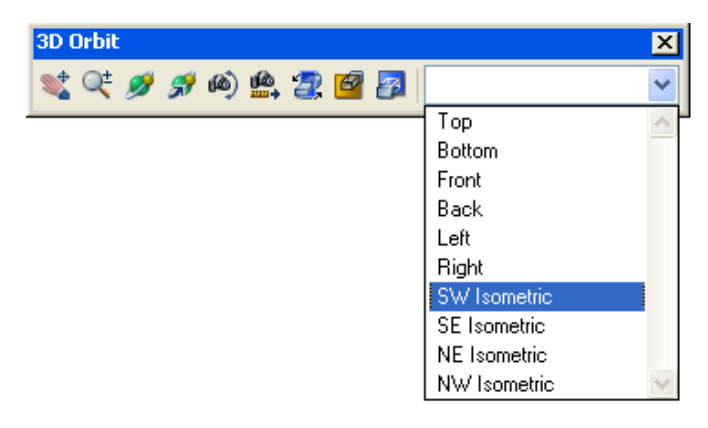

*Hình 9.11*

Di chuyển cursor theo các vị trí khác nhau của arcball làm thay đổi gốc biểu tượng cursor, chỉ định hướng mà trên đó view sẽ quay. Trong khi lệnh đang được kích hoạt bạn có thể truy cập vào các lựa chọn khác của lệnh **3Dorbit** từ shortcut menu bằng cách nhấp phải chuột trên vùng đồ họa hoặc chọn các nút trên thanh công cụ **3D Orbit** (hình 9.11).

#### **9.2.1. Realtime 3D rotation**

Lệnh **3Dorbit** kích hoạt sự tương tác 3Dorbit view trên viewport hiện hành. Khi thực hiện lệnh **3Dorbit**, bạn sử dụng chuột để thao tác các cảnh của mô hình. Bạn có thể quan sát toàn bộ mô hình hoặc đối tượng bất kỳ trên mô hình từ các điểm khác nhau chung quanh chúng.

Khi lệnh **3Dorbit** được kích hoạt, các điểm mà bạn quan sát, hoặc gọi là mục tiêu quan sát (target), trở thành các điểm dừng. Điểm mà từ đó bạn quan sát mô hình, hoặc gọi là vị trí camera, di chuyển chung quanh mục tiêu. Tâm của arcball là điểm mục tiêu (Target).

Bạn có thể tô màu các đối tượng trên bản vẽ của bạn khi đang kích hoạt lệnh **3Dorbit**.

#### **9.2.2. Sử dụng các lựa chọn lệnh 3Dorbit**

Bạn có thể thực hiện các lựa chọn **3Dorbit** theo shortcut menu. Tuy nhiên, nếu lệnh **3Dorbit** không được kích hoạt, bạn có thể nhập lệnh **3Dorbit** để bắt đầu và kích hoạt một trong các lựa chọn trong cùng một lúc.

# **Để bắt đầu 3Dorbit**

- 1 Chọn đối tượng mà bạn muốn quan sát với lệnh **3Dorbit**. Bạn có thể quan sát toàn bộ mô hình bằng cách không chọn bất kỳ đối tượng nào. Tuy nhiên, khi chọn đối tượng để quan sát làm nổi bật sự biểu diễn của đối tượng đó. Cần chú ý các đối tượng OLE và các đối tượng raster không xuất hiện 3D orbit view.
- 2 Từ **View** menu, chọn 3D Orbit. Một arcball được xuất hiện bên trong một viewport đang kích hoạt (hình 9.10). Nếu biểu tượng UCS đang mở thì chúng xuất hiện dưới dạng tô màu. Nếu đang mở GRIP, một đường lưới 3D (3D line grid) thay thế các điểm lưới 2D.
- 3 Nhấp và kéo cursor để quay view. Khi bạn di chuyển cursor trên các vùng khác nhau của arcball, biểu tượng cursor sẽ thay đổi. Khi đó bạn nhấp vào cursor và bắt đầu quay mô hình.

#### **9.2.3. Kéo (Pan) và thu phóng (Zoom) trên 3D Orbit View**

Bạn có thể vào các lựa chọn *Pan* và *Zoom* từ **3D Orbit** shortcut menu trên thanh công cụ **3D Orbit**.

# *Để kéo (pan) trên 3D orbit view*

- 1 Để bắt đầu 3Dorbit, nhấp phím phải trên vùng vẽ và chọn *Pan* từ **3D Orbit** shortcut menu. Khi đó cursor thay đổi thành hand cursor (hình bàn tay).
- 2 Nhấp và kéo cursor để di chuyển view nằm ngang, thẳng đứng hoặc theo đường chéo. View di chuyển theo hướng mà bạn kéo hand cursor. Bạn có thể chọn các lựa chọn trên shortcut menu như *Projection*, *Shading modes* và *Visual aids* cùng một lúc với *Pan*.
- 3 Để kết thúc lựa chọn *Pan*, nhấp phím phải và chọn *Orbit* hoặc *Zoom* từ shortcut menu.

# *Để thu phóng (zoo) trên 3D orbit view*

- 1 Bắt đầu 3Dorbit, nhấp phím phải trên vùng đồ họa và chọn *Zoom* từ shortcut menu. Cursor thay đổi thành biểu tượng hình kính lúp với dấu cộng (+) và trừ (-). *Zoom* mô phỏng các ảnh hưởng thấu kính có tiêu cự thay đổi của máy ảnh bằng cách làm cho các đối tượng gần hơn hoặc xa hơn. Nếu bạn đang sử dụng hình chiếu phối cảnh, *Zoom* phóng to hình chiếu phối cảnh với những gì mà bạn có thể quan sát được đối tượng. Điều đó có thể làm biến dạng không đáng kể hiển thị của vài đối tượng.
- 2 Nhấp và kéo lên trên màn hình để phóng to. Nhấp và kéo xuống dưới màn hình để thu nhỏ.
- 3 Để thay đổi *Projection* hoặc *Shading model* hoặc sử dụng *Visual aid* bạn nhấp phím phải và lựa chọn từ shortcut menu.
- 4 Để kết thúc *Zoom*, nhấp phím phải và chọn *Orbit* hoặc *Pan* từ shortcut menu.

# *Để sử dụng zoom window trên 3D orbit view*

- 1 Bắt đầu 3Dorbit, nhấp phím phải trên vùng đồ họa và chọn *More>Zoom Window* từ shortcut menu. Cursor thay đổi thành biểu tượng hình chữ nhật.
- 2 Nhấp và kéo để tạo một hình chữ nhật chung quanh vùng mà bạn muốn chọn. Khi bạn thả nút chọn, bản vẽ được phóng to lên và hiển thị vùng bản
vẽ mà ban chọn.

# *Để zoom theo giới hạn hình vẽ (extent) trên 3D orbit view*

Bắt đầu lệnh **3Dorbit**, nhấp phím phải trên vùng đồ họa và chọn *More>Zoom>Extent* từ shortcut menu. View được nằm ở tâm màn hình và hiển thị tất cả các đối tượng trên màn hình theo kích thước lớn nhất có thể.

# *Để hiệu chỉnh khoảng cách camera trên 3D orbit view*

- 1 Bắt đầu **3Dorbit**, nhấp phím phải trên vùng đồ họa và chọn *More>Adjust Distance* từ shortcut menu. Cursor thay đổi thành đường thẳng có mũi tên chỉ lên và xuống.
- 2 Nhấp và kéo lên trên màn hình để di chuyển camera đến gần hơn đối tượng. Nhấp và kéo về phía dưới màn hình để dời camera ra xa đối tượng (hình 9.12).

*Adjust Distance* mô phỏng ảnh hưởng của việc di chuyển camera đến gần hơn hoặc ra xa khỏi đối tượng.

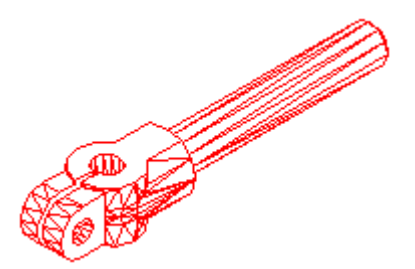

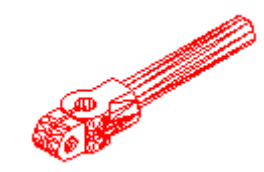

*a) Kéo mũi tên lên trên b) Kéo mũi tên xuống dưới*

#### *Hình 9.12*

# **9.2.4. Sử dụng lựa chọn Projection trên 3D orbit View**

Bạn có thể chọn để sử dụng phép chiếu song song hoặc phối cảnh của view trong 3Dorbit đang kích hoạt.

# *Để chọn phép chiếu song song (parallel) và phối cảnh (perspective) trên 3D orbit view*

- 1 Bắt đầu **3Dorbit**, nhấp phím phải trên vùng đồ họa và chọn *Projection*.
- 2 Chon một trong các lựa chọn sau:

**Song song** (**Parallel**): Thay đổi view sao cho hai đường thẳng song song không bao giờ hột tụ tại một điểm. Hình dạng của mô hình luôn giống nhau và không có sự biến dạng khi quan sát chúng gần hơn. Phép chiếu này được mặc định.

**Phối cảnh** (**Perspective**): Thay đổi view sao cho tất cả các đường thẳng song song nhau hội tụ về một điểm. Đối tượng xuất hiện lùi xa dần theo khoảng cách trong khi các bộ phận của đối tượng xuất hiện càng lớn khi càng gần điểm quan sát. Các hình dạng bị biến dạng một chút khi quan sát đối tượng rất gần.

Một dấu kiểm được hiển thị ngay sau khi chọn lựa chọn *Projection*.

#### **9.2.5. Tô màu các đối tƣợng trên 3D Orbit View**

Các đối tượng trên 3D orbit view được tô màu cho chúng sự biểu diễn ba chiều thật hơn. Bạn có thể thay đổi phương pháp hiển thị đối tượng bằng cách sử dụng các phương thức tô màu khác nhau.

### *Để thay đổi phương thức tô màu trên 3D orbit view*

- 1 Bắt đầu 3Dorbit, nhấp phím phải chuột trên vùng đồ họa và chọn *Shading Modes* từ shortcut menu.
- 2 Chọn một trong các lựa chọn sau:

*Wireframe*: Hiển thị các đối tượng trên 3D view bằng cách sử dụng các đoạn thẳng và đường cong để hiển thị các cạnh biến (hình 9.13).

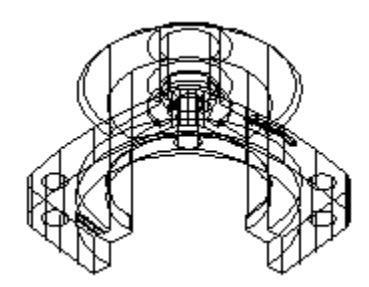

*Hình 9.13*

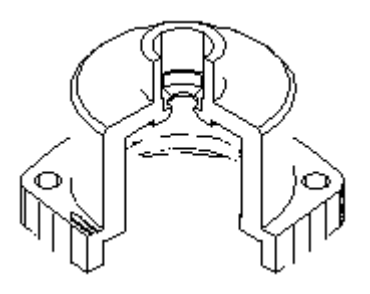

*Hình 9.14*

*Hidden*: Hiển thị các đối tượng trên 3D view sử dụng cách hiển thị dạng khung lưới với các đường hiển thị và các mặt sau được che khuất (hình 9.14).

*Flat Shaded*: Tô màu các đối tượng trên 3D view giữa các mặt đa giác. Điều đó làm cho các đối tượng phân chia thành các mặt phẳng và hiển thị với độ mịn thấp nhất (hình 9.15).

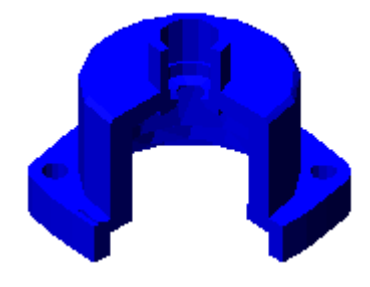

*Hình 9.15*

*Gouraud Shaded*: Tô màu các đối tượng trên 3D view và làm trơn các cạnh giữa các mặt đa giác. Điều đó làm cho các đối tượng trơn hơn, hiển thị thật hơn (hình 9.16).

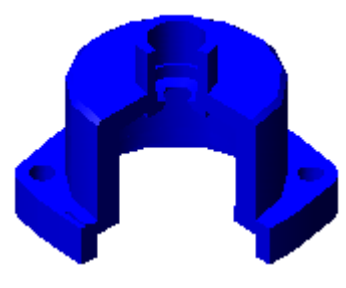

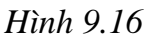

*Flat Shaded*, *Edges On*: Kết hợp các lựa chọn *Flat Shaded* và *Wireframe*. Các đối tượng là mặt đa giác tô màu với sự hiển thị khung lưới (hình 9.17).

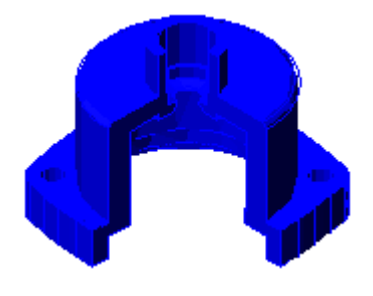

*Hình 9.17*

*Gouraud Shaded*, *Edges On*: Kết hợp các lựa chọn *Gouraud Shaded* và *Wireframe*. Các đối tượng được tô màu theo phương pháp *Gouraud* với

khung lưới được hiển thị (hình 9.18).

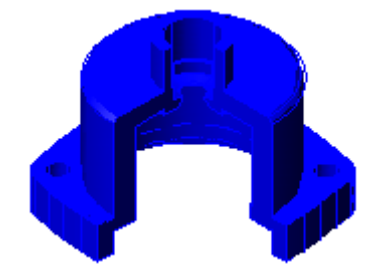

*Hình 9.18*

#### **9.3. Các lệnh liên quan đến quan sát mô hình 3D**

Ngoài lệnh **3DOrbit**, trong **AutoCAD** còn có một số lệnh liên quan đến quan sát mô hình 3D: **3Dcorbit**, **3Dclip**, **3Ddistance**, **3Dpan**, **3Dsviwel**, **3Dzoom**, **Camera**,… Các lệnh này nằm trên **3D Orbit** toolbar.

#### **9.3.1. Lệnh 3Dclip**

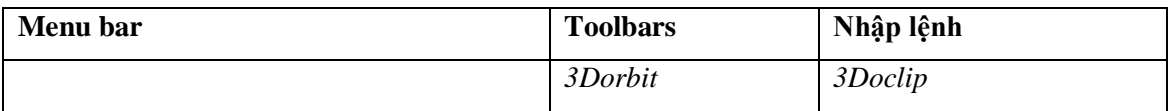

*Shortcut menu*: Bắt đầu lệnh **3Dorbit**, nhấp phím phải trên vùng đồ họa và chọn *More Adjust Clipping Planes.*

Bắt đầu 3D view tương tác và mở *Adjust Clipping Planes* window, **AutoCAD** hiển thị *Adjust Clipping Planes* window.

#### **9.3.2. Lệnh 3Ddistance**

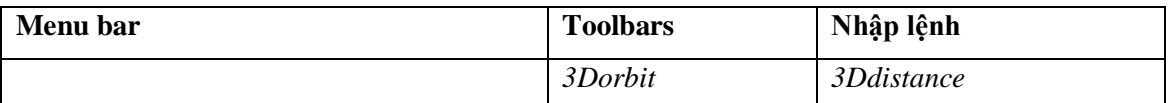

*Shortcut menu*: Bắt đầu lệnh **3Dorbit**, nhấp phím phải trên vùng đồ họa và chọn *More Adjust Distance*.

Bắt đầu 3D view tương tác làm cho đối tượng xuất hiện gần hoặc xa hơn. Lệnh **3Ddistance** mô phỏng ảnh hưởng của việc di chuyển camera gần đối tượng hơn hoặc xa hơn. Không giống như **3Dzoom**, **3Ddítance** không làm tăng quá mức hình chiếu phối cảnh hoặc làm cho chúng biến dạng. Lệnh **3Ddistance** thay đổi hình dạng cursor thành một đường thẳng có một mũi tên hướng lên và một mũi tên hướng xuống. Nhấp và kéo cursor lên trên về phía đỉnh màn hình di chuyển camera gần hơn đối tượng khi đó sẽ làm cho đối tượng xuất hiện lớn hơn. Nếu ta nhấp và kéo cursor theo hướng thẳng đứng xuống dưới màn hình thì di chuyển camera xa đối tượng hơn và làm cho đối tượng xuất hiện nhỏ hơn.

#### **9.3.3. Lệnh 3Dpan**

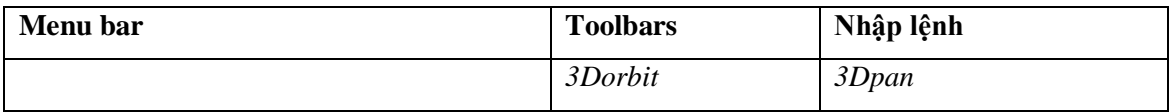

*Shortcut menu*: Bắt đầu lệnh **3Dorbit**, nhấp phím phải trên vùng đồ họa và chọn *Pan*.

Bắt đầu 3D view tương tác và cho phép bạn kéo đến vị trí bất kỳ. Lệnh **3Dpan** thay đổi cursor thành hand cursor. Khi bạn nhấp và kéo cursor, thì view di chuyển theo hướng mà bạn kéo. Bạn có thể kéo view theo hướng nằm ngang, hướng thẳng đứng hoặc hướng bất kỳ.

Bạn có thể quan sát toàn bộ bản vẽ của bạn hoặc chọn một hoặc nhiều đối tượng trước khi nhập **3Dpan**. Quan sát toàn bộ bản vẽ có thể làm nhạt đi hình ảnh của bản vẽ.

#### **9.3.4. Lệnh 3Dswivel**

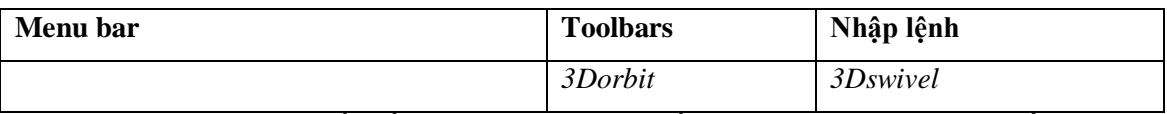

*Shortcut menu*: Bắt đầu lệnh **3Dorbit**, nhấp phím phải trên vùng đồ họa và chọn *More Swivel Camera*.

Bắt đầu 3D view tương tác và mô phỏng ảnh hưởng của việc quay camera. Lệnh **3Dswivel** thay đổi con chạy thành mũi tên cuốn và mô phỏng ảnh hưởng của việc quay camera trên tripod. Lệnh này làm thay đổi mục tiêu của view. Ví dụ, nếu bạn đã đặt camera trên đối tượng và sau đó quay camera sang bên phải thì đối tượng sẽ di chuyển sang trái trên vùng quan sát của bạn. Nếu bạn chỉ quay camera lên trên, thì các đối tượng sẽ di chuyển xuống dưới trên vùng quan sát của bạn. Sự xoay (swivel) mô phỏng chuyển động này bằng cách sử dụng cursor như là kính ngắm của camera.

#### **9.3.5. Lệnh 3Dzoom**

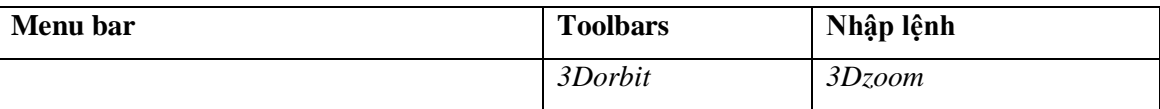

*Shortcut menu*: Bắt đầu lệnh **3Dorbit**, nhấp phím phải trên vùng đồ họa và chọn *zoom*.

Bắt đầu 3D view tương tác, khi mà bạn có thể phóng to hoặc thu nhỏ trên view. Lệnh **3Dzoom** mô phỏng ảnh hưởng của thấu kính có tiêu cự biến đổi của

máy ảnh. Nó làm cho đối tượng xuất hiện gần hơn hoặc xa hơn mà không thay đổi vị trí của camera. *Zoom in* phóng to hình ảnh. Nếu bạn đang sử dụng hình chiếu phối cảnh, *Zoom in* phóng to hình chiếu phối cảnh với những gì mà bạn quan sát đối tượng. Điều đó có thể làm biến dạng không đáng kể hiển thị của vài đối tượng. *Zoom* thay đổi con chạy thành hình kính lúp với các dấu hiệu cộng (+) và trừ (-). Nhấp và kéo lên trên màn hình để phóng to. Nhấp và kéo xuống dưới để thu nhỏ.

### **9.3.6. Lệnh 3Dcorbit**

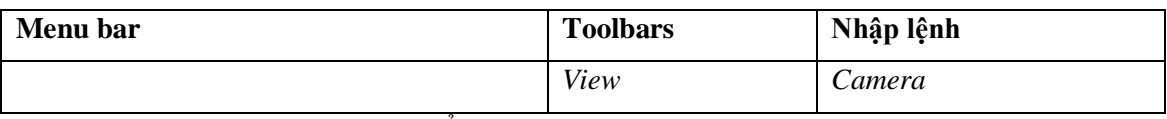

Sử dụng lệnh **Camera** để gán vị trí camera và target khác nhau, giúp bạn quan sát đối tượng từ các vị trí khác nhau trên bản vẽ.

Command: **Camera** 

*Current camera position is*: (Vị trí hiện hành).

*Current camera target is*: (Vị trí hiện hành).

*Specify new camera position <current>:* (Nhập giá trị mới camera).

*Specify new camera target <current>:* (Nhập giá trị mới target).

Ta gán vị trí camera và target cho 3D orbit view bằng lệnh **Camera** trước

# khi bắt đầu lệnh **3Dorbit**

#### **9.3.7. Lệnh 3Dcorbit**

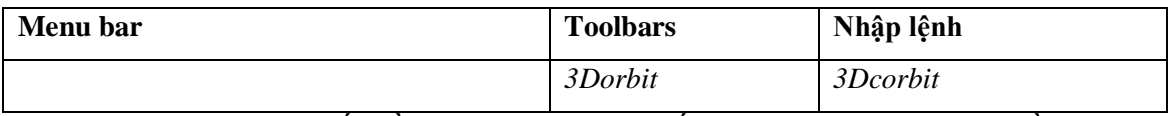

*Shortcut menu*: Bắt đầu lệnh **3Dorbit**, nhấp phím phải trên vùng đồ họa và chọn *More> Continue Orbit*.

Bắt đầu 3D view tương tác và cho phép bạn gán các đối tượng trên 3D view thành chuyển động liên tục.

Command: **3Dcorbit**

Chương 10

# **XUẤT BẢN VẼ 3D RA GIẤY**

Các bản vẽ xuất ra giấy bằng máy in (Printer) hay máy vẽ (Plotter). Thực hiện xuất bản vẽ ra giấy dùng lệnh **Plot** hoặc **Print**.

Khi thực hiện lệnh **Plot** nếu biến CMDDIA = 1 thì xuất hiện hộp thoại **Plot**. Khi biến này bằng 0 chỉ xuất hiện các dòng nhắc. Lệnh **Plot** đã giới thiệu kỹ trong tài liệu 2D.

Khi in các hình chiếu phối cảnh ta chọn tỷ lệ theo *scale to Fit*.

# **Trình tự thực hiện in bản vẽ trong không gian giấy vẽ:**

Trình tự in bản vẽ trong **paper Space** có các bước đầu tiên giống như tạo các hình chiếu 2D từ mô hình 3D.

- 1. Xây dựng mô hình bằng các lệnh đã học.
- 2. Đặt biến TILEMODE = 0, chọn nút MODEL trên dòng trạng thái hoặc chọn nút LAYOUT1, LAYOUT2 chuyển sang môi trường làm việc không gian giấy vẽ. Biểu tượng không gian giấy vẽ xuất hiện. lúc này ta nên chú ý là mô hình vẫn chưa xuất hiện trên màn hình.
- 3. Định lại giới hạn bản vẽ trong không gian giấy vẽ (lệnh **Limits** và **Zoom-All**).
- 4. Không gian giấy vẽ được xem như là mặt phẳng hai chiều, do đó ta có thể chèn khung tên và các đường khung bản vẽ mẫu vào bản vẽ hiện hành (sử dụng lệnh **Insert**). Tuy nhiên ta có thể tạo khung tên và các đường khung bản vẽ sau khi thực hiện lệnh **Mview**.
- 5. Sau khi tạo xong khung tên và đường bao ta sử dụng lệnh **Mview** để tạo các khung nhìn động. Các khung nhìn động có thể có kích thước bất kỳ và nằm chống lên nhau. Chú ý rằng các khung nhìn được tạo bằng lệnh **Mview** sẽ nằm trên lớp đang hiện hành và mang các tính chất của lớp hiện hành như color, linetype,…Nếu sau đó lại tắt (OFF) hoặc đóng băng lớp này thì đường bao khung nhìn sẽ tắt đi và sẽ không được in ra. Tuy nhiên các hình ảnh bên trong khung nhìn vẫn được giữ nguyên và ta có thể in chúng.
- 6. Dùng lệnh **Mspace** chuyển sang không gian mô hình và sử dụng lệnh **Vpoint** tại mỗi khung nhìn tạo các điểm nhìn để có thể quan sát các hình

chiếu khác nhau (hình 10.1). Để chỉnh kích thước các hình chiếu trên các khung nhìn ta dùng lệnh **zoom** theo tỷ lệ XP (tỷ lệ này chỉ có thể sử dụng khi biến TILEMODE = 1). Đây là tỷ lệ quan hệ giữa mô hình và tỷ lệ in trong không gian giấy vẽ.

**Ví dụ**: Muốn cho kích thước mô hình gấp 2 lần kích thước khi in ra trong không gian giấy vẽ thì tỷ lệ sẽ là 1/2XP. Tại mỗi khung nhìn ta định như sau:

Comman: **Zoom** 

*Specify corner of window, enter a scale factor (nX or nXP), or [All/Center/Dynamic/Extents/Previous/Scale/Window] <real time>*: **1/2XP** 

Ta lần lượt thực hiện lệnh **Zoom** cho các khung nhìn còn lại.

- 7. Sử dụng lệnh **Mvsetup** để chỉnh vị trí mô hình. Khi đang ở không gian mô hình các lớp của mỗi khung nhìn độc lập với nhau. Sử dụng lệnh **Vplayer** tạo các lớp riêng cho các khung nhìn động, khi đó các đối tượng tạo trên lớp này sẽ không xuất hiện các khung nhìn khác.
- 8. Chuyển sang không gian giấy vẽ, sau đó ta có thể nhập các dòng chữ vào bản vẽ, ghi kích thước.
- 9. Dùng lệnh **Mview** để gán che nét khuất cho mô hình trong các khung nhìn khi in.

Command: **Mview** 

*Specify corner of viewport or [ON/ OFF/ Fit/ Hideplot/ Lock/Object/Polygonal/Restore/2/3/4]<Fit>*: F

*Hidden line removal for plotting [ON/OFF]:* **ON** 

*Select objects*: (Chọn khung nhìn nào mà ta muốn che nét khuất khi in bằng cách chọn vào đường bao của khung nhìn đó).

Muốn che khuất các đường bao các khung nhìn thì ta tắt lớp chứa đường bao khung nhìn (là lớp hiện hành khi sử dụng lệnh **Mview**), hoặc ta tạo một lớp tên KHUNG và sử dụng lênh **Properties** hoặc **Chprop** chuyển các đường bao khung nhìn về lớp này, sau đó tắt lớp này đi.

10. Lưu tập tin bản vẽ (Chú ý là đang trong không gian giấy vẽ).

11. Sau khi định cấu hình máy ta thực hiện lệnh **Plot**, lúc này ô chọn *Hide objects* không có tác dụng vì trong không gian phẳng việc che nét khuất cho các mô hình trong các khung nhìn định bằng lệnh **Mview**.

Trình tự thực hiện việc in các hình chiếu và che các nét khuất thực hiện chung cho các mô hình 3D. Tuy nhiên từng loại mô hình có các đặc điểm như sau:

- Đối với mô hình dạng Wireframe ta không thể che các nét khuất được.

- Nếu sử dụng lệnh **Solprof** để tạo các đường biên và đường khuất thì khi in ta tắt lớp chứa mô hình và không cần thực hiện lệnh **Mview** để che các nét khuất, vì khi đó ta chỉ có các đối tượng trong không gian giấy vẽ.

Sau khi thay đổi các biên như 11 bước ở trên ta thực hiện in bản vẽ bằng lệnh **Plot**.

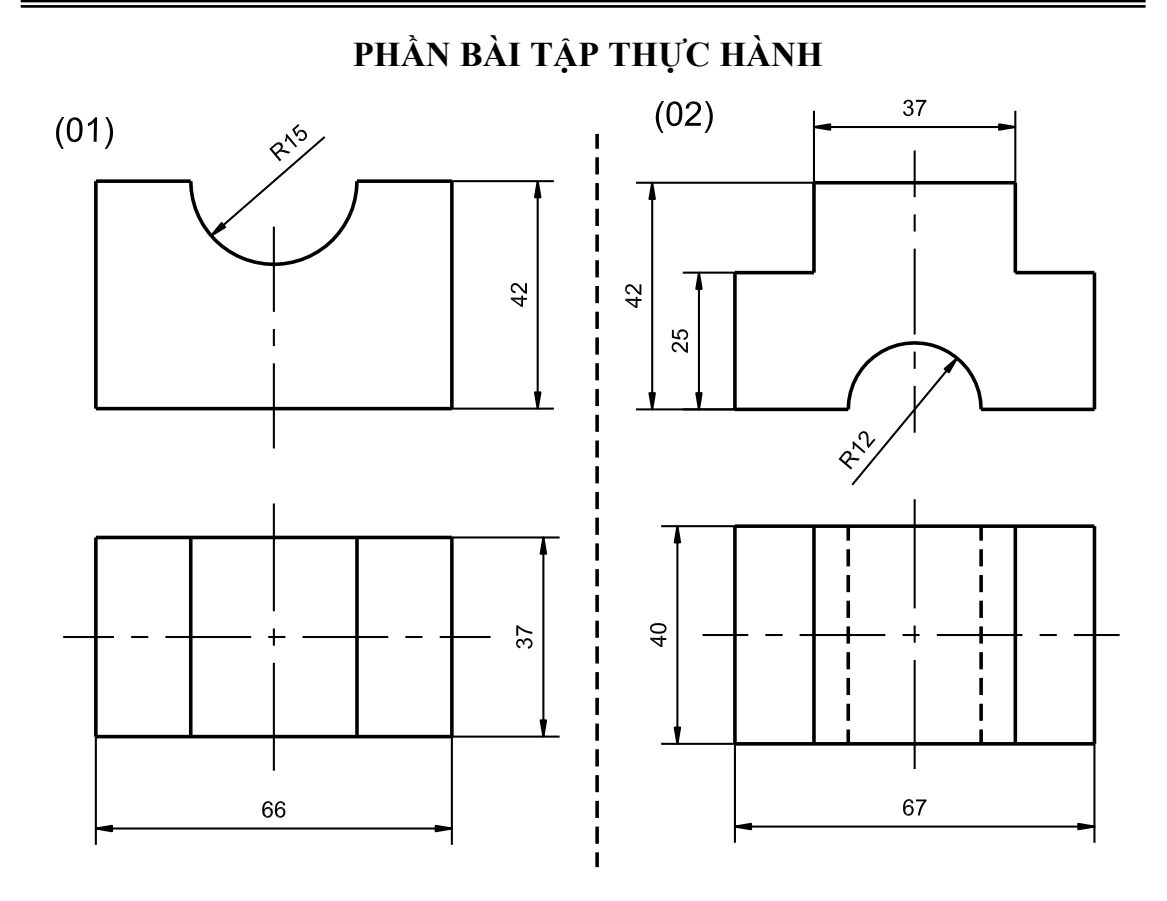

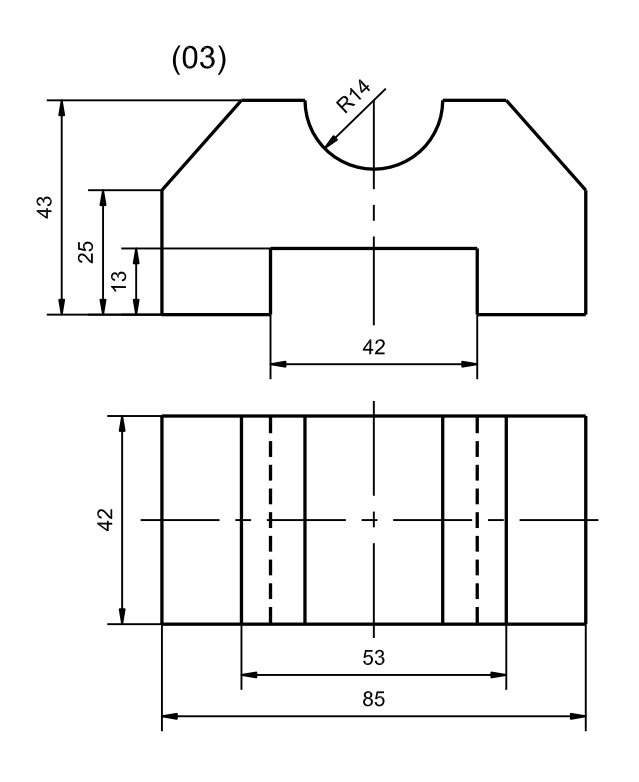

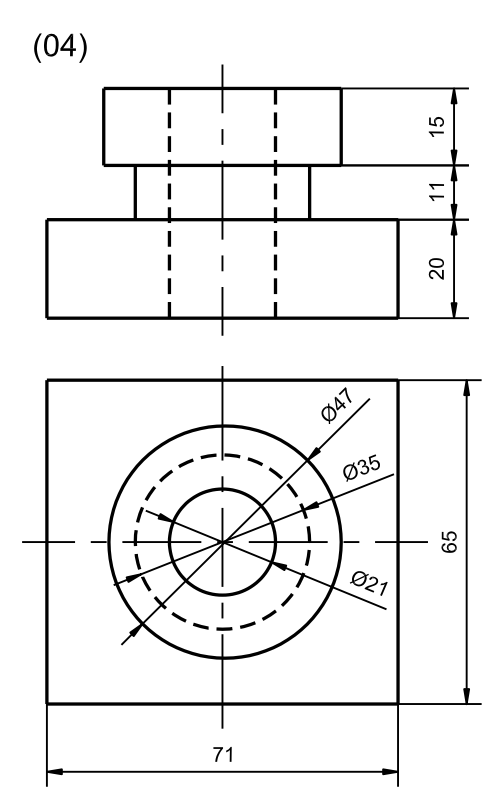

H

 $\mathbf{I}$  $\mathbf{I}$  $\begin{array}{c} 1 \\ 1 \\ 1 \end{array}$ 

 $\overline{\mathbf{I}}$ 

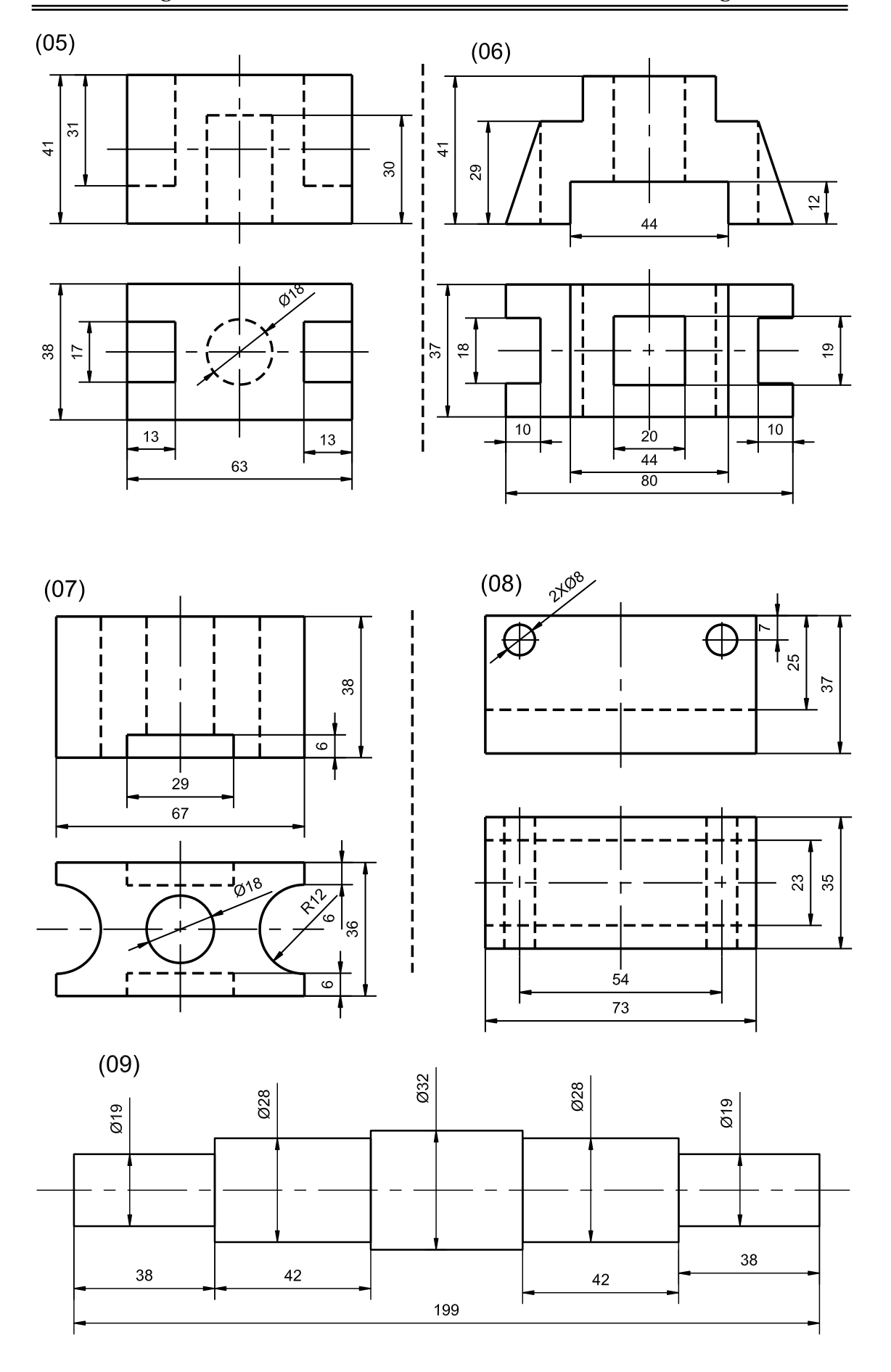

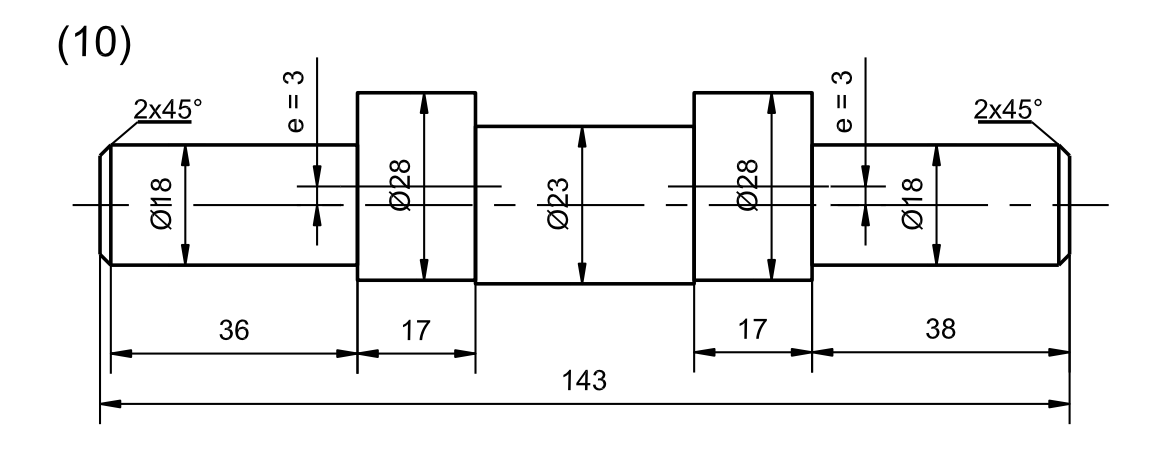

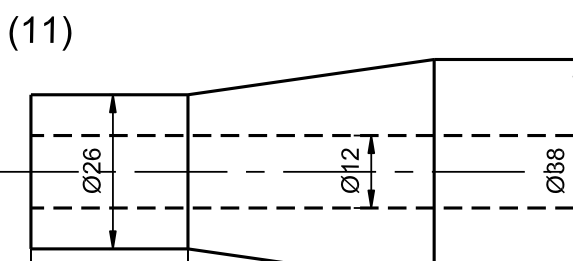

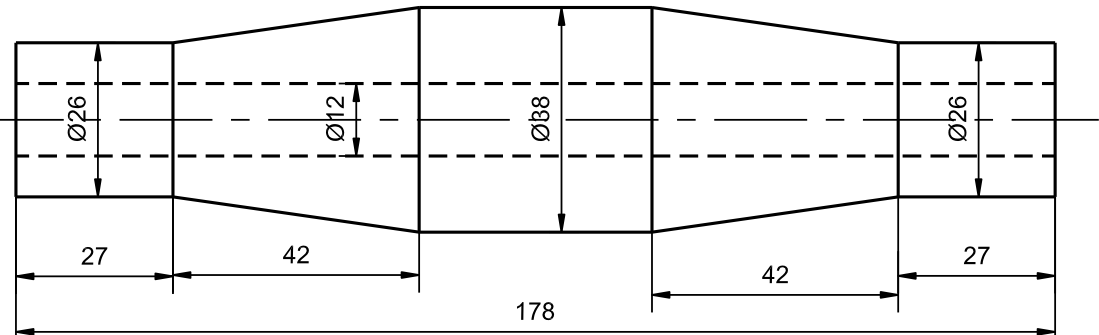

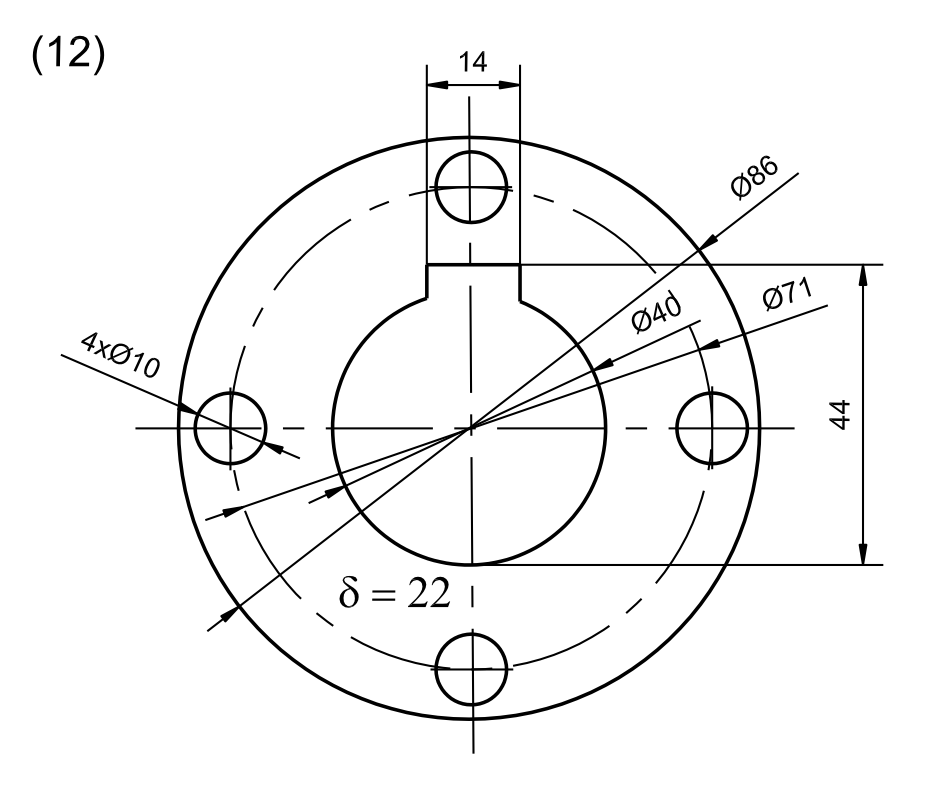

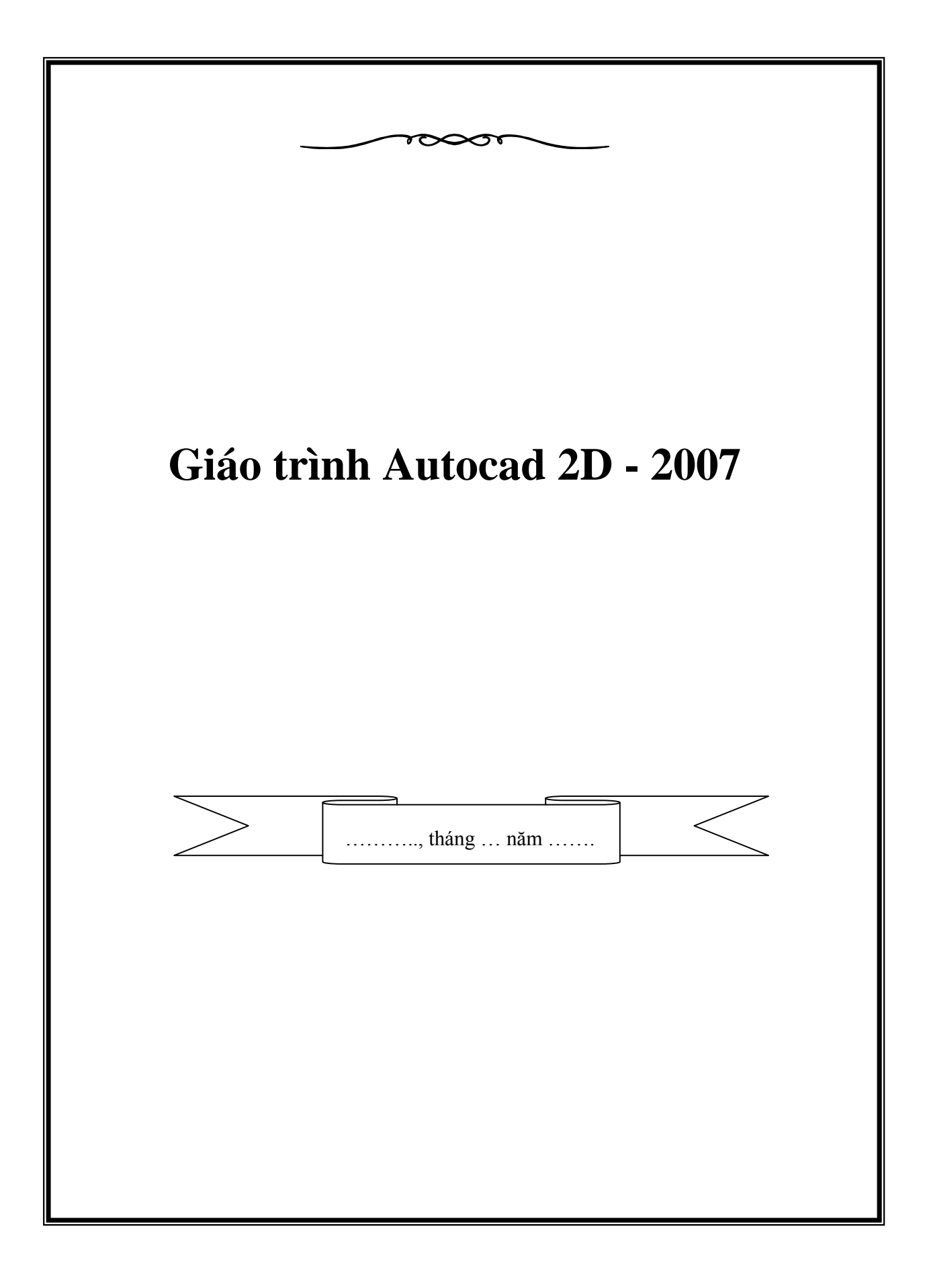

**Trường Đại Học Quốc gia Hà Nội - Học viện vnskills Giáo trình Autocad 2D - 2007. Ngw**oi soạn thảo: KS Nguyễn Hải Hưng.

# **CHU'ONG I PHҪN I GIӞI THIӊU AUTOCAD 2007**

(Computer-Aided Design [com·puter aide de·sign] hoặc Computer-Aided Drafting [com·puter aide] vẽ và thiết kế với sự trợ giúp của máy tính) **CÁC THAO TÁC CҪN THIӂT**

#### **I.1. Khỏi động AutoCAD 2007**

Đế khởi động AutoCAD 2007, ta có thể thực hiện theo các cách • Double click vào biểu tương trên màn hình nền.

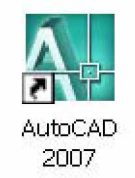

• Click theo đường dẫn Start\programs\Auto Desk\AutoCAD 2007 \ AutoCAD 2007.

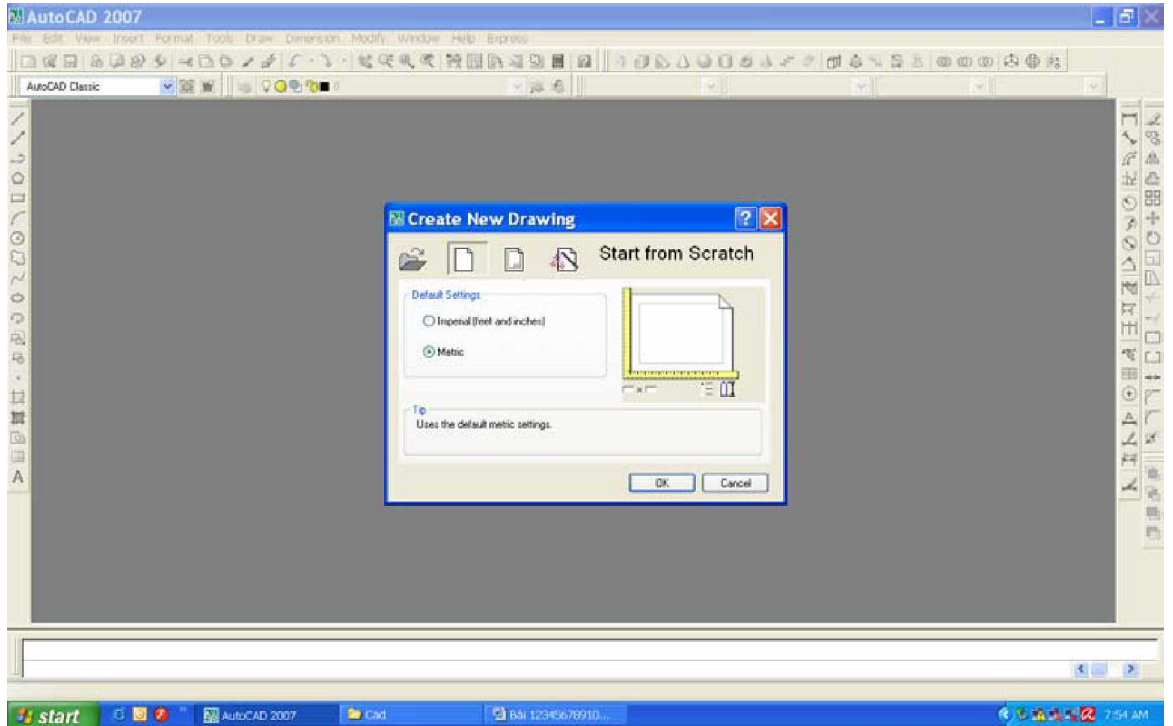

*Hình 1.1. Màn hình AutoCad khi mͣi khͧi ÿ͡ng*

Chú ý: Nếu hộp thoại Create New Drawing không xuất hiện ta thực hiện như sau: Trên thanh Menu chon Tools\Options\System. Chon ô "Show Startup" dialog" /Apply/ok. Hay nhập vào dòng lệnh (giá trị biến là 1).

Command: Filedia  $\Box$ 

Enter new value for FILEDIA  $\langle 1 \rangle$ : Thông thường chọn Metric/ Ok

*Giáo trình Autocad 2D - 2007 KS Nguy* 2 *͍n H̫i H˱ng*

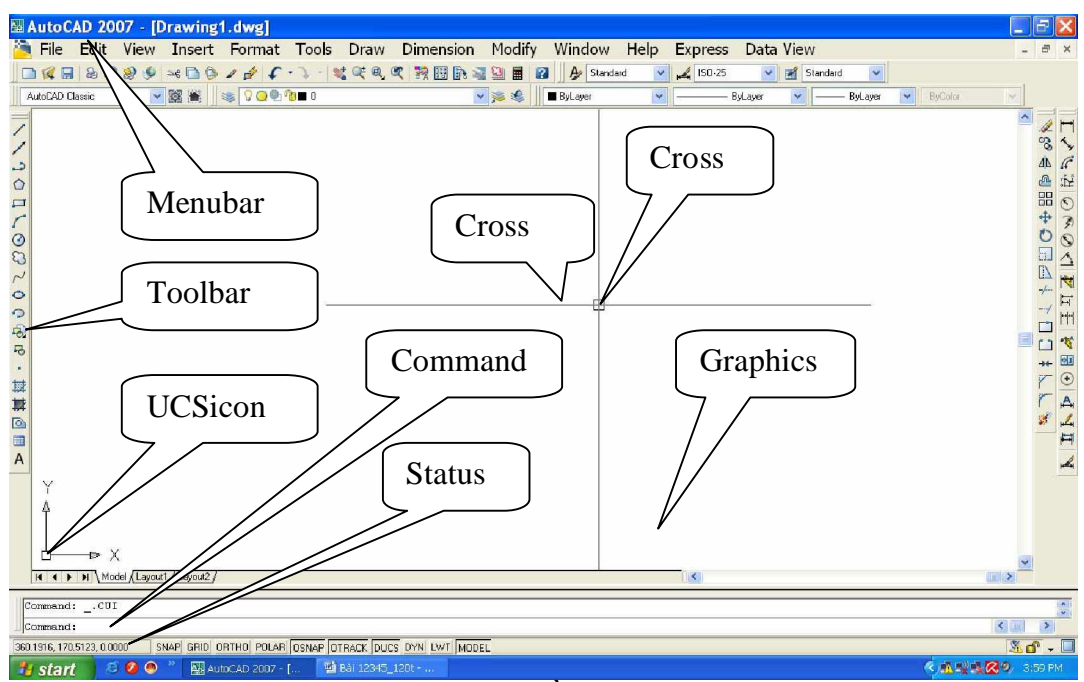

*Hình 1.2. Màn hình ÿ͛ h͕a AutoCAD 2007*

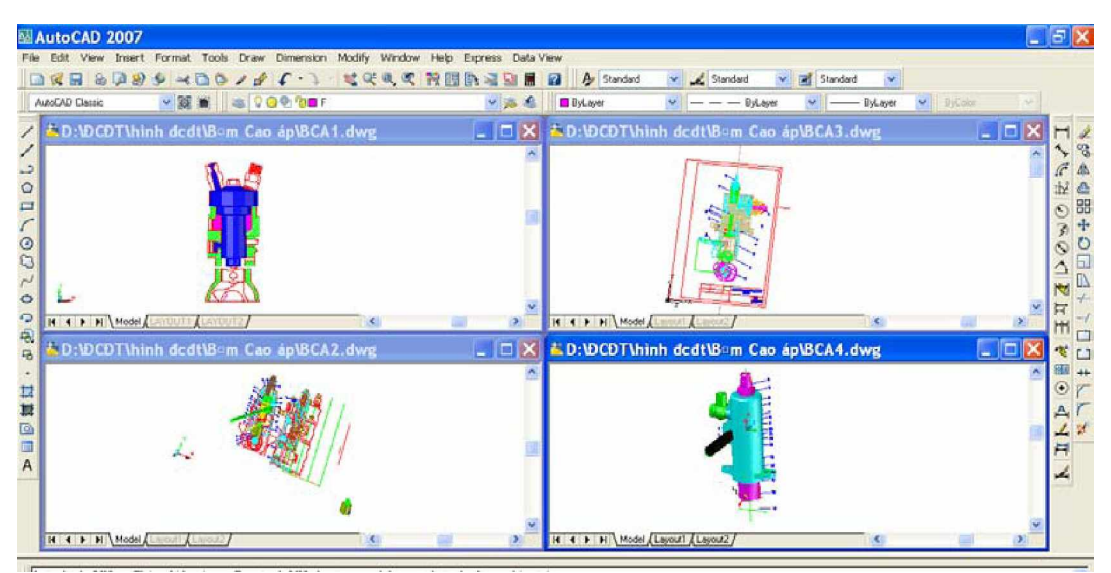

*Hình 1.3. Graphics Area - Vùng thực hiện bản về* 

Menu Bar : Thanh chứa các lệnh File, Edit, View, ...

Status Line : Dòng trạng thái (hiến thị các trạng thái như: Grip, Snap).

Command Line : Dòng lệnh (nhập các mệnh lệnh vẽ vào dòng này).

UCSicon : Biểu tương hệ toa đô.

Toolbar : Thanh công cụ (chứa nhiều biểu tượng, mỗi biểu tượng là lệnh trong toolbar).

Cross-hair : Giao điểm của hai sơi tóc theo phương  $X$  và Y.

Cursor : Con chay

Screen Menu : Danh mục (theo mặc định danh mục này không mở). Để tắt hay mở thực hiện như sau: Trên menu Bar chọn Tool/ Options/ Display/ chọn ô "Display screen menu".

Chú ý:

Chӳ in hoa: Tên menu

Chữ đầu in hoa ở sau có dấu hai chấm: Tên lệnh Chữ đầu in hoa ở sau không có dấu hai chấm: Tên lựa chọn

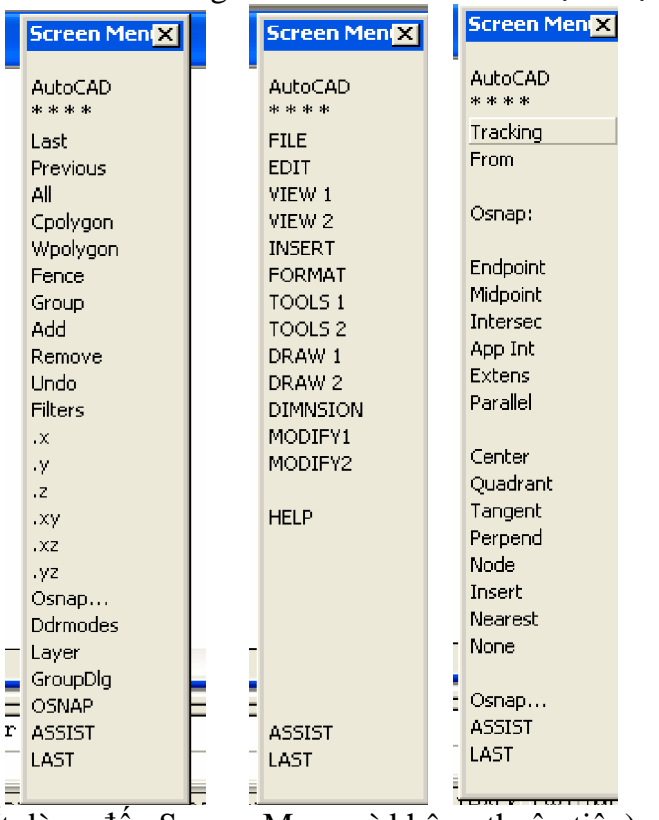

(Ít dùng đến Screen Menu vì không thuận tiện).

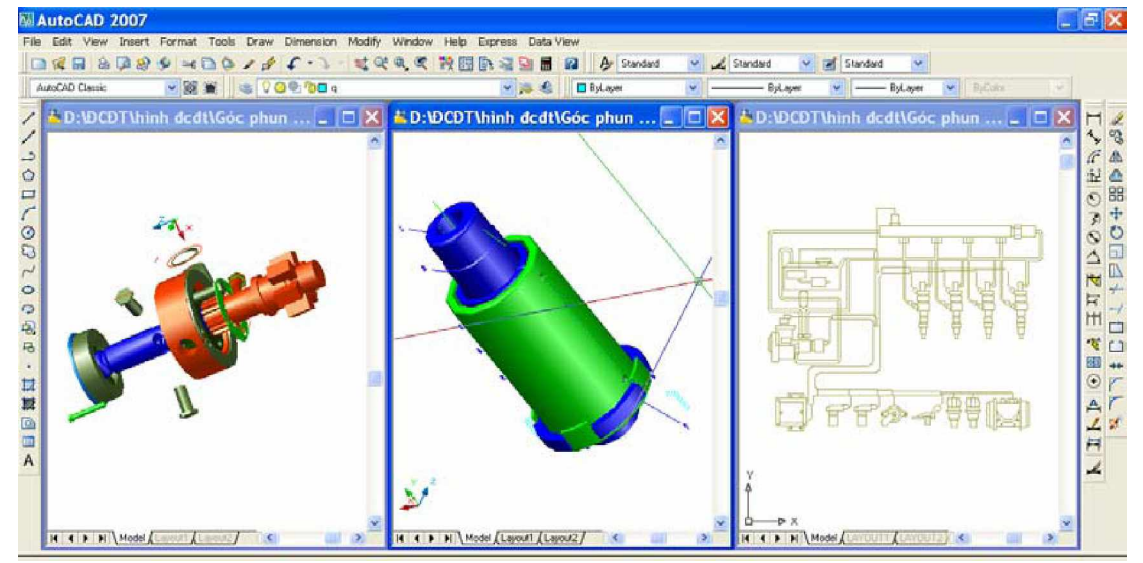

*Hình 1.4. Graphics Area - Vùng thực hiện bản vẽ* 

#### **I.2.** L**um** trữ

#### **I.2.1. Lѭu bҧn vӁ vӟi tên mӟi**

Khi mở một bản vẽ mới để vẽ, ta nên đặt tên ngay, bằng cách:

- $*$  Trên thanh Menu : Chọn File\Save as
- $*$  Từ bàn phím  $\cdot$  : Nhấn tổ hợp phím Crtl-Shift-S

\* Từ dòng Command : Gõ vào saveas (hoặc saveas) sau đó chon đường dẫn, thư mục cần lưu, đặt tên và chọn save trong hộp thoại.

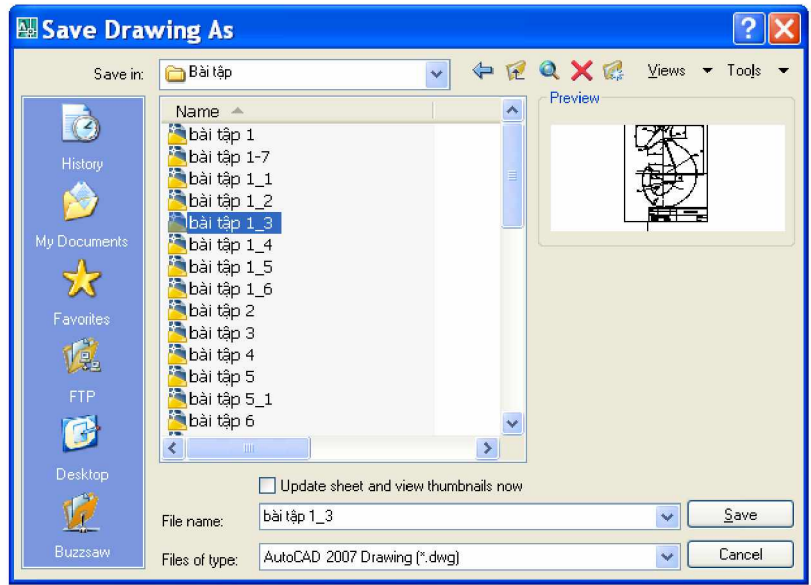

# *Hình 1.5. H͡p tho̩i Save Drawing As*

# **I.2.2.** Lưu bản vẽ đã có tên sẵn

- \* Trên thanh Standard Toolbar : Click vào biểu tương  $\lt$
- $*$  Từ bàn phím : Nhấn Ctrl + S
- \* Trên thanh Menu : Chon File\Save
- 

# \* Từ dòng Command : Gõ vào save sau đó chọn save trong hộp thoại

# **I.3. Thoát khӓi AutoCAD 2007**

Ta có thể thực hiện theo các cách sau:

- $*$  Trên thanh Menu : Chọn File $\text{Exit}$
- 
- \* Từ bàn phím : Nhấn tổ hợp phím Ctrl-Q hoặc vào biểu tượng

 $X$  bên góc phải màn hình hay nhấn tổ hợp phím Alt + F4

\* Từ dòng Command : Gõ vào chữ Quit hay Exit

# **I.4.** Giới thiệu hộp thoại Startup

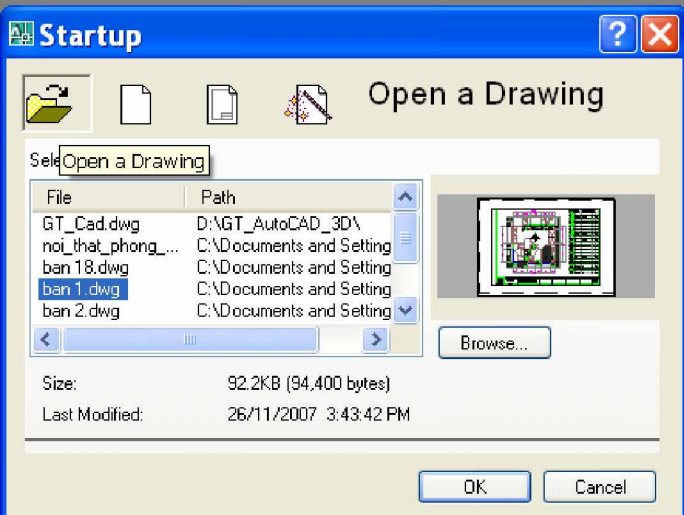

*Hình 1.6. h͡p tho̩i Startup*

**I.4.1.** Chọn Open a Drawing biểu tượng **theo** trong hộp thoại: Mở bản vẽ có sẵn.

**I.4.2.** Chọn Start from Scratch biểu tượng chọn Metric bản vẽ mới có đơn vị là mm và kích thước 420 x 297, chọn Imperial đơn vị được tính là Inch có kích thước là  $12 \times 9$ .

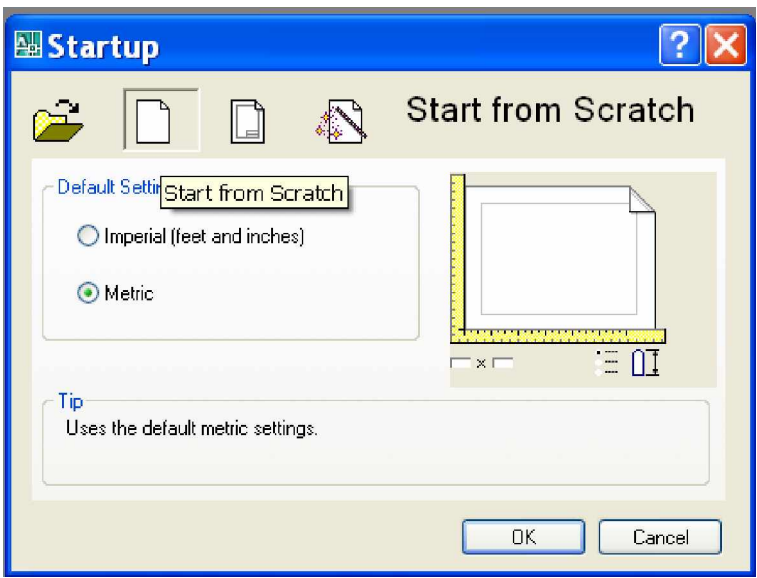

*Hình 1.7. h͡p tho̩i Startup*

**I.4.3.** Chọn Use a Template cho phép sử dụng bản về mẫu có sẵn của AutoCad 2007.

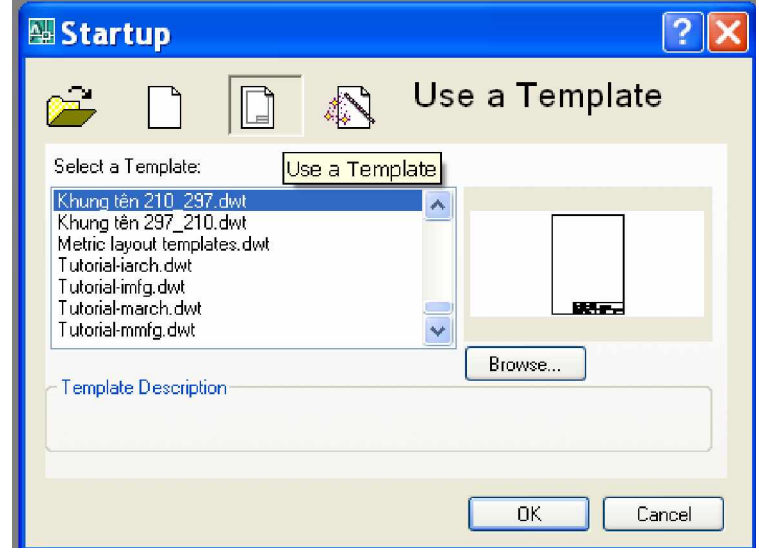

*Hình 1.8. Chọn Use a Wizard bạn tự xác định kích thước bản vẽ.* 

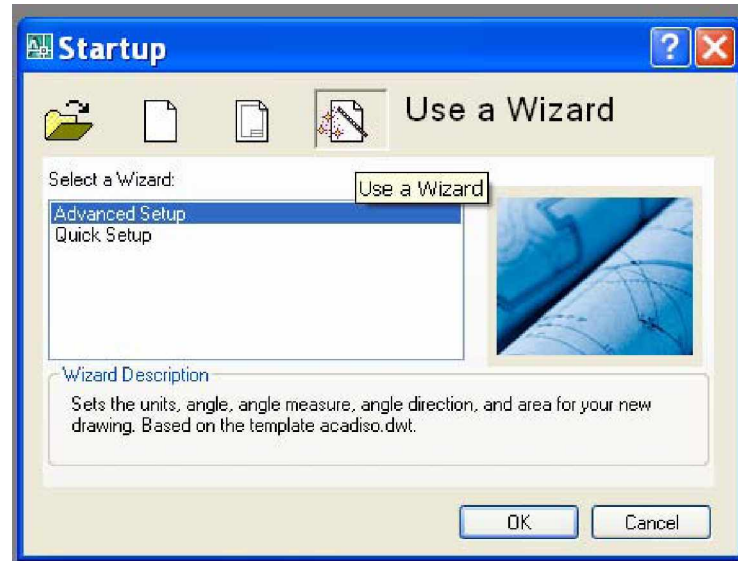

*Hình 1.9. Ch͕n Advanced Setup/ Ok (b̩n ch͕n tu̯n t nh˱ trong hình).* Trong hợp thoại Advanced Setup, thẻ Units chọn Decimal phần Precision chọn 0.00. Tiếp chọn Next, thẻ Angle có dạng

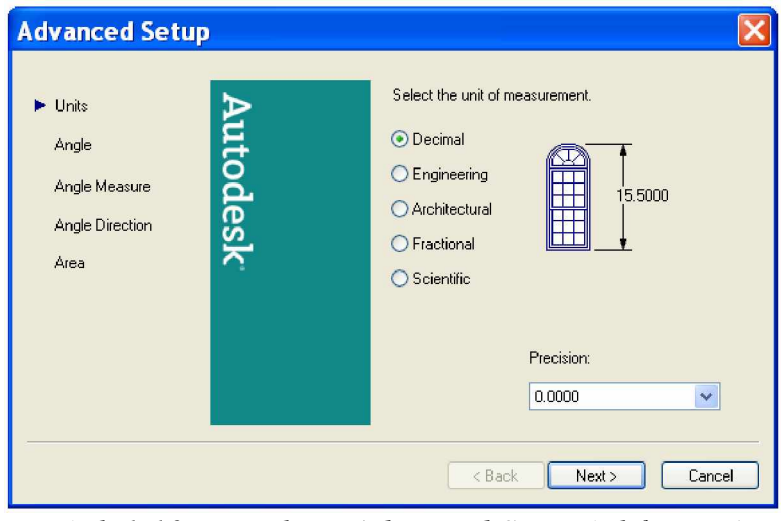

*Hình 1.10. H͡p tho̩i Advanced Setup (Th̓ Units)*

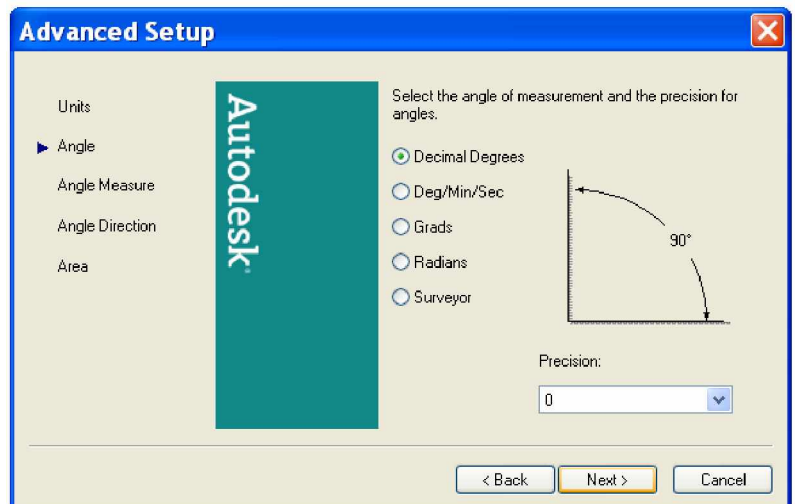

*Hình 1.11. H͡p tho̩i Advanced Setup (Th̓ Angle)*

Chọn như trong hình, tiếp chọn next thẻ Angle Mesuse

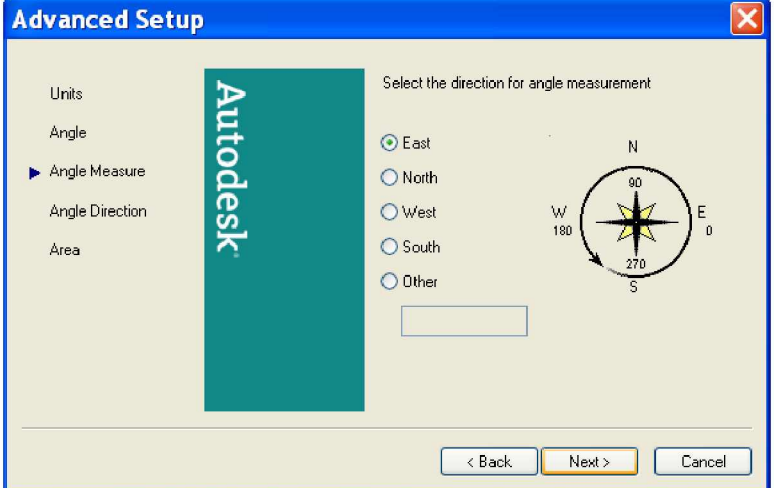

*Hình 1.12. H͡p tho̩i Advanced Setup (Th̓ Angle Measuse)* Thẻ Angle Measuse chọn hướng đông (East). Tiếp chọn next thẻ Angle Direction

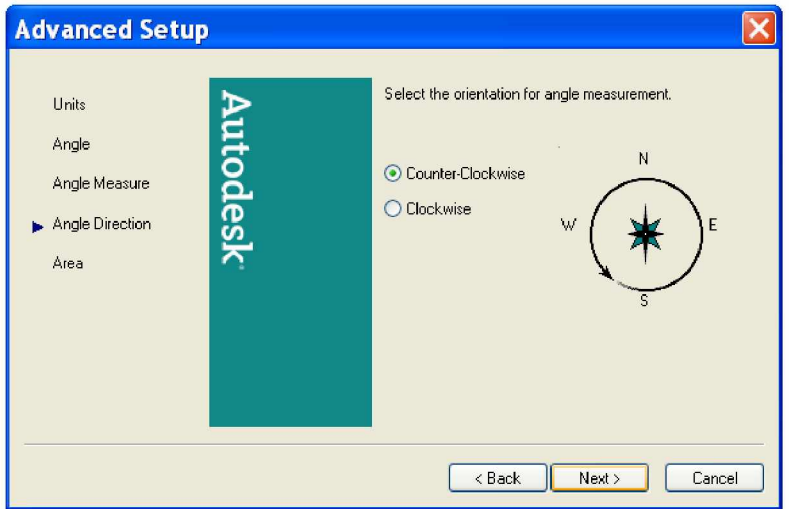

*Hình 1.13. H͡p tho̩i Advanced Setup (Th̓ Angle Direction)* Thẻ này chọn chìều quay:

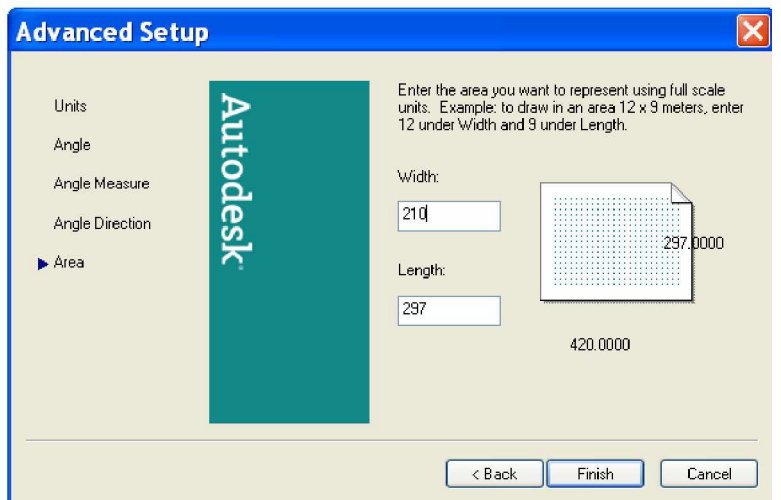

*Hình 1.14. H͡p tho̩i Advanced Setup (Th̓ Area)*

*Giáo trình Autocad 2D - 2007 KS Nguy* 8 *͍n H̫i H˱ng*

Chon Counter - Clockwise ngược chiều quay kim đồng hồ chon Clockwise cùng chiều quay kim đồng hồ.

Tiếp chọn next thẻ Area. Thẻ này chọn kích thước khổ giấy vẽ và định giấy ngang hay đứng, sau đó chọn Finish.

Chon Quick Setup.

**I.4.4.** Chọn nhanh kích thước và đơn vị trang vẽ/ Ok

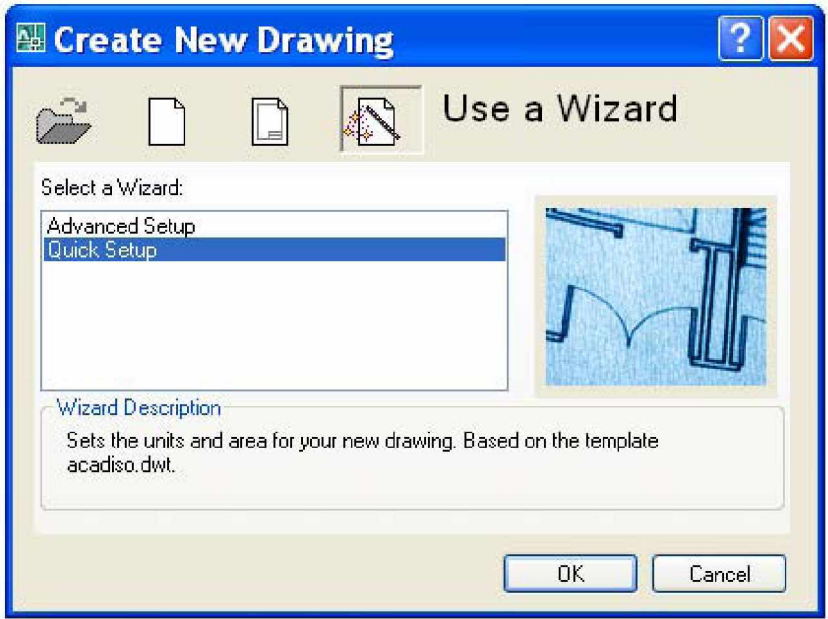

#### *Hình 1.15. H͡p tho̩i Create new drawing.*

Hộp thoại Quick Setup xuất hiện, trong thẻ Units hộp thoại này chon đơn vị bản vẽ, sau khi chọn xọng bạn chọn next.

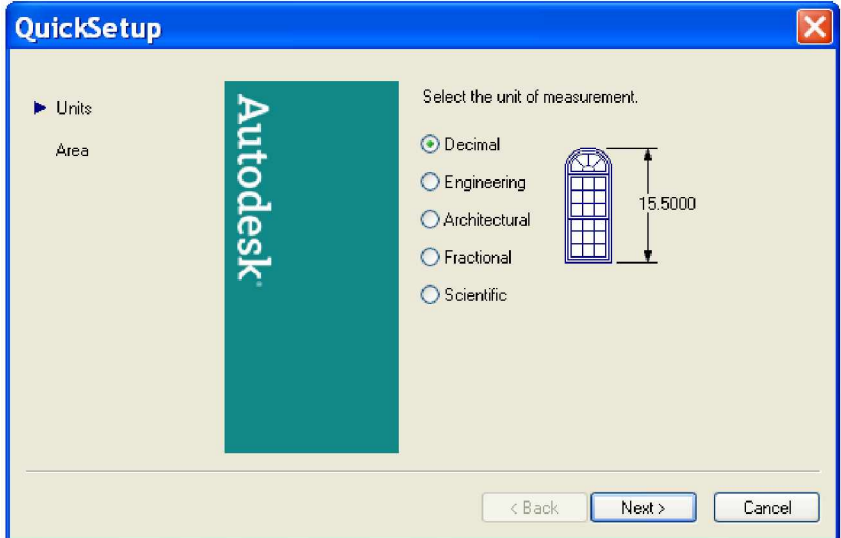

*Hình 1.16. H͡p tho̩i Quick Setup th̓ Units*

Hộp thoại Quick Setup thẻ Are chọn kích thước trang vẽ/ sau khi chọn bạn Click vào Finish.

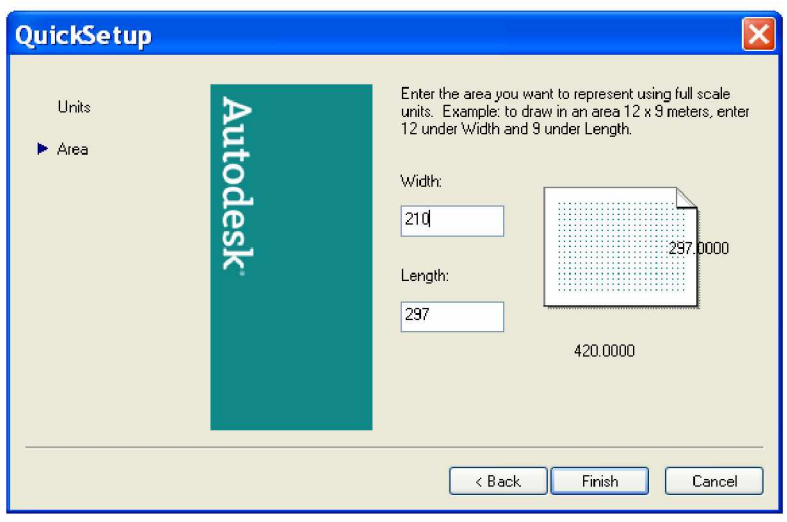

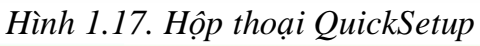

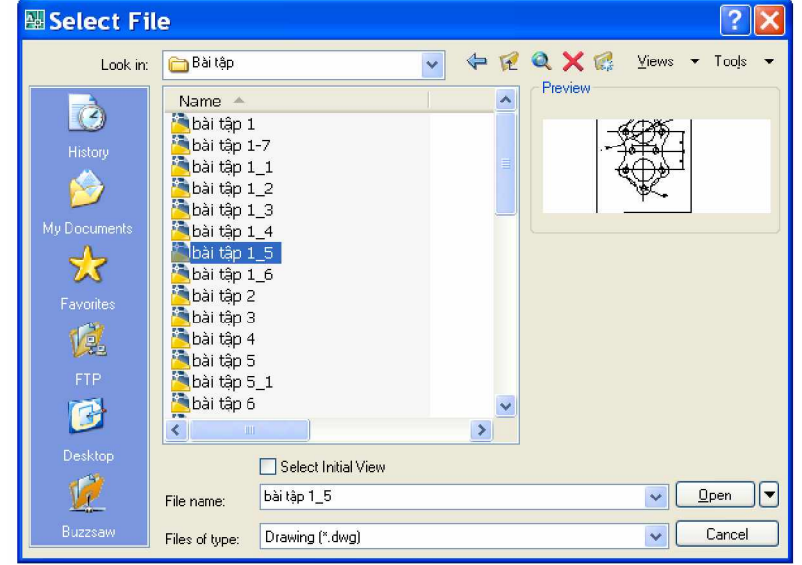

*Hình 1.18. H͡p tho̩i Select File* (Hộp thoại open)

# **PHҪN II**

# **GIӞI THIӊU KHÁI QUÁT**

# **II.1. Thanh tiêu đề (Title bar):** Thể hiện tên bản vẽ

- Vị trí của Title bar như hình

- Nút điều khiển màn hình: Nằm bên trái hay bên phải thanh tiêu đề như

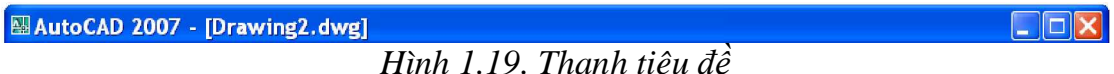

**II.2. Thanh trình đơn (Menu bar):** (Thí dụ trình đơn Edit)

| MAutoCAD 2007 - [Drawing1.dwg]                                                               |              |                               |                  |                             |               |                                                        | $\Box$ FX    |    |
|----------------------------------------------------------------------------------------------|--------------|-------------------------------|------------------|-----------------------------|---------------|--------------------------------------------------------|--------------|----|
| F.<br>File Edit View Insert Format Tools Draw Dimension Modify Window Help Express Data-View |              |                               |                  |                             |               |                                                        | $ \theta$ x  |    |
| ■ « ■ ← Undo Commandline                                                                     |              | CTRL+Z 图 B 图 图 图 D B Standard |                  | $\frac{1}{\sqrt{2}}$ ISO-25 | v al Standard | $\checkmark$                                           |              |    |
| AutoCAD CL 3 Redo                                                                            | CTRL+Y       | ▼路邊                           | <b>B</b> ByLayer | $\ddot{\mathbf{v}}$         | ByLayer<br>÷. | ByCobr<br>ByLayer<br>$\ddot{\mathbf{v}}$               | $  \nabla  $ |    |
| ≃€ Cut                                                                                       | $CTRL+X$     |                               |                  |                             |               |                                                        |              |    |
| <sup>1</sup> Copy                                                                            | CTRL+C       |                               |                  |                             |               |                                                        |              |    |
| Copy with Base Point                                                                         | CTRL+SHIFT+C |                               |                  |                             |               |                                                        |              |    |
| Copy Link                                                                                    |              |                               |                  |                             |               |                                                        |              |    |
| <b>B</b> Paste                                                                               | CTRL+V       |                               |                  |                             |               |                                                        |              |    |
| Paste as Block                                                                               | CTRL+SHIFT+V |                               |                  |                             |               |                                                        |              |    |
| Paste as Hyperlink                                                                           |              |                               |                  |                             |               |                                                        |              |    |
| Paste to Original Coordinates                                                                |              |                               |                  |                             |               |                                                        |              |    |
| Paste Special                                                                                |              |                               |                  |                             |               |                                                        |              |    |
| LClear                                                                                       | Del          |                               |                  |                             |               |                                                        |              |    |
| <b>A</b> Select All                                                                          | CTRL+A       |                               |                  |                             |               |                                                        |              |    |
| OLE Links                                                                                    |              |                               |                  |                             |               |                                                        |              |    |
| <sup>o</sup> Find                                                                            |              |                               |                  |                             |               |                                                        |              |    |
|                                                                                              |              |                               |                  |                             |               |                                                        |              |    |
| H 4 > H \ Model / Layout1 / Layout2 /                                                        |              |                               |                  | $\vert \vert$               |               |                                                        |              | 国王 |
|                                                                                              |              |                               |                  |                             |               | <b>J.</b> Communication Center                         |              |    |
| AutoCAD menu utilities loaded.                                                               |              |                               |                  |                             |               | The easy way to keep you and your software up-to-date. |              |    |
| Command: COMMANDLINE                                                                         |              |                               |                  |                             |               |                                                        |              |    |

*Hình 1.20. Ch͕n trình ÿ˯n Edit*

Trên Menu bar có nhiều trình đơn, nếu ta chọn một trình đơn nào đó, thì một trình đơn thả (Full Down Menu) sẽ hiện ra để ta chọn lệnh kế tiếp.

# **II.3. Thanh công cụ chuẩn.** (Standard Toolbar)

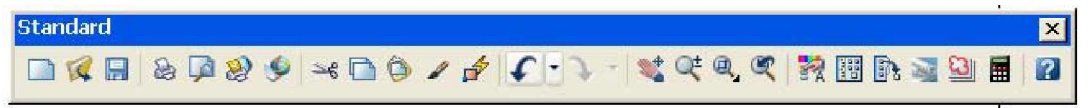

## *Hình 1.21. Thanh Standard*

Hiển thị thanh Standard bằng cách: Right click vào một biểu tượng trên thanh bất kỳ, chọn thanh công cụ cần dùng Thí dụ như hình bên dưới.

*Giáo trình Autocad 2D - 2007 KS Nguy* 11 *͍n H̫i H˱ng*

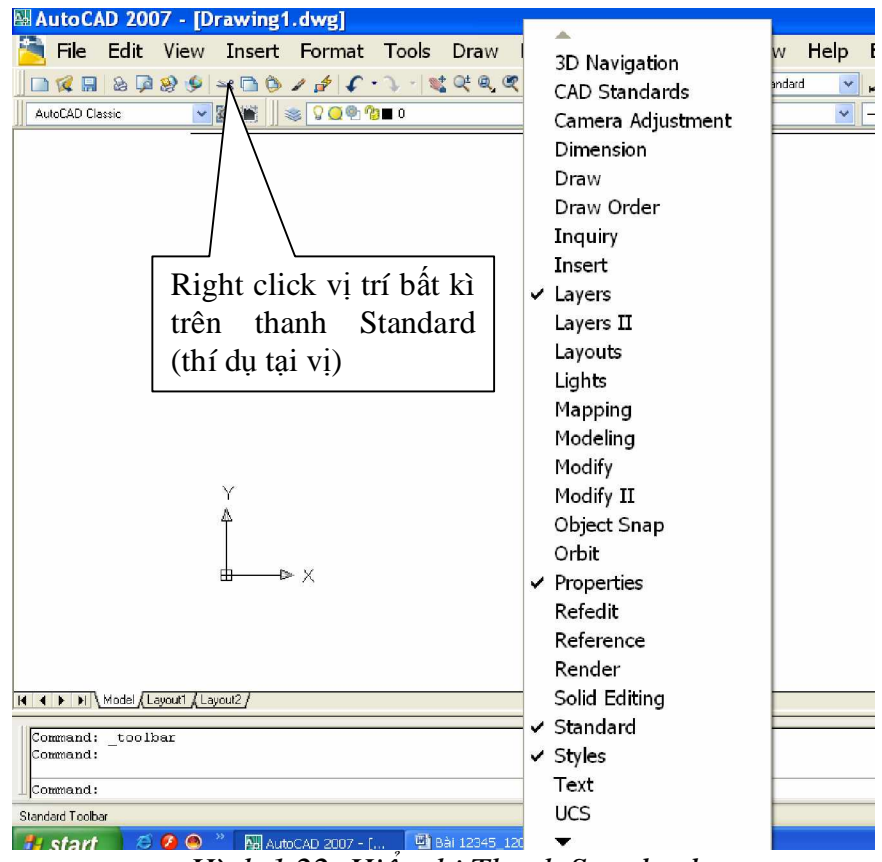

*Hình 1.22. Hi͋n th͓ Thanh Standard*

#### **II.4. Thanh thuӝc tính (Properties)**

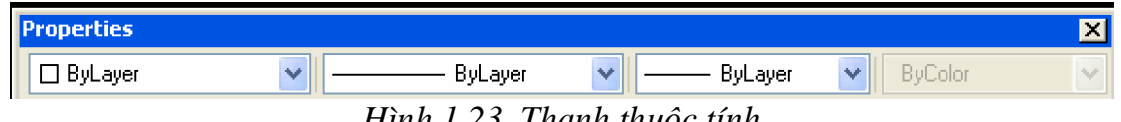

*Hình 1.23. Thanh thu͡c tính*

Hiển thị thanh Object Properties bằng cách:

Từ Menu: Chọn View\Toolbars.... Hộp thoại Toolbar mở ra: click vào ô Object Properties (như hình 1.22).

#### **II.5. Dòng lӋnh**. **(Command line)**

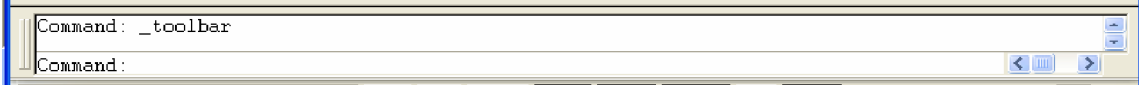

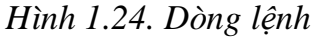

Ta thực hiện lệnh bằng cách gõ từ bàn phím vào dòng command này. Có thể hiển thị số dòng Command bằng cách:

\* Co dãn trực tiếp trên vùng Command đưa chuột vào cạnh trên của vùng Command giữ chuột trái rê để được khoảng cách tuỳ chọn.

**II.6. Thanh trҥng thái (Status bar)**

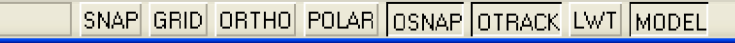

*Hình 1.25. Thanh tr̩ng thái*

Cho ta biết tọa độ điểm và trên thanh này cũng có các chế đô SNAP, GRID, ORTHO, OSNAP, ... sẽ đề cập sau.

#### **II.7. Vùng Menu màn hình (Screen Menu)**

Vùng Screen Menu cũng có chức năng như thanh Menu chính và nếu được hiển thị nó sẽ nằm bên phải màn hình AutoCAD. Hiển thị vùng Screen Menu bằng cách:

Từ thanh Menu: chon Tools\Preferences. Hộp thoại Options mở ra, chon Display. Sau đó click ô Display Screen menu.

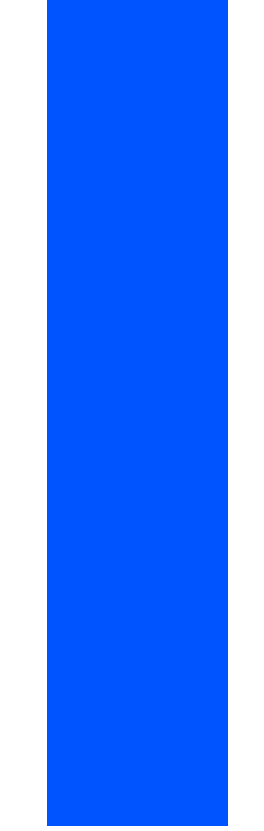

*Hình 1.26. Scren Menu*

#### **II.8.** Các thanh cuốn (Scroll bars )

Hiển thi các thanh cuốn bằng cách:

- Từ thanh Menu: Chon Tools\Options.

- Trong hộp thoại Options, chọn thẻ Display. Sau đó click chọn dòng Display Scroll bars in Drawing window.

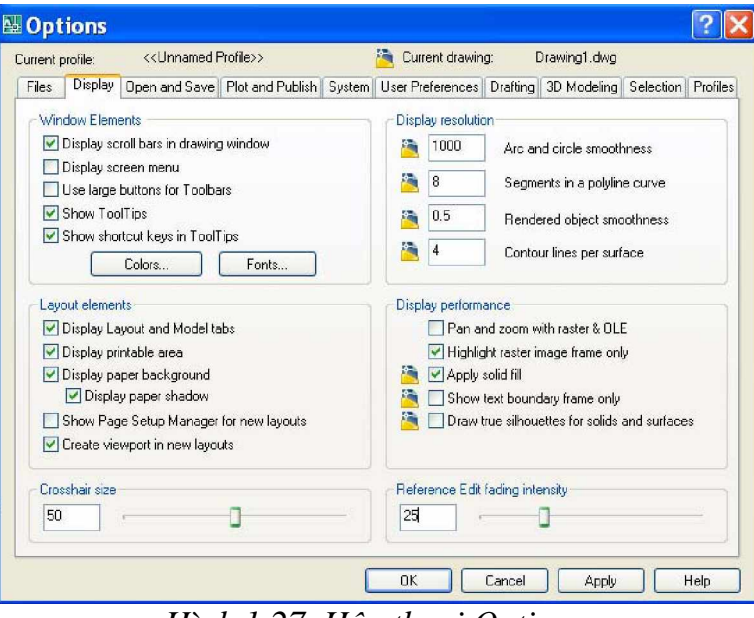

*Hình 1.27. H͡p tho̩i Options*

#### **II.9. Con trả (Cursor) và Vùng vẽ (Drawing Window)**

- Cursor: Thể hiện vị trí điểm vẽ ở trên màn hình. Bình thường cursor có dạng ô hình vuông (box) và 2 đường thẳng trực giao (crosshair) tại tâm hình vuông. Khi hiệu chỉnh đối tượng, cursor có dạng box. Điều chỉnh độ dài hai sợi tóc bằng cách vào Tools\ Options. Hộp thoại Options mở ra, chon Display sau đó gõ vào số chỉ dô dài hai sơi tóc (thí du 50) trong khung Crosshair size Vùng vẽ là vùng ta sẽ thể hiện các đổi tượng vẽ.

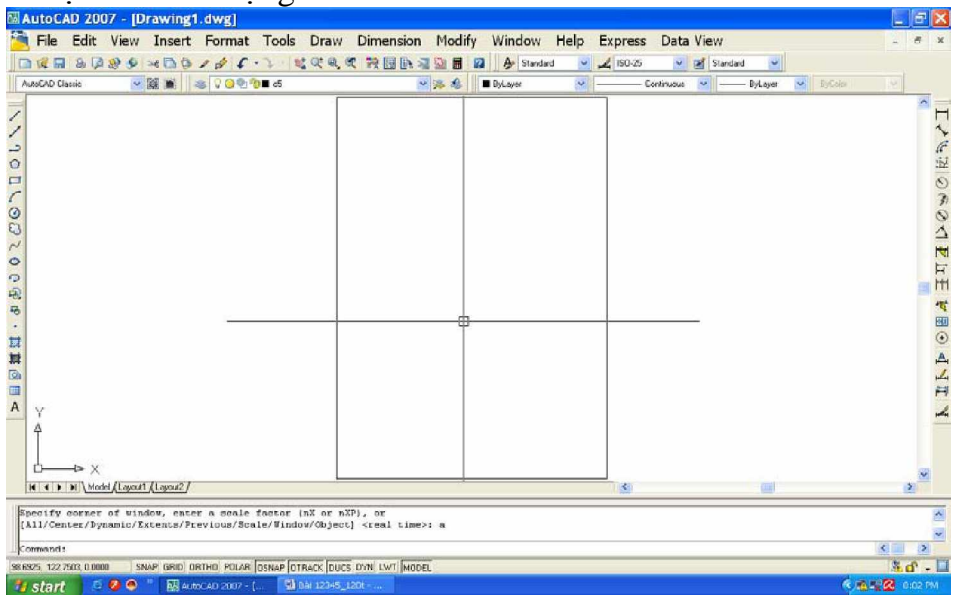

*Hình 1.28. Con tr͗ Cursor*

#### **II.10. Thay ÿәi màu vùng vӁ**

Thay đổi màu vùng vẽ và Crosshair bằng cách:

- Trên Menu bar vào Tools\Options.
- Trong hộp thoại Options, chọn Display.

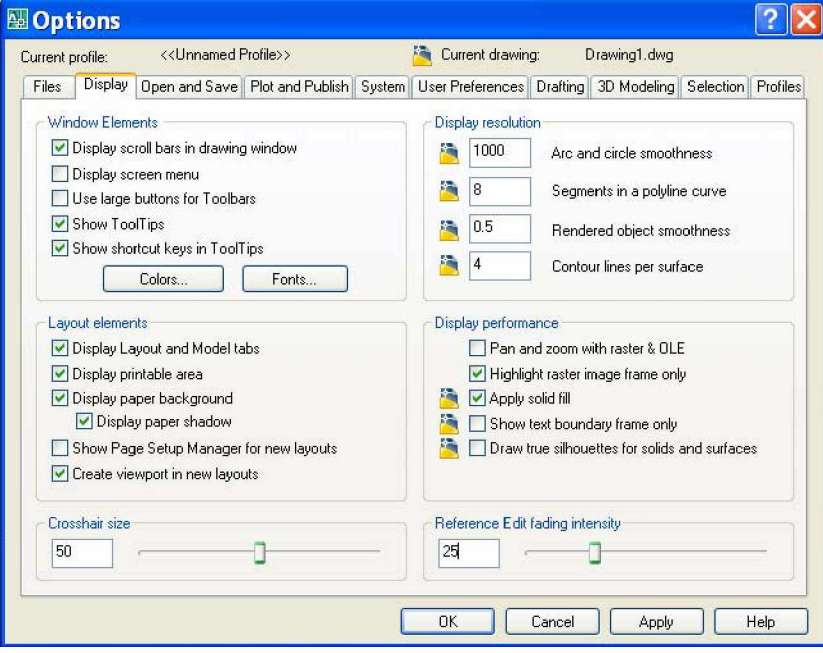

*Hình 1.29. H͡p tho̩i Options*

Chọn ô Colors. Hộp thoại Drawing Window Clors như hình  $(a,b)$ Context Chon 2D model space Interface element chon Unifrom background (thay đổi màu nền vùng vẽ), rồi click vào ô Color chọn màu ta thích sau đó chọn Aplly & close. (Hình a). Màu mặc định của AutoCAD (Default Colors) là màu den (black).

Và: - Context Chon Sheet/ Layout.

- Interface element chọn Unifrom background, rồi click vào ô color chọn màu ta thích (Hình.b) Sau đó chọn Aplly & close.

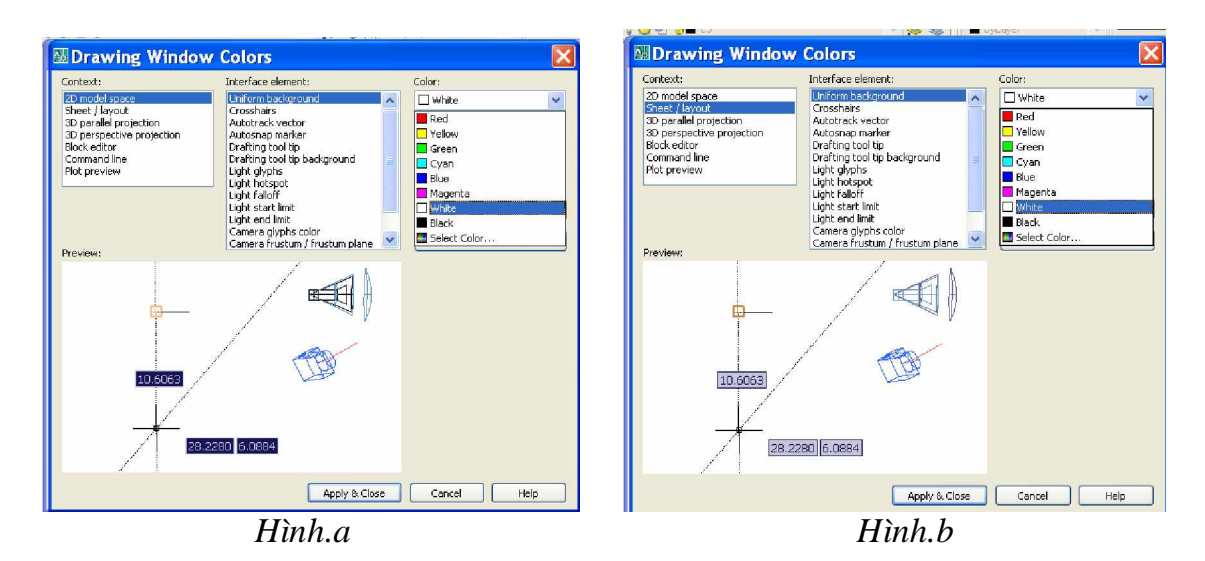

# **CHUONG II 7Ô CHÚC BẢN VỀ**

Khi đã khởi đông AutoCAD, như đã đề cập trong chương trước, hộp thoại Creating New Drawing sẽ hiện ra, sau khi lựa chon một trình nào đó, ta có thể vẽ ngay. Nhưng tốt nhất là ta nên đặt tên và lưu vào thư mục. Sau đó: xác định các thông số cần thiết cho bản vẽ. Ví dụ: kích thước giấy vẽ, đơn vị, tỉ lệ ... được gọi là tổ chức bản vẽ. Các bước tổ chức thể hiện như sau:

#### $I$ **II.1. ĐỊNH ĐƠN VỊ BẢN VỀ**

- Từ Pull-down Menu: Format / Units

- Từ Command: Units hoặc (Ddunits)

Có 5 lựa chọn đơn vị đo chiều dài và 5 lựa chọn đơn vị đo góc.

#### **1. Đo chiều dài (Length)**

Type (danh sách các đơn vị) Scientific {khoa học; có tính khoa học}, Decimal {thập phân}, Engineering {khoa học hoặc nghề nghiệp của kỹ sư}, Architectural {kiến trúc} và Fractional {phân số} (TCVN chọn Decimal)

Precision (danh sách độ chính xác hoặc số thập phân có nghĩa ta chọn 0 hoặc  $0.0000$ )

#### **2. Ðo góc(Angle)**

Decimal Degrees, Deg/Min/Sec. Grads, Radians và Surveyor (đơn vị của địa chính) Sau khi chọn xong click Ok.

Thông thường đơn vị đo chiều dài chọn Decimant, đơn vị đo độ góc chọn Deg/Min/Sec

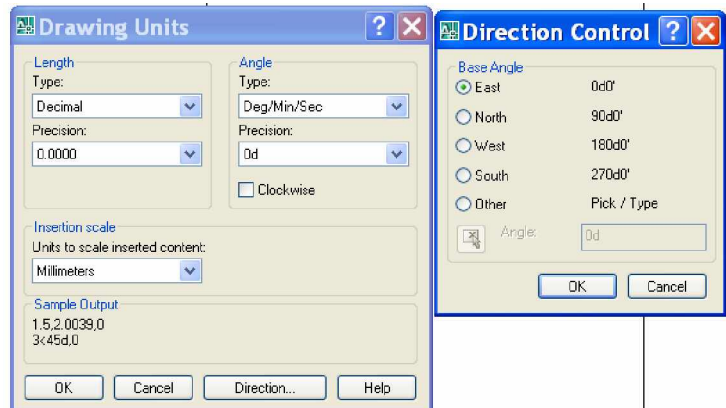

*Hình 2.1. H͡p tho̩i Drawing Units va h͡p tho̩i Direction Control*

#### **II.2.** Dang don vi do chiều dài (Units)

 *Hình 2.2. H͡p tho̩i Drawing Units* **1. Architectural:** Do theo foot và inch; phần inch thể hiện dưới dang hỗn số.

**2. Decimal:** Đo theo dang thập phân.

**3. Engineering:** Do theo foot và inch; phần inch thể hiện dưới dạng thập phân. Nếu ta chọn môt trong 2 dang Engineering và Architectural thì AutoCAD xem 1 don vị vẽ (đơn vị ta nhập

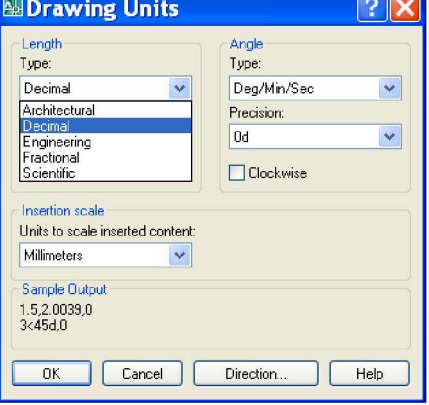

vào) là 1 inch, nghĩa là khi ta nhập kích thước đối tương vẽ mà không kèm theo đơn vi, AutoCAD sẽ hiểu theo inch.

**4. Scientific:** Đo theo dang lũy thừa.

**5. Fractional:** Đo theo dạng hỗn số.

### **II.3.** Dang don vị do góc (Angles)

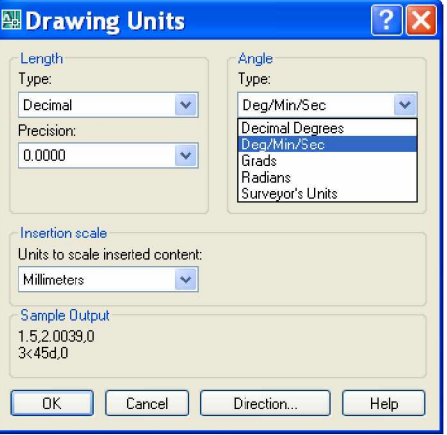

*Hình 2.3. Ĉo góc (Angles)*

- **1. Decimal Degrees** : Đo theo độ thập phân của góc.
- **2. Deg/Min/Sec** : Đo theo độ phút giây của góc.
- **3. Grads** : Đo theo gradient thập phân của góc.
- **4. Radians** : Đo theo radian thập phân của góc.
	-
- **5. Surveyor** : Do theo góc đinh hướng trong Trắc lượng.

Số đo góc được thể hiện theo độ/(phút)/(giây) kèm theo hướng, đương nhiên góc thể hiện theo dạng Surveyor sẽ nhỏ hơn hoặc bằng 90 $^0$ .

#### **II.4. Direction** (phrong hrong)

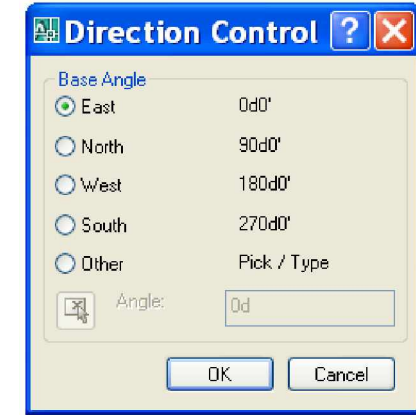

*Hình 2.4. Do phương hướng (Direction control)* 

Nếu ta click vào tùy chọn Direction. Hộp thoại Direction control sẽ mở ra như hình trên.

Trong đó:

- $-$  East : Chiều dương trục x làm chuẩn để tính góc 0.
- $-$  North  $\cdot$ : Chiều dương trục y làm chuẩn để tính góc 0.
- $-$  Wes : Chiều âm trục x làm chuẩn để tính góc 0.

 $-$  South  $\cdot$ : Chiều âm trục y làm chuẩn để tính góc 0.

- Other : Nếu chon tùy chon này, cho phép ta chon góc 0 là một góc bất kỳ (ta có thể gõ trực tiếp vào dòng angle hoặc chon pick.

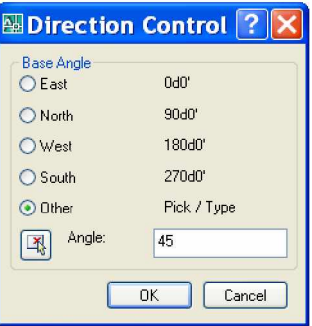

*Hình 2.5. H͡p tho̩i Direction control*

- Clockwise: Chọn tùy chọn này, góc dương sẽ là chiều thuận chiều kim đồng hồ.

Mặc nhiên AutoCAD, không chon Clockwise và góc 0 theo East.

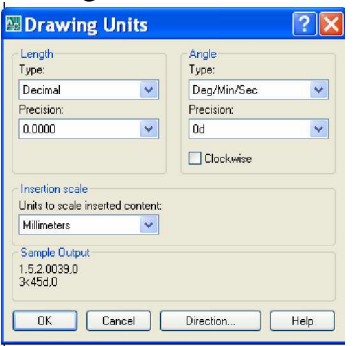

*Hình 2.6. H͡p tho̩i Drawing Units.*

# **II.5. HỆ SỐ TỈ LỆ VÀ GIỚI HẠN BẢN VỀ**

# **<b>H** $\hat{\mathbf{e}}$  số tỉ l $\hat{\mathbf{e}}$  (Scale Factor)

Scale factor chính là mẫu số của tỉ lệ bản vẽ ta muốn định. Ví du: Bản vẽ tỉ lệ  $1/10$  thì Scale factor sẽ là: Scale factor = 10 Scale factor không phải là một lệnh độc lập của AutoCAD mà nó sẽ xuất hiện khi ta thực hiện lệnh MvSetup.

#### **II.5.2.** Lênh Mvsetup

Lệnh Mvsetup dùng để tổ chức các vấn đề bản vẽ như: chọn hệ đơn vị, tỉ lệ chung cho bản vẽ và khổ giấy vẽ hiến thị trên màn hình ...

Để gọi lệnh Mysetup:

Từ dòng Command: Mvsetup

AutoCAD sẽ hiện ra các thông báo sau: Initializing...

Enable paper space? [ No/Yes ]: N

Dòng này ta chọn n, nghĩa là NO, ta chọn không gian ta thường vẽ nhất. Enter units type [ Scientific/Decimal/Engineering/Architectural/Metric ]: m Dòng này yêu cầu ta chon đơn vi cho bản vẽ, nếu ta chon là m (Metric) thì một đơn vị ta nhập vào sẽ tương ứng với 1 mm.

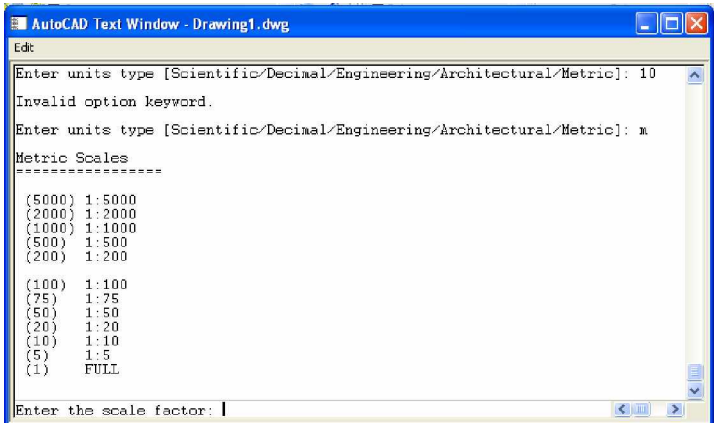

*Hình 2.7a. H͡p tho̩i Mvsetup.*

Enter the scale factor: 10

Dòng này yêu cầu ta chọn scale factor (tỉ lệ) bản vẽ, nếu bản vẽ có nhiều tỉ lệ, ta sẽ chọn scale factor là tỉ lệ có mẫu số lớn nhất. Ví dụ: Bản vẽ ta có 3 tỉ lệ: 1/1;  $1/2$ ;  $1/10$ , ta sẽ chọn scale factor = 10.

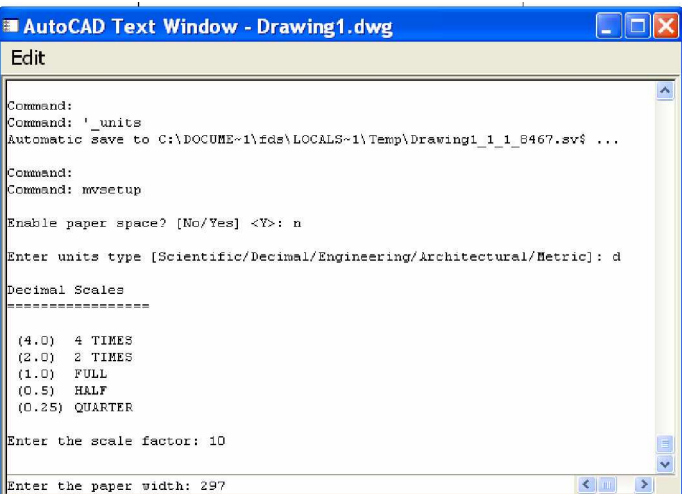

*Hình 2.7b. H͡p tho̩i Mvsetup.*

Enter the paper width: 297 Dòng này yêu cầu ta chọn bề rộng khổ giấy vẽ. Enter the paper height: 210 Dòng này yêu cầu ta chọn chiều cao khổ giấy vẽ. (Bạn có thể chọn kích thước khổ giấy như phần trên)

| AutoCAD Text Window - Drawing1.dwg                                                                              |              |  |
|----------------------------------------------------------------------------------------------------|--------------|--|
| Edit                                                                                                    |              |  |
| Enter units type [Scientific/Decimal/Engineering/Architectural/Metric]: m                                       |              |  |
| Metric Scales                                                                                                   |              |  |
| 5000)<br>1:5000<br>2000)<br>1:2000<br>1000)<br>1:1000<br>500<br>1:500<br>1:200<br>(200)                         |              |  |
| 100)<br>1:100<br>1:75<br>75)<br>'50)<br>1:50<br>20)<br>1:20<br>(10)<br>1:10<br>[5]<br>1:5<br>(1)<br><b>FULL</b> |              |  |
| Enter the scale factor: 10                                                                                      |              |  |
| Enter the paper width: 297                                                                                      |              |  |
| Enter the paper height: 210                                                                                     | $\leftarrow$ |  |

*Hình 2.7c. H͡p tho̩i Mvsetup.*

#### **II.5.3.** Giới hạn bản vẽ (Drawing Limits) (chon kích thước khổ giấy)

Giới han bản vẽ thực hiện lệnh LIMITS, là bốn điểm thuộc hai kích thước ngang và dọc (tức là hình chữ nhật) trong hệ toa độ (WCS).

Giới hạn màn hình cũng chi phối các lệnh GRID và SNAP nếu 2 lệnh này được mở. Giới hạn màn hình giúp ta có thể kiểm soát được vùng vẽ, rất tiên lợi trong việc vẽ tự do để chuyển sang phần mềm Word.

- Trên thanh Menu chính: Chon Format\Drawing Limits

- Nhập vào từ dòng Command: Limits

Reset Model space limits:

Specify lower left corner or  $[ON/OFF] < 0.0000, 0.0000$ :

Specify upper right corner <420.0000,297.0000 $>$ : 297,210  $\Box$ Trong đó:

 $+ ON$ : Kiểm tra miền vẽ.

 $+$  OFF: Bồ qua kiểm tra miền vẽ.

+ Lower left corner <0.0000,0.0000>: Xác định tọa độ góc trái dưới màn hình. Mặc định của AutoCAD là tọa độ (0.0000,0.0000), ta có thể định lại tọa độ này.

 $+$  Upper right corner <420.0000,297.0000 $\geq$ : Xác đinh toa đô góc phải trên màn hình <420,297> (kích thước khổ giấy, mặc định 420x297), ta có thể định lại toa đô này.

Tùy theo tỉ lệ của bản vẽ và khổ giấy vẽ mà ta sẽ thiết lập lệnh LIMITS thích hợp. Góc phải trên giới hạn màn hình lúc này sẽ bằng: Khổ giấy nhân với mẫu số của hệ số tỉ lệ.

#### **II.6. CÁC HỆ THỐNG TỌA ĐỘ II.6.1.** Các biểu tượng của hệ thống tọa độ

## *Hình 2.8a. H͏ t͕a ÿ͡ WCS Hình 2.8b. H͏ t͕a ÿ͡ UCS*

Trong AutoCAD, hệ thống tọa độ cố định gọi là hệ WCS (World Coordinate System) có gốc toa đô đặt tai gốc  $(0,0)$ , ở góc trái miền vẽ, biểu tương này thể hiện như hình. Hệ thống toa độ được gọi là toa độ tuyệt đối. Từ hệ thống tọa độ này, nếu ta thay đổi vị trí gốc tọa độ sang một vị trí mới, ta gọi đó là hệ thống tọa độ của người sử dụng UCS (User Coordinate System).

- Để hiển thị biểu tượng hệ thống tọa độ UCS, ta thực hiện như sau:

Nhập vào từ dòng Command: Ucsicon

Enter an option [ ON/OFF/All/Noorigin/properties ] < ON >: on Trong đó:

 $+ ON: Th\acute{e}$  hiển biểu tương UCS.

 $+$  OFF: Không thể hiện biểu tương UCS.

 $+$  All: AutoCAD thể hiện biểu tương trong tất cả các Viewports đang hoạt đông.

+ Noorigin: Luôn đặt UCS tại góc trái màn hình.

+ ORigin: Đặt UCS tại gốc tọa độ.

Chú ý: Ucsicon cũng là biến hệ thống; nếu Ucsicon = 1, "mở"; nếu Ucsicon = 0, "tắt"; nếu Ucsicon = 2, Ucs đặt tại gốc tọa độ.

# $II.6.2$ ,  $Dinh$  vi lai hê thống toa đô UCS

Việc định lại hệ thống toa độ UCS là rất cần thiết, nhất là trong môi trường 3D, chẳng hạn khi ta vẽ mái nhà, việc đưa UCS về mặt phẳng mái nhà là rất cần thiết (z=0).

AutoCAD cung cấp cho ta nhiều hình thức đỉnh vị lai hệ thống toa đô, tùy trường hợp cụ thể mà ta vận dụng các tùy chon thích hợp.

- Nhập vào từ dòng Command: UCS

Khi UCS được khởi động, AutoCAD sẽ đưa ra các tùy chọn sau:

Command: UCS

Current ucs name: \*WORLD\*

Specify origin of UCS or [Face/NAmed/OBject/Previous/View/World/X/Y/Z/ZAxis] <World>:

Trong đó:

Nếu nhập N xuất hiện dòng:

Specify origin of new UCS or [Zaxis/3Point/oBject/Face/View/X/Y/Z ] <0,0,0>:

+ Origin : Đinh lai điểm gốc toa đô.

 $+$  Zaxis : Cho phép đinh lai to a đô của trục z.

- + 3point : Định lại hệ thống tọa độ bằng 3 điểm.
- Điểm thứ nhất : Định gốc tọa độ.

- Điểm thứ hai : Đinh chiều dương trục x.

- Điểm thứ ba : Đinh chiều dương trục y.

+ Object : Chọn một điểm nào đó trên đối tượng có sẵn và đặt gốc tọa độ vào điệm đó.

 $+$  View : Đặt hệ thống toa đô thẳng góc với điểm nhìn.

 $+ X$  : Cho phép quay hệ thống to a độ quanh trục x.

 $+ Y$  : Cho phép quay hệ thống tọa độ quanh trục y.

 $+ Z$  : Cho phép quay hệ thống tọa độ quanh trục z.

 $+$  Prev  $\therefore$  Trở về hệ thống tọa độ đã định trước đó.

+ Restore: Gọi lại hệ thống tọa độ đã lưu trữ

 $+$  Save : Lưu trữ hệ thống tọa độ

+ Del : Xóa bỏ hệ thống tọa độ đã lưu trữ khi không muốn sử dụng nữa.

 $+$  ? : Liệt kê các hệ thống toa độ đã lưu trữ

 $+$  <World>: Trở về WCS, mặc định Nếu không định lại tạo đô ban nhập vào chữ W (World).

# **II.7. TOA ĐỘ ĐIỂM**

AutoCAD xác đỉnh vị trí đối tương theo hệ thống toa đô Descartes và hệ thống toa đô cực. Việc nhập toa đô vào AutoCAD có 2 hình thức chính: Toa đô tuyệt đối và tọa độ tương đối.

# **II.7.1.** Toa **dô tuyêt dối** (Absolute coordinates)

Vi trí điểm được xác đinh căn cứ vào điểm gốc của hệ thống toa đô.

**1. Với hệ toa độ Descartes**. Toa độ điểm được xác định theo x và y;

- x: Khoảng cách theo trục x của điểm đang xét so với gốc toa đô.

- y: Khoảng cách theo trục y của điểm đang xét so với gốc tọa độ.

Khi nhập tọa độ theo dạng này, thì giữa x và y cách nhau một dấu phây (,) Thí dụ: Khi cần nhập một điểm A nào đó cách gốc toa đô 1 đoan theo phương x là 10 đơn vị và theo phương y một đoan 20 đơn vị theo chiều âm trục y, tức là diểm đó có tọa độ tuyệt đổi (x= 10 ; y= -20), ta nhập như sau:

From point: 10,-20  $\downarrow$ 

# $2.$  Với hệ thống toa độ cưc.

Tọa độ điểm được xác định theo chiều dài cực và góc cực; giữa chiều dài cực và góc cực được ngăn cách bởi dấu nhỏ hơn  $\left\langle \epsilon \right\rangle$ .

Thí dụ: điểm B cần nhập có chiều dài cực là 65 (khoảng cách theo phương x giữa điểm đang xét và gốc tọa độ) và góc cực là 45<sup>0</sup> (so với phương ngang x), ta nhập như sau:

From point:  $65<45$ 

# **II.7.2. Toa dô tuong dối (Relative coordinates)**

Tọa độ tương đối là tọa độ của điểm đang xét so với tọa độ của điểm liền trước đó, điểm này AutoCAD gọi là Lastpoint. Để báo cho AutoCAD biết ta tang sử dụng toa đô tương đối, ta phải thêm vào ký hiệu a còng: (@) trước khi nhập toa đô.

Ví du:

- Với hệ tọa độ vuông góc (Descartes) (điểm A(10,20) kẻ đoạn AB nằm ngang có đô dài là 50, (điểm  $A(10,20)$  nhập như sau:

Command:  $l \downarrow$ 

LINE Specify first point:  $10,20 \rightarrow$ 

Specify next point or [Undo]:  $@50,0 \rightarrow$ 

- Với hệ toa đô cực: Kẻ đoạn AB có đô dài là 65 và hợp với trục x một góc  $45^0$  $(d$ iểm A  $(10,20)$ 

Command:  $l \Box$ 

LINE Specify first point:  $10,20 \rightarrow$ 

Specify next point or [Undo]:  $@65<45$ 

Ngoài việc xác định điểm bằng cách nhập tọa độ từ bàn phím, ta có thể dùng chuột để chỉ đinh, dĩ nhiên rất khó chính xác. Để khắc phục điều này, AutoCAD  $d\tilde{a}$  cung cấp cho ta những công cụ hỗ trợ (Drafting tools).

*Giáo trình Autocad 2D - 2007 KS Nguy* 22 *͍n H̫i H˱ng*

# **II.8. CÔNG CӨ TRӦ GIÚP (Drafting Tools)**

AutoCAD cung cấp những công cụ trợ giúp vẽ để ta dễ dàng trong việc tổ chức cũng như đẩy nhanh tốc đô khi vẽ, bao gồm các lệnh sau:

- Grid : Gán mật đô lưới điểm trên bản vẽ.
- Snap : Gán bước nhảy con trỏ.
- Coords : Thể hiện tọa độ trên màn hình.
- $-$  Ortho  $\therefore$  Chế đô thắng góc.

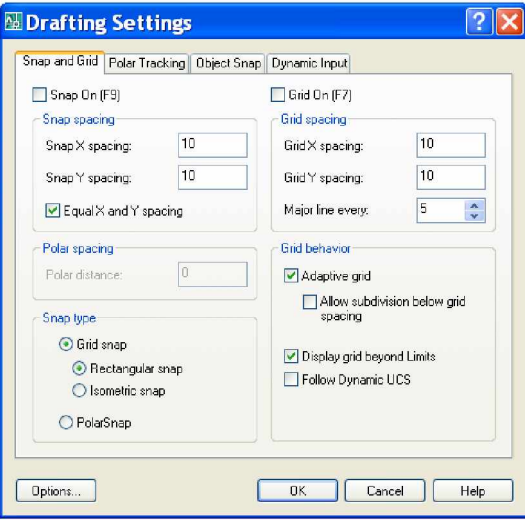

*Hình 2.9. H͡p tho̩i Drafting Settings*

Grid, Snap và Ortho có thể được đỉnh qua hộp thoại Drafting Settings như hình trên.

Dể gọi **Drafting Settings**, ta có thể chọn một trong các cách sau:

- Nhập vào từ dòng Command: Ddrmodes

- Từ Menu chính: chon Tools\ **Drafting Settings** ...

#### **II.8.1.** Grid (luói)

Tạo mắt lưới cho bản vẽ, giúp xác định tọa độ dễ dàng bằng chuột hay bằng bàn phím. Để tắt/ mở Grid, ta có thể chon những cách sau:

- Nhập vào từ dòng Command: Grid (rồi chọn On hay Off ).

- Chon Grid trong hộp thoại Drafting Settings.

Ta có thể chọn mắc lưới theo dạng vuông hay chữ nhật. Bằng cách chọn trong hộp thoại Drafting Settings.

Mục Grid spacing: Chọn giá trị Grid X và Grid Y.

#### **II.8.2. Snap**

Tao bước nhảy con trỏ, một công cu xác đỉnh điểm tương đối chính xác, thường dùng kết hợp với Grid trong việc hỗ trợ vẽ.

Để tắt/ mở Snap, ta có thể chọn các cách sau:

- Nhập vào từ dòng Command: Snap (rồi chọn On hay Off ).

- Chon Snap trong hộp thoại Drafting Settings.

Sau khi khởi động Snap, AutoCAD yêu cầu xác định các tùy chọn sau:

Command:  $S$ nap  $\Box$ 

Specify snap spacing or [ON/OFF/Aspect/Style/Type] <10.0000>: Trong đó:

Một số tùy chọn có ý nghĩa như Grid

+ Style: Loại Snap chuẩn.

# **II.8.3. Coords (Coordinate Display)**

Tắt/mở chế độ màn hình, được đặt trong thanh trang thái (Status bar), nằm dưới đáy màn hình, Default là mở (On).

Thực hiện lệnh theo các cách sau:

- Nhắp đúp vào ô thể hiện toa đô trên thanh trang thái

 $-$  Nhập vào từ dòng Command : Coords( rồi chọn 1 (ON) hay 0 (OFF)

# $II.8.4$ . Chế đô thẳng góc (Ortho)

Tạo những đường thẳng song song hay thẳng góc với hệ trục toa đô. Thực hiện lệnh bằng các cách sau:

- Nhắp đúp vào ô Ortho trên thanh trang thái

- Nhận F8

 $-$  Nhấn Ctrl+L

# **II.9.** Trình tự thiết lập bản vẽ khố A4 ngang

Sau khi mở chương trình AutoCAD 2007. Tại dòng nhắc Command ta nhập vào:

Command: LIMITS  $\Box$ . Đặt giới hạn khô giây Reset Model space limits:

Spesify lower left corner or  $[ON/OFF] < 0.0000, 0.0000$  :  $\Box$ 

Spesify upper riget corner <420.0000,297.0000>: 297,210  $\Box$ 

Command : ZOOM ↓ thu bản vẽ vừa trong phạm vi màn hình Specify corner of windaw, enter a scale factor (nX or nXP) ,or

[All/Center/Dynamic/Extens/Previous/Scale/Window] <real time>: A Regenerating model

Command: UNITS  $\rightarrow$  Xác đinh các đơn vi đo

Xuất hiện hộp thoại Drawing Units thiết lập các đơn vị như hình sau đó nhấn Direction xác định hướng bản vẽ như hình:
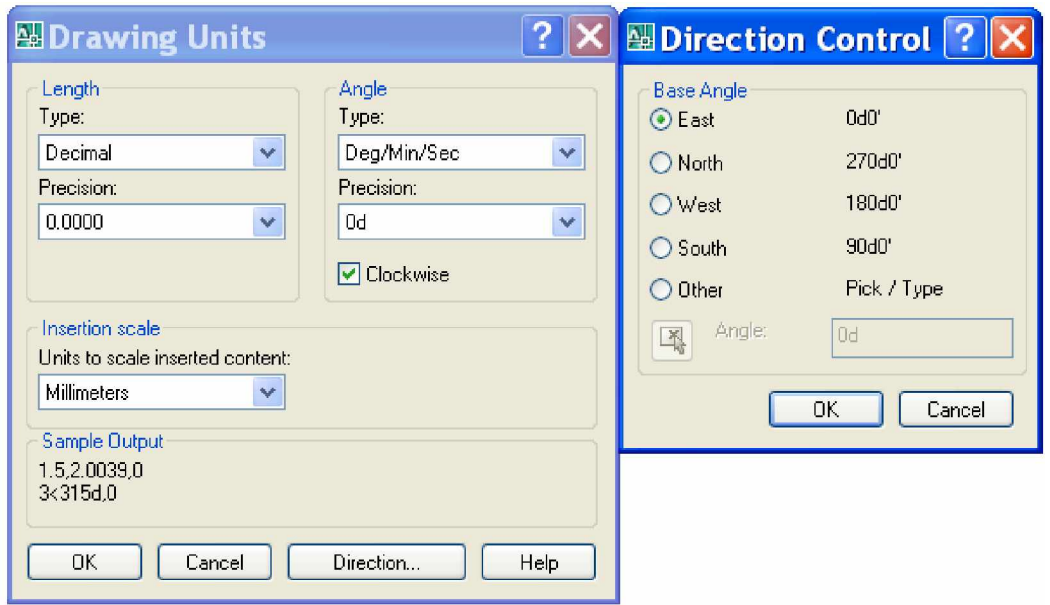

*Hình 2.10. H͡p tho̩i Drawing Units*

Command: LINETYPE < quap nét vẽ, đường tâm, đường khuất Xuất hiện hộp thoại Linetype Manager

Chọn Show all linetypes, chọn Load và chọn loại đường, nét. Chọn OK

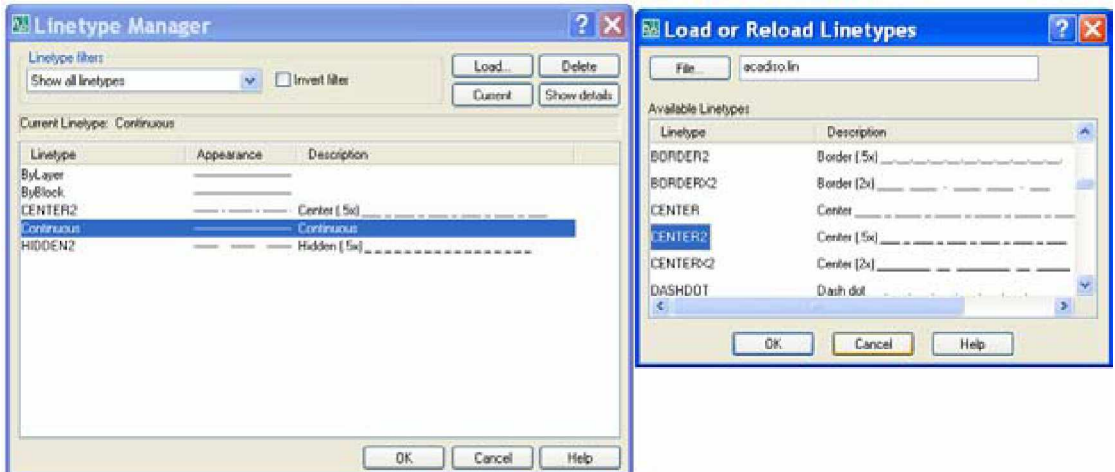

*Hình 2.11. H͡p tho̩i linetypes.*

- Command: LTSCALE Ã xác đinh tỉ lệ bản vẽ Enter new linetype scale factor <1.0000 $>$ : 1.1  $\tilde{A}$ Regenerting model

- Command: DIMSTYLE  $\tilde{A}$  đặt kiểu kích thước

Xuất hiện hộp thoại Dimension Style Manager

+ Nhấn vào nút New xuất hiện hộp thoại Create New Dimension Style. Đặt tên cho kiểu kích thước trong hộp New Style Name

+ Nhấn nút Continue hộp thoại xuất hiện. Chọn thẻ Symbols and Arrows và chọn như hình (hoặc tuỳ ý khai báo theo yêu cầu) chọn tiếp các thẻ khai báo như hình:

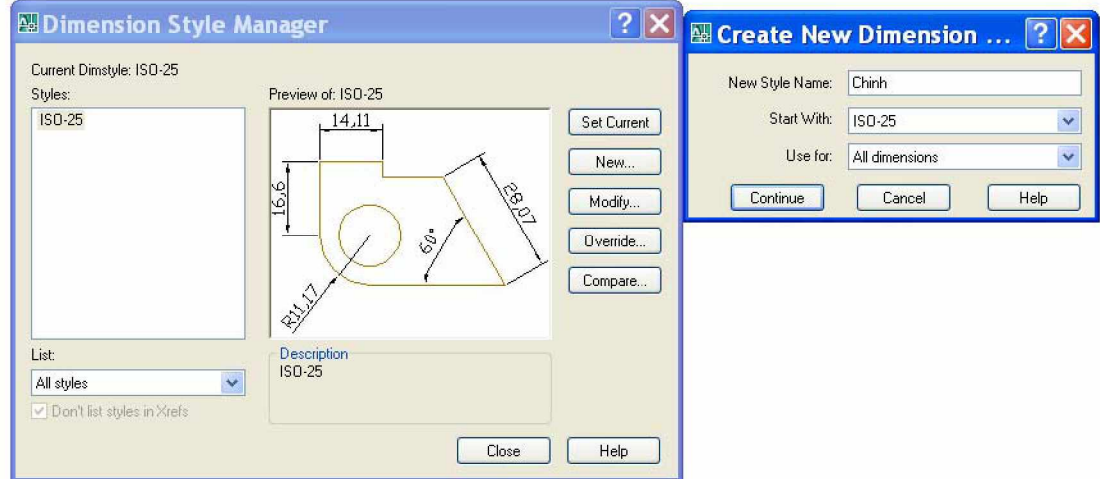

*Hình 2.12. H͡p tho̩i Dimension Style Manager.*

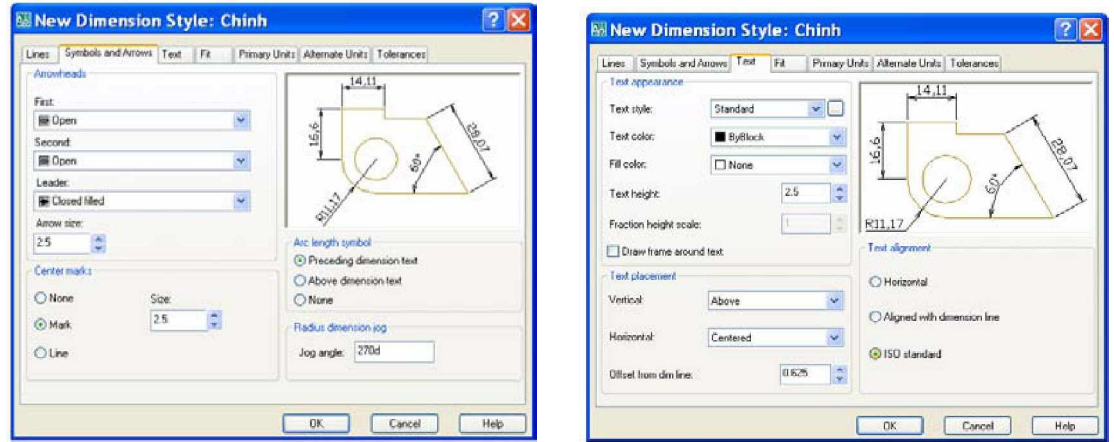

*Hình 2.12a. H͡p tho̩i Dimension Style Manager.*

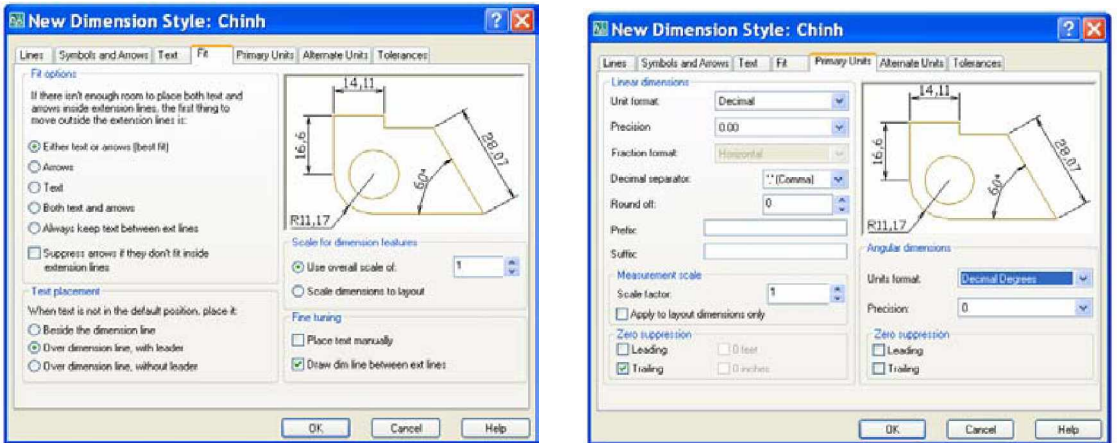

*Hình 2.12b. H͡p tho̩i Dimension Style Manager.*

# **CHUONG III**  $C$ ÁC BUỐC, LỆNH VỀ CƠ BẢN

### **I. CÁC PHƯƠNG PHÁP NHẬP TOẠ ĐỘ THỐNG THƯỜNG I.1.** Toa **đô** tuyệt đối

Là trị số thực của toạ độ x, y, z so với gốc O (ở bản vẽ 2D bỏ qua trị số z) **I.2. Toa dô cue tuyệt dối** 

Toa đô cực thể hiển bởi bán kính D và góc quay. Toa đô cực được nhập nhu sau  $D < p$ 

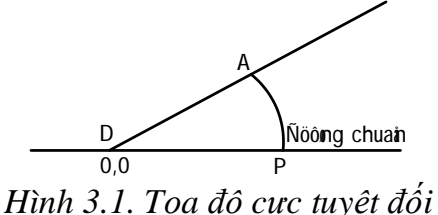

#### **I.3.** Toa dộ cực tương dối

Là toa độ so với điểm được chỉ định trước đó. Để làm việc với toạ độ tương đối cần phải thêm @ trước giá tri toa đô.

Thí du:  $\omega$  X<sub>2</sub>, Y<sub>2</sub> so với điểm trước đó là (X<sub>1</sub>, Y<sub>1</sub>) làm gốc.

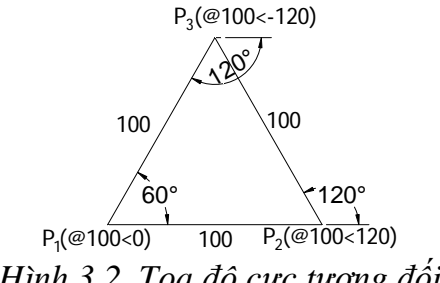

*Hình 3.2. Tọa độ cực tương đối* 

#### **I.4. Cho khoҧng cách**

Sử dụng bằng cách kết hợp với ORTHO ở chế độ ON, Grid và Snap ở chế đô Off

Thí dụ: Vẽ hình chữ nhật 100 x 50

Cú pháp:

Command: Line

Line specify first point <chon điểm D<sub>1</sub> bất kỳ >

Specify next point or [Undo]:  $100 \lt d\hat{\phi}$ ng thời kéo chuột sang phải $>$  <Enter> Specify next point or [Undo]:  $50 < d\hat{\phi}$ ng thời kéo chuột lên $>$  <Enter $>$ 

Specify next point or [Undo]:  $100 < \hat{\sigma}$  thời kéo chuột sang trái $>$  <Enter

Specify next point or [Undo]:  $50 <$ dồng thời kéo chuột xuống> <Enter>

Specify next point or [Undo] <Enter>

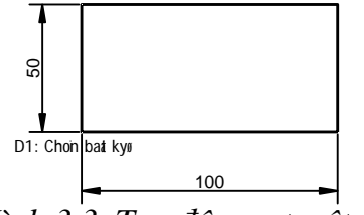

*Hình 3.3. Toa đô cưc tuyệt đối* 

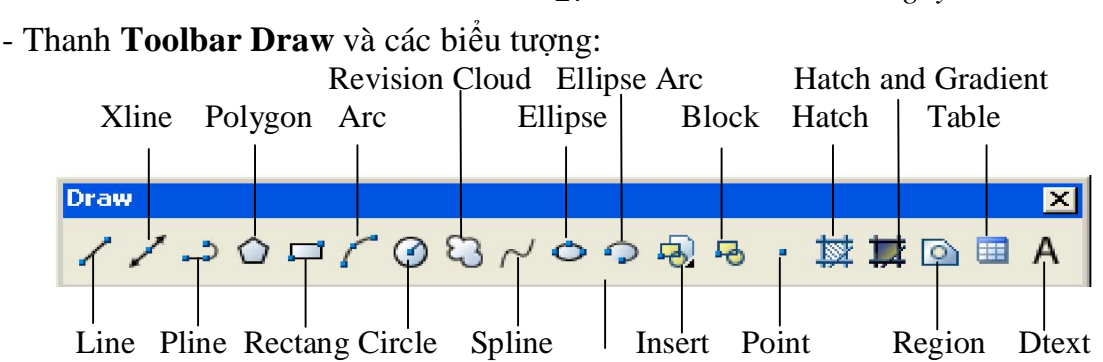

*Hình 3.4. Thanh công cͭ Toolbar Draw*

# $I$ **II.** CÁC LỆNH VỀ CƠ BẢN

#### **II.1.** Vẽ đoan thắng

Công dụng: Dùng vẽ các đối tượng là đoạn thắng Vẽ đoạn thẳng (có nét mịn nhất có bề rộng nét là 0 (zero). Thực hiện lệnh Line như sau:

- Nhập vào từ dòng Command: Line (hay L)

- Trên Menu chính: Draw\Line

- Trên Menu màn hình: Line

Cú pháp lệnh

Command: **L** < Enter >

Line specify first point  $\langle$  chon điểm P<sub>1</sub> bất kỳ trong giới han vẽ  $>$ 

Specify next point or [Undo]:  $\langle$ Chon điểm tiếp theo  $\rangle$ 

Specify next point or  $[Close/Undo] <$ chọn điểm tiếp theo, hoặc gõ vào C $>$ <Enter>

Nếu gõ C: Đóng kín đường gấp khúc

U hay Undo: Hủy bỏ một lệnh vẽ vừa thực hiện.

Thí du:

Dùng lệnh Line về hình chữ nhật có kích thước  $150x100$ .

Command: LINE  $\Box$ 

Specify first point: Chọn P1 bất kì

Specify next point or [Undo]:  $@150,0\downarrow$ 

Specify next point or [Undo]:  $@0,100\downarrow$ 

Specify next point or [Close/Undo]:  $@-150,0\rightarrow$ 

Specify next point or [Close/Undo]:  $c \rightarrow$ 

**E** $\phi$ <sup>2</sup>*B***<sub>** $\phi$ **</sub><sup>** $\phi$ **</sup>***k***<sub>2</sub>***k***<sub>2</sub>***b***<sub>1</sub>***k***<sub>1</sub>***k***<sub>1</sub>***b***<sub>1</sub>***k***<sub>1</sub>***k***<sub>1</sub>***b***<sub>1</sub>***k***<sub>1</sub>***k* 

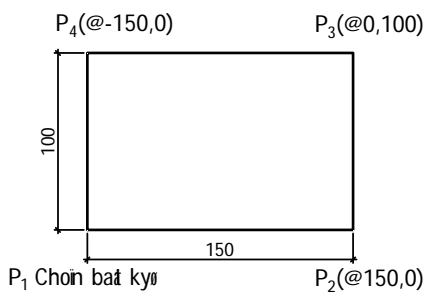

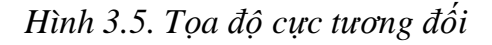

# **Chú ý:**

- Khi ta nhập điểm bằng tọa độ, phải Enter để xác nhận với AutoCAD.

- Khi ta nhập điểm bằng click mouse trên màn hình, thì không sử dụng Enter sau mỗi lần click.

- Tại vị trí nhập: Nếu ta nhập vào ký tự C (Close) các đoạn thẳng sẽ khép kín lại tạo thành đa giác, điểm đầu nối với điểm cuối và đồng thời kết thúc lệnh Line.

#### **II.2.** V $\check{\mathbf{c}}$  nửa đoan thắng

Công dụng: dùng vẽ các đối tượng là nửa đoạn thẳng Thực hiện lệnh Ray như sau:

- Nhập vào từ dòng Command: Ray (hay L)

- Trên Menu chính: Draw\Ray

 $\mathsf{\sim}$  Trên Menu màn hình: Line

Cú pháp lệnh

Command: Ray <Enter> < $\frac{d}{dx}$  during during giới hạn một đầu>

Specify strat point: <Chon điểm bắt đầu>

Specify through point:  $\langle$ Chon điểm đi qua $\rangle$ 

Specify through point:  $\langle$ Chọn điểm đi qua $\rangle$ 

Specify through point:  $\langle$ Enter $\rangle$   $\langle$ Chọn tiếp sẽ có dạng hình nan quạt $\rangle$ 

Để kết thúc lênh Line nhấn Enter.

Thí du:

Về nan quạt như hình

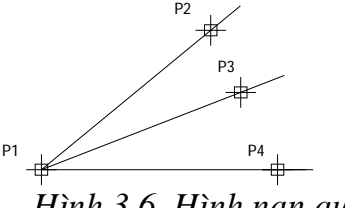

*Hình 3.6. Hình nan quat* 

### **II.3.** Về đường thẳng

Công dụng: Dùng vẽ các đối tượng là đường thẳng Thực hiện lệnh XLine như sau:

- Nhập vào từ dòng Command: XLine (hay XL)

- Trên Menu chính: Draw\XLine

- Trên Menu màn hình: Construction Line

Cú pháp lệnh

Command: XL < Enter >

Specify a point or [Hor/Ver/Ang/Bisect/Offset]:

Tùy theo phương của đường thẳng mà bạn gõ vào chữ HOA đầu vào dòng nhắc < Enter >

Các chon lưa:

 $-Hor$  : Tao đường nằm ngang.

 $-$  Ver  $\therefore$  Tạo đường thắng đứng.

- Ang : Tạo đường có góc hợp với đường chuẩn (nếu gõ A hiện dòng nhắc tiếp theo).

Enter angle of xline (0) or [ Reference ]:

 $N\acute{e}u$  < Enter >: Góc bằng 0 trở về lựa chọn như Hor

Nhập góc bạn có đường nhgiêng

Gõ Reference xuất hiện tiếp dòng nhắc:

Select a line <chon đường tham chiếu> (đường vẽ có dang copy lai đường vừa chon).

- Bisect: Vẽ đường phân giác của một góc được xác định bởi 3 điểm (xuất hiện  $\phi$ dòng nhắc).

Specify angle vertex point:  $\langle$ Chon điểm gốc>;

Specify angle start point: <Chọn điểm cạnh thứ nhất>;

Specify angle end point: <Chon điểm canh thứ hai>; Specify angle end point:  $\langle$ Enter  $>$  $\langle$ kết thúc $>$ . - Offset: Tạo đường song song với đường đã có

#### **II.4. Vẽ đường tròn (Circle)**

Công dụng: Dùng vẽ các đối tượng là đường tròn Thực hiện lệnh Circle như sau:

- Nhập vào từ dòng Command : Circle (hay C)

- Trên Menu chính: Draw\Circle

 $-$  Trên Menu màn hình nút Ciecle  $\Theta$ 

Cú pháp lệnh

Command: Circle <Enter>

Specify center point for circel or [3P/2P/Ttr (tan tan radius)]: Ban có các cách vẽ:

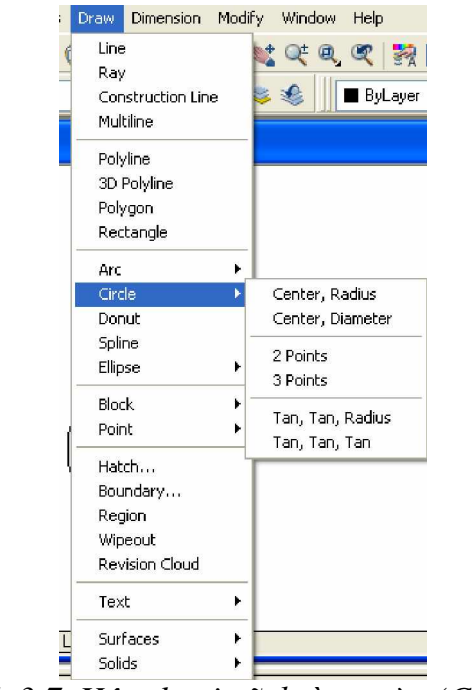

*Hình 3.7. H͡p tho̩i vͅÿ˱ͥng tròn (Circle)*

### **1. Vẽ đường tròn tâm và bán kính (center, radius)**

Command: **Circle** (hoặc C)↓

CIRCLE Specify center point for circle or [3P/2P/Ttr (tan tan radius)]: Xác định tọa độ tâm Specify radius of circle or [Diameter]  $\langle 50.0000 \rangle$ : 50

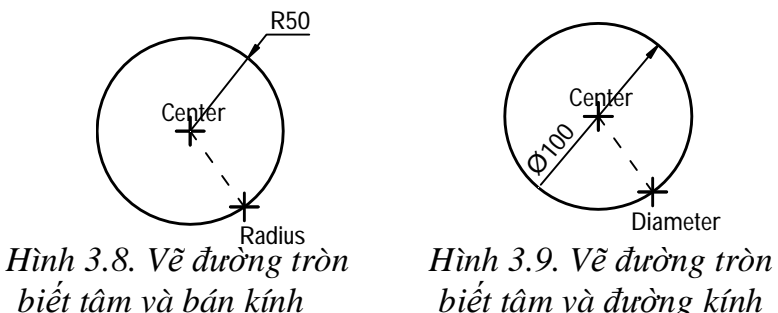

### **2. Vě duòng tròn tâm và duòng kính (center, radius)**

Command: **Circle** (hoặc **C**) ↓

Specify center point for circle or  $[3P/2P/Tr$  (tan tan radius)]: Xác định tọa độ tâm.

Specify radius of circle or [Diameter]  $\langle 50.0000 \rangle$ : D - Chon loai đường kính. Specify diameter of circle  $\langle 100.0000 \rangle$ : Nhập 100: (xác định đường kính).

### **3. Ve** duòng tròn di qua 3 diểm

### Command: **Circle (hoặc C)**↓

Specify center point for circle or [3P/2P/Ttr (tan tan radius)]: 3P

Specify first point on circle: Xác định điểm thứ nhất đường tròn đi qua. Specify second point on circle: Xác đinh điểm thứ hai đường tròn đi qua. Specify third point on circle: Xác định điểm thứ ba đường tròn đi qua.

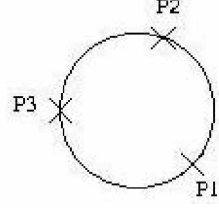

*Hình 3.10 Hình 3.11*

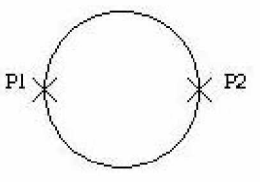

### **4. V** $\tilde{\mathbf{e}}$  **durong tròn di qua 2 diểm (2P).**

Command: **Circle (hoăc C)**↓

Specify center point for circle or [3P/2P/Ttr (tan tan radius)]: 2P

Specify first end point of circle's diameter: Xác định điểm thứ 1 trên đường kính Specify second end point of circle's diameter: Xác định điểm thứ 2 trên đường kính.

# **5.** Vẽ đường tròn tiếp xúc với hai đối tượng và bán kính R (tan tan Radius) Command: **Circle (hoặc C)**↓

Specify center point for circle or [3P/2P/Ttr (tan tan radius)]: Ttr. Specify point on object for first tangent of circle: Chon đối tương thứ nhất. Specify point on object for second tangent of circle: Chon đối tượng thứ hai. Specify radius of circle  $\langle \rangle$  : Xác đinh bán kính

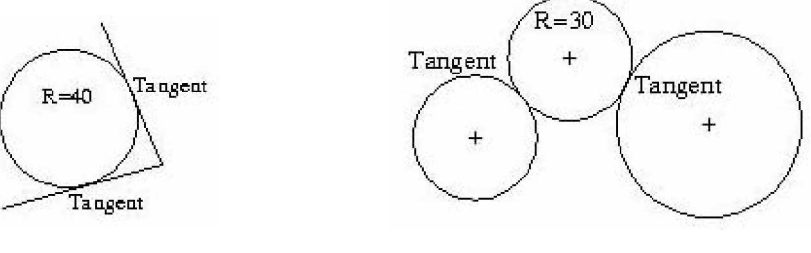

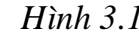

*Hình 3.12 Hình 3.13*

**Chú ý:**

 $-$  Để lặp lại lệnh vừa thực hiện ta nhấn phím Enter hoặc Space bar.

- Để nhập toa đô các điểm ta dùng phương thức truy bắt điểm (học phần sau).

- Nhập @ tượng đượng với  $@0.0$ 

**Ví dụ**: Sử dụng toạ độ cực tương đối, toạ độ tương đối vẽ các đường tròn.

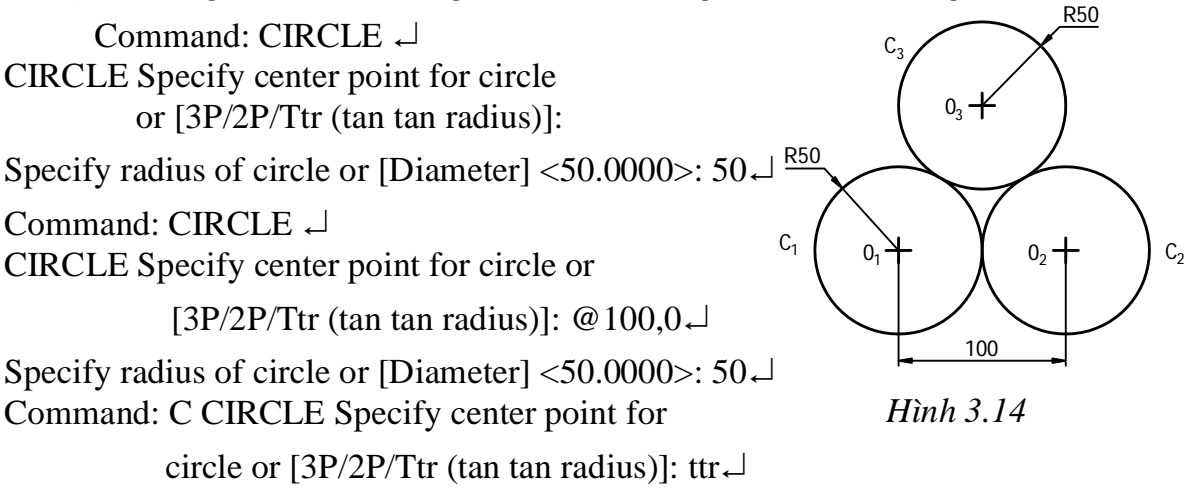

Specify point on object for first tangent of circle: Chon đường tròn 1 Specify point on object for second tangent of circle: Chọn đường tròn 2 Specify radius of circle  $\langle 50.0000 \rangle$ : 50 $\downarrow$ 

# **II.5. Vẽ cung tròn (lệnh ARC)**

*AutoCAD cung c̭p cho chúng ta 11 hình thͱc ÿ͋ vͅ cung tròn, tùy theo yêu cầu* bản vẽ ta có thể sử dụng một trong các phương pháp sau:

- $+$  Trên thanh Draw : Click vào một trong các biểu tương của Arc
- + Trên dòng Command : Arc hay A
- + Trên Menu chính : Draw/ Arc

# **1. Cung tròn đi qua 3 điểm (3 Point)**

Command:  $\textbf{Arc}$  (ho**ǎc A**)  $\downarrow$ 

Specify start point of arc or [Center]: Nhập toạ độ điểm đầu của cung P1 Specify second point of arc or [Center/End]: Nhập toa đô điểm P2 Specify end point of arc: Nhập toạ độ điểm cuối của cung P3 Chú ý: Với hình thức này ta có thể vẽ theo chiều kim đồng hồ hay ngược lại.

# **2. VӁ cung tròn vӟi ÿLӇm ÿҫu, tâm, ÿLӇm cuӕi (Start, Center, End)**

 $Common:$  **Arc (hoặc A)**  $\cup$ 

Specify start point of arc or [Center]: Nhập toạ độ điểm đầu S

Specify second point of arc or [Center/End]: C

Specify center point of arc: Nhập toạ độ tâm

Specify end point of arc or [Angle/chord Length]: Nhập toạ độ điểm cuối E

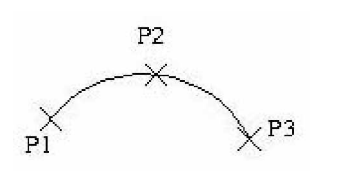

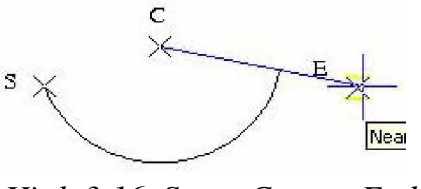

*Hình 3.15. points Hình 3.16. Start, Center, End*

# **3. Vẽ cung tròn với điểm đầu, tâm và góc ở tâm (Start, Center, Angle)**

Trong Arc góc được định nghĩa là góc có đỉnh là tâm của cung chắn bởi điểm đầu và điểm cuối cùng, nếu góc có giá trị dương AutoCAD sẽ vẽ theo chiều ngược kim đồng hồ và ngược lại.

### Command: **Arc (hoһc A)** Ҋ

Specify start point of arc or [Center]: Nhập toa đô điểm đầu của Arc

Specify second point of arc or [Center/End]: C Chon Center

Specify center point of arc:  $@-100$ , 0 Nhập toa đô tâm của Arc

Specify end point of arc or [Angle/chord Length]: A Chon Angle

Specify included angle:  $72$  Nhập số đo góc chắn cung

### **4. V** $\tilde{\textbf{e}}$  cung tròn với điểm đầu, tâm và chiều dài dây cung (Start, Center, **chord Length)**

Dây cung (Length) là đoan thẳng nối với điểm đầu và điểm cuối của cung, *AutoCAD sͅ vͅ theo chi͉u ng˱ͫc kim ÿ͛ng h͛, n͇u chi͉u dài dây cung là dương* (từ điểm đầu tới điểm cuối) và ngược lại, trường hợp này cho cung có chiều dài ngắn nhất.

 $Common:$  **Arc** (hoặc **A**)  $\cup$ 

Specify start point of arc or [Center]: Nhập toạ độ điểm đầu cung S

Specify second point of arc or [Center/End]: C Chọn Center Specify center point of arc: Nhập toạ độ tâm cung C Specify end point of arc or [Angle/chord Length]: L Chon đô dài dây cung Specify length of chord: Nhập độ dài dây cung

 $c \times$ 

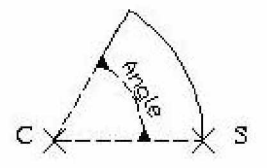

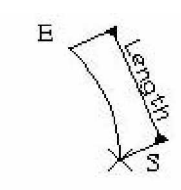

 *Hình 3.17. Start, Center, Angle Hình 3.18. Start, Center, Length*

# **5.** Vẽ cung tròn với điểm đầu, điểm cuối và bán kính (Start, End,)

Command: **Arc (hoһc A)** Ҋ

Specify start point of arc or [Center]: Nhập toa đô điểm đầu S

Specify second point of arc or [Center/End]: E Chon End Specify end point of arc: Nhập toạ độ điểm cuối E Specify center point of arc or [Angle/Direction/Radius]: R Chon Radius Specify radius of arc: Nhập đô dài bán kính Cung tròn được vẽ ngược chiều kim đồng hồ.

# **6.** Vẽ cung tròn với điểm đầu, điểm cuối và góc ở tâm (Start, End, Angle)

### Command: **Arc (hoһc A)** Ҋ

Specify start point of arc or [Center]: Nhập toạ độ điểm đầu S

Specify second point of arc or [Center/End]: E Chon End Specify end point of arc: Nhập toạ độ điểm cuối E Specify center point of arc or [Angle/Direction/Radius]: A Chọn Angle Specify included angle: Nhập giá trị góc ở tâm

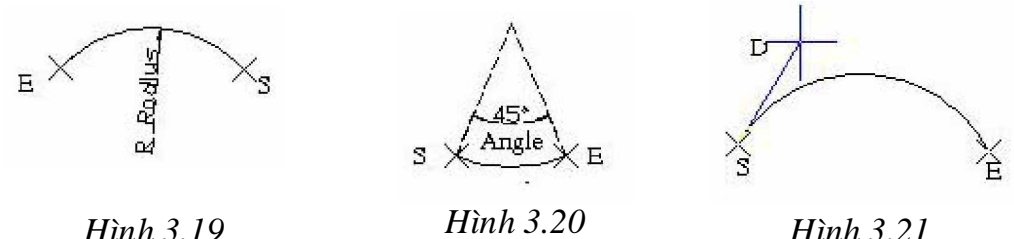

7. Vẽ cung tròn với điểm đầu, điểm cuối và hướng tiếp tuyến của cung tai **ÿLӇm bҳt ÿҫu (Start, End, Direction)**

Command: **Arc (hoһc A)** Ҋ

Specify start point of arc or [Center]: Nhập toa đô điểm đầu S

Specify second point of arc or [Center/End]: E Chon End

Specify end point of arc: Nhập toa đô điểm cuối E

Specify center point of arc or [Angle/Direction/Radius]: D Chon Direction

Specify tangent direction for the start point of arc: Chon hướng tiếp xúc với điểm đâu.

**8.** Vẽ cung tròn với tâm, điểm đầu, điểm cuối (Center, Start, End)

**9. Vẽ cung tròn với tâm, điểm đầu và góc ở tâm (Center, Start, Angle)** 

### **10. V** $\tilde{\textbf{c}}$  **cung tròn với tâm, điểm đầu và chiều dài dây cung (Center, Start, Length)**

 $*$  Vẽ cung tròn nối tiếp với đoạn thẳng hay cung tròn trước đó

Giả sử trước khi ta thực hiện lệnh Arc ta vẽ đoạn thẳng hay cung tròn, ta muốn vẽ một cung tròn nối tiếp nó

# Command: **Arc (hoһc A)** Ҋ

Specify start point of arc or [Center]:  $\Box$ 

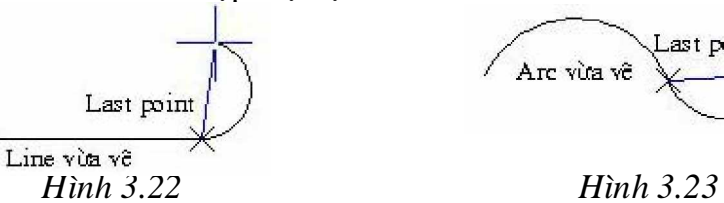

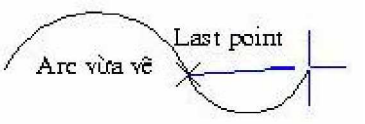

Cung tròn vừa vẽ tiếp xúc với đoạn thẳng hoặc cung tròn trước đó.

Ví du 1: Thực hiện bản vẽ dưới đây

Command: LINE  $\Box$ 

Specify first point: Chọn P1 bất kì  $\overline{\leftarrow}$ Specify next point or [Undo]:  $@80,0\downarrow$ Specify next point or [Undo]:  $\Box$ Command:  $A \cup$ 

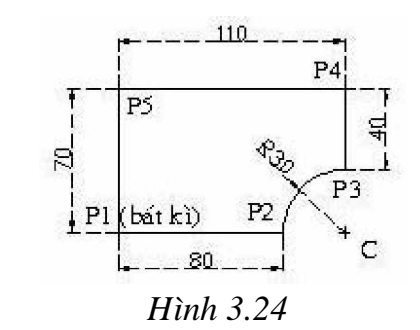

ARC Specify start point of arc or [Center]:  $\omega \triangleleft$  Specify second point of arc or [Center/End]:  $C \rightarrow$  Specify center point of arc:  $@30,0\downarrow$ 

Specify end point of arc or [Angle/chord Length]:  $A \rightarrow$ 

Specify included angle:  $-90 \downarrow$ 

Command: LINE  $\Box$ 

Specify first point:  $@0,30\downarrow$ 

Specify next point or [Undo]:  $@0,40\downarrow$ 

Specify next point or [Undo]:  $@-110.0\downarrow$ 

Specify next point or [Close/Undo]:

 $@0,-70\perp$  Specify next point or

 $[Close/Undo]: \rightharpoonup$ 

**Ví du 2:** Sử dung lệnh Line và Arc để vẽ hình sau:

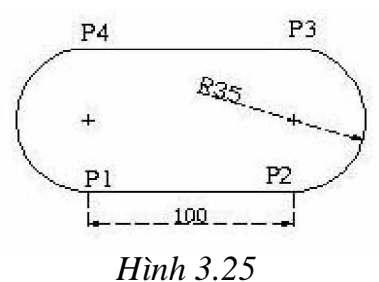

### **II.6.** V $\check{\mathbf{c}}$  da tuyến (Polyline)

Công dụng: Dùng vẽ những hình tập hợp các đường, đoạn thẳng, cung, gấp khúc,…

Để vẽ đa tuyến ta có thể thực hiện một trong các cách sau:

 $+$  Trên thanh Draw : Click vào biểu tương của Polyline

+ Trên dòng Command : Pline hay Pl

+ Trên Menu chính : Draw/ Polyline

Lênh Pline thực hiện nhiều chức năng hơn lệnh Line. Lênh Pline có 3 đặc diêm nôi bât

*- L͏nh Pline t̩o các ÿ͙i t˱ͫng có chi͉u r͡ng (Width), còn l͏nh Line thì không (Hình 7.1)*

- *Các phân ÿR̩n Pline liên k͇t thành m͡t ÿ͙i t˱ͫng duy nh̭t. Còn l͏nh Line các phân ÿR̩n là các ÿ͙i t˱ͫng ÿ˯n (Hình 7.2).*

*- L͏nh Pline t̩o nên các phân ÿR̩n là các ÿR̩n th̻ng ho̿c các cung tròn (Arc) (Hình 7.3)*

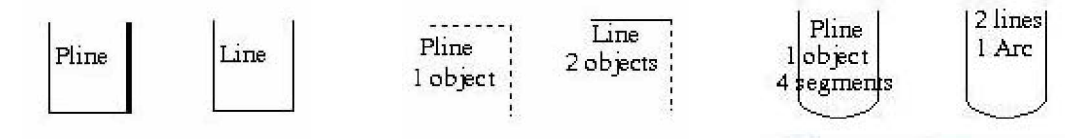

 *Hình 3.26 Hình 3.27 Hình 3.28*

Lệnh Pline có thể vừa vẽ các phân đoạn là đoạn thẳng và cung tròn. Đây là lệnh kết hợp giữa lệnh Line và Arc.

### **1.** Chế đô vẽ đoạn thắng

### Command: **Pline (hoһc Pl)**

*Specify start point*: Nhập toa đô làm điểm bắt đầu của Pline

*Current line-width is 0.0000* Chiều rộng hiện hành của Pline là 0 *Specify next point or [Arc/Halfwidth/Length/Undo/Width]*: (Nhập toa đô điểm kế tiếp, truy bắt điểm hay đáp các chữ cái in hoa để sử dụng các lựa chọn) *Specify next point or [Arc/Close/Halfwidth/Length/Undo/Width]*:

### *Các lựa chọn*

- **Close**: *Đóng Pline bởi một đoan thắng.* 

**-Halfwidth**: Dinh nửa chiều rộng phân đoạn sắp vẽ.

 $+$  *Specify starting half-width <0.0000>*: Nhập giá trị nửa chiều rộng phân đoan.

 $+$  *Specify ending half-width <3.0000>*: Nhập giá trị nửa chiều rộng cuối phân đoạn.

- Width: Định chiều rộng phân đoạn sắp vẽ, tương tự Halfwidth.

- Length: Vẽ tiếp một phân đoạn có phương chiều như đoạn thắng trước đó. Nếu phân đoạn trước đó là cung tròn thì nó tiếp xúc với cung tròn, khi đó có dòng nhắc phu.

*Specify length of line*: Nhập chiều dài phân đoạn sắp vẽ.

- **Undo**: Huỷ bỏ phân đoạn vừa vẽ.

**2. ChӃÿӝ vӁ cung tròn**

**Command: Pline (hoặc Pl)** 

*Specify start point*: Chọn điểm hay nhập toạ độ điểm bắt đầu của Pline. *Current line-width is 0.0000.*

*Specify next point or [Arc/Halfwidth/Length/Undo/Width]:* **A** Chon Arc. *Specify endpoint of arc or*

*[Angle/CEnter/Direction/Halfwidth/Line/Radius/Second pt/Undo/Width]*: Nhập toạ độ điểm cuối của cung hoặc nhập các lựa chọn:

### **Các lựa chọn**

\* **Close**: Cho phép ta đóng đa tuyến bởi một cung tròn.

\* **Halfwidth, Width, Undo**: Tương tư như chế đô vẽ đoan thẳng.

\* **Angle** Tương tự Arc khi ta nhập A có dòng nhắc.

*Specify included angle*: Nhập giá tri góc ở tâm.

*Specify endpoint of arc or [CEnter/Radius]*: Chon điểm cuối, tâm/ bán kính.

\* **CEnter** Tương tư lệnh Arc khi ta nhập CE có dòng nhắc.

*Specify center point of arc*: Nhập toa đô tâm.

Specify endpoint of arc or [Angle/Length]: Nhập điểm cuối/ góc hoặc chiều dài dây cung.

\* **Direction**: Định hướng của đường tiếp tuyến với điểm đầu tiên của cung. Khi ta đáp D sẽ xuất hiện dòng nhắc.

*Specify the tangent direction for the start point of arc*: Chon hướng tiếp xúc.

*Specify endpoint of the arc*: Nhập toạ độ điểm cuối.

\* **Radius**: Xác định bán kính cong của cung, khi ta đáp R sẽ xuất hiện dòng nhắc *Specify radius of arc*: Nhập giá trị bán kính.

*Specify endpoint of arc or [Angle]*: Nhập toạ độ điểm cuối hoặc độ lớn góc.

\* Second pt: Nhập toa đô điểm thứ hai và điểm cuối để có thể xác định cung tròn đi qua 3 điểm. Khi ta đáp S sẽ xuất hiện:

*Specify second point on arc*: Nhập toạ độ điểm thứ hai.

*Specify end point of arc*: Nhập toạ độ điểm cuối.

\* **Line**: Trở về chế độ vẽ đoạn thắng.

**Ví dụ**: Dùng lệnh Pline để vẽ đa tuyến.

Command: PLINE

Specify start point: Chon điểm bất kì  $\downarrow$ 

Current line-width is 1.0000 *Hình 3.29*

Specify next point or [Arc/Halfwidth/Length/Undo/Width]: @30, 0  $\Box$ 

Specify next point or [Arc/Close/Halfwidth/Length/Undo/Width]:  $@0, 20 \perp$ 

Specify next point or [Arc/Close/Halfwidth/Length/Undo/Width]: A  $\Box$ Specify endpoint of arc or

[Angle/CEnter/CLose/Direction/Halfwidth/Line/Radius/Second pt/Undo/Width]:  $A \rightarrow$ 

Specify included angle:  $-90 \downarrow$ 

Specify endpoint of arc or [CEnter/Radius]: @20,-20  $\Box$ 

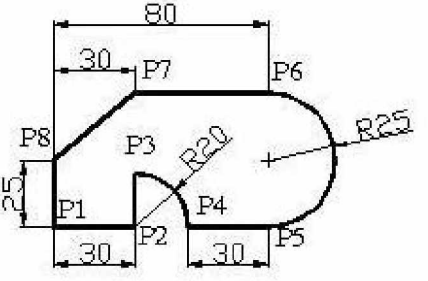

Specify endpoint of arc or

[Angle/CEnter/CLose/Direction/Halfwidth/Line/Radius/Second pt/ Undo/ Width $\vdash$ **L** $\lnot$ 

Specify next point or [Arc/Close/Halfwidth/Length/Undo/Width]:  $@30, 0 \perp$ 

Specify next point or [Arc/Close/Halfwidth/Length/Undo/Width]: A Specify endpoint of arc or

[Angle/CEnter/CLose/Direction/Halfwidth/Line/Radius/Second pt/ Undo/ Width]: @0, 50

Specify endpoint of arc or

[Angle/CEnter/CLose/Direction/Halfwidth/Line/Radius/Second pt/ Undo/ Width $\vdash$ **L** $\lnot$ 

Specify next point or  $[Arc/Close/Halfwidth/Length/Undo/Width]$ : @-50, 0  $\downarrow$ 

Specify next point or  $[Arc/Close/Halfwidth/Length/Undo/Width]$ : @-30,-25  $\downarrow$ 

Specify next point or [Arc/Close/Halfwidth/Length/Undo/Width]:  $C \rightarrow$ 

# **II.7.** V $\check{\mathbf{c}}$  da giác dều ( Polygon)

**Polygon là môt đa giác đều có thể nôi hay ngoại tiếp với đường tròn cùng tâm,** *AutoCAD có th͋ t̩o m͡t Polygon (min: 3 c̩nh và max: 1024 cạnh*), thực hiện lệnh Polygon chọn một trong các cách sau:

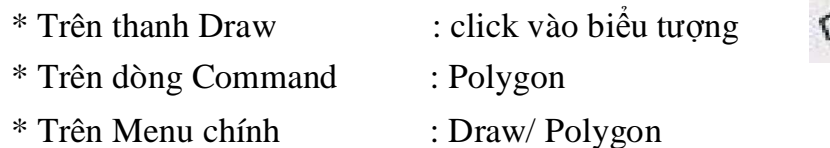

*AutoCAD dùng ÿ˱ͥng tròn ̫o làm chu̱n ÿ͋ vͅ Polygon, trong tr˱ͥng hợp này* các đỉnh Polygon nằm trên đường tròn.

*AutoCAD cung cấp cho chúng ta 3 hình thức xác định Polygon: nôi tiếp* (Inscribed in Circle), *ngoại tiếp* (Circumscribe about Circle) và xác định  $\chi$ canh *Polygon bằng 2 điểm (Edge).* 

# **1. Polygon nôi tiếp với đường tròn (Inscribed in Circle)**

Khi cho trước bán kính đường tròn ngoại tiếp (khoảng cách từ tâm đến đỉnh đa giác)

Command: **Polygon** (ho**ăc Pol**)↓

*Enter number of sides* <>: Nhập số canh của đa giác

*Specify center of polygon or [Edge]*: Nhập tọa độ tâm Polygon (tâm đường tròn)

*Enter an option [Inscribed in circle/Circumscribed about circle]* <*C*>: Chon I

*Specify radius of circle*: Nhập giá trị bán kính đường tròn ảo, toạ độ điểm hoặc truy bắt điểm là điểm một đỉnh của đa giác

# **2. Polygon ngoại tiếp với đường tròn (Circumscribed about Circle)**

Khi cho trước bán kính đường tròn nội tiếp (khoảng cách từ tâm đến điểm

*Giáo trình Autocad 2D - 2007 KS Nguy* 38 *͍n H̫i H˱ng*

giữa một canh).

Command: **Polygon** (hoặc Pol)<sup>↓</sup>

*Enter number of sides*  $\langle \rangle$ : Nhập số canh của đa giác.

*Specify center of polygon or [Edge]*: Nhập tọa độ tâm Polygon (tâm đường tròn)

*Enter an option [Inscribed in circle/Circumscribed about circle]* <*C*>: Chon C

*Specify radius of circle*: Nhập giá trị bán kính đường tròn ảo hoặc toạ độ điểm hoặc truy bắt điểm là điểm giữa một cạnh của đa giác.

# **3. Đinh polygon với canh được xác đinh bởi hai điểm**

Khi cần vẽ một polygon có đỉnh trùng với 1 hay 2 điểm nào đó, ta dùng tùy chọn **Edge** (canh).

### Command: **Polygon** (ho**ăc Pol**)↓

*Enter number of sides* <>: Nhập số cạnh của đa giác

*Specify center of polygon or [Edge]*: Chon E

Specify first endpoint of edge: Nhập toạ độ điểm thứ nhất của cạnh *Specify second endpoint of edge*: Nhập toạ độ điểm thứ hai của cạnh

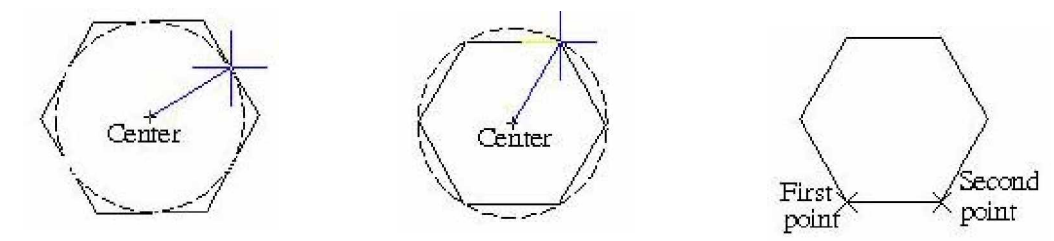

*Hình 3.30. Inscribed Hình 3.31. Circumscribed 3.32. Edge (Canh) (N͡i ti͇p) (Ngo̩i ti͇p)*

# **II.8. RECTANGLE (VỀ HÌNH CHỮ NHÂT)**

Lệnh Rectang dùng để vẽ hình chữ nhật, hình chữ nhật là một đa tuyến.

Để thực hiện về hình chữ nhật Rectang ta chon một trong các cách sau:

- \* Trên thanh Draw : Click vào biểu tương
- \* Trên dòng Command : Rectang hoặc Rec
- \* Trên Menu chính : Draw/ Rectang

# **Command Rectang (hoặc Rec)**  $\Box$

*Specify first corner point or [Chamfer/Elevation/Fillet/Thickness/Width]*: Nhập toạ độ góc thứ nhất.

*Specify other corner point or [Dimensions]*: Nhập toạ độ góc đối diện.

# **Các lựa chọn**

*Chamfer (C)*: Cho phép vát mép 4 đỉnh của hình chữ nhật. Đầu tiên đinh khoảng cách vát mép sau đó vẽ hình chữ nhật.

*Specify first corner point or [Chamfer/Elevation/Fillet/Thickness/Width]*: Chon

*Giáo trình Autocad 2D - 2007 KS Nguy* 39 *͍n H̫i H˱ng*

C *Specify first chamfer distance for rectangles*  $\langle \rangle$ : Nhập khoảng cách vát mép thứ nhất *Specify second chamfer distance for rectangles* <>: Nhập khoảng cách vát mép thứ hai.

*Specify first corner point or [Chamfer/Elevation/Fillet/Thickness/Width]*: Dinh góc thứ nhất (Nhập toạ độ hoặc chọn điểm bất kì).

*Specify other corner point or [Dimensions]*: Đinh góc đối diện (hoặc nhập toa đô).

 $Fillet (F)$ : Cho phép bo tròn các đỉnh của hình chữ nhật.

*Specify first corner point or [Chamfer/Elevation/Fillet/Thickness/Width]*: Chon F *Specify fillet radius for rectangles* <10.0000>: Nhұp bán kính bo tròn

*Specify first corner point or [Chamfer/Elevation/Fillet/Thickness/Width]*: Xác đinh góc thứ nhất.

*Specify other corner point or [Dimensions]*: Xác định tọa độ góc đối diện.

*Width(W)*: Đinh chiều rộng nét vẽ

*Specify first corner point or [Chamfer/Elevation/Fillet/Thickness/Width]*: W *Specify line width for rectangles <0.0000>*: Nhập độ rộng nét vẽ

*Specify first corner point or [Chamfer/Elevation/Fillet/Thickness/Width]*:

*Specify other corner point or [Dimensions]: Elevation/Thickness: Đinh đồ cao và* độ dày hình chữ nhật khi tạo mặt chữ nhật 2 ½ chiều. Giới thiệu trong phần 3D

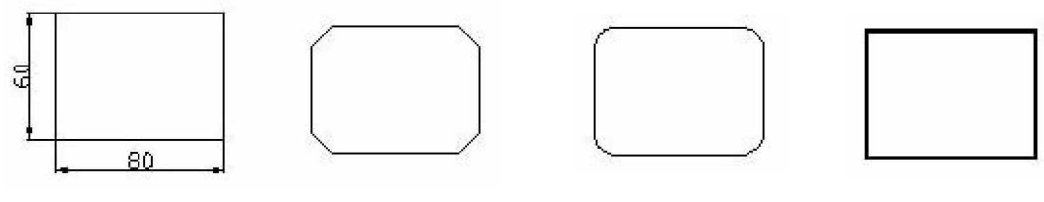

 *Hình 3.33 Hình 3.34 Hình 3.35 Hình 3.36*

# **II.9. ELIP (VӀ HÌNH ELIP)**

Lênh Ellipse dùng để vẽ đường Elip, truy xuất lênh bằng cách:

\* Trên thanh công cụ Draw  $\therefore$  Click vào biểu tương

\* Đánh trực tiếp vào dòng Command : Ellipse hay El

 $*$  Trên Menu chín: Chọn Draw\Ellipse

Tùy thuộc vào biến PELLIPSE, đường Elip có thể là:

\* PELLIPSE = 1 : Đường Elip là 1 đa tuyến, đa tuyến này là tập hợp các cung tròn, ta có thể sử dung lệnh Pedit để hiệu chỉnh

\* PELLIPSE =  $0$  : Đường Elip là đường Spline, đây là 1 đường cong NURBS (xem lệnh Spline) và ta không thể Explode nó được.

Nếu biến PELLIPSE = 0, ta có 3 phương pháp tạo Elip:

- Nhập toa đô một trục và khoảng cách nửa trục thứ hai

- Nhập tâm, điểm cuối một trục và khoảng cách nửa trục thứ hai

- Tao một cung Elip

*1. To̩ ÿ͡ m͡t trͭc và kho̫ng cách n͵a trͭc còn l̩i*

#### Command: **Ellipse** (hoặc **El**)↓

*Specify axis endpoint of ellipse or [Arc/Center]*: Nhập tọa độ điểm thứ nhất của trục thứ nhất *Specify other endpoint of axis*: Nhập tọa độ điểm thứ hai của trục thứ nhất

*Specify distance to other axis or [Rotation]*: 3: Chon điểm thứ ba làm khoảng cách nửa trục còn lại hay có thể nhập khoảng cách trực tiếp.

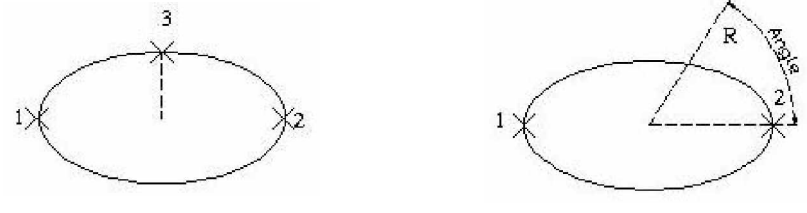

*Endpoint – Distance Endpoints- Rotation Hình 3.37 Hình 3.38*

Khoảng cách nửa trục thứ hai là khoảng cách từ điểm 3 đến trục 1-2.

*Tùy chon Rotation* dùng để xác đinh nửa khoảng cách trục còn lai theo góc. Nếu chọn R, AutoCAD sẽ đưa tiếp dòng nhắc

*Specify rotation around major axis*: Nhập góc so với trục thứ nhất

#### *2. Tâm và các trͭc*

Command: **Ellipse** (ho**ăc El**)↓

*Specify axis endpoint of ellipse or [Arc/Center]: C* Chon Center

*Specify center of ellipse*: Chọn điểm làm tâm của Ellipse

*Specify endpoint of axis*: Nhập toa đô hay chon điểm thứ nhất để xác đỉnh trục 1 *Specify distance to other axis or [Rotation]*: Chon điểm thứ hai để xác định trục thứ hai. Tùy chon R tương tư như trên.

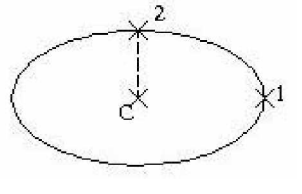

*Center – Distance Center- Rotation Hình 3.39 Hình 3.40*

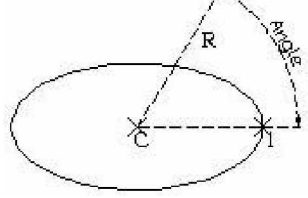

#### *3. Vͅ cung Elip*

Tùy chọn Arc trong lệnh Ellipse cho phép ta vẽ cung Elippse. Cung Ellipse sẽ được vẽ ngược chiều kim đồng hồ tượng tự lệnh Arc. Đầu tiên, ta định dạng Ellipse, sau đó định điểm đầu và điểm cuối của cung.

#### Command: **Ellipse** (ho**ăc El**)↓

*Specify axis endpoint of ellipse or [Arc/Center]:* Chon Arc

*Specify axis endpoint of elliptical arc or [Center]:* Chọn điểm đầu của trục thứ nhất.

*Specify other endpoint of axis*: Chon điểm thứ hai của trục thứ nhất.

*Giáo trình Autocad 2D - 2007 KS Nguy* 41 *͍n H̫i H˱ng*

*Specify distance to other axis or [Rotation]*: Khoảng cách nửa trục thứ hai.

*Specify start angle or [Parameter]*: Chon điểm hay nhập góc- đây là góc giữa trục ta vừa định với đường thẳng từ tâm đến điểm đầu cung.

*Specify end angle or [Parameter/Included angle]*: Chon điểm hay nhập gócđây là góc giữa trục ta vừa định với đường thẳng từ tâm đến điểm cuối cung

Lưa chon Parameter để lưa chon điểm đầu và điểm cuối của cung Elip bằng biểu thức vector tham số: p(u)=c +a\*cos(u) +b\*sin(u) với c là toạ độ tâm, a, b là khoảng cách trục lớn và nhỏ của elip.

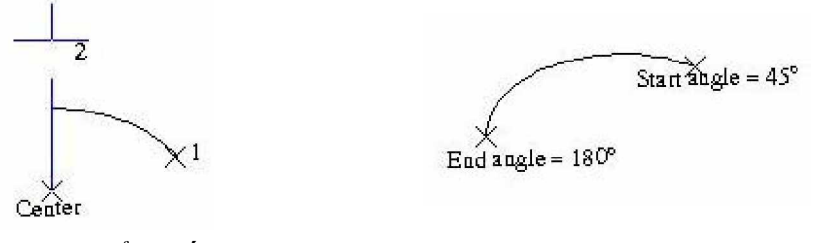

*Chon hai điểm bất kì Nhập giá trị góc Hình 3.41 Hình 3.42*

Nếu đáp P có các dòng nhắc phu

Specify start parameter or [Angle]: Xác định điểm đầu của cung *Specify end parameter or [Angle/Included angle]*: Xác đinh điểm cuối cung.

#### **II.10. Lệnh FILL** (tô nền) (cần chú ý)

Thực hiện lệnh fill như sau:

- Trên dòng Command: fill

Cú pháp lệnh

Command: fill

- Enter mode [ON/OFF] <ON>: on

 $-$  Chọn ON tô nền chọn OFF không tô.

### **II.11. Lênh DONUT** (vẽ hình vành khăn)

Thực hiện lệnh Donut như sau: • Nhập vào từ dòng Command : donut (hay do) • Trên Menu chính: Draw\ donut Cú pháp lênh Command: DO DONUT Specify inside diameter of donut <100>: < cho đường kính thứ nhất > < D1 > Specify outside diameter of donut <150>: < cho đường kính thứ hai $>$  < D2 > Specify center of donut or  $\langle \text{exit} \rangle$ :  $\langle \text{cho tâm} \rangle \langle \text{C} \rangle$ Specify center of donut or <exit>: <Enter> kết thúc lệnh *Hình 3.43*

### **I. CHẾ ĐỘ TRUY BẮT ĐỐI TƯỢNG**

Ngoài việc dùng tọa độ để định vị điểm của những đối tượng, AutoCAD cung cấp cho chúng ta một công cụ xác định toa đô điểm chính xác và rất nhanh trên cơ sở những đối tượng có sẵn. Mỗi đối tương có những đặc điểm riêng của nó, như đoạn thẳng thì có 2 điểm cuối và điểm giữa, đường tròn có tâm và tiếp tuyến... Để hiện thanh công cụ Object Snap, bạn ấn chuột phải trên thanh công cụ Standard. Hiện menu như hình, chọn Object Snap.

3D Navigation CAD Standards Camera Adiustment **Dimension**  $\vee$  Draw Draw Order Inquiry Insert  $\vee$  Layers Lavers II Layouts Lights Mapping Modeling Modify Modify II Object Snap Orbit  $\blacktriangleright$  Properties Refedit Reference Render Solid Editing  $\checkmark$  Standard Styles Text TIC5 UCS II View Viewports Visual Styles Walk and Fly Web

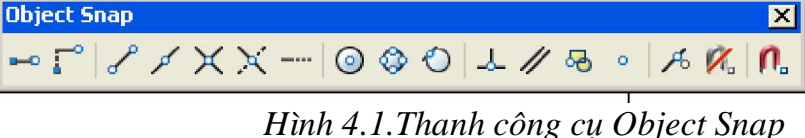

AutoCAD truy bắt những điểm đặc biệt này nhanh và rất chính xác. Trong các đối tượng AutoCAD quan tâm đến 12 loại điểm mà nó truy bắt dễ dàng như hình trên.

Một trong những ưu điểm của phần mềm AutoCAD là độ chính xác rất cao (có thể lên tới 14 số sau dấu phẩy với CAD 14), do đó ta cần phải sử dụng các phương thức nhập điểm chính xác khi vẽ. Ngoài ra khi sử dụng các lệnh ghi kích thước thì chữ số kích thước sẽ hiện lên theo kích thước mà ta vẽ, do đó muốn ghi kích thước đúng thì bản vẽ phải cực kì chính xác.

AutoCAD có khả năng gọi là Objects Snap (OSNAP) dùng để truy bắt các điểm thuộc đối tượng như: điểm cuối, điểm giữa, tâm, giao điểm, ... Khi sử dụng các phương thức truy bắt này, tại giao điểm của 2 sợi tóc xuất hiện một ô vuông truy bắt (Aperture) và tai điểm cần truy bắt xuất hiện khung hình kí hiӋu phѭѫng thӭc truy bҳt (Marker). *Khi ch͕n các ÿ͙i t˱ͫng ÿang ͧ tr̩ng*

*Giáo trình Autocad 2D - 2007 KS Nguy* 43 *͍n H̫i H˱ng thái truy bắt AutoCAD sẽ tư đông tính toa đô điểm truy bắt và gán cho điểm F̯n tìm.*

Ta có thể sử dụng phương thức truy bắt điểm thường trú hoặc tạm trú. Phần *này giͣi thi͏u truy b̷t ÿL͋m t̩m trú.*

Các điểm của đối tượng có thể được truy bắt trong CAD là:

**Line, Spline** : Các điểm cuối (ENDpoint), điểm giữa (MIDpoint)

**Arc :** Các điểm cuối (ENDpoint), điểm giữa (MIDpoint), tâm (CENter), điểm góc ¼ (QUAdrant).

**Circle, Ellipse** : Tâm (CENter), điểm góc ¼ (QUAdrant)

- **Point :** Điểm tâm (NODe)
- **Pline :** Điểm cuối (ENDpoint), điểm giữa (MIDpoint) mối phân đoạn.
- **Text :** Điểm chèn (INSert)

**Ngoài ra** ta còn truy bắt điểm tiếp xúc (TANgent), điểm vuông góc (PERpendicular), FROM, APPintersection,…

**Để làm xuất** hiện bảng truy bắt điểm ta có các cách sau:

| AutoCAD 2007 - [Drawing1.dwg]<br>The Edit Wew Insert Format Tools Draw Dimension Modify Window Help                                                                                                    |                                                                                                    |                            |                                      | هار<br>$\exists x$                                                                                                    |
|----------------------------------------------------------------------------------------------------|----------------------------------------------------------------------------------------------------|----------------------------|--------------------------------------|----------------------------------------------------------------------------------------------------|
| $\texttt{B} \boxtimes \texttt{B} \texttt{A} \boxtimes \texttt{B} \texttt{A} \texttt{A} \texttt{A} \texttt{A} \texttt{A} \texttt{A} \texttt{A} \texttt{B} \texttt{B} \texttt{A} \texttt{B} \texttt{B} \texttt{B} \texttt{A} \texttt{B} \texttt{B} \texttt{B} \texttt{A} \texttt{B} \texttt{B} \texttt{A} \texttt{B} \texttt{B} \texttt{A} \texttt{B} \texttt{B} \texttt{A} \texttt{B} \texttt{B} \texttt{A} \texttt{B} \texttt{$<br>汉日<br>$\Box$ | $\blacksquare$                                                                                                    | A Standard<br>$\checkmark$ | Standard<br>Standard<br>$\checkmark$ | $\mathbf{v}$                                                                                                    |
| ●图下<br><b>SOOTIO</b><br>AutoCAD Classic                                                                                                    | →海島                                                                                                    | <b>ByLayer</b><br>¥.       | ByLayer                              | <b>ByColor</b><br>ByLayer<br>$\ddot{\mathbf{v}}$                                                                                                    |
| $\mathscr{A}$<br>್ಡಾ<br>د<br>$\Delta$<br>$\circ$<br>$\mathcal{E}$<br>88<br>$\Box$<br>$\ddot{}$<br>$\circ$<br>O<br>$\boldsymbol{\mathbb{C}}$<br>Đ.<br>$\mathbb{D}$<br>$\sim$<br>$\rightarrow$<br>$\circ$<br>$\bigcirc$<br>$-4$<br>$\oplus$<br>с<br><b>50</b><br>$+$<br>$\bullet$<br>基<br>r<br><b>耳了</b><br>d<br>萧<br>$\blacksquare$<br>$\overline{A}$<br>> 1<br>H 4 F H Model ( Layout I / Layout2 /<br><snap off=""><br/>Command:</snap>        | - Temporary track point<br>$\Gamma^{\circ}$ Erom<br>Mid Between 2 Paints<br>Point Filters<br>$\ell$ Endpoint<br><b>P</b> Midpoint<br>X Intersection<br>X Apparent Intersect<br>- Extension<br>C Center<br>Quadrant<br>Tangent<br>L Perpendicular<br>$#$ Parallel<br>· Node<br><b>88</b> Insert<br>A Nearest<br>M. None | ×                          |                                      | $\overline{L}$<br>反应<br>$\frac{1}{\mathcal{O}}$<br>$\overline{\mathcal{E}}$<br>$\circ$<br>$\frac{\Delta}{4}$<br>$\overline{\Pi}$<br>H<br>寶<br>四<br>$\odot$<br>$\mathbb{A}$<br>$\mathcal{L}_{\text{c}}$<br>H<br>$\mathbf{z}$ |
| Command: Specify opposite corner:<br>Command: *Cancel*                                                                                                    | n. Osnap Settings                                                                                                    |                            |                                      |                                                                                                    |
| Command:                                                                                                    |                                                                                                    |                            |                                      | 【●<br>$\blacktriangleright$                                                                                                    |
| Creates a temporary point used by Osnaps: TT                                                                                                    |                                                                                                    |                            |                                      |                                                                                                    |
| C Viettel Telecom - Vim<br>$C$ D $C$<br>C VTC2 online - Truyền<br><b><i>istant</i></b>                                                                                                    | <b>DR</b> 2007                                                                                                    | Chuong3.doc - Micros       | AutoCAD 2007 - [Dra                  | <b>⊙ 2<sup>0</sup>目</b> 8:43 PM                                                                                                    |

*Hình 4.2. H͡p tho̩i OSNAP*

 $-$  Nhấn Shift + Chuột phải sẽ xuất hiện hộp thoại Cursor (Hình 4.2)

Ta chỉ sử dụng các phương thức truy bắt điểm tạm trú khi cần xác định toạ độ một điểm của lệnh Line hoặc Circle "Specify first point:' ... Tại các dòng nhắc này ta chỉ cần nhập 3 chữ đầu tiên của phương thức truy bắt điểm hoặc gọi từ danh mục. Khi đang ở trạng thái truy bắt điểm thì ô vuông tại giao điểm 2 sợi tóc là ô vuông truy bắt (Aperture)

# *Các ph˱˯ng thͱc truy b̷t ÿ͙i t˱ͫng*

*1. CENter:* Dùng để truy bắt điểm tâm của circle, arc, ellipse. Khi truy bắt ta

*Giáo trình Autocad 2D - 2007 KS Nguy* 44 *͍n H̫i H˱ng* cần chon đối tương cần truy bắt tâm

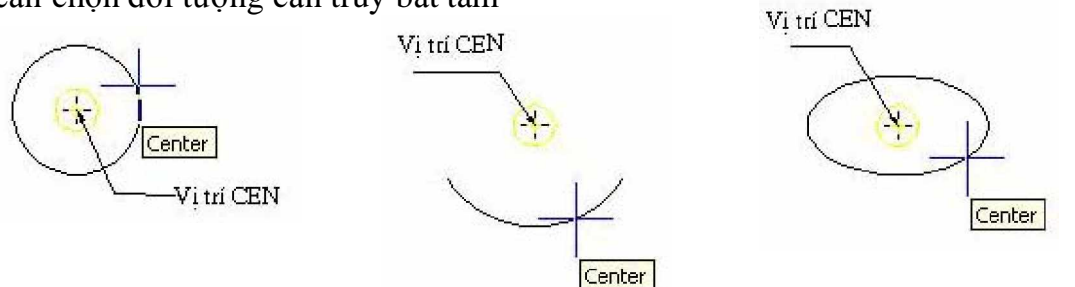

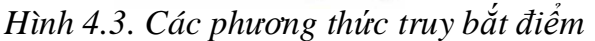

**2. ENDpoint:** Dùng để truy bắt điệmt cuối của Line, Spline, Arc, phân đoan của Pline. Chọn tại điểm gần điểm cuối truy bắt. Vì Line và Arc có 2 điểm cuối, do đó CAD sẽ truy bắt điểm cuối nào gần giao điểm 2 sợi tóc.

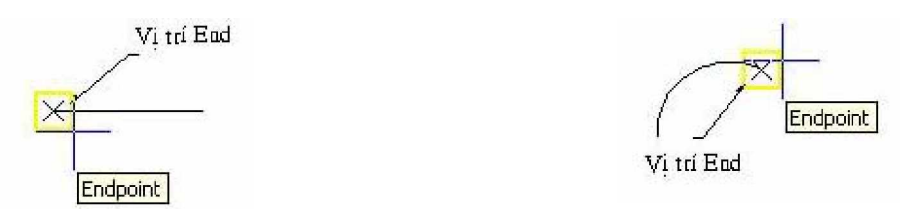

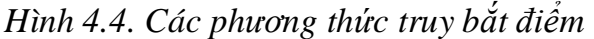

3. INSert: Dùng để truy bắt điểm chèn của dòng Text và Block. Chọn một điểm bất kì của dòng Text hoặc Block và nhấp phím chọn.

*4. INTersection:* Dùng để truy bắt giao điểm của hai đối tượng. Muốn truy bắt thì giao điểm phải nằm trong ô vuông truy bắt hoặc cả hai đối tượng đều cham ô vuông truy bắt. Vi trí INTersection

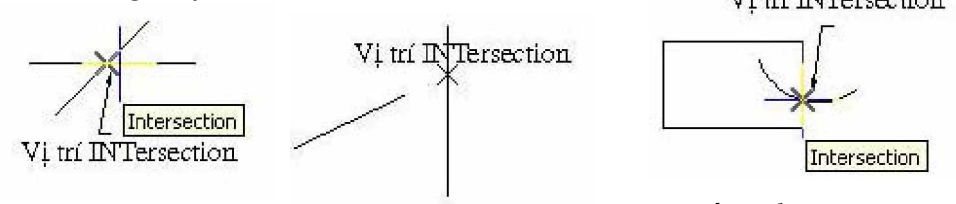

*Hình 4.5. Các phương thức truy bắt điểm* 

Ta có thể truy bắt giao điểm của hai đối tượng khi kéo dài mới giao nhau, khi đó chọn lần lượt hai đối tượng.

*5. MIDpoint:* Truy bắt điểm thuộc đối tượng gần giao điểm với hai sợi tóc nhất. Cho ô vuông truy bắt chạm đến đối tượng gần điểm cần truy bắt và nhấn phím chọn.

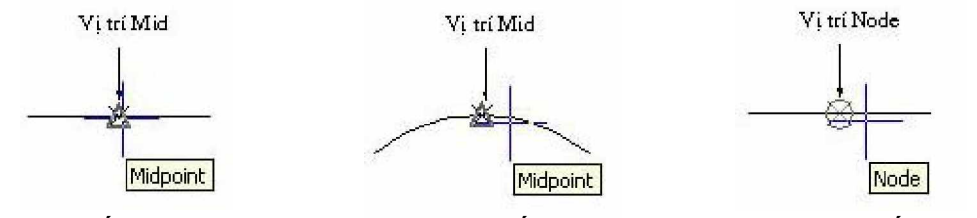

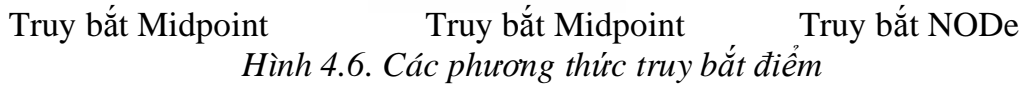

**6. NODe:** Dùng để truy bắt tâm của một điểm. Cho ô vuông truy bắt cham với điểm và nhấp phím chọn

*7. NEArest:* Truy bắt một điểm thuộc đối tương gần giao điểm với hai sơi tóc nhất. Cho ô vuông truy bắt đến chạm đối tượng gần điểm cần truy bắt và nhấn phím chọn

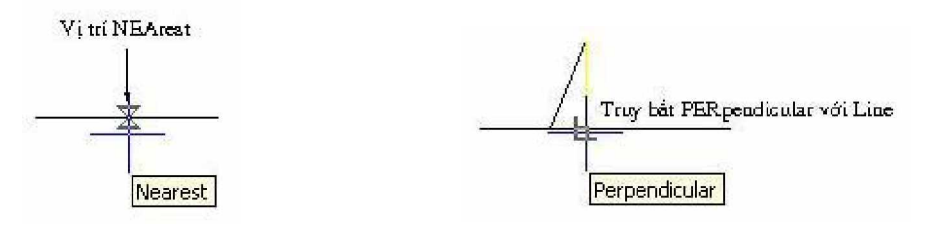

*Hình 4.7.Truy b̷t NEArest Hình 4.8. Truy b̷t PERpendicular* 8. PERpendicular: Truy bắt điểm vuông góc với đối tượng được chọn. Cho ô vuông truy bắt đến cham với đối tương và nhấp phím chon.

**9. QUAdrant:** Truy bắt các điểm ¼ của Circle, Ellipse hoặc Arc. Cho ô vuông đến gần điểm cần truy bắt, chạm với đố tượng và nhấp phím truy bắt

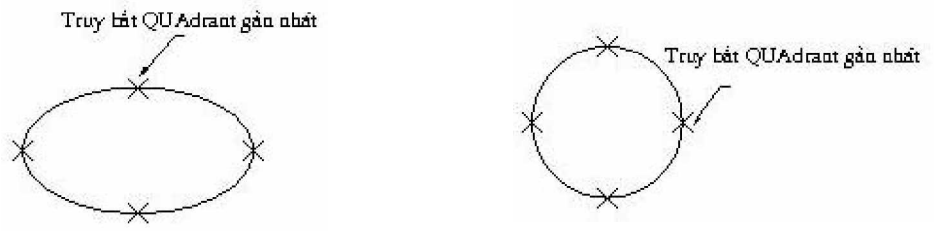

*Hình* 4.9. Các phương thức truy bắt điểm

*10. TANgent:* Truy bắt điểm tiếp xúc với Line, Arc, Ellipse, Spline hoặc Circle. Cho ô vuông truy bắt chạm với đối tượng cần tìm và nhấp phím chọn.

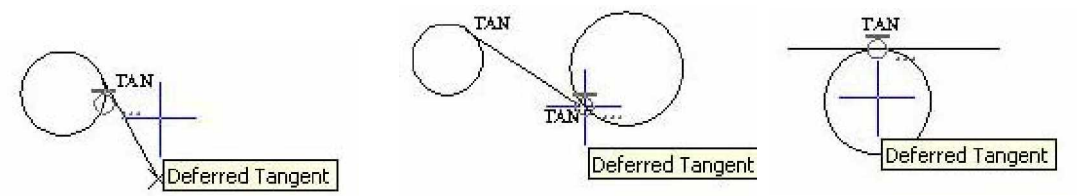

### *Hình 4.10. Các phương thức truy bắt điểm*

*11. FROm:* Phương thức From cho phép tìm một điểm bằng cách nhập toạ độ tương đối hoặc toạ độ cực tương đối so với gốc toạ độ là một điểm chuẩn mà ta có thể truy bắt điểm. Phương thức này thực hiện thành hai bước:

- Bước 1: Là xác định gốc toạ độ tương đối (điểm cuối cùng nhất xác định trên màn hình) tại dòng nhắc "**Base point:**" Nhập toạ độ hoặc sử dụng các phương thức truy bắt điểm kể ra ở trên.

- Bước 2: Là nhập toa độ tương đối, toa độ cực tương đối của điểm cần tìm tại dòng nhắc

"<*Offset*>:" So với gốc toa đô tương đối vừa xác đinh tai Bước 1.

Ví dụ: Vẽ đoạn thắng P5P6 và đường tròn C1 dùng phương thức truy bắt From: (Vẽ HCN: 180,100)

*Giáo trình Autocad 2D - 2007 KS Nguy* 46 *͍n H̫i H˱ng*

Command: LINE  $\Box$ 

Specify first point: from  $\Box$ Base point: end of  $(Truv b\ddot{a}t P2)$ 

 $\langle$ Offset>: @-100, 0

Specify next point or [Undo]: from  $\Box$ 

Base point: end of (Truy bắt P3)

 $\langle$ Offset>: @-50, 0

Specify next point or [Undo]:  $\Box$ 

Command:  $C \rightarrow$ 

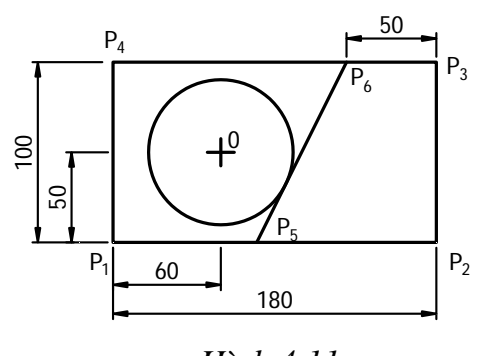

*Hình 4.11*

CIRCLE Specify center point for circle or [3P/2P/Ttr (tan tan radius)]: from  $\Box$ 

Base point: end  $\overline{\cup}$  of (Truy bắt P1)

 $\langle$ Offset>: @60, 50 $\downarrow$ 

Specify radius of circle or [Diameter]: tan  $\Box$ to (Chon đoạn thẳng P5P6)

*12. Extention:* Dùng để kéo dài cung hoặc đoan thẳng. Kết hợp với Intersection hoặc Apparent Intersection để kéo dài đến các giao điểm

# *Các ví du sử dung phương thức truy bắt điểm* (Vẽ HCN: 150,100)

**Ví dụ 1:** Vẽ đoạn thẳng P1P3 và đường tròn có tâm là điểm giữa P1P3, R=25

- Vẽ đoan thẳng  $P1P3$ 

Command: LINE

Specify first point: end  $\overline{\phantom{a}}$  of (Truy bắt P1)

Specify next point or [Undo]: end  $\Box$  of (Truy bat

P3) Specify next point or [Undo]:  $\Box$ 

Command: CIRCLE  $\Box$ 

Specify center point for circle or [3P/2P/Ttr (tan tan radius)]: Mid  $\overline{\smash{\bigcup}}$  of (Truy bắt M) Specify radius of circle or [Diameter]  $\ll$ : 25

**Ví dụ 2:** Vẽ đoạn thẳng P4P5 vuông góc với P1P3 (Vẽ HCN: 180,100)

Command: LINE  $\downarrow$ 

Specify first point: int  $\overline{\triangleleft}$  of (Truy bắt P4)

Specify next point or [Undo]: Per $\perp$  to (Cho  $\hat{o}$ vuông truy bắt chạm với P1P3 đề truy bắt điểm vuông góc P5)

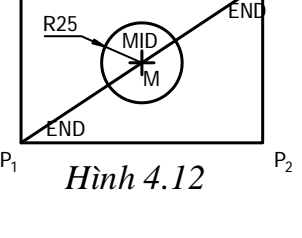

 $P_4$ 

 $P_3$ 

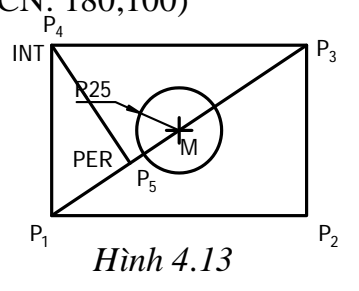

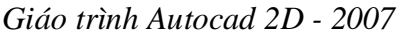

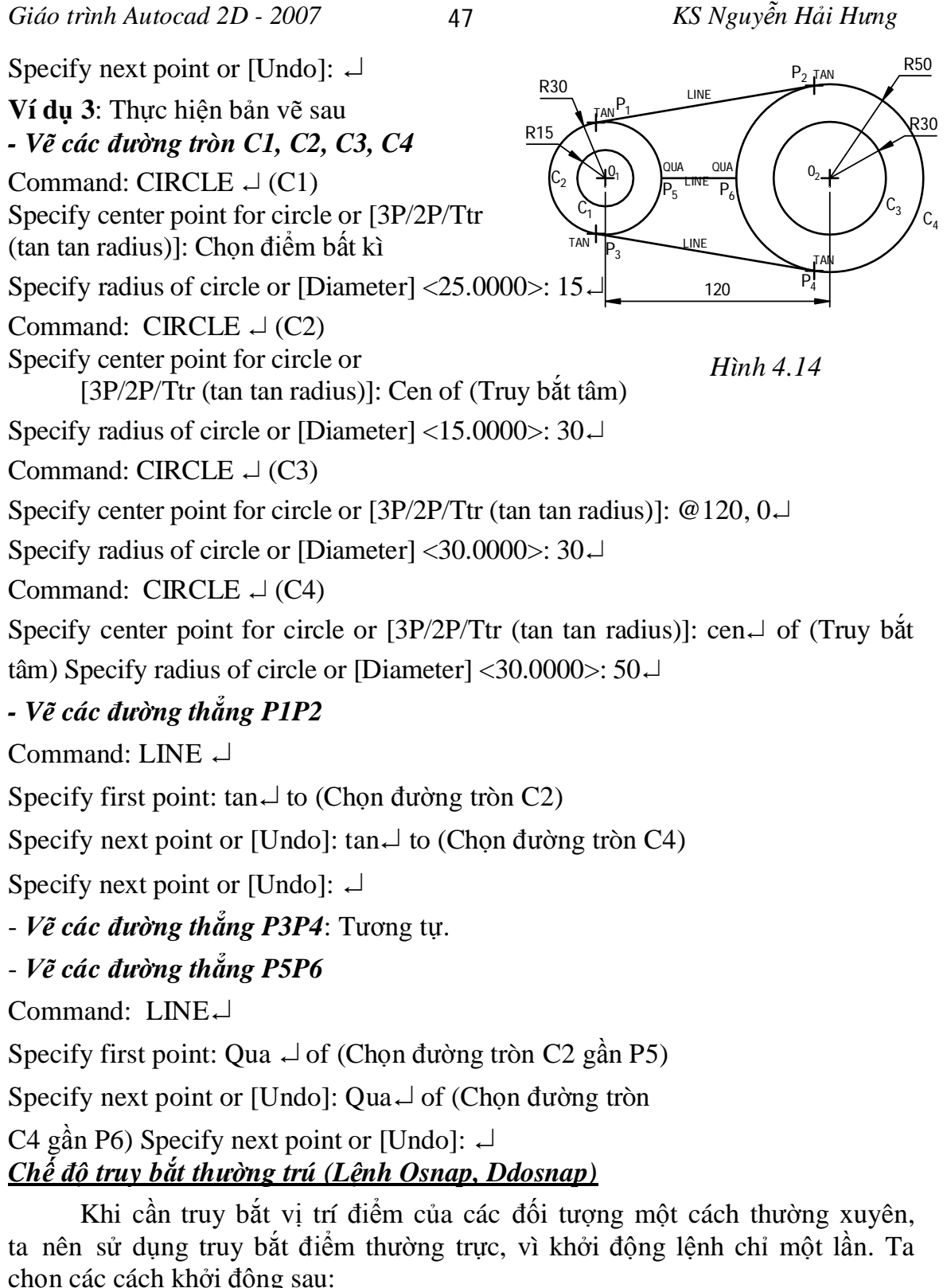

\* Trên dòng Command : Ddosnap, Osnap

Khi đó xuất hiện hộp thoại

\* Trên Menu chính : Tools/ Draft Settings.../ Osnap

thìcó thể nhắp chuột phải vào ô OSNAP chọn Settings...

\* Trên thanh trang thái : Nếu chưa gán chế đô truy bắt điểm thường trưc)

*Giáo trình Autocad 2D - 2007* 48 *KS Nguyễn Hải Hưng* 

**Object Snap modes:** Dùng đề án chế độ truy bắt thường trực.

Khi có nhiều phương thức truy bắt thường trú thì AutoCAD sẽ truy bắt điểm nào gần tâm của ô vuông truy bắt nhất.

**Chú ý:** Chọn ClearAll đế thoát chế độ truy bắt thường trực.

### *Lua chon Options...*

**In Drafting Settings** Snap and Grid Polar Tracking Object Snap Object Snap On (F3) Object Snap Tracking On (F11) Object Snap modes  $\Box$   $\Box$  Endpoint  $\overline{B}$   $\Box$  Insertion Select All  $\Delta$   $\Box$  Midpoint  $L$   $\Box$  Perpendicular Clear All

 $\sigma$  Tangent

 $\overline{\mathsf{X}}$  Nearest

 $\nabla$  Apparent intersection

<< Unnamed Profile>> **Ed Current drawing:** Drawing1.dwg Current profile: Files || Display || Open and Save || Plot and Publish || System || User Preferences || Drafting || Selection || Profiles AutoSnap Settings AutoTrack Settings  $\boxed{\triangledown}$  Marker Display polar tracking vector Magnet Display full-screen tracking vector Display AutoSnap tooltip Display AutoTrack tooltip Display AutoSnap aperture box Alianment Point Acquisition AutoSnap marker color: Automatic Yellow Shift to acquire AutoSnap Marker Size Aperture Size O -0 Object Snap Options Ignore hatch objects Cancel  $Help$ 

*Hình 4.16. H͡p tho̩i Options*

- AutoSnap Settings

*Marker*: Mở hoặc tắt khung hình kí hiệu điểm truy bắt (Marker). Nếu sử dụng phương thức truy bắt điểm thì Marker sẽ xuất hiện khi ta cho ô vuông truy bắt đi ngang qua điểm truy bắt.

*Magnet*: Mở hoặc tắt chế đô Magnet. Magnet kéo và giữ ô vuông truy bắt với điểm cần truy bắt

*Display AutoSnap toolip*: Tắt hoặc mở khung hình kí hiệu mô tả tên của vị trí truy băt

*Display Aperture Box*: Mở hoặc tắt ô vuông truy bắt (Aperture)

*AutoSnap Marker size*: Điều chỉnh kích thước khung hình kí hiệu điểm truy bắt

*Aperture size*: Điều chỉnh kích thước ô vuông truy bắt. Khi sử dụng các phương thức truy bắt thường trú kích thước lớn nhất là 20 pixels. Nếu sử dụng lệnh Aperture thì kích thước này có thể tăng lên 50 pixels. Thông thường là 4-8 pixels

AutoSnap Marker color: Điều chỉnh màu của màn hình.

- Biển AutoSnap

Để định chế đô AutoSnap ta có thể sử dụng biến AutoSnap

Cancel | Help

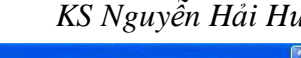

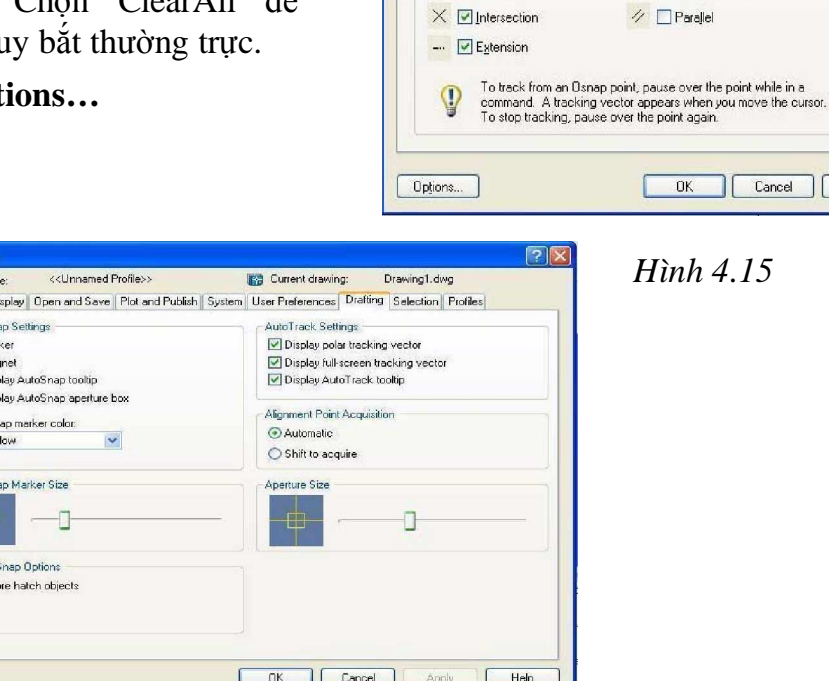

○ □ Center

⊠ Node

 $\Diamond$   $\Box$  Quadrant

Command: Autosnap  $\Box$ 

Enter new value for AUTOSNAP < $63$ >: Nhập giá trị của biến

Các giá tri của biến bao gồm:

0: Tắt các lưa chon Marker, Display AutoSnap toolip, Magnet

- $1: M\dot{\sigma}$  tắt Marker
- 2: Mở/ tắt Display AutoSnap toolip
- 3: Mở/ tắt đồng thời Marker và Display AutoSnap toolip
- 4: Mở/ tắt Magnet
- 5: Mở/ tắt Magnet và Marker
- 6: Mở/ tắt Display AutoSnap toolip và Magnet
- 7: Mở/ tắt Marker, Display AutoSnap toolip, Magnet
- Lênh Aperture: Để hiệu chỉnh đô lớn của ô vuông truy bắt.

# **III. GIӞI THIӊU MӜT SӔ LӊNH ÐIӄU KHIӆN MÀN HÌNH**

Để giúp ta thực hiện các bài tập trong chương này dễ dàng, chúng ta khảo sát một cách khái quát hai lệnh cơ bản điều khiển màn hình: Zoom và Pan

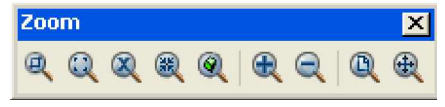

### **1. Zoom**

Zoom là lệnh phóng to hay thu nhỏ các đối tương, nó là loại lệnh Transparent có thể khởi đông bất cứ lúc nào ta muốn bằng các cách sau:

Chú ý: để thoát khỏi lệnh Zoom bạn gõ phím Esc

\* Trên thanh Standard: click vào biểu tương Zoom

\* Trên dòng Command: Zoom hay Z (Nếu ta đang ở dòng lệnh nào của *AutoCAD thì ta dùng Transparent Zoom hay Z)*

\* Trên Menu chính: View\ Zoom\

Sau khi khởi đông lệnh, AutoCAD yêu cầu:

Command: **Zoom**  $\Box$ 

All/Center/Dynamic/Extents/Left/Previous/Vmax/Window/<Scale(x/xp)>: Ta nhập chữ cái đầu tiên để lựa chọn loại Zoom

Trong đó:

Zoom in: **B** Bạn nhấn phím trái chuột vào biểu tượng này vật thể được phóng to lên hai lần.

**Zoom out:** Bạn nhấn phím trái chuột vào biểu tượng này vật thể được thu nhỏ phần nửa.

**All**: **Q** Thu toàn bộ các đối tượng đã vẽ (kể cả các đối tượng nằm ngoài phạm vi miền vẽ) và tao lai màn hình.

**Center: <b>Q** Phóng to màn hình với một tâm điểm với chiều cao cửa sổ.

\* Center point: chon tâm khung cửa sổ

\* Magnification or height  $\ll$ : Nhập giá trị chiều cao khung cửa sổ hoặc chọn 2 điểm để xác định chiều cao. Nếu sau giá trị ta nhập X, ví dụ 2X thì hình ảnh sẽ phóng to lên 2 lần.

*Giáo trình Autocad 2D - 2007 KS Nguy* 50 *͍n H̫i H˱ng*

**Dynamic**: **H**iện lên màn hình hình ảnh trong khung cửa sổ mà ta có thể thay đổi vị trí và kích thước. Đầu tiên, khi thực hiện lựa chon này sẽ xuất hiện khung nhìn chữ nhật có dấu X ở giữa (cho phép ta di chuyển vi trí của khung cửa sổ). Muốn chuyển sang chế độ thay đổi độ lớn khung cửa sổ (hoặc ngược lai) ta nhấn phím trái chuột, khi đó sẽ xuất hiện hình mũi tên ngay canh phải của khung. Tiếp tục di chuyển vị trí và thay đổi kích thước khung cửa sổ đến khi nào muốn phóng hình ảnh trong khung cửa sổ này lên toàn bộ màn hình ta chỉ cần nhấn phím Enter.

Extents: **H**e Phóng to hoặc thu nhỏ các đối tượng bản vẽ đến khả năng lớn nhất có thể, toàn bộ đối tượng vẽ sẽ hiện lên trên màn hình.

Previous: <sup>1</sup>Phục hồi lại hình ảnh của lệnh Zoom trước đó. Chức năng này có thể nhớ và phục hồi đến 10 lần.

Window: Phóng to lên màn hình phần hình ảnh xác định bởi khung cửa sổ hình chử nhật bằng cách xác định hai điểm (tương tự như cách vẽ hình chữ nhật)

Scale (x/xp): Nhập tỉ lệ để hiện lên hình ảnh mong muốn.

Giá trị lơn hơn 1: Phóng to, giá trị nhở hơn 1: Thu nhỏ.

\* Không có phần theo sau giá tri: Có nghĩa là phóng to hay thu nhỏ so với giới han bản vẽ

\* Theo sau giá trị là chữ X (ví dụ 2x): Có nghĩa là phóng to hay thu nhỏ so với hình ảnh hiện hành.

\* Theo sau giá tri là XP: Có nghĩa là phóng to hay thu nhỏ so với giới han bản vẽ trong không gian giấy (khi ta đang ở trong không gian giấy)

**Object:** Chon hình cần phóng to đến mức còn nhìn thấy được. Đối với chuột có nút giữa ban đẩy nút giữa về phía trên phóng to và ngược lai.

#### **2. Pan**

Lệnh Pan, di chuyển màn hình, giúp chúng ta xem những chi tiết của đối tượng nằm ngoài phạm vi thể hiện của màn hình hiện hành, và nó là loại lệnh Transparent. Để kích động lệnh ta chọn 1 trong các cách sau:

\* Trên dòng Command: Pan hay P (Nếu ta đang ở dòng lệnh nào của *AutoCAD thì ta dùng Transparent Pan hay P)*

\* Trên Menu chính: View\ Pan\

### Command: **Pan** Ҋ

*AutoCAD sẽ đưa ra biểu tương của Pan (bàn tay), ta dùng chuột để điều khiển* bàn tay này đến chi tiết ta cần xem hay xử lý. Đối với chuột có nút giữa bạn ấn nút giữa thấy xuất hiện bàn tay bạn di chuyển bình thường.

# **CHUONG V** *LÓP VÀ DANG ĐƯỜNG NÉT*

Bản vẽ AutoCAD như là sư đặt chồng lên nhau của những tấm giấy trong suốt cùng kích cở, mỗi tấm thể hiện một hay nhiều chi tiết của cùng một vật thể, mỗi tấm trong suốt này AutoCAD gọi là lớp. Đối với AutoCAD, một bản vẽ có thể có một lớp hay nhiều lớp, các đối tượng trong các lớp có thể chuyển đổi từ lớp này qua lớp khác. Việc tách rời bản vẽ thành nhiều lớp có những lợi ích sau: - Mỗi người có thể vẽ chi tiết của bản vẽ trên những lớp khác nhau.

- Xuất bản vẽ với những chi tiết riêng, chẳng hạn một công trình nào đó ta có thể in bản vẽ chỉ có phần bố trí hệ thống cấp thoát nước của công trình nhưng không in những phần khác.

- Mỗi lớp có thể thể hiện màu khác nhau, cũng như đường nét khác nhau.

- *AutoCAD không giͣi h̩n s͙ lͣp trên m͡t b̫n vͅ (t͙i ÿa 32767 lͣp).*

### **I. LӞP LAYERS**

Để xây dựng lớp bao gồm đặt tên lớp, màu, loại đường nét và các tính chất của lớp... ta có thể chọn một trong những cách sau:

\* Trên dòng Command: Ddlmodes hay Layer hay La

\* Trên Menu chính: Format\ Layers...

Sau khi kích đông lệnh AutoCAD mở hộp thoại Layer Properties Manger.

| <b>E Layer Properties Manager</b>                                |                    |              |         |            |                              |              | -2   |
|------------------------------------------------------------------|--------------------|--------------|---------|------------|------------------------------|--------------|------|
| Named layer filters<br>Invert filter.                            |                    |              |         |            | New                          | Delete       |      |
| $\times \sqrt{2}$<br>Show all layers<br>Apply to layers toolbar. |                    |              |         |            | Current                      | Show details |      |
| Current Layer: 0                                                 |                    |              |         |            | State Manager<br>Save state  |              |      |
| Name                                                             | 0n                 | Freez<br>L., | Color   | Linetype   | Lineweight                   | Plot Style   | Plot |
| ŋ                                                                |                    | ίP           | ■ White | Continuous | <b>CONTRACTOR</b><br>Default | Color        | è.   |
|                                                                  |                    |              |         |            |                              |              |      |
|                                                                  |                    |              |         |            |                              |              |      |
| 1 Total layers                                                   | 1 Layers displayed |              |         |            |                              |              |      |

*Hình 5.1. Layer Properties Manger (2007)*

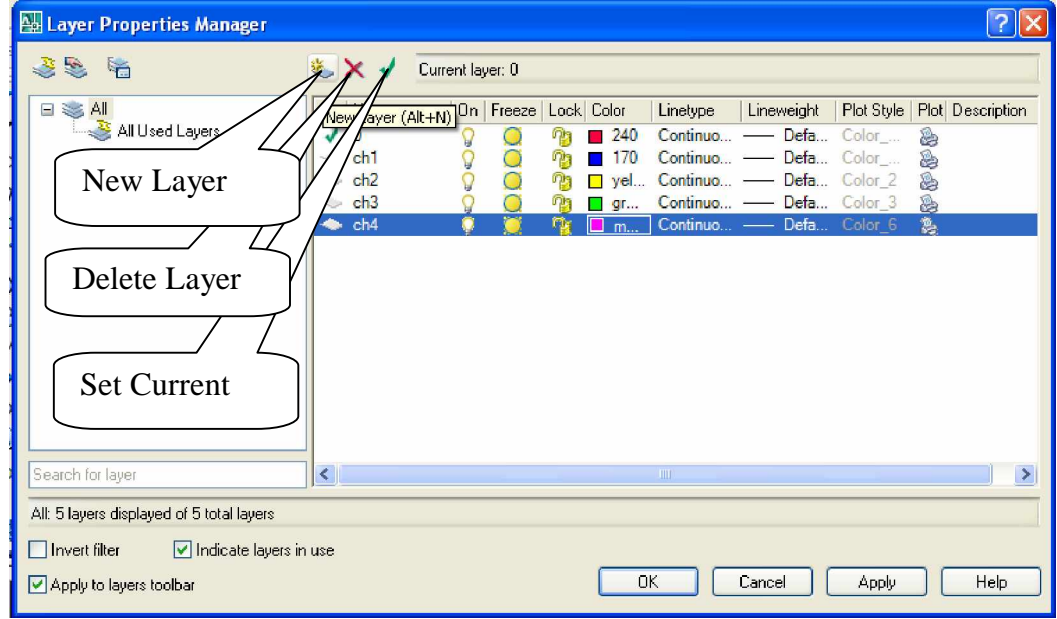

*Hình 5.2. Layer Properties Manger (2007)*

#### **1.** Tạo lớp mới

Từ hộp thoại Layer Properties Manger ta thực hiện như sau:

Nhấp nút New trong hộp thoại hình sẽ xuất hiện ô soạn thảo Layer 1 tại cột Name dưới lớp 0.

Nhập tên lớp mới vào ô soạn thảo. Tên lớp tối đa không quá 31 ký tự.

Ký tự có thể là số, chữ ... Nhưng không được có khoảng trống.

Nếu cần tạo nhiều lớp cùng một lúc ta nhập các tên lớp cách nhau bởi dấu phẩy (,). AutoCAD tự động sắp xếp theo thứ tự A, B, C, D,...

### **2. Gán lӟp hiӋn hành**

Lớp hiện hành là lớp khi ta tạo vật thể nó sẽ nằm trên lớp này, Default của *AutoCAD là lͣp 0.*

Để đưa lớp có sẵn là lớp hiện hành ta chỉ cần chọn tên lớp sau đó click vào lớp ta chon.

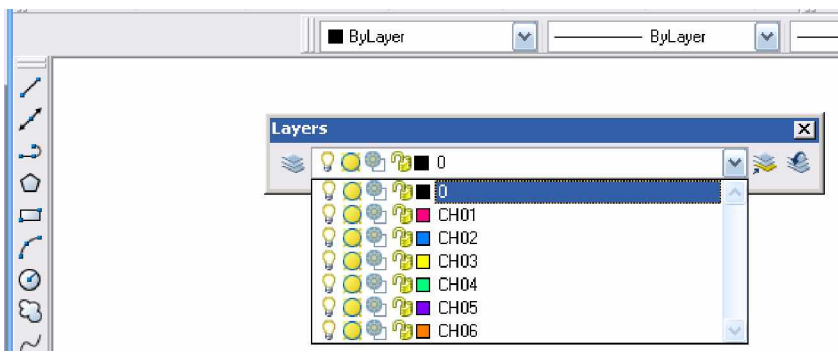

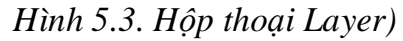

### **I.3. Thay ÿәi màu cӫa lӟp** (Layer Color)

Để thay đổi màu cho một lớp nào đó, trước tiên ta sẽ chọn lớp đó, sau đó ta nhấp vào ô màu của lớp sẽ xuất hiện hộp thoại Select Colors như hình trên. Theo hộp hội thoại này, ta có thể gán màu nào đó cho lớp mà ta ưng ý. Có tổng công 256 màu, nhưng ta nên chon các màu tiêu chuẩn có số thứ tư từ 1 đến 7 (red, yellow, green, cyan, blue, magenta, white) cho dễ nhớ.

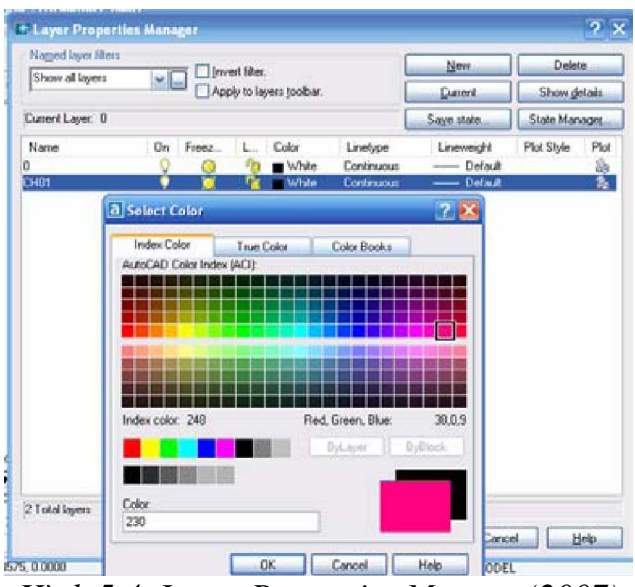

*Hình 5.4. Layer Properties Manger (2007)*

Khi màu của lớp thay đổi thì chỉ có các đối tương nằm trong ByLayer của lớp này mới thay đổi theo màu mới còn các đối tương nằm trong ByColor vẫn giữ nguyên màu của nó (mặc dù nó vẫn nằm trong lớp ta vừa thay đổi màu).

### **I.4. Gán dang đường cho lớp** (Linetypes Layers)

Để gán dạng đường cho lớp, ta nhấp vào tên dạng đường của lớp, khi đó sẽ xuất hiện hộp hội thoại Select Linetype như hình

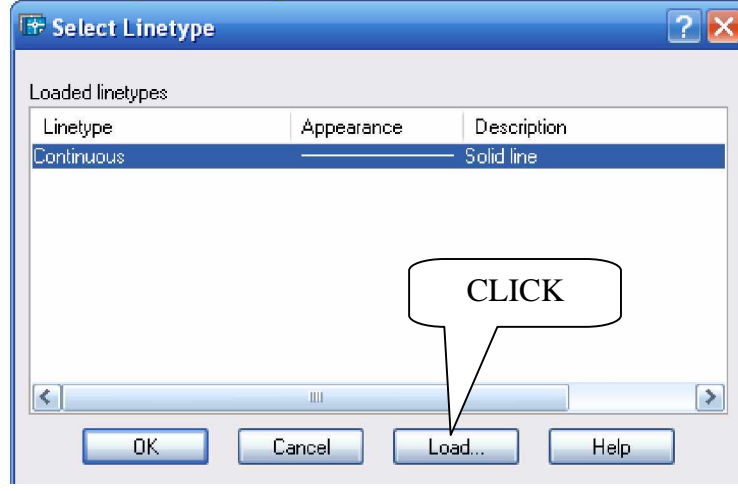

*Hình 5.5. Select linetype*

Đầu tiên trong bản vẽ chỉ có một loại đường duy nhất là đường liên tục (Continuous). Đề nhập các dạng đường khác vào trong bản vẽ ta sử dụng nút Load trong hộp thoại Select linetype đề mở hộp thoại Load or Reload Linetypes.

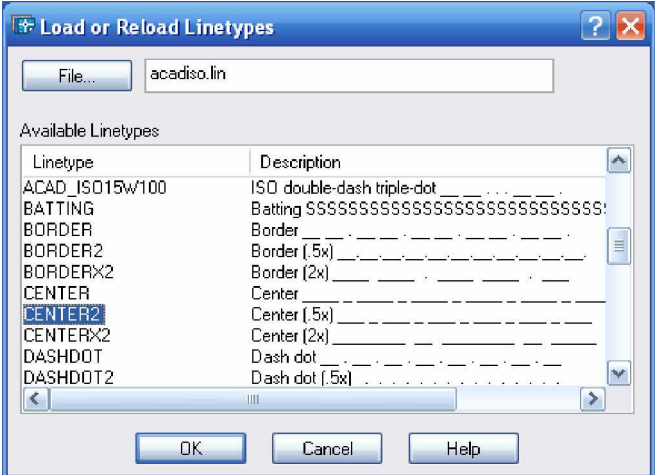

*Hình 5.6. Select Linetype*

Ta chon những dang đường cần thiết và tải vào bản vẽ (giữ Ctrl và click chuột trái vào dạng đường nét cần chọn) chọn OK.

### **I.5.** Kiểm soát sự thể hiện của lớp

#### $I.5.1.$  Tat/ M<sup> $\delta$ </sup> l*op*

Ta có thể tắt hay mở 1 lớp nào đó khi cần thiết. Khi một lớp bị tắt, các đối tương trong lớp này sẽ không được thể hiện lên màn hình và cũng không được in ra giấy.

Để tắt/ mở lớp nào đó ta thực hiện một trong các cách sau:

- Trong hộp thoại Layer Properties Manager: chon On (mở) hay Off (tắt).

- Từ thanh công cụ Object Properties: click vào biểu tượng bóng đèn, đèn cháy sáng (lớp được mở), ngược lại đèn tắt (lớp bị tắt).

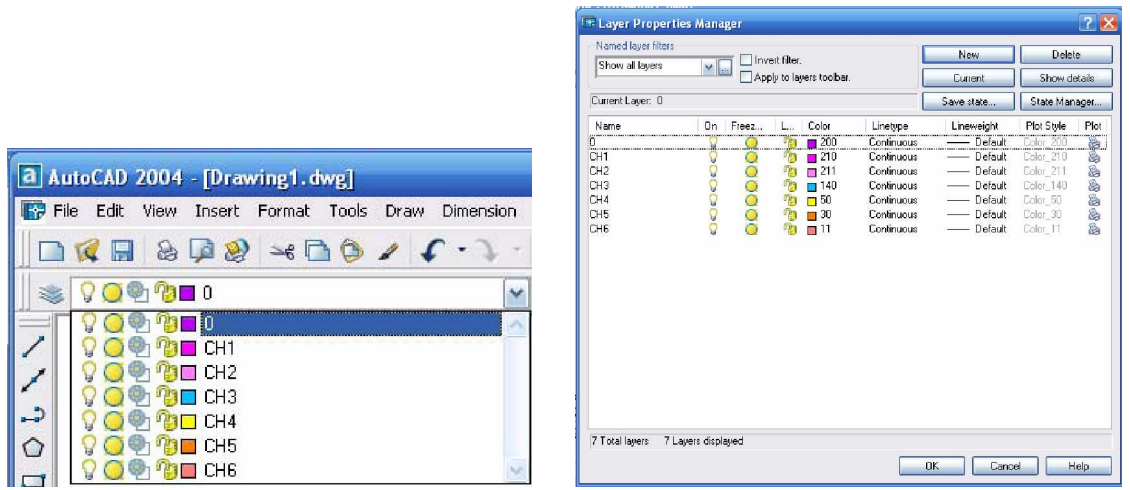

*Hình 5.7. Layer Properties Manager*

Chú ý: Các đối tượng trong lớp bị tắt sẽ không in được ra giấy.

**I.5.2. Đông cứng và Làm tan băng của một Layer cho tất cả các khung nhìn** (Freeze/ Thaw)

Để đóng băng (Freeze) và làm tan băng (Thaw) lớp trên tất cả khung nhìn (viewports), ta đưa chuột vào vi trí có dang hình tròn sáng (trang thái Freeze) Có màu xám trang thái (Thaw) Các đối tượng của lớp đóng băng không thể hiện trên màn hình và ta không thể hiệu chỉnh được các đối tượng này.

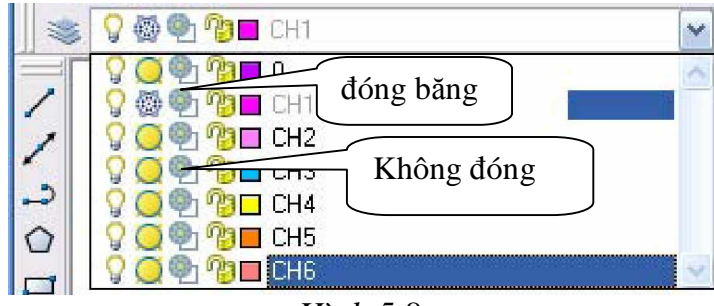

*Hình 5.8.*

Chú ý: Lớp hiện hành không thể đóng băng

#### **I.5.3.** Đông cứng và Làm tan băng lớp trên khung nhìn hiện hành (Current) Vport)

Để đóng (Freeze) và làm tan băng (Thaw) lớp trên khung nhìn hiện hành ta nhấp chuột trái vào biểu tượng trạng thái Freeze/Thaw (vị trí thứ hai) Chú ý: Các đối tương trong lớp bị đóng băng sẽ không in được ra giấy

### **I.5.4. Khóa và mӣ khóa cho lӟp** (Lock/ Unlock)

Để khóa và mở khóa cho lớp, ta nhấp vào biểu tượng trạng thái Lock/Unlock. Đối tượng của Layer bị khóa sẽ không hiệu chỉnh được; tuy nhiên ta vẫn thấy trên màn hình và có thể in chúng ra giấy.

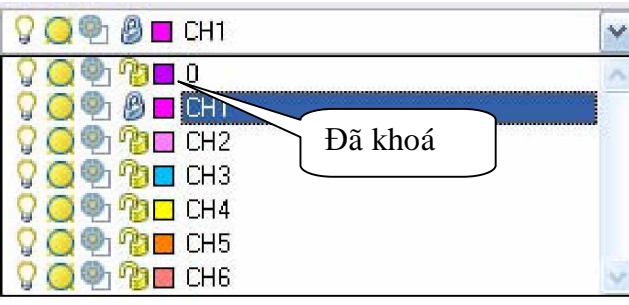

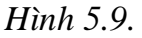

### **I.5.5. The high ten lop trong hop thoai Laver Properties Manager**

Khi làm việc với bản vẽ có số lượng lớn các lớp, đòi hỏi nhiều thời gian đề tìm kiểm các lớp trong hộp thoại Layer Properties Manager. AutoCAD cung cấp cho ta một hộp thoại gọi là hộp thoại Layer Filters Properties để giúp ta lọc danh sách các lớp cần thể hiện lên trên hộp thoại Layer Properties Manager (kể cả việc thể hiện trên màn hình làm việc).

| $\boxdot$<br><b>SEAL</b> | Stat Name                      |              | On   Freeze   Lock   Color           | Linetype    | Lineweight               | Plot Style Plot Description |
|--------------------------|--------------------------------|--------------|--------------------------------------|-------------|--------------------------|-----------------------------|
| All Used Layers          | $\leftrightarrow$ 0            |              | $\blacksquare$ where                 |             | Continuo - 0.15  Color 7 | 魯                           |
| $\triangleq$ chinh1      | $\sim$ ch <sub>1</sub>         |              | $\tau_{\rm D}$<br>$y$ el             |             | CENTER2 - 0.05  Color 2  | 编                           |
| -3<br>chinh <sub>2</sub> | $\Rightarrow$ ch <sub>2</sub>  | O            | 咱<br>red                             |             | HIDDEN2 - 0.05  Color_1  | a                           |
|                          | $\sim$ ch3                     | 2000000<br>Ο | <b>G</b><br>255<br>п                 |             | Continuo - 0.15  Color   | a                           |
|                          | $\circ$ ch4                    | O            | 雨<br>$m$ a                           |             | CENTER2 - 0.05  Color_6  | 區                           |
|                          | $\sim$ ch5<br>$\therefore$ ch6 | O            | $\mathcal{P}_{\mathbf{C}}$<br>$-200$ |             | Continuo - 0.15  Color   | 鷂                           |
|                          |                                | Ο            | $\eta_{\rm B}$<br>$q_{f}$            |             | Continuo - 0.05 Color 3  | 編                           |
|                          |                                |              |                                      |             |                          |                             |
| Search for layer         | $\left  \right. <$             |              |                                      | <b>IIII</b> |                          |                             |

*Hình 5.10. Layer Properties Manager*

Để mở được hộp thoại này, ta chọn biểu tượng New Property Filter trong hộp thoại Layer Properties Manager.

| Layer Properties Manager                                                           |                                                    |                                                                                                    |
|------------------------------------------------------------------------------------|----------------------------------------------------|----------------------------------------------------------------------------------------------------|
| 喜鬼 名                                                                               | X                                                  | Current layer: 0                                                                                                    |
| $\Box \gtrapprox A$<br>All Used Layers<br>$\geq$ chinn1<br>靈<br>chinh <sub>2</sub> | Stat Name<br>+ ch1<br>ch2<br>ch <sub>3</sub><br>÷, | Plot Description<br>Lineweight<br>Plot Style<br>On Freeze Lock Color<br>Linetype<br>0.05<br>CENTER2<br>Color <sub>2</sub><br>惑<br>vel<br>$0.05$ Color 1<br>HIDDEN2<br>្វ<br>会<br>$\eta$<br>red<br>Continuo - 0.15  Color_ @<br>Q<br>$\square$ 255<br>帶 |
| Search for layer                                                                   | $\left  \cdot \right $                             | $\rightarrow$<br><b>III</b>                                                                                                    |
| chinh1: 3 layers displayed of 7 total layers                                       |                                                    |                                                                                                    |
| $\Box$ Invert filter<br>Indicate layers in use<br>Apply to layers toolbar          |                                                    | 0K<br>Cancel<br>Help<br>Apply                                                                                                    |

*Hình 5.11. Layer filter chinh1 (ch1,ch2,ch3)*

| Layer Properties Manager                                                                                                    |                                                                   |                                                                                                    |
|----------------------------------------------------------------------------------------------------|-------------------------------------------------------------------|----------------------------------------------------------------------------------------------------|
| 2<br>5 名                                                                                                    | 选入了                                                               | Current layer: 0                                                                                                    |
| $\equiv$<br>≋≴ All<br>All Used Layers<br>$\geq$ chinh1<br>chinh2                                                                       | Stat Name<br><b>e</b> ch4<br>ch <sub>5</sub><br><b>SIS</b><br>ch6 | On   Freeze   Lock   Color<br>Plot Style  <br>Plot Description<br>Lineweight<br>Linetype<br>CENTER2 - 0.05  Color 6<br>盞<br>ma<br>西<br>Continuo - 0.15  Color_<br>200<br>Ωą<br>Ç<br>Q<br>Continuo . 0.05. Color 3<br>a,<br>gr<br>o |
| Search for layer<br>chinh2: 3 layers displayed of 7 total layers<br>Indicate layers in use<br>Invert filter<br>Apply to layers toolbar | $\left  \left\langle \cdot \right  \right $                       | $\rightarrow$<br><b>JUI</b><br><b>OK</b><br>Cancel<br>Help<br>Apply                                                                                                    |

*Hình 5.12. Layer filter chinh2 (ch4,ch5,ch6).*

Thể hiện lọc các lớp như hình, nhằm mục đích quản lý các lớp thuận tiện hơn: Như ẩn, đóng băng,... trên màn hình làm việc.

### **II. DANG ĐƯỜNG NÉT (LINETYPE)**

Khi chọn Linetype trên hộp thoại Layer Properties Manager sẽ xuất hiện trang Linetype như hình dưới đây.

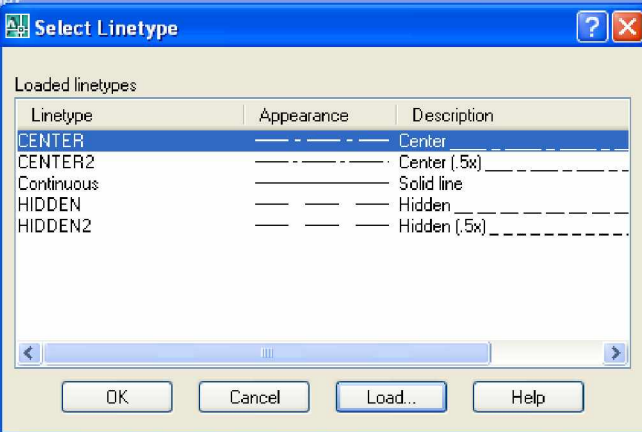

#### *Hình 5.13. Linetype*

Để nhập các dạng đường vào trong bản vẽ, ta chọn nút Load... Khi đó xuất hiện hộp thoại Load or Reload Linetypes.

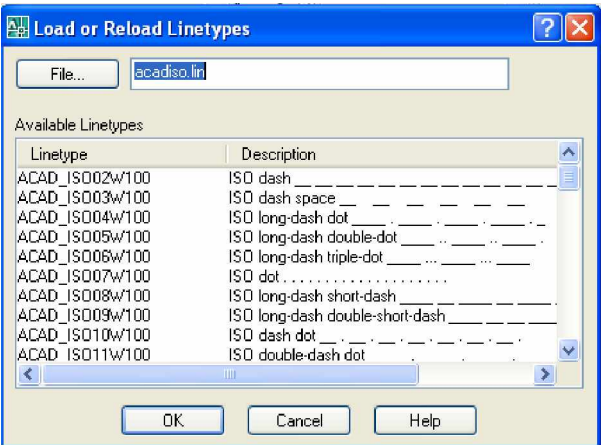

#### *Hình 5.14. Linetype*

Trên hộp thoại này, ta chọn các dạng đường cần thiết (hoặc ta chọn các dạng file \*.lin tại nút chọn File... có sẵn của **AutoCAD**) và nhấn phím OK

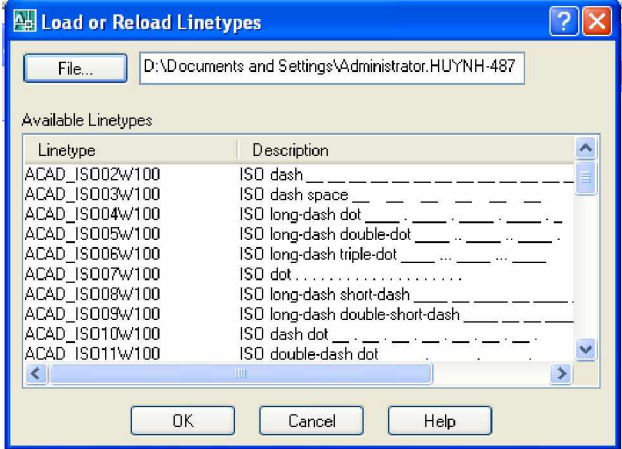

*Hình 5.15. Linetype*

### **II.1. Gán chiӅu rӝng nét in**

Chọn LineWeight trong hợp thoại Layer Properties Manager

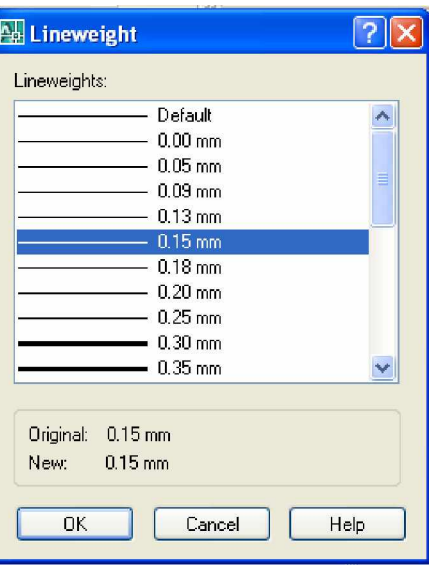

*Hình 5.16. Layer Properties Manager*

#### **II.2. Thanh công cө Properties**

Trong AutoCad thanh công cụ này được mặc định trên vùng đồ họa.

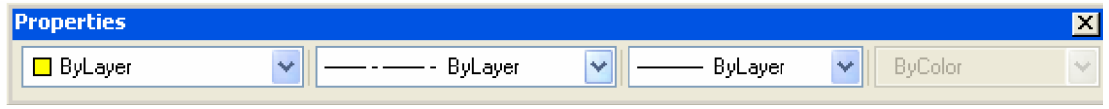

*Hình 5.17. Thanh công cͭ Properties*

Trên thanh công cụ này bạn chọn dạng đường nét, màu đường nét, bề dày nét in.

| <b>Properties</b>                                                                                                    |              |                                                                                                    |                                                                                                    | $\mathbf{X}$                       |
|----------------------------------------------------------------------------------------------------|--------------|----------------------------------------------------------------------------------------------------|----------------------------------------------------------------------------------------------------|------------------------------------|
| $\blacksquare$ Red                                                                                                    | $\checkmark$ | <b>ByBlock</b><br>v                                                                                                    | $0.15$ mm<br>×.                                                                                                    | <b>ByColor</b><br>$\gamma_{\rm s}$ |
| $\blacksquare$ ByLayer<br>$\blacksquare$ ByBlock<br>$\blacksquare$<br>$\blacksquare$ Yellow<br>$\Box$ Green<br>$\Box$ Cyan<br>$\blacksquare$ Blue<br><b>■</b> Magenta<br><b>■</b> White<br><mark>⊞</mark> Select Color |              | ByLayer<br><b>ByBlock</b><br><b>CENTER</b><br>CENTER <sub>ByBlock</sub><br>Continuous<br><b>HIDDEN</b><br>HIDDEN2<br>Other | $0.15$ mm<br>ByLayer<br><b>ByBlock</b><br>Default<br>$0.00$ mm<br>$0.05$ mm<br>$0.09$ mm<br>$0.13 \text{ mm}$<br>$0.15 \text{ mm}$<br>$0.18$ mm<br>$0.20$ mm<br>$0.25 \, \text{mm}$<br>$0.30 \; \text{mm}$<br>$0.35$ mm<br>$0.40$ mm<br>$0.50$ mm<br>$0.53 \text{ mm}$<br>$0.60$ mm<br>$0.70$ mm<br>$0.80$ mm<br>$0.90$ mm<br>$1.00$ mm<br>$1.06$ mm<br>$1.20$ mm<br>$1.40$ mm<br>$1.58$ mm<br>$2.00$ mm<br>$2.11$ mm |                                    |

*Hình 5.18. Thanh công cͭ Properties*

#### **II.3. Thanh công cө Layer**

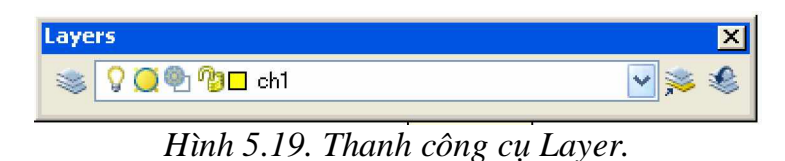

Nút Make Object's Layer Current Dùng chọn nhanh một lờp nào đó bạn muốn gán làm lớp hiện hành (chọn màu thuận tiện nhất)

Ex: Trong lớp hiện hành là ch1 (màu vàng). Sau khi click vào biểu tượng Make Object's Layer Current Và chọn màu xanh lá (màu thể hiện lớp ch6).

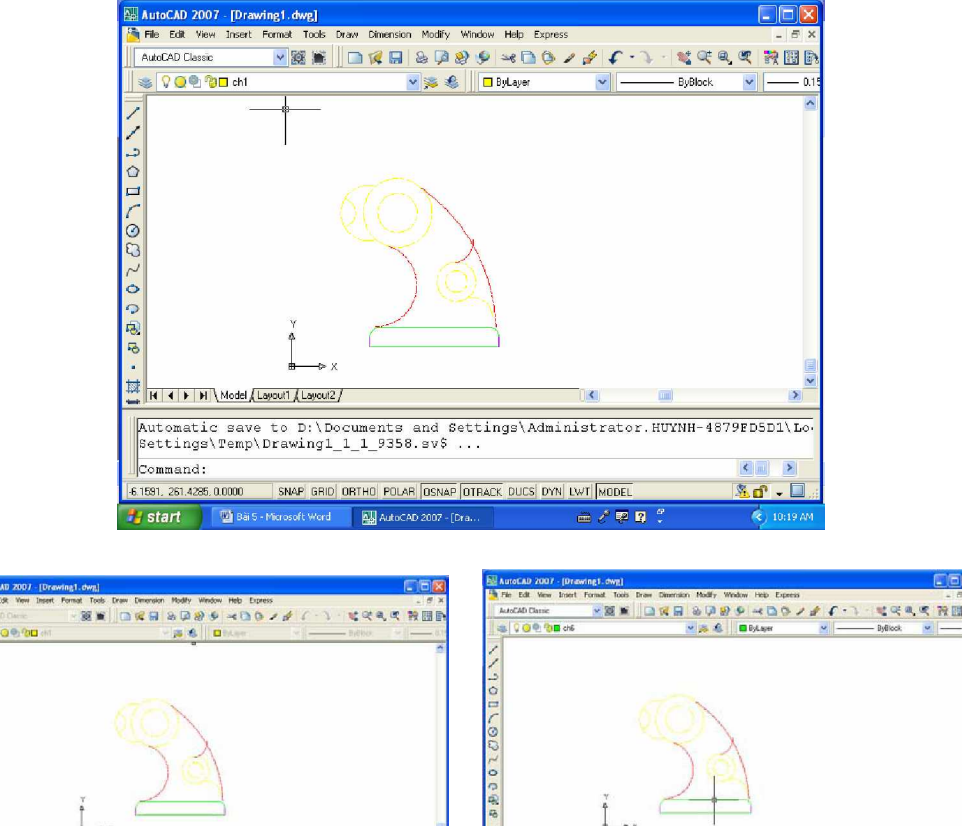

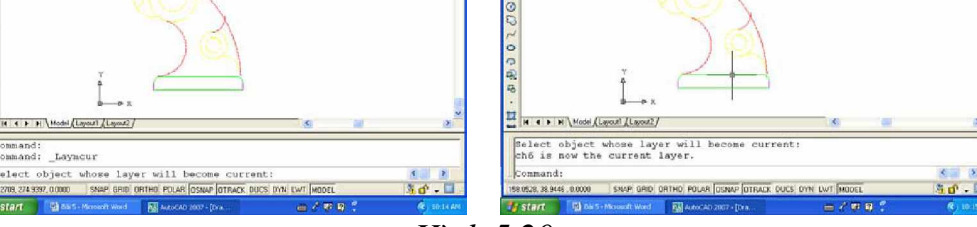

*Hình 5.20.*

- Layer Previous

Khi click vào biểu tuợng nầy thể hiện tuần tự các lớp đã hiện hành.

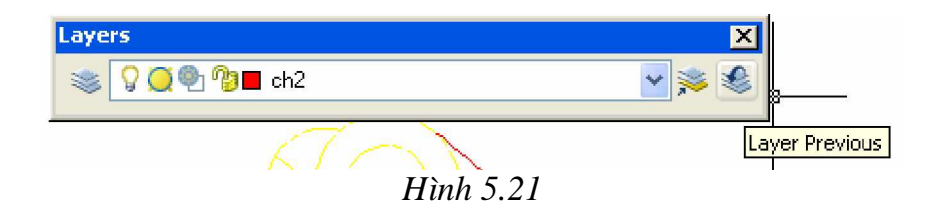
*Giáo trình Autocad 2D - 2007 KS Nguy* 60 *͍n H̫i H˱ng*

## **CHUONG VI KŸ THUÂT HIÊU CHÍNH CƠ BẢN**

Để hiệu chỉnh một đối tương trong bản vẽ AutoCAD việc đầu tiên là ban chon đối tượng cần hiệu chỉnh. AutoCAD trợ giúp cho ban 1 bộ chỉ định đối tuợng (Object Selection Settings) với 6 phương pháp khác nhau được AutoCAD kiểm soát. Trước khi đi vào hiệu chỉnh đối tượng của bản vẽ, chúng ta đi sâu vào chi tiết của bộ chỉ định đối tượng của AutoCAD.

#### **I. CHỈ ĐỊNH ĐỐI TƯỢNG I.1. Hӝp thoҥi Options thҿ Selection**

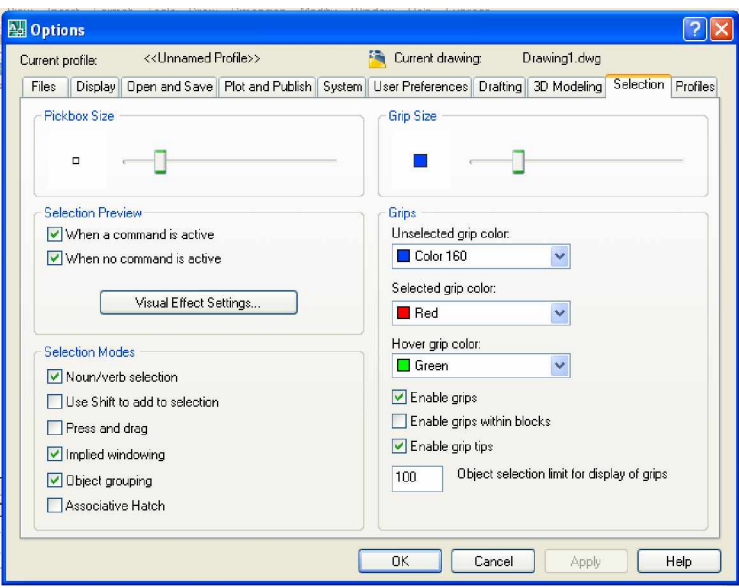

*Hình 6.1. H͡p tho̩i Options*

AutoCAD cung cấp cho chúng ta những hình thức chỉ định đối tượng như dưới đây:

- Noun/ Verb Selection: chỉ định đối tượng trước, phát lệnh sau.

- Use Shift to Add: khi chon đối tương mới, đối tương đã được chon sẽ bi trừ đi. Nếu muốn chọn thêm đối tượng mới (đồng thời vẫn giữ đối tượng cũ) phải nhấn thêm phím Shift.

- Press and Drag: có thể chọn đối tượng bằng phương pháp Windows hay Crossing bằng cách nhấn chuột và kéo tạo khung cửa sổ.

- Implied Windowing: chon đối tương bằng phương pháp Crossing hay Windows bằng cách đinh điểm đầu tiên khung cửa sổ bên phải hay trái.

- Object Grouping: cho phép nhóm đối tượng thành Group.

- Assosiative Hatch: mặt cắt liên kết với đường bao (boundary) tạo thành một đối tượng, tương tự nút Hatch của hộp thoại Drawing Aids.

Tất cả những hình thức chỉ định trên thông qua hộp hoại thoại Object. Selection Settings như hình trên.

Để mở hộp thoại Object Selection Settings ta thực hiện một trong những cách sau:

+ Trên dòng Command: Ddselect

+ Trên Menu chính: Tools\Options/chon the Selection..

#### **I.2. Pickbox Size**

Thay đổi kích thước của con chay (Cursor), tương tư biến PICKBOX.

## **II. CÁC KỸ THUẬT HIỆU CHỈNH**

Một bản vẽ hoàn chỉnh trong AutoCAD thông thường trãi qua hai giai đoan cơ bản:

- Giai đoan đầu tao đối tương

truy xuất lệnh bằng các cách sau:

- Giai đoan sau hiệu chỉnh các đối tương.

AutoCAD cung cấp cho ta một số lệnh hiệu chỉnh cơ bản, tùy trường hợp ta sử dụng, như: Undo, Erase, Move, Copy, Stretch, Offset, Rotate, Mirror, Scale, Break, Trim, Extend ...

#### **II.1. Lênh Move**

Lênh Move dùng để thay đổi vi trí đối tương,

- Nhập vào từ dòng Command: Move hoặc M (có thể chọn trực tiếp trên thanh Modify)

#### Command: **Move**  $\Box$

Select objects: Chọn đối tượng cần dời

Select objects: Tiếp tục chọn đối tượng hoặc ấn Enter để kết thúc lựa chon, các đối tương lưa chon có dang đường đứt.

Specify base point or displacement: Chon điểm chuẩn hay nhập khoảng cách dời: có thể dùng phím chọn của chuột, các phương pháp truy bắt điểm, toạ độ tuyệt đối, tương đối, cực tương đối...

Specify second point of displacement or  $\langle$ use first point as displacement $\rangle$ : Điểm mà cac đối tượng dời đến: có thể dùng phím chon của chuột, các phương pháp truy bắt điểm, toạ độ tuyệt đối, tương đối, cực tương đối...

- Điểm Specify base point và Specify second point of displacement có thể chon  $b$ ất kì.

- Muốn dời đối tương cần vị trí chính xác Specify base point và Specify second point of displacement ta dùng các phương thức truy bắt điểm.

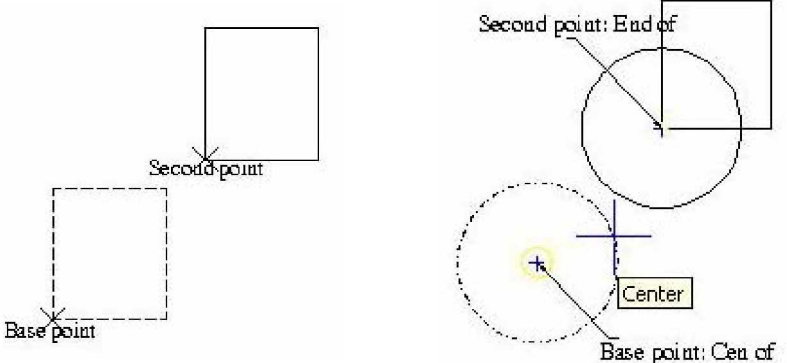

#### **II.2. Lênh Rotate**

Lệnh Rotate dùng để quay đối tượng theo một góc nào đó. Truy xuất lệnh bằng các cách sau:

- Nhập vào từ dòng Command : Rotate hay Ro (có thể chọn trực tiếp trên thanh Modify)

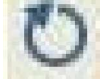

Command:  $\mathbf{Ro} \neq$ 

Select objects: Chon đối tượng để quay  $\Box$ 

Base point: Đinh tâm quay

 $\langle$ Rotate angle $\rangle$ / Reference: Đinh góc quay, nếu chon Reference (gõ Re), *AutoCAD ÿ˱a ra ti͇p dòng l͏nh*

- Reference angle < $0$  : Nhập góc tham khảo

- New angle: Nhập góc mới (góc quay sẽ bằng hiệu góc mới  $\&$  góc tham khảo)

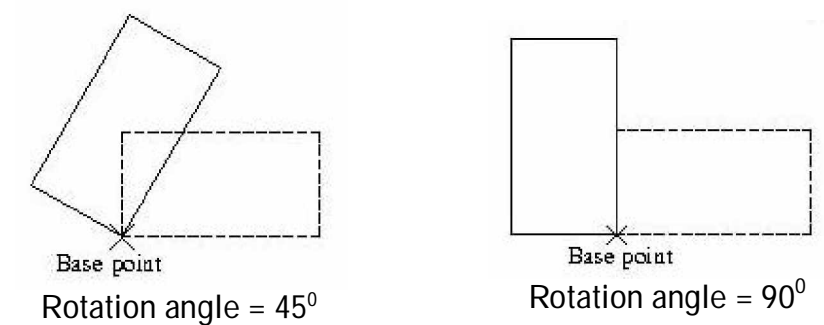

## **II.3. LӋnh Scale**

Lệnh Scale dùng để thay đổi kích thước đối tượng theo một tỉ lệ nào đó. Truy xuất lệnh bằng các cách sau:

\* Nhập vào từ dòng Command: Scale  $\Box$ 

Command: **Scale**  $\overline{\phantom{a}}$ 

Select objects: Chon đối tương cần thay đổi tỉ lệ.

Base point: Đinh điểm cơ bản.

<Scale factor>/ Reference: nhập hệ số tỉ lệ, nếu gõ Re,AutoCAD sẽ đưa tiếp dòng lệnh:

Reference length  $\langle 1 \rangle$ : Nhập vào chiều dài tham khảo.

New length: Nhập chiều dài mới để AutoCAD tính hệ số tỉ lệ.

## **II.4.** Lênh Trim

Lênh Trim dùng để cắt bớt những phần thừa (không cần thiết hay vẽ dư) của đối tượng tại mặt phẳng cắt. Truy xuất lệnh bằng các cách sau:

- Nhập vào từ dòng Command: Trim hoặc Tr

Command:  $Tr \perp$ 

Current settings: Projection=UCS, Edge=None

Select cutting edges... : Xác định đối tương dùng làm mặt phẳng cắt.

Select objects: tiếp tục xác định mặt phẳng cắt.

Select objects: 1 found.

Select objects: 1 found, 2 total.

Select objects: 1 found, 3 total.

(nếu không thì <Select object to trim>/Project/Edge/Undo: Chọn phần ta muốn cắt bỏ của đối tượng, nếu ta không thực hiện lệnh Trim, chọn U (Undo) Select objects: sau khi chọn các mặt xong Enter. (chọn các mặt, đường,...cần cắt)

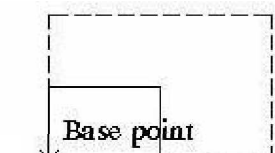

Command: Rectang

Specify first corner point or [Chamfer/Elevation/Fillet/Thickness/Width]: Specify other corner point or [Dimensions]:

Command: C

Specify center point for circle or [3P/2P/Ttr (tan tan radius)]: 2P

Specify first end point of circle's diameter:

Command: C

CIRCLE Specify center point for circle or [3P/2P/Ttr (tan tan radius)]: Specify radius of circle or [Diameter] <42.0092>:

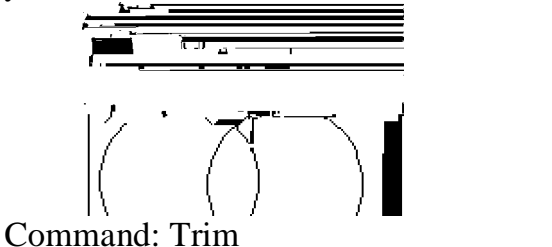

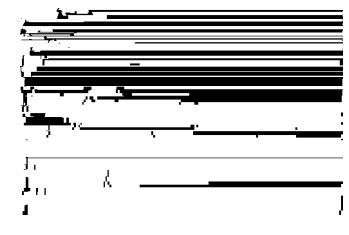

Current settings: Projection=UCS, Edge=None

Select cutting edges ...

Select objects: 1 found

Select objects: 1 found, 2 total

Select objects: 1 found, 3 total

Select objects:

Select object to trim or shift-select to extend or [Project/Edge/Undo]: Select object to trim or shift-select to extend or [Project/Edge/Undo]: Select object to trim or shift-select to extend or [Project/Edge/Undo]:

## **II.5. LӋnh Break**

Lênh Break giống như lệnh Trim cũng được dùng để cắt một phần đối tương nhưng không cần đối tương làm mặt phẳng cắt. Truy xuất lệnh bằng các cách sau:

Nhập vào từ dòng Command: Break hoặc Br

Command:  $$ 

Select object: Chọn đối tượng để cắt.

Enter second point (or F for first point): Chọn điểm thứ hai để cắt và AutoCAD sẽ hiệu vị trí ta chon đối tương là điểm thứ nhất; hoặc ta chon F để định lại điểm  $c$ ắt thứ nhất, lúc đó AutoCAD sẽ mở ra dòng lênh:

Enter first point: Đinh điểm cắt thứ nhất.

Enter second point: Định điểm cắt thứ hai.

## **II.6. Lênh Extend**

Lênh Extend giúp ta có thể kéo dài đối tương tới các mặt phẳng đinh trước. Lênh này chỉ có tác dung đối với những đối tương hở (Opened Objects) không có tác dung đối với đối tượng khép kín (Closed Objects) (hình chữ nhật, đường tròn chẳng hạn). Truy xuất lệnh bằng các cách sau:

Nhập vào từ dòng Command : Extend hoặc Ex

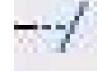

#### Command: **Extend**  $\Box$

Select boundary edges: (Projmode =  $UCS$ , Edgemode = No extend)

Select objects: Chon đối tượng làm mặt phẳng sẽ kéo dài đến

<Select object to extend>/Project/Edge/Undo: chon phía đối tương muốn kéo dài

Nếu chọn U: sẽ không thực hiện lệnh kéo dài

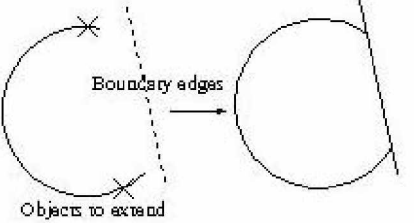

#### **II.7. LӋnh Stretch**

Lênh Stretch dùng để co dãn đối tương theo một phương nào đó, truy xuất lênh bằng các cách sau:

Nhập vào từ dòng Command: Stretch

#### Command: **Stretch**  $\Box$

Select objects to stretch by crossing-window or crossing-polygon...

Select objects: Chọn các đối tượng theo phương pháp Crossing

Select objects: Ấn Enter để kết thúc việc lưa chon

Specify base point or displacement: Chọn điểm chuẩn hay khoảng dời tương tư lệnh Move.

Specify second point of displacement or  $\langle$ use first point as displacement>: Điểm dời đến, nếu cho khoảng dời thì ấn Enter.

**Tuỳ** thuộc vào các đối tượng được chọn ta có các trường hợp sau:

1. Các đoạn thẳng giao với khung cửa sổ chon được kéo giãn ra hoặc co lại, cung tròn được dời đi.

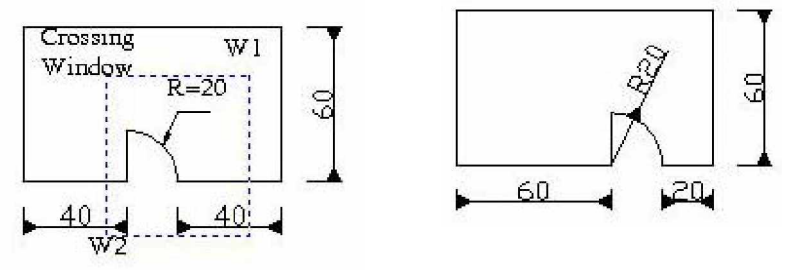

Second point of displacement: @20,0

2. Cung tròn được kéo giãn và đoạn thẳng ngang bi kéo co lai

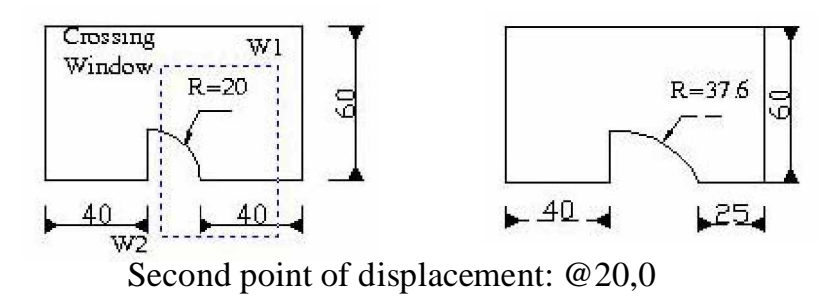

3. Đoan đứng được dời, hai đoan nằm ngang được kéo giãn

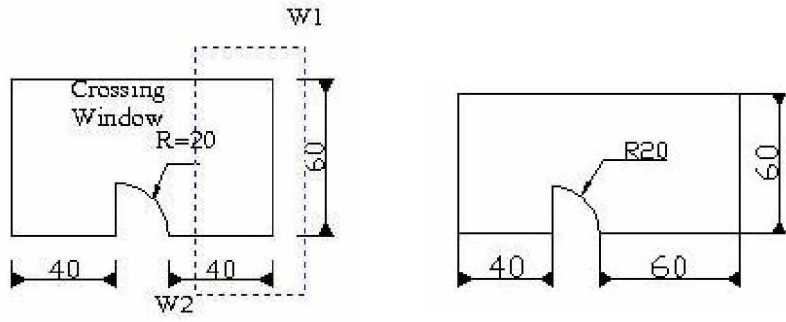

Second point of displacement: @20,0

## **Chú ý: lệnh Stretch chỉ thi hành đối với đối tượng cuối cùng (nếu ta chọn cùng lúc** nhiều đối tương.

## **II.8.** Lênh Lengthen

Lênh Lengthen giúp ta có thể kéo dài hay rút ngắn chiều dài đối tượng (đoan thẳng hay cung tròn) mà không cần dùng mặt phẳng kéo dài hay mặt phẳng cắt. Truy xuất lệnh bằng các cách sau:

- Nhập vào từ dòng Command: Lengthen hoặc Len

Command: Len  $\Box$ 

DElta/Percent/Total/DYnamic/<Select object>:

Trong đó:

 $\leq$ Select object>: Chon đối tương cần hiệu chỉnh

Current length: Thể hiện giá tri hiện hành của đối tương

- DE (Delta). Thay đổi chiều dài đối tương bằng cách đưa vào khoảng tăng. Giá tri khoảng tăng âm thì làm giảm kích thước, giá tri khoảng cách tăng dương làm tăng kích thước. Khi đáp DE sau dòng nhắc sẽ xuất hiện dòng nhắc phụ

Enter delta length or [Angle] <0.0000>: Nhập khoảng tăng hoặc đáp A để chọn khoảng thay đổi góc ở tâm.

Sau khi nhập giá trị khoảng tăng xuất hiện dòng nhắc

Select an object to change or [Undo]: Chon đối tương cần thay đổi kích thước. Dòng nhắc trên được xuất hiện liên tục, khi muốn kết thúc lệnh ta nhập Enter.

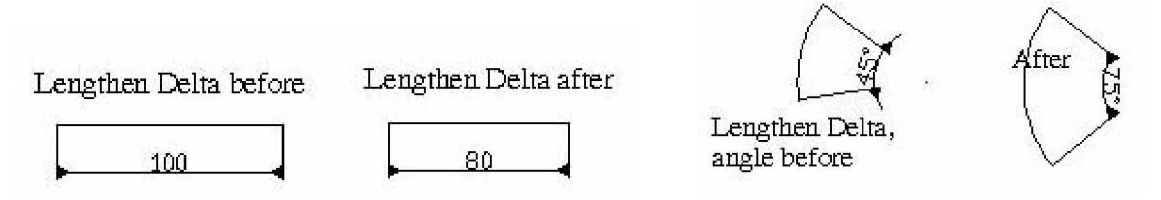

- **P** (Percent): Thay đổi chiều dài đối tương theo phần trăm so với tổng chiều dài hiện hành. Khi >100% thì chiều dài đối tượng được tăng lên, ngược lại <100% thì chiều dài giảm xuống

Enter percentage length  $\langle 145.0000 \rangle$ : Nhập giá tri

Select an object to change or [Undo]: Chon đối tương cần thay đổi kích thước

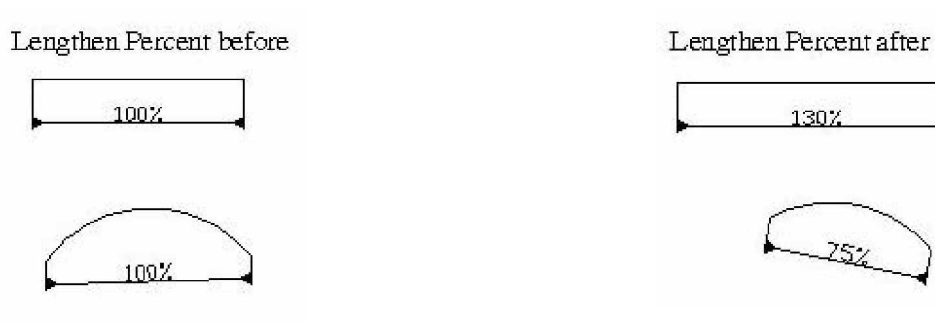

- **T** (Total): Dùng thay đổi tổng chiều dài cảu một đối tương hoặc góc ôm cung theo giá tri

mới đưa vào

Specify total length or  $[Angle] < 1.0000$ ) $>$ : Nhập giá trị hoặc A để chọn góc. Select an object to change or [Undo]: Chon  $\phi$  that  $\phi$  can thay  $\phi$  and  $\phi$  i kich thus c.

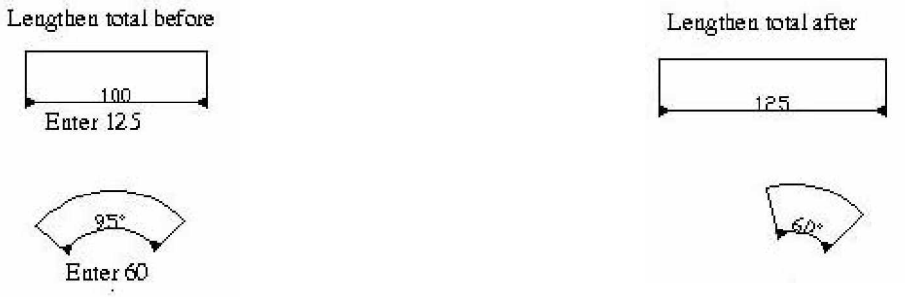

- **Dynamic:** Thay đổi chiều rộng của đối tượng (tức là dùng con trỏ chuột định vị trí co hay dãn chiều dài đối tượng trên màn hình)

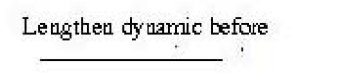

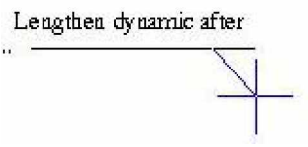

# **III. CÁC LÊNH TRƠ GIÚP**

## **III.1.** Xoá **đối** tương (Erase)

Lệnh Erase giúp ta xóa những đối tượng không cần thiết hay vẽ không như ý, thực hiện lệnh bằng một trong những cách sau:

• Nhập vào từ dòng Command: Erase hoặc E

• Chon đối tương cần xóa click chuột phải chon erase

$$
Command: E \leftarrow
$$

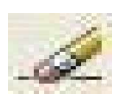

Select objects: chọn đối tượng để xóa

Để phục hồi đối tượng đã bị xóa sau cùng, ta có thể dùng lệnh Undo hay Oops

## **III.2.** Lênh Oops

Lệnh Oops giúp ta phục hồi lại các đối tượng đã bị xóa sau cùng, truy xuất lệnh bằng các cách sau:

Nhập vào từ dòng Command: Oops

## **III.3. LӋnh Undo**

Lênh Undo dùng để hủy bỏ lần lượt các lệnh đã thực hiện trước đó. Truy xuất lệnh bằng các cách sau:

*Giáo trình Autocad 2D - 2007 KS Nguy* 67 *͍n H̫i H˱ng*

Nhập vào từ dòng Command: Undo

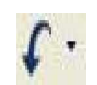

Command: **Undo**  $\leftarrow$ 

Auto/ Control/ BEgin/ End/ Mark/ Back/<number>

<number>: Nhập số lần Undo

Auto: Nếu là On thì các đối tượng được vẽ trong mỗi lệnh xem như là một nhóm. Ví dụ các đoạn thẳng vẽ bằng một lệnh Line sẽ được hủy bỏ bởi một lần Undo

Control : lưa chon này điều khiển việc thực hiện các lưa chon của lệnh

Undo. Khi nhập C, xuất hiện dòng nhắc: All/ None/ One  $\langle$ All $\rangle$ , trong đó:

• All : Thực hiện tất cả các lựa chọn của lệnh Undo.

• One : Chỉ hủy bỏ một lệnh vừa thực hiện trước đó.

• None  $\therefore$  Không thể thực hiện việc hủy bỏ các lệnh của AutoCAD.

• BEgin  $\therefore$  Dùng lựa chon này đánh dấu lệnh đầu của nhóm lệnh, lệnh này phải kết hợp với End.

• End : Kết hợp với BEgin, lựa chọn này đánh dấu lệnh cuối của nhóm lệnh và sau đó ta có thể xóa bởi một bước thực hiện.

• Mark : Đánh dấu lệnh AutoCAD vừa thực hiện mà sau này ta có thể trở về bằng lựa chon Back.

• Back : Hủy bỏ các lệnh đã thực hiện đến lần đánh dấu (Mark) gần nhất, nếu không đánh dấu Mark thì AutoCAD sẽ xóa tất cả các lệnh đã thực hiện trước đó.

## **III.4. LӋnh Redo**

Lênh Redo dùng sau lệnh Undo để phục hồi một lệnh vừa hủy trước đó. Truy xuất lệnh bằng các cách sau:

Nhập vào từ dòng Command: Redo

## **III.5. LӋnh Redraw**

Lênh Redraw dùng để xóa các dấu + (gọi là các Blipmode) trên màn hình Command: Redraw hoặc R

## **III.6. Tấy xóa các đối tượng thừa** (lệnh Purge)

Lênh Purge cho phép ta tẩy xóa những đối tương thừa (Block, Layer, Linetype, Shape, Text Style...) trong một bản vẽ. Truy xuất lệnh bằng cách sau: Trên dòng Command: Purge hay Pu.

Giả sử ta cần xóa lớp TRUC có sẵn trên bản vẽ hiện hành, khi đó ta sẽ thực hiện như sau:

Command: **Purge** hay **Pu**  $\Box$ 

Purge unused

Blocks/Dimstyles/LAyers/LTypes/SHapes/STyles/Mlinestyles/All: La Ҋ

Names to purge  $\langle * \rangle$ :  $\Box$ 

Verify each name to be purged?  $\langle Y \rangle \neq$ Purge layer TRUC? <N> y

## **CHUONG VII CÁC LӊNH VӀ NHANH**

## **I.** Lênh Offset

Lênh Offset dùng để tạo đối tượng mới song song với đối tượng đã chon theo một khoảng cách nào đó. Truy xuất lệnh bằng các cách sau:

Nhập vào từ dòng Command: Offset hoặc O

## **1- Lua chon Offset distance**

Command:  $\mathbf{O} \perp$ 

- Specify offset distance or [Through] <20.0000>: Nhập vào khoảng cách giữa hai đối tượng hay dùng chuột chọn điểm thứ nhất và điểm thứ hai để ACAD tự tính khoảng cách.

- Select object to offset or  $\langle \text{exit} \rangle$ : Chon đối tượng để tạo đối tượng song song với nó

- Specify point on side to offset: Chọn phía cần tạo đối tượng mới song song

- Select object to offset or <exit>: Tiếp tục chọn đối tượng hay ấn Enter để kết thúc.

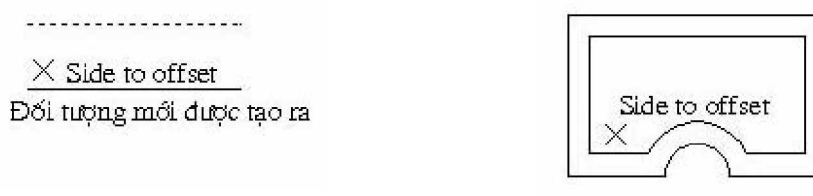

 *Line Pline*

## **2- Lua chon Through**

Command: OFFSET  $\leftarrow$ 

Specify offset distance or [Through]: T

Select object to offset or <exit>: Chọn đối tượng để tạo đối tượng song song Specify through point: Truy bắt điểm mà đối tượng mới được tạo ra sẽ đi qua Select object to offset or <exit>: Chon đối tương khác hoặc Enter để kết thúc lênh.

Sau khi vẽ xong dùng lệnh trim.

**Chú ý:** Lệnh Offset sẽ không hiệu quả đối với đối tượng là Points, Block và Text.

## **II.** Lênh Fillet

Lệnh Fillet giúp ta vẽ nối tiếp hai đoạn thẳng (hay đoạn thẳng với cung tròn hoặc cả hai đều là cung tròn) bởi một cung tròn theo bán kính mà ta đinh sẵn. Truy xuất lệnh bằng các cách sau:

Nhập vào từ dòng Command: Fillet

## Command: **Fillet**  $\Box$

Current settings: Mode = TRIM, Radius =  $0.0000$ 

Select first object or [Polyline/Radius/Trim/mUltiple]: Chọn đối tượng là Line, Circle, Arc hoặc phân đoạn của Pline và chon gần vị trí Fillet

Select second object: Chọn đối tượng 2 gần vị trí Fillet

Ta có thể sử dụng lệnh Fillet với R=0 để kéo dài hoặc xén các đối tương giao nhau.

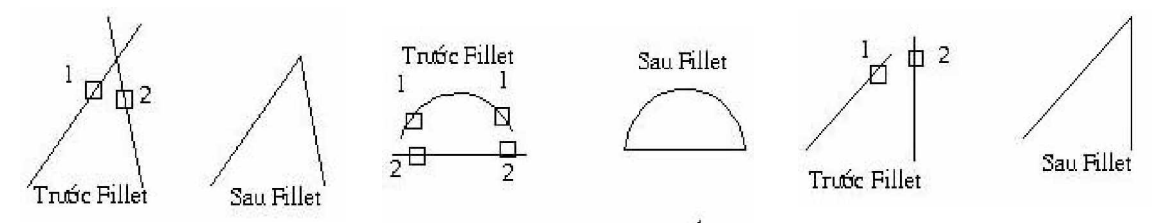

**Radius (R):** Nhập R để chon bán kính

Specify fillet radius <0.0000>: Nhập giá trị bán kính hay chọn hai điểm và khoảng cách giữa hai điểm này là bán kính R, giá trị R được trở thành mặc ÿӏnh cho nhӳng lҫn Fillet sau.

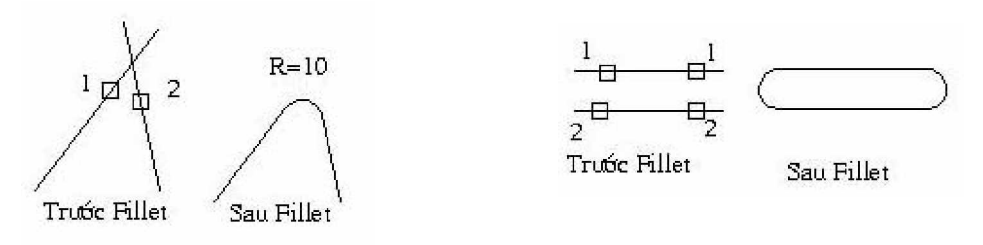

Với trường hợp hai đường thẳng song song, ta không cần nhập giá trị bán kính và bán kính là một nửa khoảng cách giữa hai đường song song.

Polyline: nếu đoạn thẳng ta cần bo cung thuộc polyline, chọn tuỳ chọn này AutoCAD sẽ tự động bo tất cả các đoạn thẳng nối tiếp nhau (đỉnh là giao điểm của hai phân đoạn thẳng) trong polyline bởi các cung có bán kính định trước.

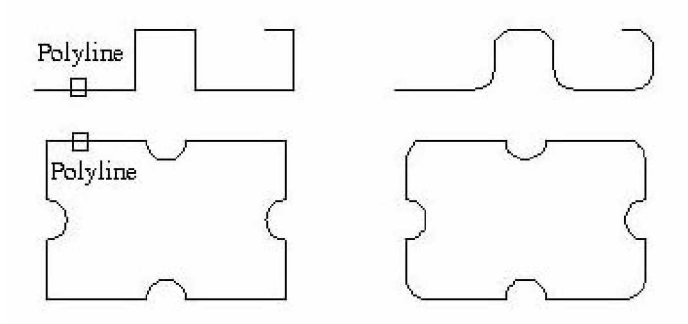

Trim: chọn tùy chọn này, AutoCAD sẽ đưa ra dòng lệnh

Enter Trim mode option [Trim/No trim] <Trim>: chọn T, sau khi bo cung 2 đối tương sẽ tư đông cắt bỏ đoan thừa tai các điểm tiếp xúc hoặc kéodài đến, chọn N sẽ không kéo dài hoặc không cắt đi tại các điểm tiếp xúc với cung nối.

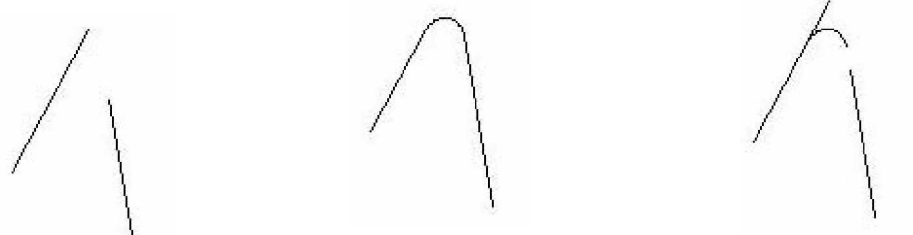

Trước Fillet Sau Fillet chon Trim Sau Fillet chon No trim

**MUltiple:** sau khi thực hiện xong lần 1 tiếp tục thực hiện lệnh Fillet, nhấn Enter khi kết thúc

## **III. LӋnh Chamfer**

Lênh Chamfer dùng để tạo một đoạn xiên giữa hai đoạn thẳng hay nói khác đi là vát mép hai đoạn thẳng. Trình tự thực hiện lệnh Chamfer tương tự lệnh Fillet. ruy xuất lệnh bằng các cách sau:

Nhập vào từ dòng Command : Chamfer

## Command: **Chamfer** Ҋ

(NOTRIM mode) Current chamfer Dist $1 = 0.0000$ , Dist $2 = 0.0000$ 

**Select first line or** [Polyline/Distance/Angle/Trim/Method/mUltiple]: Mặc định là chon đoan thứ nhất

**Select second line** : Chon doan thứ hai

**Polyline** : Twong tư như Fillet

**Distance** : Dùng lựa chọn này để nhập giá trị hai khoảng cách (từ điểm giao nhau của hai đoạn thẳng cần Chamfer đến hai điểm nối của đường xiên với hai đoạn thắng)

**Angle** : Lựa chọn này cho phép ta nhập giá trị khoảng cách thứ nhất và góc của đường vát mép hợp với đường thứ nhất.

**Trim** : Tương tư lệnh Fillet.

**Method** : Chon một trong hai phương pháp Distance và Angle **Multiple** : Tương tự lệnh Fillet.

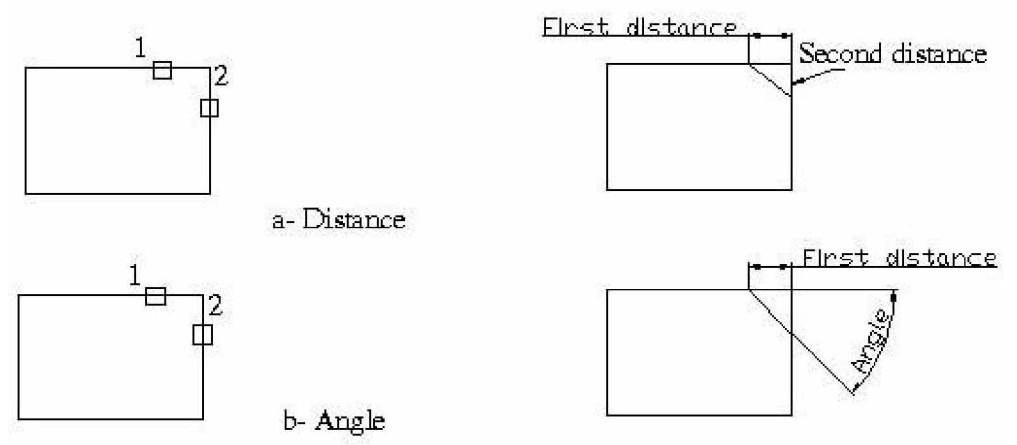

## **Chú ý:**

- Khi thực hiện lệnh Chamfer và Fillet ta có thể chọn một đối tượng đơn và một phân đoan của đa tuyến.

- Ta không thực hiện lệnh Chamfer và Fillet với hai đối tượng là hai phân đoạn của các pline khác nhau, muốn thực hiện lệnh chúng ta phải dùng lệnh. Explode để phá vỡ một trong hai pline thành các đối tương đơn sau đó thực hiện lệnh.

## **IV.Lênh Copy**

Lênh Copy dùng để sao chép đối tương, truy xuất lệnh bằng các cách sau: Nhập vào từ dòng Command: Copy hoặc Co  $CT$ 

Command:  $Copy \rightarrow$ 

Select objects: Chon đối tương

<Base point or displacement>/ Multiple: Mặc định là chọn điểm cơ bản để copy, nếu muốn copy từ đối tượng đó thành nhiều đối tượng khác ta chọn M Second point of displacement: định điểm đến

## **V.** Lênh Mirror

Lệnh Mirror dùng để tạo đối tượng mới đối xứng với đối tượng chỉ định qua một trục nào đó. Truy xuất lệnh bằng các cách sau:

Nhập vào từ dòng Command: Mirror hoặc Mi

ИN

Command:  $\textbf{Mi} \downarrow$ 

Select objects: Chọn các đối tượng để thực phép đối xứng (có nét đứt) Select objects: Ấn Enter để kết thúc việc lưa chon.

Specify first point of mirror line: Chon điểm thứ nhất của trục đối xứng.

Specify second point of mirror line: Chọn điểm thứ hai của trục đối xứng.

Delete source objects? [Yes/No] <N>: Xóa đối tượng được chọn hay không? Đáp "N" nếu không muốn xoá, đáp "Y" nếu muốn xoá.

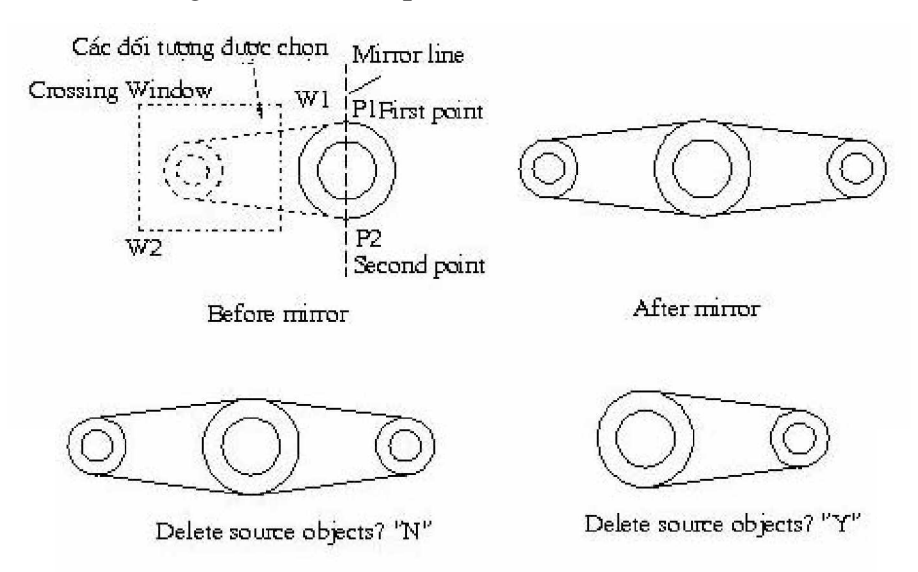

Chú ý: Đối với đối tương là Text:

Nếu muốn đối tượng sau khi Mirror là đối tượng đối xứng của Text đã chọn, ta phải đặt biến hệ thống MirrText = 1.

Nếu muốn đối tượng sau khi Mirror vẫn giữ nguyên trật tự chữ, ta cho biến hệ thống MirrText = 0 (dùng lệnh Setvar).

## **VI. Array**

Lệnh Array dùng để sao chép các đối tượng được chọn thành dãy hình chữ nhật (Rectangular array) hay sắp xếp xung quanh tâm (Polar array) và các dãy này ược sắp xếp cách đều nhau. Truy xuất lệnh bằng các cách sau:<br>Nhập vào từ dòng Command: Array hoặc Ar Nhập vào từ dòng Command: Array hoặc Ar

## **1. Rectangular Array**

Dùng để sao chép đối tượng được chọn thành dãy có số hàng và số

côt nhất đỉnh. Command: **Array** ↓ Xuất hiện hộp thoại

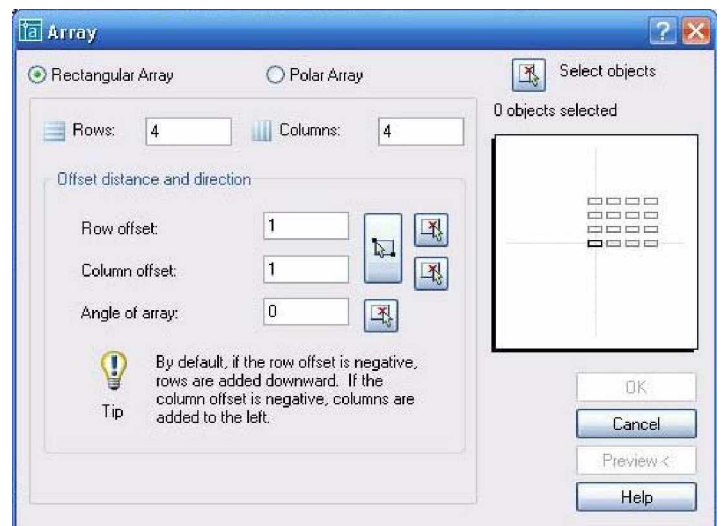

Chọn *Rectangular Array.* 

Kích chuột vào nút "Select objects", xuất hiện dòng lệnh.

*Select objects* : chọn các đối tượng cần sao chép.

*Select objects* : nhấn hoặc nhấn Enter để kết thúc việc chọn. Sau khi chọn xong quay trở lại hộp thoại trên. Tại lựa chọn:

- *Rows* : Định số hàng muốn sao chép.
- *Columns* : Đinh số côt muốn sao chép.
- *Row offset* : Nhập khoảng cách giữa các hàng.
- *Row offset* : Nhập khoảng cách giữa các cột.
- Ân OK để kết thúc lệnh

**Chú ý: Ta có thể nhập khoảng cách dưới dạng phân số.** 

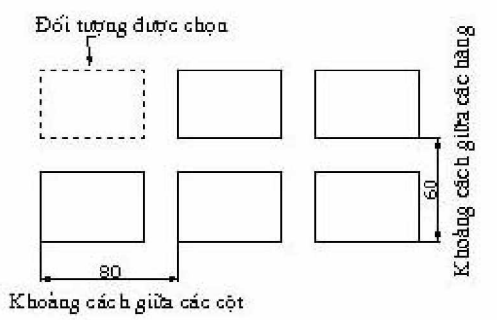

#### **2. Polar Array**

Lựa chọn này dùng để tạo các dãy sắp xếp xung quanh một tâm

Command: Array  $\Box$ 

Chọn Polar Array

Kích chuột vào nút "Select objects", xuất hiện dòng lệnh

Select objects : Chọn các đối tượng cần sao chép

Select objects : Nhấn hoặc nhấn Enter để kết thúc việc chọn. Sau khi chọn xong quay trở lại hộp thoại trên. Tại lựa chọn:

Center point: Chon tâm của dãy theo toa đồ X, Y Trong hộp thoại Method ta có thể chon hai trong ba lưa chon.

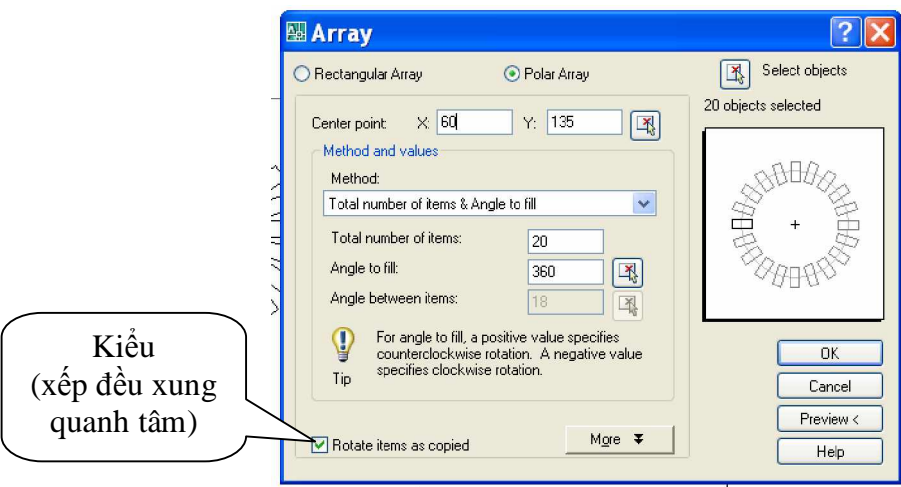

**- Total Number of Item**: Xác lập tổng số phần tử trong mảng vừa tạo ra kể cả phần tử ban đang tao mảng.

- **Angle to Fill**: Xác lập số độ mà mảng tạo nên. Ví dụ tạo mảng bao quanh nửa vòng tròn, xác lâp

180<sup>0</sup>. Góc điền vào giá trị âm sẽ cùng chiều kim đồng hồ, góc có giá trị dương sẽ ngược chiều kim đồng hồ.

- **Angle Between Item**: Xác lập số độ giữa mỗi phần tử trong mảng.

Chọn Rotate Item as Copied để xoay các đối tượng mà bạn đang tạo mảng, huỷ chọn hộp này nếu không xoay chúng.

Ân OK để kết thúc lệnh.

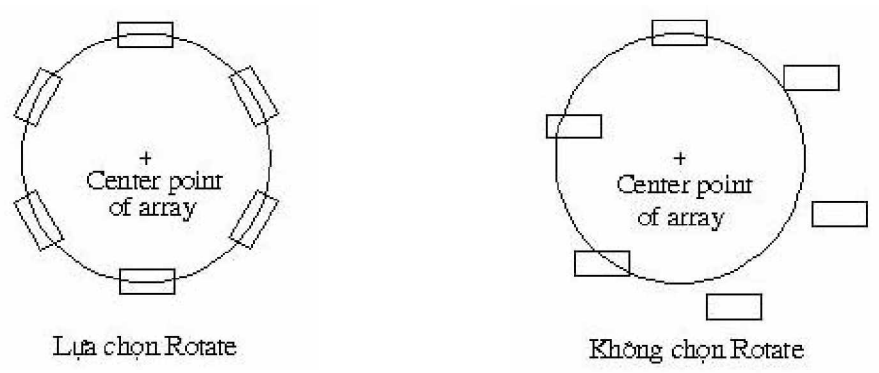

#### **VII. HIỀU CHỈNH ĐỐI TƯƠNG VỚI GRIPS (ô nhỏ)**

Trong AutoCAD ta có thể thực hiện các lệnh hiệu chỉnh: Stretch, Mirror, Move, Copy, Scale, Rotate ... bằng cách dùng GRIPS. GRIPS là các ô vuông tương tự như các ô vuông truy bắt, ta có thể dùng GRIPS thay thế các phương pháp truy bắt điểm. Kiểu (xếp đều xung quanh tâm).

## *L***ênh Ddgrips và các biến điều khiển Grips**

Tùy thuộc vào biến Grips là ON hay OFF ta có thể dùng Grips để hiệu chỉnh đối tượng. Ta có thể định biến này và thay đổi kích thước cũng như thay đổi màu của Grips bằng hộp thoại Grips. Để làm xuất hiện hộp thoại này ta có thế gõ trực tiếp lệnh Ddgrips hoặc chọn trên Menu chính: Tools\Grips...

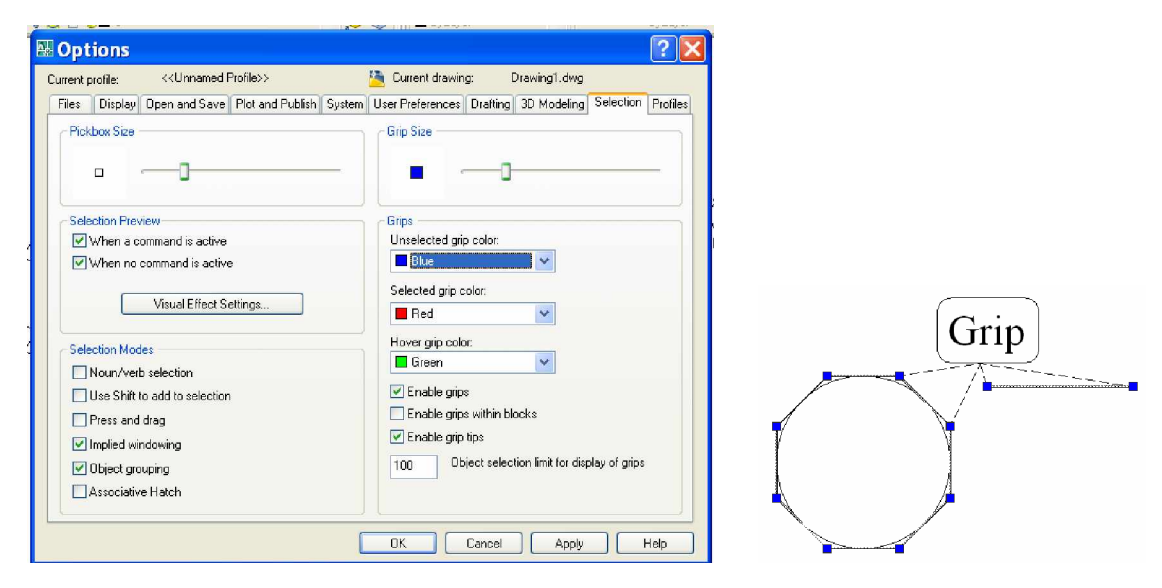

## Trong đó:

#### **Enable Grips** : Chon mở Grips

**Enable Grips Within Blocks**: Tất cả đối tương của Block đều xuất hiện dấu Grips nếu trình này được chọn, ngược lại dấu Grips chỉ xuất hiện tại điểm chèn khối.

**Unselected.**.. : Màu của Grips khi ta chọn đối tượng.

**Selected** : Màu của Grips khi ta làm nóng (HOT) và chuẩn bị thực hiện lênh hiệu chỉnh.

**Grips Size** : Kích thước ô Grips.

## **1. Chon đối tương với Grips**

Khi đối tượng được chọn và trên dòng Command không có bất kỳ lệnh nào hiện diện thì các dấu Grips (Unselected...) sẽ xuất hiện trên đối tương đó và các đối tượng được chọn này sẽ trở thành đường khuất.

## **2. Sӱ dөng chӃÿӝ Grips**

Hoặc khi Grips đang ở trạng thái HOT nếu ta click phím phải chuột, ta có một menu thể thực hiện các lệnh hiệu chỉnh như Stretch, Move, Rotate, Scale, Mirror….

## **CHUONG VIII. .Ӻ THUҰT VӀ NÂNG CAO**

#### **I. POINT**

Lênh Point được dùng cho nhiều mục đích khác nhau như: đinh vi đối tượng, giao điểm, vị trí đường tim... trong trường hợp này xem Point là một đối tương của AutoCAD, thực hiện lệnh bằng cách:

• Nhập vào từ dòng Command : Point ( hoặc Po )

• Trên Menu chính: chọn Draw\Point\Single Point

#### Command: **Point**  $\leftarrow$

Point: chỉ đinh điệm

Ta cũng có thể thay đổi kích cỡ và hình dang của Point bằng cách dùng lệnh **Ddptype nhu sau:** 

• Nhập vào từ dòng Command: Ddptype

• Trên Menu chính: chọn Format\Point Style...

Sau khi kích đông lệnh Ddptype, AutoCAD sẽ mở hộp thoại Point Style như hình.

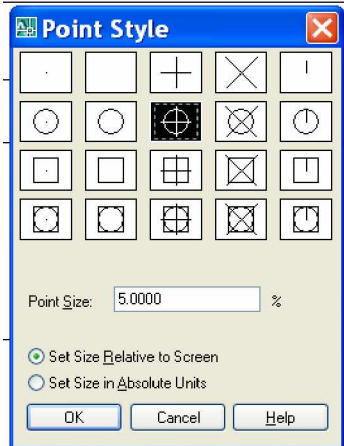

Trong đó:

- Miền trên cùng: Là hình dạng Point

- Point Size: Kích cӥ Point

- Set Size Relative to Screen: Kích cỡ tương đối so với mà hình (theo % so với màn hình).

- Set Size inAbsolute Units: Định kích thước tuyệt đối của điểm (theo đơn vị vẽ)

#### **II. DIVIDE**

Lênh DIVIDE dùng để chia các đối tương (line, arc, circle, pline, ...) thành các đoạn có chiều dài bằng nhau. Tại các điểm chia của đối tượng sẽ xuất hiện một điểm. Để gọi lệnh DIVIDE, thực hiện theo cách sau:

• Nhập vào dòng Command: Divide (hoặc Div).

• Trên Menu chính: Chon Draw\Point\Divide

Đường tròn được chia thành 7 đoạn:

Trên Menu màn hình: Chon chon Draw\Point\Measure

Đường Sopyline được chia theo độ dài cho trước thí dụ bằng 40

Command:  $Div \perp$ 

*Giáo trình Autocad 2D - 2007 KS Nguy* 76 *͍n H̫i H˱ng*

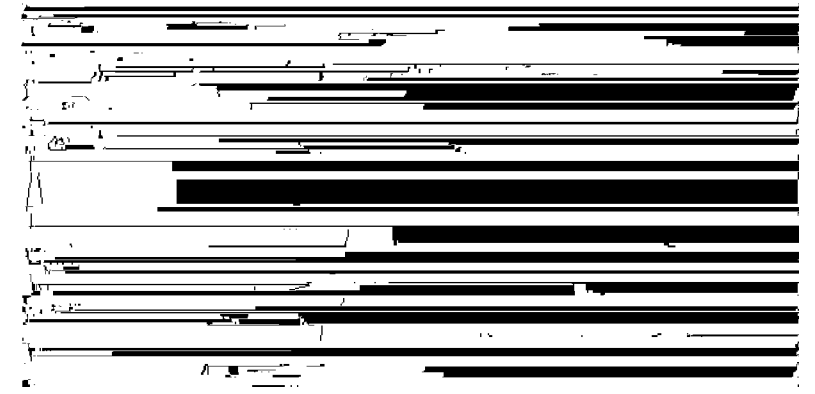

Select object to divide: Chọn đối tượng muốn chia đoạn.

 $\leq$ Number of segments $\geq$ / Block: Mặc định là định số đoạn cần chia, nếu nhập B tức là cần chèn một khối (Block) vào các điểm chia. Khi đó AutoCAD đưa tiếp các dòng nhắc sau:

Block name to insert: Nhập tên khối cần chèn.

Align block with object?<Y>: Muốn quay đối tượng khi chèn, nếu chọn Y, *AutoCAD ÿ˱a ti͇p dòng nh̷c sau:*

Numbers of segment: Số đoạn cần chia.

Việc thể hiện hình dạng và kích cỡ của Point hoàn toàn tương tư như lệnh Point trong phần I của chương này.

## **III. MEASURE**

Lênh Mesure cũng tương tư như lệnh Divide, nhưng thay vì phân chia đối tượng thành những đoạn bằng nhau theo số đoạn cho trước như lệnh Divide, lênh Mesure sẽ phân chia đối tương ra làm nhiều đoạn theo đô dài cho **trước.** Thực hiện lệnh bằng cách:

Nhập vào từ dòng Command : Measure (hoặc Me)

Trên Menu chính: chon Draw\Point\Measure

#### Command:  $\textbf{Me} \downarrow$

Select object to measure: chon đối tượng muốn phân chia theo số đo

<Segment length>/ Block : mặc định là chọn chiều dài đoạn, nếu chọn B tức là cần chèn Block vào điểm chia Khi đó AutoCAD đưa tiếp các dòng nhắc sau: Block name to insert : nhập tên khối cần chèn

Align block with object?  $\langle Y \rangle$ : muốn quay đối tượng khi chèn, nếu chọn Y, *AutoCAD ÿ˱a ti͇p dòng nh̷c sau:*

Segment length : chiều dài đoạn cần chia.

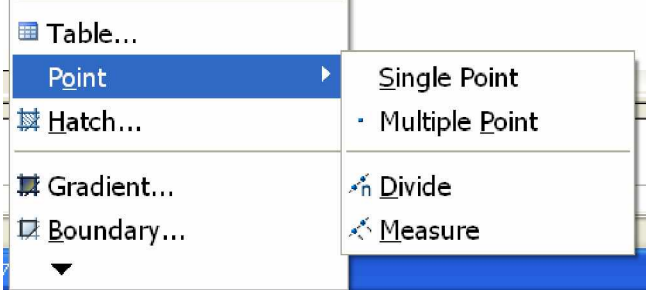

#### **IV. DONUT**

Lệnh Donut vẽ hình vành khăn, giống như vẽ đường tròn có chiều rộng.

Lênh **Donut có đường kính trong và đường kính ngoài. Khi:** 

- Đường kính trong  $=$  đường kính ngoài: Ta có đường tròn

- Đường kính trong  $\langle$  đường kính ngoài: Ta có đường tròn, chiều rộng là hiệu hai đường kính.

- Đường kính trong  $=$  đường kính ngoài: Ta có hình tròn.

Thực hiện lệnh Donut bằng cách:

Nhập vào từ dòng Command : Donut (hoặc Doughnut) Trên Menu chính: Chon Draw\Donut

#### Command: **Donut**  $\Box$

Inside diameter  $\langle$ giá tri mặc đinh $\rangle$  nhập đường kính trong

Outside diameter <giá tri mặc đinh>: nhập đường kính ngoài

Center of doughnut: định tâm của hình vành khuyên

**Donut có thể được tô màu hay chỉ gạch chéo tùy thuộc vào trạng thái ON (hình** 6.4) hay OFF (hình 6.5) của lệnh Fill

Command: **Fill** Ҋ

 $ON$   $\le$  OFF $>$ : ON  $\rightleftarrows$ 

#### **V. RAY (TIA)**

Lệnh Ray dùng để tạo đường dựng hình (Construction Line hay CL). Ray được giới hạn một đầu còn đầu kia vô tận, không bị ảnh hưởng bởi giới han vẽ  $(Limits)$ , khi Zoom... Thực hiện lệnh bằng cách: Nhập vào dòng Command: Ray Trên Menu chính: Chọn Draw\Ray

Command: **Ray**  $\leftarrow$ From point: Điểm bắt đầu của Ray, điểm 1 ở hình Through point: Điểm xác định hướng của Ray, điểm 2 hình Through point: Tiếp tục tạo hướng khác hay enter để kết thúc lệnh

#### **VI. XLINE**

Lệnh Xline, tương tự như lệnh Ray, cũng được dùng để tạo đường dựng hình nhưng Xline là đường thẳng không có điểm đầu và điểm cuối. Nếu bị cắt một đầu, Xline sẽ trở thành Ray. Nếu cắt cả hai đầu, Xline sẽ trở thành Line. Thực hiện lệnh Xline bằng cách:

Nhập vào dòng Command: Xline (hay Xl) Trên Menu chính: Chọn Draw\Construction Line

Command:  $Xl \perp$ 

XLINE Specify a point or [Hor/Ver/Ang/Bisect/Offset]: Trong đó:

\* Hor: Tạo Xline nằm ngang. Chọn tùy chọn này, AutoCAD sẽ đưa ra tiếp dòng nhắc Through point: Chon điểm mà đường nằm ngang Xline sẽ đi qua.

\* Ver: Tao Xline thẳng đứng. Chon tùy chon này, AutoCAD sẽ đưa ra tiếp dòng nhắc Through point: chon điểm mà đường thẳng đứng Xline sẽ đi qua.

\* Ang: Chọn góc nghiêng cho đường Xline. Chọn tùy chọn này,

## *AutoCAD sͅÿ˱a ra ti͇p dòng nh̷c sau:*

Enter angle of xline (0) or [Reference]:

- Mặc định là nhập góc nghiêng so với đường nằm ngang, AutoCAD đưa ra dòng nhắc Through point: chọn điểm mà đường xiên Xline sẽ đi qua.

- Nếu nhập R: Thì ta chọn đường tham chiếu và nhập góc nghiêng so với đường tham chiếu này Select a line object: Chon đường tham chiếu

Enter angle  $\langle \rangle$ : Nhập góc nghiêng so với đường tham chiếu

\* Bisect: Tạo Xline trùng với đường phân giác được xác định bởi ba điểm: Điểm thứ nhất: Xác định đỉnh của góc; điểm thứ hai và thứ ba:

xác định giá trị góc. Chọn tùy chọn này AutoCAD sẽ đưa ra các dòng nhắc sau

XLINE Specify a point or [Hor/Ver/Ang/Bisect/Offset]: nếu nhập B

Specify angle vertex point: Chọn điểm làm đỉnh góc

Specify angle start point: Chọn cạnh thứ nhất của góc

Specify angle end point: Chon canh thứ hai của góc

\* Offset: Tạo Xline song song với một đường có sẵn. Chon tùy chon này

## *AutoCAD sͅÿ˱a ra nhͷng dòng nh̷c sau*

XLINE Specify a point or [Hor/Ver/Ang/Bisect/Offset]: o

Specify offset distance or [Through] <50.0000>: Nhập khoảng cách

Select a line object: Chon canh mà Xline sẽ song song

Specify side to offset: Chọn hướng của đường song song

Select a line object: Tiếp tục chọn hay enter để kết thúc lệnh

## **VII. SKETCH**

Lệnh Sketch dùng để vẽ phác thảo bằng tay. Khi vẽ sẽ hiện lên các đoạn thẳng ngắn liên tục theo sự di chuyển của con chay. Dùng lệnh này dung lượng bản vẽ rất lớn vì AutoCAD phải quản lý nhiều đối tương hơn.

Thực hiện lệnh bằng cách:

Command : Sketch

Record increament <1.0000>: Nhập giá trị mỗi đoạn thẳng nhỏ (bấm chuột và vẽ). Sketch. Pen eXit Quit Record Erase Connect. <Pen down> <Pen up>

Trong đó:

Record increament: Quyết định độ mịn của hình vẽ. Giá trị mặc định là 1.0000. Giá tri này càng nhỏ thì dung lượng bản vẽ càng lớn. Khi vẽ tư do với lệnh Sketch thì Snap và Ortho phải tắt để hình vẽ không bị gãy khúc Sketch: Gồm có Pen và Record.

\* Pen  $\cdot$ : Gồm Pen down và Pen up. Pen down: vẽ, Pen up: không vẽ. Chuyển đổi qua lai 2 chức năng này bằng click nút trái chuột .

\* Record : Ghi tất cả các đường vẽ phác tam thời trước đó thành đường cố đinh. Sau khi ghi, các đường này không thể hiệu chỉnh với các lựa chọn của Sketch.

\* Exit  $\cdot$ : Ghi tất cả các đường tam đã vẽ và thoát khỏi lệnh Sketch.

\* Quit : Cho phép thoát khỏi lệnh Sketch và bỏ tất cả những đường đã vẽ.

\* Erase : Cho phép xóa một cách chọn lọc từ vị trí bất kỳ của đường cho đến cuối, nhưng không xóa được các đường đã Record.

\* Connect : Cho phép nối các đường đã phác thảo sau khi nhấc bút Liên quan tới lênh Sketch có biến SKPOLY.

 $SKPOLY = 0$ : Các đoạn thẳng là các đối tượng line riêng biệt.

 $SKPOLY = 1$ : Các đoạn thẳng nối kết lại thành một đường liên tục.

## **VIII. POLYLINES (ÐA TUYӂN)**

## **1. VӁ Polylines**

Lệnh Pline thực hiện nhiều chức năng hơn lệnh Line. Nó có thể tạo đối tượng có độ rộng, có thể tạo được các đối tượng là các đoạn thẳng và các cung tròn... Thực hiện lệnh bằng cách:

Command : Pline ( hay Pl

Trên Menu chính: chọn Draw\Polyline

## **1.1.** Chế đô vẽ đoan thẳng

Command: **Pline**  $\Box$ 

Specify start point:chọn điểm bắt đầu của Pline.

Current line-width is 0.0000 chiều rộng hiện hành của pline là 0.

Specify next point or [Arc/Halfwidth/Length/Undo/Width]: nhập toa đô điểm kế tiếp (truy bắt điểm) hay đáp các chữ hoa để sử dụng các lựa chon.

Trong đó:

\* Close: Đóng pline bởi 1 đoan thắng.

\* Halfwidth: Định nửa chiều rộng phân đoạn sắp vẽ.

Starting halfwidth  $\langle \rangle$ : Nhập giá trị nửa chiều rộng đầu phân đoạn.

Ending halfwidth  $\langle \rangle$ : Nhập giá trị nửa chiều rộng cuối phân đoạn.

\* Length: Vẽ tiếp một phân đoạn có phương chiều như đoạn thẳng trước đó. Nếu phân đoạn trước đó là cung tròn thì nó sẽ tiếp xúc cung tròn

\* Undo: Hủy phân đoan vừa vẽ.

\* Width: Định chiều rộng phân đoạn sắp vẽ, tương tự Halfwidth.

## **1.2.** Chế đô vẽ cung tròn

## Command: **Pline**  $\Box$

Specify start point: nhập tọa độ điểm bắt đầu của pline Current line-width is 0.0000: Chiều rộng hiện hành của pline là 0 Specify next point or [Arc/Halfwidth/Length/Undo/Width]: Chon A Specify endpoint of arc or

[Angle/CEnter/CLose/Direction/Halfwidth/Line/Radius/Second pt/Undo/Width]:

Trong đó:

\* Close: Cho phép ta đóng đa tuyến bởi 1 cung tròn.

\* Halfwidth, Width, Undo: Tương tự như chế độ vẽ đoạn thẳng.

\* Angle: Tương tự như lệnh Arc khi ta nhập A sẽ có dòng nhắc:

Included angle: nhập giá trị góc ở tâm

Center/ Radius/ <Endpoint>: Chọn điểm cuối, tâm hoặc bán kính.

\* CEnter: Tương tự lệnh Arc, khi ta nhập CE sẽ có dòng nhắc:

Center point: Nhập toa đô tâm

Angle/ Length/ <Endpoint>:

\* Direction: Định hướng của đường tiếp tuyến với điểm đầu tiên của cung. Khi ta nhập D sẽ xuất hiện dòng nhắc sau:

Direction from starting point: Nhập góc hay chon hướng.

Endpoint: Nhập toa đô điểm cuối.

\* Radius: Xác định bán kính cong của cung, khi đáp R sẽ xuất hiện dòng nhắc: Radius: Nhập giá trị bán kính.

Angle/ <Endpoint>:

\* Second pt: Nhập tọa độ điểm thứ hai và điểm cuối để có thể xác định cung tròn đi qua 3 điểm. Khi đáp S sẽ xuất hiện:

Second point: Nhập điểm thứ hai.

End point: Nhập điểm cuối

\* Line: Trở về chế độ vẽ đoạn thắng.

## **2. HiӋu chӍnh Polylines - LӋnh Pedit**

Lệnh Pedit (Polyline edit) có rất nhiều lựa chọn dùng để hiệu chỉnh đa tuyến. Ở đây. Ta chỉ trình bày hiệu chỉnh đa tuyến 2D. Thực hiện lệnh bằng cách:

Command: Pedit

Trên Menu chính: Chọn Modify\Object\Polyline

Ta có thể chia ra thành 2 loại hiệu chỉnh: Hiệu chỉnh toàn bộ đa tuyến và hiệu chỉnh các đỉnh  $\&$  các phân đoan đa tuyến.

## **2.1. Hiệu chỉnh toàn bộ đa tuyến**

## Command: Pedit  $\Box$

Select polyline or [Multiple]:chon đa tuyến cần hiệu chỉnh

Enter an option [Close/Join/Width/Edit vertex/Fit/Spline/Decurve/Ltype gen/Undo]:

Trong đó:

\* Close (Open): đóng đa tuyến đang mở hoặc mở đa tuyến đóng.

\* Join: nối các đoạn thẳng, cung tròn hoặc đa tuyến với các đa tuyến được chọn thành 1 đa tuyến chung (chỉ nối được trong trường hợp các đỉnh của chúng trùng nhau). Chon tùy chon này, sẽ xuất hiện dòng nhắc:

Select objects: Chon các đối tượng cần nối với đa tuyến đã chon

Select objects: Nhấn (để kết thúc lệnh Sau khi xong), AutoCAD đưa ra thông báo: n segments added to polyline: n đoan đã được công vào đa tuyến.

\* Width: Định chiều rộng mới cho đường Pline. Chọn tùy chọn này, xuất hiện dòng nhắc:

Enter new width for all segments: chiều rông mới cho cả đa tuyến.

\* Fit: Chuyển đa tuyến thành 1 đường cong là tập hợp các cung tròn tiếp xúc nhau, đi qua các đỉnh của đa tuyến.

\* Spline: Làm trơn các góc canh.

\* Decurve: Chuyển các phân đoạn là các cung tròn của đa tuyến thành các phân đoan thắng.

\* Undo: Hủy 1 lưa chon vừa thực hiện.

\* EXit: Kết thúc lệnh Pedit.

## **2.2. Hiệu chỉnh các đỉnh và các phân đoan đa tuyến**

Khi chọn Edit vertex của dòng nhắc chính, ta chuyển sang chế độ hiệu chỉnh các đỉnh và các phân đoan.

#### Command: **Pedit**  $\Box$

Select polyline or [Multiple]:chọn đa tuyến cần hiệu chỉnh

Enter an option [Close/Join/Width/Edit vertex/Fit/Spline/Decurve/Ltype

gen/Undo]:  $E \rightarrow$ 

Enter a vertex editing option.

[Next/Previous/Break/Insert/Move/Regen/Straighten/Tangent/Width/eXit] <N>: Lúc này xuất hiện dấu X, đánh dấu đỉnh mà chúng ta cần hiệu chỉnh.

Trong đó:

Next : Dời đỉnh đến điểm kế tiếp.

Previous : Dời đỉnh đến điểm trước đó.

Break : Xóa các phân đoạn giữa các đỉnh mà ta chọn, khi chọn B:

Next/ Previous/ Go/ eXit:

Next, Previous : Dời dấu X đền điểm cần xóa.

Go : Thực hiện chức năng xóa.

EXit : Thoát khỏi tùy chọn Break.

Insert : Chèn 1 đỉnh mới vào đa tuyến, khi chon I:

Enter location of new vertex: nhập tọa độ của đỉnh mới

Move : Dời 1 đỉnh của đa tuyến đến vị trí mới

Enter new location: Nhập tọa độ vị trí mới của đỉnh

Regen : Cập nhật chiều rộng nét vẽ mới và vẽ lại hình

Straighten : Nắn thắng các phân đoạn nằm giữa các đỉnh được đánh dấu Next/ Previous/ Go/ eXit: thực hiện tương tự lệnh Break.

Tangent : Định hướng tiếp tuyến tại các đỉnh của đường cong tạo được khi Fit đa tuyến, khi chon T sẽ xuất hiện dòng nhắc:

Direction of tangent: Chọn hướng tiếp tuyến

Width : Định chiều rộng nét vẽ của phân đoạn sau đỉnh đang chọn của đa tuyến:

Enter starting width: Chiều rông ban đầu phân đoan. Enter ending width: Chiều rộng điểm cuối phân đoan.

EXit: Thoát ra khỏi chế đô hiệu chỉnh đỉnh.

#### **IX. SPLINE**

#### **1. Thực hiện lệnh Spline**

Lênh Spline dùng để tạo đường cong NURBS (Non Uniform Rational Bezier Spline). Lênh Spline có thể tao các đường cong đặc biệt như: Arc, Circle, **Ellipse...**

Đường Spline này khác hẳn với Pline Spline (đường Spline tạo từ đa tuyến Spline của lệnh Pedit). Đường Spline đi qua tất cả các điểm mà ta chọn,  $\cosh \phi$  còn đường **Pline Spline được kéo về các đỉnh đa tuyến. Do đó, ta dùng lệnh Spline để tao** đường cong chính xác hơn Pline. Khi sử dụng lệnh Spline, ta cần xác định các điểm mà Spline sẽ đi qua và nếu Spline mở thì ta cần phải xác *<u>dịnh thêm đường tiếp tuyến với Spline tại điểm đầu và điểm cuối.*</u>

Gọi lệnh Spline bằng cách:

Command: Spline (hoặc Spl) Trên Menu chính: chon Draw\Spline

#### Command: **Spline**  $\Box$

Specify first point or [Object]: chon điểm đầu cho Spline

Specify next point: chon điểm kế tiếp

Specify next point or [Close/Fit tolerance]  $\langle$  start tangent $\rangle$ :toa độ điểm kế tiếp Specify next point or [Close/Fit tolerance]  $\langle$ start tangent $\rangle$ :toa đô điểm kế tiếp

……

Specify start tangent: Chon hướng tiếp tuyến tại điểm đầu hay Enter chon mặc đinh. Specify end tangent: Chọn hướng tiếp tuyến tại điểm cuối hay Enter chọn mặc định. Các tùy chon:

Objects: Chuyền đường Pline Spline thành đường Spline.

Command: Spline  $\Box$ 

```
Object/ <Enter first point>: O \downarrow
```
Select objects to convert to splines: chon các đối tương để chuyển thành Spline Select objects : Chon Pline Spline.

Select objects : Chọn Pline Spline hoặc Enter để kết thúc việc chọn.

Close : Đóng kín đường Spline.

Fit Tolerance : Tạo đường cong Spline mịn hơn. Khi giá trị này bằng 0 thì đường Spline đi qua tất cả các điểm chon. Khi giá tri này khác thì đường cong kéo ra xa các điểm này để tạo đường cong mịn hơn.

Close/ Fit Tolerance/ <Enter point>: F Enter Fit tolerance $< 0.0, 0.0$ : nhập giá tri dương

#### **2. Hiệu chỉnh đường Spline**

Lệnh Splinedit dùng để hiệu chỉnh hình dạng của Spline. Dựa vào các điểm xác đỉnh Spline, ta có hai nhóm lưa chon để hiệu chỉnh Spline: DATA **POINT và CONTROL POINT. Data Point là những điểm mà Spline đi qua,** còn Control Point là những điểm không nằm trên Spline nhưng có tác dụng kéo đường Spline về hướng các điểm này.

Gọi lệnh bằng các cách sau:

Command: Splinedit

Trên Menu chính: Chọn Modify\Object\Splinedit

Command: **Splinedit**  $\Box$ 

Select spline: Chon Spline cần hiệu chỉnh.

Fit Data/ Close/ Move Vertex/ Refine/ rEverse/ Undo]: Dòng nhắc chính của Spline.

#### **2.1 Data Point**

Tai dòng nhắc chính, ta chon F (Fit Data) để hiệu chỉnh theo Data Point, *AutoCAD ÿ˱a ra dòng nh̷c sau:*

Add/ Close/ Delete/ Move/ Purge/ Tangents/ toLerance/ eXit <eXit>: Trong đó:

Add : Thêm Data Point vào Spline. Đường Spline thay đổi và đi qua điểm mới nhập vào, tại dòng nhắc Enter point:, ta chọn 1 điểm trên Spline thì điểm đó và điểm tiếp sau đó sẽ được tô đậm màu. ta có thể nhập điểm mới vào giữa 2 điểm được đánh dấu này.

Enter point : Chon 1 điểm trên Spline

Enter new point : Vị trí của điểm mới

Close/ Open : Đóng đường Spline đang mở (tùy chọn Close) hoặc mở Spline đang đóng (Open)

Move : Dùng để dời 1 điểm Data Point đến vi trí mới, chon M sẽ xuất hiện dòng nhắc:

Next, previous/ Select Point/ eXit/ <Enter new location> <N>: Dùng N, P chon điểm kế tiếp hoặc S là điểm đang chon để xác đinh điểm cần dời, sau đó chon vi trí mới.

Delete : Để xóa các điểm ra khỏi Spline.

Purge: Xóa tất cả các điểm của Spline. Để các điểm này xuấthiện trở lại, ta chọn Undo tại dòng nhắc kế đó.

Tangents : Thay đổi hướng các đường tiếp tuyến tai các điểm đầu và cuối của Spline.

ToLerance : Tương tự tùy chọn Fit Tolerance của lệnh Spline.

## **2.2 Control Point**

Trên dòng nhắc chính của Spline, ngoại trừ tùy chọn Fit Data, các tùy chọn còn lại đều dùng để hiệu chỉnh các điểm Control Point

Ý nghĩa các tùy chon:

Close/ Open : Đóng đường Spline đang mở (tùy chon Close) hoặc mở Spline đang đóng (Open)..

Move Vertex : Dời 1 điểm điều khiển bất kỳ

Refine : Chọn tùy chọn này sẽ làm xuất hiện dòng nhắc

Add control point/ Elevate Order/ Weight/ eXit <eXit>: Trong đó:

- Add control point : Thêm điểm điều khiển vào Spline. Tai dòng nhắc Select a point on the Spline chọn 1 điểm gần vị trí điểm điều khiển muốn thêm vào.

- Elevate Order : Thêm số các điểm vào theo chiều dài đường Spline. Nhập giá trị từ n đến 26 với n là số các điểm điều khiển đang có + 1

- Weight : Giá trị Weight của 1 điểm điều khiển càng lớn thì đường Spline sẽ đi gần điểm này hơn.

Enter new weight (current=1.0000) or Next/ Previous/ elect point/  $eX$ it  $\langle N \rangle$ :

Reverse : Đảo ngược thứ tự các điểm điều khiển của Spline.

## **X. MULTILINE**

Lênh Mline (Multiline) dùng để vẽ các đường song song, mỗi đường song song được gọi là thành phần (element) của đường Mline. Tối đa ta tạo được 16 thành phần. Trước khi thực hiện lệnh, ta cần định kiểu cho Multiline, sau đó khi cần, ta có thể hiệu chỉnh nó.

## **1. Đinh kiểu đa tuyến Lênh Mlstyle**

Truy xuất lệnh bằng cách:

- Command: Mlstyle

- Trên Menu chính: chọn Format\Multiline Style...

Command: **Mlstyle**  $\leftarrow$ 

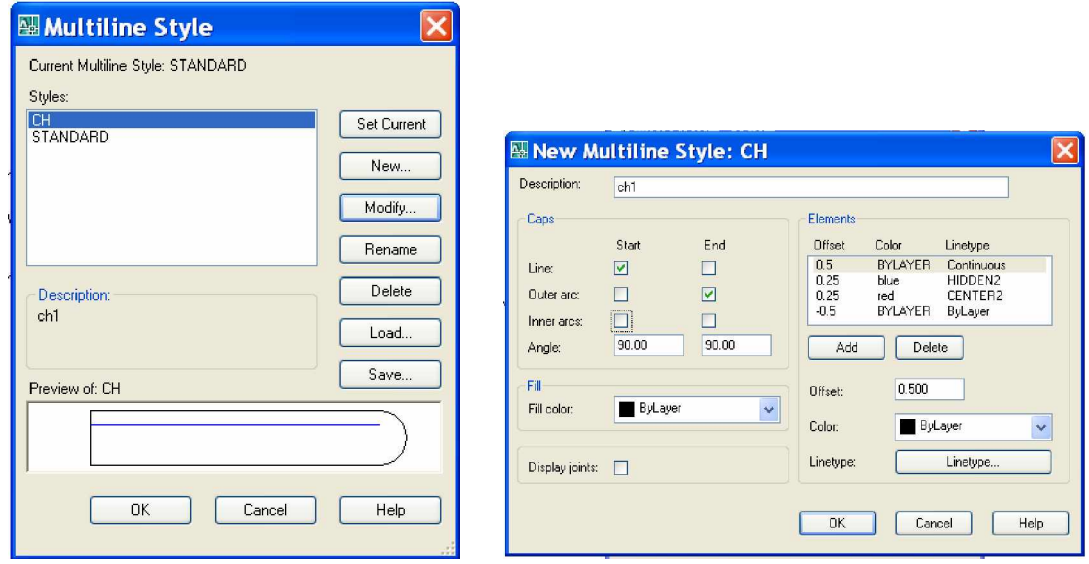

Khi thực hiện lệnh Mlstyle, xuất hiện hộp thoại Multiline Style (như hình) Dùng để ghi kiểu Mline, gọi 1 kiểu Mline trở thành hiện hành, tạo mới, ...

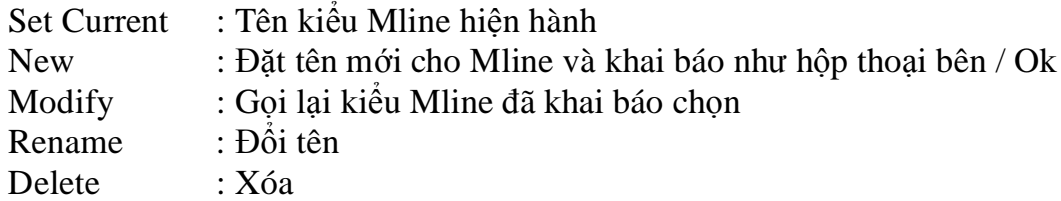

*Giáo trình Autocad 2D - 2007 KS Nguy* 85 *͍n H̫i H˱ng*

Load... : Tải 1 kiểu Mline từ các file có phần mở rộng. MLN

Save : Hộp thoại Save Multiline Style xuất hiện (như hình), tạo thư muc,đăt tên…

**Save Multiline Style**

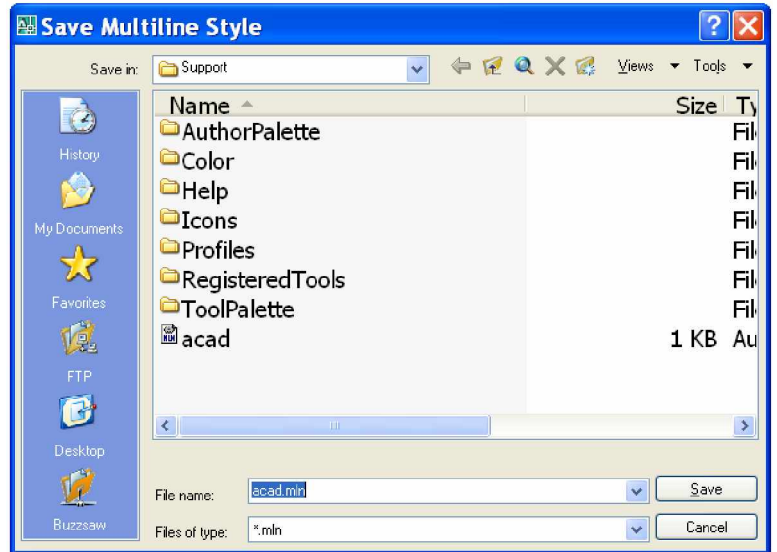

## **2. Thưc hiện lệnh đa tuyến Lệnh Mline**

Sau khi đã tạo được kiểu đa tuyến, ta thực hiện lệnh bằng cách: Command: Mline (hay Ml ) Trên Menu chính: Chon Draw\Multiline

Command: **Mline**  $\leftarrow$ 

Specify start point or [Justification/Scale/STyle]:

Trong đó:

Justification: Nhập J xuất hiện dòng

Enter justification type  $[Top/Zero/Bottom] <$ top>: Trong đó

Định vị trí đường Mline bằng đuờng tâm (Zero offset element), đường trên (Top offset element - hay nằm bên trái đường tâm nếu nhìn theo hướng vẽ) hoặc đường dưới (Bottom offset element - nằm bên phải đường tâm)

Scale: Định tỉ lệ cho khoảng cách giữa các thành phần biên đường Mline. Phụ thuộc vào kiểu đường Mline ta nhập các giá tri khác nhau. Nếu kiểu đường Mline là STANDARD thì khoảng cách giữa đường tâm với 2 đường Mline là  $+0.5$  và  $-0.5$ . Do đó tỉ lệ bằng chiều rộng giữa các thành phần. Ví dụ Scale = 20 thì khoảng cách giữa các element biên là 20.

STyle: Chon kiểu đường Mline. Để tao kiểu Mline, ta sử dụng lệnh Mlstyle

## **3. Hiệu chỉnh đa tuyến Lệnh Mledit**

Để hiệu chỉnh đa tuyến, ta dùng lệnh Mledit. Thực hiện lệnh bằng cách: Đánh trực tiếp vào dòng Command: Mledit

Trên Menu chính: Chon Modify\Object\Multiline

**Hình:Multiline Edit Tools**

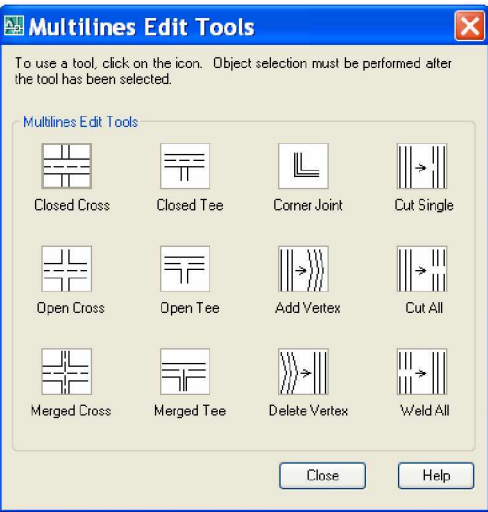

Có 4 bộ để hiệu chỉnh Mline, đó là: Cross, Tee, Coner, Cut. Sau khi khởi động lệnh, AutoCAD đưa ra hộp thoại (như hình 6.12)

#### **3.1. Cross (ngã tѭ)**

Loại này bao gồm Closed Cross (ngã tư kín), Open Cross (ngã tư hở), Merged Cross

- Closed Cross: Mline chọn trước bị trim tại những giao điểm với Mline thứ hai.

- Open Cross: Hai Mline chon đều bi cắt, tạo thành ngã tư hở.

- Merged Cross: Tách những phần tử phía ngoài và giữ nguyên phần tử trung tâm của mỗi Mline tại chỗ giao nhau, thứ tự chọn Mline không ảnh hưởng.

## **3.2. Tee (ngã ba)**

Tạo ngã ba giữa hai Mline, Trim hay Extend của Mline chọn đầu tiên, giống như Cross với 3 hình thức Closed Tee, Open Tee, Merged Tee.

## **3.3. Corner (góc)**

Thay đổi những đỉnh của 1 hay 2 Mline bao gồm Joint (ô 1-3), Delete (ô 2- 3), Add (ô 3-3).

- Corner Joint: Tao góc giữa hai Mline, vị trí điểm chon trên Mline đầu tiên sẽ quyết đinh phần giữ lại của Mline.

- Add Vertex: Thêm đỉnh tại điểm chọn của Mline.

- Delete Vertex: Bồ bớt đỉnh của Mline tại điểm chọn.

## **3.4 Cut (cҳt)**

Loại này dùng để cắt bỏ hay nối lại 1 đoạn Mline hay 1 vài phần tử trong Mline, bao gồm Cut Single (ô 1-4: Cắt 1 phần tử trong Mline), Cut All (ô 2-4:  $c$ ắt tất cả các phần tử trong Mline), Weld All (ô 3-4: Nối lai những Mline bi cắt)

## **XI. ELLIPSE**

Lênh Ellipse dùng để vẽ đường Elip, truy xuất lệnh bằng cách:

- Đánh trực tiếp vào dòng Command: Ellipse
- Trên Menu chính: Chọn Draw\Ellipse

Tùy thuộc vào biến PELLIPSE, đường Elip có thể là:

- PELLIPSE = 1: Đường Elip là 1 đa tuyến, đa tuyến này là tập hợp các cung tròn, ta có thể sử dụng lệnh Pedit để hiệu chỉnh.

 $-$  PELLIPSE = 0: Đường Elip là đường Spline, đây là 1 đường cong NURBS (xem lệnh Spline) và ta không thể Explode nó được. Nếu biến PELLIPSE = 0, ta có 3 phương pháp tao Elip:

1. Nhập toa đô một trục và khoảng cách nửa trục thứ hai.

2. Nhập tâm, điểm cuối một trục và khoảng cách nửa trục thứ hai.

3. Tao một cung Elip.

## **1.** Tọa độ một trục và khoảng cách nửa trục còn lại

## Command: **Ellipse**  $\leftarrow$

Arc/ Center/ <Axis endpoint 1>: nhập tọa độ điểm thứ nhất của truc thứ nhất Axis endpoint 2: nhập toa đô điểm thứ hai của trục thứ nhất.

 $\leq$ Other axis distance $\geq$ /Rotation: chon điểm thứ ba làm khoảng cách nửa trục còn lai hay có thể nhập khoảng cách trực tiếp (hình 6.13a). Tùy chon Rotation dùng để xác định nửa khoảng cách trục còn lại theo góc. Nếu chọn R, AutoCAD sẽ đưa tiếp dòng nhắc

a/ Ellipse bằng cách dùng khoảng cách.

 $b/$  Ellipse bằng cách quay.

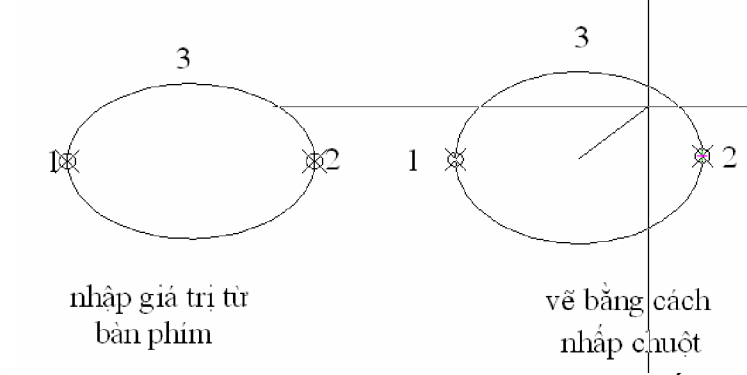

Rotation about major axis: nhập góc so với trục thứ nhật.

## **2. Tâm và các truc**

Command: **Ellipse**  $\leftarrow$ 

Arc/ Center/  $\langle Axi \rangle$  endpoint 1>: chon C Center of Ellipse: chon điểm làm tâm của Ellipse Axis endpoint: chon điểm xác đỉnh trục thứ nhất <Other axis distance>/ Rotation: chon điểm thứ hai để xác đỉnh trục thứ hai. Tùy chon R tương tư như mục XI.1.

## **3. V** $\tilde{e}$  cung Elip

Tùy chọn Arc trong lệnh Ellipse cho phép ta vẽ cung Elippse. Cung Ellipse sẽ được vẽ ngược chiều kim đồng hồ tượng tự lệnh Arc. Đầu tiên, ta đinh dang Ellipse, sau đó đinh điểm đầu và điểm cuối của cung.

#### Command: **Ellipse** Ҋ

Arc/ Center/ <Axis endpoint  $1$  >: A  $\overline{\leftarrow}$  $\langle Axi \rangle$ s endpoint 1>/ Center: Chon điểm đầu của trục thứ nhất (hình 6.14a) Axis endpoint 2: chon điểm thứ hai của trục thứ nhất (hình 6.14b) <Other axis distance>/ Rotation: Khoảng cách nửa trục thứ hai Parameter/ <Start angle>: Chọn điểm hay nhập giá trị góc Parameter/ Included/  $\leq$ End angle $\geq$ : Chon điểm 2 hay nhập giá tri góc

## **XII. HATCHING**

#### **1. Vẽ mặt cắt (lệnh Bhatch)**

Lệnh Bhatch dùng để vẽ kí hiệu của vật liệu trên mặt cắt trong một đường biên kín. Để vật liệu có thể hiển thị, ta mở lệnh Fill bằng cách gõ trực tiếp từ bàn

phím Đánh trực tiếp vào dòng Command: **Fill**  $\Box$ 

ON/OFF: Chọn ON

Gọi lệnh Bhatch để vẽ mặt cắt, ta có thể dùng các cách sau:

- Đánh trực tiếp vào dòng Command: Bhatch

- Trên Menu chính: chon Draw\Hatch...

Khi ta thực hiện xong, AutoCAD sẽ đưa ra hộp hội thoại sau.

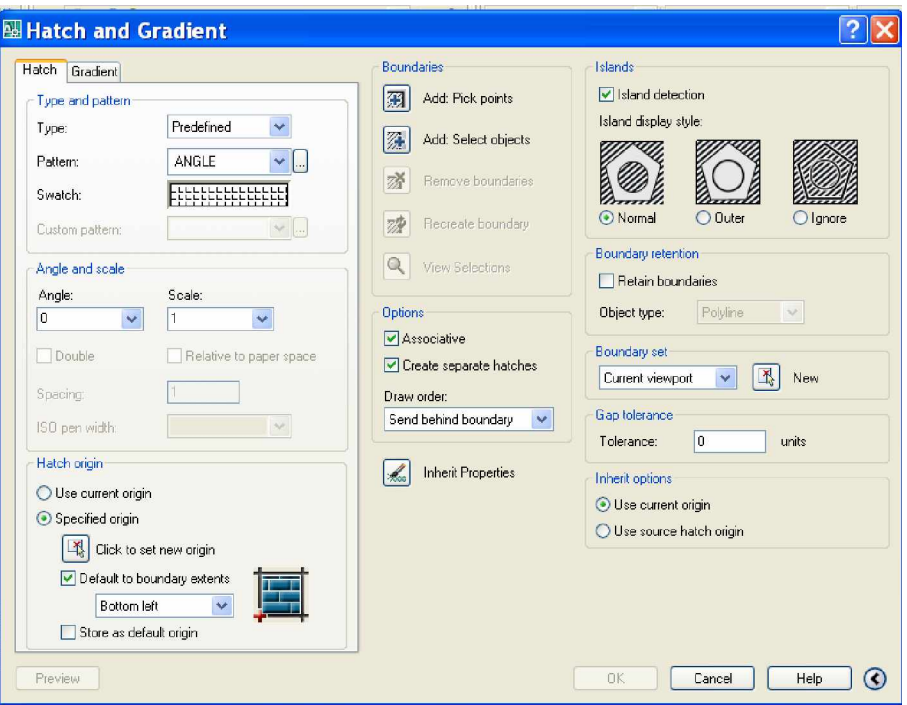

## **2. Chӑn mүu mһt cҳt (Pattern Type)**

Lưa chọn này dùng để chọn dạng các mẫu mặt cắt: Predifined, Userdefined, Custom như hình trên.

Choin maiu mait cat

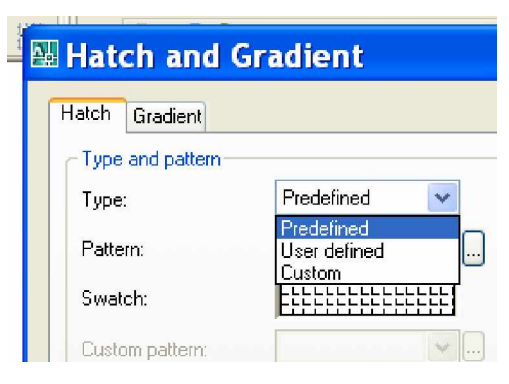

Predefined : Loai có sẵn trong AutoCAD trong tập tin Acad.pat. Để chon lưa mẫu mặt cắt, ta có thể click vào ô Pattern... hay click vào ô hình ảnh (bên phải ô Pattern).

User-defined : Sử dụng các loại pattern do ta tạo trước.

Custom  $\cdot$  Sử dung các file \*.pat được tao từ những nguồn khác.

## **3. Gán các tính chҩt cho mүu mһt cҳt (Pattern Properties)**

Để gọi được Tool Properies. Trước tiên bạn bấm tổ hợp phím (Ctrl+3), sau đó vào chuột phải một ô nào đó chon properties. Hộp thoại tool properties giúp các ban chon kiểu mặt cắt, màu, góc, …

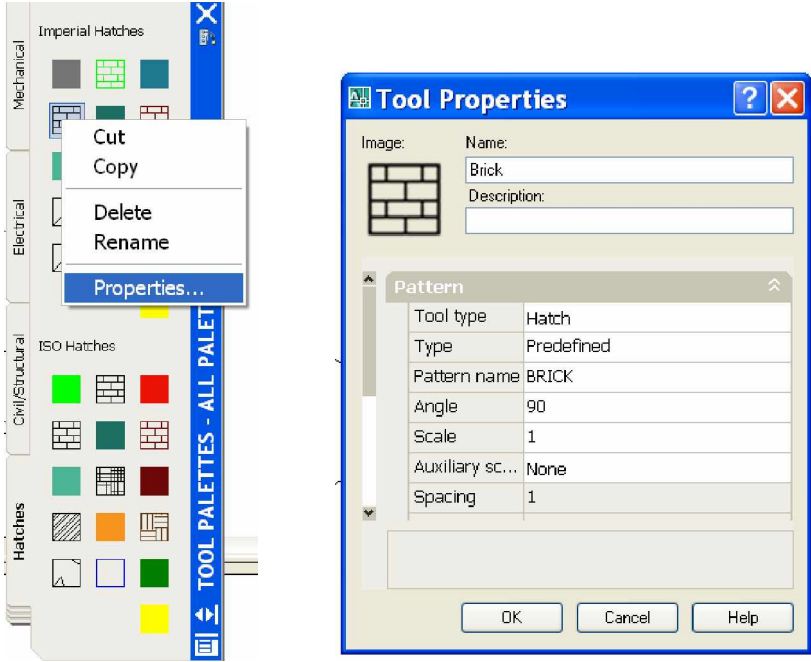

## **4. Xác định vùng vẽ mặt cắt (Boundaries)**

Miền Boundaries dùng để định miền Hatch gồm các tùy chọn như sau: - Add Pick Point: chọn tùy chọn này AutoCAD sẽ yêu cầu chọn điểm bên trong đường biên, AutoCAD sẽ tự động xác định đường biên cho chúng ta, đây là cách đơn giản nhất để xác đinh miền để hatch.

- Add Select Objects: chọn miền hatch bằng cách chọn đối tượng, cách này chỉ hiệu quả đối với các polyline khép kín.

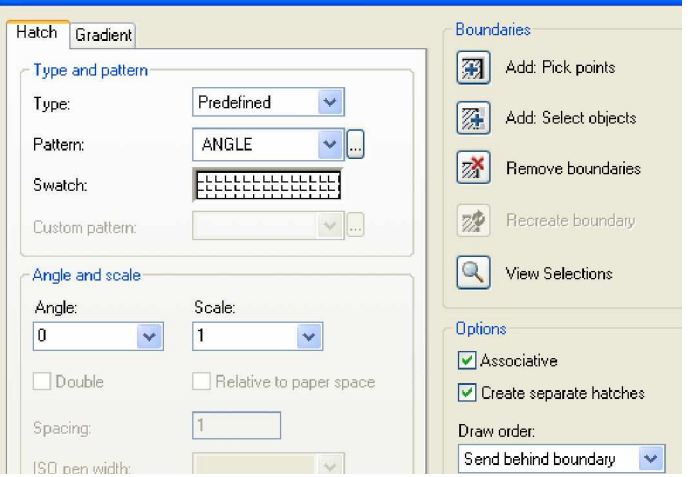

- Remove Boundaries: Cho phép lấp đầy các đối tượng nhỏ (Islands) bên trong đối tượng mà ta cần hatch.

- View Selection: Cho phép xem đường biên đã chọn trước khi hatch.

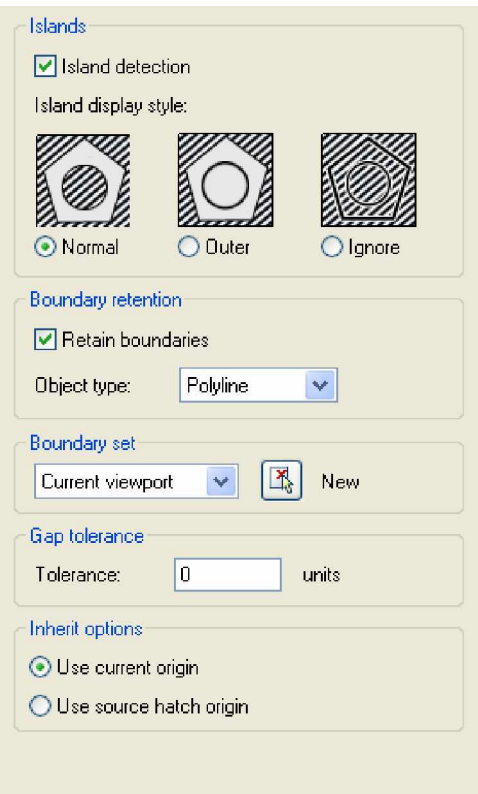

+ Island Detection: Nếu chọn ô này thì các Islands bên trong đường biên kín sẽ được chọn khi dùng Pick point để xác định đường biên.

+ Boundary Style: Chọn các kiểu vẽ mặt cắt, có 3 kiểu: Normal, Outer và Ignore (hình trên).

Retain Boundaries: Nếu không chọn tùy chọn này thì sau khi hatch xong AutoCAD sẽ tự động xóa đường bao chung quanh; nếu chọn, *AutoCAD sẽ giữ O̩i ÿ˱ͥng bao sau khi hatch.*

## **CHUONG IX. CHŨ** VÀ KÍCH THƯỚC

#### **I. TEXT**

#### **1. Tạo kiểu chữ (lệnh Style)**

Trước khi viết chữ cho bản vẽ, việc đầu tiên là tạo kiểu chữ, lệnh Style giúp ta thực hiện điều này. Thực hiện lệnh Style bằng cách:

\* Trên dòng Command : Style hoặc St hoặc -Style

\* Trên Menu chính: Format\Text Style...

\* Trên Menu màn hình: Format\Style

Nếu ta gõ vào dòng Command chữ - Style, ta sẽ đối thoại trực tiếp với AutoCAD, các cách thực hiện còn lại sẽ được AutoCAD đưa ra hộp hội thoại sau: **Text Style**

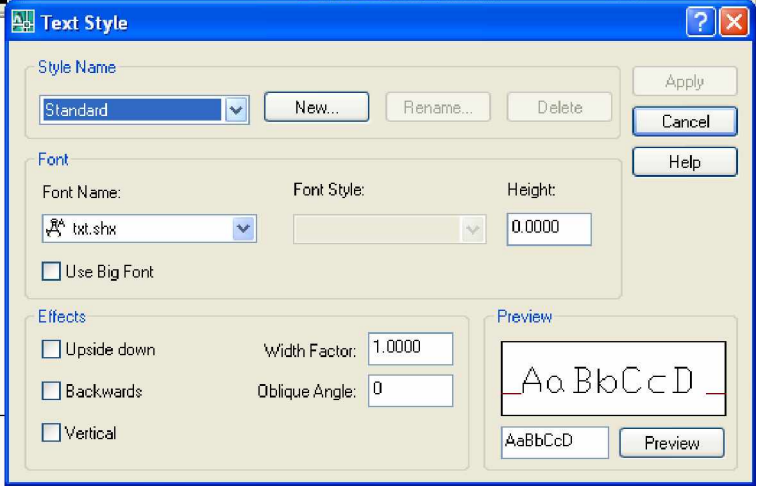

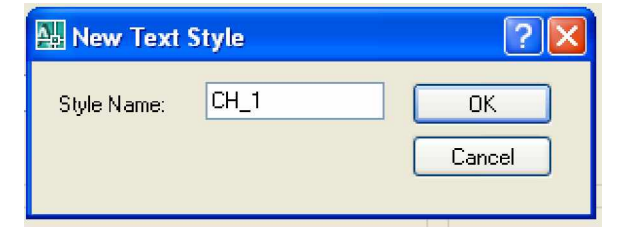

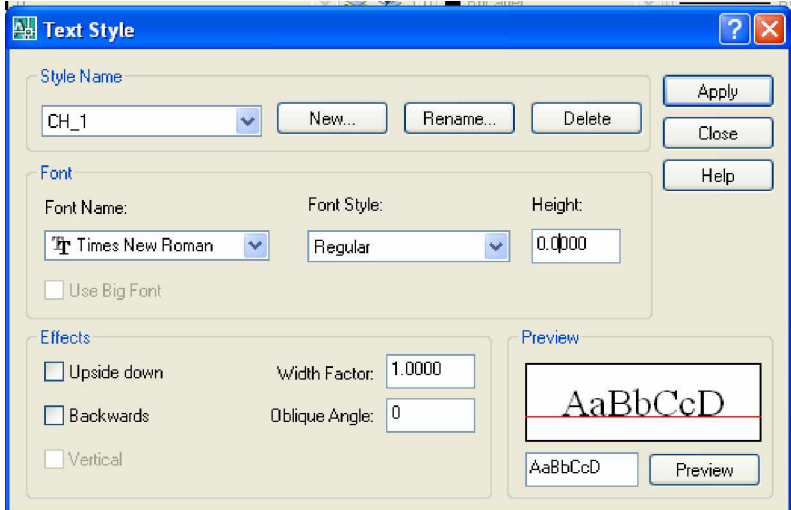

Trong đó:

#### **a. Trình Style Name**

- \* Style Name: Dòng hiển thị tên của kiểu Text
- $*$  New...  $:$  Tao kiểu Text mới
- \* Rename... : Đổi tên Style đã có sẵn
- \* Delete : Xóa tên Style không cần thiết

## **b. Trình Font**

- $*$  Font Name : Chon Font chữ
- \* Font Style : Chon kiểu chữ Thường (Regular), In (Bold), Nghiêng (Italic) ...

\* Height : Chiều cao chữ (nếu ta không định chiều cao chữ vào ô này, *thì* khi gọi lệnh Text, ta có thể thay đổi được chiều cao chữ trong mỗi lần viết, còn *khi ta nh̵p chi͉u cao chͷ khác 0, AutoCAD sͅ không hi͋n th͓ dòng Height trong P͟i l̯n thc hi͏n l͏nh Text).*

## **c. Trình Effects**

\* Upside down: Chữ đối xứng gương theo phương ngang.

\* Backwards : Chữ đối xứng nhau theo phương thẳng đứng.

\* Vertical : Chữ được viết từng kí tư một và viết từ trên xuống dưới.

\* Width Factor: tỉ lệ các chữ; nếu bằng 1: Chữ có tỉ lệ bình thường; nếu nhỏ hơn

1: Chữ co lại; nếu lớn hơn 1: Chữ giãn ra. Theo tiêu chuẩn:

- Hệ số chiều rộng cho chữ hoa và chữ số là  $5/7$
- $H<sup>2</sup>$  số chiều rộng cho chữ thường là 4/7

\* Oblique Angle: Độ nghiêng so với phương thẳng đứng của chữ. Nếu bằng 0: chữ thắng đứng; nếu > 0: Chữ nghiêng sang phải; nếu < 0: chữ nghiêng sang rái. Chú ý chữ ghi trong bản vẽ phải thẳng đứng (góc nghiêng 00) hoặc nghiêng so với mặt phẳng nằm ngang 1 góc 75<sup>0</sup> (tức là độ nghiêng khi nhập vào ô này là 15)

## **d. Trình Preview**

Giúp ta có thể xem trước được kiểu chữ, thuộc tính cũng như các cách thể hiện Text

Sau khi đã thực hiện các trình trên, ta click vào nút chọn Apply; nếu hủy bỏ lệnh, ta nhắp vào nút chọn Cancel.

## **2. Nhұp chӳ vào bҧn vӁ**

## **2.1. BiӃn Textfill**

Biến Textfill có 2 chế đô: tắt (OFF) và mở (ON). Khi Textfill: ON, chữ sẽ được tô đầy, ngược lại chữ sẽ rỗng (chỉ thể hiện đường viền). Thực hiện lệnh bằng cách:

Command: Textfill ( (chọn 1: ON; chọn 0: OFF)

## **2.2.** Lênh Dtext

Lệnh Dtext cho phép ta nhập các dòng chữ vào bản vẽ từ bàn phím. Trong một lệnh Dtext, ta có thể nhập nhiều dòng chữ nằm ở các vị trí khác nhau và dòng chữ sẽ xuất hiện trên màn hình trong khi ta thực hiện lệnh.

\* Trên thanh Draw: Click vào biểu tương

\* Trên dòng Command: Dtext

\* Trên Menu chính: Draw\Text\Single Line Text

\* Trên Menu màn hình: Draw 2\Dtext

## Command: Dtext  $\Box$

Justify/Style/ <Start point>: Chọn điểm canh lề trái

Height  $\langle \rangle$ : Chiều cao chữ. Theo tiêu chuẩn, chiều cao chữ hoa có giá trị: 14; 10; 7; 5; 3.5; 2.5 mm. Chiều cao chữ thường được lấy bằng 5/7 các chiều cao chữ hoa Rotation angle <0.0000>: Đô nghiêng của dòng chữ so với phương nằm ngang và quay theo chiều dương.

Text: Nhập dòng Text từ bàn phím.

Text: Tiếp tục nhập Text hoặc Enter để kết thúc lệnh.

*Các la ch͕n:*

Start point: Điểm bắt đầu viết Text.

Style: Chọn kiểu chữ đã định. Chọn S (Style) sẽ xuất hiện tiếp dòng nhắc.

Style name (or ?): Nhập tên kiểu hoặc chọn ? để liệt kê tất cả các kiểu đã định.

Justify: Khi đáp J sẽ xuất hiện tiếp dòng nhắc:

Align/ Fit/ Center/ Middle/ Right/ TL/ TC/ TR/ ML/ MC/ MR/ BL Trong đó:

\* Align: Chữ nhập vào nằm giữa 2 điểm đinh trước. Tỉ số giữa chiều cao và chiều rộng dòng chữ phụ thuộc vào Width Factor. Do đó ứng với khoảng cách cho trước, AutoCAD tư đông định chiều cao Text.

\* Fit: Tương tự Align nhưng chiều cao được xác định, tùy chọn này bỏ qua tỉ lệ giữa chiều cao và chiều rộng chữ.

\* Các tùy chon khác: T (top: trên), B (bottom: dưới), L (left: trái), R (right: phải), M (middle: giữa theo phương thẳng đứng), C (center: giữa theo phương ngang).

Bảng kí tự đặc biệt

Mục đích Gõ từ bàn phím Kết quả

Gach trên %%Oacad Acad

Gach dưới %%Uacad Acad

Kí hiệu đô 50%%d 500

Kí hiệu cộng,trừ %%p40  $\pm$  40

Kí hiệu đường kính %%c30  $\varnothing$ 30

## **2.3. Lênh Text**

Lệnh Text cũng tương tự như Dtext, nhưng ta chỉ có thể ghi được 1 dòng chữ mà thôi và dòng chữ này chỉ xuất hiện khi ta kết thúc lệnh. Thực hiện lệnh bằng cách:

\* Trên dòng Command: Text

Command: **Text**  $\Box$ 

Justify/ Style/  $\langle$ Start point>: Chon điểm canh lề

 $Height \leq$ : Chiều cao dòng Text

Rotation angle  $\langle 0.0000 \rangle$ : Góc nghiêng của Text

Text: Nhập dòng chữ vào bản vẽ, sau đó (sẽ kết thúc lệnh)

## **2.4. Lênh Mtext**

Lệnh Mtext cho phép tạo 1 đoan văn bản được giới hạn bởi đường biên là khung hình chữ nhật. Đoạn văn bản này là 1 đối tương duy nhất của AutoCAD, ta có thể phá vỡ đoạn văn bản này thành những dòng Text riêng lẻ bằng lệnh Explode.

Thực hiện lệnh Mtext bằng một trong những cách sau đây:

- \* Trên dòng Command: Mtext
- \* Trên Menu chính : Draw\Text\Multiline Text
- \* Trên Menu màn hình: Draw 2\Mtext

## Command: **Mtext**  $\Box$

Current text style: STANDARD. Text height: 100

Specify first corner: Điểm gốc thứ nhất đoan văn bản

Specify opposite corner or [Height/Justify/Rotation/Style/Width]: Điểm gốc đối diện hay chon các lưa chon cho đoan văn bản.

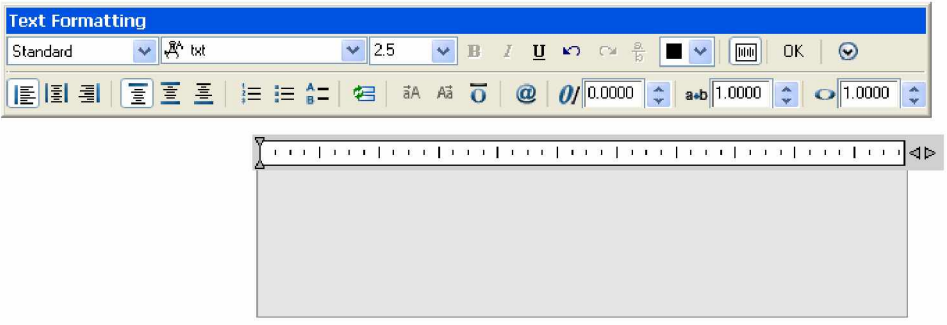

# **3. Hi**êu chỉnh Text

## **3.1.** Lênh Ddedit

Lênh Ddedit cho phép thay đổi nổi dung dòng Text và định nghĩa thuộc tính. Thực hiện lệnh bằng một trong các cách sau (có thể bấm hai lần chuột trái  $li\grave{e}n \hat{k})$ 

Trên dòng Command: DDedit

Nhấp hai lần chuột trái vào chữ cần sửa. Nếu những chữ ta cần hiệu chỉnh được thực hiện từ lệnh Mtext sẽ xuất hiện hộp thoại như hình:

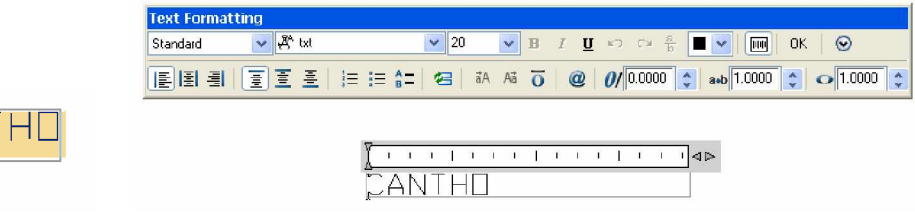

Ddedit của dtex ddedit của mtext

## **3.2. Lênh Ddmodify**

- Thay đổi tất cả các đặc tính liên quan tới dòng Text bằng hộp thoại
- Thực hiện lệnh bằng một trong các cách sau:
- \* Trên dòng Command: DDmodify
- \* Trên Menu chính: Modify\Properties...

## Command: **DDmodify**  $\Box$

 $\ddot{\text{O}}$  Cad 2007 việc chỉnh thực hiện rong hộp thoại Properties

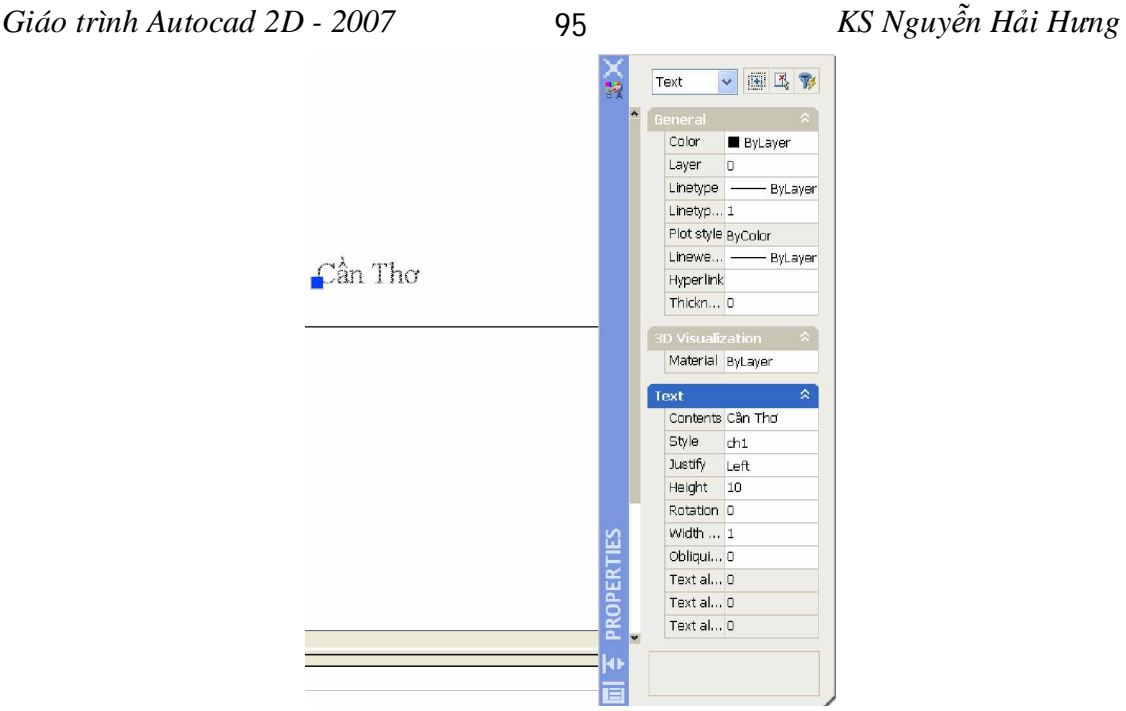

AutoCAD sẽ đưa ra hộp thoại như hình

## **4.** Lênh Otext

Nhằm làm tăng tốc độ hiển thị và truy xuất bản vẽ. Lệnh này thay thế các dòng chữ thành những hình chữ nhật. Mặc định Qtext là OFF (hiển thị dòng Text), khi giá trị

này ON: Các dòng Text sẽ được thay thế bằng những hình chữ nhật

Command: Otext  $\Box$ 

ON/OFF < >: Gõ vào ON hay OFF

## **II. DIMENSIONING (ĐƯỜNG KÍCH THƯỚC)**

## **II.1.** Các thành phần của kích thước

First Extension Line(Ñöông giong thöùnhat)

Second Extension Line(Ñöông gioing thöù hai)

**Arrow**(Muõi teân)

Dimension Text(Chöisoákích thöôic)

**Dimension Line** (Ñöôøng kích thöôùc)

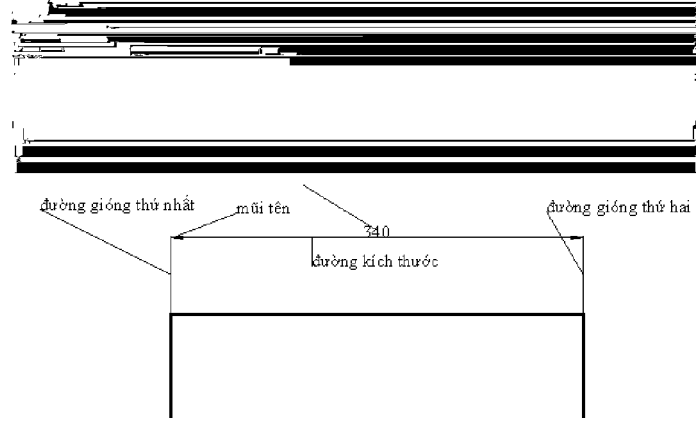
#### **II.2.** Đinh kiểu kích thước

Để thay đổi các biến kích thước và tạo các kiểu kích thước, ta dùng lệnh Ddim, thực hiện lệnh bằng một trong các cách sau:

Command: Ddim hoặc D

Trên Menu chính: Format / Dimension Style...

Sau khi thực hiện lệnh sẽ xuất hiện hộp thoại Dimension Style như hình.

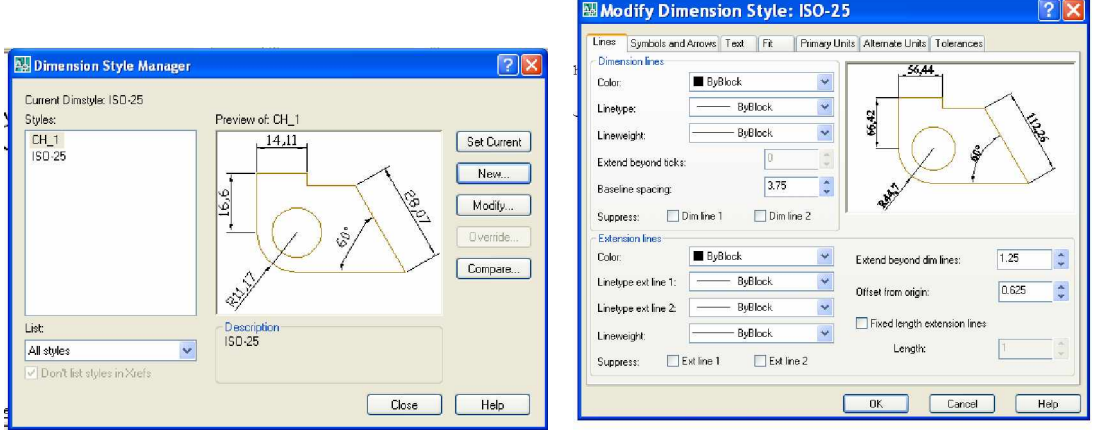

Trong đó:

Set Current : Lưa chon tên kiểu kích thước để làm kích thước hiện hành New : Tao mới

Để tạo các chữ số, đường gióng, đường kích thước, mũi tên …Chọn modify. Hộp thoại Modify như hình gồm 7 thẻ (hướng dẫn cụ thể khi học thực hành).

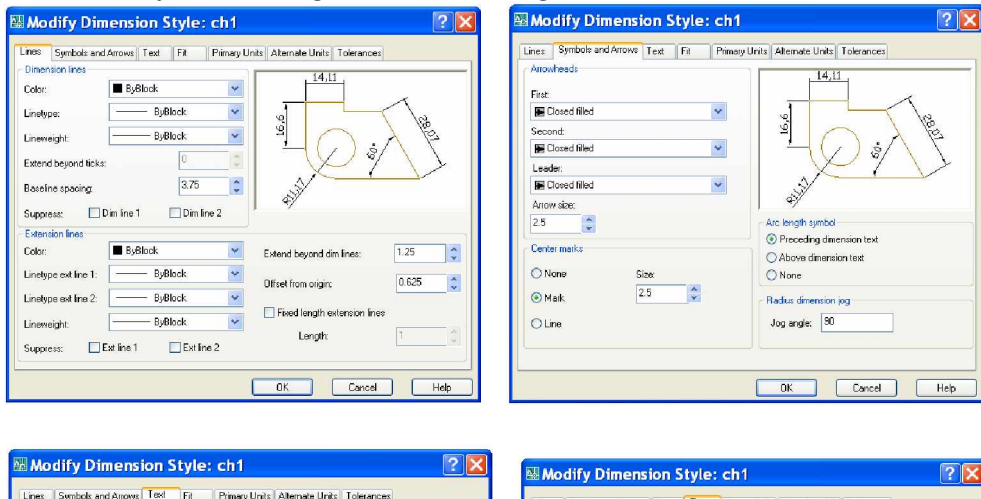

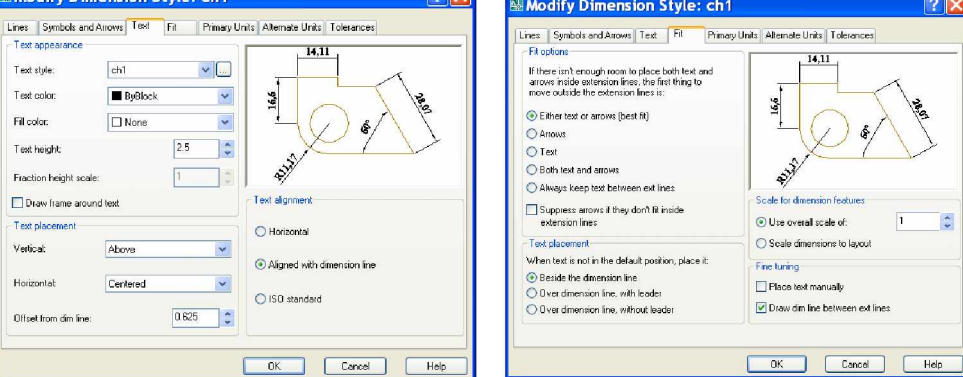

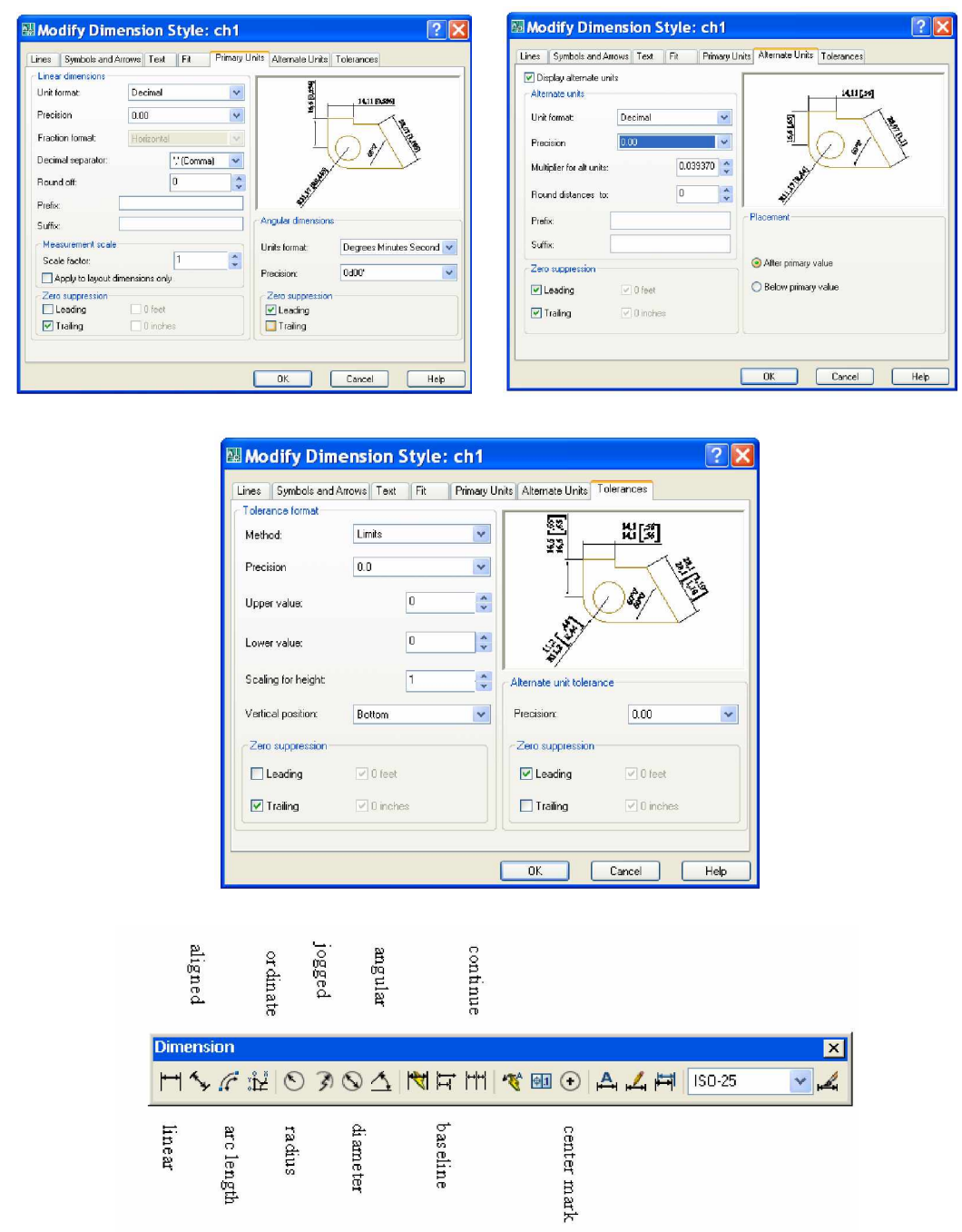

#### **II.3.** Ghi kích thước( như hình bên trên )

Cách đơn giản nhất là dùng các biểu tượng trên thanh công cụ Dimension **Ghi kích thước thẳng** 

Lệnh Dimlinear: Dùng để ghi kích thước nằm ngang và thẳng đứng Command: Dimlinear hoặc Dimlin

Lệnh Dimaligned: Dùng để ghi kích thước xiên

Command: Dimaligned hoặc Dimali

#### **Ghi kích thước hướng tâm (bán kính, đường kính)**

Lệnh Dimdiameter: dùng để ghi kích thước đường kính Command: Dimdiameter hoặc Dimdia

Lênh Dimradius: Dùng để ghi kích thước bán kính

Command: Dimradius hoặc Dimrad

Lênh Dimcenter: Dùng để vẽ dấu tâm (Center Mark) hay đường tâm (Center

Line) của đường tròn hay cung tròn

Command: Dimcenter hoặc DCE

### **Ghi kích thước góc (lệnh Dimangular)**

Lênh Dimangular: Dùng để ghi kích thước góc

Command: Dimangular hoặc Dimang

**Ghi kích thước theo đường dẫn (lệnh Leader)** 

Lệnh Leader: dùng để ghi chú thích

Command:Leader hoặc Lead hoặc Le

### **Ghi chuỗi kích thước**

1. Ghi chuỗi kích thước song song (lệnh Dimbaseline).

Dùng lệnh này ta sẽ ghi được kích thước song song với kích thước vừa ghi và cùng cùng đường gióng thứ nhất với kích thước vừa ghi.

Command: Dimbaseline hoặc Dimbase hoặc Dba

2. Ghi chuỗi kích thước liên tục (lệnh Dimcontinue)

#### **II.4. Hiệu chỉnh chữ số kích thước** *L***ệnh DimTEdit**

Lệnh DimTEdit cho phép ta thay đổi vị trí và phương của chữ số kích thước một cách liên kết (Left: trái, Right: phải, Home: không đối, Angle: quay chữ số kích thước 1 góc nào đó so với phương nằm ngang).

Command :DimTEdit hoặc DimTEd

### *Lênh DimEdit*

Lệnh DimEdit dùng để thay đổi độ nghiêng chữ số kích thước và của đường gióng đang hiển thị trên màn hình

## Command: **DimEdit**  $\Box$

Dimension Edit (Home/New/Rotate/Oblique) <Home>:

Home : Đưa chữ số kích thước trở về vị trí ban đầu (sau khi ta quay chữ số kích thước).

New : Thay đổi giá trị của chữ số kích thước

Rotate  $\therefore$  Quay chữ số kích thước 1 góc so với phương nằm ngang

Oblique : Đặt nghiêng đường gióng so với đường kích thước. Sử dụng tùy chon này để ghi kích thước hình chiếu trục đo.

## **II.5. Hiệu chỉnh kích thước liên kết**

**Hiệu chỉnh kích thước bằng GRIPS** 

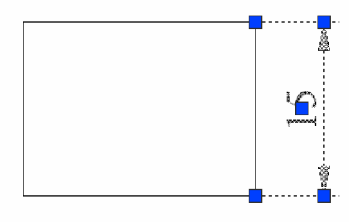

*Giáo trình Autocad 2D - 2007 KS Nguy* 99 *͍n H̫i H˱ng*

Dùng GRIPS, ta có thể hiệu chỉnh vị trí của các đường kích thước, chữ số kích thước, theo đó giá tri của chữ số kích thước sẽ thay đổi theo nếu ta co giãn kích thước. Để hiệu chỉnh bằng GRIPS, ta sẽ chon kích thước, sau đó sẽ chon một trong các ô vuông hiển thị trên kích thước đến khi ô vuông đổi màu, ta di chuyển đến vi trí mới.

**Phá vỡ kích thước bằng lệnh EXPLODE.** Kích thước liên kết là một đối tượng duy nhất, do đó khi muốn xóa kích thước, ta chỉ cần chon bất kỳ một thành phần nào đó trong kích thước liên kết Khi ta dùng lệnh Explode để phá vỡ kích thước, ta không thể hiệu chỉnh kích thước bằng GRIPS đồng thời khi ta thay đổi thuộc tính kích thước nó sẽ không tác dung đối với những kích thước bị phá vỡ kết cấu (Explode).

> Rotated D V **E R** Associ... Yes Fill color None Fractio... Horizontal Text c... ■ ByBlock Text h... 5 Text of... 0.625 Text o... On Text p... Centered Text p... Above Text st... ch1 Text in... On Text p... 229.3554 Text p... 124.6003 Textr... 0 **PROPERTIES** Measu... 15 Text o... ru Hnite  $\vert \phi \vert$

**Hiệu chỉnh kích thước bằng lệnh DDMODIFY** 

Lênh DdModify dùng để thay đổi tính chất và tất cả các biến kích thước, nội dung của chữ số kích thước. Khi ta chọn lệnh hiệu chỉnh này, hộp thoại properties xuất hiện và các tùy chọn cũng tương tự như khi ta định cấu hình kích thước.

#### **CHUONG X**

# **.Ӻ THUҰT HIӊU CHӌNH NÂNG CAO**

Trong chương này chúng ta sẽ đề cập đến các lệnh hiệu chỉnh cao cấp của *AutoCAD như lệnh DDCHPROP, DDMODIFY, CHANGE đồng thời lấy thông tin từ* bản vẽ như: Diện tích, Chu vi... của đối tượng.

### **I. LÊNH DDCHPROP**

Lênh Ddchprop chỉ hiệu chỉnh các tính chất đặc biệt của đối tượng như: màu, lớp, loại nét, bề dày đối tương... Thực hiện lệnh bằng cách:

Đánh trực tiếp vào dòng Command: Ddchprop

AutoCAD mở hộp thoại properties, chỉ định đối tượng cần chỉnh sửa và khai báo các chỉnh sửa rong hộp thoại

### **II.** LÊNH DDMODIFY

Lệnh Ddmodify cho phép hiệu chỉnh đối tượng và tất cả những tính chất của đối tượng, ứng với mỗi loại đối tượng, AutoCAD mở hộp thoại Modify tương ứng như hình 8.1, thực hiện lệnh bằng cách:

Đánh trực tiếp vào dòng Command : Ddmodify

Trên thanh Menu chính: Chon Modify\Properties...

Dùng phím tắt:  $Ctrl+1$ 

AutoCAD mở hộp thoại properties, chỉ định đối tượng cần chỉnh sửa và khai báo các chỉnh sửa rong hộp thoại

### **III. LÊNH CHANGE**

Lệnh Change xử lý đối tượng như lệnh Ddchprop nhưng không mở hộp thoại chỉ giao diện với AutoCAD qua dòng lệnh, thực hiện lệnh bằng cách: Đánh trực tiếp vào dòng Command: Change

Sau khi khởi đông lệnh, AutoCAD mở ra các dòng sau:

Select Object: Chỉ đỉnh đối tương

Properties/<Change point>: Default là xác định điểm thay đổi, nếu ta chon

**Properties, AutoCAD yêu cầu xác định một số tùy chọn sau:** 

Change What Property (Color/Elev/layer/Ltype/ItScale/Thickness)?

## $IV. LÁY THÔNG TIN BÅN VË HIÊN HÀNH$

#### **IV.1.** Lênh Status

Lênh Status cung cấp cho chúng ta tình trang của bản vẽ hiện hành, thực hiện lệnh bằng cách:

Đánh trực tiếp vào dòng Command: Status

Trên Menu chính: Chon Tools\Inquiry\ Status

Sau khi khởi động lệnh, AutoCAD mở Text Window thông báo tình trạng bản vẽ hiện hành.

### **IV.2.** Lênh Dblist

Lênh Dblist cung cấp những thông tin của tất cả đối tương trong bản vẽ hiện hành, thực hiện lệnh bằng cách:

Đánh trực tiếp vào dòng Command: Dblist

Sau khi khởi động lệnh, AutoCAD mở Text Window thông báo các thông tin của tất cả đối tương trong bản vẽ hiện hành.

#### **IV.3.** Lênh List

Lênh List cung cấp những thông tin của các đối tương được chon, thực hiện lệnh bằng cách:

Đánh trực tiếp vào dòng Command: List

Trên thanh công cụ Object Properties: Click vào biểu tượng ở thanh Inquiry.

Trên Menu chính: Chọn Tools\Inquiry\ List

Sau khi lệnh được khởi động, AutoCAD sẽ đưa ra tiếp yêu cầu:

Select objects: Chọn đối tượng sau đó enter

AutoCAD sẽ mở ra cửa sổ để thông báo thông tin của đối tương được chon trên AutoCad Text Window

#### **IV.4.** *L***ệnh Dist**

Lênh Dist cung cấp cho ta khoảng cách giữa hai điểm và góc phẳng của đoạn thắng đó, thực hiện lệnh bằng cách:

Đánh trực tiếp vào dòng Command: Dist

Trên thanh công cu Inquiry: click vào biểu tương

Trên Menu chính: Chon Tools\Inquiry\ Distance

Sau khi lệnh được khởi động, AutoCAD sẽ đưa ra tiếp yêu cầu:

First point: Định điểm thứ nhất

Second point: Đinh điểm thứ hai

Ví dụ: Cần biết khoảng cách giửa 2 điểm trên một đoan thẳng nằm ngang của hình chữ nhật, ta thực hiện:

Command:  $Dist \perp$ Specify first point: Specify second point: Sau khi chọn xong 2 điệm, AutoCAD sẽ đưa ra thông tin sau: Distance = 25.0000, Angle in XY Plane = 0, Angle from XY Plane = 0 Delta  $X = 25.0000$ , Delta  $Y = 0.0000$ , Delta  $Z = 0.000$ 

## **IV.5. Lệnh <b>ID**

Lênh ID cung cấp cho chúng ta thông tin về vị trí của các đối tương trên bản vẽ.

thực hiện lệnh bằng cách:

Đánh trực tiếp vào dòng Command: ID Trên thanh công cu Inquiry: Click vào biểu tương Trên Menu chính: Chon Tools\Inquiry\ ID point

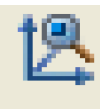

<u> muut</u>

Command:  $\mathbf{ID} \perp$ 

Point: Đình ñiem tren ñoi töôing

#### **IV.6. Lênh Area**

Lênh **Area** cung cấp cho ta thông tin về **Diên tích, Chu vi** của đối tương, thực hiện lệnh bằng cách:

**Dánh trực tiếp vào dòng <b>Command**: **Area**  $\Box$ Trên thanh công cụ Inquiry: Click vào biểu tượng Trên Menu chính: Chọn Tools\Inquiry\ Area

Command: **Area**  $\Box$ *AutoCAD* đưa ra tuỳ chon Specify first corner point or [Object/Add/Subtract]: Trong đó: Object: Chọn đối tượng cần biết diện tích và chu vi Add: Cộng thêm đối tượng vào. Subtract: Trừ bớt đối tượng ra Specify first corner point or [Object/Add/Subtract]: o (gõ o) Select objects: Chon đối tương Area =  $1250.0000$ , Perimeter =  $150.0000$ 

## **IV.7. Lênh Mass Properties**

Lênh **Mass Properties** cung cấp cho ta những thông tin về khối lượng, thể tích, moment quán tính, trọng tâm... của vật thể đặc (solid), thực hiện lệnh bằng cách:

Dánh trực tiếp vào dòng **Command**: **Massprop** ↵ Trên thanh công cụ Inquiry: click lick vào biểu tượng Trên Menu chính: chọn Tools\Inquiry\ Mass Properties

Command: **Massprop**  $\cup$ Select objects: Chon đối tương

## **IV.8. Lênh Calculator (CAL)**

Lệnh CAL tính toán biểu thức theo quy tắt toán học chuẩn về thứ tự ưu tiên: Những biểu thức trong ngoặc đơn được tính trước, cụ thể như sau: Các toán tử được sắp theo thứ tự ưu tiên: đầu tiên là số mũ, tiếp theo là nhân và chia, và cuối cùng là cộng và trừ. Các toán tử ngang bằng sẽ được xếp ưu tiên theo thứ tư từ trái sang phải

Thực hiện lệnh bằng cách:

Đánh trực tiếp vào dòng **Command**: **Cal** ← Trên thanh công cụ **Standard**: Click vào biểu tượng

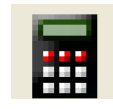

Lệnh **Cal** có thể tính được các biểu thức số học thông thường và biểu thức vector.

## **IV.8.1. Biểu thức số học (Numeric Expressions)**

Biểu thức số học là những con số thực, số tự nhiên... và những hàm số được nối kết bởi những toán tử sau:

### Toán tử Phép toán

Nhóm biểu thức  $\left( \ \right)$ 

Biểu thị cho số mũ, lũy thừa  $\wedge$ 

 $*$ , / Nhân, Chia

Công, trừ  $+$ ,  $-$ 

Sau đây là những ví dụ về cách tính các biểu thức số học:

3

 $3 + 0.6$ 

 $(5.8^2) + PI$ 

#### IV.8.2. Biểu thức vector (Vector Expressions)

Biểu thức Vector là tập hợp của những diểm, vector, các con số và những hàm số được liên kết với những toán tử sau:

Toán tử Phép toán () Nhóm biểu thức & Tích hữu hướng, kết quả dạng vector  $[a,b,c] \& [x,y,z] = [(b^*z) - (c^*y), (c^*x) - (a^*z), (a^*y) - (b^*x)]$ 

\* Tích vô hướng, kết quả dạng số thực

 $[a,b,c]^*[x,y,z] = ax + by + cz$ 

- \*, / Nhân, Chia số thực với 1 vector  $a^*[x,y,z] = [a^*x, a^*y, a^*z]$
- +,  $\hat{C}$ ông, trừ các vector (tọa độ của những điểm)  $[a,b,c] + [x,y,z] = [a+x, b+y, c+z]$

## **CHUONG XI KHỐI VÀ THUỘC TÍNH (BLOCKS VÀ ATTRIBUTES)**

Khối là một đối tượng duy nhất của AutoCAD, nó có thể là một nhóm đối tượng, 1 bản vẽ tạo thành một đối tượng duy nhất. Việc sử dụng khối giúp ta tiết kiệm được thời gian vẽ bằng cách tạo thư viện những hình mẫu sử dụng chung cho nhiều bản vẽ, sau này khi cần ta chèn vào chứ không cần phải vẽ lại. Ngoài ra khi tạo khối ta cũng cần xác định những thuộc tính của nó. Ta lần lượt đi vào những vấn đề vừa nêu.

#### **I. LӊNH BLOCK**

Lệnh Block tạo khối chỉ có giá trị trong bản vẽ hiện hành. Thực hiện lệnh bằng các cách sau:

Đánh trực tiếp vào dòng Command: Block Trên thanh công cụ Draw: Click vào biểu tượng Trên thanh Menu chính: Chon Draw\Block\Make

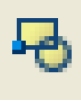

Command: **Block**  $\Box$ 

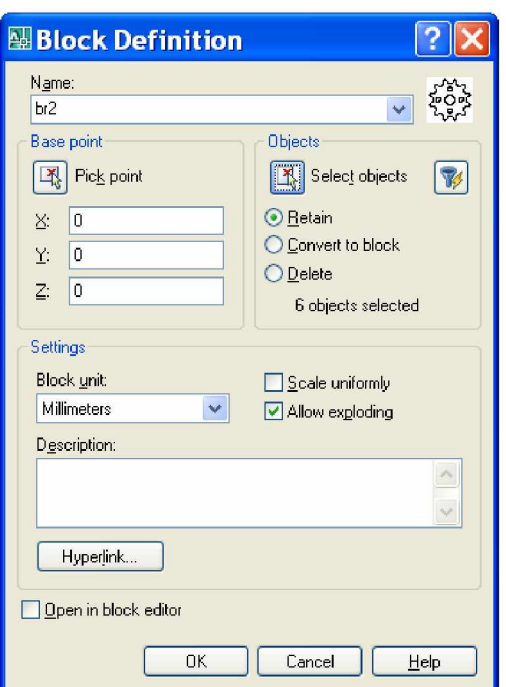

Name : Đinh tên khối.

Base point : Chon điểm chèn cho khối.

Select Objects : Chọn các đối tượng tạo khối.

#### **Chú ý:**

- Khi định nghĩa Block với các đối tương đã được vẽ trên lớp khác lớp 0, khi chèn vào bản vẽ nó vẫn mang tính chất của lớp tạo nên nó.

- Khi định nghĩa Block với các đối tượng đã được vẽ trên lớp 0, khi chèn vào bản vẽ nó sẽ mang tính chất của lớp hiện hành.

#### **II. LӊNH WBLOCK**

Khi định nghĩa đối tượng bằng lệnh Wblock, ta có thể chèn khối được tạo ra vào bất cứ bản vẽ nào ta muốn, vì khi đó đối tượng được ghi lại thành 1 file bản vẽ của AutoCAD.

Thực hiện lệnh bằng cách:

Đánh trực tiếp vào dòng Command: Wblock

Command: Wblock  $\Box$ 

AutoCAD mở hộp thoại như hình

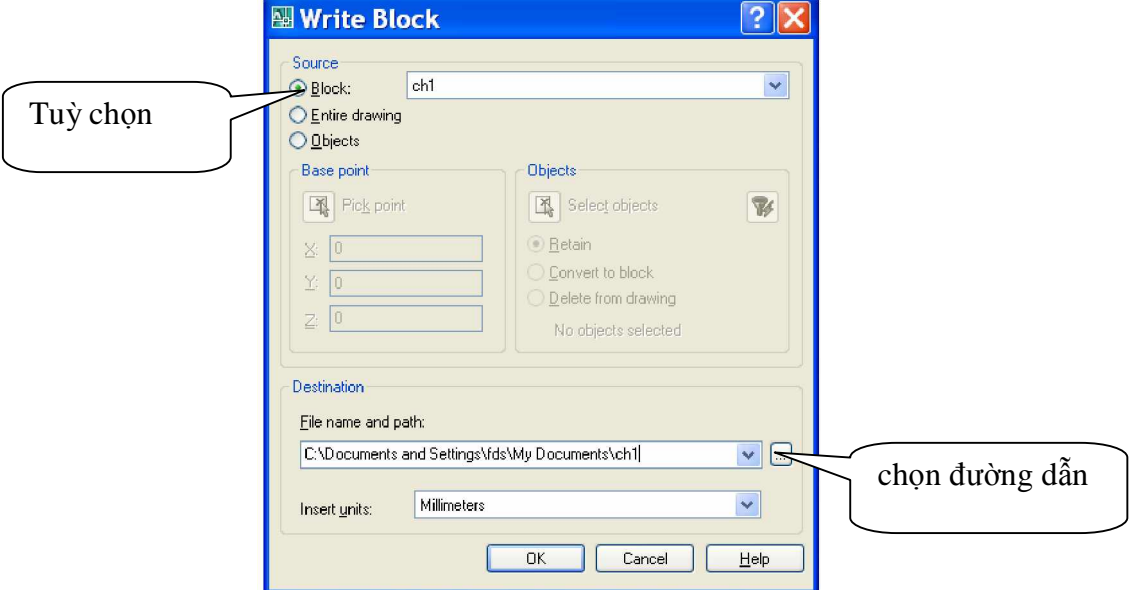

Tại dòng File name and path: Đặt tên cho block và chọn nơi lưu

### **III. LÊNH INSERT, DDINSERT**

AutoCAD cung cấp cho ta các lệnh Insert, Ddinsert để chèn khối vào bản vẽ, thực hiện lệnh bằng các cách sau:

Đánh trực tiếp vào dòng Command: Ddinsert (hay Insert) Trên thanh công cụ Draw: Click vào biểu tượng Insert block Trên thanh Menu chính: Chọn Insert\Block...

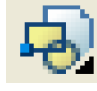

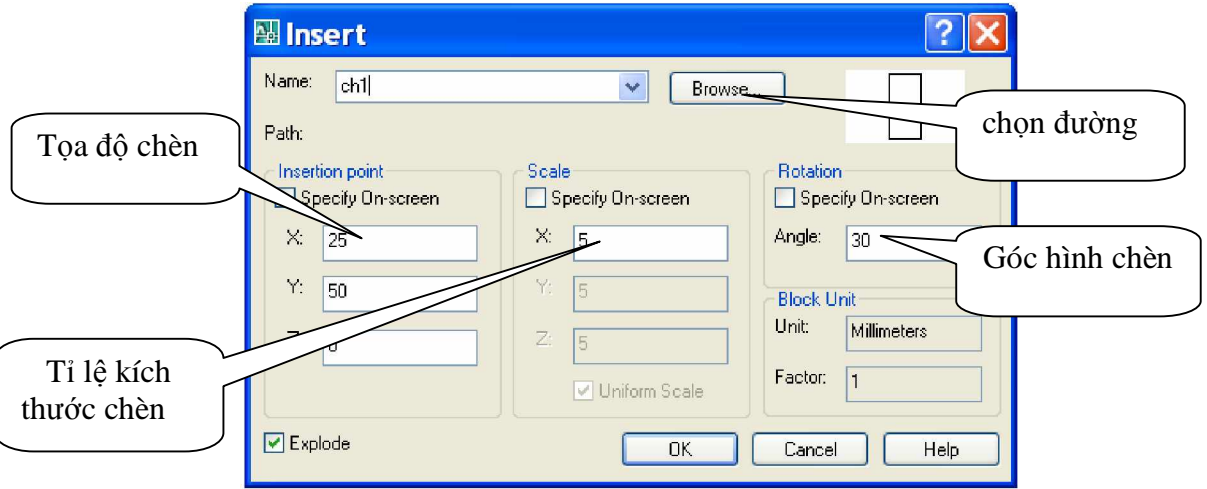

#### **IV. LӊNH MINSERT**

Lệnh MINSERT giúp ta chèn Block thành nhiều đối tượng theo sự sắp xếp trước, giống như lện Array, thực hiện lệnh bằng cách: Đánh trực tiếp vào dòng Command: Minsert

#### Command: **Minsert**  $\Box$

Enter block name or [?]:  $Br2$  (đưa tên block cần chèn) Units: Millimeters Conversion: 1.0000 (định điểm chèn) Specify insertion point or [Basepoint/Scale/X/Y/Z/Rotate]: Enter X scale factor, specify opposite corner, or  $[Corner/XYZ] < 1$  x (tỉ lệ theo x) Specify X scale factor or  $[Corner] < 1$ : 1 Enter Y scale factor  $\langle$ use X scale factor $>$ : y (tỉ lệ theo y) Requires numeric value. Enter Y scale factor <use X scale factor>: 1 Specify Z scale factor or  $\langle$ use X scale factor $>$ : z (tỉ lệ theo z) Requires numeric distance or second point. Specify Z scale factor or  $\langle$ use X scale factor $>$ : 1 Specify rotation angle  $\langle 0 \rangle$ : Định góc quay Enter number of rows  $(-)$  <1>: Dinh số hàng Enter number of columns  $(|||)$  <1>: Định số cột Enter distance between rows or specify unit cell (---): Đinh khoảng cách giữa các hàng Specify distance between columns (|||): Đinh khoảng cách giữa các côt Thí du: Command: Minsert Enter block name or [?]: br2 Units: Millimeters Conversion: 1.0000 Specify insertion point or [Basepoint/Scale/X/Y/Z/Rotate]: Enter X scale factor, specify opposite corner, or  $[Corner/XYZ] < 1$ : x Specify X scale factor or  $[Corner] < 1$ : 1 Enter Y scale factor  $\langle$ use X scale factor $>$ : y Requires numeric value. Enter Y scale factor  $\langle$ use X scale factor $>$ : 1 Specify Z scale factor or  $\langle$ use X scale factor $>$ : Specify rotation angle  $\langle 0 \rangle$ : Enter number of rows  $(--)$  <1>: 5 Enter number of columns  $(|||)$  <1>: 5 Enter distance between rows or specify unit cell (---): 100 Specify distance between columns (|||): 100 Kết quả như hình

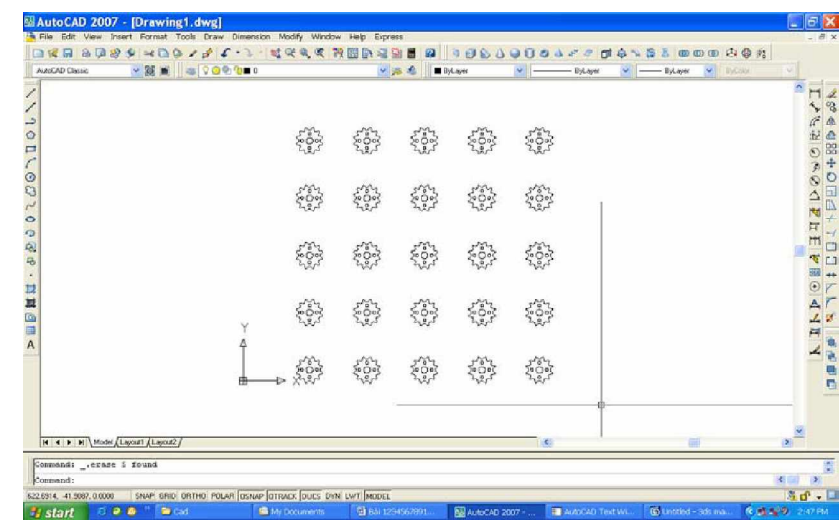

#### **V. LÊNH BASE**

Khi 1 bản về được chèn vào 1 bản về khác với toa đô điểm chèn là  $(0,0,0)$ ,  $\frac{1}{2}$ înh Base dùng để thay đổi tọa độ điểm chèn, thực hiện lệnh bằng cách:

Command: **Base** Ҋ

Base point < $0.0000, 0.0000, 0.0000$ >: đinh điểm chèn mới

#### **VI. LӊNH EXPLODE**

Lệnh Explode dùng để phá vỡ cấu trúc của đối tượng như: Polyline, block, hatch... ra thành nhiều đối tương riêng lẻ, thực hiện lệnh bằng cách:

Đánh trực tiếp vào dòng Command: Explode Trên thanh công cụ Modify: Click vào biểu tượng

Trên thanh Menu chính: Chọn Modify\Explode

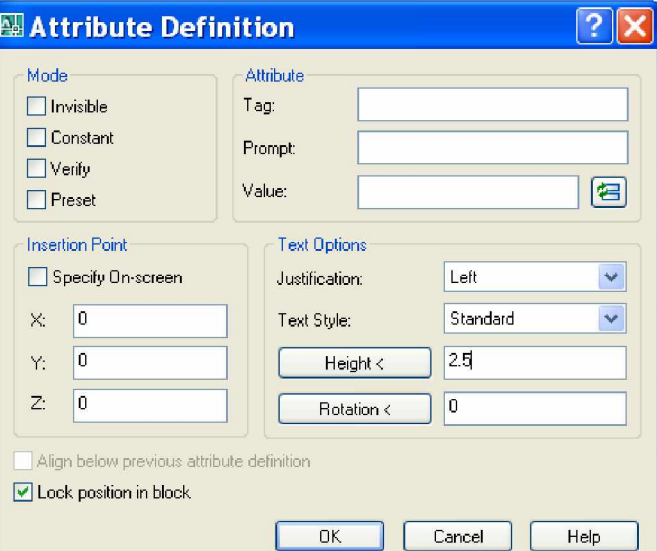

Sau khi khởi động lệnh, AutoCAD đưa ra dòng sau: Select objects: Chọn đối tượng cần explode rồi nhấn enter

## **VII. THUӜC TÍNH (ATTRIBUTES)**

#### **VII.1.** Định nghĩa thuộc tính của Khối

Thuộc tính của khối là những biến thông tin văn bản đi kèm theo khối khi chèn vào bản vẽ. Thực hiện lệnh bằng cách:

Đánh trực tiếp vào dòng Command: Ddattdef (hay Attdef)

Trên thanh công cu Attribute: Click vào biểu tương

Trên Menu chính: Chon Draw\Block\Define Attribute... Sau khi khởi đông lệnh, AutoCAD mở ra hộp thoại Attribute Definition như hình.

## **VII.1.1. MiӅn Mode**

Miền này xác định cách thể hiện các thuộc tính với các tùy chọn sau: Invisible: Không cho thấy thuộc tính.

Constant: Tính chất không thay đổi trong quá trình chèn khối, hằng số.

Verify: Cho phép hiển thị dòng nhắc để kiểm tra và có thể thay đổi lại định nghĩa thuộc tính.

Preset: Các định nghĩa thuộc tính có thể thay đổi được nhưng trong quá trình chèn khối, AutoCAD không đưa ra dòng nhắc.

## **VII.1.2. MiӅn Attribute**

Miền này đinh thông số thuộc tính của khối với các thành phần sau:

Tag: Định tên gốc của thuộc tính.

Prompt: Định dòng nhắc cho AutoCAD.

Value: Định giá trị thuộc tính, thông tin của thuộc tính.

## **VII.1.3. Miền Text Options**

Miền này định hình thức văn bản đưa vào thuộc tính của khối.

## **VII.1.4. Miền Insert point**

Miền đinh điểm chèn của thuộc tính.

## **VII.2.** Hiệu chỉnh định nghĩa thuộc tính của Khối

Lệnh Ddedit cho phép ta hiệu chỉnh lại những định nghĩa thuộc tính của khối, thực hiện lệnh bằng cách:

Đánh trực tiếp vào dòng Command: Ddedit

## **VIII. HIÊU CHỈNH THUỘC TÍNH KHỐI**

AutoCAD cho phép ta hiệu chỉnh các thuộc tính đã nằm trong khối với 2 lênh cơ bản: Ddatte và Attedit

## **VIII.1. LӋnh Ddatte**

Lệnh Ddatte chỉ cho phép hiệu chỉnh giá trị thuộc tính đối với Block hiện hành, thực hiện lệnh bằng cách:

Đánh trực tiếp vào dòng Command: Ddatte

Trên thanh công cụ Attibute: click vào biểu tượng

Trên Menu chính: Modify\Object\Attribute\Single...

Sau khi khởi đông lệnh, AutoCAD đưa ra dòng sau:

Select Block: Chon Block cần hiệu chỉnh

#### **VIII.2. LӋnh Attedit**

Lênh Attedit cho phép hiệu chỉnh tất cả các tính chất của thuộc tính một cách độc lập với định nghĩa thuộc tính, thực hiện lệnh bằng cách: Đánh trực tiếp vào dòng Command: Attedit Trên thanh công cu Attibute: Click vào biểu tương Trên Menu chính: Modify\Object\Attribute\Global

#### Command: **Attedit**  $\Box$

Edit attributes one at a time?  $\langle Y \rangle$ :  $\Box$ 

Block name specification  $\langle * \rangle$ :  $\Box$ 

Attribute tag specification  $\langle * \rangle$ :  $\Box$ 

Attribute value specification  $\langle * \rangle$ :  $\cup$ 

Select Attributes: Chỉ đỉnh những thuộc tính

#### **VIII.3. LӋnh Attredef**

Lệnh Attedef sử dụng khi cần định nghĩa lại 1 khối và hiệu chỉnh lại thuộc tính của khối, thực hiện lệnh bằng cách: Đánh trực tiếp vào dòng Command: Attredef.

Trên thanh công cụ Attibute: Click vào biểu tượng.

#### Command: **Attredef**  $\leftarrow$

Name of Block you wish to redefine: nhập tên Block muốn định nghĩa lại. Select Object for new block...

Select Object: Chọn đối tượng để tạo Block mới.

Insert base point of new block: Định điểm chèn cho Block mới.

*Giáo trình Autocad 2D - 2007 KS Nguy* 110 *͍n H̫i H˱ng*

## $CHU^\dagger$ **ONG XII**  $B$ Ố TRÍ BẢN VỀ VÀ IN ẤN

## **I. ĐỘ PHÂN GIẢI MÀN HÌNH (VIEWRES)**

Biến hệ thống Viewres điều khiển độ phân giải màn hình khi xem bản vẽ, gọi lệnh bằng cách đánh trực tiếp vào dòng Command chữ Viewres

Command: Viewres  $\Box$ 

Do you want fast zooms?  $\langle Y \rangle \neq$ 

Enter circle zoom percent  $(1-20000)$  <100 $>$ : 20000  $\overrightarrow{$ 

## **II. LỆNH TẦM NHÌN (VIEW)**

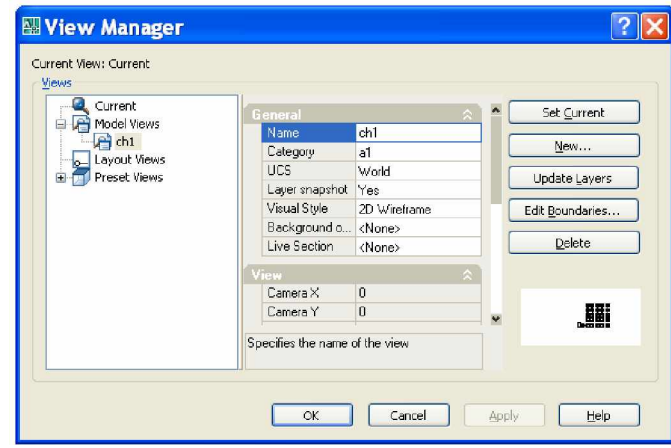

### **III. KHÔNG GIAN MÔ HÌNH (Model Space)**

Trong AutoCAD có 2 không gian làm việc là không gian mô hình (Model Space) và không gian giấy vẽ (Paper Space). Trước tiên, ta sẽ tìm hiểu không gian mô hình là gì? Model Space là nơi ta tao ra những bản vẽ căn bản hay bản vẽ mẫu. Thông thường khi mới bắt đầu bản vẽ, dùng lệnh Mvsetup, ta đã vào không gian mô hình và làm việc trên đó với một cổng nhìn tĩnh (Tiled Viewports) mặc đỉnh. Tiled Viewports chỉ có thể thực hiện trong không gian mô hình. Khi muốn tao nhiều cổng nhìn tĩnh, ta có thể:

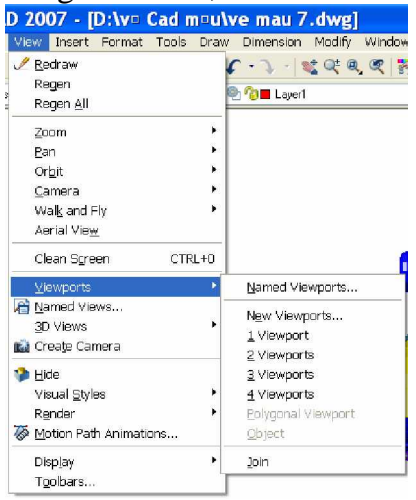

Từ Menu chính: Chon View\Tiled Viewports. AutoCAD sẽ mở tiếp menu thả như hình.

Nếu chọn New Viewports, AutoCAD sẽ đưa ra các cách bố trí cổng nhìn mẫu, theo đó ta có thể chọn (như hình bên dưới )

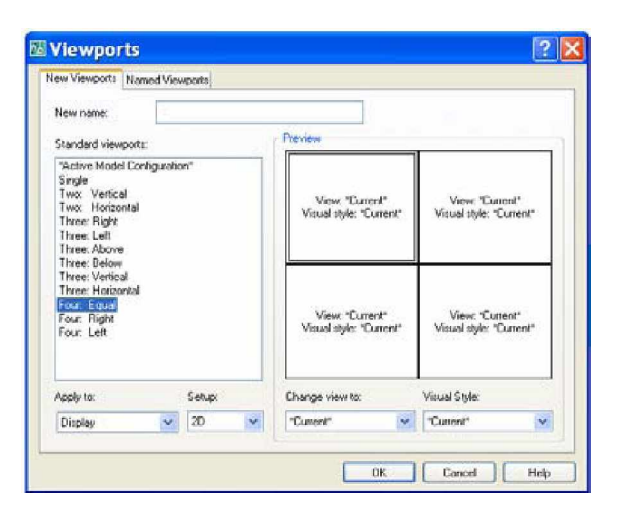

Hay từ dòng Command: Gõ Vports. AutoCAD sẽ hiển thị hộp thoại như trên.

Thông thường thì ta chỉ cần một cổng nhìn tĩnh là đủ, chỉ khi nào ta cần xem đối tượng từ nhiều phía, ta mới cần tạo nhiều cổng nhìn động. Đối tượng được tạo ra khi làm việc trên một cổng nhìn nào đó, cũng hiển thị trên tất cả các công nhìn còn lai.

### **IV. KHÔNG GIAN GIҨY VӀ (Paper Space)**

Không gian giấy vẽ (Paper Space) là không gian thường dùng để sắp xếp các đối tượng đã vẽ trong không gian mô hình (Model Space) theo một trật tự nhất định (theo ý người vẽ). Trên không gian giấy, ta cũng có thể vẽ đối tượng, như: khung tên, thanh tiêu đề, kích thước ...

Lần đầu tiên, khi mới chuyển sang không gian giấy, người vẽ sẽ cảm thấy bõ ngõ.

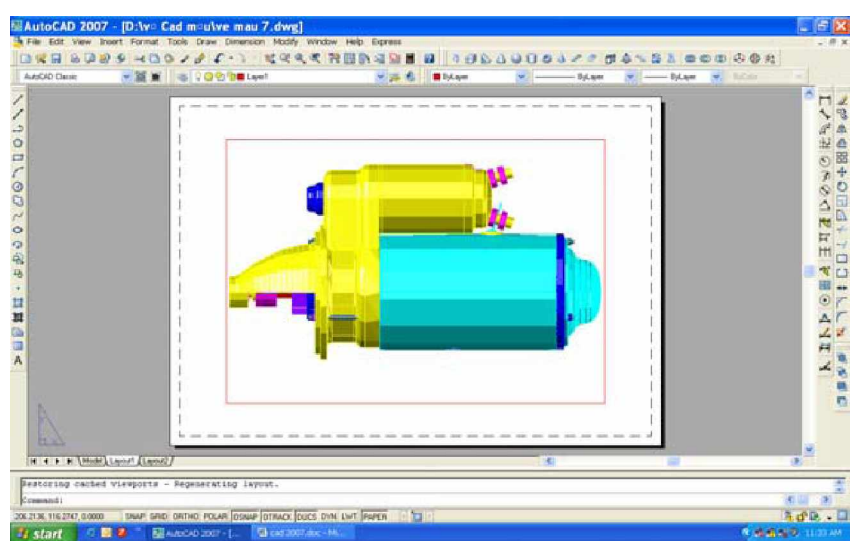

Chon trực tiếp vào Layout1 hay Layout2 Trên thanh trang thái: nhắp vào ô MODEL (như hình)

SNAP GRID ORTHO POLAR OSNAP OTRACK DUCS DYN LWT PAPER 206.2136, 116.2747, 0.0000 国首区

Model (Paper)

## **V. SӰ DӨNG KHÔNG GIAN GIҨY VӀ VÀ KHÔNG GIAN MÔ HÌNH**

Trong phần chuyển đổi qua lai giữa không gian mô hình và không gian giấy, một biến hệ thống rất quan trong đó là biến TILEMODE Model (Paper ). Khi cần làm việc trong cổng nhìn tĩnh, biến hệ thống TILEMODE:  $1 \Rightarrow$  ta có không gian mô hình. Khi biến hệ thống TILEMODE: $0 \Rightarrow$  không gian giấy vẽ. Mở TILEMODE bằng cách:

Từ dòng Command: Gõ Tilemode

#### *AutoCAD mͧ ra dòng New value for TILEMODE <0>: gõ vào 1*

Nhắp đúp ô trên thanh trạng thái cho tới khi chữ TILE sáng lại Trên thanh Menu chính: Chon View\Model Space(Tile) Chuyển đổi qua lại giữa không gian mô hình và không gian giấy vẽ ta có thể sử dung biến TILEMODE bằng cách:

Từ dòng Command: Gõ Tilemode

Enter new value for TILEMODE  $\langle 0 \rangle$ : 1 (không gian mô hình)

Cũng cần lưu ý rằng, các đối tượng khi cần xử lý, hiệu chỉnh được vẽ trong không gian nào phải vào không gian đó mới có thể thao tác được.

#### **VI. IN BҦN VӀ (Plotting Drawing)**

Trong AutoCAD, có thể xuất bản vẽ ra giấy theo 2 chế đô: không gian mô hình và

không gian giấy vẽ.

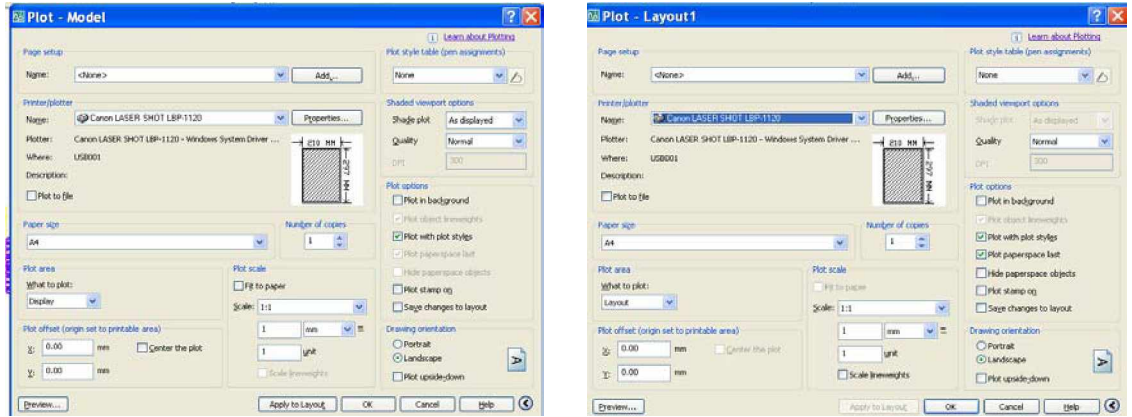

Plot to file: In thành file với phần mở rộng là PLT

Sau khi nhắp vào biểu tượng trên thanh công cụ chuẩn (Standard toolbar), hộp thoại Plot mở ra như hình ( các khai báo hướng dẫn trong giờ thực hành) Plot area.

Xác đỉnh thông số của miền in, gồm các tùy chon sau:

Display : In tất cả những gì AutoCAD thấy trên màn hình

Extent : In tất cả các đối tượng trong bản vẽ, bỏ qua lệnh limits

Limits  $\therefore$  In những đối tượng trong miền Limits

Window : In theo cửa sổ chon

Miền Paper Size and Orientation

 $C$ ố 2 tùy chọn đơn vị: theo inch và theo mm

Tùy chọn Rotation and Origin...

Xác đỉnh toa đô điểm gốc và hướng quay của giấy vẽ

Tùy chọn Plotted MM và Drawing Units

Khi in theo không gian giấy vẽ thì Plotted và Drawing Units đều có giá trị là 1.

Khi in theo không gian mô hình thì Plotted MM vẫn ở giá trị 1 nhưng Drawing.

**Units sẽ mang giá trị của hệ số tỉ lệ.** 

Tùy chọn Preview

Dùng để xem trước khi in

Cuối cùng ta chọn OK.

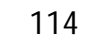

**BAI TAP** 

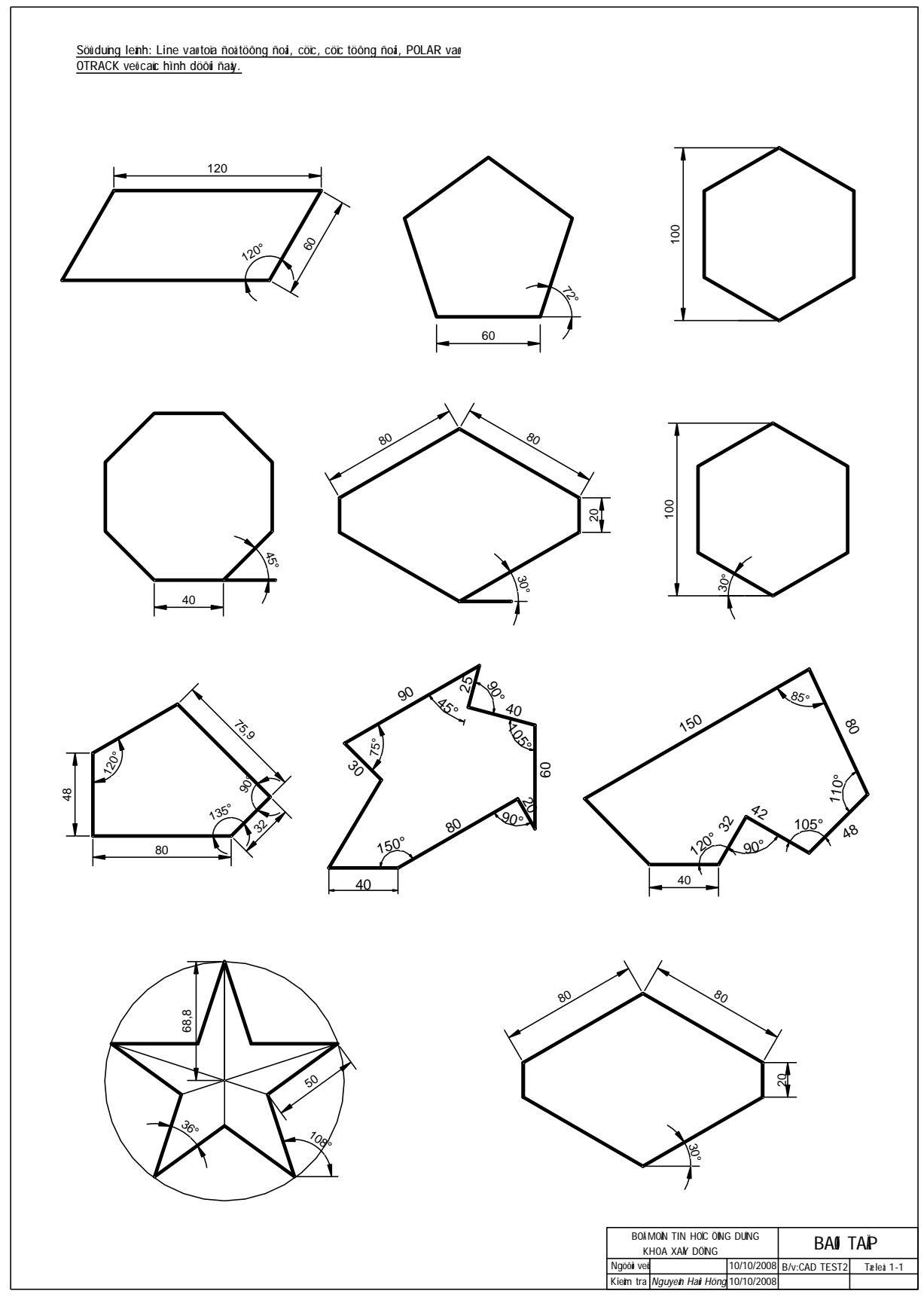

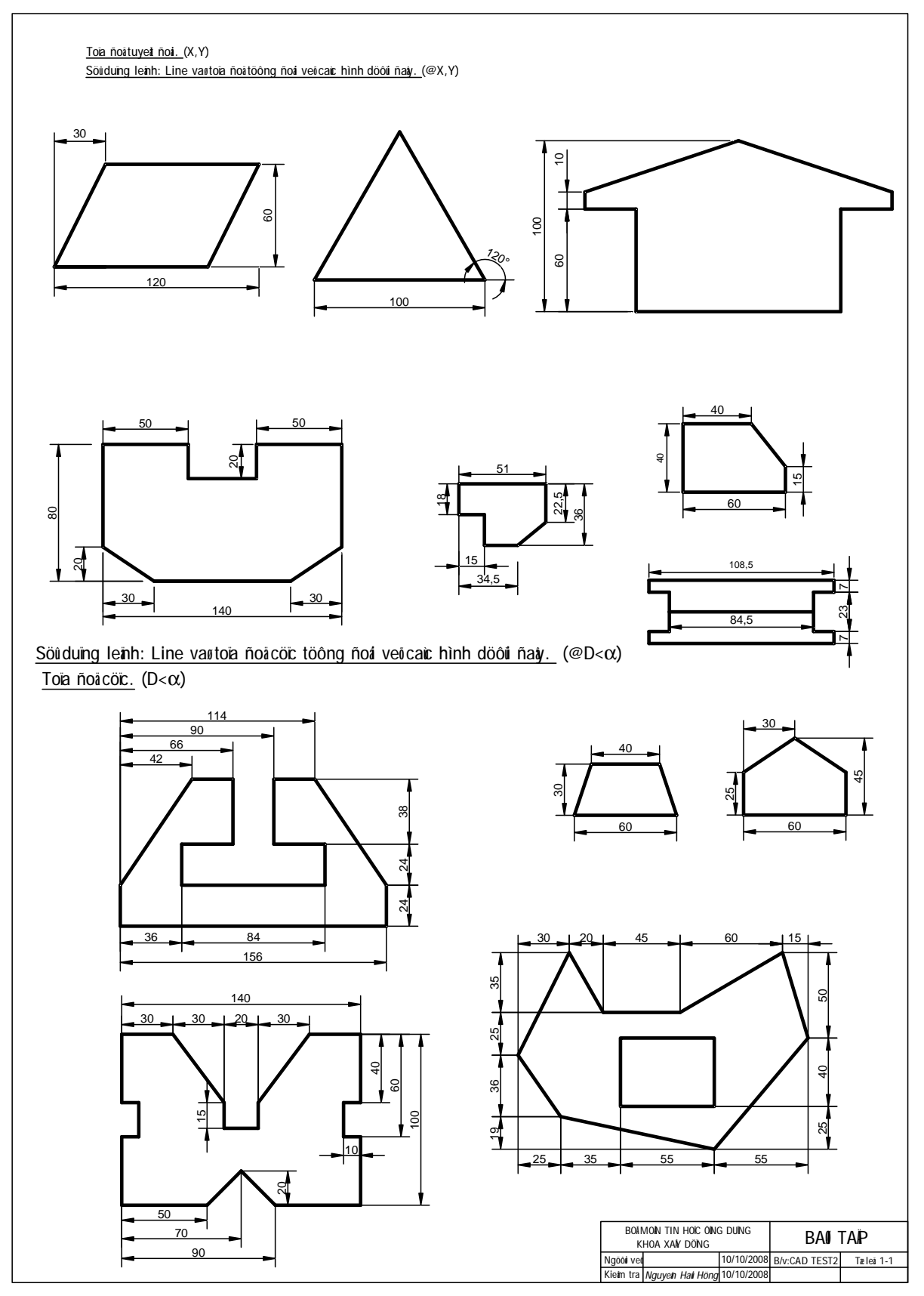

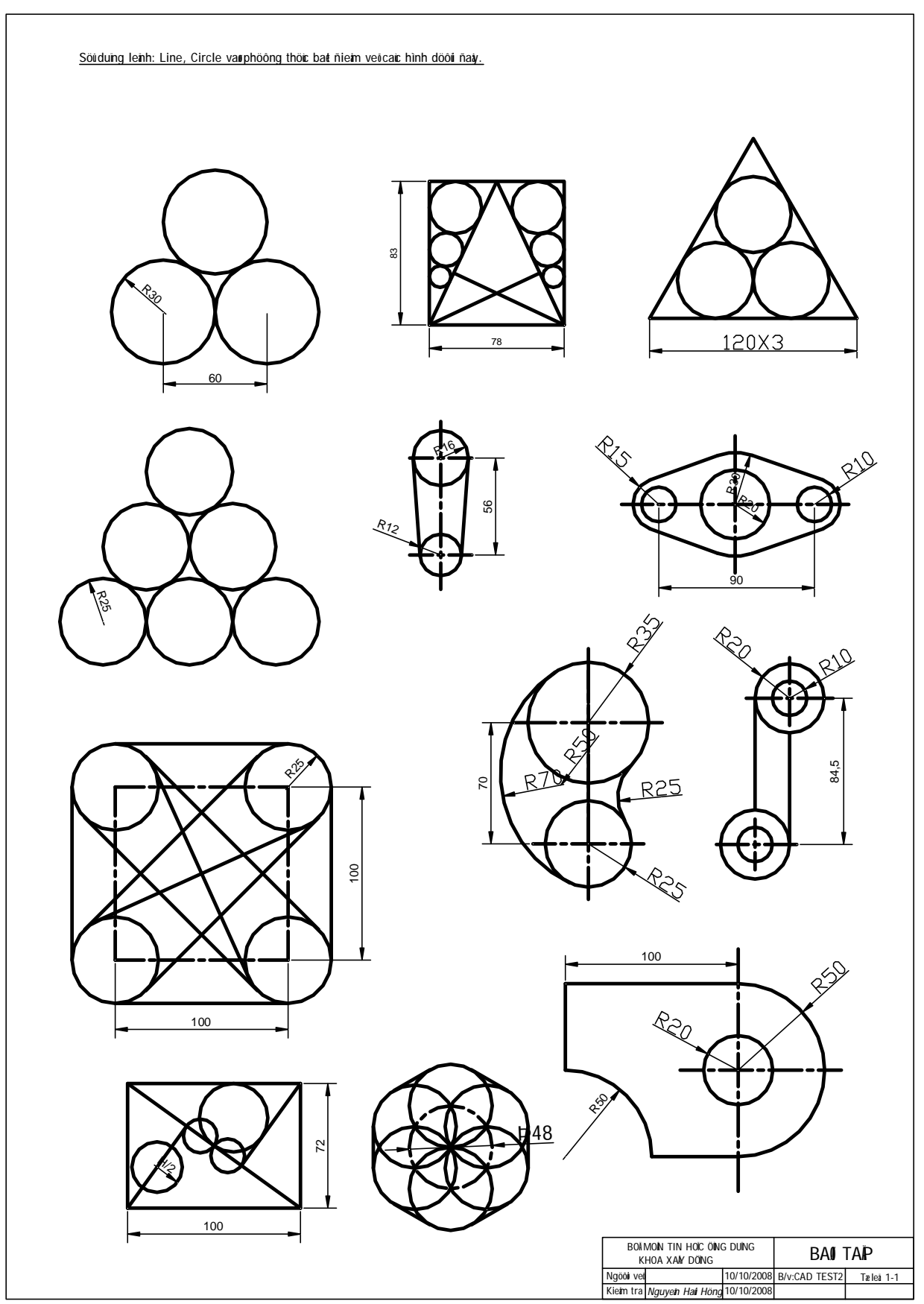

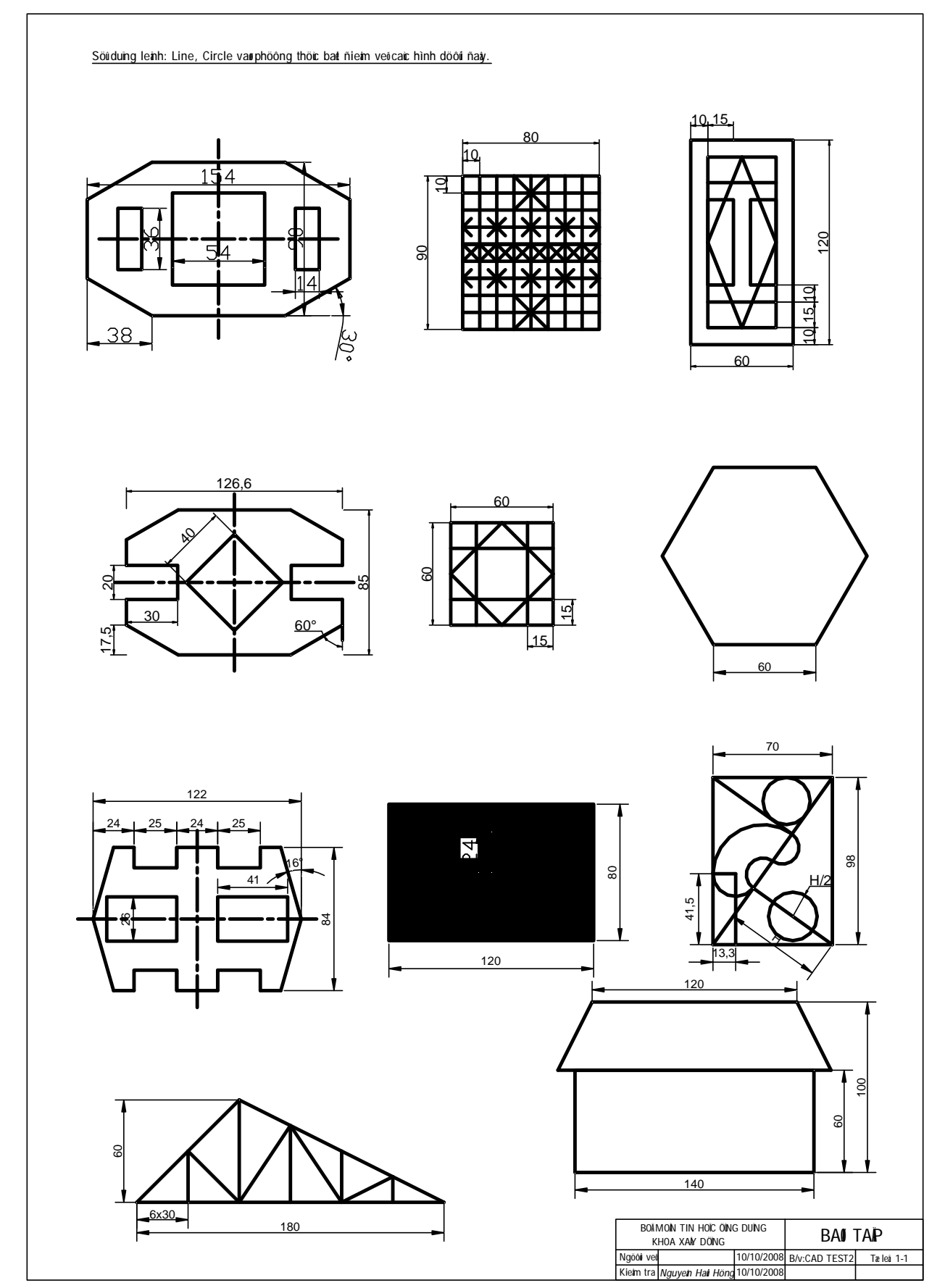

#### 118

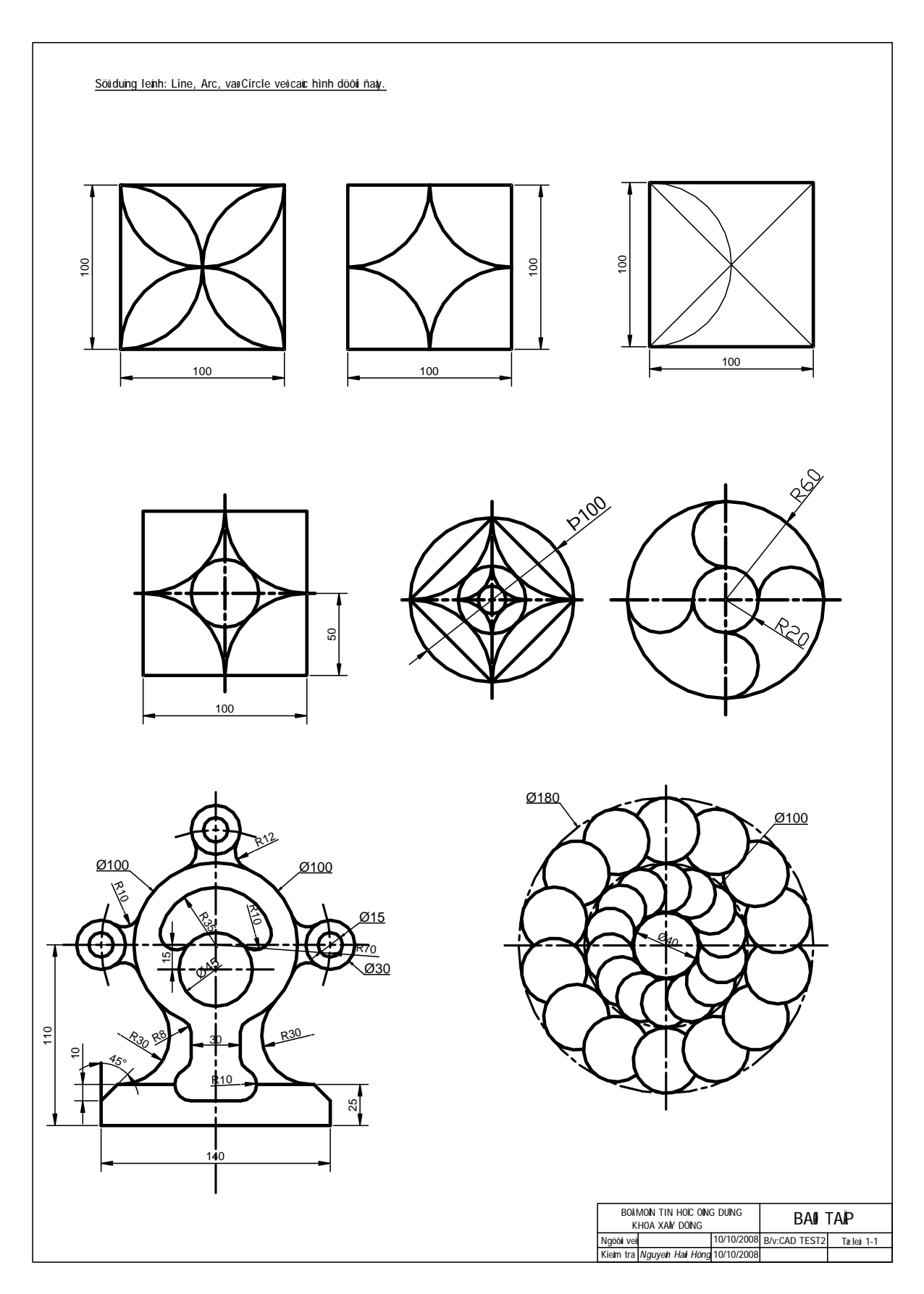

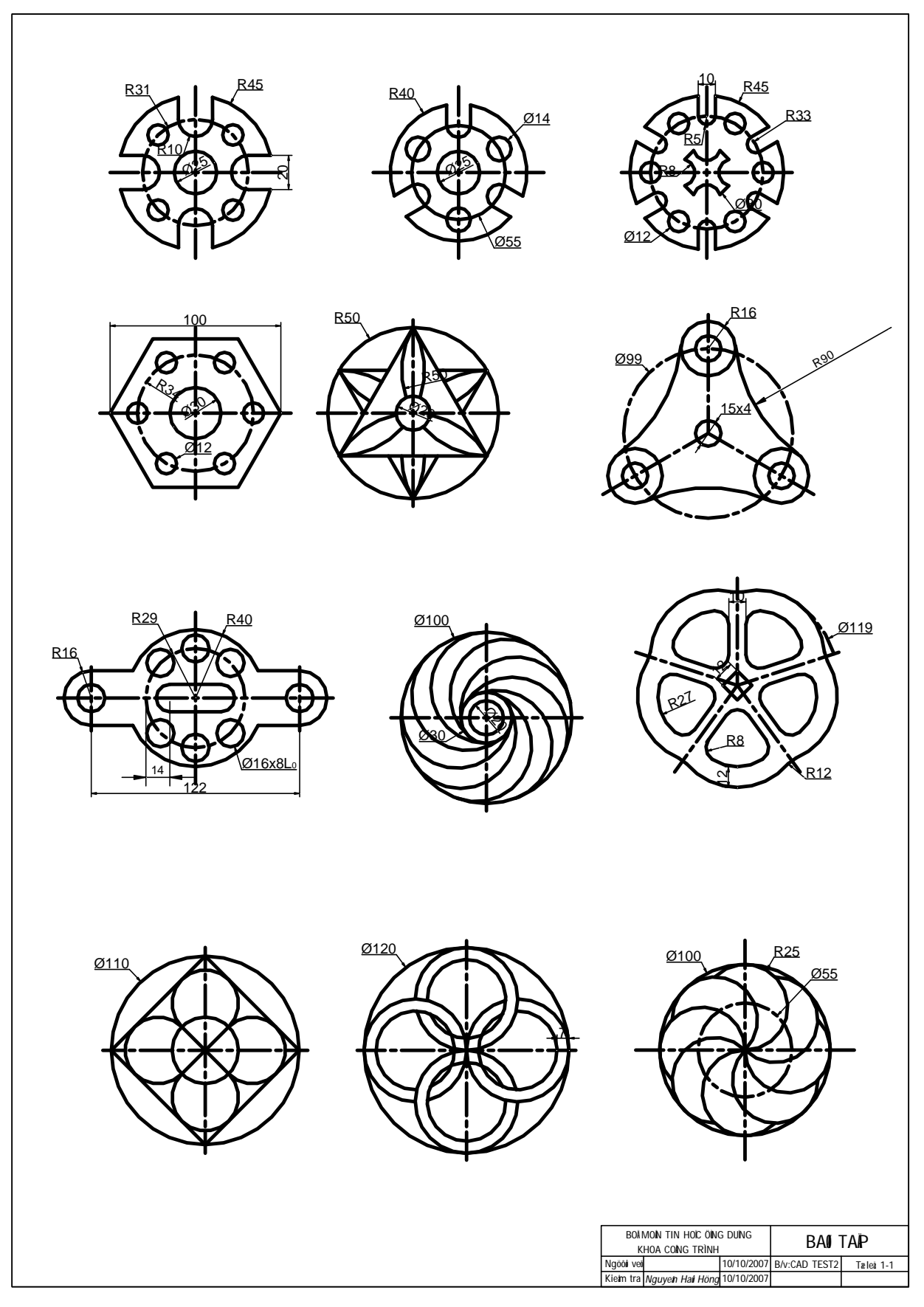

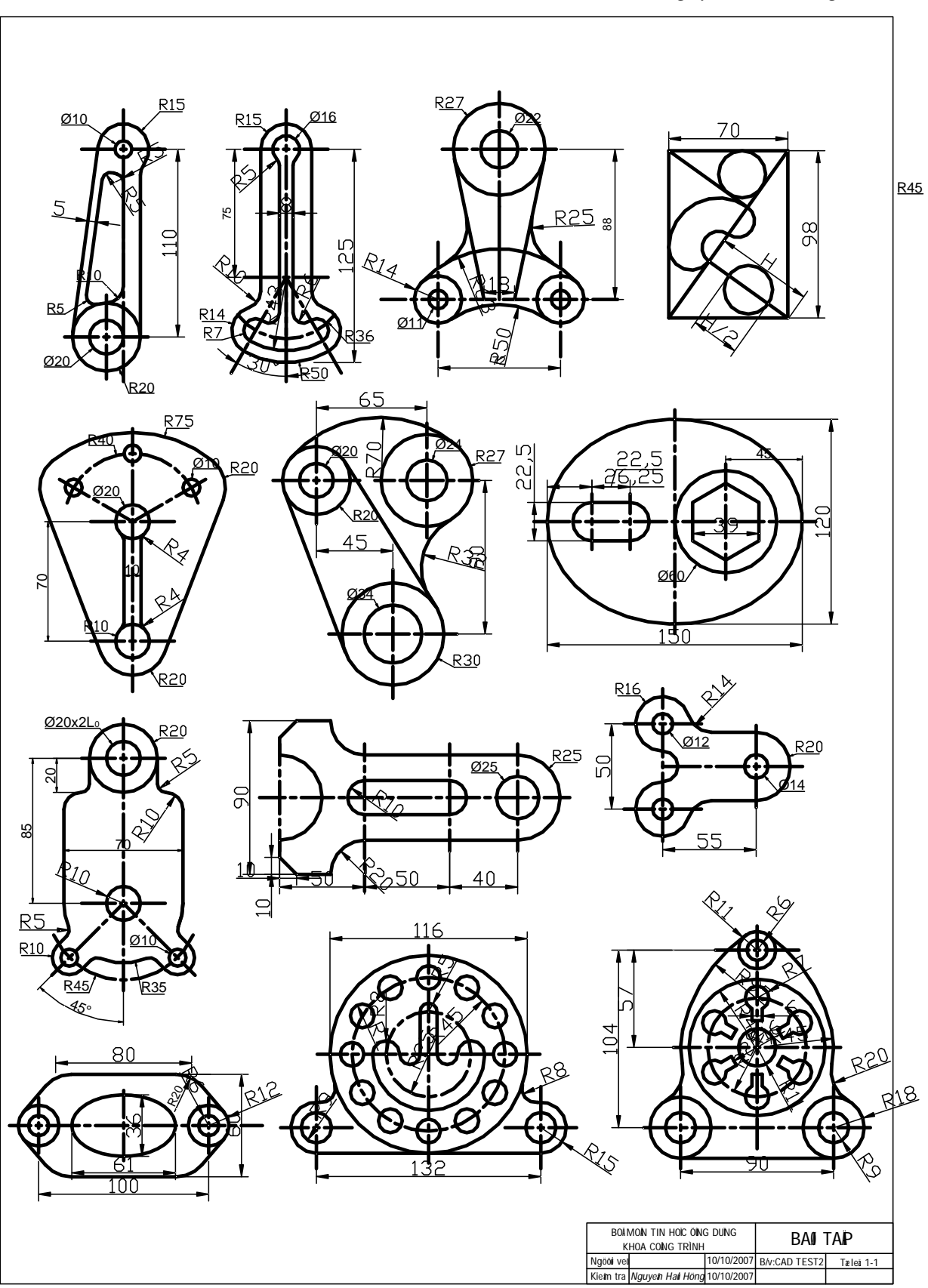

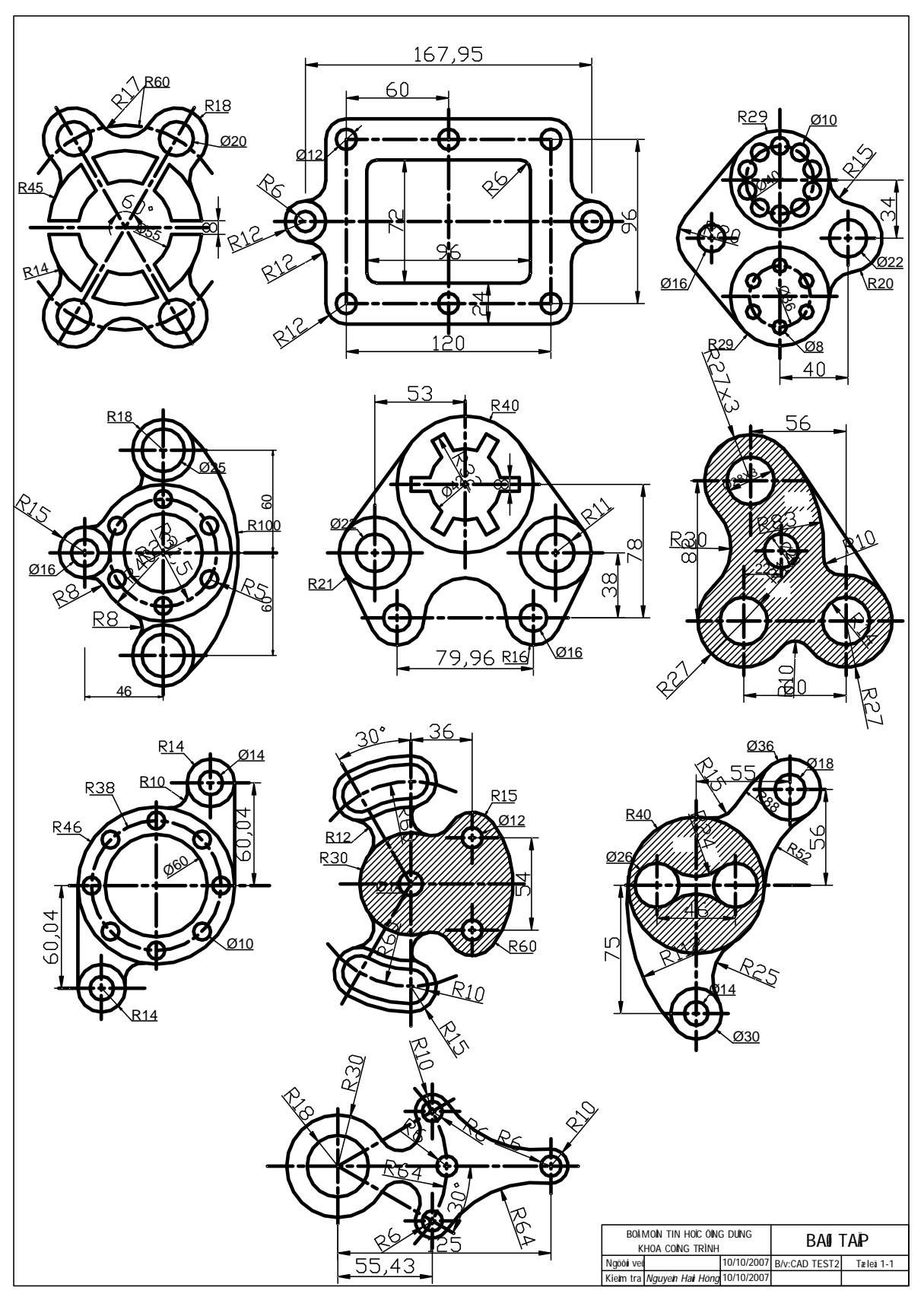

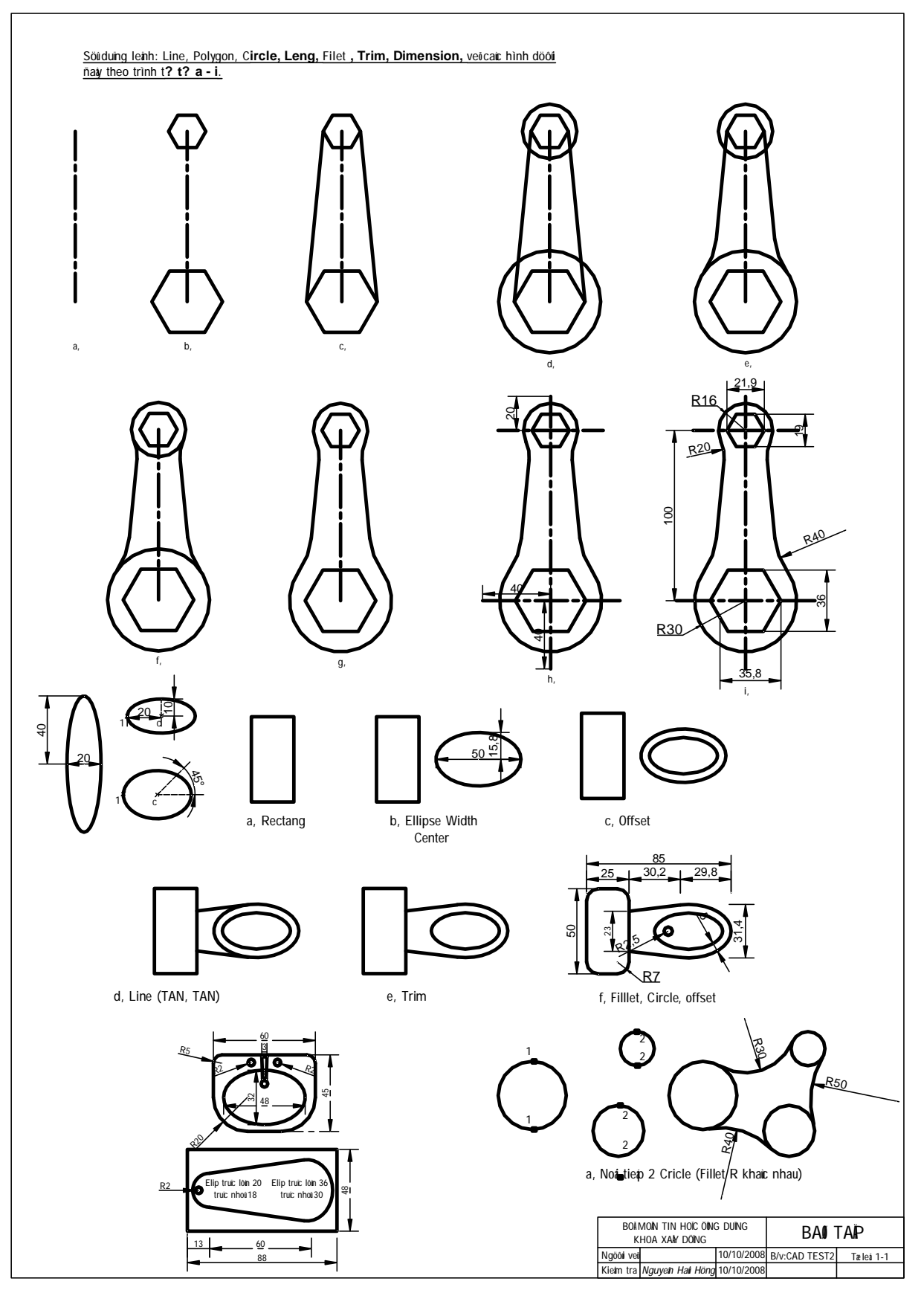

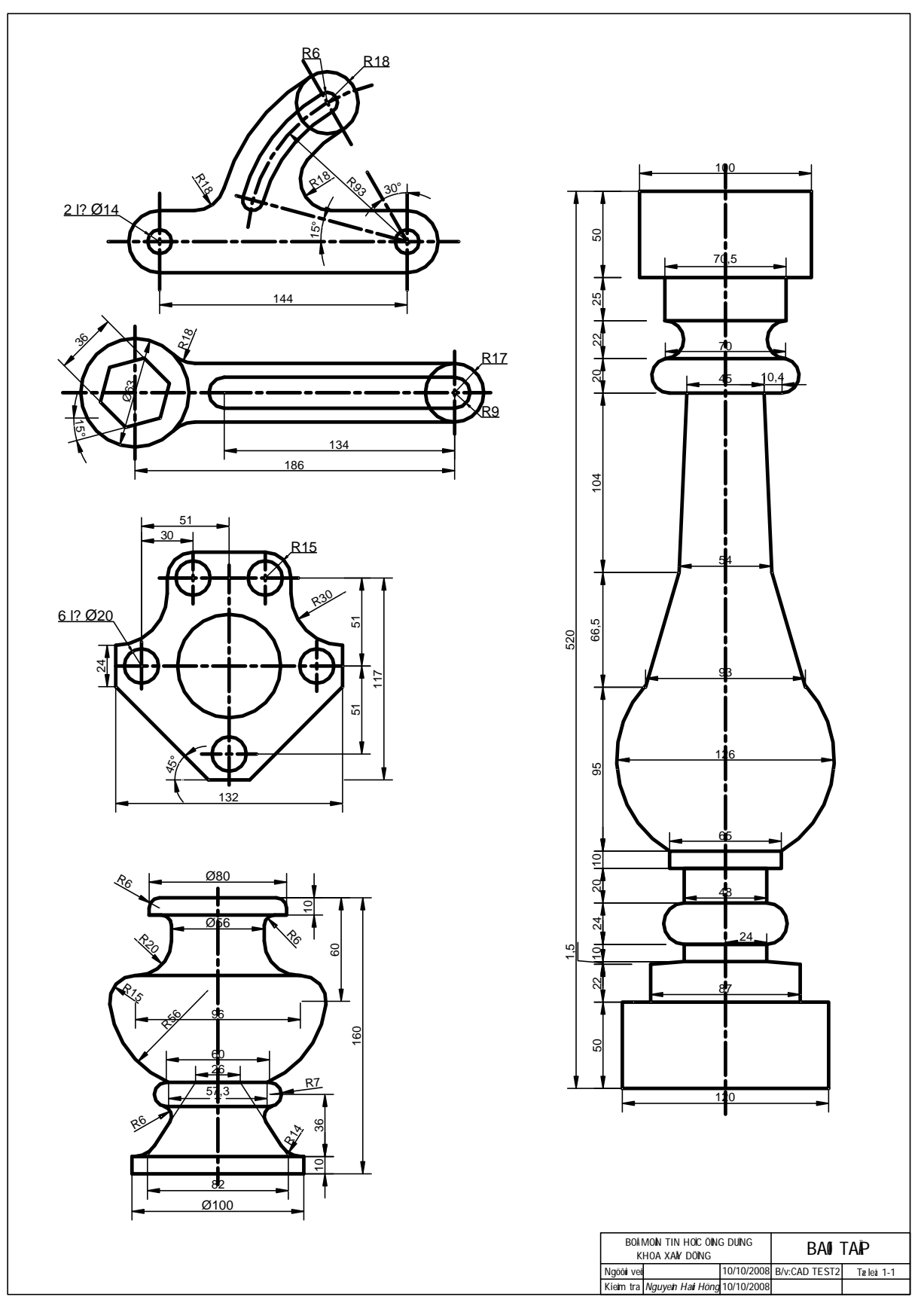

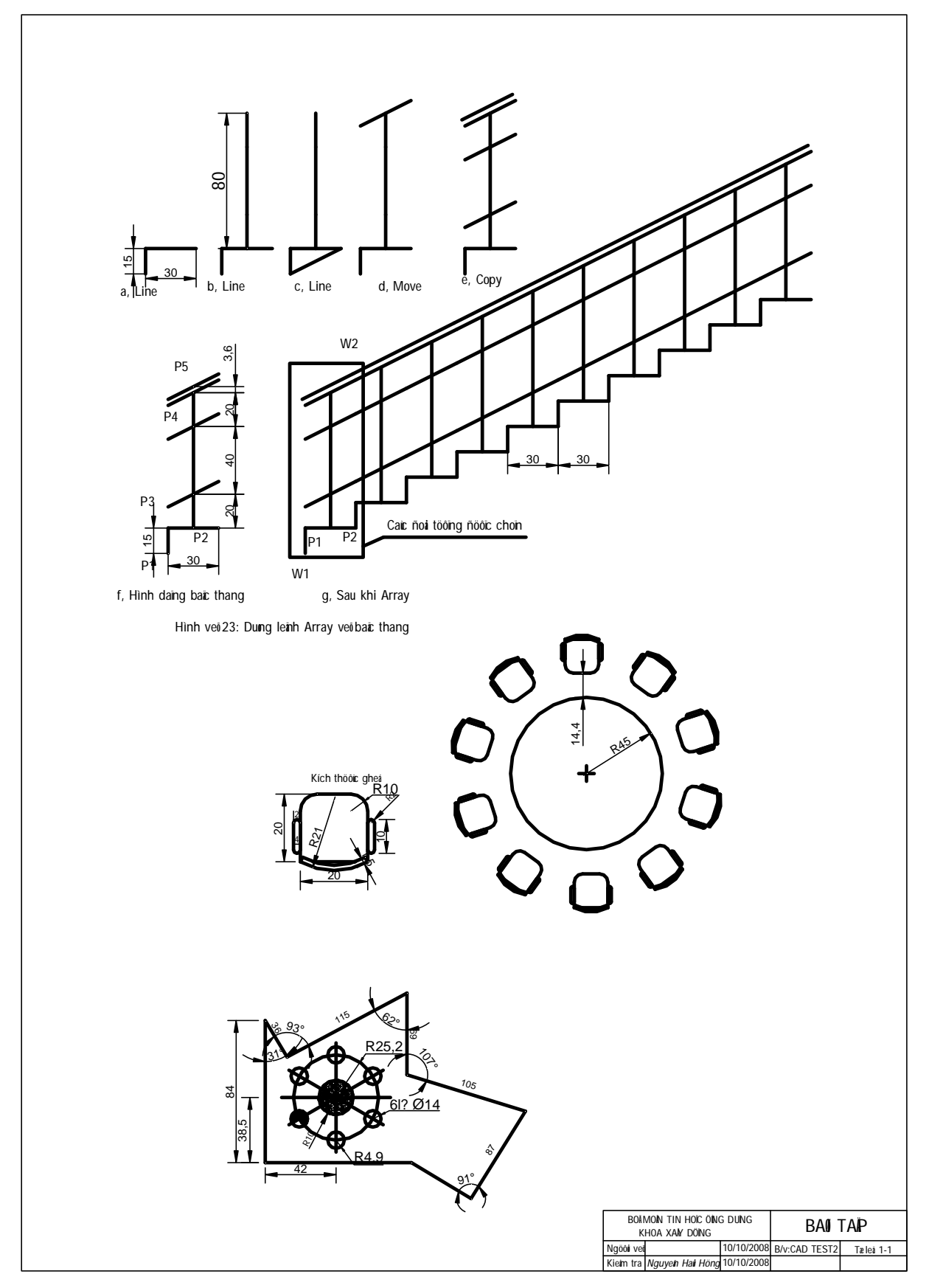

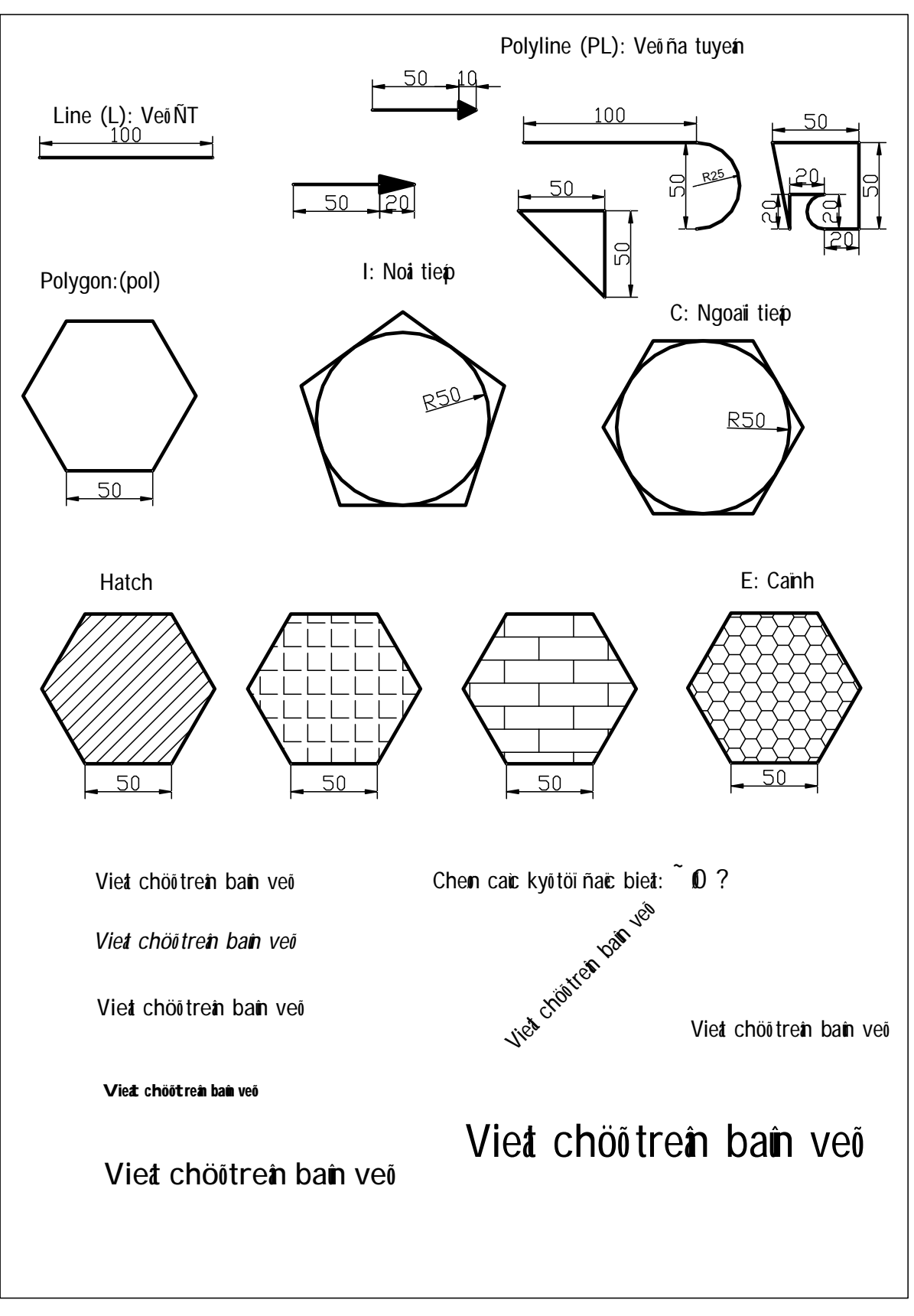

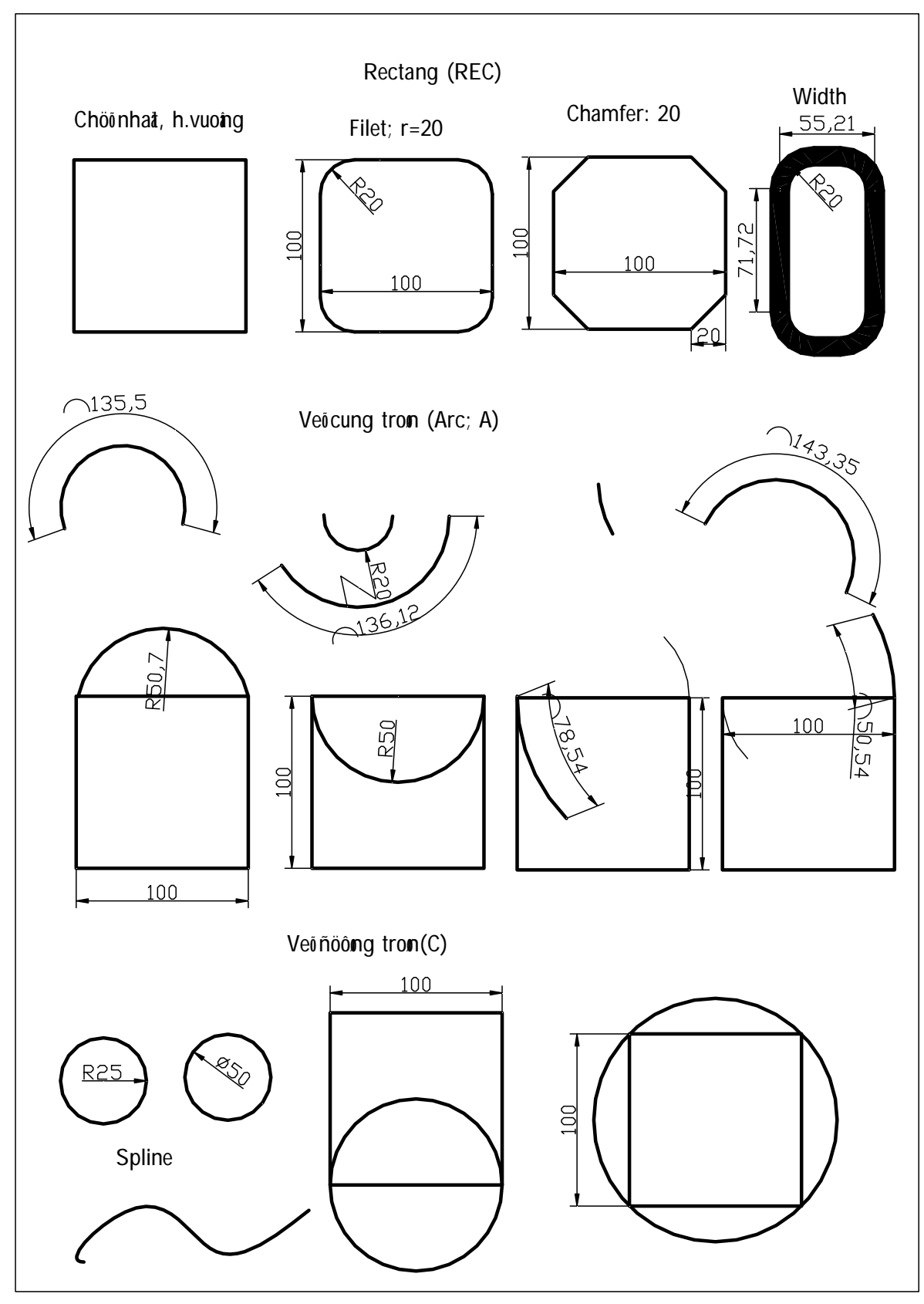

## **Môt số phím tắt trong Cad**

F1 Lênh Hep.

F2 Lệnhchuyển từ cửa sổ đồ họa sang chế độ văn bản.

F3 hay Ctrl+F Tắt mở chế độ truy bắt thường trú.

F5 hay Ctrl+E Khi vẽ hình chiếu trục đo 2D phím nầy dùng chuyển từ vi trí mặt phẳng hình chiếu trục đo nầy sang mặt phẳng hình chiếu trục đo khác.

F6 hay Ctrl+D Dùng tắt hay mở toa đô điểm đông trên màn hình.

F7 hay Ctrl+G Dùng tắt hay mở lưới điểm trên màn hình.

F8 hay Ctrl+L Dùng tắt hay mở Ortho, khi ortho on đường thẳng được vẽ nằm hay đứng.

F9 hay Ctrl+B Dùng tắt mở bước nhảy.

F10 hay Ctrl+U Dùng tắt mở dẫn hứơng cực Polar Tracking.

F11 hay Ctrl+W Dùng tắt mở chế đô dẫn hướng truy bắt.

Chuột trái Dùng để chọn.

Chuột phải Xuất hiện menu (tùy chọn lệnh).

Phím Enter Kết thúc lệnh.

Phím Esc Hủy bỏ lệnh đang thực hiện.

Ctrl+C Lệnh copy.

- Ctrl+J Tương tự như Enter.
- Ctrl+N Thực hiện lệnh New.
- Ctrl+O Lệnh Open.
- Ctrl+P Lệnh in.
- Ctrl+S Lênh Save.
- Ctrl+V Lênh Paste.
- Ctrl+X Lênh Cut.
- Ctrl+Y Lệnh Redo.
- Ctrl+Z Lệnh Undo.
- $Ctrl+ \$  Hủy một lệnh (Cancel).
- $Ctrl+1$  Mở hộp thoại Properties.

*Giáo trình Autocad 2D - 2007* 128 *KS Nguyễn Hải Hưng* 

**CHUONG I** 

**PHҪN I GIӞI THIӊU AUTOCAD 2007 PHҪN II GIӞI THIӊU KHÁI QUÁT CHUONG II 7Ә CHӬC BҦN VӀ CHUONG III**  $C$ ÁC BƯỚC, LỆNH VỀ CƠ BẢN **CHUONG IV**  $C$ ÁC LÊNH TRUY BẮT ĐỐI TƯỜNG **CHUONG V** *LÓP VÀ DANG ĐƯỜNG NÉT* **CHUONG VI KŸ THUẬT HIỆU CHỈNH CƠ BẢN CHUONG VII CÁC LÊNH VỀ NHANH CHUONG VIII. .Ӻ THUҰT VӀ NÂNG CAO CHUONG IX.**  $CH\tilde{U}$ <sup>**VÀ KÍCH THƯỚC**</sup> **CHUONG X .Ӻ THUҰT HIӊU CHӌNH NÂNG CAO CHUONG XI KHỐI VÀ THUỘC TÍNH (BLOCKS VÀ ATTRIBUTES) CHUONG XII BỐ TRÍ BẢN VỀ VÀ IN ẤN BÀI TҰP**